Autodesk Civil 3D 2007

# Руководство пользователя

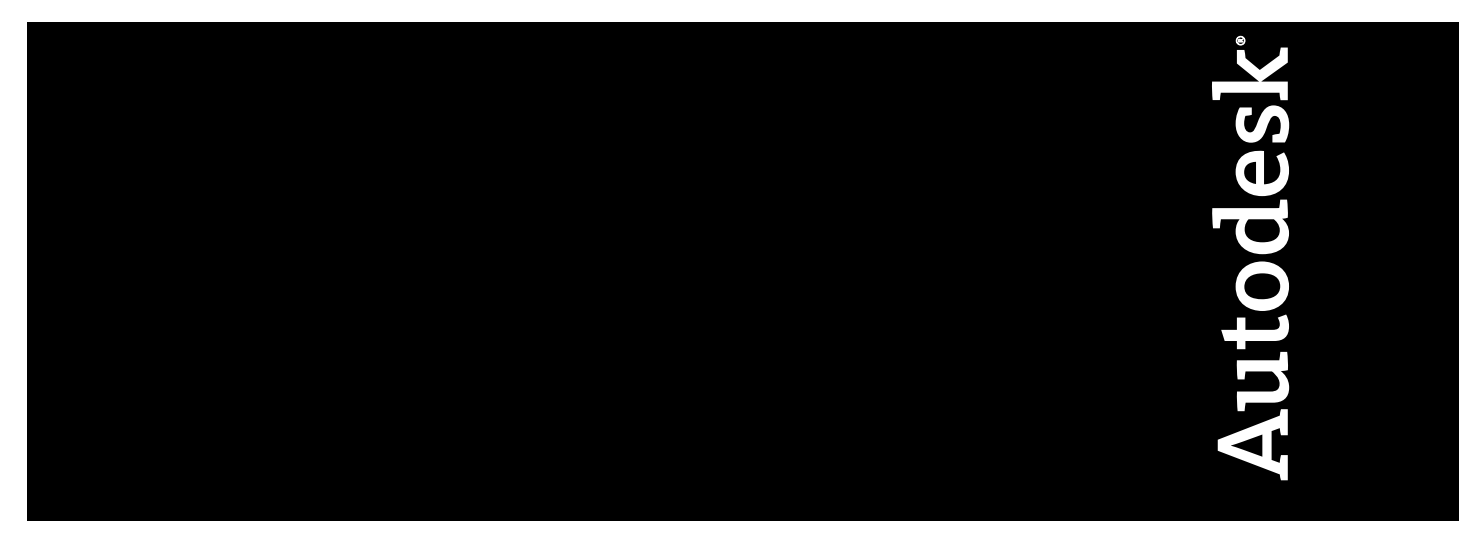

Апрель 2006 г.

#### Copyright© 2006 Корпорация Autodesk

С сохранением всех прав

Воспроизведение настоящего документа, полностью или частично, в любой форме, любыми средствами и с какой бы то ни было целью запрещается.

КОРПОРАЦИЯ AUTODESK НЕ ПРЕДОСТАВЛЯЕТ ГАРАНТИЙ, ВЫРАЖЕННЫХ В ЯВНОЙ ФОРМЕ ИЛИ ПОДРАЗУМЕВАЕМЫХ, ВКЛЮЧАЯ ПОДРАЗУМЕВАЕМЫЕ ГАРАНТИИ ПРИГОДНОСТИ ДАННЫХ МАТЕРИАЛОВ ДЛЯ ПРОДАЖИ ИЛИ ДЛЯ ДРУГИХ КОНКРЕТНЫХ ЦЕЛЕЙ, НО НЕ ОГРАНИЧИВАЯСЬ ИМИ, И ПРЕДОСТАВЛЯЕТ ЭТИ МАТЕРИАЛЫ ИСКЛЮЧИТЕЛЬНО НА УСЛОВИЯХ "КАК ЕСТЬ".

КОРПОРАЦИЯ AUTODESK НИ ПРИ КАКИХ ОБСТОЯТЕЛЬСТВАХ НЕ НЕСЕТ НИ ПЕРЕД КЕМ ОТВЕТСТВЕННОСТИ ЗА ОПРЕДЕЛЯЕМЫЕ ОСОБЫМИ ОБСТОЯТЕЛЬСТВАМИ, СОПУТСТВУЮЩИЕ, ПОБОЧНЫЕ ИЛИ КОСВЕННЫЕ УБЫТКИ, ВОЗНИКШИЕ В СВЯЗИ С ПРИОБРЕТЕНИЕМ ИЛИ ИСПОЛЬЗОВАНИЕМ ДАННЫХ МАТЕРИАЛОВ ИЛИ В РЕЗУЛЬТАТЕ ЭТОГО. ОТВЕТСТВЕННОСТЬ КОРПОРАЦИИ AUTODESK, НЕЗАВИСИМО ОТ ФОРМЫ ИСКА, НЕ МОЖЕТ ПРЕВЫШАТЬ ПОКУПНОЙ ЦЕНЫ ОПИСАННЫХ ЗДЕСЬ МАТЕРИАЛОВ.

Корпорация Autodesk сохраняет за собой право исправлять и совершенствовать свои изделия по собственному усмотрению. Настоящий документ содержит описание состояния изделия на момент публикации и в дальнейшем может не соответствовать изделию.

#### Торговые марки Autodesk

Ниже перечислены зарегистрированные товарные знаки корпорации Autodesk в США и других странах: 3DEC (эскиз/логотип), 3December, 3December.com, 3D Studio, 3D Studio MAX, 3D Studio VIZ, 3ds Max, ActiveShapes, Actrix, ADI, AEC-X, Alias, Alias (эскиз спирали/логотип), Alias|Wavefront (эскиз/логотип), ATC, AUGI, AutoCAD, AutoCAD LT, Autodesk, Autodesk Envision, Autodesk Inventor, Autodesk Map, Autodesk MapGuide, Autodesk Streamline, Autodesk WalkThrough, Autodesk World, AutoLISP, AutoSketch, Backdraft, Bringing information down to earth, Buzzsaw, CAD Overlay, Can You Imagine, Character Studio, Cinepak, Cinepak (логотип), Civil 3D, Cleaner, Combustion, Create>what's>Next (эскиз/логотип), DesignStudio, Design|Studio (эскиз/логотип), Design Your World, Design Your World (эскиз/логотип), EditDV, Education by Design, FBX, Filmbox, Gmax, Heidi, HOOPS, i-drop, IntroDV, Kaydara, Kaydara (эскиз/логотип), Lustre, Maya, Mechanical Desktop, ObjectARX, Open Reality, PortfolioWall, Powered with Autodesk Technology (логотип), ProjectPoint, RadioRay, Reactor, Revit, SketchBook, Visual, Visual Construction, Visual Drainage, Visual Hydro, Visual Landscape, Visual Roads, Visual Survey, Visual Toolbox, Visual Tugboat, Visual LISP, Voice Reality, Volo, WHIP! и WHIP! (логотип).

Ниже перечислены товарные знаки корпорации Autodesk в США и других странах: AutoCAD Learning Assistance, AutoCAD Simulator, AutoCAD SQL Extension, AutoCAD SQL Interface, AutoSnap, AutoTrack, Built with ObjectARX (логотип), Burn, CAiCE, Cinestream, Cleaner Central, ClearScale, Colour Warper, Content Explorer, Dancing Baby (изображение), DesignCenter, Design Doctor, Designer's Toolkit, DesignKids, DesignProf, DesignServer, Design Web Format, DWF, DWFit, DWG Linking, DWG TrueConvert, DWG TrueView, DXF, Extending the Design Team, GDX Driver, Gmax (логотип), Gmax ready (логотип), Heads-up Design, HumanIK, Incinerator, jobnet, LocationLogic, MotionBuilder, ObjectDBX, Plasma, PolarSnap, Productstream, RealDWG, Real-time Roto, Render Queue, StudioTools, Topobase, Toxik, Visual Bridge, Visual Syllabus и Wiretap.

### Торговые марки корпорации Autodesk Canada

Следующие названия являются зарегистрированными товарными знаками фирмы Autodesk Canada Co. в США и/или Канаде и в других странах: Discreet, Fire, Flame, Flint, Flint RT, Frost, Glass, Inferno, MountStone, Riot, River, Smoke, Sparks, Stone, Stream, Vapour, Wire.

Ниже приведены зарегистрированные в США, Канаде и/или других странах товарные знаки компании Autodesk Canada Co.: Backburner, Multi-Master Editing.

#### Торговые марки сторонних разработчиков

Все остальные торговые и фирменные наименования и торговые марки принадлежат их владельцам.

#### Уведомления о программном обеспечении сторонних разработчиков

ACIS Copyright© корпорация Spatial, 1989-2001 гг. Авторские права частично принадлежат корпорации Autodesk, 2002 г.

HLM является торговой маркой корпорации D-Cubed Ltd. HLM © Copyright D-Cubed Ltd. 1996-2004.

AnswerWorks 4.0 ©; 1997-2005 Vantage Software Technologies, Inc. С сохранением всех прав.

Авторские права частично принадлежат корпорации Microsoft, 1997 г. С сохранением всех прав.

Авторские права на Libpng © 2004 принадлежат Glenn Randers-Pehrson.

Авторские права на Libtiff © 1988-1997 принадлежат Сэму Леффлеру и Copyright © 1991-1997 компании Silicon Graphics, Inc.

Active Delivery™ 2.0. © 1999-2004 Inner Media, Inc. С сохранением всех прав.

Произведено по лицензии на извлечение данных из DIC Color Guide®, предоставленной корпорацией Dainippon Ink and Chemicals Copyright© корпорация Dainippon Ink and Chemicals. С сохранением всех прав. DIC и DIC Color Guide являются зарегистрированными торговыми марками корпорации Dainippon Ink and Chemicals.

Система проверки орфографии International CorrectSpell™ © Lernout & Hauspie Speech Products, N.V., 1995 г. С сохранением всех прав.

InstallShield™ 3.0. Copyright© корпорация InstallShield Software, 1997 г. С сохранением всех прав.

Macromedia ® и Flash ® являются зарегистрированными товарными знаками или торговыми марками корпорации Adobe Systems Incorporated в США и других странах.

PANTONE® Цвета, отображаемые в программном обеспечении и в пользовательской документации, могут не соответствовать стандартам PANTONE. Для обеспечения точной цветопередачи следует обращаться к текущей документации PANTONE по цветопередаче.

PANTONE ® и другие товарные знаки Pantone, Inc. принадлежат компании Pantone, Inc. © Pantone, Inc., 2002.

Корпорация Pantone является владельцем авторских прав на цветовые данные и/или программное обеспечение, лицензия на которые предоставлена корпорации Autodesk на условиях их распространения только для использования в сочетании с определенными программными продуктами Autodesk. Запрещается копировать цветовые данные и/или программное обеспечение PANTONE на другой диск или в память, за исключением случаев, когда эта операция является составной частью выполнения данного программного обеспечения Autodesk.

Авторские права частично принадлежат Arthur D. Applegate 1991-1996 г. С сохранением всех прав.

Данное программное обеспечение частично основано на разработках независимой группы JPEG.

RAL DESIGN© RAL, Sankt Augustin, 2002 г.

RAL CLASSIC© RAL, Sankt Augustin, 2002 г.

Отображение с передачей цветов RAL выполнено с разрешения RAL Deutsches Institut f r G tesicherung und Kennzeichnung e.V. (Германского института RAL по сертификации и поддержке качества, бывшей Assoc.), D-53757 Sankt Augustin." Гарнитуры шрифтов из библиотеки гарнитур Bitstream®, 1992 г.

Гарнитуры шрифтов от Payne Loving Trust, © 1996 г © 1996. С сохранением всех прав.

Печатное руководство и справочная система изготовлены с применением Idiom WorldServer™

Авторские права частично принадлежат корпорации Macrovision, 1996-2006 гг. С сохранением всех прав.

Авторские права на Stingray 1995-2005 принадлежат корпорации Quovadx. С сохранением всех прав. Защищено авторским правом и лицензиями, ограничивающими использование, копирование, распространение и декомпиляцию. Наименование и логотип Rogue Wave и наименование и логотип Stingray являются зарегистрированными товарными знаками или торговыми марками корпорации Quovadx, Inc. в США и/или других странах.

Авторские права на Xerces © 1999-2005 принадлежат корпорации Apache Software Foundation. Разрешено использование по лицензии Apache, версии 2.0; запрещается использовать файл без лицензии. Копию лицензии можно получить в сети интернет по адресу: http://www.apache.org/licenses/LICENSE-2.0.

Генеральный директор института географической службы разрешил установку и использование замены координат с номером TKY2JGD для геодезических данных Японии 2000, известной также как техническая информация № H1-N0.2 института географической службы, в рамках данного программного продукта (номер разрешения: 646, издано институтом географической службы 8 апреля 2002 г.).

Авторские права на формат сжатия изображения MrSID Copyright © 2005 принадлежат компании LizardTech, подразделению корпорации Celartem, Inc. С сохранением всех прав. Технология MrSID защищена патентом Соединенных Штатов № 5,710,835 и заявками на патент.

Данное программное обеспечение частично основано на разработках корпорации Earth Resource Mapping, 2000 г.

Авторские права на преобразование координат OSTN97 © Copyright 1997 принадлежат корпорации Crown. С сохранением всех прав.

Авторские права на преобразование координат OSTN02 принадлежат корпорации © Crown 2002. С сохранением всех прав.

Авторские права на преобразование координат OSGM02 принадлежат компании Crown © copyright 2002 и картографическому управлению Ирландии © 2002.

Подсистема объектов FME © SAFE Software, 2005 г. С сохранением всех прав.

Авторские права на Libcurl © 1996 - 2006 принадлежат Даниэлю Штенбергу (Daniel Stenberg), <daniel@haxx.se>. С сохранением всех прав.

Авторские права на каркас приложения Redland RDF © 2000-2005 принадлежат Институту технологий изучения и исследования Бристольского Университета. Разрешено использование по лицензии Apache, версии 2.0; запрещается использовать файл без лицензии. Копию лицензии можно получить в сети интернет по адресу: http://www.apache.org/licenses/LICENSE-2.0.

Авторские права на GDAL принадлежат Frank Warmerdam, 2000 г.

ИСПОЛЬЗОВАНИЕ В ГОСУДАРСТВЕННЫХ УЧРЕЖДЕНИЯХ

Использование, копирование и разглашение государственными учреждениями США допускается в рамках применимых ограничений, сформулированных в FAR 12.212 (Правовые ограничения для коммерческого компьютерного программного обеспечения) и DFAR 227.7202 (Правовые положения в сфере технических данных и компьютерного программного обеспечения).

Опубликовано:

Autodesk, Inc., 111 McInnis Parkway, San Rafael, CA 94903 USA

## **Содержание**

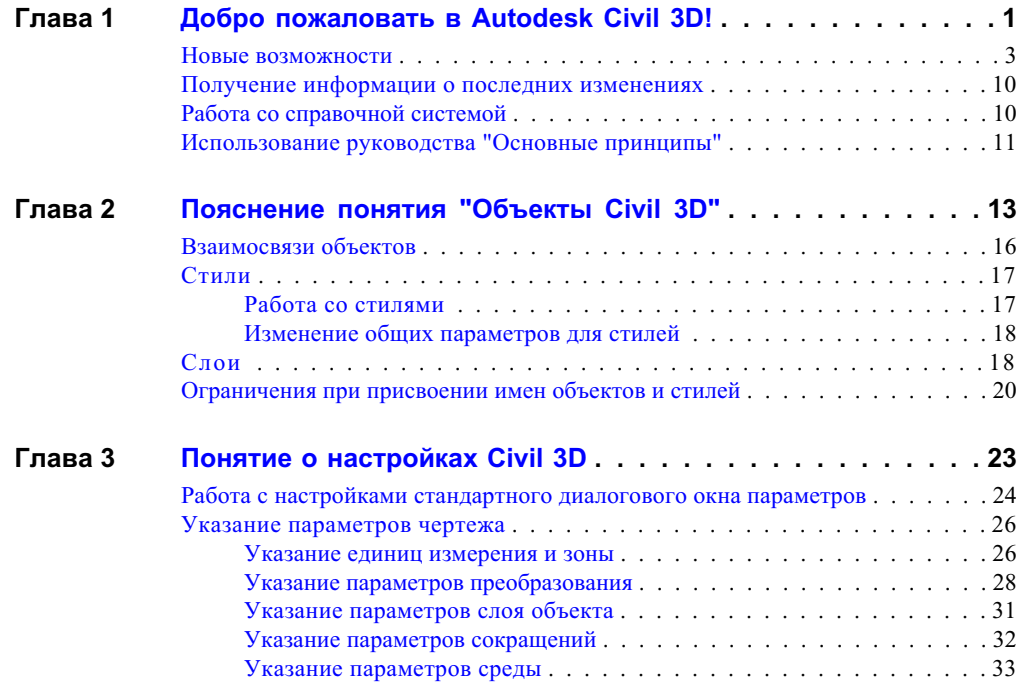

由

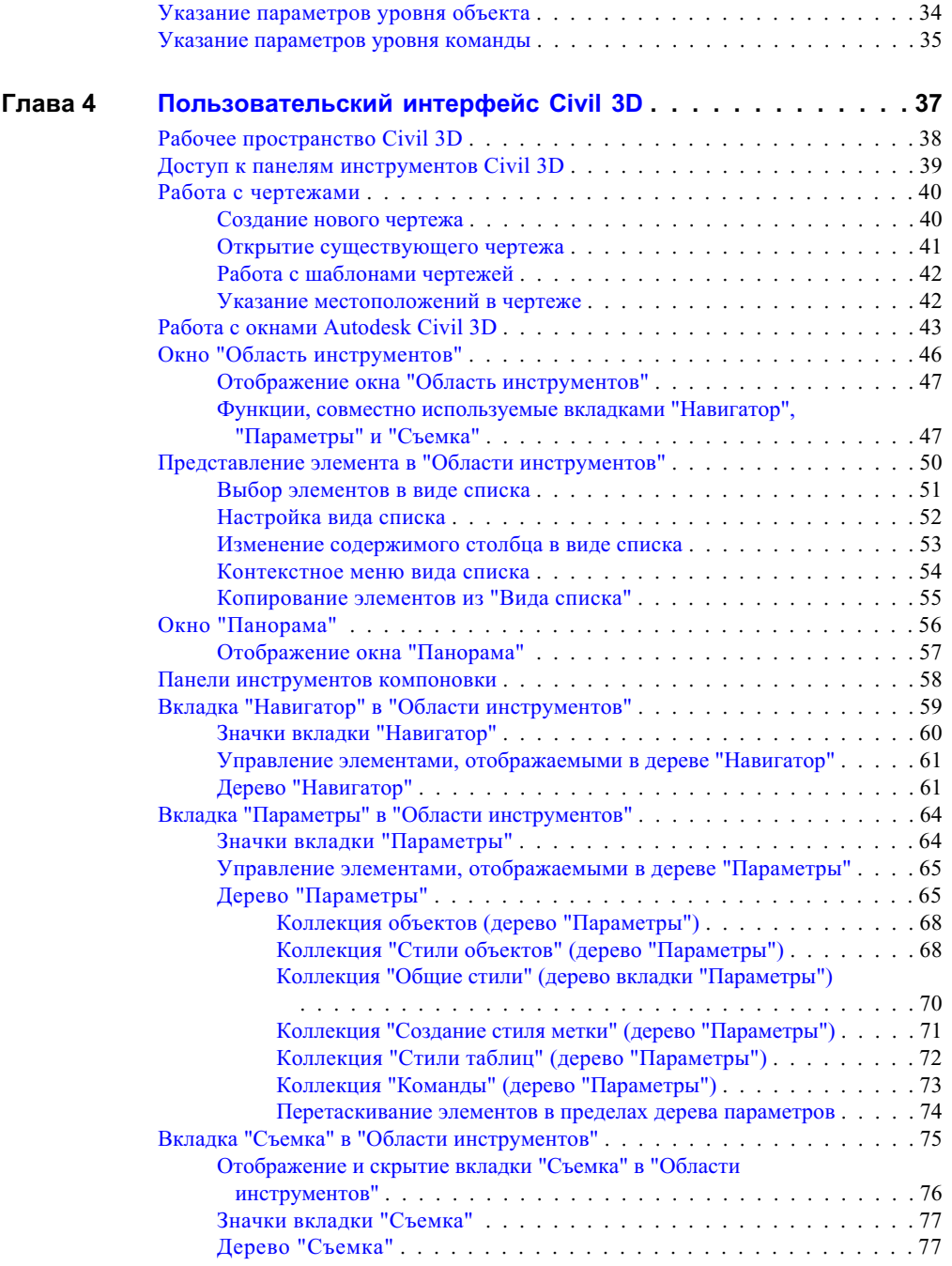

**vi** | Содержание

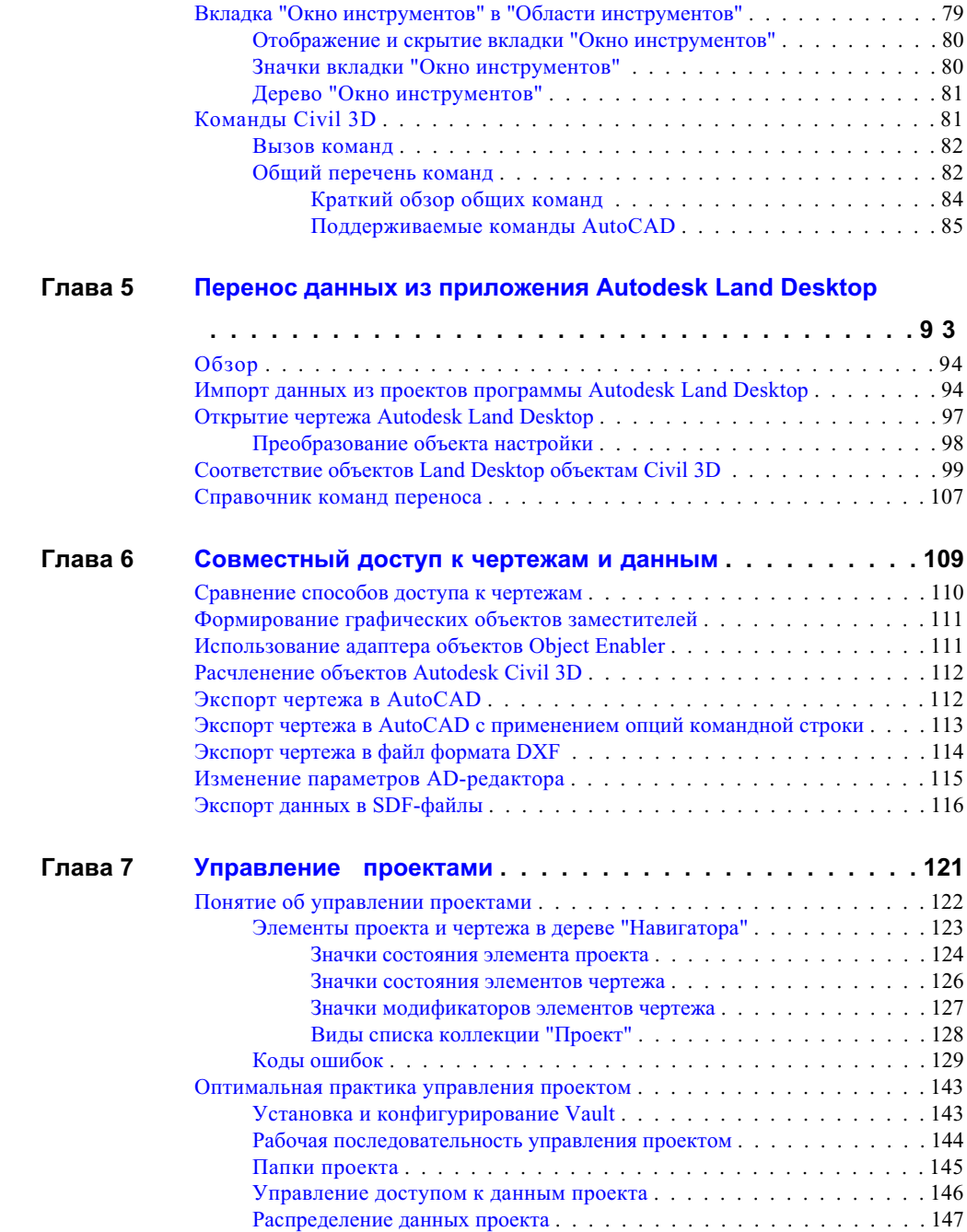

Содержание | **vii**

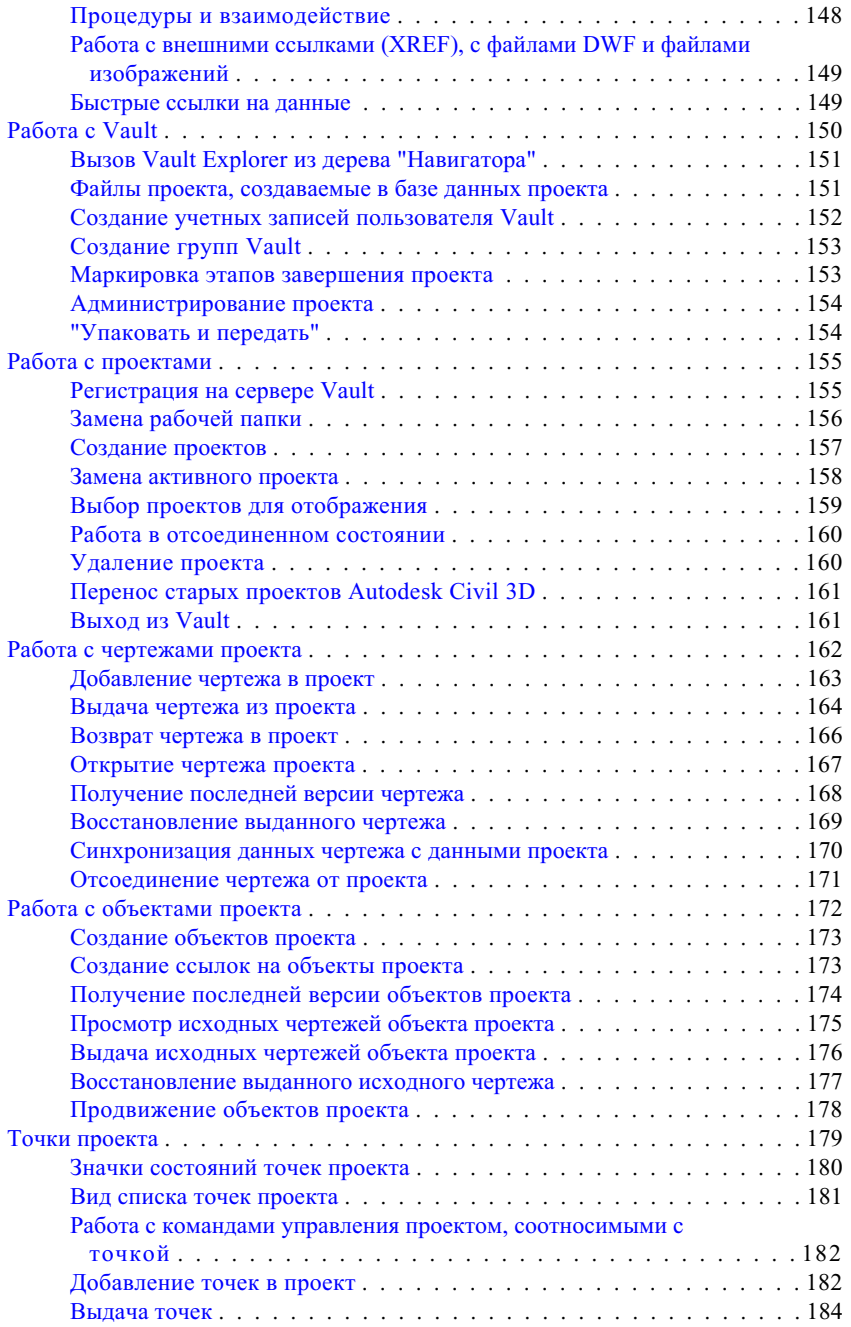

**viii** | Содержание

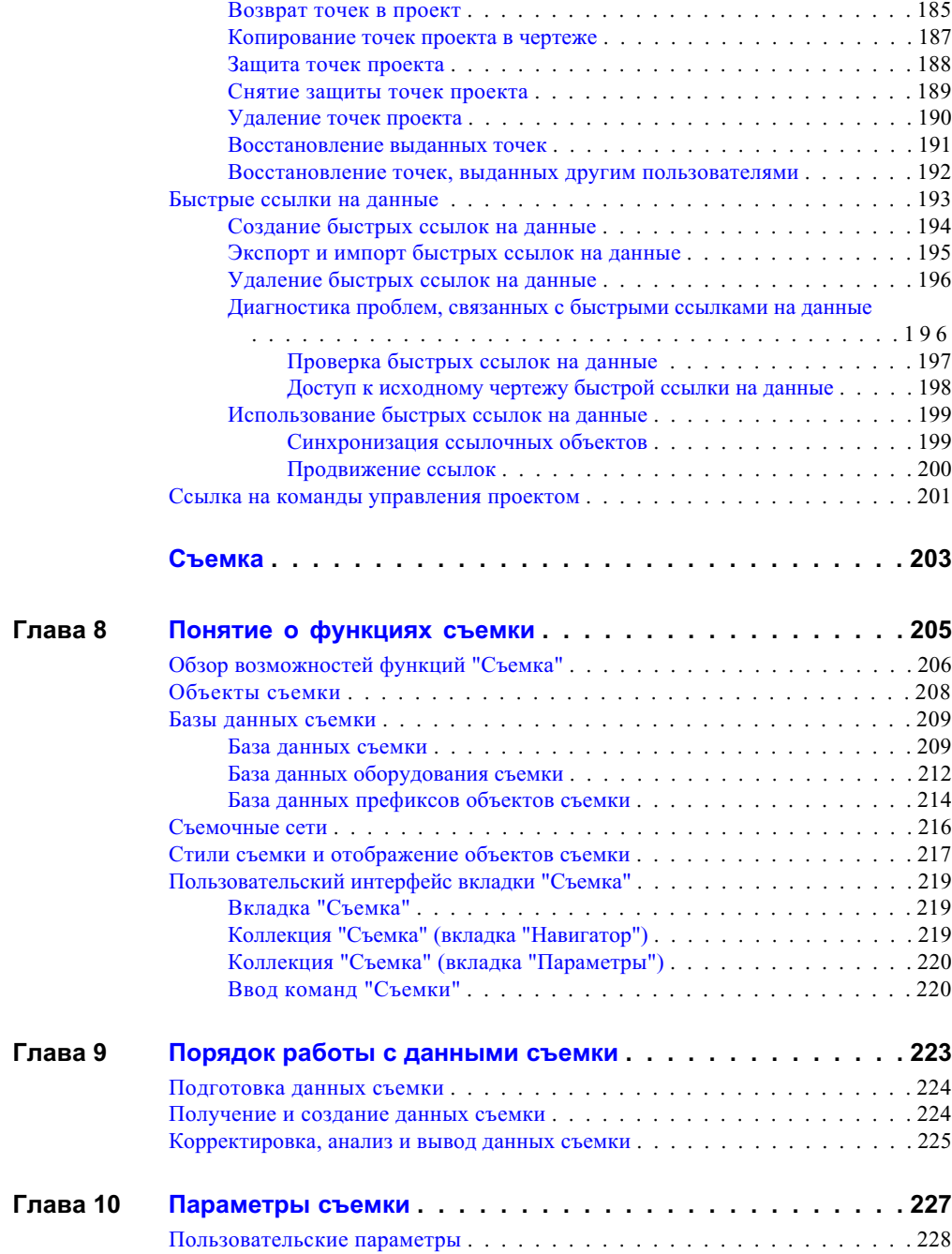

Содержание | **ix**

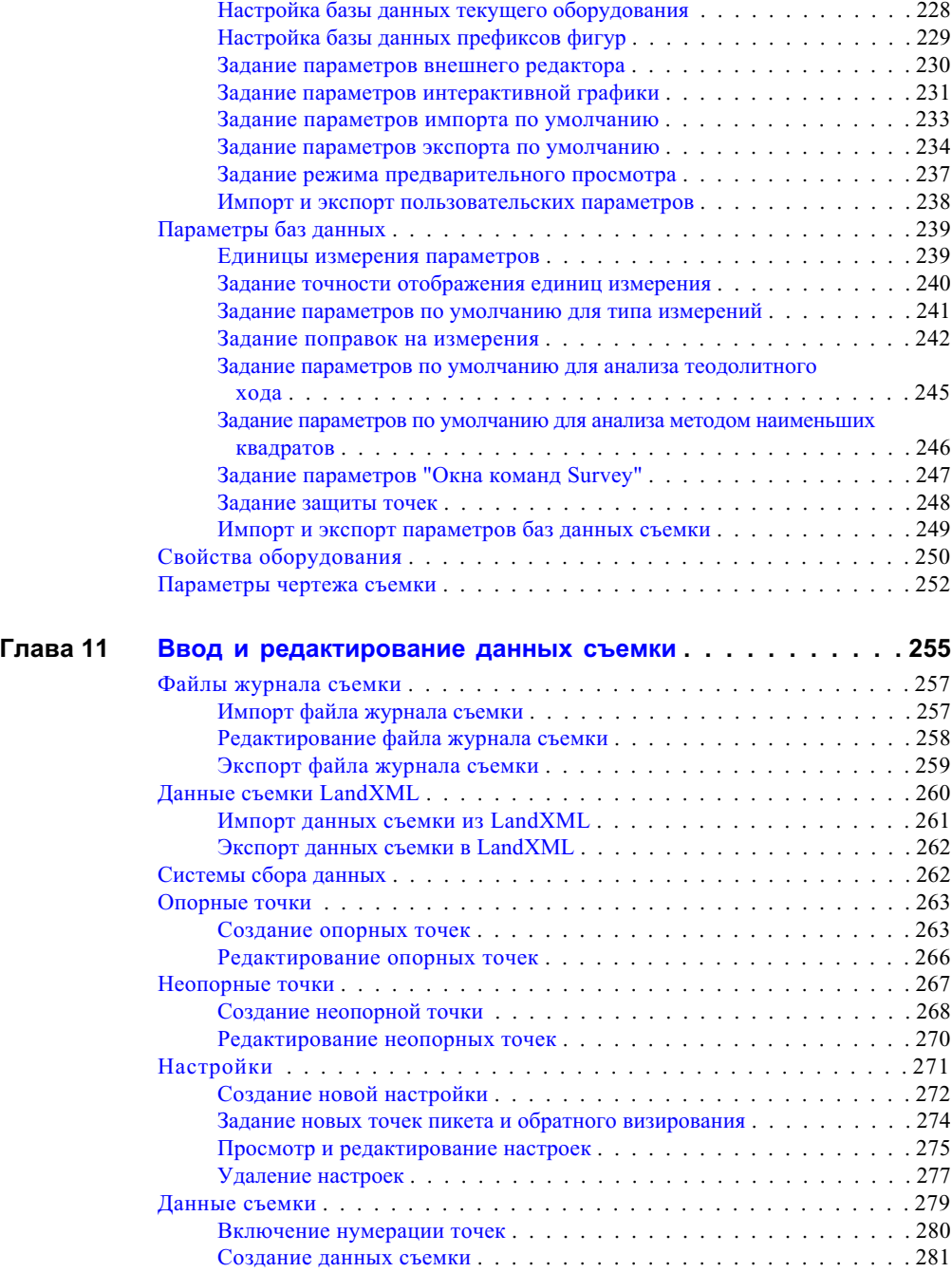

**x** | Содержание

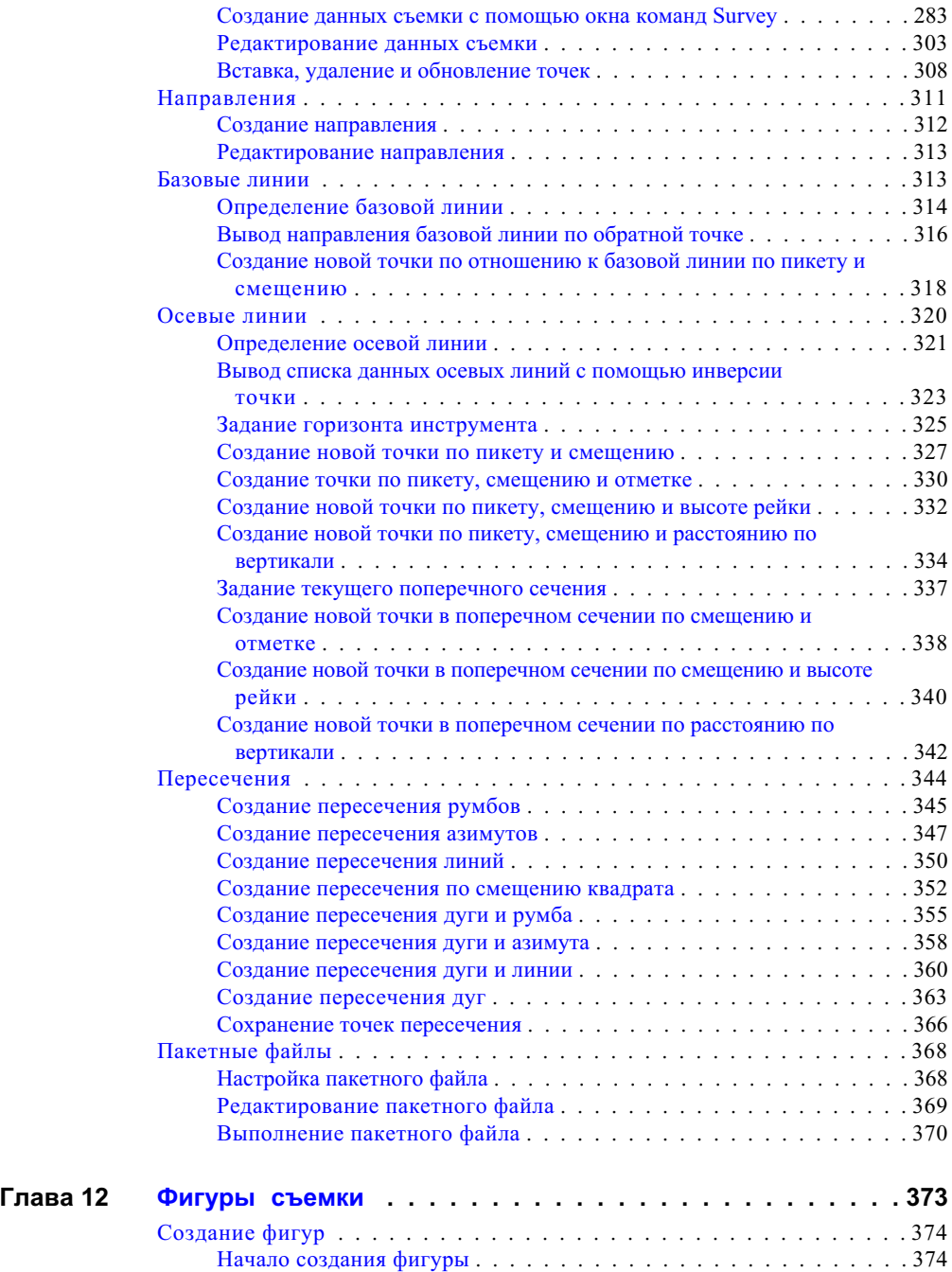

Содержание | **xi**

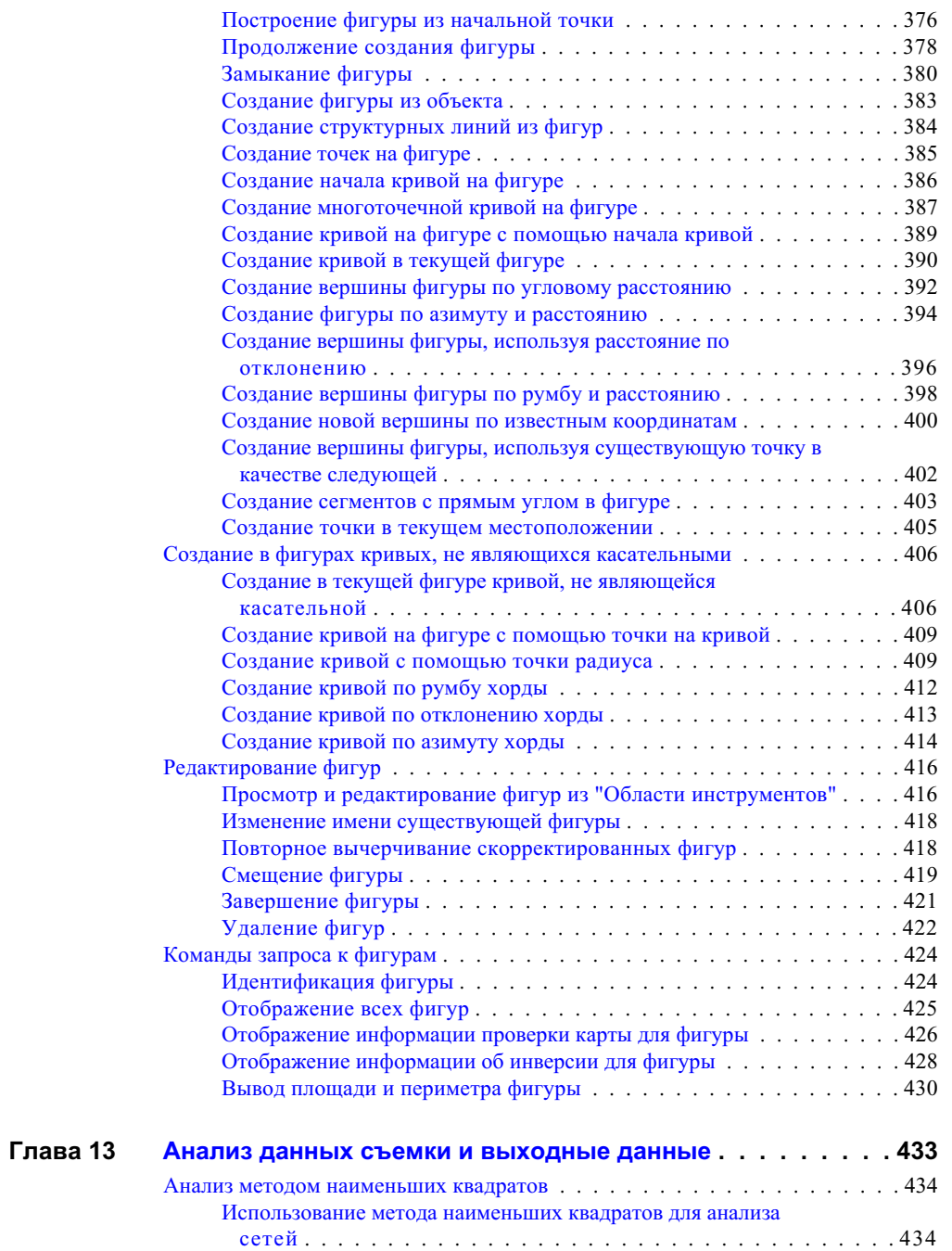

**xii** | Содержание

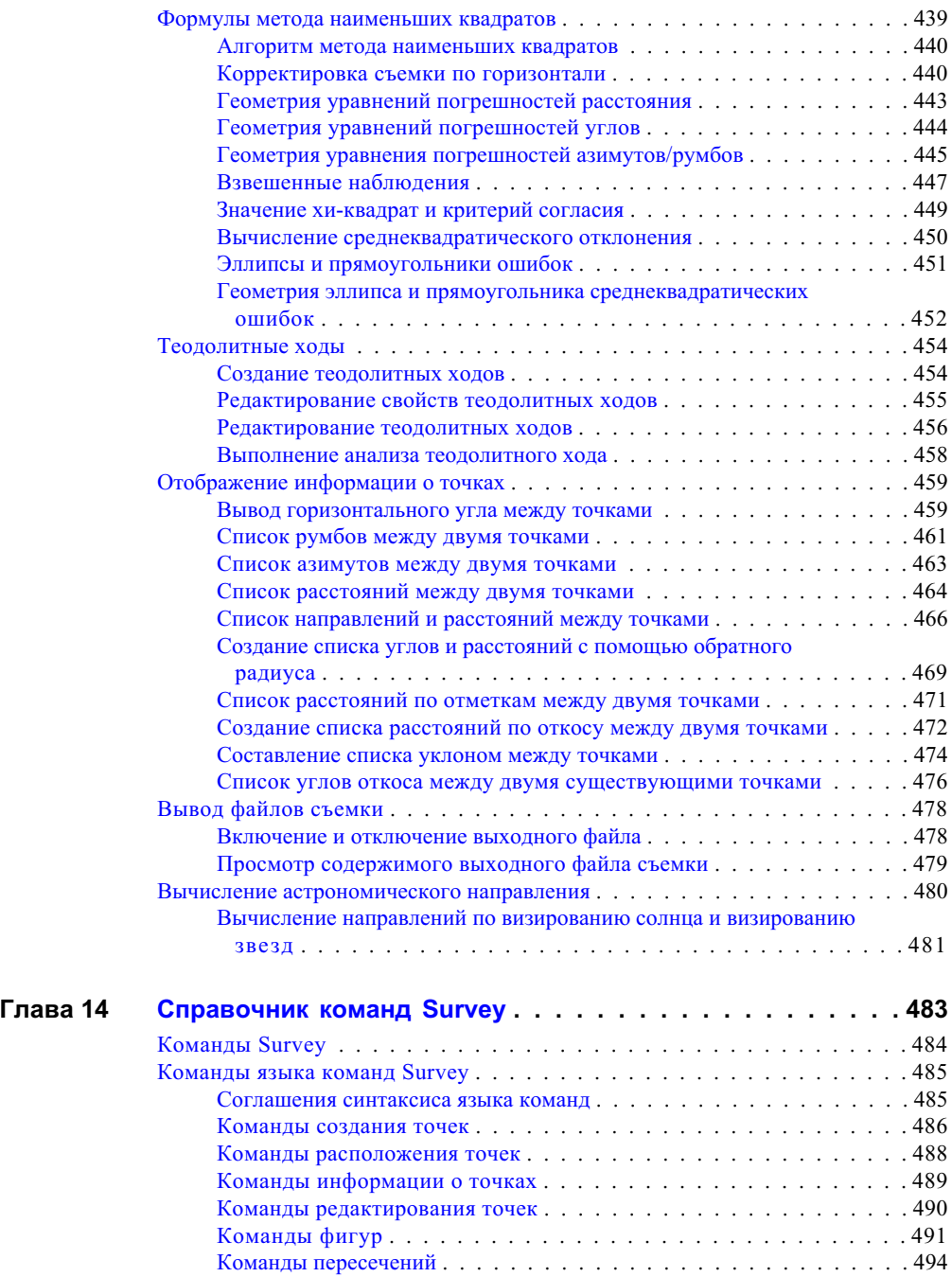

Содержание | **xiii**

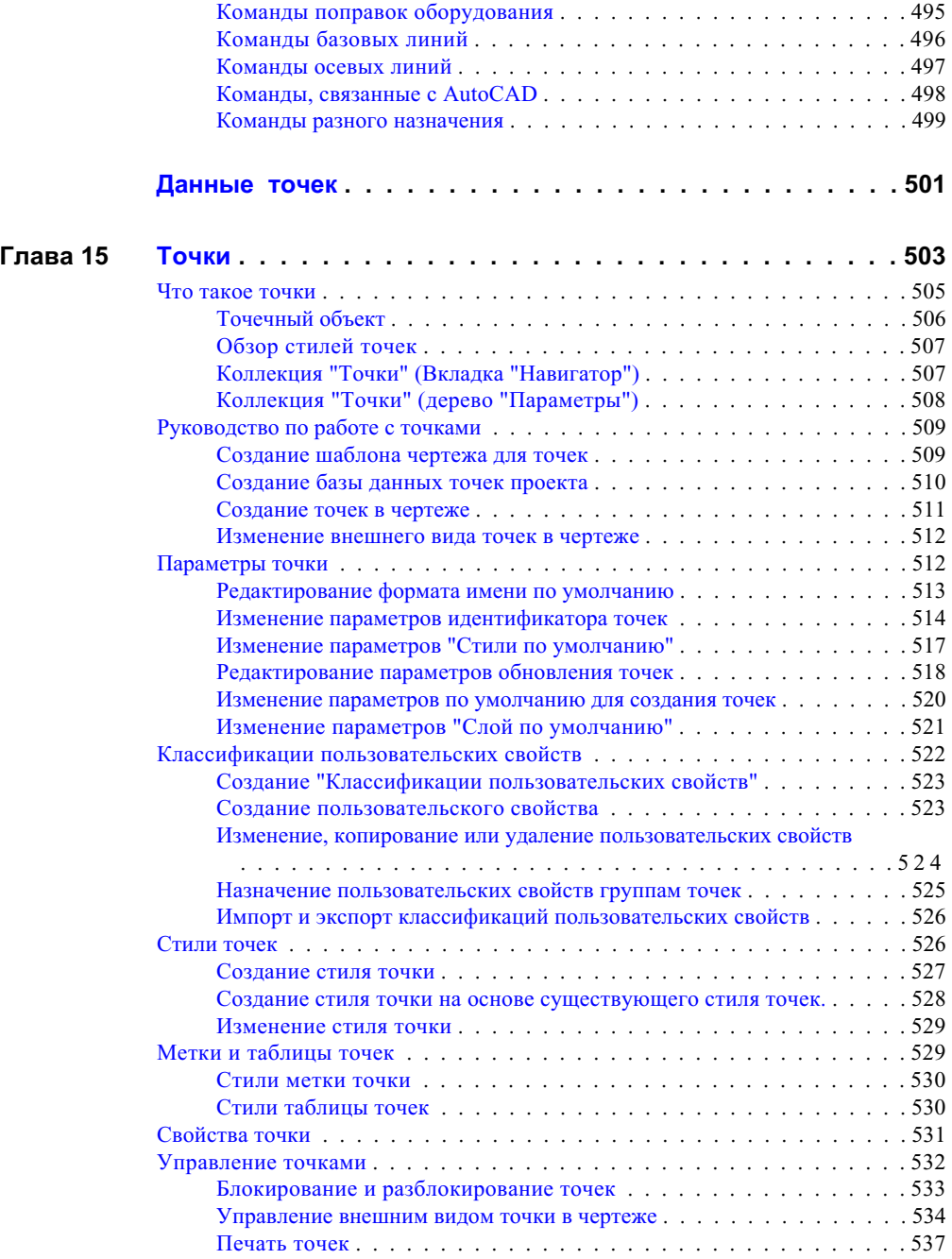

**xiv** | Содержание

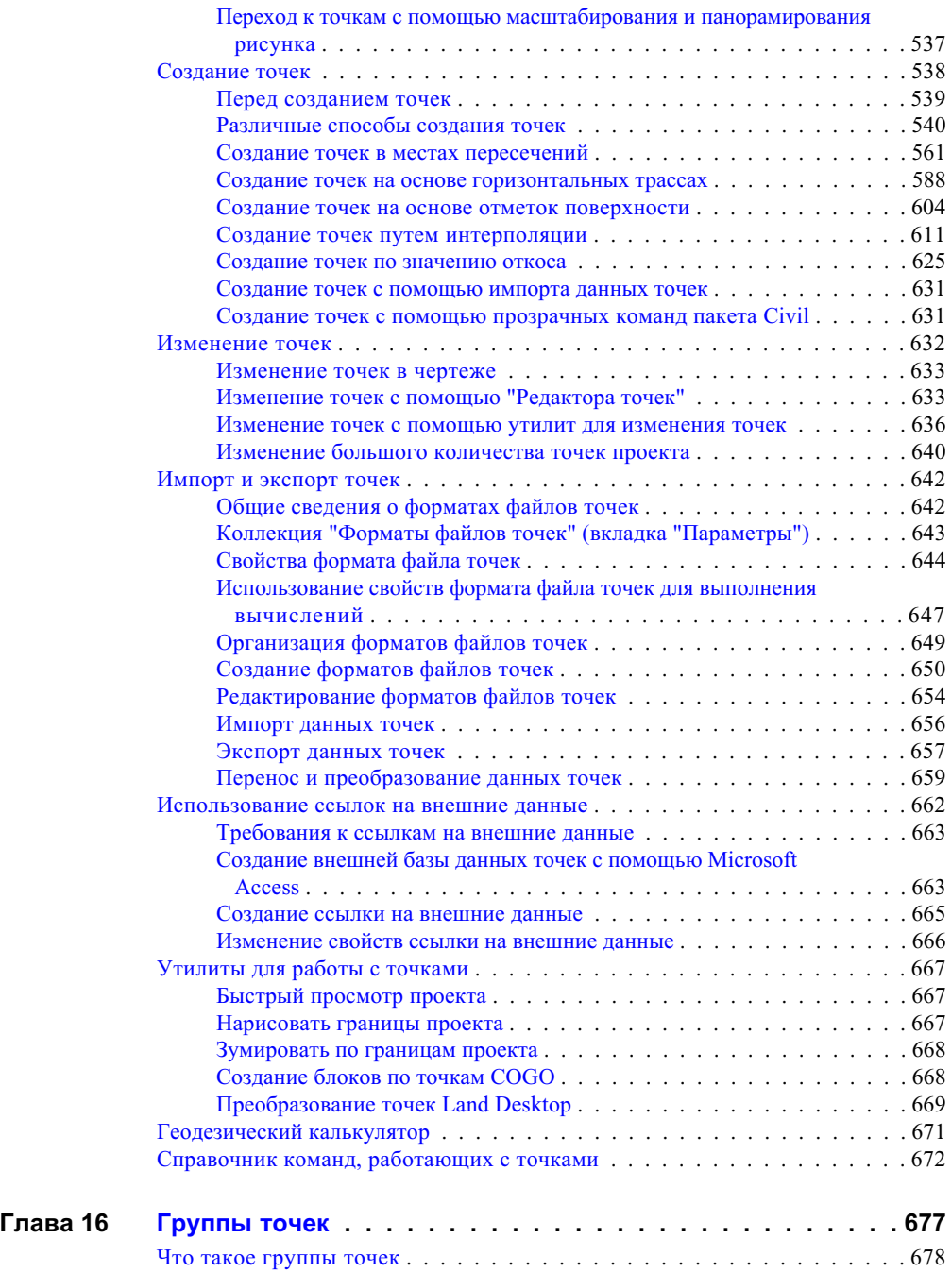

Содержание | **xv**

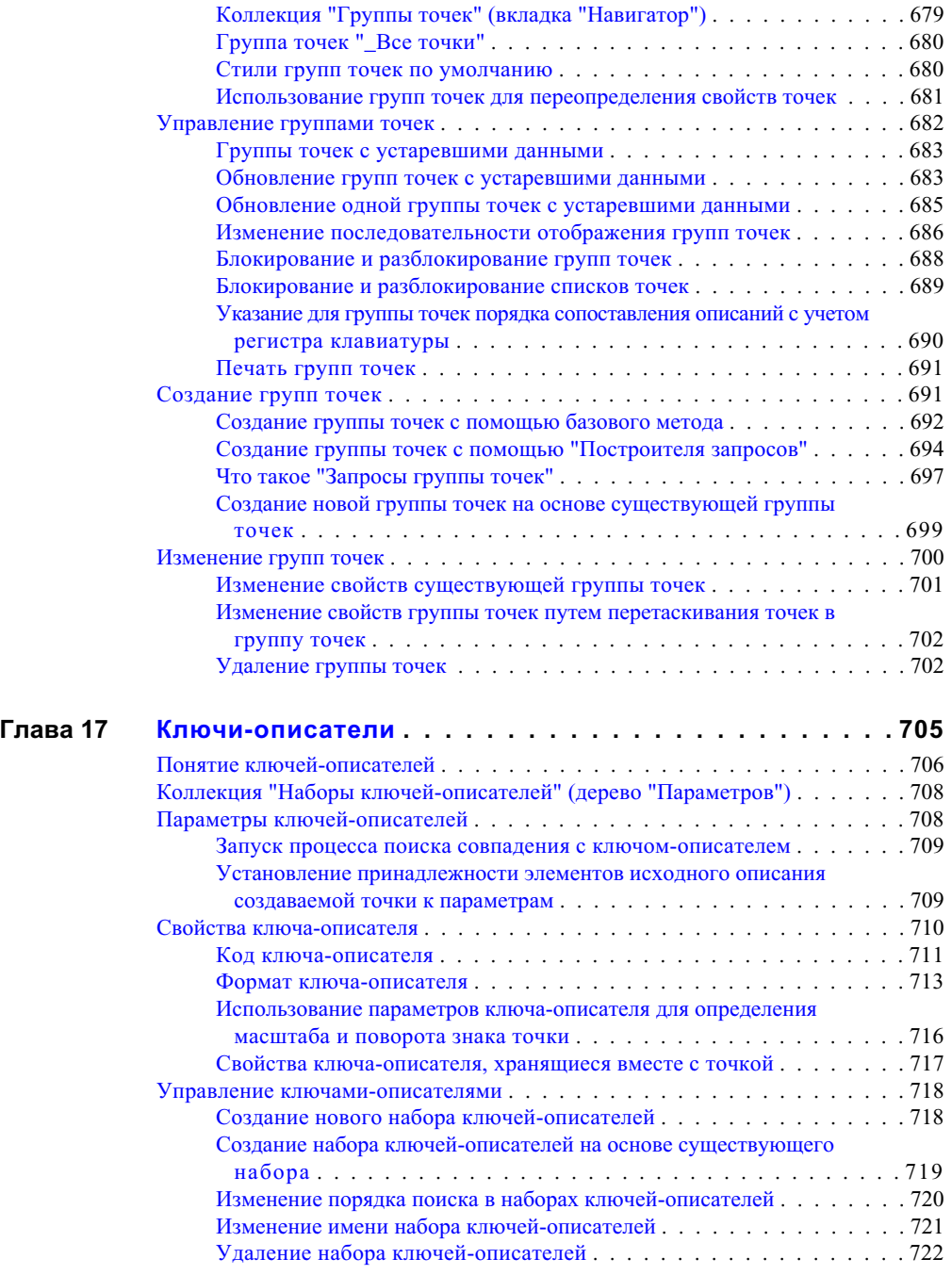

**xvi** | Содержание

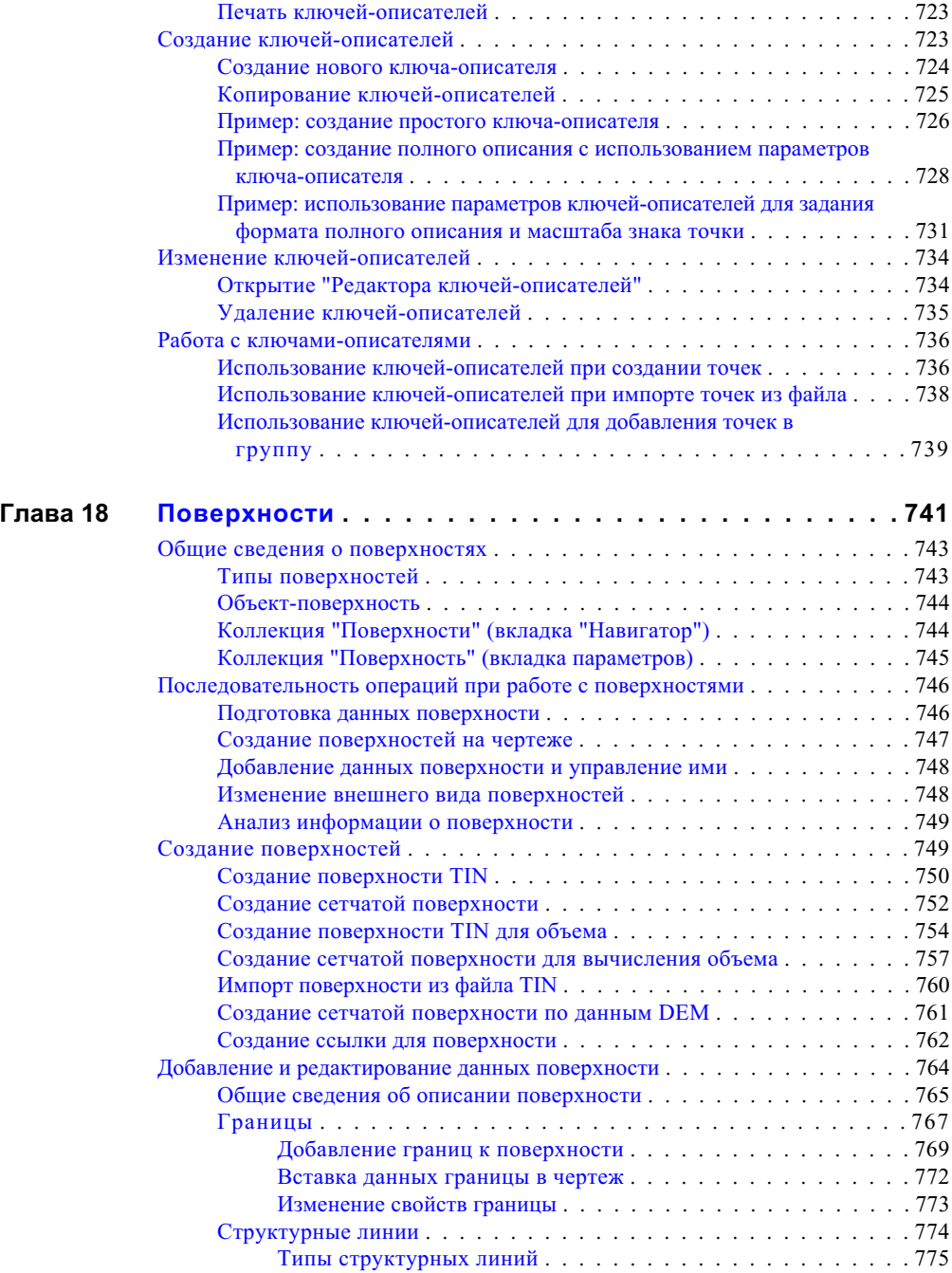

Содержание | **xvii**

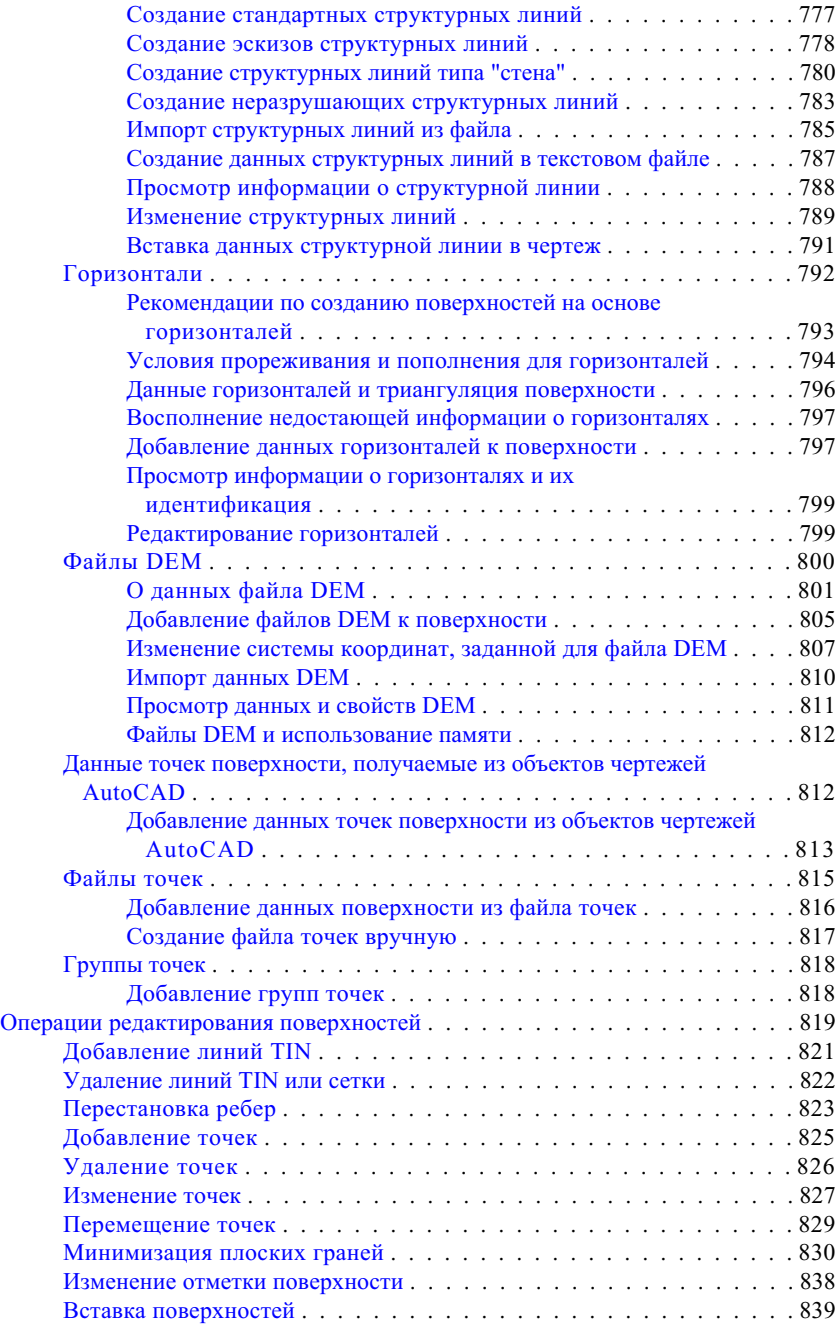

**xviii** | Содержание

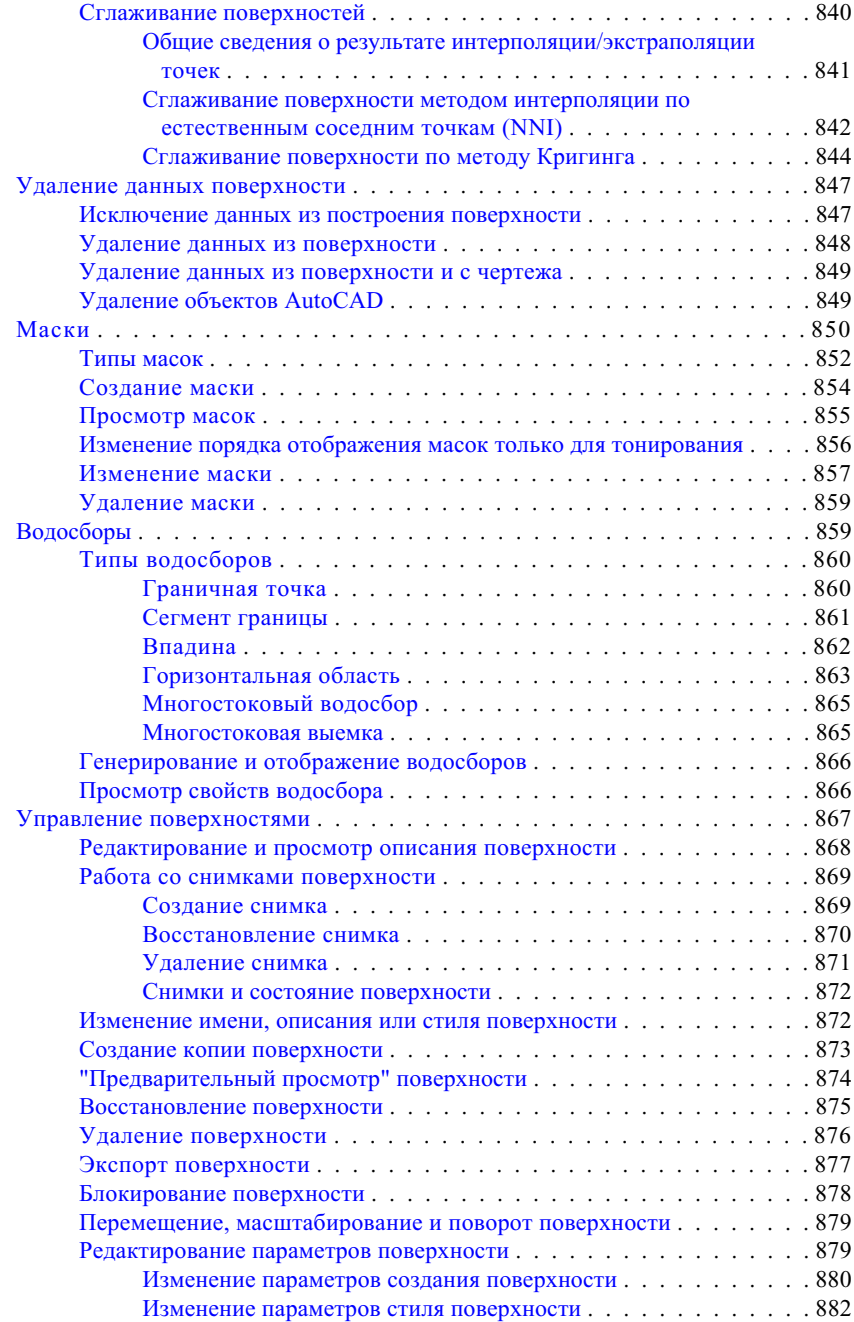

Содержание | **xix**

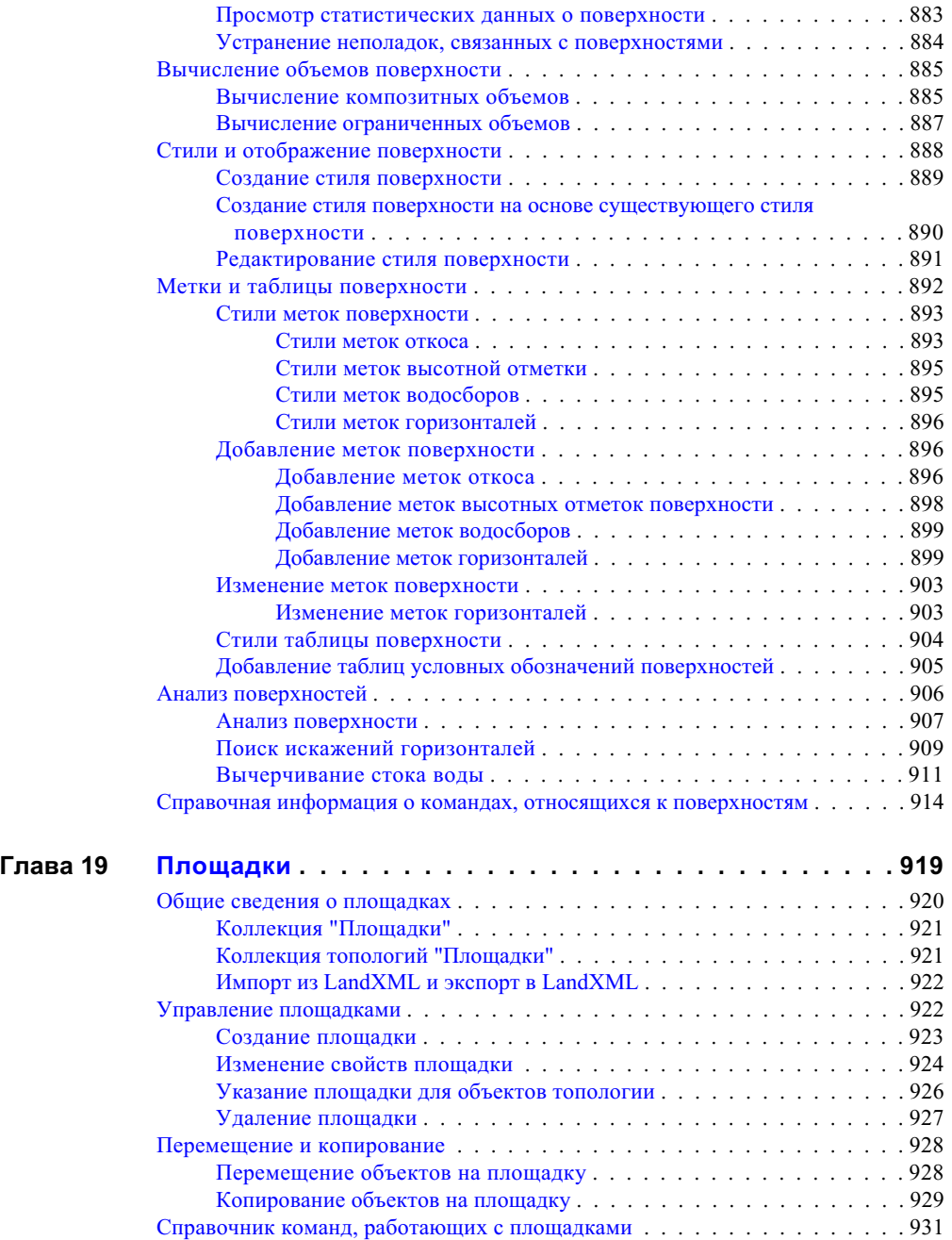

**xx** | Содержание

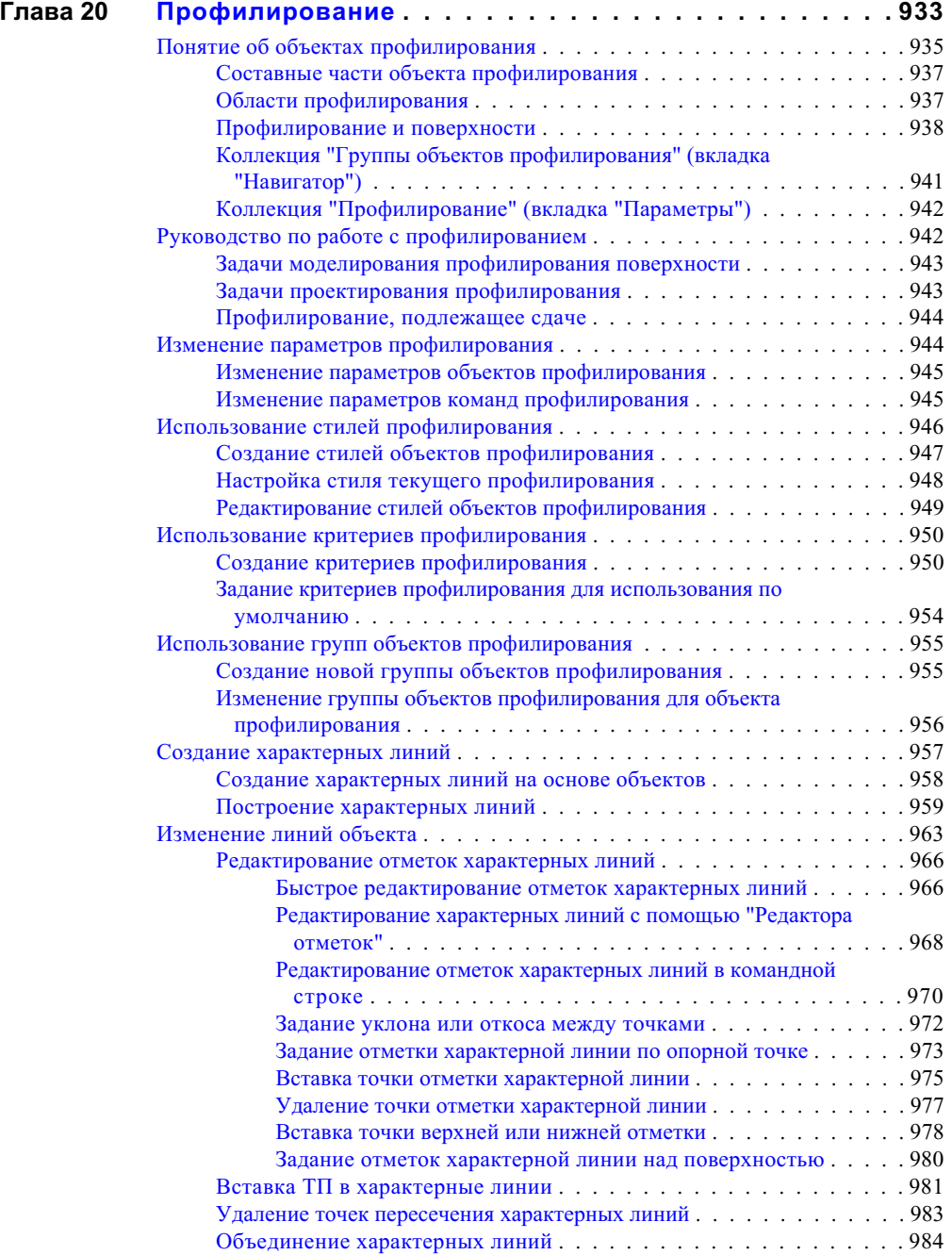

Содержание | **xxi**

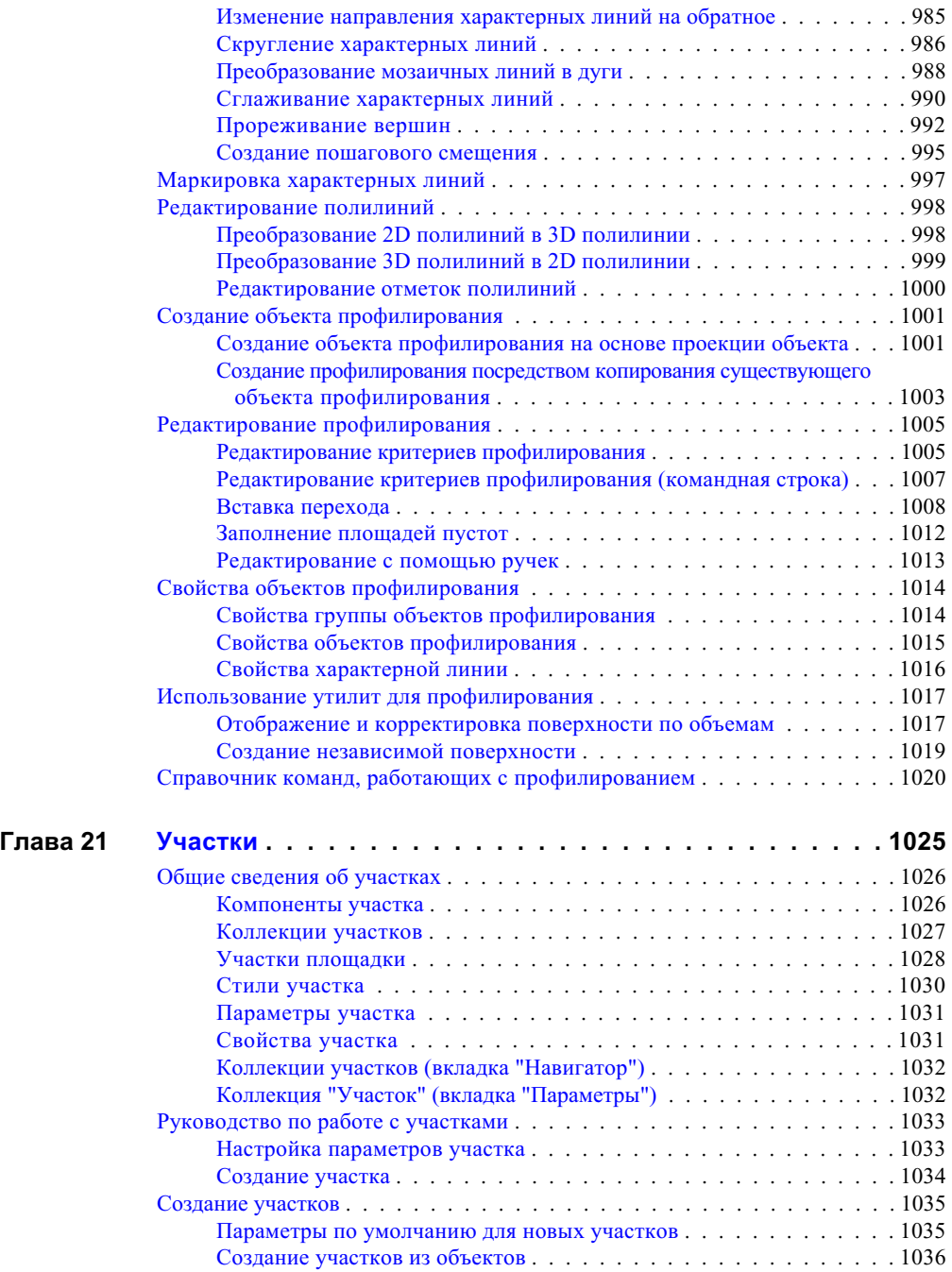

**xxii** | Содержание

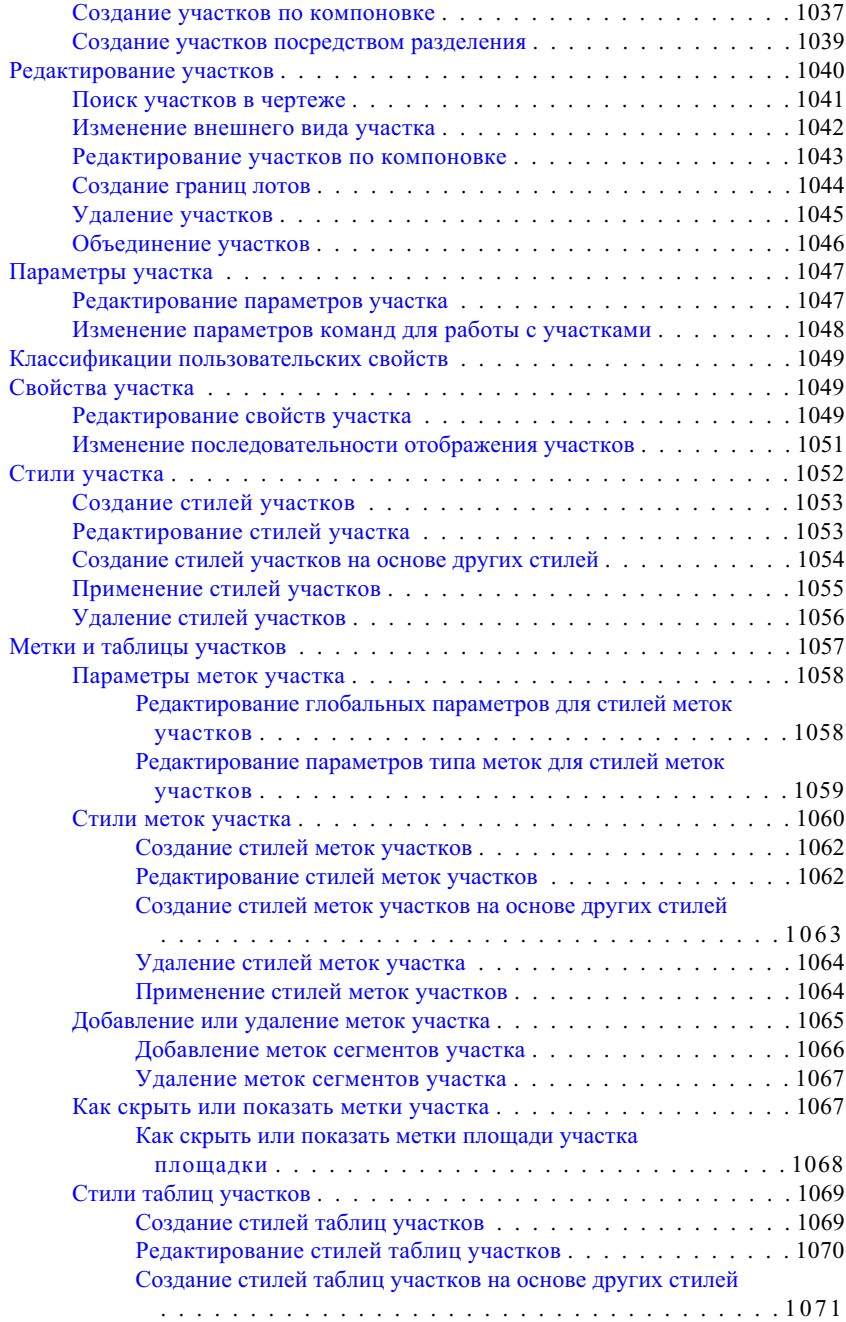

Содержание | **xxiii**

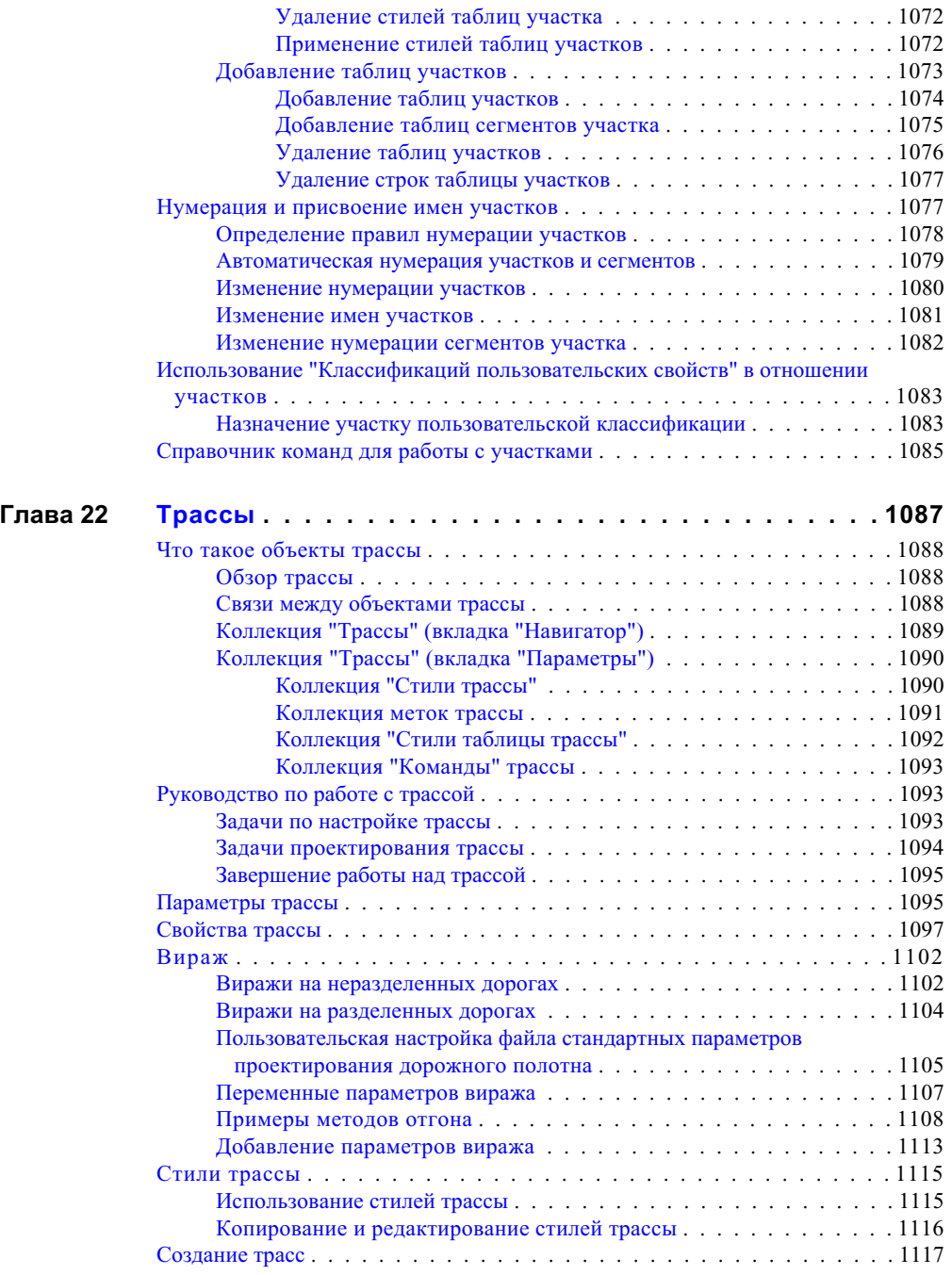

**xxiv** | Содержание

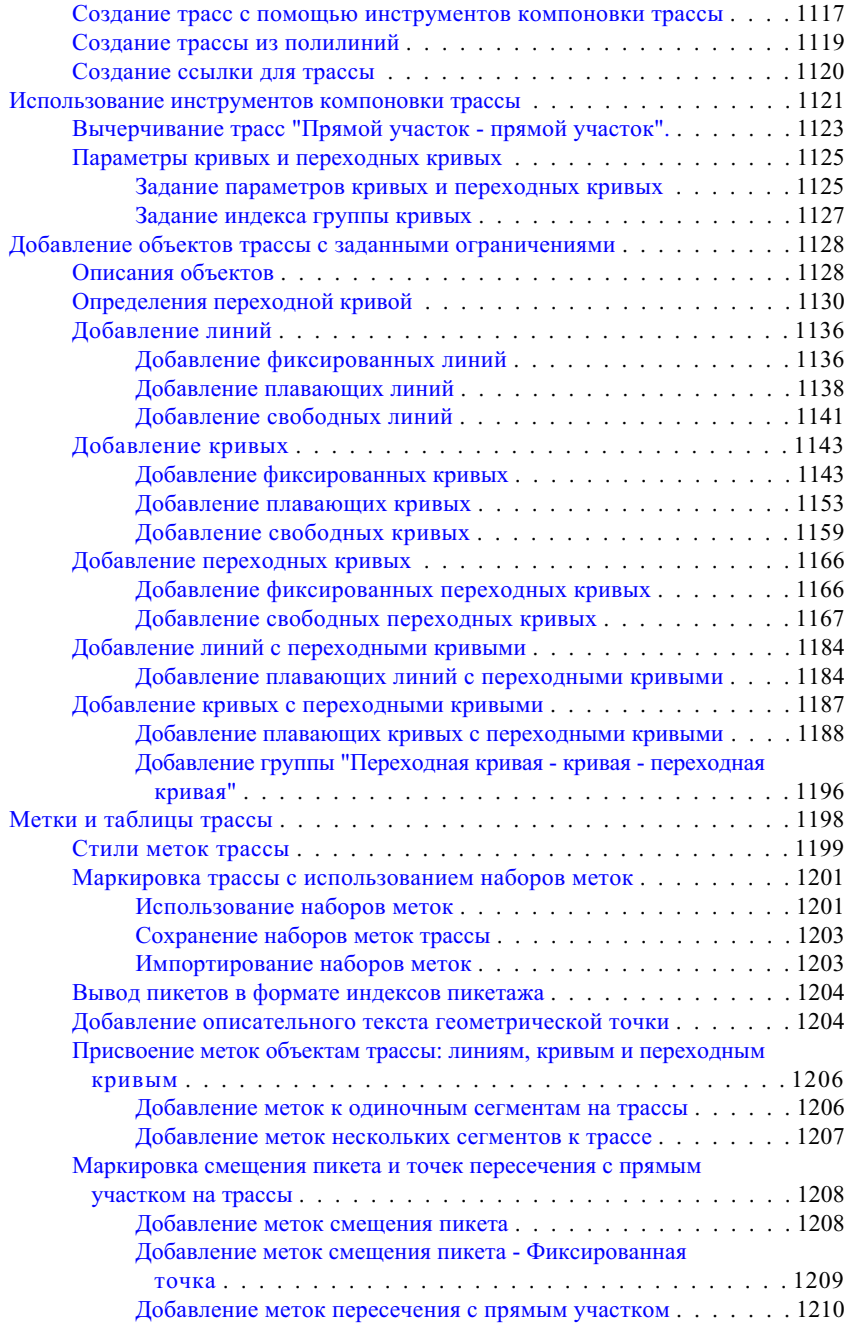

Содержание | **xxv**

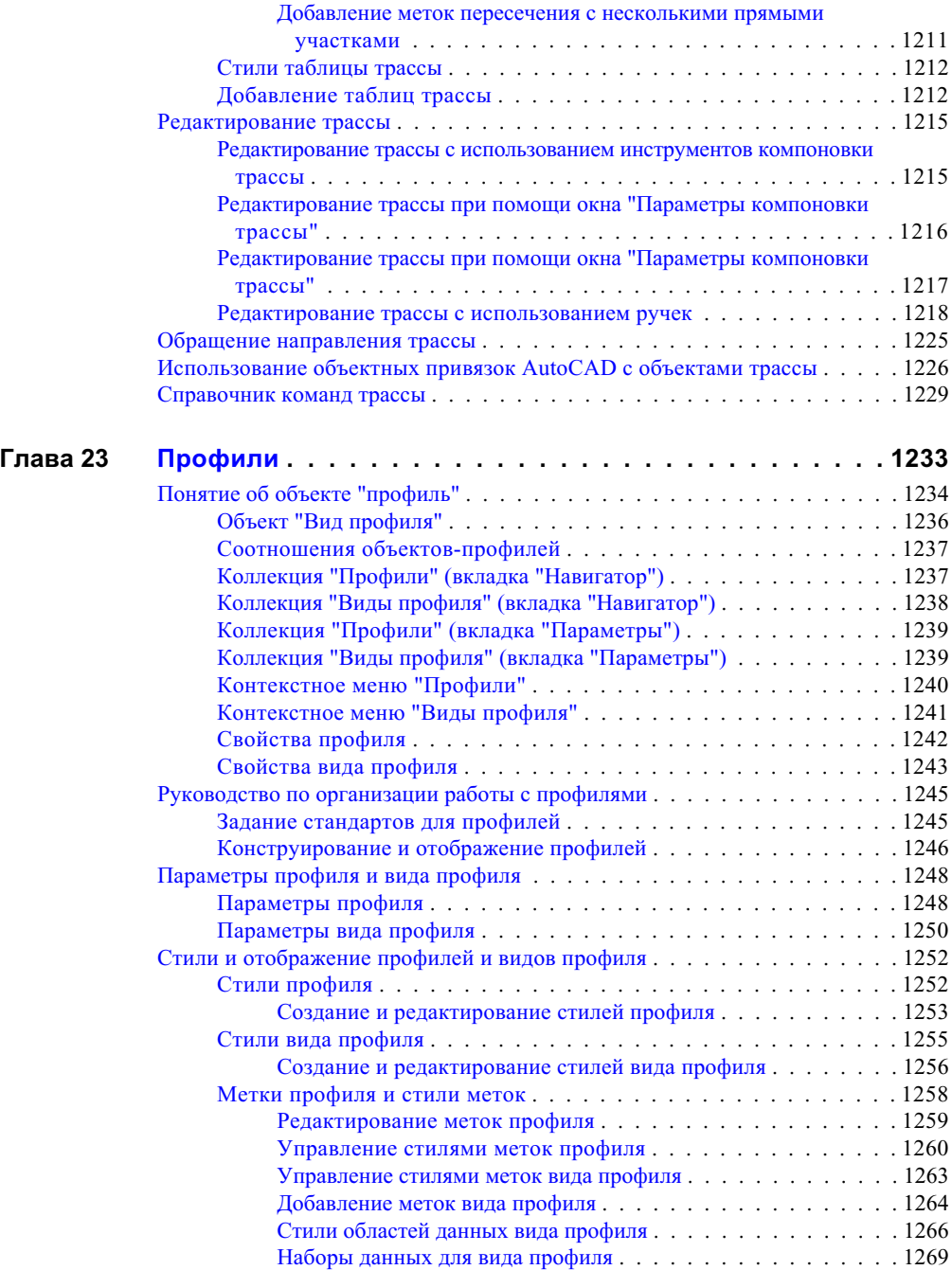

**xxvi** | Содержание

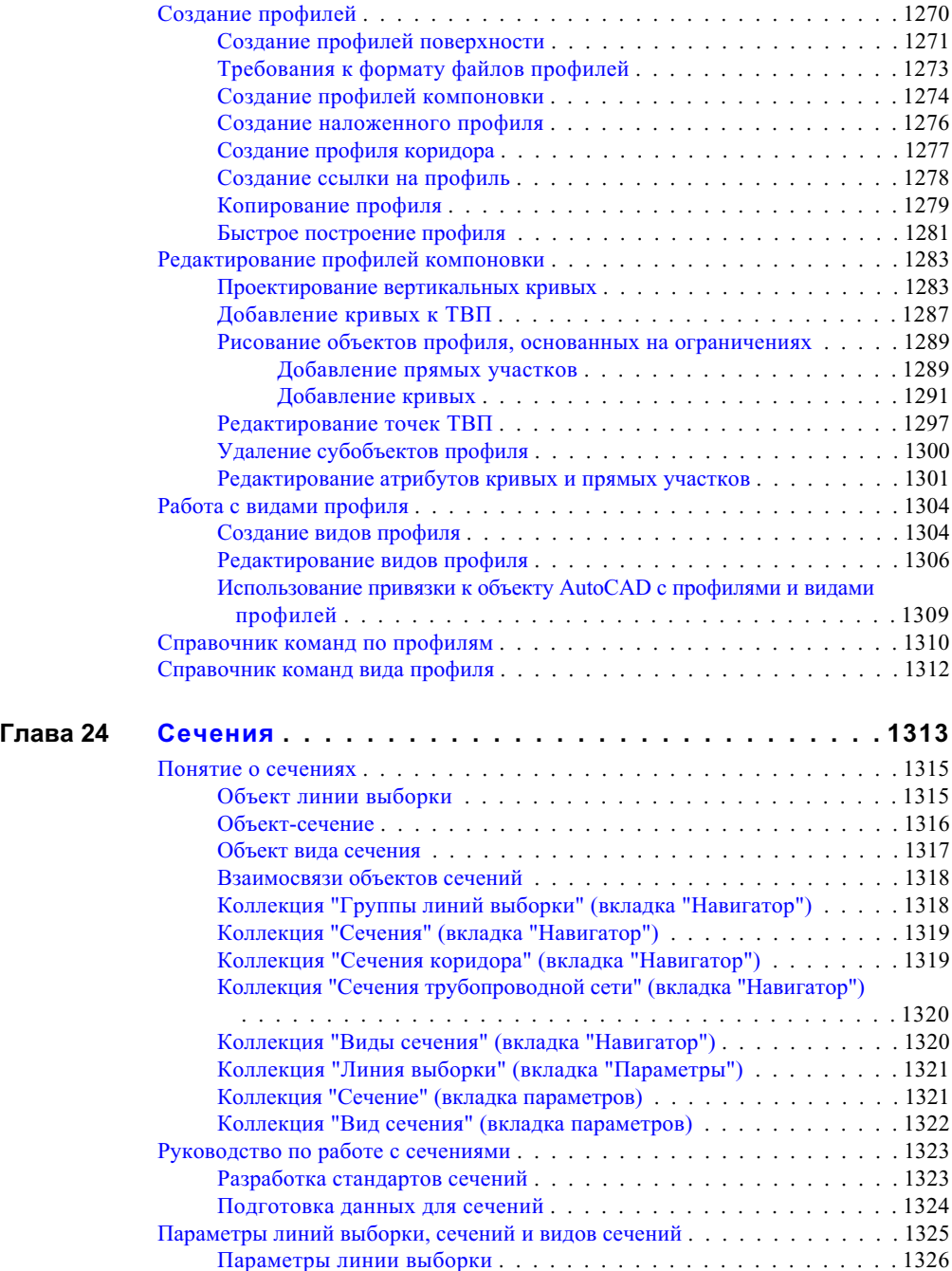

Содержание | **xxvii**

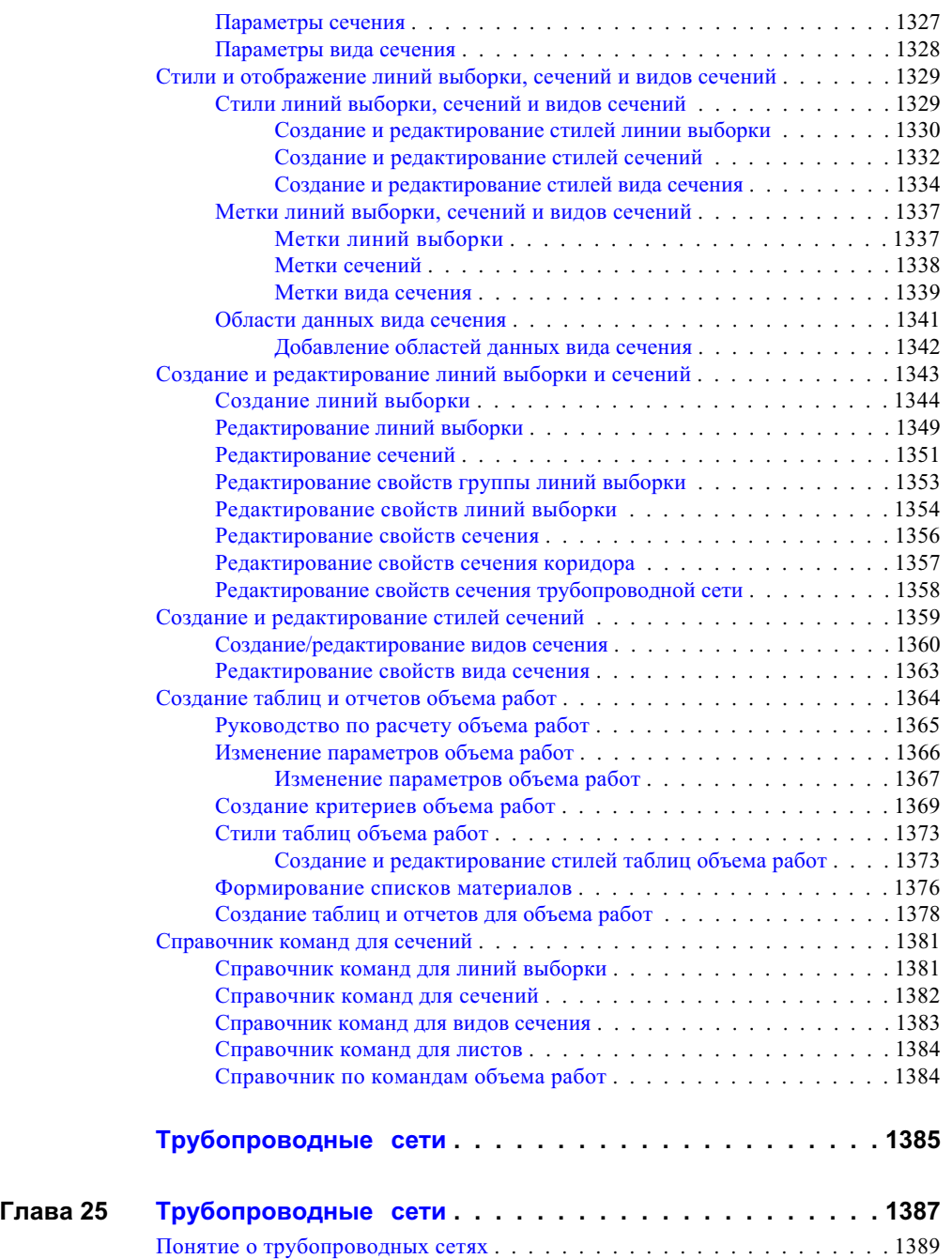

**xxviii** | Содержание

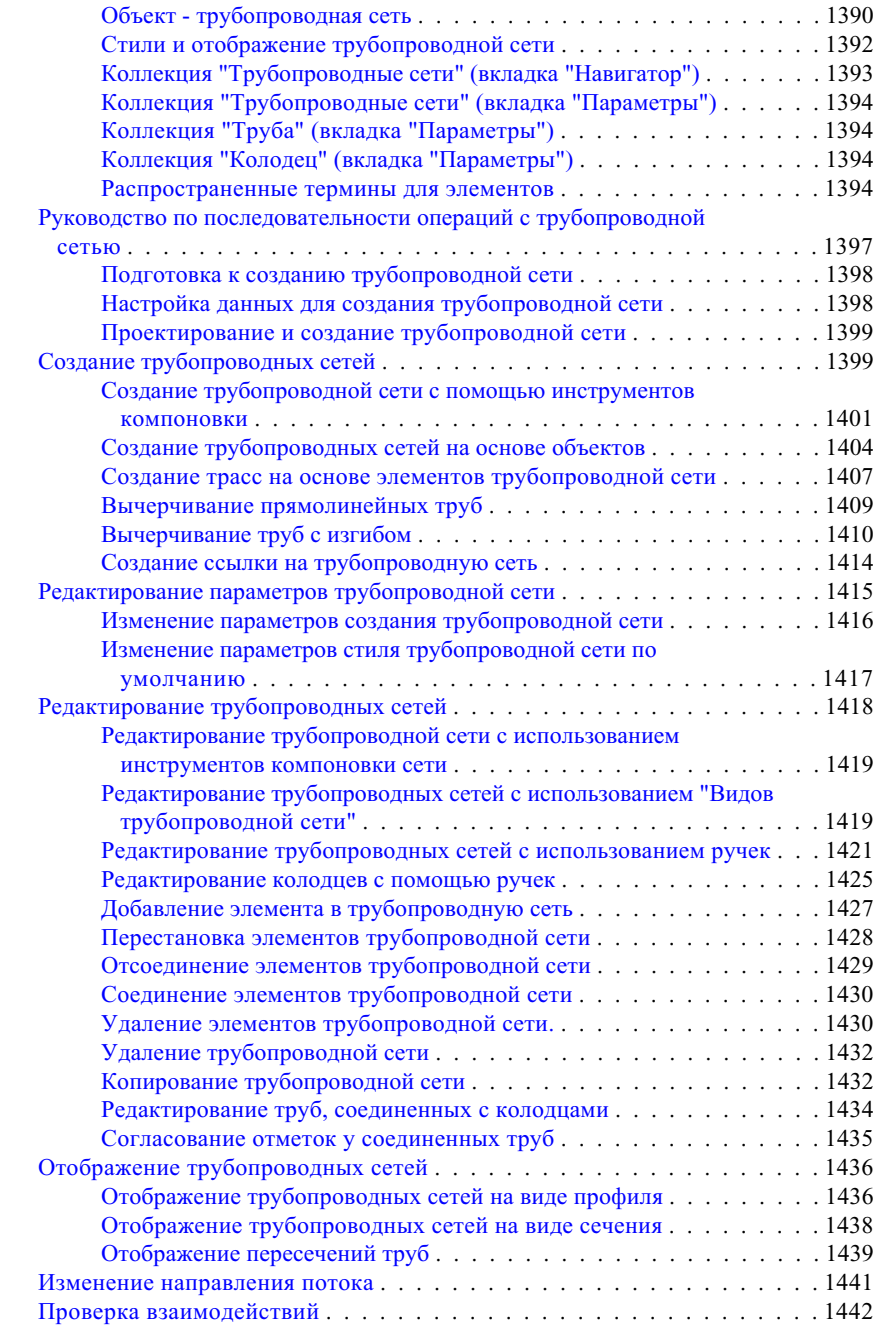

Содержание | **xxix**

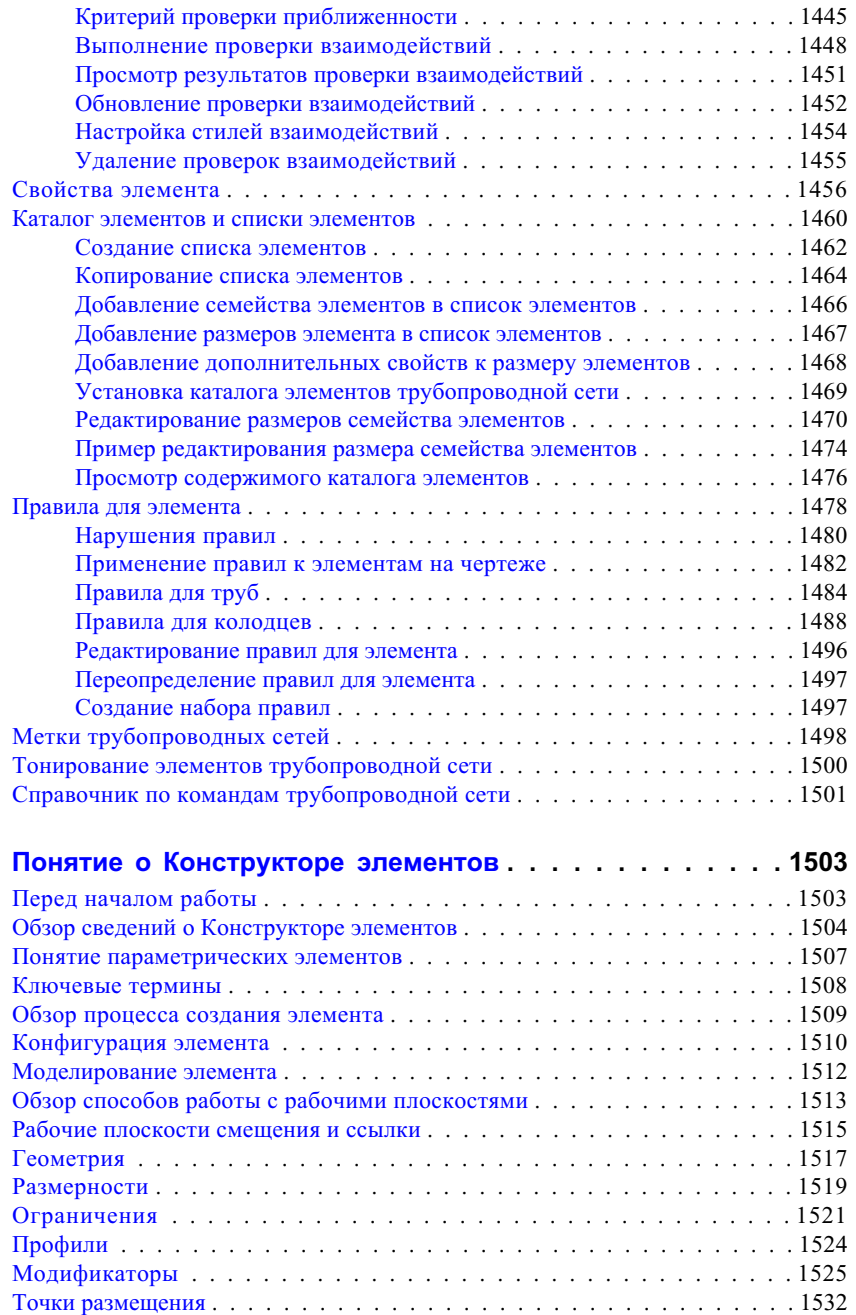

Параметры [модели . . . . . . . . . . . . . . . . . . . . . . . . . . . . . . . . 1533](#page-1592-0)

**xxx** | Содержание

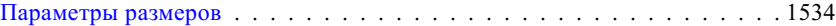

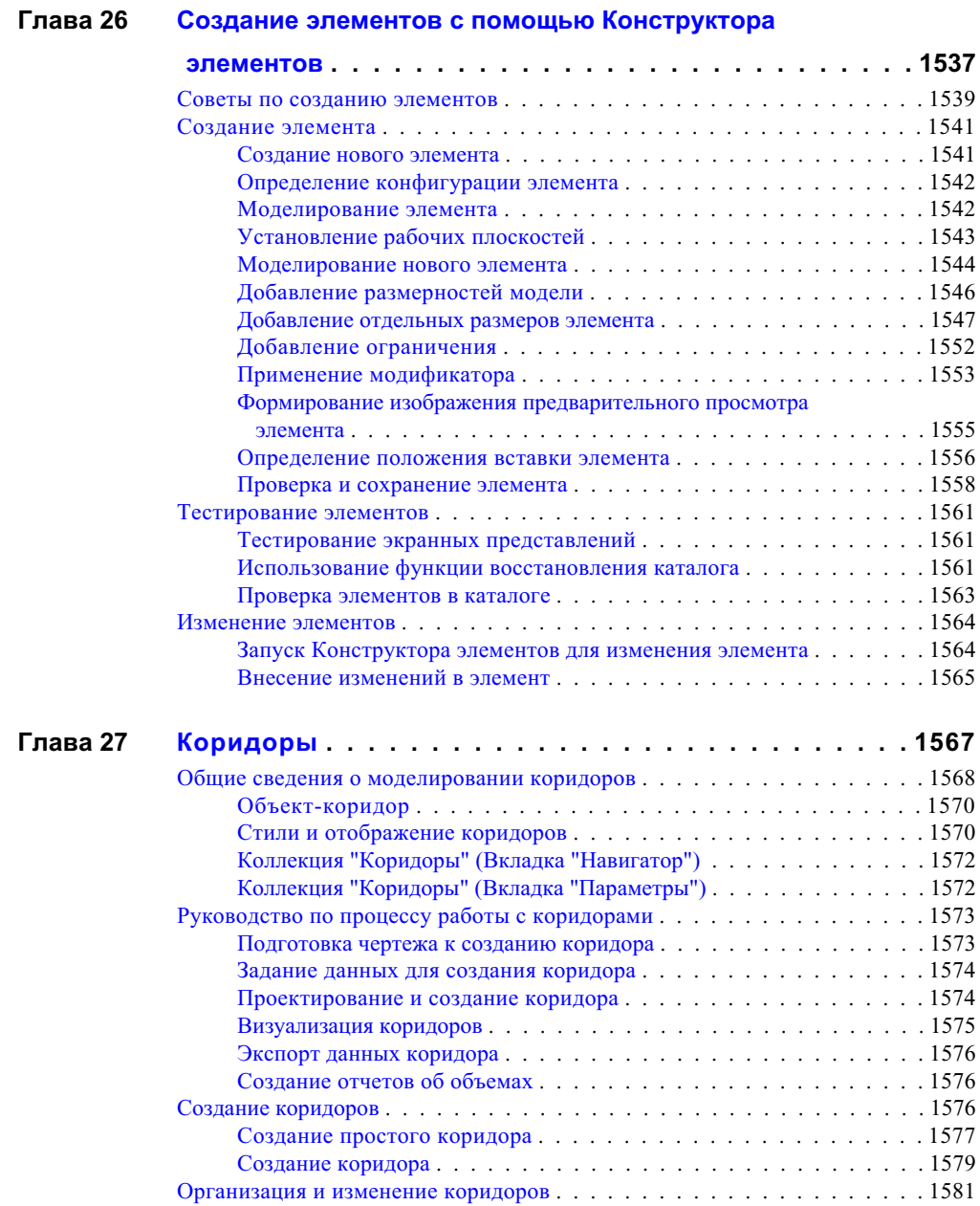

Содержание | **xxxi**

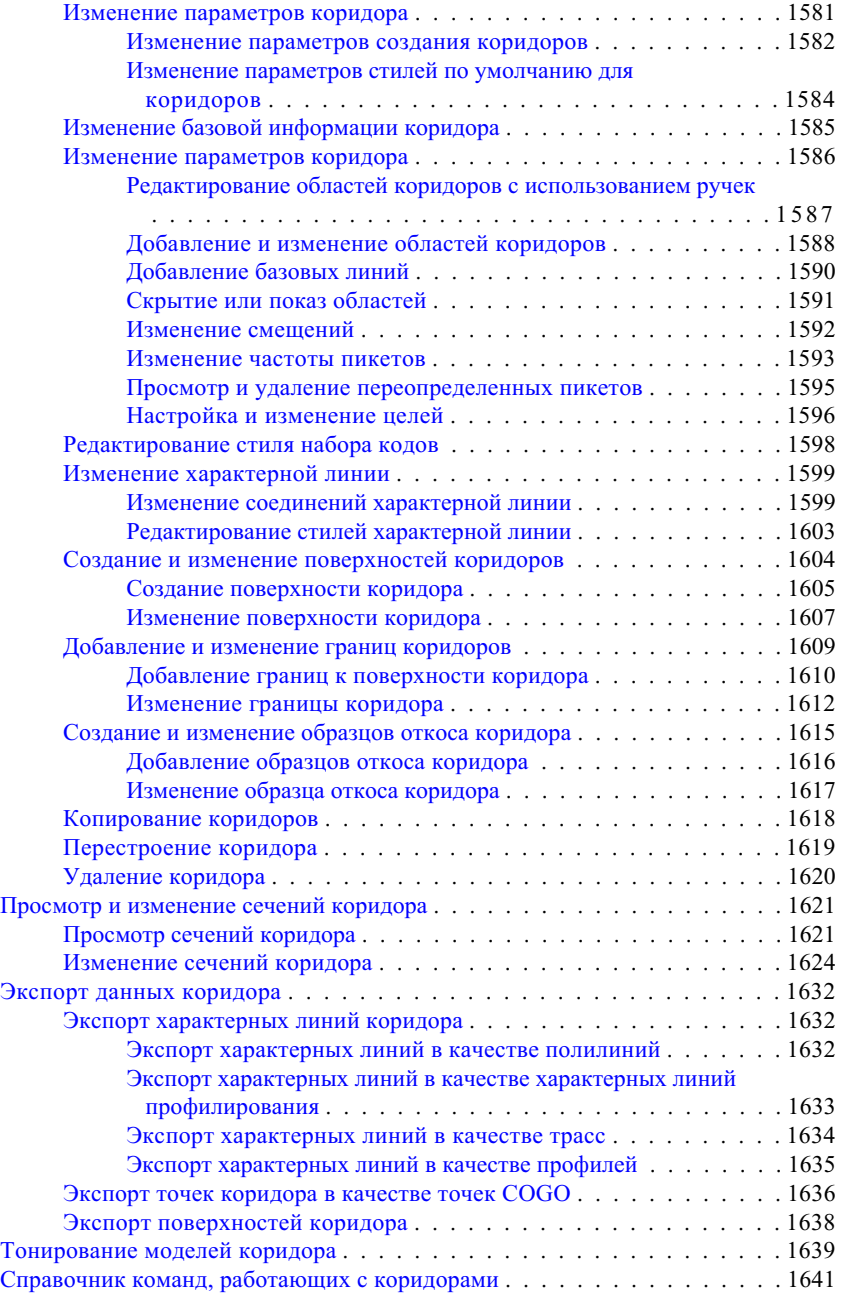

**xxxii** | Содержание

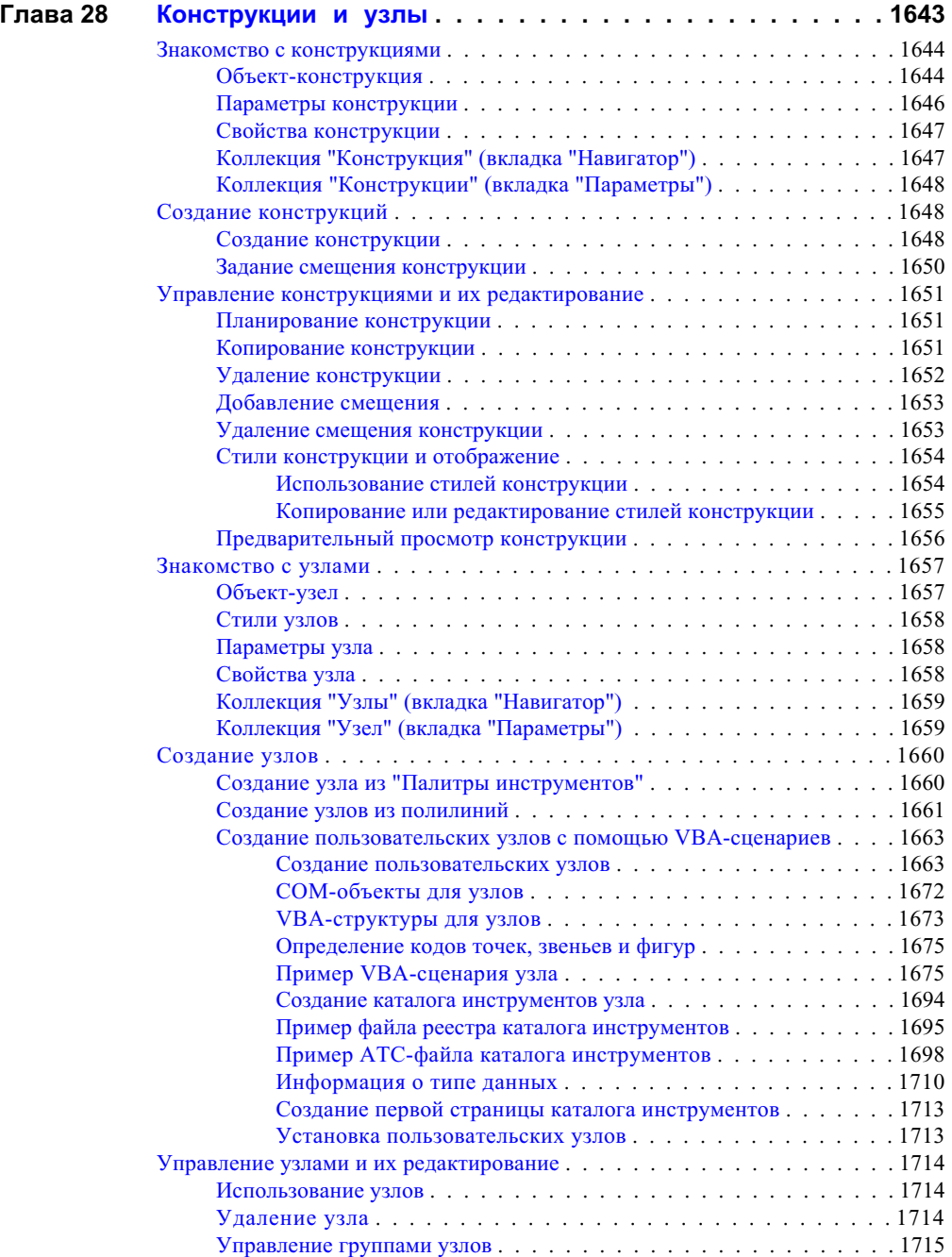

Содержание | **xxxiii**

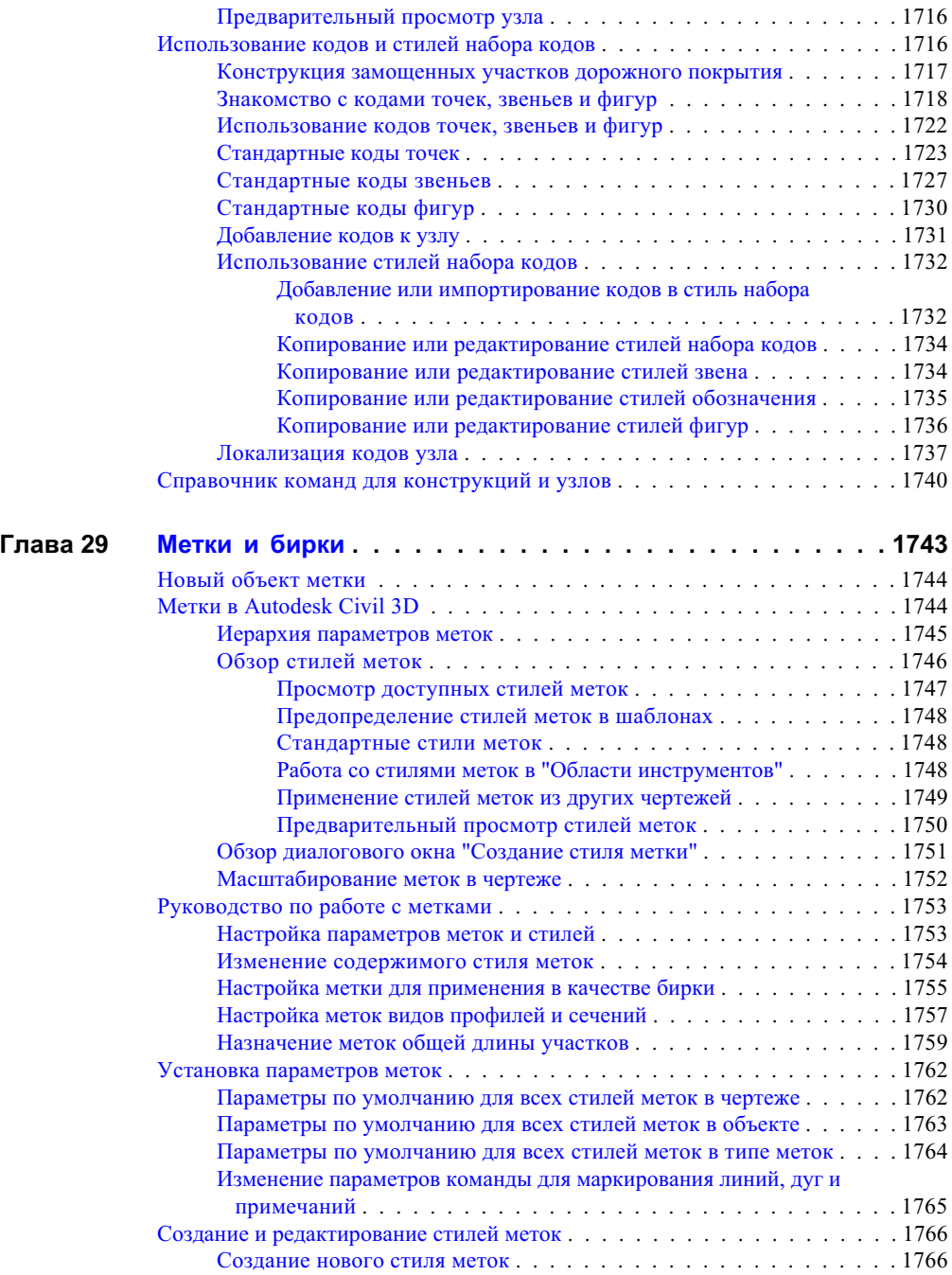

**xxxiv** | Содержание

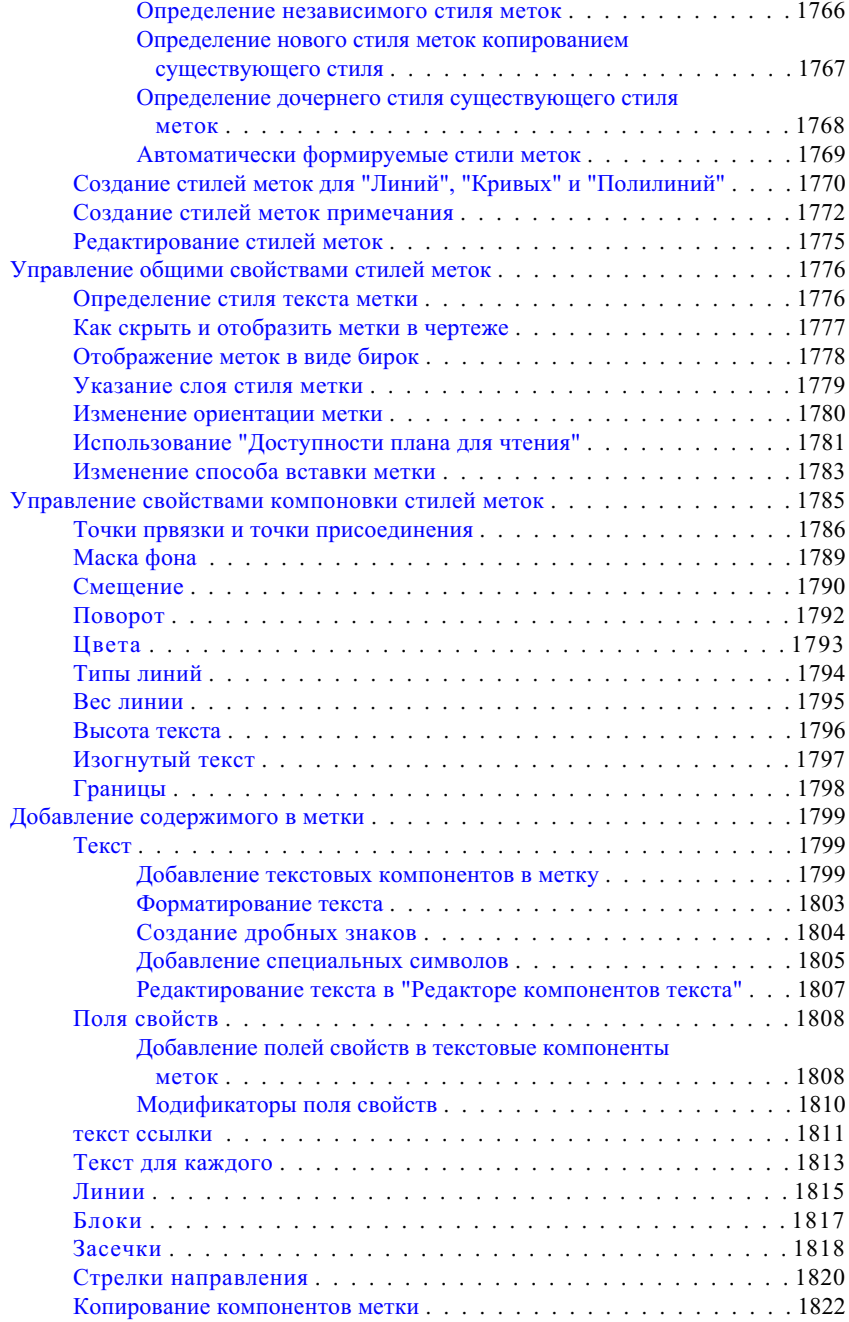

Содержание | **xxxv**

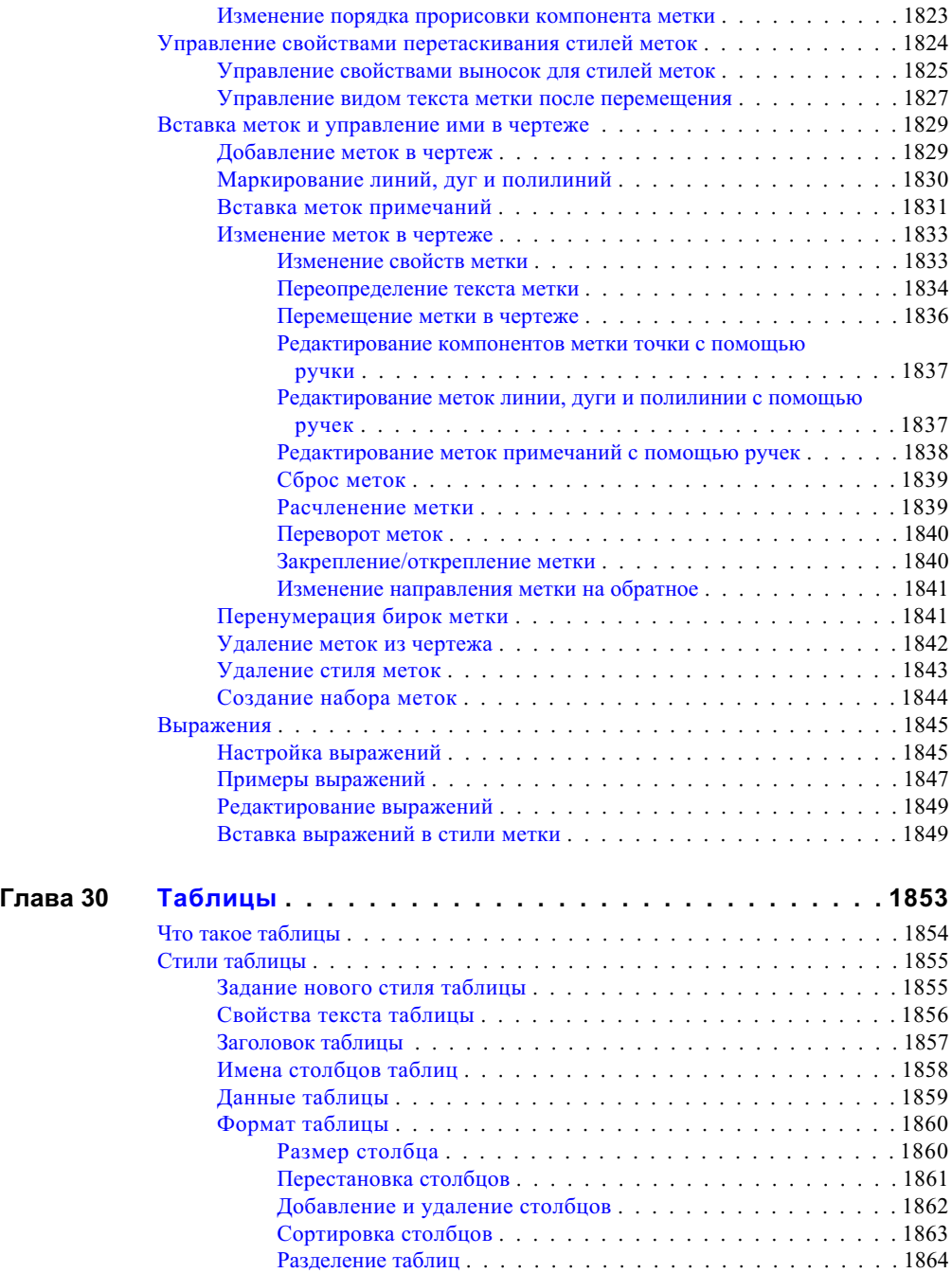

**xxxvi** | Содержание
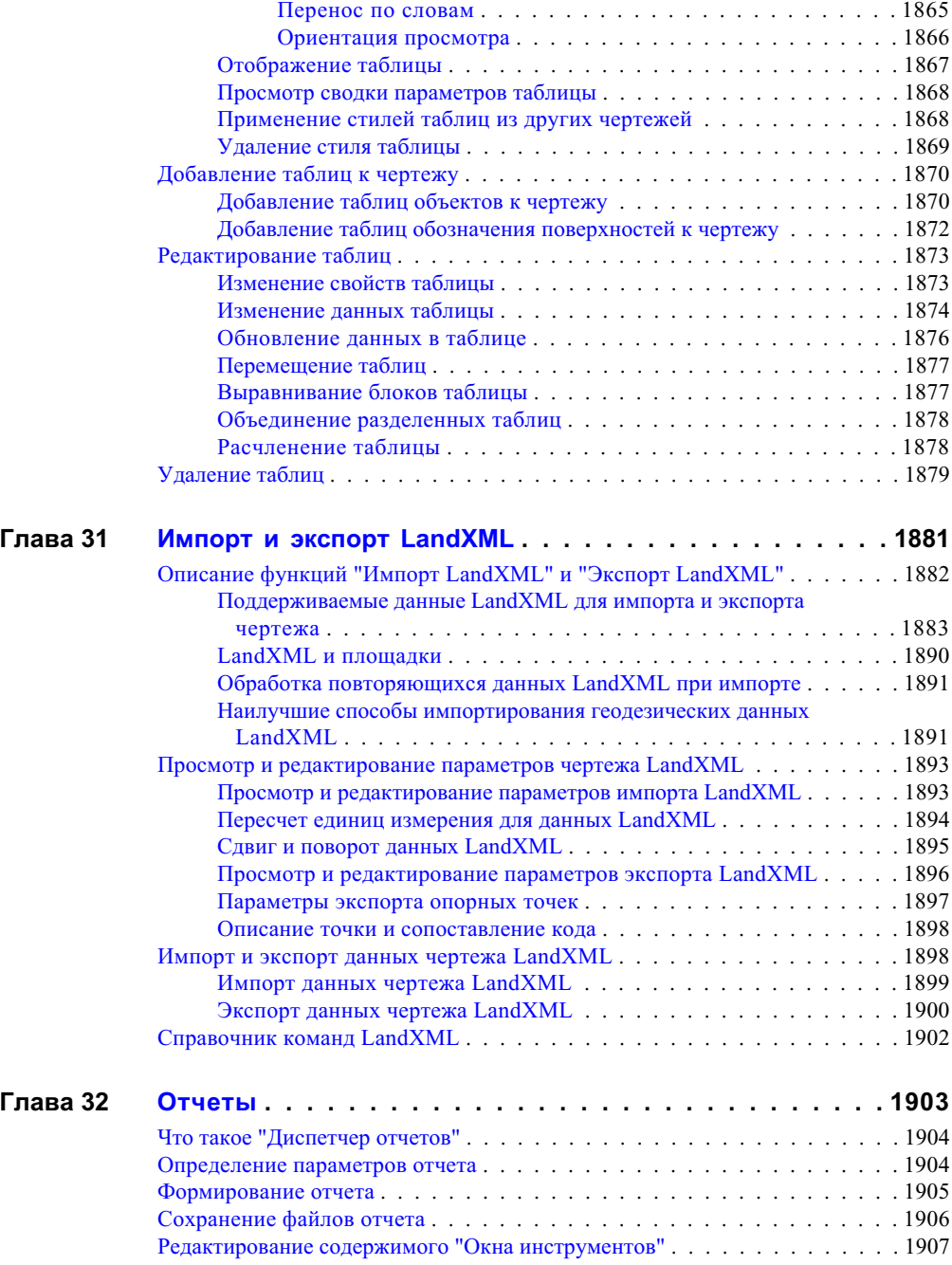

Содержание | **xxxvii**

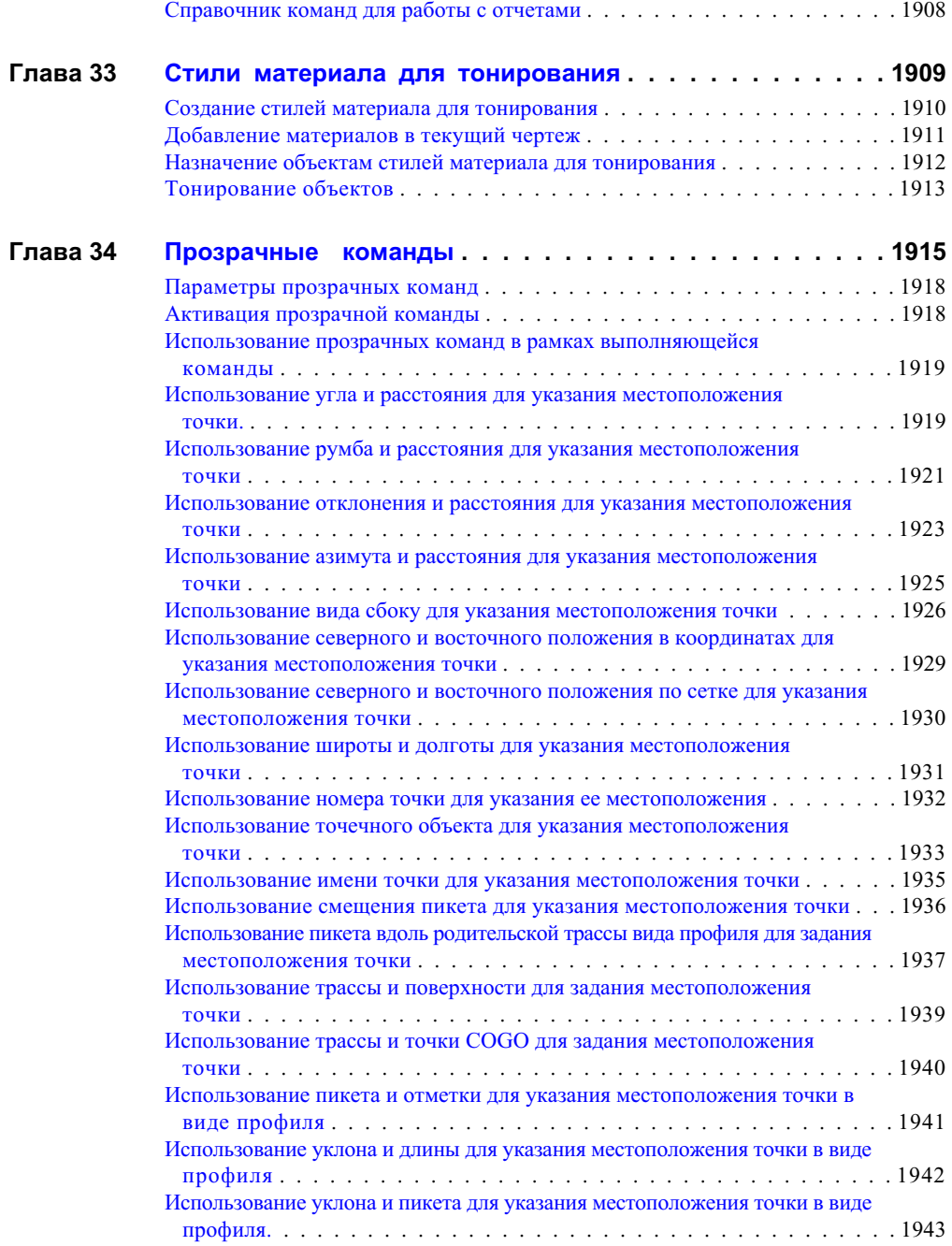

**xxxviii** | Содержание

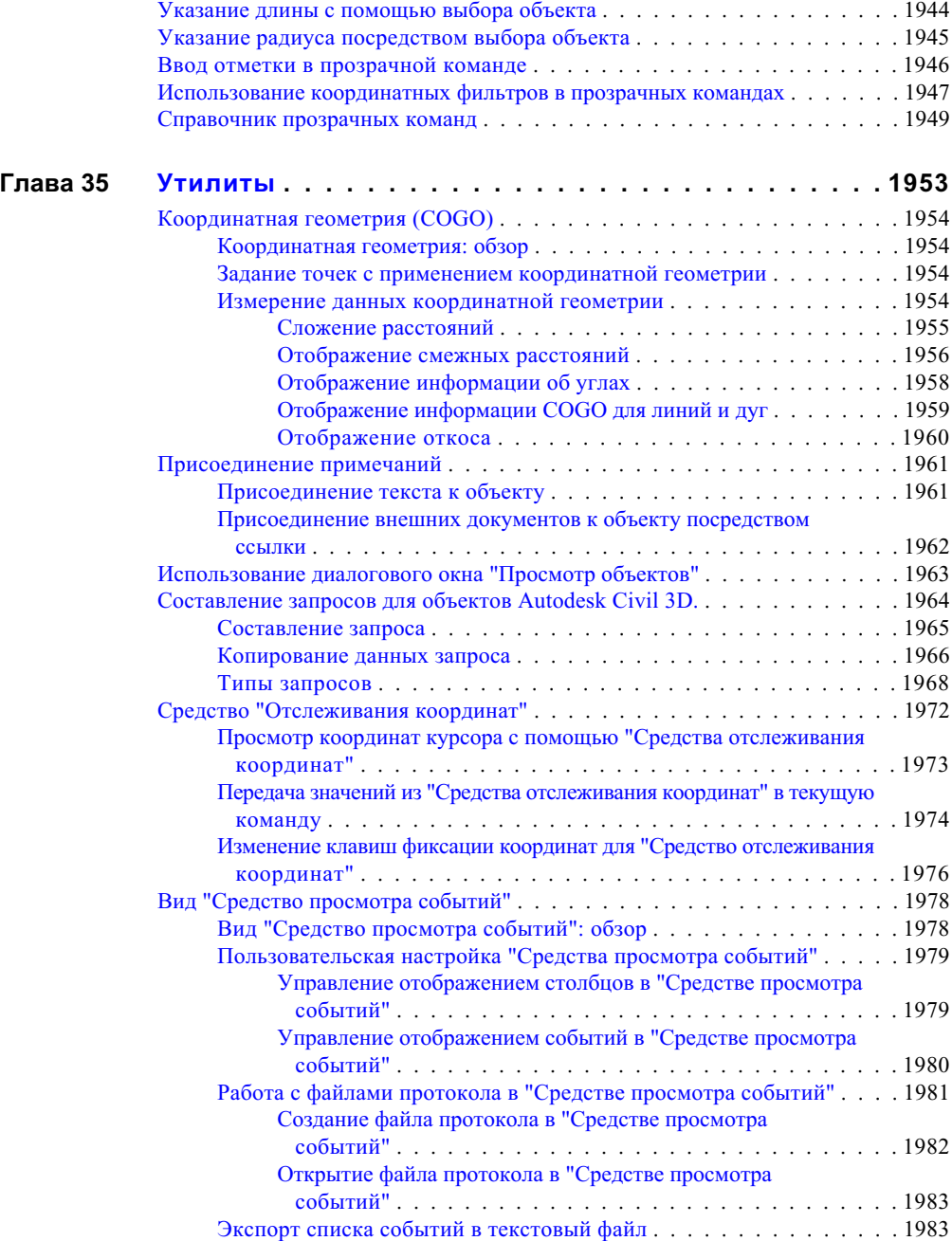

Содержание | **xxxix**

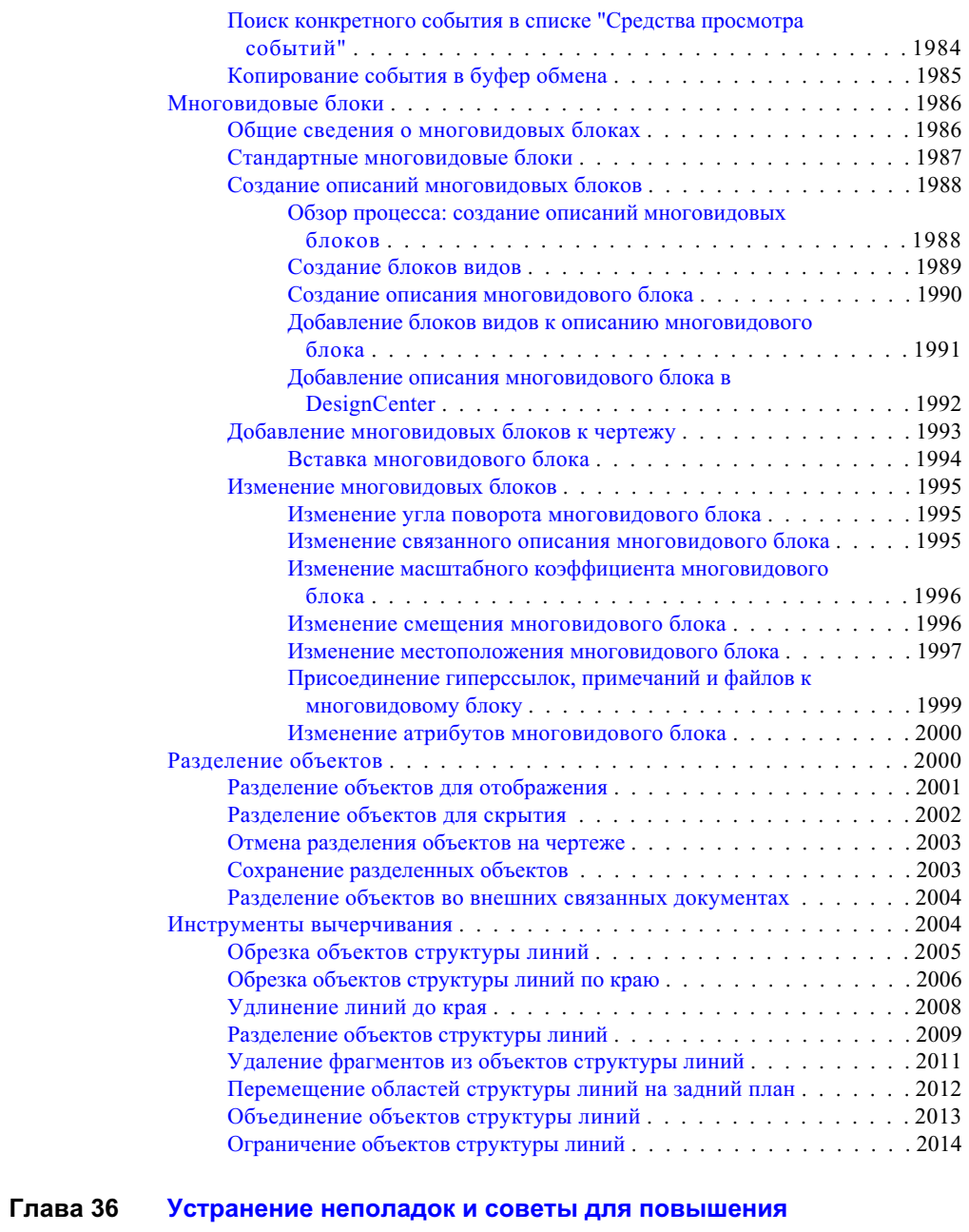

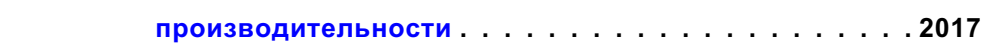

**xl** | Содержание

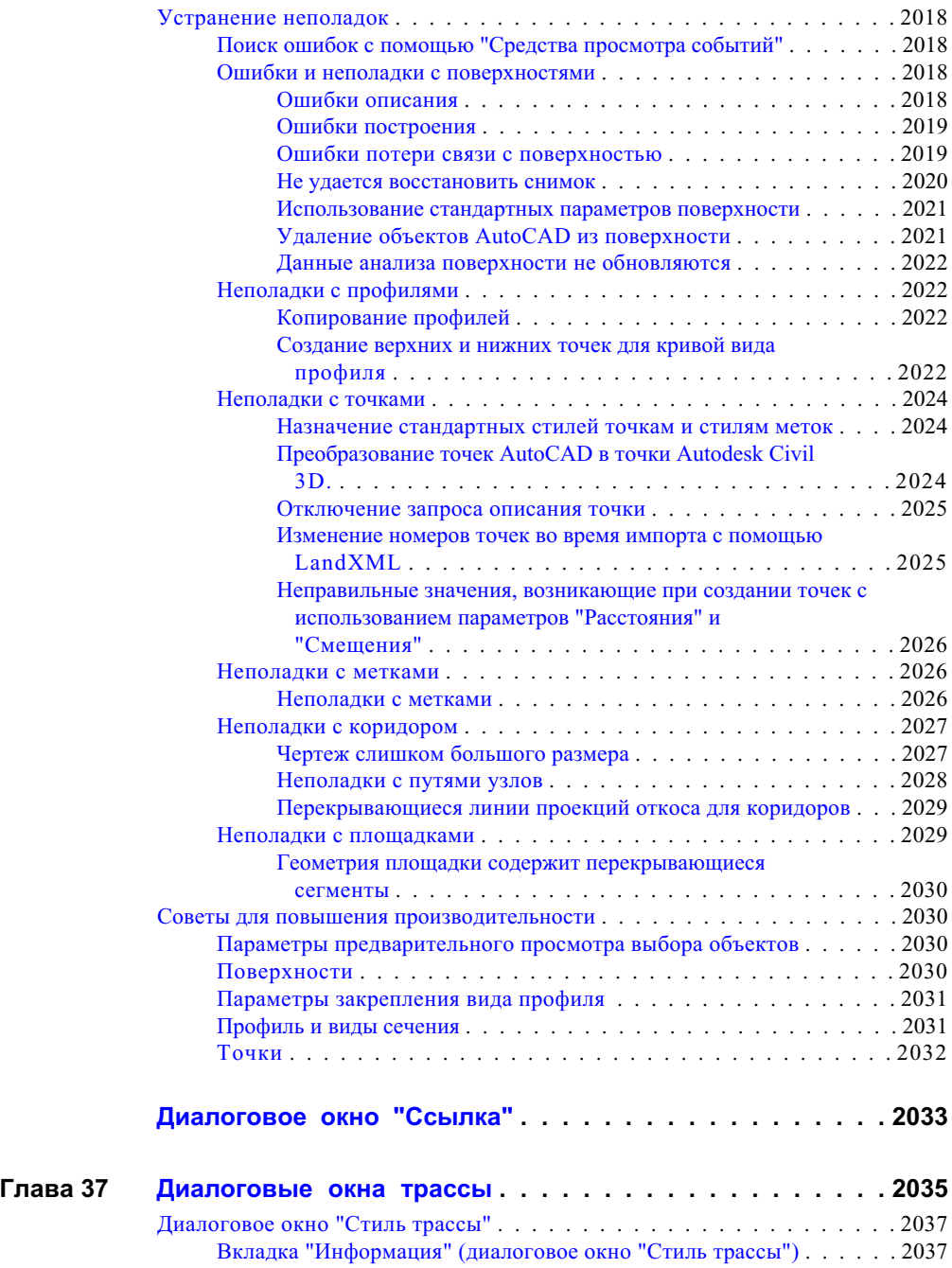

Содержание | **xli**

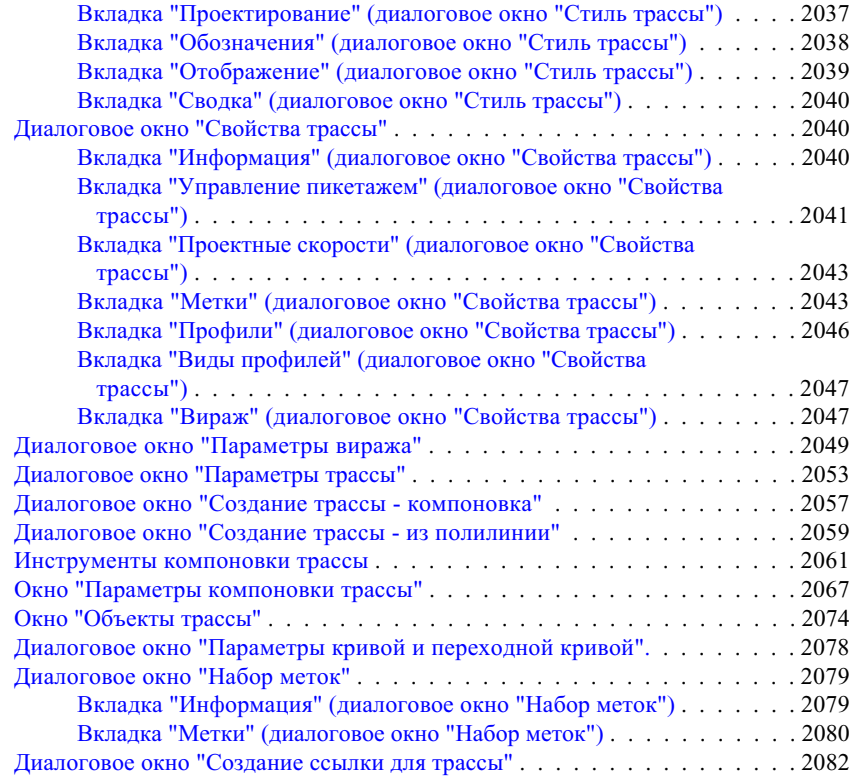

## **Глава 38 Диалоговые окна для работы с [конструкциями](#page-2144-0) и**

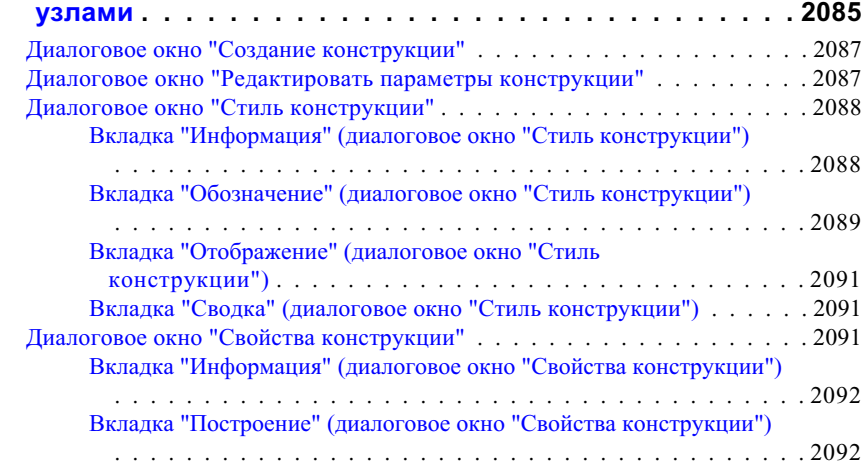

**xlii** | Содержание

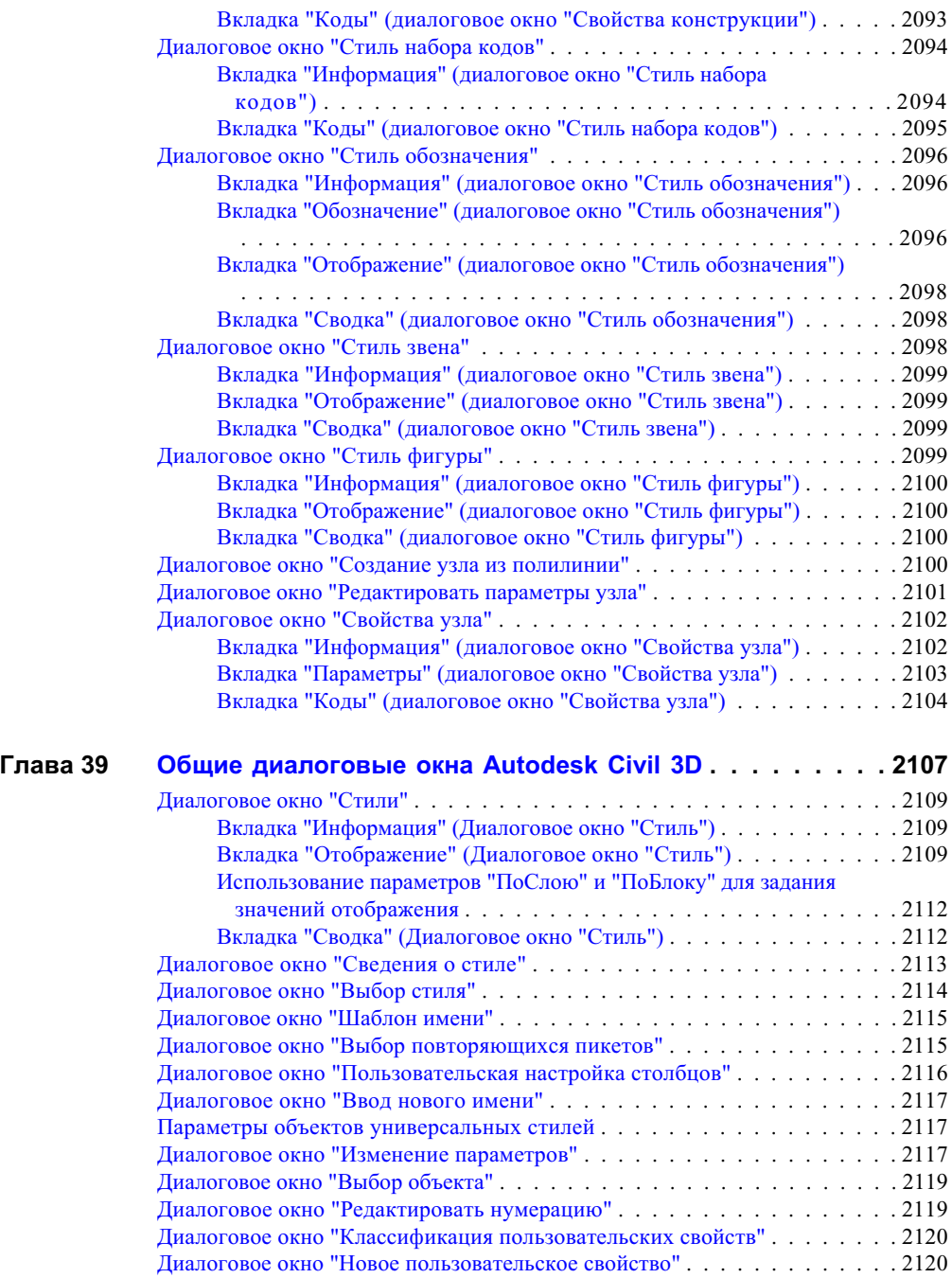

Содержание | **xliii**

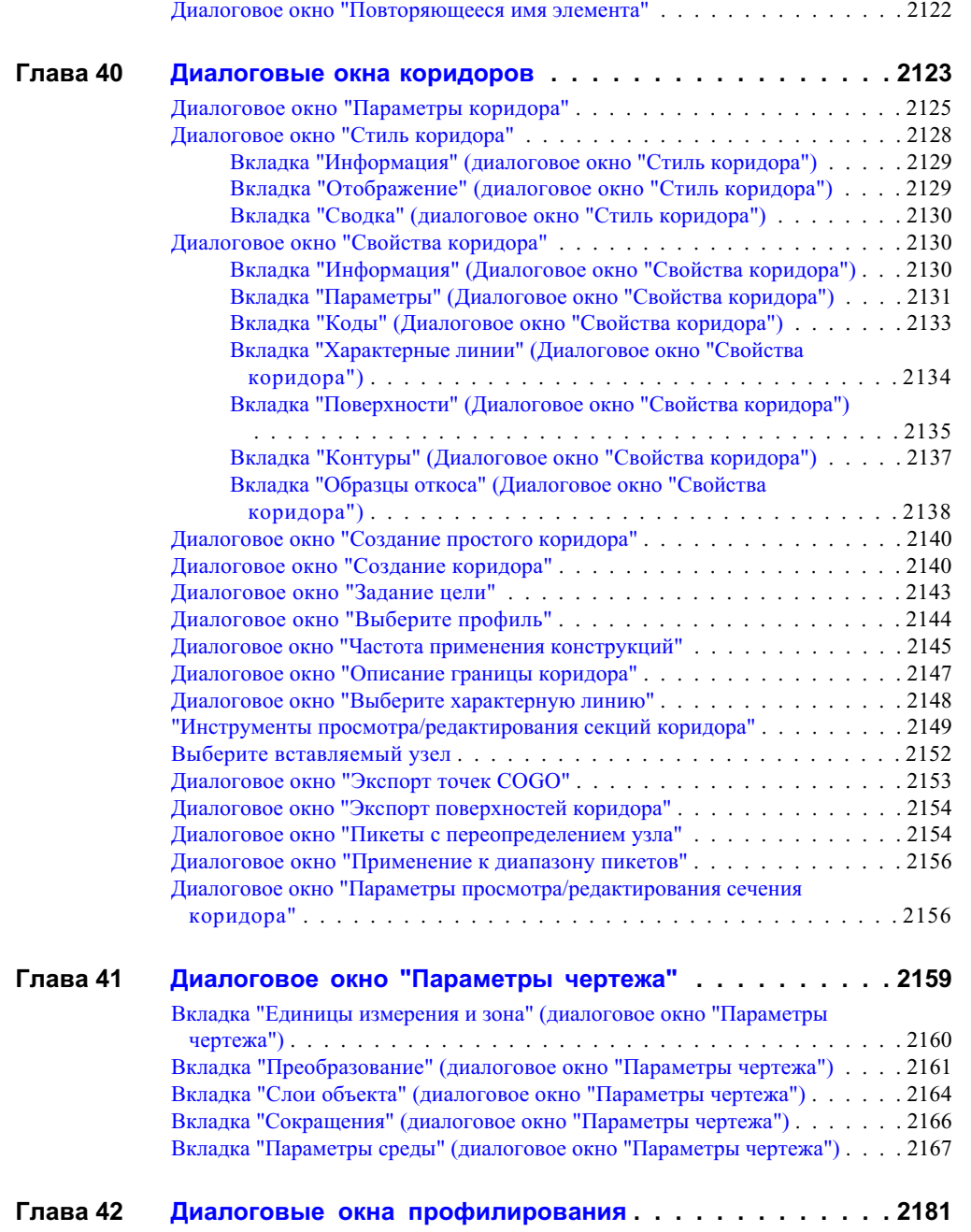

**xliv** | Содержание

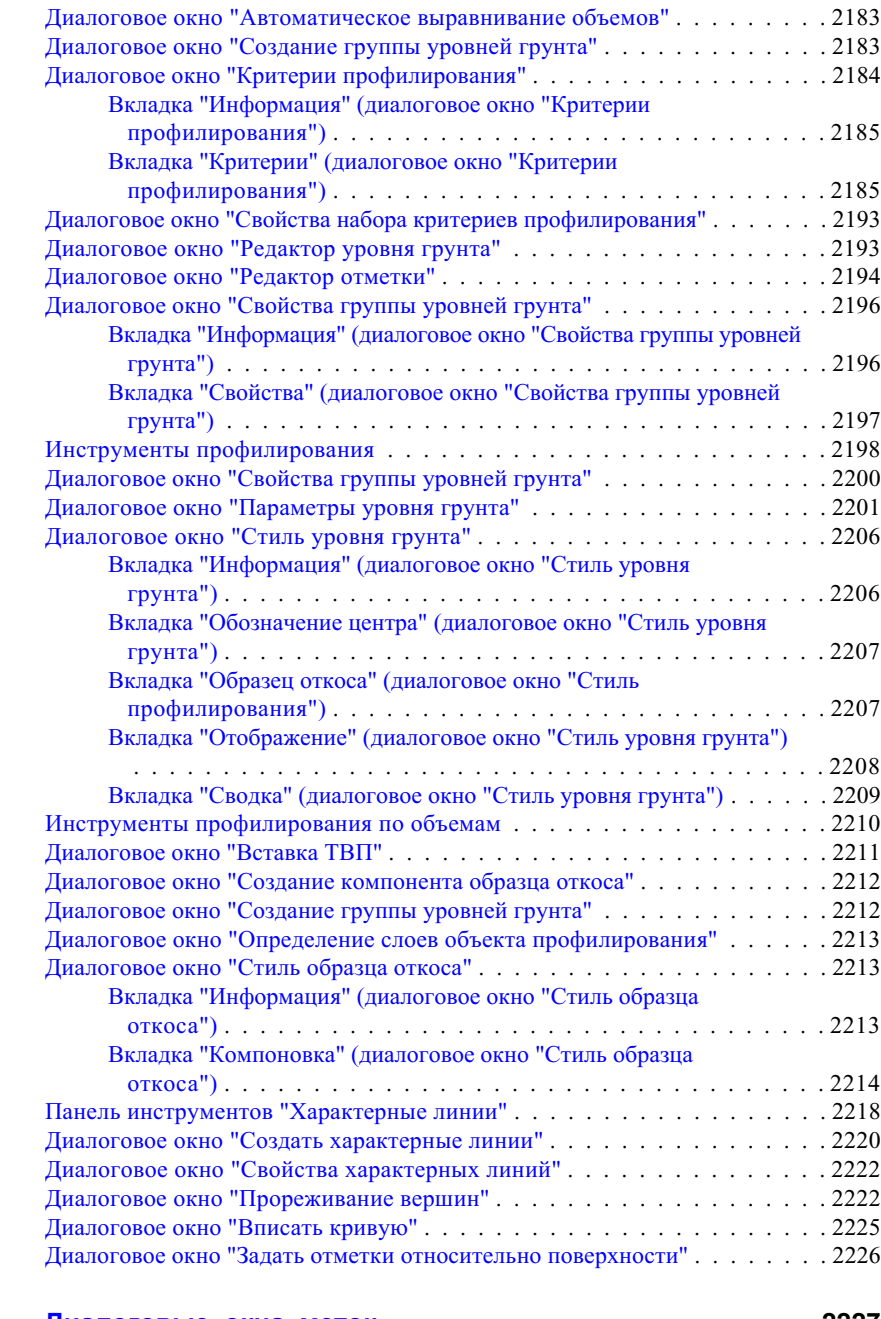

**Глава 43 Диалоговые окна [меток . . . . . . . . . . . . . . . . . . . . 2227](#page-2286-0)**

Содержание | **xlv**

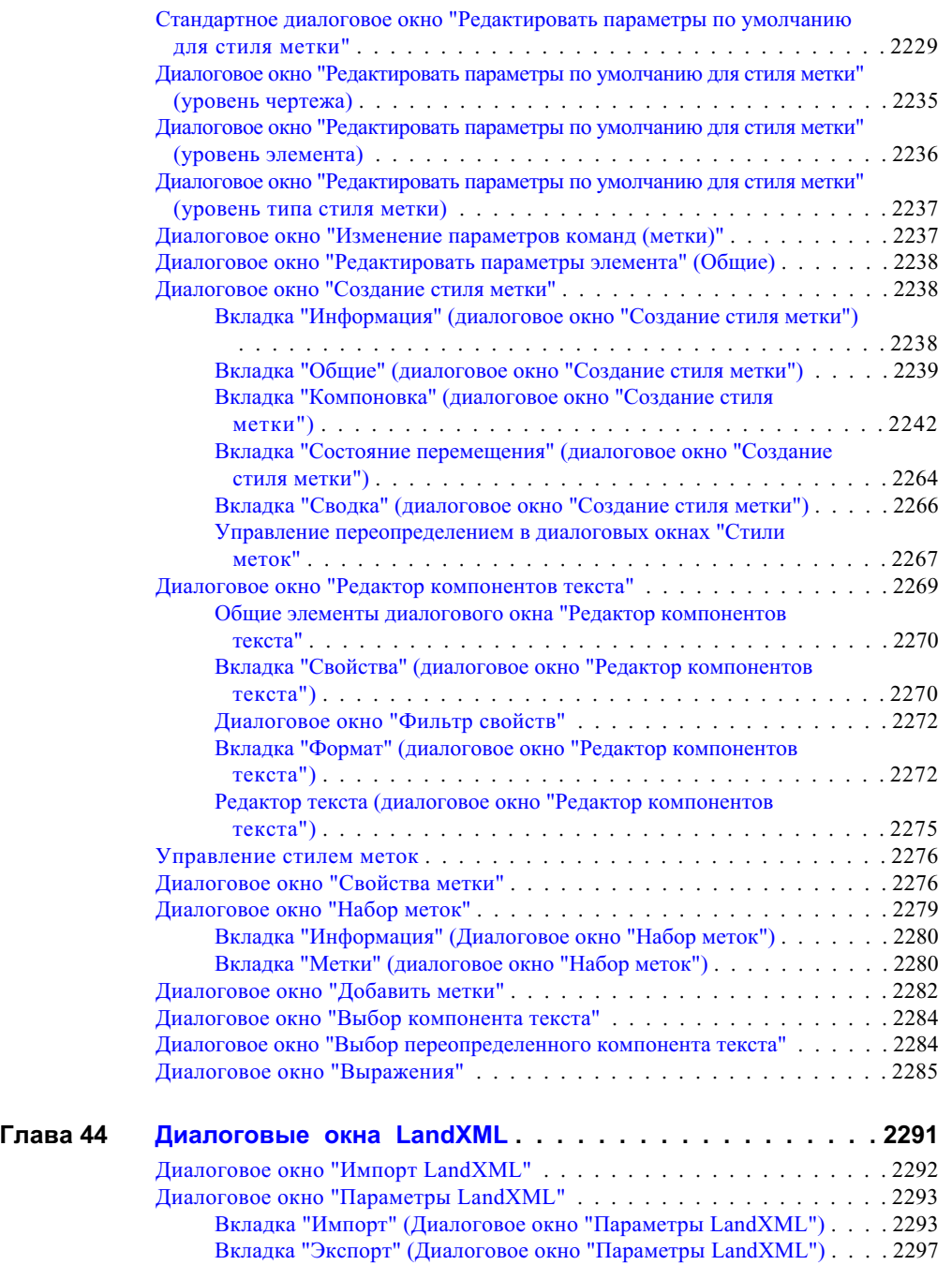

**xlvi** | Содержание

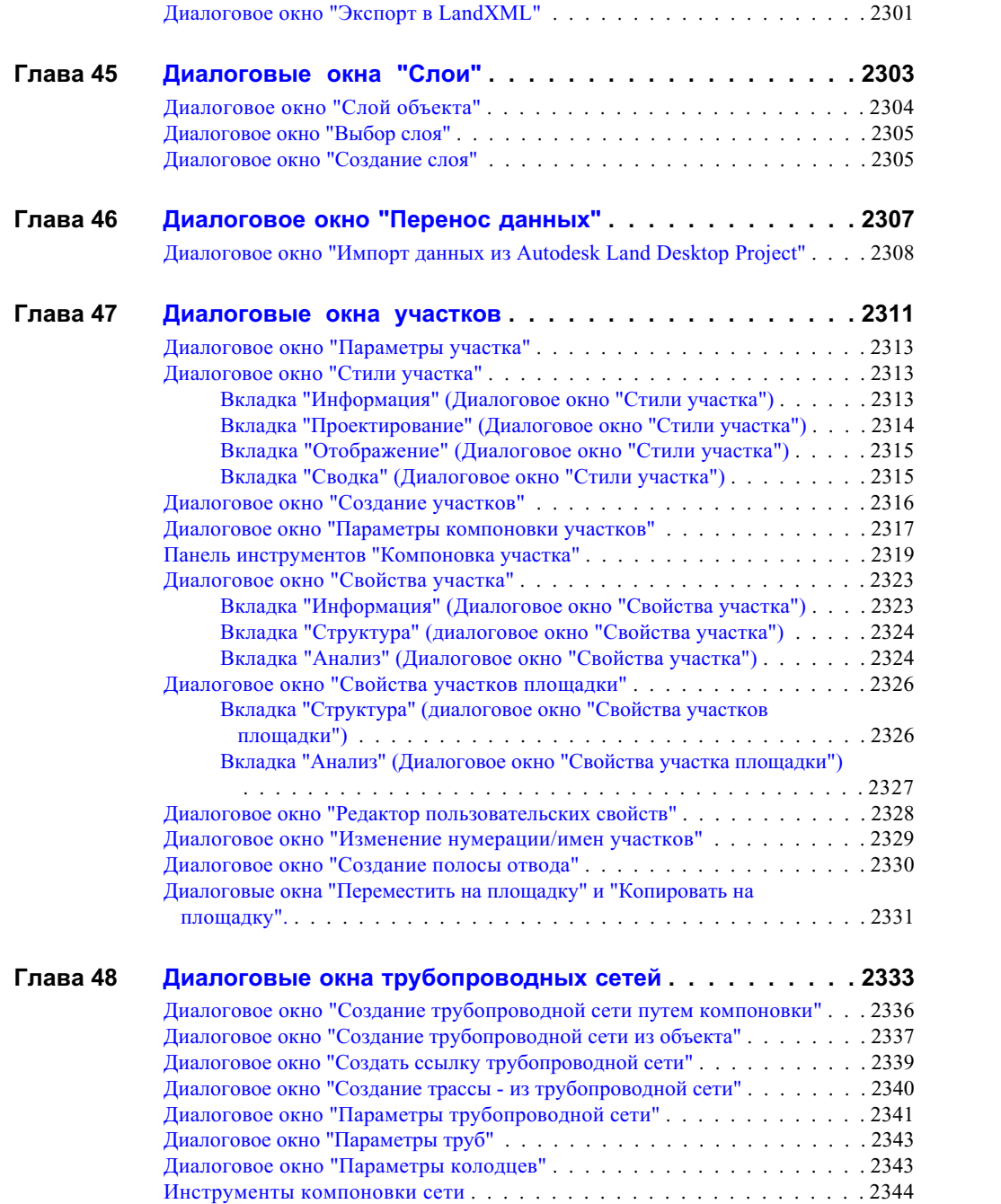

Содержание | **xlvii**

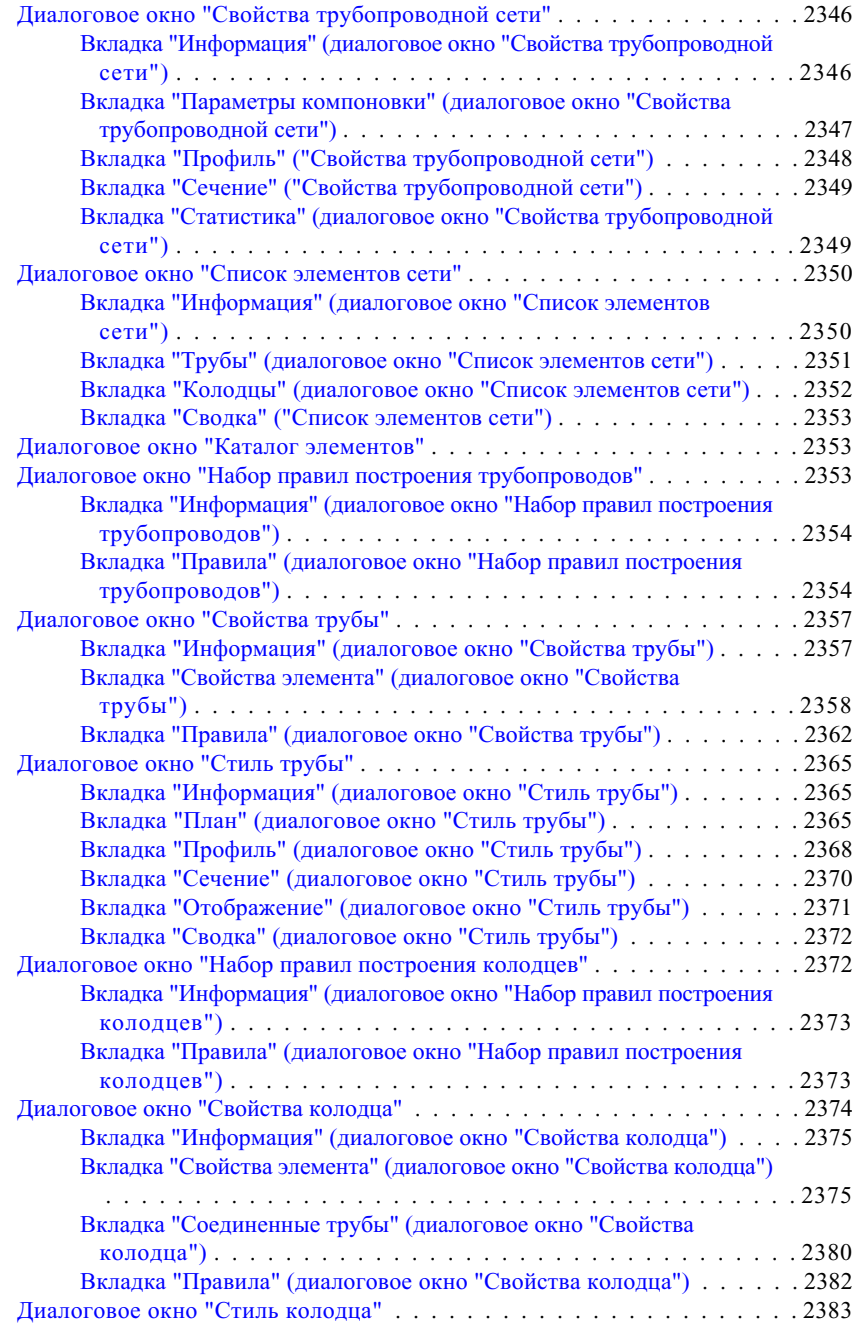

**xlviii** | Содержание

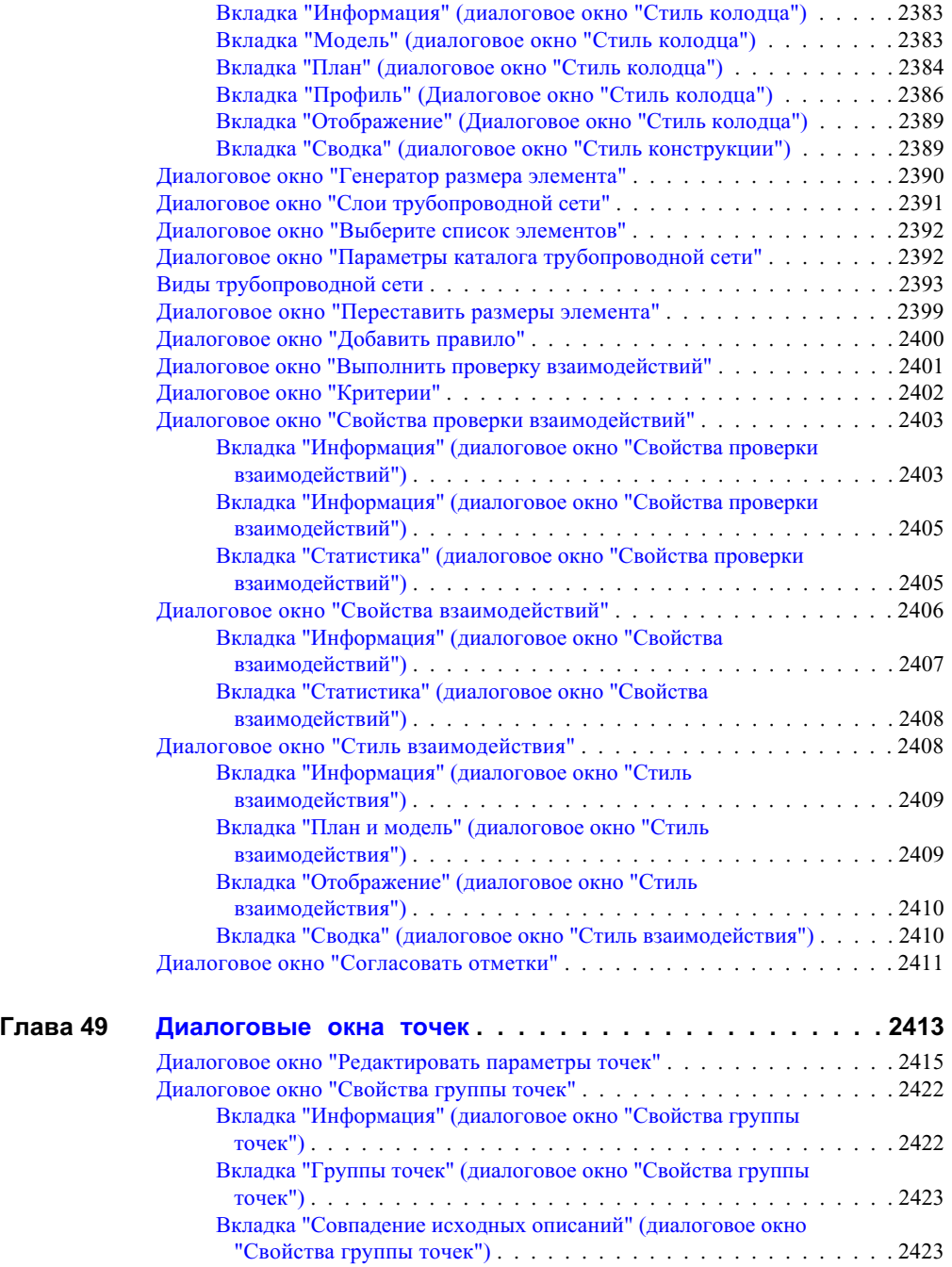

Содержание | **xlix**

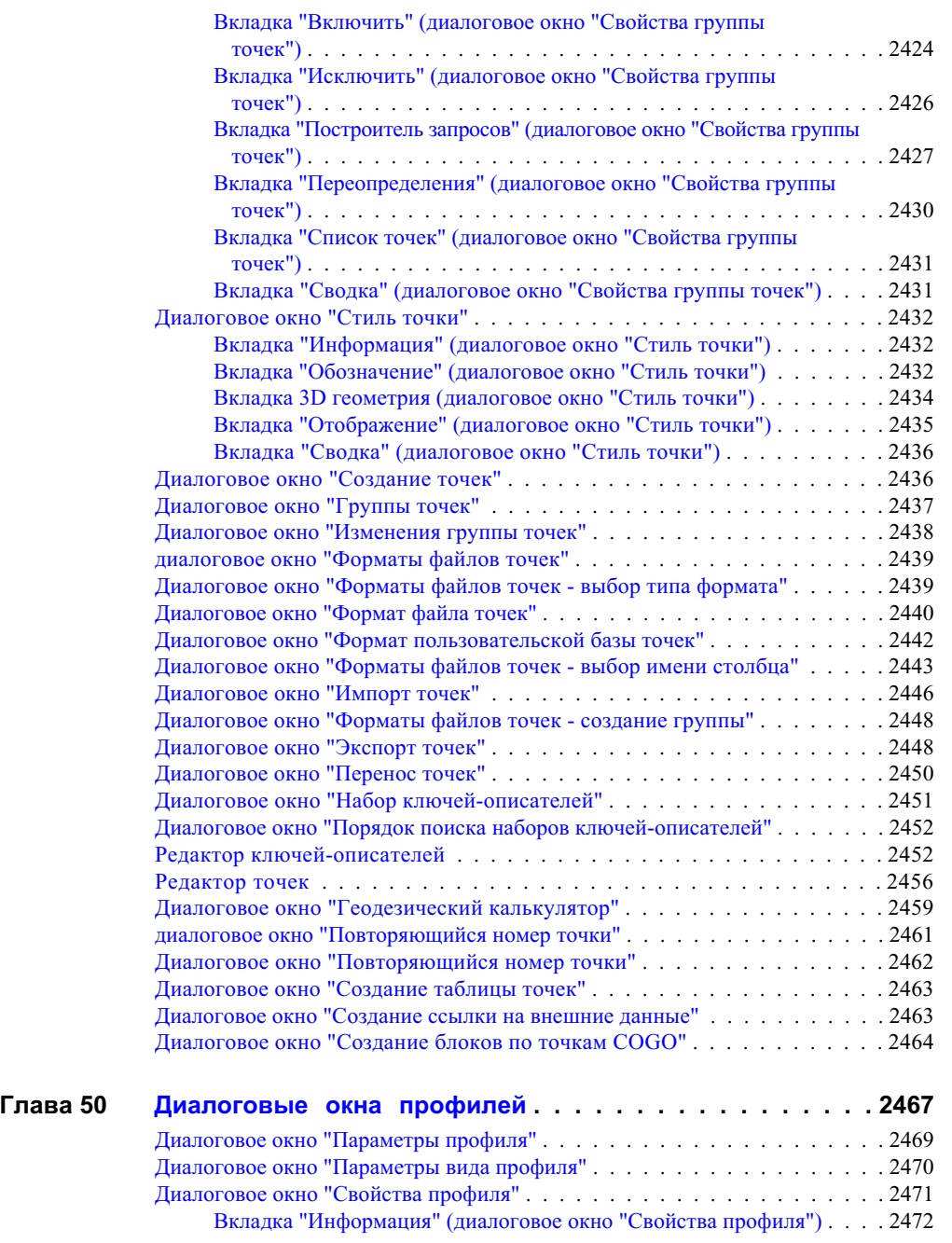

**l** | Содержание

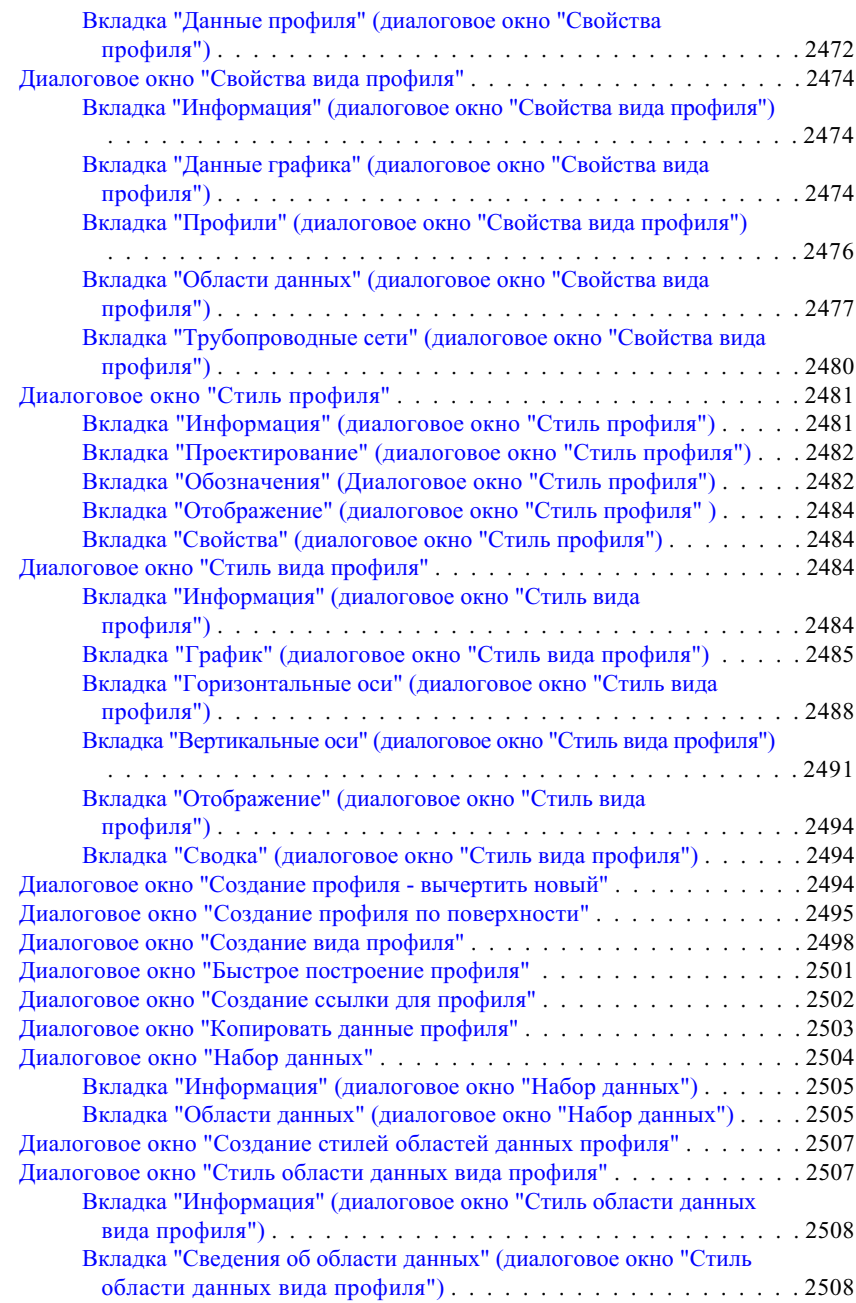

Содержание | **li**

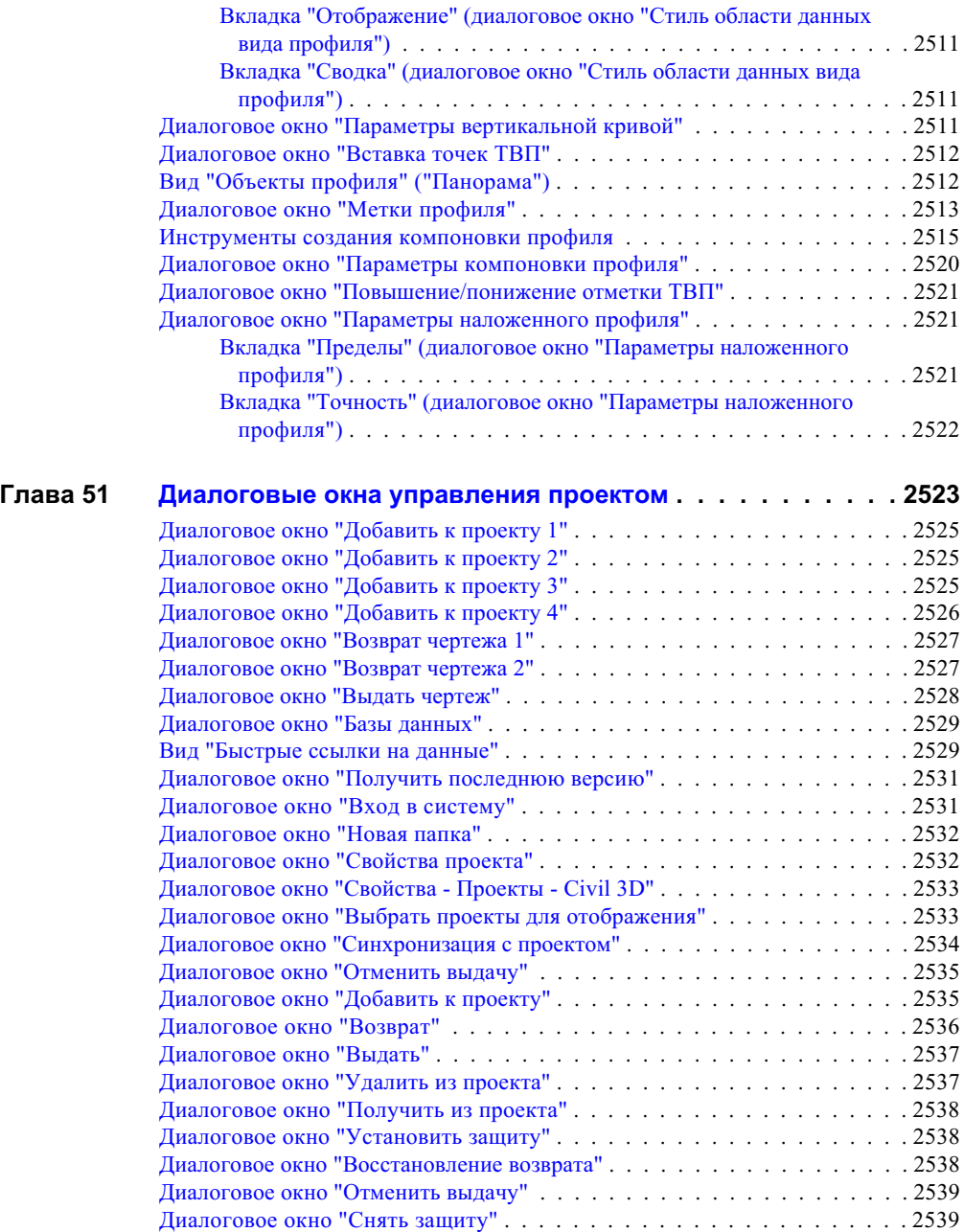

**lii** | Содержание

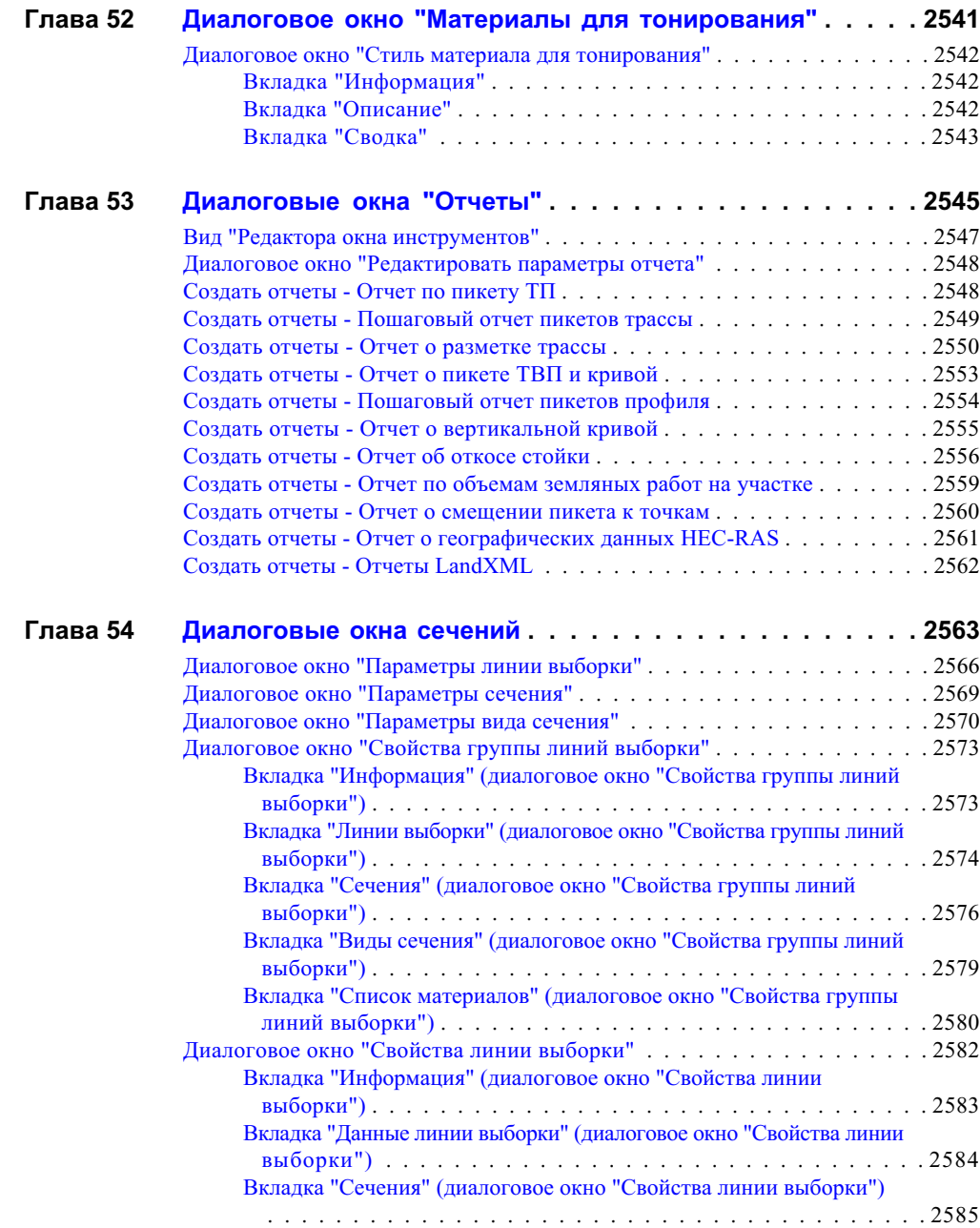

Содержание | **liii**

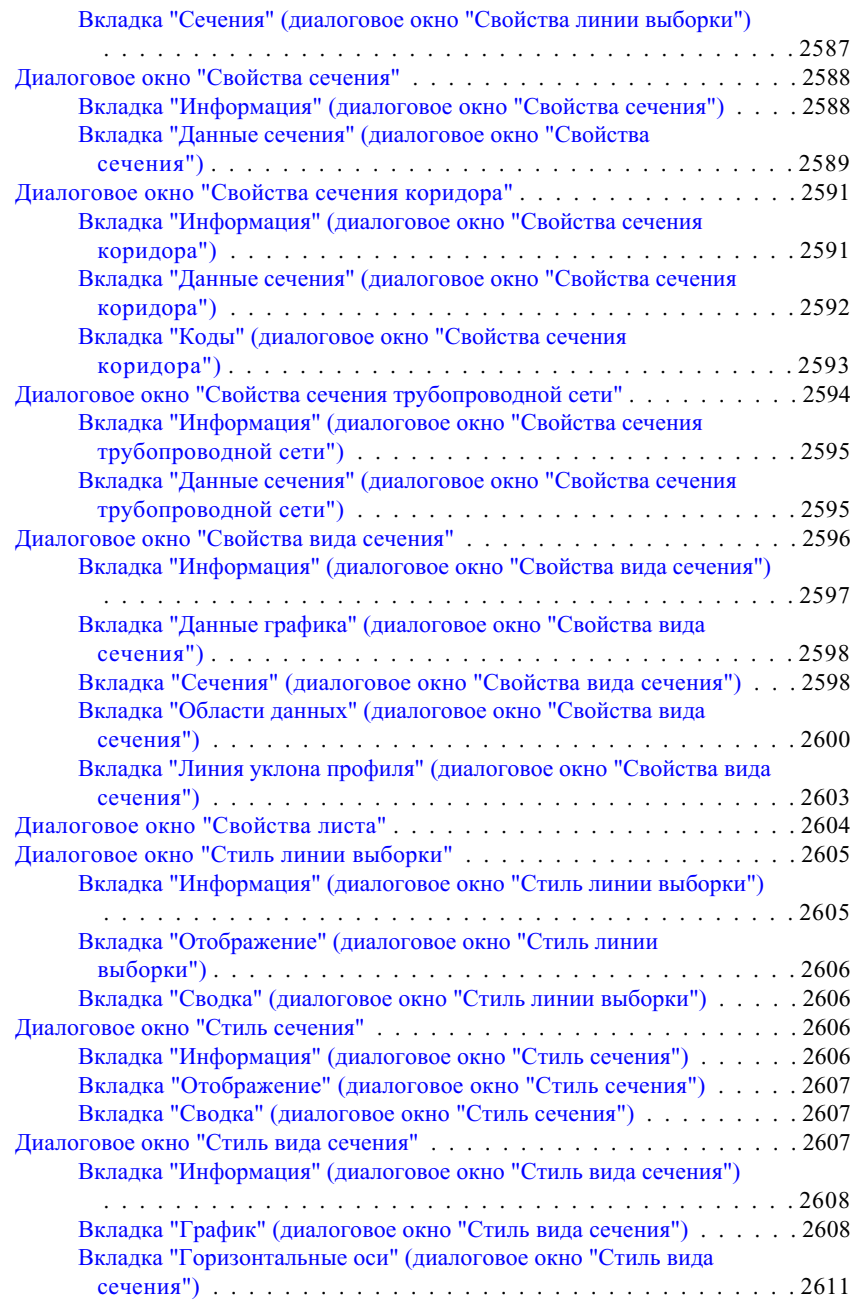

**liv** | Содержание

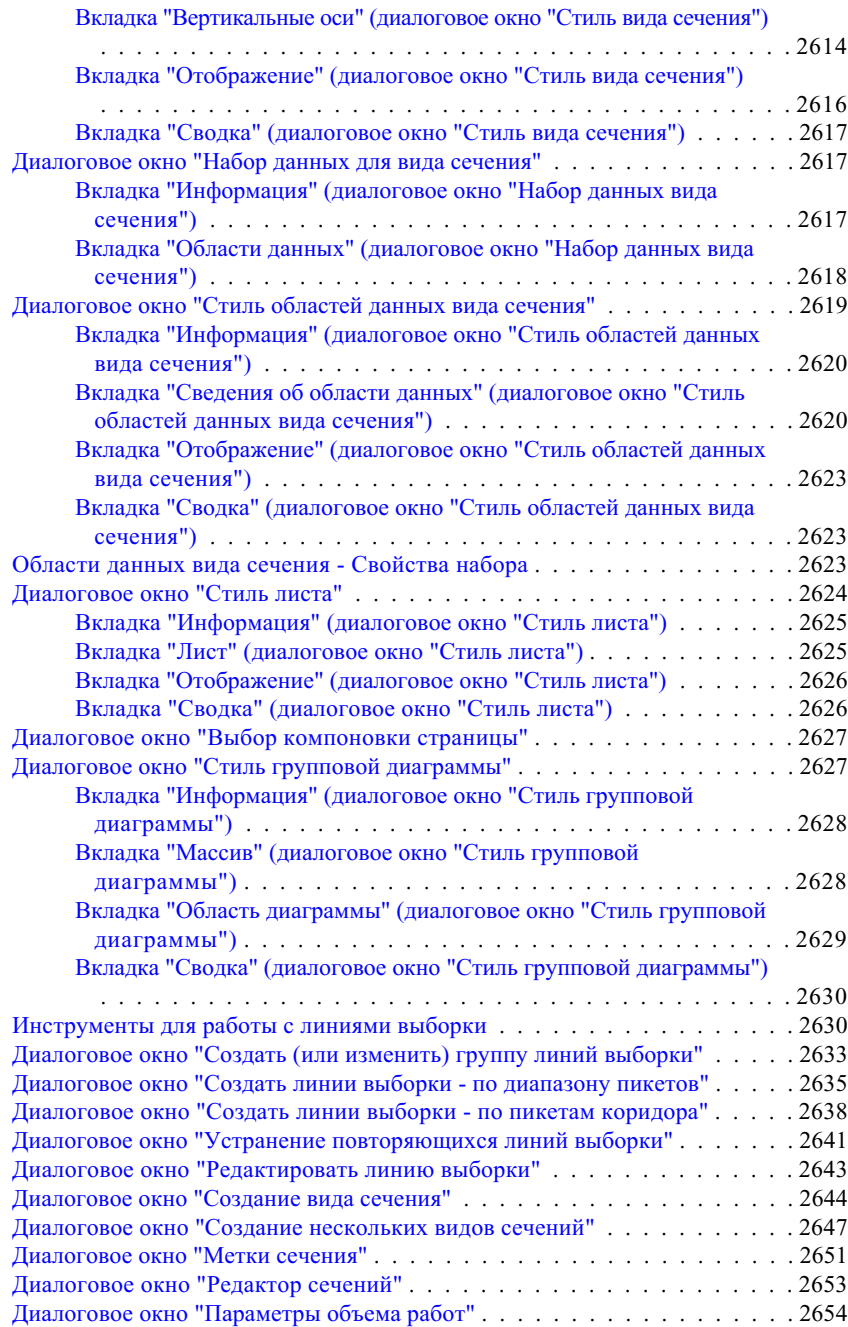

Содержание | **lv**

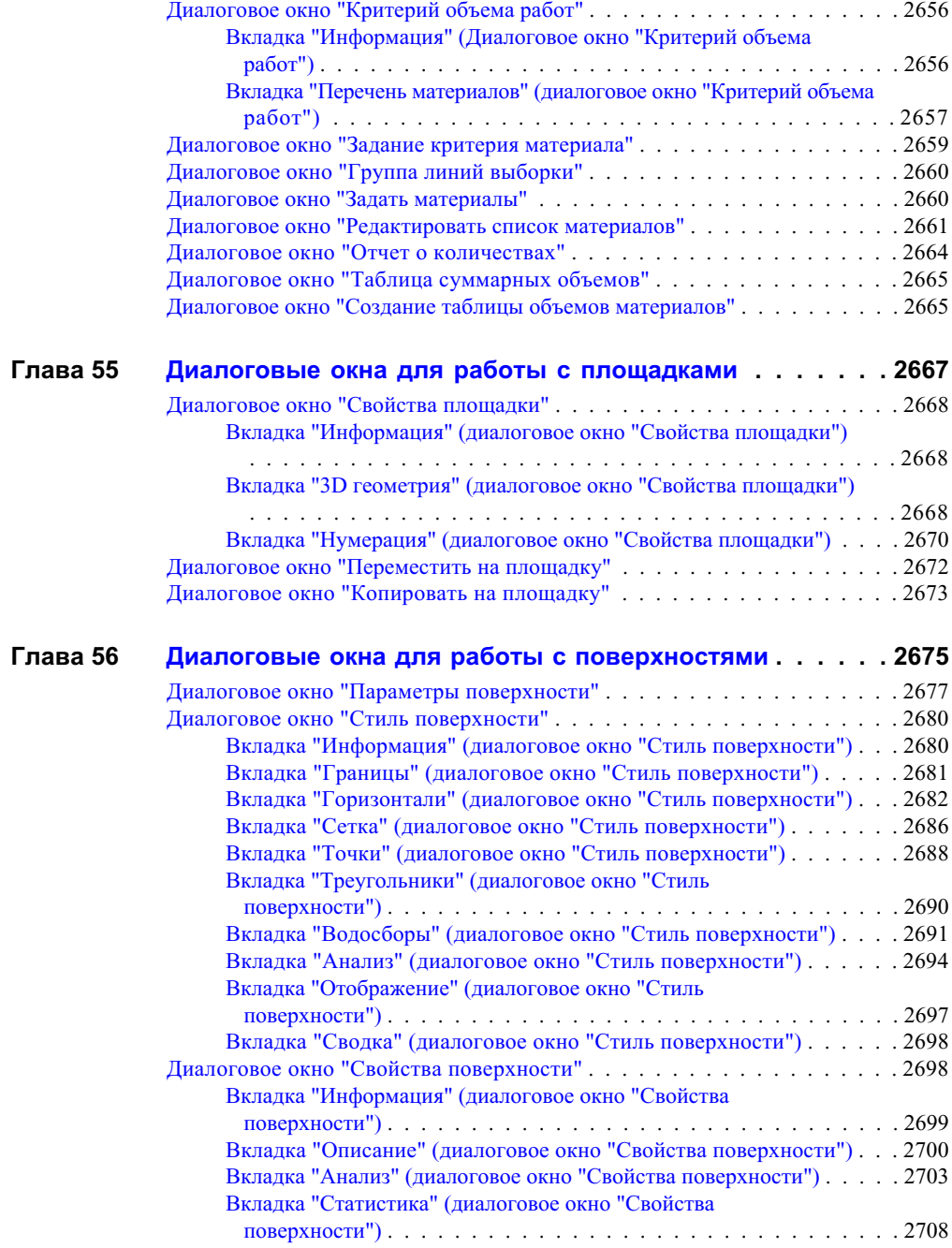

**lvi** | Содержание

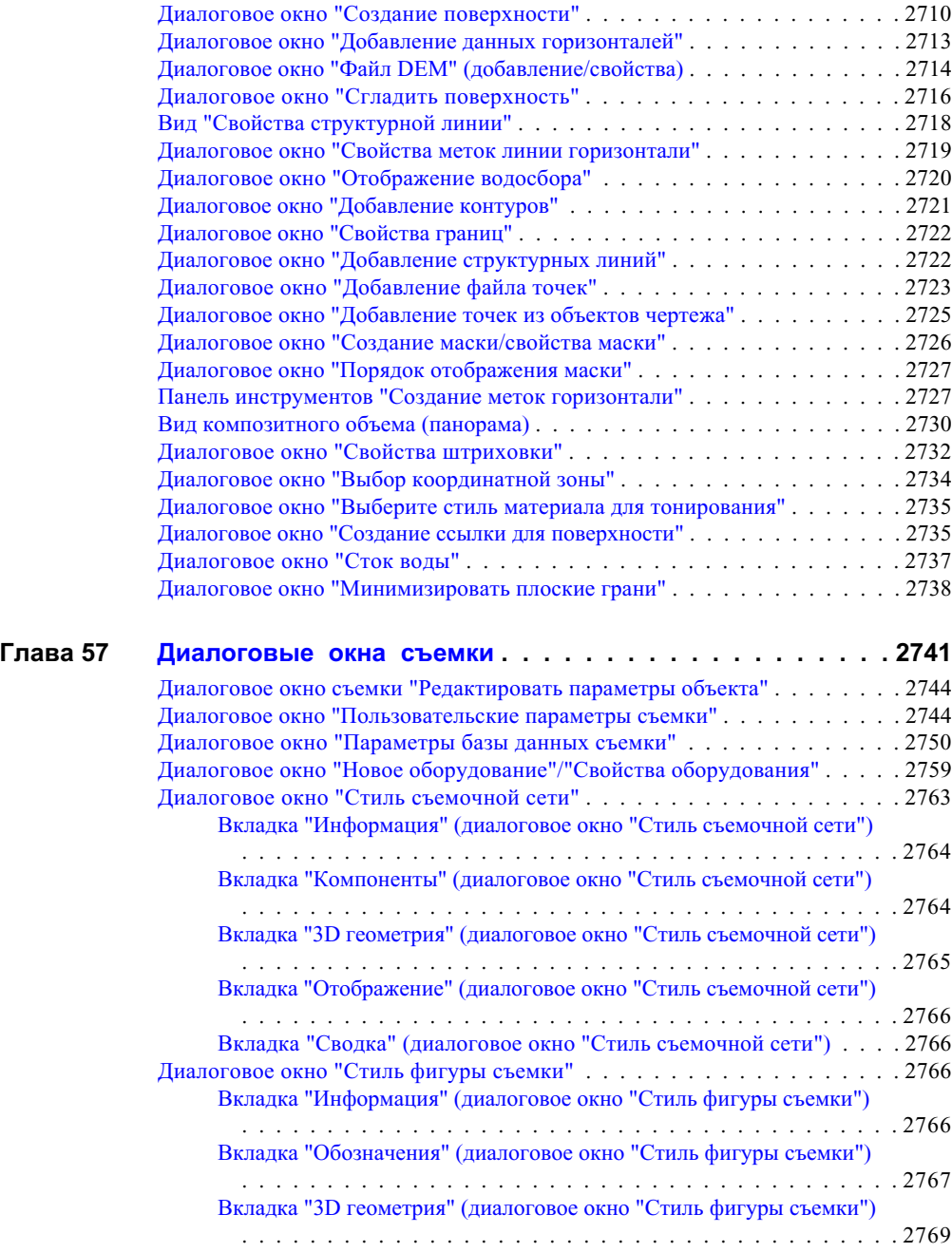

Содержание | **lvii**

#### [Вкладка "Отображение" \(диалоговое](#page-2829-0) окно "Стиль фигуры съемки")  [. . . . . . . . . . . . . . . . . . . . . . . . . . . . . . . . . . . . . . . 2770](#page-2829-0) [Вкладка "Сводка" \(диалоговое](#page-2829-1) окно "Стиль фигуры съемки") . . . . . 2770 Диалоговое окно "Новая база данных оборудования". . . . . . . . . . . . . 2770 Диалоговое окно "Новая база данных префиксов [фигур" . . . . . . . . . . . 2771](#page-2830-0) Диалоговое окно "Новый префикс [фигуры"/"Свойства](#page-2830-1) префиксов [фигур" . . . . . . . . . . . . . . . . . . . . . . . . . . . . . . . . . . . . . . 2771](#page-2830-1) Вид элементов [вкладки "Съемка" . . . . . . . . . . . . . . . . . . . . . . . . 2772](#page-2831-0) Виды [съемки "Панорама" . . . . . . . . . . . . . . . . . . . . . . . . . . . . . 2773](#page-2832-0) "Редактор опорных [точек" . . . . . . . . . . . . . . . . . . . . . . . . 2774](#page-2833-0) "Редактор неопорных [точек" . . . . . . . . . . . . . . . . . . . . . . . 2775](#page-2834-0) "Редактор [настроек" . . . . . . . . . . . . . . . . . . . . . . . . . . . . 2776](#page-2835-0) "Редактор [направлений" . . . . . . . . . . . . . . . . . . . . . . . . . . 2777](#page-2836-0) "Редактор данных [съемки" . . . . . . . . . . . . . . . . . . . . . . . . . 2778](#page-2837-0) "Редактор точек [съемки" . . . . . . . . . . . . . . . . . . . . . . . . . 2779](#page-2838-0) "Редактор префиксов [фигур" . . . . . . . . . . . . . . . . . . . . . . . 2781](#page-2840-0) "Редактор [фигур" . . . . . . . . . . . . . . . . . . . . . . . . . . . . . 2782](#page-2841-0) "Отображение [фигуры" . . . . . . . . . . . . . . . . . . . . . . . . . . 2783](#page-2842-0) "Редактор теодолитного [хода" . . . . . . . . . . . . . . . . . . . . . . 2783](#page-2842-1) "Редактор теодолитных [ходов" . . . . . . . . . . . . . . . . . . . . . . 2786](#page-2845-0) Диалоговое окно "Импорт журнала [съемки" . . . . . . . . . . . . . . . . . . 2787](#page-2846-0) Диалоговое окно "Анализ методом наименьших [квадратов" . . . . . . . . . 2789](#page-2848-0) Диалоговое окно "Анализ теодолитного хода" . . . . . . . . . . . . . . . . . . 2790 Диалоговое окно "Параметры предварительного [просмотра" . . . . . . . . 2793](#page-2852-0) Диалоговое окно "Свойства съемочной [сети" . . . . . . . . . . . . . . . . . 2793](#page-2852-1) Диалоговое окно "Создать фигуру из [объекта" . . . . . . . . . . . . . . . . 2793](#page-2852-2) Диалоговое окно "Создание структурных [линий" . . . . . . . . . . . . . . . 2795](#page-2854-0) Диалоговое окно "Свойства [фигуры" . . . . . . . . . . . . . . . . . . . . . . 2795](#page-2854-1) Диалоговое окно "Новая локальная база данных [съемки" . . . . . . . . . . . 2796](#page-2855-0) Диалоговое окно "Создать съемочную [сеть" . . . . . . . . . . . . . . . . . . 2796](#page-2855-1) Диалоговое окно "Пакетный [файл" . . . . . . . . . . . . . . . . . . . . . . . 2796](#page-2855-2) Диалоговое окно "Выходной [файл" . . . . . . . . . . . . . . . . . . . . . . . 2797](#page-2856-0) Диалоговое окно "Экспорт журнала [съемки" . . . . . . . . . . . . . . . . . . 2797](#page-2856-1) Диалоговое окно "Создать опорную [точку"/"Свойства](#page-2857-0) опорных точек" . . . 2798 Диалоговое окно "Новая неопорная [точка"/"Свойства](#page-2858-0) неопорных точек"  [. . . . . . . . . . . . . . . . . . . . . . . . . . . . . . . . . . . . . . . . . . 2799](#page-2858-0) Диалоговое окно "Свойства точек съемки" . . . . . . . . . . . . . . . . . . 2800 Диалоговое окно "Создать направление"/"Свойства [направлений" . . . . . . 2801](#page-2860-0) Диалоговое окно "Новая настройка"/"Свойства [настроек" . . . . . . . . . . 2802](#page-2861-0) Диалоговое окно "Редактировать настройки [съемки" . . . . . . . . . . . . . 2804](#page-2863-0) "Создать теодолитный ход"/"Свойства теодолитных [ходов" . . . . . . . . . 2804](#page-2863-1) "Свойства [фигуры" . . . . . . . . . . . . . . . . . . . . . . . . . . . . . . . . 2805](#page-2864-0) "Окно [команд Survey" . . . . . . . . . . . . . . . . . . . . . . . . . . . . . . . 2806](#page-2865-0) Диалоговое окно "Импорт съемки [из LandXML" . . . . . . . . . . . . . . . . 2807](#page-2866-0) Диалоговое окно "Экспорт съемки [в LandXML" . . . . . . . . . . . . . . . . 2810](#page-2869-0) Диалоговое окно "Астрономический калькулятор [направления" . . . . . . . 2812](#page-2871-0)

**lviii** | Содержание

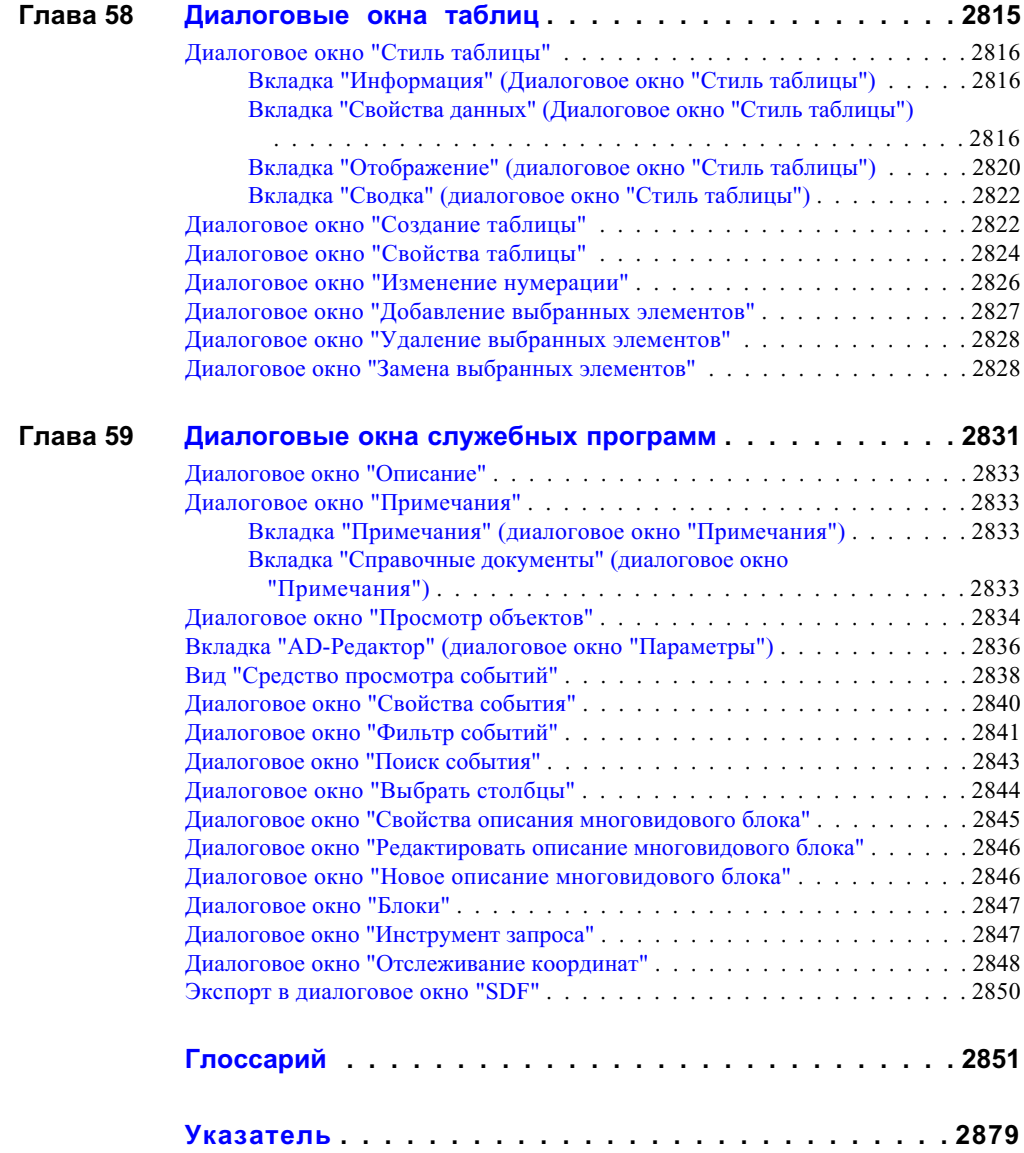

Содержание | **lix**

# **Добро пожаловать в Autodesk Civil 3D!**

Autodesk Civil 3D 2007 поддерживает широкий диапазон задач **В этой главе** гражданского строительства и создает интеллектуальные ■ Новые [возможности](#page-62-0) взаимосвязи между объектами, обеспечивающие динамическое обновление проекта в соответствии со внесенными пользователем изменениями.

Autodesk Civil 3D характеризуется следующими особенностями:

- Объекты формируются на основе стилей и являются динамическими, что упрощает создание и редактирование объектов.
- Средства создания и редактирования объектов объединены на панелях инструментов компоновки.
- Задачи управления объектами сосредоточены в "Области инструментов". Контекстные меню, открывающиеся при нажатии правой кнопки мыши в "Области инструментов",

# **1**

 $\overline{\textsf{H}}$ 

- 
- Получение [информации](#page-69-0) о последних [изменениях](#page-69-0)
- Работа со [справочной](#page-69-1) [системой](#page-69-1)
- [Использование](#page-70-0) руководства ["Основные](#page-70-0) принципы"

обеспечивают удобный и быстрый доступ ко всем требуемым командам.

■ При изменении данных выполняется обновление объектов. Например, при изменении точки автоматически изменяются связанные с ней поверхности.

Для первоначального ознакомления с этими новыми концепциями Autodesk Civil 3D рекомендуется прочитать руководство "Основные принципы". В этом руководстве представлен обзор основных концепций Autodesk Civil 3D и содержатся наглядные упражнения, предназначенные для практического ознакомления с некоторыми из функций Autodesk Civil 3D.

**2** | Глава 1 Добро пожаловать в Autodesk Civil 3D!

# <span id="page-62-0"></span>**Новые возможности**

Autodesk Civil 3D 2007 содержит много новых, а также расширенные возможности существующих функций.

#### **Семинар по новым возможностям**

Данная версия Autodesk Civil 3D включает "Семинар по новым возможностям", в котором описаны новые компоненты данной версии программы, а также обновления существующих ранее компонентов.

#### **Управление проектом**

Данная версия Autodesk Civil 3D предлагает новый метод управления чертежами и данными проекта. Autodesk Civil 3D используется Autodesk Vault Explorer для доступа к данным, их хранения и архивирования. Система управления данными Autodesk Civil 3D основана на Autodesk® Vault. Хранение проектов в надежном централизованном хранилище обеспечивает инженерам удобство поиска, ссылки и повторного использования данных проектов.

Поддерживаемые объекты: точки, поверхности, трассы, профили и трубопроводные сети.

- Функция "Управление проектом" продукта Autodesk Civil 3D теперь использует программу Autodesk Vault. Благодаря этому достигается надежность управления чертежами и объектами проектов членами проектировочной группы.
- Autodesk Data Management Server включает установку ограниченной версии Microsoft SQL Server 2000, называемую Microsoft Desktop Engine (MSDE). Она поддерживает до 10 пользователей одновременно. Предусмотрено обновление программы до Microsoft SQL Server 2000, поддерживающей большее количество пользователей.
- Предусмотрено совместное использование поверхностей, трасс, профилей и трубопроводных сетей базы данных проекта, благодаря чему члены другой команды могут создавать в чертежах доступные только для чтения ссылки на объекты геометрии, сохраняя при этом возможность управления графикой и комментариями.
- Точки содержатся в файле PointsGeometry.mdb, который можно изъять из базы данных.

Новые возможности | **3**

#### **Функции съемки**

Данная версия программы включает новые возможности съемки. Более подробную информацию см. в разделе "Понятие о [функциях](#page-264-0) съемки (стр. 205)".

- Импорт и изменение данных съемки в базе данных съемки программы Autodesk Civil 3D.
- Использование сессии работы с чертежом Autodesk Civil 3D для графического отображения данных съемки.
- Применение данных съемки для изменения других данных Autodesk Civil 3D, например, точек и поверхностей.
- Определение и управление базами данных префиксов фигур для изменения режима отображения и свойств фигур съемки, которые могут быть импортированы в чертеж и базу данных Autodesk Civil 3D.
- Определение и управление базами данных оборудования съемки для задания модели ошибки для конкретного инструмента во время анализа данных съемки методом наименьших квадратов.
- Импорт данных наблюдения съемки из базы Fieldbook в базу данных Autodesk Civil 3D.
- Ввод данных наблюдения съемки в существующую базу данных Autodesk Civil 3D вручную.
- Импорт съемочной сети в чертеж Autodesk Civil 3D.
- Создание точек Autodesk Civil 3D из баз данных съемки.
- Импорт фигур съемки в базу данных съемки, а также в чертеж из базы данных съемки.
- Определение теодолитного хода и выполнение анализа методами "Компас", "Зубатка", "Универсальный теодолит" и методом наименьших квадратов.
- Выполнение анализа теодолитного хода или сети методом наименьших квадратов.
- Экспорт данных наблюдения съемки и фигур в Fieldbook.
- Определение структурных линий поверхности в наборе фигур съемки базы данных Autodesk Civil 3D.
- Экспорт и импорт данных наблюдения и фигур съемки с помощью LandXML.
- Взаимодействие с сетью и объектами фигур для изменения баз данных съемки.

**4** | Глава 1 Добро пожаловать в Autodesk Civil 3D!

- Обновление объектов съемки чертежа Autodesk Civil 3D с помощью базы данных съемки.
- Выполнение операций координатной геометрии с помощью пользовательского интерфейса команд съемки с возможностью записи входных и выходных данных.

### **Трубопроводные сети**

Предусмотрены следующие новые функции:

- Возможность запуска проверки взаимодействия. Теперь возможен запуск проверки на одной или двух трубопроводных сетях с целью нахождения физических или потенциальных наложений разных частей сети. Более подробную информацию см. в разделе "Проверка [взаимодействий](#page-1501-0) (стр. 1442)".
- Возможность доступа к функции "Конструктор элементов" из меню "Трубопроводная сеть". С помощью компонента "Конструктор элементов" можно добавлять элементы в каталог элементов трубопроводной сети. Также доступна справка по данной функции. Более подробную информацию см. в разделе "Понятие о [Конструкторе](#page-1562-0) элементов (стр. 1503)".
- Возможность автоматического создания трубопроводной сети на базе объекта, например полилинии, дуги или характерной линии. Кроме того, предусмотрено создание трассы из трубопроводной сети. Более подробную информацию см. в разделе "Создание [трубопроводных](#page-1458-0) сетей (стр. 1399)".
- Улучшение списков элементов, включая возможность редактирования размеров элемента, добавленного ранее в список.
- Возможность доступа к трубопроводным сетям с помощью быстрых ссылок, включая возможность проверки взаимодействия связанных сетей. Более подробную информацию см. в разделе ["Быстрые](#page-252-0) ссылки на данные (стр. 193)".
- Улучшен режим построения труб и конструкций, контролирующих отметки элементов, включая проход труб поперек конструкций, проверку размеров и другие условия, требующие проверки. Более подробную информацию см. в разделе "Правила для [элемента](#page-1537-0) (стр. 1478)".

#### **Метки**

Предусмотрены следующие новые функции:

■ [Новый](#page-1803-0) тип объекта метки. Более подробную информацию см. в разделе "Новый [объект](#page-1803-0) метки (стр. 1744)".

- Поддержка меток для объектов AutoCAD. Теперь предусмотрено создание меток для линий, кривых и полилиний с помощью стилей Autodesk Civil 3D. Более подробную информацию см. в разделе ["Маркирование](#page-1889-0) линий, дуг и полилиний (стр. 1830)".
- Примечание: метки могут содержать ссылки на другие объекты чертежа. Более подробную информацию см. в разделах "Создание стилей меток [примечания](#page-1831-0) (стр. 1772)" и "Вставка меток [примечаний](#page-1890-0) (стр. 1831)".
- Редактирование текста меток, благодаря чему возможно внесение изменений в метку без создания новых стилей. Более подробную информацию см. в разделе ["Переопределение](#page-1893-0) текста метки (стр. 1834)".
- Поддержка выражений в метках. Предусмотрено преобразование единиц и вычисление формул для данных чертежа, включая поля свойств в выражениях. Более подробную информацию см. в разделе ["Выражения](#page-1904-0) (стр. 1845)".
- Поддержка формата "Единицы на тысячу (‰)" для вычисления и отображения значений уклона и откоса. Более подробную информацию см. в разделе "Диалоговое [окно "Параметры](#page-2226-1) среды" (стр. 2167) и в разделе "[Добавление](#page-1864-0) [специальных](#page-1864-0) символов (стр. 1805)".
- Дополнительные параметры для округления значения угла в метках. Включают 30, 20, 15 и 5 минут и секунд. Например, параметр "20 минут" округляет до ближайшего значения, то есть 12, 113889 округляется до 12,200000.
- Возможность присвоения метки элементам трубопроводной сети в видах сечения.
- Возможность создания масок фона для компонент меток в стилях меток. Более подробную информацию см. в разделе ["Маска](#page-1848-0) фона (стр. 1789)".

#### **Отчеты**

Предусмотрены следующие новые функции:

- Диспетчер отчетов для доступа и организации отчетов. Более подробную информацию см. в разделе "Что [такое "Диспетчер](#page-1963-2) отчетов" (стр. 1904)".
- Множество дополнительных форматов отчета.

### **Инструмент запросов**

Autodesk Civil 3D содержит новый инструмент запросов для выполнения запросов по данным чертежа. Более подробную информацию информацию см. в разделе "Выполнение запросов для [объектов Autodesk Civil 3D"](#page-2023-1) (стр. 1964)

#### **Поверхности**

Предусмотрены следующие новые функции:

- Поддержка изменения и удаления нескольких точек одновременно.
- Поддержка добавления всех поддерживаемых форматов файлов точек в поверхность. Более подробную информацию см. в разделе "[Файлы](#page-874-0) точек (стр. 815)".
- Команда "Минимизировать плоские грани" улучшена и переименована в команду "Минимизировать плоские области"
- Добавлена команда "Проверка неполадок горизонталей". Более подробную информацию см. в разделе "Поиск искажений [горизонталей](#page-968-0) (стр. 909)".
- Повышена производительность.

#### **Профилирование**

Предусмотрены следующие новые функции:

- Новая команда рисования характерных линий. Более подробную информацию см. в разделе "Построение [характерных](#page-1018-0) линий (стр. 959)".
- Множество новых дополнительных команд для редактирования характерных линий. Кроме того, предусмотрено применение этих команд для редактирования фигур съемки, линий участка и полилиний. Более подробную информацию см. в разделе ["Изменение](#page-1022-0) линий объекта (стр. 963)".
- Новые параметры для управления внутренней подчисткой углов проекций с изменением отметок. Более подробную информацию см. в разделе ["Вкладка](#page-2244-2) ["Критерии" \(диалоговое](#page-2244-2) окно "Критерии профилирования") (стр. 2185)".

#### **Точки**

Предусмотрены следующие новые функции:

- Возможность создания точек вдоль трассы с отметкой, полученной из профиля проектирования.
- Возможность изменения отметок точек с помощью ссылки на поверхность.
- Возможность определения вращения отображения точки в Редакторе точек.

#### **Трассы**

Предусмотрены следующие новые функции:

- Новые функции для создания плавающих кривых и линий с переходными кривыми.
- Новые функции для создания свободных переходных линий между двумя кривыми или между линией и кривой. Более подробную информацию см. в разделе "Добавление свободных [переходных](#page-1226-0) кривых (стр. 1167)".
- Новые функции для создания обратных или составных свободных переходных кривых между двумя кривыми.
- Новые функции для создания обратных или составных свободных переходных кривых - прямых участков между двумя кривыми.
- Возможность управления обозначением основных геометрических точек трассы.

#### **Коридоры**

Предусмотрены следующие новые функции:

- Редактирование элементов в видах сечений коридора с помощью ручки редактирования. Более подробную информацию см. в разделе ["Изменение](#page-1683-0) сечений [коридора](#page-1683-0) (стр. 1624)".
- Вставка и удаление элементов в виде сечения коридора.
- Редактирование с помощью ручек начального и конечного пикета в области коридора.
- Отображение сечений вдоль смещенной трассы при использовании диалогового окна "Просмотр/ Редактирование сечения коридора".
- Применение замкнутого многоугольника для определения протяженности поверхности коридора.
- Поверхности коридора теперь представлены как динамически связанные, многофункциональные поверхности, которые перечислены в коллекции "Поверхности" в дереве "Навигатор".

**8** | Глава 1 Добро пожаловать в Autodesk Civil 3D!

#### **Профили, сечения, виды профиля и сечения**

Предусмотрены следующие новые функции:

- Новые инструменты создания компоновки профиля, создающие профиль путем добавления фиксированных, плавающих или свободных кривых и линий. Более подробную информацию информацию см. в разделе "Построение [ограниченных](#page-1348-0) объектов [профиля"](#page-1348-0) (стр. 1289).
- Новые прозрачные команды для выбора геометрической точки трассы в плане во время создания профиля.
- Возможность редактирования с помощью ручек отметки кривой профиля и меток линий, содержащих размерные линии.
- Возможность использования верхней и нижней оси вида профиля в качестве точек привязки метки.
- Возможность изменения положения меток вдоль всех осей.
- Возможность присвоения метки к началу и концу полосы в виде.
- Новые области данных о сечениях и трубах для видов.
- Возможность создания быстрого сечения на основе объекта или выбранных точек.

#### **Улучшенная функция перетаскивания при копировании стилей**

Предусмотрены следующие новые функции:

- Поддержка копирования нескольких стилей, ключей-описателей и правил построения трубопроводов путем перетаскивания их из одного чертежа в другой в дереве параметров.
- Возможность разрешения конфликтов имен с помощью диалогового окна "Повторяющееся имя элемента".

Более подробную информацию см. в разделе ["Перетаскивание](#page-133-0) элементов в пределах дерева [параметров](#page-133-0) (стр. 74)".

Новые возможности | **9**

# <span id="page-69-0"></span>**Получение информации о последних изменениях**

<span id="page-69-1"></span>Информация о последних обновлениях настоящей версии Autodesk Civil 3D содержится в файле Readme. В этом документе представлены сведения о рекомендуемом аппаратном и программном обеспечении, обновленные указания по установке и описание обнаруженных неполадок программного обеспечения.

## **Работа со справочной системой**

Информацию о работе с Autodesk Civil 3D и AutoCAD можно найти в справочной системе Autodesk Civil 3D.

Документация по Autodesk Civil 3D предоставляется в двух форматах. Один из них представляет собой контекстно-зависимое диалоговое окно справочной системы, открывающееся при нажатии кнопки "Справка" в каком-либо диалоговом окне. Для получения информации о концепциях и процедурах следует открыть справочную систему через меню "Справка" и найти требуемую информацию с помощью вкладок в левой панели окна "Справка", описание которых приводится ниже.

Вкладка "Содержимое" На этой вкладке содержится список всех разделов справочной системы с разбиением на главы и подглавы. Это позволяет быстро найти требуемую информацию. Документация по Autodesk Civil 3D содержится в части "Справка по Autodesk Civil 3D" а документация по AutoCAD - в части "Справка по AutoCAD".

Вкладка "Указатель" На этой вкладке содержится алфавитный список ключевых слов. При нажатии слова отображается список разделов, относящихся к данной теме.

Вкладка "Избранное" На этой вкладке можно установить закладки для разделов, к которым предполагается вернуться в будущем. Это позволяет создать пользовательский список избранных разделов.

Вкладка "Поиск" Эта вкладка служит для поиска разделов. Соответствующие запросу разделы упорядочиваются по вероятности (в процентах) наличия в них ответа на заданный вопрос. Кроме того, можно ограничить зону поиска определенной частью справочной системы, например, задать поиск информации только о функциях Autodesk Civil 3D или только о функциях AutoCAD. Для получения дополнительной информации о работе с этой вкладкой нажмите "Советы по запросам" на вкладке "Поиск".

**10** | Глава 1 Добро пожаловать в Autodesk Civil 3D!

# <span id="page-70-0"></span>**Использование руководства "Основные принципы"**

В руководстве "Основные принципы Autodesk Civil 3D" представлена вводная информация о функциях Autodesk Civil 3D.

Руководство "Основные принципы" в формате PDF можно открыть в интерактивном режиме с помощью меню "Справка".

**ЗАМЕЧАНИЕ** Для просмотра руководства "Основные принципы" необходимо установить Adobe® Reader™.

Использование руководства "Основные принципы" | **11**
# **Пояснение понятия "Объекты Civil 3D"**

Объекты - это основные понятия, с которым работают в **В этой главе** проектировании и конструировании в гражданском строительстве. | ■ [Взаимосвязи](#page-75-0) объектов Программный код, лежащий в основе Autodesk Civil 3D, использует объектно-ориентированную архитектуру. В результате конструктивные элементы, например, точки или поверхности, становятся интеллектуальными объектами, которые поддерживают связь с другими объектами. Например, при изменении трассы в плане, все профили и сечения, опирающиеся на эту трассу, изменяются автоматически.

В Autodesk Civil 3D используются следующие основные типы объектов, которые обозначаются соответствующими значками:

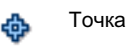

Группа точек

# **2**

- 
- [Стили](#page-76-0)
- [Слои](#page-77-0)

 $\overline{\textsf{H}}$ 

■ [Ограничения](#page-79-0) при присвоении имен [объектов](#page-79-0) и стилей

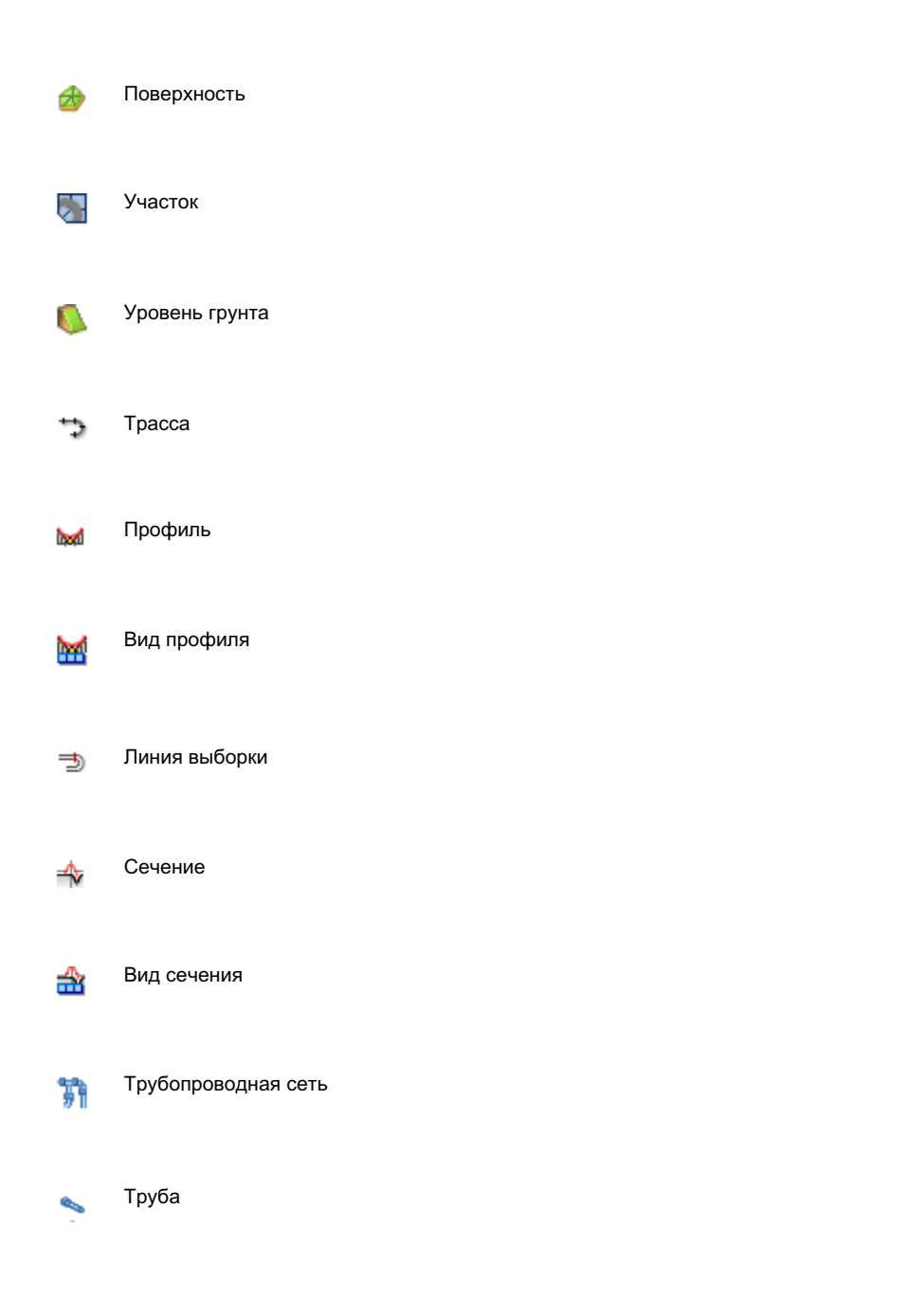

**14** | Глава 2 Пояснение понятия "Объекты Civil 3D"

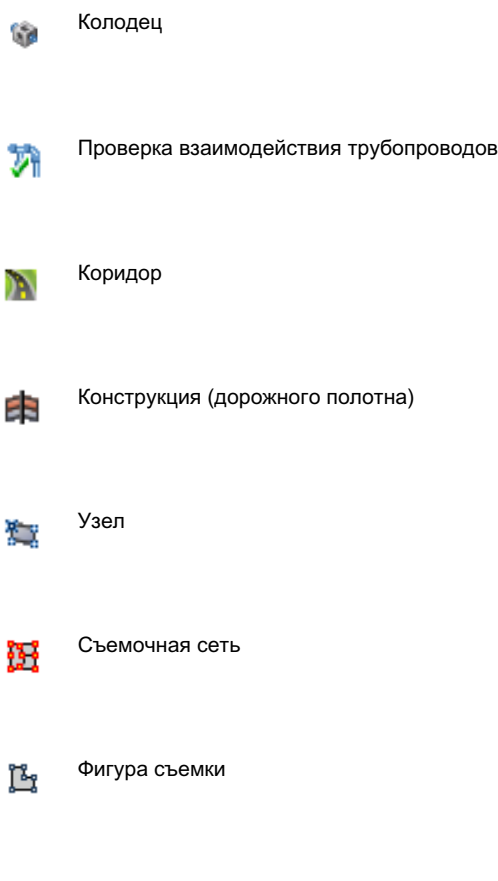

Для доступа к детальным свойствам и параметрам объекта используются вкладки "Навигатор" и "Параметры" в "Области инструментов". Более подробную информацию см. в разделе "[Окно](#page-105-0) "Область [инструментов"](#page-105-0) (стр. 46)".

# <span id="page-75-0"></span>**Взаимосвязи объектов**

Автоматизация процесса проектирования происходит в результате взаимодействия объектов Autodesk Civil 3D с другими объектами Autodesk Civil 3D.

Как правило, большой объем работы проектной группы приходится на корректировки взаимосвязей вносимых изменений между поверхностями, профилями, сечениями и другими данными проектирования. Перечерчивание, переназначение меток и проверка работы могут занимать немало времени. Autodesk Civil 3D делает ненужной большую часть этой работы с помощью введения динамических связей между объектами проектирования. Эта система связей и зависимостей вытекает из объектной модели в рамках прикладного проектирования.

В объектной модели изменения в одном из объектов могут быть автоматически перенесены, там где это желательно, в сопряженные объекты. Например, при внесении изменений в кривую трассы любой уровень объекта профилирования, использующий эту трассу в качестве базовой линии, может быть изменен соответственно. Кроме того, происходит обновление всего зависимого пикетажа, всех меток и других данных, относящихся к трассе.

В следующей таблице показано, какие объекты могут быть обновлены при редактировании каждого типа объектов:

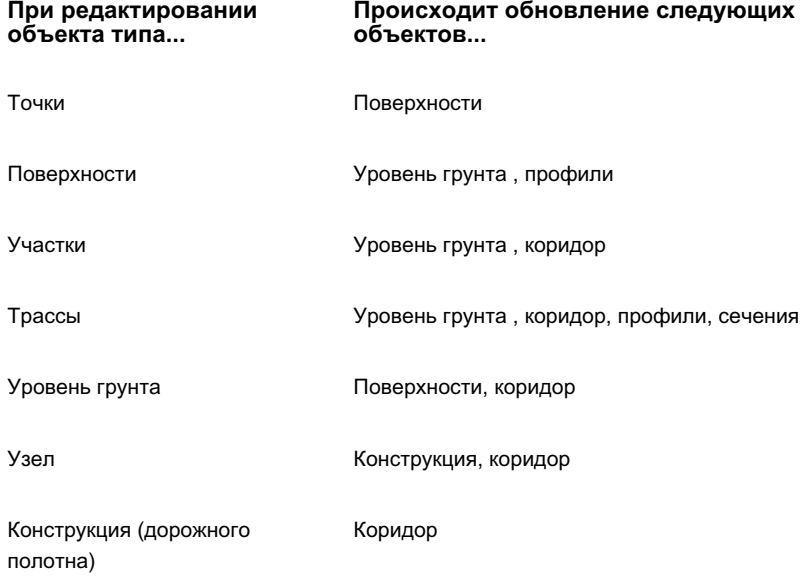

**16** | Глава 2 Пояснение понятия "Объекты Civil 3D"

<span id="page-76-0"></span>Между объектами проектирования существуют связи - стили, которые управляют их отображением, и метки, которые управляют пояснениями к ним. Программа Autodesk Civil 3D работает с этими стилями и метками как с объектами.

# **Стили**

Стили управляют отображением и расчетными характеристиками объекта.

С помощью стилей можно эффективно управлять тем, как объект выглядит. При создании нового объекта можно использовать стандартный стиль его отображения. Позже можно применить другой стиль. Кроме того, можно создавать новые стили, которые будут удовлетворять потребности разных пользователей на разных стадиях проекта. При внесении изменений в описание стиля изменения автоматически применяются ко всем объектам, использующим этот стиль.

Управление стилями каждого типа объектов производится в "Области инструментов" на вкладке "Параметры" . Папка "Универсальные стили" содержит специфические стили, которые могут быть использованы многими типами объекта. Все объекты Autodesk Civil 3D имеют стиль "Стандартный", который можно использовать как в его первоначальном виде, так и в качестве основы для построения новых стилей. Если нужно настроить атрибуты стиля, то можно создать новый стиль или внести изменения в существующий стиль и сохранить его под новым именем. Стили можно объединять в группы и сохранять в файле шаблона чертежа (. $dwt$ ). Все чертежи, созданные из одного файла .dwt, будут использовать одинаковые стили. Чтобы сделать процесс более простым, средства управления созданием стилей для всех элементов стандартизированы, насколько это возможно.

# **Работа со стилями**

Для внесения изменений в стили объекта или в коллекции стилей объекта используется контекстное меню.

Чтобы создать новый стиль, нажмите правую кнопку мыши на коллекции стилей объекта в "Области инструментов" на вкладке "Параметры" .

Нажатие правой кнопки мыши на существующем стиле выводит меню, позволяющее редактировать, копировать или удалить стиль. Нельзя удалить стиль, ссылка на который имеется в чертеже.

# **Изменение общих параметров для стилей**

Диалоговые окна стилей для всех типов объектов содержат вкладки ["Информация"](#page-2168-0) (стр. 2109), ["Отображение"](#page-2168-1) (стр. 2109), и ["Сводка"](#page-2171-0) (стр. 2112). На других вкладках записываются дополнительные данные для различных типов объектов.

### **Чтобы изменить параметры стиля:**

- 1 На вкладке "Параметры""Области инструментов" нажмите правую кнопку мыши на существующем стиле объекта и выберите "Редактировать".
- 2 Просмотрите и отредактируйте параметры на различных вкладках диалогового окна "Стиль".

### **Краткий справочник**

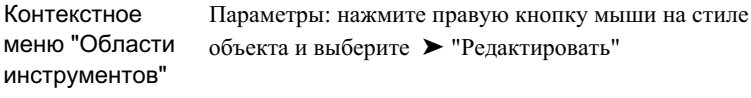

<span id="page-77-0"></span>Диалоговое окно [Стили](#page-2168-2) (стр. 2109)

# **Слои**

Для каждого объекта в Autodesk Civil 3D существуют базовый слой, на который объект физически опирается, и слои компонентов, которые задают отображение компонентов объекта, например, треугольников или горизонталей поверхности.

Определение базового слоя задается в "Параметрах чертежа" или при создании. Определение слоев компонентов задается в стилях объекта.

### **Базовый слой объекта**

На вкладке "Слои объекта" в диалоговом окне "Параметры чертежа" можно указать для объектов базовые слои, которые будут использоваться по умолчанию.

**18** | Глава 2 Пояснение понятия "Объекты Civil 3D"

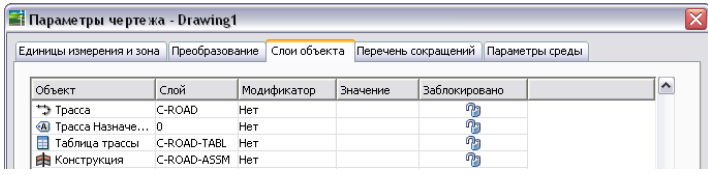

При создании объекта можно принять значение слоя по умолчанию или указать новый слой. Базовые слои используются только для основных типов объектов, таких как поверхности и трассы.

Поскольку объект физически опирается на базовый слой, можно, изменяя состояние слоя, управлять видимостью объекта. Например, если отключить базовый слой для поверхностей, то в чертеже будут отключены все поверхности.

**СОВЕТ** Для присоединения имени объекта к имени слоя для этого объекта используется знак звездочки (\*) в качестве префикса или суффикса к имени базового слоя.

Более подробную информацию см. в разделе "Вкладка "Слои [объекта" \(диалоговое](#page-2223-0) [окно "Параметры](#page-2223-0) чертежа") (стр. 2164)".

### **Слои компонентов объекта**

Для указания слоев компонентов используется вкладка "Отображение" диалогового окна "Стиль" <объекта>. В следующем примере показано использование слоев в случае компонентов трассы:

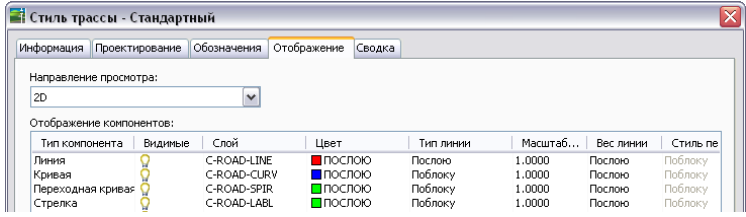

Слои компонентов, таких, например, как С-образный элемент дороги, позволяют работать с объектами так, как будто их части расположены в разных слоях. Например, чтобы отключить только линии трассы, вы можете отключить в чертеже слой C-ROAD-LINE.

Объекты физически создаются на базовом слое, но отображение компонентов определяется сопряженными слоями компонентов. Если различным параметрам "Отображения компонентов" установлено значение "ПоСлою", то каждый компонент объекта использует параметры видимости слоя компонента (такие как вкл./откл.), а также цвет слоя, тип линии, вес линии и стиль печати.

Слои | **19**

**ЗАМЕЧАНИЕ** Слой 0 имеет особое значение в параметрах "Отображения компонентов". Когда слой установлен на 0, то компонент использует базовый слой объекта. Например, если базовым слоем трассы является C-ROAD, а значение слоя компонента "Линия" трассы установлено в 0, то линии трассы будут вести себя так, как будто они расположены на слое C-ROAD (а не на слое 0).

Более подробную информацию см. в разделе ["Вкладка "Отображение" \(Диалоговое](#page-2168-1) [окно "Стиль"\)](#page-2168-1) (стр. 2109)".

### **Настройка стилей с помощью параметра "ПоСлою" или с помощью специальных параметров**

Если пользователю удобнее управлять объектами путем манипулирования слоями, может возникнуть необходимость присвоить параметрам "Отображения компонентов" для различных стилей объектов значение "ПоСлою". Затем для изменения цвета слоя, типа линий, веса линий и стиля печати для компонента объекта можно просто менять параметры слоя с помощью команды "Слой" программы AutoCAD, а не редактировать отдельные стили.

**СОВЕТ** Параметры "ПоСлою" дают возможность лучше управлять отображением объекта пользователям, которые просматривают чертежи Autodesk Civil 3D в объектно-совместимом AutoCAD.

Однако, если необходимо, чтобы объект всегда имел одни и те же параметры независимо от параметров слоя компонента, то можно установить конкретные параметры "Отображения компонентов".

<span id="page-79-0"></span>Более подробную информацию см. в разделе "Использование [параметров "ПоСлою"](#page-2171-1) [и "ПоБлоку" для](#page-2171-1) задания значений отображения (стр. 2112)".

# **Ограничения при присвоении имен объектов и стилей**

В именах объектов и стилей ограничено использование некоторых символов.

При назначении имени объекта или стиля нельзя использовать следующие символы:

- $\blacksquare$  < (меньше)
- $\blacksquare$  > (больше)
- $\blacksquare$  / (косая черта)

**20** | Глава 2 Пояснение понятия "Объекты Civil 3D"

- \ (обратная косая черта)
- 
- 
- 
- 
- 
- 
- 
- $\blacksquare$  + (плюс)
- 
- " (кавычки)
- : (двоеточие)
- ; (точка с запятой)
- $\blacksquare$  = (равно)
- | (вертикальная черта)
- $\blacksquare$ , (запятая)
- \* (звездочка)
- ? (вопросительный знак)
- ' (одинарная кавычка)

Ограничения при присвоении имен объектов и стилей | **21**

# **Понятие о настройках Civil 3D**

В Autodesk Civil 3D имеются параметры чертежей, объектов и **В этой главе**

команд. В Autodesk Civil 3D параметры всех трех уровней ■ Работа с [настройками](#page-83-0)

сохраняются в чертеже, но могут быть также сохранены в шаблоне **окна [параметров](#page-83-0)** 

чертежа.

# **3**

 $\mathsf{H}\mathsf{H}$ 

- [стандартного](#page-83-0) диалогового
- **Указание [параметров](#page-85-0)** [чертежа](#page-85-0)
- Указание [параметров](#page-93-0) уровня [объекта](#page-93-0)
- Указание [параметров](#page-94-0) уровня [команды](#page-94-0)

# <span id="page-83-0"></span>**Работа с настройками стандартного диалогового окна параметров**

Для изменения параметров используется стандартное диалоговое окно, которое можно вызвать на трех различных уровнях.

Изменять параметры каждого из уровней нужно в разных местах дерева "Параметры", как показано на следующем рисунке:

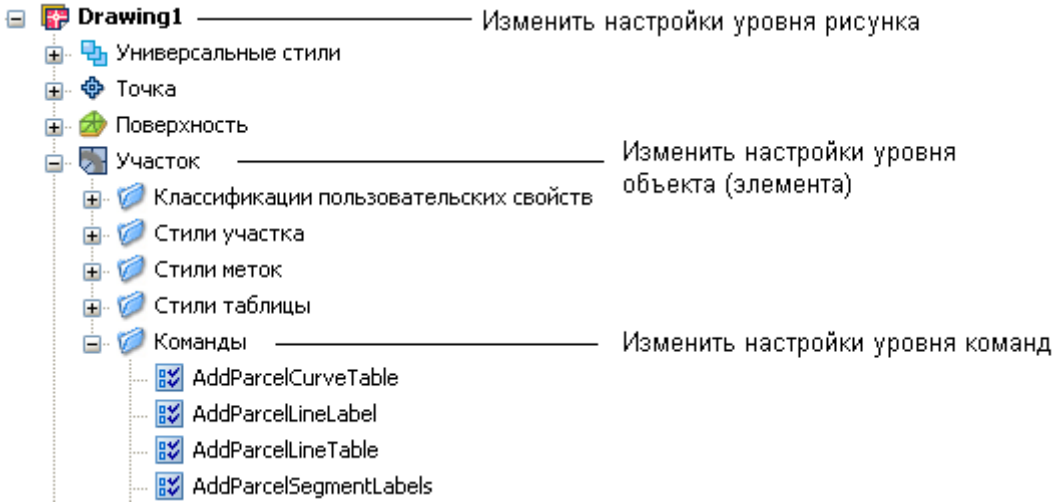

### **Параметры уровня чертежа**

Есть два типа параметров уровня чертежа:

- "Параметры масштаба чертежа", куда входят параметры единиц измерения и зоны, а также параметры преобразований, сокращения и слои объектов.
- "Параметры среды", которые оказывают влияние на многие режимы работы Autodesk Civil 3D. Параметры среды могут быть изменены на уровне чертежа, а кроме того, значения параметров среды можно переопределить либо на уровне объекта, либо на уровне команды.

Доступ к параметрам уровня чертежа открывается нажатием правой кнопки мыши на имени чертежа в дереве "Параметры" и выбором строки меню "Редактировать параметры чертежа".

**24** | Глава 3 Понятие о настройках Civil 3D

На уровне чертежа диалоговое окно "Изменение параметров" содержит только параметры среды, установленные для чертежа:

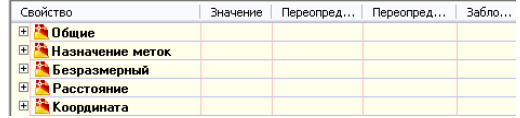

### **Параметры уровня объекта**

Уровень коллекции объектов в дереве "Параметры" используется для управления всеми параметрами, связанными с типом объектов. Изменять параметры объекта и переопределять параметры среды для чертежа нужно на этом уровне дерева.

Доступ к параметрам уровня объекта открывается нажатием правой кнопки мыши на коллекции объектов в дереве "Параметры" и выбором строки меню "Редактировать параметры объекта".

На уровне объекта это диалоговое окно также содержит параметры (перечень которых находится во вкладке "Общие параметры"), которые относятся только к объектам, например, стили по умолчанию:

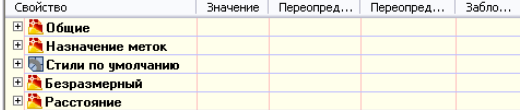

### **Параметры уровня команды**

Уровень коллекции "Команды" в дереве "Параметры" используется для переопределения на покомандной основе как параметров уровня объекта, так и параметров среды чертежа. Кроме того, здесь можно установить собственно параметры команд.

Доступ к параметрам уровня команд открывается нажатием правой кнопки мыши на команде в развернутой коллекции "Команды" в дереве "Параметры" и выбором строки меню "Редактировать параметры команды".

На уровне объекта это диалоговое окно также содержит параметры, относящиеся только к командам, например параметры "Участки" и "Трассы", которые используются командой CreateSite.

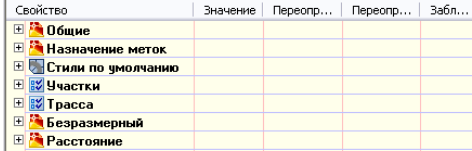

Работа с настройками стандартного диалогового окна параметров | **25**

Ниже дано краткое описание средств управления, отображаемых в диалоговом окне "Редактировать параметры":

- Значки +/- используются, чтобы открывать или скрывать параметры категории.
- Столбец "Значение" используется для указания значения параметра.
- Столбец "Переопределение" указывает на то, что значение параметра по умолчанию было изменено.
- Столбец "Переопределения дочерних элементов" показывает, был ли параметр переопределен на более низком уровне дерева "Параметры".
- Столбец "Блокировка" используется для того, чтобы разрешить или запретить изменение параметра на более низком уровне дерева "Параметры".

<span id="page-85-0"></span>Более подробную информацию см. в разделе "Диалоговое [окно "Изменение](#page-2176-0) [параметров"](#page-2176-0) (стр. 2117)".

# **Указание параметров чертежа**

<span id="page-85-1"></span>Параметры чертежа являются наиболее общими параметрами. Все команды используют параметры чертежа, если это не переопределено специально на уровне объекта или команды.

# **Указание единиц измерения и зоны**

С помощью вкладки "Единицы измерения и зона" диалогового окна "Параметры чертежа" можно выбрать для чертежа линейные и угловые единицы измерения, координатную систему и масштаб.

### **Системы координат**

Координаты в Autodesk Civil 3D выражаются в значениях северного и восточного положения в системе координат.

Координатная система Autodesk Civil 3D всегда связана с "Мировой системой координат" в AutoCAD (МСК). Северное положение эквивалентно координате Y в AutoCAD, а восточное положение эквивалентно координате X в AutoCAD.

Координаты данных объекта Autodesk Civil 3D всегда представлены в "Мировой системе координат" AutoCAD. Например, перечень данных трасс в виде "Объекты трассы" в окне "Панорама" представлен в мировой системе координат. Кроме того,

**26** | Глава 3 Понятие о настройках Civil 3D

прозрачные команды Autodesk Civil 3D берут за основу "Мировую систему координат" AutoCAD. Тем не менее, если вы создаете объект и определили пользовательскую систему координат (ПСК), то при указании местоположения предпочтение отдается ПСК, то есть точка вставки или координата интерпретируется относительно ПСК.

Объекты Autodesk Civil 3D не выравниваются в соответствии с ПСК. Например, в зависимости от параметра "Координаты начального положения", метки могут быть ориентированы относительно текущего вида, относительно "Мировой системы координат" или относительно объекта, к которому метки относятся, но они не могут быть ориентированы по ПСК.

Точно также и объекты, такие как профили, сечения и таблицы, не могут быть ориентированы по текущей ПСК.

Более подробную информацию о "Мировых системах координат" AutoCAD и "Пользовательских системах координат" AutoCAD, см. в Справке AutoCAD.

### **Задание параметров "Единиц измерения и зоны":**

- 1 В "Области инструментов" на вкладке "Параметры" нажмите правую кнопку мыши на чертеже и выберите "Редактировать параметры чертежа".
- 2 В диалоговом окне "Параметры чертежа" перейдите на вкладку ["Единицы](#page-2219-0) [измерения](#page-2219-0) и зона" (стр. 2160).
- 3 В поле "Единицы чертежа" выберите "Футы" или "Метры".
- 4 В поле "Единицы угловой меры" выберите формат записи углов.
- 5 В поле "Масштаб" выберите масштаб.
- 6 В списке "Категории" выберите категорию зоны.
- 7 Категории списка включают такие категории, как "Широта"/"Долгота", "Штаты США" и т. д.

Когда категория выбрана, на экран выводится перечень "Доступные системы координат", в котором отображены все зоны, определенные в этой категории.

**СОВЕТ** Если вы знаете код координатной системы (СК) зоны, введите его в текстовом окне "Код СК" и нажмите "ОК", чтобы выбрать зону.

- 8 Выберите зону.
- 9 Нажмите "ОК".

Указание единиц измерения и зоны | **27**

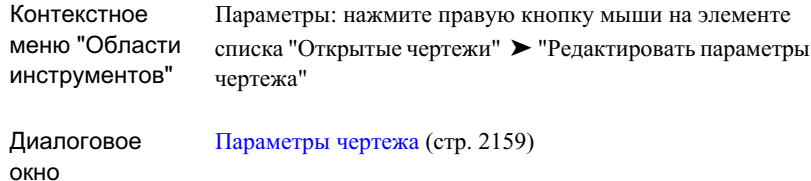

# **Указание параметров преобразования**

С помощью вкладки "Преобразование" диалогового окна "Параметры чертежа" можно увязать значения локального северного положения и локального восточного положения данного чертежа с координатами северного и восточного положения по сетке текущей зоны.

Параметры преобразования зоны выполняют следующие функции:

- Привязывают локальные координаты к координатам по сетке посредством преобразования расстояний, измеренных по поверхности Земли (или геоида) к расстояниям по поверхности эллипсоида.
- Привязывают расстояния на эллипсоиде к плоскости (проекции) сетки координатной системы текущей зоны.

Эти преобразования осуществляются посредством использования коэффициентов масштабирования. Сначала коэффициент масштаба уровня моря применяется к локальным значениям, измеренным на геоиде, а затем применяется коэффициент масштаба сетки, который привязывает значения эллипсоида к проекции сетки. Коэффициенты масштабирования могут быть заданы двумя способами:

- Коэффициент масштабирования уровня моря это отношение расстояния на геоиде к расстояниям на эллипсоиде.
- Коэффициент масштабирования сетки это отношение расстояний на эллипсоиде к расстояниям на проекции сетки.

Кроме того, при установке параметров преобразования нужно указать опорные точки.

**28** | Глава 3 Понятие о настройках Civil 3D

Такими опорными точками являются две точки, с помощью которых увязываются локальные координаты и координаты сетки. Опорные точки могут быть заданы двумя способами:

- Посредством координат по сетке и локальных координат двух известных опорных точек в вашем чертеже.
- Посредством координат по сетке и локальных координат одной известной точки и известного угла поворота к северу сетки.

### **Чтобы указать параметры преобразований для чертежа:**

1 В диалоговом окне "Параметры чертежа" перейдите на вкладку ["Преобразование"](#page-2220-0) (стр. 2161).

**ВНИМАНИЕ** Систему координат на вкладке "Единицы [измерения](#page-85-1) и зона" (стр. 26) следует указывать до указания параметров на вкладке "Преобразование".

- 2 Чтобы включить все элементы управления в диалоговом окне, установите флажок "Применить параметрыпреобразования". Введите значения, как описано в шагах 4-10. Если убрать этот флажок, то элементы управления в диалоговом окне будут отключены, а координаты X и Y AutoCAD будут совпадать с координатами в указанной зоне.
- 3 Выберите "Применить масштабный коэффициент уровня моря".

**СОВЕТ** Если совокупный коэффициент масштабирования известен, можно снять флажок "Применить масштабный коэффициент уровня моря", выбрать "Пользовательский" для "Масштабного коэффициента сетки" и ввести совокупный коэффициент масштабирования в поле "Масштабный коэффициент сетки". Совокупный коэффициент масштабирования представляет собой сочетание масштабного коэффициента для приведения локального уровня к уровню моря и масштабного коэффициента для приведения уровня моря к сетке.

- 4 Введите значение "Отметки" по умолчанию, например, среднюю отметку над уровнем моря площадки вашего проекта.
- 5 Если нужно, измените радиус сфероида. Данное значение, приблизительно равное 6370 км, представляет собой радиус сфероида, форма которого близка к форме поверхности Земли на уровне моря. Значение в этом поле изначально определяется текущим эллипсоидом зоны, если локальные наблюдения

отличаются, то это значение можно изменить. В большинстве случаев допустимым является значение по умолчанию.

- 6 Выберите метод вычисления в поле "Масштабный коэффициент сетки". Более подробную информацию см. на [вкладке "Преобразование"](#page-2220-0) (стр. 2161).
- 7 Укажите значения "Опорной точки". Опорной точкой может быть репер, который использовался при съемке. Опорной точкой может быть любая точка, для которой известны как локальные координаты, так и координаты по сетке. Чтобы указать опорную точку, выполните одно из следующих действий:
	- Нажмите кнопку "Выбрать точку", а затем выберите точку на чертеже или воспользуйтесь "Прозрачными командами".
	- Введите номер точки.
	- Введите для точки значения "Северное положение в координатах сетки" и "Восточное положение в координатах сетки".
- 8 Чтобы определить угол поворота при сдвиге, воспользуйтесь одним из следующих вариантов:
	- Нажмите кнопку "Выберите точку", затем укажите точку на чертеже.
	- Введите номер точки.
	- Введите для точки значения "Северное положение в координатах сетки" и "Восточное положение в координатах сетки".
- 9 Укажите значение угла поворота сетки.
- 10 Нажмите "ОК".

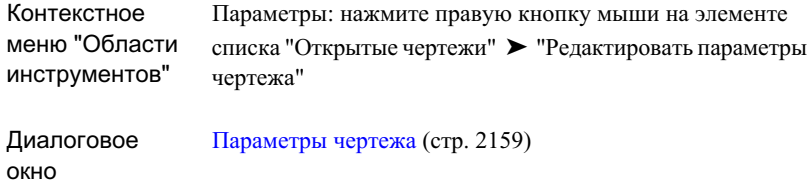

# **Указание параметров слоя объекта**

Для задания слоев объекта, которые будут использоваться по умолчанию, используется вкладка "Слои объекта" диалогового окна "Параметры чертежа".

Более подробную информацию о слоях объектов см. в разделе "[Слои](#page-77-0) (стр. 18)".

### **Чтобы указать для чертежа параметры слоя объекта:**

- 1 В "Области инструментов" на вкладке "Параметры" нажмите правую кнопку мыши в чертеже и выберите "Редактировать параметры чертежа".
- 2 В диалоговом окне "Параметры чертежа" перейдите на вкладку "Слои [объекта"](#page-2223-0) (стр. 2164).
- 3 Для каждого типа объектов нажмите кнопку мыши на столбце "Слой", чтобы вызвать диалоговое окно "Выбор слоя".
- 4 Выберите слой для данного типа объекта в диалоговом окне ["Выбор](#page-2364-0) слоя" (стр. 2305) и нажмите "ОК".
- 5 Чтобыдобавить модификатор к имени слоя, выберите "Префикс" или "Суффикс" в столбце "Модификатор" и введите текстовую строку для модификатора в столбце "Значение".

**СОВЕТ** Для включения имени объекта в префикс или суффикс слоя введите звездочку в столбце "Значение".

6 Нажмите "ОК".

Указание параметров слоя объекта | **31**

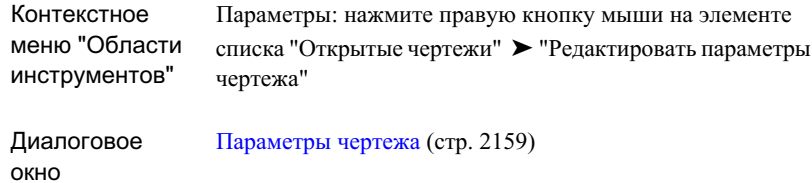

# **Указание параметров сокращений**

Вкладка "Перечень сокращений" диалогового окна "Параметрычертежа" используется для изменения сокращений названий геометрических деталей некоторых объектов.

### **Задание параметров сокращений для чертежа**

- 1 В "Области инструментов" на вкладке "Параметры" нажмите правую кнопку мыши в чертеже и выберите "Редактировать параметры чертежа".
- 2 В диалоговом окне "Параметры чертежа" перейдите на вкладку ["Перечень](#page-2225-0) [сокращений"](#page-2225-0) (стр. 2166).
- 3 Укажите сокращения для свойств, изменяя записи в столбце "Значение".
- 4 Нажмите "ОК".

**32** | Глава 3 Понятие о настройках Civil 3D

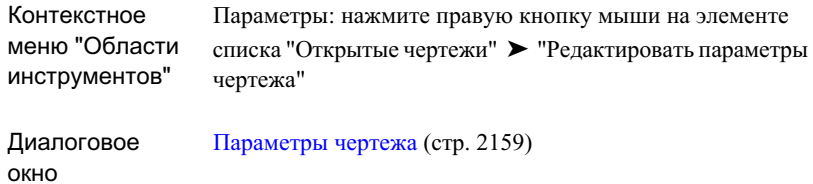

# **Указание параметров среды**

С помощью вкладки "Параметры среды" диалогового окна "Параметры чертежа" можно указать параметры по умолчанию (параметры среды) для единиц измерения.

Эти параметры управляют такими свойствами, как угол, площадь, направление, отметка и т.д.

### **Задание параметров среды для чертежа**

- 1 В "Области инструментов" на вкладке "Параметры" нажмите правую кнопку мыши в чертеже и выберите "Редактировать параметры чертежа".
- 2 В диалоговом окне "Параметры чертежа" перейдите на вкладку ["Параметры](#page-2226-0) [среды"](#page-2226-0) (стр. 2167).
- 3 В столбце "Свойство" выберите параметр в одной из категорий.
	- При выборе параметра в нижней части диалогового окна выводится его описание.
- 4 Измените параметры в столбце "Значение".
- 5 Нажмите "ОК".

Указание параметров среды | **33**

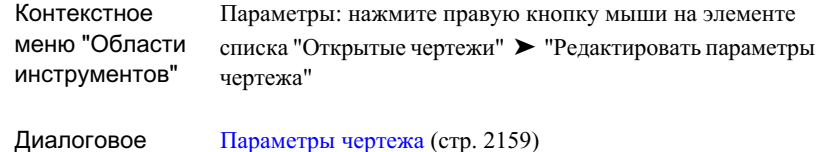

<span id="page-93-0"></span>окно

# **Указание параметров уровня объекта**

На уровне коллекции объектов (элементов) дерева "Параметры" укажите параметры, относящиеся к объектам, и переопределите параметры среды, установленные для чертежа.

### **Задание параметров уровня объекта:**

- 1 В "Области инструментов" на вкладке "Параметры" нажмите правую кнопку мыши на коллекции объектов и выберите "Редактировать параметры объекта".
- 2 Чтобы изменить параметр, относящийся к объектам, выполните следующие действия в диалоговом окне ["Редактировать](#page-2176-0) параметры" (стр. 2117):
	- Разверните категорию, которая содержит параметр.
	- Нажмите кнопку мыши на ячейке в столбце "Значение". Введите значение или выберите значение из списка.
- 3 Чтобы переопределить установленный для чертежа параметр среды, выполните следующие действия:
	- Разверните категорию, которая содержит параметр.
	- Нажмите кнопку мыши на ячейке в столбце "Значение". Введите значение или выберите значение из списка.

После изменения значения в столбце "Переопределение" автоматически устанавливается флажок, указывающий на то, что параметр среды для чертежа был переопределен.

4 Нажмите "ОК".

**34** | Глава 3 Понятие о настройках Civil 3D

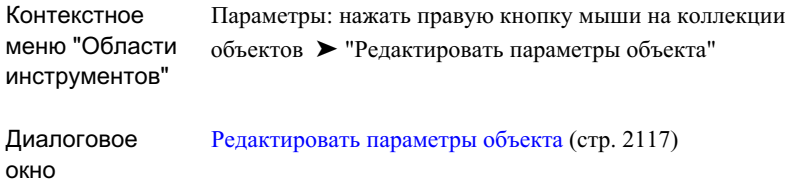

# <span id="page-94-0"></span>**Указание параметров уровня команды**

Переопределите параметры уровня объектов или параметры среды чертежа для конкретной команды на уровне команд дерева "Параметры".

### **Задание параметров уровня команды**

- 1 В "Области инструментов" на вкладке "Параметры" разверните коллекцию "Команды" с командами, параметры которых нужно изменить.
- 2 Нажмите правую кнопку мыши на имени команды и выберите "Редактировать параметры команды".
- 3 Чтобы изменить параметр, относящийся к объектам, выполните следующие действия в диалоговом окне ["Редактировать](#page-2176-0) параметры" (стр. 2117):
	- Разверните категорию, которая содержит параметр.
	- Нажмите кнопку мыши на ячейке в столбце "Значение". Введите значение или выберите значение из списка.
- 4 Чтобы переопределить параметры, относящиеся к объектам, в том числе параметры среды для чертежа, выполните следующие действия:
	- Разверните категорию, которая содержит параметр.
	- Нажмите кнопку мыши на ячейке в столбце "Значение". Введите значение или выберите значение из списка. После изменения значения, в столбце "Переопределение" автоматически устанавливается флажок, указывающий на то, что параметр среды для рисунка был переопределен.
- 5 Нажмите "ОК".

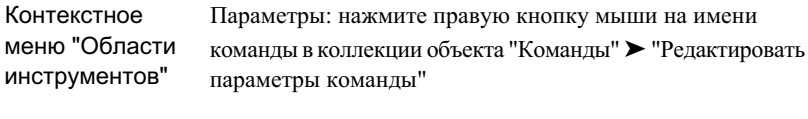

Диалоговое окно [Редактировать](#page-2176-0) параметры команды (стр. 2117)

**36** | Глава 3 Понятие о настройках Civil 3D

# **Пользовательский интерфейс Civil 3D**

Возможности пользовательского интерфейса Autodesk Civil 3D **В этой главе** расширены по сравнению со стандартной средой AutoCAD ■ Рабочее [пространство Civil](#page-97-0) благодаря введению дополнительных инструментов для создания и организации информации по проектированию объектов [инструментов Civil 3D](#page-98-0) гражданского строительства.

Стандартные функции AutoCAD, такие как командная строка, область проектирования, а также панели AutoCAD, работают в Autodesk Civil 3D точно так же, как в AutoCAD.

# **4**

 $\overline{\textsf{H}}$ 

- [3D](#page-97-0)
- Доступ к [панелям](#page-98-0)
- Работа с [чертежами](#page-99-0)
- Работа с [окнами Autodesk](#page-102-0) [Civil 3D](#page-102-0)
- [Окно "Область](#page-105-0) инструментов"
- **[Представление](#page-109-0) элемента в** "Области [инструментов"](#page-109-0)
- [Окно "Панорама"](#page-115-0)
- **Панели [инструментов](#page-117-0)** [компоновки](#page-117-0)
- [Вкладка "Навигатор" в](#page-118-0) "Области [инструментов"](#page-118-0)
- [Вкладка "Параметры" в](#page-123-0) "Области [инструментов"](#page-123-0)
- [Вкладка "Съемка" в "Области](#page-134-0) [инструментов"](#page-134-0)
- Вкладка "Окно [инструментов"](#page-138-0) в "Области [инструментов"](#page-138-0)
- [Команды Civil 3D](#page-140-0)

# <span id="page-97-0"></span>**Рабочее пространство Civil 3D**

Autodesk Civil 3D поставляется со стандартным рабочим пространством. Можно использовать данное пространство без изменений, либо изменить его в соответствии с пользовательскими требованиями.

Рабочие пространства - это наборы меню, панелей инструментов и закрепляемых окон (например окна "Область инструментов" и "Панорама"), которые сгруппированы и организованы для удобства работы с пользовательской средой чертежей, ориентированной на решение задач. При использовании рабочего пространства в меню, панелях инструментов и закрепляемых окнах отображаются только параметры, относящиеся к рабочему пространству.

На следующей иллюстрации показаны некоторые инструменты Autodesk Civil 3D, добавленные в AutoCAD:

**Панель "Компоновка" (вверху), "Область инструментов" (по центру), "Панорама" (внизу)**

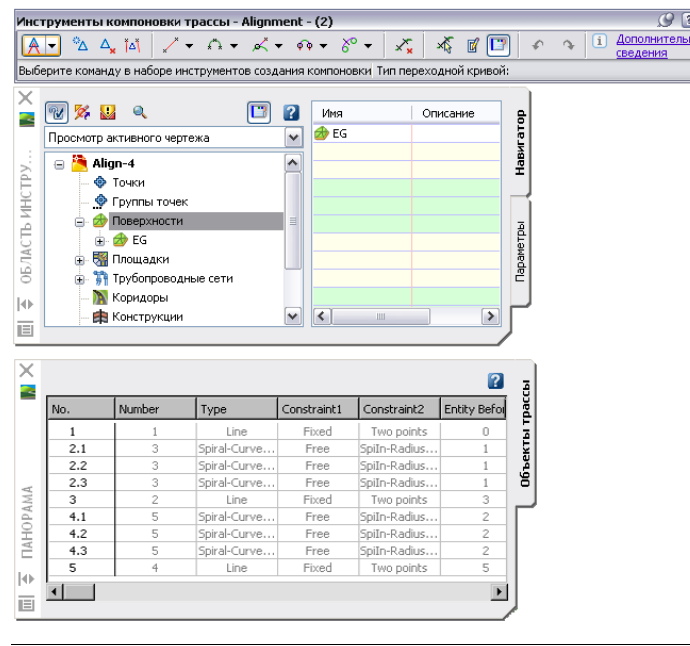

**ЗАМЕЧАНИЕ** В Autodesk Civil 3D имеется возможность отображения раздела справочной системы по текущей задаче. В диалоговом окне нажмите кнопку

"Справка". Нажмите кнопку мыши в окне

### **38** | Глава 4 Пользовательский интерфейс Civil 3D

Дополнительную информацию об использовании и настройке рабочих пространств см. в "Руководстве пользователя AutoCAD" и в "Руководстве по настройке AutoCAD" в Справке AutoCAD.

### **Для просмотра и изменения рабочего пространства Civil 3D**

- 1 В командной строке введите "Рабочее пространство".
- 2 В окне "Параметр рабочего пространства" введите "В".
- 3 С помощью параметров диалогового окна "Настройка интерфейса пользователя" внесите необходимые изменения в интерфейс пользователя.
- 4 Нажмите "OK".

### **Для установки стандартного рабочего пространства Civil 3D**

- 1 В командной строке введите рабочее пространство.
- 2 В окне "Параметр рабочего пространства" введите "К".
- 3 По требованию введите имя рабочего пространства: Civil 3D

### **Краткий справочник**

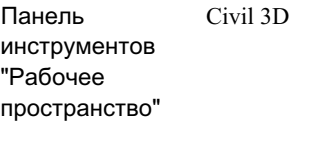

<span id="page-98-0"></span>Командная строка рабочее пространство

# **Доступ к панелям инструментов Civil 3D**

Autodesk Civil 3D содержит стандартный набор панелей инструментов для доступа к наиболее часто используемым функциям.

Дополнительные сведения о значках и командах, доступных из различных панелей инструментов, можно найти в документации по конкретной панели.

Доступ к панелям инструментов Civil 3D | **39**

### **Для отображения панелей инструментов Autodesk Civil 3D**

- 1 Правую кнопку мыши нажмите на пустом пространстве рядом с закрепленными панелями инструментов.
- 2 Выберите набор панели инструментов (ACAD или CIVIL), затем в подменю установите флажок для отображения панели инструментов или снимите флажок, чтобы ее скрыть.

### **Краткий справочник**

<span id="page-99-0"></span>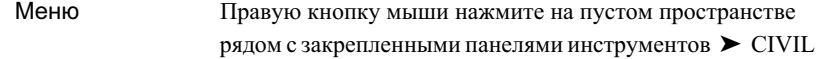

# **Работа с чертежами**

Воспользуйтесь списком в верхней части вкладки "Навигатор", чтобы указать, следует ли в дереве указывать только активный чертеж или перечислять все открытые чертежи.

**ЗАМЕЧАНИЕ** При работе с Autodesk Civil 3D не рекомендуется использовать максимальный размер окна чертежа. При максимальном окне чертежа могут возникнуть проблемы доступа из панели инструментов к окну "Панорама". Более подробную информацию см. в разделе ["Окно "Панорама"](#page-115-0) (стр. 56)".

# **Создание нового чертежа**

Новый чертеж создается при помощи стандартных команд AutoCAD.

### **Чтобы создать новый чертеж:**

- 1 В меню "Файл" выберите Создать.
- 2 В диалоговом окне "Выбор шаблона" выберите шаблон, на основе которого будет создан чертеж, и нажмите "Открыть".

Меню "Файл" ➤ "Создать"

"Создать"

Командная строка

# **Открытие существующего чертежа**

Чтобы открыть существующий чертеж, воспользуйтесь стандартными командами AutoCAD.

Если открыто более одного чертежа, имя активного чертежа отображается в дереве "Навигатор" жирным шрифтом.

**ЗАМЕЧАНИЕ** Для смены активного чертежа нажмите правую кнопку мыши на имени чертежа в главном представлении дерева "Навигатор", затем выберите "Перейти".

### **Чтобы открыть существующий чертеж:**

- 1 В меню "Файл" выберите "Открыть".
- 2 В диалоговом окне "Выбрать файл" откройте содержащую чертеж папку, выберите чертеж и нажмите "Открыть".

Меню "Файл" ➤ "Открыть"

"Открыть"

Командная строка

# **Работа с шаблонами чертежей**

Чтобы не создавать чертеж каждый раз заново и сделать параметры чертежей более или менее одинаковыми, используйте шаблоны чертежей.

Шаблон чертежа Autodesk Civil 3D может содержать стандартную информацию AutoCAD, например параметры и стили AutoCAD, а также объекты AutoCAD, например линии и текст. Кроме того, в шаблон может быть включена любая информация о чертеже Autodesk Civil 3D, которая перечислена либо в дереве "Параметры" (в том числе параметры Autodesk Civil 3D, стили, стили меток, таблицы, ключи-описатели, форматы импорта/экспорта), либо в дереве "Навигатор" (в том числе любой объект Autodesk Civil 3D, например, группы точек).

Шаблоны перечислены в наборе "Шаблоны чертежа" в главном представлении дерева "Навигатор".

Нажмите правую кнопку мыши на имени шаблона в дереве "Навигатор", чтобы выполнить одно из следующих действий:

- Создать новый чертеж на основе шаблона.
- Открыть шаблон.

Путь, прописанный в параметрах шаблона чертежей во вкладке "Файл" диалогового окна "Параметры AutoCAD", указывает местонахождение шаблонов Autodesk Civil 3D.

# **Указание местоположений в чертеже**

Существует несколько способов указания координат в чертеже, когда программа запрашивает об указании местоположения.

### **Выбор существующей точки**

Чтобы выбрать точку Autodesk Civil 3D в активном чертеже, воспользуйтесь мышью.

### **Указание места в чертеже**

Введите в командную строку координаты X, Y (и Z, если поступит запрос), разделяя их запятой. Можно также нажатием кнопки мыши указать место на чертеже. Чтобы выбрать точку аккуратно, можно воспользоваться функцией AutoCAD "Объектная привязка".

### **Использование прозрачных команд Civil**

Некоторые прозрачные команды Civil вычисляют местоположение точки исходя из углов, расстояний и геометрии чертежа. Более подробную информацию см. в разделе ["Прозрачные](#page-1974-0) команды (стр. 1915)".

### **Использование функции "Отслеживание координат"**

<span id="page-102-0"></span>Вы можете ввести в командную строку информацию о координате в чертеже, вычисленную по местонахождению курсора и указанной поверхности. Более подробную информацию см. в разделе "[Средство "Отслеживания](#page-2031-0) координат" (стр. 1972)".

# **Работа с окнами Autodesk Civil 3D**

Окна "Область инструментов" и "Панорама" (два основных плавающих окна в Autodesk Civil 3D) имеют несколько общих функций.

Работа с окнами Autodesk Civil 3D | **43**

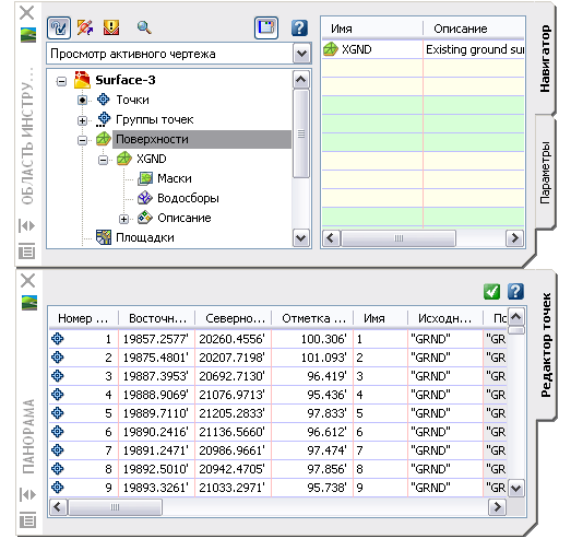

### **Вкладки**

В окне "Область инструментов" всегда имеется как минимум две вкладки - "Навигатор" и "Параметры". Окно "Панорама" отображает названные вкладки, если в нем активно более одного инструмента (вида).

### **Контекстные меню**

Нажмите правую кнопку мыши в окне "Область инструментов" или "Панорама" для отображения контекстное меню доступных команд. Чтобы открыть меню с командами, относящимися к элементу (элементам) списка, нажмите правую кнопку мыши на одном элементе или выберите один или более элементов и нажмите правую кнопку. Если нажать правую кнопку мыши на области, не содержащей элементы или данные, в меню отобразятся команды, относящиеся к окну.

### **Скрывать автоматически**

Эта функция палитр AutoCAD позволяет оставлять окно активным, освобождая при этом максимум экранного пространства. Если функция "Скрывать автоматически" активна для данного окна, при выведении курсора за его пределы тело окна скрывается, а видимой остается только строка заголовка. Чтобы окно отобразилось снова, нужно навести курсор на строку заголовка.

На следующей иллюстрации приведены закрытое и открытое окно "Область инструментов" при включенной функции "Скрывать автоматически".

### **44** | Глава 4 Пользовательский интерфейс Civil 3D

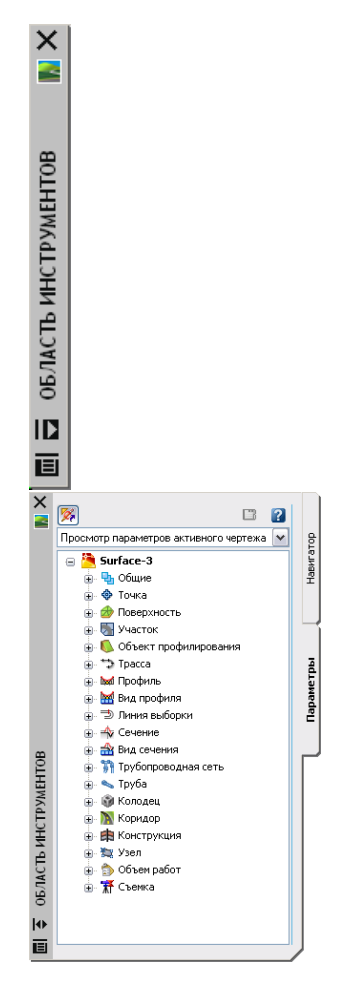

Для включения функции "Скрывать автоматически" для окон "Область инструментов"

или "Панорама" нажмите на **Велия в строке заголовка. Для отключения** функции

"Скрывать автоматически" нажмите на **[4]** в строке заголовка. Для управления функцией "Скрывать автоматически" можно также нажать правую кнопку мыши на строке заголовка и воспользоваться контекстным меню. Для получения дополнительной информации о функции"Скрывать автоматически" см. Справку AutoCAD.

**ЗАМЕЧАНИЕ** Функция "Скрывать автоматически" не доступна для прикрепленных окон.

Работа с окнами Autodesk Civil 3D | **45**

### **Перемещение и прикрепление**

Как и палитры AutoCAD, окна "Область инструментов" и "Панорама" можно перемещать, прикреплять, делать плавающими, а также можно изменять их размеры. Прикрепленное окно имеет по крайней мере одну общую границу с прилегающими окнами и панелями. Если общую границу передвинуть, то окна будут компенсировать перемещение, изменяя форму. Чтобы открепить и переместить окно, нужно нажать и перетащить управляющие панели, которые находятся вверху или сбоку окна. Для предотвращения прикрепления окна при перетаскивании нажмите клавишу Ctrl и удерживайте ее нажатой.

**СОВЕТ** Окно можно быстро открепить двойным нажатием на управляющие панели окна.

<span id="page-105-0"></span>Более подробную информацию о работе с прикрепленными и плавающими окнами см. в Справке AutoCAD.

# **Окно "Область инструментов"**

 $\sim$ 

Доступ к вкладкам "Навигатор", "Параметры" и "Съемка" осуществляется из окна "Область инструментов".

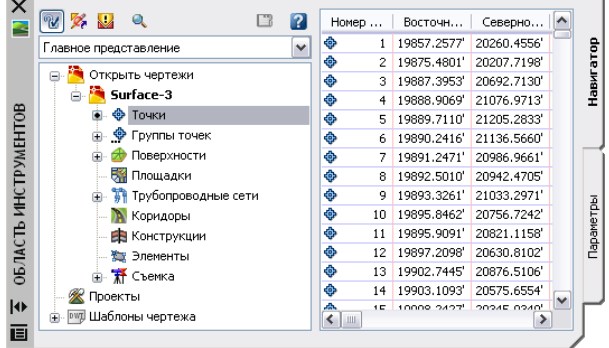

Вкладка "Навигатор" используется для организации объектов проектирования. Более подробную информацию см. в разделе "[Вкладка "Навигатор" в "Области](#page-118-0) [инструментов"](#page-118-0) (стр. 59)".

Вкладка "Параметры" используется для управления параметрами объектов, стилями и другими элементами чертежа, например, форматами файлов точек, наборами ключей-описателей и наборами критериев профилирования. Более подробную информацию см. в разделе ["Вкладка "Параметры" в "Области](#page-123-0) инструментов" (стр. 64)".

**46** | Глава 4 Пользовательский интерфейс Civil 3D

Вкладка "Съемка" используется для организации проектов, данных и параметров съемки. Более подробную информацию см. в разделе "[Вкладка "Съемка" в "Области](#page-134-0) [инструментов"](#page-134-0) (стр. 75)".

# **Отображение окна "Область инструментов"**

Можно указать, следует ли показывать окно "Область инструментов" в сеансе работы Autodesk Civil 3D.

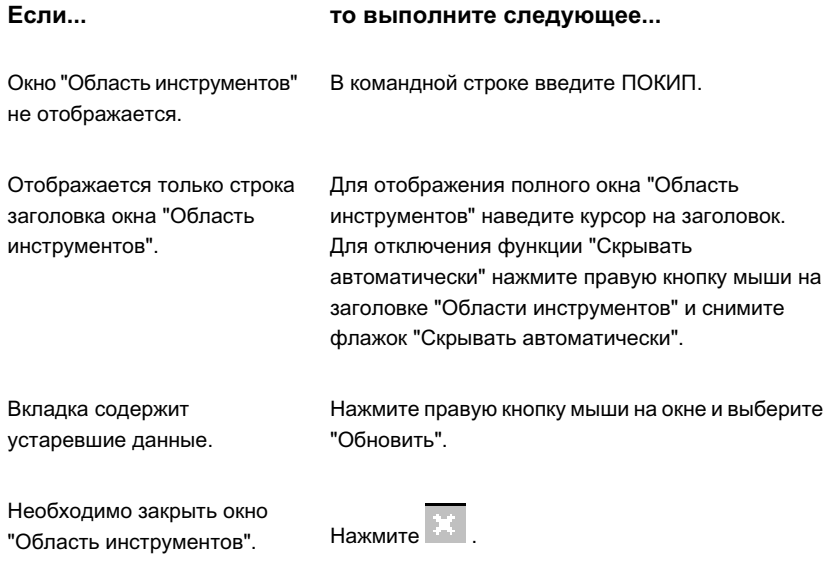

# **Функции, совместно используемые вкладками "Навигатор", "Параметры" и "Съемка"**

Вкладки "Навигатор", "Параметры" и "Съемка" содержат несколько общих элементов, например структуру дерева, контекстные меню и значки объектов.

Отображение окна "Область инструментов" | **47**

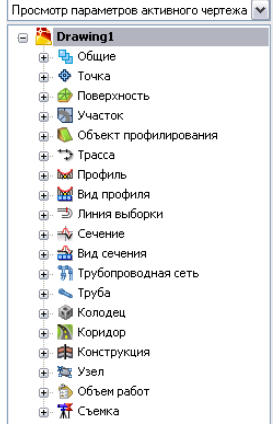

### **Структура дерева**

Дерево окна "Область инструментов" отображает элементы в виде иерархической структуры. Любой элемент, который может содержать другие элементы в дереве ниже себя, представляет собой коллекцию. Например, показанные на чертеже "Открытые чертежи", "Точки-2" и "Площадки" являются коллекциями. Символ, отображаемый в узле дерева, крайний слева от имени каждой коллекции, позволяет узнать о статусе отображения элементов в коллекции:

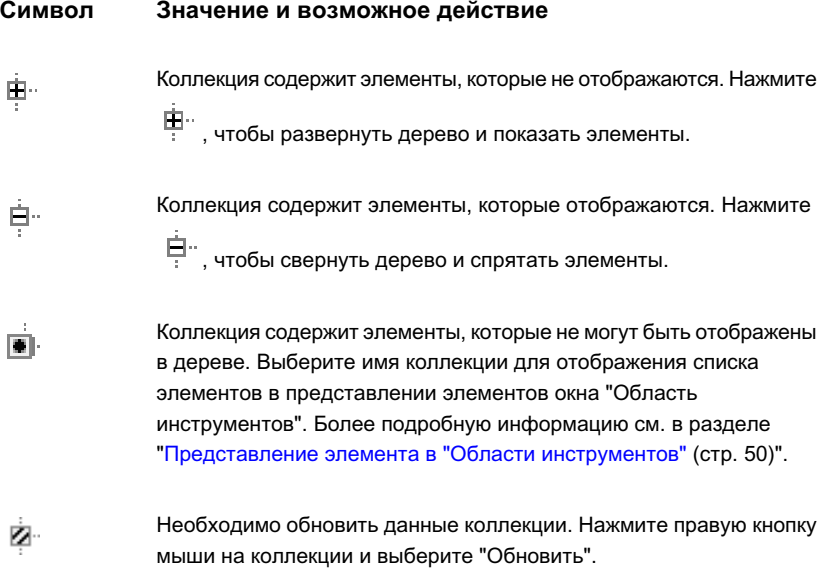

**48** | Глава 4 Пользовательский интерфейс Civil 3D
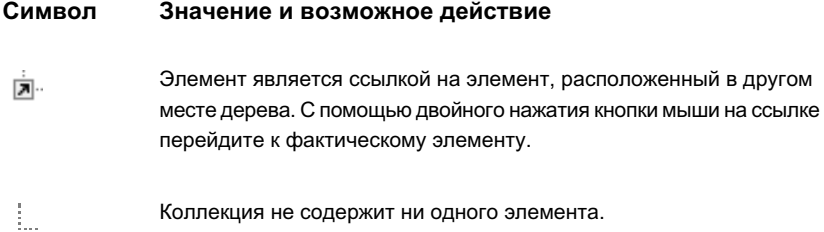

#### **Контекстные меню**

Чтобы отобразить контекстное меню для коллекции или элемента в дереве, нажмите на элементе правую кнопку мыши. Меню будет содержать команды, применимые к выбранному в дереве элементу.

#### **Значки**

В верхней части каждой вкладки "Области инструментов" имеется ряд значков. Дополнительную информацию см. в разделах "Значки [вкладки "Навигатор"](#page-119-0) (стр. 60)", "Значки [вкладки "Параметры"](#page-123-0) (стр. 64)" и "Значки [вкладки "Съемка"](#page-136-0) (стр. 77)".

#### **Вид дерева**

Для выбора отображаемых в дереве элементов воспользуйтесь разворачивающимся списком, который расположен вверху дерева. Более подробную информацию см. в разделах "Управление [элементами, отображаемыми](#page-124-0) в дереве "Параметры" (стр. 65)" и "Управление [элементами, отображаемыми](#page-120-0) в дереве "Навигатор" (стр. 61)".

#### **Представления элементов**

При выборе элементов в дереве в представлении элемента, расположенном в области сбоку или под основным деревом, может отображаться дополнительная информация. Размер представления элемента можно изменять, передвигая границу, разделяющую представление элемента и дерево.

В зависимости от выбранного элемента представление элемента может быть следующим:

- Вид списка. Информация отображается в виде списка или таблицы. В некоторых случаях информацию можно редактировать.
- Графическое представление. Выводится изображение элемента.

Функции, совместно используемые вкладками "Навигатор", "Параметры" и "Съемка" | **49**

Более подробную информацию см. в разделе ["Представление](#page-109-0) элемента в "Области [инструментов"](#page-109-0) (стр. 50)".

#### **Копированиеэлементов в деревьях окна "Область инструментов"**

Предусмотрено копирование некоторых элементов дерева "Области инструментов" путем перетаскивания их в другой чертеж или коллекцию. Информацию об использовании данной функции в дереве "Параметры" см. в разделе ["Перетаскивание](#page-133-0) элементов в пределах дерева [параметров](#page-133-0) (стр. 74)". Для добавления точек чертежа в группы точек чертежа используйте функцию перетаскивания в дереве "Навигатор". Более подробную информацию см. в разделе ["Изменение](#page-761-0) свойств группы точек путем [перетаскивания](#page-761-0) точек в группу точек (стр. 702)".

# <span id="page-109-0"></span>**Представление элемента в "Области инструментов"**

Информацию об элементе или содержимом коллекции можно просмотреть в представлении элемента в окне "Область инструментов".

Представление элемента отображается в области рядом с деревом или под ним. Чтобы просмотреть представление элемента, нажмите кнопку мыши на имени элемента.

**ЗАМЕЧАНИЕ** Для просмотра представления элемента, возможно, потребуется увеличить размер окна "Область инструментов" или переместить линию, отделяющую представление элемента от дерева "Навигатор", "Параметры" или "Съемка". Для перемещения линии, отделяющей представление элемента от дерева "Навигатор", "Параметры" или "Съемка", необходимо сначала выбрать коллекцию, отображающую представление элемента.

В зависимости от выбранного элемента, представление элемента может принимать следующие формы:

#### **Вид списка**

Вид списка - это таблица, которая отображается деревом "Области инструментов" для некоторых элементов. В некоторых случаях эту информацию можно редактировать. На следующем чертеже показано, как в дереве "Навигатор" выглядит представление точек в виде списка:

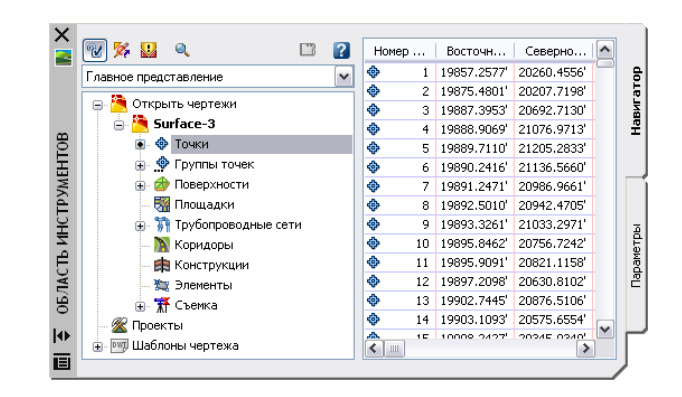

#### **Графическое представление**

При графическом представлении выводится изображение выбранного элемента. На следующем чертеже показано, как в дереве "Навигатор" выглядит графическое представление участка.

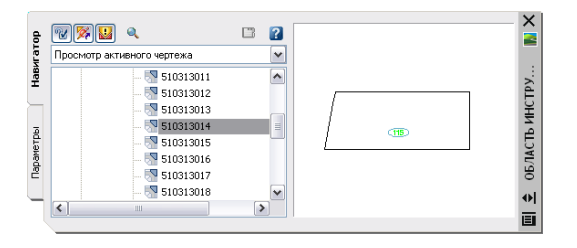

<span id="page-110-0"></span>Нажатием правой кнопки мыши на окне предварительного просмотра графического представления открывается контекстное меню, позволяющее выполнить манипуляции с изображением с помощью таких команд как ПАН и ПОКАЗАТЬ.

Не все элементы дерева "Навигатор", "Параметры" или "Съемка" имеют сопряженные с ними представления элементов.

#### **Выбор элементов в виде списка**

В представлении списка в "Области инструментов" можно выбрать один или несколько элементов.

Для работы с элементом в виде списка нужно сначала выбрать элемент в списке нажатием кнопки мыши на крайнем левом значке строки. Если нажать кнопку мыши на строке, можно выбрать одну ячейку, но не всю строку.

Выбор элементов в виде списка | **51**

**ЗАМЕЧАНИЕ** Можно быстро перейти к началу вида списка, если выбрать элемент, и, удерживая клавишу Ctrl, нажать клавишу Home. Быстро перейти к концу вида списка можно нажатием клавиши End при удерживаемой клавише Ctrl.

#### **Чтобы выбрать элементы в виде списка:**

1 В "Области инструментов" на вкладке "Навигатор", "Параметры" или "Съемка" выберите элемент, отображающий вид списка.

**ЗАМЕЧАНИЕ** Некоторые элементы не имеют сопряженных с ними видов списка.

- 2 В виде списка, нажмите значок слева от строки, содержащей первый элемент, который вы хотите выбрать.
- 3 Выполните одно из следующих действий:
	- Для выбора дополнительных смежных элементов необходимо, удерживая клавишу Shift, нажать на строке с последним элементом, который требуется выбрать.
	- Для выбора дополнительных несмежных элементов необходимо, удерживая клавишу Ctrl, указать элементы, которые требуется выбрать.
	- Для выбора всех элементов, начиная с текущего элемента и заканчивая началом списка, необходимо, удерживая клавишу Shift, нажать клавишу Home
	- Для выбора всех элементов, начиная с текущего и заканчивая последним элементом списка, необходимо, удерживая клавишу Shift, нажать клавишу End

### **Настройка вида списка**

Внешний вид вида списка можно изменять, скрывая столбцы и меняя их положение и ширину.

Чтобы вызвать контекстное меню, нажмите правую кнопку мыши на заголовке любого столбца в виде списка. Будут показаны все имеющиеся столбцы. Столбцы, которые сейчас отображаются в виде списка, отмечены флажками.

Значение в затемненном столбце изменять нельзя. Если отображаемый столбец не используется, в нем вместо данных показана штриховка.

#### **Чтобы настроить вид списка:**

1 В "Области инструментов" на вкладке "Навигатор", "Параметры" или "Съемка" выберите элемент, отображающий вид списка.

**ЗАМЕЧАНИЕ** Некоторые элементы не имеют сопряженных с ними видов списка.

2 Чтобы просмотреть имена всех столбцов, которые могут быть включены в вид списка, нажмите правую кнопку мыши на заголовке любого столбца.

Столбцы, которые сейчас отображаются в виде списка, отмечены флажками.

- 3 Для отображения всех столбцов в виде списка нажмите "Показать все столбцы".
- 4 Чтобы скрыть столбец, выполните одно из следующих действий:
	- Нажмите правую кнопку мыши на заголовке столбца, который нужно скрыть, и выберите "Скрыть столбец".
	- Нажмите правую кнопку мыши на заголовке любого столбца, чтобы вызвать контекстное меню заголовка столбца, и снимите флажок столбца, который вы хотите скрыть.

Вид списка будет отображаться без этого столбца.

- 5 Чтобы показать скрытый столбец, нажмите правую кнопку мыши на заголовке любого столбца, чтобы вывести контекстное меню заголовка столбца, и выберите столбец, который нужно показать.
- 6 Чтобы изменить расположение столбца в виде списка, перетащите заголовок столбца влево или вправо.
- 7 Чтобы изменить ширину колонки, наведите курсор на границу заголовка

столбца, пока он не изменится в  $\bigoplus$ . Перетащите границу столбца вправо или влево.

### **Изменение содержимого столбца в виде списка**

Чтобы в виде списка изменить значения всех ячеек столбца на одну и ту же величину, воспользуйтесь меню заголовка столбца.

Например, можно назначить одину и ту же отметку всем точкам в виде списка.

Изменение содержимого столбца в виде списка | **53**

#### **Чтобы изменить содержимое столбца в виде списка:**

1 В "Области инструментов" на вкладке "Навигатор", "Параметры" или "Съемка" выберите элемент, отображающий вид списка.

**ЗАМЕЧАНИЕ** Некоторые элементы не имеют сопряженных с ними видов списка.

- 2 Если в виде списка выбраны элементы, нажмите клавишу Esc для отмены выбора.
- 3 Нажмите правую кнопку мыши на заголовке столбца, который нужно изменить, и выберите "Редактировать".
- 4 В открывшемся окне редактирования введите новое значение и нажмите Enter.

### **Контекстное меню вида списка**

Чтобы вызвать контекстное меню, нажмите правую кнопку мыши на виде списка.

Некоторые команды могут быть применены только к элементам, и вы должны их выбрать в виде списка до того, как нажать правую кнопку мыши для вызова меню. Более подробную информацию см. в разделе "Выбор [элементов](#page-110-0) в виде списка (стр. 51)".

Кроме команд, которые применяются в отношении выбранных элементов, меню вида списка содержит следующие стандартные команды, если имеется возможность их применить:

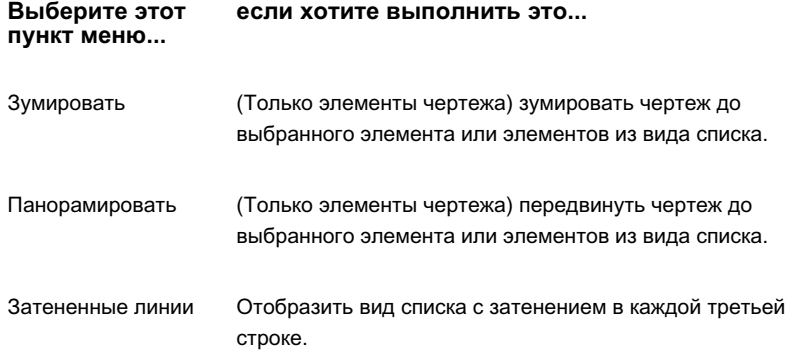

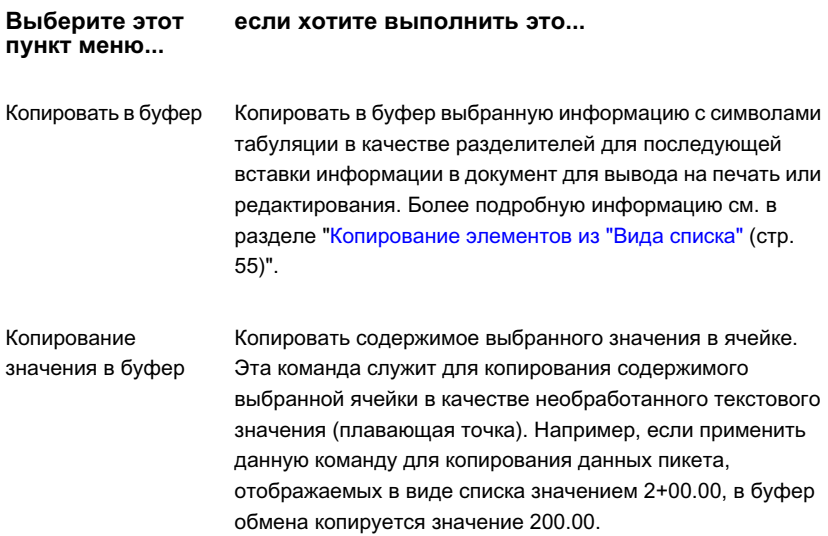

### <span id="page-114-0"></span>**Копирование элементов из "Вида списка"**

Воспользуйтесь командой "Копировать в буфер" или "Копировать значение в буфер" в контекстном меню вида списка, чтобы скопировать содержимое представления элемента или значение одной ячейки в файл для редактирования или вывода на печать.

Команда "Копировать в буфер" копирует в буфер обмена Windows список всех выбранных элементов в виде списка, в том числе заголовки столбцов, с символами табуляции в качестве разделителей. Затем можно вставить данные в таблицу Excel или текстовый файл.

Команда "Копировать в буфер" копирует все отображаемые столбцы, в том числе те, в которых нет данных. Эта команда не копирует скрытые столбцы.

Команда "Копировать значение в буфер" копирует содержимое ячейки, на которую наведена мышь, как необработанное текстовое значение (плавающая точка).

Например, если применить данную команду для копирования данных пикета, отображаемых в виде списка значением 2+00.00, в буфер обмена копируется значение 200.00.

Каждое значение копируется с тойже точностью, которая используется в отображении значения в виде списка. Можно изменить точность некоторых значений, используя

Копирование элементов из "Вида списка" | **55**

параметры уровня чертежа и объекта. Более подробную информацию см. в разделе "Понятие о [настройках Civil 3D](#page-82-0) (стр. 23)".

#### **Чтобы скопировать элементы из вида списка:**

- 1 Выберите элементы, которые нужно скопировать. Более подробную информацию см. в разделе "Выбор [элементов](#page-110-0) в виде списка (стр. 51)".
- 2 Нажмите правую кнопку мыши, чтобы вызвать контекстное меню вида списка для выбранных элементов.
- 3 Нажмите "Копировать в буфер".
- <span id="page-115-0"></span>4 Откройте подготовленную таблицу Excel или текстовый файл и вставьте содержимое буфера в файл.

# **Окно "Панорама"**

Окно "Панорама" служит для отображения данных, например точек, в виде горизонтальной сетки.

В окне "Панорама" отображаются многие типы данных, например виды "Редактор точек" и "Объекты трассы". Если включено несколько видов, для расчистки экранного пространства окно "Панорама" создает вкладку для каждого вида, как показано на следующем чертеже.

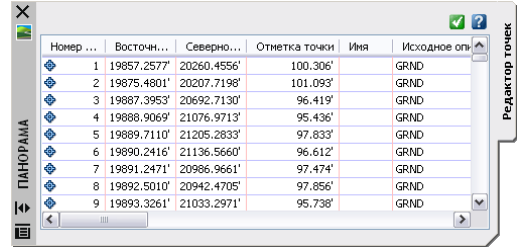

Чтобы вывести вид на передний план, нажмите кнопку мыши на вкладке с его именем.

Вы можете управлять отображением некоторых видов, таких как "Редактор точек". Вы можете активировать их, и они останутся активными, пока вы не высвободите

их, нажав на . Другими видами, как, например, "Объекты трасс", управляют посредством специальной команды. Виды этого типа можно открывать или закрывать только при активной команде, а управление их отображением производится из панели команды.

**ЗАМЕЧАНИЕ** Не рекомендуется разворачивать окно чертежа во время работы с панелью инструментов компоновки, отображающей вид окна "Панорама". Если развернуть окно чертежа и открыть вид окна "Панорама" с помощью панели инструментов, а затем закрепить вид в месте, которое изменяет размер чертежа, команда панели отключается и вид закрывается.

Состоянием окна "Панорама" управляет активный чертеж. При переключении между чертежами окно "Панорама" становится неактивным, либо отображает только виды, сопряженные с активным чертежом.

Чтобы окно "Панорама" занимало меньше места на экране, можно прикрепить его или воспользоваться функцией "Скрывать автоматически". Более подробную информацию см. в разделе "Окно "Область [инструментов"](#page-105-0) (стр. 46)".

### **Отображение окна "Панорама"**

Отображение окна "Панорама" зависит от нескольких факторов, например от активного чертежа и активных видов этого чертежа.

Существует несколько причин того, что окно "Панорама" не отображается, действия, которые следует предпринять для его отображения, приведены в следующей таблице:

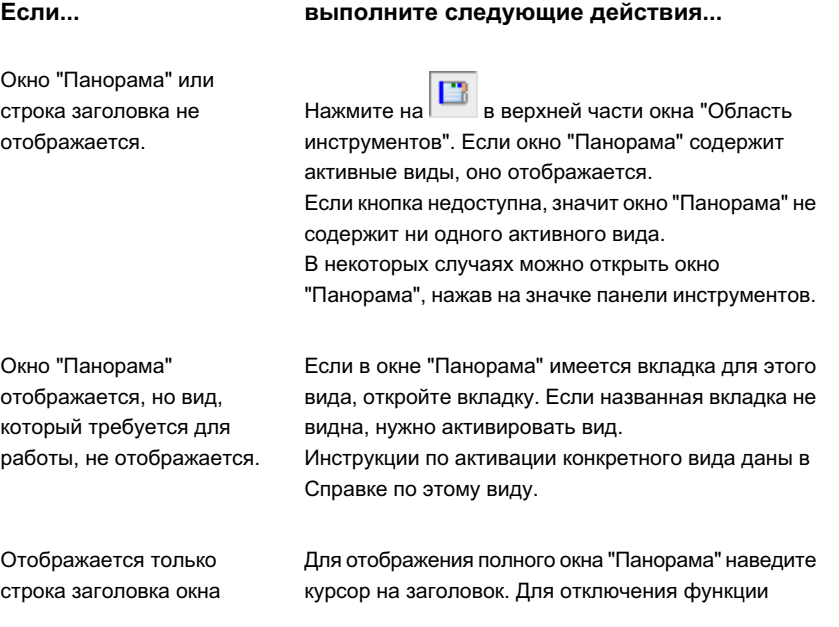

Отображение окна "Панорама" | **57**

```
Если... выполните следующие действия...
```
"Панорама" (активна функция "Скрывать автоматически").

"Скрывать автоматически" нажмите на  $\boxed{4}$  в строке заголовка "Панорама".

### **Панели инструментов компоновки**

Панели инструментов компоновки используются для создания некоторых объектов Autodesk Civil 3D.

То, какие значки или команды доступны в панели инструментов Autodesk Civil 3D, зависит от используемой панели.

В верхнем правом углу большинства панелей инструментов Autodesk Civil 3D имеется следующие три значка:

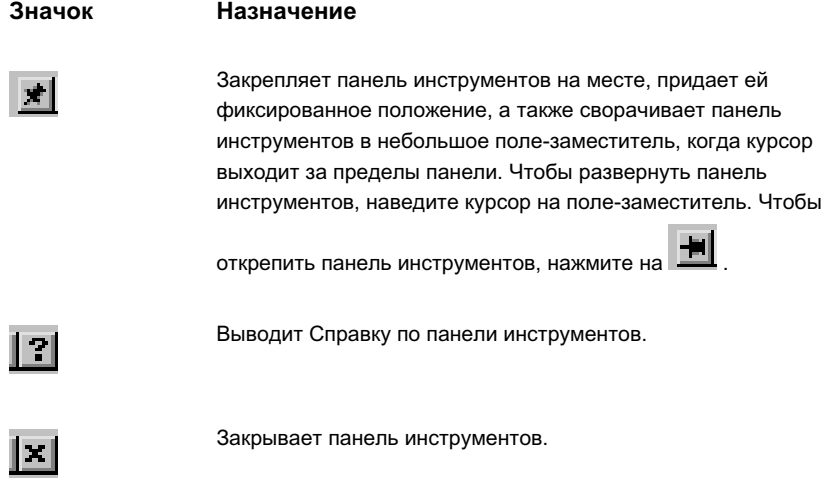

Дополнительные сведения о значках и командах, доступных из различных панелей инструментов, можно найти в документации по конкретной панели.

**ЗАМЕЧАНИЕ** Не рекомендуется разворачивать окно чертежа во время работы с панелью инструментов компоновки, отображающей вид окна "Панорама". Если развернуть окно чертежа и открыть вид окна "Панорама" с помощью панели инструментов, а затем закрепить вид в месте, которое изменяет размер чертежа, команда панели отключается и вид закрывается.

# **Вкладка "Навигатор" в "Области инструментов"**

Вкладка "Навигатор" может использоваться для организации объектов проекта и чертежа.

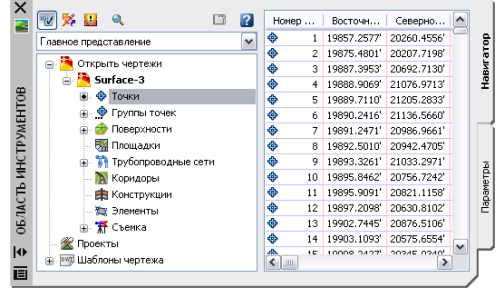

У вкладок "Навигатор" и "Параметры" имеется несколько общих основных функций. Более подробную информацию см. в разделе ["Функции, совместно](#page-106-0) используемые [вкладками "Навигатор", "Параметры" и "Съемка"](#page-106-0) (стр. 47)".

Дерево "Навигатор" содержит следующие коллекции высшего уровня, которые можно просмотреть в главном представлении:

- Открытые чертежи. Более подробную информацию об этой коллекции см. в разделе "[Дерево "Навигатор"](#page-120-1) (стр. 61)".
- Проекты. Более подробную информацию об этой коллекции см. в разделе ["Управление](#page-180-0) проектами (стр. 121)".
- Шаблоны чертежей. Более подробную информацию об этой коллекции см. в разделе "Работа с [шаблонами](#page-101-0) чертежей (стр. 42)".

Вкладка "Навигатор" в "Области инструментов" | **59**

### <span id="page-119-0"></span>**Значки вкладки "Навигатор"**

Значки в верхней части вкладки "Параметры" используются для управления отображением значков в дереве "Параметры", а также для вызова окна "Панорама" и для доступа к Справке.

**Значок Назначение**

**M** 

Включает и отключает отображение значков состояния элементов проекта в дереве "Навигатор". Значок состояния проекта отображается рядом с элементом проекта и указывает на статус элемента по отношению к проекту, например, является ли элемент входящим или исходящим. Более подробную информацию см. в разделе "Значки [состояния](#page-183-0) элемента [проекта](#page-183-0) (стр. 124)".

Ø,

Включает и отключает отображение значков состояния элементов проекта в дереве "Навигатор". Значок состояния чертежа указывает статус объекта в чертеже, в том числе заблокирован ли чертеж или нет. Более подробную информацию см. в разделе "Значки состояния [элементов](#page-185-0) [чертежа](#page-185-0) (стр. 126)".

J.

 $\mathbf{a}$ 

B

 $\overline{\mathbf{a}}$ 

Включает и отключает отображение значков состояния элементов проекта в дереве "Навигатор". Значок модификатора элемента чертежа указывает статус элемента по отношению к проекту или чертежу. Более подробную информацию см. в разделе "Значки [модификаторов](#page-186-0) элементов чертежа (стр. 127)".

Включает и отключает окно предварительного просмотра элемента в окне "Область инструментов". Нажмите, чтобы включить возможность предварительного просмотра. Если функция предварительного просмотра элемента отключена, пункт меню "Предварительный просмотр" в контекстном меню элемента отключен.

Включает и отключает отображение окна "Панорама". Если окно "Панорама" не содержит ни одного активного вида, эта функция недоступна. Более подробную информацию см. в разделе "[Окно](#page-115-0) ["Панорама"](#page-115-0) (стр. 56)".

Вызов Справки.

### <span id="page-120-0"></span>**Управление элементами, отображаемыми в дереве "Навигатор"**

Для указания элементов, которые следует отображать в дереве "Навигатор", используйте разворачивающийся список в верхней части вкладки "Навигатор".

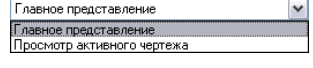

- Главное представление. Отображает все элементы проектов и чертежей, в том числе шаблоны чертежей. Имя активного чертежа выделяется фоновой подсветкой.
- <span id="page-120-1"></span>■ Просмотр активного чертежа. Отображает только элементы активного чертежа. При переключении на другой чертеж происходит обновление дерева и оно отображает новый чертеж.

# **Дерево "Навигатор"**

Дерево "Навигатор" используется для организации объектов чертежа и проекта.

У деревьев "Навигатор" и "Параметры" имеется несколько общих основных функций. Более подробную информацию об основных операциях в дереве "Области инструментов" см. в разделе "[Функции, совместно](#page-106-0) используемые вкладками ["Навигатор", "Параметры" и "Съемка"](#page-106-0) (стр. 47)".

На следующей иллюстрации приведено развернутое дерево "Навигатор" для чертежа:

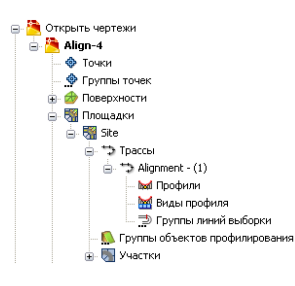

Управление элементами, отображаемыми в дереве "Навигатор" | **61**

Сведения о коллекциях чертежей в дереве "Навигатор" приведены в следующей таблице:

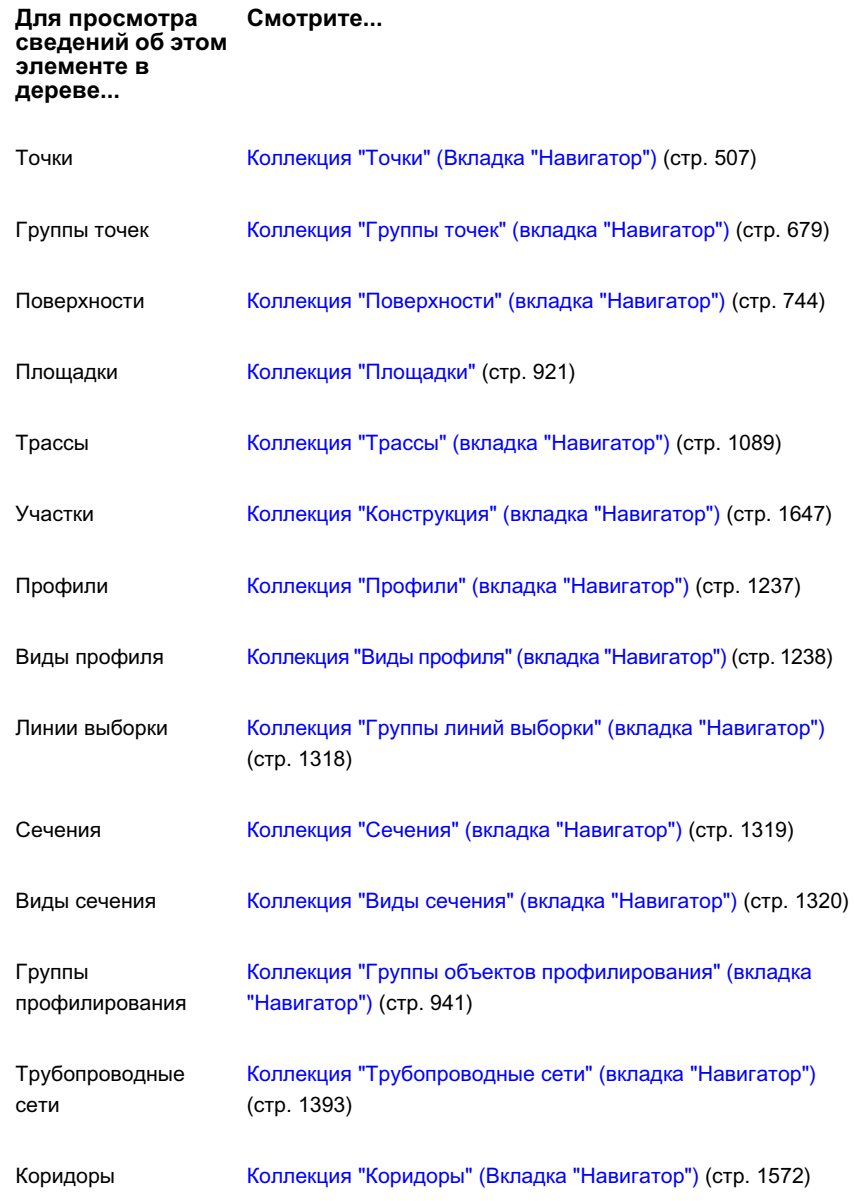

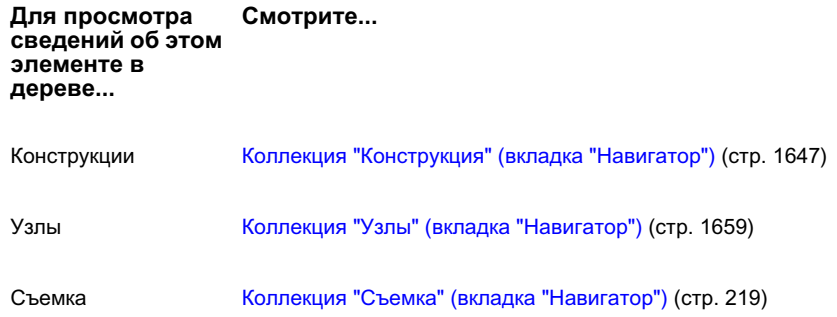

Для многих элементов или коллекций в дереве "Навигатор" доступны стандартные команды контекстного меню. Для вызова контекстного меню нажмите правую кнопку мыши на коллекции или элементе в дереве "Навигатор". В контекстном меню вкладки "Навигатор" доступны следующие команды, если их возможно применить:

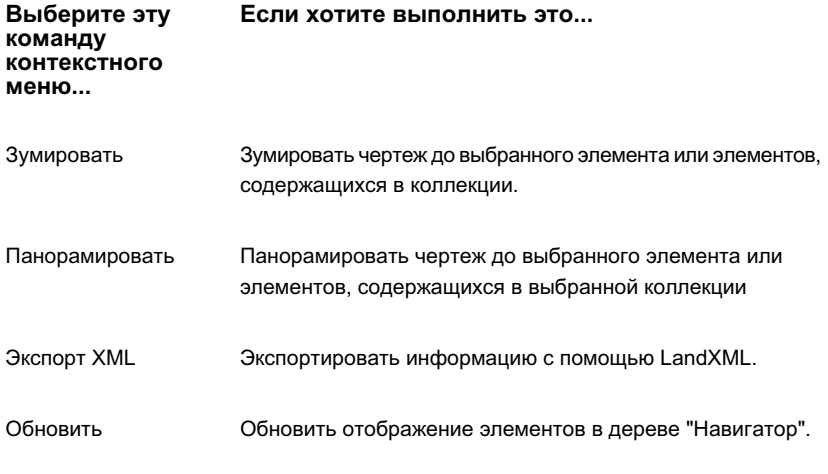

**ЗАМЕЧАНИЕ** Некоторые контекстные меню вкладки "Навигатор" содержат не все команды, перечисленные в приведенной выше таблице. Кроме того, контекстные меню вкладки "Навигатор" могут содержать дополнительные команды, относящиеся к выбранной коллекции или элементу, в том числе команды настройки доступа к управлению проектом.

Дерево "Навигатор" содержит коллекции для проектов и шаблоны чертежей. Более подробную информацию см. в разделе "[Элементы](#page-182-0) проекта и чертежа в дереве ["Навигатора"](#page-182-0) (стр. 123)".

Дерево "Навигатор" | **63**

## **Вкладка "Параметры" в "Области инструментов"**

Вкладка "Параметры" может использоваться для управления стилями объектов Autodesk Civil 3D, а также для задания параметров чертежей и команд.

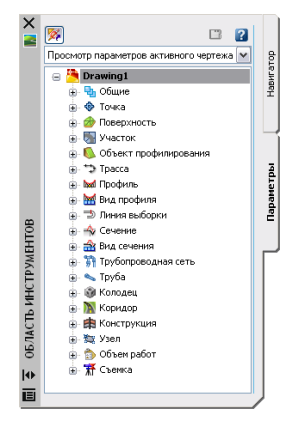

<span id="page-123-0"></span>У вкладок "Навигатор" и "Параметры" имеется несколько общих основных функций. Более подробную информацию об основных операциях в дереве "Области инструментов" см. в разделе "[Функции, совместно](#page-106-0) используемые вкладками ["Навигатор", "Параметры" и "Съемка"](#page-106-0) (стр. 47)".

### **Значки вкладки "Параметры"**

Значки в верхней части вкладки "Параметры" используются для управления отображением значков в дереве "Параметры", а также для вызова окна "Панорама" и для доступа к Справке.

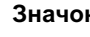

#### **Значок Назначение**

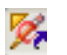

Включает и отключает отображение значков состояния элементов проекта в дереве "Параметры". Значок состояния чертежа показывает статус объекта в чертеже, в том числе, был ли чертеж изменен. Более подробную информацию см. в разделе "[Значки](#page-185-0) состояния [элементов](#page-185-0) чертежа (стр. 126)".

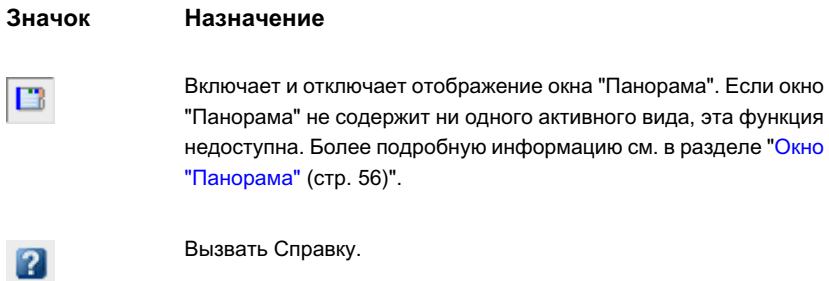

### <span id="page-124-0"></span>**Управление элементами, отображаемыми в дереве "Параметры"**

Для указания элементов, которые следует отображать в дереве "Параметры", используйте разворачивающийся список в верхней части вкладки "Параметры".

Просмотр параметров активного чертежа  $\boxed{\blacktriangledown}$ Главное представление<br>Просмотр параметров активного чертежа<br>Просмотр только меток активного чертежа<br>Показать только метки

Выберите одно из следующих представлений дерева на вкладке "Параметры":

- Главное представление. Отображает элементы для всех открытых чертежей. Имя активного чертежа показано жирным шрифтом.
- Просмотр параметров активного чертежа. Отображает только элементы активного чертежа.
- Просмотр только меток активного чертежа. Отображает только коллекции и элементы стилей меток для активного чертежа.
- Показать только метки. Отображает только коллекции и элементы стилей меток для всех чертежей.

### **Дерево "Параметры"**

Дерево вкладки "Параметры" используется для управления стилями объекта, метки и таблицы и настройки параметров для чертежей и команд.

Управление элементами, отображаемыми в дереве "Параметры" | **65**

Более подробную информацию об основных операциях в дереве "Области инструментов" см. в разделе "[Функции, совместно](#page-106-0) используемые вкладками ["Навигатор", "Параметры" и "Съемка"](#page-106-0) (стр. 47)".

На следующем чертеже приведены коллекции высшего уровня дерева вкладки "Параметры":

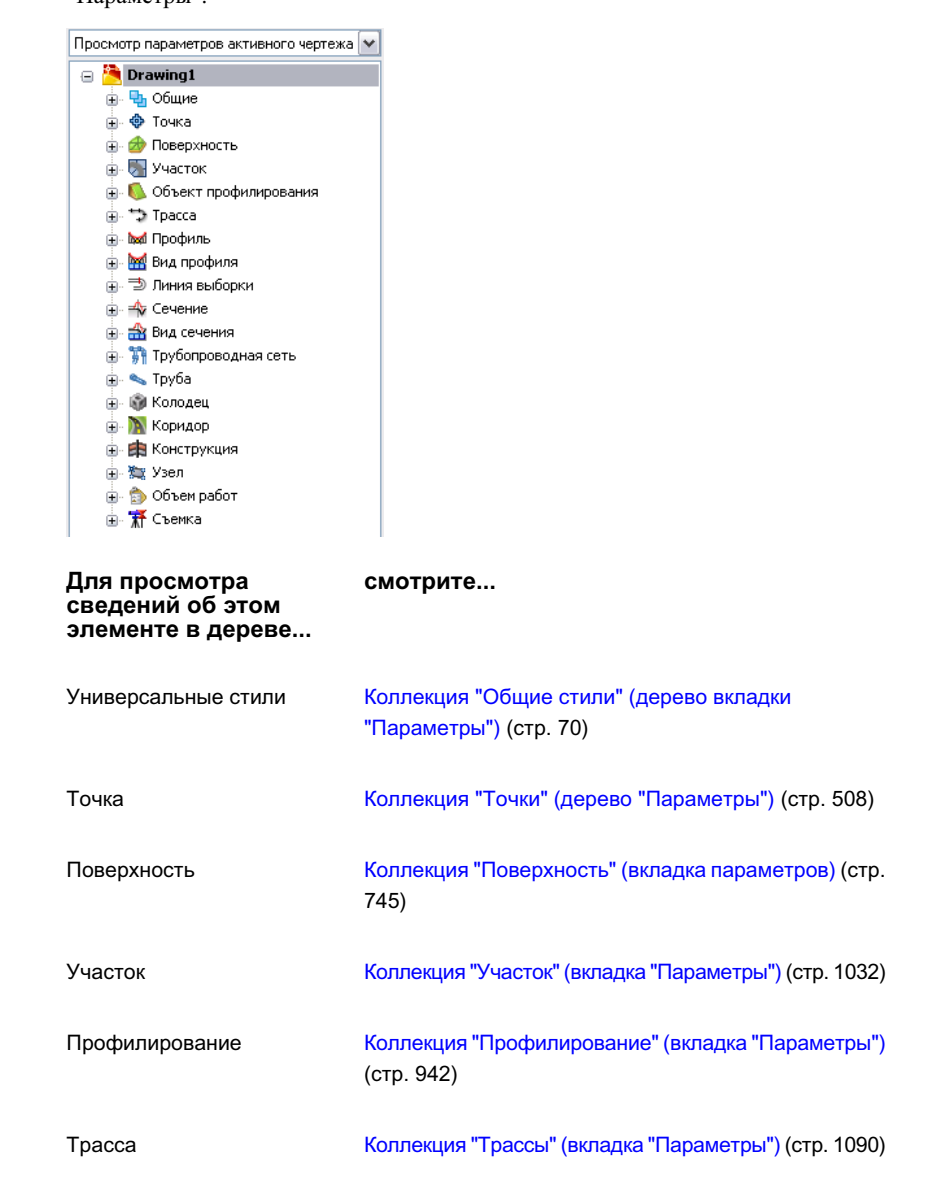

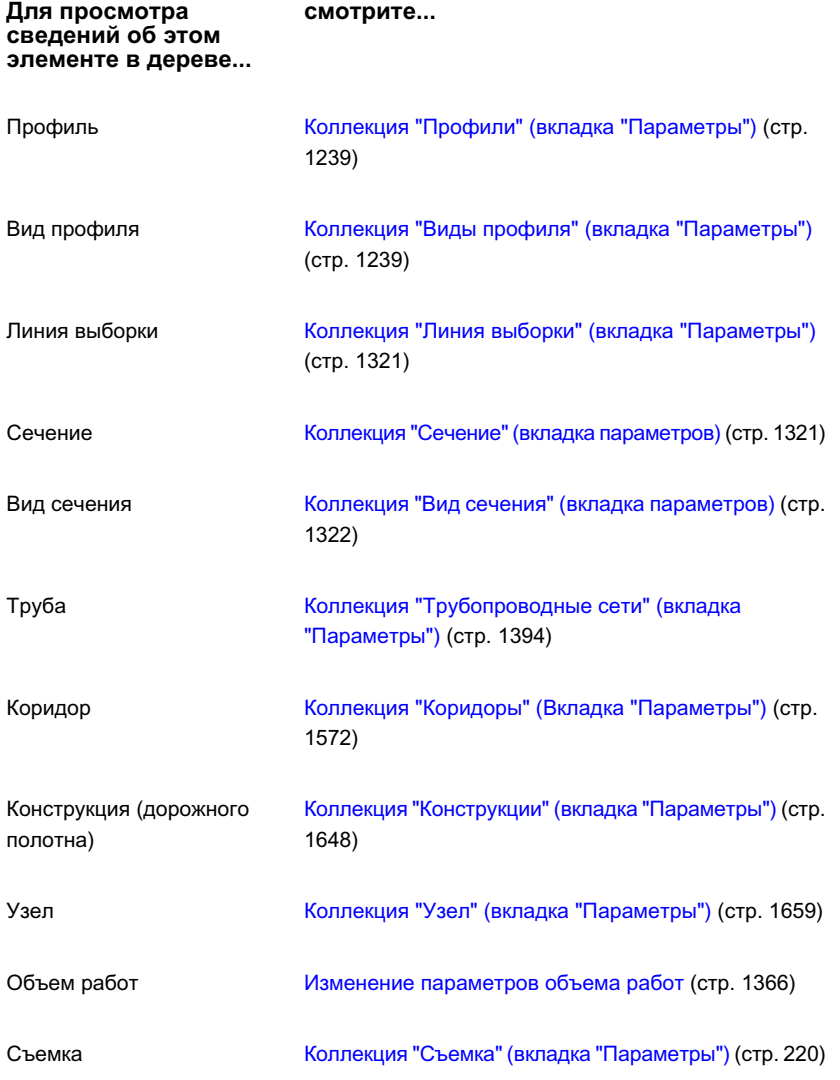

Большинство перечисленных выше коллекций объектов имеют стандартную структуру и используют стандартное контекстное меню.

Дерево "Параметры" | **67**

#### **Коллекция объектов (дерево "Параметры")**

Коллекции объектов в дереве "Параметры" используются для доступа к стилям объектов, параметрам и относящейся к чертежу информации о классах объектов.

Чтобы развернуть коллекцию для просмотра имеющейся об объекте информации, нажмите кнопку "+/-".

На следующем чертеже приведен пример коллекции объектов в дереве "Параметры":

```
\stackrel{\scriptscriptstyle \perp}{\Rightarrow} Tpacca
- ⇒ грасса<br>- Н © Стили трассы<br>- Н © Стили меток<br>- Н © Стили таблицы
  ПРИ КОМАНДЫ
```
Нажмите правую кнопку мыши на коллекции объектов, чтобы вызвать контекстное меню со следующими командами:

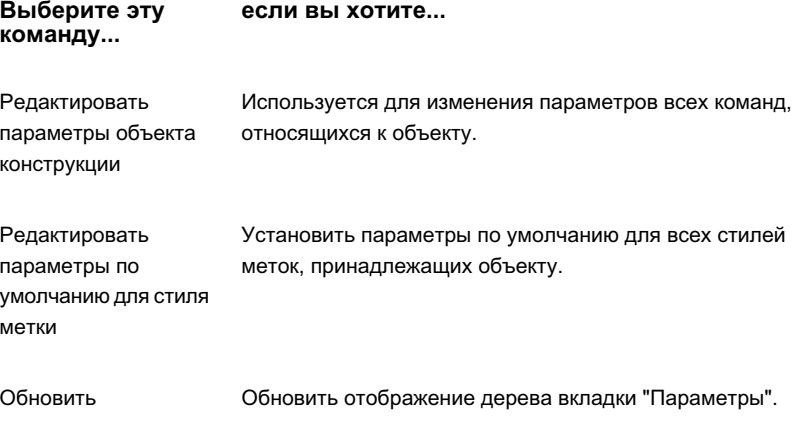

Для получения дополнительной информации о параметрах нажмите "Справка" в диалоговом окне, которое отображается при выборе элемента меню.

### **Коллекция "Стили объектов" (дерево "Параметры")**

Коллекция "Стили объектов" в дереве "Параметры" используется для организации стилей класса объектов.

Чтобы развернуть коллекцию стилей для просмотра стилей объектов, нажмите кнопку  $"$ +/- $"$ .

На следующем чертеже приведен пример коллекции стилей объектов в дереве вкладки "Параметры":

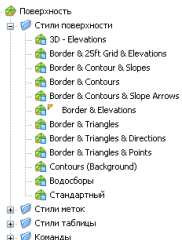

Нажмите правую кнопку мыши на коллекции объектов, чтобы вызвать стандартное контекстное меню со следующими командами:

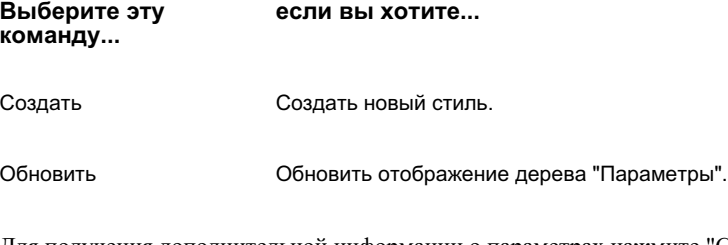

Для получения дополнительной информации о параметрах нажмите "Справка" в диалоговом окне, которое отображается при выборе элемента меню.

Нажмите правую кнопку мыши на названии стиля, чтобы вызвать стандартное контекстное меню со следующими командами:

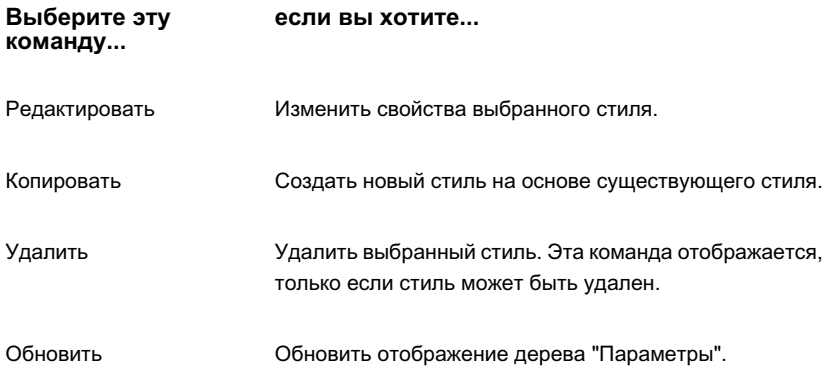

Для получения дополнительной информации о параметрах нажмите "Справка" в диалоговом окне, которое отображается при выборе элемента меню.

Дерево "Параметры" | **69**

### <span id="page-129-0"></span>**Коллекция "Общие стили" (дерево вкладки "Параметры")**

Коллекция "Общие стили" применяется при создании специальных стилей, которые могут использоваться несколькими типами объектов.

Такие объекты, как трубы и поверхности, могут иметь общие стили тонирования из коллекции "Общие универсальные стили", а коридоры и объект профилирования другие общие стили в данной папке.

Линиями, кривыми, характерными линиями и коридорами используются общие "Создание стиля метки". Кроме того, эта коллекция содержит "Характерные стили меток", не относящиеся к конкретному объекту.

Нажмите кнопку "+/-", чтобы развернуть коллекцию и просмотреть стили.

На следующем чертеже приведен пример коллекции стилей "Общие":

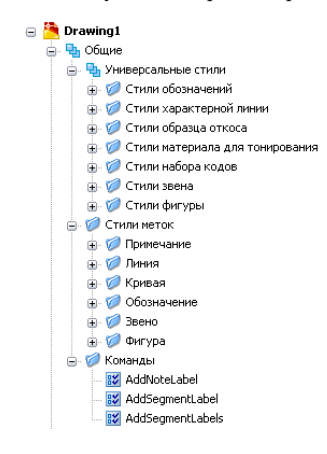

Нажмите правую кнопку мыши на названии стиля, чтобы вызвать контекстное меню со следующими командами:

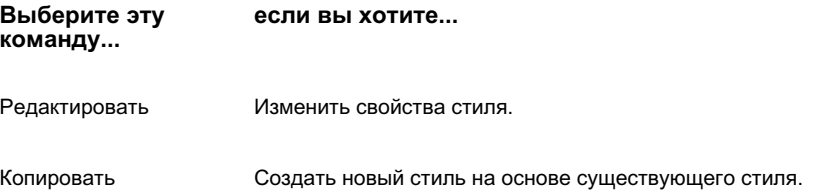

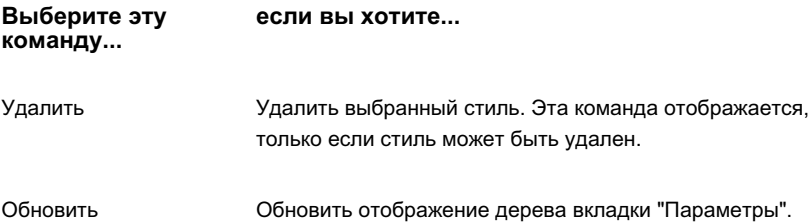

Для получения дополнительной информации о параметрах нажмите "Справка" в диалоговом окне, которое отображается при выборе элемента меню.

### **Коллекция "Создание стиля метки" (дерево "Параметры")**

Коллекции "Создание стиля метки" дерева "Параметры" служат для создания и управления стилями меток и выражениями для классов объектов.

Чтобы развернуть коллекцию для просмотра стилей меток для объекта, нажмите кнопку "+/-". Некоторые объекты имеют несколько уровней стилей меток.

На следующей иллюстрации показан пример коллекции стилей меток:

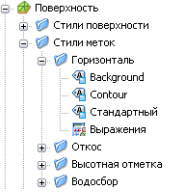

Нажмите правую кнопку мыши на названии стиля метки, чтобы вызвать контекстное меню со следующими командами:

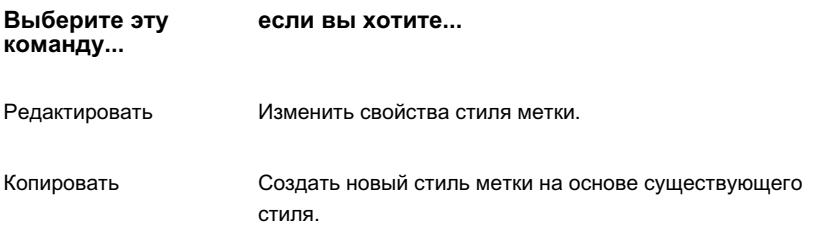

Дерево "Параметры" | **71**

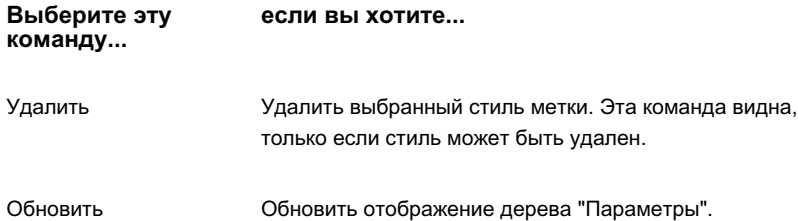

Для получения дополнительной информации о параметрах нажмите "Справка" в диалоговом окне, которое отображается при выборе элемента меню.

### **Коллекция "Стили таблиц" (дерево "Параметры")**

Коллекция "Стиль таблицы" в дереве вкладки "Параметры" используется для создания и организации стилей таблицы класса объектов.

Чтобы развернуть коллекцию для просмотра стилей таблиц для объекта, нажмите кнопку "+/-". Некоторые объекты имеют несколько уровней стилей таблиц.

На следующем чертеже приведен пример коллекции стилей таблиц в дереве вкладки "Параметры":

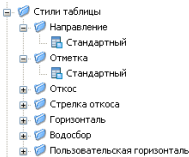

Нажмите правую кнопку мыши на коллекции стилей таблиц, чтобы вызвать контекстное меню со следующими командами:

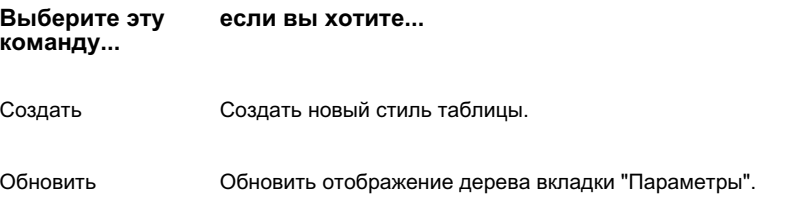

Для получения дополнительной информации о параметрах нажмите "Справка" в диалоговом окне, которое отображается при выборе элемента меню.

Нажмите правую кнопку мыши на имени стиля таблицы, чтобы вызвать контекстное меню со следующими командами:

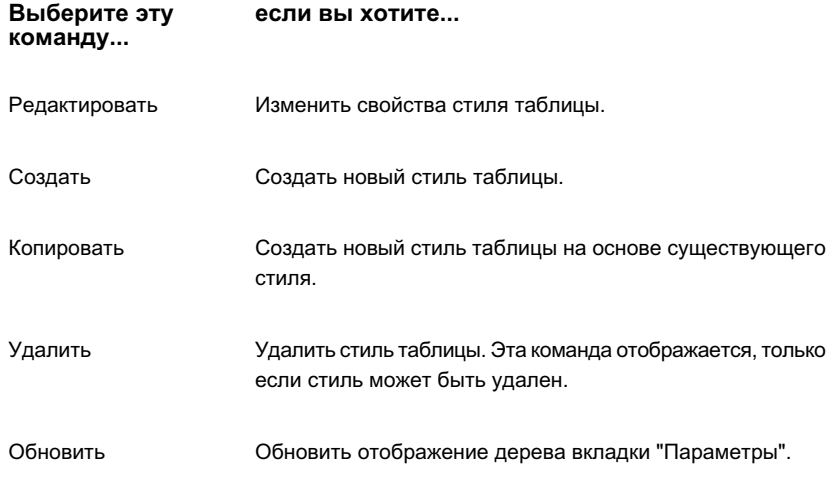

Для получения дополнительной информации о параметрах нажмите "Справка" в диалоговом окне, которое отображается при выборе элемента меню.

### **Коллекция "Команды" (дерево "Параметры")**

Коллекция "Команды" в дереве вкладки "Параметры" используется для управления параметрами конкретной команды на уровне объекта (элемента).

Если изменение параметров производится с помощью коллекции "Команды", изменение коснется только одной команды. Более подробную информацию см. в разделе "Понятие о [настройках Civil 3D](#page-82-0) (стр. 23)".

Чтобы развернуть коллекцию и просмотреть команды для объектов, нажмите кнопку  $"$ +/- $"$ .

На следующем чертеже приведен пример коллекции команд в дереве вкладки "Параметры":

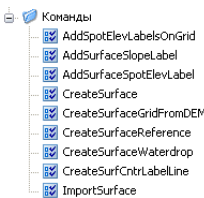

Дерево "Параметры" | **73**

<span id="page-133-0"></span>Для вызова для данной команды диалогового окна "Редактирование параметров команды" нажмите правую кнопку мыши на имени команды и выберите "Редактировать параметры команды". Теперь можно изменять параметры.

#### **Перетаскивание элементов в пределах дерева параметров**

С помощью функции перетаскивания в дереве "Параметры" скопируйте стили, ключи-описатели и правила построения трубопроводов.

Для копирования элементов перетащите их из дерева вкладки "Параметры" в окно чертежа, либо перетащите их на значок чертежа в дереве "Параметры".

#### **Перетаскиваниеэлементов между "Чертежами" или "Шаблонами"**

С помощью перетаскивания можно копировать следующие элементы из одного чертежа или шаблона чертежа в другой:

- Стили, включая метки и стили таблиц
- Ключи-описатели
- Правила построения трубопроводов

До начала перетаскивания в дереве вкладки "Параметры" должны быть видны и элемент, который требуется скопировать, и имя чертежа назначения.

Чтобы перетащить элемент из одного чертежа в другой, выделите мышью элемент или коллекцию, которые нужно скопировать, и, удерживая нажатой левую кнопку мыши, перетащите элемент на имя чертежа назначения в дереве вкладки "Параметры".

Когда курсор изменится в , отпустите кнопку мыши, и элемент будет скопирован в чертеж. Элемент автоматически добавляется в соответствующую коллекцию в чертеже.

Если чертеж уже содержит элемент с именем копируемого элемента, отображается окно Диалоговое [окно "Повторяющееся](#page-2181-0) имя элемента" (стр. 2122), предлагающее варианты разрешения конфликта.

При перетаскивании стиля метки с одним или более дочерними стилями из одного чертежа в другой только выбранный стиль будет скопирован в чертеж; дочерние стили копироваться не будут. При копировании дочернего стиля в другой чертеж будет скопирован также родительский стиль.

#### **Перетаскивание элементов в пределах чертежа**

В пределах чертежа можно копировать стили меток путем перетаскивания их с одного уровня в коллекции стилей меток на другой уровень, так, как описано ниже:

Предусмотрен одновременный перенос нескольких стилей из одного чертежа в другой.

- Чтобы разорвать родительско-дочернюю зависимость, перетащите дочерний стиль метки (и его дочерние стили) на более высокий уровень в коллекции.
- Чтобы восстановить родительско-дочернюю зависимость, верните дочерний стиль меток в его первоначальное место расположения.
- Перетащите дочерний стиль меток в другую коллекцию стилей меток. Дочерний стиль меток наследует свойства нового родителя.

До начала перетаскивания в дереве вкладки "Параметры" должны быть видны и стиль метки, который требуется скопировать, и место назначения стиля.

Чтобы перетащить стиль меток в пределах чертежа, выделите мышью стиль меток, который нужно скопировать, и, удерживая нажатой левую кнопку мыши, перетащите

стиль меток в коллекцию назначения. Когда курсор изменится в , отпустите кнопку мыши и сбросьте стиль в коллекцию, расположенную под острием стрелки курсора.

При копировании стиля меток в пределах чертежа, все дочерние стили будут скопированы вместе с родительским.

# **Вкладка "Съемка" в "Области инструментов"**

Вкладка "Съемка" служит для управления пользовательскими и системными параметрами съемки, а также данными съемки.

Вкладка "Съемка" в "Области инструментов" | **75**

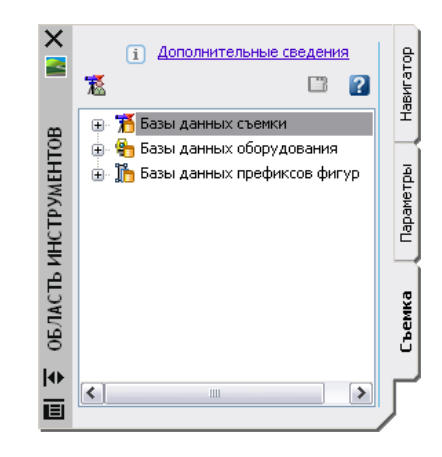

У вкладок "Съемка" и "Навигатор" имеется несколько общих основных функций. Более подробную информацию см. в разделе ["Функции, совместно](#page-106-0) используемые [вкладками "Навигатор", "Параметры" и "Съемка"](#page-106-0) (стр. 47)".

<span id="page-135-0"></span>Вкладку "Съемка" можно подключить/отключить в Области инструментов Civil 3D, выбрав команду "Открыть область инструментов съемки" или "Закрыть область инструментов съемки" в меню "Съемка".

Дерево "Съемка" служит для доступа к данным и параметрам съемки.

# **Отображение и скрытие вкладки "Съемка" в "Области инструментов"**

Вкладка "Съемка" в "Области инструментов" служит для доступа и управления параметрами системы функций съемки и данными проектов съемки.

#### **Для отображения вкладки "Съемка"**

■ Выберите в меню "Съемка" ➤ "Открыть область инструментов съемки".

#### **Для скрытия вкладки "Съемка"**

■ Выберите в меню "Съемка" ➤ "Закрыть область инструментов съемки".

#### **Краткий справочник**

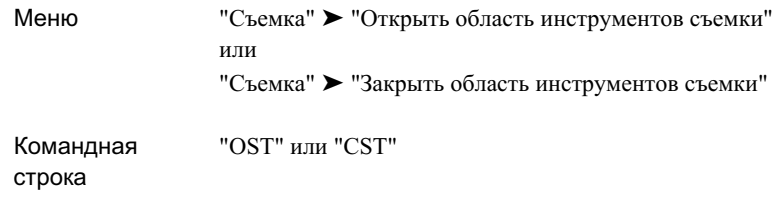

# <span id="page-136-0"></span>**Значки вкладки "Съемка"**

Значки в верхней части вкладки "Съемка" используются для управления отображением значков в дереве "Съемка", а также для вызова окна "Панорама" и для доступа к Справке.

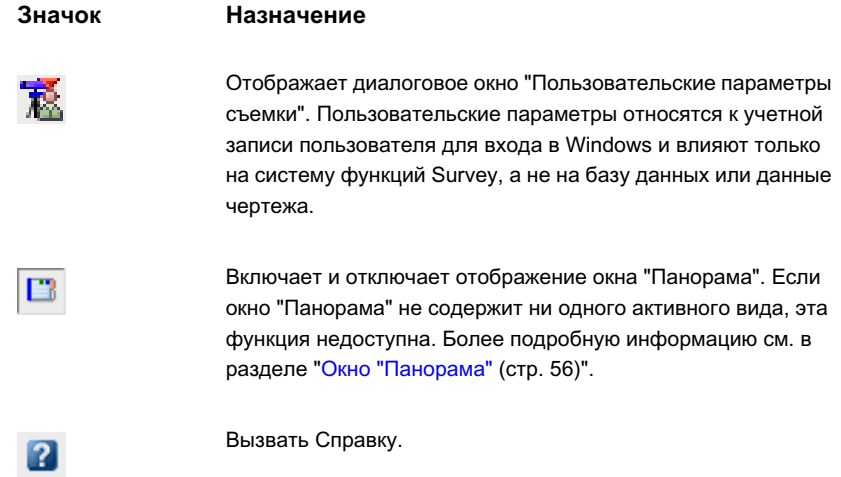

# **Дерево "Съемка"**

Дерево "Съемка" используется для доступа к параметрам и данным съемки, а также их организации.

Значки вкладки "Съемка" | **77**

У вкладок "Съемка" и "Навигатор" имеется несколько общих основных функций. Более подробную информацию об основных операциях в дереве "Съемка" см. в разделе Функции, совместно используемые [вкладками "Навигатор", "Параметры" и](#page-106-0) ["Съемка"](#page-106-0) (стр. 47).

Дерево "Съемка" служит для доступа к данным и параметрам съемки:

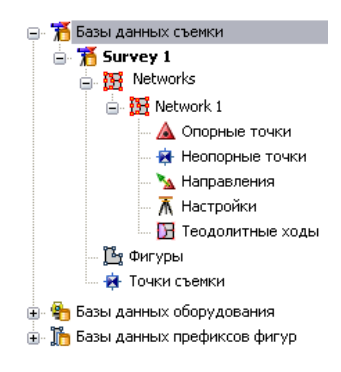

- Базы данных съемки Коллекцию базы данных съемки можно развернуть, чтобы отображались все [сети](#page-275-0) (стр. 216) (которые включают [опорные](#page-322-0) точки (стр. 263), [неопорные](#page-326-0) точки (стр. 267), известные [направления](#page-370-0) (стр. 311), [замеры](#page-338-0) (стр. 279), [настройки](#page-330-0) (стр. 271) и определения [теодолитного](#page-513-0) хода (стр. 454)), [фигуры](#page-432-0) (стр. 373) и точки съемки.
- Базы данных оборудования. Разворачивается до отображения доступных баз данных оборудования. Более подробную информацию об этой коллекции см. в разделе "База данных [оборудования](#page-271-0) съемки (стр. 212)".
- Базы данных префиксов фигур. Разворачивается до отображения доступных баз данных префиксов фигур. С помощью баз данных префиксов фигур можно определить слой, на котором нарисована фигура, создав для этого префикс для группы имен фигур. Более подробную информацию об этой коллекции см. в разделе "База данных [префиксов](#page-273-0) объектов съемки (стр. 214)".

Для многих элементов или коллекций в дереве "Съемка" доступны стандартные команды контекстного меню. Для вызова контекстного меню нажмите правую кнопку

мыши на коллекции или элементе в дереве "Съемка". В контекстном меню вкладки "Съемка" доступны следующие команды, если их возможно применить:

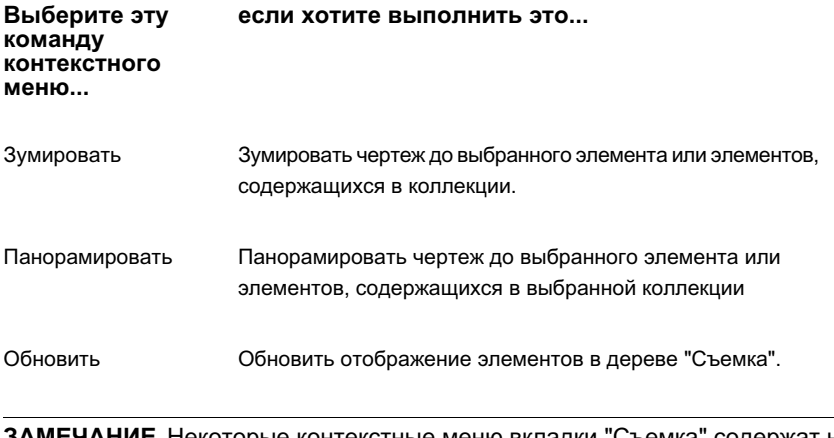

**ЗАМЕЧАНИЕ** Некоторые контекстные меню вкладки "Съемка" содержат не все команды, перечисленные в приведенной выше таблице. Кроме того, контекстные меню вкладки "Съемка" могут содержать дополнительные команды, относящиеся к выбранной коллекции или элементу.

# **Вкладка "Окно инструментов" в "Области инструментов"**

Вкладка "Окно инструментов" служит для доступа к Диспетчеру отчетов и для добавления пользовательских инструментов.

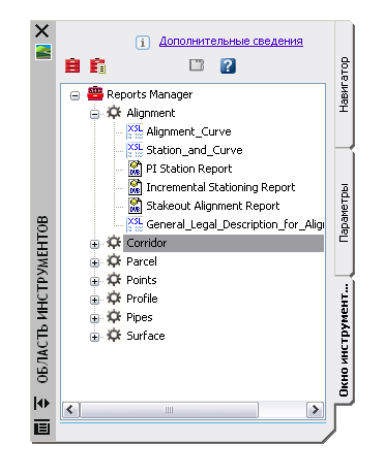

Вкладка "Окно инструментов" в "Области инструментов" | **79**

#### **См. также:**

■ [Отчеты](#page-1962-0) (стр. 1903)

# **Отображение и скрытие вкладки "Окно инструментов"**

Для включения и отключения "Окна инструментов" служит одна и та же команда меню.

#### **Для отображения и скрытия вкладки "Окно инструментов"**

1 Выберите в меню "Общие" ➤ "Показать окно инструментов".

#### **Краткий справочник**

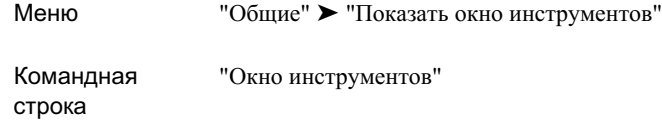

## **Значки вкладки "Окно инструментов"**

Значки в верхней части вкладки "Окно инструментов" используются для редактирования параметров отчета, отображения Редактора окна инструментов, отображения окна "Панорама" и для доступа к Справке.

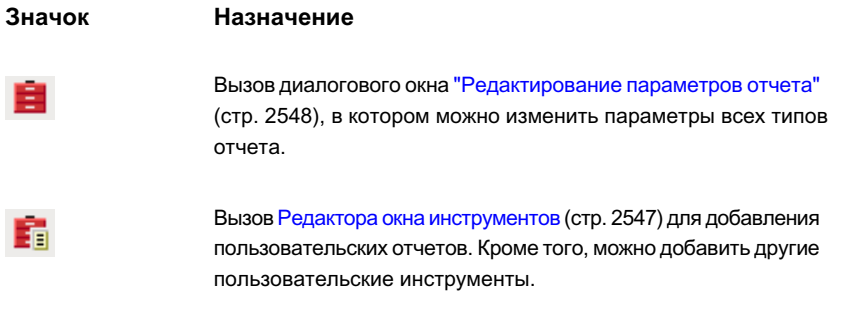

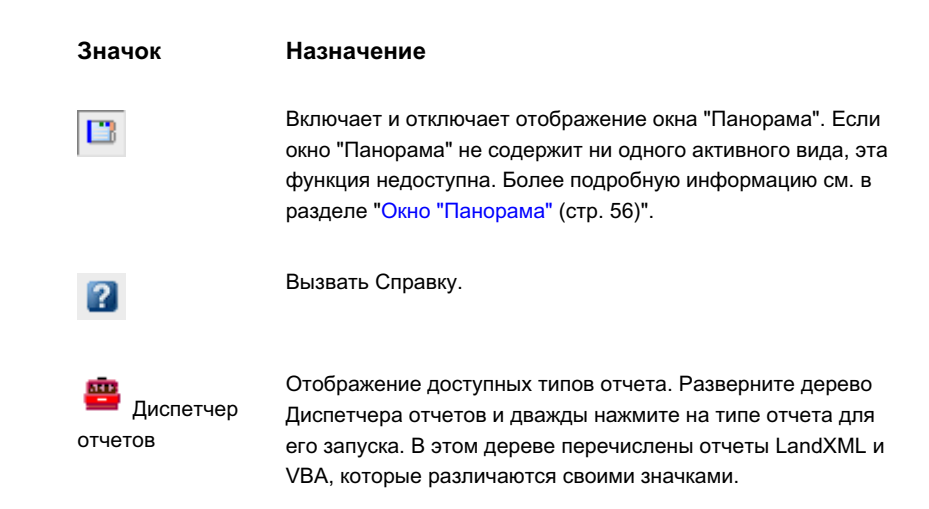

## **Дерево "Окно инструментов"**

Дерево "Окно инструментов" служит для доступа к отчетам в Диспетчере отчетов и к другим пользовательским инструментам.

В контекстном меню "Окно инструментов" доступны следующие команды, если их возможно применить:

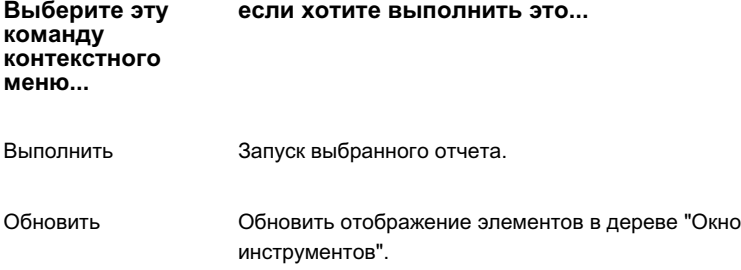

# **Команды Civil 3D**

Доступ к командам реализован единообразно во всей программе Autodesk Civil 3D.

Дерево "Окно инструментов" | **81**

### **Вызов команд**

Многие команды Autodesk Civil 3D могут быть вызваны более чем одним способом.

В "Справке по трем вкладкам" раздела справочной системы выберите вкладку "Краткий справочник" для вывода таблицы с описанием всех имеющихся способов для доступа к конкретной команде. Не для всех команд доступны все способы. Если команда доступна, в Кратком справочнике приведена следующая информация::

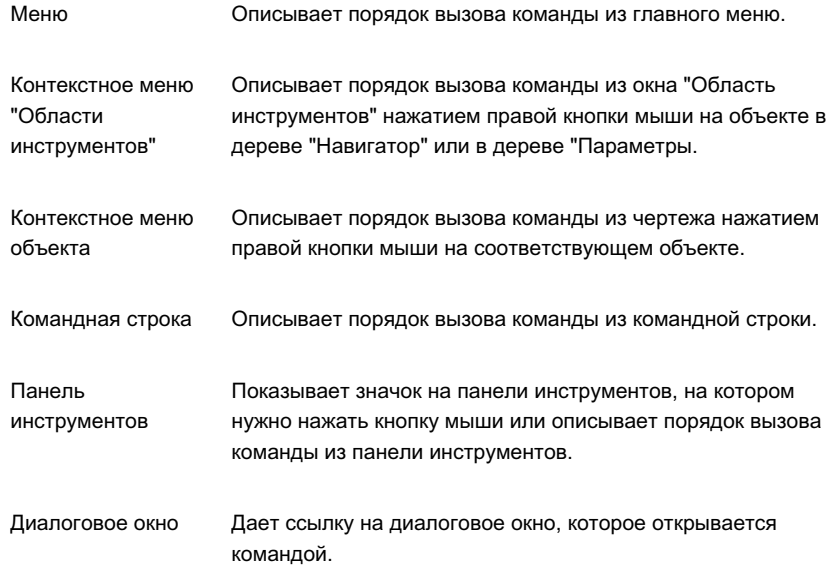

### **Общий перечень команд**

Чтобы открыть разделы справочной системы с описанием команд, которые можно использовать в командной строке в Autodesk Civil 3D, воспользуйтесь ссылками данного раздела.

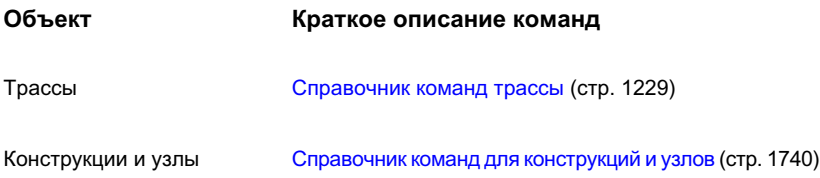

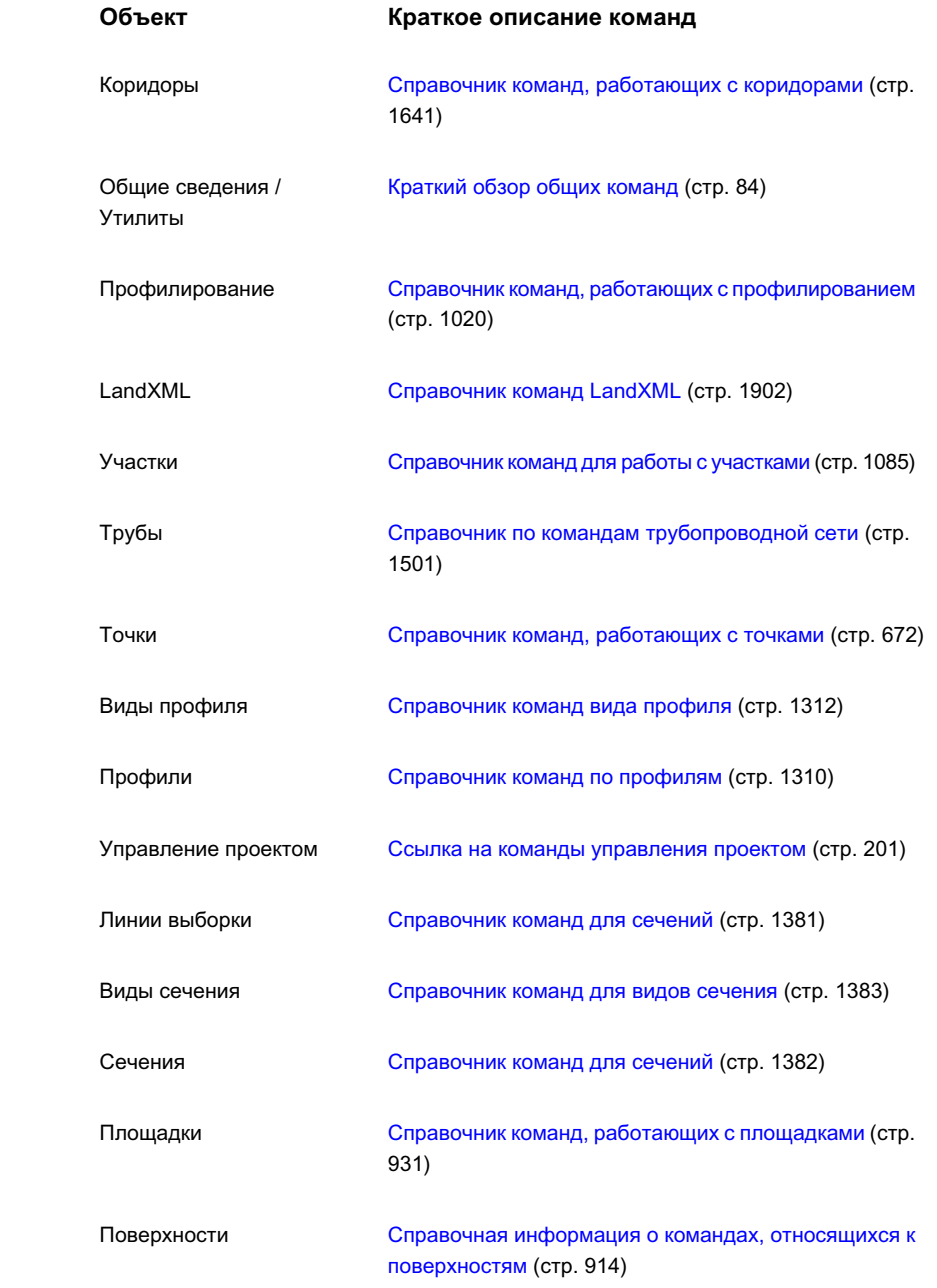

Общий перечень команд | **83**

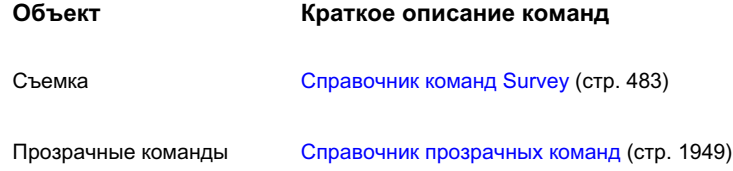

### <span id="page-143-0"></span>**Краткий обзор общих команд**

В этом разделе представлены краткие описания общих команд, которые можно использовать в командной строке в Autodesk Civil 3D.

Чтобы открыть разделы справочной системы с описанием команд, которые можно использовать в командной строке в Autodesk Civil 3D, воспользуйтесь ссылками данной таблицы.

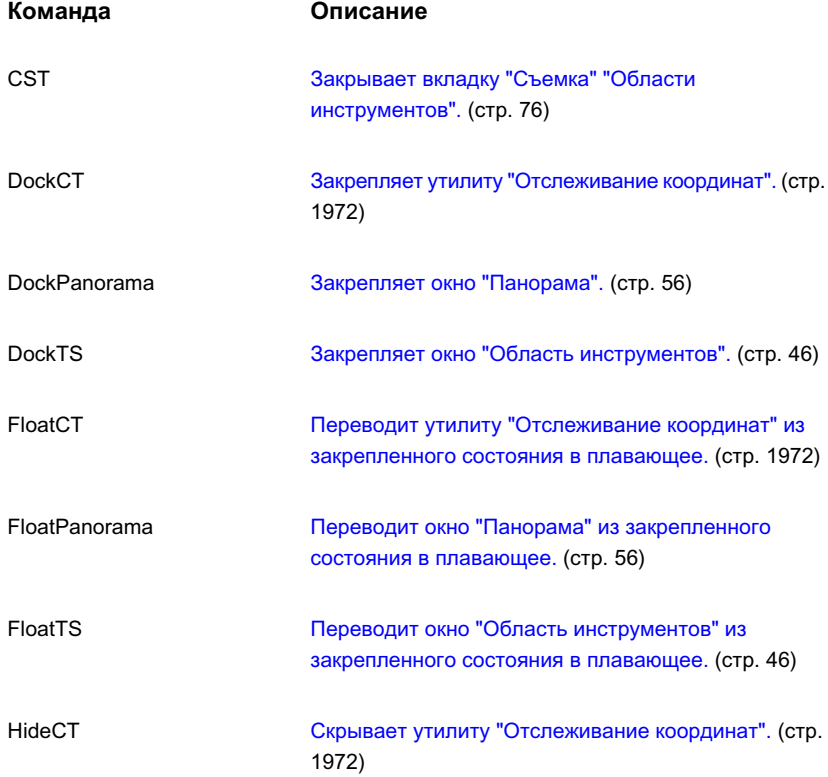
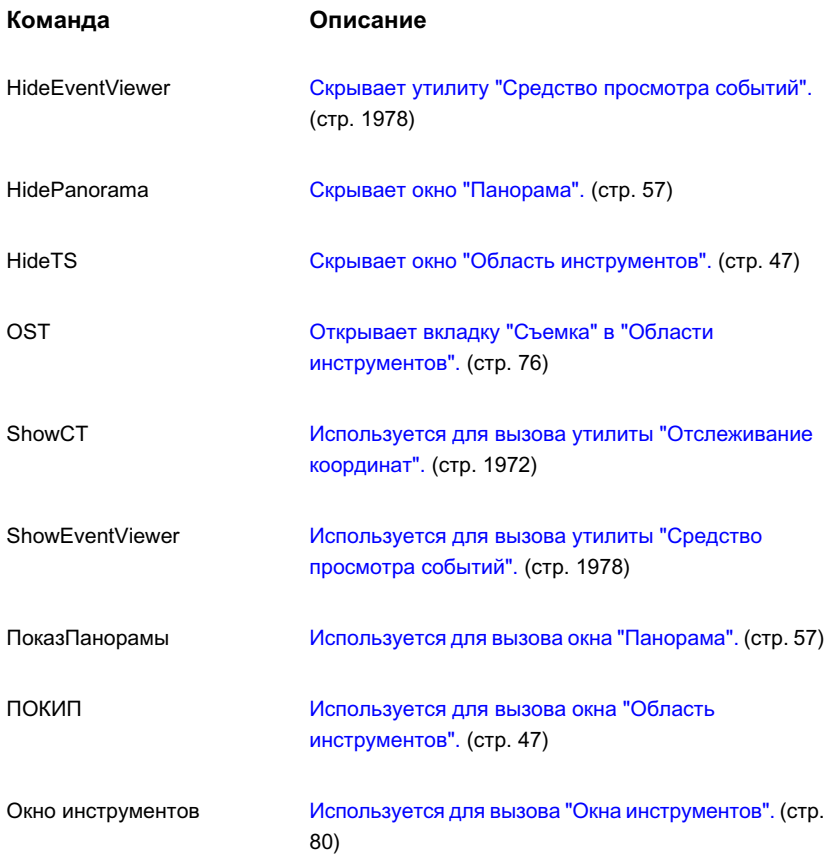

## **Поддерживаемые команды AutoCAD**

Все объекты Autodesk Civil 3D поддерживают команды AutoCAD "Список", "Расчленить", "Блок" и "ПБлок/Вставка".

В этом разделе дан перечень команд AutoCAD, которые поддерживаются каждым из типов объектов. Команды представлены в двух таблицах, а после второй таблицы даны замечания о режимах команд.

Общий перечень команд | **85**

**ЗАМЕЧАНИЕ** В следующих таблицах можно запустить команду "Копировать", введя КОПИРОВАТЬ в командной строке, или же воспользоваться командой контекстного меню "Основные преобразования" > "Копировать". Команды "Блок/ПБлок" можно запустить, воспользовавшись командами контекстного меню "Буфер обмена" ➤ "Копировать или Буфер обмена" ➤ "Копировать с базовой точкой", можно также нажать Ctrl+C или ввести ПБЛОК в командной строке.

# Свойства Список Расчленить Стереть Копировать Перенести Поверхность X X X X X X

**Поддерживаемые команды AutoCAD, Часть 1**

Если поверхность стирается или расчленяется, то профили и сечения, имеющие ссылки на эту поверхность, остаются на месте.

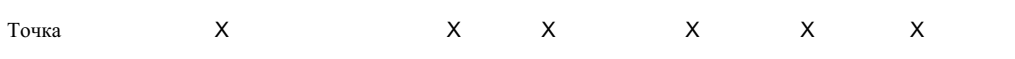

В ходе применения к точкам команд "ПБлок" и "Вставка" или при копировании точек для разрешения конфликтов номеров будет выводиться диалоговое окно.

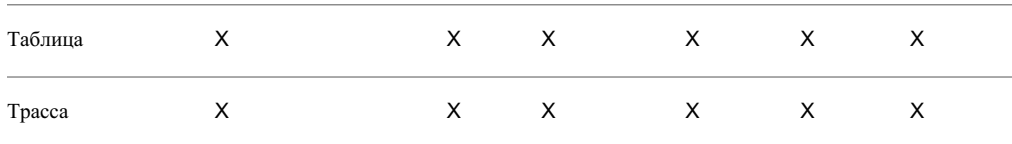

Команда "Расчленить" или "Стереть", примененная в отношении трассы, расчленяет или стирает все объекты, зависимые от трассы, (например профили, виды профилей, линии выборки, сечения и виды сечений).

Копирование трассы создает трассу с новым именем на той же площадке. Все зависимые объекты будут скопированы и включены в состав новой трассы.

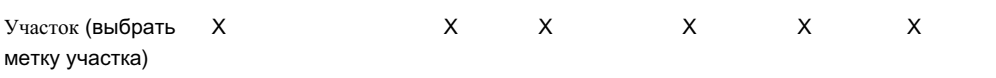

Копирование участка или применение к нему команды "ПБлок" действует и по отношению к зависимым сегментам участка. Если объекты вставляются в тот же самый чертеж, то создается новая площадка.

Переносить можно только метки участка.

**86** | Глава 4 Пользовательский интерфейс Civil 3D

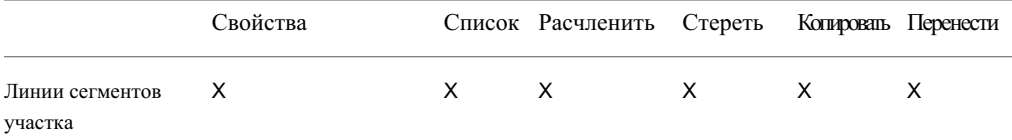

Если команды "ПБлок/Вставка" применены к линиям сегментов участка, то линии сегментов будут созданы на новой площадке.

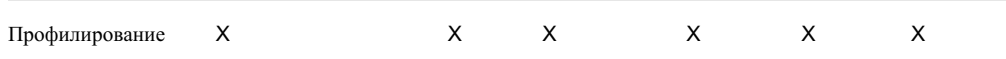

Существуют две разные операции копирования, которые можно выполнить в отношении объекта "Профилирование". Копирование линии проекции объекта или отдельной целевой линии создает новую характерную линию в новой площадке. Применение команды "Копировать" ко всему объекту профилирования копирует проекцию объекта, цель и критерии.

Проекция объекта может быть перенесена. Целевая линия не может быть перенесена.

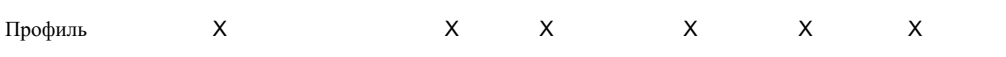

Стирание профиля или сечения стирает его со всех видов профилей или видов сечений. Профили и сечения можно переносить только вертикально в пределах вида.

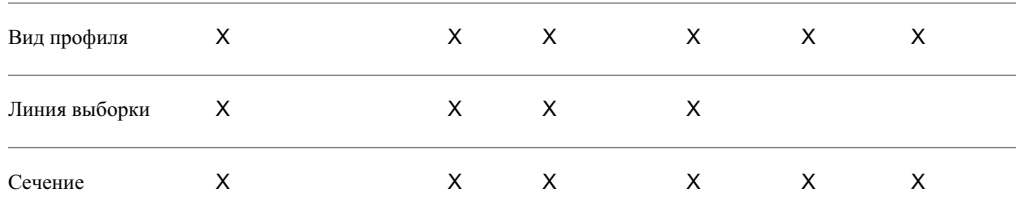

Стирание профиля или сечения стирает его со всех видов профилей или видов сечений. Профили и сечения можно переносить только вертикально в пределах вида.

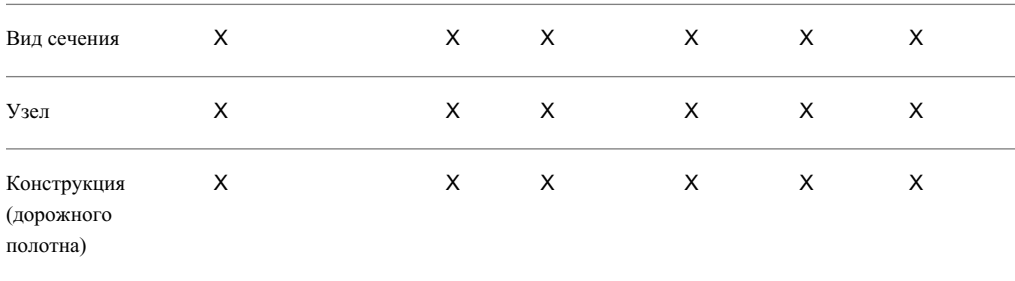

#### Общий перечень команд | **87**

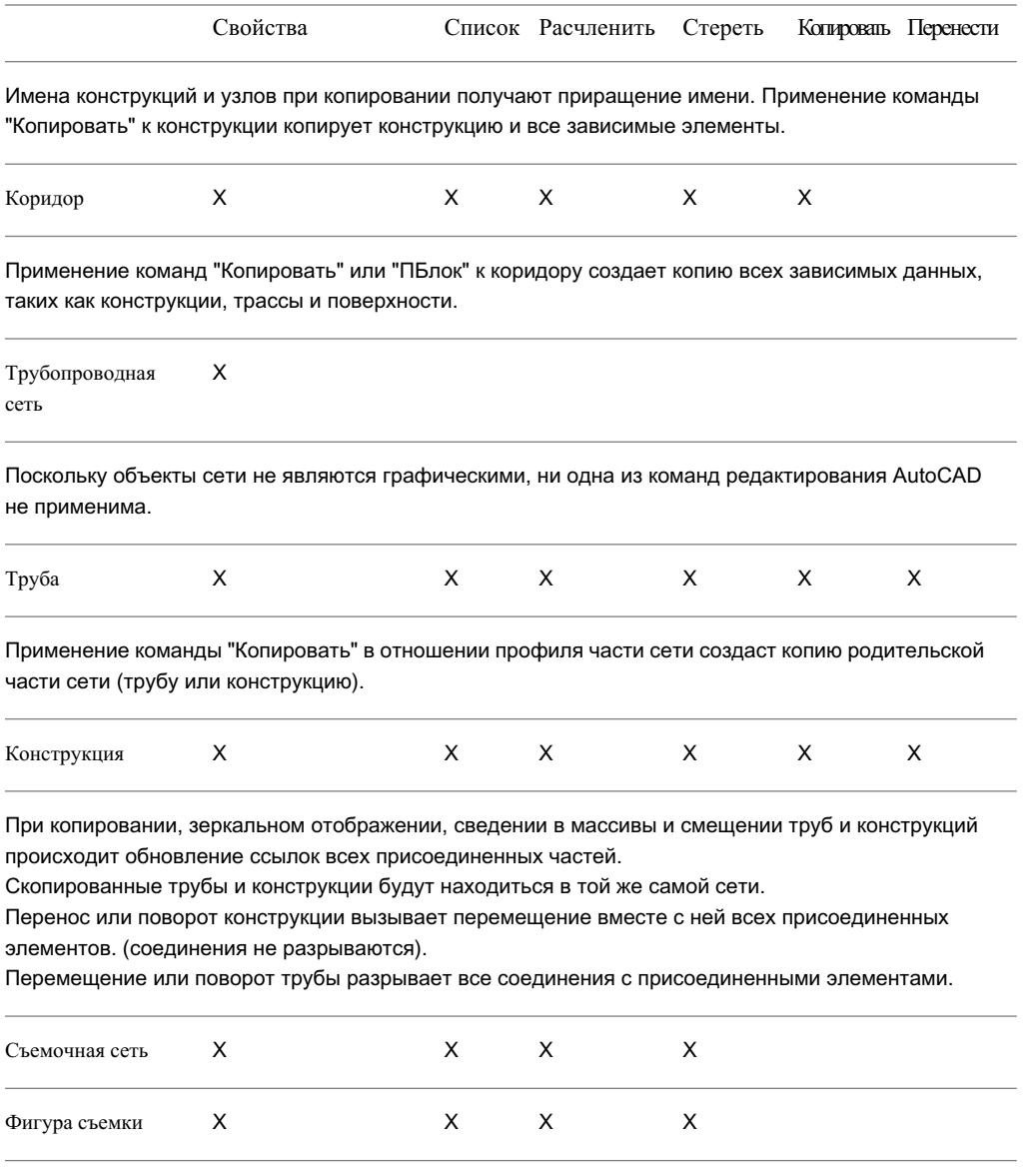

## **88** | Глава 4 Пользовательский интерфейс Civil 3D

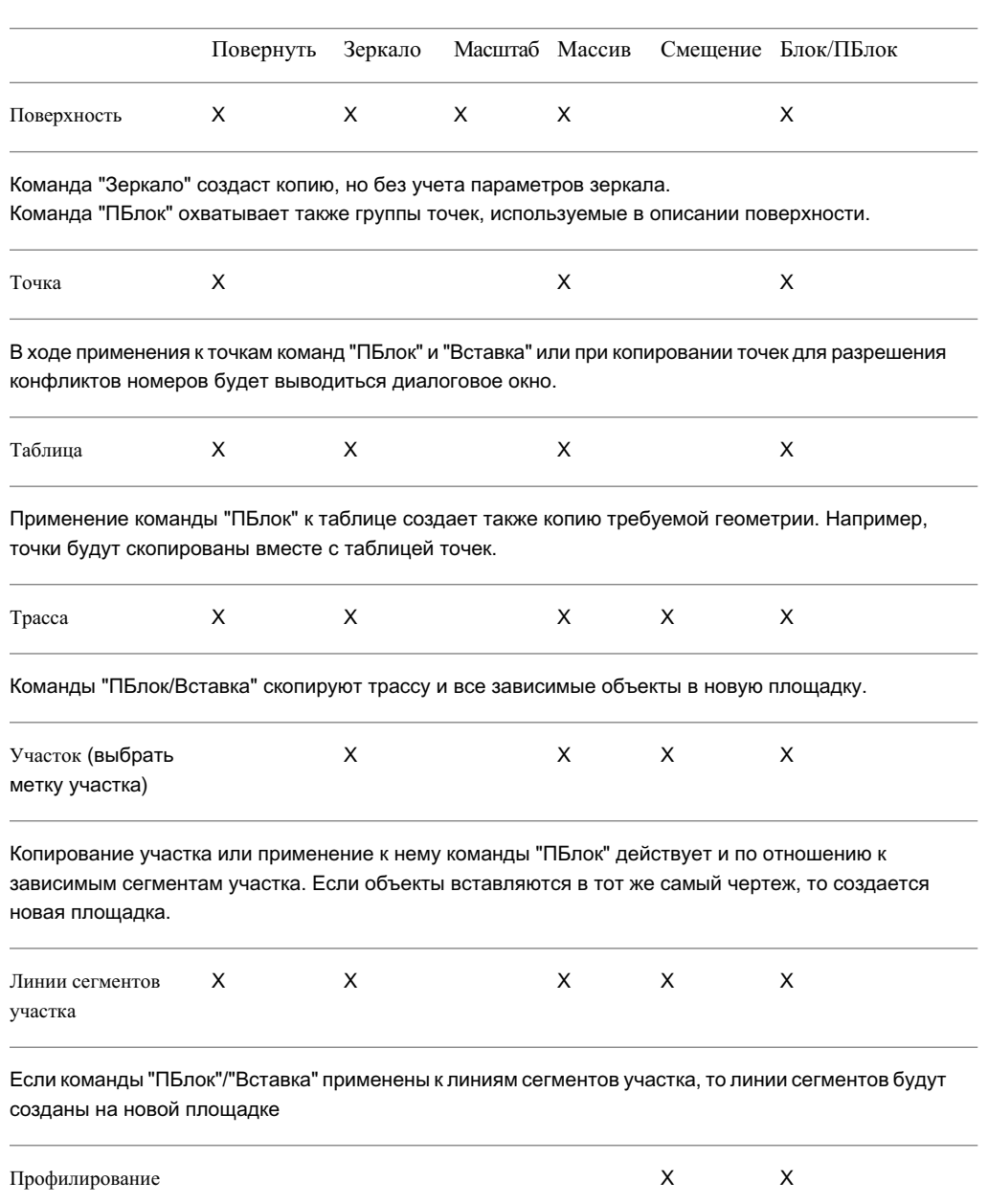

### **Поддерживаемые команды AutoCAD, Часть 2**

Общий перечень команд | **89**

Если в критериях профилирования имеются ссылки на поверхность, то поверхность также участвует в операции "ПБлок"/"Вставка".

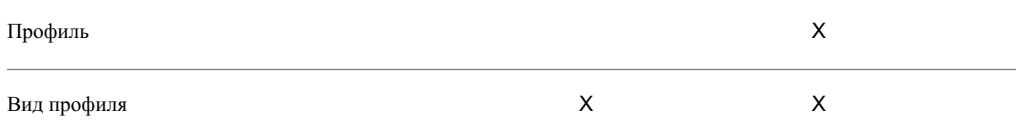

Если в отношении профиля или вида профиля применена команда "ПБлок", то все объекты, требующиеся для этого профиля или вида профиля (например поверхность, трасса, линии выборки и сечения), будут скопированы. Если объекты вставляются в тот же самый чертеж, то создается новая площадка.

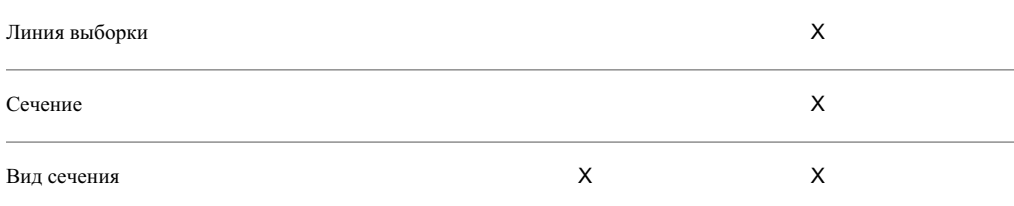

Если в отношении линии выборки, сечения или вида сечения применена команда "ПБлок", то все объекты, требующиеся для линии выборки, сечения или вида сечения (например поверхность, трасса, сечения и линии выборки), будут скопированы. Если объекты копируются в тот же самый чертеж, то создается новая площадка.

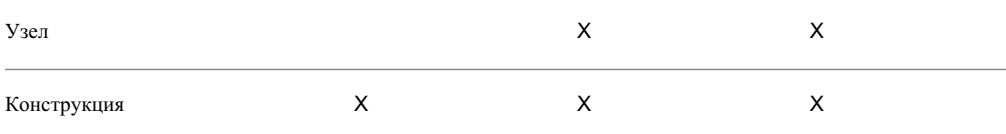

Имена конструкций и узлов при копировании получают приращение имени. Применение команды "Копировать" к конструкции копирует конструкцию и все зависимые узлы. Команда "Зеркало" создаст копию, но без учета параметров зеркала.

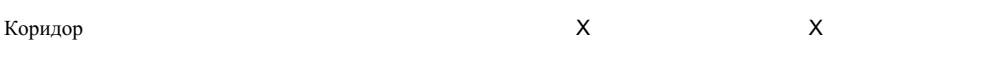

Применение команд "Копировать" или "ПБлок" к коридору создает копию всех зависимых данных, таких как конструкции, трассы и поверхности.

#### **90** | Глава 4 Пользовательский интерфейс Civil 3D

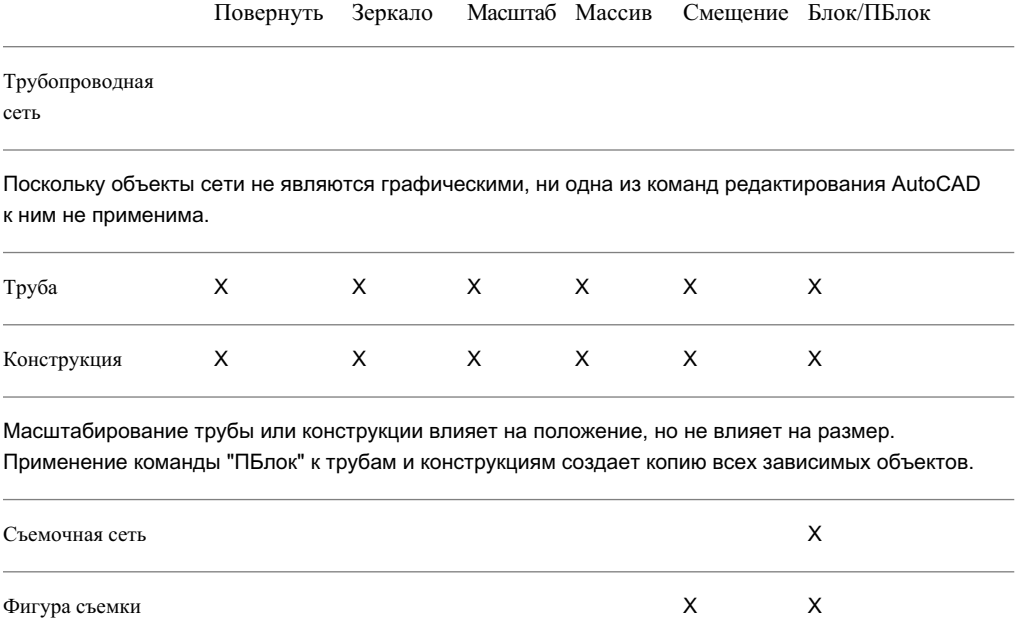

Применение команды смещения к фигуре съемки создает объект характерной линии, а не фигуру съемки.

Общий перечень команд | **91**

# **Перенос данных из приложения Autodesk Land Desktop**

# **5**

Функция переноса используется для импорта данных Autodesk Land **В этой главе**

Desktop и их преобразования в данные Autodesk Civil 3D. **■ [Обзор](#page-153-0)** 

 $\overline{\textsf{H}}$ 

- Импорт данных из [проектов](#page-153-1) [программы Autodesk Land](#page-153-1) [Desktop](#page-153-1)
- Открытие [чертежа Autodesk](#page-156-0) [Land Desktop](#page-156-0)
- Соответствие [объектов Land](#page-158-0) [Desktop объектам Civil 3D](#page-158-0)
- [Справочник](#page-166-0) команд переноса

## <span id="page-153-0"></span>**Обзор**

Важные данные, имеющиеся в проектах Autodesk Land Desktop, можно импортировать в Autodesk Civil 3D с помощью команд "Импорт данных из Land Desktop", "Создать точки" и "Импорт из LandXML".

- Команда "Импорт данных из Land Desktop" используется для импорта поверхностей, ключей-описателей, трасс, профилей, участков и ветвей трубопроводов.
- Команда "Создать точки" используется для импорта баз данных точек Autodesk Land Desktop. Более подробную информацию см. в разделе "[Импорт](#page-715-0) данных [точек](#page-715-0) (стр. 656)".
- Команда "Преобразовать точки Land Desktop" используется для преобразования точек Autodesk Land Desktop чертежа в точки Autodesk Civil 3D. Более подробную информацию см. в разделе "Преобразование [точек Land Desktop](#page-728-0) (стр. 669)".
- Команда "Импорт LandXML" используется для импорта данных LandXML, экспортируемых из Autodesk Land Desktop. Эту стратегию можно использовать, например, для переноса данных трубопровода. Более подробную информацию об импортировании LandXML см. в разделе "Импорт и [экспорт LandXML](#page-1940-0) (стр. 1881)".

<span id="page-153-1"></span>Другие данные, такие как горизонтали, сечения и объекты профилирования не импортируются, но их можно просмотреть, открыв чертеж в Autodesk Civil 3D. Более подробную информацию см. в разделе "Открытие [чертежа Autodesk Land Desktop](#page-156-0) (стр. 97)".

## **Импорт данных из проектов программы Autodesk Land Desktop**

Команда "Импорт данных из Land Desktop" используется для импорта поверхностей, ключей-описателей, трасс, профилей, участков и ветвей трубопроводов в чертеж Autodesk Civil 3D из объекта Autodesk Land Desktop.

Информацию по импорту других данных см. в разделе ["Обзор](#page-153-0) (стр. 94)".

Команда "Импорт данных из Land Desktop" импортирует данные только в текущий чертеж. В то время как Autodesk Land Desktop использует внешние базы данных проекта, Autodesk Civil 3D сохраняет все объекты в чертежах и не требует связи с проектом.

**ЗАМЕЧАНИЕ** Дополнительно текущий чертеж можно связать с проектом Autodesk Civil 3D и передать точки, группы точек и поверхности в проект. Более подробную информацию о проектах Autodesk Civil 3D см. в разделе "[Управление](#page-180-0) проектами (стр. 121)".

Команда "Импорт данных из Land Desktop" не преобразует единицы измерения данных. Например, следует импортировать проект в британских единицах в чертеж с британскими единицами.

**ЗАМЕЧАНИЕ** Для преобразования единиц можно использовать команду "Импорт LandXML".

#### **Чтобы импортировать данные проекта Autodesk Land Desktop:**

- 1 Выберите в меню "Файл", ➤ "Импорт" ➤ "Импорт данных из Land Desktop".
- 2 В диалоговом окне "Импорт данных из Autodesk Land Desktop Project" введите

правильный путь или нажмите  $\mathbb{E}_{\mathbb{R}^n}$ для перехода к корневой папке проекта и выбора пути.

Например, c:\Land Projects 2007.

3 В списке "Имя проекта" выберите проект, из которого вы хотите импортировать данные.

После выбора правильного имени проекта данные, которые могут быть импортированы, отображаются в диалоговом окне.

- 4 Перейдите к данным, которые требуется импортировать.
- 5 Установите или снимите флажки для одной или нескольких следующих функций:
	- Поверхности: импортируются данные поверхностей.
	- Ключи-описатели: импортируются ключи-описатели.
- 6 На вкладке "Площадки" в ➤ коллекции перенесенных данных,
	- Трассы: импортируются данные трассы.

**ЗАМЕЧАНИЕ** Чтобы перенести базу данных трассы Softdesk, необходимо конвертировать ее в базу данных версий Autodesk Land Desktop 3.x - Autodesk Land Desktop 2007, прежде чем импортировать ее в Autodesk Civil 3D.

Импорт данных из проектов программы Autodesk Land Desktop | **95**

■ Профили: импортируются данные профилей EG и FG.

**ЗАМЕЧАНИЕ** При импортировании профиля без связанной поверхности или трасс профиль в Autodesk Civil 3D будет статичным.

- Участки: импортируются данные участков.
- Участки трубопроводов: импортируются данные трубопроводов.

**ЗАМЕЧАНИЕ** Прежде чем импортировать данные участков трубопроводов удостоверьтесь, что в "Списке элементов", связанном с трубопроводной сетью, содержатся размеры элементов, соответствующие импортируемой сети. Более подробную информацию см. в разделе "Каталог [элементов](#page-1519-0) и списки элементов (стр. 1460)".

- 7 Дополнительно создайте новые площадки для разделения данных. Выберите в меню "Площадки" ➤ "Новая". Новая площадка появится в коллекции "Площадки". Участки и трассы (а также связанные профили) можно перетащить на другие площадки.
- 8 Нажмите "Применить", чтобы последовательно импортировать и проконтролировать сообщения, или нажмите "OK". Выводится окно сообщения, отображающее статус импорта. Нажмите "ОК".
- 9 Перейдите к шагу 9, или, если последовательный процесс импортирования с использованием "Применить" завершен, нажмите "OK".
- 10 Проверьте данные с помощью следующих методов:
	- Ключи-описатели: в "Области инструментов" на вкладке "Параметры" разверните коллекцию "Наборы ключей-описателей" в коллекции "Точки" и убедитесь в том, что файлы ключей-описателей внесены в список.
	- Поверхности: в "Области инструментов" на вкладке "Навигатор" нажмите кнопку мыши на коллекции "Поверхности" (для текущего чертежа) и убедитесь в том, что новая поверхность включена в список. (Может понадобиться нажать правую кнопку мыши на объекте и выбрать "Зумировать", чтобы увидеть поверхность в чертеже.)
	- Трассы: в панели"Навигатор" нажмите кнопку мыши на коллекции "Площадки" и убедитесь в наличии новой коллекции площадок под названием "ПеренесенныеДанныеТрассы". Разверните коллекцию "Трассы" для этой площадки и удостоверьтесь, что трассы включены в список.

- Профили: развернуть коллекцию "Трассы" в коллекции "ПеренесенныеДанныеТрассы" и удостовериться, что профили включены в список.
- Участки: в "Области инструментов" на вкладке "Навигатор" нажмите кнопку мыши на коллекции "Площадки" и удостоверьтесь в наличии новой коллекции площадок под названием "ПеренесенныеДанныеУчастков". Разверните коллекцию "Участки" для этой площадки и удостоверьтесь во включении участков в список.
- Участки трубопроводов: в "Области инструментов" на вкладке "Навигатор" нажмите кнопку мыши на коллекции "Трубопроводные сети" и проверьте наличие трубопроводов в списке.

#### **Краткий справочник**

<span id="page-156-0"></span>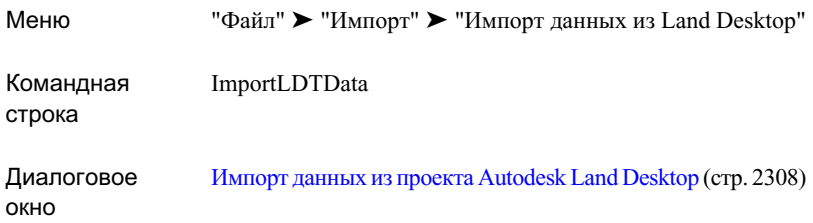

## **Открытие чертежа Autodesk Land Desktop**

При открывании чертежа Autodesk Land Desktop в Autodesk Civil 3D преобразование данных не производится. Однако объекты Autodesk Land Desktop можно просмотреть как заместители или как объекты (если установлен Autodesk Land Desktop или его адаптер объектов Object Enabler).

При открытии чертежа Autodesk Land Desktop в Autodesk Civil 3D происходит следующее:

■ Специальные параметры чертежа (заданные командой "Настройка чертежа Autodesk Land Desktop") частично конвертируются в стили Autodesk Civil 3D. Более подробную информацию см. в разделе ["Преобразование](#page-157-0) объекта настройки (стр. 98)".

Открытие чертежа Autodesk Land Desktop | **97**

- Геометрические данные, такие как горизонтали, быстрые сечения, объекты профилирования и изогнутый текст, показаныв чертеже как объекты-заместители. Если на компьютере установлена программа Autodesk Land Desktop 2007 или ее адаптер объектов Object Enabler, то эти объекты будут показаны как объекты Autodesk Land Desktop. Однако, их нельзя редактировать. Дополнительные сведения содержатся в справочной системе программы Autodesk Land Desktop 2007 Object Enabler.
- Геометрические данные, такие как трассы, профили, сечения, участки трубопровода, гидрологические графики, компоновки листов и напечатанные листы в пространстве листа остаются на чертежах примитивами AutoCAD.
- Метки Autodesk Land Desktop остаются на чертеже компонентами AutoCAD MTeкст.

Каждый чертеж связан с различными параметрами, специфическими для Autodesk Land Desktop и записанными во внешнем файле под именем  $\leq$ имя чертежа $\geq$ .dfm. Эти данные не переносятся в Autodesk Civil 3D.

#### <span id="page-157-0"></span>**См. также:**

■ [Преобразование](#page-157-0) объекта настройки (стр. 98)

## **Преобразование объекта настройки**

Autodesk Civil 3D считывает объект настройки, как только чертеж Autodesk Land Desktop открывается в Autodesk Civil 3D, и переводит определенные аспекты в параметры чертежа Autodesk Civil 3D для данного сеанса работы.

**ЗАМЕЧАНИЕ** При закрытии чертежа без сохранения исходный объект настройки остается неизмененным, и чертеж можно открыть снова в Autodesk Land Desktop.

Часть информации из объекта настройки переводится в Autodesk Civil 3D, а часть нет.

Объект настройки Autodesk Land Параметры чертежа Autodesk Civil 3D Desktop

Линейные единицы Переводятся в единицы чертежа

Угловые единицы Переводятся в угловые единицы

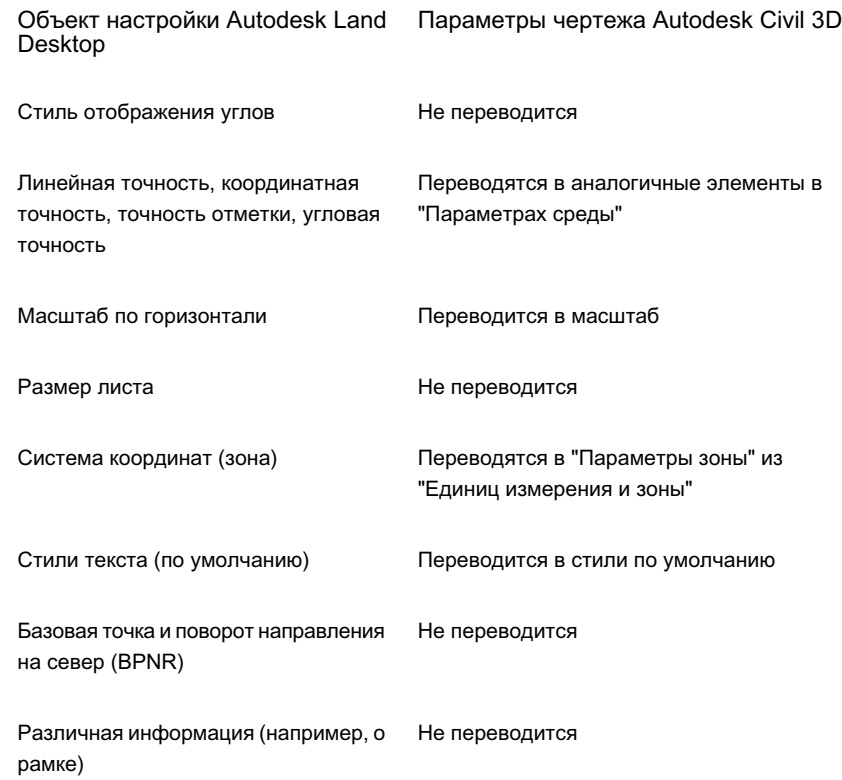

## <span id="page-158-0"></span>**Соответствие объектов Land Desktop объектам Civil 3D**

Сравнивает общие термины и утилиты в Land Desktop/Civil Design и определяет сравнимую функцию в Civil 3D.

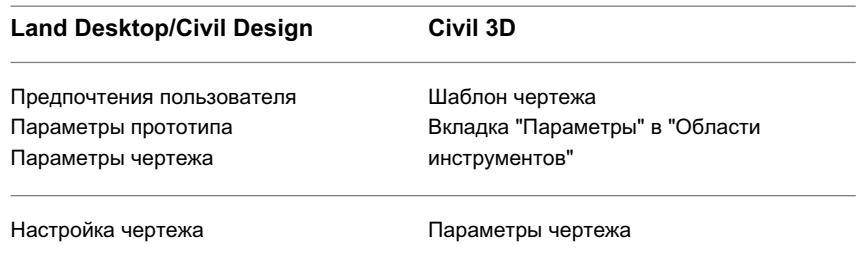

Соответствие объектов Land Desktop объектам Civil 3D | **99**

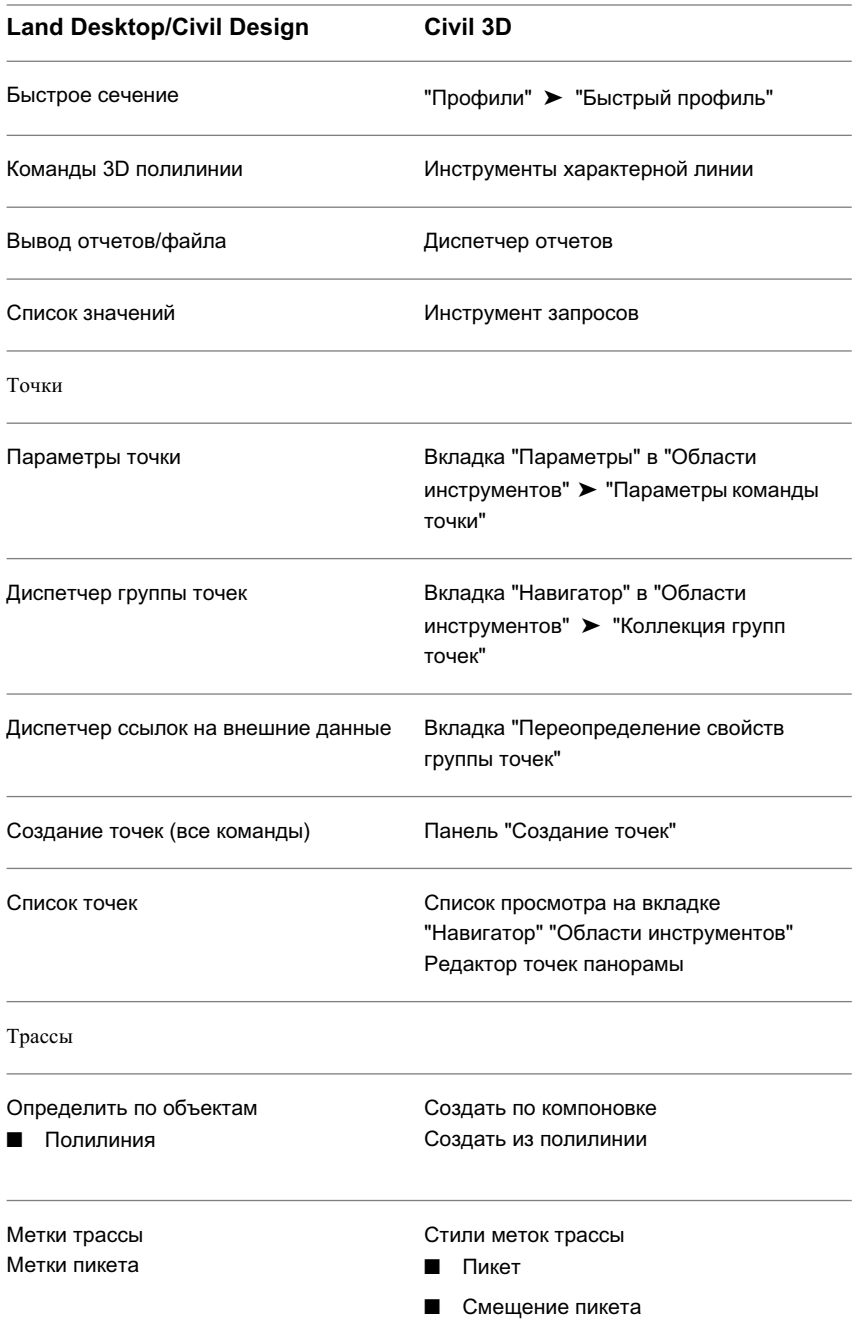

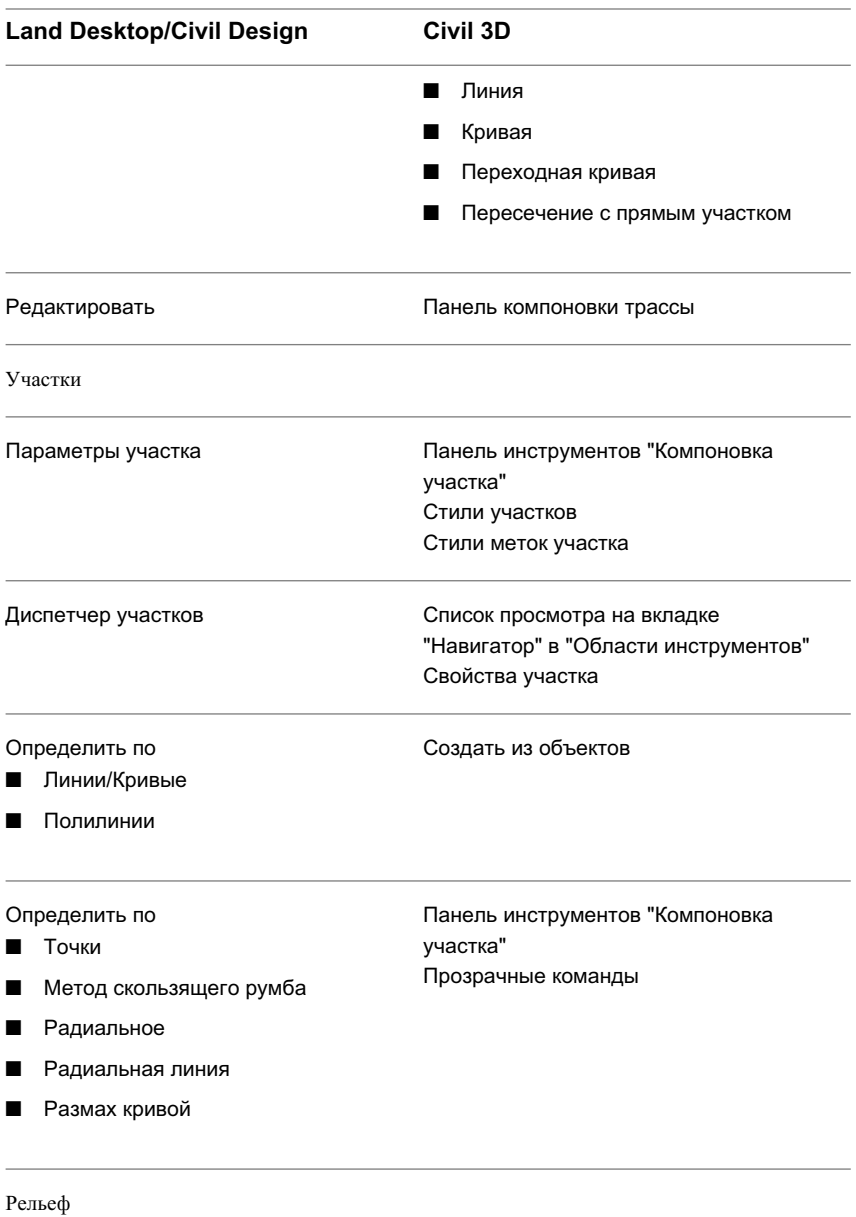

Соответствие объектов Land Desktop объектам Civil 3D | **101**

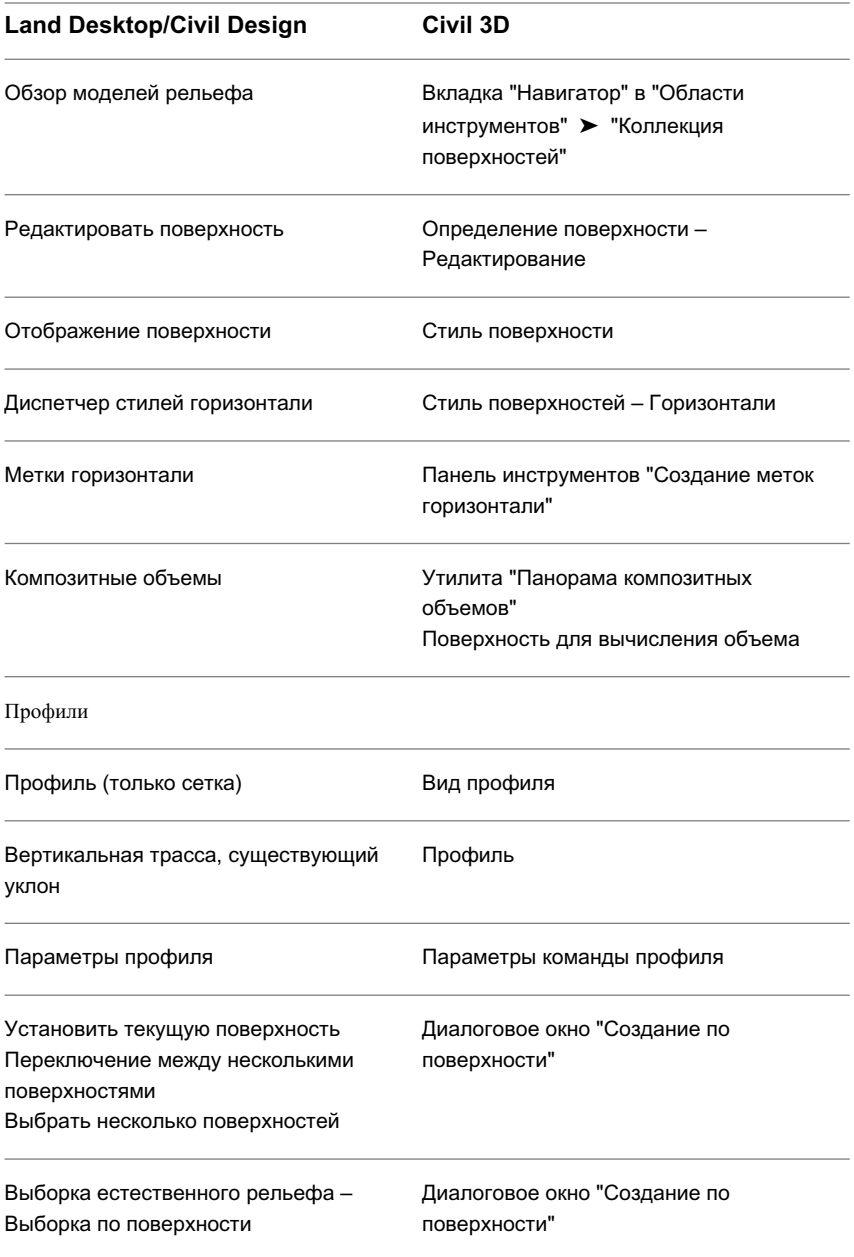

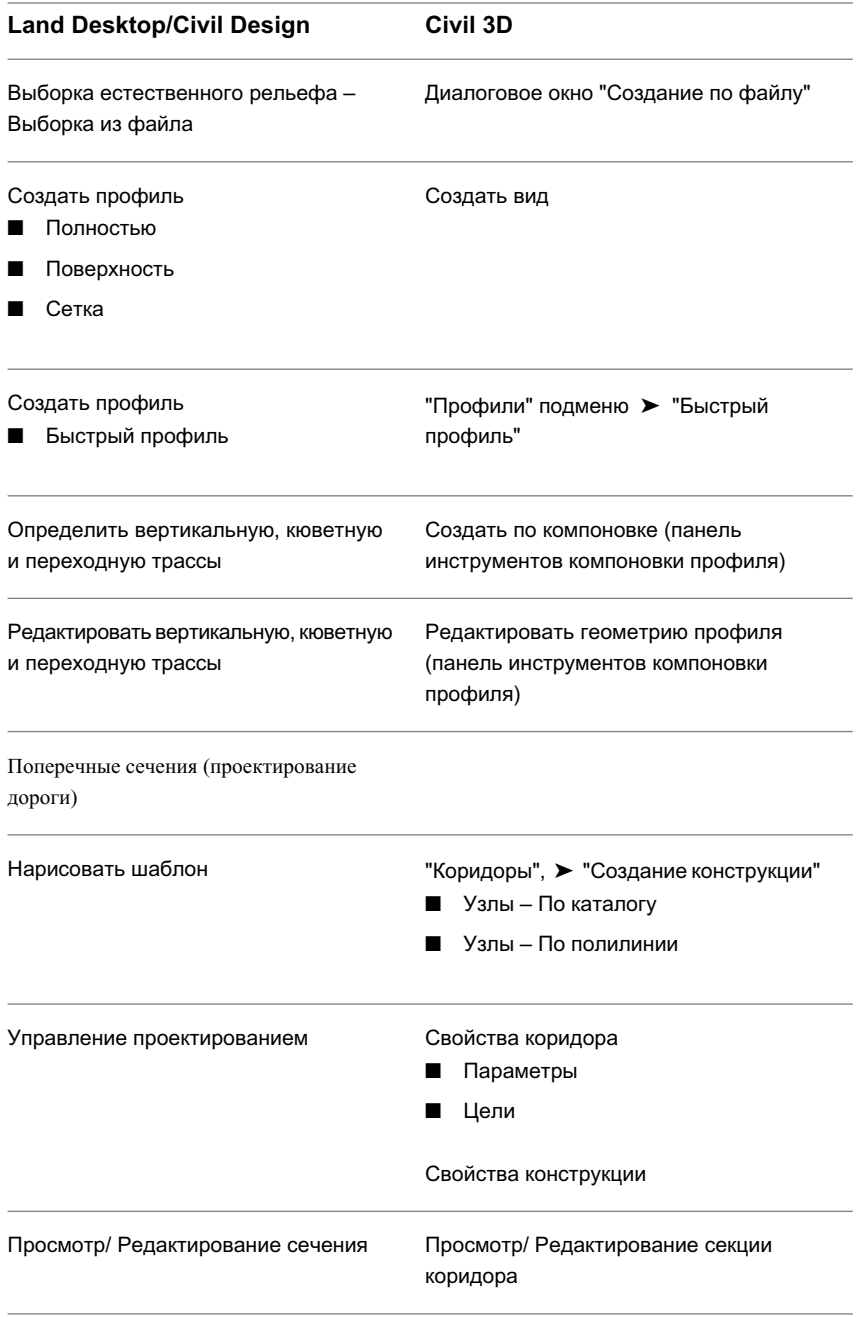

Соответствие объектов Land Desktop объектам Civil 3D | **103**

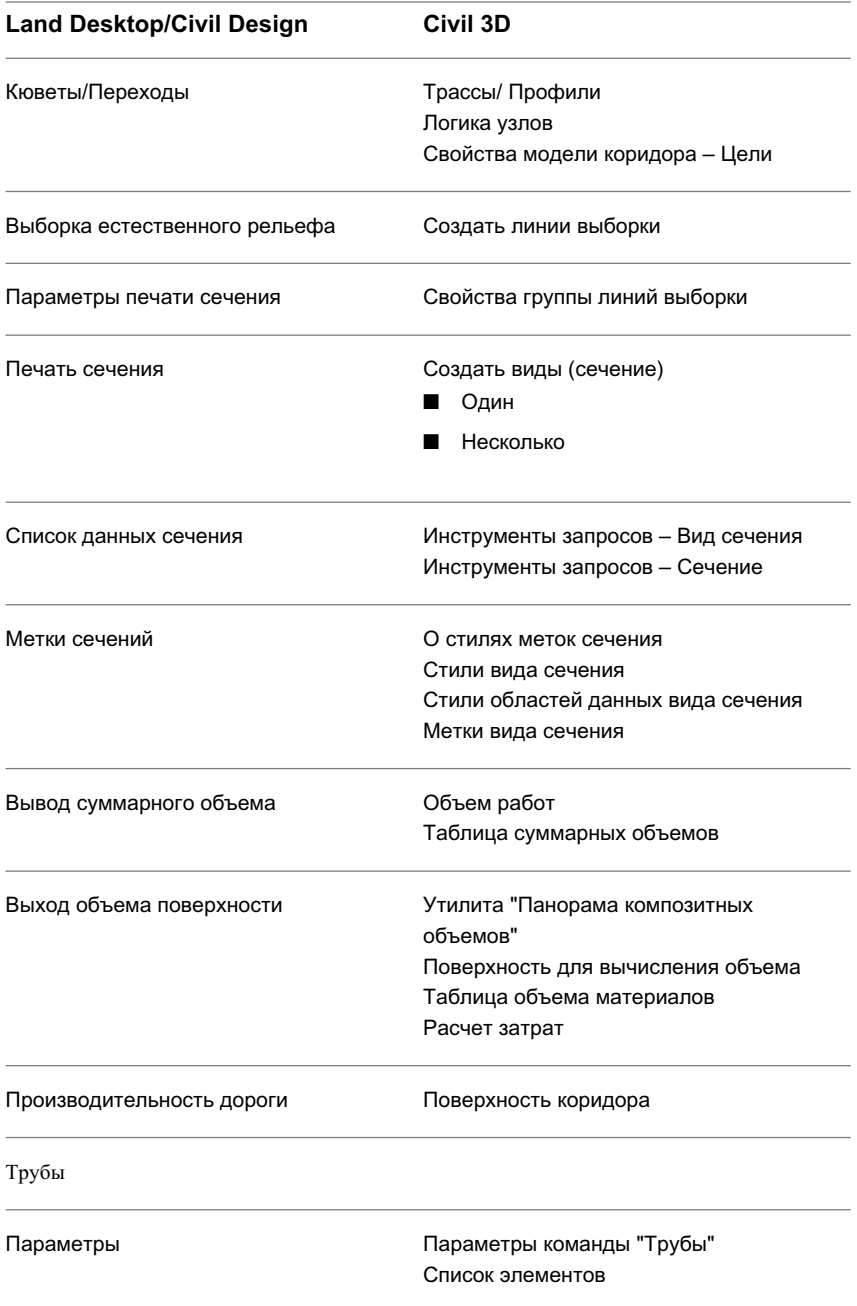

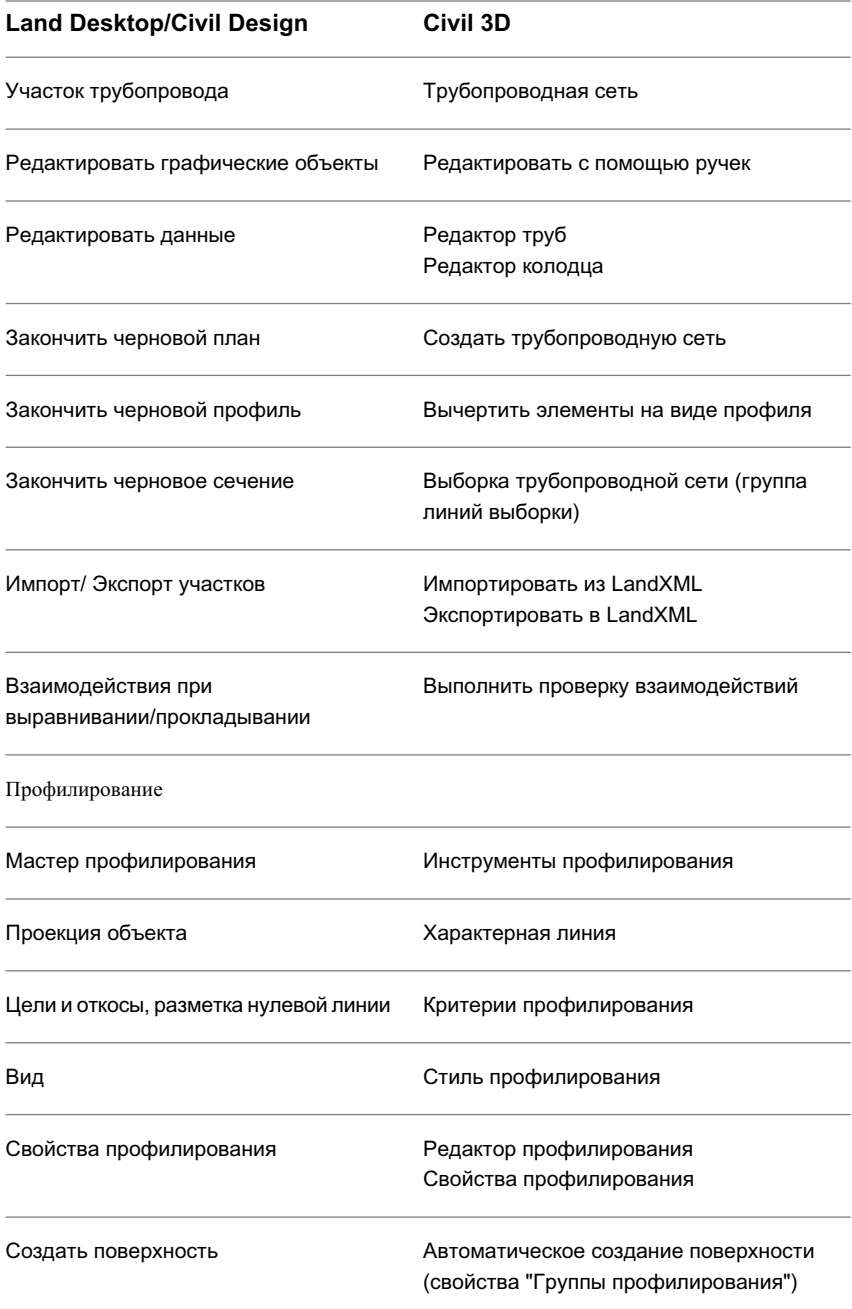

Соответствие объектов Land Desktop объектам Civil 3D | **105**

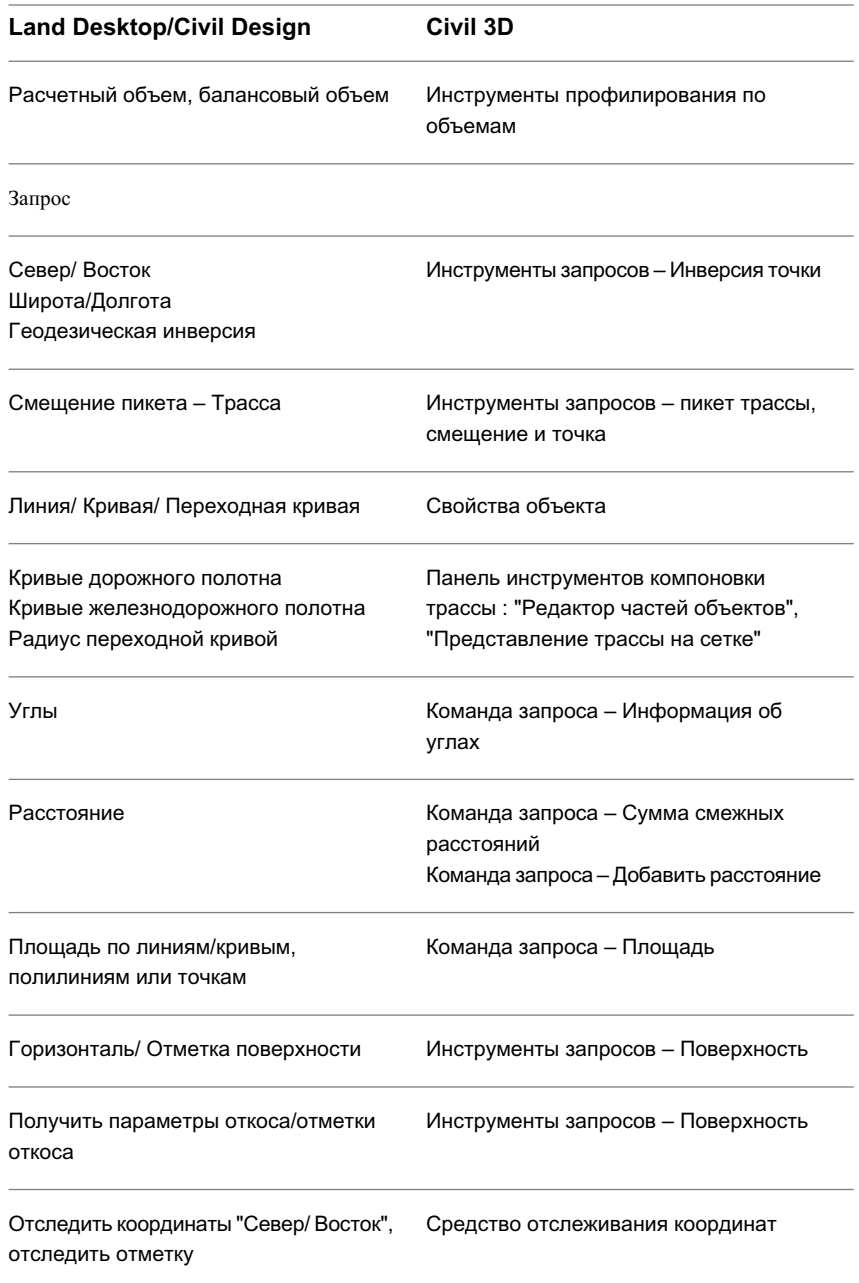

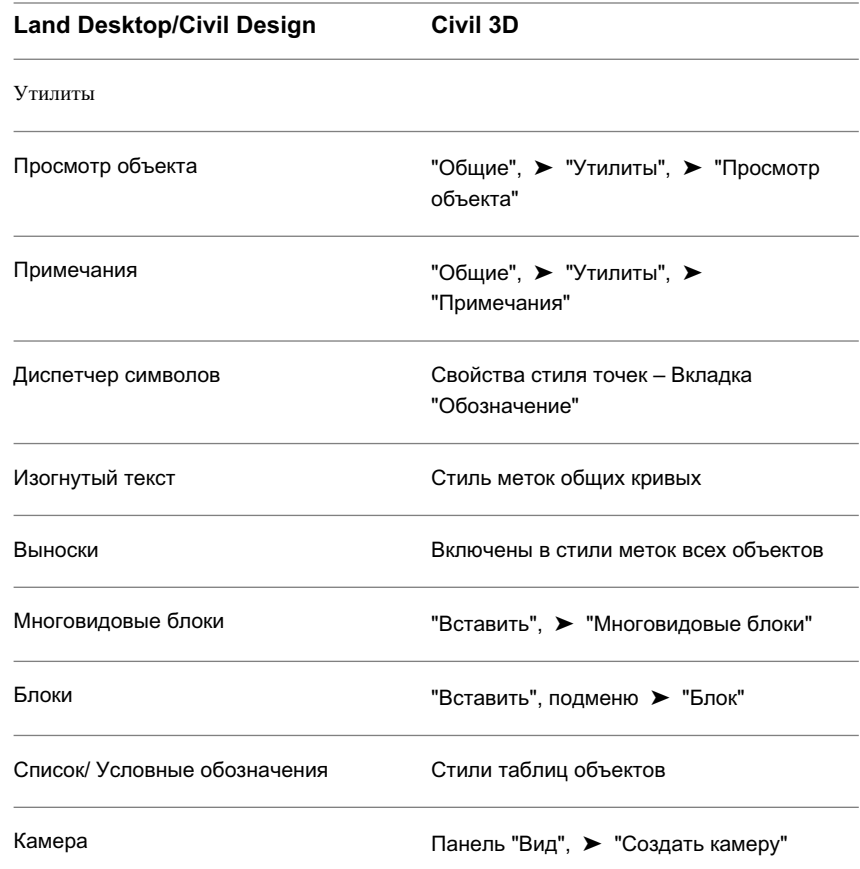

## <span id="page-166-0"></span>**Справочник команд переноса**

Использовать команды в строке команд для быстрого доступа к функциям переноса.

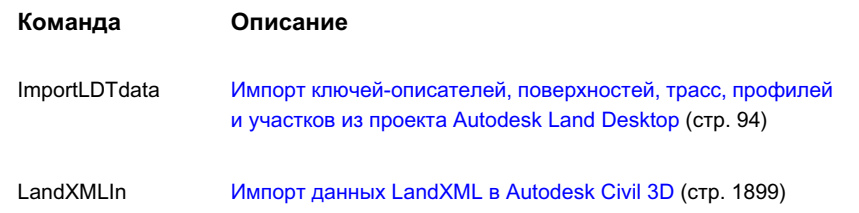

Справочник команд переноса | **107**

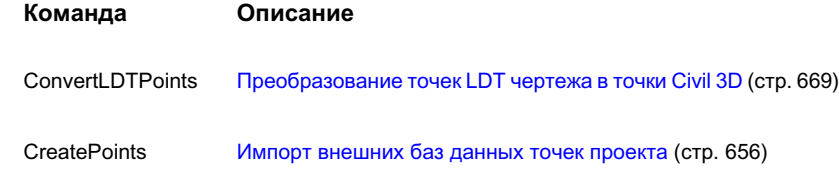

## **Совместный доступ к чертежам и данным**

Программа Autodesk Civil 3D предоставляет несколько способов **В этой главе** доступа к чертежам для пользователей, на компьютерах которых |■ [Сравнение](#page-169-0) способов доступа эта программа не установлена. Возможно также сохранение данных чертежа в SDF-файлах для использования в Autodesk Map 3D и Autodesk MapGuide Enterprise.

# **6**

 $\overline{\textsf{H}}$ 

- к [чертежам](#page-169-0)
- [Формирование](#page-170-0) графических объектов [заместителей](#page-170-0)
- [Использование](#page-170-1) адаптера [объектов Object Enabler](#page-170-1)
- [Расчленение](#page-171-0) объектов [Autodesk Civil 3D](#page-171-0)
- Экспорт чертежа [в AutoCAD](#page-171-1)
- Экспорт чертежа [в AutoCAD](#page-172-0) с [применением](#page-172-0) опций [командной](#page-172-0) строки
- Экспорт [чертежа](#page-173-0) в файл [формата DXF](#page-173-0)
- Изменение [параметров](#page-174-0) [AD-редактора](#page-174-0)
- Экспорт данных [в SDF-файлы](#page-175-0)

## <span id="page-169-0"></span>**Сравнение способов доступа к чертежам**

Для совместного использования чертежа Autodesk Civil 3D с теми, кто не располагает Autodesk Civil 3D, можно применять графические объекты заместителей, адаптер объектов Object Enabler или команды "Экспорт в AutoCAD".

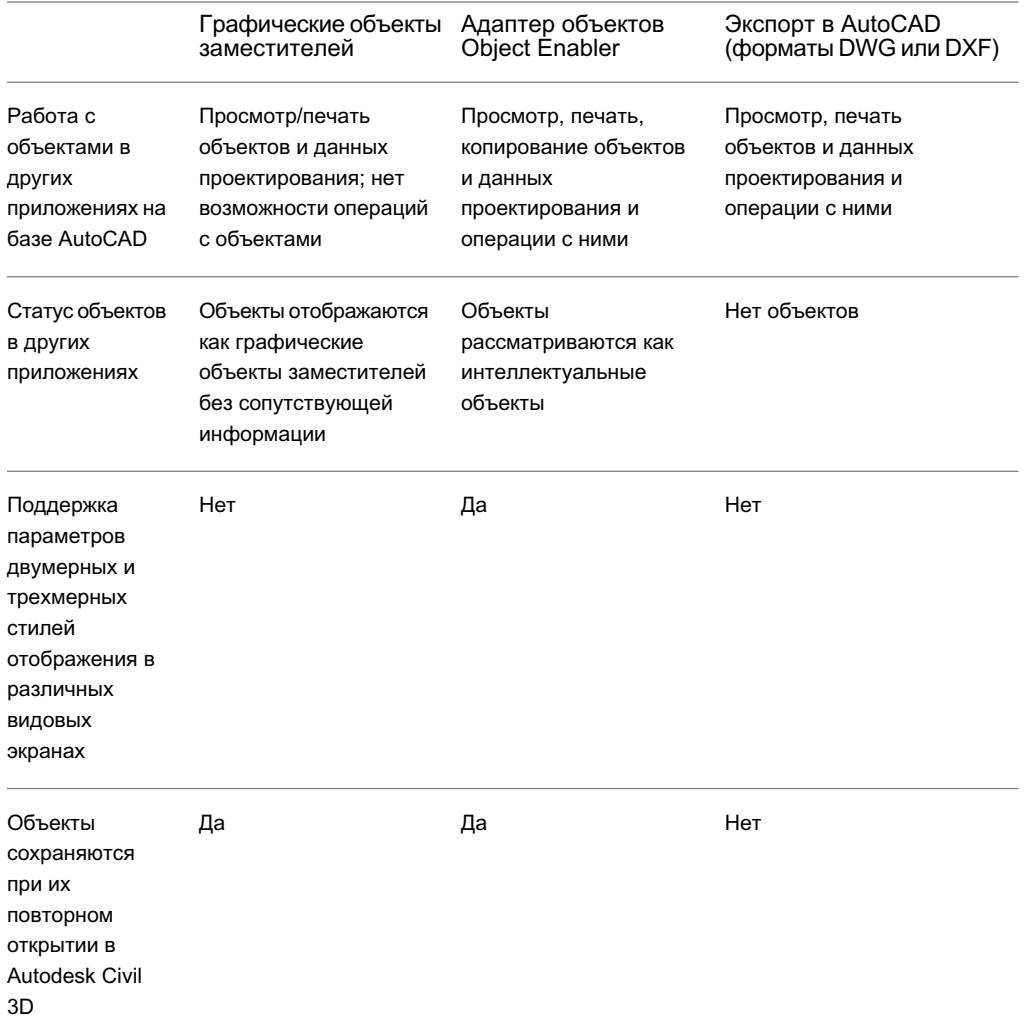

В следующей таблице представлены возможности каждого способа:

**110** | Глава 6 Совместный доступ к чертежам и данным

## <span id="page-170-0"></span>**Формирование графических объектов заместителей**

Графические объекты заместителей хранят последнее просмотренное изображение объектов Autodesk Civil 3D, что позволяет другим пользователям видеть ваш чертеж, не изменяя объекта-оригинала. Графические объекты заместителей сохраняют только отображение для текущего активного видового экрана.

**ЗАМЕЧАНИЕ** В зависимости от сложности чертежа объект, сохраненный с помощью графических объектов заместителей, может стать слишком большим, что замедляет просмотр чертежа. Рекомендуется создавать копию чертежа без графических объектов заместителей перед тем, как вы преобразуете его для предоставления другим пользователям.

#### **Чтобы создать графические объекты заместителей:**

- 1 Расположите чертеж в том виде, в котором вы хотите создать графические объекты заместителей.
- 2 Введите в командной строке PROXYGRAPHICS.
- 3 Введите 1.
- 4 Сохраните чертеж.
- <span id="page-170-1"></span>5 Для выхода из режима графических объектов заместителей введите PROXYGRAPHICS, а затем введите 0.

## **Использование адаптера объектов Object Enabler**

Пользователи, не располагающие программой Autodesk Civil 3D, но имеющие приложение на базе AutoCAD® 2007, могут установить адаптер объектов Object Enabler и просматривать свои чертежи в том же виде, как они созданы. Программа Object Enabler находится на установочном компакт-диске Autodesk Civil 3D, а также на веб-сайте Autodesk по адресу [www.autodesk.com/aecobjenabler](http://www.autodesk.com/aecobjenabler). Эта программа бесплатная.

После установки программы Object Enabler пользователь может открывать, просматривать, выводить на печать, редактировать и копировать объекты Autodesk Civil 3D с помощью стандартных команд AutoCAD. Объекты Autodesk Civil 3D

Формирование графических объектов заместителей | **111**

<span id="page-171-0"></span>содержат всю информацию об объекте и могут быть повторно применены в Autodesk Civil 3D.

## **Расчленение объектов Autodesk Civil 3D**

Все объекты Autodesk Civil 3D поддерживают команду "Расчленить" системы AutoCAD. Также можно отдельно расчленять метки на объектах.

<span id="page-171-1"></span>Установками параметров в диалоговом окне AutoCAD "Настройка" можно настроить расчленение объектов Autodesk Civil 3D. Более подробную информацию см. в разделе "Изменение [параметров AD-редактора](#page-174-0) (стр. 115)".

## **Экспорт чертежа в AutoCAD**

Возможен экспорт чертежа, созданного в Autodesk Civil 3D, в AutoCAD®. Данный процесс создает либо новые чертежи в формате AutoCAD 2007 или 2004, либо чертеж формата 2000 с расчлененными объектами пакета Civil. Оригинал чертежа не изменяется.

**ЗАМЕЧАНИЕ** При использовании команды "Экспорт в AutoCAD" все объекты пакета Civil расчленяются на примитивы AutoCAD. Открытие чертежа в Autodesk Civil 3D не восстанавливает эти примитивные объекты в объекты Autodesk Civil 3D.

Команды "Экспорт в AutoCAD" сохраняют текущие параметры изображений объектов вашего чертежа. Например, если в чертеже параметры поверхности предусматривают изображение только границы или горизонтали, то чертеж, созданный командой "Экспорт в AutoCAD", будет содержать примитивы, представляющие только границы или горизонтали поверхности.

Если текущий чертеж содержит несколько видовых экранов, то команды "Экспорт в AutoCAD" создадут примитивы на основе видов объектов активного экрана.

#### **Для экспорта чертежа в AutoCAD:**

- 1 Убедитесь, что выбрана вкладка "Модель"
- 2 В командной строке введите ПСК, а затем введите МСК.
- 3 Выберите меню , "Файл" ➤ "Экспорт" ➤ "Экспорт в AutoCAD" и далее выберите нужную версию для использования.
- 4 Введите имя файла и, при необходимости, укажите путь.

Имя файла по умолчанию включает в себя любые суффиксы и префиксы, указанные пользователем на вкладке "AD-редактор" диалогового окна "Настройка". Более подробную информацию см. в разделе ["Изменение](#page-174-0) [параметров AD-редактора](#page-174-0) (стр. 115)".

5 Выберите "Сохранить".

#### **Краткий справочник**

<span id="page-172-0"></span>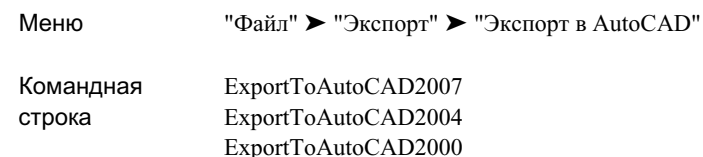

## **Экспорт чертежа в AutoCAD с применением опций командной строки**

Команда -AecExporttoAutoCAD используется для создания либо нового чертежа в формате 2004, либо чертежа в формате 2000 с расчлененными объектами Civil. Оригинал чертежа не изменяется. Настройки командной строки используются для изменения параметров экспорта.

#### **Для расчленения объектов пакета Civil:**

1 Введите в командной строке -AECEXPORTTOAUTOCAD. Появится следующий запрос:

Параметры экспорта [Формат/Внедрение/Тип привязки/Префикс/Суффикс/?] <Нажмите ENTER для указания имени файла>:

- 2 Введите Ф для отображения опций формата и затем введите формат. Введите 2000, 2004 или 2007.
- 3 Введите В для указания внедрения внешних ссылок. Введите Да или Нет.
- 4 Введите Т для указания типа привязки. Введите Внедрить или Вставить.

Метод внедрения сохраняет идентификацию внешних ссылок, такую как имена слоев. Метод вставки привязывает внешние ссылки к текущему чертежу способом, похожим на разъединение и вставку связываемого чертежа.

Экспорт чертежа в AutoCAD с применением опций командной строки | **113**

- 5 Введите П для указания префикса файла и затем вставьте префикс.
- 6 Введите С для указания суффикса файла и затем вставьте суффикс.
- 7 Введите ? для проверки указанных вами параметров.
- 8 Когда вы полностью введете параметры, нажмите ENTER в запросе <Нажмите ENTER для указания имени файла>:, а затем укажите имя файла, включая путь. Например, введите C:\My Documents\ACAD-Drawing1.dwg.

Файл будет сохранен в указанном месте.

#### **Краткий справочник**

<span id="page-173-0"></span>Командная -AecExportToAutoCAD строка

## **Экспорт чертежа в файл формата DXF**

Вы можете экспортировать созданные в Autodesk Civil 3D чертежи в файлы формата обмена чертежами (DXF).

DXF-файл - это текстовый файл, который содержит ту информацию чертежа, которую могут прочитать другие системы CAD.

Вы можете экспортировать чертежи в следующие форматы DXF:

- AutoCAD 2007 DXF
- AutoCAD 2004 DXF
- AutoCAD 2000 DXF (включая 2000i и 2002)
- AutoCAD Release 12 DXF

Этот процесс создает новый файл формата DXF со всеми объектами Autodesk Civil 3D, расчлененными на примитивы AutoCAD. Оригинал чертежа не изменяется.

**ЗАМЕЧАНИЕ** Когда вы применяете команды "Экспорт в AutoCAD", все объекты Autodesk Civil 3D расчленяются на примитивы AutoCAD. Открытие чертежа в Autodesk Civil 3D не восстанавливает эти примитивные объекты в объекты Autodesk Civil 3D.

#### **Экспорт чертежа в файл формата DXF**

- 1 Убедитесь, что выбрана вкладка "Модель".
- 2 В командной строке введите ПСК, а затем введите МСК.
- 3 Выберите меню "Файл" ➤ "Экспорт" ➤ "Экспорт в AutoCAD" и далее выберите формат DXF.
- 4 Введите имя файла и, при необходимости, укажите путь.

По умолчанию для имени файла установлено расширение .dxf. Имя файла по умолчанию также включает в себя любые префиксы и суффиксы, которые указаны на вкладке "AD-редактор" диалогового окна "Настройка". Более подробную информацию см. в разделе "Изменение [параметров AD-редактора](#page-174-0) (стр. 115)".

5 Выберите "Сохранить".

#### **Краткий справочник**

<span id="page-174-0"></span>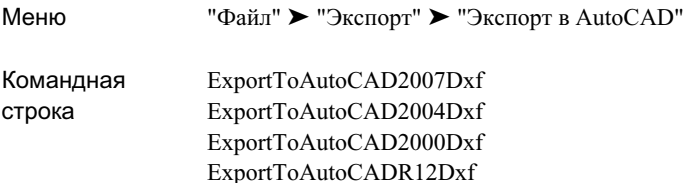

## **Изменение параметров AD-редактора**

Можно указать параметры команд "Экспорт в AutoCAD", включая то, как команды будут управлять внешними ссылками.

#### **Для изменения параметров AD-редактора:**

- 1 Введите НАСТРОЙКА в командной строке.
- 2 В диалоговом окне "Настройка" нажмите кнопку мыши на [вкладке](#page-2895-0) ["AD-редактор"](#page-2895-0) (стр. 2836).
- 3 В секции "Свойства блоков расчлененных объектов" выберите "Сохранять слой, цвет и тип линии" с целью сохранения слоя, цвета и типа линий объектов при их расчленении.
- 4 Если необходимо привязать внешние ссылки к оригиналу чертежа при расчленении, создавая тем самым локальные описания блоков, выберите "Внедрение внешних ссылок" в секции "Экспорт в AutoCAD". Если вы выбрали эту опцию, все ссылки и зависимые от них имена объектов станут частью экспортируемого чертежа.
- 5 Если установлен флажок "Внедрение внешних ссылок", то следует либо установить, либо удалить флажок "Внедрение внешних ссылок со слиянием".
- 6 Введите префикс или суффикс, добавляемый к имени файла чертежа, экспортируемого командой "Экспорт в AutoCAD".

**ЗАМЕЧАНИЕ** Другие опции вкладки "AD-редактор" не поддерживаются в Autodesk Civil 3D.

7 Нажмите OK.

#### **Краткий справочник**

<span id="page-175-0"></span>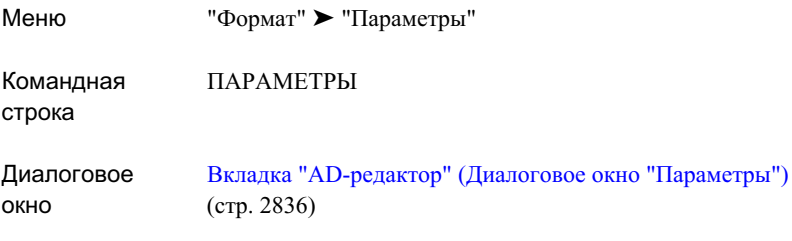

## **Экспорт данных в SDF-файлы**

Возможен экспорт данных Autodesk Civil 3D в файл в формате пространственных координат (SDF), который можно использовать в Autodesk Map 3D и Autodesk MapGuide Enterprise.

Данные трубопроводной сети, участка, точки и трассы Autodesk Civil 3D преобразуются в объекты данных с помощью атрибутов. В SDF-файлах данные

**116** | Глава 6 Совместный доступ к чертежам и данным

хранятся в виде объектов, из чего следует, что пользователь имеет дело не с геометрией, а с объектами реального окружения.

Объект Autodesk Civil 3D Экспортируемые атрибуты

Экспорт данных в SDF-файлы | **117**

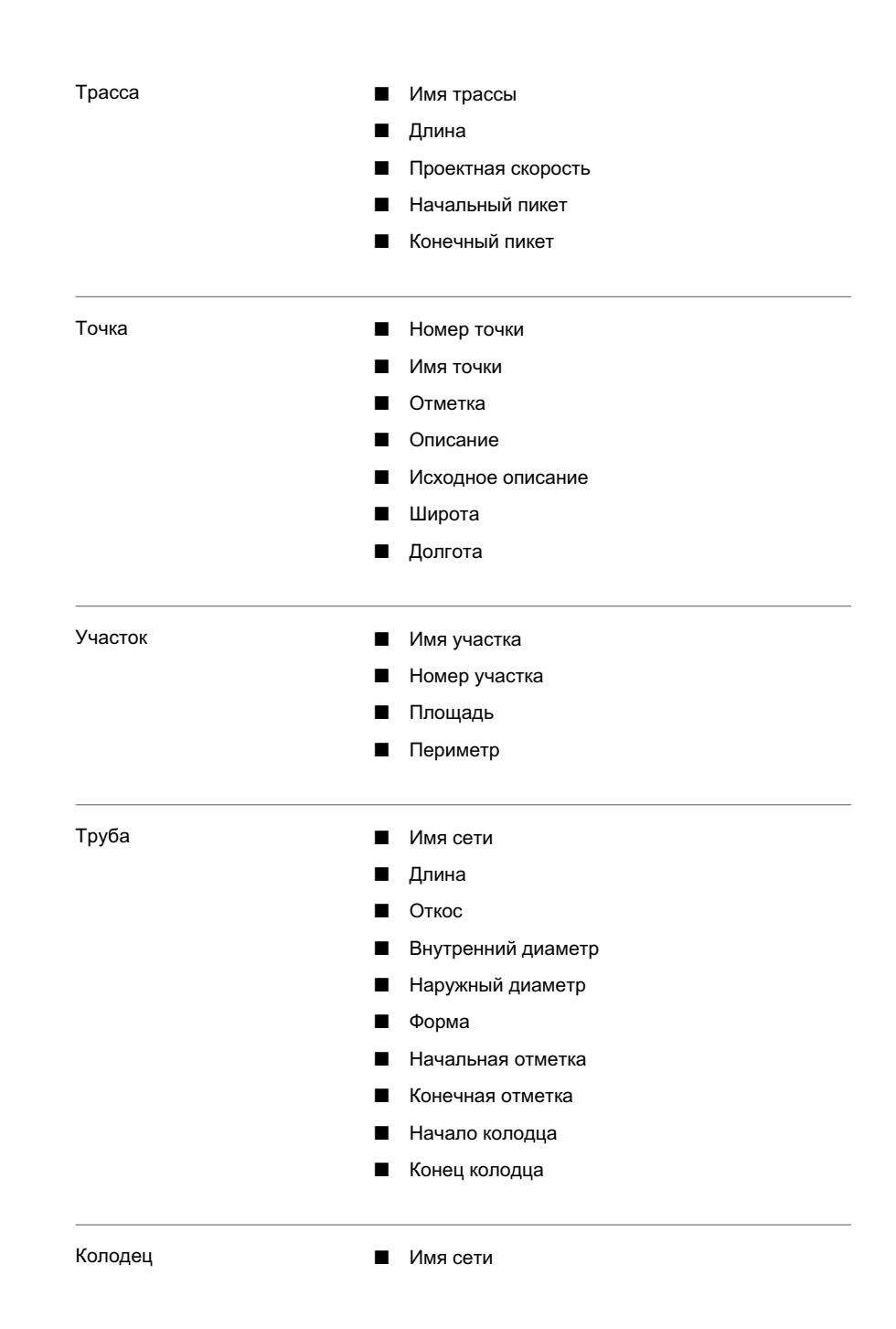

**118** | Глава 6 Совместный доступ к чертежам и данным

- Отметка края колодца
- Имя колодца

#### **Экспорт данных чертежа Autodesk Civil 3D в SDF-файл**

- 1 Выберите меню "Файл" ➤ "Экспорт" ➤ "Экспорт в SDF".
- 2 В диалоговом окне ["Экспорт](#page-2909-0) в SDF" (стр. 2850) укажите имя для SDF-файла.
- 3 Укажите систему координат.

**ЗАМЕЧАНИЕ** Если в чертеже уже имеется заданная система координат, она используется автоматически, и элементы управления "Выбор системы координат" в диалоговом окне "Экспорт в SDF" блокируются для доступа.

4 Нажмите OK для экспорта файла.

### **Краткий справочник**

Меню "Файл" ➤ "Экспорт" ➤ "Экспорт в SDF" Диалоговое [Экспорт](#page-2909-0) в SDF (стр. 2850)

окно

Экспорт данных в SDF-файлы | **119**
# **Управление проектами**

Autodesk Vault позволяет объединять чертежи и другие данные в **В этой главе** проекты и управлять доступом членов рабочей группы проекта к этим данным.

Информацию об установке Autodesk Vault см. в Руководстве по установке сервера управления данными AutoDesk.

# **7**

 $\overline{\textsf{H}}$ 

- Понятие об [управлении](#page-181-0) [проектами](#page-181-0)
- [Оптимальная](#page-202-0) практика [управления](#page-202-0) проектом
- [Работа](#page-209-0) с Vault
- Работа с [проектами](#page-214-0)
- Работа с [чертежами](#page-221-0) проекта
- Работа с [объектами](#page-231-0) проекта
- Точки [проекта](#page-238-0)
- [Быстрые](#page-252-0) ссылки на данные
- Ссылка на [команды](#page-260-0) [управления](#page-260-0) проектом

# <span id="page-181-0"></span>**Понятие об управлении проектами**

Управление проектом можно использовать для управления совместным использованием чертежей, объектов проекта и файлов, связанных с проектом, множеством пользователей.

В системе Autodesk Civil 3D 2007, для запоминания файлов, связанных с проектом, и управления ими используется пакет Autodesk Vault, обеспечивающий управление доступом и управление версиями файлов. Autodesk Civil 3D обеспечивает команды (в дереве "Навигатора") для создания чертежей проекта и совместно используемых данных проекта и для доступа к ним.

Проект отображается в виде коллекции в дереве "Навигатора". Для просмотра проектов в дереве "Навигатора" необходимо выбрать "Главное представление" из списка вверху вкладки "Навигатор".

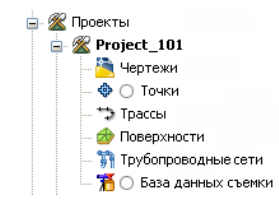

### **Чертежи проекта**

Проект содержит коллекцию чертежей проекта. Возможно использование папок для упорядочения расположения чертежей внутри проекта. Главная копия чертежа проекта содержится в заданном проекте в базе данных Vault, и редактирование главной копии разрешается только одному лицу в единицу времени. После обновления редактируемого чертежа проекта (в базе данных Vault) создается новая версия чертежа. Значки, отображаемые рядом с обозначениями чертежей в дереве "Навигатора", указывают на состояние пользовательской локальной копии чертежа по отношению к главной копии чертежа, находящейся в базе данных Vault. Более подробную информацию см. в разделе "Значки [состояния](#page-183-0) элемента проекта (стр. 124)".

### **Объекты проекта и ссылки**

Проект содержит коллекции объектов проекта (включая поверхности, трассы, профили и трубопроводные сети), которые могут быть предоставлены в совместное пользование. Все совместно используемые объекты проекта указываются в списке объектов проекта в дереве "Навигатора". Членам рабочей группы проекта разрешается создавать в чертеже копию объекта проекта "только для чтения", именуемую ссылкой. Копия "только для чтения" геометрии объекта проекта может быть использована

для выполнения задач маркировки, проектирования, анализа или задач причинно-следственного характера.

Создание ссылок на один и тот же совместно используемый объект проекта разрешается множеству членов рабочей группы проекта.

### **Точки проекта**

Управление проектом в отношении точек Autodesk Civil 3D отличается от управления проектом в отношении других объектов. Более подробную информацию см. в разделе "Точки [проекта](#page-238-0) (стр. 179)".

### **Команды управления проектом**

Команды управления проектом, перечисляемые в контекстном меню "Навигатора", могут изменяться в зависимости от нескольких факторов, включая указанные ниже:

- Выполнена ли регистрация в Vault из дерева "Навигатора".
- Состояние выбранного элемента проекта (например выдача из проекта или возврат в проект).
- Местоположение элемента проекта в дереве "Навигатора". Например, определенные связанные с чертежами команды находятся на уровне коллекции "Открытые чертежи", другие доступны на уровне коллекции "Проекты", а некоторые доступны на обоих уровнях.
- Сохранен ли выбранный чертеж.
- Любые обстоятельства, приводящие к недействительности операции для выбранного элемента.

Пользовательская информация, заданная для пользователя в текущем сервере Vault, также влияет на разрешаемые пользователю действия. Например, пользователю может быть разрешено получение копий чертежей проекта, но запрещено создание чертежей проекта.

# **Элементы проекта и чертежа в дереве "Навигатора"**

"Главное представление" в дереве "Навигатора" содержит три коллекции, связанные с чертежами и проектами: "Открытые чертежи", "Проекты" и "Шаблоны чертежей".

Элементы проекта и чертежа в дереве "Навигатора" | **123**

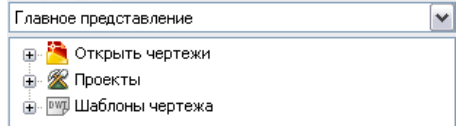

**ЗАМЕЧАНИЕ** Для просмотра любых коллекций в дереве "Навигатора" выберите "Главное представление" из списка вверху вкладки "Навигатор".

- Открытые чертежи. Выводится список открытых чертежей, входящих и не входящих в проект.
- Проекты. Выводится список проектов, доступных пользователю после его регистрации в сервере Vault и в базе данных Vault.
- <span id="page-183-0"></span>■ Шаблоны чертежа. Выводится список имеющихся шаблонов чертежей. Более подробную информацию см. в разделе "Работа с [шаблонами](#page-101-0) чертежей (стр. 42)".

### **Значки состояния элемента проекта**

Значки состояния элемента проекта в дереве "Навигатора" обозначают состояние локального чертежа проекта по отношению к главной копии, находящейся в базе данных Vault.

**ЗАМЕЧАНИЕ** Для отображения значков состояния элемента проекта нажмите

кнопку мыши в верхней части вкладки "Навигатор".

Значки отображаются рядом c обозначениями чертежей, добавленных в проект, и указывают на состояние чертежа в пользовательской системе (состояние пользовательской локальной копии по отношению к последней по времени версии главной копии чертежа в базе данных Vault).

Значок, отображаемый рядом с обозначением объекта проекта (в коллекции объектов проекта, например, в коллекции "Поверхности" или "Трассы"), указывает на состояние исходного чертежа объекта проекта.

Значки состояния элементов проекта отображаются в следующей таблице:

Значок Значение

Отсутствие отображаемого значка указывает на то, что чертеж добавлен в проект, но пользователь не имеет локальной копии.

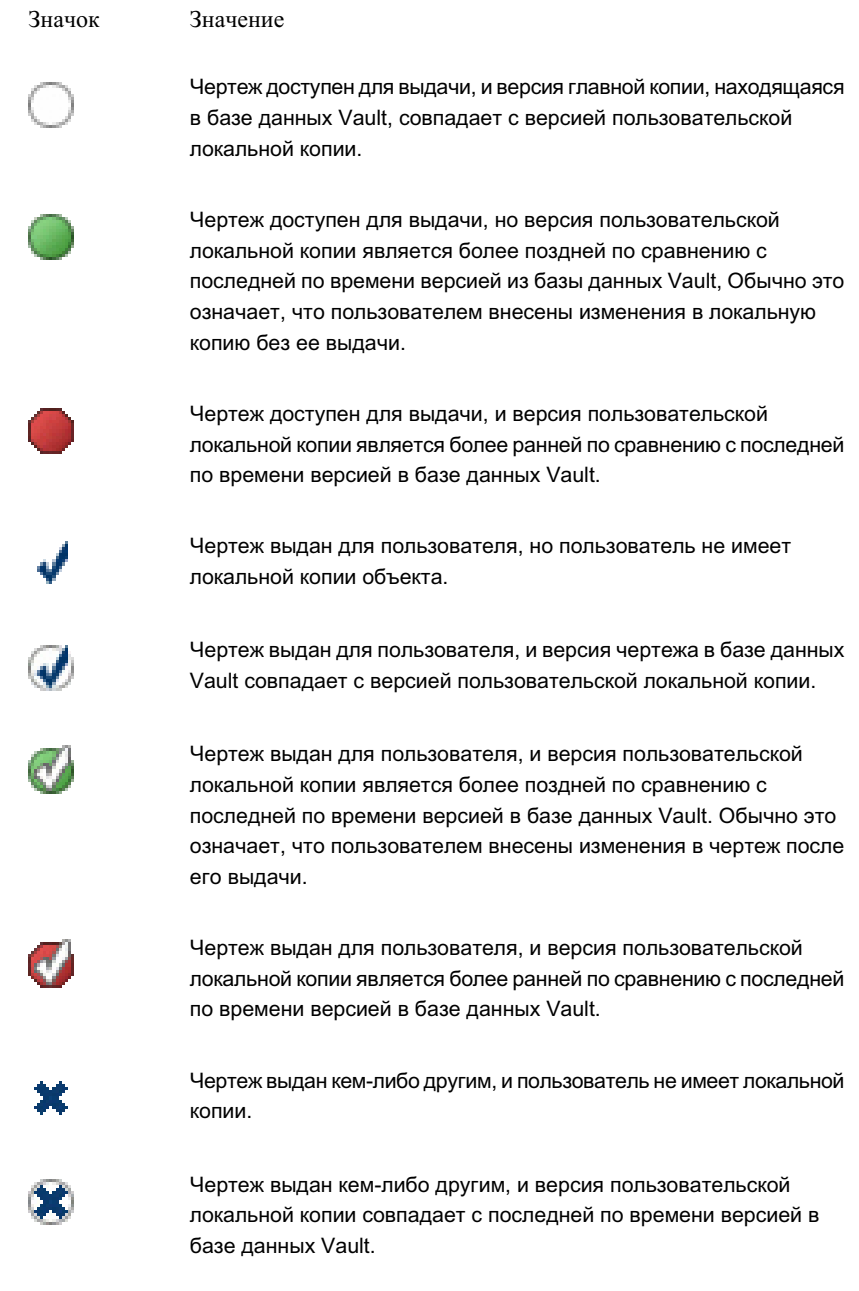

Элементы проекта и чертежа в дереве "Навигатора" | **125**

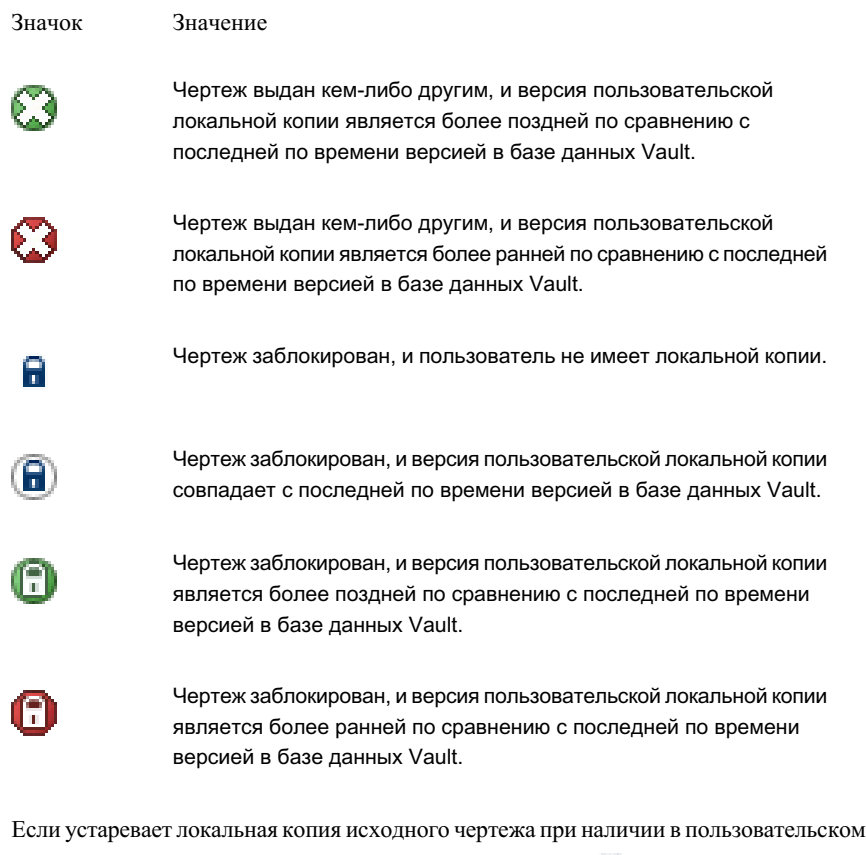

чертеже ссылки на объект совместного пользования, то отображается рядом с именем чертежа в дереве проекта "Навигатора". Обычно это происходит, когда кто-либо добавляет в проект обновленную версию исходного чертежа объекта проекта.

### **Значки состояния элементов чертежа**

Значки состояния элементов чертежа, находящиеся в деревьях "Навигатора" и параметров, указывают то, заблокирован ли объект, является ли он ссылкой или на него выполняется ссылка, как показано в следующей таблице.

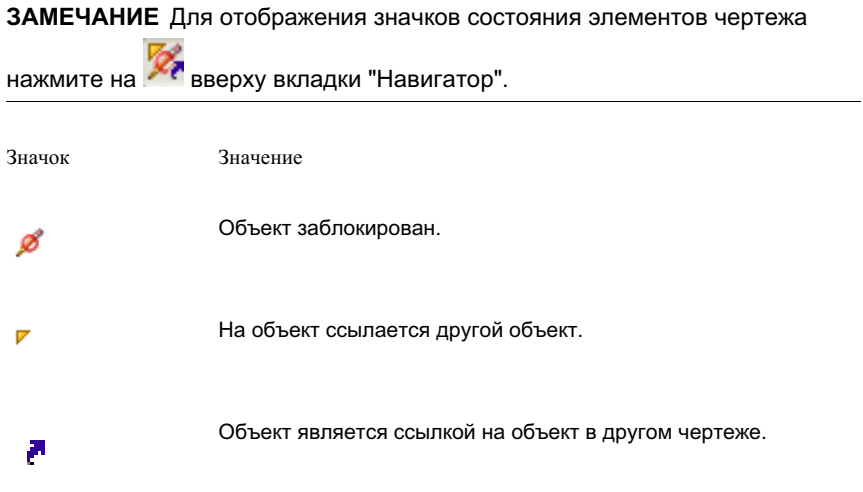

# **Значки модификаторов элементов чертежа**

Значки модификаторов в дереве "Навигатора" указывают на объект, который устарел или для которого нарушены ограничения, а также на состояние локальной копии объекта проекта.

**ЗАМЕЧАНИЕ** Для отображения значков модификаторов элементов чертежа нажмите на **Верху вкладки "Навигатор"**.

В следующей таблице разъясняется значение трех отдельных значков модификаторов элементов чертежа.

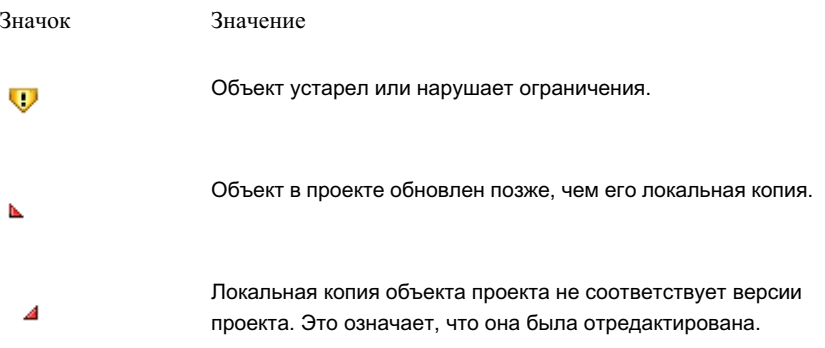

Элементы проекта и чертежа в дереве "Навигатора" | **127**

В следующей таблице указаны все комбинации значков модификаторов элементов чертежа.

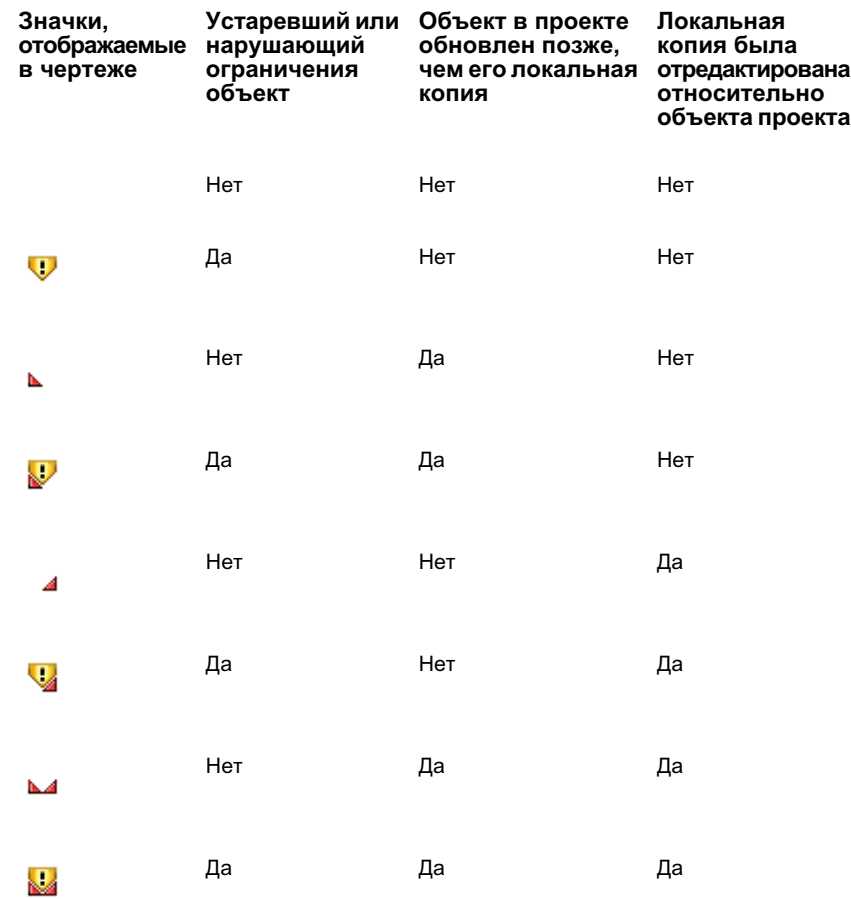

**ЗАМЕЧАНИЕ** Некоторые из указанных выше значков отображаются только в виде списка "Точки".

# **Виды списка коллекции "Проект"**

Виды списка, отображаемые в коллекции "Проекты", используются для получения информации о чертежах и совместно используемых объектах проекта.

**ЗАМЕЧАНИЕ** Для просмотра коллекции "Проекты" в дереве "Навигатора" выберите "Главное представление" из списка вверху вкладки "Навигатор".

Выберите коллекцию среди коллекций "Проекты" в дереве "Навигатора" для отображения вида списка.

Если выбранный элемент является проектом, то на виде списка отображается следующая информация:

- Имя проекта
- **Описание**
- Имя пользователя, создавшего проект
- Дата создания проекта

Если выбранный элемент является коллекцией или папкой, содержащей файлы чертежа, то на виде списка отображается следующая информация:

- Имя
- Версия
- Имя пользователя, создавшего версию
- Дата возврата
- Комментарий

Если выбранный элемент является коллекцией, содержащей совместно используемые объекты, то на виде списка отображается следующая информация:

- Имя объекта
- Имя исходного чертежа
- Описание

Более подробную информацию об изменении вида списка см. в разделе ["Настройка](#page-111-0) вида [списка](#page-111-0) (стр. 52)".

# **Коды ошибок**

Ошибки, обнаруживаемые при выполнении команд управления проектом, отображаются двумя способами.

Если в операции управления проектом обнаруживается одна ошибка, она отображается в окне сообщения. Если за одну операцию обнаруживается несколько ошибок, то получаемые в итоге ошибки кодов Vault отображаются в окне "Средство просмотра событий". Например, если происходит сбой операции возврата чертежа и далее возникают также сбои возврата зависимых файлов, то коды ошибок для соответствующих множественных сбоев отображаются в окне "Средство просмотра событий".

В следующей таблице содержится список возможных кодов ошибок Vault, отображаемых при сбоях выполнения команд управления проектом.

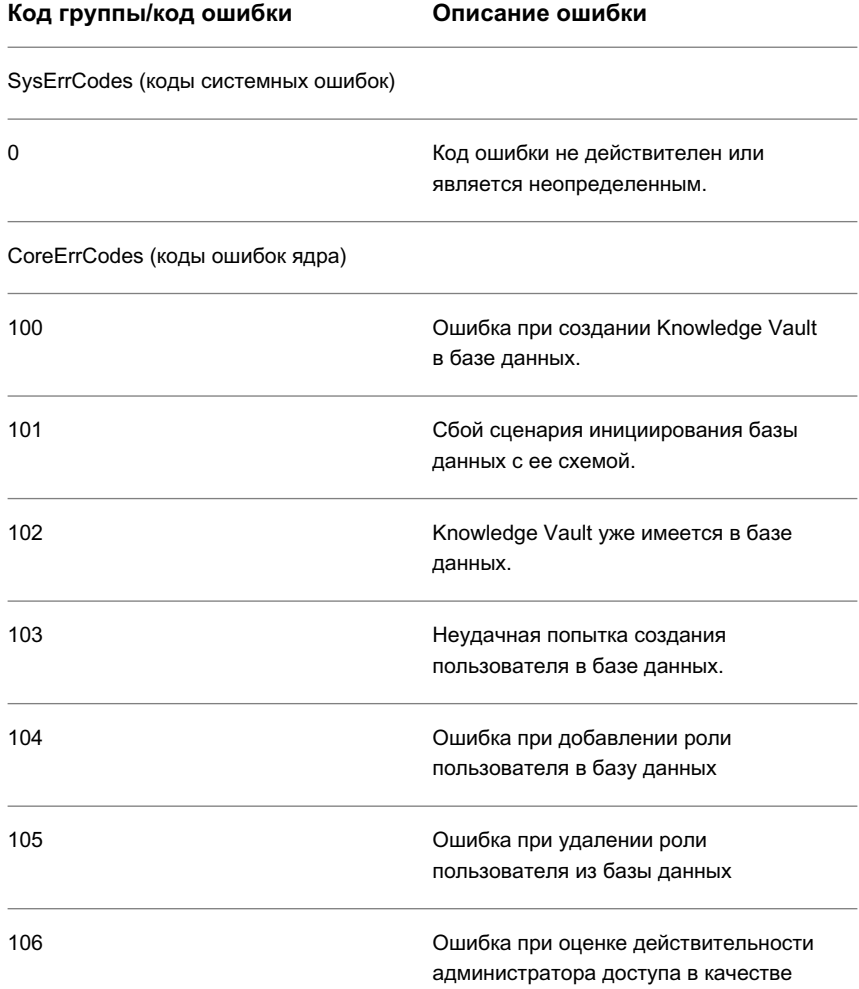

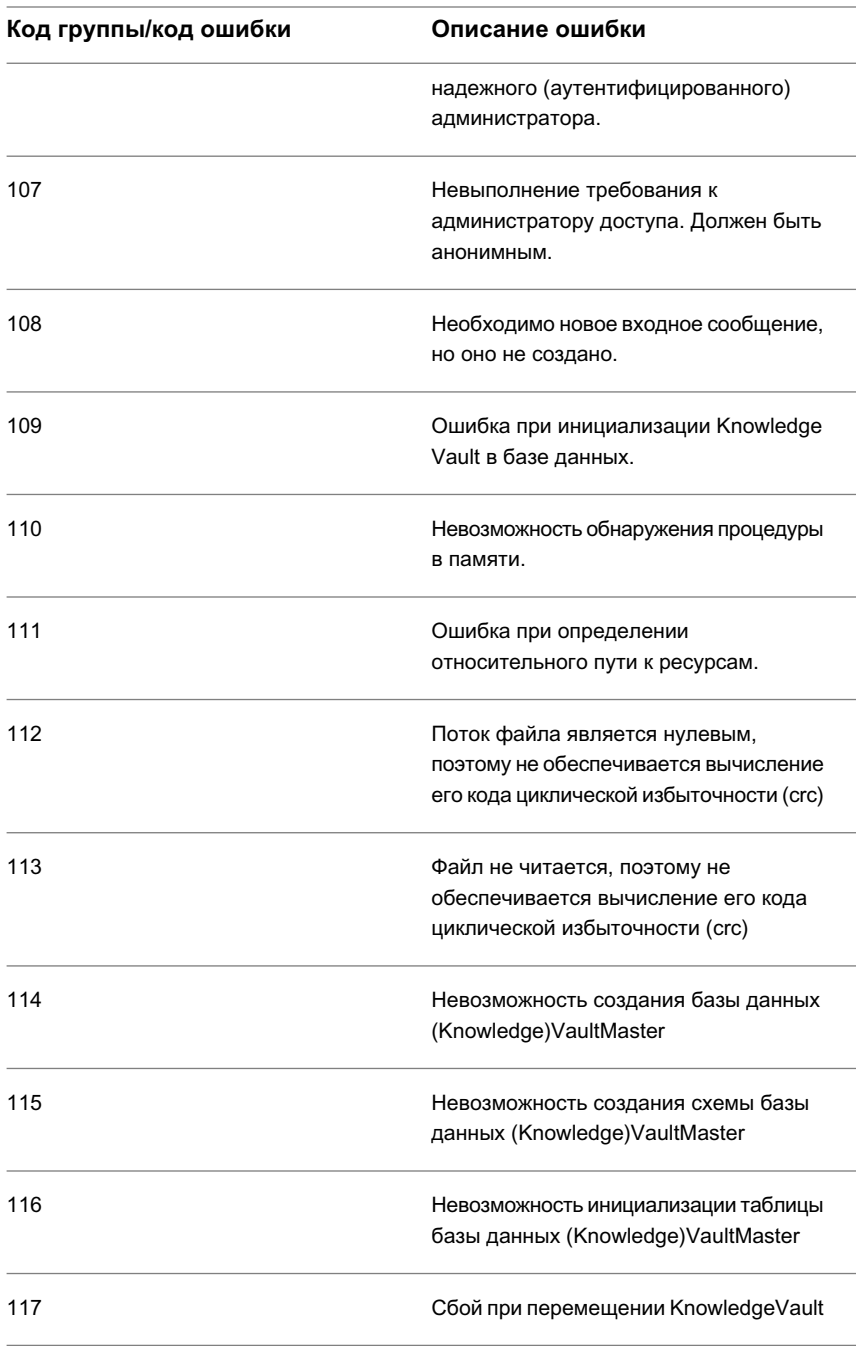

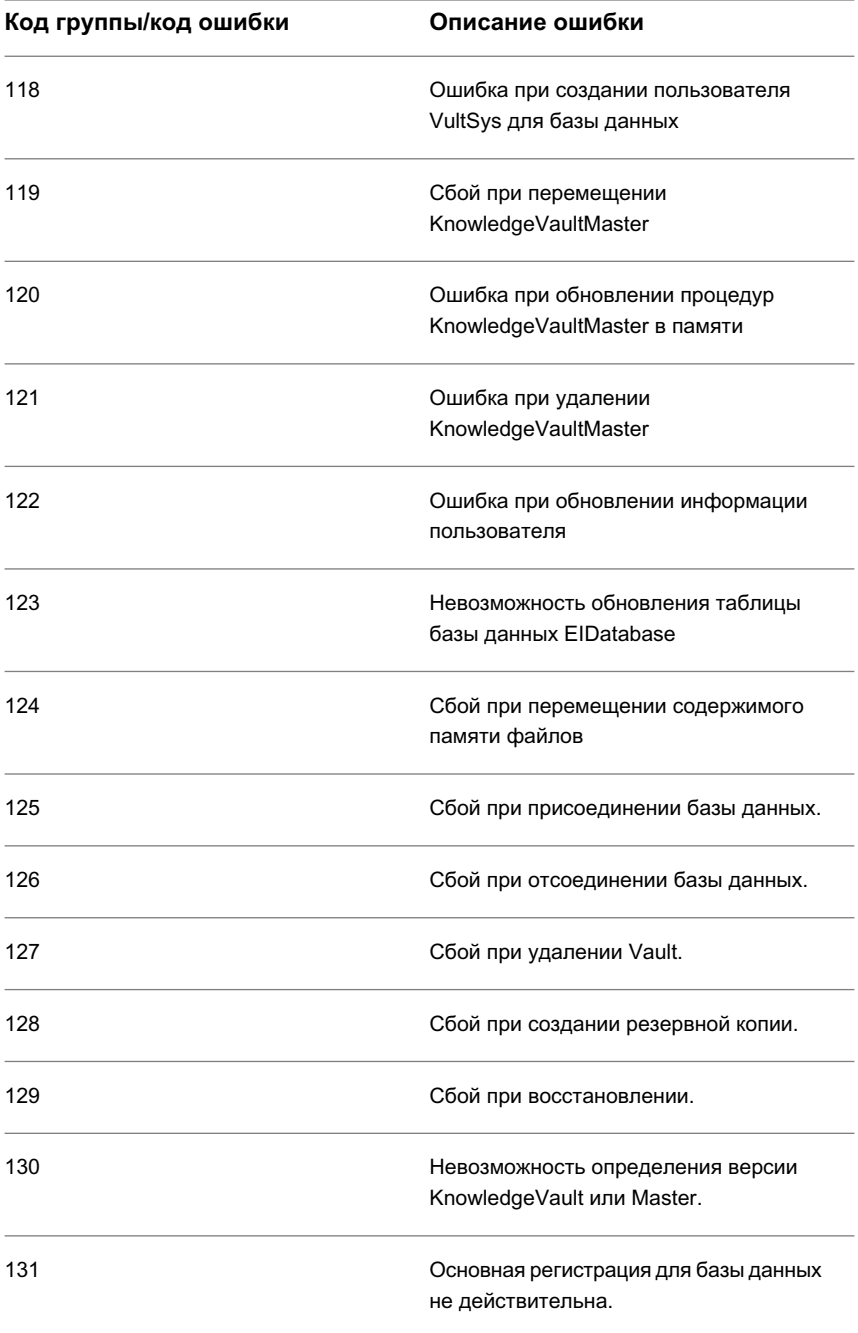

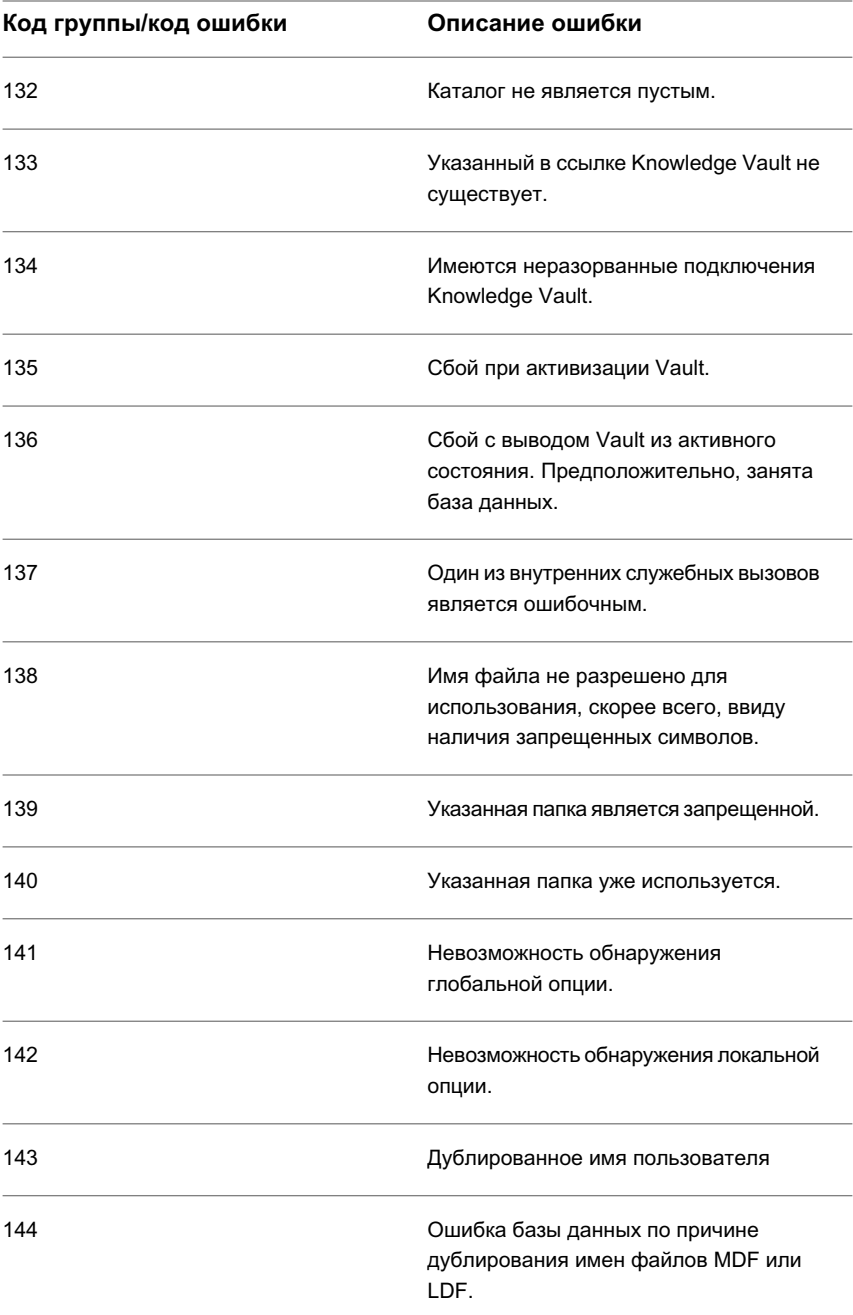

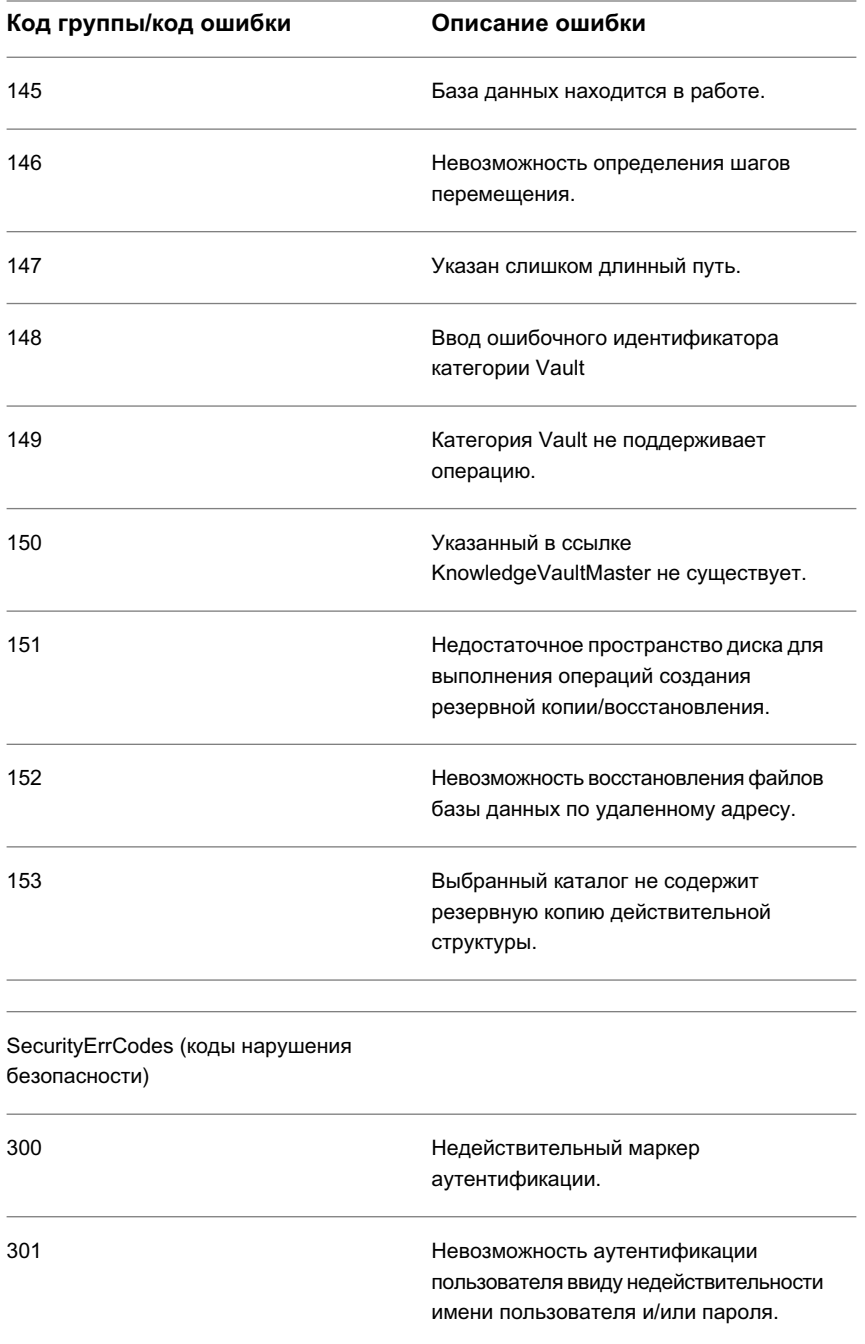

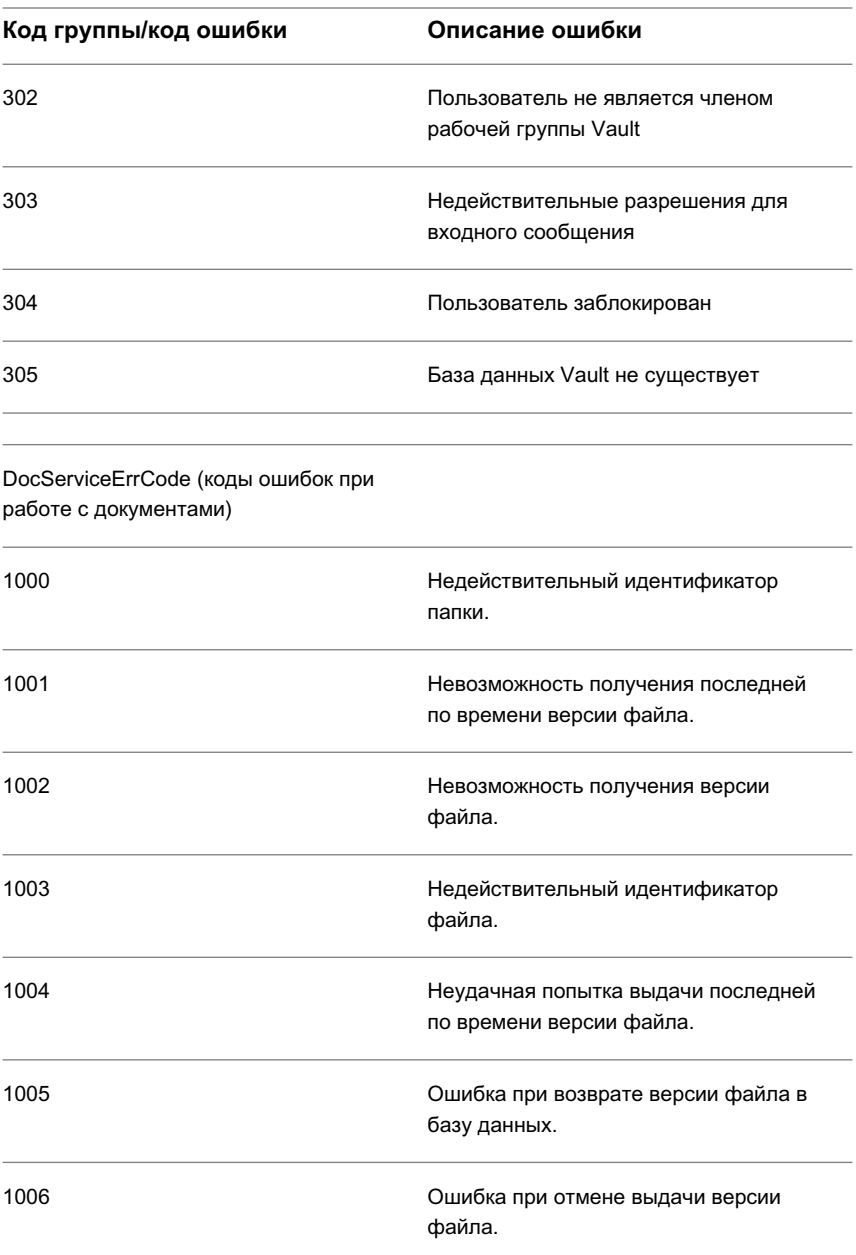

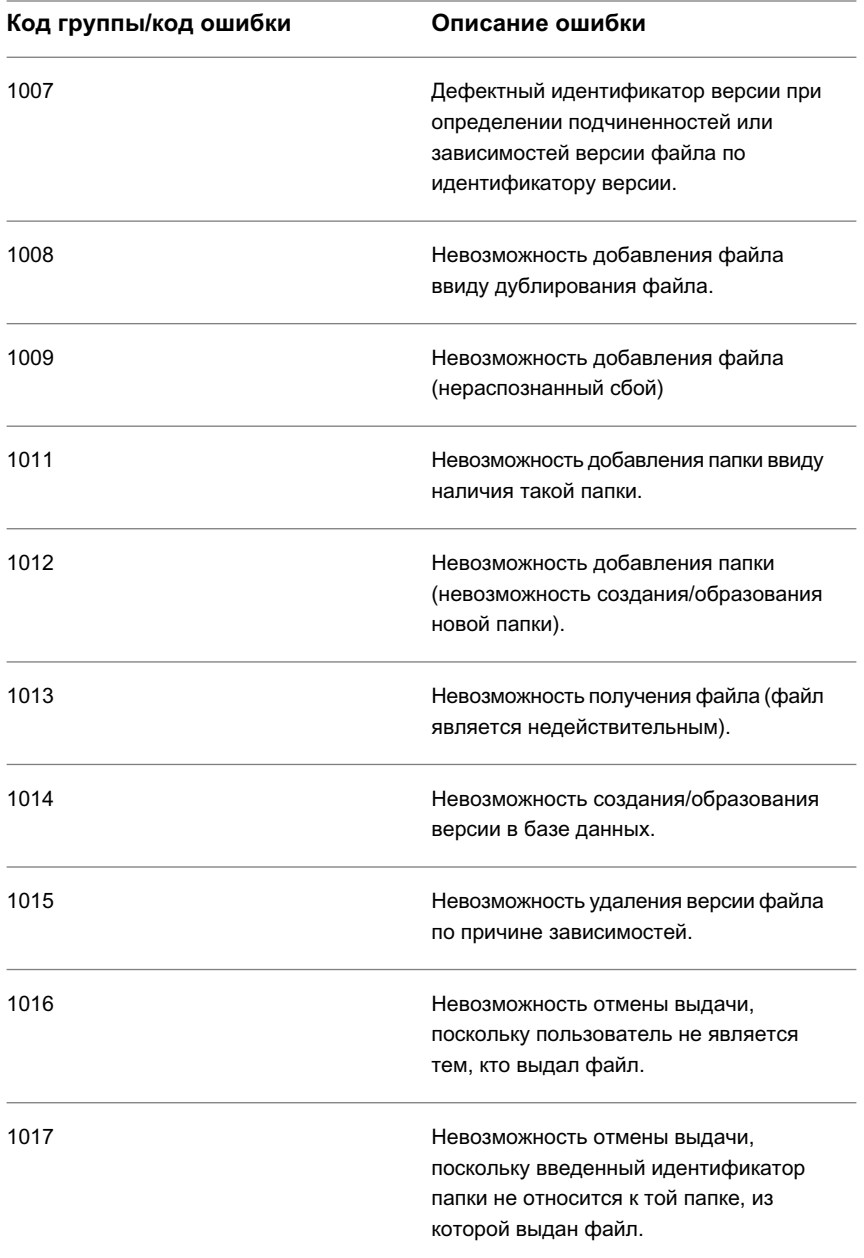

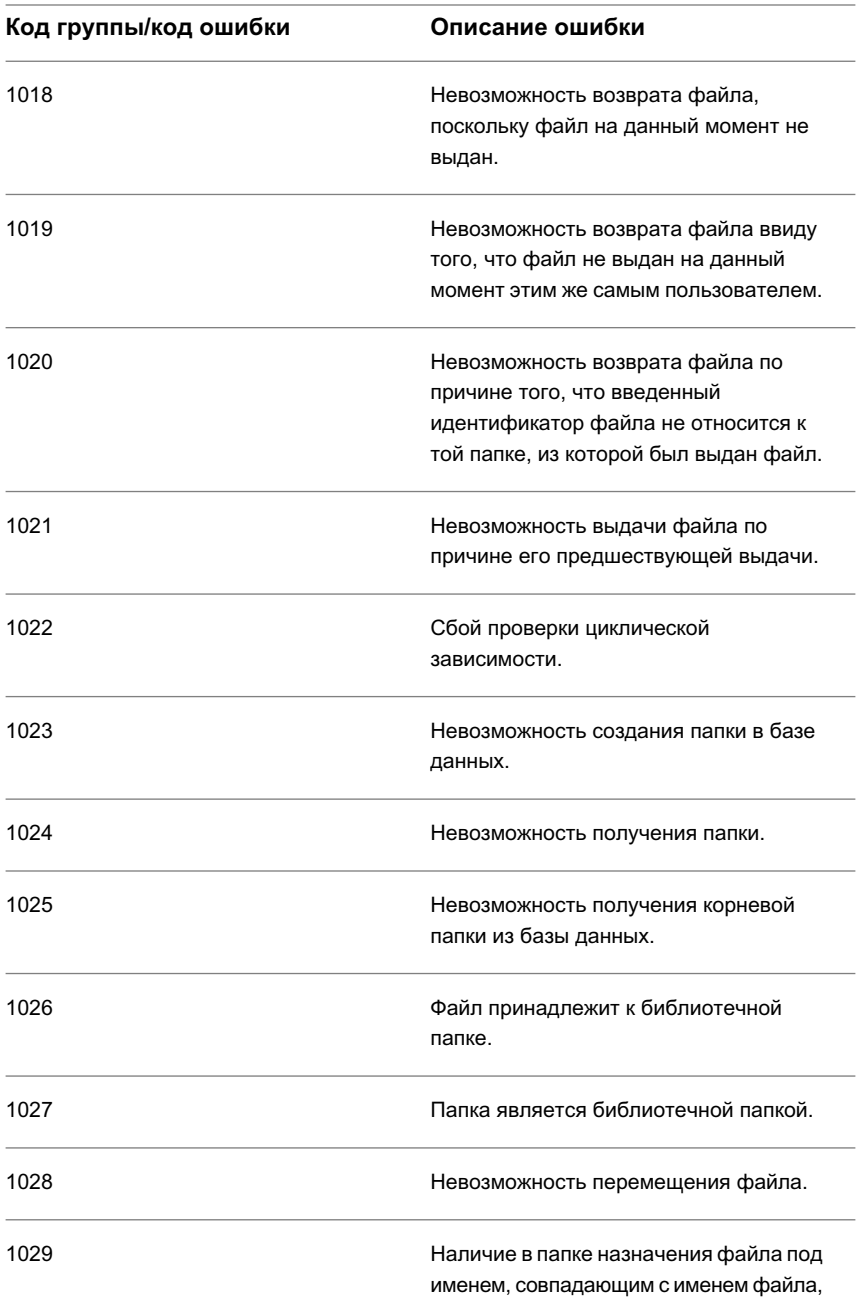

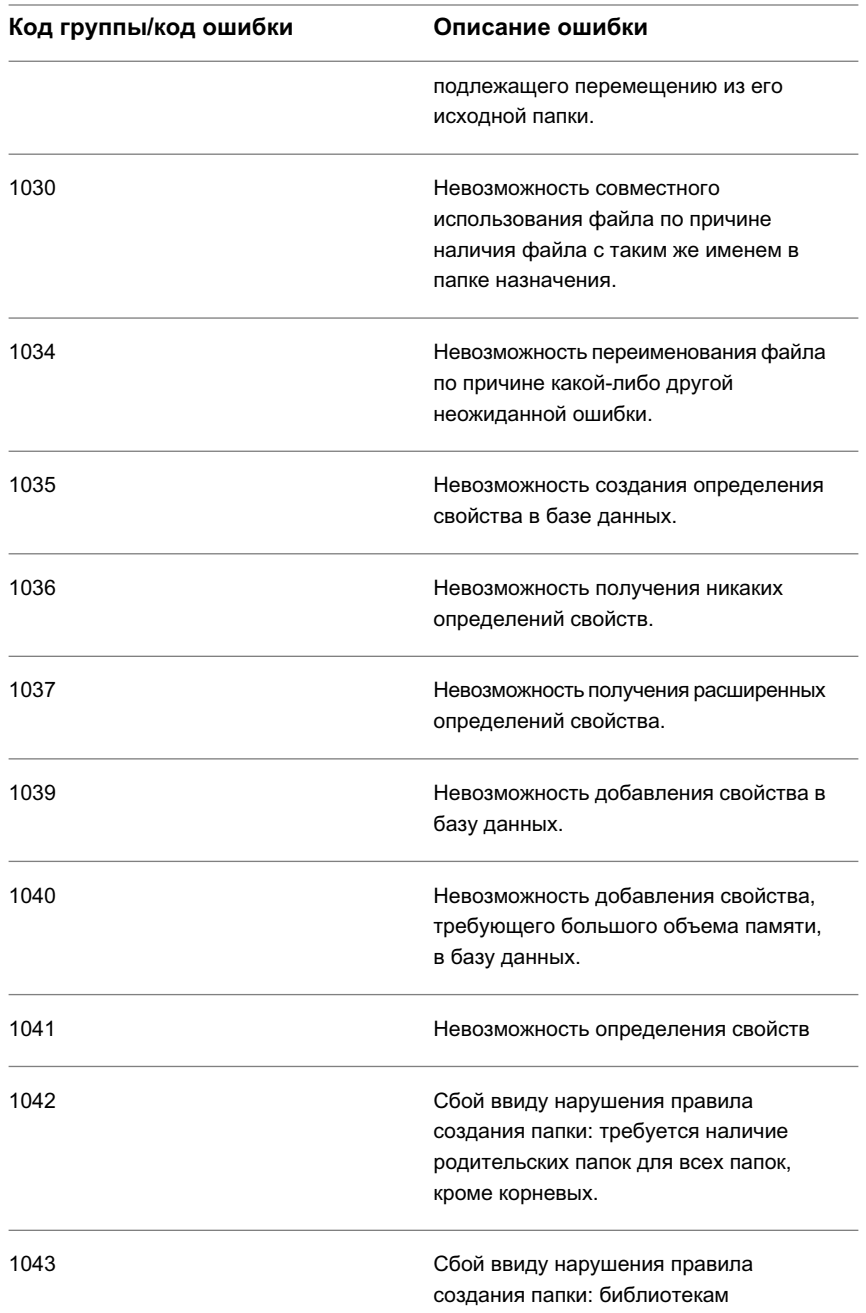

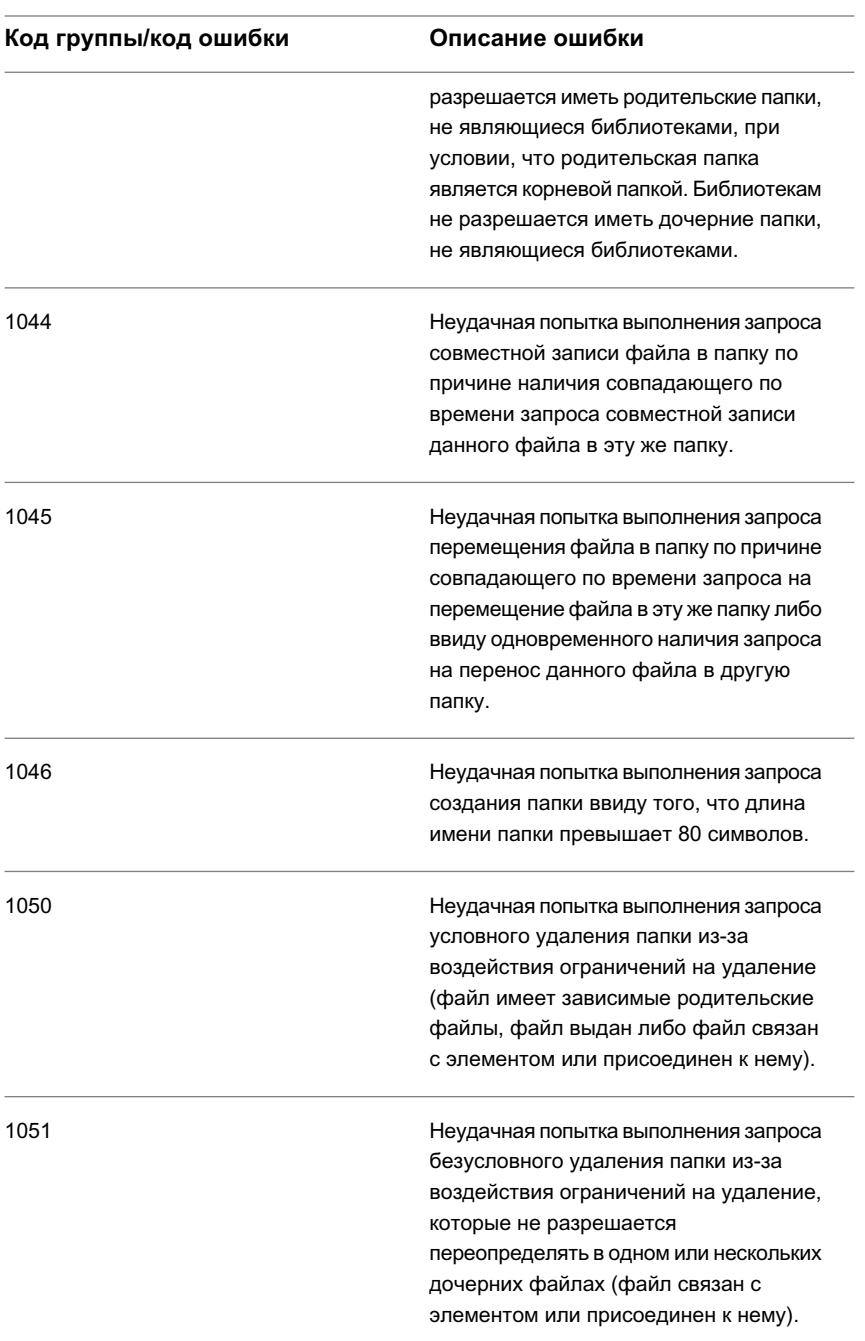

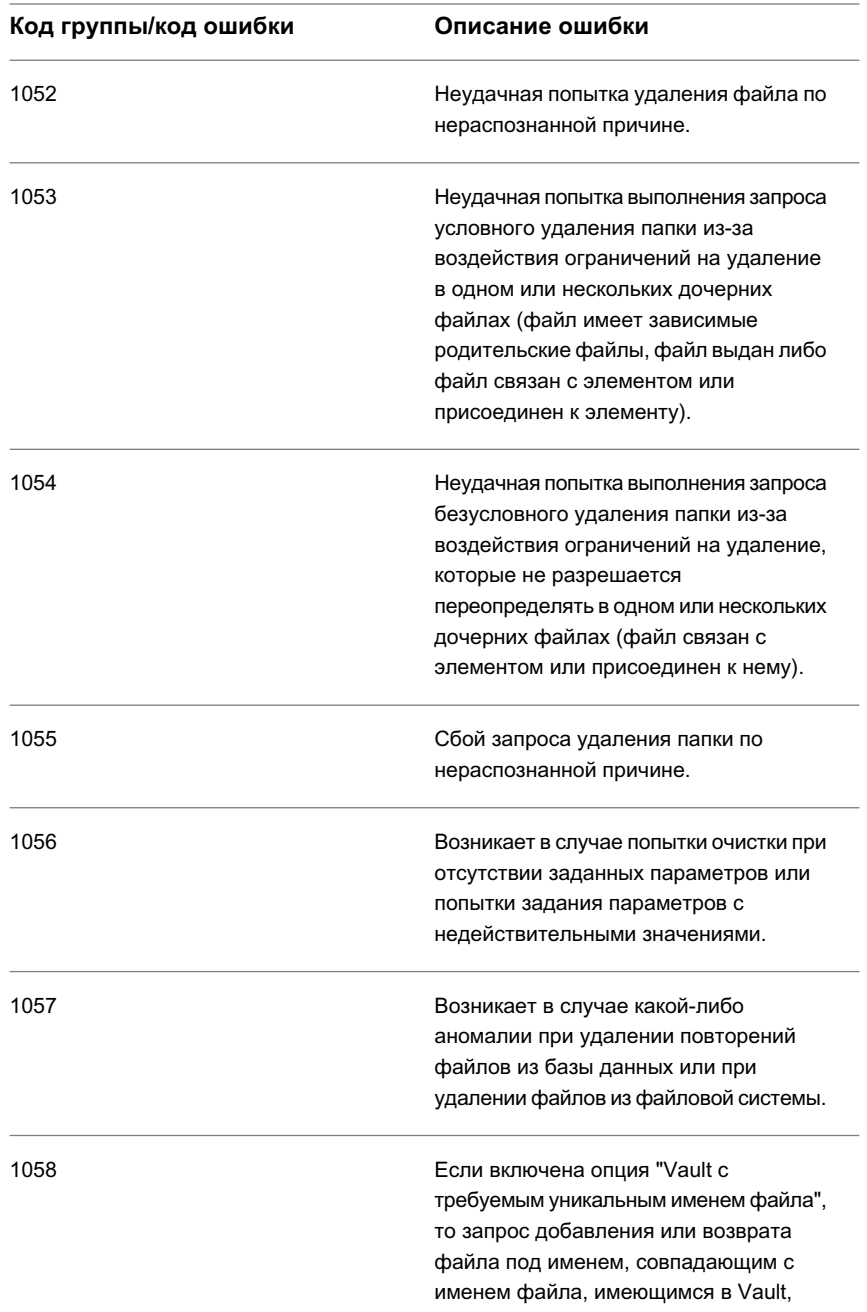

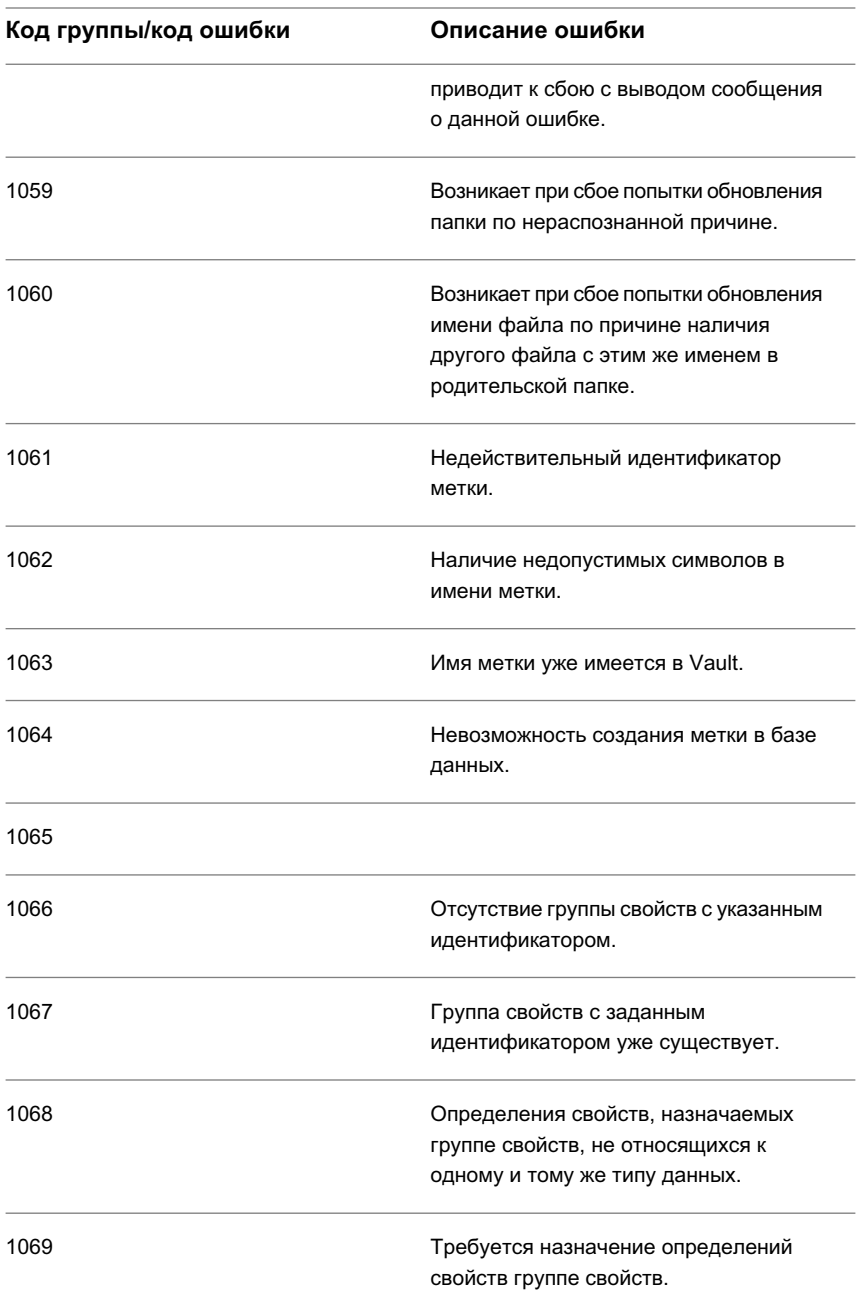

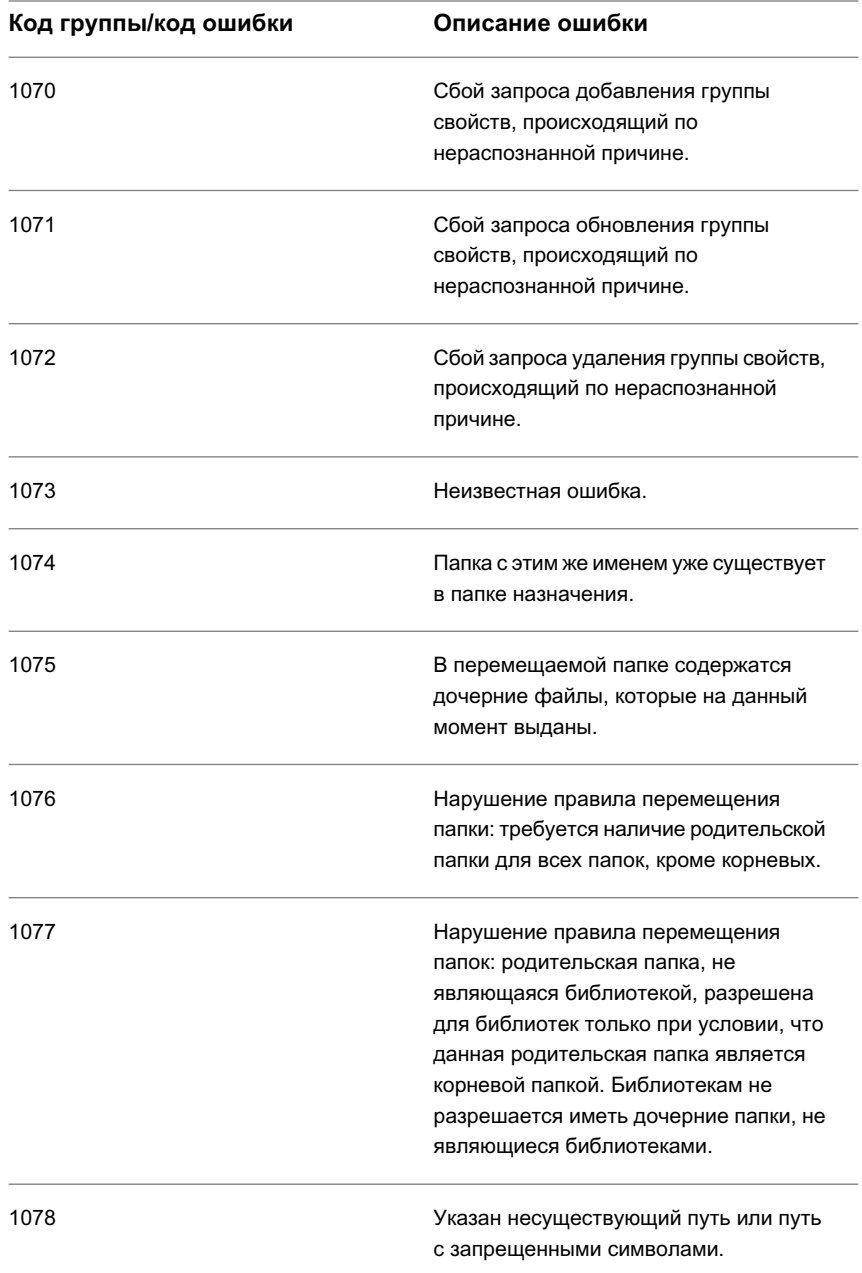

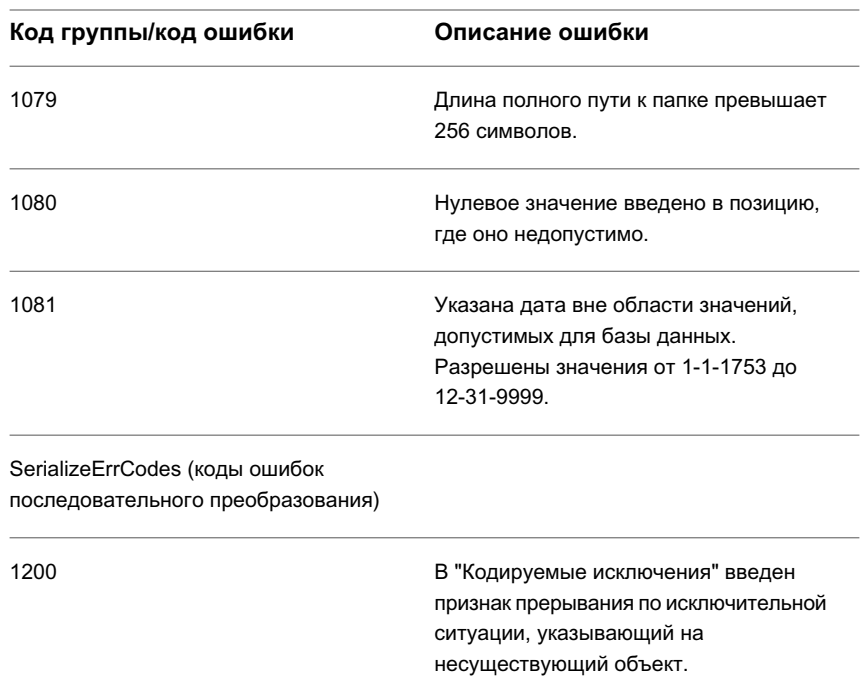

# <span id="page-202-0"></span>**Оптимальная практика управления проектом**

Следование приводимым здесь рекомендациям гарантирует успешное выполнение функций управления проектом Autodesk Civil 3D.

# **Установка и конфигурирование Vault**

Руководство по установке сервера управления данными Autodesk содержит подробные рекомендации по конфигурированию пользовательской установки Vault.

Установку Vault можно конфигурировать несколькими способами. Рекомендуется конфигурация с одним сервером. Компонент сервера (сервер управления данными Autodesk) устанавливается в одной системе, а компонент клиента устанавливается в той системе, которая должна взаимодействовать с данным сервером. В сервере хранятся все главные копии файлов данных, а клиентам разрешается доступ к файлам,

Оптимальная практика управления проектом | **143**

находящимся на сервере. Для обеспечения оптимального функционирования рекомендуется выделенный сервер.

В рамках данной модели можно гибко выбирать конфигурацию с привязкой к своим требованиям на основе таких критериев, как количество пользователей с совместным доступом к данным, способ разделения имеющихся пользователей на рабочие группы проекта и объем данных проекта, предположительно создаваемый имеющимися пользователями. Подробнее см. в Руководстве по установке сервера управления данными Autodesk.

После установки Vault необходимо определиться с тем, требуется ли создание в сервере одного хранилища (базыданных) или нескольких хранилищ. Важно понимать, что возможности преобразования для данных и для папок ограничиваются пределами одного хранилища и не могут являться общими для нескольких хранилищ. Подробнее о различиях между конфигурацией с одним хранилищем и конфигурацией с несколькими хранилищами см. в Руководстве по установке сервера управления данными Autodesk.

# **Рабочая последовательность управления проектом**

Каждый проект необходимо начинать с выполнения одних и тех же шагов.

- 1 Укажите сервер Vault и базу данных для проекта и создайте в базе данных структуру начального проекта и папки проекта. Более подробную информацию см. в разделе "Папки [проекта](#page-204-0) (стр. 145)".
- 2 Задайте имена пользователей Vault и создайте группы с соответствующими ограничениями по доступу в отношении проекта. Более подробную информацию см. в разделе ["Управление](#page-205-0) доступом к данным проекта (стр. 146)".
- 3 Идентифицируйте объекты проекта и разработайте стратегию распределения объектных данных проекта. Более подробную информацию см. в разделе ["Распределение](#page-206-0) данных проекта (стр. 147)".
- 4 Составляйте письменно оформленные процедуры для членов рабочей группы проекта, создающих данные проекта или имеющих доступ к ним. Уделяйте первоочередное внимание обеспечению взаимодействия членов рабочей группы проекта. Более подробную информацию см. в разделе "[Процедуры](#page-207-0) и [взаимодействие](#page-207-0) (стр. 148)".
- 5 По мере создания объектов проекта членами рабочей группы следите за тем, чтобы они помещали исходные чертежи и связанные с ними данные в базу данных проекта в сервере Vault.

- 6 По мере появления создаваемых объектов проекта следите за тем, чтобы другие члены рабочей группы получали доступ к объектным данным проекта только путем создания копий "только для чтения" (ссылок) объектов проекта в чертежах. Следите за тем, чтобы чертежи, требующие управления версиями, хранились в базе данных проекта в сервере Vault.
- <span id="page-204-0"></span>7 Когда заканчивается важный этап работы, используйте функцию "Маркировка Vault" для маркировки соответствующей версии каждого файла проекта. Более подробную информацию см. в разделе ["Маркировка](#page-212-0) этапов завершения проекта (стр. 153)".

# **Папки проекта**

Любой файл (файл чертежа или другой файл), связанный с проектом (особенно это касается файлов, совершенствуемых за счет управления версией), должен храниться в проекте. Хранение в проекте временных файлов (например предварительных чертежей проекта) не требуется.

На структуру папок проекта накладывается ряд ограничений. Папке на верхнем уровне проекта должно быть назначено имя проекта. Папка на верхнем уровне проекта должна быть создана изнутри Autodesk Civil 3D (не из "Проводника Vault" (Vault Explorer)) для обеспечения надлежащего создания требуемых файлов проекта.

**ЗАМЕЧАНИЕ** В принципе, если создается папка или данные проекта либо из Autodesk Civil 3D, либо из "Проводника Vault", то имеется возможность удалять ими с помощью Vault Explorer. С учетом этого рекомендуется, чтобы все новые проекты создавались системным администратором. Это исключает возможность непреднамеренного удаления проекта и связанных с ним файлов другими пользователями.

Любые чертежи проекта необходимо помещать непосредственно под папкой проекта. Пользователь может (и должен) определять папки и подпапки на данном уровне и помещать каждый из чертежей вовнутрь папки.

Создайте набор папок для хранения исходных чертежей объектов проекта (то есть, чертежей, содержащих объекты проекта). Возможными именами папок являются "Поверхности", "Трассы" и "Трубопроводные сети". Создание папки для файлов базы данных точек не требуется. Эти файлы автоматически помещаются в непосредственной близости от главной папки проекта и видимы только системному администратору.

Создайте набор папок для чертежей, содержащих ссылки на данные проекта, включая чертежи, доставляемые клиенту. Эти чертежи необходимо хранить в папках,

логическая структура которых соответствует практике, принятой в организации, и возможностям про доставке чертежей клиентам. Возможными именами папок являются "Подшивки", "Листы профиля плана" и "Топологические чертежи".

Возможно также включение в проект файлов, не являющихся файлами чертежей. Папки для таких файлов создаются с помощью Vault Ecplorer непосредственно под папкой проекта. Возможными именами папок могут являться "Предложения", "Клиентская корреспонденция" и "Контракты". Для хранения файлов в папках, не являющиеся папками чертежей, и для доступа к ним можно использовать "Проводник Vault".

<span id="page-205-0"></span>Для обеспечения простоты в работе требуются совместимость структуры папок и согласованность имен папок для всех проектов.

# **Управление доступом к данным проекта**

Пользователь может определить, кому разрешается получать доступ к чертежам проекта и к главным копиям объектов проекта и редактировать их.

Для создания безопасной среды определите отдельную учетную запись пользователя Vault для каждого из тех, кому предоставляется доступ к данным проекта в сервере проекта. Для каждой учетной записи требуются уникальное имя пользователя и пароль. Более подробную информацию см. в разделе ["Создание](#page-211-0) учетных записей [пользователя Vault](#page-211-0) (стр. 152)".

Vault позволяет управлять доступом к файлам проекта на нескольких уровнях: имен пользователя, групп и проектов. С помощью точного планирования можно свести к минимуму объем требуемого конфигурирования и получить гибкую систему безопасности. Рекомендуется управлять доступом к файлам проекта на уровне группы.

Создайте отдельную группу Vault для каждой функции, выполняемой членами организации. Например, можно создать следующие группы: группу "Топографы", члены которой создают и редактируют главные копии данных в таких папках, как "Поверхности EG"; группу "Инженеры", члены которой обычно читают (но не изменяют) данные папки "Поверхности EG", а также создают и редактируют основные данные в таких папках, как "Трассы"; и группу "Проектировщики", члены которой обычно читают данные, но не изменяют главные копии данных.

Как правило, каждый член рабочей группы должен принадлежать только к одной группе. Для изменения способа доступа пользователя к файлам проекта достаточно перенести имя пользователя из одной группы в другую. Более подробную информацию см. в разделе "Создание [групп Vault](#page-212-1) (стр. 153)".

### <span id="page-206-0"></span>**Распределение данных проекта**

Данные пользовательского проекта должны быть разделены между множеством чертежей по стратегии, которая обеспечивает целостность данных и поддерживает простоту доступа.

В системе Autodesk Civil 3D имеется одна главная копия каждого объекта проекта (например поверхности, трассы, профиля или трубопроводной сети), и эта главная копия хранится в исходном чертеже, помещенном в базу данных Vault проекта. Способы, которыми можно помещать множество объектов проекта в один и тот же чертеж, практически никак не ограничиваются, однако имеется ряд факторов, которые необходимо учитывать.

Ключевым фактором, определяющим способ распределения данных пользовательского проекта, является способность членов рабочей группы к созданию и изменению данных проекта, когда это требуется. Поскольку редактирование чертежа разрешается только одному пользователю в единицу времени, помещение главной копии каждого объекта проекта в один и тот же чертеж создает слишком большие сложности по организации совместной работы. В общем, рассредоточение объектов пользовательского проекта между многими чертежами имеет больший смысл, нежели загромождение множеством объектов меньшего количества чертежей.

Для каждого объекта проекта создайте отдельный чертеж, содержащий геометрию объекта проекта, и, если требуется, сопутствующие объекты проекта. Рассмотрим размещение каждой поверхности в отдельном чертеже. Как минимум, рассмотрим размещение ключевой поверхности (например существующей поверхности грунта) в ее собственном чертеже. Вероятно, понадобится сохранение в этом же чертеже трассы проекта со всеми профилями; однако следует исключить размещение в том же самом чертеже всех трасс своего проекта.

Функция чертежа должна быть согласована с его содержимым. Если чертежсодержит главную копию объекта-поверхности, данный чертеж не должен являться листом профиля плана. Сохраняйте геометрию объекта проекта в его собственном чертеже и создавайте раздельные чертежи для просмотра и аннотирования копий геометрии с атрибутом "только для чтения".

Важно понимать, что в каждом отдельном проекте требуется наличие всех данных, необходимых для данного проекта. Не разрешается наличие в чертеже ссылок одновременно на более чем один проект.

Выполнение правила совместимости по назначаемым именам обеспечивает простую идентификацию чертежей, содержащих главные копии объектов проекта. Чертежу, содержащему поверхность проекта, назначайте имя, совпадающее с именем поверхности; чертежу, содержащему трассу проекта, назначайте имя трассы.

Распределение данных проекта | **147**

Помещайте чертежи проекта в папки с соответствующими именами. Более подробную информацию см. в разделе "Папки [проекта](#page-204-0) (стр. 145)".

<span id="page-207-0"></span>Разработайте процедуры, позволяющие свести к минимуму количество совместно используемых объектов проекта. Убедитесь в понимании членами рабочей группы того, что при добавлении или возврате чертежа не следует назначать объект в совместное пользование, если он не требуется другим пользователям. Более подробную информацию см. в разделе "Процедуры и [взаимодействие](#page-207-0) (стр. 148)".

# **Процедуры и взаимодействие**

Задание понятных процедур и обеспечение взаимодействия между членами рабочей группы приносит успех на всех этапах работы над проектом.

Важно оформлять процедуры в письменном виде для использования их членами рабочей группы, регулярно получающими доступ к файлам с помощью базы данных Vault. Процедуры могут включать в себя указания по регистрации на сервере и в базе данных проекта, правила назначения имен файлам и папкам и пошаговые инструкции по добавлению и изменению объектов и чертежей проекта. В процедуры по добавлению и изменению чертежей могут быть включены подробные руководства с описанием, например, сроков передачи объекта в совместное использование при возврате чертежа или необходимости выдачи зависимых файлов в дополнение к файлу чертежа.

Точки Autodesk Civil 3D и точки геодезической съемки обрабатываются иначе, чем другие объекты проекта. Создайте отдельные процедуры для членов рабочей группы, создающих и изменяющих точки данных или точки съемки либо выполняющих доступ к ним. Подробнее см. в Точки [проекта](#page-238-0) (стр. 179) и База [данных](#page-268-0) съемки (стр. 209).

Взаимодействие между членами рабочей группы полезно в любой среде совместной работы. Рекомендуется наладить механизм информирования (официального или неофициального) других членов рабочей группы о таких значимых событиях, как создание нового объекта проекта. Приветствуйте сообщения членов рабочей группы о том, что может иметь значение для остальных. Например, член рабочей группы, намеревающийся выполнить выдачу чертежа на продолжительный период времени, мог бы позаботиться об уведомлении об этом остальных членов рабочей группы.

# **Работа с внешними ссылками (XREF), с файлами DWF и файлами изображений**

Палитра внешних ссылок (Диспетчер внешних ссылок) в AutoCAD является средством организации и отображения файлов, указываемых во внешних ссылках (например внешних ссылок на чертежи, файлов DWF и файлов изображений), и управления ими. Подключаемый модуль AutoCAD Vault, который следует устанавливать при необходимости работы только в AutoCAD и Vault, но не в Autodesk Civil 3D, позволяет использовать палитру внешних ссылок для запоминания файлов в Vault и для доступа к ним.

В системе Autodesk Civil 3D файлы, находящиеся в базе данных Vault, не доступны напрямую из палитры внешних ссылок. Однако команды управления проектом, находящиеся в дереве "Навигатора", обеспечивают те же функциональные возможности Vault (например выдача и возврат файлов), что и подключаемый модуль Vault.

Если пользователь привык использовать палитру внешних ссылок с подключаемым модулем AutoCAD Vault для присоединения файла внешних ссылок, имеющегося в базе данных Vault, ему следует понять, что при использовании средств управлении проектом Autodesk Civil 3D потребуется дополнительный шаг. С помощью подключаемого модуля AutoCAD Vault можно использовать палитру внешних ссылок для присоединения файла внешних ссылок, имеющегося в Vault, с автоматическим копированием файла в рабочей папке. В случае Autodesk Civil 3D необходимо использовать команду "Получить последнюю версию" с целью создания локальной копии файла, и только после этого можно использовать палитру внешних ссылок для присоединения файла к чертежу.

В указанном выше процессе создается локальная копия файла внешних ссылок для каждого пользователя, присоединяющего его к чертежу. Если этот файл имеет очень большой объем, может потребоваться управление им за пределами Vault с целью сведения к минимуму требуемого количества локальных копий. Для управления файлом внешних ссылок за пределами Vault поместите файл в совместно используемую папку статической сети, где все члены рабочей группы могут получить доступ к файлу способом, принятым для среды вне проекта. Может потребоваться также сохранение главной копии файла в базе данных Vault для обеспечения безопасности и для управления версиями.

### **Быстрые ссылки на данные**

Быстрые ссылки на данные являются эффективным инструментом совместной работы для использования вне управления проектом, однако не рекомендуется использовать

Работа с внешними ссылками (XREF), с файлами DWF и файлами изображений | **149**

их внутри управления проектом. В управлении проектом, кроме всего прочего, обеспечиваются и преимущества работы с быстрыми ссылками на данные.

Если нежелательно использовать управление проектом, можно использовать быстрые ссылки на данные. Целесообразность использования быстрых ссылок на данные можно проверить на предварительных проектах или текущих документах. Однако, если запущен проект с использованием быстрых ссылок на данные, то переключение на управление проектом не рекомендуется.

При попытке переключения с использования быстрых ссылок на среду управления проектом необходимо проявлять осмотрительность. Перед переключением необходимо удалить из своих чертежей все быстрые ссылки на данные. После этого можно добавить в проект исходный чертеж с быстрыми ссылками на данные и установить совместное использование для объектов проекта, содержащихся в чертеже. Далее следует заново создать все быстрые ссылки на данные в своем чертеже с использованием ссылок на объекты управления проектом и заново создать любые рабочие элементы, зависевшие от быстрых ссылок на данные в исходных данных.

# <span id="page-209-0"></span>**Работа с Vault**

В системе Autodesk Civil 3D 2007 можно управлять файлами проекта с помощью Autodesk Vault.

Autodesk Vault является системой управления документами, а в Autodesk Civil 3D для управления объектами проекта используются документы в формате чертежа (файлы .dwg). Vault обеспечивает управление доступом и управление версиями для всех чертежей проекта. Одна главная копия каждого чертежа проекта содержится в базе данных проекта. Другим членам рабочей группы разрешается доступ к главной копии, и они уведомляются об обновлениях главной копии.

Сведения о способах использования Vault Explorer не являются обязательными для всех членов рабочей группы; по существу, большинство членов рабочей группы получает доступ ко всем требуемым характеристикам Vault с помощью дерева "Навигатора". Однако необходимо иметь знающего системного администратора, способного устанавливать программное обеспечение сервера и клиента Vault, использовать Vault Manager или Vault Explorer для адаптации Vault к требованиям пользователя и регулярно выполнять такие задачи системного администратора, как создание резервных копий данных. Большинство тем в данном разделе адресовано системному администратору заказчика.

**ЗАМЕЧАНИЕ** Некоторые задачи (например управление учетными записями пользователя), могут быть решены с помощью Vault Manager или Vault Explorer. Когда в Справке предлагается использовать Vault Explorer для выполнения задачи, зачастую можно использовать вместо него Vault Manager.

# **Вызов Vault Explorer из дерева "Навигатора"**

Возможен доступ в Vault Explorer из дерева "Навигатора".

Перед вызовом Vault Explorer из дерева "Навигатора" необходимо зарегистрироваться в Vault из дерева "Навигатора".

### **Вызов Vault Explorer из дерева "Навигатора"**

- 1 На вкладке "Навигатор" в "Области инструментов" нажмите правую кнопку мыши на коллекции "Проекты".
- 2 Нажмите на Vault Explorer.
- 3 Если откроется диалоговое окно приветствия, выберите"Вход в систему".
- 4 В диалоговом окне "Вход в систему" введите свое имя пользователя Vault.
- 5 Введите свой пароль.
- 6 Выберите сервер Vault.
- 7 Выберите базу данных Vault. Нажмите на **Полята вывода списка имеющихся** баз данных.
- 8 Нажмите "OK".

### **Краткий справочник**

"Главное представление" вкладки "Навигатор": нажмите правую кнопку на коллекции "Проекты" и выберите "Свойства" Контекстное меню "Области инструментов"

# **Файлы проекта, создаваемые в базе данных проекта**

Когда создается проект Autodesk Civil 3D, в базе данных проекта создается начальный набор пустых или непустых файлов.

Файлы видимы только для администратора. Данные добавляются в эти файлы по мере добавления чертежей и данных в проект.

Вызов Vault Explorer из дерева "Навигатора" | **151**

### **Project.xml**

Данный файл содержит информацию о проекте и о всех совместно используемых объектах проекта. Наличие данного файла указывает Autodesk Civil 3D на то, что папка, содержащая файл, является папкой проекта Autodesk Civil 3D. Данный файл нельзя удалять, изменять или перемещать.

### **PointsGeometry.mdb**

Данный файл содержит геометрию точек проекта. Точки, содержащиеся в данном файле, указываются в списке "Точки" проекта в дереве "Навигатора". Данный файл не выдается и не возвращается напрямую, как файлы чертежей проекта; он выдается и возвращается косвенным образом, когда пользователи выполняют команды управления доступом к точкам.

### **PointsStatus.mdb**

Данный файл содержит информацию об управлении доступом для точек в PointsGeometry.mdb, включая обозначение состояния (выдачи, возврата или защиты) отдельных точек.

### <span id="page-211-0"></span>**Survey.sdb**

Данный файл представляет собой базу данных геодезических исследований. Более подробную информацию см. в разделе "База [данных](#page-268-0) съемки (стр. 209)".

## **Создание учетных записей пользователя Vault**

Перед использованием команд управления проектом необходимо обеспечить наличие учетной записи в сервере Vault проекта для каждого члена рабочей группы.

Для обеспечения безопасной среды определите отдельную учетную запись пользователя Vault для каждого из тех, кому предоставляется доступ к данным проекта в сервере проекта. Для каждой учетной записи требуются уникальное имя пользователя и пароль.

**ЗАМЕЧАНИЕ** В каждом экземпляре сервера управления данными Vault имеется отдельный набор учетных записей пользователей. Если пользователю требуется доступ к множеству серверов, необходимо определять для него учетную запись по каждому серверу.

Добавление пользователя разрешается только пользователю с привилегиями администратора. Когда добавляется новый пользователь в сервер, можно задать для

пользователя роль, определяющую способ доступа пользователя к данным в сервере. В управлении проектом Autodesk Civil 3D поддерживаются роли администратора, редактора и потребителя для каждой из учетных записей пользователей.

В принципе, управление доступом к данным проекта является для пользователей более простым не на уровне индивидуального пользователя, а на уровне группы. При создании учетной записи пользователя укажите для каждого пользователя роль, определяющую максимально высокий уровень доступа, требуемый ему в отношении любой части базы данных. Более подробную информацию см. в разделе "[Создание](#page-212-1) [групп Vault](#page-212-1) (стр. 153)".

<span id="page-212-1"></span>Для добавления нового пользователя в "Проводник Vault" выберите в меню "Сервис" ➤ "Администрирование" и далее используйте вкладку "Безопасность" для добавления нового пользователя. Подробнее см. в "Справке по Vault Explorer".

# **Создание групп Vault**

Группы Vault используются для администрирования и для управления доступом к файлам проекта.

Для добавления группы на сервер Vault используется Vault Explorer. Добавлять группу разрешается только пользователю с привилегиями администратора.

При создании группы пользователь обычно указывает способ, которым рабочие члены группы должны выполнять доступ к данным проекта, путем назначения группе роли редактора данных (это значит, что члены группы могут добавлять или редактировать данные) или потребителя данных (это значит, что членам группы разрешается только читать данные без редактирования).

Как правило, пользователь должен принадлежать только к одной группе. Чтобы изменить для кого-либо доступ к файлам проекта, перенесите имя этого пользователя из одной группы в другую.

<span id="page-212-0"></span>Для добавления группы в "Проводник Vault" выберите в меню "Сервис" ➤ "Администрирование" и используйте вкладку "Безопасность" для добавления группы. В это время можно добавлять пользователей в группу. Подробнее см. в "Справке по Vault Explorer".

# **Маркировка этапов завершения проекта**

Для идентификации набора файлов проекта в качестве совокупности, определяющей этап завершения проекта, можно использовать характеристику "Маркировка" системы Vault.

Создание групп Vault | **153**

Когда заканчивается важный этап выполнения проекта, можно маркировать файлы, входящие в этот этап, для возможности их простой идентификации. Создаваемая при этом метка назначается последней по времени возвращенной версии каждого файла в проекте файла.

Маркировка состоит не только в том, чтобы пометить набор файлов. Если в дальнейшем потребуется архивирование или извлечение набора файлов, это можно будет сделать. В метки не включается информация о папке; маркируются только файлы проекта.

Для создания метки нажмите правую кнопку мыши на папке проекта и выберите опцию "Новая метка". Подробнее о создании и просмотре меток см. в "Справке по Vault Explorer".

## **Администрирование проекта**

Системный администратор может использовать Vault Manager или Vault Explorer с целью адаптации Vault к требованиям пользователя и для регулярного выполнения задач администрирования проекта на текущей основе.

Этими задачи являются:

- Создание, изменение или удаление папок в проекте.
- Удаление проекта.
- Изменение состояния файла, например возврат в проект файла, который по какой-либо причине не может быть возвращен пользователем, который первоначально его выдал.
- Восстановление файла в предыдущей версии
- Создание резервных копий файлов проекта

Подробнее см. в "Справке по Vault Manager" и в "Справке по Vault Explorer".

# **"Упаковать и передать"**

Характеристика "Упаковать и передать" используется для передачи данных проекта кому-либо еще.

Характеристика "Упаковать и передать" решает проблему зависимостей для чертежа. Данная характеристика может быть использована для доставки копий файлов проекта

другим лицам. Она не имеет целью создание копий файлов проекта, необходимых пользователю для редактирования и последующего возврата в проект.

Например, если проект запускается фирмой с проведения геодезической съемки, составления базовой карты и разметки земельных участков с последующей передачей чертежа и связанных с ним данных инженеру по гражданским сооружениям, выполняющему заключительный этап работы, то следует использовать опцию "Упаковать и передать" в Vault Explorer с целью компоновки информации, связанной с чертежом, до ее передачи инженеру.

<span id="page-214-0"></span>Подробнее см. в "Справке по Vault Explorer".

# **Работа с проектами**

Autodesk Civil 3D обеспечивает объединение всех чертежей и данных отдельного проекта в одном месте и управляет доступом ко всем файлам проекта.

Список всех проектов, доступных пользователю, отображается в коллекции "Проекты" дерева "Навигатора" после регистрации пользователя на сервере Vault и базе данных Vault.

**ЗАМЕЧАНИЕ** Необходимо выбрать "Главное представление" из списка вверху вкладки "Навигатор", и после этого можно просматривать коллекцию "Проекты".

# **Регистрация на сервере Vault**

Создание данных проекта пользователем и получение доступа к ним возможны только после входа пользователя в систему на сервере Vault и в базе данных Vault из дерева "Навигатора".

Вход в систему возможен только для авторизованного пользователя сервера. Выбор пользователем сервера и базы данных для входа в систему определяет те проекты, которые ему доступны.

Пока не выполнен вход в систему, пользователю не предоставляются команды управления проектом в контекстных меню в дереве "Навигатор". После входа пользователя в систему проекты, являющиеся доступными на указанном сервере и в указанной базе данных Vault, отображаются в виде списка в дереве "Навигатора", а применимые команды управления проектом отображаются в меню, вызываемых нажатием правой кнопки мыши на пункте проекта в дереве "Навигатора".

Работа с проектами | **155**

### **Регистрация в Vault из "Навигатора"**

- 1 На вкладке "Навигатор" в "Области инструментов" выберите "Главное представление" вверху вкладки "Навигатор".
- 2 Нажмите правую кнопку мыши на коллекции "Проекты".
- 3 Выберите "Вход в систему".
- 4 В диалоговом окне "Вход в [систему"](#page-2590-0) (стр. 2531) введите свое имя пользователя Vault.
- 5 Введите свой пароль.
- 6 Выберите сервер Vault.
- 7 Выберите базу данных Vault. Нажмите на **повезу для вывода списка имеющихся** баз данных.
- 8 Если требуется, выберите "Автоматический вход при следующих сеансах".
- 9 Нажмите "OK".

### **Краткий справочник**

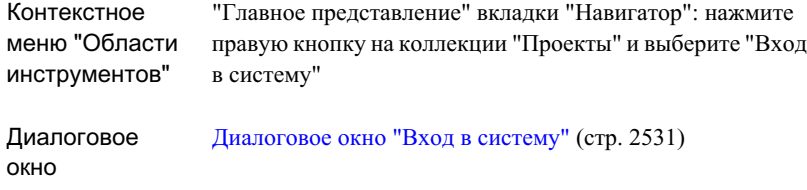

# **Замена рабочей папки**

В рабочей папке пользовательские локальные копии файлов проекта сопоставляются с главными копиями файлов проекта, содержащихся в базе данных Vault.

При установке Autodesk Civil 3D пользователь указывает имя рабочей папки по умолчанию.

Рабочая папка содержит пользовательские локальные копии файлов для всех проектов, хранящихся в базе данных Vault. Если все проекты пользователя хранятся в одной и той же базе данных Vault, то для всех проектов используется одна и та же
рабочая папка. Если пользователь работает с проектами, хранящимися в различных базах данных Vault, то для каждой базы данных Vault используется рабочая папка, отличная от других.

В принципе, не следует менять свою рабочую папку во время сеанса Autodesk Civil 3D. Рабочая папка используется для определения состояния пользовательских локальных копий файлов по отношению к главным копиям файлов в базе данных проекта. Если пользователь заменяет рабочие папки, он должен обновить свои локальные копии файлов проекта для обеспечения точного сравнения своих локальных файлов и главных копий.

### **Замена рабочей папки**

- 1 На вкладке "Навигатор" в "Области инструментов" нажмите правую кнопку мыши на коллекции "Проекты".
- 2 Выберите "Свойства".
- 3 На вкладке ["Рабочая](#page-2592-0) папка" (стр. 2533) в диалоговом окне "Свойства Проекты Civil 3D" нажмите ....
- 4 В диалоговом окне "Поиск папок" найдите папку и нажмите "OK".

## **Краткий справочник**

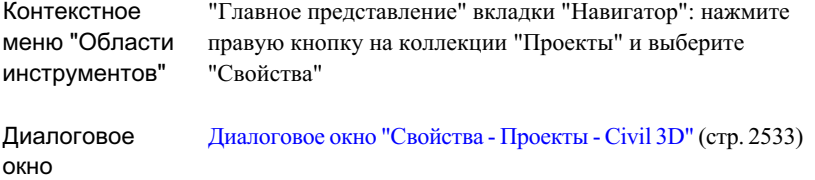

## **Создание проектов**

Для создания нового проекта в базе данных проекта можно использовать дерево "Навигатора".

Как правило, если пользователь создает папку или данные проекта из Autodesk Civil 3D или в Vault Explorer, он имеет возможность удалить их с помощью Vault Explorer. По этой причине рекомендуется, чтобы все новые проекты создавались системным

Создание проектов | **157**

администратором. Это исключает возможность непреднамеренного удаления проекта и связанных с ним файлов другими пользователями.

### **Создание проекта**

- 1 На вкладке "Навигатор" в "Области инструментов" нажмите правую кнопку мыши на коллекции "Проекты".
- 2 Выберите "Создать".
- 3 В диалоговом окне ["Свойства](#page-2591-0) проекта" (стр. 2532) введите имя проекта.
- 4 По своему усмотрению введите описание.
- 5 Нажмите "OK".

## **Краткий справочник**

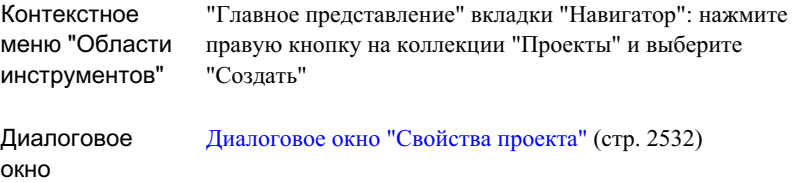

# **Замена активного проекта**

Активный проект выделяется жирным шрифтом в дереве "Навигатора". Он является проектом по умолчанию для диалоговых окон управления проектом.

**ЗАМЕЧАНИЕ** Активный проект не отображается в диалоговом окне ["Выбрать](#page-2592-1) проекты для [отображения"](#page-2592-1) (стр. 2533).

#### **Замена активного проекта**

- 1 На вкладке "Навигатор" в "Области инструментов" разверните коллекцию "Проекты" и нажмите правую кнопку мыши на имени проекта.
- 2 Нажмите на "Сделать активным".

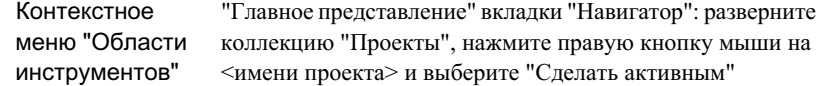

# **Выбор проектов для отображения**

Разрешается ограничивать количество проектов, отображаемых в списке в дереве "Навигатора".

Доступные проекты определяются выбором сервера и базы данных при входе пользователя в систему. По умолчанию, в коллекции "Проекты" дерева "Навигатора" отображаются все проекты, имеющиеся в базе данных.

При сокращении числа проектов, отображаемых в списке дерева "Навигатора", не только уменьшается объем данных, просматриваемых пользователем, но может быть также сокращено время, требуемое для обновления экранного представления дерева.

Пользователь не имеет возможности отключить экранное представление активного проекта, и имя активного проекта не указывается в списке диалогового окна.

#### **Выбор проектов для отображения**

- 1 На вкладке "Навигатор" в "Области инструментов" нажмите правую кнопку мыши на коллекции "Проекты".
- 2 Нажмите на "Выбрать проекты для отображения"
- 3 В диалоговом окне "Выбрать проекты для [отображения"](#page-2592-1) (стр. 2533) установите флажок рядом с именем проекта, который необходимо включить в список в коллекции "Проекты Навигатора".

**ЗАМЕЧАНИЕ** Имя активного проекта не включается в список.

- 4 Для выбора всех проектов в списке нажмите .
- 5 Для отмены выбора всех проектов списка нажмите .
- 6 Нажмите "OK".

Выбор проектов для отображения | **159**

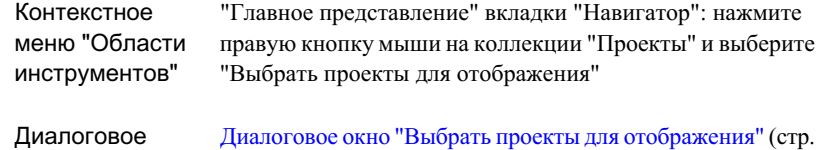

окно 2533)

## **Работа в отсоединенном состоянии**

Пользователю, отсоединенному от Vault, разрешается работать с файлами проекта.

Если пользователь не подключен к сети, то в общем случае он может работать со своими локальными копиями чертежей проекта обычным способом. Однако пользователю не разрешается выполнять функции управления проектом (например выдача и возврат файлов); в отсоединенном состоянии нельзя получать обновленные версии любых файлов проекта и нельзя создавать новые ссылки на объекты проекта.

Перед отсоединением следует обновить локальные копии любых файлов проекта путем получения последних по времени версий любых файлов проекта, требуемых для работы, включая исходные чертежи для любых объектов проекта, на которые имеются ссылки в пользовательском чертеже.

# **Удаление проекта**

Для удаления проекта из базы данных проекта используется Vault Explorer.

Проект может быть удален системным администратором либо пользователем, создавшим этот проект. Рекомендуется, чтобы все проекты создавались системным администратором, с целью предохранения проектов от непреднамеренного удаления их пользователями, не являющимися системными администраторами.

Чтобы удалить проект из базы данных проекта, удалите папку проекта на верхнем уровне. Не разрешается удалять выданный файл.

После удаления проекта из базы данных Vault имя этого проекта сохраняется в коллекции "Проекты" в дереве "Навигатора", пока не обновится экранное представление дерева.

После удаления проекта из базы данных Vault используйте Проводник Windows для удаления папок и локальных копий файлов проекта из рабочей папки.

## **Перенос старых проектов Autodesk Civil 3D**

Можно легко переносить проекты из Autodesk Civil 3D более ранних версий в Autodesk Civil 3D 2007.

Для получения доступа к командам переноса проекта необходимо зарегистрироваться в Vault из дерева "Навигатора".

#### **Перенос старого проекта Autodesk Civil 3D**

- 1 На вкладке "Навигатор" в "Области инструментов" нажмите правую кнопку мыши на коллекции "Проекты".
- 2 Нажмите на "Перенести старый проект Civil 3D 2007".
- 3 В диалоговом окне "Выбрать папку проекта Civil 3D для перехода" найдите папку проекта, который необходимо перенести.
- 4 Выберите папку, содержащую проект, и нажмите "Открыть".

Новый проект создается в сервере Vault в той базе данных, через которую пользователь зарегистрировался в системе.

### **Краткий справочник**

"Главное представление" вкладки "Навигатор"; нажмите правую кнопку мыши на коллекции "Проекты" и выберите "Перенести старый проект Civil 3D 2007" Контекстное меню "Области инструментов"

# **Выход из Vault**

Выход из Vault означает для пользователя окончание его соединения с сервером Vault и с базой данных Vault, через которые был выполнен вход в систему.

При выходе из системы утрачивается возможность просмотра данных проекта в дереве "Навигатора" и доступа к этим данным. По окончании сеанса Autodesk Civil 3D регистрация пользователя в системе автоматически аннулируется.

Перенос старых проектов Autodesk Civil 3D | **161**

#### **Выход из Vault**

- 1 На вкладке "Навигатор" в "Области инструментов" нажмите правую кнопку мыши на коллекции "Проекты".
- 2 Нажмите "Выход из системы"

### **Краткий справочник**

"Главное представление" вкладки "Навигатор": нажмите правую кнопку на коллекции "Проекты" и выберите "Выход из системы" Контекстное меню "Области инструментов"

# **Работа с чертежами проекта**

Чертежи используются для создания данных проекта и для доступа к ним.

Имеется тесная связь между объектом проекта (например поверхностью) и его исходным чертежом, каковым является чертеж, содержащий объект. Для создания объекта проекта добавьте исходный чертеж объекта в проект и укажите, что требуется совместное использование объекта с другими пользователями. Разрешается редактировать объект проекта путем выдачи исходного чертежа, внесения в него изменений и возврата исходного чертежа обратно.

Возможно хранение любого чертежа проекта в базе данных проекта. Организованное построение пользовательского проекта представляется более простым, если для хранения чертежей проекта используются две и более папок. Более подробную информацию см. в разделе "Папки [проекта](#page-204-0) (стр. 145)".

Коллекция "Чертежи" в дереве "Навигатора" не является папкой и не сопоставляется с папками ни в базе данных проекта, ни в рабочей папке. Однако папки, входящие в коллекцию "Чертежи", напрямую сопоставляются с папками в базе данных проекта и в рабочей папке.

**ЗАМЕЧАНИЕ** При работе с Autodesk Civil 3D не рекомендуется использовать максимальный размер окна чертежа. При максимальном окне чертежа могут возникнуть проблемы доступа из панели инструментов к окну "Панорама". Более подробную информацию см. в разделе ["Окно "Панорама"](#page-115-0) (стр. 56)".

## <span id="page-222-0"></span>**Добавление чертежа в проект**

Можно добавить в проект чертеж, чтобы сделать его доступным другим пользователям, задействовать для него управление версиями или создать объекты проекта на основе объектов из этого чертежа.

При добавлении чертежа в проект необходимо добавить чертеж в папку, соответствующую содержимому чертежа и его функциям в рамках проекта. Если соответствующая папка не существует, ее можно создать.

При добавлении чертежа в проект следует указать, какие объекты в чертеже (если таковые имеются) передаются в совместное использование. Такие объекты далее добавляются в соответствующую коллекцию объектов проекта в дереве "Навигатора" (например в коллекцию "Поверхности", "Трассы" или "Трубопроводные сети") и становятся доступными другим пользователям.

**ЗАМЕЧАНИЕ** Необходимо передавать в совместное пользование только те объекты, которые требуются другим пользователям. Если в отношении необходимости совместного использования объекта имеются сомнения, не следует передавать его в совместное пользование. Можно передать его в совместное использование позднее, используя для этого команды "Выдать" и "Вернуть".

При добавлении чертежа в проект можно задать добавление связанных с ним файлов, включая файлы данных поверхности, файлы изображений и внешние ссылки. Можно указать также, требуется ли создание файла . $dwf$ и добавление его в проект для отображения на видах с элементами чертежа и в Vault Explorer.

Если в проект добавляется чертеж, содержащий поверхность, и поверхность содержит ссылки на внешние файлы данных, создается папка для чертежа с целью запоминания этих файлов. Файлы помещаются в папку, и определение поверхности в чертеже обновляется для отражения нового (относительного) местоположения файлов.

Если чертеж открыт, то перед добавлением в проект необходимо сохранить этот чертеж. Копия чертежа создается в локальной рабочей папке пользователя, а главная копия добавляется в проект.

#### **Добавление чертежа в проект**

- 1 На вкладке "Навигатор" в "Области инструментов" разверните коллекцию "Чертежи".
- 2 Нажмите правую кнопку на чертеже, который необходимо добавить в проект.
- 3 Нажмите "Добавить к проекту".

Добавление чертежа в проект | **163**

- 4 Вдиалоговом окне "Добавить к [проекту 1"](#page-2584-0) (стр. 2525) выберите проект, в который необходимо добавить чертеж.
- 5 Нажмите на "Далее".
- 6 В диалоговом окне "Добавить к [проекту 2"](#page-2584-1) (стр. 2525) укажите местоположение

чертежа внутри проекта. Нажмите на для создания новой папки.

- 7 Нажмите на "Далее".
- 8 Вдиалоговом окне "Добавить к [проекту 3"](#page-2584-2) (стр. 2525) укажите зависимостифайла и опции создания файла .dwf.
- 9 Нажмите на "Далее".
- 10 В диалоговом окне "Добавить к [проекту 4"](#page-2585-0) (стр. 2526) укажите, какие объекты в чертеже передаются в совместное использование.

**ЗАМЕЧАНИЕ** Если чертеж не содержит объектов для совместного использования, данное диалоговое окно не отображается.

11 Нажмите "Готово".

## **Краткий справочник**

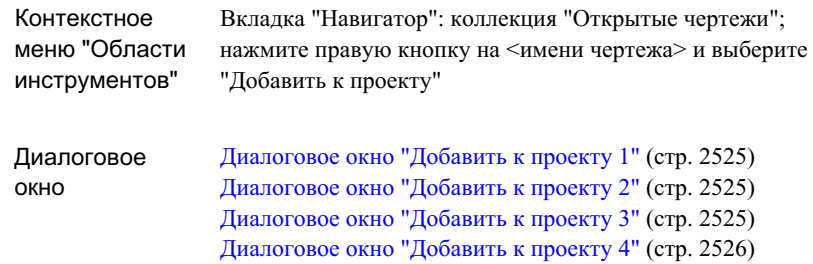

## **Выдача чертежа из проекта**

Можно выдать из проекта чертеж с целью внесения в него изменений.

Выдача чертежа лишает других пользователей возможности внесения в него изменений, пока с ним работает данный пользователь. По окончании внесения изменений верните чертеж в проект.

Выдавайте чертеж только в том случае, если в него необходимо внести изменения. Если внесение изменений в чертеж не требуется, получите его копию только для чтения, используя команду "Получить последнюю версию". Более подробную информацию см. в разделе ["Получение](#page-227-0) последней версии чертежа (стр. 168)".

При выдаче чертежа можно выдавать файлы, связанные с чертежом зависимостью. Однако зависимые файлы следует выдавать только в том случае, если в них необходимо вносить изменения.

При выдаче чертежа его локальная копия помещается в рабочую папку пользователя, и чертеж открывается.

### **Выдача чертежа из проекта**

- 1 В коллекции "Проекты" вкладки "Навигатора" в "Области инструментов" разверните коллекцию проектов и коллекцию проекта "Чертежи", содержащую чертеж, который вы намерены выдать.
- 2 Нажмите правую кнопку мыши на чертеже и выберите "Выдать".
- 3 В диалоговом окне "Выдача [чертежа"](#page-2587-0) (стр. 2528) укажите те зависимые файлы, которые также должны быть выданы.
- 4 Укажите, требуется ли последняя по времени версия файла.

При получении последней версии выполняется перезапись пользовательской локальной копии файла последней по времени версией главной копии файла. Вбольшинстве случаев необходимо получать последнюю версию файла. Однако, если требуется создание версии файла на основе существующей локальной копии, последняя версия не требуется.

- 5 Если выбрана опция "Включить зависимости файлов", укажите те файлы проекта, которые должны быть выданы.
- 6 Нажмите "OK".

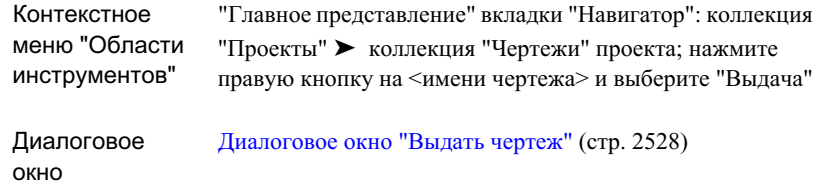

## <span id="page-225-0"></span>**Возврат чертежа в проект**

После выдачи чертежа и внесения в него изменений верните чертеж в проект для обеспечения его доступности другим пользователям и для обновления версии в базе данных проекта.

Возвращать можно только тот чертеж, который был выдан. Возврат чертежа означает возврат файла в базу данных проекта и папку, являющиеся для него исходными, и обновление версии. Если чертеж открыт и в него внесены изменения, перед возвратом чертеж автоматически сохраняется.

При возврате чертежа в проект можно указать, какие объектычертежа (из имеющихся) передаются в совместное пользование. Можно также указать, требуется ли создание файла .dwf для отображения на видах с элементами чертежа и в Vault Explorer.

### **Возврат чертежа в проект**

- 1 В коллекции "Проекты" вкладки "Навигатора" в "Области инструментов" разверните коллекцию проектов и коллекцию проекта "Чертежи", содержащую чертеж, который вы намерены вернуть в проект.
- 2 Нажмите правую кнопку мыши на имени чертежа и выберите "Вернуть".
- 3 В диалоговом окне "Возврат [чертежа 1"](#page-2586-0) (стр. 2527) укажите зависимости файла (если имеются), опции создания файла .dwf и комментарий.
- 4 Нажмите на "Далее".
- 5 В диалоговом окне "Возврат [чертежа 2"](#page-2586-1) (стр. 2527) укажите, какие объекты в чертеже передаются в совместное пользование.

**ЗАМЕЧАНИЕ** Если чертеж не содержит объектов для совместного использования, данное диалоговое окно не отображается. Объекты, находившиеся в совместном использовании при выполнении команды "Добавить к проекту" или предыдущей команды "Вернуть", не отображаются в списке.

6 Нажмите "Готово".

## **Краткий справочник**

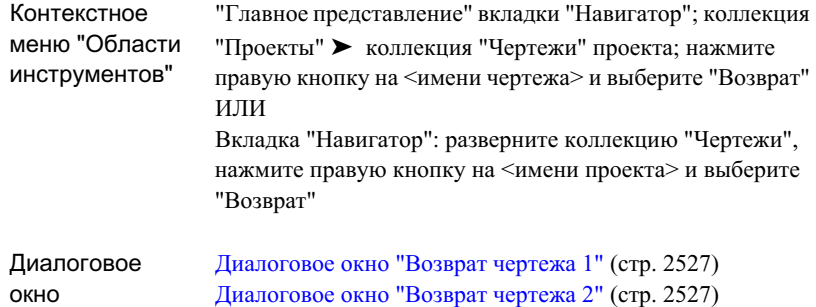

## **Открытие чертежа проекта**

После добавления чертежа в проект откройте его в коллекции "Проекты" в дереве "Навигатора".

Если необходимо открыть чертежпроекта и отредактировать его, необходимо вначале выдать его из проекта. Если чертеж не выдан из проекта, можно открыть его только в режиме исключительно для чтения.

Можно указать, выдан ли для него чертеж из проекта, с помощью значка, отображаемого рядом с именем чертежа в дереве "Навигатор". Более подробную информацию см. в разделе "Значки [состояния](#page-183-0) элемента проекта (стр. 124)".

Если чертеж, который необходимо выдать, является исходным чертежом для объекта проекта, можно открыть его в коллекции объектов проекта. Более подробную информацию см. в разделе ["Просмотр](#page-234-0) исходных чертежей объекта проекта (стр. 175)".

Открытие чертежа проекта | **167**

#### **Открытие чертежа проекта**

- 1 На вкладке "Навигатор" в "Области инструментов"разверните коллекцию "Проекты" и выберите папку, содержащую чертежи, которые необходимо открыть.
- 2 Нажмите правую кнопку мыши на имени чертежа.
- 3 Нажмите на "Открыть" или "Открыть (только для чтения)".

Та или иная команда отображается в списке в меню в зависимости от того, выдан ли чертеж из проекта.

### **Краткий справочник**

<span id="page-227-0"></span>"Главное представление" вкладки "Навигатор"; коллекция "Проекты" ➤ коллекция "Чертежи" проекта; нажмите правую кнопку на <имени чертежа> и выберите "Открыть" Контекстное меню "Области инструментов"

# **Получение последней версии чертежа**

Можно получить копию последней версии любого чертежа проекта с атрибутом "только для чтения".

Команда "Получить последнюю версию" может быть использована с целью обновления пользовательской копии исходного чертежа для объекта проекта, чертежа со ссылкой на совместно используемые объекты проекта или любого другого чертежа проекта.

Можно указать, является ли локальная копия чертежа последней по времени версией, имеющейся в Vault, с помощью значка, отображаемого рядом с копией в дереве "Навигатора". Более подробную информацию см. в разделе "Значки [состояния](#page-183-0) [элемента](#page-183-0) проекта (стр. 124)".

Команда "Получить последнюю версию" отображается в контекстном меню пункта дерева "Навигатора" только в том случае, если локальная копия файла устарела или не существует. Для открытого чертежа данная команда не отображается.

В применимых случаях команда "Получить последнюю версию" доступна на каждом уровне внутри коллекции "Проекты Навигатора". Если выбрана команда на уровне, ниже которого имеются папки, можно выбирать те папки, которые требуются для обновления.

### **Получение последней версии чертежа**

- 1 В коллекции "Проекты" на вкладке "Навигатор" в "Области инструментов" нажмите правую кнопку мыши на имени чертежа, коллекции или папки, которую необходимо обновить.
- 2 Нажмите на "Получить последнюю версию".
- 3 В диалоговом окне "Получить [последнюю](#page-2590-0) версию" (стр. 2531) выберите "Включить зависимости файла" для отображения зависимых файлов (если имеются) в списке "Файлы проекта".
- 4 Снимите флажки рядом с папками и файлами, которые не нужно обновлять.
- 5 Нажмите "OK".

### **Краткий справочник**

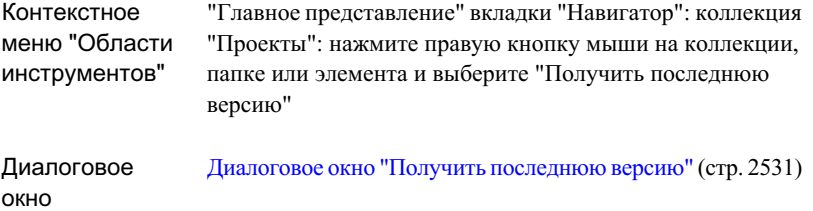

## **Восстановление выданного чертежа**

Если из проекта выдан чертеж, можно восстановить для него состояние возврата без внесения в него изменений.

Восстановление состояния возможно только для чертежа, который выдан. Команда "Отменить выдачу" вызывает восстановление пользовательской локальной копии чертежа с возвратом к последней по времени версии файла в базе данных проекта, из чего следует, что любые изменения, внесенные пользователем в чертеж, теряются. Можно сохранить изменения, внесенные в чертеж, путем сохранения чертежа и его переименования (используя команду "Сохранить как") перед выполнением команды "Отменить выдачу").

Для чертежа в базе данных проекта восстанавливается состояние возврата, и версия файла не обновляется.

#### **Отмена выдачи чертежа**

- 1 В коллекции "Проекты" вкладки "Навигатор" в "Области инструментов" разверните коллекцию проектов и коллекцию проекта "Чертежи", содержащую чертеж, который намереваетесь восстановить.
- 2 Нажмите правую кнопку на имени выдаваемого чертежа.
- 3 Нажмите на "Отменить выдачу".
- 4 Вдиалоговомокне ["Отмена](#page-2594-0) выдачи" (стр. 2535) выберите "Включить зависимости файла" для отображения зависимых файлов.
- 5 Если отображаются зависимые файлы, снимите флажки рядом с файлами, которые должны оставаться в изъятом состоянии.
- 6 Нажмите "OK".

## **Краткий справочник**

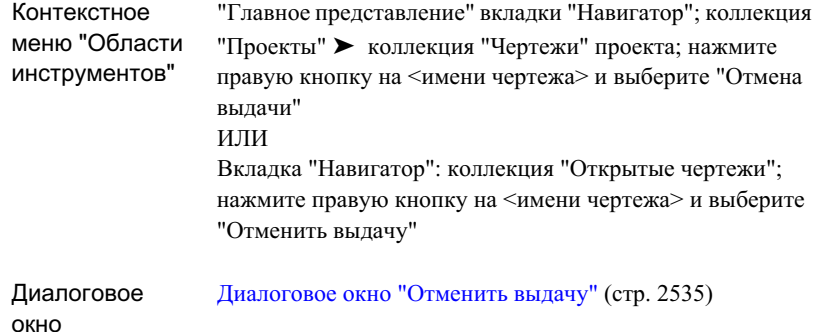

# **Синхронизация данных чертежа с данными проекта**

Разрешается обновлять открытый чертеж за счет последних версий всех объектов проекта и данных о точках.

Команда "Синхронизировать с проектом" вызывает обновление устаревших чертежей, содержащих ссылки на объектыпроекта. Команда обновляет также любые устаревшие

точки проекта, содержащиеся в чертеже. Устаревание может наступить, когда кто-либо возвращает исходный чертежобъекта проекта или возвращает точки проекта.

Локальные копии устаревших исходных чертежей и точек проекта заменяются последней версией из базы данных проекта.

#### **Синхронизация чертежа**

- 1 На вкладке "Навигатор" в "Области инструментов" разверните коллекцию "Открытые чертежи" и нажмите правую кнопку на имени чертежа, который необходимо синхронизировать.
- 2 Нажмите на "Синхронизировать с проектом".
- 3 Вдиалоговом окне ["Синхронизация](#page-2593-0) с проектом" (стр. 2534) выберите устаревшие объекты проекта, которые необходимо синхронизировать.
- 4 Нажмите "OK".

## **Краткий справочник**

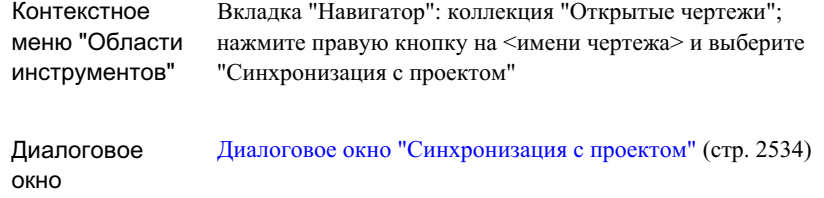

## **Отсоединение чертежа от проекта**

Можно отсоединить чертеж от проекта с целью разорвать связь между чертежом и всеми данными проекта.

**ПРЕДУПРЕЖДЕНИЕ** При отсоединении чертежа от проекта обрываются все связи с исходными чертежами проекта и с данными проекта, и эти связи не могут быть восстановлены.

Отсоединять от проекта можно только открытый чертеж. Когда чертежотсоединяется от проекта, все содержащиеся в чертеже ссылки на совместно используемые объекты проекта заменяются данными объекта, которые можно редактировать.

Отсоединение чертежа от проекта | **171**

Если чертеж содержит такой объект проекта, как ссылку на конкретную поверхность, то объект проекта продвигается на уровень объекта-поверхности, не имеющего обратной ссылки на оригинал исходного чертежа, на котором основывается его геометрия. Продвинутую поверхность можно редактировать, но нельзя ее реконструировать на основе оригинала исходных данных.

#### **Отсоединение чертежа от проекта**

- 1 На вкладке "Навигатор" в "Области инструментов" разверните коллекцию "Открытые чертежи" и нажмите правую кнопку на имени чертежа, который необходимо отсоединить.
- 2 Нажмите кнопку мыши на "Отсоединить от проекта".

## **Краткий справочник**

Вкладка "Навигатор": коллекция "Открытые чертежи"; нажмите правую кнопку на <имени чертежа> и выберите "Отсоединить проект" Контекстное меню "Области инструментов"

# **Работа с объектами проекта**

Для создания проектов, управления ими и выполнения ссылок на них можно использовать их исходные чертежи.

Объектом проекта является проект, предназначаемый для совместного использования с другими пользователями, работающими над проектом. Для управления объектом используется его исходный чертеж, представляющий собой чертеж, содержащий объект.

Объект проекта становится доступным другим пользователям, когда исходный чертеж, содержащий объект, добавляется или возвращается (после выдачи) в базу данных проекта, и объект выбирается для совместного использования.

Для включения объекта проекта в другой чертеж пользователь создает ссылку на объект. Ссылка является копией объекта только для чтения, к которой можно обращаться так же, как к самому объекту.

# **Создание объектов проекта**

Объект проекта создается путем добавления исходного чертежа в проект.

При добавлении или возвращении (после выдачи) чертежа в проект, можно указывать, какие объекты (например поверхности) в чертеже передаются в совместное пользование. Более подробную информацию см. в разделах "[Добавление](#page-222-0) чертежа в [проект](#page-222-0) (стр. 163)" и "Возврат [чертежа](#page-225-0) в проект (стр. 166)".

После передачи в совместное пользование объект проекта отображается в списке в коллекции объектов проекта (например в коллекции "Поверхности", "Трассы" или "Трубопроводные сети" в дереве "Навигатора".

<span id="page-232-0"></span>Можно получить доступ к объектам проекта в другом чертеже, создавая копию только для чтения, именуемую ссылкой. Более подробную информацию см. в разделе ["Создание](#page-232-0) ссылок на объекты проекта (стр. 173)".

# **Создание ссылок на объекты проекта**

Чтобы включить в чертеж копию объекта проекта только для чтения, создается ссылка на этот объект.

Все объекты проекта, имеющиеся в проекте, отображаются в списках коллекций объектов проекта, включая коллекции "Поверхности", "Трассы" и "Трубопроводные сети" в дереве "Навигатора".

Пользователь получает доступ к данным объекта проекта в чертеже путем создания ссылки на объект. Ссылка представляет собой копию объекта только для чтения. При создании ссылки на объект пользователю не разрешается изменять геометрию объекта, но разрешается доступ к его свойствам и данным, применение стилей и пояснений и выполнение некоторых типов анализа.

Создание ссылки означает создание локальной копии исходного чертежа объекта в рабочей папке пользователя. Если уже имеется пользовательская локальная копия исходного чертежа объекта, она обновляется согласно последней по времени версии (если требуется).

### **Создание ссылки на объект проекта**

- 1 Откройте чертеж, в который необходимо добавить ссылку, и сделайте его активным чертежом.
- 2 На вкладке "Навигатор" в "Области инструментов" разверните коллекцию "Проекты".

Создание объектов проекта | **173**

- 3 Разверните коллекцию проектов, содержащую объект проекта.
- 4 Разверните коллекцию объектов, содержащую объект проекта.
- 5 Нажмите правую кнопку на имени объекта проекта.
- 6 Выберите "Создать ссылку".
- 7 В диалоговом окне "Создание ссылки" для объекта укажите способ отображения геометрии объекта на чертеже.
- 8 Нажмите "OK".

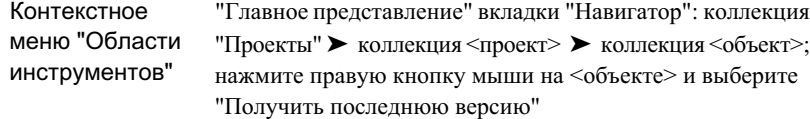

## **Получение последней версии объектов проекта**

Если кем-либо другим внесены изменения в объект проекта, можно легко обновить свою местную копию исходного чертежа объекта.

Если кем-либо создана новая версия исходного чертежа объекта проекта в базе данных проекта, то пользовательская локальная копия устаревает. Можно определить состояние своей локальной копии по значку, отображаемому рядом с исходным чертежом или с объектом проекта в дереве "Навигатора". Более подробную информацию см. в разделе "Значки [состояния](#page-183-0) элемента проекта (стр. 124)".

**ЗАМЕЧАНИЕ** Команда "Получить последнюю версию" доступна на всех уровнях проекта в дереве "Навигатора" (в применимых случаях).

#### **Получение последней версии объекта проекта**

- 1 На вкладке "Навигатор" в "Области инструментов" разверните коллекцию "Проекты".
- 2 Разверните коллекцию проектов, содержащую объект проекта.
- 3 Разверните коллекцию объектов, содержащую объект проекта.

- 4 Нажмите правую кнопку мыши на объекте проекта и выберите "Получить последнюю версию".
- 5 В диалоговом окне "Получить [последнюю](#page-2590-0) версию" (стр. 2531) выберите "Включить зависимости файла" для отображения зависимых файлов в списке "Файлы проекта".
- 6 Удалите флажки рядом с файлами и папками, которые не нужно обновлять.
- 7 Нажмите "OK".

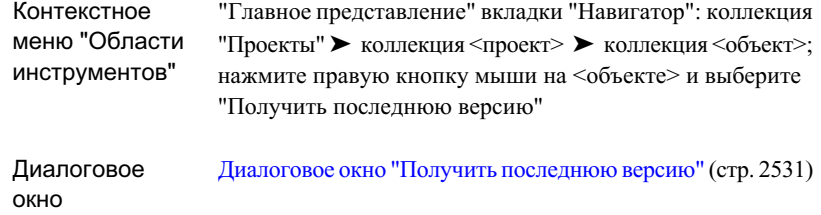

# <span id="page-234-0"></span>**Просмотр исходных чертежей объекта проекта**

Существует возможность быстрого открытия исходного чертежа объекта проекта или переключения на него.

Можно открыть исходный чертеж объекта проекта с уровня объекта проекта в дереве "Навигатора". Если чертеж уже открыт, можно сделать его активным чертежом.

**ЗАМЕЧАНИЕ** Если чертеж не выдан пользователю, то открытие чертежа возможно лишь в режиме "только для чтения".

#### **Доступ к исходному чертежу для объекта проекта**

- 1 На вкладке "Навигатор" в "Области инструментов" разверните коллекцию "Проекты".
- 2 Разверните коллекцию проектов, содержащую объект проекта.
- 3 Разверните коллекцию объектов, содержащую объект проекта.

Просмотр исходных чертежей объекта проекта | **175**

- 4 Нажмите правую кнопку мыши на объекте проекта и выполните одну из указанных ниже операций.
	- Если имеется выданный исходный чертеж, выберите "Открыть исходный чертеж" для открытия чертежа.
	- Если не требуется выдача исходного чертежа, выберите для открытия чертежа опцию "Открыть исходный чертеж (только для чтения)".
	- Если чертеж открыт, выберите "Переключиться на исходный чертеж", чтобы сделать его активным чертежом.

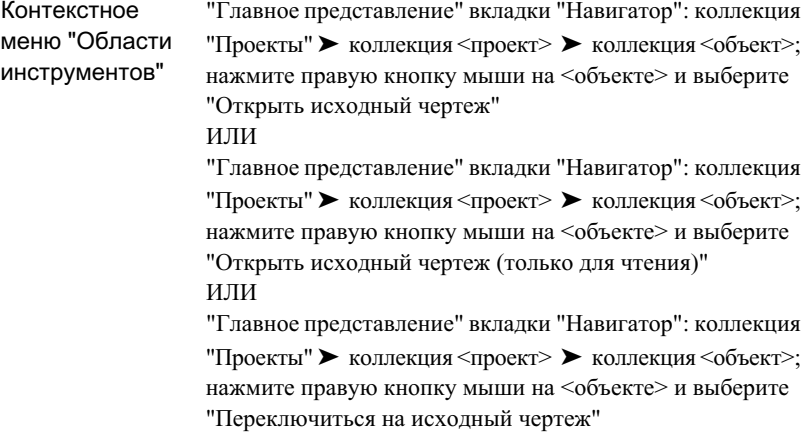

# **Выдача исходных чертежей объекта проекта**

Можно выдать исходный чертеж объекта проекта на уровне объекта проекта в дереве "Навигатор".

При выдаче чертежа его локальная копия помещается в рабочую папку пользователя, и чертеж открывается.

### **Выдача исходного чертежа объекта проекта**

- 1 На вкладке "Навигатор" в "Области инструментов" разверните коллекцию "Проекты".
- 2 Разверните коллекцию проектов, содержащую объект проекта.
- 3 Разверните коллекцию объектов, содержащую объект проекта.
- 4 Нажмите правую кнопку мыши на объекте проекта и выберите "Выдать исходный чертеж".
- 5 Вдиалоговомокне "Выдача [чертежа"](#page-2587-0) (стр. 2528) укажите, требуется ли включение зависимостей.
- 6 Укажите, требуется ли последняя по времени версия файла.
- 7 Если выбрана опция "Включить зависимости файла", укажите те файлы проекта, которые должны быть изъяты с файлом чертежа, путем установки флажков рядом с именами файлов.
- 8 Нажмите "OK".

## **Краткий справочник**

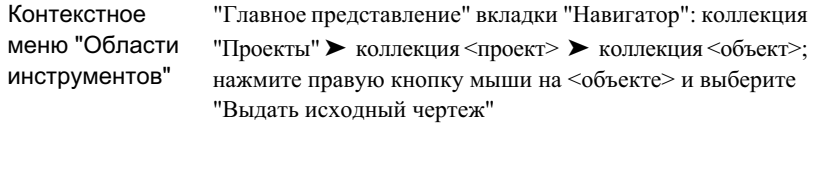

Диалоговое Диалоговое [окно "Выдать](#page-2587-0) чертеж" (стр. 2528) окно

## **Восстановление выданного исходного чертежа**

Выдачу исходного чертежа объекта проекта можно отменить на уровне объекта проекта в дереве "Навигатор".

### **Отмена выдачи исходного чертежа объекта проекта**

1 На вкладке "Навигатор" в "Области инструментов" разверните коллекцию "Проекты".

Восстановление выданного исходного чертежа | **177**

- 2 Разверните коллекцию проектов, содержащую объект проекта.
- 3 Разверните коллекцию объектов, содержащую объект проекта.
- 4 Нажмите правую кнопку мыши на объекте проекта и выберите "Отменить выдачу исходного чертежа".
- 5 Вдиалоговомокне ["Отмена](#page-2594-0) выдачи" (стр. 2535) выберите "Включить зависимости файла" для отображения зависимых файлов.
- 6 Если отображаются зависимые файлы, удалите флажки рядом с именами файлов, которые должны оставаться в изъятом состоянии.
- 7 Нажмите "OK".

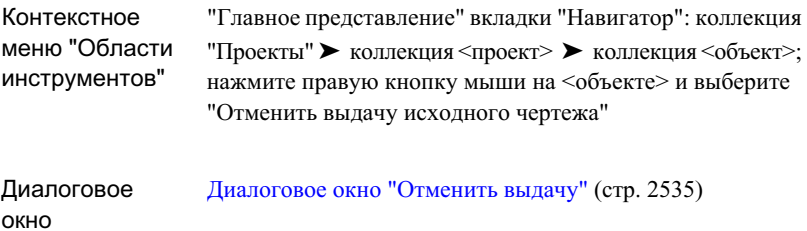

# **Продвижение объектов проекта**

Ссылку на объект только для чтения можно заменить редактируемой копией объекта проекта путем продвижения ссылки на объект.

**ПРЕДУПРЕЖДЕНИЕ** При продвижении ссылки на объект обрываются все связи с исходными данными объекта проекта. Соединение не может быть восстановлено.

Ссылку на объект следует продвигать только в том случае, если не требуется сохранение связи объекта проекта с его исходным чертежом или данными.

### **Продвижение объекта проекта**

- 1 На вкладке "Навигатор" в "Области инструментов" разверните коллекцию "Открытые чертежи" и разверните чертеж, содержащий объект проекта, который необходимо продвинуть.
- 2 Разверните коллекцию объектов чертежа, содержащую ссылку на объект, который необходимо продвинуть.
- 3 Нажмите правую кнопку на объекте и выберите "Продвинуть".

### **Краткий справочник**

Вкладка "Навигатор": Откройте коллекцию "Чертежи"; выберите коллекцию <объекты>; нажмите правую кнопку на <объекте> и выберите "Продвинуть" Контекстное меню "Области инструментов"

# **Точки проекта**

Управление проектом для точек Autodesk Civil 3D отличается от управления проектом в отношении других объектов проекта.

Главные копии точек хранятся в базе данных точек, а не в исходном чертеже, и точки выдаются из чертежа и возвращаются в чертеж напрямую. Точки проекта в чертеже обычно представляют собой подмножество базы данных проекта. Индивидуальные точки не отображаются в базе данных проекта, и их нельзя просматривать с помощью Vault Explorer.

Для доступа к точкам проекта и управления ими используются два файла, хранящиеся в базе данных проекта вместе с другими файлами проекта: файл PointsGeometry.mdb, являющийся базой данных точек проекта, и файл PointsStatus.mdb, содержащий информацию о состоянии (например об выдаче или возврате) отдельных точек. База данных точек проекта в явном виде не выдается и не возвращается. Вместо этого отдельные точки проекта выдаются, изменяются и возвращаются в проект, а база данных проекта обновляется автоматически.

Состояние пользовательских локальных точек проекта, соотносимое с последней версией базы данных точек проекта в базе данных Vault проекта, отображается

Точки проекта | **179**

значком рядом с узлом проекта "Точки" под коллекцией проекта. Отображаемые значки представлены в приведенной ниже таблице.

Значок Значение Если ни один значок не отображается, это значит, что база данных точки проекта существует в базе данных Vault проекта, и доступ к ней не разрешен. База данных локальных точек проекта согласуется с последней версией базы данных точек проекта в базе данных Vault проекта. База данных локальных точек проекта является более поздней по сравнению с последней версией базы данных точек проекта в базе

> База данных локальных точек проекта является более ранней по сравнению с последней версией базы данных точек проекта в базе данных Vault проекта.

<span id="page-239-0"></span>Многие из операций управления проектом (например операции выдачи и возврата), которые могут быть выполнены на точках в чертеже, могут быть выполнены также с использованием групп точек.

# **Значки состояний точек проекта**

данных Vault проекта.

Поскольку Vault не используется для управления индивидуальными точками, то значки, указывающие на состояние индивидуальных точек (например состояние выдачи или возврата) отличаются от значков, используемых для других объектов проекта.

В следующей таблице указаны значки состояний точек проекта, отображаемые на виде списка "Точки".:

Значок Значение

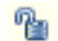

Точка возвращена в проект.

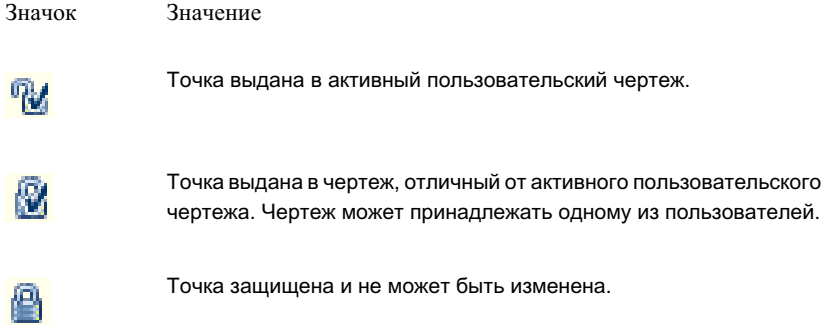

# **Вид списка точек проекта**

Вид списка точек проекта можно использовать для получения информации о состояниях точек проекта.

**ЗАМЕЧАНИЕ** Для просмотра точек "Проекты" в дереве "Навигатора" выберите "Главное представление" из списка вверху вкладки "Навигатор".

В коллекции "Проекты Навигатора" выберите коллекцию "Точки" проекта для отображения вида списка всех точек проекта. Выводится список с информацией об управлении проектом, включая:

- номер последней версии;
- имя пользователя, который последним изменил точку, с указанием даты изменения;
- текущее состояние точки (возвращена, выдана или защищена) с указанием даты последнего изменения состояния;
- имя пользователя, установившего текущее состояние точки;
- если точка выдана чертеж и главный компьютер, для которых выдана точка.

Значки состояний точек проекта отображаются рядом с каждой точкой. Более подробную информацию см. в разделе "Значки [состояний](#page-239-0) точек проекта (стр. 180)".

Более подробную информацию об изменении представления списка см. в разделе ["Настройка](#page-111-0) вида списка (стр. 52)".

Вид списка точек проекта | **181**

# **Работа с командами управления проектом, соотносимыми с точкой**

Операции управления доступом к точке, такие как выдача и возврат точек, можно выполнить в нескольких местах дерева "Навигатор".

Когда выбирается множество точек и выполняется над ними операция управления доступом, операция выполняется только для тех точек, к которым она применима. Например, если выбирается список точек на виде списка "Точки" и используется команда "Вернуть" с целью возврата точек, то возвращаются только выданные точки.

Кроме того, точки геодезической съемки, созданные с использованием вкладки "Навигатор съемки", не включаются в команды управления проектом даже в случае их выбора. Например, любые точки геодезической съемки, включенные в список для выбора во время выполнения команды "Добавить к проекту", не добавляются в проект.

Доступ к командам проекта, соотносимым с точками, возможен с использованием контекстного меню вида списка либо с помощью групп точек, как указано ниже.

- Если на чертеже уже имеется копия точки проекта, то для выдачи, возврата, защиты точки или для получения копии точки используется контекстное меню "Навигатора" в виде списка "Точки" чертежа.
- Если на чертеже нет копии точки проекта, то для выдачи, возврата, защиты точки или для получения копии точки используется контекстное меню "Навигатора" в виде списка "Точки" проекта.
- Если имеются группы точек, определенные на чертеже, нажмите правую кнопку мыши на группе точек в дереве "Навигатора" и используйте контекстное меню для выдачи, возврата, защиты точки или для получения копий точек проекта.

В некоторых случаях в контекстном меню отображаются только действительные команды управления проектом. Например, если набор точек не доступен для выдачи, то отображение команды "Выдать" не обеспечивается, но команда "Получить из проекта" отображается, и возможно получение копии точки только для чтения. В некоторых случаях необходимым условием доступности команд управления проектом является сохранение чертежа.

# **Добавление точек в проект**

Для добавления точек в проект с целью обеспечения их доступности другим пользователям можно использовать команду "Добавить к проекту".

Возможно добавление в проект некоторых или всех точек, содержащихся в чертеже. Добавление точек чертежа в проект возможно только после сохранения чертежа. Если чертеж не сохранен, команда "Добавить к проекту" недоступна.

Если чертеж содержит один или несколько объектов проекта, точки добавляются в проект, к которому принадлежат существующие объекты проекта. Если в чертеже отсутствуют объекты проекта, пользователю выводится запрос о выборе проекта.

Доступ к команде "Добавить к проекту" возможен не только из вида списка "Точки" чертежа, но также из контекстного меню группы точек чертежа.

### **Добавление точек в проект**

- 1 На вкладке "Навигатор" в "Области инструментов" разверните коллекцию "Открытые чертежи" и разверните чертеж, содержащий точки, которые необходимо добавить в проект.
- 2 Выберите коллекцию "Точки" для отображения вида списка "Точки".
- 3 На виде списка выберите точки, нажмите правую кнопку мыши и выберите "Добавить к проекту".

Любые точки геодезической съемки, включенные в число выбранных точек, не добавляются в проект. Точки геодезической съемки хранятся только в базе данных геодезических точек проекта.

- 4 Если имеется запрос, выберите проект для добавляемых точек.
- 5 Введите комментарий в диалоговом окне ["Добавить](#page-2594-1) к проекту" (стр. 2535).
- 6 Из списка "Опции возврата" выберите опцию для задания состояния точек после добавления их в проект.
- 7 Нажмите "OK".

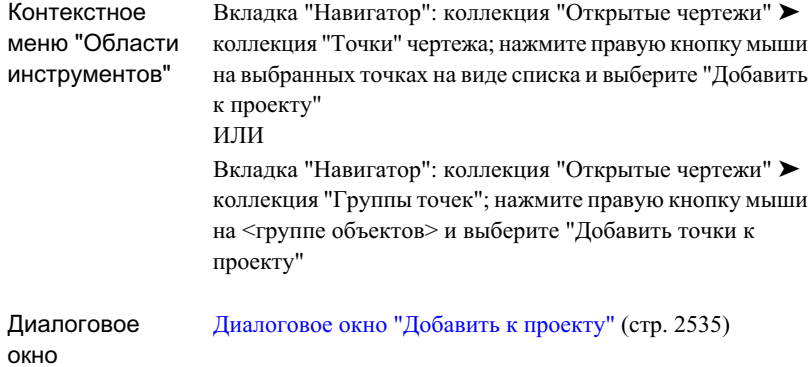

## <span id="page-243-0"></span>**Выдача точек**

С помощью команды "Выдать" можно исключить возможность изменения точек чертежа другими пользователями, пока эти точки редактируются.

Для редактирования точки проекта необходимо выдать ее в чертеж, изменить ее в чертеже и далее вернуть в проект.

**ЗАМЕЧАНИЕ** При работе с точками проекта локальной копией именуется копия точки в пользовательском чертеже.

Выдача точки проекта означает создание локальной копии точки в чертеже. Команда "Выдать" предоставляет исключительный доступ к точке проекта; никто другой не может выполнить выдачу точки, пока с ней работает один из пользователей.

Если команда "Выдать" недоступна, можно использовать команду "Получить из проекта" для создания локальной копии точки только для чтения. Более подробную информацию см. в разделе ["Копирование](#page-246-0) точек проекта в чертеже (стр. 187)".

#### **Выдача точек проекта**

1 Убедитесь в том, что чертеж, в который необходимо выдать точки, является активным чертежом. Нажмите правую кнопку мыши на имени чертежа в коллекции "Открытые чертежи" дерева "Навигатора" и выберите "Перейти к".

- 2 На вкладке "Навигатор" в "Области инструментов" разверните коллекцию "Проекты" и далее разверните проект, содержащий точки, которые необходимо выдать.
- 3 Выберите коллекцию "Точки" проекта для отображения вида списка.
- 4 На виде списка выберите точки проекта, которые необходимо выдать, нажмите правую кнопку мыши и выберите "Выдать".
- 5 В диалоговом окне ["Выдача"](#page-2596-0) (стр. 2537) нажмите "OK".

В активном чертеже создаются локальные копии точек.

### **Краткий справочник**

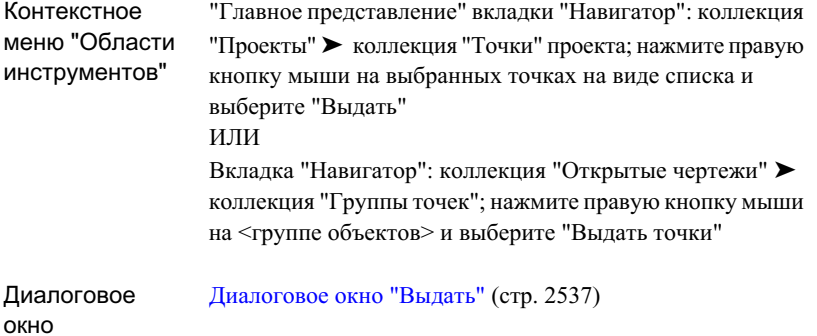

## **Возврат точек в проект**

Команду "Вернуть" можно использовать для возврата в проект выданных из него точек.

**ЗАМЕЧАНИЕ** При работе с точками проекта локальной копией именуется копия точки в пользовательском чертеже.

По окончании редактирования одной или нескольких точек проекта выполняется команда "Вернуть" для замены имеющейся точки проекта локальной копией точки проекта и увеличения номера версии точки проекта.

Команда "Возвратить" всегда обновляет точку проекта из того чертежа, в который была выдана точка из проекта.

Возврат точек в проект | **185**

### **Возврат точек в проект**

- Убедитесь в том, что чертеж, из которого необходимо вернуть точки в проект, является активным чертежом. Нажмите правую кнопку мыши на имени чертежа в коллекции "Открытые чертежи" дерева "Навигатора" и выберите "Перейти к".
- Выберите коллекцию "Точки" чертежа для отображения вида списка.
- На виде списка выберите возвращаемые точки и нажмите правую кнопку мыши.
- Нажмите на "Возвратить".
- В диалоговом окне ["Возврат"](#page-2595-0) (стр. 2536) введите комментарий.
- Из окна "Опции возврата" выберите опцию для задания состояния точек после их возврата в проект.
- Нажмите "OK".

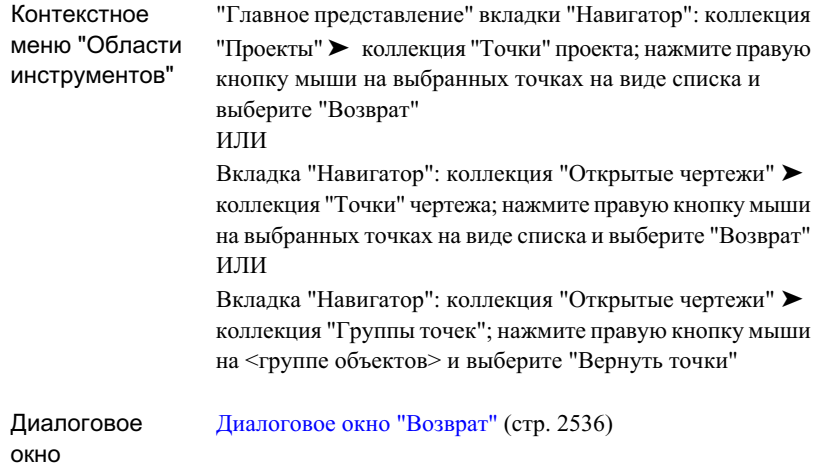

## <span id="page-246-0"></span>**Копирование точек проекта в чертеже**

Для создания в чертеже копии точек проекта с атрибутом "только для чтения" используется команда "Получить из проекта".

#### **Копирование точек проекта в чертеже**

- 1 Убедитесь в том, что чертеж, в котором необходимо создать копию, является активным чертежом. Нажмите правую кнопку мыши на имени чертежа в дереве "Навигатора" и выберите "Перейти к"
- 2 На вкладке "Навигатор" в "Области инструментов" разверните коллекцию "Проекты" и далее разверните коллекцию проекта, содержащую точки, которые необходимо скопировать.
- 3 Выберите коллекцию "Точки" для отображения вида списка.
- 4 На виде списка выберите точки для копирования, нажмите правую кнопку мыши и выберите "Получить из проекта".
- 5 В диалоговом окне ["Получить](#page-2597-0) из проекта" (стр. 2538) нажмите "OK".

Копирование точек проекта в чертеже | **187**

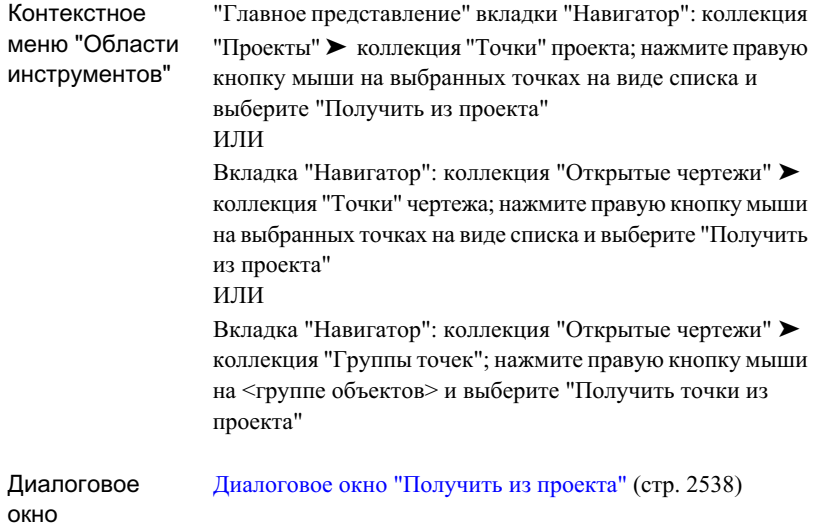

# **Защита точек проекта**

Команду "Защитить" можно использовать для исключения возможности выдачи и редактирования точек проекта.

Выданная точка проекта не доступна для защиты.

#### **Установка защиты точек проекта**

- 1 На вкладке "Навигатор" в "Области инструментов" разверните коллекцию "Проекты" и далее разверните коллекцию проекта, содержащего точки, которые необходимо защитить.
- 2 Выберите коллекцию "Точки" для отображения вида списка.
- 3 На виде списка выберите точки для защиты, нажмите правую кнопку мыши и выберите "Защитить".
- 4 В диалоговом окне ["Защита"](#page-2597-1) (стр. 2538) нажмите "OK".

На виде списка <sup>В "</sup>Точки появляется значок блокировки рядом с защищаемой точкой.

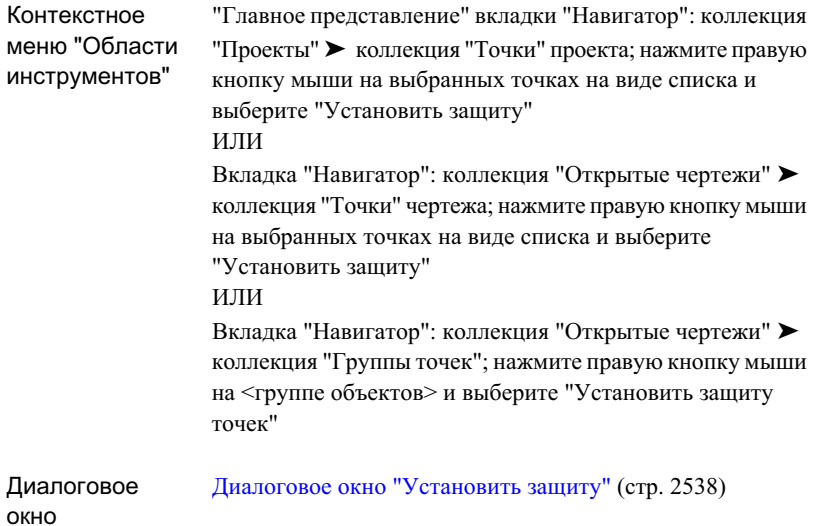

# **Снятие защиты точек проекта**

Для восстановления возможности выдачи и редактирования защищенных точек проекта можно использовать команду "Снять защиту".

Снятие защиты разрешается только тому, кто установил защиту точки проекта.

На виде списка точек отображается значок блокировки **Р** рядом с защищенной точкой.

### **Снятие защиты точек проекта**

- 1 На вкладке "Навигатор" в "Области инструментов" разверните коллекцию "Проекты" и далее разверните коллекцию проекта, содержащего точки, для которых необходимо снять защиту.
- 2 Выберите коллекцию "Точки" для отображения вида списка.
- 3 На виде списка выберите точки для снятия защиты, нажмите правую кнопку мыши и выберите "Снять защиту".

Снятие защиты точек проекта | **189**

4 В диалоговом окне "Снятие [защиты"](#page-2598-0) (стр. 2539) нажмите "OK".

## **Краткий справочник**

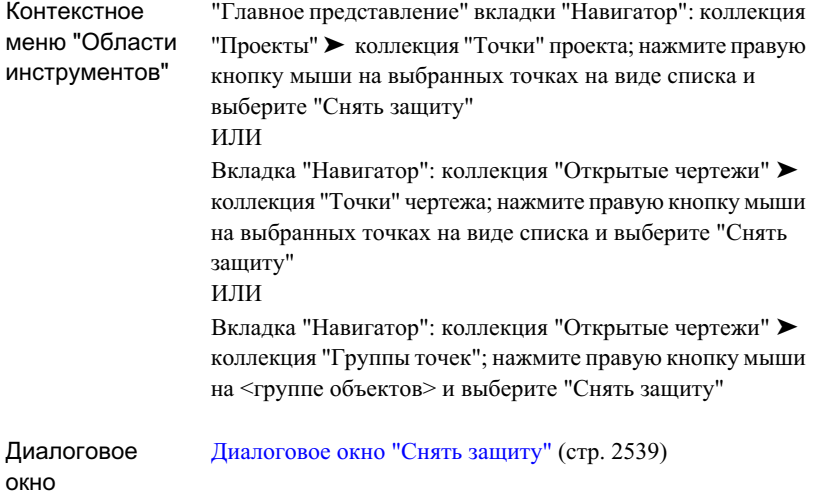

# **Удаление точек проекта**

Для удаления точек проекта можно использовать команду "Удалить из проекта".

Удаляемая точка проекта безвозвратно исключается из проекта и не отображается более в списке дерева "Навигатора".

Перед удалением точки проекта необходимо выдать ее из проекта. Более подробную информацию см. в разделе ["Выдача](#page-243-0) точек (стр. 184)".

### **Удаление точек проекта**

- 1 На вкладке "Навигатор" в "Области инструментов" разверните коллекцию "Проекты" и далее разверните коллекцию проекта, содержащего точки, которые необходимо удалить.
- 2 Выберите коллекцию "Точки" для отображения вида списка.
- 3 На виде списка выберите точки для удаления, нажмите правую кнопку мыши и выберите "Удалить из проекта".
- 4 В диалоговом окне ["Удаление](#page-2596-1) из проекта" (стр. 2537) нажмите "OK".

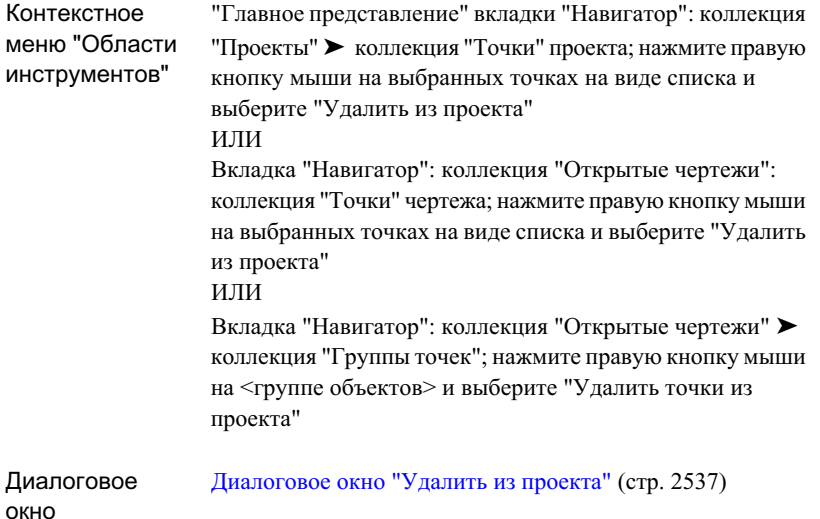

# **Восстановление выданных точек**

Для восстановления выданных точек в состоянии возврата в проект можно использовать команду "Отменить выдачу".

Данная команда используется в случаях, когда после выдачи и редактирования одной или нескольких точек пользователь решает, что обновление проекта за счет этого редактирования не требуется.

Эта команда может быть применена только к тем точкам проекта, который были выданы данному пользователю.

Восстановление выданных точек | **191**

### **Восстановление выданных точек проекта**

- 1 На вкладке "Навигатор" в "Области инструментов" разверните коллекцию "Проекты" и далее разверните коллекцию проекта, содержащий точки, которые необходимо восстановить.
- 2 Выберите коллекцию "Точки" для отображения вида списка.
- 3 На виде списка выберите точки для восстановления, нажмите правую кнопку мыши и выберите "Отменить выдачу".
- 4 В диалоговом окне ["Отмена](#page-2598-1) выдачи" (стр. 2539) нажмите "OK".

## **Краткий справочник**

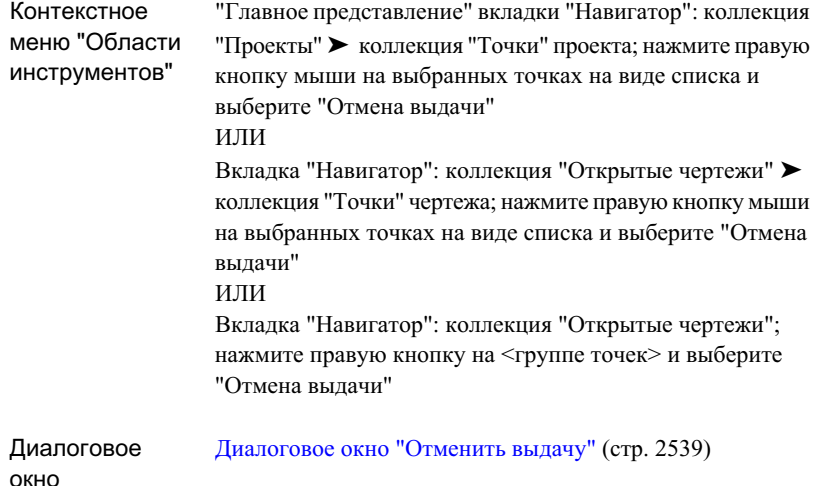

# **Восстановление точек, выданных другим пользователями**

Системный администратор может использовать команду "Восстановить для возврата" с целью восстановления выданной точки проекта в состоянии возврата в проект.

Данная команда используется в случаях, когда кто-либо выполнивший выдачу точки не может по какой-либо причине отменить эту операцию или вернуть точку в проект.
**ЗАМЕЧАНИЕ** Команда "Восстановить для возврата" доступна только системному администратору.

### **Восстановление точек, выданных другим пользователям**

- 1 На вкладке "Навигатор" в "Области инструментов" разверните коллекцию "Проекты" и далее разверните коллекцию проекта, содержащего точки, которые необходимо восстановить.
- 2 Выберите коллекцию "Точки" для отображения вида списка.
- 3 Выберите выданные точки, нажмите правую кнопку мыши и выберите "Восстановить для возврата".
- 4 В диалоговом окне ["Восстановить](#page-2597-0) для возврата" (стр. 2538) нажмите "ОК".

### **Краткий справочник**

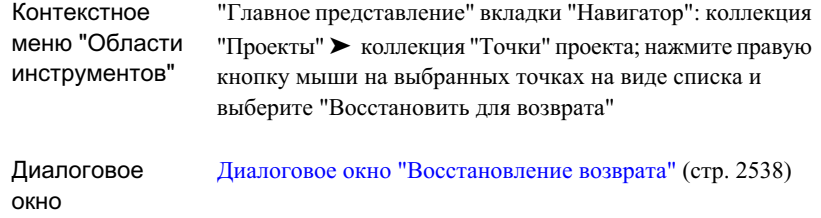

# **Быстрые ссылки на данные**

Быстрые ссылки на данные являются гибким инструментом совместной работы на уровне объекта, используемым вне рамок управления проектом

Сочетание быстрых ссылок на данные с командами управления проектом не рекомендуется.

Быстрые ссылки на данные подобны объектам ссылки в управлении проектом. Однако они не поддерживают функции регулировки, защиты и управления объектами проекта, обеспечиваемые системой Vault. Если быстрая ссылка на данные предоставляется множеству пользователей, она должна находиться по сетевому адресу, доступному любому пользователю.

Быстрые ссылки на данные | **193**

Быстрая ссылка на данные состоит из двух компонентов:

- Создатель быстрой ссылки на данные пользуется открытым чертежом с исходным объектом и создает внешний файл .XML, представляющий собой файл быстрого вызова исходного объекта (по имени и пути DWG- файла AutoCAD, а также по имени объекта).
- Пользователь быстрой ссылки на данные создает объект ссылки, или облегченный объект, в локальном чертеже. Объекты ссылки имеют геометрию только для чтения, но предоставляют возможность применять стиль локального объекта, добавлять примечание, выполнять ограниченный анализ и получать доступ к свойствам исходного объекта. Объект ссылки занимает уменьшенное файловое пространство при сохранении чертежа.

### **Типы быстрых ссылок на данные**

Быстрые ссылки на данные можно использовать для поверхностей, трасс и профилей.

Быстрые ссылки на данные трасс и профилей тесно связаны друг с другом, так как исходный чертеж быстрой ссылки на данные профиля должен быть таким же, как и у быстрой ссылки на данные профиля родительской трассы.

# **Создание быстрых ссылок на данные**

Возможно создание быстрых ссылок на данные вне функциональных возможностей управления проектом.

Можно создать быструю ссылку на данные и экспортировать ее в файл XML, предоставляя к ней доступ другим пользователям. Любой пользователь может импортировать быстрые ссылки на данные, создаваемые и экспортируемые другими пользователями, с целью создания ссылок.

**ЗАМЕЧАНИЕ** Нельзя создать быструю ссылку на данные для объекта, который сам является ссылочным для быстрой ссылки на данные.

Более подробную информацию см. в разделе "Экспорт и импорт [быстрых](#page-254-0) ссылок на [данные](#page-254-0) (стр. 195)".

### **Создание быстрых ссылок на данные**

1 Выберите меню "Общее" ➤ "Быстрые ссылки на данные" ➤ "Редактировать быстрые ссылки на данные".

- 2 В панорамном виде "Быстрые ссылки на данные" нажмите на .
- 3 Выберите на чертеже объект, для которого требуется создать быструю ссылку на данные.

Быстрая ссылка на данные создана.

Для того, чтобы быструю ссылку на данные можно было использовать в других чертежах, ее необходимо экспортировать. Более подробную информацию см. в разделе "Экспорт и импорт [быстрых](#page-254-0) ссылок на данные (стр. 195)".

### **Краткий справочник**

<span id="page-254-0"></span>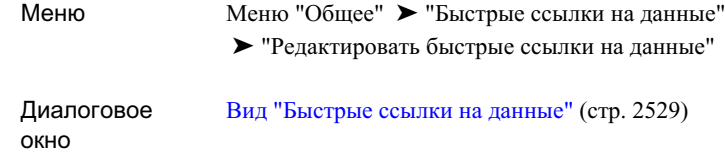

# **Экспорт и импорт быстрых ссылок на данные**

Экспорт или импорт быстрых ссылок на данные.

Экспорт или импорт быстрых ссылок на данные требуется для предоставления доступа к быстрым ссылкам на данные другим пользователям. Экспорт быстрых ссылок на данные по требуемому адресу

**ЗАМЕЧАНИЕ** При экспорте быстрой ссылки на данные профиля необходимо также экспортировать быструю ссылку на родительские трассы.

**Экспорт быстрых ссылок на данные**

- 1 Выберите меню "Общее" ➤ "Быстрые ссылки на данные" ➤ "Редактировать быстрые ссылки на данные"
- 2 В виде "Быстрые ссылки на данные" нажмите кнопку мыши на ...
- 3 В диалоговом окне "Экспорт быстрых ссылок на данные" укажите путь и введите имя XML-файла для быстрой ссылки на данные. Нажмите на "Сохранить".

Экспорт и импорт быстрых ссылок на данные | **195**

### **Импорт быстрых ссылок на данные**

- 1 Выберите меню "Общее" ➤ "Быстрые ссылки на данные" ➤ "Редактировать быстрые ссылки на данные"
- 2 В виде "Быстрые ссылки на данные" нажмите кнопку мыши на  $\overline{\mathbb{Z}}$ .
- 3 В диалоговом окне "Импорт быстрых ссылок на данные" перейдите на адрес XML-файла быстрой ссылки на данные и выберите этот файл. Нажмите на "Открыть".

## **Краткий справочник**

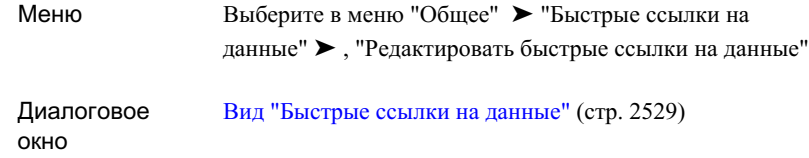

# **Удаление быстрых ссылок на данные**

Чтобы удалить быстрые ссылки на данные, следует удалить их исходные файлы XML.

### **Удаление быстрых ссылок на данные**

- 1 С помощью проводника Windows перейдите к XML фалу, который является источником данных для быстрых ссылок, например: <папка-установки>\Civil 3D projects\<имя-проекта>\Surfaces
- 2 Удалите файл.

# **Диагностика проблем, связанных с быстрыми ссылками на данные**

В Autodesk Civil 3D идентификация и диагностика ошибок или проблем, связанных с быстрыми ссылками на данные или их исходными чертежами, выполняется

### **196** | Глава 7 Управление проектами

несколькими способами с помощью проверки быстрых ссылок на данные или открытия их исходных чертежей.

# **Проверка быстрых ссылок на данные**

Быстрые ссылки на данные могут стать неправильными по нескольким причинам. В виде "Быстрые ссылки на данные" рядом с неправильными быстрыми ссылками на данные отображается значок :

- Невозможно найти исходный чертеж быстрой ссылки на данные.
- В исходном чертеже невозможно найти исходный объекты быстрой ссылки на данные.
- Невозможно найти XML файл быстрой ссылки на данные.

Если во время текущей сессии ошибка исправлена, можно проверить (перезагрузить) быструю ссылку на данные.

### **Проверка быстрых ссылок на данные**

- 1 Выберите в меню "Общее" ➤ "Быстрые ссылки на данные" ➤ , "Редактировать быстрые ссылки на данные"
- 2 В виде "Быстрые ссылки на данные" нажмите кнопку мыши на

После проверки быстрой ссылки на данные значок больше не отображается.

## **Краткий справочник**

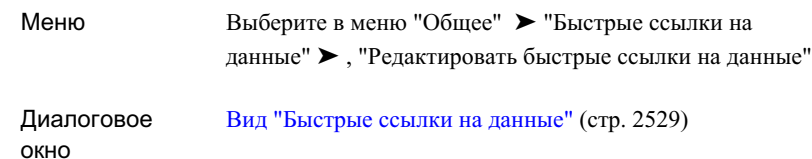

# **Доступ к исходному чертежу быстрой ссылки на данные**

Откройте и отредактируйте исходный чертеж быстрой ссылки на данные.

Доступ к исходному чертежу быстрой ссылки на данные можно получить в том случае, если разрешен путь к чертежу. Эта функция является полезной, если требуется отредактировать исходный объект.

### **Доступ к исходному чертежу быстрой ссылки на данные**

- 1 Выберите в меню "Общее" ➤ "Быстрые ссылки на данные" ➤ , "Редактировать быстрые ссылки на данные"
- 2 В панорамном виде "Быстрые ссылки на данные" выберите быструю ссылку на данные в столбце "Имя".
- $3$  Нажмите  $\frac{13}{24}$ .

ЗАМЕЧАНИЕ Кнопка **ЗА** недоступна, если быстрая ссылка на данные не выбрана или если она неправильная (невозможно найти ее чертеж).

Исходный чертеж для быстрых ссылок на данные отображается в окне нового документа.

### **Краткий справочник**

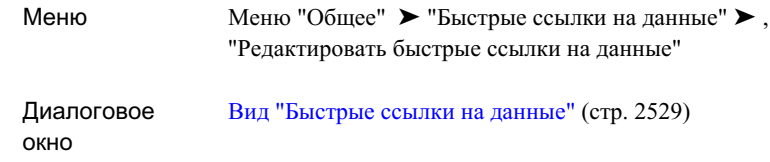

# **Использование быстрых ссылок на данные**

Для того, чтобы воспользоваться быстрой ссылкой на данные, следует создать для нее ссылочный объект.

При обновлении исходного объекта быстрой ссылки на данные ссылочный объект можно синхронизировать. Также можно освободить ссылочный объект для того, чтобы его можно было отредактировать.

Более подробную информацию о создании ссылочных объектов см. в:

- Создание ссылки для [поверхности](#page-821-0) (стр. 762)
- [Создание](#page-1179-0) ссылки для трассы (стр. 1120)
- [Создание](#page-1337-0) ссылки на профиль (стр. 1278)

# **Синхронизация ссылочных объектов**

Необходимо синхронизировать ссылочные объекты и быстрые ссылки на данные после обновления их исходных объектов.

Если чертеж содержит быстрые ссылки на данные, в нижнем правом углу окна чертежа отображается значок **:** 

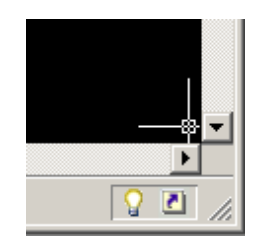

Использование быстрых ссылок на данные | **199**

Если быстрые ссылки на данные устаревают, значок **Портажает сообщение с** предложением синхронизировать ссылочные объекты. Кроме того, в дереве

"Навигатора" отображается значок Рядом со ссылочными объектами, которые необходимо синхронизировать.

### **Синхронизация ссылочного объекта**

- 1 На вкладке "Навигатор" в "Области инструментов" разверните узел чертежа. Разверните коллекцию объектов (например "Поверхности").
- 2 Нажмите правую кнопку мыши на устаревшем ссылочном объекте. Выберите "Синхронизировать".

**ЗАМЕЧАНИЕ** Отображается пункт меню "Синхронизировать" только для устаревших ссылочных объектов.

### **Краткий справочник**

<span id="page-259-0"></span>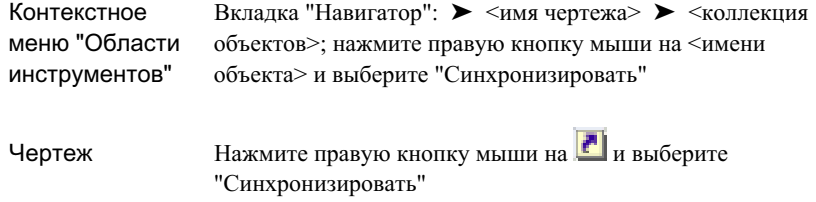

# **Продвижение ссылок**

Передвиньте ссылки на объекты Autodesk Civil 3D, которые можно редактировать.

Когда ссылочный объект продвинут и становится редактируемым объектом, он больше не связан с быстрой ссылкой на данные.

Можно продвигать ссылки по одиночке или продвинуть все ссылки в чертеже.

### **Продвижение ссылочных объектов**

1 На вкладке "Навигатор" в "Области инструментов" разверните узел чертежа. Разверните коллекцию объектов (например "Поверхности").

2 Нажмите правую кнопку мыши на ссылочном объекте (отмечен  $\mathbb{R}^n$ ). Нажмите на "Продвинуть".

**ЗАМЕЧАНИЕ** Когда ссылочный объект продвинут, он больше не связан с быстрой ссылкой на данные.

### **Продвижение всех ссылочных объектов**

- Выберите в меню "Общее" ➤ "Быстрые ссылки на данные" ➤ , "Продвинуть все ссылки на данные".
- **ЗАМЕЧАНИЕ** Когда ссылочные объекты продвинуты, они больше не связаны с быстрыми ссылками на данные.

### **Краткий справочник**

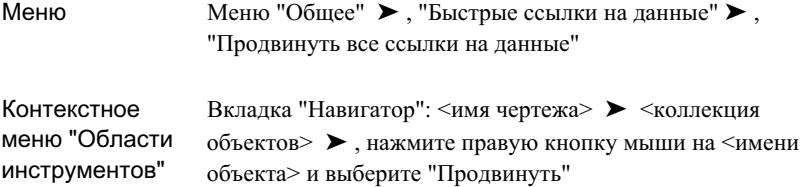

# **Ссылка на команды управления проектом**

Для быстрого доступа к функциям быстрых ссылок на данные можно использовать команды.

В следующей таблице указаны команды Autodesk Civil 3D, относящиеся к быстрым ссылкам на данные, и кратко изложены их функциональные возможности.

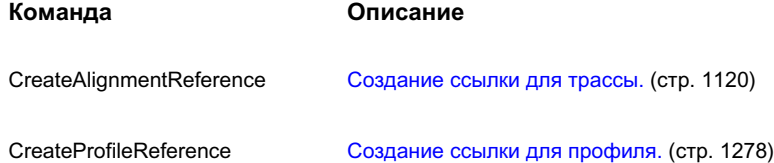

Ссылка на команды управления проектом | **201**

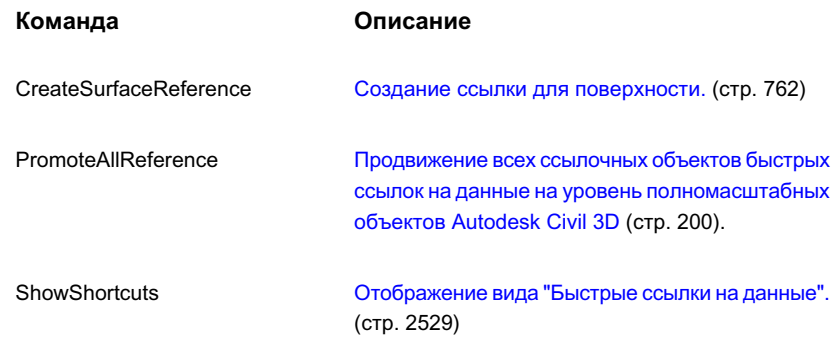

# **Съемка**

## **В этой части**

由

- Понятие о [функциях](#page-264-0) съемки
- Порядок работы с [данными](#page-282-0) [съемки](#page-282-0)
- [Параметры](#page-286-0) съемки
- Ввод и [редактирование](#page-314-0) [данных](#page-314-0) съемки
- [Фигуры](#page-432-0) съемки
- Анализ [данных](#page-492-0) съемки и [выходные](#page-492-0) данные
- Справочник [команд Survey](#page-542-0)

# <span id="page-264-0"></span>**Понятие о функциях съемки**

Функции съемки в Autodesk Civil 3D позволяют загружать, **В этой главе**

создавать, анализировать и корректировать данные съемки. Функции |■ Обзор [возможностей](#page-265-0) функций

"Съемка" расширяют базовые возможности Autodesk Civil 3D,

упрощая процедуру переноса данных съемки, полученных в полевых

условиях, в рабочие приложения и из них.

# **8**

 $\mathsf{H}\mathsf{H}$ 

- ["Съемка"](#page-265-0)
- [Объекты](#page-267-0) съемки
- Базы [данных](#page-268-0) съемки
- [Съемочные](#page-275-0) сети
- Стили съемки и [отображение](#page-276-0) [объектов](#page-276-0) съемки
- **[Пользовательский](#page-278-0) интерфейс** [вкладки "Съемка"](#page-278-0)

# <span id="page-265-0"></span>**Обзор возможностей функций "Съемка"**

Полный набор инструментов в Autodesk Civil 3D позволяет собирать данные съемки, выполнять геодезические расчеты и автоматизировать размещение обозначений и создание контурных линий.

Данные и объекты съемки Autodesk Civil 3D хранятся в базе данных съемки. Доступ к базе данных съемки Autodesk Civil 3D возможен из нескольких чертежей, связанных с ней.

В базе данных съемки угловые значения сохраняются в радианах, а значения расстояний -- в метрах. Данные съемки в целях отображения и ввода преобразуются в единицы базы данных. Единицы измерения в чертеже могут быть независимыми от единиц базы данных съемки. Если объекты чертежа импортируются из базы данных съемки и в Autodesk Civil 3D используются другие единицы чертежа и координатная зона, происходит преобразование объектов.

Компоненты съемки отображаются в соответствии со своими стилями. Прежде чем создавать компонентысъемки, необходимо познакомиться с созданием и [управлением](#page-76-0) [стилями](#page-76-0) (стр. 17).

### **Параметры**

Autodesk Civil 3D позволяет определить параметры Съемки и управлять ими:

- Базы данных префиксов объектов позволяют воздействовать на отображение и свойства объектов съемки, которые могут импортироваться в чертеж Autodesk Civil 3D и базу данных съемки.
- Базы данных оборудования съемки позволяют описывать модель ошибок для определенного инструмента съемки при анализе данных съемки методом наименьших квадратов.
- Различают параметрыуровня пользователя, уровня чертежа и уровня базыданных.

Подробнее о параметрах см. в разделе [Параметры](#page-286-0) съемки (стр. 227).

### **Ввод**

Можно импортировать и изменять данные съемки в среде Autodesk Civil 3D и использовать сеанс работы в Autodesk Civil 3D для графического отображения данных съемки. Данные съемки Autodesk Civil 3D позволяют влиять на другие данные Autodesk Civil 3D, такие как точки и поверхности.

- Импорт данных изысканий из журнала съемки в базу данных съемки Autodesk Civil 3D.
- Импорт данных изысканий из файла LandXML в базу данных съемки Autodesk Civil 3D.
- Редактирование данных изысканий в существующей базе данных съемки Autodesk Civil 3D вручную.
- Импорт съемочных сетей в чертеж Autodesk Civil 3D.
- Импорт объектов съемки в базу данных съемки.
- Импорт объектов съемки в чертеж Autodesk Civil 3D из базы данных съемки.
- Проведение операций координатной геометрии с помощью "Окна команд "Съемки"" с параметрами для записи входных и выходных данных.
- Воспроизведение ввода команд "Съемки" в реальном времени, в замедленном или пошаговом режиме.

Подробнее о вводе и объектах съемки см. в разделах Ввод и [редактирование](#page-314-0) данных [съемки](#page-314-0) (стр. 255) и [Фигуры](#page-432-0) съемки (стр. 373).

### **Корректировка**

С помощью корректировки теодолитного хода и корректировки методом наименьших квадратов можно сократить объем анализируемых геодезических данных. Кроме того, можно прочерчивать контуры на основе данных полевых наблюдений и управлять ими с помощью описаний точек или команд для объектов.

- Описание теодолитного хода и проведение анализа по правилу компаса, по правилу Грандал, анализа теодолитного хода или анализа по методу наименьших квадратов.
- Проведение анализа методом наименьших квадратов для теодолитного хода или сети.

Подробнее о параметрах см. в разделе Анализ данных съемки и [выходные](#page-492-0) данные (стр. 433).

Обзор возможностей функций "Съемка" | **207**

### **Вывод**

Имеется возможность вывода и экспорта данных съемки:

- Экспорт данных изысканий и объектов съемки в журнал съемки.
- Создание точек Civil 3D на основе базы данных съемки.
- Определение структурных линий поверхностей на основе набора объектов съемки из базы данных Civil 3D.
- Экспорт данных изысканий и объектов съемки с помощью LandXML.
- <span id="page-267-0"></span>Обновление объектов съемки на чертеже Civil 3D на основе базы данных съемки.

# **Объекты съемки**

Съемочные сети и объекты съемки хранятся в чертежах Autodesk Civil 3D как объекты с именами AeccSvNetwork и AeccSvFigure.

- Сетевой объект (AeccSvNetwork). Представляет на чертеже съемочную сеть или теодолитный ход. Сетевой объект имеет статус "только для чтения" и не может быть отредактирован на чертеже. При изменении сети в базе данных объект на чертеже будет сопровождаться указанием на то, что он должен быть обновлен.
- Объект-фигура (AeccSvFigure). Представляет на чертеже объект съемки. Объект-фигура может быть отредактирован на чертеже (в зависимости от способа определения фигуры), но при этом он будет отмечен значком рассогласования с базой данных съемки. Базу данных съемки можно обновить на основании объекта-фигуры на чертеже. Если тот же объект содержится на других чертежах, и база данных съемки была обновлена, объекты на этих чертежах будут помечаться как устаревшие. Их можно будет обновить на основе базы данных съемки.

Кроме того, при вставке в чертеж объекта со свойством "Линия земельного участка", на чертеже создается площадка Autodesk Civil 3D (если она еще не существует), и на площадке создаются объекты сегментов участков Aecc\_Parcel\_Segment, заданные для фигуры. Если фигура замкнута, добавляется объект участка с той же геометрией. Если фигура не замкнута, к геометрии фигуры на площадке добавляются сегменты участка.

Объекты съемки из чертежа отображаются в составе коллекции "Съемка" на вкладке "Навигатор" "Области инструментов".

### **208** | Глава 8 Понятие о функциях съемки

<span id="page-268-0"></span>Общие сведения об объектах Autodesk Civil 3D см. в разделе [Пояснение](#page-72-0) понятия ["Объекты Civil 3D"](#page-72-0) (стр. 13).

# **Базы данных съемки**

<span id="page-268-1"></span>В Autodesk Civil 3D данные съемки не зависят от чертежей и хранятся в базе данных. В целях отображения и визуального представления данные съемки можно вручную или автоматически вставить в чертеж, если осуществляется доступ к базе данных съемки или происходит импорт данных в базу данных съемки.

### **База данных съемки**

На вкладке "Съемка" "Области инструментов" можно создавать локальные базы данных съемки. Можно последовательно добавлять базы данных поверхностей к проекту Autodesk Civil 3D.

База данных съемки содержит все опорные точки, известные направления, инструменты съемки, описания теодолитных ходов, фигуры и среднеквадратические отклонения, основанные на данных оборудования, предназначенных для базы данных съемки. В нее входят данные съемки, импортированные из файлов сбора данных, введенные на вкладке "Съемка" "Области инструментов", в редакторах съемки (например, "Редактор теодолитного хода" и "Редактор данных съемки") и в "Окне команд "Съемки"".

База данных съемки отображается на вкладке "Съемка" "Области инструментов" в коллекции "Базы данных съемки".

Базы данных съемки по умолчанию являются локальными и не обращаются к функциональным возможностям управления проектом Autodesk Civil 3D. Если требуется сохранить базу данных съемки с помощью функции управления проектом, можно добавить ее к проекту.

Подробнее об управлении проектом Autodesk Civil 3D см. в разделе [Управление](#page-180-0) [проектами](#page-180-0) (стр. 121).

# **Создание локальной базы данных съемки**

На вкладке "Съемка" можно создавать локальные базы данных съемки.

Базы данных съемки | **209**

Каждая локальная база данных съемки хранится в рабочей папке проекта, например: C:\Civil 3D Projects\<имя проекта>. Установить текущую рабочую папку можно на вкладке "Съемка" "Области инструментов".

База данных съемки отображается на вкладке "Съемка" "Области инструментов" как именованный элемент баз данных съемки в коллекции "Базы данных съемки".

### **Создание локальной базы данных съемки**

- 1 В "Области инструментов" на вкладке "Съемка" нажмите правую кнопку мыши на узле коллекции "Базы данных съемки".
- 2 Выберите в контекстном меню "Новая локальная база данных съемки".
- 3 В диалоговом окне "Новая локальная база данных съемки" введите имя базы данных.

Создается база данных, которая отображается как первый элемент в коллекции "Базы данных съемки".

### **Изменение папки для локальных баз данных съемки**

- 1 В "Области инструментов" на вкладке "Съемка" нажмите правую кнопку мыши на узле коллекции "Базы данных съемки".
- 2 Выберите в контекстном меню "Задать рабочую папку".
- 3 В диалоговом окне "Выбор папки" перейдите к рабочей папке.

Базы данных съемки из рабочей папки отображаются в коллекции "Базы данных съемки". Все созданные впоследствии локальные базы данных съемки будут сохраняться в данной папке.

### **Открытие и закрытие базы данных съемки**

1 **ЗАМЕЧАНИЕ** Для экономного использования ресурсов при запуске Autodesk Civil 3D все базы данных съемки отображаются по умолчанию в закрытом состоянии.

В "Области инструментов" на вкладке "Съемка" нажмите правую кнопку мыши на именованной базе данных съемки. Выберите в контекстном меню "Открыть базу данных".

Именованная база данных отображается как первый элемент коллекции "Базы данных съемки". Она разворачивается, отображая содержащиеся в ней коллекции "Сети", "Фигуры" и "Точки съемки".

### **210** | Глава 8 Понятие о функциях съемки

**ЗАМЕЧАНИЕ** Может быть открыта только одна база данных съемки.

2 Чтобы закрыть открытую базу данных, в "Области инструментов" на вкладке "Съемка" нажмите правую кнопку мыши на именованной базе данных. Выберите из контекстного меню "Закрыть базу данных съемки".

### **Краткий справочник**

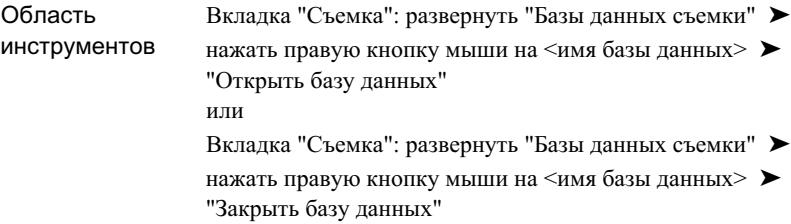

# **Добавление базы данных съемки к проекту**

Базу данных съемки можно добавить к проекту Autodesk Civil 3D, чтобы воспользоваться преимуществами стандартных функций управления в программном продукте для получения доступа к данным съемки.

После добавления базы данных к проекту ее необходимо выдать (check out) для внесения изменений в данные съемки.

Подробнее об управлении проектом Autodesk Civil 3D см. в разделе [Управление](#page-180-0) [проектами](#page-180-0) (стр. 121).

### **Добавление локальной базы данных съемки к проекту**

1 В "Области инструментов" на вкладке "Съемка" нажмите правую кнопку мыши на базе данных съемки. Выберите из контекстного меню "Добавить к новому проекту".

**ЗАМЕЧАНИЕ** Пункт "Добавить к новому проекту" отображается в контекстном меню, если была проведена регистрация в Vault. Подробнее см. в разделе Регистрация на [сервере Vault](#page-214-0) (стр. 155)

База данных съемки | **211**

2 В диалоговом окне "Добавление к новому проекту" введите имя проекта и пояснение (не обязательно). Нажмите "ОК". Если задать имя, которое отличается от имени базы данных съемки, база данных будет переименована по имени проекта.

Значок проекта

отображается рядом с именем базы данных съемки на вкладке "Съемка". Это означает, что база данных съемки была добавлена к проекту.

3 В "Области инструментов" перейдите на вкладку "Навигатор", разверните коллекцию "Проекты" и нажмите правую кнопку мыши на вновь созданном проекте, чтобы обратиться к стандартным функциям управления проектом. См. раздел Работа с [проектами](#page-214-1) (стр. 155).

### **Краткий справочник**

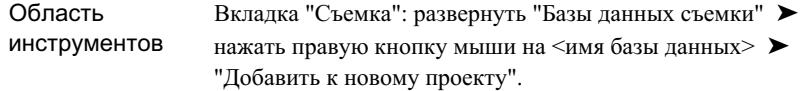

# **База данных оборудования съемки**

В базе данных оборудования съемки содержится одно или несколько описаний оборудования.

Описания оборудования задают значения, относящиеся к определенному инструменту для геодезической съемки, например, среднеквадратические отклонения, связанные с измерительными характеристиками оборудования.

Подробнее о параметрах описаний оборудования см. в разделе [Диалоговое](#page-2818-0) окно "Новое [оборудование"/"Свойства](#page-2818-0) оборудования" (стр. 2759).

### **Создание базы данных и описания оборудования**

- 1 В "Области инструментов" на вкладке "Съемка" нажмите правую кнопку мыши на узле коллекции "Базы данных оборудования". Выберите "Создать".
- 2 В диалоговом окне "База данных оборудования" введите имя новой базы данных оборудования. Создается база данных с описанием оборудования по умолчанию,

### **212** | Глава 8 Понятие о функциях съемки

названным "Образец". Она отображается в коллекции "Базы данных оборудования".

- 3 Чтобы создать новое описание оборудования, нажмите правую кнопку мыши на базе данных оборудования и выберите из контекстного меню "Создать".
- 4 В диалоговом окне "Свойства оборудования" введите имя для описания оборудования и при необходимости измените значения других свойств. Подробнее о свойствах оборудования см. в разделе Диалоговое [окно "Новое](#page-2818-0) [оборудование"/"Свойства](#page-2818-0) оборудования" (стр. 2759).

### **Назначение описания оборудования в качестве текущего**

■ В "Области инструментов" на вкладке "Съемка" разверните коллекцию "Базы данных оборудования". Разверните именованную базу данных оборудования. Нажмите правую кнопку мыши на описании оборудования. Выберите из контекстного меню "Сделать текущим".

### **Редактирование описания оборудования**

- 1 В "Области инструментов" на вкладке "Съемка" разверните коллекцию "Базы данных оборудования". Разверните именованную базу данных оборудования. Нажмите правую кнопку мыши на описании оборудования. Выберите из контекстного меню "Редактировать".
- 2 В диалоговом окне "Свойства оборудования" внесите необходимые изменения в значения свойств. Подробнее о свойствах оборудования см. в разделе Диалоговое окно "Новое [оборудование"/"Свойства](#page-2818-0) оборудования" (стр. 2759).

### **Копирование описания оборудования**

- 1 В "Области инструментов" на вкладке "Съемка" разверните коллекцию "Базы данных оборудования". Разверните именованную базу данных оборудования. Нажмите правую кнопку мыши на описании оборудования. Выберите из контекстного меню "Копировать".
- 2 В диалоговом окне "Свойства оборудования" введите имя нового описания.

### **Удаление описания оборудования**

1 В "Области инструментов" на вкладке "Съемка" разверните коллекцию "Базы данных оборудования".

2 Разверните именованную базу данных оборудования. Нажмите правую кнопку мыши на описании. Выберите из контекстного меню "Удалить".

### **Краткий справочник**

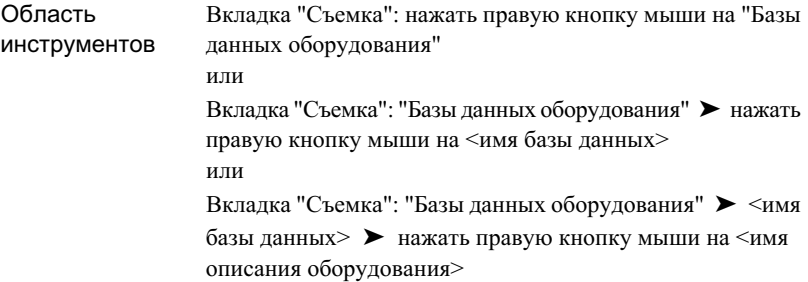

# <span id="page-273-0"></span>**База данных префиксов объектов съемки**

В базе данных префиксов объектов съемки содержится информация для определения слоя, на котором вычерчивается фигура, стилизации фигуры и способа создания фигур: как структурные линии или как линии земельных участков.

При импорте или создании фигур происходит сопоставление их имен с именам префиксов. Если создается фигура и ее имя соответствует префиксу фигуры, свойства префикса фигуры, например, имя слоя, назначаются новой фигуре.

Подробнее о задании пути по умолчанию к базе данных префиксов фигур и ее местоположении см. в разделе Настройка базы данных [префиксов](#page-288-0) фигур (стр. 229).

### **Создание базы данных и описания префиксов фигур**

- 1 В "Области инструментов" на вкладке "Съемка" нажмите правую кнопку мыши на коллекции "Базы данных префиксов фигур". Выберите "Создать".
- 2 В диалоговом окне "База данных префиксов фигур" введите имя новой базы данных префиксов фигур.
- 3 Чтобы создать описание префиксов фигур, нажмите правую кнопку мыши на базе данных префиксов фигур. Выберите "Создать".
- 4 В диалоговом окне "Свойства префиксов фигур" введите имя для описания префиксов фигур и при необходимости измените значения других свойств.

### **214** | Глава 8 Понятие о функциях съемки

Подробнее о свойствах фигур см. в разделе Диалоговое [окно "Новый](#page-2830-0) префикс [фигуры"/"Свойства](#page-2830-0) префиксов фигур" (стр. 2771).

### **Назначение базы данных префиксов фигур в качестве текущей**

■ В "Области инструментов" на вкладке "Съемка" разверните коллекцию "Базы данных префиксов фигур". Нажмите правую кнопку мыши на базе данных префиксов фигур. Выберите из контекстного меню "Сделать текущим".

### **Редактирование описания префиксов фигур**

- 1 В "Области инструментов" на вкладке "Съемка" разверните коллекцию "Базы данных префиксов фигур". Нажмите кнопку мыши на именованной базе данных префиксов фигур.
- 2 В представлении списка "Съемка" внесите необходимые изменения в свойства описания префиксов фигур. Подробнее о свойствах префиксов фигур см. в разделеДиалоговое окно "Новый префикс [фигуры"/"Свойства](#page-2830-0) префиксов фигур" (стр. 2771).

### **Копирование базы данных префиксов фигур**

- 1 В "Области инструментов" на вкладке "Съемка" разверните коллекцию "Базы данных префиксов фигур". Нажмите правую кнопку мыши на именованной базе данных префиксов фигур. Выберите "Копировать" в контекстном меню.
- 2 В диалоговом окне "Базы данных префиксов фигур" введите имя новой базы данных.

### **Удаление описания префиксов фигур**

- 1 В "Области инструментов" на вкладке "Съемка" разверните коллекцию "Базы данных префиксов фигур".
- 2 Нажмите кнопку мыши на именованной базе данных префиксов фигур.
- 3 Нажмите правую кнопку мыши на описании в представлении списка "Съемка". В контекстном меню выберите "Удалить".

Значок префикса фигуры изменяет свой вид на

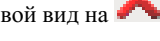

Нажмите кнопку **или**, чтобы сохранить результат операции удаления.

База данных префиксов объектов съемки | **215**

### **Краткий справочник**

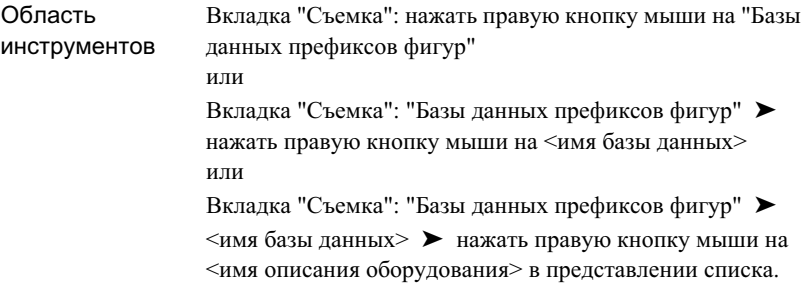

# <span id="page-275-0"></span>**Съемочные сети**

Съемочная сеть -- это ряд соединенных друг с другом линий, которые представляют собой настройки инструмента геодезической съемки или сеансы. Она содержит все связанные с ней известные опорные точки, известные направления, настройки и данные съемки.

**СОВЕТ** Необходимо создать съемочную сеть, прежде чем получить возможность импорта файлов журнала съемки или создания данных съемки.

После импорта или создания данных в съемочной сети ее можно вставить в чертеж Civil 3D в качестве объекта сети. Подробнее об объектах съемки см. в разделе [Объекты](#page-267-0) съемки (стр. 208).

### **Создание съемочной сети**

■ В "Области инструментов" на вкладке "Съемка" разверните проект съемки. Нажмите правую кнопку мыши на коллекции "Сети". Выберите "Создать".

### **Вставка съемочной сети в чертеж**

■ В "Области инструментов" на вкладке "Съемка" разверните проект съемки, разверните коллекцию "Сети", нажмите правую кнопку мыши на именованной сети и выберите из контекстного меню "Вставить в чертеж".

На чертеже создается объект съемочной сети. На вкладке "Навигатор" "Области инструментов" перейдите к коллекции "Съемка", чтобы осуществить просмотр и внести изменения в объект сети.

### **216** | Глава 8 Понятие о функциях съемки

### **Краткий справочник**

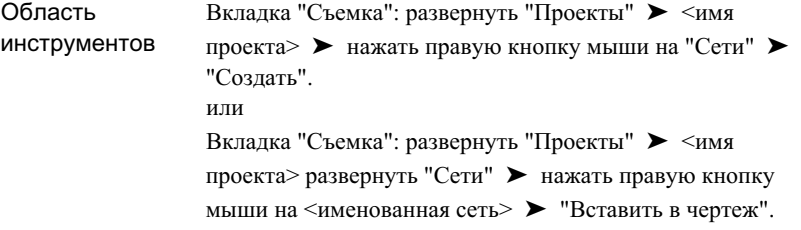

# <span id="page-276-0"></span>**Стили съемки и отображение объектов съемки**

Стили съемки позволяют управлять способом отображения объектов съемки на чертеже.

Доступ к стилям съемки и управление ими осуществляется на вкладке "Параметры" "Области инструментов", на которой их можно создавать, редактировать, копировать и удалять. Подробнее см. в разделе [Коллекция "Стили](#page-127-0) объектов" (дерево ["Параметры"\)](#page-127-0) (стр. 68).

Имеется два стиля, относящихся к объектам съемки:

- Стили сетей. Управление отображением компонентов съемочных сетей, в том числе опорных точек, линий бокового визирования, линий направления и эллипсов ошибок. Также можно управлять стилями обозначений сети и отображением 3D геометрии. Подробнее см. в разделе Диалоговое [окно "Стиль](#page-2822-0) съемочной сети" (стр. 2763).
- Стили фигур. Управление отображением компонентов объекта съемки, в том числе линий, обозначений и отображением в 3D. Подробнее см. в разделе Диалоговое [окно "Стиль](#page-2825-0) фигуры съемки" (стр. 2766).

Общие сведения о стилях см. в разделе [Стили](#page-76-0) (стр. 17).

### **Создание стиля сети**

1 В "Области инструментов" на вкладке "Съемка" разверните коллекцию "Съемка". Нажмите правую кнопку мыши на коллекции "Стили сетей". Выберите "Создать".

Стили съемки и отображение объектов съемки | **217**

- 2 В диалоговом окне "Стиль сети" перейдите на вкладку "Информация" и введите имя и пояснение для стиля.
- 3 Чтобы задать стили для обозначений сети и масштабный коэффициент эллипса ошибок, перейдите на вкладку "Компоненты". Подробнее о данной вкладке см. в разделе [Вкладка "Компоненты" \(диалоговое](#page-2823-0) окно "Стиль съемочной сети") (стр. 2764).
- 4 Чтобы задать отображение 3D геометрии сети, перейдите на вкладку "3D геометрия" и назначьте значения параметров.
- 5 Чтобы определить отображение различных компонентов сети, в том числе линий сети, точек и эллипсов ошибок, перейдите на вкладку "Отображение".
- 6 Для просмотра сводной информации о стиле перейдите на вкладку "Сводка".
- 7 Нажмите кнопку "Применить".

### **Создание стиля фигуры**

- 1 В "Области инструментов" на вкладке "Параметры" разверните коллекцию "Съемка", нажмите правую кнопку мыши на коллекции "Стили фигур" и выберите из контекстного меню "Создать".
- 2 В диалоговом окне "Стиль фигуры" перейдите на вкладку "Информация" и введите имя и пояснение для стиля.
- 3 Чтобы определить положение и стили обозначений, перейдите на вкладку "Обозначения" и задайте значения параметров. Подробнее о компонентах данной вкладки см. в разделе [Вкладка "Обозначения" \(диалоговое](#page-2826-0) окно "Стиль фигуры [съемки"\)](#page-2826-0) (стр. 2767).
- 4 Чтобы задать отображение 3D геометрии фигуры, перейдите на вкладку "3D геометрия" и назначьте значения параметров.
- 5 Чтобы определить отображение различных компонентов фигуры, в том числе линий фигуры и обозначений, перейдите на вкладку "Отображение".
- 6 Для просмотра сводной информации о стиле перейдите на вкладку "Сводка".
- 7 Нажмите кнопку мыши на "Применить".

### **Редактирование стиля съемки**

1 В "Области инструментов" на вкладке "Параметры" нажмите правую кнопку мыши на имени стиля сети или фигуры, который требуется отредактировать, и выберите из контекстного меню "Редактировать".

### **218** | Глава 8 Понятие о функциях съемки

<span id="page-278-0"></span>2 В диалоговом окне "Стиль" внесите необходимые изменения в свойства стиля.

# **Пользовательский интерфейс вкладки "Съемка"**

Имеется возможность управления данными съемки, их анализа и редактирования с помощью вкладки "Съемка" "Области инструментов", коллекции "Съемка" на вкладке "Навигатор", коллекции "Съемка" на вкладке "Параметры", "Окна команд "Съемки"" и различных панорамных видов.

# **Вкладка "Съемка"**

Вкладка "Съемка" в "Области инструментов" позволяет обращаться к параметрам съемки, связанным со съемкой базам данным, данным проектов съемки, а также управлять ими.

Подробнее о вкладке "Съемка" см. в разделе [Вкладка "Съемка" в "Области](#page-134-0) [инструментов"](#page-134-0) (стр. 75).

# **Коллекция "Съемка" (вкладка "Навигатор")**

Коллекция "Съемка" в дереве "Навигатора" позволяет получать доступ к чертежу и информации об отображении данных съемки. По мере вставки объектов съемки в чертеж они отображаются в коллекции "Съемка" "Навигатора".

Разверните коллекцию "Съемка", чтобы просматривать имена компонентов съемки и отображать табличный список компонентов в представлении списка "Навигатора". Подробнее см. в разделе [Представление](#page-109-0) элемента в "Области инструментов" (стр. 50).

Так как на вкладке "Навигатор" отображаются только представления данных съемки в чертеже, фактическое управление данными и их редактирование выполняются на вкладке "Съемка". Просмотр данных съемки на вкладке "Съемка" с помощью компонентов съемки на чертеже.

### **Просмотр данных съемки на вкладке "Навигатор"**

■ В "Области инструментов" на вкладке "Навигатор" нажмите правую кнопку мыши на элементе или коллекции объектов съемки и выберите из контекстного меню "Просмотреть данные съемки".

Пользовательский интерфейс вкладки "Съемка" | **219**

Отображается вкладка "Съемка", на которой дерево структуры объектов съемки развернуто так, что показана выбранная сеть или фигура.

# **Коллекция "Съемка" (вкладка "Параметры")**

Коллекция "Съемка" в дереве "Параметры" позволяет управлять параметрами объектов съемки на чертеже и стилями съемки.

Нажмите правую кнопку мыши на коллекции "Съемка", чтобы отредактировать параметры объектов съемки. Подробнее о параметрах объектов съемки см. в разделе Диалоговое окно [съемки "Редактировать](#page-2803-0) параметры объекта" (стр. 2744).

Разверните коллекцию "Съемка", чтобы отобразить или отредактировать стили, которые назначены для объектов съемки. Подробнее см. в разделе Стили [съемки](#page-276-0) и [отображение](#page-276-0) объектов съемки (стр. 217).

# **Ввод команд "Съемки"**

"Окно команд "Съемки"" позволяет обращаться к функциональным возможностям ввода и анализа съемки с помощью команд меню или осуществлять непосредственный ввод команд "Съемки".

Подробнее о строении и командах меню "Окна команд "Съемки"" см. в разделе "Окно [команд Survey"](#page-2865-0) (стр. 2806).

### **Язык команд "Съемки"**

Язык команд "Съемки" является основным форматом для всех записей данных съемки в Autodesk Civil 3D.

Для ввода команд в командную строку "Съемки" используется специальный синтаксис. Подробнее о синтаксисе и имеющихся командах см. в разделе [Справочник](#page-542-0) [команд Survey](#page-542-0) (стр. 483).

### **Отображение "Окна команд "Съемки""**

■ В "Области инструментов" на вкладке "Съемка" разверните коллекцию "Сети". Нажмите правую кнопку мыши на элементе сети. Выберите из контекстного меню "Окно команд "Съемки"".

# **Краткий справочник**

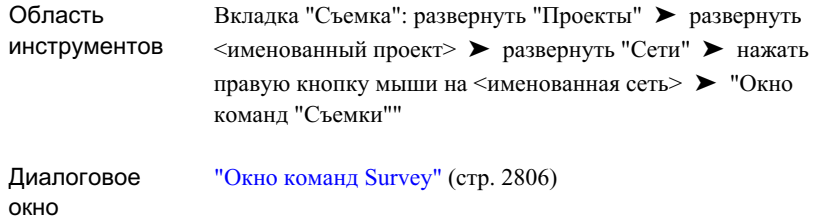

Ввод команд "Съемки" | **221**

# <span id="page-282-0"></span>**Порядок работы с данными съемки**

В данном разделе приводится общее описание распространенных **В этой главе**

задач по работе с объектами съемки, которые могут исполняться

при обращении к функциям "Съемки" в Autodesk Civil 3D.

# **9**

 $\mathsf{H}\mathsf{H}$ 

- [Подготовка](#page-283-0) данных съемки
- [Получение](#page-283-1) и создание данных [съемки](#page-283-1)
- [Корректировка, анализ](#page-284-0) и вывод [данных](#page-284-0) съемки

# <span id="page-283-0"></span>**Подготовка данных съемки**

Прежде чем добавлять данные съемки к базе данных съемки и в чертеж, необходимо удостовериться в том, что настроены стили и заданы параметры.

Имеется несколько типов параметров, которые требуется задать перед импортом или созданием данных съемки.

### **Подготовка данных съемки**

- 1 Импортируйте, проверьте или отредактируйте пользовательские параметры съемки. Подробнее см. в разделе [Пользовательские](#page-287-0) параметры (стр. 228).
- 2 Создайте, отредактируйте или проверьте свойства оборудования. Подробнее см. в разделе Свойства [оборудования](#page-309-0) (стр. 250).
- 3 Создайте, отредактируйте или проверьте значения базы данных префиксов фигур. Подробнее см. в разделе База данных [префиксов](#page-273-0) объектов съемки (стр. 214).
- 4 Создайте базу данных съемки. Подробнее см. в разделе База [данных](#page-268-1) съемки (стр. 209).
- 5 Импортируйте, проверьте или отредактируйте параметры базы данных съемки. Подробнее см. в разделе [Параметры](#page-298-0) баз данных (стр. 239).
- <span id="page-283-1"></span>6 Создайте, проверьте или отредактируйте параметры чертежа и стили съемки. Подробнее см. в разделах [Параметры](#page-311-0) чертежа съемки (стр. 252) и Стили [съемки](#page-276-0) и [отображение](#page-276-0) объектов съемки (стр. 217).

# **Получение и создание данных съемки**

Данные съемки можно перенести в Autodesk Civil 3D разными способами, в том числе путем импорта из журналов съемки и файлов LandXML, а также ввода данных вручную.

### **Получение и создание данных съемки**

- 1 Создайте съемочную сеть. Подробнее см. в разделе [Съемочные](#page-275-0) сети (стр. 216).
- 2 Импортируйте данные съемки из файла журнала съемки. Подробнее см. в разделе Файлы [журнала](#page-316-0) съемки (стр. 257).

**224** | Глава 9 Порядок работы с данными съемки

- 3 Импортируйте данные съемки из файла LandXML. Подробнее см. в разделе Данные [съемки LandXML](#page-319-0) (стр. 260).
- 4 Импортируйте данные съемки из систем сбора данных. Подробнее см. в разделе [Системы](#page-321-0) сбора данных (стр. 262).
- 5 Добавление или редактирование данных с помощью команд "Съемки". Подробнее см. в разделе Ввод и [редактирование](#page-314-0) данных съемки (стр. 255).
- <span id="page-284-0"></span>6 Создание и редактирование объектов. Подробнее см. в разделе [Фигуры](#page-432-0) съемки (стр. 373)

# **Корректировка, анализ и вывод данных съемки**

После импорта или создания данных съемки можно использовать различные инструменты для их корректировки, анализа и вывода.

### **Корректировка, анализ и вывод данных съемки**

- 1 Получите информацию о фигурах с помощью методов проверки карты и инверсии. Подробнее см. в разделе [Команды](#page-483-0) запроса к фигурам (стр. 424)
- 2 Проведите анализ методом наименьших квадратов для сети. Подробнее см. в разделе Анализ методом [наименьших](#page-493-0) квадратов (стр. 434).
- 3 Определите теодолитный ход и проведите для него анализ, в том числе по методу наименьших квадратов, с учетом правил компаса, Грандал, и распределения невязок. Подробнее см. в разделе [Теодолитные](#page-513-0) ходы (стр. 454).
- 4 Экспортируйте данные в журнал съемки. Подробнее см. в разделе [Экспорт](#page-318-0) файла [журнала](#page-318-0) съемки (стр. 259).
- 5 Создайте структурные линии поверхностей на основе объектов съемки. Подробнее см. в разделе Создание [структурных](#page-443-0) линий из фигур (стр. 384).
- 6 Экспортируйте данные съемки в файл LandXML. Подробнее см. в разделе Экспорт данных съемки [в LandXML](#page-321-1) (стр. 262).

Корректировка, анализ и вывод данных съемки | **225**

# <span id="page-286-0"></span>**Параметры съемки**

Прежде чем использовать функции съемки в Autodesk Civil 3D, **В этой главе** необходимо проверить и изменить параметры, которые определяют ■ [Пользовательские](#page-287-0) параметры значения параметров съемки, используемые по умолчанию, параметры чертежа, параметры баз данных и параметры оборудования.

# **10**

 $\mathsf{H}\mathsf{H}$ 

- 
- [Параметры](#page-298-0) баз данных
- Свойства [оборудования](#page-309-0)
- [Параметры](#page-311-0) чертежа съемки

# <span id="page-287-0"></span>**Пользовательские параметры**

Пользовательские параметрысъемки распространяются на сеанс работыпользователя, зарегистрировавшегося под определенным именем в Windows, и влияют только на функции съемки, а не на данные проекта или чертежа.

Пользовательские параметры съемки хранятся в базе данных Реестра Windows, в разделе HK\_CURRENT\_USER.

# **Настройка базы данных текущего оборудования**

Задание текущего оборудования, базы данных оборудования и пути к базе данных оборудования.

Текущее оборудование задает значения, относящиеся к определенному инструменту для геодезической съемки, например, среднеквадратические отклонения, связанные с измерительными характеристиками оборудования. Данная информация используется в различных вычислениях, в том числе по методу наименьших квадратов.

### **Назначение базы данных текущего оборудования**

1 В "Области инструментов" перейдите на вкладку "Съемка". Нажмите кнопку

**ЗАМЕЧАНИЕ** Если вкладка "Съемка" не открывается, нажмите "Съемка" ➤ "Открыть область инструментов съемки".

- 2 В диалоговом окне "Пользовательские параметры съемки" разверните группу свойств "Параметры оборудования по умолчанию".
- 3 В поле "Путь к базе данных оборудования" введите путь к базам данных

оборудования съемки или нажмите кнопку  $\mathbf{K}$ , чтобы найти папку. Это -путь к папке, в которой сохраняются все новые базы данных оборудования.

4 В поле "База данных текущего оборудования" выберите текущую базу данных из раскрывающегося списка.

Список доступных баз данных определяется на основе баз данных, содержащихся в коллекции "Базы данных оборудования" в "Области инструментов" на вкладке "Съемка".

.
5 В поле "Текущее оборудование" выберите текущее оборудование из раскрывающегося списка.

Информацию о настройке свойств оборудования см. в разделе "[Диалоговое](#page-2818-0) окно "Новое [оборудование"/"Свойства](#page-2818-0) оборудования" (стр. 2759)".

## **Краткий справочник**

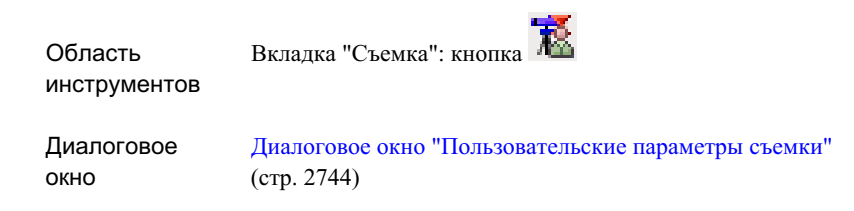

# **Настройка базы данных префиксов фигур**

Задание текущей базы данных префиксов фигур, базы данных префиксов фигур по умолчанию и пути к базам данных.

Префиксы фигур позволяют определять слой, на котором вычерчивается фигура, стилизацию фигуры и способ создания фигуры: как структурные линии или как линии земельных участков. При импорте или создании фигур происходит сопоставление их имен с именам префиксов. Всем фигурам с определенным префиксом назначаются свойства префикса.

## **Задание базы данных префиксов фигур**

1 В "Области инструментов" перейдите на вкладку "Съемка". Нажмите кнопку  $\overline{R}$ .

**ЗАМЕЧАНИЕ** Если вкладка "Съемка" не открывается, нажмите "Съемка" ➤ "Открыть область инструментов съемки".

2 В диалоговом окне "Пользовательские параметры съемки" разверните группу свойств "Стандартные параметры фигуры".

Настройка базы данных префиксов фигур | **229**

3 В поле "Путь к базе данных префиксов фигур" введите путь к базам данных

префиксов фигур или нажмите кнопку  $\mathbf{Q}$ , чтобы найти папку. Это -- путь к папке, в которой сохраняются все новые базы данных префиксов фигур.

4 В поле "Текущая база данных префиксов фигур" выберите текущую базу данных из раскрывающегося списка.

Список доступных баз данных определяется на основе баз данных, содержащихся в коллекции "Базы данных префиксов фигур" в "Области инструментов" на вкладке "Съемка".

Более подробную информацию о параметрах префиксов фигур см. в разделе "Диалоговое [окно "Пользовательские](#page-2803-0) параметры съемки" (стр. 2744)".

# **Краткий справочник**

<span id="page-289-0"></span>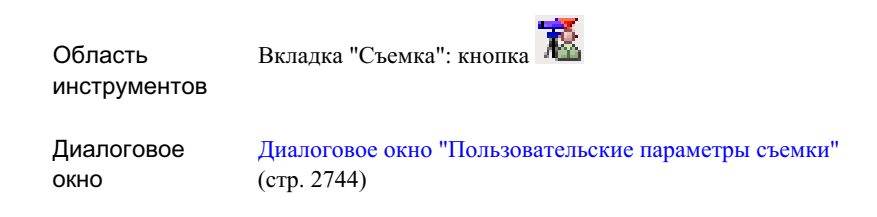

# **Задание параметров внешнего редактора**

Задает использование внешнего редактора для отображения входных и выходных данных функций анализа и для редактирования журнала съемки и пакетных файлов.

**ЗАМЕЧАНИЕ** Если внешний редактор не задан, используется редактор по умолчанию, указанный в диалоговом окне "Параметры AutoCAD".

## **Задание параметров внешнего редактора**

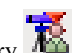

- 1 В "Области инструментов" на вкладке "Съемка" нажмите кнопку
	- **ЗАМЕЧАНИЕ** Если вкладка "Съемка" не открывается, нажмите "Съемка" ➤ "Открыть область инструментов съемки".
- 2 В диалоговом окне "Пользовательские параметры съемки" разверните группу свойств "Разное".
- 3 Установите флажок "Использовать внешний редактор" для использования внешнего редактора.

**ЗАМЕЧАНИЕ** Если внешний редактор не задан, используется редактор по умолчанию, указанный в диалоговом окне "Параметры AutoCAD".

4 В поле "Внешний редактор" введите путь к редактору и его имя или нажмите

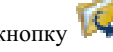

кнопку  $\mathbf{Q}$ для поиска редактора.

# **Краткий справочник**

<span id="page-290-0"></span>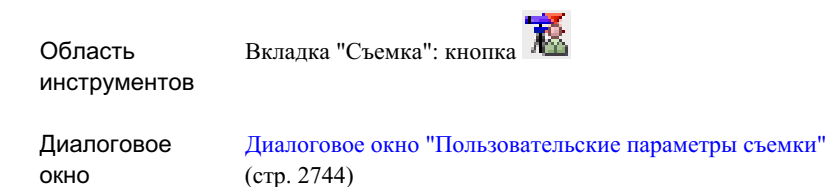

# **Задание параметров интерактивной графики**

Параметры группы "Интерактивная графика" позволяют управлять отображением компонентов съемки в ходе импорта и ввода данных съемки.

**ЗАМЕЧАНИЕ** Интерактивная графика является временной.

Примеры интерактивной графики для съемки:

Задание параметров интерактивной графики | **231**

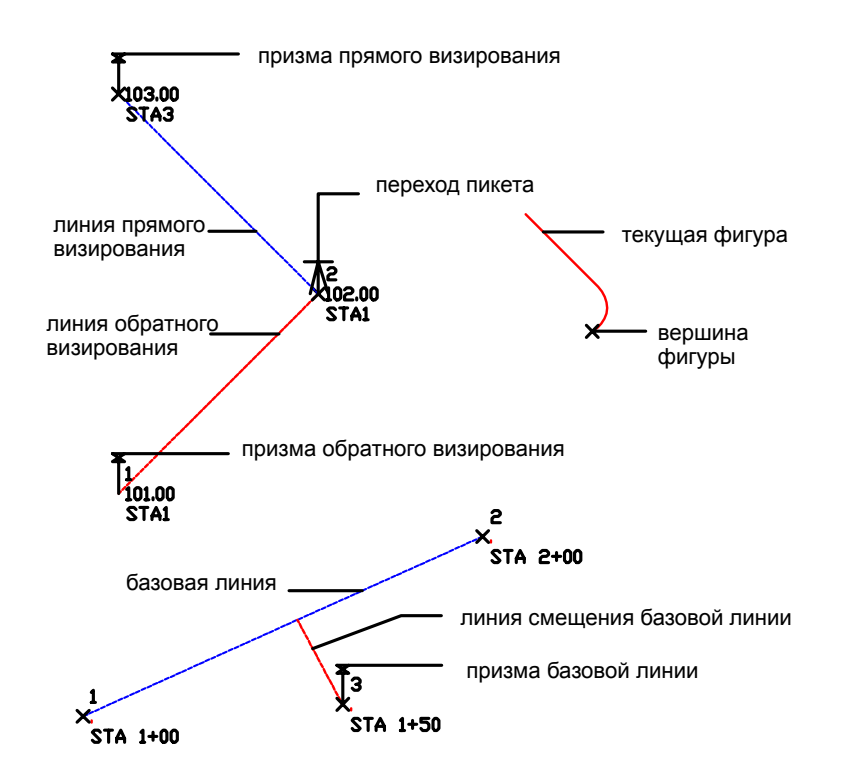

## **Задание параметров интерактивной графики**

1 В "Области инструментов" на вкладке "Съемка" нажмите кнопку

**ЗАМЕЧАНИЕ** Если вкладка "Съемка" не открывается, нажмите "Съемка" ➤ "Открыть область инструментов съемки".

- 2 В диалоговом окне "Пользовательские параметры съемки" разверните группу свойств "Интерактивная графика".
- 3 Установите флажки для интерактивной графики, которую требуется отображать. Описание компонентов интерактивной графики см. в разделе "[Диалоговое](#page-2803-0) окно ["Пользовательские](#page-2803-0) параметры съемки" (стр. 2744)".

## **232** | Глава 10 Параметры съемки

4 Если требуется изменить цвет компонентов, нажмите на образце цвета, чтобы открыть диалоговое окно "Выбор цвета", в котором можно выбрать цвет.

## **Краткий справочник**

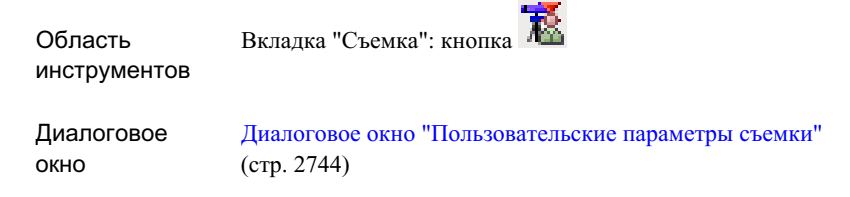

# **Задание параметров импорта по умолчанию**

Назначение свойств "Параметры по умолчанию для импорта", предназначенных для импорта журнала съемки или пакетных файлов в сеть выбранного проекта.

## **Назначение параметров импорта по умолчанию**

1 В "Области инструментов" перейдите на вкладку "Съемка". Нажмите кнопку

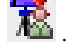

**ЗАМЕЧАНИЕ** Если вкладка "Съемка" не открывается, нажмите "Съемка" ➤ "Открыть область инструментов съемки".

- 2 В диалоговом окне "Пользовательские параметры съемки" разверните группу свойств "Параметры по умолчанию для импорта".
- 3 Установите флажки для параметров по умолчанию, которые требуется использовать.

Описание параметров импорта по умолчанию см. в разделе ["Диалоговое](#page-2803-0) окно ["Пользовательские](#page-2803-0) параметры съемки" (стр. 2744)".

4 Если требуется, в поле свойства "Площадка для фигур по умолчанию" введите имя площадки.

Если площадка на текущем чертеже не существует, она создается, а если существует, -- используется.

Задание параметров импорта по умолчанию | **233**

**ЗАМЕЧАНИЕ** Площадка используется, если выбрано свойство "Линия земельного участка" фигуры, а свойство "Площадка" фигуры не задано.

## **Краткий справочник**

инструментов

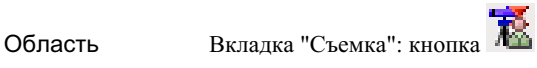

Диалоговое окно

Диалоговое [окно "Пользовательские](#page-2803-0) параметры съемки" (стр. 2744)

# **Задание параметров экспорта по умолчанию**

Группа "Параметры по умолчанию для экспорта" позволяет задать свойства для экспорта данных съемки в файл журнала съемки.

#### **Условия и форматы экспорта фигур**

При выборе свойства "Экспортировать объекты с сетью" формат данных объектов, которые экспортируются в журнал съемки, зависит от состояний данных съемки, описанных ниже.

**ЗАМЕЧАНИЕ** Более подробную информацию о синтаксисе команд в следующем разделе см. "[Команды](#page-550-0) фигур (стр. 491)".

■ Если у вершины фигуры имеется номер точки, тогда вершина фигуры определяется ссылкой на точку в файле журнала съемки: BEG <имя фигуры>

PT <идентификатор точки>

■ Тогда в файл журнала съемки добавляются следующие строки: NE SS <идентификатор точки> <север> <восток> <отметка> <пояснение>

BEG <имя фигуры>

PT <идентификатор точки>

■ Затем в файл журнала съемки добавляется следующая строка, определяющая вершину фигуры:

FIG NE < север> < восток>

- Если сегментом фигурыявляется кривая, сегмент кривой определяется с помощью команды XC ZD (BULB). Параметр BULB используется, если угол дельта кривой превышает 180 градусов.
- Если оба конца сегмента кривой ссылаются на идентификаторы точек, вывод происходит в следующем формате: XC ZD (AZ <идентификатор точки> <идентификатор точки>) (D <идентификатор точки> <идентификатор точки>)
- В противном случае формат вывода следующий: XC ZD <азимут> <расстояние>.

## **Условия и формат экспорта точек**

Если для каждой вершины фигуры выбрано свойство "Экспортировать идентификаторы точек", вывод в файл журнала съемки происходит в форматах, описанных ниже.

**ЗАМЕЧАНИЕ** Более подробную информацию о синтаксисе команд в следующем разделе см. "[Команды](#page-550-0) фигур (стр. 491)".

■ Если у вершины фигуры имеется идентификатор точки, то к файлу журнала съемки добавляются следующие строки: BEG <имя фигуры>

PT <идентификатор точки>

■ Если вершина не ссылается на идентификатор точки, то к файлу журнала съемки добавляются следующие строки: BEG <имя фигуры>

FIG NE < север> < восток>

■ Если флажок свойства "Экспортировать номера точек" не установлен, к файлу журнала съемки добавляются следующие строки: BEG <имя фигуры>

FIG NE < север> < восток>

- Если сегментом фигурыявляется кривая, сегмент кривой определяется с помощью команды XC ZD (BULB). Параметр BULB используется, если угол дельта кривой превышает 180 градусов.
- Если оба конца сегмента кривой ссылаются на номера точек (и установлен флажок данного свойства), то вывод происходит в следующем формате:

Задание параметров экспорта по умолчанию | **235**

XC ZD (AZ <идентификатор точки> <идентификатор точки>) (D <идентификатор точки> <идентификатор точки>)

■ В противном случае формат вывода следующий: XC ZD <азимут> <расстояние>

Если установлен флажок "Экспортировать данные точек", для каждой вершины фигуры, ссылающейся на идентификатор точки, устанавливается следующий формат вывода в файл журнала съемки перед разделом, определяющим фигуры:

NE SS <идентификатор точки> <север> <восток> <отметка> <пояснение>

## **Назначение параметров экспорта по умолчанию**

1 В "Области инструментов" на вкладке "Съемка" нажмите кнопку .

**ЗАМЕЧАНИЕ** Если вкладка "Съемка" не открывается, нажмите "Съемка" ➤ "Открыть область инструментов съемки".

- 2 В диалоговом окне "Пользовательские параметры съемки" разверните группу свойств "Параметры по умолчанию для экспорта".
- 3 Установите флажки для параметров по умолчанию, которые требуется использовать.

Описание свойств см. в разделе "Диалоговое [окно "Пользовательские](#page-2803-0) параметры [съемки"](#page-2803-0) (стр. 2744)".

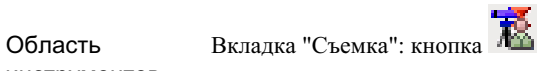

инструментов

Диалоговое окно

Диалоговое [окно "Пользовательские](#page-2803-0) параметры съемки" (стр. 2744)

## **Задание режима предварительного просмотра**

Параметры "Предварительный просмотр сети", "Предварительный просмотр настройки" и "Предварительный просмотр фигуры" позволяют задать свойства предварительного просмотра при выборе элемента структуры на вкладке "Съемка" в "Области инструментов".

**ЗАМЕЧАНИЕ** При предварительном просмотре используются цвета, установленные в параметрах "Интерактивная графика". Информацию см. в разделе "Задание параметров [интерактивной](#page-290-0) графики (стр. 231)"

**Задание режима предварительного просмотра изображения**

1 В "Области инструментов" на вкладке "Съемка" нажмите кнопку .

**ЗАМЕЧАНИЕ** Если вкладка "Съемка" не открывается, нажмите "Съемка" ➤ "Открыть область инструментов съемки".

- 2 В диалоговом окне "Пользовательские параметры съемки" разверните группу свойств "Разное" и отредактируйте значение параметра "Предварительный просмотр увеличения масштаба по вертикали".
- 3 В диалоговом окне "Пользовательские параметры съемки" разверните группы свойств "Предварительный просмотр сети", "Предварительный просмотр настройки" и "Предварительный просмотр фигуры".
- 4 Установите флажки компонентов, которые требуется отображать при предварительном просмотре.

Задание режима предварительного просмотра | **237**

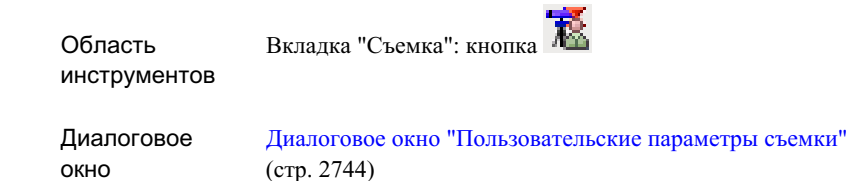

# **Импорт и экспорт пользовательских параметров**

Импорт и экспорт существующих пользовательских параметров.

Пользовательские параметры можно экспортировать в файл пользовательских параметров (.set) и впоследствии импортировать из него.

## **Экспорт пользовательских параметров**

1 В "Области инструментов" на вкладке "Съемка" нажмите кнопку .

**ЗАМЕЧАНИЕ** Если вкладка "Съемка" не открывается, нажмите "Съемка" ➤ "Открыть область инструментов съемки".

- 2 В диалоговом окне "Пользовательские параметры съемки" нажмите кнопку .
- 3 В диалоговом окне "Сохранение файла" найдите папку, в которую требуется сохранить файл параметров и введите его имя.
- 4 Нажмите кнопку "Сохранение файла".

## **Импорт пользовательских параметров**

1 В "Области инструментов" на вкладке "Съемка" нажмите кнопку

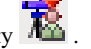

**ЗАМЕЧАНИЕ** Если вкладка "Съемка" не открывается, нажмите "Съемка" ➤ "Открыть область инструментов съемки".

- 2 В диалоговом окне "Пользовательские параметры съемки" нажмите кнопку ħ .
- 3 В диалоговом окне "Открытие файла" найдите папку, в которой находится файл параметров, и выберите его.
- 4 Нажмите кнопку "Открыть".

Параметры из файла передаются в диалоговое окно "Пользовательские параметры съемки".

## **Краткий справочник**

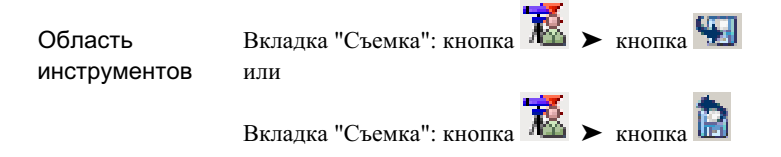

# **Параметры баз данных**

Параметры баз данных съемки относятся только к функциям съемки для базы данных съемки в Autodesk Civil 3D.

Параметры баз данных по умолчанию хранятся в файле C:\Civil 3D Projects\<имя базы данных>\Survey.sdb.

# **Единицы измерения параметров**

Параметры группы свойств "Единицы" позволяют задать единицы измерения для проекта, в том числе для координатной зоны, расстояний, углов, направлений, температуры и давления.

**ЗАМЕЧАНИЕ** Единицы базы данных съемки не зависят от единиц измерения в чертеже. Если единицы базы данных съемки и единицы измерения в чертеже отличаются друг от друга, происходит преобразование данных съемки при их вставке в чертеж.

Параметры баз данных | **239**

## **Задание единиц измерения для баз данных съемки**

1 В "Области инструментов" на вкладке "Съемка" разверните коллекцию "Базы данных съемки", нажмите правую кнопку мыши на имени базы данных и выберите из контекстного меню "Редактировать параметры базы данных съемки".

**ЗАМЕЧАНИЕ** Если вкладка "Съемка" не открывается, нажмите "Съемка" ➤ "Открыть область инструментов съемки".

- 2 В диалоговом окне "Параметры базы данных съемки" разверните группу свойств "Единицы".
- 3 Для свойства "Координатная зона" нажмите кнопку и выберите зону в диалоговом окне "Выбор координатной зоны".
- 4 Для задания параметров других единиц измерения нажмите кнопку мыши на раскрывающемся списке и выберите значение для типа единиц, который требуется изменить.

Более подробную информацию о параметрах см. в разделе "Единицы измерения" окна "Диалоговое [окно "Параметры](#page-2809-0) базы данных съемки" (стр. 2750)".

## **Краткий справочник**

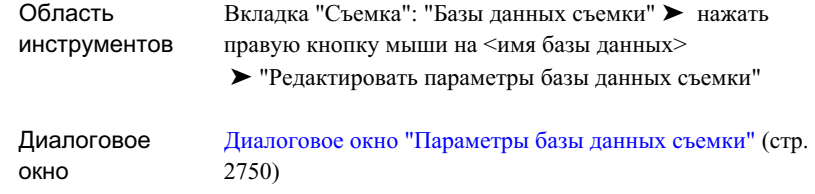

# **Задание точности отображения единиц измерения**

Параметры "Точность" позволяют задать точность отображения единиц измерения в базе данных съемки, в том числе относящихся к углам, расстояниям, отметкам, координатам, широте и долготе.

Значение точности определяет количество знаков после запятой в десятичных дробях.

**240** | Глава 10 Параметры съемки

## **Задание точности отображения**

1 В "Области инструментов" на вкладке "Съемка" разверните коллекцию "Базы данных съемки", нажмите правую кнопку мыши на имени проекта и выберите из контекстного меню "Редактировать параметры базы данных съемки".

**ЗАМЕЧАНИЕ** Если вкладка "Съемка" не открывается, нажмите "Съемка" ➤ "Открыть область инструментов съемки".

- 2 В диалоговом окне "Параметры базы данных съемки" разверните группу свойств "Точность".
- 3 Нажмите кнопку мыши на значении единиц измерения и введите значение точности.

Более подробную информацию о параметрах см. в разделе "Точность" окна "Диалоговое [окно "Параметры](#page-2809-0) базы данных съемки" (стр. 2750)".

## **Краткий справочник**

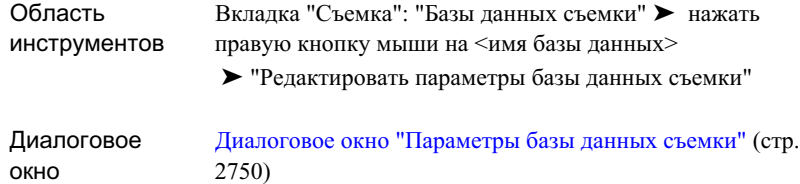

# **Задание параметров по умолчанию для типа измерений**

Группа свойств "Параметры по умолчанию для типа измерений" позволяет задать тип измерений по умолчанию для баз данных при добавлении новых данных съемки, в том числе тип угла, тип расстояния, тип вертикальной коллимации и тип цели.

Например, параметры по умолчанию используются для добавления новых данных съемки в "Редакторе данных съемки".

#### **Назначение параметров по умолчанию для типа измерений**

1 В "Области инструментов" на вкладке "Съемка" разверните коллекцию "Базы данных съемки", нажмите правую кнопку мыши на имени базы данных и

Задание параметров по умолчанию для типа измерений | **241**

выберите из контекстного меню "Редактировать параметры базы данных съемки".

**ЗАМЕЧАНИЕ** Если вкладка "Съемка" не открывается, нажмите "Съемка" ➤ "Открыть область инструментов съемки".

- 2 В диалоговом окне "Параметры базы данных съемки" разверните группу свойств "Параметры по умолчанию для типа измерений".
- 3 Нажмите кнопку мыши на раскрывающемся списке и выберите значение для типа измерений, который требуется изменить.

Более подробную информацию о параметрах по умолчанию для типа измерений см. в разделе "Диалоговое [окно "Параметры](#page-2809-0) базы данных съемки" (стр. 2750)".

## **Краткий справочник**

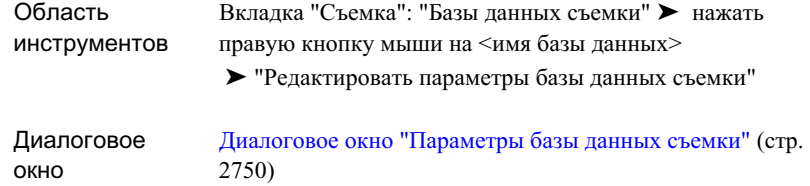

# **Задание поправок на измерения**

Параметры группы свойств "Поправки на измерение" позволяют задавать поправки на измерения, применяемые к данным съемки.

#### **Назначение поправок на измерение**

1 В "Области инструментов" на вкладке "Съемка" разверните коллекцию "Базы данных съемки", нажмите правую кнопку мыши на имени базы данных и выберите из контекстного меню "Редактировать параметры базы данных съемки".

**ЗАМЕЧАНИЕ** Если вкладка "Съемка" не открывается, нажмите "Съемка" ➤ "Открыть область инструментов съемки".

- 2 В диалоговом окне "Параметры базы данных съемки" разверните группу свойств "Поправки на измерение".
- 3 Установите флажки для поправок, которые требуется использовать.
	- Более подробную информацию о параметрах см. в разделе "Поправки на измерения" окна "Диалоговое [окно "Параметры](#page-2809-0) базы данных съемки" (стр. 2750)".

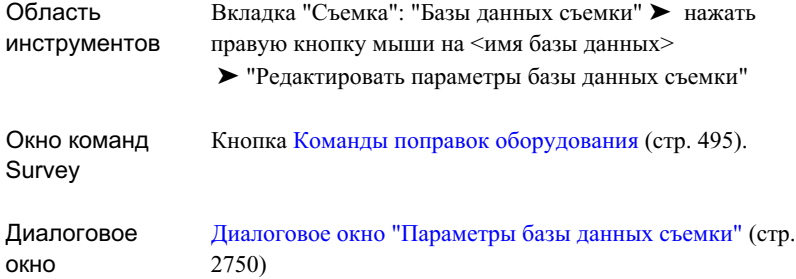

# **Формулы поправок на измерения**

Поправки на измерения для данных съемки рассчитываются по описанным ниже формулам.

## **Формула кривизны и преломления**

Вертикальный угол (в радианах) вычисляется по следующей формуле:

$$
VA = OVA - \left\{ \frac{(1-k) \times SD}{2 \times R} \right\}
$$

где:

- OVA: Исходный вертикальный угол (в радианах)
- ПП: Продольный профиль (в радианах)
- **SD: Расстояние по откосу**

Задание поправок на измерения | **243**

- R: Радиус сфероида (если задана зона системы координат, это значение берется из зоны)
- k: Коэффициент преломления

## **Формула атмосферных условий**

Расстояние по откосу определяется по следующей формуле:

$$
SD = OSD + OSD \times \left[ RI - \left( \frac{C \times P}{273.2 + t} \right) \right] \times 0.000001
$$

где:

- OSD: Исходное расстояние по откосу
- **SD: Расстояние по откосу**
- C: Постоянная несущей частоты EDM (например, 0,86 для Sokkia Lietz)
- P: Атмосферное давление в мм ртутного столба
- RI: Групповой коэффициент рефракции несущей частоты EDM (например, 287,96 для Sokkia Lietz).
- T: Температура сухого воздуха в градусах Цельсия

## **Формула уровня моря**

Расстояние по горизонтали на уровне моря рассчитывается по следующей формуле:

$$
HD = OHD - \frac{(SE \times OHD)}{R}
$$

где:

- OHD: Исходное расстояние по горизонтали
- HD: Расстояние по горизонтали
- **SE: Отметка пикета**
- R: Радиус сфероида (если задана зона системы координат, это значение берется из зоны)

## **244** | Глава 10 Параметры съемки

## **Формулы коллимации**

Коллимация определяется по следующим формулам:

Горизонтальная коллимация:

- Для Грани 1: Горизонтальный угол = Измеренный горизонтальный угол + Ошибка горизонтальной коллимации
- Для Грани 2: Горизонтальный угол = Измеренный горизонтальный угол Ошибка горизонтальной коллимации

Вертикальная коллимация (все вертикальные углы преобразуются к зениту):

- Для Грани 1: Вертикальный угол = Измеренный вертикальный угол + Ошибка вертикальной коллимации
- Для Грани 2: Вертикальный угол = Измеренный вертикальный угол Ошибка вертикальной коллимации

# **Задание параметров по умолчанию для анализа теодолитного хода**

Группа свойств "Параметры по умолчанию для анализа теодолитного хода" позволяет задать параметры баз данных по умолчанию для проведения анализа теодолитного хода по данным съемки.

## **Назначение параметров по умолчанию для анализа теодолитного хода**

1 В "Области инструментов" на вкладке "Съемка" разверните коллекцию "Базы данных съемки", нажмите правую кнопку мыши на имени проекта и выберите из контекстного меню "Редактировать параметры базы данных съемки".

**ЗАМЕЧАНИЕ** Если вкладка "Съемка" не открывается, нажмите "Съемка" ➤ "Открыть область инструментов съемки".

- 2 В диалоговом окне "Параметры базы данных съемки" разверните группу свойств "Параметры по умолчанию для анализа теодолитного хода".
- 3 Внесите необходимые изменения в значения параметров по умолчанию.

Более подробную информацию о параметрах см. в разделе "Анализ теодолитного хода" окна "Диалоговое [окно "Параметры](#page-2809-0) базы данных съемки" (стр. 2750)".

Задание параметров по умолчанию для анализа теодолитного хода | **245**

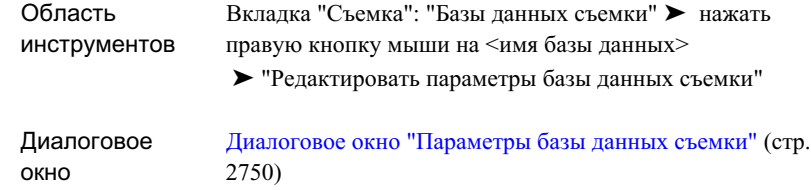

# **Задание параметров по умолчанию для анализа методом наименьших квадратов**

Группа свойств "Параметры по умолчанию для анализа методом наименьших квадратов" позволяют установить параметры баз данных по умолчанию для проведения анализа по методу наименьших квадратов для сети или теодолитного хода.

## **Назначение параметров по умолчанию для анализа методом наименьших квадратов**

1 В "Области инструментов" на вкладке "Съемка" разверните коллекцию "Базы данных съемки", нажмите правую кнопку мыши на имени базы данных и выберите из контекстного меню "Редактировать параметры базы данных съемки".

**ЗАМЕЧАНИЕ** Если вкладка "Съемка" не открывается, нажмите "Съемка" ➤ "Открыть область инструментов съемки".

- 2 В диалоговом окне "Параметры базы данных съемки" разверните группу свойств "Параметры по умолчанию для анализа методом наименьших квадратов".
- 3 Внесите необходимые изменения в значения параметров по умолчанию.

Более подробную информацию о параметрах см. в разделе "Анализ методом наименьших квадратов" окна "Диалоговое [окно "Параметры](#page-2809-0) базы данных [съемки"](#page-2809-0) (стр. 2750)".

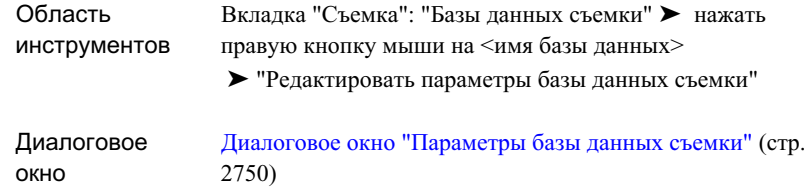

# **Задание параметров "Окна команд Survey"**

Опции "Окна команд Survey" позволяют задавать параметры, влияющие на взаимодействие с "Окном команд Survey".

Информацию об использовании "Окна [команд](#page-2865-0) Survey" см. в разделе ""Окно команд [Survey"](#page-2865-0) (стр. 2806)".

## **Назначение параметров по умолчанию для команд Survey**

1 В "Области инструментов" на вкладке "Съемка" разверните коллекцию "Базы данных съемки", нажмите правую кнопку мыши на имени базы данных и выберите из контекстного меню "Редактировать параметры базы данных съемки".

**ЗАМЕЧАНИЕ** Если вкладка "Съемка" не открывается, нажмите "Съемка" ➤ "Открыть область инструментов съемки".

- 2 В диалоговом окне "Параметры базы данных съемки" разверните группу свойств "Окно команд Survey".
- 3 Внесите необходимые изменения в параметры.

Более подробную информацию о параметрах см. в разделе "Команды Survey" документации "Диалоговое [окно "Параметры](#page-2809-0) базы данных съемки" (стр. 2750)".

Задание параметров "Окна команд Survey" | **247**

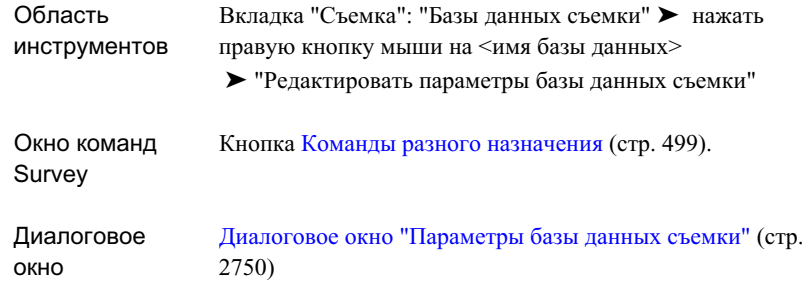

# **Задание защиты точек**

Группа свойств "Защита точек" позволяет задавать параметры защиты точек базы данных, которые применяются при вводе и импорте данных съемки в съемочную сеть.

## **Назначение параметров защиты точек**

1 В "Области инструментов" на вкладке "Съемка" разверните коллекцию "Базы данных съемки", нажмите правую кнопку мыши на базе данных и выберите из контекстного меню "Редактировать параметры базы данных съемки".

**ЗАМЕЧАНИЕ** Если вкладка "Съемка" не открывается, нажмите "Съемка" ➤ "Открыть область инструментов съемки".

- 2 В диалоговом окне "Параметры базы данных съемки" разверните группу свойств "Окно команд Survey".
- 3 Внесите необходимые изменения в параметры.

Более подробную информацию о параметрах см. в разделе "Защита точек" окна "Диалоговое [окно "Параметры](#page-2809-0) базы данных съемки" (стр. 2750)".

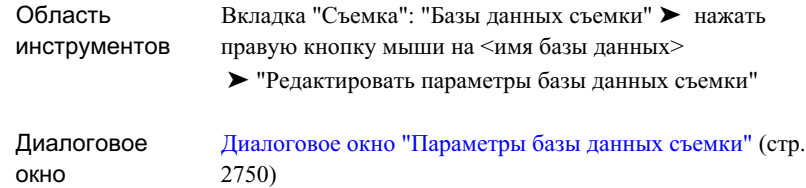

# **Импорт и экспорт параметров баз данных съемки**

Импорт или экспорт существующих параметров баз данных съемки.

Пользовательские параметры можно экспортировать в файл пользовательских параметров базы данных (.set) и впоследствии импортировать из него.

#### **Экспорт параметров базы данных съемки**

1 В "Области инструментов" на вкладке "Съемка" разверните коллекцию "Базы данных съемки", нажмите правую кнопку мыши на имени базы данных и выберите из контекстного меню "Редактировать параметры базы данных съемки".

**ЗАМЕЧАНИЕ** Если вкладка "Съемка" не открывается, нажмите "Съемка" ➤ "Открыть область инструментов съемки".

- 2 В диалоговом окне "Параметры базы данных съемки" нажмите кнопку
- 3 В диалоговом окне "Сохранение файла" найдите папку, в которой требуется сохранить файл параметров, и введите его имя.
- 4 Нажмите кнопку "Сохранить".

## **Импорт параметров базы данных съемки**

1 В "Области инструментов" на вкладке "Съемка" разверните коллекцию "Базы данных съемки", нажмите правую кнопку мыши на имени базы данных и выберите из контекстного меню "Редактировать параметры базы данных съемки".

Импорт и экспорт параметров баз данных съемки | **249**

**ЗАМЕЧАНИЕ** Если вкладка "Съемка" не открывается, нажмите "Съемка" ➤ "Открыть область инструментов съемки".

- 2 В диалоговом окне "Параметры базы данных съемки" нажмите кнопку
- 3 В диалоговом окне "Открытие файла" найдите папку, в которой находится файл параметров, и выберите его.
- 4 Нажмите кнопку "Сохранить".

Параметры из файла передаются в диалоговое окно "Параметры базы данных съемки".

## **Краткий справочник**

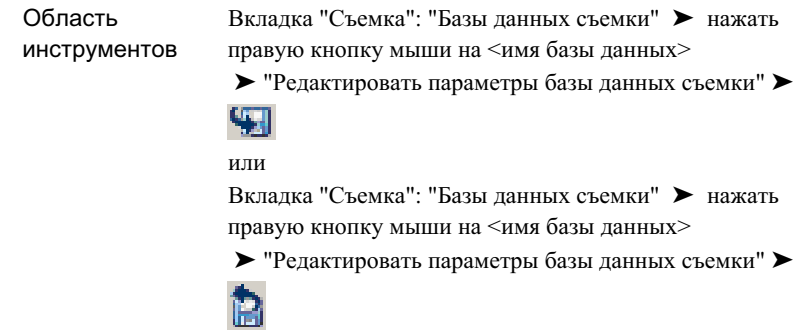

# **Свойства оборудования**

Свойства оборудования съемки задают значения, связанные с определенным инструментом геодезической съемки, например, среднеквадратические отклонения, связанные с измерительными характеристиками оборудования. Данная информация используется при вычислениях по методу наименьших квадратов.

Имеются следующие группы свойств оборудования:

- Разное. Имя и пояснение к оборудованию, которые отображаются в базе данных оборудования.
- Угол. Способ измерения углов инструментом.

**250** | Глава 10 Параметры съемки

- Единицы. Тип единиц измерения углов и расстояний.
- Электронный измеритель расстояний (EDM). Параметры электронного измерения расстояний.
- Призма. Точность, смещение и постоянная призмы.
- Среднеквадратические отклонения. Точность оборудования геодезической съемки. Данные значения используются для вычисления среднеквадратических ошибок, которые отображаются во входных данных для метода наименьших квадратов.

**ЗАМЕЧАНИЕ** Подробное описание свойств оборудования см. в разделе "Диалоговое окно "Новое [оборудование"/"Свойства](#page-2818-0) оборудования" (стр. 2759)".

#### **Задание свойств оборудования**

1 В "Области инструментов" на вкладке "Съемка" разверните коллекцию "Базы данных оборудования", разверните имя базы данных, нажмите правую кнопку мыши на имени оборудования и выберите из контекстного меню "Свойства".

**ЗАМЕЧАНИЕ** Более подробную информацию о создании баз данных оборудования см. в разделе "База данных [оборудования](#page-271-0) съемки (стр. 212)".

2 Внесите необходимые изменения в значения свойств.

Более подробную информацию о параметрах см. в разделе ["Диалоговое](#page-2818-0) окно "Новое [оборудование"/"Свойства](#page-2818-0) оборудования" (стр. 2759)".

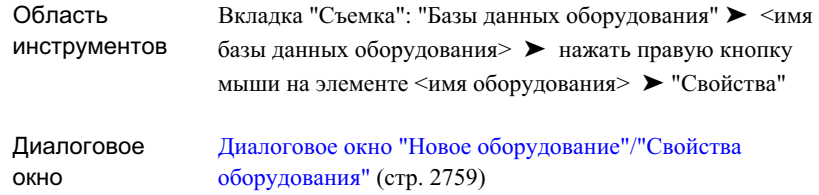

# **Параметры чертежа съемки**

Параметры чертежа съемки позволяют установить режим по умолчанию для команд Survey, относящихся к чертежу.

Управление параметрами чертежа происходит стандартными способами, принятыми в Autodesk Civil 3D. Доступ к параметрам чертежа осуществляется на вкладке "Параметры" в "Области инструментов". Данными параметрами можно управлять на трех уровнях: на уровне чертежа, на уровне коллекции (объектов) и на уровне команд. Важно понимать принципы совместной работы различных уровней параметров. Более подробную информацию см. в разделе "Понятие о [настройках](#page-82-0) [Civil 3D](#page-82-0) (стр. 23)".

Определить стандартные параметры для команд Survey, относящихся к чертежу, позволяет коллекция "Съемка" на вкладке "Параметры". Можно или изменить параметры съемки на этом уровне, или переопределить параметры среды чертежа.

**ЗАМЕЧАНИЕ** Переопределение параметров среды чертежа на уровне коллекции "Съемка" влияет только на данный уровень. Параметры уровня чертежа не изменяются.

Темы данного раздела описывают только те параметры, которые влияют на команды, относящиеся к съемке, и не охватывают параметры среды чертежа, которые можно изменить на уровне коллекции поверхностей, хотя они и отображаются в диалоговом окне "Параметры съемки". Более подробную информацию см. в разделе "[Указание](#page-92-0) [параметров](#page-92-0) среды (стр. 33)".

## **Изменение параметров функций съемки**

1 В "Области инструментов" на вкладке "Параметры" нажмите правую кнопку мыши на коллекции "Съемка" ➤ "Редактировать параметры объекта".

- 2 В диалоговом окне ["Редактировать](#page-2803-1) параметры объекта" (стр. 2744) внесите изменения в существующие параметры.
- 3 Нажмите кнопку "ОК", чтобы сохранить внесенные изменения в файле чертежа.

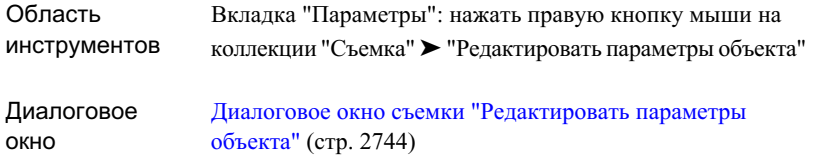

# **Ввод и редактирование данных съемки**

Autodesk Civil 3D позволяет собирать, вводить и редактировать **В этой главе**

Для получения данных съемки можно:

- Импортировать файлы журнала съемки, которые представляют собой текстовые файлы, содержащие данные точек, полученные в результате съемки.
- Импортировать данные съемки в формате LandXML. <br>■ [Базовые](#page-372-0) линии
- Загрузить данные из системы сбора данных. [Пересечения](#page-403-0)
- Использовать вкладку "Съемка""Области инструментов" Autodesk Civil 3D для определения и управления такими данными, как точки, настройки, направления, теодолитные ходы и объекты съемки.

# **11**

 $\overline{\textsf{H}}$ 

- данные съемки.  **Файлы [журнала](#page-316-0) съемки** 
	- Данные [съемки LandXML](#page-319-0)
	- [Системы](#page-321-0) сбора данных
	- [Опорные](#page-322-0) точки
	- [Неопорные](#page-326-0) точки
	- [Настройки](#page-330-0)
	- [Данные](#page-338-0) съемки
	- [Направления](#page-370-0)
	-
	- [Осевые](#page-379-0) линии
	-
	- [Пакетные](#page-427-0) файлы

■ Использовать "Окно команд Survey" Autodesk Civil 3D для определения таких данных съемки как базовые линии, осевые линии и пересечения, а также для просмотра и управления вводом команд Survey и хронологией вывода.

В Autodesk Civil 3D база данных съемки содержит все полученные в результате съемки углы и расстояния для каждой точки.

**256** | Глава 11 Ввод и редактирование данных съемки

# <span id="page-316-0"></span>**Файлы журнала съемки**

Существующие файлы журнала съемки позволяют вводить данные в базу данных съемки и в чертежи.

Файлы журнала съемки ( $fbk$ ) представляют собой текстовые файлы, в которых содержатся полученные в результате съемки данные точек и описания фигур, которые можно импортировать в чертежи в базу данных. Можно загружать данные из системы сбора данных и создавать файл журнала съемки, предназначенный для импорта.

**ЗАМЕЧАНИЕ** Прежде чемимпортировать журнал съемки, необходимо создать сеть для импорта в нее данных. Подробнее см. в разделе [Съемочные](#page-275-0) сети (стр. 216).

# **Импорт файла журнала съемки**

Один из способов ввода данных в чертеж и в базу данных съемки - импортировать существующий файл журнала съемки.

## **Импорт файла журнала съемки**

1 **ЗАМЕЧАНИЕ** Журнал съемки импортируется в существующую сеть. Подробнее о создании сети см. в разделе [Съемочные](#page-275-0) сети (стр. 216)

В "Области инструментов" на вкладке "Съемка" разверните коллекцию "Сети" и нажмите правую кнопку мыши на сети, в которую требуется импортировать данные журнала съемки.

- 2 В контекстном меню выберите "Импортировать журнал съемки".
- 3 В диалоговом окне "Имя файла журнала съемки" найдите журнал съемки, который требуется импортировать. Нажмите кнопку "Открыть".
- 4 В диалоговом окне "Импорт журнала съемки", если требуется, измените пользовательские параметры и параметры базы данных. Подробнее о параметрах см. в разделе Диалоговое [окно "Импорт](#page-2846-0) журнала съемки" (стр. 2787).

Файлы журнала съемки | **257**

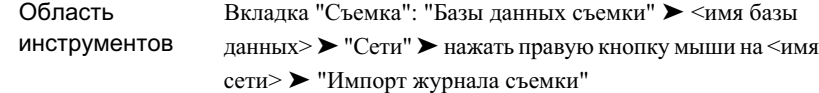

# **Редактирование файла журнала съемки**

Autodesk Civil 3D позволяет просматривать и редактировать существующий файл журнала съемки.

Для просмотра или редактирования файл журнала съемки загружается в текстовый редактор.

**ЗАМЕЧАНИЕ** В качестве текстового редактора используется "Блокнот", если в поле свойства "Внешний редактор" диалогового окна "Пользовательские параметры Съемки" не указан другой текстовый редактор. Подробнее см. в разделе Задание [параметров](#page-289-0) внешнего редактора (стр. 230).

**ПРЕДУПРЕЖДЕНИЕ** Некоторые текстовые редакторы форматируют файлы. Для правильной работы файл журнала съемки должен сохранять текстовый (ASCII) формат.

#### **Редактирование файла журнала съемки**

- 1 В "Области инструментов" на вкладке "Съемка" разверните коллекцию "Сети" и нажмите правую кнопку мыши на имени сети.
- 2 В контекстном меню выберите "Редактировать журнал съемки".
- 3 В диалоговом окне "Имя файла журнала съемки" найдите журнал съемки, который требуется отредактировать. Нажмите кнопку "Открыть".
- 4 Содержимое журнала съемки отображается в текстовом редакторе.

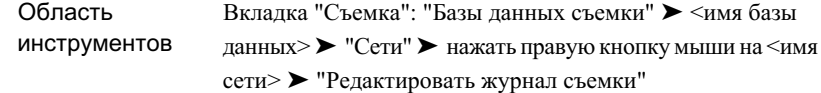

# **Экспорт файла журнала съемки**

Можно экспортировать данные съемки из определенной сети, определенного объекта или коллекции объектов в файл журнала съемки.

## **Экспорт в файл журнала съемки**

1 **ЗАМЕЧАНИЕ** Допускается экспорт в журнал съемки из сетей и объектов.

В "Области инструментов" на вкладке "Съемка" выполните одну из следующих операций:

- Разверните коллекцию "Сети" и нажмите правую кнопку мыши на сети, из которой требуется экспортировать данные в журнал съемки.
- Нажмите правую кнопку мыши на коллекции "Объекты", которую требуется экспортировать в журнал съемки.
- Разверните коллекцию "Фигуры" и нажмите правую кнопку мыши на имени фигуры, которую требуется экспортировать в журнал съемки.
- 2 В контекстном меню выберите "Экспортировать журнал съемки".
- 3 В диалоговом окне "Сохранение файла" перейдите в папку, в которой требуется сохранить журнал съемки, и введите имя файла. Нажмите кнопку "Сохранить".
- 4 При экспорте сети в журнал съемки измените нужные параметры в диалоговом окне "Экспорт журнала съемки". Подробнее о параметрах см. в разделе Диалоговое [окно "Экспорт](#page-2856-0) журнала съемки" (стр. 2797).

Экспорт файла журнала съемки | **259**

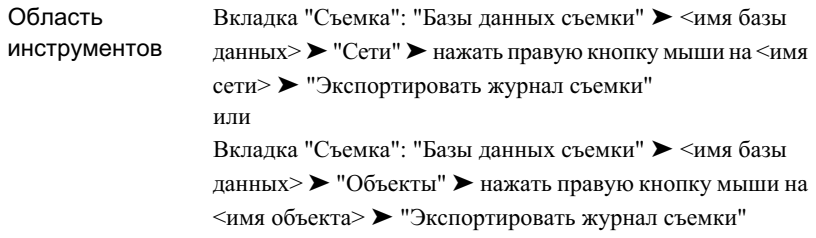

# <span id="page-319-0"></span>**Данные съемки LandXML**

Можно импортировать данные съемки LandXML непосредственно в базу данных съемки, а также производить операцию экспорта из базы данных.

Команда "Импорт съемки из LandXML" позволяет импортировать данные съемки LandXML непосредственно в базу данных съемки. Впоследствии можно перенести эти данные в чертеж с помощью команд "Вставить в чертеж".

В следующей таблице проиллюстрированы результаты импорта данных LandXML с помощью команды "Импорт съемки из LandXML"

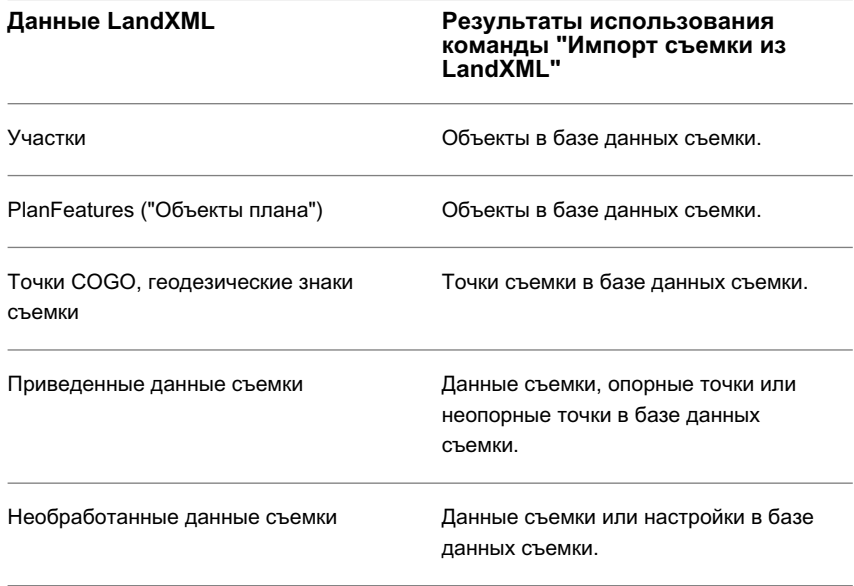

**260** | Глава 11 Ввод и редактирование данных съемки

**ЗАМЕЧАНИЕ** Можно импортировать приведенные данные съемки непосредственно в чертеж Autodesk Civil 3D. Подробнее о различных типах функций импорта данных съемки из LandXML см. в разделе [Наилучшие](#page-1950-0) способы импортирования геодезических [данных LandXML](#page-1950-0) (стр. 1891).

Также имеется возможность экспорта данных съемки в формат LandXML.

Команда "Импортировать данные съемки из LandXML" позволяет задать параметры импорта из LandXML и выбрать данные.

Функциональные возможности импорта и экспорта в LandXML основаны на схеме LandXML. Более подробные сведения о схеме LandXML можно найти на сайте [www.LandXML.org](http://www.LandXML.org).

# **Импорт данных съемки из LandXML**

В качестве способа ввода данных в базу данных съемки и в чертеж можно использовать импорт из существующего файла LandXML.

#### **Импорт файла LandXML**

1 **ЗАМЕЧАНИЕ** Файл LandXML импортируется в открытую базу данных съемки. О создании и открытии базы данных съемки см. в разделе [База](#page-268-0) [данных](#page-268-0) съемки (стр. 209)

В "Области инструментов" на вкладке "Съемка" разверните коллекцию "Базы данных съемки" и нажмите правую кнопку мыши на базе данных, в которую требуется импортировать данные LandXML.

- 2 Выберите из контекстного меню "Импорт съемки из LandXML".
- 3 В диалоговом окне "Выбор файла LandXML" найдите файл LandXML, который требуется импортировать. Нажмите кнопку "Открыть".
- 4 В диалоговом окне "Импорт съемки из LandXML" измените параметры импорта и выберите данные съемки, которые требуется импортировать. Подробнее о параметрах импорта см. в разделе Диалоговое [окно "Импорт](#page-2866-0) съемки из [LandXML"](#page-2866-0) (стр. 2807).

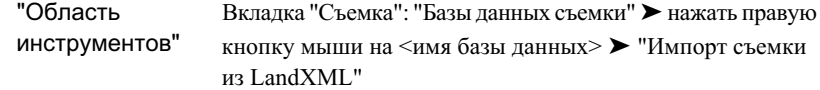

# **Экспорт данных съемки в LandXML**

Autodesk Civil 3D позволяет экспортировать данные съемки в файл LandXML.

#### **Экспорт данных съемки в файл LandXML**

- 1 В "Области инструментов" на вкладке "Съемка" разверните коллекцию "Базы данных съемки" и нажмите правую кнопку мыши на имени базы данных.
- 2 Выберите из контекстного меню "Экспорт съемки в LandXML".
- 3 В диалоговом окне "Экспорт съемки в LandXML" измените параметры экспорта и выберите данные съемки, которые требуется экспортировать. Подробнее о параметрах см. в разделе Диалоговое [окно "Экспорт](#page-2869-0) съемки в LandXML" (стр. 2810).

## **Краткий справочник**

<span id="page-321-0"></span>Вкладка "Съемка": "Базы данных съемки" ► нажать правую кнопку мыши на <имя базы данных> ➤ "Экспорт съемки в LandXML" Область инструментов

# **Системы сбора данных**

Системы сбора данных позволяют преобразовывать собранные данные в файлы журнала съемки, из которых данные затем импортируют в Autodesk Civil 3D.

Системы сбора данных предлагают сторонние разработчики программного обеспечения. В него входят дополнительные инструменты Trimble Link, Carlson Connect и Leica X-Change, ссылка на которые присутствует на странице ''Дополнительные инструменты'' обозревателя диска Civil 3D. Их также можно

**262** | Глава 11 Ввод и редактирование данных съемки

<span id="page-322-0"></span>получить на [веб-сайте ''Autodesk Civil 3D Partner Products'' \(''Вспомогательные](http://www.autodesk.com/civil3d-partners) программные продукты партнеров [для Autodesk Civil 3D''\).](http://www.autodesk.com/civil3d-partners)

# **Опорные точки**

Для создания опорных точек можно использовать несколько способов.

Опорные точки -- это точки, местоположение которых известно. На опорные точки не влияют никакие вносимые корректировки или поправки. При создании опорной точки она добавляется в базу данных съемки.

Для отображения отдельных опорных точек разворачивают коллекцию "Опорные точки" в "Области инструментов" на вкладке "Съемка".

# **Создание опорных точек**

Вкладка "Съемка""Области инструментов" позволяет создавать опорную точку по известным северному и восточному положениям или широте и долготе (если база данных съемки ссылается на координатную зону) и координатам отметки, которые будут использоваться для корректировки по методам теодолитного хода и наименьших квадратов.

#### **Создание опорной точки**

- 1 В "Области инструментов" на вкладке "Съемка" нажмите правую кнопку мыши на узле коллекции "Опорные точки". Выберите в контекстном меню "Создать", чтобы открыть диалоговое окно "Создать опорную точку".
- 2 Введите номер точки.
- 3 Можно ввести имя точки (не обязательно).
- 4 Введите восточное положение (координату Х) новой опорной точки.
- 5 Введите северное положение (координату Y) новой опорной точки.
- 6 Можно ввести отметку (координату Z) новой опорной точки (не обязательно).
- 7 Введите пояснение для опорной точки.
- 8 Можно ввести широту точки (не обязательно). На основании значения, введенного в это поле, рассчитывается значение свойства "Северное положение".

**ЗАМЕЧАНИЕ** Данное свойство недоступно, если для базы данных съемки не назначена зона системы координат.

9 Можно ввести долготу точки (не обязательно). На основании значения, введенного в это поле, рассчитывается значение свойства "Восточное положение".

**ЗАМЕЧАНИЕ** Данное свойство недоступно, если для базы данных съемки не назначена зона системы координат.

10 Нажмите кнопку "ОК", чтобы создать новую опорную точку. Новая опорная точка отображается в представлении списка опорных точек в "Области инструментов".

## **Создание новой опорной точки с помощью языка команд Survey**

- 1 В "Области инструментов" на вкладке "Съемка" нажмите правую кнопку мыши на сети, к которой требуется добавить опорную точку. Выберите из контекстного меню "Окно команд Survey".
- 2 Чтобы создать опорную точку по северному и восточному положениям в строке "Команда" введите:

NE (точка) [север] [восток] (пояснение)

Чтобы создать опорную точку по северному положению, восточному положению и отметке в строке "Команда" введите:

NEZ (точка) [северное положение] [восточное положение] (отметка) (пояснение)

3 Чтобы создать опорную точку по широте и долготе (при связи параметров базы данных съемки с координатной зоной), введите:

LAT LONG (точка) [широта] [долгота] (пояснение)

**ЗАМЕЧАНИЕ** Описание параметров приведено на вкладке "Краткий справочник".

## **Примеры**

В следующем примере ставится точка 2 с северным положением 2000, восточным положением 2000, отметкой 100 и с пояснением "TP".

NEZ 2 2000 2000 100 TP
В следующем примере точка номер 55 ставится на широте 45°16'17" и долготе 36°55'55".

LAT LONG 55 45.1617 36.5555

## **Краткий справочник**

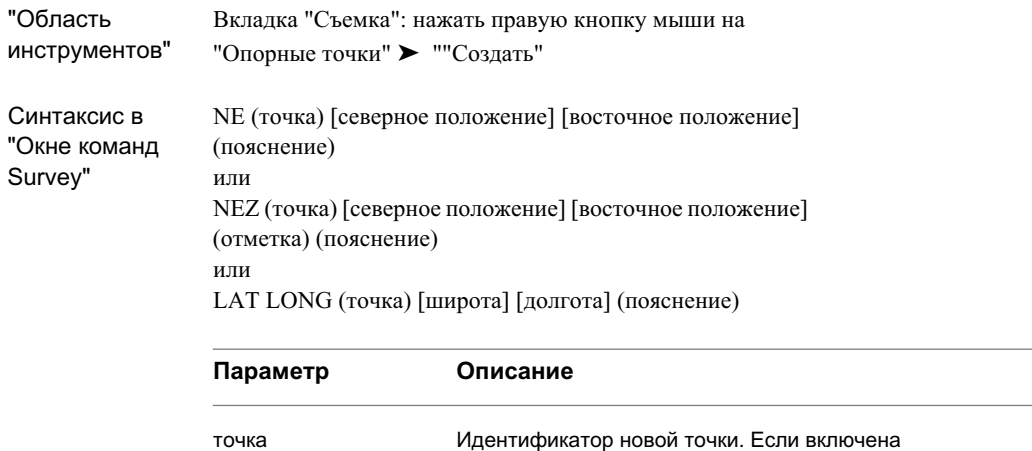

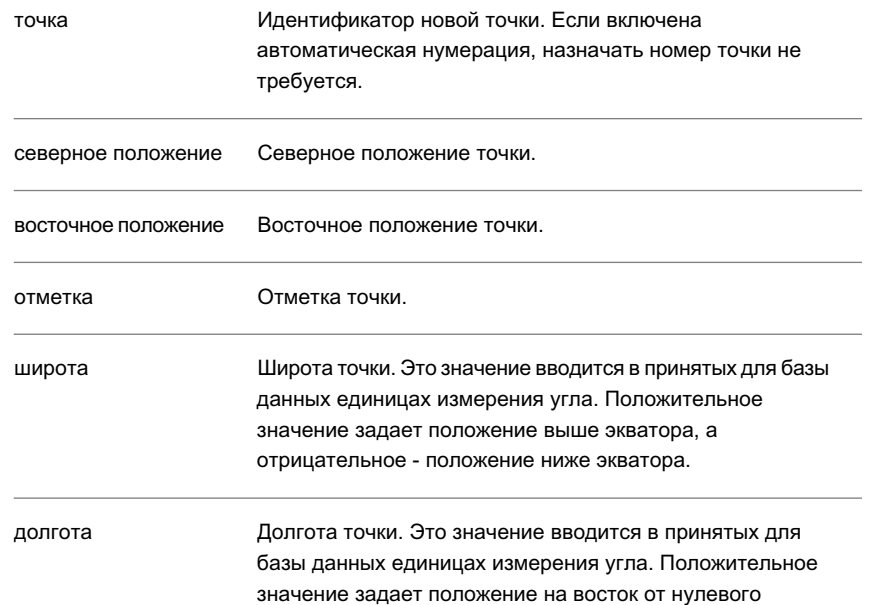

Создание опорных точек | **265**

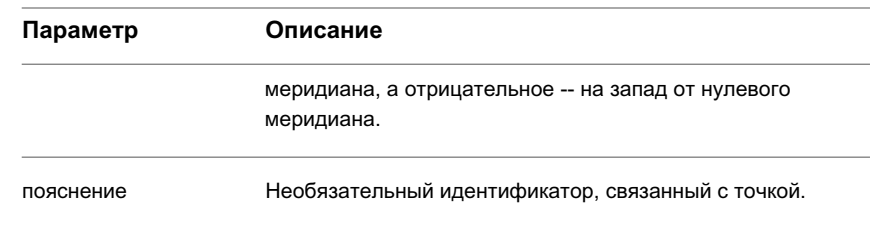

## **Редактирование опорных точек**

"Редактор опорных точек" позволяет просматривать и редактировать данные одной или нескольких опорных точек.

Для отдельных опорных точек "Редактор опорных точек" обеспечивает те же функциональные возможности, что и представление списка "Свойства опорных точек" в "Области инструментов" на вкладке "Съемка", но он в большей мере приспособлен для просмотра горизонтального табличного представления данных этого типа. Достоинство редактирования опорных точек в "Редакторе опорных точек" состоит в том, что можно без труда переходить на вкладку "Съемка", производить поиск данных, а затем возвращаться в "Редактор опорных точек" для продолжения правки.

#### **Редактирование опорных точек**

- 1 Выполните одно из следующих действий:
	- Для просмотра и редактирования всех опорных точек в "Области инструментов" на вкладке "Съемка" нажмите правую кнопку мыши на коллекции "Опорные точки" и выберите из контекстного меню "Редактировать", чтобы открыть "Редактор опорных точек".
	- Для просмотра и редактирования одной опорной точки в "Области инструментов" на вкладке "Съемка" нажмите правую кнопку мыши на опорной точке и выберите из контекстного меню "Редактировать", чтобы вывести на экран "Редактор опорных точек".

**ЗАМЕЧАНИЕ** Одну опорную точку также можно редактировать в представлении списка свойств "Области инструментов", которое отображается при выборе опорной точки в древовидной структуре на вкладке "Съемка".

2 Внесите необходимые изменения в значения соответствующих полей.

**ЗАМЕЧАНИЕ** При внесении изменений в данные какой-либо опорной точки все значения строки отображаются полужирным шрифтом, пока изменение не будет сохранено в базе данных съемки.

- 3 Для редактирования значений в нескольких строках выберите строки, нажмите правую кнопку мыши на заголовке столбца, выберите из контекстного меню "Редактировать" и введите новое значение.
- 4 Значения данного столбца выбранных строк обновляются, отображая введенную величину.

**ЗАМЕЧАНИЕ** Если строки не выбраны, происходит обновление всех строк.

- 5 Чтобы отменить изменения в одной или нескольких строках, выберите строку (или строки), нажмите правую кнопку мыши и выберите из контекстного меню "Перезагрузить". Другой способ отмены всех изменений в виде -- нажать кнопку
- 6 Чтобы принять изменения в одной или нескольких строках, выберите строку (или строки), нажмите правую кнопку мыши и выберите из контекстного меню "Применить". Другой способ принятия всех изменений в виде -- нажать кнопку H
- 7 Подробнее о стандартных функциях видов панорамы см. в разделе [Окно](#page-115-0) ["Панорама"](#page-115-0) (стр. 56).

### **Краткий справочник**

.

.

Вкладка "Съемка": "Базы данных съемки" ➤ <имя базы данных> ➤ "Сети" ➤ <имя сети> ➤ нажать правую кнопку мыши на "Опорные точки" ➤ "Редактировать" Область инструментов

# **Неопорные точки**

На вкладке "Съемка" можно создавать неопорные точки.

Неопорные точки | **267**

Неопорные точки создаются по восточному положению, северному положению и отметке, значение которой можно не вводить.

Неопорные точки можно преобразовать в опорные, если на точку ссылаются как на опорную при создании теодолитного хода или как на настройку для выполнения съемки других точек, которые могут повлиять на местоположения в ходе анализа.

Для отображения отдельных неопорных точек разворачивают коллекцию "Неопорные точки" в "Области инструментов" на вкладке "Съемка".

# **Создание неопорной точки**

Создание точки по известным северному положению, восточному положению, необязательным широте и долготе и необязательной отметке.

#### **Создание неопорной точки**

- 1 В "Области инструментов" на вкладке "Съемка" нажмите правую кнопку мыши на коллекции "Неопорные точки" и выберите из контекстного меню "Создать", чтобы открыть диалоговое окно "Новая неопорная точка".
- 2 Введите номер точки. Если включена автоматическая нумерация, назначать номер точки не требуется.
- 3 Можно ввести имя точки (не обязательно).
- 4 Введите восточное положение (координату Х) новой неопорной точки.
- 5 Введите северное положение (координату Y) новой неопорной точки.
- 6 Можно ввести отметку (координату Z) новой неопорной точки (не обязательно).
- 7 Введите пояснение для неопорной точки.
- 8 Введите широту точки. На основании значения, введенного в это поле, рассчитывается значение свойства "Северное положение".

**ЗАМЕЧАНИЕ** Данное свойство недоступно, если для базы данных съемки не назначена зона системы координат.

9 Введите долготу точки. На основании значения, введенного в это поле, рассчитывается значение свойства "Восточное положение".

**ЗАМЕЧАНИЕ** Данное свойство недоступно, если для базы данных съемки не назначена зона системы координат.

10 Нажмите кнопку "ОК", чтобы создать новую неопорную точку. Новая неопорная точка отображается в представлении списка неопорных точек в "Области инструментов".

#### **Создание новой неопорной точки с помощью языка команд Survey**

- 1 В "Области инструментов" на вкладке "Съемка" нажмите правую кнопку мыши на сети, к которой требуется добавить неопорные точки. Выберите из контекстного меню "Окно команд Survey".
- 2 В строке "Команда" введите: NE SS (точка) [север] [восток] (отметка) (пояснение)

**ЗАМЕЧАНИЕ** Описание параметров приведено на вкладке "Краткий справочник".

## **Краткий справочник**

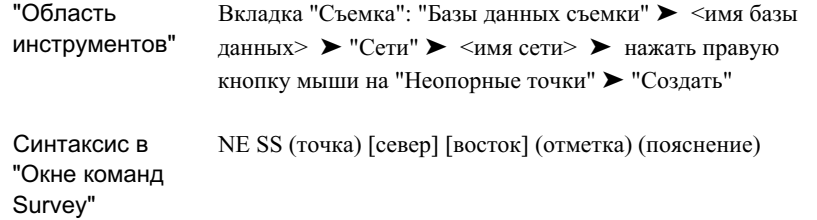

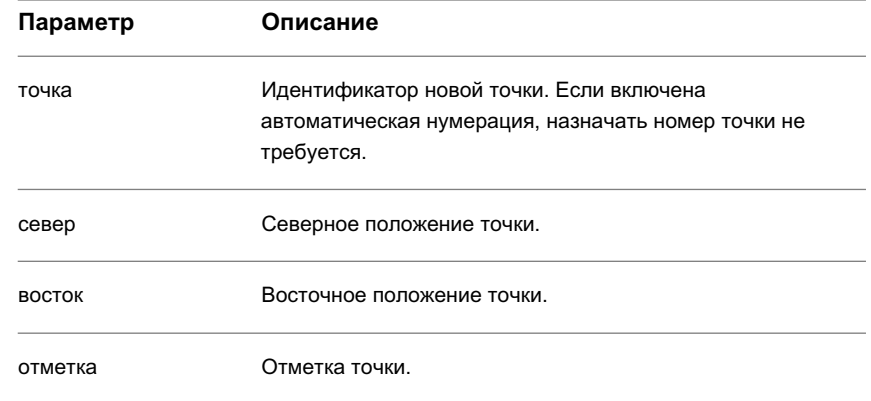

Создание неопорной точки | **269**

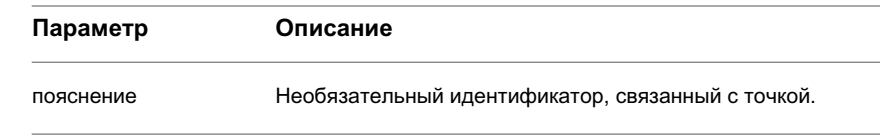

## **Редактирование неопорных точек**

"Редактор неопорных точек" позволяет просматривать и редактировать данные одной или нескольких неопорных точек.

Для отдельных точек "Редактор неопорных точек" обеспечивает те же функциональные возможности, что и представление списка свойств на вкладке "Съемка", но он в большей мере приспособлен для просмотра горизонтального табличного представления данных этого типа. Достоинство редактирования неопорных точек в "Редакторе неопорных точек" состоит в том, что можно без труда переходить на вкладку "Съемка", производить поиск данных, а затем возвращаться в "Редактор неопорных точек" для продолжения правки.

#### **Редактирование неопорных точек**

- 1 Выполните одно из следующих действий:
	- Для просмотра и редактирования всех неопорных точек на вкладке "Съемка" нажмите правую кнопку мыши на коллекции "Неопорные точки" и выберите из контекстного меню "Редактировать", чтобыоткрыть "Редактор неопорных точек".
	- Для просмотра и редактирования одной неопорной точки на вкладке "Съемка" нажмите правую кнопку мыши на опорной точке и выберите из контекстного меню "Редактировать", чтобы вывести на экран "Редактор неопорных точек".

**ЗАМЕЧАНИЕ** Одну точку также можно отредактировать в представлении списка свойств "Области инструментов", которое отображается при выборе точки в древовидной структуре на вкладке "Съемка".

2 Внесите необходимые изменения в значения соответствующих полей.

**ЗАМЕЧАНИЕ** При внесении изменений в данные какой-либо точки все значения строки отображаются полужирным шрифтом, пока изменение не будет сохранено в базе данных съемки.

- 3 Для редактирования значений в нескольких строках выберите строки, нажмите правую кнопку мыши на заголовке столбца, выберите из контекстного меню "Редактировать" и введите новое значение.
- 4 Значения данного столбца выбранных строк обновляются, отображая введенную величину.

**ЗАМЕЧАНИЕ** Если строки не выбраны, происходит обновление всех строк.

5 Чтобы отменить изменения в одной или нескольких строках, выберите строку (или строки), нажмите правую кнопку мыши и выберите из контекстного меню "Перезагрузить". Другой способ отмены всех изменений в виде -- нажать кнопку

.

.

- 6 Чтобы принять изменения в одной или нескольких строках, выберите строку (или строки), нажмите правую кнопку мыши и выберите из контекстного меню "Применить". Другой способ принятия всех изменений в виде -- нажать кнопку 鳳
- 7 Подробнее о стандартных функциях видов панорамы см. в разделе [Окно](#page-115-0) ["Панорама"](#page-115-0) (стр. 56).

## **Краткий справочник**

Вкладка "Съемка": "Базы данных съемки" ➤ <имя базы данных> ➤ "Сети" ➤ <именованная сеть> ➤ нажать Область инструментов правую кнопку мыши на "Неопорные точки" ➤ "Редактировать"

# **Настройки**

Настройки представляют собой настройки инструментов, описанные в базе данных съемки. Для отображения отдельных настроек разворачивают коллекцию "Настройки" в "Области инструментов" на вкладке "Съемка".

Настройки | **271**

## **Создание новой настройки**

Новые настройки инструментов можно создавать на вкладке "Съемка""Области инструментов".

Точку можно создать с использованием угла, отмеряемого или от заданной линии начала отсчета или от предварительно определенной точки обратного визирования. Кроме того, для определения местоположения точки можно использовать вертикальный угол или расстояние по вертикали.

#### **Создание новой настройки**

- 1 На вкладке "Съемка""Области инструментов" нажмите правую кнопку мыши на коллекции "Настройки" и выберите из контекстного меню "Создать", чтобы открыть диалоговое окно "Новая настройка".
- 2 Введите точку пикета для настройки.

**ЗАМЕЧАНИЕ** Если вводится несуществующая точка пикета, выводится запрос, создавать ли точку, и открывается диалоговое окно "Создать опорную точку", в котором можно создать новую точку пикета.

3 Введите точку обратного визирования для настройки. Если данный столбец содержит допустимую запись, в столбце "Направление обратного визирования" отображается вычисленное значение направления обратного визирования, которое не подлежит редактированию.

**ЗАМЕЧАНИЕ** Если вводится несуществующая точка обратного визирования, выводится запрос, создавать ли точку, и открывается диалоговое окно "Создать опорную точку", в котором можно создать новую точку обратного визирования.

- 4 Введите направление обратного визирования. Если в столбце "Точка обратного визирования" содержится допустимый номер точки, это поле имеет статус "только для чтения".
- 5 Введите угол ориентации обратного визирования для настройки.

**ЗАМЕЧАНИЕ** Это -- опорный угол для всех данных съемки углов, кроме углов Грани 1 и Грани 2.

6 Введите непосредственную угловую ссылку на обратное визирование для углов грани 1.

- 7 Введите непосредственную угловую ссылку на обратное визирование для углов грани 2.
- 8 Введите измеренную высоту инструмента (теодолита). Она обычно измеряется от центра оптического узла теодолита до точки настройки на уровне грунта.
- 9 Нажмите кнопку "ОК", чтобы создать новую настройку.

#### **Создание настройки с помощью языка команд Survey**

- 1 В "Области инструментов" на вкладке "Съемка" нажмите правую кнопку мыши на сети, к которой требуется добавить опорные точки. Выберите из контекстного меню "Окно команд Survey".
- 2 В строке "Команда" введите:

STA [точка] (горизонт инструмента) (пояснение)

**ЗАМЕЧАНИЕ** Описание параметров приведено на вкладке "Краткий справочник".

### **Пример**

В данном примере инструмент устанавливается в точке 1. Она находится на 5,1 фута выше отметки грунта. Поэтому отметка инструмента составляет 105,1 фут.

NEZ 1 1000 1000 100

AZ 1 2 90

STA 1 5.1

STATION h.i.: 105.10

POINT: 1 NORTH: 1000.0000 EAST: 1000.0000 ELEV: 100.0000

Создание новой настройки | **273**

## **Краткий справочник**

Обл

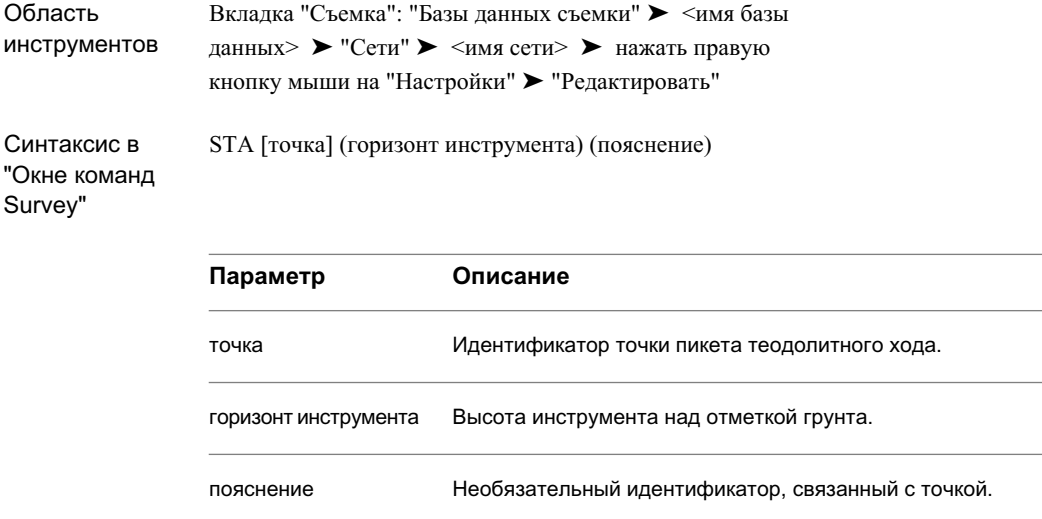

## **Задание новых точек пикета и обратного визирования**

При создании новой настройки можно задать точки пикета и обратного визирования. При вводе идентификатора точки, отсутствующей в базе данных съемки, запрашивается, создавать ли новую точку в диалоговом окне "Создать опорную точку".

#### **Определение новой точки пикета или обратного визирования**

- 1 В диалоговом окне "Новая настройка" введите новую точку пикета или обратного визирования в соответствующее поле.
- 2 Нажмите кнопку "Да" в окне сообщения в ответ на запрос, требуется ли создать точку.
- 3 В диалоговом окне "Создать опорную точку" введите восточное положение, северное положение, отметку и пояснение для новой точки. Нажмите кнопку "ОК".
- 4 Точка добавляется в коллекцию "Опорные точки" и в базу данных съемки.

## **Просмотр и редактирование настроек**

Вкладка "Съемка""Области инструментов" позволяет просматривать и редактировать данные настроек как для нескольких, так и для одной настройки.

Для отдельных настроек вид "Редактор настроек" обеспечивает теже функциональные возможности, что и представление списка свойств настроек в "Области инструментов" на вкладке "Съемка", но он в большей мере приспособлен для просмотра горизонтального табличного представления данных этого типа. Достоинство редактирования настроек в "Редакторе настроек" состоит в том, что можно без труда переходить на вкладку "Съемка", производить поиск данных, а затем возвращаться в "Редактор настроек" для продолжения правки.

#### **Редактирование настроек**

- 1 Выполните одно из следующих действий:
	- Для просмотра и редактирования всех настроек на вкладке "Съемка" нажмите правую кнопку мыши на коллекции "Настройки" и выберите из контекстного меню "Редактировать", чтобы открыть "Редактор настроек".
	- Для просмотра и редактирования одной настройки на вкладке "Съемка" нажмите правую кнопку мыши на определенной настройке и выберите из контекстного меню "Редактировать", чтобы открыть "Редактор настроек".

**ЗАМЕЧАНИЕ** Одну настройку также можно отредактировать в представлении списка свойств "Области инструментов", которое отображается при выборе настройки в древовидной структуре на вкладке "Съемка".

2 Внесите необходимые изменения в значения соответствующих полей.

**ЗАМЕЧАНИЕ** При внесении изменений в данные какой-либо настройки все значения строки отображаются полужирным шрифтом, пока изменение не будет сохранено в базе данных съемки.

3 Для редактирования значений в нескольких строках выберите строки, нажмите правую кнопку мыши на заголовке столбца, выберите из контекстного меню "Редактировать" и введите новое значение.

Значения данного столбца выбранных строк обновляются, отображая введенную величину.

**ЗАМЕЧАНИЕ** Если строки не выбраны, происходит обновление всех строк.

4 Чтобы отменить изменения в одной или нескольких строках, выберите строку (или строки), нажмите правую кнопку мыши и выберите из контекстного меню "Перезагрузить". Другой способ отмены всех изменений в виде -- нажать кнопку

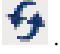

.

- 5 Чтобы принять изменения в одной или нескольких строках, выберите строку (или строки), нажмите правую кнопку мыши и выберите из контекстного меню "Применить". Другой способ принятия всех изменений в виде -- нажать кнопку 鳫
- 6 Подробнее о стандартных функциях видов панорамы см. в разделе [Окно](#page-115-0) ["Панорама"](#page-115-0) (стр. 56).

#### **Редактирование настроек для съемки точки**

- 1 В "Области инструментов" на вкладке "Съемка" разверните узел с именем сети и нажмите кнопку мыши на группе "Точки съемки".
- 2 В представлении списка "Области инструментов" нажмите правую кнопку мыши на точке, для которой требуется отредактировать настройки для съемки. Выберите из контекстного меню "Редактировать" настройки съемки, чтобы открыть "Редактор настроек".
- 3 В "Редакторе настроек" можно нажать правую кнопку мыши на настройке и выбрать из контекстного меню "Редактировать данные съемки".
- 4 Внесите необходимые изменения в значения соответствующих полей.

**ЗАМЕЧАНИЕ** При внесении изменений в данные какой-либо настройки все значения строки отображаются полужирным шрифтом, пока изменение не будет сохранено в базе данных съемки.

- 5 Для редактирования значений в нескольких строках выберите строки, нажмите правую кнопку мыши на заголовке столбца, выберите из контекстного меню "Редактировать" и введите новое значение.
- 6 Значения данного столбца выбранных строк обновляются, отображая введенную величину.

**ЗАМЕЧАНИЕ** Если строки не выбраны, происходит обновление всех строк.

7 Чтобы отменить изменения в одной или нескольких строках, выберите строку (или строки), нажмите правую кнопку мыши и выберите из контекстного меню "Перезагрузить". Другой способ отмены всех изменений в виде -- нажать кнопку

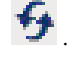

8 Чтобы принять изменения в одной или нескольких строках, выберите строку (или строки), нажмите правую кнопку мыши и выберите из контекстного меню "Применить". Другой способ принятия всех изменений в виде -- нажать кнопку

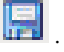

9 Подробнее о стандартных функциях видов панорамы см. в разделе [Окно](#page-115-0) ["Панорама"](#page-115-0) (стр. 56).

## **Краткий справочник**

Меню

Вкладка "Съемка": "Базы данных съемки" ➤ <имя базы данных> ➤ "Сети" ➤ <имя сети> ➤ нажать правую кнопку мыши на "Настройки" ➤ "Редактировать"

## **Удаление настроек**

Удаление настроек выполняется в представлении списка на вкладке "Съемка" "Области инструментов" или в виде "Редактор настроек".

Вид "Редактор настроек" позволяет пометить настройки для удаления, а затем подтвердить или отменить удаление.

**ЗАМЕЧАНИЕ** При удалении настройки происходит удаление только самой настройки, но не точек, созданных настройкой.

#### **Удаление настройки из дерева вкладки "Съемка" "Области инструментов"**

1 В "Области инструментов" на вкладке "Съемка" разверните коллекцию "Настройки".

Удаление настроек | **277**

2 Нажмите правую кнопку мыши на определенной настройке и выберите из контекстного меню "Удалить".

#### **Удаление настройки из "Редактора настроек"**

- 1 В "Области инструментов" на вкладке "Съемка" нажмите правую кнопку мыши на коллекции "Настройки" и выберите из контекстного меню "Редактировать", чтобы открыть "Редактор настроек".
- 2 Выберите настройку(и), которую требуется удалить, нажмите правую кнопку мыши и выберите из контекстного меню "Удалить".

Значок настройки поменяется на , а строка приобретет статус "только для чтения".

3 Чтобы отменить изменения в одной или нескольких строках, выберите строку (или строки), нажмите правую кнопку мыши и выберите из контекстного меню "Отменить удаление". Другой способ отмены всех изменений в виде -- нажать

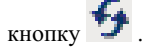

4 Чтобы принять изменения в одной или нескольких строках, выберите строку (или строки), нажмите правую кнопку мыши и выберите из контекстного меню "Применить". Другой способ принятия всех изменений в виде -- нажать кнопку

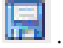

### **Краткий справочник**

Вкладка "Съемка": "Базы данных съемки" ➤ <имя базы данных> ➤ "Сети" ➤ <имя сети> ➤ нажать правую "Область инструментов" кнопку мыши на "Опорные точки" ➤ "Редактировать данные съемки" или Вкладка "Съемка": "Базы данных съемки" ➤ <имя базы данных> ➤ "Сети" ➤ <имя сети> ➤ "Настройки" ➤ нажать правую кнопку мыши на <именованная настройка> ➤ "Удалить"

# **Данные съемки**

Данные съемки являются результатом измерений точек съемки по отношению к настройке.

Добавлять, редактировать и управлять данными съемки при определенной настройке позволяют вкладка "Съемка""Области инструментов" и "Редактор данных съемки".

Кроме создания и редактирования данных съемки при определенной настройке в "Редакторе данных съемки", имеется возможность создания данных съемки с помощью "Окна команд Survey".

Данные съемки используются для измерения положений на земной поверхности, которые были найдены геодезическими (геометрическими) методами. Можно определить положение точек по известным координатам или относительно иного известного положения, например, по углу и расстоянию от существующей точки.

При отключенной автоматической нумерации точек необходимо задавать номера точек. Если автоматическая нумерация включена, точки нумеруются в автоматическом режиме. Последующие точки приобретают следующий свободный номер в возрастающей последовательности. Подробнее о настройке автоматической нумерации точек см. в разделе Задание [параметров "Окна](#page-306-0) команд Survey" (стр. 247).

Очень полезно установить определенную систему нумерации точек для всех своих проектов. Рекомендуемым способом нумерации точек может быть последовательная нумерация точек теодолитного хода, начиная с 1. Если в задании содержится менее 100 точек теодолитного хода, тогда все результаты бокового визирования, снятые из точки 1, нумеруются от 101 до 199, результаты бокового визирования, снятые из точки 2, -- от 201 до 299. Такой способ облегчает определение места съемки данной точки.

Данные съемки | **279**

### **Включение нумерации точек**

При включенной автоматической нумерации новым точкам автоматически назначается следующий свободный номер. Если автоматическая нумерация точек отключена, следует давать новым точкам необходимые номера.

#### **Включение и отключение нумерации точек**

- 1 В "Области инструментов" на вкладке "Съемка" нажмите правую кнопку мыши на имени базы данных съемки и выберите из контекстного меню "Редактировать параметры базы данных съемки".
- 2 В диалоговом окне "Параметры базы данных съемки" разверните группу свойств "Окно команд Survey".
- 3 Выполните одно из следующих действий:
	- Чтобы разрешить автоматическую нумерацию точек, установите флажок опции "Автоматическая нумерация точек".
	- Чтобы отключить автоматическую нумерацию точек, удалите флажок опции "Автоматическая нумерация точек".
- 4 Нажмите кнопку "OK".

**ЗАМЕЧАНИЕ** Описание параметров приведено на вкладке "Краткий справочник".

#### **Включение и отключение нумерации точек с помощью языка команд Survey**

- 1 В "Области инструментов" на вкладке "Съемка" нажмите правую кнопку мыши на имени сети, для которой требуется включить или отключить автоматическую нумерацию точек. Выберите из контекстного меню "Окно команд Survey".
- 2 Чтобывключить автоматическую нумерацию точек, в строке "Команда" введите: AUTO ON [точка]
- 3 Чтобы отключить автоматическую нумерацию точек, в строке "Команда" введите:

AUTO OFF

#### **Пример**

В следующем примере представлена корректная строка ввода, в которой используется команда включения автоматической нумерации точек с указанием 1001 в качестве начального номера:

AP ON 1001

Если номер точки не указан, программа использует для назначения следующий свободный номер.

## **Краткий справочник**

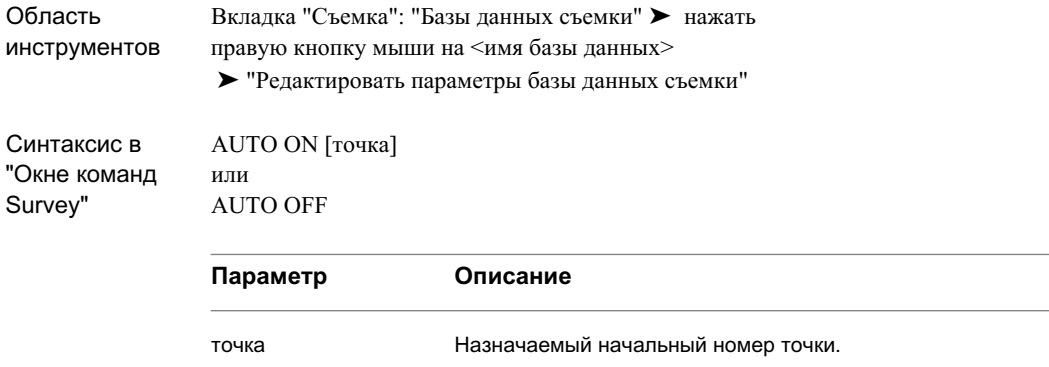

## **Создание данных съемки**

"Редактор данных съемки" позволяет добавлять данные съемки к существующей настройке.

Точки добавляют одним из следующих способов:

■ "По углу": Создание данных съемки по углу, отмеряемому или от заданной линии начала отсчета или от предварительно определенной точки обратного визирования. Пример и иллюстрация данного способа приведены в разделе Создание точки по углу и [расстоянию](#page-342-0) (стр. 283).

Создание данных съемки | **281**

- "По отклонению": Создание данных съемки по углу отклонения и расстоянию от заданной линии. Пример и иллюстрация данного способа приведены в разделе Создание точки по углу отклонения и [расстоянию](#page-349-0) (стр. 290).
- "По углу грани 1/грани 2": Создание данных съемки от пикета теодолитного хода по горизонтальному углу, измеряемому на Грани 1 или Грани 2 инструмента. Пример и иллюстрация данного способа приведены в разделе [Создание](#page-352-0) точки по углу [грани 1 или](#page-352-0) углу грани 2 (стр. 293).
- "По азимуту": Создание данных съемки от захваченного пикета теодолитного хода путем ввода зарегистрированного азимута и расстояния. Пример и иллюстрация данного способа приведены в разделе [Создание](#page-356-0) точки по азимуту (стр. 297).
- "По румбу": Создание данных съемки по отношению к точке стояния по румбу и расстоянию. Пример и иллюстрация данного способа приведены в разделе Создание точки по румбу и [расстоянию](#page-346-0) (стр. 287).

#### **Добавление данных съемки к настройке**

- 1 В "Области инструментов" на вкладке "Съемка" нажмите правую кнопку мыши на имени настройки и выберите в контекстном меню "Редактировать данные съемки".
- 2 В "Редакторе данных съемки" нажмите правую кнопку мыши на существующих данных съемки или в пустой строке и выберите из контекстного меню "Создать".

В "Редакторе данных съемки" добавляется новая строка.

**ЗАМЕЧАНИЕ** Если выбрать существующую строку и добавить новые данные съемки, для них используются параметры выбранной строки. При выборе пустой строки параметры новых наблюдений основываются на [Параметры](#page-298-0) баз данных (стр. 239).

- 3 Измените значения в полях, выбирая поле и вводя в него нужное значение.
- 4 При редактировании полей "Тип угла", "Тип расстояния", "Тип вертикальной коллимации" и "Тип цели" нажмите кнопку мыши в поле и выберите новое значение из раскрывающегося списка. Подробнее об этих типах свойств см. в разделе Диалоговое [окно "Параметры](#page-2809-0) базы данных съемки" (стр. 2750).

**ЗАМЕЧАНИЕ** Если строки не выбраны, происходит обновление всех строк.

- 5 Чтобы отменить изменения в одной или нескольких строках, выберите строку (или строки), нажмите правую кнопку мыши и выберите из контекстного меню "Перезагрузить". Другой способ отмены всех изменений в виде -- нажать кнопку
- 6 Чтобы принять изменения в одной или нескольких строках, выберите строку (или строки), нажмите правую кнопку мыши и выберите из контекстного меню "Применить". Другой способ принятия всех изменений в виде -- нажать кнопку F .
- 7 Подробнее о стандартных функциях видов панорамы см. в разделе [Окно](#page-115-0) ["Панорама"](#page-115-0) (стр. 56).

## **Краткий справочник**

.

Вкладка "Съемка": "Базы данных съемки" ➤ <имя базы данных> ➤ "Сети" ➤ <имя сети> ➤ нажать правую Область инструментов кнопку мыши на "Настройки" ➤ "Редактировать данные съемки"

# **Создание данных съемки с помощью окна команд Survey**

<span id="page-342-0"></span>Помимо "Редактора данных съемки", данные съемки можно добавить также с помощью языка команд Survey.

## **Создание точки по углу и расстоянию**

Команда угла и расстояния (AD) позволяет быстро создать точку по углу и расстоянию.

Точка создается с использованием угла, отмеряемого или от заданной линии начала отсчета или от предварительно определенной точки обратного визирования. Кроме того, для определения местоположения точки можно использовать вертикальный угол или расстояние по вертикали.

**ЗАМЕЧАНИЕ** Описание параметров приведено на вкладке "Краткий справочник".

#### **Создание точки по углу и расстоянию с помощью языка команд**

- 1 В "Области инструментов" на вкладке "Съемка" нажмите правую кнопку мыши на сети, к которой требуется добавить точки, и выберите из контекстного меню "Окно команд Survey".
- 2 В строке "Команда" введите: AD (точка) [угол] [расстояние] (пояснение)

#### **Создание точки по углу, расстоянию и вертикальному углу с помощью языка команд**

- 1 В "Области инструментов" на вкладке "Съемка" нажмите правую кнопку мыши на сети, к которой требуется добавить точки, и выберите из контекстного меню "Окно команд Survey".
- 2 В строке "Команда" введите:

AD VA (точка) [угол] [расстояние] [вертикальный угол] (пояснение)

#### **Создание точки по углу, расстоянию и расстоянию по вертикали с помощью языка команд**

- 1 В "Области инструментов" на вкладке "Съемка" нажмите правую кнопку мыши на сети, к которой требуется добавить точки, и выберите из контекстного меню "Окно команд Survey".
- 2 В строке "Команда" введите: AD VD (точка) [угол] [расстояние] [расстояние по вертикали] (пояснение)

#### **Примеры**

В данном примере создается точка 103, которая размещается путем поворота на горизонтальный угол 80°20'40" в правую сторону на расстоянии в 100 единиц от точки инструмента и сопровождается пояснением WELL (СКВАЖИНА). Так как не используется никакого способа определения различий по вертикали, для отметки задается значение <Null> ("Пусто").

AD 103 80.2040 100 WELL

В данном примере создается точка 101, которая размещается путем поворота на горизонтальный угол 100°20'45" в правую сторону от точки обратного визирования,

с использованием вертикального угла 91°15'15", на расстоянии в 100 единиц от точки инструмента и сопровождается пояснением IP.

#### AD VA 101 100.2045 100 91.1515 IP

В данном примере создается точка 102, которая размещается путем поворота на горизонтальный угол 90°30'30" в правую сторону от точки обратного визирования, с использованием расстояния по вертикали -1,5 единицы, на расстоянии в 200 единиц от точки инструмента и сопровождается пояснением EL.

#### AD VD 102 90.3030 200 -1.5 EL

#### **Точки, созданные с помощью команды угла и расстояния:**

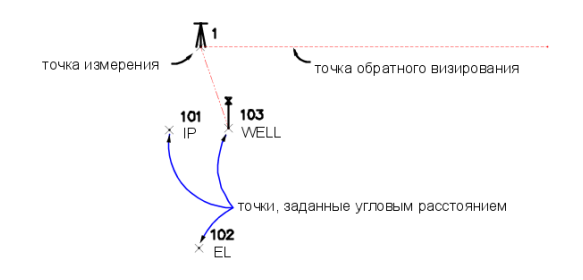

Точка 101 размещается путем поворота на горизонтальный угол 100°20'45" в правую сторону от точки обратного визирования, с использованием вертикального угла 91°15'15", на расстоянии в 100 единиц от точки инструмента и сопровождается пояснением IP.

Точка 102 размещается путем поворота на горизонтальный угол 90°30'30" в правую сторону от точки обратного визирования, с использованием расстояния по вертикали -1,5 единицы, на расстоянии в 200 единиц от точки инструмента и сопровождается пояснением EL.

Точка 103 размещается путем поворота на горизонтальный угол 80°20'40" в правую сторону на расстоянии в 100 единиц от точки инструмента и сопровождается пояснением WELL (СКВАЖИНА). Так как не используется никакого способа определения различий по вертикали, для отметки задается значение <Null> ("Пусто").

# **Краткий справочник**

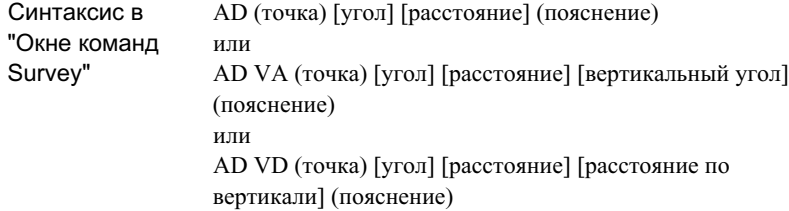

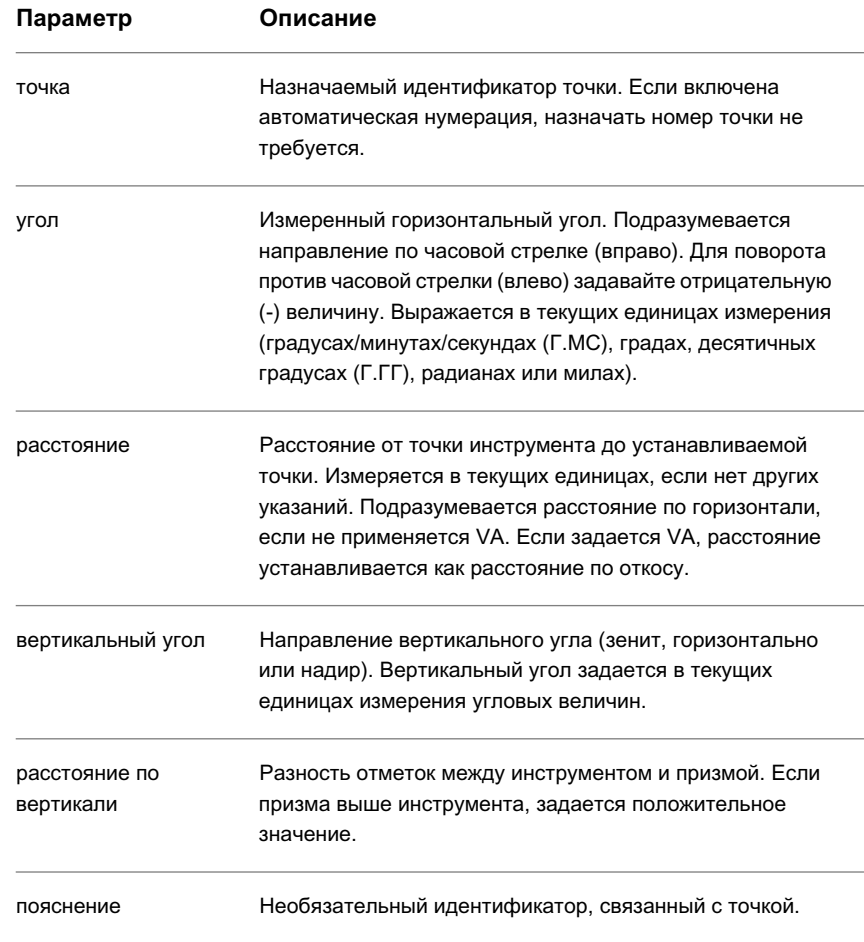

# <span id="page-346-0"></span>**Создание точки по румбу и расстоянию**

Команда румба и расстояния (BD) позволяет создавать новую точку по отношению к точке стояния по румбу и расстоянию.

**ЗАМЕЧАНИЕ** Описание параметров приведено на вкладке "Краткий справочник".

#### **Создание точки по румбу и расстоянию с помощью языка команд**

- 1 В "Области инструментов" на вкладке "Съемка" нажмите правую кнопку мыши на сети, к которой требуется добавить точки, и выберите из контекстного меню "Окно команд Survey".
- 2 В строке "Команда" введите: BD (точка) [румб] [квадрант] [расстояние] (пояснение)

#### **Создание точки по румбу, расстоянию и вертикальному углу с помощью языка команд**

- 1 В "Области инструментов" на вкладке "Съемка" нажмите правую кнопку мыши на сети, к которой требуется добавить точки, и выберите из контекстного меню "Окно команд Survey".
- 2 В строке "Команда" введите: BD VA (точка) [румб] [квадрант] [расстояние] [вертикальный угол] (пояснение)

#### **Создание точки по румбу, расстоянию и расстоянию по вертикали с помощью языка команд**

- 1 В "Области инструментов" на вкладке "Съемка" нажмите правую кнопку мыши на сети, к которой требуется добавить точки, и выберите из контекстного меню "Окно команд Survey".
- 2 В строке "Команда" введите:

BD VD (точка) [румб] [квадрант] [расстояние] [расстояние по вертикали] (пояснение)

#### **Примеры**

Следующий пример иллюстрирует использование команды BD, если в качестве единиц выбраны футы:

NE 1 100 100 STN 1 BD 2 45 1 100 PT BEARING: N 45-00-00 E DISTANCE: 100.0000 POINT 2 NORTH: 170.7107 EAST: 170.7107 ELEV: <Null> Этот набор команд создает точку 2 по заданным румбу и расстоянию. **Точка, созданная с помощью команды BD:**

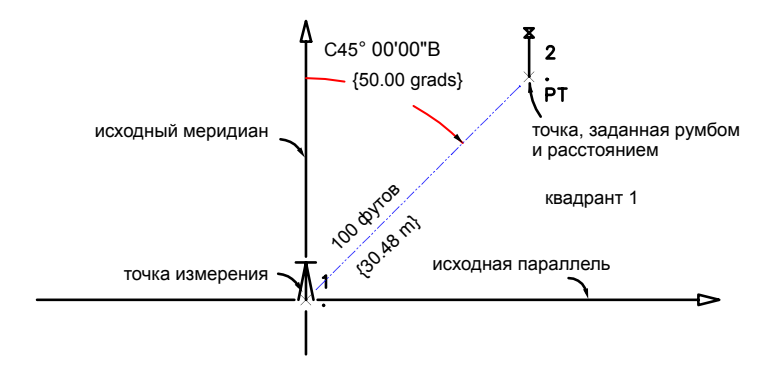

Точка 2 размещается путем поворота на румб 45°0'0" (50 град) в квадранте 1 (СВ) на расстоянии 100 футов от точки инструмента и сопровождается пояснением PT.

# **Краткий справочник**

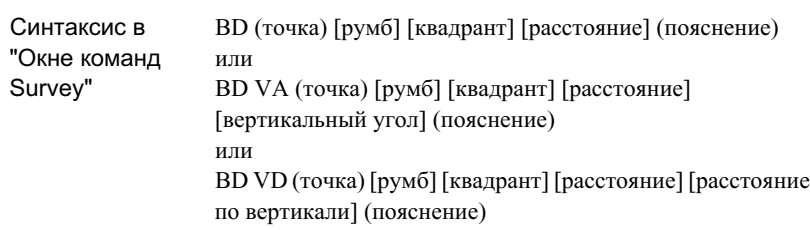

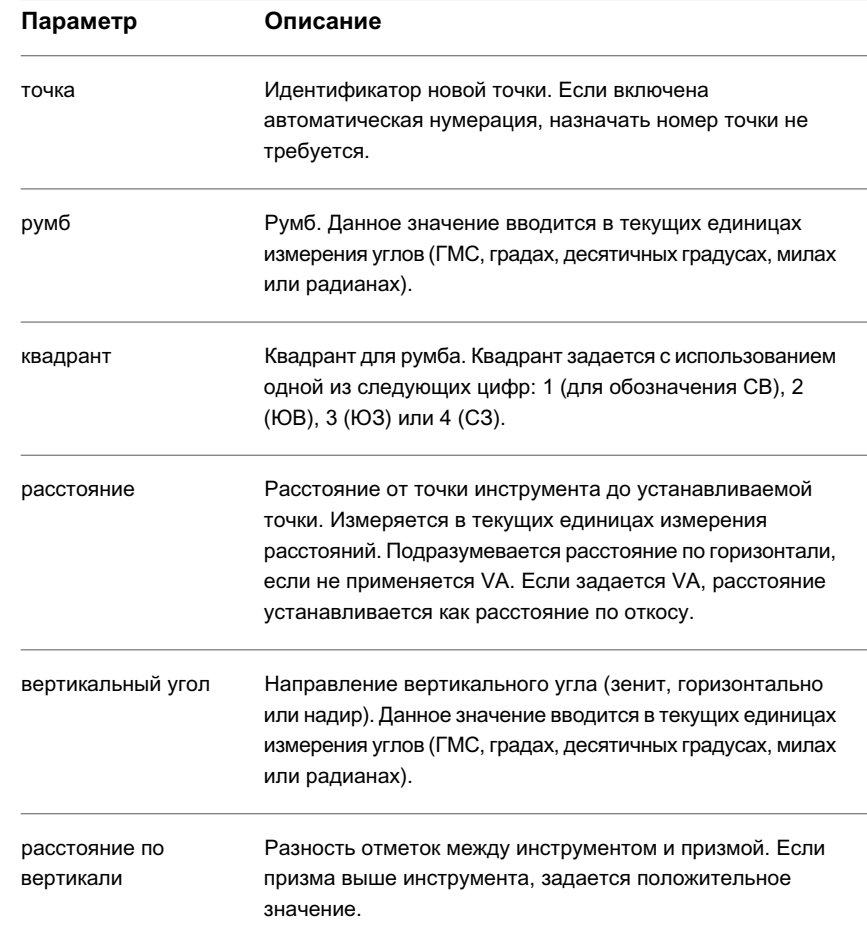

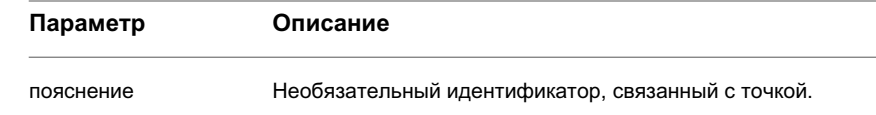

# <span id="page-349-0"></span>**Создание точки по углу отклонения и расстоянию**

Команда "Расстояние по отклонению" (DD) используется для быстрого создания точки по углу отклонения и расстоянию от определенной линии.

Термин "угол отклонения" определяет угловое направление, отмеряемое от продолжения предыдущей траектории. Кроме того, для определения местоположения точки можно использовать вертикальный угол или расстояние по вертикали.

**ЗАМЕЧАНИЕ** Описание параметров приведено на вкладке "Краткий справочник".

**Создание точки по углу отклонения и расстоянию с помощью языка команд**

- 1 В "Области инструментов" на вкладке "Съемка" нажмите правую кнопку мыши на сети, к которой требуется добавить точки, и выберите из контекстного меню "Окно команд Survey".
- 2 В строке "Команда" введите:

DD (точка) [угол] [расстояние] (пояснение)

#### **Создание точки по углу отклонения, расстоянию и вертикальному углу с помощью языка команд**

- 1 В "Области инструментов" на вкладке "Съемка" нажмите правую кнопку мыши на сети, к которой требуется добавить точки, и выберите из контекстного меню "Окно команд Survey".
- 2 В строке "Команда" введите: DD VA (точка) [угол] [расстояние] [вертикальный угол] (пояснение)

#### **Создание точки по углу отклонения, расстоянию и вертикальному углу с помощью языка команд**

- 1 В "Области инструментов" на вкладке "Съемка" нажмите правую кнопку мыши на сети, к которой требуется добавить точки, и выберите из контекстного меню "Окно команд Survey".
- 2 В строке "Команда" введите:

DD VD (точка) [угол] [расстояние] [расстояние по вертикали] (пояснение)

#### **Примеры**

В следующем примере проиллюстрировано применение команды "Расстояние по отклонению".

NE 1 100 100

STN 1

AZ 1 2 100

BS 2

DD 3 85.2657 60.960

AZIMUTH: 385.2657 DISTANCE: 60.9600

POINT 3 NORTH: 170.7107 EAST: 86.0167

ELEV: <Null>

**Точки, созданные с помощью команды DD:**

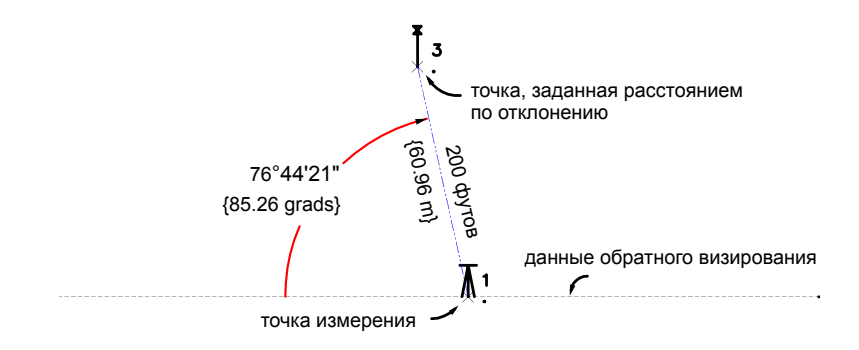

Точка 3 размещается путем поворота на угол отклонения 85,2657 вправо от продолжения линии обратного визирования на расстоянии 200 единиц. Углы и

расстояния измеряются в текущих единицах, если не вводится определяющий суффикс.

## **Краткий справочник**

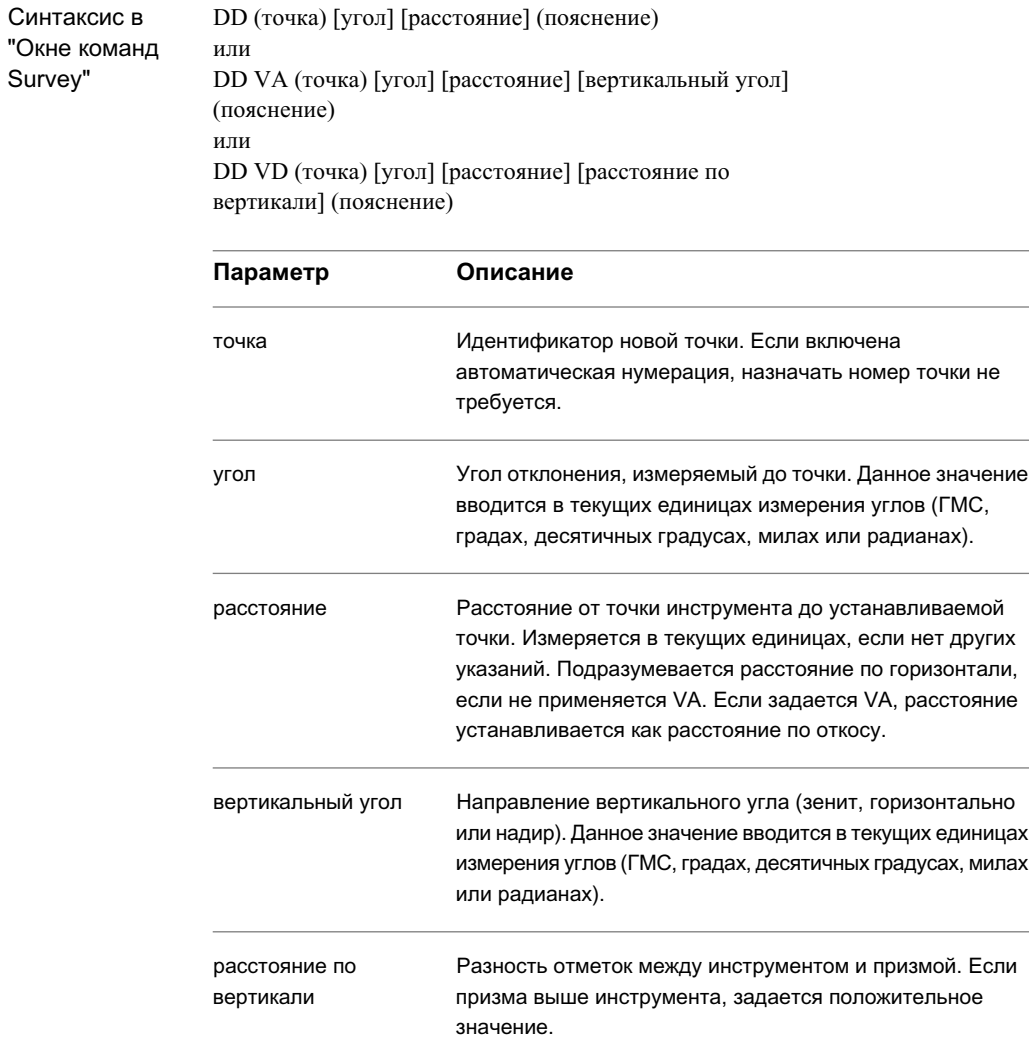

пояснение Необязательный идентификатор, связанный с точкой.

# <span id="page-352-0"></span>**Создание точки по углу грани 1 или углу грани 2**

Создание новой точки от пикета теодолитного хода по горизонтальному углу, измеренному на грани 1 или грани 2 инструмента.

Впоследствии можно ввести измерения с помощью команд Face1 (напрямую) и Face2. Для данных команд учитывается коллимация (если она задана) и после ввода данных съемки проводится автоматическое усреднение значений визирования.

Углы Грани 1/Грани 2 могут быть собраны в любом порядке. Единственное требование состоит в том, что данные обратного визирования для Грани 1 должны регистрироваться первыми. Если регистрируются данные съемки для Грани 2, то следует регистрировать и данные обратного визирования для Грани 2. В том случае если данным обратного визирования для Грани 2 предшествуют данные прямого визирования для Грани 2, подразумевается, что данные обратного визирования для грани 2 равны данным обратного визирования для грани 1 плюс 180°.

В Autodesk Civil 3D используются все двойственные данные съемки точки (как прямого, так и обратного визирования) путем вычисления среднего расстояния по горизонтали и по вертикали для всех данных съемки, пока расстояние, предназначенное для вычисления среднего горизонтального и вертикального положения, остается отличным от нуля.

Точное среднее значение для всех данных съемки для Грани 1/Грани 2 и двойственных данных съемки применяется при использовании команды корректировки [adjust]. Корректировка может проводиться для получения точных средних величин как для замкнутого, так и для разомкнутого теодолитного хода.

**ЗАМЕЧАНИЕ** Описание параметров приведено на вкладке "Краткий справочник".

**Создание точки по углу Грани 1 или Грани 2 с помощью языка команд**

- 1 В "Области инструментов" на вкладке "Съемка" нажмите правую кнопку мыши на сети, к которой требуется добавить точки, и выберите из контекстного меню "Окно команд Survey".
- 2 В строке "Команда" введите: F1/F2 (точка) [угол] [расстояние] (пояснение)

#### **Создание точки по углу Грани 1 или Грани 2 и вертикальному углу с помощью языка команд**

- 1 В "Области инструментов" на вкладке "Съемка" нажмите правую кнопку мыши на сети, к которой требуется добавить точки, и выберите из контекстного меню "Окно команд Survey".
- 2 В строке "Команда" введите:

F1/F2 VA (точка) [угол] [расстояние] [вертикальный угол] (пояснение)

#### **Создание точки по углу Грани 1 или Грани 2 и расстоянию по вертикали с помощью языка команд**

- 1 В "Области инструментов" на вкладке "Съемка" нажмите правую кнопку мыши на сети, к которой требуется добавить точки, и выберите из контекстного меню "Окно команд Survey".
- 2 В строке "Команда" введите: F1/F2 VD (точка) [угол] [расстояние] [расстояние по вертикали] (пояснение)

### **Пример: Грань 1**

NE 2 200 200 AZ 2 1 100 STN 2 1.585 BS 1 F1 VA 101 0 30.480 100 BS AZIMUTH: 385.2657 DISTANCE: 30.4800 POINT 101 NORTH: 170.7107 EAST: 230.4702 ELEV: <Null> F1 VA 102 89.5370 15.304 101.2052 IP AZIMUTH: 385.2657 DISTANCE: 15.3013 POINT 102 NORTH: 170.7107 EAST: 202.1159 ELEV: <Null> **Точки, созданные командой для Грани 1:**

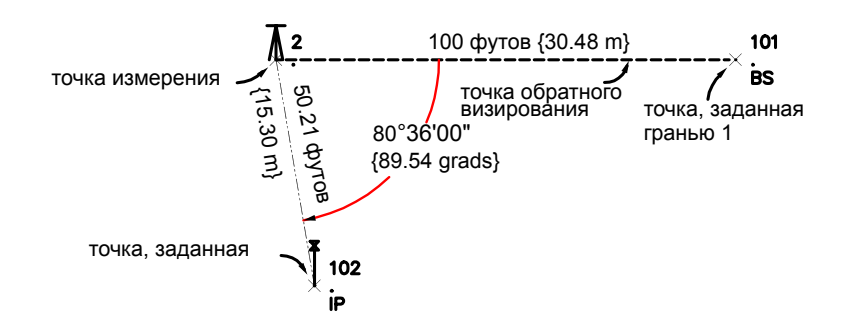

Точка 101 размещается путем поворота на горизонтальный угол, равный 0, вправо от грани 1, на вертикальный угол 100, на расстоянии 30,480 от точки инструмента и сопровождается пояснением BS.

Точка 102 размещается путем поворота на горизонтальный угол, равный 89,5370, вправо от Грани 1, на вертикальный угол 101,2052, на расстоянии 15,304 от точки инструмента и сопровождается пояснением IP. Углы и расстояния измеряются в текущих единицах, если не вводится определяющий суффикс.

## **Пример: Грань 2**

NE 2 200 200 AZ 2 1 100 STN 2 1.585 F2 1 200 F2 VA 101 311.4954 15.30 301.0355 IP AZIMUTH: 385.2657 DISTANCE: 15,300 POINT 101 NORTH: 170.7107 EAST: 199.6429 ELEV: <Null> **Точки, созданные командой для Грани 2:**

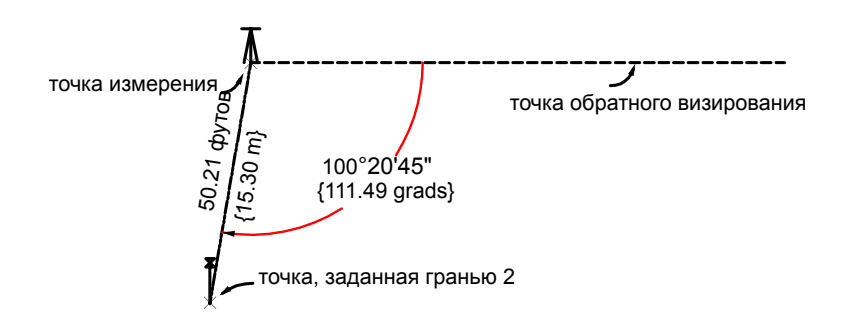

Точка 101 размещается на расстоянии 15,30 от настройки инструмента с поворотом на угол съемки вправо от точки обратного визирования, равный 311,4954. Фактически поворот выполняется на угол 111,49 при вертикальном угле 301,03. Пояснение для точки - IP. Углы и расстояния измеряются в текущих единицах, если не вводится определяющий суффикс.

**ЗАМЕЧАНИЕ** Данный угол отсчитывается с обратным направлением обзора. Обычно обратное визирование выполняется с углом 180°, так что разность между данными обратного визирования и углом равна величине, на которую выполняется поворот вправо (100°20'45").

## **Краткий справочник**

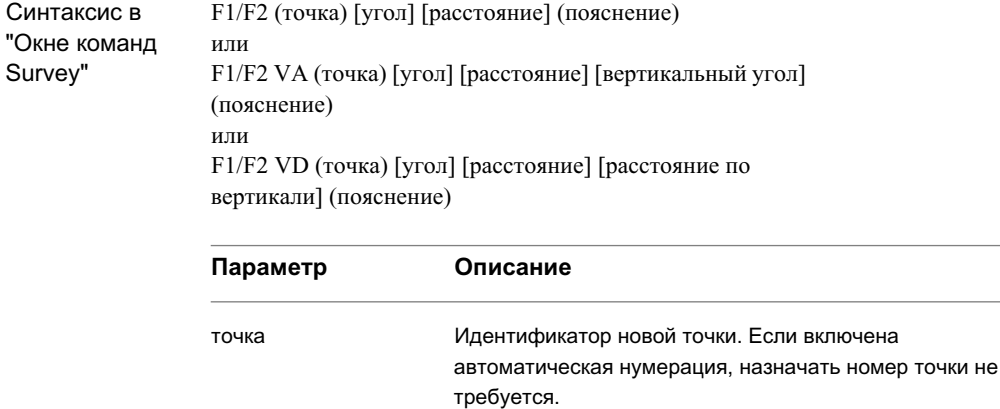

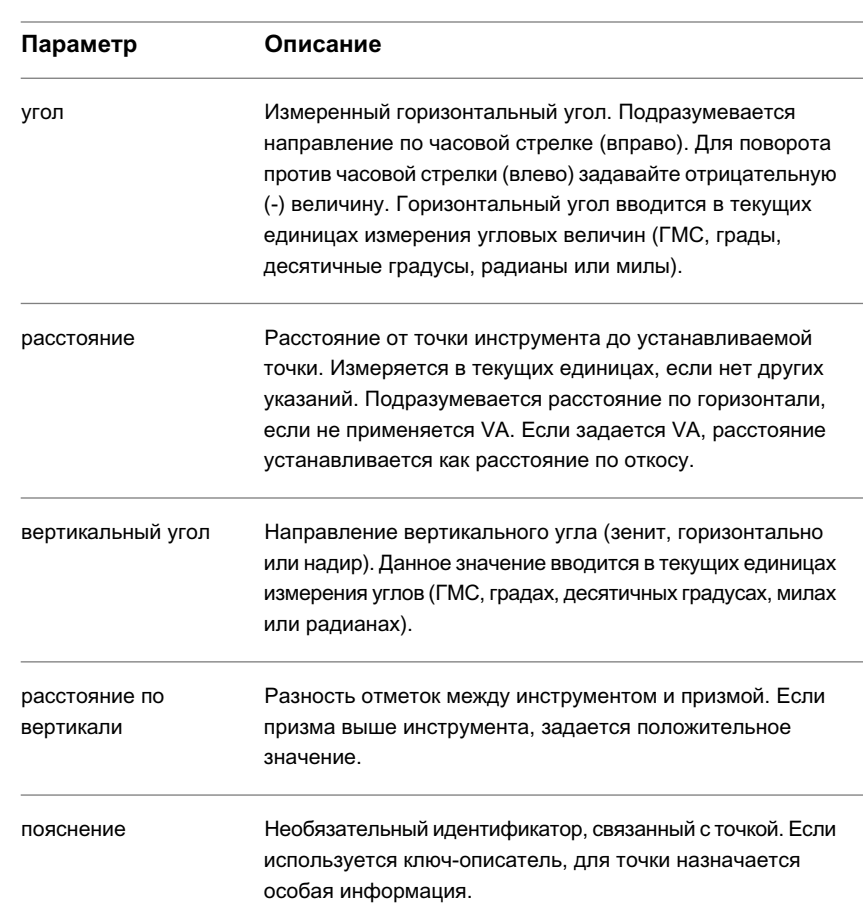

# <span id="page-356-0"></span>**Создание точки по азимуту**

Создание новой точки от захваченного пикета теодолитного хода путем ввода зарегистрированного азимута и расстояния.

Кроме того, для определения местоположения точки можно использовать вертикальный угол или расстояние по вертикали.

**ЗАМЕЧАНИЕ** Описание параметров приведено на вкладке "Краткий справочник".

#### **Создание точки по азимуту и расстоянию с помощью языка команд**

- 1 В "Области инструментов" на вкладке "Съемка" нажмите правую кнопку мыши на сети, к которой требуется добавить точки, и выберите из контекстного меню "Окно команд Survey".
- 2 В строке "Команда" введите: ZD (точка) [азимут] [расстояние] (пояснение)

#### **Создание точки по азимуту, расстоянию и вертикальному углу с помощью языка команд**

- 1 В "Области инструментов" на вкладке "Съемка" нажмите правую кнопку мыши на сети, к которой требуется добавить точки, и выберите из контекстного меню "Окно команд Survey".
- 2 В строке "Команда" введите:

ZD [VA] (точка) [азимут] [расстояние] [вертикальный угол] (пояснение)

#### **Создание точки по азимуту, расстоянию и расстоянию по вертикали с помощью языка команд**

- 1 В "Области инструментов" на вкладке "Съемка" нажмите правую кнопку мыши на сети, к которой требуется добавить точки, и выберите из контекстного меню "Окно команд Survey".
- 2 В строке "Команда" введите: ZD [VD] (точка) [азимут] [расстояние] [расстояние по вертикали] (пояснение)

# **Краткий справочник**

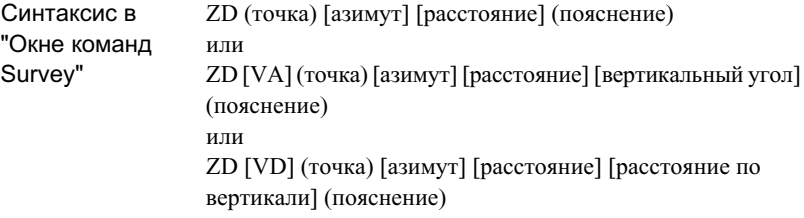

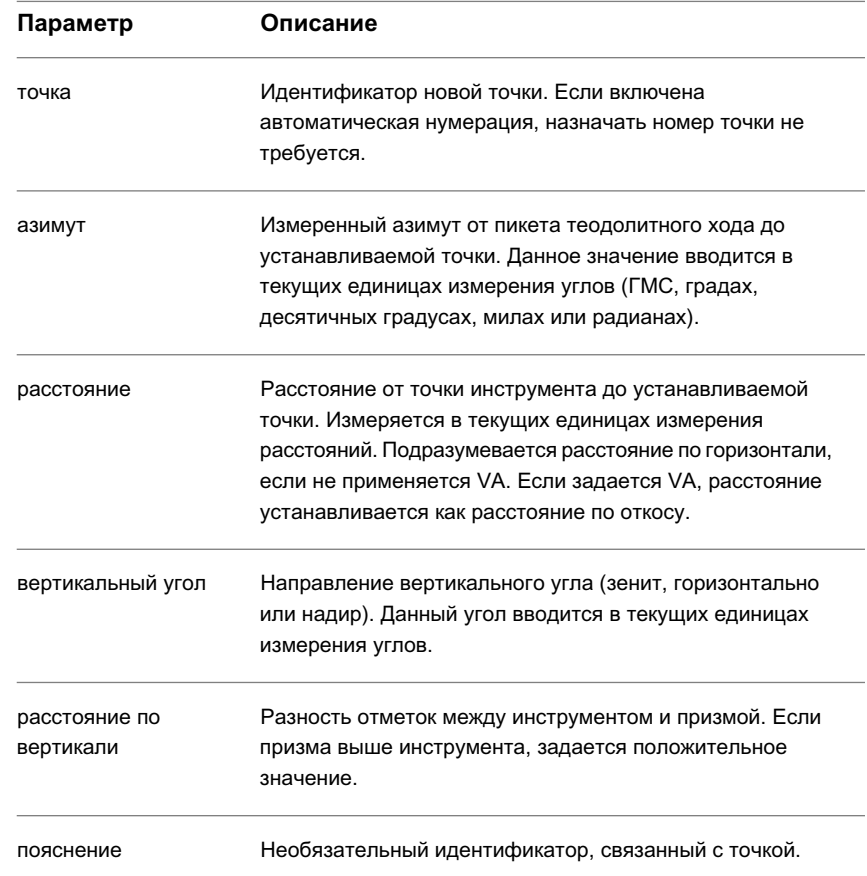

## **Создание точки по смещению**

Создание новой точки по смещению от последней созданной точки на заданное расстояние.

**ЗАМЕЧАНИЕ** Описание параметров приведено на вкладке "Краткий справочник".

#### **Создание точки по смещению с помощью языка команд**

- 1 В "Области инструментов" на вкладке "Съемка" нажмите правую кнопку мыши на сети, к которой требуется добавить точки, и выберите из контекстного меню "Окно команд Survey".
- 2 В строке "Команда" введите: PT OFFSET (точка) [смещение] (впереди) (пояснение)

#### **Пример**

NEZ 1 1000 1000 30.480

AZ 1 2 100

STN 1 1.585

BS 2

AD 3 100 30.480

PT OFFSET 4 15.240 7.620

AZIMUTH: 385.2657 DISTANCE: 41.0350

POINT 4 NORTH: 170.7107 EAST: 984.7600

ELEV: <Null>

Точка 4 размещается на расстоянии смещения 15,240 и на расстоянии 7,620 впереди от точки 3.

**Точка, созданная по смещению:**
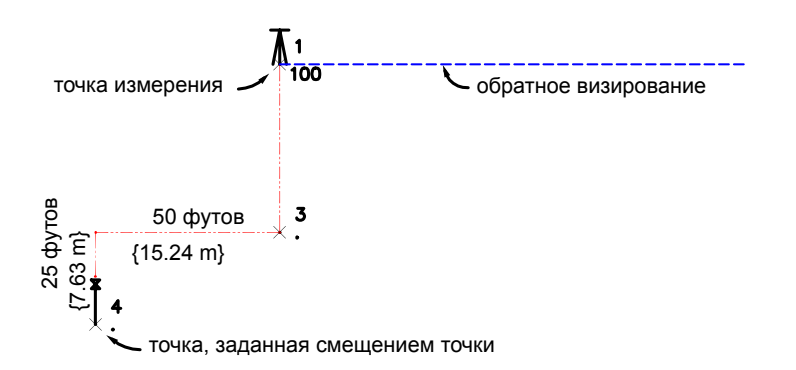

Синтаксис в PT OFFSET (точка) [смещение] (впереди) (пояснение) "Окне команд Survey"

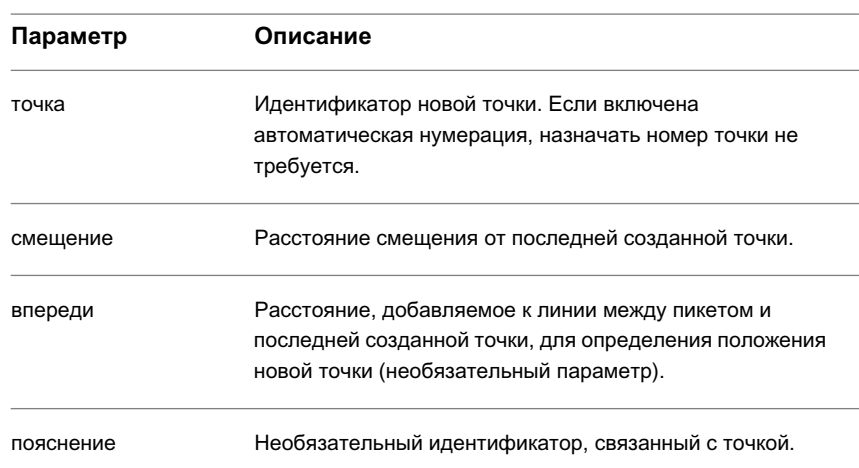

Создание данных съемки с помощью окна команд Survey | **301**

# **Создание точки по рейке дальномерной съемки**

Метод дальномерного отсчета по рейке позволяет сократить измеренное расстояние.

**ЗАМЕЧАНИЕ** Описание параметров приведено на вкладке "Краткий справочник".

**Создание точки по методу дальномерного отсчета по рейке с помощью языка команд**

- 1 В "Области инструментов" на вкладке "Съемка" нажмите правую кнопку мыши на сети, к которой требуется добавить точки, и выберите из контекстного меню "Окно команд Survey".
- 2 В строке "Команда" введите: STADIA (точка) [угол] [расстояние] [рейка] (вертикальный угол) (пояснение)

### **Краткий справочник**

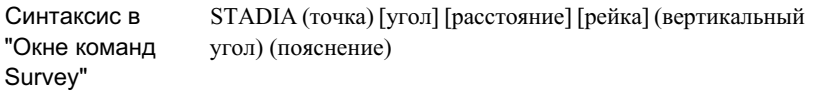

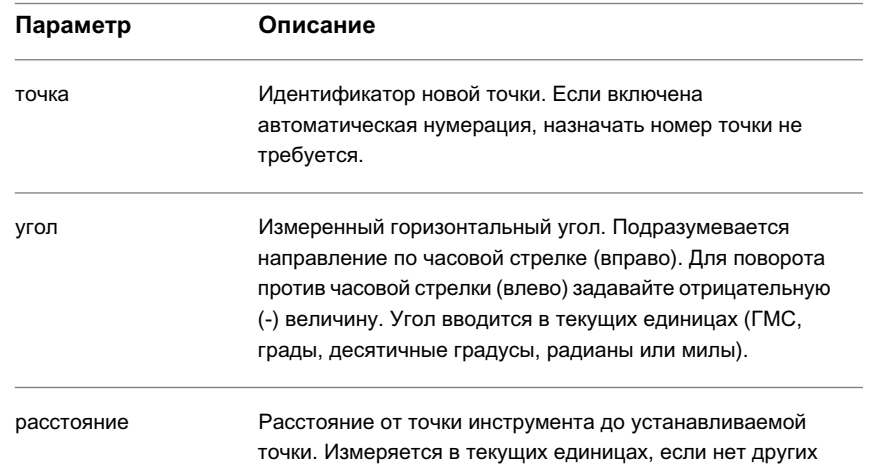

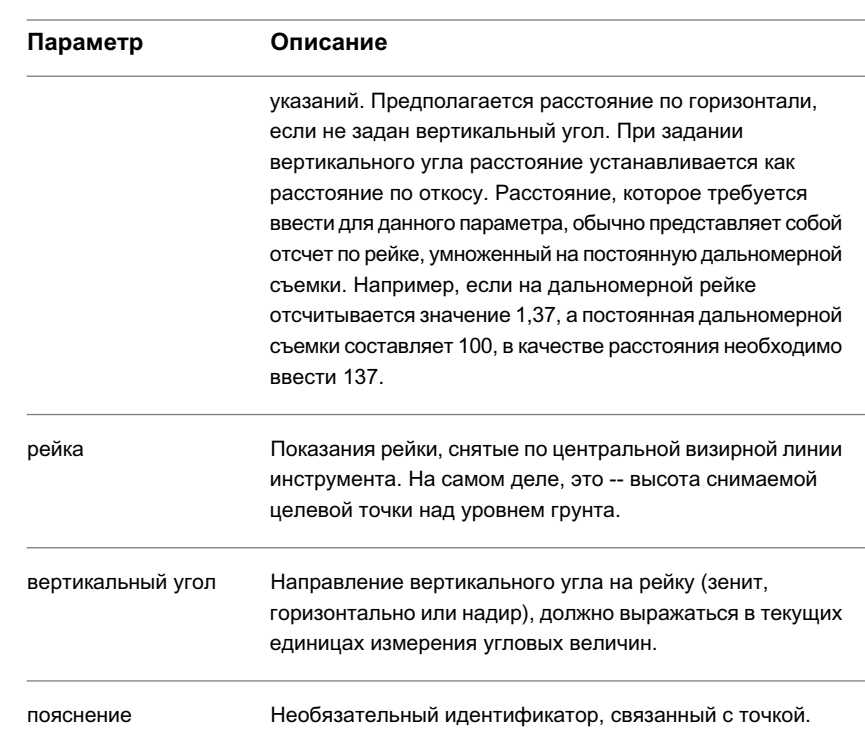

# **Редактирование данных съемки**

Вид панорамы "Редактор данных съемки" позволяет редактировать данные съемки для настройки, выбранной в древовидной структуре на вкладке "Съемка".

**ЗАМЕЧАНИЕ** Если изменения, внесенные в "Редакторе данных съемки", сохраняются в базе данных съемки, происходит обновление на ее основе соответствующих точек на чертеже.

#### **Редактирование данных съемки в настройке**

- 1 В "Области инструментов" на вкладке "Съемка" нажмите правую кнопку мыши на именованной настройке и выберите из контекстного меню "Редактировать данные съемки".
- 2 Измените значения в полях, выбирая поле и вводя в него нужное значение.

Редактирование данных съемки | **303**

**ЗАМЕЧАНИЕ** Если данные съемки помечены значком **(1)** это значит, что данные были изменены вне "Редактора данных съемки" и прежде чем появится возможность внесения в них изменений, их следует загрузить повторно (путем нажатия правой кнопки мыши и выбора из контекстного меню "Перезагрузить"),.

- 3 При редактировании полей "Тип угла", "Тип расстояния", "Тип вертикальной коллимации" и "Тип цели" нажмите кнопку мыши в поле и выберите новое значение из раскрывающегося списка. Подробнее об этих типах свойств см. в разделе [Параметры](#page-298-0) баз данных (стр. 239).
- 4 Для редактирования значений в нескольких строках выберите строки, нажмите правую кнопку мыши на заголовке столбца, выберите из контекстного меню "Редактировать" и введите новое значение.

Значения данного столбца выбранных строк обновляются, отображая введенную величину. Если строки не выбраны, происходит обновление всех строк.

**ЗАМЕЧАНИЕ** При внесении изменений в какие-либо данные съемки все значения строки отображаются полужирным шрифтом, пока изменение не будет сохранено в базе данных съемки.

5 Чтобы удалить данные съемки, нажатием кнопки мыши выделите одну или несколько записей данных съемки, подлежащих удалению, нажмите правую кнопку мыши и выберите из контекстного меню "Удалить". Значок настройки

поменяется на , а строка приобретет статус "только для чтения".

6 Чтобы отменить изменения в одной или нескольких строках, выберите строку (или строки), нажмите правую кнопку мыши и выберите из контекстного меню "Перезагрузить" или "Отменить удаление". Другой способ отмены всех

изменений в виде -- нажать кнопку .

- 7 Чтобы принять изменения в одной или нескольких строках, выберите строку (или строки), нажмите правую кнопку мыши и выберите из контекстного меню "Применить". Другой способ принятия всех изменений в виде -- нажать кнопку H .
- 8 Подробнее о стандартных функциях видов панорамы см. в разделе [Окно](#page-115-0) ["Панорама"](#page-115-0) (стр. 56).

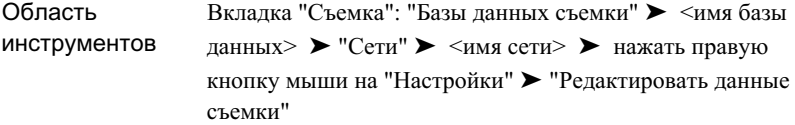

# **Изменение пояснения к точке в командной строке Survey**

Можно назначить или отредактировать пояснение к точке.

**ЗАМЕЧАНИЕ** Описание параметров приведено на вкладке "Краткий справочник".

#### **Изменение пояснения к точке с помощью языка команд Survey**

- 1 В "Области инструментов" на вкладке "Съемка" нажмите правую кнопку мыши на сети, которую требуется отредактировать, и выберите из контекстного меню "Окно команд Survey".
- 2 В строке "Команда" введите: MOD DESC [точка 1] [пояснение]

#### **Пример**

NE 1 1000 1000 FENCE

MOD DESC 1 HOUSE

POINT 1 DESC: HOUSE

В данном примере пояснение к точке 1 изменяется с FENCE (ИЗГОРОДЬ) на HOUSE (ДОМ).

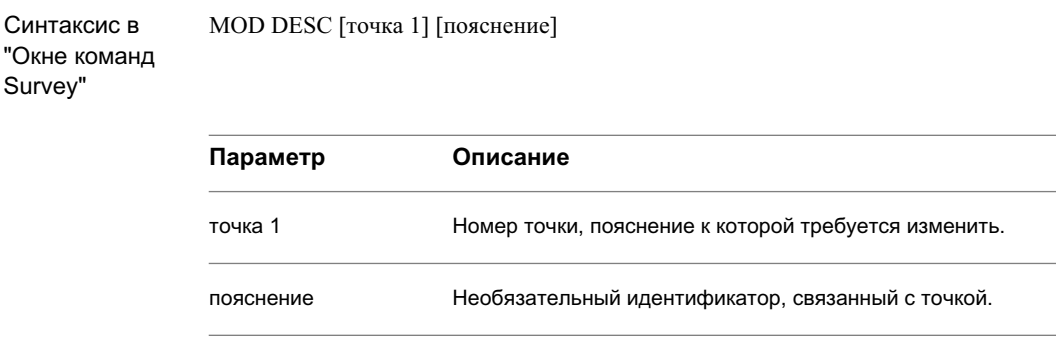

# **Изменение отметки точек в строке команд Survey**

"Окно команд Survey" позволяет изменять отметку точек.

**ЗАМЕЧАНИЕ** Описание параметров приведено на вкладке "Краткий справочник".

#### **Изменение отметки одной точки**

- 1 В "Области инструментов" на вкладке "Съемка" нажмите правую кнопку мыши на сети, которую требуется отредактировать, и выберите из контекстного меню "Окно команд Survey".
- 2 В строке "Команда" введите: MOD ELEV [точка 1] (отметка)

#### **Изменение отметки нескольких точек**

- 1 В "Области инструментов" на вкладке "Съемка" нажмите правую кнопку мыши на сети, которую требуется отредактировать, и выберите из контекстного меню "Окно команд Survey".
- 2 В строке "Команда" введите: MOD ELEVS [точка 1] [точка 2] [отметка]

#### **Изменение отметки точки по приращению**

- 1 В "Области инструментов" на вкладке "Съемка" нажмите правую кнопку мыши на сети, которую требуется отредактировать, и выберите из контекстного меню "Окно команд Survey".
- 2 В строке "Команда" введите: MOD EL BY [точка 1] [величина] или MOD ELS BY [точка 1] [точка 2] [величина]

#### **Пример**

В данном примере отметка точки 2 изменяется с 33,528 на 32,004. Отметки измеряются в текущих единицах, если не вводится определяющий суффикс.

NEZ 1 100 100 30.480

NEZ 2 200 200 33.528

MOD ELEV 2 32.004

POINT 2 ELEVATION: 32.004

### **Краткий справочник**

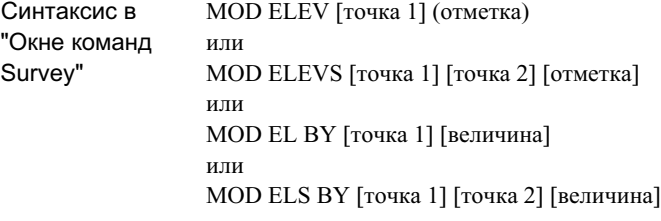

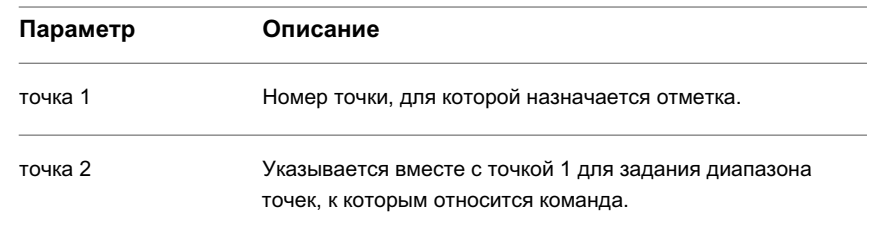

Редактирование данных съемки | **307**

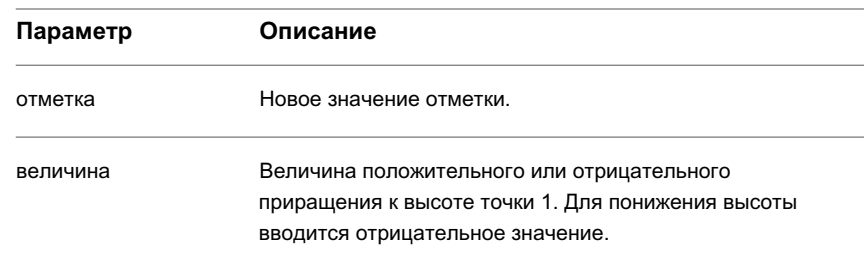

# **Вставка, удаление и обновление точек**

Коллекции и элементы структуры на вкладке "Съемка""Области инструментов" позволяют обращаться к стандартному набору команд для работы с точками.

Обращение к командам управления точками происходит из контекстного меню. Их назначение зависит от места обращения к меню. Например, при вызове команды "Вставить в чертеж" из контекстного меню для отдельной опорной точки вставляется только эта опорная точка.

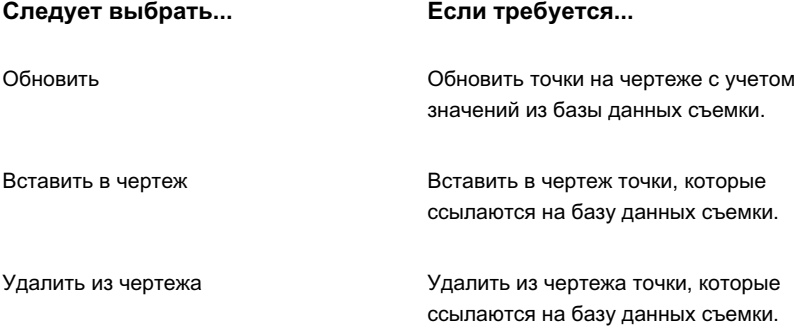

# **Обновление точек на чертеже с учетом значений точек съемки**

Если точки на чертеже теряют согласование с базой данных съемки, можно обновить их на основе значений из базы данных съемки.

#### **Обновление точек на чертеже с учетом значений точек из базы данных съемки**

- 1 В "Области инструментов" на вкладке "Съемка" нажмите правую кнопку мыши на коллекции или элементе структуры, для которого требуется обновить точки на основе базы данных съемки.
- 2 Выберите из контекстного меню "Точки" ➤ "Обновить".

Точки на чертеже и база данных точек обновляются в соответствии со значениями из базы данных съемки. Те точки, которые не ссылаются на базу данных съемки, не изменяются после выполнения команды "Обновить".

Точки, находящиеся на заблокированном слое, не обновляются.

### **Краткий справочник**

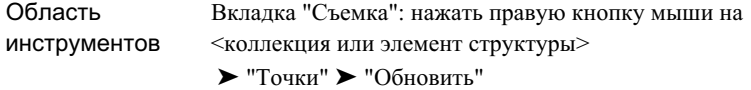

### **Вставка точек в чертеж**

Можно вставлять в чертеж точки из базы данных точек. В чертеж вставляются точки, на которые ссылаются точки в базе данных съемки для соответствующей коллекции или элемента.

#### **Вставка точек съемки в чертеж**

- 1 На вкладке "Съемка" нажмите правую кнопку мыши на коллекции или элементе структуры, для которого требуется вставить точки (со ссылкой на базу данных съемки), и выберите из контекстного меню "Точки" ➤ "Вставить в чертеж". Если выбираются точки, уже имеющиеся на чертеже, открывается диалоговое окно "Точки на чертеже".
- 2 Выберите один из следующих вариантов:
	- Нажмите кнопку "Пропустить", чтобы оставить на чертеже имеющуюся точку.
- Нажмите "Заменить", чтобы заменить существующую на чертеже точку точкой, выбранной в базе данных.
- Нажмите "Пропустить все", чтобы оставить на чертеже все имеющиеся точки.
- Нажмите "Заменить все", чтобы заменить все существующие на чертеже точки точками, выбранными в базе данных.
- Нажмите кнопку "Отмена", чтобы отменить исполнение команды.

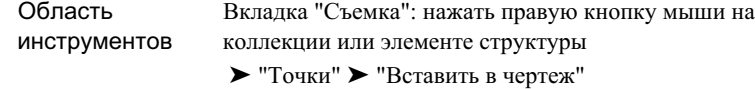

# **Удаление точек с чертежа**

Можно удалять с чертежа точки, на которые есть ссылки в базе данных съемки.

#### **Удаление точек с чертежа**

1 На вкладке "Съемка" нажмите правую кнопку мыши на коллекции или элементе структуры, для которого требуется удалить точки (и на которые есть ссылки в базе данных съемки), затем выберите из контекстного меню "Точки" ➤ "Удалить из чертежа".

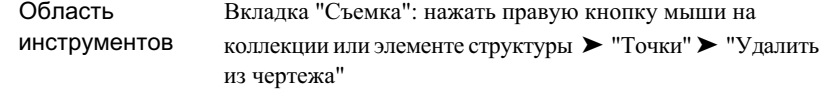

# **Направления**

Направление -- это угол, измеренный от северного или южного меридиана.

Направление может быть записано в формате румба или азимута. Оно должно определяться от существующей опорной точки к другой точке (либо к ложной точке, либо к другой опорной точке).

Румб не превышает 90 градусов (PI/2 радиан или 100 градов), он измеряется по часовой стрелке в квадранте СВ, против часовой стрелки -- в квадранте ЮВ, по часовой стрелке -- в квадранте ЮЗ и против часовой стрелки -- в квадранте СЗ.

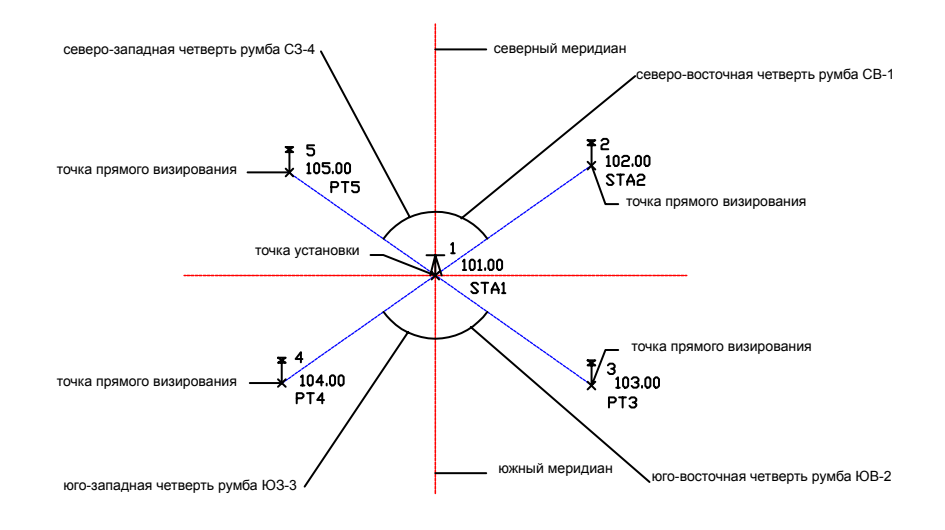

Азимут измеряется по часовой стрелке от северного или южного меридиана и всегда меньше либо равен 2PI.

### Направления | **311**

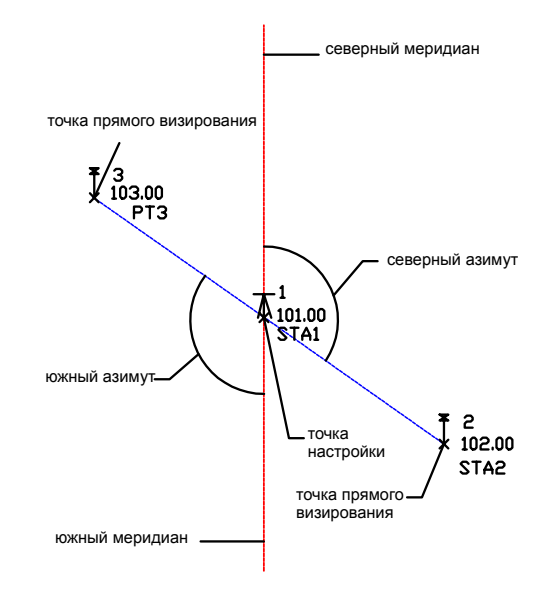

# **Создание направления**

На вкладке "Съемка""Области инструментов" можно создавать направления.

#### **Создание направления**

- 1 В "Области инструментов" на вкладке "Съемка" нажмите правую кнопку мыши на коллекции "Направления" и выберите из контекстного меню "Создать".
- 2 В диалоговом окне "Создать направление" задайте информацию о точках и направлении. Подробнее о свойствах направлений см. в разделе [Диалоговое](#page-2860-0) окно "Создать [направление"/"Свойства](#page-2860-0) направлений" (стр. 2801).
- 3 Нажмите кнопку "ОК" для создания направления.

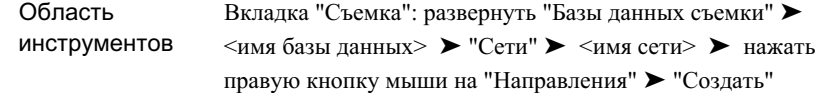

### **Редактирование направления**

Представление элементов структуры на вкладке "Съемка""Области инструментов" позволяет редактировать направления.

Можно изменять значение и тип направления.

#### **Редактирование направления**

- 1 В "Области инструментов" на вкладке "Съемка" нажмите кнопку мыши на коллекции "Направления".
- 2 В представлении элементов структуры вкладки "Съемка" нажмите кнопку мыши в поле того направления, которое требуется отредактировать. Редактируемые поля окрашиваются в белый цвет.

Подробнее о стандартных функциях представления списка см. в разделе [Вид](#page-2831-0) элементов [вкладки "Съемка"](#page-2831-0) (стр. 2772).

### **Краткий справочник**

Вкладка "Съемка": развернуть "Базы данных съемки" ➤ развернуть <именованный проект> ➤ нажать кнопку Область инструментов мыши на "Направления" ➤ и редактировать в представлении элементов структуры

# **Базовые линии**

Можно создавать базовые линии, которые являются линиями начала отсчета, проведенными от начальной точки до конечной точки базовой линии.

Редактирование направления | **313**

Имеется возможность создания или перечисления точек в отношении к определенной базовой линии. Команда "Обратная точка" определяет пикет и расстояние смещения существующей точки или группы точек от существующей базовой линии. Команда "Пикет/смещение" создает новую точку по пикету и расстоянию смещения по отношению к существующей базовой линии. Прежде чем использовать команды "Обратная точка" или "Пикет/смещение" необходимо определить текущую базовую линию. Если базовая линия не определена, и выбирается одна из этих команд, выдается запрос на задание базовой линии.

# **Определение базовой линии**

Определить базовую линию позволяет "Окно команд Survey".

Можно создать базовую линию как линию начала отсчета, а затем создать или перечислить точки по отношению к линии.

**ЗАМЕЧАНИЕ** Описание параметров приведено на вкладке "Краткий справочник".

#### **Определение базовой линии из меню "Окна команд Survey"**

- 1 В "Области инструментов" на вкладке "Съемка" нажмите правую кнопку мыши на сети, которую требуется отредактировать, и выберите из контекстного меню "Окно команд Survey".
- 2 Нажмите "Базовая линия" ➤ "Определить базовую линию".
- 3 Введите идентификатор точки, определяющей начало базовой линии.
- 4 Введите идентификатор точки конца базовой линии.
- 5 Введите идентификатор точки для начального пикета базовой линии.

#### **Определение базовой линии с помощью языка команд Survey**

- 1 В "Области инструментов" на вкладке "Съемка" нажмите правую кнопку мыши на сети, которую требуется отредактировать, и выберите из контекстного меню "Окно команд Survey".
- 2 В строке "Команда" введите: BL IS [точка 1] [точка 2] [пикет]

### **Пример командной строки**

NEZ 1 1000 1000 30.48

NEZ 2 1500 1500 32.004

BL IS 1 2 100

Базовая линия идет от точки 1 к точке 2. Точка 1 устанавливается как пикет  $1+00$ . Углы и расстояния измеряются в текущих единицах, если не вводится определяющий суффикс.

**Базовая линия от точки 1 к точке 2.**

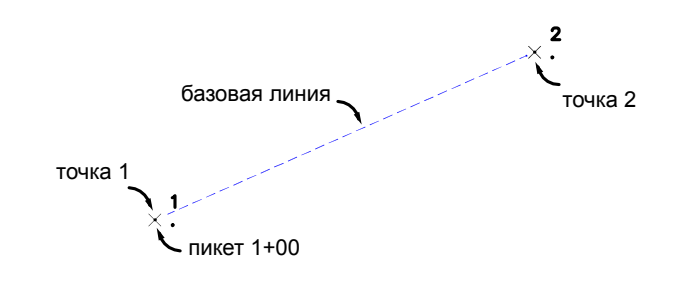

# **Краткий справочник**

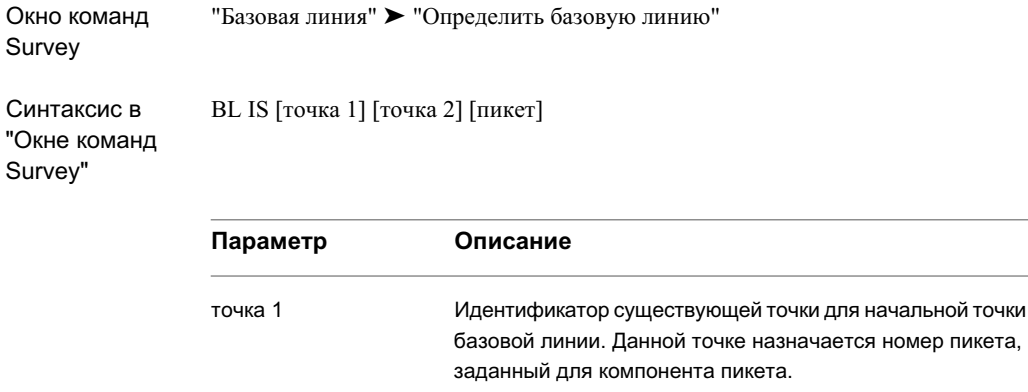

### Определение базовой линии | **315**

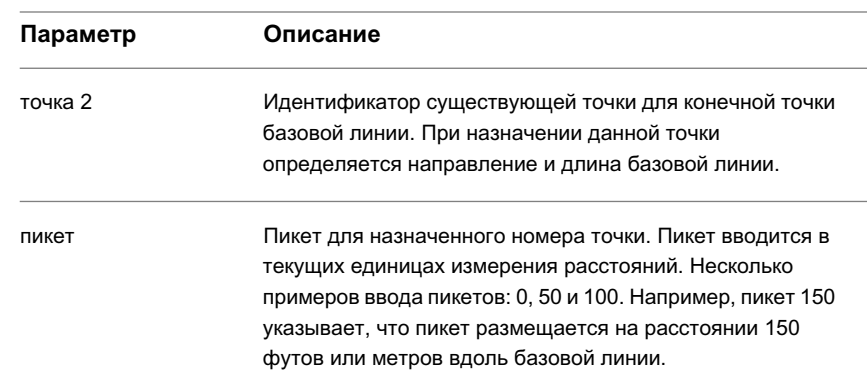

# **Вывод направления базовой линии по обратной точке**

Команда "Обратная точка" позволяет определить пикет и расстояние смещения существующей точки или группы точек от существующей базовой линии.

**ЗАМЕЧАНИЕ** Описание параметров приведено на вкладке "Краткий справочник".

#### **Инверсия точки из "Окна команд Survey"**

- 1 В "Области инструментов" на вкладке "Съемка" нажмите правую кнопку мыши на сети, которую требуется отредактировать, и выберите из контекстного меню "Окно команд Survey".
- 2 Нажмите "Базовая линия" ➤ "Обратная точка".
- 3 Введите начальное и конечное значение диапазона точек, для которых требуются сведения о пикетах и смещениях.

**ЗАМЕЧАНИЕ** Предварительно требуется определить базовую линию.

#### **Инверсия точки с помощью языка команд Survey**

1 В "Области инструментов" на вкладке "Съемка" нажмите правую кнопку мыши на сети, которую требуется отредактировать, и выберите из контекстного меню "Окно команд Survey".

2 В строке "Команда" введите: BL INV [точка 1] (точка 2)

### **Пример командной строки**

NE 1 1000 1000 STN 1 ZD 2 90 400 BL IS 1 2 100 BL PT 3 220 50 BL PT 4 270 -50 BL INV 1 4 Приводится список сведений о данном пикете и смещениях точек 1, 2, 3 и 4: Точка Пикет Смещение Отметка Северное положение Восточное положение 1 100.00 0.00 <<br/>Null> 1000.00 1000.00 2 500.00 0.00 <Null> 1000.00 1400.00 3 220.00 50.00 <Null> 950.00 1120.00 4 270.00 -50.00 <Null> 1050.00 1170.00

### **Краткий справочник**

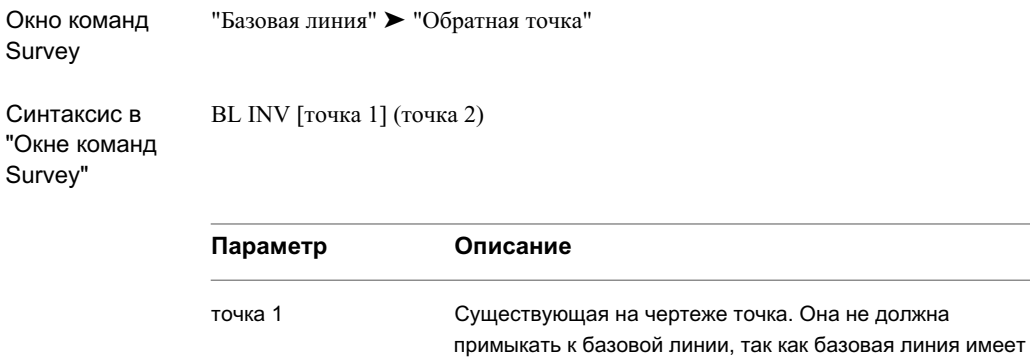

бесконечную длину.

Вывод направления базовой линии по обратной точке | **317**

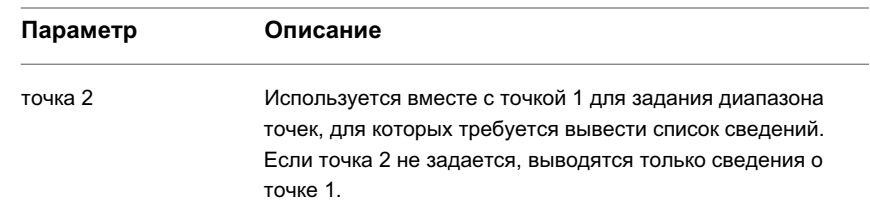

# **Создание новой точки по отношению к базовой линии по пикету и смещению**

Команда "Пикет/смещение" позволяет создать новую точку путем задания пикета на базовой линии и расстояния смещения по отношению к существующей базовой линии.

**ЗАМЕЧАНИЕ** Описание параметров приведено на вкладке "Краткий справочник".

#### **Создание точки по пикету и смещению из "Окна команд Survey"**

- 1 В "Области инструментов" на вкладке "Съемка" нажмите правую кнопку мыши на сети, которую требуется отредактировать, и выберите из контекстного меню "Окно команд Survey".
- 2 Нажмите "Базовая линия" ➤ "Пикет/смещение".
- 3 Введите идентификатор для точки, которую требуется создать.

**ЗАМЕЧАНИЕ** При включенной "Автоматической нумерации точек" отображается следующий номер точки.

- 4 Введите пикет новой точки. Для пикета может задаваться положительное или отрицательное значение.
- 5 Введите смещение новой точки. В качестве смещения может задаваться положительное или отрицательное значение.
- 6 Можно ввести пояснение к новой точке.

#### **Создание точки со смещением от базовой линии с помощью языка команд Survey**

- 1 В "Области инструментов" на вкладке "Съемка" нажмите правую кнопку мыши на сети, которую требуется отредактировать, и выберите из контекстного меню "Окно команд Survey".
- 2 В строке "Команда" введите: BL PT (точка 1) [пикет] (смещение) (пояснение)

## **Пример командной строки**

NE 1 1000 1000 STN 1 ZD 2 100 121.92 BL IS 1 2 0 BL PT 3 220 15.24 POINT 3 NORTH: 946.7889 EAST: 1214.0113 ELEV:<Null> BL PT 4 270 -15.24 POINT 4 NORTH: 968.1235 EAST: 1268.5445 ELEV: <Null>

Точка 3 смещается на расстояние 15,24 вправо от базовой линии на пикете 2+20, а точка 4 смещается на расстояние 15,24 влево от базовой линии на пикете 2+70. Расстояния измеряются в текущих единицах, если не вводится определяющий суффикс.

**Базовая линия создается на расстоянии смещения.:**

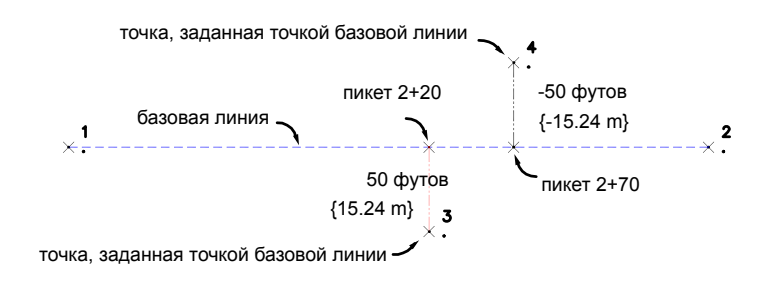

Создание новой точки по отношению к базовой линии по пикету и смещению | **319**

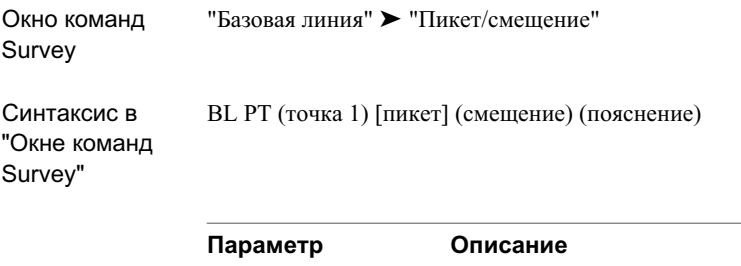

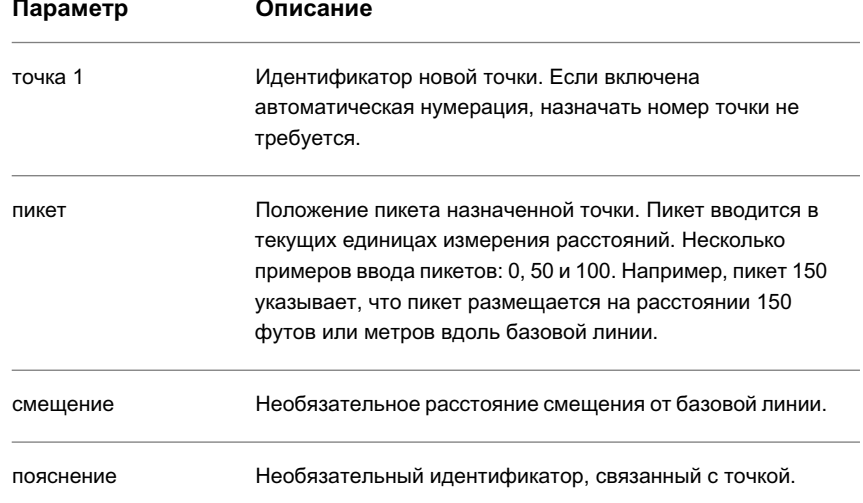

# **Осевые линии**

Осевая линия определяется на основе фигуры. После определения текущей осевой линии и текущего поперечного сечения можно создать новые точки по отношению к ним.

Перед вызовом команды "Обратная точка" необходимо определить текущую осевую линию. Если осевая линия не задана, выдается запрос на ее определение.

Подобным образом работают команды поперечного сечения; если не задано текущее поперечное сечение, выдается запрос на определение поперечного сечения.

Если не задан горизонт инструмента, и используется команда "Расстояние по вертикали для пикета/смещения" или "Рейка пикета/смещения", происходит автоматический вызов команды "Задать горизонт инструмента". Подобным образом, при первом обращении к командам "Рейка смещения" или "Расстояние по вертикали для смещения" происходит вызов команды "Призма".

# **Определение осевой линии**

Быстро определить осевую линию позволяет "Окно команд Survey".

Для определения осевой линии задается имя фигуры, начальный пикет и номер начальной точки.

Если для определения исходного пикета используется точка вне осевой линии, то проводится перпендикуляр, и его пересечение с осевой и является начальным пикетом. Поэтому любая точка, использующаяся для назначения исходного пикета, должна располагаться по соседству с некоторой ветвью осевой линии.

**ЗАМЕЧАНИЕ** Описание параметров приведено на вкладке "Краткий справочник".

#### **Определение осевой линии из Меню "Окна команд Survey"**

- 1 В "Области инструментов" на вкладке "Съемка" нажмите правую кнопку мыши на сети, которую требуется отредактировать, и выберите из контекстного меню "Окно команд Survey".
- 2 Нажмите "Осевая линия" ➤ "Определить осевую линию".
- 3 Введите имя фигуры для осевой линии.
- 4 Введите значение для начального пикета.
- 5 Введите идентификатор точки начального пикета. Это -- место, с которого начинается размещение пикетов. Начальный пикет -- это пересечение перпендикуляра, проведенного из точки начального пикета, и осевой линии.

#### **Определение осевой линии с помощью языка команд Survey**

- 1 В "Области инструментов" на вкладке "Съемка" нажмите правую кнопку мыши на сети, которую требуется отредактировать, и выберите из контекстного меню "Окно команд Survey".
- 2 В строке "Команда" введите:

Определение осевой линии | **321**

CL IS [фигура] (пикет) (точка)

### **Пример командной строки**

В следующем примере начало данной последовательности команд описывает способ прочерчивания фигуры осевой линии.

BEGIN CL1

NE 1 1000 1000

NE 2 1000 1500

NE 3 1300 1700

END

NE 4 1100 1100

CL IS CL1 500 4

Фигура CL1 -- текущая осевая линия.

Начальный пикет: 400.00 Конечный пикет: 1260.56

Фигура CL1 -- текущая осевая линия. Назначение для точки 4 пикета 5+00 определяет начало осевой линии в пикете 4+00.

**Фигура осевой линии:**

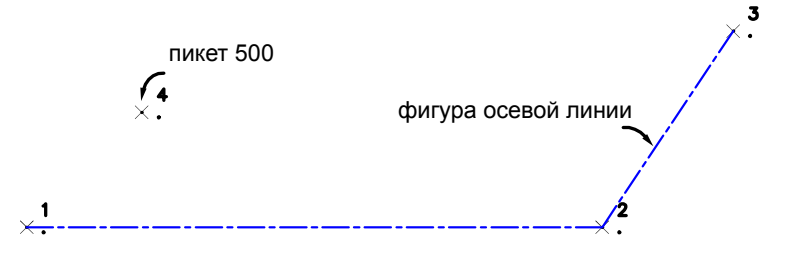

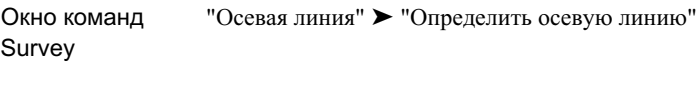

CL IS [фигура] (пикет) (точка)

Синтаксис в "Окне команд Survey"

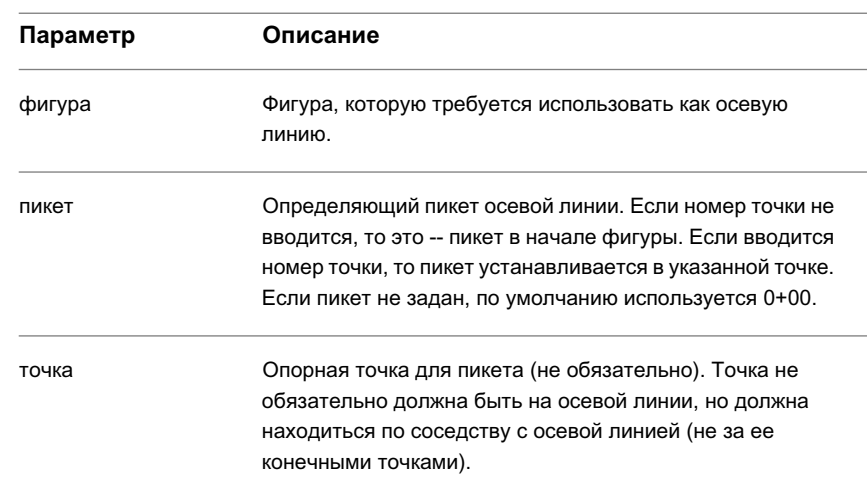

# **Вывод списка данных осевых линий с помощью инверсии точки**

Имеется возможность отображения пикета, смещения и отметки существующей точки (или точек) по отношению к текущей осевой линии.

**ЗАМЕЧАНИЕ** Описание параметров приведено на вкладке "Краткий справочник".

Вывод списка данных осевых линий с помощью инверсии точки | **323**

#### **Отображение данных точек по отношению к текущей осевой линии из "Окна команд Survey"**

- 1 В "Области инструментов" на вкладке "Съемка" нажмите правую кнопку мыши на сети, которую требуется отредактировать, и выберите из контекстного меню "Окно команд Survey".
- 2 Нажмите "Осевая линия" ► "Обратная точка".
- 3 Введите диапазон номеров точек, для которых требуется получить сведения о пикетах, смещениях и отметках.

#### **Отображение данных точек по отношению к текущей осевой линии с помощью языка команд Survey**

- 1 В "Области инструментов" на вкладке "Съемка" нажмите правую кнопку мыши на сети, которую требуется отредактировать, и выберите из контекстного меню "Окно команд Survey".
- 2 В строке "Команда" введите: CL INV [точка 1] (точка 2)

### **Пример командной строки**

BEGIN CL1 NE 1 1000 1000 NE 2 1000 1500 NE 3 1300 1700 END CL IS CL1 CL PT 4 200 60.96 CL PT 5 625 -45.72 CL INV 1 5 Точка Пикет Смещение Отметка Северное положение Восточное положение 1 $0.00$ <br/> $0.00$ <br/> $<$  Null $>$  1000<br/>.0000 1000.0000  $\,$ 2 500.00 0.00 <Null> 1000.0000 1500.0000 3 860.56 0.00 <Null> 1300.0000 1700.0000

4 200.00 60.96 <Null> 939.0400 1200.0000

5 625.00 -45.72 <Null> 1129.3672 1531.2962

В данных примерах выдается информация о пикетах вдоль осевой линии. Расстояния измеряются в текущих единицах, если не вводится определяющий суффикс.

### **Краткий справочник**

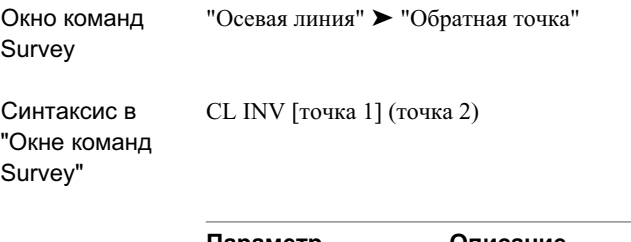

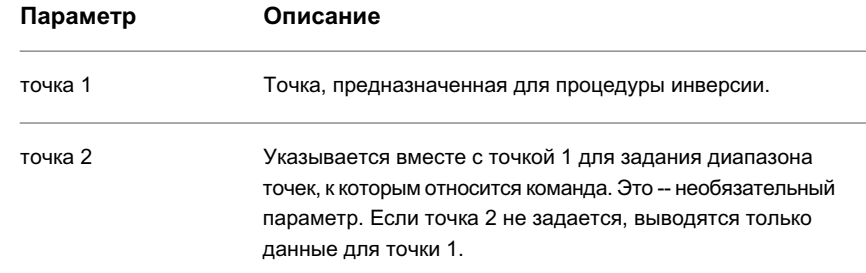

# **Задание горизонта инструмента**

При работе с командами "Рейка пикета/смещения" или "Рейка смещения" можно определить горизонт инструмента с помощью команды "Задать горизонт инструмента".

**ЗАМЕЧАНИЕ** Описание параметров приведено на вкладке "Краткий справочник".

Задание горизонта инструмента | **325**

#### **Задание горизонта инструмента из "Окна команд Survey"**

- 1 В "Области инструментов" на вкладке "Съемка" нажмите правую кнопку мыши на сети, которую требуется отредактировать, и выберите из контекстного меню "Окно команд Survey".
- 2 Нажмите "Осевая линия" ➤ "Задать горизонт инструмента".
- 3 Введите значение горизонта инструмента.

**ЗАМЕЧАНИЕ** Команда "Задать горизонт инструмента" не влияет на высоту пикета теодолитной съемки. Она позволяет обрабатывать данные уровней.

#### **Задание горизонта инструмента с помощью языка команд Survey**

- 1 В "Области инструментов" на вкладке "Съемка" нажмите правую кнопку мыши на сети, которую требуется отредактировать, и выберите из контекстного меню "Окно команд Survey".
- 2 В строке "Команда" введите:

HI [отметка]

#### **Пример командной строки**

BEGIN CL1 NE 1 1000 1000 NE 2 1000 1500 NE 3 1300 1700 END CL IS CL1 HI 200 Текущее значение горизонта инструмента HI: 200.000 Горизонт инструмента задан равным 200,00.

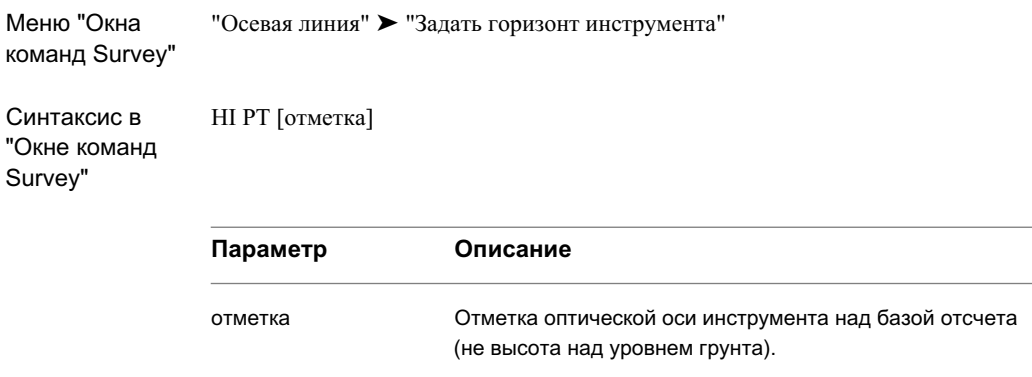

# **Создание новой точки по пикету и смещению**

Можно создать новую точку по смещению от пикета на текущей осевой линии.

**ЗАМЕЧАНИЕ** Описание параметров приведено на вкладке "Краткий справочник".

**Создание точки по пикету и смещению из "Окна команд Survey"**

- 1 В "Области инструментов" на вкладке "Съемка" нажмите правую кнопку мыши на сети, которую требуется отредактировать, и выберите из контекстного меню "Окно команд Survey".
- 2 Нажмите "Осевая линия" ➤ "Пикет/смещение".
- 3 Введите идентификатор для точки, которую требуется создать.

**ЗАМЕЧАНИЕ** При включенной "Автоматической нумерации точек" отображается следующий номер точки.

- 4 Введите пикет новой точки. Для пикета может задаваться положительное или отрицательное значение.
- 5 Введите смещение новой точки. В качестве смещения может задаваться положительное или отрицательное значение.

Создание новой точки по пикету и смещению | **327**

6 Имеется возможность ввести пояснение к точке.

#### **Создание точки со смещением с помощью языка команд Survey**

- 1 В "Области инструментов" на вкладке "Съемка" нажмите правую кнопку мыши на сети, которую требуется отредактировать, и выберите из контекстного меню "Окно команд Survey".
- 2 В строке "Команда" введите:
	- CL PT (точка) [пикет] (смещение) (угол скоса) (пояснение)

#### **Пример командной строки**

BEGIN CL1

NE 1 1000 1000

NE 2 1000 1500

NE 3 1300 1700

END

CL IS CL1

CL PT 100 200

POINT 100 NORTH: 1000.0000 EAST: 1200.0000 ELEV: <Null>

CL PT 101 450 -91.44

POINT 101 NORTH: 1091.4400 EAST: 1450.0000 ELEV: <Null>

102 600 152.4 50

POINT 102 NORTH: 931.7283 EAST: 1572.2198 ELEV: <Null>

Точка 100 размещается на пикете 200 с нулевым смещением. Точка 101 размещается на пикете 450 со смещением влево на расстояние 91,44. Точка 102 размещается на пикете 600 со смещением вправо на расстояние 152,4 с углом скоса 50.

**ЗАМЕЧАНИЕ** Для ввода точки 102 используется дублирование команд. Углы и расстояния измеряются в текущих единицах, если не вводится определяющий суффикс.

**Создается точка осевой линии со смещением от пикета:**

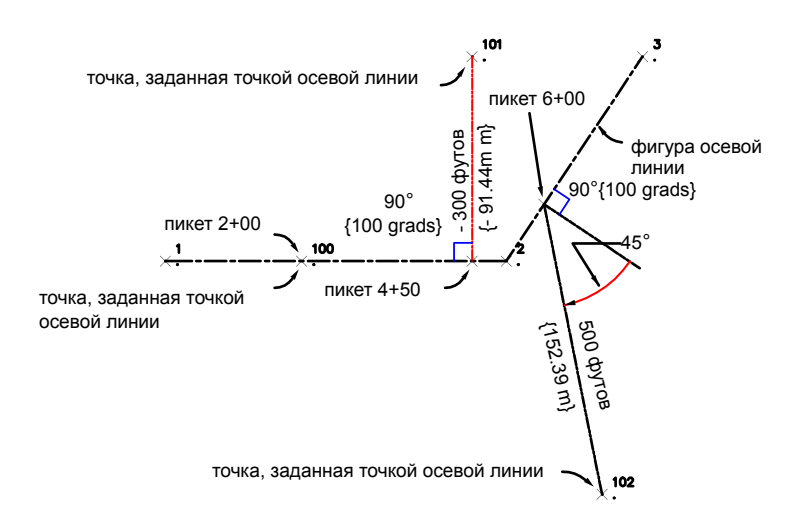

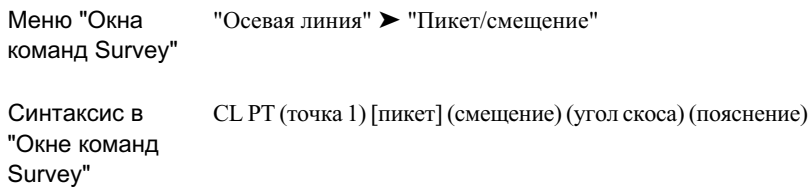

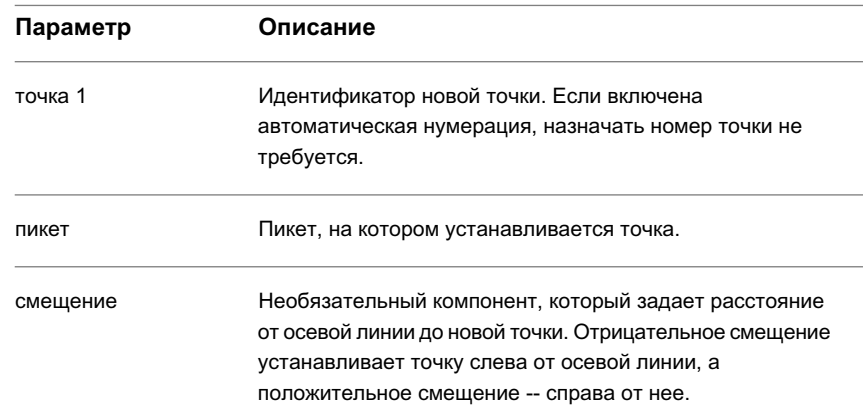

Создание новой точки по пикету и смещению | **329**

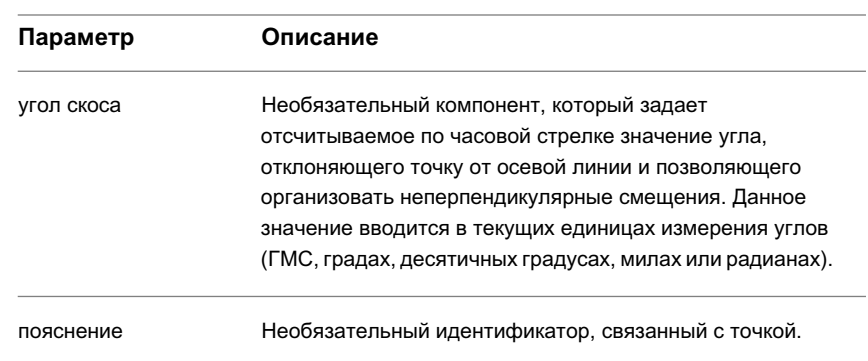

# **Создание точки по пикету, смещению и отметке**

Можно создать точку по заданному пикету, смещению и отметке по отношению к текущей осевой линии.

**ЗАМЕЧАНИЕ** Описание параметров приведено на вкладке "Краткий справочник".

#### **Создание точки по пикету, смещению и отметке из "Окна команд Survey"**

- 1 В "Области инструментов" на вкладке "Съемка" нажмите правую кнопку мыши на сети, которую требуется отредактировать, и выберите из контекстного меню "Окно команд Survey".
- 2 Нажмите "Осевая линия" ➤ "Отметка пикета/смещения".
- 3 Введите номер точки, которую требуется создать.

**ЗАМЕЧАНИЕ** При включенной "Автоматической нумерации точек" отображается следующий номер точки.

- 4 Введите пикет новой точки. Для пикета может задаваться положительное или отрицательное значение.
- 5 Введите смещение новой точки. В качестве смещения может задаваться положительное или отрицательное значение.
- 6 Введите отметку точки.

7 Имеется возможность ввести пояснение к точке.

#### **Создание точки по пикету, смещению и отметке с помощью языка команд Survey**

- 1 В "Области инструментов" на вкладке "Съемка" нажмите правую кнопку мыши на сети, которую требуется отредактировать, и выберите из контекстного меню "Окно команд Survey".
- 2 В строке "Команда" введите: CL EL (точка) [пикет] [смещение] [отметка] (пояснение)

#### **Пример командной строки**

BEGIN CL1 NE 1 1000 1000 NE 2 1000 1500 NE 3 1300 1700 END CL IS CL1 CL EL 100 350 45.72 58.7502 POINT 100 NORTH: 954.2800 EAST: 1350.0000 ELEV: 58.7502

Создание точки по пикету, смещению и отметке | **331**

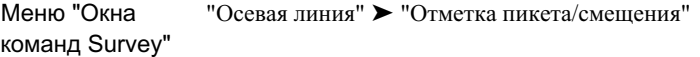

Синтаксис в "О  $S<sub>l</sub>$ 

CL EL (точка) [пикет] [смещение] [отметка] (пояснение)

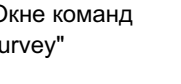

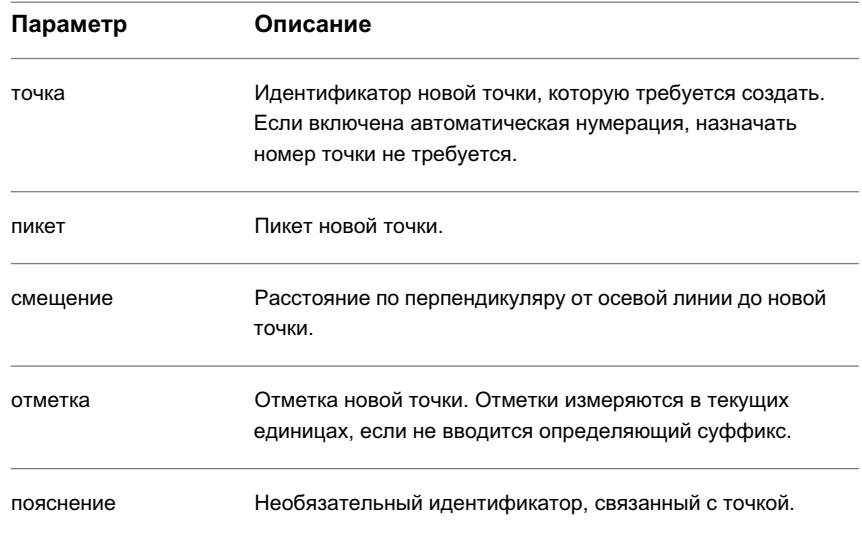

# **Создание новой точки по пикету, смещению и высоте рейки**

Можно создать точку, задав пикет, смещение и высоту рейки по отношению к текущей осевой линии. Отметка рассчитывается как результат алгебраической суммы показаний рейки и текущего значения, заданного с помощью команды "Задать горизонт инструмента".

**ЗАМЕЧАНИЕ** Описание параметров приведено на вкладке "Краткий справочник".

#### **Создание точки вдоль осевой линии по показаниям рейки из "Окна команд Survey"**

- 1 В "Области инструментов" на вкладке "Съемка" нажмите правую кнопку мыши на сети, которую требуется отредактировать, и выберите из контекстного меню "Окно команд Survey".
- 2 Нажмите "Осевая линия" ➤ "Рейка пикета/смещения".
- 3 Введите пикет.
- 4 Введите смещение.
- 5 Введите показания рейки.
- 6 Имеется возможность ввести пояснение к точке.

#### **Создание точки вдоль осевой линии по показаниям рейки с помощью языка команд Survey**

- 1 В "Области инструментов" на вкладке "Съемка" нажмите правую кнопку мыши на сети, которую требуется отредактировать, и выберите из контекстного меню "Окно команд Survey".
- 2 В строке "Команда" введите: CL ROD (точка) [пикет] [смещение] [рейка] (пояснение)

#### **Пример командной строки**

BEGIN CL1 NE 1 1000 1000 NE 2 1000 1500 NE 3 1300 1700 END CL IS CL1 HI 60.96 CL ROD 100 350 45.72 4.2098 POINT 100 NORTH: 954.2800 EAST: 1350.0000 ELEV: 56.7502

Создание новой точки по пикету, смещению и высоте рейки | **333**

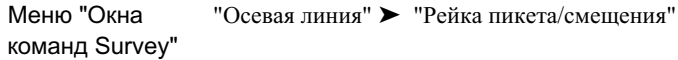

Синтаксис в "Окне команд Survey"

CL ROD (точка) [пикет] [смещение] [рейка] (пояснение)

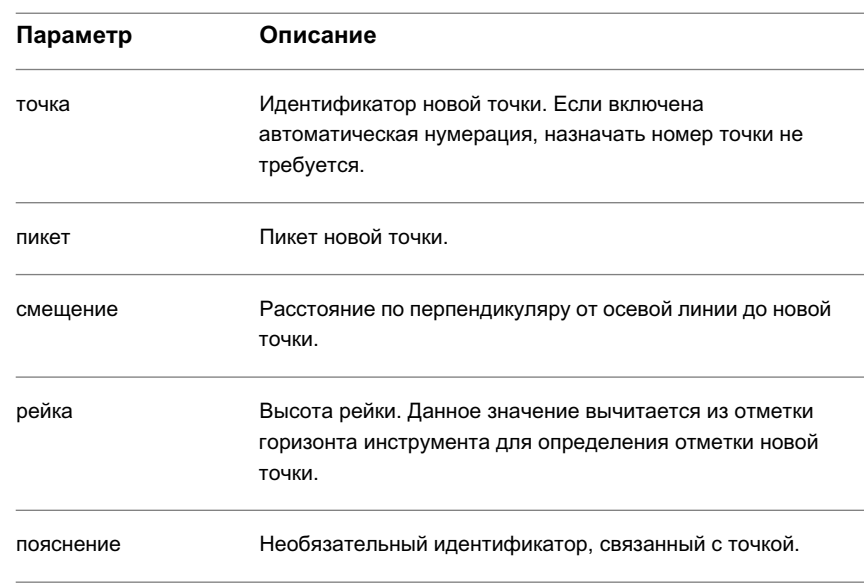

# **Создание новой точки по пикету, смещению и расстоянию по вертикали**

Можно создать точку с заданными расстоянием по вертикали по отношению к текущей осевой линии, горизонтом инструмента и высотой призмы.

Отметка вычисляется путем вычитания высоты призмы из горизонта инструмента и последующего алгебраического сложения с расстоянием по вертикали.

**ЗАМЕЧАНИЕ** Описание параметров приведено на вкладке "Краткий справочник".

#### **Создание точки вдоль осевой линии с использованием расстояния по вертикали из "Окна команд Survey"**

- 1 В "Области инструментов" на вкладке "Съемка" нажмите правую кнопку мыши на сети, которую требуется отредактировать, и выберите из контекстного меню "Окно команд Survey".
- 2 Нажмите "Осевая линия" ➤ "Расстояние по вертикали для пикета/смещения".
- 3 Введите номер точки, которую требуется создать.

**ЗАМЕЧАНИЕ** При включенной автоматической нумерации точек отображается следующий номер точки.

- 4 Введите пикет новой точки. Для пикета может задаваться положительное или отрицательное значение.
- 5 Введите смещение новой точки. В качестве смещения может задаваться положительное или отрицательное значение.
- 6 Введите расстояние по вертикали.
- 7 Имеется возможность ввести пояснение к точке.

#### **Создание точки вдоль осевой линии с использованием расстояния по вертикали с помощью языка команд Survey**

- 1 В "Области инструментов" на вкладке "Съемка" нажмите правую кнопку мыши на сети, которую требуется отредактировать, и выберите из контекстного меню "Окно команд Survey".
- 2 В строке "Команда" введите:

CL VD (точка) [пикет] [смещение] [расстояние по вертикали]

#### **Пример командной строки**

BEGIN CL1 NE 1 1000 1000 NE 2 1000 1500 NE 3 1300 1700

Создание новой точки по пикету, смещению и расстоянию по вертикали | **335**

END CL IS CL1 HI 200 PRISM 5 CL VD 10 350 150 7.25

POINT 10 NORTH: 850.0000 EAST: 1350.0000 ELEV: 202.2500

# **Краткий справочник**

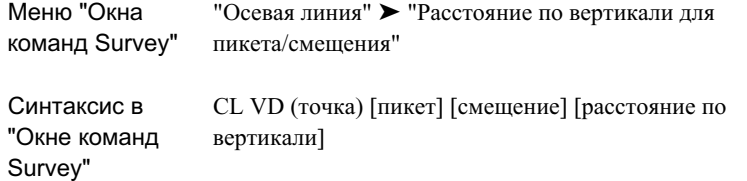

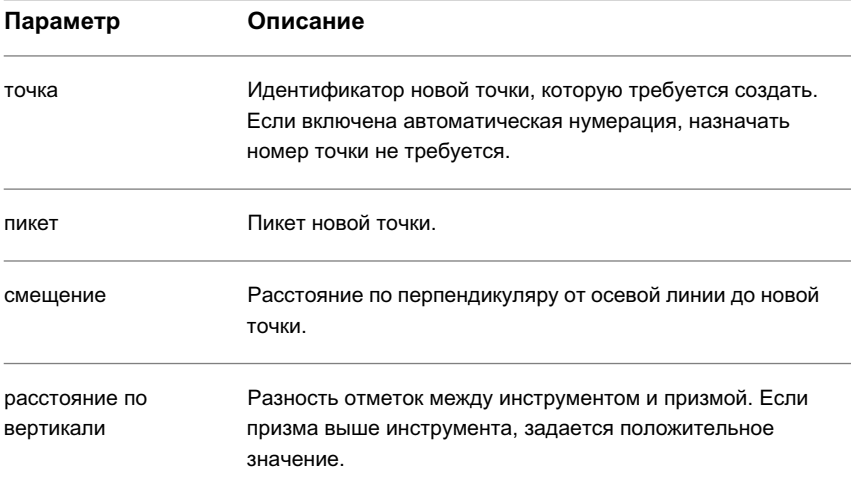
### **Задание текущего поперечного сечения**

Можно назначить текущее поперечное сечение по значению пикета. После задания текущего поперечного сечения можно создавать новые точки из данной точки стояния, указывая информацию о смещении и отметке.

Необходимо задавать пикет текущего поперечного сечения для работы с командами "Рейка смещения", "Отметка смещения" и "Расстояние по вертикали для смещения".

**ЗАМЕЧАНИЕ** Описание параметров приведено на вкладке "Краткий справочник".

#### **Задание текущего поперечного сечения из "Окна команд Survey"**

- 1 В "Области инструментов" на вкладке "Съемка" нажмите правую кнопку мыши на сети, которую требуется отредактировать, и выберите из контекстного меню "Окно команд Survey".
- 2 Нажмите "Осевая линия" ➤ "Задать поперечное сечение".
- 3 Введите пикет текущего поперечного сечения.

#### **Задание текущего поперечного сечения с помощью языка команд Survey**

- 1 В "Области инструментов" на вкладке "Съемка" нажмите правую кнопку мыши на сети, которую требуется отредактировать, и выберите из контекстного меню "Окно команд Survey".
- 2 В строке "Команда" введите: XS [пикет]

### **Пример командной строки**

BEGIN CL1 NE 1 1000 1000 NE 2 1000 1500 NE 3 1300 1700 END CL IS CL1 XS 350

Задание текущего поперечного сечения | **337**

Пикет текущего поперечного сечения: 350.00

### **Краткий справочник**

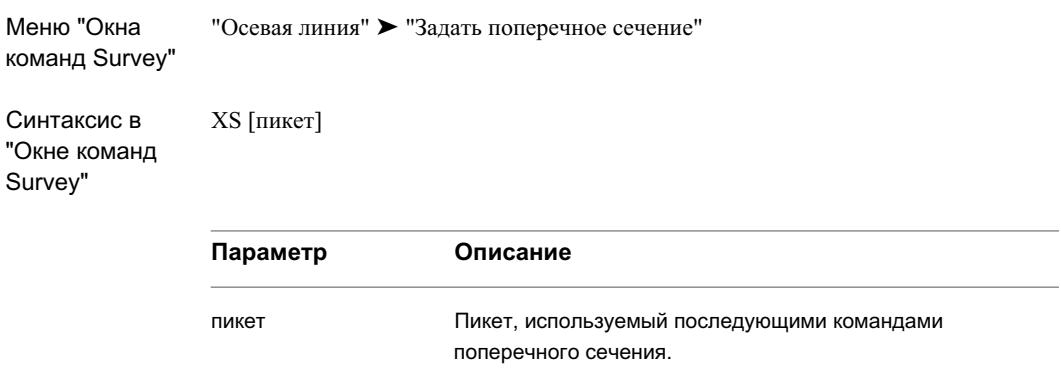

# **Создание новой точки в поперечном сечении по**

### **смещению и отметке**

Можно создать новую точку, задавая смещение и отметку по отношению к текущему поперечному сечению, расположенному на текущей осевой линии.

**ЗАМЕЧАНИЕ** Описание параметров приведено на вкладке "Краткий справочник".

**Создание точки по смещению и отметке из текущего поперечного сечения в "Окне команд Survey"**

- 1 В "Области инструментов" на вкладке "Съемка" нажмите правую кнопку мыши на сети, которую требуется отредактировать, и выберите из контекстного меню "Окно команд Survey".
- 2 Нажмите "Осевая линия" ➤ "Отметка смещения".
- 3 Введите номер для точки, которую требуется установить.
- 4 Введите смещение.

5 Введите отметку.

#### **Создание точки по смещению и отметке из текущего поперечного сечения с помощью языка команд Survey**

- 1 В "Области инструментов" на вкладке "Съемка" нажмите правую кнопку мыши на сети, которую требуется отредактировать, и выберите из контекстного меню "Окно команд Survey".
- 2 В строке "Команда" введите: XS EL (точка) [смещение] [отметка] (пояснение)

#### **Пример командной строки**

BEGIN CL1 NE 1 1000 1000 NE 2 1000 1500 NE 3 1300 1700 END CL IS CL1 XS 350 XS EL 100 45.72 58.7502 POINT 100 NORTH: 954.2800 EAST: 1350.0000 ELEV: 58.7502

Точка 100 смещается из поперечного сечения 350 на расстояние 45,72 с отметкой 58,7502. Расстояние и отметки задаются в текущих единицах измерения, если не вводится определяющий суффикс.

Создание новой точки в поперечном сечении по смещению и отметке | **339**

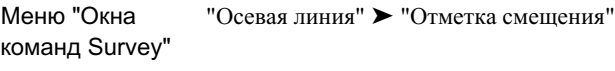

Синтаксис в "Окн Surv

XS EL (точка) [смещение] [отметка] (пояснение)

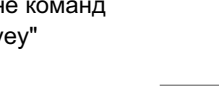

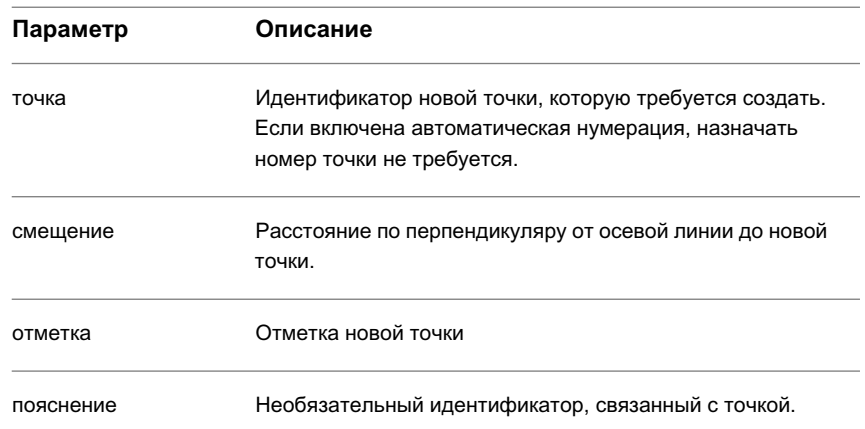

# **Создание новой точки в поперечном сечении по смещению и высоте рейки**

Можно создать точку, задавая смещение и высоту рейки по отношению к текущему поперечному сечению, горизонт инструмента и осевую линию.

Отметка рассчитывается путем вычитания показаний рейки из текущего значения, заданного с помощью команды "Задать горизонт инструмента" .

**ЗАМЕЧАНИЕ** Описание параметров приведено на вкладке "Краткий справочник".

#### **Создание точки по смещению и высоте рейки из текущего поперечного сечения в "Окне команд Survey"**

- 1 В "Области инструментов" на вкладке "Съемка" нажмите правую кнопку мыши на сети, которую требуется отредактировать, и выберите из контекстного меню "Окно команд Survey".
- 2 Нажмите "Осевая линия" ➤ "Рейка смещения"
- 3 Введите номер для точки, которую требуется установить.
- 4 Введите смещение новой точки. В качестве смещения может задаваться положительное или отрицательное значение.
- 5 Введите высоту рейки.

#### **Создание точки по смещению и высоте рейки из текущего поперечного сечения с помощью языка команд Survey**

- 1 В "Области инструментов" на вкладке "Съемка" нажмите правую кнопку мыши на сети, которую требуется отредактировать, и выберите из контекстного меню "Окно команд Survey".
- 2 В строке "Команда" введите: XS ROD (точка) [смещение] [рейка] (пояснение)

#### **Пример командной строки**

BEGIN CL1 NE 1 1000 1000 NE 2 1000 1500 NE 3 1300 1700 END CL IS CL1 XS 350 HI 200 XS ROD 100 150 7.25 POINT 100 NORTH: 850.000 EAST: 1350.000 ELEV: 192.750

Создание новой точки в поперечном сечении по смещению и высоте рейки | **341**

Точка 100 смещается из поперечного сечения 350 на расстояние 150 с отметкой 192,75 (горизонт инструмента - показания рейки).

# **Краткий справочник**

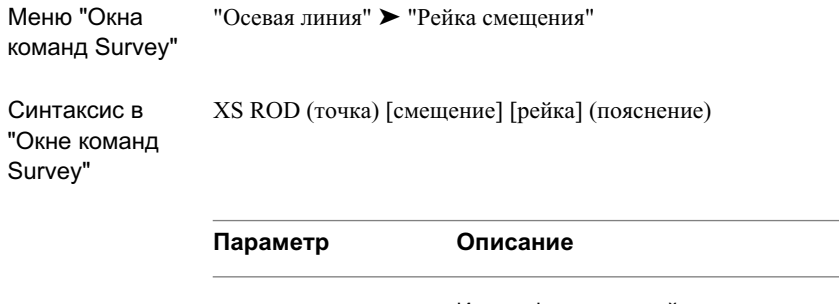

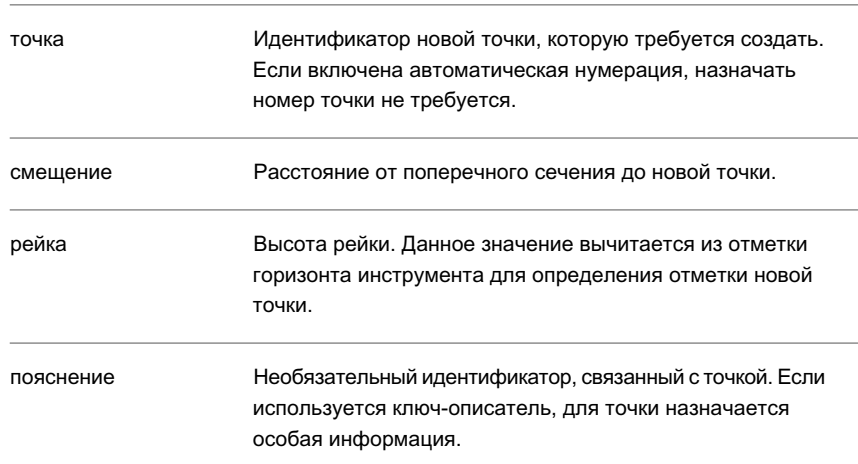

# **Создание новой точки в поперечном сечении по расстоянию по вертикали**

Можно создать точку, указав расстояние по вертикали от текущего поперечного сечения, горизонталь инструмента, высоту призмы и осевую линию.

Отметка вычисляется путем вычитания высоты призмы из значения, заданного с помощью команды "Задать горизонт инструмента", и последующего суммирования с расстоянием по вертикали.

**ЗАМЕЧАНИЕ** Описание параметров приведено на вкладке "Краткий справочник".

#### **Создание точки по смещению и расстоянию по вертикали из текущего поперечного сечения в "Окне команд Survey"**

- 1 В "Области инструментов" на вкладке "Съемка" нажмите правую кнопку мыши на сети, которую требуется отредактировать, и выберите из контекстного меню "Окно команд Survey".
- 2 Нажмите "Осевая линия" ➤ "Расстояние по вертикали для смещения".
- 3 Введите номер точки, которую требуется создать.
- 4 Введите смещение новой точки. В качестве смещения может задаваться положительное или отрицательное значение.
- 5 Введите расстояние по вертикали.

#### **Создание точки по смещению и расстоянию по вертикали из текущего поперечного сечения с помощью языка команд Survey**

- 1 В "Области инструментов" на вкладке "Съемка" нажмите правую кнопку мыши на сети, которую требуется отредактировать, и выберите из контекстного меню "Окно команд Survey".
- 2 В строке "Команда" введите: XS VD (точка) [смещение] [расстояние по вертикали]

#### **Пример командной строки**

BEGIN CL1 NE 1 1000 1000 NE 2 1000 1500 NE 3 1300 1700 END CL IS CL1

Создание новой точки в поперечном сечении по расстоянию по вертикали | **343**

XS 350 HI 200 PRISM 5 XS VD 100 150 7.25 POINT 100 NORTH: 850.000 EAST: 1350.000 ELEV: 202.2500

# **Краткий справочник**

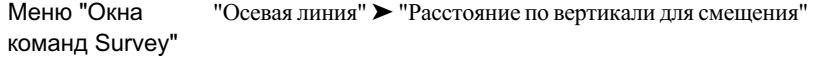

Синтаксис в "Окне команд Survey"

XS VD (точка) [смещение] [расстояние по вертикали]

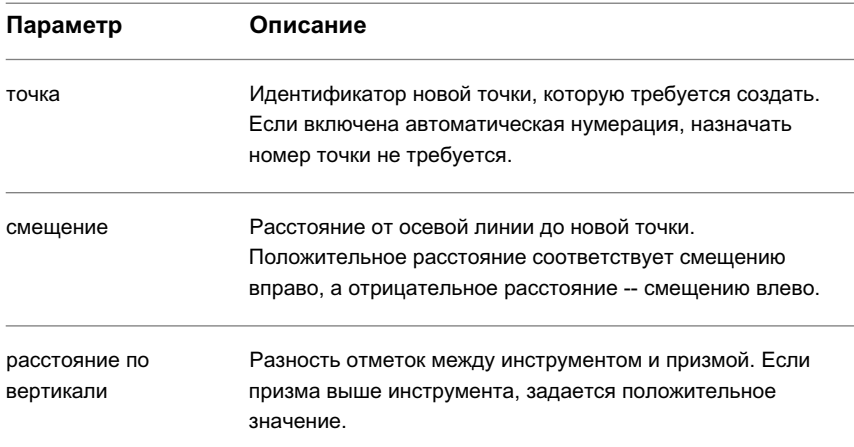

# **Пересечения**

Команды пересечений позволяют найти точки пересечений румбов, азимутов, линий и дуг и рассчитать смещение квадрата.

После обнаружения пересечения можно сохранить точку пересечения, задав идентификатор новой точки.

# **Создание пересечения румбов**

Можно найти точку пересечения двух бесконечных линий, проведенных из существующих точек.

После обнаружения пересечения можно сохранить его, задав идентификатор новой точки.

**ЗАМЕЧАНИЕ** Описание параметров приведено на вкладке "Краткий справочник".

#### **Вычисление пересечения румбов в "Окне команд Survey"**

- 1 В "Области инструментов" на вкладке "Съемка" нажмите правую кнопку мыши на сети, которую требуется отредактировать, и выберите из контекстного меню "Окно команд Survey".
- 2 Нажмите "Пересечения" ➤ "Румб/румб".
- 3 Введите номер начальной точки для первого румба.
- 4 Введите румб из этой точки.
- 5 Введите квадрант для первой точки.
- 6 Введите смещение для первой точки.
- 7 Введите номер начальной точки для второго румба.
- 8 Введите румб из этой точки.
- 9 Введите квадрант для второй точки.
- 10 Введите смещение для второй точки.

#### **Вычисление пересечения румбов с помощью языка команд Survey**

- 1 В "Области инструментов" на вкладке "Съемка" нажмите правую кнопку мыши на сети, которую требуется отредактировать, и выберите из контекстного меню "Окно команд Survey".
- 2 В строке "Команда" введите:

Создание пересечения румбов | **345**

BB [точка 1] [румб 1] [квадрант 1] [смещение 1] [точка 2] [румб 2] [квадрант 2] [смещение 2]

### **Пример командной строки**

NE 1 100 100

NE 2 200 200

BB 1 66.6667 1 50 2 33.3333 2 50

INTERSECTION # 1 NORTH:100.000000 EAST:200.000000

Пересечение определяется между румбом С66,6667"В, проведенным из точки 1 с расстоянием смещения 50 футов вправо, и румбом Ю33.3333"В, проведенным из точки 2 с расстоянием смещения 50 вправо.

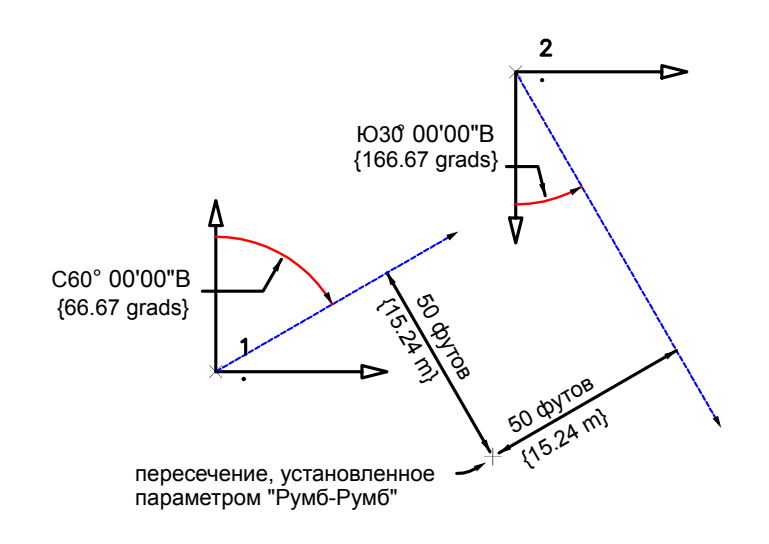

**346** | Глава 11 Ввод и редактирование данных съемки

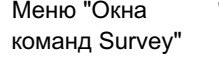

Меню "Окна "Осевая линия" ➤ "Румб/румб"

Синтаксис в "Окне команд Survey"

BB [точка 1] [румб 1] [квадрант 1] [смещение 1] [точка 2] [румб 2] [квадрант 2] [смещение 2]

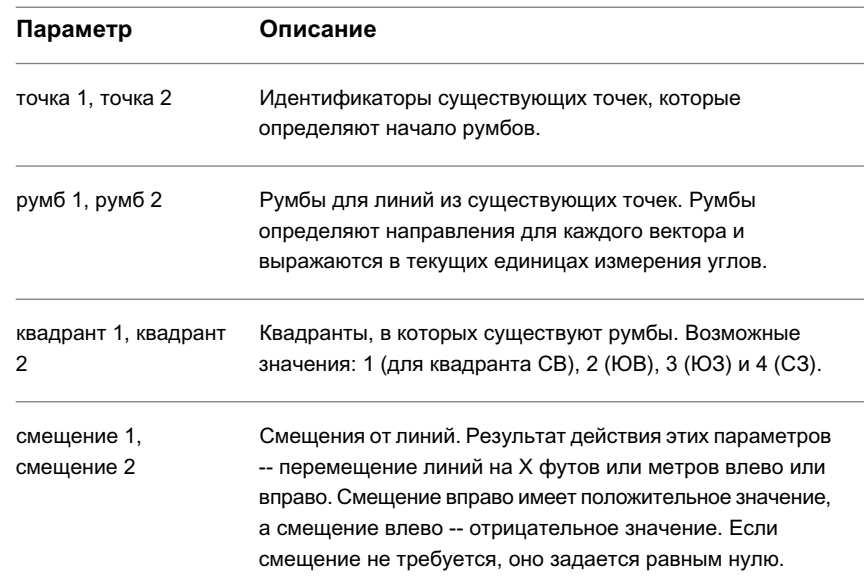

# **Создание пересечения азимутов**

Можно найти точку пересечения двух бесконечных линий, проведенных из существующих точек.

После обнаружения пересечения можно сохранить его, задав идентификатор новой точки.

**ЗАМЕЧАНИЕ** Описание параметров приведено на вкладке "Краткий справочник".

Создание пересечения азимутов | **347**

#### **Вычисление пересечения азимутов в "Окне команд Survey"**

- 1 В "Области инструментов" на вкладке "Съемка" нажмите правую кнопку мыши на сети, которую требуется отредактировать, и выберите из контекстного меню "Окно команд Survey".
- 2 Нажмите "Пересечения" ➤ "Азимут/азимут".
- 3 Введите номер начальной точки для первого азимута.
- 4 Введите азимут из этой точки.
- 5 Введите смещение.
- 6 Введите номер начальной точки для второго азимута.
- 7 Введите азимут из этой точки.
- 8 Введите смещение.

#### **Вычисление пересечения азимутов с помощью языка команд Survey**

- 1 В "Области инструментов" на вкладке "Съемка" нажмите правую кнопку мыши на сети, которую требуется отредактировать, и выберите из контекстного меню "Окно команд Survey".
- 2 В строке "Команда" введите: AZAZ [точка 1] [азимут 1] [смещение 1] [точка 2] [азимут 2] [смещение 2]

#### **Пример командной строки**

NE 1 100 100

NE 2 200 200

AZAZ 1 50 10 2 183.3333 -20

INTERSECTION # 1 NORTH:186.991377 EAST:219.229524

Пересечение определяется между азимутом 50,000, проведенным из точки 1 с расстоянием смещения 10 единиц вправо, и азимутом 183,3333, проведенным из точки 2 с расстоянием смещения 20 вправо.

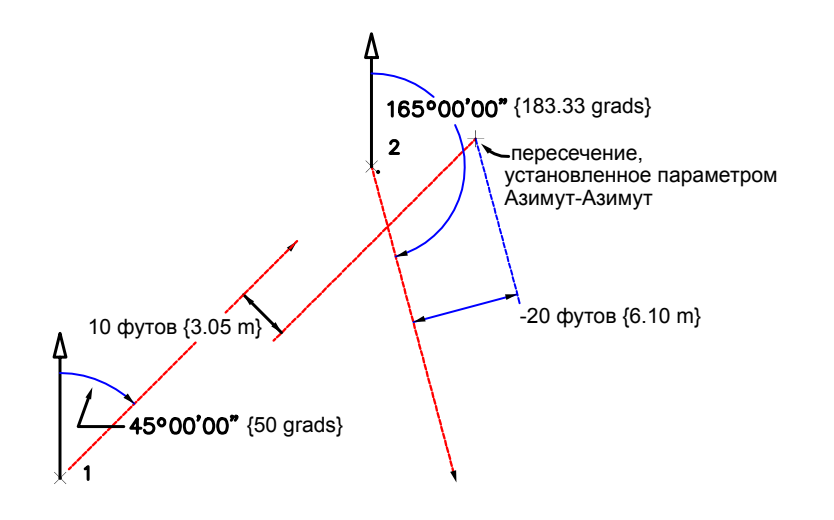

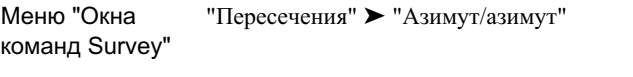

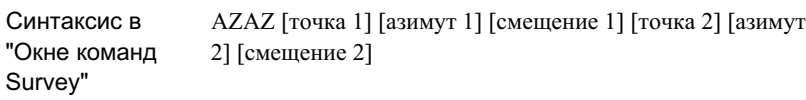

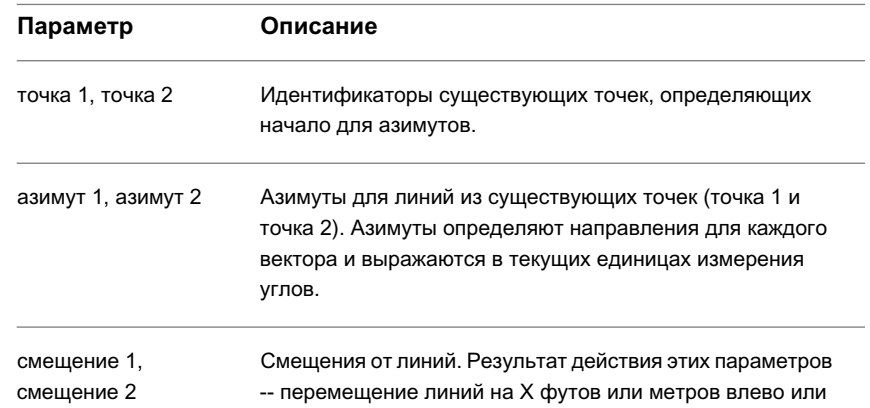

Создание пересечения азимутов | **349**

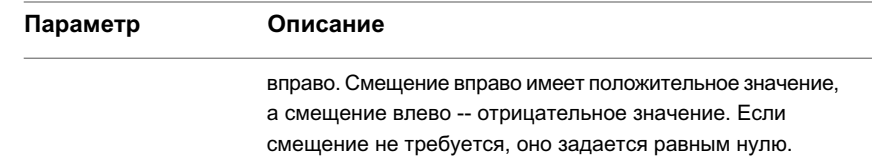

# **Создание пересечения линий**

Можно найти точку пересечения двух линий, проведенных из существующих точек. После обнаружения пересечения можно сохранить его, задав идентификатор новой точки.

**ЗАМЕЧАНИЕ** Описание параметров приведено на вкладке "Краткий справочник".

#### **Создание пересечения линий в "Окне команд Survey"**

- 1 В "Области инструментов" на вкладке "Съемка" нажмите правую кнопку мыши на сети, которую требуется отредактировать, и выберите из контекстного меню "Окно команд Survey".
- 2 Нажмите "Пересечения" ➤ "Линия/линия".
- 3 Введите идентификатор начальной точки для первой линии.
- 4 Введите идентификатор второй точки для определения первой линии.
- 5 Введите смещение.
- 6 Введите идентификатор начальной точки для второй линии.
- 7 Введите идентификатор второй точки для определения второй линии.
- 8 Введите смещение.

#### **Создание пересечения линий с помощью языка команд Survey**

- 1 В "Области инструментов" на вкладке "Съемка" нажмите правую кнопку мыши на сети, которую требуется отредактировать, и выберите из контекстного меню "Окно команд Survey".
- 2 В строке "Команда" введите:

LNLN [точка 1] [точка 2] [смещение 1] [точка 3] [точка 4] [смещение 2]

### **Пример командной строки**

NE 1 100 100 NE 2 200 200 NE 3 175 200 NE 4 100 200 LNLN 1 2 100 3 4 -100 INTERSECTION # 1 NORTH:158.578644 EAST:300.000000

Определяется пересечение между линией, проведенной через точки 1 и 2 со смещением 100 футов вправо и линией, проведенной через точки 3 и 4 со смещением 100 футов влево.

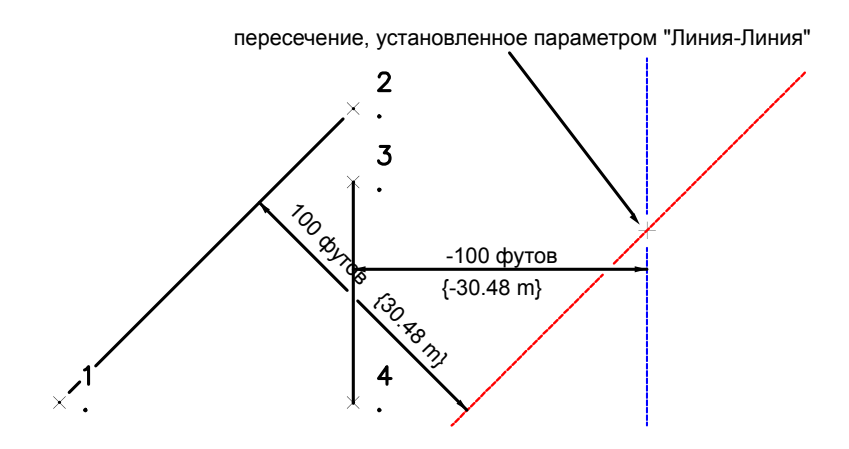

### Создание пересечения линий | **351**

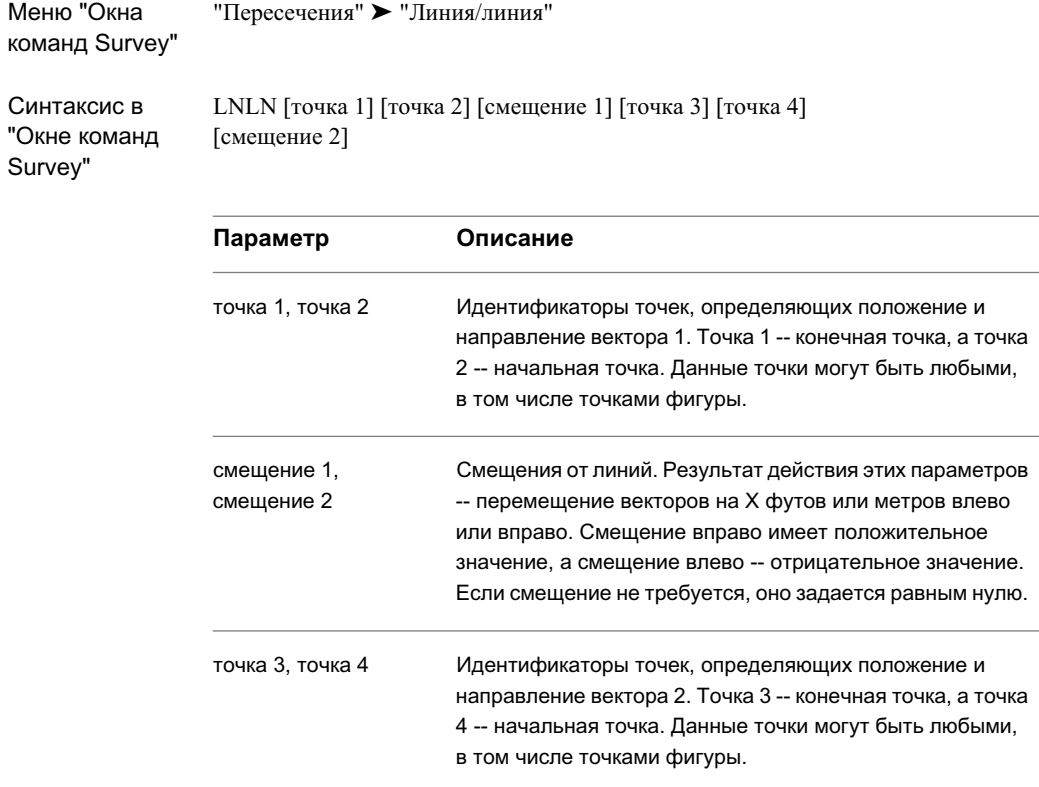

# **Создание пересечения по смещению квадрата**

Можно определить смещение, расстояние и точку пересечения, в которой прямой угол спроецируется на бесконечную линию (определяемую двумя точками). После обнаружения пересечения можно сохранить его, задав идентификатор новой точки.

**ЗАМЕЧАНИЕ** Описание параметров приведено на вкладке "Краткий справочник".

#### **Создание смещения квадрата в "Окне команд Survey"**

- 1 В "Области инструментов" на вкладке "Съемка" нажмите правую кнопку мыши на сети, которую требуется отредактировать, и выберите из контекстного меню "Окно команд Survey".
- 2 Нажмите "Пересечения" ➤ "Смещение квадрата".
- 3 Введите идентификатор начальной точки линии.
- 4 Введите идентификатор второй точки для определения линии.
- 5 Введите идентификатор точки, задающей смещение от линии.

Autodesk Civil 3D определяет расстояние смещения точки (введенной в пункте 5) от линии, заданной первыми двумя точками. Тем самым определяется одна известная длина стороны и два известных направления сторон. С помощью данной информации Autodesk Civil 3D рассчитывает углы квадрата и создает угол квадрата со смещением от линии (заданной в пунктах 3 и 4) на то же расстояние, что определено точкой, введенной в пункте 5.

#### **Создание смещения квадрата с помощью языка команд Survey**

- 1 В "Области инструментов" на вкладке "Съемка" нажмите правую кнопку мыши на сети, которую требуется отредактировать, и выберите из контекстного меню "Окно команд Survey".
- 2 В строке "Команда" введите:

SQ [ссылка 1] [ссылка 2] [ссылка]

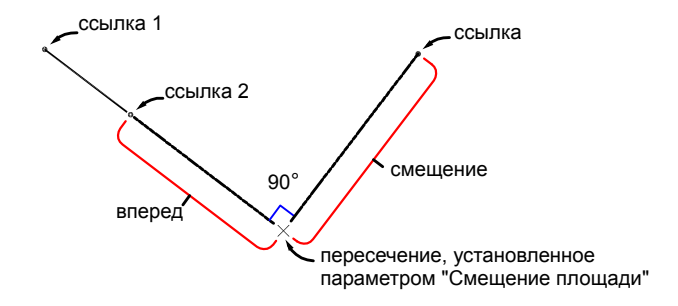

Создание пересечения по смещению квадрата | **353**

### **Примеры командной строки**

В следующих примерах представлены корректные варианты ввода с использованием команды "Смещение квадрата":

SQ 302 303 501

В данном примере находится точка, которую создает прямой угол между линией от точки 302 до точки 303 и точкой 501.

SQ 13 14 501

В данном примере находится точка, которую создает прямой угол между линией от точки 13 до точки 14 и точкой 501.

Команда "Смещение квадрата" выводит расстояние впереди и расстояние смещения до точки пересечения.

## **Краткий справочник**

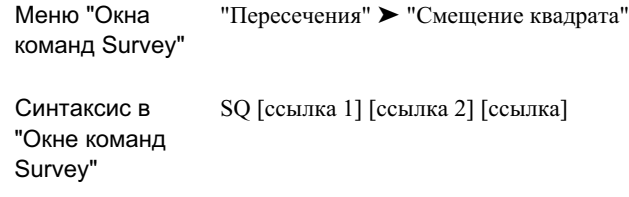

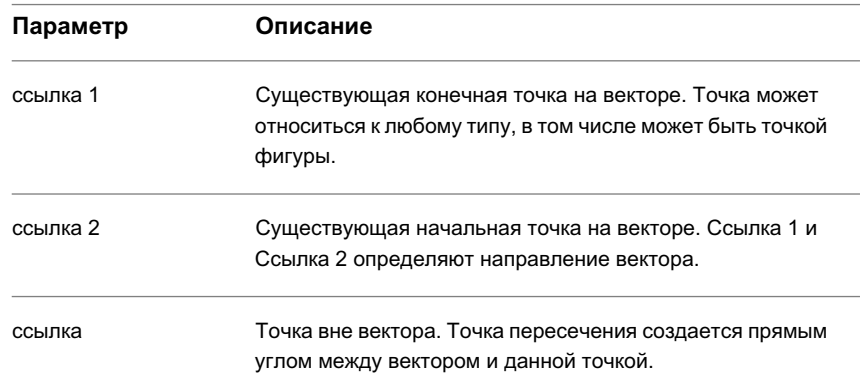

# **Создание пересечения дуги и румба**

Можно рассчитать пересечение между линией и дугой. Линия задается точкой, румбом и смещением.

**ЗАМЕЧАНИЕ** Описание параметров приведено на вкладке "Краткий справочник".

#### **Расчет пересечения дуги и линии румба в "Окне команд Survey"**

- 1 В "Области инструментов" на вкладке "Съемка" нажмите правую кнопку мыши на сети, которую требуется отредактировать, и выберите из контекстного меню "Окно команд Survey".
- 2 Нажмите "Пересечения" ➤ "Дуга/румб".
- 3 Введите идентификатор точки центра дуги.
- 4 Введите радиус дуги.
- 5 Введите идентификатор начальной точки линии.
- 6 Введите румб линии.
- 7 Введите квадрант для линии.
- 8 Введите смещение.
- 9 Введите один из следующих вариантов:
	- С: Для выбора самого северного пересечения.
	- Ю: Для выбора самого южного пересечения.
	- В: Для выбора самого восточного пересечения.
	- 3: Для выбора самого западного пересечения.
	- И: Для выбора ближайшего решения.
	- Д: Для выбора самого дальнего решения.
	- 1: Для выбора пересечения 1.
	- 2: Для выбора пересечения 2.
	- Е: Для выбора всех пересечений.
	- Б: Для выбора пересечений с помощью устройства указания.

Создание пересечения дуги и румба | **355**

#### **Расчет пересечения дуги и линии румба с помощью языка команд Survey**

- 1 В "Области инструментов" на вкладке "Съемка" нажмите правую кнопку мыши на сети, которую требуется отредактировать, и выберите из контекстного меню "Окно команд Survey".
- 2 В строке "Команда" введите: ARCB [точка] [радиус] [точка 1] [румб] [квадрант] [смещение]

#### **Пример командной строки**

NE 1 100 100

NE 2 200 200

ARCB 2 200 1 50 1 -50

INTERSECTION # 1 NORTH:372.285978 EAST:301.575300

INTERSECTION # 2 NORTH:98.424700 EAST:27.714022

Определяются пересечения между дугой с радиусом 200 и центром в точке 2 и румбом 50,0000, проведенным из точки 1 с расстоянием смещения 50 влево.

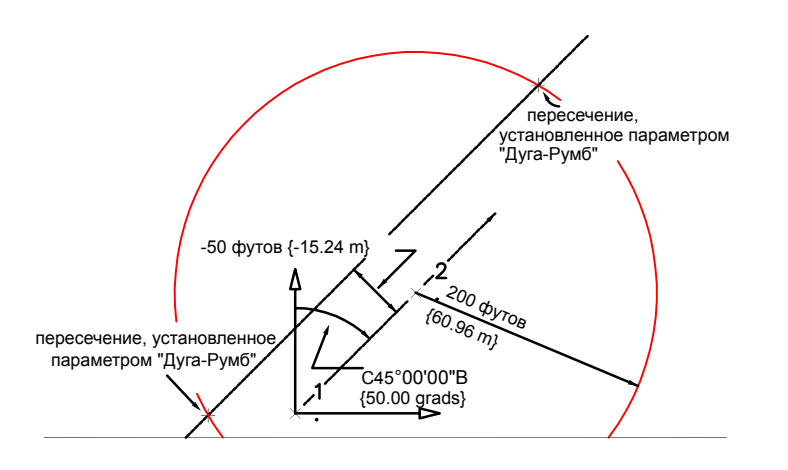

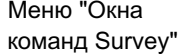

"Пересечения" ► "Дуга/румб"

Синтаксис в "Окне команд Survey"

ARCB [точка] [радиус] [точка 1] [румб] [квадрант] [смещение]

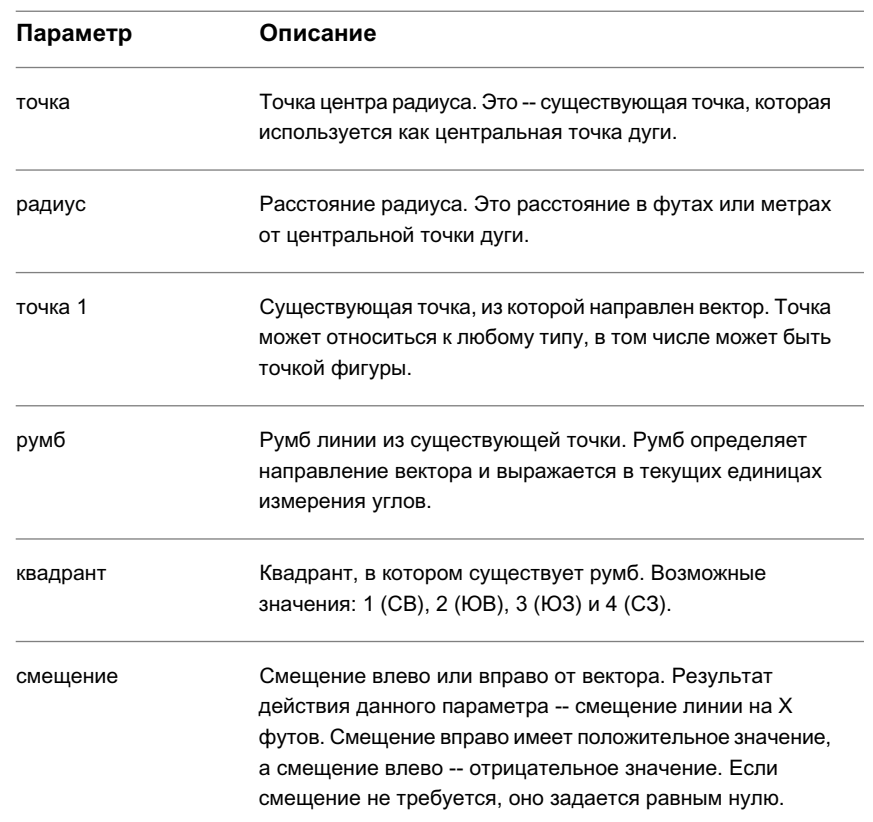

## Создание пересечения дуги и румба | **357**

### **Создание пересечения дуги и азимута**

Можно найти точки пересечения между дугой и линией, которая задается точкой, азимутом и смещением.

**ЗАМЕЧАНИЕ** Описание параметров приведено на вкладке "Краткий справочник".

**Вычисление пересечения дуги и линии, определяемой азимутом, в "Окне команд Survey"**

- 1 В "Области инструментов" на вкладке "Съемка" нажмите правую кнопку мыши на сети, которую требуется отредактировать, и выберите из контекстного меню "Окно команд Survey".
- 2 Нажмите "Пересечения" ➤ "Дуга/азимут".
- 3 Введите номер точки центра дуги.
- 4 Введите радиус дуги.
- 5 Введите номер начальной точки для линии.
- 6 Введите азимут линии.
- 7 Введите смещение.
- 8 Введите один из следующих вариантов:
	- С: Для выбора самого северного пересечения.
	- Ю: Для выбора самого южного пересечения.
	- В: Для выбора самого восточного пересечения.
	- 3: Для выбора самого западного пересечения.
	- И: Для выбора ближайшего пересечения.
	- Д: Для выбора самого дальнего пересечения.
	- 1: Для выбора пересечения 1.
	- 2: Для выбора пересечения 2.
	- Е: Для выбора всех пересечений.
	- Б: Для выбора пересечений с помощью устройства указания.

#### **Вычисление пересечения дуги и линии, определяемой азимутом, с помощью языка команд Survey**

- 1 В "Области инструментов" на вкладке "Съемка" нажмите правую кнопку мыши на сети, которую требуется отредактировать, и выберите из контекстного меню "Окно команд Survey".
- 2 В строке "Команда" введите: ARCAZ [точка] [радиус] [точка 1] [азимут] [смещение]

### **Пример командной строки**

NE 1 100 100

NE 2 200 200

ARCAZ 2 200 1 50 50

#### INTERSECTION # 1 NORTH:274.411634 EAST:385.641883

INTERSECTION # 2 NORTH:30.099879 EAST:94.482471

Определяются пересечения между дугой с радиусом 200 и центром в точке 2 и азимутом 50,0000, проведенным из точки 1 с расстоянием смещения 50 вправо.

#### **Пересечение дуги и линии, определяемой азимутом:**

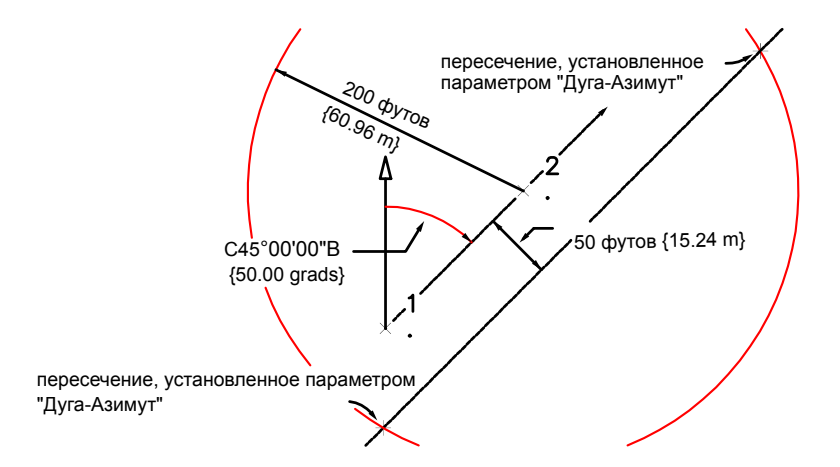

### Создание пересечения дуги и азимута | **359**

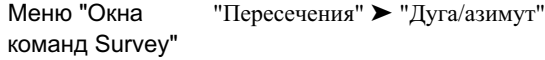

Синтаксис в "Окне команд Survey"

**Параметр Описание**

ARCAZ [точка] [радиус] [точка 1] [азимут] [смещение]

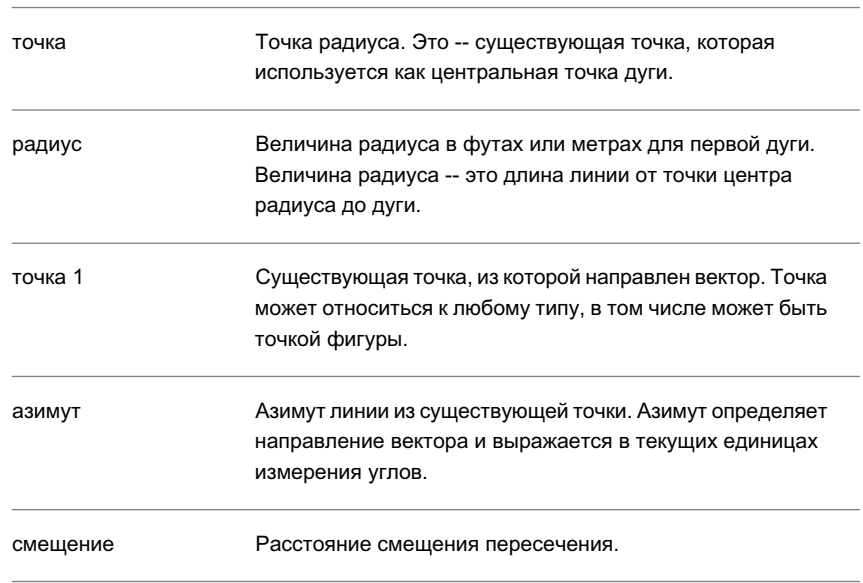

# **Создание пересечения дуги и линии**

Можно вычислить пересечение(я) линии, определяемой двумя точками, и дуги, заданной точкой центра и радиусом.

**ЗАМЕЧАНИЕ** Описание параметров приведено на вкладке "Краткий справочник".

#### **Вычисление пересечения дуги и линии в "Окне команд Survey"**

- 1 В "Области инструментов" на вкладке "Съемка" нажмите правую кнопку мыши на сети, которую требуется отредактировать, и выберите из контекстного меню "Окно команд Survey".
- 2 Нажмите "Пересечения" ➤ "Дуга/линия".
- 3 Введите идентификатор точки центра дуги.
- 4 Введите радиус дуги.
- 5 Введите идентификатор начальной точки линии.
- 6 Введите расстояние впереди или точку направления для линии.
- 7 Введите смещение.
- 8 Введите один из следующих вариантов:
	- С: Для выбора самого северного пересечения.
	- Ю: Для выбора самого южного пересечения.
	- В: Для выбора самого восточного пересечения.
	- 3: Для выбора самого западного пересечения.
	- И: Для выбора ближайшего пересечения.
	- Д: Для выбора самого дальнего пересечения. 1: Для выбора пересечения 1.
	- 2: Для выбора пересечения 2.
	- Е: Для выбора всех пересечений.
	- Б: Для выбора пересечений с помощью устройства указания.

#### **Вычисление пересечения дуги и линии с помощью языка команд Survey**

- 1 В "Области инструментов" на вкладке "Съемка" нажмите правую кнопку мыши на сети, которую требуется отредактировать, и выберите из контекстного меню "Окно команд Survey".
- 2 В строке "Команда" введите: ARCLN [точка] [радиус] [точка 1] [точка 2] [смещение]

### **Пример командной строки**

NE 1 100 100

NE 2 200 200

NE 3 250 100

ARCLN 3 200 1 2 -100

INTERSECTION # 1 NORTH:387.066972 EAST:245.645615

INTERSECTION # 2 NORTH:104.354385 EAST:-37.066972

Определяются пересечения между дугой с радиусом 200 и центром в точке 3 и линией, проведенной через точки 1 и 2 с расстоянием смещения 100 влево.

**Пересечение дуги и линии:**

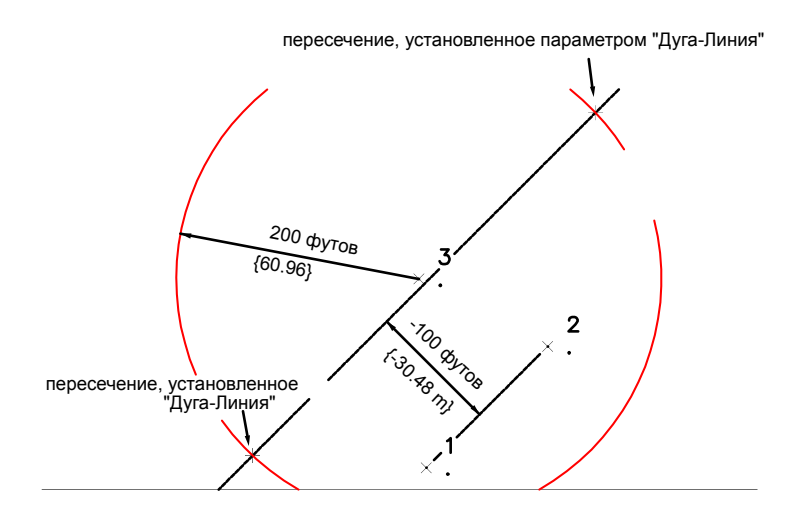

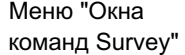

"Пересечения" ► "Дуга/линия"

ARCLN [точка] [радиус] [точка 1] [точка 2] [смещение]

Синтаксис в "Окне команд Survey"

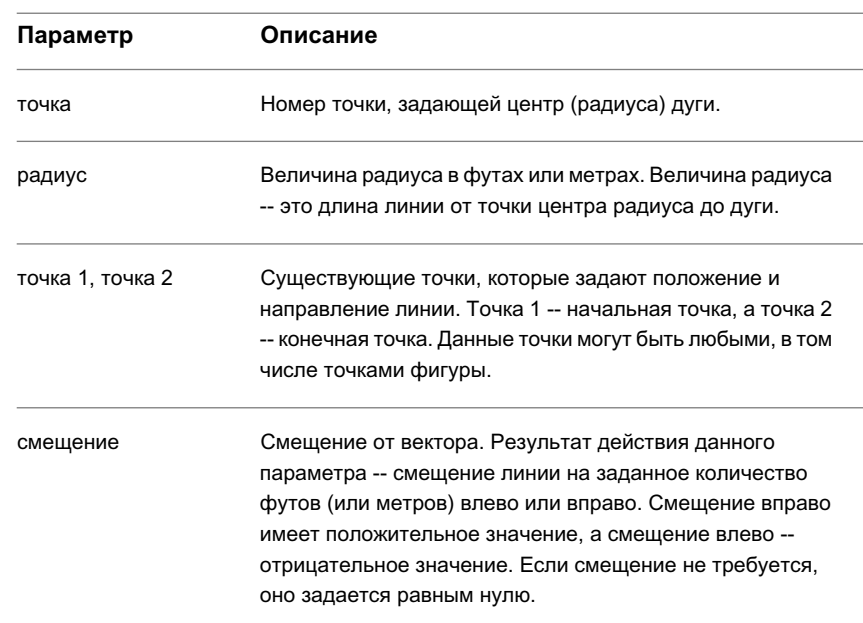

# **Создание пересечения дуг**

Можно вычислить пересечение(я) двух дуг, каждая из которых определяется существующей точкой центра и радиусом.

**ЗАМЕЧАНИЕ** Описание параметров приведено на вкладке "Краткий справочник".

Создание пересечения дуг | **363**

#### **Вычисление пересечения двух дуг в "Окне команд Survey"**

- 1 В "Области инструментов" на вкладке "Съемка" нажмите правую кнопку мыши на сети, которую требуется отредактировать, и выберите из контекстного меню "Окно команд Survey".
- 2 Нажмите "Пересечения" ➤ "Дуга/дуга".
- 3 Введите идентификатор точки центра первой дуги.
- 4 Введите радиус первой дуги.
- 5 Введите идентификатор точки центра второй дуги.
- 6 Введите радиус второй дуги.
- 7 Введите один из следующих вариантов:
	- С: Для выбора самого северного пересечения.
	- Ю: Для выбора самого южного пересечения.
	- В: Для выбора самого восточного пересечения.
	- 3: Для выбора самого западного пересечения.
	- И: Для выбора ближайшего пересечения.
	- Д: Для выбора самого дальнего пересечения.
	- 1: Для выбора пересечения 1.
	- 2: Для выбора пересечения 2.
	- Е: Для выбора всех пересечений.
	- Б: Для выбора пересечений с помощью устройства указания.

#### **Вычисление пересечения двух дуг с помощью языка команд Survey**

- 1 В "Области инструментов" на вкладке "Съемка" нажмите правую кнопку мыши на сети, которую требуется отредактировать, и выберите из контекстного меню "Окно команд Survey".
- 2 В строке "Команда" введите: ARCARC [точка 1] [радиус 1] [точка 2] [радиус 2]

### **Пример командной строки**

NE 1 100 100

NE 2 200 200

ARCARC 1 100 2 200

INTERSECTION # 1 NORTH:8.856217 EAST:141.143783

INTERSECTION # 2 NORTH:141.143783 EAST:8.856217

Определяются пересечения между дугой с радиусом 100 и центром в точке 1 и дугой с радиусом 200 и центром в точке 2.

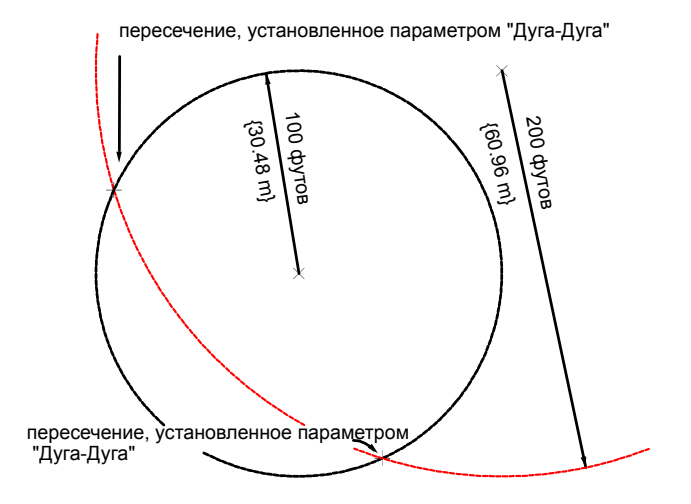

Создание пересечения дуг | **365**

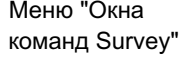

"Пересечения" ► "Дуга/дуга"

Синтаксис в "Окне команд Survey"

ARCARC [точка 1] [радиус 1] [точка 2] [радиус 2]

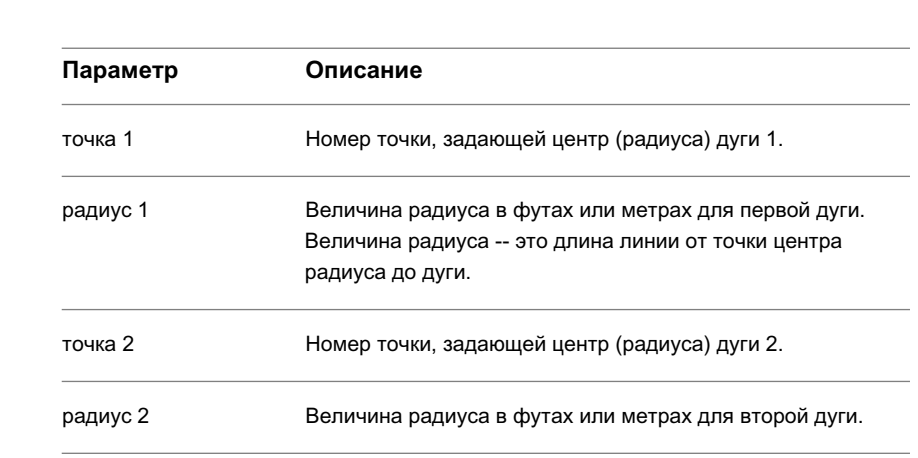

# **Сохранение точек пересечения**

Новую точку пересечения, после ее обнаружения с помощью команд пересечения, можно сохранить.

**Сохранение точки пересечения с помощью языка команд Survey**

- 1 В "Области инструментов" на вкладке "Съемка" нажмите правую кнопку мыши на сети, которую требуется отредактировать, и выберите из контекстного меню "Окно команд Survey".
- 2 В строке "Команда" введите:

SAVE [NORTH, SOUTH, EAST, WEST, 1, 2, ALL] (точка) (пояснение)

**ЗАМЕЧАНИЕ** Описание параметров приведено на вкладке "Краткий справочник".

### **Пример командной строки**

SAVE NORTH 5

Эта команда сохраняет обнаруженное в северном направлении пересечение в точке с номером 5.

# **Краткий справочник**

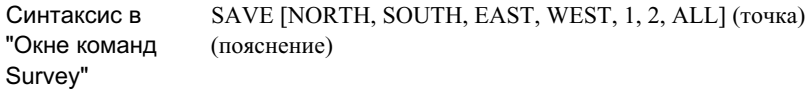

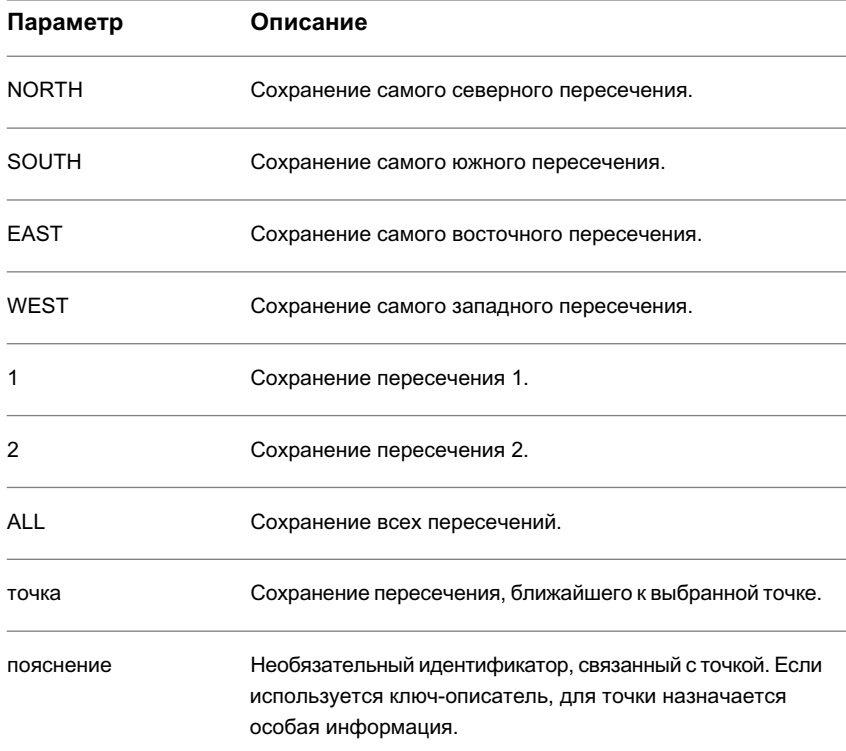

Сохранение точек пересечения | **367**

# **Пакетные файлы**

Пакетные файлы позволяют записывать все используемые команды Survey.

Эти команды определяются данными, загружаемыми из журнала съемки, или вводятся с помощью меню или из "Окна команд Survey". Этот файл можно открыть в текстовом редакторе и осуществить его просмотр или редактирование.

После внесения изменений в пакетный файл можно воспользоваться командой "Выполнить", чтобы вставить данные и точки в чертеж. Команда "Выполнить - Контрольный прогон" загружает данные из пакетного файла и выдает запрос на нажатие клавиши после выполнения каждой команды из пакетного файла.

Чтобы работать с пакетными файлами, следует установить флажок "Использовать пакетный файл" в "Параметрах базы данных съемки". Подробнее см. в разделе [Параметры](#page-298-0) баз данных (стр. 239).

# **Настройка пакетного файла**

Включение функций работы с пакетными файлами по умолчанию в "Параметрах базы данных съемки".

Кроме того, разрешить работу с пакетным файлом или изменить его имя можно в "Окне команд Survey" или с помощью языка команд Survey.

#### **Настройка пакетного файла**

- 1 В "Области инструментов" на вкладке "Съемка" разверните коллекцию "Базы данных съемки", нажмите правую кнопку мыши на базе данных и выберите из контекстного меню "Редактировать параметры базы данных съемки".
- 2 Разверните группу свойств "Окно команд Survey".
- 3 Убедитесь в том, что установлен флажок "Использовать пакетный файл" и введите имя пакетного файла.

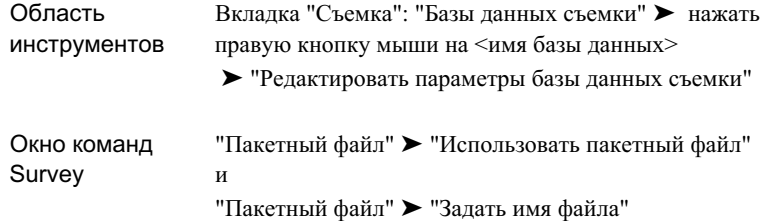

# **Редактирование пакетного файла**

Команда "Редактировать" позволяет загрузить текущий пакетный файл в текстовый редактор, в котором его можно просматривать и редактировать.

В качестве текстового редактора по умолчанию в Autodesk Civil 3D используется "Блокнот". Можно указать другой редактор в диалоговом окне "Пользовательские параметры Съемки".

**ЗАМЕЧАНИЕ** Некоторые текстовые редакторы форматируют файлы. Для правильной работы пакетный файл должен быть сохранен в стандартном текстовом (ASCII) формате.

#### **Редактирование пакетного файла**

- 1 В "Области инструментов" на вкладке "Съемка" разверните коллекцию "Сети" и нажмите правую кнопку мыши на элементе структуры сетей. Выберите из контекстного меню "Окно команд "Съемки"".
- 2 В "Окне команд "Съемки"" нажмите "Пакетный файл" > "Редактировать".
- 3 Пакетный файл открывается в текстовом редакторе.

Редактирование пакетного файла | **369**

Окно команд "Пакетный файл" ► "Редактировать" "Съемки"

# **Выполнение пакетного файла**

Команда "Выполнить" позволяет загружать пакетный файл в текущий проект.

Выполнение пакетного файла приводит к обновлению чертежа путем вычерчивания точек и линий, описанных в файле (если выбраны параметры вставки). Подробнее см. в разделе Задание [параметров](#page-292-0) импорта по умолчанию (стр. 233).

Команда "Выполнить - Замедленное движение" загружает пакетный файл с замедленной скоростью. Можно просматривать параметры каждой команды по мере их выполнения и отображения результатов на чертеже.

Команда "Выполнить - Контрольный прогон" позволяет приостановить выполнение на каждой строке файла после ее считывания в чертеж. Данная команда очень удобна для поиска несоответствий и ошибок в данных.

#### **Выполнение пакетного файла**

- 1 В "Области инструментов" на вкладке "Съемка" разверните коллекцию "Сети" и нажмите правую кнопку мыши на элементе структуры сетей. Выберите из контекстного меню "Окно команд "Съемки"".
- 2 В "Окне команд "Съемки"" нажмите "Пакетный файл" ► "Выполнить".

#### **Выполнение пакетного файла в замедленном режиме**

- 1 В "Области инструментов" на вкладке "Съемка" разверните коллекцию "Сети" и нажмите правую кнопку мыши на элементе структуры сетей. Выберите из контекстного меню "Окно команд "Съемки"".
- 2 В "Окне команд "Съемки"" нажмите "Пакетный файл" > "Выполнить -Замедленное движение".

### **Выполнение пакетного файла в режиме контрольного прогона**

- 1 В "Области инструментов" на вкладке "Съемка" разверните коллекцию "Сети" и нажмите правую кнопку мыши на элементе структуры сетей. Выберите из контекстного меню "Окно команд "Съемки"".
- 2 В "Окне команд "Съемки"" нажмите "Пакетный файл" > "Выполнить -Контрольный прогон".
- 3 Для продолжения работы после каждой отображаемой строки нажимайте ENTER. Повторяйте эту операцию, пока не завершится импорт всего файла.

## **Краткий справочник**

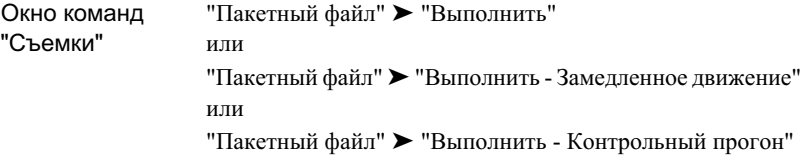

Выполнение пакетного файла | **371**
# **Фигуры съемки**

Команды "Области инструментов съемки" и "Фигур съемки" можно **В этой главе** использовать для создания и редактирования фигур съемки, а также | ■ [Создание](#page-433-0) фигур для выполнения запросов по фигурам, идентификации фигур и проверке точности полигонометрического хода и невязки фигур. ■ [Редактирование](#page-475-0) фигур

# **12**

 $\mathsf{H}\mathsf{H}$ 

- 
- [Создание](#page-465-0) в фигурах кривых, не являющихся [касательными](#page-465-0)
- 
- [Команды](#page-483-0) запроса к фигурам

# <span id="page-433-0"></span>**Создание фигур**

При создании фигуры она сохраняется в базе данных съемки, ее можно вставлять в активный чертеж в соответствии с "Пользовательскими параметрами съемки". Фигура создается с помощью ввода координат или указания на существующую точку, затем указывается расстояние и направление к следующей точке.

Все фигуры состоят из связанных точек или местоположений. Фигуры можно использовать для представления объектов, например, изгородей, зданий или дорог. Имена фигур могут включать буквы и цифры. Например: ROAD\_1. В одной базе данных съемки может содержаться несколько фигур. Функция съемки в Autodesk Civil 3D имеет параметры для выполнения запросов по фигурам, позволяющим идентифицировать фигуру и определить точные полигонометрические ходы и невязки.

# **Начало создания фигуры**

Можно создать фигуру с помощью ввода координат или указания на существующую точку, затем следует указать расстояние и направление к следующей точке.

При активной функции "Фигура", где (BEG <имя фигуры>) можно ввести команду фигуры для указания, что следующие точки определяют несколько точек на кривой. После определения точек на кривой можно ввести команду завершения многоточечной кривой, последующие точки будут определять сегменты линий. Объект "полилиния", созданный из многоточечной кривой, содержит смежные сегменты дуг для каждого интервала многоточечной кривой.

**ЗАМЕЧАНИЕ** Описание синтаксиса приведено на вкладке "Краткий справочник".

#### **Создание новой фигуры**

- 1 В области инструментов на вкладке "Съемка" нажмите правую кнопку мыши на именованной сети ➤ "Окно команд Survey".
- 2 Выберите меню "Фигуры" ➤ "Начать".
- 3 В командной строке введите имя фигуры.
- 4 Укажите первую точку. Можно указать точку на экране с помощью объектной привязки.
- 5 Выберите следующую вершину, указав точку на экране или задав один из следующих параметров:
	- AD, а затем угол и расстояние.
	- BD, а затем румб и расстояние.
	- ZD, а затем азимут и расстояние.
	- DD, а затем расстояние по отклонению.
	- RT, а затем отрицательное или положительное расстояние вправо, представляющее собой отклонение прямого угла от последнего участка фигуры.
	- CU для создания кривой, введите радиус и выберите один из следующих параметров для создания кривой: Выберите запись(Касательная/Хорда/дЕльта/Внешн./Средн./Длина)<Длина>:
	- PT, а затем номер точки.
	- CL для замыкания фигуры, последняя вершина связывается с первой точкой.

### **Пример командной строки**

```
NE 1000 1000
BEG EP1
PT 1
NE 2 1100 1100
MCS
NE 3 1140 1120
NE 4 1800 1110
NE 5 1180 1070
MCE
NE 6 1160 1020
END
```
Если для создания другой фигуры используется команда "Начать", создание текущей фигуры автоматически завершается.

Начало создания фигуры | **375**

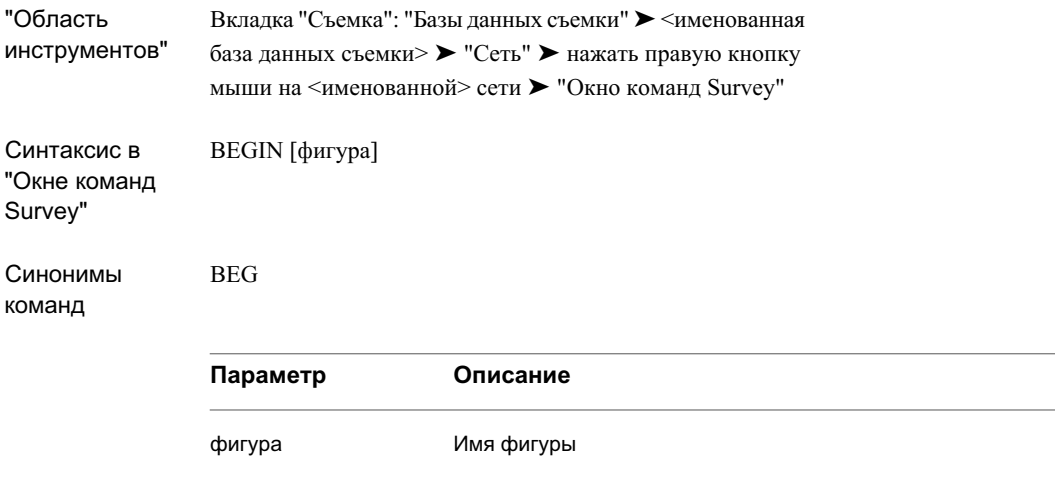

# **Построение фигуры из начальной точки**

Добавьте к начальной точке существующей фигуры сегменты. Начальная точка фигуры становится первой точкой нового сегмента.

**ЗАМЕЧАНИЕ** Описание синтаксиса приведено на вкладке "Краткий справочник".

**Удлинение фигуры из начальной точки в окне команд Survey**

- 1 В области инструментов на вкладке "Съемка" нажмите правую кнопку мыши на именованной сети ► "Окно команд Survey".
- 2 Выберите меню "Фигуры" ► "Начало".
- 3 Введите имя фигуры.
- 4 Определите следующую вершину, указав точку на экране или задав один из следующих параметров:
	- AD, а затем угол и расстояние
	- BD, а затем румб и расстояние.
- ZD, а затем азимут и расстояние.
- DD, а затем расстояние по отклонению.
- RT, а затем отрицательное или положительное расстояние вправо, представляющее собой отклонение прямого угла от последнего участка фигуры.
- CU для создания кривой, введите радиус и выберите один из следующих параметров для создания кривой: Выберите запись(Касательная/Хорда/дЕльта/Внешн./Средн./Длина)<Длина>:
- PT, а затем идентификатор точки.
- CL для замыкания фигуры, последняя вершина связывается с первой точкой.

### **Пример командной строки**

AP ON 1 BEG ROAD NE SS 1000 1000 NE SS 1200 1200 NE SS 1400 1400 BEG EP FIG NE 1300 1300 FIG ZD 180 200 START ROAD

В данном примере создается фигура ROAD, которая начинается в точке N 1000 E 1000 с опорным азимутом от точки N 1300 E 1300.

**ЗАМЕЧАНИЕ** Команда "Начало", как и команды "Продолжить" и "Начать", приводит к завершению построения текущей фигуры.

Построение фигуры из начальной точки | **377**

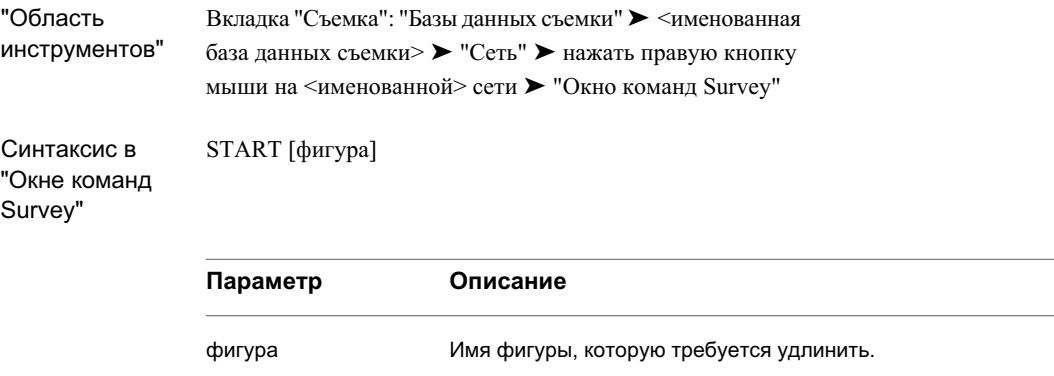

# **Продолжение создания фигуры**

Добавьте к существующей фигуре дополнительные вершины. В качестве начальной точки используется последняя введенная вершина.

**ЗАМЕЧАНИЕ** Описание синтаксиса приведено на вкладке "Краткий справочник".

#### **Создание фигуры в "Окне команд Survey"**

- 1 В области инструментов на вкладке "Съемка" нажмите правую кнопку мыши на именованной сети ► "Окно команд Survey".
- 2 Выберите меню "Фигуры" ► "Продолжить".
- 3 Введите имя фигуры.
- 4 Определите следующую вершину, указав точку на экране или задав один из следующих параметров:
	- AD, а затем угол и расстояние
	- BD, а затем румб и расстояние.
	- ZD, а затем азимут и расстояние.
- DD, а затем расстояние по отклонению.
- RT, а затем отрицательное или положительное расстояние вправо, представляющее собой отклонение прямого угла от последнего участка фигуры.
- CU для создания кривой, введите радиус и выберите один из следующих параметров для создания кривой: Выберите запись(Касательная/Хорда/дЕльта/Внешн./Средн./Длина)<Длина>:
- PT, а затем идентификатор точки.
- CL для замыкания фигуры, последняя вершина связывается с первой точкой.

### **Пример командной строки**

```
NE 1 1000 1000
NE 2 1000 2000
STN 1
BS 2
BEG CURBA
AD 4 50 60
BEG CURBB
AD 5 60 80
AD 6 90 40
CONT CURBA
!Фигура CURBA создана.
AD 7 20 60
END
```
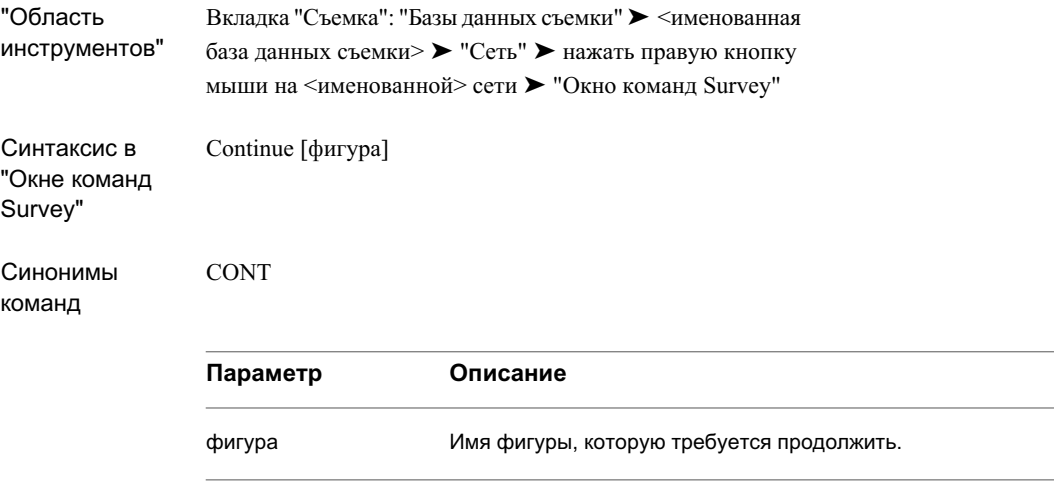

# **Замыкание фигуры**

Замкните фигуру посредством объединения последней точки фигуры с первой точкой той же фигуры с помощью команды CLOSE.

**ЗАМЕЧАНИЕ** Описание синтаксиса приведено на вкладке "Краткий справочник".

### **Замыкание фигуры**

- 1 В области инструментов на вкладке "Съемка" нажмите правую кнопку мыши на именованной сети ► "Окно команд Survey".
- 2 Введите в командной строке:

CLOSE [фигура]

### **Замыкание фигуры здания**

1 В области инструментов на вкладке "Съемка" нажмите правую кнопку мыши на именованной сети ➤ "Окно команд Survey".

2 Введите в командной строке: CLOSE BUILDING

### **Замыкание прямоугольной фигуры**

- 1 В области инструментов на вкладке "Съемка" нажмите правую кнопку мыши на именованной сети ► "Окно команд Survey".
- 2 Введите в командной строке: CLOSE RECTANGLE [смещение].

Смещение представляет собой расстояние до противоположной стороны прямоугольника.

### **Пример командной строки по замыканию фигуры**

```
BEG ROAD
NE SS 1000 1000
FIG BD 90 1 100
NE SS 1400 1400
CLOSE
END
```
### **Пример командной строки по замыканию фигуры здания**

```
NE 1 1000 1000
AZ 1 2 90
STN 1
BS 2
BEG HOUSE
AD 101 90 100.21
AD 102 80.30 30.54
RT 80
RT 40
RT -40
```
Замыкание фигуры | **381**

CLOSE BLD

# **Пример командной строки по замыканию прямоугольной фигуры**

NE 10 2000 2000 STN 10 AZ 10 11 0 BS 11 BEG RECTA AD 12 45 100 AD 13 30 50 CLOSE RECT -50

# **Краткий справочник**

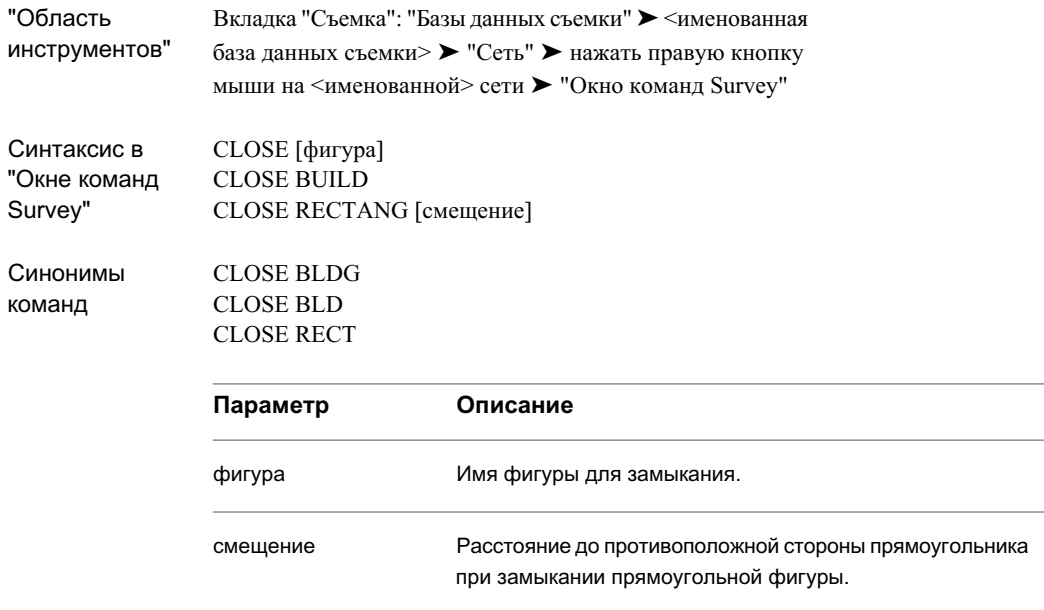

# **Создание фигуры из объекта**

Создание фигуры с помощью выбора объекта на чертеже

Фигуры съемки можно создавать из следующих типов объектов:

- 2D линия
- 3D линия
- 2D полилиния
- 3D полилиния
- Характерная линия
- Линия земельного участка
- Участок (выбрать метку площади участка)

### **Создание фигуры из объекта**

- 1 В "Области инструментов" на вкладке "Съемка" нажмите правую кнопку мыши на коллекции "Фигуры" ➤ "Создать фигуру из объекта".
- 2 Выберите объект на чертеже.
- 3 Задайте параметры в диалоговом окне "Создать фигуру из объекта".
- 4 Нажмите "ОК". Создается фигура и включается в коллекцию "Фигуры".

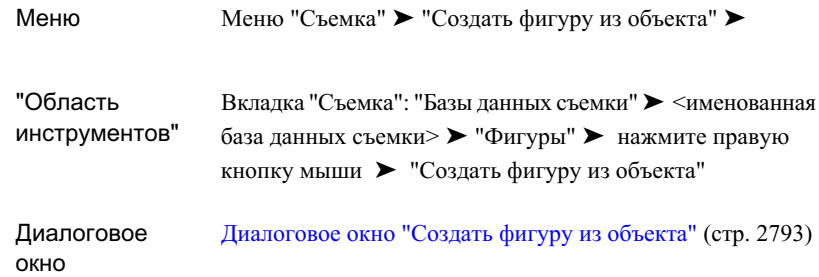

# **Создание структурных линий из фигур**

Фигуры, координаты которых определены при съемке, используются в качестве структурных линий.

В процессе создания модели поверхности фигуры можно использовать в качестве структурных линий.

### **Создание структурных линий из фигур с помощью "Области инструментов"**

- 1 В "Области инструментов" на вкладке "Съемка" нажмите правую кнопку мыши на коллекции "Фигуры" и выберите "Создание структурных линий".
- 2 В диалоговом окне "Создание структурных линий" выберите имя поверхности

в раскрывающемся списке "Выбор поверхности" или нажмите для открытия диалогового окна "Создать поверхность", в котором можно создать поверхность. Фигуры, для которых установлено значение "Да" для поля "Структурные линии", отображаются в списке в диалоговом окне.

- 3 Если требуется предотвратить создание структурной линии из фигуры, в списке выберите поле "Структурная линия" и измените его значение на "Нет".
- 4 Нажмите "OK" для создания структурных линий. Выбранные структурные линии вставляются в чертеж или, при необходимости, обновляются в том случае, если они уже есть в чертеже.
- 5 Вдиалоговомокне "Добавление [структурных](#page-2781-0) линий" (стр. 2722) введите описание операции со структурными линиями, задайте тип структурных линий или

"Расстояние до средней ординаты" для любых структурных линий с искривленными сегментами.

### **Краткий справочник**

Вкладка "Съемка": "Базы данных съемки" ➤ <имя базы данных съемки> ► коллекция "Фигуры" ► нажать правую кнопку мыши на элементе "Создание структурных линий" "Область инструментов"

# **Создание точек на фигуре**

Добавьте точки съемки к вершинам существующей фигуры. Для этого выберите фигуру, а затем настройте точки съемки в каждой вершине фигуры.

### **Создание точек на фигуре в "Окне команд Survey"**

- 1 В области инструментов на вкладке "Съемка" нажмите правую кнопку мыши на именованной сети ► "Окно команд Survey".
- 2 Выберите меню "Фигуры" ➤ "Создать точки на фигурах".
- 3 Выберите фигуру, на которой требуется создать точки.
- 4 В командной строке введите номер начальной точки или примите параметры по умолчанию. Точка съемки создается для каждой вершины фигуры.

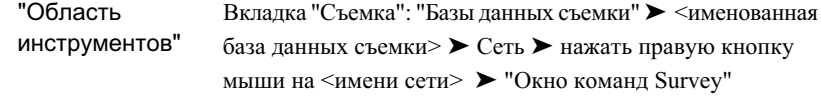

# **Создание начала кривой на фигуре**

Создание кривой (на фигуре) с помощью трех операций визирования: первой в начале, второй на дуге между началом и концом кривой, третьей в конце кривой.

#### **Построение кривой по 3 точкам**

- 1 В области инструментов на вкладке "Съемка" нажмите правую кнопку мыши на именованной сети ➤ "Окно команд Survey".
- 2 Введите в командной строке:

C3

### **Пример командной строки**

```
BEG CURVE
C3
AD VA 11 85 200 90
AD VA 12 82 200 90
AD VA 13 80 190 90
END
```
На следующем рисунке показана команда "Кривая по трем точкам":

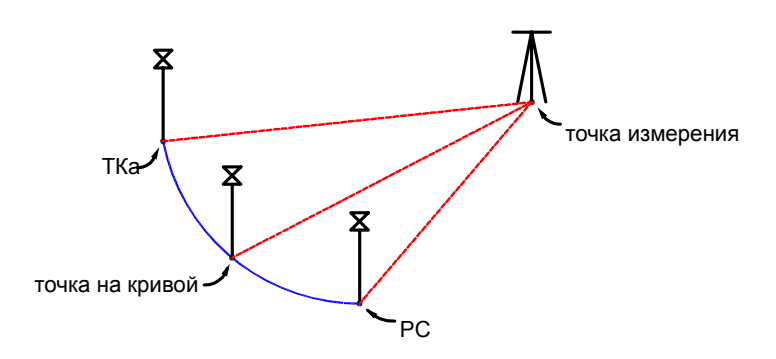

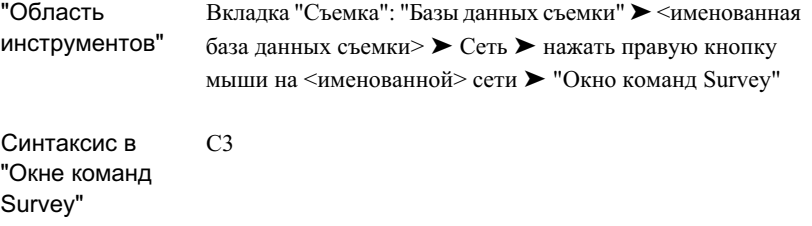

# **Создание многоточечной кривой на фигуре**

При активной функции "Фигура", где (BEG <имя фигуры>), можно ввести команду фигуры для указания, что следующие точки определяют несколько точек на кривой.

После определения точек на кривой можно ввести команду завершения построения многоточечной кривой, следующие точки будут определять сегменты линий. Объект фигуры, созданный из многоточечной кривой, содержит смежные сегменты дуг для каждого интервала многоточечной кривой.

**ЗАМЕЧАНИЕ** Описание синтаксиса приведено на вкладке "Краткий справочник".

Создание многоточечной кривой на фигуре | **387**

### **Создание многоточечной кривой на фигуре**

- 1 В области инструментов на вкладке "Съемка" нажмите правую кнопку мыши на именованной сети ➤ "Окно команд Survey".
- 2 Введите в командной строке: BEGIN [фигура]
- 3 При активной команде BEGIN введите: MCS

Следующие задаваемые точки будут определять точки на кривой.

4 Введите MCE для завершения кривой на фигуре. Ввод MCE не приводит к завершению фигуры. Введите END для завершения работы с активной фигурой или BEGIN для начала работы с новой фигурой.

### **Пример командной строки**

```
NE 1000 1000
BEG EP1
PT1
NE SS 2 1100 1100
MCS
NE SS 3 1140 1120
NE SS 4 1800 1110
NE SS 5 1180 1070
MCE
NE SS 6 1160 1020
END
```
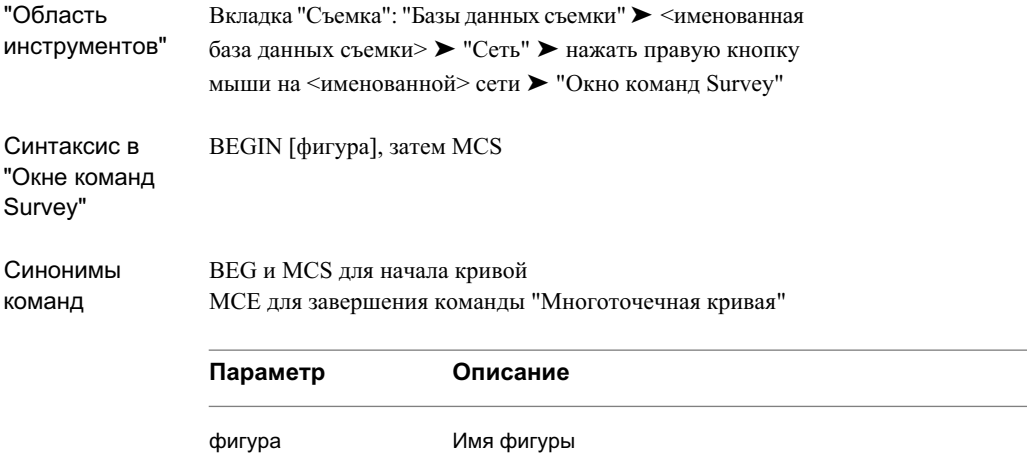

# **Создание кривой на фигуре с помощью начала кривой**

Укажите, что следующее визирование представляет собой начало кривой (НК) в текущей фигуре. Следующее визирование представляет собой точку касания (КТ). Эта команда создает касательную дугу из последнего участка в фигуре.

**Указание того, что следующие данные определяют точку начала кривой (НК)**

- 1 В области инструментов на вкладке "Съемка" нажмите правую кнопку мыши на именованной сети ► "Окно команд Survey".
- 2 Введите в командной строке:

PC

### **Пример командной строки**

PC AD 13 30 25 ! Shot on PC

Создание кривой на фигуре с помощью начала кривой | **389**

AD 14 33 24 ! Shot on PC

END

На следующем рисунке показана команда "Начало кривой":

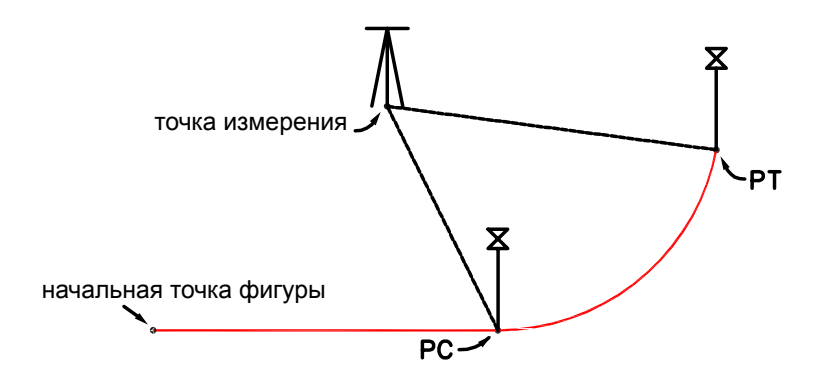

# **Краткий справочник**

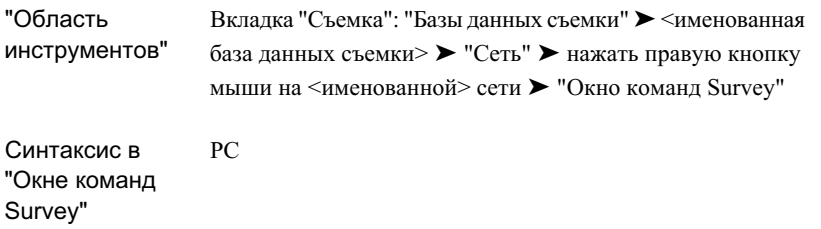

# **Создание кривой в текущей фигуре**

Создайте кривую в текущей фигуре с помощью двух известных переменных.

### **Создание кривой**

1 В области инструментов на вкладке "Съемка" нажмите правую кнопку мыши на именованной сети ➤ "Окно команд Survey".

**390** | Глава 12 Фигуры съемки

- 2 В окне команд введите заглавными буквами любые параметры кривой, значение радиуса и параметра кривой:
	- CURVE DELTA [радиус] [значение]
	- CURVE LENGTH
	- CURVE DEFL
	- CURVE TANGENT
	- CURVE CHORD
	- CURVE MID

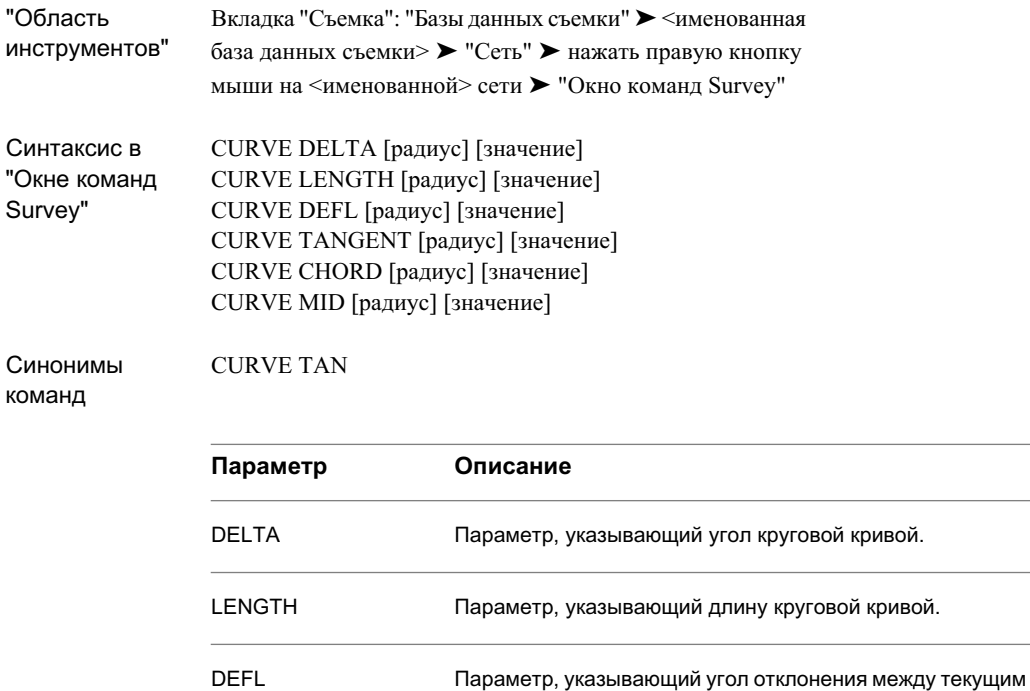

### Создание кривой в текущей фигуре | **391**

направлением фигуры и хордой.

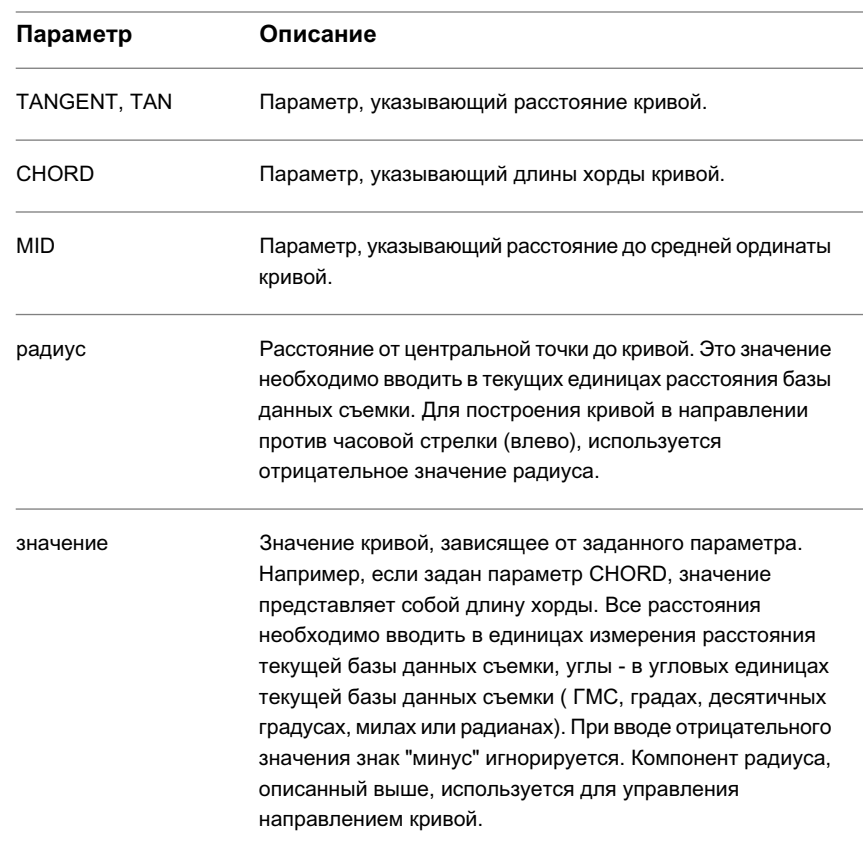

# **Создание вершины фигуры по угловому расстоянию**

Создайте вершину фигуры по углу относительно предыдущих данных обратного визирования. Для использования этой команды фигура должна иметь две или более вершин.

### **Создание вершины фигуры по углу и расстоянию**

- 1 В области инструментов на вкладке "Съемка" нажмите правую кнопку мыши на именованной сети ► "Окно команд Survey".
- 2 Введите в командной строке:

FIGURE ANG-DIST [угол] [расстояние]

### **Пример командной строки**

FIG NE 1000 1000 FIG ZD 0 222,2222 FIG AD 55,5556 304,80 AZIMUTH: 255,5556 DISTANCE: 304,8000 NORTH: 1026,301 EAST: 766,510 FIG AD 83,3333 15,240 AZIMUTH: 138,8889 DISTANCE: 15,2400 NORTH: 1017,559 EAST: 778,993 END

**ЗАМЕЧАНИЕ** Расстояния измеряются в текущих единицах базы данных съемки, если не вводится определяющий суффикс.

Далее показаны примеры команды "Фигура по угловому расстоянию":

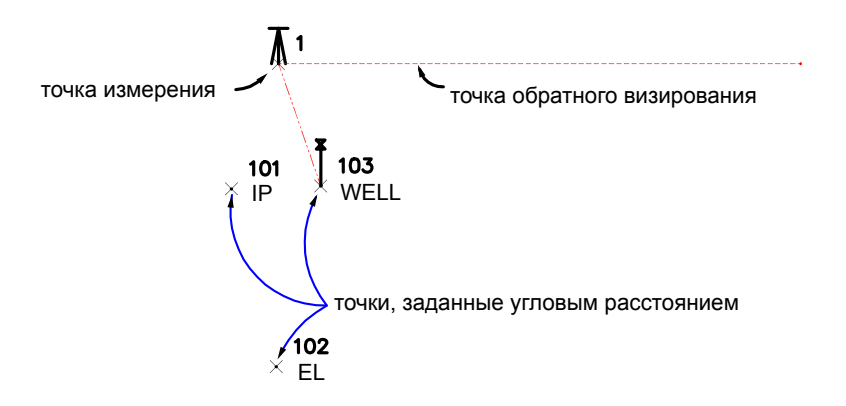

### Создание вершины фигуры по угловому расстоянию | **393**

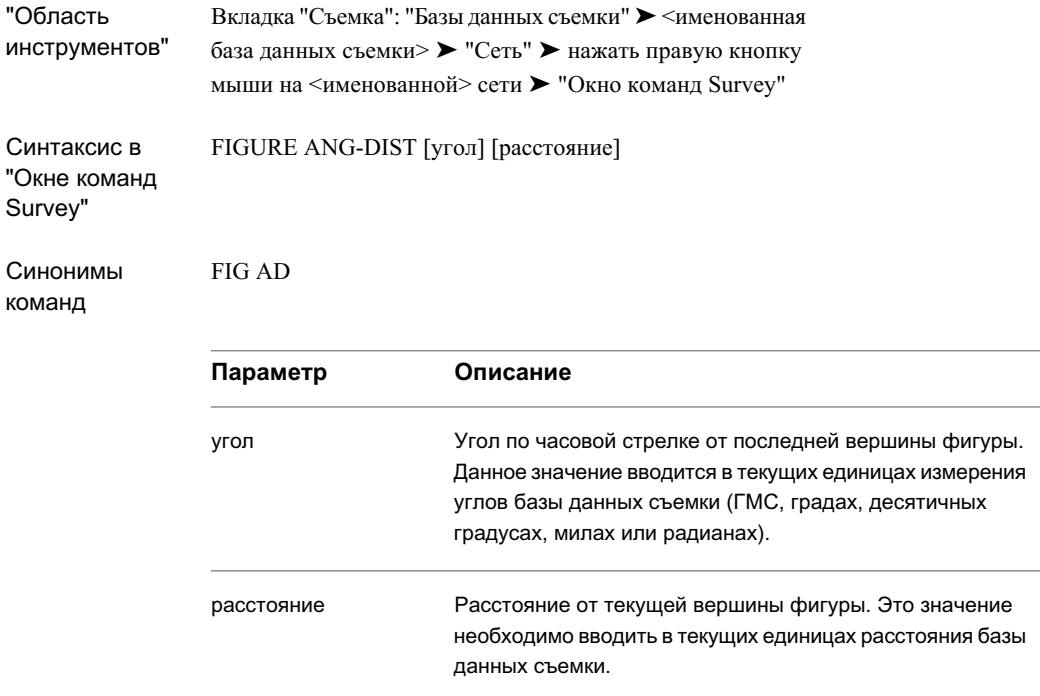

# **Создание фигуры по азимуту и расстоянию**

Создайте новую вершину из существующей в фигуре вершины по азимуту и расстоянию. Для данной команды фигура должна иметь хотя бы одну вершину.

### **Создание новой вершины**

- 1 В области инструментов на вкладке "Съемка" нажмите правую кнопку мыши на именованной сети ➤ "Окно команд Survey".
- 2 Введите в командной строке: FIGURE AZ-DIST [азимут] [расстояние]

### **Пример командной строки**

```
BEGIN 1_95
FIG NE 2000 2000
FIG ZD 50,5556 91,440
AZIMUTH: 50,5556 DISTANCE: 91,4400
NORTH: 2057,6291 EAST: 2070,9941
CRV DELTA 152.400 9.1440
CRV LENGTH -243.840 152.400
END
```
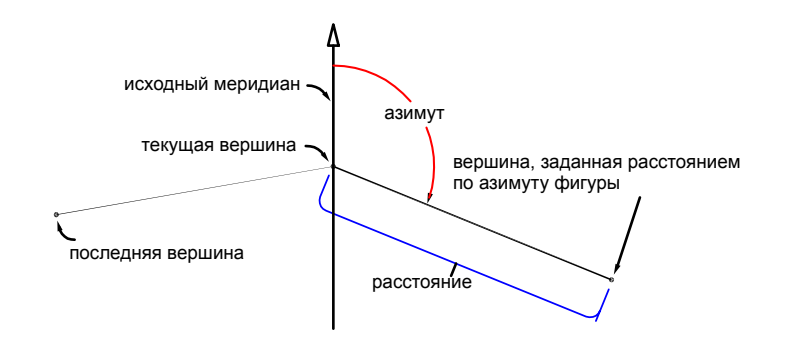

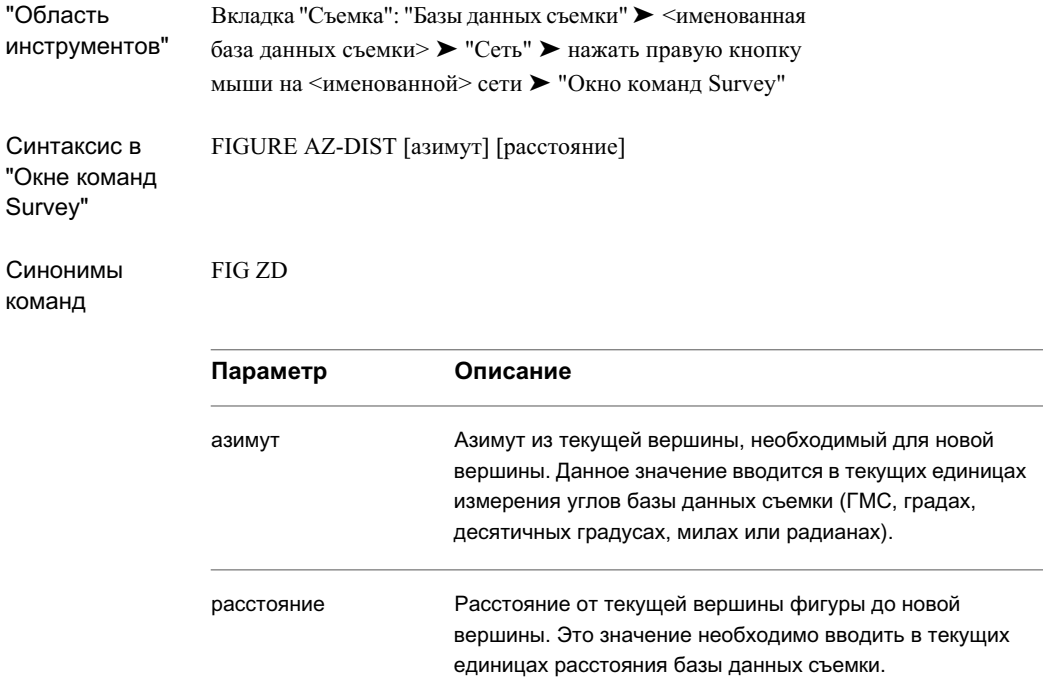

# **Создание вершины фигуры, используя расстояние по отклонению**

Создание вершины фигуры по углу отклонения и расстоянию. Угол отклонения отсчитывается по часовой стрелке от текущего азимута. Для использования этой команды фигура должны иметь две или более вершин.

### **Создание вершины фигуры по углу отклонения и расстоянию**

- 1 В области инструментов на вкладке "Съемка" нажмите правую кнопку мыши на именованной сети ➤ "Окно команд Survey".
- 2 Введите в командной строке:

FIGURE DEFL-DIST [угол] [расстояние]

### **Пример командной строки**

NE 20 1200 1200 NE 21 1400 1300 BEGIN STONE\_ST PT 20 PT 21 FIG DD -33.3333 91.440 RT -91.440 FIG ZD (AZ 21 20) 60.960 CLOSE

Далее показаны примеры команды "Фигура по расстоянию отклонения":

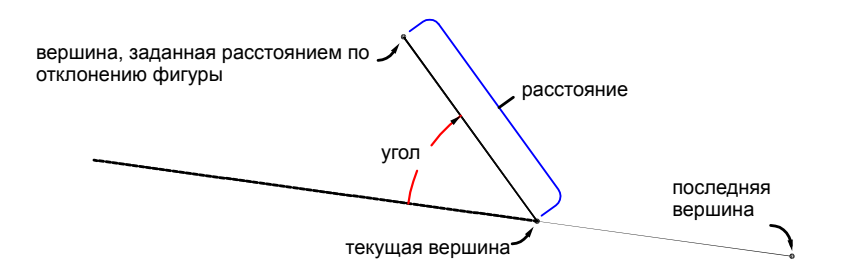

Создание вершины фигуры, используя расстояние по отклонению | **397**

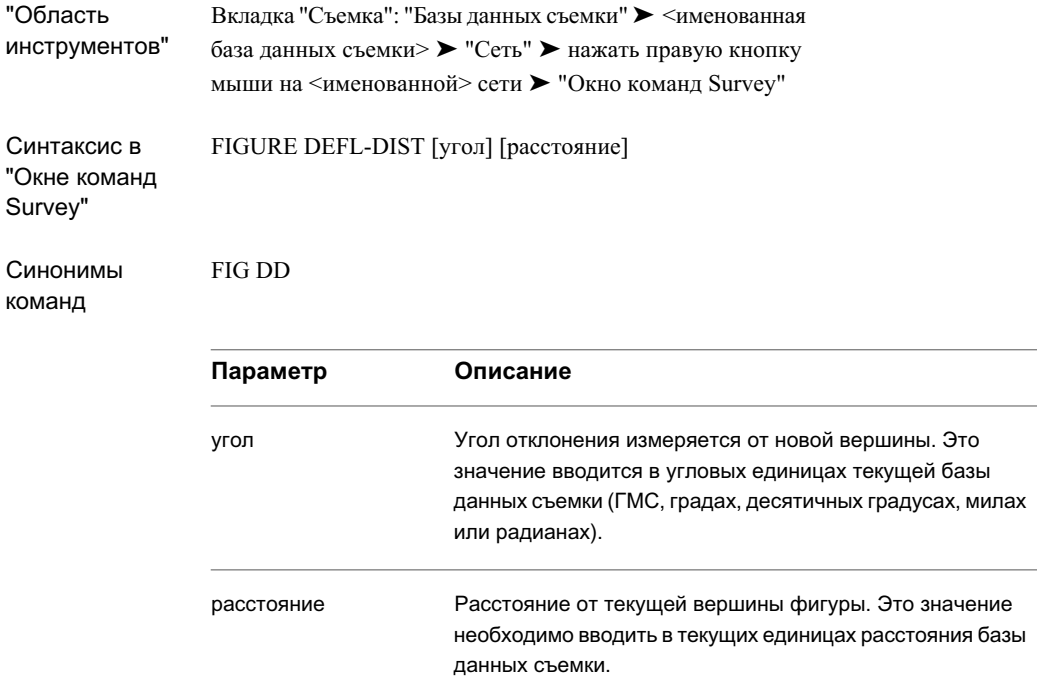

# **Создание вершины фигуры по румбу и расстоянию**

Создайте новую вершину в определенном направлении от текущей вершины фигуры. Для данной команды фигура должна иметь хотя бы одну вершину.

### **Создание новой вершины в определенном направлении относительно текущей фигуры**

- 1 В области инструментов на вкладке "Съемка" нажмите правую кнопку мыши на именованной сети ► "Окно команд Survey".
- 2 Введите в командной строке: FIGURE BRG-DIST [румб] [квадрант] [расстояние]

**398** | Глава 12 Фигуры съемки

### **Пример командной строки**

```
BEG BFIG
FIG NE 1000 1000
FIG BD 61,1111 1 30,480
AZIMUTH: 61,1111 DISTANCE: 30,4800
NORTH: 1014,6902 EAST: 1026,7063
END
```
Далее показаны примеры команды "Фигура по румбу и расстоянию":

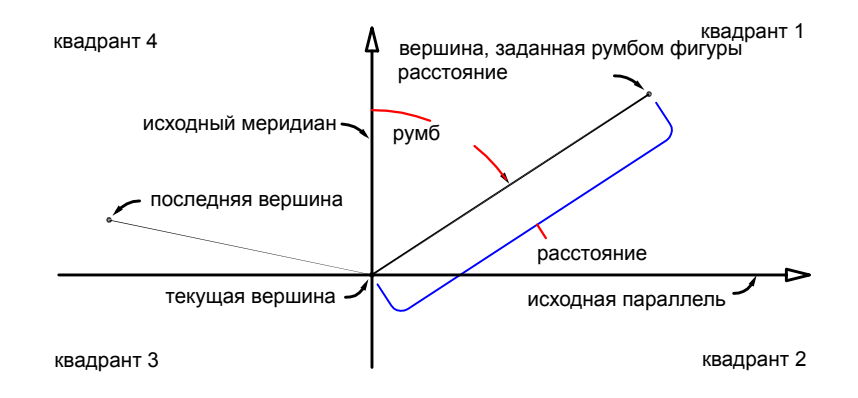

Создание вершины фигуры по румбу и расстоянию | **399**

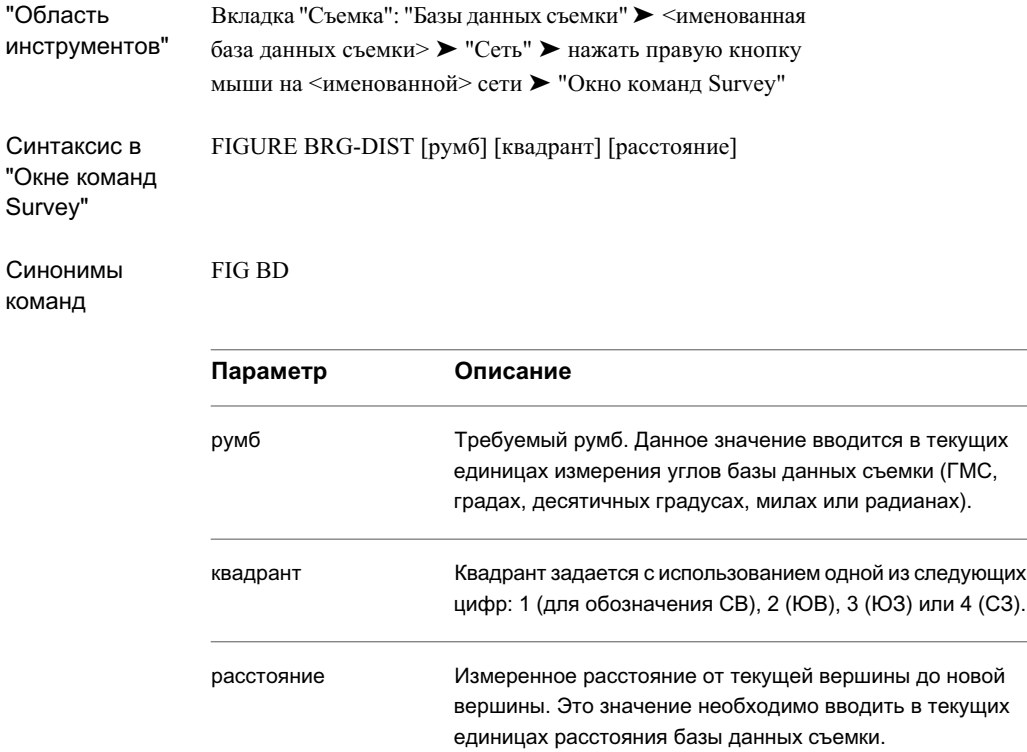

# **Создание новой вершины по известным координатам**

Создайте новую вершину с помощью известных координат.

#### **Создание новой вершины с помощью известных координат**

- 1 В области инструментов на вкладке "Съемка" нажмите правую кнопку мыши на именованной сети ► "Окно команд Survey".
- 2 Введите в командной строке: FIGURE NORTH-EAST [северное положение] [восточное положение]

**400** | Глава 12 Фигуры съемки

### **Пример командной строки**

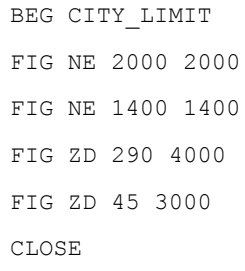

# **Краткий справочник**

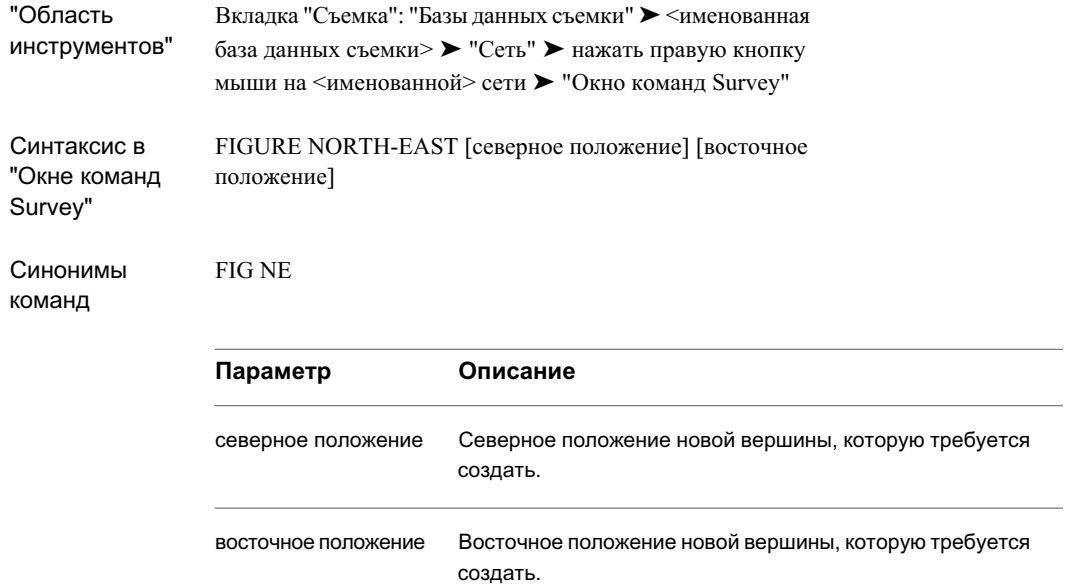

# Создание новой вершины по известным координатам | **401**

# **Создание вершины фигуры, используя существующую точку в качестве следующей**

Введите идентификатор существующей точки для использования в качестве следующего положения вершины в создаваемой фигуре.

### **Задание существующей точки съемки в базе данных съемки в качестве следующего местоположения фигуры**

- 1 В области инструментов на вкладке "Съемка" нажмите правую кнопку мыши на именованной сети ► "Окно команд Survey".
- 2 Введите в командной строке: POINT [точка]

### **Пример командной строки**

NE 1 1000 1000 BEG FIG FIG NE 2000 2000 PT 1 BEARING: S 45-00-00 W DISTANCE: 1414.2136 NORTH: 1000,0000 EAST: 1000,0000 END

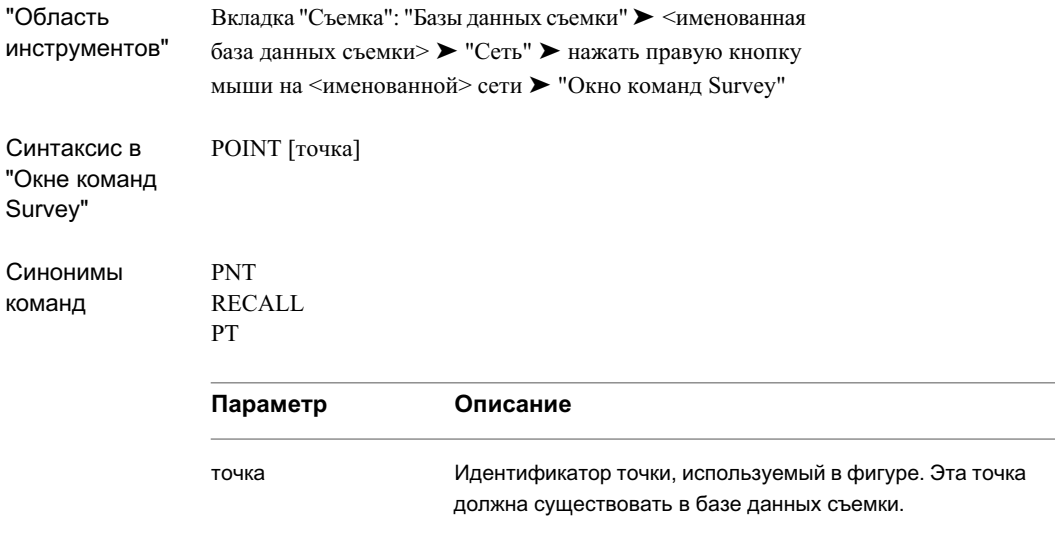

# **Создание сегментов с прямым углом в фигуре**

Определите левый и правый поворот, необходимые для создания сторон квадрата в фигуре. Это полезная функция при построении проекции здания. Для данной команды текущая фигура должна иметь не менее двух вершин.

### **Определение правого поворота**

- 1 В области инструментов на вкладке "Съемка" нажмите правую кнопку мыши на именованной сети ► "Окно команд Survey".
- 2 Введите в командной строке:

RT-TURN [расстояние]

### **Пример командной строки**

```
BEG HOUSE
NE 1 1000 1000
```
Создание сегментов с прямым углом в фигуре | **403**

```
FIG ZD 100 30,480
RT 30.480
AZIMUTH: 190-00-00 DISTANCE: 30.4800
NORTH: 964,6903 EAST: 1024,7241
RT -3.048
AZIMUTH: 100-00-00 DISTANCE: 3,0480
NORTH: 964.1610 EAST: 1027.7258RT 15.240
AZIMUTH: 190-00-00 DISTANCE: 15,2400
NORTH: 949,1525 EAST: 1025,0794
CLOSE BLD
END
```
На следующем рисунке показана команда "Правый поворот":

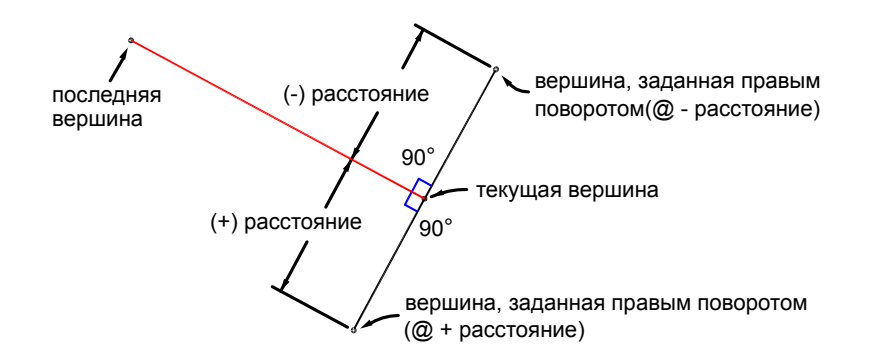

# **404** | Глава 12 Фигуры съемки

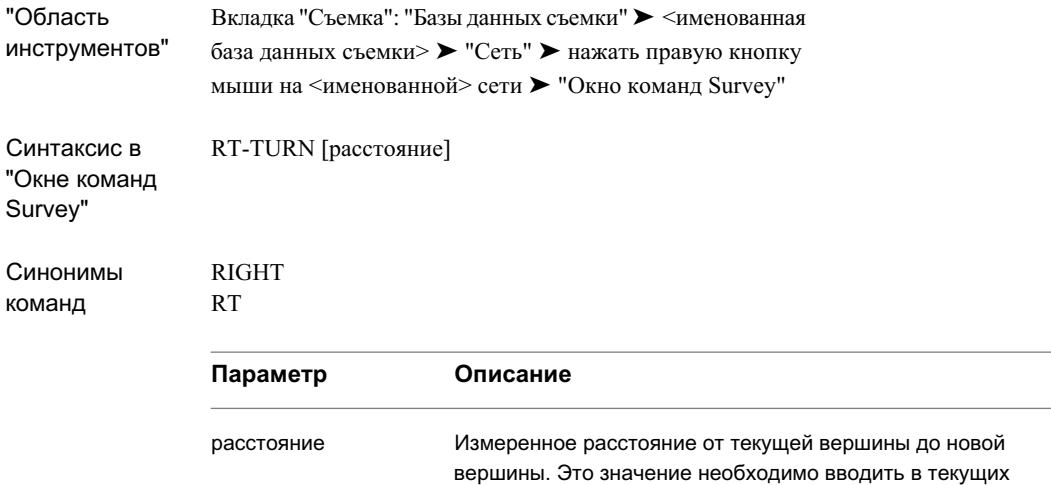

единицах расстояния базы данных съемки.

# **Создание точки в текущем местоположении**

Создайте точку в текущем местоположении при создании фигуры.

### **Создание точки в текущем месте фигуры**

- 1 В области инструментов на вкладке "Съемка" нажмите правую кнопку мыши на именованной сети ► "Окно команд Survey".
- 2 Введите в командной строке: SET (точка)

### **Пример командной строки**

```
BEG FIG
FIG NE 1000 1000
FIG ZD 0 30,480
```
Создание точки в текущем местоположении | **405**

```
RT 60.960
FIG AD 50 60,960
SET 5
POINT 5 NORTH: 100.0000 EAST: 200.0000 ELEV: <Null>
END
```
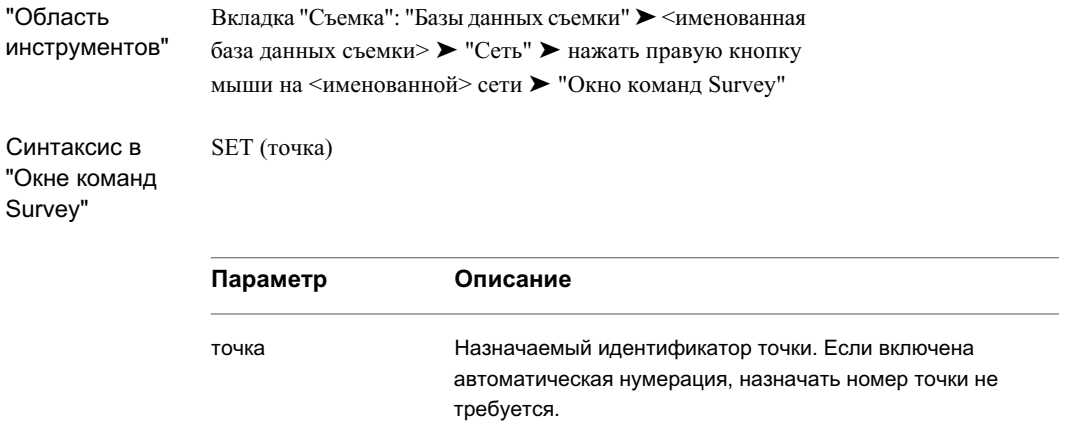

# <span id="page-465-0"></span>**Создание в фигурах кривых, не являющихся касательными**

Для создания в "Окне команд Survey" кривых, не являющихся касательными, можно использовать следующие команды.

# **Создание в текущей фигуре кривой, не являющейся касательной**

Создайте в текущей фигуре кривую, не являющуюся касательной.

**406** | Глава 12 Фигуры съемки

### **Создание кривой, не являющейся касательной**

- 1 В области инструментов на вкладке "Съемка" нажмите правую кнопку мыши на именованной сети ► "Окно команд Survey".
- 2 Введите в командной строке: XC AD BULB [радиус] [угол хорды] [расстояние по хорде]

### **Пример командной строки**

```
NE 1 1000 1000
NE 2 1000 1200
BEG ROADCL
PT 1
PT 2
XC ZD 100 45 120
SET 3
FIG DD 0 100
SET 4
XC AD 100 45 150
SET 5
END
```
Далее показан пример кривой, не являющейся касательной:

Создание в текущей фигуре кривой, не являющейся касательной | **407**

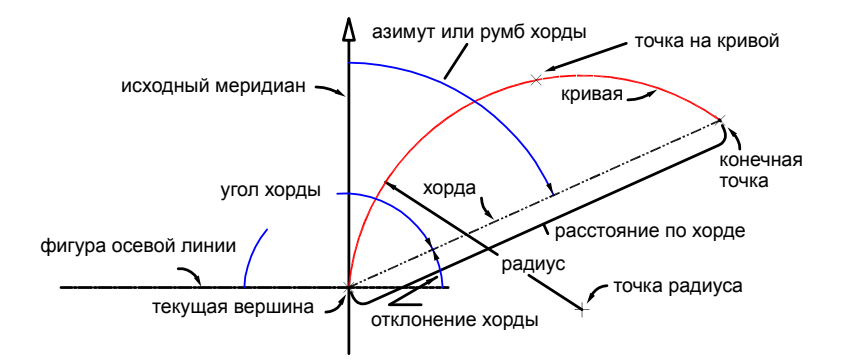

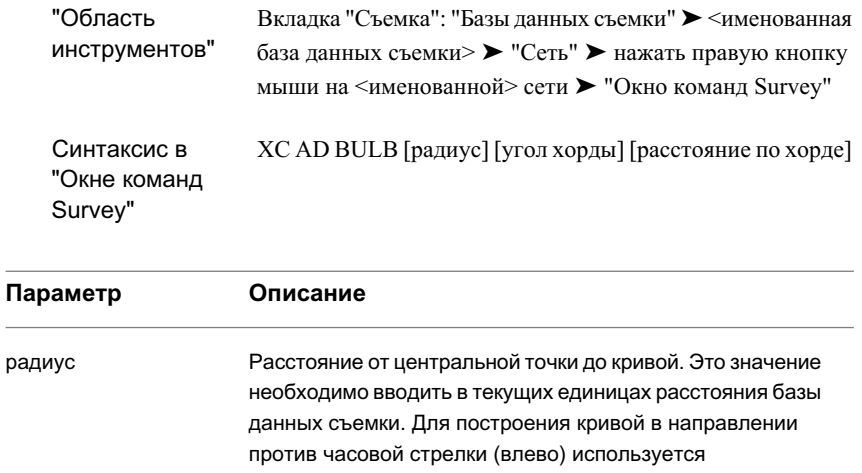

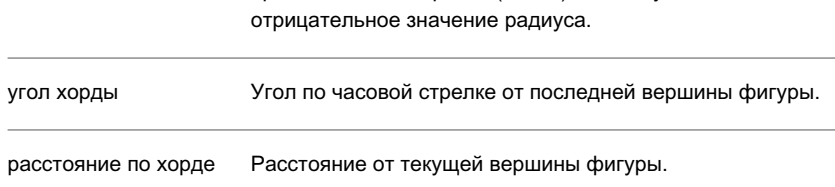

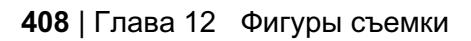
## **Создание кривой на фигуре с помощью точки на кривой**

Создайте на фигуре кривую, не являющуюся касательной, с помощью трех точек.

**ЗАМЕЧАНИЕ** Описание синтаксиса приведено на вкладке "Краткий справочник".

#### **Создание кривой на фигуре с помощью точки на кривой**

- 1 В области инструментов на вкладке "Съемка" нажмите правую кнопку мыши на именованной сети ► "Окно команд Survey".
- 2 Введите в командной строке: XC C3 [точка на кривой] [конечная точка]

## **Краткий справочник**

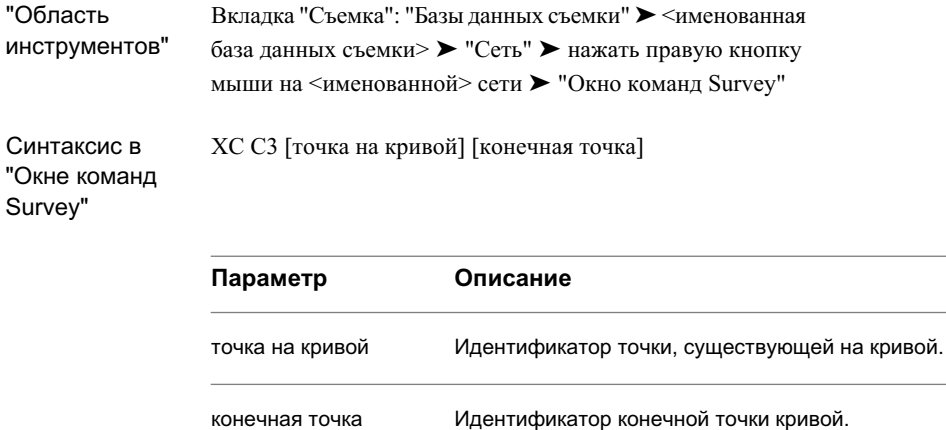

## **Создание кривой с помощью точки радиуса**

Создайте кривую, не являющуюся касательной, с помощью точки радиуса и конечной точки кривой.

Создание кривой на фигуре с помощью точки на кривой | **409**

**ЗАМЕЧАНИЕ** Описание синтаксиса приведено на вкладке "Краткий справочник".

**Создание кривой, не являющейся касательной, с помощью точки радиуса и конечной точки кривой**

- 1 В области инструментов на вкладке "Съемка" нажмите правую кнопку мыши на именованной сети ➤ "Окно команд Survey".
- 2 Введите в командной строке: XC PTS [радиус] [точка радиуса] [конечная точка]

#### **Пример командной строки**

```
NE 1 1000 1000
NE 2 1000 1200
NE 3 1084.8528 1284.8528
NE 6 985.8579 1298.9949
BEG ROADCL
PT 1
PT 2
XC PTS 100 6 3
FIG DD 0 100
SET 4
XC AD 100 45 150
SET 5
END
```
Далее показаны примеры двух кривых, не являющихся касательными:

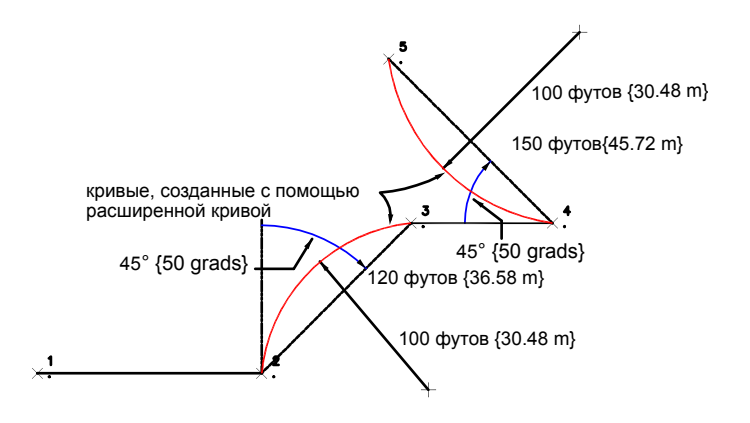

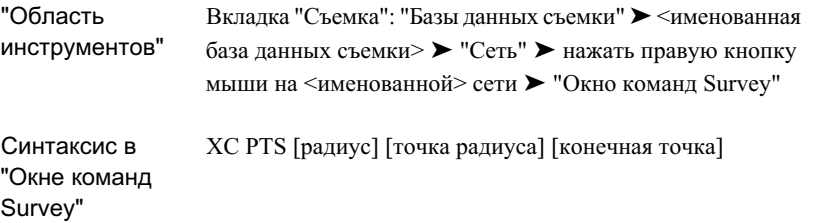

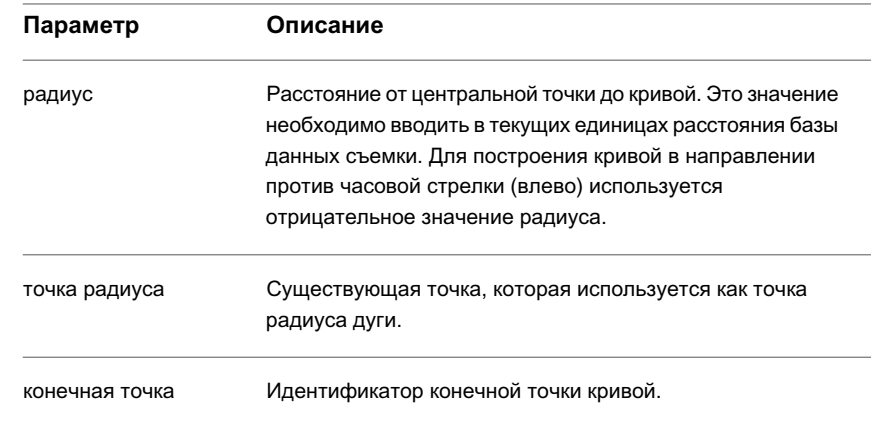

## Создание кривой с помощью точки радиуса | **411**

# **Создание кривой по румбу хорды**

Создайте кривую, не являющуюся касательной, по румбу хорды

**ЗАМЕЧАНИЕ** Описание синтаксиса приведено на вкладке "Краткий справочник".

**Создание кривой, не являющейся касательной, по румбу хорды**

- 1 В области инструментов на вкладке "Съемка" нажмите правую кнопку мыши на именованной сети ► "Окно команд Survey".
- 2 Введите в командной строке: XC BD BULB [радиус] [румб хорды] [квадрант] [расстояние по хорде]

## **Краткий справочник**

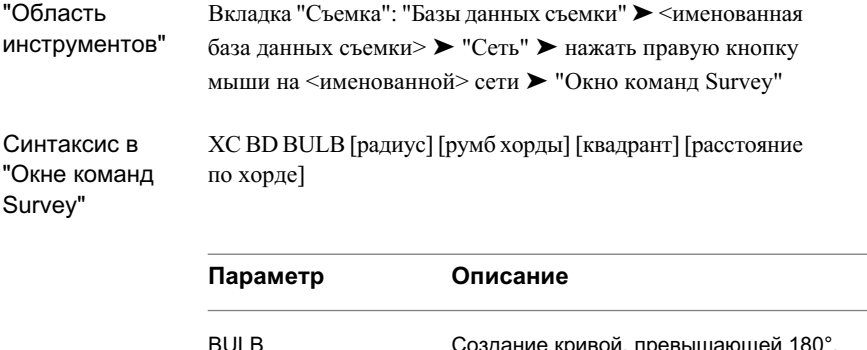

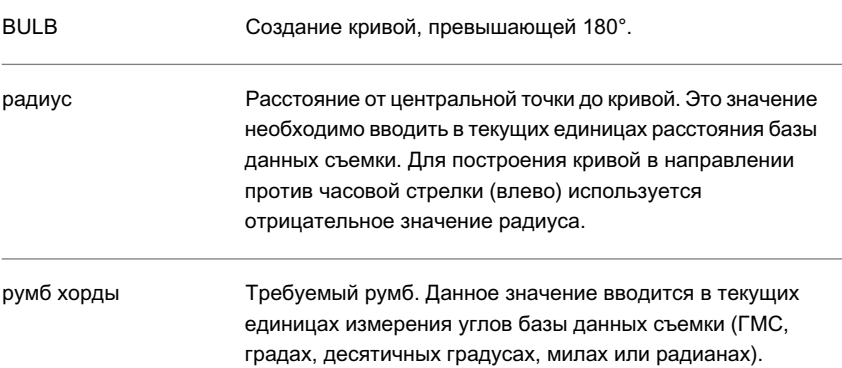

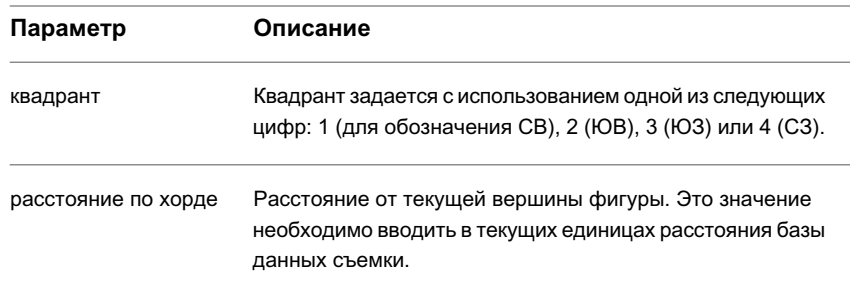

# **Создание кривой по отклонению хорды**

Создайте кривую, не являющуюся касательной, по отклонению хорды

**ЗАМЕЧАНИЕ** Описание синтаксиса приведено на вкладке "Краткий справочник".

**Создание кривой, не являющейся касательной, по отклонению хорды**

- 1 В области инструментов на вкладке "Съемка" нажмите правую кнопку мыши на именованной сети ► "Окно команд Survey".
- 2 Введите в командной строке: XC DD BULB [радиус] [отклонение хорды] [расстояние по хорде]

Создание кривой по отклонению хорды | **413**

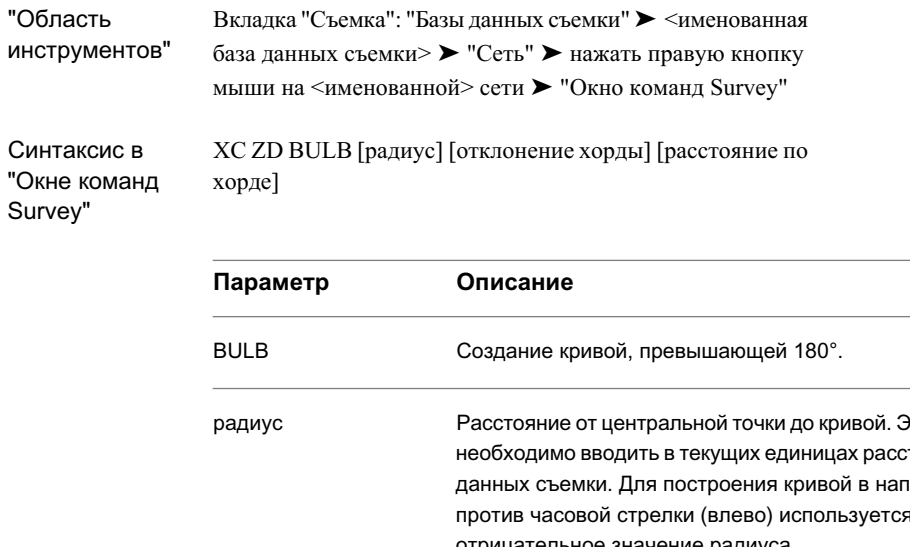

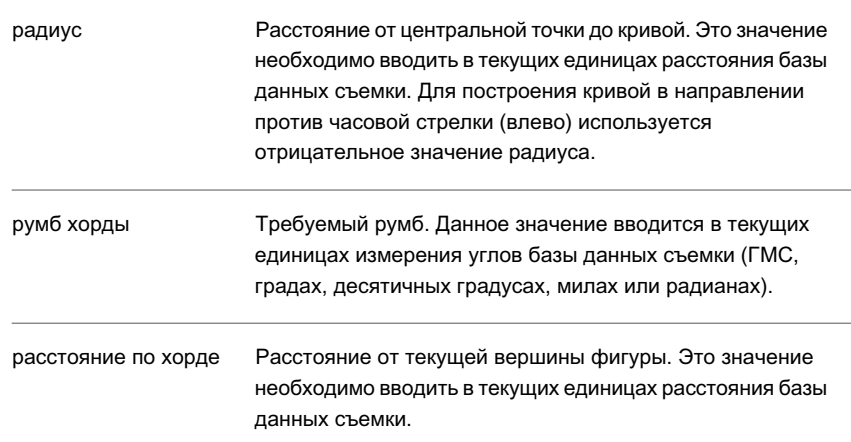

# **Создание кривой по азимуту хорды**

Создайте кривую, не являющуюся касательной, по азимуту хорды

**ЗАМЕЧАНИЕ** Описание синтаксиса приведено на вкладке "Краткий справочник".

**414** | Глава 12 Фигуры съемки

#### **Создание кривой, не являющейся касательной, по отклонению хорды**

- 1 В области инструментов на вкладке "Съемка" нажмите правую кнопку мыши на именованной сети ► "Окно команд Survey".
- 2 Введите в командной строке: XC ZD BULB [радиус] [азимут хорды] [расстояние по хорде]

## **Краткий справочник**

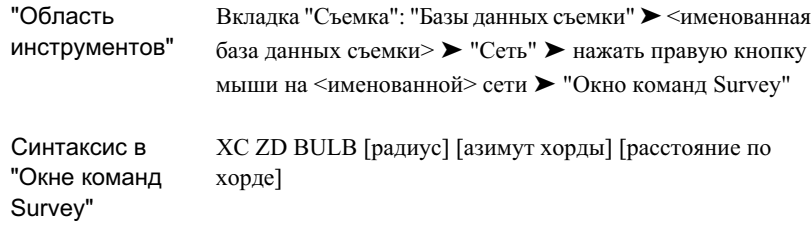

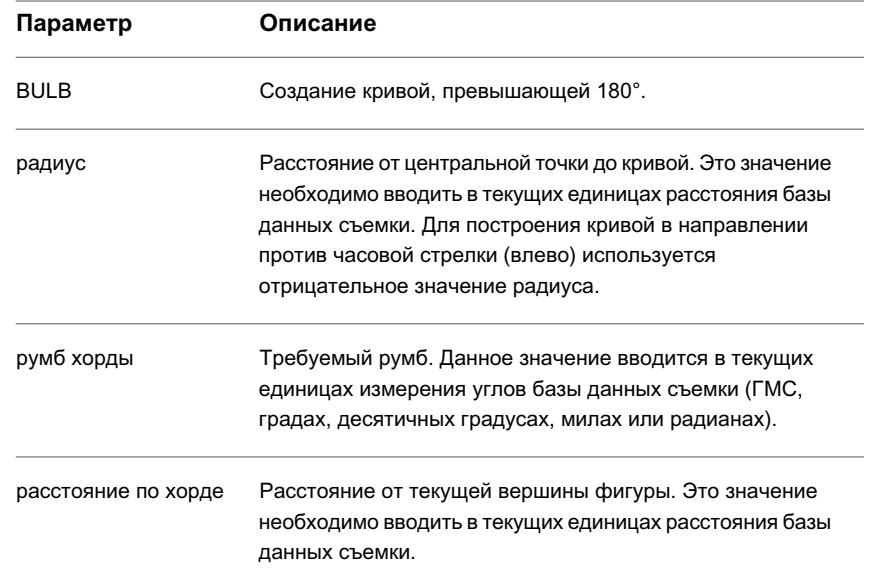

## Создание кривой по азимуту хорды | **415**

# **Редактирование фигур**

Выполните корректировку данных точек в определенной фигуре. После ввода скорректированных данных можно обновить и переименовать фигуру.

Редактор фигур, доступ к которому выполняется из "Области инструментов съемки", обеспечивает централизованный способ редактирования и управления данными фигур.

# **Просмотр и редактирование фигур из "Области инструментов"**

"Область инструментов съемки" используется для просмотра и редактирования данных для нескольких фигур или для отдельной фигуры.

Редактор фигур обладает такой же функциональностью, что и список "Свойства фигур" в "Области инструментов", но редактор более приспособлен для просмотра горизонтального табличного представления данных этого типа. Преимуществом редактирования фигур в "Редакторе фигур" является возможность перехода в "Область инструментов съемки", выполнения поиска данных, а затем возврата в "Редактор фигур" для продолжения правки.

**ЗАМЕЧАНИЕ** Диалоговое окно "Параметры базы данных съемки" можно использовать для задания типа направления, единиц измерения угла, единиц измерения расстояния и координат, отображаемых для "Редактора фигур".

#### **Просмотр и редактирование фигур**

- 1 В "Области инструментов" на вкладке "Съемка" выполните одну из следующих операций:
	- Для просмотра и редактирования всех фигур нажмите правую кнопку мыши на коллекции "Фигуры" и выберите "Редактировать" для открытия "Редактора фигур".
	- Для просмотра и редактирования отдельной фигуры разверните коллекцию "Фигуры" и выберите фигуру. Отредактируйте данные фигур в списке свойств в "Области инструментов".
- 2 Измените значения в полях, выбирая поле и вводя в него новое значение.

Установите флажок рядом с полем "Структурная линия" для указания на то, что фигура будет использоваться в качестве структурной линии поверхности при выполнении команды "Создать структурные линии".

Более подробную информацию см. в разделе "Создание [структурных](#page-443-0) линий из [фигур](#page-443-0) (стр. 384)". При внесении изменений в данные фигурывсе значения строки отображаются полужирным шрифтом, пока изменение не будет сохранено в базе данных съемки.

3 Для редактирования значений в нескольких строках выберите строки, нажмите правую кнопку мыши на заголовке столбца и выберите в контекстном меню "Редактировать". Введите новое значение. Значения в данном столбце для выбранных строк обновляются, отображая введенную величину.

**ЗАМЕЧАНИЕ** Если строки не выбраны, происходит обновление всех строк.

4 Для удаления фигур выделите их, нажмите правую кнопку мыши и выберите в контекстном меню "Удалить".

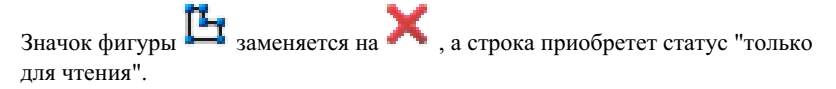

5 Чтобы отменить изменения в одной или нескольких строках, выберите строку (или строки), нажмите правую кнопку мыши и выберите из контекстного меню "Перезагрузить" или "Отменить удаление". Другой способ отмены всех

изменений в виде - нажать кнопку .

.

厚

- 6 Чтобы принять изменения в одной или нескольких строках, выберите строку (или строки), нажмите правую кнопку мыши и выберите из контекстного меню "Применить". Другой способ принятия всех изменений в виде - нажать кнопку
- 7 Нажмите кнопку для закрытия диалогового окна.

Просмотр и редактирование фигур из "Области инструментов" | **417**

Вкладка "Съемка": "Базы данных съемки" ► <именованная база данных съемки> ➤ коллекция "Фигуры" "Область инструментов"

## **Изменение имени существующей фигуры**

Имя фигуры можно изменить.

#### **Изменение имени фигуры**

- 1 В "Области инструментов" на вкладке "Съемка" выполните одну из следующих операций:
	- Нажмите правую кнопку мыши на коллекции "Фигуры" и выберите "Редактировать" для открытия "Редактора фигур".
	- Выберите фигуру, чтобы показать ее свойства в списке.
- 2 Выполните одно из следующих действий:
	- В "Редакторе фигур" выберите фигуру, которую требуется переименовать.
	- В списке нажмите кнопку мыши в поле имени фигуры.
- 3 Введите новое имя.

## **Краткий справочник**

Вкладка "Съемка": "Базы данных съемки" ➤ <именованная база данных съемки> ➤ коллекция "Фигуры" "Область инструментов"

## **Повторное вычерчивание скорректированных фигур**

Можно выполнить операцию "Освежить" с определенными фигурами в базе данных съемки на основе текущих координат точек.

**418** | Глава 12 Фигуры съемки

После корректировки и обновления точек съемки можно обновить фигуры на основе скорректированных координат.

#### **Обновление фигур**

- 1 В "Области инструментов" на вкладке "Съемка" выполните одну из следующих операций:
	- Для обновления всех фигур нажмите правую кнопку мыши на коллекции "Фигуры" и выберите "Обновить фигуры".
	- Для обновления отдельной фигуры разверните коллекцию "Фигуры", нажмите правую кнопку мыши на отдельной фигуре и выберите "Обновить фигуру".

## **Краткий справочник**

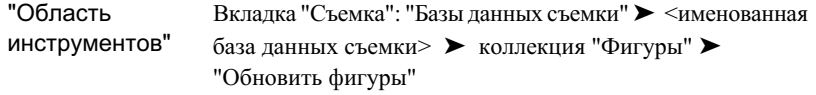

## **Смещение фигуры**

Существующую фигуру можно сместить на определенное расстояние. Положительное значение соответствует смещению вправо, а отрицательное - смещению влево.

#### **Смещение фигуры**

- 1 В области инструментов на вкладке "Съемка" нажмите правую кнопку мыши на именованной сети ▶ "Окно команд Survey".
- 2 Введите в командной строке: OFFSET [фигура] [расстояние]

#### **Пример командной строки**

```
NE 30 2000 2000
NE 31 2500 2500
```
Смещение фигуры | **419**

```
BEGIN EASTERN_AVE
PT 30
PT 31
CRV LENGTH 60,960 91,440
FIG DD 0 91,440
CRV DELTA -121,920 6,096
END
OFFSET EASTERN_AVE 15.240
OFFSET EASTERN_AVE -6.096
```
На следующем рисунке показана команда "Смещение фигуры":

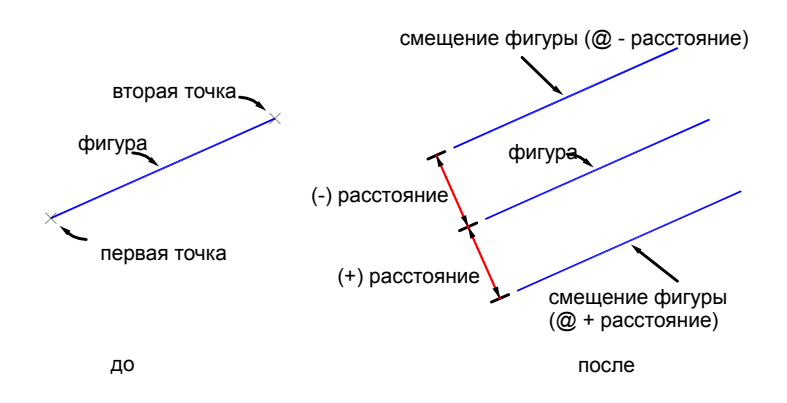

**420** | Глава 12 Фигуры съемки

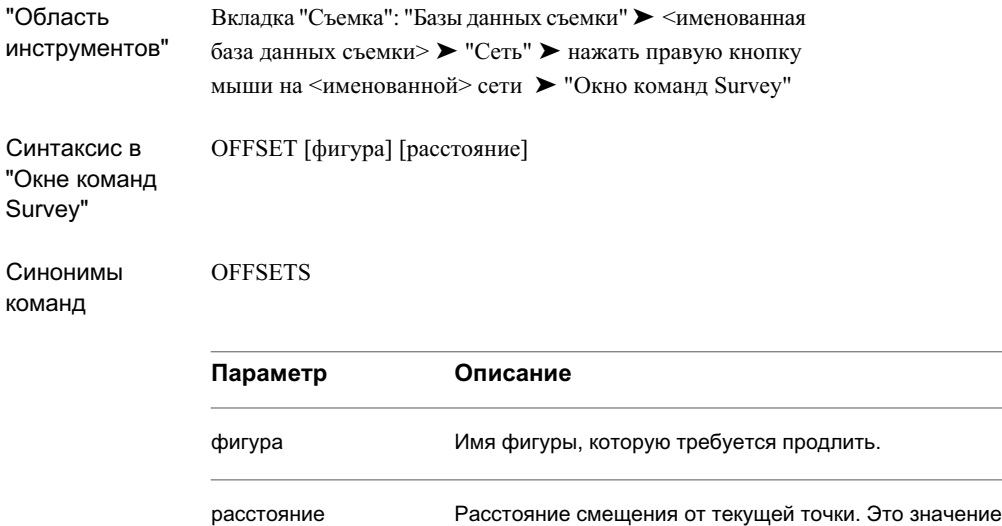

данных съемки.

## **Завершение фигуры**

Си

Команда "Конец" используется для отключения режима ЧЕРЧЕНИЯ. После отключения режима ЧЕРЧЕНИЯ можно использовать команды, не связанные с фигурой, например, команды добавления точек или вывода чертежа на печать.

**ЗАМЕЧАНИЕ** Команды "Начать" и "Продолжить" также приводят к завершению текущей фигуры. Но эти команды вызывают открытие другой фигуры.

#### **Индикация завершения фигуры**

- 1 В области инструментов на вкладке "Съемка" нажмите правую кнопку мыши на именованной сети ➤ "Окно команд Survey".
- 2 Введите в командной строке:

Завершение фигуры | **421**

необходимо вводить в текущих единицах расстояния базы

#### END

#### **Пример командной строки**

```
NE 20 1200 1200
NE 21 1400 1300
BEG CONYROAD
PT 20
PT 21
CRV DELTA 300 90
FIG DD 0 300
END
```
## **Краткий справочник**

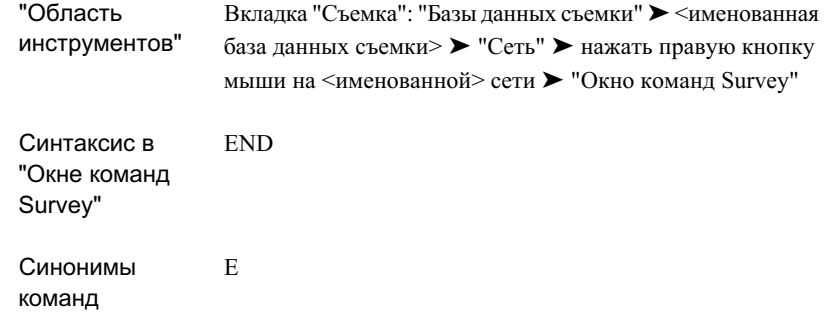

# **Удаление фигур**

Удалять фигуры можно в списке "Области инструментов" или в "Редакторе фигур", а также в "Окне команд Survey".

"Редактор фигур" позволяет пометить фигуры для удаления, а затем подтвердить или отменить удаление.

## **422** | Глава 12 Фигуры съемки

#### **Удаление фигур из дерева в "Области инструментов"**

- 1 В "Области инструментов" на вкладке "Съемка" разверните коллекцию "Фигуры".
- 2 Нажмите правую кнопку мыши на фигуре и выберите "Удалить".

#### **Удаление фигур из списка в "Области инструментов"**

- 1 В "Области инструментов" на вкладке "Съемка" разверните коллекцию "Фигуры", чтобы открыть список фигур.
- 2 Нажмите правую кнопку мыши на фигуре в списке и выберите "Удалить".

#### **Удаление фигур в "Редакторе фигур"**

- 1 В "Области инструментов" на вкладке "Съемка" нажмите правую кнопку мыши на коллекции "Фигуры" и выберите "Редактировать" для открытия "Редактора фигур".
- 2 Выберите фигуры для удаления, нажмите правую кнопку мыши и выберите в

контекстном меню "Удалить". Значок фигуры  $\mathbb{L}_{\mathsf{S}^{\text{MMH}}\text{A}^{\text{MMH}}\text{A}^{\text{MMH}}\text{A}^{\text{MMH}}$ приобретает статус "только для чтения".

- 3 Чтобы отменить удаление в одной или нескольких строках, выберите строку (или строки), нажмите правую кнопку мыши и выберите в контекстном меню "Отменить удаление". Другой способ отмены всех изменений - нажать кнопку €ø
- 4 Чтобы принять удаления в одной или нескольких строках, выберите строку (или строки), нажмите правую кнопку мыши и выберите "Применить". Другой

способ принятия всех удалений и изменений - нажать кнопку .

#### **Удаление фигуры в "Окне команд Survey"**

- 1 В области инструментов на вкладке "Съемка" нажмите правую кнопку мыши на именованной сети ➤ "Окно команд Survey".
- 2 Введите в командной строке: DELETE FIGURE <имя>.

.

Удаление фигур | **423**

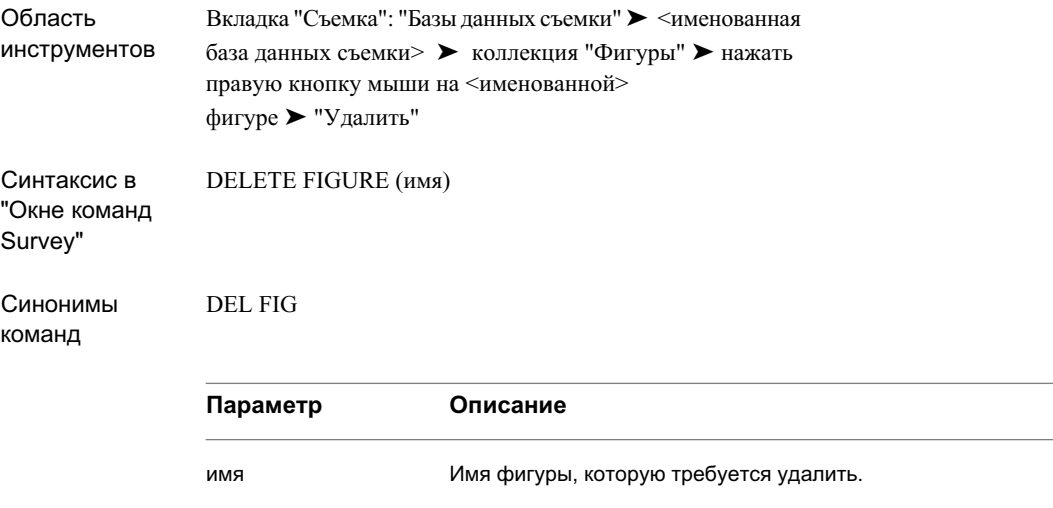

# **Команды запроса к фигурам**

Коллекция "Фигуры" в "Области инструментов" или в "Области команд съемки" используется для доступа к командам "Запросы к фигурам", необходимым для идентификации фигур, получения данных о невязках и определения площади и периметра фигур в чертеже.

## **Идентификация фигуры**

Выполните идентификацию и отображение имени выбранной фигуры.

#### **Идентификация фигуры**

- 1 В "Области инструментов" на вкладке "Съемка" разверните коллекцию "Фигуры".
- 2 Нажмите правую кнопку мыши на фигуре и выберите "Показать свойства". Свойства выбранной фигуре отображаются в списке.

**424** | Глава 12 Фигуры съемки

#### **Идентификация фигуры в "Окне команд Survey"**

- 1 В области инструментов на вкладке "Съемка" нажмите правую кнопку мыши на именованной сети ➤ "Окно команд Survey".
- 2 Введите в командной строке: ID FIG

Появится следующий запрос:

Выберите фигуру:

После выбора фигуры ее имя отображается следующим образом:

```
Имя: {Figure Name}
```
## **Краткий справочник**

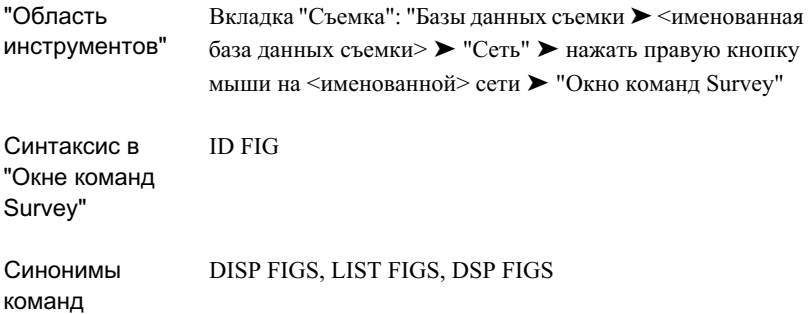

## **Отображение всех фигур**

Для просмотра списка всех имен фигур в текущем чертеже используется "Область инструментов" съемки или команды "Показать все" в "Окне команд Survey".

#### **Отображение всех фигур в текущем чертеже в "Окне команд Survey"**

- 1 В области инструментов на вкладке "Съемка" нажмите правую кнопку мыши на именованной сети ➤ "Окно команд Survey".
- 2 Введите в командной строке:

Отображение всех фигур | **425**

DISPLAY FIGS

#### **Пример командной строки**

Далее показан пример типового списка, создаваемого командой "Показать фигуры":

Фигура: PL Alder Drive Drive 2 Wall

## **Краткий справочник**

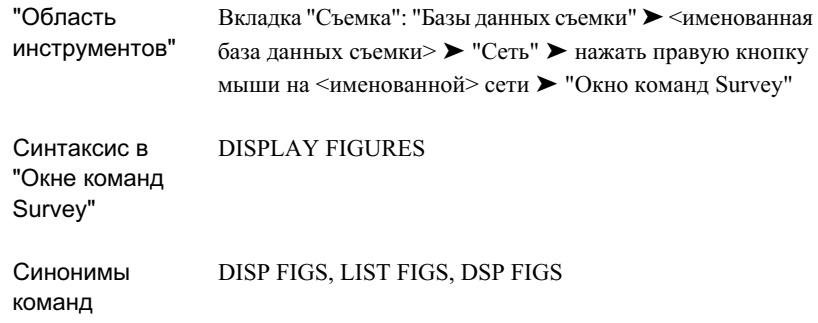

## **Отображение информации проверки карты для фигуры**

Команда "Проверка карты" используется для проверки следующих параметров фигур: длина, полигонометрический ход, периметр, площадь, невязка полигона или точность.

Рассчитать невязки, точность, периметр и площадь можно с помощью расстояний, полигонометрических ходов и единиц измерений, основанных на наборах точности для единиц текущего чертежа, перечисленных в списке.

**ЗАМЕЧАНИЕ** Команда "Инверсия" используется для получения точных расстояний и полигонометрических ходов, основанных на единицах измерения расстояния в текущей базе данных съемки, заданных в "Параметрах баз данных съемки".

#### **Примечания по проверке карт**

Отчет о проверке карты начинается с начала фигуры. Для каждого сегмента на основе линейной точности и точности угла (заданы в "Параметрах базы данных съемки") рассчитываются координаты XY следующей вершины фигуры на основе инверсного направления и данных о расстоянии и кривой (округляются до значений линейной точности и точности угла). Для замкнутых фигур в последовательные вычисления вершин отчета о проверке карты вносится ошибка, поэтому могут быть рассчитаны ошибка невязки, направление невязки и точность. Значение площади также основывается на вычисленных координатах вершины XY.

#### **Выполнение проверки карты в "Области инструментов"**

■ В "Области инструментов" на вкладке "Съемка" разверните коллекцию "Фигуры", нажмите правую кнопку мыши и выберите "Показать данные проверки карты". Открывается диалоговое окно "Отображение фигуры" с информацией о проверке карты для выбранной фигуры.

#### **Проверка карты фигуры в "Окне команд Survey"**

- 1 В области инструментов на вкладке "Съемка" нажмите правую кнопку мыши на именованной сети ➤ "Окно команд Survey".
- 2 Введите в командной строке: MAPCHECK [имя фигуры]

#### **Пример командной строки**

Далее показан типовой отчет, создаваемый командой "Проверка карты":

```
Длина линии: 73,01 Полигонометрический ход: С 00-00-00 В
Длина линии: 92,99 Полигонометрический ход: С 90-00-00 З
Длина линии: 73,09 Полигонометрический ход: Ю 02-36-16 В
Длина линии: 89,67 Полигонометрический ход: Ю 90-00-00 В
Периметр: 328,76
Площадь: 6667,83 0,15 акров
```
Отображение информации проверки карты для фигуры | **427**

Невязка проверки карты - (используются перечисленные полигонометрические ходы и единицы измерения COGO) Ошибка невязки: 0,005 Полигонометрический ход: 285-27-17 Точность 1: 70392,06

## **Краткий справочник**

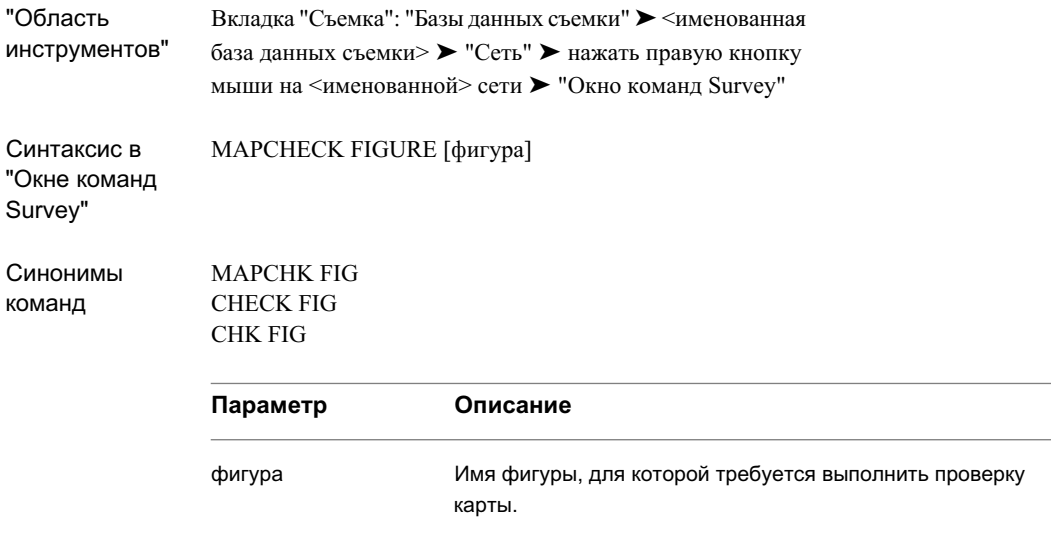

# **Отображение информации об инверсии для фигуры**

Команда "Инверсия" используется для отображения сведений об инверсии, включая длину, полигонометрический ход, периметр, площадь, ошибку невязки и точность для данной фигуры.

Значения невязки, периметра, точности и площади рассчитываются по точным данных координат XY для каждой вершины фигуры.

#### **Примечания к информации об инверсии**

Отчет об инверсии начинается с начала фигуры. Для каждого сегмента в отчете об инверсии перечислены данные о направлении и расстоянии или данные о кривой,

#### **428** | Глава 12 Фигуры съемки

рассчитанные по координатам XY конечных точек сегментов фигуры. Площадь вычисляется на основе координат XY каждого сегмента.

#### **Отображение информации об инверсии (точная невязка) с помощью "Области инструментов"**

■ В "Области инструментов" на вкладке "Съемка" разверните коллекцию "Фигуры". Нажмите правую кнопку мыши на фигуре и выберите "Отобразить инверсию". Открывается диалоговое окно "Отображение фигуры" с информацией об инверсии для выбранной фигуры.

#### **Расчет математического замыкания фигуры с помощью "Окна команд Survey"**

- 1 В области инструментов на вкладке "Съемка" нажмите правую кнопку мыши на именованной сети ► "Окно команд Survey".
- 2 Введите в командной строке: INVERSE FIGURE [фигура]

#### **Пример командной строки**

Далее показан типовой отчет, создаваемый командой "Проверка карты":

Имя фигуры: WALL Север: 5000.000 Восток: 5000.000 Длина линии: 431,47 Полигонометрический ход: 355-00-19 Север: 5000.000 Восток: 4962,435 Длина линии: 265,59 Полигонометрический ход: 43-52-25 Длина линии: 609,71 Полигонометрический ход: 93-31-48 Север: 5000.000 Восток: 5755,061 Длина линии: 954,40 Полигонометрический ход: 232-17-32 Север: 5000.000 Восток: 5000,000 Периметр: 2261,16 Площадь: 234948,16 5,39 акров Математическое замыкание - (используются единицы съемки) Ошибка невязки: 0,000 Полигонометрический ход: 0-00-00

Отображение информации об инверсии для фигуры | **429**

Ошибка невязки: 0,000 Полигонометрический ход: 0-00-00 Точность 1: 2261164601,60

## **Краткий справочник**

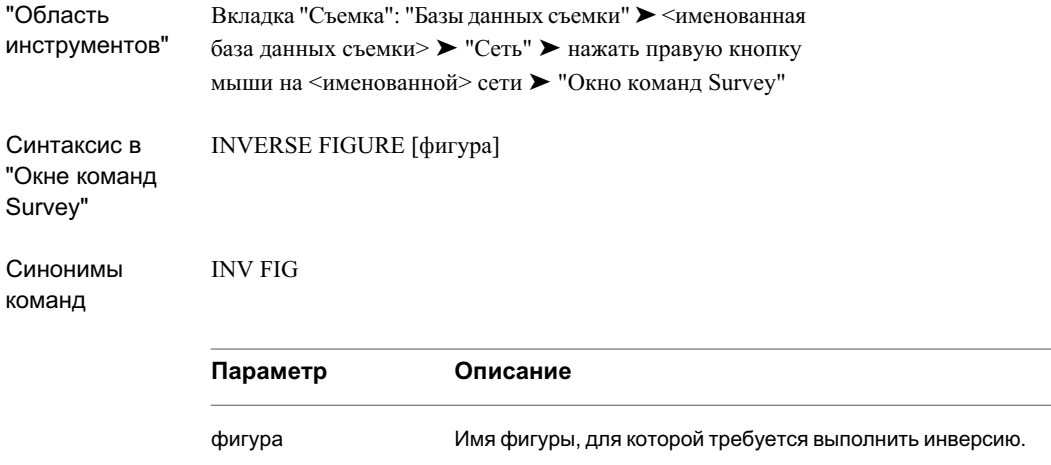

## **Вывод площади и периметра фигуры**

Определение площади и периметра существующей фигуры и создание отчета Представление списка "Области инструментов" используется для перечня свойств фигуры. Также можно использовать команду "Площадь и периметр". Фигура может быть любой формы, но она должна быть замкнутой.

**ЗАМЕЧАНИЕ** Данные о площади и периметре также перечислены в верхней части окна "Отображение фигуры" при показе информации об инверсии для фигуры.

#### **Отображение площади фигуры**

- 1 В области инструментов на вкладке "Съемка" нажмите правую кнопку мыши на именованной сети ► "Окно команд Survey".
- 2 Введите в командной строке:

AREA [фигура]

#### **Пример командной строки**

В следующем примере представлены корректные варианты ввода с использованием команды "Площадь":

BEG TRIANGLE NE 1 0 0 NE 2 10 10 NE 3 0 10 Close AREA TRIANGLE Площадь = 50,000 Периметр = 46,5028

## **Краткий справочник**

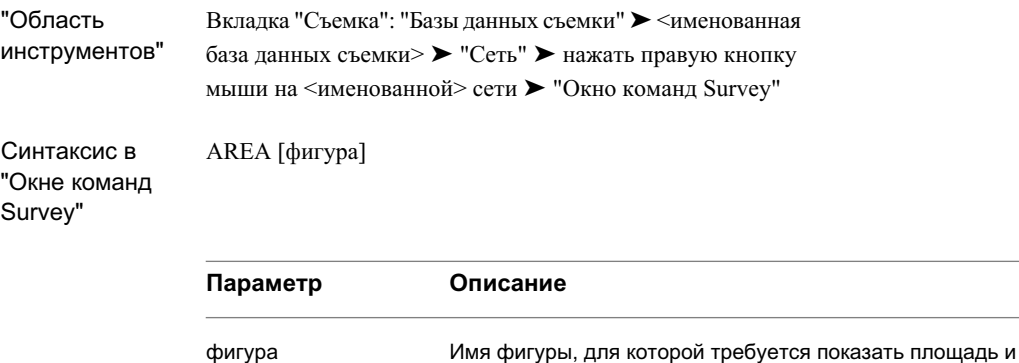

периметр.

## Вывод площади и периметра фигуры | **431**

# **Анализ данных съемки и выходные данные**

## Для корректировок съемочных сетей, а также отдельных **В этой главе**

теодолитных ходов можно использовать средства анализа, например, ■ Анализ методом [наименьших](#page-493-0) метод наименьших квадратов. Для ввода данных съемки с помощью командной строки используется меню в "Окне команд Survey".

# **13**

 $\overline{\textsf{H}}$ 

- [квадратов](#page-493-0)
- Формулы метода [наименьших](#page-498-0) [квадратов](#page-498-0)
- [Теодолитные](#page-513-0) ходы
- [Отображение](#page-518-0) информации о [точках](#page-518-0)
- Вывод [файлов](#page-537-0) съемки
- [Вычисление](#page-539-0) [астрономического](#page-539-0) [направления](#page-539-0)

## <span id="page-493-0"></span>**Анализ методом наименьших квадратов**

Анализ методом наименьших квадратов можно использовать для внесения корректировок в съемочные сети.

Основная задача геодезиста заключается в выполнении измерений или наблюдений для определения относительного положения точек. Для этого многие геодезисты, как правило, выполняют больше измерений, чем требуется, для исключения грубых ошибок или погрешностей, возможных в процессе измерений. В результате избыточных измерений и случайных ошибок измерений создается геометрическая модель с избыточным определением. Иначе это называют проблемой сверхограничения.

Можно рассчитать наиболее вероятное значение для каждого наблюдения посредством одновременной корректировки всех наблюдений таким образом, чтобы сумма квадратов отклонений (разности между измеренными и откорректированными наблюдениями) была бы минимальной. Отсюда происхождение термина "метод наименьших квадратов".

Для выполнения корректировки данных съемки методом наименьших квадратов используются команды Autodesk Civil 3D "Метод наименьших квадратов Survey". Измерения расстояния и угла циклов теодолитных ходов и сетей оцениваются с помощью метода уравнивания результатов наблюдений.

# **Использование метода наименьших квадратов для анализа сетей**

Метод наименьших квадратов используется для корректировки базы данных съемки. Такие корректировки обновляют точки в базе данных съемки и данные ввода линий в съемке.

## **Создание входного файла для сети**

Команда "Создать входной файл" создает файл ввода "Метод наименьших квадратов для сети" network.lsi, генерируемый на основании данных съемки по пикетам в базе данных съемки текущего проекта (результатыбокового визирования не учитываются).

**434** | Глава 13 Анализ данных съемки и выходные данные

#### **Создание входного файла для сети**

■ В "Области инструментов" на вкладке "Съемка" разверните коллекцию "Сети". Нажмите правую кнопку мыши на именованной сети ► "Анализ методом наименьших квадратов" ➤ "Создать входной файл".

**ЗАМЕЧАНИЕ** Для расчета среднеквадратических отклонений для всех наблюдений после их создания используются настройки текущего оборудования.

## **Краткий справочник**

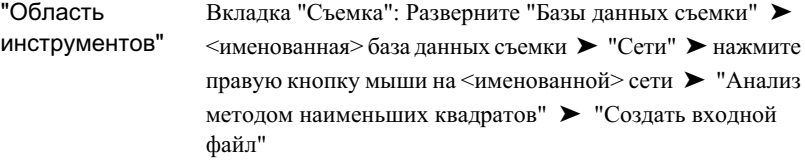

## **Редактирование входного файла для сети**

Команда "Редактирование входного файла" используется для добавления или изменения данных с помощью текстового редактора, указанного в "Параметрах внешнего редактора".

#### **Редактирование входного файла**

- 1 В "Области инструментов" на вкладке "Съемка" разверните коллекцию "Сети". Нажмите правую кнопку мыши на именованной сети ▶ "Анализ методом наименьших квадратов" ➤ "Редактировать входной файл".
- 2 Выполните изменения в текстовом редакторе.
- 3 В меню "Файл" выберите "Сохранить". Нажмите "Выход" для выхода из текстового редактора и возврата к чертежу.

Использование метода наименьших квадратов для анализа сетей | **435**

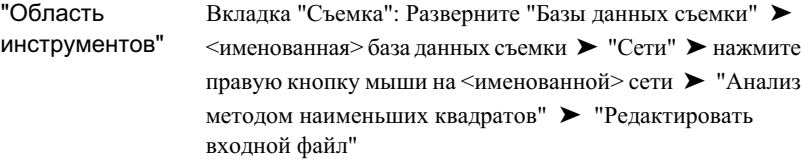

## **Обработка входного файла для сети**

Команда "Обработать входной файл" используется для обработки и просмотра результатов корректировки метода наименьших квадратов, примененного к сети.

Программа считывает входной файл network.lsi. Рассчитывается корректировка, затем программа создает файл со списком корректировок сети, полученных по методу наименьших квадратов (network.adj), и выходной файл сети с расчетом методом наименьших квадратов (network.lso).

#### **Обработка входного файла для сети**

- 1 В "Области инструментов" на вкладке "Съемка" разверните коллекцию "Сети". Нажмите правую кнопку мыши на именованной сети ► "Анализ методом наименьших квадратов" ➤ "Обработать входной файл".
- 2 Для просмотра информации в файле используйте полосу прокрутки. Можно сохранить файл с новым именем или распечатать его на принтере.

Выходной файл сети с расчетом методом наименьших квадратов первоначально содержит данные расчета съемки методом наименьших квадратов на основе входного файла network.lsi.

3 Перейдите на следующую страницу файла для просмотра данных съемки для сети.

Измеренные значения и среднеквадратические отклонения - это значения, имевшиеся до корректировки методом наименьших квадратов. Скорректированные значения и отклонения представляют собой значения, полученные после корректировки методом наименьших квадратов.

4 Перейдите на следующую страницу файла для просмотра скорректированных координат для сети. Здесь перечислены идентификаторы точек, значения северного и восточного положения и значения среднеквадратического

**436** | Глава 13 Анализ данных съемки и выходные данные

отклонения координат северного и восточного положения для всех неизвестных точек.

5 Перейдите на следующую страницу файла для просмотра результатов анализа ошибок для сети. Здесь перечислены значения большой и малой полуосей, а также азимуты эллипсов ошибок для всех неизвестных точек.

## **Краткий справочник**

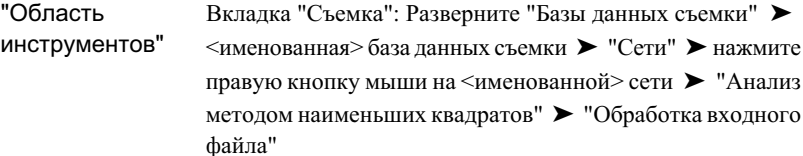

# **Отображение входного файла для сети**

Команда "Отобразить выходной файл" используется для просмотра информации о сети. В текстовый редактор автоматически загружается выходной файл с расчетом методом наименьших квадратов network.lso.

#### **Отображение входного файла для сети**

- 1 В "Области инструментов" на вкладке "Съемка" разверните коллекцию "Сети". Нажмите правую кнопку мыши на <именованной> сети ▶ "Анализ методом наименьших квадратов" ➤ "Отобразить выходной файл".
- 2 Для просмотра информации в файле используйте полосу прокрутки. Дополнительно в средстве просмотра можно сохранить файл с новым именем или распечатать его на принтере.

Использование метода наименьших квадратов для анализа сетей | **437**

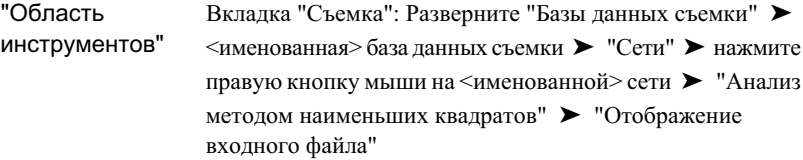

# **Обновление базы данных съемки с скорректированными координатами**

Команда "Обновить базу данных съемки" используется для импорта скорректированных точек сети в базу данных съемки и графических данных этих точек в текущий чертеж. Автоматически выбирается файл корректировок сети по методу наименьших квадратов network.adj.

#### **Обновление базы данных по откорректированных координатам сети**

- 1 В "Области инструментов" на вкладке "Съемка" разверните коллекцию "Сети". Нажмите правую кнопку мыши на <именованной> сети ► "Анализ методом наименьших квадратов" ➤ "Обновить базу данных съемки".
- 2 В диалоговом окне "Выбор файла с корректировками по методу наименьших квадратов" выберите файл network.adj.

При обновлении базы данных съемки и вставке сети в чертеж объект сети может отображать эллипсы ошибок в соответствии со свойствами стиля сети.

На следующем рисунке показана сеть с расчетом по методу наименьших квадратов:

**438** | Глава 13 Анализ данных съемки и выходные данные

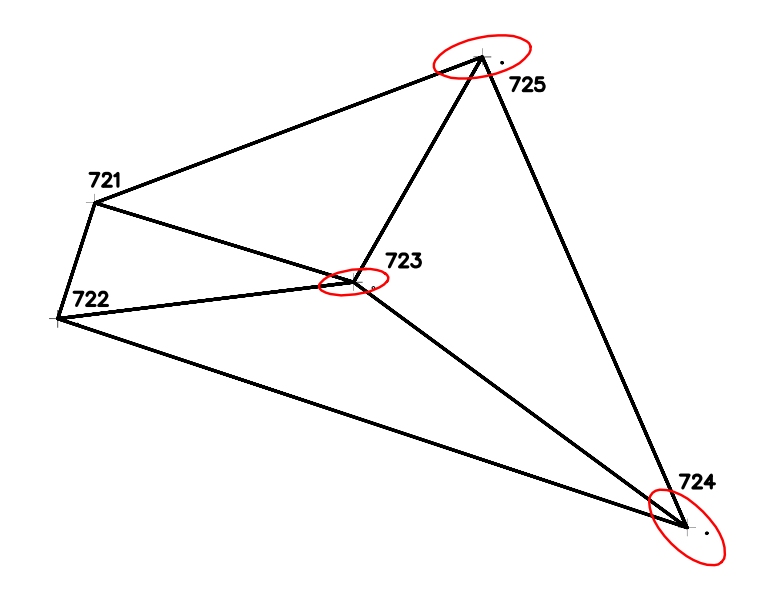

<span id="page-498-0"></span>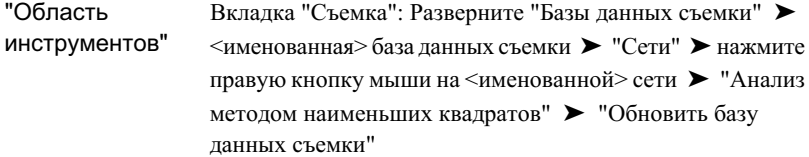

# **Формулы метода наименьших квадратов**

Эти формулы можно использовать как основные для анализа методом наименьших квадратов.

Формулы метода наименьших квадратов | **439**

#### **Алгоритм метода наименьших квадратов**

Алгоритм метода наименьших квадратов данных съемки в программе Autodesk Civil 3D использует ряд матриц и формул.

Алгоритм используется для определения вероятного положения точек на основе метода наименьших квадратов.

Следующее матричное уравнение основано на системе взвешенных наблюдений и решается итерационно:

$$
X = (ATPA)-1ATPL
$$

где:

- Х матрица, содержащая разность между значениями текущих координат и новых координат каждого неизвестного пикета. Эта матрица обновляет текущие координаты при каждом повторении (до X @ 0.0).
- А матрица, созданная из данных съемки и координат точек на основе линеаризации разложения ряда Тейлора определенного типа наблюдений.
- Р диагональная матрица со значениями среднеквадратических отклонений или весовых коэффициентов наблюдений.
- L матрица, содержащая разность между результатами наблюдений и рассчитанными значениями.

## **Корректировка съемки по горизонтали**

Первым этапом в корректировке съемки по горизонтали является расчет матрицы координат С с приблизительными значениями координат для всех пикетов.

$$
C = \begin{bmatrix} x_1 & y_1 \\ x_2 & y_2 \\ x_3 & y_3 \\ \vdots & \vdots \\ x_m & y_m \end{bmatrix}^T
$$

Затем на основании рассчитанных значений, полученных из матрицы координат С и результатов наблюдений, рассчитывается матрица L. Для определения значения каждого наблюдения Li используется следующая формула:

$$
L_i = O_{\text{meas}} - O_{\text{calc}}
$$

где:

- Omeas = результат наблюдения
- Ocalc = рассчитанный результат наблюдения

Матрица L выглядит следующим образом:

## Корректировка съемки по горизонтали | **441**

Далее на основании среднеквадратических отклонений расстояний и углов

вычисляется диагональная матрица весов. Для решения  $\mathbf{P}_{\mathbf{L}_{ij}}$ , значения взвешенного

расстояния, и  $\mathbf{P}_{\theta_{j1k}}$ , значения взвешенного угла, используются следующие формулы:

$$
P_{L_{i_1}} = \frac{1}{(S_{L_{i_1}})^2}
$$

где:

 $\mathbf{S_{L_{ij}}}$  - среднеквадратическое отклонение длины ij и

$$
P_{\theta_{ijk}} = \frac{1}{(S_{\theta_{ijk}})^2}
$$

где:

 $S_{\theta_{j1k}}$  - среднеквадратическое отклонение угла jik  $\mathbf 1$  $\overline{0}$  $\mathbf 0$  $p_1$  $p_2$  $\overline{0}$  $P =$  $P_3$  $\mathbf 0$ 0  $\mathbf 0$  $p_{m}$  $m$ 

**442** | Глава 13 Анализ данных съемки и выходные данные

В заключение вычисляется матрица А, которая связывает изменения координат с данными съемки, определенными с помощью уравнений погрешностей расстояний и углов азимутов или румбов. Эти уравнения являются нелинейными, поэтому для приведения их к линейному виду используется аппроксимация ряда Тейлора.

# **Геометрия уравнений погрешностей расстояния**

Изменение координат для каждого наблюдения выражается следующей аппроксимацией рядом Тейлора уравнения погрешностей расстояния:

$$
dx_i = \frac{X_i - X_j}{L_{ij}}
$$

$$
dy_i = \frac{Y_i - Y_j}{L_{ij}}
$$

и

$$
dy_i = \frac{Y_i - Y_j}{L_{ij}}
$$

$$
dy_j = \frac{Y_j - Y_j}{L_{ij}}
$$

где

- Lij = полученная в результате съемки длина линии IJ
- Xi, Yi = наиболее вероятные координаты точки I
- Xj, Yj = наиболее вероятные координаты точки J

На следующем рисунке показана геометрия уравнения погрешностей расстояния:

Геометрия уравнений погрешностей расстояния | **443**

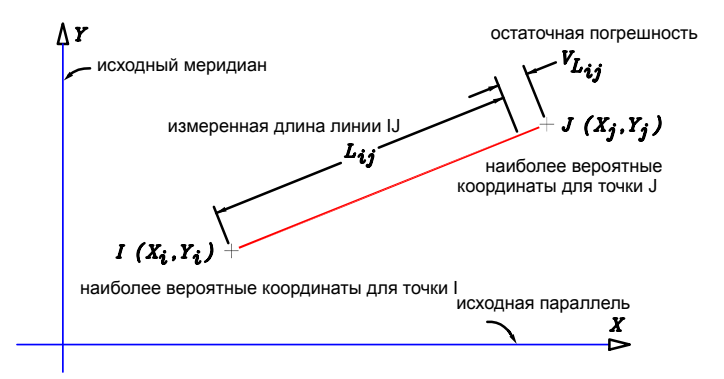

# **Геометрия уравнений погрешностей углов**

Изменение координат для каждого наблюдения выражается следующей аппроксимацией рядом Тейлора уравнения погрешностей углов:

$$
dx_i = -dx_j - dx_k
$$
  
\n
$$
dy_i = -dy_j - dy_k
$$
  
\n
$$
dx_j = \frac{Y_i - Y_j}{(L_{ij})^2}
$$
  
\n
$$
dy_j = \frac{X_i - X_j}{(L_{ij})^2}
$$
  
\n
$$
dx_k = \frac{Y_i - Y_k}{(L_{ik})^2}
$$

 $\overline{a}$ 

**444** | Глава 13 Анализ данных съемки и выходные данные
$$
dy_k = \frac{X_i - X_k}{(L_{ik})^2}
$$

где

- Lij = полученная в результате съемки длина линии IJ
- Lik = полученная в результате съемки длина линии IK
- $\blacksquare$  Lik = полученная в результате съемки длина линии IK
- Xi, Yi = наиболее вероятные координаты точки I
- $X_i, Y_j$  = наиболее вероятные координаты точки J
- Xk, Yk = наиболее вероятные координаты точки K

На следующем рисунке показана геометрия уравнения погрешностей углов:

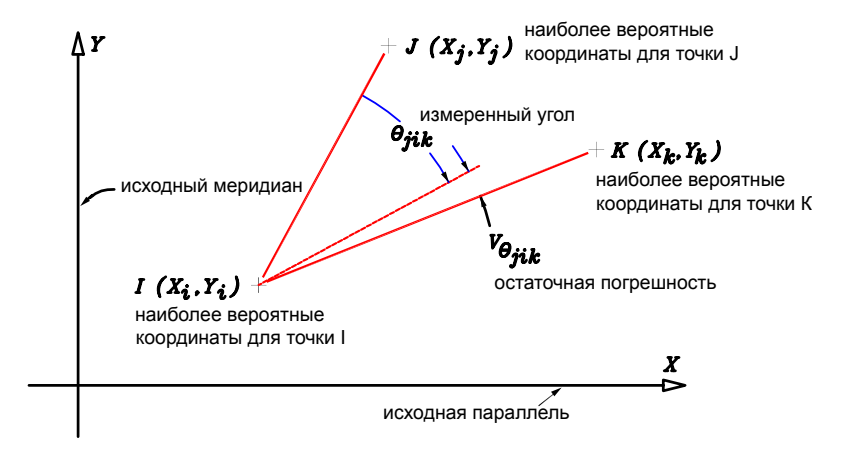

# **Геометрия уравнения погрешностей азимутов/румбов**

Изменение координат для каждого наблюдения выражается следующей аппроксимацией рядом Тейлора уравнения погрешностей азимутов/румбов:

Геометрия уравнения погрешностей азимутов/румбов | **445**

$$
dx_i = \frac{X_i - X_j}{(L_{ij})^2}
$$

$$
dy_i = \frac{Y_i - Y_j}{(L_{ij})^2}
$$

$$
dx_j = \frac{X_j - X_i}{(L_{ij})^2}
$$

$$
dy_j = \frac{Y_j - Y_i}{(L_{ij})^2}
$$

где

и

- Lij = полученная в результате съемки длина линии IJ
- Xi, Yi = наиболее вероятные координаты точки I
- $\blacksquare$  Xj, Yj = наиболее вероятные координаты точки J

На следующем рисунке показана геометрия уравнения погрешностей азимутов/румбов:

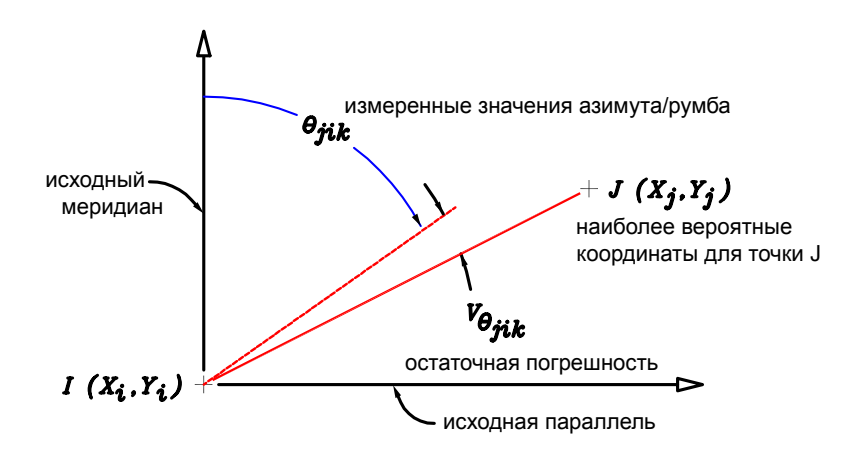

# **Взвешенные наблюдения**

В матрице А используются следующие вычисленные значения:

$$
A = \begin{bmatrix} dx_1 dx_2 dy_1 dy_2 ... \\ dx_1 dx_2 dy_1 dy_2 ... \\ \vdots \\ dx_n dx_n dy_n dy_n \end{bmatrix}
$$

Вычисленные матрицы А, Р и L вставляются в матричную формулу для системы взвешенных наблюдений, используемую для решения матрицы Х (см. выше).

$$
X = (A^T P A)^{-1} A^T P L
$$

Вследствие этого матрица Х состоит из разности между текущими и наиболее вероятными значениями координат:

Взвешенные наблюдения | **447**

2

$$
X = \begin{bmatrix} \Delta x_1 \\ \Delta x_2 \\ \Delta y_1 \\ \Delta y_2 \\ \vdots \\ \Delta y_2 \\ \vdots \\ \Delta x_n \\ \Delta y_n \end{bmatrix}^{\perp}
$$

Эти значения используются для корректировки матрицы координат С. Итерационный процесс продолжается, то есть выполняется повторное вычисление матриц А, Р и L, и решается матрица Х, до тех пор, пока значения в матрице Х станут пренебрежимо малыми.

Когда значения матрицы Х достигнут допустимых значений, вычисляется матрица V. Эта матрица состоит из отклонений после корректировки и решается с помощью следующего матричного уравнения:

$$
V \ = \ A \ X - L
$$

Это приводит к следующему виду матрицы V:

$$
V = \begin{bmatrix} v_1 \\ v_2 \\ v_3 \\ \vdots \\ v_m \end{bmatrix}
$$

# **Значение хи-квадрат и критерий согласия**

Распределение хи-квадрат является вероятностным инструментом, используемым при проверке гипотез. В случае вычисления по методу наименьших квадратов исходные наблюдения сравниваются с откорректированными и оцениваются на предмет отличий наблюдений относительно друг друга.

Для вычисления значения хи-квадрат X2 используется следующая формула:

$$
\chi^2 = \sum_{i=1}^m v_i^2 p_i^2
$$

где

- m = количество уравнений погрешностей
- $\blacksquare$  vi = значение отклонения из матрицы V
- pi = соответствующий весовой коэффициент из матрицы P

Значение Х2 мало, если скорректированные значения наблюдений близки к соответствующим результатам наблюдений. При этом говорится о "хорошем соответствии". Проверка по критерию согласия заключается в сравнении значения Х2 со значениями из таблицы критических значений распределения хи-квадрат на уровне 5%. Перечисленные ниже в таблице значения Х2 являются допустимыми,

Значение хи-квадрат и критерий согласия | **449**

тогда как большие значения Х2 - недопустимы, что свидетельствует о возможных ошибках в исходных измерениях съемки.

## **Вычисление среднеквадратического отклонения**

Далее вычисляется ковариационная матрица Q. Ковариационная матрица состоит из коэффициентов неизвестных величин в уравнениях погрешностей и используется для вычисления среднеквадратических отклонений и эллипсов ошибок. Используется следующая матричная формула (ранее используемая для решений матриц А и Р):

$$
Q = (A^T P A)^{-1}
$$

Матрица Q выглядит следующим образом:

 $\overline{1}$ 

$$
Q = \begin{bmatrix} S_1^2 & S_1 S_2 & \dots & S_1 S_n \\ S_2 S_1 & S_2^2 & \dots & S_2 S_n \\ & & \ddots & & \\ & & & \ddots & \\ & & & & S_n S_1 S_n S_2 & \dots & S_n^2 \end{bmatrix}^n
$$

Далее с помощью следующей формулы в корректировках вычисляется степень свободы r:

$$
r = m - n
$$

где

- m = количество уравнений погрешностей
- $\blacksquare$  n = количество неизвестных величин (или 2n в случае координат, так как неизвестными являются координаты x и y)

Далее выполняется вычисление среднеквадратического отклонения весовых коэффициентов единиц для получения взвешенных корректировок по следующей матричной формуле:

$$
S_{o} = \sqrt{\frac{(V^{T}PV)}{r}}
$$

где:

■ r = степень свободы корректировки

Затем выполняется вычисление среднеквадратических отклонений отдельных  $\mathbb{S}_{\mathbf{x}_1}$ откорректированных величин, . Для этого используется формула:

$$
S_{x_i} = S_{\text{o}} \sqrt{Q_{x_i x_i}}
$$

где:

- So = среднеквадратическое отклонение весового коэффициента единиц
- $\blacksquare$  = диагональный элемент в i-той строке и i-том столбце из ковариационной матрицы Q

# **Эллипсы и прямоугольники ошибок**

После корректировки по методу наименьших квадратов ковариационная матрица используется для вычисления среднеквадратических отклонений положения  $x_1$ и  $\mathbf{S}_{\mathbf{y}_1}$ 

На следующем рисунке показанысреднеквадратические отклонения, представляющие полуразмерысреднеквадратической 68% вероятности прямоугольника ошибок вокруг каждой точки:

Эллипсы и прямоугольники ошибок | **451**

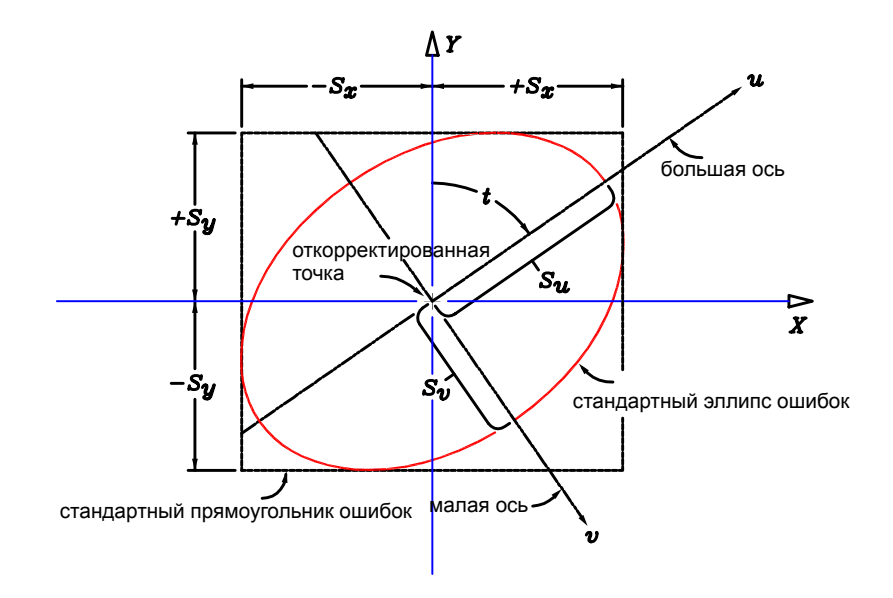

Где:

- t = ориентация эллипса ошибок, направления большой полуоси
- u = большая полуось эллипса ошибок
- $v =$  малая полуось эллипса ошибок
- x = половина ширины прямоугольника ошибок
- у = половина высоты прямоугольника ошибок
- S = среднеквадратическое отклонения положения точки

# **Геометрия эллипса и прямоугольника среднеквадратических ошибок**

Для дальнейшего уточнения этого процесса можно построить эллипс среднеквадратической ошибки. Эллипс ошибки с вероятностью 95% или 99% создается с помощью F-распределения применяемых статистических данных. Дуги эллипса являются касательными к сторонам прямоугольника ошибки, его ориентация

определяется углом t и дополнительными ортогональными осями u-v. Значения из ковариационной матрицы используются для вычисления угла t и соответствующих большой и малой полуосей.

Сначала вычислим три переменных для использования в уравнениях, определяющих большую и малую оси: K, Quu и Qvv.

Используются формулы:

$$
K = \sqrt{[(Q_{yy} - Q_{xx})^2 + 4(Q_{xy})^2]}
$$

$$
Q_{uu} = \frac{(Q_{yy} + Q_{xx} + K)}{2}
$$

и

$$
Q_{vv} = \frac{(Q_{yy} + Q_{xx} - K)}{2}
$$

где:

■ Qxx, Qyy и Qxy - значения из ковариационной матрицы.

Затем полученные значения используются для решения двух уравнений и определения Su- длины большой полуоси, и Sv - длины малой полуоси:

$$
S_{u} = S_{o} \sqrt{Q_{uu}}
$$

и

$$
S_{\rm v} = S_{\rm o} \sqrt{Q_{\rm vv}}
$$

где:

■ So = среднеквадратическое отклонение весового коэффициента единиц

Наконец, по следующей формуле вычисляется угол t между осями u и Y:

$$
\tan 2t = \frac{2Q_{xy}}{Q_{yy} - Q_{xx}}
$$

 $\overline{a}$ 

Геометрия эллипса и прямоугольника среднеквадратических ошибок | **453**

Скорректированная точка вероятнее всего находится в пределах этого эллипса со степенью достоверности 95% или 99%.

# **Теодолитные ходы**

Коллекция "Теодолитные ходы" используется для управления существующими теодолитными ходами, определенными в сети.

Можно создать теодолитный ход из данных файла журнала съемки или воспользоваться Редактором теодолитного хода для ввода данных съемки вручную, например, ввода примечаний или данных плана площадки. Редактор теодолитного хода используется как эффективный способ просмотра и редактирования всех настроек теодолитного хода, содержащегося в сети.

## **Создание теодолитных ходов**

Теодолитные ходы создаются для выполнения анализа замыкания теодолитного хода, например, правила компаса, правила Грандал или правила распределения невязок. Для теодолитного хода также можно выполнить анализ методом наименьших квадратов.

Теодолитный ход можно создать по данным, импортированным из файла журнала съемки, или можно вручную ввести значения наблюдений теодолитных ходов в Редакторе теодолитного хода.

#### **Создание теодолитного хода**

- 1 В "Области инструментов" на вкладке "Съемка" разверните коллекцию "Сети". Разверните сеть ➤ нажмите правую кнопку мыши на элементе "Теодолитные ходы" ➤ "Создать".
- 2 В диалоговом окне "Создать теодолитный ход" введите имя теодолитного хода и дополнительное описание.
- 3 В коллекции "Теодолитные ходы" нажмите правую кнопку мыши на новом теодолитном ходе ➤ "Свойства".
- 4 В диалоговом окне "Свойства теодолитных ходов" задайте настройки в ячейке в столбце "Значение". Нажмите "OK".

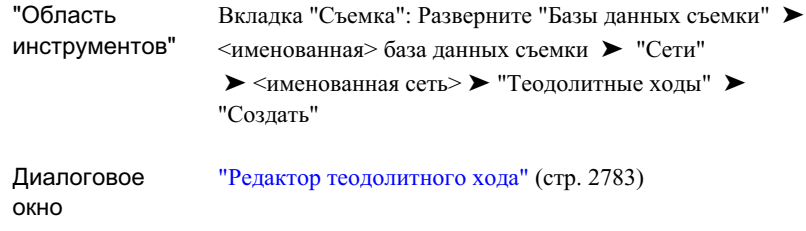

# **Редактирование свойств теодолитных ходов**

Диалоговое окно "Свойства теодолитных ходов" используется для изменения исходных свойств теодолитного хода.

#### **Редактирование свойств теодолитных ходов**

- 1 В "Области инструментов" на вкладке "Съемка" разверните коллекцию "Сети". Разверните именованную сеть ► "Теодолитные ходы".
- 2 Нажмите правую кнопку мыши на именованном теодолитном ходе ▶ "Свойства".
- 3 В диалоговом окне "Свойства теодолитных ходов" внесите необходимые изменения в ячейке в столбце "Значение".
- 4 Нажмите "OK".

Редактирование свойств теодолитных ходов | **455**

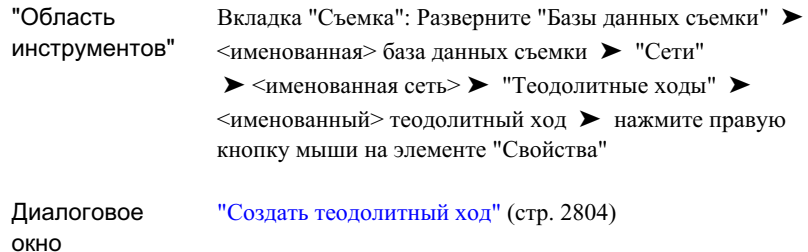

## **Редактирование теодолитных ходов**

Свойства всех теодолитных ходов можно отредактировать в окне панорамы Редактора теодолитных ходов. В Редакторе можно отредактировать отдельные теодолитные ходы.

#### **Редактирование теодолитных ходов**

- 1 В "Области инструментов" на вкладке "Съемка" разверните коллекцию "Сети". Разверните именованную сеть ► "Теодолитные ходы" ► "Редактировать".
- 2 В окне панорамы Редактора теодолитных ходов измените значения в ячейках.
- 3 Нажмите правую кнопку мыши в ячейке и выберите "Создать" для создания теодолитного хода или "Удалить" для удаления существующего теодолитного хода.

#### **Редактирование отдельного теодолитного хода в Редакторе теодолитных ходов**

- 1 В "Области инструментов" на вкладке "Съемка" разверните коллекцию "Сети". Разверните именованную сеть ► "Теодолитные ходы" ► нажмите правую кнопку мыши на именованном теодолитном ходе ➤ "Редактировать".
- 2 В диалоговом окне "Задать исходную настройку" введите значения "Исходный пикет" и "Начальная точка обратного визирования". Нажмите "OK".
- 3 После определения теодолитного хода в левой стороне панорамы отображается текущий список свойств настроек. В списке свойств настроек можно изменить

ориентацию обратного визирования, настройки "Грань1" и "Грань2" обратного визирования и горизонт инструмента.

**ЗАМЕЧАНИЕ** Если выбранная настройка является исходной настройкой теодолитного хода и точка обратного визирования не определена опорной точкой, можно задать направление обратного визирования. Если направление обратного визирования не назначено в свойствах настроек, его можно задать как определение координат с использованием обратного визирования.

- 4 Разверните все точки пикетов. Введите или отредактируйте значения наблюдений для каждой настройки. К последнему наблюдению настройки добавляется пустая строка наблюдения, в которой можно ввести новое направления обратного или прямого визирования.
- 5 В новой строке задается использование обратного визирования с помощью ввода идентификатора точки для настройки.
- 6 Использование прямого визирования для следующей точки пикета задается с помощью ввода идентификатора точки, на которую нет ссылок в текущем теодолитном ходе.

При задании нового идентификатора точки прямого визирования создается следующая точка пикета и настройка.

**ЗАМЕЧАНИЕ** После ссылки на идентификатор точки прямого визирования все новые координаты с использованием прямого визирования должны использовать тот же идентификатор точки.

7 Для применения изменений нажмите кнопку .

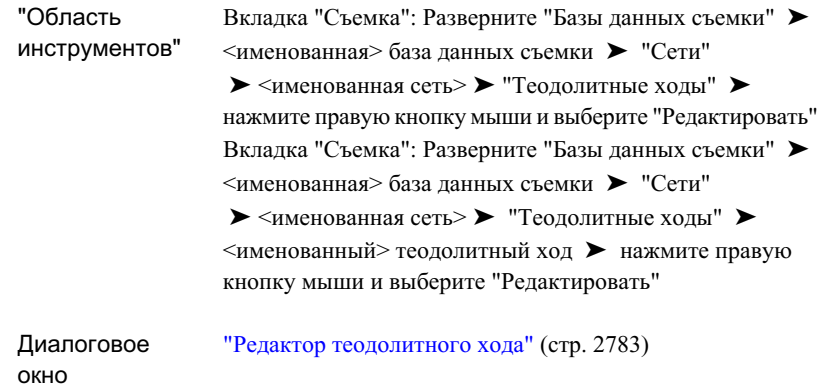

# **Выполнение анализа теодолитного хода**

Анализ данных теодолитного хода выполняется для определения невязки полигона и для обновления наблюдений и данных съемки, измененных при корректировке теодолитных ходов.

#### **Выполнение анализа теодолитного хода**

- 1 В "Области инструментов" на вкладке "Съемка" разверните коллекцию "Сети". Разверните именованную сеть ► "Теодолитные ходы" ► нажмите правую кнопку мыши на именованном теодолитном ходе ➤ "Анализ теодолитного хода".
- 2 Просмотрите настройки в диалогового окне "Анализ теодолитного хода". Внесите необходимые изменения и нажмите "ОК".

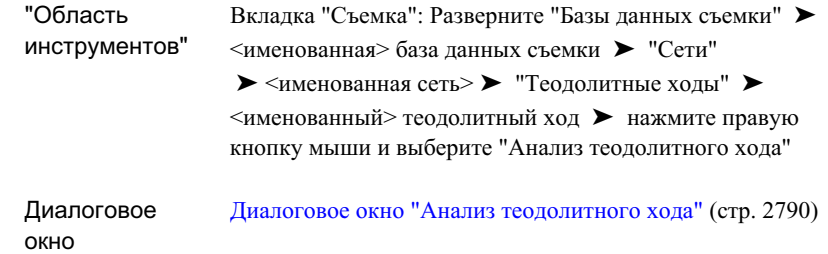

# **Отображение информации о точках**

Команды "Информация о точках" можно использовать для создания списка углов, расстояний и румбов точек, существующих в базе данных съемки.

## **Вывод горизонтального угла между точками**

Отображается угол между любыми тремя точками в базе данных съемки. Необходимо задать точку обратного визирования, точку инструмента и следующую точку.

#### **Список горизонтальных углов между тремя точками в "Окне команд Survey"**

- 1 В области инструментов на вкладке "Съемка" нажмите правую кнопку мыши на именованной сети ➤ "Окно команд Survey".
- 2 В "Окне команд Survey" выберите меню "Информация о точках" ➤ "Угол".
- 3 Введите идентификатор точки обратного визирования.
- 4 Введите идентификатор точки инструмента.
- 5 Введите идентификатор точки прямого визирования.

Отображение информации о точках | **459**

#### **Список горизонтальных углов между тремя точками в "Окне команд Survey"**

- 1 В области инструментов на вкладке "Съемка" нажмите правую кнопку мыши на именованной сети ▶ "Окно команд Survey".
- 2 Введите в командной строке: ANGLES [точка 1] [точка 2] [точка 3]

### **Пример командной строки**

NE 1 1200 1200 NE 2 1000 1000 NE 3 800 1100 ANGLE 1 2 3 Угол : 108-26-06

## **Краткий справочник**

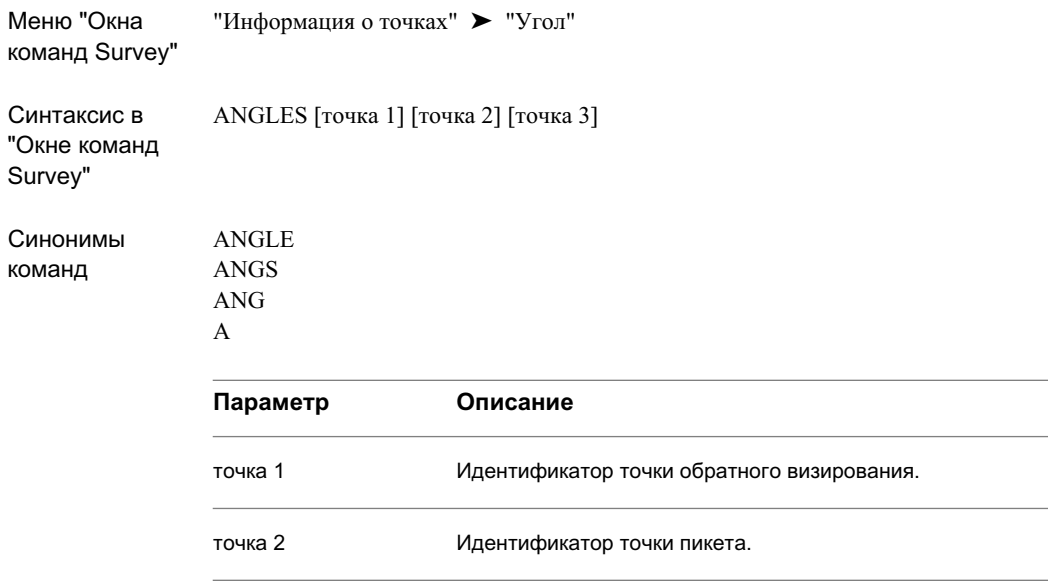

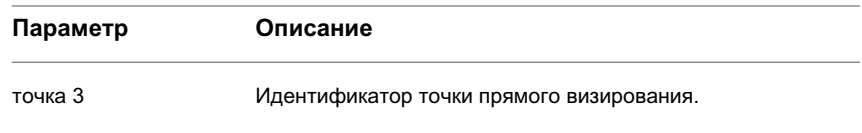

# **Список румбов между двумя точками**

Команда "Румб" используется для составления списка румбов от одной точки к другой.

#### **Список румбов между двумя точками в "Окне команд Survey"**

- 1 В области инструментов на вкладке "Съемка" нажмите правую кнопку мыши на именованной сети ➤ "Окно команд Survey".
- 2 В "Окне команд Survey" выберите меню "Информация о точках" > "Румб".
- 3 Введите идентификатор начальной точки.
- 4 Введите идентификатор следующей точки.

#### **Список румбов между двумя точками в "Окне команд Survey"**

- 1 В области инструментов на вкладке "Съемка" нажмите правую кнопку мыши на именованной сети ► "Окно команд Survey".
- 2 Введите в командной строке: BEARINGS [точка 1] [точка 2] или B [точка 1] [точка 2]

#### **Пример командной строки**

В следующем примере представлены корректные варианты ввода с использованием команды "Румб":

NE 1 1000 1000 NE 2 2000 2000 B 1 2 Румб: N 45-00-00 E

Список румбов между двумя точками | **461**

Выводится список румбов между точкой 1 и точкой 2.

В следующем примере представлены корректные варианты ввода с использованием команды "Румб" для определения румба наблюдения. Углы выражаются в единицах измерения текущей базы данных съемки.

```
NE 1 1000 1000
NE 2 2000 2000
B 1 2 50 1
Наблюдаемое направление: N 50-00-00 E
```
# **Краткий справочник**

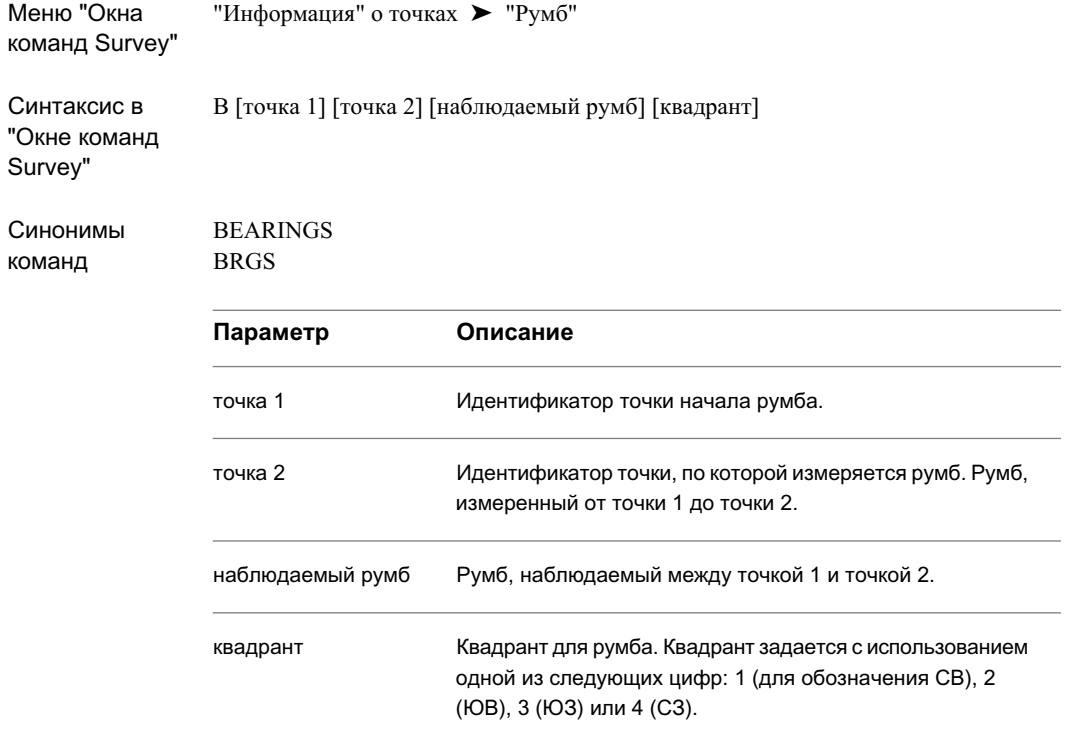

## **Список азимутов между двумя точками**

Можно составить список азимутов между двумя точками из базы данных съемки с помощью команды "Азимут".

#### **Список азимутов между двумя точками в "Окне команд Survey"**

- 1 В области инструментов на вкладке "Съемка" нажмите правую кнопку мыши на именованной сети ➤ "Окно команд Survey".
- 2 В "Окне команд Survey" выберите меню "Информация о точках" ➤ "Азимут".
- 3 Введите идентификатор начальной точки.
- 4 Введите идентификатор следующей точки.

#### **Список азимутов между двумя точками в командной строке "Окна команд Survey"**

- 1 В области инструментов на вкладке "Съемка" нажмите правую кнопку мыши на именованной сети ► "Окно команд Survey".
- 2 Введите в командной строке: AZIMUTH [точка 1] [точка 2] (наблюдаемый азимут)

#### **Пример командной строки**

В следующем примере представлены корректные варианты ввода с использованием команды "Азимут" для создания списка азимутов. Углы выражаются в единицах измерения текущей базы данных съемки.

```
NE 1 1000 1000
NE 2 2000 2000
AZ 1 2
Азимут: 45-00-00
```
В следующем примере представлены корректные варианты ввода с использованием команды "Азимут" для определения наблюдаемого азимута.

NE 1 1000 1000 NE 2 2000 2000 AZ 1 2 50

Список азимутов между двумя точками | **463**

Наблюдаемое направление: 50-00-00

# **Краткий справочник**

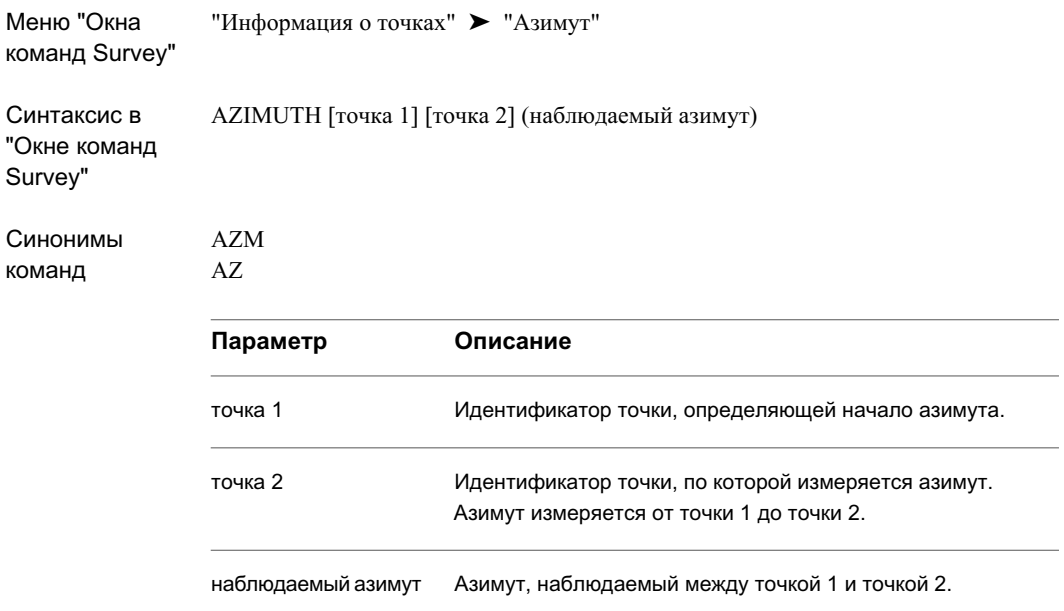

# **Список расстояний между двумя точками**

Команда "Расстояние" используется для определения расстояния по горизонтали между двумя точками в базе данных съемки.

#### **Определение расстояний между двумя точками в "Окне команд Survey"**

- 1 В области инструментов на вкладке "Съемка" нажмите правую кнопку мыши на именованной сети ► "Окно команд Survey".
- 2 В "Окне команд Survey" выберите меню "Информация о точках" ➤ "Расстояние".
- 3 Введите идентификатор начальной точки.

4 Введите идентификатор следующей точки.

#### **Определение расстояний между двумя точками в командной строке "Окна команд Survey"**

- 1 В области инструментов на вкладке "Съемка" нажмите правую кнопку мыши на именованной сети ► "Окно команд Survey".
- 2 Введите в командной строке: DISTANCE [точка 1] [точка 2]

#### **Пример командной строки**

В следующем примере представлены корректные варианты ввода с использованием команды "Расстояние":

NE 1 1000 1000 NE 2 2000 2000 D 1 2 Расстояние: 1414,21

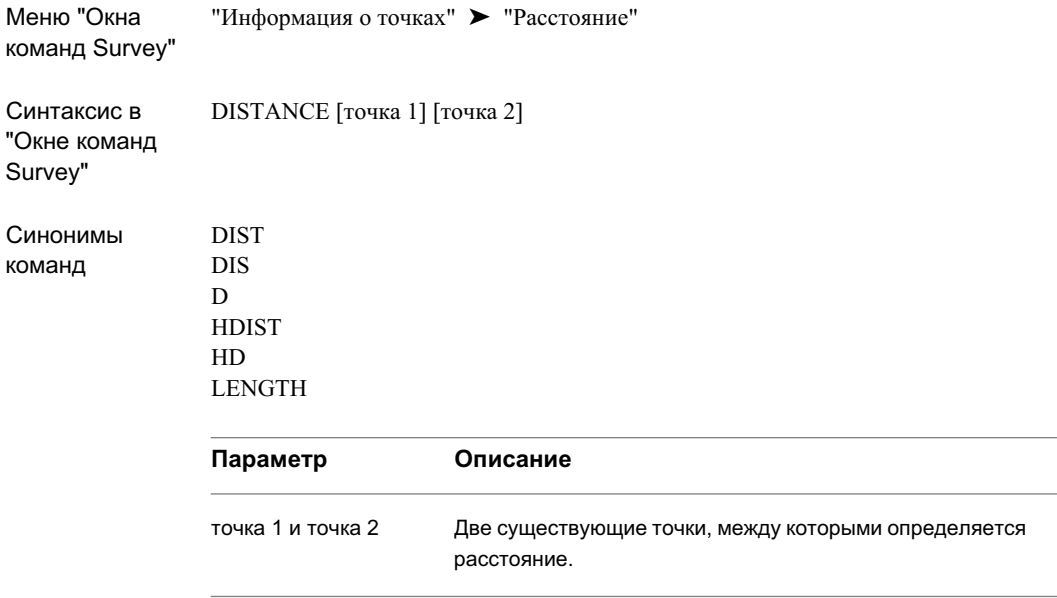

# **Список направлений и расстояний между точками**

С помощью команды "Обратные точки" определяется направление и расстояние между двумя точками.

#### **Обратные точки в "Окне команд Survey"**

- 1 В области инструментов на вкладке "Съемка" нажмите правую кнопку мыши на именованной сети ► "Окно команд Survey".
- 2 В "Окне команд Survey" выберите меню "Информация о точках" ➤ "Обратные точки".
- 3 Введите идентификатор начальной точки.
- 4 Введите идентификатор следующей точки.

#### **Создание обратных точек в командной строке в "Окне команд Survey"**

- 1 В области инструментов на вкладке "Съемка" нажмите правую кнопку мыши на именованной сети ► "Окно команд Survey".
- 2 Введите в командной строке: INVERSE POINTS [точка 1] [точка 2]

#### **Пример командной строки**

Информация основана на текущем параметре отображения и рассчитывается из линий между точками один и два, два и три и три и один. Затем команда выполняет вычисление и отображение площади.

В следующем примере показан допустимый ввод с использованием команды "Обратные точки", в качестве единиц измерения заданы футы:

```
NE 1 100 100
 NE 2 100 200
 NE 3 50 150
 INV PTS 1 2
 ТОЧКА 1 СЕВЕР: 100.0000 ВОСТОК: 100.0000 ОТМЕТКА: <Нуль>
  Расстояние: 100,000 Полигонометрический ход: С 90-00-00 В
 ТОЧКА 2 СЕВЕР: 100.0000 ВОСТОК: 200.0000 ОТМЕТКА: <Нуль>
  3
  Расстояние: 70,710 Полигонометрический ход: Ю 45-00-00 З
  Периметр: 170,7
 ТОЧКА 3 СЕВЕР: 100.0000 ВОСТОК: 200.0000 ОТМЕТКА: <Нуль>
 1
  Расстояние: 70,710 Полигонометрический ход: С 45-00-00 З
  Периметр: 241,4
 ТОЧКА 1 СЕВЕР: 100.0000 ВОСТОК: 200.0000 ОТМЕТКА: <Нуль>
 Площадь: 2500,00 0,06 акров
Далее показан пример допустимого ввода в метрических единицах с использованием
команды "Обратные точки":
```

```
NE 1 100 100
NE 2 100 200
```
Список направлений и расстояний между точками | **467**

NE 3 50 150 INV PTS 1 2 ТОЧКА 1 СЕВЕР: 100.0000 ВОСТОК: 200.0000 ОТМЕТКА: <Нуль> Расстояние: 100,000 Полигонометрический ход: 100,0000 ТОЧКА 2 СЕВЕР: 100.0000 ВОСТОК: 200.0000 ОТМЕТКА: <Нуль> 3 Расстояние: 70,710 Полигонометрический ход: 250,0000 Периметр: 170,7 ТОЧКА 3 СЕВЕР: 100.0000 ВОСТОК: 200.0000 ОТМЕТКА: <Нуль> 1 Расстояние: 70,710 Полигонометрический ход: 350,0000 Периметр: 241,4 ТОЧКА 1 СЕВЕР: 100.0000 ВОСТОК: 200.0000 ОТМЕТКА: <Нуль> Площадь: 2500,00 0,25 гектар

## **Краткий справочник**

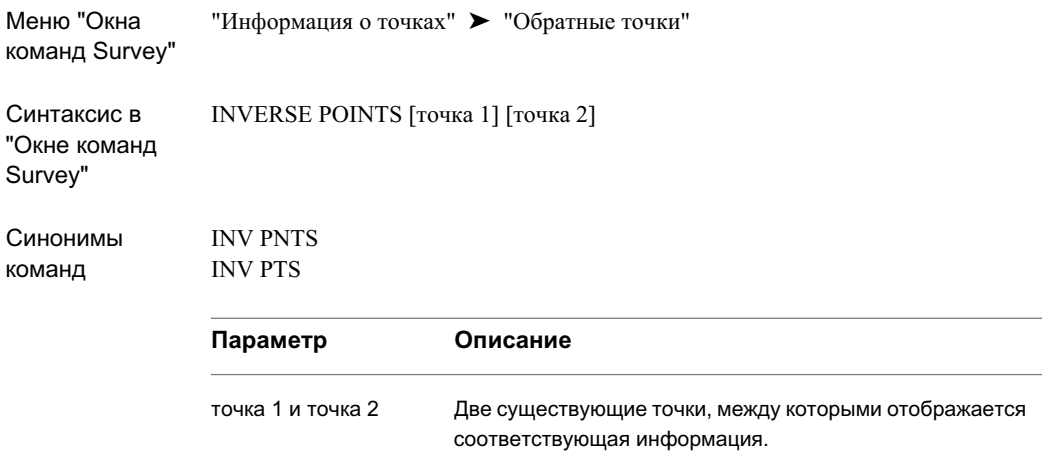

# **Создание списка углов и расстояний с помощью обратного радиуса**

Команду "Обратный радиус" можно использовать для определения угла и расстояния на основании настройки в радиальном направлении из точки обратного визирования. Необходимо задать идентификатор точки обратного визирования, идентификатор точки инструмента и точку прямого визирования.

#### **Создание списка углов и расстояний с помощью команды "Обратный радиус" в "Окне команд Survey"**

- 1 В области инструментов на вкладке "Съемка" нажмите правую кнопку мыши на именованной сети ► "Окно команд Survey".
- 2 В "Окне команд Survey" выберите меню "Информация о точках" > "Обратный радиус".
- 3 Введите идентификатор точки обратного визирования.
- 4 Введите идентификатор точки инструмента.

#### **Создание списка углов и расстояний с помощью команды "Обратный радиус" в командной строке в "Окне команд Survey"**

- 1 В области инструментов на вкладке "Съемка" нажмите правую кнопку мыши на именованной сети ➤ "Окно команд Survey".
- 2 Введите в командной строке: INVERSE RADIAL [обратное визирование] [пикет]

#### **Пример командной строки**

В следующих примерах представлены корректные варианты ввода с использованием команды "Обратный радиус":

Создание списка углов и расстояний с помощью обратного радиуса | **469**

NE 6 200 250 INVERSE RADIAL 2 1 Обращение эталонного инструмента в точке 2 и в точках обратного визирования 1 3 Угол: 24-26-38 Расстояние: 213,600 ТОЧКА 3 СЕВЕР: 100.0000 ВОСТОК: 200.0000 ОТМЕТКА: <Нуль> 4 6 Угол: 341-33-54 Расстояние: 223,610 ТОЧКА 4 СЕВЕР: 100.0000 ВОСТОК: 200.0000 ОТМЕТКА: <Нуль> Угол: 344-44-42 Расстояние: 241,870 ТОЧКА 5 СЕВЕР: 100.0000 ВОСТОК: 200.0000 ОТМЕТКА: <Нуль> Угол: 11-18-36 Расстояние: 180,280 ТОЧКА 6 СЕВЕР: 100.0000 ВОСТОК: 200.0000 ОТМЕТКА: <Нуль>

Инструмент настроен по точке 2 и точке обратного визирования 1 и позволяет измерить угол от линии 2-1 до линии 2-3. Результатом работы команды является расстояние от точки 2 до точки 3, затем расстояние рассчитывается для точек 4-6.

### **Краткий справочник**

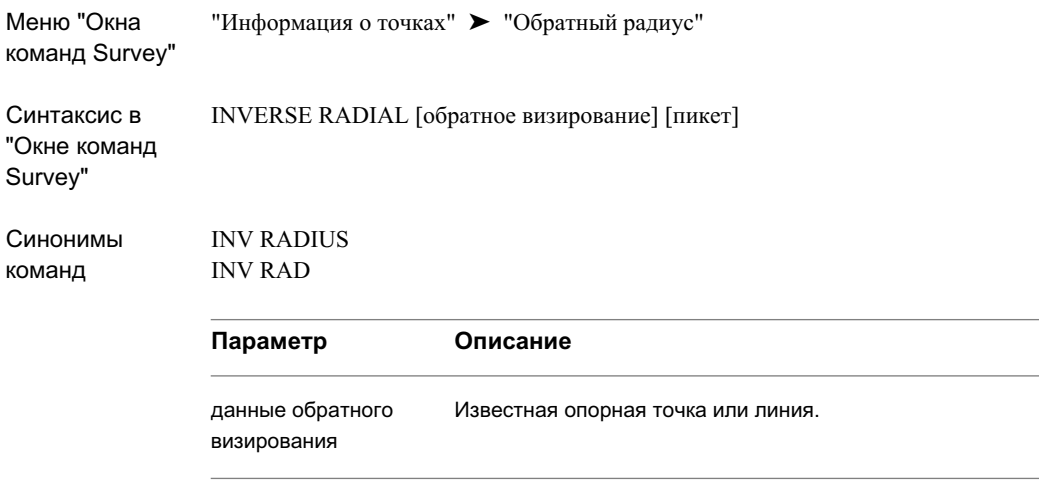

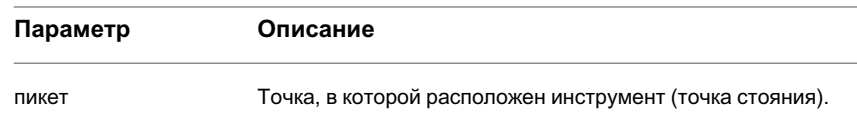

# **Список расстояний по отметкам между двумя точками**

Команда "Расстояние по вертикали" используется для определения разности отметок между двумя точками в базе данных съемки.

#### **Создание списка расстояний отметок в "Окне команд Survey"**

- 1 В области инструментов на вкладке "Съемка" нажмите правую кнопку мыши на именованной сети ► "Окно команд Survey".
- 2 В "Окне команд Survey" выберите меню "Информация о точках" ➤ "Расстояние по вертикали".
- 3 Введите идентификатор начальной точки.
- 4 Введите идентификатор следующей точки.

#### **Создание списка расстояний по отметкам между двумя точками в командной строке "Окна команд Survey"**

- 1 В области инструментов на вкладке "Съемка" нажмите правую кнопку мыши на именованной сети ➤ "Окно команд Survey".
- 2 Введите в командной строке: VDIST [точка 1] [точка 2]

#### **Пример командной строки**

В следующем примере представлены корректные варианты ввода с использованием команды "Расстояние по вертикали":

NEZ 1 100 100 30.480 NEZ 2 200 200 33.528 VD 1 2

Список расстояний по отметкам между двумя точками | **471**

```
Расстояние по вертикали 3.048
```
В данном примере определяется расстояние по вертикали между точками 1 и 2. Положительное значение свидетельствует о том, что точка 2 расположена выше точки 1.

## **Краткий справочник**

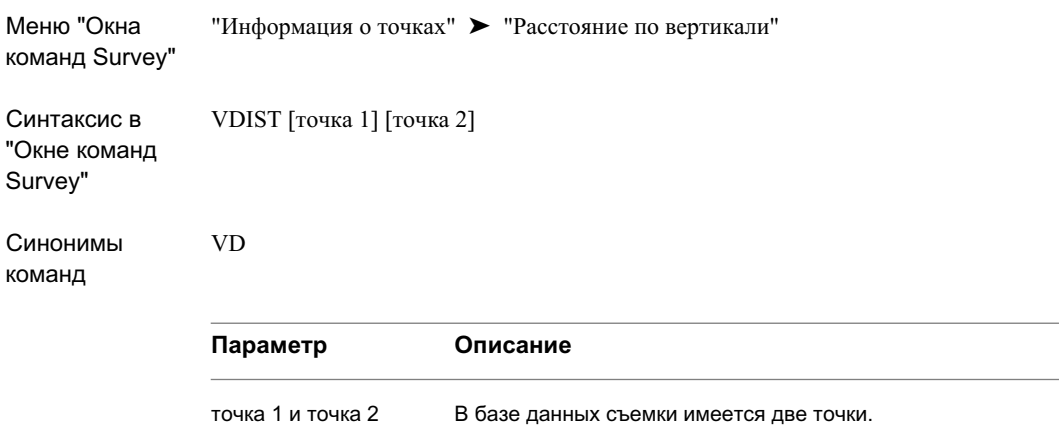

# **Создание списка расстояний по откосу между двумя точками**

Команда "Расстояние по откосу" используется для определения расстояния по откосу между двумя точками.

#### **Определение расстояния по откосу между двумя точками в окне команд Survey**

- 1 В области инструментов на вкладке "Съемка" нажмите правую кнопку мыши на именованной сети ► "Окно команд Survey".
- 2 В "Окне команд Survey" выберите меню "Информация о точках" ➤ "Расстояние по откосу".
- 3 Введите идентификатор начальной точки.

4 Введите идентификатор следующей точки.

#### **Определение расстояния по откосу между двумя точками в командной строке окна команд Survey**

- 1 В области инструментов на вкладке "Съемка" нажмите правую кнопку мыши на именованной сети ► "Окно команд Survey".
- 2 Введите в командной строке:

SDIST [точка 1] [точка 2]

На следующей иллюстрации показана команда "Расстояние по откосу":

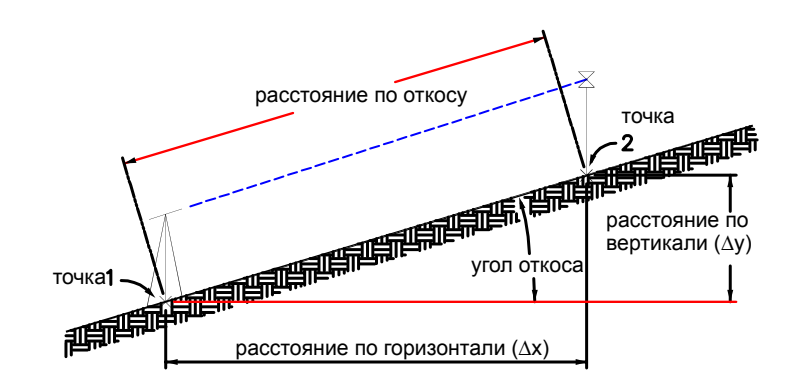

#### **Пример командной строки**

В следующем примере представлены корректные варианты ввода с использованием команды "Расстояние по откосу":

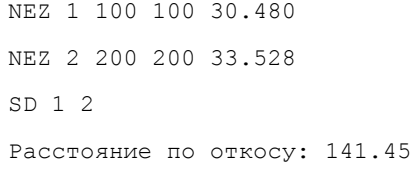

В данном примере определяется расстояние по откосу между точками 1 и 2. Расстояния выражаются в единицах измерения текущей базы данных съемки.

Создание списка расстояний по откосу между двумя точками | **473**

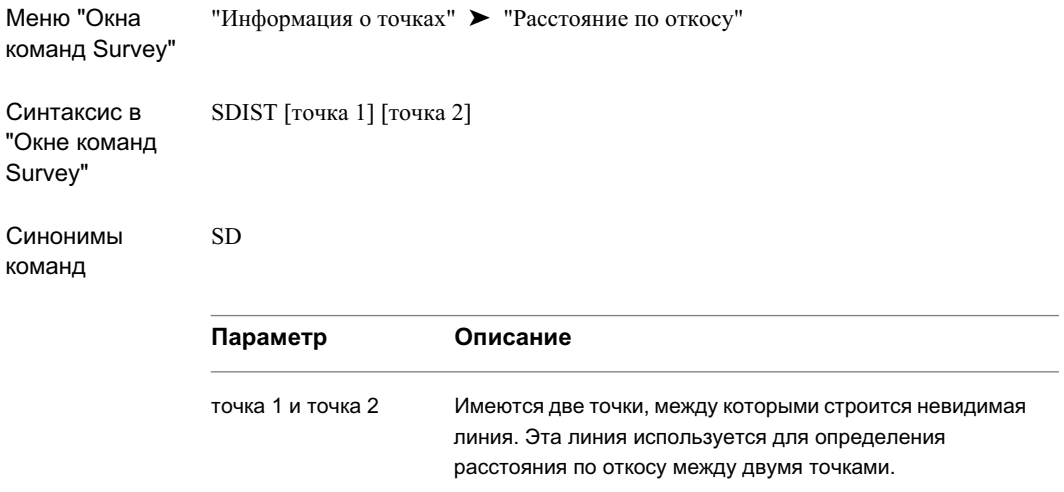

# **Составление списка уклоном между точками**

Команда "Уклон" используется для определения уклонов между точками. Необходимо указать начальную и следующую точки.

#### **Составление списка уклонов между двумя точками в "Окне команд Survey"**

- 1 В области инструментов на вкладке "Съемка" нажмите правую кнопку мыши на именованной сети ► "Окно команд Survey".
- 2 В "Окне команд Survey" выберите меню "Информация о точках" > "Уклон".
- 3 Введите идентификатор начальной точки.
- 4 Введите идентификатор следующей точки.

#### **Составление списка уклонов между двумя точками в командной строке в "Окне команд Survey"**

- 1 В области инструментов на вкладке "Съемка" нажмите правую кнопку мыши на именованной сети ➤ "Окно команд Survey".
- 2 Введите в командной строке: GRADE [точка 1] [точка 2]

На следующем рисунке показана команда "Уклон":

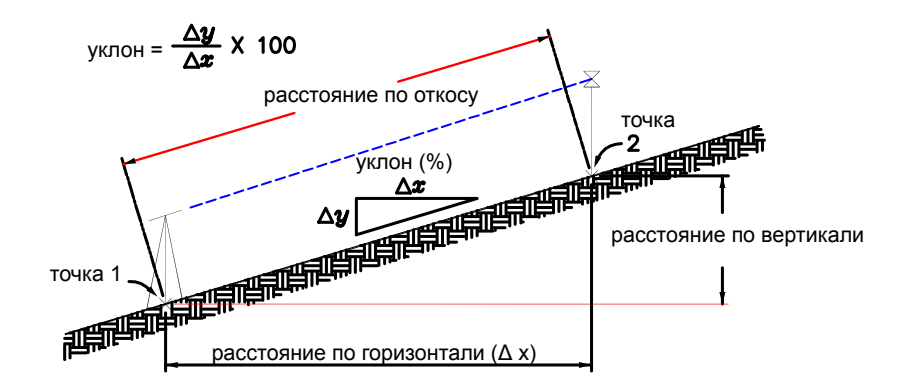

#### **Пример командной строки**

В следующем примере представлены корректные варианты ввода с использованием команды "Уклон":

NEZ 1 100 100 30.480 NEZ 2 200 200 32,004 GRADE 1 2 Уклон: 1.0776 процент

В этом примере показан уклон в процентах между точками 1 и 2. Если используется встроенная функция, эта команда вычисляет вертикальный угол в текущей системе отсчета вертикальных углов (зенит, надир, или горизонталь).

Составление списка уклоном между точками | **475**

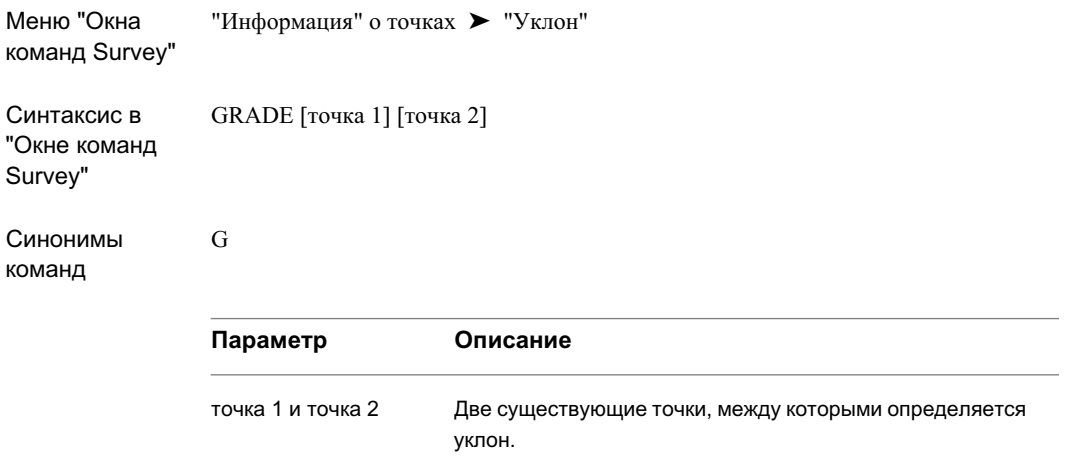

# **Список углов откоса между двумя существующими точками**

Команда "Угол откоса" используется для определения угла откоса между двумя точками.

#### **Составление списка углов откоса между двумя точками в "Окне команд Survey"**

- 1 В области инструментов на вкладке "Съемка" нажмите правую кнопку мыши на именованной сети ► "Окно команд Survey".
- 2 В "Окне команд Survey" выберите меню "Информация о точках" ▶ "Угол откоса".
- 3 Введите идентификатор начальной точки.
- 4 Введите идентификатор следующей точки.

**Составление списка углов откоса между двумя точками в командной строке в "Окне команд Survey"**

- 1 В области инструментов на вкладке "Съемка" нажмите правую кнопку мыши на именованной сети ► "Окно команд Survey".
- 2 Введите в командной строке: SLOPE [точка 1] [точка 2]

#### **Пример командной строки**

В следующем примере представлены корректные варианты ввода с использованием команды "Угол откоса":

```
NEZ 1 100 100 30.480
NEZ 2 200 200 33.528
SLOPE 1 2
Угол откоса: 1,3719
```
В данном примере определяется угол откоса между точками 1 и 2. Если используется встроенная функция, эта команда вычисляет вертикальный угол в текущей системе отсчета вертикальных углов (зенит, надир, или горизонталь).

## **Краткий справочник**

Меню "Окна "Информация о точках" ► "Угол откоса" команд Survey" Синтаксис в "Окне команд Survey" SLOPE [точка 1] [точка 2] **Параметр Описание**

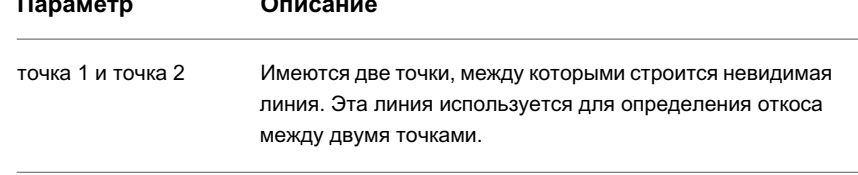

Список углов откоса между двумя существующими точками | **477**

# **Вывод файлов съемки**

В выходном файле хранятся все команды, введенные в командной строке Survey, включая результаты команд-запросов. Формат выходного файла соответствует языку или формату языка команд Survey.

Используя команды в меню "Вывод", можно создавать, редактировать или удалять выходной файл. Имя текущего выходного файла можно определить с помощью настройки "Использовать выходной файл" в диалоговом окне "Параметры съемки".

Выходной файл для каждой сети в базе данных съемки сохраняется в папке Civil 3D Projects\<именованная> база данных съемки\<именованная> сеть\Output.txt.

**ЗАМЕЧАНИЕ** Сведения о дополнительных опция вывода данных съемки см. в разделах "Экспорт файла [журнала](#page-318-0) съемки (стр. 259)" и "[Экспорт](#page-321-0) данных съемки [в LandXML](#page-321-0) (стр. 262)".

### **Включение и отключение выходного файла**

Меню "Выходной файл" используется для задания параметров, влияющих на то, как во время сеанса работы с командами Survey используется и обновляется выходной файл.

#### **Включение и отключение выходного файла**

- 1 В области инструментов на вкладке "Съемка" нажмите правую кнопку мыши на именованной сети ➤ "Окно команд Survey".
- 2 В "Окне команд Survey" выберите меню "Выходной файл" > "Использовать выходной файл". Флажок, установленный рядом с элементом, указывает на то, что элемент активен. Выберите элемент меню для снятия флажка. Задайте следующие параметры:
	- "Использовать выходной файл": флажок рядом с элементом меню указывает на то, что выходной файл активен.
	- "Задать имя файла": введите имя выходного файла.
	- "Отображать полигонометрический ход точек": для отчета о полигонометрическом ходе, выполненном для достижения точки, включая направление и расстояние.
	- "Отображать направление фигур": для отчета о полигонометрическом ходе, выполненном для создания фигуры, включая направление и расстояние.

- "Отображать координаты точек": для отображения координат точек, включая сведения о северном и восточном положении и об отметке.
- "Отображать координаты фигур": для отображения координат точек фигур, включая сведения о северном и восточном положении и об отметке.

Меню "Окна "Выходной файл" команд Survey"

# **Просмотр содержимого выходного файла съемки**

Меню "Выходной файл" используется для задания параметров, влияющих на то, как во время сеанса работы с командами съемки используется и обновляется выходной файл.

#### **Просмотр выходного файла**

- 1 В области инструментов на вкладке "Съемка" нажмите правую кнопку мыши на именованной сети ► "Окно команд Survey".
- 2 В "Окне команд Survey" выберите меню "Выходной файл" > "Просмотр". В текстовом редакторе открывается файл Output.txt.

Просмотр содержимого выходного файла съемки | **479**

Меню "Окна "Выходной файл" ► "Просмотр" команд Survey"

## **Вычисление астрономического направления**

Астрономический калькулятор направления можно использовать для вычисления астрономических направлений по наблюдениям "Визирование солнца" и "Визирование звезд".

В астрономическом калькуляторе направления можно задать тип вычисления - "Визирование солнца" или "Визирование звезд". "Визирование солнца": вычисляется астрономическое направление в соответствии с данными съемки по солнцу с помощью метода часового угла, и используется метод нескольких операций прямого визирования. "Визирование звезд": вычисляется астрономическое направление в соответствии с данными съемки по Полярной звезде или звездам с помощью метода часового угла, и используется метод однократного прямого визирования.

В каждом методе требуется источник времени UT1 (радио) и секундомер для обеспечения точности измерений. Установите секундомер на ноль (0) по времени UT1. Включите секундомер на известный интервал времени UT1 и запишите значение времени UT1 (добавив необходимую DUT-корректировку). При измерении горизонтального угла к солнцу или звезде запишите в журнал съемки показания секундомера (время остановки), а также угловые данные.

#### **Однократное прямое визирование**

Данная процедура рекомендуется для определения координат по полярной звезде или для любого визирования с большим значением вертикального угла наблюдения. В процедуре однократного прямого визирования используется следующая последовательность: наведение на цель, наведение на Полярную звезду, обратное наведение на цель, обратное наведение на Полярную звезду. Время секундомера записывается для каждого наведения на Полярную звезду. Одному набору данных соответствует два значения времени по секундомеру и четыре показания горизонтального круга. Рекомендуется использовать не менее трех наборов.

#### **Несколько операций прямого визирования**

Данная процедура используется в методе определения координат по солнцу. Используется следующая последовательность: наведение на цель, несколько
наведений на солнце, несколько обратных наведений на солнце (равное количеству прямых наведений), обратное наведение на цель. Время секундомера записывается для каждого наведения на солнце. Следует объединить в пару каждое наблюдение по солнцу (и его время) с соответствующим наблюдением цели и ввести эти данные в редактор в качестве отдельной прямой или обратной пары. Редактор вычисляет азимут (или румб) для каждой пары. Можно усреднить любое количество азимутов. Не следует усреднять несколько наблюдений, так как зависимость наблюдений от времени не является линейной.

## **Вычисление направлений по визированию солнца и визированию звезд**

В Астрономическом калькуляторе направления можно выбрать "Визирование солнца" для вычисления астрономического направления с помощью определения координат по солнцу методом часового угла и с помощью метода нескольких операций прямого визирования. Можно выбрать "Визирование звезд" для вычисления астрономического направления по Полярной звезде или по другим звездам методом часового угла и с помощью метода однократного прямого визирования.

#### **Вычисление астрономического направления с помощью вычислений "Визирования солнца" или "Визирования звезд"**

- 1 В меню "Съемка" выберите "Астрономический калькулятор направления".
- 2 В списке "Тип вычисления" выберите "Вычисление по визированию солнца" или "Вычисление по визированию звезд".
- 3 В области "Данные пикета наблюдения" укажите следующие параметры:
	- Точка пикета
	- Точка обратного визирования
	- Широта пикета
	- Долгота пикета
	- Время UT1 (только для "Визирования солнца")
- 4 В области "Данные эфемерид" введите следующее:
	- Гринвичский часовой угол 00 часов
	- Гринвичский часовой угол 24 часа
	- Склонение 00 часов

Вычисление направлений по визированию солнца и визированию звезд | **481**

- Склонение 24 часа
- Полудиаметр солнца (только для "Визирования солнца")
- 5 **ЗАМЕЧАНИЕ** Введите ноль (0), если визирование выполняется по центру или по конечному и начальному краям солнечного диска. Левый край всегда является начальным на широте севернее 23,5 градусов и южнее 23,5 градусов. Если визирование выполняется только по левому краю (слева, если смотреть на солнце), то значение полудиаметра будет положительным; если визирование выполняется только по правому краю, значение полудиаметра отрицательное.

6 Нажмите для создания наборов определения координат. Введите прямое и обратное наблюдение для определения координат с использованием обратного визирования, визирования солнца или визирования звезд и время останова.

Данные наблюдений определяют истинное астрономическое направление от первой настройки до точки обратного визирования. После ввода времени останова для измерений, измеренное и усредненное направления вычисляются автоматически.

## **Краткий справочник**

```
Меню "Съемка" ➤ "Астрономический калькулятор направления".
```
# **Справочник команд Survey**

Данные команды позволяют быстро обращаться к функциям **В этой главе**

# **14**

सी

- "Съемки".  **[Команды Survey](#page-543-0)** 
	- Команды языка [команд Survey](#page-544-0)

## <span id="page-543-0"></span>**Команды Survey**

В следующей таблице перечислены все относящиеся к Survey команды Autodesk Civil 3D, которые могут вводиться в командной строке.

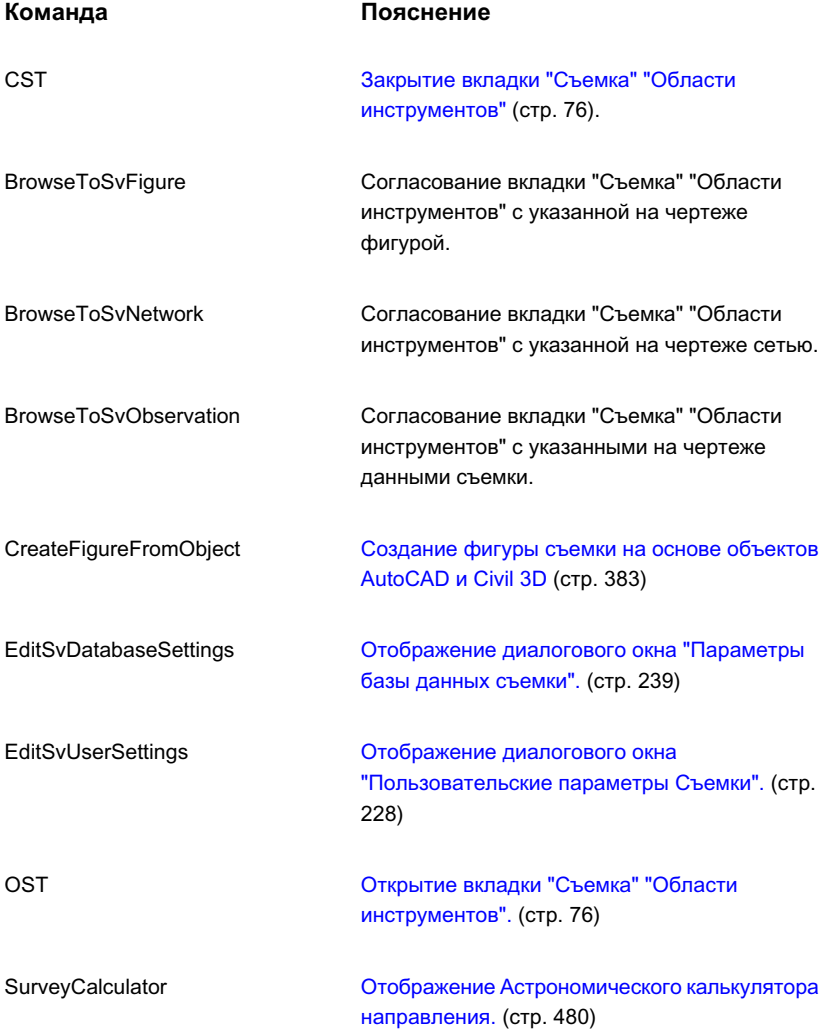

## <span id="page-544-0"></span>**Команды языка команд Survey**

Язык команд Survey позволяет вводить информацию непосредственно в строку ввода "Окна команд Survey".

Подробнее см. в разделе "Окно [команд Survey"](#page-2865-0) (стр. 2806).

## **Соглашения синтаксиса языка команд**

При использовании языка команд Survey имя команды и данные вводятся с учетом специального синтаксиса.

В описании синтаксиса языка команд Survey используются следующие соглашения:

- Имя команды: Представлено прописными буквами.
- []: В квадратные скобки заключается необходимый параметр, например, координата или величина угла.
- ( ): В круглые скобки заключается необязательный параметр, например, пояснение или номер точки.

**ЗАМЕЧАНИЕ** При наборе команды квадратные или круглые скобки не вводятся. Единственное исключение -- использование математических операций.

#### **Пример**

Далее приведен пример синтаксиса для создания точки по углу, расстоянию и вертикальному углу.

AD VA (точка) [угол] [расстояние] [вертикальный угол] (пояснение)

Далее приведен пример фактических данных, которые могут быть введены:

AD VA 5 67.5757 100.63 91.1546 IPF

**ЗАМЕЧАНИЕ** При использовании численных пояснений, например, "100", или пояснений, содержащих один или несколько пробелов, например, "ОЧЕНЬ БОЛЬШОЙ ГЕОДЕЗИЧЕСКИЙ ЗНАК", их требуется заключать в кавычки.

Команды языка команд Survey | **485**

## **Команды создания точек**

В следующей таблице перечислены связанные с Autodesk Civil 3D команды Survey, предназначенные для создания точек, и кратко описаны их функции.

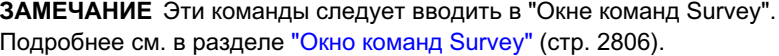

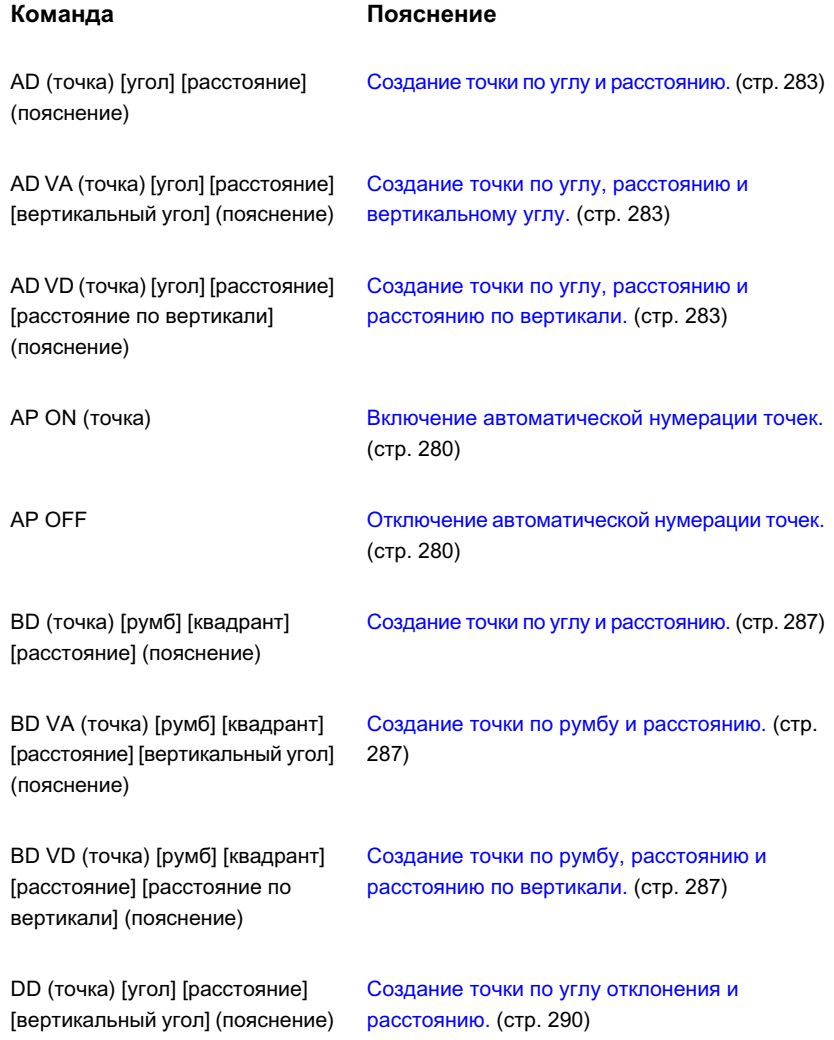

#### **Команда Пояснение** Создание точки по углу [отклонения,](#page-349-0) расстоянию и [вертикальному](#page-349-0) углу. (стр. 290) DD VA (точка) [угол] [расстояние] [вертикальный угол] (пояснение) Создание точки по углу [отклонения,](#page-349-0) [расстоянию](#page-349-0) и расстоянию по вертикали. (стр. 290) DD VD (точка) [угол] [расстояние] [расстояние по вертикали] (пояснение) Создание точки с [использованием](#page-352-0) угла к [ГРАНИ 1.](#page-352-0) (стр. 293) F1 (точка) [угол] [расстояние] (пояснение) Создание точки с [использованием](#page-352-0) угла к ГРАНИ 1 и [вертикального](#page-352-0) угла. (стр. 293) F1 VA (точка) [угол] [расстояние] [вертикальный угол] (пояснение) Создание точки с [использованием](#page-352-0) угла к ГРАНИ 1 и [расстояния](#page-352-0) по вертикали. (стр. 293) F1 VD (точка) [угол] [расстояние] [расстояние по вертикали] (пояснение) Создание точки с [использованием](#page-352-0) угла с [ГРАНЬЮ 2.](#page-352-0) (стр. 293) F2 (точка) [угол] [расстояние] (пояснение) Создание точки с [использованием](#page-352-0) угла к ГРАНИ 2 и [вертикального](#page-352-0) угла. (стр. 293) F2 VA (точка) [угол] [расстояние] [вертикальный угол] (пояснение) Создание точки с [использованием](#page-352-0) угла к ГРАНИ 2 и [расстояния](#page-352-0) по вертикали. (стр. 293) F2 VD (точка) [угол] [расстояние] [расстояние по вертикали] (пояснение) Создание опорной точки с [использованием](#page-322-0) широты и [долготы.](#page-322-0) (стр. 263) LAT LONG (точка) [широта] [долгота] (пояснение) Создание опорной точки с [использованием](#page-322-0) северного и восточного [положения.](#page-322-0) (стр. 263) NE (точка) [северное положение] [восточное положение] (пояснение) NE SS (точка) [северное Создание [неопорной](#page-327-0) точки. (стр. 268) положение] [восточное

положение] (отметка) (пояснение)

Команды создания точек | **487**

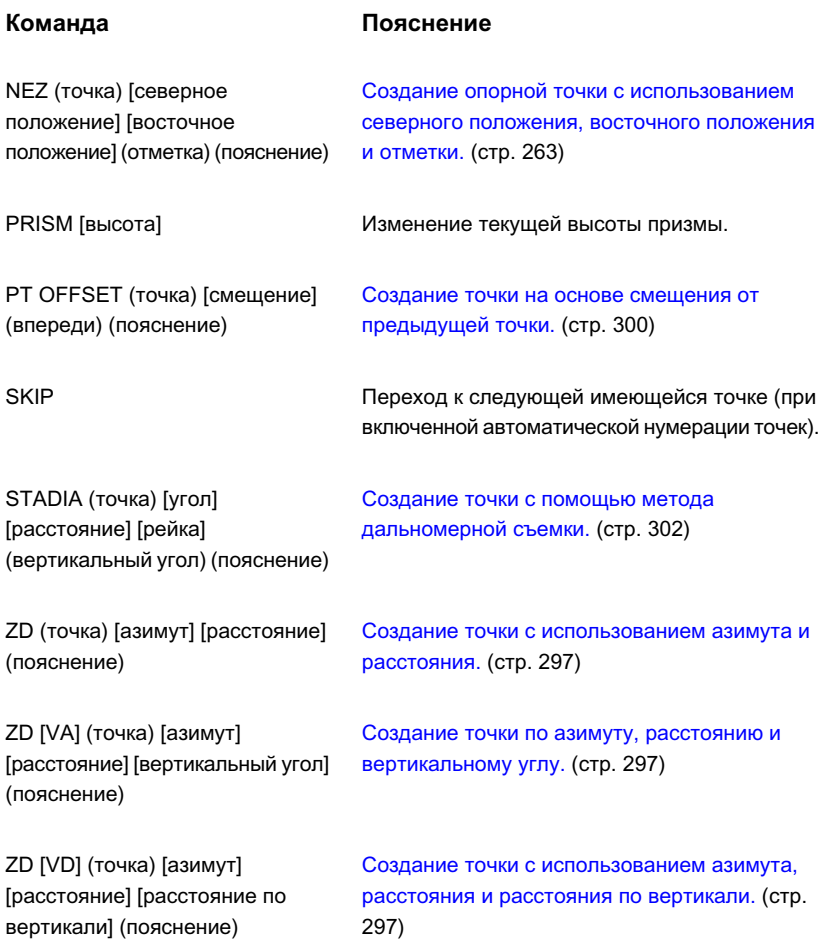

## **Команды расположения точек**

В следующей таблице перечислены связанные с Autodesk Civil 3D команды Survey, предназначенные для определения положения точек, и кратко описаны их функции.

**ЗАМЕЧАНИЕ** Эти команды следует вводить в "Окне команд Survey". Подробнее см. в разделе "Окно [команд Survey"](#page-2865-0) (стр. 2806).

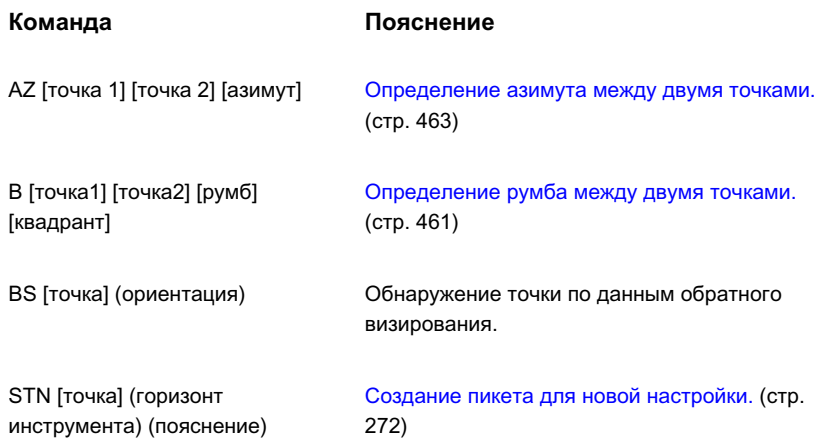

## **Команды информации о точках**

В следующей таблице перечислены связанные с Autodesk Civil 3D команды Survey, предназначенные для получения сведений о точках, и кратко описаны их функции.

**ЗАМЕЧАНИЕ** Эти команды следует вводить в "Окне команд Survey". Подробнее см. в разделе "Окно [команд Survey"](#page-2865-0) (стр. 2806).

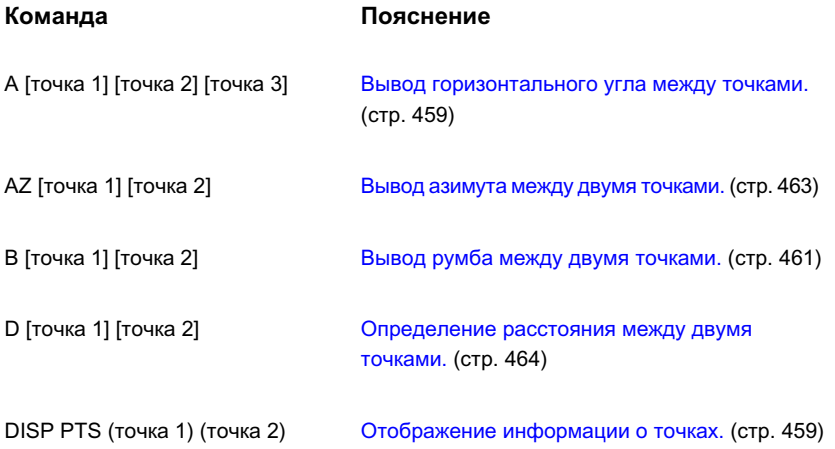

Команды информации о точках | **489**

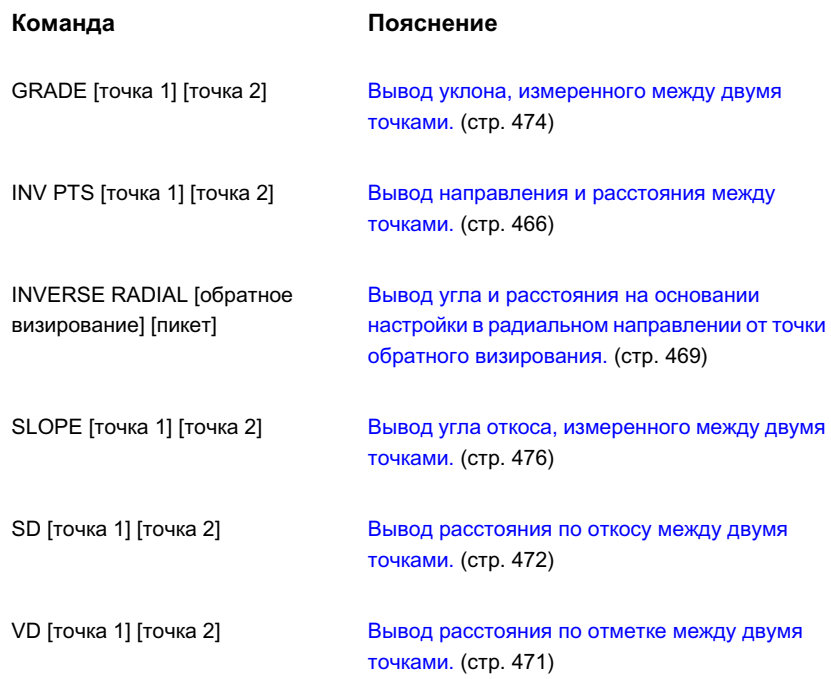

## **Команды редактирования точек**

В следующей таблице перечислены связанные с Autodesk Civil 3D команды Survey, предназначенные для редактирования точек, и кратко описаны их функции.

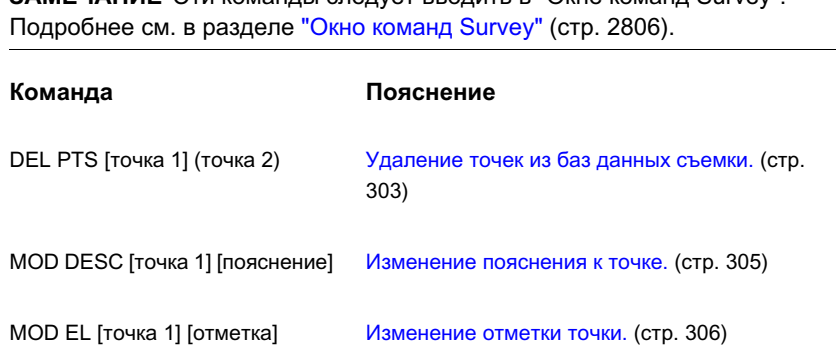

**ЗАМЕЧАНИЕ** Эти команды следует вводить в "Окне команд Survey".

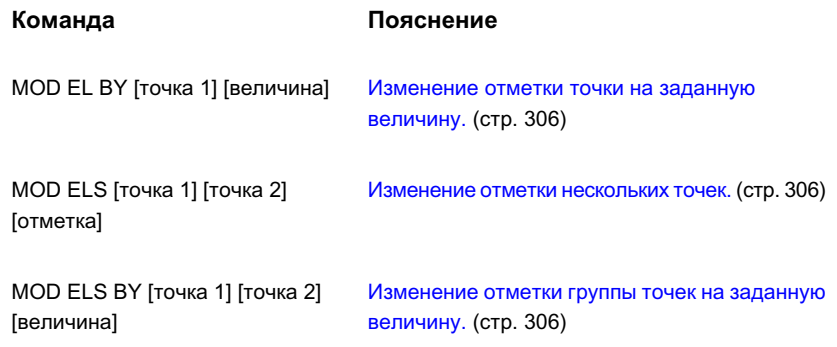

## **Команды фигур**

В следующей таблице перечислены связанные с Autodesk Civil 3D команды Survey, предназначенные для работы с фигурами, и кратко описаны их функции.

**ЗАМЕЧАНИЕ** Эти команды следует вводить в "Окне команд Survey". Подробнее см. в разделе "Окно [команд Survey"](#page-2865-0) (стр. 2806).

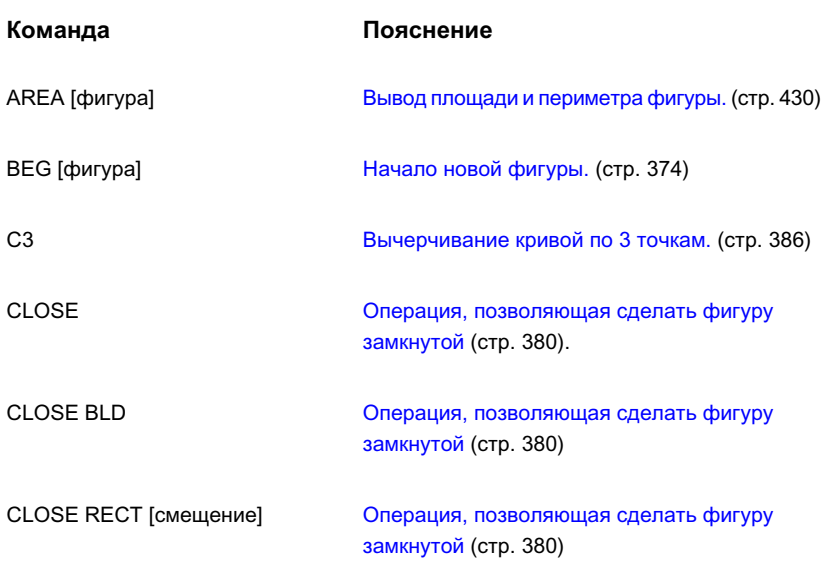

Команды фигур | **491**

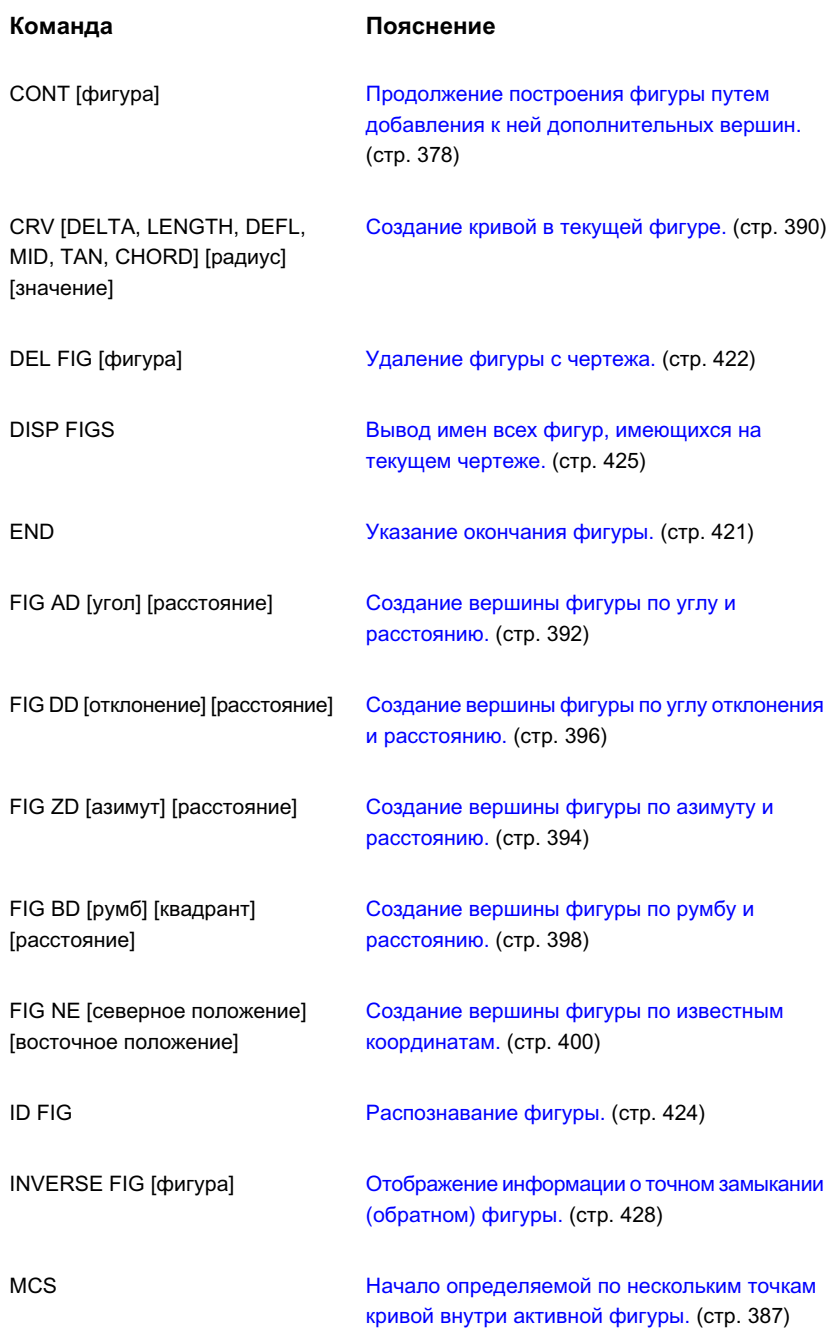

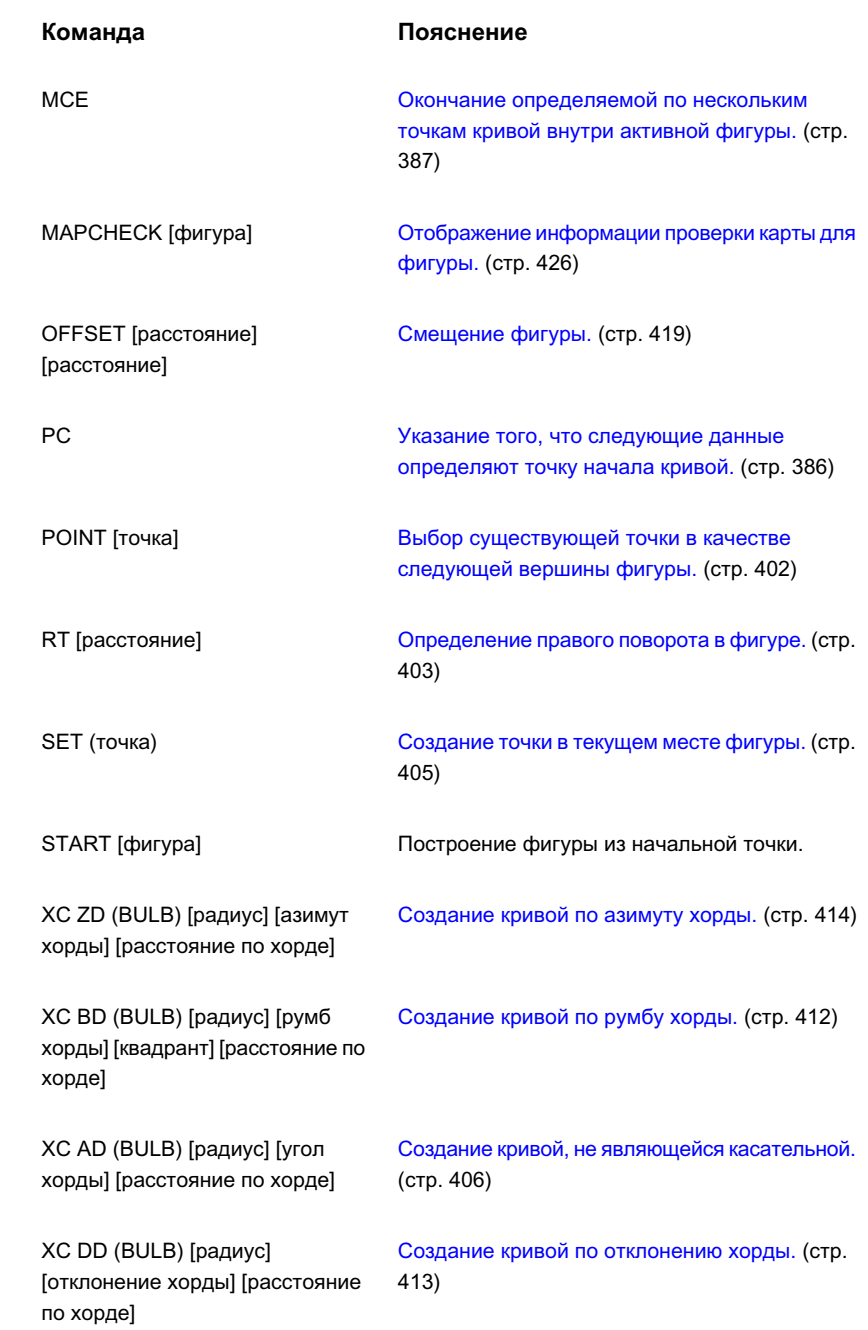

Команды фигур | **493**

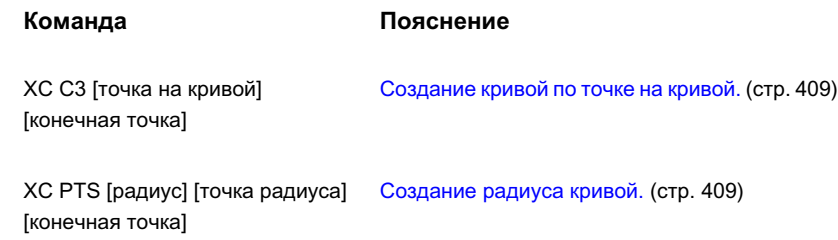

## **Команды пересечений**

В следующей таблице перечислены связанные с Autodesk Civil 3D команды Survey, предназначенные для выполнения пересечений, и кратко описаны их функции.

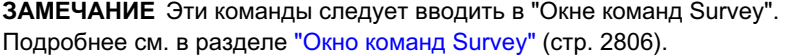

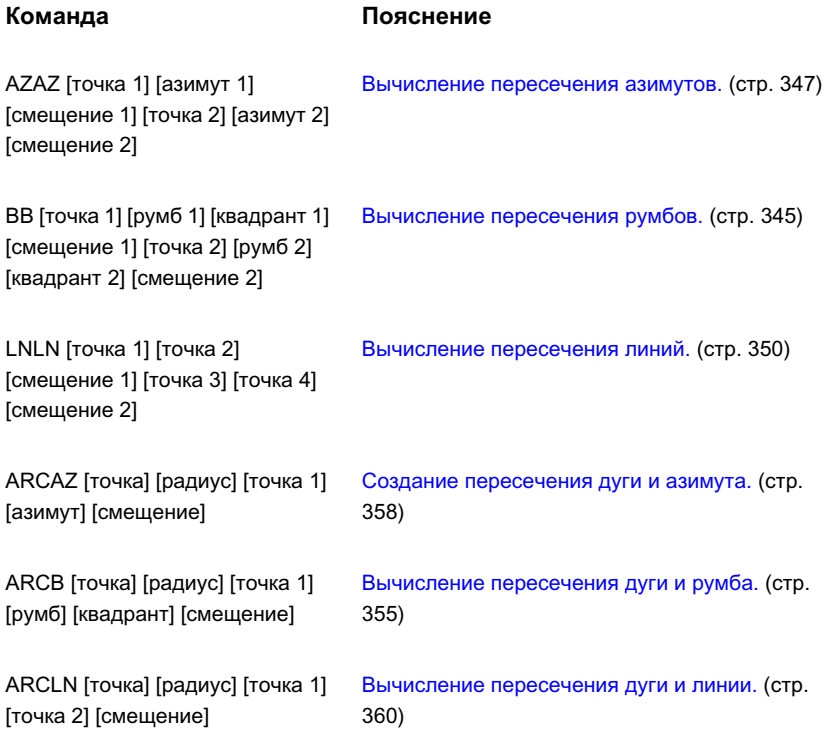

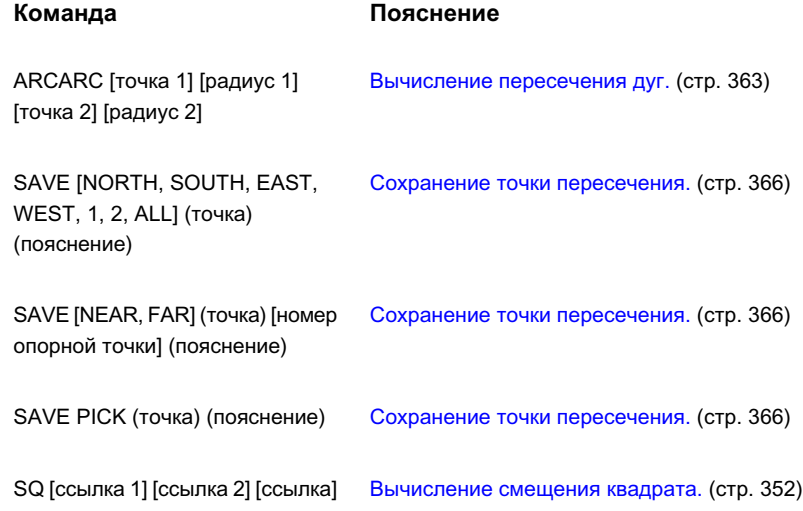

## **Команды поправок оборудования**

В следующей таблице перечислены связанные с Autodesk Civil 3D команды Survey, предназначенные для поправок оборудования, и кратко описаны их функции.

**ЗАМЕЧАНИЕ** Эти команды следует вводить в "Окне команд Survey". Подробнее см. в разделе "Окно [команд Survey"](#page-2865-0) (стр. 2806).

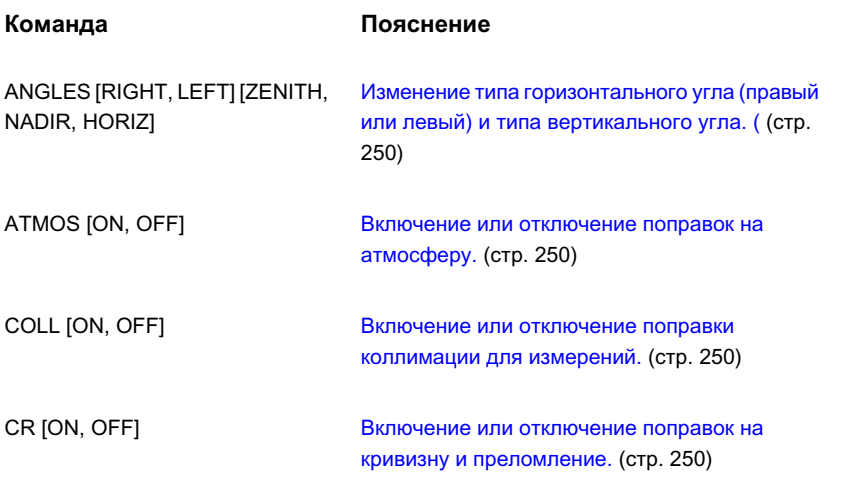

Команды поправок оборудования | **495**

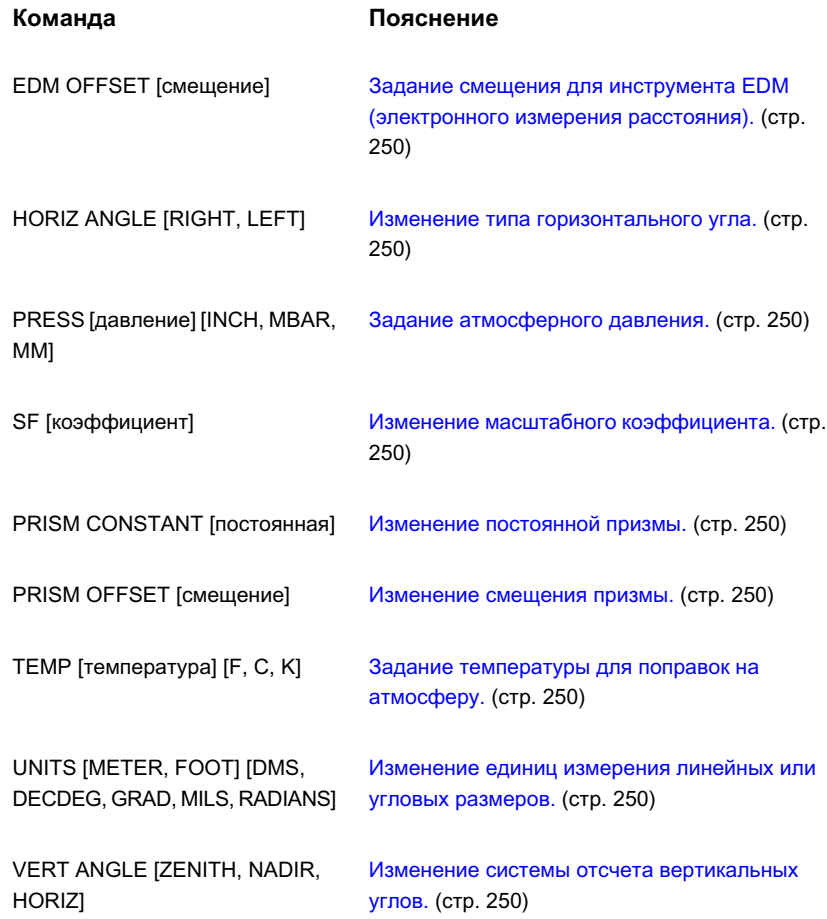

## **Команды базовых линий**

В следующей таблице перечислены связанные с Autodesk Civil 3D команды Survey, предназначенные для базовых линий, и кратко описаны их функции.

**ЗАМЕЧАНИЕ** Эти команды следует вводить в "Окне команд Survey". Подробнее см. в разделе "Окно [команд Survey"](#page-2865-0) (стр. 2806).

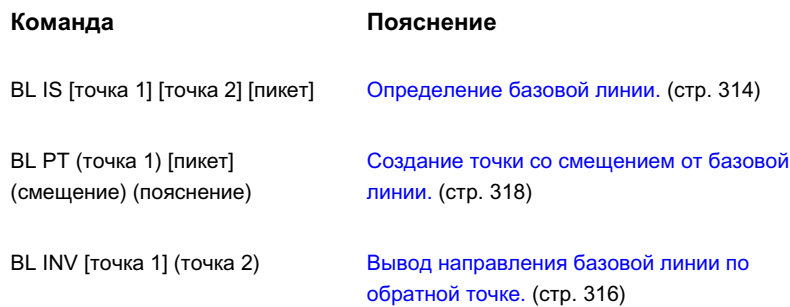

## **Команды осевых линий**

В следующей таблице перечислены связанные с Autodesk Civil 3D команды Survey, предназначенные для осевых линий, и кратко описаны их функции.

**ЗАМЕЧАНИЕ** Эти команды следует вводить в "Окне команд Survey". Подробнее см. в разделе "Окно [команд Survey"](#page-2865-0) (стр. 2806).

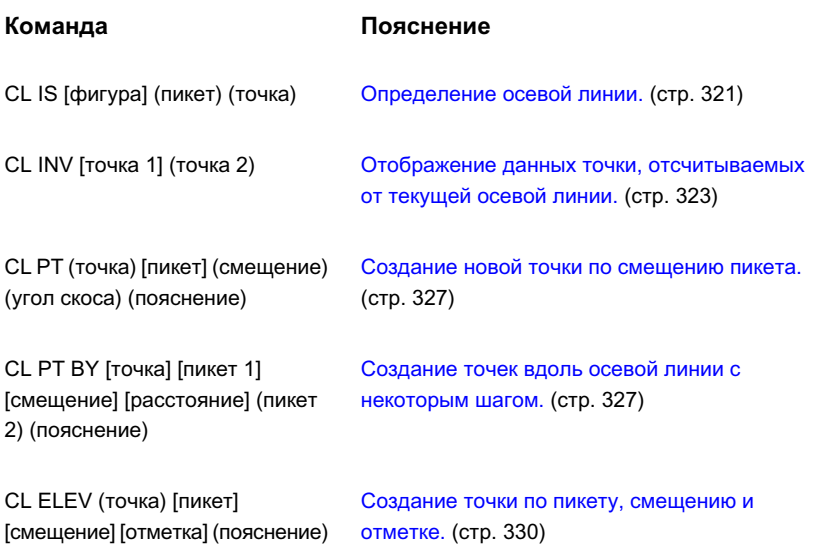

Команды осевых линий | **497**

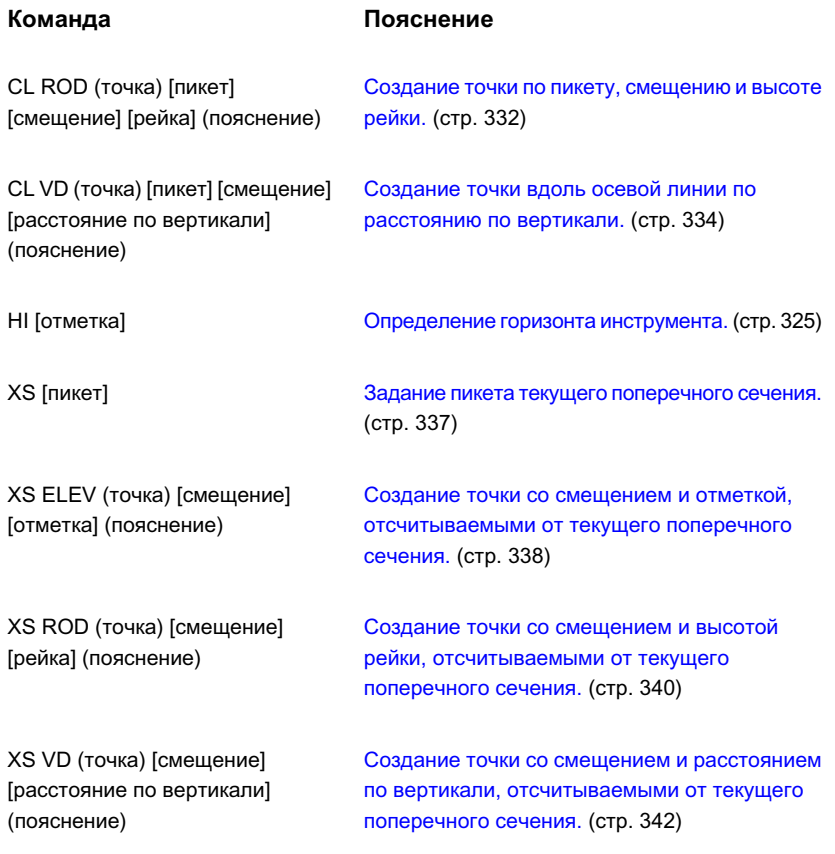

## **Команды, связанные с AutoCAD**

В следующей таблице перечислены команды AutoCAD, которые можно использовать в строке команд Survey в Autodesk Civil 3D и кратко описаны их функции.

В следующей таблице перечислены команды Autodesk Civil 3D для работы с коридорами и дано краткое описание их функций.

**ЗАМЕЧАНИЕ** Эти команды следует вводить в "Окне команд Survey". Подробнее см. в разделе "Окно [команд Survey"](#page-2865-0) (стр. 2806).

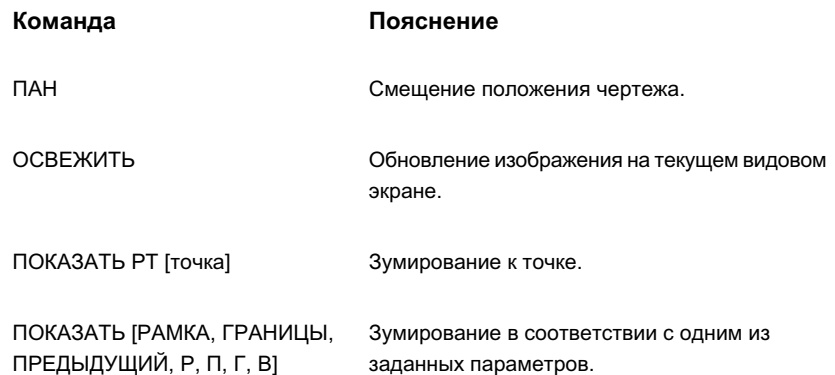

## **Команды разного назначения**

Эти команды используются для быстрого доступа к различным функциям в ходе работы с коридорами.

В следующей таблице перечислены связанные с Autodesk Civil 3D команды Survey и кратко описаны их функции.

**ЗАМЕЧАНИЕ** Эти команды следует вводить в "Окне команд Survey". Подробнее см. в разделе "Окно [команд Survey"](#page-2865-0) (стр. 2806).

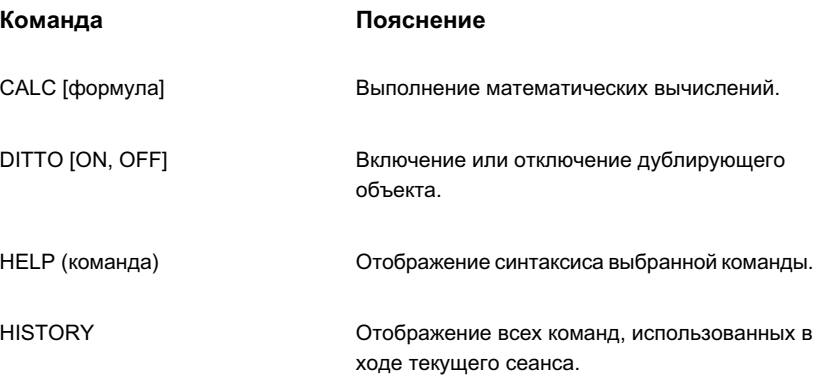

Команды разного назначения | **499**

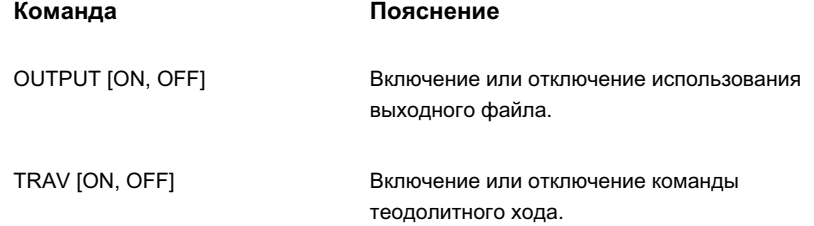

## **Данные точек**

## **В этой части**

■ [Точки](#page-562-0)

毌

- [Группы](#page-736-0) точек
- [Ключи-описатели](#page-764-0)

## <span id="page-562-0"></span>**Точки**

Точки -- это базовые элементы, используемые в построениях в **В этой главе** Autodesk Civil 3D. Точки можно использовать в проектах **ВАССИ** Что [такое](#page-564-0) точки ландшафтного дизайна и строительства для обозначения существующих местоположений на земной поверхности, а также для обозначения проектируемых элементов.

Точка присваиваются уникальные номера. Каждая нумерованная |■ [Стили](#page-585-0) точек точка имеет свойства, отражающие такую информацию, как северное и восточное положения в координатах, отметка и описание. Точки | ■ [Управление](#page-591-0) точками могут иметь дополнительные свойства отображения в чертеже, такие, например, как стиль точки, стиль метки точки и слой, которые управляют тем как точка выглядит.

Точка может быть включена в проект Autodesk Civil 3D, и в этом случае она будет открыта для совместного доступа, или же она ■ [Геодезический](#page-730-0) калькулятор может существовать вне проекта, в отдельном чертеже. Более подробную информацию о различиях между точками проекта и точками чертежа см. в разделе ["Управление](#page-591-0) точками (стр. 532)".

# **15**

f٦

- 
- [Руководство](#page-568-0) по работе с [точками](#page-568-0)
- [Параметры](#page-571-0) точки
- [Классификации](#page-581-0) [пользовательских](#page-581-0) свойств
- 
- Метки и [таблицы](#page-588-0) точек
- [Свойства](#page-590-0) точки
- 
- [Создание](#page-597-0) точек
- [Изменение](#page-691-0) точек
- Импорт и [экспорт](#page-701-0) точек
- [Использование](#page-721-0) ссылок на [внешние](#page-721-0) данные
- [Утилиты](#page-726-0) для работы с [точками](#page-726-0)
- 
- [Справочник](#page-731-0) команд, [работающих](#page-731-0) с точками

**503**

| Глава 15 Точки

## <span id="page-564-0"></span>**Что такое точки**

В Autodesk Civil 3D с помощью разнообразных команд и инструментов можно создавать точки, работать с ними и организовывать их.

Точки, создаваемые в Autodesk Civil 3D, называются точками координатной геометрии (COGO); они значительно отличаются от точечных узлов AutoCAD. Точечным узлам AutoCAD сопоставлены только данные о координатах (значения X, Y и Z). Однако, с точками COGO связаны, кроме координатных данных, многие другие свойства, в том числе номер точки, имя точки, исходное (полевое) описание, полное (расширенное) описание. В отличие от точечных узлов AutoCAD, которые существуют только в одном чертеже, точки COGO могут быть сохранены в проекте вне чертежа и упоминаться в ссылках многими пользователями. В Autodesk Civil 3D термин "точка" относится к точке COGO, а не к точечному узлу AutoCAD.

#### **Отображение точек и присвоение меток точкам**

Чтобы управлять тем, как точка выглядит в чертеже, следует выбрать знак точки по умолчанию или создать знак точки. Более подробную информацию см. в разделе ["Стили](#page-585-0) точек (стр. 526)".

При создании точек в чертеже можно автоматически присваивать метки с помощью стандартных критериев присвоения меток. Более подробную информацию см. в разделе "Метки и [таблицы](#page-588-0) точек (стр. 529)".

#### **Редактирование точек**

Для редактирования свойств точки используется "Редактор точек". Более подробную информацию см. в разделе ["Свойства](#page-590-0) точки (стр. 531)". Чтобы редактировать точки графически, можно также использовать команды AutoCAD. Более подробную информацию см. в разделе ["Изменение](#page-692-0) точек в чертеже (стр. 633)".

#### **Создание точек**

Для создания точек имеется большой выбор команд. Более подробную информацию см. в разделе ["Создание](#page-597-0) точек (стр. 538)". Кроме того, точки можно создавать путем импорта данных о точках из файла. Более подробную информацию см. в разделе ["Импорт](#page-701-0) и экспорт точек (стр. 642)".

В ходе создания или импорта точек можно использовать ключи-описатели, чтобы автоматически, на основе исходного (полевого) описания, задать отображение точки в чертеже. Более подробную информацию см. в разделе ["Ключи-описатели](#page-764-0) (стр. 705)".

Что такое точки | **505**

#### **Организация и упорядочивание точек**

Точки с похожими свойствами можно объединять в группы точек на основании самых разнообразных критериев. Группы точек можно использовать для управления отображением точек в чертеже, для создания поверхностей или для экспорта выбранных точек в файл. Более подробную информацию см. в разделе "[Группы](#page-736-0) [точек](#page-736-0) (стр. 677)".

Для организации и защиты точек, необходимых для проектирования, следует использовать уровень проекта. Если проект используется в качестве центрального хранилища точек проекта, то другие пользователи смогут просматривать и копировать точки, хотя и не обязательно смогут изменять их.

## **Точечный объект**

Точки нельзя назвать объектами Autodesk Civil 3D в том смысле, в каком объектами являются поверхности и трассы.

Точки имеют много общих характеристик с объектами Autodesk Civil 3D. Например, они могут отображаться в чертеже, ими можно манипулировать графически, их отображением в чертеже можно управлять с помощью стилей и стилей меток. Однако, они не являются объектами Autodesk Civil 3D.

В Autodesk Civil 3D объектом является группа точек, а точка представляет собой подкомпонент этого объекта. Чаще всего это отличие не оказывает влияния на порядок работы с точками. Однако, иногда полезно помнить, что объектом в Autodesk Civil 3D считается группа точек, а не точка.

Так как точки являются подкомпонентами объекта "группа точек", но сами не являются отдельными объектами:

- Если нажать правую кнопку мыши на точке чертежа и выбрать "Свойства", то в диалоговом окне "Свойства AutoCAD" появится описание группыточек, к которой принадлежит эта точка (но не описание самой точки).
- При выборе точки на чертеже на "Панели инструментов диспетчера слоев" отобразится информация о слое группы точек, а не о слое точки.

При использовании слоев для управления отображением точки следует помнить, что группа точек является объектом, а точка -- подкомпонентом объекта "группа точек". Более подробную информацию см. в разделе "[Управление](#page-593-0) внешним видом точки в [чертеже](#page-593-0) (стр. 534)".

**506** | Глава 15 Точки

## **Обзор стилей точек**

Стили используются для управления тем, как выглядят в чертеже знак точки и метка точки.

Точка может иметь прямые ссылки на два стиля:

- Стиль точки. Определяет то, как знак точки отображается в чертеже. Чтобы изменить знак точки, можно либо изменить стиль точки, либо изменить точку так, чтобы она оказалась связана с другим стилем. Более подробную информацию см. в разделе "[Стили](#page-585-0) точек (стр. 526)".
- Стиль меток для точек. Определяет то, какая метка будет присвоена точке в чертеже. Чтобы изменить способ обозначения точки меткой, можно либо отредактировать стиль метки самой точки, либо изменить точку так, чтобы она оказалась связана с другим стилем меток для точек. Более подробную информацию см. в разделе "Метки и [таблицы](#page-588-0) точек (стр. 529)".

Стиль точки определяет, то как выглядит знак точки, а стиль метки точки определяет, как выглядит метка точки.

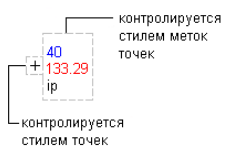

Чтобы управлять отображением знаков и меток для точек со схожими характеристиками будет удобнее использовать, когда это возможно, группы точек, хотя и отдельная точка может иметь ссылки на стиль точек или стиль меток для точек. Более подробную информацию см. в разделе ["Управление](#page-593-0) внешним видом точки в [чертеже](#page-593-0) (стр. 534)".

## **Коллекция "Точки" (Вкладка "Навигатор")**

Для доступа к точкам чертежа служит коллекция "Точки" в дереве "Навигатор".

Нажмите правую кнопку мыши на коллекции чертежа "Точки", чтобы:

- [создать](#page-597-0) новую точку, (стр. 538)
- [экспортировать](#page-716-0) точки в чертеж, (стр. 657)
- [перенести](#page-718-0) точки из файла в файл другого формата, (стр. 659)

Обзор стилей точек | **507**

- отредактировать точки в чертеже с [помощью "Редактора](#page-692-1) точек", (стр. 633)
- зумировать или [панорамировать](#page-596-0) точки в чертеже, (стр. 537)
- заблокировать или [разблокировать](#page-592-0) точки в чертеже, (стр. 533)
- обновить дерево "Навигатор".

**ЗАМЕЧАНИЕ** Контекстное меню "Точки" в дереве "Навигатор" или в представлении списка "Точки" может также содержать элементы меню доступа к управлению проектом. Элементы, отображаемые в меню, могут меняться в зависимости от статуса выбранной точки по отношению к проекту, например в зависимости от того, была ли точка выдана в проект.

Если добавить в текущий чертеж одну или более точек, в списке рядом с деревом "Навигатор" или под ним отобразится список точек. Более подробную информацию см. в разделе ["Представление](#page-109-0) элемента в "Области инструментов" (стр. 50)".

## **Коллекция "Точки" (дерево "Параметры")**

Коллекция "Точки" в дереве "Параметры" используется для организации параметров точек, стилей точек, стилей меток точек, форматов файлов точек, наборов ключей-описателей, стилей таблиц и параметров команд для работы с точками.

Нажмите правую кнопку мыши на коллекции "Точки", чтобы:

- [отредактировать](#page-571-0) параметры объектов точки, (стр. 512)
- [отредактировать](#page-585-0) значения по умолчанию для стилей точек, (стр. 526)
- обновить дерево "Параметры".

Для просмотра и редактирования стилей, параметров команд и других относящихся к точкам коллекций, которые перечислены в следующей таблице, следует развернуть коллекцию "Точки":

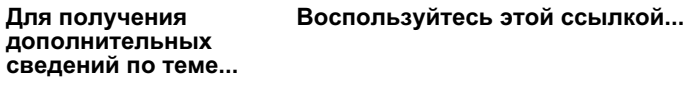

Стили точек

Коллекция "Стили [объектов" \(дерево "Параметры"\)](#page-127-0) (стр. 68)

**508** | Глава 15 Точки

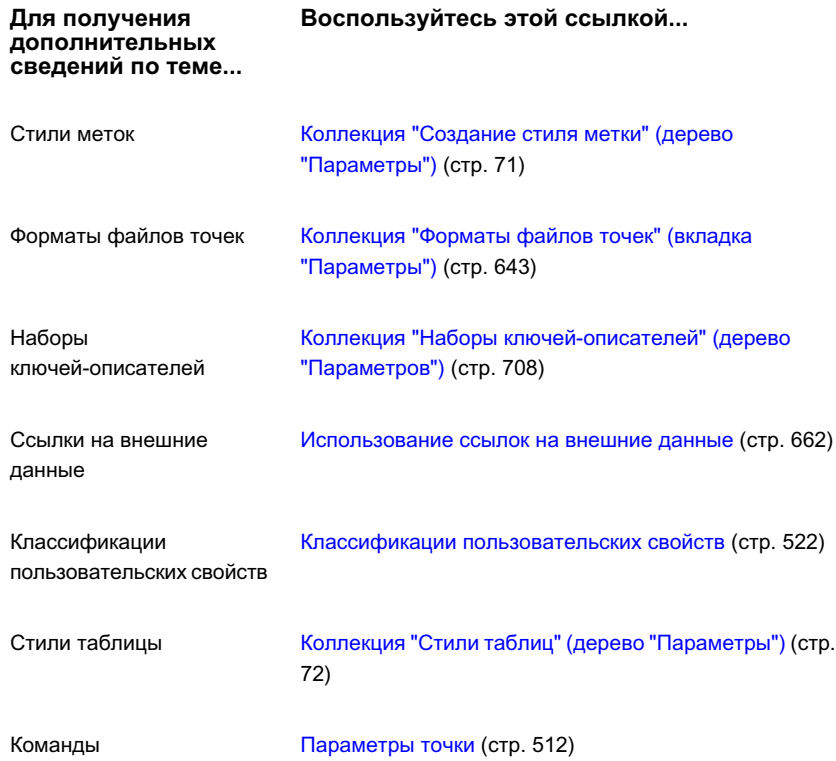

## <span id="page-568-0"></span>**Руководство по работе с точками**

<span id="page-568-1"></span>В этом разделе представлено подробное описание задач, которые могут быть выполнены в ходе работы с точками в Autodesk Civil 3D.

## **Создание шаблона чертежа для точек**

Создание шаблонов чертежа, включающих в себя стандартные стили, параметры и другие сведения, относящиеся к точкам, поможет сделать работу более эффективной и обеспечить соответствие окончательных чертежей офисным стандартам.

#### **Чтобы создать шаблон чертежа для точек:**

1 Откройте новый файл чертежа.

Руководство по работе с точками | **509**

- 2 Выберите для шаблона параметры точек, устанавливаемые по умолчанию. Более подробную информацию см. в разделе ["Параметры](#page-571-0) точки (стр. 512)".
- 3 Создайте для шаблона стили точек. Более подробную информацию см. в разделе ["Создание](#page-586-0) стиля точки (стр. 527)".
- 4 Создайте для шаблона стили меток точек. Более подробную информацию см. в разделе "[Стили](#page-589-0) метки точки (стр. 530)".
- 5 Создайте для шаблона стили таблиц точек. Более подробную информацию см. в разделе "[Свойства](#page-590-0) точки (стр. 531)".
- 6 Создайте для шаблона группы точек. Более подробную информацию см. в разделе ["Создание](#page-750-0) групп точек (стр. 691)".
- 7 Создайте для шаблона ключи-описатели. Более подробную информацию см. в разделе "Создание [ключей-описателей](#page-782-0) (стр. 723)".
- 8 Создайте для шаблона форматы файлов точек. Более подробную информацию см. в разделе "Создание [форматов](#page-709-0) файлов точек (стр. 650)".
- 9 Сохраните чертеж как шаблон (\*.dwt).

## **Создание базы данных точек проекта**

Добавление точек в проект Autodesk Civil 3D позволяет другим пользователям получить доступ к точкам.

Более подробную информацию о проектах Autodesk Civil 3D см. в разделе ["Управление](#page-180-0) проектами (стр. 121)".

#### **Чтобы создать базу данных точек проекта:**

- 1 Откройте новый файл чертежа.
- 2 Создайте точки в чертеже, используя любую методику, включая импорт данных точек из файла. Более подробную информацию см. в разделе "[Создание](#page-597-0) точек (стр. 538)".
- 3 Сохраните чертеж.
- 4 Создайте проект Autodesk Civil 3D. Более подробную информацию см. в разделе ["Создание](#page-216-0) проектов (стр. 157)".
- 5 Добавьте в проект точки чертежа. Более подробную информацию см. в разделе ["Добавление](#page-241-0) точек в проект (стр. 182)".

#### **510** | Глава 15 Точки

6 Чтобы не допустить изменения точек другими пользователями, установите защиту точек. Более подробную информацию см. в разделе "[Защита](#page-247-0) точек [проекта](#page-247-0) (стр. 188)".

## **Создание точек в чертеже**

До создания точек в чертеже, необходимо указать опции и настройки, которые управляют созданием точек в проекте и отображением точек в чертеже.

Для экономии времени можно сохранять в шаблонах чертежа часто используемые стили, ключи-описатели, группы точек и форматы файлов точек. Более подробную информацию см. в разделе ["Создание](#page-568-1) шаблона чертежа для точек (стр. 509)".

#### **Чтобы создать точки в чертеже:**

- 1 Откройте новый чертеж с помощью шаблона чертежа, содержащего стили, ключи-описатели, форматы файлов точек и группы точек, которыми вы собираетесь пользоваться.
- 2 Выберите параметры создания рисунка. Более подробную информацию см. в разделе "Изменение [параметров](#page-579-0) по умолчанию для создания точек (стр. 520)".
- 3 Если планируется создать точки путем импортирования, выберите параметры для опции "Идентичность точек". Более подробную информацию см. в разделе "Изменение параметров [идентификатора](#page-573-0) точек (стр. 514)".
- 4 Если используется метод сопоставления ключей-описателей, укажите последовательность сопоставления. Более подробную информацию см. в разделе "Изменение порядка поиска в наборах [ключей-описателей](#page-779-0) (стр. 720)".
- 5 Выполните одно из следующих действий:
	- Создайте (или импортируйте) точки. Более подробную информацию см. в разделе "[Создание](#page-597-0) точек (стр. 538)".
	- Создайте копии точек проекта в чертеже, используя либо команду "Получить", либо команду "Выдать". Более подробную информацию см. в разделе "Точки [проекта](#page-238-0) (стр. 179)".
- 6 Измените внешний вид точек в чертеже используя отдельные стили, переопределения групп точек и слои. Более подробную информацию см. в разделе ["Управление](#page-593-0) внешним видом точки в чертеже (стр. 534)".

Создание точек в чертеже | **511**

### **Изменение внешнего вида точек в чертеже**

Перед выпуском бумажных копий чертежей проекта можно подкорректировать то, как точки будут выглядеть в чертеже Autodesk Civil 3D.

Для изменения внешнего вида точек в чертеже используются стили и группы точек.

#### **Чтобы изменить внешний вид точек в чертеже:**

1 Внешний вид точек в рисунке можно изменить с помощью другого стиля. Например, с помощью другого стиля можно отключить отображение номеров точек.

**ЗАМЕЧАНИЕ** Для изменения внешнего вида всех точек в группе точек используются переопределения группы точек. Более подробную информацию см. в разделе ["Использование](#page-740-0) групп точек для [переопределения](#page-740-0) свойств точек (стр. 681)".

- 2 Удаление ненужных точек из чертежа Если точки чертежа являются локальными копиями точек проекта, то ненужные точки можно удалить, поскольку данные об оригинале точки сохранен в проекте. Более подробную информацию см. в разделе "Удаление точек с [помощью "Редактора](#page-695-0) точек" (стр. 636)".
- <span id="page-571-0"></span>3 Использование слоев для управления видимостью точек. Если требуется, чтобы часть точек не отображалась, можно отключить слой. Более подробную информацию см. в разделе ["Управление](#page-593-0) внешним видом точки в чертеже (стр. 534)".

## **Параметры точки**

Параметры точек управляют поведением команд, работающих с точками.

С параметрами точек работают точно так же, как с параметрами других объектов Autodesk Civil 3D: с помощью дерева вкладки "Параметры" окна "Область инструментов". Параметры, относящиеся к точкам, можно регулировать на уровне коллекций (объектов) и на уровне команд. Информацию о взаимодействии уровней параметров см. в разделе "Понятие о [настройках Civil 3D](#page-82-0) (стр. 23)".

Чтобы задать значения по умолчанию для всех параметров, относящихся к точкам, а также чтобы переопределить параметры среды чертежа для всех команд, работающих с точками, следует использовать контекстное меню коллекции "Точки" в дереве "Параметры". Для переопределения параметров конкретной точки или

#### **512** | Глава 15 Точки

параметров среды чертежа для конкретной команды следует использовать коллекцию "Команды", которая находится в коллекции "Точки" дерева "Параметры".

**ЗАМЕЧАНИЕ** Переопределения параметров среды чертежа, заданные на уровне коллекции "Точки" и на уровне коллекции "Команды точек", действуют только на указанном уровне. Параметры уровня чертежа затронуты не будут. Более подробную информацию см. в разделе "Понятие о [настройках Civil 3D](#page-82-0) (стр. 23)".

В данном разделе описаны только те параметры, которые влияют на команды, работающие с точками. Здесь не описываются параметры среды чертежа, которые можно изменить на уровне коллекций "Точки" и "Команды точек", хотя они и приведены в примерах. Более подробную информацию о параметрах среды чертежа см. в разделе "Указание [параметров](#page-92-0) среды (стр. 33)".

## **Редактирование формата имени по умолчанию**

Перед созданием точек укажите шаблон имени по умолчанию, используемый для точек и групп точек.

#### **Чтобы изменить формат имени по умолчанию:**

- 1 Откройте диалоговое окно"Редактировать [параметрыточек"](#page-2474-0) (стр. 2415), используя один из следующих способов:
	- Измените параметры всех команд, работающих с точками: в "Области инструментов" на вкладке "Параметры" нажмите правую кнопку мыши на коллекции "Точки" ➤ "Редактировать параметры объекта".
	- Редактирование параметров конкретной команды: в "Области инструментов" на вкладке "Параметры" разверните коллекцию "Команды", которая находится внутри коллекции "Точки". Выделите мышью нужную команду и нажмите правую кнопку. Выберите опцию "Редактировать параметры команды".
- 2 При необходимости перейдите с помощью прокрутки к "Формату имени по умолчанию" и разверните коллекцию.
- 3 Чтобы указать значение по умолчанию для параметра "Имя группы точек", нажмите на столбце значений "Имя группы точек" и введите значение в диалоговом окне "Шаблон имени".

Редактирование формата имени по умолчанию | **513**

- 4 Чтобы указать значение по умолчанию шаблона "Имя точки", нажмите на столбце значений "Имя точки" и введите значение в диалоговом окне "Шаблон имени".
- 5 Нажмите "OK".

## **Краткий справочник**

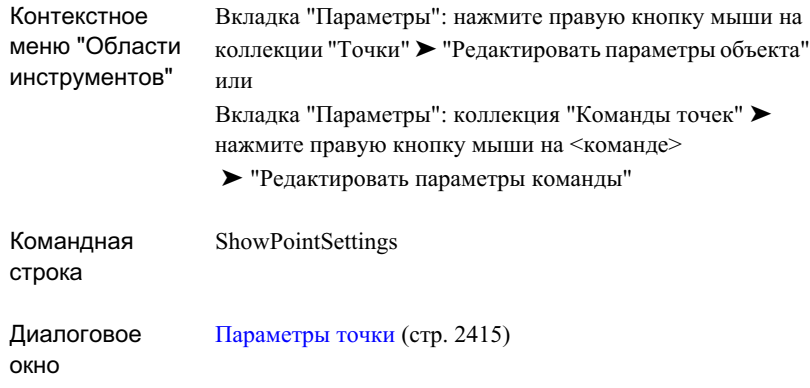

## <span id="page-573-0"></span>**Изменение параметров идентификатора точек**

Прежде чем создать или импортировать точки, укажите параметры, определяющие порядок нумерации точек и порядок урегулирования конфликтов номеров точек.

Если при импорте точек из внешнего файла они не имеют номеров в файле с данными точек, воспользуйтесь параметром "Идентичность точек", чтобы указать порядок присвоения точкам номеров во время импорта.

Когда при импорте точек из внешнего файла точки в файле данных точек имеют номера, укажите порядок разрешения конфликтов на случай, если файл точек содержит номера, которые уже существуют. В следующем примере показано, как происходит разрешение конфликтов с помощью параметра "Если номер точки уже существует" в случае, когда файл с данными точек содержит точку с номером, который уже использован.

#### **Пример: В чертеже имеется точка со следующими свойствами:**

■ Номер: 23

- Северное положение в координатах: 500
- Восточное положение в координатах: 500
- Отметка: 70,5
- Описание: ТП

Импортируемый файл данных содержит точку с таким же номером, но с другими свойствами, как указано ниже:

- Номер: 23
- Северное положение в координатах: 502,18
- Восточное положение в координатах: 498,65

Если перед импортом файла точек параметр "Если номер точки уже существует" принимает значение "Перезаписать", то точке на чертеже будут назначены следующие свойства:

Номер: 23 Северное положение в координатах: 502,18 Восточное положение в координатах: 498,65 Отметка: не заполнено Описание: не заполнено

Все свойства окажутся перезаписанными, даже те свойства, которые не определены в файле данных точек, такие как отметка и описание.

Если перед импортом файла точек параметру "Если номер точки уже существует" присвоено значение "Объединить", то точке на чертеже будут назначены следующие свойства:

Номер: 23 Северное положение в координатах: 502,18 Восточное положение в координатах: 498,65 Отметка: 70,5 Описание: ТП

Номер, северное и восточное положения в координатах будут перезаписаны, но отметка и описание останутся в чертеже прежними.

#### **Чтобы изменить параметры идентификатора точек:**

- 1 Откройте диалоговое окно "Редактировать [параметрыточек"](#page-2474-0) (стр. 2415), используя один из следующих способов:
	- Измените параметры всех команд, работающих с точками: в "Области инструментов" на вкладке "Параметры" нажмите правую кнопку мыши на коллекции "Точки" ➤ "Редактировать параметры объекта".
	- Редактирование параметров конкретной команды: в "Области инструментов" на вкладке "Параметры" разверните коллекцию "Команды", которая

Изменение параметров идентификатора точек | **515**

находится внутри коллекции "Точки". Выделите правой кнопкой мыши нужную команду, затем нажмите "Редактировать параметры команды".

- 2 При необходимости перейдите с помощью прокрутки диалогового окна к пункту "Идентичность точек" и разверните коллекцию.
- 3 Чтобы указать имена и номера точек и урегулировать конфликт повторяющихся имен и номеров, измените следующие параметры:
	- Номер следующей точки
	- Использовать последовательную нумерацию
	- Смещение номера точки
	- Последовательность номеров точек с
	- Если включена поддержка номеров точек
	- Установить обязательное назначение имен
	- Если номера точек уже существуют
	- Если имена точек уже существуют
	- Если требуется назначить номера точек
- 4 Нажмите "OK".
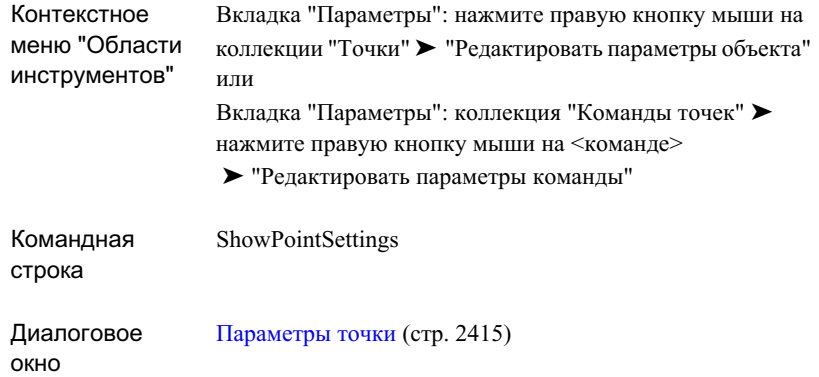

## **Изменение параметров "Стили по умолчанию"**

Прежде чем создавать точки, укажите стиль точек и стиль меток для точек, которые будут применяться по умолчанию при создании точек в случаях, когда ключи-описатели не используются.

Выбранные вами стили определят значения по умолчанию для стилей в диалоговом окне "Создание точек". При использовании команды "Создание точек" можно развернуть диалоговое окно "Создание точек" и отредактировать эти параметры, установленные по умолчанию.

### **Чтобы изменить параметры стилей по умолчанию:**

- 1 Откройте диалоговое окно "Редактировать [параметрыточек"](#page-2474-0) (стр. 2415), используя один из следующих способов:
	- Измените параметры всех команд, работающих с точками: в "Области инструментов" на вкладке "Параметры" нажмите правую кнопку мыши на коллекции "Точки" ➤ "Редактировать параметры объекта".
	- Редактирование параметров конкретной команды: в "Области инструментов" на вкладке "Параметры" разверните коллекцию "Команды", которая находится внутри коллекции "Точки". Выделите мышью нужную команду и нажмите правую кнопку. Выберите опцию "Редактировать параметры команды".

Изменение параметров "Стили по умолчанию" | **517**

- 2 Если потребуется, с помощью прокрутки перейдите к пункту меню "Стили по умолчанию" и разверните коллекцию.
- 3 Чтобы указать стиль точки по умолчанию, измените параметр "Стиль точки".
- 4 Чтобы указать значение по умолчанию стиля метки для точки, измените параметр "Стиль метки точки".
- 5 Нажмите "OK".

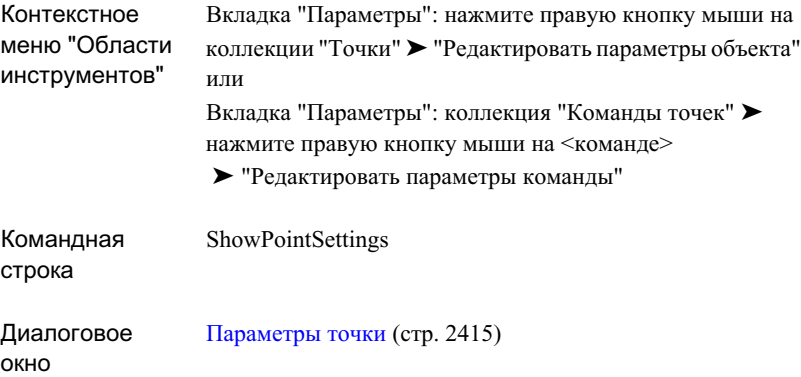

## <span id="page-577-0"></span>**Редактирование параметров обновления точек**

Чтобы указать, можно ли изменять точки проекта без их выдачи в проект, используйте параметр "Обновить точки".

Как правило, нельзя изменить точку в чертеже после возврата точки в проект. Чтобы изменить точку, необходимо сначала выдать ее из проекта. Обычно не следует изменять точку проекта, если она не выдана из проекта.

Однако, возможны ситуации, когда потребуется изменить невозвращенную точку. Воспользуйтесь в этом случае параметром "Обновить точки", выберите пункт меню "Разрешить возврат точек для изменения".

**ПРЕДУПРЕЖДЕНИЕ** Если изменить точки без выдачи, то вернуть их в проект станет невозможно. Внесенные изменения будут существовать только в чертеже, в который они внесены.

### **Чтобы редактировать параметры обновления точек:**

- 1 Откройте диалоговое окно "Редактировать [параметрыточек"](#page-2474-0) (стр. 2415), используя один из следующих способов:
	- Измените параметры всех команд, работающих с точками: в "Области инструментов" на вкладке "Параметры" нажмите правую кнопку мыши на коллекции "Точки" ➤ "Редактировать параметры объекта".
	- Редактирование параметров конкретной команды: в "Области инструментов" на вкладке "Параметры" разверните коллекцию "Команды", которая находится внутри коллекции "Точки". Выделите правой кнопкой мыши нужную команду, затем выберите "Редактировать параметры команды".
- 2 Если потребуется, прокруткой перейдите к пункту "Обновить точки" и разверните коллекцию.
- 3 Отредактируйте параметр "Разрешить возврат точек для изменения".
- 4 Нажмите "OK".

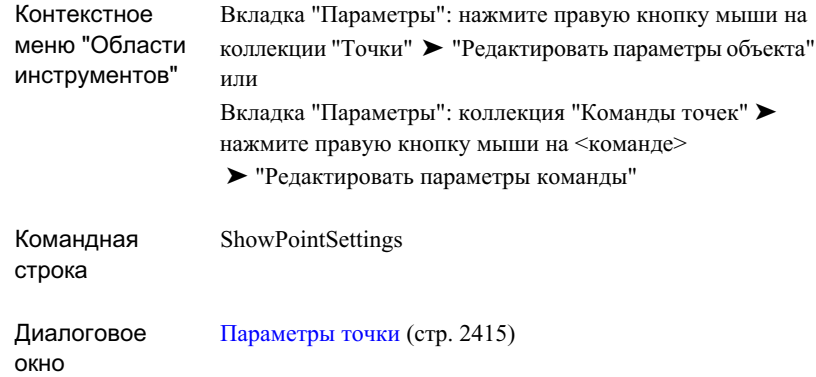

# <span id="page-579-0"></span>**Изменение параметров по умолчанию для создания точек**

Параметры создания точек используются для изменения запросов в командной строке, уровней точек и опций ключей-описателей.

Параметры, задаваемые при нажатии правой кнопки мыши на пунктах меню "Создание точек" ➤ "Редактировать параметры команды", определяют значения по умолчанию для диалогового окна "Создание точек". При использовании команды "Создание точек" можно развернуть диалоговое окно "Создание точек" и отредактировать эти параметры, установленные по умолчанию.

#### **Чтобы отредактировать параметры "Создание точек":**

- 1 Откройте диалоговое окно "Редактировать [параметрыточек"](#page-2474-0) (стр. 2415), используя один из следующих способов:
	- Выберите пункт меню "Точки" ➤ "Создание точек". Разверните диалоговое окно "Создание точек". Разверните окно "Создание точек".
	- В "Области инструментов" на вкладке "Параметры" разверните коллекцию "Команды", которая находится внутри коллекции "Точки". Нажмите правую кнопку мыши на пункте "Создание точек" ➤ "Редактировать параметры команды".

- 2 Если потребуется, прокруткой перейдите к пункту "Создание точек" и разверните коллекцию.
- 3 Определите параметры.
- 4 Нажмите "OK".

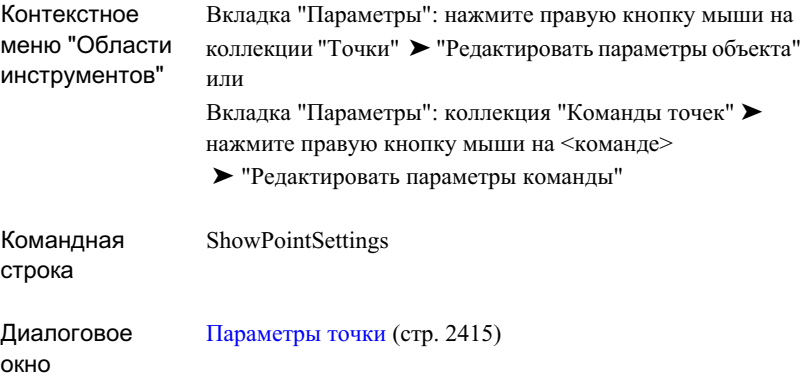

## **Изменение параметров "Слой по умолчанию"**

Прежде, чем создавать точки, укажите слой, который будет использоваться по умолчанию для создаваемых точек.

### **Чтобы изменить параметры слоя по умолчанию:**

- 1 Откройте диалоговое окно "Редактировать [параметрыточек"](#page-2474-0) (стр. 2415), используя один из следующих способов:
	- Выберите пункт меню "Точки" ➤ "Создание точек". Разверните диалоговое окно "Создание точек". Разверните окно "Создание точек".
	- В "Области инструментов" на вкладке "Параметры" разверните коллекцию "Команды", которая находится внутри коллекции "Точки". Нажмите правую кнопку мыши на пункте "Создание точек" ➤ "Редактировать параметры команды".

Изменение параметров "Слой по умолчанию" | **521**

- 2 Если потребуется, прокруткой перейдите к пункту "Слой по умолчанию".
- 3 Чтобы определить новый слой, выберите ячейку "Значение" и укажите слой в диалоговом окне "Выбор слоя".
- 4 Нажмите "OK".

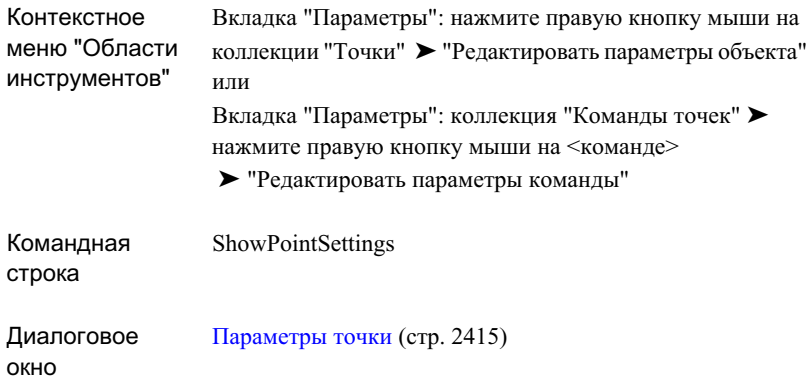

# **Классификации пользовательских свойств**

Коллекция "Классификации пользовательских свойств" может использоваться для организации и группирования особых типов пользовательских свойств.

С помощью пользовательских свойств можно назначать данные точек, присваивать им метки, изменять и запрашивать данные точек. Пользовательские свойства сгруппированыпод названием"Классификации пользовательских свойств". Например, если вы хотите сгруппировать все пользовательские свойства для точек, представляющих деревья, начните с создания классификации под названием "Деревья". Эта классификация отобразится как коллекция в пункте "Классификации пользовательских свойств" на вкладке "Параметры" окна "Область инструментов". Затем необходимо создать и добавить свойства, присущие данной классификации. Например, в классификации "Деревья" можно создать, среди прочих, такие свойства как имя, вид и высота. Каждое создаваемое свойство отображается в списке в окне "Область инструментов".

## <span id="page-582-0"></span>**Создание "Классификации пользовательских свойств"**

Вы можете создать "Классификацию пользовательских свойств", которая будет содержать общую группу свойств.

### **Чтобы создать классификацию пользовательских свойств:**

- 1 Разверните коллекцию объектов на вкладке "Параметры" окна "Область инструментов".
- 2 Нажмите правую кнопку мыши на пункте "Классификации пользовательских свойств". Выберите команду "Создать".
- 3 В диалоговом окне "Классификация пользовательских свойств" введите имя классификации.
- 4 Нажмите "ОК".

Новая классификация появится в коллекции "Классификации пользовательских свойств" на вкладке "Параметры" окна "Область инструментов", а также в окне представления списка.

### **Краткий справочник**

Нажмите правую кнопку мыши на элементе "Классификация пользовательских свойств", ➤ "Создать" Контекстное меню "Области инструментов"

## **Создание пользовательского свойства**

Добавьте пользовательские свойства в коллекцию "Классификации пользовательских свойств".

#### **Чтобы создать пользовательское свойство:**

- 1 Разверните папку объекта на вкладке "Параметры" окна "Область инструментов".
- 2 Разверните папку "Классификации пользовательских свойств".
- 3 Нажмите правую кнопку мыши на классификации. Выберите команду "Создать".

Создание "Классификации пользовательских свойств" | **523**

- 4 Введите имя, описание и тип поля для свойства в диалоговом окне ["Диалоговое](#page-2179-0) окно "Новое [пользовательское](#page-2179-0) свойство" (стр. 2120)".
- 5 Нажмите "ОК".

Новое свойство появится в окне "Область инструментов", а также в окне представления списка.

### **Краткий справочник**

Нажмите правую кнопку мыши на имени "Классификации пользовательских свойств" ➤ "Создать" Контекстное меню "Области инструментов"

# **Изменение, копирование или удаление пользовательских свойств**

Для внесения изменений в пользовательские свойства используется контекстное меню в представлении списка окна "Область инструментов".

#### **Чтобы изменить пользовательское свойство:**

- 1 На вкладке "Параметры" окна "Область инструментов" выберите пункт "Пользовательская классификация".
- 2 В окне представления списка нажмите правую кнопку мыши на ячейке свойств. Выберите один из следующих параметров:
	- Редактировать нумерацию Для более подробной информации см. диалоговое окно ["Редактировать](#page-2178-0) нумерацию" (стр. 2119).
	- Удалить
	- Затененные линии
	- Копировать в буфер

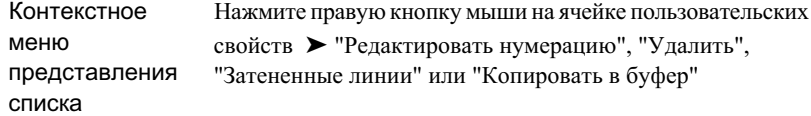

## **Назначение пользовательских свойств группам точек**

Назначьте "Пользовательскую классификацию" группе точек.

Когда классификация пользовательских свойств создана, она может быть назначена группе точек с помощью столбца "Классификация" представления списка "Группы точек". Свойства внутри классификации отображаются в виде столбцов в представлении списка элементов "Группы точек".

### **Чтобы назначить группе точек пользовательские свойства:**

- 1 В чертеже определите свойства внутри классификации пользовательских свойств. Более подробную информацию см. в разделе ["Создание](#page-582-0) "Классификации [пользовательских](#page-582-0) свойств" (стр. 523)".
- 2 В "Области инструментов" на вкладке "Навигатор" нажмите кнопку мыши на коллекции "Группы точек".
- 3 В окне представления списка "Группы точек" нажмите кнопку мыши на столбце "Классификация". Выберите пользовательскую классификацию, которую вы хотите назначить конкретной группе точек.
- 4 В "Области инструментов" на вкладке "Навигатор" выберите группу точек, которой будет назначена пользовательская классификация.
- 5 В окне представления списка группы точек нажмите правую кнопку мыши на заголовке столбца. Выберите пользовательские свойства, которые нужно отобразить в окне представления списка.

**ЗАМЕЧАНИЕ** Расположение отображаемых столбцов в представлении списка можно менять, перетаскивая заголовки столбцов. Более подробную информацию см. в разделе ["Настройка](#page-111-0) вида списка (стр. 52)".

Назначение пользовательских свойств группам точек | **525**

# **Импорт и экспорт классификаций пользовательских свойств**

Импорт и экспорт "Пользовательских свойств" производится с помощью "Форматов файлов точек" и команд "Импорт" и "Экспорт".

При построении формата файла точек имена пользовательских свойств отображаются в диалоговом окне "Форматы файлов [точек - выбор](#page-2502-0) имени столбца" (стр. 2443). Вы можете выбрать свойство и назначить его конкретному столбцу.

### **Чтобы импортировать пользовательские свойства в чертеж и назначить их точкам:**

- 1 В чертеже определите свойства внутри классификации пользовательских свойств.
- 2 Определите формат файла точек, который содержит столбцы с пользовательскими свойствами. В файле точек должен быть столбец, содержащий идентификатор точки, либо имя или либо номер, в котором указывается какой точке пользовательское свойство назначается.
- 3 Выберите пункт меню "Точки" ➤ "Создание точек".
- 4 Нажмите кнопку "Импорт точек".
- 5 Введите данные в диалоговом окне "Импорт точек". Более подробную информацию см. в разделе "[Импорт](#page-715-0) данных точек (стр. 656)".

#### **Чтобы экспортировать пользовательские свойства:**

- 1 Выберите пункт меню "Точки" ➤ "Утилиты" ➤ "Экспорт".
- 2 Укажите параметры в диалоговом окне "Экспорт точек". Более подробную информацию см. в разделе "[Экспорт](#page-716-0) данных точек (стр. 657)".

## **Стили точек**

Стили точек управляют тем, как знаки точек отображаются в чертеже.

С параметрами стилей точек работают как и со всеми стилями объектов Autodesk Civil 3D, используя дерево "Параметры" в "Области инструментов". В дереве вкладки "Параметры" каждый объект имеет стандартную группу стилей объекта, которая называется коллекцией стилей объекта и используется для создания, редактирования,

копирования и удаления стилей этого объекта. Более подробную информацию см. в разделе "Коллекция "Стили [объектов" \(дерево "Параметры"\)](#page-127-0) (стр. 68)".

При определении стиля точки, можно выбрать знак точки из набора знаков по умолчанию или создать знак точки с помощью Блока AutoCAD. Более подробную информацию о создании Блока AutoCAD см. в Справке AutoCAD.

<span id="page-586-0"></span>Стиль для точки чертежа можно назначить либо во время создания точки, либо во время ее импорта. Чтобы изменить стиль точки, используйте представление списка точек на вкладке "Навигатор" или окно "Редактор точек". Стиль точки, на который точка ссылается, -- это не обязательно тот стиль, который используется для отображения точки на чертеже. Более подробную информацию см. в разделе ["Управление](#page-593-0) внешним видом точки в чертеже (стр. 534)".

## **Создание стиля точки**

Для создания стиля точки используется дерево "Параметры".

Стиль точек определяет знак, который отображается в чертеже на месте координат X и Y, сопоставленных точке. Стиль может также определять масштаб знака и его внешний вид в 3D-видах.

#### **Чтобы создать стиль точки:**

- 1 В "Области инструментов" на вкладке "Параметры" нажмите правую кнопку мыши на коллекции "Стили точек" ➤ "Создать".
- 2 Откройте вкладку "Информация" в диалоговом окне ["Стиль](#page-2491-0) точки" (стр. 2432). Введите имя и описание стиля точки.
- 3 Чтобыопределить знак, используемый для отображения точки, откройте вкладку ["Обозначение"](#page-2491-1) (стр. 2432) Укажите тип знака и опции для размера, масштабирования и поворота.
- 4 Чтобы указать, как точка будет отображаться в 3D видах, откройте вкладку [3D](#page-2493-0) [геометрия](#page-2493-0) (стр. 2434). Укажите параметры 3D геометрии.
- 5 Чтобы определить свойства отображения для стиля точек, откройте вкладку [Отображение](#page-2494-0) (стр. 2435). Укажите для знака свойства отображения.
- 6 Чтобы просмотреть сводные сведения о стиле, откройте вкладку [Сводка](#page-2495-0) (стр. 2436).
- 7 Нажмите "ОК".

Создание стиля точки | **527**

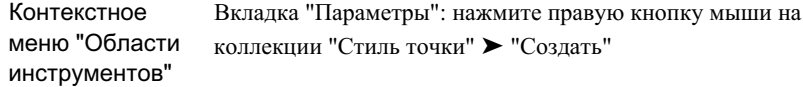

Диалоговое окно [Стиль](#page-2491-2) точки (стр. 2432)

## **Создание стиля точки на основе существующего стиля точек.**

Для создания стиля точек на основе существующего стиля точек используется дерево "Параметры".

Стиль точки создается из существующего стиля путем копирования существующего стиля точек и последующего изменения копии.

### **Чтобы создать стиль точки из существующего стиля точек:**

1 В окне "Область инструментов" на вкладке "Параметры" нажмите правую кнопку мыши на стиле точек, который надо скопировать. Выберите команду "Копировать".

Создается копия, и ее свойства отображаются в диалоговом окне "Стиль точки".

- 2 Откройте вкладку "Информация" в диалоговом окне ["Стиль](#page-2491-0) точки" (стр. 2432). Введите имя и описание нового стиля точки.
- 3 Чтобы изменить свойства стиля точки, используйте вкладки диалогового окна ["Стиль](#page-2491-2) точки" (стр. 2432). Более подробную информацию см. в разделе ["Создание](#page-586-0) стиля [точки](#page-586-0) (стр. 527)".

Вкладка "Параметры": нажмите правую кнопку мыши на элементе коллекции "Стиль точки" ➤ "Копировать" Контекстное меню "Области инструментов" Диалоговое окно [Стиль](#page-2491-2) точки (стр. 2432)

## **Изменение стиля точки**

Для изменения стиля точки используется дерево "Параметры".

#### **Чтобы изменить стиль точки:**

- 1 На вкладке "Параметры" окна "Область инструментов" нажмите правую кнопку мыши на нужном стиле точек. Выберите команду "Редактировать".
- 2 В диалоговом окне [Стиль](#page-2491-2) точки (стр. 2432) измените свойства стиля точки. Более подробную информацию см. в разделе ["Создание](#page-586-0) стиля точки (стр. 527)".

### **Краткий справочник**

Вкладка "Параметры": нажмите правую кнопку мыши на элементе коллекции "Стиль точки" ➤ "Редактировать" Контекстное меню "Области инструментов"

Диалоговое окно [Стиль](#page-2491-2) точки (стр. 2432)

# **Метки и таблицы точек**

Стили меток и таблиц определяют внешний вид и поведение меток и таблиц точек в чертеже.

Изменение стиля точки | **529**

В этом разделе описаны характеристики, относящиеся только к меткам точек и таблицам точек. Общие сведения о метках и таблицах см. в разделе "[Метки](#page-1802-0) и бирки (стр. 1743)" или ["Таблицы](#page-1912-0) (стр. 1853)".

### **Метки точек**

Стиль метки для точки чертежа можно назначить либо во время создания точки, либо во время ее импорта. Для изменения стиля используется либо представление списка точек на вкладке "Навигатор", либо окно "Редактор точек". Стиль точки, на который точка ссылается -- это не обязательно тот стиль, который используется для отображения точки в чертеже. Более подробную информацию см. в разделе ["Управление](#page-593-0) внешним видом точки в чертеже (стр. 534)".

### **Таблицы точек**

Указанная информация будет автоматически отображена в таблице во время вставки таблицы точек в чертеж.

## **Стили метки точки**

Для организации стилей меток точек используется дерево "Параметры".

В отличие от других объектов, которые могут иметь несколько стилей меток, каждый из которых применяется в отношении различных компонентов объекта, точки имеют только один стиль метки, а именно, стиль метки точки.

Можно либо присваивать метки точкам при создании точек, либо использовать группы точек или ключи-описатели для указания способа присвоения меток для точек в чертеже.

Информацию об изменении существующих стилей меток для точек см. в разделе ["Изменение](#page-1892-0) меток в чертеже (стр. 1833)".

## **Стили таблицы точек**

Таблицы точек используются для отображения сведений о точках в чертеже. Сведения, указанные для точек, будут автоматически отображены в таблице во время вставки таблицы точек в чертеж.

В отличие от некоторых объектов, которые могут иметь несколько стилей таблиц, точки имеют только стиль таблицы точек.

Для создания и изменения таблиц для большинства объектов используются одни и те же процедуры и стандартные диалоговые окна. В данном разделе поясняется процедура доступа к команде создания таблицы точек. Здесь дана также ссылка для получения сведений о диалоговом окне "Создание таблицы точек". Сведения об изменении таблиц приведены в разделе "[Редактирование](#page-1932-0) таблиц (стр. 1873)".

#### **Чтобы создать таблицу точек:**

- 1 Выберите пункт меню "Точки" ➤ "Добавить таблицы".
- 2 В диалоговом окне ["Создание](#page-2522-0) таблицы точек" (стр. 2463) измените общие параметры таблицы.
- 3 Чтобы открыть группу точек, в которой указаны точки, подлежащие включению в таблицу, нажмите .
- 4 Чтобы выбрать точки в чертеже, которые нужно включить таблицу, нажмите

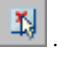

- 5 Нажмите "OK".
- 6 Выберите место в чертеже, где будет расположен верхний левый угол таблицы.

### **Краткий справочник**

Меню "Точки" ➤ "Добавить таблицу" Командная строка AddPointTable

# **Свойства точки**

Для доступа к свойствам точки служит дерево "Навигатор".

В свойствах точек указаны все сведения, связанные с точкой, в том числе ее данные, такие как номер точки, северное и восточное положения в координатах и отметка. Свойства точки чертежа содержат сведения о том, как точка отображается в чертеже, а в свойствах точки проекта указаны сведения о статусе точки по отношению к проекту.

Свойства точки | **531**

Для отображения свойств точки, даже если ее нет в текущем чертеже, выберите либо коллекцию "Точки" чертежа, либо коллекцию "Точки" проекта в дереве вкладки "Навигатор" и откройте список. Более подробную информацию см. в разделе ["Представление](#page-109-0) элемента в "Области инструментов" (стр. 50)".

Описание всех свойств точек чертежа и проекта см. в разделе ["Редактор](#page-2515-0) точек" (стр. 2456). "Редактор точек" используется для изменения свойств точек чертежа. Свойства точек проекта можно просмотреть в представлении списка коллекции "Точки" проекта.

Переопределения группы точек оказывают влияние на то, как некоторые свойства точек, в том числе отметка и исходное описание, отображаются и используются в чертеже, при этом сохраненное значение свойства точки не изменяется. Переопределения группы точек можно использовать также для того, чтобы переопределить стиль точки и стиль метки точки. Более подробную информацию см. в разделе "Использование групп точек для [переопределения](#page-740-0) свойств точек (стр. 681)".

## **Управление точками**

Для организации точек можно использовать проект Autodesk Civil 3D.

Например, можно добавить точки в проект и установить для них защиту, чтобы другие пользователи могли их просматривать и копировать, но не вносить изменения. Общие сведения об управлении проектом см. в разделе "[Управление](#page-180-0) проектами (стр. 121)". Сведения о работе с точками в среде управления проектом см. в разделе "[Точки](#page-238-0) [проекта](#page-238-0) (стр. 179)".

**ЗАМЕЧАНИЕ** Точки съемки, создаваемые с помощью вкладки "Съемка" "Навигатора", не используются в операциях по управлению проектом, даже если они были выбраны. Например, любые точки съемки, включенные в список выбранных объектов с помощью команды "Добавить в проект", к проекту не добавляются.

Точки в проекте появляются посредством создания точек в чертеже и добавления их в проект. Более подробную информацию см. в разделе "[Создание](#page-569-0) базы данных точек [проекта](#page-569-0) (стр. 510)".

Процедуры, рекомендуемые для возвращения, изменения и изъятия больших количеств точек проекта, описаны в разделе "Изменение большого [количества](#page-699-0) точек [проекта](#page-699-0) (стр. 640)".

## **Блокирование и разблокирование точек**

Блокирование точки используется, чтобы предотвратить внесение изменений в ее свойства в чертеже.

Заблокированная точка обозначается значком в дереве "Навигатор" и в представлении списка коллекции "Точки". Этот значок отображается только в том случае, если отображаются значки состояния чертежа в деревьях окна "Область инструментов". Более подробную информацию см. в разделе "Значки [состояния](#page-185-0) [элементов](#page-185-0) чертежа (стр. 126)".

**ЗАМЕЧАНИЕ** Заблокированная точка является таковой только в чертеже. Защищенная точка является защищенной на уровне проекта. Более подробную информацию см. в разделе "Защита точек [проекта](#page-247-0) (стр. 188)".

Свойства заблокированной точки, в том числе стиль и стиль метки, изменить нельзя. Такую точку нельзя изменить, удалить или перезаписать. Однако можно переместить ее метку на чертеже.

При работе с точкой чертежа, которая не связана с точкой проекта, блокирование точки позволяет запретить изменения, как описано выше. Чтобы изменить точку, в том числе изменить значения XYZ, точку следует разблокировать.

При работе с локальной копией точки проекта поведение заблокированной точки меняется. После возврата точки в проект локальная копия точки автоматически блокируется, и ее изменение становится невозможным, как описано выше. Если разблокировать точку, которая имеет в проекте статус возвращенной, выданной другим пользователем или защищенной, то изменить ее значения XYZ будет невозможно, но стиль точки можно будет изменить.

Если потребуется внести изменения в локальную копию точки проекта на чертеже, воспользуйтесь параметром "Разрешить возврат точек для изменения". Более подробную информацию см. в разделе "[Редактирование](#page-577-0) параметров обновления [точек](#page-577-0) (стр. 518)". Важно не забывать, что любые изменения такой точки нельзя будет изъять в проект.

**ПРЕДУПРЕЖДЕНИЕ** Если изменить точки без выдачи, то вернуть их в проект станет невозможно. Внесенные вами изменения будут существовать только в чертеже, в который они внесены.

Заблокировать или разблокировать все точки в чертеже можно с помощью контекстного меню коллекции "Точки". Чтобы заблокировать или разблокировать отдельно взятые точки чертежа, используйте контекстное меню представления списка. Заблокировать или разблокировать все точки в группе точек можно с

помощью единственной команды. Более подробную информацию см. в разделе "Блокирование и [разблокирование](#page-748-0) списков точек (стр. 689)".

### **Чтобы заблокировать или разблокировать точки:**

- 1 На вкладке "Навигатор" "Области инструментов" выберите коллекцию "Точки", чтобы открыть список "Точки".
- 2 Выберите нужные точки. Более подробную информацию см. в разделе ["Выбор](#page-110-0) [элементов](#page-110-0) в виде списка (стр. 51)".
- 3 Нажмите правую кнопку мыши, затем выберите "Блокировать" или "Разблокировать".

### **Краткий справочник**

<span id="page-593-0"></span>Вкладка "Навигатор": коллекция "Точки" ➤ нажмите правую кнопку мыши на представлении списка ➤ "Блокировать/Разблокировать" Контекстное меню "Области инструментов"

## **Управление внешним видом точки в чертеже**

Отображение точки в чертеже зависит от нескольких факторов.

#### **Стиль точки и стиль метки точки**

Стиль точки и стиль метки точки управляют базовым внешним видом знака точки и метки в чертеже.

Стиль точки определяет, как выглядит знак точки, а стиль метки точки определяет, как выглядит метка точки:

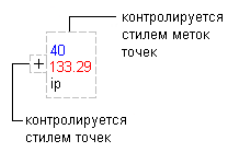

Каждая отдельная точка чертежа может иметь ссылку непосредственно на стиль точек или стиль меток для точек. Эти индивидуальные стили точек назначаются при создании точек. То, какие стили назначаются отдельным точкам при создании,

определяется либо сопоставлением ключей-описателей, либо стилями, указанными в диалоговом окне "Создание точек". Точка не обязательно должна ссылаться на стиль точек или стиль меток для точек. (Если точка не имеет ссылки на стиль точек, то используется стиль, на который ссылается группа точек, и далее это будет пояснено подробнее.)

Если точка не имеет ссылок на стиль точек или стиль меток для точек, то стиль точек или стиль меток точек не будут указаны в свойствах точки, которые можно просмотреть в окне "Редактор точек" или в представлении списка точек. Изменить или удалить стили отдельных точек можно с помощью "Редактора точек" или представления списка точек.

Группа точек может ссылаться на стиль точек и стиль меток для точек, установленные по умолчанию. Просмотреть или изменить эти стили групп точек, установленные по умолчанию, можно с помощью вкладок ["Информация"](#page-2481-0) (стр. 2422) или ["Переопределения"](#page-2489-0) (стр. 2430) диалогового окна "Свойства группы точек". Если изменить стиль на одной вкладке, то информация в другой вкладке обновится и будет отображать внесенные изменения.

Кроме того, стили по умолчанию для группы точек могут назначаться как стили переопределения групп точек. Чтобы указать, что стиль группы точек будет использоваться как стиль переопределения, используйте флажок на вкладке ["Переопределения"](#page-2489-0) (стр. 2430) диалогового окна "Свойства группы точек".

Далее поясняется порядок приоритетности использования вышеописанных стилей для отображения точки в чертеже:

#### **Стиль**

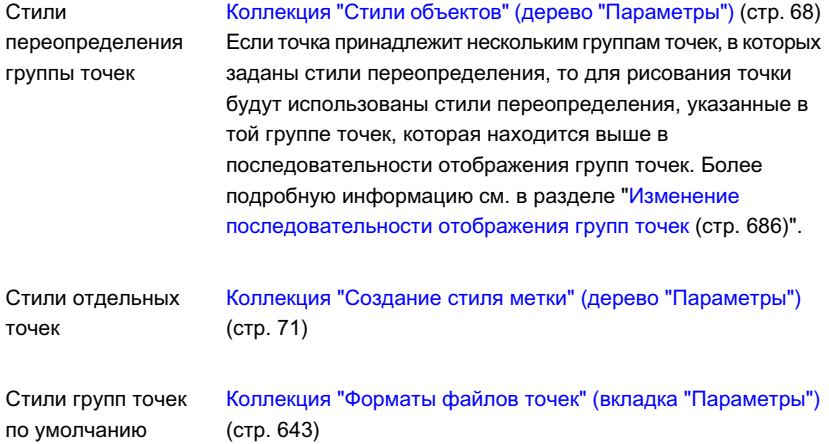

Управление внешним видом точки в чертеже | **535**

#### **Стиль**

Коллекция "Наборы [ключей-описателей" \(дерево](#page-767-0) ["Параметров"\)](#page-767-0) (стр. 708) Группа точек "\_Все точки"

**ЗАМЕЧАНИЕ** Группе точек "\_Все точки" принадлежат все точки. Для просмотра всех точек чертежа, использующих один и тот же стиль, укажите стиль переопределения для группы точек " Все точки" и переместите его в верхнюю часть последовательности отображения групп точек.

### **Параметры отображения стилей точек**

Чтобы указать, будут ли знак точки и/или метка точки прорисованы для любой точки, которая использует для отображения данный стиль точки, следует использовать параметры отображения "Стиля точки". Столбец "Видимые" на вкладке "Отображение" диалогового окна "Свойства стилей точек" определяет, будут ли видны знаки точек и метки точек. Для изменения видимости знаков точек следует изменить видимость компонента "Обозначение". Для изменения видимости меток точек следует изменить видимость компонента "Метка".

### **Слои**

Для управления внешним видом точки в чертеже используется как слой точки, так и слой группы точек.

Слой точки указывается для точки путем настройки ее свойства "Слой". Это можно сделать либо при создании точки (используя сопоставление ключей-описателей или опции диалогового окна "Создание точек"), либо после ее создания (используя "Редактор точек" или представление списка точек). Ссылка точки на слой не требуется. Слой точки можно отображать, изменять и удалять с помощью "Редактора точек". Несмотря на то, что точка может использовать атрибуты отображения своего слоя, она не находится в этом слое; точка находится в слое группы точек, к которой она принадлежит.

Для указания слоя для группыточек используется вкладка "Информация" диалогового окна "Свойства группы точек". Если слой для точки не указан, то для отображения точки будет использоваться слой группы точек, к которой она принадлежит.

Чтобы управлять видимостью точки, используйте либо слой группы точек, либо слой точки, следующим образом:

■ Если выключить (или заморозить) слой группы точек, то все точки в группе отображаться не будут.

- Если выключить (или заморозить) слой отдельной точки, то отдельная точка отображаться не будет.
- Если включить (или разморозить) оба слоя, то точка будет отображаться.
- Если выключить (или заморозить) один из слоев, то точка отображаться не будет.

Если точка принадлежит нескольким группам точек, то видимость точки определяется самой высокой группой точек в последовательности отображения.

При отображения точки могут использоваться свойства слоя, такие как видимость, цвет, тип линии и вес линии. Если для отображения точки используются стиль отдельной точки или стиль метки точки (как описано выше в данном разделе), то характеристики "ПоБлоку" или "ПоСлою", указанные для стиля точек или стиля меток данной точки, дают ссылку на слой, который назначен этой группе точек.

Если для отображения точки используются стиль группы точек или стиль метки точки (как описано выше в данном разделе), то характеристики "ПоБлоку" или "ПоСлою", указанные для стиля точек или стиля меток точек данной группы, дают ссылку на слой, который назначен этой группе точек.

## **Печать точек**

Команда "Копировать в буфер" позволяет скопировать список точек чертежа или проекта в другое приложение для вывода на печать.

При необходимости вывести на печать список точек чертежа или проекта выберите коллекцию чертежа или проекта в дереве "Навигатор", чтобы отобразить представление списка точек. Чтобы скопировать представление списка в файл, который может быть выведен на печать, нажмите правую кнопку мыши на представлении списка и выберите пункт "Копировать в буфер". Информацию см. в разделе "[Копирование](#page-114-0) элементов из "Вида списка" (стр. 55)".

# **Переход к точкам с помощью масштабирования и панорамирования рисунка**

Контекстное меню представления списка можно использовать для автоматического перехода к точкам на чертеже посредством зумирования или панорамирования чертежа.

Печать точек | **537**

### **Чтобы перейти к точкам с помощью зумирования и панорамирования рисунка:**

- 1 В "Области инструментов" на вкладке "Навигатор" выберите коллекцию чертежа "Точки".
- 2 Выберите в представлении списка те точки, к которым нужно перейти с помощью зумирования или панорамирования. Более подробную информацию см. в разделе "Выбор [элементов](#page-110-0) в виде списка (стр. 51)".
- 3 Нажмите правую кнопку мыши и выберите "Зумировать" или "Передвинуть".

### **Краткий справочник**

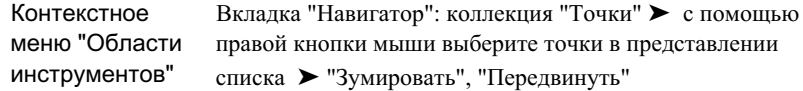

## **Создание точек**

С помощью диалогового окна "Создание точек" можно создавать точки самыми различными способами.

Для создания точек выберите команды из следующих меню:

- Разное
- Пересечение
- Трассы
- Поверхность
- Интерполировать
- Откос
- Импорт точек

Для доступа к параметрам, используемым при создании точек, можно развернуть диалоговое окно "Создание точек". Изменения, вносимые в параметры в этом диалоговом окне, отображаются также в параметрах команды CreatePoints. Более

подробную информацию см. в разделе "Диалоговое [окно "Редактировать](#page-2474-0) параметры [точек"](#page-2474-0) (стр. 2415)".

Чтобы создавать точки на основании известных данных, таких как углы и расстояния, можно также использовать прозрачные команды пакета Civil совместно с командой "Создание точек вручную". Более подробную информацию о прозрачных командах пакета Civil см. в разделе "[Прозрачные](#page-1974-0) команды (стр. 1915)".

Для автоматического назначения стиля точки, стиля метки точки, слоя, полного описания, масштаба и поворота знака точки, во время создания точек чертежа можно использовать подстановку ключей-описателей. Более подробную информацию см. в разделе "Понятие [ключей-описателей](#page-765-0) (стр. 706)".

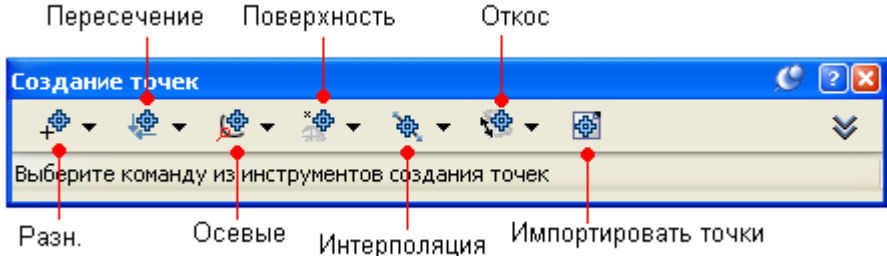

## <span id="page-598-0"></span>**Перед созданием точек**

Для экономии времени и усилий перед созданием точек следует рассмотреть определенные вопросы.

На процесс создания точек и порядок работы с точками после их создания могут оказывать влияние следующие факторы:

- При создании точек чертежа вам будет удобно работать в чертеже, созданном на основе шаблона, который содержит параметры точек, стили точек, стили меток точек и ключи-описатели, которые вы хотите использовать при создании точек. Более подробную информацию см. в разделе "Работа с [шаблонами](#page-101-0) чертежей (стр. 42)".
- Необходимо решить, как вы собираетесь управлять стилем точки и стилем метки точки, которые будут использоваться для рисования точки в чертеже. Можно определять стили точек на уровне группы точек или на уровне точек и задавать автоматическое назначение данного способа выбора стиля для использования при создании точек. Более подробную информацию см. в разделе "[Управление](#page-593-0) [внешним](#page-593-0) видом точки в чертеже (стр. 534)".

Перед созданием точек | **539**

- Если для назначения стилей, слоев и других характеристик при создании точек чертежа вы собираетесь использовать ключи-описатели, то перед созданием точек убедитесь, что ключи-описатели присутствуют в чертеже. Более подробную информацию см. в разделе "Понятие [ключей-описателей](#page-765-0) (стр. 706)".
- Задайте параметры, которые будут управлять, среди прочего, порядком выведения запросов в ходе использования команд создания точек и способом нумерации создаваемых точек. Более подробную информацию см. в разделе "[Изменение](#page-579-0) параметров по [умолчанию](#page-579-0) для создания точек (стр. 520)".

**ЗАМЕЧАНИЕ** Если при создании точки вам будет предложено ввести отметку или описание, а вы захотите создать точку без их указания, введите точку (.) в строку запроса.

## **Различные способы создания точек**

Для доступа к командам, обычно используемым для создания точек, используйте значки из списка "Разное".

Параметры точек, стили, слои, группы точек и ключи-описатели -- все это может повлиять на то, как создается точка, или на то, как она выглядит в чертеже. Более подробную информацию см. в разделе "Перед [созданием](#page-598-0) точек (стр. 539)".

# **Создание точек в местах с указанными координатами**

Точки можно создавать путем указания местоположения в активном чертеже.

При создании точки местоположение в чертеже можно указать самыми разными способами, например, ввести значения координат в командной строке или нажать кнопку мыши на месте в чертеже. Более подробную информацию см. в разделе "Указание [местоположений](#page-101-1) в чертеже (стр. 42)".

### **Чтобы создать точки в местах с указанными координатами:**

- 1 Выберите параметры и создайте стили, слои, группы точек и ключи-описатели. Более подробную информацию см. в разделе "Перед [созданием](#page-598-0) точек (стр. 539)".
- 2 Выберите пункт меню "Точки" ➤ "Создание точек".
- 3 В списке "Разное" диалогового окна ["Создание](#page-2495-1) точек" (стр. 2436) выберите пункт "Вручную".
- 4 Укажите местоположение точки в чертеже. Более подробную информацию см. в разделе "Указание [местоположений](#page-101-1) в чертеже (стр. 42)".
- 5 По запросу введите имя, описание и отметку точки.
- 6 Если необходимо, повторите шаги 4 и 5.
- 7 Нажмите клавишу ENTER для завершения команды.

**ЗАМЕЧАНИЕ** На то, как точка отображается, оказывают влияние многие факторы. Более подробную информацию см. в разделе ["Управление](#page-593-0) внешним видом точки в [чертеже](#page-593-0) (стр. 534)".

### **Краткий справочник**

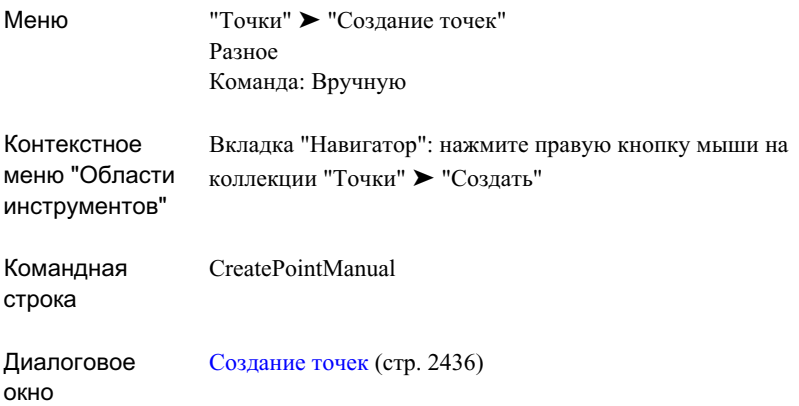

## **Создание точек по данным направления и длины геодезической линии**

Вы можете создавать точки, указывая направление и длину геодезической линии.

Параметры точек, стили, слои, группы точек и ключи-описатели -- все это может повлиять на то, как создается точка, или на то, как она выглядит в чертеже. Более подробную информацию см. в разделе "Перед [созданием](#page-598-0) точек (стр. 539)".

### **Чтобы создать точки по данным направления и длины геодезической линии:**

- 1 Выберите параметры и создайте стили, слои, группы точек и ключи-описатели. Более подробную информацию см. в разделе "Перед [созданием](#page-598-0) точек (стр. 539)".
- 2 Установите для чертежа зону и параметры преобразования.
- 3 Выберите пункт меню "Точки" ➤ "Создание точек".
- 4 В списке "Разное" диалогового окна ["Создание](#page-2495-1) точек" (стр. 2436) выберите "Направление и длина геодезической линии".
- 5 Укажите начальную точку.
- 6 Введите геодезический азимут из точки, указанной в Шаге 5, на место, где нужно создать точку.
- 7 Введите длину геодезической линии, т.е. расстояние, измеренное от точки, указанной в Шаге 5, до места, где нужно создать точку.
- 8 По запросу введите имя, описание и отметку точки.
- 9 Если необходимо, повторите шаги 5-8.
- 10 Нажмите клавишу ENTER для завершения команды.

**ЗАМЕЧАНИЕ** На то, как точка отображается, оказывают влияние многие факторы. Более подробную информацию см. в разделе ["Управление](#page-593-0) внешним видом точки в [чертеже](#page-593-0) (стр. 534)".

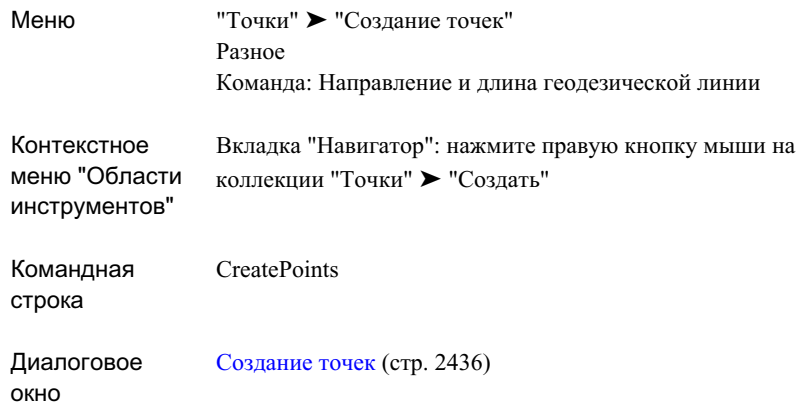

## **Создание точек по данным обратной засечки**

Вы можете создать точку в месте, положение которого вычислено исходя из углов, измеренных между тремя известными точками.

Создание точки с использованием обратной засечки применяется в случае, когда необходимо установить инструмент в точке, не имеющей привязки. При использовании команды "Создание точки по обратной засечке" сначала нужно ввести точку обратного визирования (или опорную). Потом нужно ввести две точки визирования, а затем углы, соответствующие каждой из этих точек.

Использование измеренных углов и известных точек для вычисления положения создаваемой точки:

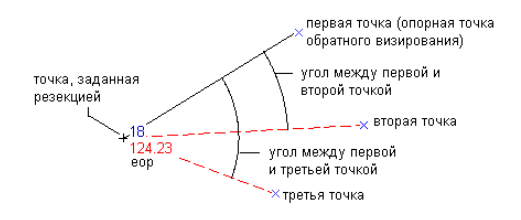

### **Чтобы создать точку по обратной засечке:**

- Выберите параметры и создайте стили, слои, группы точек и ключи-описатели. Более подробную информацию см. в разделе "Перед [созданием](#page-598-0) точек (стр. 539)".
- Выберите пункт меню "Точки" ➤ "Создание точек".
- В списке "Разное" диалогового окна ["Создание](#page-2495-1) точек" (стр. 2436) выберите пункт "Обратная засечка".
- Укажите первую точку (обратного визирования или опорную).
- Укажите вторую точку.
- Укажите третью точку.
- Введите угол между первой и второй точками.
- Введите угол между первой и третьей точками.
- По запросу введите имя, описание и отметку точки.
- Если необходимо, повторите шаги 4-9.
- Нажмите клавишу ENTER для завершения команды.

**ЗАМЕЧАНИЕ** На то, как точка отображается, оказывают влияние многие факторы. Более подробную информацию см. в разделе ["Управление](#page-593-0) внешним видом точки в [чертеже](#page-593-0) (стр. 534)".

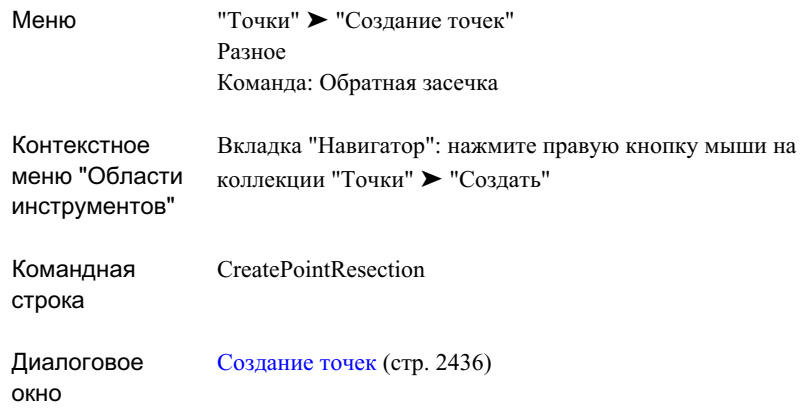

## **Создание точек по данным пикета и смещения**

Точку можно создать на указанном пикете или расстоянии смещения по данным дуги, линии, характерной линии или линии земельного участка.

Использование данных пикета и смещения для указания местоположения создаваемой точки:

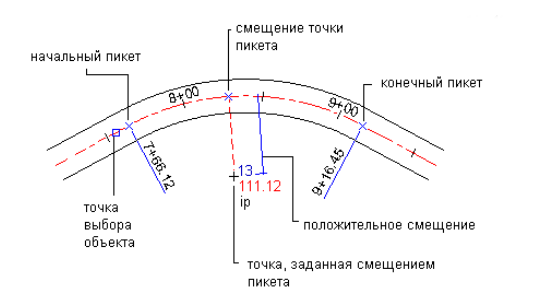

### **Чтобы создать точки по данным пикета и смещения:**

- 1 Выберите параметры и создайте стили, слои, группы точек и ключи-описатели. Более подробную информацию см. в разделе "Перед [созданием](#page-598-0) точек (стр. 539)".
- 2 Выберите пункт меню "Точки" ➤ "Создание точек".
- 3 В списке "Разное" диалогового окна ["Создание](#page-2495-1) точек" (стр. 2436) выберите "Объект по пикету и смещению".
- 4 Выберите линию, полилинию, характерную линию, линию земельного участка, или дугу.
- 5 Введите начальный пикет или нажмите ENTER, чтобы принять значение по умолчанию.

Конечный пикет будет вычислен автоматически.

- 6 Введите пикет, на котором нужно создать точку, или нажмите ENTER, чтобы принять значение по умолчанию.
- 7 Введите расстояние смещения.
- 8 По запросу введите имя, описание и отметку точки.
- 9 Если необходимо, повторите шаги 4-8.
- 10 Нажмите клавишу ENTER для завершения команды.

**ЗАМЕЧАНИЕ** На то, как точка отображается, оказывают влияние многие факторы. Более подробную информацию см. в разделе ["Управление](#page-593-0) внешним видом точки в [чертеже](#page-593-0) (стр. 534)".

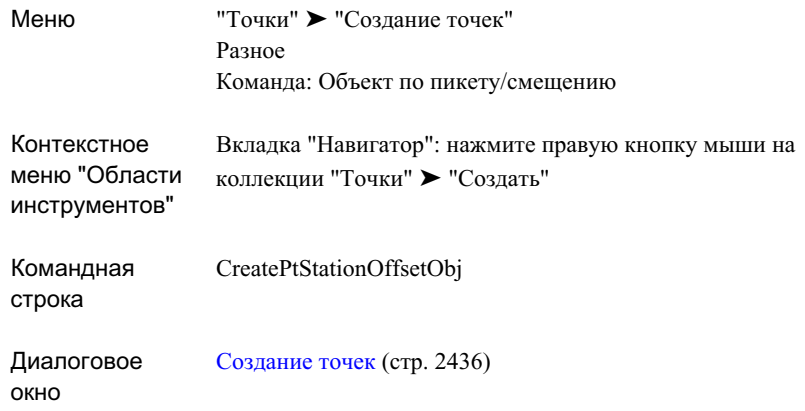

# **Создание точек в вершинах объектов и критических точках геометрии**

С помощью этой команды можно создавать точки автоматически в конечных точках линий, линий объектов, линий земельного участка, в конечных или центральных точках дуг.

Если выбранный набор содержит более одного объекта, то дубли точки в общих конечных точках не создаются.

Создание точек на основе выбранного набора объектов:

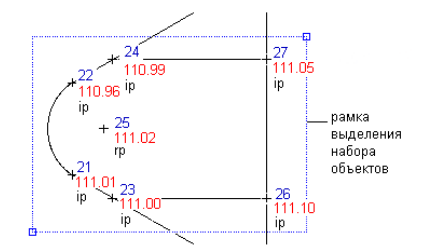

С помощью команды "Создание точек автоматически" невозможно создавать точки в местах пересечения линий, за исключением случая, когда одна из этих точек является конечной. Для создания точки в месте пересечения линий используйте команду "Создание точек вручную".

Различные способы создания точек | **547**

### **Чтобы создать точки в вершинах объектов и критических точках геометрии:**

- 1 Выберите параметры и создайте стили, слои, группы точек и ключи-описатели. Более подробную информацию см. в разделе "Перед [созданием](#page-598-0) точек (стр. 539)".
- 2 Выберите пункт меню "Точки" ➤ "Создание точек".
- 3 В списке "Разное" диалогового окна ["Создание](#page-2495-1) точек" (стр. 2436) выберите пункт "Автоматически".
- 4 Выберите объекты. Выможете выбрать пинии, линии объекта, линии земельного участка и дуги.
- 5 Точка будет расположена в каждой вершине выбранного объекта.
- 6 Для каждой точки по запросу введите имя, описание и отметку.
- 7 Если необходимо, повторите шаги 4 и 5.
- 8 Нажмите клавишу ENTER для завершения команды.

**ЗАМЕЧАНИЕ** На то, как точка отображается, оказывают влияние многие факторы. Более подробную информацию см. в разделе ["Управление](#page-593-0) внешним видом точки в [чертеже](#page-593-0) (стр. 534)".

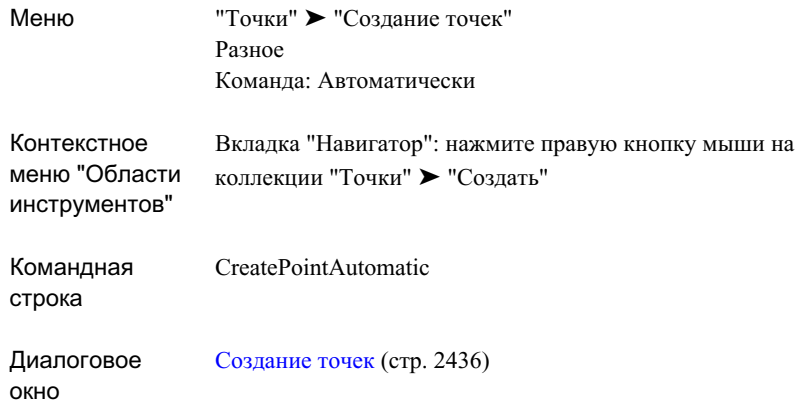

## **Создание точек вдоль линии или кривой**

Эта команда создает точки вдоль линии, характерной линии, линии земельного участка или дуги на заданном расстоянии от конечной точки.

Указанное расстояние измеряется из конечной точки, расположенной наиболее близко к месту, где объект был выбран.

Использование расстояния для указания местоположения точки, расположенной вдоль объекта:

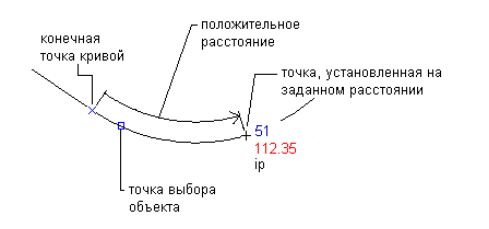

**Чтобы создать точки вдоль линии или кривой:**

- 1 Выберите параметры и создайте стили, слои, группы точек и ключи-описатели. Более подробную информацию см. в разделе "Перед [созданием](#page-598-0) точек (стр. 539)".
- 2 Выберите пункт меню "Точки" ➤ "Создание точек".
- 3 В списке "Разное" диалогового окна ["Создание](#page-2495-1) точек" (стр. 2436) выберите пункт "Вдоль линии/кривой".
- 4 Выберите линию, линию земельного участка, характерную линию или дугу. Конечная точка, ближе всех расположенная к выбранной точке, выделяется фоновой подсветкой.
- 5 Введите расстояние из конечной точки.
- 6 По запросу введите имя, описание и отметку точки.
- 7 Если необходимо, выполните одно из следующих действий:
	- Введите другое расстояние от начальной точки выбранного объекта и отвечайте на запросы, как описано выше.
	- Нажмите ENTER, выберите другой объект и отвечайте на запросы, как описано выше.
- 8 Нажмите клавишу ENTER дважды для завершения команды.

**ЗАМЕЧАНИЕ** На то, как точка отображается, оказывают влияние многие факторы. Более подробную информацию см. в разделе ["Управление](#page-593-0) внешним видом точки в [чертеже](#page-593-0) (стр. 534)".

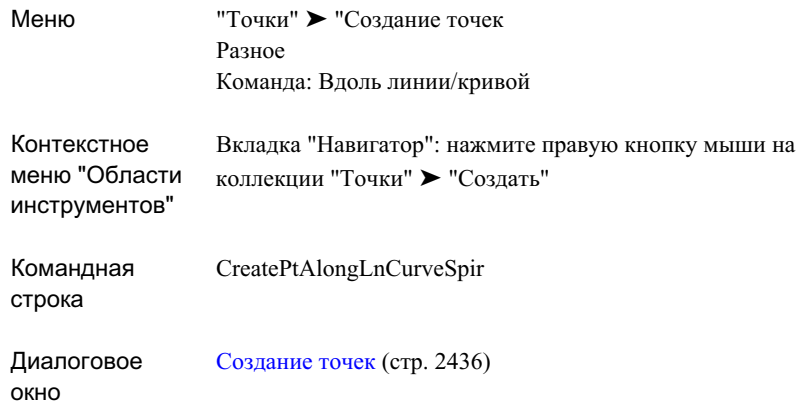

## **Создание точек на линии или кривой**

Эта команда создает точки на конечных точках линии, характерной линии, линии земельного участка или дуги, а также на точках пересечения (ТП) и точках, расположенных на радиусах дуг.

Местоположения, где указанные точки будут созданы в случае дуги:

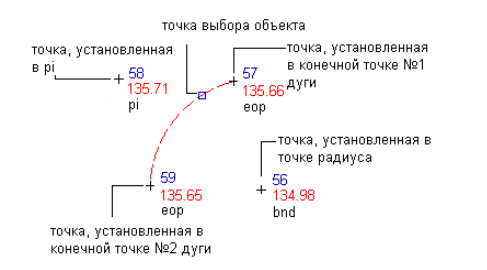

При создании точек с помощью этой команды вы в каждый момент времени работаете только с одним объектом. После того, как точки добавлены посредством выбранного объекта, можно выбрать другой объект и добавить точки с его помощью. Если при использовании данной команды выбранные объекты и указанные опции приведут к созданию повторяющихся точек, например на общем конце двух линий, то будет добавлена только одна точка. Создания повторяющихся точек не произойдет.

Различные способы создания точек | **551**

#### **Чтобы создать точки на линии или кривой:**

- 1 Выберите параметры и создайте стили, слои, группы точек и ключи-описатели. Более подробную информацию см. в разделе "Перед [созданием](#page-598-0) точек (стр. 539)".
- 2 Выберите пункт меню "Точки" ➤ "Создание точек".
- 3 В списке "Разное" диалогового окна ["Создание](#page-2495-1) точек" (стр. 2436) выберите пункт "На линии/кривой".
- 4 Выберите линию, линию земельного участка, характерную линию или дугу.
- 5 Точки будут расположены в точках геометрии выбранного объекта.
- 6 Для каждой точки по запросу введите имя, описание и отметку.
- 7 Если необходимо, повторите шаги 4 и 5.
- 8 Нажмите клавишу ENTER для завершения команды.

**ЗАМЕЧАНИЕ** На то, как точка отображается, оказывают влияние многие факторы. Более подробную информацию см. в разделе ["Управление](#page-593-0) внешним видом точки в [чертеже](#page-593-0) (стр. 534)".
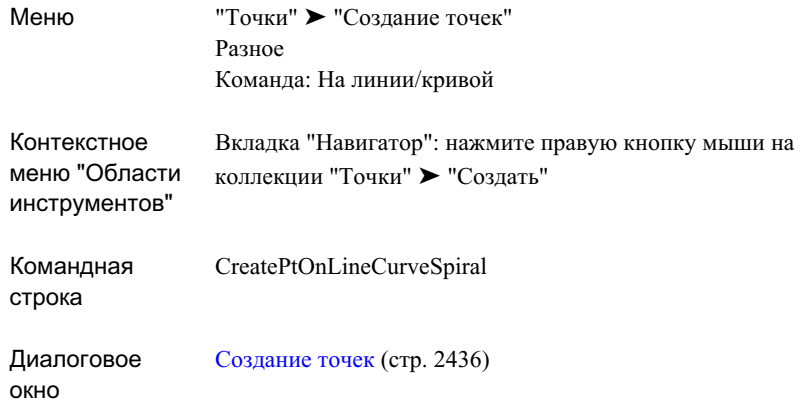

## **Создание указанного количества точек вдоль объекта путем разделения объекта**

С помощью этой команды можно создать заданное количество точек, расположенных на равных расстояниях друг от друга вдоль линии, характерной линии, линии земельного участка или дуги.

Укажите количество сегментов, на которое будет разделен выбранный объект. Точка будет расположена на вершине каждого из сегментов. Точки можно разместить на объекте или со смещением от объекта.

Использование значений сегмента и смещения при размещении заданного количества точек вдоль объекта:

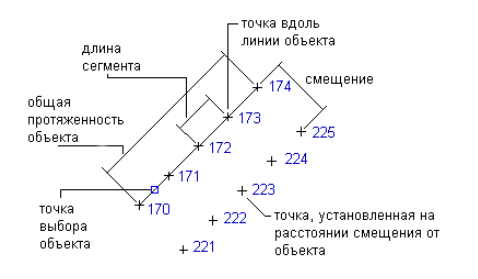

Различные способы создания точек | **553**

При создании точек с помощью этой команды вы в каждый момент времени работаете только с одним объектом. После того, как точки добавлены посредством выбранного объекта, можно выбрать другой объект и добавить точки с его помощью. Если при использовании данной команды выбранные объекты и указанные опции приведут к созданию повторяющихся точек, например на общем конце двух линий, то будет добавлена только одна точка. Создания повторяющихся точек не произойдет.

#### **Чтобы создать заданное количество точек вдоль объекта путем разделения объекта:**

- 1 Выберите параметры и создайте стили, слои, группы точек и ключи-описатели. Более подробную информацию см. в разделе "Перед [созданием](#page-598-0) точек (стр. 539)".
- 2 Выберите пункт меню "Точки" ➤ "Создание точек".
- 3 В списке "Разное" диалогового окна ["Создание](#page-2495-0) точек" (стр. 2436) выберите пункт"Разделить объект".
- 4 Выберите линию, линию земельного участка, характерную линию или дугу.
- 5 Введите количество сегментов, на которое объект будет разделен.
- 6 Введите смещение.

Вдоль объекта на указанном смещении от него будет размещена серия точек, расположенных на равных расстояниях друг от друга.

- 7 Для каждой точки по запросу введите имя точки описание и отметку.
- 8 Если необходимо, повторите шаги 4-7.
- 9 Нажмите клавишу ENTER для завершения команды.

**ЗАМЕЧАНИЕ** На то, как точка отображается, оказывают влияние многие факторы. Более подробную информацию см. в разделе ["Управление](#page-593-0) внешним видом точки в [чертеже](#page-593-0) (стр. 534)".

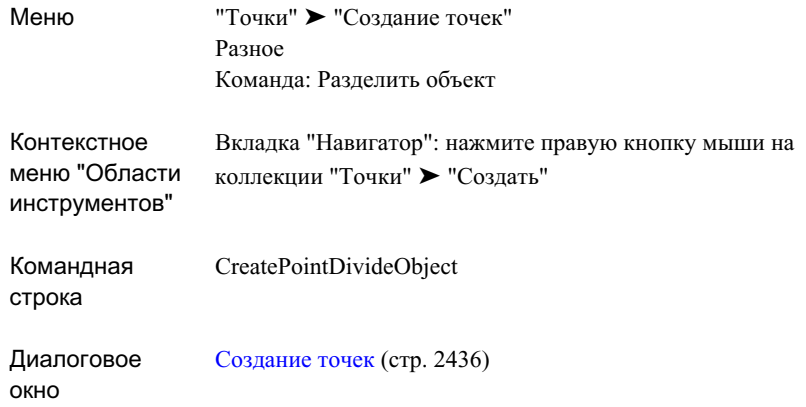

## **Создание точек на объекте с помощью интервалов**

Эта команда создает точки, расположенные на заданном расстоянии вдоль линии, характерной линии, линии земельного участка или дуги.

Укажите начальный и конечный пикет на выбранном объекте и расстояние (интервал) между точками, которые будут созданы в указанном диапазоне. Точки можно разместить на объекте или со смещением от объекта.

Использование заданного интервала и смещений для размещения точек вдоль объекта:

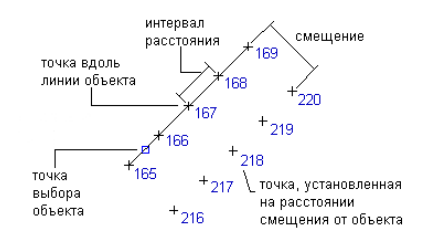

При создании точек с помощью этой команды вы в каждый момент времени работаете только с одним объектом. После того, как точки добавлены посредством выбранного объекта, можно выбрать другой объект и добавить точки с его помощью. Если при использовании данной команды выбранные объекты и указанные опции приведут

к созданию повторяющихся точек, например на общем конце двух линий, то будет добавлена только одна точка. Создания повторяющихся точек не произойдет.

#### **Чтобы создать точки на объекте с помощью интервалов:**

- 1 Выберите параметры и создайте стили, слои, группы точек и ключи-описатели. Более подробную информацию см. в разделе "Перед [созданием](#page-598-0) точек (стр. 539)".
- 2 Выберите пункт меню "Точки" ➤ "Создание точек".
- 3 В списке "Разное" диалогового окна ["Создание](#page-2495-0) точек" (стр. 2436) выберите пункт "Разметить объект".
- 4 Выберите линию, линию земельного участка, характерную линию или дугу.
- 5 Введите начальный пикет или нажмите ENTER, чтобы принять значение по умолчанию.
- 6 Введите конечный пикет или нажмите ENTER, чтобы принять значение по умолчанию.
- 7 Введите смещение.
- 8 Введите интервал расстояний.

Точки будут размещены череззаданные интервалы вдоль объекта, с указанным смещением от него.

- 9 Для каждой точки по запросу введите имя точки, описание и отметку.
- 10 Если необходимо, повторите шаги 4-9.
- 11 Нажмите клавишу ENTER для завершения команды.

**ЗАМЕЧАНИЕ** На то, как точка отображается, оказывают влияние многие факторы. Более подробную информацию см. в разделе ["Управление](#page-593-0) внешним видом точки в [чертеже](#page-593-0) (стр. 534)".

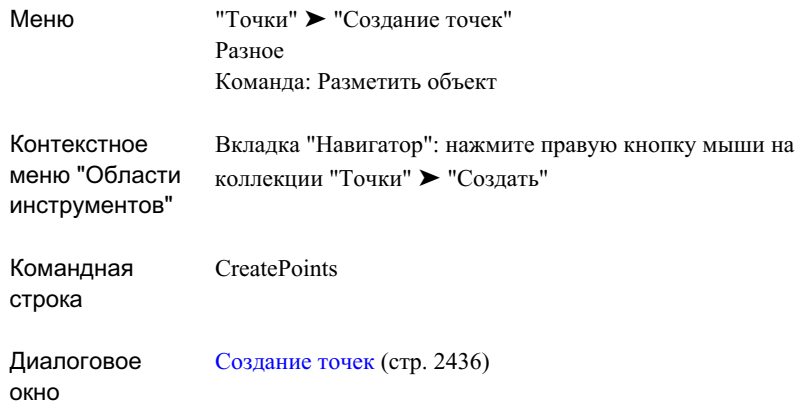

## **Создание точек на полилиниях на указанной отметке**

Эта команда создает точки в вершинах полилинии на указанной отметке.

Параметры точек, стили, слои, группы точек и ключи-описатели -- все это может повлиять на то, как создается точка, или на то, как она выглядит в чертеже. Более подробную информацию см. в разделе "Перед [созданием](#page-598-0) точек (стр. 539)".

#### **Чтобы создать точки на полилиниях на указанной отметке:**

- 1 Выберите параметры и создайте стили, слои, группы точек и ключи-описатели. Более подробную информацию см. в разделе "Перед [созданием](#page-598-0) точек (стр. 539)".
- 2 Выберите пункт меню "Точки" ➤ "Создание точек".
- 3 В списке "Разное" диалогового окна ["Создание](#page-2495-0) точек" (стр. 2436) выберите пункт "Вершины полилинии - вручную".
- 4 Введите отметку.
- 5 Выберите полилинию.

Точки помещаются в вершинах полилинии на указанной отметке.

6 Для каждой точки по запросу введите имя точки и описание.

Различные способы создания точек | **557**

- 7 Если необходимо, повторите шаги 4-6.
- 8 Нажмите клавишу ENTER для завершения команды.

### **Краткий справочник**

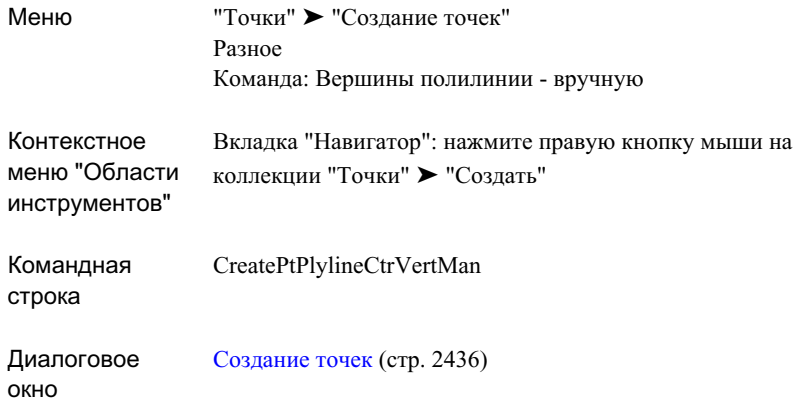

## **Создание точек на полилиниях**

Эта команда создает точки в вершинах полилинии.

Например, можно вычертить трехмерные полилинии с отметками, а затем использовать эту команду для создания точек вдоль полилиний.

#### **Чтобы создать точки на полилиниях:**

- 1 Выберите параметры и создайте стили, слои, группы точек и ключи-описатели. Более подробную информацию см. в разделе "Перед [созданием](#page-598-0) точек (стр. 539)".
- 2 Выберите пункт меню "Точки" ➤ "Создание точек".
- 3 В списке "Разное" диалогового окна ["Создание](#page-2495-0) точек" (стр. 2436) выберите пункт "Вершины полилинии - автоматически".

4 Выберите полилинию.

Точки помещаются в вершинах полилинии.

- 5 Для каждой точки по запросу введите имя точки и описание.
- 6 Если необходимо, повторите шаги 4-6.
- 7 Нажмите клавишу ENTER для завершения команды.

**ЗАМЕЧАНИЕ** На то, как точка отображается, оказывают влияние многие факторы. Более подробную информацию см. в разделе ["Управление](#page-593-0) внешним видом точки в [чертеже](#page-593-0) (стр. 534)".

## **Краткий справочник**

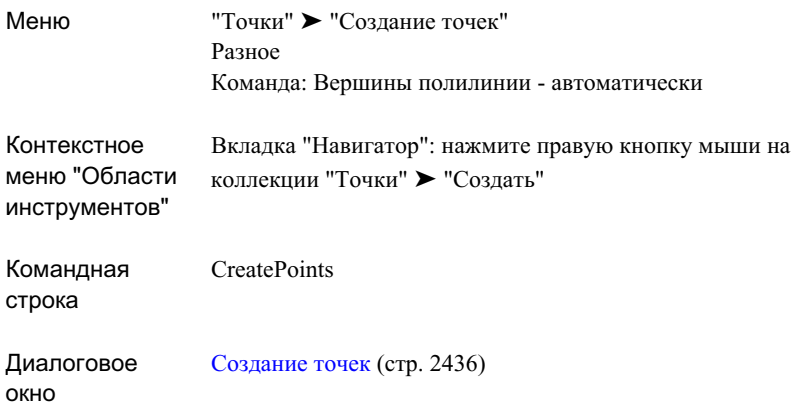

# **Преобразование точек AutoCAD в точки Autodesk Civil 3D**

Точечные объекты AutoCAD преобразуются в точки Autodesk Civil 3D.

Точки Autodesk Civil 3D создаются с использованием отметок, указанных для точек AutoCAD.

#### **Чтобы преобразовать точки AutoCAD в точки Autodesk Civil 3D:**

- 1 Выберите параметры и создайте стили, слои, группы точек и ключи-описатели. Более подробную информацию см. в разделе "Перед [созданием](#page-598-0) точек (стр. 539)".
- 2 Выберите пункт меню "Точки" ➤ "Создание точек".
- 3 В списке "Разное" диалогового окна ["Создание](#page-2495-0) точек" (стр. 2436) выберите пункт "Преобразовать точки AutoCAD".
- 4 Выберите точки AutoCAD, которые нужно преобразовать.
- 5 Для каждой точки по запросу введите имя точки и описание.
- 6 Если необходимо, повторите шаги 4 и 5.
- 7 Нажмите клавишу ENTER для завершения команды.

## **Краткий справочник**

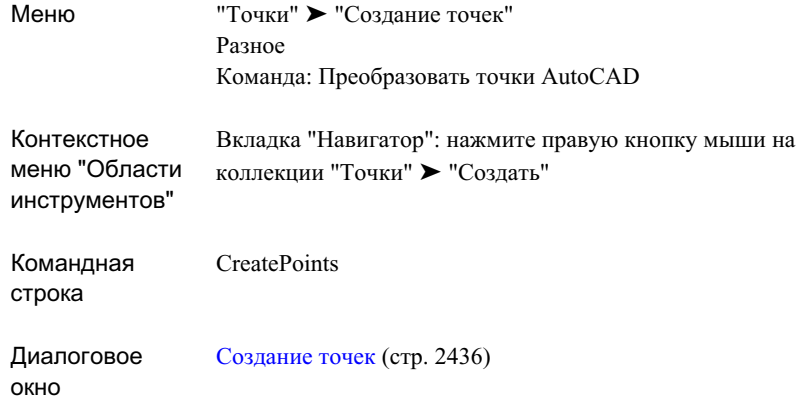

# **Преобразование блоков точек Softdesk в точки Autodesk Civil 3D**

Блоки точек Softdesk могут быть преобразованы в точки Autodesk Civil 3D.

Точки Autodesk Civil 3D создаются с использованием отметок и исходных описаний, указанных для блоков точек Softdesk. Полные описания создаваемых точек Autodesk Civil 3D совпадают с их исходными описаниями.

#### **Чтобы преобразовать блоки точек Softdesk в точки Autodesk Civil 3D:**

- 1 Выберите параметры и создайте стили, слои, группы точек и ключи-описатели. Более подробную информацию см. в разделе "Перед [созданием](#page-598-0) точек (стр. 539)".
- 2 Выберите пункт меню "Точки" ➤ "Создание точек".
- 3 В списке "Разное" диалогового окна ["Создание](#page-2495-0) точек" (стр. 2436) выберите пункт "Преобразовать блоки точек Softdesk".
- 4 Выберите блоки точек Softdesk, которые нужно преобразовать. Нажмите клавишу ENTER.

### **Краткий справочник**

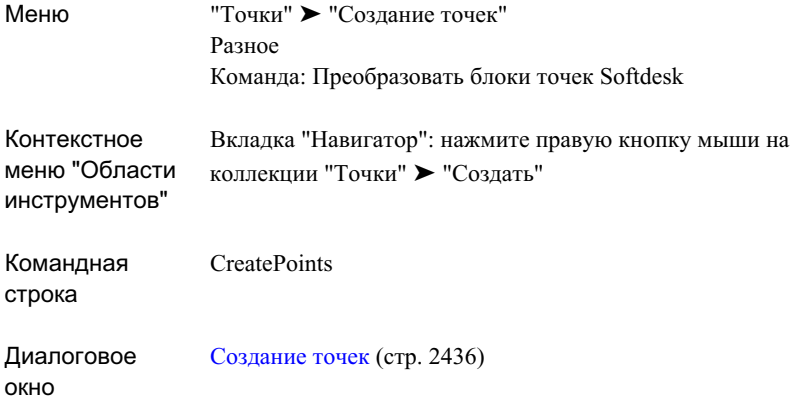

### **Создание точек в местах пересечений**

Для доступа к командам создания точек на пересечениях используйте значки списка "Пересечение".

Параметры точек, стили, слои, группы точек и ключи-описатели -- все это может повлиять на то, как создается точка, или на то, как она выглядит в чертеже. Более подробную информацию см. в разделе "Перед [созданием](#page-598-0) точек (стр. 539)".

## **Создание точек на пересечении направление/направление**

Эта команда создает точку в месте пересечения двух направлений, которые определены с помощью двух точек, румба или азимута.

Создание точек на пересечении двух направлений с использованием смещения от каждой из линии направления:

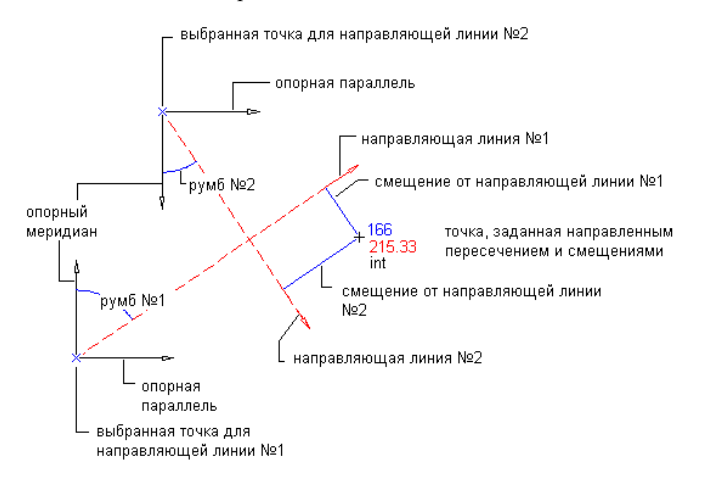

#### **Чтобы создать точку на пересечении направление/направление:**

- 1 Выберите параметры и создайте стили, слои, группы точек и ключи-описатели. Более подробную информацию см. в разделе "Перед [созданием](#page-598-0) точек (стр. 539)".
- 2 Выберите пункт меню "Точки" ➤ "Создание точек".
- 3 В списке "Пересечение" диалогового окна ["Создание](#page-2495-0) точек" (стр. 2436) выберите пункт "Направление/направление".
- 4 Укажите начальную точку, выполнив одно из следующих действий:
	- Выберите точку в чертеже.
	- Для указания точки используйте прозрачные команды.
- 5 Укажите направление из начальной точки, выполнив одно из следующих действий:
	- Выберите точку в чертеже.
	- Чтобы определить вторую точку, используйте прозрачные команды.

- Введите Z. Введите азимут линии направления.
- Введите В. Задайте квадрант и румб.
- 6 Задайте расстояние смещения, выполнив одно из следующих действий:
	- Введите расстояние.
	- Чтобы определить смещение, выберите точку в чертеже.
	- Чтобы указать точку для определения смещения, используйте прозрачные команды.
- 7 Повторите шаги 4-6, чтобы определить линию второго направления.
- 8 Введите описание или нажмите ENTER, чтобы пропустить ввод описания.
- 9 Введите отметку точки или нажмите ENTER, чтобы пропустить ввод отметки.

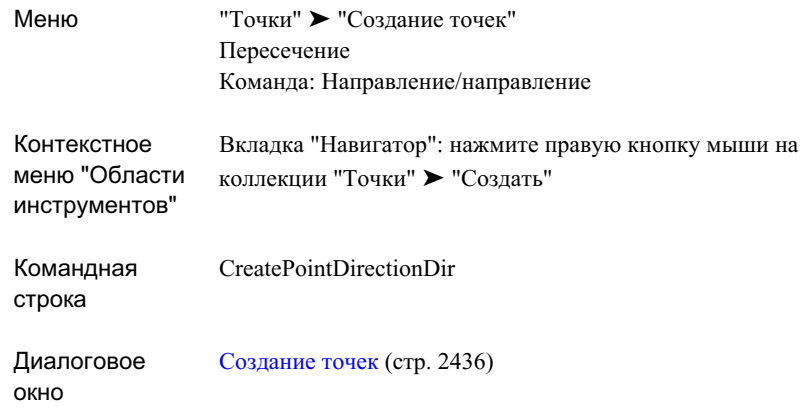

## **Создание точек на пересечении расстояние/расстояние**

Эта команда создает точку на пересечении двух расстояний, которые определены длинами радиусов.

Создание точек на пересечении длин радиусов:

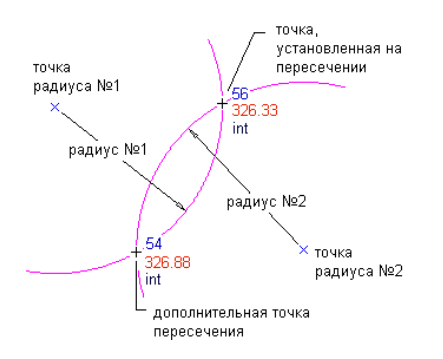

#### **Чтобы создать точки на пересечении расстояние/расстояние:**

1 Выберите параметры и создайте стили, слои, группы точек и ключи-описатели. Более подробную информацию см. в разделе "Перед [созданием](#page-598-0) точек (стр. 539)".

- 2 Выберите пункт меню "Точки" ➤ "Создание точек".
- 3 В списке "Пересечение" диалогового окна ["Создание](#page-2495-0) точек" (стр. 2436) выберите пункт "Расстояние/расстояние".
- 4 Укажите точку на радиусе, выполнив одно из следующих действий:
	- Выберите точку в чертеже.
	- Чтобы указать точку на радиусе, используйте прозрачные команды.
- 5 Укажите радиус, выполнив одно из следующих действий:
	- **Введите значение радиуса.**
	- Выберите точку в чертеже.
	- Для указания радиуса используйте прозрачные команды.
- 6 Повторите шаги 5-6 чтобы указать местоположение точки на радиусе.

В чертеже каждая точка пересечения отмечена знаком Х. Если найдено только одно пересечение, то точка будет создана автоматически.

- 7 Укажите точку пересечения, выполнив одно из следующих действий:
	- Нажмите рядом со знаком X, на котором требуется создать точку.
	- Введите А, чтобы разместить точки в обеих точках пересечениях.
- 8 Введите описание или нажмите ENTER, чтобы пропустить ввод описания.
- 9 Введите отметку точки или нажмите ENTER, чтобы пропустить ввод отметки.

**ЗАМЕЧАНИЕ** На то, как точка отображается, оказывают влияние многие факторы. Более подробную информацию см. в разделе ["Управление](#page-593-0) внешним видом точки в [чертеже](#page-593-0) (стр. 534)".

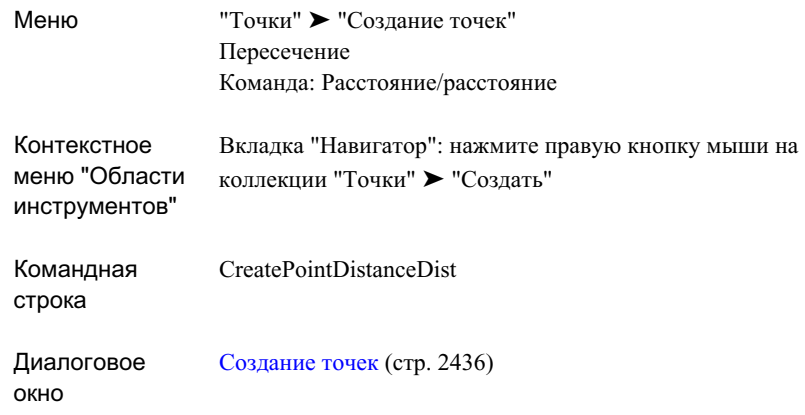

# **Создание точек на пересечении направление/расстояние**

Эта команда создает точку в месте пересечения направления (линия) и расстояния (окружность).

Создание точек на пересечении направление/расстояние:

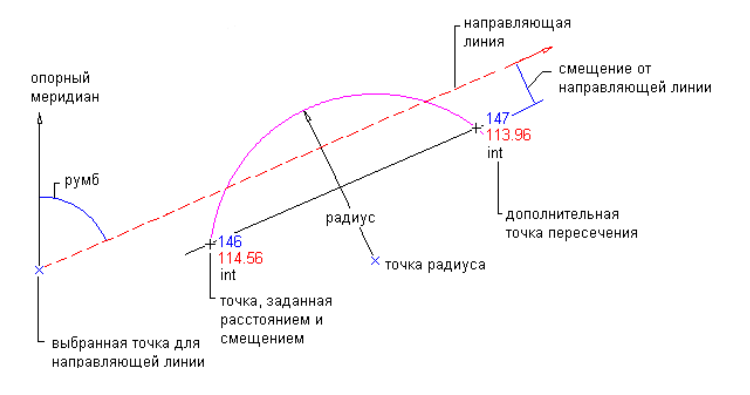

#### **Чтобы создать точки на пересечении направление/расстояние:**

- 1 Выберите параметры и создайте стили, слои, группы точек и ключи-описатели. Более подробную информацию см. в разделе "Перед [созданием](#page-598-0) точек (стр. 539)".
- 2 Выберите пункт меню "Точки" ➤ "Создание точек".
- 3 В списке "Пересечение" диалогового окна ["Создание](#page-2495-0) точек" (стр. 2436) выберите пункт "Направление/расстояние".
- 4 Укажите точку на радиусе, выполнив одно из следующих действий:
	- Выберите точку в чертеже.
	- Для указания точки используйте прозрачные команды.
- 5 Укажите радиус, выполнив одно из следующих действий:
	- Введите значение радиуса.
	- Выберите точку в чертеже.
	- Для указания радиуса используйте прозрачные команды.
- 6 Укажите начальную точку, выполнив одно из следующих действий:
	- Выберите точку в чертеже.
	- Для указания точки используйте прозрачные команды.
- 7 Укажите направление из начальной точки, выполнив одно из следующих действий:
	- Выберите точку в чертеже.
	- Для определения точки используйте прозрачные команды.
	- Введите Z, затем введите азимут линии направления.
	- Введите В, затем укажите квадрант и румб.
- 8 Укажите расстояние смещения, выполнив одно из следующих действий:
	- Введите расстояние.
	- Выберите точку в чертеже.
	- Чтобы указать точку для определения смещения, используйте прозрачные команды.

В чертеже каждая точка пересечения отмечена знаком Х. Если найдено только одно пересечение, то точка будет создана автоматически.

- 9 Укажите точку пересечения, выполнив одно из следующих действий:
	- $\blacksquare$  Нажмите рядом со знаком X, на котором требуется создать точку.
	- Введите А, чтобы разместить точки в обеих точках пересечениях.
- 10 Введите описание или нажмите ENTER, чтобы пропустить ввод описания.
- 11 Введите отметку точки или нажмите ENTER, чтобы пропустить ввод отметки.

### **Краткий справочник**

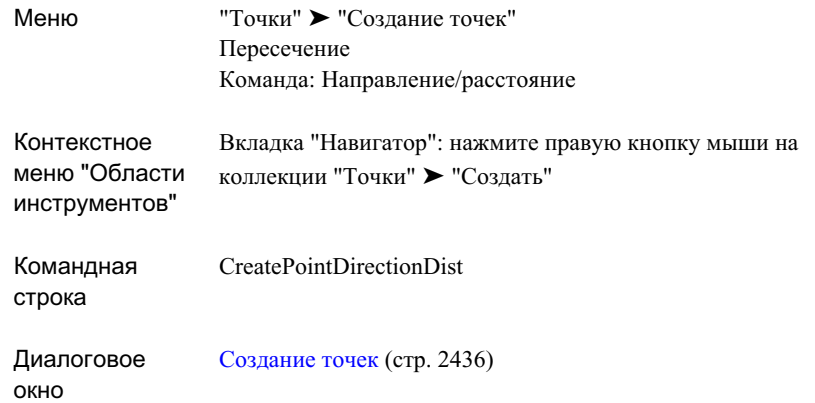

## **Создание точек на пересечении направление/перпендикуляр**

Эта команда создает точку, расположенную на линии направления и на перпендикуляре к ней, проходящем через выбранную точку.

Создание точек, расположенных на перпендикуляре к направлению:

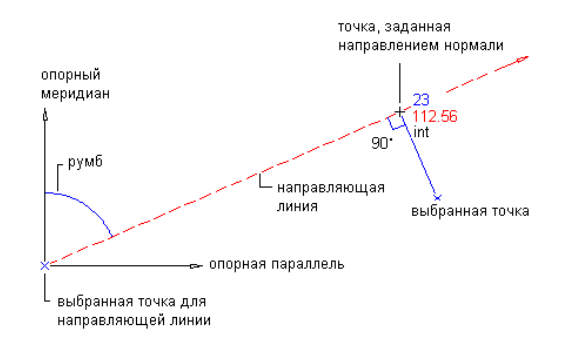

#### **Чтобы создать точки на пересечении направление/перпендикуляр:**

- 1 Выберите параметры и создайте стили, слои, группы точек и ключи-описатели. Более подробную информацию см. в разделе "Перед [созданием](#page-598-0) точек (стр. 539)".
- 2 Выберите пункт меню "Точки" ➤ "Создание точек".
- 3 В списке "Пересечение" диалогового окна ["Создание](#page-2495-0) точек" (стр. 2436) выберите пункт "Расстояние/перпендикуляр".
- 4 Укажите начальную точку, выполнив одно из следующих действий:
	- Выберите точку в чертеже.
	- Для указания точки используйте прозрачные команды.
- 5 Укажите направление из начальной точки, выполнив одно из следующих действий:
	- Выберите точку в чертеже.
	- Для определения точки используйте прозрачные команды.
	- Введите Z, затем введите азимут линии направления.
	- Введите B, затем укажите квадрант и румб.
- 6 Укажите расстояние смещения, выполнив одно из следующих действий:
	- Введите расстояние.
	- Выберите точку в чертеже.
	- Чтобы указать точку для определения смещения, используйте прозрачные команды.

- 7 Укажите точку перпендикуляра, выполнив одно из следующих действий:
	- Выберите точку в чертеже.
	- Для указания точки перпендикуляра используйте прозрачные команды.
- 8 Введите описание или нажмите ENTER, чтобы пропустить ввод описания.
- 9 Введите отметку точки или нажмите ENTER, чтобы пропустить ввод отметки.

## **Краткий справочник**

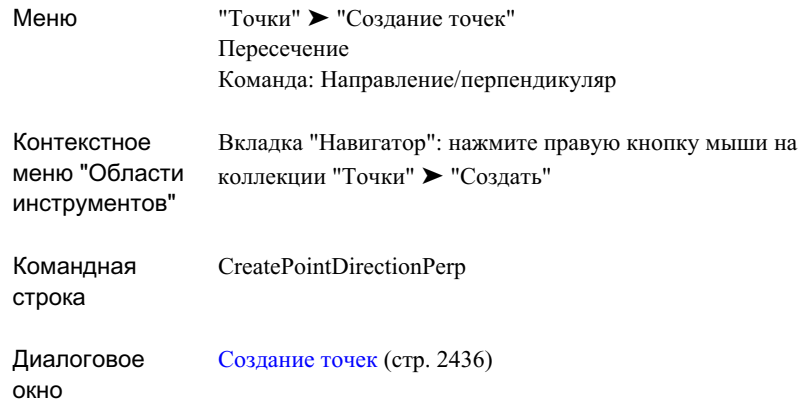

## **Создание точек на пересечении расстояние/перпендикуляр**

Эта команда создает точку, расположенную на радиусе и перпендикуляре, проходящем через выбранную точку.

Создание точек, расположенных на радиусе и перпендикуляре:

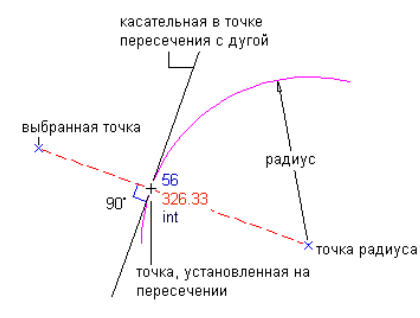

#### **Чтобы создать точки на пересечении расстояние/перпендикуляр:**

- 1 Выберите параметры и создайте стили, слои, группы точек и ключи-описатели. Более подробную информацию см. в разделе "Перед [созданием](#page-598-0) точек (стр. 539)".
- 2 Выберите пункт меню "Точки" ➤ "Создание точек".
- 3 В списке "Пересечение" диалогового окна ["Создание](#page-2495-0) точек" (стр. 2436) выберите пункт "Направление/перпендикуляр".
- 4 Укажите точку на радиусе, выполнив одно из следующих действий:
	- Выберите точку в чертеже.
	- Для указания точки используйте прозрачные команды.
- 5 Укажите радиус, выполнив одно из следующих действий:
	- Введите значение радиуса.
	- Выберите точку в чертеже.
	- Для указания радиуса используйте прозрачные команды.
- 6 Введите описание или нажмите ENTER, чтобы пропустить ввод описания.
- 7 Введите отметку точки или нажмите ENTER, чтобы пропустить ввод отметки.
- 8 Укажите точку на перпендикуляре, выполнив одно из следующих действий:
	- Выберите точку в чертеже.
	- Для указания точки перпендикуляра используйте прозрачные команды.
- 9 **ЗАМЕЧАНИЕ** На то, как точка отображается, оказывают влияние многие факторы. Более подробную информацию см. в разделе "[Управление](#page-593-0) [внешним](#page-593-0) видом точки в чертеже (стр. 534)".

- 10 Введите описание или нажмите ENTER, чтобы пропустить ввод описания.
- 11 Введите отметку точки или нажмите ENTER, чтобы пропустить ввод отметки.

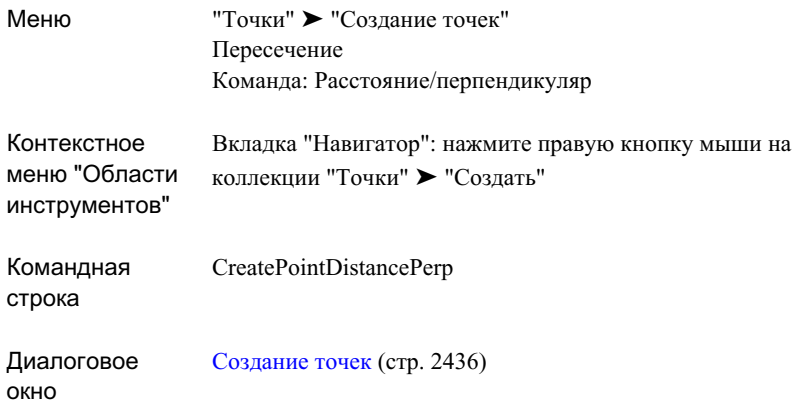

# **Создание точек на пересечении направление/объект**

Эта команда создает точки на пересечении линии, кривой или переходной кривой и линии направления.

Создание точки со смещением от пересечения объекта и линии направления:

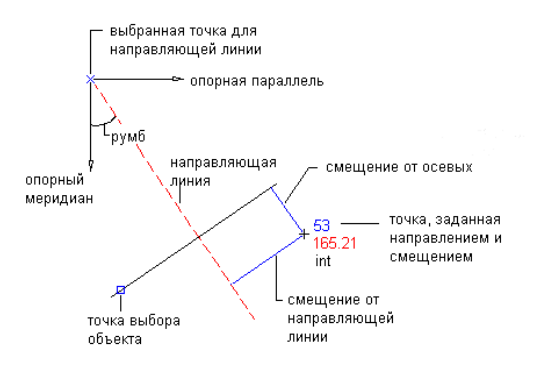

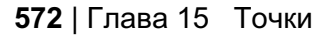

#### **Чтобы создать точки на пересечении направление/объект:**

- 1 Выберите параметры и создайте стили, слои, группы точек и ключи-описатели. Более подробную информацию см. в разделе "Перед [созданием](#page-598-0) точек (стр. 539)".
- 2 Выберите пункт меню "Точки" ➤ "Создание точек".
- 3 В списке "Пересечение" диалогового окна ["Создание](#page-2495-0) точек" (стр. 2436) выберите пункт "Направление/объект".
- 4 Выберите объект.
- 5 Укажите расстояние смещения, выполнив одно из следующих действий:
	- Введите расстояние.
	- Выберите точку в чертеже.
	- Чтобы указать точку для определения смещения, используйте прозрачные команды.
- 6 Укажите начальную точку, выполнив одно из следующих действий:
	- Выберите точку в чертеже.
	- Для указания точки используйте прозрачные команды.
- 7 Укажите направление из начальной точки, выполнив одно из следующих действий:
	- Выберите точку в чертеже.
	- Для определения точки используйте прозрачные команды.
	- Введите Z, затем введите азимут линии направления.
	- Введите В, затем укажите квадрант и румб.
- 8 Укажите расстояние смещения, выполнив одно из следующих действий:
	- Введите расстояние.
	- Выберите точку в чертеже.
	- Чтобы указать точку для определения смещения, используйте прозрачные команды.
- 9 Введите описание или нажмите ENTER, чтобы пропустить ввод описания.
- 10 Введите отметку точки или нажмите ENTER, чтобы пропустить ввод отметки.

## **Краткий справочник**

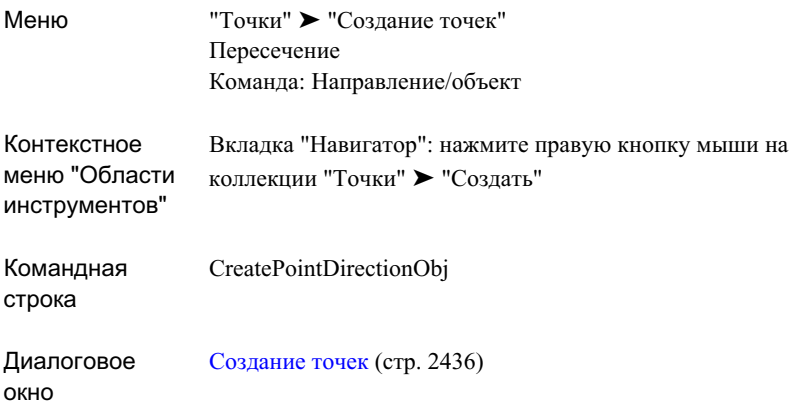

# **Создание точек на пересечении расстояние/объект**

Эта команда создает точки в месте пересечения объекта и радиуса.

Точки, созданные со смещением от места пересечения объекта и радиуса:

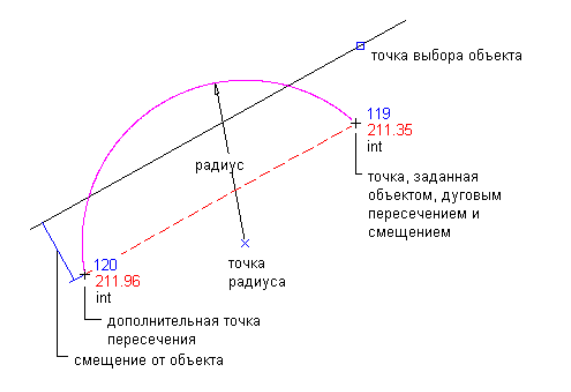

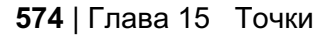

#### **Чтобы создать точки на пересечении расстояние/объект:**

- 1 Выберите параметры и создайте стили, слои, группы точек и ключи-описатели. Более подробную информацию см. в разделе "Перед [созданием](#page-598-0) точек (стр. 539)".
- 2 Выберите пункт меню "Точки" ➤ "Создание точек".
- 3 В списке "Пересечение" диалогового окна ["Создание](#page-2495-0) точек" (стр. 2436) выберите пункт "Расстояние/объект".
- 4 Выберите объект.
- 5 Укажите расстояние смещения, выполнив одно из следующих действий:
	- Введите расстояние.
	- Выберите точку в чертеже.
	- Чтобы указать точку для определения смещения, используйте прозрачные команды.
- 6 Укажите точку на радиусе, выполнив одно из следующих действий:
	- Выберите точку в чертеже.
	- Для указания точки используйте прозрачные команды.
- 7 Укажите радиус, выполнив одно из следующих действий:
	- Введите значение радиуса.
	- Выберите точку в чертеже.
	- Для указания радиуса используйте прозрачные команды.

В чертеже каждая точка пересечения отмечена знаком Х. Если найдено только одно пересечение, то точка будет создана автоматически.

- 8 Укажите точку пересечения, выполнив одно из следующих действий:
	- Нажмите рядом со знаком X, на котором требуется создать точку.
	- Введите А, чтобы разместить точки в обеих точках пересечениях.
- 9 Введите описание или нажмите ENTER, чтобы пропустить ввод описания.
- 10 Введите отметку точки или нажмите ENTER, чтобы пропустить ввод отметки.

**ЗАМЕЧАНИЕ** На то, как точка отображается, оказывают влияние многие факторы. Более подробную информацию см. в разделе ["Управление](#page-593-0) внешним видом точки в [чертеже](#page-593-0) (стр. 534)".

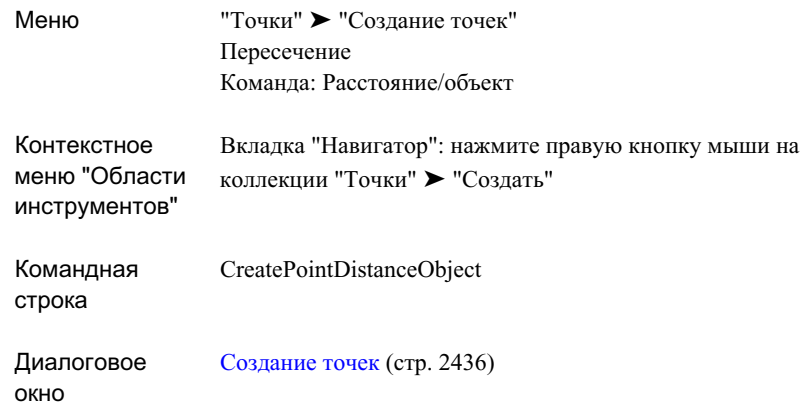

## **Создание точек на пересечении объект/объект**

Эта команда создает точку в месте пересечения линий, дуг, линий земельного участка или линий объекта.

**ЗАМЕЧАНИЕ** Два выбранных объекта не должны пересекаться в чертеже. Команда вычисляет место пересечения посредством временного продолжения объектов до тех пор пока они не пересекутся, и помещает точку в месте этого пересечения. Точки не могут располагаться на параллельных прямых.

Точка, расположенная со смещением от места пересечения двух объектов:

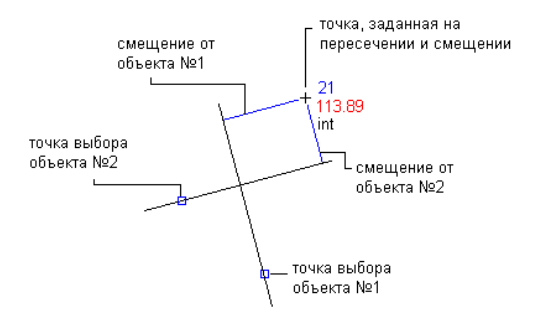

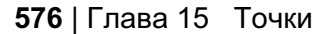

#### **Чтобы создать точки на пересечении объект/объект:**

- 1 Выберите параметры и создайте стили, слои, группы точек и ключи-описатели. Более подробную информацию см. в разделе "Перед [созданием](#page-598-0) точек (стр. 539)".
- 2 Выберите пункт меню "Точки" ➤ "Создание точек".
- 3 В списке "Пересечение" диалогового окна ["Создание](#page-2495-0) точек" (стр. 2436) выберите пункт "Объект/объект".
- 4 Выберите объект.
- 5 Укажите расстояние смещения, выполнив одно из следующих действий:
	- Введите расстояние.
	- Выберите точку в чертеже.
	- Чтобы указать точку для определения смещения, используйте прозрачные команды.
- 6 Выберите второй объект.
- 7 Укажите расстояние смещения, выполнив одно из следующих действий:
	- Введите расстояние.
	- Выберите точку в чертеже.
	- Чтобы указать точку для определения смещения, используйте прозрачные команды.

В чертеже каждая точка пересечения отмечена знаком Х. Если найдено только одно пересечение, то точка будет создана автоматически.

- 8 Укажите точку пересечения, выполнив одно из следующих действий:
	- Нажмите рядом со знаком X, на котором требуется создать точку.
	- Введите А, чтобы разместить точки в обеих точках пересечениях.
- 9 Введите описание или нажмите ENTER, чтобы пропустить ввод описания.
- 10 Введите отметку точки или нажмите ENTER, чтобы пропустить ввод отметки.

**ЗАМЕЧАНИЕ** На то, как точка отображается, оказывают влияние многие факторы. Более подробную информацию см. в разделе ["Управление](#page-593-0) внешним видом точки в [чертеже](#page-593-0) (стр. 534)".

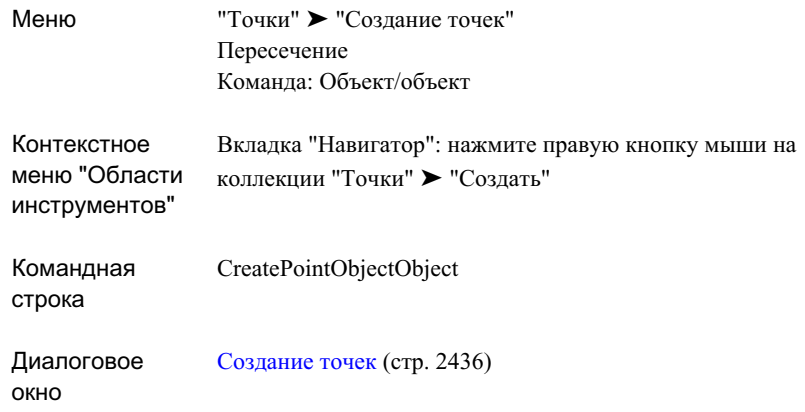

# **Создание точек на пересечении с перпендикуляром**

Эта команда создает точки, расположенные вдоль линии, линии объекта, линии земельного участка или дуги на заданном расстоянии.

Можно создать точку, которая будет расположена на перпендикуляре или радиусе, проходящих через выбранную точку объекта в чертеже. Если объект является линией, то точка будет помещена на перпендикуляре, проходящем через выбранную точку. Если объект является кривой или переходной кривой, то точка будет помещена на радиусе объекта, проходящем через выбранную точку.

Точка на перпендикуляре к линии, который проходит через выбранную точку:

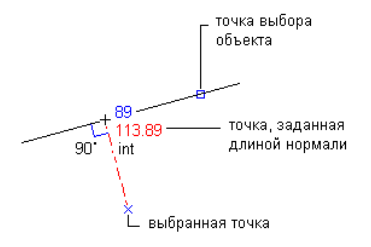

#### **Чтобы создать точки на перпендикуляре к объекту:**

- 1 Выберите параметры и создайте стили, слои, группы точек и ключи-описатели. Более подробную информацию см. в разделе "Перед [созданием](#page-598-0) точек (стр. 539)".
- 2 Выберите пункт меню "Точки" ➤ "Создание точек".
- 3 В списке "Пересечение" диалогового окна ["Создание](#page-2495-0) точек" (стр. 2436) выберите пункт "Перпендикуляр".
- 4 Выберите объект.
- 5 Укажите точку на перпендикуляре, выполнив одно из следующих действий:
	- Выберите точку в чертеже.
	- Для указания точки перпендикуляра используйте прозрачные команды.
- 6 Введите описание или нажмите ENTER, чтобы пропустить ввод описания.
- 7 Введите отметку точки или нажмите ENTER, чтобы пропустить ввод отметки.

**ЗАМЕЧАНИЕ** На то, как точка отображается, оказывают влияние многие факторы. Более подробную информацию см. в разделе ["Управление](#page-593-0) внешним видом точки в [чертеже](#page-593-0) (стр. 534)".

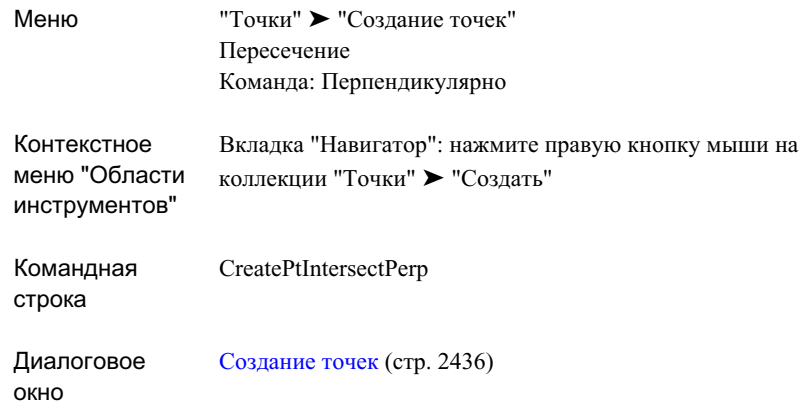

## **Создание точек на пересечении направление/трасса**

Эта команда создает точки либо на пересечении линии направления и трассы, либо в точке, расположенной на заданном смещении от пересечения.

Точка, расположенная со смещением от места пересечения направления и трассы:

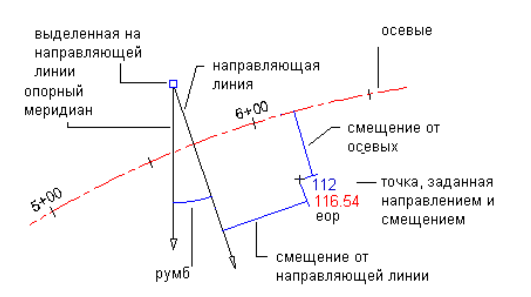

#### **Чтобы создать точки на пересечении направление/трасса:**

- 1 Выберите параметры и создайте стили, слои, группы точек и ключи-описатели. Более подробную информацию см. в разделе "Перед [созданием](#page-598-0) точек (стр. 539)".
- 2 Выберите пункт меню "Точки" ➤ "Создание точек".
- 3 В списке "Пересечение" диалогового окна ["Создание](#page-2495-0) точек" (стр. 2436) выберите пункт "Направление/трасса".
- 4 Выберите объект "трасса".
- 5 Укажите расстояние смещения, выполнив одно из следующих действий:
	- Введите расстояние.
	- Выберите точку в чертеже.
	- Чтобы указать точку для определения смещения, используйте прозрачные команды.
- 6 Укажите начальную точку, выполнив одно из следующих действий:
	- Выберите точку в чертеже.
	- Для указания точки используйте прозрачные команды.
- 7 Укажите направление из начальной точки, выполнив одно из следующих действий:
	- Выберите точку в чертеже.
	- Для определения точки используйте прозрачные команды.
	- Введите Z, затем введите азимут линии направления.
	- Введите B, затем укажите квадрант и румб.
- 8 Укажите расстояние смещения, выполнив одно из следующих действий:
	- Введите расстояние.
	- Выберите точку в чертеже.
	- Чтобы указать точку для определения смещения, используйте прозрачные команды.

В чертеже каждая точка пересечения отмечена знаком Х. Если найдено только одно пересечение, то точка будет создана автоматически.

- 9 Укажите точку пересечения, выполнив одно из следующих действий:
	- $\blacksquare$  Нажмите рядом со знаком X, на котором требуется создать точку.
	- Введите А, чтобы разместить точки в обеих точках пересечениях.
- 10 Введите описание или нажмите ENTER, чтобы пропустить ввод описания.

11 Введите отметку точки или нажмите ENTER, чтобы пропустить ввод отметки.

**ЗАМЕЧАНИЕ** На то, как точка отображается, оказывают влияние многие факторы. Более подробную информацию см. в разделе ["Управление](#page-593-0) внешним видом точки в [чертеже](#page-593-0) (стр. 534)".

### **Краткий справочник**

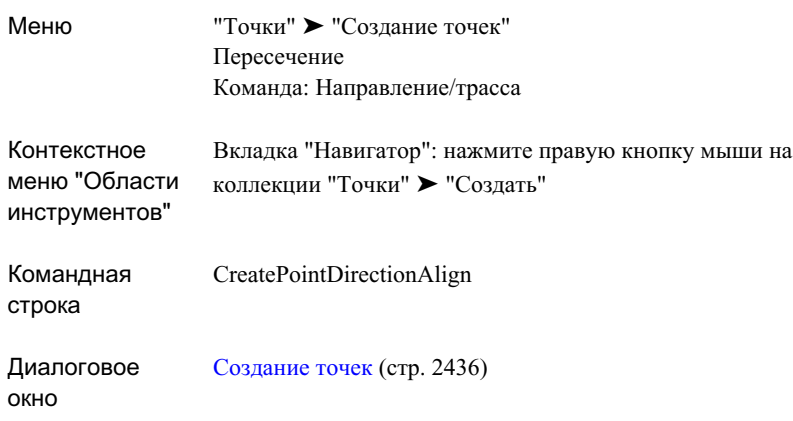

## **Создание точек на пересечении**

## **расстояние/трасса**

Эта команда создает точки в месте пересечения отрезка прямой заданной длины и трассы.

Сначала задается расстояние, определяющее радиус (или радиус переходной кривой). Затем вычисляются места пересечения радиуса и трассы. Точки будут создана либо на трассе в месте пересечения с отрезком прямой, либо на расстоянии смещения от трассы.

Точки, созданные со смещением от мест пересечения расстояния по радиусу и трассы:

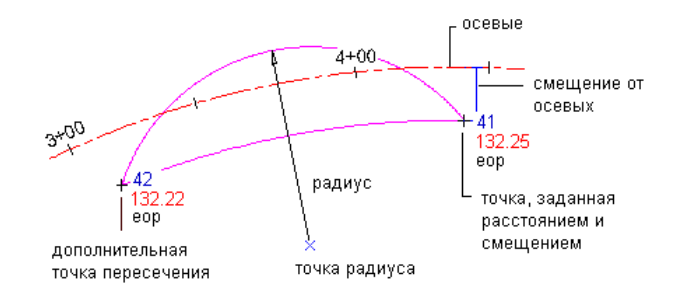

#### **Чтобы создать точки на пересечении расстояние/трасса:**

- 1 Выберите параметры и создайте стили, слои, группы точек и ключи-описатели. Более подробную информацию см. в разделе "Перед [созданием](#page-598-0) точек (стр. 539)".
- 2 Выберите пункт меню "Точки" ➤ "Создание точек".
- 3 В списке "Пересечение" диалогового окна ["Создание](#page-2495-0) точек" (стр. 2436) выберите пункт "Расстояние/трасса".
- 4 Выберите объект "трасса".
- 5 Укажите расстояние смещения, выполнив одно из следующих действий:
	- Введите расстояние.
	- Выберите точку в чертеже.
	- Чтобы указать точку для определения смещения, используйте прозрачные команды.
- 6 Укажите точку на радиусе, выполнив одно из следующих действий:
	- Выберите точку в чертеже.
	- Для указания точки используйте прозрачные команды.

В чертеже каждая точка пересечения отмечена знаком Х. Если найдено только одно пересечение, то точка будет создана автоматически.

- 7 Укажите радиус, выполнив одно из следующих действий:
	- Введите расстояние.
	- Выберите точку в чертеже.
	- Чтобы указать точку для определения смещения, используйте прозрачные команды.

- 8 Укажите точку пересечения, выполнив одно из следующих действий:
	- $\blacksquare$  Нажмите рядом со знаком X, на котором требуется создать точку.
	- Введите А, чтобы разместить точки в обеих точках пересечениях.
- 9 Введите описание или нажмите ENTER, чтобы пропустить ввод описания.
- 10 Введите отметку точки или нажмите ENTER, чтобы пропустить ввод отметки.

#### **Краткий справочник**

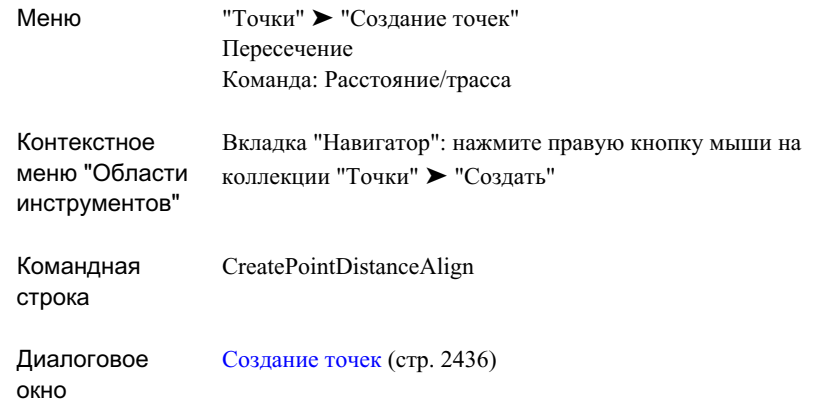

## **Создание точек на пересечении объект/трасса**

Эта команда создает точки либо в месте пересечения любого объекта и трассы, или на расстоянии смещения от места пересечения.

Объектом может быть линия, характерная линия, линия земельного участка или дуга, которые не обязательно пересекают трассу физически, поскольку данная команда продлевает любой из объектов и затем определяет точку пересечения.

Точки, созданные со смещением от места пересечения трассы и объекта:

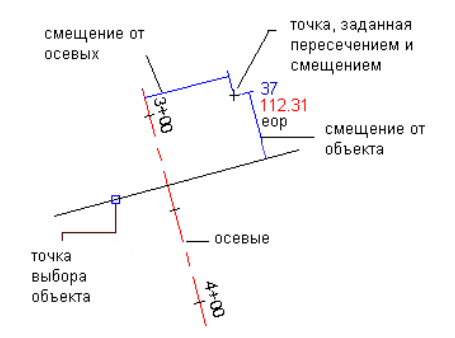

#### **Чтобы создать точки на пересечении объект/трасса:**

- 1 Выберите параметры и создайте стили, слои, группы точек и ключи-описатели. Более подробную информацию см. в разделе "Перед [созданием](#page-598-0) точек (стр. 539)".
- 2 Выберите пункт меню "Точки" ➤ "Создание точек".
- 3 В списке "Пересечение" диалогового окна ["Создание](#page-2495-0) точек" (стр. 2436) выберите пункт "Объект/трасса".
- 4 Выберите объект "трасса".
- 5 Укажите расстояние смещения, выполнив одно из следующих действий:
	- Введите расстояние.
	- Выберите точку в чертеже.
	- Чтобы указать точку для определения смещения, используйте прозрачные команды.
- 6 Выберите объект.
- 7 Укажите расстояние смещения, выполнив одно из следующих действий:
	- Введите расстояние.
	- Выберите точку в чертеже.
	- Чтобы указать точку для определения смещения, используйте прозрачные команды.

В чертеже каждая точка пересечения отмечена знаком Х. Если найдено только одно пересечение, то точка будет создана автоматически.

- 8 Укажите точку пересечения, выполнив одно из следующих действий:
	- Нажмите рядом со знаком Х, на котором требуется создать точку.

- Введите А, чтобы разместить точки в обеих точках пересечениях.
- 9 Введите описание или нажмите ENTER, чтобы пропустить ввод описания.
- 10 Введите отметку точки или нажмите ENTER, чтобы пропустить ввод отметки.

### **Краткий справочник**

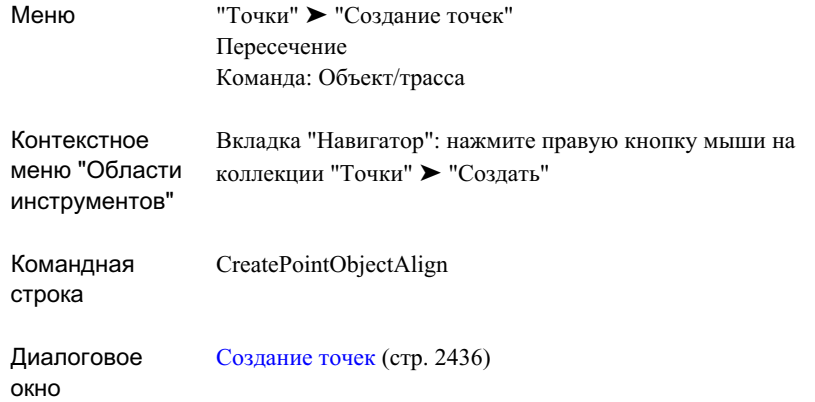

## **Создание точек на пересечении трасса/трасса**

Команда создает точки либо в месте пересечения двух трасс, либо на расстоянии смещения от одной из трасс или от каждой из трасс.

Пересечение трассы должно присутствовать в чертеже. Данная команда не создает продолжения трассы для вычисления места пересечения.

Точка, расположенная со смещением от места пересечения двух трасс:

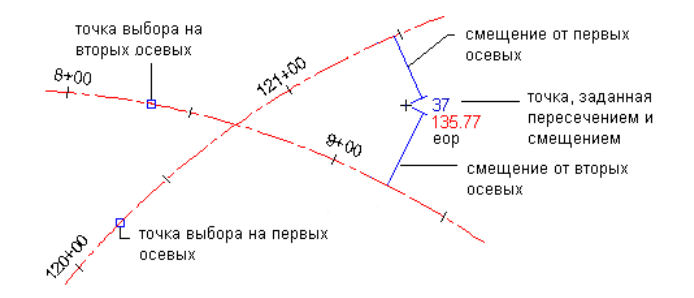

#### **Чтобы создать точки на пересечении трасса/трасса:**

- 1 Выберите параметры и создайте стили, слои, группы точек и ключи-описатели. Более подробную информацию см. в разделе "Перед [созданием](#page-598-0) точек (стр. 539)".
- 2 Выберите пункт меню "Точки" ➤ "Создание точек".
- 3 В списке "Пересечение" диалогового окна ["Создание](#page-2495-0) точек" (стр. 2436) выберите пункт"Трасса/трасса".
- 4 Выберите объект "трасса".
- 5 Укажите расстояние смещения, выполнив одно из следующих действий:
	- Введите расстояние.
	- Выберите точку в чертеже.
	- Чтобы указать точку для определения смещения, используйте прозрачные команды.
- 6 Выберите второй объект "трасса".
- 7 Укажите расстояние смещения, выполнив одно из следующих действий:
	- Введите расстояние.
	- Выберите точку в чертеже.
	- Чтобы указать точку для определения смещения, используйте прозрачные команды.

В чертеже каждая точка пересечения отмечена знаком Х. Если найдено только одно пересечение, то точка будет создана автоматически.

- 8 Укажите точку пересечения, выполнив одно из следующих действий:
	- Нажмите рядом со знаком X, на котором требуется создать точку.
- Введите А, чтобы разместить точки в обеих точках пересечениях.
- 9 Введите описание или нажмите ENTER, чтобы пропустить ввод описания.
- 10 Введите отметку точки или нажмите ENTER, чтобы пропустить ввод отметки.

### **Краткий справочник**

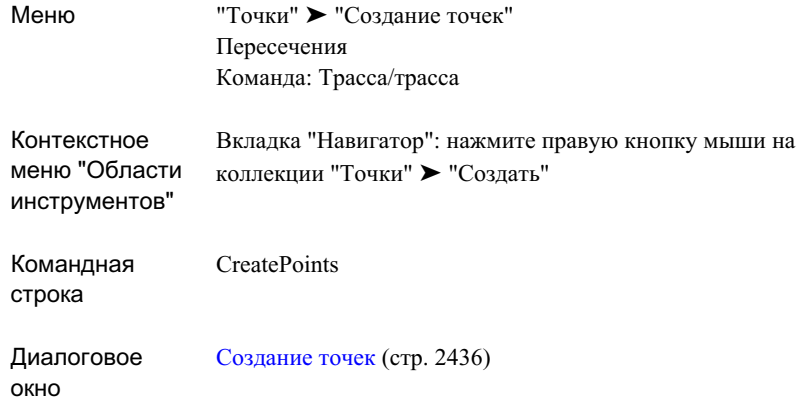

## **Создание точек на основе горизонтальных трассах**

Для доступа к командам создания точек относительно трассы в плане используйте значки списка "Трасса".

Эта команда создает точки либо на трассах в плане, либо на расстоянии смещения от трассы.

Если требуется, чтобы описание точки было взято из объекта, выберите пункт "Автоматически - объект" в разделе "Запрашивать описания" параметров "Создание точек". Имя трассы и пикет отображаются в столбце "Исходное описание" "Редактора точек".
Параметры точек, стили, слои, группы точек и ключи-описатели -- все это может повлиять на то, как создается точка, или на то, как она выглядит в чертеже. Более подробную информацию см. в разделе "Перед [созданием](#page-598-0) точек (стр. 539)".

## **Создание точек со смещением от пикетов трассы**

Эта команда создает точки, расположенные со смещением от пикетов трассы.

С помощью создания точек, расположенных со смещением от пикетов трассы, можно создавать границы лотов, обочины и дорожные полосы.

Точка, созданная с заданным смещением и указанным пикетом.

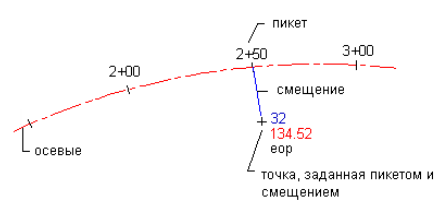

#### **Чтобы создать точки со смещением от пикетов трассы:**

- 1 Выберите параметры по умолчанию, стили, слои, группу точек и ключи-описатели. Более подробную информацию см. в разделе "[Перед](#page-598-0) [созданием](#page-598-0) точек (стр. 539)".
- 2 Выберите пункт меню "Точки" ➤ "Создание точек"
- 3 В списке "Трасса" диалогового окна ["Создание](#page-2495-0) точек" (стр. 2436) выберите пункт "Пикет/смещение".
- 4 Выберите трассу.

**ЗАМЕЧАНИЕ** Если выбранная трасса имеет ассоциированные профили, отображается диалоговое окно "Выберите профиль". Профиль можно выбрать из списка, в этом случае отметки создаваемых точек будут установлены исходя из этого профиля. Если для пикета на трассе не существует сечения профиля, либо если выбран пункт <нет>, отметка точки будет установлена в соответствии с параметром "Создание точек" диалогового окна "Создание точек".

- 5 Выберите номер пикета, от которого будет отсчитываться смещение. Знак плюс (+) для пикета указывать не нужно.
- 6 Введите смещение. Если профиль выбран, значение смещения для профиля отображается по умолчанию.
- 7 По запросу введите имя точки, описание и отметку точки.

**ЗАМЕЧАНИЕ** Если требуется, чтобы описание точки было взято из объекта, выберите пункт "Автоматически - объект" в разделе "Запрашивать описания" параметров "Создание точек". Имя трассы и пикет отображаются в столбце "Исходное описание" "Редактора точек".

- 8 Если необходимо, повторите шаги 4-7.
- 9 Нажмите клавишу ENTER для завершения команды.

**ЗАМЕЧАНИЕ** На то, как точка отображается, оказывают влияние многие факторы. Более подробную информацию см. в разделе ["Управление](#page-593-0) внешним видом точки в [чертеже](#page-593-0) (стр. 534)".

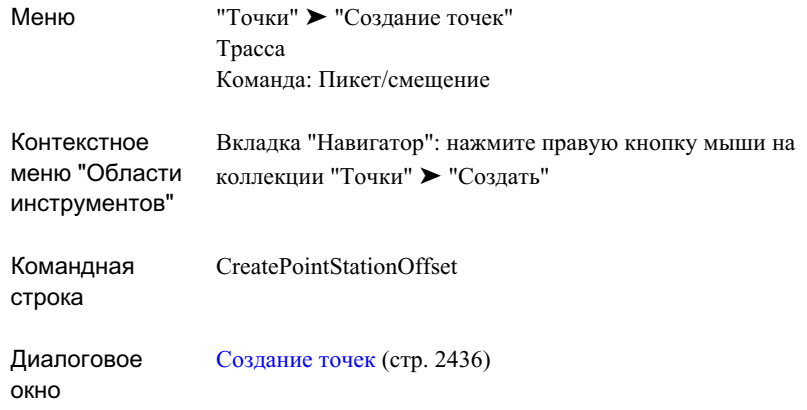

## **Создание заданного числа точек вдоль трассы**

Эта команда создает точки, расположенные вдоль трассы на заданном расстоянии друг от друга.

Нужно указать количество сегментов, на которое будут разделены выбранные трассы; в вершине каждого из сегментов будет расположена точка. Точки можно разместить либо на трассах, либо со смещением от трассы.

Использование сегмента и смещения для создания точек вдоль трассы:

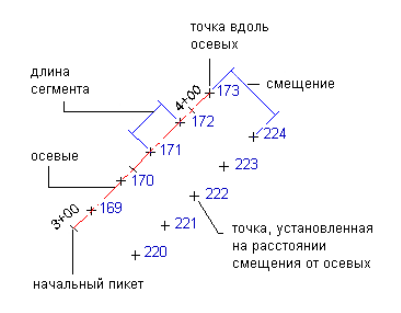

Параметры точек, стили, слои, группы точек и ключи-описатели -- все это может повлиять на то, как создается точка, или на то, как она выглядит в чертеже. Более подробную информацию см. в разделе "Перед [созданием](#page-598-0) точек (стр. 539)".

#### **Чтобы создать заданное число точек вдоль трассы:**

- 1 Выберите параметры и создайте стили, слои, группы точек и ключи-описатели. Более подробную информацию см. в разделе "Перед [созданием](#page-598-0) точек (стр. 539)".
- 2 Выберите пункт меню "Точки" ➤ "Создание точек".
- 3 В списке "Трасса" диалогового окна ["Создание](#page-2495-0) точек" (стр. 2436) выберите пункт "Разделить трассу".
- 4 Выберите трассу.

**ЗАМЕЧАНИЕ** Если выбранная трасса имеет ассоциированные профили, отображается диалоговое окно "Выберите профиль". Профиль можно выбрать из списка, в этом случае отметки создаваемых точек будут установлены исходя из этого профиля. Если для пикета на трассе не существует сечения профиля, либо если выбран пункт <нет>, отметка точки будет установлена в соответствии с параметром "Создание точек" диалогового окна "Создание точек".

- 5 Укажите количество сегментов, на которое будут разделены выбранные трассы. Команда вычислит расстояния между точками путем деления общей длины трассы на указанное количество сегментов.
- 6 Введите смещение. Если профиль выбран, значение смещения для профиля отображается по умолчанию.

Вдоль трассы, с указанным смещением от нее, будут размещены точки, расположенные на равных расстояниях друг от друга.

7 Для каждой точки по запросу введите имя точки, описание и отметку.

**ЗАМЕЧАНИЕ** Если требуется, чтобы описание точки было взято из объекта, выберите пункт "Автоматически - объект" раздела "Запрашивать описания" параметров "Создание точек". Имя трассы и пикет отображаются в столбце "Исходное описание" "Редактора точек".

**СОВЕТ** На то, как точка отображается, оказывают влияние многие факторы. Более подробную информацию см. в разделе ["Управление](#page-593-0) внешним видом точки в [чертеже](#page-593-0) (стр. 534)".

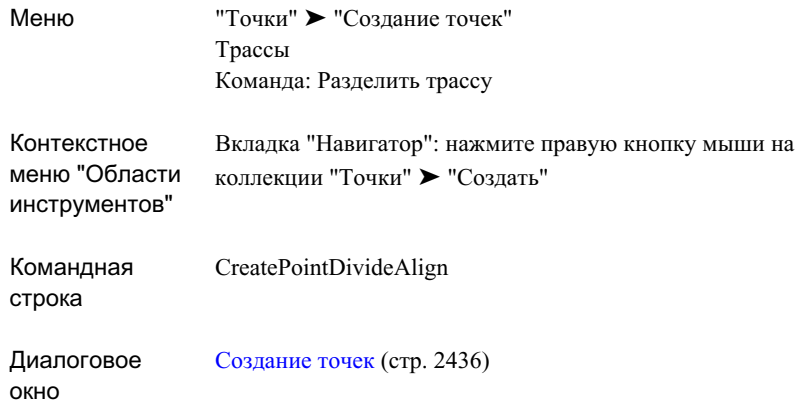

## **Создание точек на трассе с помощью интервалов**

Эта команда создает точки вдоль трассы через равные интервалы.

Точки можно разместить либо на трассе, либо со смещением от трассы. Команда разделит общую длину трассы на указанную длину интервала и определит количество создаваемых точек.

Использование интервала (или измеренного расстояния) и смещения для создания точек вдоль выбранных трасс.

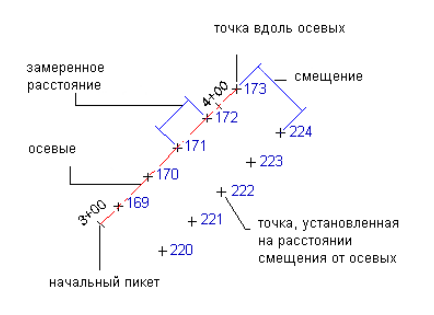

Параметры точек, стили, слои, группы точек и ключи-описатели -- все это может повлиять на то, как создается точка, или на то, как она выглядит в чертеже. Более подробную информацию см. в разделе "Перед [созданием](#page-598-0) точек (стр. 539)".

#### **Чтобы создать точки на трассе на основе интервалов:**

- 1 Выберите параметры и создайте стили, слои, группы точек и ключи-описатели. Более подробную информацию см. в разделе "Перед [созданием](#page-598-0) точек (стр. 539)".
- 2 Выберите пункт меню "Точки" ➤ "Создание точек".
- 3 В списке "Трасса" диалогового окна ["Создание](#page-2495-0) точек" (стр. 2436) выберите пункт "Разметить трассу".
- 4 Выберите трассу.

**ЗАМЕЧАНИЕ** Если выбранная трасса имеет ассоциированные профили, отображается диалоговое окно "Выберите профиль". Профиль можно выбрать из списка, в этом случае отметки создаваемых точек будут установлены исходя из этого профиля. Если для пикета на трассе не существует сечения профиля, либо если выбран пункт <нет>, отметка точки будет установлена в соответствии с параметром "Создание точек" диалогового окна "Создание точек".

- 5 Введите начальный пикет или нажмите ENTER, чтобы принять значение по умолчанию.
- 6 Введите конечный пикет или нажмите ENTER, чтобы принять значение по умолчанию.
- 7 Введите смещение. Если профиль выбран, значение смещения для профиля отображается по умолчанию.
- 8 Введите интервал.

Точки будут размещены вдоль трассы с заданными смещением и интервалом.

9 Для каждой точки по запросу введите имя точки, описание и отметку.

**ЗАМЕЧАНИЕ** Если требуется, чтобы описание точки было взято из объекта, выберите пункт "Автоматически - объект" раздела "Запрашивать описания" параметров "Создание точек". Имя трассы и пикет отображаются в столбце "Исходное описание" "Редактора точек".

**СОВЕТ** На то, как точка отображается, оказывают влияние многие факторы. Более подробную информацию см. в разделе ["Управление](#page-593-0) внешним видом точки в [чертеже](#page-593-0) (стр. 534)".

#### **Краткий справочник**

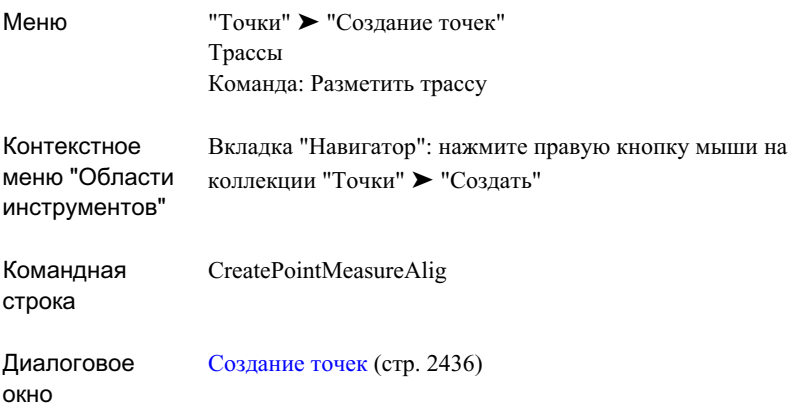

## **Создание точек в геометрических точках трассы**

Эта команда создает точки в каждой геометрической точке трассы.

Эта команда создает точки в каждой геометрической точке трассы, например, в точках изгиба (PC), точках касания (PT), переходах "переходная кривая - кривая" (ПК), переходах "кривая - переходная кривая" (КП), переходах "прямой участок переходная кривая" (ТП), переходах "переходная кривая - прямой участок" (ПТ), и точках пересечения (ТП).

При создании точек с помощью этой команды не будут выдаваться запросы об описании независимо от настроек в разделе "Запрашивать описания" параметров "Создание точек". Исходное и полное описание для точек будут назначаться автоматически, исходя из типа создаваемой точки. Если стиль метки для текущей точки содержит текстовый компонент исходного или полного описания, то назначаемое описание отображается в чертеже.

Точки, создаваемые в геометрических точках трассы:

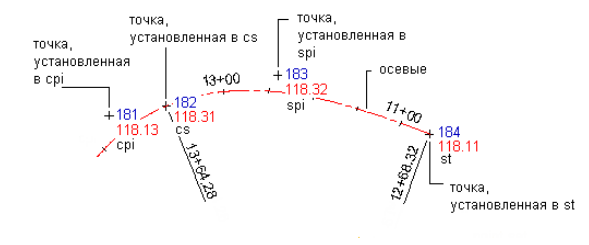

В следующей таблице описаны метки вершин трассы, которые создаются на основе типа создаваемой точки, и описание, которое назначается на той же основе.

#### **Создаваемая метка Определение**

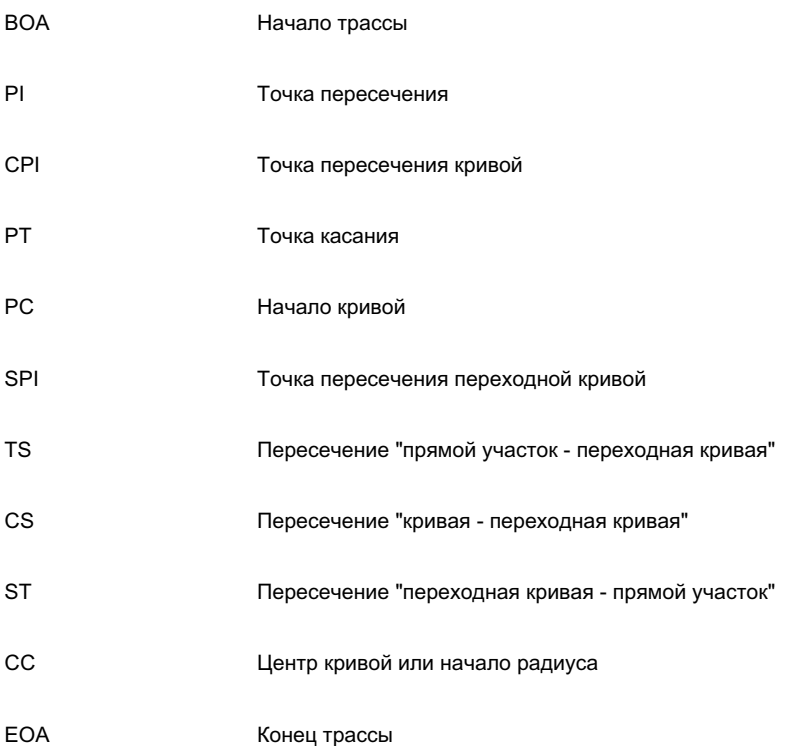

Параметры точек, стили, слои, группы точек и ключи-описатели -- все это может повлиять на то, как создается точка, или на то, как она выглядит в чертеже. Более подробную информацию см. в разделе "Перед [созданием](#page-598-0) точек (стр. 539)".

#### **Чтобы создать точки в точках геометрии трассы:**

- 1 Выберите параметры и создайте стили, слои, группы точек и ключи-описатели. Более подробную информацию см. в разделе "Перед [созданием](#page-598-0) точек (стр. 539)".
- 2 Выберите пункт меню "Точки" ➤ "Создание точек".
- 3 В списке "Трасса" диалогового окна ["Создание](#page-2495-0) точек" (стр. 2436) выберите пункт "В точках ТК, КТ, ПК и т.п.".
- 4 Выберите трассу.

**ЗАМЕЧАНИЕ** Если выбранная трасса имеет ассоциированные профили, отображается диалоговое окно "Выберите профиль". Профиль можно выбрать из списка, в этом случае отметки создаваемых точек будут установлены исходя из этого профиля. Если для пикета на трассе не существует сечения профиля, либо если выбран пункт <нет>, отметка точки будет установлена в соответствии с параметром "Создание точек" диалогового окна "Создание точек".

- 5 Введите начальный пикет или нажмите ENTER, чтобы принять значение по умолчанию.
- 6 Введите конечный пикет или нажмите ENTER, чтобы принять значение по умолчанию.

Точки размещаются вдоль объекта "трасса".

7 Для каждой точки по запросу введите имя точки, описание и отметку.

Созданным точкам автоматически присваиваются метки, для чего используется текущий стиль меток. Если текущий стиль метки содержит текстовый компонент исходного или полного описания, то в метке будет отображаться тип вершины.

**ЗАМЕЧАНИЕ** Если требуется, чтобы описание точки было взято из объекта, выберите пункт "Автоматически - объект" раздела "Запрашивать описания" параметров "Создание точек". Имя трассы и пикет отображаются в столбце "Исходное описание" "Редактора точек".

**ЗАМЕЧАНИЕ** На то, как точка отображается, оказывают влияние многие факторы. Более подробную информацию см. в разделе ["Управление](#page-593-0) внешним видом точки в [чертеже](#page-593-0) (стр. 534)".

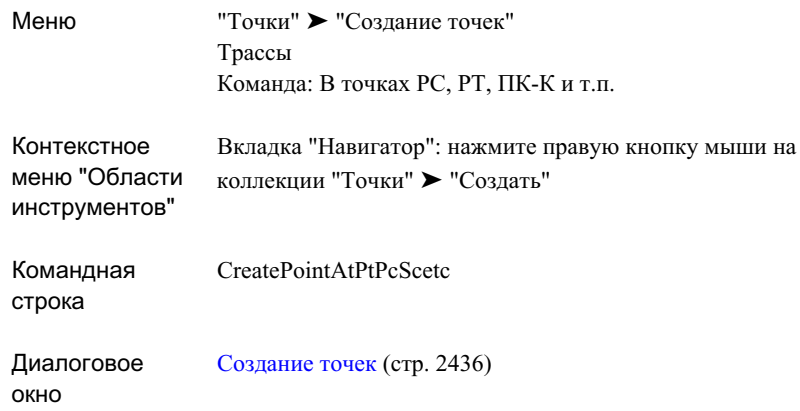

## **Создание точек, расположенных на радиусе или перпендикуляре к трассе**

Эта команда создает точку на трассе, которая находится на пересечении радиуса или перпендикуляра к трассе, проходящим через заданную точку.

Чтобы создать точки с помощью команды "Создание точек на радиусе или перпендикуляре", необходимо указать и трассу, и точку. Если проекция указанной точки на трассу попадает между конечными точками сегмента линии трассы, то точка создается на пересечении сегмента линии с перпендикуляром, проходящим через заданную точку. Если проекция точки на трассе попадает между конечными точками сегмента дуги трассы, то точка создается на пересечении сегмента дуги с радиусом, проходящим через заданную точку.

Создание точек на радиусе или перпендикуляре, проведенных к указанной трассе:

**598** | Глава 15 Точки

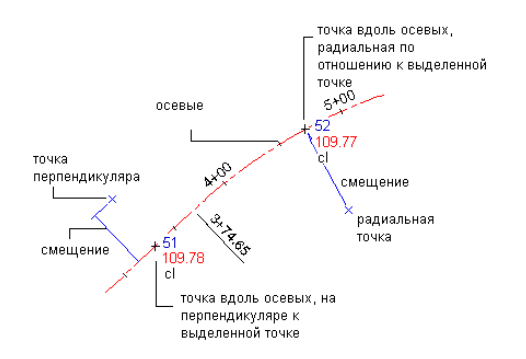

Параметры точек, стили, слои, группы точек и ключи-описатели -- все это может повлиять на то, как создается точка, или на то, как она выглядит в чертеже. Более подробную информацию см. в разделе "Перед [созданием](#page-598-0) точек (стр. 539)".

#### **Чтобы создать точки на радиусах или перпендикулярах к трассе:**

- 1 Выберите параметры и создайте стили, слои, группы точек и ключи-описатели. Более подробную информацию см. в разделе "Перед [созданием](#page-598-0) точек (стр. 539)".
- 2 Выберите пункт меню "Точки" ➤ "Создание точек".
- 3 В списке "Трасса" диалогового окна ["Создание](#page-2495-0) точек" (стр. 2436) выберите пункт "На радиусе или перпендикуляре".
- 4 Выберите трассу.

**ЗАМЕЧАНИЕ** Если выбранная трасса имеет ассоциированные профили, отображается диалоговое окно "Выберите профиль". Профиль можно выбрать из списка, в этом случае отметки создаваемых точек будут установлены исходя из этого профиля. Если для пикета на трассе не существует сечения профиля, либо если выбран пункт <нет>, отметка точки будет установлена в соответствии с параметром "Создание точек" диалогового окна "Создание точек".

- 5 Укажите точку.
- 6 По запросу введите имя точки, описание и отметку точки.

**ЗАМЕЧАНИЕ** Если требуется, чтобы описание точки было взято из объекта, выберите пункт "Автоматически - объект" раздела "Запрашивать описания" параметров "Создание точек". Имя трассы и пикет отображаются в столбце "Исходное описание" "Редактора точек".

- 7 Если необходимо, повторите шаги 4-6.
- 8 Нажмите клавишу ENTER для завершения команды.

**ЗАМЕЧАНИЕ** На то, как точка отображается, оказывают влияние многие факторы. Более подробную информацию см. в разделе ["Управление](#page-593-0) внешним видом точки в [чертеже](#page-593-0) (стр. 534)".

#### **Краткий справочник**

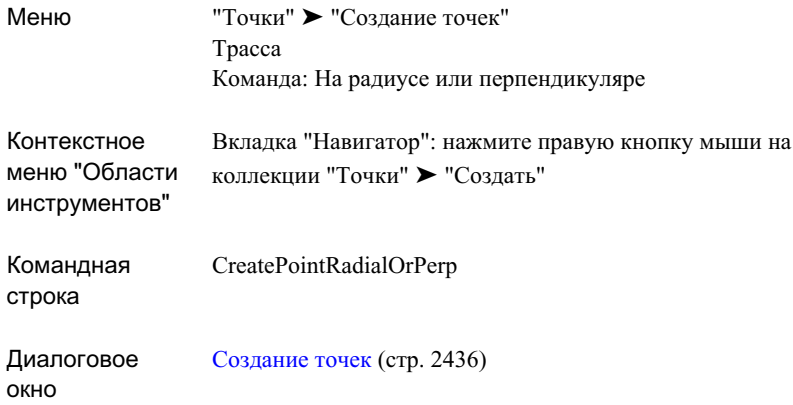

# **Создание геометрических точек профиля на**

## **трассе**

Создайте точки на трассе в геометрических точках вида профиля, используя отметки из профиля.

Параметры точек, стили, слои, группы точек и ключи-описатели -- все это может повлиять на то, как создается точка, или на то, как она выглядит в чертеже. Более подробную информацию см. в разделе "Перед [созданием](#page-598-0) точек (стр. 539)".

#### **Для создания точек геометрии профиля на трассе**

1 Выберите параметры и создайте стили, слои, группы точек и ключи-описатели. Более подробную информацию см. в разделе "Перед [созданием](#page-598-0) точек (стр. 539)".

- 2 Выберите пункт меню "Точки" ➤ "Создание точек".
- 3 В списке "Трасса" диалогового окна ["Создание](#page-2495-0) точек" (стр. 2436) выберите пункт "Геометрические точки профиля".
- 4 Выберите трассу на чертеже или, если их несколько, из списка.
- 5 Выберите профиль из списка.

Точки создаются на трассе в геометрических точках вида профиля с использованием отметок из профиля.

6 Нажмите клавишу ENTER для завершения команды.

**ЗАМЕЧАНИЕ** На то, как точка отображается, оказывают влияние многие факторы. Более подробную информацию см. в разделе ["Управление](#page-593-0) внешним видом точки в [чертеже](#page-593-0) (стр. 534)".

### **Краткий справочник**

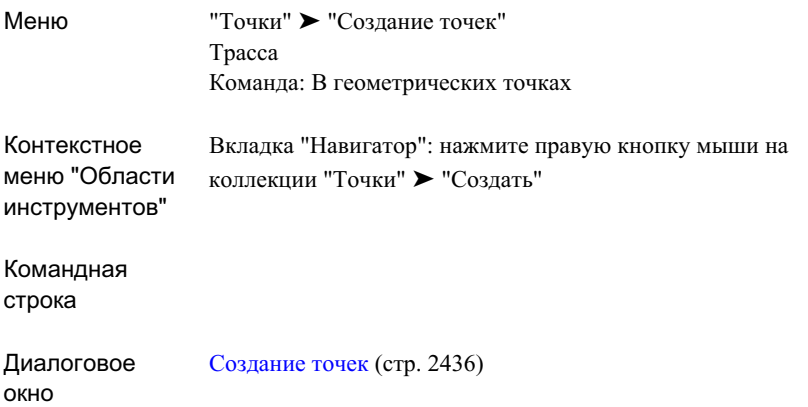

## **Создание точек на трассе посредством импорта файлов ASCII.**

Точки вдоль трассы можно создать путем импорта точек из текстового файла ASCII, который содержит информацию о пикетах, смещениях и отметках.

В файле, который будет импортирован, могут быть указаны пикет, смещение, отметка и описание каждой точки. Отметка может быть выражена либо одним значением (отметка), либо отметкой рейки и горизонтом инструмента (рейка, горизонт).

Импортировать можно такие текстовые файлы ASCII, в которых используется следующая структура (формат):

- Пикет, смещение
- Пикет, смещение, отметка
- Пикет, смещение, рейка, высота инструмента
- Пикет, смещение, описание
- Пикет, смещение, отметка, описание
- Пикет, смещение, рейка, высота инструмента, описание

В качестве разделителей элементов файла следует использовать запятые или пробелы. Можно включить в файл одну или более строк комментария, поместив знак точки с запятой (;) или знак решетки (#) в первом столбце строки комментария.

Ниже приведен пример данных в текстовом файле ASCII, форматированного с использованием формата "Пикет, смещение, отметка":

```
#station, offset, elevation: subdivision 1
0 20.0 112.00
10 23.5 114.64
20 22.5 116.56
30 23.0 116.32
40 22.0 115.83
```
Первая строка вышеприведенного примера является строкой комментария и игнорируется при импорте точек. Каждая из оставшихся строк содержит пикет, смещение и отметку точки. В качестве разделителя в файле использован пробел.

Перед импортом файла будет выдан запрос описания формата текстового файла ASCII. Может быть также выведен запрос об указании индикатора недопустимых данных для пикетов/смещений, отметок и отметок рейки/горизонта инструмента.

Параметры точек, стили, слои, группы точек и ключи-описатели -- все это может повлиять на то, как создается точка, или на то, как она выглядит в чертеже. Более подробную информацию см. в разделе "Перед [созданием](#page-598-0) точек (стр. 539)".

#### **Чтобы создать точки на трассе с помощью импорта файлов ASCII:**

- 1 Выберите параметры и создайте стили, слои, группы точек и ключи-описатели. Более подробную информацию см. в разделе "Перед [созданием](#page-598-0) точек (стр. 539)".
- 2 Выберите пункт меню "Точки" ➤ "Создание точек".
- 3 В списке "Трасса" диалогового окна ["Создание](#page-2495-0) точек" (стр. 2436) выберите пункт "Импорт из файла".
- 4 В диалоговом окне "Импорт файла пикетов и смещений трассы" перейдите к папке, содержащей файл. Выберите имя файла и нажмите "Открыть".
- 5 Введите номер от 1 до 6, чтобы указать формат, который описывает структуру данных в этом файле, как указано ниже:
	- $\blacksquare$  1: Пикет, смещение
	- 2: Пикет, смещение, отметка
	- 3: Пикет, смещение, рейка, высота инструмента
	- 4: Пикет, смещение, описание
	- 5: Пикет, смещение, отметка, описание
	- 6: Пикет, смещение, рейка, высота инструмента, описание
- 6 Выполните одно из следующих действий:
	- Введите 1, если в качестве разделителя используется пробел.
	- Введите 2, если в качестве разделителя используется запятая.
- 7 По запросу введите индикатор недопустимых данных для значений пикета/смещения, отметки или отметки рейки/горизонта инструмента.
- 8 Выберите трассу.

**ЗАМЕЧАНИЕ** На то, как точка отображается, оказывают влияние многие факторы. Более подробную информацию см. в разделе ["Управление](#page-593-0) внешним видом точки в [чертеже](#page-593-0) (стр. 534)".

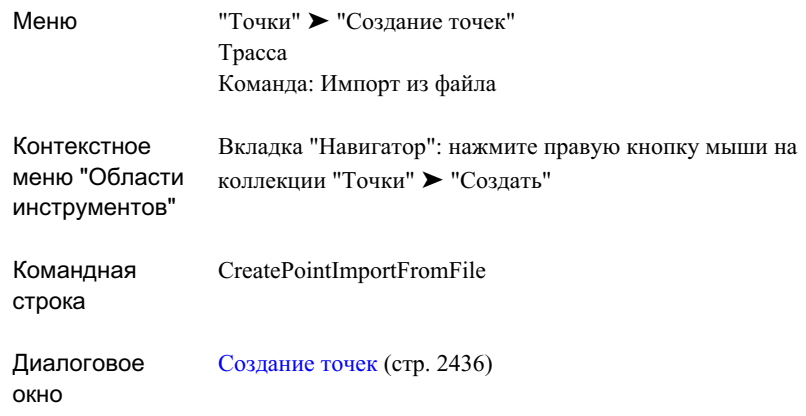

## **Создание точек на основе отметок поверхности**

Для доступа к командам создания точек с использованием отметок поверхности используйте значки списка "Поверхность".

Параметры точек, стили, слои, группы точек и ключи-описатели -- все это может повлиять на то, как создается точка, или на то, как она выглядит в чертеже. Более подробную информацию см. в разделе "Перед [созданием](#page-598-0) точек (стр. 539)".

## **Создание точек на отметке поверхности**

Данная команда создает точки со значениями отметки, указанными для поверхности.

Поскольку данная команда создает точки на основе отметок, считываемых с поверхности, то при выполнении этой команды настройки раздела "Запрашивать отметки", заданные в параметрах "Создание точек", не влияют на способ вывода запроса.

Параметры точек, стили, слои, группы точек и ключи-описатели -- все это может повлиять на то, как создается точка, или на то, как она выглядит в чертеже. Более подробную информацию см. в разделе "Перед [созданием](#page-598-0) точек (стр. 539)".

**604** | Глава 15 Точки

#### **Чтобы создать точку на отметке поверхности:**

- 1 Выберите параметры и создайте стили, слои, группы точек и ключи-описатели. Более подробную информацию см. в разделе "Перед [созданием](#page-598-0) точек (стр. 539)".
- 2 Выберите пункт меню "Точки" ➤ "Создание точек".
- 3 В списке "Поверхность" диалогового окна ["Создание](#page-2495-0) точек" (стр. 2436) выберите пункт "Случайные точки".
- 4 Выберите поверхность.
- 5 Укажите место для точки в пределах границ поверхности. Отметка точки будет считана с поверхности в указанном месте.
- 6 По запросу введите имя точки и описание.
- 7 Если необходимо, повторите шаги 4-6.
- 8 Нажмите клавишу ENTER для завершения команды.

**ЗАМЕЧАНИЕ** На то, как точка отображается, оказывают влияние многие факторы. Более подробную информацию см. в разделе ["Управление](#page-593-0) внешним видом точки в [чертеже](#page-593-0) (стр. 534)".

Создание точек на основе отметок поверхности | **605**

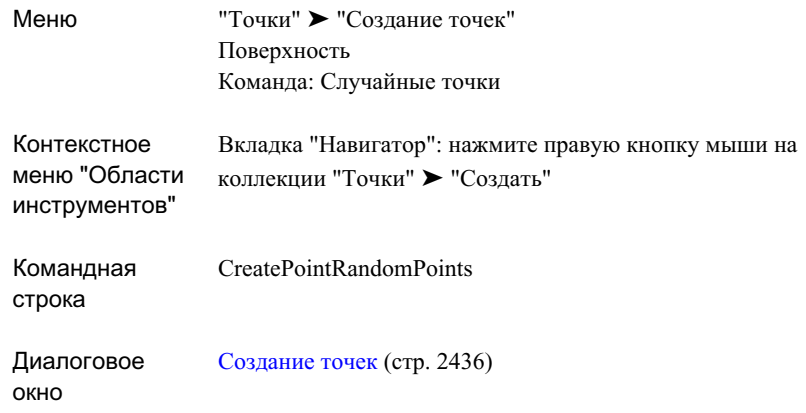

#### **Создание сетки точек с отметками поверхности**

С помощью этой команды можно создать сетку точек, которые представляют собой отметки, автоматически назначенные по отметке поверхности.

Плотности сетки точек указывается с помощью значения X и значения Y, которые определяют размер одной клетки сетки. Например, если указать  $X=50$  и  $Y=50$ , то сетка будет состоять из квадратов 50 на 50 с точками в каждом из углов квадратов.

Чтобы определить размер сетки, нужно указать нижний левый угол (базовую точку) и верхний левый угол. Сетку можно также повернуть, указав угол поворота.

Использование разбивочных данных для регулирования плотности сетки точек на поверхности:

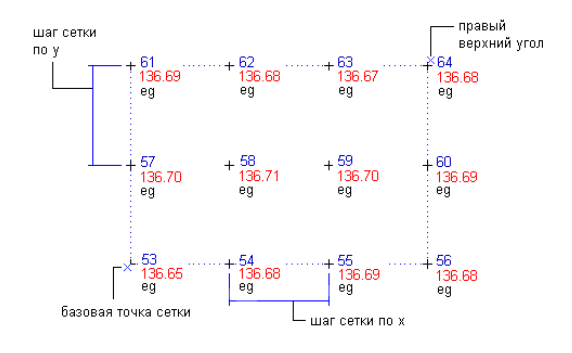

**606** | Глава 15 Точки

Поскольку данная команда создает точки на основе отметок, считываемых с поверхности, то при выполнении этой команды настройки раздела "Запрашивать отметки", заданные в параметрах "Создание точек", не влияют на способ вывода запроса.

#### **Чтобы создать сетку точек с отметками поверхности:**

- 1 Выберите параметры и создайте стили, слои, группы точек и ключи-описатели. Более подробную информацию см. в разделе "Перед [созданием](#page-598-0) точек (стр. 539)".
- 2 Выберите пункт меню "Точки" ➤ "Создание точек".
- 3 В списке "Поверхность" диалогового окна ["Создание](#page-2495-0) точек" (стр. 2436) выберите "На сетке".
- 4 Выберите поверхность.
- 5 Одним из следующих способов укажите местонахождение базовой точки сетки, которая представляет собой нижний левый угол сетки:
	- Введите координаты X и Y в командной строке.
	- Укажите точку на экране.
- 6 Введите угол поворота или нажмите ENTER, чтобы принять значение по умолчанию.
- 7 Введите значение шага по оси X или нажмите ENTER, чтобы принять значение по умолчанию.
- 8 Введите значение шага по оси Y или нажмите ENTER, чтобы принять значение по умолчанию.
- 9 Укажите место расположения верхнего правого угла сетки нажатием кнопки мыши на экране.

На экране будут прорисованы единичный квадрат сетки и контур всей сетки.

- 10 Выполните одно из следующих действий:
	- Чтобы создать точки на основе отображенной сетки, нажмите ENTER.
	- Чтобы изменить сетку, нажмите "Да" и введите, как описано выше, новые значения угла поворота, базовой точки сетки, шага по оси шага X, шага по оси Y и верхнего правого угла.

В результате выполнения команды будут вычислены координаты каждой точки сетки. Отметка каждой вычисленной точки будет взят из выбранной поверхности.

Создание точек на основе отметок поверхности | **607**

11 Для каждой точки по запросу введите имя точки и описание.

**ЗАМЕЧАНИЕ** На то, как точка отображается, оказывают влияние многие факторы. Более подробную информацию см. в разделе ["Управление](#page-593-0) внешним видом точки в [чертеже](#page-593-0) (стр. 534)".

#### **Краткий справочник**

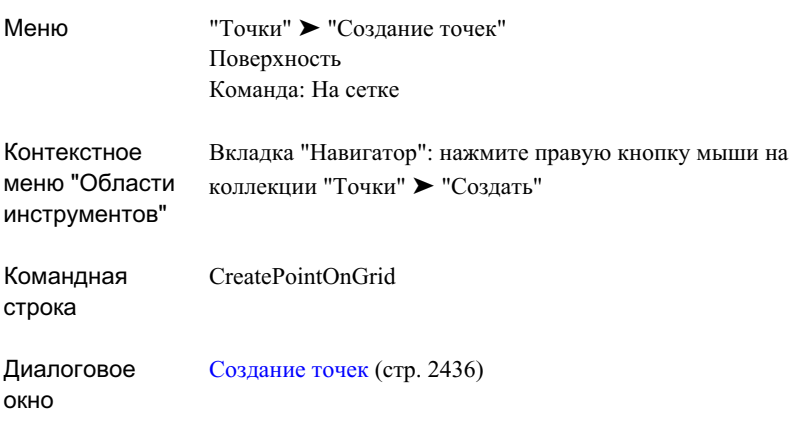

## **Создание точек вдоль полилинии или горизонтали поверхности с использованием значения расстояния и отметки поверхности**

Эта команда позволяет создавать точки вдоль полилинии или горизонтали поверхности с использованием значения расстояния и отметки поверхности.

Создание точек вдоль полилинии на основе указанного расстояния:

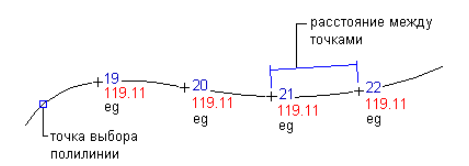

**608** | Глава 15 Точки

Поскольку данная команда создает точки на основе отметок, считываемых с поверхности, то при выполнении этой команды настройки раздела "Запрашивать отметки", заданные в параметрах "Создание точек", не влияют на способ вывода запроса.

Параметры точек, стили, слои, группы точек и ключи-описатели -- все это может повлиять на то, как создается точка, или на то, как она выглядит в чертеже. Более подробную информацию см. в разделе "Перед [созданием](#page-598-0) точек (стр. 539)".

#### **Чтобы создать точки вдоль полилинии или горизонтали поверхности на основе значения расстояния и отметки поверхности:**

- 1 Выберите параметры и создайте стили, слои, группы точек и ключи-описатели. Более подробную информацию см. в разделе "Перед [созданием](#page-598-0) точек (стр. 539)".
- 2 Выберите пункт меню "Точки" ➤ "Создание точек".
- 3 В списке "Поверхность" диалогового окна ["Создание](#page-2495-0) точек" (стр. 2436) выберите пункт "Вдоль полилинии/горизонтали".
- 4 Выберите поверхность.
- 5 Введите расстояние между точками.
- 6 Выберите полилинию или горизонталь поверхности, вдоль которой вы хотите разместить точки.

Точки будут размещены с заданным интервалом вдоль полилинии или горизонтали поверхности.

7 Для каждой точки по запросу введите имя точки и описание.

**ЗАМЕЧАНИЕ** На то, как точка отображается, оказывают влияние многие факторы. Более подробную информацию см. в разделе ["Управление](#page-593-0) внешним видом точки в [чертеже](#page-593-0) (стр. 534)".

Создание точек на основе отметок поверхности | **609**

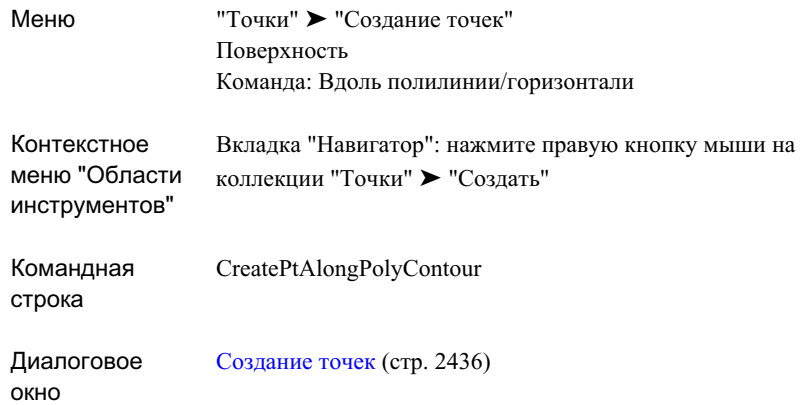

## **Создание точек в вершинах полилинии или горизонтали поверхности с использованием отметкок поверхности**

С помощью этой команды можно создавать точки в вершинах полилинии или горизонтали поверхности, используя значения отметок, указанных для поверхности.

В вершинах полилинии, выходящих за пределы поверхности, точки размещены не будут.

Поскольку данная команда создает точки на основе отметок, считываемых с поверхности, то при выполнении этой команды настройки раздела "Запрашивать отметки", заданные в параметрах "Создание точек", не влияют на способ вывода запроса.

Параметры точек, стили, слои, группы точек и ключи-описатели -- все это может повлиять на то, как создается точка, или на то, как она выглядит в чертеже. Более подробную информацию см. в разделе "Перед [созданием](#page-598-0) точек (стр. 539)".

#### **Чтобы создать точки в вершинах полилинии или горизонтали поверхности с использованием значений отметок поверхности:**

1 Выберите параметры и создайте стили, слои, группы точек и ключи-описатели. Более подробную информацию см. в разделе "Перед [созданием](#page-598-0) точек (стр. 539)".

- 2 Выберите пункт меню "Точки" ➤ "Создание точек".
- 3 В списке "Поверхность" диалогового окна ["Создание](#page-2495-0) точек" (стр. 2436) выберите пункт "Вершины полилинии/горизонтали".
- 4 Выберите поверхность.
- 5 Выберите полилинию или горизонталь поверхности.

Точки будут размещены в вершинах полилинии или горизонтали поверхности.

6 Для каждой точки по запросу введите имя точки и описание.

**ЗАМЕЧАНИЕ** На то, как точка отображается, оказывают влияние многие факторы. Более подробную информацию см. в разделе ["Управление](#page-593-0) внешним видом точки в [чертеже](#page-593-0) (стр. 534)".

#### **Краткий справочник**

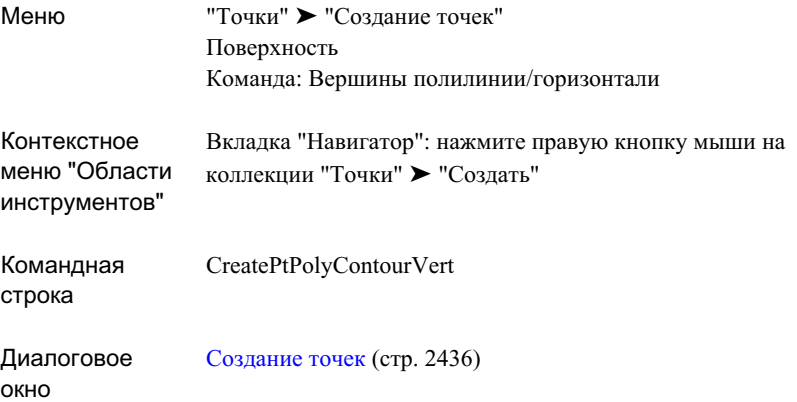

#### **Создание точек путем интерполяции**

Для доступа к командам создания интерполированных точек между выбранными точками используйте значки списка "Интерполировать".

Параметры точек, стили, слои, группы точек и ключи-описатели -- все это может повлиять на то, как создается точка, или на то, как она выглядит в чертеже. Более подробную информацию см. в разделе Перед [созданием](#page-598-0) точек (стр. 539)

Создание точек путем интерполяции | **611**

### **Создание точек путем интерполяции**

Для создания указанного количества интерполированных точек между двумя выбранными точками используется команда "Интерполировать".

Чтобы использовать эту команду, в чертеже необходимо иметь как минимум две точки с указанными отметками.

Интерполированные точки:

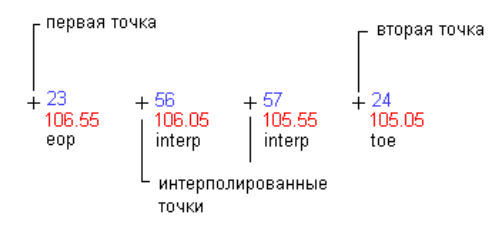

**Чтобы создать указанное количество интерполированных точек между двумя выбранными точками:**

- 1 Выберите параметры и создайте стили, слои, группы точек и ключи-описатели. Более подробную информацию см. в разделе "Перед [созданием](#page-598-0) точек (стр. 539)".
- 2 Выберите пункт меню "Точки" ➤ "Создание точек".
- 3 В списке "Интерполировать" диалогового окна ["Создание](#page-2495-0) точек" (стр. 2436) выберите пункт "Интерполировать".
- 4 Укажите первую точку, выполнив одно из следующих действий:
	- Выберите точку в чертеже.
	- Для указания точки используйте прозрачные команды.
- 5 Укажите вторую точку, выполнив одно из следующих действий:
	- Выберите точку в чертеже.
	- Для указания точки используйте прозрачные команды.
- 6 Введите число создаваемых точек.
- 7 Введите описание или нажмите ENTER, чтобы пропустить ввод описания.

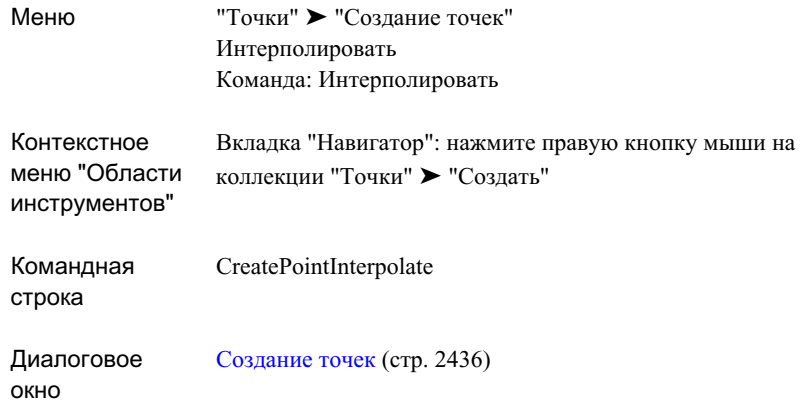

## **Чтобы создать точки по относительному местоположению**

Можно создавать точки между двумя выбранными точками, интерполированные на основе расстояния.

Интерполированные точки, созданные по относительному местоположению:

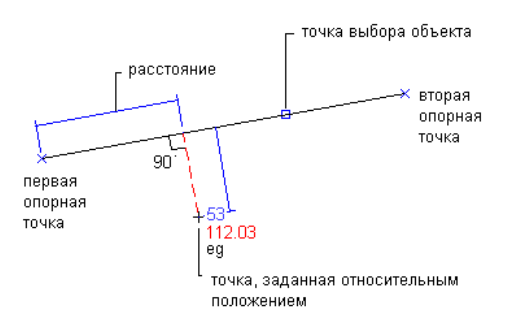

#### **Чтобы создать точки по относительному местоположению:**

1 Выберите параметры и создайте стили, слои, группы точек и ключи-описатели. Более подробную информацию см. в разделе "Перед [созданием](#page-598-0) точек (стр. 539)".

- 2 Выберите пункт меню "Точки" ➤ "Создание точек".
- 3 В списке "Интерполировать" диалогового окна ["Создание](#page-2495-0) точек" (стр. 2436) выберите пункт "По относительному местоположению".
- 4 Укажите область интерполяции, выполнив одно из следующих действий:
	- Укажите точку в чертеже и введите отметку для первой точки. Укажите вторую точку, затем либо введите D, чтобы указать разность отметок двух точек, либо введите S, чтобы указать откос от первой точки ко второй.
	- Для указания точки используйте прозрачные команды.
	- Введите Е и выберите дугу, линию, характерную линию, линию земельного участка или полилинию. Чтобы указать расстояние и расстояние смещения, нужно ввести расстояние, выбрать точку на рисунке или воспользоваться прозрачными командами.
- 5 Введите описание или нажмите ENTER, чтобы пропустить ввод описания.

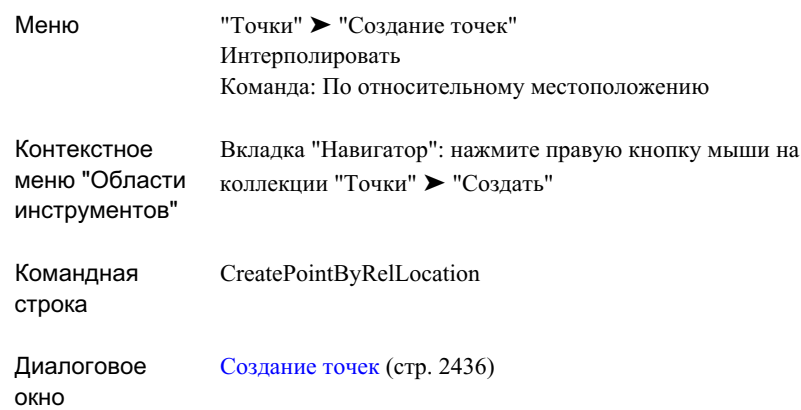

## **Создание точек по относительной отметке**

Точки можно создавать посредством интерполирования отметки между двумя точками.

**614** | Глава 15 Точки

Создание интерполированных точек по относительной отметке:

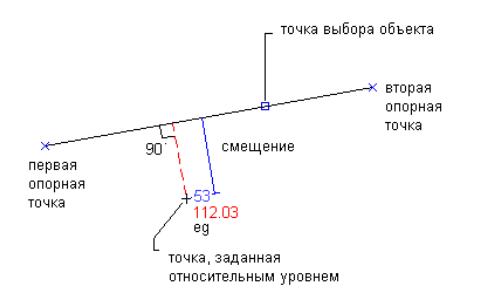

Параметры точек, стили, слои, группы точек и ключи-описатели -- все это может повлиять на то, как создается точка, или на то, как она выглядит в чертеже. Более подробную информацию см. в разделе "Перед [созданием](#page-598-0) точек (стр. 539)".

#### **Чтобы создать точки посредством интерполирования отметок между двумя точками:**

- 1 Выберите параметры и создайте стили, слои, группы точек и ключи-описатели. Более подробную информацию см. в разделе "Перед [созданием](#page-598-0) точек (стр. 539)".
- 2 Выберите пункт меню "Точки" ➤ "Создание точек".
- 3 В списке "Интерполировать" диалогового окна ["Создание](#page-2495-0) точек" (стр. 2436) выберите пункт "По относительной отметке".
- 4 Укажите область интерполяции, выполнив одно из следующих действий:
	- Укажите точку в чертеже и введите отметку для первой точки. Укажите вторую точку, затем либо введите D, чтобы указать разность отметок двух точек, либо введите S, чтобы указать откос от первой точки ко второй.
	- Для указания точки используйте прозрачные команды.
	- Введите Е и выберите дугу, линию, характерную линию, линию земельного участка или полилинию. Введите отметку, а затем укажите расстояние смещения посредством ввода расстояния, указания точки на рисунке или с помощью прозрачных команд.
- 5 Введите описание или нажмите ENTER, чтобы пропустить ввод описания.

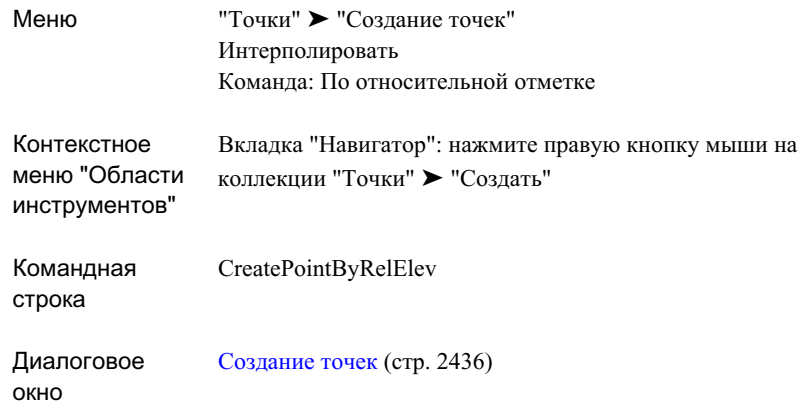

## **Создание точек с использованием команды "Количество по расстоянию"**

С помощью этой команды можно создавать интерполированные точки с использованием приращений расстояния.

Интерполированные точки созданные с помощью "Количество по расстоянию":

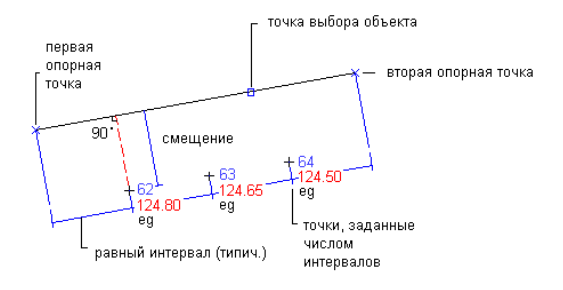

Параметры точек, стили, слои, группы точек и ключи-описатели -- все это может повлиять на то, как создается точка, или на то, как она выглядит в чертеже. Более подробную информацию см. в разделе "Перед [созданием](#page-598-0) точек (стр. 539)".

#### **616** | Глава 15 Точки

#### **Чтобы разместить количество интерполированных точек:**

- 1 Выберите параметры и создайте стили, слои, группы точек и ключи-описатели. Более подробную информацию см. в разделе "Перед [созданием](#page-598-0) точек (стр. 539)".
- 2 Выберите пункт меню "Точки" ➤ "Создание точек".
- 3 В списке "Интерполировать" диалогового окна ["Создание](#page-2495-0) точек" (стр. 2436) выберите пункт "Количество по расстоянию".
- 4 Укажите область интерполяции, выполнив одно из следующих действий:
	- Укажите точку в чертеже и введите отметку для первой точки. Укажите вторую точку, затем либо введите D, чтобы указать разность отметок двух точек, либо введите S, чтобы указать откос от первой точки ко второй.
	- Для указания точки используйте прозрачные команды.
	- Введите E и выберите дугу, линию, характерную линию, линию земельного участка или полилинию. Введите число точек, затем укажите расстояние смещения посредством ввода расстояния, указания точки на рисунке или с помощью прозрачных команд.
- 5 Введите описание или нажмите ENTER, чтобы пропустить ввод описания.

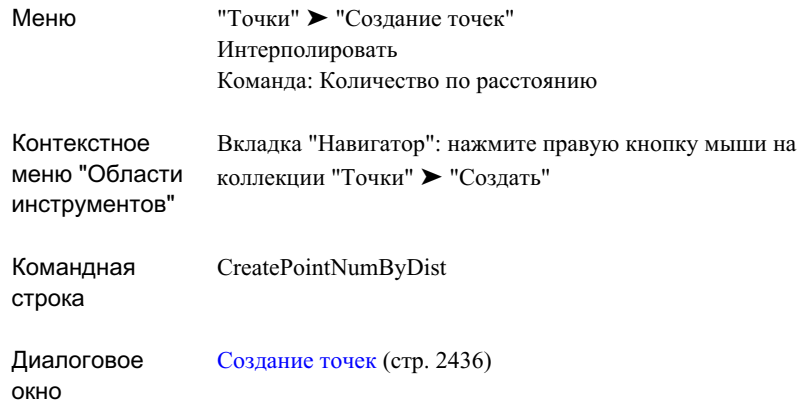

## **Создание точек, через которые проходит перпендикуляр**

С помощью этой команды можно создавать точки автоматически в конечных точках линий, линий объектов, линий земельного участка, в конечных или центральных точках дуг.

Интерполированные точки, расположенные на перпендикулярах вдоль линии, на основе местоположения соседних точек.

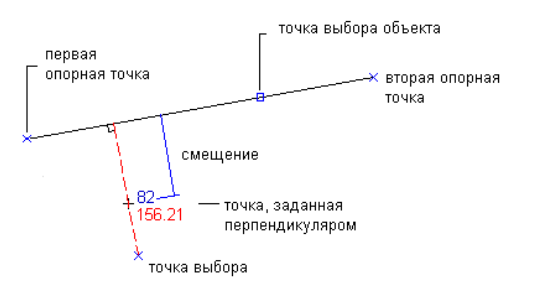

Параметры точек, стили, слои, группы точек и ключи-описатели -- все это может повлиять на то, как создается точка, или на то, как она выглядит в чертеже. Более подробную информацию см. в разделе "Перед [созданием](#page-598-0) точек (стр. 539)".

#### **Чтобы создать точки на перпендикулярах, проведенных через выбранные точки:**

- 1 Выберите параметры и создайте стили, слои, группы точек и ключи-описатели. Более подробную информацию см. в разделе "Перед [созданием](#page-598-0) точек (стр. 539)".
- 2 Выберите пункт меню "Точки" ➤ "Создание точек".
- 3 В списке "Интерполировать" диалогового окна ["Создание](#page-2495-0) точек" (стр. 2436) выберите пункт "Перпендикулярно".
- 4 Укажите область интерполяции, выполнив одно из следующих действий:
	- Укажите точку в чертеже и введите отметку для первой точки. Укажите вторую точку, затем либо введите D, чтобы указать разность отметок двух точек, либо введите S, чтобы указать откос от первой точки ко второй.
	- Для указания точки используйте прозрачные команды.
	- Введите Е и выберите дугу, линию, характерную линию, линию земельного участка или полилинию. Укажите местоположение точки, через которую проходит перпендикуляр, затем укажите расстояние смещения посредством ввода расстояния, указания точки на рисунке или с помощью прозрачных команд.
- 5 Введите описание или нажмите ENTER, чтобы пропустить ввод описания.

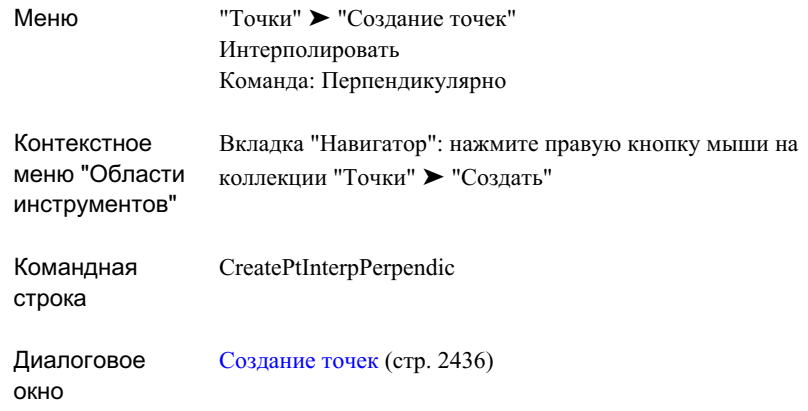

## **Создание точек по приращениям расстояния**

Эта команда создает точки интерполяции по приращениям расстояния.

#### **Чтобы создать точки по приращениям расстояния:**

- 1 Выберите параметры и создайте стили, слои, группы точек и ключи-описатели. Более подробную информацию см. в разделе "Перед [созданием](#page-598-0) точек (стр. 539)".
- 2 Выберите пункт меню "Точки" ➤ "Создание точек".
- 3 В списке "Интерполировать" диалогового окна ["Создание](#page-2495-0) точек" (стр. 2436) выберите пункт "По приращениям расстояния".
- 4 Укажите область интерполяции, выполнив одно из следующих действий:
	- Укажите точку в чертеже и введите отметку для первой точки. Укажите вторую точку, затем либо введите D, чтобы указать разность отметок двух точек, либо введите S, чтобы указать откос от первой точки ко второй.
	- Для указания точки используйте прозрачные команды.
	- Введите E и выберите дугу, линию, характерную линию, линию земельного участка или полилинию. Укажите расстояние между двумя точками, затем укажите расстояние смещения посредством ввода расстояния, указания точки на рисунке или с помощью прозрачных команд.

5 Введите описание или нажмите ENTER, чтобы пропустить ввод описания.

### **Краткий справочник**

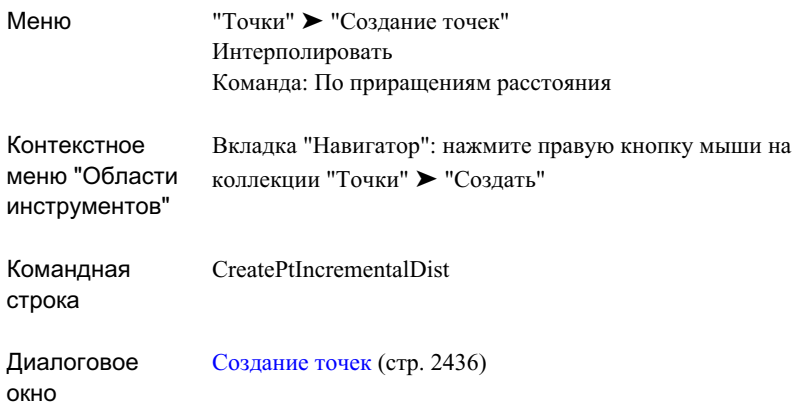

## **Создание точек по приращениям отметки**

С помощью этой команды можно создавать интерполированные точки с равным шагом приращения по отметке вдоль прямой линии.

Чтобы использовать эту команду, в чертеже необходимо иметь точки или горизонтали.

Интерполированные точки, созданные с помощью команды "По приращениям отметки":

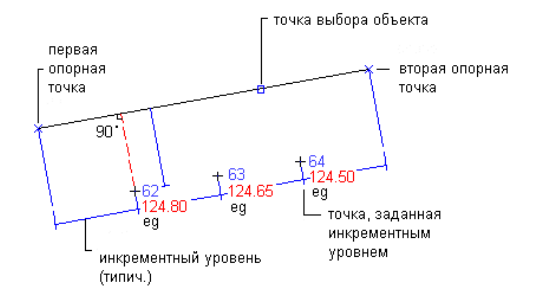

Создание точек путем интерполяции | **621**

Параметры точек, стили, слои, группы точек и ключи-описатели -- все это может повлиять на то, как создается точка, или на то, как она выглядит в чертеже. Более подробную информацию см. в разделе "Перед [созданием](#page-598-0) точек (стр. 539)".

#### **Чтобы создать точки по приращениям отметки:**

- 1 Выберите параметры и создайте стили, слои, группы точек и ключи-описатели. Более подробную информацию см. в разделе "Перед [созданием](#page-598-0) точек (стр. 539)".
- 2 Выберите пункт меню "Точки" ➤ "Создание точек".
- 3 В списке "Интерполировать" диалогового окна ["Создание](#page-2495-0) точек" (стр. 2436) выберите пункт "По приращениям отметки".
- 4 Укажите область интерполяции, выполнив одно из следующих действий:
	- Укажите точку в чертеже и введите отметку для первой точки. Укажите вторую точку, затем либо введите D, чтобы указать разность отметок двух точек, либо введите S, чтобы указать откос от первой точки ко второй.
	- Для указания точки используйте прозрачные команды.
	- Введите E и выберите дугу, линию, характерную линию, линию земельного участка или полилинию. Укажите разность отметок между точками, затем укажите расстояние смещения посредством ввода расстояния, указания точки на рисунке или с помощью прозрачных команд.
- 5 Введите описание или нажмите ENTER, чтобы пропустить ввод описания.

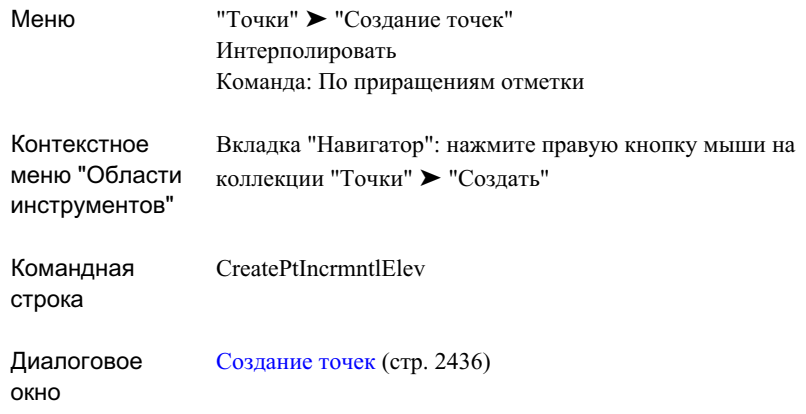

## **Создание точек в местах пересечений**

С помощью этой команды можно создавать точки в местах, где один объект пересекается с другим объектом, или в местах, где объекты пересекутся в случае продления их линий.

Чтобы использовать эту команду, в чертеже необходимо иметь точки или горизонтали.

Создание точек в местах пересечений:

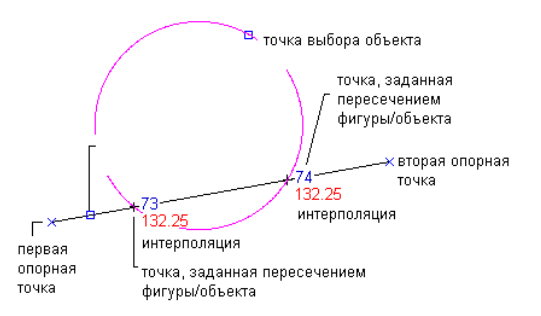

Параметры точек, стили, слои, группы точек и ключи-описатели -- все это может повлиять на то, как создается точка, или на то, как она выглядит в чертеже. Более подробную информацию см. в разделе "Перед [созданием](#page-598-0) точек (стр. 539)".

Создание точек путем интерполяции | **623**

#### **Чтобы создать точки в местах пересечений объектов:**

- 1 Выберите параметры и создайте стили, слои, группы точек и ключи-описатели. Более подробную информацию см. в разделе "Перед [созданием](#page-598-0) точек (стр. 539)".
- 2 Выберите пункт меню "Точки" ➤ "Создание точек".
- 3 В списке "Интерполировать" диалогового окна ["Создание](#page-2495-0) точек" (стр. 2436) выберите пункт "Пересечение".
- 4 Укажите область интерполяции для первого пересечения, выполнив одно из следующих действий:
	- Выберите точку в чертеже и введите отметку для первой точки. Укажите вторую точку, затем либо введите D, чтобы указать разность отметок двух точек, либо введите S, чтобы указать откос от первой точки ко второй.
	- Для указания точки используйте прозрачные команды.
	- Введите E и выберите дугу, линию, характерную линию, линию земельного участка или полилинию. Укажите расстояние смещения посредством ввода расстояния, указания точки на рисунке или с помощью прозрачных команд.
- 5 Повторите шаг 4, чтобы указать вторую область интерполяции.
- 6 В чертеже каждая точка пересечения отмечена знаком Х. Если найдено только одно пересечение, то точка будет создана автоматически.
- 7 Укажите точку пересечения, выполнив одно из следующих действий:
	- $\blacksquare$  Нажмите рядом со знаком X, на котором требуется создать точку.
	- Введите А, чтобы разместить точки в обеих точках пересечениях.
- 8 Введите описание или нажмите ENTER, чтобы пропустить ввод описания.
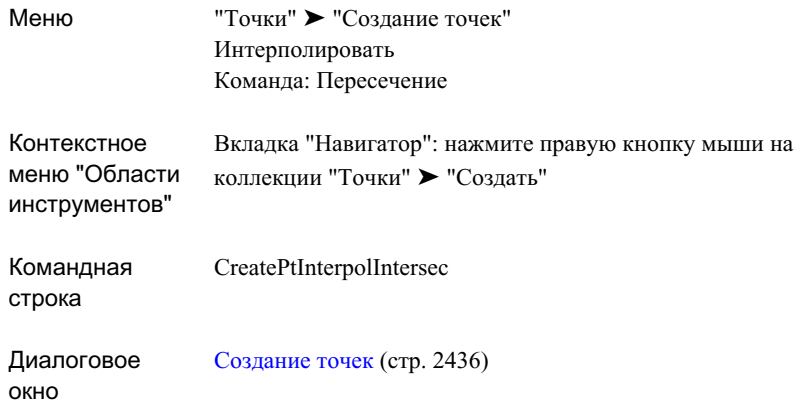

## **Создание точек по значению откоса**

Для доступа к командам создания точек на основе значений отметок и расстояний, пересечений откоса и уклона используйте значки списка "Откос".

Параметры точек, стили, слои, группы точек и ключи-описатели -- все это может повлиять на то, как создается точка, или на то, как она выглядит в чертеже. Более подробную информацию см. в разделе "Перед [созданием](#page-598-0) точек (стр. 539)".

# **Создание точек в местах пересечений уклонов или откосов**

С помощью этой команды можно создавать точки в местах пересечения двух откосов или двух уклонов, с тем чтобы создать данные конечной поверхности грунта.

#### **Чтобы создать точку в месте пересечения двух откосов или уклонов:**

- 1 Выберите параметры и создайте стили, слои, группы точек и ключи-описатели. Более подробную информацию см. в разделе "Перед [созданием](#page-598-0) точек (стр. 539)".
- 2 Выберите пункт меню "Точки" ➤ "Создание точек".
- 3 В списке "Откос" диалогового окна ["Создание](#page-2495-0) точек" (стр. 2436) выберите пункт "Верхняя/нижняя точка".
- 4 Укажите начальную точку, выполнив одно из следующих действий:
	- Выберите точку в чертеже.
	- Для указания точки используйте прозрачные команды.
- 5 Укажите вторую точку, выполнив одно из следующих действий:
	- Выберите точку в чертеже.
	- Для указания точки используйте прозрачные команды.
- 6 Укажите откос от первой точки ко второй, выполнив одно из следующих действий:
	- Введите значение откоса.
	- Введите G, затем введите значение уклона, или введите S, затем введите значение откоса.

В месте вычисленного пересечения откосов/уклонов появится знак X.

- 7 Введите "Да" ,чтобы принять вычисленное местоположение пересечения откосов/уклонов.
- 8 Введите описание или нажмите ENTER, чтобы пропустить ввод описания.

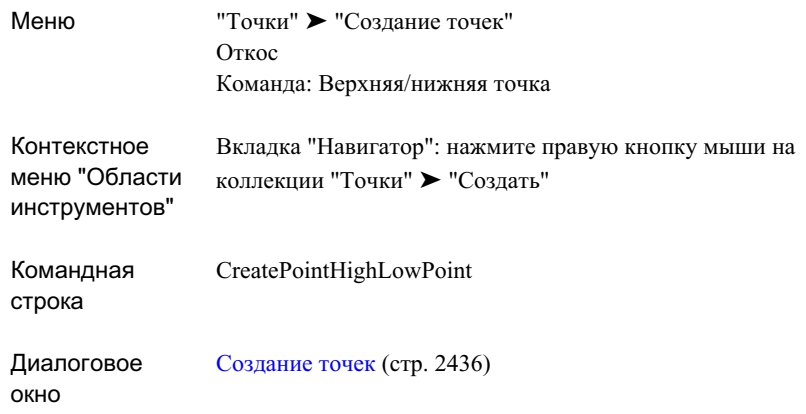

# **Создание точек по откосу/уклону и расстоянию**

Эта команда создает точки на указанном расстоянии по указанному значению откоса.

Параметры точек, стили, слои, группы точек и ключи-описатели -- все это может повлиять на то, как создается точка, или на то, как она выглядит в чертеже. Более подробную информацию см. в разделе "Перед [созданием](#page-598-0) точек (стр. 539)".

### **Чтобы создать точки на указанном расстоянии при заданном откосе или уклоне:**

- 1 Выберите параметры и создайте стили, слои, группы точек и ключи-описатели. Более подробную информацию см. в разделе "Перед [созданием](#page-598-0) точек (стр. 539)".
- 2 Выберите пункт меню "Точки" ➤ "Создание точек".
- 3 В списке "Откос" диалогового окна ["Создание](#page-2495-0) точек" (стр. 2436) выберите пункт "Откос/Уклон - расстояние".
- 4 Укажите начальную точку, выполнив одно из следующих действий:
	- Выберите точку в чертеже.
	- Для указания точки используйте прозрачные команды.
- 5 Укажите направление и расстояние, выполнив одно из следующих действий:
	- Выберите точку в чертеже.
	- Для указания точки используйте прозрачные команды.
- 6 Укажите откос от первой точки одним из следующих способов:
	- Введите значение откоса.
	- Введите  $G$ , затем введите значение уклона, или введите  $S$ , затем введите значение откоса.
- 7 Укажите расстояние вдоль откоса/уклона одним из следующих способов:
	- Выберите точку в чертеже.
	- Для указания точки используйте прозрачные команды.
- 8 Укажите количество промежуточных точек от начала в указанном направлении на указанном расстоянии.
- 9 Введите "Да", чтобы добавить конечную точку.
- 10 Введите описание или нажмите ENTER, чтобы пропустить ввод описания.

**ЗАМЕЧАНИЕ** На то, как точка отображается, оказывают влияние многие факторы. Более подробную информацию см. в разделе ["Управление](#page-593-0) внешним видом точки в [чертеже](#page-593-0) (стр. 534)".

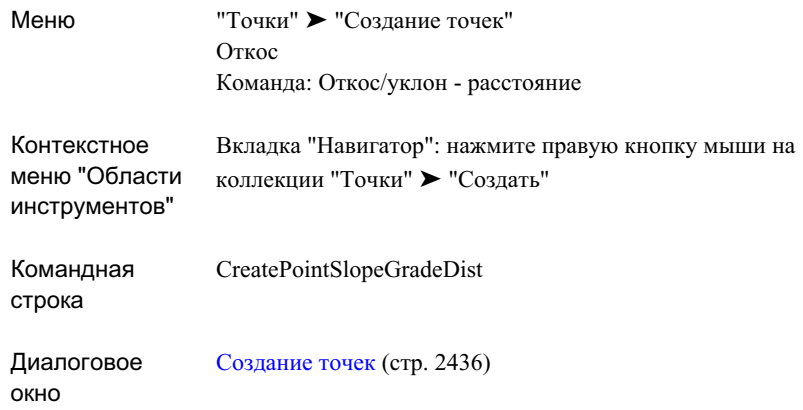

## **Создание точек по откосу/уклону - отметке**

С помощью этой команды можно создавать точки в местах пересечения откосов/уклонов, с тем чтобы создать данные конечной поверхности грунта.

Например, можно указать уклон и конечную отметку, а затем создать точки вдоль расстояния, которое требуется для достижения конечной отметки.

Параметры точек, стили, слои, группы точек и ключи-описатели -- все это может повлиять на то, как создается точка, или на то, как она выглядит в чертеже. Более подробную информацию см. в разделе "Перед [созданием](#page-598-0) точек (стр. 539)".

### **Чтобы создать точки на заданном откосе или уклоне с учетом конечной отметки:**

- 1 Выберите параметры и создайте стили, слои, группы точек и ключи-описатели. Более подробную информацию см. в разделе "Перед [созданием](#page-598-0) точек (стр. 539)".
- 2 Выберите пункт меню "Точки" ➤ "Создание точек".
- 3 В списке "Откос" диалогового окна ["Создание](#page-2495-0) точек" (стр. 2436) выберите пункт "Откос/Уклон - отметка".
- 4 Укажите начальную точку, выполнив одно из следующих действий:
	- Выберите точку в чертеже.
- Для указания точки используйте прозрачные команды.
- 5 Укажите направление и расстояние, выполнив одно из следующих действий:
	- Выберите точку в чертеже.
	- Для указания точки используйте прозрачные команды.
- 6 Укажите откос от первой точки одним из следующих способов:
	- Введите значение откоса.
	- Введите G, затем введите значение уклона, или введите S, затем введите значение откоса.
- 7 Укажите отметку вдоль откоса/уклона одним из следующих способов:
	- Выберите точку в чертеже.
	- Для указания точки используйте прозрачные команды.
- 8 Укажите количество промежуточных точек от начала в указанном расстоянии и направлении.
- 9 Укажите расстояние смещения, выполнив одно из следующих действий:
	- Введите расстояние.
	- Выберите точку в чертеже.
	- Чтобы указать точку для определения смещения, используйте прозрачные команды.
- 10 Введите "Да", чтобы добавить конечную точку.
- 11 Введите описание или нажмите ENTER, чтобы пропустить ввод описания.

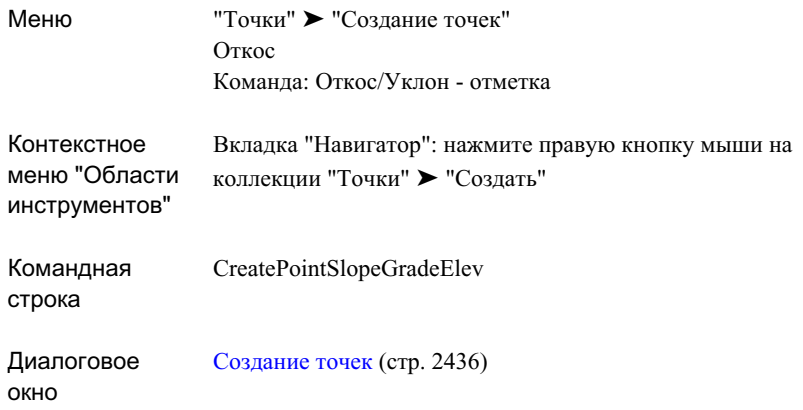

## **Создание точек с помощью импорта данных точек**

Точки можно создавать путем импорта данных о точках из файла.

Данные точек можно импортировать в чертеж из большинства текстовых файлов ASCII или из файлов базы данных Microsoft® Access (.mdb). Более подробную информацию см. в разделе ["Импорт](#page-715-0) данных точек (стр. 656)".

# **Создание точек с помощью прозрачных команд пакета Civil**

Для создания точек можно использовать прозрачные команды пакета Civil.

Прозрачные команды пакета Civil можно использовать вместе с командой "Создание точек вручную" из списка "Разное" диалогового окна "Создание точек" для того, чтобы создавать точки на основе известных данных, таких так угол и расстояние, румб и расстояние, азимут и расстояние, угол отклонения и расстояние.

Более подробную информацию о прозрачных командах пакета Civil см. в разделе ["Прозрачные](#page-1974-0) команды (стр. 1915)".

Создание точек с помощью импорта данных точек | **631**

Параметры точек, стили, слои, группы точек и ключи-описатели -- все это может повлиять на то, как создается точка, или на то, как она выглядит в чертеже. Более подробную информацию см. в разделе "Перед [созданием](#page-598-0) точек (стр. 539)".

#### **Чтобы создать точки с помощью прозрачных команд пакета Civil:**

- 1 Выберите параметры и создайте стили, слои, группы точек и ключи-описатели. Более подробную информацию см. в разделе "Перед [созданием](#page-598-0) точек (стр. 539)".
- 2 Выберите пункт меню "Точки" ➤ "Создание точек.
- 3 В списке "Разное" диалогового окна ["Создание](#page-2495-0) точек" (стр. 2436) выберите пункт "Вручную".
- 4 Выполните одно из следующих действий:
	- Введите имя прозрачной команды в командной строке.
	- Выберите прозрачную команду в панели инструментов "Прозрачные команды".

Более подробную информацию см. в разделе "[Прозрачные](#page-1974-0) команды (стр. 1915)".

- 5 Чтобы разместить точку, отвечайте на запросы прозрачной команды.
- 6 По запросу введите имя точки, описание и отметку точки.
- 7 Выполните одно из следующих действий:
	- Продолжите ввод точек в прозрачной команде.
	- Нажмите клавишу ESC, чтобы завершить работу с прозрачной командой и вернуться в команду "Создание точек вручную".

**ЗАМЕЧАНИЕ** На то, как точка отображается, оказывают влияние многие факторы. Более подробную информацию см. в разделе ["Управление](#page-593-0) внешним видом точки в [чертеже](#page-593-0) (стр. 534)".

# **Изменение точек**

Редактирование отдельных точек чертежа можно производить графически (в чертеже) или с помощью "Редактора точек".

Изменять свойства множества точек чертежа можно с помощью утилит, выполняющих групповые операции, такие, например, как изменение нумерации или изменение отметки.

**632** | Глава 15 Точки

Редактировать точки проекта напрямую невозможно. Для редактирования точек проекта нужно выдать точки в чертеж, изменить их и затем вернуть точки обратно в проект. Процедура изменения большого количества точек описана в разделе "Изменение большого [количества](#page-699-0) точек проекта (стр. 640)".

Более подробную информацию о работе с точками проекта и чертежа см. в разделе ["Управление](#page-591-0) точками (стр. 532)".

## **Изменение точек в чертеже**

Для перемещения, поворота, копирования или стирания точек в чертеже используются команды AutoCAD.

Полный перечень команд AutoCAD, служащих для редактирования точек и других объектов Autodesk Civil 3D, см. в разделе "Поддерживаемые [команды AutoCAD](#page-144-0) (стр. 85)".

Когда точка чертежа заблокирована, вы не сможете использовать ни одну из команд, которые изменяют значения XYZ точки, в том числе команду "СТЕРЕТЬ" AutoCAD.

## **Изменение точек с помощью "Редактора точек"**

"Редактор точек" можно использовать для изменения свойств точек чертежа.

"Редактор точек" отображается как вид (вкладка) в окне "Панорама". Более подробные сведения о работе с видами, включая способ сохранения окна активным, но скрытым, когда оно не используется, см. в разделе ["Окно "Панорама"](#page-115-0) (стр. 56)".

"Редактор точек" отображает сведения о точках, организуя их в виде таблицы. Каждая строка сетки содержит свойства только для одной точки. Столбцы содержат значения, сопоставленные свойствам точек. Столбцы в "Редакторе точек" можно отображать и скрывать таким же образом, как это делается в представлении списка. Более подробную информацию см. в разделе "[Настройка](#page-111-0) вида списка (стр. 52)".

Полное описание каждого столбца "Редактора точек", см. в разделе ["Редактор](#page-2515-0) точек" (стр. 2456).

Редактировать точки чертежа можно либо в окне "Редактор точек", либо в списке точек меню "Точки" дерева "Навигатор". Поскольку "Редактор точек" является отдельным окном, он обладает большей областью обзора и большей гибкостью в использовании экранного пространства.

Для просмотра точек проекта в коллекции "Точки" проекта используйте список точек проекта на вкладке "Навигатор". Изменить точки проекта с помощью представления

Изменение точек в чертеже | **633**

<span id="page-693-0"></span>списка нельзя. Для редактирования точек проекта нужно выдать точки в чертеж, изменить их и затем вернуть точки обратно в проект. Более подробную информацию см. в разделе ["Управление](#page-591-0) точками (стр. 532)".

# **Как открыть "Редактор точек"**

Чтобы открыть "Редактор точек", воспользуйтесь контекстными меню вкладки "Навигатор".

То, какие точки будут отображаться в открытом "Редакторе точек", зависит от элемента или элементов, которые были выбраны перед вызовом контекстного меню. Можно изменить все точки в чертеже, все точки в группе точек или точки, выбранные в представлении списка или в чертеже.

#### **Чтобы открыть "Редактор точек":**

- 1 На вкладке "Навигатор" в "Области инструментов" выполните одно из следующих действий:
	- Для включения в "Редактор точек" всех точек чертежа нажмите правую кнопку мыши на коллекции "Точки".
	- Для включения всех точек группы в "Редакторе точек" нажмите правую кнопку мыши на группе точек.
	- Для включения выбранных точек выберите коллекцию "Точки". Выберите точки в представлении списка и нажмите правую кнопку мыши.
	- Чтобы включить точки, выбранные в чертеже, выберите точки и нажмите правую кнопку мыши.
- 2 Выберите пункт "Редактировать точки" в контекстном меню.

Откроется "Редактор точек". Если "Редактор точек" не виден, нажмите кнопку

мыши на значке в верхней части вкладки "Навигатор" и откройте окно "Панорама".

3 ["Редактор](#page-2515-0) точек" (стр. 2456) используется для редактирования и просмотра точек.

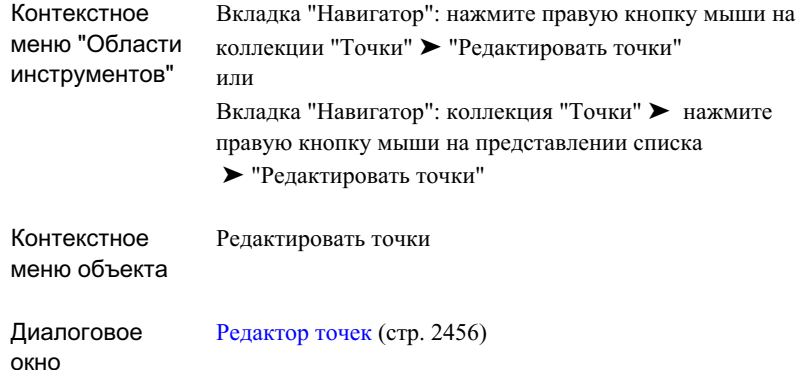

# **Контекстное меню "Редактора точек"**

Контекстное меню можно использовать для вызова команд из "Редактора точек".

Чтобы вызвать контекстное меню, выберите хотя бы одну точку и нажмите правую кнопку мыши. То, какие команды будут доступны в контекстном меню, зависит от того, является ли выбранная в чертеже точка точкой чертежа или локальной точкой проекта, а также от статуса выбранных точек по отношению к чертежу или проекту.

Контекстное меню окна "Редактор точек" можно использовать чтобы:

- Изменить [нумерацию](#page-698-0) выбранных точек. (стр. 639)
- Изменить отметку [выбранных](#page-696-0) точек. (стр. 637)
- Изменение отметок точек на основе [поверхности](#page-697-0) (стр. 638)
- Удалить [выбранные](#page-695-0) точки. (стр. 636)
- Зумировать или [панорамировать](#page-596-0) чертеж к выбранным точкам. (стр. 537)
- Заблокировать или [разблокировать](#page-592-0) выбранные точки. (стр. 533)

Информацию об элементах управления доступом в меню см. в разделе "Точки [проекта](#page-238-0) (стр. 179)".

Изменение точек с помощью "Редактора точек" | **635**

# <span id="page-695-0"></span>**Удаление точек с помощью "Редактора точек"**

Контекстное меню "Редактора точек" можно использовать для удаления точек чертежа посредством "Редактора точек".

Заблокированную точку удалить нельзя.

**ЗАМЕЧАНИЕ** Для удаления точки можно также использовать команду AutoCAD СТЕРЕТЬ.

Если какая-либо поверхность имела ссылку на удаленную точку, то такая поверхность либо будет автоматически перестроена, либо будет помечена как имеющая устаревшие данные, в зависимости от настроек параметра "Восстановить - Автоматически", установленных для поверхности.

#### **Чтобы удалить точки с помощью "Редактора точек":**

- 1 Откройте "Редактор точек" таким образом, чтобы он отобразил список с точкой, подлежащей удалению. Более подробную информацию см. в разделе ["Как](#page-693-0) [открыть "Редактор](#page-693-0) точек" (стр. 634)".
- 2 Нажмите правую кнопку мыши на строке, содержащей нужную точку. Выберите "Удалить".

### **Краткий справочник**

Вкладка "Навигатор": коллекция "Точки" ➤ нажмите правую кнопку мыши на представлении списка ➤ "Удалить" Контекстное меню "Области инструментов"

Контекстное меню "Объекты" Стереть

# **Изменение точек с помощью утилит для изменения точек**

Утилиты для изменения точек используются для внесения изменений в несколько точек чертежа с помощью единственной команды.

**636** | Глава 15 Точки

С помощью утилит нельзя редактировать точки проекта напрямую. Для редактирования точек проекта нужно выдать точки в чертеж, изменить их и затем вернуть точки обратно в проект. Процедуры, рекомендуемые для изъятия, изменения и возвращения больших количеств точек проекта, описаны в разделе "[Изменение](#page-699-0) большого [количества](#page-699-0) точек проекта (стр. 640)".

### <span id="page-696-0"></span>**Изменение отметок точек**

Для изменения отметок выбранных точек чертежа используется команда "База отсчета".

Для обновления точек, которые имели, судя по отметке, привязку к высотной отметке репера, используйте команду "База отсчета". Если для точки не указано значение отметки, то ее отметку нельзя изменить с помощью этой команды.

**ЗАМЕЧАНИЕ** С помощью окна "Редактор точек" можно изменять отметки отдельных точек.

### **Чтобы изменить отметки точек:**

- 1 В "Области инструментов" на вкладке "Навигатор" выберите коллекцию "Точки", чтобы открыть список "Точки".
- 2 Выберите нужные точки в представлении списка. Более подробную информацию см. в разделе "Выбор [элементов](#page-110-0) в виде списка (стр. 51)".
- 3 Нажмите правую кнопку мыши и выберите пункт меню "База отсчета".
- 4 Ответьте на запрос об указании изменения отметки, выполнив одно из следующих действий:
	- Введите значение, на которое изменяется отметка. Чтобыуказать понижение, используйте перед значением знак минус (-).
	- Введите R для справки, затем введите старый и новый уровень базы отсчета. Уровень точки будет изменен на разность этих двух значений.

Изменение точек с помощью утилит для изменения точек | **637**

Вкладка "Навигатор": коллекция "Точки" ➤ нажмите правую кнопку мыши на представлении списка ► "База отсчета" Контекстное меню "Области инструментов"

# <span id="page-697-0"></span>**Изменение отметок точек на основе поверхности**

Для изменения отметки точки, группы точек или выборки точек чертежа на основе отметок выбранной поверхности используйте команду "Отметки над поверхностью".

**ЗАМЕЧАНИЕ** С помощью окна "Редактор точек" можно изменять отметки отдельных точек.

#### **Чтобы изменить отметки точек на основе поверхности:**

- 1 На вкладке "Навигатор" в "Области инструментов" выберите коллекцию "Точки" для отображения списка "Точки", или нажмите правую кнопку мыши на коллекции "Точки" и выберите пункт "Редактировать точки" для отображения окна "Редактор точек".
- 2 Выберите точки для редактирования в списке или в окне "Редактор точек" и нажмите правую кнопку мыши ▶. Выберите пункт "Отметки над поверхностью" для отображения диалогового окна "Выбор поверхности".
- 3 Выберите поверхность из списка и нажмите "ОК". В столбце "Отметка точки" отображается отметка от поверхности.

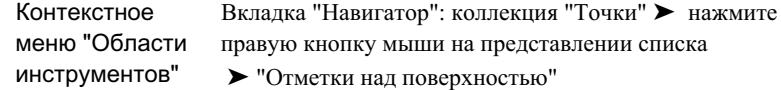

## <span id="page-698-0"></span>**Изменение нумерации точек**

Для назначения новых номеров выбранным точкам чертежа используйте команду "Перенумеровать".

Эта команда добавляет целочисленное значение к номеру каждой выбранной точки.

Для изменения нумерации точек проекта выдайте точки из проекта в чертеж, измените их нумерацию с помощью команды "Перенумеровать", а затем верните их обратно в проект.

#### **Чтобы перенумеровать точки:**

- 1 На вкладке "Навигатор" в "Области инструментов" выберите коллекцию "Точки", чтобы открыть список "Точки".
- 2 Выберите нужные точки в представлении списка. Более подробную информацию см. в разделе "Выбор [элементов](#page-110-0) в виде списка (стр. 51)".
- 3 Нажмите правую кнопку мыши и выберите пункт меню "Перенумеровать".
- 4 Введите значение, которое будет добавлено к номерам выбранных точек.

<span id="page-699-0"></span>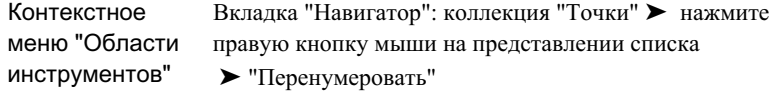

## **Изменение большого количества точек проекта**

Процедуры, описанные в данном разделе, используются для внесения изменений в большое количество точек в проекте, например, при корректировке отметок или изменении всех восточных или северных положений в координатах.

Чтобы изменить одну или несколько точек в проекте, нужно выдать точки в чертеж, изменить их, а затем вернуть точки обратно в проект. Во время работы с большим количеством точек проекта в случае, когда в процессе изменения точек нет необходимости просматривать их в чертеже, можно ускорить процесс, отказавшись от прорисовывания знаков точек или меток точек на этапе, когда точки находятся в чертеже.

Избежать рисования меток точек и знаков точек можно с помощью переопределения стилей меток точек и группы точек. В данном разделе описана методика использования для этой цели чернового чертежа и даны сведения об изменении стандартного стиля точек и группы точек "\_Все точки" в черновом чертеже. Если вы не хотите использовать черновой чертеж, то можете использовать метод создания группы точек и стиля точки, которые можно будет использовать в работе с большим количеством точек.

Прежде, чем приступить к использованию этих методик, следует разобраться в принципах работы с точками проекта и чертежа. Более подробную информацию см. в разделе "Точки [проекта](#page-238-0) (стр. 179)".

#### **Чтобы изменить большое количество точек проекта:**

- 1 Создайте новый пустой чертеж.
- 2 На вкладке "Параметры" "Области инструментов" разверните коллекцию "Стили точек", нажмите правую кнопку мыши на стиле точек "Стандартный" ➤ "Редактировать".
- 3 Для отключения отображения знаков точек нажмите на столбце "Видимые" в категории "Обозначение" на вкладке "Отображение", чтобы значок светящейся лампочки отобразился серым цветом.
- 4 Для отключения отображения меток точек нажмите на столбце "Видимые" в категории "Метка", чтобы значок светящейся лампочки отобразился серым цветом.
- 5 Нажмите "ОК".
- 6 На вкладке "Навигатор" в "Области инструментов" нажмите правую кнопку мыши на группе точек "\_Все точки", которая расположена в коллекции "Группы точек" ➤ "Свойства".
- 7 На вкладке ["Переопределения"](#page-2489-0) (стр. 2430) диалогового окна "Свойства группы точек" выберите стиль точек "Стандартный" в столбце "Переопределения". В столбце "Свойства" установите флажок "Стиль точки".
- 8 В столбце "Переопределения" выберите стиль меток для точек "Стандартный". В столбце "Свойства" установите флажок "Стиль меток для точек".
- 9 Нажмите "OK".
- 10 Если чертеж содержит несколько групп точек, переместите группу точек "\_Все точки" на самый верх в последовательности отображения групп точек. Более подробную информацию см. в разделе "Изменение [последовательности](#page-745-0) [отображения](#page-745-0) групп точек (стр. 686)".
- 11 Произведите выдачу точек проекта в чертеж.

**ЗАМЕЧАНИЕ** Чтобы быстро выдать все точки проекта, к которому прикреплен чертеж, нажмите правую кнопку мыши на группе точек " Все точки" на чертеже и выберите пункт "Выдать точки".

12 На чертеже точки можно изменить либо с помощью утилит для работыс точками окна "Редактор точек", либо в представлении списка точек на вкладке "Навигатор".

**ЗАМЕЧАНИЕ** Сведения о том, как с помощью окна "Редактор точек" или представления списка "Точки" можно сделать одинаковым для всех точек значение любого свойства, например отметки, приведены в разделе "Изменение [содержимого](#page-112-0) столбца в виде списка (стр. 53)".

13 Произведите возврат точек в проект. Не оставляйте их возвращенными в чертеж.

**ЗАМЕЧАНИЕ** Чтобы быстро выбрать для возврата все точки чертежа, выберите группу точек " Все точки" и выберите пункт "Вернуть точки".

14 Удалите черновой чертеж.

Изменение большого количества точек проекта | **641**

# **Импорт и экспорт точек**

С помощью определенных команд можно импортировать и экспортировать данные точек, а также переносить данные точек из одного файла в другой.

Возможности Autodesk Civil 3D позволяют:

- Импортировать точки в чертеж из текстового файла ASCII или из файла базы данных Microsoft® Access (. mdb);
- Экспортировать точки из чертежа в текстовый файл ASCII или в файл базы данных Microsoft® Access.
- Переносить точки из текстового файла ASCII или из файла баз данных Microsoft® Access в другой файл. Можно преобразовывать данные точек во время переноса, который может включать в себя изменение координатной зоны.

Импорт точек позволяет быстро поместить точки в чертеж. Например, данные точек, собранные топографом с помощью системы сбора данных, могут быть выгружены из системы сбора данных в виде текстового файла ASCII, а затем импортированы в чертеж Autodesk Civil 3D.

<span id="page-701-0"></span>Прежде, чем вы сможете выполнить импорт, экспорт или перенос данных точек, необходимо задать формат файла точек для каждого файла, из которого данные будут считываться или в который данные будут записываться. Формат файла точек описывает порядок хранения данных точек в файле. Выможете использовать форматы файлов точек, поставляемые в комплекте Autodesk Civil 3D или создавать свои собственные форматы.

## **Общие сведения о форматах файлов точек**

Формат файла точек используется для описания того, как данные организованы в файле при импорте, экспорте или переносе точек.

Формат файла точек не содержит данных точек; он описывает структуру файла данных точек, т.е. файла, содержащего данные точек.

### **Использование форматов файлов точек**

Чтобы произвести импорт, экспорт или перенос данных точек, необходимо задать формат файла точек для каждого файла, из которого данные будут считываться или в который данные будут записываться. Чтобы импортировать точки из файла данных точек, необходимо указать формат файла точек, который будет описывать структуру

### **642** | Глава 15 Точки

данных в файле, из которого производится импорт. Чтобы экспортировать данные точек в файл, необходимо указать формат файла точек, который будет описывать порядок записи данных в файл экспорта. Чтобы перенести данные точек из одного файла в другой, необходимо указать два формата, один из которых будет описывать структуру данных в исходном файле, а другой -- структуру данных в записываемом файле.

### **Преобразование данных точек во время импорта или экспорта**

Формат файла точек может содержать сведения о координатной зоне, которая использовалась для создания данных точек в ассоциированном файле данных точек. Сведения о координатной зоне можно использовать для преобразования данных точек в ходе их импорта, экспорта или переноса.

Формат файла точек может указывать, что ассоциированный файл данных точек содержит значения, которые могут быть использованы для корректировки отметок, записанных в файле. Во время импорта данных указанные значения можно прибавить к значениям отметок точек или вычесть из них.

### **Типы форматов файлов точек**

Существует два типа форматов файлов точек:

- Формат файла точек пользователя. Этот тип форматов файлов точек описывает структуру данных точек в текстовом файле ASCII.
- Формат пользовательской базы точек. Этот тип форматов файлов точек описывает структуру данных точек в файле базы данных Microsoft® Access.

Вы можете использовать форматы файлов точек, поставляемые в комплекте Autodesk Civil 3D, или создавать свои собственные форматы. Форматы файлов точек, имеющиеся на чертеже, перечислены в "Области инструментов" в дереве "Параметры".

# **Коллекция "Форматы файлов точек" (вкладка "Параметры")**

Для создания и организации форматов файлов точек используется коллекция "Форматы файлов точек" в дереве "Параметры".

Чтобы увидеть перечень форматов файлов точек, имеющихся в чертеже, разверните коллекцию "Точки" в дереве "Параметры", а затем разверните коллекцию "Форматы файлов точек".

Коллекция "Форматы файлов точек" (вкладка "Параметры") | **643**

Нажав правую кнопку мыши на коллекции "Форматы файлов точек" можно:

- [Создать](#page-709-0) новый формат файла точек (стр. 650).
- Обновить дерево "Параметры".

Нажатием правой кнопки мыши на имени формата файла точек можно

- [Изменить](#page-714-0) свойства формата файла точек. (стр. 655)
- Создать копию [формата](#page-712-0) файла точек. (стр. 653)
- [Удалить](#page-714-1) формат файла точек. (стр. 655)
- Обновить дерево "Параметры".

<span id="page-703-0"></span>Чтобы просмотреть перечень форматов файлов точек, доступных в чертеже, можно также выбрать коллекцию "Форматы файлов точек" и открыть список. Более подробную информацию см. в разделе "[Представление](#page-109-0) элемента в "Области [инструментов"](#page-109-0) (стр. 50)".

# **Свойства формата файла точек**

Для просмотра или изменения свойств формата файла точек используется диалоговое окно.

Формат файла точек имеет следующие свойства:

- имя формата файла
- расширение по умолчанию имени файла данных точек
- обозначение комментария
- информация о преобразованиях
- имена столбцов, которые описывают структуру данных точек в ассоциированном файле данных точек
- опции форматирования файла (только у форматов файлов точек)

Вид диалогового окна для просмотра и изменения свойств формата файла точек зависит от того, является ли формат форматом файла точек пользователя или форматом пользовательской базы точек. Более подробную информацию о диалоговом окне для просмотра и изменения свойств формата файла точек см. в разделе "Диалоговое [окно "Формат](#page-2499-0) файла точек" (стр. 2440)". Более подробную информацию

### **644** | Глава 15 Точки

о диалоговом окне для просмотра и изменения свойств формата пользовательской базы точек см. в разделе "Диалоговое окно "Формат [пользовательской](#page-2501-0) базы точек" (стр. 2442)".

<span id="page-704-0"></span>Информация о создании новых форматов файла точек приведена в разделе ["Создание](#page-709-0) [форматов](#page-709-0) файлов точек (стр. 650)".

# **Свойства преобразования координатной зоны в формате файла точек**

Свойства преобразования координатной зоны в формате файла точек используются для указания координатной зоны, в которой были созданы данные ассоциированного файла данных точек.

Сведения о координатной зоне, используемые при импорте или экспорте файла данных точек, содержатся в формате файла точек, а не в файле данных точек. Эти сведения используются для преобразования точек из одной координатной зоны в другую во время импорта или экспорта.

Например, если зоной текущего чертежа является NAD83, то для импорта текстового файла ASCII, созданного в зоне NAD27, нужно указать в формате файла точек зону NAD27. Затем, во время импорта точек, можно будет выбрать опцию, позволяющую преобразовать точки в зону NAD83, используемую чертежом.

# **Свойство "Имя столбца" формата файла точек**

Имена столбцов в формате файла точек используются для определения того, какая информация должна быть включена в файл данных точек.

При создании нового формата файла точек будет показан список неиспользуемых столбцов:

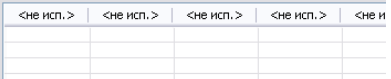

Задайте содержимое первого столбца файла данных точек, для чего выделите мышью заголовок первого столбца и укажите свойство точки, например "Восточное положение", в диалоговом окне "Форматы файлов точек - выбор имени столбца". Произойдет обновление заголовка первого столбца, и он будет отображать указанное имя столбца:

Свойства формата файла точек | **645**

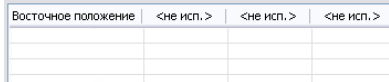

Задайте содержимое второго столбца файла данных точек, для чего выделите мышью заголовок второго столбца в диалоговом окне и укажите другое свойство точки, например "Северное положение".

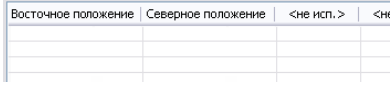

Продолжите определение заголовков столбцов до тех пор, пока имена столбцов не отобразят структуру файла данных точек.

Некоторые столбцы формата файла точек могут использоваться для выполнения вычислений, когда они включены в формат. Более подробную информацию см. в разделе ["Использование](#page-706-0) свойств формата файла точек для выполнения вычислений (стр. 647)".

# **Опции форматирования файла точек**

С помощью опций форматирования в формате файла точек можно указать, как расположены данные в ассоциированном файле данных точек -- в столбцах или для их разделения используется специальный символ.

Чтобы указать, как данные точек записаны в файле данных точек, выберите либо "По столбцам", либо "С разделителями".

#### **По столбцам**

Если выбрана опция "По столбцам", значения в файле данных точек разделяются с помощью знаков табуляции. При импорте файла считается, что данные в файле расположены в виде столбцов и строк. Каждая строка содержит данные для одной точки, а индивидуальные значения в строке разделены знаками табуляции. При экспорте точек или переносе данных значения в файле назначения будут организованы по одной точке на строку и разделены знаками табуляции по столбцам.

Например, еслиформат содержит столбцыс именами "Номер", "Северное положение", "Восточное положение", "Отметка", то содержимое файла данных точек может выглядеть так:

1002 5000.00 2010.00 100.00

**646** | Глава 15 Точки

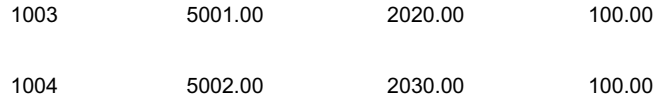

### **С разделителями**

Если выбрана опция "С разделителями", значения в файле данных точек отделяются друг от друга разделителями, например, запятыми или пробелами. При импорте файла считается, что каждая строка в файле содержит данные для одной точки, а индивидуальные значения разделены указанным разделителем. При экспорте точек или переносе данных значения будут записываться в файл назначения по одной точке в строке, в которой индивидуальные значения будут разделены указанным разделителем.

Например, если формат содержит столбцы с именами "Номер", "Исходное описание", "Северное положение", "Восточное положение", "Отметка", а в качестве разделителя выбрана запятая (,), то содержимое файла данных точек может выглядеть так:

<span id="page-706-0"></span>101,MONA,300,500,0 102,MONB,302,499,0

103,MONA,303,501,0

# **Использование свойств формата файла точек для выполнения вычислений**

Некоторые столбцы формата файла точек можно использовать для выполнения вычислений, например, для коррекции значений отметки.

# **Корректировка отметки во время импорта и переноса**

Во время импорта точек можно использовать имена некоторых столбцов для корректировки значений отметки.

Используются следующие столбцы:

■ "Толщина": Имя этого столбца нужно включить в формат, если данные содержат значения толщины поверхности, например, толщины слоя почвы или глины. При

Использование свойств формата файла точек для выполнения вычислений | **647**

импорте или переносе точек можно вычесть значение, указанное в столбце "Толщина", из значения, указанного в столбце "Отметка".

- "Z+": Имя этого столбца нужно включить в формат, чтобы определить столбец для данных точек с высотой, превышающей отметку базовой отметки. При импорте или переносе точек можно прибавить значение, указанное в столбце "Z+", к значению, указанному в столбце "Отметка".
- "Z-": Имя этого столбца нужно включить в формат, чтобы скорректировать отметку точки, указанный в файле. При импорте или переносе точек можно вычесть значение, указанное в столбце "Z-", из значения, указанного в столбце "Отметка".

Значения, указанные в столбцах "Толщина", "Z+" и "Z-" файла данных точек не будут автоматически использованы для коррекции отметки в ходе импорта или экспорта. Если нужно выполнить коррекцию отметки, то при импорте точек выберите опцию "Регулировать отметку, если возможно".

# **Вычисление углов схождения меридианов во время экспорта**

Включите столбец "Схождение" в формат файла точек, который используется для экспорта точек.

Чтобы определить столбец формата файла точек, содержащий вычисленный угол схождения меридианов, используйте имя столбца "Схождение". В государственных системах плоских координат, углом схождения меридианов считается разность между геодезическим азимутом и проекцией этого азимута на сетку (азимут по сетке) в данной точке.

Используйте этот столбец только при экспорте данных точек. Чтобы экспортировать точки с помощью формата, в котором указан угол схождения меридианов, необходимо установить зону в формате файла и в чертеже, а также активировать параметры преобразований для чертежа.

# **Вычисление масштабных коэффициентов во время экспорта**

Включите столбец "Масштабный коэффициент" в формат файла точек, который используется для экспорта точек.

Чтобы определить столбец формата файла точек, содержащий вычисленный угол схождения меридианов, используйте имя столбца "Масштабный коэффициент". Масштабный коэффициент -- это значение, которое используется для уменьшения или увеличения локального (геодезического) расстояния, в результате чего оно становится равным расстоянию по сетке.

Используйте этот столбец только при экспорте данных точек. Чтобы экспортировать точки с помощью формата, в котором указан масштабный коэффициент, необходимо установить зону в формате файла и в чертеже, а также активировать параметры преобразований для чертежа.

Для экспорта масштабного коэффициента используется метод, определенный параметрами преобразования, такими как "Метод призм" или "Единичный".

# **Организация форматов файлов точек**

Для организации форматов файлов точек используется дерево "Параметры". Вы можете использовать формат файла точек совместно с другими пользователями, а также выводить на печать список форматов файлов точек, имеющихся в чертеже.

# **Совместное использование форматов файлов точек**

Для просмотра форматов файлов точек для чертежа используется дерево "Параметры".

Форматы файлов точек связаны с чертежом. Если использование формата файла точек может потребоваться нескольким пользователям, можно создать формат в шаблоне чертежа. Более подробную информацию см. в разделе "Работа с [шаблонами](#page-101-0) [чертежей](#page-101-0) (стр. 42)".

# **Печать форматов файлов точек**

Чтобы скопировать список форматов файлов точек чертежа в другое приложение для вывода на печать, воспользуйтесь командой "Копировать в буфер".

Чтобы вывести на печать список форматов файлов точек, имеющихся на чертеже, выделите мышью коллекцию "Форматы файлов точек" в дереве "Параметры" и откройте список, в котором перечислены форматы файлов точек чертежа. Чтобы скопировать представление списка в файл, который может быть выведен на печать, нажмите правую кнопку мыши на представлении списка и выберите пункт

Организация форматов файлов точек | **649**

<span id="page-709-0"></span>"Копировать в буфер". Информацию см. в разделе "[Копирование](#page-114-0) элементов из "Вида [списка"](#page-114-0) (стр. 55)".

# **Создание форматов файлов точек**

Создайте два типа форматов файлов точек: форматы файлов точек пользователя и формат пользовательской базы точек.

В формате файла точек не содержится данных точек; он описывает то, каким образом данные сохранены в файле данных точек. При создании формата файла точек, независимо от того, является ли он форматом файла точек пользователя или форматом пользовательской базы точек, для него могут быть указаны следующие свойства:

- Имя формата, которое будет отображаться в дереве "Параметры".
- Серия имен столбцов, которые описывают как информацию, хранящуюся в файле данных точек, так и порядок, в котором информация точек хранится.
- Координатная зона, в которой данные точек были созданы. Указывать эту информацию не обязательно, но если включить ее в состав формата, то вы сможете автоматически выполнять координатные преобразования данных точек при импорте их в чертеж, использующий другую координатную зону, или при переносе точек из одного файла в другой.

## **Создание формата файла точек пользователя**

Создайте формат файла точек пользователя для импорта или экспорта файлов ASCII, содержащих данные точек.

При создании формата файла точек пользователя нужно указать информацию, включенную в файл данных точек, структуру размещения информации в файле, а также символ, используемый для разделения индивидуальных частей информации, такой, например, как запятая или пробел. Более подробную информацию см. в разделе ["Свойства](#page-703-0) формата файла точек (стр. 644)".

В процессе создания формата файла точек пользователя вы можете сверяться с файлом, который содержит данные точек.

#### **Чтобы создать формат файла точек:**

1 В "Области инструментов на вкладке "Параметры" нажмите правую кнопку мыши на коллекции "Форматы файлов точек" ➤ "Создать".

- 2 В диалоговом окне "Форматы файлов [точек выбор](#page-2498-0) типа формата" (стр. 2439) выберите пункт "Файл точек пользователя". Нажмите "OK".
- 3 В диалоговом окне ["Формат](#page-2499-0) файла точек" (стр. 2440) укажите имя и расширение файла формата.
- 4 Выберите пункт "Загрузить" для загрузки файла данных точек, с которым можно сверяться по ходу создания формата.

**ЗАМЕЧАНИЕ** В любой момент можно нажать кнопку "Анализ", чтобы отобразить в диалоговом окне файл, загруженный с использованием создаваемого формата.

- 5 При необходимости задайте символ обозначения комментария и преобразование координатной зоны.
- 6 Укажите опции формата для файла.
- 7 Нажмите заголовок столбца, отмеченного как <не используется>.
- 8 В диалоговом окне "Форматы файлов [точек выбор](#page-2502-0) имени столбца" (стр. 2443) выберите имя столбца из списка "Имя столбца". Укажите другие необходимые параметры и нажмите "ОК".
- 9 Повторите предыдущий шаг для каждого столбца в формате файла точек.
- 10 Нажмите "OK".

Создание форматов файлов точек | **651**

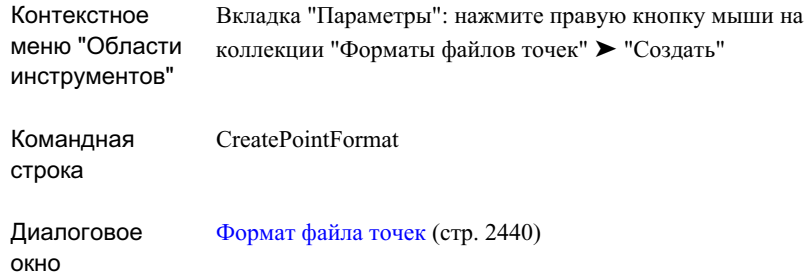

# **Создание формата пользовательской базы точек**

Формат пользовательской базы точек создается для использования при импорте или экспорте файлов .mdb, содержащих данные точек.

При создании формата пользовательской базы точек необходимо указать не только информацию, включенную в файл .mdb, но и порядок, ее включения в файл. Если файл содержит несколько таблиц, то следует указать имя таблицы, из которой нужно импортировать данные или в которую данные будут экспортированы.

В процессе создания формата базы точек можно сверяться с выборкой базы данных точек.

#### **Чтобы создать формат пользовательской базы точек:**

- 1 На вкладке "Параметры""Области инструментов" нажмите правую кнопку мыши на коллекции "Форматы файлов точек" ➤ "Создать".
- 2 В диалоговом окне "Форматы файлов [точек выбор](#page-2498-0) типа формата" (стр. 2439) выберите пункт "База данных точек пользователя" и нажмите "ОК".
- 3 В диалоговом окне "Формат [пользовательской](#page-2501-0) базы точек" (стр. 2442), укажите имя для формата.
- 4 Нажмите "Загрузить" для загрузки файла Microsoft® Access, которому должен соответствовать новый формат и на который можно ссылаться в процессе создания формата.
- 5 Если потребуется, укажите имя таблицы.
- 6 При необходимости задайте преобразование координатной зоны.
- 7 Выделите мышью заголовок столбца, отмеченного как <не используется>.
- 8 В диалоговом окне "Форматы файлов [точек выбор](#page-2502-0) имени столбца" (стр. 2443) выберите имя столбца из списка "Имя столбца". Укажите другие необходимые параметры и нажмите "ОК".
- 9 Повторите предыдущий шаг для каждого столбца в формате пользовательской базы точек.
- 10 Нажмите "OK".

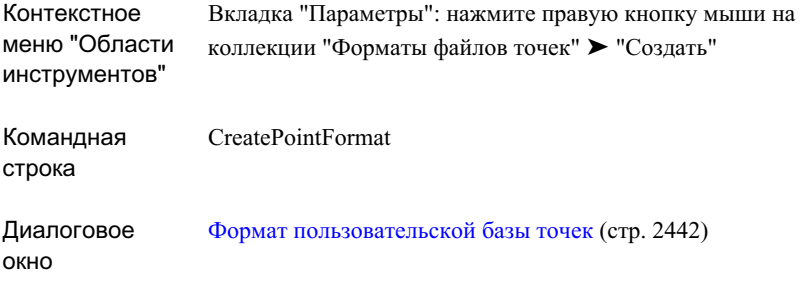

# <span id="page-712-0"></span>**Создание формата файла точек на основе существующего формата**

Чтобы создать формат файла точек на основе существующего формата, нужно создать копию формата.

После создания копия формата автоматически открывается для редактирования.

### **Чтобы создать формат файла точек на основе существующего формата:**

- 1 В "Области инструментов" на вкладке "Параметры" разверните коллекцию "Форматы файлов точек".
- 2 Нажмите правую кнопку мыши на формате файла точек, который нужно скопировать. Выберите команду "Копировать".

Создание форматов файлов точек | **653**

- 3 Выполните одно из следующих действий:
	- Если скопированный формат является форматом файла точек пользователя, то для изменения свойств формата используйте диалоговое окно ["Формат](#page-2499-0) файла [точек"](#page-2499-0) (стр. 2440).
	- Если скопированный формат является форматом пользовательской базы точек, то для изменения свойств формата используйте диалоговое окно "Формат [пользовательской](#page-2501-0) базы точек" (стр. 2442).

Вкладка "Параметры": нажмите правую кнопку мыши на элементе коллекции "Форматы файлов точек" ➤ "Копировать" Контекстное меню "Области инструментов"

# **Редактирование форматов файлов точек**

Для доступа к форматам, которые нужно изменить или удалить, используйте дерево "Параметры".

Вы можете изменить или удалить любые созданные вами форматы файлов точек или большинство форматов файлов точек, поставляемых с Autodesk Civil 3D. Если формат файла точек нельзя удалить или изменить, то слева от имени формата в

дереве "Навигатор" отобразится значок .

## **Изменение формата файла точек**

Вы можете изменить созданный вами формат файла точек. Вы можете также изменять большинство форматов файлов точек, поставляемых вместе с Autodesk Civil 3D.

Если слева от имени формата в дереве "Навигатор" отображается значок  $\overline{\mathscr{L}}$ , то формат файла точек изменить нельзя.

**654** | Глава 15 Точки

### **Чтобы изменить формат файла точек:**

- 1 В "Области инструментов" на вкладке "Параметры" разверните коллекцию "Форматы файлов точек".
- 2 Нажмите правую кнопку мыши на нужном формате файла точек. Выберите "Свойства".
- 3 Выполните одно из следующих действий:
	- Если формат является форматом файла точек, используйте диалоговое окно ["Формат](#page-2499-0) файла точек" (стр. 2440).
	- Если формат представляет собой формат пользовательской базы данных, используйте диалоговое окно "Формат [пользовательской](#page-2501-0) базы точек" (стр. 2442).
- 4 Нажмите "OK".

### <span id="page-714-0"></span>**Краткий справочник**

<span id="page-714-1"></span>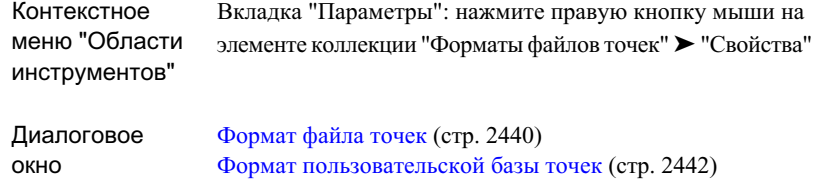

# **Удаление формата файла точек**

Для удаления формата файлов точек из чертежа воспользуйтесь деревом "Параметры".

Если формат файлов точек удалить нельзя, то слева от имени формата в дереве

"Навигатор" отобразится значок .

### **Чтобы удалить формат файла точек:**

1 В "Области инструментов" на вкладке "Параметры" разверните коллекцию "Форматы файлов точек".

- 2 Нажмите правую кнопку мыши на нужном формате файла точек. Выберите "Удалить".
- 3 Нажмите "Да" для подтверждения.

<span id="page-715-0"></span>Вкладка "Параметры": нажмите правую кнопку мыши на элементе коллекции "Форматы файлов точек" ➤ "Удалить" Контекстное меню "Области инструментов"

### **Импорт данных точек**

Импорт данных точек из текстового файла ASCII или Microsoft® Access . mdb файла в чертеж.

Импорт точек, например, данных точек, собранных изыскателем в ходе съемки, является быстрым и эффективным способом размещения точек в чертеже.

Прежде, чем приступить к импорту точек из файла данных точек, необходимо создать формат файла точек, который будет описывать структуру данных в файле данных точек. Более подробную информацию см. в разделах "Общие сведения о [форматах](#page-701-0) [файлов](#page-701-0) точек (стр. 642)" и "Создание [форматов](#page-709-0) файлов точек (стр. 650)".

Можно добавлять импортируемые точки в группу точек, корректировать данные в ходе импорта, например, корректировать отметки, производить преобразование координат, вычислять координатные данные, задавать порядок нумерации точек при их создании.

### **Чтобы импортировать данные точек:**

- 1 Укажите параметры опции "Идентичность точек", которые управляют номерами созданных точек. Более подробную информацию см. в разделе "[Изменение](#page-573-0) параметров [идентификатора](#page-573-0) точек (стр. 514)".
- 2 Выберите пункт меню "Точки" ➤ "Точки" ➤ "Создание точек".
- 3 Выделите мышью "Импорт точек" на панели инструментов ["Создание](#page-2495-0) точек" (стр. 2436).
- 4 В диалоговом окне ["Импорт](#page-2505-0) точек" (стр. 2446) укажите формат файла точек, который описывает структуру данных в импортируемом файле данных точек.

5 В диалоговом окне ["Импорт](#page-2505-0) точек" (стр. 2446) нажмите И и выберите файл данных точек, который нужно импортировать.

**ЗАМЕЧАНИЕ** Для переноса точек из Autodesk Land Desktop выберите в качестве типа формата "Внешняя база данных точек проекта", а в качестве исходного файла - файл формата .mdb базы данных точек Autodesk Land Desktop.

- 6 При необходимости укажите группу точек, к которой будут добавлены импортируемые точки.
- 7 По желанию задайте дополнительные опции для коррекции отметок, преобразования координат или вычисления координатных данных.
- 8 Чтобы произвести импорт точек, нажмите "ОК".

## **Краткий справочник**

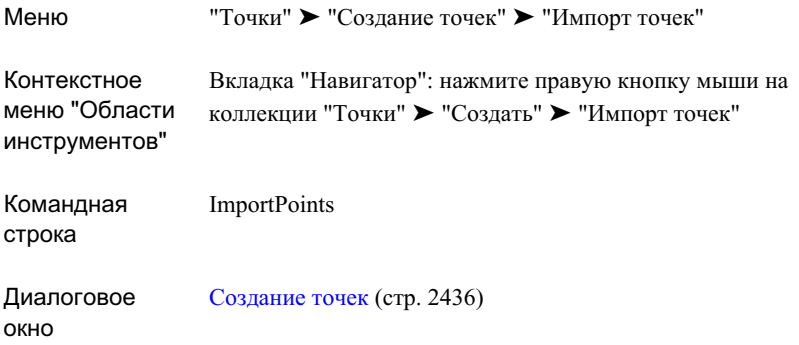

## **Экспорт данных точек**

Данные точек можно экспортировать в текстовый файл ASCII или в файл .mdb Microsoft® Access.

Прежде, чем приступить к экспорту точек в файл, необходимо создать формат файла точек, который будет описывать структуру данных в файле. Например, в чертеже указаны такие свойства точек, как номер точки, имя точки, описание, северное положение в координатах, восточное положение в координатах и отметка. Если

Экспорт данных точек | **657**

требуется экспортировать только номер точки, описание и отметку, то для экспорта необходимо использовать формат файла точек, в котором имена столбцов определены только для номера точки, описания и отметки. Более подробную информацию см. в разделах "Общие сведения о [форматах](#page-701-0) файлов точек (стр. 642)" и "Создание [форматов](#page-709-0) [файлов](#page-709-0) точек (стр. 650)".

Если для чертежа определены зона и параметры преобразования, то помимо свойств точек можно экспортировать сведения о северном положении в координатах сетки, восточном положении в координатах сетки, широте и долготе.

Во время экспорта можно производить координатные преобразования точек. Для экспорта данных точек, чтобы они были записаны в файл данных точек с использованием координатной зоны, отличной от используемой в текущем чертеже, укажите опцию, которая выполняет координатные преобразования данных точек в ходе экспорта. Для этого необходимо, чтобы координатная зона была определена для формата файла точек. Более подробную информацию см. в разделе "[Свойства](#page-704-0) [преобразования](#page-704-0) координатной зоны в формате файла точек (стр. 645)".

Можно экспортировать либо все точки в чертеже, либо только точки чертежа, выбранные с помощью группы точек.

#### **Чтобы экспортировать данные точек:**

- 1 Создайте формат файла точек, описывающий структуру данных в файле экспорта. Более подробную информацию см. в разделе "Создание [форматов](#page-709-0) [файлов](#page-709-0) точек (стр. 650)".
- 2 Выполните одно из следующих действий:
	- Чтобы экспортировать все точки чертежа: выберите меню "Точки" ➤ "Утилиты" ➤ "Экспорт".
	- Чтобы экспортировать только точки группы точек: на вкладке "Навигатор""Области инструментов" разверните коллекцию "Группыточек". Нажмите правую кнопку мыши на имени группы точек ▶ "Экспорт точек".
- 3 В перечне форматов диалогового окна ["Экспорт](#page-2507-0) точек" (стр. 2448) выберите формат файла точек, описывающий нужную структуру для экспортируемых данных в файле данных точек.
- 4 Нажмите , чтобы указать файл, в который нужно экспортировать данные.
- 5 По желанию укажите дополнительные опции.
- 6 Чтобы произвести экспорт точек, нажмите "ОК".

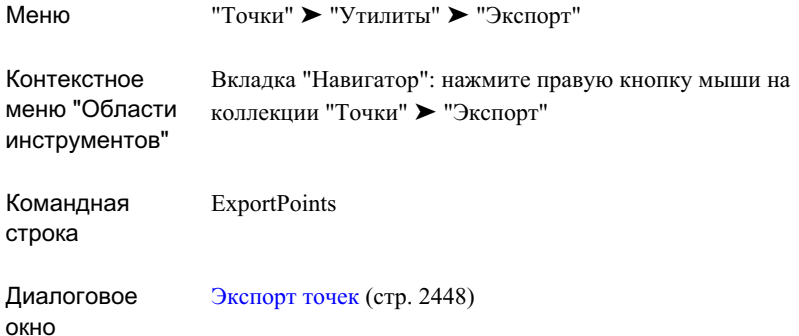

# **Перенос и преобразование данных точек**

Для переноса данных точек из одного формата в другой и преобразования координатной системы набора точек используются форматы файлов точек.

# **Перенос данных точек из файла в файл**

Для переноса данных точек из исходного файла в файл назначения используется утилита "Перенос точек". Таким файлом может быть текстовый файл ASCII или файл базы данных Microsoft® Access.

При переносе данных из одного файла в другой исходным файлом считается тот файл, из которого данные считываются. Файл, в который данные записываются, считается файлом назначения. Прежде, чем вы сможете осуществить перенос данных из одного файла в другой, вы должны сначала создать два формата файла точек: один будет описывать структуру данных в исходном файле, а другой -- структуру данных в файле назначения.

Например, в формате исходного файла точек может быть определено, что исходный файл данных точек содержит следующие свойства точек в указанном порядке: номер точки, отметка, северное положение в координатах, восточное положение в координатах и описание. Формат файла назначения может определять, что файл назначения будет содержать следующие свойства точек в указанном порядке: северное положение в координатах, восточное положение в координатах, отметка. В этом

Перенос и преобразование данных точек | **659**

примере при переносе данных из исходного файла в файл назначения номера точек не будут перенесены, а позиция значения для отметки будет изменена.

При переносе данных из одного файла в другой переносимые точки не удаляются из исходного файла.

Тип формата файла точек должен соответствовать типу исходного файла или файла назначения. Например, чтобы перенести точки из файла базы данных Microsoft® Access в текстовый файл ASCII, необходимо указать формат пользовательской базы точек, который описывает структуру данных в базе данных Microsoft® Access (исходный файл) и формат файла точек, который описывает структуру данных в файле ASCII (файл назначения).

#### **Чтобы перенести данные точек из файла в файл:**

- 1 Создайте форматы файлов точек для файлов, которые будут участвовать в переносе. Более подробную информацию см. в разделе "Создание [форматов](#page-709-0) [файлов](#page-709-0) точек (стр. 650)".
- 2 Выберите пункт меню "Точки" ➤ "Утилиты" ➤ "Перенос".
- 3 В поле "Источник" диалогового окна ["Перенос](#page-2509-0) точек" (стр. 2450)задайте формат и имя исходного файла с указанием полного пути к нему.
- 4 В поле "Назначение" задайте формат и имя файла назначения с указанием полного пути к нему.
- 5 Чтобы создать новый формат файла точек или изменить существующий формат, нажмите "Диспетчер".
- 6 Если необходимо, укажите дополнительные опции.
- 7 Нажмите "OK", чтобы начать перенос данных точек из исходного файла в файл назначения.
окно

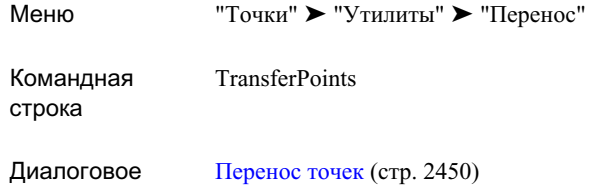

# **Перевод точек в другую координатную зону**

Чтобы перевести точки в другую координатную зону, нужно использовать сочетание команд "Импорт точек", "Перенос точек" "Экспорт точек".

Чтобы перевести точки в другую зону, нужно экспортировать точки в файл, изменить текущую зону чертежа, импортировать точки обратно в чертеж и перезаписать первоначальные данные точек.

#### **Чтобы перевести точки в другую координатную зону:**

- 1 Создайте копию формата внешней базыданных точек проекта. Более подробную информацию см. в разделе "[Создание](#page-712-0) формата файла точек на основе [существующего](#page-712-0) формата (стр. 653)".
- 2 Приведите координатную зону нового формата в соответствие с координатной зоной текущего чертежа. Более подробную информацию см. в разделе ["Изменение](#page-713-0) формата файла точек (стр. 654)".
- 3 Произведите экспорт точек в чертеж, используя новый формат. Более подробную информацию см. в разделе "[Экспорт](#page-716-0) данных точек (стр. 657)".
- 4 Измените координатную зону текущего чертежа на ту, в которую требуется перевести точки.
- 5 Импортируйте точки в чертеж. Более подробную информацию см. в разделе ["Импорт](#page-715-0) данных точек (стр. 656)".

Перенос и преобразование данных точек | **661**

# <span id="page-721-0"></span>**Использование ссылок на внешние данные**

Autodesk Civil 3D создает и поддерживает файл базы данных точек, содержащий всю информацию о точках в проекте.

Для точек COGO в каждом чертеже хранится номер точки, имя (необязательно), северное положение в координатах, восточное положение в координатах, отметка и описание.

Также можно давать ссылки на собственные базы данных точек и использовать их для того, чтобы:

- Заменять данные отметок точек, когда доступ к точкам осуществляется через группу точек.
- Заменять данные исходного описания точки.

Эти пользовательские базы данных точек можно связать с Autodesk Civil 3D путем создания ссылок на внешние данные. Более подробную информацию см. в разделе ["Создание](#page-724-0) ссылки на внешние данные (стр. 665)". Ссылка на внешние данные -- это ссылка на весь столбец данных в пользовательской базе данных Microsoft® Access. Для всех записей база данных должен быть указан номер точки. Затем, когда ссылка на внешние данные используется для получения значения для точки, номер точки отыскивается в пользовательской базе данных, и вместо первоначального значения точки, которое хранится в чертеже, используется значение указанного столбца.

Ссылка на внешние данные не перезаписывает и не изменяет точки в чертеже. Для создания и организации ссылок на внешние данные используется коллекция "Ссылки на внешние данные" в дереве "Параметры""Области инструментов".

# **Требования к ссылкам на внешние данные**

Чтобы пользовательские базы данных можно было использовать как внешние данные для ссылок, они должны иметь следующие характеристики:

- Это должны быть файлы баз данных Microsoft® Access.
- Они должны иметь столбец индексов, который содержит номера точек и позволяет вводить длинные целочисленные значения.
- Поле PNO (номер точек) должно быть индексированным, а индекс должен иметь имя PNOIDX.
- В настоящее время поддерживается только работа с полями "Целый", "Дл.целый", "Вещественный с одинарной", "Вещественный с двойной точностью", "Текст".
- В такой базе данных можно определить любое количество таблиц, но для любых таблицы, к которым относятся ссылки на внешние данные, должен быть определен столбец индексов.
- Коме того, в такой базе данных может быть определено любое количество дополнительных тестовых или числовых столбцов. Не существует ограничений на имена и порядок столбцов после столбца индексов.
- Ссылки на внешние данные хранятся в коллекции "Точки" на вкладке "Параметры" в "Области инструментов".

# **Создание внешней базы данных точек с помощью Microsoft Access**

Используйте Microsoft® Access для создания пользовательских баз данных точек и, используя ссылки на внешние данные, свяжите эти базы данных с Autodesk Civil 3D.

Можно модифицировать выборку базы данных, которая расположена в папке c:\program files\Autodesk Civil 3D\Sample\Civil 3D XDRef\ или создать новую базу данных.

Требования к ссылкам на внешние данные | **663**

#### **Чтобы создать внешнюю базу данных точек:**

- 1 Запустите Microsoft® Access.
- 2 Выберите пункт "Новая база данных" и нажмите "ОК".
- 3 В диалоговом окне "Файл новой базы данных" используйте команду "Сохранить в", чтобы определить папку для дальнейшего использования.
- 4 В окне "Имя файла" задайте имя базы данных.
- 5 Для вызова диалогового окна "База данных" выберите пункт "Создать".
- 6 На вкладке "Таблица" выберите пункт "Создать", чтобы открыть диалоговое окно "Новая таблица".
- 7 Выберите "Конструктор".
- 8 Нажмите "ОК", чтобы открыть вид конструктора таблицы.
- 9 В первой ячейке таблицы в столбце "Имя поля" введите имя для "Столбца индексов".
- 10 В первой ячейке таблицы в столбце "Тип данных" выберите "Число".
- 11 В нижней части диалогового окна проверьте следующую информацию:
	- "Размер поля" "Длинное целое"
	- "Число десятичных знаков" "Авто"
- 12 Для поля "Обязательный" выберите "Да".
- 13 Для поля "Индексированный" укажите "Да (Совпадения не допускаются)".
- 14 Добавьте имена дополнительных полей под "Столбцом индексов", если это необходимо для вашей информации о точках, например ОПИСАНИЕ 1, ОПИСАНИЕ 2, ОТМЕТКА 1, ОТМЕТКА 2. Не существует ограничений в отношении имен и порядка столбцов, указываемых после столбца индексов.
- 15 В первой ячейке таблицы в столбце "Имя поля" введите имя для "Столбца индексов".
- 16 В первой ячейке таблицы в столбце "Порядок сортировки" выберите либо "По возрастанию", либо "По убыванию".
- 17 В нижней части диалогового окна измените следующие параметры:
	- Поле "Первичный" должно иметь значение "Да".
	- Поле "Уникальный" должно иметь значение "Да".
- Поле "Пропуск нулей" должно иметь значение "Нет".
- 18 В меню "Вид" выберите пункт "Сводная таблица".
- 19 Нажмите "Да", чтобы открыть диалоговое окно "Сохранить как".
- 20 Введите имя для таблицы и нажмите "OK".
- 21 В диалоговом окне "Таблица" введите информацию о точках, например номера точек, отметки и описания.
- 22 Выберите пункт меню "Файл" ➤ "Сохранить".
- <span id="page-724-0"></span>23 Закройте Microsoft Access.

# **Создание ссылки на внешние данные**

Ссылки на внешние данные ассоциируются с индивидуальными чертежами. Ссылки на внешние данные можно использовать для переопределения исходного описания и отметки точки.

#### **Чтобы создать ссылку на внешние данные:**

- 1 На вкладке "Параметры" окна "Область инструментов" разверните папку "Точки".
- 2 Нажмите правую кнопку мыши на меню "Ссылки на внешние данные" ➤ "Создать".
- 3 Введите имя и описание.
- 4 Если база данных защищена паролем, дополнительно введите пароль для получения доступа к базе данных.
- 5 Перейдите к месту расположения файла внешних данных.
- 6 Выберите "Тип таблицы", "Столбец индексов" и "Столбец значений".
- 7 Нажмите "OK". Новая ссылка на внешние данные будет указана в папке "Ссылка на внешние данные" в коллекции "Точки""Области инструментов".

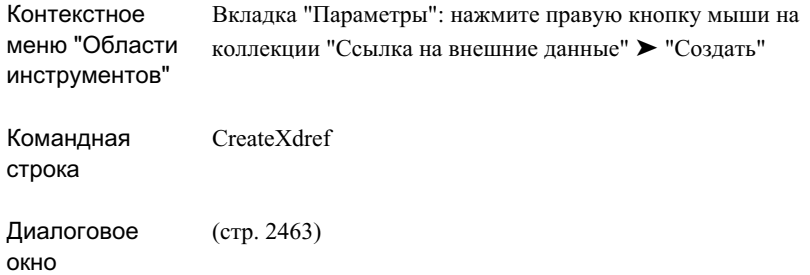

# **Изменение свойств ссылки на внешние данные**

Существующую ссылку на внешние данные следует изменять путем изменения ее свойств, таких как таблица и столбец в базе данных Microsoft® Access, на которую указывает ссылка на внешние данные.

#### **Чтобы изменить свойства ссылки на внешние данные:**

- 1 На вкладке "Параметры" окна "Область инструментов" разверните папку "Точки".
- 2 Нажмите правую кнопку мыши на пункте "Ссылки на внешние данные" ➤ "Свойства".
- 3 Введите новое имя и описание.
- 4 Выберите новые значения для параметров "Тип таблицы", "Столбец индексов" и"Столбец значений".
- 5 Нажмите "OK".

**666** | Глава 15 Точки

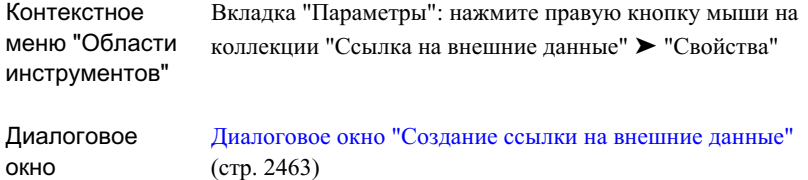

# **Утилиты для работы с точками**

Эти команды можно использовать для просмотра и зумирования точек в проекте, для вычерчивания границ проекта, а также для создания Блоков по точкам COGO и экспорта точек.

# **Быстрый просмотр проекта**

Эта команда используется для быстрого просмотра графического отображения всех точечных объектов в чертеже.

#### **Чтобы просмотреть точечные объекты в чертеже:**

■ Выберите пункт меню "Точки" ➤ "Утилиты" ➤ "Быстрый просмотр проекта".

## **Краткий справочник**

Меню "Точки" ➤ "Утилиты" ➤ "Быстрый просмотр проекта"

# **Нарисовать границы проекта**

Эта команда используется для просмотра границ распространения точек проекта. Программа вычертит прямоугольную рамку вокруг границ проекта.

Утилиты для работы с точками | **667**

**Чтобы нарисовать границы проекта:**

■ Выберите пункт меню "Точки" ➤ "Утилиты" ➤ "Нарисовать границы проекта".

## **Краткий справочник**

Меню "Точки" ➤ "Утилиты" ➤ "Нарисовать границы проекта"

# **Зумировать по границам проекта**

Эта команда используется для просмотра границ распространения точек проекта.

#### **Чтобы зумировать по границам проекта:**

■ Выберите пункт меню "Точки" ➤ "Утилиты" ➤ "Масштабировать по границам проекта".

## **Краткий справочник**

"Точки" ➤ "Утилиты" ➤ "Масштабировать по границам проекта" Меню

# **Создание блоков по точкам COGO**

Эта команда используется для выполнения обратной миграции данных точек.

Эту команду можно использовать для создания блоков AutoCAD для каждой точки Civil 3D из выбранного набора. Затем эти блоки могут быть использованы для обратной миграции в другие программы AutoCAD или для создания объектов, представляющих пространственное положение указанных точек Civil 3D в активном чертеже.

#### **Чтобы создать блоки по точкам COGO:**

1 Выберите пункт меню "Точки" ➤ "Утилиты" ➤ "Создание блоков из точек COGO".

**668** | Глава 15 Точки

- 2 В диалоговом окне "Создание блоков из [точек COGO"](#page-2523-0) (стр. 2464) в поле "Выбор точек COGO" укажите "Пространственный фильтр".
- 3 В "Выбранных группах точек" нажмите на значок и укажите группы точек, которые нужно включить в блок.

**ЗАМЕЧАНИЕ** Точки для включения в блок можно выбирать как с помощью опции "Пространственный фильтр", так и с помощью опции "Группы точек". Например, для параметра "Пространственный фильтр" можно выбрать значение "Текущее отображение", а в поле "Группы точек" включить также определенную группу или несколько групп точек.

4 В разделе "Вывод блока" окна "Создание блока" выберите пункт "Использовать существующий блок" либо пункт "Создать новый блок". Если выбрано "Создать новый блок", введите его имя.

**ЗАМЕЧАНИЕ** Опция "Использовать существующий блок" доступна, если блок содержит как минимум три атрибута именно с такими именами: "ОТМЕТКА", "ТОЧКА", "ОПИСАНИЕ". Если в чертеже нет блоков именно с таким определением атрибутов, то эта опция недоступна. В этом случае следует воспользоваться опцией "Создать новый блок".

5 Для опции "Слой блока" укажите слой, на котором требуется создать блок.

## **Краткий справочник**

Меню

"Точки" ➤ "Утилиты" ➤ "Создание блоков по точкам COGO"

# **Преобразование точек Land Desktop**

Для преобразования точек чертежа Autodesk Land Desktop в точки Autodesk Civil 3D 2007 используйте утилиту преобразования Autodesk® Civil 3D® 2007 - Land Desktop Point

При использовании Civil 3D для открытия чертежа, содержащего точки Land Desktop, можно запустить эту утилиту для осуществления преобразования.

Перед преобразованием точек можно с помощью диалогового окна "Преобразование точек Land Desktop" задать множество параметров для точек. Например, можно задать слои по умолчанию, параметры создания точек и многое другое. Более подробные сведения приведены в разделе "Конфигурация параметров точек Land Desktop".

Можно автоматически добавлять преобразованные точки во вновь созданную группу точек или в существующую группу точек. При возникновении конфликта идентификаторов точек во время преобразования используются существующий номер точки в программе Autodesk Civil 3D и правила разрешения конфликтов в именах точек.

## **Для преобразования точек Land Desktop**

- 1 Для отображения диалогового окна "Преобразовать точки Autodesk Land Desktop" выберите пункт меню "Точки" ➤ "Утилиты" ➤ "Преобразовать точки Land Desktop".
- 2 Настройте параметрыточек. Для этого разверните параметр, выберите настройку и задайте новое значение в столбце "Значение".
- 3 Для соотнесения точек Land Desktop с группой точек установите флажок "Добавить точки в группу точек", затем выберите группу точек из списка или создайте новую группу точек. При создании новой группы точек она добавляется в список "Добавить точки в группу точек".
- 4 Чтобы сохранить ссылки точек Land Desktop на существующие слои, установите флажок "Сохранить исходный слой точки".

**ЗАМЕЧАНИЕ** При установленном флажке существующий слой точки Land Desktop при преобразовании назначается точке Civil 3D. Если параметр "Создание точек\Отключить ключи-описатели" принимает значение "Ложь", и точка Land Desktop совпадает с ключом-описателем, исходный слой точки все равно будет сохранен.

5 Нажмите OK.

Меню

"Точки" ➤ "Утилиты" ➤ "Преобразовать точки Land Desktop"

# **Геодезический калькулятор**

"Геодезический калькулятор" используется для вычислений геодезических данных, связанных с координатной зоной и значениями преобразований, указанными для чертежа.

Для вычисления данных с помощью "Геодезического калькулятора" необходимо, чтобы в чертеже были указаны сведения о координатной зоне. Для перевода значений в локальные координаты необходимо, чтобы сведения о преобразованиях, определенные для чертежа, находились во включенном состоянии.

Для работы с "Геодезическим калькулятором" нужно ввести одну из пар известных значений координат: либо локальное северное положение и локальное восточное положение, либо широту и долготу, либо северное положение по сетке и восточное положение по сетке. Две другие пары координат будут вычислены.

Например, если ввести значение в поле "Локальное северное положение", то будет считаться, что пара координат "Локальное северное положение"/"Локальное восточное положение" содержит известные данные, и будут вычисляться значения для пар "Широта"/"Долгота" и "Северное положение по сетке"/"Восточное положение по сетке". Если ввести значение в поле "Широта" или "Долгота", то будет считаться, что пара координат "Широта"/"Долгота" содержит известные данные, а будут вычислены данные для пар "Локальное северное положение"/"Локальное восточное положение" и "Северное положение по сетке"/"Восточное положение по сетке".

Если ввести номер точки или выбрать местоположение в чертеже, то данные пары "Локальное северное положение"/"Локальное восточное положение" будут обновлены, а пары "Широта"/"Долгота" и "Северное положение по сетке"/"Восточное положение по сетке" будут вычислены.

**ЗАМЕЧАНИЕ** Когда "Геодезический калькулятор" находится в активном состоянии, вы можете работать и с другими командами.

#### **Чтобы использовать "Геодезический калькулятор":**

1 Выберите пункт меню "Точки" ➤ "Утилиты" ➤ "Геодезический калькулятор".

Геодезический калькулятор | **671**

- 2 В диалоговом окне ["Геодезический](#page-2518-0) калькулятор" (стр. 2459) укажите начальную информацию одним из следующих способов:
	- $\frac{R}{\sqrt{2}}$ , чтобы выбрать место в чертеже.
	- Введите номер точки.
	- Встолбце "Значение""Геодезического калькулятора" введите набор значений координат: либо широту и долготу, либо северное положение по сетке и восточное положение по сетке, либо локальное северное положение и локальное восточное положение.
- 3 Можно нажать  $\left| \frac{49}{100}\right|$ , чтобы создать точку, имеющую локальные координаты, значения которых введены или вычислены. В командной строке выводится запрос на ввод описания и отметки точки.
- 4 Чтобы выполнить дополнительные вычисления, введите значение для поля координат, например, локального северного положения.
- 5 После ввода значения нажмите кнопку мыши на столбце "Значение" другого поля координат, например, восточное положение по сетке.
- <span id="page-731-0"></span>6 Обновите все значения нажатием кнопкой мыши на других полях.

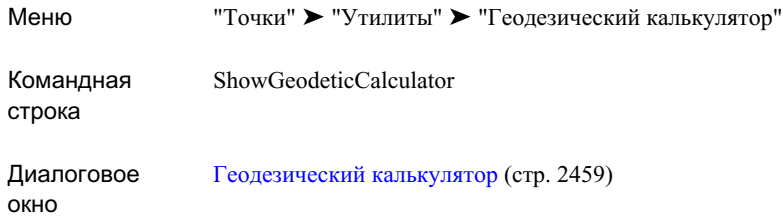

# **Справочник команд, работающих с точками**

Эти команды используются для быстрого доступа к различным функциям для работы с точками.

**672** | Глава 15 Точки

В следующей таблице перечислены команды Autodesk Civil 3D для работы с точками и дано краткое описание их функций. Чтобы получить более подробные сведения о команде, воспользуйтесь ссылкой, данной в столбце "Описание".

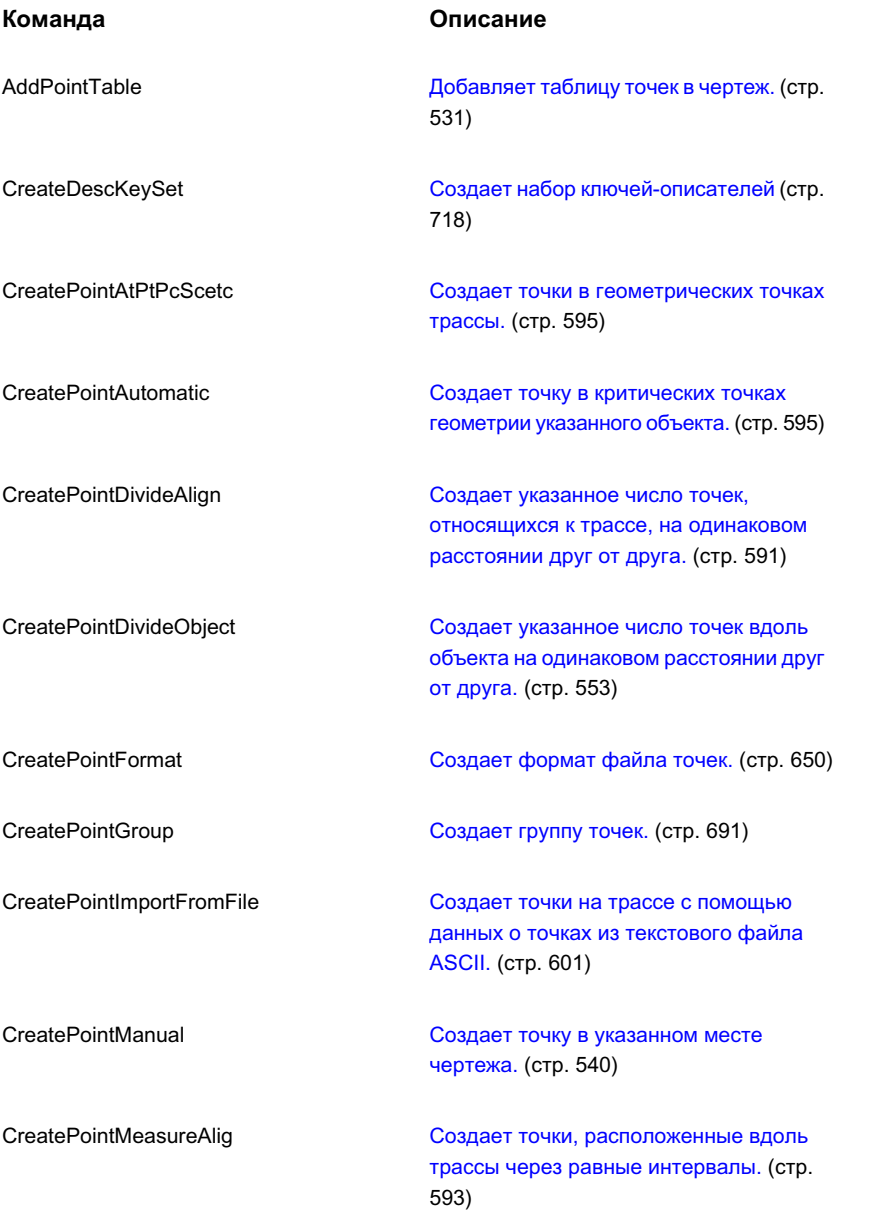

Справочник команд, работающих с точками | **673**

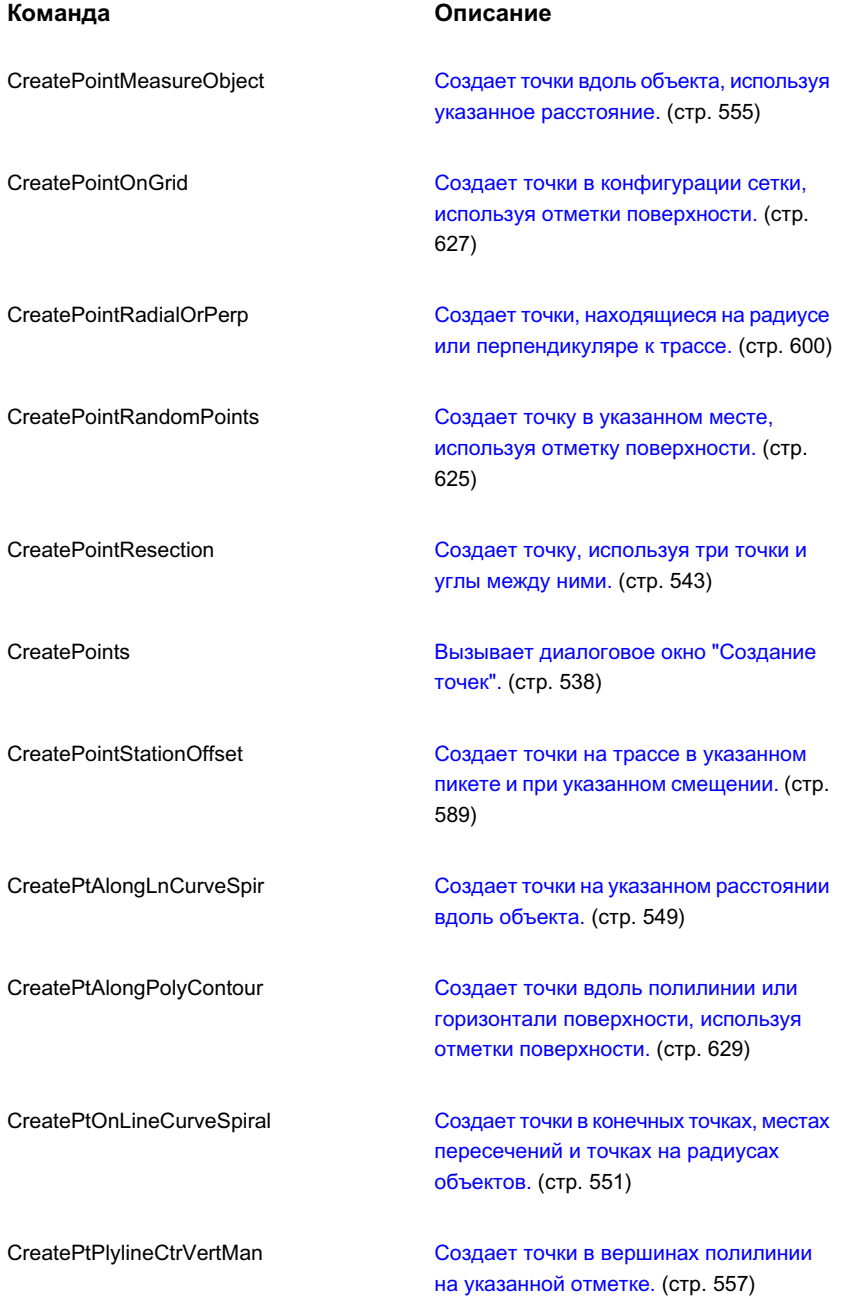

**674** | Глава 15 Точки

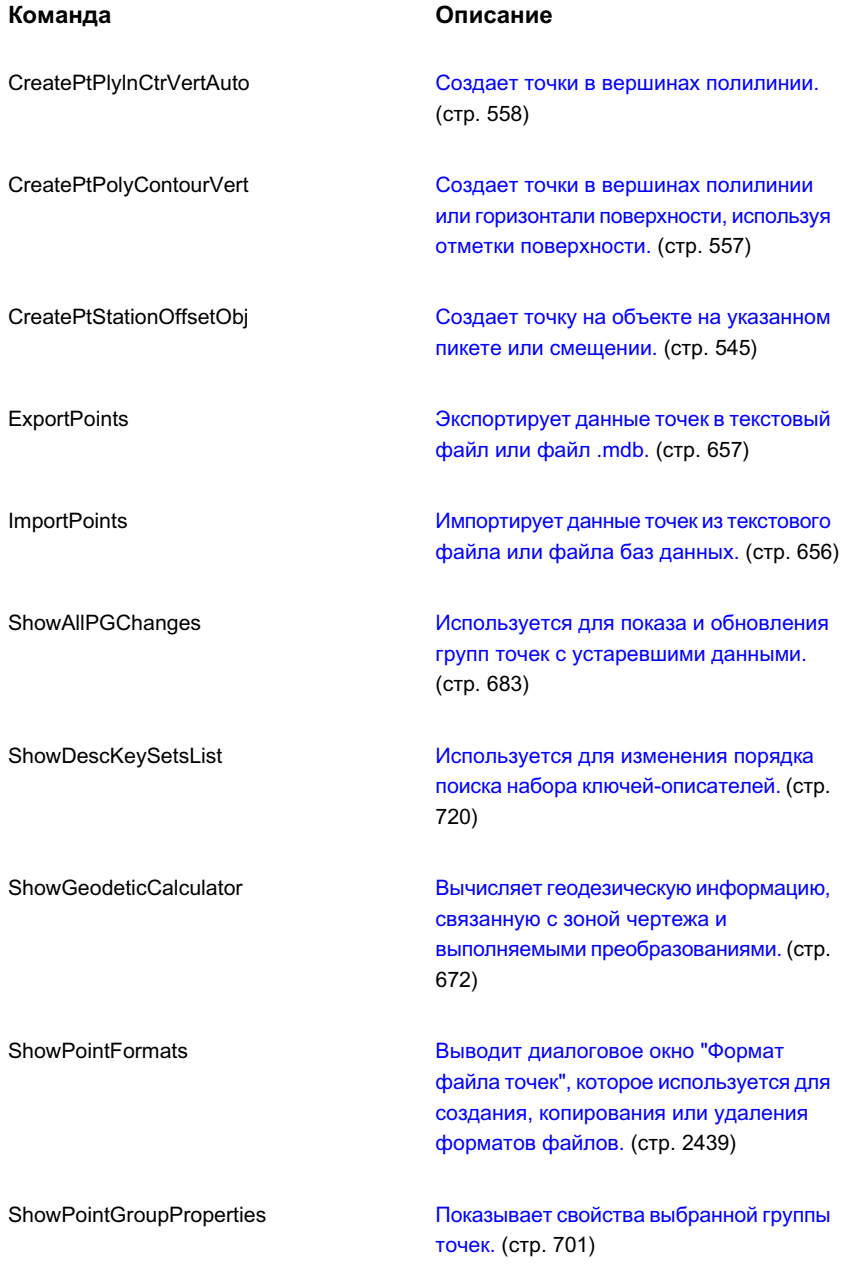

Справочник команд, работающих с точками | **675**

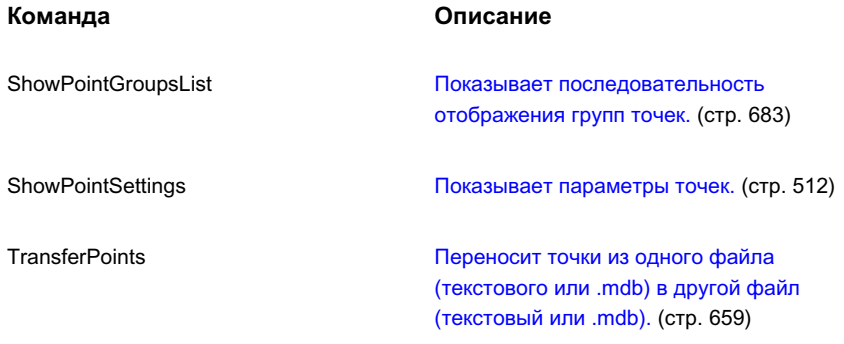

**676** | Глава 15 Точки

# **Группы точек**

Для организации точек и управления их отображением в чертеже **В этой главе** используются коллекции точек с присвоенными им именами, называемые группами точек.

Группа точек обладает следующими особенностями: ■ [Изменение](#page-759-0) групп точек

- Группа точек имеет свойства, которые можно легко просмотреть или изменить.
- Точки, входящие в группу точек, отображаются в виде списка точек. Список точек можно обновлять автоматически. Это может потребоваться, когда необходимо изменить свойства группы точек, создать новые точки, соответствующие свойствам группы, или же стереть или видоизменить точки, соответствующие свойствам группы.
- Для того, чтобы предотвратить внесение изменений в чертеж, группу точек можно заблокировать.

# **16**

 $\overline{\textsf{H}}$ 

- Что такое [группы](#page-737-0) точек
- [Управление](#page-741-0) группами точек
- [Создание](#page-750-0) групп точек
- 

# <span id="page-737-0"></span>**Что такое группы точек**

Группы точек можно использовать для организации точек и управления тем, как они выглядят в чертеже.

#### **Зачем нужны группы точек**

Группы точек - это гибкий и удобный способ идентификации точек, которые имеют общие характеристики или которые используются для выполнения какой-либо задачи, такой, например, как создание поверхности. Создавать группы точек можно с использованием номеров точек, а также их имен, отметок, исходного (полевого) или полного описаний и других характеристик.

Группы точек имеют также определяющее значение для управления тем, как точка выглядит в чертеже. При наличии набора точек, имеющих общие характеристики отображения, группу точек можно использовать для назначения стиля или стиля меток сразу всем точкам в группе, вместо того, чтобы назначать стиль точки или стиль метки точки отдельно для каждой точки. Кроме того, с помощью группы точек можно быстро изменить стиль или стиль меток сразу всех точек в группе, а не изменять каждую точку в отдельности.

Порядок отображения группы точек, стили группы точек, установленные по умолчанию, а также переопределенные стили группы точек могут влиять на то, как точка изображается на рисунке. Более подробную информацию см. в разделе ["Управление](#page-593-0) внешним видом точки в чертеже (стр. 534)".

## **Свойства группы точек**

Группа точек определяется ее свойствами. В свойствах группы точек описываются критерии, такие например, как номер точки, ее имя, исходное или полное описание, ее отметка, которым точка должна соответствовать, чтобы принадлежать к группе точек. Точки, которые соответствуют указанным критериям, добавляются в список точек группы.

Группа точек может быть создана до или после того как созданы точки, принадлежащие ей. Список точек обновляется динамически, поэтому, когда происходит изменение, которое может повлиять на список точек, будет выведено уведомление. Более подробную информацию см. в разделе ["Группы](#page-742-1) точек с [устаревшими](#page-742-1) данными (стр. 683)".

**ЗАМЕЧАНИЕ** Точка может принадлежать более чем одной группе точек.

# **Коллекция "Группы точек" (вкладка "Навигатор")**

Чтобыполучить доступ к группам точек чертежа, следует воспользоваться коллекцией "Группы точек" вкладки "Навигатор". После создания группы точек появляются под своими именами в списке коллекции "Группы точек".

Нажмите правую кнопку мыши на коллекции "Группы точек", чтобы:

- изменить [последовательность](#page-745-0) отображения группы точек (стр. 686);
- [создать](#page-750-0) новую группу точек (стр. 691);
- просмотреть [информацию](#page-742-1) об устаревших группах точек перед их обновлением (стр. 683);
- автоматически обновить все устаревшие группы точек;
- обновить информацию, выводимую на экран.

Чтобы просмотреть список группы точек чертежа, разверните коллекцию "Группы точек". Нажмите правую кнопку мыши на группе точек, чтобы:

- [Редактировать](#page-759-0) свойства группы точек. (стр. 700)
- Редактировать точки в списке точек группы.
- Заблокировать или [разблокировать](#page-748-0) точки в списке точек группы. (стр. 689)
- [Экспортировать](#page-716-0) точки в группу точек. (стр. 657)
- Удалить точки из группы точек.
- [Создать](#page-758-0) копию группы точек. (стр. 699)
- Вывести список [изменений, требующихся](#page-742-1) для обновления группы точек, если та [устарела.](#page-742-1) (стр. 683)
- Обновить устаревшую группу точек.
- [Удалить](#page-761-0) группу точек. (стр. 702)
- Заблокировать или [разблокировать](#page-747-0) группу точек в списке точек группы. (стр. 688)
- Обновить информацию, выводимую на экран.

Коллекция "Группы точек" (вкладка "Навигатор") | **679**

# **Группа точек "\_Все точки"**

Группа точек "\_Все точки" используется для просмотра списка всех точек на чертеже.

Группа точек "\_Все точки" создается автоматически при создании чертежа. Ее можно увидеть на вкладке "Навигатор" в коллекции "Группы точек" вместе с другими группами точек чертежа.

При создании точки чертежа она добавляется в список группы точек "\_Все точки". При удалении точки чертежа она удаляется из списка группы точек "\_Все точки". Точка может принадлежать другим группам точек чертежа, но она всегда является членом группы точек "\_Все точки".

Группа точек "\_Все точки" имеет следующее назначение:

- В ней по умолчанию отображаются точки, которые были созданы без стиля точки или без стиля метки точки и которые не принадлежат ни одной другой группе точек. Отображение точки в чертеже определяется группой точек, к которой она принадлежит, и последовательностью отображения групп точек. Более подробную информацию см. в разделе ["Управление](#page-593-0) внешним видом точки в чертеже (стр. 534)".
- Эта группа точек представляет собой полный список точек в чертеже.

Поскольку организация списка группы точек "\_Все точки" осуществляется автоматически, вы не можете менять свойства группы точек с помощью вкладок "Группы точек", "Совпадение исходных описаний", "Включить", "Исключить" и "Построитель запросов" диалогового окна "Свойства группы точек". Тем не менее, вы можете менять свойства, такие как стили и переопределения, с помощью вкладок "Информация" и "Переопределения".

## <span id="page-739-0"></span>**Стили групп точек по умолчанию**

Чтобы установить для группы точек стиль точек, который будет использоваться по умолчанию, а также стиль меток точек, воспользуйтесь диалоговым окном "Свойства группы точек".

Используемые в группе точек стиль точек по умолчанию и стиль меток точек можно просмотреть и изменить в двух местах диалогового окна со свойствами группы точек: на вкладке "Информация" и на вкладке "Переопределения".

Если изменить стиль по умолчанию на одной вкладке, то информация на другой вкладке обновится и будет отображать новый стиль. Флажок рядом с именем стиля на вкладке "Переопределения" указывает, что используется стиль группы точек по

**680** | Глава 16 Группы точек

умолчанию. Если снять флажок, то стиль группы точек по умолчанию будет использоваться только если точка не будет иметь индивидуально назначенного ей стиля точки. Если установить флажок, то стиль группы точек по умолчанию будет использоваться для отображения каждой точки в группе, в соответствии с последовательностью отображения группы точек и независимо от того, назначен ли стиль точке индивидуально. Подробнее о последовательности отображения группы точек см. в разделе "Изменение [последовательности](#page-745-0) отображения групп точек (стр. 686)".

Индивидуальные стили точек можно назначать либо во время создания точки с помощью опций диалогового окна "Создание точек", либо с помощью ключей-описателей. Для изменения стиля отдельной точки после того, как точка создана, используется опция "Редактор точек".

Более подробную информацию см. в разделе ["Управление](#page-593-0) внешним видом точки в [чертеже](#page-593-0) (стр. 534)".

# **Использование групп точек для переопределения свойств точек**

Вкладка "Переопределения" диалогового окна "Свойства группы точек" используется для указания значений, переопределяющих свойства точек, принадлежащих группе.

Переопределить некоторые свойства отдельной точки, принадлежащей группе точек, можно с помощью параметров переопределения группы точек. Переопределенное значение будет использоваться для отображения точки в чертеже и будет показано в списках точек чертежа. Однако сохраненное значение для точки не изменяется.

С помощью групп точек могут быть переопределены следующие свойства точки:

- исходное описание
- отметка
- стиль точки
- стиль метки точки

Порядок отображения группы точек может влиять на значения переопределения, отображаемые в метках для исходного описания и отметки. Порядок отображения группы точек может также влиять на стиль точки и стиль метки точки, которые могут использоваться для отображения точки в чертеже. Более подробную информацию см. в разделе "Изменение [последовательности](#page-745-0) отображения групп точек (стр. 686)".

Использование групп точек для переопределения свойств точек | **681**

#### **Переопределение исходного описания**

Чтобы задать переопределение исходного описания, нажмите и введите значение,

или нажмите **или выберите или создайте ссылку на внешние данные**. Более подробную информацию см. в разделе "[Использование](#page-721-0) ссылок на внешние данные (стр. 662)". Чтобы прекратить использование переопределения, снимите флажок.

#### **Переопределение отметок**

Чтобы указать параметры переопределения отметки, нажмите  $\blacksquare$ , введите значение и нажмите , либо выберите или создайте ссылку на внешние данные. Более подробную информацию см. в разделе "[Использование](#page-721-0) ссылок на внешние данные (стр. 662)". Чтобы прекратить использование переопределения, снимите флажок.

## **Переопределение пользовательских свойств**

Чтобы указать, какое свойство из списка"Пользовательское свойство" будет

переопределено, нажмите и с помощью стрелок перемотки выберите Нажмите строку и выберите пользовательское свойство из списка. Более подробную информацию см. в разделе "Назначение [пользовательских](#page-584-0) свойств группам точек (стр. 525)". Чтобы прекратить использование переопределения, снимите флажок.

## **Переопределение стилей точек и стилей меток точек**

<span id="page-741-0"></span>Для отображения всех точек, принадлежащих группе, используется переопределение стилей точек и стилей меток точек. Более подробную информацию см. в разделах "Стили групп точек по [умолчанию](#page-739-0) (стр. 680)" и "[Управление](#page-593-0) внешним видом точки в [чертеже](#page-593-0) (стр. 534)".

# **Управление группами точек**

Можно по-разному организовывать и изменять группы точек в пределах чертежа.

Чтобы организовать группы точек в пределах чертежа, можно:

- Найти и обновить группы точек чертежа, имеющие устаревшие данные.
- Заблокировать группу точек или точки в списке точек группы.

<span id="page-742-1"></span>■ Изменить последовательность отображения группы точек в пределах чертежа.

## **Группы точек с устаревшими данными**

Чтобы выявить группы точек с устаревшими данными, используйте вкладку "Навигатор" или диалоговое окно "Группы точек".

Для просмотра списка групп точек на чертеже используйте дерево "Навигатор". В представлении списка группы точек дерева "Навигатор", а также в диалоговом окне

"Группа точек", рядом с группой точек с устаревшими данными имеется значок . Для группы точек с устаревшими данными точки в ее списке больше не соответствуют критериям, указанным во вкладках диалогового окна "Свойства группы точек".

**ЗАМЕЧАНИЕ** Значки, обозначающие устаревшие группы, отображаются только в том случае, если активен значок модификатора дерева "Область инструментов". Более подробную информацию см. в разделе ["Значки](#page-186-0) [модификаторов](#page-186-0) элементов чертежа (стр. 127)".

Список точек группы точек считается устаревшим, если произошло по крайней мере одно из следующих событий:

- Вы изменили свойство (например, исходное описание или отметку) точки, принадлежащей группе точек, и теперь точка не отвечает критериям включения в группу.
- Вы создали новые точки, которые соответствуют свойствам группы точек.
- Вы удалили точки, которые принадлежали группе точек.
- Группа точек, включенная в другую группу точек (с помощью вкладки "Группы точек"), устарела по одной из описанных выше причин.

<span id="page-742-0"></span>Информацию об обновлении устаревших групп точек см. в разделах ["Обновление](#page-742-0) групп точек с [устаревшими](#page-742-0) данными (стр. 683)" и "[Обновление](#page-744-0) одной группы точек с [устаревшими](#page-744-0) данными (стр. 685)".

# **Обновление групп точек с устаревшими данными**

Чтобы обновить сразу все группы точек с устаревшими данными, воспользуйтесь диалоговым окном "Группы точек".

Группа точек считается устаревшей, когда точки в списке точек не соответствуют свойствам группы точек. Более подробную информацию см. в разделе "[Группы](#page-742-1) точек с [устаревшими](#page-742-1) данными (стр. 683)".

В представлении списка группы точек дерева "Навигатор" или в диалоговом

окне"Группа точек" рядом с устаревшей группой точек имеется значок .

**ЗАМЕЧАНИЕ** Значки, обозначающие устаревшие группы, отображаются только в том случае, если активен значок модификатора дерева "Область инструментов". Более подробную информацию см. в разделе ["Значки](#page-186-0) [модификаторов](#page-186-0) элементов чертежа (стр. 127)".

Прежде чем обновить группы точек, с помощью диалогового окна "Группы точек" можно просмотреть список точек, которые должны быть добавлены в группы точек с устаревшими данными или удалены из них для того, чтобы данные точек соответствовали действительности.

#### **Чтобы обновить все группы точек с устаревшими данными:**

1 Выберите пункт меню "Точки" ➤ "Редактировать" ➤ "Группы точек". На экран выводится диалоговое окно "Группы точек". Группы, помеченные 49

, имеют устаревшие данные.

2 Чтобы вывести сведения о всех группах точек, имеющих устаревшие данные,

в диалоговом окне ["Группы](#page-2496-0) точек" (стр. 2437) нажмите

3 Чтобы обновить все устаревшие группы точек, в диалоговом окне ["Изменения](#page-2497-0)

[группы](#page-2497-0) точек" (стр. 2438) нажмите кнопку мыши на .

- 4 Нажмите кнопку мыши на пункте "Закрыть" диалогового окна "Изменения группы точек".
- 5 Нажмите "ОК" в диалоговом окне "Группы точек".

**684** | Глава 16 Группы точек

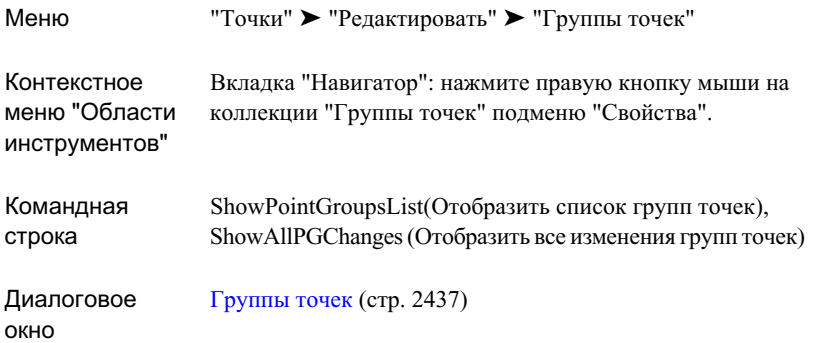

# <span id="page-744-0"></span>**Обновление одной группы точек с устаревшими**

# **данными**

Для обновления группы точек с устаревшими данными используется вкладка "Навигатор".

На вкладке "Навигатор" рядом с группой точек с устаревшими данными имеется

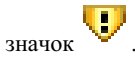

**ЗАМЕЧАНИЕ** Значки, обозначающие устаревшие группы, отображаются только в том случае, если активен значок модификатора дерева "Область инструментов". Более подробную информацию см. в разделе ["Значки](#page-186-0) [модификаторов](#page-186-0) элементов чертежа (стр. 127)".

Группа точек считается устаревшей, когда точки в списке точек не соответствуют свойствам группы точек. Более подробную информацию см. в разделе "[Группы](#page-742-1) точек с [устаревшими](#page-742-1) данными (стр. 683)".

## **Чтобы обновить одну группу точек с устаревшими данными:**

1 В "Области инструментов" на вкладке "Навигатор" нажмите правую кнопку мыши на группе точек с устаревшими данными. Выберите пункт "Показать изменения".

Обновление одной группы точек с устаревшими данными | **685**

Диалоговое окно ["Изменения](#page-2497-0) группы точек" (стр. 2438) отображает список изменений, требуемых для обновления группы точек.

**СОВЕТ** Если вы не хотите просматривать изменения, требующиеся для обновления группы точек, то вместо "Показать изменения" выберите в контекстном меню пункт "Обновить".

- 2 Чтобы обновить группу точек, нажмите кнопку мыши на .
- 3 Нажмите "ОК".

# **Краткий справочник**

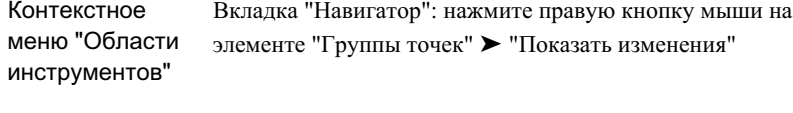

<span id="page-745-0"></span>Диалоговое окно [Изменения](#page-2497-0) группы точек (стр. 2438)

# **Изменение последовательности отображения групп точек**

Последовательность отображения групп точек позволяет указать, как будут отображаться в чертеже точки, принадлежащие нескольким группам точек.

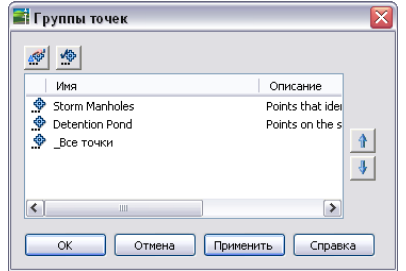

Последовательность отображения групп точек в чертеже определяет последовательность, в которой группы точек прорисовываются после открытия

## **686** | Глава 16 Группы точек

чертежа или обновления изображения. Первая (сверху) группа точек в списке рисуется последней, и процесс продолжается до тех пор, пока не будут прорисованы все группы точек.

Точка рисуется только один раз при каждом обновлении изображения. Точка, принадлежащая нескольким группам точек, рисуется той группой, которая находится выше в последовательности отображения, и затем не перерисовывается группами точек, которые находятся ниже в этой последовательности. Эта последовательность может определить стиль точки, стиль метки точки и слой, используемые для отображения точки. Более подробную информацию см. в разделе ["Управление](#page-593-0) [внешним](#page-593-0) видом точки в чертеже (стр. 534)".

Последовательность отображения групп точек используется также для переопределения значений отметок и описаний в метках. Если точка принадлежит нескольким группам точек, то первая группа точек в последовательности отображения - та, которая рисует точку, определяет, нужно ли использовать значения переопределения. Если в группе точек задано переопределение для отметки или описания, то будет отображена метка с переопределенным значением. Если переопределение не задано в группе точек, то метка будет отображаться без переопределения.

#### **Чтобы изменить последовательность отображения группы точек:**

- 1 В "Области инструментов" на вкладке "Навигатор" нажмите правую кнопку мыши на коллекции "Группы точек". Выберите "Свойства".
- 2 В диалоговом окне ["Группы](#page-2496-0) точек" (стр. 2437) выберите группу точек, которую вы хотите переместить в последовательности отображения.
- **3** Нажмите кнопку мыши на  $\mathbf{A}$ или  $\mathbf{U}$
- 4 Нажмите "OK".

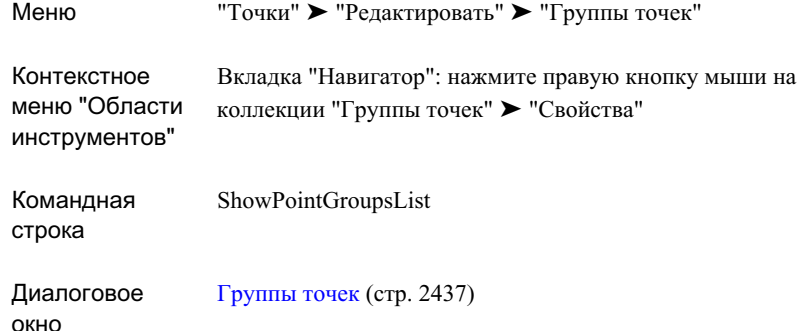

# <span id="page-747-0"></span>**Блокирование и разблокирование групп точек**

Блокирование используется, чтобы предотвратить внесение изменений в свойства группы точек в чертеже.

Заблокированная группа точек не позволяет вносить изменения в свои свойства. Ее нельзя обновить (если информация в ней устарела), удалить или перезаписать.

В дереве "Навигатор" и в представлении списка группы точек рядом с

заблокированной группой точек отображается значок Этот значок отображается только в том случае, если отображаются значки состояния чертежа в дереве "Область инструментов". Более подробную информацию см. в разделе "Значки [состояния](#page-185-0) [элементов](#page-185-0) чертежа (стр. 126)".

Блокирование группы точек не приводит к блокированию точек в списке точек. Заблокировать точки можно по отдельности в представлении списка вкладки "Навигатор" или одновременно все точки из списка группы точек с помощью одной команды. Более подробную информацию см. в разделе "[Блокирование](#page-748-0) и [разблокирование](#page-748-0) списков точек (стр. 689)".

## **Чтобы заблокировать или разблокировать группу точек:**

- 1 В "Области инструментов" на вкладке "Навигатор" нажмите правую кнопку мыши на группе точек, которую вы хотите разблокировать или заблокировать.
- 2 Выберите "Заблокировать" или "Разблокировать".

**688** | Глава 16 Группы точек

<span id="page-748-0"></span>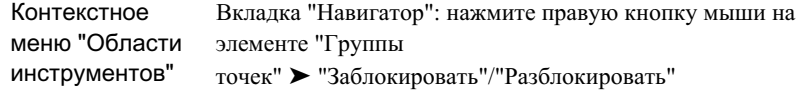

# **Блокирование и разблокирование списков точек**

Блокирование списка точек используется, чтобы предотвратить изменение точек в группе точек в чертеже.

Внесение изменений в свойства заблокированной группы точек невозможно. В списках точек, таких как представление списка точек вкладки "Навигатор", рядом

с заблокированной точкой отображается значок  $\overline{\mathscr{L}}$ . Этот значок отображается только в том случае, если отображаются значки состояния чертежа в дереве "Область инструментов". Более подробную информацию см. в разделе "Значки [состояния](#page-185-0) [элементов](#page-185-0) чертежа (стр. 126)".

Чтобы блокировать или разблокировать все точки в списке точек группы, можно использовать одну команду.

#### **Чтобы заблокировать или разблокировать список точек:**

- 1 В "Области инструментов" на вкладке "Навигатор" нажмите правую кнопку мыши на группе точек, список точек которой нужно заблокировать или разблокировать.
- 2 Выберите "Заблокировать точки" или "Разблокировать точки".

Блокирование и разблокирование списков точек | **689**

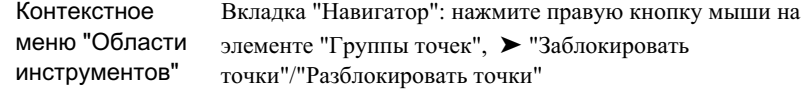

# **Указание для группы точек порядка сопоставления описаний с учетом регистра клавиатуры**

Укажите, производится ли сопоставление описаний в диалоговом окне "Свойства группы точек" с учетом регистра или без учета регистра.

Сопоставление описаний с учетом регистра клавиатуры не настраивается глобально. Этот параметр устанавливается отдельно для каждой группы точек.

Флажок "С учетом регистра" на вкладке "Построитель запросов" диалогового окна "Свойства группы точек" определяет, каким образом осуществляется сопоставление описаний из вкладок "Совпадение исходных описаний", "Включить" и "Исключить" диалогового окна "Свойства группы точек".

## **Чтобы задать для группы точек сопоставление описаний с учетом регистра клавиатуры:**

- 1 На вкладке "Навигатор" окна "Область инструментов" нажмите правую кнопку мыши на группе точек, которую вы хотите изменить. Выберите "Свойства".
- 2 Откройте вкладку ["Построитель](#page-2486-0) запросов" (стр. 2427) диалогового окна "Свойства группы точек".
- 3 Для включения или выключения сопоставления с учетом регистра клавиатуры для исходных или полных описаний установите или снимите флажок "С учетом регистра".
- 4 Выберите "Применить".

**690** | Глава 16 Группы точек

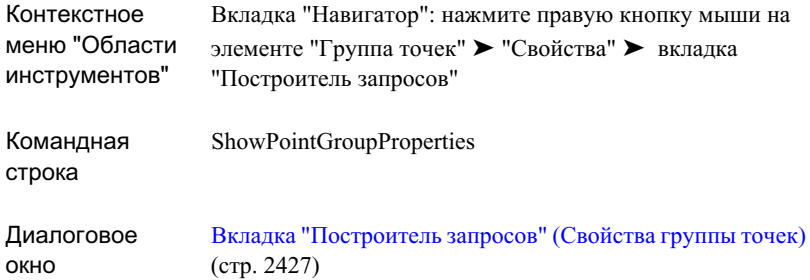

## **Печать групп точек**

Для копирования точек из списка точек группы в другое приложение для вывода на печать воспользуйтесь командой "Копировать в буфер".

<span id="page-750-0"></span>Для вывода на печать точек из группы точек нажмите на вкладке "Навигатор", затем выберите группу точек для представления списка точек. Нажмите правую кнопку мыши на представлении списка. Выберите команду "Копировать в буфер" и скопируйте представление списка в файл, который может быть выведен на печать. Более подробную информацию см. в разделе ["Копирование](#page-114-0) элементов из "Вида [списка"](#page-114-0) (стр. 55)".

# **Создание групп точек**

Группа точек создается посредством описания ее свойств.

Вкладки диалогового окна "Свойства группы точек" используются для описания свойств группы точек. То, какие вкладки нужно использовать, зависит от метода, который будет применен для описания группы точек:

- Базовый метод С помощью этого метода можно легко описать свойства для многих групп точек. Воспользуйтесь вкладками "Группы точек", "Совпадение исходных описаний", "Включить" и "Исключить" диалогового окна "Свойства группы точек". Этот метод используется также когда нужно указать точки, принадлежащие группе точек, посредством выбора точек в чертеже.
- Метод "Построителя запросов" Этот расширенный метод используется для создания групп точек посредством комбинирования выражений, что позволяет

Печать групп точек | **691**

построить группу точек на основе комбинаций свойств точек или групп точек с помощью единственной вкладки "Построитель запросов". При создании группы точек методом построителя запросов вкладки "Группы точек", "Совпадение исходных описаний", "Включить" и "Исключить" недоступны.

**ЗАМЕЧАНИЕ** Прежде чем использовать метод построителя запросов, нужно понять, как создается группа точек с помощью базового метода.

После того, как группа создана, не пытайтесь чередовать два метода для внесения изменений в группу точек. Можно создать группу точек с помощью базового метода, а затем изменять свойства группы точек с помощью вкладки "Построитель запросов". Однако, если затем изменить группу точек с помощью вкладок "Группа точек", "Совпадение исходных описаний", "Включить" или "Исключить", то изменения, внесенные с использованием вкладки "Построитель запросов", будут утеряны.

Вкладки "Информация", "Переопределения", "Список точек" и "Сводка" доступны всегда, независимо от метода, используемого для определения или изменения свойств группы точек.

Поскольку список точек, которые принадлежат группе точек (список точек), обновляется динамически, создавать группы точек можно и до, и после создания точек в чертеже. Если созданы сначала точки, а затем будет создана группа точек, то список точек только что созданной группы будет немедленно обновлен с включением существующих точек, которые соответствуют критериям включения в группу. Если создать группу точек до того, как созданы точки, соответствующие критериям включения в группу, то после создания точек группа будет помечена на вкладке "Навигатор" как содержащая устаревшие данные. Новые точки легко включить в список точек с помощью его обновления. Более подробную информацию см. в разделе "Группы точек с [устаревшими](#page-742-1) данными (стр. 683)".

Кроме того, можно создать группу точек во время импорта точек. В диалоговом окне "Импорт точек" укажите имя группы точек, которую вы хотите создать.

# **Создание группы точек с помощью базового метода**

Базовый метод - это несложный способ определения свойств групп точек.

Для включения точек в группу точек нужно указать описания точек, их номера, отметки и имена. Чтобы включить точки в группу точек, можно также указать имя одной или более групп точек, или же задать соответствие исходного описания.

**692** | Глава 16 Группы точек

#### **Чтобы создать группу точек с помощью базового метода:**

- 1 Выберите пункт меню "Точки" ➤ "Создать группу точек".
- 2 Введите имя, описание, стили по умолчанию и слой для группы точек на вкладке ["Информация"](#page-2481-0) (стр. 2422) диалогового окна "Свойства группы точек".
- 3 Чтобы включить точки из других групп точек, откройте вкладку ["Группы](#page-2482-0) точек" (стр. 2423) и установите флажок рядом с любой группой точек, которую вы хотите включить.
- 4 Чтобы включить точки с помощью исходных описаний, откройте вкладку ["Совпадение](#page-2482-1) исходных описаний" (стр. 2423) и установите флажок рядом с исходными описаниями, которые должны соответствовать.

Производится поиск всех точек в чертеже, и точки, исходное описание которых соответствует указанному во вкладке, будут включены в группу точек.

- 5 Чтобы указать критерии, которые явно включают точки в группу точек, откройте вкладку ["Включить"](#page-2483-0) (стр. 2424) и определите критерии, которым точка должна соответствовать, чтобы быть включенной в группу.
- 6 Чтобы указать критерии, которые явно исключают точки из группы точек, откройте вкладку ["Исключить"](#page-2485-0) (стр. 2426) и определите критерии, которым точка должна соответствовать, чтобы быть исключенной из группы.
- 7 Чтобы указать параметры переопределения для точек в группе точек, откройте вкладку ["Переопределения"](#page-2489-0) (стр. 2430).
- 8 Чтобы просмотреть точки в списке точек группы, откройте вкладку ["Список](#page-2490-0) [точек"](#page-2490-0) (стр. 2431).
- 9 Чтобы просмотреть сводную информацию о свойствах группы точек, откройте вкладку ["Сводка"](#page-2490-1) (стр. 2431).
- 10 Нажмите "OK".

Создание группы точек с помощью базового метода | **693**

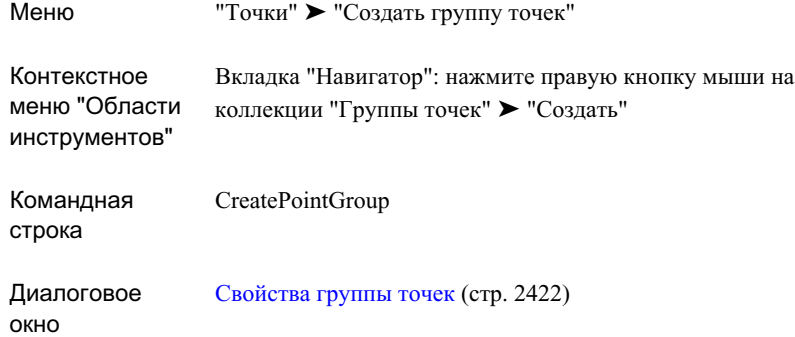

# **Создание группы точек с помощью "Построителя запросов"**

Построитель запросов используется для создания групп точек с помощью комбинации выражений.

Вкладка "Построитель запросов" диалогового окна "Свойства группы точек" объединяет многие опции, имеющиеся на вкладках "Группы точек", "Совпадение исходных описаний", "Включить" и "Исключить", и позволяет определить сложную группу точек с помощью комбинации выражений.

Например, при использовании базового метода для создания группы точек, содержащей как точки с исходным описанием, которое начинается со слова ПОТОК, так и точки из группы под названием "Линия потока", потребуется использовать две вкладки, а именно "Включить" и "Группы точек". Такую же группу точек можно создать, используя только вкладку "Построитель запросов". Ниже показана вкладка "Построитель запросов" с запросом, устанавливающим, что любая точка, исходное описание которой начинается со слова ПОТОК, или являющаяся членом группы под названием "Линия потока", будет включена в группу точек:

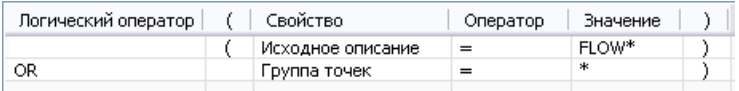

Содержимое всей таблицы на вкладке "Построитель запросов" называется запросом. Каждая строка в построителе запросов является выражением. Запрос создается путем комбинирования выражений с помощью логических операторов AND, OR и NOT.

Более подробную информацию о построении запросов см. в разделе "Что [такое](#page-756-0) ["Запросы](#page-756-0) группы точек" (стр. 697)".

**ЗАМЕЧАНИЕ** Поскольку построитель запросов является более сложным инструментом создания групп точек, рекомендуется хорошо освоить создание групп точек с помощью базового метода, прежде чем пытаться работать с построителем запросов.

При первом открытии вкладки "Построитель запросов" на ней отображается стартовый запрос, который отражает текущее содержимое вкладок "Группы точек", "Совпадение исходных описаний", "Включить" и "Исключить". После того, как вы освоили создание группы точек с помощью базового метода, научитесь строить запросы, следуя данным ниже указаниям:

- Создайте группу точек с помощью базового метода.
- Откройте вкладку "Построитель запросов" диалогового окна "Свойства группы точек".
- Ознакомьтесь со стартовым запросом, созданным на основе информации, которую вы указали на вкладках "Группы точек", "Совпадение исходных описаний", "Включить" и "Исключить".
- Внесите изменения в опции одной из перечисленных вкладок, затем вернитесь к вкладке "Построитель запросов" и посмотрите, как изменения повлияли на запрос.

Флажок "Изменить запрос" на вкладке "Построитель запросов" определяет, какие вкладки диалогового окна "Свойства группы точек" являются активными. Если снять этот флажок, вкладка "Построитель запросов" станет неактивной и можно будет изменять свойства групп точек с помощью вкладок "Группы точек", "Совпадение исходных описаний", "Включить" и "Исключить". После установления флажка вкладка "Построитель запросов" становится активной и вы можете изменять запрос, в то время как вкладки "Группы точек", "Совпадение исходных описаний", "Включить" и "Исключить" становятся неактивными.

В общем случае, при изменении свойств группы точек следует установить состояние флажка "Изменить запрос" в определенное положение и не изменять его. Каждый раз при установлении или снятии флажка "Изменить запрос" вы можете потерять информацию, которая содержалась на отдельных вкладках диалогового окна "Свойства группы точек". Например, если изменить запрос, а затем убрать флажок "Изменить запрос" и активировать другие вкладки диалогового окна, внесенные в запрос изменения будут утеряны.

Создание группы точек с помощью "Построителя запросов" | **695**

#### **Чтобы создать группу точек с помощью построителя запросов:**

- 1 Выберите пункт меню "Точки" ➤ "Создать группу точек".
- 2 Введите имя, описание, стили по умолчанию и слой для группы точек на вкладке ["Информация"](#page-2481-0) (стр. 2422) диалогового окна "Свойства группы точек".
- 3 Откройте вкладку ["Построитель](#page-2486-0) запросов" (стр. 2427).
- 4 Для активирования построителя запросов на вкладке "Построитель запросов" выберите команду "Изменить запрос".

На основе содержимого вкладок "Группы точек", "Совпадение исходных описаний", "Включить" и "Исключить" будет создан стартовый запрос, а упомянутые вкладки станут неактивными. Если вы создаете новую группу, стартовый запрос остается незаполненным.

- 5 Каждая строка построителя запросов содержит выражение. Выполните одно из следующих действий:
	- Для создания выражения активируйте первую строку таблицы, нажав на ней правую кнопку мыши и выбрав команду "Вставить строку".
	- Чтобы изменить существующее выражение в запросе, а также чтобы изменить существующую пустую строку, активируйте нажатием кнопки мыши строку, содержащую выражение.
	- Для удаления выражения нажмите мышью в строке, содержащей выражение, и нажмите "Удалить".
- 6 Нажмите кнопку мыши на столбце "Логический оператор" и выберите логический оператор из списка.
- 7 Чтобы включить или отключить левую скобку в выражении, нажмите кнопку мыши на столбце "(".
- 8 Нажмите кнопку мыши на столбце "Свойство" и выберите свойство.
- 9 Нажмите кнопку мыши на столбце "Оператор" и выберите оператор.
- 10 Нажмите кнопку мыши на столбце "Значение" и введите значение, допустимое для свойства, которое вы указали в шаге 8.
- 11 Чтобы включить или отключить правую скобку в выражении, нажмите кнопку мыши на столбце ")".
- 12 Повторяйте шаги 5 11, пока не завершите построение запроса.
- 13 Когда построение запроса завершено, выберите "Применить".

**696** | Глава 16 Группы точек
- 14 Чтобы указать параметры переопределения для точек в группе точек, откройте вкладку ["Переопределения"](#page-2489-0) (стр. 2430).
- 15 Чтобы просмотреть точки в списке точек группы, откройте вкладку ["Список](#page-2490-0) [точек"](#page-2490-0) (стр. 2431).
- 16 Чтобы просмотреть сводную информацию о свойствах группы точек, откройте вкладку ["Сводка"](#page-2490-1) (стр. 2431).
- 17 Нажмите "OK".

### **Краткий справочник**

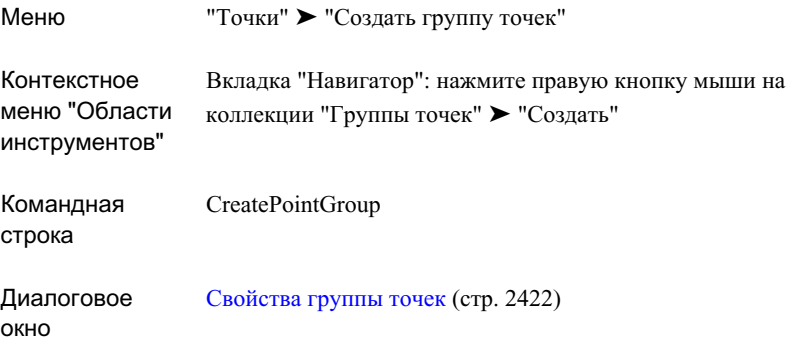

# **Что такое "Запросы группы точек"**

Если понять компоненты запроса, то построитель запросов можно будет использовать более эффективно.

Запрос состоит из выражений, объединенных логическими операторами.

### **Выражения**

Выражение содержит следующие три компонента:

- свойство (например, "Номер точки", "Отметка точки")
- знаки операции сравнения (например,  $=$ ,  $\le$   $=$ )
- значение (например, 4, 20-87, 101.33)

Что такое "Запросы группы точек" | **697**

Свойства, знаки операции сравнения и значения используются для создания выражений, таких, например, как:

- $\blacksquare$  Номер точки = 1-100
- $\blacksquare$  Отметка точки > 1200
- Группа точек = Стабилизационный пруд

### Логические операторы (AND, OR и NOT)

Логические операторы используются для комбинирования или отрицания выражений.

Например, если скомбинировать первые два выражения из приведенных выше с помощью логического оператора OR, то получится выражение:

(Номер точки = 1-100) ОR (Отметка точки > 1200)

Этот запрос добавляет к группе точек любую точку с номером от 1 до 100 или с отметкой, превышающим 1200.

Если объединить первые два приведенных выше выражения логическим оператором AND, то получится такой запрос:

(Номер точки = 1-100) AND (Отметка точки > 1200)

Этот запрос добавляет к группе точек любую точку с номером от 1 до 100 и отметкой, превышающим 1200.

Оператор NOT позволяет, используя определенные критерии, исключать точки. Например, если перед первым выражением поставить оператор NOT, то получится следующий запрос:

NOT (Номер точки =  $1-100$ )

Этот запрос исключит из группы точек любую точку с номером от 1 до 100.

### Использование скобок в комбинированных выражениях

Для комбинирования выражений можно использовать круглые скобки. Обработка выражений, заключенных в скобки, происходит до обработки других выражений, объединенных с ними.

В следующем запросе для объединения выражений используются круглые скобки:

(Исходное описание = MON OR Исходное описание = IP) AND (Отметка точки > 200)

Поскольку первое выражение заключено в скобки, то сначала обрабатывается (Исходное описание = MON OR Исходное описание = IP), затем обрабатывается

698 | Глава 16 Группы точек

выражение (Отметка точки > 200), затем оба результата обрабатываются вместе с применением логического оператора AND. Этот запрос добавляет в список точек только те точки, которые имеют исходное описание MON или IP и которые имеют значение отметки, превышающее 200.

### Приоритет операторов

В случае, когда скобки не используются в комбинации выражений, обработка запроса осуществляется только на основе следующих приоритетов операторов: В следующем списке операторы перечислены в порядке уменьшения их приоритетности:

- **NOT**
- знаки операции сравнения ( $\Longleftrightarrow \leq \geq =$ )
- AND
- $\blacksquare$  OR

Ниже приведен запрос, в котором для объединения выражений не используются скобки:

Исходное описание = MON OR Исходное описание = IP AND Отметка точки > 200

Поскольку этот запрос обрабатывается в соответствии с указанными выше приоритетами, то сначала будет обработано выражение "Исходное описание = IP AND Отметка точки > 200", а затем результаты обработки будут оценены относительно выражения "Исходное описание = MON". Этот запрос добавляет в список точек все точки, которые имеют исходное описание IP и отметки > 200. Кроме того, этот запрос добавляет в список точек все точки, которые имеют исходное описание MON, независимо от их отметки.

# Создание новой группы точек на основе существующей группы точек

Создать новую группу точек на основе существующей группы точек можно путем копирования существующей группы точек и последующего изменения свойств новой группы.

Имена групп точек должны быть уникальными. При создании новой группы точек путем создания копии имя новой группы точек создается на основе имени группы-оригинала.

Создание новой группы точек на основе существующей группы точек | 699

Изменить имя скопированной группы точек можно на вкладке "Информация" диалогового окна "Свойства группы точек".

**Чтобы создать новую группу точек на основе существующей группы точек:**

- 1 В "Области инструментов" на вкладке "Навигатор" нажмите правую кнопку мыши на группе точек, которую хотите скопировать. Выберите команду "Копировать".
- 2 На вкладке "Навигатор" нажмите правую кнопку мыши на скопированной группе точек. Выберите "Свойства".
- 3 Измените имя новой, скопированной, группы точек на вкладке "Информация" диалогового окна ["Свойства](#page-2481-0) группы точек" (стр. 2422).
- 4 Внесите изменения в свойства группы точек, используя либо базовый метод, либо метод построителя запросов:
	- См. раздел "Создание группы точек с [помощью](#page-751-0) базового метода (стр. 692)".
	- См. раздел "Создание группы точек с [помощью "Построителя](#page-753-0) запросов" (стр. 694)".

**ЗАМЕЧАНИЕ** Если вкладки "Группы точек", "Совпадение исходных описаний", "Включить" и "Исключить" неактивны, то для изменения свойств группы точек следует воспользоваться построителем запросов.

### **Краткий справочник**

Вкладка "Навигатор": нажмите правую кнопку мыши на элементе коллекции "Группы точек" ➤ "Копировать" Контекстное меню "Области инструментов"

# **Изменение групп точек**

Вы можете изменить свойства существующей группы точек или удалить ее.

**700** | Глава 16 Группы точек

# **Изменение свойств существующей группы точек**

Для изменения свойств группы точек используется диалоговое окно "Свойства группы точек".

Флажок "Изменить запрос" на вкладке "Построитель запросов" определяет, какие вкладки диалогового окна "Свойства группы точек" являются активными. После установления флажка "Изменить запрос" вкладки "Группы точек", "Совпадение исходных описаний", "Включить" и "Исключить" становятся неактивными. После снятия флажка "Изменить запрос" упомянутые вкладки становятся активными и могут быть использованы для изменения свойств группы точек.

### **Чтобы изменить свойства группы точек:**

- 1 В "Области инструментов" на вкладке "Навигатор" нажмите правую кнопку мыши на группе точек, которую вы хотите изменить. Выберите "Свойства".
- 2 Чтобы изменить для группы точек имя, описание, стили по умолчанию или слой, воспользуйтесь в диалоговом окне ["Свойства](#page-2481-0) группы точек" (стр. 2422) вкладкой ["Информация"](#page-2481-1) (стр. 2422).
- 3 Внесите изменения в свойства группы точек, используя либо базовый метод, либо метод построителя запросов:
	- См. раздел "Создание группы точек с [помощью](#page-751-0) базового метода (стр. 692)".
	- См. раздел "Создание группы точек с [помощью "Построителя](#page-753-0) запросов" (стр. 694)".

Изменение свойств существующей группы точек | **701**

### **Краткий справочник**

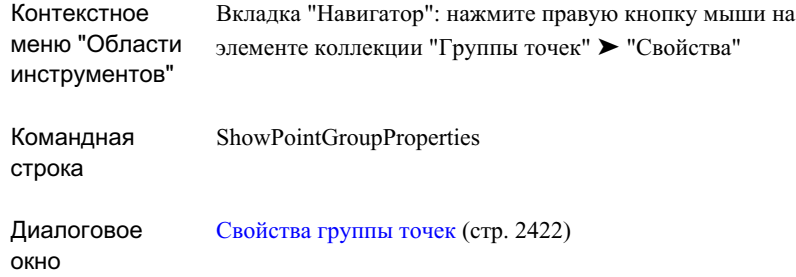

# **Изменение свойств группы точек путем перетаскивания точек в группу точек**

Для включения точек чертежа в группу точек чертежа можно использовать возможности перетаскивания элементов дерева "Навигатор".

Группа точек назначения должна быть видна в дереве "Навигатор". Точка чертежа, которую нужно перетащить в группу точек, должна быть видна в представлении списка.

**ЗАМЕЧАНИЕ** Для отображения всех точек чертежа в представлении списка выберите группу точек "\_Все точки".

Выберите одну или более точек в представлении списка. Удерживая нажатой левую кнопку мыши, переместите курсор на имя группы точек в дереве "Навигатор". Когда

курсор изменится в  $\overleftrightarrow{\mathbb{R}}$ , отпустите кнопку мыши и сбросьте точки в группу точек, расположенную под острием стрелки курсора.

Точки будут добавлены в список группы точек. На вкладке "Включить" диалогового окна "Свойства группы точек" для данной группы появятся изменения, отражающие номера добавленных точек.

# **Удаление группы точек**

Для удаления группы точек из чертежа воспользуйтесь деревом "Навигатор".

**702** | Глава 16 Группы точек

Удаление группы точек не приводит к удалению точек, содержащихся в списке точек группы. Точки остаются в чертеже.

Нельзя удалить группу точек "\_Все точки" из чертежа.

### **Чтобы удалить группу точек:**

- 1 В "Области инструментов" на вкладке "Навигатор" нажмите правую кнопку мыши на группе точек, которую вы хотите удалить.
- 2 Выберите "Удалить".

# **Краткий справочник**

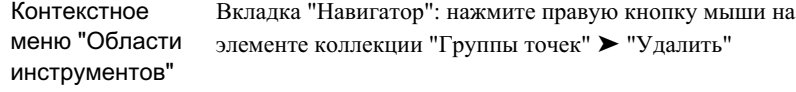

Удаление группы точек | **703**

# **Ключи-описатели**

Ключи-описатели используются для автоматического определения **В этой главе** внешнего вида точек и отдельных их свойств при создании или импорте точек в чертеж.

При создании точки чертежа ключи-описатели используются для автоматизации следующих процессов:

- Задание стиля, метки и слоя для точки.
- Задание масштаба и поворота знака точки. При поворота знака точки и поворота знака точки и поворота знака точки.
- Преобразование исходного описания точки в полное описание. В Преобразование исходного описания точки в полное описание

# **17**

 $\overline{\textsf{H}}$ 

- Понятие [ключей-описателей](#page-765-0)
- [Коллекция "Наборы](#page-767-0) [ключей-описателей" \(дерево](#page-767-0) ["Параметров"\)](#page-767-0)
- [Параметры](#page-767-1) [ключей-описателей](#page-767-1)
- Свойства [ключа-описателя](#page-769-0)
- [Управление](#page-777-0) [ключами-описателями](#page-777-0)
- 
- [Изменение](#page-793-0)
- [Работа](#page-795-0) с [ключами-описателями](#page-795-0)

# <span id="page-765-0"></span>**Понятие ключей-описателей**

Перед использованием ключей-описателей для создания точек необходимо изучить структуру ключа-описателя и понять, как используется исходное описание точки для соответствия ключу-описателю.

### **Обзор**

Ключи-описатели используются для автоматического контроля отдельных свойств точек чертежа, включая свойства, управляющие появлением точек на чертеже при создании или импорте точек. Перед тем, как создать точки чертежа с помощью ключей-описателей, необходимо создать набор ключей-описателей. При создании или импорте точки чертежа исходное описание точки определяет, какой ключ-описатель используется для этой цели. Свойства, определенные для данного ключа-описателя, применяются к добавляемой в чертеж точке.

Ниже представлены примеры ключей-описателей со следующими свойствами: "Код", "Стиль точки", "Стиль метки точки", "Формат" и "Слой":

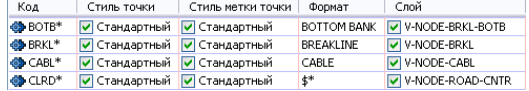

Каждый ключ-описатель чертежа определяется своим набором свойств. Свойства "Код" и "Формат" ключа-описателя являются обязательными.

Свойство "Код". Используется при поиске совпадения с ключом-описателем. Например, при совпадении кода с исходным описанием точки свойства, определенные в этом ключе-описателе, будут применены к созданной точке. Код может содержать символы-шаблоны, расширяющие возможности поиска совпадения с ключом-описателем. Более подробную информацию см. в разделе [Код](#page-770-0) [ключа-описателя](#page-770-0) (стр. 711).

Свойство "Формат". Транслирует исходное описание для точки в полное описание. Значение по умолчанию \$\* показывает, что исходное и полное описание совпадают.

К необязательным свойствам ключа-описателя относятся:

- стиль точки
- стиль метки точки
- слой
- данные масштабирования знака точки
- данные поворота знака точки

### **Пример исходного описания**

Исходное описание точки используется для определения совпадения точки с ключом-описателем. Ниже представлен пример исходного описания:

### MONA U\_POLE 1078 TREE OAK 5

Исходное описание точки состоит из знаковых элементов, разделенных пробелами, причем количество этих элементов не должно превышать 10. Главный элемент исходного описания (MONA, U\_POLE и TREE в представленном выше примере) сравнивается с кодами ключей-описателей в процессе поиска совпадения с одним из них. Остальные элементы, именуемые параметрами, могут использоваться для преобразования исходного описания в более удобное для чтения полное описание, а также для поворота и масштабирования знака точки на чертеже.

### **Поиск совпадения с ключом-описателем при создании точек чертежа**

В процессе поиска совпадения с ключом-описателем главный элемент исходного описания создаваемой точки сравнивается с кодами всех ключей-описателей, содержащихся в чертеже. Процесс останавливается, когда найдено совпадение, либо после перебора всех ключей-описателей в чертеже.

Если главный элемент исходного описания точки совпадает с кодом ключа-описателя, то определенные в этом ключе-описателе стиль точки, стиль метки точки и слой используются для создания точки чертежа. Введенное исходное описание преобразуется в полное описание при помощи определенного в ключе-описателе свойства "Формат". Если исходное описание содержит данные масштабирования и поворота, знак точки масштабируется и поворачивается в соответствии с заданными значениями.

**ЗАМЕЧАНИЕ** Поиск совпадения с ключом-описателем производится с учетом регистра, таким образом, при сравнении прописного и строчного варианта одной и той же буквы совпадения не будет. Например, исходное описание "TREE" будет совпадать с кодом "TREE" ключа-описателя. Оно не будет совпадать с "Tree" или "tree".

### **Организация доступа к ключам-описателям**

Ключи-описатели хранятся в чертеже в виде наборов. Все имеющиеся в чертеже наборы ключей-описателей перечислены в коллекции "Наборы ключей-описателей", находящейся в дереве "Параметры".

Понятие ключей-описателей | **707**

# <span id="page-767-0"></span>**Коллекция "Наборы ключей-описателей" (дерево "Параметров")**

Коллекцию "Наборы ключей-описателей" в дереве "Параметры" можно использовать для создания и управления наборами ключей-описателей.

Для вывода списка имеющихся в чертеже ключей-описателей последовательно разверните в дереве "Параметры" коллекцию "Точки" и коллекцию "Наборы ключей-описателей".

Нажмите правую кнопки мыши на коллекции "Наборы ключей-описателей", что позволит:

- Задать порядок следования [ключей-описателей, в](#page-779-0) котором производится поиск [совпадения](#page-779-0) (стр. 720).
- Создать новый набор [ключей-описателей](#page-777-1) (стр. 718).
- Обновить дерево "Параметры".

Нажатие правой кнопки мыши на наборе ключей-описателей позволяет:

- Отобразить имя и описание набора [ключей-описателей](#page-2510-0) (стр. 2451).
- Изменить [ключи-описатели, входящие](#page-793-0) в набор (стр. 734).
- Копировать набор [ключей-описателей](#page-778-0) (стр. 719).
- <span id="page-767-1"></span>■ Удалить набор [ключей-описателей](#page-781-0) (стр. 722).
- Обновить дерево "Параметры".

# **Параметры ключей-описателей**

Позволяют управлять процессом поиска совпадения с ключом-описателем при создании или импорте точек и определять принадлежность элементов исходного описания к параметрам.

# Запуск процесса поиска совпадения с ключом-описателем

Существует возможность управления процессом поиска совпадения с ключом-описателем при создании или импорте точек.

Если при создании или импорте точек требуется поиск совпадения с ключом-описателем, необходимо снять флажок параметра "Отключить ключи-описатели" в диалоговом меню "Создание точек".

ЗАМЕЧАНИЕ Если изменяется состояние "Отключить ключи-описатели" в диалоговом окне "Создание точек", то параметр "Отключить ключи-описатели при создании точек" переводится в такое же состояние при условии, что значением параметра "Сохранить изменения параметров команды" в параметрах чертежа является "Нет". Дополнительную информацию об изменении параметра "Отключить ключи-описатели при создании точек" см. в разделе Изменение параметров по умолчанию для создания точек (стр. 520).

<span id="page-768-0"></span>Если поиск совпадения исходного описания точки с ключом-описателем разрешен, и такое совпадение найдено, точка будет создана на основе определенных в ключе-описателе стилей точки, метки точки и слоя. Если определен формат, исходное описание будет преобразовано в полное описание. Если определены параметры поворота или масштабирования, знак точки поворачивается или масштабируется в соответствии с заданными значениями. Более подробную информацию см. в разделах "Использование ключей-описателей при создании точек (стр. 736)" и "Использование ключей-описателей при импорте точек из файла (стр. 738)".

# Установление принадлежности элементов исходного описания создаваемой точки к параметрам

С помощью диалогового окна "Параметры точек" можно установить, будут ли элементы исходного описания создаваемой точки интерпретироваться как параметры.

Опция "Сравнить параметры описания (\$1, \$2 и т. д.)" определяет, используются ли параметры для поворота и масштабирования знака точки при поиске совпадения с ключом-описателем.

Истина. Показывает, что в процессе поиска совпадения с ключом-описателем используются параметры поворота и масштабирования знака точки. Поскольку пробелы используются для разграничения параметров описания, в кодах

Запуск процесса поиска совпадения с ключом-описателем | 709

ключей-описателей они не учитываются. Если данная опция включена, пробелы использовать не следует.

■ Ложь. Показывает, что в процессе поиска совпадения с ключом-описателем не используются параметры поворота и масштабирования знака точки. Пробелы в кодах ключей-описателей учитываются.

### **Для того, чтобы установить принадлежность элементов исходного описания создаваемой точки к параметрам**

- 1 В "Области инструментов" на вкладке "Параметры" разверните коллекцию "Команды" в коллекции "Точки".
- 2 Нажмите правую кнопку мыши на команде CreatePoints. Выберите опцию "Изменить параметры команды.
- 3 В диалоговом окне ["Редактировать](#page-2474-0) параметры точек" (стр. 2415) разверните коллекцию "Создание точек". Более подробную информацию см. в разделе Изменение [параметров](#page-579-0) по умолчанию для создания точек (стр. 520).
- 4 Для опции "Сравнить параметры описания (\$1, \$2 и т. д.)" выберите значение "Истина" или "Ложь", чтобы указать наличие/отсутствие параметров в исходных описаниях.
- 5 Нажмите "Применить".

### **Краткий справочник**

Вкладка "Параметры": нажмите правую кнопку мыши на имени команды в коллекции "Команды" ➤ "Редактировать параметры команды" Контекстное меню "Области инструментов" Диалоговое Изменение [параметров](#page-2176-0) команд (стр. 2117)

### <span id="page-769-0"></span>окно

# **Свойства ключа-описателя**

В процессе поиска совпадения с ключом-описателем и создания точек каждое свойство ключа-описателя выполняет отдельную функцию.

### **710** | Глава 17 Ключи-описатели

Свойства ключа-описателя определяют правила поиска совпадений и преобразования исходного описания точки в полное описание. Они также могут использоваться для указания стиля точки, стиля метки точки и слоя для точки, соответствующей ключу-описателю, а также значений масштаба и поворота знака точки.

<span id="page-770-0"></span>Определения всех свойств ключей-описателей и указания по их изменению с помощью "Редактора ключей-описателей" см. в разделе Редактор [ключей-описателей](#page-2511-0) (стр. 2452).

### **Код ключа-описателя**

Свойство "Код" используется для определения исходных описаний, совпадающих с ключом-описателем.

Ключ-описатель состоит из кода и набора дополнительных свойств. При совпадении кода с исходным описанием создаваемая точка характеризуется прочими свойствами, заданными в ключе-описателе.

Ниже представлены примеры кодов ключей-описателей:

**<sup>S</sup>** DRIVS\* **O** FLOW" **O** GRND' **OB** LSCP →<br>◆ MHE\*<br>◆ MHST\*

Вкачестве кода ключа-описателя можно задать простую строку, либо воспользоваться символами-шаблонами, например, звездочкой (\*), расширяющими возможности поиска совпадения с ключом-описателем.

Например, пусть все контрольные точки в исходных описаниях имеют префикс BM, например, BM-1 и BM-2. Пусть в чертеже Autodesk Civil 3D требуется создать контрольные точки, задав для них одинаковый стиль точек, стиль меток точек и описание. Для этого нужно создать ключ-описатель с кодом BM\*. (Звездочка означает, что код будет совпадать со всеми исходными описаниями, начинающимися с BM.) Тогда все точки, у которых исходные описания начинаются с BM, будут созданы на основе заданных в ключе-описателе свойств.

Ниже представлена таблица символов-шаблонов, используемых в кодах ключей-описателей:

### **Символ Описание**

# (решетка) Совпадает с любой цифрой.

Код ключа-описателя | **711**

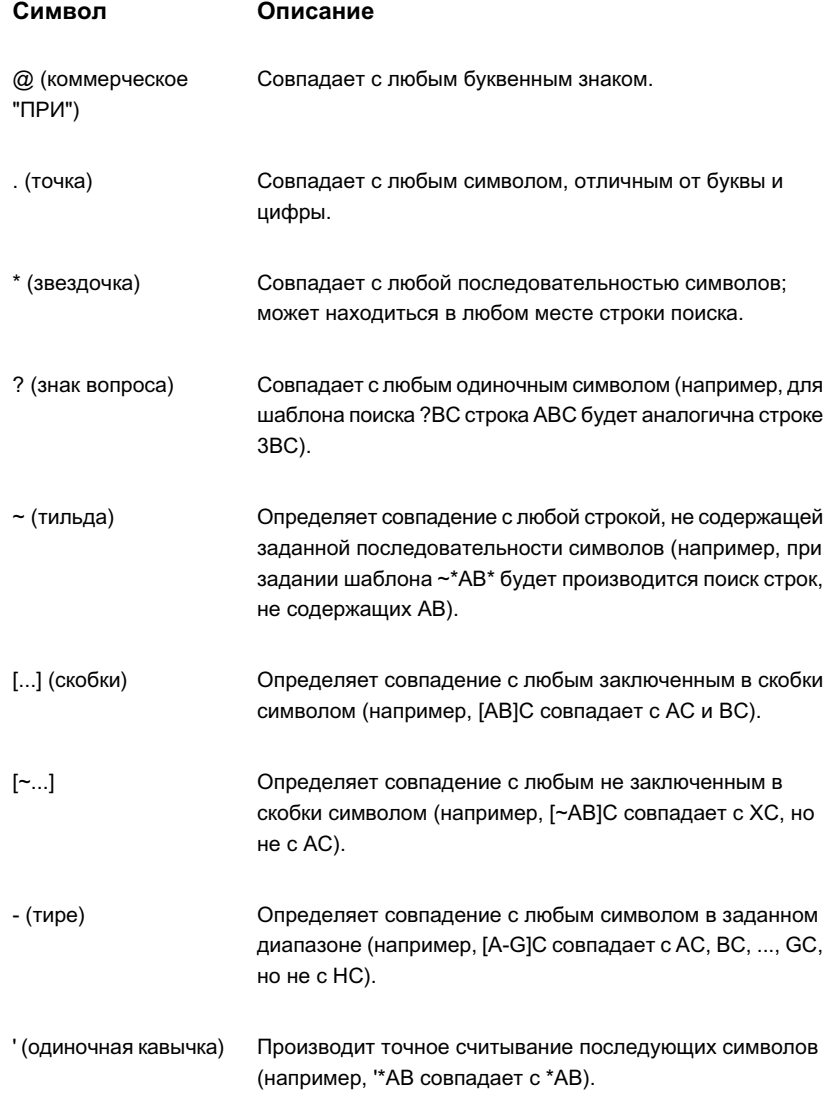

# **712** | Глава 17 Ключи-описатели

Ниже представлена таблица с примерами кодов ключей-описателей, содержащих наиболее часто используемые символы-шаблоны:

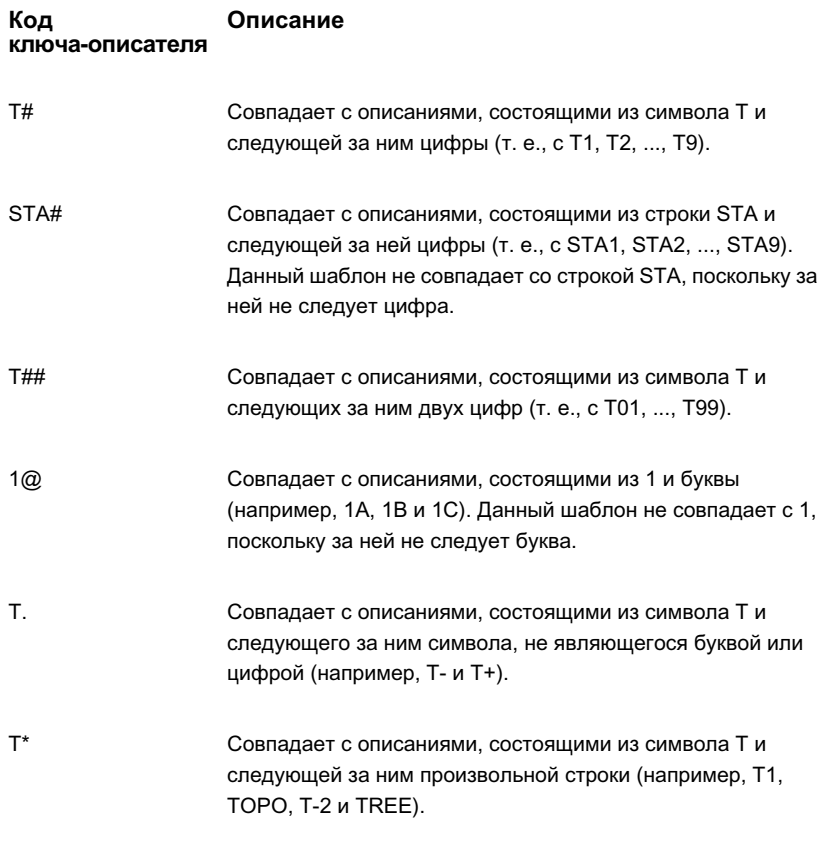

<span id="page-772-0"></span>**ЗАМЕЧАНИЕ** Поиск совпадения с ключом-описателем производится с учетом регистра, таким образом, при сравнении прописного и строчного варианта одной и той же буквы совпадения не будет. Например, исходное описание "TREE" будет совпадать с кодом "TREE" ключа-описателя. Оно не будет совпадать с "Tree" или "tree".

# **Формат ключа-описателя**

Свойство "Формат" используется для создания полного описания для точки, совпадающей с ключом-описателем.

Формат ключа-описателя | **713**

Ниже представлены примеры форматов ключей-описателей:

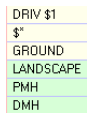

Исходное описание для точки всегда записывается в память вместе с точкой и часто соответствует описанию точки, вводимому изыскателем в полевых условиях. Иногда при создании метки для точки чертежа информации, содержащейся в исходном описании, недостаточно. Свойство "Формат" позволяет создать удобочитаемое полное описание точки.

### **Простые методы определения полного описания**

Стандартное полное описание для точек, совпадающих с ключом-описателем, задается в свойстве "Формат". Например, для того, чтобы задать полное описание MONUMENT для всех совпадающих с ключом-описателем точек, достаточно ввести MONUMENT в свойстве "Формат". После этого все создаваемые точки, совпадающие с ключом-описателем, будут иметь полное описание MONUMENT.

Если требуется, чтобы для всех точек, совпадающих с ключом-описателем, полное описание было аналогично исходному, в свойстве "Формат" нужно ввести символы \$\*.

### **Использование параметров для преобразования исходного описания в полное**

Создание удобочитаемого полного описания производится путем изменения порядка следования элементов исходного описания, либо добавления пояснительного текста. Для этого необходимо определить формат преобразования исходного описания в полное.

Исходное описание точки состоит из списка элементов, разделенных пробелами, например, TREE OAK 7. Для изменения порядка следования элементов исходного описания требуется обращение к каждому элементу в отдельности. При создании формата обращение к главному элементу исходного описания осуществляется с помощью символа \$0. Для обращения к остальным элементам, которые интерпретируются как параметры, используется комбинация символа \$ и числа от 1 до 9, которое определяет позицию параметра в исходном описании.

Например, в исходном описании TREE OAK 7 обращение к главному элементу (TREE) осуществляется с помощью символа \$0. Обращение к первому параметру (OAK) осуществляется с помощью символа \$1. Обращение ко второму параметру (7) осуществляется с помощью символа \$2.

### **714** | Глава 17 Ключи-описатели

При совпадении с ключом-описателем исходное описание преобразуется в полное с помощью формата, в котором задано обращение к элементам исходного описания.

**ЗАМЕЧАНИЕ** Главный элемент исходного описания не интерпретируется как параметр. Параметрами считаются элементы исходного описания, следующие за главным элементом.

### **Пример**

Для создаваемой точки задано исходное описание TREE OAK 7. В одном из наборов ключей-описателей содержится ключ-описатель с кодом TREE и форматом "\$2 inch \$1 tree".

Главный элемент исходного описания (TREE) совпадает с кодом TREE ключа-описателя. Заданный формат ключа-описателя ("\$2 inch \$1 tree") используется для преобразования исходного описания точки в полное.

С помощью определенного в формате символа \$2 происходит обращение ко второму параметру (7) исходного описания. С помощью определенного в формате символа \$1 происходит обращение к первому параметру (OAK) исходного описания. Формирование полного описания осуществляется заменой \$2 на 7 и \$1 на OAK в формате "\$2 inch \$1 tree". При этом заданный в формате текст ("inch" и "tree") остается неизменным. После подстановки значений преобразованное полное описание будет иметь вид "7 inch OAK tree".

Ниже представлена таблица с примерами символов, используемых в формате ключей-описателей для подстановки параметров, включая символы, позволяющие дублировать исходное описание в полном описании:

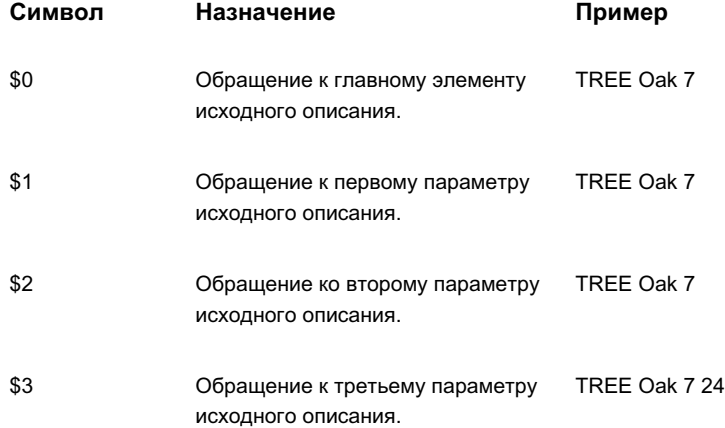

Формат ключа-описателя | **715**

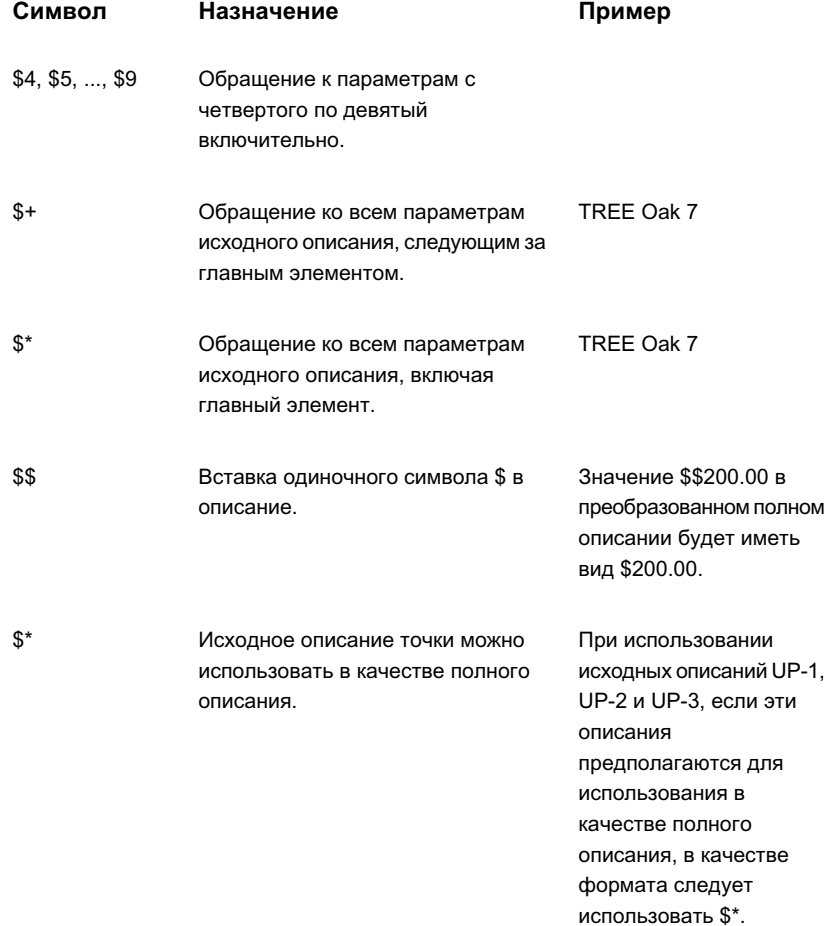

# Использование параметров ключа-описателя для определения масштаба и поворота знака точки

При совпадении точки с ключом-описателем его параметры позволяют определить масштаб и поворот знака точки.

Параметры представляют собой элементы исходного описания точки. Например, исходное описание TREE OAK 7 состоит из главного элемента TREE, за которым следуют два параметра ОАК и 7, разделенные пробелами.

716 | Глава 17 Ключи-описатели

### **Использование параметра для определения масштаба**

Для определения масштаба знака точки при совпадении с ключом-описателем используется параметр масштаба. Впредыдущем примере параметрами 1 и 2 являются OAK и 7 соответственно. Для указания того, что в качестве значения масштаба знака точки используется значение второго параметра (7), необходимо определить этот параметр как параметр масштаба.

Более подробную информацию о способах определения масштаба знака точки с использованием ключа-описателя см. в разделе "Редактор [ключей-описателей"](#page-2511-0) (стр. 2452).

### **Использование параметра для определения поворота**

Для определения поворота знака точки при совпадении с ключом-описателем используется параметр поворота. Например, исходное описание Hyd 45 A состоит из главного элемента Hyd, за которым следуют два параметра: 45 (параметр 1) и A (параметр 2). Для указания на то, что 45 используется в качестве значения поворота знака точки, необходимо определить параметр 1 как параметр поворота.

Более подробную информацию о способах определения поворота знака точки с использованием ключа-описателя см. в разделе "Редактор [ключей-описателей"](#page-2511-0) (стр. 2452).

**ЗАМЕЧАНИЕ** Параметры исходного описания также используются для создания полного описания с помощью формата ключа-описателя. Более подробную информацию см. в разделе Формат [ключа-описателя](#page-772-0) (стр. 713).

# **Свойства ключа-описателя, хранящиеся вместе с точкой**

Некоторые свойства ключа-описателя хранятся вместе с точкой чертежа.

Если при создании точки поиск совпадения с ключом-описателем разрешен и совпадение найдено, точка создается на основе свойств, заданных в этом ключе-описателе. Ниже представлены свойства ключа-описателя, которые сохраняются вместе с точкой и могут быть изменены для каждой точки в отдельности, что позволяет корректировать их внешний вид на чертеже:

- Формат
- Масштаб по X-Y
- $\blacksquare$  Масштаб по Z

Свойства ключа-описателя, хранящиеся вместе с точкой | **717**

■ Поворот

<span id="page-777-0"></span>Для изменения этих свойств используется "Редактор точек".

# **Управление ключами-описателями**

Для управления ключами-описателями можно использовать дерево "Параметры".

Ключи-описатели объединяются в наборы. Наборы ключей-описателей для чертежа перечисляются в коллекции "Наборы ключей-описателей", входящей в коллекцию "Точки" дерева "Параметры".

Каждый набор содержит один или несколько ключей-описателей. Для просмотра или изменения ключей-описателей, содержащихся в наборе, используется "Редактор ключей-описателей". Более подробную информацию см. в разделе [Изменение](#page-793-0) [ключей-описателей](#page-793-0) (стр. 734).

Если при создании точки поиск совпадения с ключом-описателем разрешен, производится перебор кодов ключей-описателей во всех определенных для чертежа наборах на предмет совпадения с исходным описанием точки. Существует возможность устанавливать порядок поиска в наборах ключей-описателей.

<span id="page-777-1"></span>При включении наборов ключей-описателей в шаблон чертежа их можно использовать в других чертежах и совместно с другими пользователями. Более подробную информацию см. в разделе Работа с [шаблонами](#page-101-0) чертежей (стр. 42).

# **Создание нового набора ключей-описателей**

Для создания набора ключей-описателей используется дерево "Параметры".

В наборе должен присутствовать хотя бы один ключ-описатель. При открытии вновь созданного набора ключей-описателей с помощью "Редактора ключей-описателей" происходит автоматическое добавление начального ключа-описателя в этот набор.

### **Для создания нового набора ключей-описателей выполните следующие действия:**

- 1 В "Области инструментов" на вкладке "Параметры" разверните коллекцию "Точки".
- 2 Нажмите правую кнопку мыши на коллекции "Наборы ключей-описателей". Выберите "Создать".
- 3 Вдиалоговомокне "Набор [ключей-описателей"](#page-2510-0) (стр. 2451) введите имя и описание создаваемого набора.
- 4 Нажмите OK.

Будет создан набор ключей-описателей.

- 5 Выделите мышью новый набор ключей-описателей и нажмите правую кнопку. Выберите "Редактировать ключи".
- 6 ВРедакторе [ключей-описателей](#page-2511-0) (стр. 2452) измените свойства начального ключа.
- 7 Добавьте дополнительные ключи-описатели в набор. Более подробную информацию см. в разделе Создание нового [ключа-описателя](#page-783-0) (стр. 724).

### **Краткий справочник**

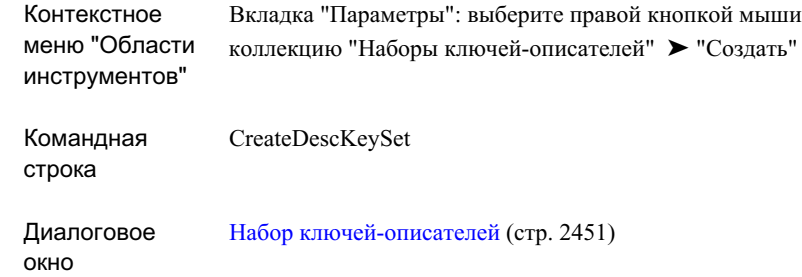

# <span id="page-778-0"></span>**Создание набора ключей-описателей на основе существующего набора**

Для копирования набора ключей-описателей используется дерево "Параметры".

При создании копии набора ключей-описателей создается новый набор, содержащий все ключи-описатели исходного набора.

**Для создания набора ключей-описателей на основе существующего набора выполните следующие действия:**

1 В "Области инструментов" на вкладке "Параметры" разверните коллекцию "Точки".

Создание набора ключей-описателей на основе существующего набора | **719**

- 2 Разверните коллекцию "Наборы ключей-описателей".
- 3 Выделите мышью набор ключей-описателей, который требуется скопировать, и нажмите правую кнопку. Выберите "Копировать".

Будет создана копия набора ключей-описателей. Имя созданного набора ключей-описателей формируется на основе имени исходного набора.

- 4 Выделите мышью новый набор ключей-описателей и нажмите правую кнопку. Выберите "Свойства".
- 5 Вдиалоговомокне "Набор [ключей-описателей"](#page-2510-0) (стр. 2451) введите имя и описание созданного набора.
- 6 Нажмите OK.
- 7 Выделите мышью новый набор ключей-описателей и нажмите правую кнопку. Выберите "Редактировать ключи".
- 8 В Редакторе [ключей-описателей](#page-2511-0) (стр. 2452) измените ключи нового набора.

### **Краткий справочник**

<span id="page-779-0"></span>Вкладка "Параметры": нажмите правую кнопку мыши на элементе "Набор ключей-описателей" ➤ "Копировать" Контекстное меню "Области инструментов"

# **Изменение порядка поиска в наборах ключей-описателей**

Укажите порядок, в котором будет производится поиск наборов ключей-описателей, совпадающих с исходным ключом.

Диалоговое окно "Порядок поиска наборов ключей-описателей" содержит список ключей-описателей. Поиск производится в порядке расположения наборов, начиная с первого и заканчивая последним набором в списке.

### **Для изменения порядка поиска в наборах ключей-описателей, выполните следующие действия:**

1 В "Области инструментов" на вкладке "Параметры" разверните коллекцию "Точки".

### **720** | Глава 17 Ключи-описатели

- 2 Нажмите правую кнопку мыши на коллекции "Наборы ключей-описателей". Выберите "Свойства".
- 3 В диалоговом окне "Порядок поиска наборов [ключей-описателей"](#page-2511-1) (стр. 2452) выберите набор ключей-описателей, нажав кнопку мыши на его имени.
- 4 Определите порядок поиска, перемещая группы точек вверх или вниз по списку

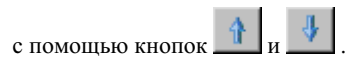

5 Нажмите OK.

### **Краткий справочник**

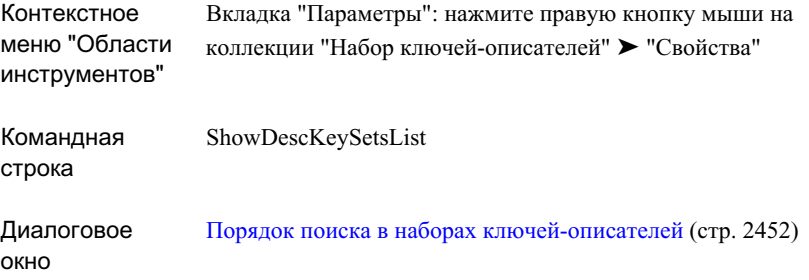

# **Изменение имени набора ключей-описателей**

Для переименования набора ключей-описателей используется дерево "Параметры".

Изменение имени не влияет на состояние входящих в набор ключей-описателей и не изменяет имеющийся в наборе порядок поиска.

### **Чтобы изменить имя набора ключей-описателей, выполните следующие действия:**

- 1 В "Области инструментов" на вкладке "Параметры" разверните коллекцию "Точки".
- 2 Разверните коллекцию "Наборы ключей-описателей".
- 3 Выделите мышью набор ключей-описателей, имя которого требуется изменить, и нажмите правую кнопку. Выберите "Свойства".

Изменение имени набора ключей-описателей | **721**

- 4 В диалоговом окне "Набор [ключей-описателей"](#page-2510-0) (стр. 2451) введите новое имя набора.
- 5 При необходимости можно ввести описание.
- 6 Нажмите OK.

### **Краткий справочник**

<span id="page-781-0"></span>Вкладка "Параметры": нажмите правую кнопку мыши на элементе "Набор ключей-описателей" ➤ "Свойства" Контекстное меню "Области инструментов"

# **Удаление набора ключей-описателей**

Для удаления набора ключей-описателей используется дерево "Параметры".

При удалении набора ключей-описателей удаляются все содержащиеся в нем ключи.

Более подробную информацию об удалении отдельно взятого ключа-описателя см. в разделе "Удаление [ключей-описателей](#page-794-0) (стр. 735)".

### **Для удаления набора ключей-описателей выполните следующие действия:**

- 1 В "Области инструментов" на вкладке "Параметры" разверните коллекцию "Точки".
- 2 Разверните коллекцию "Наборы ключей-описателей".
- 3 Выделите мышью набор ключей-описателей, который требуется удалить, и нажмите правую кнопку. Выберите "Удалить".
- 4 Нажмите "Да".

### **Краткий справочник**

Вкладка "Параметры": нажмите правую кнопку мыши на элементе "Набор ключей-описателей" ➤ "Удалить" Контекстное меню "Области инструментов"

# **Печать ключей-описателей**

Для распечатки списка наборов ключей-описателей, содержащихся в чертеже, либо списка ключей-описателей, содержащихся в отдельном наборе ключей-описателей, используется команда "Копировать в буфер обмена".

Чтобы распечатать список наборов ключей-описателей, содержащихся в чертеже, выберите коллекцию "Наборы ключей-описателей" в дереве "Параметры" с целью вывода экранного представления списка наборов ключей-описателей, содержащихся в чертеже. Для доступа к контекстному меню выделите мышью представление списка и нажмите правую кнопку. Для копирования содержимого экранного представления списка в файл, который можно вывести на печать, используется команда "Копировать в буфер обмена".

Для распечатки списка ключей-описателей, содержащихся в наборе ключей-описателей, выберите набор ключей-описателей в дереве "Параметры" с целью вывода экранного представления списка ключей-описателей, содержащихся в наборе ключей-описателей. Для доступа к контекстному меню выделите мышью представление списка и нажмите правую кнопку. Для копирования содержимого экранного представления списка в файл, который можно вывести на печать, используется команда "Копировать в буфер обмена".

<span id="page-782-0"></span>Дополнительную информацию о команде "Копировать в буфер обмена" см. в разделе [Копирование](#page-114-0) элементов из "Вида списка" (стр. 55).

# **Создание ключей-описателей**

Для создания новых ключей-описателей и для копирования ключей-описателей можно использовать "Редактор ключей описателей".

Эти операции можно также выполнять при помощи "Навигатора". Однако "Редактор ключей-описателей", являясь отдельным окном, обеспечивает область обзора большего размера и более высокую гибкость использования экранного пространства.

Печать ключей-описателей | **723**

### <span id="page-783-0"></span>**Создание нового ключа-описателя**

Для создания нового ключа-описателя используется "Редактор ключей-описателей".

Новый ключ-описатель всегда создается с заданными по умолчанию свойствами. После создания ключа-описателя его свойства можно изменять.

### **Для создания ключа-описателя выполните следующие действия:**

- 1 В "Области инструментов" на вкладке "Параметры" разверните коллекцию "Точки".
- 2 Разверните коллекцию "Наборы ключей-описателей".
- 3 Выделите мышью набор ключей-описателей, в котором требуется создать новый ключ, и нажмите правую кнопку. Выберите "Редактировать ключи".

**ЗАМЕЧАНИЕ** Можно создать новый набор ключей-описателей, а затем добавить в него ключи. Более подробную информацию см. в разделе Создание нового набора [ключей-описателей](#page-777-1) (стр. 718).

- 4 В "Редакторе [ключей-описателей"](#page-2511-0) (стр. 2452) выделите мышью раздел, содержащий ключи-описатели, и нажмите правую кнопку. Выберите "Создать". Будет создан новый ключ-описатель со свойствами по умолчанию.
- 5 При необходимости можно отобразить столбцы, содержащие свойства, которые подлежат изменению. В "Редакторе ключей-описателей" существует возможность скрыть/показать столбцы по аналогии с представлением списка. Более подробную информацию см. в разделе [Настройка](#page-111-0) вида списка (стр. 52).
- 6 При необходимости измените свойства ключа-описателя. Более подробную информацию см. в разделе Редактор [ключей-описателей](#page-2511-0) (стр. 2452).
- 7 Закройте "Редактор ключей-описателей".

### **Краткий справочник**

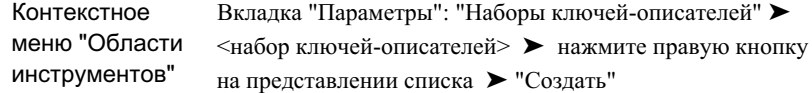

## **Копирование ключей-описателей**

Для копирования ключа-описателя используется "Редактор ключей-описателей".

Копии ключей-описателей можно создавать в рамках одного набора. Копировать ключи-описатели из одного набора в другой нельзя.

### **Для копирования ключа-описателя выполните следующие действия:**

- 1 В "Области инструментов" на вкладке "Параметры" разверните коллекцию "Точки".
- 2 Разверните коллекцию "Наборы ключей-описателей".
- 3 Выделите мышью набор ключей-описателей, в котором требуется создать новый ключ, и нажмите правую кнопку. Выберите "Редактировать ключи".
- 4 В "Редакторе [ключей-описателей"](#page-2511-0) (стр. 2452) выделите мышью ключ, который требуется копировать, и нажмите правую кнопку. Выберите "Копировать". Будет создана копия ключа-описателя.
- 5 При необходимости можно отобразить столбцы, содержащие свойства нового ключа-описателя, которые подлежат изменению. В "Редакторе ключей-описателей" существует возможность скрыть/показать столбцы по аналогии с представлением списка. Более подробную информацию см. в разделе [Настройка](#page-111-0) вида списка (стр. 52).
- 6 При необходимости измените свойства ключа-описателя. Более подробную информацию см. в разделе Редактор [ключей-описателей](#page-2511-0) (стр. 2452).
- 7 Закройте "Редактор ключей-описателей".

Копирование ключей-описателей | **725**

### **Краткий справочник**

<span id="page-785-0"></span>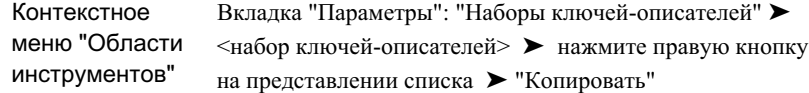

### **Пример: создание простого ключа-описателя**

В данном примере демонстрируется создание и использование простого ключа-описателя.

В данном примере будет создан ключ-описатель, который будет использован для создания точек опоры сооружения, имеющих префикс UP в исходном описании, например, UP5A и UP4B. После создания этих точек на чертеже они будут отображены с одинаковыми знаками и расположены на одном слое. Для каждой точки сохраняется собственное описание.

В данном примере демонстрируется использование символа-шаблона в коде ключа-описателя для поиска совпадения ключа-описателя со всеми точками, исходное описание которых начинается с префикса UP.

При выполнении данного примера могут понадобиться дополнительные сведения о содержимом столбцов в "Редакторе ключей-описателей". Более подробную информацию см. в разделе Редактор [ключей-описателей](#page-2511-0) (стр. 2452).

### **Пример: создание простого ключа-описателя**

- 1 Перед началом выполнения примера создайте стиль точек с именем UP\_Symbol, который будет использован для отображения созданных в этом примере точек опоры сооружения. Более подробную информацию см. в разделе [Стили](#page-585-0) точек (стр. 526).
- 2 В "Области инструментов" на вкладке "Параметры" разверните коллекцию "Точки".
- 3 Нажмите правую кнопку мыши на коллекции "Наборы ключей-описателей". Выберите "Создать".
- 4 В качестве "Имени" введите UP\_Example. Нажмите OK.
	- Созданный набор ключей-описателей с именем UP\_Example, появится в коллекции "Наборы ключей-описателей" дерева "Параметры".

5 Выделите мышью UP\_Example и нажмите правую кнопку. Выберите "Редактировать ключи".

Откроется "Редактор ключей-описателей". Если окно "Редактора

ключей-описателей" не появляется, нажмите на вверху вкладки "Параметры" для отображения окна "Панорама".

Если на экране не отображаются заголовки столбцов, упомянутых на предыдущих шагах, воспользуйтесь контекстным меню для отображения и развертывания заголовков столбцов. В "Редакторе ключей-описателей" существует возможность скрыть/показать столбцыпо аналогии с представлением списка. Более подробную информацию см. в разделе [Настройка](#page-111-0) вида списка (стр. 52).

6 В окне "Редактор ключей-описателей" выберите первую ячейку столбца под заголовком "Код". Введите значение кода UP\*.

Звездочка (\*) показывает, что данный ключ-описатель будет совпадать с любыми исходными описаниями, начинающимися на UP, например, с такими как UP5A и UP5B.

7 Установите флажок в столбце "Стиль точки" и нажмите левую кнопку мыши на ячейке. В диалоговом окне "Стиль точки" выберите UP\_Symbol. Нажмите OK.

Стиль UP\_Symbol будет использоваться с целью отображения знаков для точек, совпадающих с создаваемым ключом-описателем.

- 8 Убедитесь, что в столбце "Стиль метки точки" установлен флажок и определен стиль "Стандартный" . Стиль "Стандартный" определяет метку, содержащую номер, отметку и полное описание точки.
- 9 Выберите ячейку столбца под заголовком "Формат" и введите \$\*.

Комбинация знака доллара и звездочки (\$\*) означает, что исходное описание будет дублировано в полном.

При необходимости можно было бы ввести текст, например UTILITY POLE, который использовался бы в полном описании всех точек, исходное описание которых начинается с UP, или установить формат, задающий правила формирования полного описания из исходного. Более подробную информацию см. в разделе Формат [ключа-описателя](#page-772-0) (стр. 713).

- 10 Установите флажок в столбце "Слой". Нажмите кнопку мыши на ячейке и создайте слой с именем PTS\_UP.
- 11 Снимите флажки со всех оставшихся заголовков столбцов.

Пример: создание простого ключа-описателя | **727**

Точка, созданная с помощью данного ключа-описателя, будет находится на слое PTS\_UP.

- 12 Закройте "Редактор ключей-описателей".
- 13 Если определено несколько наборов ключей-описателей, переместите набор UP\_Example в начало списка. Более подробную информацию см. в разделе Изменение порядка поиска в наборах [ключей-описателей](#page-779-0) (стр. 720).
- 14 Выберите "Точки" ➤ "Создание точек". В диалоговом окне "Создание точек"

нажмите на  $\mathbb{V}$ , чтобы развернуть диалоговое окно.

- 15 Разверните коллекцию "Создание точек" и укажите следующие параметры:
	- Для опции "Запрашивать описания создаваемых точек" выберите "Вручную". Более подробную информацию см. в разделе Изменение [параметров](#page-579-0) по [умолчанию](#page-579-0) для создания точек (стр. 520)
	- Для опции "Отключить ключи-описатели" установите значение "Ложь".
- 16 Из списка команд "Разное" выберите "Вручную".
- 17 Выберите местоположение для новой точки.
- 18 Следуйте подсказкам. При появлении подсказки с запросом описания введите UP1A.

**ЗАМЕЧАНИЕ** Поиск совпадения с ключом-описателем производится с учетом регистра, таким образом, при сравнении прописного и строчного варианта одной и той же буквы совпадения не будет. Например, исходное описание "UP1A" совпадает с кодом "UP\*" ключа-описателя, но не совпадает с "up\*" или "Up\*".

19 Точка создается на основе стиля точки UP\_Symbol и стиля метки точки "Стандартный". Созданная точка располагается на слое PTS\_UP.

# **Пример: создание полного описания с использованием параметров ключа-описателя**

В данном примере демонстрируется использование параметров свойства "Формат" ключа-описателя для преобразования исходного описания в полное.

ЗАМЕЧАНИЕ Ниже представлен текст с описанием примера. Он не содержит исчерпывающего обзора ключей-описателей. Общие сведения о ключах-описателях см. в разделе "Понятие ключей-описателей (стр. 706)". Перед тем, как приступить к выполнению данного примера, необходимо выполнить пример, демонстрирующий создание простого ключа-описателя. Более подробную информацию см. в разделе Пример: создание простого ключа-описателя (стр. 726).

При создании точки исходное описание вводится в командной строке. Исходное описание может состоять из одного элемента, например, UP5A, или нескольких элементов, например, UPNO 104. В процессе поиска совпадения главный элемент исходного описания сравнивается с кодами ключей-описателей. Остальные элементы называются параметрами. Параметры могут использоваться для создания полного описания для точек, совпадающих с ключом-описателем.

В данном примере будет создан ключ-описатель, преобразующий исходное описание UPNO <номер опоры> в полное описание U POLE <номер опоры>. Например, исходное описание UPNO 104 после преобразования в полное будет иметь вид **U POLE 104.** 

В исходном описании UPNO 104 элемент UPNO используется для поиска совпадения с кодом ключа-описателя, а 104 является первым параметром. Более подробную информацию см. в разделе Формат ключа-описателя (стр. 713).

### Пример: создание полного описания с использованием параметров

- 1 На вкладке "Параметры" в окне "Область инструментов" нажмите правую кнопку мыши на коллекции "Наборы ключей-описателей". Выберите "Создать".
- 2 В качестве "Имени" введите Format\_Example. Нажмите ОК. Будет создан набор ключей-описателей с именем Format Example.
- 3 Выделите мышью Format\_Example и нажмите правую кнопку. Выберите "Редактировать ключи".

Откроется "Редактор ключей-описателей". Если окно "Редактор

ключей-описателей" не появляется, нажмите на вверху вкладки "Параметры" для отображения окна "Панорама".

Если на экране не отображаются заголовки столбцов, упомянутых на предыдущих шагах, воспользуйтесь контекстным меню для отображения и развертывания заголовков столбцов. В "Редакторе ключей-описателей" существует возможность скрыть/показать столбцы по аналогии с представлением списка. Более подробную информацию см. в разделе Настройка вида списка (стр. 52).

Пример: создание полного описания с использованием параметров ключа-описателя | 729

4 В окне "Редактор ключей-описателей" выберите первую ячейку столбца под заголовком "Код" и введите UPNO в качестве кода.

Код будет совпадать с любым исходным описанием, главный элемент которого имеет значение UPNO.

5 Установите флажки в первых ячейках столбцов под заголовками "Стиль точки" и "Стиль метки точки". Убедитесь, что задан стиль "Стандартный".

**ЗАМЕЧАНИЕ** В стиле метки точки "Стандартный" отображается полное описание для точки.

6 Выберите ячейку столбца под заголовком "Формат" и введите U\_POLE \$1.

С помощью символа \$1 происходит обращение к первому параметру исходного описания. Заданный формат будет использован для преобразования исходного описания "UPNO 104" в полное описание "U\_POLE 104". Более подробную информацию см. в разделе Формат [ключа-описателя](#page-772-0) (стр. 713).

- 7 Установите флажок под заголовком столбца "Слой", выберите ячейку и создайте слой под именем UP\_LAYER. Точка, созданная с помощью данного ключа-описателя, будет находится на слое UP\_LAYER.
- 8 Снимите флажки со всех оставшихся заголовков столбцов.
- 9 Закройте "Редактор ключей-описателей".
- 10 Если задано несколько наборов ключей-описателей, переместите набор ключей-описателей Format\_Example в начало списка очередности поиска. Более подробную информацию см. в разделе [Изменение](#page-779-0) порядка поиска в наборах [ключей-описателей](#page-779-0) (стр. 720).
- 11 Выберите "Точки" ➤ "Создание точек".
- 12 В диалоговом окне "Создание точек" нажмите на  $\mathbb{V}$ , чтобы развернуть диалоговое окно.
- 13 Разверните коллекцию "Создание точек" и укажите следующие параметры:
	- Для опции "Запрашивать описания создаваемых точек" выберите "Вручную". Более подробную информацию см. в разделе Изменение [параметров](#page-579-0) по [умолчанию](#page-579-0) для создания точек (стр. 520)
	- Для опции "Сравнить параметры описания" (\$1, \$2, и т. д.) коллекции "Создание точек" выберите значение "Истина". Более подробную информацию см. в разделе Установление [принадлежности](#page-768-0) элементов исходного описания [создаваемой](#page-768-0) точки к параметрам (стр. 709).
- Для опции "Отключить ключи-описатели" установите значение "Ложь".
- 14 Из списка команд "Разное" выберите "Вручную".
- 15 Выберите местоположение для новой точки.
- 16 Следуйте подсказкам. При появлении подсказки с запросом описания введите **UPNO 104.**

Создание точки происходит на основе полного описания U\_POLE 104, извлеченного из ключа-описателя.

# Пример: использование параметров ключей-описателей для задания формата полного описания и масштаба знака точки

В данном примере демонстрируется использование параметров ключей-описателей для формирования полного описания и масштабирования знака точки.

ЗАМЕЧАНИЕ Ниже представлен текст с описанием примера. Он не содержит исчерпывающего обзора ключей-описателей. Общие сведения о ключах-описателях см. в разделе "Понятие ключей-описателей (стр. 706)". Перед тем, как приступить к выполнению данного примера, необходимо выполнить пример, демонстрирующий создание простого ключа-описателя. Более подробную информацию см. в разделе Пример: создание простого ключа-описателя (стр. 726).

При создании точки исходное описание вводится в командной строке. Исходное описание может состоять из одного элемента, например, TREE, или нескольких элементов, например, TREE OAK 7. В процессе поиска совпадения главный элемент исходного описания сравнивается с кодами ключей-описателей. Остальные элементы называются параметрами. Параметры могут использоваться для создания полного описания точки, а также для задания поворота и масштаба точки.

В данном примере будет создан ключ-описатель, позволяющий преобразовать исходное описание в формате TREE <tree type> <tree size> в полное описание в формате <tree size> inch <tree type> tree, а также задать масштаб знака точки, используя значение <tree size>. Например, исходное описание TREE OAK 7 после преобразования в полное описание будет иметь вид 7 inch OAK tree. Масштаб знака точки будет задан значением 7.

Пример: использование параметров ключей-описателей для задания формата полного описания и масштаба знака точки | 731 В исходном описании TREE OAK 7, OAK является первым параметром, 7 является вторым параметром. Более подробную информацию см. в разделе [Формат](#page-772-0) [ключа-описателя](#page-772-0) (стр. 713).

### **Пример: использование параметров ключей-описателей для задания формата полного описания и масштаба знака точки**

- 1 Перед началом выполнения примера создайте стиль точек с именем Tree\_Symbol, который будет использован для отображения созданных в этом примере точек дерева. Более подробную информацию см. в разделе [Создание](#page-586-0) стиля точки (стр. 527).
- 2 На вкладке "Параметры" в окне "Область инструментов" нажмите правую кнопку мыши на коллекции "Наборы ключей-описателей". Выберите "Создать".
- 3 В качестве "Имени" введите Param\_Example. Нажмите OK.

Будет создан набор ключей-описателей с именем Param\_Example.

4 Нажмите правую кнопку мыши на Param\_Example. Выберите "Редактировать ключи".

 $\Box$ Откроется "Редактор ключей-описателей". Если окно "Редактор ключей-описателей" не появляется, нажмите на вверху вкладки "Параметры" для отображения окна "Панорама".

Если на экране не отображаются заголовки столбцов, упомянутых на предыдущих шагах, воспользуйтесь контекстным меню для отображения и развертывания заголовков столбцов. В "Редакторе ключей-описателей" существует возможность скрыть/показать столбцыпо аналогии с представлением списка. Более подробную информацию см. в разделе [Настройка](#page-111-0) вида списка (стр. 52).

5 В окне "Редактор ключей-описателей" выберите первую ячейку столбца под заголовком "Код" и введите TREE в качестве кода.

Код будет совпадать с любым исходным описанием, главный элемент которого имеет значение TREE.

- 6 Установите флажок в столбце "Стиль точки" и нажмите левую кнопку мыши на ячейке. В диалоговом окне "Стиль точки" выберите Tree\_Symbol. Нажмите OK.
- 7 Установите флажок под заголовком столбца "Стиль метки точки". Убедитесь, что задан стиль метки точки "Стандартный".
- 8 Выберите ячейку столбца под заголовком "Формат" и введите \$2 inch \$1 Tree.
С помощью символа \$2 происходит обращение ко второму параметру исходного описания. С помощью символа \$1 происходит обращение к первому параметру исходного описания. Заданный формат будет использован для преобразования исходного описания "TREE OAK 7" в полное описание "7 inch OAK tree".

Более подробную информацию см. в разделе Формат [ключа-описателя](#page-772-0) (стр. 713).

- 9 Установите флажок под заголовком столбца "Слой". Нажмите кнопку мыши на ячейке и создайте слой с именем PTS\_TREE. Точка, созданная с помощью данного ключа-описателя, будет находиться на слое PTS\_TREE.
- 10 Установите флажок для опции "Применить к X-Y".
- 11 Установите флажок для опции "Применить к Z".
- 12 Установите флажок для опции "Параметр масштаба".
- 13 Установите флажок для опции "Параметр масштаба". Выберите параметр 2. Параметр 2 ссылается на второй параметр исходного описания, т. е. на 7. Это означает, что во втором параметре описания содержится значение масштаба знака точки.
- 14 Снимите флажки со всех оставшихся заголовков столбцов.
- 15 Закройте "Редактор ключей-описателей".
- 16 Если определено несколько наборов ключей-описателей, переместите набор Param\_Example в начало списка очередности поиска. Более подробную информацию см. в разделе [Изменение](#page-779-0) порядка поиска в наборах [ключей-описателей](#page-779-0) (стр. 720).
- 17 Выберите "Точки" ➤ "Создание точек".
- 18 В диалоговом окне "Создание точек" нажмите на  $\mathbb{R}$ , чтобы развернуть диалоговое окно.
- 19 Разверните коллекцию "Создание точек" и укажите следующие параметры:
	- Для опции "Запрашивать описания создаваемых точек" выберите "Вручную". Более подробную информацию см. в разделе Изменение [параметров](#page-579-0) по [умолчанию](#page-579-0) для создания точек (стр. 520)
	- Для опции "Сравнить параметры описания" (\$1, \$2, и т. д.) коллекции "Создание точек" выберите значение "Истина". Более подробную информацию см. в разделе Установление [принадлежности](#page-768-0) элементов исходного описания [создаваемой](#page-768-0) точки к параметрам (стр. 709).

Пример: использование параметров ключей-описателей для задания формата полного описания и масштаба знака точки | **733**

- Для опции "Отключить ключи-описатели" установите значение "Ложь".
- 20 Из списка команд "Разное" выберите "Вручную".
- 21 Выберите местоположение для новой точки.
- 22 Следуйте подсказкам. При появлении подсказки с запросом описания введите TREE OAK 7.

Будет создана точка с меткой, содержащей полное описание 7 inch OAK tree, и знаком, масштабированным в соответствии с заданным значением.

23 Создайте другую точку с исходным описанием TREE OAK 5 и посмотрите, как будет выглядеть полное описание и масштабированный знак точки.

## **Изменение ключей-описателей**

Для изменения и удаления ключей-описателей используется "Редактор ключей-описателей" .

Для изменения ключа-описателя необходимо открыть содержащий его набор.

"Редактор ключей-описателей" отображается как вид (вкладка) в окне "Панорама". Более подробную информацию о работе с видами см. в разделе [Окно "Панорама"](#page-115-0) (стр. 56).

В "Редакторе ключей-описателей" ключи-описатели отображаются в виде таблицы. Каждая строка таблицы содержит ключ-описатель. Столбцы содержат свойства ключа-описателя. В "Редакторе ключей-описателей" существует возможность скрыть/показать столбцы по аналогии с представлением списка. Более подробную информацию см. в разделе [Настройка](#page-111-0) вида списка (стр. 52).

Полное описание каждого столбца "Редактора ключей-описателей" см. в разделе Редактор [ключей-описателей](#page-2511-0) (стр. 2452).

**ЗАМЕЧАНИЕ** Существует возможность изменения ключей-описателей в "Навигаторе". Однако "Редактор ключей-описателей", являясь отдельным окном, обеспечивает область обзора большего размера и более высокую гибкость использования экранного пространства.

# **Открытие "Редактора ключей-описателей"**

Для открытия "Редактора ключей-описателей" используется дерево "Параметры".

**734** | Глава 17 Ключи-описатели

Перед открытием "Редактора ключей-описателей" необходимо выбрать редактируемый набор ключей-описателей. В окне "Редактор ключей-описателей" отображаются все ключи-описатели из выбранного набора ключей-описателей.

**ЗАМЕЧАНИЕ** Изменять ключи-описатели можно также в представлении элементов на вкладке "Навигатор". Однако "Редактор ключей-описателей", являясь отдельным окном, обеспечивает область обзора большего размера и более высокую гибкость использования экранного пространства.

**Для открытия "Редактора ключей-описателей" выполните следующие действия:**

- 1 В "Области инструментов" на вкладке "Параметры" разверните коллекцию "Наборы ключей-описателей".
- 2 Выделите мышью набор ключей-описателей, в который требуется внести изменения, и нажмите правую кнопку. Выберите "Редактировать ключи".
- 3 Используйте возможности "Редактора [ключей-описателей"](#page-2511-0) (стр. 2452) для изменений отдельно взятого ключа.

## **Краткий справочник**

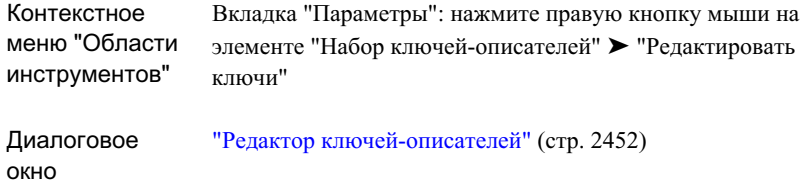

## **Удаление ключей-описателей**

Для удаления ключа-описателя из набора ключей-описателей используется "Редактор ключей-описателей".

Об удалении набора ключей-описателей см. в разделе ["Удаление](#page-781-0) набора [ключей-описателей](#page-781-0) (стр. 722)".

Удаление ключей-описателей | **735**

#### **Для удаления ключа-описателя выполните следующие действия:**

- 1 В "Области инструментов" на вкладке "Параметры" нажмите правую кнопку мыши на наборе ключей-описателей, содержащем ключ-описатель, который необходимо удалить. Выберите "Редактировать ключи".
- 2 В "Редакторе [ключей-описателей"](#page-2511-0) (стр. 2452) выделите мышью ключ, который требуется удалить, и нажмите правую кнопку. Выберите "Удалить".
- 3 Закройте "Редактор ключей-описателей".

## **Краткий справочник**

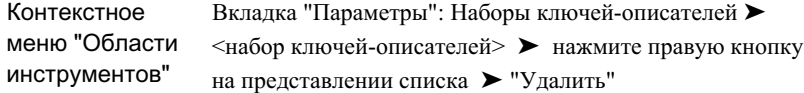

## **Работа с ключами-описателями**

Ключи-описатели используются для определения внешнего вида точек при создании или импорте, а также для добавления точек в группы точек.

Если поиск совпадения с ключом-описателем разрешен, происходит сравнение исходных описаний создаваемых или импортируемых точек с заданными в чертеже ключами-описателями. Если совпадение найдено, свойства соответствующего ключа-описателя применяются к точке.

## **Использование ключей-описателей при создании точек**

Ключи-описатели используются при создании точек с помощью команды "Создать точки".

Если поиск совпадения с ключом-описателем разрешен, после ввода исходного описания создаваемой точки в строку запроса описания начинается процесс поиска. Происходит перебор всех ключей-описателей каждого набора на предмет совпадения главного элемента исходного описания с кодом ключа-описателя; процесс останавливается, когда найдено совпадение, либо после перебора всех ключей-описателей.

**736** | Глава 17 Ключи-описатели

Если совпадение найдено, определенные в соответствующем ключе-описателе стиль точки, стиль метки точки и слой используются для создания точки. Введенное исходное описание преобразуется в полное описание в соответствии с заданным в ключе-описателе форматом. Если исходное описание содержит данные масштабирования и поворота, знак точки масштабируется и поворачивается в соответствии с заданными значениями.

Если совпадение не найдено, точка создается без стиля точки и стиля метки точки. Точка отображается с помощью стилей группы точек. Более подробную информацию см. в разделе [Управление](#page-593-0) внешним видом точки в чертеже (стр. 534).

Более подробную информацию о работе с ключами-описателями см. в разделе Понятие [ключей-описателей](#page-765-0) (стр. 706).

#### **Для использования ключей-описателей при создании точек выполните следующие действия:**

- 1 Создайте один или несколько наборов с ключами-описателями, которые будут использованы при создании точек. Более подробную информацию см. в разделе Создание [ключей-описателей](#page-782-0) (стр. 723).
- 2 Укажите порядок поиска в наборах ключей-описателей. Более подробную информацию см. в разделе [Изменение](#page-779-0) порядка поиска в наборах [ключей-описателей](#page-779-0) (стр. 720).
- 3 Для опции "Запрашивать описания создаваемых точек" выберите "Вручную". Более подробную информацию см. в разделе Изменение [параметров](#page-579-0) по [умолчанию](#page-579-0) для создания точек (стр. 520).
- 4 Укажите, содержат ли используемые ключи-описатели параметры. См. раздел "Установление [принадлежности](#page-768-0) элементов исходного описания создаваемой точки к [параметрам](#page-768-0) (стр. 709)".
- 5 Выберите "Точки" ➤ "Создание точек".
- 6 Разверните диалоговое окно ["Создание](#page-2495-0) точек" (стр. 2436). Снимитефлажок опции "Отключить ключи-описатели".
- 7 Нажмите "Команда". Следуйте подсказкам во время создания точки.
- 8 При появлении подсказки с запросом описания, введите значение главного элемента исходного описания, совпадающее с кодом одного из используемых ключей-описателей. Если ключ-описатель имеет параметры для преобразования в полное описание или для поворота и преобразования знака, введите параметры через пробел.

Точка создается на основе определенных в ключе-описателе свойств, таких как стиль точки, стиль метки точки и слой.

Использование ключей-описателей при создании точек | **737**

# **Использование ключей-описателей при импорте точек из файла**

Существует возможность использования ключей-описателей при импорте точек из файла в чертеж.

Точки чертежа можно создавать с помощью импорта данных из файла данных о точках, который может представлять собой текстовый файл ASCII или файл базы данных Microsoft® Access (.  $mdb$ ). Дополнительные сведения по созданию точек с помощью импорта см. в разделе [Импорт](#page-715-0) данных точек (стр. 656).

Если поиск совпадения с ключом-описателем разрешен, при импорте точек из файла данных их исходные описания используются для поиска совпадений. Главный элемент исходного описания каждой импортируемой точки сравнивается с кодом каждого ключа-описателя во всех наборах до тех пор, пока не будет найдено совпадение, либо не закончится перебор всех наборов.

Если совпадение найдено, определенные в соответствующем ключе-описателе стиль точки, стиль метки точки и слой используются для создания точки чертежа. Исходное описание точки преобразуется в полное описание в соответствии с заданным в ключе-описателе форматом. Если исходное описание содержит данные масштабирования и поворота, знак точки масштабируется и поворачивается в соответствии с заданными значениями.

Если совпадения не найдено, точка создается без стиля точки и стиля метки точки и отображается с помощью стилей группы точек. Более подробную информацию см. в разделе [Управление](#page-593-0) внешним видом точки в чертеже (стр. 534).

Более подробную информацию о работе с ключами-описателями см. в разделе Понятие [ключей-описателей](#page-765-0) (стр. 706).

#### **Для использования ключей-описателей при импорте точек из файла, выполните следующие действия:**

- 1 Создайте один или несколько наборов с ключами-описателями, которые будут использованы при импорте точек. Более подробную информацию см. в разделе Создание [ключей-описателей](#page-782-0) (стр. 723).
- 2 Укажите порядок поиска в наборах ключей-описателей. Более подробную информацию см. в разделе [Изменение](#page-779-0) порядка поиска в наборах [ключей-описателей](#page-779-0) (стр. 720).
- 3 Укажите, содержат ли используемые ключи-описатели параметры. Более подробную информацию см. в разделе Установление [принадлежности](#page-768-0) элементов исходного описания [создаваемой](#page-768-0) точки к параметрам (стр. 709).
- 4 Выберите "Точки" ➤ "Создание точек.
- 5 В диалоговом окне ["Создание](#page-2495-0) точек" (стр. 2436) удалите флажок "Отключить ключи-описатели". Выберите "Импорт".
- 6 В списке "Формат" укажите имя формата.
- 7 Импортируйте точки. Более подробную информацию см. в разделе [Импорт](#page-715-0) [данных](#page-715-0) точек (стр. 656).

Каждая точка, исходное описание которой совпадает с ключом-описателем, создается в чертеже на основе заданных в ключе свойств, таких как стиль точки, стиль метки точки и слой.

# **Использование ключей-описателей для добавления точек в группу**

Коды ключей-описателей используются для добавления точек в группу точек.

Существует возможность добавления точек в группу при их совпадении с ключами-описателями. Вкладка "Совпадение исходных описаний" в диалоговом окне "Свойства группы точек"позволяет задать ключи-описатели, которые будут добавлены в группу точек при совпадении. Более подробную информацию см. в разделе Вкладка "Совпадение исходных [описаний" \(диалоговое](#page-2482-0) окно "Свойства [группы](#page-2482-0) точек") (стр. 2423).

Также существует возможность использования исходного или полного описания точки для включения/исключения точки из группы. Более подробную информацию см. в разделах [Вкладка "Включить" \(диалоговое](#page-2483-0) окно "Свойства группы точек") (стр. 2424) и [Вкладка "Исключить" \(диалоговое](#page-2485-0) окно "Свойства группы точек") (стр. 2426).

Использование ключей-описателей для добавления точек в группу | **739**

# **Поверхности**

Поверхности являются основными компоновочными блоками в **В этой главе** Autodesk Civil 3D. Для создания новых поверхностей можно ■ Общие [сведения](#page-802-0) о импортировать информацию о поверхностях из файлов LandXML, [TIN](#page-2910-0) (нерегулярная триангуляционная сеть) и *DEM* (цифровая модель рельефа по регулярной сетке), а также использовать точки, | ■ Создание [поверхностей](#page-808-0) файлы точек, данные DEM, существующие объекты AutoCAD, горизонтали, структурные линии и границы.

# **18**

 $\overline{\textsf{H}}$ 

- [поверхностях](#page-802-0)
- [Последовательность](#page-805-0) [операций](#page-805-0) при работе с [поверхностями](#page-805-0)
- 
- [Добавление](#page-823-0) и [редактирование](#page-823-0) данных [поверхности](#page-823-0)
- Операции [редактирования](#page-878-0) [поверхностей](#page-878-0)
- [Удаление](#page-906-0) данных [поверхности](#page-906-0)
- [Маски](#page-909-0)
- [Водосборы](#page-918-0)
- Управление [поверхностями](#page-926-0)
- [Вычисление](#page-944-0) объемов [поверхности](#page-944-0)
- Стили и [отображение](#page-947-0) [поверхности](#page-947-0)
- Метки и таблицы [поверхности](#page-951-0)
- Анализ [поверхностей](#page-965-0)
- Справочная [информация](#page-973-0) о [командах, относящихся](#page-973-0) к [поверхностям](#page-973-0)

**741**

| Глава 18 Поверхности

## <span id="page-802-0"></span>**Общие сведения о поверхностях**

Поверхность представляет собой трехмерное геометрическое представление участка земной поверхности либо (в случае поверхностей для вычисления объема) разность или композицию двух областей поверхностей.

Поверхность формируется из треугольников или сеток, которые создаются в Autodesk Civil 3D в результате соединения точек, составляющих данные поверхности.

Можно создать новую пустую поверхность и затем добавить к ней данные; можно также импортировать существующие поверхности из файлов LandXML, [TIN](#page-2910-0) или *DEM* .

Как правило, основными компонентами исходной информации о поверхности являются точки и горизонтали; дополнительно к ним используются [структурные](#page-2932-0) [линии](#page-2932-0) и [границы](#page-2915-0) .

# **Типы поверхностей**

Autodesk Civil 3D поддерживает работу с поверхностями нескольких типов:

- Поверхности TIN. Образуются посредством триангуляции по произвольному набору точек. Более подробную информацию см. в разделе "Создание [поверхности TIN](#page-809-0) (стр. 750)".
- Сетчатые поверхности. Образуются из точек, расположенных на правильной сетке (например цифровые модели рельефа (DEM)). Более подробную информацию см. в разделе "Создание сетчатой [поверхности](#page-811-0) (стр. 752)".
- Поверхности TIN для объема. Композитная поверхность, построенная из комбинации точек верхней поверхности (поверхности сравнения) и базовой поверхности; называется также поверхностью по разности. Более подробную информацию см. в разделе "Создание [поверхности TIN для](#page-813-0) [объема](#page-813-0) (стр. 754)".
- Сетчатые поверхности для вычисления объема. Поверхность по разности на основе верхней и нижней поверхностей, определяемых пользователем, с точками на определяемой пользователем сетке.

Общие сведения о поверхностях | **743**

Более подробную информацию см. в разделе "Создание сетчатой [поверхности](#page-816-0) для [вычисления](#page-816-0) объема (стр. 757)".

## **Объект-поверхность**

Поверхности на чертеже AutoCAD являются объектами с именами AECC\_TIN\_SURFACE (поверхность TIN) или AECC\_GRID\_SURFACE (сетчатая поверхность).

Все объекты Autodesk Civil 3D обмениваются информацией друг с другом и реагируют на изменения. Например, внесение изменений в поверхность может вызвать эффект пульсации на трассах, участках и других объектах, содержащих ссылку на эту поверхность.

Общую информацию об объектах Autodesk Civil 3D см. в разделе ["Пояснение](#page-72-0) понятия ["Объекты Civil 3D"](#page-72-0) (стр. 13)".

# **Коллекция "Поверхности" (вкладка "Навигатор")**

Для получения доступа к поверхностям чертежа используется коллекция "Поверхности" в дереве "Навигатора". Созданные объекты-поверхности отображаются в коллекции "Поверхности" в виде именованных поверхностей.

Нажав правую кнопку мыши на коллекции "Поверхности", можно выполнить следующие операции:

- Создать новую [поверхность.](#page-809-0) (стр. 750)
- Импортировать [данные TIN для](#page-819-0) создания поверхности. (стр. 760)
- Импортировать [данные DEM для](#page-820-0) создания поверхности. (стр. 761)
- Включить или отключить режим [предварительного](#page-933-0) просмотра поверхности (стр. 874). Если включен режим предварительного просмотра, рядом с пунктом меню "Предварительный просмотр" отображается флажок.
- Создать [быстрые](#page-253-0) ссылки на данные. (стр. 194)
- Экспортировать поверхность в [формат LandXML.](#page-936-0) (стр. 877)
- Обновить вид коллекции "Поверхности" в дереве "Навигатора".

Если в текущий чертеж добавлена поверхность, можно развернуть коллекцию "Поверхности" для просмотра имен поверхностей, а также выбрать вариант отображения поверхностей в виде табличного списка на вкладке "Навигатора", отображаемой в виде списка. Более подробную информацию см. в разделе ["Представление](#page-109-0) элемента в "Области инструментов" (стр. 50)".

Разверните содержимое отдельной именованной поверхности для отображения ее компонентов, включая [маски,](#page-2920-0) [водосборы](#page-2914-0) и описание.

Развернув коллекцию "Описание", можно просмотреть и добавить данные поверхности, например, структурные линии, границы и горизонтали. Набор отображаемых элементов данных зависит от типа поверхности.

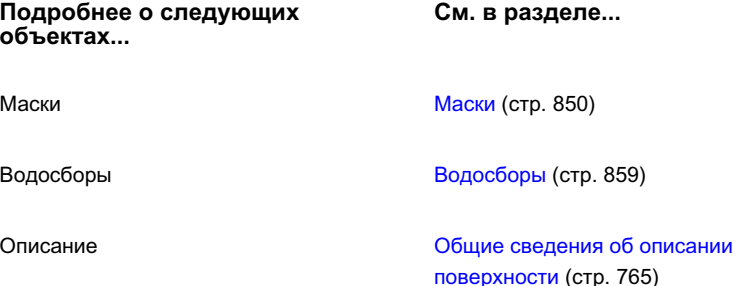

# **Коллекция "Поверхность" (вкладка параметров)**

Коллекция "Поверхность" в дереве параметров служит для задания параметров поверхности, стилей поверхности, стилей меток поверхности, стилей таблиц поверхности и параметров команд для работы с поверхностями.

Нажав правую кнопку мыши на коллекции "Поверхность", можно выполнить следующие операции:

- [Редактировать](#page-938-0) параметры элемента поверхности. (стр. 879)
- [Редактировать](#page-952-0) параметры по умолчанию для стиля меток поверхности. (стр. 893)
- Обновить отображаемое дерево параметров.

Коллекция "Поверхность" (вкладка параметров) | **745**

Развернуть коллекцию "Поверхность" для отображения и изменения стилей и параметров команд, предусмотренных для поверхностей.

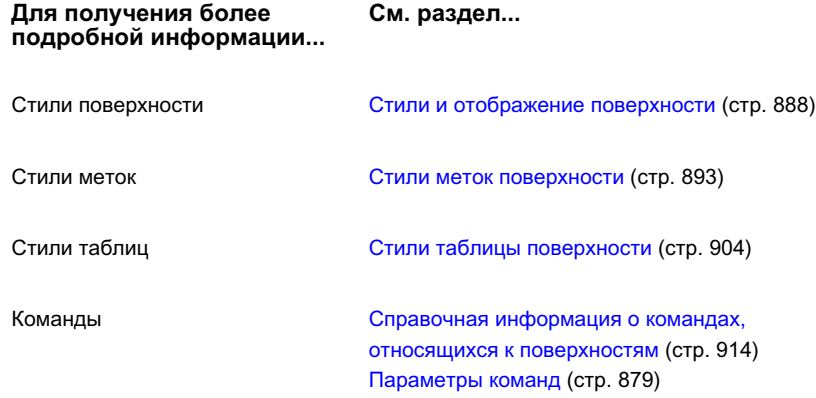

# <span id="page-805-0"></span>**Последовательность операций при работе с поверхностями**

<span id="page-805-1"></span>В этом разделе содержится высокоуровневое описание задач, которые могут выполняться при работе с поверхностями в Autodesk Civil 3D.

# **Подготовка данных поверхности**

Перед добавлением данных в чертеж убедитесь в том, заданы стили и значения параметров. Следует принимать во внимание, что создание шаблонов чертежей, содержащих стандартные стили и параметры, повышает эффективность работы и обеспечивает соответствие окончательных чертежей стандартам конкретной организации.

### **Процедура создания шаблона чертежа для поверхностей**

- 1 Откройте новый чертеж.
- 2 Выберите параметры поверхности по умолчанию для данного шаблона. Более подробную информацию см. в разделе "[Редактирование](#page-938-0) параметров поверхности (стр. 879)".
- 3 Создайте стили поверхности для данного шаблона. Более подробную информацию см. в разделе "Создание стиля [поверхности](#page-948-0) (стр. 889)".
- 4 Создайте стили меток поверхности, с которыми требуется работать. Более подробную информацию см. в разделе "Стили меток [поверхности](#page-952-0) (стр. 893)".
- 5 Создайте стили таблиц поверхности, с которыми требуется работать. Более подробную информацию см. в разделе "Стили таблицы [поверхности](#page-963-0) (стр. 904)".
- 6 Сохраните чертеж как шаблон  $(dwt)$ .

# **Создание поверхностей на чертеже**

Перед созданием поверхностей на чертеже следует настроить среду для эффективного применения предусмотренных в Autodesk Civil 3D параметров автоматического вычерчивания меток поверхностей и их объектов.

Дополнительное повышение эффективности работы обеспечивается за счет сохранения стилей в шаблоне чертежа. Более подробную информацию см. в разделе "Подготовка данных [поверхности](#page-805-1) (стр. 746)".

#### **Процедура создания поверхности**

- 1 Создайте новый чертеж на основе подходящего шаблона чертежа.
- 2 Выберите параметры создания поверхности. Более подробную информацию см. в разделе ["Редактирование](#page-938-0) параметров поверхности (стр. 879)".
- 3 Выберите стили поверхности и стили меток поверхности для применения по умолчанию. Более подробную информацию см. в разделах "Стили и [отображение](#page-947-0) [поверхности](#page-947-0) (стр. 888)" и "Метки и таблицы [поверхности](#page-951-0) (стр. 892)".
- 4 Создайте или импортируйте поверхность. Более подробную информацию см. в разделе "Создание [поверхностей](#page-808-0) (стр. 749)".
	- Создайте новую пустую поверхность. Более подробную информацию см. в разделе "Создание [поверхности TIN](#page-809-0) (стр. 750)" или ["Создание](#page-811-0) сетчатой [поверхности](#page-811-0) (стр. 752)".
	- Импортируйте поверхность. Более подробную информацию см. в разделе "Импорт [поверхности](#page-819-0) из файла TIN (стр. 760)" или "[Создание](#page-820-0) сетчатой поверхности по [данным DEM](#page-820-0) (стр. 761)".

# **Добавление данных поверхности и управление ими**

Вновь созданная поверхность может быть пустой и поэтому может не отображаться на чертеже. Однако имя такой поверхности отображается в дереве "Навигатора", что позволяет выполнять различные операции с поверхностью, в частности, добавлять к ней данные.

#### **Процедура добавления данных к поверхности и управления ими**

- 1 Разверните соответствующий поверхности элемент дерева "Навигатора" для просмотра ее описания. Более подробную информацию см. в разделе ["Операции](#page-878-0) [редактирования](#page-878-0) поверхностей (стр. 819)".
- 2 Наведите курсор мыши на компонент данных, который требуется добавить к поверхности, и нажмите правую кнопку мыши. Более подробную информацию см. в разделе "Добавление и [редактирование](#page-823-0) данных поверхности (стр. 764)".
- 3 Отобразите описание поверхности для просмотра и изменения данных поверхности. Более подробную информацию см. в разделе "Общие [сведения](#page-824-0) об описании [поверхности](#page-824-0) (стр. 765)".
- 4 Просмотрите и измените данные поверхности. Более подробную информацию см. в разделе "Управление [поверхностями](#page-926-0) (стр. 867)".

## **Изменение внешнего вида поверхностей**

В ходе проектирования можно изменять внешний вид поверхности посредством изменения стиля поверхности или стилей ее меток.

#### **Процедура изменения внешнего вида поверхностей на чертеже**

- 1 Выполните одно из следующих действий:
	- Отредактируйте существующий стиль, который применяется к данной поверхности. См. раздел "[Редактирование](#page-950-0) стиля поверхности (стр. 891)".
	- Создайте новый стиль для данной поверхности. См. раздел ["Создание](#page-948-0) стиля [поверхности](#page-948-0) (стр. 889)".

2 При необходимости переместите и отредактируйте стили меток и таблиц. Более подробную информацию см. в разделе "Изменение меток [поверхности](#page-962-0) (стр. 903)".

# **Анализ информации о поверхности**

Можно выполнить анализ данных поверхности и просмотреть информацию о поверхности, включая статистические данные.

#### **Процедура анализа информации о поверхности**

- 1 Просмотрите статистические данные по существующей поверхности. Более подробную информацию см. в разделе "Просмотр [статистических](#page-942-0) данных о [поверхности](#page-942-0) (стр. 883)".
- 2 Выполните анализ поверхности. Можно анализировать впадины, отметки, горизонтали, откосы и водосборы. Более подробную информацию см. в разделе "Анализ [поверхностей](#page-965-0) (стр. 906)".
- <span id="page-808-0"></span>3 Служебные программы для работы с поверхностями служат для вычисления ограниченных или композитных объемов, получения информации о стоках или определения проблем, связанных с построенными горизонталями поверхности. Более подробную информацию см. в разделах "[Вычисление](#page-944-0) объемов [поверхности](#page-944-0) (стр. 885)", "[Вычерчивание](#page-970-0) стока воды (стр. 911)" и "[Поиск](#page-968-0) искажений [горизонталей](#page-968-0) (стр. 909)".

# **Создание поверхностей**

Можно создать поверхность, состоящую из комбинации точек, структурных линий, границ и горизонталей.

Имя вновь созданной поверхности отображается в коллекции "Поверхности" в дереве "Навигатора" что позволяет выполнять с этой поверхностью другие операции, например добавление данных и редактирование поверхности.

Первоначально поверхность может быть пустой и не отображаться на чертеже. После добавления данных к поверхности она отображается на чертеже в соответствии с параметрами отображения, заданными в стиле, который назначен этой поверхности. Более подробную информацию см. в разделе "Стили и [отображение](#page-947-0) поверхности (стр. 888)".

Анализ информации о поверхности | **749**

# <span id="page-809-0"></span>**Создание поверхности TIN**

Поверхность [TIN](#page-2910-0) состоит из треугольников, которые образуют неравномерную триангуляционную сеть.

Линии TIN служат сторонами треугольников, образующих триангуляционную сеть поверхности. Линии TIN создаются в Autodesk Civil 3D посредством соединения точек поверхности, расстояние между которыми является наименьшим. Отметка каждой точки на поверхности определяется посредством интерполяции значений отметки в вершинах треугольника, в котором расположена эта точка.

Поверхности TIN наиболее удобны для следующих целей:

- Отображение поверхностей с высокой степенью неоднородности, которые характеризуются неравномерным распределением выборочных данных, отражающим влияние потоков, дорог и водоемов
- Исследование локализованных областей (крупномасштабные карты)

Построение поверхностей TIN, как правило, требует большего времени и дискового пространства по сравнению с сетчатыми поверхностями.

При создании поверхности TIN по данным точек в Autodesk Civil 3D выполняется вычисление *триангуляции Делоне* для точек. При триангуляции Делоне ни одна из точек не лежит внутри окружности, определяемой вершинами какого-либо треугольника.

На триангуляцию поверхности оказывают влияние данные структурных линий (получаемые из структурных линий, горизонталей и границ). При наличии ребра структурной линии между точками программа предусматривает соединение этих точек ребром триангуляционной сети (TIN) даже в том случае, если это приводит к нарушению свойства Делоне.

Поверхность TIN с линиями горизонталей:

**750** | Глава 18 Поверхности

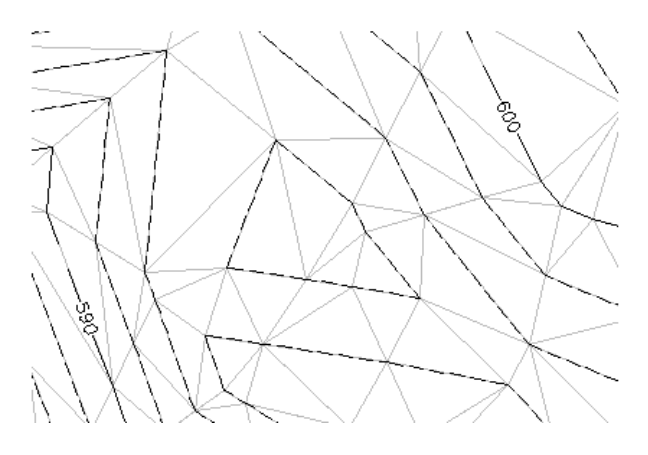

### **Для создания TIN-поверхности выполните следующие действия**

- 1 В меню "Поверхности" выберите "Создать поверхность". В диалоговом окне "Создание [поверхности"](#page-2769-0) (стр. 2710) в списке "Тип" выберите "TIN поверхность".
- 2 Нажмите кнопку мыши на , чтобы выбрать слой. Более подробную информацию о слоях см. в разделе "[Диалоговое](#page-2363-0) окно "Слой объекта" (стр. 2304)".

**ЗАМЕЧАНИЕ** Если слой не выбран, поверхность помещается в текущий слой.

3 В таблице свойств нажмите кнопку мыши на столбце "Значение" для свойства "Имя" и введите имя поверхности.

**ЗАМЕЧАНИЕ** Для присвоения поверхности имени нажмите кнопку мыши на ее имени по умолчанию и введите новое имя, либо воспользуйтесь диалоговым окном "Шаблон имени". Более подробную информацию см. в разделе "Диалоговое [окно "Шаблон](#page-2174-0) имени" (стр. 2115)".

4 Для изменения стиля поверхности нажмите кнопку мыши на свойстве "Стиль"

в таблице свойств и нажмите кнопку  $\boxed{...}$  в столбце "Значение".

Отображается диалоговое окно "Выберите стиль поверхности". Более подробную информацию см. в разделе "Стили и [отображение](#page-947-0) поверхности (стр. 888)".

Создание поверхности TIN | **751**

5 Для изменения стиля поверхности нажмите кнопку мыши на свойстве "Стиль

материала для тонирования" в таблице свойств и нажмите кнопку  $\boxed{\cdots}$  в столбце "Значение".

Отображается диалоговое окно "Выберите стиль материала для тонирования". Более подробную информацию см. в разделе [Назначение](#page-1971-0) объектам стилей материала для [тонирования](#page-1971-0) (стр. 1912)

6 Для создания поверхности нажмите "OK".

Имя поверхности отображается в коллекции "Поверхности" дерева "Навигатора". Информацию о добавлении данных к поверхности см. в разделе "[Добавление](#page-823-0) и [редактирование](#page-823-0) данных поверхности (стр. 764)".

## **Краткий справочник**

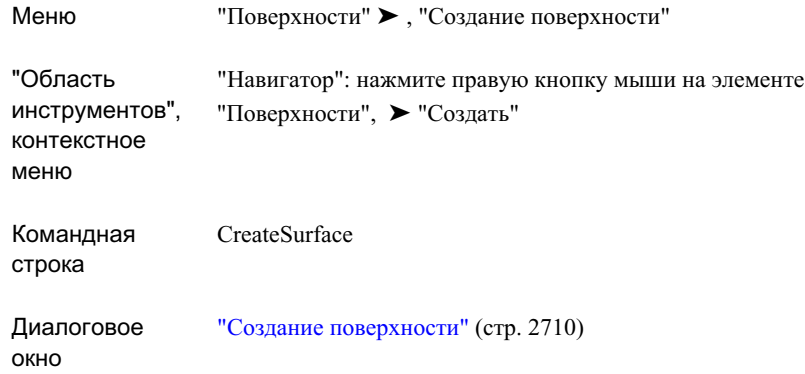

# <span id="page-811-0"></span>**Создание сетчатой поверхности**

Сетчатая [поверхность](#page-2925-0) содержит точки, расположенные на правильной сетке.

Сетчатую поверхность можно построить или ее можно импортировать из файла *DEM* .

Сетчатые поверхности рекомендуется применять для следующих целей:

■ Отображение относительно однородных поверхностей с равномерно распределенными выборочными данными

■ Исследование областей большой площади (карты мелкого масштаба)

Сетчатые поверхности, как правило, загружаются быстрее и требуют меньшего объема дискового пространства по сравнению с поверхностями TIN.

#### **Процедура создания сетчатой поверхности**

1 Выберите в меню "Поверхности" ➤ "Создать поверхность".

В диалоговом окне "Создание [поверхности"](#page-2769-0) (стр. 2710) в списке "Тип" выберите "Сетчатая поверхность".

2 Нажмите кнопку мыши на , чтобы выбрать слой. Более подробную информацию о слоях см. в разделе "[Диалоговое](#page-2363-0) окно "Слой объекта" (стр. 2304)".

**ЗАМЕЧАНИЕ** Если слой не выбран, поверхность помещается в текущий слой.

3 В таблице свойств нажмите кнопку мыши на столбце "Значение" для свойства "Имя" и введите имя поверхности.

**ЗАМЕЧАНИЕ** Для присвоения поверхности имени нажмите кнопку мыши на ее имени по умолчанию и введите новое имя, либо воспользуйтесь шаблоном имени. Более подробную информацию см. в разделе "Диалоговое [окно "Шаблон](#page-2174-0) имени" (стр. 2115)".

4 Для изменения стиля поверхности нажмите в таблице свойств кнопку мыши

на свойстве "Стиль" и нажмите кнопку В столбце "Значение".

Отображается диалоговое окно "Выберите стиль поверхности". Более подробную информацию см. в разделе "Стили и [отображение](#page-947-0) поверхности (стр. 888)".

5 Для изменения стиля материала для тонирования нажмите в таблице свойств кнопку мыши на свойстве "Стиль материала для тонирования" и нажмите кнопку

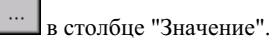

Отображается диалоговое окно "Выберите стиль материала для тонирования". Более подробную информацию см. в разделе [Назначение](#page-1971-0) объектам стилей материала для [тонирования](#page-1971-0) (стр. 1912)

Создание сетчатой поверхности | **753**

6 Задайте значения "Параметров сетки", например шаг и ориентацию. Введите

для них значения или нажмите кнопку для извлечения этих значений из области чертежа.

7 Для создания поверхности нажмите "OK"".

Имя поверхности отображается в коллекции "Поверхности" дерева "Навигатора". Информацию о добавлении данных к поверхности см. в разделе "[Добавление](#page-823-0) и [редактирование](#page-823-0) данных поверхности (стр. 764)".

## **Краткий справочник**

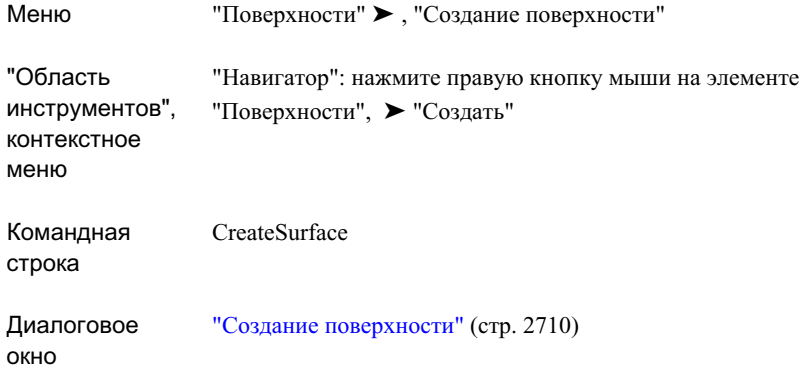

# <span id="page-813-0"></span>**Создание поверхности TIN для объема**

Поверхность TIN для объема представляет собой объединение точек *базовой поверхности* и *поверхности сравнения*.

Поверхность TIN для объема соответствует точной разности между базовой поверхностью и поверхностью сравнения. Таким образом, значение Z в любой точке поверхности для вычисления объема в точности равно разности значений Z на поверхности сравнения в данной точке и на базовой поверхности в данной точке. Это справедливо независимо от того, являются ли базовая поверхность и поверхность сравнения поверхностями TIN или сетчатыми поверхностями, включая тот случай, когда они принадлежат к разным типам.

Поверхность для вычисления объема является постоянно существующим объектом-поверхностью. Следовательно, для нее можно отображать горизонтали

**754** | Глава 18 Поверхности

выемок и насыпей, точки выемок и насыпей и добавлять к ней метки. Объем (выемок, насыпей, разность объемов) поверхности для вычисления объемов - это свойство, которое можно просмотреть, выбрав "Свойства поверхности". Более подробную информацию см. в разделе ["Редактирование](#page-927-0) и просмотр описания поверхности (стр. 868)".

Если требуется только запросить и получить информацию об объеме поверхности или *ограниченном объеме*, используются служебные программы "Объемы" и "Ограниченные объемы". Более подробную информацию см. в разделе "[Вычисление](#page-944-0) объемов [поверхности](#page-944-0) (стр. 885)".

#### **Для создания поверхности TIN для объема**

1 Выберите в меню "Поверхности" ➤ "Создать поверхность"".

В списке ["Тип"](#page-2769-0) (стр. 2710) диалогового окна "Создание поверхности" выберите "Поверхность TIN для объема".

2 Нажмите кнопку мыши на , чтобы выбрать слой. Более подробную информацию о слоях см. в разделе "[Диалоговое](#page-2363-0) окно "Слой объекта" (стр. 2304)".

**ЗАМЕЧАНИЕ** Если слой не выбран, поверхность помещается в текущий слой.

3 В таблице свойств нажмите кнопку мыши на столбце "Значение" для свойства "Имя" и введите имя поверхности.

**ЗАМЕЧАНИЕ** Для присвоения поверхности имени нажмите кнопку мыши на ее имени по умолчанию и введите новое имя, либо воспользуйтесь шаблоном имени. Более подробную информацию см. в разделе "Диалоговое [окно "Шаблон](#page-2174-0) имени" (стр. 2115)".

4 Для изменения стиля поверхности нажмите кнопку мыши на свойстве "Стиль"

в таблице свойств и нажмите кнопку **Викор Габлице "Значение"**.

Отображается диалоговое окно "Выберите стиль поверхности". Более подробную информацию см. в разделе "Стили и [отображение](#page-947-0) поверхности (стр. 888)".

5 Для изменения стиля материала для тонирования нажмите в таблице свойств кнопку мыши на свойстве "Стиль материала для тонирования" и нажмите кнопку

в столбце "Значение".

Создание поверхности TIN для объема | **755**

Отображается диалоговое окно "Выберите стиль материала для тонирования". Более подробную информацию см. в разделе [Назначение](#page-1971-0) объектам стилей материала для [тонирования](#page-1971-0) (стр. 1912)

6 Нажмите кнопку мыши на свойстве "Базовая поверхность" для выбора базовой (нижней) поверхности. Введите имя поверхности либо нажмите кнопку мыши

на **и преп**ля открытия диалогового окно "Выберите базовую [поверхность"](#page-2178-0) (стр. 2119), в котором можно выбрать поверхность из списка.

**ЗАМЕЧАНИЕ** Выберите поверхность на чертеже, нажав на и следуя указаниям в командной строке.

7 Нажмите кнопку мыши на свойстве "Поверхность сравнения" для выбора поверхности сравнения (верхней). Введите имя поверхности либо нажмите

кнопку для открытия диалогового окна "Выберите поверхность сравнения", в котором можно выбрать поверхность из списка.

**ЗАМЕЧАНИЕ** Выберите поверхность на чертеже, нажав кнопку мыши

на  $\mathbb{R}$  и следуя указаниям в командной строке.

8 Для создания поверхности нажмите "OK".

Имя поверхности отображается в коллекции "Поверхности" иерархической структуры "Навигатора". Информацию о добавлении данных к поверхности см. в разделе "Добавление и [редактирование](#page-823-0) данных поверхности (стр. 764)".

## **Краткий справочник**

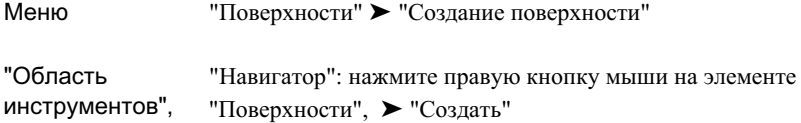

**756** | Глава 18 Поверхности

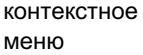

Командная строка

CreateSurface

<span id="page-816-0"></span>Диалоговое окно

"Создание [поверхности"](#page-2769-0) (стр. 2710)

# **Создание сетчатой поверхности для вычисления объема**

Сетчатая поверхность для вычисления объема - это дифференциальная сетчатая поверхность, формируемая на основе базовой поверхности и поверхности сравнения, а также параметров шага и ориентации сетки.

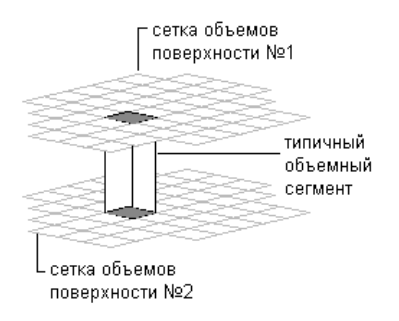

Сетчатая поверхность для вычисления объема представляет собой аппроксимацию разности между базовой поверхностью и поверхностью сравнения. Она образуется посредством создания сетки по точкам, для которых значение Z равно разности между значением Z базовой поверхности и значением Z поверхности сравнения. Таким образом, сетчатая поверхность для вычисления объема обеспечивает точное значение разности только в узлах сетки. Это справедливо независимо от того, являются ли базовая поверхность и поверхность сравнения поверхностями TIN или сетчатыми поверхностями, включая тот случай, когда они принадлежат к разным типам.

Сетчатые поверхности для вычисления объема позволяют быстро сгенерировать объем, что удобно при итеративном проектировании площадки.

Создание сетчатой поверхности для вычисления объема | **757**

**ЗАМЕЧАНИЕ** Существует положительная корреляция между шагом сетки и скоростью генерирования объема.

Поверхность для вычисления объема является постоянно существующим объектом-поверхностью. Следовательно, для нее можно отображать горизонтали выемок и насыпей, точки выемок и насыпей и добавлять к ней метки. Для просмотра объема (выемки, насыпи или разности объемов) как свойства поверхности для вычисления объема следует выбрать "Свойства поверхности". Более подробную информацию см. в разделе ["Редактирование](#page-927-0) и просмотр описания поверхности (стр. 868)".

Если требуется только запросить и получить информацию об объеме поверхности или *ограниченном объеме*, используются служебные программы "Объемы" и "Ограниченные объемы". Более подробную информацию см. в разделе "[Вычисление](#page-944-0) объемов [поверхности](#page-944-0) (стр. 885)".

#### **Процедура создания сетчатой поверхности для вычисления объема**

1 Выберите в меню "Поверхности" ➤ "Создать поверхность"".

В диалоговом окне "Создание [поверхности"](#page-2769-0) (стр. 2710) в списке "Тип" выберите "Сетчатая поверхность для вычисления объема".

2 Нажмите кнопку мыши на , чтобы выбрать слой. Более подробную информацию о слоях см. в разделе "[Диалоговое](#page-2363-0) окно "Слой объекта" (стр. 2304)".

**ЗАМЕЧАНИЕ** Если слой не выбран, поверхность помещается в текущий слой.

3 В таблице свойств нажмите кнопку мыши на столбце "Значение" для свойства "Имя" и введите имя поверхности.

**ЗАМЕЧАНИЕ** Для присвоения поверхности имени нажмите кнопку мыши на ее имени по умолчанию и введите новое имя, либо воспользуйтесь шаблоном имени. Более подробную информацию см. в разделе "Диалоговое [окно "Шаблон](#page-2174-0) имени" (стр. 2115)".

4 Для изменения стиля поверхности нажмите кнопку мыши на свойстве "Стиль"

в таблице свойств и нажмите кнопку  $\Box$  в столбце "Значение".

Отображается диалоговое окно "Выберите стиль поверхности". Более подробную информацию см. в разделе "Стили и [отображение](#page-947-0) поверхности (стр. 888)".

5 Для изменения стиля материала для тонирования нажмите в таблице свойств кнопку мыши на свойстве "Стиль материала для тонирования" и нажмите кнопку

в столбце "Значение".

Отображается диалоговое окно "Выберите стиль материала для тонирования". Более подробную информацию см. в разделе [Назначение](#page-1971-0) объектам стилей материала для [тонирования](#page-1971-0) (стр. 1912)

6 Нажмите кнопку мыши на свойстве "Базовая поверхность" для выбора базовой (нижней) поверхности. Можно ввести имя поверхности либо, нажав кнопку

мыши на , открыть диалоговое окно "Выберите базовую [поверхность"](#page-2178-0) (стр. 2119) и выбрать поверхность в списке.

**ЗАМЕЧАНИЕ** Выберите поверхность на чертеже, нажав кнопку мыши

на  $\frac{1}{2}$  и следуя указаниям в командной строке.

7 Для задания параметров сетки, таких как шаг и ориентация, введите требуемые

значения в столбец "Значения" или нажмите кнопку  $\mathbb{E}\left\{\mathbb{E}\right\}$ для извлечения этих значений из области чертежа.

**ЗАМЕЧАНИЕ** Точность измерения объема по поверхности определяется параметрами шага сетки. Например, при малом шаге сетки достигается высокая точность измерения объема (но увеличивается время загрузки).

8 Нажмите кнопку мыши на свойстве "Поверхность сравнения" для выбора поверхности сравнения (верхней). Введите имя поверхности либо нажмите

кнопку для открытия диалогового окна "Выберите поверхность сравнения"", в котором можно выбрать поверхность из списка.

**ЗАМЕЧАНИЕ** Выберите поверхность на чертеже, нажав кнопку мыши

на  $\mathbb{E}\left\| \mathbf{u} \right\|$ и следуя указаниям в командной строке.

9 Для создания поверхности нажмите "OK"".

Имя поверхности отображается в коллекции "Поверхности" иерархической структуры "Навигатора". Информацию о добавлении данных к поверхности см. в разделе "Добавление и [редактирование](#page-823-0) данных поверхности (стр. 764)".

Создание сетчатой поверхности для вычисления объема | **759**

## **Краткий справочник**

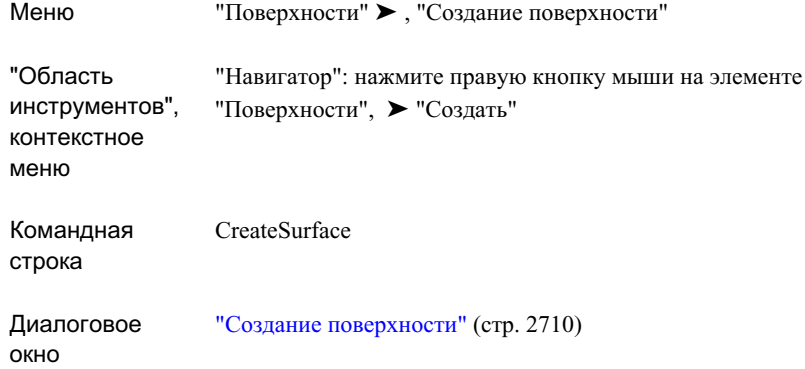

# <span id="page-819-0"></span>**Импорт поверхности из файла TIN**

Для создания поверхности посредством импорта данных формата TIN служит диалоговое окно *"Импорт TIN"* .

При импорте файла TIN создается объект-поверхность, к которому можно применять все стандартные операции с данными и операции редактирования. При отображении операции импорта в качестве типа операции указывается "Импорт файла TIN". Более подробную информацию см. в разделе "Общие сведения об описании [поверхности](#page-824-0) (стр. 765)".

**ЗАМЕЧАНИЕ** При импорте файлов TIN файл .pnt, соответствующий файлу .tin, должен находиться в том же исходном каталоге.

#### **Процедура импорта поверхности из файла TIN**

- 1 Выберите в меню "Поверхности" ➤ "Импорт TIN".
- 2 В диалоговом окне "Импорт поверхности" найдите местоположение файла TIN и выберите его.
- 3 Для добавления поверхности к текущему чертежу нажмите кнопку "Открыть".

Имя поверхности отображается в коллекции "Поверхности" дерева "Навигатора". Информацию о добавлении данных к поверхности см. в разделе "[Добавление](#page-823-0) и [редактирование](#page-823-0) данных поверхности (стр. 764)".

**760** | Глава 18 Поверхности

## **Краткий справочник**

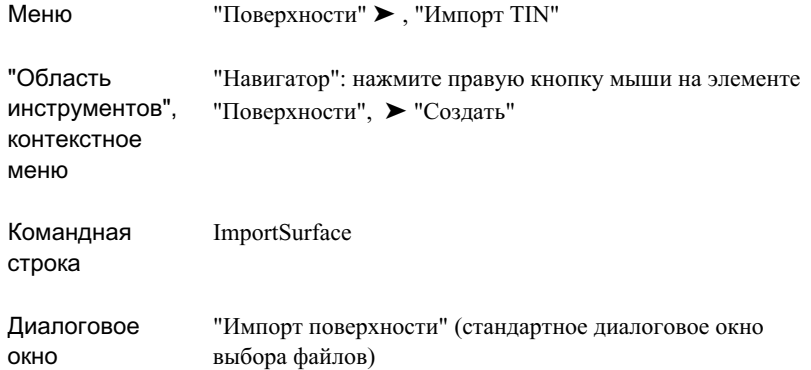

# <span id="page-820-0"></span>**Создание сетчатой поверхности по данным DEM**

Диалоговое окно "Создание поверхности по DEM" используется для создания сетчатой поверхности непосредственно из файлов *DEM* (цифровая модель рельефа).

**СОВЕТ** Можно также импортировать файлы DEM в существующую поверхность. Более подробную информацию см. в разделе "[Добавление](#page-864-0) [файлов DEM к](#page-864-0) поверхности (стр. 805)".

Более подробную информацию о данных файла DEM см. в разделе "[Файлы DEM](#page-859-0) (стр. 800)".

**ЗАМЕЧАНИЕ** Данные DEM формата SDTS*(стандарт переноса пространственных координат)* не поддерживаются данной версией Autodesk Civil 3D. Однако существуют бесплатные служебные программы, с помощью которых можно преобразовать данные формата SDTS в данные DEM. Более подробная информация размещена в Интернете по адресу <http://www.gisdatadepot.com/dem/sdts2dem.html> или <http://data.geocomm.com/catalog/index.html>.

## **Процедура создания поверхности по данным DEM**

1 Выберите в меню "Поверхности" ➤ "Создать из DEM".

Создание сетчатой поверхности по данным DEM | **761**

- 2 В диалоговом окне "Сетчатая поверхность по DEM" найдите местоположение файла DEM.
- 3 Выберите файл DEM. Его имя отображается в поле "Имя файла".
- 4 Нажмите кнопку "Открыть".

## **Краткий справочник**

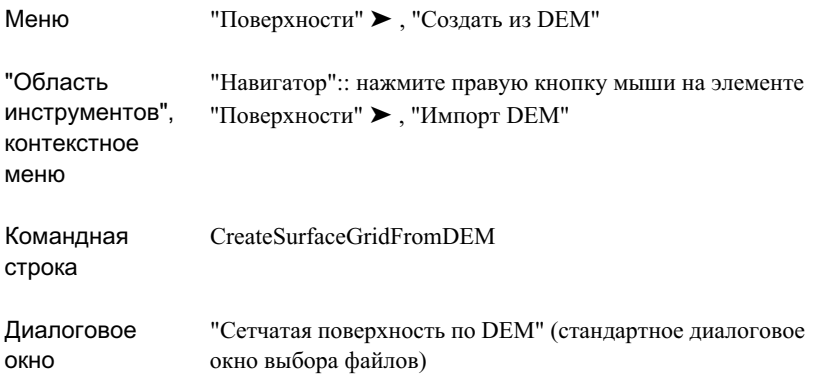

## **Создание ссылки для поверхности**

В диалоговом окне "Создание ссылки для поверхности" можно создать ссылку на существующую *быструю ссылку на данные поверхности.*.

Быстрая ссылка на данные поверхности представляет собой внешний файл XML, содержащий путь к файлу чертежа и имя объекта-поверхности. Более подробную информацию о быстрых ссылках см. в разделе ["Быстрые](#page-252-0) ссылки на данные (стр. 193)".

**ЗАМЕЧАНИЕ** При использовании средств Autodesk Civil 3D для управления проектом не следует использовать быстрые ссылки на данные в качестве ссылок на поверхности.

#### **Процедура создания ссылки для поверхности**

1 Выберите в меню "Общие" ➤ "Быстрые ссылки на данные" ➤ , "Редактировать быстрые ссылки на данные"".

2 В коллекции "Быстрые ссылки на данные поверхности" вида "Быстрые ссылки на данные" выберите поверхность, на которую нужно сослаться. Нажмите

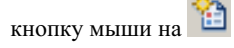

**ЗАМЕЧАНИЕ** При отсутствии доступных быстрых ссылок на поверхность необходимо импортировать их. Более подробную информацию см. в разделе Экспорт и импорт [быстрых](#page-254-0) ссылок на данные (стр. 195)

- 3 В диалоговом окне "Создание ссылки для поверхности" измените источник ссылки, выбрав нужный источник в разворачивающемся списке "Исходная поверхность".
- 4 Нажмите кнопку мыши на , чтобы выбрать слой. Более подробную информацию о слоях см. в разделе "[Диалоговое](#page-2363-0) окно "Слой объекта" (стр. 2304)".

**ЗАМЕЧАНИЕ** Если слой не выбран, поверхность помещается в текущий слой.

5 В таблице свойств нажмите кнопку мыши в столбце "Значение" для свойства "Имя". Введите имя поверхности.

**ЗАМЕЧАНИЕ** Для присвоения имени поверхности нажмите на ее имени по умолчанию. Введите новое имя или воспользуйтесь шаблоном имени. Более подробную информацию см. в разделе "Диалоговое [окно "Шаблон](#page-2174-0) [имени"](#page-2174-0) (стр. 2115)".

6 Для изменения стиля поверхности выберите свойство "Стиль" в таблице свойств.

Нажмите кнопку  $\frac{m}{n}$  в столбце "Значение"".

Отображается диалоговое окно "Выберите стиль поверхности". Более подробную информацию см. в разделе "Стили и [отображение](#page-947-0) поверхности (стр. 888)".

7 Для изменения стиля материала для тонирования применительно к данной поверхности выберите свойство "Стиль материала для тонирования" в таблице

свойств. Нажмите кнопку в столбце "Значение".

Отображается диалоговое окно "Выберите стиль материала для тонирования". Более подробную информацию см. в разделе [Назначение](#page-1971-0) объектам стилей материала для [тонирования](#page-1971-0) (стр. 1912)

8 Для создания поверхности нажмите "OK".

Создание ссылки для поверхности | **763**

Имя поверхности отображается в коллекции "Поверхности" дерева "Навигатора";

рядом с именем отображается значок .

**ЗАМЕЧАНИЕ** Ссылка для поверхности не содержит описания данных, однако предусматривает возможность анализа маскирования и водосборов.

## **Краткий справочник**

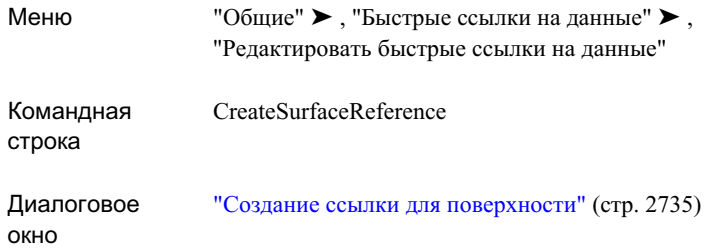

# <span id="page-823-0"></span>**Добавление и редактирование данных поверхности**

После создания поверхности можно изменять ее данные и добавлять к ней новые данные.

Предусмотрены следующие категории данных поверхности:

- "Границы". Многоугольники, определяющие внешние границы, границыскрытых областей и границы отображаемых областей.
- "Структурные линии". Эта категория включает в себя стандартные, неразрушающие и структурные линии типа "стена", а также эскизы структурных линий. Структурные линии можно определить по объектам чертежа или импортировать из файла.
- Горизонтали. Эта категория включает в себя данные горизонталей, которые можно определить по объектам-полилиниям.

■ Файлы DEM. Эта категория включает в себя файлы цифровой модели рельефа (DEM) стандарта USGS (Геологическая служба США USGS).

**ЗАМЕЧАНИЕ** Для использования файлов формата SDTS необходимо сначала преобразовать их в файлы DEM. Более подробную информацию см. в разделе "О данных [файла DEM](#page-860-0) (стр. 801)".

- Объекты чертежа. Эта категория включает в себя линии, точки, блоки, текст, 3D грани и многогранники. Они применяются при создании точек поверхности из объектов AutoCAD.
- Файлы точек. Эта категория включает в себя файлы точек в формате ASCII.
- Группы точек. Эта категория включает в себя предварительно определенные группы точек.

<span id="page-824-0"></span>Добавляемые к поверхности данные вместе с операциями редактирования поверхности образуют описание поверхности.

## **Общие сведения об описании поверхности**

Описание поверхности представляет собой набор свойств, определяющих построение, редактирование и данные поверхности; в описание включен также список операций, которые были выполнены с поверхностью. Тип элементов данных, содержащихся в описании поверхности, зависит от типа поверхности.

Доступ к существующим данным поверхности и элементам редактирования поверхности осуществляется через коллекцию "Описание" дерева "Навигатор", относящуюся к данной поверхности.

## **Описание данных**

Компоненты описания данных для поверхности представляют собой категории данных, которые можно добавить к этой поверхности.

В следующей таблице для каждого типа поверхностей показаны поддерживаемые категории данных. Если тип поверхности не поддерживается данные некоторого

Общие сведения об описании поверхности | **765**

типа, этот тип данных недоступен в коллекции "Описание" дерева "Навигатор", относящейся к данной поверхности.

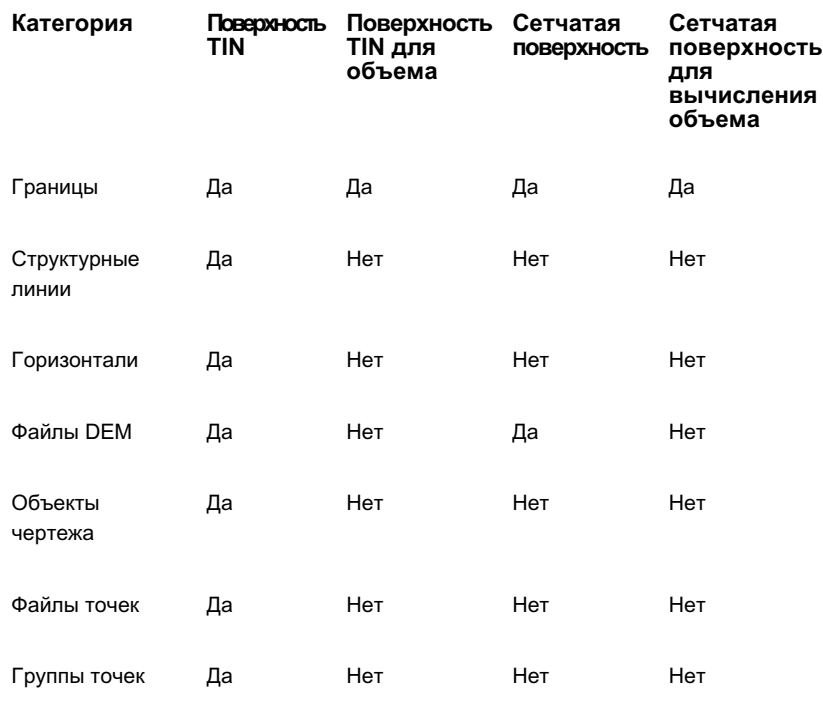

#### **Операции редактирования**

Операции, выполняемые в процессе изменения данных, не добавляются к каким-либо из существующих компонентов данных; они добавляются к описанию поверхности в качестве операций редактирования.

Подробнее об операциях редактирования поверхности, в том числе о типах операций, поддерживаемых для поверхностей различных типов, см. в разделе "[Операции](#page-878-0) [редактирования](#page-878-0) поверхностей (стр. 819)".

### **Список операций**

Процесс построения поверхности является пошаговым. При добавлении данных и редактировании поверхности выполняется обновление поверхности, а при удалении данных - ее восстановление. Более подробную информацию о построении поверхности см. в разделе ["Восстановление](#page-934-0) поверхности (стр. 875)".

Пошаговый процесс построения обеспечивается списком операций с поверхностью, в котором представлена последовательность всех операций, выполненных с поверхностью в ее текущем состоянии. Более подробную информацию об операциях с поверхностями см. в разделе "Операции [редактирования](#page-878-0) поверхностей (стр. 819)", а также в описании вкладки "Свойства [поверхности - описание"](#page-2759-0) (стр. 2700).

# **Границы**

Граница представляет собой замкнутый многоугольник, определяющий отображение или скрытие расположенных внутри него треугольников.

При создании границ необходимо указать, требуется ли применять [мозаичную](#page-828-0) [структуру](#page-828-0) дуг (стр. 769) и [неразрушающие](#page-829-0) структурные линии (стр. 770).

## **Типы границ**

Поддерживаются границы следующих типов:

■ Внешний. Внешняя граница поверхности; внутри такой границы отображаются все треугольники, а вне ее треугольники не отображаются. Внешняя граница, созданная с применением [неразрушающих](#page-829-0) структурных линий (стр. 770):

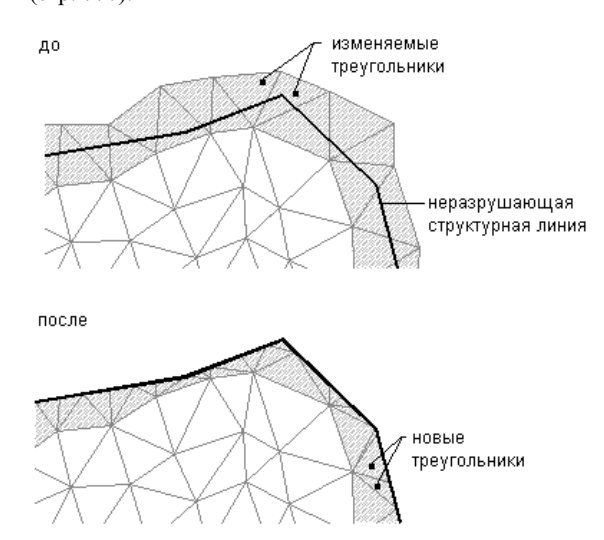

## Границы | **767**

**ЗАМЕЧАНИЕ** Можно определить несколько внешних границ, но отображается только та из них, которая определена последней. При наличии нескольких внешних границ можно с помощью описания поверхности переключиться на отображение другой внешней границы.

■ Скрытой области. Маскирует области триангуляции, т.е. в области, ограниченной таким контуром, не отображаются горизонтали; применяется для создания разрывов в поверхности (например оснований зданий). Граница скрытой области, созданной с применением[неразрушающих](#page-829-0) структурных [линий](#page-829-0) (стр. 770):

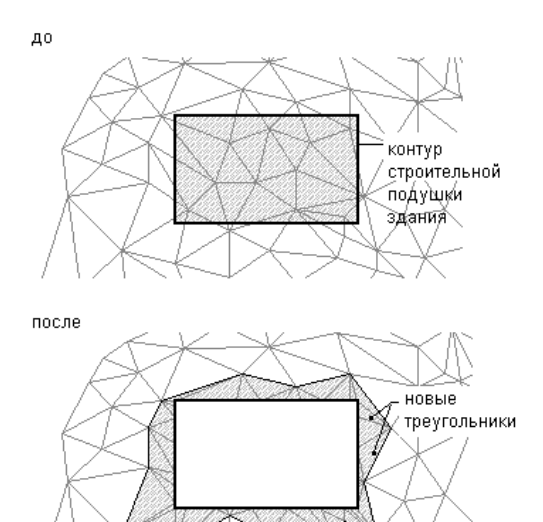

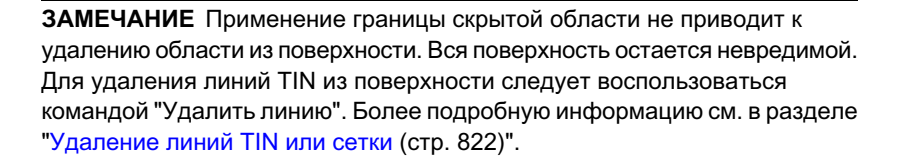

■ Видимой области. Отображаются все треугольники, находящиеся внутри границы; эту команду можно использовать, чтобы сделать видимыми области, заключенные в скрытые границы.

## **768** | Глава 18 Поверхности
**ЗАМЕЧАНИЕ** Результат добавления к поверхности нескольких границ зависит от порядка их добавления. Результат добавления границы может быть полностью или частично изменен при добавлении следующей границы.

Области, скрытые в результате добавления границ, не учитываются при вычислениях, например, при расчете общей площади или объема.

Границы поверхности определяются посредством выбора существующих многоугольников на чертеже. В описании поверхности для каждой границы отображается идентификационный номер и список вершин.

## **Добавление границ к поверхности**

Для добавления границ к поверхности используется дерево "Навигатора".

При добавлении или удалении границ поверхность изменяется; это изменение заносится в список определений, содержащийся в поверхности.

Для описания границы поверхности можно выбирать следующие объекты: полилинии, многоугольники и участки.

**ЗАМЕЧАНИЕ** Если многоугольник не замкнут, при описании границы он принудительно преобразуются в замкнутый многоугольник.

В процессе создания границы следует задать мозаичную структуру дуг, а также указать, требуется ли при добавлении границы к поверхности применять неразрушающие структурные линии.

#### **Мозаичная структура дуг**

Если многоугольники или полилинии, используемые для описания границ или структурных линий, содержат кривые, необходимо задать расстояние до средней ординаты сегментов, ограниченных хордами; эта величина применяется при создании мозаичной структуры сегментов дуг многоугольника или полилинии для границы:

Границы | **769**

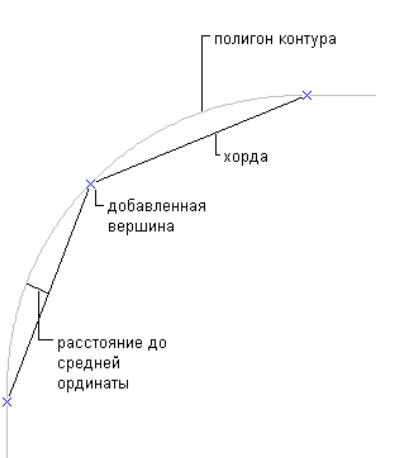

#### **Неразрушающие структурные линии**

При создании границы укажите, требуется ли применять неразрушающие структурные линии, нажав кнопку мыши на поле "Неразрушающая структурная линия"в диалоговом окне ["Добавление](#page-2780-0) границ" (стр. 2721).

**ЗАМЕЧАНИЕ** Добавлять неразрушающие структурные линии к сетчатой поверхности невозможно.

При создании границы с неразрушающими структурными линиями вдоль ее ребер выполняется обрезка ребер триангуляции в точках их пересечения с границей:

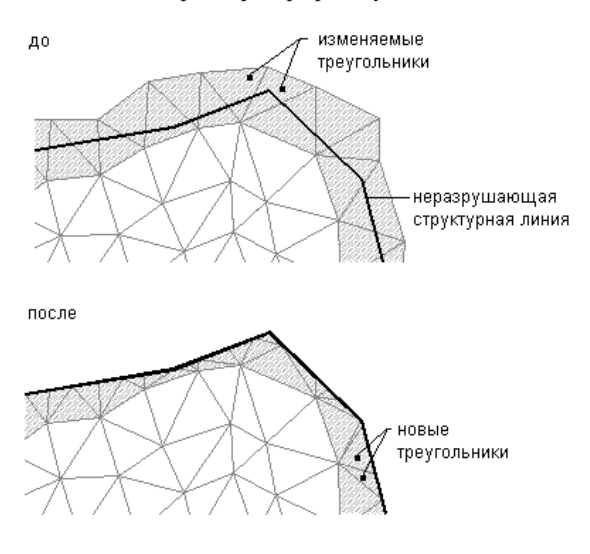

Создание границы без неразрушающих структурных линий вдоль ее кромок влияет только на те треугольники, которые полностью расположены внутри или вне границы:

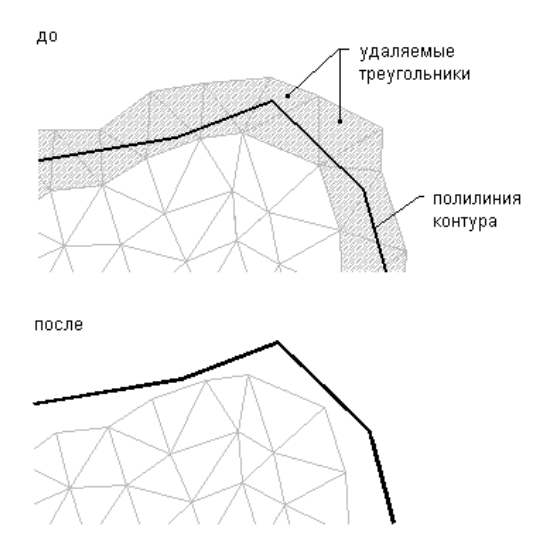

#### **Процедура добавления границ к поверхности**

1 В "Области инструментов" на вкладке "Навигатор" разверните для данной поверхности коллекцию "Описание", нажмите правую кнопку мыши на значке

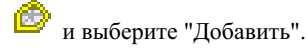

- 2 В диалоговом окне ["Добавление](#page-2780-0) границ" (стр. 2721) введите имя границы в поле "Имя".
- 3 В списке "Тип" выберите тип границы. Более подробную информацию о типах границ см. в разделе ["Границы](#page-826-0) (стр. 767)".
- 4 Если в границе должны использоваться неразрушающие структурные линии, установите флажок "Неразрушающие структурные линии".

**ЗАМЕЧАНИЕ** Для поверхности TIN по умолчанию флажок "Неразрушающие структурные линии" не установлен, и неразрушающие структурные линии не применяются. Для сетчатых поверхностей поле "Неразрушающие структурные линии" недоступно.

Границы | **771**

5 Если многоугольник, по которому создается граница, содержит кривые, введите требуемое значение в поле "Расстояние до средней ординаты" или нажмите

кнопку  $\mathbb K$  для задания этой величины в области чертежа.

Диалоговое окно "Добавление границ" закрывается. Предлагается выбрать полилинию.

- 6 Для описания границы выберите один из следующих объектов:
	- Существующая полилиния
	- Существующий многоугольник, например объект-окружность
	- Существующий участок

Создается граница, которая добавляется к коллекции "Границы" для данной поверхности в дереве "Навигатора".

## **Краткий справочник**

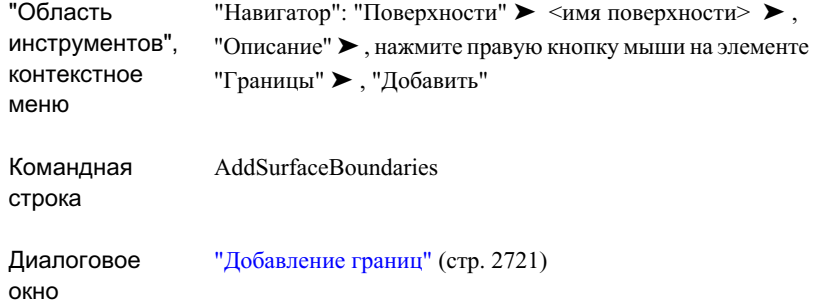

## **Вставка данных границы в чертеж**

Границы вставляются в чертеж в виде полилиний AutoCAD.

Может потребоваться вставить границы в чертеж в ситуации, когда исходный объект AutoCAD был удален, а поверхность не была обновлена. В этом случае можно импортировать границу из коллекции "Границы".

#### **Процедура вставки данных границы в чертеж**

1 Разверните коллекцию "Границы" в дереве "Навигатора" для данной поверхности.

Границы отображаются на вкладке "Навигатор" в виде списка.

- 2 В виде списка нажмите правую кнопку мыши на одной из границ и выберите "Вставить в чертеж".
	- Если данная граница не существует на чертеже, она добавляется как объект-полилиния.
	- Если граница уже существует на чертеже, отображается сообщение о том, что в чертеж не вставлено ни одной границы.

### **Краткий справочник**

"Навигатор": "Поверхности", ➤ <имя поверхности> ➤ "Описание"; в списке нажмите правую кнопку мыши на элементе <имя границы> ➤ "Вставить в чертеж" "Область инструментов", контекстное меню

## **Изменение свойств границы**

Для просмотра и изменения свойств границы используется вкладка "Навигатор".

При добавлении границ к поверхности значок рядом с коллекцией "Границы" для

этой поверхности изменяется на  $\Box$ , а границы отображаются на вкладке "Навигатор" в виде списка.

В диалоговом окне ["Свойства](#page-2781-0) границы" (стр. 2722) можно просмотреть дополнительную информацию о границе и внести ограниченные изменения в информацию о границе.

#### **Процедура изменения свойств границы**

1 В "Области инструментов" на вкладке "Навигатор" разверните для поверхности

коллекцию "Описание" и нажмите кнопку мыши на значке

Границы | **773**

На вкладке "Навигатор" в виде списка отображаются следующие данные:

- Имя границы
- Тип границы: "Внешняя", "Видимой области" или "Скрытой области"
- Выполняется ли обрезка границы по неразрушающим структурным линиям
- 2 В представлении списка наведите курсор мыши на и нажмите правую кнопку.
- 3 Нажав ["Свойства"](#page-2781-0) (стр. 2722), откройте диалоговое окно "Свойства границы", в котором можно изменить имя границы. Все остальные поля доступны только для чтения.

### **Краткий справочник**

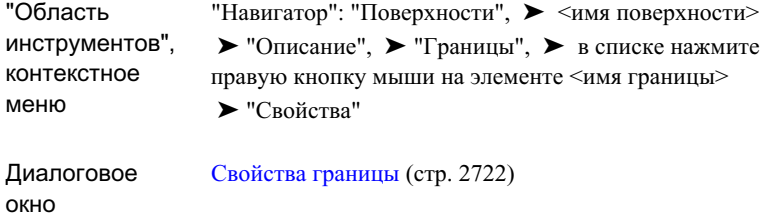

# **Структурные линии**

Структурные линии служат для описания таких элементов, как подпорные стены, бордюры, линии гребней и потоки. При наличии структурных линий триангуляция поверхности принудительно выполняется вдоль структурной линии; ребра триангуляции не могут пересекать структурную линию.

Структурные линии необходимы для создания точной модели поверхности, так как форма модели определяется не только непосредственно данными, но и посредством интерполяции данных.

**ЗАМЕЧАНИЕ** Добавлять структурные линии можно только к поверхностям TIN.

Результат применения структурных линий:

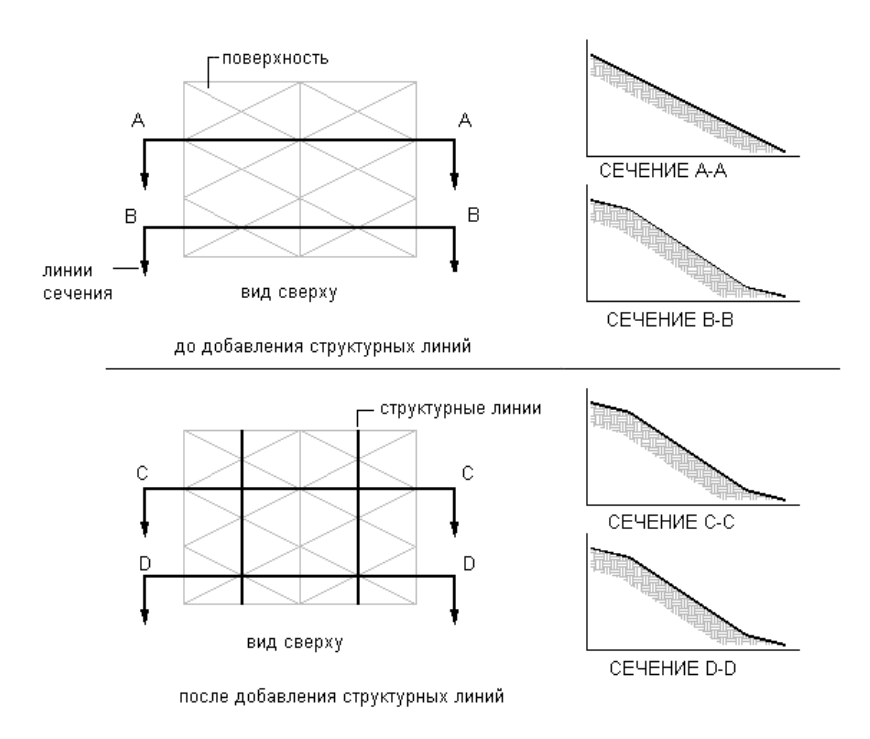

# **Типы структурных линий**

Для поверхности TIN можно определить стандартные, стеновые и неразрушающие структурные линии, а также эскизы структурных линий.

- Стандартная. Определяется посредством выбора 3D линий, характерных линий профилирования и 3D полилиний.
- Эскиз. Определяется посредством вычерчивания характерной линии профилирования или полилинии, либо выбора соответствующего объекта на чертеже в пределах границы поверхности. Координаты XYZ вершин эскиза структурной линии определяются по точкам поверхности TIN, расположенным на наименьшем расстоянии от соответствующих определяющих точек или вершин определяющего объекта.

**ЗАМЕЧАНИЕ** Для задания структурной линии по точкам необходимо сначала преобразовать точки в 3D линии или 3D полилинии с помощью команды 'PN. Более подробную информацию см. в разделе ["Прозрачные](#page-1974-0) [команды](#page-1974-0) (стр. 1915)".

- Стеновая. Определяются на основе характерных линий профилирования, 3D линий или 3D полилиний либо посредством задания точек. Структурная линия типа "стена" хранится в памяти как стандартная структурная линия, но определяется по-другому: задается направление смещения для всей структурной линии, а также разность отметок либо для каждой вершины, либо для всей структурной линии.
- Неразрушающая. Определяется на основе характерных линий профилирования, а также незамкнутых или замкнутых объектов AutoCAD. Неразрушающая структурная линия сохраняет целостность исходной поверхности.

Можно также импортировать структурные линии из файлов ASCII FLT в описание поверхности.

#### **Параметры описания структурной линии**

Если структурная линия определяется по полилинии, содержащей кривые, необходимо указать высоту сегмента; это значение используется при создании мозаичной структуры дуг на полилинии:

полигон контура L<sub>хорда</sub> добавленная вершина расстояние до средней ординаты

**776** | Глава 18 Поверхности

Группа свойств "Параметры построения" на [вкладке "Описание"](#page-2759-0) (стр. 2700) диалогового окна "Свойства поверхности" обеспечивает доступ к глобальным параметрам описания структурных линий.

К ним относятся следующие параметры:

- Преобразовать эскизы структурных линий. Задает автоматическое преобразование эскизов структурных линий в стандартные структурные линии при их создании.
- Разрешить пересечение структурных линий. Разрешает пересечение структурных линий друг с другом.

Более подробную информацию см. в разделе "[Редактирование](#page-927-0) и просмотр описания [поверхности](#page-927-0) (стр. 868)".

## **Создание стандартных структурных линий**

Для создания стандартных структурных линий используется диалоговое окно "Добавление структурных линий".

В качестве структурных линий можно использовать 3D линии, характерные линии профилирования и 3D полилинии. Координаты X, Y и Z каждой вершины на выбранной полилинии преобразуются в вершины TIN. В случае 3D линий каждая выбранная линия определяется как двухточечная структурная линия.

**ПРЕДУПРЕЖДЕНИЕ** Если выбрана 2D полилиния с нулевым значением отметки, она сохраняется с этим значением отметки. Для автоматического вычисления значений отметки следует использовать эскизы структурных линий.

#### **Процедура создания стандартной структурной линии**

1 В "Области инструментов" на вкладке "Навигатор" разверните для данной поверхности коллекцию "Описание"нажмите правую кнопку мыши на значке

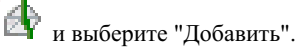

- 2 Вдиалоговомокне "Добавление [структурных](#page-2781-1) линий" (стр. 2722) введите описание структурной линии в поле "Описание".
- 3 В списке "Тип" выберите "Стандартная".

4 Если полилиния, по которой создается структурная линия, содержит кривые, введите требуемое значение в поле "Расстояние до средней ординаты" или

нажмите кнопку для выбора этой величины в области чертежа.

Диалоговое окно "Добавление структурных линий" закрывается и пользователю предлагается выбрать одну или несколько полилиний.

5 Выберите одну или несколько полилиний или линий для описания структурной линии (линий).

Создается одна или несколько структурных линий, которые добавляются к коллекции "Структурные линии" для данной поверхности в дереве "Навигатора".

### **Краткий справочник**

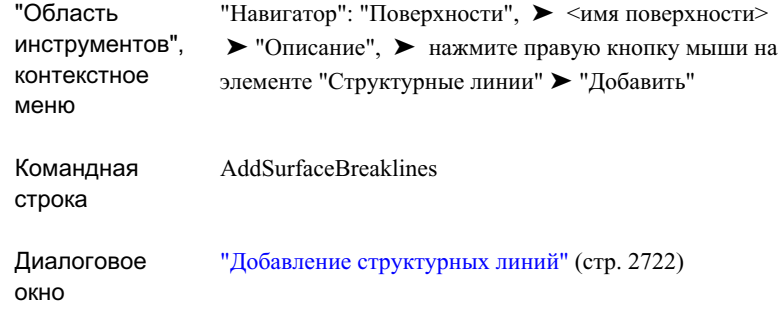

## **Создание эскизов структурных линий**

Для определения эскизов структурных линий на основе точек, расположенных вблизи точек или полилиний, которые выбраны в качестве структурной линии, используется диалоговое окно "Добавление структурных линий".

Точки поверхности представляют собой любые точки данных поверхности, используемые для создания TIN и расположенные вблизи точек или полилиний, которые выбраны в качестве структурной линии.

Описание эскиза структурной линии выполняется быстро, поскольку нет необходимости в точной привязке к точкам поверхности, которые требуется использовать для структурной линии. Можно выбрать местоположения вблизи требуемых точек. При добавлении структурной линии к поверхности привязка

вершин структурной линии к ближайшим точкам поверхности выполняется автоматически:

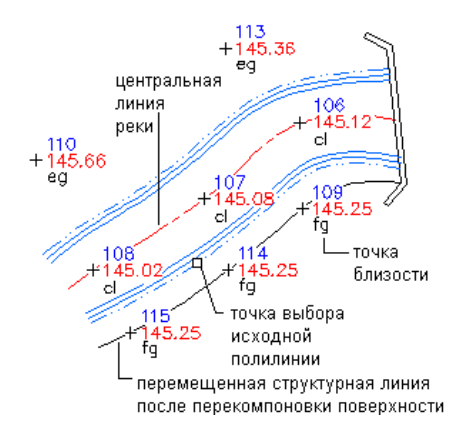

Для описания эскиза структурной линии следует выбрать полилинию. Вычерчивать полилинию точно между точками поверхности не требуется. При добавлении структурной линии к поверхности автоматически выполняется привязка каждой вершины полилинии к ближайшей точке поверхности.

Эскизы структурных линий представляют собой двумерные полилинии с нулевыми значениями отметки. Северное положение, восточное положение и отметка вычисляются для каждой вершины в соответствии с ближайшей точкой поверхности. По умолчанию эскизыструктурных линий преобразуются в стандартные структурные линии в момент их добавления к поверхности. Автоматическое преобразование эскизов структурных линий в стандартные структурные линии можно отключить; для этого следует задать для параметра построения "Преобразовать эскизы в структурные линии" значение "Нет" на вкладке ["Описание"](#page-2759-0) (стр. 2700) в диалоговом окне "Свойства поверхности".

#### **Процедура описания эскиза структурной линии**

1 В "Области инструментов" на вкладке "Навигатор" разверните для данной поверхности коллекцию "Описание", нажмите правую кнопку мыши на значке

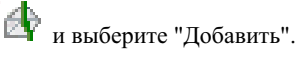

- 2 Вдиалоговомокне "Добавление [структурных](#page-2781-1) линий" (стр. 2722) введите описание структурной линии в поле "Описание".
- 3 В списке "Тип" выберите "Эскиз".
- 4 Если полилиния, по которой создается структурная линия, содержит кривые, введите требуемое значение в поле "Расстояние до средней ординаты" или

нажмите кнопку  $\left[\mathfrak{X}\right]$ для получения числового значения этой величины в области чертежа.

Диалоговое окно "Добавление структурных линий" закрывается. Пользователю предлагается выбрать полилинию.

5 Выберите одну или несколько полилиний или линий для описания структурной линии (линий).

Создается структурная линия, которая добавляется к коллекции "Структурные линии" для данной поверхности в дереве "Навигатора".

### **Краткий справочник**

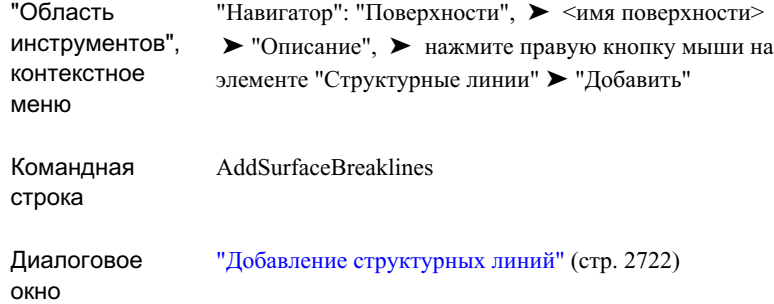

## **Создание структурных линий типа "стена"**

Для определения различных элементов (например подпорных стены или бордюров) в качестве структурных линий используется диалоговое окно "Добавление структурных линий".

Создание структурных линий типа "стена" обеспечивает более точное представление поверхности. Например, в случае подпорной стены можно обеспечить правильное представление отметок материала с обеих сторон стены, задав разность этих отметок.

Структурные линии типа "стена" определяются посредством выбора существующей полилинии или характерной линии профилирования. Для расширения полилинии создаются новые сегменты и вершины полилинии, расположенные параллельно исходной полилинии, но смещенные на некоторое расстояние (задаваемое

количеством шагов); это позволяет представить разность между отметками материала с обеих сторон стены:

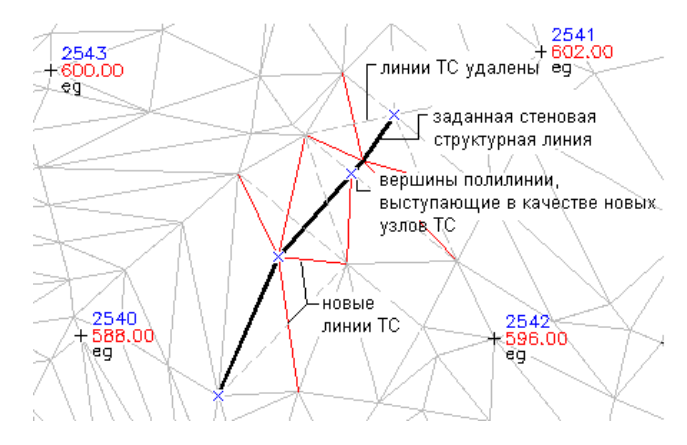

Существует два способа описания структурных линий типа "стена":

- Описание по вершинам объекта ("Отдельно"). Выберите полилинию или линию, затем выберите направление смещения. Для каждой вершины полилинии следует выбрать либо отметку вершины (по умолчанию применяется существующая отметка вершины) и отметку соответствующей смещенной вершины (по умолчанию применяется вершина существующей полилинии), либо разность отметок для соответствующей смещенной вершины. Если выбрано задание разности отметок, значение разности применяется по умолчанию для каждой последующей вершины.
- Описание по объекту ("Все"). Выберите объект полилинию или линию, затем выберите направление смещения. Затем введите значение разности, которое требуется применить ко всем смещенным вершинам.

#### **Процедура описания стен или бровок как структурных линий**

1 В "Области инструментов" на вкладке "Навигатор" разверните коллекцию

"Описание" для данной поверхности, нажмите правую кнопку мыши на и выберите "Добавить".

- 2 Вдиалоговомокне "Добавление [структурных](#page-2781-1) линий" (стр. 2722) введите описание структурной линии в поле "Описание".
- 3 В списке "Тип" выберите"Стеновая".

4 Если полилиния, по которой создается структурная линия, содержит кривые, введите требуемое значение в поле "Расстояние до средней ординаты" или

нажмите кнопку  $\left[\mathbf{X}\right]$ для получения числового значения этой величины в области чертежа.

Диалоговое окно "Добавление структурных линий" закрывается. Пользователю предлагается выбрать полилинию.

5 Выберите на чертеже одну или несколько полилиний для описания структурных линий.

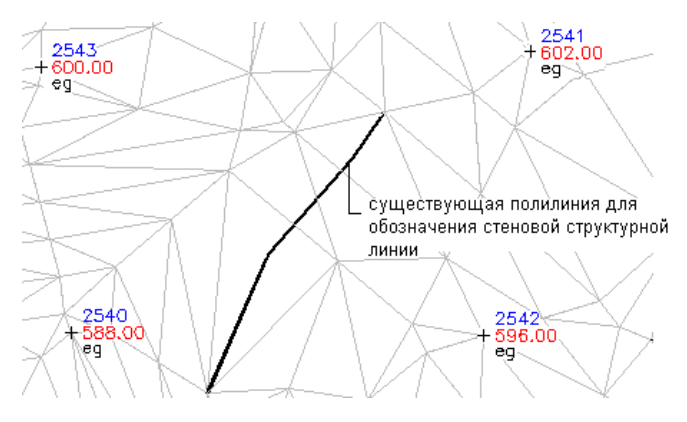

6 Выберите направление смещения для структурной линии типа "стена". Это значение определяет направление смещения новой линии, которая представляет отметку материала на другой стороне стены.

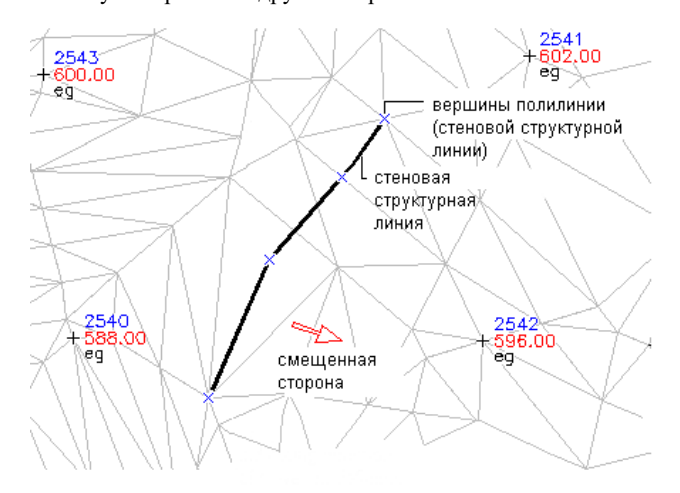

Пользователю предлагается задать высоту стены, указав либо одно значение для всех точек (описание по объекту), либо значения для отдельных точек (описание по вершинам).

- 7 Выполните одно из следующих действий:
	- Для описания структурной линии типа "стена" по объекту выберите вариант "Все" и введите значение, которое требуется добавить к отметке в каждой точке.
	- Для описания структурной линии типа "стена" по вершинам объекта выберите в качестве ответа на запрос вариант "Отдельно" и введите значение отметки или разности для каждой вершины. Пользователю предлагается два способа определения отметки для каждой точки смещения: ввод абсолютного значения отметки ("Отметка") или ввод разности между отметками опорной точки и точки смещения ("Дельта"). Значение разности может быть положительным или отрицательным.

Создается структурная линия, которая добавляется к коллекции "Структурные линии" для данной поверхности в дереве "Навигатора".

### **Краткий справочник**

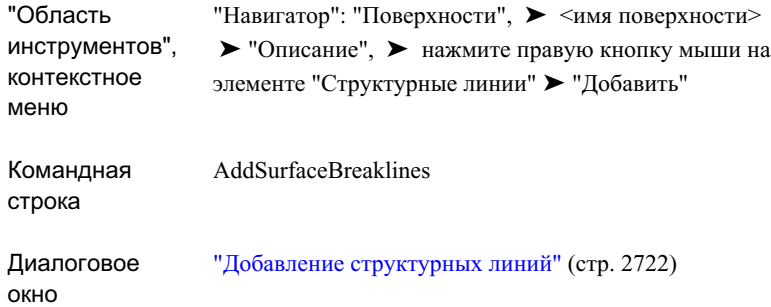

### **Создание неразрушающих структурных линий**

Для создания неразрушающей структурной линии из характерной линии профилирования или из незамкнутого или замкнутого объекта AutoCAD используется диалоговое окно "Добавление структурных линий".

При описании неразрушающей структурной линии точки поверхности создаются в каждой вершине объекта, а также в каждой точке пересечения ребер триангуляции поверхности с объектом, который определяет неразрушающую структурную линию. Появление новых точек приводит к созданию дополнительных треугольников поверхности. Неразрушающие структурные линии часто требуются при удалении областей поверхности, в которых отсутствует чистое ребро TIN.

Значение отметки для каждой новой точки извлекается из исходного треугольника поверхности, что позволяет сохранить целостность исходной поверхности.

#### **Процедура добавления неразрушающих структурных линий**

1 В "Области инструментов" на вкладке "Навигатор" разверните коллекцию

"Описание" для данной поверхности, нажмите правую кнопку мыши на и выберите "Добавить".

- 2 Вдиалоговомокне "Добавление [структурных](#page-2781-1) линий" (стр. 2722) введите описание структурной линии в поле "Описание".
- 3 В списке "Тип" выберите "Неразрушающая".
- 4 Если объект, по которому создается структурная линия, содержит кривые, введите требуемое значение в поле "Расстояние до средней ординаты" либо

нажмите кнопку для определения числового значения этой величины в области чертежа.

5 Нажмите "OK".

Диалоговое окно "Добавление структурных линий" закрывается. Пользователю предлагается выбрать объект.

- 6 Выберите объекты в области чертежа.
- 7 По своему усмотрению либо выберите другие объекты, либо нажмите клавишу ENTER для завершения команды.

Создается структурная линия, которая добавляется к коллекции "Структурные линии" для данной поверхности в дереве "Навигатора".

**ЗАМЕЧАНИЕ** В столбце "Описание" вида списка вкладки "Навигатор" отображается идентификатор структурной линии, добавленной к данной поверхности. Для просмотра информации о вершинах структурной линии откройте вид "Свойства структурной линии". Более подробную информацию см. в разделе Просмотр [информации](#page-847-0) о структурной линии (стр. 788)

## **Краткий справочник**

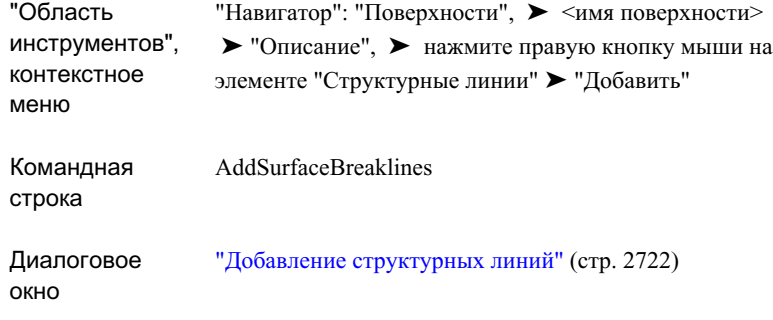

## <span id="page-844-1"></span>**Импорт структурных линий из файла**

<span id="page-844-0"></span>Для импорта структурных линий из файла используется диалоговое окно "Добавление структурных линий". Поддерживается формат файлов .flt (файл формата ASCII).

#### **Параметры ссылки на файл**

При импорте структурных линий можно выбрать режим сохранения или удаления ссылки на файл структурных линий:

- Сохранить ссылку на файл. При добавлении структурных линий и при восстановлении поверхности структурные линии считываются из файла FLT. После изменения или удаления исходного файла FLT операция "Импорт файла структурных линий"помечается как устаревшая. В этом режиме невозможно вывести список из отдельных структурных линий, просмотреть их в виде "Свойства структурной линии" или импортировать их в чертеж.
- Удалить ссылку на файл. Все структурные линии, содержащиеся в файле FLT, копируются на поверхность в процессе выполнения операции "Добавление структурных линий". Ссылка на файл FLT не сохраняется. При восстановлении поверхности используется внутренняя копия структурных линий. К структурным линиям можно применять все операции, предусмотренные для других типов структурных линий; список структурных линий отображается в виде "Свойства структурной линии" , их можно панорамировать, зумировать и импортировать в чертеж.

#### **Процедура импорта структурных линий в чертеж**

1 В "Области инструментов" на вкладке "Навигатор" разверните коллекцию

"Описание" для данной поверхности, нажмите правую кнопку мыши на и выберите "Добавить".

- 2 Вдиалоговомокне "Добавление [структурных](#page-2781-1) линий" (стр. 2722) введите описание структурной линии в поле "Описание".
- 3 В списке "Тип" выберите "Из файла".
- 4 Выберите вариант ссылки на файл. Более подробную информацию см. в разделе ["Параметры](#page-844-0) ссылки на файл (стр. 785)".
- 5 Нажмите "OK".

Отображается диалоговое окно "Импорт файла структурных линий".

6 Выберите файл для импорта. Он должен иметь расширение .flt.

Создается одна или несколько структурных линий, которые добавляются к коллекции "Структурные линии" для данной поверхности в дереве "Навигатора".

**ЗАМЕЧАНИЕ** Импорт структурных линий и их группировка по типам выполняются в соответствии с порядком расположения структурных линий в файле .flt.

## **Краткий справочник**

"Навигатор": "Поверхности", ➤ <имя поверхности> ➤ "Описание", ➤ нажмите правую кнопку мыши на элементе "Структурные линии" ➤ "Добавить" "Область инструментов",

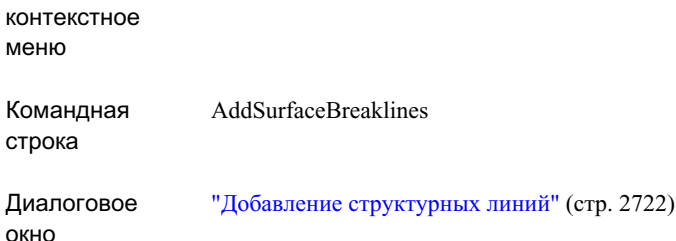

# **Создание данных структурных линий в текстовом файле**

С помощью текстового редактора можно вручную создать файл структурных линий.

Данные структурных линий, содержащиеся в этом текстовом файле, можно использовать при создании поверхности посредством импорта файла. Более подробную информацию см. в разделе "Импорт [структурных](#page-844-1) линий из файла (стр. 785)".

#### **Процедура создания файла структурных линий вручную**

- 1 Откройте текстовый редактор, работающий по стандарту ASCII, например, Блокнот или Wordpad.
- 2 Создайте файл по следующим правилам:
	- Строка комментария начинается со знака  $($ #).
	- Тип структурной линии обозначается буквой в начале строки; можно использовать следующие буквы: P, S, W, L, R, N (или ND). Эти буквы соответствуют следующим типам: эскиз (P), стандартная (S), стеновая (W), левая стеновая (L), правая стеновая (R) и неразрушающая (N или ND). Для каждой новой структурной линии следует указать тип структурной линии.
	- Введите координаты X, Y и Z, разделенные пробелами.
	- После координат первой точки можно ввести описание структурной линии.
	- Для создания новой структурной линии введите в начале строки букву, обозначающую тип структурной линии. В следующем примере 8-я строка файла начинается с буквы S. Все точки, координаты которых указаны в этой строке и последующих строках до следующего буквенного

модификатора структурной линии, расположены на одной структурной линии. Эта структурная линия называется EOP.

3 Сохраните файл с расширением .flt.

Ниже приводится пример файла структурных линий:

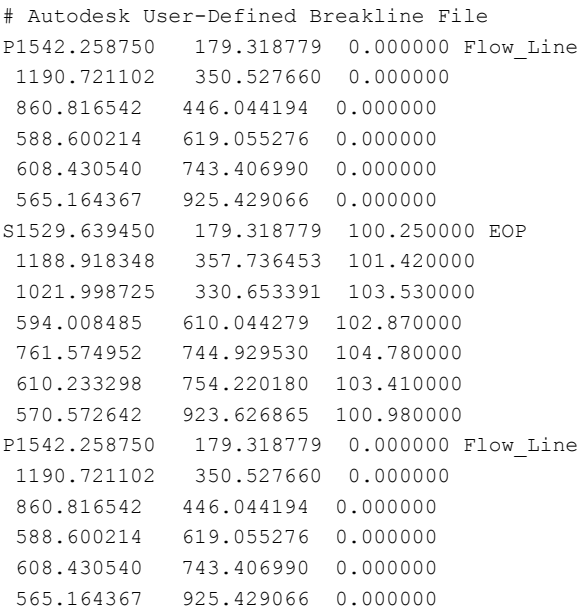

## <span id="page-847-0"></span>**Просмотр информации о структурной линии**

Для просмотра описания, типа и вершин структурной линии, а также для зумирования и панорамирования структурной линии и ее вершин используется вид списка вкладки "Навигатора" и вид "Свойства структурной линии".

#### **Процедура просмотра структурных линий на чертеже**

1 Разверните для поверхности коллекцию "Структурные линии" в дереве "Навигатора".

Операции со структурными линиями отображаются в дереве "Навигатора" и в виде списка.

- 2 Нажмите правую кнопку мыши в дереве "Навигатора" или в виде списка и выполните одно из следующих действий:
	- Выберите "Зумировать" или "Панорамировать" для поиска в чертеже местоположения структурной линии.
	- Выберите "Свойства" для отображения вида "Свойства [структурной](#page-2777-0) линии" (стр. 2718), в котором отображаются как отдельные структурные линии, так и список вершин с указанием координат и отметок для каждой вершины.
- 3 Для зумирования или панорамирования в виде "Свойства структурной линии" нажмите правую кнопку мыши на вершине и выберите "Зумировать" или "Панорамировать".

### **Краткий справочник**

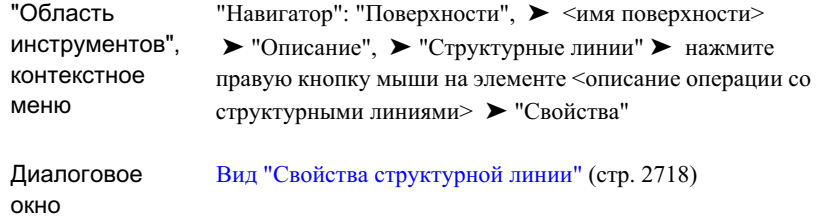

## **Изменение структурных линий**

Для изменения любой ранее описанной структурной линии следует выбрать ее на чертеже. Можно вставлять, перемещать и удалять вершины, а также заново определять значения отметки в выбранной вершине.

Допускается применение любых команд редактирования AutoCAD, включая следующие команды:

- Команда "Свойства" (редактирование значений отметки для вершин)
- Команда "Изменить"
- Команда "Полред" (графическое редактирование полилиний)
- Редактирование ручек AutoCAD

В поверхности сохраняется идентификатор каждого объекта, описанного как структурная линия. Таким образом, после применения перечисленных выше команд для изменения любого объекта, описанного как структурная линия, поверхность помечается как устаревшая до ее восстановления.

**ЗАМЕЧАНИЕ** Можно задать автоматическое восстановление поверхности; для этого следует установить флажок рядом с пунктом "Восстановить автоматически" в меню быстрого вызова команд для данной поверхности на вкладке "Навигатор". Более подробную информацию см. в разделе "[Восстановление](#page-934-0) поверхности (стр. 875)".

#### **Процедура изменения отметки или местоположения вершины структурной линии**

- 1 Выберите структурную линию либо графическим способом, либо с помощью команды AutoCAD, например, команды редактирования свойств ("Полред") или команды "Изменить".
- 2 Внесите требуемые изменения в структурную линию.

Если описание структурной линии и поверхности становится устаревшим,

значок отображается рядом с соответствующим узлом в дереве "Навигатора".

3 Для обновления определения структурной линии выполните восстановление поверхности; для этого в дереве "Навигатора" нажмите правую кнопку мыши на поверхности и выберите "Восстановить".

**ЗАМЕЧАНИЕ** Можно задать автоматическое восстановление поверхности; для этого следует установить флажок рядом с пунктом "Восстановить - автоматически" в меню быстрого вызова команд для данной поверхности на вкладке "Навигатора". Более подробную информацию см. в разделе ["Восстановление](#page-934-0) поверхности (стр. 875)".

#### **Процедура изменения описания операции со структурными линиями**

1 В дереве "Навигатора" разверните коллекцию "Структурные линии" для данной поверхности.

Операции со структурными линиями и их описания отображаются в виде списка дерева "Навигатора".

2 Нажмите описание операции со структурными линиями в представлении списка и введите новое описание.

**ЗАМЕЧАНИЕ** Изменять имена описаний отдельных структурных линий невозможно. Эти имена присваиваются на основе описания операции со структурными линиями.

## **Вставка данных структурной линии в чертеж**

Структурные линии вставляются в чертеж в виде объектов AutoCAD.

**ЗАМЕЧАНИЕ** Структурные линии, импортированные из файла .flt (файл формата ASCII) можно вставить в чертеж только в том случае, если используется режим "Удалить ссылку на файл". Более подробную информацию см. в разделе "Импорт [структурных](#page-844-1) линий из файла (стр. 785)".

Может потребоваться вставить структурную линию в чертеж в ситуации, когда исходный объект был удален, а поверхность не была обновлена. В этом случае можно импортировать структурную линию из коллекции "Структурные линии".

Если какие-либо из выбранных структурных линий уже существуют на чертеже, отображается сообщение о том, что в чертеж не вставлено ни одной структурной линии. Объекты-полилинии создаются в текущем слое.

#### **Процедура вставки данных структурной линии в чертеж**

1 В дереве "Навигатора" разверните для данной поверхности коллекцию "Структурные линии".

Структурные линии, их описания и типы отображаются в списковом представлении вкладки "Навигатор".

- 2 В списковом представлении нажмите правую кнопку мыши на операции со структурной линией и выберите "Вставить в чертеж".
	- Если структурные линии, являющиеся объектом этой операции со структурными линиями, не существуют на чертеже, они вставляются в чертеж как объекты-полилинии.
	- Если структурные линии уже существуют на чертеже, отображается сообщение о том, что в чертеж не вставлено ни одной структурной линии.

## **Краткий справочник**

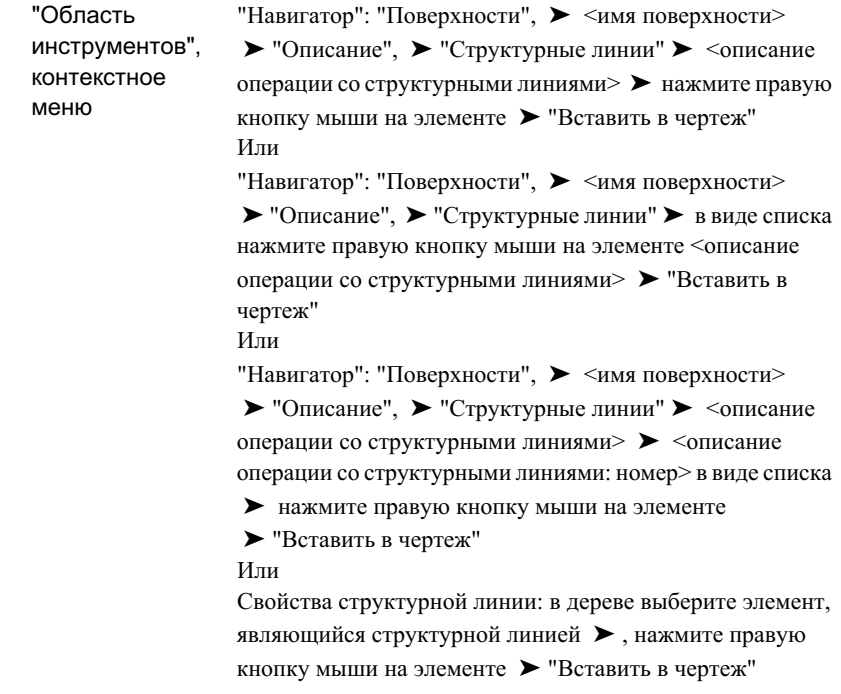

# **Горизонтали**

По данным горизонталей можно создать или изменить поверхность.

**ЗАМЕЧАНИЕ** Данные горизонталей можно добавлять только к поверхностям TIN.

Создание данных горизонталей на основе полилиний, точки которых находятся на тех же отметках.

# <span id="page-852-0"></span>**Рекомендации по созданию поверхностей на основе горизонталей**

Следование приведенным далее рекомендациям обеспечивает при создании поверхности на основе данных горизонталей получение наиболее приемлемой модели поверхности, горизонтали которой соответствуют данным горизонталей. Это особенно существенно, если требуется добавлять к поверхности другие данные.

Сначала нужно создать поверхность и добавить к ней все данные горизонталей. Для получения наилучших результатов данные следует добавлять в рамках одной операции. На этом этапе не следует добавлять дополнительные данные, такие как высотные отметки или структурные линии.

При добавлении данных горизонталей можно задавать режимы "Минимизировать плоские грани методом" или добавлять данные горизонталей без использования этих режимов, а затем воспользоваться командой "Поиск искажений горизонталей" для обнаружения искажений и их исправления. Дополнительные сведения об исправлении [горизонталей](#page-968-0) см. в разделах "Поиск искажений горизонталей (стр. 909)" и ["Минимизация](#page-889-0) плоских граней (стр. 830)".

**ЗАМЕЧАНИЕ** В том случае, если данные горизонталей добавляются без задания параметров "Минимизировать плоские грани", команда "Поиск искажений горизонталей" для некоторых наборов данных горизонталей сообщает о большом количестве искажений.

После добавления данных горизонталей и устранения ошибок проверьте горизонтали визуально. В тех местах, где требуется, добавьте дополнительные горизонтали, а данные высотных отметок или структурные линии добавьте только там, где они необходимы для исправления конкретного искажения. Дополнительные сведения об исправлении искажений см. в разделах "Восполнение [недостающей](#page-856-0) информации о [горизонталях](#page-856-0) (стр. 797)" и "[Минимизация](#page-889-0) плоских граней (стр. 830)". Исправьте все искажения.

После выявления и исправления всех искажений горизонталей добавьте дополнительные данные поверхности, такие как точки высотных отметок. Границы поверхности добавляются в последнюю очередь. Границы следует добавлять, начиная с внешней стороны поверхности и продолжая в направлении внутренней стороны поверхности.

Горизонтали | **793**

# <span id="page-853-0"></span>**Условия прореживания и пополнения для горизонталей**

Условия прореживания и пополнения применяются при удалении и добавлении вершин горизонтали.

Параметры прореживания и пополнения задаются при добавлении данных горизонталей к описанию поверхности в диалоговом окне ["Добавление](#page-2772-0) данных [горизонталей"](#page-2772-0) (стр. 2713).

#### **Условия прореживания**

Прореживание заключается в уменьшении количества точек, генерируемых на горизонталях. При применении условий прореживания вершины пропускаются в том случае, если расстояние и угол отклонения между ними меньше соответствующих пороговых значений. Чем больше пороговые значения расстояния и угла, тем больше количество удаляемых точек. Пороговое значение расстояния задается в единицах измерения длины, а пороговое значение угла - в единицах измерения углов. Пороговые значения для прореживания должны быть меньше пороговых значений для пополнения.

При прореживании вычисляется положение каждой точки на горизонтали по отношению к предыдущей и следующей точке. Условия прореживания применяются к этим трем точкам следующим образом: если расстояние и угол отклонения между крайними точками меньше пороговых значений расстояния и угла для прореживания, средняя точка не добавляется к файлу данных горизонтали.

Примеры применения параметров прореживания:

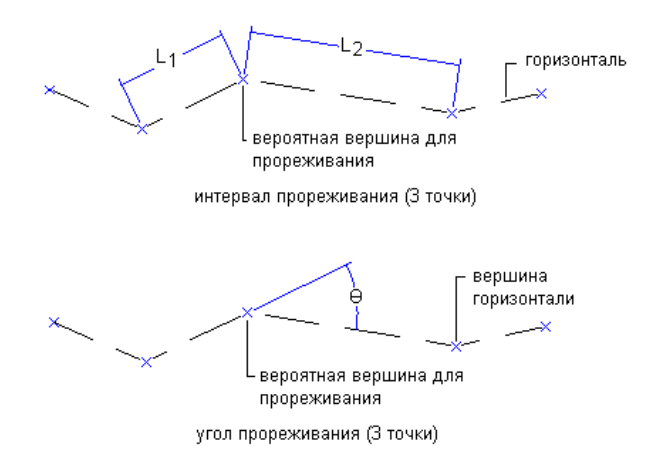

если L1 и L2 меньше интервала прореживания и О меньше угла прореживания, вершина будет удалена

#### **Условия пополнения**

Пополнение заключается в добавлении точек на горизонталях.

Пороговое значение расстояния для пополнения определяет максимальное расстояние между вершинами. Если расстояние между вершинами на горизонтали больше порогового значения для пополнения, на горизонтали добавляются точки с постоянным интервалом, не превышающим порогового значения расстояния. Чем меньше пороговое значение для расстояния, тем больше количество добавляемых точек.

Пример параметра расстояния (SD) при пополнении вершин:

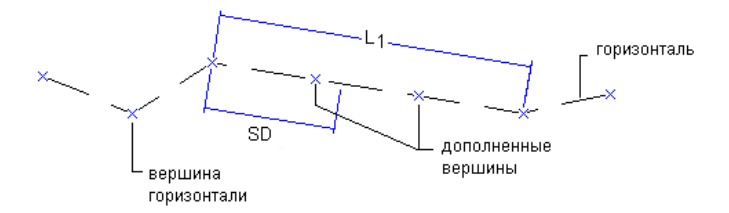

если L1 больше дополненного расстояния, вершины добавляются с одинаковым шагом, меньшим или равным SD

Расстояние до средней ординаты - это расстояние от середины дуги до хорды этой дуги. Расстояние до средней ординаты используется при добавлении вершин к криволинейному участку полилинии для аппроксимации криволинейного участка отрезками кривых. Длина этих отрезков зависит от значения расстояния до средней ординаты.

Горизонтали | **795**

Пример применения параметра средней ординаты:

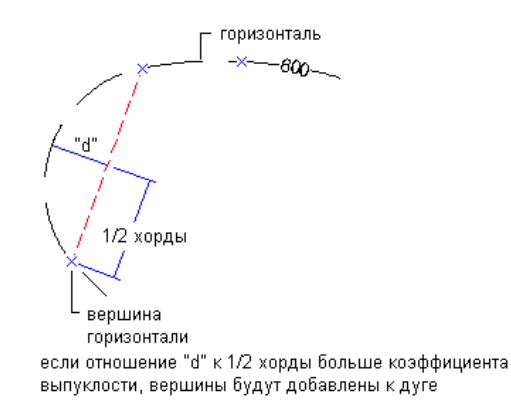

# **Данные горизонталей и триангуляция поверхности**

Информация, извлеченная из карты горизонталей, существенно отличается от данных, полученных в результате случайных полевых измерений.

Интерполяция, применяемая к данным карты горизонталей, снижает точность информации по сравнению с данными полевых измерений. Точность окончательной модели поверхности зависит как от качества карты горизонталей, так и от интервала между горизонталями.

Если нанести данные горизонталей на чертеж в виде точек, распределение этих точек будет отличаться от случайного. На крутых участках точки будут расположены ближе друг к другу. На пологих участках расстояние между точками, расположенными на разных горизонталях, будет больше. В обоих случаях расстояние между точками, расположенными на одной горизонтали, как правило, невелико. Таким образом, информация, извлеченная из горизонталей, фактически не обеспечивает случайного распределения точек данных, при котором достигается оптимальная триангуляция.

# <span id="page-856-0"></span>**Восполнение недостающей информации о горизонталях**

Если в Autodesk Civil 3D создать модель на основе данных горизонталей, а затем сгенерировать горизонтали из этой модели, возможно, часть горизонталей не будет сгенерирована.

Наиболее распространенной является ситуация, когда данные поверхности отсутствуют либо в пониженной, либо в повышенной области, например вблизи вершины холма, на дне долины или на краю площадки.

Для исправления этого недостатка высотные отметки или дополнительную линию горизонтали следует поместить рядом с областью с недостающими данными. Например, если отсутствует линия горизонтали вдоль вершины холма, поместите новую горизонталь, структурную линию или высотную отметку в месте предполагаемой максимальной отметки холма. Все данные, точки и горизонтали, полученные в результате интерполяции, рекомендуется помещать в отдельный слой.

Если при создании поверхности используется только информация о горизонталях, может потребоваться поместить структурные линии или высотные отметки в тех областях, где резко изменяется направление линий горизонталей. С большой вероятностью это происходит в низинах и на гребнях (в частности, на дорожном полотне с гребнем). В таких областях возможно появление ребер триангуляции с конечными точками на одной горизонтали. В большинстве случаев операция "Минимизировать плоские грани" позволяет устранить это искажение. Более подробную информацию см. в разделе [Минимизация](#page-889-0) плоских граней (стр. 830). В случае очень существенных искажений может потребоваться добавление дополнительных данные точек или структурных линий.

Для получения оптимальных результатов необходимо при добавлении данных горизонталей к поверхности придерживаться предложенного порядка операций. Более подробную информацию см. в разделе ["Рекомендации](#page-852-0) по созданию [поверхностей](#page-852-0) на основе горизонталей (стр. 793)".

# **Добавление данных горизонталей к поверхности**

Для добавления к поверхности данных горизонталей, полученных из полилиний, используется диалоговое окно "Добавление данных горизонталей".

Горизонтали | **797**

#### **Процедура добавления данных горизонталей к поверхности**

1 В "Области инструментов" на вкладке "Навигатор" разверните коллекцию

"Описание" для данной поверхности, нажмите правую кнопку мыши на  $\begin{bmatrix} 0 \\ 1 \end{bmatrix}$ и выберите "Добавить".

- 2 В диалоговом окне "Добавление данных [горизонталей"](#page-2772-0) (стр. 2713)введите описание горизонтали в поле "Описание"
- 3 Введите в соответствующих полях значения расстояния и угла для прореживания

либо нажмите кнопку мыши на  $\mathbb{R}$  и определите числовое значение расстояния или угла в области чертежа. Более подробную информацию см. в разделе "Условия [прореживания](#page-853-0) и пополнения для горизонталей (стр. 794)".

4 Введите в соответствующих полях значение расстояния и значение высоты сегмента для пополнения либо нажмите  $\mathbb{E}[\mathbf{X}]$  и введите числовое значение

расстояния или высоты сегмента в области чертежа.

- 5 Выберите параметры для минимизации плоских граней на поверхности. Более подробную информацию см. в разделе "[Минимизация](#page-889-0) плоских граней (стр. 830)".
- 6 Нажмите "OK".
- 7 Для определения данных горизонтали выберите одну или несколько полилиний и нажмите клавишу ENTER.

Создаются данные горизонтали, которые в дереве "Навигатора" добавляются к коллекции "Горизонтали".

### **Краткий справочник**

"Навигатор": "Поверхности", ➤ <имя поверхности> ➤ "Описание" , ➤ нажмите правую кнопку мыши на элементе "Горизонтали" ➤ "Добавить" "Область инструментов",

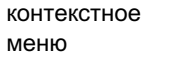

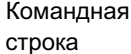

AddSurfaceContours

Диалоговое окно Добавление данных [горизонталей](#page-2772-0) (стр. 2713)

# **Просмотр информации о горизонталях и их идентификация**

Данные горизонталей можно зумировать и панорамировать; можно также вывести на экран описания горизонталей и сводную информацию о них.

#### **Процедура идентификации горизонталей на чертеже**

1 Нажмите кнопку мыши на коллекции "Горизонтали" для данной поверхности в дереве "Навигатора".

Горизонтали вместе с их описаниями и сводной информацией отображаются в списковом представлении "Навигатора".

2 Для поиска местоположения данных горизонтали на чертеже нажмите правую кнопку мыши в списковом представлении "Навигатора" и выберите "Зумировать" или "Панорамировать".

# **Редактирование горизонталей**

Для редактирования ранее описанной горизонтали следует выбрать ее на чертеже. Можно вставить, переместить и удалить вершины, а также заново определить значение отметки для выбранной вершины.

Допускается применение любых команд редактирования AutoCAD, включая следующие команды:

- Команда "Свойства" (редактирование значений отметки для вершин)
- Команда "Изменить"

Горизонтали | **799**

- Команда "Полред" (графическое редактирование полилиний)
- Редактирование ручек AutoCAD

В поверхности сохраняется идентификатор каждого объекта, описанного как горизонталь. Таким образом, после применения перечисленных выше команд для изменения любого объекта, описанного как горизонталь, поверхность помечается как устаревшая до ее восстановления.

**ЗАМЕЧАНИЕ** Можно задать автоматическое восстановление поверхности; для этого следует установить флажок рядом с пунктом "Восстановить автоматически" в меню быстрого вызова команд для данной поверхности на вкладке "Навигатор". Более подробную информацию см. в разделе "[Восстановление](#page-934-0) поверхности (стр. 875)".

#### **Процедура изменения отметки или местоположения вершины горизонтали**

- 1 Выберите горизонталь графически или с помощью команды AutoCAD, например, "Полред" или "Изменить".
- 2 Внесите требуемые изменения в горизонталь.

Если описание горизонтали и поверхности становится устаревшим, отображается

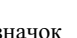

значок рядом с ее узлом в дереве "Навигатора".

3 Для обновления определения структурной линии выполните восстановление поверхности; для этого в дереве "Навигатора" нажмите правую кнопку мыши на поверхности и выберите "Восстановить.

**СОВЕТ** Автоматическое обновление поверхности задается включением режима "Восстановить - автоматически". Более подробную информацию см. в разделе "[Восстановление](#page-934-0) поверхности (стр. 875)".

# **Файлы DEM**

Для импорта точек в поверхность используются файлы цифровой модели рельефа (DEM) или файлы SDTS, преобразованные в формат DEM.

Файлы DEM предназначены для хранения и переноса больших объемов топографической информации о рельефе, применяемой в геоинформационных системах, в науках о Земле, в управлении ресурсами, при планировке территории,

в геодезии и инженерных проектах. Как правило, файлы DEM содержат информацию о рельефе земной поверхности в виде координат XYZ узлов сетки с постоянным шагом.

Можно добавлять и удалять файлы DEM, а также просматривать содержащуюся в них информацию. При построении поверхности координаты DEM должны соответствовать системе координат текущего чертежа; для преобразования координат DEM следует указать систему координат для файла DEM.

Файлы DEM представляют собой ценный источник данных для многих задач планирования и проектирования, не требующих такого уровня точности, который достигается при наземной или аэросъемке. В некоторых случаях применение файлов DEM позволяет полностью устранить необходимость в геодезических измерениях. Как правило, данные DEM недостаточно точны для изучения локализованных зон, но идеально подходят для широкомасштабных задач анализа и планирования.

Данные DEM могут успешно применяться, например, при выполнении следующих задач: гидрологические исследования, проектирование трассы для автомагистралей и трубопроводов, планирование и анализ землепользования, анализ откосов и широкомасштабная визуализация проекта.

#### **Получение файлов DEM**

Файлы DEM широко представленыв сети Интернет. Вчастности, большое количество файлов DEM предоставляемых геологической службой США (USGS), доступно на веб-узле по адресу <http://www.usgs.gov>.

**ЗАМЕЧАНИЕ** Данные DEM в формате SDTS (стандарт передачи географических данных) не поддерживаются для данной версии Autodesk Civil 3D. Однако с помощью бесплатных служебных программ можно преобразовать данные формата SDTS в данные DEM. Более подробная информация размещена в Интернете по адресу <http://www.gisdatadepot.com/dem/sdts2dem.htm>или <http://data.geocomm.com/catalog/index.html>.

## **О данных файла DEM**

Как правило, файлы DEM содержат информацию о рельефе земной поверхности в виде координат XYZ узлов сетки с постоянным шагом.

Файлы DEM создаются по жестким стандартам, устанавливаемым Геологической службой США USGS. Исчерпывающую информацию о формате файлов DEM см. в разделе "Стандарты цифровых моделей рельефа" технических инструкций государственной картографической программы, опубликованных Министерством

Файлы DEM | **801**

внутренних дел США, Геологической службой США и Федеральным отделом картографии. Эта документация размещена на веб-узле Геологического Комитета США по адресу <http://rockyweb.cr.usgs.gov/nmpstds/acrodocs/dem/PDEM0198.PDF>

Как правило, в одном разделе файла DEM (логическая запись типа "A") содержатся данные об источнике DEM, а в другом разделе (логическая запись типа "B") фактические данные (координаты XYZ).

Для каждого добавляемого к поверхности файла DEM отображаются следующие данные, извлеченные из логической записи типа "A":

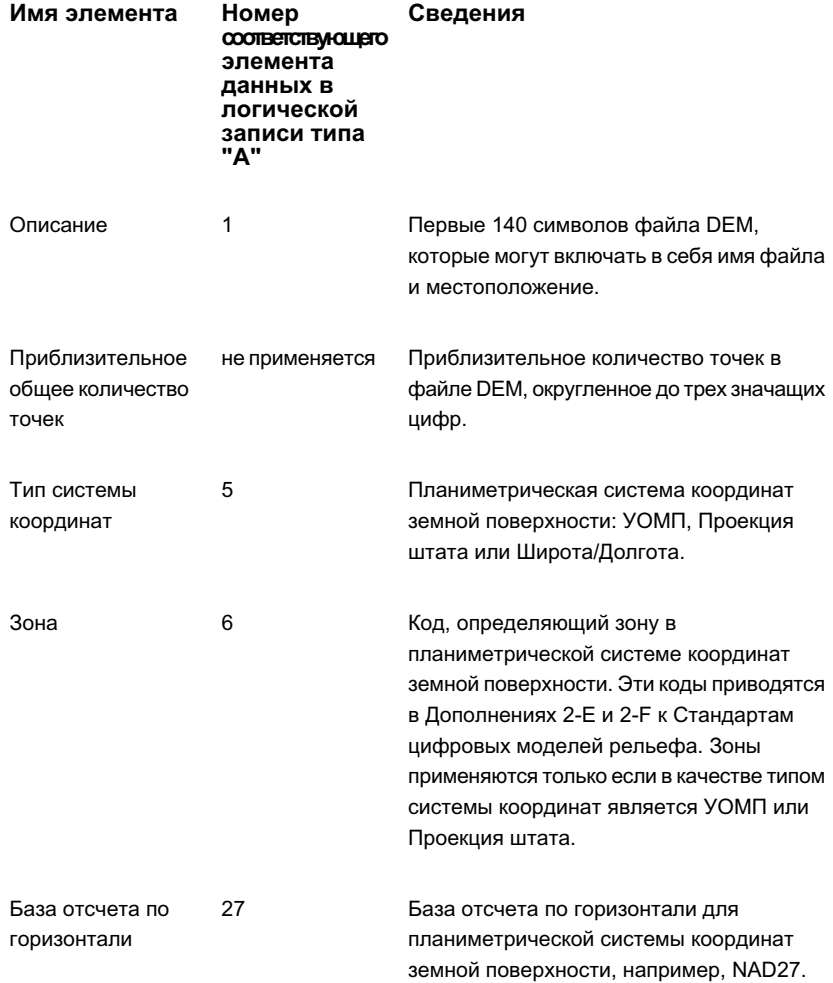

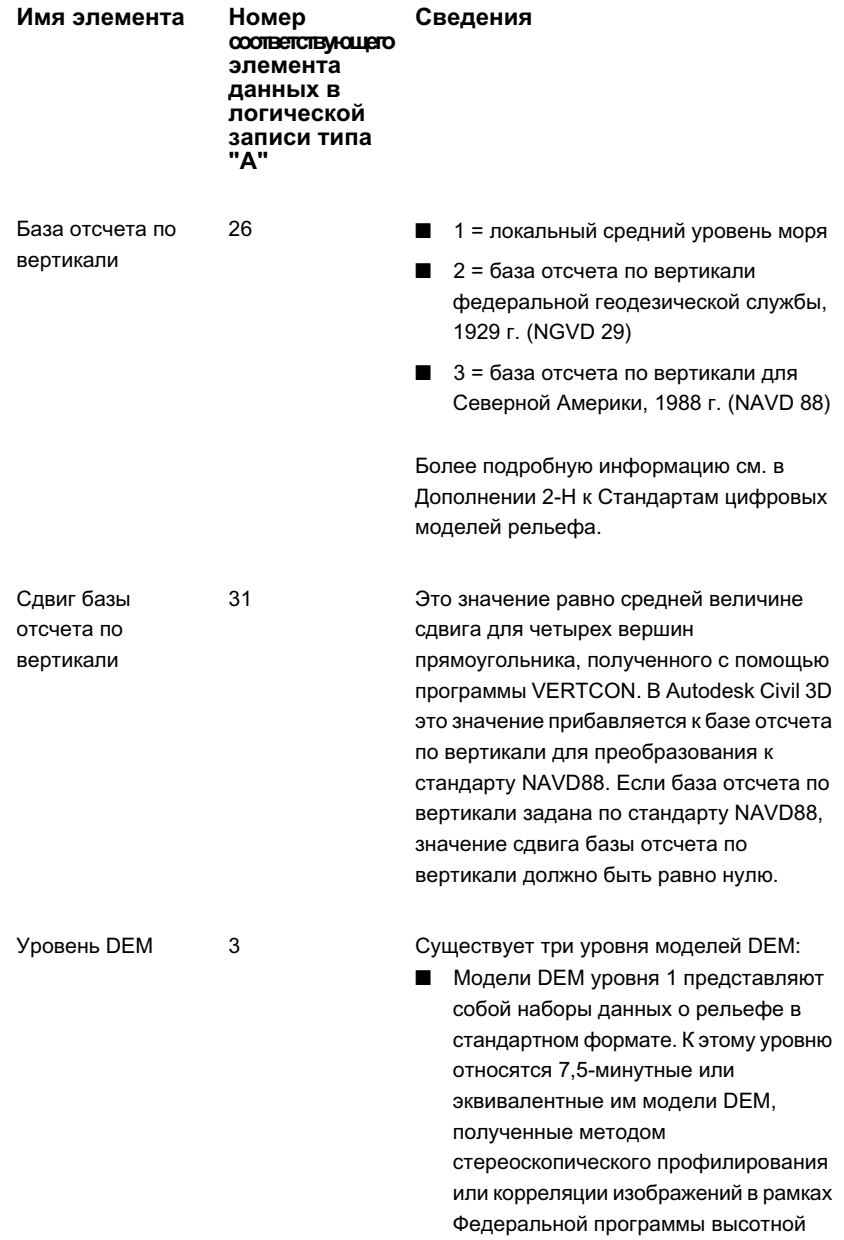

Файлы DEM | **803**

фотосъемки или Федеральной

#### **Имя элемента**

**Номер Сведения соответствующего**

**элемента данных в логической записи типа**

**"A"**

программы аэрофотосъемки, либо из фотографий аналогичного уровня.

- **Модели DEM уровня 2 представляют** собой наборы данных, к которым применено сглаживание или иная обработка для обеспечения совместимости, а также редактирование для устранения обнаруживаемых систематических ошибок. Если данные DEM являются результатом преобразования в цифровую форму гипсографических и гидрографических данных, полученных фотограмметрическим способом или из существующих карт, они включаются в категорию уровня 2 после проверки системой редактирования DEM.
- Модели DEM уровня 3 извлекаются из данных DLG посредством выбора элементов как гипсографических данных (горизонтали и высотные отметки), так и гидрографических данных (озера, береговые линии и дренажные системы). При необходимости к извлеченным данным добавляются линии гребней и учитывается воздействие важнейших элементов транспортной сети на гипсографические данные.

Единицы X-Y 8

Единица измерения для планиметрических координат земной поверхности, применяемая ко всем данным файла,
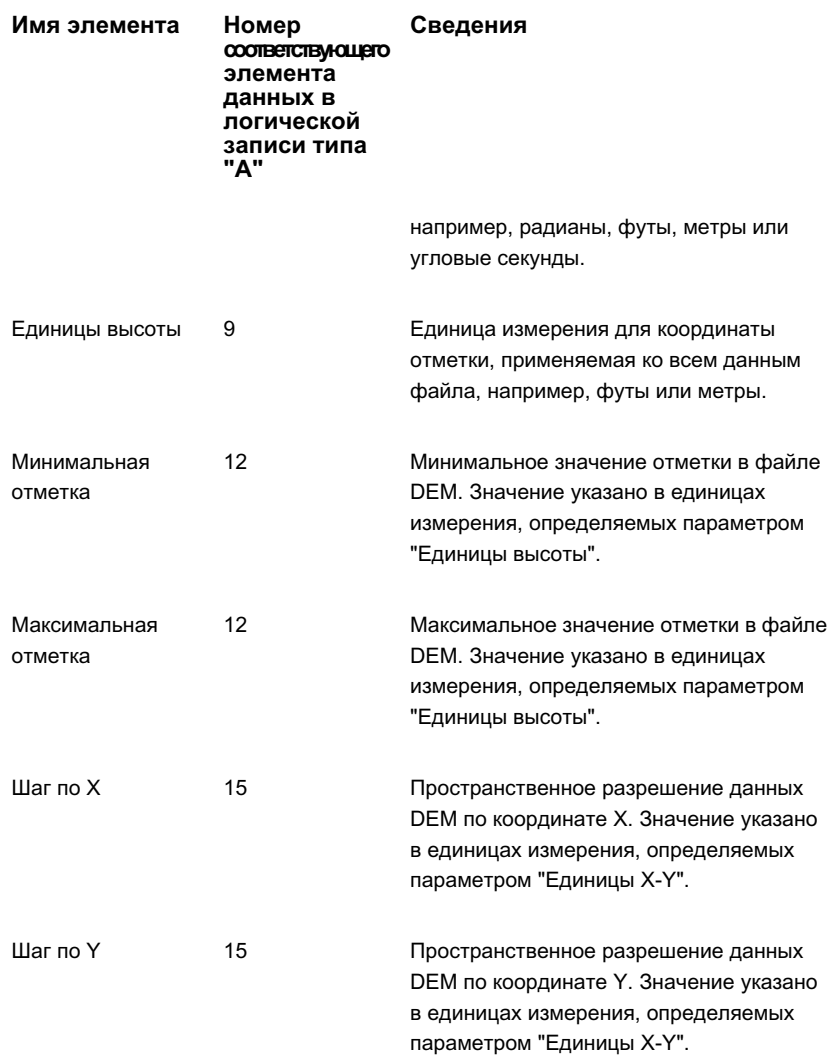

# **Добавление файлов DEM к поверхности**

Для добавления данный файла DEM к поверхности, а также для работы с этими данными используется иерархическая структура "Навигатора". Данные файла DEM объединяются со всеми ранее описанными данными поверхности.

Файлы DEM | **805**

#### **Процедура добавления файла DEM к поверхности**

1 В "Области инструментов" на вкладке "Навигатор" разверните коллекцию

"Описание" для данной поверхности, нажмите правую кнопку мыши на и выберите "Добавить".

2 В диалоговом окне "Добавление [файла DEM"](#page-2773-0) (стр. 2714) введите путь к файлу

DEM и имя файла либо нажмите кнопку и найдите требуемый файл DEM по его местоположению.

3 Выберите файл DEM, убедитесь в том, что его имя отображается в поле "Имя файла", и нажмите кнопку "Открыть".

Имя файла DEM и другая информация о нем отображаются в соответствующих полях диалогового окна "Добавление файла DEM".

4 При необходимости измените систему координат для данных DEM. Более подробную информацию см. в разделе "Изменение системы координат, заданной для [файла DEM](#page-866-0) (стр. 807)".

**ЗАМЕЧАНИЕ** Точки файла DEM преобразуются из системы координат, заданной для файла DEM, в систему координат текущего чертежа; при этом применяются все параметры преобразования, заданные в диалоговом окне "Параметры чертежа". Для сетчатых поверхностей преобразование файлов DEM невозможно. Для включения файла DEM в описание сетчатой поверхности система координат, заданная для файла DEM, должна соответствовать системе координат чертежа; в противном случае добавление данных невозможно.

5 Для импорта файла DEM в поверхность нажмите "OK". Файл DEM добавляется к коллекции "Файлы DEM" данной поверхности в дереве "Навигатора".

## **Краткий справочник**

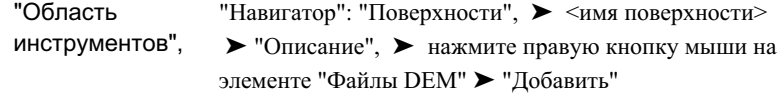

контекстное меню

Диалоговое окно [Добавление](#page-2773-0) файла DEM (стр. 2714)

# <span id="page-866-0"></span>**Изменение системы координат, заданной для файла DEM**

Для задания или изменения системы координат для файла DEM используется дерево "Навигатора". Задать систему координат для файла DEM следует в том случае, если система координат не совпадает с текущей системой координат чертежа. Система координат, заданная пользователем для файла DEM, должна соответствовать данным, описанным в этом файле.

**ЗАМЕЧАНИЕ** Необходимость в задании системы координат для файла DEM возникает только в том случае, если используемая в файле DEM система координат отличается от текущей системы координат чертежа, а при построении поверхности требуется выполнять преобразование координат.

Если при попытке добавления файла DEM использовалась неподходящая система координат, можно выбрать другую систему координат для этого файла посредством изменения свойств файла DEM.

**ЗАМЕЧАНИЕ** Преобразование координат приводит к несовпадению точек с узлами сетки. Поэтому при добавлении файла DEM для сетчатой поверхности преобразование данных DEM не поддерживается. Изменить систему координат для файла DEM можно только при добавлении файла DEM к поверхности TIN.

Файлы DEM | **807**

В следующей таблице приводятся конкретные примеры считывания и обработки координат при различных сочетаниях систем координат, заданных для чертежей и для файлов DEM:

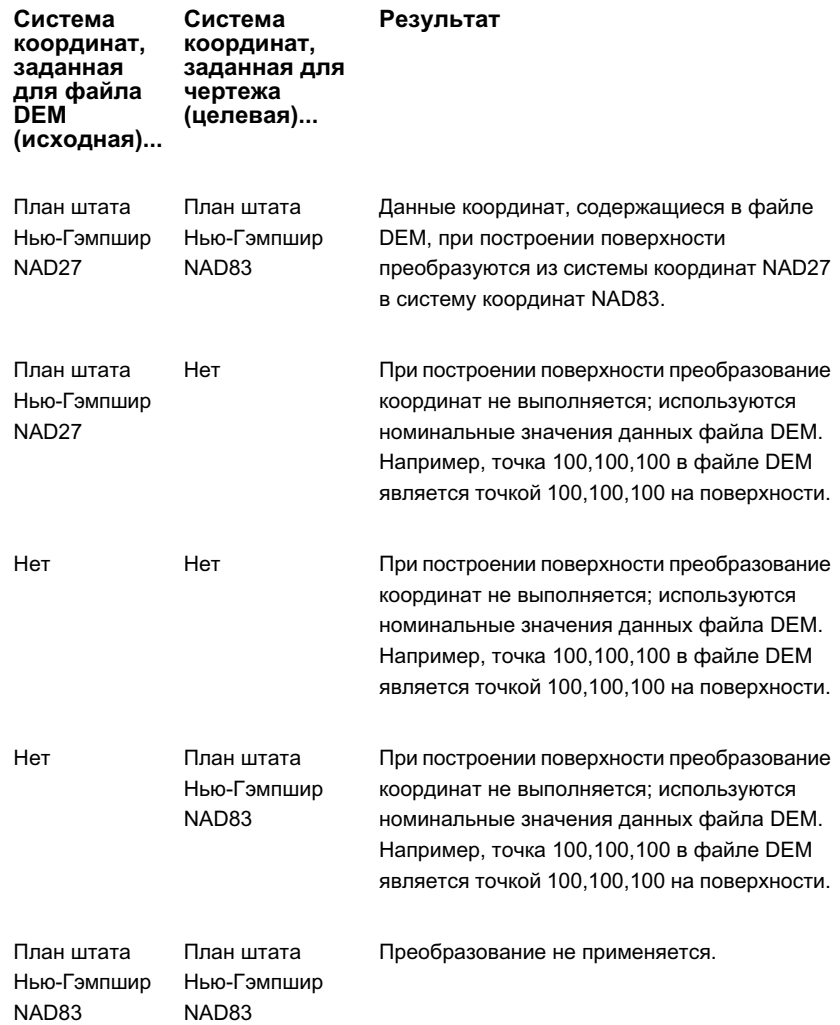

**координат, заданная для чертежа (целевая)... Система координат, заданная для файла DEM (исходная)...**

**Система Результат**

**ЗАМЕЧАНИЕ** В этом случае указывать систему координат для файла DEM не обязательно. Однако, при наличии в текущем проекте нескольких чертежей, использующих разные системы координат, может потребоваться восстановить поверхность на чертеже с другой системой координат; поэтому в таких случаях рекомендуется задавать систему координат для файла DEM.

#### **Процедура изменения системы координат для файла DEM**

1 В "Области инструментов" на вкладке "Навигатор" разверните коллекцию

"Описание" для данной поверхности и нажмите кнопку мыши на значке .

- 2 На виде списка "Навигатора" нажмите правую кнопку мыши на файле DEM и выберите "Свойства".
- 3 В диалоговом окне "Свойства [файла DEM"](#page-2773-0) (стр. 2714) выберите поле свойства "Код СК" и нажмите кнопку обзора.
- 4 В диалоговом окне "Выбор [координатной](#page-2793-0) зоны" (стр. 2734) нажмите кнопку мыши на списке "Категория" и выберите категорию.
- 5 В разделе "Системы координат" списка категорий нажмите кнопку мыши на требуемой системе координат.
- 6 Если требуется просмотреть свойства выбранной системы координат, нажмите кнопку мыши на пункте "Свойства".
- 7 Для выбора системы координат и закрытия диалогового окна нажмите "OK". Выбранная система координат отображается в группе свойств "Файл DEM".

Файлы DEM | **809**

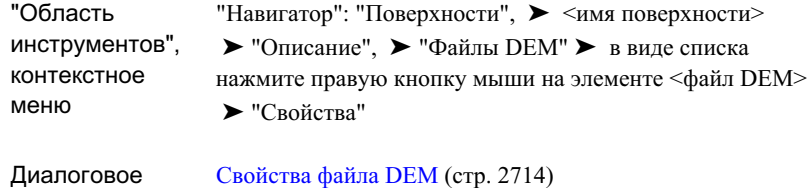

## **Импорт данных DEM**

окно

.

Данные выбранного файла (файлов) DEM можно импортировать в чертеж в виде объектов, представляющих собой двумерные полилинии.

Полилиния вычерчивается в форме прямоугольника, ограничивающего данные DEM.

#### **Процедура импорта данных DEM**

1 В "Области инструментов" на вкладке "Навигатор" разверните коллекцию

"Описание" для данной поверхности и нажмите кнопку мыши на значке

Файлы DEM с указанием их имен, дат изменения и размера отображаются на виде списка "Навигатора".

2 На виде списка нажмите правую кнопку мыши на файле DEM, из которого предполагается импортировать данные, и выберите "Импорт данных DEM". Данные DEM вычерчиваются в виде полилинии, имеющей форму прямоугольника, четыре угла которого представляют данные DEM.

### **Краткий справочник**

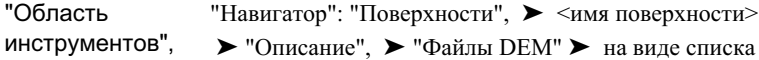

контекстное меню нажмите правую кнопку мыши на элементе <файл DEM> ➤ "Импорт данных DEM"

## **Просмотр данных и свойств DEM**

Данные файла DEM можно зумировать и панорамировать, просматривать сведения об этих данных включая информацию о системе координат, проекции и базе отсчета.

#### **Процедура зумирования или панорамирования данных файла DEM**

1 В "Области инструментов" на вкладке "Навигатор" разверните коллекцию

"Описание" для поверхности и нажмите кнопку мыши на элементе "Файлы DEM".

На виде списка "Навигатора" отображаются файлы DEM.

2 На виде списка нажмите правую кнопку мыши на файле DEM и выберите "Зумировать" или "Панорамировать".

В области чертежа отображаются данные поверхности с применением зумирования или панорамирования в соответствии с областью, относящейся к выбранным данным DEM (в зависимости от параметров стиля поверхности). Информацию о задании и изменении параметров отображения поверхности см. в разделе "Стили и [отображение](#page-947-0) поверхности (стр. 888)".

#### **Процедура просмотра свойств файла DEM**

.

1 В "Области инструментов" на вкладке "Навигатор" разверните коллекцию

"Описание" для данной поверхности и нажмите кнопку мыши на значке

На виде списка "Навигатора" отображаются файлы DEM.

2 На виде списка нажмите правую кнопку мыши на файле DEM и выберите "Свойства" для отображения Диалоговое [окно "Файл DEM"](#page-2773-0) [\(добавление/свойства\)](#page-2773-0) (стр. 2714).

В поле "Сведения о файле DEM" отображается подробная информация о файле DEM. Более подробную информацию см. в разделе "О данных [файла DEM](#page-860-0) (стр. 801)".

Файлы DEM | **811**

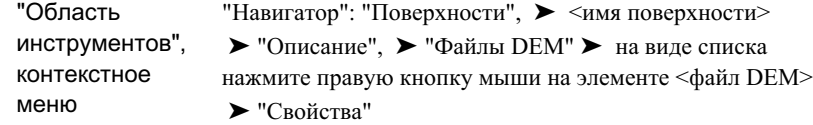

## **Файлы DEM и использование памяти**

Для построения и сохранения больших поверхностей TIN, например, в том случае, если поверхность строится по данным файлов DEM, может потребоваться значительный объем памяти (ОЗУ и виртуальной памяти) и дискового пространства. Для каждой точки поверхности TIN требуется около 100 байтов, а для каждой точки сетчатой поверхности - около 16 байтов.

Перед построением поверхности с применением файла DEM важно убедиться в наличии достаточных ресурсов. Следует также учитывать, что при работе с такими поверхностями время выполнения некоторых команд может оказаться больше ожидаемого.

#### **Общие сведения об использовании памяти файлами DEM**

Как правило, файл DEM размером 1 Мбайт содержит 160000 точек. Для файлов DEM большего размера количество точек растет пропорционально размеру файла, т.е. при увеличении размера файла DEM на 1 Мбайт количество точек увеличивается приблизительно на 160000.

# **Данные точек поверхности, получаемые из объектов чертежей AutoCAD**

Используя объекты AutoCAD, например трехмерные линии, можно добавлять к описанию поверхности данные точек поверхности.

Объекты, выбранные в качестве данных точек, интерпретируются программой Autodesk Civil 3D. При добавлении объекта определенного типа к описанию поверхности создаются данные точек, специфические для этого типа объектов.

Для объектов некоторых типов можно указать, требуется ли сохранять конфигурацию ребер объекта при добавлении точек объекта в Autodesk Civil 3D.

**ЗАМЕЧАНИЕ** Объекты чертежа добавляются к поверхности в виде данных точек. Добавление данных точек к поверхности не приводит к образованию связи между поверхностью и исходными объектами чертежа.

## **Добавление данных точек поверхности из объектов чертежей AutoCAD**

Выберите объектычертежей AutoCAD для добавления точек к описанию поверхности.

Можно выбрать следующие объекты:

- Точки. Для описания точки поверхности используются координаты XYZ объекта.
- Линии. Для описания точки поверхности используются координаты XYZ конечных точек объекта.
- Блоки. Для описания точки поверхности используются координаты XYZ точки вставки блока.
- Текст. Для описания точки поверхности используются координаты XYZ точки вставки текста.
- 3D грани. Для описания точки поверхности используются координаты XYZ конечных точек объекта.
- Многогранники. Для описания точки поверхности используются координаты XYZ конечных точек объекта.

**ЗАМЕЧАНИЕ** При добавлении линий, трехмерных граней и многогранников можно выбрать режим, в котором для ребер триангуляции поверхности сохраняется конфигурация ребер исходного объекта AutoCAD.

Для добавления объекта AutoCAD к описанию данных поверхности следует выбрать объект AutoCAD на чертеже.

**ЗАМЕЧАНИЕ** Точки COGO добавляются к данным поверхности посредством добавления групп точек. Более подробную информацию см. в разделе ["Группы](#page-877-0) [точек](#page-877-0) (стр. 818)".

Данные точек поверхности, получаемые из объектов чертежей AutoCAD | **813**

#### **Процедура добавления точек к поверхности по данным объектов AutoCAD**

1 В "Области инструментов" на вкладке "Навигатор" разверните коллекцию

"Описание" для поверхности, нажмите правую кнопку мыши на значке и выберите "Добавить".

- 2 В диалоговом окне ["Добавление](#page-2784-0) точек из объектов чертежа" (стр. 2725) выберите тип объекта в списке "Тип объекта".
- 3 Если при добавлении линий, 3D граней или многогранников требуется сохранить конфигурацию ребер объекта AutoCAD, нажмите кнопку мыши на "Сохранять конфигурацию ребер объекта". В этом случае в Autodesk Civil 3D не выполняется оптимизация ребер.
- 4 В поле "Описание" введите описание объекта (объектов.
- 5 Нажмите "OK".

В командной строке отображается следующий запрос:

Выбрать объекты:

6 Выберите на чертеже один или несколько объектов либо воспользуйтесь любым стандартным способом выбора объектов AutoCAD.

Выбранные объекты добавляются к описанию поверхности и отображаются в представлении списка в коллекции "Объекты чертежа" для данной поверхности, где для каждого объекта приводится его описание и указывается тип.

## **Краткий справочник**

"Навигатор": "Поверхности", ➤ <имя поверхности> ➤ "Описание", ➤ нажмите правую кнопку мыши на элементе "Объекты чертежа" ➤ "Добавить" "Область инструментов",

контекстное меню

Диалоговое окно [Добавление](#page-2784-0) точек из объектов чертежа (стр. 2725)

## **Файлы точек**

При наличии созданных вручную или загруженных в процессе сбора данных файлов, содержащих данные точек, их можно использовать в качестве данных поверхности.

Поддерживаются разнообразные форматы файлов. Любой формат файла точек, для которого предусмотрен импорт в Autodesk Civil 3D с целью создания точек, может быть использован для добавления точке к поверхностям.

Далее приводится пример формата PENZ с пробелами в качестве разделителей, являющийся одним из форматов файлов, распознаваемых командой "Добавить файл точек", предназначенной для работы с поверхностью.

Файл точек формата PENZ с пробелами в качестве разделителей содержит следующую информацию: номер точки, восточное положение в координатах (X), северное положение в координатах(Y), отметку (Z). Для каждой точки в файле применяется следующий синтаксис:

[Point Number] [Easting (or X)] [Northing (or Y)] [Elevation (or  $Z$ )]

Пример содержимого файла точек в формате PENZ с пробелами в качестве разделителей:

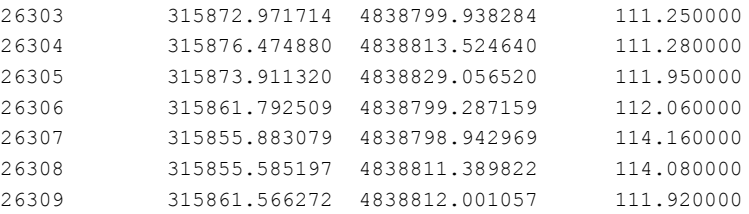

Если файлы точек имеют формат, который не распознается командой "Добавить файл точек"для работы с поверхностью, такие файлы можно преобразовать в файлы поддерживаемого формата. Для этого сначала создается формат файла точек, описывающий структуру данных в файлах точек. Затем, с помощью этого формата файла точек, файлы преобразуются в файлы поддерживаемого формата служебной программой "Перенос точек". Более подробную информацию см. в разделе "[Перенос](#page-718-0) и [преобразование](#page-718-0) данных точек (стр. 659)".

Можно вручную создать текстовый файл стандарта ASCII, содержащий данные точек. Более подробную информацию см. в разделе ["Создание](#page-876-0) файла точек вручную (стр. 817)".

# **Добавление данных поверхности из файла точек**

Непосредственное добавление в существующую поверхность точек из файла с данными точек.

#### **Процедура добавления файлов точек к поверхности**

1 В "Области инструментов" на вкладке "Навигатор" разверните коллекцию

"Описание" для поверхности, нажмите правую кнопку мыши на значке кол выберите "Добавить".

2 В диалоговом окне ["Добавить](#page-2782-0) файл точек" (стр. 2723) выберите формат файла

точек или нажмите кнопку для создания формата файла, описывающего структуру данных в файле, содержащем данные точек

3 В поле "Исходный файл" введите путь к файлу точек или нажмите кнопку для обзора и выбора файла точек.

**ЗАМЕЧАНИЕ** Если формат имеющихся файлов точек не поддерживается, предварительно необходимо с помощью служебной программы "Перенос точек" преобразовать эти файлы в поддерживаемый формат. Более подробную информацию см. в разделе [Перенос](#page-718-0) и [преобразование](#page-718-0) данных точек (стр. 659)

4 Для добавления файла точке к поверхности нажмите кнопку "Открыть".

Если в файле точек содержится линия с некорректными данными, в средстве просмотра событий выводится информация об ошибке (с указанием номера линии), и продолжается выполнение операции.

Файл точек добавляется к полю просмотра элементов "Файлы точек".

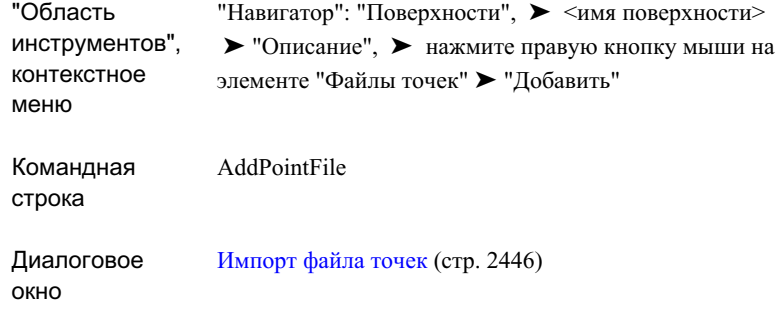

## <span id="page-876-0"></span>**Создание файла точек вручную**

В Autodesk Civil 3D предусмотрено создание файла точек формата PENZ с пробелами в качестве разделителей, содержащий информацию о точках, и последующее использование этого файла для создания поверхности или для добавления к ней данных.

#### **Процедура создания файла точек вручную**

- 1 Откройте текстовый редактор, например, "Блокнот".
- 2 Введите следующие значения: номер точки, восточное положение, северное положение и отметка. Для разделения значений используйте один или несколько пробелов.
- 3 Информацию о каждой точке следует вводить в отдельной строке. Для достижения наибольшей эффективности не оставляйте пробелов в конце каждой строки, а также пустых строк в конце файла. Этот файл должен содержать исключительно данные точек. Однако можно добавить строку комментария, которая должна начинаться со значка #.
- 4 Сохраните файл в виде текстового файла.

Пример файла точек формата PENZ с пробелами в качестве разделителей:

Файлы точек | **817**

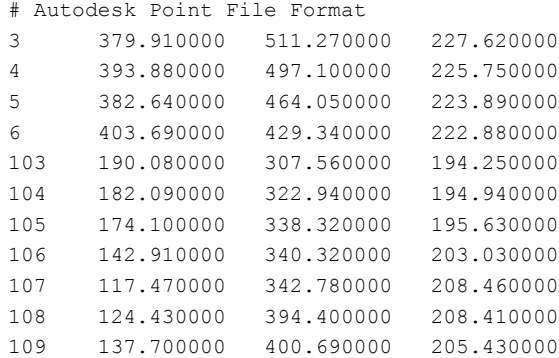

# <span id="page-877-0"></span>**Группы точек**

Добавление групп точек к описанию поверхности Группы точек служат для идентификации точек, обладающих общими характеристиками или используемых для выполнения определенной задачи, например для создания поверхности.

Группы точек позволяют группировать точки COGO на чертеже по различным критериям, включая номер точки, имя точки, отметку точки, предварительное или полное описание и др.

Для создания группы точек можно задать конкретное множество точек, например, все существующие точки конечной поверхности, что упрощает управление точками поверхности. Более подробную информацию о группах точек см. в разделе "[Что](#page-737-0) такое [группы](#page-737-0) точек (стр. 678)".

## **Добавление групп точек**

Коллекция "Группы точек" дерева "Навигатора" используется для добавления групп точек к описанию поверхности.

Информацию о создании групп точек см. в разделе ["Создание](#page-750-0) групп точек (стр. 691)".

#### **Процедура добавления группы точек к поверхности**

1 При необходимости создайте новую группу точек. Более подробную информацию см. в разделе "[Создание](#page-750-0) групп точек (стр. 691)".

2 В "Области инструментов" на вкладке "Навигатор" нажмите правую кнопку

мыши на коллекции "Группы точек" для данной поверхности и выберите "Добавить".

- 3 В диалоговом окне "Группы точек" в списке существующих групп точек выберите группу точек, которую требуется добавить к поверхности.
- 4 Для добавления группы точек к поверхности нажмите "ОК".

Группа точек добавляется к списковому представлению "Группа точек" в навигаторе.

**ЗАМЕЧАНИЕ** О других операциях с группами точек, в частности, о просмотре и изменения свойств групп точек см. в разделе "Что [такое](#page-737-0) [группы](#page-737-0) точек (стр. 678)".

## **Краткий справочник**

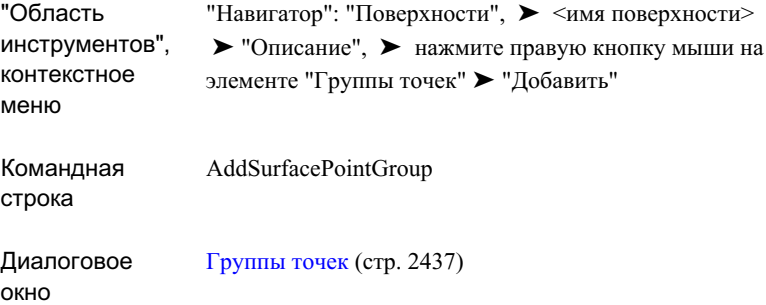

# **Операции редактирования поверхностей**

Операции изменения данных, выполняемые в процессе редактирования поверхностей, добавляются к описанию поверхности в качестве операций редактирования, но не добавляются к каким-либо из существующих компонентов данных поверхности.

Для доступа к любым операциям изменения данных поверхности следует нажать

правую кнопку мыши на элементе <sup>121</sup> "Редактировать" данной поверхности из коллекции "Описание", находящейся в дереве "Навигатора". Если операция

Операции редактирования поверхностей | **819**

редактирования не поддерживается поверхностями данного типа, эта операция не вносится в список. В следующей таблице представлены операции редактирования, поддерживаемые для каждого типа поверхностей:

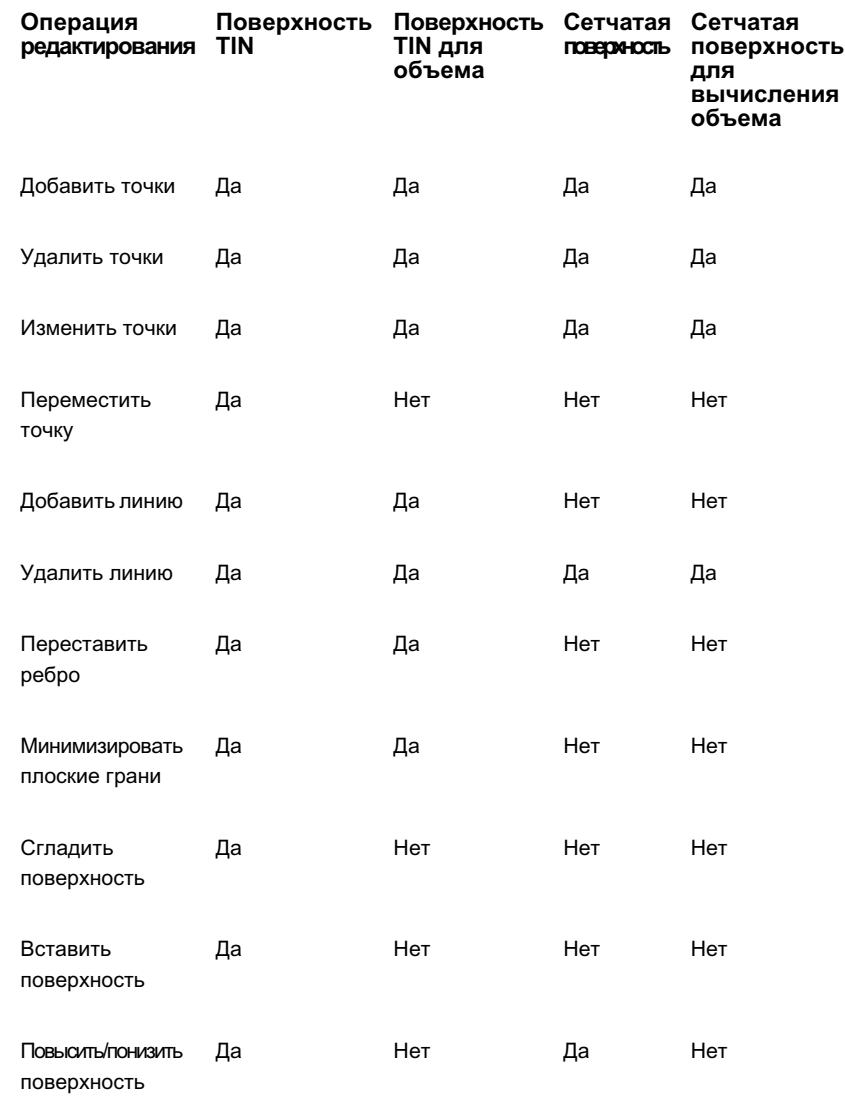

# **Добавление линий TIN**

Для добавления новых линий TIN к существующей поверхности используется дерево "Навигатора".

При добавлении к поверхности новой линии TIN изменяется структура триангуляции поверхности. Конечные точки новой линии должны совпадать с конечными точками других линий поверхности. Если новая линия проходит через одну или несколько существующих линий поверхности, принудительно выполняется повторная триангуляция этой области поверхности.

**СОВЕТ** Для выполнения этой операции убедитесь в том, что в стиле поверхности включено отображение треугольников. Более подробную информацию см. в разделе "Стили и [отображение](#page-947-0) поверхности (стр. 888)".

#### **Процедура добавления линий TIN**

1 В "Области инструментов" на вкладке "Навигатор" разверните коллекцию

"Описание" для поверхности, нажмите правую кнопку мыши на значке  $\overline{\mathscr{A}}$  и выберите "Добавить линию".

- 2 В командной строке отображается запрос на выбор конечных точек для новой линии TIN.
- 3 Нажмите существующие вершины, которые требуется использовать в качестве конечных точек для новых линий TIN.

Триангуляция поверхности изменяется в соответствии с появлением новых линий.

- 4 При необходимости продолжайте выбирать конечные точки для добавления новых линий.
- 5 Для завершения операции нажмите клавишу ENTER.

Новые линии TIN добавляются в навигаторе к виду списка "Редактировать" в качестве операций "Добавить линию".

**ЗАМЕЧАНИЕ** В столбце "Описание" на виде списка отображаются координаты выбранных точек, на основе которых создана линия TIN.

Добавление линий TIN | **821**

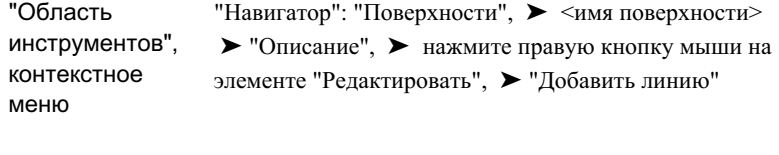

Командная строка AddSurfaceLine

# **Удаление линий TIN или сетки**

Для удаления с поверхности линий TIN или сетки используется "Навигатор".

Например, может потребоваться удалить узкие и длинные треугольники TIN по периметру модели, поскольку такие треугольники могут неточно отражать данные поверхности.

Можно также удалить линии TIN или сетки для создания пустой области, соответствующей расположению водоема или основания здания. После удаления этих линий вычерчивание горизонталей через пустую область становится невозможным.

При удалении ребра либо создается внутренняя граница по прилежащим линиям, либо наружная граница изменяется в соответствии с новыми линиями.

**СОВЕТ** Для выполнения этой операции убедитесь в том, что в стиле поверхности включен режим отображения треугольников и отключен параметр конечной точки объектной привязки. Более подробную информацию см. в разделе "Стили и [отображение](#page-947-0) поверхности (стр. 888)".

#### **Процедура удаления линий TIN или линий сетки**

1 В "Области инструментов" на вкладке "Навигатор" разверните коллекцию

"Описание" для поверхности, нажмите правую кнопку мыши на значке  $\overline{\mathscr{A}}$  и выберите "Удалить линию".

- 2 В командной строке отображается запрос на выбор ребер (линий), которые требуется удалить.
- 3 Выберите одно или несколько ребер для удаления и нажмите клавишу ENTER.

**ЗАМЕЧАНИЕ** В случае удаления линий сетки необходимо выбрать линии сетки (а не линии триангуляции).

Ребра удаляются. Создается внутренняя граница по смежным линиям TIN или сетки, либо внешняя граница изменяется в соответствии с новыми линиями TIN или сетки.

Эти изменения добавляются в качестве операции"Удалить линию" или"Удалить кратные линии" на вид списка "Редактировать" на вкладке "Навигатор".

**ЗАМЕЧАНИЕ** В столбце "Описание" на виде списка отображаются координаты вершин удаленного ребра.

### **Краткий справочник**

<span id="page-882-0"></span>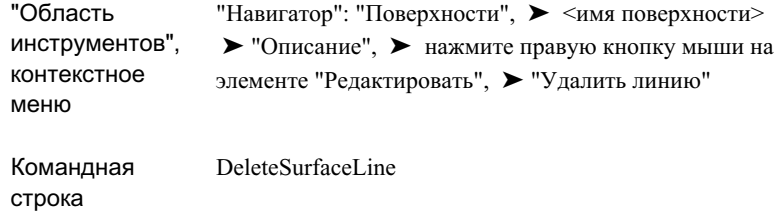

## **Перестановка ребер**

Перестановка ребра изменяет направление двух граней триангуляции в модели поверхности; она может выполняться, например, для приведения ребер в соответствие с гребнями или низинами.

Для перестановки ребра должны выполняться следующие условия:

- Необходимо нажать ребро в пределах одной единицы измерения.
- Ребро разделяет два отображаемых треугольника.
- Ребро не является ребром структурной линии или создано командой "Добавить линию".
- Два треугольника, разделяемые ребром, образуют выпуклый четырехугольник.

Перестановка ребер | **823**

**СОВЕТ** Для выполнения этой операции убедитесь в том, что в стиле поверхности включено отображение треугольников. Более подробную информацию см. в разделе "Стили и [отображение](#page-947-0) поверхности (стр. 888)".

#### **Процедура перестановки ребра**

1 В "Области инструментов" на вкладке "Навигатор" разверните коллекцию

"Описание" для поверхности, нажмите правую кнопку мыши на значке  $\overline{\mathscr{A}}$ и выберите "Переставить ребро".

- 2 В командной строке отображается запрос на выбор ребер (линий), которые требуется переставить.
- 3 Для перестановки ребра установите на нем курсор мыши и нажмите кнопку.

В случае соответствия условиям перестановки выполняется перестановка ребра. Более подробную информацию см. в разделе ["Перестановка](#page-882-0) ребер (стр. 823)".

- 4 При необходимости продолжайте выбирать (посредством нажатия кнопки мыши) ребра, которые требуется переставить.
- 5 Для завершения операции нажмите клавишу ENTER. Эти изменения добавляются в качестве операции "Переставить ребро" на вид списка "Редактировать" во вкладке "Навигатор".

**ЗАМЕЧАНИЕ** В столбце "Описание" на виде списка "Навигатора" отображаются координаты точки, указанной в области чертежа для выбора ребра.

## **Краткий справочник**

"Навигатор": "Поверхности", ➤ <имя поверхности> ➤ "Описание", ➤ нажмите правую кнопку мыши на элементе "Редактировать", ➤ "Переставить ребро" "Область инструментов",

контекстное меню

Командная строка EditSurfaceSwapEdge

## **Добавление точек**

Для добавления точек непосредственно к модели поверхности используется дерево "Навигатора".

Точки добавляются к описанию поверхности в качестве операций редактирования, но не добавляются к каким-либо из существующих компонентов данных поверхности.

**ЗАМЕЧАНИЕ** К сетчатой поверхности можно добавлять точки только за пределами границы поверхности либо внутри вырезанной (не содержащей точек) области поверхности. Эта команда использует ориентацию SNAP (основанную на значениях интервала и ориентации для редактируемой поверхности).

**СОВЕТ** Для выполнения этой операции убедитесь в том, что в стиле поверхности включено отображение треугольников. Более подробную информацию см. в разделе "Стили и [отображение](#page-947-0) поверхности (стр. 888)".

#### **Процедура добавления точек**

1 В "Области инструментов" на вкладке "Навигатор" разверните коллекцию

"Описание" для поверхности, нажмите правую кнопку мыши на значке  $\overline{\mathscr{W}}$  и выберите "Добавить точку".

- 2 В командной строке отображается запрос на выбор точки.
- 3 Нажмите на местоположение точки. Отображается запрос на ввод отметки точки.
- 4 Введите значение отметки в командной строке.
- 5 При необходимости продолжайте выбирать точки, которые требуется добавить, нажимая местоположение этих точек.
- 6 Для завершения операции нажмите клавишу ENTER.

Добавление точек | **825**

Точки добавляются в качестве операций "Добавить точку" или "Добавить точку сетки" на виде списка "Редактировать" вкладки "Навигатор".

**ЗАМЕЧАНИЕ** В столбце "Описание" на виде списка отображаются значения координат и отметки для добавленной точки (точек).

### **Краткий справочник**

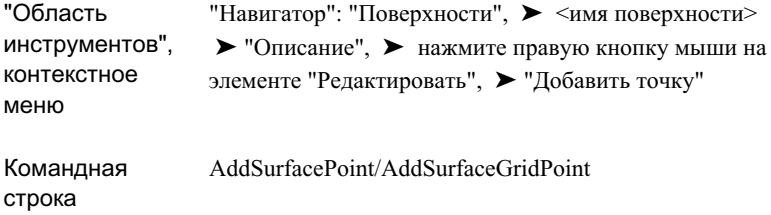

## **Удаление точек**

Для удаления с поверхности точек и устранения неточных или ненужных данных используется дерево "Навигатора".

Точки не удаляются из каких-либо существующих компонентов данных. К описанию поверхности только добавляются операции удаления точек.

**СОВЕТ** Для выполнения этой операции убедитесь в том, что в стиле поверхности включено отображение треугольников или точек. Более подробную информацию см. в разделе "Стили и [отображение](#page-947-0) поверхности (стр. 888)".

#### **Процедура удаления точек**

1 В "Области инструментов" на вкладке "Навигатор" разверните коллекцию

"Описание" для поверхности, нажмите правую кнопку мыши на значке  $\overline{\mathscr{A}}$  и выберите "Удалить точку".

- 2 В командной строке отображается запрос на выбор точек.
- 3 Выберите точки, которые необходимо удалить с поверхности.

- 4 Нажмите клавишу ENTER.
- 5 Выбранные точки удаляются с поверхности.

**ЗАМЕЧАНИЕ** При удалении внутренней точки с сетчатой поверхности создается внутренняя граница, которая проходит по смежным линиям сетки.

- 6 При необходимости продолжайте выбирать (посредством нажатия кнопки мыши) точки, которые требуется удалить.
- 7 Для завершения операции нажмите клавишу ENTER.

Удаленные точки добавляются в качестве операций "Удалить точку", "Удалить кратную точку" или "Удалить точку сетки" на виде списка "Редактировать" в навигаторе.

**ЗАМЕЧАНИЕ** В столбце "Описание" спискового представления отображаются значения координат и отметки для удаленной точки (точек).

## **Краткий справочник**

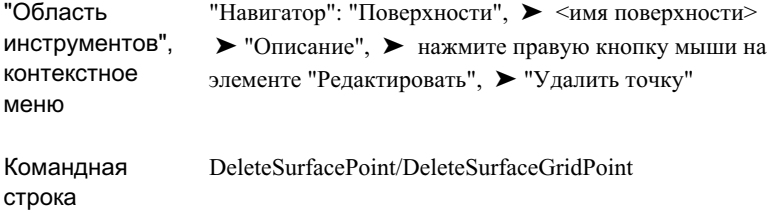

## **Изменение точек**

Для изменения значений отметок для отдельных точек поверхности используется дерево "Навигатора".

Изменение точек не влияет на существующие компоненты данных. К описанию поверхности только добавляются операции изменения точек.

Изменение точек | **827**

**СОВЕТ** Для выполнения этой операции убедитесь в том, что в стиле поверхности включена видимость треугольников или точек. Более подробную информацию см. в разделе "Стили и [отображение](#page-947-0) поверхности (стр. 888)".

#### **Процедура изменения значений отметки для отдельных точек поверхности**

1 В "Области инструментов" на вкладке "Навигатор" разверните коллекцию

"Описание" для поверхности, нажмите правую кнопку мыши на значке  $\overline{\mathscr{W}}$  и выберите "Изменить точку".

- 2 В командной строке отображается запрос на выбор точек, которые требуется изменить.
- 3 Выберите точки в области чертежа.
- 4 Нажмите клавишу ENTER.
- 5 Отображается запрос на задание новых значений отметок для точек.
- 6 Введите значение отметки в командной строке.
- 7 При необходимости продолжайте выбирать точки, которые требуется изменить.
- 8 Для завершения операции нажмите клавишу ENTER.
- 9 Измененные точки добавляются в качестве операций "Изменить точку" или "Изменить кратные точки" на вид списка "Редактировать" в навигаторе.

**ЗАМЕЧАНИЕ** В столбце "Описание" спискового представления отображаются координаты и новые значения отметки (Z) для измененной точки (точек).

### **Краткий справочник**

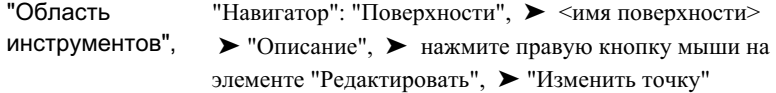

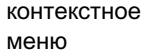

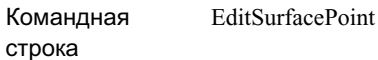

## **Перемещение точек**

Для перемещения существующей точки поверхности в новое местоположение используется иерархическая структура "Навигатора". При этом соответствующим образом обновляется триангуляция поверхности.

Перемещение точек не приводит к изменению существующих компонентов данных. Операция перемещения точки добавляется к описанию поверхности.

**СОВЕТ** Для выполнения этой операции убедитесь в том, что в стиле поверхности включено отображение треугольников или точек. Более подробную информацию см. в разделе "Стили и [отображение](#page-947-0) поверхности (стр. 888)".

#### **Процедура перемещения точек поверхности**

1 В "Области инструментов" на вкладке "Навигатор" разверните коллекцию

"Описание" для поверхности, нажмите правую кнопку мыши на значке и выберите "Переместить точку".

- 2 В командной строке отображается запрос на выбор точки, которую требуется переместить.
- 3 Выберите точку в области чертежа.

Отображается запрос на выбор нового местоположения точки.

- 4 Нажмите на новое местоположение на чертеже.
- 5 При необходимости повторите шаги 2 и 3 либо нажмите клавишу ENTER для завершения выполнения команды.

При перемещении точек добавляются операции "Переместить точку" на вид списка "Редактировать" в навигаторе.

**ЗАМЕЧАНИЕ** В столбце "Описание" на виде списка отображаются координаты старого и нового местоположения точки.

Перемещение точек | **829**

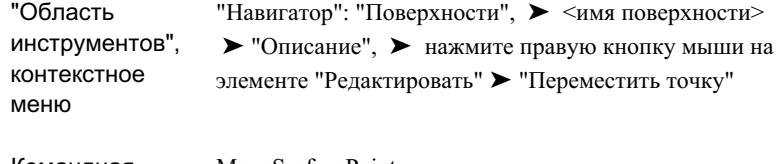

Командная строка MoveSurfacePoint

## **Минимизация плоских граней**

При добавлении данных горизонтали к поверхности TIN на результирующей поверхности могут появиться плоские участки (треугольники, все точки которых происходят из одной и той же горизонтали) и плоские ребра (стороны треугольников, соединяющие точки из одной и той же горизонтали или из разных горизонталей одной отметки).

На следующем рисунке показана поверхность с плоскими гранями, на которой треугольники (голубого цвета) поверхности созданы на основе красных линий горизонталей. Несколько плоских треугольников и плоских ребер отмечены:

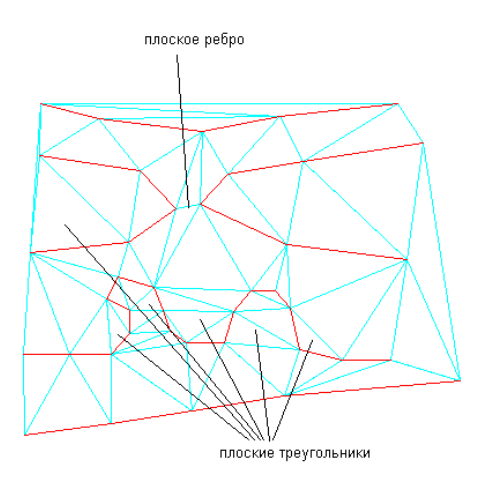

Эти плоские грани являются искажениями поверхности. При отображении горизонталей такой поверхности они могут не соответствовать исходным данным

горизонталей вокруг плоских граней. Кроме этого отображаемые горизонтали могут содержать точки, из которых вместо ожидаемых двух сегментов выходят три сегмента горизонтали.

Для поиска и устранения треугольников, три точки которых находятся на одной отметке, и ребер, соединяющих точки разных горизонталей данных на одной отметке, используется команда "Минимизировать плоские грани" Эта операция уменьшает число плоских граней, появляющихся в результате добавления к поверхности данных горизонталей, что обеспечивает построение улучшенной модели поверхности, более реалистично отражающей реальную поверхность.

В рамках операции "Минимизировать плоские грани" выполняется поиск плоских граней, определяемых сторонами треугольников, созданных на основе структурной линии или на основе горизонтали. Если поверхность, созданная из данных точке, содержит плоскую грань, определяемую тремя точками с одинаковым значением отметки, эта операция на оказывает влияния на поверхность.

Параметры "Минимизировать плоские грани методом" задаются при использовании команды "Минимизировать плоские грани" или во время выполнения операции "Добавление данных горизонталей".

За одним исключением описанные ниже параметры"Минимизировать плоские грани" работают только для поверхностей TIN, создаваемых на основе данных горизонталей. В некоторых случаях параметр "Перестановка ребер" может изменять вид горизонталей, отображаемых на поверхности, которая была построена без использования данных горизонталей.

**СОВЕТ** Для графического просмотра горизонтальных треугольников можно воспользоваться затенением откосов. Затенение поверхности с применением одного диапазона, содержащего значение откоса 0,00, позволяет выделить горизонтальные области, построенные по данным горизонталей.

#### **Заполнение промежутков**

Применение этого параметра обеспечивает заполнение небольших промежутков, иногда возникающих в отображаемых горизонталях, и приводит к построению одной непрерывной горизонтали. Если два конца промежутка находятся достаточно близко и могут быть соединены одной стороной треугольника, промежуток заполняется посредством построения такой стороны, и две горизонтали данных объединяются в одну. Без добавления дополнительных точек или ребер.

Если требуется вручную управлять выбором заполняемых промежутков, можно добавить данные горизонталей без использования этого режима, а затем выполнять операцию "Поиск искажений горизонталей", во время работы которой выводится информация об обоих концах промежутка. Если после просмотра результатов выполнения этой операции будут определены промежутки, которые не требуется

Минимизация плоских граней | **831**

заполнять, нужно между двумя концами промежутка добавить точку поверхности со значением отметки выше или ниже горизонтали. Затем для заполнения оставшихся промежутков воспользуйтесь командой "Минимизировать плоские грани", выбрав режим "Заполнение промежутков в данных горизонталей".

**ЗАМЕЧАНИЕ** Промежутки заполняются только в отображаемых горизонталях. Исходные данные горизонталей поверхности не изменяются.

#### **Перестановка ребер**

При выборе этого режима поверхность обследуется на наличие плоского треугольника, у которого есть неплоское ребро, общее с неплоским треугольником. Если два треугольника образуют выпуклый четырехугольник, общее ребро переставляется, чтобы образовались два неплоских треугольника. Это может привести к образованию других плоских треугольников, имеющих общие ребра с неплоскими треугольниками, и эти ребра переставляются, если возможно. Процедура продолжается до тех пор, пока возможна перестановка.

Использование этого режима эффективно уменьшает число плоских граней на поверхности за счет устранения большинства плоских треугольников. Эта операция не изменяет размера поверхности; по завершении операции поверхность содержит прежнее число точек и треугольников. Однако, у данной операции есть ряд ограничений: устраняются не все плоские треугольники; плоские ребра не убираются; некоторые из новых треугольников могут иметь крайне крутые откосы:

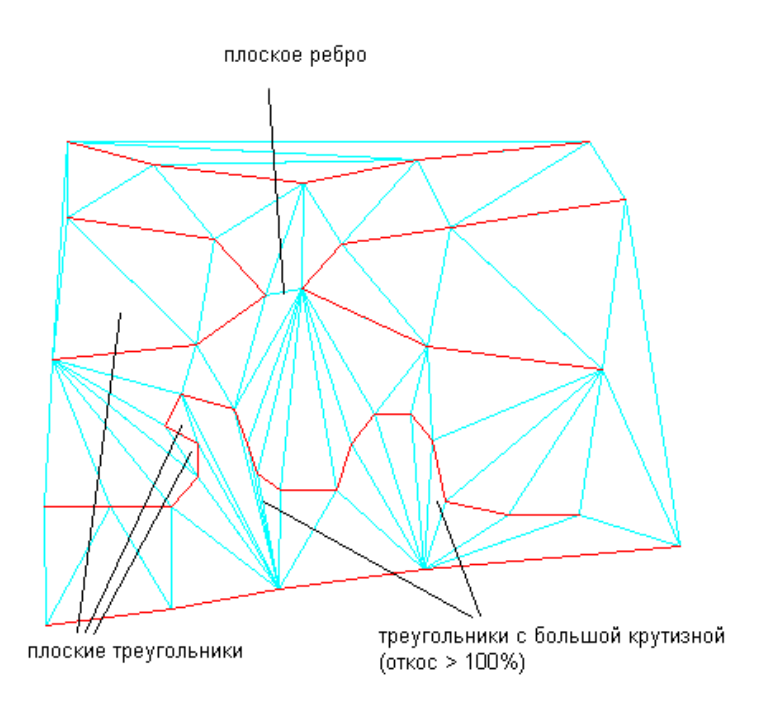

#### **Добавление точек к ребрам плоских треугольников**

Аналогично предыдущему режиму, в данном режиме поверхность обследуется на наличие плоского треугольника, все точки которого находятся на горизонталях данных и имеющего ребро, не лежащее на горизонтали, но являющееся общим с соседним неплоским треугольником. Однако, вместо перестановки общего для пары треугольников ребра в его среднюю точку добавляется новая точка. Значение отметки для точки вычисляется с использованием метода "Интерполяция по естественным соседним точкам".

Во многих случаях этот треугольник попадает на край цепочки треугольников, пересекающих плоскую грань. После добавления новой точки цепочка плоских треугольников пересекается; новые точки добавляются к ребрам плоских треугольников до тех пор, пока не будет достигнут конец цепочки. Значения отметок для точек, добавляемых вдоль цепочки, вычисляются методом линейной интерполяции между значениями отметок для начальной и конечной точек цепочки.

Применение этого режима приводит к устранению большего числа плоских треугольников, чем в режиме "Перестановка ребер", при этом все треугольники, которые были бы удалены в режиме "Перестановка ребер", удаляются также и в этом режиме. В этом режиме получается также меньшее число "крутых"

Минимизация плоских граней | **833**

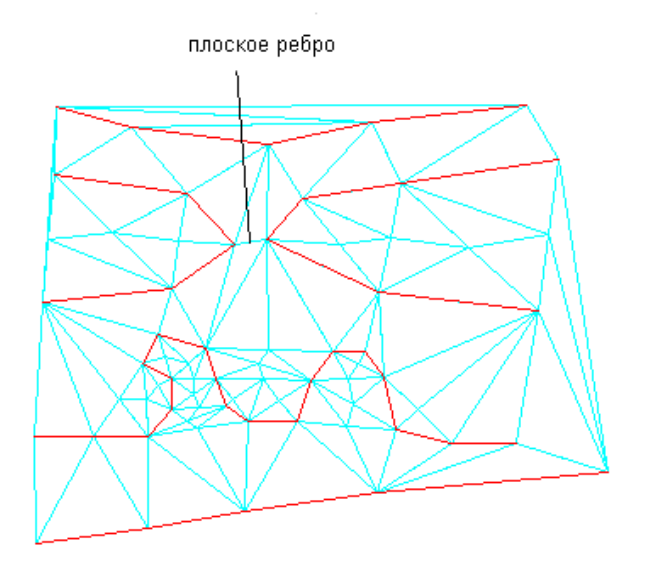

треугольников. Однако к поверхности добавляются дополнительные точки и треугольники:

На вышеприведенном рисунке иллюстрации к поверхности добавлено 27 точек. Большинство плоских треугольников устранено, за исключением некоторого числа треугольников вдоль верхней и левой верхней границы.

#### **Добавление точек к плоским ребрам**

В этом режиме обрабатываются плоские ребра, не принадлежащие плоским треугольникам и соединяющие две горизонтали данных с одинаковым значением отметки. Поверхность обследуется на наличие плоских ребер, обе концевых точки которых находятся горизонталях данных. Если обе противоположные точки двух треугольников, содержащих такое ребро, находятся на более высокой или более низкой отметке, чем ребро, в среднюю точку этого плоского ребра добавляется новая точка. Значение отметки для новой точки вычисляется с использованием метода "Интерполяция по естественным соседним точкам". Поскольку при использовании этого режима добавляются новые точки и ребра, размер поверхности увеличивается.

Далее показана вышеприведенная после применения как режима "Добавление точек к ребрам плоских треугольников", так и режима "Добавление точек к плоским ребрам". В этом примере в целом добавлено 28 точек.

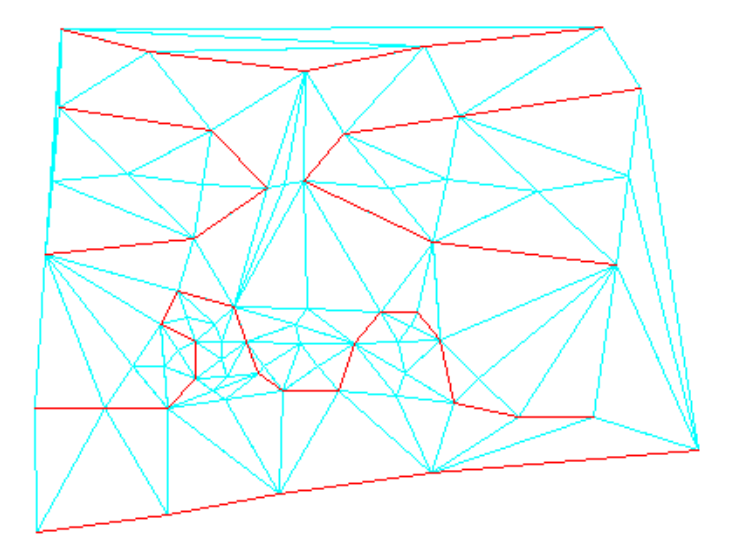

Одним из преимуществ режима "Перестановка ребер" является то, что размер поверхности не увеличивается. Режимы "Добавление точек к ребрам плоских треугольников" и "Добавление точек к плоским ребрам" обычно приводят к лучшему результату, но они увеличивают размер поверхности.

**СОВЕТ** Изменяя стиль поверхности, можно отличить точки, созданные из данных горизонталей, и точки, добавленные в режиме "Минимизировать плоские грани". На вкладке "Точки" для стилей поверхности задайте разные значения для пар параметров "Знак точки данных" и "Цвет" и "Знак производной точки" и "Цвет".

Перед выполнением на поверхности операции "Минимизировать плоские грани" разумно оценить плоские грани, чтобы иметь возможность контролировать результаты операции, как показано в следующих примерах.

На следующем рисунке показана поверхность, созданная для гребня, в которой разомкнутая горизонталь заканчивается рядом с границей поверхности, но не на границе. Горизонтали добавлены к модели поверхности без использования режима "Минимизировать плоские грани":

Минимизация плоских граней | **835**

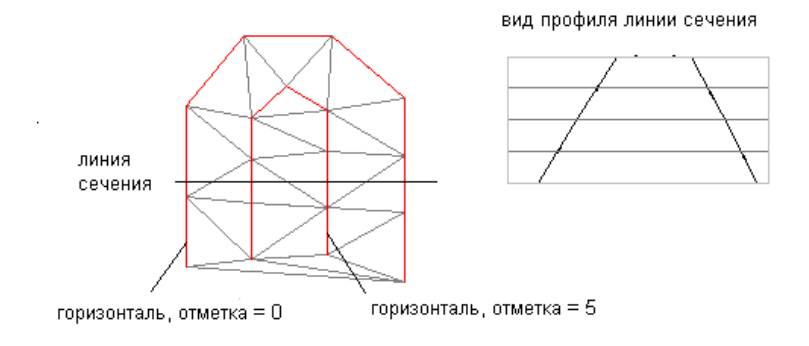

Если операция минимизации "Минимизировать плоские грани" выполняется в режиме "Добавление точек к ребрам плоских треугольников", получаются следующие результаты:

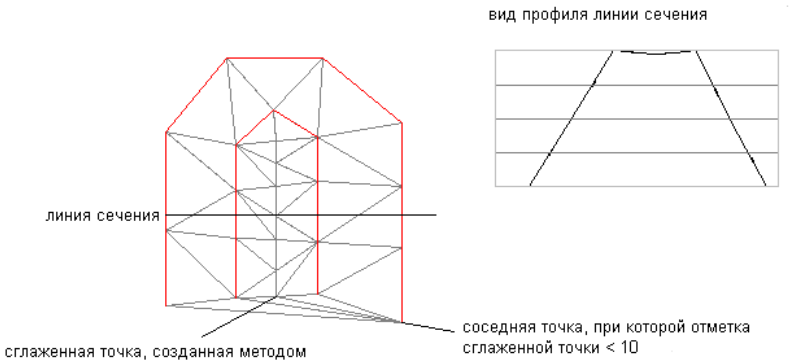

интерполяции по естественным соседним точкам (NNI)

Эти результаты получаются в том случае, если при интерполяции NNI для определения подходящего значения отметки для новой точки используются окружающие точки. Поскольку окружающие отметки ниже, чем плоский треугольник, для добавляемых точек выбираются отметки ниже, чем плоский треугольник, что приводит к появлению понижения в гребне.

В этом случае можно пополнить данные горизонтали, добавив точку высотной отметки рядом с разомкнутым концом горизонтали, как показано ниже. После этого операцией "Минимизировать плоские грани" создается требуемый гребень.

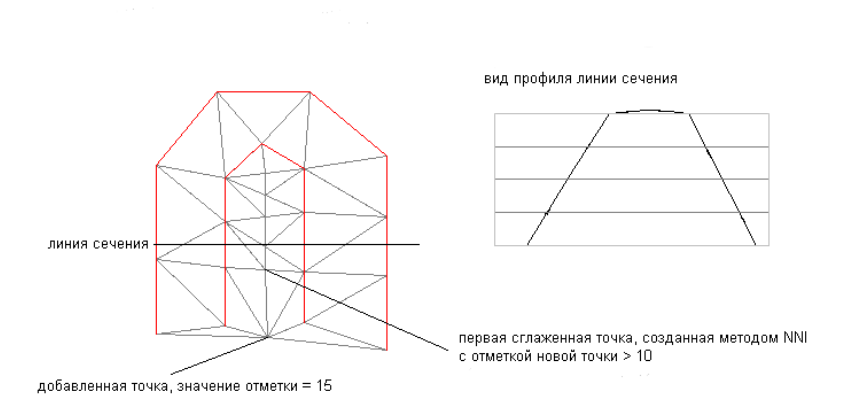

**ЗАМЕЧАНИЕ** Для достижения оптимальных результатов придерживайтесь рекомендаций относительно последовательности создания горизонталей и добавления данных к поверхности. Более подробную информацию см. в разделе "[Рекомендации](#page-852-0) по созданию поверхностей на основе горизонталей (стр. 793)".

#### **Процедура минимизации плоских граней**

1 В "Области инструментов" на вкладке "Навигатор" разверните коллекцию

"Описание" для поверхности, нажмите правую кнопку мыши на значке  $\overline{\mathscr{A}}$  и выберите "Минимизировать плоские грани".

2 В диалоговом окне ["Минимизировать](#page-2797-0) плоские грани методом" (стр. 2738) установите флажки для задания режимов "Минимизировать плоские грани методом" для выполнения операции.

Выбранные режимы выполняются в порядке их появления в диалоговом окне.

3 Нажмите "OK".

Операция добавляется в качестве элемента "Минимизировать плоские грани" на вид списка "Редактировать" в дереве "Навигатора", а выбранные режимы отображаются в списковом представлении в столбце "Описание".

Минимизация плоских граней | **837**

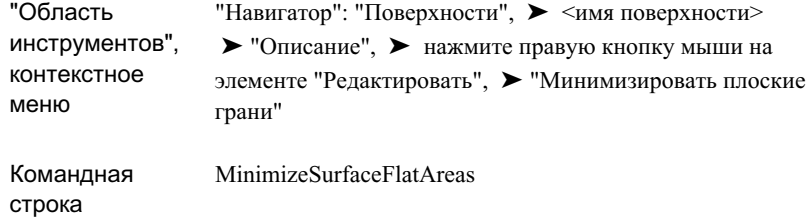

# **Изменение отметки поверхности**

Изменение отметки поверхности осуществляется посредством прибавления некоторой величины к существующим значениям отметки (или вычитания некоторой величины из существующих значений отметки) для всех точек поверхности; при этом поверхность повышается или понижается. Положительное значение соответствует увеличению отметки, а отрицательное значение - уменьшению отметки.

#### **Процедура повышения или понижения поверхности**

1 В "Области инструментов" на вкладке "Навигатор" разверните коллекцию

"Описание" для поверхности, нажмите правую кнопку мыши на значке  $\overline{\mathscr{A}}$  и выберите "Повысить/понизить поверхность".

Отображается следующий запрос:

Величина для прибавления ко всем отметкам:

2 Введите положительное значение для повышения поверхности или отрицательное значение для понижения поверхности.

Поверхность изменяется в соответствии с новым значением отметки.

Операция добавляется в качестве элемента "Повысить/понизить" на вид списка "Редактировать" в дереве "Навигатора".

**ЗАМЕЧАНИЕ** Значение величины, на которую изменен уровень поверхности, отображается в столбце"Описание" вида списка "Навигатора".

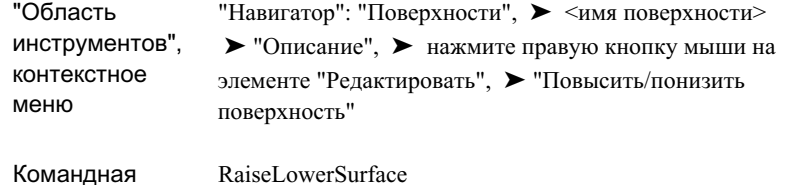

# **Вставка поверхностей**

строка

Для вставки поверхности в текущую поверхность используется вкладка "Навигатор".

Например, можно вставить поверхность, характеризующую участок для строительства, в поверхность всей площадки. Участок для строительства заменяет ту часть поверхности площадки, которую он покрывает.

#### **Процедура вставки поверхности в текущую поверхность**

1 В "Области инструментов" на вкладке "Навигатор" разверните коллекцию

"Описание" для поверхности, нажмите правую кнопку мыши на значке и выберите "Вставить поверхность".

2 В списке поверхностей диалогового окна "Выберите [поверхность](#page-2178-0) для вставки" (стр. 2119) выберите поверхность для вставки и нажмите "OK".

Поверхность вставляется в текущую поверхность. Горизонтали и значения отметки в области совмещения изменяются в соответствии со вставленной поверхностью.

Операция добавляется в качестве элемента "Вставить поверхность" на вид списка "Редактировать" в навигаторе.

**ЗАМЕЧАНИЕ** В столбце "Описание" спискового представления "Навигатора" отображается имя вставленной поверхности.

Вставка поверхностей | **839**

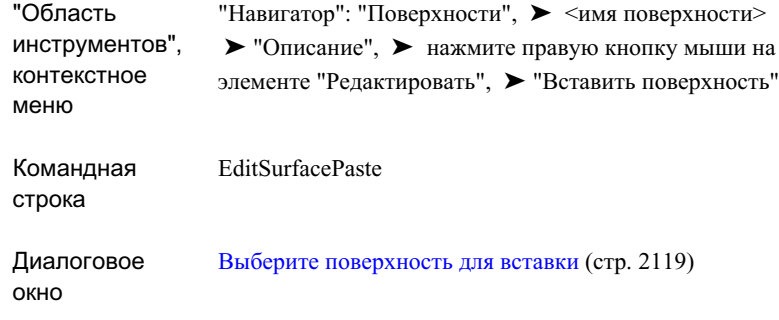

# **Сглаживание поверхностей**

Операция сглаживания поверхности заключается в добавлении точек, значения отметки для которых определяются системой, с применением метода интерполяции по естественным соседним точкам (NNI) или метода Кригинга; в результате этой операции горизонтали приобретают сглаженную форму, но остаются непересекающимися.

**ЗАМЕЧАНИЕ** Функция сглаживания поверхности поддерживается только для поверхностей TIN.

При сглаживании отдельной горизонтали не учитываются соседние горизонтали, что иногда приводит к пересечению горизонталей; функция сглаживания поверхности позволяет устранить это затруднение. В результате сглаживания поверхности горизонтали приобретают сглаженную форму, но остаются непересекающимися:

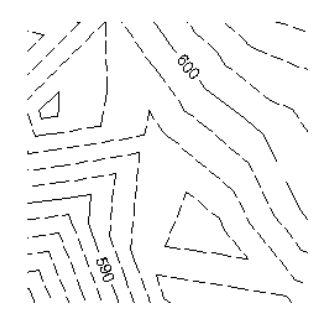

горизонталь до сглаживания

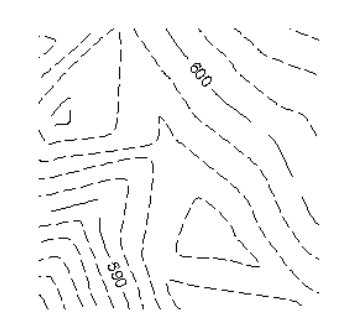

горизонталь после сглаживания
Сглаживание поверхности имеет и другие преимущества. Метод Кригинга позволяет на основе анализа тенденций статистических данных по существующей поверхности выполнять экстраполяцию за пределы этой поверхности. Например, если площадка содержит случайную выборку отметок скважин (разреженной множество точек данных), посредством статистической экстраполяции можно получить представление поверхности.

Поскольку сглаживание является операцией редактирования, применяемой к поверхности, можно включить или отключить эту операцию, а также задать ее свойства. При отключении сглаживания восстанавливается исходное состояние поверхности, но свойства сглаживания сохраняются в списке операций для данной поверхности. Более подробную информацию о списке операций см. в разделе "[Общие](#page-824-0) сведения об описании [поверхности](#page-824-0) (стр. 765)".

**ЗАМЕЧАНИЕ** Сглаживание поверхности может потребовать значительного времени, которое пропорционально количеству результирующих точек. В случае метода Кригинга рекомендуется использовать выборку точек относительно небольшого объема (не более 100 - 200 точек).

# **Общие сведения о результате интерполяции/экстраполяции точек**

При сглаживании поверхности по методу NNI или методу Кригинга можно выбрать один из нескольких вариантов интерполяции и экстраполяции точек.

**ЗАМЕЧАНИЕ** Более подробную информацию о параметрах см. справку по диалоговому окну["Сглаживание](#page-2775-0) поверхности" (стр. 2716).

#### **Местоположение на основе сетки**

Вариант результирующего местоположения "На основе сетки" предусматривает интерполяцию точек поверхности (дляметода NNI) или интерполяцию/экстраполяцию точек поверхности (для метода Кригинга) на сетке, которая определяется внутри многоугольных областей, выбранных на чертеже. После задания областей можно указать свойства сетки: шаг по X, шаг по Y и ориентацию.

#### **Местоположение в центрах тяжести**

Вариант результирующего местоположения "Центроид"предусматривает интерполяцию точек поверхности (для методов NNI и Кригинга) в центрах тяжести существующих треугольников поверхности внутри многоугольных областей, выбранных на чертеже.

Сглаживание поверхностей | **841**

Если выбран этот вариант, свойства сетки (шаг по X, шаг по Y и ориентация) недоступны.

#### **Местоположение в случайных точках**

Вариант результирующего местоположения "Случайные точки" предусматривает интерполяцию (для метода NNI) или интерполяцию/экстраполяцию (для метода Кригинга) заданного количества случайных точек внутри многоугольных областей, выбранных на чертеже.

Если выбран этот вариант, свойства сетки (шаг по X, шаг по Y и ориентация) недоступны.

# **Сглаживание поверхности методом интерполяции по естественным соседним точкам (NNI)**

При интерполяции по естественным соседним точкам (NNI) значение отметки (Z) в произвольной точке (p) оценивается по набору точек с известными значениями отметки.

Этот метод заключается в вычислении взвешенного среднего значения отметки в естественных соседних точках для точки p на основе информации о триангуляции точек. Количество соседних точек (количество точек, учитываемых при вычислении среднего значения Z для получения интерполированного значения) зависит от триангуляции. Оно равно количеству точек, с которыми была бы соединена новая точка, вставляемая в поверхность:

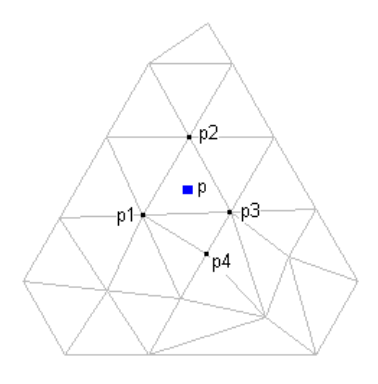

При использовании метода NNI можно выбрать только местоположение точек, являющихся результатом интерполяции. При интерполяции точек значения отметки всегда вычисляются по взвешенному среднему значению отметки в существующих соседних точках. Результат применения метода NNI является более предсказуемым по сравнению с методом Кригинга. Метод NNI предусматривает только интерполяцию внутри поверхности, в то время как при использовании метода Кригинга возможна также экстраполяция за пределы поверхности на основе данных из выбранного многоугольника.

#### **Процедура сглаживания поверхности с применением интерполяции по естественным соседним точкам**

1 В "Области инструментов" на вкладке "Навигатор" разверните коллекцию

"Описание" для поверхности, нажмите правую кнопку мыши на значке  $\overline{\mathscr{W}}$  и выберите "Сглаживание поверхности".

- 2 В диалоговом окне ["Сглаживание](#page-2775-0) поверхности" (стр. 2716) для свойства "Выберите метод" выберите вариант "Интерполяция по естественным соседним точкам".
- 3 На вкладке "Результат интерполяции/экстраполяции точек" выберите один из следующих вариантов результирующего местоположения: "На основе сетки", "Центроид" или "Случайные точки".
- 4 В зависимости от выбранного варианта результирующего местоположения задайте значения для следующих свойств:
	- На основе сетки: задайте значения для результирующих областей, шага сетки и ориентации сетки.
	- Центроид: задайте значение для результирующей области.
	- Случайные точки: задайте значение для результирующей области.
- 5 Для сглаживания поверхности нажмите "OK".

Операция добавляется в качестве элемента "Сглаживание поверхности" на вид списка "Редактировать" в навигаторе.

**ЗАМЕЧАНИЕ** В столбце "Описание" вида списка отображается тип использованного сглаживания поверхности ("Сглаживание Кригинга" или "Сглаживание по естественным соседним точкам").

Сглаживание поверхностей | **843**

### **Краткий справочник**

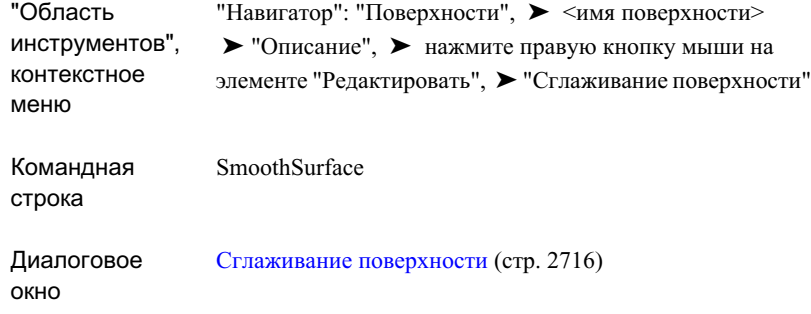

## **Сглаживание поверхности по методу Кригинга**

Метод Кригинга является более сложным по сравнению с методом интерполяции по естественным соседним точкам. Он предусматривает использование модели пространственной непрерывности или зависимости (в виде ковариации или семивариограммы), а также выборки данных поверхности для определения статистических тенденций, на основе которых выполняется интерполяция/экстраполяция точек.

Пространственное прогнозирование по методу Кригинга выполняется в два этапа:

- 1 Задается модель ковариации или семивариограммыпространственного процесса. Следует задать как вид математической функции, так и значения соответствующих параметров.
- 2 На основе этой модели зависимости для заданного набора точек пространства решается система Кригинга; решением этой системы являются прогнозируемые значения и соответствующие среднеквадратические ошибки.

#### **Данные выборки**

Пользователь должен выбрать результирующие местоположения точек при интерполяции. Важно убедиться в том, что данные выборки подходят для выбранных местоположений точек, являющихся результатом интерполяции. В частности, при определении тенденции для местоположений точек, являющихся результатом интерполяции/экстраполяции, не следует выбирать точки на противоположной стороне поверхности, поскольку в этом случае тенденция может не соответствовать этим местоположениям.

#### **Модель семивариограммы**

Полувариация является количественным показателем пространственной зависимости между выборками. Величина полувариации между точками зависит от расстояния между этими точками. Чем меньше расстояние между точками, тем меньше полувариация. График зависимости полувариации от расстояния до точки называется семивариограммой.

Метод Кригинга предусматривает пять моделей семивариограммы:

- **Экспоненциальная**
- Гауссова
- Мономиальная
- Линейная (по умолчанию)
- Сферическая

По мере увеличения расстояния от точки полувариация возрастает до тех пор, пока не достигнет величины вариации относительно среднего значения; после этого полувариация перестает возрастать, что соответствует плоскому участку на семивариограмме. Расстояние от рассматриваемой точки до местоположения, соответствующего началу плоского участка, называется диапазоном или протяженностью регионализованной переменной. Местоположения в пределах этого диапазона связаны друг с другом, поэтому все известные значения в точках выборки, расположенных в этой области (которая также называются окрестностью), необходимо учитывать при оценке неизвестного значения в рассматриваемой точке.

Значение в центре окрестности, как правило, не известно. Для определения этого значения всем известным значениям в пределах окрестности назначаются весовые коэффициенты с применением семивариограммы. Затем на основе этих весовых коэффициентов и известных значений вычисляется неизвестное значение.

**СОВЕТ** Перед применением сглаживания поверхности по методу Кригинга рекомендуется изучить принцип действия этого метода.

#### **Процедура сглаживания поверхности по методу Кригинга**

1 В "Области инструментов" на вкладке "Навигатор" разверните коллекцию

"Описание" для поверхности, нажмите правую кнопку мыши на значке и выберите "Сглаживание поверхности".

Сглаживание поверхностей | **845**

2 В диалоговом окне ["Сглаживание](#page-2775-0) поверхности" (стр. 2716) для свойства "Выберите метод" выберите значение "Кригинга".

Становится доступной группа свойств "Метод Кригинга", а в нижней части диалогового окна отображается модель семивариограммы для метода Кригинга.

- 3 В списке "Модель семивариограммы" выберите модель.
- 4 В списке "Метод выбора точек" выберите метод выбора точек; выполните отображаемые инструкции.
- 5 В зависимости от выбранной модели семивариограммы можно задать значения следующих параметров: "Параметр A", "Параметр C" и "Эффект сварной точки".
- 6 В разделе "Результат интерполяции/экстраполяции точек" выберите один из следующих вариантов результирующего местоположения: "На основе сетки", "Центроид" или "Случайные точки".
- 7 В зависимости от выбранного варианта результирующего местоположения задайте значения для следующих свойств:
	- На основе сетки: задайте значения для результирующих областей, шага сетки и ориентации сетки.
	- Центроид: задайте значение для результирующей области.
	- Случайные точки: задайте значение для результирующей области.
- 8 Для сглаживания поверхности нажмите "OK".

Операция добавляется в качестве элемента "Сглаживание поверхности" на вид списка "Редактировать" в навигаторе.

**ЗАМЕЧАНИЕ** В столбце "Описание" вида списка отображается тип использованного сглаживания поверхности.

### **Краткий справочник**

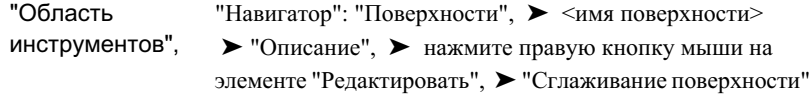

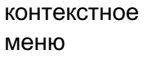

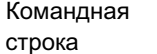

окно

SmoothSurface

Диалоговое

[Сглаживание](#page-2775-0) поверхности (стр. 2716)

# **Удаление данных поверхности**

Предусмотрено несколько способов удаления данных из чертежа и/или описания поверхности.

**ЗАМЕЧАНИЕ** Если для параметра "Копировать удаленные зависимые объекты" в описании поверхности задано значение "Нет", то при удалении объекта AutoCAD удаляется также соответствующий элемент описания поверхности. Более подробную информацию см. в разделе "[Вкладка](#page-2759-0) ["Описание" \(диалоговое](#page-2759-0) окно "Свойства поверхности") (стр. 2700)".

## **Исключение данных из построения поверхности**

Операции, скрытые или отключенные для текущего построения поверхности, сохраняются в списке определений поверхности.

Функция исключения данных удобна при сравнении различных сценариев. Например, после добавления к поверхности дополнительных точек из файла точек можно отключить операцию"Добавить файл точек". При этом восстанавливается исходная (предшествовавшая добавлению файла точек) триангуляция поверхности.

#### **Процедура исключения данных из описания поверхности**

- 1 В "Области инструментов" на вкладке "Навигатор", в коллекции "Поверхности", нажмите правую кнопку мыши на поверхности и выберите "Свойства".
- 2 В диалоговом окне "Свойства поверхности" перейдите на вкладку ["Описание"](#page-2759-0) (стр. 2700).
- 3 В списке "Операции" отмените выбор операций, которые требуется исключить из построения поверхности, и нажмите "OK".

Удаление данных поверхности | **847**

Отображается запрос на подтверждение изменений, внесенных в описание поверхности.

4 Для подтверждения изменений нажмите"Да".

Выполняется восстановление поверхности с исключением операций, выбор которых отменен.

# **Удаление данных из поверхности**

При окончательном удалении операции с данными сохраняются объекты чертежей AutoCAD (например, полилинии или точки), которые могли использоваться при создании операции с данными.

Предусмотрено два способа удаления операции с данными из поверхности:

- Удаление из вида списка "Навигатора".
- Удаление из списка операций с поверхностью в диалоговом окне "Свойства поверхности".

#### **Процедура удаления данных из описания поверхности с помощью вида списка "Навигатора"**

- 1 В "Области инструментов" на вкладке "Навигатор" разверните коллекцию "Описание" для данной поверхности и выберите коллекцию, из которой требуется удалить данные.
- 2 На виде списка "Навигатора" нажмите кнопку мыши на элементе списка и выберите "Удалить".
- 3 Для подтверждения удаления выбранной структурной линии (структурных линий) нажмите "Да".

Выполняется восстановление поверхности без удаленной операции.

#### **Процедура удаления данных из списка операций с поверхностью**

- 1 В "Области инструментов" на вкладке "Навигатор" нажмите правую кнопку мыши на поверхности и выберите "Свойства".
- 2 В диалоговом окне "Свойства поверхности" перейдите на вкладку ["Описание"](#page-2759-0) (стр. 2700).
- 3 В списке "Операции" нажмите правую кнопку мыши на операциях, которые требуется удалить из поверхности, и выберите "Удалить из описания". Отображается запрос на подтверждение изменений, внесенных в описание поверхности.
- 4 Для подтверждения изменений нажмите"Да". Выполняется восстановление поверхности с исключением удаленных операций.

## **Удаление данных из поверхности и с чертежа**

Можно окончательно удалить как элемент описания поверхности, так и объект AutoCAD, на основе которого он был создан.

**ЗАМЕЧАНИЕ** При удалении объекта AutoCAD соответствующий элемент описания поверхности удаляется только в том случае, если для параметра "Копировать удаленные зависимые объекты" в описании поверхности задано значение "Нет". Более подробную информацию см. в разделе ["Вкладка](#page-2759-0) ["Описание" \(диалоговое](#page-2759-0) окно "Свойства поверхности") (стр. 2700)".

**Процедура удаления данных из поверхности и с чертежа графическим способом**

■ Выберите объект в области чертежа и нажмите клавишу "Удалить". Удаляется как объект, так и элемент описания поверхности.

# **Удаление объектов AutoCAD**

Можно окончательно удалить объекты AutoCAD, из которых получены элементы описания поверхности, не удаляя самих элементов описания поверхности.

Убедитесь в том, что для всех элементов описания поверхности, созданных на основе объектов AutoCAD, для параметра построения поверхности "Копировать удаленные зависимые объекты" задано значение "Да". При этом условии можно графически выбрать и удалить объект AutoCAD, сохранив описание поверхности без изменений.

Кроме этого для удаления объектов AutoCAD, на основе которых созданы границы и структурные линии, можно использовать вид списка "Навигатора".

Удаление данных из поверхности и с чертежа | **849**

**Процедура удаления объектов AutoCAD из чертежа графическим способом**

■ Выберите объект в области чертежа и нажмите клавишу "Удалить". Объект удаляется.

**ЗАМЕЧАНИЕ** Если требуется удалить объект AutoCAD, не удаляя соответствующий элемент описания поверхности, убедитесь в том, что для параметра "Копировать удаленные зависимые объекты" в описании поверхности задано значение "Да". Более подробную информацию см. в разделе "[Редактирование](#page-927-0) и просмотр описания поверхности (стр. 868)".

# **Маски**

Маски позволяют заблокировать область поверхности и запретить ее изображение или тонировать сечение поверхности с применением стиля материала.

Маски можно определить на основе участков Autodesk Civil 3D или объектов следующих типов из категории многоугольников:

- Полилиния
- 3D полилиния
- Окружность
- Эллипс
- Прямоугольник
- Грань

Если маска определена по выбранному объекту, при изменении исходного объекта геометрия маски автоматически обновляется. При удалении исходного объекта из чертежа маска также удаляется.

Отображение маски определяется параметрами отображения, заданными для применяемого стиля. В зависимости от типа отображения объекты либо обрезаются по сегментам маски, либо пересекают сегменты:

#### **Тип отображения Обрезка/пересечение**

Точки Обрезка

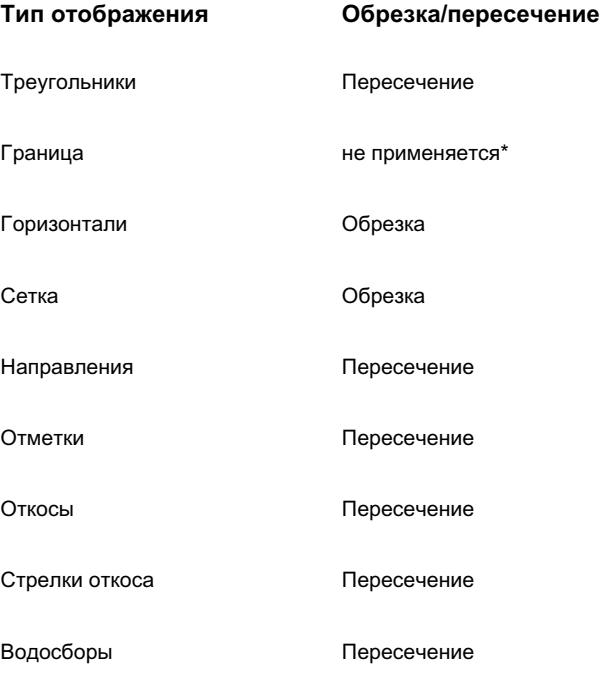

\* Маски не влияют на отображение границ.

На следующем рисунке показан пример отображения с пересечением (треугольники):

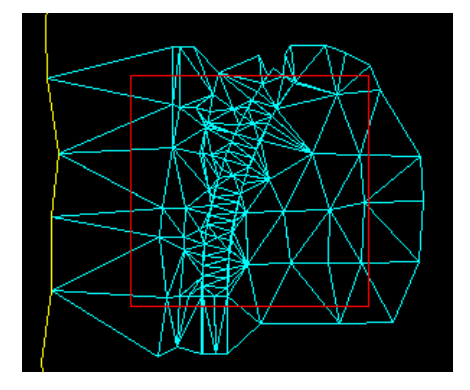

На следующем рисунке показан пример отображения с обрезкой (горизонтали):

Маски | **851**

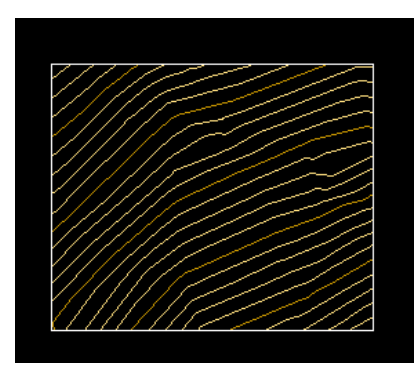

# **Типы масок**

Маска поверхности может принадлежать к одному из трех типов: внешние, внутренние и маски только для тонирования.

**ЗАМЕЧАНИЕ** Если определена внутренняя маска, применение масок других типов на этой же поверхности невозможно.

#### **Наружные маски**

Если маска определена как наружная, часть поверхности, расположенная вне многоугольника, по которому определена маска, не отображается (отображение обрезается по сегментам маски):

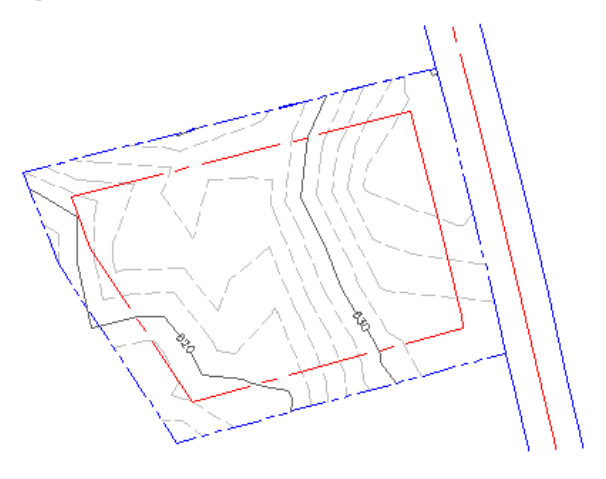

#### **Внутренние маски**

Если маска определена как внутренняя, часть поверхности, расположенная внутри многоугольника, по которому определена маска, не отображается:

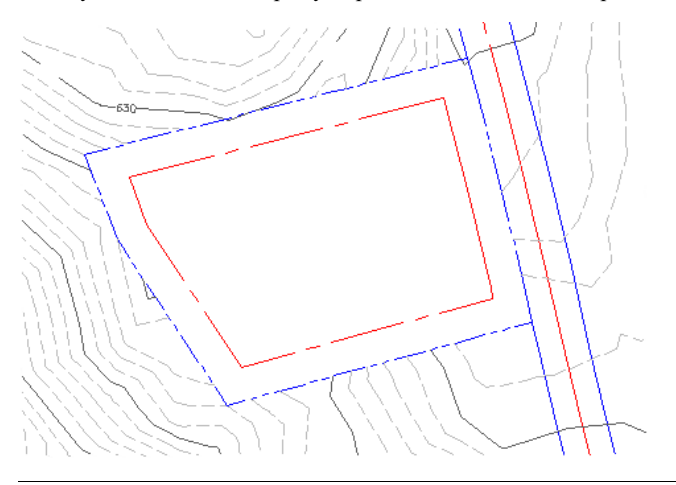

**ЗАМЕЧАНИЕ** На поверхности можно определить только одну внутреннюю маску.

#### **Маски только для тонирования**

Если маска определена как маска только для тонирования, к внутренней области многоугольника маски применяется заданный стиль материала для тонирования. Отображение поверхности не маскируется, но при тонировании поверхности образец стиля материала отображается только внутри многоугольника маски:

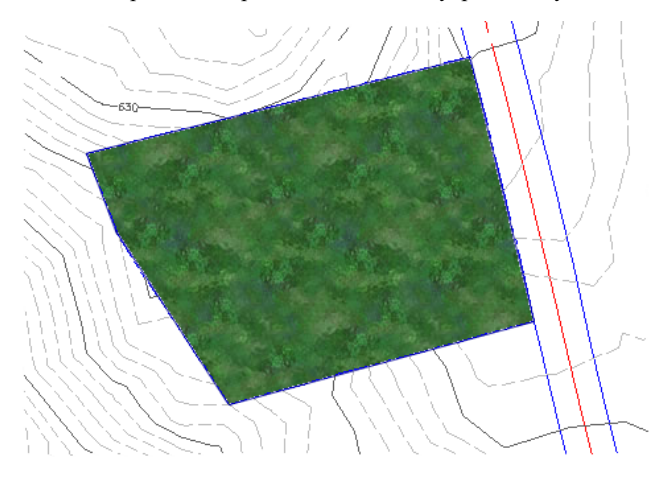

Типы масок | **853**

## <span id="page-913-0"></span>**Создание маски**

Для создания маски следует выбрать существующий участок или объект AutoCAD из категории многоугольников.

#### **Процедура создания маски**

1 В "Области инструментов" на вкладке "Навигатор" разверните коллекцию для

поверхности, нажмите правую кнопку мыши на значке "Маски" и выберите "Создать".

- 2 В диалоговом окне ["Создание](#page-2785-0) маски" (стр. 2726) в таблице свойств нажмите кнопку мыши на столбце "Значение" для свойства "Имя" и введите имя для маски.
- 3 Нажмите кнопку мыши на столбце "Значение" для свойства "Описание" и введите описание для маски.
- 4 Выберите для свойства "Тип маски" одно из следующих значений: "Внутри", "Снаружи" или "Только тонирование".

**ЗАМЕЧАНИЕ** Если определена внутренняя маска, применение масок других типов на этой же поверхности невозможно.

5 Если многоугольник, по которому создается маска, содержит кривые, введите требуемое значение в поле "Расстояние до средней ординаты" либо нажмите

кнопку  $\left[\mathfrak{X}\right]$  для определения числового значения этой величины в области чертежа.

6 Если для свойства "Тип маски" выбрано значение "Только тонирование", измените стиль материала для тонирования; для этого нажмите кнопку мыши

на элементе "Стиль материала для тонирования", затем нажмите кнопку

Отображается диалоговое окно "Выберите стиль материала для тонирования". Более подробную информацию см. в разделе ["Назначение](#page-1971-0) объектам стилей материала для [тонирования](#page-1971-0) (стр. 1912)".

- 7 Нажмите "OK" для закрытия диалогового окна "Создание маски".
- 8 Для определения маски выберите объект на чертеже.

**854** | Глава 18 Поверхности

.

Создается маска, которая добавляется к коллекции "Маски" для данной поверхности в дереве "Навигатора".

**ЗАМЕЧАНИЕ** Маска только для тонирования может быть отображена только после выполнения тонирования. См. раздел [Тонирование](#page-1972-0) [объектов](#page-1972-0) (стр. 1913)

### **Краткий справочник**

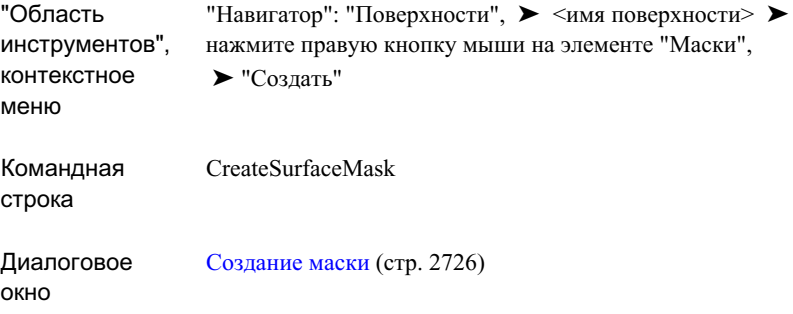

## **Просмотр масок**

Для выбора и просмотра масок используется панель просмотра элементов на вкладке "Навигатор".

На панели просмотра элементов вкладки "Навигатор" можно управлять представлением маски, включая зумирование, панорамирование, поворот и орбиты. Можно также сохранить представление в файле изображения.

Просмотр маски только для тонирования возможен только после выполнения тонирования. Более подробную информацию см. в разделе "[Тонирование](#page-1972-0) объектов (стр. 1913)".

#### **Процедура просмотра маски на панели просмотра элементов в "Навигаторе":**

1 В "Области инструментов" на вкладке "Навигатор" разверните коллекцию "Маски" для данной поверхности и выберите имя маски.

Просмотр масок | **855**

Маска отображается в навигаторе на панели просмотра элементов.

- 2 В любом месте панели просмотра элементов нажмите правую кнопку мыши и выберите требуемый режим, например, "Зумировать" или "Панорамировать".
- 3 При необходимости после изменения представления сохраните изображение в файл. Нажмите правую кнопку мыши в области просмотра и выберите "Сохранить изображение".

#### **Процедура просмотра маски только для тонирования**

- 1 Создайте маску "Только тонирование". См. раздел "[Создание](#page-913-0) маски (стр. 854)". Маска отображается в навигаторе на панели просмотра элементов.
- 2 Выполните тонирование маски. См. раздел "[Тонирование](#page-1972-0) объектов (стр. 1913)".

# **Изменение порядка отображения масок только для тонирования**

Для изменения приоритета отображения выбранной маски только для тонирования используется диалоговое окно "Порядок отображения маски".

Маска с наивысшим приоритетом отображения вычерчивается последней и располагается поверх всех перекрывающихся с ней масок.

#### **Процедура изменения приоритета отображения маски только для тонирования**

1 В "Области инструментов" на вкладке "Навигатор" нажмите правую кнопку

мыши на коллекции "Маски" для данной поверхности и выберите "Порядок отображения".

Отображается диалоговое окно"Порядок [отображения](#page-2786-0) маски" (стр. 2727).

2 Нажмите кнопку мыши на маске в списке, затем нажмите на для перемещения маски по списку соответственно вверх или вниз.

Маска, расположенная в начале списка, имеет наивысший приоритет отображения; эта маска отображается поверх всех других масок, с которыми она перекрывается.

3 Для применения внесенных изменений и закрытия диалогового окна "Порядок отображения маски" нажмите "OK".

### **Краткий справочник**

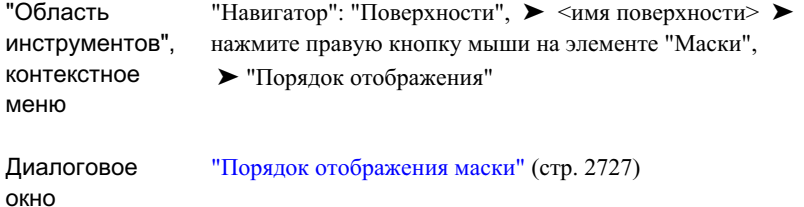

## **Изменение маски**

Для изменения свойств маски используется диалоговое окно "Свойства маски". Протяженность, местоположение и ориентацию масок можно также изменить с помощью соответствующей команды AutoCAD (зависящей от типа исходного объекта).

#### **Процедура просмотра и изменения свойств маски**

1 В "Области инструментов" на вкладке "Навигатор" выберите коллекцию "Маски" для данной поверхности.

Имена и описания масок отображаются в списковом представлении "Навигатора".

2 Нажмите правую кнопку мыши на маске в дереве или на виде списка "Навигатора" и выберите "Свойства".

Отображается диалоговое окно ["Свойства](#page-2785-0) маски" (стр. 2726). Отредактируйте имя, описание, тип границы, стиль материала для тонирования и расстояние до средней ординаты.

3 Нажмите "OK" для применения внесенных изменений и закрытия диалогового окна "Свойства маски".

**ЗАМЕЧАНИЕ** Можно перемещать маски, созданные на основе объектов AutoCAD. Перемещать маски, созданные на основе участков, невозможно.

Изменение маски | **857**

#### **Процедура перемещения маски с помощью команды "Перенести"**

- 1 В командной строке введите move.
- 2 Выберите маску, которую требуется переместить.
- 3 Следуйте указаниям в командной строке.

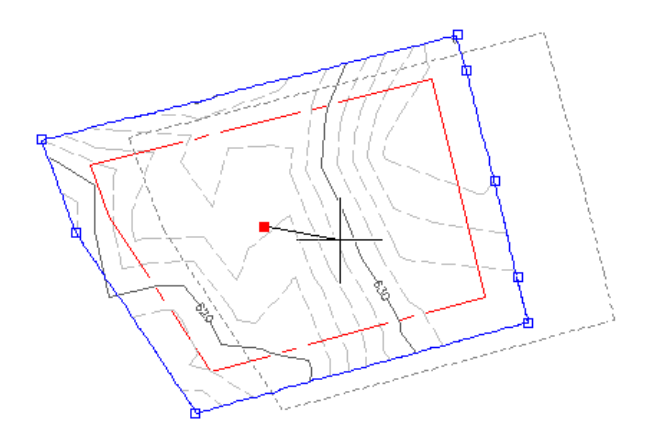

**Процедура изменения (поворота, масштабирования или растягивания) маски**

■ Для изменения масок воспользуйтесь функциональными возможностями редактирования с помощью ручек, предусмотренными для объектов AutoCAD (например, полилиний, окружностей и участков).

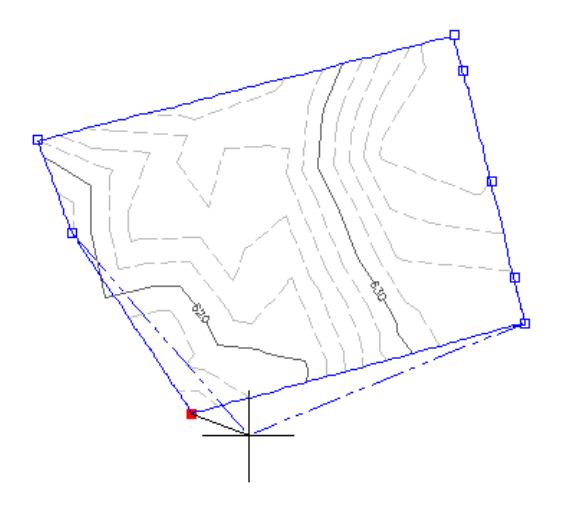

В маске отражаются изменения, внесенные в исходный объект.

## **Удаление маски**

Удаление маски с поверхности выполняется на вкладке "Навигатор"; можно удалить маску либо непосредственно, либо посредством удаления объекта AutoCAD, на основе которого она была создана.

#### **Процедура удаления маски**

- 1 В"Области инструментов" на вкладке "Навигатор" выберите коллекцию "Маски" для данной поверхности.
- 2 В списке масок нажмите правую кнопку мыши на маске и выберите "Удалить". Маска удаляется с поверхности, но объект AutoCAD (например, прямоугольник), сохраняется в чертеже.
- 3 Для удаления объекта AutoCAD выберите его в области чертежа и нажмите кнопку "Удалить".

### **Краткий справочник**

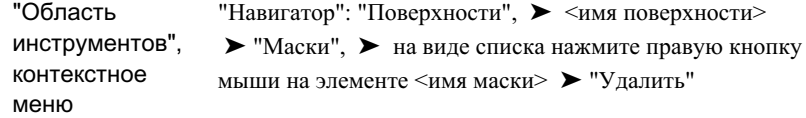

# **Водосборы**

Водосборы служат для анализа потоков воды по поверхности и за ее пределы.

По линиям поверхности TIN вычисляются области возможных потоков воды по поверхности. На основе этих областей определяются стоки и водосборы.

Для водосборов могут рассчитываться стоки различных типов. Например, стоком некоторых водосборов служит граничная точка - точка, в которой вода из канала может вытекать за пределы поверхности. В других водосборах имеются области впадин, в которые стекает вода; водосборы, сток которых проходит по границе

Удаление маски | **859**

поверхности, определяются как водосборы со стоком по сегментам границы. Более подробную информацию см. в разделе "Типы [водосборов](#page-919-0) (стр. 860)".

<span id="page-919-0"></span>Если один из треугольников поверхности определен в Autodesk Civil 3D таким образом, что вода может стекать из него в несколько водосборов, этот треугольник TIN разделяется на два треугольника. В результате этого каждый водосбор состоит из целых треугольников, а граница каждого водосбора состоит исключительно из ребер TIN.

## **Типы водосборов**

Типы водосборов определяются типом стока.

Сток - это место, где поток воды либо останавливается, либо выходит за пределы поверхности. Вода, текущая по области или треугольнику поверхности, в конечном итоге либо вытекает за пределы поверхности, либо достигает такой точки, откуда нет направления с уклоном вниз.

Для каждого стока в Autodesk Civil 3D определена область поверхности, с которой вода собирается в этот сток. Эта область называется водосбором для данного стока.

Каждый водосбор относится к одному из перечисленных ниже типов в зависимости от его стока.

## **Граничная точка**

Если канал проходит вдоль ребра, нижний конец которого расположен на границе поверхности, поток воды через этот канал продолжается за пределами поверхности. Граничная точка является нижним концом канала.

Водосбор с таким типом стока называется водосбором со стоком в граничной точке.

На следующем чертеже точка p5 является граничной точкой и служит стоком канала p7-p6-p5:

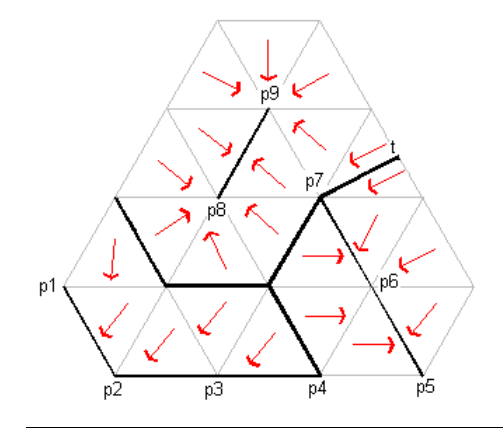

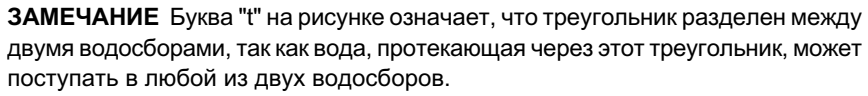

## **Сегмент границы**

Если ребро на границе поверхности принадлежит треугольнику с откосом вниз по направлению к этому ребру, вода вытекает за пределы поверхности на всем протяжении ребра. Граничная линия - это связная последовательность таких ребер. Водосбор с таким типом стока называется водосбором со стоком по сегменту границы.

На следующем чертеже ребра p1-p2, p2-p3 и p3-p4 образуют граничную линию.

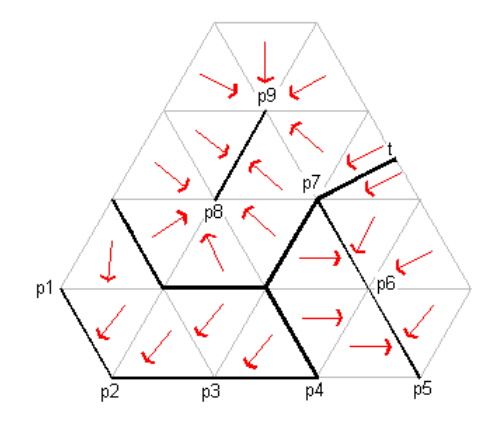

Типы водосборов | **861**

**ЗАМЕЧАНИЕ** Буква "t" на рисунке означает, что треугольник разделен между двумя водосборами, так как вода, протекающая через этот треугольник, может поступать в любой из двух водосборов.

## **Впадина**

Если отметка точки ниже отметки всех соседних с ней точек TIN, вода, поступающая в эту точку, не может течь дальше из-за отсутствия направлений с уклоном вниз. Таким же образом, связное множество точек, расположенных на одной отметке, представляет собой один сток, если все соседние с ними точки расположены на более высокой отметке. Такое множество точек называется впадиной.

Водосбор с таким типом стока называется водосбором со стоком во впадине.

На следующем рисунке точки p8 и p9 образуют впадину:

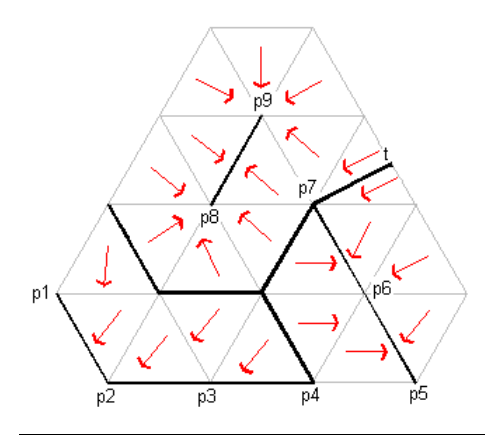

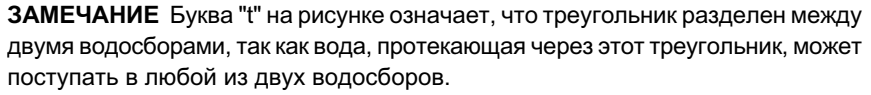

#### **Впадина с неопределенным стоком**

Водосбор со стоком во впадине может быть водосбором с неопределенным стоком. Водосбор с неопределенным стоком не содержит стоков, но вытекающая из него вода может достигать нескольких стоков.

Впадина с неопределенным стоком характеризуется следующими условиями: глубина водосбора со стоком во впадине меньше глубины порога, но водосбор имеет общие

граничные точки с несколькими соседними водосборами, каждая из которых является точкой с минимальной отметкой на границе данного водосбора.

Когда такой водосбор заполняется до краев, вода стекает из него в каждый из этих соседних водосборов и поэтому не может полностью собраться в каком-либо одном водосборе. Область с неопределенным стоком рассматривается в Autodesk Civil 3D как отдельный водосбор; информация о таком водосборе включает в себя список соседних водосборов, в которые может стекать вода из данного водосбора.

#### **Неглубокая впадина**

Если отметка точки ниже отметки всех соседних с ней точек TIN, вода, поступающая в эту точку, не может течь дальше из-за отсутствия направлений с уклоном вниз. Таким же образом, связное множество точек, расположенных на одной отметке, представляет собой один сток, если все соседние с ними точки расположены на более высокой отметке. Такое множество точек называется впадиной.

Отнесение впадины к категории неглубоких определяется средней глубиной впадины, т.е. средней глубиной воды при том условии, что впадина заполнена до краев. Эта величина равна частному от деления объема воды во впадине на площадь поверхности воды. Если средняя глубина впадины меньше заданного пользователем порогового значения, а вода стекает из впадины только в один водосбор, впадина рассматривается как часть этого водосбора.

## **Горизонтальная область**

Водосбор горизонтальной области содержит горизонтальную область, из которой вода может поступать в несколько стоков. Он также включает в себя те части поверхности, с которых вода стекает в эту горизонтальную область. Горизонтальная область - это связное множество треугольников, все вершины которых расположены на одной отметке. К горизонтальным областям примыкают части поверхности с откосом вниз.

Если к каждому ребру границы горизонтальной области с противоположной стороны примыкает треугольник с откосом вверх от этого ребра, горизонтальная область является дном водосбора со стоком во впадине:

Типы водосборов | **863**

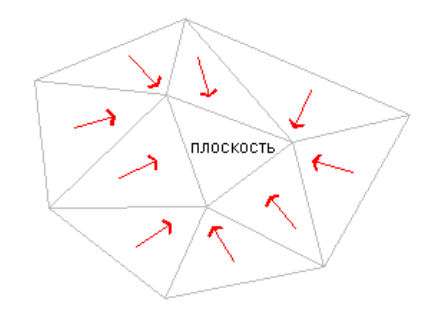

Если некоторые из противолежащих неплоских треугольников представляют собой откос вниз от границы плоской грани, но вода поступает со всех таких треугольников в один и тот же сток, тогда плоская грань является частью водосбора для этого стока "a", как показано на следующем рисунке:

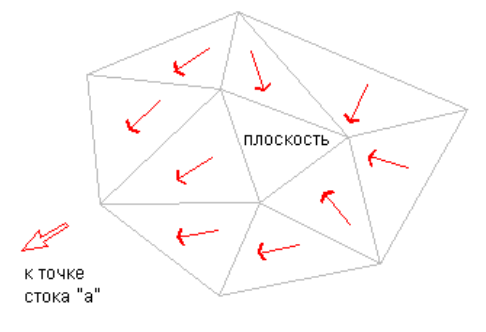

На следующем рисунке горизонтальная область вместе с той частью поверхности, с которой вода стекает в эту область, образует водосбор горизонтальной области. Это водосбор с неопределенным стоком, так как протекающая через него вода может поступать в два стока - "a" и "b":

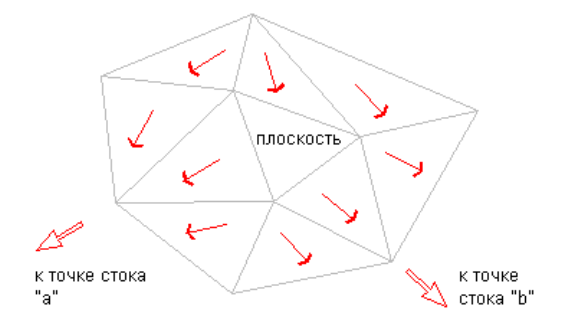

## **Многостоковый водосбор**

Одна из разновидностей водосборов с неопределенным стоком называется многостоковым водосбором, или водосбором с ветвлением каналов.

На следующем рисунке ребра e2 и e3 служат каналами, по которым вода поступает в разные стоки:

Вода, текущая вниз по каналу 1, может достичь любого из этих стоков. В подобных случаях область, вода с которой поступает на ребро e1, определяется в Autodesk Civil 3D как многостоковый водосбор.

Кроме того, в такой ситуации в Autodesk Civil 3D отслеживается информация о водосборах, в которые может стекать вода из многостокового водосбора; в данном случае это водосборы "a" и "b", как показано на следующем рисунке:

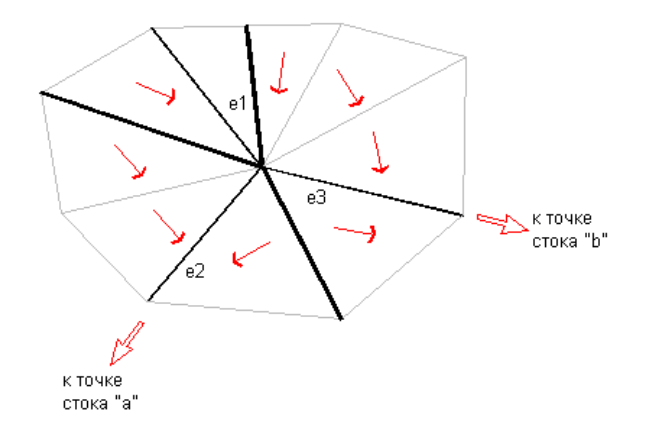

### **Многостоковая выемка**

Водосбор такого типа называется водосбором с многостоковой выемкой, так как вода поступает в желоб, образованный гранями p1 и p2, после чего может стекать в сток "a" или сток "b", как показано на следующем рисунке:

Водосбор с многостоковой выемкой образуется при наличии на поверхности горизонтального ребра:

Типы водосборов | **865**

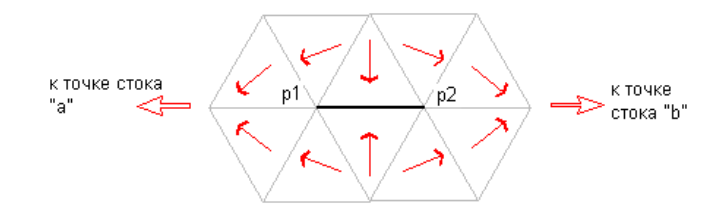

## **Генерирование и отображение водосборов**

Процесс генерирования и отображения водосборов на поверхности характеризуется высокой гибкостью.

#### **Процедура генерирования и отображения водосборов**

- 1 Настройте параметры отображения или стиля водосбора. Более подробную информацию см. в разделе "Создание стиля [поверхности](#page-948-0) (стр. 889)".
- 2 Настройте анализ и справочную таблицу для водосбора. Более подробную информацию см. в разделе "Анализ [поверхностей](#page-965-0) (стр. 906)".
- 3 Отобразите водосбор. Отображение водосбора включается на вкладке ["Отображение"](#page-2756-0) (стр. 2697) диалогового окна "Стиль поверхности" и на вкладке ["Анализ"](#page-2753-0) (стр. 2694) диалогового окна "Свойства поверхности".
- 4 Вставьте справочную таблицу условных обозначений для водосбора. Более подробную информацию см. в разделе "[Добавление](#page-964-0) таблиц условных обозначений [поверхностей](#page-964-0) (стр. 905)".

# **Просмотр свойств водосбора**

После выполнения анализа водосборов на поверхности водосборы добавляются к коллекции"Водосборы" для данной поверхности в дереве "Навигатора".

Информацию об анализе водосборов см. в разделе "Анализ [поверхностей](#page-965-0) (стр. 906)".

#### **Процедура просмотра свойств водосборов**

1 В "Области инструментов" на вкладке "Навигатор" нажмите кнопку мыши на коллекции "Водосборы" для поверхности.

В списковом представлении "Навигатора" отображается табличный список водосборов данной поверхности; для каждого водосбора отображается его идентификатор, описание и тип, а также идентификатор того водосбора, в который осуществляется сток из данного водосбора.

2 Если требуется панорамировать или зумировать отдельный водосбор, на виде списка нажмите правую кнопку мыши на элементе водосбора и выберите "Панорамировать" или "Зумировать".

**ЗАМЕЧАНИЕ** Для просмотра водосбора необходимо сначала включить его отображение. Информацию об отображении водосборов см. в разделе "Стили и [отображение](#page-947-0) поверхности (стр. 888)".

## **Управление поверхностями**

Управление экземплярами поверхностей осуществляется в коллекции "Поверхности" на вкладке "Навигатор", а управление параметрами поверхностей - в коллекции "Поверхность" на вкладке параметров.

Для работы с экземплярами поверхностей предусмотрены операции копирования, экспортирования в формат LandXML, удаления, восстановления, переименования, синхронизации, создания снимка и изменения применяемого стиля.

Каждый объект-поверхность имеет свойства, которые задаются и отображаются в диалоговом [окне "Свойства](#page-2757-0) поверхности" (стр. 2698).

Предусмотрены следующие свойства поверхности:

- Общая информация, включающая в себя имя, описание и стиль поверхности. Более подробную информацию см. в разделе "[Вкладка "Информация" \(диалоговое](#page-2758-0) [окно "Свойства](#page-2758-0) поверхности") (стр. 2699)".
- Атрибуты описания, к которым относятся параметры построения, данных и операций, а также описание элементов, используемых на поверхности. Более подробную информацию см. в разделе "Общие сведения об описании [поверхности](#page-824-0) (стр. 765)".
- Информация об анализе, включающая в себя свойства всех типов анализа поверхности: анализ горизонталей, направлений, отметок, откосов (в том числе с применением стрелок откоса) и водосборов. Более подробную информацию см. в разделе "Анализ [поверхностей](#page-965-0) (стр. 906)".

Управление поверхностями | **867**

<span id="page-927-0"></span>■ Статистические данные о текущем состоянии поверхности. Более подробную информацию см. в разделе "Просмотр [статистических](#page-942-0) данных о поверхности (стр. 883)".

# **Редактирование и просмотр описания поверхности**

Предусмотрена возможность редактирования и просмотра информации, содержащейся в описании поверхности, включая параметры построения, данных и операций. Можно также выбрать элементы из списка определений поверхности или отменить их выбор.

Более подробную информацию см. в разделе "Общие сведения об [описании](#page-824-0) [поверхности](#page-824-0) (стр. 765)".

#### **Процедура изменения параметров построения поверхности и информации в описании поверхности**

- 1 В "Области инструментов" на вкладке "Навигатор" разверните коллекцию "Поверхности" для поверхности, нажмите правую кнопку мыши на поверхности и выберите "Свойства".
- 2 В диалоговом окне "Свойства поверхности" перейдите на вкладку ["Описание"](#page-2759-0) (стр. 2700).
- 3 Для редактирования общих параметров построения разверните группу "Описание построения" и измените значения параметров.
- 4 Для включения в построение поверхности или исключения из него конкретных категорий данных (например структурных линий) разверните группу описания "Операции с данными" и задайте для соответствующих категорий значения "Да" или "Нет".
- 5 Для включения в построение поверхности или исключения из него конкретных категорий операций редактирования (например удаления точек) разверните группу описания "Операции редактирования" и задайте для соответствующих категорий значения"Да" или "Нет".
- 6 Нажмите кнопку "Применить" для внесения изменений или нажмите "OK" для внесения изменений и закрытия диалогового окна "Свойства поверхности". Отображается предупреждающее сообщение, в котором предлагается подтвердить или отменить внесенные изменения.

### **Краткий справочник**

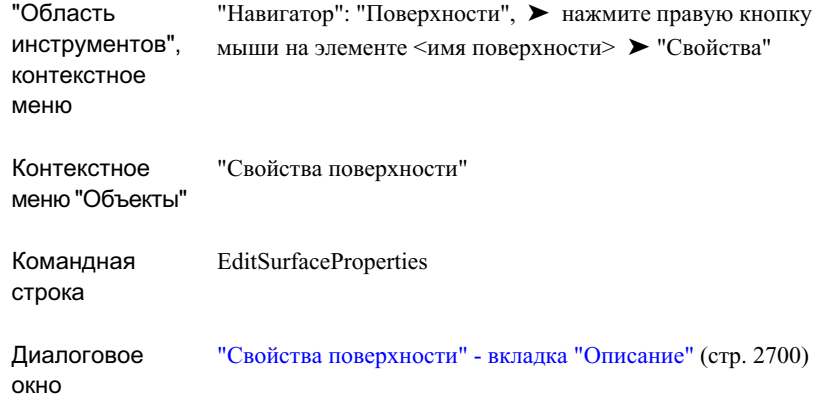

# **Работа со снимками поверхности**

Снимок представляет собой операцию с поверхностью, фиксирующую текущее состояние поверхности.

При восстановлении поверхности, для которой существует снимок, процесс построения начинается с операции, в ходе которой был создан или восстановлен этот снимок; затем по очереди выполняются все последующие операции с поверхностью. Таким образом, если операция с поверхностью (например, импорт внешнего файла данных) была выполнена до создания снимка, в процессе построения поверхности не выполняется попытка поиска и открытия внешнего файла данных, так как все данные точек из этого внешнего файла содержатся в снимке поверхности.

## **Создание снимка**

Для создания снимка поверхности используется вкладка "Навигатор".

В снимке содержатся текущие точки и треугольники поверхности, которые были созданы в результате операций, предшествовавших операции создания/восстановления снимка. Процесс построения поверхности начинается с операции, в ходе которой был создан или восстановлен снимок; предшествующие операции не учитываются.

Работа со снимками поверхности | **869**

Снимки могут создаваться автоматически. Можно задать параметр LandXML, указывающий на то, что после импорта поверхности из формата LandXML в описании поверхности автоматически будет создаваться снимок поверхности. Более подробную информацию см. в разделе "Просмотр и [редактирование](#page-1952-0) параметров импорта [LandXML](#page-1952-0) (стр. 1893)".

#### **Процедура создания снимков**

■ В "Области инструментов" на вкладке "Навигатор" разверните коллекцию "Поверхности" для поверхности, нажмите правую кнопку мыши на поверхности и выберите "Создать снимок".

**ЗАМЕЧАНИЕ** Если снимок уже существует, отображается диалоговое окно с предупреждением, в котором можно подтвердить или отменить выполнение операции.

Операции с поверхностью, включенные в снимок, помечены значком **в дере**ве "Навигатора".

### **Краткий справочник**

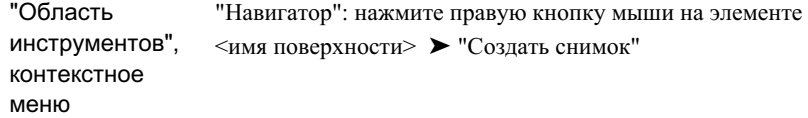

### **Восстановление снимка**

В случае изменения или удаления каких-либо операций, предшествующих созданию снимка в списке операций с поверхностью, снимок можно восстановить.

Если снимок устарел, значок отображается рядом с соответствующим узлом в дереве "Навигатора"

#### **Процедура восстановления снимка**

■ В "Области инструментов" на вкладке "Навигатор" разверните коллекцию "Поверхности", нажмите правую кнопку мыши на поверхности и выберите "Восстановить снимок".

### **Краткий справочник**

"Навигатор": нажмите правую кнопку мыши на элементе <имя поверхности> ➤ "Восстановить снимок" "Область инструментов", контекстное меню

## **Удаление снимка**

Существующий снимок можно удалить.

#### **Процедура удаления снимка**

- В "Области инструментов" на вкладке "Навигатор" разверните коллекцию "Поверхности", нажмите правую кнопку мыши на поверхности и выберите "Удалить снимок".
- Отображается диалоговое окно с предупреждением, в котором можно подтвердить или отменить выполнение операции.

### **Краткий справочник**

"Навигатор": нажмите правую кнопку мыши на элементе <имя поверхности> ➤ "Удалить снимок" "Область инструментов",

Работа со снимками поверхности | **871**

контекстное меню

### **Снимки и состояние поверхности**

В зависимости от состояния снимка и поверхности рядом с некоторыми элементами дерева "Навигатора" или описания поверхности может отображаться значок, указывающий на то, что этот элемент является устаревшим.

■ Устаревший снимок. Если активный снимок является устаревшим, рядом с

операцией, относящейся к этому снимку, отображается значок на вкладке "Описание" диалогового окна "Свойства поверхности".

- Устаревшая поверхность. Если на момент попытки создания снимка поверхность является устаревшей, отображается диалоговое окно с предупреждением о том, что снимок будет создан на основе текущего (устаревшего) состояния поверхности.
- Устаревшие данные. Если в активном снимке содержатся устаревшие данные поверхности (отключен режим "Восстановить - автоматически"), элемент данных

помечается как устаревший в дереве "Навигатора" , но поверхность не отображается как устаревшая.

# **Изменение имени, описания или стиля поверхности**

Для существующей поверхности можно изменить имя, описание и применяемый стиль.

#### **Процедура переименования поверхности**

- 1 В "Области инструментов" на вкладке "Навигатор" разверните коллекцию "Поверхности", нажмите правую кнопку мыши на поверхности и выберите "Свойства".
- 2 Вдиалоговом окне "Свойства поверхности" перейдите на [вкладку "Информация"](#page-2758-0) (стр. 2699).

- 3 Для изменения имени поверхности введите новое имя в поле "Имя".
- 4 Для изменения описания поверхности введите новое описание в поле"Описание".
- 5 Для изменение стиля поверхности выберите стиль в списке "Стиль объекта" либо воспользуйтесь стандартными средствами выбора стиля.
- 6 Нажмите кнопку "Применить" для внесения изменений или кнопку "OK" для внесения изменений и закрытия диалогового окна "Свойства поверхности".

### **Краткий справочник**

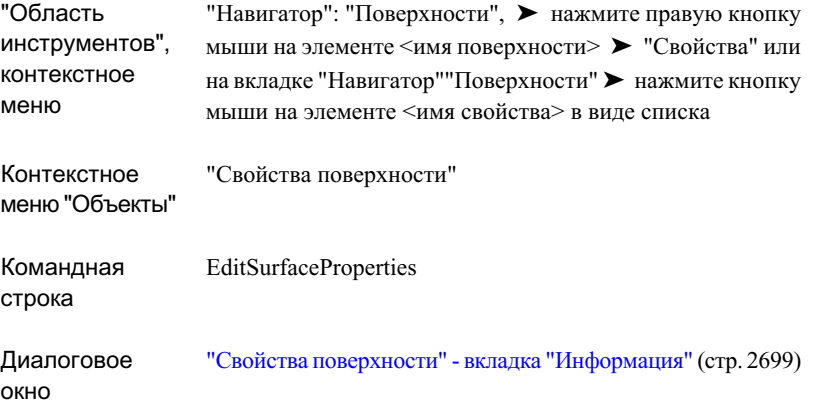

## **Создание копии поверхности**

Можно создать копию существующей поверхности.

При копировании поверхности копии присваивается имя в соответствии с правилами присвоения имен. Например, при копировании поверхности с именем "Поверхность 1", новой поверхности присваивается имя "Поверхность 1 (1)". При повторном копировании поверхности с именем "Поверхность 1" новой поверхности присваивается имя "Поверхность 1 (2)". При копировании поверхности с именем "Поверхность 1 (1)" новой поверхности присваивается имя "Поверхность 1 (1) (2)".

Создание копии поверхности | **873**

#### **Процедура копирования поверхности**

- 1 В области чертежа выберите поверхность, нажмите правую кнопку мыши, затем выберите пункт "Основные преобразования" ➤ "Копировать".
- 2 В командной строке отображается запрос на задание базовой точки для поверхности.
- 3 Выберите точку вставки в области чертежа.

Поверхность копируется в чертеж, а в дереве "Навигатора" добавляется новая поверхность.

4 Для изменения имени поверхности нажмите правую кнопку мыши на поверхности в дереве "Навигатора" и выберите "Свойства".

Отображается диалоговое окно "Свойства поверхности", в котором активна [вкладка "Информация"](#page-2758-0) (стр. 2699). В поле "Имя" содержится имя скопированной поверхности; по умолчанию это " <имя поверхности> (1)."

- 5 Введите в поле "Имя" новое имя.
- 6 Для изменения описания поверхности введите новое описание в поле"Описание".
- 7 Для изменения стиля, применяемого к поверхности, выберите стиль в списке "Стиль объекта" или воспользуйтесь стандартными средствами выбора стиля.
- 8 Нажмите кнопку "Применить" для внесения изменений или кнопку "OK" для внесения изменений и закрытия диалогового окна "Свойства поверхности".

## **Краткий справочник**

Контекстное "Свойства поверхности" меню "Объекты" Диалоговое окно "Свойства [поверхности": вкладка "Информация"](#page-2758-0) (стр. 2699)

# **"Предварительный просмотр" поверхности**

Для предварительного просмотра поверхности используется вид списка "Навигатора".

#### **Процедура предварительного просмотра поверхности**

1 В "Области инструментов" на вкладке "Навигатор" нажмите правую кнопку мыши на коллекции "Поверхности" и выберите "Предварительный просмотр".

**ЗАМЕЧАНИЕ** Если функция предварительного просмотра включена, рядом с элементом мерю "Предварительный просмотр" отображается флажок.

2 В дереве "Навигатора" нажмите кнопку мыши на поверхности, которую требуется просмотреть.

Поверхность отображается на панели просмотра элементов "Навигатора".

**ЗАМЕЧАНИЕ** При предварительном просмотре поверхности применяются те же стили отображения, что и при просмотре поверхности в области чертежа.

### **Краткий справочник**

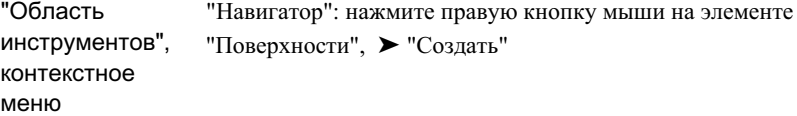

## **Восстановление поверхности**

При внесении изменений в поверхность, например, при редактировании данных или параметров построения, поверхность может стать устаревшей; в этом случае можно восстановить ее.

Если описание поверхности устарело, значок отображается рядом с соответствующим узлом в дереве "Навигатора".

В Autodesk Civil 3D предусмотрена возможность восстановления поверхности как автоматически, так и вручную.

Восстановление поверхности | **875**

#### **Процедура автоматического восстановления поверхности**

■ В "Области инструментов" на вкладке"Навигатор" разверните коллекцию "Поверхности", нажмите правую кнопку мыши на поверхности и выберите "Восстановить - автоматически".

**ЗАМЕЧАНИЕ** Если включен режим автоматического восстановления, рядом с элементом меню "Восстановить - автоматически" отображается флажок.

При внесении изменений в поверхность автоматически выполняется ее восстановление и обновление.

#### **Процедура восстановления поверхности вручную**

■ В "Области инструментов" на вкладке "Навигатор" разверните коллекцию "Поверхности", нажмите правую кнопку мыши на поверхности и выберите "Восстановить".

 $\bf \rm U$ **ЗАМЕЧАНИЕ** Если описание поверхности устарело, значок отображается рядом с соответствующим узлом в дереве "Навигатора".

Выполняется восстановление поверхности и ее обновление на чертеже.

### **Краткий справочник**

"Навигатор": "Поверхности", ➤ нажмите правую кнопку мыши на элементе <имя поверхности> ➤ , "Восстановить" "Область инструментов", контекстное меню

## **Удаление поверхности**

Операция удаления поверхности заключается в стирании поверхности с чертежа и ее удалении из коллекции "Поверхности" в дереве "Навигатора".
#### **Процедура удаления поверхности**

■ В "Области инструментов" на вкладке "Навигатор" разверните коллекцию "Поверхности", нажмите правую кнопку мыши на поверхности и выберите "Удалить".

Поверхность стирается с чертежа и удаляется из коллекции "Поверхности" в дереве "Навигатора".

### **Краткий справочник**

"Навигатор": "Поверхности", ➤ нажмите правую кнопку мыши на элементе <имя поверхности> ➤ , "Удалить" "Область инструментов", контекстное меню

## **Экспорт поверхности**

Поверхность TIN можно экспортировать в файл формата LandXML.

Более подробную информацию о предусмотренных в Autodesk Civil 3D функциях импорта и экспорта данных LandXML см. в разделе "Просмотр и [редактирование](#page-1952-0) параметров [чертежа LandXML](#page-1952-0) (стр. 1893)".

#### **Процедура экспорта поверхности в файл формата LandXML**

1 В "Области инструментов" на вкладке "Навигатор" разверните коллекцию "Поверхности", нажмите правую кнопку мыши на поверхности и выберите "Экспортировать в LandXML".

Отображается диалоговое окно "Экспорт [в LandXML"](#page-2360-0) (стр. 2301), в котором текущая поверхность выбрана для экспорта.

- 2 Изменение набора данных, выбранных для экспорта (например, добавление к нему другой поверхности) осуществляется посредством установки и снятия флажков в дереве данных.
- 3 Для экспортирования поверхности в файл формата LandXML нажмите "OK".
- 4 В диалоговом окне "Имя файла LandXML" введите имя файла LandXML. Файл сохраняется с расширением .xml.

Экспорт поверхности | **877**

"Навигатор": "Поверхности", ➤ нажмите правую кнопку мыши на элементе <имя поверхности> ➤ "Экспортировать в LandXML" "Область инструментов", контекстное меню

## **Блокирование поверхности**

Свойства заблокированной поверхности и ее геометрию невозможно изменить. Невозможно перейти на некоторые вкладки диалогового окна "Свойства поверхности" и выбрать некоторые пункты меню.

Дополнительные сведения о способах доступа к проектной поверхности посредством набора функций Autodesk Civil 3D для управления проектом см. в разделе ["Понятие](#page-181-0) об [управлении](#page-181-0) проектами (стр. 122)".

#### **Процедура блокирования поверхности**

■ В "Области инструментов" на вкладке "Навигатор" разверните коллекцию "Поверхности", нажмите правую кнопку мыши на поверхности и выберите "Блокировать".

В дереве "Навигатора" рядом с поверхностью отображается значок . Поверхность заблокирована, и изменение ее геометрии невозможно.

### **Краткий справочник**

"Навигатор": "Поверхности" ➤ , нажмите правую кнопку мыши на элементе <имя поверхности> ➤ "Блокировать" "Область инструментов",

контекстное меню

## **Перемещение, масштабирование и поворот поверхности**

Для перемещения, масштабирования и поворота поверхности применяются стандартные команды AutoCAD.

Подробная информация о каждой команде AutoCAD содержится в справочной системе.

**ЗАМЕЧАНИЕ** Для поверхностей не поддерживается команда AutoCAD "Зеркало".

**Процедура перемещения, масштабирования или поворота поверхности**

- 1 В командной строке введите команду, например, Move.
- 2 Следуйте указаниям в командной строке.

**ЗАМЕЧАНИЕ** Если при перемещении, масштабировании или повороте поверхности требуется оставить данные без изменений, следует выбрать только поверхность. После перемещения, масштабирования или поворота поверхности к описанию поверхности добавляется операция "Преобразовать по"; эта операция будет снова применяться при последующих восстановлениях поверхности. Если требуется переместить, масштабировать или повернуть данные поверхности на чертеже, не следует выбирать поверхность, так как при восстановлении поверхности учитывается местоположение зависимых от нее данных.

## **Редактирование параметров поверхности**

Параметры поверхности определяют режим выполнения команд, относящихся к поверхности.

Работа с параметрами осуществляется обычным образом через программу Autodesk Civil 3D. Для доступа к этим параметрам используется дерево параметров. Предусмотрено управление параметрами на трех уровнях: уровень чертежа, уровень

Перемещение, масштабирование и поворот поверхности | **879**

коллекции объектов (элемента) и уровень команды. Важно понимать принципы взаимодействия этих трех уровней параметров. Более подробную информацию см. в разделе "Указание [параметров](#page-85-0) чертежа (стр. 26)".

В коллекции "Поверхность" дерева параметров можно с помощью контекстного меню задать параметры по умолчанию для всех команд, относящихся к поверхностям. На этом уровне можно изменить параметры, специфичные для поверхностей, а также заменить значения параметров среды чертежа.

Изменение параметров поверхности для конкретной команды выполняется в коллекции "Команды", вложенной в коллекцию "Поверхность". На этом уровне можно изменить параметры, специфичные для поверхностей, а также заменить значения параметров среды чертежа.

**ЗАМЕЧАНИЕ** Замена значений параметров среды чертежа на уровне коллекции "Поверхность" и на уровне коллекции "Команды для поверхностей" применяется только к соответствующему уровню. Параметры уровня чертежа не изменяются.

В этом разделе приводится описание только тех параметров, которые влияют на выполнение команд, относящихся к поверхностям; параметрысредычертежа, которые можно изменить на уровне коллекции поверхностей и на уровне команд для поверхности, не рассматриваются, хотя они и отображаются в диалоговом окне "Параметры поверхности". Более подробную информацию см. в разделе ["Указание](#page-92-0) [параметров](#page-92-0) среды (стр. 33)".

### **Изменение параметров создания поверхности**

Перед созданием поверхности в диалоговом окне "Параметры поверхности" в группе параметров "Создание [поверхности"](#page-2736-0) (стр. 2677) задаются значения параметров, относящихся к поверхности.

Например, можно до создания или импорта поверхностей задать стиль поверхности по умолчанию и стили меток поверхности по умолчанию.

Если для свойства в столбце "Блокировать" отображается значок блокировки, это означает, что данное свойство заблокировано на более высоком уровне дерева параметров и его невозможно изменить на текущем уровне.

При изменении уровня свойства устанавливается флажок в столбце "Переопределить". Данное переопределение помечается также в таблице свойств для связанных объектов на более высоком уровне дерева параметров, где появляется зеленая стрелка в столбце "Переопределение дочерних элементов".

#### **Процедура изменения параметров создания поверхности**

- 1 Выполните одно из следующих действий:
	- Для изменения параметров всех команд, относящихся к поверхностям: на вкладке "Параметры" в "Области инструментов" нажмите правую кнопку мыши на коллекции "Поверхность" и выберите "Редактировать параметры элемента".
	- **Для изменения параметров конкретной команды: на вкладке** "Параметры" в "Области инструментов" разверните коллекцию "Команды", вложенную в коллекцию "Поверхность". Нажмите правую кнопку мыши на имени команды, для которой требуется изменить значения параметров, и выберите "Редактировать параметры команды".

Отображается диалоговое окно "Параметры [поверхности"](#page-2736-0) (стр. 2677).

- 2 Разверните группу свойств "Создание поверхности".
- 3 Для задания типа поверхности, применяемого по умолчанию при создании поверхности, измените значение параметра "Тип поверхности по умолчанию".
- 4 Для задания значений шага и ориентации, применяемых по умолчанию для сетчатых поверхностей, измените значения следующих параметров:
	- Интервал по оси X сетчатой поверхности
	- Интервал по оси Y сетчатой поверхности
	- Ориентация сетчатой поверхности
- 5 Для задания формата имени поверхности по умолчанию разверните группу свойств "Формат имени по умолчанию" и измените значение параметра "Шаблон имени поверхности".
- 6 Нажмите кнопку "Применить".

### **Краткий справочник**

Параметры: нажмите правую кнопку мыши на коллекции "Поверхность", ➤ "Редактировать параметры элемента" "Область инструментов",

Редактирование параметров поверхности | **881**

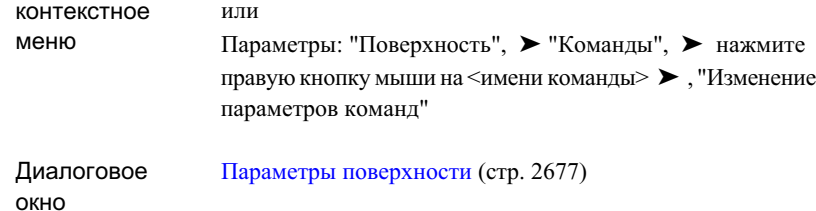

### **Изменение параметров стиля поверхности**

Перед созданием поверхностей можно с помощью параметров "Стили поверхности" задать стили по умолчанию для поверхности и меток поверхности.

На основе стилей по умолчанию, заданных с помощью этих параметров, определяется стиль по умолчанию в диалоговом окне "Создание поверхности".

#### **Процедура изменения параметров стиля поверхности**

1 Выполните одно из следующих действий:

- Для изменения параметров всех команд, относящихся к поверхностям: в дереве "Параметры" в "Области инструментов" нажмите правую кнопку мыши на коллекции "Поверхность" и выберите "Редактировать параметры элемента".
- Для изменения параметров конкретной команды: в дереве "Параметры" в "Области инструментов" разверните коллекцию"Команды", вложенную в коллекцию "Поверхность". Нажмите правую кнопку мыши на имени команды, для которой требуется изменить значения параметров, и выберите "Изменение параметров команд".
- 2 Разверните группу свойств "Стили по умолчанию".
- 3 Для задания стиля поверхности по умолчанию измените значение параметра "Стиль поверхности по умолчанию".
- 4 Для задания стиля метки высотной отметки по умолчанию измените значение параметра "Стиль меток высотной отметки поверхности".
- 5 Для задания стиля метки откоса по умолчанию измените значение параметра "Стиль меток откоса поверхности".
- 6 Для задания стиля точки по умолчанию измените значение параметра "Стиль точки".

7 Нажмите кнопку Применить.

### **Краткий справочник**

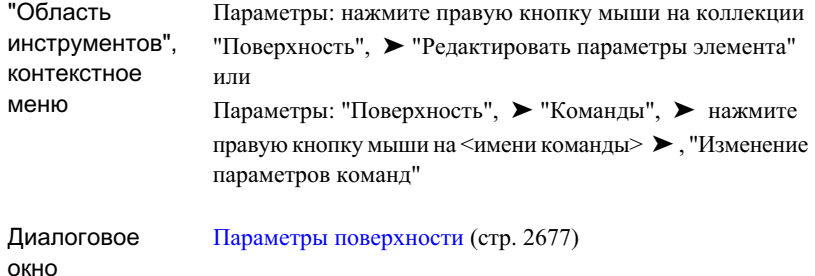

## **Просмотр статистических данных о поверхности**

В Autodesk Civil 3D предусмотрен сбор разнообразных статистических данных на основе текущего состояния поверхности.

Предусмотрены следующие категории статистических данных:

- Общие. Применяются к поверхностям всех типов. Включает информацию о границах и отметках.
- Расширенный. Применяются к поверхностям TIN и сетчатым поверхностям, кроме поверхностей для вычисления объема. Включает информацию о размерах областях 2D и 3D областей, а также о значениях уклона и откоса.
- Сетка. Применяются только к сетчатым поверхностям. Включает информацию о шаге и ориентации сетки.
- TIN. Применяются только к поверхностям TIN. Включает информацию о числе, площади и протяженности поверхности треугольников.
- Объем. Применяются только к поверхностям для вычисления объема. Включает статистические данные об объемах.

Просмотр статистических данных о поверхности | **883**

#### **Процедура просмотра статистических данных о поверхности**

- 1 В "Области инструментов" на вкладке "Навигатор" разверните коллекцию "Поверхности", нажмите правую кнопку мыши на поверхности и выберите "Свойства".
- 2 В диалоговом окне "Свойства поверхности" перейдите на [вкладку "Статистика"](#page-2767-0) (стр. 2708).
- 3 Для просмотра статистических данных по поверхности разверните соответствующую категорию.

### **Краткий справочник**

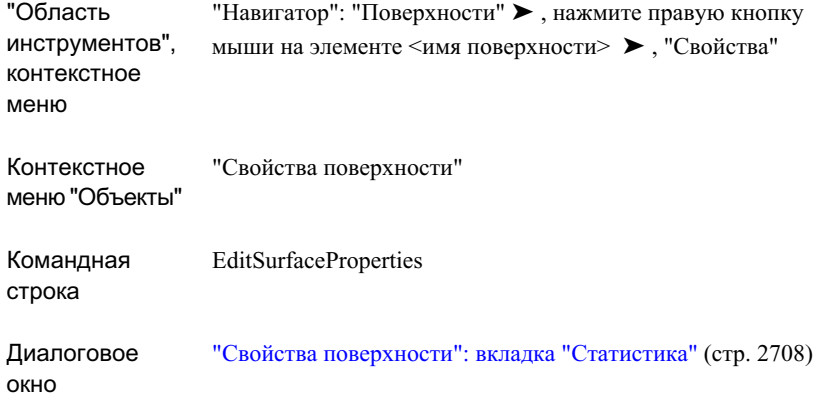

## **Устранение неполадок, связанных с поверхностями**

Предусмотрено несколько способов распознавания и устранения ошибок и затруднений, связанных с поверхностью или с компонентами данных поверхности.

Информацию о поиске и устранении искажений поверхности см. в разделе ["Устранение](#page-2077-0) неполадок (стр. 2018)".

## **Вычисление объемов поверхности**

С помощью служебных программ для работы с поверхностями можно сформировать запрос на вычисление композитного или ограниченного объема пространства, заключенного между поверхностями.

Для вычисления композитного объема используются верхняя и нижняя поверхности (пара поверхностей); при этом вычисляются значения объема выемки, объема насыпи и разности объемов. При вычислении ограниченного объема используется объект AutoCAD (например, полилиния или многоугольник); значения объема выемки, объема насыпи и разности объемов вычисляются для области, ограниченной этим объектом.

## **Вычисление композитных объемов**

Метод вычисления композитных объемов предусматривает триангуляцию новой поверхности на основе точек обеих поверхностей.

Помимо точек обеих поверхностей в этом методе используются точки пересечения ребер триангуляции между двумя поверхностями. Значения отметок для новой композитной поверхности вычисляются на основе разности значений отметок для двух поверхностей, как показано ниже:

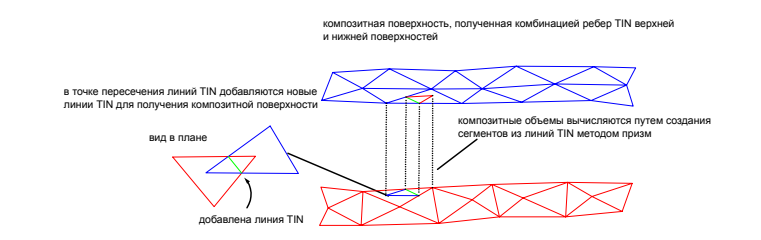

Этот метод позволяет на основе описаний двух поверхностей точно измерить объем пространства, заключенного между этими поверхностями.

#### **Процедура вычисления композитных объемов на основе поверхностей**

1 Откройте, создайте или импортируйте поверхности TIN или сетчатые поверхности, для которых требуется измерить композитный объем. Более подробную информацию см. в разделе "Создание [поверхностей](#page-808-0) (стр. 749)".

Вычисление объемов поверхности | **885**

**ЗАМЕЧАНИЕ** Утилита "Композитный объем" выполняет сравнение двух поверхностей (пары поверхностей), поэтому необходимо наличие на чертеже двух поверхностей.

- 2 В меню "Поверхности" выберите "Утилиты" ► "Объемы".
- 3 Выполните одно из следующих действий:
	- В виде ["Композитный](#page-2789-0) объем" (стр. 2730) нажмите кнопку мыши на значке

и выберите поверхности для сравнения, нажимая кнопку мыши на записи <выберите поверхность> в столбцах "Базовая поверхность" и "Поверхность сравнения" (для базовой поверхности и поверхности сравнения соответственно).

■ В диалоговом окне "Композитный объем" нажмите кнопку мыши на значке

₩ . Пользователю предлагается выбрать базовую поверхность и поверхность сравнения в области чертежа графическим способом.

После выбора поверхностей выполняется вычисление объемов и отображается следующая информация:

- Выемка. Объем материала, который требуется удалить.
- Насыпь. Объем материала, который требуется добавить.

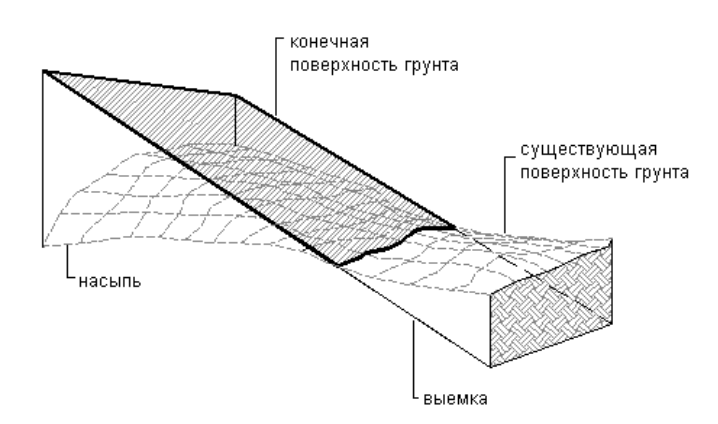

Разность. Разность объема выемки и объема насыпи. Например, если объем выемки равен 200 м3, а объем насыпи - 100 м3, разность объемов равна 100 м3 <выемка>.

**886** | Глава 18 Поверхности

■ График разности объемов. Графическое представление значений объема в процентах по отношению к объему в целом. Объем насыпи (объем материала, который требуется добавить к площадке проекта) отображается в виде зеленого столбца. Объем выемки (объем материала, который требуется удалить) отображается в виде красного столбца.

### **Краткий справочник**

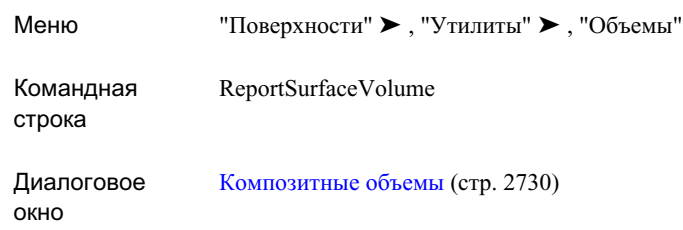

## **Вычисление ограниченных объемов**

Утилита "Ограниченный объем" предназначена для вычисления объема области, заданной полилинией, многоугольником или участком.

Если на поверхности для вычисления объема задана ограниченная область, можно быстро вычислить объем разности, объемы выемки и насыпи, соответствующие этой области.

**ЗАМЕЧАНИЕ** Объем, соответствующий ограниченной области на поверхности для вычисления объема, вычисляется на основе значений разности отметок, которые первоначально использовались для вычисления этой поверхности. В случае поверхностей рельефа объем вычисляется по значениям отметки в ограниченной области (относительно нулевой отметки).

#### **Процедура вычисления ограниченных объемов**

- 1 Откройте, создайте или импортируйте поверхность, для которой требуется измерить ограниченный объем. Более подробную информацию см. в разделе "Создание [поверхностей](#page-808-0) (стр. 749)".
- 2 В меню "Поверхности" выберите "Утилиты" ► "Ограниченные объемы".

3 Отображается запрос на выбор полилинии, многоугольника или участка для задания ограниченной области поверхности.

После выбора объекта в командной строке отображаются значения объема выемки, объема насыпи и разности объемов.

**СОВЕТ** Нажмите клавишу F2 для открытия текстового окна AutoCAD, в котором также отображаются результаты.

### **Краткий справочник**

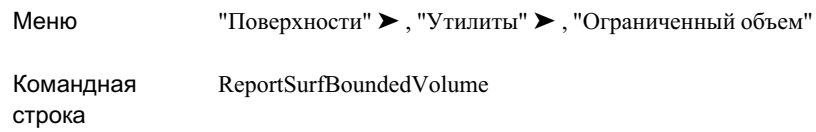

## **Стили и отображение поверхности**

Стили поверхности определяют параметры отображения поверхности на чертеже.

Доступ к стилям поверхности и управление ими осуществляется на вкладке "Параметры" в "Области инструментов", где стили можно создавать, редактировать, копировать и удалять. Более подробную информацию см. в разделе "[Коллекция](#page-127-0) "Стили [объектов" \(дерево "Параметры"\)](#page-127-0) (стр. 68)".

При создании или импорте поверхности ей можно назначить стиль. Стиль поверхности можно изменить также в списковом представлении поверхностей.

Стили поверхности содержат параметры отображения и другие параметры, применяемые при создании следующих объектов данных поверхности:

- Границы. Параметры отображения внутренней и внешней границ, а также базы отсчета.
- Горизонтали. Параметры отображения вспомогательных, основных и пользовательских горизонталей, а также горизонталей во впадинах.
- Сетка. Параметры отображения основной и дополнительной сетки.
- Точки. Все точки поверхности TIN или сетчатой поверхности.
- Треугольники. Информация о гранях TIN.

- Анализ. Параметры анализа направлений, отметок и откосов (в том числе с применением стрелок откоса).
- Водосборы. Параметры отображения результатов анализа водосборов.

<span id="page-948-0"></span>Общую информацию о стилях Autodesk Civil 3D см. в разделе "[Стили](#page-76-0) (стр. 17)".

## **Создание стиля поверхности**

Для создания стиля поверхности используется дерево параметров.

Стиль поверхности определяет параметры отображения поверхности на чертеже. Стиль поверхности можно применить к поверхности TIN, к сетчатой поверхности или к поверхности для вычисления объема.

Создание стилей поверхности и управление ими осуществляется на вкладке "Параметры" в "Области инструментов".

#### **Процедура создания стиля поверхности**

- 1 На вкладке "Параметры" в "Области инструментов" нажмите правую кнопку мыши на коллекции "Стили поверхности" и выберите "Создать".
- 2 В диалоговом окне "Стиль поверхности" перейдите на вкладку ["Информация"](#page-2739-0) (стр. 2680) и введите имя и описание для стиля поверхности.
- 3 Для настройки отображения границ поверхности нажмите кнопку мыши на вкладке ["Границы"](#page-2740-0) (стр. 2681) и задайте значения параметров трехмерной геометрии, отображения и базы отсчета.
- 4 Для настройки отображения горизонталей поверхности нажмите кнопку мыши на вкладке ["Горизонтали"](#page-2741-0) (стр. 2682) и задайте значения параметров трехмерной геометрии, справочной таблицы, интервалов, впадин и сглаживания.
- 5 Для настройки отображения сетки поверхности нажмите кнопку мыши на вкладке ["Сетка"](#page-2745-0) (стр. 2686) и задайте значения параметров.
- 6 Для настройки отображения точек поверхности нажмите кнопку мыши на вкладке ["Точки"](#page-2747-0) (стр. 2688) и задайте значения параметров.
- 7 Для настройки отображения треугольников поверхности нажмите кнопку мыши на вкладке ["Треугольники"](#page-2749-0) (стр. 2690) и задайте значения параметров.
- 8 Для настройки отображения водосборов нажмите кнопку мыши на вкладке ["Водосборы"](#page-2750-0) (стр. 2691) и задайте значения параметров.

Создание стиля поверхности | **889**

- 9 Для настройки отображения результатов анализа нажмите кнопку мыши на вкладке ["Анализ"](#page-2753-0) (стр. 2694) и задайте значения параметров.
- 10 Для настройки отображения различных компонентов поверхности нажмите кнопку мыши на вкладке ["Отображение"](#page-2756-0) (стр. 2697).
- 11 Для просмотра сводной информации о стиле нажмите кнопку мыши на вкладке ["Сводка"](#page-2757-0) (стр. 2698).
- 12 Нажмите кнопку Применить.

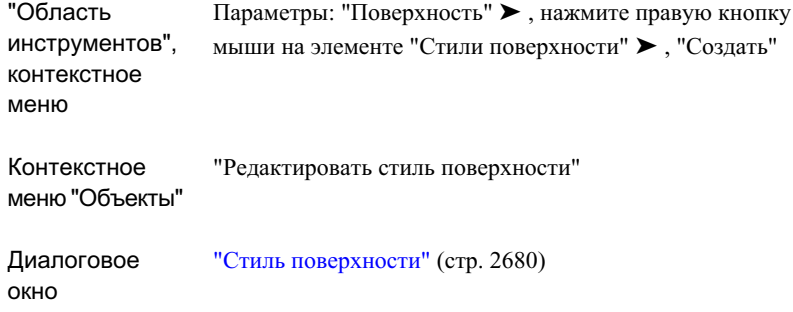

## **Создание стиля поверхности на основе существующего стиля поверхности**

Для создания стиля поверхности на основе существующего стиля поверхности используется дерево параметров.

Для того чтобы создать стиль поверхности на основе существующего стиля поверхности, следует создать копию существующего стиля и затем отредактировать ее.

#### **Процедура создания стиля поверхности на основе существующего стиля поверхности**

1 В "Области инструментов" на вкладке "Параметры" нажмите правую кнопку мыши на имени стиля поверхности, который требуется скопировать, и выберите "Копировать".

Создается копия, свойства которой отображаются в диалоговом окне "Стиль поверхности".

- 2 В диалоговом окне "Стиль поверхности" перейдите на вкладку ["Информация"](#page-2739-0) (стр. 2680) и введите имя и описание для нового стиля поверхности.
- 3 Вдиалоговомокне "Стиль [поверхности"](#page-2739-1) (стр. 2680) внесите требуемые изменения в свойства стиля поверхности. Более подробную информацию см. в разделе "Создание стиля [поверхности](#page-948-0) (стр. 889)".

### **Краткий справочник**

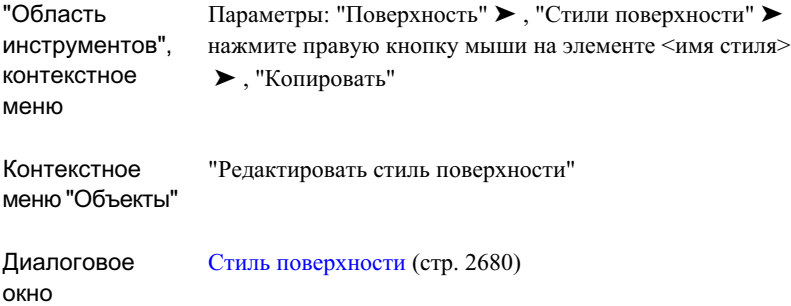

## **Редактирование стиля поверхности**

Для изменения стиля поверхности используется иерархическая структура параметров.

#### **Процедура редактирования стиля поверхности**

- 1 В "Области инструментов" на вкладке "Параметры" нажмите правую кнопку мыши на имени стиля поверхности, который требуется изменить, и выберите "Редактировать".
- 2 В диалоговом окне "Стиль [поверхности"](#page-2739-1) (стр. 2680) измените свойства стиля поверхности.

Более подробную информацию см. в разделе "Создание стиля [поверхности](#page-948-0) (стр. 889)".

Редактирование стиля поверхности | **891**

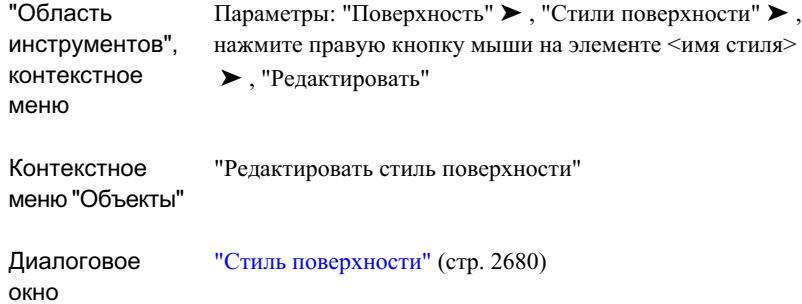

## **Метки и таблицы поверхности**

Для управления внешним видом и режимом отображения в чертеже связанных с поверхностью меток и таблиц используются стили меток для поверхности и стили таблиц.

В этом разделе рассматриваются особенности меток и таблиц поверхностей. Общую информацию о метках см. в разделе "[Метки](#page-1802-0) и бирки (стр. 1743)". Общую информацию о таблицах см. в разделе "[Таблицы](#page-1912-0) (стр. 1853)".

#### **Метки поверхности**

Можно задать автоматическое вычерчивание меток поверхности при ее создании, указав стили меток. Кроме того, после создания поверхности можно добавлять метки к различным компонентам поверхности.

#### **Таблицы поверхности**

С помощью команд можно вставлять в чертеж таблицы условных обозначений поверхности. В таблицах условных обозначений поверхности отображается информация, полученная в результате анализа поверхности. При вставке таблицы в чертеж эта таблица заполняется подробной информацией о поверхности.

## **Стили меток поверхности**

Для управления стилями меток поверхности используется вкладка "Параметры" в "Области инструментов". Стили меток задаются пользователем при создании поверхностей, при добавлении меток откосов и высотных отметок с помощью диалогового окна "Добавление меток", а также при использовании [Диалоговое](#page-2778-0) окно "Свойства меток линии [горизонтали"](#page-2778-0) (стр. 2719).

О создании и применении стилей меток см. в разделе "Метки [в Autodesk Civil 3D](#page-1803-0) (стр. 1744)".

Можно создавать и применять стили меток следующих типов:

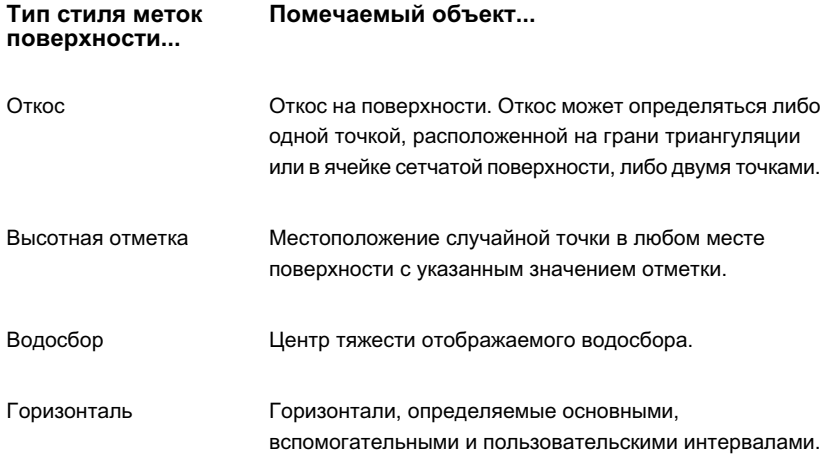

## <span id="page-952-0"></span>**Стили меток откоса**

Стиль меток откоса применяется к меткам откоса на поверхности.

Стили меток поверхности | **893**

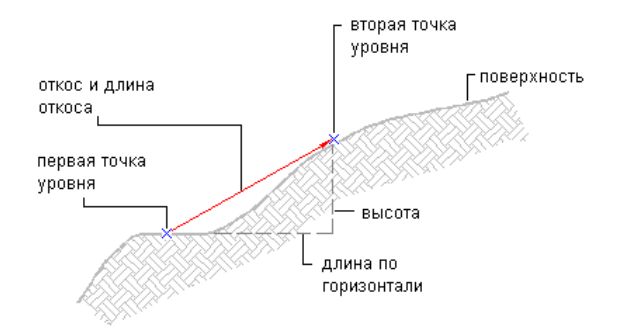

Откос может быть помечен как уклон (отношение высоты к длине) или откос (отношение длины к высоте); форматирование метки определяется стилем меток откоса. Направление откоса обозначается направляющей стрелкой, которая является компонентом описания стиля меток откоса.

Ниже перечислены обязательные элементы стиля меток откоса:

- Шрифт (задается с помощью компоновщика "Создание стиля метки")
- Высота текста (задается с помощью компоновщика "Создание стиля метки")
- Ориентация (задается с помощью компоновщика "Создание стиля метки")
- Направляющая стрелка (задается с помощью компоновщика "Создание стиля метки")
- Положение выше/ниже направляющей стрелки (задается с помощью компоновщика "Создание стиля метки")
- Атрибуты (задаются на вкладке "Свойства" "Редактора компонентов текста")
- Значение уклона/откоса
- Форматирование/точность (задается с помощью компоновщика "Создание стиля метки")
- Процентное отношение
- Десятичная дробь
- Длина/высота

## <span id="page-954-0"></span>**Стили меток высотной отметки**

Метки высотной отметки обозначают местоположение случайной точки в любом месте поверхности и указывают значение отметки.

Стиль метки высотной отметки настраивается с помощью компоновщика "Создание стиля метки". При создании высотной отметки можно указать существующий стиль точек и стиль меток непосредственно в команде создания; можно также включить блок в состав стиля метки высотной отметки.

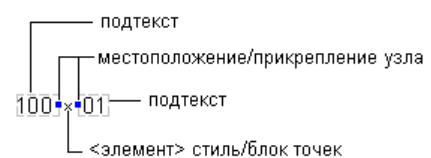

В следующих примерах показан стиль метки, который можно применять к десятичной точке в значении отметки для высотной отметки. Десятичная точка на высотной отметке представлена блоком; стиль точки может быть также задан в момент создания. Метка отметки состоит из двух текстовых компонентов, в которых заданы различные свойства:

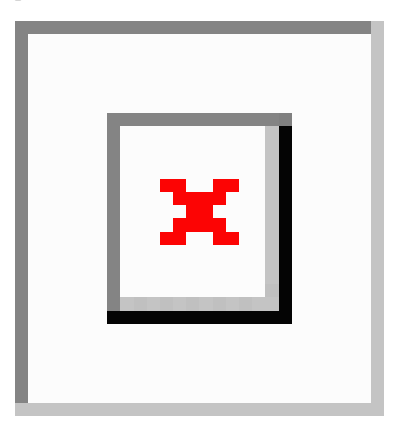

## <span id="page-954-1"></span>**Стили меток водосборов**

Стили меток водосборов применяются при вычерчивании метки в центре тяжести отображаемого водосбора с учетом стиля поверхности.

Стили меток поверхности | **895**

Управление стилями меток осуществляется с помощью коллекции "Поверхность" дерева параметров.

## **Стили меток горизонталей**

Диалоговое окно "Создание меток [горизонтали"](#page-2786-0) (стр. 2727) является немодальным окном, предназначенным для добавления меток горизонтали к поверхности.

В диалоговом окне "Создание меток горизонтали" задаются следующие параметры:

- Параметры размещения меток и интервала между ними
- Стиль меток основных горизонталей и свойства приращения
- Стиль меток вспомогательных горизонталей и свойства приращения
- Стиль меток пользовательских горизонталей

## **Добавление меток поверхности**

Добавление меток поверхности возможно как при создании поверхности, так и с помощью диалогового окна "Инструменты меток". Добавление меток горизонталей осуществляется в диалоговом окне "Создание меток горизонтали". Метки водосборов добавляются автоматически при отображении водосборов.

### **Добавление меток откоса**

С помощью диалогового окна "Добавление меток" выполняется добавление меток откоса к поверхностям на текущем чертеже.

Откос может определяться либо одной точкой, расположенной на грани TIN или в ячейке сетчатой поверхности, либо двумя точками. Откос может быть помечен как уклон (отношение высоты к длине) или откос (отношение длины к высоте); отрицательное значение соответствует откосу или уклону понижения. Направление откоса обозначается направляющей стрелкой, которая является компонентом описания стиля меток откоса.

#### **Метки двухточечных откосов**

Можно создать метку откоса посредством выбора двух точек. Первая точка (XYZ) служит началом вектора, а вторая точка (XYZ) определяет направление и откос.

#### **Метки одноточечных откосов**

Можно создать метку откоса посредством выбора одной точки. В этом случае определяется нормаль к плоскости треугольника поверхности; координаты выбранной точки (XYZ) и направление нормали к плоскости треугольника передаются в стиль метки откоса.

Более подробную информацию о настройке стилей меток откоса см. в разделе ["Стили](#page-952-0) меток [откоса](#page-952-0) (стр. 893)".

#### **Процедура добавления меток откоса**

- 1 В меню "Поверхности" выберите "Метки" ➤ , "Добавить метки поверхности".
- 2 Убедитесь в том, что в диалоговом окне "Добавление меток", выбран вариант "Поверхность" в списке "Элемент" .
- 3 Выберите "Откос" в списке "Тип метки".

**ЗАМЕЧАНИЕ** Если требуется просмотреть или изменить параметры

меток откоса, нажмите кнопку параметров  $\frac{20}{100}$  и откройте диалоговое окно "Редактировать параметры команды".

4 Выберите стиль метки для откоса в списке "Стиль метки" или воспользуйтесь стандартными средствами выбора стиля.

**ЗАМЕЧАНИЕ** Убедитесь в том, что выбранный стиль метки откоса подходит для меток одноточечных и двухточечных откосов. Стиль метки откоса, в состав которого входят параметры для начальной и конечной точек, может не подходить для меток одноточечного откоса.

- 5 Выберите "Добавить". В командной строке пользователю предлагается указать, требуется ли создать метки одноточечного или двухточечного уклона.
- 6 Введите либо "Одноточечный", либо "Двухточечный".
- 7 Посредством ввода числовых значений укажите местоположение первой и второй точек (для двухточечных уклонов).
- 8 При необходимости повторите шаг 7 для добавления других меток откоса.

Добавление меток поверхности | **897**

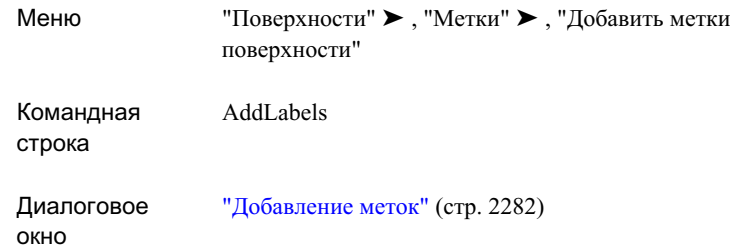

## **Добавление меток высотных отметок поверхности**

С помощью диалогового окна "Добавление меток" можно добавить метки высотных отметок к поверхностям на текущем чертеже. Метки высотной отметки необходимы в том случае, если требуется пометить местоположение и отметку произвольной точки в любом месте поверхности.

Более подробную информацию о настройке стилей меток высотных отметок см. в разделе "Стили меток [высотной](#page-954-0) отметки (стр. 895)".

#### **Процедура добавления меток высотных отметок**

- 1 В меню "Поверхности" выберите "Метки" ➤ , "Добавить метки поверхности".
- 2 Убедитесь в том, что в диалоговом окне "Добавление меток", выбран вариант "Поверхность" в списке "Элемент" .
- 3 В списке "Тип метки" выберите "Высотная отметка".

**ЗАМЕЧАНИЕ** Если требуется просмотреть или изменить параметры

меток высотной отметки, нажмите кнопку параметров  $\frac{\mathbb{R} \mathbf{v}}{u}$ и откройте диалоговое окно "Редактировать параметры команды".

- 4 Выберите стиль метки для высотной отметки в списке "Стиль метки" или воспользуйтесь стандартными средствами выбора стиля.
- 5 Выберите стиль точки для высотной отметки в списке "Стиль точки" или воспользуйтесь стандартными средствами выбора стиля.
- 6 Выберите "Добавить". В командной строке отображается запрос на выбор точки в области чертежа.
- 7 Выберите мышью местоположение точки на чертеже.
- 8 При необходимости повторите шаг 7 для добавления других меток высотной отметки.

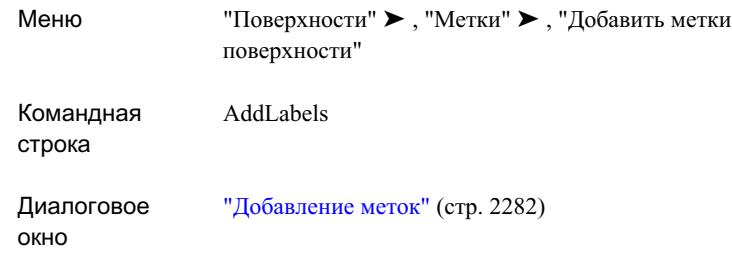

### **Добавление меток водосборов**

Поскольку задавать местоположение метки водосбора не требуется, она может рассматриваться как атрибут водосбора, а не отдельный компонент.

Метки водосборов вычерчиваются в центрах тяжести водосборов.

Поскольку задавать местоположение метки водосбора не требуется, она может рассматриваться как атрибут водосбора, а не отдельный компонент.

Более подробную информацию о настройке стилей меток водосборов см. в разделе "Стили меток [водосборов](#page-954-1) (стр. 895)".

## **Добавление меток горизонталей**

Метки горизонталей добавляются к поверхности с помощью панели инструментов "Создание меток [горизонтали"](#page-2786-0) (стр. 2727).

Типичная линия меток горизонтали с начальной точкой 1 и конечной точкой 2:

Добавление меток поверхности | **899**

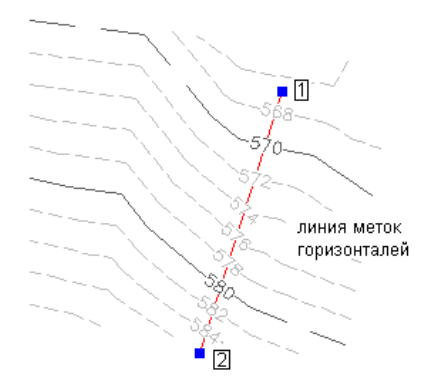

С помощью панели инструментов "Создание меток горизонтали" можно задать следующие параметры:

■ Вариант размещения меток и интервал. Выберите либо использование существующей линии или полилинии в качестве линии метки, либо оперативное вычерчивание линий меток для одной или нескольких горизонталей. Метки горизонтали, определенные на основе линии или полилинии:

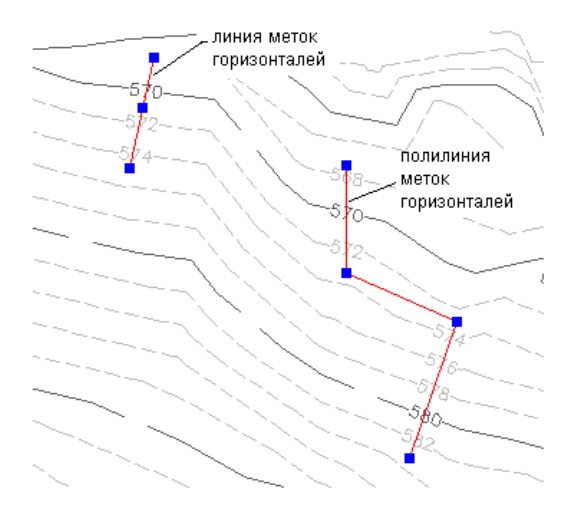

**ЗАМЕЧАНИЕ** Для размещения меток горизонтали используется линия или полилиния AutoCAD. Для того, чтобы скрыть линию или запретить ее печать, проще всего поместить ее на определенный слой и затем назначить этому слою свойство "Заморозить" или "Откл." либо отменить назначение свойства "Печать". Слой по умолчанию для линий меток горизонталей можно задать в диалоговом окне "Параметры команд" для команды CreateSurfCntrLabelLine. (На вкладке "Навигатор" в дереве параметров разверните меню "Поверхность" ►, "Команды" ► нажмите правую кнопку мыши на команде CreateSurfCntrLabelLine.)

- Стиль метки основной горизонтали. Укажите, требуется ли помечать линии основных горизонталей.
- Стиль метки вспомогательной горизонтали. Укажите, требуется ли помечать линии вспомогательных горизонталей.
- Стиль метки пользовательской горизонтали. Укажите, требуется ли помечать линии пользовательских горизонталей.

**ЗАМЕЧАНИЕ** Для создания маски метки горизонтали вне горизонтали, как показано выше на рисунках, в стиле метки горизонтали используется свойство "Фоновая маска". В компоновщике "Создание стиля метки" нужно ввести стиль метки горизонтали, а на вкладке "Компоновка", вложенной во вкладку "Граница", нужно задать для параметра "Фоновая маска" значение "Истина".

#### **Процедура добавления меток горизонталей**

- 1 Выберите в меню "Поверхности" ➤ "Метки" ➤ , "Добавить метки горизонталей".
- 2 При необходимости выберите на панели инструментов ["Создание](#page-2786-0) меток [горизонтали"](#page-2786-0) (стр. 2727) слой для линий меток горизонтали, нажмите кнопку

мыши на и выберите слой в диалоговом окне "Выберите слой".

**ЗАМЕЧАНИЕ** Слой по умолчанию для линий меток горизонтали можно задать в диалоговом окне "Редактировать параметры команды" для команды CreateSurfCntrLabelLine (в дереве параметров разверните меню "Поверхность" ➤ , "Команды" ➤ нажмите правую кнопку мыши на команде CreateSurfCntrLabelLine).

Добавление меток поверхности | **901**

3 Для изменения и выбора поверхности, на которой требуется создать метки

горизонталей, нажмите кнопку мыши на значке и выберите поверхность из списка в диалоговом окне "Выбор поверхности".

- 4 Для выбора варианта размещения меток нажмите кнопку мыши на стрелке рядом с кнопкой размещения меток. Один из следующих типов:
	- Линия одной метки Линия группы меток

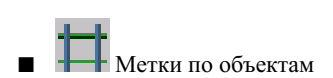

5 Если в режиме размещения "Линия группы меток" - Перебуется использовать несколько меток для внутренней части группы, убедитесь в том, что выбран

параметр "Помечать в группе несколькими метками внутреннюю часть ", а в смежном поле введено значение интервала между метками.

6 Если требуется помечать основные горизонтали, выберите параметр "Помечать

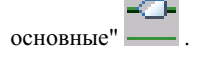

7 Если требуется помечать вспомогательные горизонтали, выберите параметр

"Помечать вспомогательные" .

8 Если требуется помечать пользовательские горизонтали, выберите параметр

"Помечать пользовательские" .

9 После задания параметров меток на панели инструментов добавьте метки к поверхности, следуя указаниям в командной строке.

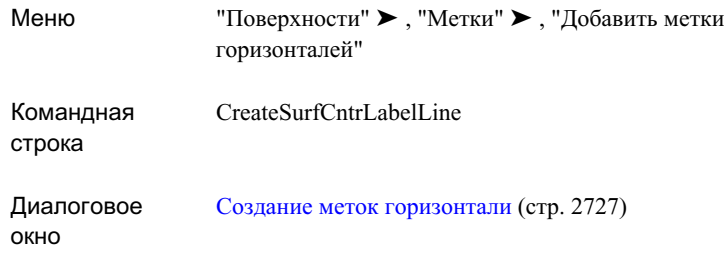

## **Изменение меток поверхности**

Отображение и местоположение меток поверхности и меток горизонталей можно изменить.

Об изменении меток см. в разделе "Вставка меток и [управление](#page-1888-0) ими в чертеже (стр. 1829)". Более подробную информацию об изменяемых свойствах меток различных типов см. в разделе "Управление свойствами [компоновки](#page-1844-0) стилей меток (стр. 1785)".

## **Изменение меток горизонталей**

Изменение параметров отображения меток основных, вспомогательных и пользовательских горизонталей осуществляется в диалоговом окне ["Свойства](#page-2778-0) меток линии [горизонтали"](#page-2778-0) (стр. 2719).

#### **Процедура изменения стилей меток горизонталей**

1 В меню "Поверхности" выберите "Метки" ➤ , "Свойства линий меток горизонталей". Отображается запрос на выбор одной или нескольких линий меток горизонталей.

Если для изменения выбрана одна линия меток горизонтали, в диалоговом окне "Свойства меток линии [горизонтали"](#page-2778-0) (стр. 2719) по умолчанию отображаются стили, назначенные этой линии меток. Если выбрано несколько линий меток горизонтали, отображаемые по умолчанию стили определяются [параметрами](#page-2736-0) элементов [поверхности](#page-2736-0) (стр. 2677).

2 В диалоговом окне "Свойства линий меток горизонталей" выберите тип стиля меток горизонталей, который требуется изменить.

Изменение меток поверхности | **903**

- 3 Нажмите кнопку мыши на списке для стиля меток горизонталей и выберите в нем новый стиль, либо выберите или создайте стиль с помощью стандартных средств выбора стиля.
- 4 Нажмите "OK" для принятия новых стилей меток и закрытия диалогового окна.

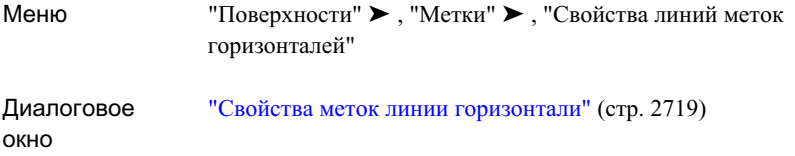

# **Стили таблицы поверхности**

Управление стилями таблицыповерхности осуществляется в "Области инструментов" на вкладке "Параметры".

Можно создавать и применять стили таблицы поверхности следующих типов:

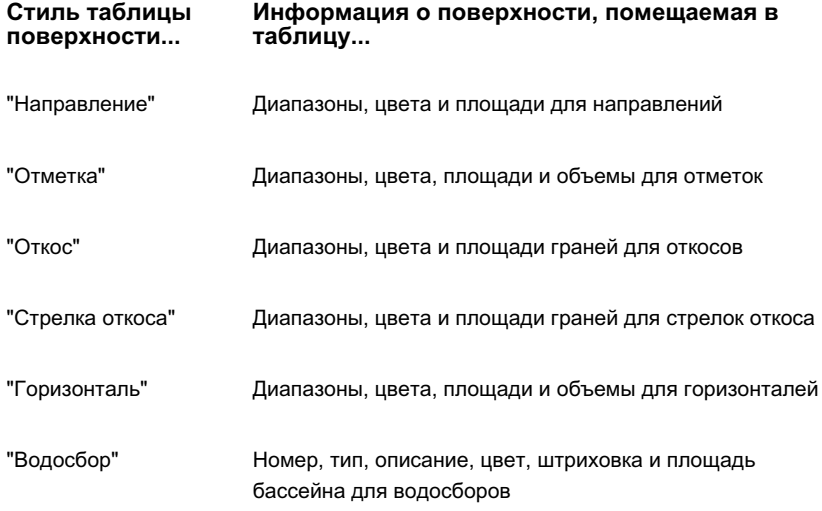

#### **Информация о поверхности, помещаемая в таблицу... Стиль таблицы поверхности...**

<span id="page-964-0"></span>"Пользовательская горизонталь"

Диапазоны, цвета, площади и объемы для пользовательских горизонталей

## **Добавление таблиц условных обозначений поверхностей**

Таблицы условных обозначений поверхностей предоставляют структурированную сводную информацию о поверхностях, имеющихся на чертеже.

Таблицы условных обозначений можно создавать для всех типов анализа поверхности: анализа направлений, отметок, откосов (в том числе с применением стрелок откоса), горизонталей и водосборов. Более подробную информацию об анализе поверхностей см. в разделе "Анализ [поверхностей](#page-965-0) (стр. 906)".

Для большинства объектов создание и редактирование таблиц выполняется с помощью одних и тех же общих процедур и стандартных диалоговых окон. В этом разделе приводится описание процедур, обеспечивающих доступ к командам создания таблиц поверхностей, а также ссылки на справочную информацию о диалоговом окне "Создание таблицы". Сведения об изменении таблиц приведены в разделе ["Редактирование](#page-1932-0) таблиц (стр. 1873)".

#### **Процедура создания таблицы условных обозначений поверхности**

- 1 Сгенерируйте анализ поверхности, результаты которого требуется отобразить в таблице условных обозначений (если это не было сделано ранее). Более подробную информацию см. в разделе "Анализ [поверхностей](#page-965-0) (стр. 906)".
- 2 Для редактирования стиля таблиц разверните на вкладке параметров коллекцию "Поверхность", разверните коллекцию "Стили таблиц" и выберите коллекцию, соответствующую типу добавляемого условного обозначения. В списковом представлении параметров нажмите правую кнопку мыши на стиле и выберите "Редактировать".
- 3 Для добавления таблицы условных обозначений выберите в главном меню "Поверхности" ➤ , "Создать таблицу условных обозначений".
- 4 Отображается запрос на выбор поверхности в области чертежа.

#### Добавление таблиц условных обозначений поверхностей | **905**

- 5 После выбора поверхности отображается запрос на ввод типа таблицы. Введите одно из следующих значений: "Направления", "Отметки", "Откосы", "Стрелки откоса", "Горизонтали", "ПользовательскиеГоризонтали" или "Водосборы".
- 6 Пользователю предлагается указать, требуется ли автоматически обновлять таблицу при изменении информации, полученной в результате анализа. Для включения режима автоматического обновления введите "Динамически".
- 7 Пользователю предлагается выбрать в области чертежа местоположение правого верхнего угла таблицы.

Таблица условных обозначений отображается на рисунке.

### **Краткий справочник**

<span id="page-965-0"></span>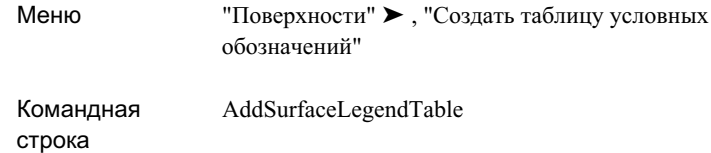

## **Анализ поверхностей**

Предусмотрено несколько типов анализа компонентов поверхности: анализ горизонталей, направлений, отметок, откосов (в том числе анализ с применением стрелок откоса), водосборов и стоков воды.

Предусмотрены следующие типы анализа поверхности:

- Направления. Анализ направления. Тонирует треугольники поверхности в соответствии с их ориентацией.
- Отметки. Анализ диапазонов значений отметки. Тонирует треугольники поверхности в соответствии с диапазоном значения отметки.
- Откосы. Тонирует треугольники поверхности по группам, которые определяются диапазонами значений откоса.
- Стрелки откоса. Анализ направления откоса. В центре тяжести каждого треугольника отображается стрелка, указывающая направление откоса. Цвет стрелки определяется цветом, назначенным диапазону значений откоса (аналогично анализу значений откоса).

- "Горизонтали". Тонирует линии горизонталей по группам, которые определяются диапазонами значений отметки.
- "Пользовательские горизонтали". Тонирует линии пользовательских горизонталей по группам, которые определяются диапазонами значений отметки.
- "Водосборы". Тонирует водосборы по группам, которые определяются типом водосборов.
- "Искажения горизонталей". Применяется для обнаружения искажений горизонталей, вычерченных в соответствии со значениями параметров горизонтали, заданными для стиля поверхности.
- Сток воды. Отслеживание траектории стока воды через поверхность.

Управление параметрами отображения и стилями для анализа направления, отметки и откоса, включая анализ с применением стрелок откоса выполняется на [вкладке](#page-2753-0) ["Анализ"](#page-2753-0) (стр. 2694) диалогового окна "Стиль поверхности". Для анализа горизонталей и водосборов параметры отображения и стиль задаются на отдельных вкладках [\(вкладка "Горизонтали"](#page-2741-0) (стр. 2682) и [вкладка "Водосборы"](#page-2750-0) (стр. 2691)). Для фактического выполнения анализа служит [вкладка "Анализ"](#page-2762-0) (стр. 2703) диалогового окна "Свойства поверхности".

Для проверки горизонталей на искажения с применением отдельной служебной программы выберите в главном меню пункт "Поверхности" ➤ , "Утилиты" ➤ , "Поиск искажений горизонталей".

Анализ траекторий стока выполняется с помощью отдельной служебной программы, для доступа к которой следует в главном меню выбрать пункт "Поверхности"  $\blacktriangleright$ , "Утилиты" ➤ , "Сток воды".

## **Анализ поверхности**

Настройка отображения результатов анализа осуществляется на вкладке "Анализ" в диалоговом окне "Параметры поверхности", а выполнение анализа - с помощью вкладки"Анализ" в диалоговом окне"Свойства поверхности".

#### **Процедура выполнения анализа поверхности**

- 1 В "Области инструментов" на вкладке "Параметры" нажмите правую кнопку мыши на коллекции "Стили поверхности" и выберите "Создать".
- 2 В диалоговом окне "Стиль поверхности" перейдите на вкладку ["Информация"](#page-2739-0) (стр. 2680) и присвойте стилю имя и описание.

Анализ поверхности | **907**

- 3 Нажмите кнопку мыши на вкладке ["Анализ"](#page-2753-0) (стр. 2694) и внесите требуемые изменения в свойства.
- 4 Для изменения используемых для анализа значений по умолчанию при выполнении анализа горизонталей перейдите на вкладку ["Горизонтали"](#page-2741-0) (стр. 2682) и измените значения свойств в группе "Диапазоны горизонталей", а также настройки отображения "Основные" и "Вспомогательные".
- 5 Для проведения анализа водосборов перейдите на вкладку ["Водосборы"](#page-2750-0) (стр. 2691) и измените свойства требуемым образом.
- 6 Нажмите кнопку мыши на вкладке ["Отображение"](#page-2756-0) (стр. 2697) и измените параметры отображения таким образом, чтобы результаты анализа отображались правильно.
- 7 Для сохранения стиля и закрытия диалогового окна "Стиль поверхности" нажмите "ОК".
- 8 В "Области инструментов" на вкладке "Навигатор" разверните коллекцию "Поверхности", нажмите правую кнопку мыши на поверхности, для которой требуется выполнить анализ, и выберите "Свойства".
- 9 В диалоговом окне "Свойства поверхности" перейдите на вкладку ["Анализ"](#page-2762-0) (стр. 2703) и выберите анализ требуемого типа в списке "Тип анализа".

**ЗАМЕЧАНИЕ** Набор полей и параметров, отображаемых на вкладке "Анализ", зависит от типа выбранного анализа.

- 10 При необходимости выберите стиль обозначений. Информацию о создании условных обозначений см. в разделе "Добавление таблиц условных [обозначений](#page-964-0) [поверхностей](#page-964-0) (стр. 905)".
- 11 Внесите необходимые изменения в диапазон или параметры водосборов и

нажмите кнопку мыши на  $\left| \bigtriangledown \right|$ для генерирования анализа.

12 При необходимости измените сведения об анализе посредством редактирования полей в таблице "Сведения". Более подробную информацию см. в описании вкладки ["Анализ"](#page-2762-0) (стр. 2703).

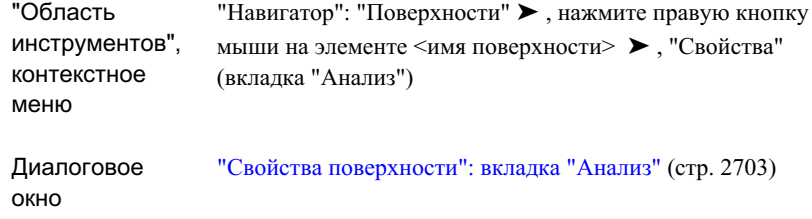

## **Поиск искажений горизонталей**

Для обнаружения искажений горизонталей, вычерченных в соответствии со значениями параметров горизонтали, заданными для стиля поверхности, предназначена утилита "Поиск искажений горизонталей".

**ЗАМЕЧАНИЕ** Утилита "Поиск искажений горизонталей" работает только с поверхностями TIN.

В процессе работы этой утилиты выполняется поиск недопустимых горизонталей и вывод сообщений о них; обследуются горизонтали, вычерченные в соответствии со значениями базовой отметки и интервалов, заданными для параметров стиля поверхности. Если встречается недопустимое состояние, в "Средстве просмотра событий" выводится предупреждение.

При работе утилиты просматриваются все точки поверхности, попавшие на горизонталь. В утилите для каждой точки подсчитывается число соседних точек (например точка, с которой она соединяется ребром или точка, лежащая на противоположной стороне треугольника, которому она принадлежит), попавших на эту же отметку. Если число соседних точек на этой же отметке равно единице, в "Средстве просмотра событий" выводится предупреждение "Горизонталь заканчивается в [x,y,z]". Если число соседних точек на этой же отметке больше двух, в "Средстве просмотра событий" выводится предупреждение "Кратные горизонтали на [x,y,z]". Во втором случае, если точка находится на границе поверхности, отображается сообщение "Кратные горизонтали на граничной точке [x,y,z]".

Поиск искажений горизонталей | **909**

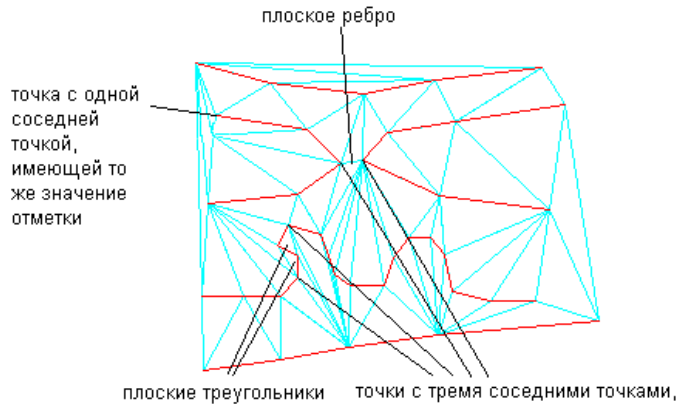

имеющими то же значение отметки

Состояние "горизонталь заканчивается" может означать, что промежуток в горизонтали данных слишком широк для того, чтобы в процедуре триангуляции его концы можно было соединить ребром. Этот промежуток можно заполнить путем создания и добавления структурной линии, соединяющей оба конца.

Состояние кратных горизонталей, возникающее, если у точки больше двух соседних точек с таким же значением отметки, обычно обнаруживается на плоской грани поверхности. При обнаружении такого состояния его можно исправить, применив операцию "Минимизировать плоские грани". Более подробную информацию см. в разделе [Минимизация](#page-889-0) плоских граней (стр. 830). Если точка находится на границе поверхности, плоская грань может быть побочным результатом процедуры триангуляции. Такие непредусмотренные треугольники могут быть устранены посредством операции "Удалить линию" или путем добавления скрытой границы.

Если никаких искажений горизонталей не обнаружено, в "Средстве просмотра событий" отображается сообщение с информацией о том, что нет никаких искажений, связанных со значениями параметров базовой отметки и интервала горизонтали, заданными для стиля поверхности.

**ЗАМЕЧАНИЕ** Все искажения горизонталей возникают, когда значение отметки точки горизонтали данных совпадает со значением отметки, на которой вычерчена горизонталь. Если на поверхности нет точек на отметке горизонтали, при вычерчивании горизонталей не возникает искажений. Зачастую оказывается возможной и приемлемой корректировка значения базовой отметки горизонталей для создания ситуации, при которой точки не попадают на горизонтали поверхности, что полностью избавляет от искажений горизонталей.

#### **Процедура поиска искажений горизонталей**

- 1 Выберите в меню "Поверхности" ➤ "Утилиты" ➤ , "Поиск искажений горизонталей".
- 2 Если на чертеже имеется несколько поверхностей, нажмите кнопку мыши на поверхности, для которой требуется выполнить проверку, или нажмите клавишу ENTER для выбора поверхности в диалоговом окне "Выбор поверхности".
- 3 Нажмите "OK".

Все обнаруженные искажения горизонталей отображаются в "Средстве просмотра событий".

### **Краткий справочник**

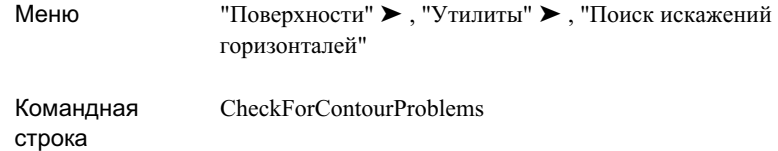

## **Вычерчивание стока воды**

Служебная программа для работы со стоком воды позволяет отслеживать траектории стока воды по поверхности.

При использовании этой служебной программы вычерчивается двумерная или трехмерная полилиния, отражающая направление стока воды. Можно также задать вычерчивание обозначения в начальной точке траектории. В случае разветвления потока для каждой образующейся траектории стока воды вычерчивается новая полилиния.

Например, для наглядного представления потока воды в разных точках горизонтали можно вычертить несколько траекторий стока воды, начинающихся на линии этой горизонтали:

Вычерчивание стока воды | **911**

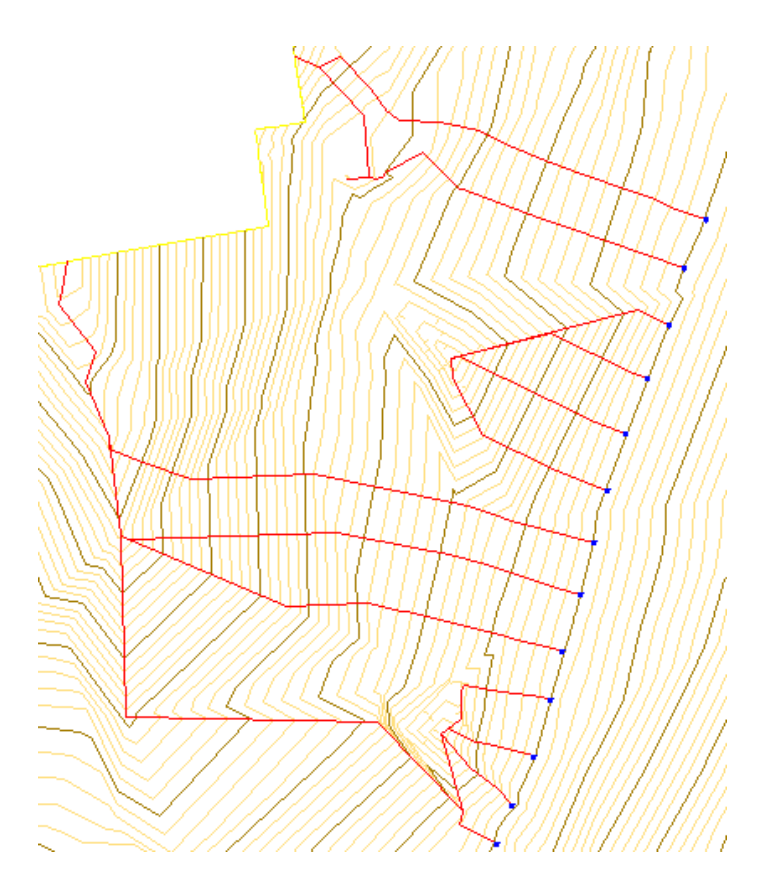

Линия потока может быть представлена как двумерной, так и трехмерной полилинией. При выборе типа линии следует учитывать требования, предъявляемые к анализу. Ниже приводятся примеры применения линий каждого типа:

- 2D полилиния. Требуется очертить область, которая может представлять площадь бассейна для анализа вытекания воды. Замкнутая 2D полилиния создается с помощью команд редактирования AutoCAD. После создания замкнутой 2D полилинии ее можно применять для формирования запроса на расчет водосборного бассейна и других операций анализа.
- 3D полилиния: требуется получить наглядное представление стока воды в виде линий, заполняющих всю поверхность. Из линий стока воды можно также создавать характерные линии профилирования для использования в целях профилирования.
#### **Процедура выполнения анализа стока воды**

- 1 Выберите в меню "Поверхности" ➤ "Утилиты" ➤ , "Сток воды".
- 2 Если на чертеже имеется несколько поверхностей, нажмите кнопку мыши на поверхности, для которой требуется выполнить анализ стока воды, либо нажмите клавишу ENTER для выбора поверхности в диалоговом окне "Выберите поверхность".
- 3 В таблице свойств в диалоговом окне "Сток [воды"](#page-2796-0) (стр. 2737) нажмите кнопку мыши на столбце "Значение" для свойства "Слой пути". Введите имя слоя, в котором требуется вычертить полилинию стока воды, либо нажмите кнопку

мыши на  $\Box$ для выбора слоя. Более подробную информацию о слоях см. в разделе ["Диалоговое](#page-2363-0) окно "Слой объекта" (стр. 2304)".

- 4 Нажмите кнопку мыши на поле "Тип объекта пути" для задания типа полилинии, которую требуется использовать в качестве траектории стока воды. Выберите тип.
- 5 Для задания необходимости вычерчивания обозначения в начале траектории стока водынажмите кнопку мыши на поле "Установить обозначение в начальной точке". Выберите значение "Да" или "Нет".
- 6 Для задания стиля обозначения для начальной точки выберите свойство "Стиль

обозначения начальной точки". Нажмите кнопку В столбце "Значение". Отображается диалоговое окно "Стиль точки".

7 Нажмите "OK".

**ЗАМЕЧАНИЕ** Для того чтобы любые изменения, вносимые в параметры стока воды, были сохранены, убедитесь в том, что для параметра чертежа "Сохранить изменения параметров команды" задано значение "Да". Более подробную информацию см. в разделе Указание [параметров](#page-92-0) [среды](#page-92-0) (стр. 33)

- 8 Нажмите кнопку мыши на точке поверхности, в которую требуется поместить начало траектории стока воды.
- 9 Если требуется вычертить другую траекторию стока воды, нажмите кнопку мыши на другой точке; в противном случае нажмите клавишу ENTER.

## **Краткий справочник**

окно

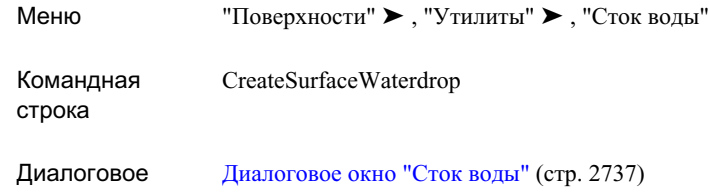

# **Справочная информация о командах, относящихся к поверхностям**

Для быстрого доступа к функциям, используемым при работе с поверхностями, можно применять команды.

В следующей таблице содержится список команд Autodesk Civil 3D, относящихся к поверхностям; для каждой команды приводится краткое описание ее функции.

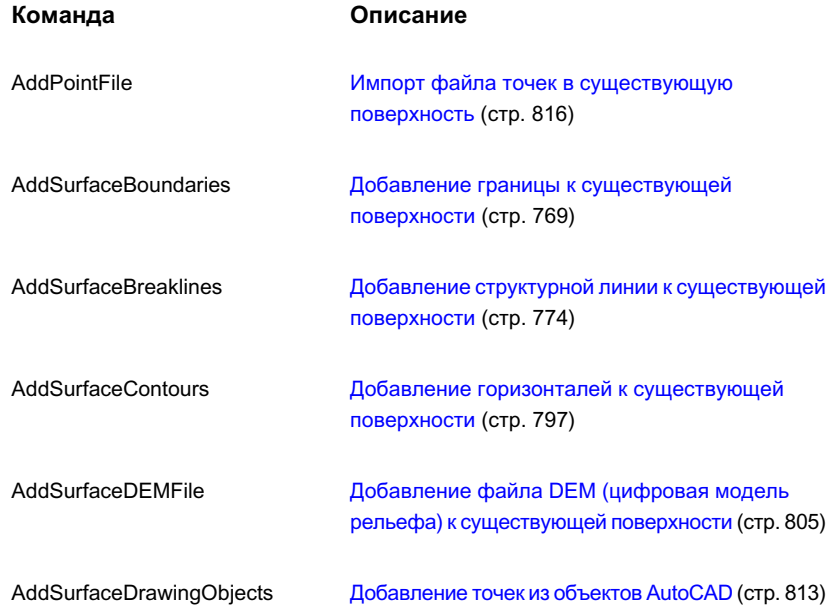

**914** | Глава 18 Поверхности

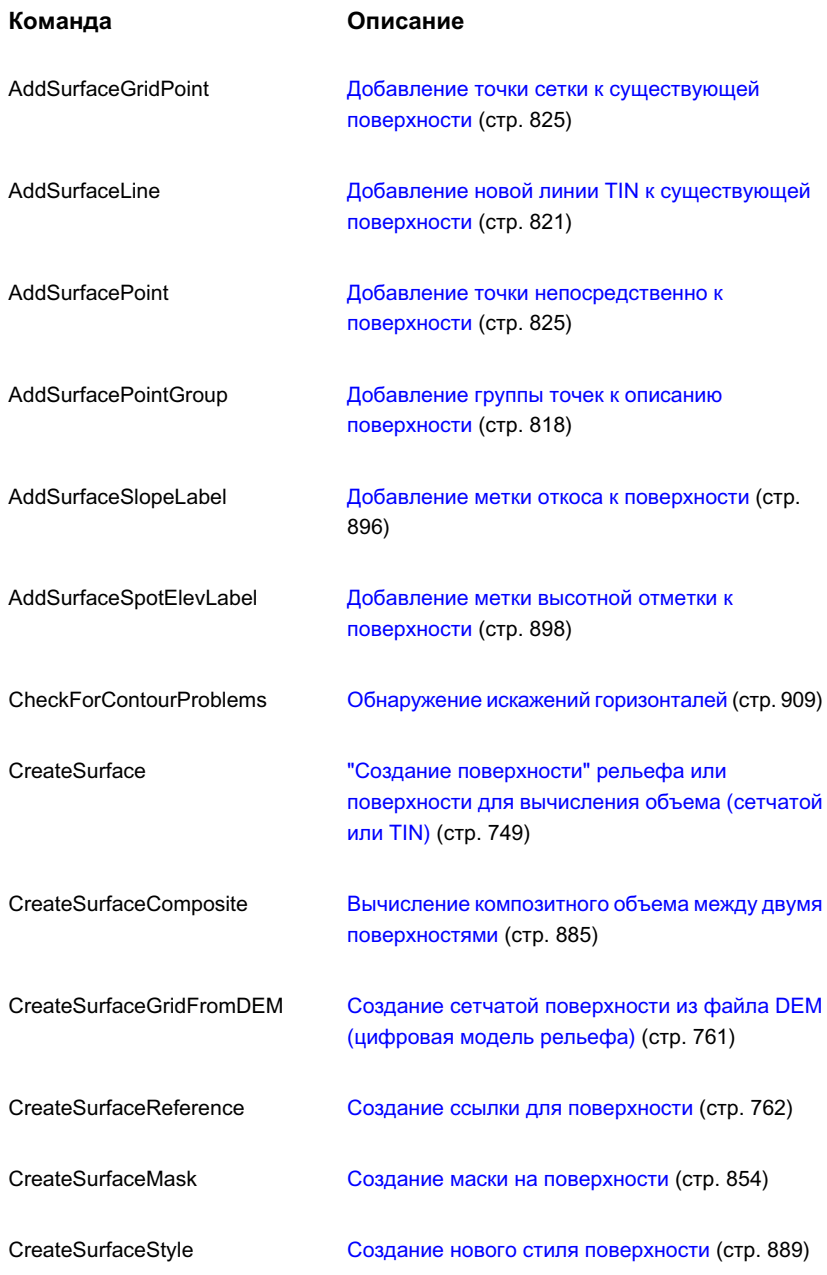

Справочная информация о командах, относящихся к поверхностям | **915**

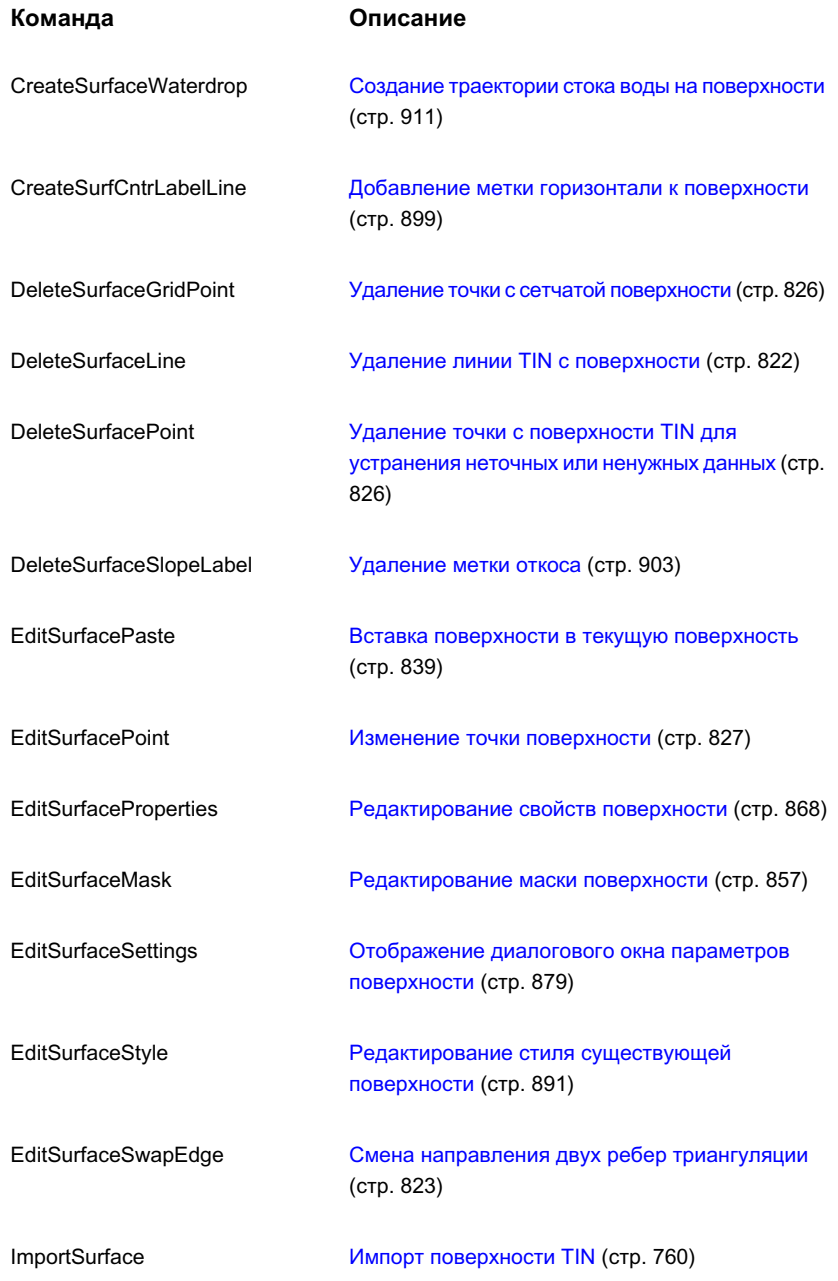

**916** | Глава 18 Поверхности

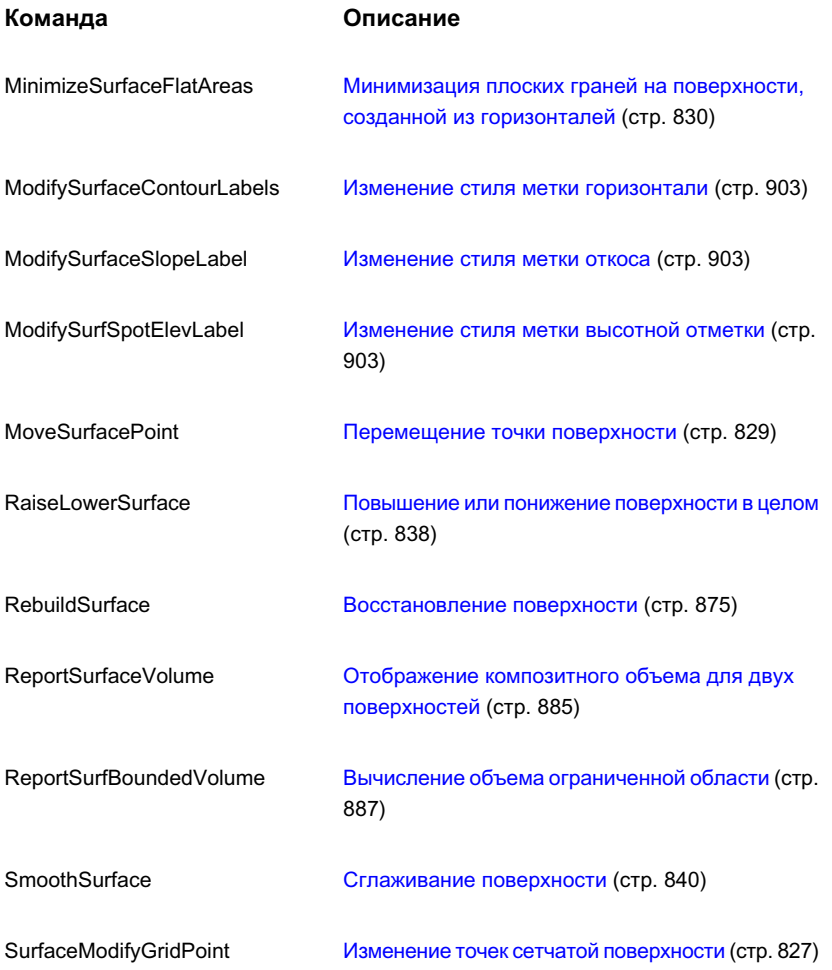

Справочная информация о командах, относящихся к поверхностям | **917**

# **Площадки**

В Autodesk Civil 3D имеется возможность организации объектов, **В этой главе** имеющих общую топологию, в коллекцию, называемую площадкой. | ■ Общие сведения о [площадках](#page-979-0) Участвовать в общей топологии могут такие объекты, как участки, **В Управление [площадками](#page-981-0)** трассы и уровни грунта.

# **19**

 $\mathsf{H}\mathsf{H}$ 

- 
- 
- [Перемещение](#page-987-0) и копирование
- [Справочник](#page-990-0) команд, [работающих](#page-990-0) с площадками

## <span id="page-979-0"></span>**Общие сведения о площадках**

Площадки используются для накопления или организации в группы коллекций (участков, трасс и уровней грунта), участвующих в общей топологии.

В качестве примеров площадок можно назвать почвенные карты, водосборные бассейны, необработанные участки. Площадки могут накладываться одна на другую в географическом пространстве, как это показано на следующей иллюстрации, оставаясь при этом независимыми друг от друга. Например, почвенная карта и необработанный участок с дорогами и земельными участками могут накладываться друг на друга, но при этом оставаться независимыми. Таким образом, трасса на площадке необработанного участка никак не может повлиять на участок в площадке почвенной карты, даже если границы участков перекрывают друг друга.

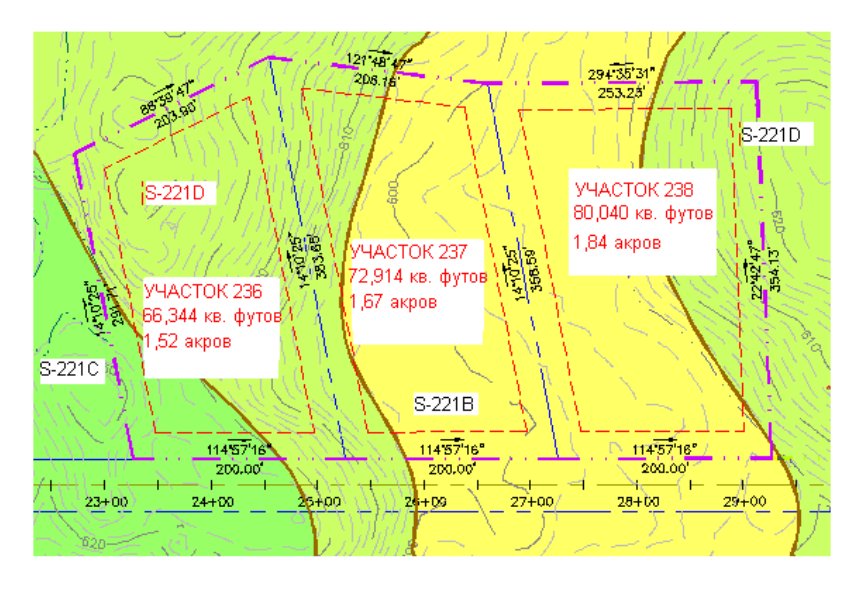

Все объекты топологии площадки участвуют в общей топологии и связаны друг с другом.

**ЗАМЕЧАНИЕ** Изменение объекта или его перемещение с одной площадки на другую могут привести к изменениям других объектов, участвующих в этой же топологии.

Когда создаются участки, трассы и уровни грунта, для них указывается площадка. Если создать эти объекты прежде, чем будет создана площадка, то для них автоматически будет создана площадка с именем "Site 1".

**ЗАМЕЧАНИЕ** Объект, такой как участок, трасса или уровень грунта, может принадлежать только одной площадке. Все зависимые объекты, например профили и сечения, существуют на той же площадке, что и родительский объект.

## **Коллекция "Площадки"**

Для доступа к коллекции "Площадки", которая содержит одну или несколько коллекций топологий площадок, используется дерево "Навигатора".

Каждая коллекция топологий площадок включает в себя коллекции трасс, уровней грунта и участков:

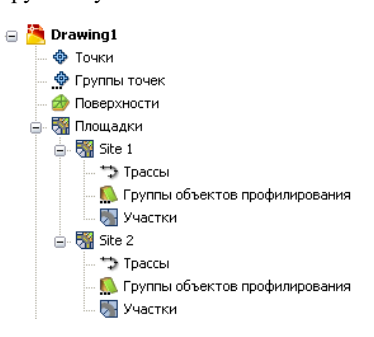

**ЗАМЕЧАНИЕ** Коллекциям топологий площадок можно назначать имена, но коллекцию"Площадки" переименовать нельзя.

Для просмотра площадок коллекции разверните узел коллекции "Площадки". В представлении списка на вкладке "Навигатор" можно увидеть имена площадок, а также их площади и периметры.

Для получения доступа ко всем средствам работы с площадками нажмите правую кнопку мыши на коллекции "Площадки" и именованной коллекции топологий площадок (например "Площадка 1" или "Площадка 2") в дереве "Навигатора".

## **Коллекция топологий "Площадки"**

Для изменения или просмотра свойств отдельной площадки, в том числе ее имени, описания и 3D геометрии в дереве "Навигатор" используется вложенная в коллекцию "Площадки" именованная коллекция топологий площадок (например "Площадка 1").

Коллекция "Площадки" | **921**

Каждая именованная топология площадки содержит коллекции трасс, уровней грунта и участков.

Нажмите правую кнопку мыши на именованной коллекции топологии площадки, чтобы:

■ Изменить и просмотреть свойства площадки, в том числе 3D геометрию и правила нумерации.

**ЗАМЕЧАНИЕ** Свойства участков площадки можно найти в коллекции "Участки" для данной площадки. Более подробную информацию см. в разделе ["Участки](#page-1087-0) [площадки](#page-1087-0) (стр. 1028)".

- Зумировать или панорамировать рисунок относительно площадки.
- Создать отчет о площадке.
- Экспортировать площадку в файл формата LandXML.
- Обновить дерево "Навигатора".

## **Импорт из LandXML и экспорт в LandXML**

Площадки можно импортировать из LandXML и экспортировать в LandXML.

Когда объекты, сгруппированные в коллекции "Площадки", экспортируются в файл LandXML, имя площадки экспортируется вместе с ними.

В ходе импорта объектов из файла LandXML в чертеж отображается указатель площадок, который используется для выбора площадки для объекта. Если в чертеже не создано ни одной площадки, то объекты будут размещены на площадке, созданной по умолчанию ("Площадка 1"). Если для элементов в файле LandXML указано имя площадки, то в чертеже будет создана площадка с этим именем, и объекты будут назначены ей.

<span id="page-981-0"></span>Более подробную информацию об импорте и экспорте файлов LandXML см. в разделе "Импорт и [экспорт LandXML](#page-1940-0) (стр. 1881)".

# **Управление площадками**

После того, как площадка создана, можно изменить ее свойства и добавить в нее объекты.

**922** | Глава 19 Площадки

До начала работыс площадками следует ознакомиться со следующими особенностями их функциональных возможностей:

- Площадки можно копировать и перемещать. При конфликте имен в площадке назначения к имени копируемой или перемещаемой площадки автоматически добавляется следующий порядковый номер.
- Объекты можно копировать и перемещать между площадками. При конфликте имен в площадке назначения к имени объекта автоматически добавляется следующий порядковый номер. Например, если три раза скопировать объект с именем "Участок А" в одну и ту же площадку, то конфликтующие имена будут изменены на "Участок А (1)" , "Участок А (2)", "Участок А (3)".
- Линии участков, объекты профилирования и трасса могут принадлежать только одной площадке с уникальным именем и не могут взаимодействовать с объектами другой площадки.
- <span id="page-982-0"></span>■ Площадку можно удалить только после того, как из нее будут удалены все объекты.

## **Создание площадки**

Для создания площадки используется дерево "Навигатора". Допускается создание площадки до создания топологии площадки (трасс, участков и профилирования).

**ЗАМЕЧАНИЕ** При создании участков, трасс и уровней грунта требуется указывать площадку, к которой они будут принадлежать. Площадку можно создать при создании этих объектов. Если площадка не указана, для них создается площадка по умолчанию ("Площадка 1"). Площадку можно переименовать в диалоговом окне "Свойства [площадки"](#page-983-0) (стр. 924).

#### **Чтобы создать площадку**

1 В "Области инструментов" на вкладке "Навигатор" нажмите правую кнопку

мыши на коллекции "Площадки" и выберите "Создать".

Отображается диалоговое окно "Свойства [площадки"](#page-2727-0) (стр. 2668), на котором активна вкладка "Информация".

- 2 Введите имя и описание площадки в соответствующие поля.
- 3 Нажмите кнопку мыши на вкладке ["3D геометрия"](#page-2727-1) (стр. 2668) и укажите для площадки параметры трехмерного отображения.

Создание площадки | **923**

- 4 Нажмите кнопку мыши на вкладке ["Нумерация"](#page-2729-0) (стр. 2670) и задайте свойства нумерации для трасс и участков.
- 5 Нажмите "OK".

Площадка добавляется в коллекцию "Площадки" дерева "Навигатора".

## **Краткий справочник**

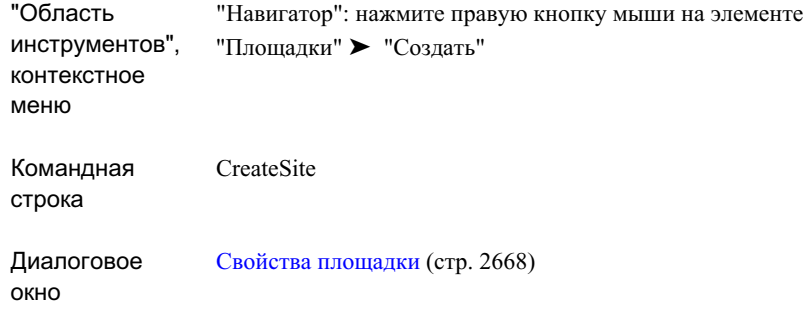

## <span id="page-983-0"></span>**Изменение свойств площадки**

Площадка имеет свойства двух типов: те, которые относятся к площадке в целом, и те, которые связаны с площадкой, но первично относятся к объектам участков.

#### **Общие свойства площадки**

Общие свойства площадки применяются в отношении всех ее объектов. Это такие свойства, как имя площадки, описание площадки, параметры отображения 3D геометрии, а также нумерация участков и трасс.

Доступ к этим свойствам можно получить, нажав кнопку мыши на именованном узле коллекции площадок (например "Площадка 1") в дереве "Навигатора".

**924** | Глава 19 Площадки

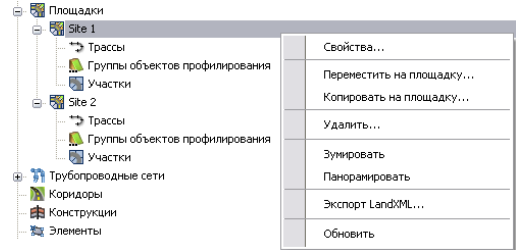

#### **Свойства участков площадок**

Некоторые свойства площадок относятся к коллекции "Участки" только в рамках площадки. Это такие свойства, как стиль участка, стиль метки площади площадки, последовательность отображения стилей участка, площадь, периметр и внешняя граница.

Для получения доступа к этим свойствам нажмите правую кнопку мыши на коллекции "Участки", вложенной в именованную коллекцию площадки.

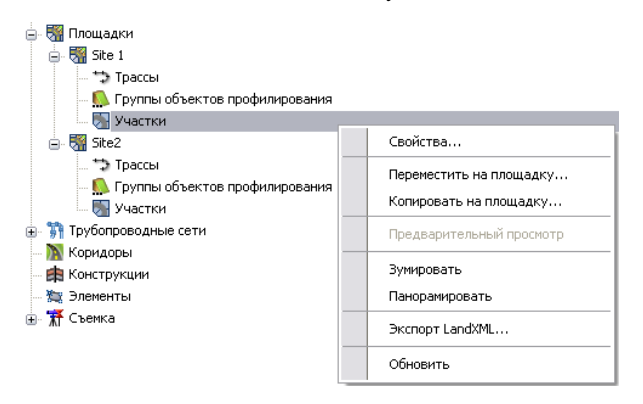

**ЗАМЕЧАНИЕ** Более подробную информацию об изменении свойств участков-площадок см. в разделе "Участки [площадки](#page-1087-0) (стр. 1028)".

#### **Чтобы изменить свойства площадки**

- 1 В "Области инструментов" на вкладке "Навигатора" разверните коллекцию "Площадки", нажмите правую кнопку мыши на площадке и выберите "Свойства".
- 2 Если необходимо, измените имя и описание площадки на вкладке ["Информация"](#page-2727-2) (стр. 2668).

Изменение свойств площадки | **925**

- 3 Если необходимо, нажмите кнопку мыши на вкладке ["3D геометрия"](#page-2727-1) (стр. 2668) и измените параметры трехмерного отображения площадки.
- 4 Если необходимо, нажмите кнопку мыши на вкладке ["Нумерация"](#page-2729-0) (стр. 2670) и измените свойства нумерации для компонентов участка и трассы.
- 5 Нажмите "OK".

## **Краткий справочник**

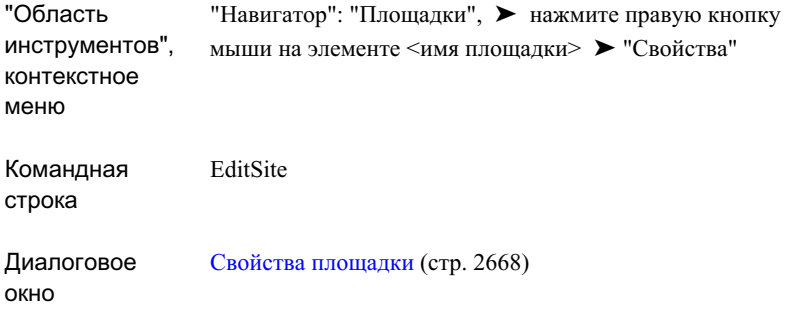

# **Указание площадки для объектов топологии**

В ходе создания трассы, участка или объекта профилирования, программа выведет запрос об указании имени площадки.

Используйте одну и ту же площадку для размещения всех объектов, которые участвуют в общей топологии и непосредственно связаны друг с другом.

**ЗАМЕЧАНИЕ** Внесение изменений в объект может вызвать изменение других объектов, участвующих в той же топологии.

#### **Чтобы указать площадку для объектов топологии**

1 Чтобы создать объект, требующий указания площадки (например участок, трасса или объект профилирования), следуйте установленным процедурам.

**926** | Глава 19 Площадки

- 2 Когда для объекта появится диалоговое окно "Создать", выполните одно из следующих действий:
	- Нажмите кнопку мыши на списке "Площадка" и выберите площадку, на которую требуется добавить объект.
	- Нажмите кнопку мыши на стрелке вниз, находящейся рядом со списком "Площадка", и выберите "Выбрать из чертежа". Появится следующий запрос:

Выберите объект на площадке:

Выберите объект (участок, трасса или объект профилирования), содержащийся в площадке, в которую нужно добавить новый объект.

- Нажмите кнопку мыши на стрелке вниз, находящейся рядом со списком "Площадка", и выберите "Создать новый", затем в диалоговом окне "Свойства [площадки"](#page-2727-0) (стр. 2668) определите новую площадку и нажмите "OK".
- 3 Выполните остальные шаги создания объекта.

## **Удаление площадки**

Для удаления площадки используется дерево "Навигатор". Сначала необходимо удалить все объекты, которые содержатся на площадке.

#### **Чтобы удалить площадку**

- 1 Удалите все объекты, имеющиеся на площадке.
- 2 В "Области инструментов" на вкладке "Навигатор" разверните коллекцию "Площадки", нажмите правую кнопку мыши на площадке и выберите "Удалить". Площадка удаляется из дерева "Навигатора".

#### **Краткий справочник**

"Навигатор": "Площадки" ➤ , нажмите правую кнопку мыши на элементе <имя площадки> ➤ , "Удалить" "Область инструментов",

Удаление площадки | **927**

<span id="page-987-0"></span>контекстное меню

# **Перемещение и копирование**

Объекты площадки можно перемещать или копировать из одной площадки в другую. Содержимое целой площадки, включая трассы, группы профилирования или участки, может быть перемещено или скопировано вместе или по отдельности.

<span id="page-987-1"></span>**ЗАМЕЧАНИЕ** При наличии конфликта имен необходимо удалить совпадающие объекты из площадки назначения, прежде чем перемещать или копировать площадки или объекты в рамках площадки. Если будут встречены повторяющиеся объекты, то будет запущен процесс автоматического разрешения конфликта. Например, если в площадке назначения имеется объект "Трасса- (1)", то он будет переименован в "Трасса-  $(1)$   $(1)$ ".

## **Перемещение объектов на площадку**

Объекты площадки (трассы, уровни грунта и участки) можно перемещать на другую площадку, площадку назначения, удаляя их таким образом из исходной площадки.

Доступ к перемещаемым объектам осуществляется на вкладке "Навигатор"; перемещать можно как всю коллекцию, так и отдельные объекты из коллекции. Кроме того, для объектов площадки, которые можно переместить, в чертеже доступно контекстное меню.

#### **Чтобы переместить объекты на площадку**

- 1 В "Области инструментов" на вкладке "Навигатор" разверните коллекцию "Площадки".
- 2 Нажмите правую кнопку мыши на площадке, коллекциях или отдельных объектах из коллекции и выберите "Переместить на площадку".
- 3 В диалоговом окне "Перенести на площадку" в области "Площадка назначения" выберите в списке существующую площадку или нажмите кнопку мыши на

значке  $\bigcirc$  /  $\bigcirc$  для выбора площадки на чертеже или создания новой площадки.

**928** | Глава 19 Площадки

- 4 В дереве данных просмотрите выбранные объекты и разверните коллекции. Чтобы отфильтровать объекты, которые нужно переместить, установите или снимите соответствующие флажки.
- 5 Нажмите "OK". Выбранные объекты будут перемещены на площадку назначения. Из исходной площадки объекты будут удалены.

## **Краткий справочник**

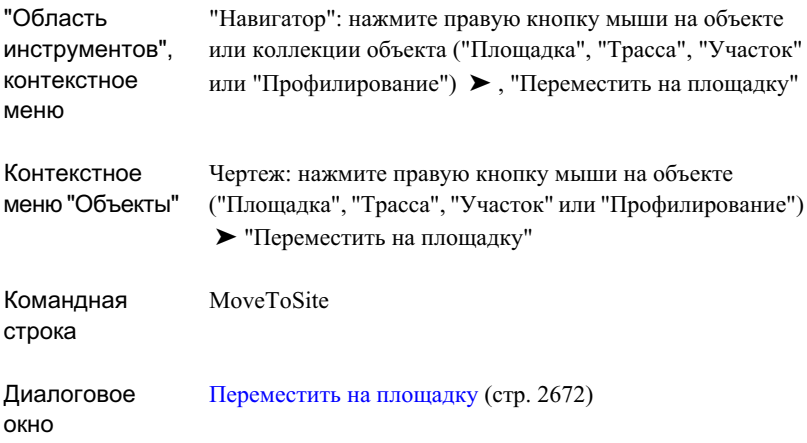

## <span id="page-988-0"></span>**Копирование объектов на площадку**

Объекты площадки (трассы, уровни грунта и участки) можно копировать на другую площадку, площадку назначения, оставляя оригиналы объектов в исходной площадке.

Доступ к копируемым объектам осуществляется на вкладке "Навигатора"; копировать можно как всю коллекцию, так и отдельные объекты из коллекции. Кроме того, для объектов площадки, которые можно переместить, в чертеже доступно контекстное меню.

#### **Чтобы скопировать объекты на площадку**

1 В "Области инструментов" на вкладке "Навигатора" разверните коллекцию "Площадки".

- 2 Нажмите правую кнопку мыши на площадке, коллекциях или отдельных объектах площадки и выберите "Копировать на площадку".
- 3 В диалоговом окне "Копировать на площадку" в области "Площадка назначения" выберите из списка существующую площадку или нажмите кнопку мыши на значке  $\bigcirc$  , для выбора площадки на чертеже или создания новой площадки, которая затем возвращается и отображается в списке.
- 4 Просмотрите данные в дереве данных, чтобы увидеть выбранные подкомпонентыи развернуть коллекции. Чтобыотфильтровать объекты, которые нужно скопировать, установите или уберите соответствующие флажки.
- 5 Нажмите "OK". Выбранные объекты будут скопированы на площадку назначения. Объекты не будут удалены из исходной площадки.

## **Краткий справочник**

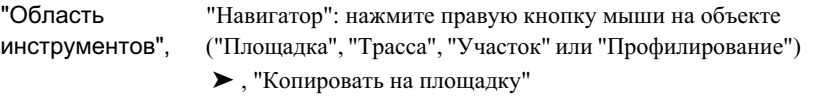

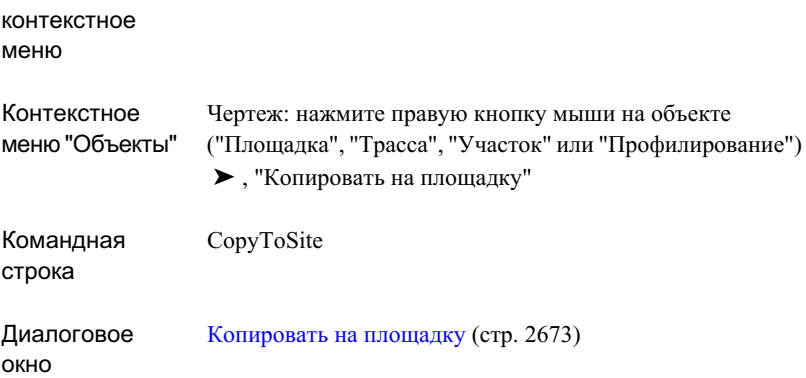

# <span id="page-990-0"></span>**Справочник команд, работающих с площадками**

В следующей таблице перечислены команды Autodesk Civil 3D для работы с площадками и дано краткое описание их функций. Чтобы получить более подробные сведения о команде, воспользуйтесь ссылкой, данной в столбце "Описание".

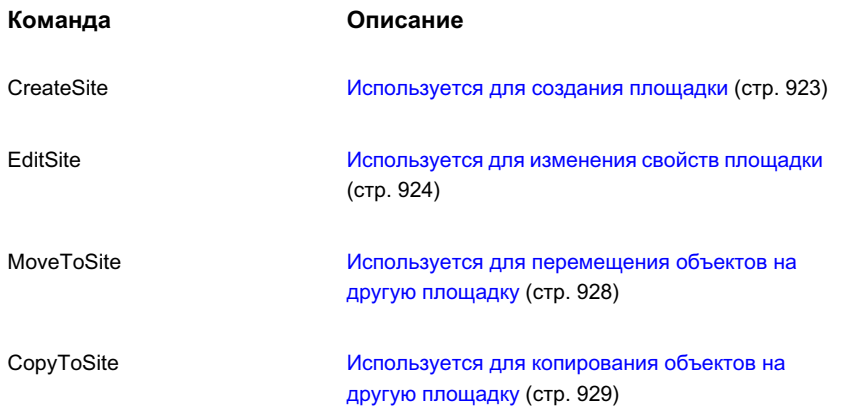

Справочник команд, работающих с площадками | **931**

# **Профилирование**

Команды и инструменты профилирования используются в Autodesk **В этой главе** Civil 3D для проектирования конечных поверхностей грунта. ■ Понятие об [объектах](#page-994-0)

Проекции профилирования создаются путем применения *критериев* **профилирования** к проекции объекта. Объекты профилирования | ■ Изменение [параметров](#page-1003-0) [профилирования](#page-1003-0) объединяются <sup>в</sup> именованные коллекции <sup>с</sup> целью создания пользовательских конечных конфигураций поверхности и [профилирования](#page-1005-0) вычисления объемов.

объектов [профилирования](#page-1014-0) Для создания <sup>и</sup> редактирования 3D характерных линий можно использовать также панель инструментов "Характерные линии". ■ Создание [характерных](#page-1016-0) линий Характерные линии можно включать непосредственно в Видимина [Изменение](#page-1022-0) линий объекта поверхности в виде данных структурной линии либо можно пиний использовать их в качестве проекций объекта профилирования.

# **20**

f٦

- [профилирования](#page-994-0)
- [Руководство](#page-1001-0) по работе с [профилированием](#page-1001-0)
- 
- [Использование](#page-1005-0) стилей
- [Использование](#page-1009-0) критериев [профилирования](#page-1009-0)
- [Использование](#page-1014-0) групп
- 
- 
- Маркировка [характерных](#page-1056-0)
- [Редактирование](#page-1057-0) полилиний
- [Создание](#page-1060-0) объекта [профилирования](#page-1060-0)
- [Редактирование](#page-1064-0) [профилирования](#page-1064-0)
- [Свойства](#page-1073-0) объектов [профилирования](#page-1073-0)
- [Использование](#page-1076-0) утилит для [профилирования](#page-1076-0)

■ [Справочник](#page-1079-0) команд, [работающих](#page-1079-0) с [профилированием](#page-1079-0)

## <span id="page-994-0"></span>**Понятие об объектах профилирования**

Объекту "Профилирование", как и объектам других типов в Autodesk Civil 3D, присущи свои собственные свойства и поведение.

Перед началом профилирования необходимо сконфигурировать параметры и задать критерии, такие как:

- Площадка профилирования: объекты профилирования создаются в топологии площадки. Если необходимо исключить взаимодействие объекта профилирования с другими объектами на площадке, следует создать новую площадку для объектов профилирования.
- Группа объектов профилирования: объекты профилирования в *группе объектов профилирования* объединяются с целью создания единой поверхности группы объектов профилирования так, чтобы можно было вычислять объемы. Перед созданием объектов профилирования необходимо принять решение о том, как управлять ими при создании поверхности и вычислениях объема.
- Проекции объектов профилирования: линии проекции объектов профилирования проводятся в направлении их целей из выбранной проекции объекта. Линии проекции объекта могут представлять собой характерные линии, специально создаваемые для данной цели, кроме того, возможен экспорт характерных линий коридора или использование линий земельных участков.
- Цели профилирования: объектам профилирования требуется назначить цель. Целью может являться поверхность, расстояние или отметка.

#### **Поверхность в качестве цели на виде сечения**

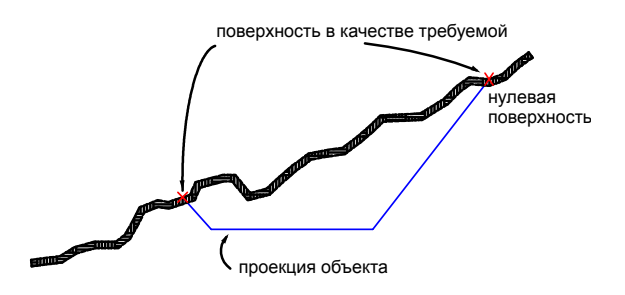

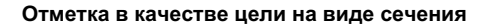

Понятие об объектах профилирования | **935**

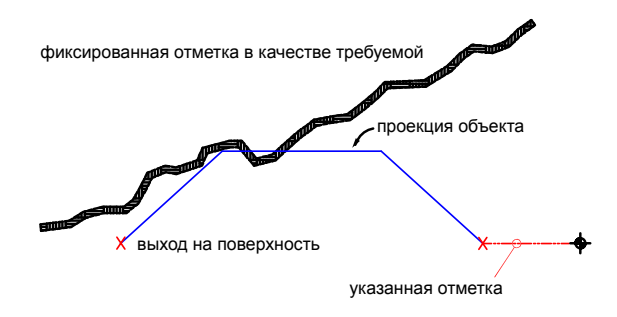

**Относительная отметка в качестве цели на виде сечения**

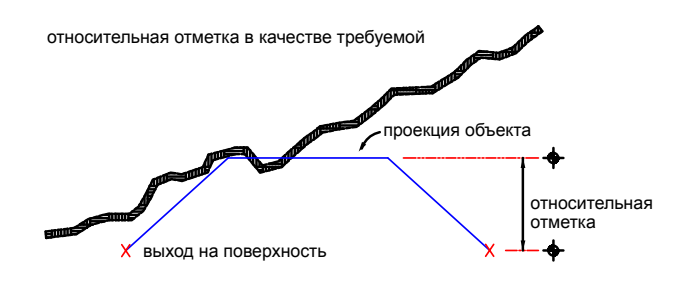

**Расстояние в качестве цели на виде сечения**

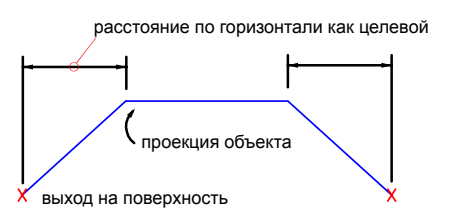

■ Критерии профилирования: в начале профилирования необходимо задать критерии [профилирования.](#page-2920-0) Здесь указывается количество задаваемых параметров профилирования, например, цель профилирования.

Список объектов профилирования, определенных в чертеже, отображается в "Области инструментов" в коллекции "Площадки" на вкладке "Навигатор".

Стили [профилирования](#page-1005-0) (стр. 946) и критерии профилирования отображаются в "Области инструментов" на вкладке "Параметры".

## **Составные части объекта профилирования**

Объект профилирования обычно состоит из проекции объекта, линии выхода на поверхность, проецирующих линий и грани.

Грань представляет собой площадь, ограниченную линиями, определяющими объект профилирования. Грань помечается *обозначением центра.*.

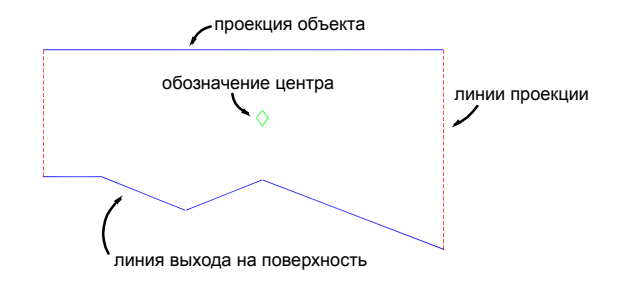

#### **Вид в плане на объект профилирования**

Проекцией объекта может являться разомкнутая или замкнутая фигура. Проекция объекта должна представлять собой *характерную линию*, линию земельного участка или результирующую *линию выхода на поверхность* другого объекта профилирования.

Характерной линией является линия, обозначающая определенный значимый объект на чертеже, например, водораздел или дно низины. Характерная линия может быть построена с помощью команды "Построить характерную линию" либо создана на основе 2D или 3D полилиний, отрезков и дуг. Возможен также экспорт характерных линий из моделей коридоров.

Целью при профилировании может быть поверхность, расстояние, высота, или относительная высота.

## **Области профилирования**

Определяются области профилирования, где объекту профилирования требуются критерии, отличные от критериев для других составных частей проекции объекта.

Составные части объекта профилирования | **937**

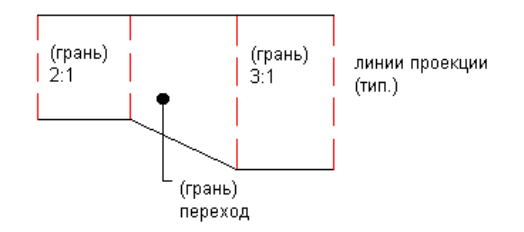

Там, где требуется определение областей, критерии применяются не ко всей проекции объекта, а только к ее части.

Например, можно создать область профилирования с откосом 3:1 и другую область с откосом 2:1, с областью перехода между ними, в которой профилирование переходит от 3:1 к 2:1. Области, к которым были применены критерии, называются управляющими областями.

Если пользователь задает начальную точку области профилирования внутри уже существующего в этой же проекции объекта профилирования, выводится подсказка о создании области перехода. Пользователю разрешается также добавлять области перехода с помощью "Инструментов профилирования".

## **Профилирование и поверхности**

Группы объектов профилирования могут быть автоматически преобразованы в поверхности, динамически обновляемые при редактировании объекта профилирования. Возможно также создание поверхности, обособленной от группы объектов профилирования, которая не связана более с профилированием и не обновляется при редактировании объекта профилирования.

Можно задавать параметр "Автоматическое создание поверхности" при [создании](#page-1014-1) группы объектов [профилирования](#page-1014-1) (стр. 955) либо можно создавать поверхность позднее при изменении "Свойств группы объектов [профилирования"](#page-1073-1) (стр. 1014). Поверхность, создаваемая автоматически (или динамическая поверхность), отображается в коллекции "Поверхности" на вкладке "Навигатор". Для динамических поверхностей в свойствах поверхности указывается, что поверхность создана с помощью группы объектов профилирования.

#### **Редактирование динамической и обособленной поверхностей**

Динамические поверхности, созданные на основе групп объектов профилирования, обновляются при редактировании объекта профилирования. Если в меню "Поверхность" включена опция "Восстановить - автоматически", поверхность автоматически обновляется по мере выполнения редактирования пользователем.

Для корректировки поверхности (например, для добавления высотных отметок) можно также использовать инструменты редактирования поверхности.

Обособленные поверхности, созданные на основе групп объектов профилирования, не обновляются при редактировании объекта профилирования.

Динамические и обособленные поверхности можно редактировать так же, как любые другие поверхности.

#### **Вставка поверхностей профилирования**

И динамические, и обособленные поверхности можно добавлять в другие поверхности, за исключением целевой поверхности профилирования. При вставке динамической поверхности любые изменения, вносимые в группу объектов профилирования, отражаются в конечной поверхности.

**СОВЕТ** Для вставки динамической поверхности профилирования в другую поверхность ("поверхность назначения") необходимо выбрать команду "Вставить" из узла поверхности назначения в дереве "Навигатор".

Нельзя вставлять поверхность профилирования в поверхность, используемую в качестве целевой поверхности. Это недопустимо ввиду наличия динамической зависимости между объектами профилирования и целевой поверхностью. Для решения данной задачи необходимо создать копию целевой поверхности и вставить поверхность профилирования в копию.

#### **Структурные линии поверхности и параметры мозаичного замещения поверхности**

Когда поверхность создается на основе группы объектов профилирования, грани группы объектов профилирования включаются в виде структурных линий. Периметр включается в виде границы.

Чтобы улучшить определение поверхности, она создается путем добавления дополнительных структурных линий между проекцией объекта и линией выхода на поверхность. Включение этих дополнительных структурных линий определяется параметрами мозаичного замещения, задаваемыми для каждой группы объектов профилирования. Параметры мозаичного замещения определяют триангуляцию поверхностей (как динамических, так и обособленных), создаваемой на основе группы объектов профилирования.

Шаг мозаики представляет собой расстояние между структурными линиями вдоль сегментов проекции объекта. Угол мозаики представляет собой угловой интервал структурных линий на поворотах.

Профилирование и поверхности | **939**

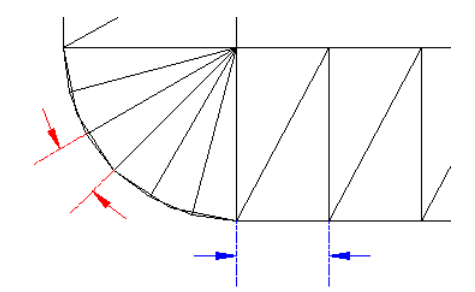

Чем выше точность значений интервалов, тем выше точность представления модели профилирования, но при этом возрастают затраты времени на вычисления. Эти значения должны быть заданы в соответствии с размером рассматриваемого объекта профилирования.

#### **Вычисление объемов**

Использование "Инструментов профилирования по объемам" возможно при условии, что существует динамическая поверхность для группы объектов профилирования и задана базовая поверхность для вычисления объема в "Свойствах группы объектов профилирования". Команды вычисления поверхности по объемам можно использовать также для вычисления объемов между динамической или обособленной поверхностью и любой другой поверхностью.

#### **Использование характерных линий в качестве данных поверхности**

Возможно включение характерных линий в поверхность в качестве данных структурной линии. Многие из команд [редактирования](#page-1022-0) характерных линий (стр. 963) действуют также на 3D полилинии, линии участков и фигуры съемки, предоставляя пользователю широкое многообразие вариантов для конфигурирования 3D данных с целью включения в конечные поверхности грунта.

Если для поверхности введен в действие параметр "Восстановить-Автоматически" и пользователь редактирует характерную линию, линию участка или полилинию, используемую в качестве данных структурной линии, поверхность перестраивается сразу после внесения изменений.

# **Коллекция "Группы объектов профилирования" (вкладка "Навигатор")**

По мере создания *группы объектов профилирования* каждая из групп отображается в коллекции "Группы объектов профилирования" на вкладке "Навигатор" в "Области инструментов".

Нажатие правой кнопки мыши на отдельной группе в коллекции "Группы объектов профилирования" позволяет выполнить указанные ниже операции.

- Просмотреть свойства группы объектов [профилирования](#page-1073-1) (стр. 1014)
- Удалить выбранную группу объектов профилирования.
- Зумировать чертеж для просмотра внешних границ группы объектов профилирования.
- Обновить вид группы объектов профилирования в дереве "Навигатор".

Для просмотра имен групп объектов профилирования и для отображения представленного в виде таблицы списка групп объектов профилирования внизу вкладки "Навигатор" следует развернуть коллекцию "Группы объектов профилирования". Более подробную информацию см. в разделе ["Представление](#page-109-0) элемента в "Области [инструментов"](#page-109-0) (стр. 50)".

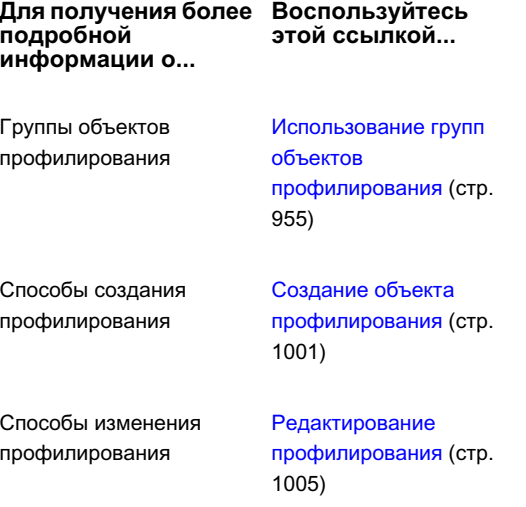

Коллекция "Группы объектов профилирования" (вкладка "Навигатор") | **941**

# **Коллекция "Профилирование" (вкладка "Параметры")**

Коллекция "Объекты профилирования" на вкладке "Параметры" используется для управления параметрами профилирования, стилями и наборами критериев профилирования, а также командами профилирования.

Нажмите правую кнопку мыши на коллекции "Объекты профилирования", чтобы выполнить следующие операции:

- Изменение параметров объектов [профилирования.](#page-1004-0) (стр. 945)
- Обновление отображения дерева "Параметры"

Чтобы просмотреть и изменить доступные для профилирования параметры стилей (в том числе значки обозначения центра и образцы откоса), наборы критериев и параметры команд, доступные для профилирования, разверните коллекцию "Объекты профилирования".

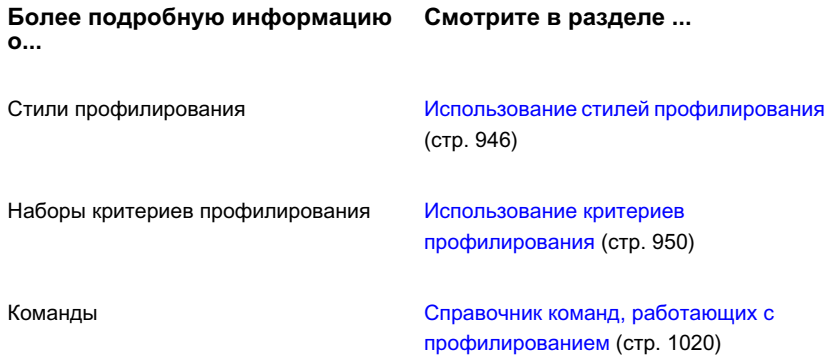

# <span id="page-1001-0"></span>**Руководство по работе с профилированием**

В этом разделе представлено высокоуровневое описание наиболее распространенных задач профилирования, которые могут быть выполнены в ходе работы с объектами профилирования в Autodesk Civil 3D.

## <span id="page-1002-0"></span>**Задачи моделирования профилирования поверхности**

В этом разделе представлено высокоуровневое описание задач профилирования, выполнение которых может потребоваться на ранних стадиях проекта.

Если перед началом работы выполнить определенные действия по предварительной настройке, то можно сократить затраты времени и труда, которые потребуют этапы собственно проектирования и рисования. Создайте и сохраните критерии профилирования в виде коллекции значений для часто используемых способов формирования откосов и проекций. После этого сохраненные критерии можно будет применить в отношении любого создаваемого объекта профилирования. Выполните перечисленные действия по предварительной настройке.

#### **Настройка профилирования**

- 1 Задать параметры профилирования. Определить единицы измерения для всех объектов профилирования. См. раздел "Изменение [параметров](#page-1004-0) объектов [профилирования](#page-1004-0) (стр. 945)".
- 2 Создать стили профилирования. Стили определяют внешний вид объектов профилирования на чертеже. См. раздел ["Создание](#page-1006-0) стилей объектов [профилирования](#page-1006-0) (стр. 947)".
- 3 Определить критерии профилирования. Критерии заранее обусловливают методы и проекции для профилирования. См. раздел "Создание [критериев](#page-1009-1) [профилирования](#page-1009-1) (стр. 950)".

## **Задачи проектирования профилирования**

В данном разделе представлено высокоуровневое описание задач профилирования, решение которых может потребоваться на этапе проектирования после выполнения задач [настройки](#page-1002-0) (стр. 943).

#### **Для выполнения задачи проектирования объекта профилирования**

1 Создайте все [характерные](#page-1017-0) линии (стр. 958), требуемые для использования в качестве проекций объектов, путем преобразования имеющихся объектов (полилиний, отрезков или дуг), построения линий земельных участков, построения новых характерных линий либо путем экспорта характерных линий из моделей коридоров. Можно также профилировать из *фигур съемки*.

Задачи моделирования профилирования поверхности | **943**

- 2 Создайте одну или несколько групп объектов [профилирования](#page-1014-1) (стр. 955) с целью определения геометрии базовой линии и для управления взаимодействием объектов профилирования.
- 3 Создайте объект [профилирования](#page-1060-0) (стр. 1001) с помощью "Инструментов профилирования".
- 4 Измените [профилирование](#page-1064-0) (стр. 1005), если необходимо.

## **Профилирование, подлежащее сдаче**

В этом разделе представлено высокоуровневое описание задач, выполнение которых может потребоваться в работе с профилированием на поздних стадиях проекта.

#### **Для создания окончательных планов и генерации отчетов на основе поверхностей**

- 1 Если потребуется для окончательного представления чертежей, воспользуйтесь опцией создания поверхностей профилирования в диалоговом [окне "Свойства](#page-2255-0) группы объектов [профилирования"](#page-2255-0) (стр. 2196). Поверхности, создаваемые из объектов профилирования, могут использоваться с целью генерирования изображений для анализа поверхностей, таких как горизонтали, штриховка откосов или метки. Управление метками поверхности производится с помощью стилей или с помощью ручного создания меток.
- 2 Используйте стили для задания внешнего вида поверхности.
- <span id="page-1003-0"></span>3 Подготовьте и выведите на печать чертежи объектов профилирования.
- 4 Подготовьте отчеты с указанием объемов выемки и насыпи, используя [функцию](#page-1964-0) ["Отчеты"](#page-1964-0) (стр. 1905) системы Autodesk Civil 3D.

## **Изменение параметров профилирования**

Задайте параметры для всех команд профилирования, используя "Параметры объектов профилирования". Укажите параметры для конкретных команд профилирования и переопределите параметры объектов с помощью "Параметров команд профилирования".

# <span id="page-1004-0"></span>**Изменение параметров объектов профилирования**

Диалоговое окно "Параметры объекта профилирования" можно использовать для изменения параметров, относящихся к профилированию.

Параметры, определяемые с помощью этого диалогового окна, переопределяют любые параметры среды (стр. 2167), установленные для чертежа в целом. Для параметра "Сохранить изменения параметров команды" группы "Общие" обычно устанавливается значение "Нет". Если изменить это значение на "Да", то при каждом запуске соответствующей команды заданные для нее значения будут сохраняться для использования по умолчанию при следующем запуске команды.

#### **Изменение параметров объектов профилирования**

- 1 В "Области инструментов" на вкладке "Параметры" нажмите правую кнопку мыши на коллекции "Объекты профилирования" ➤ "Редактировать параметры объекта".
- 2 В диалоговом [окне "Редактировать](#page-2260-0) параметры" (стр. 2201), внесите изменения в существующие параметры.
- 3 Нажмите "OK" с целью сохранения измененных параметров на чертеже.

## **Краткий справочник**

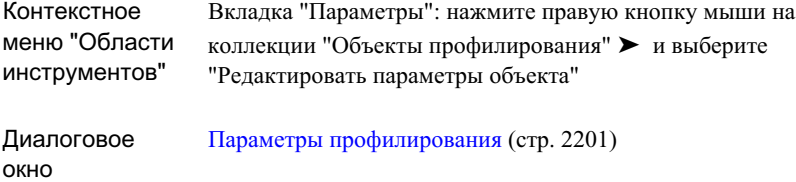

## **Изменение параметров команд профилирования**

Возможно изменение значений, выводимых в подсказках, для конкретной команды, например, CreateGrading.

Изменение параметров объектов профилирования | **945**

**СОВЕТ** Для параметра "Сохранить изменения параметров команды" группы "Общие" обычно устанавливается значение "Нет". Если изменить это значение на "Да", то при каждом запуске соответствующей команды заданные для нее значения будут сохраняться для использования по умолчанию при следующем запуске команды. Данный параметр влияет на стили и критерии профилирования, указанные в диалоговом окне ["Инструменты](#page-2257-0) [профилирования"](#page-2257-0) (стр. 2198), а также на команды профилирования.

#### **Изменений значений по умолчанию для команд профилирования**

- 1 В "Области инструментов" на вкладке "Параметры" разверните коллекцию "Объекты профилирования".
- 2 Разверните коллекцию "Команды" и нажмите правую кнопку мыши на имени команды - например, CreateGrading. Выберите "Редактировать параметры команды".
- 3 В диалоговом окне "Изменение [параметров"](#page-2260-0) (стр. 2201) разверните свойство, являющееся специфическим для команды (например, "Создание объекта профилирования") и отредактируйте значения.
- 4 Нажмите "OK".

## **Краткий справочник**

<span id="page-1005-0"></span>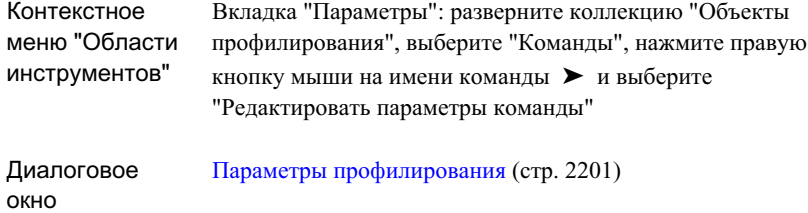

## **Использование стилей профилирования**

Стили профилирования используются для управления отображением каждого из компонентов профилирования.

Создайте различные стили, которые будут использоваться для различных типов профилирования и на различных этапах работы над проектом. Для использования

специально на этапе проектирования можно создать стили, которые будут содержать линии, образцы и другие субкомпоненты профилирования. Стиль, который будет использоваться при выводе на печать, может содержать только окончательную геометрию профилирования.

<span id="page-1006-0"></span>Стили профилирования указаны на вкладке "Параметры" в "Области инструментов". Стили образцов откоса указаны в коллекции "Универсальные стили", поскольку они используются как для объектов-коридоров, так и для объектов профилирования.

## **Создание стилей объектов профилирования**

Для управления отображением объекта профилирования используется диалоговое окно "Стиль профилирования".

Для создания различных стилей образцов откоса, на которые имеются ссылки в стилях профилирования, используется "Стиль образца откоса".

Вы можете создать и сохранить неограниченное число стилей профилирования. Сохраненные стили находятся в коллекции "Стили профилирования" на вкладке "Параметры" в "Области инструментов".

#### **Для создания нового стиля профилирования**

- 1 В "Области инструментов" на вкладке "Параметры" нажмите правую кнопку мыши на коллекции "Стили профилирования" ➤ "Создать".
- 2 В диалоговом окне "Стиль профилирования" нажмите на вкладке ["Информация"](#page-2265-0) (стр. 2206) и введите имя и (если требуется) описание для стиля профилирования.
- 3 Чтобы задать размер центрального маркера, обозначающего центр объекта профилирования, откройте [вкладку "Обозначение](#page-2266-0) центра" (стр. 2207).
- 4 Чтобы определить образец откоса, используемый объектом профилирования, откройте [вкладку "Образцы](#page-2266-1) откоса" (стр. 2207).
- 5 Чтобыопределить свойства отображения для объекта профилирования, откройте [вкладку "Отображение"](#page-2168-0) (стр. 2109) и выберите свойства отображения.
- 6 Чтобы просмотреть сводную информацию о стиле, воспользуйтесь [вкладкой](#page-2171-0) ["Сводка"](#page-2171-0) (стр. 2112).
- 7 Нажмите "OK" для сохранения нового стиля.

Создание стилей объектов профилирования | **947**

#### **Для создания нового стиля образца откоса**

- 1 В "Области инструментов" на вкладке "Параметры" разверните пункт "Универсальные стили" и выберите "Стили образца откоса".
- 2 Выберите "Стандартный" или другой имеющийся стиль, похожий на тот, который требуется. Нажмите правую кнопку мыши и выберите "Копировать". Откроется диалоговое окно "Стиль образца откоса".
- 3 На [вкладке "Информация"](#page-2272-0) (стр. 2213) введите имя и, если необходимо, описание нового стиля.
- 4 На [вкладке "Компоновка"](#page-2273-0) (стр. 2214) измените значения параметров для каждого компонента образца откоса и, если необходимо, добавьте или удалите компоненты.
- 5 Нажмите "OK" для сохранения нового стиля.

## **Краткий справочник**

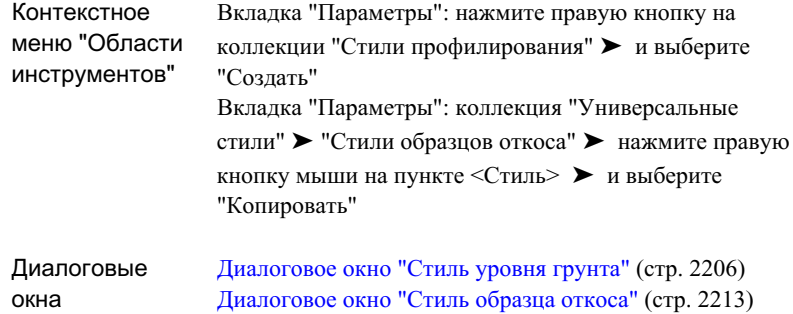

## **Настройка стиля текущего профилирования**

Укажите стиль профилирования, который будет применяться в отношении каждого создаваемого объекта профилирования.

Если необходимо сохранить в качестве постоянного стиля последний введенный стиль в диалоговом окне "Инструменты профилирования" (стр. 2198), нажмите правую кнопку мыши на коллекции "Объекты профилирования" на вкладке "Параметры" в "Области инструментов", выберите "Редактировать параметры объекта" и укажите "Да" для параметра "Сохранить изменения параметров команды" группы "Общие".
### **См. также:**

■ Изменение параметров команд [профилирования](#page-1004-0) (стр. 945)

### **Чтобы указать стиль профилирования**

- 1 Выберите меню "Объект профилирования" ➤ "Инструменты создания объектов профилирования".
- 2 В окне "Инструменты создания объектов [профилирования"](#page-2257-0) (стр. 2198) нажмите

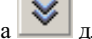

- на **У**для просмотра текущих критериев и стилей.
- 3 Из списка всех стилей, определенных на чертеже, выберите стиль профилирования, который вы хотите применить. При профилировании до поверхности или до отметки возможно использование стилей двух типов одного для откосов выемки и другого для откосов насыпи.
- 4 Создайте профилирование.

Стиль профилирования применяется к данному объекту профилирования и к любому создаваемому объекту профилирования до тех пор, пока в панели "Инструменты профилирования" не будет выбран другой стиль.

# **Редактирование стилей объектов профилирования**

Для редактирования существующих стилей, копирования имеющихся стилей с целью создания новых стилей и для удаления стилей используется дерево "Параметры".

### **Для изменения, копирования или удаления стиля профилирования**

- 1 В "Области инструментов" на вкладке "Параметры" разверните коллекцию "Объекты профилирования". Разверните коллекцию "Стили профилирования".
- 2 Нажмите правую кнопку мыши на стиле профилирования. Выберите "Редактировать", "Копировать" или "Удалить".

При копировании стиля используйте вкладку "Информация" в диалоговом окне "Стиль профилирования" с целью изменения имени стиля перед его сохранением. Стиль отображается в коллекции "Стили профилирования" под новым именем.

Редактирование стилей объектов профилирования | **949**

Стиль, который применен к объекту в текущий момент, удалить нельзя. Прежде чем удалить стиль, следует назначить объекту новый стиль.

## **Краткий справочник**

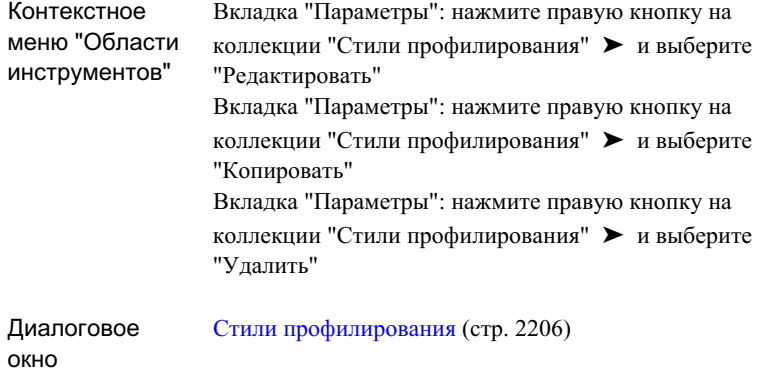

# **Использование критериев профилирования**

Чтобы определить способ создания объекта профилирования на основе проекции объекта, можно создать параметры или критерии профилирования, а затем применить критерии к другим объектам профилирования.

Существует много стандартных ситуаций создания профилирования. Например, вам часто требуется создавать объект профилирования с откосом 3:1 и относительной отметкой в качестве цели. Если определить набор критериев профилирования с использованием этих значений, а затем сохранить набор, то эти значения можно будет легко применить к любому из создаваемых объектов профилирования.

# **Создание критериев профилирования**

Критерии профилирования представляют собой параметры, определяющие метод профилирования. Параметры объединяются в критерии, которым назначаются имена с целью исключить вывод повторяющихся запросов при создании объектов профилирования.

**950** | Глава 20 Профилирование

Параметры метода профилирования включают в себя:

- Цель Вариантами выбора являются поверхность, отметка, относительная отметка или расстояние.
- Тип проекции Вариантами выбора являются откос выемки/насыпи, откос выемки, откос насыпи и расстояние.
- Разрешение перекрытия внутреннего углаВозможными вариантами являются усреднение откосов и увеличение или уменьшение одного из откосов. Дополнительную информацию о вариантах выбора и иллюстрации см. в разделе ["Вкладка "Критерии" \(диалоговое](#page-2244-0) окно "Критерии профилирования") (стр. 2185)".
- Связанные значения В зависимости от цели и типа проекции можно задавать для использования по умолчанию отметки, расстояния и откосы выемки/насыпи.

Организуйте доступ к критериям в дереве "Параметры", используя папки "Наборы критериев".

При создании новых критериев рекомендуется пользоваться правилом назначения описательных имен. Например, стандартные шаблоны чертежей Autodesk Civil 3D содержат несколько различных критериев с именами наподобие "Поверхность  $(a)$ 2-1 Откос". При использовании понятного правила назначения имен не требуется просмотр свойств критериев для того, чтобы узнать о способе их определения.

### **О блокировке критериев**

Нажмите на значок для блокирования или разблокирования значения критерия. Это влияет на получаемые подсказки и на значения, которые можно вводить при создании или редактировании объектов профилирования.

Значения критериев блокируются с целью исключить возможность их изменения при создании или редактировании объектов профилирования.

Например, рассмотрим различающиеся между собой условия блокировки для критериев, которые определены как уклон откоса 3:1 при относительной отметке, равной 1,50:

### **Оба значения разблокированы**

- При создании объекта профилирования запрашиваются оба значения. В запросах указываются значения по умолчанию 3:1 и 1,50, но они могут быть изменены.
- Любое из значений может быть отредактировано.
- Если в определении критерия изменить оба значения, то изменения коснутся только значений, выводимых в командной строке по умолчанию для создания профилирования; существующие объекты профилирования изменены не будут.
- Если в определении критерия изменить статус одного из значений с "Разблокировано" на "Заблокировано", то заблокированное значение будет применено ко всем объектам профилирования, использующим данный критерий.

### **Значение откоса заблокировано, значение относительной отметки разблокировано**

- При создании объекта профилирования запрашивается только значение относительной отметки. Объекты профилирования, в которых используется данный критерий, всегда имеют откос 3:1.
- Если в определении критериев заблокированный откос изменить на 2:1, то это изменение будет применено ко всем объектам профилирования, использующим данный критерий. Если в определении критерия разблокировать значение откоса, то существующие объекты профилирования не изменятся, но появится возможность изменить значение откоса для имеющихся объектов профилирования.
- Если в определении критерия изменить разблокированное значение относительной отметки, то изменения коснутся только значения в командной строке, выводимого по умолчанию для новых объектов профилирования, создаваемых с использованием данного критерия. Если в определении критериев заблокировать значение относительной отметки, то для всех отметок грунта, использующих эти критерии, будет установлено заблокированное значение относительной отметки.

#### **Оба значения заблокированы**

- При создании объекта профилирования не выдаются запросы на ввод значений критериев.
- Если в определении критериев изменить каждое из значений, то это изменение будет применено ко всем объектам профилирования, использующим данные критерии.
- Если в определении критерия разблокировать оба значения, то существующие объектыпрофилирования не изменятся, но появится возможность отредактировать значения для имеющихся объектов профилирования, в которых используется данный критерий.

### **Создание нового критерия профилирования**

- 1 В "Области инструментов" на вкладке "Параметры" разверните коллекцию "Объекты профилирования".
- 2 Нажмите правую кнопку мыши на коллекции "Наборы критериев профилирования" и выберите "Создать".
- 3 В диалоговом окне "Свойства набора критериев [профилирования"](#page-2252-0) (стр. 2193) введите имя и (если требуется) описание для набора критериев и нажмите "OK".

### **Для создания нового критерия профилирования**

- 1 В "Области инструментов" на вкладке "Параметры" разверните коллекцию "Объекты профилирования".
- 2 Разверните коллекцию "Наборыкритериев профилирования". Здесь перечислены наборы, имеющие определения.
- 3 Нажмите правую кнопку мыши на имени набора критериев профилирования. Нажмите "Создать".
- 4 В диалоговом окне "Критерии профилирования" нажмите на вкладке ["Информация"](#page-2244-1) (стр. 2185) и введите имя и (если требуется) описание.
- 5 Чтобы определить нужные критерии, откройте [вкладку "Критерии"](#page-2244-0) (стр. 2185) и измените значения.
- 6 При создании объектов профилирования заблокируйте элементы, которые нельзя изменять. Например, при создании критериев для постоянного откоса 3:1 следует заблокировать значение "Откос" нажатием на значок блокировки.
- 7 Нажмите "OK".

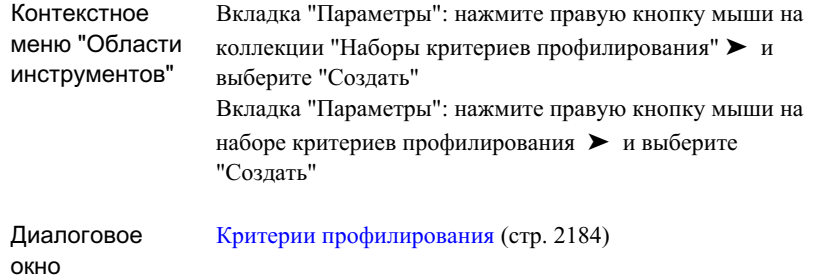

# **Задание критериев профилирования для использования по умолчанию**

Набор критериев профилирования может быть применен ко всем создаваемым объектам профилирования.

### **Для задания критериев профилирования для использования по умолчанию**

- 1 Выберите меню "Объект профилирования" ➤ "Инструменты профилирования".
- G 2 Вдиалоговомокне ["Инструментыпрофилирования"](#page-2257-0) (стр. 2198) нажмите на ("Выберите набор критериев").
- 3 Выберите требуемые для работы критерии профилирования.

Чтобы просмотреть параметры, установленные для текущего критерия, нажмите

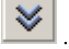

4 Создайте профилирование.

Критерий профилирования применяется к любому создаваемому объекту профилирования до тех пор, пока не будет выбран другой критерий в панели "Инструменты профилирования".

## **954** | Глава 20 Профилирование

# **Использование групп объектов профилирования**

Группы объектов профилирования используются для объединения объектов профилирования в именованные коллекции для создания поверхностей и вычисления объемов.

Сразу после создания поверхности на основе группы объектов профилирования можно использовать "Инструменты [профилирования](#page-2269-0) по объемам (стр. 2210)", чтобы откорректировать отметку группы объектов профилирования для уравновешивания объемов выемок и насыпей.

# **Создание новой группы объектов профилирования**

Для создания новой группы объектов профилирования используется вкладка "Параметры" в "Области инструментов".

Можно выбрать автоматическое создание поверхности с помощью группы объектов профилирования и можно идентифицировать базовую поверхность для вычисления объема.

Можно также создать новые группы объектов профилирования с помощью команды "Инструменты профилирования".

### **Чтобы создать новую группу объектов профилирования**

- 1 В "Области инструментов" на вкладке "Навигатор" разверните коллекцию "Площадки" и далее разверните площадку, к которой необходимо добавить новую группу объектов профилирования.
- 2 Нажмите правую кнопку мыши на пункте "Группы объектов профилирования" и выберите "Создать".
- 3 В диалоговом окне "Создание группы объектов [профилирования"](#page-2242-0) (стр. 2183) введите имя и (если требуется) описание для группы объектов профилирования.
- 4 По своему усмотрению выберите "Автоматическое создание поверхности" с целью создания поверхности для группы объектов профилирования. Выбор этого параметра приведет к активации дополнительных параметров результирующей поверхности и базовой поверхности для вычисления объемов.

Использование групп объектов профилирования | **955**

Он приведет также к созданию поверхности в коллекции "Поверхности" дерева "Навигатор".

**ЗАМЕЧАНИЕ** Если создается поверхность с использованием опции "Автоматическое создание поверхности", то группа объектов профилирования указывается в списке на вкладке"Определение" в диалоговом окне "Свойства" данной поверхности.

- 5 Кроме того, если планируется рассчитывать объемы выемок или насыпей для поверхности, образованной из группы объектов профилирования, включите параметр "Базовая поверхность для вычисления объема" и выберите базовую поверхность из списка.
- 6 Нажмите "OK".

# **Краткий справочник**

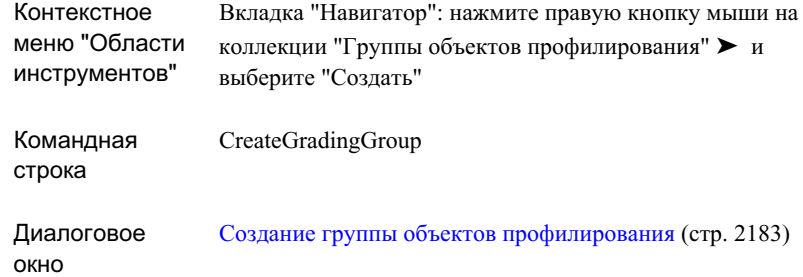

# **Изменение группы объектов профилирования для объекта профилирования**

Объект профилирования может быть перемещен из одной группы объектов в другую Например, если не требуется включение определенных объектов профилирования в одну и ту же поверхность, можно перенести их в другую группу.

Для использования данной команды требуется наличие не менее двух групп объектов профилирования в чертеже. Группы объектов профилирования должны находиться в одной и той же площадке.

## **956** | Глава 20 Профилирование

## **Для того, чтобы поменять группу объектов профилирования для объекта профилирования**

- 1 Выберите меню "Объект профилирования" ➤ "Редактировать объект профилирования" ➤ "Изменить группу".
- 2 Выберите один или несколько объектов профилирования на чертеже.
- 3 В диалоговом окне "Выбор группы объектов [профилирования"](#page-2271-0) (стр. 2212) выберите или создайте группу, в которую будет помещен объект профилирования.
- 4 Нажмите "OK".

## **Краткий справочник**

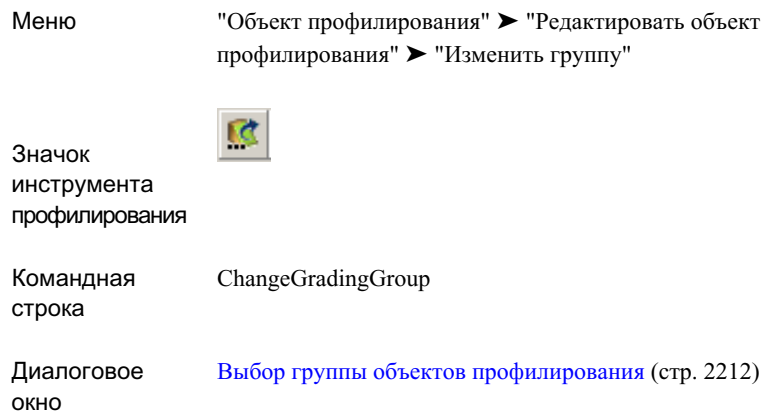

# **Создание характерных линий**

Можно выбрать линию земельного участка или *характерную линию* в качестве проекции объекта профилирования.

Характерная линия является линией специального типа, которая распознается и может быть использована в качестве проекции командами профилирования, а также может быть использована в качестве структурной линии для поверхностей. Характерные линии можно вычерчивать, создавать путем преобразования существующих объектов или экспортировать из коридоров.

Создание характерных линий | **957**

Характерная линия представляет на чертеже объект, например водораздел или дно низины, из которого может быть образован уклон.

#### **Изогнутые характерные линии**

В отличие от 3D полилиний, характерные линии поддерживают дуги без *мозаичного замещения*. Мозаичное замещение нежелательно в проекции объекта профилирования, поскольку оно приводит к появлению множества небольших граней профилированного объекта, объединяемых радиальными углами. Вместо мозаики можно создать характерную линию из 2D полилинии с дугами, а затем применить к ней отметки с помощью "Редактора отметок". Если необходимо создать объект профилирования на основе проекции объекта, содержащей мозаичные кривые, можно использовать команду ["Вписать](#page-1047-0) кривую" (стр. 988) для преобразования мозаики в истинные дуги.

# **Создание характерных линий на основе объектов**

Возможно создание характерной линии путем преобразования имеющихся 2D или 3D полилиний, отрезков или дуг. Можно выбирать объекты из текущего чертежа или из внешней ссылки.

Перед созданием характерных линий можно задать параметры команды [CreateFeatureLines](#page-1004-0) (стр. 945). Эти параметры определяют, на какой слой помещаются линии и требуется ли удаление объектов оригинала.

#### **Создание характерной линии из существующих объектов**

- 1 Выберите меню "Объект профилирования" ➤ "Создать характерные линии из объектов".
- 2 На чертеже выберите одну или несколько полилиний, отрезков или дуг. Далее нажмите Enter.

**ЗАМЕЧАНИЕ** Для выбора объекта из внешней ссылки можно ввести Xref.

Можно выбирать объекты по одному или начертить окно и выбрать несколько объектов сразу.

3 В диалоговом окне "Создать [характерные](#page-2279-0) линии" (стр. 2220) укажите параметры характерной линии.

Характерная линия сохраняет отметки объектов, из которых она была преобразована. Информацию о редактировании этих отметок, см. в разделе ["Редактирование](#page-1025-0) отметок характерных линий (стр. 966)".

## **Краткий справочник**

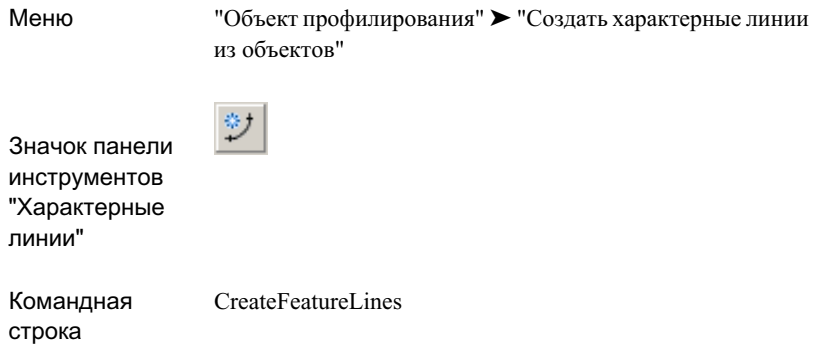

# **Построение характерных линий**

Для построения прямолинейных и криволинейных сегментов характерной линии используется команда "Построить характерные линии". В данной команде имеются опции, которые можно использовать для определения отметок характерной линии, в том числе опция назначения отметок относительно поверхности.

<span id="page-1018-0"></span>Дуги создаются по касательной к предыдущему сегменту, кроме случаев, когда для создания дуги из трех точек выбирается опция "Вторая точка".

### **Построение прямолинейных сегментов характерных линий**

- 1 Выберите меню "Объект профилирования" ➤ "Построить характерную линию".
- 2 В диалоговом окне "Создать [характерные](#page-2279-0) линии" (стр. 2220) укажите площадку и (если требуется) стиль для характерной линии. Нажмите "OK".
- 3 Выберите начальную точку для линии. Для привязки к существующей геометрии можно использовать команды объектной привязки (Osnap) или прозрачные команды.

Построение характерных линий | **959**

- 4 Укажите отметку для начальной точки, выполнив одно из следующих действий:
	- Введите значение отметки в командную строку.
	- Введите Поверхность (П) и выберите поверхность, по которой определяется отметка.

**ЗАМЕЧАНИЕ** Опция "Поверхность" недоступна, если в чертеже нет поверхностей. Если в чертеже имеется только одна поверхность, она выбирается автоматически.

Появится следующий запрос:

Указать следующую точку или [Дуга]:

5 Выберите следующую точку.

Появится следующий запрос:

Указать уклон или [Откос/ Отметка/Разность/Поверхность]<0.000>:

**ЗАМЕЧАНИЕ** Подробнее об опции Построение [криволинейных](#page-1020-0) сегментов [характерных](#page-1020-0) линий (стр. 961)"Дуга" см. в разделе "".

- 6 Для задания отметки второй точки выполните одну из указанных ниже операций.
	- Введите значение уклона. Уклон применяется к сегменту между первой и второй точками.
	- Введите Откос (О) и укажите значение откоса. Откос применяется к сегменту между первой и второй точками.
	- **Введите Отметка (О) и введите значение отметки. Отметка применяется ко** второй точке, и вычисляется уклон сегмента между точками.
	- Введите Разность (Р) и укажите значение разности отметок между первой и второй точками.
	- Введите Поверхность (П) и укажите поверхность, по которой определяется отметка второй точки.
- 7 Укажите следующую точку на характерной линии, выполнив одну из указанных ниже операций.
	- Выберите следующую точку на чертеже.
	- Введите Длина и укажите значение длины. Когда используется эта опция, предполагается, что направление сегмента совпадает с направлением конца предыдущего сегмента.

## **960** | Глава 20 Профилирование

8 Укажите отметку точки с помощью опций, описанных в шаге 6.

### <span id="page-1020-0"></span>**Построение криволинейных сегментов характерных линий**

- 1 Выполните шаги 1-4, указанные в Построение [прямолинейных](#page-1018-0) сегментов [характерных](#page-1018-0) линий (стр. 959).
- 2 По запросу выбора следующей точки характерной линии введите Дуга (Д). Появится следующий запрос:

Указать конечную точку дуги или [Радиус/Вторая Тчк/Линия/Отмена]:

**ЗАМЕЧАНИЕ** Если не построен ни один из сегментов характерной линии, прежде всего выводится запрос на определение направления дуги. Более подробную информацию см. в разделе ["Определение](#page-1021-0) направления [дуги](#page-1021-0) (стр. 962)".

- 3 Выполните одно из следующих действий:
	- Выберите конечную точку для дуги.
	- Введите Радиус (Р) и укажите радиус. После ввода радиуса выводится следующий запрос:

Указать конечную точку дуги или [Длина]:

Выберите конечную точку или введите Длина. Если используется опция "Дуга", укажите длину и далее направление для дуги.

**ЗАМЕЧАНИЕ** Поскольку в данной опции указывается радиус, и дуга проходит по касательной к предыдущему сегменту, фактическая конечная точка дуги может не совпадать с выбранной конечной точкой.

■ Введите ВтораяТчк (В) и укажите вторую точку для дуги. После выбора второй точки выводится следующий запрос:

Указать конечную точку дуги или [Длина]:

Выберите конечную точку или введите Длина. Если используется опция "Дуга", укажите длину и далее направление для дуги.

**ЗАМЕЧАНИЕ** В опции "Длина" создается дуга, расположенная по касательной к предыдущему сегменту и проходящая через вторую точку. Если указана длина, меньшая длины дуги до точки, дуга может закончиться, не доходя до второй точки.

Построение характерных линий | **961**

- 4 Укажите отметку конечной точки.
- 5 Продолжите выбор точек дуги или введите Линия для вычерчивания прямолинейных сегментов или Замкнуть для замыкания характерной линии.

#### <span id="page-1021-0"></span>**Определение направления дуги**

1 Если используется опция "Дуга" команды "Построить характерную линию", то перед вычерчиванием любых сегментов выводится следующий запрос:

Указать начальное направление для дуги или [Румб/Азимут]:

- 2 Выполните одно из следующих действий:
	- Выберите мышью место на чертеже для определения направления дуги.
	- Введите значение угла в командную строку. Используйте формат ГГ.ММСС ([градусы, минуты, секунды](#page-2915-0)).
	- Введите Румб (Р). На экране отображаются временные графические объекты и выводится следующий запрос:

Указать квадрант (1-4) или [Азимут/Угол]:

Используйте мышь для выбора одного из четырех квадрантов румба, как указано на временных графических объектах, либо введите номер квадранта в командную строку.

После определения квадранта выводится следующий запрос:

Указать румб или [Азимут/Угол]:

Используйте мышь для обозначения румба или введите значение румба в командную строку. Используйте формат ГГ.ММСС.

■ Введите Азимут (А). На экране отображаются временные графические объекты и выводится следующий запрос: Указать азимут или [Румб/Угол]:

Используйте мышь для обозначения азимута или введите значение азимута в командную строку. Используйте формат ГГ.ММСС.

3 После указания направления дуги отображается следующий запрос:

Указать конечную точку дуги или [Радиус/Вторая точка/Линия]: Более подробную информацию см. в разделе "Построение [криволинейных](#page-1020-0)

сегментов [характерных](#page-1020-0) линий (стр. 961)".

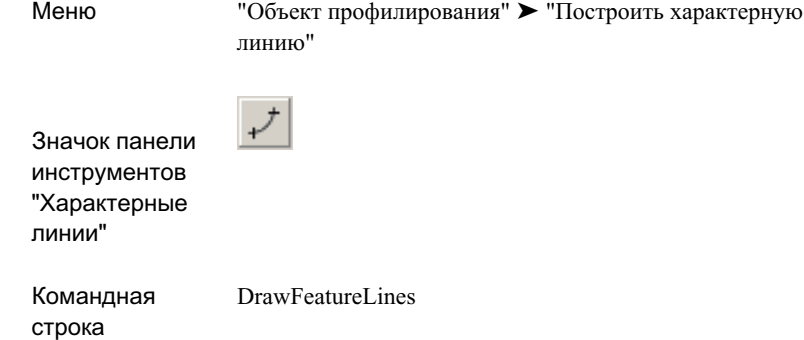

# **Изменение линий объекта**

Команды редактирования характерной линии можно использовать не только для характерных линий, но и для объектов других типов.

**ЗАМЕЧАНИЕ** Команды редактирования характерной линии можно использовать для редактирования фигур съемки, включая опорные точки. После редактирования характерной линии необходимо обновить базу данных геодезической съемки. Если этого не сделать, то при следующем перерасчете фигуры с помощью базы данных изменения, внесенные в характерные линии, будут уничтожены.

В следующей таблице указаны объекты, поддерживаемые каждой из команд.

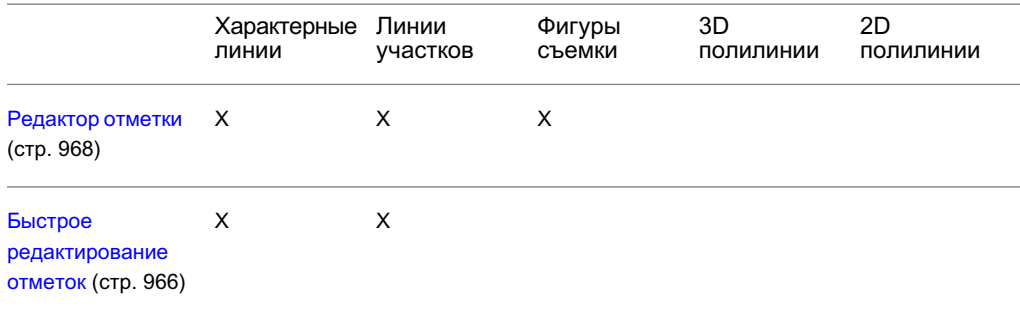

Изменение линий объекта | **963**

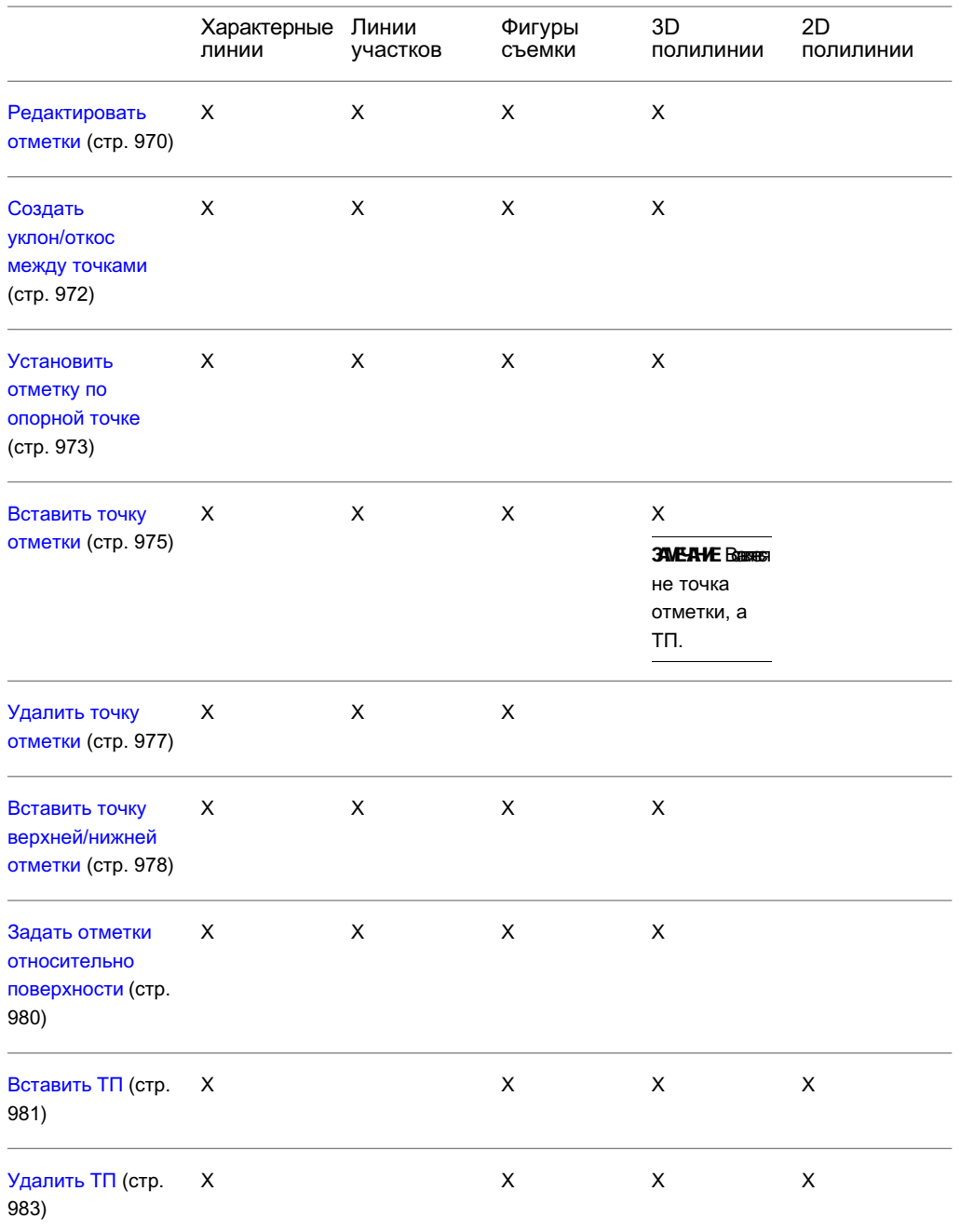

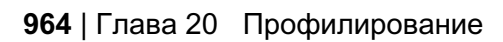

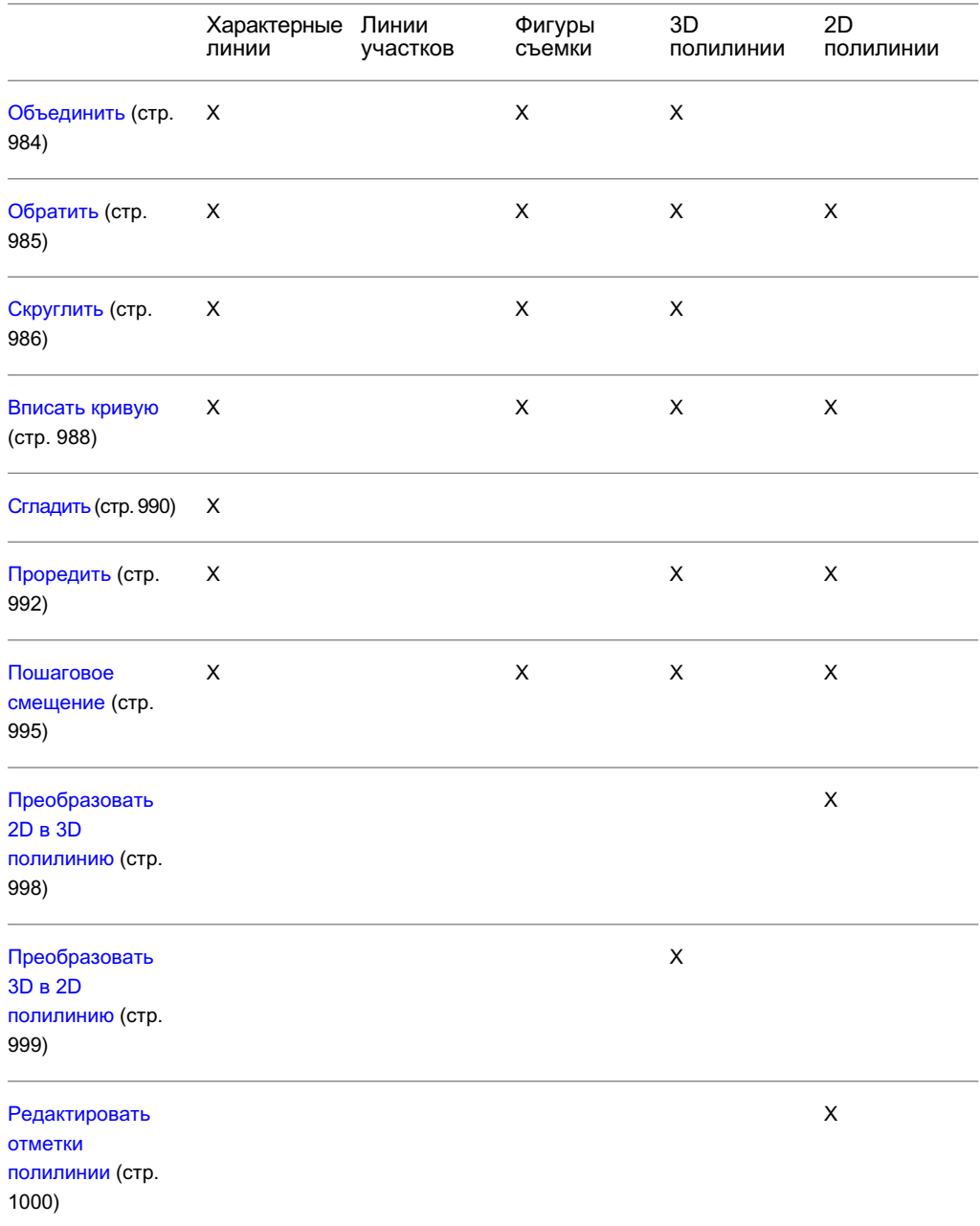

Изменение линий объекта | **965**

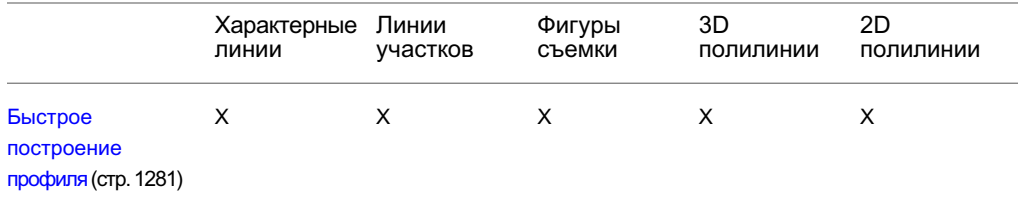

# <span id="page-1025-0"></span>**Редактирование отметок характерных линий**

Отметку характерной линии можно также редактировать с помощью "Редактора отметок", командной строки или нескольких различных инструментов в меню "Редактировать характерные линии" и панели инструментов "Характерные линии".

<span id="page-1025-1"></span>Многие из этих команд могут быть использованы в объектах, отличных от характерных линий. Список объектов, поддерживаемых для каждой команды, указан на вкладке "Быстрая ссылка" по каждому тематическому разделу.

# **Быстрое редактирование отметок характерных линий**

Для интерактивного редактирования отметки или уклона любой характерной линии или линии участка в указанной площадке используется команда "Быстрое редактирование отметок".

При перемещении курсора мыши по чертежу отыскивается самая близкая точка, и с помощью графики и подсказок обозначается отметка или уклон. Отметка отображается в вершинах и точках отметки, а уклон отображается вдоль сегментов.

Для редактирования значения нажмите левую кнопку мыши и введите требуемое значение в командную строку.

#### **Быстрое редактирование отметок характерных линий**

1 Выберите меню "Объект профилирования" ➤ "Редактировать характерные линии" ➤ "Быстрое редактирование отметок".

**ЗАМЕЧАНИЕ** Текущая площадка отображается в списке в командной строке. Если необходимо выбрать другую площадку, введите Площадка, чтобы открыть диалоговое окно "Выбор площадки", и выберите новую площадку.

- 2 Установите курсор мыши на объекте геометрии, который необходимо отредактировать.
	- При наведении курсора на вершину или точку пересечения отображаются
		- треугольники <sup>22</sup>1. Отметка отображается всплывающей подсказкой.
	- Кружки <sup>Ф</sup> отображаются при наведении курсора на *точку отметки*. Отметка отображается всплывающей подсказкой.
	- При наведении курсора на сегмент отображаются стрелки . Уклон отображается всплывающей подсказкой.

После наведения курсора на отметку или уклон, который необходимо отредактировать, нажмите левую кнопку мыши.

- 3 Выполните одно из следующих действий:
	- Введите новое значение отметки или уклона в командную строку.
	- Если выбрана точка отметки, можно также ввести Поверхность для отображения диалогового окна "Выбор поверхности" и выбрать поверхность, по которой определяется отметка.

**ЗАМЕЧАНИЕ** Опция "Поверхность" появляется только при наличии поверхностей на чертеже.

■ Если выбрана точка уклона, можно также ввести Откос и указать значение откоса.

**ЗАМЕЧАНИЕ** Если характерные линии используются в качестве структурных линий поверхности, и введен в действие параметр поверхности "Восстановить - Автоматически", можно наблюдать за обновлением поверхности в автоматическом режиме при внесении каждой из редакторских правок.

Редактирование отметок характерных линий | **967**

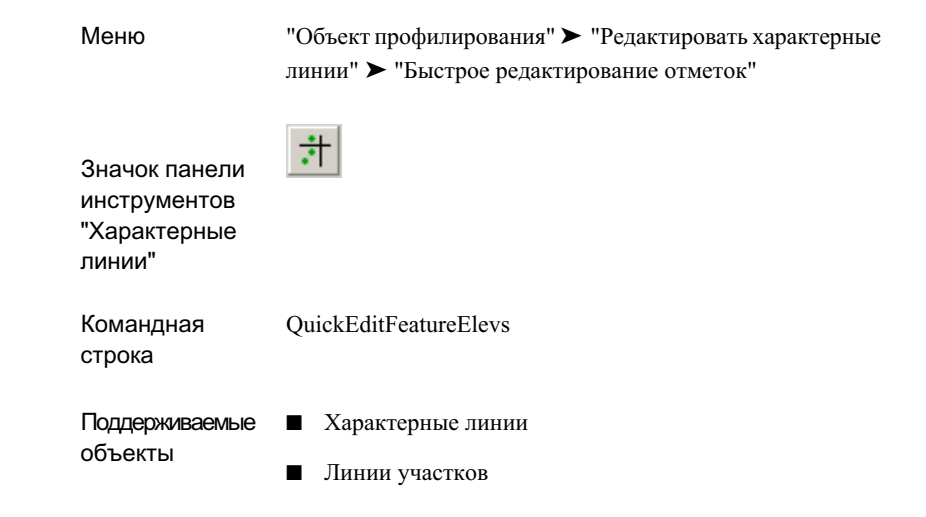

# <span id="page-1027-0"></span>**Редактирование характерных линий с помощью "Редактора отметок"**

Для редактирования отметок характерных линий в диалоговом окне, имеющем форму таблицы, используется "Редактор отметок".

Внутри "Редактора отметки" каждая вершина отображается в своей индивидуальной строке и помечается треугольником или кружком.

- Треугольниками ▲ помечаются точки, представляющие основные точки горизонтальной геометрии. Например, при создании характерной линии все вершины отображаются в виде треугольников. Если вставляются ТП, они также отображаются в виде треугольников.
- Точки изменения отметки маркируются кружками Пользователь может вставить новую *точку отметки* с помощью значка "Вставить точку отметки" в "Редакторе отметки".

При нажатии на строке левой кнопки мыши в чертеже отображается маркер, указывающий выбранную вершину.

## **968** | Глава 20 Профилирование

## **Изменеие характерной линии с помощью "Редактора отметок"**

- 1 Выберите меню "Объект профилирования" ➤ "Редактировать характерные линии" ➤ "Редактор отметок".
- 2 Выберите характерную линию или другой объект.

 $\Box$ 

3 Внесите изменения в отметку в диалоговом окне ["Редактор](#page-2253-0) отметок для [профилирования"](#page-2253-0) (стр. 2194).

Характерная линия обновляется на чертеже, и объект профилирования корректируется.

# **Краткий справочник**

Меню

"Объект профилирования" ➤ "Редактировать характерные линии" ➤ "Редактор отметок"

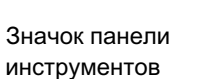

Редактирование отметок характерных линий | **969**

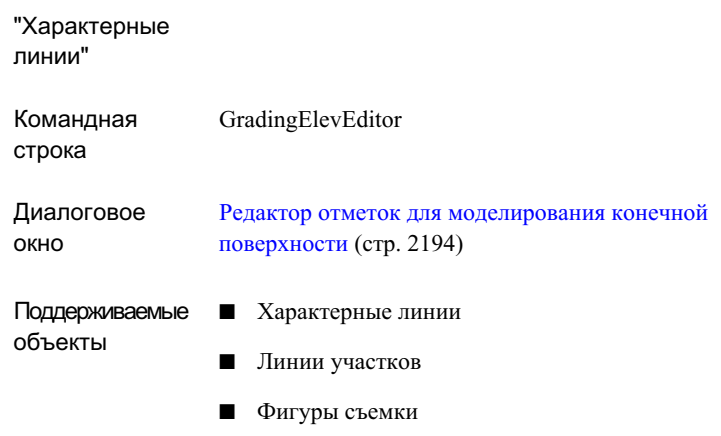

# <span id="page-1029-0"></span>**Редактирование отметок характерных линий в командной строке**

Для шагового прохождения через каждую из вершин и точек отметки на характерной линии и изменения отметок и уклонов используется команда "Редактировать отметки". Данную команду можно использовать также для вставки, перемещения и удаления точек отметки.

### **Изменение характерной линии из командной строки**

- 1 Выберите меню "Объект профилирования" ➤ "Редактировать характерные линии" ➤ "Редактировать отметки".
- 2 Выберите характерную линию или другой объект.
- 3 Чтобы выбрать вершину или точку отметки для редактирования, нажмите Enter без ввода значения. Для изменения направления, используемого командой для шагового прохождения по точкам, можно также ввести Далее или Назад.
	- Когда выбирается вершина или точка пересечения, то на характерной линии

отображается треугольник $\mathbb{A}_1$ 

■ Кружок <sup>Ф</sup> отображается на характерной линии при выборе *точки отметки*.

**970** | Глава 20 Профилирование

- 4 Выполните одно из следующих действий:
	- Введите значение отметки и нажмите Enter, чтобы изменить отметку и остановиться на текущей точке. Отображаются обновленные значения.
	- Введите Уклон и укажите значение уклона.
	- Введите Поверхность и выберите поверхность, по которой определяется отметка.
	- Введите Вставить и выберите место для новой точки отметки вдоль характерной линии. Указанные ниже опции доступны только для точек отметки.
	- Введите Перенести и выберите новое место для точки отметки.
	- **Введите Удалить для удаления текущей точки отметки.**
- 5 После ввода каждого изменения на чертеже будет происходить обновление характерной линии и корректирование профилирования.
- 6 Введите Выход для завершения команды.

D

## **Краткий справочник**

Меню

"Объект профилирования" ➤ "Редактировать характерные линии" ➤ "Редактировать отметки"

Значок панели инструментов

Редактирование отметок характерных линий | **971**

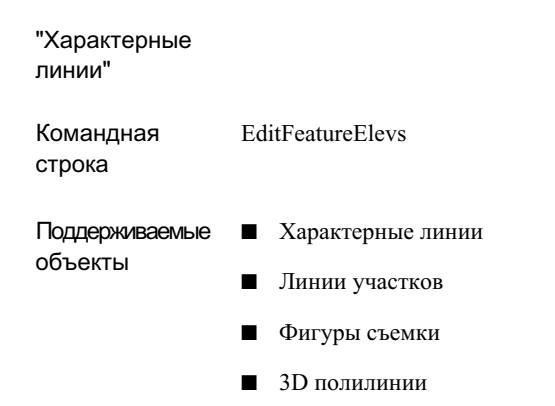

# <span id="page-1031-0"></span>**Задание уклона или откоса между точками**

Для быстрого придания всем выбранным сегментам характерной линии одинакового уклона или откоса используется команда "Создать уклон/откос между точками".

### **Задание уклона или откоса между точками**

- 1 Выберите меню "Объект профилирования" ➤ "Редактировать характерные линии" ➤ "Создать уклон/откос между точками"
- 2 Выберите характерную линию или другой объект.
- 3 Выберите начальную точку сегмента, который необходимо отредактировать.
- 4 Если требуется, укажите отметку начальной точки путем ввода значения отметки или ввода команды "Поверхность" и выбора поверхности для определения отметки с ее помощью.
- 5 Выберите конечную точку сегмента.
- 6 Для задания уклона или откоса между точками выполните одно из следующих действий:
	- Введите значение уклона.
	- Введите Откос и укажите значение откоса.
	- Введите Отметка и укажите значение отметки для конечной точки.

■ Введите Разность и укажите относительную разность отметок между двумя точками.

# **Краткий справочник**

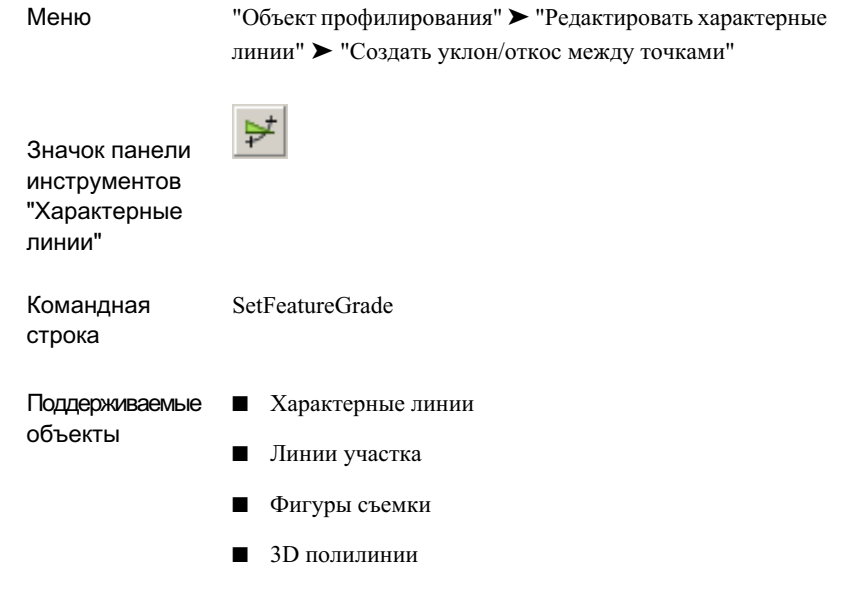

# <span id="page-1032-0"></span>**Задание отметки характерной линии по опорной точке**

Для задания отметки точки на характерной линии по значениям уклона, откоса или отметки относительно опорной точки используется команда "Отметка по опорной точке".

Например, можно указать отметку проекции объекта-кювета по отношению к отметке опорной плиты здания. Для отображения на характерной линии опорной точки и вершин используются временные графические объекты.

Редактирование отметок характерных линий | **973**

#### **Задание отметки характерной линии по опорной точке**

- 1 Выберите меню "Объект профилирования" ➤ "Редактировать характерные линии" ➤ "Установить отметку по опорной точке".
- 2 Выберите используемую опорную точку.

Отметка выбранной точки отображается в командной строке.

3 Выберите характерную линию или другой объект, к которому необходимо применить отметку.

Для отображения на характерной линии опорной точки, вершин и точек отметки используются временные графические объекты.

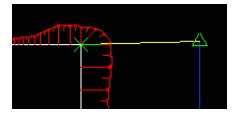

- 4 Выполните одно из следующих действий:
	- Нажмите левую кнопку мыши для обозначения первой точки, выбираемой на характерной линии. Либо переместите курсор мыши для привязки к другой точке на характерной линии и нажмите левую кнопку мыши для выбора этой точки.
	- Введите Вставить и далее выберите точку на характерной линии, где надо вставить новую точку отметки. На 3D полилиниях вставляется новая ТП.

Расстояние между выбранной точкой и опорной точкой, а также отметка и уклон выбранной точки отображаются в командной строке.

- 5 Выполните одно из следующих действий:
	- Введите значение уклона. Уклон применяется между опорной точкой и точкой на характерной линии.
	- Введите Откос и далее укажите значение откоса. Откос применяется между опорной точкой и точкой на характерной линии.
	- Введите Разность и укажите значение разности отметок. Разность отметок применяется между опорной точкой и точкой на характерной линии.

Назначенная точке отметка отображается в командной строке.

6 Исходная опорная точка остается в активном состоянии. Выберите другую характерную линию для продолжения установки отметок относительно данной точки. Либо нажмите Enter для завершения команды.

## **974** | Глава 20 Профилирование

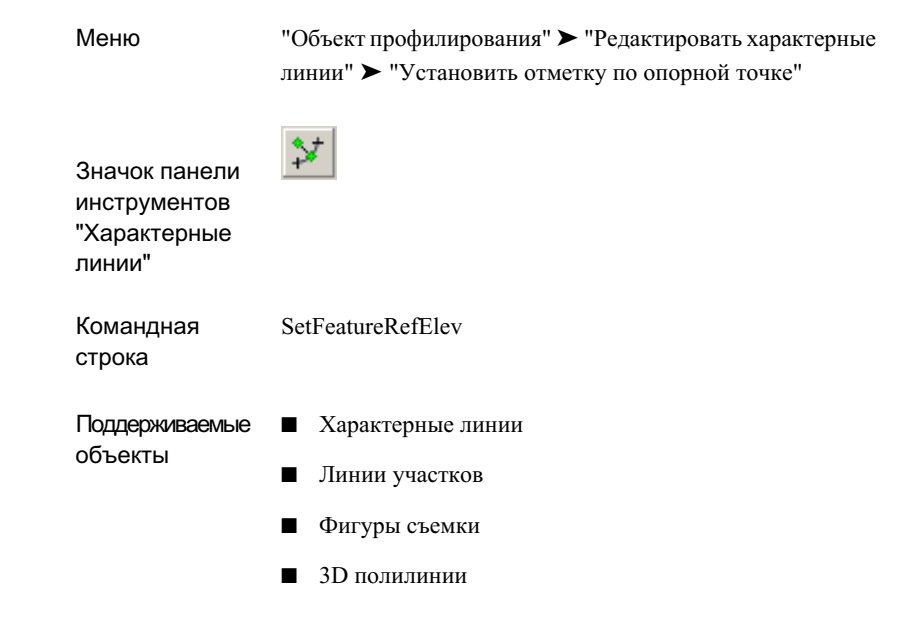

# <span id="page-1034-0"></span>**Вставка точки отметки характерной линии**

Команда "Вставить точку отметки" используется для вставки *точки отметки* на характерной линии.

### **Вставка точки отметки характерной линии посредством выбора местоположения**

- 1 Выберите меню "Объект профилирования" ➤ "Редактировать характерные линии" ➤ "Вставить точку отметки"
- 2 Выберите характерную линию или другой объект.
- 3 Нажатием левой кнопки мыши укажите позицию вдоль характерной линии, где нужно вставить точку отметки.

Редактирование отметок характерных линий | **975**

- 4 Введите значение отметки. Либо введите Поверхность для определения отметки относительно поверхности. Если на чертеже имеется только одна поверхность, она выбирается автоматически.
- 5 Выберите другую точку или укажите расстояние для вставки другой точки.

## **Вставка точки отметки характерной линии посредством задания расстояния**

- 1 Выберите меню "Объект профилирования" ➤ "Редактировать характерные линии" ➤ "Вставить точку отметки".
- 2 Выберите характерную линию или другой объект.
- 3 Введите Расстояние.
- 4 Укажите существующую точку на характерной линии в качестве начальной точки расстояния. Если выбрана точка, отличная от начальной или конечной точки, необходимо дополнительно выбрать направление.
- 5 Введите расстояние для определения местоположения точки отметки.
- 6 Для определения отметки точки выполните одну из указанных ниже операций.
	- Введите значение уклона.
	- Введите Откос и укажите значение откоса.
	- Введите Отметка и укажите значение отметки. Либо введите Поверхность для определения отметки относительно поверхности.
	- Введите Разность и укажите разность отметок.

### **Вставка множества точек отметки с шагом приращения**

- 1 Выберите меню "Объект профилирования" ➤ "Редактировать характерные линии" ➤ "Вставить точку отметки"
- 2 Выберите характерную линию или другой объект.
- 3 Введите Шаг.
- 4 Введите расстояние между точками.

**ЗАМЕЧАНИЕ** При использовании данной опции пользователь не получает запросов на ввод отметок. Точкам автоматически назначается отметка места их расположения на характерной линии.

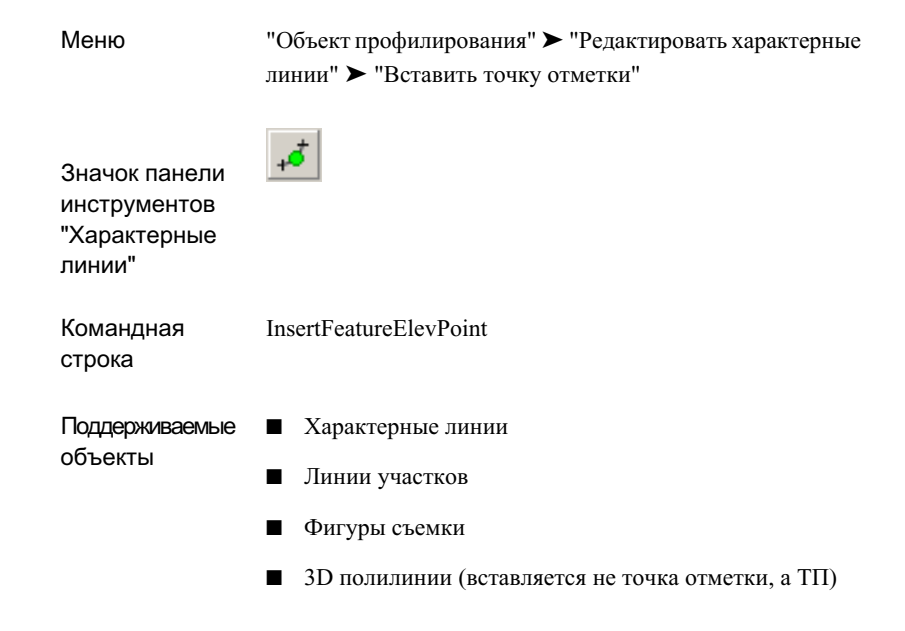

# <span id="page-1036-0"></span>**Удаление точки отметки характерной линии**

Команда "Удалить точку отметки" используется для удаления *точки отметки*.

### **Удаление точки отметки характерной линии**

- 1 Выберите меню "Объект профилирования" ➤ "Редактировать характерные линии" ➤ "Удалить точку отметки".
- 2 Выберите характерную линию или другой объект.
- 3 Нажмите левую кнопку мыши для выбора удаляемой точки отметки. Либо введите Все для удаления всех точек отметки.

Редактирование отметок характерных линий | **977**

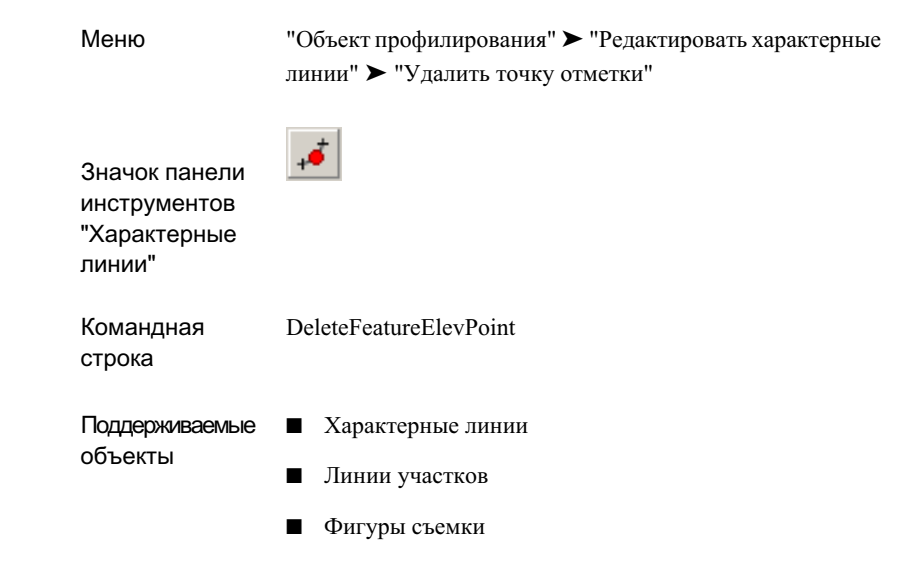

# <span id="page-1037-0"></span>**Вставка точки верхней или нижней отметки**

Команда "Вставить точку верхней/нижней отметки" используется для вставки точки отметки на пересечении уклона или откоса между двумя указанными точками.

Хотя данная команда именуется "Вставить точку верхней/нижней отметки", ее можно использовать для вставки точки перелома уклона, не являющейся ни точкой верхней, ни точкой нижней отметки. Например, если имеется линия с начальной отметкой, равной 100,0, и конечной отметкой, равной 110,0, и выполняется уклон вверх от начальной точки и вниз от конечной точки, получается точка перелома уклона, имеющая отметку между 100,0 и 110,0.

### **Вставка точки верхней или нижней отметки в характерную линию**

- 1 Выберите "Объект профилирования" ➤ "Редактировать характерные линии" ➤ "Вставить точку верхней/нижней отметки".
- 2 Выберите характерную линию или другой объект.

3 Выберите начальную точку и конечную точку участка, в который необходимо добавить точку. Эти точки могут охватывать несколько сегментов характерной линии.

После выбора начальной и конечной точек отображается стрелка в начале участка между точками. В командной строке отображаются начальная и конечная отметки и расстояние между начальной и конечной точками.

4 Введите значение уклона (или введите Откос и укажите значение откоса) относительно начальной точки.

Введите положительное значение для уклона вверх или отрицательное значение для уклона вниз.

5 Введите значение уклона в обратном направлении от конечной точки.

**ЗАМЕЧАНИЕ** Если с помощью введенных значений не удается обнаружить пересечение, выводится сообщение "Решение не найдено".

## **Краткий справочник**

Меню

"Объект профилирования" ➤ "Редактировать характерные линии" ➤ "Вставить точку верхней/нижней отметки"

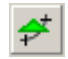

Значок панели инструментов

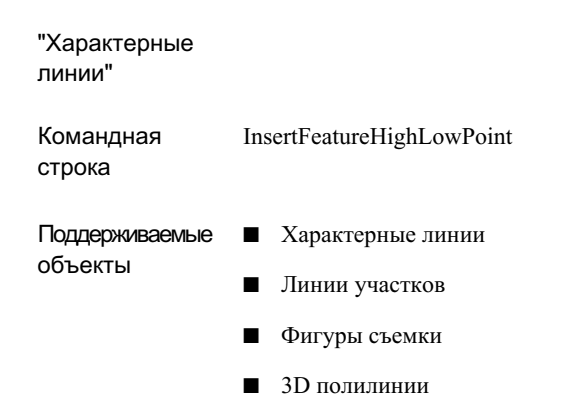

# <span id="page-1039-0"></span>**Задание отметок характерной линии над поверхностью**

Команда "Отметки над поверхностью" используется для назначения отметок поверхности геометрическим точкам одной или нескольких характерных линий, линий участков, фигур съемки или 3D полилиний.

Отметки могут быть назначены каждой вершине линии. В точки разрыва, встреченные линией на поверхности, можно включать промежуточные отметки.

Отметки, определяемые относительно поверхности, не являются динамическими. Если поверхность в дальнейшем редактируется, характерная линия не обновляется.

## **Задание отметок характерной линии относительно поверхности**

- 1 Выберите меню "Объект профилирования" ➤ "Редактировать характерные линии" ➤ "Отметки над поверхностью".
- 2 Вдиалоговомокне "Отметки над [поверхностью"](#page-2285-0) (стр. 2226) выберите поверхность.
- 3 Установите флажок "Вставить промежуточные точки перелома" для вставки промежуточных точек перелома там, где объект пересекает линии поверхности TIN. Точки отметки создаются в этих местах.
- 4 Нажмите "OK".
- 5 Выполните одно из следующих действий:
	- Выберите характерную линию или другой объект.
- Введите Несколько. Далее выберите несколько объектов.
- Введите Частично. Далее определите ту часть характерной линии, которой назначаются отметки.
- 6 Характерной линии назначаются отметки поверхности, на которой она лежит. Информацию о редактировании этих отметок, см. в разделе ["Редактирование](#page-1025-0) отметок [характерных](#page-1025-0) линий (стр. 966)".

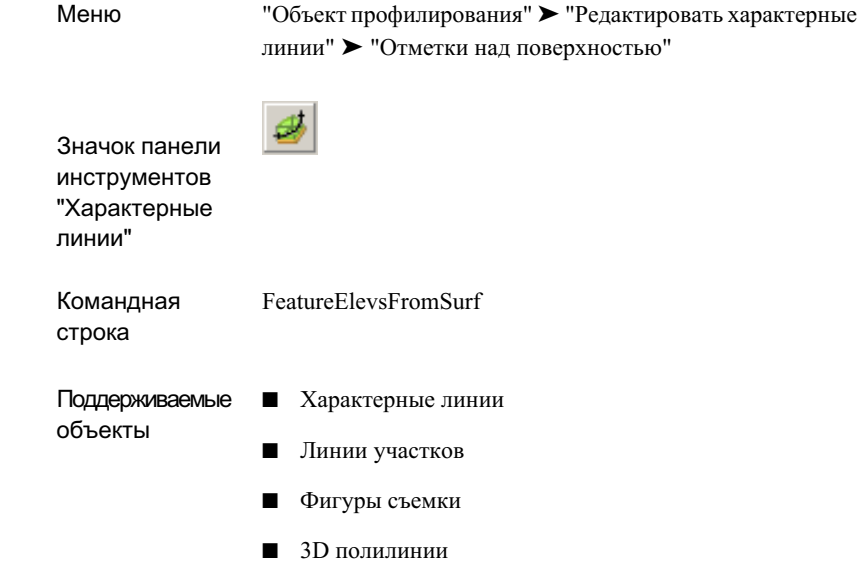

# <span id="page-1040-0"></span>**Вставка ТП в характерные линии**

Для вставки точек пересечения в характерную линию используется команда "Вставить ТП".

Точки пересечения отличаются от точек отметки тем, что они разрывают существующую горизонтальную геометрию характерной линии.

Вставка ТП в характерные линии | **981**

### **Вставка точек пересечения в характерные линии**

- 1 Выберите меню "Объект профилирования" ➤ "Редактировать характерные линии" ➤ "Вставить ТП".
- 2 Выберите характерную линию или другой объект.

На экране отображаются временные графические объекты.

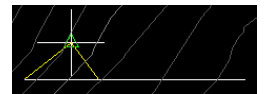

- 3 Нажмите левую кнопку мыши для вставки ТП.
- 4 Выполните одно из следующих действий:
	- Введите отметку для точки.
	- Введите Поверхность, чтобы определить отметку относительно поверхности в чертеже.

**ЗАМЕЧАНИЕ** Если выбранным объектом является 3D полилиния, запросы на ввод отметки не выводятся.

# **Краткий справочник**

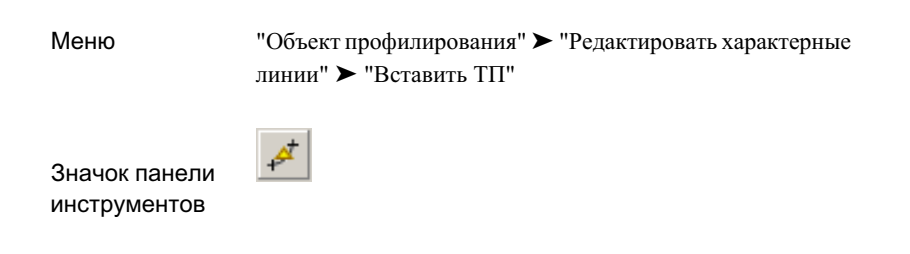

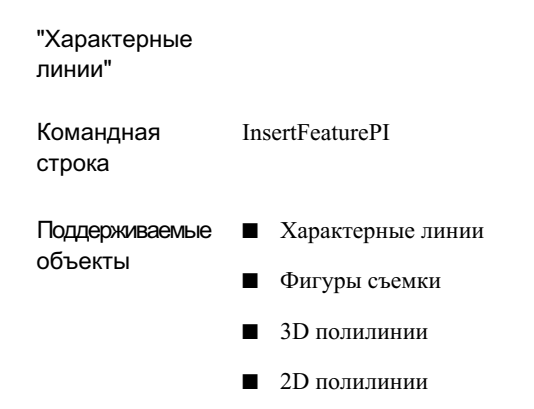

# <span id="page-1042-0"></span>**Удаление точек пересечения характерных линий**

Для удаления точек пересечения из характерных линий используется команда "Удалить ТП".

## **Удаление точек пересечения из характерных линий**

- 1 Выберите меню "Объект профилирования" ➤ "Редактировать характерные линии" ➤ "Удалить ТП"
- 2 Выберите характерную линию или другой объект вблизи ТП, которую необходимо удалить.

# **Краткий справочник**

Меню

Меню "Объект профилирования" ➤ "Редактировать характерные линии" ➤ "Удалить ТП".

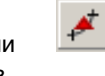

Значок панели инструментов

Удаление точек пересечения характерных линий | **983**

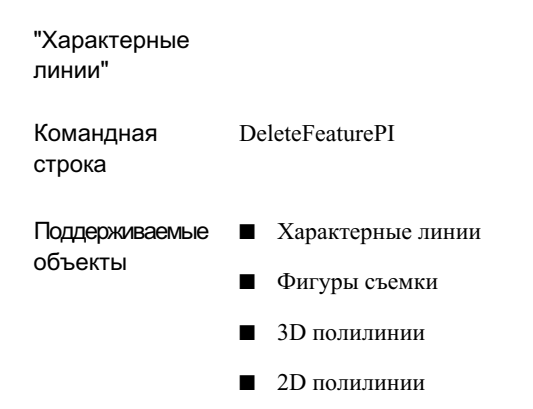

# <span id="page-1043-0"></span>**Объединение характерных линий**

Для объединения связанных характерных линий в одну характерную линию используется команда "Объединить".

Для управления значением допуска, применяемым к данной команде, выполняется редактирование параметров команды [JoinFeatures](#page-1004-0) (стр. 945). Если подлежащая объединению характерная линия не присоединена, но находится на расстоянии, определяемом коэффициентом допуска, или ближе, выполняется ее объединение. При этом начало второй характерной линии переносится в конец той линии, с которой выполняется ее объединение.

### **Объединение характерных линий**

- 1 Выберите меню "Объект профилирования" ➤ "Редактировать характерные линии" ➤ "Объединить".
- 2 Выберите характерную линию или другой объект, с которым необходимо объединить другие линии.
- 3 Выберите объединяющий объект или введите Несколько для выполнения множественного выбора.
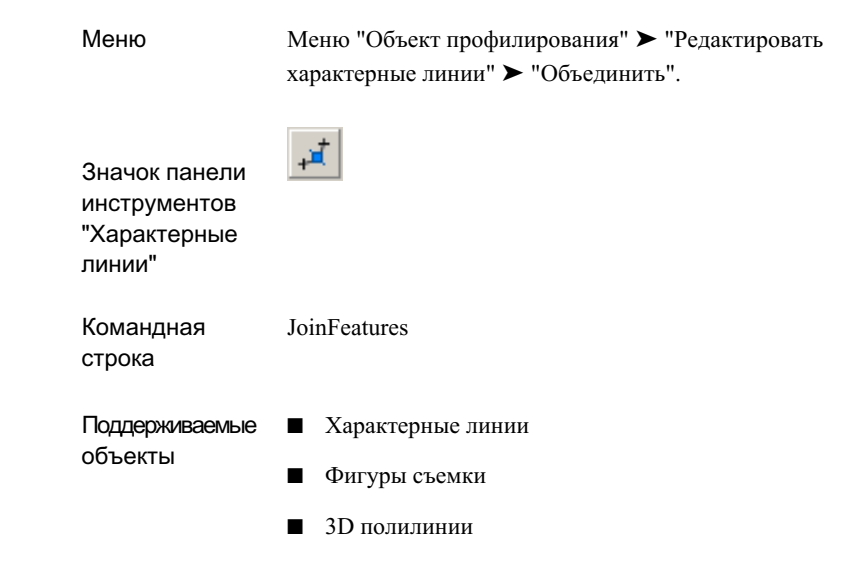

# **Изменение направления характерных линий на обратное**

Для изменения направления характерных линий используется команда "Обратить". Это влияет на маркировку и на пикетаж характерных линий (о которых сообщает "Редактор отметок").

**Изменение направления характерных линий на обратное**

- 1 Выберите меню "Объект профилирования" ➤ "Редактировать характерные линии" ➤ "Обратить".
- 2 Выберите характерную линию или другой объект.
- 3 Выберите дополнительные характерные линии для изменения направления на обратное или нажмите Enter для завершения команды.

Изменение направления характерных линий на обратное | **985**

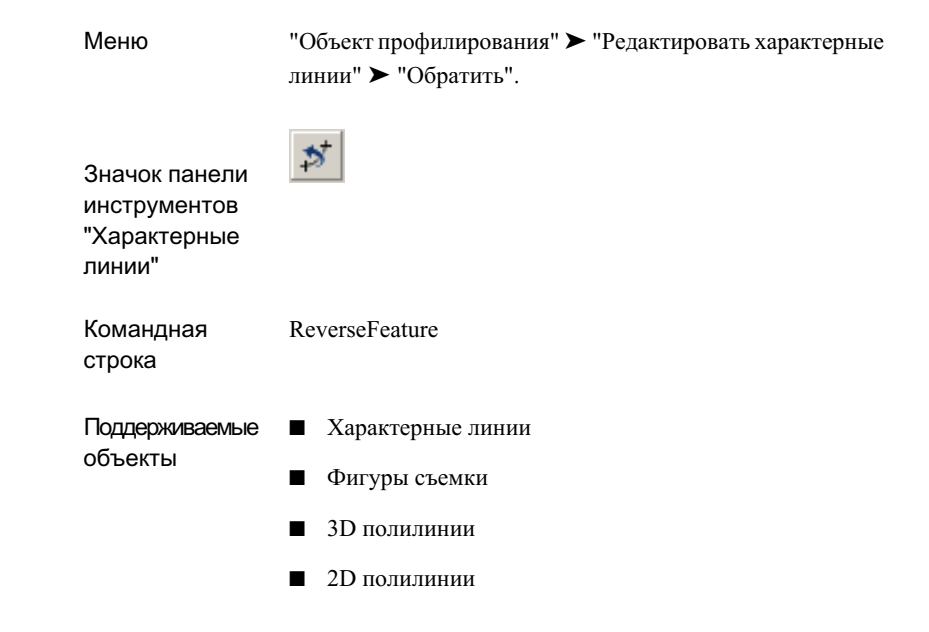

## **Скругление характерных линий**

Для скругления углов характерных линий используется команда "Скруглить".

Команда "Скруглить" может действовать на несколько сегментов и может быть использована для объединения двух связанных характерных линий с помощью скругления.

#### **Скругление характерных линий**

- 1 Выберите меню "Объект профилирования" ➤ "Редактировать характерные линии" ➤ "Скруглить".
- 2 Выберите характерную линию или другой объект.

Заданный на текущий момент радиус отображается в командной строке.

- 3 Выполните одно из следующих действий:
	- Выберите угол для скругления. По мере перемещения курсора мыши по характерной линии подсвечиваются треугольники, указывающие на углы, которые могут быть скруглены, и отображается текущее значение радиуса.

**Скругление одного угла**

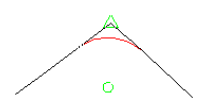

**Скругление нескольких углов**

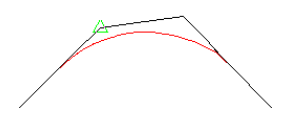

- Введите Радиус для обозначения другого радиуса.
- **Введите Все для скругления всех углов.**

 $\ddot{+}$ 

■ Введите Объединить для присоединения характерной линии и далее выберите характерную линию.

## **Краткий справочник**

Меню

Меню "Объект профилирования" ➤ "Редактировать характерные линии" ➤ "Скруглить".

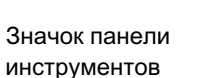

Скругление характерных линий | **987**

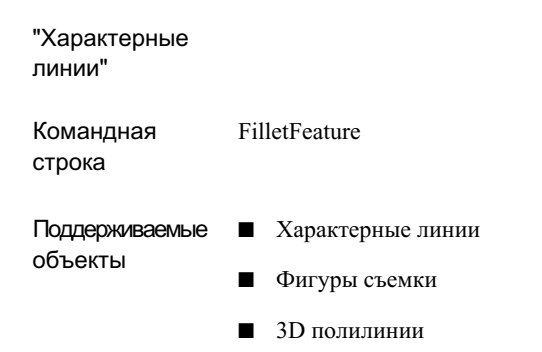

## **Преобразование мозаичных линий в дуги**

Для преобразования мозаичных линий в истинные дуги используется команда "Вписать кривую". Можно использовать эту команду также для добавления скруглений в прямолинейные сегменты.

Если имеются мозаичные полилинии либо характерные линии, полученные из мозаичных полилиний, можно использовать команду "Вписать кривую" для замены мозаичных сегментов на истинные дуги.

Мозаичное представление возникает при преобразовании 2D полилинии с дугами в 3D полилинию. Это имеет место также при экспорте характерных линий с дугами из моделей коридоров.

**Профилирование, созданное на основе мозаичной проекции объекта (слева), в сравнении с профилированием, созданным на основе дуги (справа)**

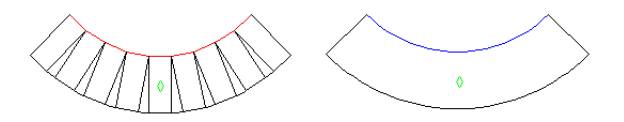

Точки характерной линии, определяющие перелом уклона, при использовании данной команды вставляются как точки отметки на дуге.

Имеются три способа выбора сегментов, преобразуемых в дуги.

■ "Автоматический выбор": по мере перемещения курсора мыши по характерной линии в тех местах, где возможна их вставка, отображаются дуги. Нажмите левую кнопку мыши для вставки дуги.

- Задание начальной и конечной точек на множестве сегментов: данный метод используется для определения дуги с использованием заданных начальной и конечной точек.
- Задание начальной и конечной точек для одиночного сегмента: данный метод используется для замены одного сегмента (например, угла с фаской) дугой. Если угол является асимметричным, вставляются две дуги, расположенные по касательной к сегментам линии и между собой.

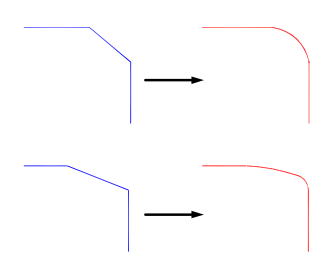

Возможно задание опций команды путем редактирования параметров команды FitCurveFeature либо путем использования ключевого слова "Опции" при выполнении команды "Вписать кривую".

#### **Вписание кривой**

- 1 Выберите меню "Объект профилирования" ➤ "Редактировать характерные линии" ➤ "Вписать кривую".
- 2 Выберите характерную линию или другой объект.
- 3 Выполните одно из следующих действий:
	- Установите курсор мыши на характерную линию. Дуги появляются в тех местах, где возможна их вставка. Нажмите левую кнопку мыши для вставки дуги.
	- Введите Точки (Т). Далее выберите начальную и конечную точки на характерной линии, определяющие место для дуги. В данной опции игнорируется параметр "минимальное число сегментов". Если между начальной и конечной точками находится более одного сегмента, но точки не определяют дугу, выводится сообщение об ошибке с указанием на то, что создание дуги между заданными точками невозможно. Это происходит, если не все сегменты изгибаются в одном и том же

направлении, либо имеется прямолинейный сегмент состоящий из множества малых сегментов (которые при этом не имеют угла отклонения).

**ЗАМЕЧАНИЕ** Если сегменты допускают определение дуги, но не выдерживают допуск, пользователю выводится подсказка с указанием варианта переопределения параметра допуска и вставки дуги.

■ Введите Параметры (П), чтобы открыть диалоговое окно "Вписать кривую" (стр. 2225), в котором можно откорректировать допуск на параметры сегментов и изменить их минимально допустимое количество.

## **Краткий справочник**

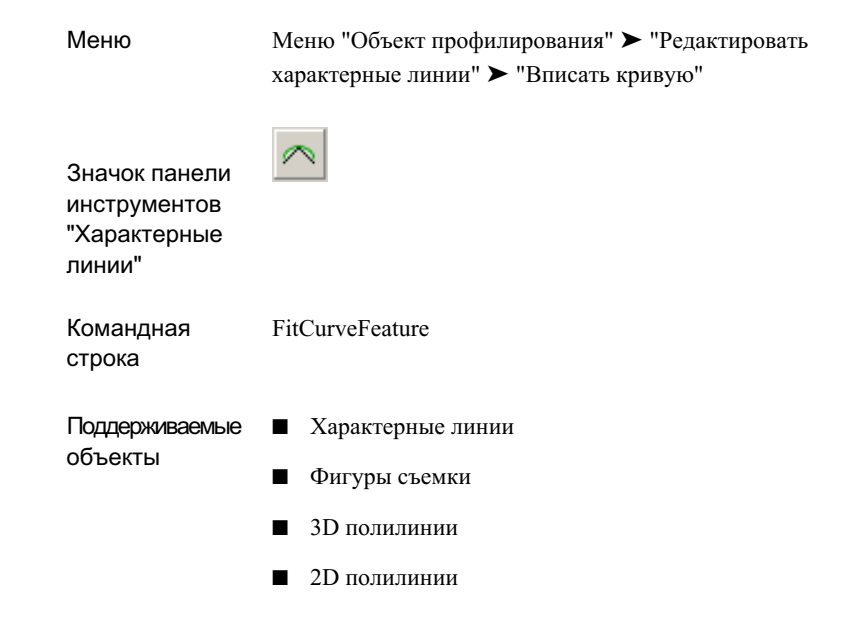

## **Сглаживание характерных линий**

Для сглаживания характерных линий используется команда "Сгладить". Для восстановления прямых линий используется команда опции "Выпрямить".

#### **До и после сглаживания**

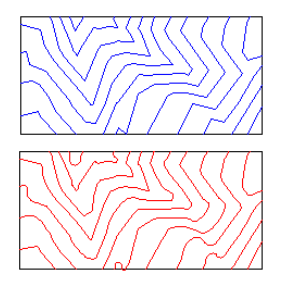

Когда пользователь выбирает объект после сглаживания, в точках ручек на концах объекта отображаются красным цветом касательные линии. Чтобы их увидеть, может понадобиться зумирование для увеличения изображения на конце объекта.

#### **Чтобы увидеть ручку, выполните зумирование на конце характерной линии.**

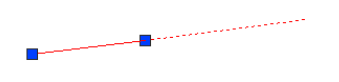

Эти ручки можно использовать для корректировки направлений дуги в начале и в конце характерной линии.

**Для корректировки направления дуги выберите и переместите ручку.**

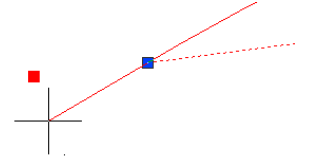

**Вид при уменьшении изображения, иллюстрирующий корректировку дуги.**

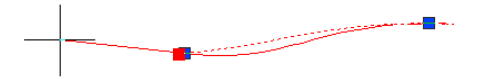

### **Сглаживание характерных линий**

- 1 Выберите меню "Объект профилирования" ➤ "Редактировать характерные линии" ➤ "Сгладить".
- 2 Выберите одну или несколько характерных линий для сглаживания или выпрямления.

Сглаживание характерных линий | **991**

- 3 Выполните одно из следующих действий:
	- Нажмите Enter для сглаживания линий.
	- Введите Выпрямить для выпрямления линий, которые ранее были сглажены.

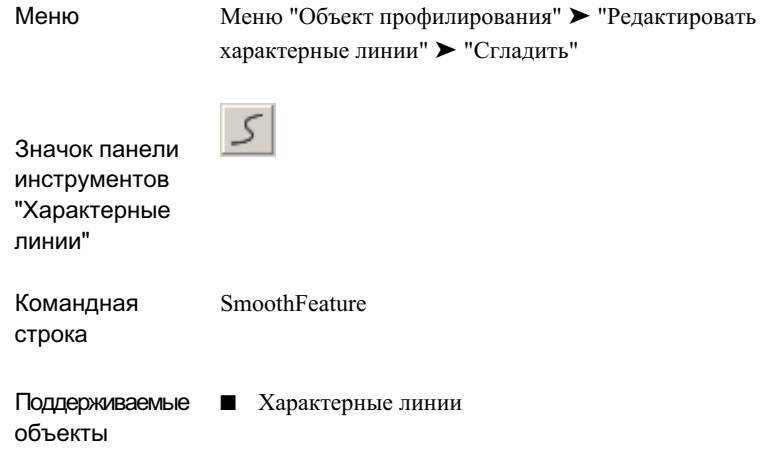

## **Прореживание вершин**

Для уменьшения количества вершин на характерной линии используется команда "Прореживание вершин".

Для прореживания вершин на характерной линии вычисляется местоположение удаляемой вершины по отношению к соседним к ней вершинам или сегментам согласно заданным условиям прореживания.

По условиям прореживания удаляются вершины, которые:

■ Находятся в 2D пространстве на расстоянии от двух соседних с ними вершин, меньшем показателя "Длина".

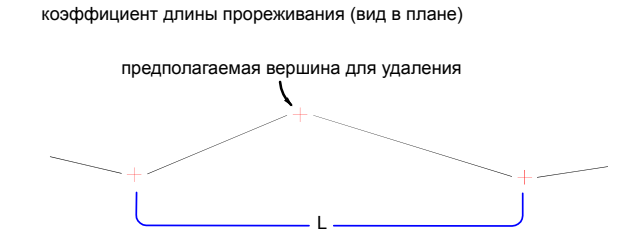

если L меньше коэффициента длины, вершина удаляется

■ Имеют угол 2D отклонения, меньший показателя "Угол".

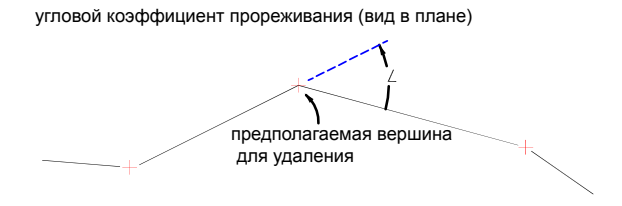

если угол меньше углового коэффициента, вершина удаляется

■ Имеют разность значений уклона, меньшую показателя "Уклон".

коэффициент уклона прореживания (вид профиля)

предполагаемая вершина для удаления G1 %  $C<sub>2</sub>$ %

если расстояние между G1 и G2 меньше коэффициента уклона,вершина удаляется

■ Находятся в 3D пространстве на расстоянии от двух соседних с ними вершин, меньшем показателя "3D расстояние".

Прореживание вершин | **993**

значение расстояния 3D прореживания (вид профиля)

предполагаемая вершина для удаления D<sub>ab</sub>

Чем больше значение показателей, тем больше число удаляемых вершин.

Пользователь может выбирать, какой показатель будет использоваться в вычислениях прореживания. Например, если необходимо применить только показатель "Длина", установите флажок "Длина", укажите значение длины и удалите все остальные флажки.

Можно задавать параметры по умолчанию, используемые в данной команде, посредством редактирования параметров команды WeedFeatures.

#### **Прореживание вершин**

- 1 Выберите меню "Объект профилирования" ➤ "Редактировать характерные линии" ➤ "Проредить".
- 2 Выполните одно из следующих действий:
	- Выберите характерную линию или другой объект.
	- Введите Несколько и далее выберите объекты для прореживания.
	- Введите Частично и далее выберите объект и ту часть объекта, в которой требуется прореживание.

Вершины выбранных объектов помечаются зелеными треугольниками, и открывается диалоговое окно ["Прореживание](#page-2281-0) вершин" (стр. 2222).

3 Установите флажки для тех показателей прореживания, которые необходимо применить, и укажите используемые значения.

Когда задается значение, определяющее удаление вершины, данная вершина подсвечивается на чертеже красным цветом, и при этом в диалоговом окне выводится сообщение, в котором указывается количество удаляемых вершин.

если D меньше значения расстояния 3D, вершина удаляется

После изменения значения нажмите Tab для обновления сообщения и отображаемого чертежа.

**Точки, выбранные для прореживания, подсвечиваются красным цветом.**

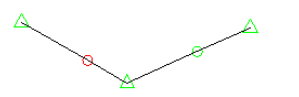

4 Для удаления вершин нажмите "OK".

## **Краткий справочник**

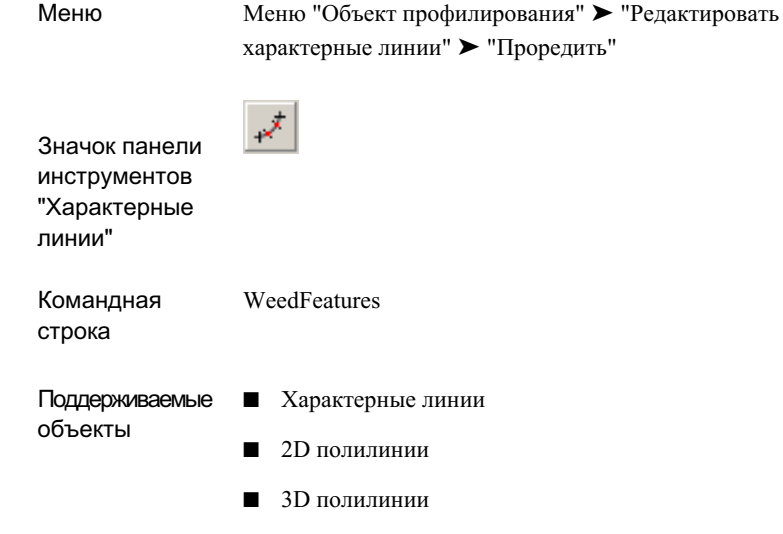

## **Создание пошагового смещения**

Для смещения характерной линии, фигуры съемки, 3D полилинии или полилинии и корректировки отметки согласно заданному изменению отметки используется команда "Пошаговое смещение". В данной команде выводятся запросы, аналогичные запросам команды "Смещение" системы AutoCAD.

Создание пошагового смещения | **995**

#### **Создание пошагового смещения по заданному расстоянию**

- 1 Выберите меню "Объект профилирования" ➤ "Редактировать характерные линии" ➤ "Пошаговое смещение".
- 2 С целью обозначения места для смещения выполните одну из указанных ниже операций.
	- Укажите расстояние смещения, далее выберите объект для смещения.
	- Введите Прохождение, далее выберите объект для смещения и выберите точку прохождения. Смещение проходит через данную точку.
- 3 Выполните одно из следующих действий:
	- Укажите точку на той стороне, где необходимо выполнить смещение. Далее укажите разность отметок для смещения.
	- Введите Несколько и укажите сторону и разность отметок для каждого смещения.
- 4 Выберите другой объект для смещения или нажмите Enter для завершения команды.

### **Краткий справочник**

Меню

Меню "Объект профилирования" ➤ "Редактировать характерные линии" ➤ "Пошаговое смещение"

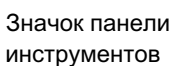

ッ

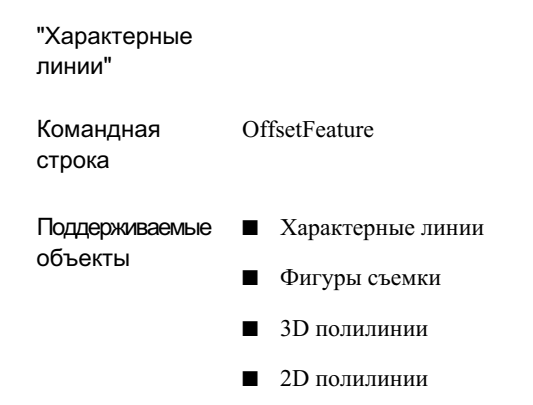

## **Маркировка характерных линий**

Характерные линии можно помечать стилями меток линий и кривых.

#### **Маркировка характерных линий**

- 1 В"Области инструментов" на вкладке "Параметры" в коллекции "Общие" задайте стили меток линий и [кривых](#page-1829-0) (стр. 1770), используемые для характерных линий.
- 2 Выберите меню "Объект профилирования" ➤ "Добавить метки характерной линии".
- 3 На вкладке ["Объект"](#page-2341-0) (стр. 2282) диалогового окна "Добавление меток" убедитесь в выборе опции "Линия и кривая".
- 4 Если требуется, укажите другие опции.
- 5 Нажмите "Добавить" и далее выберите сегмент характерной линии для нанесения метки.

Маркировка характерных линий | **997**

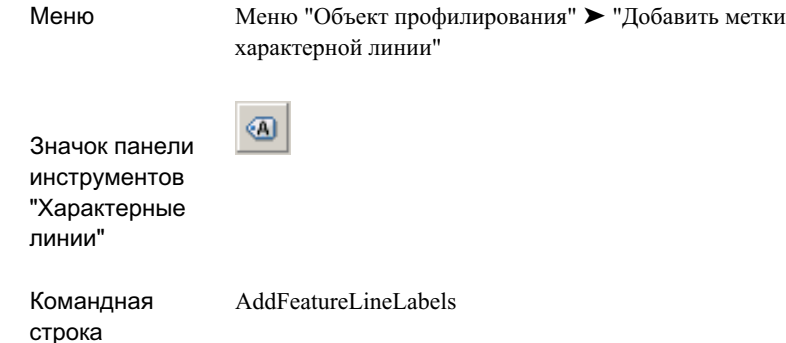

# **Редактирование полилиний**

Для преобразования типов полилиний и для назначения отметок 2D полилиниям можно использовать "Утилиты полилиний".

# **Преобразование 2D полилиний в 3D полилинии**

Для преобразования 2D полилиний в 3D полилинии используется команда "Преобразовать 2D в 3D полилинии".

#### **Преобразование 2D полилиний в 3D полилинии**

- 1 Выберите меню "Объект профилирования" ➤ "Утилиты полилиний" ➤ "Преобразовать 2D в 3D полилинии".
- 2 Выберите преобразуемые полилинии. Нажмите Enter.

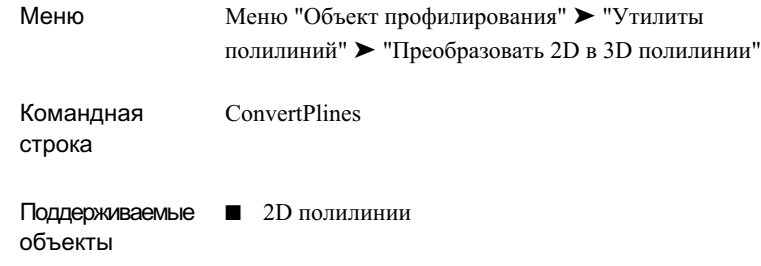

# **Преобразование 3D полилиний в 2D полилинии**

Для преобразования 3D в 2D полилинии используется команда "Преобразовать 3D в 2D полилинии". Новой полилинии придается отметка начальной точки 3D полилинии.

#### **Преобразование 3D полилиний в 2D полилинии**

- 1 Выберите меню "Объект профилирования" ➤ "Утилиты полилиний" ➤ "Преобразовать 3D в 2D полилинии".
- 2 Выберите преобразуемые полилинии. Нажмите Enter.

Преобразование 3D полилиний в 2D полилинии | **999**

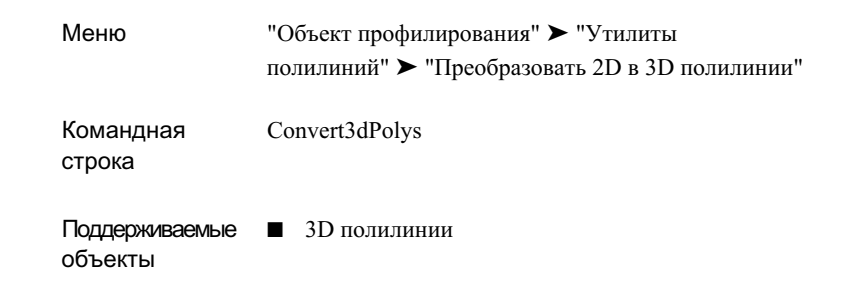

## **Редактирование отметок полилиний**

Для задания отметки для 2D полилинии используется опция "Редактировать отметки полилиний". Данная команда полезна при редактировании полилиний, используемых в качестве горизонталей.

#### **Редактирование отметок полилиний**

- 1 Меню "Объект профилирования" ➤ "Утилиты полилиний" ➤ "Редактировать отметки полилиний".
- 2 Выберите полилинию.
- 3 Укажите отметку. Всем вершинам назначается одна и та же отметка.

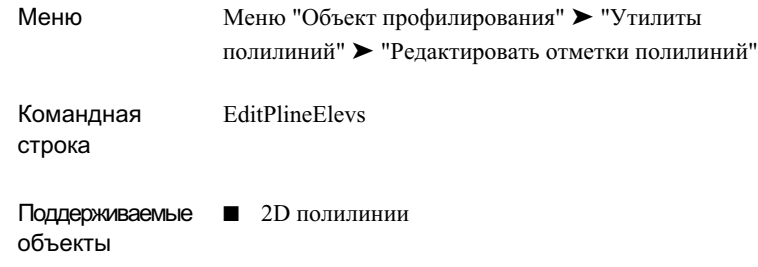

## **Создание объекта профилирования**

Можно использовать "Инструменты профилирования" для создания объекта профилирования на основе проекции объекта или для копирования критерия и стиля из другого объекта профилирования.

## **Создание объекта профилирования на основе проекции объекта**

Прежде чем создать профилирование, необходимо выбрать группу объектов профилирования, с которой будут связаны объекты профилирования. После того как объект профилирования создан, его можно переместить в другую группу объектов профилирования в пределах той же площадки.

Характерные линии и профилирование создаются по умолчанию на слоях, указанных в [параметрах](#page-2223-0) чертежа (стр. 2164).

Чтобы указать критерии профилирования и стиль профилирования, используйте диалоговое окно "Инструменты [профилирования](#page-2257-0) (стр. 2198)". Затем создайте объект профилирования, выбрав проекцию, из которой объект профилирования будет спроецирован. Запросы в командной строке могут меняться в зависимости от значений, установленных в критериях профилирования. Например, если целью для критерия является "Расстояние", и его значение не [заблокировано](#page-1009-0) (стр. 950), то выводится запрос на ввод численного значения расстояния.

Создание объекта профилирования | **1001**

### **См. также:**

■ Изменение параметров команд [профилирования](#page-1004-0) (стр. 945)

#### **Создание объекта профилирования на основе проекции объекта**

- 1 Выберите меню "Объект профилирования" ➤ "Инструменты профилирования".
- 2 Нажмите на  $\mathbb{R}$ и укажите группу объектов профилирования. Или создайте новую группу.
- 3 Нажмите кнопку **3**, чтобы переопределить параметр слоя, а затем укажите слой для профилирования.
- 4 Выберите из списка критерии профилирования.

Если имеется более одного набора именованных критериев профилирования,

нажмите кнопку  $\boxed{\mathbb{G}}$ , чтобы выбрать нужные критерии.

- 5 Если выбран критерий, в котором в качестве цели используется "Поверхность", укажите целевую поверхность. Выбранная поверхность отображается на строке состояния панели компоновки. Для выбора другой поверхности нажмите на
- 6 Из раскрывающегося списка выберите стиль профилирования, который будет использоваться.

Если селектора стилей не видно, нажмите кнопку  $\left|\sum_{n=1}^{\infty}\right|$ , чтобы открыть список стилей.

- 7 Нажмите на стрелку и далее выберите "Создать объект профилирования".
- 8 Выберите проекцию объекта в чертеже. Если выбрана линия, дуга или полилиния, выводится запрос на ее преобразование в характерную линию.
- 9 Нажатием кнопки мыши на чертеже укажите ту сторону проекции объекта, к которой следует применить профилирование. Если профилирование строится на основе линии выхода на поверхность другого объекта профилирования, то запрос на обозначение стороны профилирования не выводится, поскольку в этом случае доступна лишь одна сторона.

### **1002** | Глава 20 Профилирование

.

10 Укажите, следует ли применять профилирования ко всей длине линии. Чтобы применить профилирование к подмножеству компонентов линии, введите n, затем следуйте выводимым в командной строке инструкциям и экранными указателям, чтобы задать начальную и конечную точки на проекции объекта.

В зависимости от определения критериев может быть выведен запрос об указании значений расстояния и откоса. Более подробную информацию о различных вариантах см. в разделе "[Вкладка "Критерии" \(диалоговое](#page-2244-0) окно "Критерии [профилирования"\)](#page-2244-0) (стр. 2185)".

11 Следуйте подсказкам командной строки, чтобы завершить создание объекта профилирования.

### **Краткий справочник**

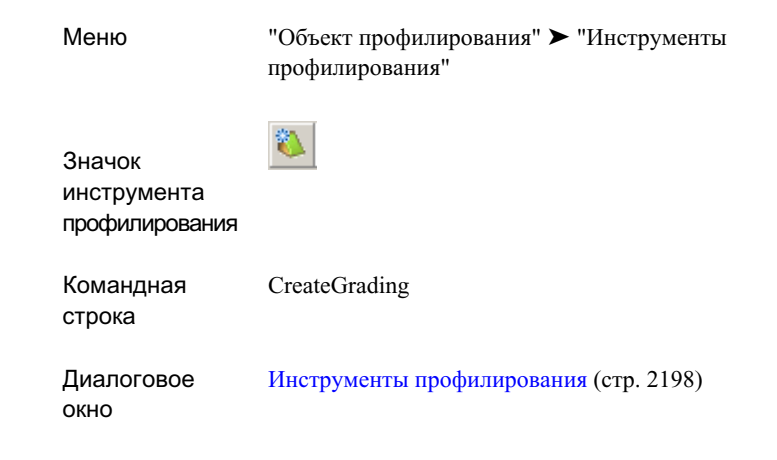

# **Создание профилирования посредством копирования существующего объекта профилирования**

Скопируйте критерии и стиль из существующего профилирования и примените их к создаваемому объекту профилирования.

После выбора объекта профилирования, из которого копируются критерии и стиль, создайте новый объект профилирования, выбрав проекцию объекта, из которой будет

Создание профилирования посредством копирования существующего объекта профилирования | **1003** проецироваться профилирование, и затем выберите сторону проекции объекта, на основе которой строится профилирование.

#### **Чтобы создать профилирование посредством копирования существующего объекта профилирования**

- 1 Выберите меню "Объект профилирования" ➤ "Инструменты профилирования".
- 2 В диалоговом окне "Инструменты профилирования" нажмите на стрелку . Нажмите на "Создать объект профилирования посредством копирования"
- 3 Выберите на чертеже объект профилирования, из которого нужно скопировать критерии и стиль.
- 4 Выберите на чертеже проекцию объекта и укажите сторону базовой линии, на основе которой строится объект профилирования.

Если профилирование строится на основе линии выхода на поверхность другого объекта профилирования, то запрос о стороне профилирования не выводится, поскольку в этом случае доступна лишь одна сторона.

5 Нажатием кнопки мыши на чертеже укажите ту сторону проекции объекта, к которой следует применить профилирование.

В зависимости от определенных критериев может быть выведен запрос об указании значений расстояния и откоса. Более подробную информацию о различных вариантах см. в разделе "[Вкладка "Критерии" \(диалоговое](#page-2244-0) окно "Критерии [профилирования"\)](#page-2244-0) (стр. 2185)".

- 6 Укажите, следует ли применять профилирования ко всей длине линии. Чтобы применить профилирование только к области, введите n и далее укажите начальную и конечную точки проекции объекта, определяющие область.
- 7 Следуйте подсказкам командной строки, чтобы завершить создание объекта профилирования.

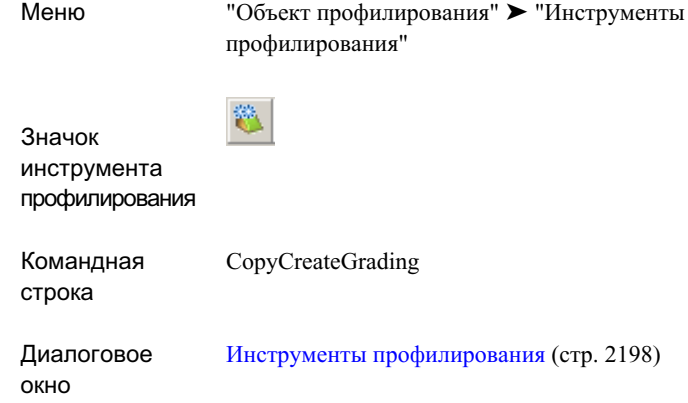

# **Редактирование профилирования**

Можно редактировать либо критерии профилирования, либо отметки проекции объекта или линии выхода на поверхность в меню "Объект профилирования" или в панели "Инструменты профилирования".

<span id="page-1064-0"></span>Чтобы изменить незаблокированные значения критериев для объекта профилирования, используется "Редактор объектов профилирования" (окно "Панорама"); для изменения характерных линий и линий земельных участков используется "Редактор отметок для профилирования" (окно "Панорама"); для выполнения специальных операций редактирования используются дополнительные команды. Для изменения профилирования можно также использовать ручки.

## **Редактирование критериев профилирования**

Чтобы изменить незаблокированные значения критерия для объекта профилирования или поменять критерии, используемые объектом профилирования, используется "Редактор объектов профилирования".

Вы можете внести изменения в серию объектов профилирования, выбирая их один за другим с помощью однократного нажатия кнопки мыши. Кроме того, с помощью команды Редактировать объект [профилирования](#page-1066-0) (стр. 1007) можно изменить только один объект профилирования, вводя новые значения критериев в командную строку.

Редактирование профилирования | **1005**

### **Для изменения критериев профилирования**

- 1 Выберите меню "Объект профилирования" ➤ "Редактировать объект профилирования" ➤ "Редактор объектов профилирования".
- 2 Выберите на чертеже объект профилирования.

Имя критерия, примененного к объекту профилирования, отобразится в диалоговом окне.

3 Измените критерии профилирования.

Более подробную информацию о значениях, которые можно задать для критериев профилирования, см. в разделе "[Вкладка "Критерии" \(диалоговое](#page-2244-0) окно "Критерии [профилирования"\)](#page-2244-0) (стр. 2185)".

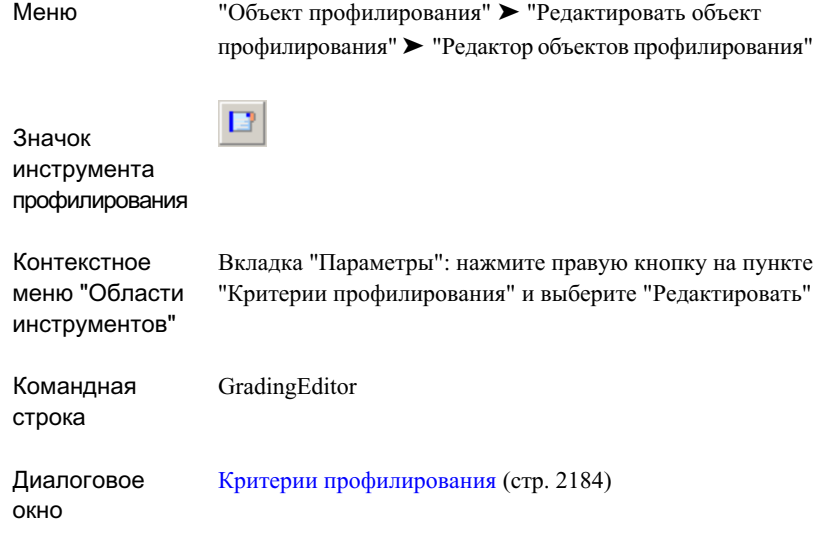

## <span id="page-1066-0"></span>**Редактирование критериев профилирования (командная строка)**

Команда "Редактировать объект профилирования" используется с целью изменения незаблокированных значений критерия для выбранного объекта профилирования путем ввода значений в командную строку.

"Редактор [профилирования"](#page-1064-0) (стр. 1005) используется для корректировки последовательности объектов профилирования путем их поочередного выбора одиночным нажатием левой кнопки мыши.

#### **Для изменения критериев профилирования из командной строки**

- 1 Выберите меню "Объект профилирования" ➤ "Редактировать объект профилирования" ➤ "Редактор объектов профилирования".
- 2 Выберите на чертеже объект профилирования.
- 3 Следуя подсказкам командной строки, измените критерии профилирования.

Редактирование критериев профилирования (командная строка) | **1007**

То, какие запросы будут выводиться в командной строке для конкретного объекта профилирования, зависит от критериев, используемых для профилирования в текущий момент. Более подробную информацию о значениях, которые можно задать для критериев профилирования, см. в разделе ["Вкладка](#page-2244-0) ["Критерии" \(диалоговое](#page-2244-0) окно "Критерии профилирования") (стр. 2185)".

## **Краткий справочник**

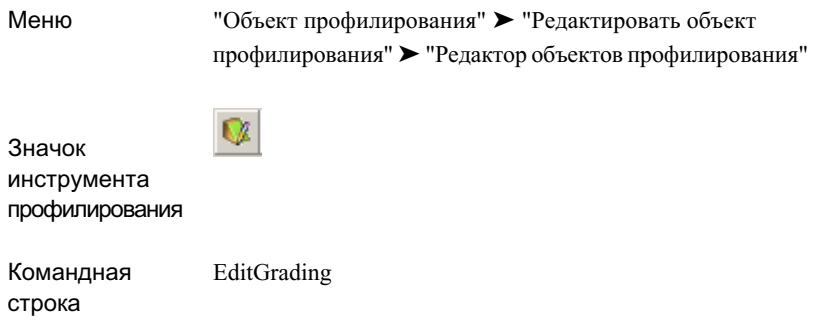

## **Вставка перехода**

Добавляется переход с целью заполнить область между двумя имеющимися объектами профилирования или для создания профилирования с переходными параметрами.

Переход представляет собой область, объединяющую объекты профилирования, например, с откосами 3:1 и 2:1, которые находятся по обе стороны от нее.

Переходы можно создавать несколькими способами.

■ Можно выбрать место внутри существующего объекта профилирования.

существующее профилирование

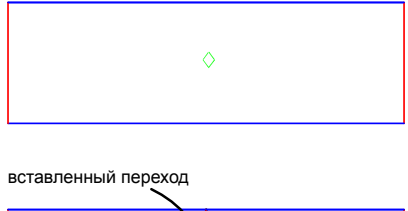

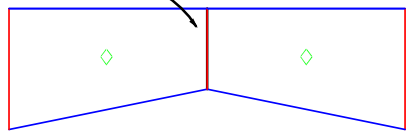

■ Можно выбрать место между двумя существующими объектами профилирования. Начальная и конечная точки перехода определяются существующими линиями проекции.

существующее профилирование

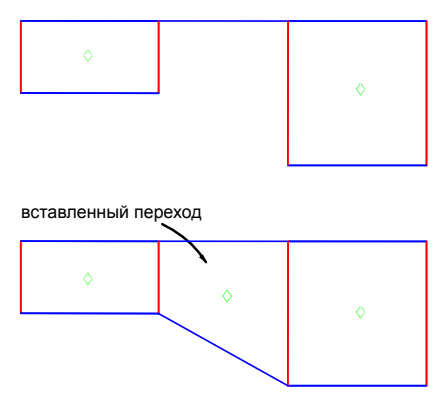

■ Можно выбрать начальную и конечную точки перехода и далее определить параметры для использования на каждом конце. Можно использовать одни и те же критерии для обоих концов или переключать критерии.

Вставка перехода | **1009**

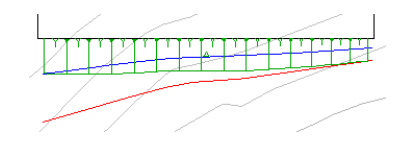

Кроме того, запрос о создании переходов иногда выводится при вызове команды "Создать объект профилирования". Это происходит в случаях, когда начальная точка нового объекта профилирования находится внутри существующего объекта профилирования или соприкасается с ним.

новая точка вставки объекта профилирования

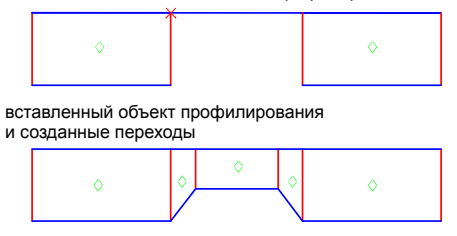

#### **Вставка перехода между существующими объектами профилирования.**

- 1 Выберите меню "Объект профилирования" ➤ "Инструменты профилирования".
- 2 Нажмите кнопку мыши на стрелке . Нажмите "Создать переход".
- 3 Выберите характерную линию.
- 4 Нажатием левой копки мыши выберите место, в которое необходимо добавить переход (между двумя имеющимися областями).

Переход будет добавлен, а объект профилирования обновлен.

#### **Вставка перехода внутри имеющегося объекта профилирования**

- 1 Выберите меню "Объект профилирования" ➤ "Инструменты профилирования".
- 2 Нажмите кнопку мыши на стрелке ... Нажмите "Создать переход".
- 3 Выберите характерную линию.
- 4 Введите Точки.

- 5 Выберите сторону профилирования.
- 6 Выберите место, в которое необходимо добавить переход (в пределах имеющегося объекта профилирования). Выбранный пользователем пикет точки отображается в командной строке. Его можно изменить либо нажать Enter для подтверждения местоположения.

Переход будет добавлен, а объект профилирования обновлен.

### **Вставка перехода путем определения различных критериев и значений**

- 1 Выберите меню "Объект профилирования" ➤ "Инструменты профилирования".
- 2 Нажмите кнопку мыши на стрелке ... Нажмите "Создать переход".

- 3 Выберите характерную линию.
- 4 Введите Точки.
- 5 Выберите сторону профилирования.
- 6 Выберите место, в которое необходимо добавить переход. Пикет выбранной точки отображается в командной строке. Его можно изменить или нажать Enter для подтверждения местоположения.
- 7 Далее отвечайте на запросы по определению значений критериев для начала перехода.

После определения значений отображается следующий запрос:

Выбрать конечную точку или [Критерий/Далее/Назад/Оба/Длина]

- 8 Выполните одно из следующих действий:
	- Выберите конечную точку нажатием левой кнопки мыши на позицию в чертеже. Далее отвечайте на запросы по определению значений критериев для конечной точки.
	- Введите Длина с целью задания длины для перехода. Далее отвечайте на запросы по определению значений критериев для конечной точки.
	- Введите Критерии и выберите другой критерий для применения к конечной точке перехода. Если выбран критерий, отличающийся от критерия, примененного к начальной точки, два критерия объединяются с целью создания перехода.

**ЗАМЕЧАНИЕ** Три указанные ниже опции доступны при условии, что в проекции объекта имеются другие объекты профилирования.

Вставка перехода | **1011**

- Введите Далее для определения конечной точки перехода в виде кромки следующего объекта профилирования на проекции объекта (верхний пикет).
- Введите Назад для определения конечной точки перехода в виде кромки предыдущего объекта профилирования на проекции объекта (нижний пикет).
- Введите Оба для профилирования перехода между кромками следующего и предыдущего объектов профилирования на проекции. Данный параметр переопределяет выбранную начальную точку.

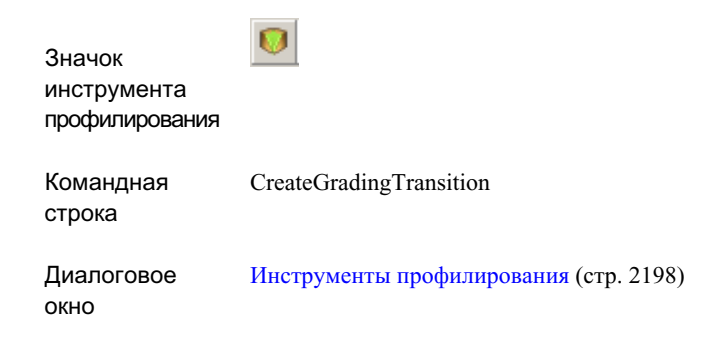

## **Заполнение площадей пустот**

Пустоты в профилировании площадки можно заполнять с помощью объектов профилирования, к которым не применены критерии.

Любая область, которая ограничена характерными линиями или линиями земельных участков и еще не является объектом профилирования, может быть преобразована в заполнение профилированного объекта.

Заполнять пустоты группы объектов профилирования необходимо, чтобы обеспечить корректное отображение горизонталей и правильный расчет объемов.

### **Для заполнения области пустоты**

1 Выберите меню "Объект профилирования" ➤ "Инструменты профилирования".

- 2 Нажмите кнопку мыши на стрелке . Нажмите "Создать заполнение".
- 3 Нажмите кнопку мыши на поверхности, которую нужно заполнить. Области, которые могут быть преобразованы в области заполнения, выделяются подсветкой при наведении на них курсора.

Грань профилированного объекта будет добавлена, а объект профилирования обновлен.

## **Краткий справочник**

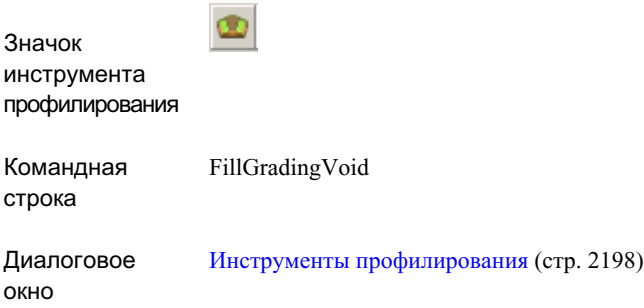

# **Редактирование с помощью ручек**

Ручки используются для регулировки линий компонентов в профилировании путем изменения геометрии проекции объекта или геометрии компонентов профилирования.

Нажмите кнопку мыши на линии проекции в области. Затем перетаскиванием линии в другое место с помощью ручки измените точки начального и конечного пикетов для этой области.

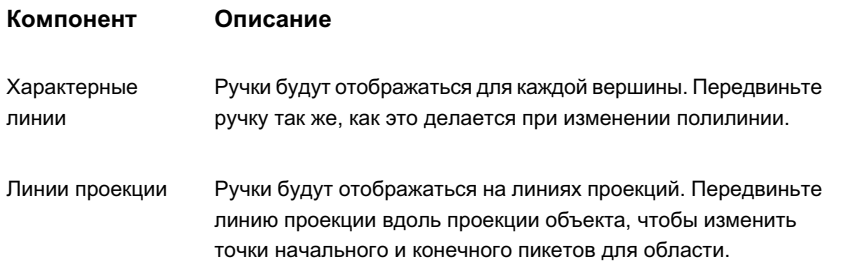

Редактирование с помощью ручек | **1013**

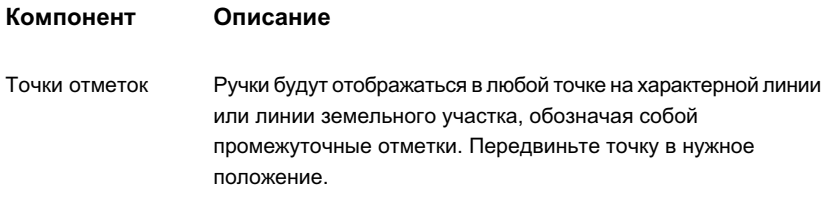

#### **Для редактирования с помощью ручек**

- 1 Выберите на чертеже характерную линию или линию земельного участка, которую нужно изменить.
- 2 Нажмите кнопку мыши на ручке. Когда ручка активна, она становится красной
- 3 Перетаскивая ручку, передвиньте линию.

Ручки не отображаются на линиях компонентов профилирования, которые ограничены или заблокированы критериями профилирования.

# **Свойства объектов профилирования**

Можно просматривать и изменять группу объектов профилирования и свойства объектов профилирования.

## **Свойства группы объектов профилирования**

"Свойства группы объектов профилирования" применяются для просмотра свойств, использованных при создании группы объектов профилирования, и для управления свойствами поверхности группы объектов профилирования.

Если при создании группы объектов профилирования выбирается вариант без создания для нее динамической поверхности, то для создания поверхности можно использовать "Свойства группы объектов профилирования". Можно также задать поверхность для использования в вычислениях по объему.

### **Для просмотра и редактирования свойств группы объектов профилирования**

1 В "Области инструментов" на вкладке "Навигатор" разверните коллекцию "Площадки".

**1014** | Глава 20 Профилирование

- 2 Разверните коллекцию "Группы объектов профилирования". Нажмите правую кнопку мыши на группе объектов профилирования, которую нужно изменить.
- 3 Выберите "Свойства", чтобы открыть диалоговое [окно "Свойства](#page-2255-0) группы объектов [профилирования"](#page-2255-0) (стр. 2196).
- 4 Измените свойства на вкладке "Информация" либо нажмите на вкладку "Свойства" для просмотра параметров, стилей, критериев и объемов для группы объектов профилирования.
- 5 Нажмите "OK".

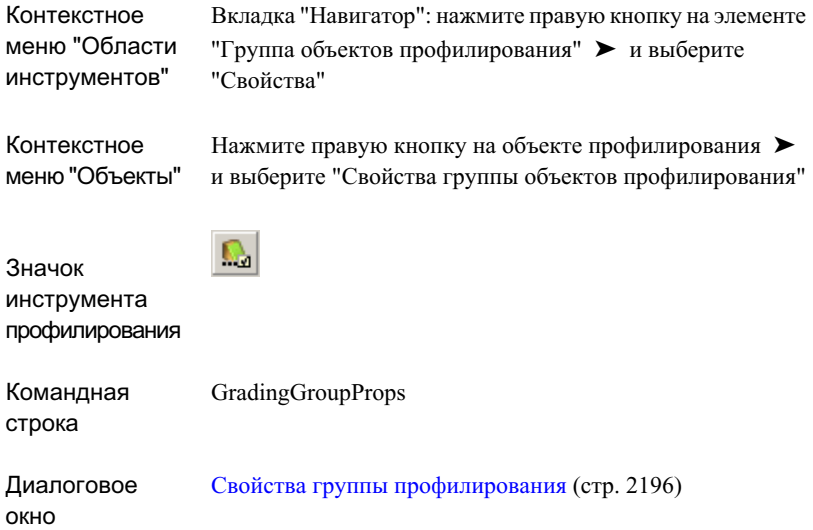

## **Свойства объектов профилирования**

"Свойства объекта профилирования" используются для изменения стилей выемки и насыпи и для перемещения объекта профилирования в другую группу объектов профилирования.

Свойства объектов профилирования | **1015**

#### **Для просмотра и редактирования свойств объектов профилирования**

- 1 Выберите меню "Объект профилирования" ➤ "Инструменты профилирования".
- 2 В панели "Инструменты профилирования" нажмите
- 3 На чертеже нажмите кнопку мыши на объекте профилирования, чтобы открыть диалоговое окно "Свойства [профилирования"](#page-2259-0) (стр. 2200).
- 4 Измените стили или выберите другую группу объектов профилирования.
- 5 Нажмите "OK".

### **Краткий справочник**

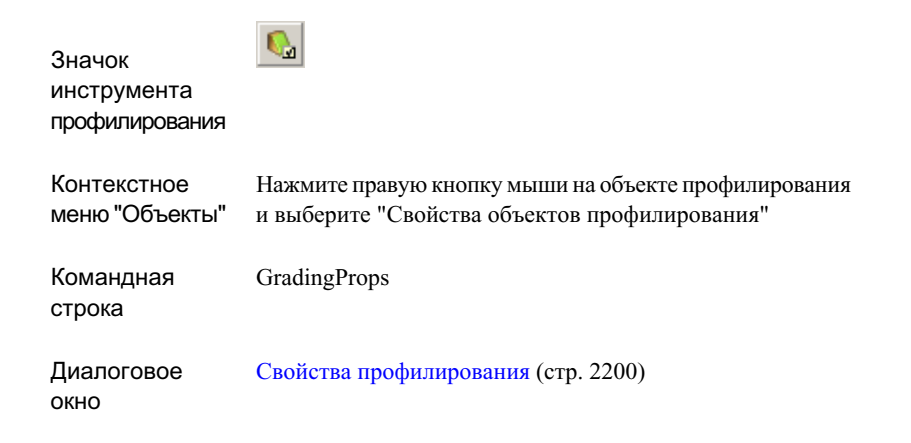

# **Свойства характерной линии**

Используйте "Свойства характерной линии" для назначения стиля характерной линии.

#### **Изменение свойств характерной линии**

- 1 Нажмите правую кнопку мыши на характерной линии и выберите "Свойства характерной линии".
- 2 В диалоговом окне "Свойства характерной линии" установите флажок "Стиль".

- 3 Выберите стиль.
- 4 Нажмите "OK".

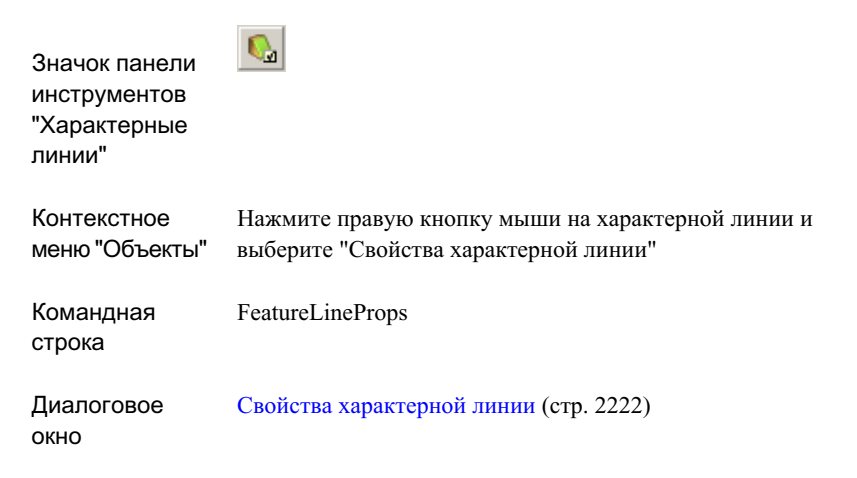

# **Использование утилит для профилирования**

Утилитыпрофилирования можно использовать для уравновешивания объемов выемки и насыпи в проектах профилирования и для создания независимой поверхности на основе группы объектов профилирования.

# **Отображение и корректировка поверхности по объемам**

Чтобы отобразить и отрегулировать отметку проектируемого объекта профилирования и оптимизировать требования к объемам выемок и насыпей, используйте инструменты моделирования по объемам.

Изменить можно как отметку для всей группы объектов профилирования, так и отметку для набора объектов профилирования.

Использование утилит для профилирования | **1017**

Использование большинства "Инструментов профилирования по объемам" возможно при условии, что имеется динамическая поверхность для группы объектов профилирования и в "Свойствах группы объектов профилирования" задана "Базовая поверхность для вычисления объема".

**СОВЕТ** Если проектируется противопаводочное водохранилище и необходимо определить его размер в единицах объема, может оказаться полезным создание временной поверхности с целью использования в качестве базовой поверхности вычисления объема (для сравнения). С этой целью необходимо вычертить полилинию по краю водохранилища, назначить ей отметку края водохранилища и добавить ее в поверхность в качестве данных структурной линии. Если такую поверхность использовать в качестве базовой поверхности вычисления объема для группы объектов профилирования, упрощается определение возможного объема водохранилища.

#### **Для корректировки объемов выемки и насыпи**

- 1 Выберите меню "Объект профилирования" ➤ "Утилиты профилирования" ➤ "Инструменты профилирования по объемам"
- 2 В панели "Инструменты [профилирования](#page-2269-0) по объемам" (стр. 2210) нажмите
- 3 Выберите группу объектов профилирования в диалоговом [окне "Выбор](#page-2271-0) группы объектов [профилирования"](#page-2271-0) (стр. 2212) или создайте новую группу.
- 4 Если необходимо, нажмите кнопку , чтобы просмотреть и изменить свойства группы объектов профилирования.

**ЗАМЕЧАНИЕ** Если в окнах объема "Выемка", "Насыпь" и "Разность" отсутствует информация, убедитесь, что в "Свойствах группы объектов профилирования" выбрана опция "Автоматическое создание поверхности" и задана "Базовая поверхность для вычисления объема".

5 Выберите либо "Вся группа", либо "Выбранные элементы" с целью идентификации объектов профилирования, для которых требуются объемные

поправки. Если задан параметр "Выбранные элементы", нажмите на выберите объекты на чертеже.

6 В поле ввода числовых значений в верхнем правом углу панели "Инструменты профилирования по объемам" введите расстояние (обычно в футах или метрах),

### **1018** | Глава 20 Профилирование

.

на которое необходимо поднимать или опускать объекты профилирования при каждой корректировке отметки.

- 7 Выполните одно из следующих действий:
	- Чтобы отрегулировать высоту отметки профилирования вручную, нажмите

кнопку **и или на и и заметьте значения объемов выемки**, засыпки или чистого объема.

■ Чтобы отрегулировать отметки грунта в автоматическом режиме до

достижения целевого значения чистого объема, нажмите кнопку Введите целевое значение объема в диалоговом окне "Автоматическое выравнивание объемов" и нажмите "OK". Отметка корректируется несколько раз до получения максимально возможного приближения к цели.

### **Краткий справочник**

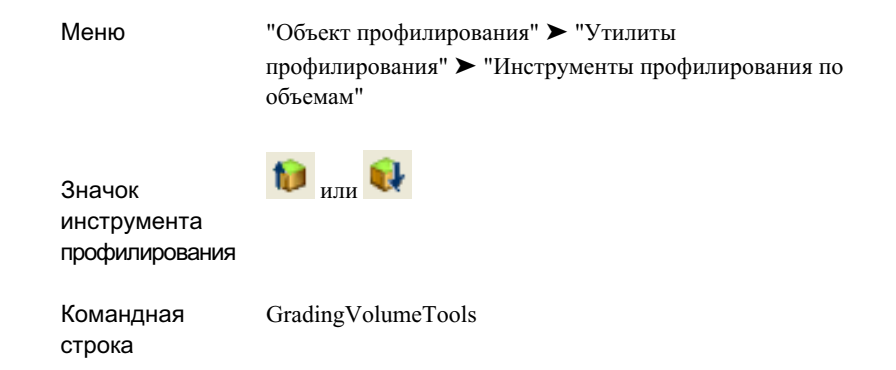

## **Создание независимой поверхности**

Возможно создание независимой или статической поверхности на основе группы объектов профилирования.

Независимая поверхность не обновляется при внесении изменений в группу объектов профилирования. Если для группы объектов профилирования включен параметр "Автоматическое создание поверхности", то для этой группы будет создана динамическая поверхность, которая отражает вносимые в группу изменения. Если

Создание независимой поверхности | **1019**

в группе объектов профилирования имеются независимая поверхность и автоматически обновляемая (динамическая) поверхность, то просмотр и выбор одной из поверхностей может быть затруднен, если только поверхности не расположены на разных слоях и их стили не различаются между собой.

#### **Для создания независимой поверхности**

- 1 Выберите меню "Объект профилирования" ➤ "Утилиты профилирования" ➤ "Создать независимую поверхность".
- 2 В[диалоговомокне "Выбор](#page-2271-0) группыобъектов профилирования" (стр. 2212) укажите площадку и группу объектов профилирования.
- 3 Нажмите "OK" Будет создана независимая поверхность.

### **Краткий справочник**

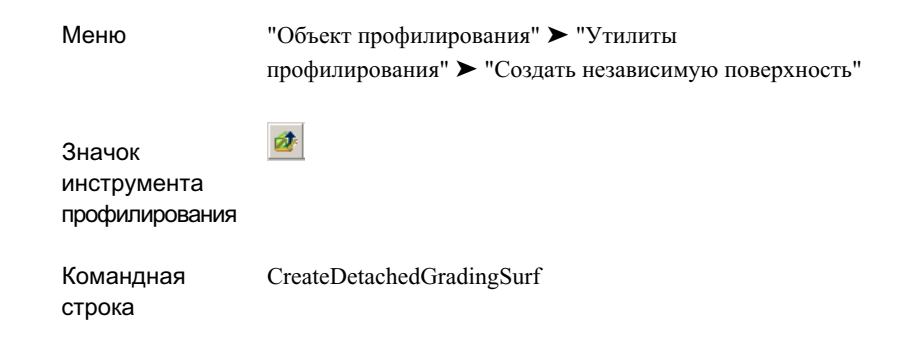

# **Справочник команд, работающих с профилированием**

В следующей таблице перечислены команды Autodesk Civil 3D для работы с объектами профилирования и дано краткое описание их функций.
Для выполнения этих команд можно напрямую вводить их в командную строку.

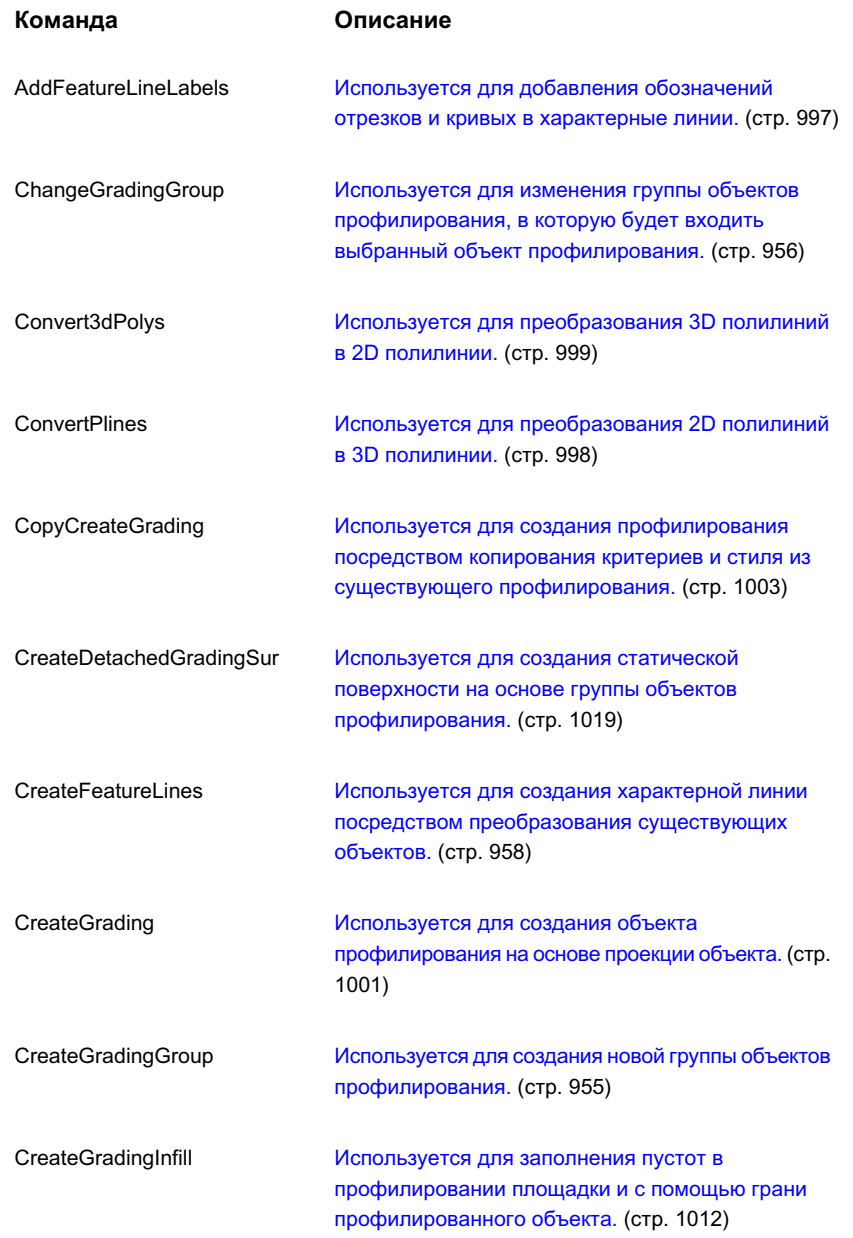

## Справочник команд, работающих с профилированием | **1021**

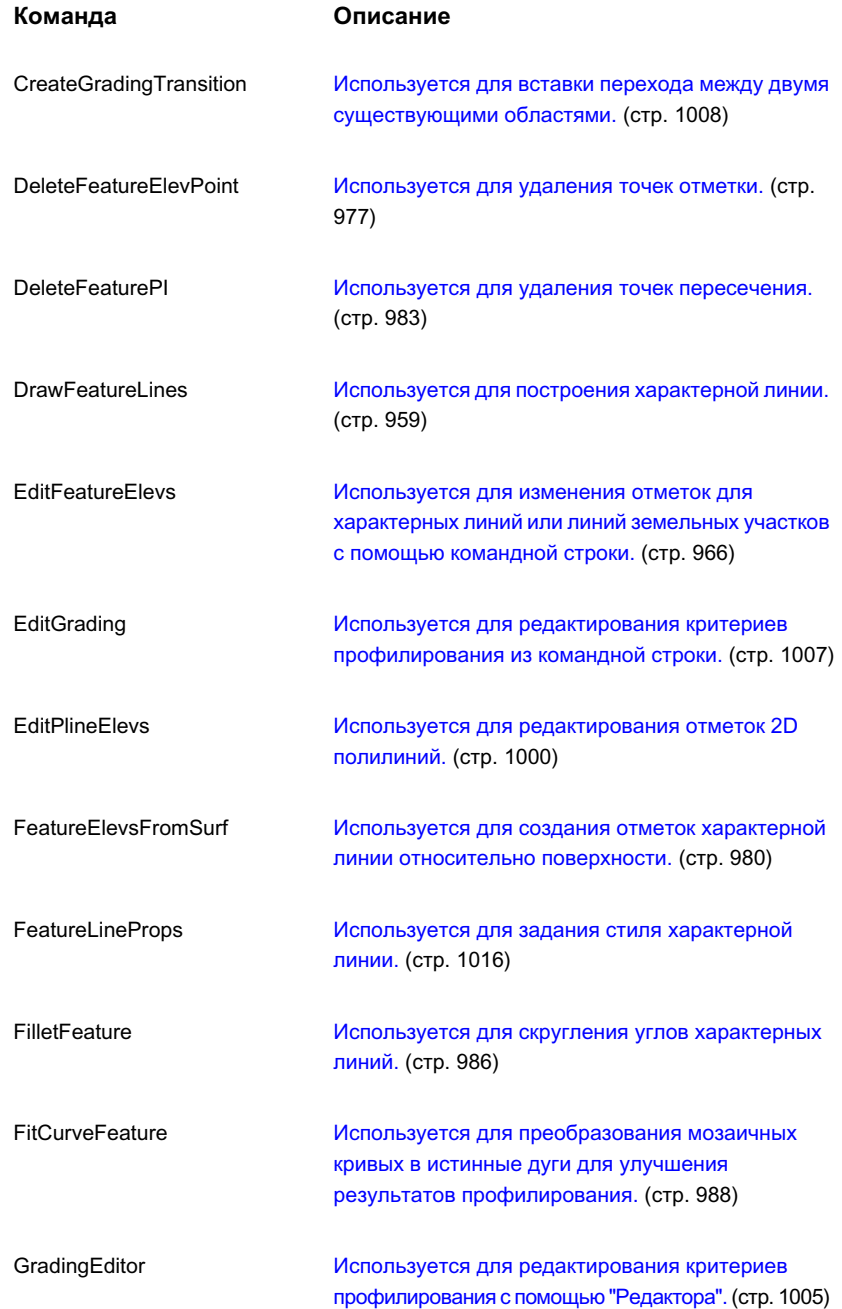

**1022** | Глава 20 Профилирование

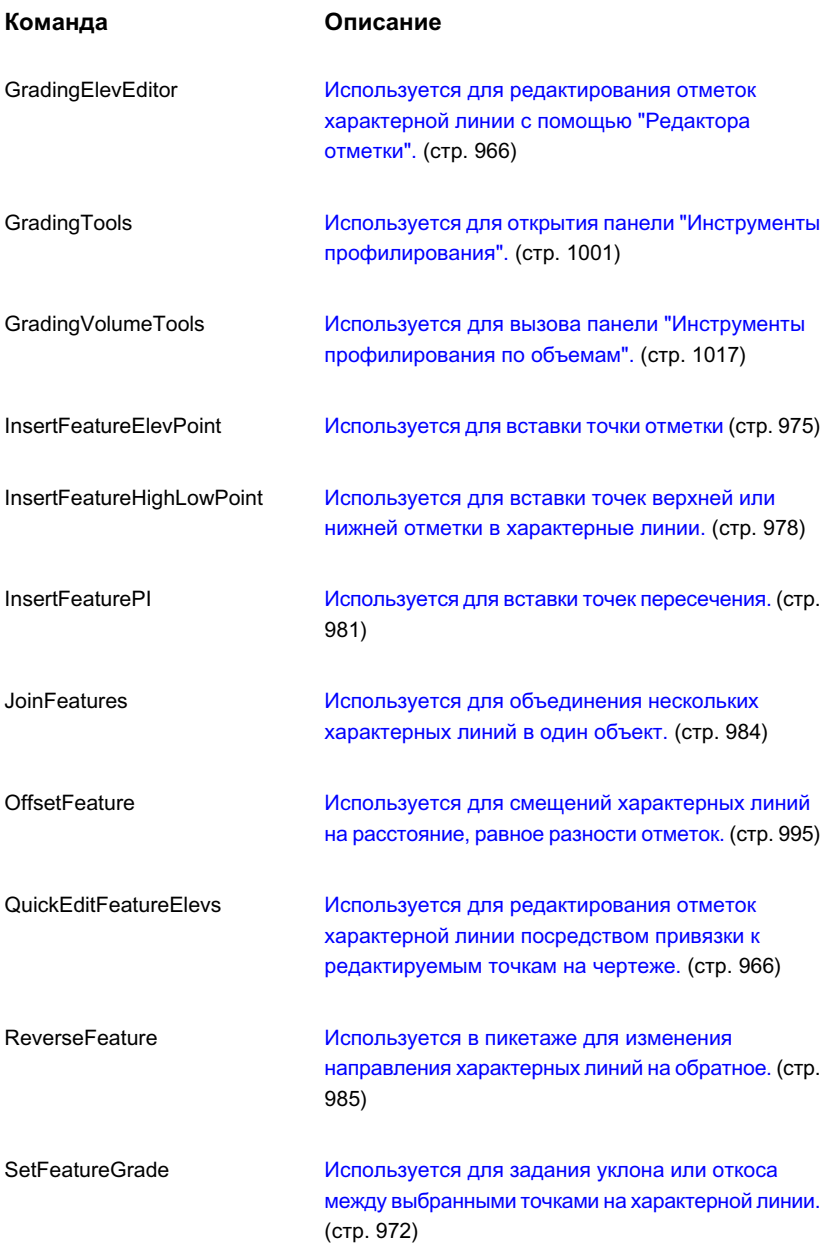

## Справочник команд, работающих с профилированием | **1023**

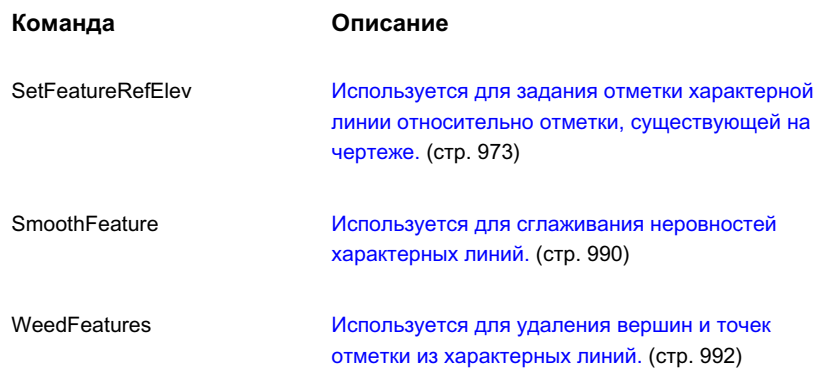

# **Участки**

Autodesk Civil 3D упрощает проектирование необработанных **В этой главе** участков посредством использования в топологии площадки ■ Общие [сведения](#page-1085-0) об участках интеллектуальных объектов-участков, благодаря которым между объектами поддерживаются связи, а вносимые изменения вызывают динамическое обновление проекта.

# **21**

 $\mathsf{H}\mathsf{H}$ 

- 
- [Руководство](#page-1092-0) по работе с [участками](#page-1092-0)
- [Создание](#page-1094-0) участков
- [Редактирование](#page-1099-0) участков
- [Параметры](#page-1106-0) участка
- [Классификации](#page-1108-0) [пользовательских](#page-1108-0) свойств
- [Свойства](#page-1108-1) участка
- Стили [участка](#page-1111-0)
- Метки и таблицы [участков](#page-1116-0)
- Нумерация и [присвоение](#page-1136-0) имен [участков](#page-1136-0)
- [Использование](#page-1142-0) ["Классификаций](#page-1142-0) [пользовательских](#page-1142-0) свойств" в [отношении](#page-1142-0) участков
- [Справочник](#page-1144-0) команд для работы с [участками](#page-1144-0)

**1025**

# <span id="page-1085-0"></span>**Общие сведения об участках**

Объекты-участки в Autodesk Civil 3D используются, как правило, для отображения реальных участков земли, например, земельных участков в составе необработанного участка.

Объекты-участки могут также использоваться для отображения других элементов, имеющих замкнутые границы, таких, например, как водные объекты и почвенные области.

## **Компоненты участка**

Граница участка представляет собой замкнутую ломаную линию. Точки, в которых соединяются сегменты линии, называются узлами. Существует два типа сегментов: сегменты линии и сегменты кривой.

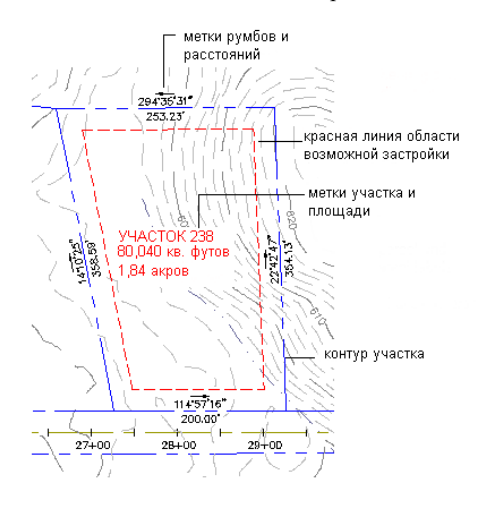

Каждый участок имеет метку площади, которая относится к участку в целом. Для выбора участка можно нажать кнопку мыши на метке площади. Кроме того, участок может иметь метки сегментов, а также ассоциированные таблицы, отображающие сведения об участке. Метки могут содержать поля пользовательских свойств.

Для каждого участка записывается информация о его узлах и сегментах, а также о площади, которая охвачена ими. Если изменить один компонент, произойдет обновление связанных компонентов.

## **Коллекции участков**

Участки содержатся в коллекциях участков, которые, в свою очередь, содержатся в площадке.

Чертеж может включать в себя любое число площадок, однако каждая из площадок имеет только одну коллекцию участков. Участок не может принадлежать нескольким площадкам. Эти взаимосвязи представлены в коллекции "Площадки" на вкладке "Навигатор""Области инструментов":

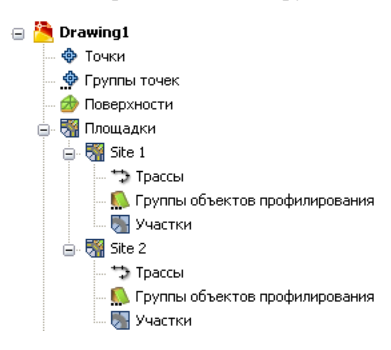

Более подробную информацию о коллекциях "Участки" см. в разделе [Коллекции](#page-1091-0) [участков \(вкладка "Навигатор"\)](#page-1091-0) (стр. 1032).

Участки в коллекции могут быть либо разъединены, либо соприкасаться, но они не могут перекрывать друг друга. Если попытаться перекрыть один участок другим, то область перекрытия будет определена как третий участок. Аналогично, при пересечении участка трассой, участок будет разделен на два участка. На следующей иллюстрации показано, что площадка была одним участком до того, как была добавлена трасса.

Коллекции участков | **1027**

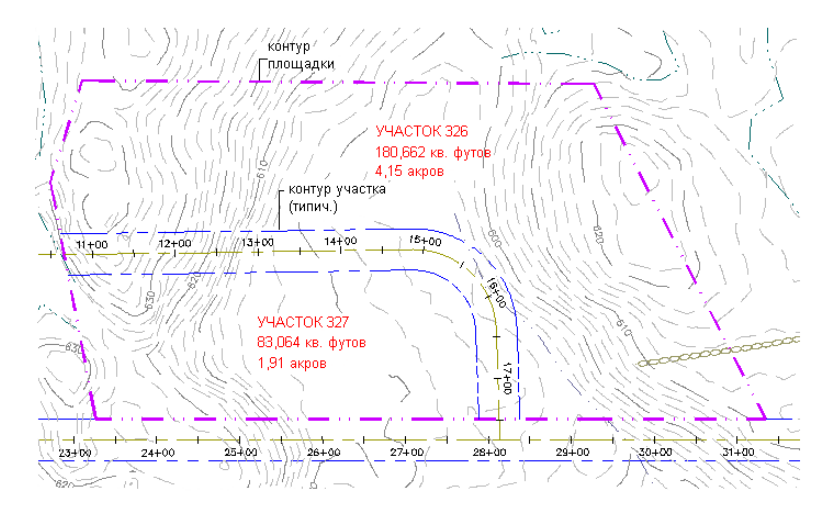

В ситуациях, когда перекрытие участков необходимо, например, в случае перекрытия необработанного участка почвенной областью, можно поместить участки необработанного участка в одну площадку, а участки почвенной области в другую площадку. Несколько площадок могут перекрывать друг друга, поскольку их топологии независимы друг от друга. Несмотря на то, что все составные части площадки топологически связаны между собой, площадки не зависят друг от друга топологически.

# **Участки площадки**

Каждой площадке сопоставлен участок площадки. Граница участка площадки охватывает внешние области площадки и заключает в себе все трассы, объекты профилирования и участки. Объекты, находящиеся в пределах участка площадки, не обязательно соприкасаются.

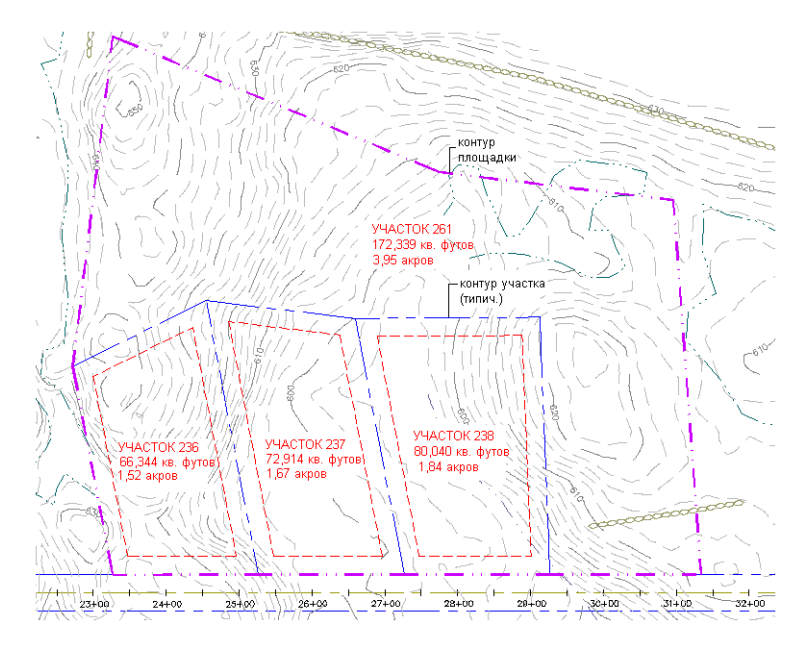

Участок площадки имеет метку площади, которую можно сделать видимой или скрыть. Цвет и тип линии границы участка площадки можно изменять, как и порядок вычерчивания ее по сравнению с границами участков, которые она охватывает.

Для целей вычисления площади и периметра площадки, площадь трасс считается равной нулю, а ее периметр - равным удвоенной сумме их длин. Добавление трассы не влияет на площадь участка площадки, но может увеличить ее периметр. При добавлении трассы к существующей площадке:

- Если ни одна из частей трассы не накладывается на первоначальный участок площадки, то периметр участка площадки увеличится на удвоенную длину трассы.
- Если трасса целиком накладывается на первоначальный участок площадки, то периметр участка площадки не увеличится.
- Если часть трассы накладывается на участок площадки, а часть выходит за ее пределы, то периметр участка площадки увеличится на удвоенную длину выступающей части трассы.

В отдельных случаях незакрытый набор сегментов участка может быть определен в качестве полноценного участка. В случае такого участка, как и в случае трассы, его площадь считается равной нулю, а его периметр - удвоенной сумме длин его сегментов.

Участки площадки | **1029**

# **Стили участка**

Стили используются для управления тем, как выглядят в рисунке участки, их метки и таблицы.

По умолчанию используется стиль "Стандартный". При необходимости можно определить другие стили.

Доступные стили участков можно просмотреть в коллекции "Участки" в "Области инструментов" на вкладке "Параметры":

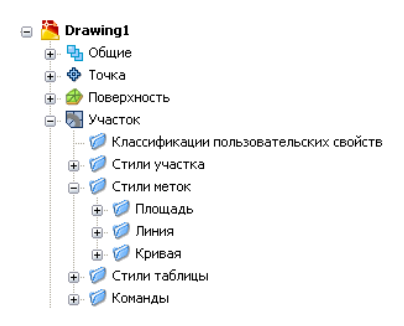

Более подробные сведения о коллекции "Участки" см. в разделе ["Коллекция "Участок"](#page-1091-1) [\(вкладка "Параметры"\)](#page-1091-1) (стр. 1032)".

Создать, изменить, скопировать, переименовать или удалить любой стиль, в том числе и стиль "Стандартный", можно нажатием правой кнопки мыши в дереве "Участок" с последующим выбором какого-либо элемента из контекстного меню. Следует, однако, отметить, что удалить стиль, который используется в настоящее время, нельзя.

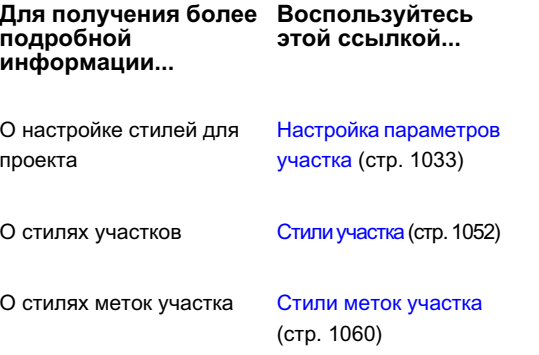

**Воспользуйтесь Для получения более подробной информации...**

**этой ссылкой...**

О стилях таблиц участков

Стили таблиц [участков](#page-1128-0) (стр. 1069)

# **Параметры участка**

Для определения принятых по умолчанию стилей и других принимаемых по умолчанию свойств новых участков следует использовать параметры "Участок".

Чтобы установить или изменить параметры участка, следует в "Области инструментов" перейти к дереву "Параметры" и нажать правую кнопку мыши на элементе "Участки" ➤ "Редактировать параметры объекта".

Более подробные сведения о коллекции "Участки" см. в разделе ["Коллекция "Участок"](#page-1091-1) [\(вкладка "Параметры"\)](#page-1091-1) (стр. 1032)".

Более подробную информацию о параметрах участка см. в разделе "[Параметры](#page-1106-0) [участка](#page-1106-0) (стр. 1047)".

## **Свойства участка**

"Свойства участка" используют для просмотра и редактирования информации о существующих участках.

Чтобы осуществить просмотр или редактирование свойств участка, следует перейти на вкладку "Навигатор""Области инструментов", нажать правую кнопку мыши на каком-либо участке и выбрать "Свойства". На иллюстрации ниже показаны три участка: СТАНДАРТНЫЙ: 100, СТАНДАРТНЫЙ: 101 и СТАНДАРТНЫЙ: 102:

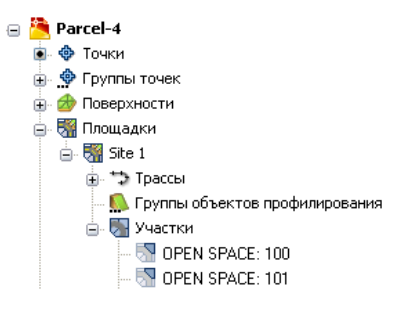

Параметры участка | **1031**

Более подробные сведения о коллекциях участков см. в разделе "[Коллекции](#page-1091-0) участков [\(вкладка "Навигатор"\)](#page-1091-0) (стр. 1032)".

Кроме того, можно нажать правую кнопку мыши на выбранном в чертеже участке и затем нажатием левой кнопки выбрать позицию "Свойства участка". Чтобы выбрать участок, нажмите кнопку мыши на тексте его метки площади. Если выбор выполнен правильно, то текст метки и ее точка привязки будут выделены. Если метка площади не видна, см. раздел "Как скрыть или [показать](#page-1126-0) метки участка (стр. 1067)".

<span id="page-1091-0"></span>Более подробную информацию о свойствах участка см. в разделе ["Свойства](#page-1108-1) участка (стр. 1049)".

# **Коллекции участков (вкладка "Навигатор")**

Для доступа к участкам какого-либо чертежа следует использовать коллекции "Участки" в дереве "Навигатора".

Каждый участок какой-либо площадки отображается в коллекции "Участки" этой площадки как именованный объект. Нажмите правую кнопку мыши на коллекции "Участки", чтобы

- [Редактировать](#page-1108-2) свойства участка площадки в коллекции (стр. 1049).
- [Переместить](#page-987-0) или скопировать участки в другую площадку (стр. 928).
- Зумировать или [передвинуть](#page-1100-0) чертеж для перехода к участку площадки коллекции в [чертеже](#page-1100-0) (стр. 1041).
- Создать отчет об участке.
- Экспортировать участки в формат LandXML.
- обновить вид дерева "Навигатора".

<span id="page-1091-1"></span>Разверните коллекцию "Участки", чтобы увидеть имена участков и представленный в виде таблицы список этих участков в виде элементов "Области инструментов". Более подробную информацию см. в разделе ["Представление](#page-109-0) элемента в "Области [инструментов"](#page-109-0) (стр. 50)".

# **Коллекция "Участок" (вкладка "Параметры")**

Для управления параметрами участков, стилями и параметрами команд используйте коллекцию "Участок" в дереве параметров.

Нажмите правую кнопку мыши на коллекции "Участок", чтобы

- Изменить [параметры](#page-1106-1) участка (стр. 1047).
- Изменить значения по [умолчанию](#page-1117-0) для стиля меток для участка (стр. 1058).
- обновить отображение дерева параметров.

Разверните коллекцию "Участок", чтобы просмотреть и отредактировать доступные для участков стили и параметры команд.

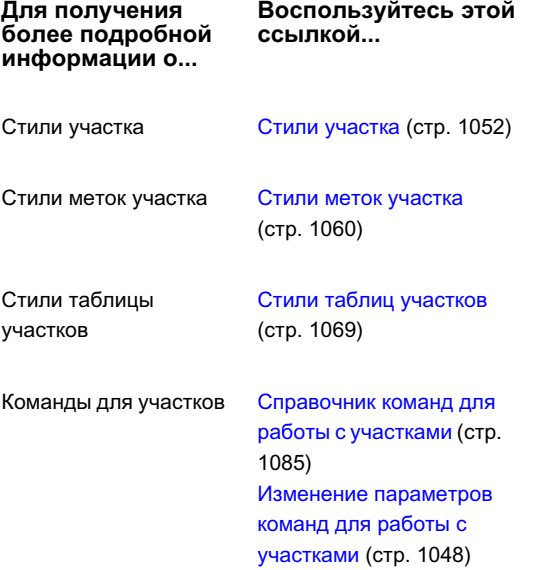

# <span id="page-1092-0"></span>**Руководство по работе с участками**

<span id="page-1092-1"></span>В этом разделе представлено высокоуровневое описание порядка работы с участками в Autodesk Civil 3D.

# **Настройка параметров участка**

Перед созданием участков выясните, какие типы участков могут понадобиться в работе, и решите, как они должны отображаться, чтобы различные типы были различимы визуально.

Руководство по работе с участками | **1033**

Вы можете создавать дизайн стилей для участков, меток и таблиц. Эти стили будут определять внешний вид участков и информацию, отображаемую в метках и таблицах. Более подробную информацию см. в разделе "Метки и таблицы [участков](#page-1116-0) (стр. 1057)".

Для одного типа участков можно создать дизайн нескольких стилей. Например, если к рисункам проекта обращаются несколько различных пользователей, которых интересует различная информация, можно использовать стили для различных вариантов настройки видов одного и того же чертежа. Информация, видимая в одном наборе стилей, в другом наборе может быть скрыта, отображаться как значительная или незначительная.

После создания дизайна требуемые стили можно сохранить в шаблоне чертежа. При создании нового чертежа на основе шаблона каждый из стилей шаблона становится доступным в новом чертеже. Для проекта обычно необходимы стили участков, стили меток площади, стили сегментов и стили таблиц.

Возможности стилей можно расширить, применяя слои чертежа для управления отображением элементов. Например, для стиля участка имеется свойство "слой сегмента", которое назначает сегментыконкретному слою, и свойство "цвет сегмента". Задайте для стиля участка свойство цвет сегмента или задайте это значение "ПоСлою", что позволит изменять цвет нескольких сегментов одновременно, изменяя цвет их слоя. Как и стили, описания слоев можно сохранять в шаблоне чертежа.

#### **Для настройки параметров стилей для содержащего участки проекта**

- 1 Решите, какие типы участков, в том числе участков площадок, требуется отображать. Решите, как вы хотите отображать участки и связанные с ними метки и таблицы. Определите необходимые стили.
- 2 Откройте новый чертеж, который будет сохранен как шаблон чертежа, или существующий шаблон чертежа, чтобы изменить его и сохранить как новый шаблон чертежа.
- 3 Создайте стили [участка](#page-1112-0) (стр. 1053).
- 4 Создайте стили меток [участка](#page-1121-0) (стр. 1062).
- 5 Создайте стили таблиц [участка](#page-1128-1) (стр. 1069).
- 6 Сохраните чертеж как шаблон чертежа (\*.dwt).

## **Создание участка**

Участки можно создавать либо способом преобразования существующих объектов AutoCAD, либо непосредственно, с помощью панели компоновки участка.

Преобразовать в участки можно такие объекты AutoCAD как замкнутые полилинии, а также другие замкнутые последовательности линий или дуг. Объекты AutoCAD, подлежащие преобразованию, не должны иметь ошибок построения. Чтобы устранить ошибки, перед преобразованием объектов используйте инструменты корректировки чертежа в Autodesk Map.

#### **Чтобы создать участки:**

- Путем импорта объектов AutoCAD, см. раздел ["Создание](#page-1095-0) участков из объектов (стр. 1036)".
- С помощью панели "Компоновка участка", см. раздел ["Создание](#page-1096-0) участков по [компоновке](#page-1096-0) (стр. 1037)".
- <span id="page-1094-0"></span>■ Путем разделения существующих участков, см. раздел ["Создание](#page-1098-0) участков [посредством](#page-1098-0) разделения (стр. 1039)".

# **Создание участков**

Создавать участки можно на основе объектов чертежа, путем компоновки или посредством разделения существующего участка.

<span id="page-1094-1"></span>При создании участков из объектов чертежа убедитесь, что объекты не имеют ошибок построения, которые могут превратить их в источники недействительной топологии. Для корректировки чертежа используйте инструменты Autodesk Map. При создании участков путем компоновки построение сегментов участка идет напрямую.

## **Параметры по умолчанию для новых участков**

Параметры по умолчанию для новых участков определяют то, как будут отображаться новые участки. Более подробную информацию см. в разделе "[Параметры](#page-1106-0) участка (стр. 1047)".

Чтобы начать создание участка, откройте диалоговое [окно "Создание](#page-2375-0) участков" (стр. 2316). Вэтомдиалоговомокне отображаются параметрыпо умолчанию, установленные для новых участков. Перед созданием любого участка можно внести изменения в эти параметры.

#### **Чтобы настроить отображение новых участков:**

1 Выберите в меню "Участки" ➤ "Создать по компоновке" или "Создать из объектов".

Создание участков | **1035**

2 Если вы выбрали "Создать из объектов", то выбор объектов на чертеже выполняется нажатием кнопки мыши на этих объектах. По завершении выбора нажмите клавишу ENTER.

Этот шаг производится только при создании из объектов.

3 Перед созданием любых участков можно в диалоговом окне "Создание участков" отредактировать принятые по умолчанию параметры.

## **Краткий справочник**

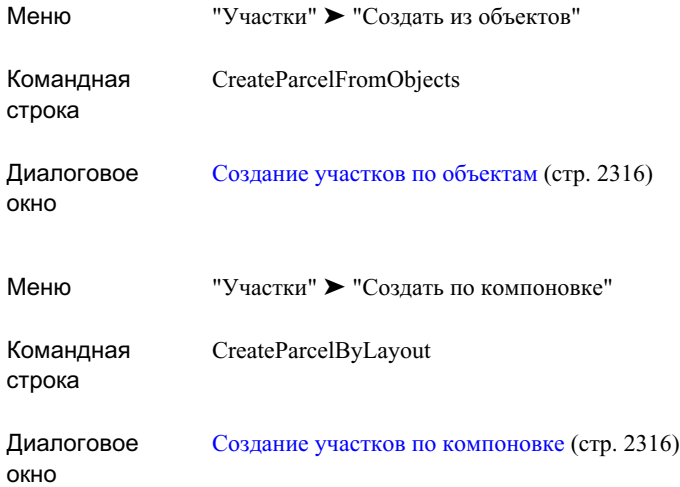

# <span id="page-1095-0"></span>**Создание участков из объектов**

Участки можно создавать из объектов AutoCAD с помощью указания набора объектов в чертеже.

Преобразовать в участки можно такие объекты AutoCAD, как многоугольники, замкнутые полилинии, а также другие замкнутые последовательности линий или дуг. Объекты AutoCAD, подлежащие преобразованию, не должны иметь ошибок построения, например промежутков в точках пересечений. Чтобы устранить ошибки, прежде чем импортировать объекты, используйте инструменты корректировки чертежа в Autodesk Map.

#### **Чтобы создать участки из объектов:**

- 1 Убедитесь, что объекты AutoCAD, преобразуемые в участки, не имеют ошибок построения.
- 2 Выберите в меню "Участки" ➤ "Создать из объектов"
- 3 Выберите объекты в чертеже нажатием кнопки мыши. По завершении выбора нажмите клавишу ENTER.
- 4 Перед созданием любых участков можно в диалоговом окне "Создание участков" отредактировать принятые по умолчанию параметры. Для создания участков нажмите "OK".

## **Краткий справочник**

<span id="page-1096-0"></span>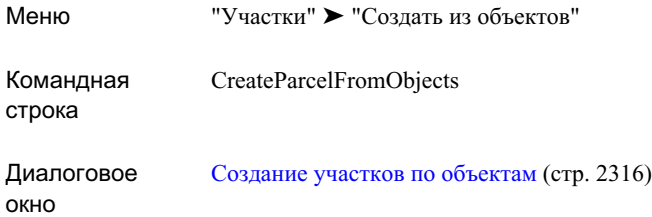

## **Создание участков по компоновке**

Для создания участков используется панель компоновки участка.

Кроме того, панель используется для редактирования участков. Информация об инструментах редактирования участков приведена в разделе "[Редактирование](#page-1102-0) участков по [компоновке](#page-1102-0) (стр. 1043)".

Эта панель позволяет использовать два общих типа инструментов для создания участков:

■ Инструменты для точного изменения размеров. Используются для регулирования углов и направлений линий участков, внешних границ и площади участков. Некоторые из этих инструментов могут автоматически создавать серии смежных участков одинакового размера. Более подробную информацию об инструментах для изменения размеров участков см. в разделе "Панель [инструментов](#page-2378-0) ["Компоновка](#page-2378-0) участка" (стр. 2319)".

■ Инструменты для создания эскизов. Используются для построения участков как сети линий, кривых и полилиний. Более подробную информацию об инструментах для линий земельных участков см. в разделе "Панель [инструментов "Компоновка](#page-2378-0) [участка"](#page-2378-0) (стр. 2319)".

**СОВЕТ** При создании участков, особенно с использованием инструментов для выполнения эскизов, очень полезной может оказаться "Объектная привязка". "Объектная привязка" используется для присоединения линий точно к существующим конечным точкам и вершинам. Включение и отключение объектной привязки производится нажатием кнопки мыши на поле ПРИВЯЗКА в нижней части окна чертежа.

**ЗАМЕЧАНИЕ** Когда панель компоновки участка открыта, возможны только действия с использованием инструментов компоновки.

#### **Чтобы создать участки по компоновке:**

- 1 В диалоговом окне "Участки" выберите позицию "Создать по компоновке". Перед созданием любых участков можно в диалоговом окне "Создание участков" отредактировать принятые по умолчанию параметры. В поле "Площадка" указывается площадка, к которой будут добавлены новые участки.
- 2 Нажмите кнопку мыши на инструменте компоновки участка.

По завершении нажмите клавишу ENTER или выберите другой инструмент. После нажатия клавиши ENTER (что приведет к закрытию данного инструмента без выбора другого инструмента) можно снова нажать ENTER для продолжения работы с тем же инструментом.

3 По завершении создания участков нажмите клавишу Esc, чтобы закрыть панель инструментов. (Если один из инструментов компоновки еще открыт, нажмите Esc дважды.)

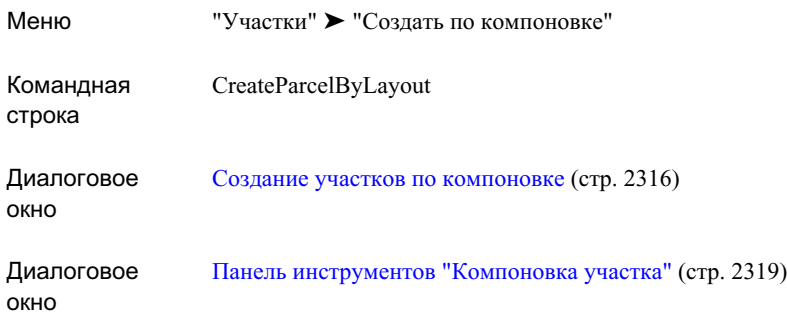

## <span id="page-1098-0"></span>**Создание участков посредством разделения**

Для создания участков посредством разделения существующих используется панель компоновки участка.

Во время добавления новой линии земельного участка в существующий участок можно указать размер нового участка и шаг привязки, на который требуется переместить линию земельного участка. Можно вставить новую линию земельного участка произвольной формы или выбрать один из следующих типов настроек ее движения по участку.

- Угол сдвига. Удерживается фиксированный угол линии относительно внешней границы
- Направление сдвига. Удерживается абсолютное направление
- Радиальная линия. Линия фиксируется у одного конца и поворачивается, следуя внешней границе участка

#### **См. также:**

■ Панель [инструментов "Компоновка](#page-2378-0) участка" (стр. 2319)

#### **Чтобы создать участки посредством разделения:**

1 Выберите в меню "Участки" ➤ "Редактировать".

Создание участков посредством разделения | **1039**

- 2 Нажмите кнопку мыши на сегменте участка, чтобы указать площадку, в которой вы собираетесь работать.
- 3 На панели компоновки участка нажмите  $\mathbb{V}$ , чтобы развернуть панель инструментов. Укажите значения по умолчанию для площади, минимальной длины внешней границы и шага привязки, которые будут использоваться в новом участке.
- 4 Нажмите **драга вызова инструмента "Угол сдвига"** или выберите другой инструмент из меню изменения размеров участка.
- 5 В диалоговом [окне "Создание](#page-2375-0) участков" компоновка" (стр. 2316) задайте параметры изменения стиля участка. Нажмите "OK".
- 6 Поместите курсор мыши в пределах участка и нажмите кнопку.
- 7 Нажмите кнопку мыши на начальной точке внешней границы участка.
- 8 Нажмите кнопку мыши на конечной точке на внешней границе.

Чтобы разместить новую линию земельного участка, следуйте запросам в командной строке, зависящим от используемого инструмента компоновки. В подсказках будет показана площадь нового участка, изменяющаяся по мере перемещения линии земельного участка.

9 Если необходимо, продолжите создание линий земельного участка, повторяя выполнение шагов 4-8. По окончании нажмите клавишу Esc.

## **Краткий справочник**

<span id="page-1099-0"></span>Меню "Участки" ➤ "Редактировать" Диалоговое окно Панель [инструментов "Компоновка](#page-2378-0) участка" (стр. 2319)

# **Редактирование участков**

Участки можно редактировать, изменяя их размер, форму или свойства отображения.

Имеется три способа редактирования участков:

- С помощью инструментов для черчения. Выберите в меню "Участки" ➤ "Редактировать" и используйте Панель [инструментов "Компоновка](#page-2378-0) [участка"](#page-2378-0) (стр. 2319).
- Путем изменения свойств и меток. Нажмите кнопку мыши на метке площади, чтобы выбрать участок, затем нажмите правую кнопку мыши и выберите пункт в меню.
- <span id="page-1100-0"></span>■ С помощью ручек. Нажмите кнопку мыши на линиях земельного участка и перетащите их узлы в новые позиции.

## **Поиск участков в чертеже**

Прежде чем вы сможете выбрать участок, его нужно найти в чертеже. Это можно сделать путем выбора участка в коллекции "Участки" на вкладке "Навигатор""Области инструментов", а затем зумирования или панорамирования участка в чертеже.

#### **Чтобы найти участок:**

- 1 В "Области инструментов" на вкладке "Навигатор" выберите "Площадки" ➤ ,"Участки".
- 2 Нажмите правую кнопку мыши на элементе "Участок". Выберите "Зумировать" или "Панорамировать".

Чтобы зумировать или панорамировать участок площадки, нажмите правую кнопку мыши на элементе "Участок". Выберите "Зумировать" или "Панорамировать".

Поиск участков в чертеже | **1041**

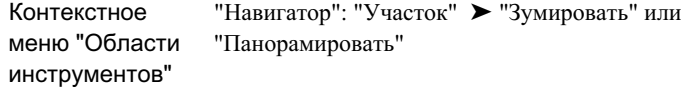

# **Изменение внешнего вида участка**

Отображением участка можно управлять посредством изменения стилей участка или их стилей меток. В пределах данной площадки можно изменить последовательность отображения для участка площадки и участков, содержащихся в нем.

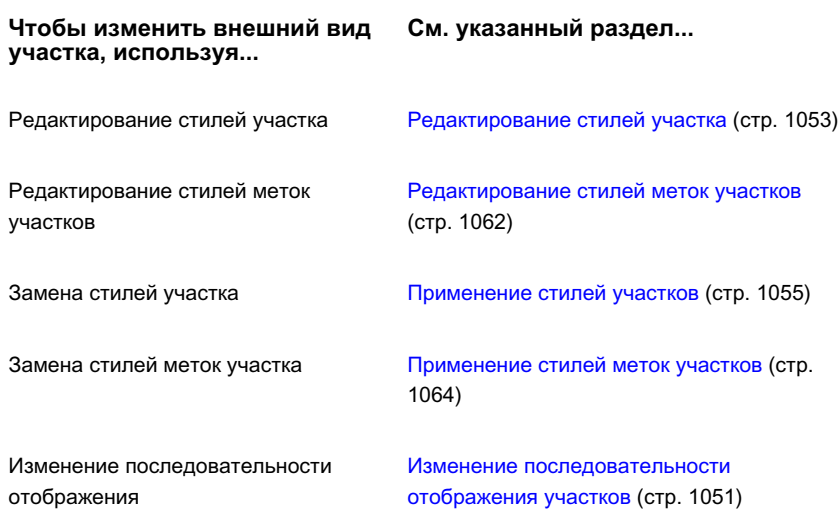

#### **См. также:**

- Панель [инструментов "Компоновка](#page-2378-0) участка" (стр. 2319)
- [Параметры](#page-1117-1) меток участка (стр. 1058)

## <span id="page-1102-0"></span>**Редактирование участков по компоновке**

Для редактирования участков используется панель инструментов компоновки участка.

В этой панели находятся инструменты для создания и редактирования участков. Информация об инструментах для создания участков приведена в разделе ["Создание](#page-1096-0) участков по [компоновке](#page-1096-0) (стр. 1037)".

Эта панель позволяет использовать три общих типа инструментов для изменения участков:

- Инструменты для точного изменения размеров. Используются для регулирования углов и направлений линий участков, внешних границ и площади участков. Более подробную информацию об инструментах для изменения размеров участков см. в разделе "Панель [инструментов "Компоновка](#page-2378-0) участка" (стр. 2319)".
- Инструменты для создания эскизов. Используется для добавления линий, кривых и полилиний в сеть участка. Более подробную информацию об инструментах для линий земельных участков см. в разделе "Панель [инструментов "Компоновка](#page-2378-0) [участка"](#page-2378-0) (стр. 2319)".
- Специальные инструменты. Используются для операций, подобных добавлению точки пересечения (ТП). Более подробную информацию о других инструментах см. в разделе "Панель [инструментов "Компоновка](#page-2378-0) участка" (стр. 2319)".

Когда панель компоновки участка открыта, возможны только действия с использованием инструментов компоновки.

#### **Чтобы изменить участки по компоновке:**

- 1 Выберите в меню "Участки" ➤ "Редактировать".
- 2 Нажмите кнопку мыши на сегменте участка, чтобы указать площадку, которую вы собираетесь редактировать.
- 3 Нажмите кнопку мыши на инструменте компоновки участка.

По завершении нажмите клавишу ENTER или выберите другой инструмент. После нажатия клавиши ENTER (что приведет к закрытию данного инструмента без выбора другого инструмента) можно снова нажать ENTER для продолжения работы с тем же инструментом.

4 По завершении редактирования участков нажмите клавишу Esc, чтобы закрыть панель инструментов. (Если один из инструментов компоновки еще открыт, нажмите Esc дважды.)

Когда панель компоновки участка открыта, возможны только действия с использованием инструментов компоновки.

## **Краткий справочник**

Меню Участки" ➤ Редактировать Диалоговое окно Панель [инструментов "Компоновка](#page-2378-0) участка" (стр. 2319)

## **Создание границ лотов**

Команда "Создать ПО" используется для создания границ лотов вдоль трассы.

При создании полосы отвода границы смежных участков будут смещены на указанное расстояние от полосы отвода с каждой из сторон. Если необходимо, можно указать радиус скругленных углов (сопряжений) для всех мест пересечения полосы отвода с границами участков, а также другой радиус - для пересечений полосы отвода с трассами и другими полосами отвода.

Границы лотов ведут себя подобно узкому участку, но они не связаны динамически с трассой. Если вы перемещаете или редактируете трассу, необходимо удалить имеющиеся линии и выполнить команду повторно.

Во время выполнения команды "Создать ГЛ" будет выведен запрос о выборе одного или нескольких участков. Если на одной из границ выбранных участков будет обнаружена трасса, то границы лотов будут созданы в соответствии с предоставленными ей параметрами.

#### **Чтобы создать границы лотов:**

- 1 Выберите в меню "Участки" ➤ "Создать ГЛ".
- 2 Выберите один или более участков в чертеже.
- 3 В диалоговом окне ["Создать](#page-2389-0) границы лотов" (стр. 2330) укажите расстояние смещения границ участка от трассы.
- 4 Если углы границ участка требуется скруглить, включите этот параметр. Укажите радиус.
- 5 Если в местах пересечения границ лотов с другими трассами и границами лотов потребуется скруглить углы, включите этот параметр. Укажите радиус.
- 6 Нажмите "OK".

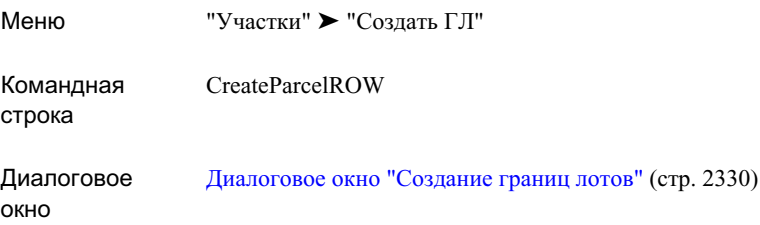

# <span id="page-1104-0"></span>**Удаление участков**

Удалять участок можно только в том случае, если он имеет один или более сегментов, которые не используются совместно с другим участком.

**ЗАМЕЧАНИЕ** Удаление сегмента, который используется двумя участками совместно, приведет к объединению двух участков. См. раздел ["Объединение](#page-1105-0) [участков](#page-1105-0) (стр. 1046)".

#### **Чтобы удалить участок:**

- 1 Выберите в меню "Участки" ➤ "Редактировать".
- 2 Нажмите кнопку мыши на сегменте участка, чтобы указать площадку, которую вы собираетесь редактировать.
- 3 На панели компоновки участка нажмите  $\overline{x}$ . Нажмите кнопку мыши на сегменте участка, который не используется совместно с другим участком.

Удаление участков | **1045**

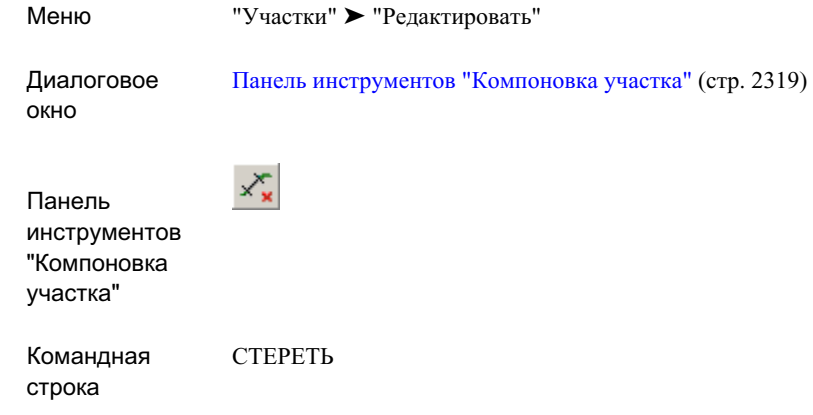

# <span id="page-1105-0"></span>**Объединение участков**

Чтобы объединить два участка, удалите общий сегмент.

При удалении общего сегмента будет удалена и общая часть границы. Два участка станут одним.

Если общая часть границы состоит из одного или более сегментов, то удалены будут все общие сегменты, а не только тот, который был выбран.

**ЗАМЕЧАНИЕ** Если удалить сегмент, не используемый совместно, то будет удален участок, к которому сегмент принадлежит. См. раздел "[Удаление](#page-1104-0) [участков](#page-1104-0) (стр. 1045)".

- 1 Выберите в меню "Участки" ➤ "Редактировать".
- 2 Нажмите кнопку мыши на сегменте участка, чтобы указать площадку, которую вы собираетесь редактировать.
- 3 На панели инструментов "Компоновка участка" нажмите  $\overline{\mathbf{x}}$  . Нажмите кнопку мыши на сегменте участка, используемом совместно двумя участками, подлежащими объединению.

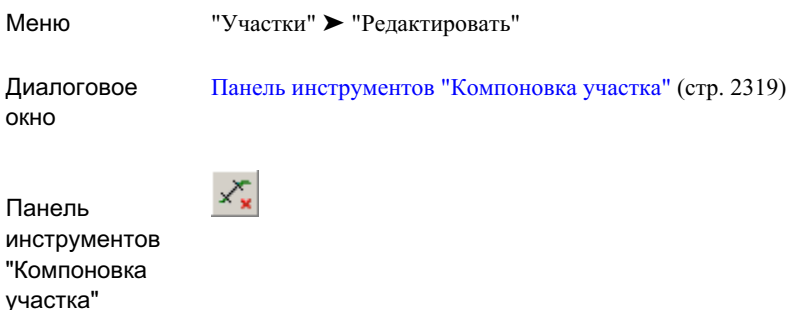

# <span id="page-1106-0"></span>**Параметры участка**

Понятие параметров участка включает в себя параметры участков, команды участков и метки участков.

<span id="page-1106-1"></span>В этом разделе представлены сведения о параметрах участков и параметрах команд для работы с участками. Информация о параметрах меток участков приведена в разделе "[Параметры](#page-1117-1) меток участка (стр. 1058)".

# **Редактирование параметров участка**

Параметры участка определяют свойства, назначаемые по умолчанию для новых участков. Редактирование параметров участков осуществляется в коллекции "Участок" в "Области инструментов" на вкладке "Параметры".

#### **Чтобы изменить параметры участка:**

- 1 В "Области инструментов" на вкладке "Параметры" нажмите правую кнопку мыши на элементе "Участок" ➤ , "Редактировать параметры объекта".
- 2 Измените параметры участка в диалоговом окне "Редактировать параметры объекта".

Параметры участка | **1047**

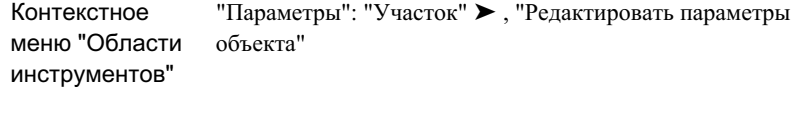

<span id="page-1107-0"></span>Диалоговое окно [Параметры](#page-2372-0) участка (стр. 2313)

# **Изменение параметров команд для работы с участками**

Параметры команд для работы с участками определяют настройки, используемые для этих команд по умолчанию. Измените параметры команды для работы с участком в коллекции "Команды" в "Области инструментов" на вкладке "Параметры".

#### **Чтобы изменить параметры команды для работы с участком:**

- 1 В "Области инструментов" на вкладке "Параметры" разверните коллекцию "Участок" ➤ "Команды".
- 2 Выберите команду нажатием правой кнопки мыши. Выберите опцию "Редактировать параметры команды".
- 3 Измените параметры команды в диалоговом окне "Редактировать параметры команды".

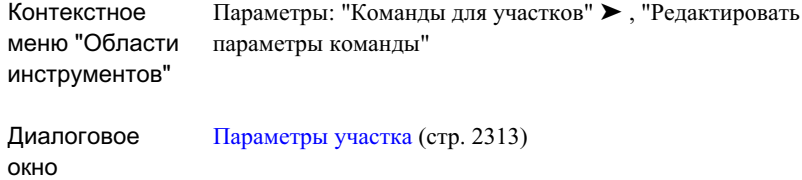

# <span id="page-1108-0"></span>**Классификации пользовательских свойств**

<span id="page-1108-1"></span>Классификации пользовательских свойств можно использовать для организации и группирования специальных типов пользовательских свойств.

Более подробные сведения о пользовательских свойствах см. в XXX.

# **Свойства участка**

Каждый участок в чертеже определен его свойствами.

Свойства управляют всеми компонентами, относящимися к участкам, кроме стилей меток его сегментов. Участок площадки имеет дополнительное свойство, которое определяет последовательность отображения участков в пределах площадки, в том числе самого участка площадки.

<span id="page-1108-2"></span>Информация о замене стилей меток для сегментов участков приведена в разделе ["Применение](#page-1123-0) стилей меток участков (стр. 1064)".

## **Редактирование свойств участка**

При работе со стилями и другими базовыми атрибутами участков можно изменять свойства участков.

Среди типичных задач редактирования можно назвать следующие:

- Замена стиля участка, который определяет внешний вид собственно участка.
- Замена стиля метки площади участка, которая определяет внешний вид метки площади участка и информацию, отображаемую меткой.

Классификации пользовательских свойств | **1049**

- Просмотр сведений о сегментах участков.
- Указание "Точки начала" участка, которая является первоначальным узлом границы участка (начальной точкой ее первого сегмента).
- Изменение нумерации участков для обнуления значений начала и шага приращения и/или переименования участка в соответствии с шаблоном имен участка.
- Изменение последовательности отображения для настройки свойств общих сегментов (например, цвета) в случае, когда два участка имеют различающиеся свойства.

Чтобы изменить свойства участка, нажмите правую кнопку мыши на метке площади участка в чертеже или нажмите правую кнопку мыши на участке в "Области инструментов" на вкладке "Навигатор" (или, в случае участка площадки, на коллекции "Участки").

#### **Чтобы изменить свойства участка:**

1 Нажмите кнопку мыши на тексте метки площади участка.

Если метки площади участка не видны, см. раздел "Как скрыть или [показать](#page-1126-0) метки [участка](#page-1126-0) (стр. 1067)".

Если выбор метки выполнен правильно, то текст метки и ее точка привязки будут выделены. Если выбрать метку площади, то будет выбран также и участок.

- 2 Нажмите правую кнопку мыши и выберите позицию "Свойства участка".
- 3 В диалоговом окне "Свойства участка" отредактируйте свойства участка.

Контекстное Объект "Участок" ➤ "Свойства участка" меню "Объекты" Контекстное меню "Области инструментов" "Навигатор": "Участок" ➤ , "Свойства" Диалоговое окно [Свойства](#page-2382-0) участка (стр. 2323)

# <span id="page-1110-0"></span>**Изменение последовательности отображения участков**

Порядком отображения стилей участков, который является свойством участка площадки, необходимо управлять.

Порядок отображения влияет на отображение всех сегментов участка, являющихся общими для двух участков, имеющих разные стили. Стиль, расположенный выше других в последовательности отображения, определяет то, как участок будет отображаться фактически.

Порядок отображения стилей участков является свойством участков площадок и редактируется на вкладке ["Структура"](#page-2383-0) (стр. 2324) диалогового окна "Свойства участков". Чтобы вызвать это диалоговое окно, нажмите правую кнопку мыши либо на метке площади участка площадки, либо на коллекции "Участки" в "Области инструментов" на вкладке "Навигатор".

#### **Чтобы изменить последовательность отображения:**

1 Нажмите кнопку мыши на метке площади участка площадки в чертеже.

Если метка площади участка не видна, см. раздел "Как скрыть или [показать](#page-1126-0) метки [участка](#page-1126-0) (стр. 1067)".

Если выбор метки выполнен правильно, то текст метки и ее точка привязки будут выделены. Если выбрать метку площади, то будет выбран также и участок.

2 Нажмите правую кнопку мыши и выберите "Свойства участка".

Изменение последовательности отображения участков | **1051**

- 3 В диалоговом окне "Свойства участков площадки" выберите вкладку "Структура".
- 4 На вкладке "Структура" в поле "Порядок отображения стилей участков" измените позиции стилей в списке.

Чтобы изменить позицию стиля в списке, выберите его. Нажмите кнопку мыши на стрелкевверх или вниз. Кроме того, вы можете перетащить стиль на новую позицию. После нажатия кнопки "Применить" или "OK" участки будут перерисованы, начиная со стилей, находящихся внизу списка, вверх по списку до самого начала.

## **Краткий справочник**

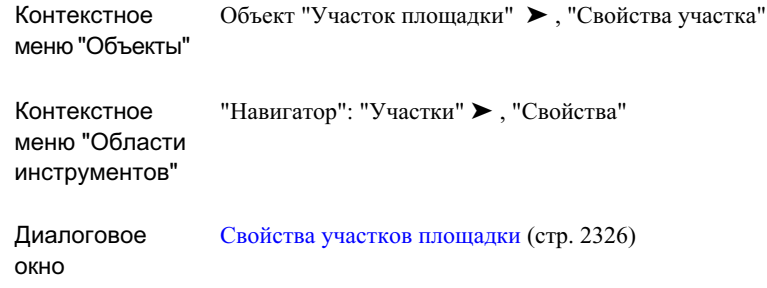

# <span id="page-1111-0"></span>**Стили участка**

Стили участка определяют то, как участки отображаются в чертеже. Создание, изменение и удаление стилей участков выполняется с помощью коллекции "Участок" в "Области инструментов" на вкладке "Параметры".

Вы можете создать полностью новый стиль или построить его на основе существующего стиля.

Стиль участков "Стандартный" используется по умолчанию и доступен всегда. Если новый чертеж создается на основе шаблона чертежа, то будут доступны также стили, определенные в шаблоне.

# <span id="page-1112-0"></span>**Создание стилей участков**

Для создания стилей участков используется коллекция"Участки" в "Области инструментов" на вкладке "Параметры".

#### **Чтобы создать стиль участка:**

- 1 В "Области инструментов" на вкладке "Параметры" разверните коллекцию "Участок".
- 2 Нажмите правую кнопку мыши на позиции"Стили участков" и выберите "Создать".
- 3 В диалоговом окне "Стили участка" присвойте новому стилю имя и определите параметры этого стиля.

## **Краткий справочник**

Контекстное Параметры: "Стили участка" ➤ , "Создать" меню "Области инструментов"

<span id="page-1112-1"></span>Диалоговое окно Стили [участка](#page-2372-1) (стр. 2313)

# **Редактирование стилей участка**

Для редактирования стилей участков используется коллекция "Участок" в "Области инструментов" на вкладке "Параметры".

#### **Чтобы изменить стиль участка:**

- 1 В "Области инструментов" вкладки "Параметры" разверните коллекцию "Участок" ➤ , "Стили участка".
- 2 Нажмите правую кнопку мыши на стиле, который необходимо изменить, и выберите "Редактировать".
- 3 Внесите изменения в параметры стиля в диалоговом окне "Стили участка".

Создание стилей участков | **1053**

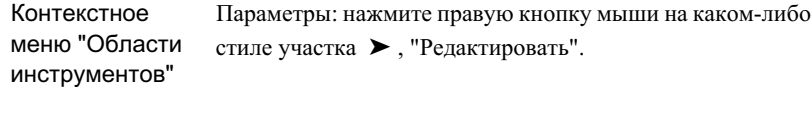

Диалоговое окно Стили [участка](#page-2372-1) (стр. 2313)

# **Создание стилей участков на основе других стилей**

Создание нового стиля участка выполняется посредством копирования и изменения какого-либо существующего стиля, имеющегося в коллекции "Участок" в "Области инструментов" на вкладке "Параметры".

#### **Чтобы создать стиль участка на основе другого стиля:**

- 1 В "Области инструментов" на вкладке "Параметры" разверните коллекцию "Участок" ➤ , "Стили участка".
- 2 Нажмите правую кнопку мыши на стиле, являющемся основанием для нового стиля, и выберите "Копировать".
- 3 В диалоговом окне "Стили участка" присвойте новому стилю имя. Параметры нового стиля будут такими же, как параметры скопированного стиля.
- 4 Внесите изменения в параметры стиля.

Параметры: нажмите правую кнопку мыши на каком-либо стиле участка ➤ ,"Копировать" Контекстное меню "Области инструментов" Диалоговое окно Стили [участка](#page-2372-1) (стр. 2313)

## <span id="page-1114-0"></span>**Применение стилей участков**

В любой момент, когда вы захотите изменить внешний вид участка или показать изменение в типе участка, вы можете применить к участку другой стиль.

Стиль участка имеет два отображаемых компонента - линии сегмента участка и заливка области. Заливка области представляет собой образец штриховки, который можно применить в отношении всей площади участка или использовать для акцентирования границы вдоль внутренней стороны границы участка. Чтобы определить область, покрытую заливкой вдоль границы, можно указать ширину заливки.

Информация об подключении стилей участков в процессе их создания приведена в разделе "Параметры по [умолчанию](#page-1094-1) для новых участков (стр. 1035)".

#### **Чтобы применить стиль участка к существующему участку:**

1 Чтобы выбрать участок, нажмите кнопку мыши на метке площади участка в чертеже.

Если метка не видна, см. раздел "Как скрыть или [показать](#page-1126-0) метки участка (стр. 1067)".

Если выбор метки выполнен правильно, то текст метки и ее точка привязки будут выделены.

- 2 Нажмите правую кнопку мыши и выберите "Свойства участка".
- 3 В диалоговом окне "Свойства участка" раскройте вкладку "Информация".
- 4 На вкладке "Информация" в поле "Стиль объекта" укажите стиль участка, который необходимо применить.

Применение стилей участков | **1055**

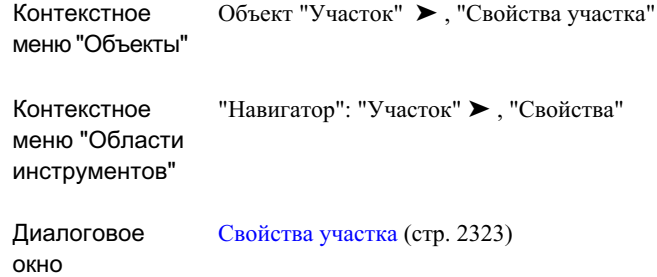

# **Удаление стилей участков**

Для удаления стилей участков используется коллекция "Участок" в "Области инструментов" на вкладке "Параметры".

**ЗАМЕЧАНИЕ** Стиль "Стандартный" можно удалить только в том случае, если на него не ссылается ни один из существующих участков.

#### **Чтобы удалить стиль участка:**

- 1 В "Области инструментов" на вкладке "Параметры" разверните коллекцию "Участок" ➤ , "Стили участка".
- 2 Нажмите правую кнопку мыши на стиле, подлежащем удалению, затем выберите "Удалить".

Для любого стиля, который используется в чертеже, команда "Удалить" будет недоступной.
<span id="page-1116-0"></span>Контекстное Вкладка параметров: стиль участка ➤ , "Удалить" меню "Области инструментов"

# **Метки и таблицы участков**

Метки и таблицы участков используются для отображения информации об участке.

Метки используются для отображения информации внутри участка или рядом с компонентом, который они описывают. Таблицы создаются таким образом, что одна строка описывает один участок или компонент.

Участки всегда имеют метки площади. Сегменты могут не иметь меток. Метки можно присвоить сегментам при создании сегментов или в любое время после их создания.

Стили управляют внешним видом меток, таблиц и информации, которая в них содержится.

#### **Использование меток и таблиц**

Информацию об участках можно отображать либо только в метках, либо в метках и таблицах. Таблицы участков создавать не обязательно, но они могут быть полезны для организации данных при работе с большим числом участков.

Если таблицы все же используются, то все участки и сегменты, включаемые в таблицу, должны иметь метку, на которой отображается уникальная табличная бирка. Такое обозначение служит уникальным идентификатором для объекта в чертеже и в таблице. Метка может содержать и дополнительную информацию, но обозначение она должна содержать обязательно.

Более подробную информацию о метках участков, таблицах и обозначениях таблиц см. в разделах "Стили меток [участка](#page-1119-0) (стр. 1060)" и "[Добавление](#page-1132-0) таблиц участков (стр. 1073)".

#### **Дополнительные сведения о метках и таблицах**

В данном разделе представлены сведения о метках и таблицах применительно к участкам. Общая информация о метках приведена в разделе "[Метки](#page-1802-0) и бирки (стр. 1743)". Информация о таблицах вприведена в разделе ["Таблицы](#page-1912-0) (стр. 1853)". Информация об изменении меток приведена в разделе "[Изменение](#page-1892-0) меток в чертеже (стр. 1833)".

Метки и таблицы участков | **1057**

# <span id="page-1117-0"></span>**Параметры меток участка**

Значения по умолчанию для стилей меток участков определяются параметрами меток участков.

Глобальные параметры действуют в отношении любых типов стилей меток участков; параметры для типа меток действуют только в отношении стилей меток участков определенного типа, например, стилей меток площади.

Индивидуальные стили меток наследуют свои параметры от параметров для типа меток, которые, в свою очередь, наследуют свои параметры от глобальных параметров. Унаследованные параметры можно переопределить на более низких уровнях. Однако переопределения параметров можно блокировать на более высоких уровнях.

Если параметр метки участка изменен на более высоком уровне, то это изменение распространяется вниз по уровням, но не затрагивает уровней, где установлено переопределение. Такое изменение действует в отношении всех стилей, которые наследуют его, и в отношении всех меток в чертеже, которые используют такие стили.

# **Редактирование глобальных параметров для стилей меток участков**

Глобальные параметры влияют на все типы стилей меток участков. Редактирование этих параметров осуществляется в коллекции "Участок" в "Области инструментов" на вкладке "Параметры".

#### **Чтобы изменить глобальные параметры для стилей меток участков:**

- 1 В "Области инструментов" на вкладке "Параметры" нажмите правую кнопку мыши на элементе "Участок" и выберите "Редактировать параметры по умолчанию для стиля метки".
- 2 Измените параметрыстилей меток в диалоговом окне "Редактировать параметры по умолчанию для стиля метки".

окно

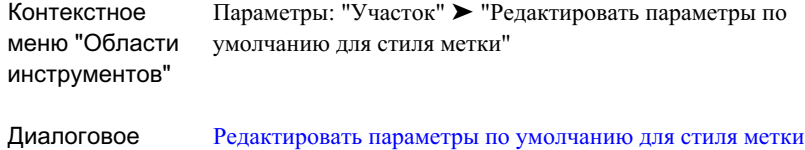

(стр. 2236)

# **Редактирование параметров типа меток для стилей меток участков**

Параметры типа меток оказывают влияние только на определенный тип стилей меток: площади, линий или кривых.

Для изменения параметров меток используется коллекция "Стили меток" в "Области инструментов" на вкладке "Параметры". Типы меток участка, такие как "Площадь", "Линия" и "Кривая", расположены в коллекции "Стили меток". Эти параметры наследуют свои значения и переопределения от глобальных параметров.

#### **Чтобы изменить параметры стилей меток участка:**

- 1 В "Области инструментов" на вкладке "Параметры" разверните коллекцию "Участок" ➤ , "Стили меток".
- 2 Нажмите правую кнопку мыши на стиле меток "Площадь", "Линия" или "Кривая". Выберите позицию "Редактировать значения по умолчанию для стиля метки".
- 3 Измените параметры стилей меток участков в диалоговом окне "Редактировать параметры по умолчанию для стиля метки".

Параметры меток участка | **1059**

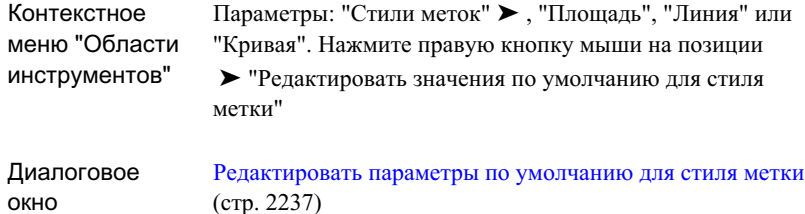

## <span id="page-1119-0"></span>**Стили меток участка**

Стили меток участка управляют внешним видом меток участка и информацией, которая в них содержится.

Стили меток участка можно разделить на стили меток площади и стили меток сегментов (метки линий и метки кривых). При создании участка или добавлении меток нужно указывать, какие метки будут использоваться.

Создание, редактирование и удаление стилей меток участков производится с помощью коллекции "Стили меток" в "Области инструментов" на вкладке "Параметры". Вы можете создать новый стиль полностью или построить его на основе существующего стиля.

#### **Определение содержимого метки**

Стили меток участков определяют содержимое меток, которое формируется из нескольких информационных компонентов. Эти компоненты указаны в списке "Компонент" на вкладке "Компоновка"диалогового [окна "Создание](#page-2297-0) стиля метки" (стр. 2238). Информационные компоненты можно добавлять или удалять по мере необходимости, но не в стилях меток сегментов, которые имеют постоянный компонент "Табличное обозначение". Компонент "Табличное обозначение" совершенно необходим для сопоставления сегментов в чертеже с сегментами, указанными в таблице сегментов.

Когда данный информационный компонент выбран в списке "Компонент", его параметры отображаются под ним. Чтобы задать информацию о компонентах, следует выполнить редактирование параметра "Содержимое". Измените другие параметры, чтобы указать порядок отображения компонента, в том числе его относительное расположение. Просмотреть, как будет выглядеть метка, можно в панели "Предварительный просмотр" на вкладке "Компоновка".

Метки для сегментов линий и кривых включают в себя свойство соединения внешних сегментов. Чтобы присвоить сегменту, который проходит по внешнему краю нескольких участков, только одну метку, установите для этого свойства значение "Истина". Чтобы метки сегмента присваивались отдельно для каждого участка, выберите для этого свойства значение "Ложь". Для настройки параметров этого свойства используется вкладка "Компоновка" диалогового окна "Создание стиля метки".

#### **Метки и обозначения сегмента**

Стили меток сегментов (в отличие от стилей меток площади) включают в себя свойство "Режим отображения", который может принимать значение либо "Метка", либо "Обозначение". Метки используются, как правило, для отображения инженерной информации рядом с каждым сегментом. Они могут включать в себя несколько строк текста. Бирки обычно имеют гораздо меньший размер. В них отображается ссылочный номер и иногда еще один элемент, например, стрелка направления. Номера обозначений указаны в первом столбце таблицы инженерных данных. С помощью обозначений можно очистить чертеж от данных сегментов участков и организовать данные в отдельную таблицу. Для одних сегментов в чертеже можно использовать метки, а для других - обозначения.

Каждый информационный компонент в шаблоне меток для стилей меток сегментов определяет для свойства "Использовано в" одно иззначений: "Режим меток", "Режим обозначений" или "Режимы меток и обозначений". Эти параметры могут быть полезны при назначении данных меткам, обозначениям или меткам и обозначениям одновременно.

#### **Метки, обозначения в таблице и таблицы**

Для включения сегмента в таблицу необходимо, чтобы он имел стиль, в котором установлено значение "Обозначение" для свойства "Режим отображения" . В компоненте "Обозначение в таблице" для свойства "Использовано в" должно быть установлено значение либо "Режим обозначений", либо "Режимы меток и обозначений".

Стили меток площади не имеют свойства "Режим отображения". В качестве табличной бирки можно использовать любую порцию информации. Обычно используется номер участка, но это может быть и другой информационный компонент. Кроме того, табличная бирка, какая бы она ни была, должна быть включена в первую ячейку соответствующей строки таблицы. Эта информация указывается в стиле таблиц. Более подробную информацию см. в разделе ["Добавление](#page-1132-0) таблиц участков (стр. 1073)".

Стили меток участка | **1061**

# **Создание стилей меток участков**

Для создания стилей меток участков используется коллекция "Стили меток" в "Области инструментов" на вкладке "Параметры".

#### **Чтобы создать стиль метки участка:**

- 1 В "Области инструментов" на вкладке "Параметры" разверните коллекцию "Участок" ➤ , "Стили меток".
- 2 Нажмите правую кнопку мыши на типе метки: "Площадь", "Линия" или "Кривая" и выберите позицию "Создать".
- 3 В диалоговом окне "Создание стиля метки" укажите имя и параметры стиля.

## **Краткий справочник**

<span id="page-1121-0"></span>окно

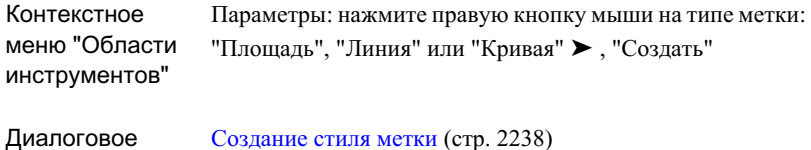

# **Редактирование стилей меток участков**

Для редактирования стилей меток участков используется коллекция "Стили меток" в "Области инструментов" на вкладке "Параметры".

#### **Чтобы изменить стиль метки участка:**

- 1 В "Области инструментов" на вкладке "Параметры" разверните коллекцию "Участок" ➤ , "Стили меток".
- 2 Разверните тип метки: "Площадь", "Линия" или "Кривая".
- 3 Нажмите правую кнопку мыши на стиле метки и выберите позицию "Редактировать".

4 В диалоговом окне "Создание стиля метки" внесите изменения в параметры стиля.

## **Краткий справочник**

Контекстное Параметры: "Стиль метки" ➤ , "Редактировать" меню "Области инструментов"

Диалоговое окно [Создание](#page-2297-0) стиля метки (стр. 2238)

# **Создание стилей меток участков на основе других стилей**

Для создания стиля метки участка на основе другого стиля используется коллекция "Стили меток" в "Области инструментов" на вкладке "Параметры".

#### **Чтобы создать стиль метки участка на основе другого стиля:**

- 1 В "Области инструментов" на вкладке "Параметры" разверните коллекцию "Участок" ➤ , "Стили меток".
- 2 Разверните тип метки: "Площадь", "Линия" или "Кривая.
- 3 Нажмите правую кнопку мыши на стиле метки, на котором будет основан новый стиль, и выберите "Копировать".
- 4 В диалоговом окне "Создание стиля метки" укажите имя для нового стиля.
- 5 Внесите изменения в параметры стиля.

Стили меток участка | **1063**

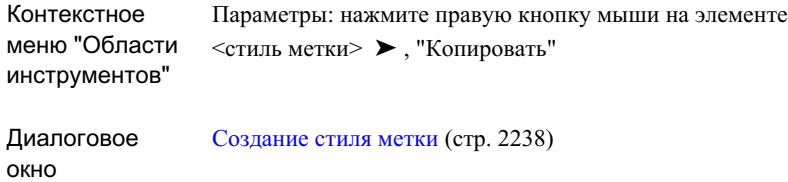

## **Удаление стилей меток участка**

Для удаления стилей меток участков используется коллекция "Стили меток" в "Области инструментов" на вкладке "Параметры".

#### **Чтобы удалить стиль метки участка:**

- 1 В "Области инструментов" на вкладке "Параметры" разверните коллекцию "Участок" ➤ , "Стили меток".
- 2 Разверните тип метки: "Площадь", "Линия" или "Кривая".
- 3 Нажмите правую кнопку мыши на стиле, который необходимо удалить, и выберите позицию "Удалить".

## **Краткий справочник**

<span id="page-1123-0"></span>Параметры: нажмите правую кнопку мыши на элементе <стиль метки> ➤ , "Удалить" Контекстное меню "Области инструментов"

## **Применение стилей меток участков**

Стиль метки площади участка присваивается участкам при их создании и может быть изменен в любой момент.

Информация о подключении стилей меток участков приведена в разделе ["Параметры](#page-1094-0) по [умолчанию](#page-1094-0) для новых участков (стр. 1035)".

Стиль метки площади, который применен к существующему участку, всегда можно изменить.

Метки сегментов участка не всегда присваиваются в процессе создания. Более подробную информацию о применении меток сегментов в существующих участках см. в разделе ["Добавление](#page-1125-0) меток сегментов участка (стр. 1066)".

#### **Чтобы заменить стиль метки участка:**

1 Нажмите кнопку мыши на метке участка в чертеже. Если метка не видна, см. раздел "Как скрыть или [показать](#page-1126-0) метки участка (стр.

Если выбор метки выполнен правильно, то текст метки и ее точка привязки будут выделены.

- 2 Нажмите правую кнопку мыши и выберите позицию "Свойства метки".
- 3 В диалоговом окне "Свойства метки" замените данный стиль метки.

## **Краткий справочник**

1067)".

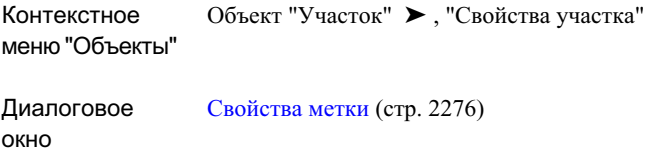

# **Добавление или удаление меток участка**

Добавлять и удалять можно метки сегментов участка, но не метки площади.

Информация об изменении меток площади участков приведена в разделе "[Применение](#page-1123-0) стилей меток [участков](#page-1123-0) (стр. 1064)".

Метки сегментов можно добавлять в процессе создания участков или после создания. Информация о добавлении меток сегментов в ходе создания участков приведена в разделе "Параметры по [умолчанию](#page-1094-0) для новых участков (стр. 1035)".

Добавление или удаление меток участка | **1065**

## <span id="page-1125-0"></span>**Добавление меток сегментов участка**

Метки можно добавлять к одиночному сегменту участка или одновременно к нескольким сегментам.

В случае добавления меток к нескольким сегментам используется параметр команды, который добавляет метки к сегментам в направлении по часовой стрелке или против нее, независимо от направления отдельных сегментов. Этот параметр устанавливается в "Параметрах по умолчанию" в меню "Параметры команд" для команды AddParcelSegmentLabels.

Метки сегментов можно добавлять автоматически во время создания участка. См. раздел "Параметры по [умолчанию](#page-1094-0) для новых участков (стр. 1035)".

#### **Чтобы добавить метки сегментов участка:**

- 1 Выберите в меню "Участки" ➤ , "Добавить метки".
- 2 В диалоговом окне "Добавление меток" в поле "Тип меток" выберите один из следующих параметров:
	- Одиночный сегмент. Метка будет добавлена к одиночному сегменту.
	- Несколько сегментов. Метки будут добавлены к нескольким сегментам.
- 3 В диалоговом окне "Добавление меток" укажите "Стиль метки линии" и "Стиль метки кривой" и нажмите "Добавить".
- 4 Добавьте метки к сегментам одним из двух способов:
	- Если выбран "Одиночный сегмент", нажмите кнопку мыши на каком-либо сегменте участка в чертеже. Метка будет установлена в выбранном месте. Выберите другие сегменты, если потребуется.
	- Если выбран параметр "Несколько сегментов", нажмите кнопку мыши на метке площади участка в чертеже. Метки будут добавлены к каждому сегменту участка.

Пока идет выбор сегментов, диалоговое окно остается открытым. Вы можете обратиться к нему, чтобы изменить стили или параметры для следующей серии меток. После изменения стиля метки нажмите "Добавить". Если, прежде чем продолжить выбор сегментов, вы не нажмете "Добавить", то внесенные в стиль изменения будут проигнорированы.

5 После завершения добавления меток сегментов нажмите кнопку "Закрыть".

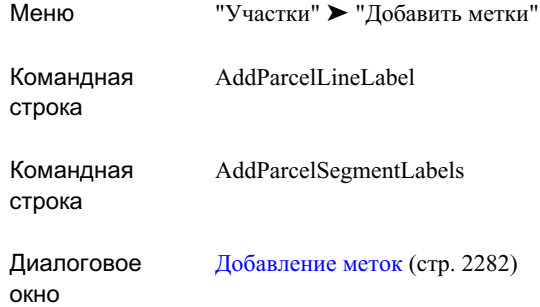

## **Удаление меток сегментов участка**

Метки сегментов участка можно удалять из чертежа.

#### **Чтобы удалить метку сегмента участка:**

- 1 Нажмите кнопку мыши на метке сегмента, чтобы выбрать ее в чертеже. Если выбор метки выполнен правильно, то текст метки и ее точка привязки будут выделены.
- 2 Нажмите правую кнопку мыши в чертеже и выберите позицию "Стереть".

## <span id="page-1126-0"></span>**Краткий справочник**

Контекстное "Метка сегмента участка" ➤ , "Стереть" меню "Объекты"

# **Как скрыть или показать метки участка**

Метки любого типа могут быть скрыты или показаны с помощью параметра свойства "Видимость" соответствующих стилей меток.

Как скрыть или показать метки участка | **1067**

Информация о параметрах свойства "Видимость" стилей меток приведена в разделе [Редактирование](#page-1121-0) стилей меток участков (стр. 1062). Информация о применении стилей меток приведена в разделе "[Применение](#page-1123-0) стилей меток участков (стр. 1064)".

Свойство "Видимость" можно настроить глобально и таким образом одновременно скрывать или показывать множество меток участков. См. раздел ["Параметры](#page-1117-0) меток [участка](#page-1117-0) (стр. 1058)".

Если вы не хотите, чтобы участки площадки имели метки площади, назначьте стилю метки площади значение <нет>.

# **Как скрыть или показать метки площади участка площадки**

Скрыть метки площади участков-площадок или сделать их видимыми можно двумя способами.

Чтобы скрыть эти метки, можно для стиля метки площади выбрать значение <нет>. Как и другие типы меток, метки площади можно скрывать или показывать с помощью свойства "Видимость" соответствующего стиля меток.

#### **Чтобы скрыть или показать метку площади участка площадки:**

- 1 В "Области инструментов" на вкладке "Навигатор" разверните коллекцию "Площадки".
- 2 Нажмите правую кнопку мыши на коллекции "Участки" и выберите позицию "Свойства".
- 3 В диалоговом окне "Свойства участков площадки" выберите вкладку "Структура". Выберите один из следующих параметров для "Стиля метки площади площадки:

- 4 Чтобы скрыть метки, установите для стиля значение <нет> или, если стиль имеет свойство "Видимость", установите для него значение "Ложь".
	- Чтобы сделать метки видимыми, выберите стиль, имеющий свойство "Видимость", и установите для него значение "Истина".

Навигатор: нажмите правую кнопку мыши на позиции "Площадка" ➤ , "Участки" ➤ , "Свойства" Контекстное меню "Области инструментов" Диалоговое окно Свойства участков [площадки](#page-2385-0) (стр. 2326)

# **Стили таблиц участков**

Для управления стилями таблиц участков используется коллекция "Стили таблицы" в "Области инструментов" на вкладке "Параметры".

Стили таблиц участков определяют то, как таблицы отображаются в чертеже. Стили таблиц участков можно создавать, редактировать или удалять.

Вы можете создать полностью новый стиль таблицы или построить его на основе существующего стиля.

# **Создание стилей таблиц участков**

Для создания стилей таблиц участков используется коллекция "Стили таблицы" в "Области инструментов" на вкладке "Параметры".

#### **Чтобы создать стиль таблицы участка:**

- 1 В "Области инструментов" на вкладке "Параметры" разверните коллекцию "Участок" ➤ , "Стили таблицы".
- 2 Нажмите правую кнопку мыши на стиле таблицы "Площадь", "Линия", "Кривая" или "Сегмент" и выберите позицию "Создать".

Стили таблиц участков | **1069**

3 В диалоговом окне "Стиль таблицы" укажите имя для нового стиля и определите параметры стиля.

## **Краткий справочник**

Параметры: "Стили таблицы" ➤ , нажмите правую кнопку мыши на позиции "Площадь", "Линия", "Кривая" или "Сегмент" ➤ , "Создать" Контекстное меню "Области инструментов" Диалоговое окно Стиль [таблицы](#page-2875-0) (стр. 2816)

## **Редактирование стилей таблиц участков**

Для редактирования стилей таблиц участков используется коллекция "Стили таблицы" в "Области инструментов" на вкладке "Параметры".

#### **Чтобы изменить стиль таблицы участка:**

- 1 В "Области инструментов" на вкладке "Параметры" разверните коллекцию "Участок" ➤ , "Стили таблицы".
- 2 Разверните какой-либо тип таблицы: "Площадь", "Линия", "Кривая" или "Сегмент".
- 3 Нажмите правую кнопку мыши на стиле таблицы, который необходимо изменить, и выберите позицию"Редактировать".
- 4 В диалоговом окне "Стиль таблицы" внесите изменения в параметры стиля.

Параметры: нажмите правую кнопку мыши на "Стиле таблицы участков" ➤ , "Создать" Контекстное меню "Области инструментов"

Диалоговое окно Стиль [таблицы](#page-2875-0) (стр. 2816)

# **Создание стилей таблиц участков на основе других стилей**

Для создания стиля таблицы участков на основе другого стиля используется коллекция "Стили таблицы" в "Области инструментов" на вкладке "Параметры".

#### **Чтобы создать стиль таблицы участка на основе другого стиля:**

- 1 В "Области инструментов" на вкладке "Параметры" разверните коллекцию "Участок" ➤ , "Стили таблицы".
- 2 Разверните какой-либо тип таблицы: "Площадь", "Линия", "Кривая" или "Сегмент".
- 3 Нажмите правую кнопку мыши на стиле таблицы, на котором будет основан новый стиль, и выберите позицию "Копировать".
- 4 В диалоговом окне "Стиль таблицы" укажите имя для нового стиля.
- 5 Внесите изменения в параметры стиля.

Стили таблиц участков | **1071**

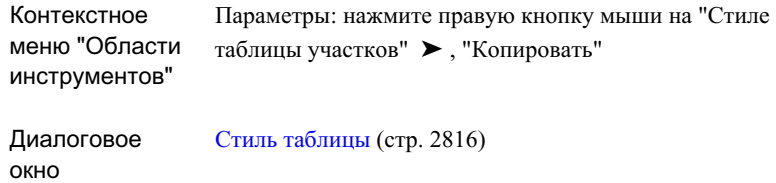

# **Удаление стилей таблиц участка**

Для удаления стилей таблиц участков используется коллекция "Стили таблицы" в "Области инструментов" на вкладке "Параметры".

#### **Чтобы удалить стиль таблицы участка:**

- 1 В "Области инструментов" на вкладке "Параметры" разверните коллекцию "Участок" ➤ , "Стили таблицы".
- 2 Разверните какой-либо тип таблицы: "Площадь", "Линия", "Кривая" или "Сегмент".
- 3 Нажмите правую кнопку мыши на стиле, который необходимо удалить, и выберите "Удалить".

## **Краткий справочник**

Параметры: нажмите правую кнопку мыши на "Стиле таблицы участков" ➤ , "Удалить" Контекстное меню "Области инструментов"

# **Применение стилей таблиц участков**

Стиль применяется к каждой таблице участка в процессе ее создания. Этот стиль можно изменить в любой момент.

Информация о применении стилей таблицы в процессе создания участков приведена в разделе ["Добавление](#page-1132-0) таблиц участков (стр. 1073)".

#### **Чтобы заменить стиль таблицы участка:**

- 1 В чертеже нажмите кнопку мыши на таблице участка.
- 2 Нажмите правую кнопку мыши и выберите "Свойства таблицы".
- 3 В диалоговом окне "Свойства таблицы" замените данный стиль таблицы.

## **Краткий справочник**

Контекстное Объект "Таблица участка" ➤ , "Свойства таблицы" меню "Объекты" Диалоговое [Свойства](#page-2883-0) таблицы (стр. 2824)

# **Добавление таблиц участков**

<span id="page-1132-0"></span>окно

Таблицыучастков используются для отображения в одном месте чертежа информации об участках и сегментах участков.

С точки зрения организации информации таблицы могут быть альтернативой использованию меток. Если участки имеют небольшие размеры, их метки могут быть трудночитаемыми, а чертежбудет перегружен данными. Втаблицах информация содержится в организованном виде, отдельно от чертежа, но имеет перекрестные ссылки, реализованные с помощью небольших меток, так называемых обозначений.

Когда информация участка или сегмента отображается в строках таблицы, табличные обозначения однозначно маркируют участки или сегменты в чертеже и начальные ячейки строк таблицы. Например, если сегмент линии имеет метку L234, то соответствующая ему строка таблицы также имеет метку L234.

Более подробную информацию метках, таблицах и табличных обозначениях см. в разделах "Метки и таблицы [участков](#page-1116-0) (стр. 1057)" и "Стили меток [участка](#page-1119-0) (стр. 1060)".

Для создания и изменения таблиц для большинства объектов используются одни и те же процедуры и диалоговые окна. Описанные в данном разделе процедуры поясняют порядок работы с таблицами участков. Общие сведения об изменении таблиц приведены в разделе ["Редактирование](#page-1932-0) таблиц (стр. 1873)".

Добавление таблиц участков | **1073**

# <span id="page-1133-0"></span>**Добавление таблиц участков**

В таблице участков данные для каждого участка отображаются отдельной строкой.

#### **Чтобы добавить таблицу участков:**

- 1 Выберите в меню "Участки" ➤ "Таблицы" ➤ , "Добавить площадь".
- 2 В диалоговом окне "Создание таблицы" задайте требуемые параметры, за исключением параметров "Выбранное".
- 3 Чтобы выбрать участки для включения в таблицу, т.е. определить "Выбранное", выполните одно из следующих действий:
	- В списке "Имя стиля метки" выберите один или несколько стилей метки площади. Если выбрать стиль метки площади, то будут автоматически выбраны все участки, использующие этот стиль.
	- Нажмите на кнопку селектора участка. Нажмите кнопку мыши по очереди на тексте каждой метки участка. По завершении выбора нажмите клавишу ENTER.
- 4 Нажмите "OK".

Положение курсора будет определять положение верхнего левого угла новой таблицы.

5 Нажатием кнопки мыши в чертеже укажите место, где будет расположена новая таблица.

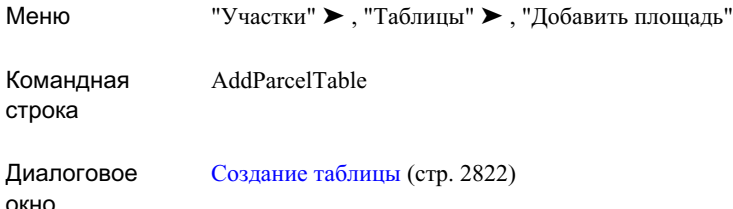

## <span id="page-1134-0"></span>**Добавление таблиц сегментов участка**

В таблице сегментов участка данные для каждого сегмента отображаются отдельной строкой.

Для каждого сегмента, который необходимо включить в таблицу сегментов, элемент "Табличное обозначение" стиля метки этого сегмента должен иметь для свойства "Использовано в" значение "Режим обозначений". Кроме того, для свойства "Режим отображения" метки стиля должно быть установлено значение "Обозначение". См. раздел "[Редактирование](#page-1121-0) стилей меток участков (стр. 1062)".

#### **Чтобы добавить таблицу сегментов участка:**

1 Выберите в меню "Участки" ➤ "Таблицы" ➤ , "Добавить линию", "Добавить кривую" или "Добавить сегменты".

Если необходимо включить в таблицу и сегменты линий, и сегменты кривых, выберите "Добавить сегменты".

- 2 В диалоговом окне "Создание таблицы" задайте требуемые параметры, за исключением параметров "Выбранное".
- 3 Чтобывыбрать сегментыдля включения в таблицу, т.е. определить "Выбранное", выполните одно из следующих действий:
	- В списке "Имя стиля метки" выберите один или несколько стилей меток сегмента. Если выбрать стиль метки сегмента, то будут автоматически выбраны все сегменты, использующие этот стиль.
	- Нажмите на кнопку селектора сегмента. Нажмите кнопку мыши на сегментах поочередно. По завершении выбора нажмите клавишу ENTER.
- 4 Нажмите "OK".

Добавление таблиц участков | **1075**

Положение курсора будет определять положение верхнего левого угла новой таблицы.

5 Нажатием кнопки мыши в чертеже укажите место, где будет расположена новая таблица.

## **Краткий справочник**

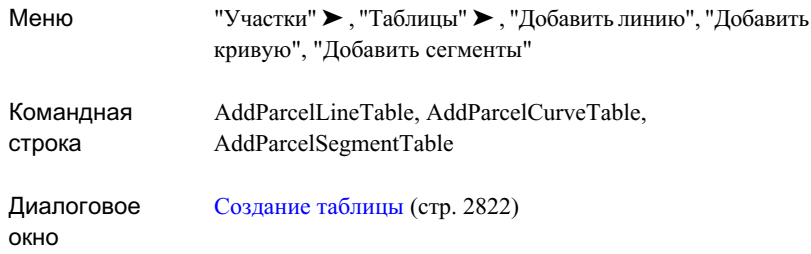

# **Удаление таблиц участков**

Таблицу участка можно удалить из чертежа.

#### **Чтобы удалить таблицу участка:**

- 1 Нажмите кнопку мыши в чертеже на названии таблицы или заголовке столбца таблицы. Таблица будет выбрана целиком.
- 2 Нажмите правую кнопку мыши в чертеже и выберите позицию "Стереть".

Контекстное Объект "Таблица участков" ➤ , "Стереть" меню "Объекты"

# **Удаление строк таблицы участков**

Строки таблицы участка можно удалять из чертежа.

#### **Чтобы удалить строку таблицы участка:**

- 1 Нажмите кнопку мыши на строке таблицы, которую нужно удалить. Строка будет выбрана.
- 2 Нажмите правую кнопку мыши в чертеже и выберите позицию "Стереть".

## **Краткий справочник**

Контекстное Объект "Строка таблицы участка" ➤ , "Стереть" меню "Объекты"

# **Нумерация и присвоение имен участков**

При создании участков им автоматически присваивается номер. По умолчанию имена участков назначаются на основе [шаблона](#page-2174-0) имен (стр. 2115) стиля участков. Нумерацию и/или имена участков можно будет изменить позже, вручную.

Нумерация участков осуществляется автоматически в порядке их создания, начиная со значения "Следующий счетчик автоматических площадей", указываемого в диалоговом окне "Свойства площадки". При изменении нумерации участков отсчет будет начинаться со значения "Следующий счетчик ручных площадей. Этот принцип действителен и в отношении обозначений сегментов.

Бирки - это элементы метки, которые используются в качестве ключевых значений в таблицах участков.

Нумерация и присвоение имен участков | **1077**

Автоматическая нумерация всегда производится с шагом, равным 1. В случае нумерации (изменении нумерации) вручную, вы можете выбрать шаг нумерации перед началом процесса изменения нумерации.

# **Определение правил нумерации участков**

Для определения правил нумерации участков, сегментов линий и сегментов кривых используется коллекция "Площадка" в "Области инструментов" на вкладке "Навигатор".

Для каждого из этих элементов можно указать, в случае автоматической нумерации, следующее значение автоматического счетчика, или, в случае ручной нумерации (изменения нумерации) следующее значение ручного счетчика.

В процессе дальнейшей нумерации следующее значение счетчика будет обновляться автоматически. Значения счетчика являются свойствами площадки и сохраняются до следующего сеанса работы.

#### **Чтобы определить правила нумерации участков:**

- 1 В "Области инструментов" на вкладке "Навигатор" разверните коллекцию "Площадки".
- 2 Нажмите правую кнопку мыши на какой-либо площадке и выберите позицию "Свойства".
- 3 В диалоговом окне "Свойства площадки" выберите вкладку "Нумерация".
- 4 На вкладке "Нумерация" задайте правила нумерации.

Навигатор: нажмите правую кнопку мыши на какой-либо площадке ➤ , "Свойства" Контекстное меню "Области инструментов"

Диалоговое окно Свойства [площадки](#page-2727-0) (стр. 2668)

# **Автоматическая нумерация участков и сегментов**

При создании участков им автоматически присваивается номер. Если потребуется, вы можете автоматически добавить нумерованные метки сегментов.

Нумерация сегментов является нумерацией обозначений, а обозначения - это ключевые значения для строк в таблицах участков. Чтобы отобразить нумерованные обозначения, необходимо для свойства "Использовано в" компонента "Обозначение в таблице" стиля метки установить значение "Режим обозначений". Кроме того, для свойства "Режим отображения" метки стиля должно быть установлено значение "Обозначение". См. раздел "[Редактирование](#page-1121-0) стилей меток участков (стр. 1062)".

Эта комбинация обязательна для создания таблицы сегментов, несмотря на то, что это не единственная комбинация свойств стиля метки, которая позволяет отображать нумерованные обозначения. Таблица сегментов необходима для изменения нумерации сегментов. См. раздел ["Изменение](#page-1141-0) нумерации сегментов участка (стр. 1082)".

#### **Чтобы назначить номера участков и сегментов автоматически:**

- 1 Чтобы присваивать номера сегментов автоматически, укажите, что номера сегментов должны присваиваться автоматически.
- 2 Для автоматического присвоения номеров участков следует создать участки. Нумерация участков будет производиться автоматически в порядке их создания. Более подробную информацию см. в разделе ["Создание](#page-1094-1) участков (стр. 1035)".

Автоматическая нумерация участков и сегментов | **1079**

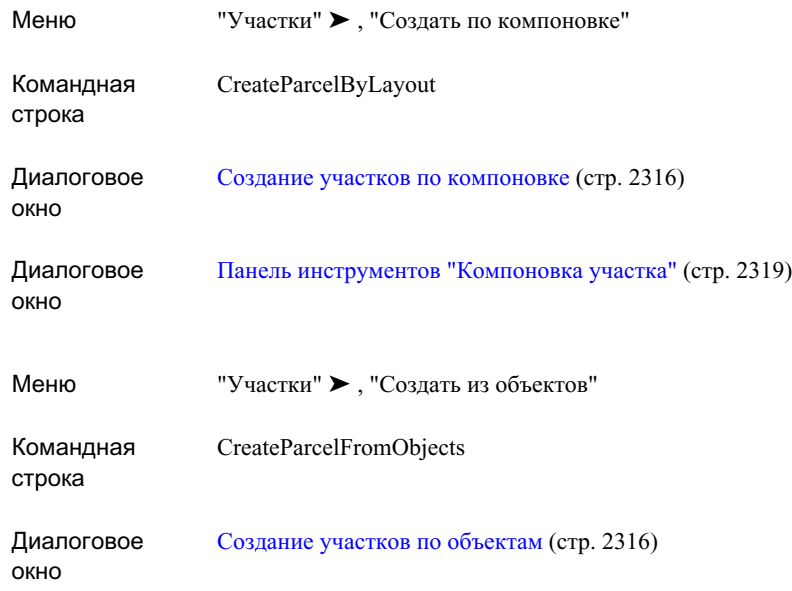

# **Изменение нумерации участков**

После создания участков их нумерацию можно изменять. Участки могут быть перенумерованы автоматически, исходя из начального номера и шага приращения.

#### **Чтобы перенумеровать участки:**

- 1 Выберите в меню "Участки" ➤ "Изменение нумерации/имен участков".
- 2 В диалоговом окне "Изменение нумерации/имен участков" укажите площадку, с которой вы собираетесь работать, и выберите "Перенумеровать".
- 3 Укажите начальный номер и шаг приращения.
- 4 Кроме того, можно выбрать "Использовать шаблон имени в стиле участка", чтобы удостовериться, что шаблон имени используется для разрешения конфликтов имен участка при перенумерации.
- 5 Нажмите "OK".

6 Нажмите кнопку мыши на чертеже и выберите участки с помощью линии-селектора (действующей аналогично команде ЛИНИЯ AutoCAD, которая выбирает все объекты, пересеченные линией-селектором). При выборе каждого из участков прочерчивается временная линия, и участки выделяются. Когда выбор участков завершен, линия исчезает, и затем процесс выбора для другого набора участков можно повторить.

Номера участков, которые отображаются в метках площади участков, будут обновлены после того, как вы выйдете из команды.

7 По окончании перенумерации нажмите клавишу ENTER.

## **Краткий справочник**

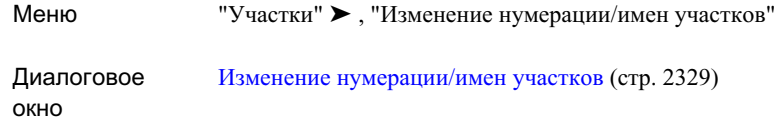

# **Изменение имен участков**

После создания участков их можно переименовывать. Участки могут быть переименованы автоматически на основе шаблона имен.

#### **Чтобы переименовать участки:**

- 1 Выберите в меню "Участки" ➤ "Изменение нумерации/имен участков".
- 2 В диалоговом окне "Изменение нумерации/имен участков" укажите площадку, с которой вы собираетесь работать, и нажмите "Переименовать".
- 3 Укажите имя, введя его вручную, или нажмите на «», чтобы открыть диалоговое [окно "Шаблон](#page-2174-0) имени" (стр. 2115), где можно будет с помощью шаблона имени обновить имя участка, используемое по умолчанию.
- 4 Кроме того, можно выбрать "Использовать шаблон имени в стиле участка", чтобы удостовериться, что шаблон имени используется для разрешения конфликтов имен участка при перенумерации.
- 5 Нажмите "OK".

Изменение имен участков | **1081**

6 Нажмите кнопку мыши на чертеже и выберите участки с помощью линии-селектора (действующей аналогично команде ЛИНИЯ AutoCAD, которая выбирает все объекты, пересеченные линией-селектором). При выборе каждого из участков прочерчивается временная линия, и участки выделяются. Когда выбор участков завершен, линия исчезает, и затем процесс выбора можно повторить для другого набора участков.

Имена участков, которые отображаются в метках площади участков, будут обновлены после того, как вы выйдете из команды.

7 По окончании переименования нажмите клавишу ENTER.

## **Краткий справочник**

<span id="page-1141-0"></span>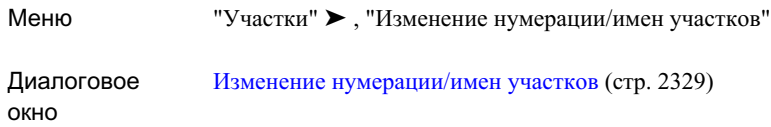

# **Изменение нумерации сегментов участка**

После создания сегментов участков их нумерацию можно изменять. Сегменты участков могут быть перенумерованы автоматически, исходя из начального номера и шага приращения.

Чтобы изменить нумерацию сегментов участка, необходимо, чтобы сегменты присутствовали в таблице. См. раздел "[Добавление](#page-1134-0) таблиц сегментов участка (стр. 1075)".

#### **Чтобы изменить нумерацию сегментов участка:**

1 Если сегментов участка, нумерацию которых требуется изменить, еще нет в таблице, создайте таблицу сегментов участка.

См. раздел "[Добавление](#page-1134-0) таблиц сегментов участка (стр. 1075)".

- 2 Выберите в меню "Участки" ► "Таблицы" ►, "Перенумеровать обозначения".
- 3 В командной строке введите тип сегмента, нумерация которого будут изменена: L для линии или C для кривой.
- 4 В диалоговом окне "Изменение нумерации" укажите площадку, с которой собираетесь работать. Укажите начальный номер и шаг приращения.
- 5 Нажмите "OK".Одну за другой выберите метки сегментов.

Номера сегментов, отображаемые в метках, будут обновлены при нажатии на них кнопки мыши. Кроме того, произойдет обновление номеров, отображаемых в первых ячейках каждой строки таблицы сегментов.

6 После окончания изменения нумерации сегментов нажмите "OK". Введите E в командную строку, чтобы завершить работу.

## **Краткий справочник**

"Участки" ➤ , "Таблицы" ➤ , "Перенумеровать обозначения" Меню Диалоговое окно [Изменение](#page-2388-0) нумерации (стр. 2329)

# **Использование "Классификаций пользовательских свойств" в отношении участков**

"Классификации пользовательских свойств" могут использоваться для организации и группирования специальных типов пользовательских свойств.

Более подробную информацию о создании "Классификаций пользовательских свойств" см. в разделе "[Создание "Классификации](#page-582-0) пользовательских свойств" (стр. 523)".

# **Назначение участку пользовательской классификации**

Вы можете назначить участку пользовательскую классификацию.

Использование "Классификаций пользовательских свойств" в отношении участков | **1083**

После создания пользовательской классификации можно назначить ее коллекции "Участки" с помощью диалогового [окна "Свойства](#page-2385-0) участков площадки" (стр. 2326). Свойства внутри классификации отображаются в виде столбцов в списке элементов "Участок".

#### **Чтобы назначить участку пользовательские свойства:**

- 1 В чертеже определите свойства внутри "Классификации пользовательских свойств". Более подробную информацию см. в разделе ["Создание](#page-582-0) "Классификации [пользовательских](#page-582-0) свойств" (стр. 523)".
- 2 В "Области инструментов" на вкладке "Навигатор" выберите коллекцию "Участки".
- 3 Нажмите правую кнопку мыши и выберите позицию "Свойства участка".
- 4 В диалоговом окне "Свойства участков площадки" выберите вкладку "Структура".
- 5 На вкладке "Структура" в поле "Классификация пользовательских свойств" выберите пользовательскую классификацию, которую необходимо назначить "Участку" площадки.
- 6 В "Области инструментов" на вкладке "Навигатор" выберите участок, которому назначена пользовательская классификация.
- 7 В окне представления списка участков нажмите правую кнопку мыши на заголовке столбца. Выберите пользовательские свойства, которые нужно отобразить в окне представления списка.

**ЗАМЕЧАНИЕ** Расположение отображаемых столбцов в представлении списка можно менять, перетаскивая заголовки столбцов. Более подробную информацию см. в разделе ["Настройка](#page-111-0) вида списка (стр. 52)".

# **Справочник команд для работы с участками**

В следующей таблице перечислены команды для работы с участками и дано краткое описание их функций. Чтобы получить более подробные сведения о команде, воспользуйтесь ссылкой, данной в столбце "Описание".

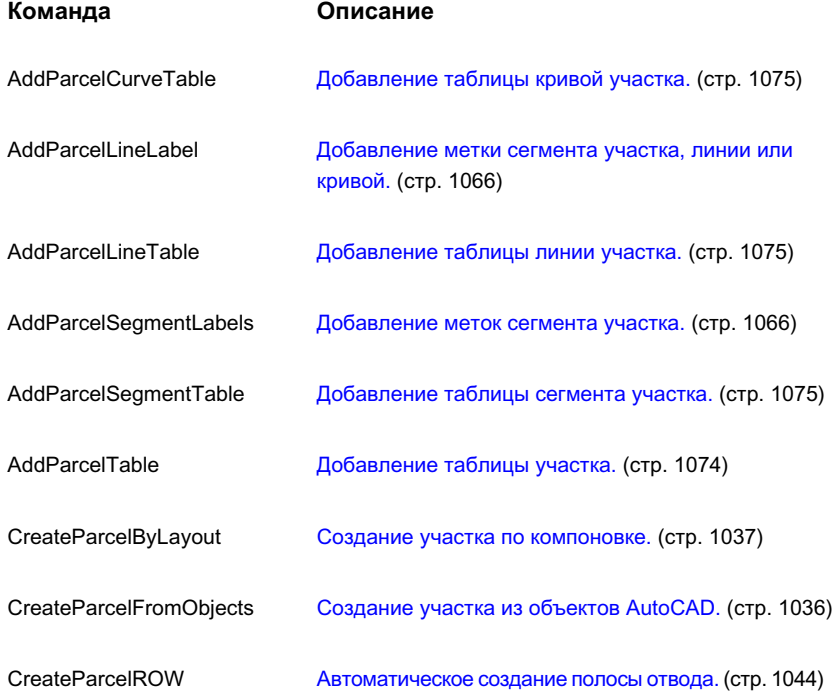

Справочник команд для работы с участками | **1085**

# **Трассы**

Объекты трассы могут представлять собой осевые линии, полосы, **В этой главе** обочины, полосы отвода, а также базовые линии конструкций. ■ Что такое [объекты](#page-1147-0) трассы Создание и определение трассы в плане представляет собой один [трассой](#page-1152-0) из первых шагов в конструировании дорожного полотна, железной | ■ [Параметры](#page-1154-0) трассы дороги или площадки. Можно вычертить геометрию трассы в виде полилинии <sup>и</sup> создать именованную трассу из этой геометрии или ■ Стили [трассы](#page-1174-0) же создать объект трассы с использованием "Инструментов ■ [Создание](#page-1176-0) трасс компоновки трассы". Изменения в трассы можно вносить при помощи ручек или команд на панели "Инструменты компоновки ■ [Добавление](#page-1187-0) объектов трассы трассы", причем касание между компонентами трасс поддерживается автоматически.

# **22**

 $\overline{\textsf{H}}$ 

- 
- [Руководство](#page-1152-0) по работе с
- 
- [Свойства](#page-1156-0) трассы
- [Вираж](#page-1161-0)
- 
- 
- [Использование](#page-1180-0) инструментов [компоновки](#page-1180-0) трассы
- с заданными [ограничениями](#page-1187-0)
- Метки и [таблицы](#page-1257-0) трассы
- [Редактирование](#page-1274-0) трассы
- Обращение [направления](#page-1284-0) [трассы](#page-1284-0)
- [Использование](#page-1285-0) объектных [привязок AutoCAD с](#page-1285-0) [объектами](#page-1285-0) трассы
- [Справочник](#page-1288-0) команд трассы

**1087**

# <span id="page-1147-0"></span>**Что такое объекты трассы**

Трассы можно создавать как комбинации линий, кривых и переходных кривых, которые воспринимаются как единый объект.

Трассы могут быть как автономными объектами, так и родительскими объектами профилей, видов профилей и поперечных сечений. При редактировании трассы изменения автоматически учитываются во всех связанных объектах.

# **Обзор трассы**

В программе Autodesk Civil 3D трассы создаются как объекты.

Для работы с трассами в "Области инструментов" используются вкладки "Навигатор" и "Параметры".

Трассы перечислены в коллекции "Площадки" на вкладке "Навигатор", где можно изменять свойства, создавать отчеты и выполнять экспорт в LandXML.

Для работы со специфическими параметрами стилей объекта трассы, меток и стилей таблиц, а также параметров команд, используется вкладка "Параметры" в "Области инструментов".

Управление внешним видом компонентов трассыи меток осуществляется при помощи стилей. Можно создавать различные стили для использования на различных фазах проекта. Более подробную информацию см. в разделе "Стили [трассы](#page-1174-0) (стр. 1115)".

При создании трассы задается стиль объекта трассы и стили меток трассы. На вкладке меток в свойствах трассы можно создать группы стилей для меток трассы и сохранить эти метки как наборы меток для использования с другими трассами.

# **Связи между объектами трассы**

Объекты трассы могут существовать самостоятельно или как родительские по отношению к другим объектам, таким как профили и поперечные сечения.

Изменения, выполняемые на трассе, отражаются на любых профилях или поперечных сечениях, опирающихся на эту трассу.

Если трасса находятся на той же площадке, что участок или участки, то трасса делит участки, которые она пересекает, и может изменять площади и периметры. Чтобы предотвратить изменение участка трассой, эти два объекта должны быть на разных площадках.

**1088** | Глава 22 Трассы

# **Коллекция "Трассы" (вкладка "Навигатор")**

Чтобы получить доступ к трассам чертежа, воспользуйтесь коллекцией "Трассы" в дереве "Навигатор".

После создания, трассы отображаются как именованные трассы в коллекции "Трассы". Коллекции трасс расположены в коллекции "Площадки" проекта. Объект трассы может быть связан только с одной площадкой.

Развернув коллекцию "Трассы", можно увидеть имена трасс и вывести подробный список данных о трассе в виде таблицы внизу вкладки "Навигатор". Более подробную информацию см. в разделе ["Представление](#page-109-0) элемента в "Области инструментов" (стр. 50)".

Нажатием правой кнопки мыши на отдельной трассе в коллекции "Трассы" можно:

- просматривать и редактировать свойства трассы;
- перемещать или копировать трассы в другую площадку;
- зумировать или панорамировать к трассе;
- удалять объекты трассы;
- экспортировать трассу в LandXML.

Развернув имена конкретных трасс, можно увидеть профили, виды профилей, а также группы линий выборки, связанных с трассой. Эти элементы также выводятся в виде таблицы в нижней части вкладки "Навигатор".

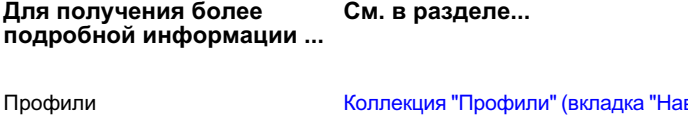

[Коллекция "Профили" \(вкладка "Навигатор"\)](#page-1296-0) (стр. 1237)

Виды профилей

Коллекция "Виды [профиля" \(вкладка "Навигатор"\)](#page-1297-0) (стр. 1238)

Коллекция "Трассы" (вкладка "Навигатор") | **1089**

# **Коллекция "Трассы" (вкладка "Параметры")**

В "Области инструментов" вкладка "Параметры" позволяет управлять параметрами трасс, стилями трасс, стилями меток трасс, стилями таблиц трасс, а также параметрами команд трасс.

Нажатием правой кнопки мыши на коллекции "Трассы" можно:

- редактировать параметры объектов трассы. Более подробную информацию см. в разделе ["Параметры](#page-1154-0) трассы (стр. 1095)".
- редактировать стили метки трассы по умолчанию. Более подробную информацию см. в разделе "Метки и [таблицы](#page-1257-0) трассы (стр. 1198)".
- обновлять отображение дерева параметров.

Чтобы просмотреть и отредактировать стили трасс, меток и таблиц, а также параметры команд, разверните коллекцию "Трассы".

## **Коллекция "Стили трассы"**

Для создания нового стиля трассы используется коллекция "Стили трасс" в дереве "Параметры", в которой перечислены стили трасс, доступные на чертеже.

Разверните коллекцию "Стили трасс", чтобы отобразить список доступных стилей трасс. Более подробную информацию о стилях трасс см. в разделе "Стили [трассы](#page-1174-0) (стр. 1115)".

Чтобы создать стиль трассы, нажмите правую кнопку мыши на "Стилях трассы" ➤ "Создать".

**ЗАМЕЧАНИЕ** При нажатии "Создать" в коллекции новый стиль создается с использованием параметров установки по умолчанию, а не на основе стилей, имеющихся в коллекции. Для создания нового стиля из существующего стиля нажмите на нем правую кнопку. Нажмите "Копировать" и сохраните стиль под новым именем.

Нажмите правую кнопку мыши на существующем стиле трассы для вывода команд контекстного меню:

**Выберите команду... если требуется...**

"Редактировать" внести изменения в выбранный стиль.

**1090** | Глава 22 Трассы

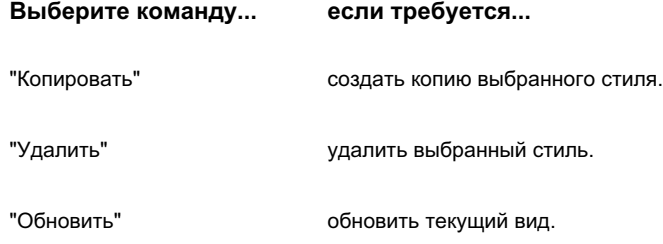

## **Коллекция меток трассы**

Коллекция "Стили меток трасс", которая включает в себя папки различных типов меток трасс и наборов меток трасс, используется для переопределения параметров по умолчанию на уровне чертежа и создания новых стилей.

Поскольку метки основных пикетов, вспомогательных пикетов, точек геометрии, рубленых пикетов и проектные скорости являются частью объекта трассы, необходимо установить параметры на уровне чертежа. На уровне объекта можно переопределить параметры меток по умолчанию, установленные на уровне чертежа. Можно редактировать или создавать стили меток для конкретного типа меток.

**ЗАМЕЧАНИЕ** При нажатии "Создать" в коллекции новый стиль создается с использованием параметров установки по умолчанию, а не на основе стилей, имеющихся в коллекции. Для создания нового стиля из существующего стиля нажмите на нем правую кнопку. Нажмите "Копировать" и сохраните стиль под новым именем.

Для редактирования, создания или копирования стиля меток нажмите правую кнопку на существующем стиле метки трассы. Выберите команду в контекстном меню:

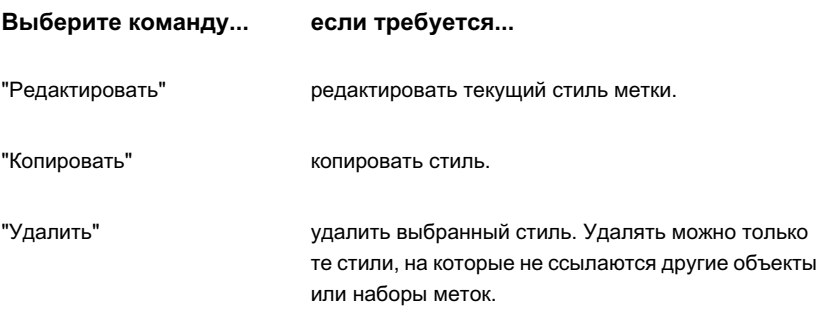

Коллекция "Трассы" (вкладка "Параметры") | **1091**

#### **Выберите команду... если требуется...**

"Обновить" обновить текущий вид.

# **Коллекция "Стили таблицы трассы"**

Коллекция "Стили таблицы трасс", которая включает в себя папки для разных типов таблиц трасс, может использоваться для создания нового стиля таблицы или для изменения существующего стиля таблицы.

Для редактирования, копирования или удаления стиля таблицы трассы нажмите правую кнопку на стиле таблицы трассы. Выберите команду в контекстном меню.

**ЗАМЕЧАНИЕ** При нажатии "Создать" в коллекции новый стиль создается с использованием параметров установки по умолчанию, а не на основе стилей, имеющихся в коллекции. Для создания нового стиля из существующего стиля нажмите на нем правую кнопку. Нажмите "Копировать" и сохраните стиль под новым именем.

Для редактирования, создания или копирования стиля таблицы нажмите правую кнопку на существующем стиле метки трассы. Выберите команду контекстного меню:

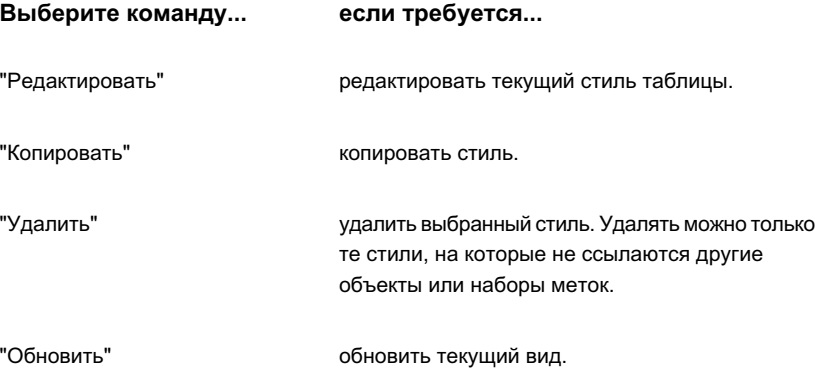

**1092** | Глава 22 Трассы
## **Коллекция "Команды" трассы**

При помощи коллекции "Командытрассы" можно управлять параметрами конкретных команд для трасс.

При внесении изменений в параметры команды в коллекции эти изменения влияют только на данную команду.

Разверните коллекцию "Команды трассы" на вкладке "Параметры", чтобы открыть список команд для трассы.

Откройте диалоговое окно "Редактирование параметров команды" для нужной команды, для чего нажмите правую кнопку мыши на имени команды и выберите "Редактировать параметры команды". Внесите необходимые изменения.

# **Руководство по работе с трассой**

В этом разделе содержатся описания задач высокого уровня, которые можно выполнить при создании, проектировании и окончательной доработке трассы в программе Autodesk Civil 3D.

## **Задачи по настройке трассы**

Одной из задач настройки при работе с объектами трассы является определение различных стилей для создания и вычерчивания трассы.

Все объекты имеют стиль по умолчанию, называемый "Стандартный", который можно копировать, редактировать и сохранять под другим именем. Можно начать с создания стилей для разных стадий проекта, например, стили проектирования могут содержать детали, которые не требуются для стилей вычерчивания.

#### **Начало работы с трассами**

- 1 В "Области инструментов" на вкладке "Параметры" выберите элемент "Трасса". Разверните коллекцию "Стили трасс". Нажмите правую кнопку мыши на стиле "Стандартный" и выберите "Копировать". Введите новое имя и новые значения на каждой вкладке в диалоговом окне "Стиль трассы". Более подробную информацию см. в разделе "Стили [трассы](#page-1174-0) (стр. 1115)".
- 2 В "Области инструментов" на вкладке "Параметры" выберите элемент "Трасса". Разверните папку "Стили меток трассы". Нажмите правую кнопку мыши на

папке "Набор меток" и выберите "Создать". Более подробную информацию см. в разделе "Стили меток [трассы](#page-1258-0) (стр. 1199)".

3 Начертите полилинию AutoCAD и создайте из нее трассу. В диалоговом окне "Создание трассы - Из полилинии" выберите стиль трассы и набор меток для трассы. Более подробную информацию см. в разделе ["Создание](#page-1178-0) трассы из [полилиний](#page-1178-0) (стр. 1119)". Для создания трасс можно также использовать команды на панели "Инструменты компоновки трассы". Более подробную информацию см. в разделе "Создание трасс с помощью [инструментов](#page-1176-0) компоновки трассы (стр. 1117)".

## **Задачи проектирования трассы**

Трасса создается или из полилинии, или с использованием инструментов компоновки трассы, или путем импортирования трассы с использованием LandXML.

Трассу можно создать любым из следующих способов:

- Импортировать трассу из файла XML. После импортирования трассы можно назначить им стили.
- Создайте трассу из полилинии.
- Создать трассы с применением команд "Прямой участок-прямой участок" в панели "Инструменты компоновки трассы". Команды "Прямой участок-прямой участок" полезны для конструирования простых дорог или для выполнения предварительной компоновки.

После создания простой геометрии трассы, можно воспользоваться командами панели "Инструменты компоновки трассы" и добавить основанные на ограничениях фиксированные, свободные или плавающие объекты (линии, кривые и переходные кривые). Команды на основе ограничений удобны для сложных проектных работ, где требуется выдерживать определенные зависимости в коридорах.

#### **Начало проектирования трассы**

- 1 Используйте один из следующих методов:
	- Создайте трассу из полилинии. Более подробную информацию см. в разделе "Создание трассы из [полилиний](#page-1178-0) (стр. 1119)".
	- Нарисуйте трассу путем рисования касательных. Более подробную информацию см. в разделе "Создание трасс с помощью [инструментов](#page-1176-0) [компоновки](#page-1176-0) трассы (стр. 1117)".

- 2 Выполнить необходимые изменения в трассе. Имеется несколько способов редактирования трасс. В зависимости от типа изменений, которые требуется внести, выберите один из следующих способов:
	- Для добавления в геометрию трассы фиксированных, свободных или плавающих объектов, воспользуйтесь командами на основе ограничений. Более подробную информацию см. в разделе "[Добавление](#page-1187-0) объектов трассы с заданными [ограничениями](#page-1187-0) (стр. 1128)".
	- Для просмотра и редактирования компонентов трассы воспользуйтесь окнами "Параметры компоновки трасс" и "Объекты трассы". В окне "Объекты трассы" отображаются все объекты, составляющие трассу. В окне "Параметры компоновки трассы" каждый элемент отображается по отдельности. Более подробную информацию см. в разделах "[Редактирование](#page-1275-0) трассы при помощи [окна "Параметры](#page-1275-0) компоновки трассы" (стр. 1216)" и "Редактирование трассы при помощи [окна "Параметры](#page-1276-0) компоновки трассы" (стр. 1217)"
	- Для редактирования трассы можно использовать ручки. Более подробную информацию см. в разделе "Редактирование трассы с [использованием](#page-1277-0) ручек (стр. 1218)".

## **Завершение работы над трассой**

В завершение трасса получает метку, и ей назначается стиль вычерчивания.

#### **Завершение создания трассы**

- 1 Снабдите трассу окончательной меткой. Более подробную информацию см. в разделе "Метки и [таблицы](#page-1257-0) трассы (стр. 1198)".
- 2 Назначьте стиль вычерчивания трассы. Более подробную информацию см. в разделе "Стили [трассы](#page-1174-0) (стр. 1115)".

## **Параметры трассы**

Параметры трассы можно использовать для задания поведения по умолчанию команд трассы.

Параметры можно изменять стандартным путем при помощи программы Autodesk Civil 3D. Для доступа к параметрам используется дерево "Параметры". Настраивать

Завершение работы над трассой | **1095**

параметры можно на трех уровнях: на уровне чертежа, на уровне коллекции объектов (объектов) и на уровне команд. Более подробную информацию см. в разделе ["Понятие](#page-82-0) о [настройках Civil 3D](#page-82-0) (стр. 23)".

Для установки параметров по умолчанию для всех команд трасс, используется контекстное меню коллекции "Трассы" в дереве "Параметры". На этом уровне можно изменить специфические для трасс параметры, такие как "Индексирование пикетажа", а также переопределить параметры среды чертежа.

Для изменения параметров трассы для конкретной команды используется коллекция "Команды" из коллекции "Трассы". На этом уровне можно изменить параметры конкретной трассы или переопределить параметры среды чертежа.

Переопределения параметров среды чертежа на уровне коллекции "Трассы" и на уровне коллекции "Команды трассы" влияют только на выбранный уровень. Параметры на уровне чертежа не изменяются.

В темах данного раздела описываются только те параметры, которые влияют на команды, связанные с трассой. В темах данного раздела не затрагиваются параметры среды чертежа, которые могут быть изменены на уровне коллекции трассы и на уровне команд трассы, несмотря на то, что эти параметры отображаются в диалоговом окне "Параметры трассы". Более подробную информацию см. в разделе "[Указание](#page-85-0) [параметров](#page-85-0) чертежа (стр. 26)".

### **Редактирование параметров объектов трассы.**

- 1 В "Области инструментов" на вкладке "Параметры" нажмите правую кнопку мыши на коллекции "Объекты" и выберите "Редактировать параметры объекта". Отображается диалоговое окно "Параметры трассы".
- 2 Разверните представление каждого параметра. Нажмите кнопку мыши на ячейке в столбце "Значения" и введите новое значение или задайте другой стиль.
- 3 Для принятия изменений и продолжения работы в диалоговом окне нажмите "Применить" или "OK" для принятия изменений и закрытия диалогового окна.

Вкладка "Параметры": нажатием правой кнопки мыши выберите "Трасса" ➤ "Редактировать параметры объекта" Контекстное меню "Области инструментов"

Диалоговое окно Диалоговое [окно "Параметры](#page-2112-0) трассы" (стр. 2053)

# **Свойства трассы**

Диалоговое окно "Свойства трассы" можно использовать для присвоения трассам уникального имени и стиля. Можно также задать рубленые пикеты, проектные скорости, свойства меток и данные о вираже. В диалоговом окне "Свойства трассы" имеются также вкладки для профилей и видов профилей, связанных с трассой.

Вкладка "Вираж" позволяет задать параметры для областей виража. Каждая группа кривых на трассы представлена областью виража. Вираж используется вместе с моделью коридора для определения откосов полос движения и откосов обочин на каждом пикете модели.

В диалоговом окне "Свойства трассы" находятся следующие вкладки:

- Информация. Задание имени, описания и стиля объекта.
- Управление пикетажем. Отображение длины трассы и исходного пикетажа, параметров для изменения опорной точки пикета, и применение рубленых пикетов.
- Проектные скорости. Задание параметров для выбора точек на чертеже, в которых требуется задать скорости движения, что должно содействовать проектированию и маркировке. При задании для трассы проектной скорости эта скорость применяется ко всем последующим точкам на трассы до тех пор, пока не будет задана новая проектная скорость. Это значение отображается также в диалоговом окне "Параметры виража".
- Метки. Задание параметров выбора различных компонент трассы, которые требуется пометить. Присвоение стилей компонентам с последующей возможностью сохранения группы меток как набора меток.
- Профили. Вывод информации для профилей, связанных с трассой.
- Виды профилей. Вывод информации для видов профилей, связанных с трассой.

Свойства трассы | **1097**

■ Вираж. Вывод данных для каждой области виража после расчета.

### **См. также:**

■ Диалоговое [окно "Свойства](#page-2099-0) трассы" (стр. 2040)

### **Чтобы изменить информацию о трассе**

1 Нажмите правую кнопку мыши на трассе на чертеже. Выберите "Свойства трассы".

**ЗАМЕЧАНИЕ** По умолчанию в диалоговом окне "Свойства трассы" отображается последняя открытая вкладка.

- 2 В диалоговом окне "Свойства трассы" выберите вкладку ["Информация"](#page-2099-1) (стр. 2040).
- 3 Введите имя трассы в поле "Имя".
- 4 В поле "Описание" введите описание трассы (не обязательно).
- 5 В списке "Стили объекта" выберите существующий стиль трассы.
- 6 Нажмите кнопку "Сведения о стиле", чтобы открыть диалоговое окно "Сведения о стиле". Просмотрите предварительно стиль трассы.

#### **Изменение управления пикетажем трассы**

1 Нажмите правую кнопку мыши на трассе на чертеже. Выберите "Свойства трассы".

**ЗАМЕЧАНИЕ** По умолчанию в диалоговом окне "Свойства трассы" отображается последняя открытая вкладка.

- 2 В диалоговом окне "Свойства трассы" выберите вкладку ["Управление](#page-2100-0) [пикетажем"](#page-2100-0) (стр. 2041).
- 3 В разделе "Опорная точка" нажмите . Диалоговое окно "Свойства трассы" закроется.

**ПРЕДУПРЕЖДЕНИЕ** Изменение местоположения опорной точки или значения опорного пикета приводит к удалению всех рубленых пикетов и проектных скоростей; оно может оказать негативное воздействие на объекты и данные, созданные ранее на основе данных трассы. Нажмите "OK" для продолжения или "Отмена" для отмены этой операции. После создания профилей и поперечных сечений используйте раздел "Рубленые пикеты".

- 4 Укажите на чертеже точку, координаты XY которой вы хотите задать в качестве "Опорной точки". Снова откроется диалоговое окно "Свойства трассы".
- 5 В поле "Опорная точка" в разделе "Пикет" введите значение начального пикета.
- 6 В разделе "Рубленые пикеты" нажмите кнопку мыши на . Диалоговое окно "Свойства трассы" закроется.
- 7 Укажите на чертеже точку для первого рубленого пикета. Снова откроется диалоговое окно "Свойства трассы".
- 8 Повторите шаги 6 и 7 для добавления новых рубленых пикетов.
- 9 По умолчанию "Следующий пикет" и "Исходный предыдущий пикет" имеют одно и то же значение. Нажмите кнопку мыши на ячейке "Следующий пикет" и введите новое значение.
- 10 Нажмите кнопку мыши на ячейке "Увеличение/уменьшение" , чтобыопределить, будут ли значения в ячейке "Рубленый пикет" увеличиваться или уменьшаться относительно значения "Следующий пикет".

#### **Изменение проектных скоростей трассы**

1 Нажмите правую кнопку мыши на трассе на чертеже. Выберите "Свойства трассы".

**ЗАМЕЧАНИЕ** По умолчанию в диалоговом окне "Свойства трассы" отображается последняя открытая вкладка.

2 В диалоговом окне "Свойства трассы" выберите вкладку ["Проектные](#page-2102-0) скорости" (стр. 2043).

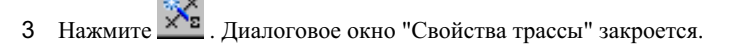

Свойства трассы | **1099**

- 4 Укажите на чертеже пикет для первой проектной скорости. Снова откроется диалоговое окно "Свойства трассы".
- 5 Повторите шаги 3 и 4 для добавления новых проектных скоростей.
- 6 По умолчанию "Проектная скорость" имеет значение 0. Нажмите кнопку мыши на ячейке "Проектная скорость" и введите новую скорость движения.

Трасса может иметь неограниченное число проектных скоростей, но только одну скорость в каждом заданном местоположении пикета. Проектная скорость отображается в диалоговом окне "Параметры виража".

**ЗАМЕЧАНИЕ** Проектные скорости необходимо задать, чтобы рассчитать виражи на вкладке "Вираж".

#### **Изменение меток трассы**

1 Нажмите правую кнопку мыши на трассе на чертеже. Выберите "Свойства трассы".

**ЗАМЕЧАНИЕ** По умолчанию в диалоговом окне "Свойства трассы" отображается последняя открытая вкладка.

- 2 В диалоговом окне "Свойства трассы" выберите вкладку ["Метки"](#page-2102-1) (стр. 2043).
- 3 Выберите тип метки в списке "Тип".
- 4 Выберите стиль метки для типа метки.
- 5 Выберите "Добавить" для каждого типа меток, который вы хотите использовать, или нажмите "Импортировать набор меток" и выберите стиль метки в списке "Выбор набора стилей".
- 6 В отображаемой таблице можно изменить стиль, вывести шаг, начальное и конечное пикетажное положение для каждого типа меток, которые добавляются к набору меток.
- 7 Нажмите "Сохранить набор меток", чтобы открыть диалоговое окно "Набор меток трассы".
- 8 На вкладке "Информация" введите имя и описание набора меток.
- 9 Дополнительно на вкладке "Метки" можно добавить тип меток, изменить стили или изменить шаг.

### **Просмотр профилей, связанных с трассой**

1 Нажмите правую кнопку мыши на трассе на чертеже. Выберите "Свойства трассы".

**ЗАМЕЧАНИЕ** По умолчанию в диалоговом окне "Свойства трассы" отображается последняя открытая вкладка.

2 Перейдите на вкладку "Профили". Более подробную информацию см. в разделе "Вкладка "Данные [профиля" \(диалоговое](#page-2531-0) окно "Свойства профиля") (стр. 2472)".

### **Чтобы увидеть виды профилей, связанных с трассой**

1 Нажмите правую кнопку мыши на трассе на чертеже. Выберите "Свойства трассы".

**ЗАМЕЧАНИЕ** По умолчанию в диалоговом окне "Свойства трассы" отображается последняя открытая вкладка

2 Перейдите на вкладку "Вид профиля". Более подробную информацию см. в разделе ["Вкладка "Профили" \(диалоговое](#page-2535-0) окно "Свойства вида профиля") (стр. 2476)".

Свойства трассы | **1101**

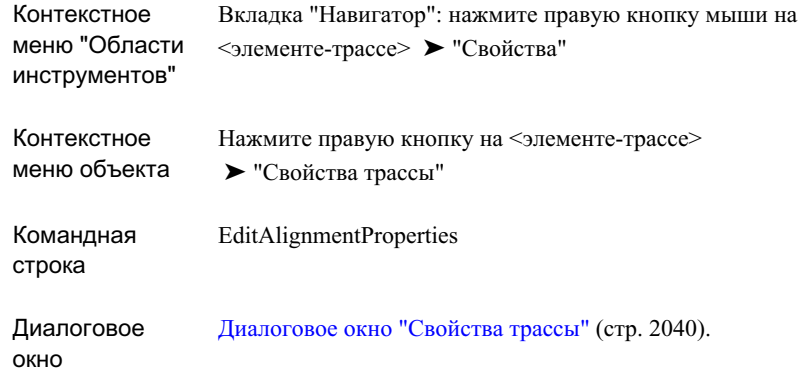

## **Вираж**

Используйте вкладку "Вираж" для вычисления и редактирования параметров виража, которые вы применяете к поперечному сечению дорожного полотна в модели коридора.

Параметры, заданные в узлах конструкций, конструкциях и в модели коридора, определяют, как Autodesk Civil 3D использует параметры виража.

## **Виражи на неразделенных дорогах**

Способы применения виража разнятся в зависимости от сочетаний типов коридора и форм поперечного сечения.

В настоящем разделе проиллюстрировано два случая применения виража на неразделенных дорогах.

■ На следующей иллюстрации показано, что если типом коридора является неразделенная дорога, а поперечное сечение имеет форму с гребнем, то при применении виража к простому дорожному полотну с гребнем нежелательный гребень подвергается устранению. На этой иллюстрации нежелательный гребень устраняется на расстоянии от конца обычного гребня до вогнутого гребня:

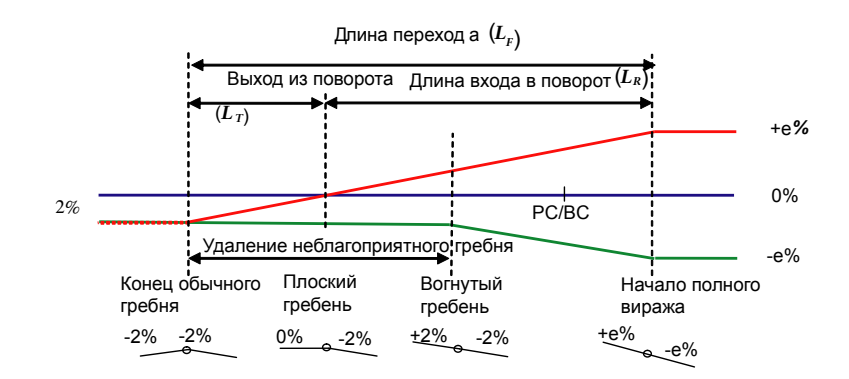

■ На следующей иллюстрации показано, что если типом коридора является неразделенная дорога, а поперечное сечение имеет плоскую форму, без гребня, то устранение нежелательного гребня не требуется. Этот тип дорожного полотна обычно имеет однонаправленный откос, нисходящий в сторону сечений без виража. В связи с этим, расстояние, которое требуется для полного виража, меняется в зависимости от того, продолжается ли вираж в направлении нисходящего откоса или поднимается в направлении, противоположном нормальному нисходящему откосу. Этот пример типичен для въездов на автомагистраль, дорог с односторонним движением и некоторых подъездных дорог

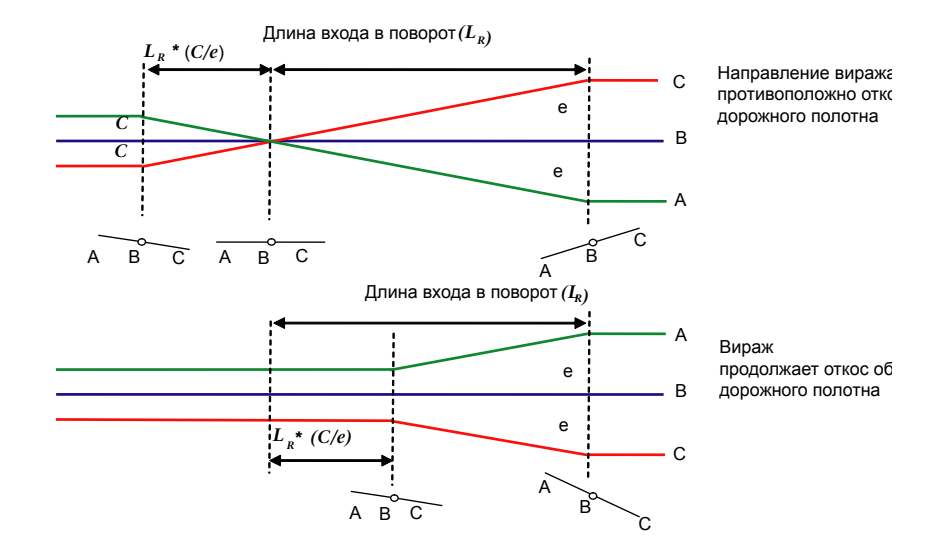

# **Виражи на разделенных дорогах**

Способы применения виража разнятся в зависимости от сочетаний типов коридора и форм поперечного сечения.

В настоящем разделе проиллюстрировано два случая применения виража на разделенных дорогах.

■ На следующей иллюстрации показано, что если типом коридора является разделенная дорога, а поперечное сечение имеет плоскую форму, то при применении виража к дорожному полотну нежелательный гребень подвергается устранению:

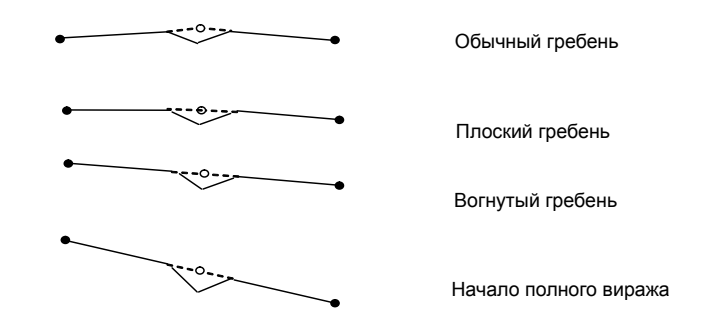

■ На следующей иллюстрации показано, что если типом коридора является разделенная дорога, а поперечное сечение на каждой стороне дороги имеет форму гребня, то при применении виража к дорожному полотну нежелательный гребень подвергается устранению:

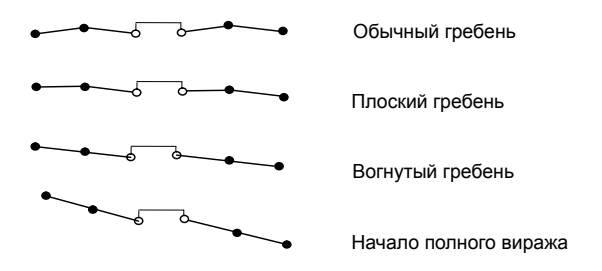

# **Пользовательская настройка файла стандартных параметров проектирования дорожного полотна**

Построенный на основе языка XML файл стандартных параметров проектирования дорожного полотна имеет три раздела, с помощью которых можно вычислять уклоны виража и пикеты перехода виража для трассы.

### **Методы отгона виража**

Метод отгона виража определяет порядок использования виража, а также метод вычисления пикетов перехода виража для дорожного полотна различных типов.

Пользовательская настройка файла стандартных параметров проектирования дорожного полотна | **1105** Каждый определенный метод задает формулы для вычисления расстояний между критическими точками перехода виража. Более подробную информацию см. в разделе ["Переменные](#page-1166-0) параметров виража (стр. 1107)".

Autodesk Civil 3D поддерживает два метода отгона виража.

- Стандартный. Этот метод перехода виража требует удаления нежелательного гребня. Этот метод обычно используется на неразделенных дорожных полотнах с гребнем, а также на разделенных дорожных полотнах, имеющих плоское поперечное сечение или сечение с гребнем.
- Плоский. Этот метод перехода виража не требует удаления нежелательного гребня. Этот метод обычно используется в отношении неразделенных дорожных полотен с плоским поперечным сечением, например въездов на автомагистраль и некоторых подъездных дорог.

Более подробную информацию и примеры XML файлов см. в разделе ["Примеры](#page-1167-0) [методов](#page-1167-0) отгона (стр. 1108)"

### **Таблицы уклонов виража**

Уклоны виража из таких таблиц рассчитываются как функция радиусов кривизны и проектных скоростей и могут использоваться при работе с разными типами дорожного полотна.

### **Таблицы значений длины перехода**

Значения из этих таблиц используются в формулах методов отгона виража. С помощью этой таблицы можно вычислять расстояние между критическими точками перехода виража для различных типов дорожных полотен как функцию радиусов кривизны и проектных скоростей. Во многих случаях таблицы значений длины перехода дают действительную длину перехода в разгоне виража.

В файле XML каждый метод отгона, каждая таблица уклонов виража и каждая таблица длин переходов имеют уникальные определенные имена. Для указания имени файла XML используется диалоговое окно "Свойства виража".

# <span id="page-1166-0"></span>**Переменные параметров виража**

Для вычисления расстояний перехода используется следующий набор переменных.

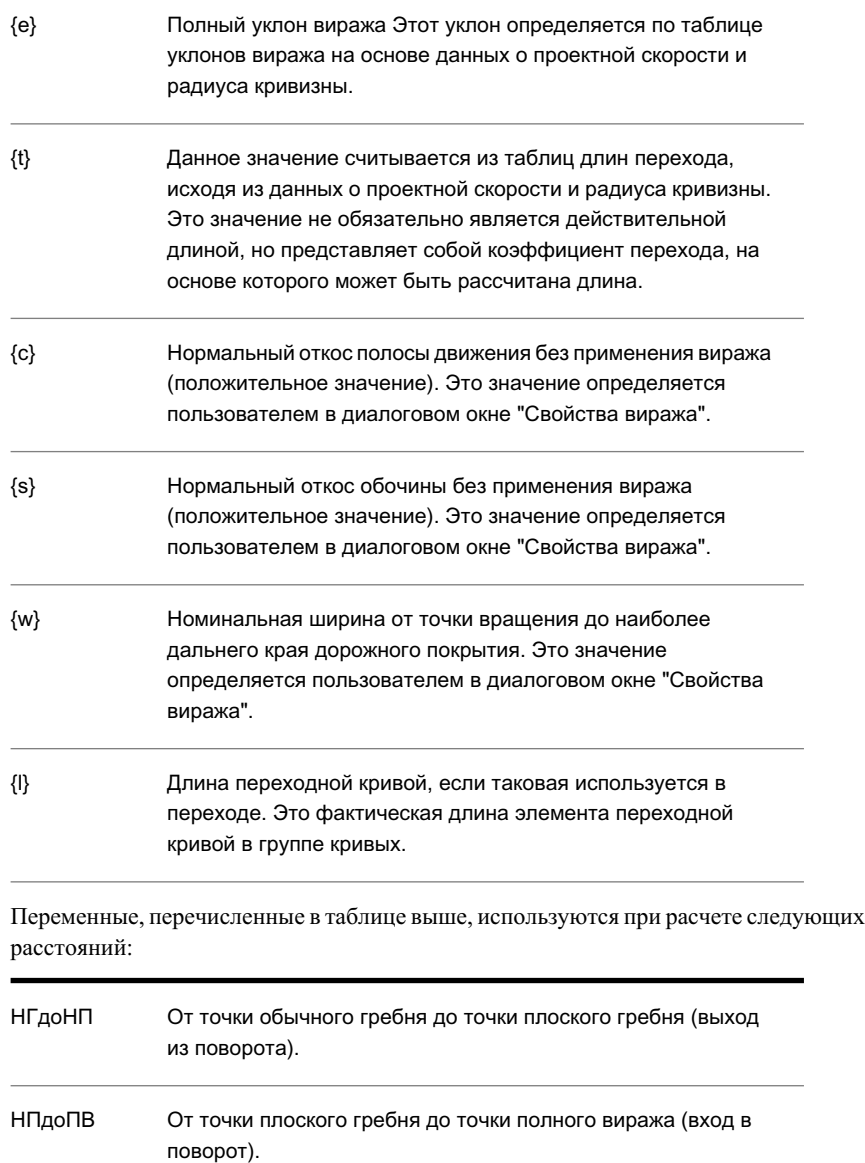

Переменные параметров виража | **1107**

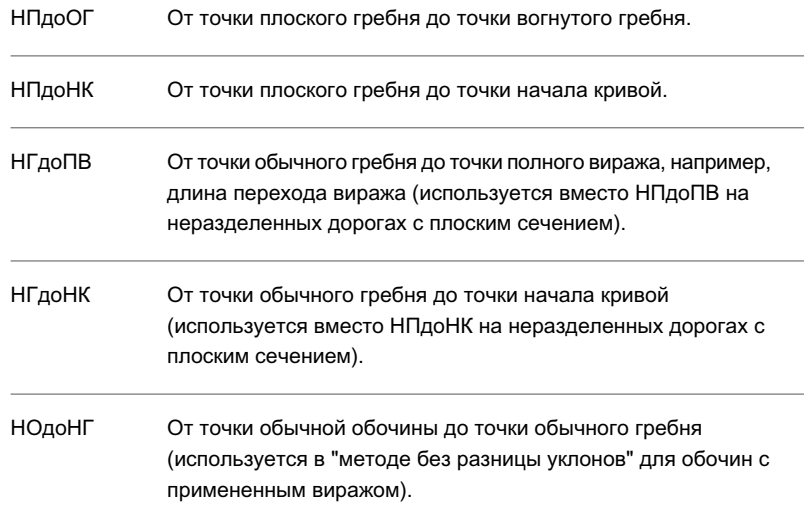

## <span id="page-1167-0"></span>**Примеры методов отгона**

Вэтом разделе рассматриваются примерыформатов XML, используемых в различных методах отгона виража.

### **Пример стандартного метода отгона виража**

В этом примере показан формат XML, используемый для вычисления пикетов перехода на неразделенных дорожных полотнах с гребнем по стандартной методике AASHTO:

```
<SuperelevationAttainmentMethod name="AASHTO 2001 - Crowned
Roadway">
<AttainmentStyle style="Standard"/>
<TransitionFormula type="LCtoFS" formula="{t}"/>
<TransitionFormula type="LCtoBC" formula ="2.0*{t}/3.0"/>
<TransitionFormula type="NCtoLC" formula ="{t}*{c}/{e}"/>
<TransitionFormula type="LCtoRC" formula ="{t}*{c}/{e}"/>
<TransitionFormula type="NStoNC" formula ="{t}*({s}-{c})/{e}">
<SuperelevationAttainmentMethod>
```
Этот пример показывает определение метода отгона с именем "AASHTO 2001 - Дорожное полотно с гребнем", в котором для отгона виража используется стандартный метод устранения нежелательного гребня. В пример включено

определение для вычисления расстояния перехода, необходимое для устранения перелома обочины (тип="НОдоНГ").

В таблице ниже приведено описание формул:

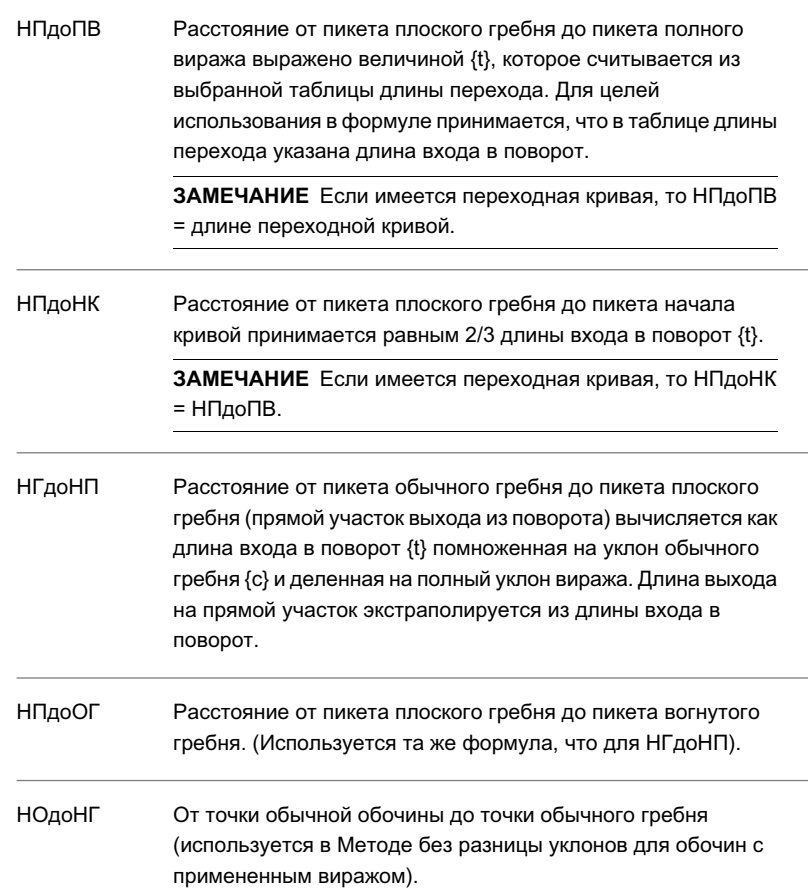

### **Пример метода отгона виража с плоским переходом**

В этом примере показана ситуация с неразделенной плоской дорогой и дорожным полотном без гребня, при которой устранение нежелательного гребня не применяется.

На дорогах, у которых правая кромка расположена на низкой стороне из-за однонаправленного наклона дороги, общее расстояние перехода для кривых с левым и правым поворотом может различаться. На следующей иллюстрации показан вираж с нормализованным откосом на дороге без виража, которая имеет наклон слева

Примеры методов отгона | **1109**

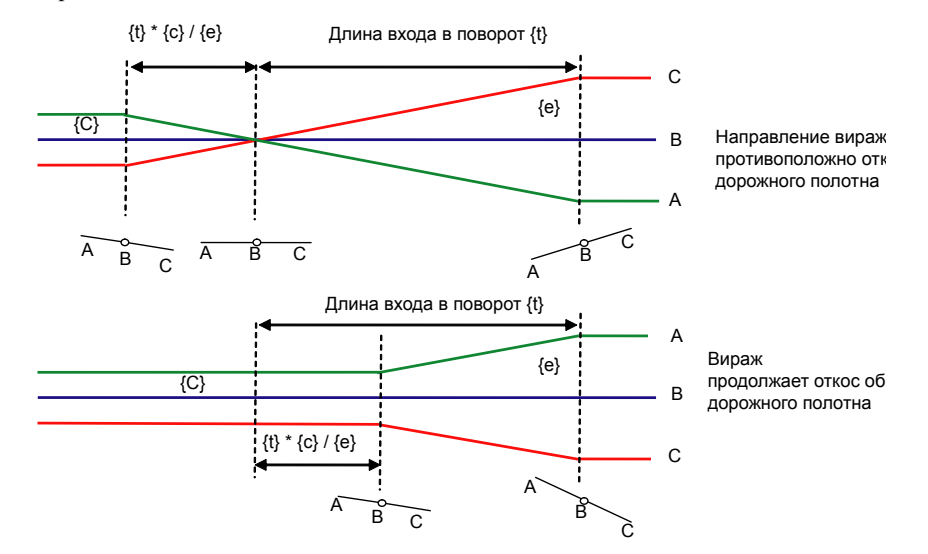

направо; в этой ситуации дуга влево требует более длинного перехода, чем кривая вправо:

Для плоского метода отгона виража нужны две формулы: одна для кривых, направленных против обычного поперечного уклона, а другая для кривых, продолжающихся в направлении обычного поперечного уклона. В следующем примере раздел "Continuing" определяет расстояние от обычного гребня до полного уклона виража следующим образом: длина входа в поворот {t} (рассчитывается по таблицам длин перехода) минус длина входа в поворот, помноженная на откос нормального дорожного полотна {c} и деленная на полный уклон виража {e}. Вторая формула определяет расстояние от обычного гребня до начала кривой как 2/3 {t} минус {c}, деленное {e}.

Раздел "Противонаправленная кривая" определяет общее расстояние перехода как равное длине входа в поворот. Расстояние до начала кривой равно 2/3 {t}, а расстояние между пикетами обычного и плоского гребней равно {t} \* {c} / {e}

```
<SuperelevationAttainmentMethod name="Undivided Planar Roadway">
<TransitionStyle style="Planar"/>
<Continuing>
<TransitionFormula type="NCtoFS" formula="{t}-{t}*{c}/{e}"/>
<TransitionFormula type="NCtoBC" formula="{t}*(0.67-{c}/{e})"/>
</Continuing>
<Opposing>
<TransitionFormula type="LCtoFS" formula="{t}"/>
<TransitionFormula type="LCtoBC" formula="0.67*{t}"/>
<TransitionFormula type="NCtoLC" formula="{t}*{c}/{e}"/>
</Opposing>
<SuperelevationAttainmentMethod>
```
### **Переходы, определяемые шириной дорожного полотна и коэффициентом перехода**

Не во всех организациях используются таблицы, дающие длины перехода

непосредственно. В следующей таблице полный уклон виража и  $\;\Delta\;$  определяются как функция проектной скорости и радиуса кривизны. В данном случае значение

 $\Delta$  используется для расчета длины перехода исходя из номинальной ширины дорожного полотна. Необходимо, чтобы таблицы длин перехода определяли не

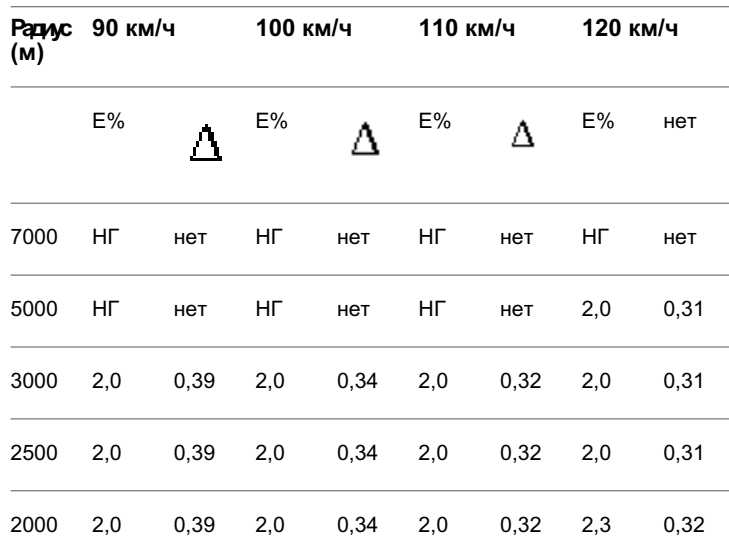

фактическую длину перехода, а значение  $\Delta$ .

### Примеры методов отгона | **1111**

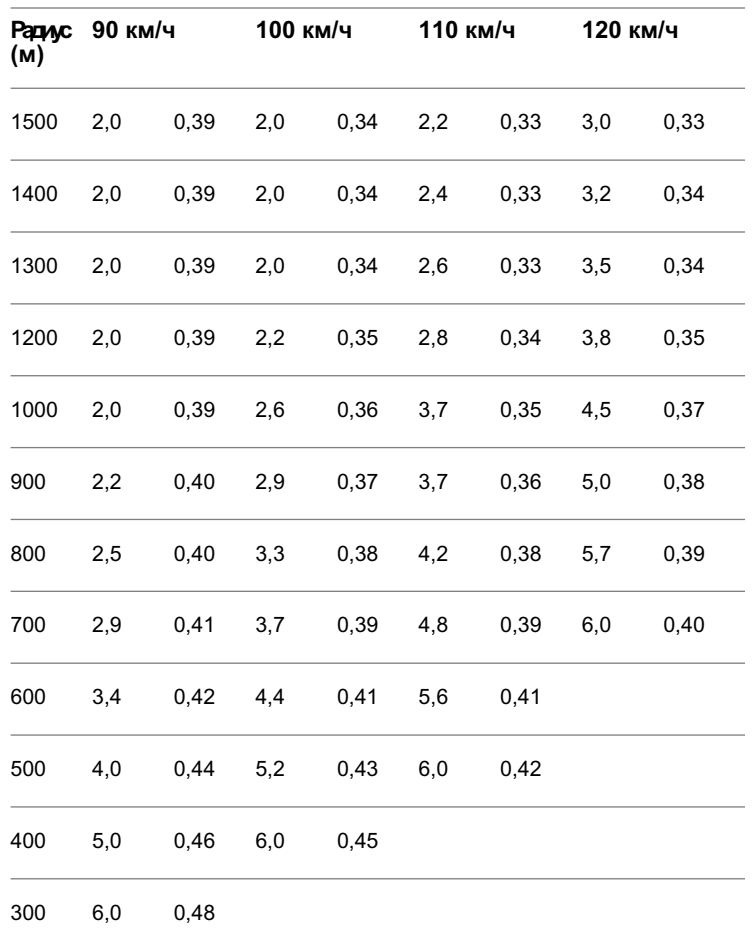

В следующем примере методы отгона и формулы для двух типов дорожного полотна используют таблицу, приведенную выше. Переменная {w} представляет собой номинальную ширину дорожного полотна от точки вращения до края дорожного полотна и определяется в диалоговом окне "Свойства виража".

```
<SuperelevationAttainmentMethod name="Unspiraled ramp">
<TransitionStyle style="Planar"/>
<Continuing>
<TransitionFormula type="NCtoFS" formula="100*{e}*{w}/{t}"/>
<TransitionFormula type="NCtoBC" formula="66.7*{e}*{w}/{t}"/>
</Continuing>
<Opposing>
<TransitionFormula type="LCtoFS" formula="100*{e}*{w}/{t}"/>
<TransitionFormula type="LCtoBC" formula="66.7*{e}*{w}/{t}"/>
<TransitionFormula type="NCtoLC" formula="100*{c}*{w}/{t}"/>
<TransitionFormula type="LCtoRC" formula="100*{c}*{w}/{t}"/>
</Opposing>
</SuperelevationAttainmentMethod>
<SuperelevationAttainmentMethod name="Unspiraled 2 way roadway">
<TransitionStyle style="Standard"/>
<TransitionFormula type="LCtoFS" formula="100*{e}*{w}/{t}"/>
<TransitionFormula type="LCtoBC" formula="66.7*{e}*{w}/{t}"/>
<TransitionFormula type="NCtoLC" formula="100*{c}*{w}/{t}"/>
<TransitionFormula type="LCtoRC" formula="100*{c}*{w}/{t}"/>
<SuperelevationAttainmentMethod>
```
## **Добавление параметров виража**

Параметры виража задают полосу движения и уклоны обочин, которые можно использовать вместе с узлами при создании моделей коридоров.

В диалоговом окне "Параметры виража" перечислены группы кривых трассы, так называемые "Области виража". В этом диалоговом окне можно вводить параметры виража для ключевых точек криволинейной геометрии трассы и назначать файл стандартных параметров проектирования дорожного полотна. После расчета виража эти параметры можно редактировать на вкладке "Вираж".

**ПРЕДУПРЕЖДЕНИЕ** Если горизонтальная геометрия нарушает минимальные стандарты в справочной таблице, например, если радиус кривой слишком мал для проектной скорости, то "Средство просмотра событий" выведет предупреждающее сообщение. Настоятельно рекомендуется включить "Средство просмотра событий" в разделе "Общие" диалогового окна "Параметры объектов трассы".

Добавление параметров виража | **1113**

#### **Вычисление значений виража**

- 1 Нажмите правую кнопку мыши на трассе в чертеже. Выберите "Свойства трассы".
- 2 Выберите вкладку "Вираж".
- 3 Нажмите  $\boxed{3}$ , чтобы открыть диалоговое окно "Параметры виража". Каждая кривая трассы в плане является элементом списка "Область виража".

**ЗАМЕЧАНИЕ** Прежде чем вводить параметры виража, необходимо задать соответствующие проектные скорости на вкладке "Проектные скорости" диалогового окна "Свойства трассы".

- 4 В разделе "Правила проектирования" нажмите кнопку мыши на ячейке "Стандарты проектирования" и найдите файл стандартных параметров. В зависимости от выбранного файла имеется возможность изменения "Таблицы значений коэффициента перехода для виража", "Таблицы значений длины перехода" или "Метода отгона виража".
- 5 Нажмите "ОК". Если имелись предыдущие данные виража, то будет выведено предупреждение, что существующие данные будут переопределены. Вкладка "Вираж" содержит описания и величины для каждой области.
- 6 Нажмите кнопку мыши на ячейке для внесения изменений. Дополнительно можно нажать  $\frac{1}{1}$ , чтобы добавить пикеты перехода, или  $\frac{1}{1}$ , чтобы удалить пикеты перехода.

#### **См. также:**

■ Диалоговое [окно "Параметры](#page-2108-0) виража" (стр. 2049)

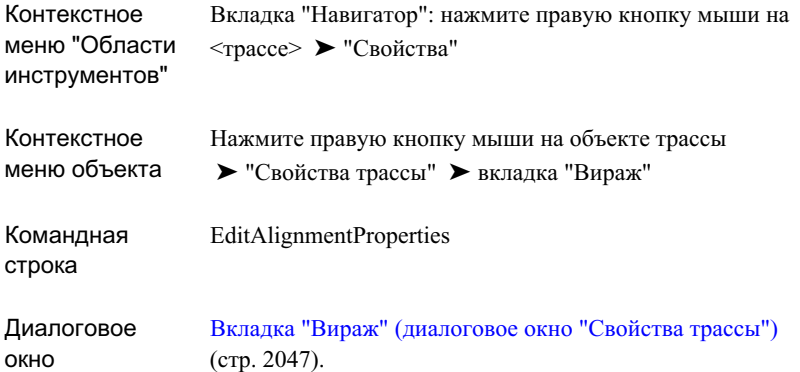

# <span id="page-1174-0"></span>**Стили трассы**

"Стили трассы" можно использовать для управления визуальным отображением каждого компонента трассы.

# **Использование стилей трассы**

Стили используются для управления видом компонентов объекта-трассы, а также типами и видом меток трассы.

Можно создать специальные стили для использования на различных стадиях проекта. Например, можно создать один стиль для использования на стадии проектирования, и другой - для вычерчивания.

Доступ к стилям трассы можно получить одним из следующих способов:

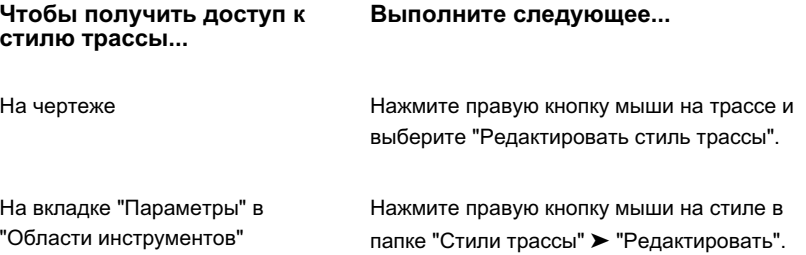

Стили трассы | **1115**

**ЗАМЕЧАНИЕ** При нажатии "Создать" в коллекции новый стиль создается с использованием параметров установки по умолчанию, а не на основе стилей, имеющихся в коллекции. Для создания нового стиля из существующего стиля нажмите на нем правую кнопку. Нажмите "Копировать" и сохраните стиль под новым именем.

Вкладки в диалоговом окне "Стиль трассы" используются для ввода информации о стиле:

- Информация Задание имени, описания и информации о создании.
- Проектирование. Задание режима редактирования с помощью ручек.
- Обозначения Задает стили обозначений и параметры размещения обозначений точек трассы.
- Отображение. Таблица компонентов трассы и параметры отображения, а также выбор 2D или 3D представления. Компоненты можно отобразить на экране с использованием 2D вида в плане или 3D вида с использованием других инструментов, таких как "Орбита" или "Тзрения".
- Сводка. Перечисление всех свойств стиля.

## **Копирование и редактирование стилей трассы**

Можно копировать или редактировать стиль трассы, нажав на существующий стиль, внеся изменения и сохранив его под другим именем.

### **Копирование или редактирование стиля трассы**

- 1 В "Области инструментов" на вкладке "Параметры" разверните коллекцию "Стили трассы" и нажмите правую кнопку мыши на существующем стиле.
- 2 Выберите "Копировать" или "Редактировать".
- 3 В диалоговом окне "Стили трассы" выберите вкладку ["Информация"](#page-2096-0) (стр. 2037) и введите новое имя и описание для стиля трассы.
- 4 Для управления определенным режимом редактирования с помощью ручек выберите вкладку ["Проектирование"](#page-2096-1) (стр. 2037) и задайте привязку радиуса и значение привязки.
- 5 Свойства отображения для обозначений точек трассы определяются на вкладке ["Обозначения"](#page-2097-0) (стр. 2038) в ходе задания свойств отображения для трассы.
- 6 Чтобы определить свойства отображения для стиля трассы, выберите вкладку ["Отображение"](#page-2098-0) (стр. 2039) и задайте свойства отображения трассы.
- 7 Чтобы увидеть сводку информации о стиле, выберите вкладку ["Сводка"](#page-2099-2) (стр. 2040).
- 8 Нажмите "Применить".

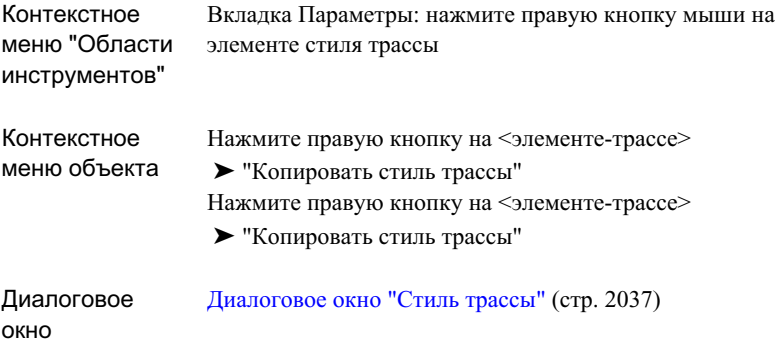

# **Создание трасс**

В Autodesk Civil 3D трассы имеется множество способов создания трасс; их можно создавать, например, из полилиний, путем импорта файлов LandXML, с помощью "Инструментов компоновки трассы".

<span id="page-1176-0"></span>**ЗАМЕЧАНИЕ** Создавать трассы можно также из трубопроводных сетей. Более подробную информацию см. в разделе ["Создание](#page-1466-0) трасс на основе элементов [трубопроводной](#page-1466-0) сети (стр. 1407)".

# **Создание трасс с помощью инструментов компоновки трассы**

Создание трасс с помощью "Инструментов компоновки трассы".

Создание трасс | **1117**

Чтобы создать новую трассу с использованием команды компоновки, сначала необходимо ввести уникальное имя, связать трассу с площадкой и задать стиль трассы и набор меток. Затем, используя инструменты компоновки трассы, можно нарисовать трассу.

### **Чтобы нарисовать трассу**

- 1 Выберите в меню "Трассы" ➤ "Создать по компоновке".
- 2 В окне "Диалоговое окно "Создание [трассы компоновка"](#page-2116-0) (стр. 2057)" введите уникальное имя трассы.
- 3 Введите необязательное описание.
- 4 Введите значение начального пикета.
- 5 Задайте участок, с которым должна быть связана трасса или примите площадку по умолчанию. Более подробную информацию см. в разделе "Общие [сведения](#page-979-0) о [площадках](#page-979-0) (стр. 920)".
- 6 Задайте стиль трассы или примите стиль по умолчанию.
- 7 Задайте "Параметры слоя объекта".
- 8 Укажите "Набор меток трассы" или примите вариант по умолчанию.
- 9 Нажмите "OK" для отображения панели "Инструменты компоновки трассы".
- 10 Используя команды на панели "Инструменты компоновки трассы", нарисуйте трассу. Более подробную информацию см. в разделе "[Добавление](#page-1187-0) объектов трассы с заданными [ограничениями](#page-1187-0) (стр. 1128)".

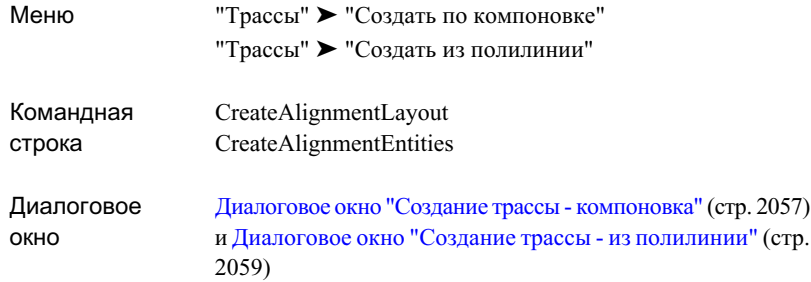

## <span id="page-1178-0"></span>**Создание трассы из полилиний**

Создайте трассу из полилинии. Преобразование полилинии в объект-трассу - это простой способ создания геометрии трассы.

Используя этот метод, можно автоматически добавлять свободные кривые между касательными, тем самым создавая фиксированный прямой участок, за которым идет свободная кривая, за которой в свою очередь, другой фиксированный прямой участок. Этот тип трассы является фиксированным элементом и, следовательно, сохраняет касание при редактировании.

### **Чтобы задать трассу из полилинии**

- 1 Проведите полилинию на чертеже.
- 2 Выберите в меню "Трассы" ➤ "Создать из полилинии".
- 3 Выберите полилинию.
- 4 В Диалоговое [окно "Создание](#page-2118-0) трассы из полилинии" (стр. 2059) укажите "Площадки".
- 5 Введите уникальное имя для трассы.
- 6 Введите описание трассы (не обязательно).
- 7 Задайте стиль трассы или примите стиль по умолчанию.
- 8 Задайте параметры слоя объекта.
- 9 Задайте набор меток трассы или примите набор по умолчанию.

Создание трассы из полилиний | **1119**

- 10 Задайте параметры преобразования.
- 11 Нажмите "ОК".

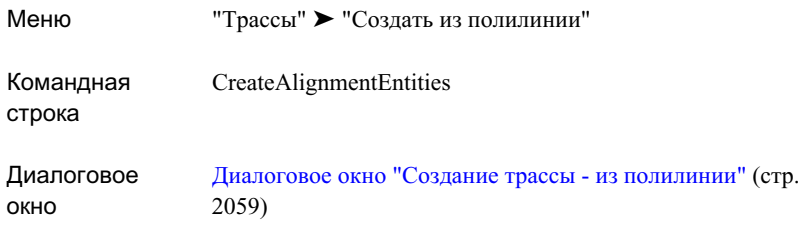

## **Создание ссылки для трассы**

Для создания ссылки на существующую быструю ссылку на данные трассы используйте диалоговое окно "Создание ссылки для трассы".

Быстрая ссылка на данные трассыявляется внешним XML файлом, который содержит путь к файлу чертежа и имя объекта трассы. Информацию о быстрых ссылках см. в разделе "[Быстрые](#page-252-0) ссылки на данные (стр. 193)".

**ЗАМЕЧАНИЕ** При использовании функций управления проектом Autodesk Civil 3D быстрые ссылки на данные нельзя использовать в качестве ссылок на трассу.

### **Чтобы создать ссылку для трассу**

- 1 Выберите меню "Общие" ➤ "Быстрые ссылки на данные" ➤ "Редактировать быстрые ссылки на данные".
- 2 В виде "Быстрые ссылки на данные" в коллекции "Быстрые ссылки на данные

трассы" нажмите на трассе, на которую нужно сделать ссылку. Нажмите

r

**ЗАМЕЧАНИЕ** Если быстрые ссылки для трассы отсутствуют, их необходимо импортировать. Информацию см. в разделе ["Экспорт](#page-254-0) и импорт [быстрых](#page-254-0) ссылок на данные (стр. 195)"

**1120** | Глава 22 Трассы

.

- 3 Чтобы изменить источник ссылки, нажмите в диалоговом окне "Создание ссылки на трассу" на раскрывающемся списке "Исходная трасса" и выберите исходную трассу.
- 4 В раскрывающемся списке "Площадки" выберите площадку.
- 5 Введите уникальное имя для трассы.
- 6 Введите описание трассы (не обязательно).
- 7 Задайте стиль трассы или примите стиль по умолчанию.
- 8 Задайте параметры слоя объекта.
- 9 Задайте набор меток трассы или примите набор меток по умолчанию.
- 10 Нажатием кнопки "OK" создайте трассу.

Имя трассы отображается в коллекции "Трассы" в дереве "Навигатор" и

помечается символом .

### **Краткий справочник**

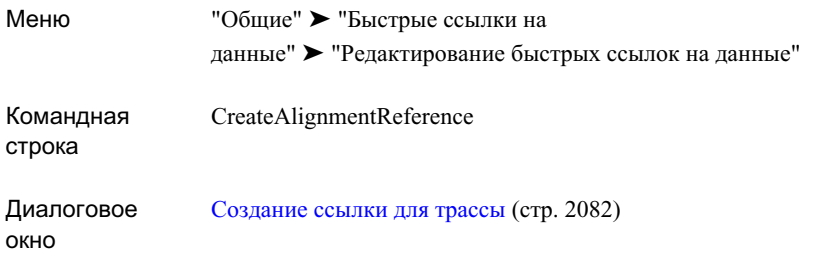

# **Использование инструментов компоновки трассы**

Кнопки на панели "Инструменты компоновки трассы" можно использовать как для проектирования трассы, так и для ее редактирования.

Для разметки трассы и последующего добавления фиксированных, свободных или плавающих линий, кривых и переходных кривых с целью создания конечной геометрии трассы используются команды "Прямой участок-прямой участок".

Использование инструментов компоновки трассы | **1121**

**СОВЕТ** При запросе об указании направления, радиуса или длины можно использовать прозрачные команды или указывать точки с помощью смещения пикетов. Более подробную информацию см. в разделе ["Прозрачные](#page-1974-0) команды (стр. 1915)".

Для создания и редактирования трасс типа "Прямой участок-прямой участок", для задания параметров кривых и переходных кривых, а также для вызова средств редактирования трассы, воспользуйтесь следующими инструментами для работы с трассами:

**На панели если хотите... "Инструменты компоновки трассы" выберите...**

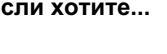

Задать последовательные точки для рисования серий фиксированных сквозных линий. Между касательными не рисуется никаких кривых. Задать последовательные точки для рисования серий A фиксированных сквозных линий с кривыми, которые автоматически рисуются между линиями. Кривые будут вычерчены в соответствии с параметрами, заданными в диалоговом окне ["Параметры](#page-1184-0) кривых и переходных [кривых"](#page-1184-0) (стр. 1125). Откройте диалоговое окно ["Параметры](#page-2137-0) кривых и ⋐ [переходных](#page-2137-0) кривых" (стр. 2078). Выбрать точку на чертеже и вставить ТП. Эта команда Δ разбивает фиксированную линию на две фиксированные линии с новыми конечными точками в выбранной точке. Удалить выбранную ТП и соединить две касательные,  $\Delta_{\omega}$ удалив общую точку. Освободить обе конечные точки последовательных Î۵Ì касательных.

Выберите на чертеже какой-либо объект.

**На панели если хотите... "Инструменты компоновки трассы" выберите...**

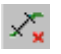

Удалите с чертежа часть объекта.

# **Вычерчивание трасс "Прямой участок - прямой участок".**

"Инструменты компоновки трассы" можно использовать для создания и редактирования трасс.

Используя метод "Прямой участок - прямой участок", можно выбрать ряд крайних точек для вычерчивания фиксированного сегмента трассы, как в команде AutoCAD LINE. Имеется также возможность автоматически вставить свободные кривые в каждой точке пересечения (ТП). Эти команды используются для быстрой компоновки трассы. Можно редактировать созданные линии и кривые, при этом между ними будет автоматически поддерживаться касание.

Нажмите кнопку на панели "Инструменты компоновки трассы" и следуйте инструкциям командной строки.

**СОВЕТ** При запросе об указании направления, радиуса или длины можно использовать прозрачные команды или указывать точки с помощью смещения пикетов. Более подробную информацию см. в разделе ["Прозрачные](#page-1974-0) команды (стр. 1915)".

**Как вычертить трассу с использованием метода "Прямой участок прямой участок без кривых"**

- 1 Выберите в меню "Трассы" ➤ "Создать по компоновке".
- 2 В диалоговом окне "Создание [трассы компоновка"](#page-2116-0) (стр. 2057) введите информацию по созданию.
- 3 На панели "Инструменты компоновки трассы" выберите .
- 4 Задайте начальную точку.

Вычерчивание трасс "Прямой участок - прямой участок". | **1123**

5 Продолжайте задавать точки. Нажмите ENTER для завершения команды или выберите другую команду на панели "Инструменты компоновки трассы".

### **Вычерчивание трасс по методу "Прямой участок - прямой участок с кривыми"**

- 1 Выберите в меню "Трассы" ➤ "Создать по компоновке".
- 2 В диалоговом окне "Создание [трассы компоновка"](#page-2116-0) (стр. 2057) введите информацию по созданию.
- 3 На панели "Инструменты компоновки трассы" выберите  $A$
- 4 Задайте начальную точку.
- 5 Продолжайте задавать точки. Нажмите ENTER для завершения команды или выберите другую команду на панели "Инструменты компоновки трассы".

Создание кривых производится на основе значений, введенных в диалоговом окне ["Параметры](#page-1184-0) кривых и переходных кривых" (стр. 1125).

#### **Вставка ТП на фиксированной линии.**

- 1 Выберите в меню "Трассы" ➤ "Редактировать геометрию трассы".
- 2 На панели "Инструменты компоновки трассы" выберите  $\mathbb{Z}$
- 3 Укажите на чертеже точку около касательной, в которой требуется вставить ТП.

#### **Удаление ТП и комбинирование двух касательных**

- 1 Выберите в меню "Трассы" ➤ "Редактировать геометрию трассы".
- 2 На панели "Инструменты компоновки трассы" выберите  $\frac{\Delta_{\mathbf{x}}}{\Delta_{\mathbf{x}}}$ .
- 3 Укажите на чертеже точку около ТП, которую требуется удалить.

### **Освобождение ТП входящей или исходящей конечной точки прямого участка**

1 Выберите в меню "Трассы" ➤ "Редактировать геометрию трассы".

- 2 На панели "Инструменты компоновки трассы" выберите  $\frac{3}{12}$ .
- 3 Укажите на чертеже точку около ТП, которую требуется удалить.
- 4 Задайте расстояние расщепления ТП, указав две точки или введя значение в командной строке. Это значение представляет собой расстояние, на которое будет укорочена каждая линия от ТП.
- 5 Задайте вторую точку.

### **Параметры кривых и переходных кривых**

Введите параметры кривой, которые будут использоваться при создании трасс или участков с помощью команды "Прямой участок - прямой участок (с кривыми)".

Редактируя параметры в команде CreateAlignmentLayout, можно задать для кривых и переходных кривых параметры, которые будут использоваться по умолчанию.

<span id="page-1184-0"></span>Хотя можно выбрать различные комбинации входящей переходной кривой, кривой и исходящей переходной кривой, значение A для кривых контролируется в соответствии с радиусом кривой. Длина переходных кривых управляется изменением значения A.

# **Задание параметров кривых и переходных кривых**

Задайте тип и значения спирали по умолчанию в диалоговом окне "Параметры кривых и переходных кривых" или путем редактирования параметров кривых и переходных кривых для команды CreateAlignmentLayout.

**Для изменения параметров кривых и переходных кривых, которые установлены по умолчанию**

- 1 На вкладке "Параметры" в "Области инструментов" разверните коллекцию "Трассы", затем разверните коллекцию "Команды".
- 2 Нажмите правую кнопку мыши на CreateAlignmentLayout ➤ "Изменение параметров команд".
- 3 В диалоговом окне "Изменение параметров команд CreateAlignmentLayout" разверните свойство "Параметры кривых и переходных кривых".

4 Задайте параметры, нажмите "Применить" и "ОК".

**ЗАМЕЧАНИЕ** Чтобы сохранить эти параметры команды на уровне чертежа, выберите "Да" в столбце значений опции "Сохранить изменения параметров команды" на вкладке ["Параметры](#page-92-0) среды" (стр. 33).

**Чтобы изменить параметры кривых в переходных кривых при вычерчивании трассы с применением метода сопряжения двух прямых участков с кривыми**

- 1 Выберите в меню "Трассы" ➤ "Создать по компоновке".
- 2 В диалоговом окне "Создание [трассы компоновка"](#page-2116-0) (стр. 2057) введите информацию по созданию.
- 3 На панели "Инструменты компоновки трассы" выберите .
- 4 Вдиалоговомокне ["Параметрыкривых](#page-1184-0) и переходных кривых" (стр. 1125), введите значения кривых.

**ЗАМЕЧАНИЕ** Тип спирали, указанный в диалоговом окне "Параметры кривых и переходных кривых", будет использоваться во всех командах для работы с переходными кривыми, которые предусмотрены в панели "Инструменты компоновки трассы".

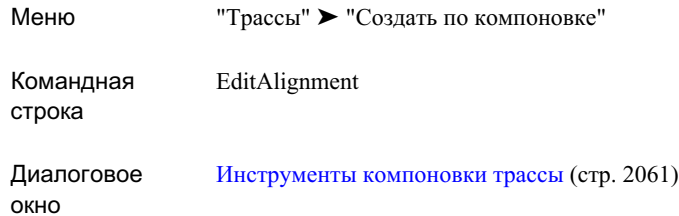

## **Задание индекса группы кривых**

"Индекс группы кривых" и "Индекс объекта группы кривых" представляют собой способ идентификации группы кривых, к которой принадлежит объект трассы, а также для идентификации индекса объекта в группе кривых.

При установке метки на трассе можно использовать эти значения для идентификации трассы.

### **Задание индекса группы кривых**

- 1 Выберите в меню "Трассы" ➤ "Редактировать геометрию трассы".
- 2 На панели "Инструменты компоновки трассы" выберите
- 3 Нажмите кнопку мыши на линии, кривой или переходной кривой на чертеже.
- 4 В [Окно "Параметры](#page-2126-0) компоновки трассы" (стр. 2067) введите значения для параметров "Индекс группы кривых" и "Индекс части объекта в группе кривых".

**ЗАМЕЧАНИЕ** Значения параметров "Индекс группы кривых" и "Индекс части объекта в группе кривых" можно ввести также в [Окно "Объекты](#page-2133-0) [трассы"](#page-2133-0) (стр. 2074).

Параметры кривых и переходных кривых | **1127**

Меню "Трассы" ➤ "Редактировать геометрию трассы"

Значок на панели компоновки трассы"

 $\boxed{E}$  Вызывает окно "Параметры компоновки трассы", в котором можно указать значения параметров "Индекс "Инструменты группы кривых" и "Индекс части объекта в группе кривых".

# <span id="page-1187-0"></span>**Добавление объектов трассы с заданными ограничениями**

Для добавления к трассе *фиксированных*, *свободных* или *плавающих объектов* (линий, кривых, групп стандартного закругления, спиралей), используются команды панели "Инструменты компоновки трассы", основанные на ограничениях.

Панель "Инструменты компоновки трассы" предлагает бесконечное множество способов решения разнообразных задач с помощью ограничений.

Используя команды, основанные на ограничениях, можно разместить трассу, перемещаясь внутрь от двух известных точек в начале и конце области проектирования. Объекты трассы можно создавать также последовательно.

Установив правила касания, можно редактировать параметры любого объекта трассы в реальном времени и при этом сохранять касание.

## **Описания объектов**

В этом разделе содержатся также описания фиксированных, свободных и плавающих объектов трассы.

#### **Фиксированный объект**

Фиксированный объект обладает следующими особенностями:

■ Он определяется путем задания параметров, таких как точки или радиусы.
- Его параметры являются фиксированными в их положении. Только вы можете изменить параметры, которые определяют этот объект.
- Для задания геометрии или в поддержания касания такого объекта не требуется других объектов.
- Изначально он создан при помощи связывания касания и не поддерживает касание при редактировании соответствующих объектов. Фиксированные объекты, начинающиеся от начала другого объекта, изначально касаются этого другого объекта, однако после редактирования объектов касание теряется.

#### **Свободный объект**

Свободный объект обладает следующими особенностями:

- Он определен параметрами, которые вы задаете, и всегда является касательным к одному предыдущему и одному последующему объекту.
- Он должен быть присоединен по меньшей мере к двум другим объектам.
- Его геометрия зависит от двух других объектов.
- Он может быть вставлен только между двумя фиксированными объектами, между двумя плавающими объектами или между одним фиксированным и одним плавающим объектом (в последнем случае порядок присоединения может быть любым).

#### **Плавающий объект**

Плавающий объект обладает следующими особенностями:

- Он определен параметрами, которые вы задаете, и он всегда является касательным к одному объекту.
- Он всегда является касательным к объекту, к которому он присоединен. Плавающий объект не может быть присоединен к свободному объекту, однако свободный объект может быть присоединен к плавающему.
- Он может быть присоединен только к другому плавающему объекту или к фиксированному объекту.
- Для определения его геометрии необходимо указать другой объект, которого он касается.

Описания объектов | **1129**

# **Определения переходной кривой**

Впроектировании объектов гражданского строительства для построения постепенных криволинейных переходов и виражей между прямыми участками и круговыми кривыми, а также между двумя круговыми кривыми различной кривизны, используются различные типы переходных кривых.

При проектировании и разметке переходных кривых часто используются такие параметры как L (длина переходной кривой) и R (радиус круговой кривой).

На следующей иллюстрации показаны различные параметры переходной кривой:

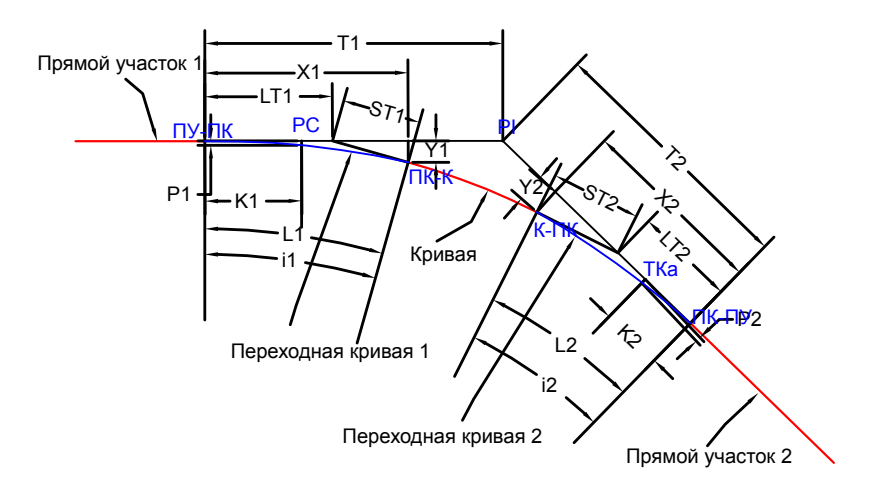

Описания параметров переходной кривой

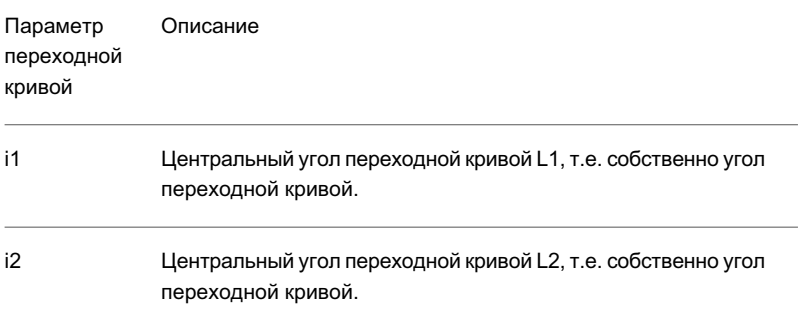

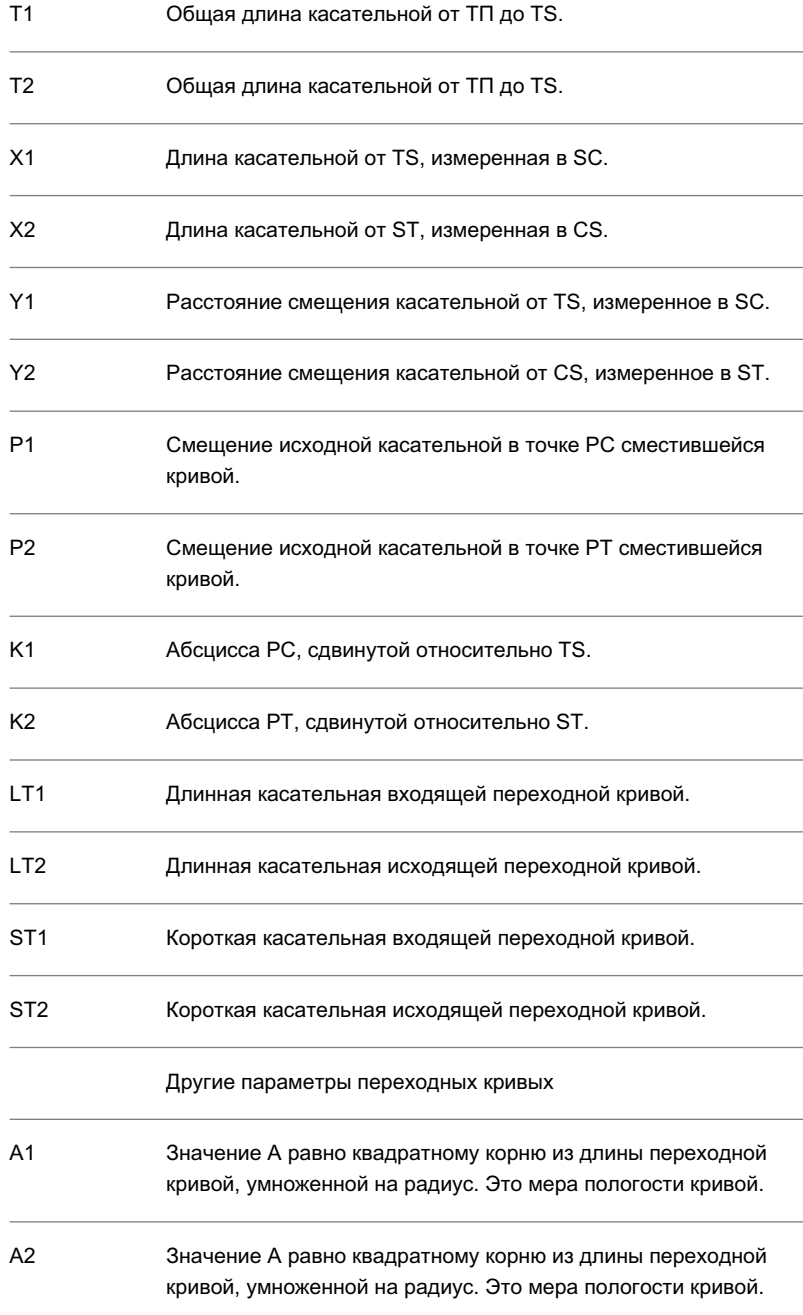

Определения переходной кривой | **1131**

Формула

Flatness of spiral = 
$$
A = \sqrt{LR}
$$

#### **Составная переходная кривая**

Составные переходные кривые служат для создания перехода между двумя круговыми кривыми различного радиуса. Как и простые переходные кривые, они обеспечивают непрерывность функции кривизны и являются методом создания плавного перехода в вираж.

#### **Клотоида (переходная кривая)**

В Autodesk Civil 3D поддерживается использование нескольких типов переходных кривых, однако наиболее часто используются переходные кривые типа "клотоида". Переходная кривая типа "клотоида" используется в проектировании автомобильных и железных дорог инженерами во всем мире.

Функция кривизны клотоиды, впервые исследованная швейцарским математиком Леонардом Эйлером, представляет собой линейную функцию, выбранную таким образом, что в месте соединения переходной кривой с прямолинейным участком кривизна как функция длины равна нулю. Далее кривизна возрастает линейно до тех пор, пока не достигнет кривизны прилегающей кривой в точке соединения переходной кривой и кривой.

Такая трасса обеспечивает непрерывность функции положения и ее первой производной (местного азимута), подобно тому как это происходит в случае прямого участка и кривой в точке начала кривой (PC). Однако в отличие от простой кривой здесь обеспечивается также непрерывность второй производной (местной кривизны), приобретающей значение при высоких скоростях.

Формула

Переходные кривые типа клотоида могут быть выражены как:

$$
\theta = \frac{l^2}{2RL} + C
$$

пологость переходной кривой:

$$
= A = \sqrt{LR}
$$

общий угол, стягиваемый переходной кривой:

$$
= i_s = \frac{L}{2R}
$$

Длина касательной, выходящей из точки соединения прямого участка и переходной кривой, измеренная в точке соединения переходной кривой и кривой.

$$
X = L^{*}[1 - \frac{L^{2}}{40R^{2}} + \frac{L^{4}}{3456R^{4}} - \dots]
$$

Расстояние смещения касательной, выходящей из точки соединения прямого участка и переходной кривой, измеренная в точке соединения переходной кривой и кривой:

$$
Y = \frac{L^2}{6R} [1 - \frac{L^2}{56R^2} + \frac{L^4}{7040R^4} - \dots]
$$

#### **Кубическая переходная кривая (JP)**

Данная переходная кривая была специально разработана для условий Японии. Для ситуаций, где необходимо использовать малые углы отклонения или большие радиусы, был разработан ряд аппроксимаций клотоиды. Одна из таких аппроксимаций, применяемая для проектирования в Японии, носит название кубической переходной кривой.

Формула

Кубические переходные кривые могут быть выражены как:

$$
y = \frac{x^3}{6RX}
$$

где  $X = \mu$ лина касательной, выходящей из точки соединения прямого участка и переходной кривой, измеренная в точке соединения переходной кривой и кривой

Кроме того, их можно выразить так:

$$
\tan \theta_s = \frac{x^2}{2RX}
$$

### Определения переходной кривой | **1133**

где  $\theta$  обозначает центральный угол переходной кривой (показанный как i1 и i2 на иллюстрации)

Другие распространенные выражения:

Длина касательной, выходящей из точки соединения прямого участка и переходной кривой, измеренная в точке соединения переходной кривой и кривой.

 $\overline{a}$ 

$$
X = L^* \left[ \frac{10}{10 + (\tan \theta_s)^2} \right]
$$

 $\overline{a}$ 

Расстояние смещения касательной, выходящей из точки соединения прямого участка и переходной кривой, измеренная в точке соединения переходной кривой и кривой.

$$
TotalY = \frac{X^2}{6R}
$$

#### **Переходная кривая Блосса**

Вместо клотоиды в качестве переходной кривой можно использовать переходную кривую Блосса с параболой пятой степени. Преимущество этой переходной кривой в сравнении с клотоидой заключается в том, что сдвиг P здесь меньше, поэтому переход получается более длинным, как и выступ переходной кривой (K). В проектировании железных дорог это обстоятельство играет важную роль.

#### Формула

Переходные кривые Блосса можно выразить как:

$$
\theta = \frac{l^3}{RL^2} - \frac{l^4}{2RL^3}
$$

Другие распространенные выражения

Длина касательной, выходящей из точки соединения прямого участка и переходной кривой, измеренная в точке соединения переходной кривой и кривой.

$$
X = L - \frac{L^3}{43.8261R^2} + \frac{L^5}{3696.63R^4}
$$

Расстояние смещения касательной, выходящей из точки соединения прямого участка и переходной кривой, измеренная в точке соединения переходной кривой и кривой.

$$
Y = \frac{3L^2}{20R} - \frac{L^4}{363.175R^3}
$$

#### **Убывающая половина синусоиды с прямым участком**

Уравнение такой формы часто используется в проектировании железных дорог в Японии. Применение этой кривой целесообразно в ситуациях, при которых требуется эффективно изменить кривизну при малых (с точки зрения динамических характеристик транспортного средства) углах отклонения.

#### Формула

Кривые типа "убывающая половина синусоиды с прямым участком" можно выразить как:

$$
y = \frac{1}{R} \left[ \frac{x^2}{4} - \frac{X^2}{2\pi^2} \left\{ 1 - \cos\left(\frac{\pi \cdot x}{X}\right) \right\} \right]
$$

где х - это расстояние от начала до любой точки кривой, измеряемое вдоль (продленного) исходного прямого участка; Х - это суммарная абсцисса в конце переходной кривой.

#### Другие распространенные выражения

Длина касательной, выходящей из точки соединения прямого участка и переходной кривой, измеренная в точке соединения переходной кривой и кривой.

$$
X = L - \left(\frac{2\pi^2 - 9}{48\pi^2}\right) * \frac{L^3}{R^2} = L - 0.0226689447 \frac{L^3}{R^2}
$$

Расстояние смещения касательной, выходящей из точки соединения прямого участка и переходной кривой, измеренная в точке соединения переходной кривой и кривой.

$$
Y = \left[\frac{1}{4} - \frac{1}{\pi^2}\right] * \frac{X^2}{R} = 0.14867881635766 \frac{X^2}{R}
$$

### Определения переходной кривой | **1135**

## **Добавление линий**

Добавление фиксированных, свободных или плавающих линий для построения основанной на ограничениях геометрии трассы для площадей проекта, в которых требуется сохранение касания.

В большинстве случаев длина линии автоматически регулируется по расстоянию до точки касания со следующим или предыдущим объектом.

Нажмите кнопку на панели "Инструменты компоновки трассы" и следуйте инструкциям командной строки.

**СОВЕТ** При запросе об указании направления, радиуса или длины можно использовать прозрачные команды или указывать точки с помощью смещения пикетов. Более подробную информацию см. в разделе ["Прозрачные](#page-1974-0) команды (стр. 1915)".

## **Добавление фиксированных линий**

Построение фиксированных линий используется при построении геометрии трассы, основанной на ограничениях, на площадях проекта, в которых требуется сохранение касания после редактирования.

Нажмите кнопку на панели "Инструменты компоновки трассы" и следуйте инструкциям командной строки.

## **Построение фиксированной линии между двумя точками**

Построение объекта трассы, состоящего из фиксированной линии и двух точек, производится посредством указания двух точек, через которые проводится линия.

Фиксированная линия и две точки прохождения показаны на следующей иллюстрации:

 $\times 2$ 

**1136** | Глава 22 Трассы

#### **Для построения фиксированной линии (по двум точкам)**

- 1 Выберите в меню "Трассы" ➤ "Редактировать геометрию трассы".
- 2 На панели "Инструменты компоновки трассы" выберите .
- 3 Укажите начальную точку.
- 4 Выберите конечную точку. Выполняется предварительный вывод линии.

**СОВЕТ** Направление или место расположения линии изменяется путем перемещения точек или с помощью средней ручки.

### **Краткий справочник**

Меню "Трассы" ➤ "Редактировать геометрию трассы"

Значок на панели "Инструменты компоновки трассы"

Построить фиксированную линию по двум точкам.

# **Построение фиксированной линии указанной длины от конца кривой**

Построение объекта трассы, состоящего из фиксированной линии и двух точек, производится посредством указания начальной точки на конце объекта, а также направления и длины.

При создании данная линия касается конца выбранного фиксированного или плавающего объекта, однако после редактирования линии или объекта, к которому она присоединена, касание может быть потеряно.

#### **Для добавления фиксированной линии (от конца кривой, по длине)**

1 Выберите в меню "Трассы" ➤ "Редактировать геометрию трассы".

Добавление линий | **1137**

- 2 На панели "Инструменты компоновки трассы" выберите .
- 3 Выберите конец объекта для начальной точки и направления.
- 4 Задайте длину. Выполняется предварительный вывод линии.

Заданием начальной точки в конце объекта, направления и длины создается фиксированный объект линии трассы из двух точек. В результате получается линия, проведенная через две точки.

**СОВЕТ** Эту линию можно редактировать путем перемещения точек или с помощью средней ручки, однако первоначальное касание может быть потеряно.

### **Краткий справочник**

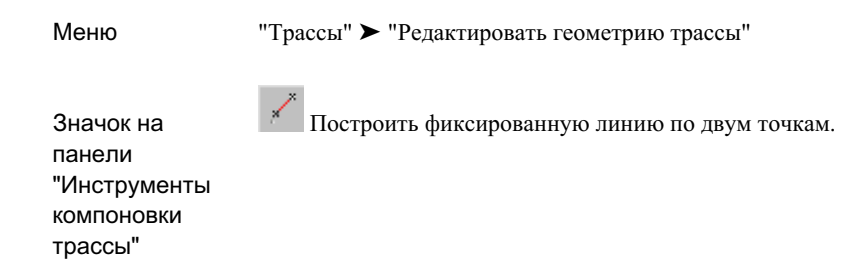

## **Добавление плавающих линий**

Построение плавающих линий используется при построении геометрии трассы, основанной на ограничениях, на площадях проекта, в которых требуется сохранение касания после редактирования.

Нажмите кнопку на панели "Инструменты компоновки трассы" и следуйте инструкциям командной строки.

## **Построение плавающей линии, проходящей через указанную точку, от кривой**

Построение объекта трассы, состоящего из плавающей линии, производится посредством указания кривой, которая будет касаться линии, и точки, через которую линия будет проходить.

На следующей иллюстрации показана плавающая линия, построенная от объекта фиксированной кривой и проходящая через заданную точку:

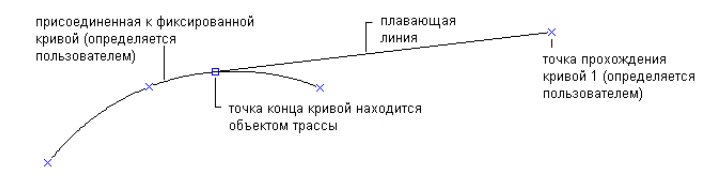

#### **Для добавления плавающей линии (от кривой, по длине)**

- 1 Выберите в меню "Трассы" ➤ "Редактировать геометрию трассы".
- 2 На панели "Инструменты компоновки трассы" выберите .
- 3 Выделите конец кривой, к которому вы хотите присоединить плавающую кривую.
- 4 Укажите конечную точку.

### **Краткий справочник**

Меню "Трассы" ➤ "Редактировать геометрию трассы"

значок на панели

Построение плавающей кривой, проходящей через заданную точку и всегда касательной к фиксированной или "Инструменты плавающей кривой.

Добавление линий | **1139**

## **Построение плавающей линии указанной длины от конца кривой**

Построение объекта трассы, состоящего из плавающей линии, производится посредством указания конца кривой, от которой будет начинаться линия, и длины линии.

Этот тип объекта всегда начинается в конце объекта, к которому он присоединен. Линия всегда является касательной к концу фиксированной или плавающей кривой. В отличие от объекта, расположение которого задается точкой прохождения, этот тип объекта не закреплен в каком-либо месте на чертеже. Поэтому геометрия объекта перемещается вместе с объектом, к которому он присоединен.

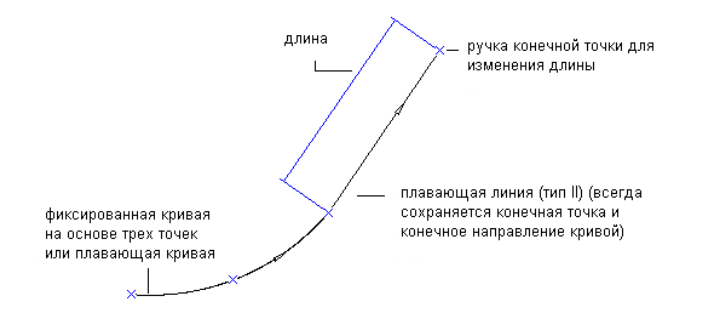

На следующей иллюстрации показана плавающая линия, касательная к концу объекта:

#### **Для добавления плавающей линии (от конца кривой, по длине)**

- 1 Выберите в меню "Трассы" ➤ "Редактировать геометрию трассы".
- 2 На панели "Инструменты компоновки трассы" выберите .
- 3 Выделите конец кривой, к которому вы хотите присоединить плавающую линию.
- 4 Задайте длину, указав две точки на чертеже, или введя значение длины в командной строке.

Меню "Трассы" ➤ "Редактировать геометрию трассы" значок на панели  $\mathbb{R}$  Построить плавающую линию, касательную к кривой и проходящую через заданную точку. "Инструменты компоновки трассы"

## **Добавление свободных линий**

Построение свободных линий используется при построении геометрии трассы, основанной на ограничениях, на площадях проекта, в которых требуется сохранение касания с двумя кривыми.

Нажмите кнопку на панели "Инструменты компоновки трассы" и следуйте инструкциям командной строки.

# **Построение свободной линии между двумя кривыми**

Построение свободной линии с концами, лежащими на кривых и касательной к двум кривым, производится посредством указания двух фиксированных или плавающих кривых.

На следующих иллюстрациях показаны четыре возможных решения задачи построения свободной линии между фиксированными кривыми:

Добавление линий | **1141**

свободная линия

фиксированная кривая фиксированная кривая с с направлением по<br>часовой стрелке после направлением по часовой<br>стрелке до ,<br>свободная линия фиксированная кривая с фиксированная кривая с<br>направлением по часовой направлением против<br>стрелке до .<br>:вободная линия фиксированная кривая с фиксированная кривая<br>направлением по направлением против часовой стрелки после часовой стрелке до свободна линия

фиксированная кривая с<sup>1</sup><br>направлением против -<br>фиксированная кривая с<br>-направлением против часовой стрелки до часовой стрелки после

#### **Для добавления свободной линии (между двумя кривыми)**

- 1 Выберите в меню "Трассы" ➤ "Редактировать геометрию трассы".
- 2 На панели "Инструменты компоновки трассы" выберите .
- 3 Укажите объект кривой, от которого нужно провести свободную линию.
- 4 Укажите объект кривой, до которого нужно провести свободную линию.

Меню "Трассы" ➤ "Редактировать геометрию трассы"

Значок на панели компоновки трассы"

 $\mathbb{R}_{\geq 0}$  Построить свободную линию, которая всегда является касательной к фиксированной или плавающей кривой, как "Инструменты перед, так и после линии.

## **Добавление кривых**

Построение фиксированных, свободных или плавающих кривых используется при построении геометрии трассы, основанной на ограничениях, для площадей проекта, в которых требуется сохранение касания.

Нажмите кнопку на панели "Инструменты компоновки трассы" и следуйте инструкциям командной строки.

**СОВЕТ** При запросе об указании направления, радиуса или длины можно использовать прозрачные команды или указывать точки с помощью смещения пикетов. Более подробную информацию см. в разделе ["Прозрачные](#page-1974-0) команды (стр. 1915)".

## **Добавление фиксированных кривых**

Построение фиксированных линий используется при построении геометрии трассы, основанной на ограничениях, на площадях проекта, в которых требуется сохранение касания.

Эти команды похожи на команды построения дуг в AutoCAD, с той разницей, что здесь используется третья точка на дуге.

# **Построение фиксированной кривой с тремя точками прохождения**

Для добавления фиксированной кривой с тремя точками прохождения необходимо указать три точки.

На следующей иллюстрации показана фиксированная кривая с тремя точками прохождения:

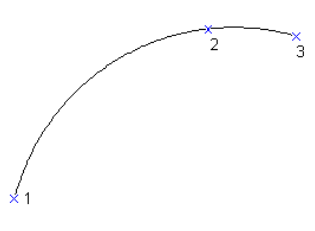

#### **Для добавления фиксированной кривой (с тремя точками прохождения)**

- 1 Выберите в меню "Трассы" ➤ "Редактировать геометрию трассы".
- 2 На панели "Инструменты компоновки трассы" выберите  $\overbrace{a^* \cdot b^*}$
- 3 Укажите начальную точку.
- 4 Укажите вторую точку.
- 5 Укажите следующую точку.

**СОВЕТ** Измените кривую, перемещая любую из этих трех точек.

### **Краткий справочник**

Меню "Трассы" ➤ "Редактировать геометрию трассы"

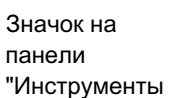

 $\overbrace{\rule{0pt}{2.5ex}^{\#}}^{\#}$ Построить фиксированную кривую по трем точкам.

# **Построение фиксированной кривой по двум точкам и направлению в первой точке**

Для добавления фиксированной кривой с тремя точками прохождения необходимо указать две точки и направление в первой точке.

В результате будет получена кривая с тремя точками прохождения.

#### **Для добавления фиксированной кривой (по двум точкам и направлению в первой точке)**

- 1 Выберите в меню "Трассы" ➤ "Редактировать геометрию трассы".
- 2 На панели "Инструменты компоновки трассы" выберите .
- 3 Укажите начальную точку.
- 4 Укажите вторую точку.
- 5 Укажите направление в начальной точке или задайте значение румба или азимута.

**СОВЕТ** Измените кривую, перемещая любую из этих трех точек.

### **Краткий справочник**

Меню "Трассы" ➤ "Редактировать геометрию трассы" Значок на панели  $\leftarrow$  Построить фиксированную кривую по двум точкам и направлению в первой точке. "Инструменты

# **Построение фиксированной кривой по двум точкам и направлению во второй точке**

Для добавления фиксированной кривой с тремя точками прохождения необходимо указать две точки и направление во второй точке.

В результате будет получена кривая с тремя точками прохождения.

**СОВЕТ** При запросе об указании направления, радиуса или длины можно использовать прозрачные команды или указывать точки с помощью смещения пикетов. Более подробную информацию см. в разделе ["Прозрачные](#page-1974-0) команды (стр. 1915)".

**Для добавления фиксированной кривой (по двум точкам и направлению во второй точке)**

- 1 Выберите в меню "Трассы" ➤ "Редактировать геометрию трассы".
- 2 На панели "Инструменты компоновки трассы" выберите .
- 3 Укажите начальную точку.
- 4 Укажите следующую точку. Отобразится вид кривой.
- 5 Укажите направление во второй точке или задайте значение румба или азимута.

**СОВЕТ** Измените кривую, перемещая любую из этих трех точек.

### **Краткий справочник**

Меню "Трассы" ➤ "Редактировать геометрию трассы"

Значок на панели "Инструменты

 $\left\lfloor \frac{1}{\pi} \right\rfloor$ Построить фиксированную кривую по двум точкам и направлению во второй точке.

# **Построение фиксированной кривой по двум точкам и радиусу**

Для добавления фиксированной кривой с тремя точками прохождения необходимо указать две точки, радиус и направление кривой.

В результате будет получена кривая с тремя точками прохождения.

**СОВЕТ** При запросе об указании направления, радиуса или длины можно использовать прозрачные команды или указывать точки с помощью смещения пикетов. Более подробную информацию см. в разделе ["Прозрачные](#page-1974-0) команды (стр. 1915)".

#### **Для добавления фиксированной кривой (по двум точкам и радиусу)**

- 1 Выберите в меню "Трассы" ➤ "Редактировать геометрию трассы".
- 2 На панели "Инструменты компоновки трассы" выберите  $\frac{\sqrt{x}}{x}$ .
- 3 Укажите начальную точку.
- 4 Укажите радиус.
- 5 Укажите направление кривой по часовой стрелке или против часовой стрелки. Отобразится вид кривой.
- 6 Укажите конечную точку.

**СОВЕТ** Измените кривую, перемещая любую из этих трех точек.

Меню "Трассы" ➤ "Редактировать геометрию трассы"

Значок на панели "Инструменты компоновки трассы"

Построить фиксированную кривую по двум точкам, радиусу и направлению кривой.

## **Построение фиксированной кривой, проходящей через точку, к концу объекта**

Для добавления фиксированной кривой, проходящей через три точки и касательной к концу объекта, необходимо указать начальную точку, направление кривой в этой точке и вторую точку. Результат - фиксированная кривая, проходящая через три точки, касательная к выделенному объекту.

При создании данная кривая касается конца выбранного фиксированного или плавающего объекта, однако после редактирования кривой или объекта, к которому она присоединена, касание может быть потеряно.

**СОВЕТ** При запросе об указании направления, радиуса или длины можно использовать прозрачные команды или указывать точки с помощью смещения пикетов. Более подробную информацию см. в разделе ["Прозрачные](#page-1974-0) команды (стр. 1915)".

**Для добавления фиксированной кривой (от конца объекта, через точку)**

- 1 Выберите в меню "Трассы" ➤ "Редактировать геометрию трассы".
- 2 На панели "Инструменты компоновки трассы" выберите .
- 3 Выберите объект для начальной точки и направления.
- 4 Укажите следующую точку.

Меню "Трассы" ➤ "Редактировать геометрию трассы"

Значок на панели "Инструменты компоновки трассы"

Построить фиксированную кривую, касательную к концу объекта и проходящую через заданную точку.

# **Построение фиксированной кривой по центру окружности и радиусу**

Фиксированная кривая может быть построена путем указания центра окружности и ее радиуса. Результат - фиксированный круг.

**СОВЕТ** При запросе об указании направления, радиуса или длины можно использовать прозрачные команды или указывать точки с помощью смещения пикетов. Более подробную информацию см. в разделе ["Прозрачные](#page-1974-0) команды (стр. 1915)".

На следующей иллюстрации показана фиксированная кривая, построенная по центру окружности и радиусу:

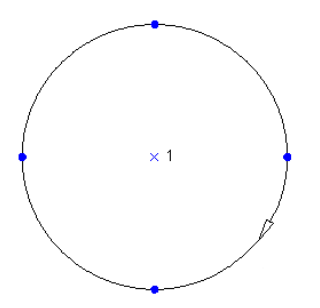

**Для добавления фиксированной кривой (по центру окружности и радиусу)**

1 Выберите в меню "Трассы" ➤ "Редактировать геометрию трассы".

- 2 На панели "Инструменты компоновки трассы" выберите .
- 3 Укажите центральную точку.
- 4 Укажите направление кривой: по или против часовой стрелки.
- 5 Укажите радиус. Отобразится вид кривой. Создается фиксированный круг с центральной точкой и радиусом.

Меню "Трассы" ➤ "Редактировать геометрию трассы"

Значок на панели "Инструменты компоновки трассы"

Построить фиксированную кривую по центру окружности, радиусу и направлению кривой.

## **Построение фиксированной кривой по центру окружности и точке прохождения**

Объект фиксированной кривой с центром и точкой прохождения можно построить путем указания центра окружности, точки прохождения и направления кривой.

**СОВЕТ** При запросе об указании направления, радиуса или длины можно использовать прозрачные команды или указывать точки с помощью смещения пикетов. Более подробную информацию см. в разделе ["Прозрачные](#page-1974-0) команды (стр. 1915)".

На следующей иллюстрации показана фиксированная кривая с центром окружности и точкой прохождения:

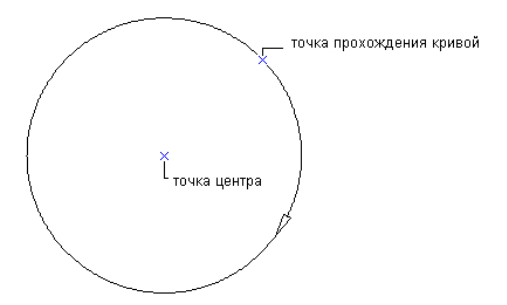

**Для добавления фиксированной кривой (по центру окружности, через точку)**

- 1 Выберите в меню "Трассы" ➤ "Редактировать геометрию трассы".
- 2 На панели "Инструменты компоновки трассы" выберите  $\boxed{\mathcal{O}}$ .
- 3 Укажите центральную точку.
- 4 Укажите направление кривой: по или против часовой стрелки.
- 5 Укажите точку прохождения кривой. Отобразится вид кривой.

**СОВЕТ** Отредактируйте кривую, перемещая центральную точку или точку прохождения.

### **Краткий справочник**

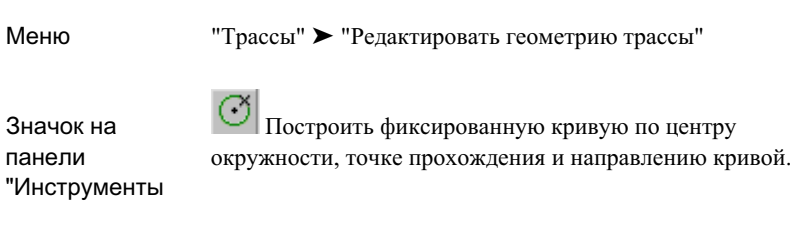

# **Построение фиксированной кривой по точке прохождения, направлению в точке прохождения и радиусу**

Для добавления объекта трассы типа "фиксированная окружность с радиусом аа, проходящая через точку", необходимо указать точку прохождения, направление кривой в этой точке и радиус.

Результат - фиксированный круг с центральной точкой и радиусом.

**СОВЕТ** При запросе об указании направления, радиуса или длины можно использовать прозрачные команды или указывать точки с помощью смещения пикетов. Более подробную информацию см. в разделе ["Прозрачные](#page-1974-0) команды (стр. 1915)".

**Для добавления фиксированной кривой (по точке прохождения, направлению в этой точке и радиусу)**

- 1 Выберите в меню "Трассы" ➤ "Редактировать геометрию трассы".
- 2 На панели "Инструменты компоновки трассы" выберите .
- 3 Укажите точку прохождения кривой.
- 4 Укажите направление в точке прохождения или задайте значение румба или азимута.
- 5 Укажите направление кривой: по или против часовой стрелки.
- 6 Укажите радиус. Отображается вид кривой.

**СОВЕТ** Отредактируйте кривую, перемещая центральную точку или используя ручку радиуса.

Меню "Трассы" ➤ "Редактировать геометрию трассы" Значок на панели Построить фиксированную кривую по точке, направлению в точке и радиусу. "Инструменты компоновки трассы"

## **Добавление плавающих кривых**

Построение фиксированных кривых используется при построении геометрии трассы, основанной на ограничениях, на площадях проекта, в которых требуется сохранение касания.

## **Построение плавающей кривой от объекта по заданным радиусу и точке прохождения**

Для добавления плавающей кривой, всегда касательной к объекту, к которому она присоединена, необходимо указать радиус, точку прохождения и угловой размер. Угловой размер требуется для выбора желаемого решения.

Результат - плавающая кривая, которая всегда является касательной к объекту, к которому она подсоединена.

**СОВЕТ** При запросе об указании направления, радиуса или длины можно использовать прозрачные команды или указывать точки с помощью смещения пикетов. Более подробную информацию см. в разделе ["Прозрачные](#page-1974-0) команды (стр. 1915)".

На следующей иллюстрации показаны плавающая кривая, прикрепленная к фиксированной линии, и два возможных решения для заданного радиуса и точки:

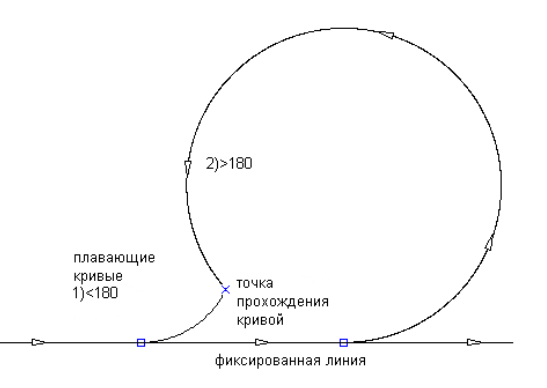

На следующей иллюстрации показаны плавающая составная кривая, прикрепленная к кривой, и четыре возможных решения для заданного радиуса и точки прохождения, а также переменные для кривых с угловым размером больше или меньше 180 градусов, для составных и S-образных кривых:

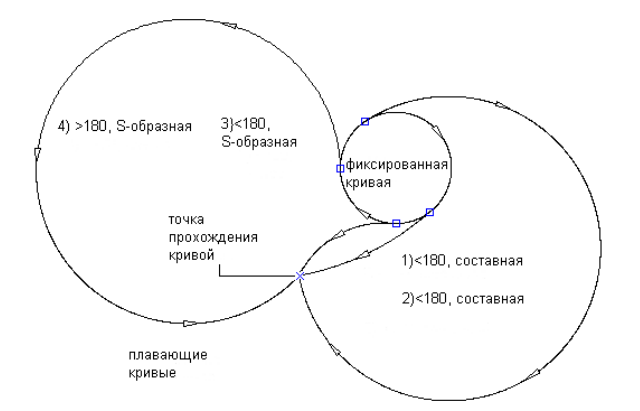

### **Для добавления плавающей кривой (от объекта, по радиусу и точке прохождения)**

- 1 Выберите в меню "Трассы" ➤ "Редактировать геометрию трассы".
- 2 На панели "Инструменты компоновки трассы" выберите
- 3 Выделите конец объекта, к которому вы хотите присоединить плавающую кривую.
- 4 Укажите радиус.

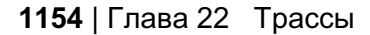

5 Укажите угловой размер кривой: больше или меньше 180 градусов. Отобразится вид кривой.

**ЗАМЕЧАНИЕ** Если присоединяющий объект является кривой, то выводится подсказка для задания составной кривой или S-образной кривой.

6 Укажите точку прохождения кривой.

### **Краткий справочник**

Меню "Трассы" ➤ "Редактировать геометрию трассы"

Значок на панели "Инструменты компоновки трассы"

 $\frac{\mathcal{A}^{\prime \ast}_{\dagger}}{\dagger}$ Построить плавающую кривую, подсоединенную к фиксированной или плавающей кривой или объекту кривой, путем указания радиуса, точки прохождения и углового размера.

## **Построение плавающей кривой по концу объекта и точке прохождения**

Для добавления плавающей кривой, всегда касательной к объекту, к концу которого она присоединена, можно точку прохождения

Результат - плавающая кривая, которая всегда является касательной к объекту, к которому она подсоединена.

**ЗАМЕЧАНИЕ** В этом типе кривой радиус редактировать нельзя.

**СОВЕТ** При запросе об указании направления, радиуса или длины можно использовать прозрачные команды или указывать точки с помощью смещения пикетов. Более подробную информацию см. в разделе ["Прозрачные](#page-1974-0) команды (стр. 1915)".

На следующей иллюстрации показана плавающая кривая, присоединенная к объекту и проходящая через точку:

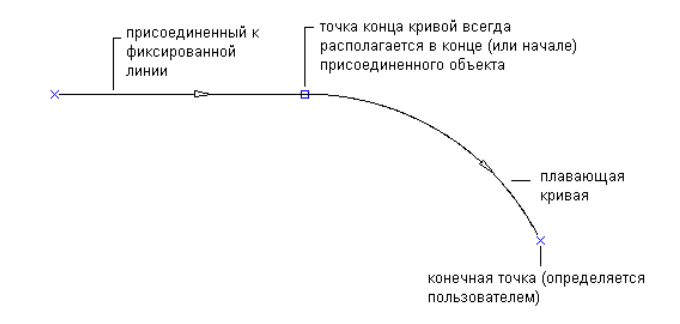

#### **Для добавления плавающей кривой (от конца объекта, через точку)**

- 1 Выберите в меню "Трассы" ➤ "Редактировать геометрию трассы".
- 2 На панели "Инструменты компоновки трассы" выберите  $\overline{\mathbb{X}}^*$
- 3 Выделите конец объекта, к которому вы хотите присоединить плавающую кривую.
- 4 Укажите конечную точку. Отображается вид кривой.

### **Краткий справочник**

Меню "Трассы" ➤ "Редактировать геометрию трассы"

Значок на панели "Инструменты

× Построить плавающую кривую, присоединенную к концу объекта, методом указания точки прохождения.

# **Построение плавающей кривой от объекта, с заданными точкой прохождения и направлением в точке прохождения.**

Для добавления плавающей кривой с заданными радиусом и точкой прохождения, всегда касательной к объекту, к которому она присоединена, необходимо указать конец объекта, к которому требуется добавить кривую, точку прохождения и направление в точке прохождения.

Результат - плавающая кривая, которая всегда является касательной к объекту, к которому она подсоединена.

**СОВЕТ** При запросе об указании направления, радиуса или длины можно использовать прозрачные команды или указывать точки с помощью смещения пикетов. Более подробную информацию см. в разделе ["Прозрачные](#page-1974-0) команды (стр. 1915)".

#### **Для добавления плавающей кривой (от объекта, по точке прохождения и направлению в точке прохождения)**

- 1 Выберите в меню "Трассы" ➤ "Редактировать геометрию трассы".
- 2 На панели "Инструменты компоновки трассы" выберите  $\overline{\mathcal{K}}$ .
- 3 Выделите конец объекта, к которому следует присоединить плавающую кривую.
- 4 Укажите конечную точку.
- 5 Укажите направление в конечной точке или задайте значение румба или азимута.

Меню "Трассы" ➤ "Редактировать геометрию трассы"

Значок на панели "Инструменты в точке. компоновки трассы"

Добавить плавающую кривую, присоединенную к объекту, путем указания точки прохождения и направления

# **Построение плавающей кривой, присоединенной к концу объекта и имеющей заданный радиус и длину**

Для добавления объекта плавающей кривой, построенного по концу объекта, к которому кривая присоединена, радиусу и длине кривой, необходимо указать конец объекта, к которому требуется добавить кривую.

Результат - плавающая кривая, которая всегда начинается в конце объекта, к которому она присоединена. В отличие от объекта, расположение которого задается точкой прохождения, этот тип объекта не закреплен в каком-либо месте на чертеже. Поэтому геометрия объекта перемещается вместе с объектом, к которому он присоединен.

**СОВЕТ** При запросе об указании направления, радиуса или длины можно использовать прозрачные команды или указывать точки с помощью смещения пикетов. Более подробную информацию см. в разделе ["Прозрачные](#page-1974-0) команды (стр. 1915)".

**Для добавления присоединенной плавающей кривой (от конца объекта, по радиусу и длине)**

- 1 Выберите в меню "Трассы" ➤ "Редактировать геометрию трассы".
- 2 На панели "Инструменты компоновки трассы" выберите
- 3 Выделите конец объекта, к которому вы хотите присоединить плавающую кривую.
- 4 Укажите направление кривой: по или против часовой стрелки.
- 5 Укажите радиус.
- 6 Укажите длину или [deltaAngle/Tanlen/Chordlen/midOrd/External].

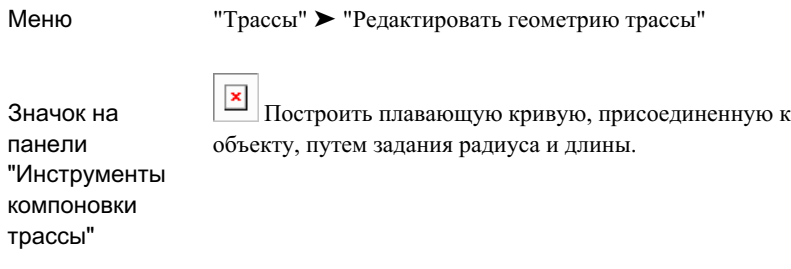

## **Добавление свободных кривых**

Построение свободных кривых используется при построении геометрии трассы, основанной на ограничениях, на площадях проекта, в которых требуется сохранение касания.

Объекты этого типа очень похожи на используемые в AutoCAD объекты типа "скругление", но при этом обладают дополнительными возможностями управления.

**СОВЕТ** При запросе об указании направления, радиуса или длины можно использовать прозрачные команды или указывать точки с помощью смещения пикетов. Более подробную информацию см. в разделе ["Прозрачные](#page-1974-0) команды (стр. 1915)".

## **Построение между двумя объектами сопряжения в виде свободной кривой заданного радиуса**

Для добавления свободной кривой, всегда касательной к обоим объектам, к которым она присоединена, необходимо указать радиус и угловой размер. Угловой размер требуется для выбора желаемого решения.

**СОВЕТ** При запросе об указании направления, радиуса или длины можно использовать прозрачные команды или указывать точки с помощью смещения пикетов. Более подробную информацию см. в разделе ["Прозрачные](#page-1974-0) команды (стр. 1915)".

На следующей иллюстрации показано сопряжение в виде свободной кривой между двумя фиксированными линиями. В связи с наличием внутренних углов кривой имеются два решения:

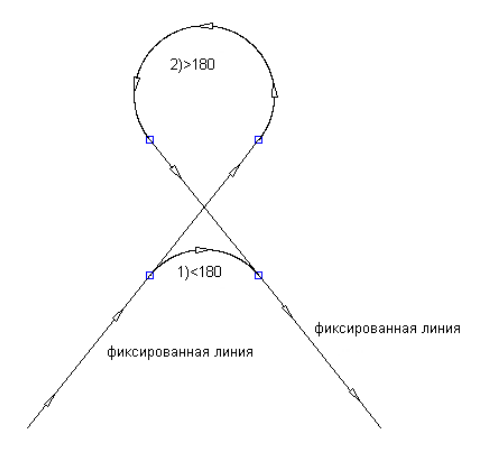

На следующей иллюстрации показано сопряжение в виде свободной кривой, построенное между двумя фиксированными кривыми, ориентированными по часовой стрелке:

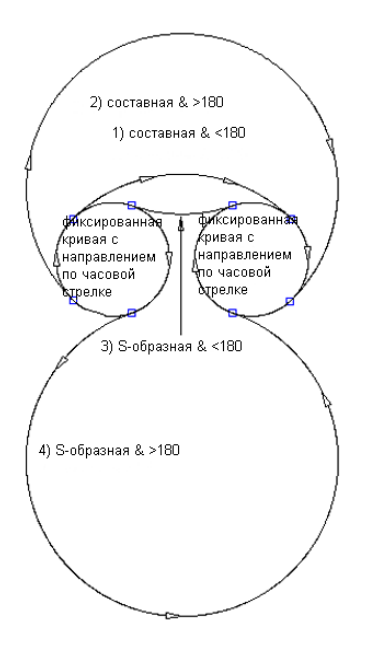

На следующей иллюстрации показано сопряжение в виде свободной кривой, построенное между фиксированной кривой, ориентированной по часовой стрелке и фиксированной кривой, ориентированной против часовой стрелки:

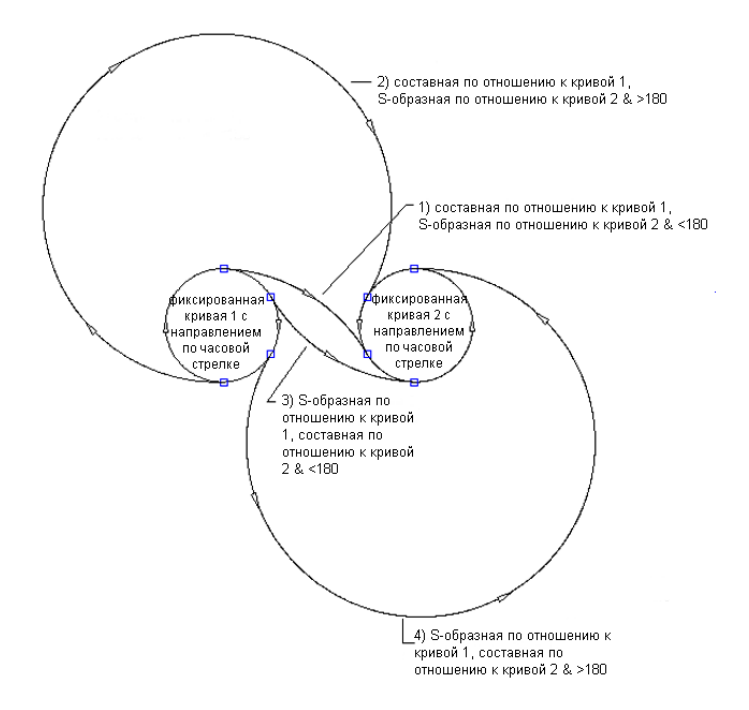

На следующей иллюстрации показано сопряжение в виде свободной кривой, построенное между перекрывающей кривой, ориентированной по часовой стрелке, и кривой, ориентированной против часовой стрелки:

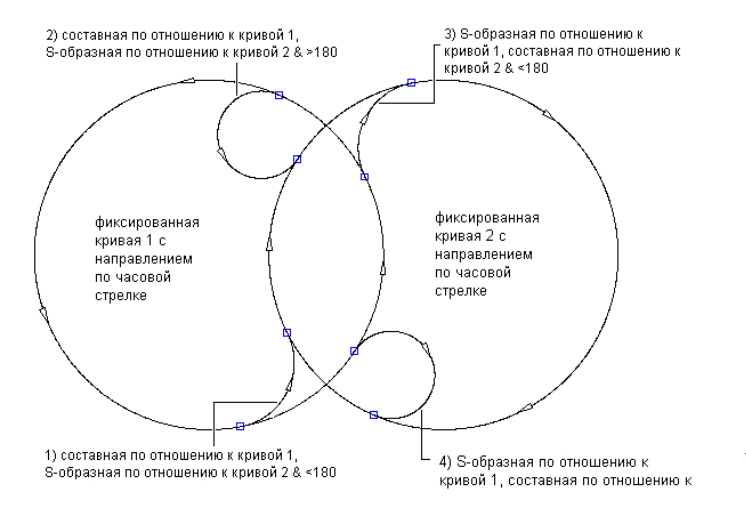

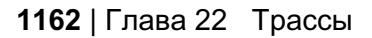

На следующей иллюстрации показано сопряжение в виде свободной кривой, построенное между линией и кривой заданного радиуса, ориентированной по часовой стрелке (слева):

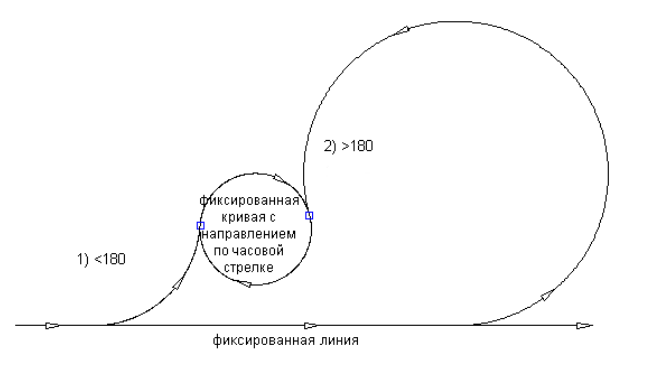

На следующей иллюстрации показано сопряжение в виде свободной кривой, построенное между линией и кривой заданного радиуса, ориентированной против часовой стрелки (слева):

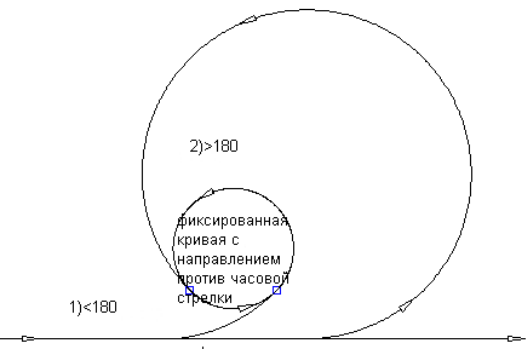

фиксированная линия

### **Для добавления сопряжения в виде свободной кривой (между двумя объектами, по радиусу)**

- 1 Выберите в меню "Трассы" ➤ "Редактировать геометрию трассы".
- 2 На панели "Инструменты компоновки трассы" выберите .
- 3 Укажите объект (линию, кривую), от которого нужно провести свободную кривую.

4 Укажите объект (линию, кривую), до которого нужно провести свободную линию.

**ЗАМЕЧАНИЕ** Начальный и конечный объекты должны иметь одно и то же направление.

- 5 Укажите угловой размер кривой: больше или меньше 180 градусов.
- 6 Укажите радиус или [curveLen/Tanlen/Chordlen/midOrd/External]. Можно ввести значение радиуса или выбрать две точки для его задания.

Для просмотра предварительного изображения кривой необходимо выбрать точку на чертеже или ввести значение координаты, после чего от курсора до выделенной точки проводится эластичная полоса и выводится предварительное изображение кривой.

7 Укажите вторую точку. Можно ввести 2D координаты точки или использовать прозрачную команду. Более подробную информацию см. в разделе ["Прозрачные](#page-1974-0) [команды](#page-1974-0) (стр. 1915)".

### **Краткий справочник**

Меню "Трассы" ➤ "Редактировать геометрию трассы" жq Построить свободную кривую, присоединенную к Значок на панели двум объектам, путем задания радиуса и углового размера. "Инструменты компоновки трассы"

# **Построение между двумя объектами сопряжения в виде свободной кривой с заданной точкой прохождения**

Имеется возможность добавления свободной кривой, всегда касательной к обоим объектам, к которым она присоединена, и проходящей через заданную точку. Переместить заданную точку невозможно даже в ходе редактирования.
Сопряжение со свободной кривой этого типа может быть добавлено между двумя кривыми, между двумя линиями, а также между линией и кривой.

**ЗАМЕЧАНИЕ** Задание радиуса для данного типа кривых невозможно.

**СОВЕТ** При запросе об указании направления, радиуса или длины можно использовать прозрачные команды или указывать точки с помощью смещения пикетов. Более подробную информацию см. в разделе ["Прозрачные](#page-1974-0) команды (стр. 1915)".

**Для добавления сопряжения в виде свободной кривой (между двумя объектами, по точке прохождения)**

- 1 Выберите в меню "Трассы" ➤ "Редактировать геометрию трассы".
- 2 На панели "Инструменты компоновки трассы" выберите .
- 3 Укажите объект, из которого нужно провести плавающую кривую.
- 4 Укажите объект, к которому вы хотите провести свободную кривую. Отображается вид кривой.
- 5 Укажите точку прохождения кривой. Можно ввести 2D координаты точки или использовать прозрачную команду. Более подробную информацию см. в разделе ["Прозрачные](#page-1974-0) команды (стр. 1915)".

#### **Краткий справочник**

Меню "Трассы" ➤ "Редактировать геометрию трассы"

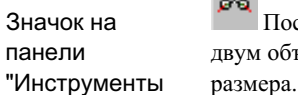

ρ'n Построение свободной кривой, присоединенной к двум объектам, методом указания радиуса и углового

Добавление кривых | **1165**

компоновки трассы"

### **Добавление переходных кривых**

Для добавления в геометрию трассы фиксированных, свободных или плавающих объектов, воспользуйтесь командами на основе ограничений.

## **Добавление фиксированных переходных кривых**

Для добавления фиксированных переходных кривых между концами существующих объектов используются "Инструменты компоновки трассы".

## **Построение фиксированной переходной кривой**

Для добавления фиксированных переходных кривых между концами существующего объекта используются "Инструменты компоновки трассы".

**ЗАМЕЧАНИЕ** Редактировать геометрию переходных кривых этих типов нельзя.

#### **Чтобы добавить фиксированную переходную кривую**

- 1 Выберите в меню "Трассы" ➤ "Редактировать геометрию трассы".
- 2 На панели "Инструменты компоновки трассы" выберите .

В командной строке отображается текущее определение переходной кривой. Более подробную информацию об изменении определения переходной кривой, принятого по умолчанию, см. в разделе "Задание [параметров](#page-1184-0) кривых и [переходных](#page-1184-0) кривых (стр. 1125)"

- 3 Выберите объект для начальной точки и направление.
- 4 Выберите тип переходной кривой: входящая, исходящая, составная.

- 5 Задайте начальный радиус, указав две точки на чертеже, или введя значение длины в командной строке.
- 6 Задайте длину, для чего выберите две точки на чертеже, введите значение длины в командной строке или укажите значение А.
- 7 Задайте конечный радиус, указав две точки на чертеже или введя его значение в командной строке.

Меню "Трассы" ➤ "Редактировать геометрию трассы"

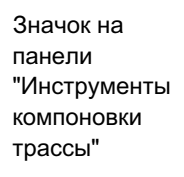

Построить фиксированную переходную кривую между двумя кривыми.

### **Добавление свободных переходных кривых**

Команды свободных переходных кривых используются при создании решений с переходными кривыми, таких как переходы между двумя кривыми с разными радиусами.

## **Построение свободной переходной кривой между двумя кривыми**

Эта команда используется в ситуациях, когда нужно создать одиночное решение с переходной кривой, например переход между двумя кривыми с разными радиусами.

Поскольку свободные переходные кривые имеют только одно геометрическое решение, задание длины или значения А для них невозможно. Вычисление этих значений выполняется программой.

**ВНИМАНИЕ** Построение свободной переходной кривой между двумя кривыми поддерживается только для переходных кривых типа клотоида или кривой Блосса.

На следующих иллюстрациях показаны свободные переходные кривые, построенные между двумя кривыми. Решение зависит от порядка выбора кривой, к которой присоединяется переходная кривая. На первой иллюстрации показано решение с переходной кривой направленной влево, где первым был выбран внутренний круг. На второй иллюстрации показано решение с переходной кривой направленной вправо, где внутренний круг был выбран вторым.

 $\mathsf{C}$ C<sub>S</sub>  $\alpha$ существующая фиксированная или переходная кривая свободная переходная кривая решение по левому краю) существующая фиксированная или переходная кривая

существующая фиксированная или плавающая кривая

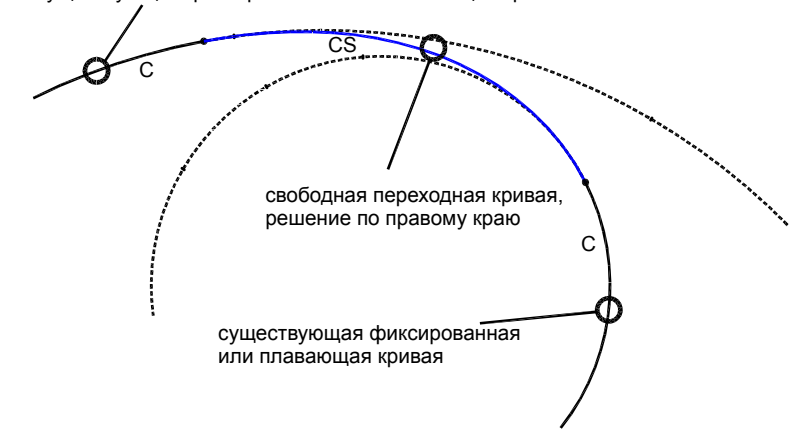

#### **Для построения свободной переходной кривой (между двумя кривыми)**

- 1 Выберите в меню "Трассы" ➤ "Редактировать геометрию трассы".
- 2 На панели "Инструменты компоновки трассы" выберите .

В командной строке отображается текущее определение переходной кривой. Более подробную информацию об изменении определения переходной кривой, принятого по умолчанию, см. в разделе "Задание [параметров](#page-1184-0) кривых и [переходных](#page-1184-0) кривых (стр. 1125)".

3 Выберите предыдущий, затем последующий объекты, к которым должна быть добавлена переходная кривая.

Решение зависит от порядка выбора кривых, к которым присоединяется переходная кривая. Для решения, где переходная кривая идет слева, первым следует выбрать внутренний круг. Для решения, где переходная кривая идет справа, внутренний круг следует выбрать вторым.

- Меню "Трассы" ➤ "Редактировать геометрию трассы"
- Значок на панели "Инструменты компоновки трассы"

 $\zeta^{\rm q}$ Построить свободную переходную кривую между двумя кривыми.

# **Построение свободной переходной кривой между двумя линиями**

Построение свободной переходной кривой между двумя линиями используется в ситуациях, при которых необходимо, чтобы переходные кривые были всегда касательными к линиям, к которым они присоединены.

В решении этого типа могут использоваться простые входящие или простые исходящие переходные кривые.

На следующей иллюстрации показана свободная переходная кривая, построенная между двумя линиями. Возможны решения, где применяются:

- простая [переходная](#page-2928-0) кривая входящие
- простая исходящая переходная кривая

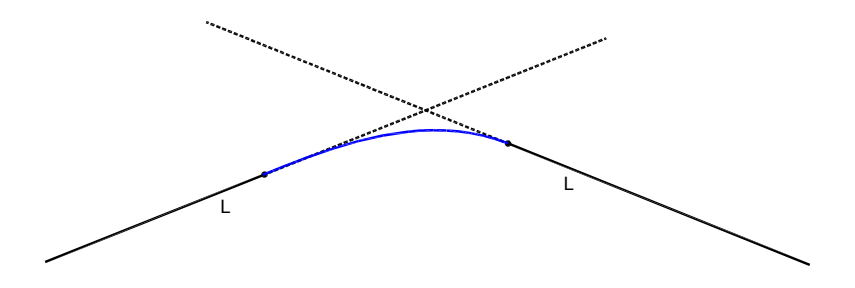

#### **Для построения свободной переходной кривой (между двумя линиями)**

- 1 Выберите в меню "Трассы" ➤ "Редактировать геометрию трассы".
- 2 На панели "Инструменты компоновки трассы" выберите

В командной строке отображается текущее определение переходной кривой. Более подробную информацию об изменении определения переходной кривой, принятого по умолчанию, см. в разделе "Задание [параметров](#page-1184-0) кривых и [переходных](#page-1184-0) кривых (стр. 1125)".

- 3 Выберите предыдущий, затем последующий объекты, к которым должна быть добавлена переходная кривая.
- 4 Задайте тип переходной кривой: "Входящая" или "Исходящая". Для типа "Входящая" укажите
- 5 Укажите длину переходной кривой или значение А.

### **Краткий справочник**

Меню "Трассы" ➤ "Редактировать геометрию трассы"

Значок на панели "Инструменты компоновки трассы"

 $\curvearrowleft$ Построить свободную переходную кривую между двумя линиями.

## **Построение свободной переходной кривой между линией и кривой**

Построение свободной переходной кривой между линией и кривой используется в ситуациях, при которых необходимо, чтобы переходная кривая всегда имела радиус кривой, к которой она присоединена, даже после редактирования кривой.

В данном решении используются простые переходные кривые, поскольку радиус переходной кривой в конце линии бесконечен (в отличие от случая составной кривой, где радиус на каждом конце переходной кривой имеет конечную величину). Решение

с линией и кривой возможно для переходных кривых всех типов, поскольку простая переходная кривая поддерживается всеми типами переходных кривых.

В зависимости от того, какой из объектов выбран первым, линия или кривая, возможны два решения.

На следующей иллюстрации показано решение со свободной переходной кривой между линией и кривой, где линия была выбрана первой.

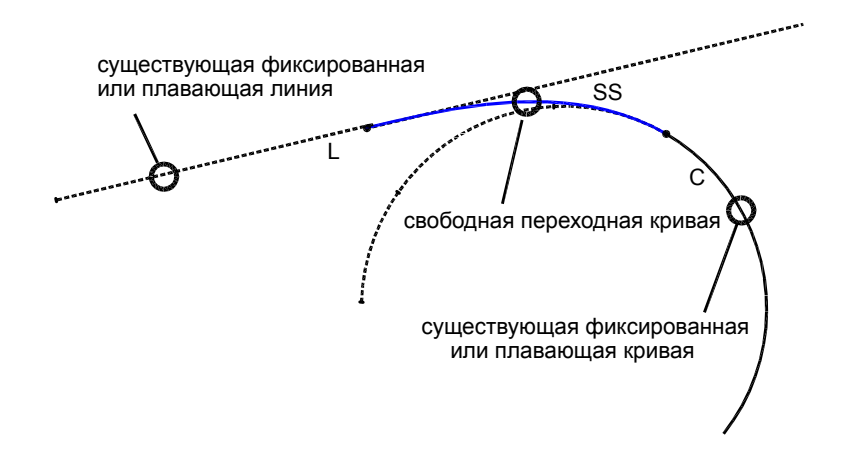

#### **Для построения свободной переходной кривой (между линией и кривой)**

- 1 Выберите в меню "Трассы" ➤ "Редактировать геометрию трассы".
- 2 На панели "Инструменты компоновки трассы" выберите  $|\phi\rangle$

В командной строке отображается текущее определение переходной кривой. Более подробную информацию об изменении определения переходной кривой, принятого по умолчанию, см. в разделе "Задание [параметров](#page-1184-0) кривых и [переходных](#page-1184-0) кривых (стр. 1125)".

n,

3 Выберите предыдущую линию, затем последующую кривую, к которым должна быть добавлена переходная кривая.

Меню "Трассы" ➤ "Редактировать геометрию трассы"

Значок на панели "Инструменты компоновки трассы"

 $\boxed{\boldsymbol{\phi}^{\mathsf{Q}}}$ Построить свободную переходную кривую между линией и кривой.

# **Построение свободной S-образной группы "Переходная кривая - переходная кривая" между двумя кривыми**

Построение свободной S-образной группы "Переходная кривая - переходная кривая" между двумя кривыми используется в ситуациях, при которых S-образную переходную кривую необходимо вставить между двумя объектами кривых.

**ЗАМЕЧАНИЕ** Длины переходных кривых (или значение А) нельзя задать вручную, поскольку возможно лишь одно решение и оно вычисляется программой автоматически.

На следующей иллюстрации показана свободная S-образная группа "Переходная кривая - переходная кривая", построенная между двумя кривыми. Результат аналогичен тому, который получается при использовании команды "Переходная кривая - линия - переходная кривая", однако в данном случае длина линии равна нулю:

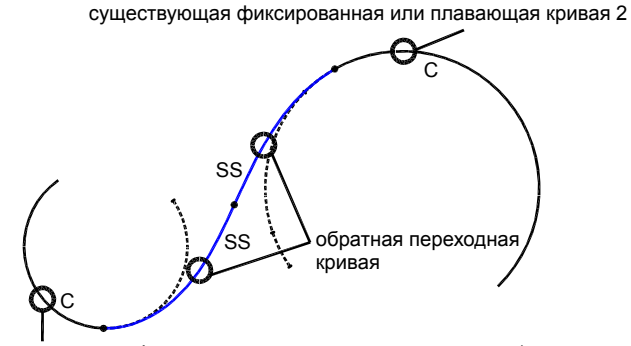

существующая фиксированная или плавающая кривая 1

#### **Для построения свободной S-образной группы "Переходная кривая переходная кривая" (между двумя кривыми)**

- 1 Выберите в меню "Трассы" ➤ "Редактировать геометрию трассы".
- 2 На панели "Инструменты компоновки трассы" выберите

В командной строке отображается текущее определение переходной кривой. Более подробную информацию об изменении определения переходной кривой, принятого по умолчанию, см. в разделе "Задание [параметров](#page-1184-0) кривых и [переходных](#page-1184-0) кривых (стр. 1125)".

3 Выберите предыдущий, затем последующий объекты, к которым должна быть добавлена переходная кривая.

**ЗАМЕЧАНИЕ** Если кривые имеют одинаковое направление, применяется решение с составной переходной кривой. Введите "Да" в командной строке, чтобы принять решение, или "Нет", чтобы перезапустить команду. В случае пересекающихся или концентрических кривых решение невозможно.

Меню "Трассы" ➤ "Редактировать геометрию трассы"

Значок на панели "Инструменты компоновки трассы"

عج Построить свободную S-образную группу "Переходная кривая - переходная кривая" (между двумя кривыми).

# **Построение свободной составной группы "Переходная кривая - переходная кривая" между двумя кривыми**

Построение свободной составной группы "Переходная кривая - переходная кривая" между двумя кривыми используется в ситуациях, при которых необходимо решить задачу вставки составной переходной кривой между двумя объектами кривых.

**ЗАМЕЧАНИЕ** Длины переходных кривых (или значение А) нельзя задать вручную, поскольку возможно лишь одно решение и оно вычисляется программой автоматически.

На следующей иллюстрации показана свободная составная группа "Переходная кривая - переходная кривая", построенная между двумя кривыми. Результат аналогичен тому, который получается при использовании команды "Переходная кривая - линия - переходная кривая", однако в данном случае длина линии равна нулю:

составная переходная кривая без прямолинейного участка

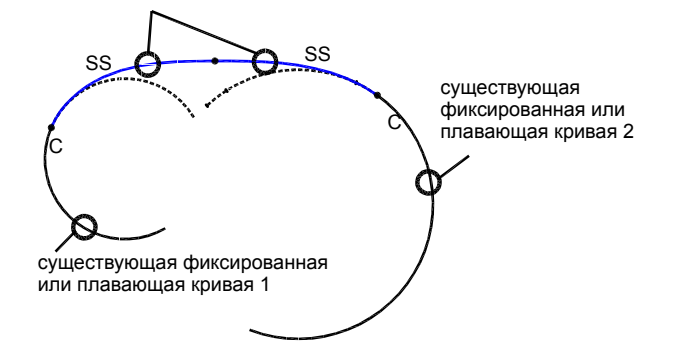

#### **Для построения свободной составной группы "Переходная кривая переходная кривая" (между двумя кривыми)**

- 1 Выберите в меню "Трассы" ➤ "Редактировать геометрию трассы".
- 2 На панели "Инструменты компоновки трассы" выберите  $8^\circ$

В командной строке отображается текущее определение переходной кривой. Более подробную информацию об изменении определения переходной кривой, принятого по умолчанию, см. в разделе "Задание [параметров](#page-1184-0) кривых и [переходных](#page-1184-0) кривых (стр. 1125)".

3 Выберите предыдущий, затем последующий объекты, к которым должна быть добавлена переходная кривая.

**ЗАМЕЧАНИЕ** Если кривые имеют одинаковое направление, применяется решение с составной переходной кривой. Введите "Да" в командной строке, чтобы принять решение, или "Нет", чтобы перезапустить команду. В случае пересекающихся или концентрических кривых решение невозможно.

Меню "Трассы" ➤ "Редактировать геометрию трассы"

Значок на панели "Инструменты компоновки трассы"

Построить свободную составную группу "Переходная кривая - переходная кривая" (между двумя кривыми).

# **Построение между двумя кривыми свободной составной группы "Переходная кривая - линия - переходная кривая" с заданными длинами переходных кривых**

Построение свободной составной группы "Переходная кривая - линия - переходная кривая" между двумя кривыми используется в ситуациях, когда необходимо решить задачу вставки составной кривой между двумя объектами кривых и при этом обеспечить возможность вставки прямого участка между двумя переходными кривыми.

В этой команде можно задать параметры переходных кривых, но не длину линии, которая вычисляется программой автоматически.

На следующей иллюстрации показана свободная составная группа "Переходная кривая - линия - переходная кривая" с заданными длинами переходных кривых, построенная между двумя кривыми:

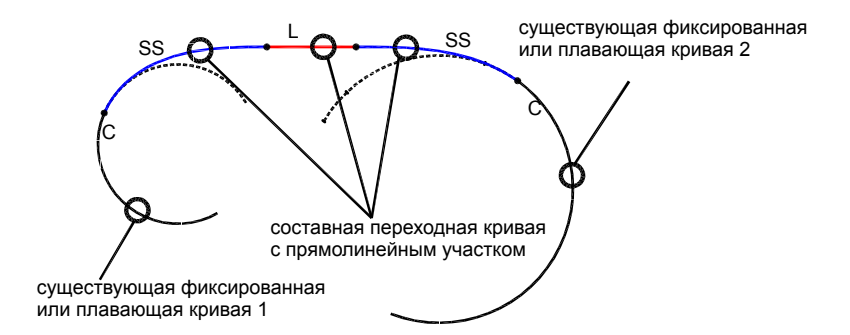

**Для построения свободной составной группы "Переходная кривая линия - переходная кривая" (между двумя кривыми, по длинам переходных кривых)**

- 1 Выберите в меню "Трассы" ➤ "Редактировать геометрию трассы".
- 2 На панели "Инструменты компоновки трассы" выберите .

В командной строке отображается текущее определение переходной кривой. Более подробную информацию об изменении определения переходной кривой, принятого по умолчанию, см. в разделе "Задание [параметров](#page-1184-0) кривых и [переходных](#page-1184-0) кривых (стр. 1125)".

- 3 Выберите предыдущий, затем последующий объекты, к которым должна быть добавлена переходная кривая.
- 4 Укажите значение длины или значение А для входящей и исходящей переходных кривых.

**ЗАМЕЧАНИЕ** Если кривые направлены в разные стороны, применяется решение с S-образной переходной кривой. Введите "Да" в командной строке, чтобы принять решение, или "Нет", чтобы перезапустить команду. Для случая концентрических кривых решение не существует.

Меню "Трассы" ➤ "Редактировать геометрию трассы"

Значок на панели компоновки трассы"

Построить свободную составную группу "Переходная кривая - линия - переходная кривая" (между двумя "Инструменты кривыми, по длинам переходных кривых).

# **Построение между двумя кривыми свободной S-образной группы "Переходная кривая линия - переходная кривая" с заданными длинами переходных кривых**

Построение свободной S-образной группы "Переходная кривая - линия - переходная кривая" используется в ситуациях, когда необходимо решить задачу вставки S-образной и составной кривых между двумя объектами кривых и при этом обеспечить возможность вставки прямого участка между двумя переходными кривыми.

В этой команде можно задать параметры переходных кривых, но не длину линии, которая вычисляется программой автоматически.

На следующей иллюстрации показана построенная между двумя кривыми свободная S-образная группа "Переходная кривая - линия - переходная кривая", в которой пользователь задает длины переходной кривой и линии.

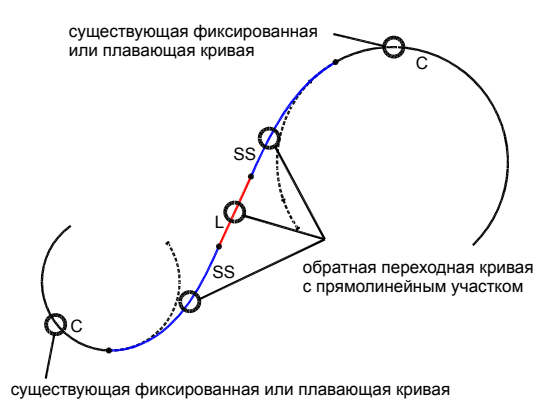

#### **Для добавления свободной S-образной группы "Переходная кривая линия - переходная кривая" (между двумя кривыми, по длинам переходных кривых)**

- 1 Выберите в меню "Трассы" ➤ "Редактировать геометрию трассы".
- 2 На панели "Инструменты компоновки трассы" выберите

В командной строке отображается текущее определение переходной кривой. Более подробную информацию об изменении определения переходной кривой, принятого по умолчанию, см. в разделе "Задание [параметров](#page-1184-0) кривых и [переходных](#page-1184-0) кривых (стр. 1125)".

- 3 Выберите предыдущий, затем последующий объекты, к которым должна быть добавлена переходная кривая.
- 4 Укажите значение длины или значение А для входящей и исходящей переходных кривых.

**ЗАМЕЧАНИЕ** Если кривые имеют одинаковое направление, применяется решение с составной переходной кривой. Введите "Да" в командной строке, чтобы принять решение, или "Нет", чтобы перезапустить команду. Для случая концентрических кривых решение не существует.

Меню "Трассы" ➤ "Редактировать геометрию трассы"

Значок на панели компоновки трассы"

ىسى Построить свободную S-образную группу "Переходная кривая - линия - переходная кривая" (между двумя "Инструменты кривыми, по длинам переходных кривых)

# **Построение между двумя кривыми свободной составной группы "Переходная кривая - линия - переходная кривая" с заданной длиной линии**

Построение свободной составной группы "Переходная кривая - линия - переходная кривая" между двумя кривыми используется в ситуациях, когда необходимо решить задачу вставки составной и S-образной переходных кривых между двумя кривыми при наличии линии между обеими переходными кривыми.

В этой команде можно задать длину линии, но не параметры переходных кривых, которые вычисляется программой автоматически.

На следующей иллюстрации показана построенная между двумя кривыми свободная составная группа "Переходная кривая - линия - переходная кривая" с заданной длиной линии:

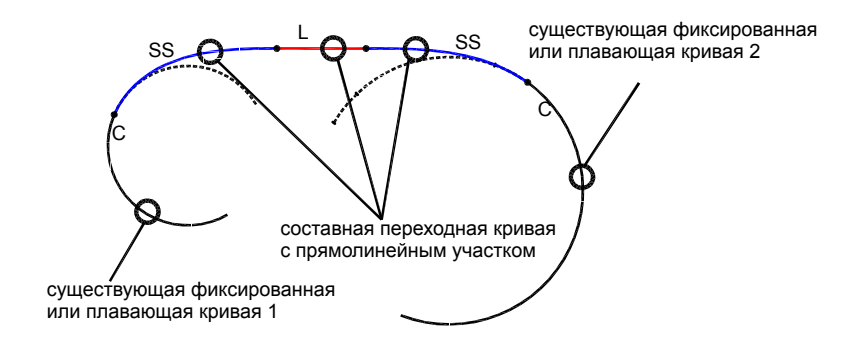

#### **Для добавления свободной составной группы "Переходная кривая линия - переходная кривая" (между двумя кривыми, по длине линии)**

- 1 Выберите в меню "Трассы" ➤ "Редактировать геометрию трассы".
- 2 На панели "Инструменты компоновки трассы" выберите .

В командной строке отображается текущее определение переходной кривой. Более подробную информацию об изменении определения переходной кривой, принятого по умолчанию, см. в разделе "Задание [параметров](#page-1184-0) кривых и [переходных](#page-1184-0) кривых (стр. 1125)".

- 3 Выберите предыдущий, затем последующий объекты, к которым должна быть добавлена переходная кривая.
- 4 Задайте длину линии.

**ЗАМЕЧАНИЕ** Если кривые имеют одинаковое направление, применяется решение с составной переходной кривой. Введите "Да" в командной строке, чтобы принять решение, или "Нет", чтобы перезапустить команду. Для случая концентрических кривых решение не существует.

#### **Краткий справочник**

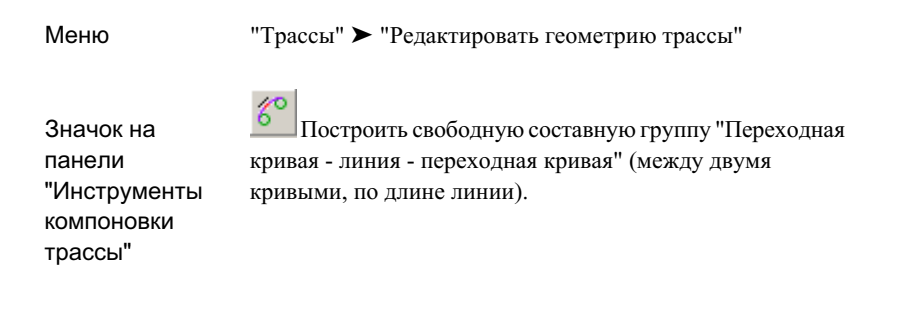

## **Построение между двумя кривыми свободной S-образной группы "Переходная кривая -**

## **линия - переходная кривая" с заданной длиной линии**

Построение свободной S-образной группы "Переходная кривая - линия - переходная кривая" между двумя кривыми используется в ситуациях, когда необходимо решить задачу вставки S-образной и составной переходных кривых между двумя кривыми при наличии прямого участка между обеими переходными кривыми.

На следующей иллюстрации показана построенная между двумя кривыми свободная S-образная группа "Переходная кривая - линия - переходная кривая", в которой пользователь задает длины переходной кривой и линии:

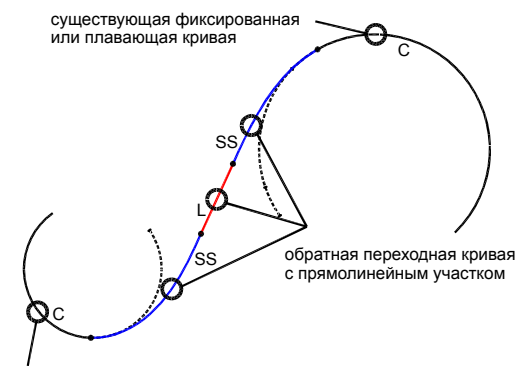

существующая фиксированная или плавающая кривая

#### **Для добавления свободной S-образной группы "Переходная кривая линия - переходная кривая" (между двумя кривыми, по длине линии)**

- 1 Выберите в меню "Трассы" ➤ "Редактировать геометрию трассы".
- 2 На панели "Инструменты компоновки трассы" выберите .

В командной строке отображается текущее определение переходной кривой. Более подробную информацию об изменении определения переходной кривой, принятого по умолчанию, см. в разделе "Задание [параметров](#page-1184-0) кривых и [переходных](#page-1184-0) кривых (стр. 1125)".

- 3 Выберите предыдущий, затем последующий объекты, к которым должна быть добавлена переходная кривая.
- 4 Задайте длину линии.

**ЗАМЕЧАНИЕ** Если кривые имеют одинаковое направление, применяется решение с составной переходной кривой. Введите "Да" в командной строке, чтобы принять решение, или "Нет", чтобы перезапустить команду. Для случаев пересекающихся или концентрических кривых решение не существует.

#### **Краткий справочник**

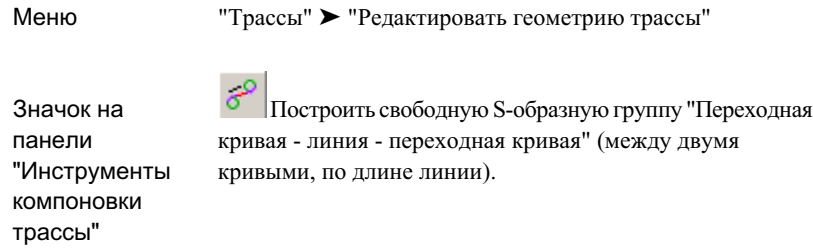

### **Добавление линий с переходными кривыми**

Существует возможность добавления объектов, содержащих линии и переходные кривые.

Линии и переходные кривые можно присоединять только к фиксированным или плавающим объектам.

Нажмите кнопку на панели "Инструменты компоновки трассы" и следуйте инструкциям командной строки.

**СОВЕТ** При запросе об указании направления, радиуса или длины можно использовать прозрачные команды или указывать точки с помощью смещения пикетов. Более подробную информацию см. в разделе ["Прозрачные](#page-1974-0) команды (стр. 1915)".

# **Добавление плавающих линий с переходными кривыми**

Построение плавающих линий с переходными кривыми используется в ситуациях, при которых требуется выполнить переход с помощью переходной кривой и при этом геометрия линии должна всегда проходить через указанную точку, или при

которых необходимо переместить кривую, присоединенную к переходной кривой и линии определенной длины.

# **Построение плавающей линии с переходной кривой, выходящей из кривой и проходящей через заданную точку**

Эта команда используется в ситуациях, при которых геометрия линии должна всегда проходить через указанную точку, даже после редактирования смежных объектов.

 $\sim 100$ 

На следующей иллюстрации показана плавающая линия (определенная точкой прохождения), исходящая из кривой с простой переходной кривой:

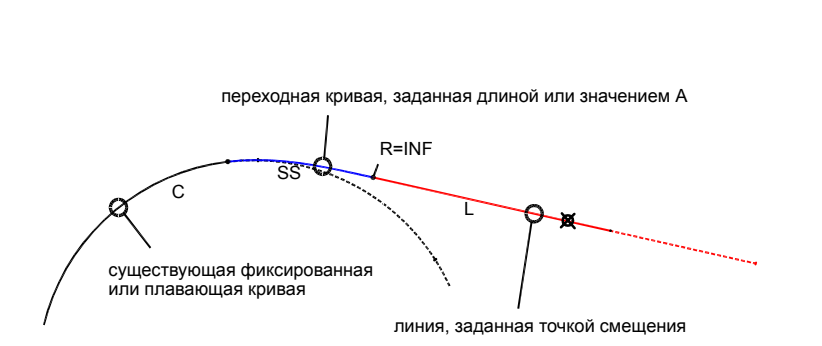

#### **Для построения плавающей линии с переходной кривой (от кривой, через точку)**

- 1 Выберите в меню "Трассы" ➤ "Редактировать геометрию трассы".
- 2 На панели "Инструменты компоновки трассы" выберите

В командной строке отображается текущее определение переходной кривой.

- 3 Укажите присоединяемый конец кривой.
- 4 Укажите длину переходной кривой или значение А, для чего введите числовое значение или выберите две точки на чертеже.

Добавление линий с переходными кривыми | **1185**

5 Укажите точку прохождения кривой.

### **Краткий справочник**

Меню "Трассы" ➤ "Редактировать геометрию трассы"

Значок на панели "Инструменты компоновки трассы"

Построить плавающую линию с переходной кривой (от кривой, через заданную точку).

## **Построение плавающей линии с переходной кривой от конца кривой, по указанной длине**

Эта команда используется в ситуациях, когда требуется, чтобы геометрия переходной кривой и линии сохраняла определенную длину даже после редактирования кривой, к которой эта геометрия присоединена.

В отличие от объекта, расположение которого задается точкой прохождения, этот тип объекта не закреплен в каком-либо месте на чертеже. Поэтому геометрия объекта перемещается вместе с объектом, к которому он присоединен.

На следующей иллюстрации показана плавающая линия (определенная длиной), исходящая из кривой с простой переходной кривой:

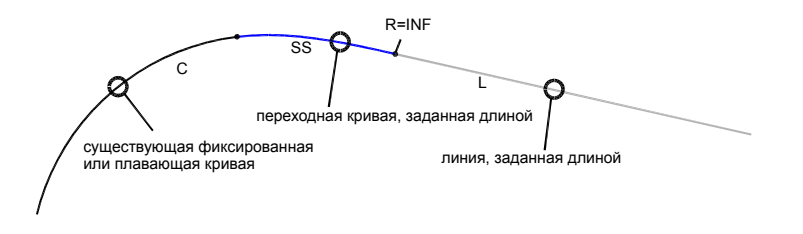

#### **Для добавления плавающей линии с переходной кривой (от конца кривой, по длине)**

- 1 Выберите в меню "Трассы" ➤ "Редактировать геометрию трассы".
- 2 На панели "Инструменты компоновки трассы" выберите  $\mathscr{A}$ . В командной строке отображается текущее определение переходной кривой.
- 3 Укажите присоединяемый конец кривой.
- 4 Укажите длину переходной кривой или значение А, для чего введите числовое значение или выберите две точки.
- 5 Задайте длину линии.

### **Краткий справочник**

Меню "Трассы" ➤ "Редактировать геометрию трассы"

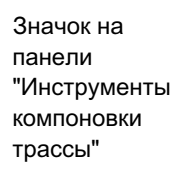

Построить плавающую линию с переходной кривой (по длине)

### **Добавление кривых с переходными кривыми**

Существует возможность добавления объектов, содержащих кривые и переходные кривые.

Объекты этого типа можно присоединять только к существующим фиксированным или плавающим линиям.

Нажмите кнопку на панели "Инструменты компоновки трассы" и следуйте инструкциям командной строки.

Добавление кривых с переходными кривыми | **1187**

**СОВЕТ** При запросе об указании направления, радиуса или длины можно использовать прозрачные команды или указывать точки с помощью смещения пикетов. Более подробную информацию см. в разделе ["Прозрачные](#page-1974-0) команды (стр. 1915)".

## **Добавление плавающих кривых с переходными кривыми**

Построение плавающих кривых с переходными кривыми используется в ситуациях, при которых требуется выполнить переход с помощью переходной кривой и при этом геометрия кривой должна всегда проходить через указанную точку.

**СОВЕТ** При запросе об указании направления, радиуса или длины можно использовать прозрачные команды или указывать точки с помощью смещения пикетов. Более подробную информацию см. в разделе ["Прозрачные](#page-1974-0) команды (стр. 1915)".

## **Построение плавающей кривой, проходящей через заданную точку, с переходной кривой, отходящей от объекта линии**

Эта команда используется в ситуациях, при которых можно указать радиус и точку прохождения кривой.

Эта команда полезна также в ситуациях, при которых длина присоединяемого объекта может изменяться, причем новая кривая должна неизменно проходить через точку с заданными координатами XY.

На следующей иллюстрации показана плавающая кривая с переходной кривой, отходящей от линии:

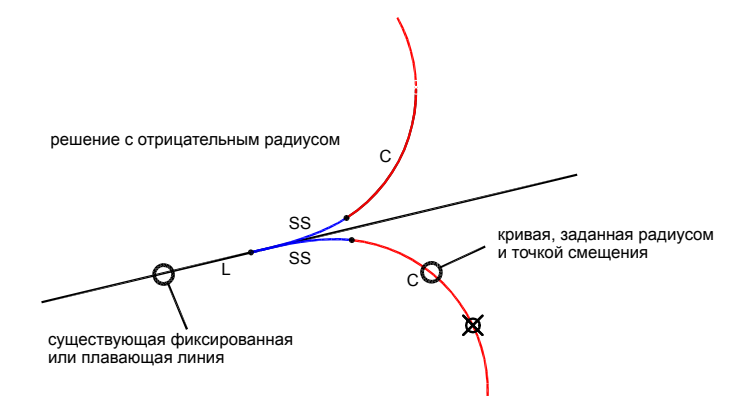

#### **Для построения плавающей кривой с переходной кривой, отходящей от линии (от объекта, через точку)**

- 1 Выберите в меню "Трассы" ➤ "Редактировать геометрию трассы".
- 2 Нажмите на панели "Инструменты компоновки трассы", чтобы добавить плавающую кривую с переходной кривой, отходящей от линии. В командной строке отображается текущее определение переходной кривой.
- 3 Выберите объект линии, от которого будет выполнено построение.
- 4 Задайте радиус.
- 5 Укажите длину переходной кривой или значение А.
- 6 Укажите угловой размер кривой: больше или меньше 180 градусов.
- 7 Укажите точку прохождения кривой.

#### **Краткий справочник**

Меню "Трассы" ➤ "Редактировать геометрию трассы"

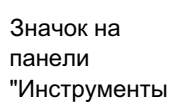

∦ Построить плавающую кривую с переходной кривой (от объекта, по радиусу и точке прохождения)

Добавление кривых с переходными кривыми | **1189**

компоновки трассы"

# **Построение плавающей кривой, проходящей через заданную точку, с переходной кривой, отходящей от объекта кривой**

Эта команда используется в ситуациях, при которых можно указать радиус и точку прохождения кривой, и где нужно присоединить кривую к существующему объекту кривой.

Эта команда полезна также в ситуациях, при которых длина присоединяемого объекта может изменяться, причем новая кривая должна неизменно проходить через точку с заданными координатами XY.

На следующей иллюстрации показана плавающая кривая с составной переходной кривой, отходящая от кривой и имеющая радиус меньший, чем у этой существующей кривой:

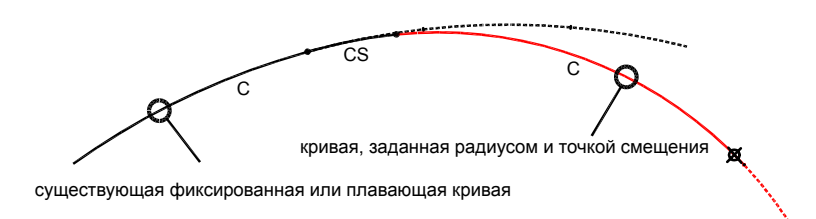

На следующей иллюстрации показана плавающая кривая с составной переходной кривой, отходящая от кривой и имеющая радиус больший, чем у этой существующей кривой:

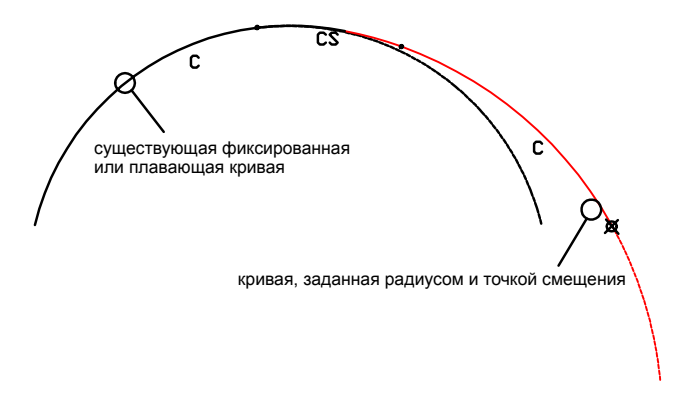

#### **Для построения плавающей кривой с переходной кривой, отходящей от кривой (от объекта, через точку)**

- 1 Выберите в меню "Трассы" ➤ "Редактировать геометрию трассы".
- 2 Нажмите  $\left| \phi^* \right|$  на панели "Инструменты компоновки трассы", чтобы добавить плавающую кривую с переходной кривой, отходящей от кривой.

В командной строке отображается текущее определение переходной кривой.

- 3 Выберите объект кривой, от которого будет выполнено построение.
- 4 Задайте радиус.
- 5 Укажите длину переходной кривой или значение А.
- 6 Укажите угловой размер кривой: больше или меньше 180 градусов.
- 7 Укажите, является ли кривая составной или S-образной по отношению к кривой, к которой она добавляется.
- 8 Укажите точку прохождения кривой.

Добавление кривых с переходными кривыми | **1191**

Меню "Трассы" ➤ "Редактировать геометрию трассы"

Значок на панели "Инструменты компоновки трассы"

Построить плавающую кривую с переходной кривой (от объекта, по радиусу и точке прохождения).

# **Построение плавающей кривой заданного радиуса и длины, с переходной кривой от конца объекта линии**

Эта команда используется в ситуациях, при которых к линии необходимо добавить переходную кривую и кривую заданного радиуса или длины, и при этом требуется сохранять эту заданную длину неизменной после присоединения или регулировки линии.

При регулировке или перемещении линии, к которой добавляются кривая с переходной кривой, вместе с линией перемещается весь объект, неизменно следуя за концом линии, к которому он присоединен.

На следующей иллюстрации показана плавающая кривая с постой переходной кривой, отходящей от линии:

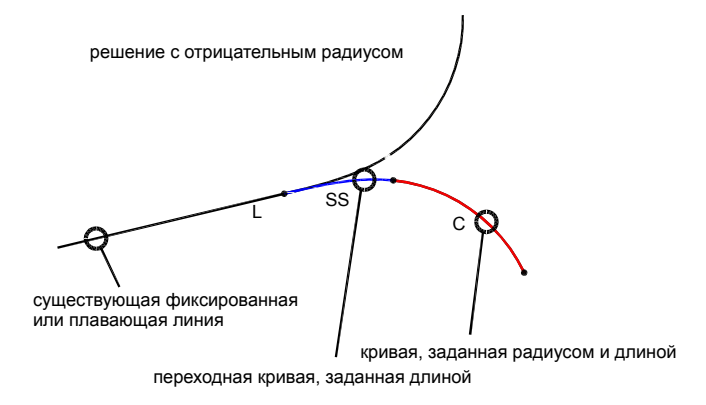

#### **Для добавления плавающей кривой с переходной кривой, отходящей от линии (от объекта, по радиусу и длине)**

- 1 Выберите в меню "Трассы" ➤ "Редактировать геометрию трассы".
- 2 Нажмите  $\frac{\overline{\mathsf{X}+}}{\mathsf{X}+}$  на панели "Инструменты компоновки трассы", чтобы добавить плавающую кривую с переходной кривой, отходящей от линии. В командной строке отображается текущее определение переходной кривой.
- 3 Выберите объект линии, от которого будет выполнено построение.
- 4 Задайте радиус.
- 5 Укажите длину переходной кривой или значение А.
- 6 Укажите угловой размер кривой: больше или меньше 180 градусов.
- 7 Задайте конечную точку.

#### **Краткий справочник**

Меню "Трассы" ➤ "Редактировать геометрию трассы"

Значок на панели "Инструменты

∕ Построить плавающую кривую с переходной кривой (от объекта, по радиусу и длине)

Добавление кривых с переходными кривыми | **1193**

компоновки трассы"

# **Построение плавающей кривой заданного радиуса и длины, с переходной кривой от конца объекта**

Эта команда используется в ситуациях, при которых к кривой необходимо добавить переходную кривую и кривую заданного радиуса или длины, причем требуется сохранять эту заданную длину неизменной после присоединения или регулировки кривой.

При регулировке или перемещении кривой, к которой добавляются кривая с переходной кривой, вместе с кривой перемещается весь объект, неизменно следуя за концом кривой, к которому он присоединен.

На следующей иллюстрации показана плавающая кривая с составной переходной кривой, отходящая от кривой и имеющая радиус меньший, чем у этой существующей кривой:

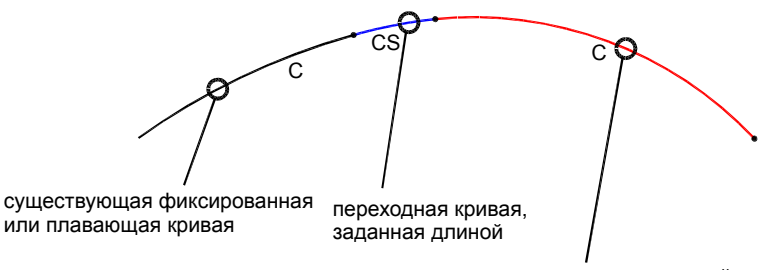

кривая, заданная радиусом и длиной

На следующей иллюстрации показана плавающая кривая с составной переходной кривой, отходящая от кривой и имеющая радиус больший, чем у этой существующей кривой:

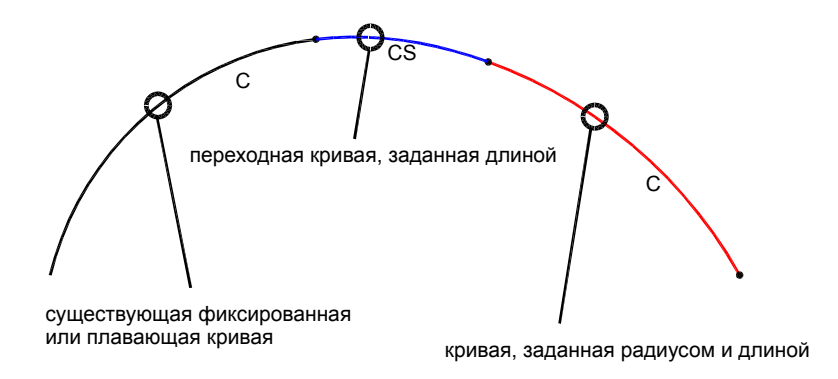

#### **Для добавления плавающей кривой с отходящей от нее переходной кривой (от объекта, по радиусу и длине)**

- 1 Выберите в меню "Трассы" ➤ "Редактировать геометрию трассы".
- 2 Нажмите XI на панели "Инструменты компоновки трассы", чтобы добавить плавающую кривую с переходной кривой, отходящей от кривой.

В командной строке отображается текущее определение переходной кривой.

- 3 Выберите объект кривой, от которого будет выполнено построение.
- 4 Задайте радиус.
- 5 Укажите длину переходной кривой или значение А.
- 6 Укажите угловой размер кривой: больше или меньше 180 градусов.
- 7 Укажите, является ли кривая составной или S-образной по отношению к кривой, к которой она добавляется.
- 8 Задайте конечную точку.

**СОВЕТ** При запросе об указании направления, радиуса или длины можно использовать прозрачные команды или указывать точки с помощью смещения пикетов. Более подробную информацию см. в разделе ["Прозрачные](#page-1974-0) команды (стр. 1915)".

Добавление кривых с переходными кривыми | **1195**

Меню "Трассы" ➤ "Редактировать геометрию трассы"

Значок на панели "Инструменты компоновки трассы"

∕ Построить плавающую кривую с переходной кривой (от объекта, по радиусу и длине)

## **Добавление группы "Переходная кривая кривая - переходная кривая"**

Для добавления группы "Переходная кривая - кривая - переходная кривая" к трассе используются "Инструменты компоновки трассы".

Команда "Переходная кривая - кривая - переходная кривая" подобна команде, добавляющей свободную кривую по радиусу между двумя объектами. Однако эта команда добавляет входящую и исходящую переходную кривые. Для этой команды используется группа кривых, такая же, как группа автоматических кривых, которая создается при применении команды "Прямой участок - прямой участок". Однако при помощи этой команды можно создать группу кривых ПК-К-ПК между кривыми.

Нельзя редактировать при помощи ручек группу стандартного закругления, однако можно редактировать объекты, к которым группа кривых ПК-К-ПК прикреплена. Изменения в параметры переходной кривой или кривой можно внести в окнах "Параметры [компоновки](#page-2126-0) трассы" (стр. 2067) или ["Объекты](#page-2133-0) трассы" (стр. 2074).

#### **Группа кривых ПК-К-ПК между двух касательных**

Группа кривых ПК-К-ПК, расположенная между двух касательных, образует простые переходные кривые.

#### **Группа кривых ПК-К-ПК между кривой и касательной**

Группа кривых ПК-К-ПК, расположенная между касательной и кривой, образует переходную кривую, прикрепленную к касательной, являющейся простой переходной кривой, и к переходной кривой, прикрепленной к кривой, являющейся составной.

#### **Группа кривых ПК-К-ПК между двумя кривыми**

Группа кривых ПК-К-ПК, расположенная между двумя кривыми, образует составную переходную кривую. Группа кривых ПК-К-ПК должна помещаться только в конфигурацию, где прикрепление к любой кривой приводит к ситуации составная кривая - кривая.

#### **Чтобы добавить свободную группу "Переходная кривая - кривая переходная кривая" (между двумя объектами)**

- 1 Выберите в меню "Трассы" ➤ "Редактировать геометрию трассы".
- 2 На панели "Инструменты компоновки трассы" выберите  $\boxed{\phi\phi}$
- 3 Укажите объект, от которого требуется провести группу "Переходная кривая - кривая - переходная кривая".
- 4 Укажите объект, к которому требуется присоединить группу "Переходная кривая - кривая - переходная кривая".
- 5 Укажите длину входящей переходной кривой, указав две точки на чертеже или введя значение для величины A входящей переходной кривой.
- 6 Укажите длину исходящей переходной кривой или введите для нее значение величины A.
- 7 Укажите угловой размер кривой: больше или меньше 180 градусов.
- 8 Задайте радиус: введите значение радиуса либо выберите две точки на чертеже, определяющие радиус.

Для вывода образца кривой необходимо указать точку на чертеже или ввести значение координаты. Затем от курсора до выделенной точки проводится эластичная полоса и для просмотра выводится предварительное изображение кривой.

**ЗАМЕЧАНИЕ** Если ввести значение A для длины входящей или исходящей переходной кривой, то при задании радиуса функция предварительного просмотра кривой не действует.

Добавление кривых с переходными кривыми | **1197**

Меню "Трассы" ➤ "Редактировать геометрию трассы"

Значок на панели "Инструменты компоновки трассы"

 $\cap$ Построить группу "переходная кривая - кривая переходная кривая" (между объектами).

# **Метки и таблицы трассы**

Для управления видом и поведением меток и таблиц трассы на чертеже можно использовать стили меток и таблиц.

В ходе создания трассам автоматически назначаются метки, указанные на вкладке Метки диалогового окна Свойства трассы. Метки устанавливаются вдоль трассы в определенных точках, например, у основных и неосновных пикетов.

Команда Добавить метки используется для определения объектов (трассы, линии, кривой или переходной кривой), которым нужно присвоить метки, а также для назначения меток конкретным точкам, например, точкам смещения пикета и точкам пересечения прямых участков. Необходимо определить, где вы хотите поместить эти типы меток.

Вы можете также использовать команды для вставки в чертеж таблиц трассы. Таблицы трассы организуют и собирают информацию о трассе. При вставке таблицы в чертеж полные метки преобразуются в бирки, а детальная информация о трассе может быть вставлена в таблицу.

В темах этого раздела описываются особенности меток и таблиц трассы. Общий обзор меток см. в разделе "[Метки](#page-1802-0) и бирки (стр. 1743)". Общие сведения о таблицах см. в разделе ["Таблицы](#page-1912-0) (стр. 1853)".

Метки трассы:

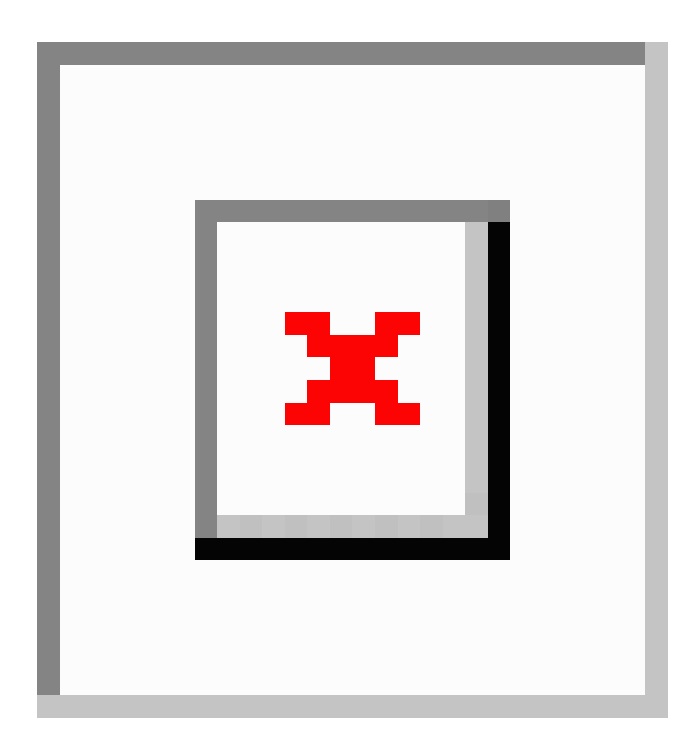

## **Стили меток трассы**

Управление стилями меток трассывыполняется путем указания стилей меток, которые будут использоваться при создании наборов меток трассы, а также стилей, которые будут использоваться с командой "Добавить метки".

В "Области инструментов" на вкладке "Параметры" коллекция "Трассы" содержит коллекцию "Создание стиля метки". Коллекция "Создание стиля метки" содержит вложенные папки наборов меток, индивидуальных типов меток трассы, а также стилей таблиц трассы. Нажатием правой кнопки мыши на конкретном типе метки трассы, например для основных пикетов и вспомогательных пикетов, можно как редактировать параметры меток по умолчанию, так и создавать новый стиль меток.

Стили меток трассы | **1199**

Типы стилей меток трассы, которые вы можете создавать и использовать:

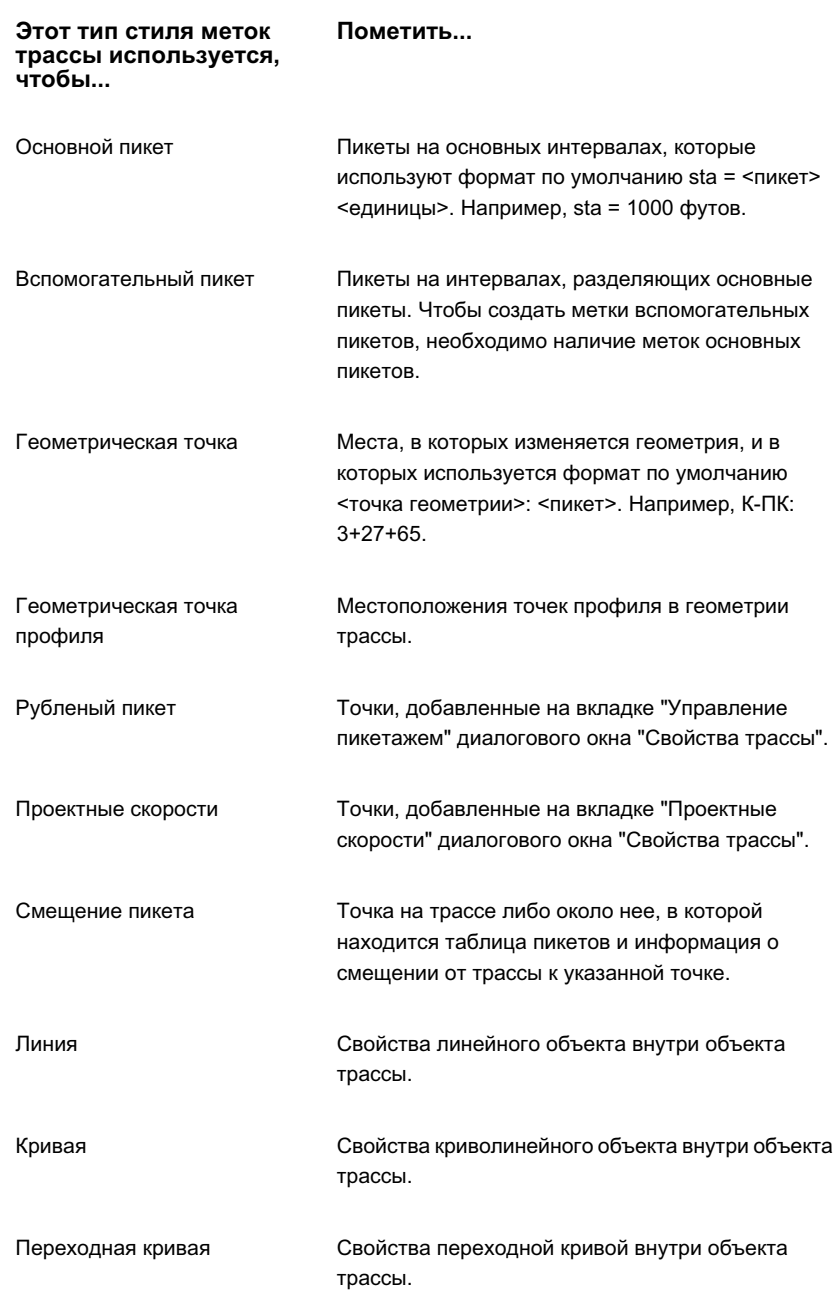
**Этот тип стиля меток Пометить... трассы используется, чтобы...**

Пересечение с прямым участком

Свойства пересечения прямых участков (ТП) и либо связанной свободной кривой, либо свободной группы стандартного закругления (ПК-К-ПК). Этот тип меток может также применяться ко всякой индивидуальной кривой или к переходным объектам (даже внутри группы ПК-К-ПК).

## **Маркировка трассы с использованием наборов меток**

Один из шагов по созданию трассы - это выбор набора меток трассы.

## **Использование наборов меток**

Вкладка "Метки" диалогового окна "Свойства трассы" используется для присвоения стилей индивидуальным элементам, которые нужно пометить на трассе. Затем группа меток сохраняется как набор меток.

Например, можно создать набор меток, который включает только основной и вспомогательный типы пикетов, другой набор меток, который включает в себя основной и вспомогательный пикеты, а также точки геометрии, рубленые пикеты и проектные скорости. Можно задать стиль, начальный пикет, а также конечный пикет для каждого типа индивидуальной метки в наборе меток. Сохранив набор меток, можно использовать его повторно, импортируя его в трассу.

Наборы меток содержат следующие типы меток:

- Основные пикеты
- Вспомогательные пикеты
- Точки геометрии
- Рубленые пикеты
- Проектные скорости
- Геометрические точки профиля

Маркировка трассы с использованием наборов меток | **1201**

Подробнее об изменении меток см. в разделе "[Изменение](#page-1892-0) меток в чертеже (стр. 1833)". Более подробная информация о том, какие свойства различных типов меток могут быть изменены, приведена в разделе "Управление свойствами [компоновки](#page-1844-0) стилей [меток](#page-1844-0) (стр. 1785)".

**ЗАМЕЧАНИЕ** Чтобы изменить параметры, установленные по умолчанию для типа меток, нужно в дереве "Параметры" в "Области инструментов" нажать правую кнопку мыши на коллекции <Тип меток> и выбрать "Редактировать параметры по умолчанию для стиля метки". Более подробную информацию см. в разделе ["Параметры](#page-1823-0) по умолчанию для всех стилей меток в типе [меток](#page-1823-0) (стр. 1764)".

#### **Добавление меток к набору меток**

- 1 Выберите на чертеже трассу. Нажмите правую кнопку мыши на трассе и выберите "Свойства трассы".
- 2 На вкладке "Метки", в списке "Тип", выберите тип метки, которую требуется добавить.

**ЗАМЕЧАНИЕ** Чтобы создавать метки вспомогательных пикетов, необходимо создать в наборе меток по меньшей мере один тип меток основного пикета.

- 3 В списке "Стиль" выберите стиль типа меток.
- 4 Выберите "Добавить".

**СОВЕТ** Чтобы удалить метку, выберите тип метки и нажмите кнопку мыши. Нельзя удалить основной пикет, имеющий вспомогательные пикеты.

- 5 В столбце "Стиль" либо смените стиль нажатием на значке, либо примите стиль меток по умолчанию.
- 6 В столбце "Шаг" либо введите значение, задающее шаг для меток основных пикетов, либо примите значение по умолчанию.
- 7 В столбце "Начальный пикет" либо снимите флажок и введите новое значение начального пикета, либо примите значение по умолчанию.
- 8 В столбце "Конечный пикет" либо снимите флажок и введите новое значение конечного пикета, либо примите значение по умолчанию.

**ЗАМЕЧАНИЕ** Начальный пикет для каждого типа метки по умолчанию относится к началу трассы, а конечный пикет для каждого типа метки по умолчанию относится к концу трассы. Чтобы изменить начальный или конечный пикет, снимите флажок и введите новые значения начального и конечного пикета.

9 Повторите шаги 1-8 для добавления типов меток к набору меток.

## **Сохранение наборов меток трассы**

Для использования на разных стадиях проектирования можно создавать и сохранять любое число наборов меток трассы.

Наборы меток из коллекции "Стиль меток" в "Области инструментов" на вкладке "Параметры" можно копировать и редактировать.

#### **Сохранение набора меток**

- 1 Выберите на чертеже трассу. Нажмите правую кнопку мыши на трассе и выберите "Свойства трассы".
- 2 На вкладке "Метки" укажите типы меток, которые нужно сохранить в наборе меток.
- 3 Выберите "Сохранить набор меток". Отображается диалоговое окно "Набор меток трассы".
- 4 На вкладке ["Информация"](#page-2138-0) (стр. 2079) введите имя и необязательное описание набора меток.
- 5 На вкладке ["Метки"](#page-2139-0) (стр. 2080) можно изменить значения (необязательно).

## **Импортирование наборов меток**

Можно создать и сохранить любое количество наборов меток трассы. Можно импортировать наборы меток на разных стадиях проекта.

#### **Импортирование набора меток**

1 Выберите на чертеже трассу. Нажмите правую кнопку мыши на трассе и выберите "Свойства трассы".

Маркировка трассы с использованием наборов меток | **1203**

- 2 На вкладке "Метки" выберите опцию "Импортировать набор меток".
- 3 В диалоговом окне "Выбор набора стилей" либо выберите существующий набор меток, либо скопируйте, отредактируйте или создайте новый набор меток.

## **Вывод пикетов в формате индексов пикетажа**

Формат индекса пикетажа используется для пометки значений пикета как отсчетов по отношению к расстоянию.

Это расстояние известно как шаг индексирования пикетажа. Шаг индексирования пикетажа задается на вкладке "Метки" в диалоговом окне "Свойства трассы". Для форматирования метки индекса пикетажа используется Диалоговое [окно "Создание](#page-2297-0) стиля [метки"](#page-2297-0) (стр. 2238).

#### **Вывод пикетов в формате индексов пикетажа**

- 1 В "Области инструментов" на вкладке "Параметры" выберите нажатием правой кнопкой мыши тип метки пикета. Выберите "Редактировать" или "Создать".
- 2 Раскройте вкладку "Компоновка" в диалоговом окне "Создание стиля метки"
- 3 В разделе "Текст" нажмите кнопку мыши на столбце "Значение содержимого".
- 4 В окне "Редактор компонентов текста" нажмите на столбце "Значение формата". Выберите из списка формат индекса пикетажа.
- 5 Задайте при необходимости другие модификаторы.
- 6 Нажмите , чтобы вставить свойство в окно "Редактор компонентов текста".
- 7 Нажмите "ОК".

## **Добавление описательного текста геометрической точки**

Вкладка "Перечень сокращений" в диалоговом окне "Параметры чертежа" используется для создания меток, включающих в себя информацию о геометрических свойствах объектов - предыдущего и последующего для геометрической точки.

#### **Добавление описательного текста геометрической точки**

- 1 В "Области инструментов" на вкладке "Параметры" выберите чертеж нажатием правой кнопки мыши и нажмите "Редактировать параметры чертежа". Нажмите [Вкладка "Сокращения" \(диалоговое](#page-2225-0) окно "Параметры чертежа") (стр. 2166).
- 2 В разделе "Свойства данных объекта для точки геометрии трассы" выберите

тип конечной точки объекта. Нажмите на столбце "Значения" для изменения метки для этого типа.

- 3 Из списка в окне "Редактор компонентов текста" выберите свойство и, при необходимости, выберите модификаторы.
- 4 Нажмите , чтобы вставить свойство в окно "Редактор компонентов текста".
- 5 При необходимости вставьте и другие свойства и модификаторы. Нажмите "ОК".
- 6 Повторите шаги 2-5 для форматирования других объектов конечных точек трассы, перечисленных на вкладке "Перечень сокращений".
- 7 В "Области инструментов" на вкладке "Параметры" выберите нажатием правой кнопки мыши <метку точки геометрии>. Выберите "Редактировать" или "Создать".
- 8 Раскройте вкладку "Компоновка" в диалоговом окне "Создание стиля метки"
- 9 В разделе "Текст" нажмите на столбце "Значение содержимого".
- 10 В списке "Свойства" выберите "Исходные объектные данные геометрической
	- точки". Нажмите .
- 11 В списке "Свойства" выберите "Итоговые объектные данные геометрической точки". Нажмите  $\triangle$
- 12 Нажмите "ОК".

Текст, введенный для объектов конечных точек трассы на вкладке "Перечень сокращений", включается в метки, которые отображаются до и после геометрической точки.

Добавление описательного текста геометрической точки | **1205**

## **Присвоение меток объектам трассы: линиям, кривым и переходным кривым**

Присвоение меток компонентам вдоль трассы производится при помощи команды "Добавить метки".

Для размещения метки задайте на чертеже трассу и компонент, такой как линия, кривая и переходная кривая. Выберите одиночный сегмент или пересечение, или пометьте трассу целиком с использованием различных вариантов.

Более подробную информацию о модифицировании меток см. в разделе "[Изменение](#page-1892-0) меток в [чертеже](#page-1892-0) (стр. 1833)". Более подробную информацию о модифицировании свойств меток см. в разделе "Управление свойствами [компоновки](#page-1844-0) стилей меток (стр. 1785)".

## **Добавление меток к одиночным сегментам на трассы**

Используется для добавления, с помощью командыДобавить метки, меток одиночных сегментов к линиям, кривым и переходным кривым, которые требуется пометить.

#### **Добавление меток к одиночным сегментам**

- 1 Выберите в меню "Трассы" ➤ "Добавить метки.
- 2 В диалоговом окне "Добавить метки" убедитесь, что в списке "Объекты" имеется пункт "Трассы".
- 3 В списке "Тип метки" выберите "Одиночный сегмент".
- 4 Задайте стили меток в полях "Линия", "Кривая" и "Переходная кривая".
- 5 Выберите "Добавить". Выберите трассу на чертеже.
- 6 Выберите на чертеже сегменты, которые вы хотите пометить.

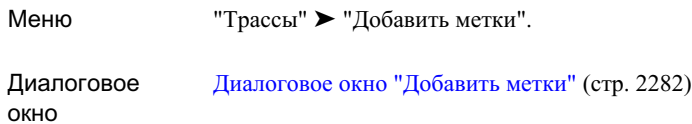

## <span id="page-1266-0"></span>**Добавление меток нескольких сегментов к трассе**

Используется для автоматического добавления меток ко всем линиям, кривым и переходным кривым при помощи команды "Добавить метки".

#### **Добавление к трассе меток нескольких сегментов**

- 1 Выберите в меню "Трассы" ➤ "Добавить метки".
- 2 В диалоговом окне "Добавить метки" убедитесь, что в списке "Объекты" имеется пункт "Трассы".
- 3 В списке "Тип метки" выберите "Несколько сегментов".
- 4 Задайте стили меток в полях "Линия", "Кривая" и "Переходная кривая".
- 5 Выберите "Добавить". Выберите трассу на чертеже.

Метки отображаются на всех линиях, кривых и переходных кривых на трассы.

Присвоение меток объектам трассы: линиям, кривым и переходным кривым | **1207**

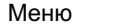

Меню "Трассы" ➤ "Добавить метки".

Диалоговое окно Диалоговое [окно "Добавить](#page-2341-0) метки" (стр. 2282)

## **Маркировка смещения пикета и точек пересечения с прямым участком на трассы**

Команда "Добавить метки" используется для задания в чертеже точки, в которой нужно установить метку смещения пикета или точки пересечения с прямым участком.

Можно как маркировать отдельную точку пересечения с прямым участком, так и использовать команду пересечения с несколькими прямыми участками и маркировать все точки. Команда пересечения с несколькими прямыми участками маркирует ТП всех пересекающихся касательных, вместе с ТП любых кривых или групп стандартного закругления.

<span id="page-1267-0"></span>**ЗАМЕЧАНИЕ** При помощи команды маркировки пересечения с несколькими прямыми участками нельзя маркировать фиксированные переходные кривые.

## **Добавление меток смещения пикета**

Добавьте метки смещения пикета к выбранным точкам трассы. Поскольку маркер точки в метке "Смещение пикета" используется для указания точки смещения пикета, необходимо задать также "Стиль точки".

**ЗАМЕЧАНИЕ** Метки, добавляемые при помощи команды меток смещения пикета, перемещаются при перемещении трассы.

#### **Добавление меток смещения пикета**

- 1 Выберите в меню "Трассы" ➤ "Добавить метки".
- 2 В диалоговом окне "Добавить метки" убедитесь, что в списке "Объекты" имеется пункт "Трассы".
- 3 В списке "Тип метки" выберите "Смещение пикета".

- 4 Выберите "Стиль меток смещения пикета".
- 5 Выберите "Стиль точки".
- 6 Выберите "Добавить". Выберите трассу на чертеже.
- 7 Нажмите кнопку мыши на чертеже, чтобы задать пикет на трассе.
- 8 Нажмите кнопку мыши на чертеже, чтобы задать смещение пикета вдоль трассы.

**ЗАМЕЧАНИЕ** При редактировании трассы метки этого типа перемещаются в соответствующую точку.

## **Краткий справочник**

<span id="page-1268-0"></span>окно

Меню "Трассы" ➤ "Добавить метки". Диалоговое Диалоговое [окно "Добавить](#page-2341-0) метки" (стр. 2282)

## **Добавление меток смещения пикета - Фиксированная точка**

Добавьте метки смещения пикета к фиксированным точкам в чертеже. Поскольку маркер точки в метке "Смещение пикета"используется для указания точки смещения пикета, необходимо задать также "Стиль точки".

**ЗАМЕЧАНИЕ** Метки, добавляемые при помощи команды "Метки смещения пикета - фиксированная точка", не перемещаются при редактировании трассы.

**Добавление метки смещения пикета в фиксированной точке**

- 1 Выберите в меню "Трассы" ➤ "Добавить метки".
- 2 В диалоговом окне "Добавить метки" убедитесь, что в списке "Объекты" имеется пункт "Трассы".
- 3 В списке "Тип метки" выберите "Смещение пикета фиксированная точка".
- 4 Выберите "Стиль меток смещения пикета".

Маркировка смещения пикета и точек пересечения с прямым участком на трассы | **1209**

- 5 Выберите "Стиль точки".
- 6 Выберите "Добавить". Выберите трассу на чертеже.
- 7 Для задания пикета нажмите кнопку мыши на чертеже.
- 8 Нажмите кнопку мыши на чертеже для задания смещения пикета вдоль трассы.

**ЗАМЕЧАНИЕ** При редактировании трассы местоположение метки не меняется. Вместо этого, в соответствии с новыми значениями, относящимися к новому местоположению трассы, обновляются данные пикета и смещения в метке.

## **Краткий справочник**

<span id="page-1269-0"></span>Меню "Трассы" ➤ "Добавить метки" Диалоговое окно Диалоговое [окно "Добавить](#page-2341-0) метки" (стр. 2282)

## **Добавление меток пересечения с прямым участком**

Добавление меток пересечения с прямым участком к выбранным пересечениям на трассы.

Метки пересечения с прямым участком могут использоваться как для маркировки свойств кривой или стандартного закругления в месте пересечения с прямым участком, так и для маркировки пересечения двух прямых участков.

#### **Добавление меток пересечения с прямым участком**

- 1 Выберите в меню "Трассы" ➤ "Добавить метки".
- 2 В диалоговом окне "Добавить метки" убедитесь, что в списке "Объекты" имеется пункт "Трассы".
- 3 В списке "Тип метки" выберите "Пересечение с прямым участком".
- 4 Задайте "Стиль метки пересечения с прямым участком".

- 5 Выберите "Добавить".
- 6 На чертеже выберите либо входящий прямой участок, либо кривую для ТП, которую требуется маркировать.

Метка ставится на трассы в месте пересечения.

## **Краткий справочник**

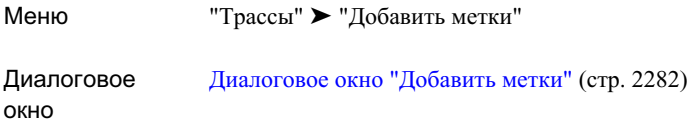

## <span id="page-1270-0"></span>**Добавление меток пересечения с несколькими прямыми участками**

Добавление меток пересечения с несколькими прямыми участками в каждой точке пересечения (ТП) на трассы, в том числе на текущей точке пересечения двух прямых участков, а также фактическое размещение ТП для групп кривых и стандартных закруглений.

#### **Добавление меток пересечения с несколькими прямыми участками**

- 1 Выберите в меню "Трассы" ➤ "Добавить метки".
- 2 В диалоговом окне "Добавить метки" убедитесь, что в списке "Объекты" имеется пункт "Трассы".
- 3 В списке "Тип метки" выберите "Пересечение с несколькими прямыми участками".
- 4 Задайте "Стиль метки пересечения с прямым участком".
- 5 Выберите "Добавить". Выберите трассу на чертеже. Все пересечения с прямыми участками трассы помечены.

Маркировка смещения пикета и точек пересечения с прямым участком на трассы | **1211**

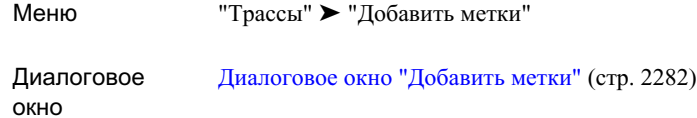

## **Стили таблицы трассы**

Используется для управления стилями таблиц трассы, которые определяют тип информации, помещаемой в таблицу трассы на вкладке "Параметры".

Типы стилей таблиц трассы, которые вы можете создавать и использовать:

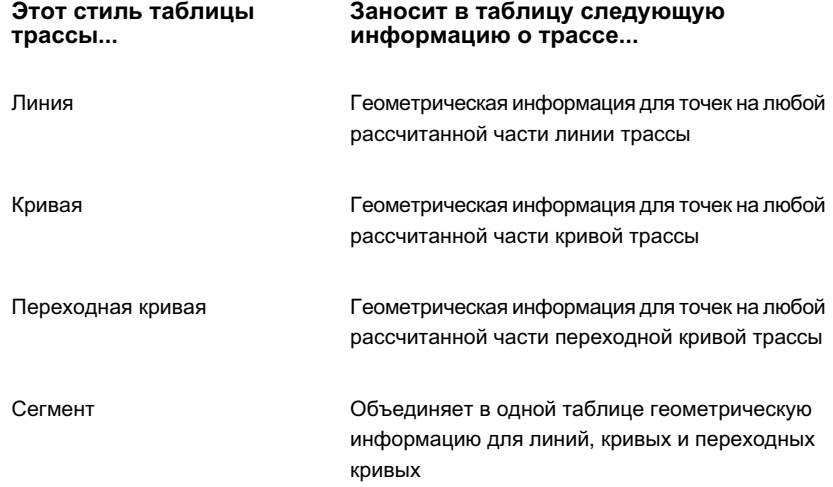

## <span id="page-1271-0"></span>**Добавление таблиц трассы**

Создание таблиц трассы, содержащих информацию о компонентах трассы, таких как линии, кривые, переходные кривые и сегменты.

Таблицы трассы используются для организации и сбора информации о трассе на чертеже. При вставке таблицы в чертеж метки трассы преобразуются в бирки,

соответствующие данным трассы в таблице. Необходимо добавить метки сегментов к трассе, с тем чтобы преобразовать их как бирки в таблице трассы.

Создание и редактирование таблиц для большинства объектов выполняется при помощи одних и тех же общих процедур и стандартных диалоговых окон. Процедуры, рассмотренные в этом разделе, описывают порядок вызова команд создания таблиц трасс и содержат ссылки на информацию о диалоговом окне "Создание таблицы". Информацию об изменении таблиц см. в разделе ["Редактирование](#page-1932-0) таблиц (стр. 1873)".

#### **Создание таблицы линии**

- 1 Выберите меню "Трассы" ➤ "Таблицы" ➤ "Добавить линию".
- 2 В диалоговом окне ["Создание](#page-2881-0) таблицы" (стр. 2822) выберите "Стиль таблицы" и "Слой таблицы".
- 3 Задайте стили меток или выберите метки в чертеже, чтобы создать дочерний стиль обозначений для меток.
- 4 Установите флажок "Применить".
- 5 Установите флажок "Поделить таблицу" и введите значения.
- 6 В разделе "Режим" выберите "Статический" или "Динамический".
- 7 Нажмите в том месте чертежа, где вы хотите расположить верхний левый угол таблины.

#### **Создание таблицы кривой**

- 1 Выберите в меню "Трассы" ➤ "Таблицы" ➤ "Добавить кривую".
- 2 В диалоговом окне ["Создание](#page-2881-0) таблицы" (стр. 2822) выберите "Стиль таблицы" и "Слой таблицы".
- 3 Задайте стили меток или выберите метки в чертеже, чтобы создать дочерний стиль обозначений для меток.
- 4 Установите флажок "Применить".
- 5 Установите флажок "Поделить таблицу" и введите значения.
- 6 В разделе "Режим" выберите "Статический" или "Динамический".
- 7 Нажмите кнопку мыши в том месте чертежа, где вы хотите расположить верхний левый угол таблицы.

Добавление таблиц трассы | **1213**

#### **Создание таблицы переходной кривой**

- Выберите в меню "Трассы" ➤ "Таблицы" ➤ "Добавить переходную кривую".
- В диалоговом окне ["Создание](#page-2881-0) таблицы" (стр. 2822) выберите "Стиль таблицы" и "Слой таблицы".
- Задайте стили меток или выберите метки в чертеже, чтобы создать дочерний стиль обозначений для меток.
- Установите флажок "Применить".
- Установите флажок "Поделить таблицу" и введите значения.
- В разделе "Режим" выберите "Статический" или "Динамический".
- Нажмите кнопку мыши в том месте чертежа, где вы хотите расположить верхний левый угол таблицы.

#### **Создание таблицы сегмента**

- Выберите в меню "Трассы" ➤ "Таблицы" ➤ "Добавить сегмент".
- В диалоговом окне ["Создание](#page-2881-0) таблицы" (стр. 2822) выберите "Стиль таблицы" и "Слой таблицы".
- Задайте стили меток или выберите метки в чертеже, чтобы создать дочерний стиль обозначений для меток.
- Установите флажок "Применить".
- Установите флажок "Поделить таблицу" и введите значения.
- В разделе "Режим" выберите "Статический" или "Динамический".
- Нажмите в том месте чертежа, где вы хотите расположить верхний левый угол таблицы.

Меню "Трассы" ➤ "Таблицы"

Диалоговое окно Диалоговое [окно "Создание](#page-2881-0) таблицы" (стр. 2822)

## **Редактирование трассы**

Имеется несколько способов редактирования трасс, в числе которых редактирование с помощью ручек и редактирование с помощью окон "Инструменты компоновки трассы", "Параметры компоновки трассы" и "Объект трассы".

## **Редактирование трассы с использованием инструментов компоновки трассы**

Можно редактировать трассу путем добавления к ним линий, основанных на ограничениях, кривых и переходных кривых.

Команды редактирования - те же, что используются для создания трассы.

**Редактирование трассы с использованием инструментов компоновки**

- 1 Нажмите правую кнопку мыши на трассе на чертеже. Выберите "Редактировать трассу".
- 2 Нажмите кнопку в диалоговом окне ["Инструменты](#page-2120-0) компоновки трассы" (стр. 2061), чтобы добавить или удалить фиксированные, свободные или плавающие объекты линий.

Редактирование трассы | **1215**

окно

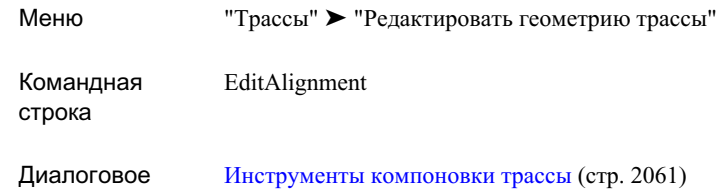

## **Редактирование трассы при помощи окна "Параметры компоновки трассы"**

Просмотр значений для определенного объекта трассы и его редактирование при необходимости.

Окна "Параметры компоновки трассы" и "Объект трассы" могут использоваться одновременно. Окно "Объекты трассы" отображает все объекты трассы, являющиеся частью рассчитанной геометрии трассы. Выбирая строку в окне "Объекты трассы", можно просмотреть атрибуты для данного конкретного объекта в окне "Параметры компоновки трассы".

**ЗАМЕЧАНИЕ** Редактировать можно только доступные значения; значения же, выделенные серым цветом, изменять нельзя.

**Редактирование трассы при помощи окна "Параметры компоновки трассы"**

1 Нажмите правую кнопку мыши на трассе на чертеже. Выберите "Редактировать трассу".

2 На панели "Инструменты компоновки трассы" выберите

**ЗАМЕЧАНИЕ** Редактировать можно только доступные значения; значения же, выделенные серым цветом, изменять нельзя.

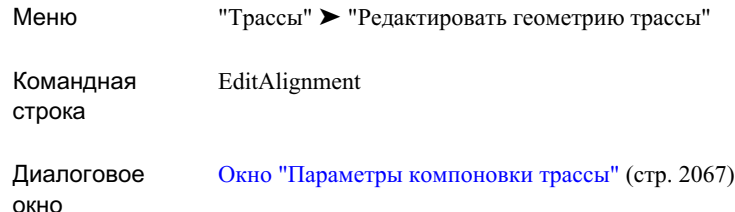

## **Редактирование трассы при помощи окна "Параметры компоновки трассы"**

Окно "Объекты трассы" используется для отображения всех объектов трассы, являющихся частью рассчитанной геометрии трассы.

В этом окне отображается форма, подобная электронной таблице, где каждая строка представляет собой объект трассы, а каждый столбец - атрибут для объекта трассы. Такое представление предназначено для быстрого просмотра объектов, составляющих трассу. Нажав правую кнопку мыши на заголовке столбца, можно вывести опции настройки отображения деталей в столбце. При выборе строки данные соответствующих объектов отображаются в окне Параметры компоновки трассы.

#### **Редактирование трассы при помощи окна "Объекты трассы"**

- 1 Выберите на чертеже трассу. Нажмите правую кнопку мыши на трассе и выберите "Редактировать трассу".
- 2 На панели "Инструменты компоновки трассы" выберите .

**ЗАМЕЧАНИЕ** Редактировать можно только доступные значения; значения же, выделенные серым цветом, изменять нельзя.

Редактирование трассы при помощи окна "Параметры компоновки трассы" | **1217**

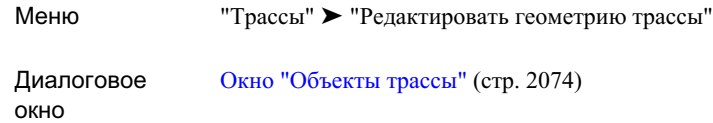

## **Редактирование трассы с использованием ручек**

Для редактирования трассыможно использовать ручки. Ручки обычно ориентированы в направлении мировой системы координат WCS, в которой и выполняется текущее отображение объекта. Исключением являются ручки с ограничениями. Они указывают конкретное направление ограничений.

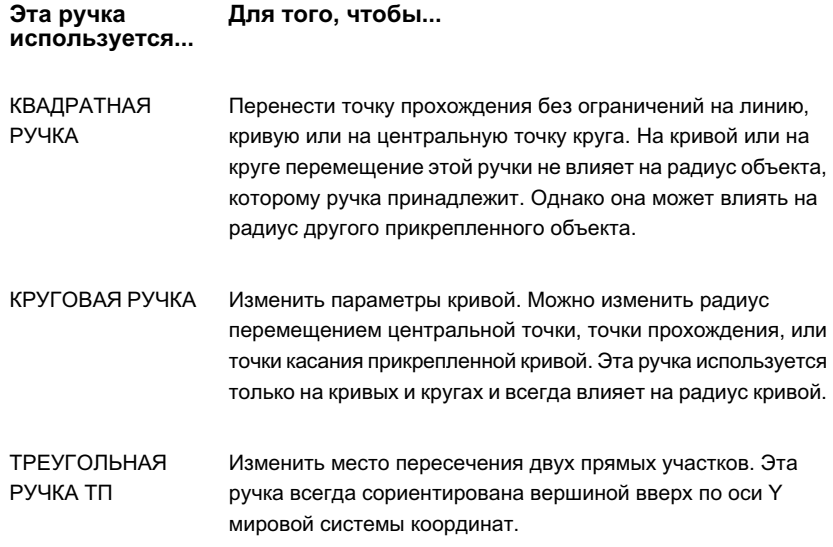

## **Использование ручек для редактирования фиксированной линии**

1 На чертеже нажмите кнопку мыши на трассе, содержащей фиксированную линию.

Ручки для фиксированной линии с двумя точками прохождения:

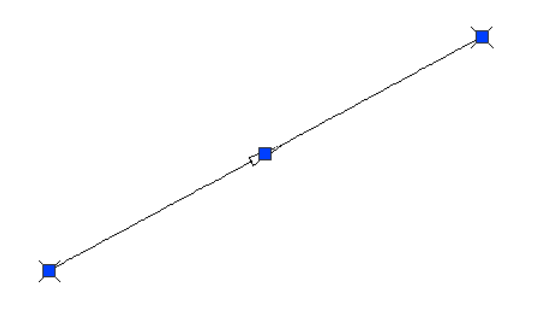

- 2 Для настройки длины линии используйте конечную ручку.
- 3 Для перемещения линии используйте центральную ручку.

## **Использование ручек для редактирования фиксированной кривой с тремя точками прохождения.**

1 На чертеже нажмите кнопку мыши на трассе, содержащей фиксированную кривую, проходящую через три точки.

Ручки для фиксированной кривой с тремя точками прохождения:

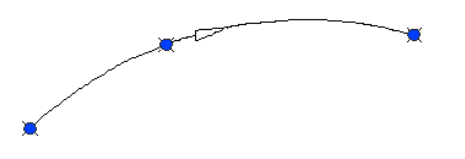

2 Переместите любую ручку, чтобы изменить точку прохождения, что изменяет радиус кривой.

## **Использование ручек для редактирования фиксированной кривой с центральной точкой и радиусом**

1 На чертеже нажмите кнопку мыши на трассе, содержащей фиксированную кривую с центральной точкой и радиусом.

Ручки на фиксированной кривой с центральной точкой и радиусом:

Редактирование трассы с использованием ручек | **1219**

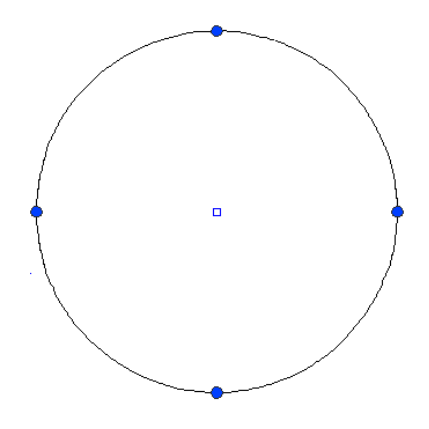

2 Переместите ручку на круге, чтобы изменить радиус. Перемещение центральной ручки не влияет на радиус.

## **Использование ручек для редактирования фиксированной кривой с центральной точкой и точкой прохождения**

1 На чертеже нажмите кнопку мыши на трассе, содержащей фиксированную кривую с центральной точкой и точкой прохождения.

Ручки для фиксированной кривой с центральной точкой и точкой прохождения:

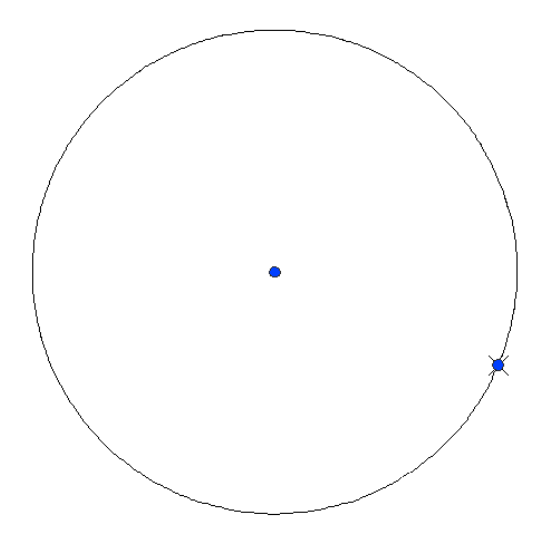

2 Переместите центральную ручку, чтобы изменить центральную точку круга. Переместите ручку на круге, чтобы изменить точку прохождения.

#### **Использование ручек для редактирования фиксированных или плавающих линий.**

1 На чертеже нажмите кнопку мыши на трассе, содержащей фиксированную или плавающую линию.

Ручка ТП (точки пересечения), где сходятся конечные точки фиксированной и плавающей линий:

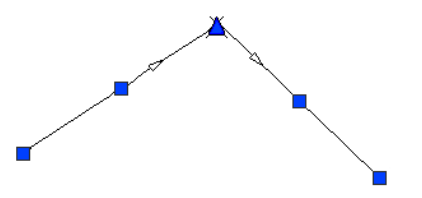

2 Переместите ручку ТП в любом направлении, чтобы изменить общую концевую точку обеих линий.

## **Использование ручек для редактирования плавающей линии с точкой прохождения**

1 На чертеже нажмите кнопку мыши на трассе, содержащей плавающую линию с точкой прохождения.

Ручка для плавающей линии с точкой прохождения:

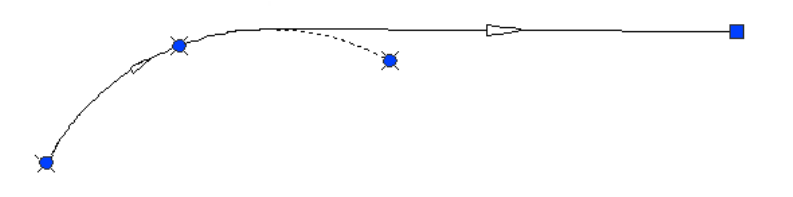

2 Переместите квадратную ручку для редактирования конечной точки линии.

#### **Использование ручек для редактирования плавающей линии, присоединенной к концу объекта**

1 На чертеже нажмите кнопку мыши на трассе, содержащей плавающую линию, прикрепленную к объекту.

Редактирование трассы с использованием ручек | **1221**

Ручки для плавающей линии, прикрепленной к объекту:

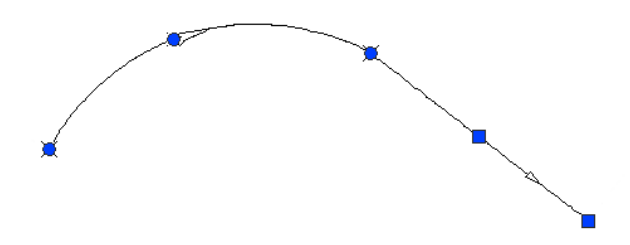

2 Переместите квадратную ручку для изменения длины линии.

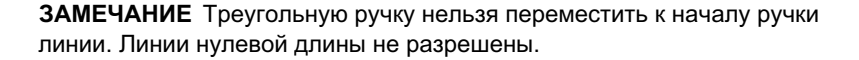

#### **Использование ручек для редактирования плавающей кривой с точкой прохождения и радиусом**

1 На чертеже нажмите на трассе, содержащей плавающую кривую с точкой прохождения и радиусом.

Ручки для плавающей кривой с точкой прохождения:

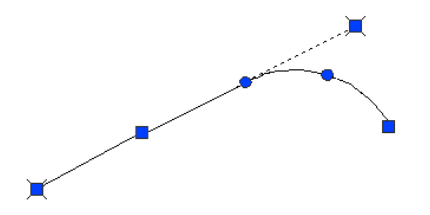

- 2 При помощи круглых ручек отредактируйте кривую.
	- Перемещая первую круглую ручку, расположенную на точке кривой PC/PT, переместите точку касания (PT). При помощи ручек создайте составную кривую или S-образную кривую с привлечением другой кривой, прикрепленной к тому же самому объекту.
	- Перемещая вторую круглую ручку, расположенную на середине кривой, измените радиус, удерживая точку прохождения.
- 3 При помощи квадратной ручки измените точку прохождения кривой, удерживая радиус кривой.

Изменение кривой с использованием средней ручки:

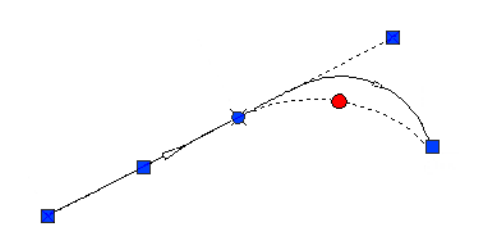

#### **Использование ручек для редактирования плавающей кривой, прикрепленной к концу объекта в точке прохождения**

1 На чертеже нажмите на трассе, содержащей плавающую кривую, прикрепленную к концу объекта в точке прохождения.

Ручки для плавающей кривой, подсоединенной к концу объекта в точке прохождения:

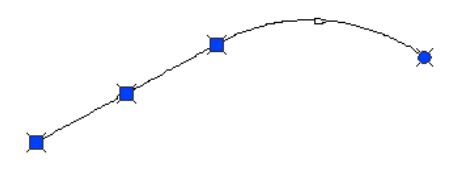

2 Перемещая круглую ручку, измените точку прохождения на конце кривой. Перемещение точки прохождения меняет также и радиус

#### **Использование ручек для редактирования свободной кривой путем изменения радиуса**

1 На чертеже нажмите кнопку мыши на трассе, содержащей свободную кривую. Переместите любую ручку для изменения радиуса кривой.

Ручки для изменения радиуса кривой:

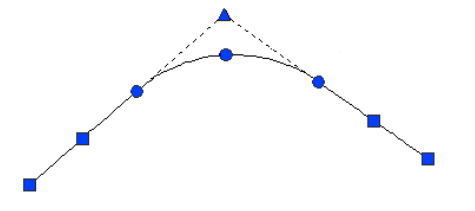

Редактирование трассы с использованием ручек | **1223**

2 Перемещением ручек вдоль объектов касательных в соседние точки PC/PT на противоположный конец той же касательной создайте S-образное или составное решение.

Ручки конечных точек для перетаскивания начала или конца кривой вдоль присоединенного объекта.

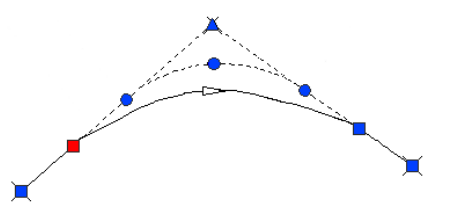

3 Ручка, перемещающая среднюю точку, работает как точка прохождения для кривой. Перемещая эту ручку, можно создать кривую с углом меньше или больше 180 градусов.

Ручка, меняющая среднюю точку, при угловом размере меньше 180 градусов.

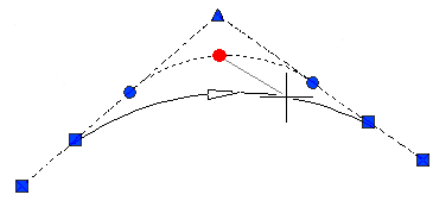

Ручка, меняющая среднюю точку, при угловом размере больше 180 градусов.

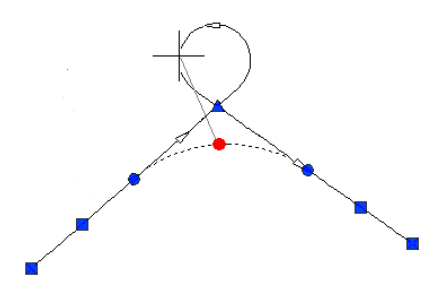

#### **Использование ручек для редактирования свободной кривой с точкой прохождения**

1 На чертеже нажмите кнопку мыши на трассе, содержащей свободную кривую и точку прохождения.

Ручки для свободной кривой с точкой прохождения:

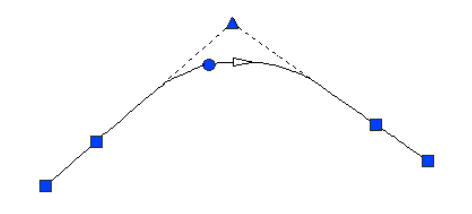

<span id="page-1284-0"></span>2 Перемещая круглую ручку, измените точку прохождения кривой. Эта точка прохождения остается неизменной при редактировании прикрепленных объектов.

## **Обращение направления трассы**

Эта команда используется для смены направления трассы.

При создании трассы можно задавать ее направление, вне зависимости от направления нарисованной полилинии. При создании трассы с помощью команды "Создать из полилинии" трасса будет направлена из ближайшей конечной точки, нажатой на полилинии. При создании трассы с помощью команды "Создать по компоновке" направление трассы определяется направлением, в котором трасса вычерчивается. Если потребуется изменить направление трассы, можно воспользоваться командой "Сменить направление трассы". Однако важно отметить, что все объекты, которые зависят от трассы (профили, линии выборки, объекты сечений и коридоров, виражи), также будут изменяться.

Можно изменить направление только непрерывных трассы.

**ПРЕДУПРЕЖДЕНИЕ** Использование этой команды приведет к повторной обработке всех объектов, которые ссылаются на трассу (профили, линии выборки, объекты сечений и коридоров, виражи). Настоятельно рекомендуется использовать эту команду только на ранних стадиях проектирования.

#### **Смена направления трассы**

1 Выберите в меню "Трассы" ➤ "Сменить направление трассы".

- 2 Укажите трассу, направление которой нужно изменить, одним из следующих способов:
	- Выберите трассу на чертеже.
	- Нажмите клавишу ENTER, затем выберите трассу в диалоговом окне.

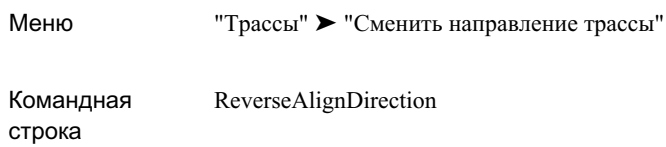

## **Использование объектных привязок AutoCAD с объектами трассы**

С объектами трассы можно использовать объектные привязки AutoCAD. Несмотря на имеющиеся отличия, их функционирование совместимо с привязками линий, кривых и полилиний в AutoCAD.

Привязки узлов применяются ко всем точкам прохождения и ко всем точкам пересечения.

#### **Привязки, применяемые к прямолинейным сегментам**

ПРИВЯЗКИ используются с некоторыми компонентами трассы. Компоненты линий трассы могут иметь разрешенные и неразрешенные сегменты, зависящие от того, какие они: фиксированные, свободные или плавающие.("Да" означает применение ПРИВЯЗКИ, "Нет" - что ПРИВЯЗКА не применяется.)

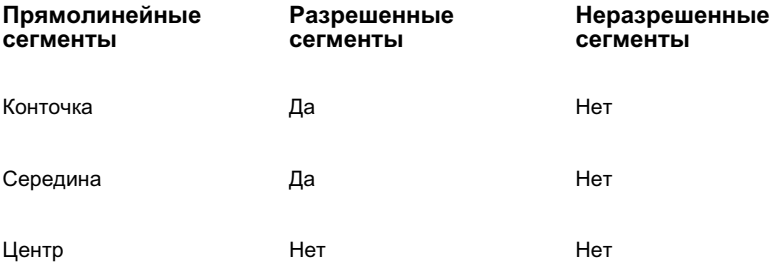

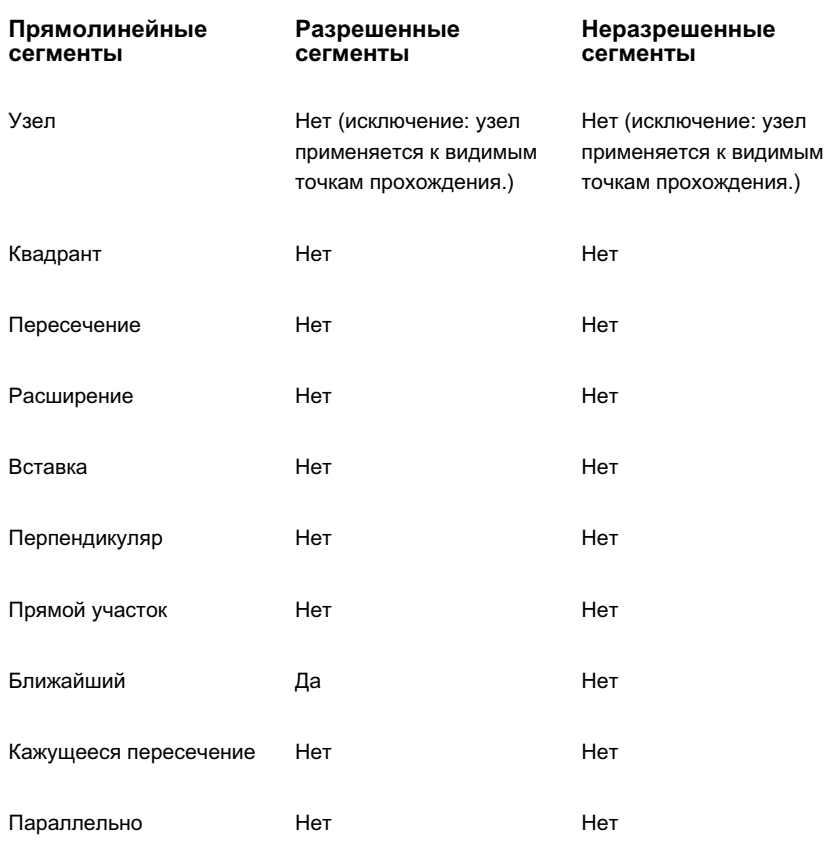

## **Привязки, применяемые к сегментам кривой**

ПРИВЯЗКА используется вместе с некоторыми сегментами кривых. Кривые могут иметь разрешенные и неразрешенные сегменты, зависящие от того, являются ли они фиксированными, свободными или плавающими кривыми.

("Да" означает применение ПРИВЯЗКИ, "Нет" - ее неприменение.)

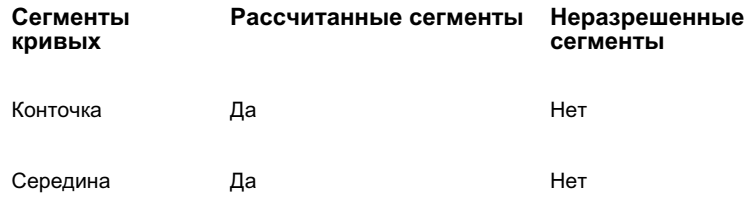

Использование объектных привязок AutoCAD с объектами трассы | **1227**

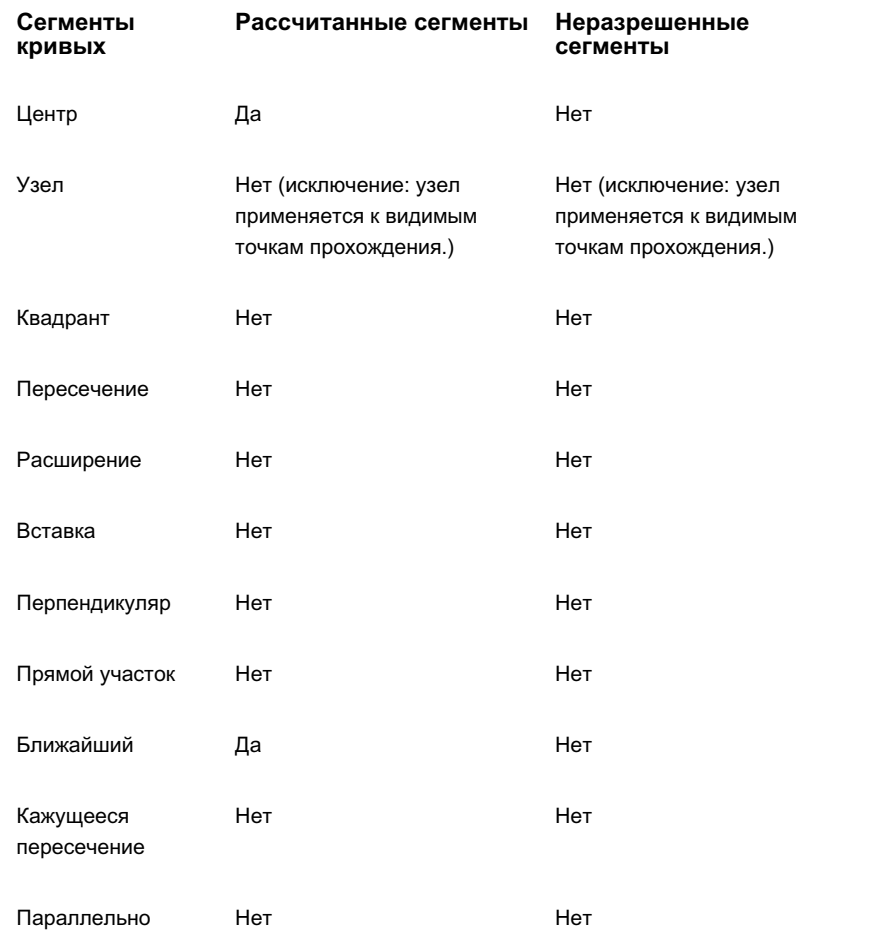

## **Привязки, применяемые к сегментам переходных кривых**

("Да" означает применение ПРИВЯЗКИ, "Нет" - ее неприменение.)

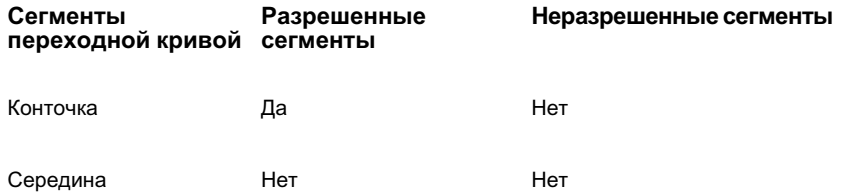

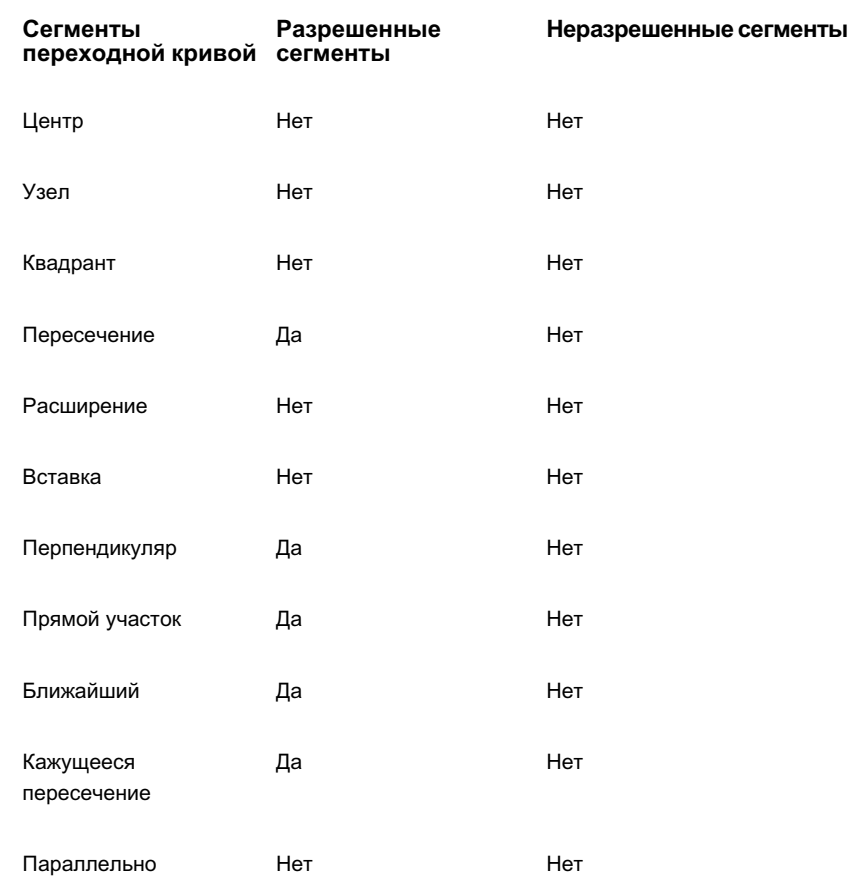

## **Справочник команд трассы**

При работе с трассой можно использовать команды Autodesk Civil 3D. В следующей таблице перечислены связанные с трассами команды Autodesk Civil 3D и коротко описаны их функции.

Справочник команд трассы | **1229**

Дополнительные сведения о командах можно получить, нажав на ссылку в колонке "Описание".

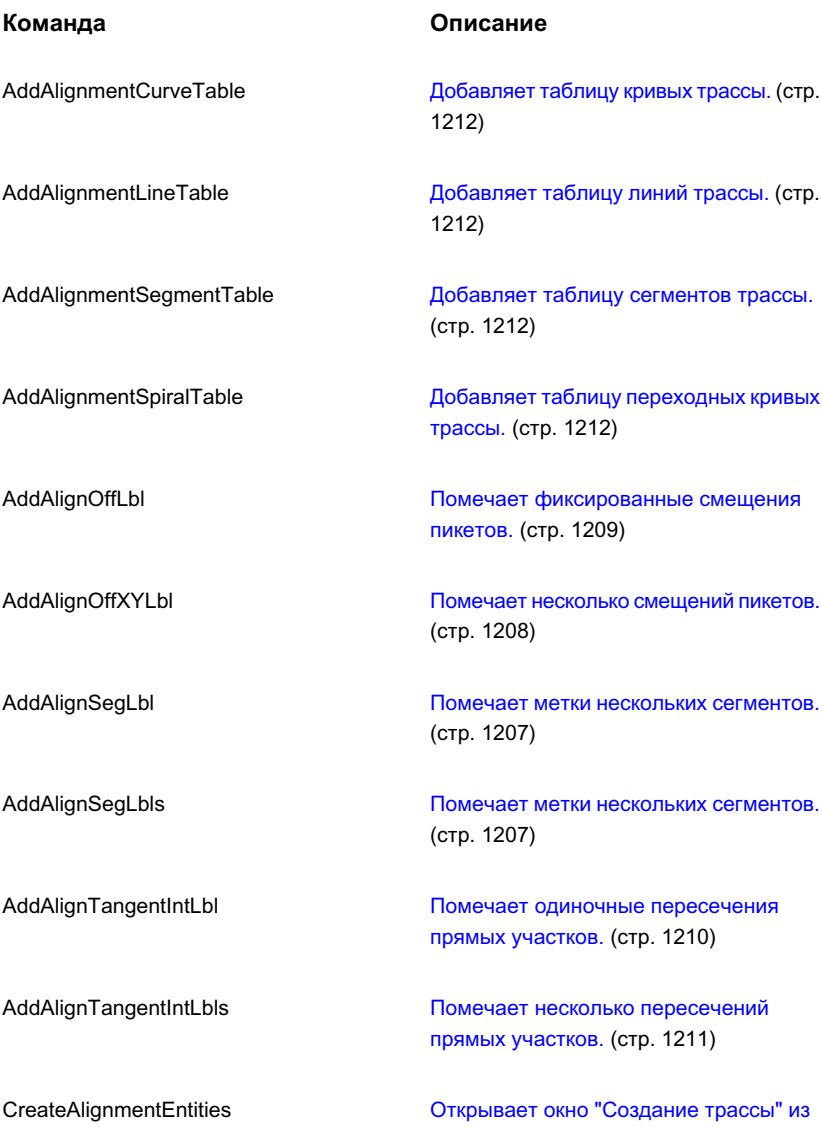

диалогового [окна "Полилиния".](#page-2118-0) (стр. 2059)

## **Команда Описание** Открывает диалоговое [окно "Создание](#page-1176-0) [трассы - компоновка".](#page-1176-0) (стр. 1117) CreateAlignmentLayout CreateAlignmentReference [Создание](#page-1179-0) ссылки для трассы. (стр. 1120) ReverseAlignDirection **Обращает [направление](#page-1284-0) трассы** (стр. 1225)

Справочник команд трассы | **1231**

# **Профили**

Возможно использование профиля для отображения отметок **В этой главе** поверхности по длине трассы в плане. ■ [Понятие](#page-1293-0) об объекте

Профили используются с целью визуального отображения рельефа вдоль представляющего интерес маршрута (например, по длине [профиля](#page-1307-0) предлагаемой дороги) либо просто для отображения характера изменения отметки при прохождении через определенную область.

# **23**

 $\mathsf{H}\mathsf{H}$ 

- ["профиль"](#page-1293-0)
- Руководство по [организации](#page-1304-0) работы с [профилями](#page-1304-0)
- [Параметры](#page-1307-0) профиля и вида
- Стили и [отображение](#page-1311-0) [профилей](#page-1311-0) и видов профиля
- Создание [профилей](#page-1329-0)
- [Редактирование](#page-1342-0) профилей [компоновки](#page-1342-0)
- Работа с видами [профиля](#page-1363-0)
- [Справочник](#page-1369-0) команд по [профилям](#page-1369-0)
- [Справочник](#page-1371-0) команд вида [профиля](#page-1371-0)

## <span id="page-1293-0"></span>**Понятие об объекте "профиль"**

Имеются профили нескольких типов: профили поверхности, профили компоновки, наложенные профили и профили коридоров.

- Профиль поверхности часто именуется профилем существующей поверхности - выделяется из поверхности, отображая изменения отметки по длине конкретного маршрута.
- Профиль компоновки, напротив, является проектным объектом, отображающим предлагаемые изменения отметки в создаваемом сооружении. Профиль компоновки - часто именуется проектным профилем, или конечным профилем поверхности (КП) - обычно используется в отношении дорожного полотна или другого объекта с уклонами. Например, в отношении дороги профиль компоновки может включать в себя откосы и кривые, спроектированные для обеспечения безопасного вождения на определенной скорости.
- Наложенный профиль представляет собой профиль трассы, накладываемый на виды профиля других трасс. Эти профили всегда являются динамическими и обновляются при внесении изменений в исходные профили/трассы.
- Профиль коридора создается на основе характерной линии коридора, например края дорожного покрытия. Данный профиль отображается на виде профиля базовой линии трассы, на основе которых он получен.

В профилях компоновки используются кривые двух типов. Профили гребня размещаются на вершинах холмов и в других местах, где уклон изменяется в сторону уменьшения. Различают профили гребня трех типов: с переходом от положительного к отрицательному уклону, от положительного к положительному уклону и от отрицательного к отрицательному уклону:

## **Выборка профилей гребня**

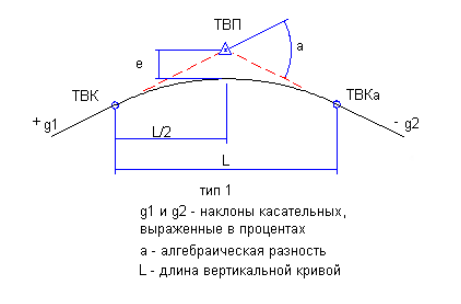

**1234** | Глава 23 Профили

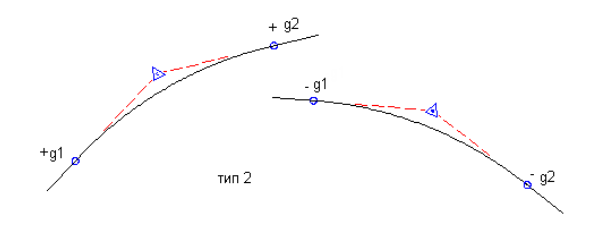

Кривые прогиба размещаются во впадинах и в других местах, где уклон изменяется в сторону увеличения. Различают кривые прогиба трех типов: с переходом от отрицательного уклона к положительному, от отрицательного к отрицательному и от положительного к положительному:

#### **Выборка кривых прогиба**

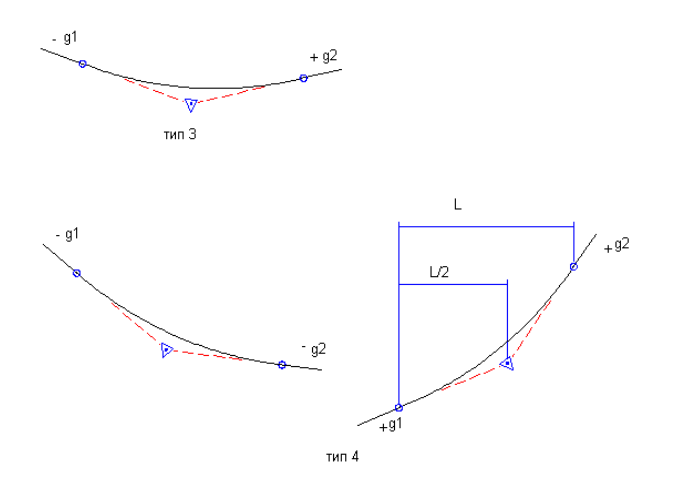

Профиль смещения является еще одним типом профиля, широко используемым при проектировании дорог. Наряду с осевой линией дороги, обеспечивающей основные трассы в плане, имеются различные смещения линий от осевой линии, обозначающие другие объекты сооружений, например, края дорожного покрытия, кюветы и тротуары. Профили вдоль этих смещений можно анализировать по отношению друг к другу и к профилю осевой линии для получения более полного профиля поверхности вдоль коридора. Создание профилей смещения и управление ими осуществляется независимо от любых смещений трасс (возможно, имеющих место), хотя те и другие можно совместно использовать в процессе проектирования.

При создании профиля поверхности указывают, является ли он динамическим или статическим. Динамический профиль автоматически изменяется вслед за изменением отметки поверхности. Такие изменения могут происходить при перемещении трассы

Понятие об объекте "профиль" | **1235**

в плане или при редактировании поверхности. Статический профиль отображает рельеф на момент его создания, и на этот профиль не влияет внесение изменений в поверхность.

Профили отображаются в виде линий графика на сетке, именуемой видом профиля. Обычно вид профиля создают для отображения профилей поверхности. Далее вычерчивают профили компоновки на этой же самой сетке с целью отображения разности отметок между двумя поверхностями. Профили можно создавать и сохранять в чертеже и затем отображать в создаваемом виде профиля.

Быстрый просмотр данных отметки поверхности объекта возможен с помощью профиля специального типа или с помощью выбора точек. Быстрое построение профиля предназначается для временного использования и не требует наличия трассы в интересующем местоположении. Более подробную информацию см. в разделе "Быстрое [построение](#page-1340-0) профиля (стр. 1281)".

## **Объект "Вид профиля"**

Вид профиля используется для отображения профилей в виде линий графика на сетке.

При создании вида профиля укажите, какие имеющиеся профили следует отображать на сетке. Используйте эти профили в качестве ссылки при вычерчивании новых профилей компоновки на сетке.

В вид профиля можно включать один или несколько сопутствующих профилей вместе с множеством областей данных, расположенных по длине оси X выше или ниже сетки. С помощью областей данных профили аннотируются данными о пикетаже, отметке, горизонтальной геометрии и другими данными, помогающими в выполнении инженерного анализа.

<u>mpunan mempunan memempunan mempunan mempunan mempu</u>

**Нажмите кнопку мыши для просмотра выборки вида профиля.**

## **1236** | Глава 23 Профили
Вид профиля используется обычно для отображения нескольких профилей по длине предлагаемого маршрута, например, дороги, трубы, ограждения или аналогичной конструкции. Виды профиля используются для сравнения уровней нескольких поверхностей или трасс по длине маршрута.

Внутри профиля возможно также наложение профиля других трасс. Например, на вид профиля для дороги может быть наложен профиль водовыпуска, занимающий этот же коридор. В результате этого действия можно проанализировать отметки водовыпуска по отношению к одним и тем же пикетам трассы, используемым для определения поверхностей дороги.

Когда при проектировании дороги, трубопровода или аналогичной конструкции в пределах местности возникает необходимость сравнения удобоисполнимости нескольких возможных маршрутов, вид профиля каждого маршрута может помочь в этом сравнении.

## **Соотношения объектов-профилей**

Объект-профиль является производным объектом от трассы в плане. Наличие трасс в плане является необходимым условием для определения маршрута профиля по длине рельефа.

Если редактируются трассы в плане после создания профилей поверхности по их длине, в эти профили автоматически вносятся изменения с целью отражения редакторских правок (если профили являются динамическими).

Объект "вид профиля" также зависит от трассы в плане. Длина трассы определяет горизонтальные границы сетки вида профиля, а пикетаж трассы определяет аннотирование горизонтальных осей. Вертикальные границы вида профиля произвольным образом соотносятся с одним из профилей в виде профиля. Можно задавать для вертикальных границ фиксированное значение, но обычно их динамически связывают с одним из профилей таким образом, чтобы вид профиля всегда содержал несколько линий сетки выше и ниже профилей.

## **Коллекция "Профили" (вкладка "Навигатор")**

Коллекция "Профили" используется для доступа к профилям в чертежах.

В процессе создания профилей они отображаются как именованные объекты в коллекции "Профили" на вкладке "Навигатор" в "Области инструментов".

Нажмите правую кнопку мыши на коллекции "Профили", чтобы выполнить одно из указанных ниже действий:

- Экспортировать данные объекта в [программу LandXML.](#page-1959-0) (стр. 1900)
- Рекурсивно обновляйте коллекцию "Профили" и представление списка.

Если в текущем чертеже имеется не менее одного профиля, разверните коллекцию "Профили" с целью просмотра имен всех профилей, ассоциированных с конкретными трассами в плане, и для отображения представленного в форме таблицы списка профилей на вкладке "Навигатор".

Нажмите правую кнопку мыши на имени индивидуального профиля, чтобы выполнить одно из указанных ниже действий:

- Просмотреть или изменить [свойства](#page-1301-0) (стр. 1242) профиля.
- Удалить профиль из чертежа.
- Экспортировать данные профиля в [программу LandXML.](#page-1959-0) (стр. 1900)
- Обновить отображение профиля на вкладке "Навигатор".

## **Коллекция "Виды профиля" (вкладка "Навигатор")**

Коллекция "Виды профиля" используется для доступа к видам профиля в чертежах.

В процессе создания профилей они отображаются как объекты в коллекции "Виды профиля".

Нажмите правую кнопку мыши на вкладке коллекции "Виды профиля", чтобы выполнить одно из указанных ниже действий.

Если в текущий чертеж добавлено не менее одного вида профиля, разверните коллекцию "Виды профиля" с целью просмотра имен всех видов профиля, ассоциированных с конкретными трассами в плане, и для отображения представленного в форме таблицы списка видов профиля на вкладке "Навигатор".

Нажмите правую кнопку мыши на имени индивидуального вида профиля, чтобы:

- Просмотреть или изменить [свойства](#page-1302-0) (стр. 1243) вида профиля.
- Удалить вид профиля.
- **Выполнить зумирование для вида профиля.**

- Выполнить панорамирование для вида профиля.
- Обновить отображение вида профиля на вкладке "Навигатор".

## **Коллекция "Профили" (вкладка "Параметры")**

Коллекция "Профили" на вкладке "Параметры" используется для управления параметрами профиля, стилями профиля, стилями меток профиля и параметрами команд профиля.

Нажмите правую кнопку мыши на коллекции "Профили", чтобы выполнить одно из указанных ниже действий.

- Отредактировать параметры объектов профиля.
- Отредактировать стандартные стили метки профиля.
- Обновить отображение коллекции "Профили" на вкладке "Навигатор".

Разверните коллекцию "Профили", чтобы отобразить и отредактировать стили и параметры команд, доступные для профилей.

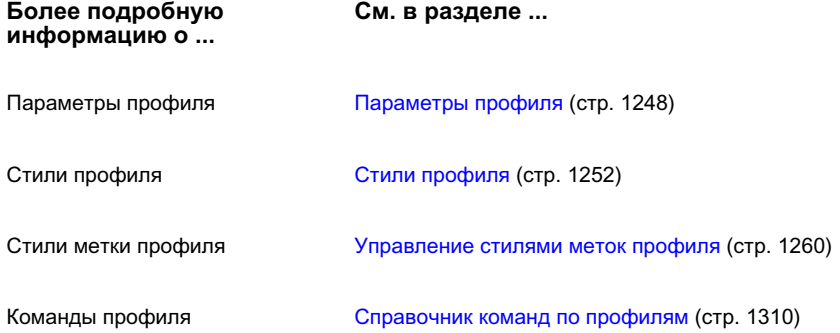

# **Коллекция "Виды профиля" (вкладка "Параметры")**

Коллекция "Виды профиля" в дереве "Параметры" используется для управления параметрами, стилями, стилями меток, стилями областей данных и параметрами команд для видов профиля.

Коллекция "Профили" (вкладка "Параметры") | **1239**

Нажмите правую кнопку мыши на коллекции "Вид профиля", чтобы выполнить одно из указанных ниже действий.

- Отредактировать параметры объектов вида профиля
- Отредактировать стандартные стили метки вида профиля.
- Обновить отображение коллекции "Виды профилей" на вкладке "Навигатор"

Разверните коллекцию "Виды профилей", чтобы отобразить и отредактировать стили и параметры команд, доступные для видов профиля.

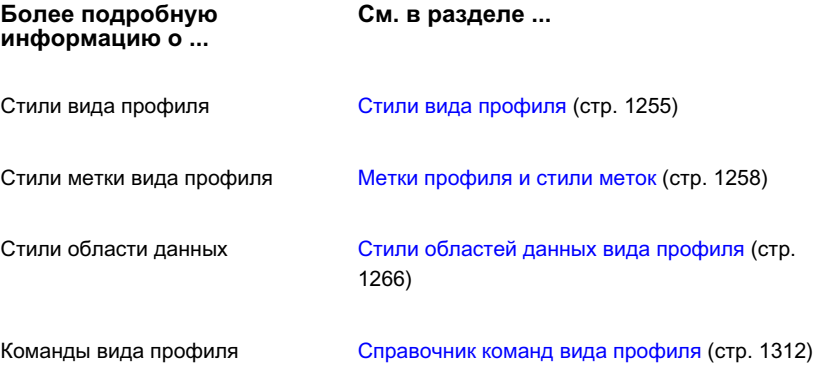

## **Контекстное меню "Профили"**

Контекстное меню "Профили" используется для быстрого доступа к общим функциям.

Чтобы отобразить контекстное меню, нажмите правую кнопку мыши на профиле в чертеже.

В следующей таблице указано назначение пунктов меню, являющихся специфическими для профилей. Другие пункты меню относятся к стандартным опциям AutoCAD.

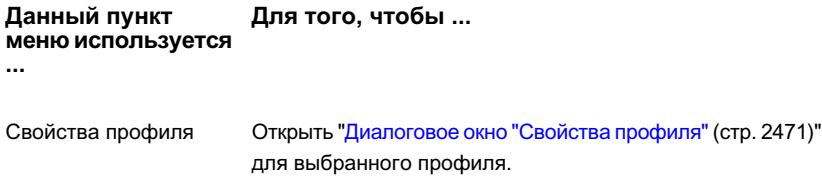

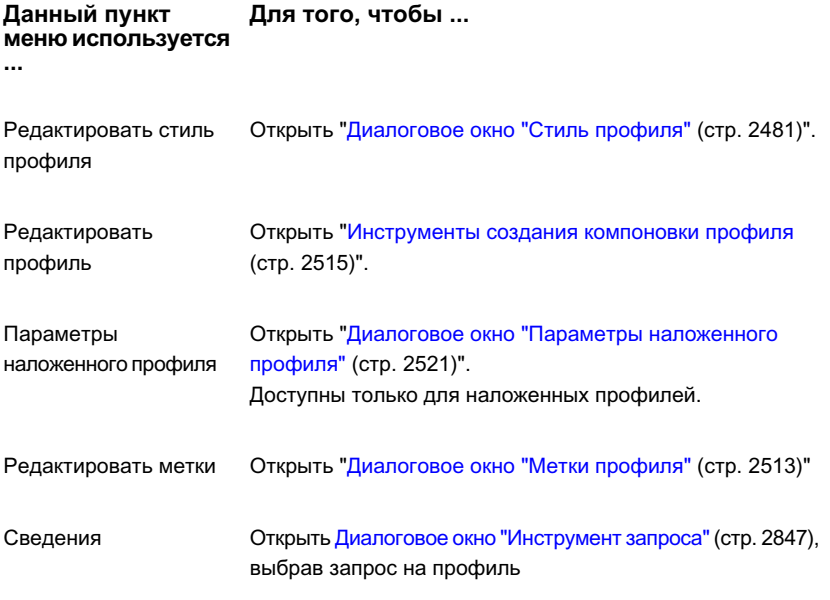

# **Контекстное меню "Виды профиля"**

Контекстное меню вида профиля используется для быстрого доступа к общим функциям.

Чтобы отобразить контекстное меню, нажмите правую кнопку мыши на сетке вида профиля в чертеже.

В следующей таблице указано назначение пунктов меню, являющихся специфическими для видов профиля. Другие пункты меню относятся к стандартным опциям AutoCAD.

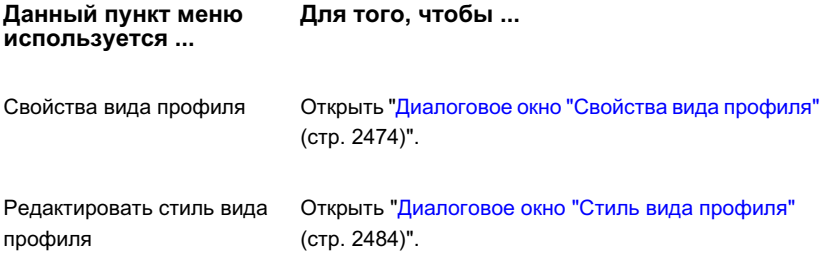

Контекстное меню "Виды профиля" | **1241**

```
Данный пункт меню Для того, чтобы ...
используется ...
```
<span id="page-1301-0"></span>Сведения

Открыть "Диалоговое [окно "Инструмент](#page-2906-0) запроса" (стр. 2847)", выбрав запрос на профиль

## **Свойства профиля**

При создании профиля необходимо задавать его свойства, включая его имя, стиль объекта, диапазон пикетов и маркировку.

Для просмотра или редактирования имени и других параметров существующего профиля используйте Диалоговое [окно "Свойства](#page-2530-0) профиля" (стр. 2471). Две вкладки соответствуют двум свойствам общего типа: информации и данным профиля.

#### **Информация**

Имя профиля, описание и стиль объекта. Изменив здесь стиль, можно сразу изменить вид отображения для профиля.

#### **Данные профиля**

Существуют следующие типы профиля: профиль поверхности, профиль компоновки, наложенный профиль и профиль коридора.

В профиле поверхности отображаются либо динамические данные об отметках, изменяющиеся в зависимости от изменения трассы или поверхности, либо статический образ отметки на определенный момент времени.

#### **Как просматривать или редактировать свойства профиля**

- 1 На виде профиля нажмите кнопку мыши на линии профиля.
- 2 Нажмите правую кнопку мыши и выберите левой кнопкой "Свойства профиля".
- 3 Просмотрите или отредактируйте свойства в двух вкладках окна "[Диалоговое](#page-2530-0) [окно "Свойства](#page-2530-0) профиля" (стр. 2471)".

### **Краткий справочник**

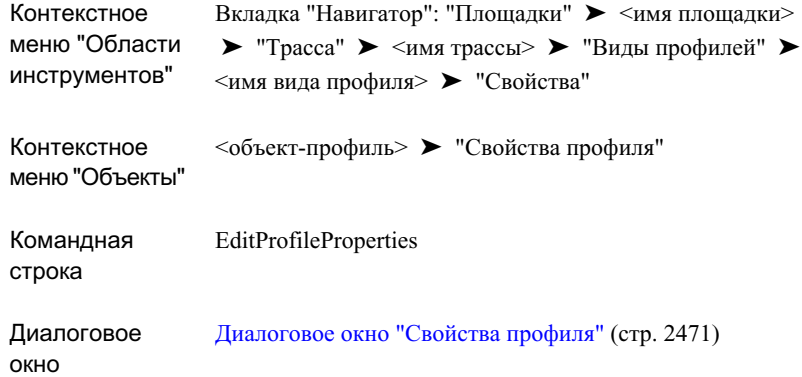

## <span id="page-1302-0"></span>**Свойства вида профиля**

Задавая свойства, управляют содержимым и форматом вида профиля.

Задавайте эти свойства при создании вида профиля. Для внесения изменений всегда можно использовать "Диалоговое [окно "Свойства](#page-2533-0) вида профиля" (стр. 2474)". Пять вкладок диалогового окна соответствуют пяти общим типам свойств: информации, данным графика, профилям, областям данных и трубопроводным сетям. Ниже приведены описания работы с каждой из этих вкладок.

#### **Вкладка "Информация"**

На этой вкладке отображаются имя вида профиля, описание и стиль объекта.

#### **Вкладка "Данные графика"**

В этих свойствах отображаются длина и диапазон отметок родительской трассы в плане. Можно указать, включает ли вид профиля всю трассу или только ее часть, а также какие пикеты являются граничными для вида профиля.

### **Вкладка "Профили"**

Укажите, для каких профилей следует отображать вид профиля и какой профиль, если такой существует, используется для усечения линий сетки. Для любого профиля

Свойства вида профиля | **1243**

можно редактировать его описание, изменять режим обновления, переопределять его стиль и набор меток, чтобы он отображался иначе в текущем виде профиля.

#### **Вкладка "Области данных"**

Укажите какие области данных должны быть включены в вид профиля и где при этом они должны быть размещены - вверху или внизу сетки. При отображении данных профиля выводятся следующие типы данных областей: данные профиля, вертикальная геометрия, горизонтальная геометрия, вираж для указанной трассы в плане, данные сечения и данные трубопроводной сети.

#### **Вкладка "Трубопроводные сети"**

Укажите, какие трубы или колодцы следует отображать в виде профиля, а также их стили, переопределения стилей и размещение слоев. Вкладка "Трубопроводные сети" отображается только при наличии в чертеже трубопроводных сетей.

#### **Как редактировать свойства вида профиля**

- 1 Нажмите кнопку мыши на любой сетке или оси линии на виде профиля.
- 2 Нажмите правую кнопку мыши и выберите левой кнопкой "Свойства вида профиля".
- 3 Просмотрите или измените свойства во вкладках окна ["Диалоговое](#page-2533-0) окно ["Свойства](#page-2533-0) вида профиля" (стр. 2474)".

### **Краткий справочник**

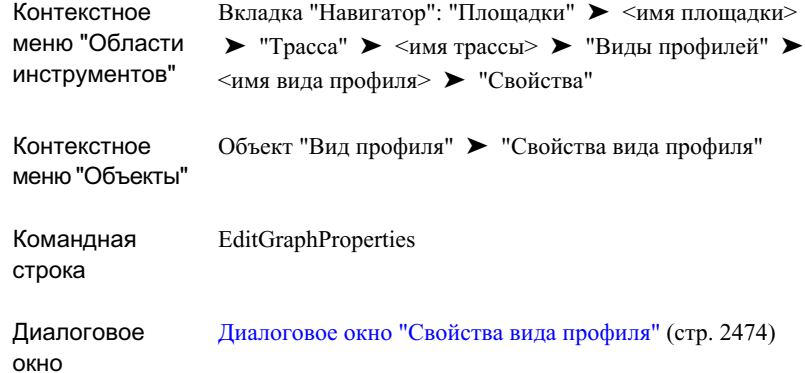

# **Руководство по организации работы с профилями**

В данном разделе на высоком уровне обобщения рассматриваются задачи, которые можно выполнять при работе с профилями и видами профиля.

В этих темах разъясняется процесс работы с профилями и приводятся ссылки на другие материалы, содержащие подробное изложение процедур.

## **Задание стандартов для профилей**

Стандарты используются для обеспечения единообразного формата для профилей в чертеже.

Стандартные форматы и стандартное содержимое для профилей часто необходимы с целью обеспечить совместимость с требованиями пользователя или упростить сравнение нескольких профилей между собой. Можно создавать эти стандарты на форматы и содержимое с помощью стилей и параметров для профилей, видов профиля, меток и областей данных. Для оценки существующих стилей и настроек и принятия решений о необходимости что-либо изменить, рекомендуется использовать указанную ниже последовательность действий.

Руководство по организации работы с профилями | **1245**

#### **Как определить стандарты для профилей и видов профилей**

- 1 Создайте профиль на основе имеющихся трасс и отобразите профиль в виде профиля. К этому моменту не изменяйте значения по умолчанию ни для одного из параметров. Если используется шаблон чертежа, в котором имеется несколько стилей для профилей и видов профиля, выберите те, которые следует рассмотреть. Информацию о создании профилей см. в разделе ["Создание](#page-1330-0) профилей [поверхности](#page-1330-0) (стр. 1271)".
- 2 Вручную разместите несколько меток вида профиля для глубины и отметки пикета. Информацию о создании этих меток см. в разделе ["Добавление](#page-1323-0) меток вида [профиля](#page-1323-0) (стр. 1264)".
- 3 Расположите области данных над сеткой профиля или под ней, убедившись в наличии областей данных всех необходимых вам типов. Информацию о создании областей данных см. в разделе "Стили [областей](#page-1325-0) данных вида профиля (стр. 1266)".
- 4 Просмотрите стандарты на графическое представление линии профиля. Информацию см. в разделе "Стили [профиля](#page-1311-0) (стр. 1252)".
- 5 Просмотрите стандарты на автоматическое размещение меток по длине линии профиля. Информацию см. в разделе ["Управление](#page-1319-0) стилями меток профиля (стр. 1260)".
- 6 Просмотрите стандарты на ручное размещение меток на виде профиля. Информацию см. в разделе "[Управление](#page-1322-0) стилями меток вида профиля (стр. 1263)".
- 7 Просмотрите стандарты на название вида профиля, примечания к осям, на сетку и на засечки. Информацию см. в разделе "Стили вида [профиля](#page-1314-0) (стр. 1255)".
- 8 Просмотрите стандарты на области данных выше и ниже сетки вида профиля. Информацию см. в разделе "Стили [областей](#page-1325-0) данных вида профиля (стр. 1266)".

## **Конструирование и отображение профилей**

Для конструирования и отображения профилей используйте указанную ниже последовательность операций.

Стандартные профили конструируются по отношению к двум источникам данных: отметкам поверхности и трассе в плане. Перед выполнением любых операций с профилями необходимо создать и проверить оба источника. Для создания временного профиля, основанного на объекте, а не на существующей трассе в плане, используйте

быстрое построение профиля. Более подробную информацию см. в разделе ["Быстрое](#page-1340-0) [построение](#page-1340-0) профиля (стр. 1281)".

В каждом виде профиля возможно начальное отображение профилей, соотносимых с конкретными трассами в плане, включая смещения от трассы. После создания данного вида профиля можно наложить на него профиль относящейся к нему трассы, например пересечений дорог или трасс коммунальных сетей.

#### **Как создавать и отображать профили**

- 1 Убедитесь в том, что в используемом чертеже имеются все необходимые поверхности. Если требуется, добавьте поверхности путем импортирования их DWG-, XML-, TIN- или текстовых файлов.
- 2 Определите трассыв плане, задающие маршрут осевой линии, по длине которого выбираются отметки для профиля. Убедитесь в том, что трассы в плане правильно вычерчены и содержат прямые участки и кривые в соответствующих местах. Проверка меток и свойств трасс не требуется. Они не влияют на профиль.
- 3 Определитесь с тем, требуется ли смещение профилей от осевой линии трассы. Если требуется, определите расстояния смещения влево и вправо.
- 4 Создайте профиль поверхности и смещения. Информацию см. в разделе "Создание профилей [поверхности](#page-1330-0) (стр. 1271)".
- 5 Если имеются готовые коридоры, можно создавать профили непосредственно из линий объектов конструкций коридора. Информацию см. в разделе ["Экспорт](#page-1694-0) [характерных](#page-1694-0) линий в качестве профилей (стр. 1635)".
- 6 Создайте вид профиля с целью отобразить и аннотировать профиль и смещения в целях анализа. Информацию см. в разделе ["Создание](#page-1363-0) видов профиля (стр. 1304)".
- 7 Используя линии начала отсчета в виде профиля, сконструируйте профиль компоновки на сетке вида профиля. Информацию см. в разделе "[Создание](#page-1333-0) профилей [компоновки](#page-1333-0) (стр. 1274)".
- 8 Определитесь с тем, требуется ли включение какого-либо объекта линейной конструкции, не являющегося параллельным основным трассами в плане, в вид профиля. Если требуется, создайте наложенный профиль. Информацию см. в разделе "Создание [наложенного](#page-1335-0) профиля (стр. 1276)".

Конструирование и отображение профилей | **1247**

# **Параметры профиля и вида профиля**

Можно просматривать и редактировать параметры стиля по умолчанию и стандартного формата имени для профилей и видов профиля. Можно также просматривать и редактировать параметры по умолчанию для команд, работающих с профилем и видом профиля.

<span id="page-1307-0"></span>Операции с параметрами выполняются в Autodesk Civil 3D стандартным способом на трех уровнях дерева "Параметров": чертежа, объекта конструкции и команды. Более подробную информацию см. в разделе "Понятие о [настройках Civil 3D](#page-82-0) (стр. 23)".

## **Параметры профиля**

Можно просматривать и редактировать параметры стиля по умолчанию и стандартного формата имени для профилей и команд профиля.

Параметры обрабатываются стандартным способом с помощью Autodesk Civil 3D, и для доступа к ним используется вкладка "Параметры" в "Области инструментов". Параметрами управляют на трех уровнях: на уровне чертежа, объекта конструкции и команды. Необходимо знать, как совместно действуют параметры с управлением на различных уровнях. Более подробную информацию см. в разделе ["Понятие](#page-82-0) о [настройках Civil 3D](#page-82-0) (стр. 23)".

На вкладке "Параметры" контекстное меню коллекции "Профили" используется с целью задания параметров по умолчанию для всех профилей. На этом уровне можно либо изменить параметры, являющиеся специфическими для профиля, либо переопределять параметры среды чертежа.

Используйте коллекцию "Команды профиля", входящие в коллекцию "Профили", с целью изменения параметров для конкретной команды. На этом уровне можно либо изменять настройки для команд профиля, либо переопределять настройки для уровня объекта профиля.

**ЗАМЕЧАНИЕ** Переопределения для параметров среды чертежа на уровне коллекции "Профили" и на уровне коллекции "Команды профиля" влияет только на указанный уровень. Параметры на уровне чертежа не изменяются. Более подробную информацию см. в разделе ["Коллекция "Команды" \(дерево](#page-132-0) ["Параметры"\)](#page-132-0) (стр. 73)".

В данном разделе описываются только стили по умолчанию и параметры формата имени для команд профиля. Здесь не рассматриваются параметры среды чертежа, несмотря на то, что эти параметры отображаются в диалоговом окне "Редактировать

параметры объекта конструкции". Более подробную информацию о параметрах среды чертежа см. в разделе "Указание [параметров](#page-85-0) чертежа (стр. 26)".

Более подробную информацию о параметрах вида профиля см. в разделе ["Параметры](#page-1309-0) вида [профиля](#page-1309-0) (стр. 1250)".

#### **Как изменить параметры профиля**

- 1 На вкладке "Параметры" в "Области инструментов" выполните одну из указанных ниже операций:
	- Нажмите правую кнопку мыши на коллекции "Профили" и выберите левой кнопкой "Редактировать параметры объекта конструкции".
	- Вколлекции "Профили" откройте папку "Команды", нажмите правую кнопку мыши на команде, для которой следует изменить параметры. Нажмите кнопку мыши на строке "Редактировать параметры команды".

Обратите внимание на то, что в диалоговом окне "Редактировать параметры

объекта конструкции" (или команд) появляется значок **вем** рядом с параметрами для стандартных стилей и стандартного формата имени, помечающий их в

качестве специфических для профилей, и появляется значок **ВУ** рядом с параметрами, являющихся специфическими для команд профиля.

- 2 Разверните формат стилей по умолчанию и имен по умолчанию для просмотра текущих параметров.
- 3 В столбце "Значение" нажмите кнопку мыши на изменяемой записи. В правой части ячейки появляется миниатюрная кнопка "Обзор".
- 4 Нажмите на кнопку "Обзор", чтобы открыть диалоговое окно, в котором можно изменить значение.
- 5 В диалоговом окне "Редактировать параметры объекта (или команды)" нажмите "OK".

### **Краткий справочник**

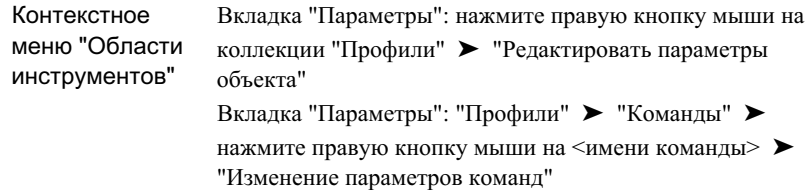

### <span id="page-1309-0"></span>**Параметры вида профиля**

Можно просматривать и редактировать параметры стиля по умолчанию и формата имени для видов профиля и команд вида профиля.

Параметры обрабатываются стандартным способом с помощью Autodesk Civil 3D, и для доступа к ним используется вкладка "Параметры" в "Области инструментов". Параметрами можно управлять на трех уровнях: на уровне чертежа, объекта конструкции и команды. Необходимо знать, как совместно действуют параметры с управлением на различных уровнях. Более подробную информацию см. в разделе "Понятие о [настройках Civil 3D](#page-82-0) (стр. 23)".

На вкладке "Параметры" контекстное меню коллекции "Вид профиля" используется с целью задания параметров по умолчанию для всех видов профиля. На этом уровне можно либо изменить параметры, являющиеся специфическими для видов профиля, либо переопределять параметры среды чертежа.

Используйте коллекцию "Команды", входящие в коллекцию "Виды профиля", с целью изменения параметров для конкретной команды. На этом уровне можно либо изменять настройки, специфические для команд вида профиля, либо переопределять настройки для уровня объекта вида профиля.

**ЗАМЕЧАНИЕ** Переопределения для параметров среды чертежа на уровне коллекции "Виды профиля" и на уровне коллекции "Команды вида профиля" влияют только на указанный уровень. Параметры на уровне чертежа не изменяются. Более подробную информацию см. в разделе "[Коллекция](#page-132-0) ["Команды" \(дерево "Параметры"\)](#page-132-0) (стр. 73)".

В данном разделе описываются только стили по умолчанию и параметры формата имени для команд вида профиля. Здесь не рассматриваются параметры среды чертежа, несмотря на то, что эти параметры отображаются в диалоговом окне "Редактировать параметры объекта конструкции". Более подробную информацию о параметрах среды чертежа см. в разделе "Указание [параметров](#page-85-0) чертежа (стр. 26)".

Более подробную информацию о параметрах профиля см. в разделе ["Параметры](#page-1307-0) [профиля](#page-1307-0) (стр. 1248)".

#### **Как изменить параметры вида профиля**

- 1 На вкладке "Параметры" в "Области инструментов" выполните одну из указанных ниже операций:
	- Нажмите правую кнопку мыши на коллекции "Вид профиля" и выберите левой кнопкой "Редактировать параметры объекта конструкции".
	- В коллекции "Вид профиля" откройте папку "Команды", нажмите правую кнопку мыши на команде, для которой следует изменить параметры. Нажмите кнопку мыши на строке "Редактировать параметры команды".

Обратите внимание на то, что в диалоговом окне "Редактировать параметры

объекта конструкции" (или команд) появляется значок рядом с параметрами для стандартных стилей и стандартного формата имени, помечающий их в качестве специфических для видов профиля.

- 2 Разверните формат стилей по умолчанию и имен по умолчанию для просмотра текущих параметров.
- 3 В столбце "Значение" нажмите кнопку мыши на изменяемой записи. Справа от ячейки отображается небольшая кнопка "Обзор".
- 4 Нажмите на кнопку "Обзор", чтобы открыть диалоговое окно, в котором можно изменить значение.
- 5 В диалоговом окне "Редактировать параметры объекта (или команды)" нажмите "OK".

Параметры вида профиля | **1251**

### **Краткий справочник**

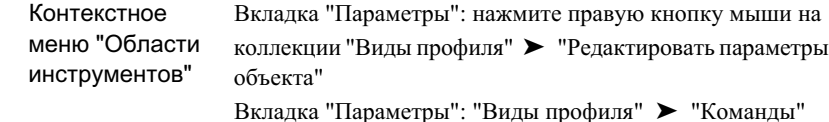

 $\blacktriangleright$  нажмите правую кнопку мыши на  $\leq$ имени команды $\geq$ 

➤ "Изменение параметров команд"

# **Стили и отображение профилей и видов профиля**

<span id="page-1311-0"></span>Стили указывают способ отображения в чертеже профиля и вида профиля. Для профиля указываются стили меток, определяющие вид и поведение меток на чертеже.

## **Стили профиля**

Стили можно использовать для управления внешним видом профиля на 2D и 3D видах.

Для управления стилями профиля используется дерево "Параметры" в "Области инструментов". Для всех объектов на вкладке "Параметры" имеется коллекция стилей объектов, которую можно использовать с целью создания, редактирования, копирования и удаления стилей для заданного объекта. Более подробную информацию см. в разделе "Коллекция "Стили [объектов" \(дерево "Параметры"\)](#page-127-0) (стр. 68)".

Для проверки свойств существующего стиля воспользуйтесь процедурой "[Создание](#page-1312-0) и [редактирование](#page-1312-0) стилей профиля (стр. 1253)".

В объекте "профиль" возможны ссылки на стили двух типов:

- Стиль профиля. Данный стиль определяет видимость компонентов профиля и их тонирование в двух и трех измерениях.
- Стиль метки профиля. Данный стиль определяет внешний вид и содержимое меток для пикетов, линий, кривых и точек геометрии по длине профиля. Более подробную информацию см. в разделе "Метки [профиля](#page-1317-0) и стили меток (стр. 1258)".

### <span id="page-1312-0"></span>**Создание и редактирование стилей профиля**

Для создания или редактирования стиля профиля используется вкладка "Параметры" в "Области инструментов".

Новый стиль создают путем корректировки стандартных настроек либо путем копирования имеющегося стиля и изменения его свойств согласно своим требованиям. Основные свойства устанавливают в указанных ниже вкладках в диалоговом окне "Стиль профиля":

- Информация. Укажите имя стиля и описание.
- Проектирование. Укажите расстояние тесселяции для определения точности кривых тонирования профиля в 3D представлении.
- Обозначения Укажите атрибуты отображения маркеров на профиле, например точек ТВП, точек прохождения кривой, начала и конца профиля.
- Отображение. Укажите атрибуты отображения для компонентов профиля, включая видимость, слой, цвет, тип линии, вес линии, масштаб типа линии и стиль печати.

На вкладке "Сводка" отображается точный перечень свойств стиля.

Выбирая редактирование имеющегося стиля профиля с целью изменения его свойств, необходимо помнить о том, что любые вносимые изменения применяются ко всем имеющимся профилям, в которых используется стиль. Чтобы изменить стиль не всех, а лишь некоторых видов профиля, целесообразно создать для этого новый стиль.

Более подробную информацию см. в разделе "Диалоговое [окно "Стиль](#page-2540-0) профиля" (стр. 2481)".

#### **Как создать стиль профиля**

- 1 На вкладке "Параметры" в "Области инструментов" разверните коллекцию "Стили профиля". Нажмите правую кнопку мыши и выберите левой кнопкой опцию "Создать".
- 2 В окне "Диалоговое [окно "Стиль](#page-2540-0) профиля" (стр. 2481)" укажите имя стиля и, если требуется, другие параметры.
- 3 Нажмите ОК.

#### **Как копировать стиль профиля**

- 1 На вкладке "Параметры" в "Области инструментов" разверните коллекцию "Стили профиля". Укажите стиль, который следует скопировать, в качестве основы для нового стиля.
- 2 Нажмите правую кнопку мыши на имени стиля и выберите левой кнопкой опцию "Копировать".
- 3 Вокне "Диалоговое [окно "Стиль](#page-2540-0) профиля" (стр. 2481)" измените нужнымобразом имя стиля и другие параметры.
- 4 Нажмите ОК.

#### **Как редактировать стиль профиля**

- 1 На вкладке "Параметры" в "Области инструментов" разверните коллекцию "Стили профиля". Выберите стиль, который следует отредактировать.
- 2 Нажмите правую кнопку мыши на имени стиля и выберите левой кнопкой опцию "Редактировать".
- 3 В окне "Диалоговое [окно "Стиль](#page-2540-0) профиля" (стр. 2481)" требуется изменение параметров.
- 4 Нажмите ОК.

### **Краткий справочник**

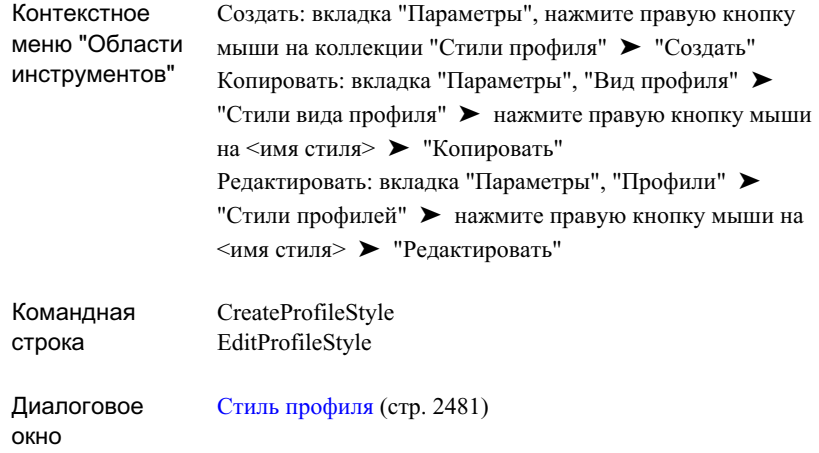

## <span id="page-1314-0"></span>**Стили вида профиля**

Стили вида профиля служат для определения формата графика, на котором отображаются профили, контроля за помещенными вручную метками и примечаниями, располагаемыми над сеткой профиля и под ней.

Для управления стилями видов профиля используется вкладка "Параметры" в "Области инструментов". Для всех объектов на вкладке "Параметры" имеется коллекция стилей объектов, которую можно использовать с целью создания, редактирования, копирования и удаления стилей для заданного объекта. Более подробную информацию см. в разделе "[Коллекция "Стили](#page-127-0) объектов" (дерево ["Параметры"\)](#page-127-0) (стр. 68)".

Для проверки свойств существующего стиля воспользуйтесь процедурой "[Создание](#page-1315-0) и [редактирование](#page-1315-0) стилей вида профиля (стр. 1256)".

В объекте "вид профиля" возможны ссылки на стили трех типов:

■ Стиль вида профиля. Данный стиль определяет формат графика, в котором отображаются профили, а также формат названия осей и примечаний к осям. Более подробную информацию см. в разделе "Создание и [редактирование](#page-1315-0) стилей вида [профиля](#page-1315-0) (стр. 1256)".

Стили вида профиля | **1255**

- Стиль метки вида профиля. Данный стиль определяет формат двух типов меток, вручную размещаемых по длине профиля: отметку пикета и глубину (разность отметок и/или уклон между двумя любыми точками). Более подробную информацию см. в разделе "Метки [профиля](#page-1317-0) и стили меток (стр. 1258)".
- Стиль области значений. Данный стиль определяет формат областей данных выше и ниже вида профиля, в котором отображаются данные отметок пикета, горизонтальной геометрии, вертикальной геометрии, виража, сечения и данные о трубах. Более подробную информацию см. в разделе "Стили [областей](#page-1325-0) данных вида [профиля](#page-1325-0) (стр. 1266)".

<span id="page-1315-0"></span>Для удобства можно определить группу стилей областей в качестве набора стилей областей. Далее вместо того, чтобы применять каждый из стилей области по отдельности, можно применить весь набор стилей областей к виду профиля за одну операцию.

## **Создание и редактирование стилей вида профиля**

Для создания или редактирования стиля вида профиля используется вкладка "Параметры" в "Области инструментов".

Новый стиль создают путем корректировки стандартных настроек либо путем копирования имеющегося стиля и изменения его свойств согласно своим требованиям. Основные свойства устанавливаются в указанных ниже вкладках диалогового окна "Стиль вида профиля":

- Информация. Укажите имя стиля и описание
- Граф. Укажите название графика, направление просмотра профиля, масштабный коэффициент по вертикали и параметры усечения сетки
- Горизонтальные оси. Укажите названия, засечки, интервалы засечек и сетки, а также примечания для горизонтальных осей
- Вертикальные оси. Укажите названия, засечки, интервалы засечек и сетки, а также примечания для вертикальных осей
- Отображение. Укажите атрибуты отображения для компонентов вида профиля включая видимость, слой, цвет, тип линии, вес линии, масштаб типа линии и стиль печати

На вкладке "Сводка" отображается точный перечень свойств стиля.

Выбирая редактирование имеющегося стиля с целью изменения его свойств, необходимо помнить о том, что любые вносимые изменения применяются ко всем видам профиля, в которых используется этот стиль. Чтобы изменить стиль не всех, а лишь некоторых видов профиля, целесообразно создать для этого новый стиль.

Более подробную информацию о диалоговом окне, используемом для этих процедур, см. в разделе "Диалоговое [окно "Стиль](#page-2543-0) вида профиля" (стр. 2484)".

#### **Как создать стиль вида профиля**

- 1 На вкладке "Параметры" в "Области инструментов" разверните коллекцию "Стили вида профиля". Нажмите правую кнопку мыши и выберите левой кнопкой опцию "Создать".
- 2 В окне "Диалоговое [окно "Стиль](#page-2543-0) вида профиля" (стр. 2484)" укажите имя стиля и, если требуется, другие параметры.
- 3 Нажмите ОК.

#### **Как копировать стиль вида профиля**

- 1 На вкладке "Параметры" в "Области инструментов" разверните коллекцию "Стили вида профиля". Укажите стиль, который следует скопировать, в качестве основы для нового стиля.
- 2 Нажмите правую кнопку мыши на имени стиля и выберите левой кнопкой опцию "Копировать".
- 3 В окне "Диалоговое [окно "Стиль](#page-2543-0) вида профиля" (стр. 2484)" измените нужным образом имя стиля и другие параметры.
- 4 Нажмите ОК.

#### **Как редактировать стиль вида профиля**

- 1 На вкладке "Параметры" в "Области инструментов" разверните коллекцию "Стили вида профиля". Выберите стиль, который следует отредактировать.
- 2 Нажмите правую кнопку мыши на имени стиля и выберите левой кнопкой опцию "Редактировать".
- 3 В окне "Диалоговое [окно "Стиль](#page-2543-0) вида профиля" (стр. 2484)" требуется изменение параметров.
- 4 Нажмите ОК.

Стили вида профиля | **1257**

### **Краткий справочник**

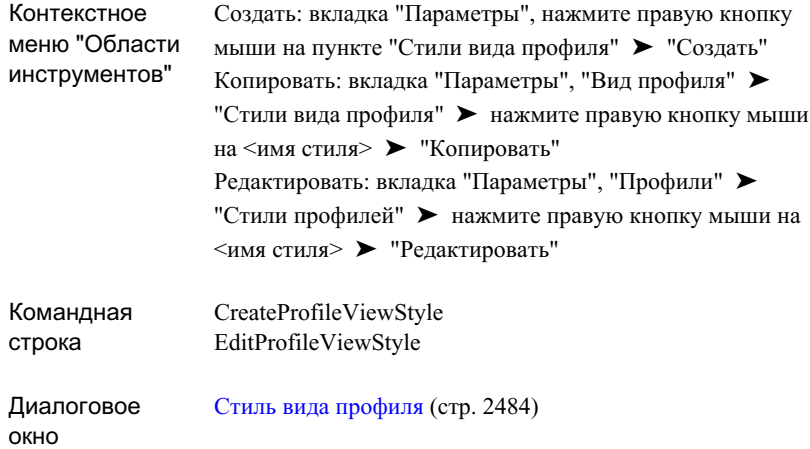

# <span id="page-1317-0"></span>**Метки профиля и стили меток**

Возможна маркировка профилей и видов профилей метками различных типов.

#### **Метки профиля**

При создании профиля компоновки можно автоматически пометить его с помощью стилей меток, заданных в Диалоговое окно "Создание [профиля - вычертить](#page-2553-0) новый" (стр. 2494). Для других типов профилей метки добавляются с помощью команды "Редактировать метки".

Стили меток профиля могут быть сконфигурированы для обеспечения маркировки любой из указанных ниже стандартных точек по длине профиля:

- Основные и вспомогательные пикеты родительских трасс в плане
- Точки горизонтальной геометрии
- Переломы
- Линии
- Кривые прогиба
- Профиль гребня

Стили меток профиля можно сохранять как набор меток профиля, и затем указывать для профиля сразу группу меток.

#### **Метки вида профиля**

После создания вида профиля используйте "Диалоговое [окно "Добавить](#page-2341-0) метки" (стр. 2282)", чтобы вручную добавить метки в определенные точки на линии профиля, представляющие интерес, или в любое другое место сетки. Эти метки отображают либо пикет и отметка точки, либо выбранные сведения о двух точках, например, глубину расположения или расстояние между точками.

#### **Области данных вида профиля**

Разместите области данных вдоль верхней или нижней части сетки вида профиля с целью аннотирования различных линий профиля, используя данные пикетов и данные отметки, точки вертикальной или горизонтальной геометрии, данные виражей, сечений, трубопроводных сетей. Можно также сгруппировать ряд областей данных общего применения в набор данных, применимый к виду профиля в качестве элемента одиночного выбора.

В данном разделе опысываются особые свойства меток профиля. Общий обзор меток см. в разделе "Метки [в Autodesk Civil 3D](#page-1803-0) (стр. 1744)".

### **Редактирование меток профиля**

Отредактируйте набор меток, используемый для одного экземпляра профиля. Редактирование набора меток не влияет на экземпляры этого же профиля на других видах профиля.

Некоторые метки профиля можно редактировать вручную с помощью ручек редактирования, отображаемых при выборе метки. Ручки редактирования отображаются на метках кривых и прямых участков, указывающих размеры объекта.

Для редактирования значений положения меток следует изменить стиль метки, а для сохранения изменения стиля метки следует изменить свойства метки с помощью Диалоговое [окно "Метки](#page-2572-0) профиля" (стр. 2513).

Использование стилей рекомендуется для обеспечения удобства и совместимости. Для определенного профиля могут потребоваться метки, отличные от меток других профилей. После редактирования меток сохраните измененный набор меток для последующего использования с другими профилями.

Метки профиля и стили меток | **1259**

#### **Как редактировать метки профиля**

- 1 Нажмите кнопку мыши на линии профиля, которую следует отредактировать. Нажмите правую кнопку мыши и левой кнопкой выберите "Редактировать метки".
- 2 В окне "Диалоговое [окно "Метки](#page-2572-0) профиля" (стр. 2513)" просмотрите имеющиеся метки и их атрибуты. Выполните одно из следующих действий:
	- Добавьте или удалите метки любого типа.
	- Измените стиль для типа метки.
	- Импортируйте стандартный набор меток.
	- Сохраните измененные метки в виде набора для последующего использования.
- 3 Выберите "Применить", чтобы увидеть внесенные изменения на линии профиля.
- 4 Нажмите "OK" для сохранения изменений.

### **Краткий справочник**

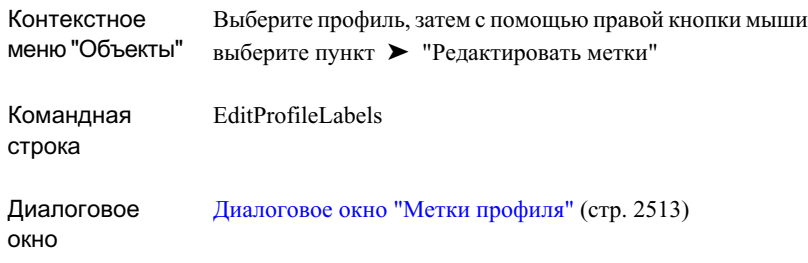

### <span id="page-1319-0"></span>**Управление стилями меток профиля**

Для создания и редактирования стилей меток профиля используется вкладка "Параметры" окна "Область инструментов".

Возможно создание следующих типов стилей метки профиля:

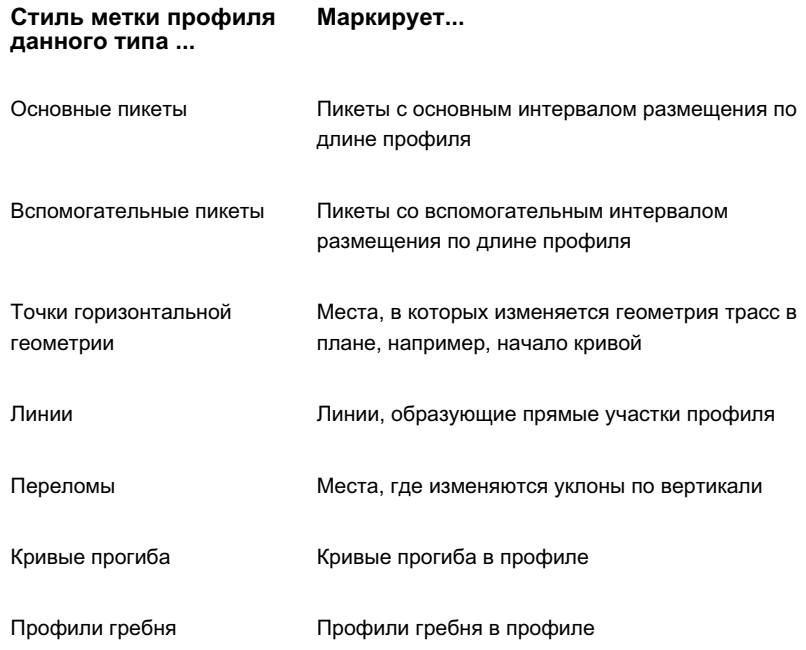

Если требуется новый стиль метки профиля, проще всего отыскать имеющийся стиль, схожий с требуемым стилем, далее скопировать его и внести в него требуемые изменения. Можно также создать новый стиль и изменить любые значения по умолчанию, которые не подходят.

Можно сгруппировать несколько стилей меток профиля в набор меток. Набор меток применяется к профилю в качестве одиночного параметра. Существующий набор меток можно редактировать или копировать с целью создания нового набора.

Интервал меток является важной характеристикой проектирования для профилей поверхности. В любых местах пересечения этими профилями неровных поверхностей возможно наличие в них большого количества коротких прямых участков и часто расположенных переломов. В результате, относящиеся к этим объектам метки могут накладываться одна на другую и становиться недоступными для считывания, если для них требуется пространство по горизонтали, превышающее имеющееся пространство. Чтобы решить этот вопрос для одного типа метки, "[Диалоговое](#page-2572-0) окно "Метки [профиля"](#page-2572-0) (стр. 2513)" предоставляет параметр прореживания, определяющий удаление меток переломов в пределах заданного расстояния между метками.

Стили метки для профилей, как и стили метки для других объектов, создаются и редактируются с использованием "Диалогового окна "Создание стиля метки"". Более

Метки профиля и стили меток | **1261**

подробную информацию см. в разделе "Обзор диалогового [окна "Создание](#page-1810-0) стиля [метки"](#page-1810-0) (стр. 1751)".

#### **Как копировать стиль метки профиля**

- 1 На вкладке "Параметры" окна "Область инструментов" разверните коллекции "Профили", "Стили метки" и определенного стиля метки.
- 2 Нажмите правую кнопку мыши на имени стиля метки, который следует скопировать, и нажмите на "Копировать". Отображается ["Диалоговое](#page-2297-0) окно ["Создание](#page-2297-0) стиля метки" (стр. 2238)".
- 3 Измените параметры, необходимые для создания нужного стиля. Укажите имя для стиля.
- 4 Нажмите "OK" для сохранения стиля.

#### **Как редактировать стиль метки профиля**

- 1 На вкладке "Параметры" в "Области инструментов" разверните коллекции "Профили" и "Стили метки". Нажмите кнопку мыши на конкретной коллекции стилей меток.
- 2 Нажмите правую кнопку мыши на имени стиля метки, который следует отредактировать, и нажмите на "Создать". Отображается ["Диалоговое](#page-2297-0) окно ["Создание](#page-2297-0) стиля метки" (стр. 2238)".
- 3 Нужным образом измените значения параметров.
- 4 Нажмите "OK" для сохранения стиля.

#### **Как создать новый стиль метки профиля**

- 1 На вкладке "Параметры" в "Области инструментов" разверните коллекции "Профили" и "Стили метки".
- 2 Нажмите правую кнопку на коллекции для создаваемого стиля метки и выберите команду "Создать". Отображается "Диалоговое [окно "Создание](#page-2297-0) стиля метки" (стр. 2238)".
- 3 Нужным образом измените значения параметров. Укажите имя для нового стиля.
- 4 Нажмите "OK" для сохранения стиля.

#### **Как создать набор меток профиля**

- 1 На вкладке "Параметры" окна "Область инструментов" разверните коллекции "Профили", "Создание стиля метки" и "Наборы меток".
- 2 Выполните одно из указанных ниже действий:
	- Нажмите правую кнопку на коллекции "Наборы меток" и выберите команду "Создать".
	- Чтобы скопировать имеющийся набор в качестве начальной точки, нажмите правую кнопку мыши на наборе и нажмите на "Копировать".
- 3 В окне "Диалоговое [окно "Набор](#page-2138-0) меток" (стр. 2079)" на вкладке "Информация" укажите имя для набора меток. Если требуется, введите описание.
- 4 На вкладке ["Вкладка "Метки" \(диалоговое](#page-2139-0) окно "Набор меток") (стр. 2080)" укажите индивидуальные метки, включаемые в набор, и параметры для каждой из них.
- <span id="page-1322-0"></span>5 Нажмите "OK" для сохранения нового набора.

### **Управление стилями меток вида профиля**

Для создания и редактирования стилей меток вида профиля используется вкладка "Параметры" в окне "Область инструментов".

Можно вручную добавлять метки вида профиля с целью маркировки определенных точек вида профиля, представляющих интерес. Возможно создание указанных ниже типов стилей меток вида профиля:

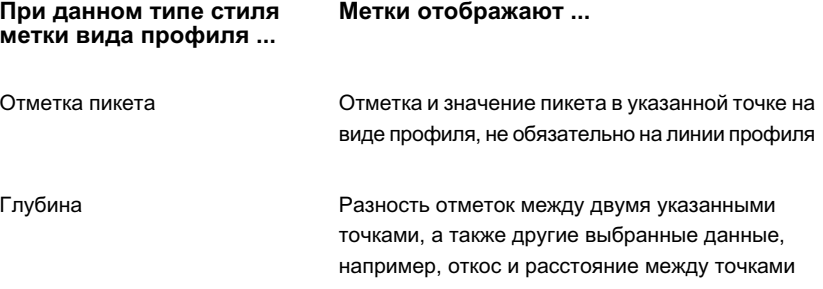

Стили для меток вида профиля создают и редактируют с использованием "Диалогового окна "Создание стиля метки"". Более подробную информацию см. в разделе "Обзор диалогового [окна "Создание](#page-1810-0) стиля метки" (стр. 1751)".

Метки профиля и стили меток | **1263**

#### **Как копировать стиль меток вида профиля**

- 1 На вкладке "Параметры" окна "Область инструментов" разверните коллекции "Виды профиля", "Создание стиля метки" и конкретного стиля метки.
- 2 Нажмите правую кнопку мыши на имени стиля метки, который хотите скопировать. Нажмите на "Копировать". Отображается "[Диалоговое](#page-2297-0) окно ["Создание](#page-2297-0) стиля метки" (стр. 2238)".
- 3 Нужным образом измените значения параметров. Укажите имя для стиля.
- 4 Нажмите "OK" для сохранения стиля.

#### **Как редактировать стиль метки вида профиля**

- 1 На вкладке "Параметры" окна "Область инструментов" разверните коллекции "Виды профиля", "Создание стиля метки" и конкретного стиля метки.
- 2 Нажмите правую кнопку мыши на имени стиля метки, который хотите отредактировать. Нажмите на "Редактировать". Отображается ["Диалоговое](#page-2297-0) [окно "Создание](#page-2297-0) стиля метки" (стр. 2238)".
- 3 Нужным образом измените значения параметров.
- 4 Нажмите "OK" для сохранения стиля.

#### **Как создать новый стиль метки вида профиля**

- 1 На вкладке "Параметры" окна "Область инструментов" разверните коллекции "Виды профиля", "Создание стиля метки" и конкретного стиля метки.
- 2 Нажмите правую кнопку мыши на имени стиля метки, который следует создать, и нажмите на "Создать". Отображается "Диалоговое [окно "Создание](#page-2297-0) стиля [метки"](#page-2297-0) (стр. 2238)".
- <span id="page-1323-0"></span>3 Нужным образом измените значения параметров. Укажите имя для нового стиля.
- 4 Нажмите "OK" для сохранения стиля.

### **Добавление меток вида профиля**

Вручную разместите метки вида профиля в любых местах на виде профиля, где это нужно.

Возможно создание указанных ниже типов стилей меток вида профиля:

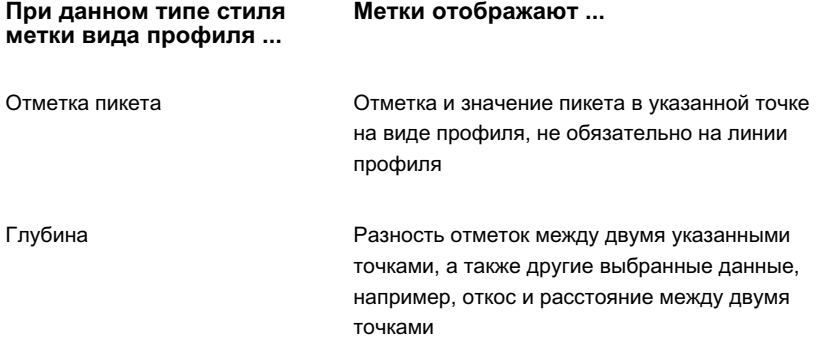

#### **Как добавить метки вида профиля**

- 1 Выберите пункт меню "Профили" ➤ "Добавить метки вида профиля".
- 2 Убедитесь в том, что в списке "Объекты" окна Диалоговое [окно "Добавить](#page-2341-0) [метки"](#page-2341-0) (стр. 2282) отображается "Вид профиля".
- 3 Выберите в списке "Тип метки" либо "Отметка пикета", либо "Глубину".
- 4 Выберите стиль метки. Для меток отметки пикета укажите также стиль обозначений.
- 5 Нажмите на "Добавить". В командной строке выводится запрос на выбор профиля.
- 6 Нажмите кнопку мыши на сетке вида профиля, где следует поместить метку. Появляется красная линия от места установки курсора к горизонтальной оси сетки. Во всплывающем окне отображается значение пикета в точке установки курсора.
- 7 Выполните одно из указанных ниже действий:
	- Для меток "Отметка пикета". Нажмите кнопку мыши в точке, где вы хотите установить метку пикета, затем вновь нажмите на этой точке для указания отметки. Метка отображается немедленно.
	- Для меток "Глубина". Нажмите кнопку мыши в двух любых местах. Отображаются метки с указанием значений глубины, откоса или других сведений о соотношении между двумя выбранными точками.
- 8 Повторите шаг 7 для каждой из точек или пар точек, в которых требуются метки.

Метки профиля и стили меток | **1265**

9 Для завершения процедуры нажмите клавишу ESC и закройте диалоговое окно.

### **Краткий справочник**

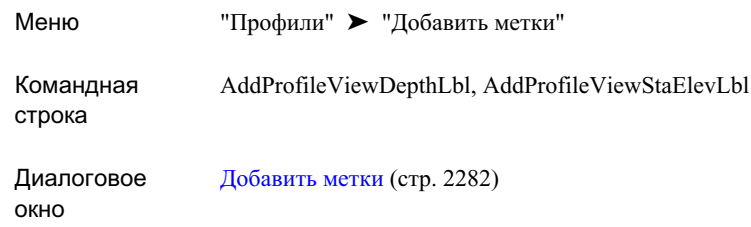

## <span id="page-1325-0"></span>**Стили областей данных вида профиля**

Для создания и редактирования стилей данных вида профиля используется вкладка "Параметры" окна "Область инструментов".

Стили области данных вида профиля определяют расположение областей данных и их содержимое.

Для определения того, какие стили данных следует использовать и где расположить их на виде профиля, используйте "Диалоговое [окно "Свойства](#page-2533-0) вида профиля" (стр. 2474)".

Возможно создание стилей областей данных следующих типов:

**Обеспечивает указанный тип аннотирования Этот тип стиля области ... данных ...**

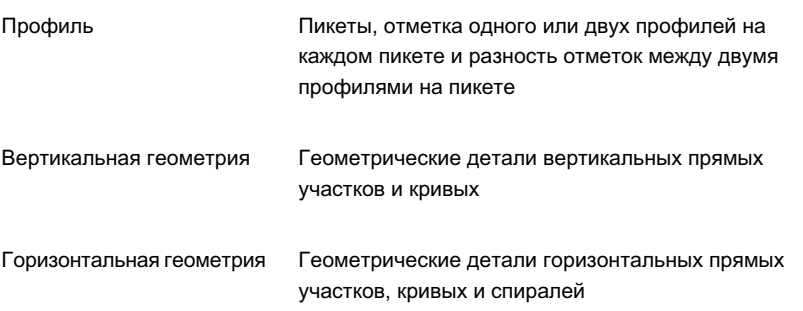

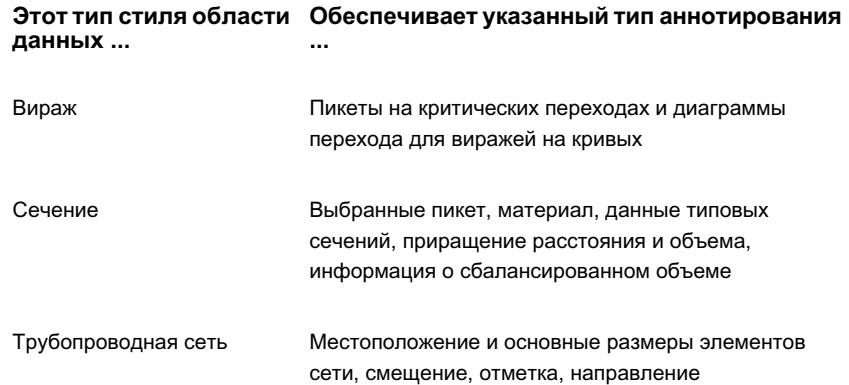

Если требуется новый стиль области данных, проще всего отыскать имеющийся стиль, схожий с требуемым стилем, далее скопировать его и внести в него требуемые изменения. Можно также создать новый стиль и изменить все значения по умолчанию, которые не подходят.

В темах данного раздела описывается специфика, уникальная для областей данных профиля. Общий обзор меток содержится в разделе "Метки [в Autodesk Civil 3D](#page-1803-0) (стр. 1744)".

#### **Как копировать стиль области данных**

- 1 На вкладке "Параметры" окна "Область инструментов" разверните коллекции "Виды профиля", "Стили данных" и конкретного стиля данных.
- 2 Нажмите правую кнопку мыши на имени стиля области данных, который хотите скопировать. Нажмите на "Копировать". Отображается "Диалоговое [окно "Стиль](#page-2566-0) области данных вида [профиля"](#page-2566-0) (стр. 2507)".
- 3 На вкладке ["Информация"](#page-2567-0) (стр. 2508) введите новое имя для стиля. Если требуется, добавьте описание.
- 4 На вкладке ["Сведения](#page-2567-1) об области данных" (стр. 2508) измените любые параметры для названия области и компоновки.
- 5 В правой части вкладки "Сведения об области данных" укажите расположение метки. Нажмите кнопку "Составить метку" с целью определения полей свойств, аннотируемых с помощью области данных. Более подробную информацию см. в разделе "[Вкладка "Компоновка" \(диалоговое](#page-2301-0) окно "Создание стиля метки") (стр. 2242)".
- 6 На [вкладке "Отображение"](#page-2570-0) (стр. 2511) измените и отобразите параметры для составных частей области данных.

Метки профиля и стили меток | **1267**

- 7 На вкладке "Сводка" просмотрите все параметры для стиля. Внесите требуемые исправления.
- 8 Нажмите "OK" для сохранения стиля.

#### **Как редактировать стиль области данных**

- 1 На вкладке "Параметры" окна "Область инструментов" разверните коллекции "Виды профиля", "Стили данных" и конкретного стиля данных.
- 2 Нажмите правую кнопку мыши на имени стиля области, который следует изменить. Нажмите на "Редактировать". Отображается "Диалоговое [окно "Стиль](#page-2566-0) области данных вида [профиля"](#page-2566-0) (стр. 2507)".
- 3 Просмотрите значения параметров во вкладках ["Информация"](#page-2567-0) (стр. 2508), ["Сведения](#page-2567-1) об области" (стр. 2508) и ["Отображение"](#page-2570-0) (стр. 2511). Внесите нужные изменения.
- 4 На вкладке "Сводка" просмотрите все параметры для стиля. Внесите требуемые исправления.
- 5 Нажмите "OK" для сохранения стиля.

#### **Как создать новый стиль области данных**

- 1 На вкладке "Параметры" окна "Область инструментов" разверните "Вид профиля" и "Стили данных".
- 2 Нажмите правую кнопку мыши на имени типа области данных, для которого следует создать стиль. Выберите мышью опцию "Создать". Отображается "Диалоговое [окно "Стиль](#page-2566-0) области данных вида профиля" (стр. 2507)".
- 3 На вкладке ["Информация"](#page-2567-0) (стр. 2508) введите новое имя для стиля. Если требуется, добавьте описание.
- 4 На вкладке ["Сведения](#page-2567-1) об области" (стр. 2508) измените любые параметры для названия области и компоновки.
- 5 В правой части вкладки "Сведения об области" укажите расположение метки и нажмите кнопку "Составить метку" для определения полей свойств, аннотируемых с помощью области данных. Более подробную информацию см. в разделе "[Вкладка "Компоновка" \(диалоговое](#page-2301-0) окно "Создание стиля метки") (стр. 2242)".
- 6 На вкладке ["Отображение"](#page-2570-0) (стр. 2511) измените любые параметры отображения для составных частей области данных.
- 7 На вкладке "Сводка" просмотрите все параметры для стиля. Внесите требуемые исправления.
- 8 Нажмите "OK" для сохранения стиля.

### **Краткий справочник**

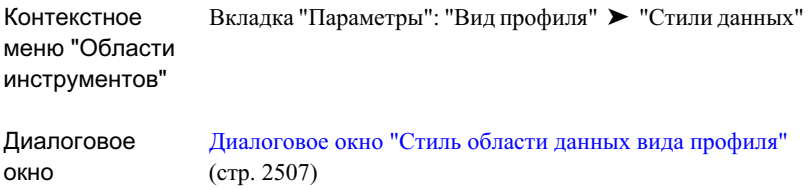

### **Наборы данных для вида профиля**

Используйте набор данных для определения группы стилей данных, которые следует применить к другим видам профиля.

#### **Как создать набор данных**

- 1 На вкладке "Параметры" окна "Область инструментов" разверните "Вид профиля" и "Стили данных".
- 2 Нажмите правую кнопку мыши на папке "Наборы данных" и нажмите на "Создать". Отображается "Диалоговое [окно "Набор](#page-2563-0) данных" (стр. 2504)".
- 3 На вкладке ["Информация"](#page-2564-0) (стр. 2505) введите имя и (если требуется) описание для набора данных о стиле.
- 4 На вкладке ["Области](#page-2564-1) данных" (стр. 2505) укажите в "Списке областей" выбираемое "Местоположение" для областей данных - либо вверху, либо внизу сетки вида профиля.
- 5 В поле "Тип области данных" выберите тип области, добавляемой в набор.
- 6 В поле "Выбрать стиль области" выберите имеющийся стиль области или используйте одну из кнопок стиля для создания нового стиля.
- 7 Нажмите на "Добавить" для добавления типа области в "Список областей данных".

Метки профиля и стили меток | **1269**

- 8 Повторите шаги 4 7 для включения в набор дополнительных областей.
- 9 Используйте три кнопки расположения области, находящиеся справа от "Списка областей", чтобы расположить области данных в нужном порядке и удалить ненужные области.
- 10 Нажмите "OK" для сохранения набора данных о стиле.

#### **Как редактировать набор данных**

- 1 На вкладке "Параметры" окна "Область инструментов" разверните коллекции "Виды профиля", "Стили данных" и "Наборы данных".
- 2 Нажмите правую кнопку мыши на имени набора, который следует отредактировать. Нажмите на "Редактировать". Отображается ["Диалоговое](#page-2563-0) [окно "Набор](#page-2563-0) данных" (стр. 2504)".
- 3 Нужным образом измените содержимое. Нажмите "OK" для сохранения измененного набора.

#### **Как копировать набор данных**

- 1 На вкладке "Параметры" окна "Область инструментов" разверните коллекции "Вид профиля", "Стили данных" и "Наборы данных".
- 2 Нажмите правую кнопку мыши на имени набора, который следует скопировать. Нажмите на "Копировать". Отображается "Диалоговое [окно "Набор](#page-2563-0) данных" (стр. 2504)".
- 3 На вкладке ["Информация"](#page-2564-0) (стр. 2505) введите новое имя. По своему усмотрению введите описание.
- 4 Если требуется, измените другие элементы содержимого. Нажмите "OK" для сохранения нового набора.

# **Создание профилей**

С помощью профилей можно просматривать изменения отметки по длине трасс в плане.

В дополнение к профилю осевой линии можно создать профили смещения для таких объектов как края дорожного покрытия или кюветы.

Создайте вид профиля для просмотра одного или нескольких профилей, ассоциированных с трассами в плане. Используйте вид профиля поверхности в

качестве направляющей при создании профиля компоновки проектируемой поверхности, например, дороги. На виде в профиле возможно также наложение профиля других трасс в плане, находящихся в этой же области.

Для получения максимального эффекта от работыс профилями необходимо научиться комбинировать операции создания, копирования, редактирования и наложения с целью получения профилей, требуемых для проектирования и анализа рельефа.

<span id="page-1330-0"></span>Кроме того, можно использовать функцию быстрого создания профилей для быстрого создания временных профилей, помогающих просматривать и оценивать информацию об отметках в местоположениях без трассы, например вдоль линии, полилинии, характерной линии или линии земельного участка, фигуры съемки или выборки точек.

## **Создание профилей поверхности**

Можно создать профиль поверхности для отображения отметок поверхности вдоль трассы.

Можно создать профиль поверхности либо на основе трассы в плане на поверхности, либо с помощью файла профиля поверхности. Файл профиля поверхности является простым текстовым файлом в формате ASCII, содержащим данные о серии пикетов вдоль трассы, об отметке каждого из пикетов и (дополнительно) о длине кривой на пикете.

При создании профиля осевой линии можно одновременно создать один или несколько профилей смещения или добавить их позднее.

#### **Как создавать профили на основе поверхности**

- 1 Выберите пункт меню "Профили" ➤ "Создать из поверхностей".
- 2 В списке "Трасса" вкладки окна "Диалоговое [окно "Создание](#page-2554-0) профиля по [поверхности"](#page-2554-0) (стр. 2495)" выберите трассы в плане для использования при создании профиля.
- 3 Убедитесь в том, что требуемая для использования поверхность находится в списке "Выберите поверхности". Если в списке имеется несколько поверхностей, нажмите и удерживайте нажатой клавишу CTRL, а левой кнопкой мыши выберите одну или несколько поверхностей в качестве основы для создания профилей.
- 4 По выбору укажите в "Диапазоне пикетов" начальный и конечный пикеты в случае, еслижелательно, чтобы профиль охватывал расстояние, меньшее полной длины трассы в плане.
- 5 Нажмите кнопку "Добавить" для добавления профиля осевой линии в список "Профили".
- 6 По своему усмотрению установите флажок "Выборочные смещения" и укажите расстояние смещения, если требуется, чтобы профиль включал в себя одно или несколько смещений относительно осевой линии трассы в плане. Используйте положительные числа для обозначения смещений вправо и отрицательные числа для обозначения смещений влево. Используйте запятые для разделения значений. Пример: 20,-20,30,40
- 7 Если требуется, нажмите кнопку "Добавить" для добавления профилей смещения в список "Профили".
- 8 В таблице просмотрите данные для каждой линии профиля и по мере необходимости внесите изменения. По ситуации добавьте или удалите профили в списке "Профили".
- 9 Выполните одно из следующих действий:
	- Выберите с помощью мыши пункт меню "Вычертить на виде профиля" и, если следует вычертить профиль на виде профиля, перейдите к [процедуре](#page-1363-1) [создания](#page-1363-1) вида профиля (стр. 1304).
	- Нажмите "ОК". Созданные профили будут сохранены. Если с трассой связаны один или несколько видов профилей, созданные профили будут добавлены к видам профилей.

#### **Как создать профили поверхности на основе файла профиля**

- 1 Выберите пункт меню "Профили" ➤ "Создать из файла" и просмотрите текстовый файл (текстовый файл имеет расширение .txt).
- 2 Нажмите кнопку мыши на текстовом файле и нажмите кнопку "Открыть". Если файл правильно отформатирован, он считывается в систему, и отображается диалоговое окно "Создать профиль - Вычертить новый".
- 3 В окне "Диалоговое окно "Создание [профиля вычертить](#page-2553-0) новый" (стр. 2494)" просмотрите и переустановите любые параметры, которые следует изменить для имени профиля, описания и стилей.
- 4 Нажмите "OK" для сохранения профиля в чертеже.
## **Краткий справочник**

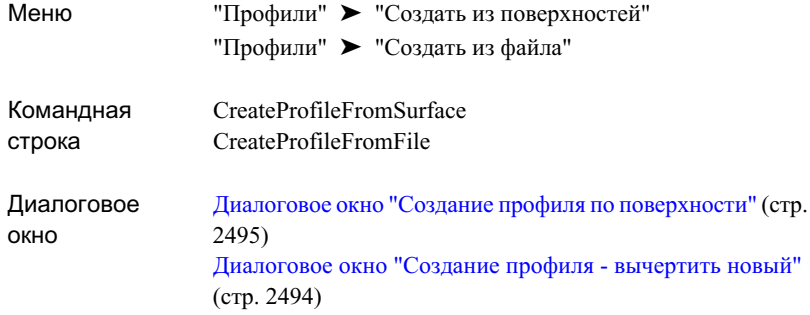

# **Требования к формату файлов профилей**

Файлы профилей используются с целью записи данных о компоновке для точек вертикального пересечения (ТВП) в профиле поверхности.

Файл профиля представляет собой текстовый ASCII-файл, в котором регистрируются расположение и отметки точек вертикального пересечения (ТВП) для профиля и по дополнительному выбору записывается длина кривой в ТВП. Возможно наличие в каждой строке до трех информационных элементов, разделяемых пробелами:

- 1 Пикет Элемент требуется каждой строке. Не допускается использование символов "плюс" (+).
- 2 Отметка Требуемый элемент.
- 3 Длина кривой Необязательный элемент. Однако его нельзя использовать в первой или последней строке файла. Все вертикальные кривые должны быть параболическими.

Выборка строк файла:

0 100.23 50 104.2 100 109.0 40.0 150 102.63 200 98.12 35.0 250 102.45 300 105.8

Требования к формату файлов профилей | **1273**

В данном примере кривые входят только в третью и пятую ТВП (значения длины 40,0 и 35,0). Указанные ниже дополнительные требования к формату действительны для каждого файла профиля:

- Не допускается наличие информации о кривой в первой и последней строках.
- В первой строке должны быть указаны пикет и отметка для первого пикета.
- Пикеты должны располагаться в возрастающем порядке.
- Не допускаются пустые строки в начале файла или заголовки.
- Не допускаются пустые строки; пустая строка считается концом файла.
- Не допускаются пробелы в начале любой строки.
- <span id="page-1333-0"></span>■ Последним числом должна быть отметка для последнего пикета.

# **Создание профилей компоновки**

Создавайте профили компоновки для отображения расчетных отметок по длине трассы.

Обычно профиль компоновки вычерчивают на сетке вида профиля и используют в качестве направляющей профиль поверхности. Имеется несколько методов вычерчивания профиля компоновки:

- **Вычертить профиль вручную на виде профиля.**
- Ввести точки вертикального пересечения (ТВП), используя числовые значения пикета и отметки. Более подробную информацию см. в разделе "[Использование](#page-2000-0) пикета и отметки для указания [местоположения](#page-2000-0) точки в виде профиля (стр. 1941)".
- Вычертить только прямые участки и их ТВП. Если требуются вертикальные кривые, следует добавить их позже.
- Указать значения параметров для кривой стандартного типа. Затем вычертить прямые участки с автоматическим размещением стандартной кривой в каждой ТВП. Далее отредактировать кривые по отдельности.

Используйте эти методы создания профиля компоновки в качестве быстрого и простого пути добавления к проекту данных вертикального проектирования.

Для создания более детального проекта, заданного с помощью определенного параметра или других ограничений, а также для создания кривых без предварительного создания прямых участков, следует использовать инструменты

на базе ограничений инструментальной линейки "Инструменты создания компоновки профиля". Более подробную информацию см. в разделе "[Рисование](#page-1348-0) объектов профиля, основанных на [ограничениях](#page-1348-0) (стр. 1289)".

#### **Как вычертить профиль компоновки без кривых**

- 1 Выберите пункт меню "Профили" ➤ "Создать по компоновке".
- 2 Нажмите кнопку мыши на виде профиля, в котором следует вычертить профиль компоновки.
- 3 Просмотрите атрибуты, указанные в окне "Диалоговое [окно "Создание](#page-2553-0) профиля [- вычертить](#page-2553-0) новый" (стр. 2494)". При необходимости укажите значения. По окончании нажмите "ОК".
- 4 Вокне ["Инструментысоздания](#page-2574-0) компоновки профиля (стр. 2515)" нажмите кнопку

мыши на команде "Вычертить прямые участки без кривых"  $\mathcal{C}$ 

- 5 Укажите начальную точку для профиля компоновки, используя курсор для выбора точек на экране. По своему усмотрению введите pse в командную строку, если желательно ввести числовые значения для пунктов расположения точек вертикального пересечения (ТВП).
- 6 Укажите дополнительные ТВП последовательно размещаемые по длине профиля. Нажмите правую кнопку мыши на последней точке для завершения профиля.

#### **Как создать профиль компоновки с кривыми**

- 1 Выберите пункт меню "Профили" ➤ "Создать по компоновке".
- 2 Нажмите кнопку мыши на виде профиля, в котором следует вычертить профиль компоновки.
- 3 Просмотрите атрибуты, указанные в окне "Диалоговое [окно "Создание](#page-2553-0) профиля [- вычертить](#page-2553-0) новый" (стр. 2494)". При необходимости укажите значения. По окончании нажмите ОК.
- 4 В окне "[Инструменты](#page-2574-0) создания компоновки профиля (стр. 2515)" нажмите на • Выберите "Параметры кривой"
- 5 Вокне "Диалоговое [окно "Параметрывертикальной](#page-2570-0) кривой" (стр. 2511)" выберите тип кривой. Укажите другие значения для длины кривой, радиуса и другое значение K. Нажмите "ОК".

Создание профилей компоновки | **1275**

- 6 Более подробные сведения о значениях кривых и других критериях проектирования см. в разделе ["Проектирование](#page-1342-0) вертикальных кривых (стр. 1283)".
- 7 Убедитесь в том, что в окне "[Инструменты](#page-2574-0) создания компоновки профиля (стр.

2515)" выбрана опция "Вычертить прямые участки с кривыми" .

- 8 На виде профиля укажите начальную точку для профиля компоновки, используя курсор для выбора точек на экране. Иначе, если выбирается вариант с заданием числовых значений мест расположения точек вертикального пересечения (ТВП), введите pse в командную строку.
- 9 Укажите дополнительные точки вертикального пересечения (ТВП), последовательно располагаемые по длине профиля. Нажмите правую кнопку мыши на последней точке для завершения создания профиля.

## **Краткий справочник**

<span id="page-1335-0"></span>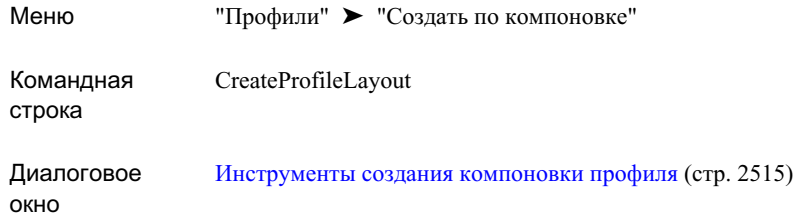

## **Создание наложенного профиля**

На виде профиля отобразите профиль другого линейного объекта, который является наложенным и не соотносится напрямую с основными трассами в плане.

Используйте наложенный профиль для анализа маршрута одного объекта конструкции по отношению к другому. Например, на виде профиля дороги можно выполнить наложение профиля линии кювета, которая не параллельна дороге, но проходит в этом же коридоре. В этом случае профиль линии кювета является исходным профилем, а вид профиля для дороги является видом профиля назначения.

Во-первых, следовало бы создать отдельный вид профиля с целью отображения профиля линии кювета. Далее наложить этот профиль на вид профиля дороги, в

котором отображаются уровни линии кювета с привязкой к пикетам по длине трасс в плане.

Одновременно с наложением профиля можно задавать некоторые опции в [Диалоговое](#page-2580-0) [окно "Параметры](#page-2580-0) наложенного профиля" (стр. 2521).

#### **Как выполнить наложение профиля**

- 1 Определите исходные профили в качестве профилей наложения. Убедитесь в том, что каждый исходный профиль отображается в виде профиля, где его можно выбрать для наложения на вид профиля назначения.
- 2 Выберите пункт меню "Профили" ► "Создать наложение".
- 3 В чертеже нажмите кнопку мыши на линии исходного профиля.
- 4 Нажмите кнопку мыши на сетке вида профиля назначения.
- 5 По своему усмотрению укажите ограниченный диапазон пикетов, на которые выполняется наложение, на вкладке ["Пределы"](#page-2580-1) (стр. 2521).
- 6 По выбору укажите на вкладке ["Точность"](#page-2581-0) (стр. 2522) новые расстояния от средней ординаты для мозаичного разбиения кривой.
- 7 Нажмите "ОК".

### **Краткий справочник**

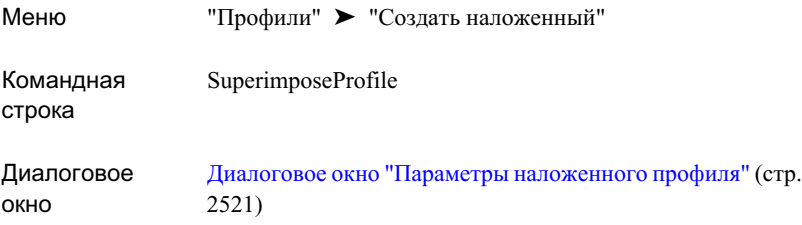

# **Создание профиля коридора**

На виде профиля отобразите профиль, полученный на основе характерной линии коридора.

Создание профиля коридора | **1277**

Профили, получаемые на основе линий объектов конструкции коридора, являются

статическими и отображаются значком **«Ш** в коллекции "Профили" в дереве "Навигатор".

Информацию о создании профиля коридора см. в разделе "Экспорт [характерных](#page-1694-0) линий в качестве [профилей](#page-1694-0) (стр. 1635)".

## **Создание ссылки на профиль**

Диалоговое окно "Создать ссылку на профиль" используется для создания ссылки на файл быстрого вызова имеющегося профиля.

Файл быстрого вызова профиля представляет собой внешний XML-файл, в котором указаны путь к файлу чертежа и имя объекта-профиля. Информацию о быстрых ссылках см. в разделе "[Быстрые](#page-252-0) ссылки на данные (стр. 193)".

Для возможности создания ссылки на профиль необходимо иметь предварительно созданную в чертеже ссылку на трассы (для родительских трасс профиля). При создании ссылки на профиль система Autodesk Civil 3D осуществляет автоматический поиск корректной ссылки на трассу в текущем чертеже. Если трассы не найдены, при попытке пользователя создать ссылку на профиль выводится сообщение "Невозможно установить ссылку на родительские трассы в плане".

**ЗАМЕЧАНИЕ** При использовании функций управления проектом Autodesk Civil 3D не следует использовать быстрые ссылки на профили [Создание](#page-253-0) [быстрых](#page-253-0) ссылок на данные (стр. 194).

#### **Как создать ссылку на профиль**

- 1 Выберите пункт меню "Общие сведения" ➤ "Быстрые ссылки на данные" ➤ "Редактировать быстрые ссылки на данные".
- 2 В коллекции "Быстрые ссылки на профиль", отображаемой в виде "Быстрые ссылки на данные", выберите мышью профиль, на который требуется ссылка.

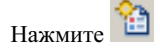

**ЗАМЕЧАНИЕ** Если быстрые ссылки на профиль отсутствуют, необходимо их импортировать. Более подробную информацию см. в разделе ["Экспорт](#page-254-0) и импорт [быстрых](#page-254-0) ссылок на данные (стр. 195)"

3 Чтобы изменить источник для ссылки, в диалоговом окне "Создание ссылки на профиль" нажмите кнопку мыши в ниспадающем списке "Исходный профиль" и выберите источник.

**ЗАМЕЧАНИЕ** Если в поле "Исходные трассы" установлено значение <Нет>, необходимо перед продолжением создания ссылки на профиль создать ссылку на трассы. См. раздел ["Создание](#page-1179-0) ссылки для трассы (стр. 1120)".

- 4 Введите уникальное имя для профиля.
- 5 Введите дополнительное описание для профиля.
- 6 Укажите стиль профиля или примите стиль по умолчанию.
- 7 Задайте параметры слоя объекта.
- 8 Задайте набор меток профиля или примите набор меток по умолчанию.
- 9 Нажмите "OK" для создания профиля.

Имя профиля отображается в коллекции "Профили" в дереве "Навигатор", и

рядом с ним отображается .

### **Краткий справочник**

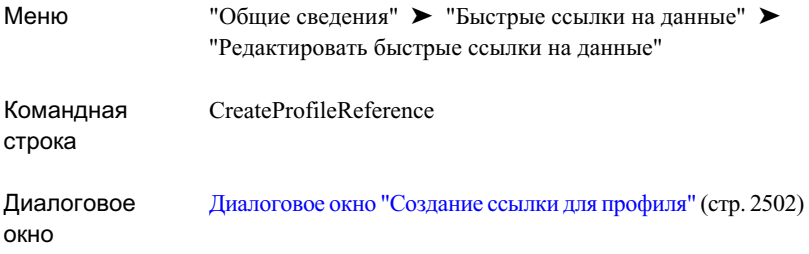

## **Копирование профиля**

Скопируйте профиль компоновки или статический профиль поверхности. Используйте копию для создания нового профиля или замены имеющегося профиля.

Копирование профиля | **1279**

Операции копирования профиля позволяют быстро создавать профиль на основе другого профиля. Например, может понадобиться создание профиля смещения для обочины дороги или кювета, которые по проекту находятся на определенной отметке ниже осевой линии дороги. В этом случае можно скопировать профиль осевой линии, затем нужным образом изменить отметку копии с целью создания профиля смещения.

После копирования профиля можно поднять или опустить копию, чтобы получить начальную линию для связанного профиля. Например, чтобы поместить кювет на пять футов ниже осевой линии, скопируйте профиль осевой линии и опустите его на пять футов с целью создания профиля кювета.

#### **Как копировать профиль**

- 1 Нажмите кнопку мыши на линии профиля, которую следует скопировать.
- 2 Выберите пункт меню "Профили" ➤ "Редактировать геометрию профиля".
- 3 В окне "[Инструменты](#page-2574-0) создания компоновки профиля (стр. 2515)" нажмите на .<br>Ба
- 4 В окне "Диалоговое [окно "Копировать](#page-2562-0) данные профиля" (стр. 2503)" проверьте данные, отображаемые в области "Информация исходного профиля", с целью убедиться в том, что они являются корректным профилем для копирования.
- 5 Выберите мышью диапазон ТВП для копирования: либо "Все ТВП", либо ТВП в пределах диапазона пикетов.
- 6 Если выбран "Диапазон пикетов", укажите начальный и конечный пикеты.
- 7 В области "Параметры профиля назначения" укажите, как действовать в отношении копии профиля: либо "Создать новый профиль", либо "Перезаписать существующий профиль".
- 8 Если выбрана "Перезапись существующего профиля", укажите профиль для выполнения перезаписи.
- 9 Чтобыперезаписать все свойства имеющегося профиля, выберите "Перезаписать все свойства".
- 10 Нажмите "OK" для создания копии профиля. Копия первоначально именуется "Копия <Исходного профиля>". Можно изменить это имя. Копия не отображается в текущем виде профиля. Она включается в список доступных профилей, когда создается другой вид профиля для родительских трасс.

## **Быстрое построение профиля**

Быстрое построение профиля служит для просмотра данных отметки поверхности либо вдоль объекта, либо вдоль поверхности между двумя точками.

Используйте функции быстрого построения профиля для создания данных отметки за несколько шагов до создания детального проекта. В отличие от стандартных профилей, быстрое построение профилей возможно не с помощью трассы, а с помощью таких объектов, как характерная линия или линия земельного участка, или просто посредством выбора точек на поверхности для указания интересующего местоположения.

Быстрое построение профилей с помощью следующих объектов:

- линии 2D или 3D
- полилинии 2D или 3D
- характерной линии
- линии земельного участка
- фигуры съемки

С другой стороны, можно быстро построить профиль, выбрав две или более точек на чертеже.

Можно указать, какие поверхности используются при быстром построении профиля, какие стили используются для отображения профиля каждой поверхности, а также стиль вида профиля.

Быстрое построение профилей является временным, такие профили удаляются при сохранении или закрытии документа или выходе из Autodesk Civil 3D. Для построения профиля, который можно будет использовать повторно, следует создать трассу в интересующем вас местоположении и с ее помощью создать стандартный профиль.

После быстрого построения профиля можно извлечь информацию из него с помощью инструмента "Запрос". Быстрый профиль можно выбирать и перемещать. Для изменения стиля одного из профилей или вида профиля используйте контекстное меню объекта.

**ЗАМЕЧАНИЕ** Для упрощения работы с быстрыми профилями перед его построением следует открыть два видовых окна. Одно видовое окно используйте для отображения вида в плане, другое - для отображения быстрых профилей.

Быстрое построение профиля | **1281**

#### **Для быстрого построения профиля на основе данных объекта**

- 1 Выберите пункт меню "Профили" ➤ "Быстрые профили". В командной строке выводится запрос о выборе объекта.
- 2 Выберите на чертеже линию, полилинию, линию земельного участка, характерную линию или фигуру съемки.
- 3 В диалоговом окне "Быстрое построение профиля" выберите поверхности для выборки, стиль отображения профилей и стиль вида профиля.
- 4 При необходимости, если вы выбрали объект 3D, выберите пункт меню "Вычертить профиль 3D объекта" для отображения данных отметки для объекта в быстром профиле и стиля профиля для данных отметки объекта 3D.
- 5 Нажмите "OK".
- 6 В окне чертежа нажмите кнопку мыши на месте расположения для нижнего левого угла (исходной точки) сетки вида профиля.

Быстрое построение профиля осуществлено.

#### **Для быстрого построения профиля посредством выбора точек**

- 1 Выберите пункт меню "Профили" ► "Быстрые профили". В командной строке выводится запрос о выборе объекта.
- 2 Введите т (точки).
- 3 Выберите две точки на чертеже.
- 4 При необходимости, выберите дополнительные точки.
- 5 Нажмите клавишу ENTER.
- 6 В диалоговом окне "Быстрое построение профиля" выберите поверхности для выборки, стиль отображения профилей и стиль вида профиля.
- 7 В окне чертежа нажмите кнопку мыши на месте расположения для нижнего левого угла (исходной точки) сетки вида профиля.

Быстрое построение профиля осуществлено.

### **Краткий справочник**

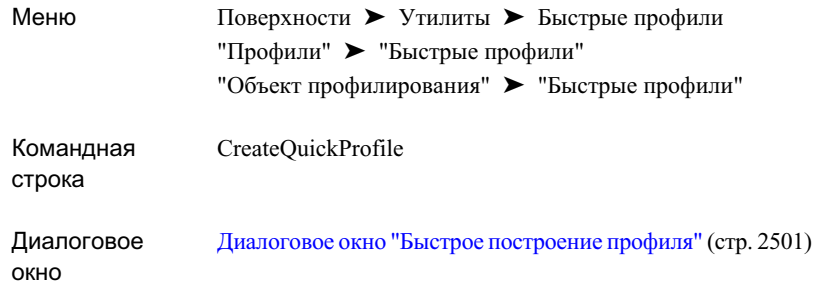

# **Редактирование профилей компоновки**

<span id="page-1342-0"></span>Для добавления кривых в существующий профиль компоновки, создания кривых и прямых участков на основе известных ограничений, а также создания объектов профиля для соответствия критериям проектирования дорог можно использовать инструменты профиля компоновки.

## **Проектирование вертикальных кривых**

Для проектирования вертикальных кривых в профилях компоновки необходимо разбираться в таких понятиях, как тип кривой, значение K, видимость остановочного пути, и в таких критериях, как дистанция видимости автомобиля и комфорт для пассажиров.

#### **Типы кривой**

■ Параболическая. Большинство вертикальных кривых в проекте дороги является по понятной причине симметричными параболическими кривыми. Это вертикальная кривая естественной формы, по которой проходит любая траектория движения. При правильном проектировании симметричной параболы сводится к минимуму влияние сил инерции на транспортное средство, движущееся по кривой. Кривые магистралей часто проектируются с использованием таблиц кривых, например, издаваемых Американской ассоциацией служащих автомобильных дорог и транспорта (AASHTO). Эти таблицы применимы только к симметричным параболическим кривым.

В вертикальном проектировании более предпочтительно использование квадратических парабол, так как в этом случае степень изменения уклона вдоль кривой постоянна. Они являются очень близкой аппроксимацией к круговым кривым при пологих уклонах и обычно используются в вертикальном проектировании. Это свойство делает их простыми для разметки. Используя эти значения, мы получаем уравнение квадратической параболы для вертикальной кривой:

$$
y = \frac{g_1}{100}x + \frac{(g_2 - g_1)}{200L}x^2
$$

- g1 уклон прямого участка внутрь
- g2 уклон прямого участка наружу
- L- длина кривой по горизонтали между этими двумя прямыми участками

Так как степень изменения уклона постоянна на всем протяжении кривой, коэффициент параболической кривой может быть выражен следующим образом:

$$
K = \frac{L}{|g_1 - g_2|}
$$

- Круговая. Круговые кривые более просты при компоновке и при сооружении. Данный тип часто используется при проектировании железных дорог или автомобильных дорог для езды на низкой скорости.
- Асимметричная параболическая. Асимметричные параболические кривые являются наименее распространенным типом кривой. Кривая данного типа состоит из двух различных параболических кривых, соединяющихся между собой в средней точке вертикальной кривой.

#### **Значение K**

Данное значение отображает расстояние по горизонтали, на котором происходит 1-процентное изменение уклона на вертикальной кривой. Здесь одним значением выражается крутизна изменения уклона. Целевой минимум K может быть получен с помощью таблиц скоростей или других средств проектирования. При этом можно задавать, чтобы для получения целевого показателя данные кривой в окне "Диалоговое [окно "Параметры](#page-2579-0) компоновки профиля" (стр. 2520)" приводили либо к прямой корректировке значения K, либо к изменению длины кривой и уклона прямого участка.

#### **Формула для значения K**

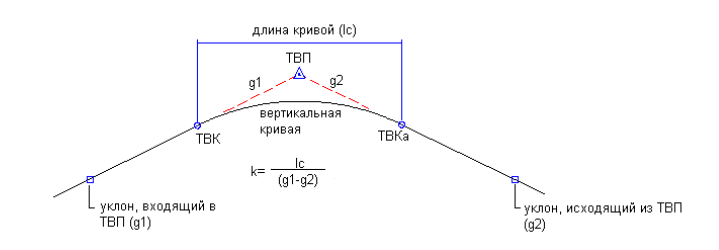

#### **Видимость остановочного пути**

В данном методе проектирования минимальная длина кривой обеспечивается профилями гребня. Кривая должна быть достаточно длинной для того, чтобыводитель стандартного транспортного средства мог всегда увидеть объект перед тем, как окажется в пределах максимальной длины тормозного пути на расчетной скорости движения.

#### **Диаграмма видимость остановочного пути**

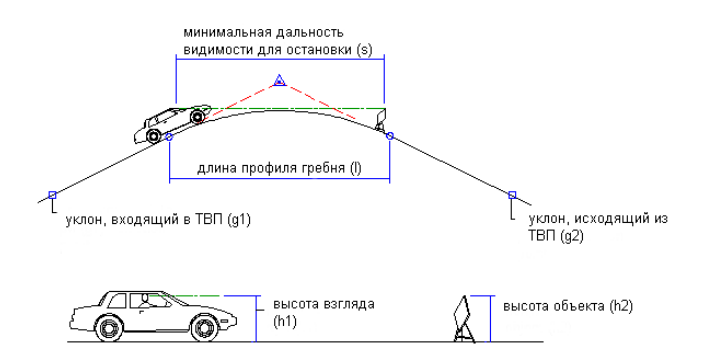

#### **Дистанция видимости автомобиля**

Применение данного метода для проектирования профилей гребня обеспечивает минимальную длину кривой. Кривая должна быть достаточно длинной для того, чтобы водитель стандартного транспортного средства мог постоянно видеть движущееся впереди транспортное средство в пределах безопасного удаления на расчетной скорости движения.

Проектирование вертикальных кривых | **1285**

#### **Диаграмма дистанций видимости автомобиля**

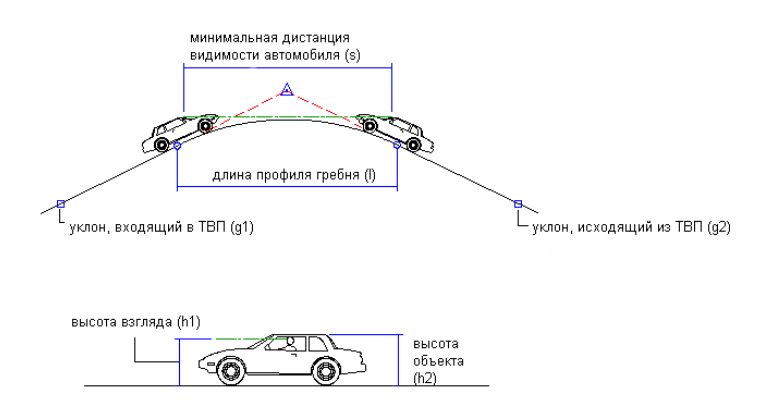

**Дальность видимости света фар**

Применение данного метода для проектирования кривых прогиба обеспечивает минимальную длину кривой. Кривая должна быть достаточно длинной для того, чтобы при вождении в условиях темноты фары стандартного транспортного средства освещали дорогу на безопасном расстоянии, превышающем длину тормозного пути, на расчетной скорости движения.

#### **Диаграмма дальностей видимости света фар**

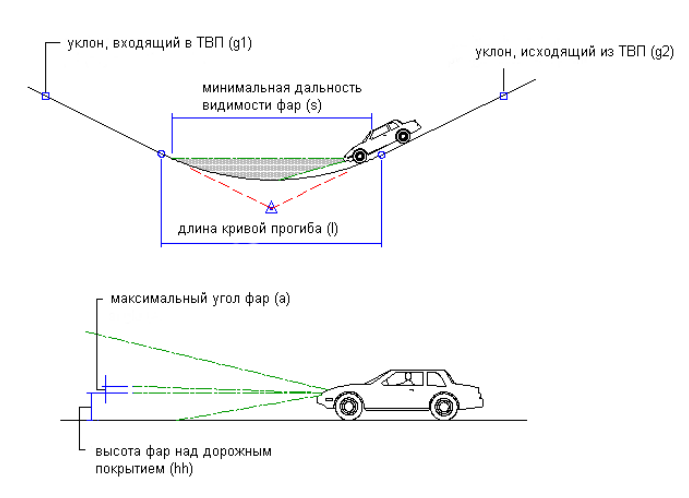

#### **Комфорт для пассажиров**

Применение данного метода для проектирования кривых прогиба обеспечивает минимальную длину кривой. Кривая должна быть достаточно длинной для того, чтобы люди, находящиеся в стандартном транспортном средстве, не ощущали чрезмерного воздействия силы инерции при их передвижении по кривой на расчетной скорости.

#### **Диаграмма расчетных значений комфорта для пассажиров**

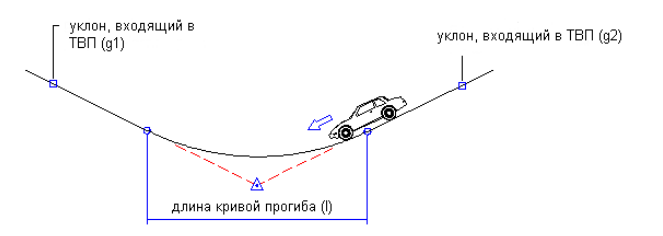

# **Добавление кривых к ТВП**

Для добавления кривой к ТВП и задания параметров кривой можно использовать команды создания вертикальных кривых на панели инструментов создания компоновки профиля.

Для доступа к командам создания вертикальных кривых нажмите на стрелке рядом с командой создания кривой, расположенной на панели инструментов. По умолчанию

 $\bigcap$  - отображаемая команда. Команды создания кривых посредством выбора ТВП сгруппированы под пунктом меню "Добавить свободные вертикальные кривые".

#### **Для добавления параболической кривой**

- 1 Выберите пункт меню "Профили" ➤ "Редактировать геометрию профиля".
- 2 На панели "Инструменты создания компоновки профиля" нажмите кнопку

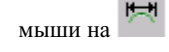

3 В виде профиля выберите местоположение вблизи ТВП, к которым вы хотите добавить кривую.

Добавление кривых к ТВП | **1287**

- 4 Выполните одно из следующих действий:
	- Укажите длину кривой посредством ввода значения или выбора двух точек в окне чертежа.
	- Введите т (точка прохождения) и укажите точку прохождения кривой.
	- Введите k (значение K) и укажите значение K.

#### **Для добавления асимметричной кривой**

- 1 Выберите пункт меню "Профили" ➤ "Редактировать геометрию профиля".
- 2 На панели "Инструменты создания компоновки профиля" нажмите кнопку

мыши на

- 3 В виде профиля выберите местоположение вблизи ТВП, к которым вы хотите добавить кривую.
- 4 Укажите длину кривой до ТВП посредством ввода значения или выбора двух точек в окне чертежа.

Если значение первой указанной длины слишком велико для асимметричной кривой, ввод длины для второй кривой блокируется. Длина первой кривой должна быть меньше пикетного расстояния между выбранной ТВП и значением пикета предыдущей ТВП (или конечного пикета предыдущей кривой).

5 Укажите длину кривой за ТВП посредством ввода значения или выбора двух точек в окне чертежа.

#### **Для добавления круговой кривой**

- 1 Выберите пункт меню "Профили" ➤ "Редактировать геометрию профиля".
- 2 На панели "Инструменты создания компоновки профиля" нажмите кнопку

мыши на <sup></sub></sup>

- 3 В виде профиля выберите местоположение вблизи ТВП, к которым вы хотите добавить кривую.
- 4 Выполните одно из следующих действий:
	- Укажите радиус посредством ввода значения или выбора двух точек в окне чертежа.
	- Введите т (точка прохождения) и укажите точку прохождения кривой.

# <span id="page-1348-0"></span>**Рисование объектов профиля, основанных на ограничениях**

Для добавления фиксированных, плавающих или свободных прямых участков и кривых к профилю компоновки можно использовать команды ограничений на панели "Инструменты создания компоновки профиля".

Команды ограничений предоставляют множество способов для создания, расширения и уточнения профиля компоновки для достижения целей проектирования. Можно работать с известными ограничениями, такими как существующий профиль дороги или стандарты проектирования в соответствии с юрисдикцией.

Тип объекта описывает способ задания и редактирования объекта.

Фиксированный.Задается указанием параметров, таких как точки или минимальный радиус. Значения параметров фиксируются и должны редактироваться напрямую. При редактировании соседнего объекта геометрия фиксированного объекта не изменяется. За исключением длины геометрия фиксированного объекта не зависит от соседних объектов .

Плавающий.Задается указанием параметров и объекта, к которому данный объект присоединяется. Всегда является касательным к объекту, к которому он присоединен. Геометрия зависит от другого объекта.

Свободный.Задается указанием двух объектов, к которым он присоединяется. Геометрия зависит от двух других объектов.

## **Добавление прямых участков**

Добавление фиксированных, свободных или плавающих прямых участков для построения геометрии профиля на основе ограничений.

Для доступа к командам создания вертикальных прямых участков нажмите на стрелке рядом с командой создания прямого участка, расположенной на панели инструментов.

По умолчанию  $\overline{a}$  - отображаемая команда.

Нажав кнопку мыши на панели "Инструменты создания компоновки профиля", следуйте инструкциям в командной строке.

**СОВЕТ** При появлении запроса на выбор точки для указания пикета и отметки можно использовать прозрачные команды. Более подробную информацию см. в разделе "[Прозрачные](#page-1974-0) команды (стр. 1915)".

Рисование объектов профиля, основанных на ограничениях | **1289**

#### **Для добавления фиксированного прямого участка, заданного по двум точкам**

- 1 Выберите пункт меню "Профили" ➤ "Редактировать геометрию профиля".
- 2 На панели "Инструменты создания компоновки профиля" нажмите кнопку

мыши на  $\overrightarrow{x}$ 

- 3 Укажите начальную точку.
- 4 Укажите следующую точку.

#### **Для добавления плавающего прямого участка, заданного с помощью точки прохождения кривой**

- 1 Выберите пункт меню "Профили" ➤ "Редактировать геометрию профиля".
- 2 На панели "Инструменты создания компоновки профиля" нажмите кнопку

мыши на  $\mathbb{R}^k$ 

- 3 Укажите фиксированную или плавающую кривую, к которой вы хотите присоединить прямой участок.
- 4 Укажите точку прохождения кривой.

Плавающий прямой участок, заданный по присоединенному объекту (1) и точке прохождения кривой (2):

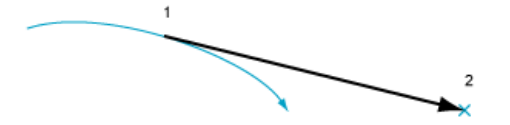

#### **Для добавления свободного прямого участка, заданного по двум кривым**

- 1 Выберите пункт меню "Профили" ➤ "Редактировать геометрию профиля".
- 2 На панели "Инструменты создания компоновки профиля" нажмите кнопку

мыши на

3 Укажите первую фиксированную или плавающую кривую, к которой вы хотите присоединить прямой участок.

4 Укажите вторую фиксированную или плавающую кривую, к которой вы хотите присоединить прямой участок.

На следующем рисунке изображен свободный прямой участок, заданный по двум кривым:

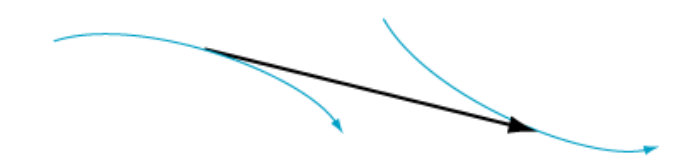

### **Краткий справочник**

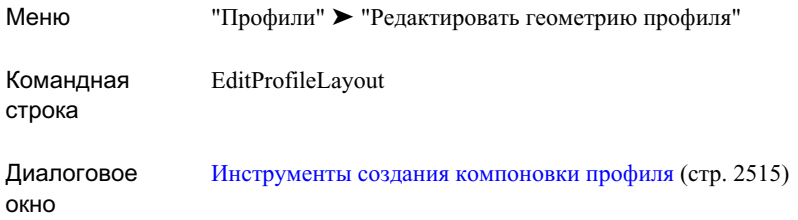

## **Добавление кривых**

Добавление фиксированных, свободных или плавающих кривых для построения геометрии профиля на основе ограничений.

Для доступа к командам создания вертикальных кривых нажмите на стрелке рядом с командой создания кривой, расположенной на панели инструментов. По умолчанию

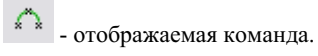

Нажав кнопку мыши на панели "Инструменты создания компоновки профиля", следуйте инструкциям в командной строке.

**СОВЕТ** При появлении запроса на выбор точки для указания пикета и отметки можно использовать прозрачные команды. Более подробную информацию см. в разделе "[Прозрачные](#page-1974-0) команды (стр. 1915)".

Рисование объектов профиля, основанных на ограничениях | **1291**

#### **Для добавления фиксированной вертикальной кривой, заданной по трем точкам**

- 1 Выберите пункт меню "Профили" ➤ "Редактировать геометрию профиля".
- 2 На панели "Инструменты создания компоновки профиля" нажмите кнопку

мыши на  $\overbrace{ }$  \*  $\overbrace{ }$  \*  $\$ 

- 3 Укажите начальную точку.
- 4 Укажите вторую точку.
- 5 Укажите конечную точку.

#### **Для добавления фиксированной кривой, заданной по двум точкам и параметру**

- 1 Выберите пункт меню "Профили" ➤ "Редактировать геометрию профиля".
- 2 На панели "Инструменты создания компоновки профиля" нажмите кнопку

мыши на \*<sup>†\*</sup>

- 3 Укажите начальную точку.
- 4 Укажите конечную точку.
- 5 Выполните одно из следующих действий:
	- Для указания профиля гребня нажмите клавишу "Enter".
	- Для указания кривой прогиба введите п (прогиб).
- 6 Выполните одно из следующих действий:
	- Укажите значение K.
	- Для указания минимального радиуса параболы введите р (радиус) и задайте значение радиуса.

На следующем рисунке изображена фиксированная кривая, заданная по начальной точке (1), конечной точке (2) и значению K или минимальному радиусу (3):

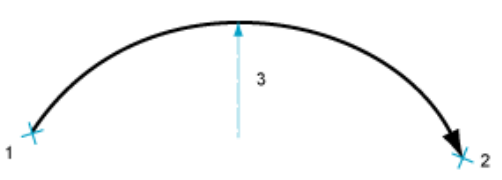

#### **Для добавления фиксированной кривой, заданной по объекту и точке прохождения кривой**

- 1 Выберите пункт меню "Профили" ➤ "Редактировать геометрию профиля".
- 2 На панели "Инструменты создания компоновки профиля" нажмите кнопку

мыши на  $\overline{\mathcal{A}}^*$ 

3 Выберите фиксированный или плавающий объект, к которому вы хотите присоединить кривую.

Ближайшая конечная точка объекта является начальной точкой кривой, а уклон начальной точки является начальным уклоном кривой.

4 Укажите точку прохождения для кривой.

На следущем рисунке изображена фиксированная кривая, заданная по присоединенному объекту (1) и точке прохождения кривой (2):

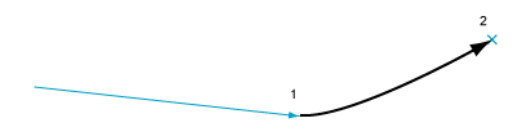

#### **Для добавления фиксированной кривой, заданной по двум точкам и уклону в начальной точке**

- 1 Выберите пункт меню "Профили" ➤ "Редактировать геометрию профиля".
- 2 На панели "Инструменты создания компоновки профиля" нажмите кнопку

мыши на  $\hbar$ 

- 3 Укажите начальную точку.
- 4 Укажите конечную точку.
- 5 Введите значение уклона в начальной точке.

На следующем рисунке изображена фиксированная кривая, заданная по начальной точке (1), конечной точке (2) и уклону в конечной точке (3):

Рисование объектов профиля, основанных на ограничениях | **1293**

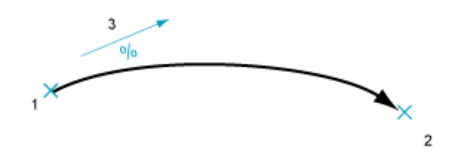

#### **Для добавления фиксированной кривой, заданной по двум точкам и уклону в конечной точке**

- 1 Выберите пункт меню "Профили" ➤ "Редактировать геометрию профиля".
- 2 На панели "Инструменты создания компоновки профиля" нажмите кнопку

мыши на  $\Lambda^{\dagger}$ 

- 3 Укажите начальную точку.
- 4 Укажите конечную точку.
- 5 Введите значение уклона в конечной точке.

На следующем рисунке изображена фиксированная кривая, заданная по начальной точке (1), конечной точке (2) и уклону в конечной точке (3):

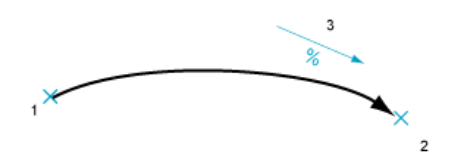

#### **Для добавления плавающей кривой, заданной точкой прохождения кривой и параметром**

- 1 Выберите пункт меню "Профили" ➤ "Редактировать геометрию профиля".
- 2 На панели "Инструменты создания компоновки профиля" нажмите кнопку

мыши на  $\sigma_{\uparrow}^*$ 

- 3 Выберите фиксированный или плавающий объект, к которому вы хотите присоединить кривую.
- 4 Укажите точку прохождения кривой.
- 5 Выполните одно из следующих действий:
	- Задайте значение К.
	- Для указания минимального радиуса параболы введите р (радиус) и задайте значение радиуса.

На следующем рисунке изображена плавающая кривая, заданная точкой прохождения кривой (1) и значением К или минимальным радиусом (2):

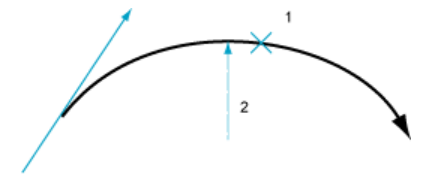

#### **Для добавления плавающей кривой, заданной точкой прохождения кривой и уклоном**

- 1 Выберите пункт меню "Профили" ➤ "Редактировать геометрию профиля".
- 2 На панели "Инструменты создания компоновки профиля" нажмите кнопку

мыши на  $\overrightarrow{e^+}$ 

- 3 Выберите фиксированный или плавающий объект, к которому вы хотите присоединить кривую.
- 4 Укажите точку прохождения кривой.
- 5 Укажите уклон.

На следующем рисунке изображена плавающая кривая, заданная точкой прохождения кривой (1) и уклоном (2):

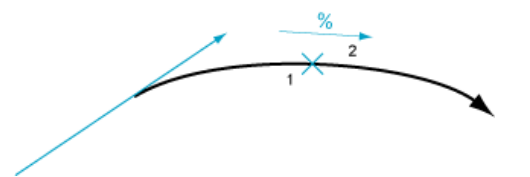

#### **Для добавления свободной кривой, заданной параметром**

1 Выберите пункт меню "Профили" ➤ "Редактировать геометрию профиля".

Рисование объектов профиля, основанных на ограничениях | **1295**

2 На панели "Инструменты создания компоновки профиля" нажмите кнопку

мыши на .

- 3 Выберите первый фиксированный или плавающий объект, к которому вы хотите присоединить кривую.
- 4 Выберите второй фиксированный или плавающий объект, к которому вы хотите присоединить кривую.
- 5 Для создания кривой по значению К или радиусу выполните одно из следующих действий:
	- Укажите значение К.
	- Для указания минимального радиуса параболы введите р (радиус) и задайте значение радиуса.
- 6 Для создания кривой по ее длине введите д (длина) и укажите значение длины. Если один из выбранных вами объектов является линией, выполните одно из следующих действий:
	- Нажмите клавишу "Enter" для создания пологой кривой.
	- Введите к (крутой) для создания крутой кривой. На следующем рисунке изображена свободная кривая, заданная параметром:

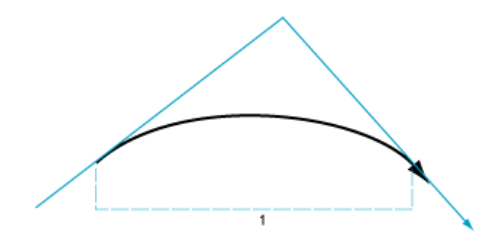

## **Краткий справочник**

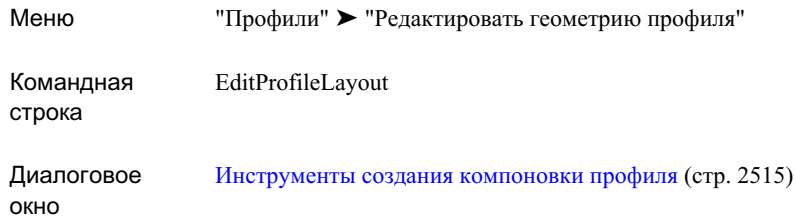

# **Редактирование точек ТВП**

"Инструменты создания компоновки профиля (стр. 2515)" используется для изменения проектных профилей профиля компоновки или статического профиля поверхности при работе с точками вертикального пересечения (ТВП).

Корректировка количества и расположения точек ТВП позволяет вносить серьезные изменения в профиль компоновки, например, удалять вертикальные кривые и изменять значения уклона прямых участков.

Можно также перемещать точки ТВП с помощью экранных ручек редактирования. Более подробную информацию об использовании ручек редактирования см. в разделе ["Редактирование](#page-1360-0) атрибутов кривых и прямых участков (стр. 1301)".

#### **Как вставить ТВП**

.

- 1 Нажмите кнопку мыши на линии профиля, которую следует изменить.
- 2 Выберите пункт меню "Профили" ➤ "Редактировать геометрию профиля".
- 3 В окне "[Инструменты](#page-2574-0) создания компоновки профиля (стр. 2515)" нажмите на ❤
- 4 Укажите точку на длине профиля для расположения новой ТВП; для этого нажмите кнопку мыши на точке либо введите pse и задайте числовое значение.
- 5 По выбору добавьте другие ТВП, повторяя шаг 4.
- 6 Нажмите правую кнопку мыши для завершения.

Редактирование точек ТВП | **1297**

#### **Как вставить множество ТВП (ввод массива данных)**

- 1 Нажмите кнопку мыши на линии профиля, которую следует изменить.
- 2 Выберите пункт меню "Профили" ► "Редактировать геометрию профиля".
- 3 В окне "[Инструменты](#page-2574-0) создания компоновки профиля (стр. 2515)" нажмите на ∽ .
- 4 Чтобы поместить кривую в каждую из вставляемых ТВП, нажмите кнопку мыши на кривой требуемого типа в окне "Диалоговое [окно "Вставка](#page-2571-0) точек [ТВП"](#page-2571-0) (стр. 2512)". Иначе нажмите кнопку "Нет". Сделанный здесь выбор действует на все ТВП, вставленные на текущий момент.
- 5 Нажмите кнопку мыши на первой ячейке "Пикет" для ее активизации. Введите значения пикета и отметки для каждой ТВП. После ввода каждого значения нажимайте клавишу ENTER для перемещения курсора в следующее поле. Чтобы изменить значение после его ввода в таблицу, нажмите кнопку мыши на ячейке и измените запись.
- 6 После ввода всех значений проверьте таблицу и убедитесь в правильности каждого из значений.
- 7 Нажмите "OK" для вставки набора ТВП.

#### **Как удалить ТВП**

- 1 Нажмите кнопку мыши на линии профиля, которую следует изменить.
- 2 Выберите пункт меню "Профили" ➤ "Редактировать геометрию профиля".
- 3 В окне "[Инструменты](#page-2574-0) создания компоновки профиля (стр. 2515)" нажмите на ↘ .
- 4 На виде профиля нажмите кнопку мыши рядом с ТВП, которую следует удалить. ТВП удаляется, и прямые участки корректируются для их соединения с соседними ТВП или конечными точками.

#### **Как переместить ТВП**

- 1 Нажмите кнопку мыши на линии профиля, которую следует изменить.
- 2 Выберите пункт меню "Профили" ➤ "Редактировать геометрию профиля".
- 3 В окне "[Инструменты](#page-2574-0) создания компоновки профиля (стр. 2515)" нажмите на ¥ .
- 4 В окне чертежа нажмите кнопку мыши рядом с ТВП, которую следует переместить.
- 5 Нажмите кнопку мыши в новом месте расположения для ТВП. ТВП немедленно перемещается в новое место. Соседние прямые участки соответствующим образом корректируются.
- 6 Чтобы переместить другие ТВП, повторите шаги 4 и 5.

#### **Как поднять или опустить серию ТВП**

- 1 Нажмите кнопку мыши на линии профиля, которую следует изменить.
- 2 Выберите пункт меню "Профили" ➤ "Редактировать геометрию профиля".
- 3 В окне "[Инструменты](#page-2574-0) создания компоновки профиля (стр. 2515)" нажмите на 宰 .
- 4 В окне "Диалоговое [окно "Повышение/понижение](#page-2580-2) отметки ТВП" (стр. 2521)" укажите отметку для подъема или опускания точек ТВП. Положительное число приводит к подъему ТВП, отрицательное к их опусканию.
- 5 Нажмите кнопку мыши на "диапазоне ТВП", который следует переместить: выберите либо "Все ТВП", либо ТВП внутри диапазона пикетов.
- 6 Если выбран "Диапазон пикетов", укажите начальный и конечный пикеты.
- 7 Нажмите "OK" для перемещения ТВП.

Редактирование точек ТВП | **1299**

## **Краткий справочник**

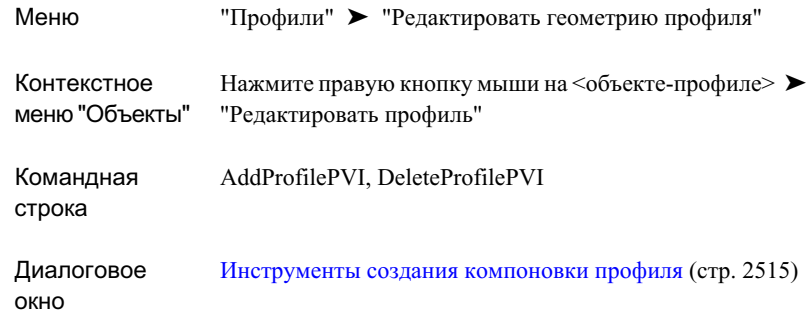

# **Удаление субобъектов профиля**

Для удаления прямых участков и кривых из профиля компоновки используйте диалоговое [окно "Инструменты](#page-2574-0) создания компоновки профиля" (стр. 2515).

При удалении кривой прямые участки с обеих сторон кривой сохраняются. Если прямые участки при создании были соединены, то они соединяются в ТВП после удаления кривой.

#### **Для удаления части объекта**

- 1 Выберите пункт меню "Профили" ➤ "Редактировать геометрию профиля".
- 2 Нажмите кнопку мыши на линии профиля, которую следует изменить.
- 3 В диалоговом окне "Инструменты создания компоновки профиля" нажмите

кнопку  $\overrightarrow{x}$ 

Если вы не видите кнопку, нажмите на

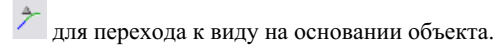

4 В окне чертежа выберите часть объекта для удаления.

### **Краткий справочник**

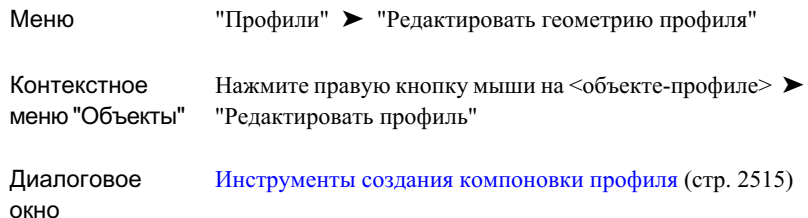

# <span id="page-1360-0"></span>**Редактирование атрибутов кривых и прямых участков**

Можно вносить изменения в вертикальные кривые и прямые участки в профиле с целью удовлетворить заложенные в проект дороги критерии, например, критерии из таблицы скоростей.

Профили компоновки можно редактировать двумя способами: с помощью ручек редактирования или непосредственно редактируя параметры.

С целью быстрого перемещения или изменения кривых и прямых участков с использованием визуальных подсказок по проектированию используйте экранные ручки редактирования. Если вы создали объекты профиля с помощью инструментов на базе ограничений, некоторые ручки редактирования будут недоступны. Например, если вы присоединили плавающую кривую к фиксированному или плавающему прямому участку или к фиксированной кривой, ручка редактирования недоступна для редактирования ТВП этих двух объектов.

Для более точных регулировок можно использовать Диалоговое [окно "Параметры](#page-2579-0) [компоновки](#page-2579-0) профиля" (стр. 2520) и диалоговое [окно "Сетка](#page-2571-1) профиля" (стр. 2512) с целью изменения числовых значений радиуса кривой и других параметров. Отображаемые в диалоговых окнах параметры базируются либо на ТВП, либо на объектах, в зависимости от опции, выбранной на панели инструментов "Инструменты создания компоновки профиля".

Можно редактировать указанные ниже первичные атрибуты вертикальной кривой:

- Радиус
- Значение K
- Длина

Редактирование атрибутов кривых и прямых участков | **1301**

**ЗАМЕЧАНИЕ** Атрибуты кривой или другого объекта профиля, которые можно редактировать, зависят от способа, использованного для создания этого объекта. Вообще говоря, числовое значение параметра можно редактировать, если параметр использовался для задания объекта. Для всех других параметров числовые значения вычисляются и отображаются, но не могут редактироваться.

Для получения более подробных сведений о проектировании кривой, включая рассмотрение значения K, видимости остановочного пути и других вопросов, обратитесь к разделу ["Проектирование](#page-1342-0) вертикальных кривых (стр. 1283)".

#### **Как анализировать и редактировать числовые значения профиля компоновки**

- 1 Нажмите кнопку мыши на профиле компоновки с целью его выбора. Отображаются ручки редактирования.
- 2 Выберите пункт меню "Профили" ➤ "Редактировать геометрию профиля".
- 3 В окне "[Инструменты](#page-2574-0) создания компоновки профиля (стр. 2515)" нажмите на  $\mathbb{Z}$ .
- 4 Выполните одно из следующих действий:
	- $\blacksquare$ Для отображения данных ТВП нажмите на  $\blacktriangleright$ .
	- $\blacksquare$ Для отображения данных объекта нажмите на  $\stackrel{\blacktriangleright}{\mathcal{F}}$
- 5 В окне чертежа нажмите кнопку мыши вблизи ТВП, объекта или части объекта, которые вы хотите анализировать. Данные профиля отображаются в диалоговом окне "Параметры компоновки профиля", и доступные для редактирования значения отображаются в виде черного текста (не затенены серым цветом).
- 6 Просмотрите и при необходимости измените данные. Для редактирования других ТВП, объектов или частей объектов повторите шаги 4 и 5.
- 7 После окончания редактирования закройте диалоговое окно "Параметры компоновки профиля" и панель инструментов "Инструменты компоновки профиля".

#### **Как редактировать профили компоновки с помощью экранных ручек**

1 На виде профиля нажмите кнопку мыши на объекте-профиле. Если профиль относится к статическому типу, на прямых участках и вертикальных кривых появляются ручки редактирования. Действие ручки зависит от типа ручки:

**Тип экранной ручки Действие**

- Перемещается ТВП, изменяются значения уклона и длины смежных прямых участков. в точке вертикального пересечения (ТВП) Сохраняются длина и радиус кривой. Используется с включенным ОРТО для перемещения ТВП по вертикали или по горизонтали. Регулируется длина прямого участка при сохранении уклона. Изменяется уклон смежного прямого участка. [Стрелка] на конце прямого участка Сохраняются длина и радиус кривой. Конечная точка перемещается вдоль прямого участка, не оказывая влияния на уклоны прямого участка или местоположение ТВП. в концевой точке кривой Изменяется расположение обеих концевых точек кривой таким образом, что средняя точка остается вблизи ТВП. Изменяются длина и радиус кривой. Перемещается в качестве точки прохождения для кривой, изменяя нужным образом длину кривой, радиус и расположение обеих концевых точек. в средней точке кривой На расположение ТВП это не влияет. После редактирования кривой ручка перемещается в новую среднюю точку. Перемещается весь прямой участок без изменения ь в средней точке или на или уклона. прямого участка Изменяется местоположение соседних ТВП и уклона смежных прямых участков. Сохраняются радиус и длина смежных кривых.
- 2 Определите ручку, которую следует переместить, один раз нажмите на ней кнопку мыши. Цвет ручки изменяется с синего на красный.

Редактирование атрибутов кривых и прямых участков | **1303**

3 Перетащите ручку в новое место и нажмите кнопку мыши для фиксации ручки в этом месте. Ручка следует за курсором мыши в пределах границ, устанавливаемых для типа ручки.

# **Работа с видами профиля**

Сетка вида профиля используется с целью отображения одного или нескольких профилей для трасс в плане.

Чтобы сделать вид профиля более понятным или информативным для пользователя, можно сконфигурировать в нем области данных и примечания к профилю.

## **Создание видов профиля**

Создайте вид профиля для отображения профиля поверхности. При этом можно также получить сетку, на которой вычерчивается профиль компоновки.

В каждом виде профиля отображаются новые или существующие профили и значения смещения для одной трассы в плане. Можно создавать профили без их отображения в виде профиля. В процессе создания вида профиля отображается полный список профилей для трассы, благодаря чему можно выбирать профили для включения их в вид профиля.

Форматом имени по умолчанию для видов профиля является PV - (1), PV - (2) и т.д. Можно редактировать имя формата для адаптации к требованиям рабочей среды.

#### **Как создать вид профиля**

- 1 Выберите пункт меню "Профили" ➤ "Создать вид".
- 2 В окне "Диалоговое [окно "Создание](#page-2557-0) вида профиля" (стр. 2498)" просмотрите отображаемое имя вида профиля. По выбору выполните одно из указанных ниже действий:
	- Чтобы изменить имя данного вида профиля, выберите формат отображаемого имени и введите новое имя.
	- Чтобы изменить формат имен, автоматически назначаемых данному и

другим видам профиля в данном чертеже, нажмите на  $\overline{\ll\!\!\mathscr{G}}$ , чтобы открыть "Диалоговое [окно "Шаблон](#page-2174-0) имени" (стр. 2115)".

- 3 По своему усмотрению в диалоговом окне "Шаблон имени" измените формат и введите пояснительные примечания, относящиеся к виду профиля, в поле "Описание".
- 4 В поле "Имя трассы" выберите родительские трассы для вида профиля.
- 5 Просмотрите "Слой вида профиля". При необходимости назначьте вид профиля другому слою.
- 6 В области "Диапазон пикетов" просмотрите значения начального и конечного пикетов для профилей. Если необходимо охватить видом профиля ограниченный диапазон пикетов, выберите опцию "Указать диапазон" и введите значения начального и конечного пикетов.
- 7 В области "Высота вида профиля" проверьте значения для "Базы отсчета" (минимальная отметка) и "Максимальной отметки". Если необходимо охватить видом профиля ограниченный диапазон отметок, выберите опцию "Указать высоту" и введите значения для "Базы отсчета" и "Максимальной отметки".
- 8 Просмотрите и на выбор измените значения параметров для "Стиля вида профиля" и "Набора данных".
- 9 В области "Выберите профили для вычерчивания" укажите профили, которые следует исключить из вида профиля, удаляя соответствующие флажки в столбце "Вычертить".
- 10 Нажмите "ОК".
- 11 В окне чертежа нажмите кнопку мыши в месте расположения нижнего левого угла (исходной точки) сетки. Вычерчивается вид профиля.

## **Краткий справочник**

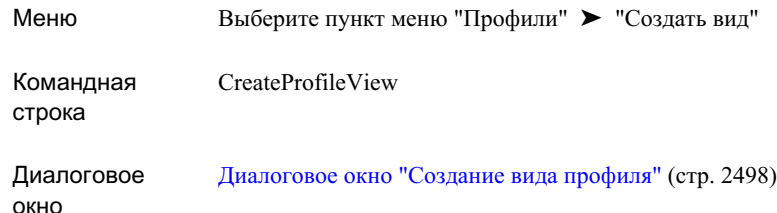

# **Редактирование видов профиля**

Виды профиля редактируют с целью изменения их свойств, содержимого и стилей.

Используйте два диалоговых окна для редактирования видов профиля:

- Используйте "Диалоговое [окно "Свойства](#page-2533-0) вида профиля" (стр. 2474)", чтобыуказать имя, стиль вида профиля, границы профиля, включенные линии профиля, области данных и стиль данных.
- Используйте "Диалоговое [окно "Стиль](#page-2543-0) вида профиля" (стр. 2484)", чтобы указать название, направление профиля, формат сетки, примечания к осям и отображаемые элементы.

Можно изменить свойства для индивидуального вида профиля. Однако любые изменения, вносимые в диалоговое окно "Стиль вида профиля", влияют на все виды профиля, в которых используется данный стиль. Поэтому, если требуется изменение одного или нескольких пунктов стиля, создайте новый стиль для возможности его применения по мере необходимости.

Типовые действия по редактированию:

- Добавление или удаление линий профиля.
- Изменение стиля отображения.
- Добавьте или удалите области данные, в которых отображаются, например, данные пикетов, отметок и горизонтальной геометрии.

В диалоговом окне "Свойства вида профиля" используйте флажок "Вычертить" для включения или выключения существующих профилей на виде профиля. Чтобы удалить профиль без возможности восстановления, выберите его на виде профиля

и нажмите на клавишу DELETE либо нажмите правую кнопку мыши в профиле и левой кнопкой выберите "Удалить".

Если необходимо наложить на вид профиля профиль из других трасс, действуйте, как указано в разделе "Создание [наложенного](#page-1335-0) профиля (стр. 1276)".

Для выполнения данной процедуры требуется, чтобы подлежащие редактированию линии профиля были предварительно созданы в чертеже. О создании нового профиля см. в разделах "Создание профилей [поверхности](#page-1330-0) (стр. 1271)" и "Создание [профилей](#page-1333-0) [компоновки](#page-1333-0) (стр. 1274)".

#### **Как добавить линии профиля в вид профиля**

- 1 Нажмите кнопку мыши на сетке вида профиля. Нажмите правую кнопку мыши и выберите левой кнопкой "Свойства вида профиля".
- 2 Вокне "Диалоговое [окно "Свойства](#page-2533-0) вида профиля" (стр. 2474)" выберите вкладку ["Профили"](#page-2535-0) (стр. 2476).
- 3 В таблицах профилей установите флажок "Вычертить" для каждого профиля, который добавляется в вид профиля.
- 4 Нажмите "ОК".

#### **Как изменить стиль отображения вида профиля**

- 1 Нажмите кнопку мыши на сетке вида профиля. Нажмите правую кнопку мыши и выберите левой кнопкой "Свойства вида профиля".
- 2 Вокне "Диалоговое [окно "Свойства](#page-2533-0) вида профиля" (стр. 2474)" выберите вкладку ["Информация"](#page-2533-1) (стр. 2474).
- 3 В поле "Стиль объекта" выберите нужный стиль по имени из списка.

#### **Как добавить области данных в вид профиля**

- 1 Нажмите кнопку мыши на сетке вида профиля. Нажмите правую кнопку мыши и выберите левой кнопкой "Свойства вида профиля".
- 2 Вокне "Диалоговое [окно "Свойства](#page-2533-0) вида профиля" (стр. 2474)" выберите вкладку ["Области"](#page-2536-0) (стр. 2477).
- 3 В окне "Список областей" выберите либо низ, либо верх вида профиля в качестве места для новой области данных.
- 4 Выберите стиль и тип области данных. Нажмите "Добавить".

Редактирование видов профиля | **1307**

- 5 Если необходимо продолжить добавление областей данных в вид профиля, повторите шаги 3 и 4. В "Списке областей данных" области данных располагаются в том же порядке, что и имеющиеся области в виде профиля.
- 6 Для перемещения выбранных областей данных вверх  $\boxed{Q}$  или вниз  $\boxed{Q}$  в

стеке и для удаления ненужных областей **X** используйте три кнопки справа от "Списка областей".

- 7 Если требуется, нажмите кнопку мыши на опции "Сохранить как набор данных" для сохранения данной конфигурации областей данных в виде набора для последующего использования с другими видами профиля. Более подробную информацию см. в разделе "Наборы данных для вида [профиля](#page-1328-0) (стр. 1269)".
- 8 Нажмите "ОК". Области данных отображаются на виде профиля.
## **Краткий справочник**

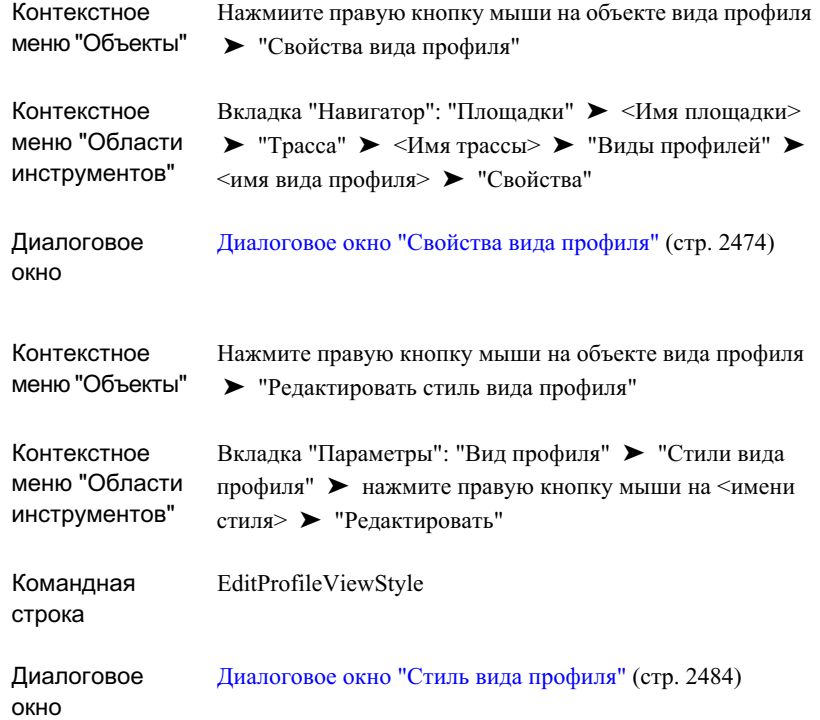

# **Использование привязки к объекту AutoCAD с профилями и видами профилей**

В следующих режимах привязки к объекту поддерживаются профили и виды профилей:

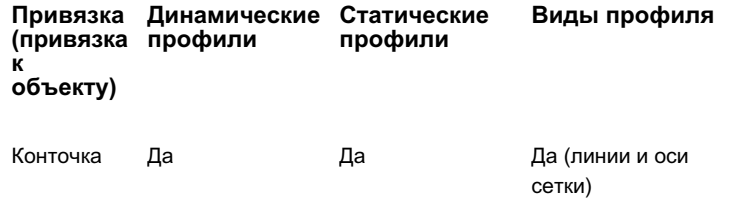

Использование привязки к объекту AutoCAD с профилями и видами профилей | **1309**

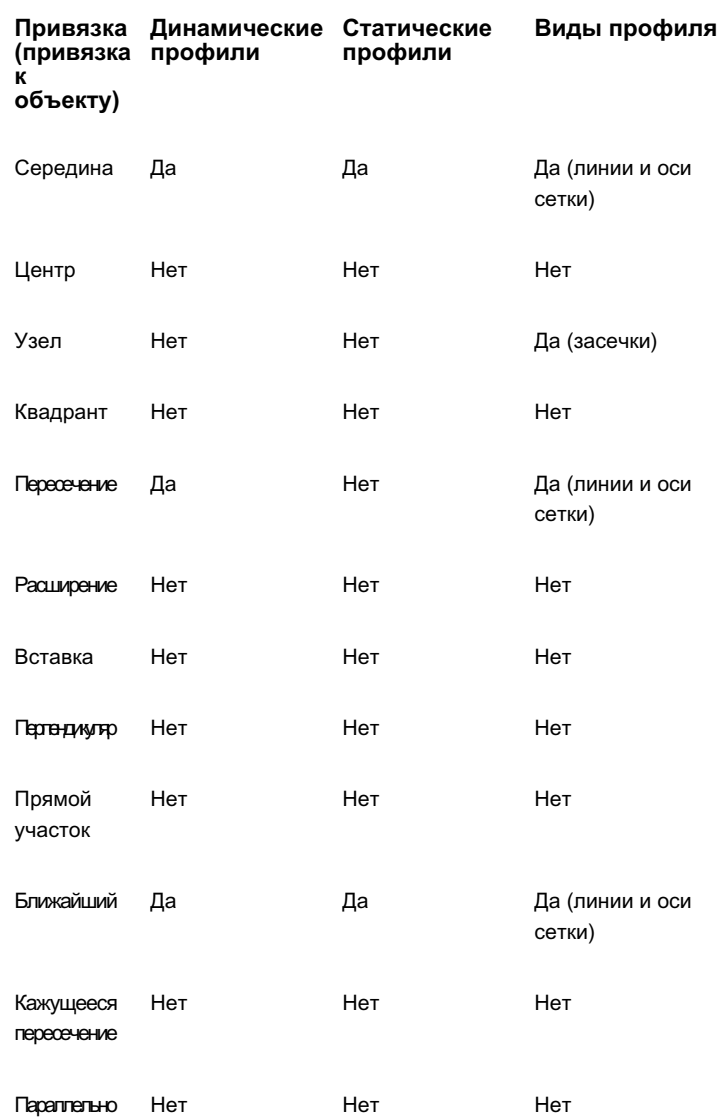

# **Справочник команд по профилям**

Команды используются для быстрого доступа к функциональным возможностям профилей.

**1310** | Глава 23 Профили

В приводимой ниже таблице перечислены относящиеся к профилям команды Autodesk Civil 3D и вкратце описано их функциональное назначение.

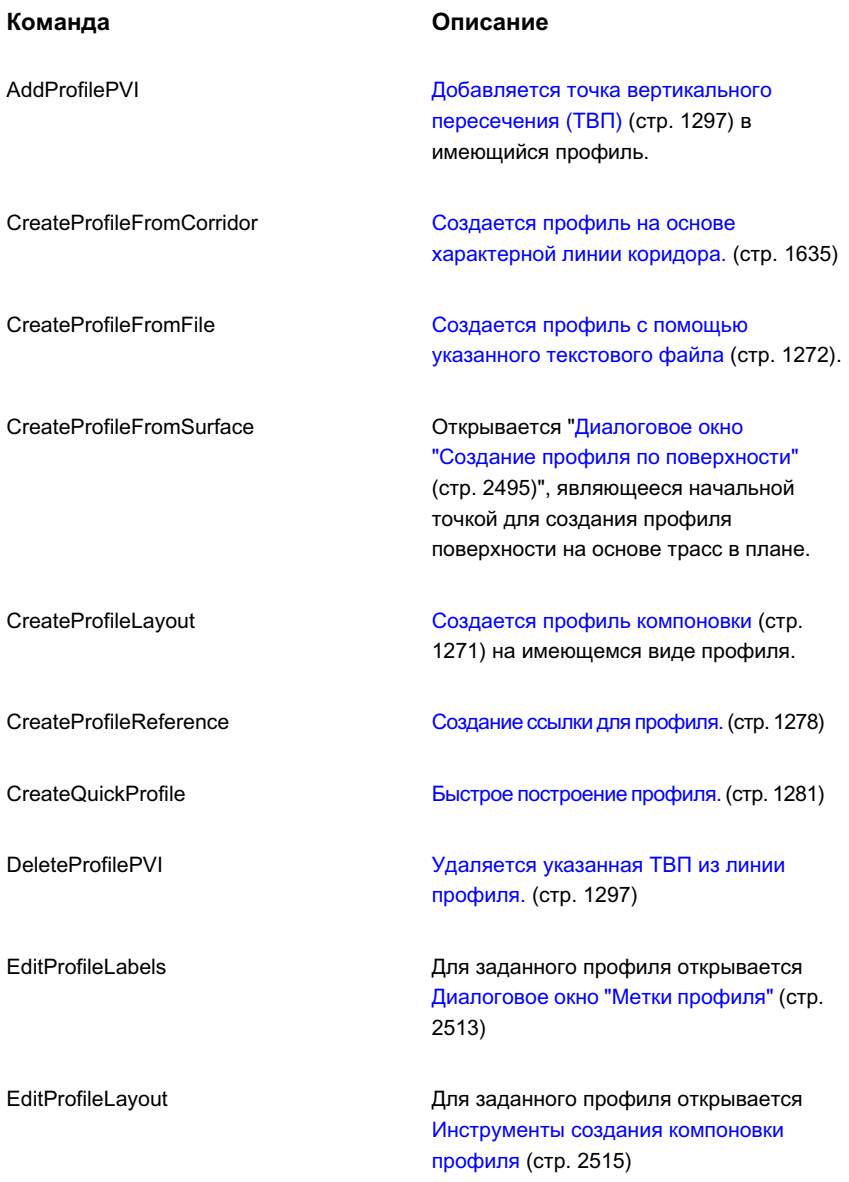

Справочник команд по профилям | **1311**

#### **Команда Описание**

EditProfileProperties

Для заданного профиля открывается Диалоговое [окно "Свойства](#page-2530-0) профиля" (стр. 2471)

SuperimposeProfile

Создается [наложенный](#page-1335-0) профиль. (стр. 1276)

# **Справочник команд вида профиля**

Команды используются для быстрого доступа к функциональным возможностям вида профиля.

В следующей таблице перечислены команды Autodesk Civil 3D для видов профиля и вкратце указано функциональное назначение команд.

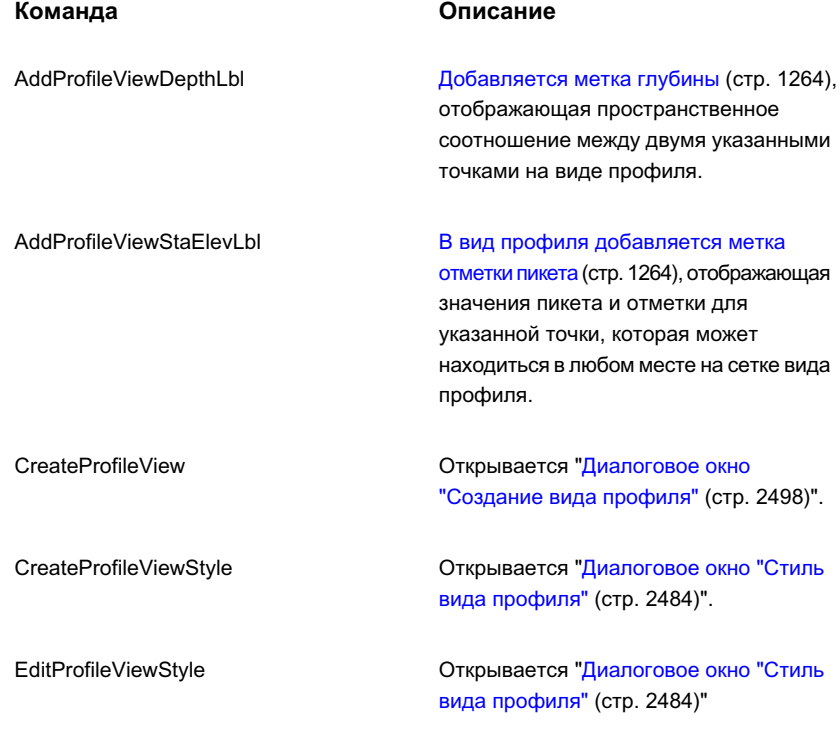

**1312** | Глава 23 Профили

# **Сечения**

Сечения (называемые также поперечными сечениями) служат для **В этой главе** отображения вида рельефа, полученного при поперечном разрезе под углом харктерной линии, например предполагаемой дороги.

Как правило, сечения представляют собой поперечные разрезы [сечений](#page-1384-0) и видов сечений горизонтальных (в плане) трасс, выполняемые через заданные ■ Стили и [отображение](#page-1388-0) линий интервалы между пикетами с использованием захватов заданной [сечений](#page-1388-0) лирины. Вывод данных сечений на печать в зависимости от приним [выборки](#page-1402-0) и сечений предназначения чертежей производится для отдельного пикета или в виде группы для диапазона пикетов.

Autodesk Civil 3D выполняет операции по созданию, управлению и выводу на печать данных сечений со следующими компонентами:

■ Сечения. Отметки рельефа, пересекающие поверхности, в том числе поверхности коридора, вдоль всех линий выборки и входящие в определенную группу линий выборки. Выборка отметок производится на всех вершинах XY линии выборки, а

# **24**

f٦

- Понятие о [сечениях](#page-1374-0)
- [Руководство](#page-1382-0) по работе с [сечениями](#page-1382-0)
- [Параметры](#page-1384-0) линий выборки,
- [выборки, сечений](#page-1388-0) и видов
- Создание и [редактирование](#page-1402-0)
- Создание и [редактирование](#page-1418-0) стилей [сечений](#page-1418-0)
- [Создание](#page-1423-0) таблиц и отчетов [объема](#page-1423-0) работ
- [Справочник](#page-1440-0) команд для [сечений](#page-1440-0)

также в местах пересечения вертикальной плоскости, заданной линией выборки, с краями поверхности.

**■ Виды сечений. На виде для каждой линии выборки** отображаются выбранные на ней сечения (все сечения или часть сечений). На графическом виде длины отображаются предельные значения абсциссы, определяемые на основе длины соответствующей линии выборки, и значения ординаты, определяемые на основе минимальной и максимальной отметки от набора отображаемых на нем сечений.

**ЗАМЕЧАНИЕ** Для создания сечений должно иметься

поверхность и одна или несколько трасс в плане.

Более подробную информацию см. в разделе "[Создание](#page-1402-0) и

[редактирование](#page-1402-0) линий выборки и сечений (стр. 1343)".

## <span id="page-1374-0"></span>**Понятие о сечениях**

Сечения могут использоваться для проверки отметок существующей и предполагаемой поверхности, выбранных в поперечных разрезах трассы через определенные интервалы между пикетами.

В Autodesk Civil 3D данные сечения определяются и отображаются с помощью линий выборки, сечений и видов сечений, управление которыми выполняется из коллекции, называемой группой линий выборки. Трассе, имеющей уникальный набор линий выборки и сечений, можно назначить несколько групп линий выборки.

Обзорную информацию об объектах Autodesk Civil 3D см. в разделе ["Пояснение](#page-72-0) [понятия "Объекты Civil 3D"](#page-72-0) (стр. 13)".

# **Объект линии выборки**

Линия выборки служит линейным объектом, представляющим на плане направление вырезания сечений для набора указанных поверхностей.

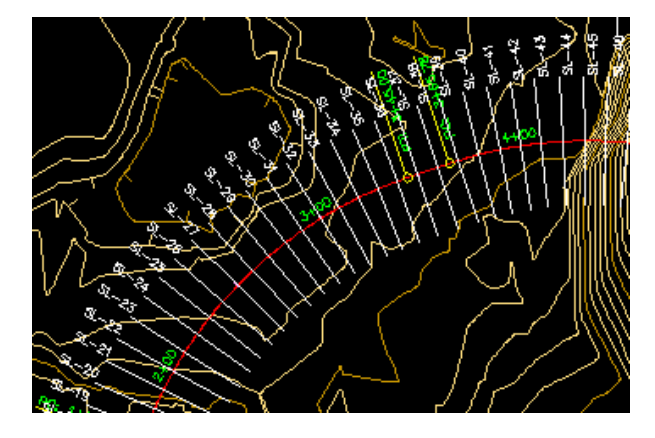

Линии выборки представляют собой линейные объекты, используемые для вырезания поперечных сечений трассы. Линиям выборки, имеющим свои собственные стили, можно присвоить метки (например SL-29). Набор линий выборки образует именованную коллекцию, называемую группой линий выборки. Группа линий выборки обеспечивает централизованное управление стилями отображения и стилями меток для множества линий выборки, сечений и видов сечений.

Группы линий выборки, связанные с трассой, отображаются под ними в "Области инструментов" в дереве "Навигатор".

Понятие о сечениях | **1315**

## **Объект-сечение**

Объект сечения служит для проверки отметок поверхности вдоль линии выборки (поперек трассы). Каждое сечение в Autodesk Civil 3D является объектом.

Сечения пересекают характерную линию на заданном расстоянии влево и вправо. Как правило, сечения вырезаются в заданных пикетах вдоль трассы в плане.

Сечение представляет собой объект, содержащий данные об отметке вдоль линии выборки. Любая поверхность, пересекающая заданную линией выборки вертикальную плоскость, приводит к созданию объекта-сечения. Тип объекта сечения определяется источником отметки, например, поверхностью TIN. Сечения можно также извлечь из поверхностей коридоров, а также коридоров и трубопроводных сетей вдоль линии выборки.

При создании линий выборки вдоль трассы также создаются объекты сечения для заданного набора существующих или предполагаемых поверхностей. Стандартный набор поверхностей, выбираемых на каждой линии выборки, определяется группой линий выборки. Для вывода сечений чертежа на печать создаются отдельные виды сечений или несколько видов сечений.

Объект сечения описывается следующими компонентами:

- Вершинами или точками перелома, в которых заканчивается одна линия уровня грунта и может начаться другая
- Сегментами линий, подробно описывающими уклон поверхности между двумя точками перелома

Например, извлечение переломов при выборке сечения поверхности TIN производится в точке пересечения (вертикальной плоскости, заданной линиями выборки) линий выборки с краями TIN. Отметка между двумя данными сегментами линий линейно интерполируется с последующим соединением прямой линией (при условии, что линия выборки между двумя данными точками также прямая).

#### **Объект сечения коридора**

Особым типом объекта сечения является объект сечения коридора, отображающий конструкции, примененные к коридору на указанном пикете (коридора). В то время, как созданные на поверхности сечения обычно являются линейными элементами с рядом линий, соединяющих различные переломы, в сечениях, созданных в коридоре, возможно отображение замкнутых форм и нескольких слоев.

Такое проектирование на основе сечений производится с использованием объектов-узлов и объектов-конструкций. Узлы являются элементами проекта,

определяющими геометрию сечения заданной части узла, используемого в типовых сечениях. Конструкции представляют собой коллекции узлов, образующих формы типовых сечений. На виде сечения такие конструкции могут отображаться в любом пикете. Все пикеты создаются вдоль трассы на базовой линии или на управляющем смещении данного коридора.

Более подробную информацию см. в разделах "[Конструкции](#page-1702-0) и узлы (стр. 1643)" и ["Коридоры](#page-1626-0) (стр. 1567)".

#### **Объект сечения трубопроводной сети**

Объект сечения трубопроводной сети является особым типом объекта сечения. Он представляет трубопроводные сети на заданном пикете. В то время, как созданные на поверхности сечения обычно являются линейными элементами с рядом линий, соединяющих различные переломы, в сечениях, созданных в трубопроводной сети, возможно отображение замкнутых форм (труб).

Подробнее о трубах см. в [Трубопроводные](#page-1446-0) сети (стр. 1387).

## **Объект вида сечения**

Объекты вида сечения создаются для отображения в чертеже данных сечения.

Объект вида сечения отображает данные сечения (существующего и проектного профиля) вдоль линии выборки в любом заданном пикете вдоль трассы в плане. На виде сечения отображается сечение, созданное из поверхности (TIN или коридора) или коридора, представляющего собой конструкцию в заданном пикете) или трубопроводной сети. Над видом сечения и под ним могут также отображаться области данных.

Вид сечения, практически аналогичный виду профиля, по сути является сеткой или графиком с определенными характеристиками, которыми управляет стиль вида сечения. Виды сечений, относящихся к линии выборки, сохраняются под данной линией выборки в дереве "Навигатора" в "Области инструментов". Доступ к видам сечений производится из иерархической структуры в "Области инструментов". Удаление линии выборки в чертеже сопровождается удалением расположенных под ней сечений и видов сечений.

Объект вида сечения | **1317**

## **Взаимосвязи объектов сечений**

Поскольку место выборки поверхностей для создания объектов сечений зависит от геометрии линии выборки, то линии выборки по отношению к объектам сечений являются родителями.

Целью создания одного или нескольких видов сечений вдоль линии выборки является графическое представление объектов сечения трассы в этом месте. Таким образом, все сечения и виды сечений являются дочерними элементами линии выборки. Каждая линия выборки входит в одну из групп, которая, в свою очередь, связана с трассой.

Профили представляют собой продольные сечения, вырезаемые вдоль линейного объекта; они также являются дочерними элементами родительской трассы. Более подробную информацию см. в разделе "[Профили](#page-1292-0) (стр. 1233)".

# **Коллекция "Группы линий выборки" (вкладка "Навигатор")**

Коллекция "Группы линий выборки" используется для доступа к линиям выборки на чертеже.

Созданные группы линий выборки отображаются в коллекции "Группы линий выборки" в виде именованных групп, например SLG-1.

В свою очередь, линии выборки отображаются в виде именованных линий выборки, например SL-1, в именованных группах линий выборки, расположенных в коллекции "Группы линий выборки":

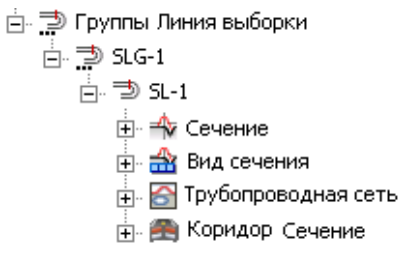

Для просмотра имен групп линий выборки после добавления в текущий чертеж одной или нескольких групп разверните коллекцию "Группылиний выборки". Список групп линий выборки в табличной форме отображается в нижней части вкладки "Навигатор". Более подробную информацию см. в разделе "[Представление](#page-109-0) элемента в "Области [инструментов"](#page-109-0) (стр. 50)".

Для отображения именованных линий выборки из отдельной группы разверните коллекцию этой группы. Аналогично, для отображения компонентов отдельной именованной линии выборки, включая ее сечения и виды сечения, разверните данную линию.

После нажатия на именованной группе линий выборки правой кнопки мыши возможно следующее:

- Доступ к [свойствам](#page-2632-0) (стр. 2573) именованной группы линий выборки.
- Изменение масштаба до границ именованной группы линий выборки.
- Обновление вида коллекции "Группы линий выборки".

## **Коллекция "Сечения" (вкладка "Навигатор")**

Коллекция "Сечения" <sup>- Т</sup> служит для доступа к сечениям в чертеже.

Создаваемые объекты сечения отображаются в коллекции "Сечения" для каждой именованной линии выборки в виде именованных сечений, например SLG-1-SL-1-EG(1).

Для просмотра имен сечений после добавления в текущий чертеж одного или нескольких сечений разверните коллекцию "Сечения". В представлении списка "Навигатора" в табличной форме отображается список сечений. Более подробную информацию см. в разделе ["Представление](#page-109-0) элемента в "Области инструментов" (стр. 50)".

# **Коллекция "Сечения коридора" (вкладка "Навигатор")**

Коллекция "Сечения коридора" **Вариатия и середия к** сечениям коридора в чертеже.

Создаваемые объекты сечений коридора отображаются для каждой именованной линии выборки в коллекции "Сечения коридора" в виде именованных сечений коридора, например SLG-1-SL-1-Коридор (1).

Нажмите правую кнопку мыши на коллекции "Сечения коридора" для обновления вида коллекции "Сечения коридора" в дереве "Навигатор".

Коллекция "Сечения" (вкладка "Навигатор") | **1319**

Для просмотра имен сечений коридора после добавления в текущий чертеж одного или нескольких таких сечений разверните коллекцию "Сечения коридора". Список сечений коридора отображается в виде списка "Навигатора". Более подробную информацию см. в разделе ["Представление](#page-109-0) элемента в "Области инструментов" (стр. 50)".

# **Коллекция "Сечения трубопроводной сети" (вкладка "Навигатор")**

Коллекция "Сечения трубопроводной сети" служит для доступа к сечениям в чертеже.

Создаваемые объекты сечения трубопроводной сети отображаются в коллекции "Сечения трубопроводной сети" для каждой именованной линии выборки в виде именованных сечений, например SLG-1-SL-1-Network(1).

Для просмотра имен сечений трубопроводной сети после добавления в текущий чертеж одного или нескольких таких сечений разверните коллекцию "Сечения трубопроводной сети". Список сечений трубопроводной сети отображается в представлении списка "Навигатора". Более подробную информацию см. в разделе ["Представление](#page-109-0) элемента в "Области инструментов" (стр. 50)".

# **Коллекция "Виды сечения" (вкладка "Навигатор")**

Коллекция "Виды сечений" **В**используется для доступа к видам сечений в чертеже.

Создаваемые объекты вида сечения отображаются в коллекции "Виды сечений" для каждой именованной линии выборки в виде именованных видов сечения, например,  $0+00.00(1)$ .

Для просмотра имен видов сечения после добавления в текущий чертеж одного или нескольких таких видов разверните коллекцию "Виды сечения ". Список видов сечений отображается в табличной форме в представлении списка "Навигатор". Более подробную информацию см. в разделе ["Представление](#page-109-0) элемента в "Области [инструментов"](#page-109-0) (стр. 50)".

# **Коллекция "Линия выборки" (вкладка "Параметры")**

Эта коллекция, расположенная в "Области инструментов" дерева "Параметры" используется для управления параметрами, стилями, стилями меток и параметрами команд линии выборки.

Нажмите правую кнопку мыши на коллекции "Линия выборки" для выполнения следующих операций:

- Редактирование параметров линии выборки объекта
- Редактирование стандартных параметров стиля меток линии выборки
- Обновление вида коллекции параметров линии выборки

Более подробную информацию о пунктах контекстного меню см. в разделе "Коллекция [объектов \(дерево "Параметры"\)](#page-127-0) (стр. 68)".

Для отображения и редактирования параметров стилей и команд, доступных для линий выборки, разверните коллекцию "Линия выборки".

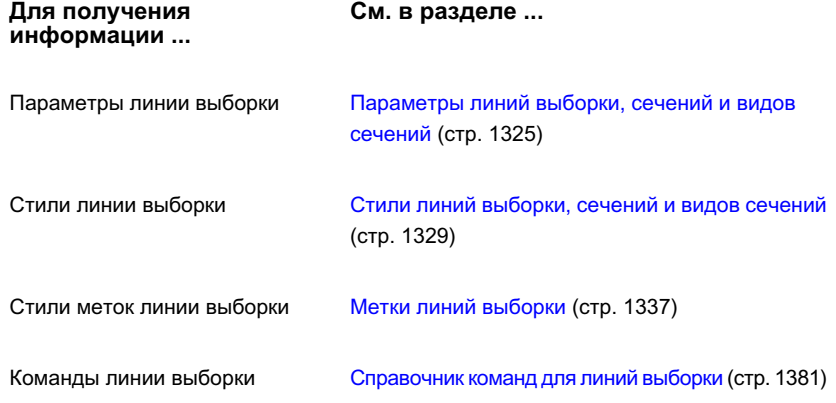

# **Коллекция "Сечение" (вкладка параметров)**

Эта коллекция, расположенная в "Области инструментов" дерева "Параметры", используется для управления параметрами, стилями, стилями меток и параметрами команд сечений.

Коллекция "Линия выборки" (вкладка "Параметры") | **1321**

Нажмите правую кнопку мыши на коллекции "Сечение" для выполнения следующих операций:

- Редактирование параметров характерной линии в сечении
- Редактирование стандартных параметров стиля меток сечения
- Обновление вида коллекции параметров линии выборки

Более подробную информацию о пунктах контекстного меню см. в разделе "Коллекция [объектов \(дерево "Параметры"\)](#page-127-0) (стр. 68)".

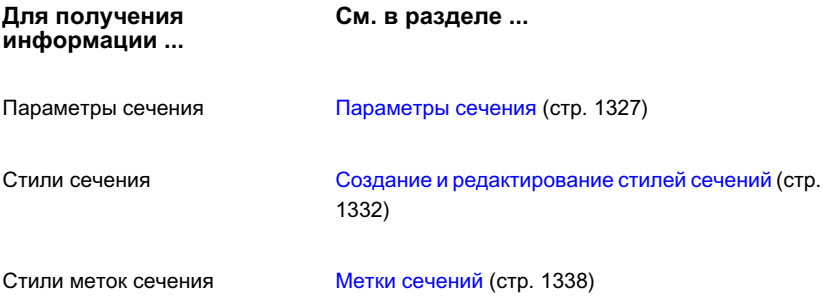

# **Коллекция "Вид сечения" (вкладка параметров)**

Эта коллекция, расположенная в "Области инструментов" в дереве "Параметры", используется для управления параметрами, стилями и стилями меток вида сечения, стилями области данных, стилями групповой диаграммы, стилями листа и параметрами команд вида сечения.

Нажмите правую кнопку мыши на коллекции "Вид сечения" для выполнения следующих операций:

- Редактирование параметров характерной линии на виде сечения
- Редактирование стандартных параметров стиля меток вида сечения
- Обновление вида коллекции параметров линии выборки

Более подробную информацию о пунктах контекстного меню см. в разделе "Коллекция [объектов \(дерево "Параметры"\)](#page-127-0) (стр. 68)".

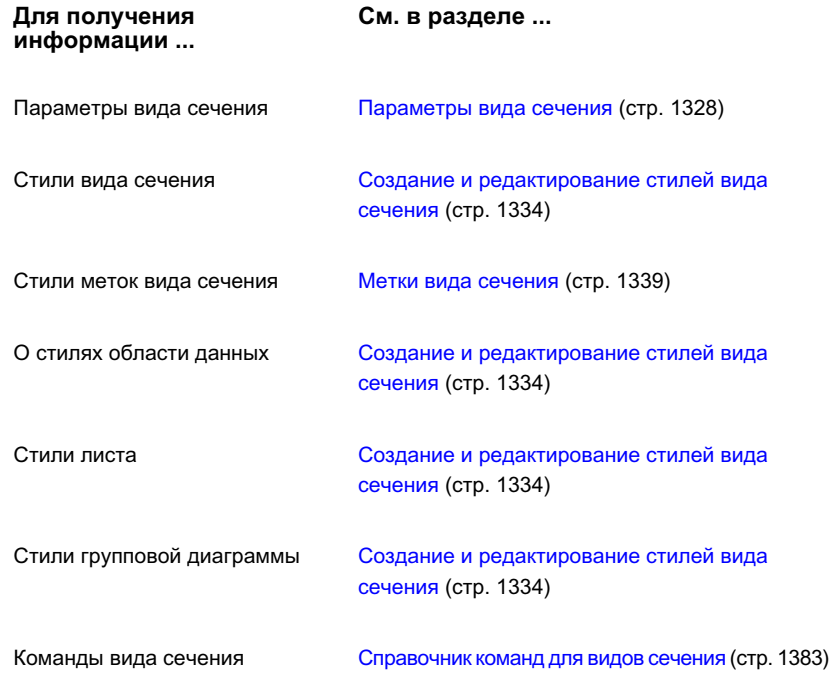

# <span id="page-1382-0"></span>**Руководство по работе с сечениями**

В этом разделе содержится подробное описание задач, выполняемых при работе с поверхностями в Autodesk Civil 3D.

# **Разработка стандартов сечений**

Эта информация служит для определения стандартного совместимого формата сечений на чертеже.

Для обеспечения соответствия требованиям или для упрощения сравнения нескольких сечений часто приходится использовать стандартный формат и стандартное содержимое сечений. Такие стандарты создаются с помощью стилей и параметров линий выборки, сечений, видов сечения, меток и областей данных. Для оценки

Руководство по работе с сечениями | **1323**

существующих стилей и параметров и принятия решений об изменениях используется следующая последовательность действий.

#### **Определение стандартов для линий выборки, сечений и видов сечения**

- 1 Создайте на основе существующей трассы линию (линии) выборки и сечение. Кроме того, для отображения сечения (сечений) создайте вид сечения. На данном этапе не изменяйте значения любых параметров, принятые по умолчанию. При использовании шаблона чертежа с несколькими стилями линий выборки, сечений и видов сечения выберите те из них, которые нужно проверить (см. раздел "[Создание](#page-1403-0) линий выборки (стр. 1344)").
- 2 Проверьте или измените стандарты для линии (линий) выборки (см. раздел "Стили линий [выборки, сечений](#page-1388-1) и видов сечений (стр. 1329)").
- 3 Просмотрите и измените стандарты для автоматически добавляемых меток линии (линий) выборки и линии сечения на графике (см. раздел Метки [сечений](#page-1397-0) (стр. 1338)).
- 4 Просмотрите и измените стандарты для сечения (см. раздел [Создание](#page-1391-0) и [редактирование](#page-1391-0) стилей сечений (стр. 1332)).
- 5 Просмотрите и измените стандарты для названия вида сечения, примечания к осям, сетке и засечкам (см. раздел Создание и [редактирование](#page-1393-0) стилей вида [сечения](#page-1393-0) (стр. 1334)).
- 6 Расположите вручную на виде сечения несколько меток отметки смещения и уклона (см. раздел "Метки вида [сечения](#page-1398-0) (стр. 1339)").
- 7 Добавьте области данных выше сетки сечения для данных сечения или ниже нее (см. раздел "[Области](#page-1400-0) данных вида сечения (стр. 1341)").
- 8 Проверьте или измените стандарты для меток, добавляемых на вид сечения вручную (см. раздел "Метки вида [сечения](#page-1398-0) (стр. 1339)").
- 9 Проверьте или измените стандарты для областей данных, расположенных выше или ниже сетки вида сечения (см. раздел "Создание и [редактирование](#page-1393-0) стилей вида [сечения](#page-1393-0) (стр. 1334)").

## **Подготовка данных для сечений**

Для создания линий выборки и сечений необходимы данные, включающие данные отметок (поверхности), а также данные трассы в плане.

#### **Подготовка данных для сечений**

- 1 Убедитесь, что на текущем чертеже имеются все нужные поверхности. При необходимости добавьте поверхности (см. раздел "Создание [поверхностей](#page-808-0) (стр. 749)").
- 2 Укажите трассу в плане, вдоль которой должны вырезаться сечения. Проверка свойств трассы и меток не требуется. Они не оказывают влияния не сечение (см. раздел "[Создание](#page-1176-0) трасс (стр. 1117)").
- 3 Определите нужное положение сечений вдоль трассы и покрываемое ими расстояние на поверхности грунта (на левой и правой сторонах).
- 4 Создайте линии выборки соответственно с шириной захвата по правому и левому краю вдоль трассы.

**ЗАМЕЧАНИЕ** При первом создании линий выборки для данных трассы выводится подсказка о необходимости создания группы для размещения этих линий. В эту группу также входит список поверхностей, коридоров и поверхностей коридора (при их наличии) и трубопроводных сетей (при их наличии) на базе трассы, что позволяет выбрать источник(и) данных для выборки.

Более подробную информацию см. в разделе ["Создание](#page-1403-0) линий выборки (стр. 1344)".

- 5 При создании линий выборки также создаются сечения на заданных поверхностях. Для повторной выборки из другого набора поверхностей служит Диалоговое [окно "Свойства](#page-2632-0) группы линий выборки" (стр. 2573).
- <span id="page-1384-0"></span>6 Вид сечения создается для отображения сечения и смещений, а также составления пояснений к ним в целях анализа. Более подробную информацию см. в разделе ["Создание/редактирование](#page-1419-0) видов сечения (стр. 1360)".

# **Параметры линий выборки, сечений и видов сечений**

Для линий выборки, сечений и видов сечений можно изменить стиль по умолчанию и параметры формата имен.

Операции с параметрами выполняются в Autodesk Civil 3D стандартным способом на трех уровнях дерева параметров: чертежа, объекта и команды. Более подробную информацию см. в разделе "Понятие о [настройках Civil 3D](#page-82-0) (стр. 23)".

Параметры линий выборки, сечений и видов сечений | **1325**

## **Параметры линии выборки**

Для установки параметров по умолчанию для всех линий выборки нажмите правую кнопку мыши на коллекции "Линия выборки" в дереве параметров.

Для изменения параметров команды CreateSampleLine разверните коллекцию "Команды" в коллекции "Линия выборки" и нажмите правую кнопку мыши на команде CreateSampleLine.

В данном разделе описываются параметры используемых по умолчанию стилей и формата имени для команд линии выборки. Параметры среды чертежа описаны в разделе Указание [параметров](#page-85-0) чертежа (стр. 26).

**ЗАМЕЧАНИЕ** Переопределения параметров среды чертежа на уровне коллекций "Линия выборки" и "Команда" влияют только на указанный уровень. Параметры на уровне чертежа не изменяются. Более подробную информацию см. в разделе "[Коллекция "Команды" \(дерево "Параметры"\)](#page-132-0) (стр. 73)".

#### **Изменение параметров линии выборки**

1 В "Области инструментов" на вкладке "Параметры" нажмите правую кнопку мыши на коллекции "Линия выборки". Выберите "Редактировать параметры объекта".

Следует отметить, что в диалоговом окне "Редактирование параметров объекта" рядом с параметрами для стилей по умолчанию и форматом имени по

умолчанию отображается значок  $\Rightarrow$ , обозначая их как относящиеся к линиям выборки.

- 2 Для просмотра текущих параметров разверните стандартные стили и формат имени по умолчанию.
- 3 В столбце "Значение" нажмите кнопку мыши на изменяемой записи.
- 4 Для открытия диалогового окна нажмите кнопку мыши на значке ....... Измените значение.
- 5 В диалоговом окне "Редактирование параметров объекта" нажмите "ОК".

## **Краткий справочник**

Параметры: нажмите правую кнопку мыши на коллекции "Линия выборки" ➤ , "Редактировать параметры объекта" "Область инструментов", контекстное меню

<span id="page-1386-0"></span>Диалоговое окно [Параметры](#page-2625-0) линии выборки (стр. 2566)

## **Параметры сечения**

Для сечений можно изменить стиль по умолчанию и параметры формата имен.

Для установки параметров по умолчанию для всех сечений нажмите правую кнопку мыши в дереве параметров на коллекции "Сечения" .

В данном разделе описываются параметры используемых по умолчанию стилей и формата имени для команд сечения. Параметры среды чертежа описаны в разделе Указание [параметров](#page-85-0) чертежа (стр. 26).

**ЗАМЕЧАНИЕ** Переопределения параметров среды чертежа на уровне коллекции "Сечение" влияют только на указанный уровень. Параметры на уровне чертежа не изменяются. Более подробную информацию см. в разделе "[Коллекция "Команды" \(дерево "Параметры"\)](#page-132-0) (стр. 73)".

#### **Изменение параметров сечения**

1 Нажмите правую кнопку мыши в "Области инструментов" в дереве "Параметры" на коллекции "Сечения". Выберите "Редактировать параметры объекта". Следует отметить, что в диалоговом окне "Редактирование параметров объекта" рядом с параметрами для стилей по умолчанию и форматом имени по

умолчанию отображается значок  $\mathbb{R}$ , обозначая их как относящиеся к сечениям.

- 2 Для просмотра текущих параметров разверните стандартные стили и формат имени по умолчанию.
- 3 В столбце "Значение" нажмите кнопку мыши на изменяемой записи.
- 4 Для открытия диалогового окна нажмите кнопку мыши на значке .... Измените значение.

Параметры сечения | **1327**

5 В диалоговом окне "Редактирование параметров объекта" нажмите "ОК".

#### **Краткий справочник**

Параметры: нажмите правую кнопку мыши на коллекции "Сечение" ➤ , "Редактировать параметры объекта" "Область инструментов", контекстное меню

<span id="page-1387-0"></span>Диалоговое окно [Параметры](#page-2628-0) сечения (стр. 2569)

## **Параметры вида сечения**

Можно изменить стиль параметры стиля и формат имени по умолчанию для видов сечений и команд видов сечений.

Для установки параметров по умолчанию для всех видов сечения нажмите правую кнопку мыши в дереве параметров на коллекции "Сечения".

Для изменения параметров определенной команды служит коллекция "Команды" из коллекции "Вид сечения".

В данном разделе описываются параметры используемых по умолчанию стилей и формата имени для команд вида сечения. Параметры среды чертежа описаны в разделе Указание [параметров](#page-85-0) чертежа (стр. 26).

**ЗАМЕЧАНИЕ** Переопределения параметров среды чертежа на уровне коллекций "Вид сечения" и "Команда" влияют только на указанный уровень. Параметры на уровне чертежа не изменяются. Более подробную информацию см. в разделе "[Коллекция "Команды" \(дерево "Параметры"\)](#page-132-0) (стр. 73)".

#### **Изменение параметров вида сечения**

1 Нажмите правую кнопку мыши в "Области инструментов" в дереве "Параметры" на коллекции "Вид сечения". Выберите "Редактировать параметры объекта".

Следует отметить, что в диалоговом окне "Редактировать параметры объекта" рядом с параметрами для стилей и формата имени по умолчанию отображается

значок  $\mathbf{\vec{a}}$ , обозначая их как относящиеся к видам сечения.

- 2 Для просмотра текущих параметров разверните стандартные стили и формат имени по умолчанию.
- 3 В столбце "Значение" нажмите кнопку мыши на изменяемой записи.
- 4 Для открытия диалогового окна нажмите кнопку мыши на значке .... Измените значение.
- 5 В диалоговом окне "Редактировать параметры объекта" нажмите "ОК".

#### **Краткий справочник**

Параметры: нажмите правую кнопку мыши на коллекции "Вид сечения" ➤ , "Редактировать параметры объекта" "Область инструментов", контекстное меню Диалоговое окно [Параметры](#page-2629-0) вида сечения (стр. 2570)

# <span id="page-1388-0"></span>**Стили и отображение линий выборки, сечений и видов сечений**

<span id="page-1388-1"></span>Стили определяют отображение на чертеже линий выборки, сечений и видов сечений. Стили меток линии выборки, сечений и видов сечений управляют отображением и поведением на чертеже меток этих объектов.

## **Стили линий выборки, сечений и видов сечений**

Стили используются для управления отображением на чертеже линий выборки, сечений и видов сечений.

Все объекты Autodesk Civil 3D сгруппированы в дереве параметров на основе стандартного стиля объекта в так называемые коллекции стилей объекта. Они служат для создания, редактирования, копирования и удаления стилей для данного объекта. Более подробную информацию см. в разделе ["Коллекция "Стили](#page-127-1) объектов" (дерево ["Параметры"\)](#page-127-1) (стр. 68)".

Стили и отображение линий выборки, сечений и видов сечений | **1329**

## **Создание и редактирование стилей линии выборки**

Создание, копирование, редактирование или удаление стиля линии выборки производится в"Области инструментов" в дереве "Параметры".

Создайте новый стиль путем копирования существующего стиля. Затем измените его свойства согласно вашим требованиям. Для задания основных свойств служат вкладки [диалогового](#page-2664-0) окна "Стиль линии выборки" (стр. 2605).

**ЗАМЕЧАНИЕ** Перед редактированием существующего стиля линии выборки для изменения его свойств помните, что любые внесенные изменения будут применяться ко всем линиям выборки данного стиля. При необходимости изменения стиля отдельных, а не всех линий выборки, рассмотрите вопрос создания для этой цели нового стиля.

#### **Создание нового стиля линии выборки**

- 1 В "Области инструментов" в дереве "Параметры" разверните коллекцию "Стили линии выборки".
- 2 Выполните одно из следующих действий:
	- Нажмите правую кнопку мыши на коллекции "Стили линии выборки". Выберите "Создать".
	- Нажмите правую кнопку мыши на существующем стиле для использования в качестве шаблона. Выберите "Копировать".
- 3 В[диалоговомокне "Стиль](#page-2664-0) линии выборки" (стр. 2605) при необходимости введите или измените имя стиля и другие параметры.
- 4 Нажмите "ОК".

#### **Копирование существующего стиля линии выборки**

- 1 В "Области инструментов" в дереве "Параметры" разверните коллекцию "Стили линии выборки".
- 2 Нажмите правую кнопку мыши на существующем стиле. Выберите "Копировать".
- 3 В диалоговом [окне "Стиль](#page-2664-0) линии выборки" (стр. 2605) при необходимости измените имя стиля и другие параметры.

4 Нажмите "ОК".

#### **Редактирование стиля линии выборки**

- 1 В "Области инструментов" в дереве"Параметры" разверните коллекцию "Стили линии выборки".
- 2 Нажмите правую кнопку мыши на существующем стиле. Выберите "Редактировать".
- 3 В диалоговом [окне "Стиль](#page-2664-0) линии выборки" (стр. 2605) измените параметры.
- 4 Нажмите "ОК".

#### **Удаление стиля линии выборки**

- 1 В "Области инструментов" в дереве "Параметры" разверните коллекцию "Стили линии выборки".
- 2 Нажмите на удаляемом стиле правую кнопку мыши. Выберите "Удалить".
- 3 В диалоговом окне подтверждения нажмите "Да".

## **Краткий справочник**

Создание: вкладка параметров, нажмите правую кнопку мыши на коллекции "Стили линии выборки" ➤ , "Создать" "Область инструментов",

Стили линий выборки, сечений и видов сечений | **1331**

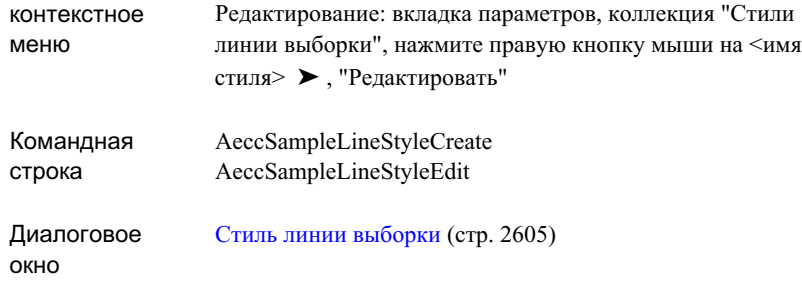

## <span id="page-1391-0"></span>**Создание и редактирование стилей сечений**

Создание, копирование, редактирование или удаление стиля сечения производится в "Области инструментов" в дереве "Параметры".

Создайте новый стиль "с нуля" или путем копирования существующего стиля. Измените его свойства согласно вашим требованиям. Для задания основных свойств служат вкладки [диалогового](#page-2665-0) окна "Стиль линии выборки" (стр. 2606).

**ЗАМЕЧАНИЕ** Перед редактированием существующего стиля сечения для изменения его свойств помните, что любые внесенные изменения будут применяться ко всем сечениям данного стиля. При необходимости изменения стиля отдельных, но не всех сечений, рассмотрите вопрос создания нового стиля.

#### **Создание нового стиля сечения**

- 1 В "Области инструментов" в дереве"Параметры" разверните коллекцию "Стили сечения".
- 2 Выполните одно из следующих действий:
	- Нажмите правую кнопку мыши на коллекции "Стили сечения". Выберите "Создать".
	- Нажмите правую кнопку мыши на существующем стиле для использования в качестве шаблона. Выберите "Копировать".
- 3 В диалоговом [окне "Стиль](#page-2665-0) сечения" (стр. 2606) измените имя стиля и другие параметры.
- 4 Нажмите "ОК".

#### **Копирование существующего стиля сечения**

- 1 В "Области инструментов" в дереве"Параметры" разверните коллекцию "Стили сечения".
- 2 Нажмите правую кнопку мыши на существующем стиле. Выберите "Копировать".
- 3 В диалоговом [окне "Стиль](#page-2665-0) сечения" (стр. 2606) измените имя стиля и другие параметры.
- 4 Нажмите "ОК".

#### **Редактирование стиля сечения**

- 1 В "Области инструментов" в дереве"Параметры" разверните коллекцию "Стили сечения".
- 2 Нажмите правую кнопку мыши на существующем стиле. Выберите "Редактировать".
- 3 В диалоговом [окне "Стиль](#page-2665-0) сечения" (стр. 2606) измените параметры.
- 4 Нажмите "ОК".

#### **Удаление стиля сечения**

- 1 В "Области инструментов" в дереве "Параметры" разверните коллекцию "Стили сечения".
- 2 Нажмите правую кнопку мыши на удаляемом существующем стиле. Выберите "Удалить".
- 3 В диалоговом окне подтверждения нажмите "Да".

## **Краткий справочник**

Создание: вкладка параметров, нажмите правую кнопку мыши на коллекции "Стили сечения" ➤ , "Создать" "Область инструментов",

Стили линий выборки, сечений и видов сечений | **1333**

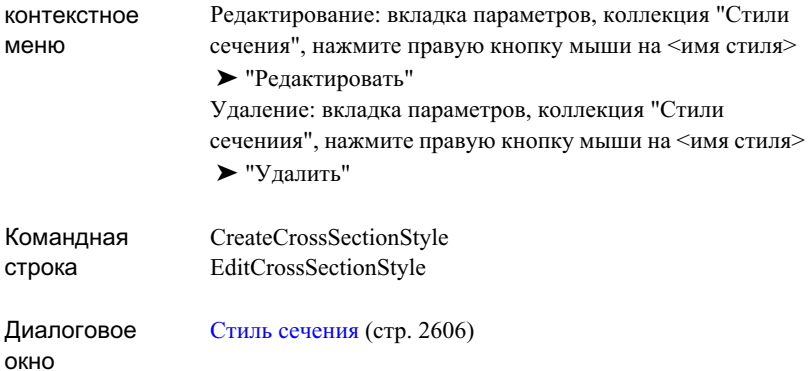

# <span id="page-1393-0"></span>**Создание и редактирование стилей вида**

## **сечения**

Создание, копирование, редактирование или удаление стиля вида сечения производится в "Области инструментов" в дереве"Параметры".

Создайте новый стиль "с нуля" или путем копирования существующего стиля. Затем измените его свойства согласно вашим требованиям. Для задания основных свойств служат вкладки [диалогового](#page-2666-0) окна "Стиль вида сечения" (стр. 2607).

**ЗАМЕЧАНИЕ** Перед редактированием существующего стиля вида сечения для изменения его свойств помните, что любые внесенные изменения будут применяться ко всем видам сечения данного стиля. При необходимости изменения стиля отдельных, но не всех сечений, рассмотрите вопрос создания нового стиля.

- Стиль вида сечения. Управляет форматом графика, на котором отображаются сечения, а также названием и примечаниями на осях.
- Стиль меток. Управляет форматом меток для отметок смещения в любой точке на виде сечения и глубиной/уклоном между любыми двумя выбранными точками на виде сечения (см. раздел "Метки [сечений](#page-1397-0) (стр. 1338)").
- Стиль области данных. Управляет форматом областей данных сечения, которые могут отображаться над видом сечения или под ним. Для удобства задайте в качестве набора данных группу стилей области данных. Затем к виду сечения можно сразу применить полный набор стилей области данных, а не каждый стиль по отдельности.

- Стиль групповой диаграммы. Управляет компоновкой графика, на котором отображаются несколько видов сечений. Также управляет интервалом между листами (при печати "по страницам") и всей областью, выводимой на печать. Более подробную информацию см. в разделе ["Диалоговое](#page-2686-0) окно "Стиль групповой [диаграммы".](#page-2686-0) (стр. 2627)
- Стиль листа. Управляет способом отображения листа поперечного сечения, содержащего несколько видов сечения. Также задает отдельные области печати и видимость компонентов на листе. Более подробную информацию см. в разделе ["Диалоговое](#page-2683-0) окно "Стиль листа". (стр. 2624)

#### **Создание нового стиля вида сечения**

- 1 В "Области инструментов" в дереве "Параметры" разверните коллекцию "Стили вида сечения".
- 2 Выполните одно из следующих действий:
	- Нажмите правую кнопку мыши на коллекции "Стили вида сечения". Выберите "Создать".
	- Нажмите правую кнопку мыши на существующем стиле для использования в качестве шаблона. Выберите "Копировать".
- 3 В диалоговом [окне "Стиль](#page-2666-0) вида сечения" (стр. 2607) при необходимости введите или измените имя стиля и другие параметры.
- 4 Нажмите "ОК".

#### **Копирование существующего стиля вида сечения**

- 1 В "Области инструментов" в дереве "Параметры" разверните коллекцию "Стили вида сечения".
- 2 Нажмите правую кнопку мыши на существующем стиле. Выберите "Копировать".
- 3 В диалоговом [окне "Стиль](#page-2666-0) вида сечения" (стр. 2607) введите или измените имя стиля и другие параметры.
- 4 Нажмите ОК.

#### **Редактирование стиля вида сечения**

1 В "Области инструментов" в дереве "Параметры" разверните коллекцию "Стили вида сечения".

Стили линий выборки, сечений и видов сечений | **1335**

- 2 Нажмите правую кнопку мыши на существующем стиле. Выберите "Редактировать".
- 3 В диалоговом [окне "Стиль](#page-2666-0) вида сечения" (стр. 2607) измените параметры.
- 4 Нажмите "ОК".

#### **Удаление стиля вида сечения**

- 1 В "Области инструментов" в дереве "Параметры" разверните коллекцию "Стили вида сечения".
- 2 Нажмите правую кнопку мыши на удаляемом существующем стиле. Выберите "Удалить".
- 3 В диалоговом окне подтверждения нажмите "Да".

## **Краткий справочник**

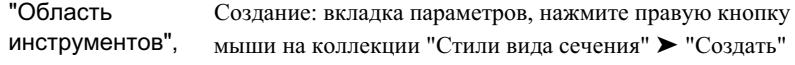

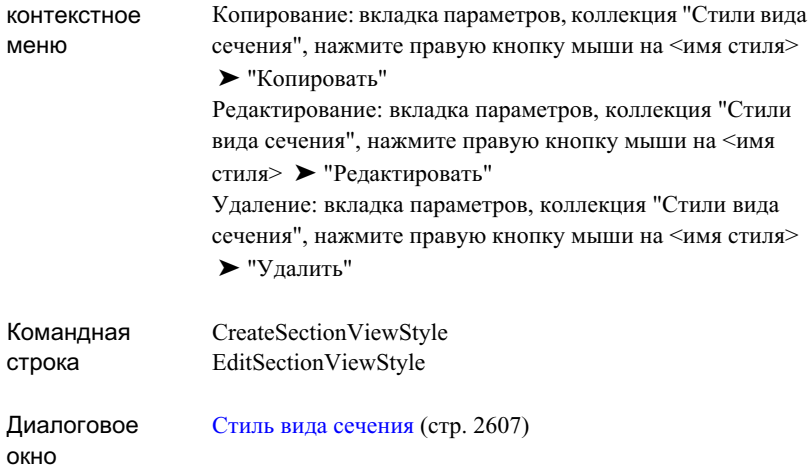

## **Метки линий выборки, сечений и видов сечений**

Стили меток линий выборки, сечений и видов сечений служат для управления внешним видом и поведением меток на чертеже.

<span id="page-1396-0"></span>Данная информация представляет собой описание уникальных характеристик меток линии выборки, сечений и видов сечений. Общий обзор меток см. в разделе [Метки](#page-1802-0) и [бирки](#page-1802-0) (стр. 1743).

## **Метки линий выборки**

Для создания и редактирования стилей меток линии выборки, которые используются для нанесения меток на объекты линий выборки используется в "Области инструментов" дерево "Параметры". Укажите стили меток, используемые при создании линий выборки.

#### **Автоматическое добавление меток линий выборки на основе стиля меток по умолчанию**

■ Убедитесь, что в диалоговых окнах ["Параметры](#page-2625-0) линии выборки" (стр. 2566) и "Стиль меток линии [выборки"](#page-2173-0) (стр. 2114), открываемых при нажатии кнопки мыши

на значке  $\overline{\mathfrak{m}}$ в столбце "Значение", указаны соответствующие метки линии выборки, используемые по умолчанию.

Метки линий выборки, сечений и видов сечений | **1337**

<span id="page-1397-0"></span>Метки линии выборки отображаются при добавлении этих линий в чертеж.

## **Метки сечений**

Для создания и редактирования стилей меток сечения служит в "Области инструментов" дерево "Параметры". При создании сечений укажите используемые стили меток.

При создании сечений им можно автоматически присвоить метки с помощью указанного набора меток. Метки можно также добавить после создания сечения. Для добавления меток служит диалоговое окно "Метки [сечения"](#page-2710-0) (стр. 2651) или ["Свойства](#page-2655-0) вида сечения" (стр. 2596).

Типы стилей меток сечения:

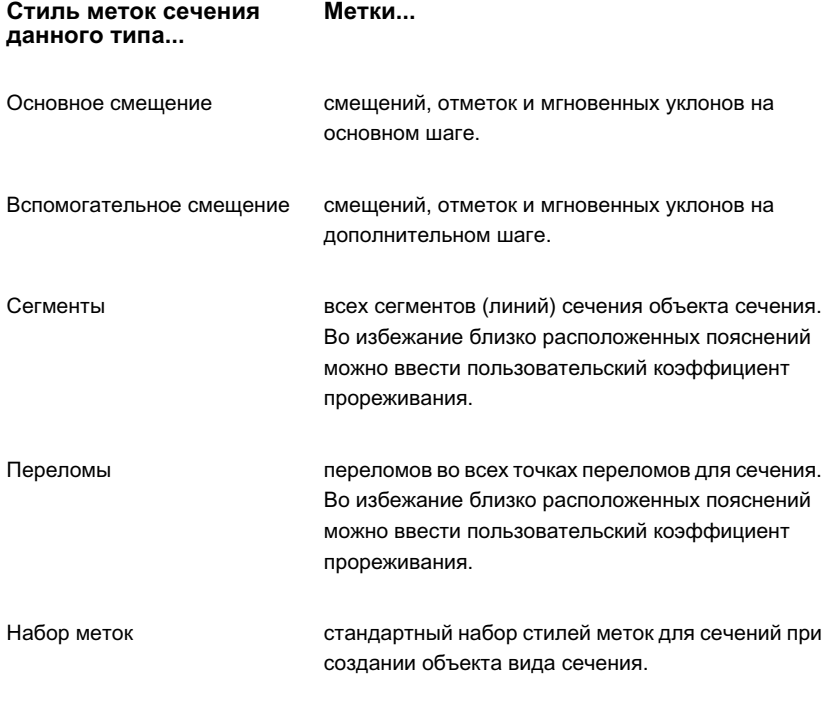

Общий обзор меток см. в разделе "[Метки](#page-1802-0) и бирки (стр. 1743)".

#### **Для добавления меток сечения**

- 1 Выберите масштаб чертежа, при котором отображается весь вид сечения. Выполните одно из следующих действий:
	- Нажмите кнопку мыши на нужной линии сечения. Нажмите правую кнопку мыши и выберите "Редактировать метки".
	- Выберите сетку вида сечения. Нажмите правую кнопку мыши и выберите "Свойства вида сечения". На вкладке "Сечения" нажмите кнопку мыши на столбце "Метки".

При этом открывается диалоговое [окно "Метки](#page-2710-0) сечения" (стр. 2651).

- 2 В диалоговом окне "Метки сечения" выберите тип метки в списке "Тип": "Основное смещение", "Вспомогательное смещение", "Сегменты" или "Переломы".
- 3 Дополнительно, в качестве значения параметра "Стиль метки сечения <стиль метки>" можно выбрать из списка стиль метки или, с помощью стандартных элементов управления создать новый стиль, скопировать или отредактировать текущий выбранный стиль, создать из текущего стиля дочерний стиль или выбрать стиль на чертеже.
- 4 Нажмите кнопку "Добавить".

В набор добавляется выбранный тип метки.

<span id="page-1398-0"></span>5 Проверьте набор меток в таблице и выполните необходимые изменения их параметров. Нажмите "ОК".

Метки отображаются на виде сечения вдоль линии сечения.

## **Метки вида сечения**

Для создания и редактирования стилей меток вида сечения служит в "Области инструментов" дерево "Параметры".

При создании видов сечения им можно автоматически присвоить метки с помощью стилей метки. После создания видов сечения к ним можно также добавить метки

Метки линий выборки, сечений и видов сечений | **1339**

"Отметка смещения" и Уклон. Воспользуйтесь диалоговым [окном "Добавление](#page-2341-0) [меток"](#page-2341-0) (стр. 2282).

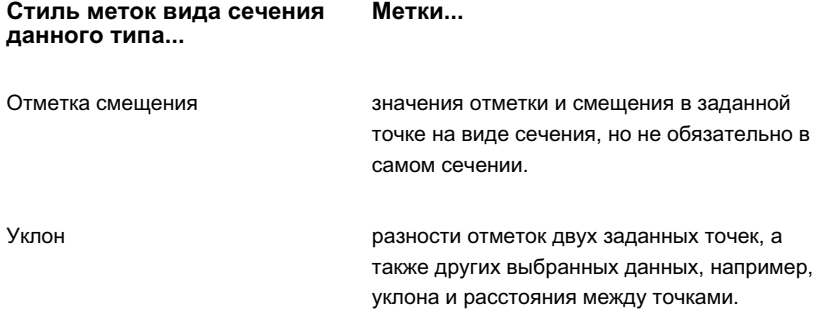

#### **Использование диалогового окна "Добавление меток"**

- 1 Выберите в меню "Сечения" ➤ "Добавить метки вида сечения".
- 2 В диалоговом окне ["Добавление](#page-2341-0) меток" (стр. 2282) выберите "Вид сечения" в списке "Объект".
- 3 В списке "Тип метки" выберите "Уклон" или "Отметка смещения".
- 4 Выберите или создайте стиль метки. Подробней см. в разделе Работа со [стилями](#page-1807-0) меток в "Области [инструментов"](#page-1807-0) (стр. 1748).
- 5 При создании меток "Отметка смещения" выберите или создайте стиль точки. Более подробную информацию см. в разделе [Стили](#page-585-0) точек (стр. 526).
- 6 Нажмите кнопку "Добавить". В командной строке выберите вид сечения.
- 7 Нажмите кнопку мыши на виде сечения, которому нужно присвоить метку.
- 8 Выполните одно из следующих действий:
	- Для отображения меток уклона нажмите кнопку мыши на двух любых точках. При этом отображается метка уклона (по умолчанию) или другие данные о взаимосвязи между двумя данными точками (в зависимости от стиля метки).
	- Для отображения меток отметки смещения нажмите кнопку мыши в месте расположения метки. При этом немедленно отображается метка со значениями смещения и отметки (по умолчанию).
- 9 Повторите шаг 8 для всех точек или пар точек, которым нужно присвоить метки.

10 Для завершения процедуры нажмите клавишу ESC. Закройте диалоговое окно "Добавление меток".

## **Краткий справочник**

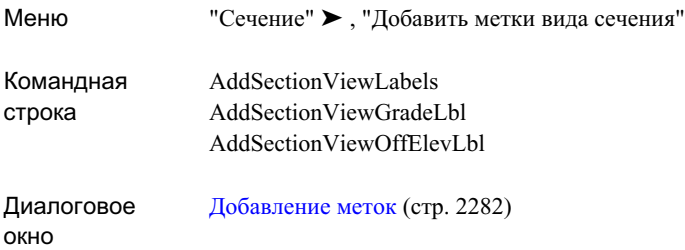

## <span id="page-1400-0"></span>**Области данных вида сечения**

Области данных вида сечения служат для управления местоположением и содержимым областей данных на видах сечения.

Область данных представляет собой необязательную графическую рамку, связанную с видом сечения. Область данных содержит пояснения к объектам вида сечения и объектам сечения, отображаемым на данном виде сечения. К некоторым общепринятым пояснениям относятся данные об отметке, смещения и глубины выемок/насыпей.

Области данных можно создать автоматически при создании видов сечения, а также добавить вручную к ранее созданному виду сечения. Воспользуйтесь диалоговым окном "Свойства вида сечения".

#### **Стили областей данных вида сечения**

Для создания и редактирования стилей областей данных вида сечения служит дерево "Параметров" в "Области инструментов". Укажите стили меток, используемые при создании видов сечения. Добавьте метки в диалоговом [окне "Добавление](#page-2341-0) меток" (стр. 2282).

Области данных вида сечения | **1341**

Сгруппируйте ряд часто используемых областей данных в набор, применяемый к виду сечения путем одной операции выбора.

#### **Стиль области данных Метки... данного типа...**

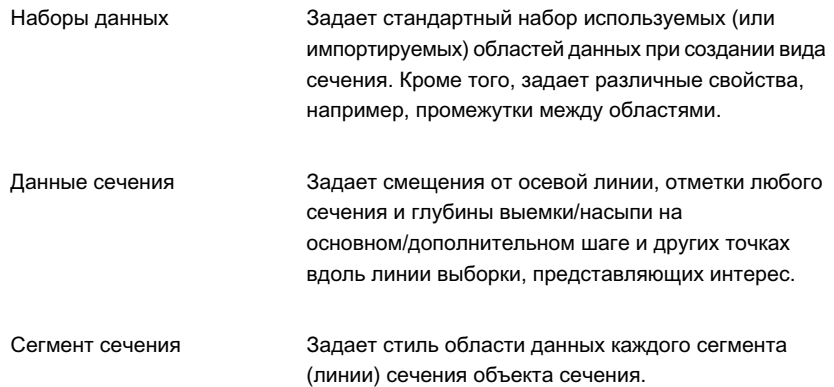

## **Добавление областей данных вида сечения**

При создании видов сечения возможно автоматическое добавление областей данных. Области данных можно также добавить вручную после создания видов сечения. Для добавления областей данных служит диалоговое окно "Свойства вида сечения".

#### **Для добавления областей данных к виду сечения**

- 1 Нажмите кнопку мыши на сетке вида сечения.
- 2 Нажмите правую кнопку мыши на виде сечения. Выберите "Свойства вида сечения".
- 3 В диалоговом окне "Свойства вида сечения" перейдите на вкладку ["Области](#page-2659-0) [данных"](#page-2659-0) (стр. 2600).
- 4 В группе "Список областей данных" выберите в качестве местоположения новой области данных на виде сечения "Снизу" или "Сверху".
- 5 Выберите тип и стиль области данных. Нажмите кнопку "Добавить".
- 6 Для добавления к виду сечения дополнительных областей данных повторите шаги 4 и 5.

7 В правой части "Списка областей данных" можно переместить выбранные

области данных в пределах блока вверх  $\boxed{\vartheta}$  или вниз  $\boxed{\vee}$ . Для удаления

любых ненужных областей данных нажмите

- 8 Для сохранения такой компоновки областей данных в качестве набора для последующего использования выберите "Сохранить как" набор данных.
- 9 Нажмите "ОК" для закрытия диалогового окна "Свойства вида сечения". Области данных отображаются на виде сечения.

**ЗАМЕЧАНИЕ** Для указания с помощью меток ширины полос коридора создайте коридор, постройте с помощью характерных линий объекта КПЧ (края проезжей части) поверхность коридора, а затем присвойте данной поверхности метку с областью данных соответствующего сегмента сечения. Более подробную информацию см. в разделах "Создание и [редактирование](#page-1418-0) стилей [сечений](#page-1418-0) (стр. 1359)" и "Общие сведения о [моделировании](#page-1627-0) коридоров (стр. 1568)".

## **Краткий справочник**

<span id="page-1402-0"></span>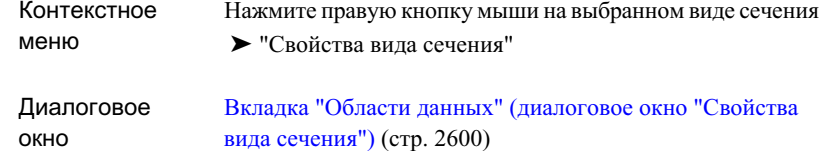

# **Создание и редактирование линий выборки и сечений**

Autodesk Civil 3D позволяет создавать и управлять линиями выборки и сечениями, а также редактировать их.

Создание и редактирование линий выборки и сечений | **1343**

## <span id="page-1403-0"></span>**Создание линий выборки**

Создайте линии выборки вдоль существующей трассы в плане. Сечения вырезаются вдоль всех линий выборки для заданного набора поверхностей.

Можно создать одну или несколько линий выборки, связанных с трассой. В "Области инструментов" в дереве "Навигатора" линии выборки являются дочерними элементами трасс и отображаются в иерархической структуре коллекции "Группы линии выборки".

Линиям выборки в чертеже можно присвоить метки с пояснениями, включая пояснения к пикетам и другую информацию.

Сечения могут отображаться на виде сечения. Более подробную информацию см. в разделе "Создание и [редактирование](#page-1418-0) стилей сечений (стр. 1359)".

#### **Создание линии выборки захвата заданной ширины перпендикулярно трассе в заданном пикете**

1 Выберите в меню "Сечения" ➤ "Создать линии выборки".

При этом курсор переключается в режим выбора. Выводится запрос выбора трассы.

- 2 Выполните одно из следующих действий:
	- Для выбора трассы из списка нажмите клавишу ENTER.
	- Выберите на чертеже трассу в плане.

Подробнее о создании трасс см. в [Создание](#page-1176-0) трасс (стр. 1117).

- 3 Укажите группу линий выборки. Линия выборки должна входить в какую-либо группу. Выполните одно из следующих действий:
	- Если данная группа линий выборки является первой из создаваемых в чертеже, то автоматически отображается диалоговое [окно "Создание](#page-2692-0) группы линий [выборки" \(или "Редактирование](#page-2692-0) группы линий выборки") (стр. 2633). Проверьте стили, используемые по умолчанию. При необходимости измените их. Нажмите "ОК".
	- Если на чертеже уже имеется группа линий выборки, то отображается диалоговое [окно "Инструменты](#page-2689-0) для работы с линиями выборки" (стр. 2630). Для включения линии выборки в группу выберите группу из списка.

При этом курсор переключается в режим выбора пикета (по умолчанию). Выводится запрос выбора пикета.
- 4 Выполните одно из следующих действий:
	- В командной строке по запросу об указании пикета введите нужное значение пикета.
	- Для поиска пикета вдоль трассы на чертеже воспользуйтесь подсказкой у курсора. Нажмите кнопку мыши на пикете.
- 5 Выполните одно из следующих действий:
	- В командной строке по запросу об указании ширины левого захвата введите значение ширины. Нажмите ENTER.
	- Для указания в чертеже первой точки, задающей начало ширины левого захвата, нажмите на нужном расстоянии левую кнопку мыши. Нажмите кнопку мыши на второй точке, задающей конец ширины левого захвата (т.е. длину).
- 6 Выполните одно из следующих действий:
	- В командной строке по запросу об указании ширины правого захвата введите значение ширины. Нажмите ENTER.
	- Для указания на чертеже первой точки, задающей начало ширины правого захвата, нажмите на нужном расстоянии левую кнопку мыши. Нажмите кнопку мыши на второй точке, задающей конец ширины правого захвата (т.е. длину).
- 7 Для выхода из режима "По пикетам" нажмите правую кнопку мыши.

Линия выборки, в зависимости от своего стиля, строится перпендикулярно трассе в указанном месте с заданной длиной. Данная линия выборки представляет сечение.

**ЗАМЕЧАНИЕ** К ширине левого или правого захвата можно привязать трассу, например, трассу полосы отвода. Это позволяет задать различные значения ширины линии выборки.

## **Для создания линии выборки, в том числе состоящей из нескольких сегментов, путем выбора точек на экране**

1 Выберите в меню "Сечения" ➤ "Создать линии выборки".

При этом курсор переключается в режим выбора. Выводится запрос выбора трассы.

Создание линий выборки | **1345**

- 2 Выполните одно из следующих действий:
	- Для выбора трассы из списка нажмите клавишу ENTER.
	- Нажмите кнопку мыши на нужной трассе в плане на чертеже.

Более подробную информацию о создании трассы см. в разделе "[Создание](#page-1176-0) трасс (стр. 1117)".

- 3 Укажите группу линий выборки. Линия выборки должна входить в какую-либо группу. Выполните одно из следующих действий:
	- Если данная группа линий выборки является первой из создаваемых в чертеже, то автоматически отображается диалоговое [окно "Создание](#page-2692-0) группы линий [выборки" \(или "Редактирование](#page-2692-0) группы линий выборки") (стр. 2633). Проверьте стили, используемые по умолчанию. При необходимости измените их. Нажмите "ОК".
	- Если на чертеже уже имеется группа линий выборки, то отображается диалоговое [окно "Инструменты](#page-2689-0) для работы с линиями выборки" (стр. 2630). Для включения линии выборки в группу выберите группу из списка.

При этом курсор переключается в режим выбора пикета (по умолчанию). Выводится запрос выбора пикета.

4 В диалоговом окне "Инструменты для работы с линиями выборки" для выбора

режима "Выбор точек на экране" нажмите значок  $\mathbb{R}$  в списке методов создания линии выборки При этом выводится запрос выбора начальной точки.

- 5 Для поиска начальной точки в чертеже воспользуйтесь подсказкой у курсора. Нажмите кнопку мыши на начальной точке.
- 6 Выполните одно из следующих действий:
	- В чертеже нажмите кнопку мыши на конечной точке на противоположной стороне трассы. Для завершения процедуры выбора точек нажмите правую кнопку мыши. Нажмите ENTER.
	- Для задания линии выборки (сечения), конечная точка которой расположена на противоположной стороне трассы относительно начальной точки, нажмите кнопку мыши на одной или нескольких точках чертежа. Следует отметить, что если конечная точка не расположена на противоположной стороне относительно начальной, то линия выборки интерполируется с привязкой к осевой линии трассы.
- 7 Выполните одно из следующих действий:
	- Для построения дополнительных линий выборки продолжайте выбор точек на экране.
	- Для выхода из режима "Выберите точки на экране" нажмите правую кнопку мыши.
- 8 **ЗАМЕЧАНИЕ** При создании линии выборки между пикетами коридора отображаемые в сечении данные являются результатом интерполяции между предыдущим и последующим пикетом.

В зависимости от стиля линии выборки, поперек трассы, представляющих данное сечение, строится линия, которая может состоять из нескольких сегментов.

## **Для создания линий выборки по диапазону пикетов перпендикулярно трассе через заданные интервалы между пикетами**

1 Выберите в меню "Сечения" ➤ "Создать линии выборки".

При этом курсор переключается в режим выбора. Выводится запрос выбора трассы.

- 2 Выполните одно из следующих действий:
	- Для выбора трассы из списка нажмите клавишу ENTER.
	- Выберите на чертеже трассу в плане.

Подробнее о создании трасс см. в [Создание](#page-1176-0) трасс (стр. 1117).

- 3 Укажите группу линий выборки. Линия выборки должна входить в какую-либо группу. Выполните одно из следующих действий:
	- Если данная группа линий выборки является первой из создаваемых в чертеже, то автоматически отображается диалоговое [окно "Создание](#page-2692-0) группы линий [выборки" \(или "Редактирование](#page-2692-0) группы линий выборки") (стр. 2633). Проверьте стили, используемые по умолчанию. При необходимости измените их. Нажмите "ОК".
	- Если на чертеже уже имеется группа линий выборки, то отображается диалоговое [окно "Инструменты](#page-2689-0) для работы с линиями выборки" (стр. 2630). Для включения линии выборки в группу выберите нужную группу из списка.

При этом курсор переключается в режим выбора пикета (по умолчанию). Выводится запрос выбора пикета.

Создание линий выборки | **1347**

4 В диалоговом окне "Инструменты для работы с линиями выборки" для выбора

режима "По диапазону пикетов" нажмите значок **« В списке методов создания** линии выборки .

При этом отображается диалоговое [окно "Создать](#page-2694-0) линии выборки - по диапазону [пикетов"](#page-2694-0) (стр. 2635).

5 Проверьте параметры, используемые по умолчанию. При необходимости измените их. Нажмите "ОК". Следует отметить, что диапазон пикетов по умолчанию равен всей длине трассы.

Линии выборки, в зависимости от стиля, строятся вдоль трассы, пересекая их череззаданные интервалы. Сечения представляются данными линиями выборки.

## **Для создания линий выборки, перпендикулярных трассе в заданных пикетах коридора**

1 Выберите в меню "Сечения" ➤ "Создать линии выборки".

При этом курсор переключается в режим выбора. выводится запрос выбора трассы.

- 2 Выполните одно из следующих действий:
	- Для выбора трассы из списка нажмите клавишу ENTER.
	- Нажмите кнопку мыши на нужной трассе в плане на чертеже.

Более подробную информацию о создании трассы см. в разделе "[Создание](#page-1176-0) трасс (стр. 1117)".

- 3 Укажите группу линий выборки. Линия выборки должна входить в какую-либо группу. Выполните одно из следующих действий:
	- Если данная группа линий выборки является первой из создаваемых в чертеже, то автоматически отображается диалоговое [окно "Создание](#page-2692-0) группы линий [выборки" \(или "Редактирование](#page-2692-0) группы линий выборки") (стр. 2633). Проверьте стили, используемые по умолчанию. При необходимости измените их. Нажмите "ОК".
	- Если на чертеже уже имеется группа линий выборки, то отображается диалоговое [окно "Инструменты](#page-2689-0) для работы с линиями выборки" (стр. 2630). Для включения линии выборки в группу выберите нужную группу из списка.

При этом курсор переключается в режим выбора пикета (по умолчанию). Выводится запрос выбора пикета.

**1348** | Глава 24 Сечения

4 В диалоговом окне "Инструменты для работы с линиями выборки" для выбора

режима "По пикетам коридора" нажмите значок В в списке методов создания линии выборки.

При этом отображается диалоговое [окно "Создать](#page-2694-0) линии выборки - по пикетам [коридора"](#page-2694-0) (стр. 2635).

**ЗАМЕЧАНИЕ** Данная команда при отсутствии любых коридоров, заданных на базе выбранной трассы, будет неактивна.

5 Проверьте параметры, используемые по умолчанию. При необходимости измените их. Нажмите "ОК". Следует отметить, что диапазон пикетов по умолчанию равен всей длине трассы.

Линии выборки в зависимости от стиля строятся вдоль трассы, пересекая их в заданных пикетах коридора. Сечения коридора представляются данными линиями выборки.

**ЗАМЕЧАНИЕ** К ширине левого или правого захвата можно привязать трассу, например, трассу полосы отвода. Это позволяет задать различные значения ширины линии выборки.

## **Редактирование линий выборки**

Редактирование линий выборки производится с целью изменения их параметров, их перемещения, копирования, удаления или замены, а также изменения их внешнего вида.

Функции редактирования из диалогового [окна "Редактирование](#page-2702-0) линии выборки" (стр. 2643) служат для изменения имени, длины, местоположения вершин и параметров значения пикета.

Для задания точки растяжения, базовой точки или для копирования линий выборки на чертеже служит функция редактирования линии выборки с помощью ручек.

## **Для редактирования местоположения и длины линии выборки с использованием параметров**

1 Выберите в меню "Сечения" ➤ "Редактировать линии выборки".

При этом курсор переключается в режим выбора. Выводится запрос выбора трассы.

Редактирование линий выборки | **1349**

- 2 Выполните одно из следующих действий:
	- Для выбора трассы из списка нажмите клавишу ENTER.
	- Нажмите кнопку мыши на нужной трассе в плане на чертеже.

Более подробную информацию о создании трассы см. в разделе "[Создание](#page-1176-0) трасс (стр. 1117)".

- 3 По запросу выберите линию выборки. Следует отметить, что при этом открываются два диалоговых окна: "Редактирование линии выборки" и "Инструменты для работы с линиями выборки".
- 4 Выберите линию выборки для редактирования.
- 5 В диалоговом [окне "Редактирование](#page-2702-0) линии выборки" (стр. 2643) проверьте параметры каждой вершины линии выборки с помощью кнопок "Предыдущая вершина" и "Следующая вершина".
- 6 Выполните для редактируемой вершины одно или несколько следующих действий:
	- В поле "Имя" измените имя линии выборки.
	- Введите новые значения в поля "Северное положение вершины линии выборки" или "Восточное положение вершины линии выборки".
	- В поле "Длина сегмента линии выборки" измените длину по ширине захвата на нужное расстояние, выраженное в единицах поверхности, или нажмите

для выбора на чертеже новой длины сегмента.

В поле "Значение пикета линии выборки" измените значение пикета или

нажмите  $\left| \begin{array}{c} \text{I} \ \text{I} \end{array} \right|$ для выбора в чертеже нового значения пикета.

7 Закройте диалоговые окна "Редактирование линии выборки" и "Инструменты для работы с линиями выборки".

Производится повторное построение линии выборки с новыми параметрами.

### **Для редактирования линии выборки с помощью ручек**

- 1 Нажмите кнопку мыши на линии выборки в чертеже. При этом на всех вершинах линии выборки будут отображены места
	- редактирования с помощью ручек.
- 2 Ромбовидная центральная ручка служит для перемещения линии выборки в новое место вдоль трассы.

Линия выборки сдвигается в новое место с сохранением ее относительной геометрии. Перемещение линии выборки сопровождается ее переориентацией относительно нижерасположенного объекта (например, переходной кривой, кривой или других прямых участков). Она всегда остается перпендикулярной трассе.

- 3 Квадратные концевые ручки служат для растяжения (удлинения или укорочения), перемещения или вращения сегментов. При этом производится повторное построение линии выборки.
- 4 Треугольные ручки на концах сегментов служат для растяжения (удлинения или укорочения) каждого сегмента с сохранением его относительного направления.

При этом производится повторное построение линии выборки.

5 Для завершения процедуры нажмите клавишу ESC или введите ВЫХОД.

Перемещение или редактирование сегментов линии выборки выполнено.

### **Для изменения стиля отображения линии выборки**

- 1 Нажмите кнопку мыши на линии выборки в чертеже.
- 2 Нажмите правую кнопку мыши на линии выборки. Выберите "Свойства линии выборки".
- 3 В диалоговом окне "Свойства линии выборки" перейдите на вкладку ["Информация"](#page-2642-0) (стр. 2583).
- 4 В поле "Стиль объекта" выберите из списка другой стиль.

# **Редактирование сечений**

При редактировании сечений возможно их удаление, перемещение, изменение их атрибутов или внешнего вида. Сечение можно также скопировать.

Воспользуйтесь функцией редактирования сечения на виде сечения. Например, сечение можно переместить в вертикальной плоскости в пределах вида сечения.

Для управления статическими сечениями (т.е. не динамическими) можно использовать редактирование с помощью ручек сечения. Например, при растяжении сегмента или перемещении точек уклона можно изменить параметры сечения с сохранением уклона или отметки. Более подробную информацию о режимах статического и

Редактирование сечений | **1351**

динамического обновления сечений см. в разделе ["Вкладка "Данные](#page-2648-0) сечения" (диалоговое [окно "Свойства](#page-2648-0) сечения") (стр. 2589)".

### **Для копирования сечений с помощью буфера обмена**

- 1 Выберите масштаб чертежа, при котором отображается весь вид сечения. Нажмите кнопку мыши на копируемой линии сечения.
- 2 Нажмите правую кнопку мыши на сечении. Выберите "Буфер обмена" ➤ "Копировать" (или "Копировать с базовой точкой").
- 3 Если выбрать "Копировать с базовой точкой", при выводе в командной строке запроса о задании базовой точки введите значение или выберите базовую точку в чертеже. Если выбрать "Копировать", сечение копируется в буфер обмена.
- 4 Нажмите правую кнопку мыши в нужном месте на виде сечения. Выберите "Буфер обмена" ➤ "Вставить".
- 5 При выводе в командной строке запроса о задании точки вставки введите значение или выберите точку на чертеже, нажав кнопку мыши.

Копия сечения создается под именем <Существующее имя> (#), где "#" является возрастающим числом. Новое сечение строится в новом месте.

**ЗАМЕЧАНИЕ** Если сечение является динамическим, то при редактировании связанной с ним трассы оно перемещается назад в исходное положение. Следует отметить, что сечения могут перемещаться только в вертикальной плоскости. Это означает, что точка вставки, выбираемая при выводе командой копирования запроса о необходимости задания данной точки, может располагаться как в плоскости X, так и в плоскости Y. Применима только вертикальная плоскость.

#### **Для редактирования сечений с помощью ручек**

1 Выберите масштаб чертежа, при котором отображается весь вид сечения. Нажмите кнопку мыши на редактируемой линии статического сечения.

Линия сечения отображается с треугольными ручками в начале и конце каждого сегмента сечения и с прямоугольными ручками на переломах.

2 Переместите сегменты сечения. Для перемещения точек уклона служат прямоугольные ручки. Для растяжения (удлинения или укорочения) сегмента служат треугольные ручки.

Перемещение ручек сопровождается динамическим отображением значений X и Y.

**ЗАМЕЧАНИЕ** Для циклического перехода между отображаемыми значениями смещения и отметок при редактировании сегмента сечения путем редактирования по месту его динамических размеров используется клавиша TAB .

3 Нажмите кнопку мыши в нужном месте в чертеже.

В новом месте производится повторное построение сечения.

**ЗАМЕЧАНИЕ** Сечение должно быть статического типа (т.е. не быть динамическим). Более подробную информацию о режимах статического и динамического обновления сечений см. в разделе [Вкладка "Данные](#page-2648-0) [сечения" \(диалоговое](#page-2648-0) окно "Свойства сечения") (стр. 2589)

# **Редактирование свойств группы линий выборки**

Для управления содержимым и форматом группы линий выборки можно задать свойства группы, а затем и линии выборки в данной группе.

К примеру, вкладки диалогового [окна "Свойства](#page-2632-0) группы линий выборки" (стр. 2573) могут служить для внесения значительных изменений в существующую группу линий выборки путем изменения ее общих свойств:

- Информация. Указывается имя и описание группы линий выборки.
- Линии выборки. Указываются используемые по умолчанию свойства линий выборки, входящих в группу. Кроме того, можно указать стиль меток по умолчанию. Изменение на данном этапе стиля меток, используемого по умолчанию, приводит к немедленному изменению внешнего вида линии выборки.
- Сечения. Указываются свойства, служащие для построения и управления сечением, относящимся к текущей группе линий выборки.
- Виды сечения. Указываются свойства, служащие для построения и управления видом сечения, относящимся к текущей группе линий выборки.
- Список материалов. Свойства списков материалов, связанные с текущей группой линий выборки. Каждый список содержит критерий объема работ для указанных материалов.

Редактирование свойств группы линий выборки | **1353**

**ЗАМЕЧАНИЕ** Свойства линии выборки предназначены для отображения и указания данных только о данной линии. Свойства группы линий выборки предназначены для отображения и указания правил создания линий выборки по диапазону пикетов или по пикетам коридора. Более подробную информацию о свойствах линии выборки см. в разделе ["Редактирование](#page-1413-0) свойств линий [выборки](#page-1413-0) (стр. 1354)".

## **Для редактирования свойств группы линий выборки**

- 1 В "Области инструментов" в дереве"Навигатор" нажмите правую кнопку мыши на имени группы линий выборки. Выберите "Свойства".
- 2 Проверьте или измените свойства на следующих вкладках [диалогового](#page-2632-0) окна "Свойства [группылиний](#page-2632-0) выборки" (стр. 2573): "Информация", "Линии выборки", "Сечения", "Виды сечения" и "Список материалов".

## **Краткий справочник**

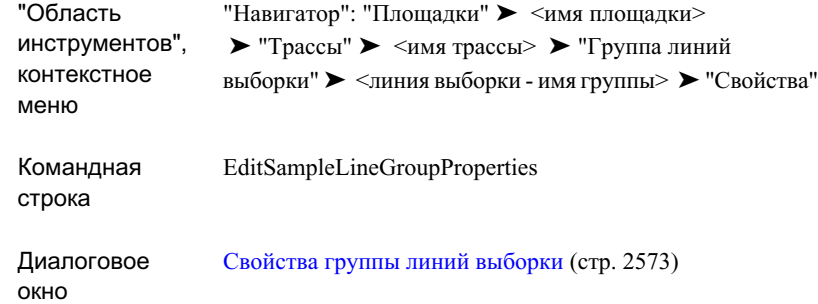

# <span id="page-1413-0"></span>**Редактирование свойств линий выборки**

При создании линии выборки можно указать свойства, управляющие ее содержимым и форматом.

**1354** | Глава 24 Сечения

К примеру, вкладки диалогового [окна "Свойства](#page-2641-0) линии выборки" (стр. 2582) могут служить для значительного изменения существующей линии выборки путем изменения ее общих свойств:

- Информация. Указывается имя линии выборки, текстовое описание и стиль объекта. Изменение стиля на данном этапе приводит к немедленному изменению внешнего вида линии выборки.
- Данные линии выборки. Указывается имя группы линий выборки, связанная трасса, информация о пикете и о привязке к нему линии выборки. Кроме того, можно указать стиль меток. Изменение на данном этапе стиля меток приводит к немедленному изменению внешнего вида линии выборки.
- Сечения. Указываются свойства, служащие для построения и управления сечением, относящимся к текущей линии выборки. Можно также изменить стиль любой линии выборки.
- Виды сечения. Указываются свойства, определяющие видысечения, создаваемые на основе текущей линии выборки.

**ЗАМЕЧАНИЕ** Свойства линии выборки предназначены для отображения и указания данных только о данной линии. Свойства группы линий выборки предназначены для отображения и указания правил создания линий выборки по диапазону пикетов или по пикетам коридора.

## **Для редактирования свойств линии выборки**

- 1 Нажмите кнопку мыши на редактируемой линии выборки в чертеже.
- 2 Нажмите правую кнопку мыши на линии выборки. Выберите "Свойства линии выборки".
- 3 Проверьте или измените свойства на вкладках диалогового окна "Свойства линии выборки".

## **Краткий справочник**

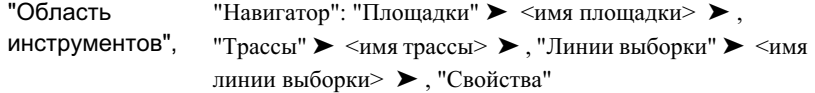

Редактирование свойств линий выборки | **1355**

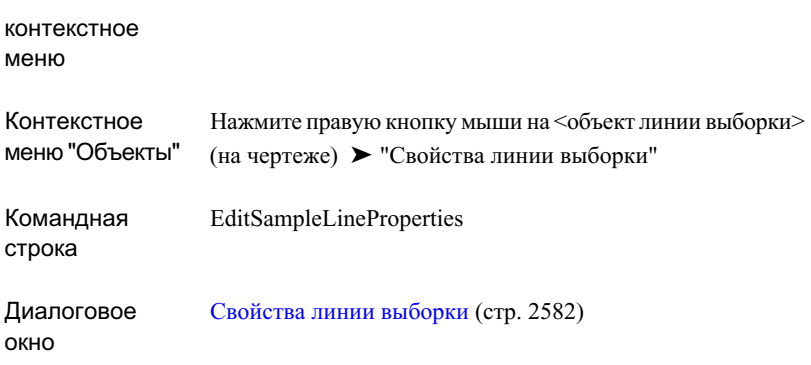

## **Редактирование свойств сечения**

При создании сечения можно указать свойства, устанавливающие его имя, тип, стиль объекта, данные о пикете и присваиваемые метки.

Для проверки имени существующего сечения и другой информации откройте диалоговое [окно "Свойства](#page-2647-0) сечения" (стр. 2588). Измените общие свойства сечения:

- Информация. Указывается имя сечения, текстовое описание и стиль объекта. Изменение стиля на данном этапе приводит к немедленному изменению внешнего вида сечения.
- Данные сечения. В табличной форме задаются и отображаются данные, включая одну строку со свойствами сечения. Некоторые их данных свойств можно отредактировать, например, слой, режим и стиль. Остальные свойства предназначены только для просмотра.

### **Для редактирования свойств сечения**

- 1 Нажмите кнопку мыши на редактируемой линии сечения в чертеже.
- 2 Нажмите правую кнопку мыши на линии сечения. Выберите "Свойства сечения".
- 3 Проверьте или измените свойства на вкладках диалогового [окна "Свойства](#page-2647-0) [сечения"](#page-2647-0) (стр. 2588).

## **Краткий справочник**

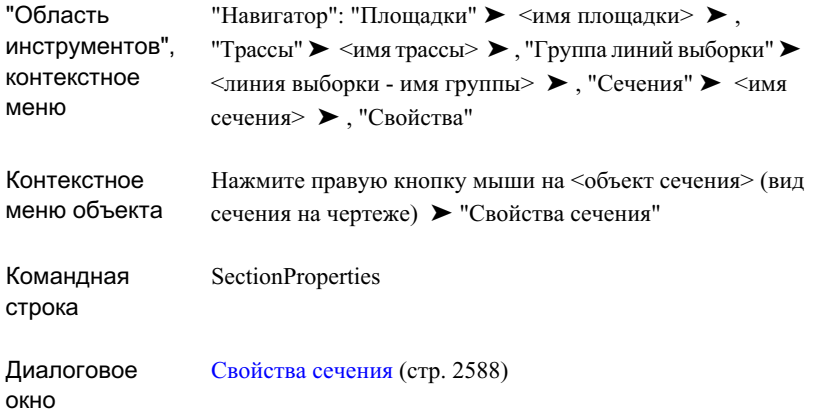

## **Редактирование свойств сечения коридора**

При создании сечения коридора можно указать свойства, устанавливающие его имя, тип, стиль объекта, слой и коды.

Для проверки имени существующего сечения коридора и другой информации откройте диалоговое [окно "Свойства](#page-2650-0) сечения коридора" (стр. 2591). Измените общие свойства сечения коридора:

- Информация. Указывается имя сечения коридора, текстовое описание и стиль объекта. Изменение стиля на данном этапе приводит к немедленному изменению внешнего вида сечения коридора.
- Данные сечения. В табличной форме задаются и отображаются данные, включая одну строку со свойствами сечения коридора. Некоторые их данных свойств можно отредактировать, например, слой, режим и стиль. Остальные свойства предназначены только для просмотра.
- Коды. Для проверки отображаются сведения о кодах и стиле. Информацию об изменении стиля отображения различных кодов точек, звеньев и фигур см. в разделе "[Использование](#page-1775-0) кодов и стилей набора кодов (стр. 1716)".

## **Для редактирования свойств сечения коридора**

1 На чертеже нажмите кнопку мыши на редактируемом сечении коридора.

Редактирование свойств сечения коридора | **1357**

- 2 Нажмите правую кнопку мыши на сечении коридора. Выберите "Свойства сечения коридора".
- 3 Проверьте или измените свойства на вкладках диалогового [окна "Свойства](#page-2650-0) сечения [коридора"](#page-2650-0) (стр. 2591).

## **Краткий справочник**

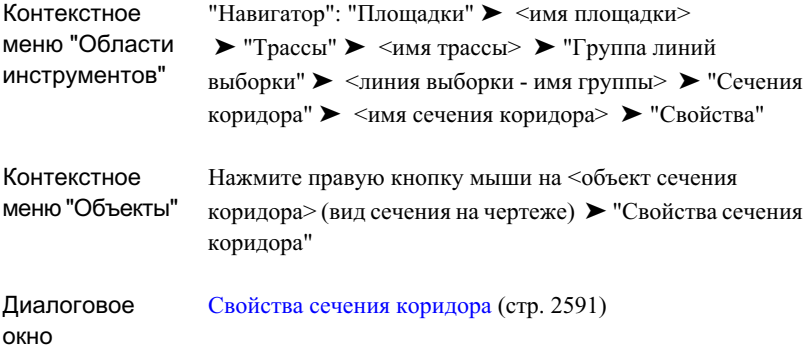

# **Редактирование свойств сечения трубопроводной сети**

При создании сечения трубопроводной сети можно указать свойства, устанавливающие ее имя и описание, а также свойства, предназначенные для просмотра стиля ее объектов, слоя и источника данных.

Для проверки имени существующего сечения трубопроводной сети и другой информации откройте диалоговое окно "Диалоговое [окно "Свойства](#page-2653-0) сечения [трубопроводной](#page-2653-0) сети" (стр. 2594)".

## **Для редактирования и просмотра свойств сечения трубопроводной сети**

- 1 В чертеже нажмите кнопку мыши на редактируемом сечении трубопроводной сети.
- 2 Нажмите правую кнопку мыши на сечении трубопроводной сети. Выберите "Свойства сечения трубопроводной сети".

**1358** | Глава 24 Сечения

3 "Диалоговое окно "Свойства сечения [трубопроводной](#page-2653-0) сети" (стр. 2594)" содержит вкладки, в которых можно проверить или изменить свойства.

## **Краткий справочник**

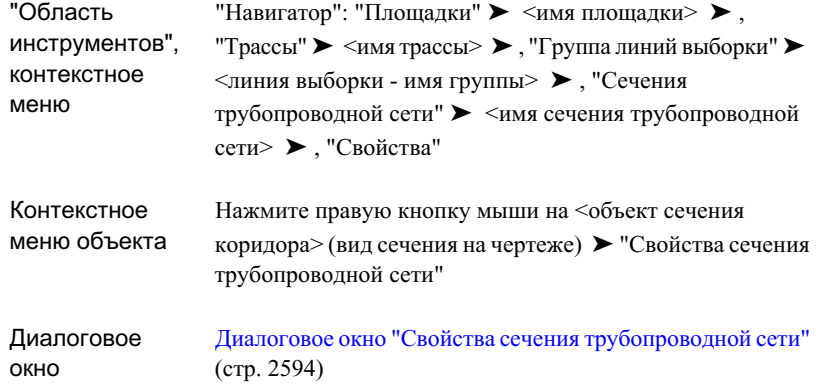

# **Создание и редактирование стилей сечений**

Autodesk Civil 3D позволяет создавать и управлять видами сечений, а также редактировать их.

- Виды сечения создаются из существующих линий выборки и сечений. Более подробную информацию см. в разделе "Создание и [редактирование](#page-1402-0) линий [выборки](#page-1402-0) и сечений (стр. 1343)".
- Вид сечения состоит из сетки, на которой в виде линий графика отображается одно или несколько сечений. Несколько видов сечения можно распечатать на листе заданного размера и конфигурации.
- Вид сечения практически аналогичен виду профиля. Он состоит из сетки или графика с заданными характеристиками, которыми управляют стили вида сечения. Над видом сечения и под ним могут также отображаться области данных.
- Возможен вывод на печать отдельных сечений определенной линии выборки или всех сечений для группы линий выборки. Перед выводом на печать нескольких сечений установите размер видового экрана пространства листа.

Создание и редактирование стилей сечений | **1359**

■ Для большей информативности вида сечения для пользователя выполните конфигурацию расположенных на нем областей данных и пояснений к сечениям.

## **Создание/редактирование видов сечения**

Создайте вид сечения для отображения сечения существующего грунта, разрезав трассу в плане поперечными линиями выборки.

Все виды сечения должны быть привязаны к трассе. На виде сечения отображаются новые или существующие сечения. Сечения можно также создать без отображения на виде сечения. При создании вида сечения трассы отображается полный список сечений данных трассы. Выберите сечения, отображаемые на виде сечения.

Создайте вид сечения EG (существующего грунта) или несколько видов сечения. Возможно изменение стиля отображения вида сечения, а также добавление меток и областей данных.

#### **Создание вида сечения**

- 1 Выберите в меню "Сечения" ➤ "Создать вид".
- 2 Проверьте стандартные параметры в диалоговом [окне "Создание](#page-2703-0) вида сечения" (стр. 2644). При необходимости измените их. Нажмите "ОК".
- 3 В диалоговом окне "Области данных вида сечения Свойства набора" выберите объекты, используемые в качестве источника данных для информации примечаний в виде сечения. Нажмите "ОК".
- 4 В командной строке выводится запрос об указании начального расположения вида сечения.
- 5 Выберите на чертеже подходящее местоположение вида сечения, например, за пределами границы поверхности для легкого его просмотра. Для указания начального расположения нажмите в этом месте кнопку мыши.

Отображается вид сечения с линией сечения, названием вида сечения и примечаниями к осям. В зависимости от стиля по оси Y вида сечения отображается отметка, а по оси X - основные пикеты (значения ширины захвата или смещения линии выборки указываются в сечении).

#### **Для создания нескольких видов сечения**

1 Выберите в меню "Сечения" ➤ "Создать несколько видов".

- 2 Проверьте стандартные параметры в диалоговом [окне "Создание](#page-2706-0) нескольких видов [сечений"](#page-2706-0) (стр. 2647). При необходимости измените их. Нажмите "ОК". В командной строке выводится запрос об указании начального расположения вида сечения.
- 3 Выберите на чертеже подходящее местоположение нескольких видов сечения, например, за пределами границы поверхности, для легкого их просмотра. Для указания начального расположения нажмите в этом месте кнопку мыши.

После этого будут отображены несколько видов сечения с нижерасположенным листом, линиями сечения, названиями видов сечения и пояснениями к осям. В зависимости от стиля по оси Y каждого вида сечения отображается отметка, а по оси X - основные пикеты (значения ширины захвата или смещения линии выборки указываются в сечении).

#### **Для изменения стиля отображения сечения**

- 1 На виде сечения нажмите кнопку мыши на изменяемой линии сечения.
- 2 Нажмите правую кнопку мыши на линии сечения. Выберите "Свойства сечения".
- 3 В диалоговом окне "Свойства сечения" перейдите на вкладку ["Информация"](#page-2647-1) (стр. 2588).
- 4 В поле "Стиль объекта" выберите из списка другой стиль.

#### **Для изменения стиля отображения вида сечения**

- 1 Нажмите кнопку мыши на сетке вида сечения
- 2 Нажмите правую кнопку мыши на сетке. Выберите "Свойства вида сечения".
- 3 В диалоговом окне "Свойства сечения" перейдите на вкладку ["Информация"](#page-2656-0) (стр. 2597).
- 4 В поле "Стиль объекта" выберите из списка другой стиль.

#### **Для добавления метки вида сечения**

- 1 Выберите масштаб области вида сечения, при котором отображается весь вид сечения и пояснения на нем.
- 2 Выберите в меню "Сечения" ➤ "Добавить метки вида сечения".
- 3 Вдиалоговом [окне "Добавление](#page-2341-0) меток (стр. 2282) в списке "Тип метки" выберите тип метки ("Уклон" или "Отметка смещения").

Создание/редактирование видов сечения | **1361**

- 4 Дополнительно можно выбрать из списка стиль или с помощью стандартных элементов управления создать новый стиль, скопировать или отредактировать текущий выбранный стиль или выбрать стиль на чертеже.
- 5 Нажмите кнопку "Добавить".

В командной строке предлагается выбрать вид сечения.

6 На чертеже нажмите кнопку мыши на линии графика вида сечения, которой нужно присвоить метку.

В командной строке выводится запрос о выборе точки.

7 На виде сечения нажмите кнопку мыши на точке или точках, задающих метку уклона.

После этого в нужном месте на виде сечения будет отображаться метка.

- 8 Для завершения процедуры нажмите правую кнопку мыши или клавишу ESC.
- 9 В диалоговом окне "Добавление меток" нажмите кнопку "Закрыть".

## **Для добавления областей данных к виду сечения**

- 1 Нажмите кнопку мыши на сетке вида сечения.
- 2 Нажмите правую кнопку мыши на сетке. Выберите "Свойства вида сечения".
- 3 В диалоговом окне "Свойства вида сечения" перейдите на вкладку ["Области](#page-2659-0) [данных"](#page-2659-0) (стр. 2600).
- 4 В группе "Список областей данных" выберите в качестве местоположения новой области данных на виде сечения значение "Снизу" или "Сверху".
- 5 Выберите тип и стиль области данных. Нажмите кнопку "Добавить".
- 6 Для добавления к виду сечения дополнительных областей данных повторите шаги 4 и 5.
- 7 В правой части "Списка областей данных" можно переместить выбранные

области данных в пределах блока вверх  $\boxed{\theta}$  или вниз  $\boxed{\theta}$ . Для удаления

любых ненужных областей данных нажмите

- 8 Для сохранения такой компоновки областей данных в качестве набора для последующего использования выберите "Сохранить как набор данных".
- 9 Нажмите "ОК" для закрытия диалогового окна "Свойства вида сечения". При этом области данных отображаются на виде сечения.

## **1362** | Глава 24 Сечения

## **Для добавления к виду сечения точек уклона профиля**

- 1 Нажмите кнопку мыши на сетке вида сечения.
- 2 Нажмите правую кнопку мыши на сетке. Выберите "Свойства вида сечения".
- 3 В диалоговом окне "Свойства вида сечения" перейдите на вкладку ["Линия](#page-2662-0) уклона [профиля"](#page-2662-0) (стр. 2603).
- 4 В группе "Трасса" выберите в списке трассу нажмите для выбора трассы в чертеже.
- 5 Нажмите кнопку "Добавить".
- 6 Для добавления к виду сечения дополнительных меток точек уклона повторите шаги 4 и 5.
- 7 Дополнительно можно удалить ненужные точки уклона, выбрав их из списка.

Нажмите кнопку мыши на

8 Нажмите "ОК" для закрытия диалогового окна "Свойства вида сечения". При этом точки уклона профиля отображаются на виде сечения.

## **Редактирование свойств вида сечения**

При создании вида сечения можно указать свойства, управляющие его содержимым и форматом.

Для проверки имени существующего вида сечения и другой информации откройте диалоговое [окно "Свойства](#page-2655-0) вида сечения" (стр. 2596). Измените общие свойства вида сечения:

- Информация. Указывается имя вида сечения, текстовое описание и стиль объекта. Изменение стиля на данном этапе приводит к немедленному изменению внешнего вида сечения.
- Данные графика. Отображается имя родительской линии выборки, имя группы линий выборки и имя трассы. Кроме того, отображаются смещения графика влево и вправо, а также минимальные и максимальные отметки.
- Сечения. Указываются сечения, отображаемые на виде сечения. Можно также переопределить набор стилей и меток любого сечения, после чего оно будет отображаться на текущем виде сечения по-другому.

■ Области данных. Указываются отображаемые на виде сечения области данных, а также их расположение по верху или низу сетки. Отображаются данные для указанных объектов сечения.

### **Для редактирования свойств вида сечения**

- 1 На чертеже нажмите кнопку мыши на любой линии сетки или оси редактируемого вида сечения.
- 2 Нажмите правую кнопку мыши на сетке вида сечения. Выберите "Свойства вида сечения".
- 3 Проверьте или измените свойства на вкладках диалогового [окна "Свойства](#page-2655-0) вида [сечения"](#page-2655-0) (стр. 2596).

## **Краткий справочник**

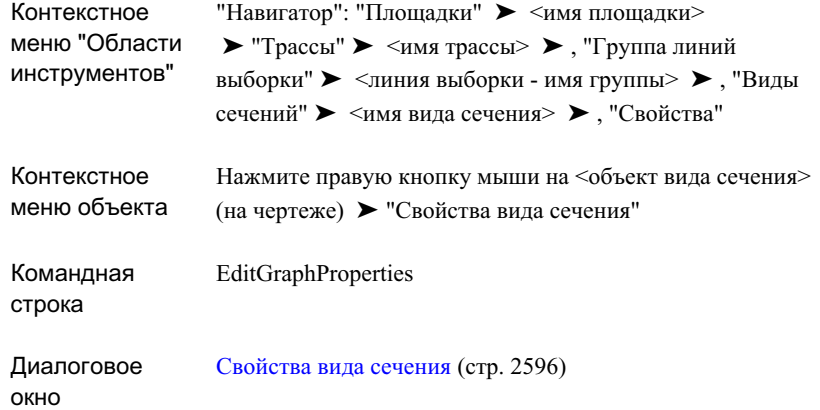

# **Создание таблиц и отчетов объема работ**

Функции объема работ используются для определения объемов материала сечений и составления отчета о них на основе групп линий выборки.

Можно создать следующие таблицы и отчеты:

- Объемы вдоль трассы, со сравнением различных проектируемых поверхностей и фактических поверхностей профиля.
- Объемы форм закрытых областей поперечных сечений, образованных одним узлом. Например, бровка (закрытая область внутри бетонной бровки или бровки и водосборного лотка).
- Объемы между различными (проектируемыми/грунтовыми/фактическими) поверхностями.

**СОВЕТ** Чтобы получить сведения о полных и ограниченных разностях объемов, расположенных между поверхностями, используйте отчеты об объемах поверхности. Более подробную информацию см. в разделе "Вычисление объемов [поверхности](#page-944-0) (стр. 885)".

При создании отчетов для объема работ используются параметрынастройки критерия, который можно переносить и расширять. Можно создать критерий на основе фактических данных, таких как поверхности и группы линий выборки, или на основе стандартных имен поверхности.

Подготовка к формированию информации для объема работ заключается в создании списка материалов и применении к нему стандартного критерия и сопоставления существующих поверхностей или других объектов к именам в критерии. После создания списка материалов расчеты параметров и объема сохраняются с группой линий выборки и могут использоваться для формирования таблиц и отчетов.

Можно отобразить информацию по объему работ с помощью стандартных табличных форматов Autodesk Civil 3D или просмотреть и экспортировать эту информацию в файл формата XML.

## **Руководство по расчету объема работ**

В данном разделе содержится подробное описание задач по заданию свойств объема работ для групп линий выборки и созданию таблиц и отчетов по объему работ в Autodesk Civil 3D.

#### **Для создания таблицы или отчета по объему работ:**

1 На вкладке "Параметры" в диалоговом окне "Область инструментов" определите значение и поведение по умолчанию для объектов и команд объема работ. Параметры включают критерий по умолчанию для определения объема работ, используемый для создания списков материалов и стилей таблиц по умолчанию.

Более подробную информацию см. в разделе "Изменение [параметров](#page-1426-0) объема [работ](#page-1426-0) (стр. 1367)".

- 2 Создайте критерий объема работ с помощью списка материалов, определяющего проектируемые и существующие поверхности и формы, по которым требуется сформировать информацию об объеме. Далее выполните сопоставление записей списка с фактическими поверхностями и фигурами коридора, обнаруженными на чертеже. Более подробную информацию см. в разделе "Создание [критериев](#page-1428-0) [объема](#page-1428-0) работ (стр. 1369)".
- 3 Создайте линии выборки вдоль трассы, относительно которых будут генерироваться информация по объему работ. Более подробную информацию см. в разделе ["Создание](#page-1403-0) линий выборки (стр. 1344)".
- 4 Создайте список материалов для группы линий выборки, выбрав группу линий выборки и критерий объема работ, а затем сопоставив объекты на чертеже с материалами, перечисленными в критерии. Более подробную информацию см. в разделе "[Формирование](#page-1435-0) списков материалов (стр. 1376)".
- 5 Сформируйте таблицу объема работ для отображения информации об объеме в стандартном табличном формате Autodesk Civil 3D или для просмотра и экспорта информации в формате XML. Более подробную информацию см. в разделе ["Создание](#page-1437-0) таблиц и отчетов для объема работ (стр. 1378)".

## **Изменение параметров объема работ**

Параметры объема работ используются для задания параметров стиля по умолчанию и имени формата для определения объема работ и поведения по умолчанию для команд, связанных с объемом работ.

Параметры обрабатываются стандартным способом с помощью Autodesk Civil 3D. Доступ к параметрам осуществляется через "Область инструментов" и дерево "Параметры". Настраивать параметры можно на трех уровнях: на уровне чертежа, на уровне коллекции объектов и на уровне команд. Более подробную информацию см. в разделе "Понятие о [настройках Civil 3D](#page-82-0) (стр. 23)".

Чтобы задать параметры по умолчанию для всех команд, связанных с объемом работ, используйте контекстное меню дерева "Параметры""Области инструментов" в коллекции "Объем работ". Можно либо изменить параметры расчета на этом уровне, либо переопределить параметры среды для чертежа.

**1366** | Глава 24 Сечения

Чтобы изменить параметры определения объема работ для конкретной команды,

воспользуйтесь коллекцией "Команды", которая находится в коллекции <sup>123</sup> "Объем работ".

**ЗАМЕЧАНИЕ** Переопределения параметров среды чертежа, заданные на уровне коллекции "Объема работ" и на уровне коллекции "Команды" объема работ, действуют только на указанном уровне. Параметры уровня чертежа не изменяются.

<span id="page-1426-0"></span>В данном разделе описаны только те параметры, которые влияют на команды и объекты, связанные с расчетом объема работ. Здесь не описываются параметры среды чертежа, которые можно изменить на уровне коллекций "Объем работ" и "Команды объема работ", несмотря на то, что указанные параметры отображаются в диалоговом окне "Параметры объема работ". Более подробную информацию о параметрах среды чертежа см. в разделе "Указание [параметров](#page-92-0) среды (стр. 33)".

## **Изменение параметров объема работ**

Перед созданием критериев, списков материалов, таблиц или отчетов можно изменить параметры, связанные с расчетом объема работ.

Например, перед созданием таблицы объема работ можно задать формат таблицы по умолчанию.

Если в столбце "Блокировка" для свойства отображается значок закрытого замка, это свойство блокировано на более высоком уровне дерева параметров. На данном уровне изменение свойства невозможно.

При изменении уровня свойства устанавливается флажок в столбце "Переопределение". Это переопределение также отображается в таблице свойств для родственных объектов выше в "Области инструментов" в дереве "Параметры", где в столбце "Переопределение дочерних элементов" появляется стрелка.

### **Изменение параметров объема работ**

- 1 Выполните одно из следующих действий:
	- Чтобы изменить общие параметры объема работ: в "Области инструментов" на вкладке "Параметры" нажмите правую кнопку мыши на коллекции "Объем работ" и выберите "Редактировать параметры объекта".
	- Чтобы изменить параметры указанной команды: в "Области инструментов" на вкладке "Параметры" разверните коллекцию "Команды",

которая находится внутри коллекции "Объем работ". Нажмите правую кнопку мыши на команде, параметры которой требуется изменить.

Открывается диалоговое окно ["Параметры](#page-2713-0) объема работ" (стр. 2654).

2 Для расчета критерия объема работ по умолчанию и стиля формы материалов

разверните группу свойств "Стили по умолчанию". Измените параметры "Критерий объема работ" и "Стиль сечения".

3 Чтобы задать правило именования по умолчанию для материалов и списком материалов, используемых при определении объема работ, разверните группу

свойств "Формат имени по умолчанию". Измените параметры "Шаблон наименования материала" и "Шаблон имени списка материалов".

- 4 Для изменения параметров таблицы объемов материалов разверните группу свойства "Создание таблицы". Измените параметры создания стандартной таблицы. Эта группа свойств доступна, если доступ к параметрам в шаге 1 выполнен из команды AddMaterialVolumeTable.
- 5 Для изменения параметров таблицы суммарных объемов разверните группу свойства "Создание таблицы". Измените параметры создания стандартной таблицы. Эта группа свойств доступна, если доступ к параметрам в шаге 1 выполнен из команды AddTotalVolumeTable.
- 6 Для измерения параметров описания материала по умолчанию разверните группу свойств "Задание параметров материалов". Отредактируйте параметры поправок кривой. Более подробную информацию см. в разделе [Формирование](#page-1435-0) списков [материалов](#page-1435-0) (стр. 1376). Эта группа свойств доступна, если доступ к параметрам в шаге 1 выполнен из команды DefineMaterials.
- 7 Чтобы изменить параметры отчета по объему работ, используемые по умолчанию, разверните группу свойств "Параметры отчета о количествах". Измените параметр отображения отчета XML. Эта группа свойств доступна, если доступ к параметрам в шаге 1 выполнен из команды GenerateQuantitiesReport.
- 8 Нажмите "Применить".

## **Краткий справочник**

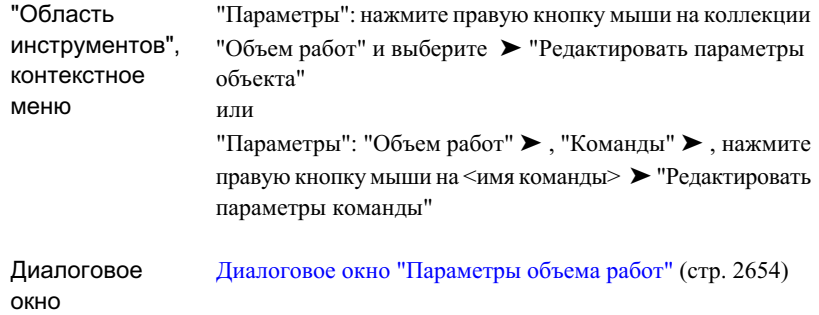

## <span id="page-1428-0"></span>**Создание критериев объема работ**

Создайте критерий объема работ для формирования таблиц и отчетов объема работ.

Критерий сохраняется в "Области инструментов" на вкладке "Параметры" в диалоговом окне "Объем работ". После создания критерия его можно применять к группе линий выборки для создания списка материалов. Список материалов используется для формирования таблиц и отчетов по объему работ.

Для создания критерия создайте список материалов и форм. Например, можно создать запись для расчета объема извлекаемого материала с помощью создания материала с названием "Выемка грунта завершена" и его добавление к двум поверхностям, которые сравниваются для формирования информации об объеме.

Также можно определить материалы в критерии с помощью группы линий выборки. Выберите группу линий выборки и создайте описания материалов с помощью списка поверхностей, используемых в качестве источника данных для группы.

### **Типы величины**

При определении объема работ поддерживаются следующие типы величины:

■ Выемка. Используется для расчета количества материала, подлежащего удалению. Например, это может быть материал, расположенный ниже фактической поверхности грунта (EG) и выше конечной поверхности грунта (FG):

Создание критериев объема работ | **1369**

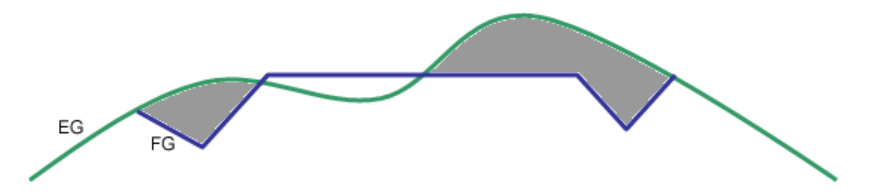

■ Засыпка. Используется для расчета материала, который нужно добавить. Например, это может быть материал, расположенный выше фактической поверхности грунта (EG) и ниже конечной поверхности грунта (FG):

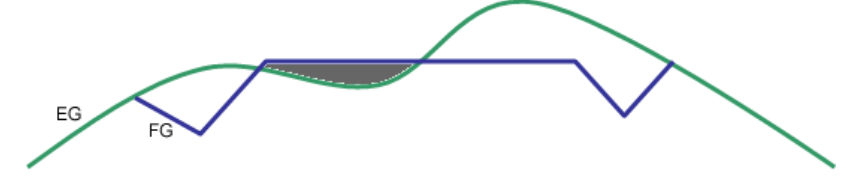

- Выемка с повторной засыпкой. Используется для расчета с использованием "коэффициента при повторной засыпке", который отличается от "коэффициента при выемке" того количества материала, которое нужно удалить и добавить. Например, материал области, существующей под поверхностью, если он сложен рыхлым или заболоченным грунтом, может быть удален, а область засыпана материалом другого типа, обеспечивающим структурную стабильность.
- Земляные работы. Используется для расчета суммарных объемов выемки и насыпки. Например, это может быть любая разность между фактической поверхностью грунта (EG) и конечной поверхностью грунта (FG):

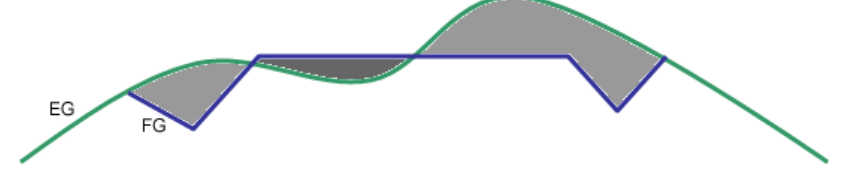

■ Конструкции Используется для расчета объемов фигур коридора, как, например, на следующей иллюстрации, где показано поперечное сечение коридора и может быть вычислен объем фигуры тротуара:

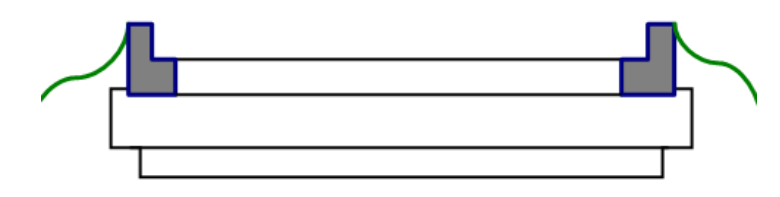

## **1370** | Глава 24 Сечения

## **Коэффициенты выемки, насыпки и повторной насыпки**

При определении объема работ поддерживаются следующие коэффициенты величин:

- Коэффициент при выемке. Используется при определении количества материала, подлежащего удалению. Объем материала обычно увеличивается после его удаления. Поэтому коэффициент при выемке обычно устанавливается большим, чем 1, что является показателем рыхлости или увеличения объема материала. Например, коэффициент выемки, равный 1,2, означает, что каждый кубометр извлеченного материала потребует 1,2 кубометров объема при транспортировке.
- Коэффициент при засыпке. Используется при выполнении насыпки, когда грунт или материал засыпки будет уплотнен. При засыпке следует использовать коэффициент, который будет показывать степень уплотнения или уменьшения объема материала. Коэффициент при засыпке может использоваться для вычисления потребности в дополнительных объемах материала.
- Коэффициент при повторной засыпке. Используется при определении количества извлеченного сначала материала, которое может быть использовано повторно. Тип материала выемки и другие факторы являются причиной того, что не весь извлекаемый материал может быть использован повторно (например, при выемке материала торфяника или болота коэффициент повторной насыпки может быть равным 0).

#### **Создание новых критериев**

- 1 В "Области инструментов" на вкладке "Параметры" разверните коллекцию "Объем работ". Нажмите правую кнопку мыши на коллекции "Критерий объема работ". Выберите "Создать".
- 2 В диалоговом окне "Критерий объема работ" перейдите на вкладку ["Информация"](#page-2715-0) (стр. 2656).
- 3 Чтобы изменить имя критерия, введите новое имя в поле "Имя".
- 4 Чтобы изменить описание критерия, введите новое описание в поле "Описание".
- 5 Нажмите "Применить", чтобыприменить изменения, или "ОК", чтобыприменить изменения и закрыть диалоговое окно "Критерий объема работ".
- 6 Чтобы определить или изменить критерии, перейдите на вкладку ["Список](#page-2716-0) [материалов"](#page-2716-0) (стр. 2657).
- 7 Нажмите кнопку "Добавить новый материал".
- 8 Выберите новый материал. Выберите поле "Тип величины". Выберите тип величины - "Выемка", "Засыпка", "Выемка с повторной засыпкой", "Земляные работы" или "Конструкции".
- 9 Выберите поле "Стиль фигуры". Выберите стиль по умолчанию, используемый для отображения сечения материала на виде сечения.
- 10 Если необходимо, измените коэффициенты выемки, засыпки и повторной засыпки в соответствующих полях. Введите новые значения.
- 11 Если выбран тип величины "Выемка", "Засыпка", "Выемка с повторной засыпкой" или "Земляные работы", для добавления поверхностей выберите новый материал. В списке "Тип данных" выберите "Поверхность". В списке "Выбор поверхности" введите имя поверхности или выберите поверхность из списка.
- 12 Если выбран тип величины "Конструкции", то для добавления фигур коридора выберите новый материал. Выберите "Фигуры коридора" в списке "Тип данных" . Введите имя фигуры или выберите фигуру в списке "Выбор фигуры". Выберите поле "Стиль фигуры". Выберите стиль для фигур.
- 13 Для каждого типа данных, добавляемых к материалы, выберите поле "Условие". Выберите условие.
- 14 Если необходимо, повторите шаги 7 -13, чтобысоздать все требуемые материалы и поверхности.
- 15 Нажмите "Применить".

#### **Определение критерия на основе группы линий выборки**

- 1 В "Области инструментов" на вкладке "Параметры" разверните коллекцию "Объем работ". Нажмите правую кнопку мыши на папке "Критерий объема работ"" и выберите "Создать".
- 2 В диалоговом окне "Критерий объема работ" перейдите на вкладку ["Информация"](#page-2715-0) (стр. 2656).
- 3 Чтобы изменить имя критерия, введите новое имя в поле "Имя".
- 4 Чтобы изменить описание критерия, введите новое описание в поле "Описание".
- 5 Нажмите "Применить", чтобыприменить изменения, или "ОК", чтобыприменить изменения и закрыть диалоговое окно "Критерий объема работ".
- 6 Чтобы определить критерии, нажмите на [вкладке "Перечень](#page-2716-0) материалов" (стр. 2657).
- 7 Нажмите "Удалить из группы линий выборки"
- 8 В диалоговом окне "Задание критерия материала" нажмите на поле "Выберите

трассу". Выберите трассу или нажмите  $\mathbb{E}$ , чтобы выбрать трассу на чертеже.

- 9 Выберите группу линий выборки в поле "Выбор линии выборки".
- 10 Установите или снимите флажки в поле "Выбор" рядом с именем поверхности, чтобы выбрать поверхности, которые будут использоваться в критериях.
- 11 Нажмите "ОК".
- 12 В диалоговом окне "Критерий объема работ" нажмите кнопку "Применить" или "OK".

## **Краткий справочник**

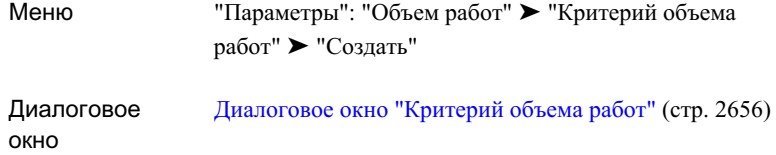

## **Стили таблиц объема работ**

Стили определяют отображение на чертеже таблиц объема работ.

Все объекты Autodesk Civil 3D сгруппированы в дереве "Параметры" на основе стандартного стиля объекта в так называемые коллекции стилей объекта. Они служат для создания, редактирования, копирования и удаления стилей для данного объекта. Более подробную информацию см. в разделе ["Коллекция "Стили](#page-127-0) объектов" (дерево ["Параметры"\)](#page-127-0) (стр. 68)".

# **Создание и редактирование стилей таблиц объема работ**

Создание, копирование, редактирование или удаление стиля таблиц объема работ производится в "Области инструментов" в дереве "Параметры".

Стили таблиц объема работ | **1373**

В дереве "Параметры" в коллекции "Объем работ" находятся два типа стилей таблиц объема работ: "Суммарный объем" и "Материал". Оба типа стилей таблиц имеют такие же свойства, как и другие стили таблиц в Autodesk Civil 3D, за исключением полей свойств, которые можно включить в таблицу.

Если формируется отчет по расчету затрат, стиль внешнего файла определяется с помощью выбранной таблицы стилей. Подробнее см. сведения о формировании отчетов в [Создание](#page-1437-0) таблиц и отчетов для объема работ (стр. 1378).

Создайте новый стиль таблицыобъема работ с помощью копирования существующего стиля. Затем измените его свойства. Для задания основных свойств используются вкладки (стр. 2816).

**ЗАМЕЧАНИЕ** Перед редактированием существующего стиля таблицы объема работ следует учитывать, что любые внесенные изменения будут применяться ко всем таблицам данного стиля. При необходимости изменения стиля отдельных, а не всех таблиц объема работ, рассмотрите вопрос создания нового стиля.

### **Создание нового стиля таблиц объема работ**

- 1 В "Области инструментов" в дереве "Параметры" в узле "Объем работ" разверните коллекцию "Стили таблицы".
- 2 В коллекции "Суммарный объем" или "Материал" выполните одно из следующих действий:
	- Нажмите правую кнопку мыши на коллекции. Выберите "Создать".
	- Нажмите правую кнопку мыши на существующем стиле для использования в качестве шаблона. Выберите "Копировать".
- 3 ВокнеДиалоговое [окно "Стиль](#page-2875-0) таблицы" (стр. 2816) измените имя стиля и другие параметры.
- 4 Нажмите "ОК".

#### **Копирование существующего стиля таблицы объема работ**

- 1 В "Области инструментов" в дереве "Параметры" в узле "Объем работ" разверните коллекцию "Стили таблицы".
- 2 Разверните коллекцию "Суммарный объем" или "Материал".
- 3 Нажмите правую кнопку мыши на существующем стиле. Выберите "Копировать".
- В окне Диалоговое [окно "Стиль](#page-2875-0) таблицы" (стр. 2816) укажите имя стиля и другие параметры.
- Нажмите "ОК".

## **Редактирование нового стиля таблиц объема работ**

- В "Области инструментов" в дереве "Параметры" в узле "Объем работ" разверните коллекцию "Стили таблицы".
- Разверните коллекцию "Суммарный объем" или "Материал".
- Нажмите правую кнопку мыши на стиле, который требуется изменить. Выберите "Редактировать".
- Измените параметры в окне Диалоговое [окно "Стиль](#page-2875-0) таблицы" (стр. 2816).
- Нажмите "ОК".

## **Удаление нового стиля таблиц объема работ**

- В "Области инструментов" в дереве Параметры" в узле "Объем работ" разверните коллекцию "Стили таблицы".
- Разверните коллекцию "Суммарный объем" или "Материал".
- Нажмите на удаляемом стиле правую кнопку мыши. Выберите "Удалить".
- В диалоговом окне подтверждения нажмите "Да".

Стили таблиц объема работ | **1375**

## **Краткий справочник**

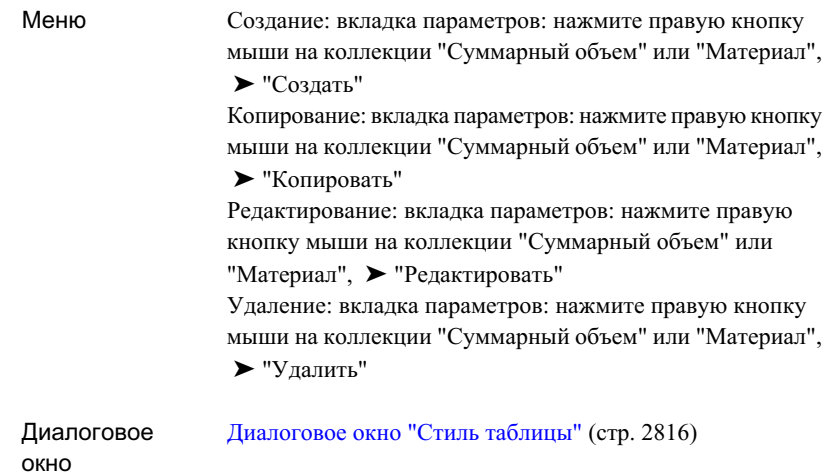

## <span id="page-1435-0"></span>**Формирование списков материалов**

Команда "Определение материала"в меню "Сечения" используется для формирования списка материалов для группы линий выборки.

Списки материалов представляют собой начальный этап создания таблиц и отчетов по объему работ. При каждом применении критерия к группе линий выборки к свойствам группы добавляется список материалов. Этот список можно использовать для создания таблицы или отчета об объемах.

Перед созданием списка материалов сначала необходимо определить критерий и создать линии выборки вдоль трассы, относительно которых будет генерироваться информация для объема работ.

Созданные списки материалов хранятся в свойствах группы линий выборки. Если выбрана группа линий выборки с уже имеющимся списком материалов, его можно открыть для редактирования с помощью команды "Определение материала".

### **Корректировка кривой**

Корректировка кривой используется в случаях превышения порогового значения для корректировки. Корректировка кривой может потребоваться для внесения поправки при вычислении объемов в криволинейных секциях трассы (или с двух

**1376** | Глава 24 Сечения

сторон горизонтальной точки пересечения). Корректировка кривой не используется, если линии выборки находятся в пределах указанного порогового значения или если угол отклонения между следующими друг за другом пикетами мал.

### **Создание нового списка материалов для группы линий выборки**

- 1 Выберите "Сечения", ➤ "Определить материалы".
- 2 В диалоговом окне "Выбор группы линий выборки" перейдите в поле "Выберите

трассу". Выберите трассу из списка или нажмите  $\boxed{1}$ для выбора трассы в чертеже.

3 Перейдите в поле "Укажите группу линий выборки". Выберите группу линий выборки или нажмите  $\frac{1}{2}$ для выбора группу на чертеже.

- 4 Нажмите "OK".
- 5 Если с группа линий выборки не имеет списка материалов, открывается диалоговое окно "Задать материалы".

Если в свойствах группы линий выборки уже имеется один или несколько списков материалов, открывается диалоговое окно "Редактировать список материалов". Можно добавить новый список материалов или отредактировать существующий. Более подробную информацию см. в разделе "[Диалоговое](#page-2720-0) окно ["Редактировать](#page-2720-0) список материалов" (стр. 2661)".

- 6 Перейдите в поле "Критерий объема работ". Выберите критерий.
- 7 Дополнительно установите или снимите флажок "Пороговое значение для корректировки кривой" и введите значение корректировки.
- 8 Если использованные в критерии имена поверхностей и конструкций совпадают с именами объектов на чертеже, их можно быстро сопоставить, нажав "Отобразить друг на друга объекты с одинаковыми именами".
- 9 Нажмите "OK".
- 10 Выполняется определение объема работ, список материалов добавляется к свойствам группы линий выборки.

## **Краткий справочник**

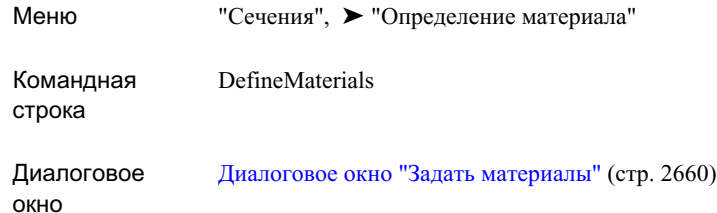

## <span id="page-1437-0"></span>**Создание таблиц и отчетов для объема работ**

Для формирования таблиц и отчетов для объема работ используйте команды создания таблиц и отчетов в меню "Сечения".

Результаты расчета объема работ отображаются с помощью одного из трех методов:

- Таблица суммарных объемов: стандартная таблица с данными о выемке, насыпке и совокупном объеме (например с отчетом о земляных работах или выемке/засыпке).
- Таблица объемов материалов: стандартная таблица с данными о выемке, засыпке и совокупном объеме для материала, выбранного в списке материалов (например совокупный объем элемента конструкции)
- Отчет об объемах: файл в формате XML, содержащий описание критерия (сравниваемые поверхности), типы материалов (например тип выемки), коэффициенты сжатия и расширения, а также коэффициенты при повторной засыпке. Формат определяется выбранной таблицей стилей.

### **Таблицы стилей**

Для создания внешних отчетов по объему работ используются три таблицы стилей, установленные вместе с Autodesk Civil 3D:

- $\blacksquare$  Earthworks.xsl. Отчет для пикета за пикетом, где в формате таблицы расположены значения объемов выемки и засыпки, объемов приращения, накопительных чистых объемов.
- Select Material.xsl. Отчет по пикетам, где даны значения для выбранных материалов. На каждом пикете определены все выбранные материалы и даны данные накопительных объемов.

■ Mass Haul - Multiple Materials.xsl. Если определено удаление материалов многих типов (например при создании насыпи в месте расширения дороги в коридоре), можно использовать эту таблицу стилей для объединения типов материала и создания отчетов для каждого материала по каждому пикету, а также создания отчетов о совокупных объемах земляных работ.

### **Создание таблицы суммарных объемов**

- 1 Выберите "Сечения", ➤ "Добавить таблицы", ➤ "Общий объем".
- 2 В диалоговом окне "Создание таблицы суммарных объемов" выберите стиль и слой таблицы.
- 3 Перейдите в поле "Выберите трассу". Выберите трассу из списка или нажмите

для выбора трассы в чертеже.

- 4 Перейдите в поле "Укажите группу линий выборки". Выберите группу линий выборки из списка.
- 5 Перейдите в поле "Выберите перечень материалов". Выберите перечень материалов из списка.
- 6 Дополнительно установите флажок "Разбить таблицу" и укажите максимальное и минимальное количество строк в таблице, расстояние между таблицами и метод расположения нескольких таблиц.
- 7 В области "Режим" укажите, будет таблица статической или динамической.
- 8 Нажмите "ОК".

Положение верхнего левого угла новой таблицы определяется положением курсора.

9 Нажмите кнопку мыши в чертеже для задания расположения новой таблицы.

## **Создание таблицы объемов материалов**

- 1 Выберите "Сечения", ➤ "Добавить таблицы", ➤ "Объем материала".
- 2 В диалоговом окне "Создание таблицы объемов материалов" выберите стиль и слой таблицы.
- 3 Перейдите в поле "Выберите трассу". Выберите трассу из списка или нажмите **ДЛЯ** выбора трассы в чертеже.

Создание таблиц и отчетов для объема работ | **1379**

- 4 Перейдите в поле "Укажите группу линий выборки". Выберите группу линий выборки из списка.
- 5 Перейдите в поле "Выберите список материалов". Выберите список материалов из списка.
- 6 Перейдите в поле "Выбор материала". Выберите материал из списка.
- 7 Дополнительно установите флажок "Разбить таблицу" и укажите максимальное и минимальное количество строк в таблице, расстояние между таблицами и метод расположения нескольких таблиц.
- 8 В области "Режим" укажите, будет таблица статической или динамической.
- 9 Нажмите "ОК".

Положение верхнего левого угла новой таблицы определяется положением курсора.

10 Нажмите кнопку мыши в чертеже для задания расположения новой таблицы.

### **Формирование внешнего отчета по объему работ**

- 1 Выберите "Сечения", ➤ "Создать отчет по объемам земляных работ".
- 2 В диалогом окне "Отчет о количествах" перейдите в поле "Выберите трассу".

Выберите трассу из списка или нажмите для выбора трассы в чертеже.

- 3 Перейдите в поле 2Укажите группу линий выборки". Выберите группу линий выборки из списка.
- 4 Нажмите "OK".
- 5 Перейдите в поле "Выберите список материалов". Выберите список материалов из списка.
- 6 Введите имя таблицы стилей в поле "Выберите таблицу стилей" или нажмите

, чтобы найти таблицу.

- 7 Для отображения отчета по объему работ установите флажок "Показать XML отчет".
- 8 Нажмите "OK" , чтобы сохранить параметры отчета и сгенерировать отчет.
## **Краткий справочник**

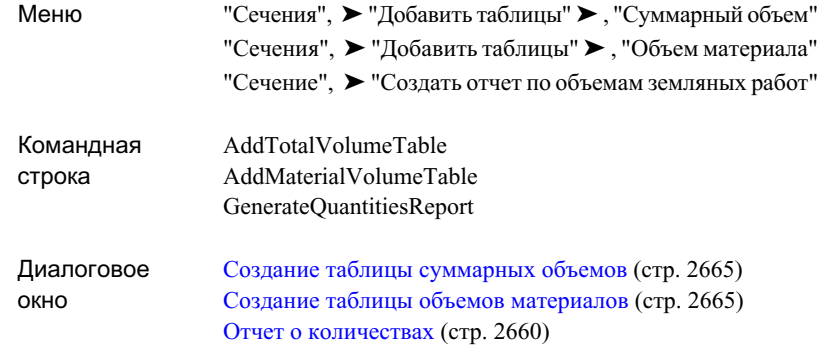

# **Справочник команд для сечений**

В данном разделе приведен список команд Autodesk Civil 3D для работы с сечениями, а также дано краткое описание их функций.

# **Справочник команд для линий выборки**

В данном разделе приведен список команд Autodesk Civil 3D для работы с линиями выборки, а также дано краткое описание их функций.

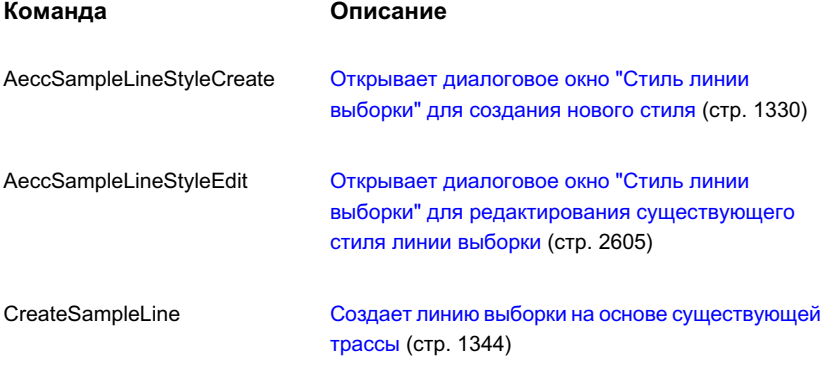

Справочник команд для сечений | **1381**

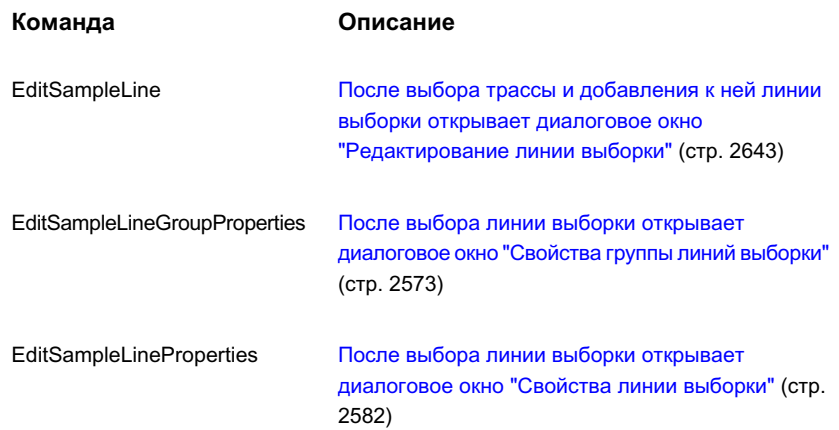

# **Справочник команд для сечений**

В данном разделе приведен список команд Autodesk Civil 3D для работы с сечениями, а также дано краткое описание их функций.

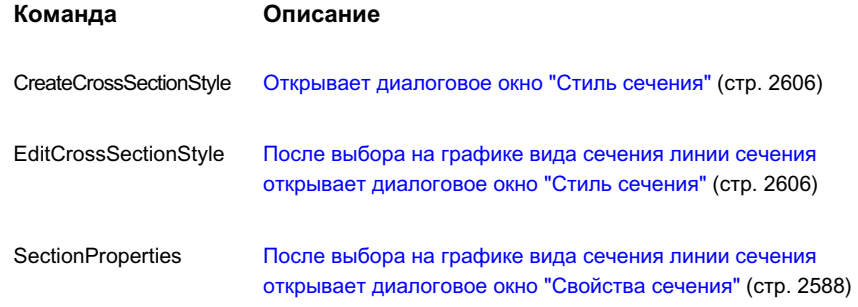

**1382** | Глава 24 Сечения

# **Справочник команд для видов сечения**

В данном разделе приведен список команды Autodesk Civil 3D для работы с видами сечения, а также дано краткое описание их функций.

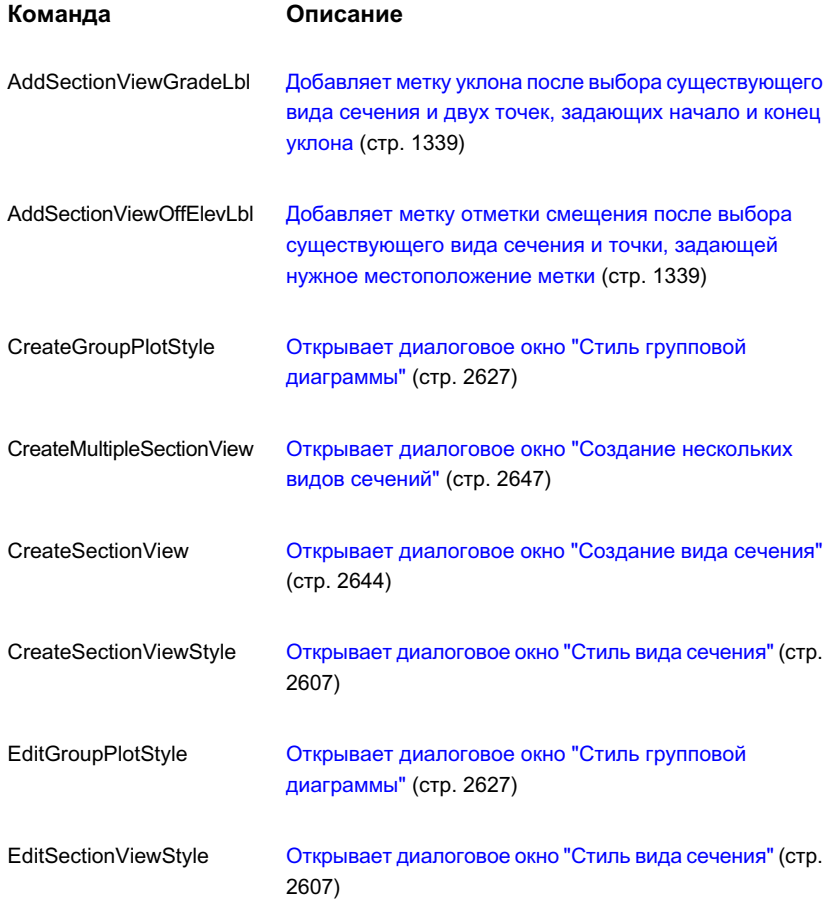

Справочник команд для видов сечения | **1383**

# **Справочник команд для листов**

В данном разделе приведен список команд Autodesk Civil 3D для работы с листами, а также дано краткое описание их функций.

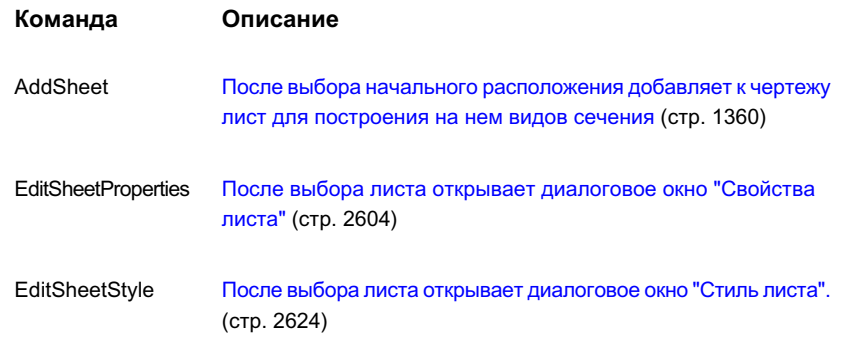

# **Справочник по командам объема работ**

В данном разделе приведен список команд Autodesk Civil 3D для работы с отчетами по объему работ, а также дано краткое описание их функций.

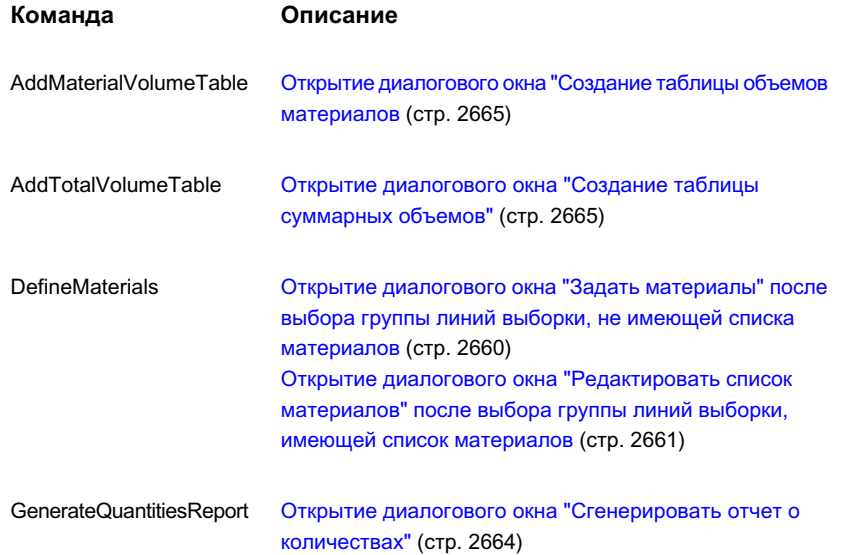

**1384** | Глава 24 Сечения

# **Трубопроводные сети**

## **В этой части**

毌

- [Трубопроводные](#page-1446-0) сети
- Понятие о [Конструкторе](#page-1562-0) [элементов](#page-1562-0)
- Создание [элементов](#page-1596-0) с помощью [Конструктора](#page-1596-0) [элементов](#page-1596-0)

# <span id="page-1446-0"></span>**Трубопроводные сети**

С помощью функций Autodesk Civil 3D для работы с **В этой главе** трубопроводными сетями можно вычерчивать 2D и 3D модели таких ■ Понятие о [трубопроводных](#page-1448-0) систем коммунального хозяйства, как дождевые водостоки, коллекторы раздельной системы канализации и др.

Можно создавать, редактировать и удалять трубопроводные сети на виде в плане. Также можно отображать элементы трубопроводных сетей на видах профилей и сечений. Изменения, прубопроводной сети вносимые в трубопроводные сети на виде в плане, динамически отражаются на видах профиля и видах сечения. ■ [Отображение](#page-1495-0)

Основывающиеся на стилях возможности тонирования и маркировки позволяют быстро создавать трубопроводные сети с достоверными визуальными эффектами и данными. Например, можно использовать | ■ Свойства [элемента](#page-1515-0) множество различных стилей двумерного представления трубопроводной сети в конструкторской документации, либо Правила для [элемента](#page-1537-0) использовать визуальные эффекты тонирования для придания **Парты Метки [трубопроводных](#page-1557-0) сетей** реалистичного вида трехмерным моделям [трубопроводной](#page-1559-0) сети. Трубопроводной сети

# **25**

冊

- [сетях](#page-1448-0)
- [Руководство](#page-1456-0) по [последовательности](#page-1456-0) операций с [трубопроводной](#page-1456-0) [сетью](#page-1456-0)
- Создание [трубопроводных](#page-1458-0) [сетей](#page-1458-0)
- [Редактирование](#page-1474-0) параметров
- [Редактирование](#page-1477-0) [трубопроводных](#page-1477-0) сетей
- [трубопроводных](#page-1495-0) сетей
- Изменение [направления](#page-1500-0) [потока](#page-1500-0)
- **Проверка [взаимодействий](#page-1501-0)**
- 
- Каталог [элементов](#page-1519-0) и списки [элементов](#page-1519-0)
- 
- 
- [Тонирование](#page-1559-0) элементов

**1387**

Функции назначения меток позволяют автоматически добавлять метки с целью идентификации конкретных типов труб и колодцев в трубопроводной сети.

Функции проверки взаимодействий позволяют быстро выявить области, в которых трубы или колодцы накладываются друг на друга или подходят друг к другу слишком близко.

Также можно импортировать или экспортировать данные трубопроводной сети с использованием формата Autodesk LandXML, либо анализировать данные трубопроводной сети с помощью интерфейса прикладного программирования (API) или при поддержке внешних программ анализа, созданных сторонними разработчиками.

■ [Справочник](#page-1560-0) по командам [трубопроводной](#page-1560-0) сети

# <span id="page-1448-0"></span>**Понятие о трубопроводных сетях**

В Autodesk Civil 3D объект "трубопроводная сеть" выполняет функцию "контейнера" для управления объектами-трубами и объектами-колодцами, образующими трубопроводную сеть.

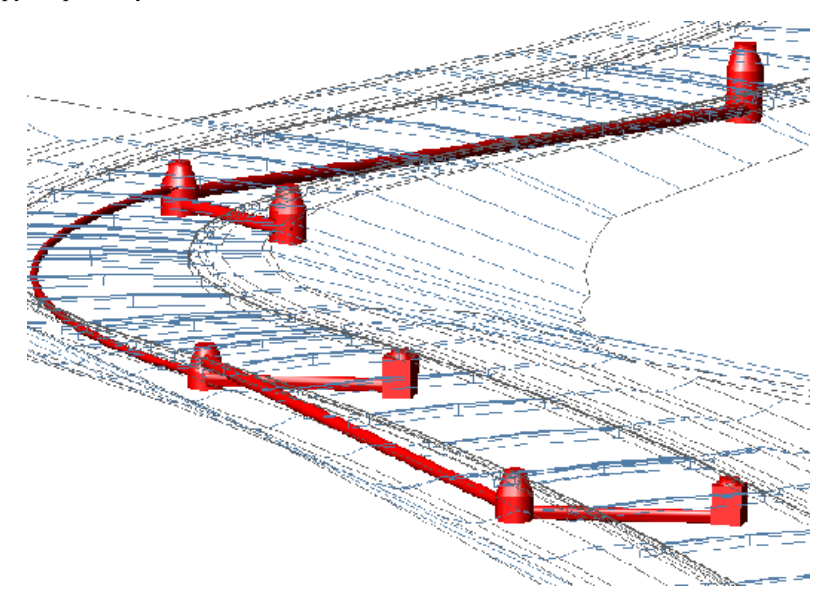

Трубопроводная сеть может состоять только из труб, только из колодцев или, чаще всего, из труб и колодцев. Каталог элементов обеспечивает доступ к таким элементам трубопроводной сети, как круглые, эллиптические или прямоугольные трубы, люки, водосборы, оголовки водовыпуска и др.

После добавления трубопроводной сети в используемый чертежможно редактировать ее указанными ниже способами:

- Добавлять, удалять, изменять, переставлять или перемещать трубы и колодцы
- Изменять размеры труб и колодцев
- Перемещать трубопроводную сеть
- Создавать список элементов, содержащий только те элементы из каталога элементов, которые требуются для конкретного проекта или конкретной сети
- Редактировать высотные отметки и размеры числовым или графическим способами

Понятие о трубопроводных сетях | **1389**

- Добавлять, изменять или удалять метки на трубах, колодцах или во всей трубопроводной сети
- Изменять стиль любой трубы или колодца в трубопроводной сети
- Использовать стили для отображения труб и колодцев в соответствии с их истинными формами либо выбирать для колодца символьное представление, например, в виде блока

После создания трубопроводной сети можно извлечь различные данные с помощью экспорта в формат LandXML. Более подробную информацию см. в разделе ["Импорт](#page-1940-0) и [экспорт LandXML](#page-1940-0) (стр. 1881)".

Как и у других объектов Autodesk Civil 3D, стили отображения для объектов трубопроводных сетей основаны на стилях, назначенных для объектов, а именно для труб и для колодцев. Перед созданием трубопроводных сетей следует ознакомиться с созданием и [управлением](#page-76-0) стилями (стр. 17) и с [параметрами](#page-132-0) команд (стр. 73).

# **Объект - трубопроводная сеть**

Объект "трубопроводная сеть" управляет коллекцией объектов-труб и объектов-колодцев, связываемых между собой для отображения трубопроводной системы.

Трубы и колодцы обычно соединяются между собой, образуя ветвь трубопровода или трубопроводную сеть. Объекты-трубы и объекты-колодцы в трубопроводной сети могут быть связаны с опорной трассой или с поверхностью (поверхностями), которые являются источником значений смещений и отметок пикетов. Каждый элемент трубопроводной сети может ссылаться на любую определенную поверхность или трассу на чертеже.

В последующих разделах описываются возможные компоненты трубопроводной сети.

## **Трубопроводная сеть**

Объект "трубопроводная сеть" используется в качестве контейнерного объекта для связывания между собой труб и колодцев, являющихся частью одной ветви трубопровода или трубопроводной сети. Типовая трубопроводная сеть состоит из объектов-труб и объектов-колодцев. Имена объектов трубопроводной сети отображаются в дереве "Навигатор" и в представлении списка "Навигатора".

## **Труба**

Объект-труба является формой в чертеже, отображающей прямолинейные или изогнутые трубы, используемые в сетях коммунального хозяйства, например, в канализационных и оросительных системах. На чертеже трехмерная форма трубы определяется: 1) по двумерной форме (круговой, эллиптической, яйцевидной или прямоугольной) элемента "трубы", выбранного из каталога элементов, и 2) путем задания линейной траектории (для прямых труб) или дуговой траектории (для изогнутых труб). Имена объектов для труб не отображаются в дереве "Навигатор". Однако они отображаются в представлении списка "Навигатора" при нажатии кнопки мыши на группе "Трубы" под узлом трубопроводной сети в дереве "Навигатор".

## **Колодец**

Объект-колодец представляет собой форму в чертеже, используемую для отображения таких элементов, как люки, водосборы и оголовки водовыпуска, используемые в сетях коммунального хозяйства. Формы колодцев более сложны, нежели формы труб. В чертеже трехмерная форма колодца определяется в соответствии с описанием элемента колодца, взятым из каталога элементов. Как и для труб, имена объектов для колодцев не отображаются в дереве "Навигатор". Однако они отображаются в представлении списка "Навигатора" при нажатии кнопки мыши на группе "Колодцы" под узлом трубопроводной сети в дереве "Навигатор".

## **Нулевой колодец**

Объект "нулевой колодец" является объектом-колодцем особого типа, вставляемым автоматически при прямом соединении трубы с другой трубой без использования формы колодца между двумя трубами. Как и для других типов объектов-колодцев, имена объектов для нулевых колодцев не отображаются в дереве "Навигатор", однако отображаются в представлении вида "Навигатора". Можно назначить стиль нулевым колодцам таким образом, чтобы они не были видны в чертеже.

#### **Каталог элементов и список элементов**

В комплект поставки Autodesk Civil 3D входит каталог элементов трубопроводных сетей, в котором содержатся трубы и колодцы разной формы, систематизированные по семействам элементов и их размерам. Поскольку в данном каталоге элементов имеется множество позиций, можно создать списки элементов, содержащие только элементы (трубы и колодцы), предназначаемые для использования в конкретной трубопроводной сети. Это освобождает от необходимости просмотра всего каталога для поиска нужного элемента. Более подробную информацию см. в разделе "[Каталог](#page-1519-0) элементов и списки [элементов](#page-1519-0) (стр. 1460)".

Объект - трубопроводная сеть | **1391**

Обзорную информацию об объектах Autodesk Civil 3D см. в разделе ["Пояснение](#page-72-0) [понятия "Объекты Civil 3D"](#page-72-0) (стр. 13)".

# **Стили и отображение трубопроводной сети**

Указывается множество стилей и характеристик экранного представления для отображения труб и колодцев на виде в плане, видах профиля и видах сечения.

На начальном этапе создания трубопроводной сети объектам-трубам и объектам-колодцам назначаются стили по умолчанию, материалы для тонирования по умолчанию и правила построения согласно их описаниям в списках элементов.

После вставки труб и колодцев в чертеж можно вносить изменения в параметры стилей и правил построения для объектов-труб или объектов-колодцев с помощью диалоговых окон "Свойства трубы" или "Свойства колодца". Можно воспользоваться также окном "Виды [трубопроводной](#page-2452-0) сети (стр. 2393)" для редактирования значений свойств или стилей.

Если необходимо провести проверку взаимодействий, для трубопроводных сетей можно задать параметры стилей для отображения взаимодействий.

В приведенной ниже таблице указаны способы, которыми можно задавать стили для труб и колодцев в трубопроводной сети.

#### **Чтобы задать данный стиль... используйте ...**

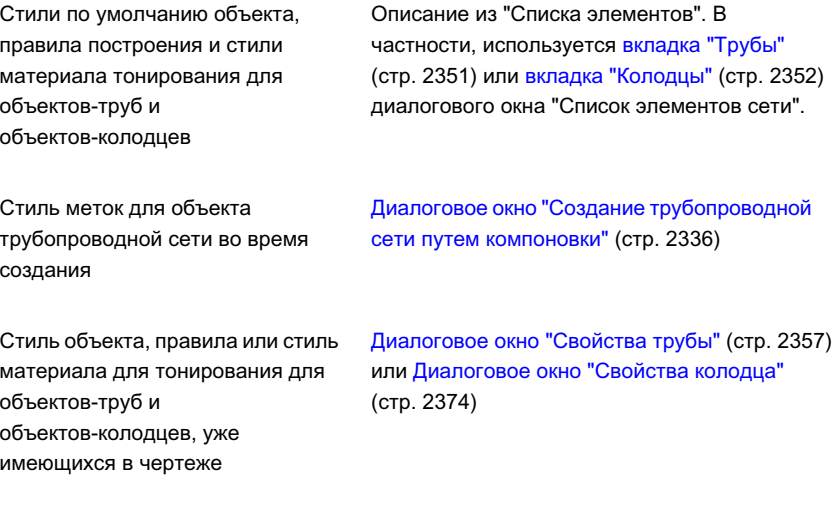

#### **Чтобы задать данный стиль... используйте ...**

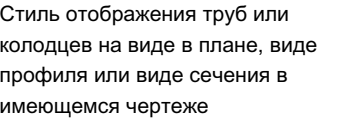

[Диалоговое](#page-2424-0) окно "Стиль трубы" (стр. 2365) или Диалоговое [окно "Стиль](#page-2442-0) колодца" (стр. 2383). Также можно переопределить стили в диалоговом окне "Свойства вида профиля".

Стиль отображения для взаимодействий трубопроводной сети

Диалоговое окно "Стиль [взаимодействия"](#page-2467-0) (стр. 2408)

Наряду с определением и редактированием стилей объектов, стилей отображения, правил и стилей материала для тонирования можно также добавлять метки к объектам-трубам и объектам-колодцам как во время создания, так и после добавления объектов в чертеж. Более подробную информацию о метках труб и колодцев см. в разделе "Метки [трубопроводных](#page-1557-0) сетей (стр. 1498)".

Более подробную информацию о стилях см. в разделе ["Стили](#page-76-0) (стр. 17)".

# **Коллекция "Трубопроводные сети" (вкладка "Навигатор")**

Коллекция "Трубопроводные сети" в дереве "Навигатор" позволяет получить доступ к трубопроводным сетям и проверкам взаимодействий на чертеже или в проекте.

По мере создания объектов трубопроводной сети они отображаются в коллекции "Сети", входящей в коллекцию "Трубопроводные сети". Для просмотра имен трубопроводных сетей следует развернуть коллекцию "Сети". Нажмите кнопку мыши на узле "Трубы" или "Колодцы", чтобы в представлении списка "Навигатора" отобразилась таблица со списком сведений об объектах трубопроводной сети. Более подробную информацию см. в разделе "[Представление](#page-109-0) элемента в "Области [инструментов"](#page-109-0) (стр. 50)".

Можно также увидеть результаты проверки взаимодействий, развернув коллекцию "Проверки взаимодействий". Более подробную информацию см. в разделе "[Проверка](#page-1501-0) [взаимодействий](#page-1501-0) (стр. 1442)".

Коллекция "Трубопроводные сети" (вкладка "Навигатор") | **1393**

# **Коллекция "Трубопроводные сети" (вкладка "Параметры")**

Коллекция "Трубопроводные сети" в дереве "Параметры" позволяет управлять параметрами трубопроводной сети, списками элементов, стилями взаимодействий и параметрами команд.

Объект "Трубопроводная сеть" не имеет собственных стилей отображения. Однако такие составные элементы объекта "Трубопроводная сеть", как объекты-трубы и объекты-колодцы имеют собственные стили отображения. Когда объект-труба или объект-колодец вставляется в чертеж, стиль по умолчанию для этого объекта заимствуется из описания стиля элемента в списке элементов. После вставки элемента в чертеж можно изменять параметры его стиля.

Нажмите правую кнопку мыши на коллекции "Трубопроводные сети", чтобы выполнить одну из следующих операций:

- Редактирование параметров объектов [трубопроводной](#page-1474-0) сети. (стр. 1415)
- Обновление отображения дерева параметров.

Разверните коллекцию "Трубопроводные сети", чтобы отобразить и отредактировать параметры команд для работы с трубопроводными сетями.

# **Коллекция "Труба" (вкладка "Параметры")**

Коллекция "Труба" в дереве "Параметры" позволяет управлять стилями труб, стилями наборов правил для труб и стилями меток труб.

# **Коллекция "Колодец" (вкладка "Параметры")**

Коллекция "Колодец" в дереве "Параметры" позволяет управлять стилями колодцев, стилями наборов правил для колодцев и стилями меток колодцев.

## **Распространенные термины для элементов**

В данном разделе приводятся пояснения для некоторых терминов, которые широко используются при упоминании элементов трубопроводных сетей.

## **Термины для колодцев**

- Край. Верхняя отметка люка или водосбора (соединительного элемента).
- Рама. Опора для крышки люка или решетки водосбора. Верхняя отметка рамы, крышки и решетки обычно совпадает с отметкой точки вставки (края).
- Крышка. Крышка люка, используемая при его обслуживании или осмотре. Обычно крышки имеют круглую форму, но могут быть и треугольными, в результате чего они не могут упасть в люк, когда их снимают. Крышка опирается на раму и обычно изготавливается из чугуна.
- Решетка. Верхний проем водосбора, в котором обычно имеется множество отверстий, позволяющих воде с поверхности попасть в колодец. Решетка опирается на раму и обычно изготавливается из чугуна. Решетки могут иметь разную форму, но обычно бывают круглыми или квадратными.
- Отстойник и глубина отстойника. Отстойником называют нижнюю часть или камеру внутри соединительного элемента, например, водосбора. Область отстойника иногда используется как емкость для сбора осадка. Глубиной отстойника называют расстояние от самой нижней точки колодца до дна самой нижней из соединенных с ним труб. Глубина отстойника у определенного типа колодца может быть разной, в зависимости от проектных требований. Люки обычно не характеризуются глубиной отстойника.

На приведенной ниже иллюстрации показано расположение компонентов типового колодца-соединительного элемента.

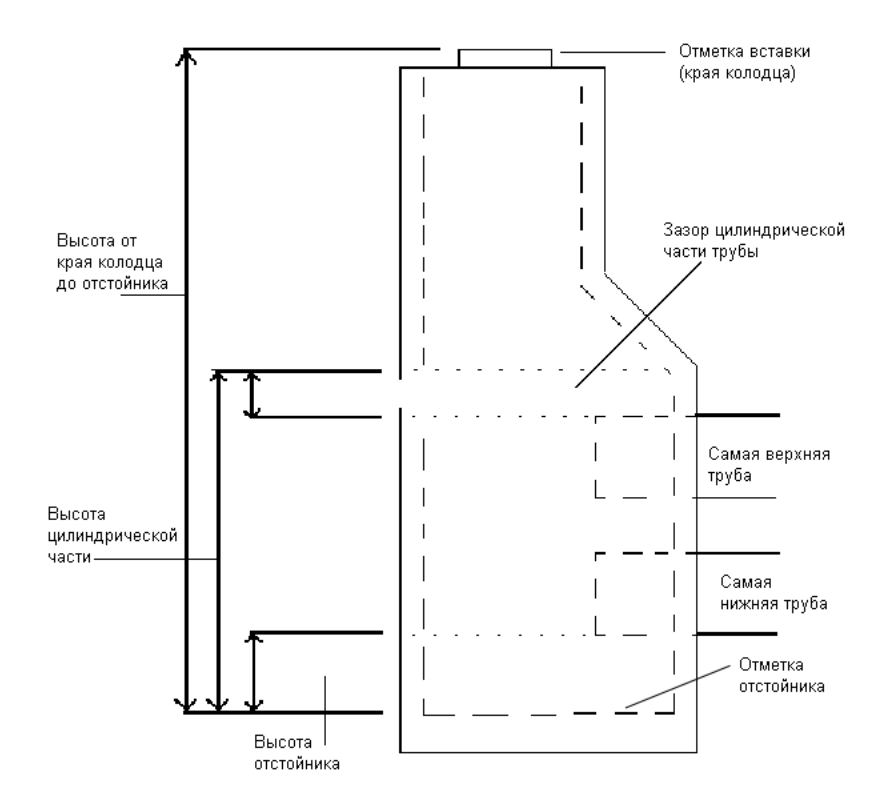

## **Термины для труб**

- Дно. Высотная отметка нижней точки внутренней поверхности трубы. Также называется линией потока.
- Гребень. Высотная отметка верхней точки внутренней поверхности трубы.
- Отметка осевой линии трубы. Высотная отметка осевой линии трубы.
- Покрытие или глубина залегания. Толщина материала над самой верхней точкой наружной поверхности трубы.
- Уклон. Когда термин "уклон" используется для трубы, он является мерой крутизны. У труб уклон определяется подъемом (или спуском) на ветви, причем подъем - это разность в отметках по ветви участка трубы, длина которого измеряется по горизонтали. Уклон обычно измеряется в процентах. Например, уклон трубы 2% означает, что на каждые 100 футов горизонтальной длины трубы

<span id="page-1456-0"></span>она поднимается на 2 фута. В Autodesk Civil 3D уклон может быть представлен в диалоговых окнах и в метках на чертеже разными способами.

# **Руководство по последовательности операций с трубопроводной сетью**

В данном разделе в общем виде описываются задачи, которые можно выполнять при работе с трубопроводными сетями в Autodesk Civil 3D.

Ключевыми этапами создания трубопроводной сети являются

- Подготовка поверхностей и трасс
- Определение стилей отображения для труб и колодцев на виде в плане, виде профиля и виде сечения
- Создание списка элементов на основе каталога элементов
- Выбор труб и колодцев из списка элементов
- Вычерчивание трубопроводной сети
- Выполнение проверки взаимодействий
- Редактирование трубопроводной сети
- Отображение трубопроводной сети на виде профиля и/или виде сечения
- Визуальное представление трубопроводной сети с использованием материалов для тонирования
- Сопровождение и извлечение данных о трубопроводной сети

Кроме того, можно использовать функции LandXML для импорта в чертеж существующих данных для трубопровода или для экспорта данных трубопровода из чертежа Autodesk Civil 3D. Например, для переноса данных в Autodesk Civil 3D из проекта Autodesk Land Desktop необходимо экспортировать данные из Autodesk Land Desktop с помощью команды LandXML "Экспорт", а затем импортировать их в Autodesk Civil 3D с помощью команды "Импорт из LandXML". Следует учесть, что при импорте данных трубопровода в Civil 3D каждая непрерывная ветвь трубопровода импортируется как новый, отдельный объект трубопроводной сети. Более подробную информацию см. в разделе "Импорт и [экспорт LandXML](#page-1940-0) (стр. 1881)".

Руководство по последовательности операций с трубопроводной сетью | **1397**

# **Подготовка к созданию трубопроводной сети**

Создание шаблонов чертежа, содержащих стандартные стили и параметры, способствует повышению эффективности работы и обеспечивает соответствие готовых чертежей стандартам, принятым в соответствующей организации.

#### **Как подготовить шаблон чертежа для создания трубопроводной сети**

- 1 Откройте новый чертеж.
- 2 Выберите параметры по умолчанию для данного шаблона. Более подробную информацию см. в разделе "Редактирование параметров [трубопроводной](#page-1474-0) сети (стр. 1415)".
- 3 Создайте стили для данного шаблона. Более подробную информацию см. в разделе ["Стили](#page-76-0) (стр. 17)".
- 4 Создайте стили меток, с которыми хотите работать. Более подробную информацию см. в разделе "Установка [параметров](#page-1821-0) меток (стр. 1762)".
- 5 Сохраните чертеж в качестве шаблона (\*.dwt).

## **Настройка данных для создания трубопроводной сети**

Может быть полезным, если до создания трубопроводной сети в используемый чертеж уже внесены данные, например, о поверхностях грунта и о трассах.

Хотя наличие указанных выше компонентов в имеющемся чертеже может оказаться полезным, создание трубопроводной сети возможно и в том случае, если эти компоненты ранее не созданы.

## **Как задать данные для создания трубопроводной сети**

- 1 По мере необходимости постройте существующие поверхности грунта. Более подробную информацию см. в разделе "Создание [поверхностей](#page-808-0) (стр. 749)".
- 2 По мере необходимости создайте трассыв плане. Более подробную информацию см. в разделе ["Создание](#page-1176-0) трасс (стр. 1117)".

# **Проектирование и создание трубопроводной сети**

В данном разделе кратко изложен основной процесс создания трубопроводной сети.

## **Как создать и отредактировать трубопроводную сеть**

- 1 Воспользуйтесь командой CreateNetwork. Более подробную информацию см. в разделе "Создание [трубопроводных](#page-1458-0) сетей (стр. 1399)".
- 2 В диалоговом окне "Создание [трубопроводной](#page-2395-0) сети" (стр. 2336) можно выбрать поверхность и/или трассу, с которой по умолчанию будут связаны создаваемые элементы трубопроводной сети. После создания объекта эти ссылки можно изменять.
- 3 Выберите список элементов или примите список элементов по умолчанию, использованный в качестве ссылки.
- 4 Выберите типы и размеры элементов трубопроводной сети (труб и колодцев) и вставьте их по длине требуемых трасс.
- 5 Создайте соответствующий вид профиля (продольный профиль) для отображения трубопроводной сети на виде профиля.
- <span id="page-1458-0"></span>6 Нужным образом измените трубопроводную сеть. Более подробную информацию см. в разделе "Редактирование [трубопроводных](#page-1477-0) сетей (стр. 1418)".

# **Создание трубопроводных сетей**

Имеется несколько возможных путей создания трубопроводных сетей.

Например, можно создать трубопроводную сеть с помощью панели "Инструменты компоновки сети". Также можно выбрать существующую полилинию или характерную линию в чертеже и создать трубопроводную сеть на ее основе. Для переноса в чертеж существующих трубопроводных сетей можно воспользоваться функциями импорта.

Проектирование и создание трубопроводной сети | **1399**

## **Импорт и экспорт данных трубопроводов**

В следующей таблице описаны функции импорта и экспорта, предназначенные для трубопроводных сетей.

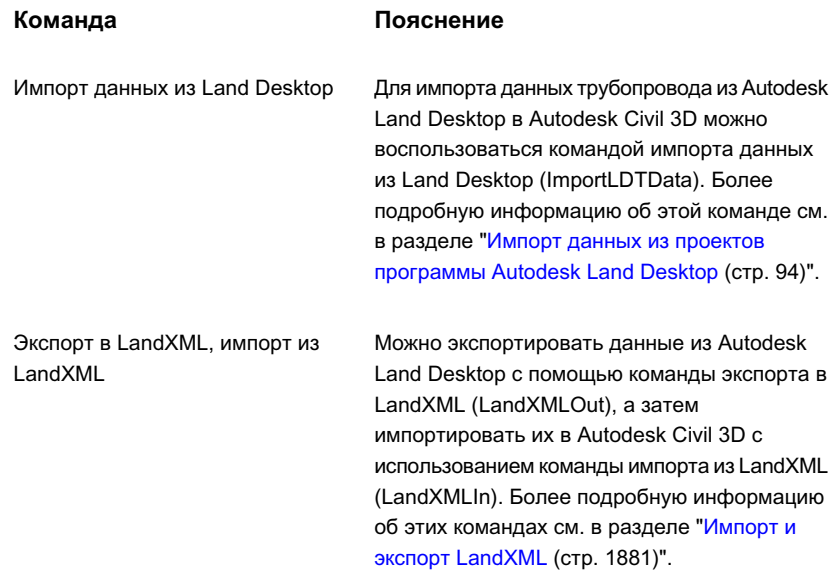

Прежде чем импортировать данные трубопровода из Land Desktop, следует убедиться, что в списке элементов, связанном с трубопроводной сетью, имеются размеры элементов, подходящие для трубопровода, который будет импортирован. Более подробную информацию см. в разделе "Каталог [элементов](#page-1519-0) и списки элементов (стр. 1460)".

При импорте данных трубопровода каждая непрерывная ветвь трубопровода в Autodesk Land Desktop импортируется как новый, отдельный объект трубопроводной сети в Autodesk Civil 3D.

## **Управлениетрубопроводными сетями, отображение и настройка трубопроводных сетей**

Управление всеми трубопроводными сетями после их создания осуществляется одинаковым образом независимо от способа их создания. Все трубопроводные сети перечислены в коллекции "Трубопроводные сети" ➤ "Сети" в дереве "Навигатор".

В некоторых случаях полезно перед созданием трубопроводной сети создать такие данные, являющиеся базовыми для трубопроводной сети, как данные о поверхностях, трассах, профилях, видах сечения и собственные пользовательские списки элементов.

Однако наличие этих компонентов перед созданием трубопроводной сети не является обязательным условием.

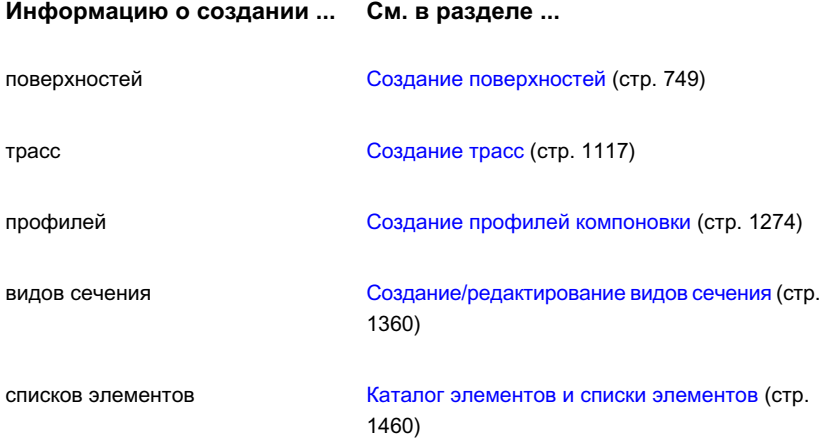

При создании трубопроводной сети значения параметров по умолчанию заимствуются из элементов, выбранных в диалоговом окне "Создание трубопроводной сети", и из описаний элементов, содержащихся в каталоге элементов. После того как объекты-трубы и объекты-колодцы оказываются в чертеже, можно изменять многие параметры для любых новых элементов, создаваемых в сети. Информацию о способах изменения значений параметров по умолчанию для трубопроводной сети см. в разделе "Изменение параметров стиля [трубопроводной](#page-1476-0) сети по умолчанию (стр. 1417)".

# **Создание трубопроводной сети с помощью инструментов компоновки**

Можно создать трубопроводную сеть, пользуясь "Инструментами компоновки сети".

Для создания новой трубопроводной сети с помощью команды компоновки вначале требуется ввести уникальное имя трубопроводной сети в диалоговом окне, предназначенном для создания. Можно выбрать поверхность или трассу для связи с трубопроводной сетью. В этом случае автоматически устанавливается связь с данными пикетов и отметок. Также можно настроить стили меток и задать автоматическое нанесение меток при создании новых элементов. После выбора или принятия значений по умолчанию можно воспользоваться "Инструментами компоновки сети" для вычерчивания трубопроводной сети.

Создание трубопроводной сети с помощью инструментов компоновки | **1401**

## **Как создать трубопроводную сеть с использованием инструментов компоновки**

- 1 Нажмите "Трубы" ➤ "Создать по компоновке" или в дереве "Навигатор" разверните коллекцию "Трубопроводные сети", затем нажмите правую кнопку мыши на коллекции "Сети" и выберите из контекстного меню "Создать".
- 2 В диалоговом окне "[Создать](#page-2395-0) сеть (стр. 2336)" в поле "Имя" введите имя трубопроводной сети.

Для именования трубопроводной сети выберите имя по умолчанию из шаблона имен или введите новое имя. Более подробную информацию см. в разделе "Диалоговое [окно "Шаблон](#page-2174-0) имени" (стр. 2115)".

- 3 В поле "Описание" введите необязательное текстовое описание для данной трубопроводной сети.
- 4 В поле "Список элементов сети" выберите список элементов или примите список элементов, предлагаемый для данной трубопроводной сети по умолчанию. Более подробную информацию см. в разделе "Каталог [элементов](#page-1519-0) и списки [элементов](#page-1519-0) (стр. 1460)".
- 5 Для просмотра или изменения слоев по умолчанию, назначаемых для различных элементов трубопроводной сети при их создании, нажмите кнопку "Слои", чтобы открыть диалоговое окно ["Слои](#page-2450-0) сети" (стр. 2391).
- 6 Для получения доступа к поверхности и/или трассе выберите элемент из списка либо нажмите кнопку мыши на  $\Box$  с целью выбора поверхности и/или трассы в чертеже.
- 7 Можно произвольно выбирать стили меток для труб и колодцев, добавляемых в трубопроводную сеть. Если указано <нет>, это значит, что к элементам не добавлены метки, но имеется возможность добавления меток позднее. Более подробную информацию см. в разделе "Метки [трубопроводных](#page-1557-0) сетей (стр. 1498)".
- 8 Нажмите "OK" в диалоговом окне "Создание трубопроводной сети". На экран выводится панель "Инструменты компоновки сети", а имя трубопроводной сети отображается в коллекции "Трубопроводные сети" на вкладке "Навигатор".
- 9 На панели "Инструменты компоновки сети" выберите необходимые элементы (трубы и колодцы) в "Списке труб" и "Списке колодцев". Например, выберите "48-inch Concentric Catch Basin" в качестве колодца и "12-inch Concrete Pipe 1 US Imperial" в качестве трубы. Более подробную информацию см. в разделе "Каталог [элементов](#page-1519-0) и списки элементов (стр. 1460)".

10 Выберите типы вставляемых объектов трубопроводной сети, нажав мышью

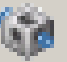

кнопку "Стрелка вниз" рядом со значком "Вычертить трубы и колодцы" и выбрав одну из указанных ниже опций.

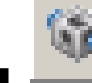

■ Трубы и колодцы. Для вставки труб и колодцев используется одна командная операция. Это типовая опция, выбираемая при создании новой трубопроводной сети.

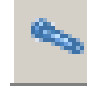

■ Только трубы. В трубопроводную сеть вставляется только одна или несколько труб (без вставки колодцев).

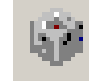

Только колодцы. В трубопроводную сеть вставляются только один или несколько колодцев (без вставки труб).

11 Нажмите на кнопку "Переключатель ОткосВверх/ОткосВниз", чтобы задать для направления элемента(ов) трубопроводной сети положительное значение уклона или направления ("уклон вверх") или отрицательное значение уклона или направления ("уклон вниз"). Данная кнопка действует как переключатель. Значением по умолчанию является "ОткосВниз". Если отображается значок

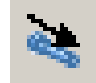

"уклона вниз" , каждая новая труба будет вставляться с уклоном, направленным вниз по отношению к предыдущему элементу. Если отображается

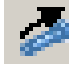

значок "уклона вверх" , каждая новая труба будет вставляться с уклоном, направленным вверх по отношению к предыдущему элементу.

12 Вычерчивание трубопроводной сети следует начинать с определения точки вставки для первого элемента (трубы или колодца) трубопроводной сети.

Создание трубопроводной сети с помощью инструментов компоновки | **1403**

**ЗАМЕЧАНИЕ** Если установлен режим "Вычертить трубы и колодцы", то первое нажатие кнопки мыши определяет первую точку для вставки колодца, а также начальную точку первого объекта-трубы. Второе нажатие кнопки мыши обозначает конец первого объекта-трубы и определяет вставку нового объекта-колодца, присоединяемого к данной трубе. Последующие нажатия кнопки мыши указывают точки вставки для последующих труб и колодцев, пока команда не будет завершена нажатием клавиши ENTER. Если установлен режим "Вычертить только трубы", каждое нажатие кнопки мыши обозначает точки вставки для конца трубы (начальной или конечной точки трубы). Если установлен режим "Вычертить только колодцы", каждое нажатие кнопки мыши обозначает точку вставки для колодца.

- 13 Укажите в чертеже следующую точку вставки.
- 14 По окончании вычерчивания трубопроводной сети нажмите клавишу ENTER для завершения команды.

После создания трубопроводной сети может понадобиться ее частичная переделка. Например, может потребоваться добавление новой трубы или нового колодца, удаление элементов, перемещение элементов или добавление меток. Более подробную информацию см. в разделе "Редактирование [трубопроводных](#page-1477-0) сетей (стр. 1418)".

## **Краткий справочник**

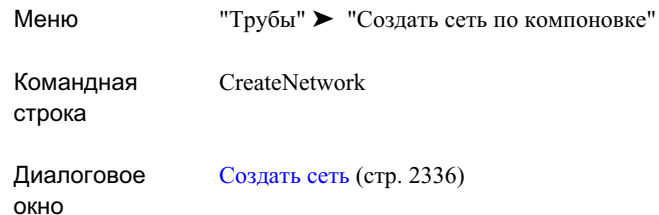

# **Создание трубопроводных сетей на основе объектов**

Создание трубопроводных сетей на основе существующих в чертеже объектов.

Данным способом можно автоматически создать трубопроводную сеть из объектов следующих типов:

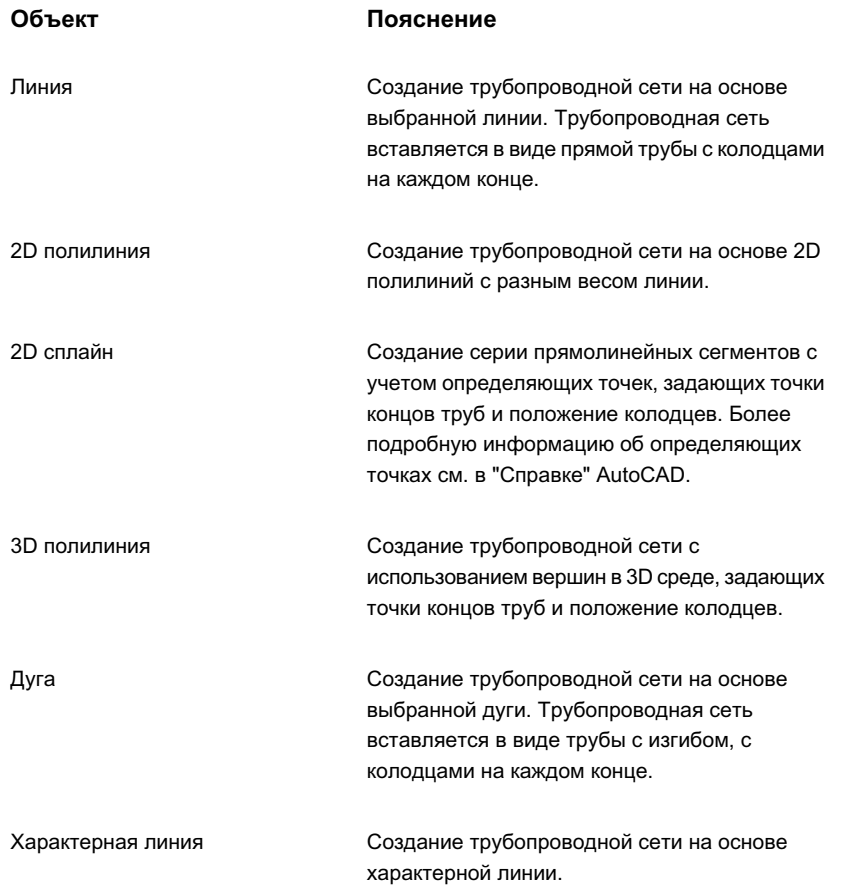

Можно создать трубопроводную сеть, содержащую заданные типы труб и колодцев.

При создании трубопроводной сети таким способом используется метод вставки "Трубы и колодцы". При работе с этой командой нельзя использовать метод вставки "Только трубы" или "Только колодцы". Если с помощью данной команды требуется создать одну трубу или один колодец, нужно создать трубопроводную сеть, содержащую трубы и колодцы, а затем удалить ненужные элементы.

Для 3D объектов можно выбрать опцию "Использовать отметки вершин" в диалоговом окне "Создание трубопроводной сети из объекта". При установке флажка данной опции высотные отметки любых вершин вдоль выбранного объекта используются

Создание трубопроводных сетей на основе объектов | **1405**

для задания отметок труб, создающихся в сети. Для 3D объектов данная опция определяет, что при создании труб предпочтительны отметки 3D вершин. В случае выбора данной опции правила не применяются, так как они, вероятнее всего, будут конфликтовать с отметками вершин.

#### **Создание трубопроводной сети на основе объекта**

- 1 Нажмите "Трубы" ➤ "Создать из объекта".
- 2 Выберите объект на чертеже.

Может быть выдан запрос на изменение направления потока. Для сохранения текущего направления потока нажмите клавишу ENTER или "ОК". Чтобы изменить направление потока, нажмите кнопку "Обратить". Направление потока обозначается стрелками направления потока.

- 3 В диалоговом окне "Создание трубопроводной сети из объекта" задайте имя трубопроводной сети.
- 4 В поле "Описание" введите необязательное текстовое описание для данной трубопроводной сети.
- 5 В поле "Список элементов сети" выберите список элементов или примите список элементов, предлагаемый для данной трубопроводной сети по умолчанию. Более подробную информацию см. в разделе "Каталог [элементов](#page-1519-0) и списки [элементов](#page-1519-0) (стр. 1460)".
- 6 В полях "Создаваемая труба" и "Создаваемый колодец" выберите типы труб и колодцев, которые будут использоваться.

**ЗАМЕЧАНИЕ** Необходимо выбрать и тип труб, и тип колодцев. После создания трубопроводной сети при необходимости можно удалить ненужные элементы.

- 7 Для просмотра или изменения слоев по умолчанию, назначаемых для различных элементов трубопроводной сети при их создании, нажмите кнопку "Слои", чтобы открыть диалоговое окно "Слои [трубопроводной](#page-2450-0) сети" (стр. 2391).
- 8 Для установки связи с поверхностью и/или трассой выберите элемент списка

или нажмите кнопку  $\mathbb{R}$ , чтобы выбрать поверхность и/или трассу на чертеже.

9 Если требуется автоматически удалять выбранный исходный объект из чертежа, снимите флажок "Удалить существующий объект".

10 Установите флажок "Использовать отметки вершин", если требуется использовать отметки вершин вдоль выбранного объекта для задания отметок труб, которые создаются в сети.

**ЗАМЕЧАНИЕ** Для 3D объектов данная опция определяет, что при создании труб предпочтительны отметки 3D вершин. В случае выбора данной опции правила не применяются, так как они, вероятнее всего, будут конфликтовать с отметками вершин.

11 Нажмите "OK" в диалоговом окне "Создание трубопроводной сети из объекта". На чертеже появляется новая трубопроводная сеть, а имя трубопроводной сети отображается в коллекции "Трубопроводные сети" на вкладке "Навигатор".

## **Краткий справочник**

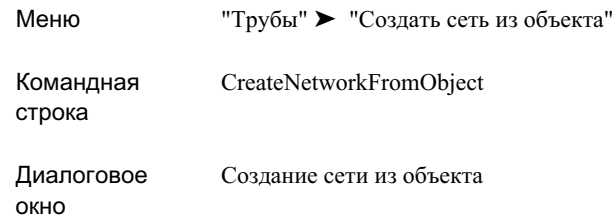

# **Создание трасс на основе элементов трубопроводной сети**

Команда "Создать трассу из элементов сети" позволяет создать трассу на основе элементов существующей трубопроводной сети.

Этим способом можно автоматически создавать объекты-трассы из элементов существующей трубопроводной сети (труб и/или колодцев) на чертеже. Также можно при создании трассы автоматически создать профиль и/или вид профиля, на котором показаны элементы.

После использования данной команды новая трасса появляется на чертеже и отображается в коллекции "Площадки" ➤ "Трассы" на вкладке "Навигатор". Создание трассы не влияет на элементы трубопроводной сети, выбранные для процедуры ее создания.

Создание трасс на основе элементов трубопроводной сети | **1407**

#### **Создание трассы на основе элементов трубопроводной сети**

- 1 Нажмите "Трубы" ➤ "Создать трассу из элементов сети".
- 2 Выберите первый элемент трубопроводной сети (трубу или колодец), который будет использоваться для определения начальной точки трассы.
- 3 Выберите следующий элемент трубопроводной сети для создания траектории трассы или нажмите комбинацию клавиш CTRL+Z, чтобы отказаться от ранее заданной траектории.
- 4 В диалоговом окне "Создание трассы из трубопроводной сети" задайте "Площадку".
- 5 Введите уникальное имя трассы.
- 6 Введите описание трассы (не обязательно).
- 7 Задайте стиль трассы или примите стиль по умолчанию.
- 8 Задайте параметры слоя объекта.
- 9 Задайте набор меток трассы или примите набор меток по умолчанию.
- 10 Имеется дополнительная возможность автоматического создания профиля и вида профиля на основе данной трассы. Для этого установите флажок опции "Создать профиль и вид профиля".
- 11 Нажмите кнопку "ОК".
- 12 При выборе опции "Создать профиль и вид профиля" открывается диалоговое окно "Создание вида профиля". Создайте вид профиля и нажмите "ОК".

Имя трассы отображается в коллекции "Площадки" ➤ "Трассы" на вкладке "Навигатор". Создание трассы не влияет на элементы трубопроводной сети, выбранные для ее создания.

## **Краткий справочник**

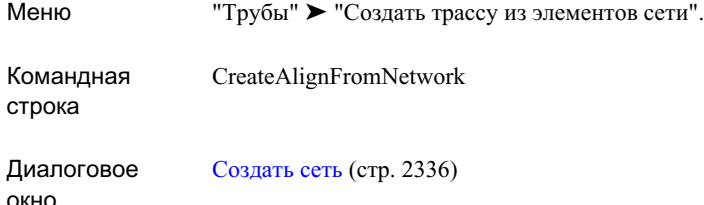

# **Вычерчивание прямолинейных труб**

Для вычерчивания прямолинейных труб в трубопроводной сети используются "Инструменты компоновки сети".

Прямолинейные трубы можно вычерчивать, когда установлен режим вставки "Трубы и колодцы" или режим вставки "Только трубы".

После вставки можно редактировать прямолинейные трубы с помощью экранных ручек.

**СОВЕТ** По запросам на ввод значений радиуса, длины или смещения пикета можно применять к объектам трубопроводной сети прозрачные команды. Более подробную информацию см. в разделе ["Использование](#page-1978-0) прозрачных команд в рамках [выполняющейся](#page-1978-0) команды (стр. 1919)".

#### **Как вычертить прямолинейную трубу в трубопроводной сети**

- 1 Нажмите "Трубы" ➤ "Создать сеть путем компоновки" для создания новой трубопроводной сети или "Трубы" ➤ "Редактировать" для выбора существующей трубопроводной сети.
- 2 На панели "Инструменты компоновки сети" нажмите кнопку \_\_\_\_\_\_\_ или

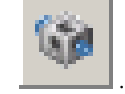

3 Укажите начальную точку трубы.

4 Укажите конечную точку.

## **Краткий справочник**

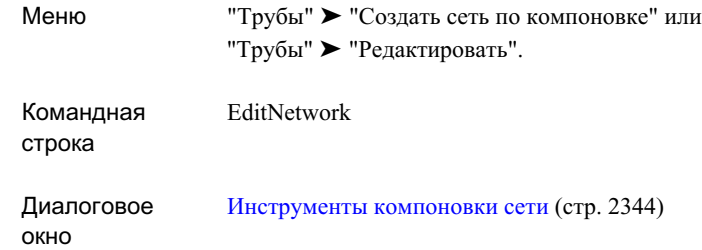

# **Вычерчивание труб с изгибом**

Для вычерчивания в трубопроводной сети труб с изгибом используются "Инструменты компоновки сети".

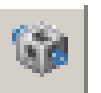

Трубы с изгибом можно вычерчивать, когда установлен режим вставки

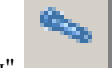

"Трубы и колодцы" или режим вставки "Только трубы".

Независимо от того, какой режим вставки используется, получаемая изогнутая геометрическая форма эквивалентна дуговому объекту AutoCAD, который можно редактировать, воздействуя с помощью ручки на точку вставки (или начальную точку), среднюю точку и конечную точку трубы с изгибом.

Когда создается труба с изгибом, объекты "труба с изгибом" не имеют постоянных точек касания. Поэтому при редактировании трубы с изгибом с помощью ручки возможна потеря касания с соседними трубами.

Трубы с изгибом можно создавать тремя способами. Все эти способы аналогичны способам, используемым для создания кривых для трасс или дуговых объектов AutoCAD.

## **Режимы создания кривой**

Если установлен режим вставки "Трубы и колодцы" или "Только трубы", можно использовать режим создания кривой по умолчанию. Если уже имеется вставленный колодец и к нему добавляется труба, нажатие кнопки мыши на колодце определяет начальное направление и начальную точку трубы с изгибом. Далее выводится запрос на задание конечной точки.

Данный способ используется в случае, когда труба с изгибом начинается от колодца (или нулевого колодца), и к нему уже присоединена одна труба. При использовании данного способа исходная точка начала трубы с изгибом берется из колодца. Начальное направление задает та труба, которая уже присоединена к данному колодцу. Этим обеспечивается, что труба с изгибом проходит по касательной к последней вычерченной трубе или к трубе, уже имеющейся в колодце (или нулевом колодце), от которого берет начало труба с изгибом.

Если не найдена труба, по которой определяется направление, выводится запрос на указание направления в первой точке.

#### **Указание двух точек и радиуса**

При использовании данного способа создания трубы с изгибом указывают две конечные точки кривой и радиус. Этот способ также позволяет выбрать направление кривой (по часовой стрелке или против нее).

## **Указание трех точек**

При использовании данного способа создания трубы с изгибом выбирается первая точка, затем точка по длине кривой и далее конечная точка.

**СОВЕТ** По запросам на ввод значений радиуса, длины или смещения пикета можно применять к объектам трубопроводной сети прозрачные команды. Более подробную информацию см. в разделе ["Использование](#page-1978-0) прозрачных команд в рамках [выполняющейся](#page-1978-0) команды (стр. 1919)".

Вычерчивание труб с изгибом | **1411**

## **Как вычертить трубу с изгибом, используя способ создания кривой по умолчанию**

1 На панели "Инструменты компоновки сети" нажмите кнопку и только

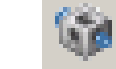

трубы" или "Трубы и колодцы".

- 2 Если выбран режим "Трубы и колодцы", укажите точку вставки для колодца. Если выбран режим "Только трубы", укажите первую точку трубы.
- 3 Введите к (кривая) и нажмите клавишу ENTER, чтобы начать задание кривой.
- 4 Укажите вторую точку кривой.
- 5 Укажите конечную точку кривой.
- 6 Нажмите ENTER для завершения команды.

#### **Как вычертить кривую с изгибом, указав две точки и радиус**

1 На панели "Инструменты компоновки сети" нажмите кнопку и только

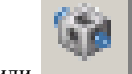

трубы" или "Трубы и колодцы".

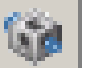

2 Если выбран режим "Трубы и колодцы", укажите точку вставки для колодца.

Если выбран режим "Только трубы", укажите первую точку трубы.

- 3 Введите к (кривая) и нажмите клавишу ENTER.
- 4 Введите r (радиус) и укажите радиус.
- 5 Укажите направление кривой по часовой стрелке или против часовой стрелки.
- 6 Укажите конечную точку трубы с изгибом.

7 Нажмите ENTER для завершения команды.

## **Как вычертить кривую с изгибом, указав три точки**

- 1 На панели "Инструменты компоновки сети" нажмите кнопку и только трубы" или "Трубы и колодцы". 2 Если выбран режим "Трубы и колодцы", укажите точку вставки колодца. Если выбран режим "Только трубы", укажите первую точку трубы. 3 Введите к (кривая) и нажмите клавишу ENTER. 4 Укажите вторую точку кривой.
- 5 Укажите конечную точку для кривой с изгибом.
- 6 Нажмите ENTER для завершения команды.

Вычерчивание труб с изгибом | **1413**

## **Краткий справочник**

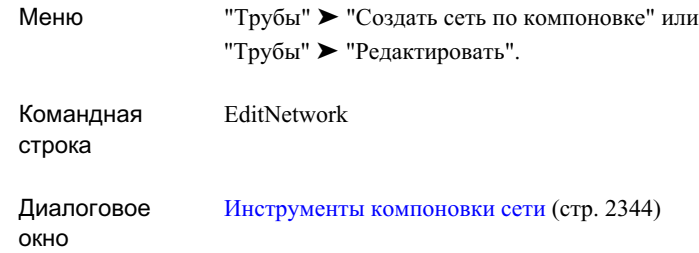

## **Создание ссылки на трубопроводную сеть**

Диалоговое окно "Создать ссылку трубопроводной сети" позволяет создать ссылку, которая обращается к быстрой ссылке на данные существующей трубопроводной сети.

Быстрая ссылка на данные трубопроводной сети представляет собой внешний файл XML, в котором содержится путь к файлу чертежа и имя объекта трубопроводной сети. Более подробную информацию о быстрых ссылках см. в разделе "[Быстрые](#page-252-0) ссылки на [данные](#page-252-0) (стр. 193)".

**ЗАМЕЧАНИЕ** При использовании функциональных возможностей управления проектом Autodesk Civil 3D использовать быстрые ссылки на данные для связи с трубопроводными сетями не следует.

## **Создание ссылки на трубопроводную сеть**

- 1 Нажмите "Общие" ➤ "Быстрые ссылки на данные" ➤ "Редактирование быстрых ссылок на данные".
- 2 В виде "Быстрые ссылки на данные", входящем в коллекцию "Быстрые ссылки на трубопроводные сети", выберите трубопроводную сеть, на которую требуется

сослаться. Нажмите .

**ЗАМЕЧАНИЕ** Если быстрые ссылки на трубопроводные сети отсутствуют, их следует импортировать. Более подробную информацию см. в разделе "Экспорт и импорт [быстрых](#page-254-0) ссылок на данные (стр. 195)"

- 3 В диалоговом окне "Создать ссылку трубопроводной сети" для изменения источника ссылки выберите источник из раскрывающегося списка "Исходная трубопроводная сеть".
- 4 Введите уникальное имя трубопроводной сети и, при необходимости, описание.
- 5 Задайте список элементов, слой объекта, поверхность, трассу и стиль меток или примите значения, установленные по умолчанию.
- 6 Нажмите кнопку "ОК", чтобы создать трубопроводную сеть. Имя трубопроводной сети отображается в коллекции "Трубопроводные сети"
	- в дереве "Навигатор" со значком рядом с ним.

## **Краткий справочник**

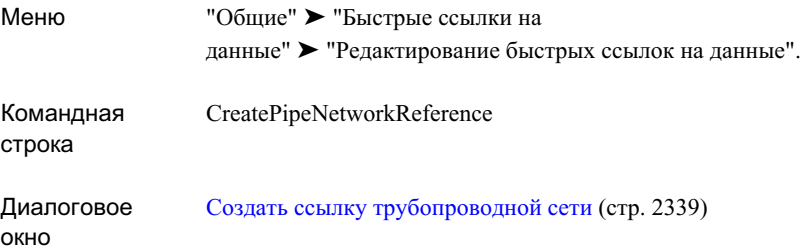

# <span id="page-1474-0"></span>**Редактирование параметров трубопроводной сети**

Параметрытрубопроводной сети используются для определения стилей по умолчанию и режима по умолчанию для команд трубопроводной сети.

Параметры обрабатываются стандартным способом с помощью Autodesk Civil 3D. Доступ к параметрам выполняется из дерева "Параметры" "Области инструментов". Можно управлять параметрами на трех уровнях: на уровне чертежа, на уровне коллекции (объектов) и на уровне команды. Более подробную информацию см. в разделе "Понятие о [настройках Civil 3D](#page-82-0) (стр. 23)".

Для настройки значений по умолчанию в дереве "Параметры" можно использовать коллекцию "Трубопроводная сеть", коллекцию "Труба" или коллекцию "Колодец". Коллекция "Трубопроводная сеть" позволяет задать параметры по умолчанию для

Редактирование параметров трубопроводной сети | **1415**

всех команд трубопроводной сети. На этом уровне можно изменять параметры, характеризующие конкретные объекты или переопределять параметры среды чертежа.

**ЗАМЕЧАНИЕ** Переопределения параметров среды чертежа, выполняемые на уровнях коллекций "Трубопроводная сеть", "Труба", "Колодец" и "Команды трубопроводной сети", влияют только на соответствующий уровень. Параметры уровня чертежа не изменяются.

В данном разделе описываются только те параметры, которые влияют на трубопроводные сети и на команды трубопроводных сетей. Более подробную информацию о параметрах среды чертежа для коллекций "Трубопроводная сеть", "Труба" и "Колодец" см. в разделе "Указание [параметров](#page-92-0) среды (стр. 33)".

## **Изменение параметров создания трубопроводной сети**

Для изменения параметров трубопроводной сети перед ее созданием следует использовать параметры создания и именования трубопроводной сети, устанавливаемые в диалоговом окне "Параметры [трубопроводной](#page-2400-0) сети". (стр. 2341)

Например, перед созданием трубопроводной сети может потребоваться задать правила по умолчанию для труб или колодцев в списке элементов при добавлении в список новых элементов.

Заметим, что отображение действующей блокировки в столбце "Блокировка" для свойства указывает на то, что свойство заблокировано на вышестоящем уровне в дереве "Параметры". На данном уровне изменение свойства невозможно.

При изменении уровня свойства устанавливается флажок в столбце "Мое переопределение". Данное переопределение помечается также в таблице свойств для связанных объектов на более высоком уровне дерева "Параметры", где появляется зеленая стрелка в столбце "Переопределение дочерних элементов".

#### **Как изменить параметры создания трубопроводной сети**

- 1 Выполните одно из указанных ниже действий:
	- Для редактирования параметров для всех команд трубопроводной сети: в "Области инструментов" на вкладке "Параметры" нажмите правую кнопку мыши на коллекции "Трубопроводная сеть". Выберите "Редактировать параметры объекта".
	- Для редактирования параметров определенной команды: в "Области инструментов" на вкладке "Параметры" разверните коллекцию "Команды" в коллекции "Трубопроводные сети". Нажмите правую кнопку мыши на имени команды, для которой следует изменить параметры. Выберите
"Редактировать параметры команды". Например, нажмите правую кнопку мыши на команде CreateNetwork и выберите из контекстного меню "Редактировать параметры команды".

Откроется диалоговое окно ["Редактировать](#page-2400-0) параметры объекта" (стр. 2341).

- 2 Для редактирования принятого по умолчанию формата именования для трубопроводных сетей и данных, которые могут быть извлечены из трубопроводной сети, разверните группу свойств "Формат имени по умолчанию". Отредактируйте параметры "Шаблона имени".
- 3 Нажмите кнопку "Применить".

## **Краткий справочник**

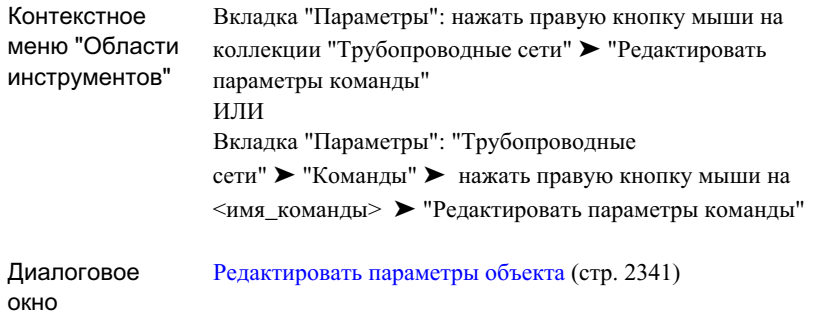

# **Изменение параметров стиля трубопроводной сети по умолчанию**

Параметры трубопроводной сети используются с целью задания меток и стилей объекта по умолчанию для создания трубопроводной сети и для данных, создаваемых или извлекаемых из трубопроводной сети.

Стили по умолчанию, заданные в этих параметрах, используются для установки значения стиля по умолчанию в диалоговых окнах "Создание трубопроводной сети" и "Свойства трубопроводной сети".

Изменение параметров стиля трубопроводной сети по умолчанию | **1417**

### **Как изменить параметры по умолчанию метки и стиля трубопроводной сети**

1 В "Области инструментов" на вкладке "Параметры" нажмите правую кнопку мыши на коллекции "Трубопроводные сети". Выберите "Редактировать параметры объекта", чтобы открыть диалоговое окно ["Параметры](#page-2400-0) [трубопроводной](#page-2400-0) сети" (стр. 2341).

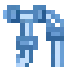

2 Разверните группу свойств $\begin{array}{c} \begin{array}{c} \begin{array}{c} \text{N} \\ \text{N} \end{array} \end{array}$  "Стили по умолчанию".

3 Чтобы задать стиль по умолчанию для таких объектов трубопроводной сети, как трубы и колодцы, или для стилей материала для тонирования, нажмите

левую кнопку мыши на соответствующем поле. Нажмите кнопку  $\boxed{...}$ , чтобы открыть диалоговое окно "Выберите стиль", в котором можно выбрать стиль.

4 Чтобы задать стиль метки по умолчанию для компонентов трубопроводной сети на виде в плане и виде профиля, нажмите левую кнопку мыши на

соответствующем поле. Нажмите кнопку  $\Box$ , чтобы открыть диалоговое окно "Выберите метку", в котором можно выбрать стиль меток.

5 Нажмите кнопку "Применить".

### **Краткий справочник**

Вкладка "Параметры": нажать правую кнопку мыши на коллекции "Трубопроводные сети" ➤ "Редактировать параметры объекта" Контекстное меню "Области инструментов" Диалоговое окно Параметры [трубопроводной](#page-2400-0) сети (стр. 2341)

# **Редактирование трубопроводных сетей**

Редактировать трубопроводные сети можно с помощью панели "Инструменты компоновки сети", видов трубопроводной сети или ручек.

# **Редактирование трубопроводной сети с использованием инструментов компоновки сети**

Трубопроводная сеть редактируется путем добавления труб или колодцев в трубопроводную сеть, удаления элементов из трубопроводной сети или перестановки элементов в трубопроводной сети.

Для редактирования используются теже команды, что и для создания трубопроводной сети.

### **Как редактировать трубопроводную сеть с использованием инструментов компоновки**

- 1 В чертеже нажмите правую кнопку мыши на элементе в трубопроводной сети. Выберите "Редактировать сеть".
- 2 Нажмите левую кнопку мыши в диалоговом окне ["Инструменты](#page-2403-0) компоновки [сети"](#page-2403-0) (стр. 2344), чтобы добавить, изменить или удалить элементы трубопроводной сети либо изменить поверхность, трассу или список элементов, используемых для доступа.

### **Краткий справочник**

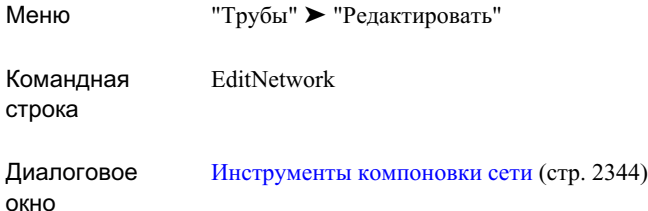

# **Редактирование трубопроводных сетей с использованием "Видов трубопроводной сети"**

"Виды трубопроводной сети" используются для отображения всех компонентов, содержащихся в трубопроводной сети.

Редактирование трубопроводной сети с использованием инструментов компоновки сети | **1419**

Вокне "Видытрубопроводной сети" данные сети отображаются в форме, аналогичной электронной таблице, где в каждой строке отображается элемент трубопроводной сети, а в каждом столбце отображается атрибут для элемента трубопроводной сети. Имеются вкладки для просмотра объектов-труб и объектов-колодцев. Обеспечивается возможность быстрого просмотра всех элементов, составляющих трубопроводную сеть, а также их свойств. Нажмите правую кнопку мыши на заголовке столбца для отображения опций пользовательской настройки отображения деталей на видах в столбце.

### **См. также:**

- [Представление](#page-109-0) элемента в "Области инструментов" (стр. 50)
- [Окно "Панорама"](#page-115-0) (стр. 56)

### **Как редактировать трубопроводную сеть с использованием окна "Виды трубопроводной сети"**

- 1 Выберите элемент трубопроводной сети в чертеже. Нажмите правую кнопку мыши и выберите из контекстного меню "Редактировать сеть".
- 2 На панели "Инструменты компоновки сети" нажмите кнопку

**ЗАМЕЧАНИЕ** Можно редактировать только доступные значения, редактирование недоступных значений невозможно (они отображаются серым цветом).

### **Краткий справочник**

Меню "Трубы" ➤ "Редактировать"

Диалоговое окно Виды [трубопроводной](#page-2452-0) сети (стр. 2393)

# **Редактирование трубопроводных сетей с использованием ручек**

Ручки используются для перемещения, укорачивания или удлинения объектов-колодцев или объектов-труб или для изменения ширины трубы.

Некоторые из режимов редактирования труб и колодцев с помощью ручек идентичны режимам редактирования трасс с помощью ручек. Более подробную информацию об основных возможностях редактирования трасс с помощью ручек см. в разделе "Редактирование трасс с использованием ручек".

### **Редактирование труб с помощью ручек**

Когда труба перемещается в трубопроводной сети посредством использования ручек, имеющиеся соединения колодцев с трубой утрачиваются; соединения возможны после того, как конец трубы перемещается с помощью ручки в другое место внутри сети.

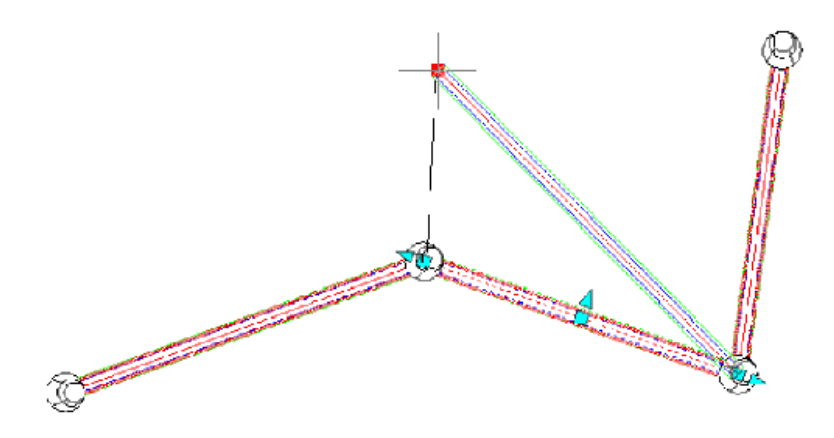

Редактирование трубопроводных сетей с использованием ручек | **1421**

Когда с помощью ручки редактируется труба, имеющая соединение с колодцем, колодец не перемещается вместе с трубой. Однако при отсоединении трубы от колодца может понадобиться корректировка колодца в вертикальном направлении для подстройки под новую отметку отстойника или под высоту цилиндрической части.

### **Редактирование колодцев с помощью ручек**

Когда редактируется местоположение колодца, все концы трубы, присоединенные к колодцу, перемещаются вместе с ним. Для концов трубы сохраняются те же значения отметки, что и для исходного места соединения с колодцем.

### **Трубы и данные об отметке**

Если при редактировании трубы с помощью ручки не используется привязка к трехмерному объекту (любое значение, отличное от нуля), то отметка конца трубы сохраняется при соединении трубы с новым колодцем.

Если трубу редактируют с помощью ручек и перемещают к существующей трубе с "разрывом" последней, конечная точка редактируемой трубы перемещается на отметку разрываемой трубы.

Удлинительные ручки на концах труб вызывают растяжение трубы на концах на 2D виде в плане с сохранением уклона трубы. 3D привязка не влияет на отметки трубы при использовании удлинительных ручек или ручек изменения размера.

### **Привязка к 3D объектам**

При просмотре и редактировании трубопроводных сетей на виде в плане можно не только быстро редактировать двумерную геометрию трубы, но также обеспечивать привязку трубы к трехмерным объектам с целью воздействовать на отметку либо одного конца трубы, либо сразу обоих концов.

#### **Ручка конечной точки со свободным перемещением**

На виде в плане нажатие кнопки мыши на ручке конечной точки позволяет переместить выбранную конечную точку трубы во вновь задаваемую точку. Средняя точка и точка на противоположном конце трубыпри данном редактировании остаются на месте. В случае трубы с изгибом процесс происходит идентично процессу для дугового объекта AutoCAD.

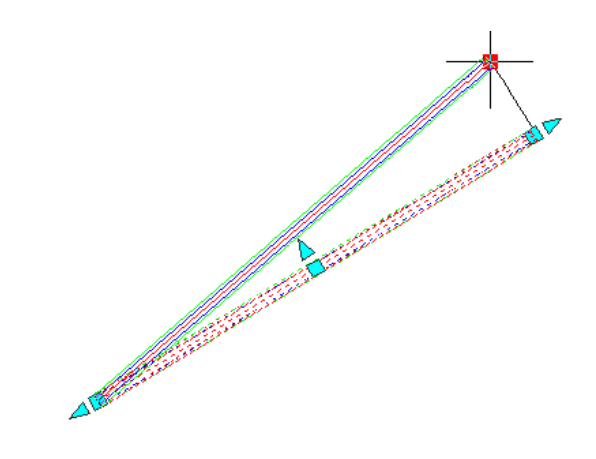

### **Ручка средней точки со свободным перемещением**

С помощью данной ручки в новое место перемещается вся труба. В случае трубы с изгибом ручки средней точки действуют так же, как для дуговых объектов AutoCAD: конечные точки остаются на месте, а курсор выполняет роль проводника в новое место.

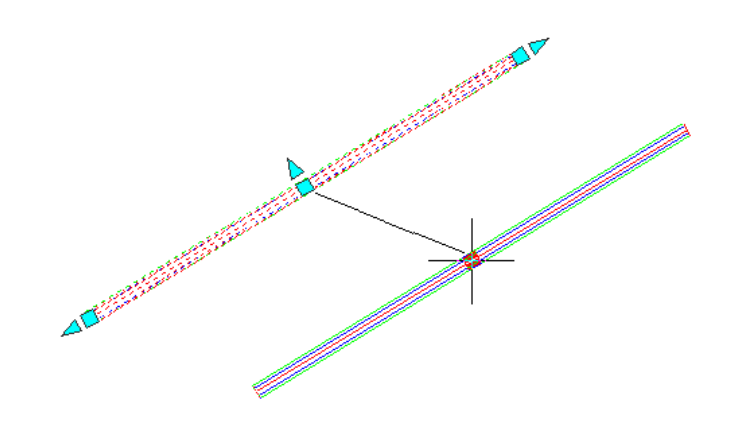

### **Ручка ограничения по длине**

Возможно укорачивание или удлинение трубы с помощью "захвата" ручкой ее конца. Укорачивание или удлинение происходит только на "захватываемом" конце. Данное редактирование с помощью ручки не приводит к изменению направления трубы.

Редактирование трубопроводных сетей с использованием ручек | **1423**

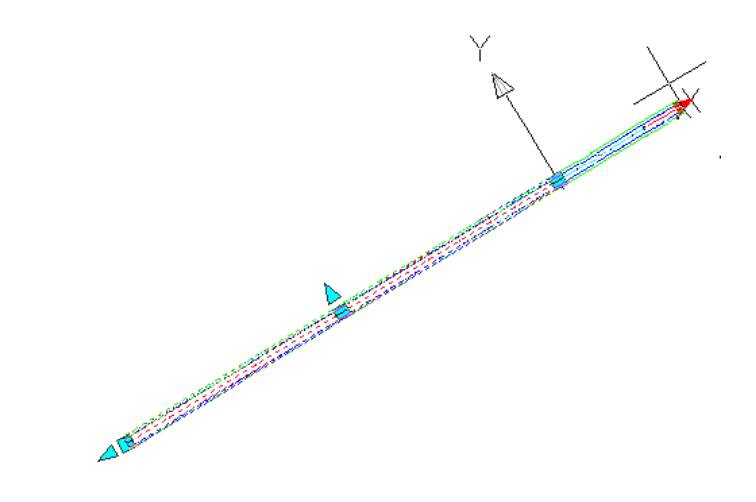

### **Ручка средней точки с ограничением изменения размера**

Ручка средней точки с ограничением изменения размера позволяет изменять размер трубы по ширине в рамках размеров трубы, указанных в списке элементов и в каталоге элементов для выбранной на текущий момент трубы.

Когда к трубе применяется ручка средней точки с изменением размера, рядом с трубой вычерчивается серия параллельных линий. Каждая из параллельных линий отображает доступное значение ширины трубы. В тексте подсказки указывается ширина трубы. Можно выполнить привязку к любой из параллельных линий и выбрать новую ширину трубы.

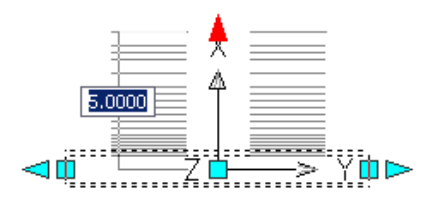

### **Как использовать ручки для редактирования трубы**

1 В чертеже нажмите кнопку мыши на изображении трубы в трубопроводной сети.

На следующем рисунке показаны ручки для трубы в трубопроводной сети:

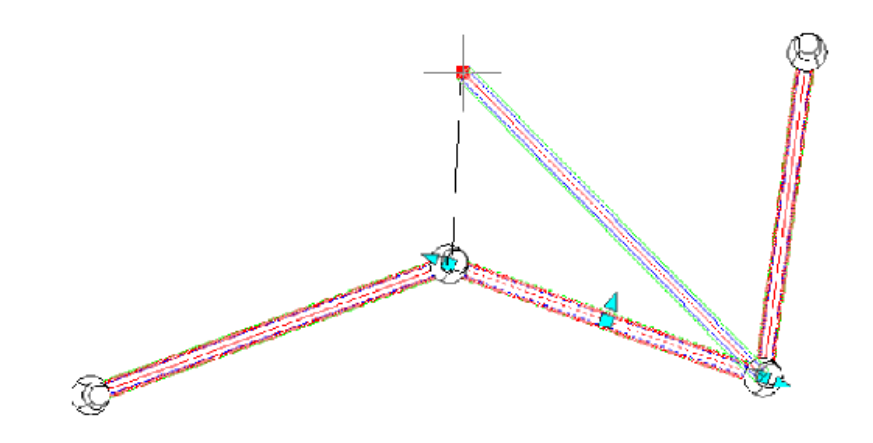

- 2 Используйте ручки следующим образом:
	- Используйте концевые точки для корректировки длины трубы.
	- Используйте среднюю ручку для изменения местоположения трубы.
	- Используйте ручку средней точки с изменением размера для изменения ширины трубы.

## **Редактирование колодцев с помощью ручек**

При перемещении колодца концы всех труб, соединенных с ним, перемещаются вместе с колодцем.

Исходные отметки концов труб, соединенных с колодцем, обычно сохраняются. Однако в некоторых ситуациях значениями отметок и уклона соединенных труб управляют правила для элементов. Более подробную информацию см. в разделе "Правила для [элемента](#page-1537-0) (стр. 1478)".

### **Ручки края и глубины отстойника**

При просмотре колодца на виде профиля ручка края или глубины отстойника позволяет откорректировать край или глубину отстойника. На следующей иллюстрации ручка края колодца располагается в верхней части колодца. Ручка глубины отстойника находится чуть выше дна колодца.

Редактирование колодцев с помощью ручек | **1425**

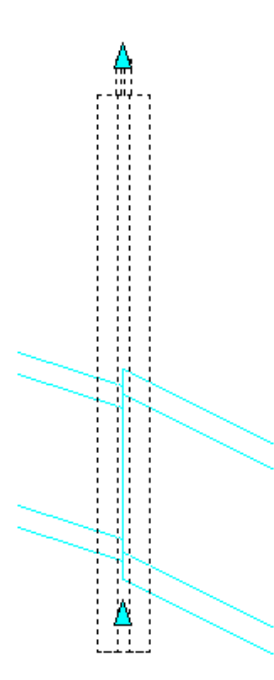

Параметр, изменяемый при редактировании колодца ручками, зависит от того, как заданы свойства "Режим вставки (края)" и "Режим отстойника" для колодца. Например, если активизировано свойство колодца "Автоматическая регулировка поверхности", редактирование с помощью ручек изменяет коэффициент регулировки поверхности. Если флажок для свойства "Автоматическая регулировка поверхности" удален, редактирование колодца с помощью ручек изменяется отметку края (вставки). Что касается свойств режима отстойника, если активизировано свойство "Глубина отстойника", редактирование колодца с помощью ручек изменяет глубину отстойника. Если активизировано свойство "Отметка отстойника", редактирование колодца с помощью ручек изменяет отметку отстойника. Более подробную информацию см. на [вкладке "Свойства](#page-2434-0) элемента" (стр. 2375) диалогового окна "Свойства колодца".

#### **Как использовать ручки для редактирования колодца**

- Для перемещения колодца с соединенными с ним трубами нажмите на чертеже центральную ручку колодца и переместите его в новое положение.
- При просмотре колодцев на виде профиля ручка края колодца или глубины отстойника позволяет откорректировать длину колодца.

## **Добавление элемента в трубопроводную сеть**

Элемент (трубу или колодец) можно добавить в существующую трубопроводную сеть.

Чтобы добавить один или несколько элементов в существующую трубопроводную сеть с помощью панели "Инструменты компоновки сети", выберите тип вставляемых элементов (трубы и колодцы, только трубы или только колодцы), а затем укажите точки вставки на чертеже.

Можно добавлять элементы в трубопроводную сеть также путем копирования элемента и его вставки в существующую трубопроводную сеть.

### **Как добавить элемент в трубопроводную сеть**

1 В дереве "Навигатор" нажмите кнопку мыши на объекте трубопроводной сети, нажмите правую кнопку мыши и выберите из контекстного меню "Редактировать". На экран выводится панель "Инструменты компоновки сети".

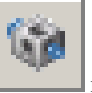

- 2 На панели "Инструменты компоновки сети" нажмите кнопку выберите один из следующих вариантов: "Трубы и колодцы", "Только трубы" или "Только колодцы".
- 3 В чертеже укажите точку вставки, нажав левую кнопку мыши на объекте трубопроводной сети, выбранном для соединения.

### **Краткий справочник**

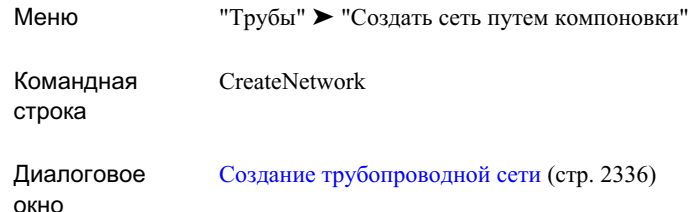

## **Перестановка элементов трубопроводной сети**

Выберите элемент в трубопроводной сети и замените его элементом, относящимся к этому же типу, но принадлежащим другому семейству элементов и/или имеющим другой размер.

Данный процесс именуется перестановкой элементов. Элемент можно заменять только элементом такого же типа. Например, трубу можно заменять только другой трубой; соединительный элемент можно заменять только другим соединительным элементом; водоприемник/водовыпуск можно заменять только другим водоприемником/водовыпуском. Следует отметить, что нулевой колодец можно заменить только соединительным элементом, так как он соединяет две трубы друг с другом.

Если требуется замена элемента элементом другого типа, необходимо удалить элемент и после этого добавить новый элемент

Заметим, что при перестановке элементов сохраняются отметки соединений. Например, при замене трубы другой трубой или при замене колодца, имеющего соединение с одной или несколькими трубами, другим колодцем, значение отметки дна труб сохраняется.

Для замены можно использовать любой элемент из текущего списка элементов трубопроводной сети.

**ЗАМЕЧАНИЕ** Не следует смешивать понятия перестановки элементов и изменения размеров элементов. При изменении размера имеющегося элемента изменяется размер в пределах одного и того же семейства элементов.

#### **Как переставить элемент в трубопроводной сети**

- 1 На чертеже нажмите правую кнопку мыши на объекте "труба" или "колодец", который требуется заменить, и выберите из контекстного меню "Переставить элемент".
- 2 В диалоговом окне "Переставить размеры элемента" разверните семейство элементов. Выберите элемент, который следует заменить, и нажмите кнопку "ОК".

В чертеже отображается новый элемент. Просмотрите описание нового элемента, нажав правую кнопку мыши на элементе и выбрав "Свойства трубы".

## **Отсоединение элементов трубопроводной сети**

В трубопроводной сети выбирается элемент и отсоединяется от элемента или элементов, с которыми он в текущий момент соединен.

При отсоединении элемента можно переместить отсоединенный элемент в чертеже, не перемещая элементы, которые были присоединены к нему. Принадлежность отсоединяемого элемента одной и той же трубопроводной сети сохраняется независимо от того, что он может быть отсоединен от других элементов этой же трубопроводной сети.

В отношении связности труб и колодцев действуют следующие правила:

- Когда выполняется перемещение, удлинение или укорачивание трубы в режиме редактирования с помощью ручек, связность с любыми колодцами, присоединенными к данной трубе, теряется. Из этого правила имеется одно исключение: если "захваченный" ручкой конец трубы перемещается в то место внутри колодца, к которому он был первоначально подсоединен, то связность сохраняется.
- Когда с помощью ручки редактируется труба, соединенная с колодцем, перемещение трубы не приводит к перемещению колодца. Труба отсоединяется от колодца. Единственный эффект от редактирования данного типа может состоять в том, что понадобится изменение размера колодца по вертикали для подстройки под новую отметку отстойника или под высоту колодца при отсоединении трубы.
- Если при редактировании трубы с помощью ручек не используется привязка к 3D объекту (любое значение, отличное от нуля), то отметка конца трубы сохраняется после редактирования трубы с помощью ручек и ее соединения с новым колодцем.

Отсоединение элементов трубопроводной сети | **1429**

■ Если трубу редактируют с помощью ручек и перемещают к существующей трубе с "разрывом" последней, конечная точка редактируемой трубы перемещается на отметку разрываемой трубы.

#### **Как отсоединить элемент в трубопроводной сети**

■ На чертеже нажмите правую кнопку мыши на объекте "труба" или "колодец" и выберите из контекстного меню "Отсоединить от элемента". Если выбран колодец, выводится запрос на выбор трубы для отсоединения.

Имя элемента отображается в коллекции "Трубопроводные сети" на вкладке "Навигатор".

## **Соединение элементов трубопроводной сети**

В трубопроводной сети выбирается отсоединенный элемент или добавляется новый элемент и соединяется с другим элементом трубопроводной сети.

При работе с командой "Присоединить к элементу" используется автоматическая привязка элемента для соединения его с выбранным элементом.

#### **Как присоединить отсоединенный элемент в трубопроводной сети**

- 1 На чертеже нажмите правую кнопку мыши на объекте "труба" или "колодец" и выберите из контекстного меню "Присоединить к элементу".
- 2 Нажмите левую кнопку на элементе, выбранном для соединения.

Для первого элемента выполняется автоматическая привязка с целью его присоединения к второму элементу.

## **Удаление элементов трубопроводной сети.**

Можно удалить один или несколько элементов из трубопроводной сети.

Когда из трубопроводной сети удаляется объект-труба или объект-колодец, объект убирается из чертежа и также удаляется из представления списка "Навигатора".

Можно удалять трубы или колодцы с помощью команды "Стереть" панели инструментов "Основные преобразования" или кнопки "Удалить объект трубопроводной сети" на панели "Инструменты компоновки сети", а также путем

указания объекта в представлении вида "Навигатора" и выбора из контекстного меню команды "Удалить".

### **Как удалить трубу или колодец, используя "Основные преобразования"**

■ В чертеже нажмите правую кнопку мыши на удаляемых трубе или колодце. Выберите команду "Стереть" ➤ панели инструментов "Основные преобразования" или выберите элемент и нажмите клавишу DELETE на клавиатуре.

Объект-труба или объект-колодец убирается из чертежа и удаляется из представления списка "Навигатора".

### **Как удалить трубу или колодец с помощью "Инструментов компоновки сети"**

- 1 В "Области инструментов" на вкладке "Навигатор" разверните коллекцию "Трубопроводные сети", а затем - коллекцию "Сети".
- 2 Нажмите правую кнопку мыши на трубопроводной сети и выберите из контекстного меню "Редактировать", чтобы вывести на экран панель "Инструменты компоновки сети".

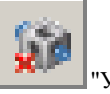

- 3 На панели "Инструменты компоновки сети" нажмите кнопку "Удалить объект трубопроводной сети".
- 4 В чертеже выберите трубу или колодец, которые следует удалить.

Объект-труба или объект-колодец удаляется из чертежа и из представления списка "Навигатора".

#### **Как удалить трубу или колодец из представления списка "Навигатора"**

- 1 В "Области инструментов" на вкладке "Навигатор" разверните коллекцию "Трубопроводные сети", а затем разверните необходимую трубопроводную сеть, чтобы отобразить содержащиеся в ней коллекции "Трубы" и "Колодцы".
- 2 Если требуется удалить один или несколько объектов-труб, нажмите кнопку мыши на коллекции "Трубы" в дереве "Навигатор". Если требуется удалить один или несколько колодцев, нажмите кнопку мыши в коллекции "Колодцы". Чтобы выбрать подряд несколько объектов, удерживайте нажатой клавишу SHIFT.
- 3 Нажмите правую кнопку мыши и выберите "Удалить" из контекстного меню.

Удаление элементов трубопроводной сети. | **1431**

Объект-труба или объект-колодец удаляется из чертежа и из представления списка "Навигатора".

## **Удаление трубопроводной сети**

Удалите всю трубопроводную сеть, стерев ее с чертежа и удалив из коллекции "Трубопроводные сети" в дереве "Навигатор".

Когда удаляется трубопроводная сеть, удаляются также все принадлежащие этой сети элементы (трубы, колодцы и нулевые колодцы).

### **Как удалить трубопроводную сеть**

- 1 В "Области инструментов" на вкладке "Навигатор" разверните коллекцию "Трубопроводные сети", а затем - коллекцию "Сети".
- 2 Нажмите правую кнопку мыши на трубопроводной сети и выберите из контекстного меню "Удалить".

Трубопроводная сеть и все относящиеся к ней дочерние объекты стираются из чертежа и удаляются из коллекции "Трубопроводные сети" в дереве "Навигатор".

### **Краткий справочник**

Вкладка "Навигатор": "Трубопроводные сети" ➤ нажать правую кнопку мыши на <имя\_сети> ➤ "Удалить" Контекстное меню "Области инструментов"

## **Копирование трубопроводной сети**

Можно создать копию имеющейся трубопроводной сети

Для создания копии имеющейся трубопроводной сети можно скопировать родительский объект трубопроводной сети и все относящиеся к нему трубы и колодцы и вставить эту комбинацию в новое место в чертеже.

Когда копируется трубопроводная сеть, имя новому объекту "трубопроводная сеть" назначается в соответствии с установленным правилом именования. Например, если у исходного объекта трубопроводной сети имя "Трубопроводная сеть 1", новый объект трубопроводной сети именуется в дереве "Навигатор" "Трубопроводная сеть

1 (1)". Если "Трубопроводная сеть 1" копируется еще раз, то новый объект "трубопроводная сеть" именуется "Трубопроводная сеть 1 (2)". Если копируется "Трубопроводная сеть 1 (1)", то новый объект "трубопроводная сеть" именуется "Трубопроводная сеть 1 (1) (2)".

### **Как скопировать трубопроводную сеть**

1 В чертеже выберите всю трубопроводную сеть.

**ЗАМЕЧАНИЕ** Убедитесь в том, что трубопроводная сеть выбрана целиком. Если копировать не все элементы, относящиеся к трубопроводной сети, то только выбранные элементы копируются в имеющуюся трубопроводную сеть.

- 2 Воспользуйтесь любым из следующих способов для копирования трубопроводной сети в буфер обмена: комбинация клавиш CTRL+C, команда AutoCAD КБУФЕР или "Буфер обмена" ➤ "Копировать" из контекстного меню.
- 3 Нажмите комбинацию клавиш CTRL+V. В командной строке выводится запрос на определение точки вставки для трубопроводной сети.
- 4 Нажмите левую кнопку мыши на точке вставки в области рисования.

Трубопроводная сеть вставляется в чертеж и добавляется в качестве новой трубопроводной сети к коллекции "Трубопроводные сети" в дереве "Навигатор".

5 Для редактирования имени трубопроводной сети нажмите правую кнопку мыши на трубопроводной сети в дереве "Навигатор". Выберите из контекстного меню "Свойства".

Открывается диалоговое окно "Свойства трубопроводной сети", если активна [вкладка "Информация"](#page-2405-0) (стр. 2346). В поле "Имя" содержится имя скопированной трубопроводной сети, которым по умолчанию является "  $\leq$ имя трубопроводной сети> (1)."

- 6 Введите новое имя в поле "Имя".
- 7 Можно ввести новое описание трубопроводной сети в поле "Описание".
- 8 Нажмите кнопку "Применить", чтобы внести изменения или "ОК", чтобы внести изменения и закрыть диалоговое окно "Свойства трубопроводной сети".

### **Редактирование труб, соединенных с колодцами**

Вкладка "Соединенные трубы" диалогового окна "Свойства колодца" позволяет быстро редактировать трубы, соединенные с отдельным колодцем.

Если имеются трубы, соединенные с колодцем, может потребоваться откорректировать значения таких свойств, как отметка и/или диаметр/ширина трубы. Для редактирования свойств нескольких труб, соединенных с одним и тем же колодцем, можно воспользоваться вкладкой "Соединенные трубы" диалогового окна "Свойства колодца".

С помощью данной вкладки возможно:

- редактирование внутреннего диаметра, внутренней ширины или внутренней высоты труб, соединенных с колодцем
- быстрое редактирование отметок нескольких труб для согласования с отметкой выбранной трубы

### **Как редактировать трубы, соединенные с колодцем**

- 1 На чертеже нажмите правую кнопку мыши на колодце, который требуется отредактировать, и выберите из контекстного меню "Свойства колодца".
- 2 Перейдите на вкладку "Соединенные трубы".
- 3 Для редактирования внутреннего диаметра (круглых труб), внутренней ширины или внутренней высоты (некруглых труб) нажмите кнопку мыши в поле значения свойства и введите новое значение или выберите его из списка.

**ЗАМЕЧАНИЕ** На данной вкладке не подлежащее редактированию значение уклона относится к уклону трубы, выходящей из колодца (исходящий уклон).

- 4 Чтобы отредактировать отметку одной трубы, выберите трубу и редактируйте значение отметки дна, осевой линии или гребня.
- 5 Более подробную информацию о редактировании отметок для нескольких труб см. в разделе ["Согласование](#page-1494-0) отметок у соединенных труб (стр. 1435)".
- 6 Нажмите кнопку "Применить", чтобы внести изменения или "ОК", чтобы внести изменения и закрыть диалоговое окно "Свойства колодца".

## <span id="page-1494-0"></span>**Согласование отметок у соединенных труб**

Если несколько труб входят в колодец и выходят из него, может потребовать задать для отметок входящих и исходящих труб непротиворечивые, согласованные значения.

Данная функция позволяет быстро задавать отметки труб в случаях соединения нескольких труб с одним колодцем. Она обеспечивает способ быстрого и точного согласования отметок нескольких труб с отметкой дна, гребня или осевой линии выбранной трубы.

Также можно добавить значение стока, позволяющее, при необходимости, откорректировать это значение отметки впоследствии.

#### **Как согласовать отметки труб, соединенных с колодцем**

- 1 На чертеже нажмите правую кнопку мыши на колодце, выберите из контекстного меню "Свойства колодца", а затем перейдите на вкладку "Соединенные трубы".
- 2 Нажмите на клавиатуре клавишу CTRL и удерживайте ее нажатой, если требуется выбрать несколько труб из отображаемых на вкладке "Соединенные трубы".

**ЗАМЕЧАНИЕ** Необходимо выбрать несколько труб, чтобы команды редактирования отметок дна, осевой линии и гребня отображались в контекстном меню.

- 3 Не отпуская клавишу CTRL, нажмите правую кнопку мыши и выберите одну из следующих команд контекстного меню:
	- "Редактировать гребни"
	- "Редактировать осевые линии"
	- "Редактировать дно"
- 4 В диалоговом окне "Согласовать отметки" нажмите кнопку мыши на трубе, относительно которой требуется согласовать отметки гребня, осевой линии или дна.
- 5 Имеется возможность ввода "Величины стока", позволяющей скорректировать отметку на указанное значение.
- 6 Нажмите кнопку "ОК", чтобы внести изменение и закрыть диалоговое окно "Согласовать отметки".

Согласование отметок у соединенных труб | **1435**

- 7 Убедитесь, что выбранное значение отметки было отредактировано на вкладке "Соединенные трубы".
- 8 Нажмите кнопку "Применить", чтобы внести изменения или "ОК", чтобы внести изменения и закрыть диалоговое окно "Свойства колодца".

# **Отображение трубопроводных сетей**

<span id="page-1495-0"></span>Имеется возможность отображения трубопроводных сетей на виде в плане, видах профиля и сечения.

## **Отображение трубопроводных сетей на виде профиля**

На видах профиля можно отображать выбранные элементы трубопроводной сети или трубопроводные сети полностью.

Чтобы отобразить трубопроводные сети и элементы трубопроводных сетей на виде профиля, необходимо иметь следующие данные:

- Вид профиля
- Элементы трубопроводной сети, вычерченные на виде в плане
- Действительные данные о смещении пикета (относительно используемых для отсчета трасс) для элементов трубопроводной сети

### **Редактирование элементов на виде профиля**

Если в трубопроводную сеть на виде в плане вносятся такие изменения, как перемещение, перестановка, удаление или изменение размеров элементов, эти изменения отражаются при отображении элементов на виде профиля.

**ЗАМЕЧАНИЕ** Не допускается перемещение элементов на виде профиля в направлениях X, Y. Однако можно редактировать отметки с помощью ручек, редактировать свойства объектов или изменять размеры элементов.

### **Редактирование стилей отображения на виде профиля**

Для редактирования характеристик отображения элементов трубопроводной сети, отображаемых на виде профиля, следует нажать правую кнопку мыши на виде профиля, выбрать из контекстного меню "Свойства вида профиля" и перейти на

вкладку "Трубопроводные сети". Например, можно выбрать элементы, которые следует или не следует вычерчивать на виде профиля, либо изменить слои или стили объектов. Когда эти характеристики отображения редактируются на вкладке "Свойства вида профиля", они влияют только на способ отображения объекта на виде профиля. Более подробную информацию см. на [вкладке "Трубопроводные](#page-2539-0) сети" (стр. 2480) в диалоговом окне "Свойства вида профиля".

### **Уклоны трубы на виде профиля**

Вычисленный уклон труб на виде профиля может отражать либо не отражать уклон фактической линии, вычерченной на виде профиля. Это связано с тем, что уклон трубы является уклоном фактической модели. Если труба в геометрическом отношении не соответствует трассе, определяющей вид профиля, то труба на данном виде профиля выглядит несколько по-другому. Кроме того, длина трубы на виде профиля не всегда отражает истинную длину трубы, изображенной на виде в плане. Это связано с тем, что длина трубы, отображаемая в профиле, может отличаться от истинной длины трубы, отображаемой при компоновке.

### **Трубы с изгибом на виде профиля**

Трубы с изгибом, представляемые на виде профиля, всегда отображаются в виде прямой линии от начальной точки трубы к конечной точке трубы. На самом деле, при проецировании трубы на профиль и в зависимости от комбинации вертикальной и горизонтальной геометрии появляются определенные отклонения трубы по вертикали даже в том случае, если труба фактически является прямолинейной и не имеет изменений уклона по ее длине. Это относится в первую очередь к трубам с изгибом. Поэтому важно понимать, что все трубы на видах профиля в Autodesk Civil 3D отображаются прямыми линиями, вычерчиваемыми встык.

#### **Пересечения труб на виде профиля**

Пересечением трубы на виде профиля называют место, в котором труба пересекается с трассой или линией выборки, отображаемой на виде профиля. Когда в Autodesk Civil 3D отображается поперечное сечение трубопроводной сети, места расположения пересекающихся труб (пересечения труб) изображаются с правильным значением отметки. Однако для проецируемой трубы не всегда отображается эта отметка в данном месте по причинам, указанным в предыдущем абзаце. Как правило, не требуется представление трубопроводных сетей в одном и том же профиле и в проецируемом виде, и в виде пересечений. Более подробную информацию см. в разделе "[Отображение](#page-1498-0) пересечений труб (стр. 1439)".

### **Колодцы на виде профиля**

Колодцы трубопроводной сети отображаются на виде профиля только в том случае, если точки вставки колодцев находятся в пределах вида профиля. Поэтому, если место вставки колодца находится вне вида профиля, колодец не отображается на виде профиля.

#### **Как отобразить элементы трубопроводной сети на виде профиля**

- 1 Убедитесь в том, что требуемый вид профиля уже создан. Более подробную информацию см. в разделе "[Профили](#page-1292-0) (стр. 1233)".
- 2 Удостоверьтесь в том, что элементы трубопроводной сети, которые следует отобразить на виде профиля, ранее созданы на виде в плане, и для них имеются допустимые данные смещения пикета относительно опорной трассы.
- 3 Нажмите "Трубы" ➤ "Отобразить элементы на виде профиля".
- 4 В чертеже выберите элементы трубопроводной сети, которые следует добавить в вид профиля, либо введите E для выбора всей трубопроводной сети.
- 5 Выберите вид профиля.

Элементы трубопроводной сети отображаются на виде профиля.

## **Отображение трубопроводных сетей на виде сечения**

Возможно отображение элементов трубопроводной сети на видах сечения.

Для отображения трубопроводных сетей и элементов трубопроводных сетей на виде сечения должны существовать следующие данные:

- Элементы трубопроводной сети, вычерченные на виде в плане
- Линия выборки и вид сечения с указанием пересечений труб или колодцев
- Действительные данные о смещении пикета для элементов трубопроводной сети

На виде сечения отображаются только те элементы трубопроводной сети, которые пересекают линию выборки.

Трубы и колодцы, пересекающие линию выборки, отображаются на виде сечения как версия элемента на пересечении. Это отображение отличается от отображения на видах профиля, где возможно отображение элементов трубопроводной сети и в

версии на пересечении, и в проецируемой версии. Более подробную информацию см. в разделе ["Отображение](#page-1498-0) пересечений труб (стр. 1439)".

Объекты-трубы, отображаемые на виде сечения, всегда изображаются согласно стилю, заданному на вкладке "Сечения". Колодцы отображаются на виде сечения в виде корпуса элемента даже в том случае, если только часть формы пересекает линию выборки.

При использовании диалогового окна "Создание группылиний выборки" для создания линии выборки можно выбрать любую из трубопроводных сетей на чертеже или все сети. Однако на виде сечения отображаются только те элементы трубопроводной сети, которые действительно пересекают линию выборки.

Чтобыпредоставить пользователю возможность отобразить элементытрубопроводной сети на виде сечения, создается объект "Сечение трубопроводной сети" при создании пользователем линии выборки с пересекающими ее элементами трубопроводной сети. Коллекция "Сечения трубопроводной сети" отображается как элемент коллекции "Группы линий выборки" в дереве "Навигатор". Более подробную информацию см. в разделе ["Сечения](#page-1372-0) (стр. 1313)".

**ЗАМЕЧАНИЕ** Масштаб изображения элементов сети на виде сечения увеличивается до совпадения с масштабным коэффициентом по вертикали того вида, в котором они отображаются.

### **Как отобразить элементы трубопроводной сети на виде сечения**

- 1 Убедитесь в том, что элементы трубопроводной сети, которые следует отобразить на виде сечения, ранее созданы на виде в плане, и для них заданы соответствующие им действительные данные о смещении пикета.
- <span id="page-1498-0"></span>2 Создайте требуемую линию выборки и вид сечения. Более подробную информацию см. в разделе "Сечения". Эта процедура идентична процедуре создания сечений поверхности.

## **Отображение пересечений труб**

Трубы, пересекающие вид профиля или вид сечения, отображаются как пересечения труб.

Трубы, пересекающие вид профиля, могут отображаться как проекции или как пересечения труб. Трубы, пересекающие вид сечения, всегда отображаются как пересечения труб.

Отображение пересечений труб | **1439**

Если труба отображается на виде профиля как проекция, она вычерчивается как прямая контурная линия, идущая от трубы и начинающаяся на ее конце. Однако важно понимать, что при отображении трубы на виде профиля в зависимости от комбинации вертикальной и горизонтальной геометрии появляются определенные отклонения трубы по вертикали даже в том случае, если труба фактически является прямолинейной и не имеет изменений уклона по ее длине. Это относится в первую очередь к трубам с изгибом. Несмотря на это, в профиле практически каждого выводимого на печать чертежа объекта гражданского строительства, содержащем трубы, трубы отображаются в виде прямых линий, расположенных встык. Таким образом в Autodesk Civil 3D отображаются трубы на видах профиля.

При выводе на печать поперечного сечения трубопроводной сети в Autodesk Civil 3D положение пересекаемой трубы отображается с правильной отметкой, но та же труба, отображаемая на виде профиля, может иметь другую отметку в этом месте. Причины этого изложены выше.

На следующей иллюстрации показаны пересечение трубы и проекция трубы на виде сечения.

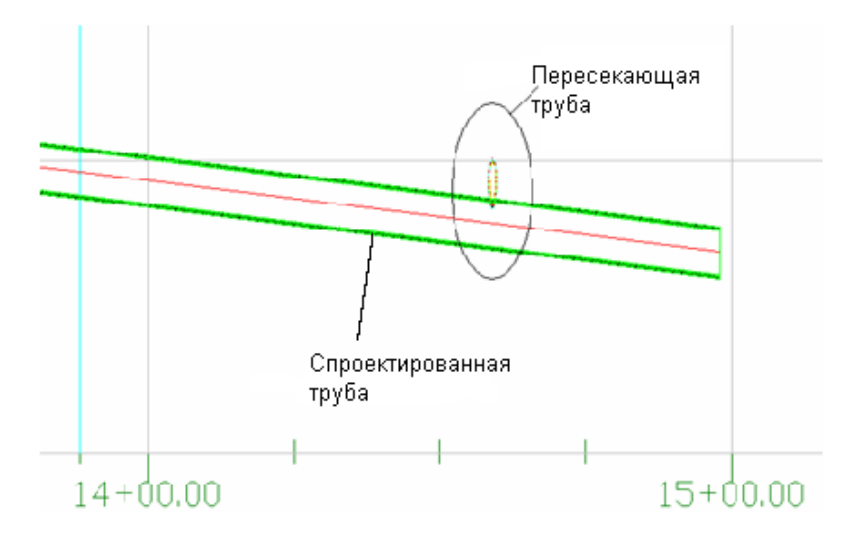

### **См. также:**

■ Отображение [трубопроводных](#page-1495-0) сетей на виде профиля (стр. 1436)

## **Изменение направления потока**

Можно изменить направление потока в последовательных элементах трубопроводной сети.

Так как некоторые правила построения трубопроводных сетей учитывают направление потока, назначенное для труб, данная команда позволяет изменить направление на необходимое, с тем чтобы правила применялись должным образом. Данная функция также обеспечивает отображение соответствующих стрелок направления потока в метках.

Команда "Редактировать направление потока" также применяется в случаях, когда требуется, чтобы другие приложения, использующие данные модели трубопроводной сети Autodesk Civil 3D, могли определить направление потока в трубопроводе или элементе трубы.

Может потребоваться изменение направления потока для всей трубопроводной сети или только для ее части. При использовании команды "Изменить направление потока" выдается запрос на выбор траектории, составляемой последовательными элементами трубопроводной сети.

Для изменения направления потока ряда элементов трубопроводной сети следует задать траекторию, выбрав начальные элементы, а затем указав нажатием кнопки мыши последовательные элементы ветви трубопровода. За один раз можно изменить направление потока только в одной трубопроводной сети. Хотя при работе с командой можно выбирать и трубы, и колодцы, ее действие распространяется только на трубы.

### **Редактирование направления потока в трубопроводной сети**

1 Выберите "Трубы" ➤ "Редактировать направление потока". Появится следующий запрос:

Выберите элемент (трубу или колодец) с точкой начала потока:

2 На чертеже нажмите кнопку мыши на трубе или колодце трубопроводной сети, позволяющем определить начальную точку для изменения направления потока. Появится следующий запрос:

Выберите элемент (трубу или колодец) с точкой конца потока или [Отменить]:

- 3 Выполните одно из следующих действий:
	- Выберите траекторию для изменения направления потока, нажав кнопку на элементе или колодце, определяющем точку конца потока. Можно продолжать указание последовательных элементов трубопроводной сети, определяя траекторию для изменения направления потока.

Изменение направления потока | **1441**

- Можно в любой момент работы с командой ввести "Отменить", чтобы отказать от выбора предыдущего элемента.
- 4 По окончании определения траектории для изменения направления потока нажмите клавишу ENTER для завершения команды и подтверждения изменения направления потока для элементов на выбранной траектории.

Выводится сообщение, подобное приведенному ниже:

Направление потока успешно назначено для Х труб.

Значение свойства "Направление потока" на вкладке "Свойства элемента" диалогового окна "Свойства трубы" меняется (с "От начала к концу" на "От конца к началу" или с "От конца к началу" на "От начала к концу").

### **Краткий справочник**

Меню "Трубы" ➤ "Редактировать направление потока"

Командная строка ChangeFlowDirection

# **Проверка взаимодействий**

Процедура проверки взаимодействий позволяет быстро определить те элементы трубопроводной сети, которые могут приводить к противоречиям.

Эта процедура производит сравнение действительной 3D модели объектов в поиске взаимодействий. Можно выполнить проверку взаимодействий для выявления элементов сетей, которые накладываются друг на друга, сталкиваются или пересекаются друг с другом недопустимым образом или же нарушают заданный критерий приближенности.

Например, можно провести проверку взаимодействий для одной или нескольких трубопроводных сетей, чтобы выяснить, нет ли физического наложения элементов и не находятся ли они слишком близко друг к другу. Имеется возможность выбора основанных на стиле визуальных обозначений для указания взаимодействий или же их отображения в истинном, трехмерном представлении. Можно оставить условия взаимодействий неизменными или же решить проблемы, переместив элементы на чертеже.

Если проводится проверка взаимодействий, можно выбрать одну или две трубопроводные сети. При выполнении проверки взаимодействий для одной трубопроводной сети процедура ищет взаимодействия элементов в пределах одной сети. При выборе двух трубопроводных сетей происходит поиск взаимодействий между двумя сетями.

На следующей иллюстрации показаны две разные трубопроводные сети с взаимно перекрывающимися колодцами. Проведение проверки взаимодействий быстро выявит, что эти элементы взаимодействуют друг с другом.

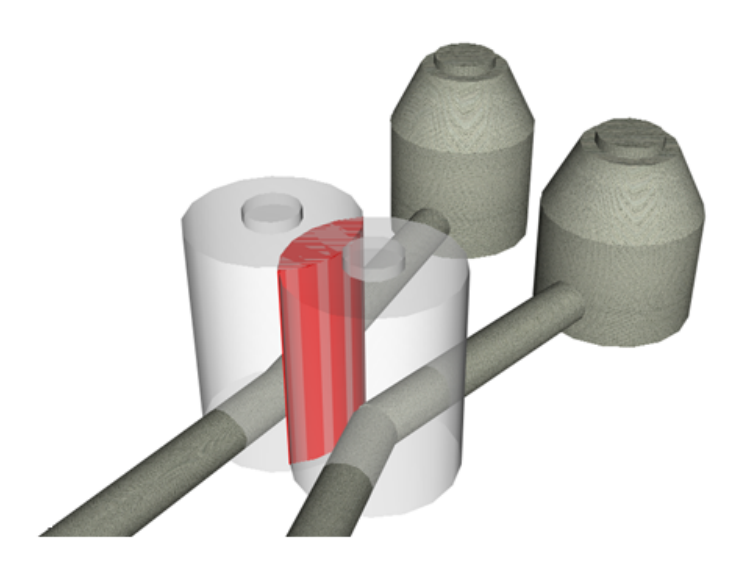

Другим типом взаимодействия, который может быть обнаружен, является пересечение двух труб при отсутствии соединительного элемента, как показано на следующих рисунках:

Проверка взаимодействий | **1443**

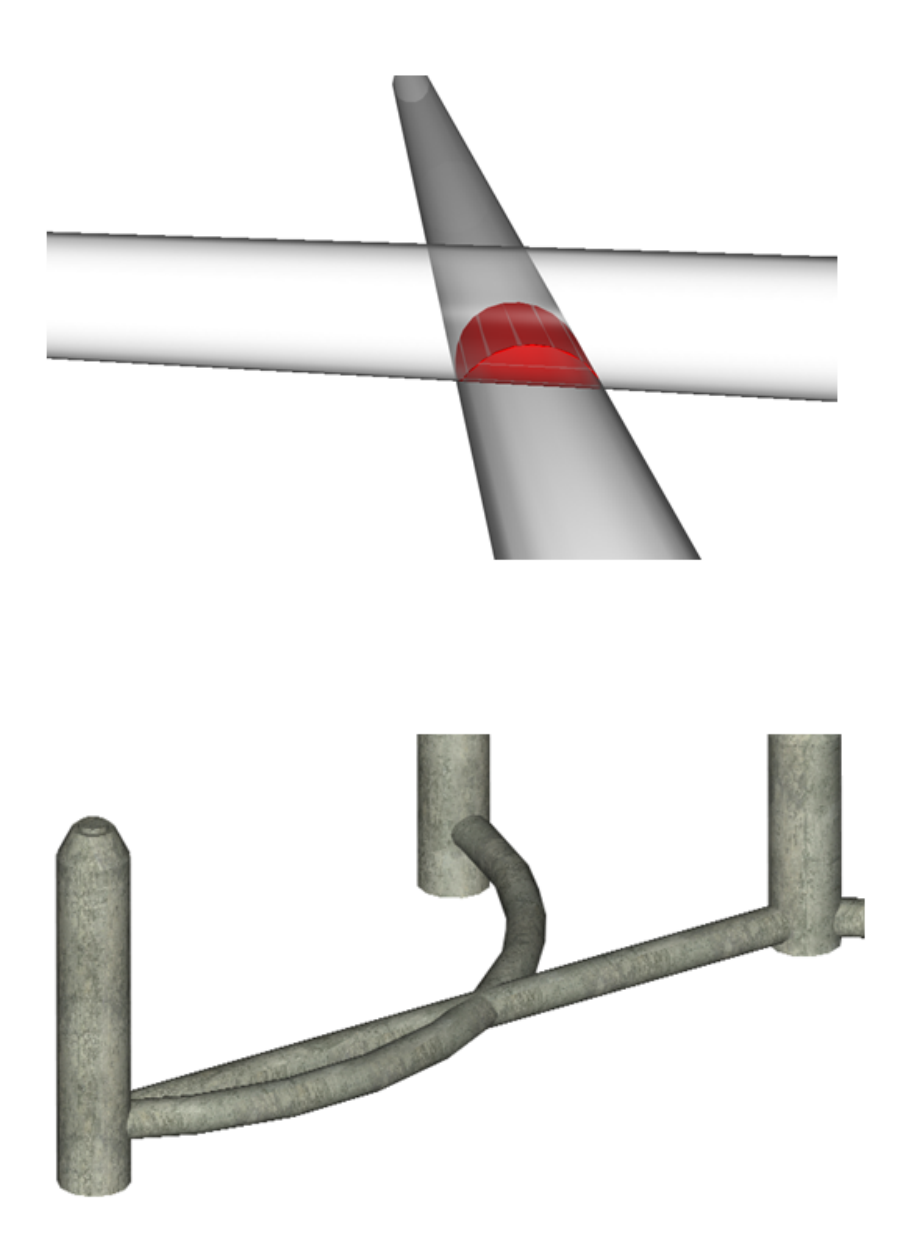

Также можно также провести проверку элементов трубопроводных сетей в их 3D представлении, слишком близко располагающихся друг к другу в соответствии с

предварительно заданным критерием расстояния или масштабного коэффициента. На следующей иллюстрации указаны две трубопроводные сети, ближайшие точки которых которые находятся менее чем в десяти футах друг от друга, хотя их физическое наложение друг на друга отсутствует:

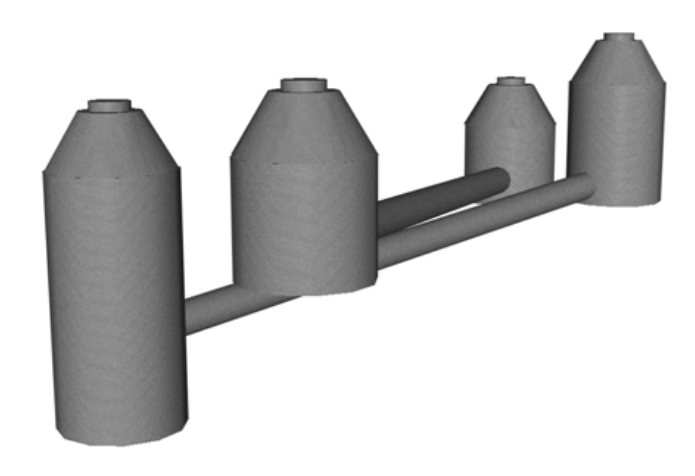

Можно провести проверку взаимодействий, которая определяет элементы в их 3D представлении, находящиеся на расстоянии, менее заданного от элемента другой сети. Расстояние проверяется во всех направлениях вокруг каждого элемента.

После проведения проверки взаимодействий создается объект "Проверка взаимодействий", который отображается в дереве "Навигатор" в коллекции "Трубопроводные сети" ➤ "Проверки взаимодействий". Более подробную информацию см. в разделе "Просмотр результатов проверки [взаимодействий](#page-1510-0) (стр. 1451)".

## **Критерий проверки приближенности**

Если проводится проверка взаимодействий, можно активизировать или отключить критерий проверки приближенности в 3D.

При активизации опции проверки приближенности в 3D для проверки взаимодействий можно выявить элементы трубопроводной сети, которые на их 3D представлениях находятся слишком близко друг к другу, согласно заданному расстоянию или масштабному коэффициенту. Можно проверять одну или две трубопроводные сети. При проверке приближенности для одной трубопроводной сети создаются взаимодействия для элементов, которые находятся друг от друга на расстоянии, не превышающем заданное. Если эта функция используется для проверки двух трубопроводных сетей, объекты взаимодействия создаются для любых объектов одной из сетей, которые находятся от объектов второй сети на расстоянии, меньшем значения заданного критерия расстояния или масштабного коэффициента.

Функция проверки приближенности в 3D позволяет гарантировать, что расстояние между двумя разными типами коммунальных сетей будет соответствовать действующим нормам. Например, для мест пересечения канализации и водопровода обычно требуется, чтобы водопровод находился по крайней мере на 18 дюймов выше трубы канализации. Проведение проверки взаимодействий со значением параметра "Использовать расстояние" 18 дюймов обнаруживает все элементы, которые расположены ближе 18 дюймов от другой трубопроводной сети.

На следующей иллюстрации показано, как значение расстояния или масштабного коэффициента для проверки приближенности в 3D используется для определения случаев нарушения критерия приближенности:

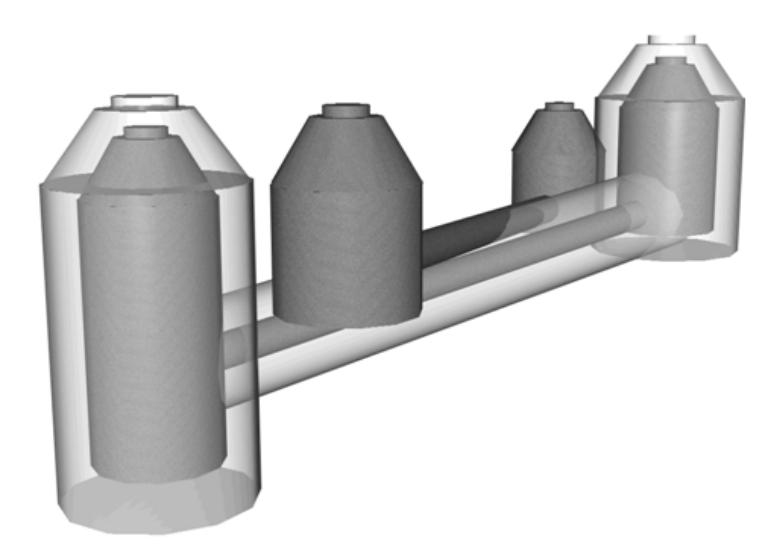

### **Как задать критерий проверки приближенности в 3D**

- 1 В диалоговом окне "Выполнить проверку взаимодействий" нажмите "Критерии проверки приближенности в 3D".
- 2 Для активизации данной функции в диалоговом окне ["Критерии"](#page-2461-0) (стр. 2402) установите флажок "Выполнить проверку приближенности в 3D".

- 3 Выполните одно из следующих действий:
	- Установите флажок "Использовать расстояние", чтобы ввести значение расстояния. При выполнении проверки взаимодействий объекты взаимодействий создаются для всех элементов трубопроводной сети, которые находятся на расстоянии менее заданного от любого другого элемента указанной сети (или сетей).
	- Установите флажок "Использовать масштабный коэффициент", чтобы ввести значение масштабного коэффициента. При выполнении проверки взаимодействий объекты взаимодействий создаются для всех элементов трубопроводной сети, которые находятся от любого другого элемента указанной сети (или сетей) на расстоянии, меньшем значения с учетом заданного масштабного коэффициента. Выбранные элементы для определения взаимодействий приближенности масштабируются на указанную величину.
- 4 Нажмите кнопку "ОК" в диалоговом окне "Критерии".
- 5 Чтобы запустить процедуру проверки взаимодействий, нажмите "ОК" в диалоговом окне "Выполнить проверку взаимодействий".

Появится следующее сообщение:

Выполнена проверка взаимодействий.

Найдено случаев взаимодействий: Х

6 Нажмите кнопку "ОК"" в окне данного сообщения.

Для просмотра результатов проверки в "Области инструментов" на вкладке "Навигатор" разверните коллекцию "Проверки взаимодействий", а затем выберите проверку взаимодействий. Данные проверки взаимодействий отображаются в окне "Панорама" и в представлении элемента в "Области инструментов". Более подробную информацию см. в разделе "Просмотр результатов проверки [взаимодействий](#page-1510-0) (стр. 1451)".

### **Краткий справочник**

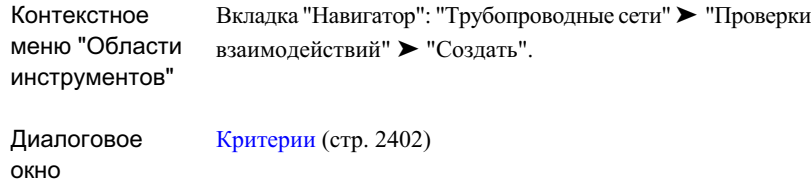

### **Выполнение проверки взаимодействий**

Для выявления элементов трубопроводной сети, которые перекрываются друг с другом или нарушают критерии приближенности, следует выполнить проверку взаимодействий.

Можно проверить взаимодействия у одной трубопроводной сети или же проверить две трубопроводные сети, чтобы определить, не накладываются ли элементы друг на друга или не нарушают ли они критерии приближенности.

### **Как выполнить проверку взаимодействий для одной трубопроводной сети**

- 1 Выберите "Трубы" ➤ "Выполнить проверку взаимодействий".
- 2 Нажатием кнопки мыши выберите любой элемент трубопроводной сети.
- 3 Нажмите кнопку мыши еще раз на том же элементе или на другом элементе той же трубопроводной сети.
- 4 В диалоговом окне "Выполнить проверку взаимодействий" в поле "Имя" задайте имя для данной проверки взаимодействий или примите предлагаемое по умолчанию.
- 5 Можно ввести описание в поле "Описание".
- 6 Укажите трубопроводную сеть (сети) для данной проверки взаимодействий с помощью полей "Сеть 1" и "Сеть 2".

Должны быть указаны те же трубопроводные сети, которые были выбраны в пункте 3. Если требуется, можно изменить трубопроводную сеть (сети) на данном этапе процедуры.

При проведении проверки взаимодействий у одной трубопроводной сети укажите в полях "Сеть 1" и "Сеть 2" одно и то же имя трубопроводной сети.

- 7 Задайте слой, на котором будут отображаться результаты проверки взаимодействий.
- 8 Задайте стиль взаимодействий и стиль материала для тонирования.
- 9 Если требуется, чтобы проверка взаимодействий обозначала элементы трубопроводной сети, находящиеся слишком близко друг к другу с учетом заданного расстояния или масштабного коэффициента, нажмите кнопку "Критерии проверки приближенности в 3D".
- 10 Для использования параметров проверки приближенности в диалоговом окне "Критерии" установите флажок "Выполнить проверку приближенности в 3D" и выполните одно из описанных ниже действий:
	- Установите флажок "Использовать расстояние", чтобы ввести значение расстояния. При проведении проверки взаимодействий объекты взаимодействий создаются для любых элементов трубопроводных сетей, находящихся друг от друга на расстоянии, не превышающем заданное (с любой стороны).
	- Установите флажок "Использовать масштабный коэффициент", чтобы ввести значение масштабного коэффициента. При проведении проверки взаимодействий объекты взаимодействий создаются для любых элементов трубопроводных сетей, находящихся друг от друга на расстоянии, не превышающем заданное (с любой стороны) с учетом масштабного коэффициента.
- 11 Нажмите кнопку "ОК" в диалоговом окне "Критерии".
- 12 Чтобы запустить процедуру проверки взаимодействий, нажмите "ОК" в диалоговом окне "Выполнить проверку взаимодействий".

Появится следующее сообщение:

Выполнена проверка взаимодействий.

Найдено случаев взаимодействий: Х

13 Нажмите кнопку "ОК" в окне данного сообщения.

Для просмотра результатов проверки в "Области инструментов" на вкладке "Навигатор" разверните коллекцию "Проверки взаимодействий", а затем выберите проверку взаимодействий. Данные проверки взаимодействий отображаются в окне "Панорама" и в представлении элемента в "Области инструментов". Более подробную информацию см. в разделе "Просмотр результатов проверки [взаимодействий](#page-1510-0) (стр. 1451)".

Выполнение проверки взаимодействий | **1449**

### **Как выполнить проверку взаимодействий для двух трубопроводных сетей**

- 1 Выберите "Трубы" ➤ "Выполнить проверку взаимодействий".
- 2 Нажатием кнопки мыши выберите любой элемент первой трубопроводной сети.
- 3 Нажмите кнопку мыши на любом элементе второй трубопроводной сети.
- 4 В диалоговом окне "Выполнить проверку взаимодействий" в поле "Имя" задайте имя для данной проверки взаимодействий или примите предлагаемое по умолчанию.
- 5 Можно ввести описание в поле "Описание".

В полях "Сеть 1" и "Сеть 2" отображаются имена трубопроводных сетей, выбранных ранее. При необходимости можно воспользоваться данными полями, чтобы изменить трубопроводные сети для данной проверки взаимодействий.

- 6 Задайте слой, на котором будут отображаться результаты проверки взаимодействий.
- 7 Задайте стиль взаимодействий и стиль материала для тонирования.
- 8 Если требуется, чтобы проверка взаимодействий обозначала элементы трубопроводной сети, находящиеся слишком близко друг к другу с учетом заданного расстояния или масштабного коэффициента, нажмите кнопку "Критерии проверки приближенности в 3D".
- 9 Для использования параметров проверки приближенности установите флажок "Выполнить проверку приближенности в 3D" в диалоговом окне "Критерии", а затем выполните одно из действий, описанных ниже:
	- Установите флажок "Использовать расстояние", чтобы ввести значение расстояния. При проведении проверки взаимодействий объекты взаимодействий создаются для любых элементов трубопроводных сетей, находящихся друг от друга на расстоянии, не превышающем заданное (с любой стороны).
	- Установите флажок "Использовать масштабный коэффициент", чтобы ввести значение масштабного коэффициента. При проведении проверки взаимодействий объекты взаимодействий создаются для любых элементов трубопроводных сетей, находящихся друг от друга на расстоянии, не превышающем заданное (с любой стороны) с учетом масштабного коэффициента.
- 10 Нажмите кнопку "ОК" в диалоговом окне "Критерии".

11 Чтобы запустить процедуру проверки взаимодействий, нажмите "ОК" в диалоговом окне "Выполнить проверку взаимодействий".

Появится следующее сообщение:

Выполнена проверка взаимодействий.

Найдено случаев взаимодействий: Х

12 Нажмите кнопку "ОК" в окне данного сообщения.

Для просмотра результатов проверки в "Области инструментов" на вкладке "Навигатор" разверните коллекцию "Проверки взаимодействий", а затем выберите проверку взаимодействий. Данные проверки взаимодействий отображаются в окне "Панорама" и в представлении элемента в "Области инструментов". Более подробную информацию см. в разделе "Просмотр результатов проверки [взаимодействий](#page-1510-0) (стр. 1451)".

### **Краткий справочник**

<span id="page-1510-0"></span>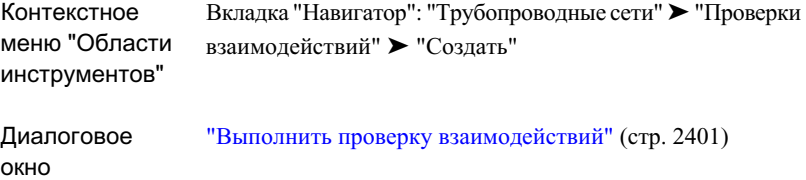

### **Просмотр результатов проверки взаимодействий**

После выполнения проверки взаимодействий ее результат можно увидеть на чертеже или в представлении списка "Области инструментов".

Объекты взаимодействий отображаются на чертеже в соответствии со значениями параметров, заданными для стилей взаимодействия и материала для тонирования в диалоговом окне "Выполнить проверку взаимодействий". Выбранные варианты отображаются и на вкладке "Информация" диалогового окна "Свойства проверки взаимодействий".

Для просмотра данных взаимодействий в представлении списка "Области инструментов" на вкладке "Навигатор" следует развернуть коллекцию "Трубопроводные сети" ➤ "Проверки взаимодействий". После этого нажать кнопку мыши на объекте "Проверка взаимодействий" в дереве "Навигатор". Данные

Просмотр результатов проверки взаимодействий | **1451**

взаимодействий отобразятся в представлении списка. Можно нажать правую кнопку мыши в столбце статуса и выполнить операцию зумирования объекта взаимодействий в чертеже. При выборе команды "Удалить" произойдет удаление только взаимодействия, но не элементов. В данном виде также можно нажать правую кнопку мыши на взаимодействии и выбрать "Свойства", чтобы открыть диалоговое окно "Свойства взаимодействий".

## **Обновление проверки взаимодействий**

После внесения изменений в элементы трубопроводных сетей следует выполнить обновление проверки взаимодействий.

Если какой-либо из элементов трубопроводной сети изменяется, проверка

взаимодействий помечается как устаревшая значком . К появлению этого значка приводит даже изменение описания элемента трубопроводной сети, не участвовавшего во взаимодействии. Такой же эффект вызывает перемещение, удаление или добавление элементов к любой из трубопроводных сетей, для которых проводилась проверка взаимодействий.

Ŀ

**ЗАМЕЧАНИЕ** Значки устаревших данных отображаются только в том случае,

если активен значок модификатора элементов чертежа **в "В** "Области инструментов". Более подробную информацию см. в разделе ["Значки](#page-186-0) [модификаторов](#page-186-0) элементов чертежа (стр. 127)".

При обновлении проверки взаимодействий можно оставить условия проверки взаимодействий неизменными или можно внести в них изменения перед проведением повторной проверки.

Для изменения параметров, критериев проверки и других ее свойств используется диалоговое окно "Свойства проверки взаимодействий".

#### **Как выполнить обновление проверки взаимодействий**

- 1 В "Области инструментов" на вкладке "Навигатор" разверните коллекцию "Трубопроводные сети" ➤ "Проверки взаимодействий".
- 2 Нажмите правую кнопку мыши на проверке взаимодействий и выберите из контекстного меню "Проверка взаимодействий". Появится следующее сообщение:
Выполнена проверка взаимодействий.

Найдено случаев взаимодействий: Х

3 Нажмите "OK".

Происходит обновление данных проверки взаимодействий на чертеже и в дереве "Навигатор".

#### **Как изменить условия или свойства проверки взаимодействий**

- 1 В "Области инструментов" на вкладке "Навигатор" разверните коллекцию "Трубопроводные сети" ➤ "Проверки взаимодействий".
- 2 Нажмите правую кнопку мыши на проверке взаимодействий и из контекстного меню выберите "Свойства".
- 3 Измените данные в диалоговом окне "Свойства проверки [взаимодействий"](#page-2462-0) (стр. 2403) и нажмите кнопку "Применить", чтобы сохранить изменения.
- 4 Нажмите кнопку "ОК", чтобы применить все изменения, и повторно выполните проверку взаимодействий.

Появится следующее сообщение:

Выполнена проверка взаимодействий.

Найдено случаев взаимодействий: Х

5 Нажмите "OK".

Происходит обновление данных проверки взаимодействий на чертеже и в дереве "Навигатор".

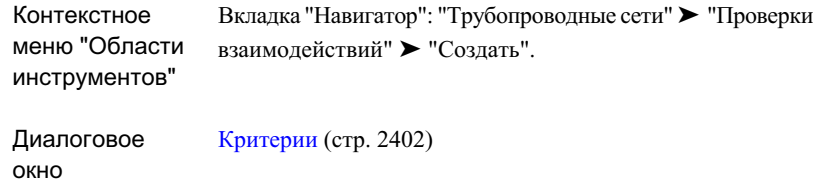

# **Настройка стилей взаимодействий**

Можно создать стили для отображения условий взаимодействий в чертеже.

Как и для других функций стилей, в Autodesk Civil 3D можно задать цвет, размер, слой и другие параметры стилей для взаимодействий. Для создания стилей взаимодействий и управления ими используется коллекция "Трубопроводная сеть" ➤ "Стиль взаимодействия" на вкладке "Параметры".

#### **Как создать стили взаимодействий**

1 В "Области инструментов" на вкладке "Параметры" разверните коллекцию "Трубопроводная сеть", а затем - коллекцию "Стиль взаимодействия" и нажмите кнопку "Создать".

Открывается диалоговое окно "Стиль [взаимодействия"](#page-2467-0) (стр. 2408).

- 2 Перейдите на вкладку "Информация", введите имя для стиля взаимодействия и, если требуется, описание.
- 3 Перейдите на [вкладку "План](#page-2468-0) и модель" (стр. 2409) и задайте параметры стиля взаимодействия для видов в плане и видов моделей.
- 4 Перейдите на вкладку ["Отображение"](#page-2469-0) (стр. 2410) и задайте параметры отображения стиля.
- 5 Нажмите кнопку "ОК", чтобысохранить изменения и закрыть данное диалоговое окно.

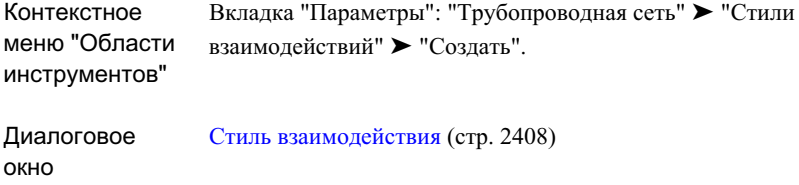

# **Удаление проверок взаимодействий**

Проверки взаимодействий могут быть легко удалены.

Как только чертеж или компоновка трубопроводной сети завершены, может потребоваться удалить проверки взаимодействий из дерева "Навигатор". При удалении взаимодействия оно удаляется из дерева "Навигатор". Также удаляются все визуальные обозначения, отображаемые на чертеже для указания взаимодействий.

#### **Как удалить проверку взаимодействия**

- 1 В "Области инструментов" на вкладке "Навигатор" разверните коллекцию "Трубопроводные сети" ➤ "Проверки взаимодействий".
- 2 Нажмите правую кнопку мыши на проверке взаимодействий и из контекстного меню выберите "Удалить".

Выводится запрос подтверждения необходимости удаления проверки взаимодействий.

3 Выберите "Да".

Объект проверки взаимодействий удаляется из дерева "Навигатор". Также удаляются все визуальные обозначения результатов проверки взаимодействий, отображаемые на чертеже.

Удаление проверок взаимодействий | **1455**

<span id="page-1515-0"></span>Вкладка "Навигатор": "Трубопроводные сети" ➤ "Проверки взаимодействий" ➤ "Удалить". Контекстное меню "Области инструментов"

# **Свойства элемента**

Диалоговые окна "Свойства трубы" и "Свойства колодца" позволяют просматривать и редактировать свойства, связанные с любым выбранным элементом трубопроводной сети.

Свойства элементов определяют различные характеристики элемента, в том числе семейство элементов, к которому относится элемент, тип элемента и свойства, определяющие размер, форму, отметку элемента, режимы автоматического изменения размеров и другие режимы. Свойства элементов основываются на описаниях элемента, содержащихся в каталоге элементов.

После вставки элемента в чертеж можно редактировать многие свойства элемента. Эти изменения действуют только на элемент, выбранный в чертеже в данный момент. Например, сразу после вставки в чертеж колодца, например, люка, можно изменить внутренний диаметр колодца путем редактирования значения свойства "Внутренний диаметр колодца" в коллекции "Данные элемента" на вкладке "Свойства элемента". На значение по умолчанию, указанное для свойства "Внутренний диаметр колодца" в списке элементов (или каталоге элементов), это не влияет.

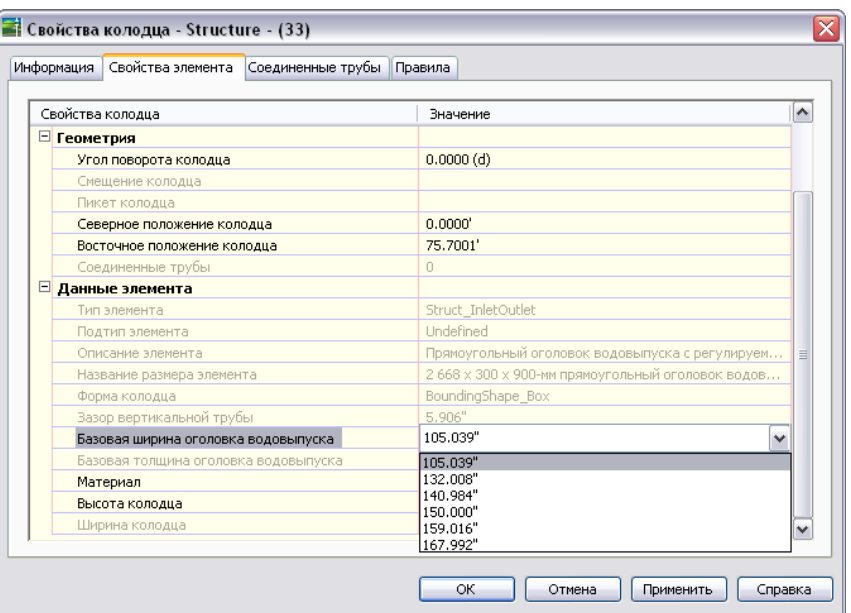

Свойства элементов систематизированы по следующим категориям:

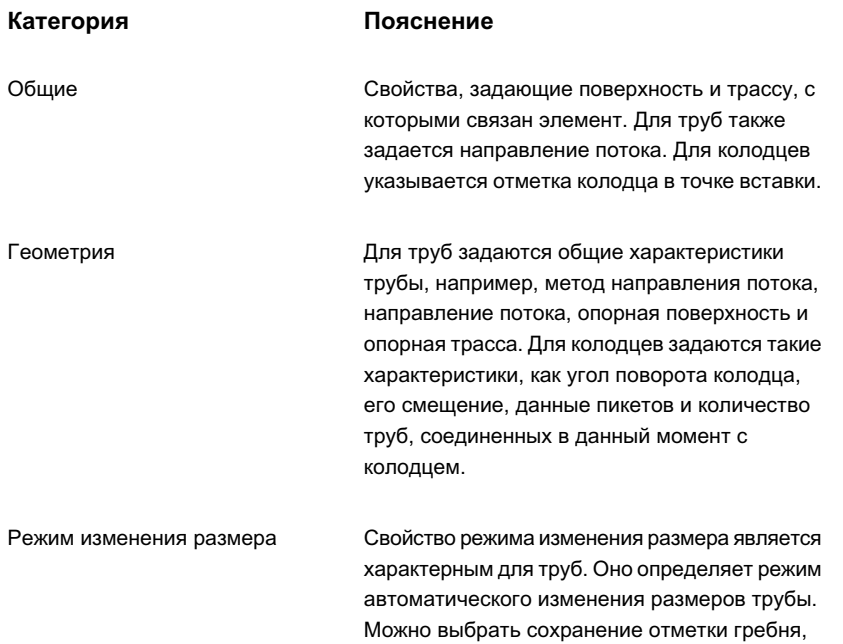

Свойства элемента | **1457**

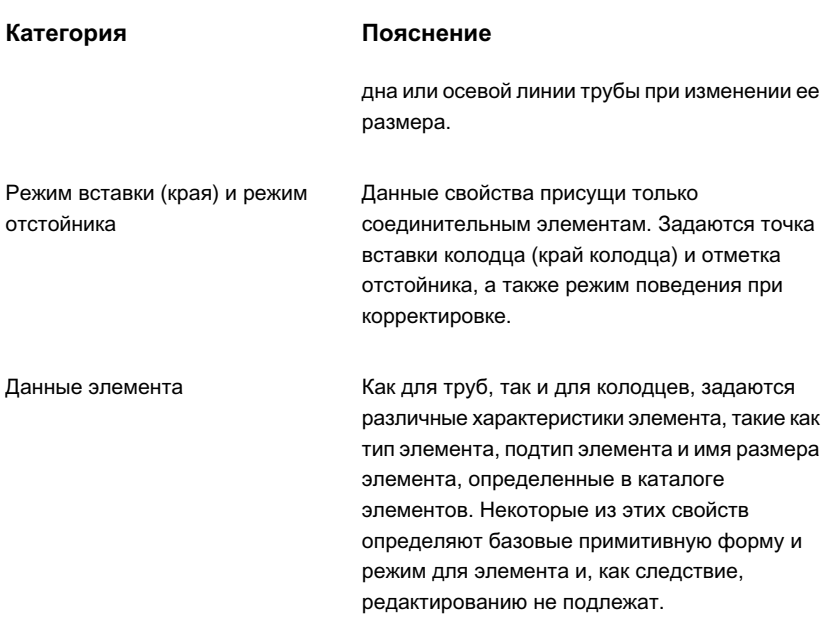

В диалоговых окнах "Свойства трубы" и "Свойства колодца" имеются следующие вкладки:

- Информация. Указываются имя, описание, стиль объекта и стиль материала тонирования объекта, назначенные объекту-трубе или объекту-колодцу.
- Свойства элемента. Отображается список свойств, заданных для указанного элемента. Эти свойства определяют базовый размер и форму элемента, а также семейство элементов, которому принадлежит данный элемент. В этой вкладке можно редактировать значения определенных свойств.
- Правила. Отображается список правил, относящихся к элементу. Эти правила основываются на правилах по умолчанию, указанных для элемента в каталоге элементов. Можно редактировать правила для элемента сразу после вставки элемента в чертеж. Правила используются для проверки определенных свойств элемента, а также для определения отметки элемента при компоновке и при выполнении конкретных команд редактирования.

В диалоговом окне "Свойства колодца" имеется следующая дополнительная вкладка для просмотра данных о трубах, соединенных с колодцем:

■ Соединенные трубы. Отображаются список всех труб, соединенных с колодцем, и значения свойств для каждой трубы. Значения некоторых свойств, например,

данные отметок, на этой вкладке могут быть отредактированы. Это очень удобно для быстрого редактирования отметок, откосов, диаметров или описаний для нескольких труб, соединенных с колодцем.

### **См. также:**

- Правила для [элемента](#page-1537-0) (стр. 1478)
- Диалоговое [окно "Свойства](#page-2416-0) трубы" (стр. 2357)
- Диалоговое [окно "Свойства](#page-2433-0) колодца" (стр. 2374)

**ЗАМЕЧАНИЕ** Изменения, внесенные в диалоговом окне "Свойства элемента" или "Свойства колодца", относятся только к выбранному в чертеже элементу. Они не влияют на описание элемента в списке элементов и в каталоге элементов.

### **Как редактировать свойства трубы или колодца**

- 1 Нажмите правую кнопку мыши на изображении трубы или колодца в чертеже. Выберите из контекстного меню "Свойства трубы" или "Свойства колодца".
- 2 В диалоговом окне "Свойства трубы" или "Свойства колодца" перейдите на вкладку ["Свойства](#page-2417-0) элемента" (стр. 2358).
- 3 Нажмите кнопку мыши в поле значения свойства, отредактируйте его и нажмите кнопку "Применить" или "ОК", чтобы сохранить изменения.

Например, чтобы изменить внутренний диаметр колодца, выполните прокрутку до группы свойств "Данные элемента", нажмите кнопку мыши в поле значения свойства "Внутренний диаметр колодца" и выберите новое значение.

4 Для сохранения изменений нажмите "Применить" или "ОК".

Более подробную информацию см. в разделе ["Свойства](#page-1515-0) элемента (стр. 1456)".

**ЗАМЕЧАНИЕ** Изменения, внесенные в диалоговом окне "Свойства элемента" или "Свойства колодца", относятся только к выбранному в чертеже элементу. Они не влияют на описание элемента в списке элементов и в каталоге элементов.

### **Как редактировать правила для труб или колодцев**

1 Нажмите правую кнопку мыши на изображении трубы или колодца в чертеже. Выберите из контекстного меню "Свойства трубы" или "Свойства колодца".

Свойства элемента | **1459**

- 2 В диалоговом окне "Свойства трубы" или "Свойства колодца" перейдите на вкладку ["Правила"](#page-2421-0) (стр. 2362).
- 3 Нажмите кнопку мыши на необходимом значении свойства в столбце "Значение", введите новое значение и нажмите клавишу ENTER.
- 4 Для сохранения изменений нажмите "Применить" или "ОК".

Более подробную информацию см. в разделе "Правила для [элемента](#page-1537-0) (стр. 1478)".

# **Краткий справочник**

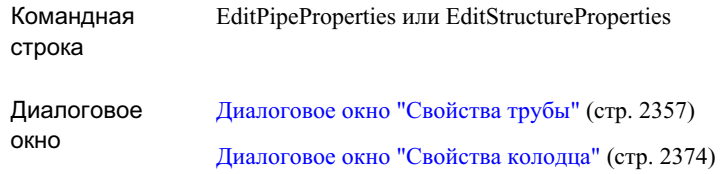

# **Каталог элементов и списки элементов**

Объект трубопроводной сети содержит ссылку на каталог элементов и списки элементов, в которых определяются размер, форма и определенный режим поведения объектов (труб и колодцев) при вставке их в чертеж.

#### **Каталог элементов**

Каталог элементов Autodesk Civil 3D содержит описания всех элементов трубопроводной сети, которые могут быть вставлены в чертеж. На верхнем уровне они разбиты на два основных домена: один - для элементов-труб, например, круглых и прямоугольных труб, а другой - для элементов-колодцев, например, оголовков водовыпуска, водосборов и так далее.

Содержимое каталога элементов на последующих уровнях систематизировано по типам, подтипам (также называемым формами) и семействам элементов. Следующая

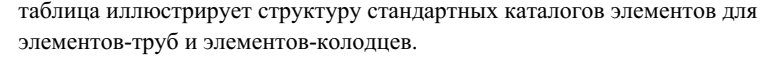

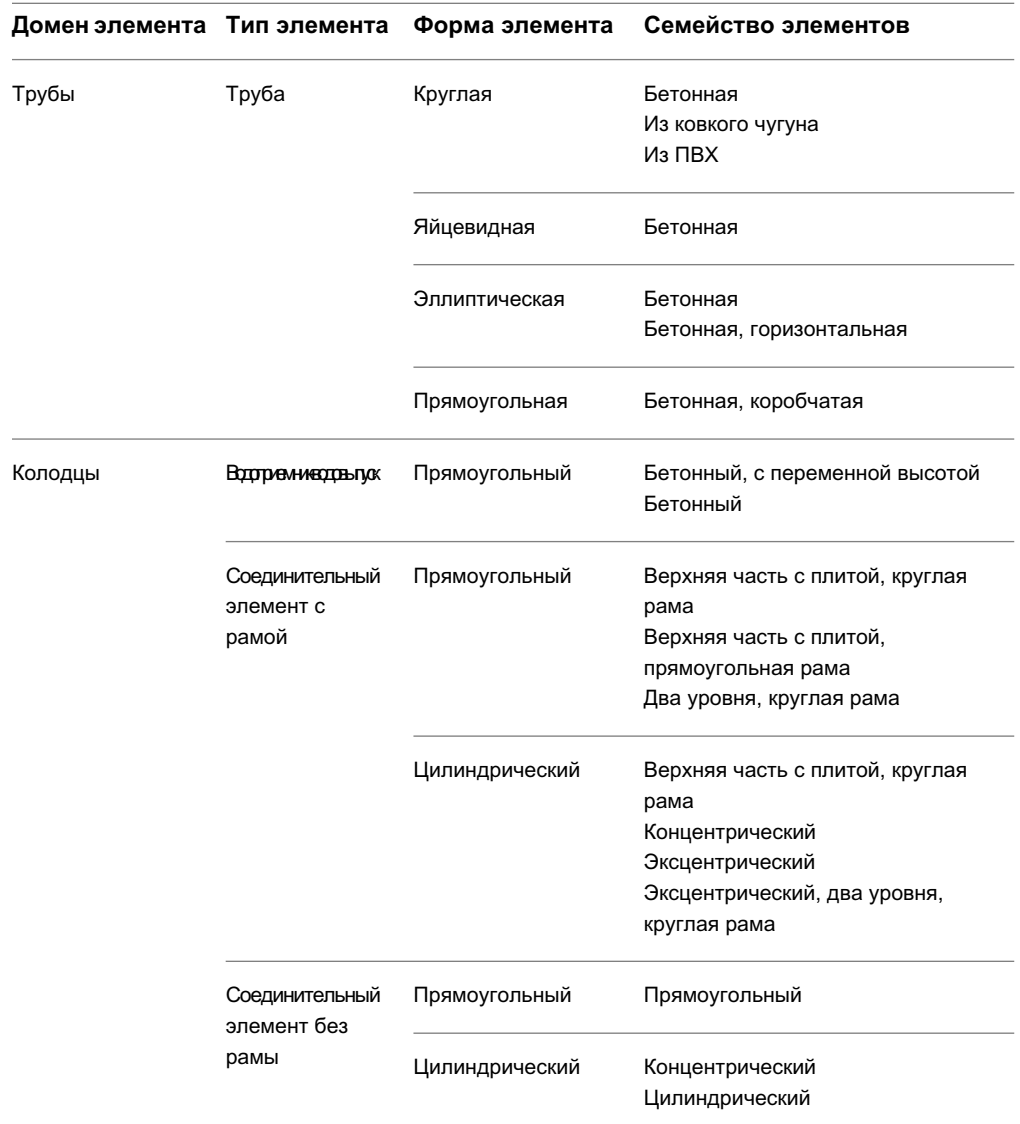

Файлы, которые составляют содержимое каталога элементов, обычно устанавливаются в данную папку: C:\Documents and Settings\All Users\Application Data\Autodesk\C3D 2007\enu\Pipes Catalog.

Каталог элементов и списки элементов | **1461**

**ЗАМЕЧАНИЕ** Каталог элементов трубопроводной сети не соотносится с каталогами коридоров (узлов), к которым обеспечивается доступ из "Библиотеки компонентов". Следует заметить также, что к элементам трубопроводной сети не обеспечивается доступ из "Инструментальной палитры".

#### **Список элементов**

Список элементов содержит набор элементов трубопроводных сетей – труб и колодцев, которые можно использовать в трубопроводной сети. Списки элементов устраняют необходимость поиска определенного, необходимого элемента трубопроводной сети во всем каталоге элементов.

При открытии нового, не содержащего построений чертежа на основе шаблона чертежа Civil 3D обычно присутствуют принятые по умолчанию списки элементов, например, "Standard" ("Стандартный"). Пользователь имеет возможность создавать собственные списки в соответствии с требованиями каждого отдельного проекта. Например, можно создать список элементов, в котором содержатся только те типы элементов, которые будут использованыв определенном проекте или трубопроводной сети. При этом для выбора элемента не нужно просматривать весь каталог элементов. Несмотря на то, что всего один каталог элементов трубопроводных сетей входит в комплект поставки

Autodesk Civil 3D

, можно создать для пользовательских проектов несколько списков элементов.

После создания списка элементов с его помощью можно запоминать параметры по умолчанию (например, стили, материалы для тонирования) и критерии (правила) проектирования для любого заданного элемента. Списки элементов представляют собой объекты, доступ к которым происходит из диалогового окна "Свойства трубопроводной сети", из панели "Инструменты компоновки сети" и из дерева "Параметры" в "Области инструментов".

## **Создание списка элементов**

Можно создать список элементов, в котором содержатся только те элементы (трубы и колодцы), которые требуются для определенных трубопроводной сети, чертежа или проекта.

Можно создать список элементов путем копирования имеющегося списка элементов с последующим редактированием, путем создания нового списка элементов "с нуля" или перетаскиванием списка элементов из одного чертежа в другой.

### **Как создать список элементов**

- 1 В "Области инструментов" на вкладке "Параметры" разверните коллекцию "Трубопроводные сети", нажмите правую кнопку мыши на группе "Список элементов" и выберите из контекстного меню "Создать". Открывается диалоговое окно "Список [элементов](#page-2409-0) сети" (стр. 2350).
- 2 Перейдите на вкладку "Информация", введите имя для списка инструментов и, при необходимости, описание.
- 3 Перейдите на вкладку "Трубы", чтобы добавить к списку элементов элементы труб, или на вкладку "Колодцы", чтобы добавить элементы колодцев.
- 4 На вкладке "Трубы" или на вкладке "Колодцы" нажмите правую кнопку мыши на имени списка элементов в верхней части поля "Имя" и выберите из контекстного меню "Добавить семейство элементов". Открывается диалоговое окно "Каталог [элементов"](#page-2412-0) (стр. 2353).
- 5 В каталоге элементов установите флажки для семейств элементов, которые требуется добавить, и нажмите кнопку "ОК".
- 6 Для сохранения изменений нажмите кнопку "Применить" на вкладке "Трубы" или на вкладке "Колодцы".
- 7 На вкладке "Трубы" или на вкладке "Колодцы" нажмите правую кнопку мыши на семействе элемента и выберите из контекстного меню "Добавить размер элемента". Открывается диалоговое окно "Генератор размера элемента".
- 8 Чтобы добавить определенные размеры элемента, нажатием кнопки мыши укажите и выделите строки, которые требуется добавить.

**ЗАМЕЧАНИЕ** У многих описаний элементов содержатся дополнительные параметры. Более подробную информацию см. в разделе "[Добавление](#page-1527-0) [дополнительных](#page-1527-0) свойств к размеру элементов (стр. 1468)"

- 9 Чтобы добавить все имеющиеся размеры элемента, установите флажок опции "Добавить все размеры". Более подробную информацию о добавлении размеров см. в диалоговом окне ["Генератор](#page-2449-0) размера элемента" (стр. 2390).
- 10 Нажмите кнопку "ОК" в диалоговом окне "Генератор размера элемента".
- 11 Нажмите "Применить", чтобы сохранить изменения в диалоговом окне "Список элементов сети".

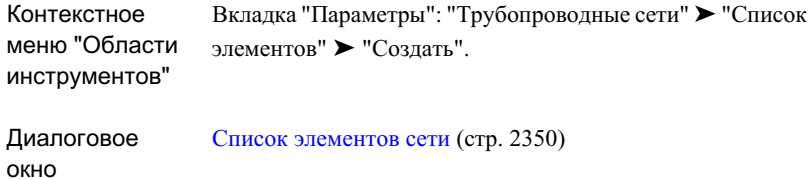

## **Копирование списка элементов**

Можно копировать существующий список элементов на чертеже и дать ему новое имя или же копировать список элементов из одного чертежа в другой.

#### **Как копировать список элементов на чертеже**

- 1 В "Области инструментов" на вкладке "Параметры" разверните коллекцию "Трубопроводные сети", а затем - коллекцию "Списки элементов".
- 2 Нажмите правую кнопку мыши на списке элементов, который требуется скопировать, и выберите в контекстном меню "Копировать". Открывается диалоговое окно "Список [элементов](#page-2409-0) сети" (стр. 2350). Создается копия списка элементов, в имени которого к исходному имени добавляется слово "Копия".
- 3 Перейдите на вкладку "Информация", измените имя списка элементов и, при необходимости, введите или измените описание.
- 4 Нажмите кнопку "Применить", чтобы сохранить изменения.
- 5 Перейдите на вкладку "Трубы", чтобы добавить к списку элементов или удалить из него элементы труб, или на вкладку "Колодцы", чтобы добавить или удалить элементы колодцев.
- 6 На вкладке "Трубы" или на вкладке "Колодцы" нажмите правую кнопку мыши на имени списка элементов в верхней части поля "Имя" и выберите из контекстного меню "Добавить семейство элементов". Открывается диалоговое окно "Каталог [элементов"](#page-2412-0) (стр. 2353).
- 7 В каталоге элементов установите флажки для семейств элементов, которые требуется добавить, и нажмите кнопку "ОК". Обратите внимание на то, что в каталоге элементов отображаются только те семейства элементов, которые не

входят в текущий список элементов, так что в список элементов невозможно добавить одно и то же семейство элементов дважды.

- 8 Нажмите кнопку "Применить" на вкладке "Трубы" или на вкладке "Колодцы" для сохранения изменений.
- 9 На вкладке "Трубы" или на вкладке "Колодцы" нажмите правую кнопку мыши на семействе элементов и выберите из контекстного меню "Добавить размер элемента". Открывается диалоговое окно "Генератор размера элемента".
- 10 Чтобы добавить определенные размеры элемента, нажатием кнопки мыши укажите и выделите строки, которые требуется добавить.

**ЗАМЕЧАНИЕ** У многих описаний элементов к имени элемента добавлены дополнительные параметры. Более подробную информацию см. в разделе "Добавление [дополнительных](#page-1527-0) свойств к размеру элементов (стр. 1468)"

- 11 Чтобы добавить все имеющиеся размеры элемента, установите флажок опции "Добавить все размеры". Более подробную информацию о добавлении размеров см. в диалоговом окне ["Генератор](#page-2449-0) размера элемента" (стр. 2390).
- 12 Нажмите кнопку "ОК" в диалоговом окне "Генератор размера элемента".
- 13 Нажмите "Применить", чтобы сохранить изменения в диалоговом окне "Список элементов сети".

#### **Как копировать список элементов из одного чертежа в другой**

- 1 При открытых двух чертежах в первом чертеже в "Области инструментов" на вкладке "Параметры" разверните коллекцию "Трубопроводные сети", а затем - коллекцию "Списки элементов".
- 2 Выберите необходимый список элементов, перетащите его (нажав на нем кнопку мыши и удерживая ее нажатой) в любое место в области рисования второго чертежа, а затем отпустите кнопку мыши.
- 3 На втором чертеже перейдите на вкладку "Параметры", разверните коллекцию "Трубопроводные сети", а затем - коллекцию "Списки элементов", чтобы проверить наличие нового списка элементов.

Копирование списка элементов | **1465**

# **Добавление семейства элементов в список элементов**

В список элементов можно добавить семейство элементов из каталога элементов трубопроводной сети.

После добавления семейства элементов необходимо выбрать требуемые размеры элемента. Если добавлено семейство элементов, но не выбраны размеры элемента, содержимое семейства элементов не отображается в списке элементов.

#### **Как добавить семейство элементов в список элементов**

- 1 В "Области инструментов" на вкладке "Параметры" разверните коллекцию "Трубопроводные сети", а затем - коллекцию "Списки элементов".
- 2 Нажмите правую кнопку мыши на нужном списке элементов и выберите из контекстного меню "Редактировать список элементов". Открывается диалоговое окно "Список элементов сети".
- 3 Перейдите на вкладку "Трубы", чтобы добавить к данному списку элементов семейство элементов труб, или на вкладку "Колодцы", чтобыдобавить семейство элементов колодцев.
- 4 На вкладке "Трубы" или на вкладке "Колодцы" в столбце "Имя" разверните список элементов, чтобы просмотреть входящие в него в данный момент семейства элементов.
- 5 Нажмите правую кнопку мыши на имени списка элементов на верхнем уровне и выберите из контекстного меню "Добавить семейство элементов". Открывается диалоговое окно "Каталог [элементов"](#page-2412-0) (стр. 2353).

**ЗАМЕЧАНИЕ** Семейства элементов, включенные в текущий список элементов, не отображаются в каталоге элементов. В каталоге элементов отображаются только те семейства элементов, которые доступны для добавления в текущий список элементов.

- 6 В каталоге элементов выберите семейства элементов, которые требуется добавить, и нажмите кнопку "ОК".
- 7 Для сохранения изменений нажмите кнопку "ОК" или "Применить" на вкладке "Трубы" или на вкладке "Колодцы".

После добавления одного или нескольких семейств элементов в список элементов необходимо в качестве следующего шага выбрать требуемые размеры элемента. См. раздел "[Добавление](#page-1526-0) размеров элемента в список элементов (стр. 1467)".

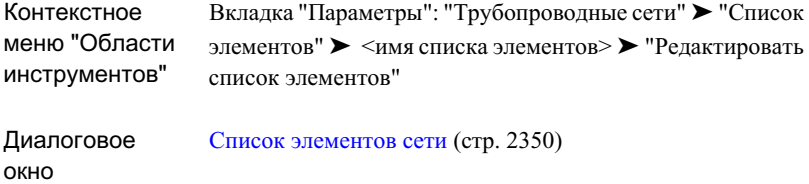

# <span id="page-1526-0"></span>**Добавление размеров элемента в список элементов**

После добавления семейства элементов в список элементов выберите размеры элемента, которые должны присутствовать в данном семействе элементов.

При создании новых списков элементов вначале добавляют семейства элементов, затем добавляют размеры элементы, которые следует иметь в данном семействе.

Например для семейства "Эллиптические бетонные трубы" можно добавить только размер элемента с внутренней шириной трубы 8 дюймов. Также можно установить флажок "Добавить все размеры", чтобы добавить все варианты размеров, которые имеются в раскрывающемся списке для величины внутренней ширины трубы (например, 8, 12, 18 и т.д.).

Если в семейство элементов не добавляются размеры элементов, в списке элементов для данного семейства элементов содержимое не отображается.

Для имеющихся списков элементов можно добавлять размеры элемента в любое время.

### **Как добавить размеры элементы в список элементов**

- 1 В "Области инструментов" на вкладке "Параметры" разверните коллекцию "Трубопроводные сети", а затем - коллекцию "Списки элементов".
- 2 Нажмите правую кнопку мыши на нужном списке элементов и выберите из контекстного меню "Редактировать список элементов". Открывается диалоговое окно "Список элементов сети".
- 3 Перейдите на вкладку "Трубы", чтобы добавить размеры для элементов труб, или на вкладку "Колодцы", чтобы добавить размеры для колодцев.
- 4 Разверните список элементов, чтобы можно было видеть семейства элементов, включенные в него в данный момент.

Добавление размеров элемента в список элементов | **1467**

- 5 Нажмите правую кнопку мыши на семействе элементов и выберите из контекстного меню "Добавить размер элемента". Открывается диалоговое окно "Генератор размера элемента".
- 6 Воспользуйтесь диалоговым окном ["Генератор](#page-2449-0) размера элемента" (стр. 2390), чтобы добавить размеры элемента к текущему семейству элемента.

Можно выбирать имеющиеся размеры по одному или установить флажок "Добавить все размеры". Например, для семейства элементов "Эллиптические бетонные трубы" можно добавить только размер элемента "8-дюймовая внутренняя ширина трубы" либо можно нажать левую кнопку мыши на опции "Добавить все размеры", чтобы добавить за одну операцию все размеры, которые можно выбрать в ниспадающем списке (например, 8, 12, 18 и 24).

7 Для каждого добавляемого размера элемента также можно добавить дополнительные параметры, которые не описаны в семействе элемента.

Например, для назначения материала для трубы добавьте дополнительный параметр "Материал" и введите необходимый текст для определения свойства. Более подробную информацию см. в разделе "Добавление [дополнительных](#page-1527-0) свойств к размеру [элементов](#page-1527-0) (стр. 1468)".

- 8 Нажмите кнопку "ОК" в диалоговом окне "Генератор размера элемента".
- <span id="page-1527-0"></span>9 Нажмите кнопку "ОК" или "Применить" на вкладке "Трубы" или на вкладке "Колодцы" для сохранения изменений.

# **Добавление дополнительных свойств к размеру элементов**

Чтобы добавить к элементу дополнительное описание, например, наименование материала, можно добавить дополнительные свойства к описанию размера элемента в списке элементов.

После добавления к элементу дополнительного свойства его можно просматривать или редактировать на [вкладке "Свойства](#page-2417-0) элемента" (стр. 2358) диалогового окна "Свойства трубы" или "Свойства колодца", просматривать или редактировать в [Виды](#page-2452-0) [трубопроводной](#page-2452-0) сети (стр. 2393) или же отображать как текст метки для элемента в чертеже.

Примером дополнительного свойства является свойство "Материал", характеризующее семейство элементов "Бетонные трубы". Это дополнительное свойство может быть добавлено к размерам элементов в семействе элементов "Бетонные трубы".

## **Как добавить дополнительное свойство к размеру элемента**

- 1 В "Области инструментов" на вкладке "Параметры" разверните коллекцию "Трубопроводные сети", а затем - коллекцию "Списки элементов".
- 2 Нажмите правую кнопку мыши на нужном списке элементов и выберите из контекстного меню "Редактировать список элементов". Открывается диалоговое окно "Список элементов сети".
- 3 Перейдите на вкладку "Трубы", чтобы добавить дополнительное свойство к размеру элемента труб, или же на вкладку "Колодцы", чтобы добавить дополнительное свойство к размеру элемента колодцев.
- 4 На вкладке "Трубы"" или на вкладке "Колодцы" в столбце "Имя" разверните список элементов, чтобы просмотреть входящие в него в данный момент семейства элементов.
- 5 Нажмите правую кнопку мыши на нужном семействе элементов и выберите из контекстного меню "Добавить размер элемента". Отображается ["Диалоговое](#page-2449-0) [окно "Генератор](#page-2449-0) размера элемента" (стр. 2390)".
- 6 Нажмите кнопку "Дополнительное свойство", выберите свойство в диалоговом окне и нажмите "ОК". Дополнительное свойство отображается в диалоговом окне "Генератор размера элемента".
- 7 Если дополнительное свойство может быть задано, можно нажать кнопку мыши в поле "Значение" и выбрать значение свойства из списка вариантов. Если дополнительное свойство имеет постоянное значение, выбор невозможен.
- 8 Нажмите кнопку "ОК" в диалоговом окне "Генератор размера элемента".
- 9 Для сохранения изменений нажмите кнопку "ОК" или "Применить" на вкладке "Трубы" или на вкладке "Колодцы".

**ЗАМЕЧАНИЕ** Все дополнительные свойства, имеющиеся для семейства элементов, могут быть установлены даже после создания элемента, при открытии диалогового окна "Свойства трубы" или "Свойства колодца".

# **Установка каталога элементов трубопроводной сети**

Можно настроить Autodesk Civil 3D для работы с каталогом элементов трубопроводной сети для британских или метрических единиц измерения или с определенными папками, в которых содержится информация о трубах и колодцах.

Установка каталога элементов трубопроводной сети | **1469**

Папка для каталога элементов по умолчанию - C:\Documents and Settings\All Users\Application Data\Autodesk\C3D 2007\enu\Pipes Catalogs.

## **Как установить каталог элементов трубопроводной сети**

- 1 Выберите "Трубы" ➤ "Выбрать каталог трубопроводной сети".
- 2 В диалоговом окне "Установки каталога трубопроводной сети" нажмите значок папки, чтобы найти папку с каталогом элементов трубопроводов. Эта папка является папкой верхнего уровня, содержащей все каталоги элементов трубопроводной сети. Например, данная папка содержит вложенные папки для труб и колодцев с размерами в британских и метрических единицах. Папка для каталога элементов по умолчанию - C:\Documents and Settings\All

Users\Application Data\Autodesk\C3D 2007\enu\Pipes Catalogs.

- 3 Выберите необходимую папку и нажмите кнопку "Открыть".
- 4 Можно задать различные каталоги труб и колодцев (из числа доступных).
- 5 Нажмите кнопку "ОК", чтобы сохранить изменения в данном диалоговом окне.

## **Краткий справочник**

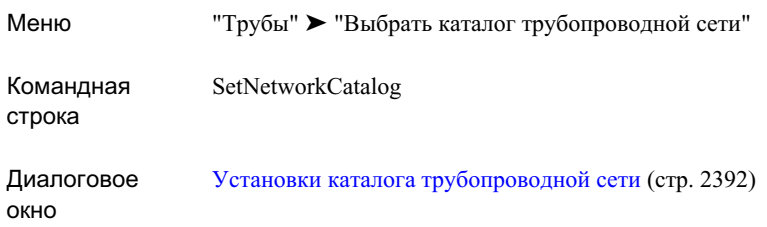

# **Редактирование размеров семейства элементов**

Функция "Конструктор элементов" позволяет изменять размерыобъектов, имеющиеся в семействе объектов.

Если в семействе объектов нет необходимых размеров, можно изменить размеры семейства объектов с помощью функции "Конструктор элементов".

### **Как отредактировать размеры элемента в семействе элемента**

- 1 Введите в командной строке PartBuilder и нажмите клавишу ENTER.
- 2 Выберите из раскрывающегося списка "Каталог элементов" значение "Труба" или "Колодец".
- 3 С помощью дерева каталогов найдите и выберите "Семейство элементов", которое требуется отредактировать.

**ЗАМЕЧАНИЕ** Семейства труб и колодцев систематизированы по типу. Например, семейства труб организованы в типовые группы: круглые трубы, яйцевидные трубы и так далее. Семейства колодцев разбиты на водоприемники/ водовыпуски, соединительные элементы с рамами и так далее.

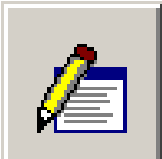

- 4 Нажмите кнопку **"Изменить размеры элемента" или дважды** нажмите кнопку мыши на "Семействе элемента", чтобы открыть окно модуля просмотра "Семейство элементов".
- 5 Если этот модуль входил в комплект поставки Autodesk Civil 3D, нажмите

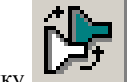

кнопку "Сохранить семейство элементов как" на панели окна модуля "Семейство элементов".

- 6 В диалоговом окне "Сохранить семейство элементов как" введите новое "Имя элемента" и "Описание элемента", а затем нажмите "ОК". Эта операция создает пользовательскую версию выбранного семейства элементов, которую можно редактировать.
- 7 В окне модуля просмотра "Семейство элементов" нажмите правую кнопку мыши на узле "Параметры размеров" и выберите из контекстного меню "Редактировать значения".

Редактирование размеров семейства элементов | **1471**

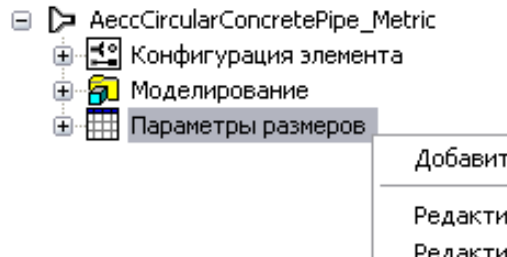

Добавить... Редактирование конфигурации... Редактирование вычислений... Редактирование значений...

8 В диалоговом окне "Редактирование размеров элементов" найдите значение(я) параметра (свойства), которое требуется отредактировать.

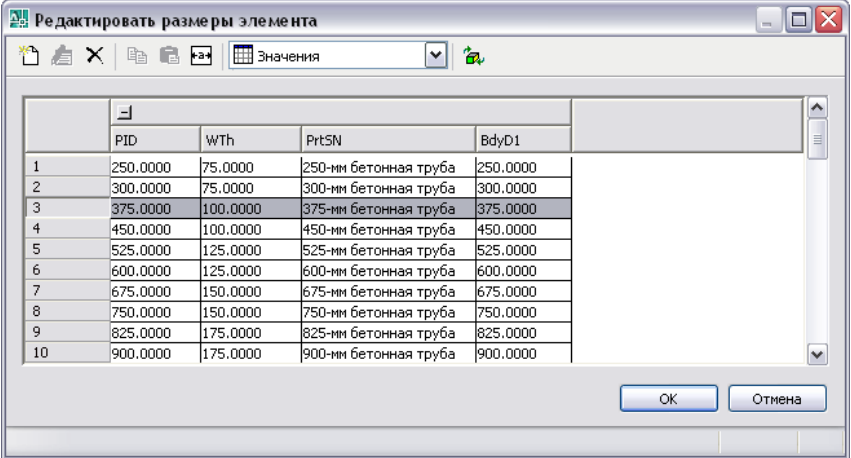

9 Отредактируйте значения, как описано ниже:

### **Значения для труб**

■ Для изменения значений размеров труб выберите строку и ячейку размера. Для редактирования дважды нажмите кнопку мыши.

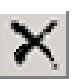

■ Чтобы удалить строку размера, выберите строку и нажмите кнопку "Удалить" в диалоговом окне "Редактирование размеров элементов". Для добавления строки размера выберите ближайший размер и нажмите

кнопку "Создать" в диалоговом окне "Редактирование размеров элементов", а затем отредактируйте значения в новой строке.

#### **Значения для колодцев**

■ Для редактирования значений списков для размеров колодцев выберите

ячейку и нажмите кнопку "Создать" в диалоговом окне "Редактирование размеров элементов".

- 10 После завершения редактирования размеров нажмите кнопку "ОК" в диалоговом окне "Редактирование размеров элементов".
- 11 На панели окна модуля просмотра "Семейство элементов" нажмите кнопку

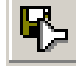

"Сохранить семейство элементов".

12 После окончания редактирования размеров элементов закройте модуль

"Конструктор элементов", нажав на кнопку закрытия **в верхнем правом** углу окна модуля просмотра "Семейство элементов".

13 Откроется следующее диалоговое окно с предложением сохранить семейство элементов. В ответ на это предложение нажмите кнопку "Да".

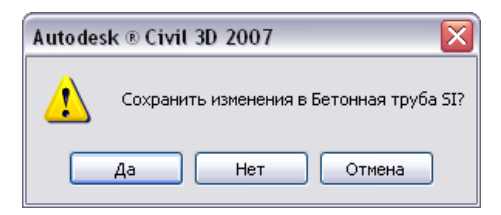

14 Далее может открыться следующее диалоговое окно с предложением сохранить чертеж семейства элементов. В ответ на это предложение нажмите кнопку "Нет".

Редактирование размеров семейства элементов | **1473**

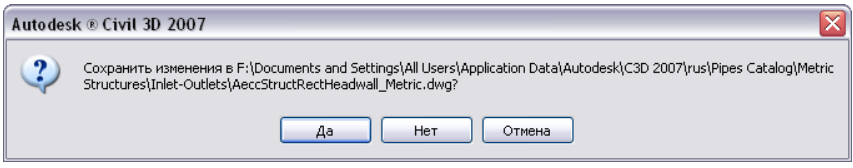

Доступ к созданным новому семейству элементов и новым размерам деталей будет возможен с панели "Инструменты компоновки сети".

# **Пример редактирования размера семейства элементов**

Данный пример позволяет продемонстрировать типовую процедуру редактирования размеров элементов, имеющихся в семействе элементов.

Вэтом примере будет проводиться редактирование значений параметров "Внутренний диаметр трубы" (PID) и "Толщина стенки" (Wth) в семействе элементов "Бетонные трубы".

## **Для редактирование размеров элементов в семействе элементов "Бетонные трубы"**

- 1 Введите в командной строке PartBuilder и нажмите клавишу ENTER.
- 2 Нажмите кнопку мыши на раскрывающемся списке "Каталог элементов" и выберите "Труба".
- 3 В дереве каталога разверните список узла "Круглые трубы" и выберите семейство элементов "Бетонные трубы".
- 4 Дважды нажмите кнопку мыши на семействе элементов "Бетонные трубы" или

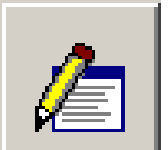

нажмите кнопку **[ W WELD WELD WELD WELD WELD WELD WELD WELD WELD WELD WELD WELD WELD WELD WELD WELD WELD WELD WELD WELD WELD WELD WELD WELD WELD WELD WELD WELD WE** 

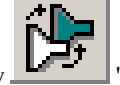

5 Нажмите кнопку "Сохранить семейство элемента как".

6 В диалоговом окне "Сохранить семейство элементов как" введите новое "Имя элемента" и "Описание элемента" для этого нового семейства элементов, а

затем нажмите "ОК". Эта операция создает пользовательскую версию выбранного семейства элементов, которую можно редактировать.

- 7 В окне модуля просмотра "Семейство элементов" нажмите правую кнопку мыши на узле "Параметры размеров" и выберите из контекстного меню "Редактировать значения".
	- AeccCircularConcretePipe\_Metric
		- 由 [1] Конфигурация элемента
		- **⊕ <mark>я</mark> Моделирование**
		- **E** Параметры размеров

Добавить...

Редактирование конфигурации... Редактирование вычислений... Редактирование значений...

8 В диалоговом окне "Редактирование размеров элементов" нажмите кнопку "Автоподбор размера текста в столбце", а затем найдите значения параметров "Внутренний диаметр трубы (PID)" и "Толщина стенки (WTh)".

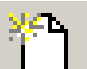

- 9 Выберите любую строку таблицы и нажмите кнопку "Создать" в диалоговом окне "Редактирование размеров элементов". Происходит копирование выбранной строки в таблице.
- 10 В новой строке таблицы отредактируйте значения "PID" и "WTh", дважды нажав в их полях кнопку мыши и введя с клавиатуры новые значения.
- 11 После завершения редактирования размеров нажмите кнопку "ОК" в диалоговом окне "Редактирование размеров элементов".
- 12 На панели окна модуля просмотра "Семейство элементов" нажмите кнопку

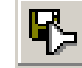

"Сохранить семейство элементов".

13 После окончания редактирования размеров элементов закройте модуль

"Конструктор элементов", нажав на кнопку закрытия **в верхнем правом** углу окна модуля просмотра "Семейство элементов".

Пример редактирования размера семейства элементов | **1475**

14 Откроется следующее диалоговое окно с предложением сохранить семейство элементов. В ответ на это предложение нажмите кнопку "Да".

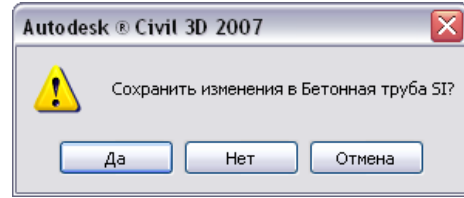

15 Далее может открыться следующее диалоговое окно с предложением сохранить чертеж семейства элементов. В ответ на это предложение нажмите кнопку "Нет".

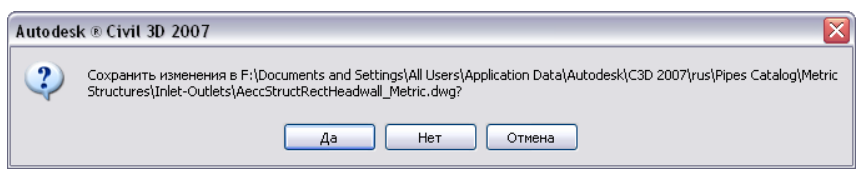

Доступ к созданным новому семейству элементов и новым размерам деталей будет возможен с панели "Инструменты компоновки сети".

# **Просмотр содержимого каталога элементов**

Для просмотра содержимого опубликованного каталога элементов используется окно приложения Internet Explorer.

На виде "Internet Explorer" показаны изображения 2D или 3D форм и перечислены все заданные значения, связанные с семейством элементов. Например в режиме "только для чтения" могут просматриваться все параметры размера элемента, независимо от того, описаны ли они как таблица, список, диапазон или же являются рассчитываемыми (по формуле). Отображаются все постоянные значения, такие как домен элемента, тип, подтип, имя элемента, его описание и код, связанный с элементом.

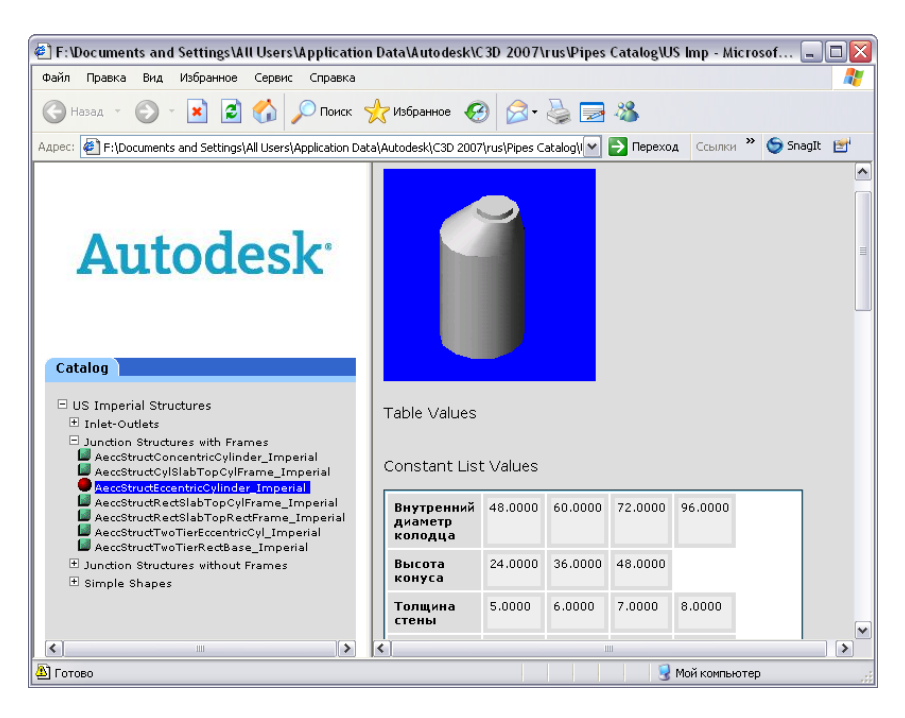

## **Как выполнить просмотр содержимого опубликованного каталога элементов с помощью приложения Internet Explorer**

- 1 С помощью приложения Internet Explorer перейдите в папку с каталогом элементов, например, C:\Documents and Settings\All Users\Application Data\Autodesk\C3D 2007\enu\Pipes Catalog\US Imperial Structures.
- 2 Дважды нажмите на имени нужного каталога элементов, например, US Imperial Structures.htm.
- 3 На левой панели, отображающей дерево каталога, разверните список узла и выберите семейство элементов.

Например, разверните список узла "Соединительные элементы с рамой", а затем выберите семейство элементов "AeccStructEccentricCylinder\_Imperial" ("Эксцентрические цилиндрические колодцы, для британской системыединиц").

Содержимое выбранного семейства элементов отображается на правой панели.

Просмотр содержимого каталога элементов | **1477**

# <span id="page-1537-0"></span>**Правила для элемента**

Правила для элементов - это свойства, которые влияют на поведение элементов трубопроводных сетей при их создании, перемещении или редактировании.

Объекты трубопроводных сетей Autodesk Civil 3D взаимодействуют с правилами для элементов в следующих целях:

- Для определения отметок труб и колодцев при их создании
- Для определения способа соединения труб с соединительными элементами
- Для предупреждения нарушения требований некоторых критериев при создании и редактировании трубопроводных сетей

В первую очередь, правила для элементов автоматически определяют обоснованные отметки для элементов при их создании. Конкретный режим выбора отметки основывается на выбираемых вариантах параметров, например, способа определения минимального уклона, минимального покрытия и требующегося прохода (стока) через колодец. Правила также обеспечивают автоматическую проверку конструкции трубопроводной сети. Проверяется, например, не слишком ли мал колодец для соединения с определенным размером трубы, не превышает ли длина трубы необходимую величину или не превышается ли значение максимального покрытия трубы.

Выполнение правил - прекрасный способ начать работу над проектом. Правила также обеспечивают возможность быстро определить, возможно ли в реальности данное конструктивное решение для размещения ряда труб и колодцев.

Правила применяются к элементам при их создании автоматически. Однако, если возникает такая необходимость, можно повторно применить правила к существующим в чертеже элементам. Повторное применение правил гарантирует отсутствие нежелательных изменений. Например, после перемещения колодца с присоединенными элементами, может потребоваться повторно применить правила для уверенности в том, что трубы, соединенные с колодцем, все еще находятся на требующихся отметках при минимальном покрытии и их длина не превышает максимум.

Функциональные возможности правил построения трубопроводных сетей обеспечивают высокий уровень автоматизации процесса проектирования, вместе с тем позволяя выбирать конструктивные решения в соответствии с собственными мнением и требованиями конкретной строительной площадки. Если значения параметров элементов трубопроводной сети в чертеже нарушают правила, можно быстро просмотреть нарушения и определить, требуется ли редактировать чертеж или просто разрешить нарушения.

#### **Режим применения правил по умолчанию**

Режим применения правил для элементов трубопроводных сетей по умолчанию предназначен для выполнения требований отдельных типовых процедур проектных разработок. Можно выполнить компоновку трубопроводной сети без редактирования, удаления или добавления правил для элементов, и такой режим может оказаться подходящим. Для изменения режима правил, принятого по умолчанию, можно отредактировать значения параметров правила для элемента. Также можно добавить или удалить правила из набора правил, используемых для элемента. Более подробную информацию см. в разделе ["Редактирование](#page-1555-0) правил для элемента (стр. 1496)".

Управление стандартным режимом применения правил для построения трубопроводных сетей в Autodesk Civil 3D выполняется с помощью следующих файлов:

- C3DPipeRules. Структура этого файла сценария Visual Basic подобна структуре файла сценария C3DScripts, который управляет режимом поведения узлов Autodesk Civil 3D при моделировании коридоров.
- C3DPipeRules.xml. Данный файл определяет параметры правил для элементов трубопроводной сети и имена правил.

Эти файлы находятся в папке \Autodesk\Civil 3D 2007\Data\Corridor Model.

### **Правила и списки элементов**

Каждому элементу в списке элементов трубопроводной сети соответствует набор предварительно заданных правил. При вставке в чертеж трубы или колодца набор правил связывается собственно с элементом. Поэтому внесение изменений в элемент в каталоге элементов или удаление каталога из списка элементов не влияет на элемент, который уже вставлен в чертеж.

#### **Наборы правил**

Как для труб, так и для колодцев, вставляемых в чертеж, существует "набор правил" по умолчанию. Набор правил действует как стиль, за исключением того, что при необходимости можно переопределить значения параметров. Наборы правил просто предоставляют возможность создания пользовательского набора правил. Можно добавлять или исключать отдельные правила, редактировать определенные значения правил или изменять порядок обработки правил для элемента. Все эти изменения могут быть сохранены в именованном наборе правил. Этим предоставляется возможность управлять режимом применения правил и настраивать его для определенной трубопроводной сети или ее элемента. Более подробную информацию

Правила для элемента | **1479**

см. в разделе "[Создание](#page-1556-0) набора правил (стр. 1497)", в диалоговом [окне "Набор](#page-2412-1) правил для [труб"](#page-2412-1) (стр. 2353) или в диалоговом [окне "Набор](#page-2431-0) правил для колодцев" (стр. 2372).

# **Нарушения правил**

Нарушения правил информируют о несоблюдении некоторых значений параметров элементов трубопроводной сети или о превышении для них заданных пределов.

При применении правил к элементу выполняется проверка, в результате которой сообщается, например, не нарушены ли требования к предельным величинам покрытия и не требуют ли некоторые иные условия особого внимания.

Если вследствие нарушения правил выдаются предупреждения, они отображаются

как значки предупреждений  $\blacksquare$  в области Виды [трубопроводной](#page-2452-0) сети (стр. 2393) (окно "Панорама" или представление элементов в "Области инструментов"). Сведения о нарушении правил также отображаются в столбце "Статус" на[вкладке "Правила"](#page-2421-0) (стр. 2362) диалогового окна "Свойства трубы" или "Свойства колодца". Курсор, установленный на значке предупреждения в представлении списка "Навигатора", вызывает отображение текста подсказки, описывающего состояние предупреждения (условие нарушения правила). Данная подсказка содержит текст о нарушении правил, который отображается в столбце "Статус" на вкладке "Правила" диалогового окна "Свойства трубы" или "Свойства колодца".

На следующей иллюстрации представлен пример вкладки "Правила" для трубы на чертеже. В данном примере свойства "Минимального покрытия" и "Максимальной длины" для этой трубы отображаются в столбце "Значение трубы" вместе с текстом

описания нарушения правила **FILE**, так как они нарушают критерии проектирования, заданные в столбце "Значение". Обратите внимание на текст описания нарушения правил, который отображается в столбце "Статус"; например, "Превышено минимальное покрытие трубы" или "Максимальная длина трубы превышена на".

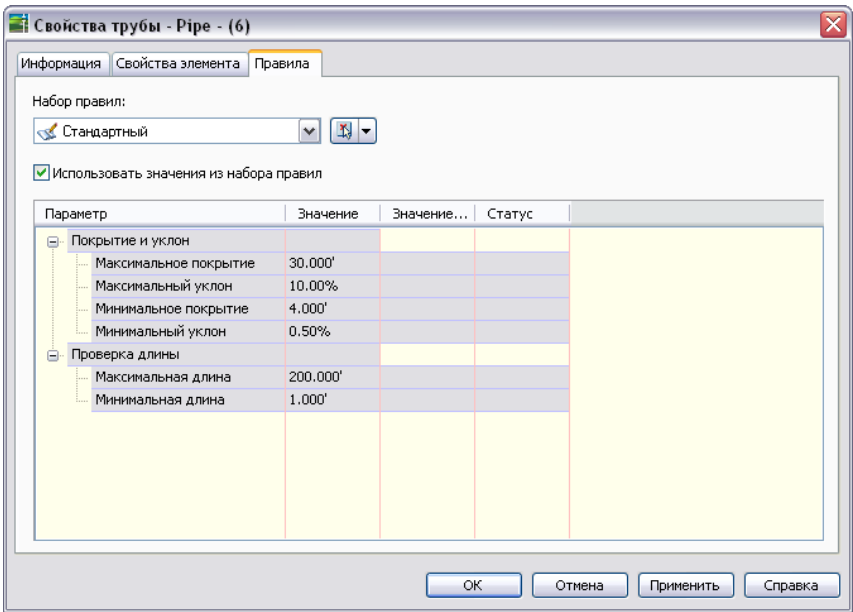

## **Устранение нарушений правил**

Использование функциональной возможности правил построения трубопроводной сети является механизмом визуальной идентификации состояний, приводящих к нарушению правил, соответствующих критериям проектирования, действующих для труб и колодцев. Можно на выбор оставить состояния, приведшие к нарушению правил, в их исходном виде либо устранить состояния нарушения правил (в зависимости от обстоятельств).

Имеется несколько различных способов устранения состояния нарушения правила. Можно отредактировать значение в столбце "Значение" (отредактировать правило). Также можно отредактировать сам объект (трубу или колодец) на чертеже, так чтобы правило более не нарушалось. Например, можно переместить трубу на другую отметку, чтобы более не нарушалось правило "Минимального покрытия". В некоторых ситуациях может потребоваться повторно применить правила к трубопроводной сети или к элементам трубопроводной сети, если они нарушались. **ЗАМЕЧАНИЕ** Важно отметить, что повторное применение правил не означает автоматического устранения их нарушений. В некоторых ситуациях повторное применение правил может привести к большему количеству нарушений правил, некоторые из которых, возможно, будет решено оставить без изменений. Например, могут существовать ситуации, в которых имеются нетиповые, особые для конкретной площадки ограничения покрытия, которые требуется учесть или преднамеренно нарушить.

Следует учесть, что изменение "Значения правила" для элемента трубопроводной сети на чертеже не влияет на правило для других элементов на чертеже, для элементов в списках элементов или для элементов в каталоге элементов. Оно не приводит также к изменению физических характеристик элемента в чертеже. Просто изменяется предельное значение правила для определенного элемента на чертеже.

# **Применение правил к элементам на чертеже**

Имеется возможность применения правил к элементам трубопроводных сетей для гарантии пометки некоторых состояний или размещения таких элементов в правильном месте.

Например, может потребоваться повторно применить правила, чтобы обеспечить указание нарушения правил в случае несоблюдения требований к максимальному покрытию. Это позволяет быстро определить элементы, которые требуется откорректировать на чертеже. Также может потребоваться повторно применить правила после перемещения колодца с соединенными с ним трубами, чтобы обеспечить наличие соединенных труб на соответствующей отметке и в положениях, при которых сохраняется соединение.

При применении правил к элементу трубопроводной сети значения правил для элемента, указанные в "Наборе правил построения трубопроводов" или "Наборе правил построения колодцев", копируются в элемент.

Повторное применение правил может потребоваться, если:

- Отметка элемента трубопроводной сети изменилась вследствие перемещения элементов трубопроводной сети.
- Изменилось значение правила для элемента.
- Правило добавлено к элементу или удалено.
- Изменен порядок обработки правил для элемента.

При поиске набора правил, назначенных для элемента, можно просматривать набор элемента и правила, в данный момент связанные с элементом. Порядок обработки правил нельзя изменить на вкладке "Правила" "Свойств колодца" или "Свойств трубы". Однако можно изменить набор правил с помощью отображения вкладки "Правила" в "Наборе правил".

**ЗАМЕЧАНИЕ** Важно отметить, что повторное применение правил не означает автоматического устранения их нарушений. В некоторых ситуациях повторное применение правил может привести к большему количеству нарушений правил, некоторые из которых, возможно, будет решено оставить без изменений. Например, могут существовать ситуации, в которых имеются нетиповые, особые для конкретной площадки ограничения покрытия, которые требуется учесть или преднамеренно нарушить.

### **Как следует применять правила для элемента трубопроводной сети**

1 В чертеже нажмите правую кнопку мыши на трубе или колодце трубопроводной сети, а затем выберите из контекстного меню "Применить правила". В командной строке отображается следующее сообщение:

Правила успешно применены в отношении Х элементов сети.

Более подробную информацию см. в разделе "Правила для [элемента](#page-1537-0) (стр. 1478)".

### **Применение правил для элементов трубопроводной сети**

- 1 Выберите "Трубы" ➤ "Применить правила".
- 2 На чертеже выберите элементы трубопроводной сети в направлении уклона вверх.
- 3 По окончании выбора элементов нажмите клавишу ENTER для завершения работы с командой.

В командной строке отображается следующее сообщение:

Правила успешно применены в отношении Х элементов сети.

Более подробную информацию см. в разделе "Правила для [элемента](#page-1537-0) (стр. 1478)".

Применение правил к элементам на чертеже | **1483**

# **Правила для труб**

Данные правила в первую очередь управляют определением отметок объектов-труб при создании объекта. Также существуют правила для обозначения труб, которые превышают некоторые значения параметров, например, максимальной длины.

При нарушении правила для трубы можно завершить операцию, однако для

объекта-трубы отображается значок предупреждения в области [Виды](#page-2452-0) [трубопроводной](#page-2452-0) сети (стр. 2393) (окно "Панорама" или представление элементов "Области инструментов") и на [вкладке "Правила"](#page-2421-0) (стр. 2362) диалогового окна "Свойства трубы". Такой значок указывает на имеющееся нарушение правила.

После создания объекта-трубы возможно внесение в объект изменений, приводящих к нарушению правил для труб. Например, труба может быть перемещена на расстояние, при котором не обеспечивается "Минимальное покрытие".

В следующих разделах описаны стандартные правила, имеющиеся для объектов-труб.

# **Правило "Покрытие и уклон"**

Данное правило гарантирует соответствующее значение уклона для труб и выдает предупреждение, если труба располагается слишком близко к поверхности грунта.

Для систем, основанных на действии силы тяжести, это правило является, вероятно, самым полезным. Оно гарантирует наклон трубы в нужном направлении при разных условиях и, вместе с этим, отсутствие превышения значения минимального покрытия. Кроме того, оно управляет условиями, при которых наступает конфликт правила прохода трубы через колодец и правил уклона и покрытия для трубы.

При вычерчивании трубы выполняется попытка ее размещения в пределах значений минимального и максимального покрытия, пока не достигается минимальный или максимальный уклон. В этом месте превышается максимальная толщина покрытия для удовлетворения требования к минимальному уклону, если возможно его нарушение.

Данное правило обеспечивает следующие состояния при соблюдении самого высокого приоритета для первой трубы:

■ Соединения с колодцами находятся в положении, заданном правилами для колодцев, если они определены.

- Уклон трубывсегда выполняется в правильном направлении, причем соблюдается условие минимального уклона, пока это условие не вступает в противоречие с соединенным колодцем.
- Минимальное покрытие выдерживается, если его значение не противоречит соединенному колодцу.

## **Параметры**

Следующие параметры управляют режимом применения правила "Покрытие и уклон" для трубы.

- Максимальное покрытие. Максимальное покрытие над участком трубы, определяемая относительно поверхности, на которую ссылается данная труба. При превышении значения максимального покрытия возникает нарушение правила. Следует учесть, что данный параметр всего лишь обеспечивает проверку, но не изменяет элемент на чертеже (не перемещает и не изменяет его размеры). Он просто указывает на грубое нарушение правил для элемента при превышении заданной величины.
- Максимальный уклон. Максимальный уклон трубы, выраженный в процентах. Если уклон трубы превышает максимальное значение, для данного объекта указывается нарушение правила.
- Минимальное покрытие. Минимальное покрытие над трубой, определяемая относительно поверхности, на которую ссылается данная труба. В процессе компоновки создается труба, для которой, по возможности, поддерживается минимальное значение покрытия. Это правило также используется для определения исходных отметок трубы. Если для трубы выполняется такое редактирование, при котором толщина покрытия оказывается меньше заданного минимума, то выявляется нарушение правила для данного объекта.
- Минимальный уклон. Минимальный уклон трубы, выраженный в процентах. В процессе компоновки труба создается согласно заданному для нее значению правила "минимальный уклон". Если для трубы выполняется редактирование, при котором ее уклон оказывается меньше минимально допустимого, можно продолжить редактирование трубы, пренебрегая правилом минимально допустимого уклона, но выявляется нарушение правила для данного объекта.

Правила для труб | **1485**

# **Правило "Только покрытие"**

Данное правило предназначено для компоновки трубопроводной сети, состоящей из труб, работающих под давлением. Для такой сети отметки труб определяются в соответствии с заданной глубиной ниже рельефа.

Это правило обеспечивает соблюдение значений минимального покрытия вдоль участка трубы, а также проверку того, что на любом участке трубопровода не нарушаются значения минимального и максимального покрытия.

## **Параметры**

Режимом применения данного правила управляют следующие параметры:

- Максимальное покрытие трубы. Максимальное покрытие над трубой, определяемая относительно поверхности, на которую ссылается данная труба. Если покрытие трубы превышает значение максимального покрытия, указывается нарушение правила для данного объекта. Следует учесть, что данный параметр всего лишь обеспечивает проверку, но не изменяет элемент на чертеже (не перемещает и не изменяет его размеры). Он просто указывает на грубое нарушение правил для элемента при превышении заданной величины.
- Минимальное покрытие трубы. Минимальное покрытие над трубой, определяемая относительно поверхности, на которую ссылается данная труба. В процессе компоновки создается труба, для которой, по возможности, поддерживается минимальное значение покрытия. Если для трубы выполняется такое редактирование, при котором толщина покрытия оказывается меньше заданного минимума, то выявляется нарушение правила для данного объекта.

# **Правило "Проверка длины"**

Данное правило определяет режим, при котором выдается предупреждение, если длина трубы превышает заданное максимальное значение или оказывается меньше заданного минимального значения.

Данное правило определяет, выполняет ли 2D длина трубытребования к минимальной и максимальной длине трубы. При проверке этого правила труба измеряется между своими концами, а не от внутренней кромки колодца.

Данное правило подходит в ситуациях проектных требований или рекомендаций максимально непрерывного участка трубы. Оно содержит также опцию предупреждения о минимальной длине трубы.

## **Параметры**

Режимом применения правила "Проверка длины" управляют следующие параметры.

- Максимальная длина трубы. Данный параметр позволяет задать максимальную длину для труб. При использовании данного правила трубы, длина которых превышает заданную максимальную длину трубы, могут быть вычерчены. Однако объект отображается с предупреждающим значком в представлении списка "Навигатора". Следует учесть, что данный параметр всего лишь обеспечивает проверку, но не изменяет элемент на чертеже (не перемещает и не изменяет его размеры). Он просто указывает на нарушение правил для элемента при превышении заданной величины.
- Минимальная длина трубы. Данный параметр позволяет задать минимальную длину для труб. При использовании данного правила трубы, длина которых меньше заданной минимальной длины трубы, могут быть вычерчены. Однако объект отображается с предупреждающим значком в представлении списка "Навигатора". Следует учесть, что данный параметр всего лишь обеспечивает проверку, но не изменяет элемент на чертеже (не перемещает и не изменяет его размеры). Он просто указывает на нарушение правил, если не соблюдается заданное значение.

# **Правило "Взаимное соответствие труб"**

Данное правило управляет способом определения отметок труб в трубопроводной сети, содержащей только трубы (при отсутствии колодцев), и/или в случае вставки трубы в существующий трубопровод с разрывом трубы.

Это правило применяется только в следующих ситуациях:

- Создание трубопроводной сети, содержащей только трубы (при отсутствии колодцев)
- Врезание трубы в существующую трубу с ее разрывом
- Соединение трубы с нулевым колодцем (соединение труб без колодца)
- Соединение трубы с концом существующей трубы

Данное правило управляет условиями таким образом, что создаются только непрерывные ветви трубопровода, что обычно и требуется. В трубопроводных сетях с постоянным размером труб концы соединяющихся труб должны совпадать. В трубопроводных сетях с трубами разных размеров точка, в которой происходит совмещение труб, может изменяться в зависимости от типа системы. Например, в

Правила для труб | **1487**

системах, работающих под давлением, типовым может быть совмещение осевых линий труб. В системах, работающих под действием силы тяжести, типовым может быть совмещение гребней труб.

Данное правило также учитывает значение стока для случаев, при которых соединение труб определяет величину стока.

#### **Параметры**

Режимом применения данного правила управляют следующие параметры:

- Соответствие по расположению. Данный параметр управляет тем, должна ли для вставленной трубы сохраняться отметка дна, гребня или осевой линии (расположение).
- Значение стока. Значение стока для колодца может определять глубину трубы.

# **Правила для колодцев**

Данные правила, в первую очередь, управляют определением отметки объекта-колодца во время его создания. Оно также позволяет отмечать те трубы, которые слишком велики для соединения с колодцем.

Как и в случае правил для труб, при нарушении правил для колодцев отображается предупреждающий значок для объекта в области Виды [трубопроводной](#page-2452-0) сети (стр. 2393) (окно "Панорама" или представление элементов "Области инструментов") или на [вкладке "Правила"](#page-2441-0) (стр. 2382) диалогового окна "Свойства колодца".

В следующих разделах описываются стандартные правила, относящиеся к объектам-колодцам.

# **Правило "Сток из трубы через колодец"**

Данное правило сравнивает все трубы, соединенные с отдельным колодцем, и обеспечивает вход труб в колодец и выход из него в соответствии с заданной величиной стока.

Оно применяется только к соединительным элементам и особо предназначено для систем, основанных на действии силы тяжести. Важно учитывать, что данное правило не изменяет колодец, а также не изменяет трубы, соединенные с колодцем. Вместо этого, правило фактически связывает данные с колодцем. Оно гарантирует
выполнение следующих условий при соединении новой трубы с колодцем, с которым уже соединена одна или несколько труб:

- Труба, выходящая из колодца, не должна находиться выше, чем сама низкая труба, входящая в колодец.
- Труба, входящая в колодец, не должна находиться ниже, чем самая высокая труба, выходящая из колодца.
- Всегда сохраняется заданное минимальное расстояние стока между самой нижней входящей трубой и любой выходящей трубой.

Параметр стока может быть основан на сравнении гребней, дна или осевых линий труб. Для стоков, превышающих определенное расстояние, проводится проверка. Она определяет, не нарушено ли требование к максимальному значению стока и требуется ли величина стока.

#### **Параметры**

Режимом применения данного правила управляют следующие параметры:

- База отсчета перепада. Определение положения стока с использованием отметки дна, гребня или осевой линии трубы.
- Значение стока. Определение значения стока между самой нижней трубой, входящей в колодец, и любой трубой, выходящей из него.
- Максимальный перепад. Определение максимального значения перепада между самой нижней трубой, входящей в колодец, и любой трубой, выходящей из него. Следует учесть, что данный параметр всего лишь обеспечивает проверку, но не изменяет элемент на чертеже (не перемещает и не изменяет его размеры). Он просто указывает на нарушение правил для элемента при превышении заданной величины.

# **Примеры действия правила "Сток из трубы через колодец"**

Правило "Сток из трубы через колодец" применяется в различных ситуациях.

В следующих примерах показано, как правило "Сток из трубы через колодец" применяется, если добавляется новая входящая или исходящая труба к колодцу, с которым уже были соединены трубы.

Правила для колодцев | **1489**

На приведенной ниже иллюстрации показан соединительный элемент, с которым уже соединены две входящие трубы с левой стороны колодца. Если с правой стороны колодца добавляется новая входящая труба, оптимальную отметку соединения для новой входящей трубы определяет правило покрытия и уклона для трубы.

**Пример 1: Существующие входящие трубы и новая входящая труба**

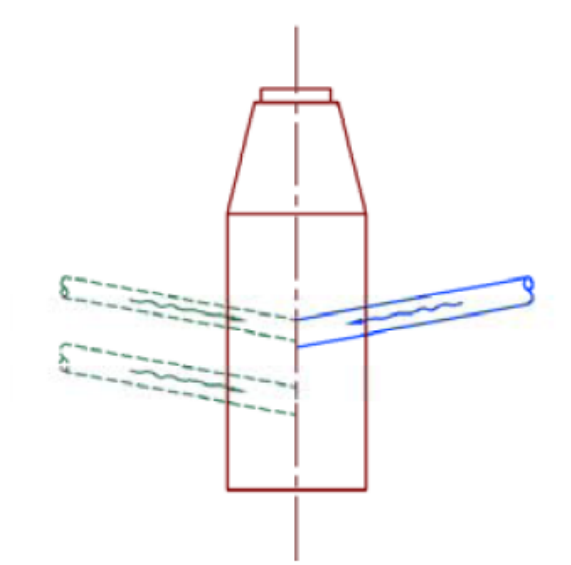

На приведенной ниже иллюстрации у соединительного элемента уже имеются две входящие трубы, соединенные с колодцем с левой его стороны. С правой стороны колодца добавляется новая исходящая труба. Оптимальную отметку соединения для новой исходящей трубы определяет правило покрытия и уклона для трубы.

**Пример 2: Существующие входящие трубы и новая исходящая труба**

**1490** | Глава 25 Трубопроводные сети

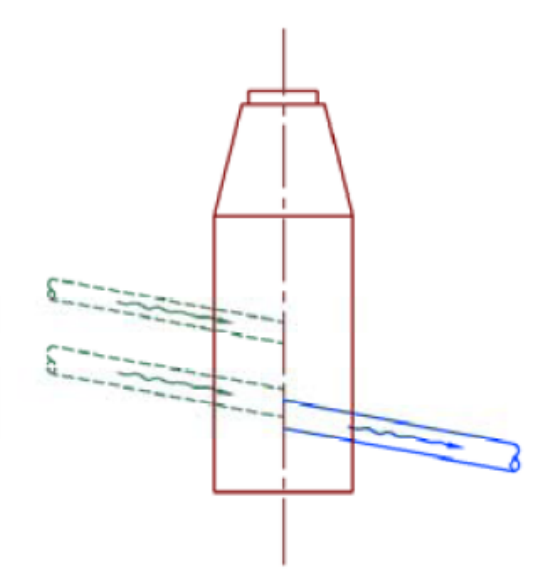

На приведенной ниже иллюстрации у соединительного элемента уже имеются две выходящие трубы, соединенные с колодцем с левой его стороны. С правой стороны колодца добавляется новая входящая труба. Оптимальную отметку соединения для новой входящей трубы определяет правило покрытия и уклона для трубы.

**Пример 3: Существующие исходящие трубы и новая входящая труба**

Правила для колодцев | **1491**

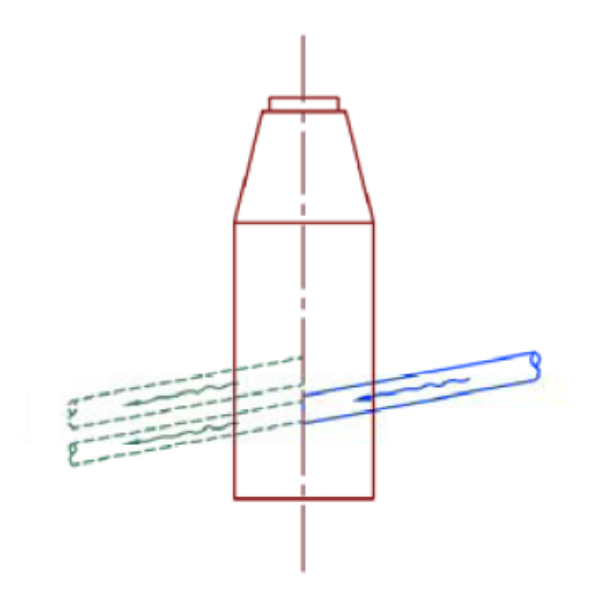

На приведенной ниже иллюстрации у соединительного элемента уже имеются две исходящие трубы, соединенные с колодцем с левой его стороны. С правой стороны колодца добавляется новая исходящая труба. Оптимальную отметку соединения для новой выходящей трубы определяет правило покрытия и уклона для трубы.

**Пример 4: Существующие исходящие трубы и новая исходящая труба**

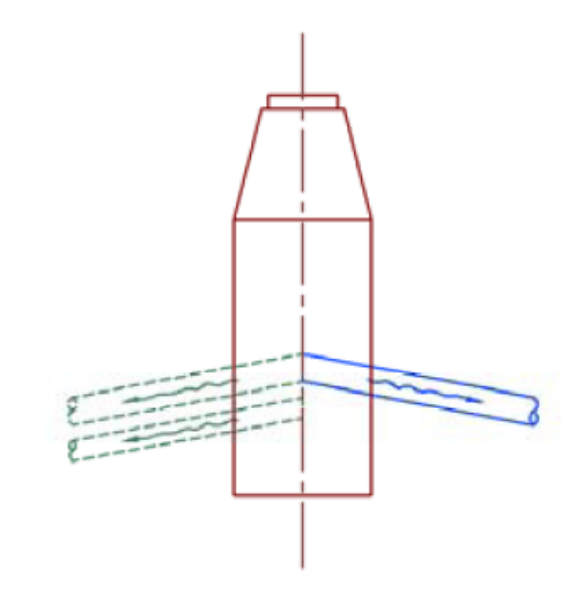

На приведенной ниже иллюстрации показан соединительный элемент, с которым уже соединены четыре трубы с левой стороны колодца. Две из этих труб - входящие, а две другие - исходящие. С правой стороны колодца добавляется новая входящая труба. Оптимальную отметку соединения для новой входящей трубы определяет правило покрытия и уклона для трубы.

**Пример 5: Существующие входящие и исходящие трубы и новая входящая труба**

Правила для колодцев | **1493**

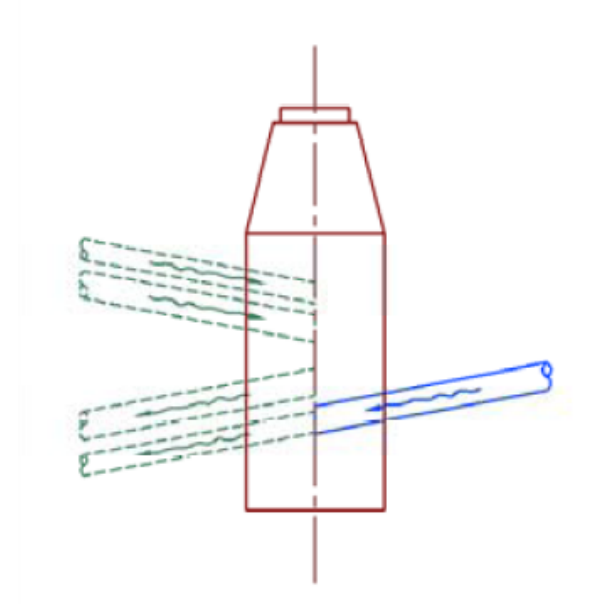

На следующей иллюстрации показана подобная ситуация с уже соединенными и входящими, и исходящими трубами. В данном случае к колодцу добавляется новая исходящая труба. Оптимальную отметку соединения для новой исходящей трубы определяет правило покрытия и уклона для трубы.

**Пример 6: Существующие входящие и исходящие трубы и новая исходящая труба**

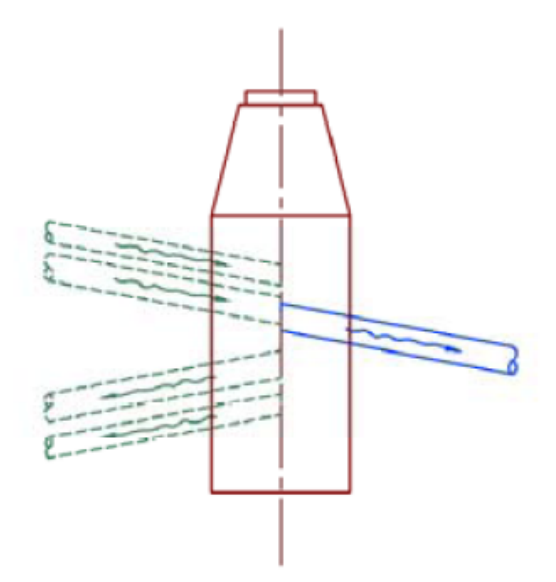

# **Правило "Проверка максимального размера трубы"**

Данное правило проверяет, не превышает ли диаметр или ширина труб, входящих в колодец, заданное максимальное значение.

Это правило анализирует все трубы, связанные с колодцем, и проверяет, не превышает ли диаметр или ширина трубы указанное максимальное значение. Например, к люку с диаметром, равным трем футам, может не получиться присоединить трубу с диаметром три фута.

#### **Параметры**

Режимом применения данного правила управляют следующие параметры:

■ Максимальный диаметр или ширина трубы. Для круглых труб данный параметр соответствует диаметру трубы. Для прямоугольных труб данный параметр соответствует ширине трубы. Если диаметр или ширина трубы превышает максимальное значение, для колодца выдается предупреждение. Следует учесть,

Правила для колодцев | **1495**

что данный параметр всего лишь обеспечивает проверку, но не изменяет элемент на чертеже (не перемещает и не изменяет его размеры). Он просто указывает на нарушение правил для элемента при превышении заданной величины.

### **Редактирование правил для элемента**

Редактирование значений для правил, связанных с элементом в трубопроводной сети, выполняется на вкладке "Правила" диалогового окна "Свойства трубы" или "Свойства колодца".

Редактирование значений правил для элемента на чертеже влияет только на выбранный в данный момент элемент на чертеже. Оно не влияет на описание элемента, имеющееся в каталоге элементов трубопроводной сети.

Также можно редактировать правила, описанные в наборе правил в дереве "Параметры". Например, выбрав в дереве "Параметры" "Области инструментов" ➤ "Труба", ➤ коллекция "Набор правил построения трубопроводов", можно добавлять правила, удалять правила или редактировать значения правил для определенного набора правил. Этим способом удобно создавать наборы правил, предназначенные для определенной трубопроводной сети или проекта.

Например, можно создать набор правил с определенным значением для правила "Проверка длины". Аналогичную операцию можно выполнить для правила "Покрытие и уклон".

#### **Редактирование значений правила для элемента в трубопроводной сети**

- 1 На чертеже нажмите правую кнопку мыши на трубе или колодце в трубопроводной сети, а затем выберите из контекстного меню "Свойства трубы" или "Свойства колодца".
- 2 Перейдите на вкладку "Правила".
- 3 Выберите редактируемое значение правила и введите новое значение.
- 4 Для сохранения изменений нажмите "Применить" или "ОК".

#### **Добавление, удаление или редактирование правил в наборе правил**

1 В "Области инструментов" на вкладке "Параметры" разверните коллекцию "Труба" или "Колодец".

- 2 Разверните коллекцию "Набор правил для труб" или "Набор правил для колодцев".
- 3 Дважды нажмите кнопку мыши на наборе правил. Отображается диалоговое окно "Набор правил для труб" или "Набор правил для колодцев".
- 4 Перейдите на вкладку "Правила".

Добавьте или удалите правило, нажав на кнопку "Добавить правило" или "Удалить правило". Отредактируйте значение правила, нажав кнопку мыши на значении и вставив новое значение.

5 Для сохранения изменений нажмите "Применить" или "ОК".

### **Переопределение правил для элемента**

Имеется возможность переопределить правила для элемента, если не требуется отмечать предупреждениями некоторые состояния в представлении вида "Навигатора" и в "Средстве просмотра событий".

Можно выбрать элемент в трубопроводной сети и переопределить значение правила, которое его регламентирует.

#### **Переопределение правил из набора правил**

- 1 На чертеже нажмите правую кнопку мыши на элементе трубопроводной сети (трубе или колодце), а затем выберите из контекстного меню "Свойства трубы" или "Свойства колодца".
- 2 Перейдите на вкладку "Правила".
- 3 Удалите флажок опции "Использовать значения из набора правил".
- 4 Для сохранения изменений нажмите "Применить" или "ОК".

### **Создание набора правил**

Наборы правил позволяют создать пользовательский режим применения правил для элементов трубопроводной сети.

И для труб, и для колодцев имеется "набор правил" по умолчанию. Набор правил это простой способ создания набора пользовательских правил. Правила можно добавлять или исключать, а также редактировать значения отдельных правил и

Переопределение правил для элемента | **1497**

сохранять их в именованном наборе, позволяющем управлять режимом создания для определенной трубопроводной сети или проекта.

Более подробную информацию см. в разделе "Правила для [элемента](#page-1537-0) (стр. 1478)", [в](#page-2412-0) диалоговом [окне "Набор](#page-2412-0) правил для труб" (стр. 2353) или в диалоговом [окне "Набор](#page-2431-0) правил для [колодцев](#page-2431-0) (стр. 2372)

#### **Создание набора правил**

- 1 В "Области инструментов" на вкладке "Параметры" разверните коллекцию "Труба" или "Колодец".
- 2 Нажмите правую кнопку мыши на узле "Набор правил для труб" или "Набор правил для колодцев". Выберите из контекстного меню "Создать".
- 3 На вкладке "Информация" диалогового окна набора правил введите имя нового набора правил. При необходимости введите описание.
- 4 Перейдите на вкладку "Правила".
- 5 Чтобы добавить правило, нажмите кнопку "Добавить правило".
- 6 В диалоговом окне "Добавить правило" в раскрывающемся списке "Имя правила" выберите правило, которое требуется добавить. После выбора правила его параметры отображаются в таблице "Параметры правила".
- 7 Нажмите "ОК" в диалоговом окне "Добавление правила".
- <span id="page-1557-0"></span>8 Отредактируйте значение правила, нажав кнопку мыши в его поле на вкладке "Правила" и введя новое значение или выбрав его из списка.
- 9 Для сохранения изменений нажмите "Применить" или "ОК".

# **Метки трубопроводных сетей**

Метки можно добавлять к элементам трубопроводной сети как при создании объектов, так и после их создания.

Для определения стилей меток для труб и колодцев на виде в плане используется диалоговое окно "Создание [трубопроводной](#page-2395-0) сети" (стр. 2336). [Диалоговое](#page-2405-0) окно "Свойства [трубопроводной](#page-2405-0) сети" (стр. 2346) позволяет изменить стили меток на видах в плане или задавать стили меток для видов профиля и сечения. Если в качестве стиля метки выбрано <нет>, то метки не добавляются.

**1498** | Глава 25 Трубопроводные сети

Для добавления меток к элементам трубопроводной сети можно использовать также указанные ниже команды.

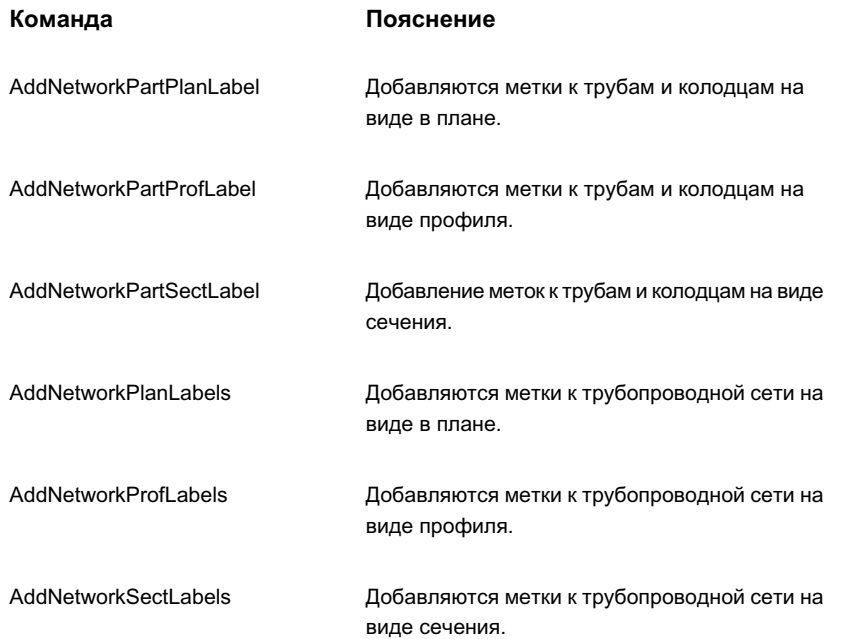

Более подробную информацию см. в разделе "Метки [в Autodesk Civil 3D](#page-1803-0) (стр. 1744)".

#### **Как вручную добавить метки к элементам трубопроводной сети**

■ На чертеже нажмите правую кнопку мыши на элементе трубопроводной сети и выберите из контекстного меню "Добавить метку".

Метка добавляется в элементу трубопроводной сети.

#### **Как добавить метки к трубопроводным сетям с использованием команд**

- 1 Введите в командную строку одну из следующих команд:
	- AddNetworkPartPlanLabel
	- AddNetworkPartProfLabels
	- AddNetworkPlanLabels
	- AddNetworkProfLabels

Метки трубопроводных сетей | **1499**

2 В чертеже выберите элемент трубопроводной сети.

Метки добавляются к выбранному элементу трубопроводной сети либо ко всем элементам, входящим в трубопроводную сеть, в зависимости от команды.

## **Тонирование элементов трубопроводной сети**

Для тонирования элементов трубопроводной сети используется команда ТОНИРОВАТЬ системы AutoCAD либо модуль VIZ Render.

Стиль материала для тонирования, назначаемый элементу трубопроводной сети по умолчанию после его создания, определен в списке элементов. После добавления элемента на чертеж можно отредактировать стиль материала для тонирования элемента с помощью опции "Cтиль материала для тонирования" на вкладке "Информация" диалогового окна "Свойства трубы" или "Свойства колодца".

Более подробную информацию о тонировании объектов и данных Autodesk Civil 3D см. в разделе ["Тонирование](#page-1972-0) объектов (стр. 1913)".

#### **Как тонировать элементы трубопроводной сети**

- 1 Создайте трубопроводную сеть.
- 2 Выполните одну из следующих операций:
	- В "Области инструментов", в дереве "Навигатор", разверните коллекцию "Трубопроводные сети", затемразверните структуру нужной трубопроводной сети и нажмите кнопку мыши на узле "Трубы" или "Колодцы". В представлении списка "Навигатора" выберите стиль материала тонирования для требуемых элементов.
	- На чертеже нажмите правую кнопку мыши на элементе трубопроводной сети и выберите из контекстного меню "Добавить метку". В окне "Свойства трубы" или "Свойства колодца", на вкладке "Информация" выберите стиль материала для тонирования.
- 3 Можно также выбрать один из вариантов:
	- Использовать команду ТОНИРОВАТЬ системы AutoCAD для тонирования трубопроводной сети. Более подробную информацию см. в разделе "Тонирование модели" в справочной системе AutoCAD.
	- Нажать "Файл" ➤ "Связать с VIZ Render", чтобы тонировать чертеж в VIZ Render.

# **Справочник по командам трубопроводной сети**

Для быстрого доступа к функциональным возможностям трубопроводной сети можно использовать команды.

В приведенной ниже таблице перечислены команды Autodesk Civil 3D для трубопроводной сети и коротко изложены их функциональные возможности.

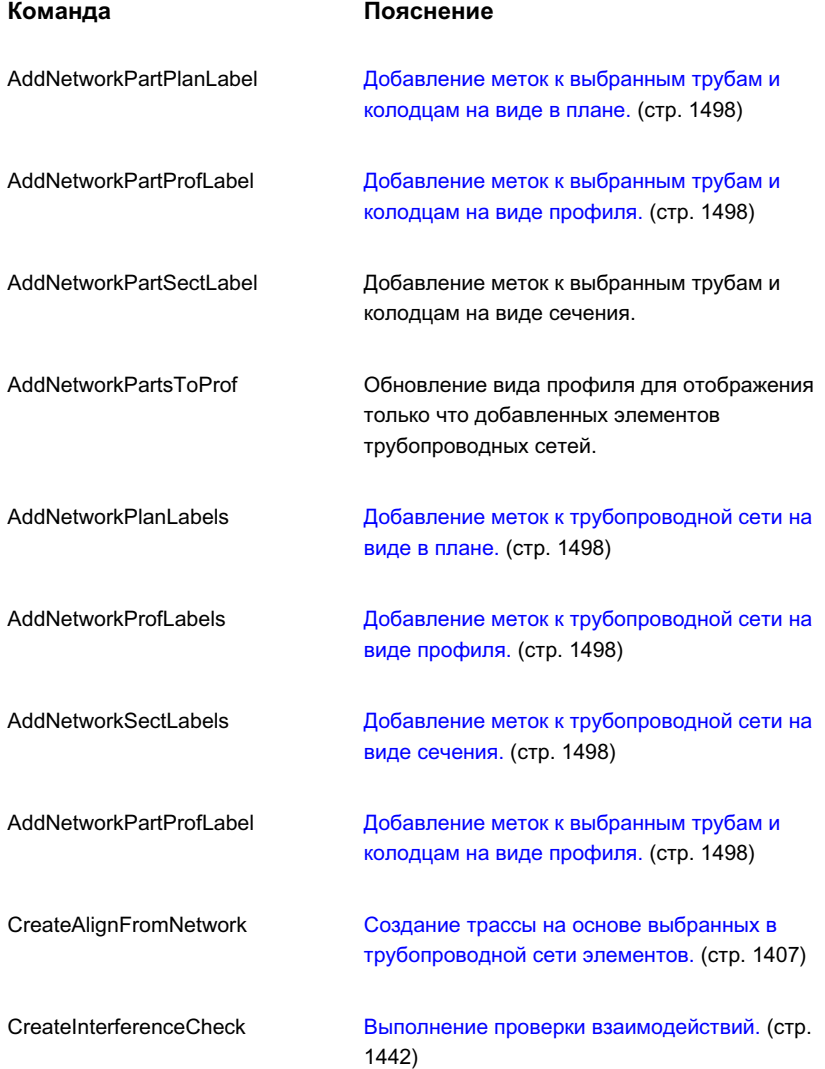

Справочник по командам трубопроводной сети | **1501**

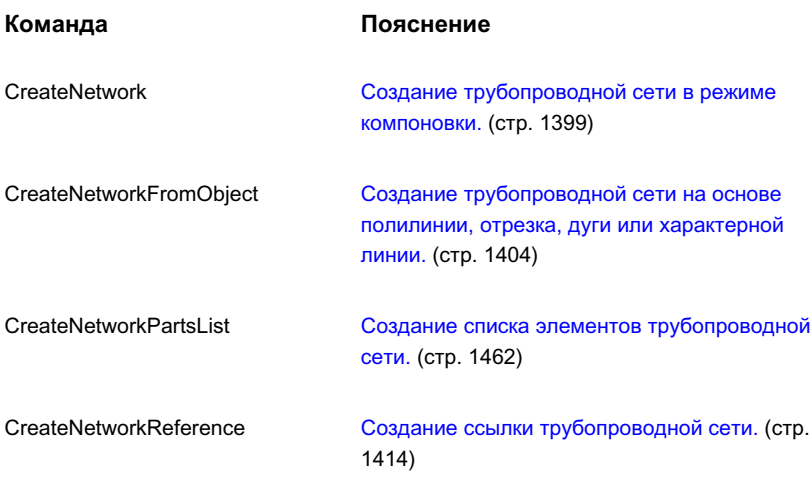

# **Понятие о Конструкторе элементов**

Конструктор элементов позволяет создавать и изменять элементы трубопроводных сетей, имеющиеся в каталогах Civil 3D Autodesk®.

Данный раздел содержит описание основных понятий, связанных с использованием Конструктора элементов, и сведения об интерфейсе пользователя.

# **Перед началом работы**

Конструктор элементов предназначен, главным образом, для квалифицированных пользователей Autodesk Civil 3D, имеющих опыт проектирования с использованием параметрического моделирования и знакомых с трубопроводными сетями Autodesk Civil 3D.

**ПРЕДУПРЕЖДЕНИЕ** Перед тем, как применить Конструктор элементов для создания или изменения элементов трубопроводной сети, необходимо создать и сохранить резервную копию каталогов этих элементов и файлов поддержки Autodesk Civil 3D. Эти файлы по умолчанию располагаются по адресу: C:\Documents and Settings\All Users\Application Data\Autodesk\C3D 2007\enu\Pipes Catalog. Создайте и сохраните резервную копию этой папки со всем содержимым, включая все вложенные папки и их содержимое.

Пользователи, имеющие опыт проектирования с применением принципов и методов параметрического моделирования, найдут удобные возможности использовать весь спектр функций, предоставляемых Конструктором элементов. Тем же пользователям, которые не имеют достаточного опыта применения параметрического моделирования, будет удобнее использовать базовые функции Конструктора элементов, такие как добавление или изменение размеров элементов в существующих семействах элементов. Более подробную информацию см. в разделе ["Редактирование](#page-1529-0) размеров семейства [элементов](#page-1529-0) (стр. 1470)".

# **Обзор сведений о Конструкторе элементов**

С помощью Конструктора элементов можно осуществлять проектирование и редактирование форм, составляющих содержимое чертежа и соответствующих реальным элементам трубопроводных сетей, например трубам, люкам, канализационным отстойникам и портальным оголовкам.

Каждая часть содержимого соответствует какому-либо семейству элементов, такому как бетонная труба, гибкая металлическая труба и бетонная эллиптическая водопропускная труба. Каждое семейство элементов содержит коллекцию размеров элементов, составляющих это семейство. Например, в семействе бетонных труб имеется набор заранее заданных размеров, которые возможно назначить данному элементу. Конструктор элементов дает возможность создавать и изменять размеры семейств элементов, а также создавать и изменять размеры отдельных элементов.

При работе с Конструктором элементов пользователь может строить двумерные модели трубных элементов и трехмерные модели элементов колодца, а также формировать двумерные чертежи всех этих элементов для использования их на стадии компоновки проекта. Создаваемая пользователем модель определяется согласно размеру, форме и положению частей, из которых состоит данный элемент. Элементы сохраняются в каком-либо каталоге элементов, например в Каталоге труб US Imperial Pipe Catalog, в который пользователь может перейти и выбрать нужный элемент для вставки его при компоновке.

#### **Экран начала работы с каталогами**

При запуске Конструктора элементов отображается диалоговое окно "Экран начала работы с каталогами". С помощью этого диалогового окна можно выбрать для работы каталог труб или каталог колодцев и просмотреть категории внутри выбранного каталога.

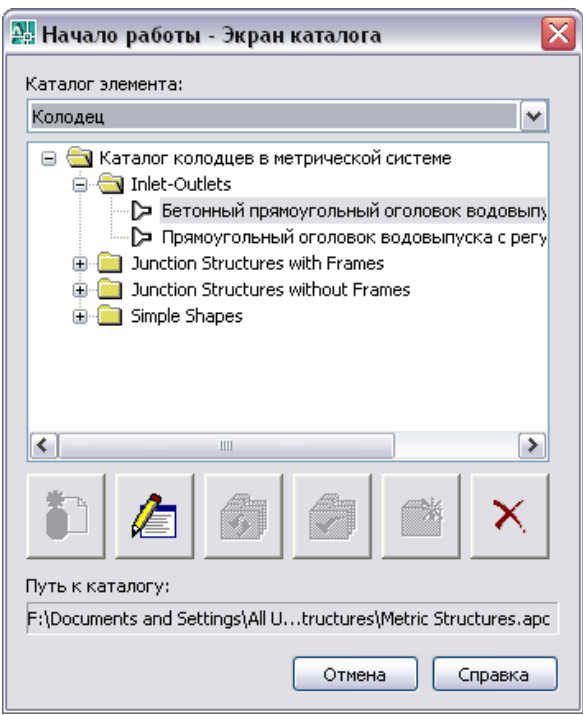

Представленные в этом диалоговом окне значки обеспечивают выполнение нескольких задач. Если поместить курсор поверх значка, появится подсказка с объяснением функции этого значка. Значки активизируются в соответствии с произведенным в дереве каталога выбором.

**Если выполните … требуется…**

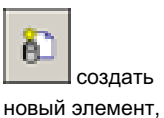

выберите какую-либо папку описания главы, затем нажмите "Создать парам. эл-т". В диалоговом окне "Новый элемент" введите имя и описание создаваемого элемента и нажмите "OK". После этого открывается среда построения для создания элемента.

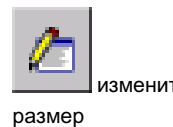

выберите этот элемент в дереве каталога и затем нажмите "Изменить размеры эл-та". Открывается среда построения изменить для изменения элемента.

#### **Если выполните … требуется…**

существующего элемента,

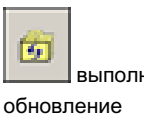

после внесения изменений в элементы или в каталог нажмите "Обновить каталог" для обновления каталога труб или выполнить каталога элементов колодца в целом.

данного каталога,

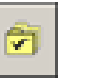

после внесения изменений в каталог нажмите "Тест каталога" и убедитесь в том, что проверка прошла успешно.

протестировать (проверить) данный каталог,

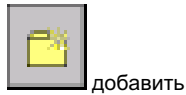

нажмите "Новая глава" и введите имя. Можно добавлять главы к данному каталогу или к другой главе.

в элемент новую главу,

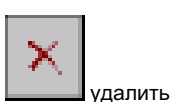

элемент,

выберите элемент и нажмите "Удалить". Элемент будет удален из каталога и из дерева каталога.

#### **Параметрическая среда построения**

Когда пользователь выбирает создание или изменение какого-либо элемента, Конструктор элементов открывает параметрическую среду построения, которая запускает несколько функций:

■ Окно просмотра элементов. Окно просмотра элементов отображается в левой части экрана. Это окно содержит упорядоченный вид объектов выбранного в данный момент элемента. При определении пользователем данного элемента дополнительные объекты располагаются в иерархической структуре в

соответствующей папке. В окне просмотра можно по желанию отображать больше или меньше деталей путем разворачивания или сворачивания папок.

- Область моделирования (видовой экран). Область моделирования (видовой экран) отображается с правой стороны чертежа, обеспечивая для пользователя возможность управления видом модели данного элемента. Для изменения направления взгляда при просмотре модели элемента пользователь может применять стандартные команды просмотра AutoCAD.
- Панель инструментов. Панель инструментов обеспечивает быстрый доступ к командам Конструктора элементов. С помощью значков можно сохранить данный элемент, сохранить существующий элемент как новый, сформировать изображение в режиме предварительного просмотра, выполнить проверку данного элемента и задать его параметры.
- Строка состояния. Расположенная в нижней части окна просмотра элементов строка состояния содержит обновляемую информацию, касающуюся проверки элементов, запускаемой нажатием кнопки мыши на значке "Проверить" на панели инструментов. Также приводится описание состояния проверки. Кнопка "Сведения" выводит список предупреждений и/или сообщений об ошибках, обнаруженных в данной модели.
- Меню, специфичные для объектов.Доступ к специфичным для объектов меню осуществляется путем нажатия правой кнопки мыши на объекте какого-либо элемента в окне просмотра. Недоступные параметры выглядят затененными.

Окно просмотра элементов и область моделирования являются окнами изменяемого размера.

### **Понятие параметрических элементов**

Параметрические элементы дают возможность создавать элементы трубопроводных сетей с размерами, динамически изменяемыми в соответствии с параметрами размеров.

Параметрический элемент определяется путем создания трехмерной модели этого элемента и назначения переменных, или параметров, определяющих форму и размеры этого элемента. Параметры задаются отдельными значениями, списками значений или вычисляются с применением уравнений. При помещении элемента трубопроводной сети в чертеж выбираются конкретные размеры элемента, и этот элемент выстраивается динамически с учетом заданных параметров формы и размера. Параметрические элементы обеспечивают возможность создания для семейства элементов одной трехмерной модели, которую можно обновлять с учетом различных

размеров элемента. С помощью одной модели можно задать миллионы элементов в зависимости от количества и типа заданных параметров.

Создавать формы трубопроводных сетей в качестве параметрических элементов выгодно по целому ряду причин. Многие используемые для представления компонентов трубопроводной сети формы имеют одинаковые геометрические свойства, хотя их размеры изменяются в соответствии с требованиями проекта. Например, 8-дюймовая круглая ПВХ-труба выглядит в точности как 10-дюймовая ПВХ-труба, отличаясь от нее только диаметром. Сходным образом могут иметься два оголовка водовыпуска, имеющих одинаковую базовую фигуру, но различающихся по высоте или ширине, или по обоим этим параметрам

- Трубы: 8-дюймовая круглая труба имеет такой же вид, как 10-дюймовая круглая труба, отличаясь от нее только диаметром. Создав параметрический элемент, можно создать двухмерное поперечное сечение круглой трубы и назначить для диаметра трубы параметр с возможностью изменения размера. При помещении трубы в чертеж форма поперечного сечения трехмерной трубы используется параметрически, изменяясь в соответствии с выбранным пользователем размером элемента. Назначается необходимый размер трубы, и соответствующий диаметр выстраивается динамически в соответствии с этим назначением.
- Колодцы: 38-дюймовый концентрический водосбор имеет такой же вид, как 48-дюймовый водосбор, отличаясь от него только значениями высоты и диаметра. Создав параметрический элемент, можно создать трехмерную модель колодца водосбора и назначить для высоты и диаметра параметры с возможностью изменения размера. При помещении водосбора в чертеж можно задать значения высоты и диаметра, по которым будет динамически выстроен колодец водосбора соответствующего размера.

### **Ключевые термины**

Приведенные ниже ключевые термины будут полезны пользователю, начинающему работать с Конструктором элементов.

домен Относится к категории элемента. По умолчанию имеется только два типа домена: трубы и колодцы. Каждому типу домена в Autodesk Civil 3D соответствует уникальный режим.

модель Форма элемента, представляющая все возможные размеры и определяемая параметрами, геометрией, размерностями и налагаемыми на геометрические объекты ограничениями.

объект Строительный блок модели элемента трубопроводной сети. При создании моделей элементов трубопроводной сети могут сочетаться различные объекты.

ограничение Управление формой объекта путем установления взаимосвязей между объектами в модели.

параметрический Метод решения, при котором значения параметров элемента используются для динамического изменения размеров этого элемента.

рабочая плоскость Бесконечная плоскость, связанная с одним или несколькими объектами данной модели. Рабочие плоскости задают определенное место в пространстве, от которого начинается построение модели.

размер элемента Конкретный набор значений, применяемый к параметрической модели для определения одиночного размера.

размерность Управление размером объекта. При изменении этого параметра изменяется размер объекта. Этот параметр может быть выражен посредством постоянного значения, значения, являющегося элементом таблицы, вычисляемого значения или списка значений.

степень свободы При моделировании элемента определяет, как может изменяться форма или размер геометрического объекта, например линии, дуги или окружности. К примеру, окружность имеет две степени свободы: центр и радиус. Если эти величины являются фиксированными, то можно говорить об устранении степеней свободы.

### **Обзор процесса создания элемента**

В данном разделе представлен обзор операций, составляющих процесс создания элемента.

При создании элемента трубопроводной сети определяются объекты элемента и способы их взаимодействия между собой. Каждый элемент трубопроводной сети представляет собой уникальное семейство элементов. Чтобы определить наилучшее место расположения добавляемых семейств элементов, необходимо проанализировать иерархическую структуру каталога труб или каталога колодцев. Также необходимо иметь в виду взаимосвязи создаваемых размеров различных элементов. Объекты, задаваемые в модели, определяют возможности создания различных размеров элементов. Следует держать в поле зрения весь создаваемый элемент целиком, решить, как разбить его на простые формы и определить взаимоотношения, которые будут установлены между различными формами.

Создание элемента с помощью Конструктора элементов подразумевает выполнение изложенных ниже задач в том порядке, как они представлены:

1 Определите конфигурацию элемента.

При создании одиночных элементов трубопроводной сети пользователь работает в параметрической среде построения. При работе в данной среде только один элемент может присутствовать в чертеже. Для формирования библиотеки элементов отдельные чертежи связываются с каким-либо каталогом элементов. Чтобы установить базовый характер элемента, необходимо задать тип и подтип этого элемента. Более подробную информацию см. в разделе ["Конфигурация](#page-1569-0) [элемента](#page-1569-0) (стр. 1510)".

2 Создайте двумерную или трехмерную модель элемента.

В этой фазе процесса создаются модели двумерных элементов труб или трехмерных элементов колодцев, применяемые в дальнейшемдля динамического формирования двумерных видов данного элемента. Элемент строится из объектов, которые комбинируются для задания этого элемента. Модель определяется в соответствии с размером, формой и положением составляющих модель объектов. Есть возможность ограничить способ сочетания составляющих элементы объектов. В целях наилучшего определения размеров и формы данной модели элемента задаются размерности, ограничения и модификаторы, определяющие способ построения данного элемента. Более подробные сведения см. в разделах [Моделирование](#page-1571-0) элемента (стр. 1512), [Размерности](#page-1578-0) (стр. 1519), [Ограничения](#page-1580-0) (стр. 1521) и [Модификаторы](#page-1584-0) (стр. 1525).

3 Сформируйте изображение в режиме предварительного просмотра и определите положение вставки данного элемента.

Как только создание модели завершено, выполняется предварительный просмотр данного элемента путем создания снимка модели. Кроме того, определяется место расположения элемента в чертеже. Более подробную информацию см. в разделах "Формирование изображения [предварительного](#page-1614-0) просмотра элемента (стр. 1555)" и ["Определение](#page-1615-0) положения вставки элемента (стр. 1556)".

4 Выполните проверку и сохраните элемент.

<span id="page-1569-0"></span>По завершении создания модели следует выполнить проверку и сохранение элемента. При проверке выполняется тестирование модели и поиск любых ошибок, определяющих непригодность данного элемента. Для успешного сохранения и добавления элемента в чертеж необходимо исправить все ошибки. Более подробную информацию см. в разделе "Проверка и [сохранение](#page-1617-0) элемента (стр. 1558)".

### **Конфигурация элемента**

Определение конфигурации элемента является первым шагом при создании элемента.

При открытии параметрической среды построения папка "Конфигурация элемента" в окне просмотра элементов располагается в самом верху. Конфигурация элемента определяет характеристики и свойства данного элемента в соответствии с доменом (труба или колодец), типом и подтипом. Элемент необходимо сохранить. Чтобы обеспечить корректную проверку и сохранение элемента, перед началом моделирования элемента необходимо задать конфигурацию этого элемента.

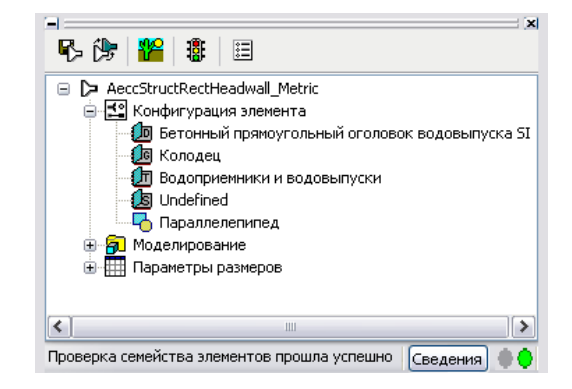

Определение конфигурации элемента выполняется один раз для любого семейства элементов и остается постоянным для всех размеров элемента. Для определения конфигурации элемента требуются следующие компоненты:

Домен элемента Определяет семейство элементов. Два базовых домена - это трубы и колодцы. Нельзя изменять домен элемента в окне просмотра элементов. Домен элемента является стандартным на основе каталога элементов, выбранных в диалоговом окне "Начало работы" Конструктора элементов. Домен элемента выбирают из списка стандартных доменов трубопроводных сетей (этот список составляют трубы и колодцы).

Имя элемента Пользователь не может изменять имя существующих (по умолчанию) элементов. Причиной этого является то, что имена существующих элементов используются в именах файлов для этих элементов. Но существует возможность создать новое имя для нового элемента, используя функцию "Сохранить как".

Описание элемента Описывает семейство элементов. При создании нового элемента и присвоения ему имени описание вводится в диалоговом окне "Новый элемент". По умолчанию, это описание совпадает с именем элемента, если другое описание не введено. Для существующих элементов описание является стандартным.

Подтип элемента Позволяет организовывать элементы в более детализированные, логически обусловленные группы. Такое группирование не влияет на характер элемента. В окне просмотра элементов задается подтип элемента выбором его из списка стандартных подтипов. При желании можно ввести нестандартный подтип

элемента. Подтип элемента полезен при выборе элементов для отфильтровывания большой группы сходных по типу элементов.

Тип элемента Тип элемента определяет конкретные свойства, назначаемые данному элементу.

В случае труб стандартным типом элемента всегда является тип "труба". Трубы могут иметь различные формы: например, труба может быть круглая, яйцевидная, эллиптическая и прямоугольная. Но все они определяются одним и тем же типом элемента (труба).

Для колодцев стандартными типами элементов являются "колодцы общего назначения", "водоприемники и водовыпуски" и "соединительные элементы". Как говорилось ранее, тип элемента определяет конкретные прикладные свойства, ассоциируемые с данным элементом. Например, тип "колодец общего назначения" имеет набор прикладных свойств, отличающийся от набора свойств, характерных для типа "водоприемники и водовыпуски", и т.д.

<span id="page-1571-0"></span>В окне просмотра элементов можно задать тип элемента, нажав правую кнопку мыши на одном из пунктов под заголовком "Конфигурация элементов" и выбрав позицию "Редактировать". На экран будет выведен список стандартных типов элементов.

### **Моделирование элемента**

Моделирование элемента подразумевает конфигурирование некоторого количества различных объектов элемента.

ВКонструкторе элементов термин "модель" относится к графическому представлению элемента. Модель состоит из различных объектов, находящихся в определенных отношениях один к другому и определяющих характер данного элемента. Некоторые объекты требуют создания простых форм или точек, в то время как для создания других требуется выполнение выдавливания или назначение траектории. Некоторые объекты являются видимыми геометрическими объектами, другие способствуют точному расположению геометрического объекта в элементе. Можно изменять объекты с целью более точного воспроизведения элементов. Изменение объектов выполняется путем изменения их размера и формы или путем их отражения или перемещения. Чтобы эффективно моделировать элементы, важно понимать, как каждый объект соотносится с другими объектами модели.

На рисунке ниже показаныобъекты, составляющие модель. Стрелками указан порядок отношений между объектами. Например, изменение геометрии влияет на профиль, который влияет на модификатор и т.д.

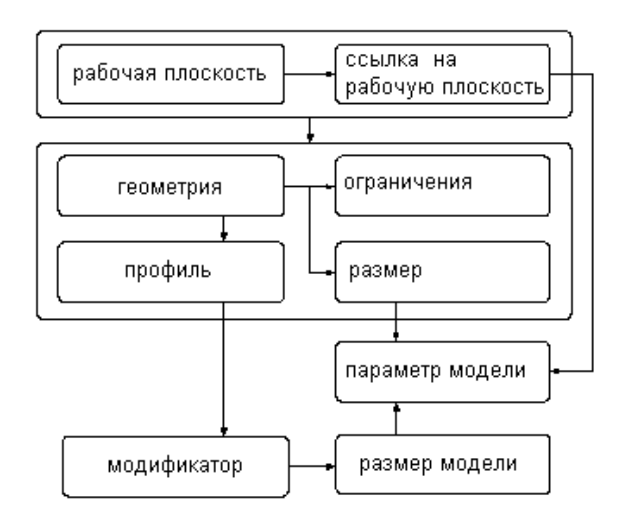

В следующих разделах представлены объекты моделирования. Обращайтесь к этому рисунку, когда узнаете новые сведения об объектах и об отношениях между объектами.

# **Обзор способов работы с рабочими плоскостями**

Рабочие плоскости используются для определения элемента, расположения геометрических объектов и определения отношений между объектами элемента.

В Конструкторе элементов рабочая плоскость является объектом моделирования, который определяет местоположение плоскости в трехмерном (3D) пространстве. Она представляет собой бесконечную плоскость построений, которой можно придать в пространстве любое положение. Рабочая плоскость может быть результатом смещения существующей рабочей плоскости или иметь ссылку на 3D геометрию. С помощью рабочей плоскости определяется геометрия, размерности, ограничения и профили, составляющие модель элемента. Рабочие плоскости облегчают размещение геометрических объектов, которые в противном случае трудно было бы расположить. Ограничивая геометрические объекты рабочими плоскостями, можно управлять их расположением. Рабочие плоскости помогают определить связи между объектами и обеспечивают возможность управления размещением объектов.

Рабочая плоскость отображается как прямоугольный двумерный (2D) объект. Такое отображение рабочей плоскости является лишь визуальным представлением

бесконечной плоскости, которую невозможно перемещать и размеры которой не могут быть изменены. Однако для облегчения процесса просмотра модели можно управлять видимостью этой плоскости. Рабочие плоскости смещения и ссылки определяются пользователем, который может легко их перемещать и переопределять.

**ЗАМЕЧАНИЕ** Для обеспечения управляемого размера модели рекомендуется использовать минимальное количество рабочих плоскостей.

Если в окне просмотра элементов нажать правую кнопку мыши на какой-либо рабочей плоскости, то в области моделирования она будет выделена подсветкой. Существует возможность при добавлении геометрических объектов или размерностей изменять направление просмотра с целью приведения его в соответствие выбранной рабочей плоскости. Это можно сделать с помощью параметра "Задать вид" в контекстном меню "Рабочая плоскость".

**ВНИМАНИЕ** Размещение любых прикрепляемых к рабочей плоскости объектов ограничивается первоначальной плоскостью. Если пользователь перемещает рабочую плоскость, любые прикрепленные к ней объекты также перемещаются. При удалении рабочей плоскости любые прикрепленные к ней объекты также будут удалены. Каждый прикрепленный к рабочей плоскости объект отображается в папке "Рабочая плоскость" в окне просмотра элементов.

Конструктор элементов по умолчанию предоставляет три рабочие плоскости, пересекающиеся в начале координат по осям *X*, *Y* и *Z*. Эти рабочие плоскости позволяют начать работу по моделированию элемента. Как правило, лучше начинать процесс моделирования в верхней рабочей плоскости и при необходимости добавлять остальные. В процессе моделирования добавлять рабочие плоскости можно в любой момент. Каждая рабочая плоскость имеет собственную внутреннюю систему координат. Рабочие плоскости могут быть созданы на любой плоскости текущей пользовательской системыкоординат (ПСК) или Мировой системыкоординат (МСК).

С помощью диалогового окна "Создать рабочую плоскость" можно добавить к модели следующие заранее заданные рабочие плоскости:

Нестандартная Создание рабочей плоскости, недоступной для заранее заданных рабочих плоскостей. Эта рабочая плоскость имеет заданные пользователем значения для направлений по осям  $X$ и  $Y$ , а начало координат этой плоскости лежит в текущей ПСК.

По умолчанию Создание стандартных рабочих плоскостей по осям ZX, YZ и XY в системе МСК.

Сверху Создание рабочей плоскости, соответствующей стандартному 3D виду сверху.

Сзади Создание рабочей плоскости, соответствующей стандартному 3D виду сзади.

Слева Создание рабочей плоскости, соответствующей стандартному 3D виду слева.

Смещение Создание рабочей плоскости, являющейся результатом смещения на заданное расстояние от выбранной исходной рабочей плоскости. Более подробную информацию см. в разделе "Рабочие [плоскости](#page-1574-0) смещения и ссылки (стр. 1515)".

Снизу Создание рабочей плоскости, соответствующей стандартному 3D виду снизу.

Спереди Создание рабочей плоскости, соответствующей стандартному 3D виду спереди.

Справа Создание рабочей плоскости, соответствующей стандартному 3D виду справа.

Ссылка Создание рабочей плоскости, которая прикреплена к границам объекта модификатора. Более подробную информацию см. в разделе "Рабочие [плоскости](#page-1574-0) [смещения](#page-1574-0) и ссылки (стр. 1515)".

#### **Просмотр рабочих плоскостей, принятых по умолчанию**

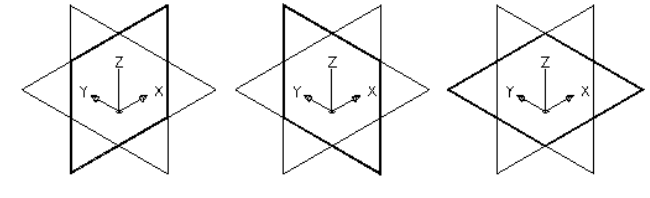

<span id="page-1574-0"></span>рабочая плоскость ДХ

рабочая плоскость YZ рабочая плоскость ХҮ

### **Рабочие плоскости смещения и ссылки**

Рабочие плоскости смещения и ссылки являются относительными и основаны на одном или нескольких определенных в модели объектах, например на других рабочих плоскостях или модификаторах.

#### **Рабочие плоскости смещения**

Рабочая плоскость смещения располагается на заданном расстоянии от другой рабочей плоскости. Эта рабочая плоскость может быть результатом смещения от любой существующей рабочей плоскости, включая другую рабочую плоскость смещения или ссылки. Задать рабочую плоскость смещения можно путем выбора

исходной рабочей плоскости и определения расстояния между этими двумя рабочими плоскостями. Использовать рабочие плоскости смещения можно для поддержания заданного или вычисленного расстояния между такими объектами, как профили, геометрические объекты или модификаторы. Рабочие плоскости смещения можно использовать также в качестве направляющих построения для определения местоположения объектов, положение которых в противном случае будет трудно определить. Например, рабочую плоскость смещения можно использовать для определения длины перехода.

#### **Создание рабочей плоскости смещения**

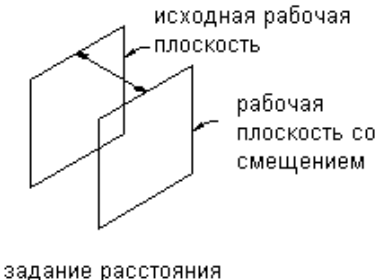

смещения

#### **Рабочие плоскости ссылки**

Рабочая плоскость ссылки определяется как плоскость, располагаемая на грани, образуемой границами модификатора. Каждый модификатор имеет невидимую границу, или граничный прямоугольник, который определяет протяженность объекта. Можно создать рабочую плоскость, которая имеет ссылку на одну из плоскостей данной границы. Для определения рабочей плоскости ссылки следует выбирать модификатор и исходную рабочую плоскость, которая представляет направление создаваемой плоскости. Обнаруживаются границы или граничный прямоугольник данного объекта, при этом имеется возможность выбора двух допустимых рабочих плоскостей ссылки. При перемещении или изменении размера модификатора рабочая плоскость ссылки перемещается вместе с ним.

**Создание рабочей плоскости ссылки**

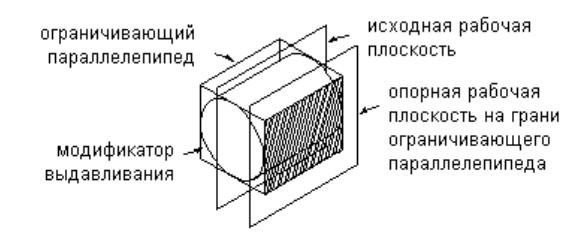

# **Геометрия**

Геометрические объекты являются базовыми строительными блоками, предназначенными для определения размера и формы модели.

В Конструкторе элементов определяемая пользователем геометрия зависит от ограничений, является двумерной (2D) и подлежит прикреплению к рабочей плоскости. Для определения другой геометрии имеется возможность переключаться между рабочими плоскостями. При добавлении геометрии к рабочей плоскости в папке "Геометрия" этой рабочей плоскости отображаются соответствующие геометрические объекты.

**ПРЕДУПРЕЖДЕНИЕ** Избегайте использования предназначенных для работы с геометрическими объектами основных команд AutoCAD. Геометрия AutoCAD не подходит для работы с рабочими плоскостями и не может быть использована для создания объектов, предназначенных для моделей элементов.

**Просмотр типов геометрических объектов**

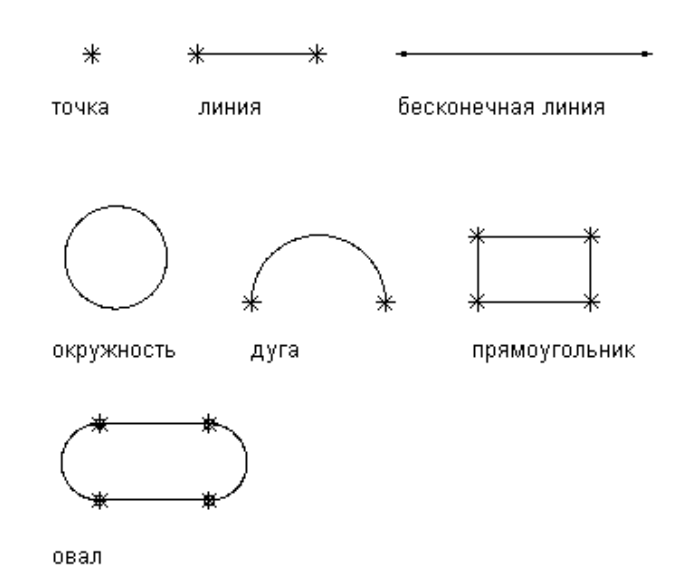

Конструктор элементов предлагает девять типов геометрических объектов, которые можно использовать для построения модели:

Бесконечная линия Определяется параметрами положения и направления, имеет бесконечную длину, поскольку не имеет ограничивающих ее начальной и конечной точек.

Дуга Определяется центральной точкой и радиусом; ограничивается начальной и конечной точками.

Линия Определяется параметрами положения и направления и ограничивается начальной и конечной точками.

Овал Определяется линиями, дугой и точками, ограничением для которых является необходимость образовывать две дуги, являющиеся касательными к двум линиями, при заданных начальной и конечной точках.

Окружность Определяется центральной точкой и радиусом.

Опорная точка Определяется лежащей на рабочей плоскости точкой, выбранной на основании исходной точки, принадлежащей другой рабочей плоскости. Перемещение или удаление опорной точки выполняется вместе с опорной точкой.

Проекционная геометрия Определяется проекцией модификатора на заданную рабочую плоскость. Проекционная геометрия является фиксированной и не может

перемещаться в рабочей плоскости. Будучи связанной с модификатором, проекционная геометрия подстраивается при его изменении.

Прямоугольник Определяется линиями и точками, ограничением для которых является необходимость служить начальными и конечными точками для каждой стороны, и прямым углом.

<span id="page-1578-0"></span>Точка Определяется координатами по осям  $X$  и  $Y$ .

# **Размерности**

Сведения о размерностях добавляются для определения длины, диаметра или угла поворота геометрических элементов в модели.

В информация о размерностях моделей необходима для определения размера и положения данного проекта. Как правило, размерности добавляют после завершения работы с геометрическими объектами данной модели; но имеется возможность добавлять их в любой момент процесса создания объектов. При добавлении размерностей применяются правила, предназначенные для регулирования размера и положения объектов в модели. Размерности действуют в сочетании с ограничениями. При изменении размерностей выполняется обновление модели.

Размерности определяют длину, диаметр или угол поворота геометрических элементов в модели. При добавлении размерности также выполняется добавление соответствующего размерного параметра. Этот параметр представляет собой вводимое в поле-заместитель значение для данной размерности, обеспечивающее гибкую возможность определения значений размерностей. Размерности можно определить как принимаемые по умолчанию числовые постоянные или как уравнения. Несмотря на то, что эти типы равноценны для использования, каждому из них соответствуют конкретные случаи употребления.

- Числовые постоянные применяются, если геометрический элемент имеет статический или фиксированный размер, вставленный в базовую таблицу, список в качестве одного из значений или представляющий собой сохраняемую константу.
- Уравнения применяются, если размер значка объекта должен быть вычислен математически относительно размера другого объекта.

Конструктор элементов каждому параметру размерности назначает имя переменной. Буквы и цифры имени обозначают тип размерности (например длина или диаметр) и последовательность добавления данной размерности в модель (1 для первой очереди, 2 для второй и т.д.). Чтобы избежать искажения формы модели при изменении величин размерностей, вначале следует задавать большие размерности.

Тип размерности зависит от выбранного пользователем объекта и от места расположения размерностей.

**ЗАМЕЧАНИЕ** При добавлении размерностей рекомендуется выбрать точки, соответствующие начальному и конечному местоположению. Также для облегчения процесса выполнения выбора рекомендуется отключить геометрию, с размерностями которой работа в данный момент не проводится.

#### **Просмотр типов размерностей**

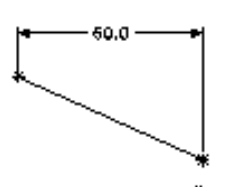

горизонтальный

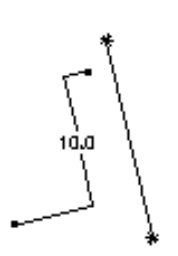

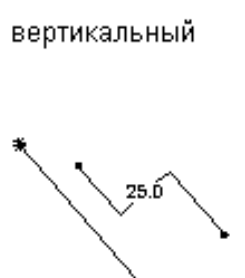

10.0

параллельный

перпендикулярный

Конструктор элементов предоставляет семь типов размерностей, которые можно добавить в модель:

Диаметр Может быть задан для геометрии окружности и дуги. Определяет значение диаметра округлого объекта.

Параллельное расстояние Может быть задано для геометрических пар всех типов. Определяет значение расстояния между двумя объектами в направлении параллели. Значение размерности расстояния не может быть отрицательным.

Перпендикулярное расстояние Может быть задано для геометрических пар всех типов. Определяет значение расстояния между двумя объектами в направлении нормали. Значение размерности расстояния не может быть отрицательным.

Расстояние Может быть задано для геометрических пар всех типов. Определяет значение расстояния между двумя объектами. Значение размерности расстояния не может быть отрицательным. При добавлении размерностей расстояния между двумя линиями подразумевается, что линии параллельны и разделены.

Расстояние по вертикали Может быть задано для геометрических пар всех типов. Определяет значение расстояния между двумя объектами в вертикальном направлении. Значение размерности расстояния не может быть отрицательным.

Расстояние по горизонтали Может быть задано для геометрических пар всех типов. Определяет значение расстояния между двумя объектами в горизонтальном направлении. Значение размерности расстояния не может быть отрицательным.

<span id="page-1580-0"></span>Угол Может быть задан для пар объектов линейной геометрии. Определяет выражаемое в градусах значение расстояния между двумя линейными объектами.

### **Ограничения**

Ограничения добавляют, чтобы сформировать правила, по которым может изменяться форма или размер элемента.

В зависимости от геометрии модели, может потребоваться добавить одно или несколько ограничений, определяющих форму или размер модели. Ограничения подкрепляют правила, которым должна подчиняться модель. Налагаемые на модель ограничения регулируют возможность изменения формы или размера модели. Эта возможность называется "степенью свободы". Например, окружность обладает двумя степенями свободы, которые связаны с местоположением ее центра и диаметра. Если центр и диаметр определены, окружность является ограниченной в полной мере, при этом указанные выше значения могут быть сохранены. Ограничения определяют взаимосвязи между геометрическими объектами, например при их расположении перпендикулярно, параллельно, по касательной, концентрически один к другому или при наличии общей середины или радиуса.

**ЗАМЕЧАНИЕ** После добавления к модели геометрии, размерностей или ограничений эти степени свободы выводятся списком в командной строке.

Ограничения работают в сочетании с размерностями и предназначены для управления формой и размером модели. При каждом изменении модели геометрия сохраняет взаимосвязи между объектами в соответствии с наложенными ограничениями. Ограничения налагаются с целью сохранения заложенного при проектировании замысла. Например, ограничение параллельности может быть задано между двумя линиями на основании геометрии данной модели. Также можно наложить ограничение, определяющее, что обе линии должны иметь одинаковую длину.

При применении геометрических ограничений следует постоянно анализировать модель, проверяя корректность наложенных ограничений и при необходимости заменяя их. По мере приобретения опыта, появляется возможность определять, какие ограничения влияют на модель в соответствии с требованиями, предъявляемыми к индивидуальному проекту. Некоторые ограничения относятся только к линиям, другие же - только к дугам, окружностям или точкам.

Пошаговые инструкции о способе добавления ограничений даны в разделе Добавление [ограничения](#page-1611-0) (стр. 1552).

**Применение ограничения "прямой участок"**

верхняя рабочая плоскость

выбор первого набора объектов

выбор второго набора объектов

₫

результат добавлено ограничение по касательности

**Применение ограничения "параллельно"**

верхняя рабочая плоскость

▽

выбор первого набора объектов

выбор второго набора объектов

результат добавлено ограничение по параллельности

**Применение ограничения "перпендикулярно"**

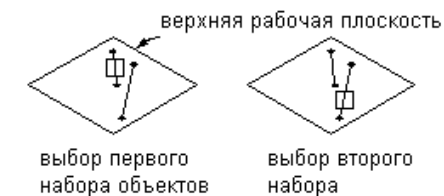

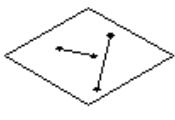

результат добавлено ограничение по перпендикулярности

#### **Применение ограничения "концентрически"**

объектов

верхняя рабочая плоскость

в

выбор первого набора объектов

Æ O

выбор второго набора объектов

результат добавлено ограничение по концентричности

Конструктор элементов предоставляет возможность наложения десяти геометрических ограничений. Ниже дается описание этих ограничений и объектов, к которым эти ограничения могут быть применены.

Концентрически Может быть задано для любого сочетания окружностей и точек. При концентрическом расположении центры геометрических объектов совпадают. Как правило, понятие концентрического расположения относится к окружностям, центры которых совпадают, к окружности и точке, где точка лежит в центре окружности, и к точкам, расположение которых совпадает.

Нормаль Это ограничение может быть задано между линией или кривой и кривой. (На две линии не может быть наложено ограничение "нормаль", вместо него следует использовать ограничение "перпендикулярно"). При пересечении кривых направления прямых участков этих кривых перпендикулярныв точке пересечения. Общим случаем использования такого ограничения является ограничение линии рамками нормали эллипса.

Параллельно Может быть определена между геометрическими парами, характеристикой которых является направление, например между линиями. Параллельными между собой могут быть две и более линии.

Перпендикулярно Может быть определена между геометрическими парами, характеристикой которых является направление, например между линиями. Определяет расположение выбранных линий под прямым углом одна к другой.

Прямой участок Может быть определен как участок между изогнутым объектом (например окружностью или дугой) и другим изогнутым объектом или линией. Представляет две кривые как расположенные по касательной одна к другой, даже если эти кривые в действительности не имеют общей точки. Касательная часто используется для приведения линии к дуге или окружности.

Равное расстояние Может быть задано между двумя парами геометрических объектов. Расстояние между первой парой геометрических объектов фиксируется в соответствии с расстоянием между второй парой объектов. Ограничение "равное расстояние" не влияет на фактическое расстояние между объектами. Каждая пара геометрических объектов должна собой представлять один из следующих вариантов: любое сочетание точек и линий, две окружности или дуги, связанные концентрическим ограничением, или точка и окружность или дуга, связанные концентрическим ограничением.

Равный радиус Может быть задан в отношении двух окружностей или двух дуг. Фиксирует радиусы двух окружностей или дуг, приводя их значения к одинаковой величине. Ограничение "равный радиус" не влияет на длины радиусов объектов.

Середина Это ограничение может быть задано между точкой и двумя другими точками или двумя линиями. Данная точка располагается на одинаковом расстоянии от остальных двух геометрических объектов. Ограничение "середина" не влияет на расстояние между объектами. Как правило, с помощью этого ограничения точку располагают посередине линии.

Симметрично Это ограничение может быть задано между двумя геометрическими объектами одного типа и линией. Два геометрических объекта симметрично располагаются по разным сторонам линии. Ограничение "симметрично" не вынуждает геометрические объекты, на которые наложено это ограничение, находиться в режиме зеркального отображения.

Совмещение Может быть задано между точкой и любым геометрическим объектом. При совмещении две точки (включая и центральные точки) фиксируются вместе, т.е., по существу, точка располагается на геометрическом объекте.

# **Профили**

Профили предназначены для создания двумерного (2D) контура геометрической формы элемента.
С помощью Конструктора элементов создание профиля становится таким же легким, как вычерчивание замкнутой фигуры. Профили схожи с геометрическими объектами тем, что они являются визуальным представлением двухмерных форм, составляющих модель. Поскольку профили автоматически связаныс налагаемыми на геометрические объекты ограничениями, их можно использовать как информационный источник для создания объектов. Профили следует создавать на рабочей плоскости с применением к ним таких модификаторов, как выдавливание.

**ЗАМЕЧАНИЕ** Профили можно использовать для построения тел с использованием модификаторов. Геометрические объекты, не являющиеся профильными, не могут быть использованы при непосредственном построении тел. Однако, существует возможность сгруппировать набор непрофильных геометрических объектов с целью создания нестандартного профиля.

Конструктор элементов для создания объектов в модели предоставляет четыре типа профилей:

Круглый Создание профиля на основе окружности, заданной центральной точкой и диаметром.

Нестандартный Создание профиля из существующих в модели геометрических объектов. Эти геометрические объекты должны быть прикреплены к одной рабочей плоскости. При необходимости налагаются ограничения, предназначенные для поддержания формы выбранных геометрических объектов.

Овал Создание профиля на основе овала, заданного двумя линиями, двумя дугами, четырьмя точками и четырьмя ограничениями "прямой участок".

Прямоугольный Создание профиля на основе прямоугольника, заданного четырьмя линиями, четырьмя точками и четырьмя ограничениями "перпендикулярно".

# **Модификаторы**

Модификаторы используются для создания трехмерных объектов модели.

Термин "модификатор" является общим названием любой операции, которая направлена на изменение объектов модели. После создания профилей можно применить модификаторы для выдавливания, добавления или вычитания объектов и для сдвига профиля вдоль какой-либо траектории. Модификаторы можно использовать также для создания секущих плоскостей и переходных объектов.

Конструктор элементов предоставляет шесть типов модификаторов: выдавливание, траектория, секущая плоскость, логическое добавление и логическое вычитание. Выдавливание представляет собой наиболее часто встречающийся тип модификатора, который используется при моделировании элементов, и в целом является для модели

базовым объектом. При выдавливании профиля с целью создания объекта определяется изменение формы объекта путем выбора одной из четырех операций: "СредПлоскость", "Плоскость", "От-до" или "Глухое".

Пошаговые инструкции о способе применения модификатора даны в разделе Применение [модификатора](#page-1612-0) (стр. 1553).

# **Модификатор выдавливания "СредПлоскость"**

При выдавливании типа "СредПлоскость" профиль используется как центр выдавливания и затем сдвигается на равное расстояние в каждую сторону от центра.

# **Применение модификатора выдавливания "СредПлоскость"**

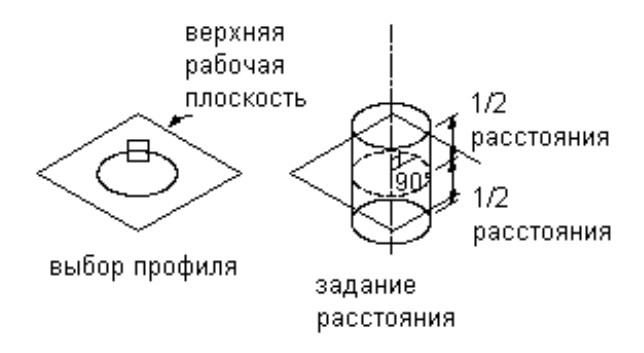

# **Модификатор выдавливания "Плоскость"**

При выдавливании типа "Плоскость" сдвиг профиля осуществляется между местоположением самого профиля и заданной рабочей плоскостью. Если эта рабочая плоскость является рабочей плоскостью ссылки, то при ее перемещении происходит обновление операции выдавливания.

**Применение модификатора выдавливания "Плоскость"**

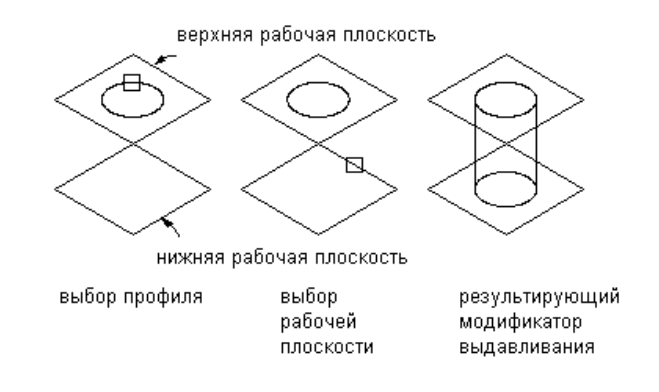

# **Модификатор выдавливания "От-до"**

При выдавливании типа "От-до" сдвиг профиля осуществляется между двумя рабочими плоскостями.

**Применение модификатора выдавливания "От-до"**

опорная рабочая плоскость

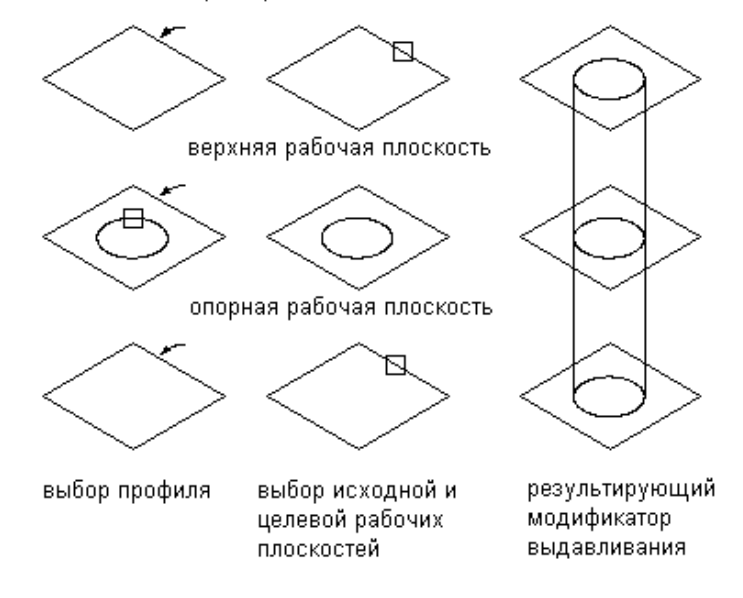

# **Модификатор выдавливания "Глухое"**

При выдавливании типа "Глухое" сдвиг профиля осуществляется на заданное расстояние вдоль его нормали, или перпендикулярной оси. Имеется возможность перевернуть выдавливание с целью сдвига профиля в противоположном направлении от принятой по умолчанию нормали.

**Применение модификатора выдавливания "Глухое"**

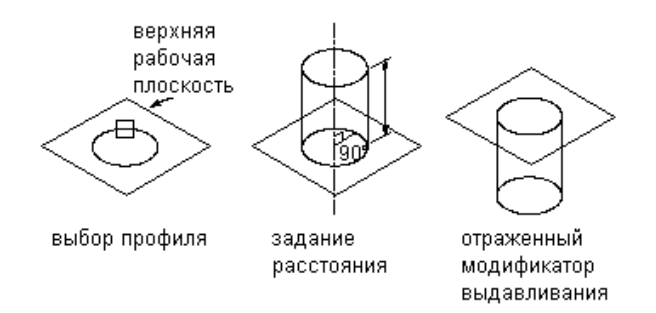

# **Модификатор траектории**

Модификатор траектории осуществляет сдвиг профиля вдоль геометрии траектории. При этом создается 3D объект на основании начального и конечного профиля части геометрии, такой как линия или дуга. Начальный и конечный профили могут различаться.

# **Применение модификатора траектории**

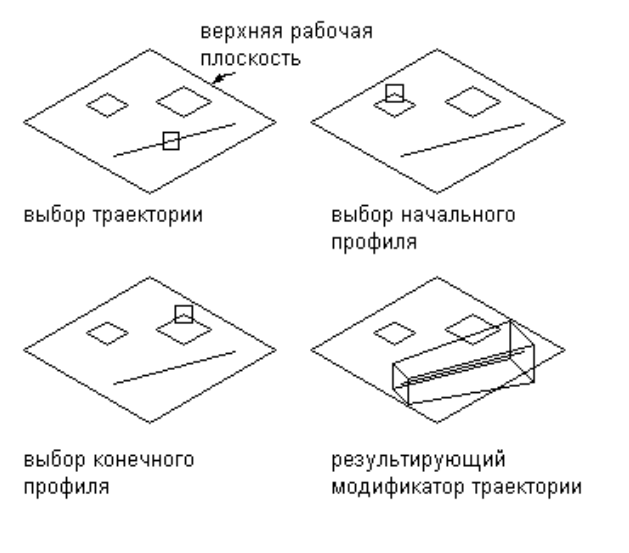

Также можно задать количество сегментов, подлежащих использованию для создания 3D объекта.

# **Модификатор перехода**

Модификатор перехода предназначен для создания между двумя профилями тела перехода. Переход содержит как начальный, так и конечный профиль, причем они не могут находиться в одной и той же рабочей плоскости. Для обеспечения выравнивания профилей между рабочими плоскостями применяются опорные точки, хотя выравнивать центры профилей нет необходимости.

# **Применение модификатора перехода**

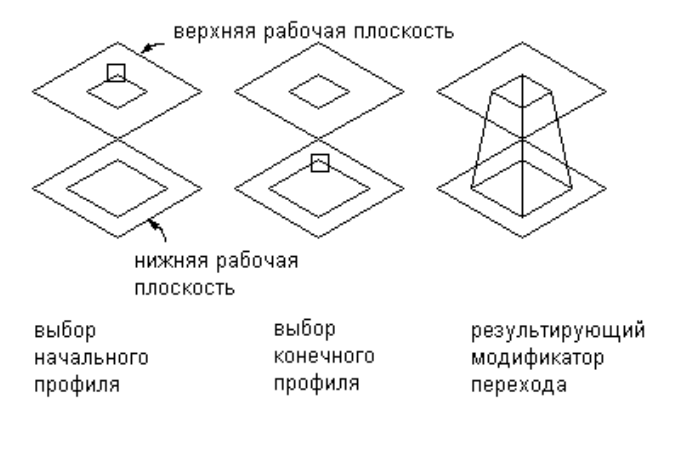

# **Модификатор секущей плоскости**

Модификатор секущей плоскости рассекает объект на две части, из которых сохраняется только одна. Этот модификатор дает пользователю возможность заменить конечную часть объекта откосом, предоставляя для этого дополнительные объекты, такие как вытяжная вентиляция. Изменить секущую плоскость можно путем перетаскивания нормали, или перпендикулярной оси, модификатора с целью создания нестандартных откосов. При изменении длинымодификатора происходит обновление секущих плоскостей.

**ЗАМЕЧАНИЕ** Секущие плоскости не могут быть определены параметрически. То, как они заданы в модели, соответствует способу их отображения при помещении в чертеж.

**Применение модификатора секущей плоскости**

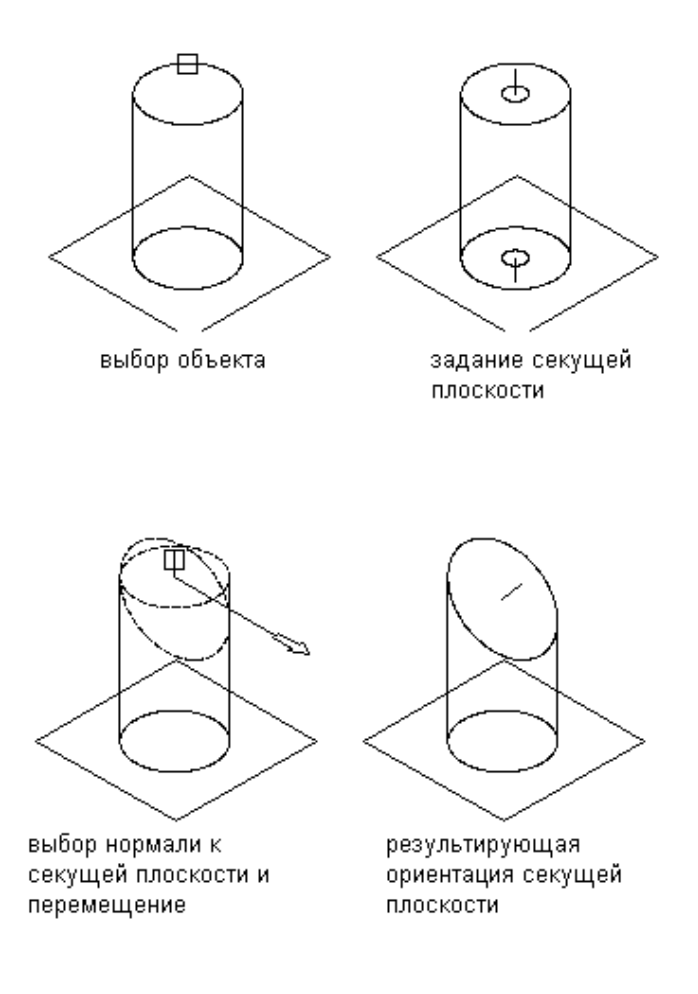

# **Модификатор логического добавления**

Модификатор логического добавления комбинирует два объекта для создания из них одного. Этот модификатор подразумевает применение основной концепции добавления: геометрический объект, оказавшийся при сложении внутри другого геометрического объекта, удаляется. Этот модификатор полезен при создании моделей элементов, которые размещаются в чертеже в точности в том виде, как они были созданы в модели.

**Применение модификатора логического добавления**

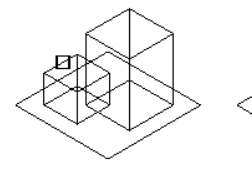

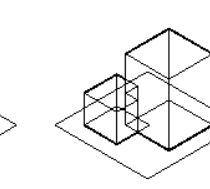

выбор первого объекта

выбор второго объекта

результат модификатор логического сложения

# **Модификатор логического вычитания**

Модификатор логического вычитания выполняет операцию вычитания одного или нескольких объектов из другого объекта для создания нового. Этот модификатор использует основную формулу, которая применяется при создании конечного объекта: объекты вычитания удаляются из базового объекта. Чтобы результаты вычитания были видны в модели, объекты вычитания должны пересекаться с базовым объектом. Если объекты не пересекаются, то объекты вычитания удаляются из базового объекта при отсутствии видимого изменения модели.

# **Применение модификатора логического вычитания**

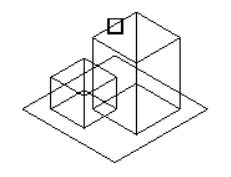

выбор базового объекта

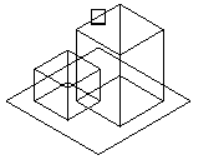

выбор вычитаемого

объекта

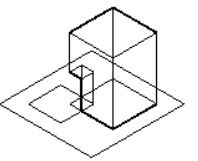

результат - модификатор логического вычитания

# **Точки размещения**

Для определения точки размещения данного элемента в чертеж следует использовать опцию "Автокомпоновка данных".

После завершения формирования модели элемента необходимо определить точку размещения этого элемента и убедиться, что он будет вставлен в чертеж правильно. Имеющаяся в окне просмотра элементов опция "Автокомпоновка данных" предоставляет возможность определения точек размещения. При активизации этой

опции в окне просмотра элементов становится доступна папка "Автокомпоновка данных", содержащая команды добавления точек размещения.

Добавление производится путем выбора фиксированной точки модели. Эта точка должна принадлежать плоскости z = 0. Выбранная фиксированная точка будет сохранена в параметрической модели при динамическом изменении ее размеров.

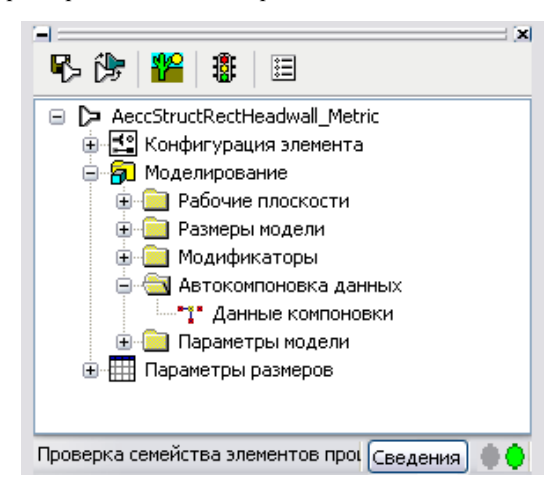

Точка размещения является точкой вставки, которая используется для размещения элемента в чертеже. Пользователю просто следует задать точку в модели, определив ее как точку размещения.

# **Параметры модели**

Конфигурирование параметров модели позволяет пользователю управлять формой и размерами модели в целом путем установления взаимосвязей между заданными параметрами.

При добавлении в модель размерностей и ограничений параметры будут отображены в окне просмотра элементов, в папке "Параметры модели". Диалоговое окно "Параметры модели" предоставляет возможность просмотра, создания и редактирования размерных параметров модели. Можно задать параметры, чтобы позднее создать в модели дополнительные взаимосвязи.

Часто более эффективным способом во время построения модели является назначение размерностям и другим параметрам объектов числовых значений. По завершении формирования геометрии можно выполнить редактирование параметров модели для добавления вычисленных значений. В диалоговом окне "Параметры модели" доступна функция решения уравнений, предназначенная для того, чтобы убедиться в верности

созданного уравнения и возможности с его помощью получить результат. Каждый параметр, отображаемый в диалоговом окне "Параметры модели", содержит следующее:

Значение Результат решения уравнения.

Имя Уникальный идентификатор параметра модели. Параметрам модели имена назначаются по умолчанию, например LenB1 (Длина тела 1), WTh (Толщина стен), PID (Внутренний диаметр трубы) и BdyD1 (Размерность тела 1). Эти имена могут быть изменены. Как правило, именами параметров модели являются короткие акронимы, так как их можно использовать в уравнениях. Параметры, определяемые пользователем, должны иметь уникальные имена.

Описание Введенная фраза, служащая пояснением к параметру.

Уравнение Математическое выражение, определяющее значение параметра. В уравнении могут быть использованы константы, параметры другой модели и параметры, определенные пользователем, а также математические операторы. Чтобы задать уравнение, можно использовать функцию "Решение уравнений".

**ЗАМЕЧАНИЕ** Если в уравнении используется константа, следует убедиться в том, что эта константа определена как параметр модели. Во избежание проявления нежелательных результатов в модели следует убедиться в том, что результат решения уравнения отличен от нуля.

# **Параметры размеров**

Размеры элемента регулируются параметрами размеров, устанавливающими размерности элемента.

Параметры модели определяют принимаемые по умолчанию размеры элемента данной модели и работают как поля-заместители для новых значений, которые могут быть заданы позднее. Между параметрами модели и параметрами размеров имеется непосредственная связь, которая означает, что в окне просмотра элементов каждый параметр модели добавляется к параметрам размеров. Параметрыразмеров позволяют задавать для модели различные размеры, соответствующие размерам многих элементов и добавлять к семейству элементов неграфические параметры.

С параметрами размеров пользователь работает в диалоговом окне "Редактировать размеры элемента". Это диалоговое окно позволяет осуществлять просмотр и редактирование значений параметров и атрибутов конфигурации, организованных в таблицу. Просмотр и изменение каждого параметра осуществляется независимо от других параметров, т.е. имеется возможность изменить один параметр за один раз без необходимости прокручивать большую таблицу.

Диалоговое окно "Редактировать размеры элемента" имеет три рабочих режима: "Вычисления", "Конфигурация параметра" и "Значения".

- Режим "Вычисления" предоставляет доступ к формуле вычисления данного параметра.
- Режим "Конфигурация параметра" позволяет обратиться к атрибутам параметров и содержит описания, место хранения данных, информацию о типах данных, единицах измерения, параметрах видимости, контекст и указатель.

**ЗАМЕЧАНИЕ** При добавлении параметров в модель выполняется назначение атрибутов имени, адреса сохранения данных, контекста и типа, которые не могут быть изменены.

Режим "Значения" позволяет обратиться к заданным значениям данного параметра, если они сохраняются в виде констант, списков и таблиц.

**ЗАМЕЧАНИЕ** Любые установленные в модели вычисления фиксируются и могут быть изменены только в модели.

Функция конфигурирования параметров позволяет сконфигурировать способ сохранения данных. Тип сохранения данных позволяет определить данный параметр в виде списка или в виде таблицы данных, в дополнение к возможности задать его как константу или как вычисляемое значение. Также имеется возможность пересматривать описание параметра и управлять свойством видимости параметра. Более подробную информацию см. в разделе [Добавление](#page-1606-0) отдельных размеров [элемента](#page-1606-0) (стр. 1547). Чтобы задать группу размеров элемента, можно задавать константные значения, а также копировать списки значений, взятых от других элементов. Возможет просмотр только вычисляемых значений. Для изменения формул, предназначенных для вычисляемых значений, следует использовать диалоговое окно "Параметры модели".

Путем создания нового параметра можно определить значения, представляющие дополнительную информацию об элементе. Можно добавлять нестандартные параметры для задания всех атрибутов параметров, например типа сохранения данных. Добавлять параметры можно и выбирая их из списка специально заданных дополнительных параметров. Состав списка стандартных параметров определяется типом элемента и параметрами, уже существующими в данном семействе элементов. Эти параметры содержат дополнительную информацию об элементах, которая может пригодиться в процессе проектирования для идентификации имеющихся на чертеже элементов или при формировании конструкторской документации.

# **Создание элементов с помощью Конструктора элементов**

# **26**

Данный раздел содержит пошаговые инструкции, иллюстрации и **В этой главе** советы, касающиеся использования Конструктора элементов при создании трубопроводной сети.

В Autodesk® содержимое Civil 3D используется для представления | ■ [Тестирование](#page-1620-0) элементов таких элементов действительной трубопроводной сети, как трубы, люки, водосборы и оголовки водовыпуска. Формы труб объединены в приведенные ниже категории семейств элементов, соответствующие формам труб: круглые, яйцевидные, эллиптические или прямоугольные трубы. Формы колодцев, например люки, водосборы и оголовки водовыпуска, организованы в следующие категории, или семейства элементов, в соответствии с их формой: колодцы общего назначения, водоприемники и водовыпуски (оголовки), соединительные элементы (водосборы). Конструктор элементов дает возможность создавать и изменять

冊

- Советы по [созданию](#page-1598-0) [элементов](#page-1598-0)
- [Создание](#page-1600-0) элемента
- 
- [Изменение](#page-1623-0) элементов

семейства элементов, а также создавать и изменять отдельные

элементы.

# <span id="page-1598-0"></span>**Советы по созданию элементов**

Перед тем, как приступать к моделированию элементов с помощью Конструктора элементов, убедитесь в том, что вам понятны приведенные здесь советы.

# **Советы по использованию Конструктора элементов**

При работе с Конструктором элементов следует иметь в виду изложенные ниже рекомендации:

- Перед началом работы с Конструктором элементов сохраните резервные копии каталогов инструментов на случай возникновения необходимости вернуться к первоначальному варианту каталогов, предоставленных Autodesk Civil 3D. Для копирования и размещения каталогов и вложенных папок в другом месте можно использовать такое приложение для просмотра, как Windows® Explorer.
- Определите зависимости данной модели. Проанализируйте конструкцию модели и определите, как взаимодействуют составляющие ее объекты, и только после этого решайте, как создавать модель.
- Работайте с трехмерным (3D) видом. Попытка при создании модели работать с двумерным (2D) видом может привести к искажениям.
- Создание новой модели начинайте в верхней рабочей плоскости и перед началом моделирования выберите фиксированное положение вставки.
- Используйте порядок расположения папок в окне просмотра элементов как указание на порядок выполнения операций в процессе создания модели.
- Не используйте команду РАСЧЛЕНИТЬ. Расчленение элемента приводит к удалению описания этого элемента из каталога.
- Конструктор элементов формирует виды чертежа, содержащего текущий элемент трубопроводной сети. Команда СВИД AutoCAD не создает ассоциативных видов элементов.
- Для облегчения выбора объектов можно использовать объектные привязки AutoCAD.

# **Советы по моделированию элемента**

При моделировании элемента имейте в виду следующее:

- Для управления ориентацией в ПСК используйте рабочие плоскости. Использование команды ПСК AutoCAD не приводит к установлению связи текущей плоскости с обрабатываемым элементом.
- Для увеличения размеров точки используйте команду "Стиль точек" AutoCAD. Рекомендуется использовать абсолютные значения размеров точки.
- Используйте минимальное количество точек. Повторное использование точек приводит к меньшему беспорядку, чем добавление новых, и способствует установлению ограничений для модели.
- Используйте и ограничения, и размерности. Некоторые комбинации ограничений могут привести к искажениям тех объектов модели, на которые ограничения не наложены. В случае, если это произошло, удалите последнее по времени ограничение и рассмотрите возможность использования размерностей или другой комбинации ограничений.
- Используйте размерности, предоставляемые Конструктором элементов. Размерности AutoCAD не являются параметрическими и вследствие этого не могут быть использованы для управления размером, формой или положением объектов, составляющих содержимое элемента.
- Вначале устанавливайте размерности больших объектов, а затем малых. Для сокращения искажений задайте более крупные объекты, с румбом, определяемым для всей модели целиком. Установление размерностей в первую очередь для малых объектов может привести к уменьшению размера модели в целом. Если форма модели искажена, удалите или отмените установленную размерность.
- Форму следует задавать прежде размера. Вероятность искажения формы модели будет меньше, если наложить ограничения, прежде чем будут установлены размерности.
- Перед наложением ограничений определите действующие в модели зависимости. Часто одно ограничение может быть использовано для определения формы нескольких объектов. Поэтому следует проанализировать конструкцию модели, чтобы определить необходимые для данной модели ограничения.
- Добавляйте ограничения, необходимые для определения формы модели. Поскольку ограничения часто влияют более чем на один объект, поэтому для предотвращения искажения формы модели используйте меньше ограничений.

<span id="page-1600-0"></span>■ При использовании вычисляемых значений для параметров модели следует иметь в виду, что эти вычисляемые значения недоступны в диалоговом окне "Добавить размер" данного элемента.

# **Создание элемента**

Данный раздел содержит пошаговые инструкции по созданию простого элемента с использованием Конструктора элементов.

В каждом разделе объясняется одна фаза процесса создания элемента. Чтобыизбежать создания невозможных для использования элементов, следует выполнять операции в том порядке, в каком они представлены в данной инструкции.

# **Создание нового элемента**

Эту процедуру используют для запуска Конструктора элементов и начала работы над созданием нового элемента.

1 В командной строке введите PartBuilder или выберите в меню "Трубы" ➤ "Создание элементов".

На экран будет выведено диалоговое окно "Начало работы - экран каталогов".

- 2 Выбрав позицию "Колодец" из списка "Каталог элементов", расположенного в верхней части этого диалогового окна, выведите на экран каталог элементов "Колодец".
- 3 Выберите папку "Простые формы", а затем позицию "Создать парам. эл-т"

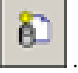

На экран будет выведено диалоговое окно "Новый элемент".

- 4 Введите имя для этого нового семейства элементов. Например, введите "Простой цилиндр 2".
- 5 Перейдите в поле "Описание".

По умолчанию при нажатии кнопки мыши на поле "Описание" отображаемое в нем описание будет совпадать с именем элемента до тех пор, пока оно не будет изменено. Содержимое этого поля можно изменить, введя новый текст с клавиатуры.

Создание элемента | **1541**

6 Для создания нового, не определенного семейства элементов нажмите кнопку "OK".

Новое семейство элементов отобразится в окне просмотра элементов.

<span id="page-1601-0"></span>7 Перейдите к Определение [конфигурации](#page-1601-0) элемента (стр. 1542).

# **Определение конфигурации элемента**

Используйте эту процедуру для определения конфигурации элемента, задавая определенный характер нового только что созданного семейства элементов ("Простой цилиндр 2").

- 1 В окне просмотра элементов разверните позицию "Конфигурация элемента".
- 2 Чтобы задать тип элемента, нажмите правую кнопку мыши на позиции "Неопределенный тип элемента", выберите "Редактировать" и затем выберите тип элемента, например "Колодец общего назначения".

Стандартные типы элементов зависят от выбранного домена элемента. Например, в случае элемента труба единственным возможным типом элемента будет "Труба". Для форм колодцев, являющихся более сложными, чем трубы, имеется целый ряд вариантов выбора типа элемента, например "Общие", "Водоприемники и водовыпуски", "Соединительные элементы" и т.д.

3 Чтобы задать подтип элемента, нажмите правую кнопку мыши на позиции "Неопределенная форма контура", выберите "Редактировать" и затем выберите "Цилиндр".

Состав списка стандартных подтипов зависит от выбранного типа. Например, для труб среди вариантов выбора будут формы арочная, круглая, яйцевидная, эллиптическая, прямоугольная и неопределенная. Для колодцев пользователь может задать следующие подтипы неопределенных форм контура: параллелепипед, цилиндр, сфера и "не определена".

- <span id="page-1601-1"></span>4 При необходимости также можно ввести новый подтип.
- 5 Перейдите к [Моделирование](#page-1601-1) элемента (стр. 1542).

# **Моделирование элемента**

При выполнении моделирования элемента вначале нужно задать рабочие плоскости для создания на них геометрических объектов модели.

Затем создаются профили и применяются модификаторыс целью определения формы и принимаемого по умолчанию размера элемента. Чтобы не допустить искажений модели, следует начинать с больших объектов, имеющих большее влияние на размеры элемента в целом, а затем добавлять более мелкие объекты.

# **Установление рабочих плоскостей**

Эту процедуру используют для добавления рабочих плоскостей, предназначенных для созданиях на них геометрических объектов модели.

Во избежание загромождения экрана следует работать только с одной видимой рабочей плоскостью, если не используются рабочие плоскости смещения и ссылки.

- 1 В окне просмотра элементов разверните позицию "Моделирование".
- 2 Нажмите правую кнопку мыши на позиции "Рабочие плоскости" и выберите позицию "Добавить рабочую плоскость".

На экран будет выведено диалоговое окно "Создать рабочую плоскость".

3 Выберите "Вверху" и нажмите "OK".

Вверху будет создана рабочая плоскость.

Существует возможность добавлять, если необходимо, другие типы рабочих плоскостей. Более подробную информацию см. в разделе "Обзор [способов](#page-1572-0) работы с рабочими [плоскостями](#page-1572-0) (стр. 1513)".

4 Чтобы увидеть рабочие плоскости в области моделирования, в меню "Вид" выберите "3D виды" ➤ "ЮЗ изометрический".

Можно выбрать любое направление просмотра или с помощью панели инструментов "Виды" показать границы используемых рабочих плоскостей.

- 5 В окне просмотра элементов разверните папку "Рабочие плоскости". Если рабочую плоскость выбрать в окне просмотра элементов, то в области моделирования она выделяется подсветкой.
- 6 Добавьте столько рабочих плоскостей, сколько необходимо для моделирования формы.

Чтобы избежать загромождения экрана, работайте только с одной видимой рабочей плоскостью. Чтобы сделать видимой только одну рабочую плоскость, в окне просмотра элементов нажмите правую кнопку мыши на какой-либо рабочей плоскости и снимите флажок с позиции "Видима".

Когда рабочая плоскость помечена как невидимая, значок этой рабочей плоскости в окне просмотра элементов становится серым, а сама эта рабочая плоскость больше не отображается в области моделирования.

# **Моделирование нового элемента**

Эту процедуру используют для моделирования нового добавляемого элемента.

Моделирование любого элемента, как правило, подразумевает добавление профиля, геометрических объектов, размерностей и наложение ограничений. Возможно, потребуется добавить выдавливание, но эта операция обычно используется для колодцев более сложных форм.

В случае простого цилиндрического элемента колодца профиль имеет форму окружности, геометрия, как правило, фиксирована по центру, а для ограничения выбран тип концентрического расположения. Параметры размерностей определяют различные диаметры для этой формы. Например, параметр размерности, названный BdyD1, используется для определения диаметра тела простого цилиндрического колодца.

1 Чтобы создать новый цилиндрический колодец, в окне просмотра элементов нажмите правую кнопку мыши на позиции "Плоскость XY" и выберите "Добавить профиль ➤ Круглый".

Более подробную информацию о профилях см. в разделе "[Профили](#page-1583-0) (стр. 1524)".

2 В области моделирования выберите центральную точку и задайте вторую точку или введите какое-либо значение, например 12, определяющее радиус цилиндрической формы.

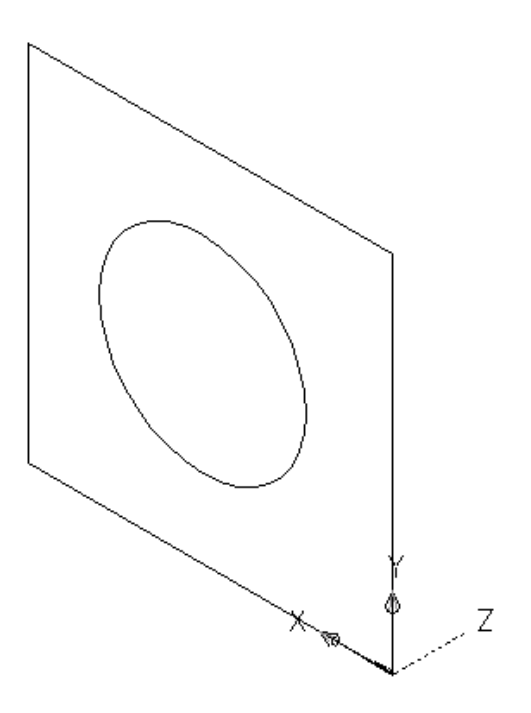

Создается круглый профиль, который в окне просмотра элементов добавляется к плоскости XY.

3 Следующий шаг - добавление размерностей модели к данному элементу. Перейдите к Добавление [размерностей](#page-1605-0) модели (стр. 1546).

При работе с некоторыми формами может возникнуть необходимость добавления ограничений или модификаторов выдавливания. Более подробные сведения см. в пункте "Ограничения и модификаторы" раздела "Понятие о Конструкторе элементов".

Моделирование нового элемента | **1545**

# <span id="page-1605-0"></span>**Добавление размерностей модели**

Эту процедуру используют для добавления размерностей, определяющих принимаемые по умолчанию размеры всей модели.

Размерности используются для определения принимаемого по умолчанию размера какого-либо семейства элементов (или элемента внутри семейства элементов). Можно добавлять другие размеры, например список значений, для создания размеров отдельных элементов внутри семейства элементов.

**СОВЕТ** Возможно, будет легче добавлять размерности модели в направлении вида сверху, а не в направлении вида модели. Чтобы изменить вид, в меню "Вид" выберите "3D виды" ➤ "Сверху".

1 Чтобы задать длину всего элемента, в окне просмотра элементов нажмите правую кнопку мыши на позиции "Размеры модели" и выберите позицию "Добавить расстояние".

**ЗАМЕЧАНИЕ** Что касается константных значений параметров, существует возможность задания постоянного значения размерности или решения не добавлять размерности, а использовать значение, принятое по умолчанию на базе действительного размера геометрического объекта. Если размерности не добавляются, то параметр и его значение во время выбора размера элемента не отображаются.

2 В области моделирования выберите модификатор и задайте место расположения размерности.

Размерность длины (например LenB1 или LenB2) размещается в модели, а в окне просмотра элементов добавляется в "Параметры модели" и "Параметры размеров".

- 3 Чтобы задать длину всего элемента, в окне просмотра элементов нажмите правую кнопку мыши на позиции "Размеры модели" и выберите "Добавить расстояние".
- 4 В области моделирования выберите следующий модификатор и задайте место расположения размерности.

Размерность длины размещается в модели, а в окне просмотра элементов добавляется в "Параметры модели" и "Параметры размеров".

5 Чтобы изменить принятое по умолчанию или задать вычисляемое значение, определяющее длину компонента, следует в окне просмотра элементов

развернуть "Параметры модели", нажать правую кнопку мыши на размерности длины и выбрать "Редактировать".

На экран будет выведено диалоговое окно "Параметры модели".

6 Дваждынажмите кнопку мыши на находящемся в столбце "Уравнение" значении какого-либо параметра модели (например LenB1) и введите значение или уравнение, определяющее длину элемента.

**СОВЕТ** Чтобы вызвать функцию "Решение уравнений", нажмите "Калькулятор".

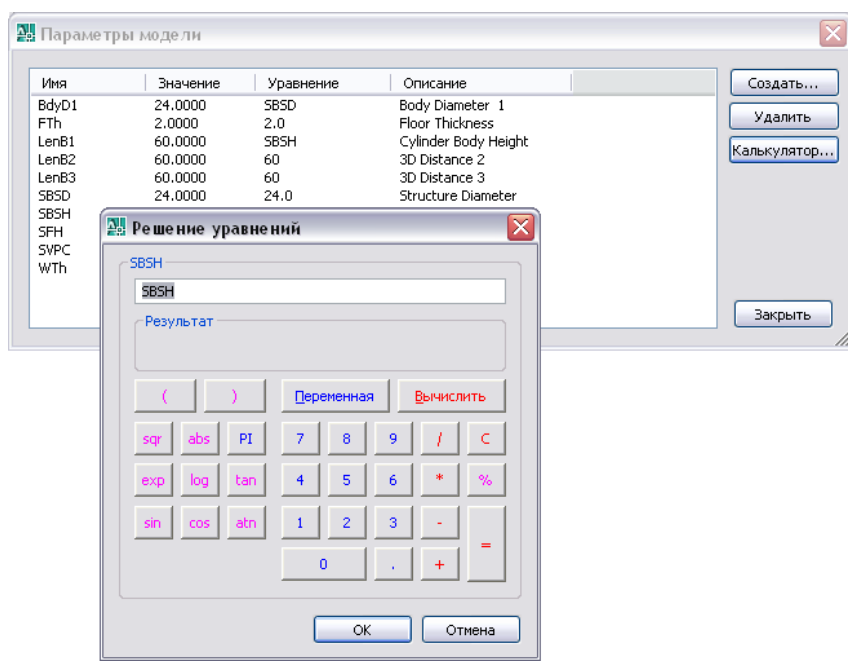

<span id="page-1606-0"></span>7 Следующий шаг - добавление к элементу отдельных размеров. Перейдите к [Добавление](#page-1606-0) отдельных размеров элемента (стр. 1547)

# **Добавление отдельных размеров элемента**

Эту процедуру используют для добавления в модель отдельных размеров элемента.

Добавление отдельных размеров элемента | **1547**

Отдельные размеры элемента создают путем добавления значений параметров. Значения могут быть представлены в виде списка или таблицы значений, в виде константы или в виде вычисляемого значения.

Существует возможность создания уникальных имен размеров элемента. Каждое имя размера элемента формируется посредством вычисления - форматированной строки значений параметра и текста.

Набор принимаемых по умолчанию параметров размеров, которые доступны для каждого элемента, различается в зависимости от типа элемента. Например, элемент колодца, определенный как соединительный элемент (тип элемента = "соединительный элемент"), имеет определенный набор принятых по умолчанию параметров размеров, которые пригодны для соединительных элементов. Для водоприемников и водовыпусков (тип элемента = водоприемники и водовыпуски) доступен другой набор принятых по умолчанию параметров размеров. Элементам труба соответствует третий набор доступных параметров размеров.

1 Чтобы добавить размеры элементов, в окне просмотра элементов нажмите правую кнопку мыши на "Параметрах размеров" и выберите позицию "Редактирование конфигурации".

На экран будет выведено диалоговое окно "Редактировать размеры элемента", в котором будут отображены все доступные в настоящий момент параметры размеров, соответствующие выбранному элементу. В случае простого цилиндрического элемента колодца к принимаемым по умолчанию параметрам размеров относятся "Имя размера элемента (PrtSN)" и "Вертикальный зазор трубы колодца (SVPC)".

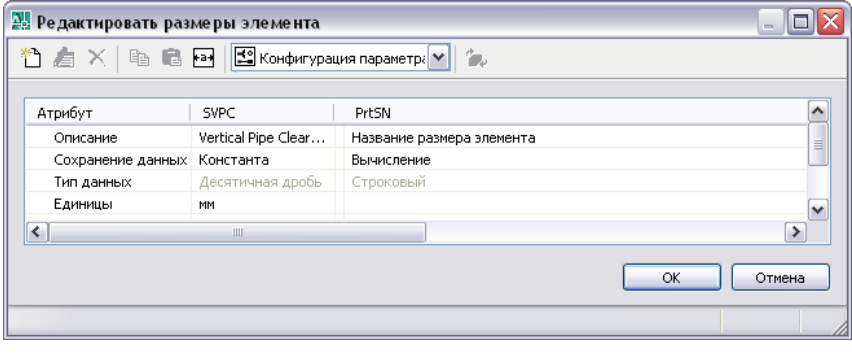

**ЗАМЕЧАНИЕ** Редактирование установленных в модели вычисляемых значений не может быть выполнено в диалоговом окне "Редактировать размеры элемента". Чтобы изменить эти значения, следует выполнить редактирование модели.

2 Чтобы добавить список доступных для данного элемента размеров, следует изменить тип сохранения данных для параметра размеров, заменив его типом "Список".

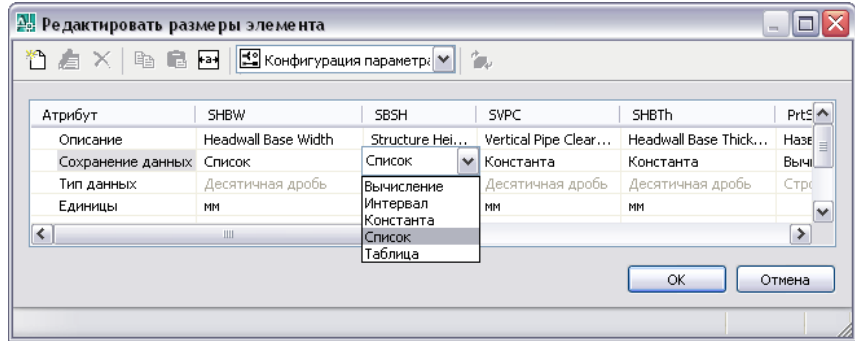

3 В панели инструментов выберите из списка позицию "Значения".

На экран будут выведены значения параметров.

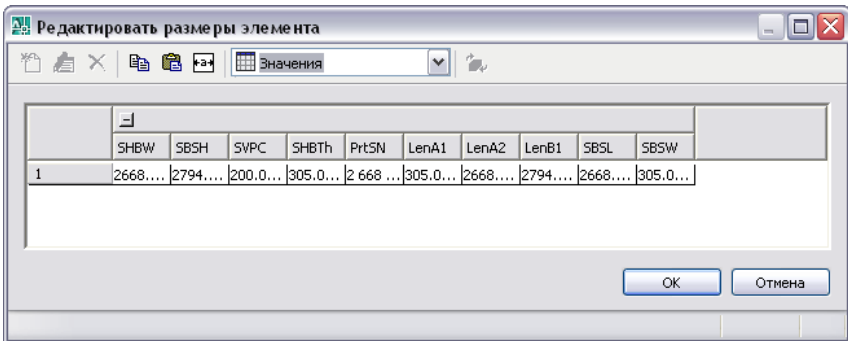

4 Чтобы добавить новые размеры элемента, нажмите кнопку мыши на каком-либо значении параметра, например на параметре LenB1, и нажмите "Редактировать" на панели инструментов.

На экран будет выведено диалоговое окно "Редактировать значения".

Добавление отдельных размеров элемента | **1549**

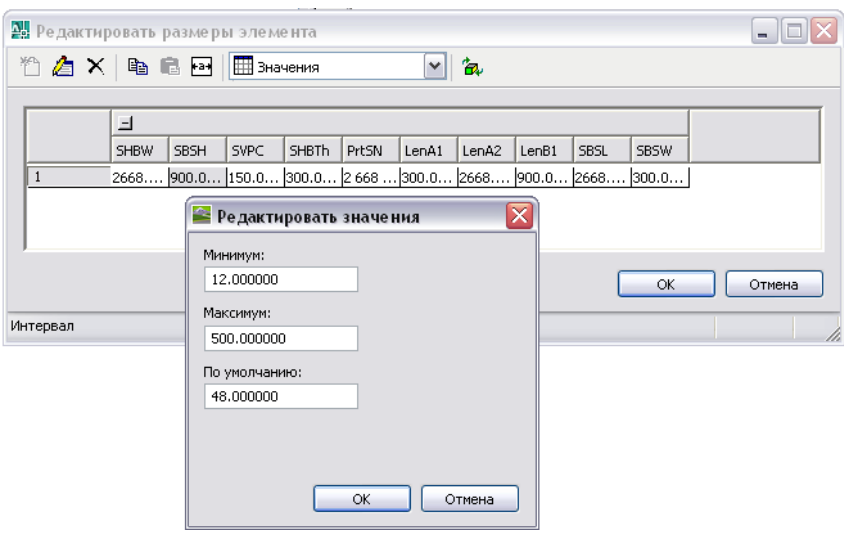

5 Нажмите "Добавить" и введите новое значение размера. По завершении процесса добавления размеров нажмите "OK".

**СОВЕТ** Существует возможность вырезать значения из других семейств элементов и вставлять их, используя для этого стандартную функцию Microsoft® Windows (CTRL+C и CTRL+V). В Конструкторе элементов откройте другой элемент, выберите параметр размера, который необходимо копировать, и затем вставьте выбранные значения в нужный параметр элемента, с которым в настоящий момент работаете. Также можно создать список значений в приложении Microsoft® Excel, выбрать список значений, которые необходимо добавить, и вставить их в нужный параметр элемента, с которым происходит работа в настоящий момент.

Теперь, если нажать кнопку мыши на редактируемом значении параметра размера (например LenB1) в диалоговом окне "Редактировать размеры элемента", то отобразится список только что добавленных размеров.

6 Чтобы задать уникальное имя вычисляемого размера элемента, выберите из находящегося в прямоугольнике на панели инструментов списка позицию "Вычисления".

Отобразятся строки вычислений, соответствующие значениям параметров. Например, формула для вычисления "Имени размера элемента (PrtSN)" для какого-либо колодца может иметь вид "Бетонный прямоугольный оголовок водовыпуска SHBW x SHBTh x SBSH дюймов". Или, в случае трубы, формула

может быть такой: FormatNumber (\$Внутренний диаметр трубы,0) + "дюймовая бетонная труба".

7 Дважды нажмите кнопку мыши на ячейке со значением PrtSN.

На экран будет выведен "Калькулятор".

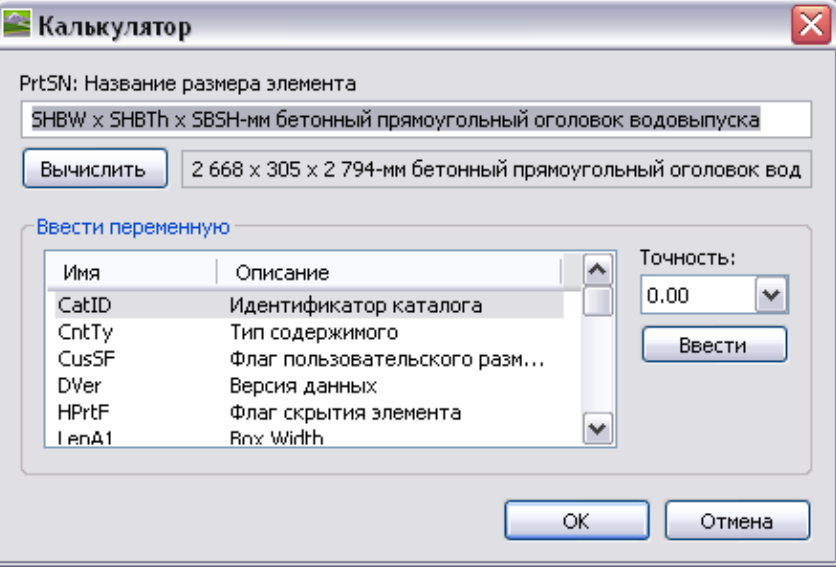

- 8 Задайте имя размера элемента с вычисляемым значением:
	- Выделите находящееся в текстовом окне "PrtSN: Имя размера элемента" значение и нажмите DELETE, чтобы удалить выделенный текст.
	- Для позиции "Точность" выберите значение 0.
	- В окне "Ввести переменную" выберите переменную и нажмите "Вставить".
	- Нажмите кнопку мыши на окне "PrtSN: Имя размера элемента" и введите текст, который должен отображаться в строке "Имя размера элемента". Например, введите "-дюймовый диаметр бетонной трубы" для добавления этого текста в имя размера элемента.
	- В окне "Ввести переменную" выберите "Ptype" и нажмите "Вставить".
	- Выберите "PTyp" и нажмите "Вставить".
- 9 Нажмите "Вычислить": на экране отобразится результат вычисления.
- 10 Нажмите OK.

Добавление отдельных размеров элемента | **1551**

Вычисленное значение параметра "PrtSN" обновляется посредством соответствующей строки и, если оно будет выбрано, результат будет отображен в строке состояния.

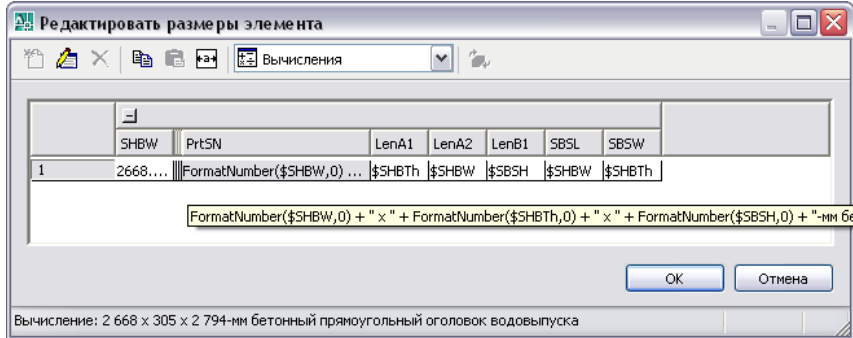

**ВНИМАНИЕ** Имя размера элемента формируется посредством функции Script's FormatNumber VB (Visual Basic) и простых подстановок строк. Соблюдение правильного синтаксиса имеет решающее значение. Чтобы убедиться в уместности данной строки, воспользуйтесь функцией "Калькулятор".

11 Нажмите OK.

# **Добавление ограничения**

Эту процедуру используют для добавления в модель ограничений.

В описанной ниже процедуре использован пример выравнивания верхней и нижней граней имеющего прямоугольную форму элемента. Более подробные сведения об ограничениях см. в пункте "Ограничения" раздела "Понятие о Конструкторе элементов".

- 1 В окне просмотра элементов нажмите правую кнопку мыши на "Плоскости XY" и выберите позицию "Добавить геометрию ➤ Точка".
- 2 В области моделирования задайте точку рядом с центром прямоугольного профиля верхней грани и нажмите ENTER.
- 3 В окне просмотра элементов нажмите правую кнопку мыши на "Плоскости XY" и выберите позицию "Добавить ограничения ➤ Равное расстояние".
- 4 В области моделирования задайте пары ограничений геометрических объектов.

- 5 В качестве первой пары выберите точку в центре верхней грани и левую нижнюю кромку представляющего верхнюю грань прямоугольного профиля.
- 6 В качестве второй пары выберите точку в центре верхней грани и правую верхнюю кромку представляющего верхнюю грань прямоугольного профиля. Модель верхней грани будет обновлена в соответствии с заданным ограничением.
- 7 Повторите шаги 3 и 4 для наложения ограничения на левую верхнюю и на правую нижнюю кромки верхней грани.

Модель верхней грани будет обновлена в соответствии с заданным ограничением.

**ЗАМЕЧАНИЕ** Во время добавления ограничений на экран может быть выведено сообщение о том, что данные геометрические объекты не подлежат ограничениям посредством конкретного набора размерностей. Эти сообщения выводятся только для информации, чтобы помочь в процессе моделирования. Во избежание нежелательных результатов рекомендуется в целях определения формы элемента добавлять минимальное количество ограничений.

- 8 Чтобы обеспечить выравнивание верхней и нижней граней, в окне просмотра элементов нажмите правую кнопку мыши на позиции "Нижняя грань" и выберите "Добавить геометрию ➤ Опорная точка".
- 9 Выберите существующую точку в центре представляющего верхнюю грань прямоугольного профиля.

В служащую нижней гранью рабочую плоскость будет добавлена опорная точка.

<span id="page-1612-0"></span>10 Повторите шаги 3-5, чтобы посредством опорной точки в центре нижней грани ввести ограничения для всех четырех кромок этой грани.

Модель нижней грани будет обновлена в соответствии с заданными ограничениями.

# **Применение модификатора**

Эту процедуру используют для применения к модели модификаторов.

В описанной ниже процедуре приведен пример применения модификатора перехода к двум элементам прямоугольной формы, описанным в пункте "Добавление

Применение модификатора | **1553**

ограничения". Более подробные сведения о модификаторах см. в пункте "Модификаторы" раздела "Понятие о Конструкторе элементов".

- 1 В окне просмотра элементов нажмите правую кнопку мыши на позиции "Модификаторы" и выберите "Добавить переход".
- 2 В области моделирования выберите представляющий верхнюю грань прямоугольный профиль в качестве начального профиля, затем выберите представляющий нижнюю грань прямоугольный профиль как конечный.

Создается переходный параллелепипед, представляющий вентиляционную решетку, и модификатор перехода добавляется к списку "Модификаторы" в окне просмотра элементов.

3 Чтобы добавить кромку вентиляционной решетки, в окне просмотра элементов нажмите правую кнопку мыши на позиции "Рабочие плоскости" и выберите "Добавить рабочую плоскость".

На экран будет выведено диалоговое окно "Создать рабочую плоскость".

- 4 Нажмите "Смещение", в поле "Имя" введите "Смещение кромки" и нажмите "OK".
- 5 В области моделирования выберите плоскость XY в качестве рабочей плоскости ссылки, поместите курсор над плоскостью XY и введите 1 в качестве значения для расстояния смещения.

Будет создана рабочая плоскость "Смещение кромки".

6 В окне просмотра элементов разверните позицию "Модификаторы", нажмите правую кнопку мыши на пункте "Модификатор перехода" и нажмите кнопку мыши на "Видимый".

В области моделирования будет отключено отображение данного модификатора перехода.

7 В окне просмотра элементов нажмите правую кнопку мыши на позиции "Модификаторы", выберите "Добавить выдавливание" и выберите представляющий верхнюю грань прямоугольный профиль.

На экран будет выведено диалоговое окно "Изменение выдавливания".

8 В области "Результат" для поля "Тип" выберите значение "Плоскость", для поля "Для" - значение "Смещение кромки" и нажмите "ОК".

Будет создан прямоугольник, представляющий верхнюю кромку вентиляционной решетки, а в окне просмотра элементов модификатор выдавливания будет добавлен в список "Модификаторы".

9 Чтобы увидеть всю модель данного элемента, в окне просмотра элементов нажмите правую кнопку мыши на позиции "Модификатор перехода" и выберите "Видимый".

# **Формирование изображения предварительного просмотра элемента**

Эту процедуру используют для формирования изображения предварительного просмотра элемента, облегчающего выбор элементов.

Конструктор элементов формирует изображение предварительного просмотра на основе определения параметра направления взгляда. Чтобы выполнить просмотр модели, имеется возможность выбрать вариант из десяти стандартных направлений просмотра AutoCAD (сверху, снизу, слева, справа, спереди, сзади, ЮЗ изометрический, ЮВ изометрический, СВ изометрический и СЗ изометрический).

- 1 Для создания изображения предварительного просмотра нажмите "Сформировать растровое изображение" на панели инструментов. На экран будет выведено диалоговое окно "Предварительный просмотр растрового изображения".
- 2 В области "Создать вид" выберите направление просмотра, задаваемое для изображения предварительного просмотра данного элемента.

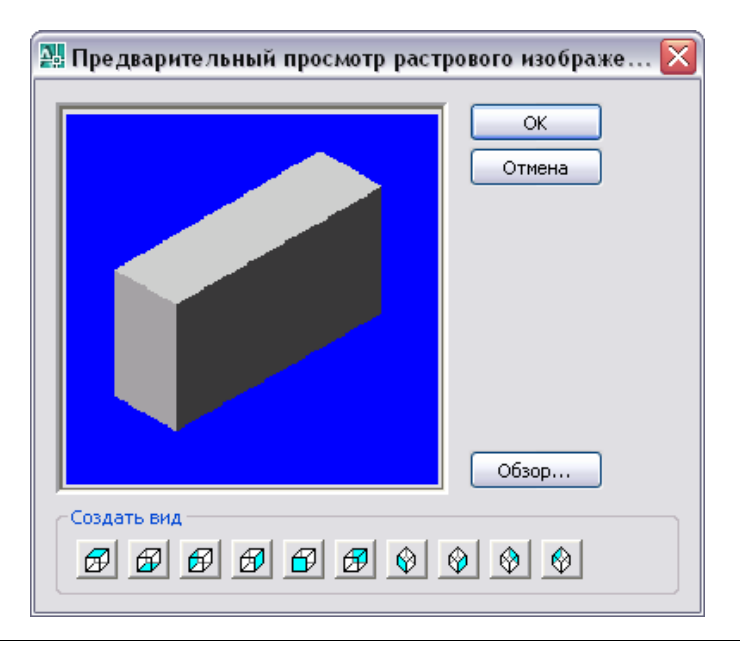

**СОВЕТ** После выбора направления просмотра окно изображения предварительного просмотра в этом диалоговом окне будет обновлено. Это позволяет увидеть все возможные для предварительного просмотра изображения данного элемента до выполнения окончательного выбора.

Также можно нажать кнопку "Обзор", чтобы перейти к нужному растровому изображению и выбрать его для просмотра. Стандартные изображения должны иметь разрешение 200 х 200 пикселов и 256 цветов.

3 Нажмите OK.

# **Определение положения вставки элемента**

Для определения точки размещения, предназначенной для вставки элемента в чертеж, используются команды автокомпоновки Конструктора элементов.

**ЗАМЕЧАНИЕ** Рекомендуется выполнить очистку вида модели, прежде чем задавать точку размещения. Чтобы отключить все рабочие плоскости вместе с соответствующей геометрией, профилями и размерностями, имеющимися на этих рабочих плоскостях, в окне просмотра элементов нажмите правую кнопку мыши на каждом объекте и выберите "Видимый".

- 1 На панели инструментов Конструктора элементов нажмите "Параметры". На экран будет выведено диалоговое окно "Параметры".
- 2 Убедитесь в отсутствии флажка "Нестандартный размер" в окошке метки в столбце "Значение", а также в том, что флажок для свойства "Скрыть элемент" установлен, и затем нажмите "OK".

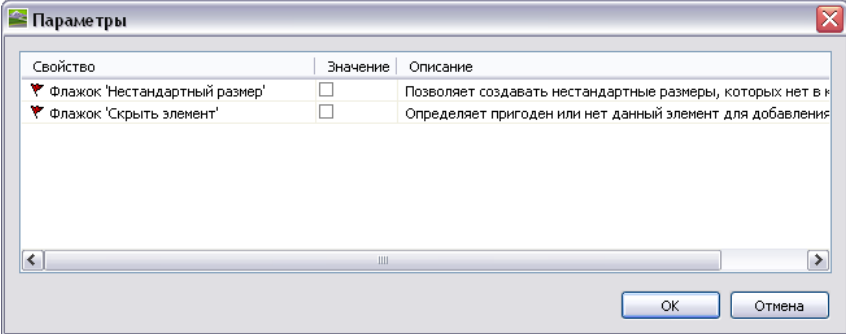

В окне просмотра элементов позиция "Автокомпоновка данных" добавляется в список "Моделирование", а на находящейся в области моделирования модели отображаются точки длины обрезки.

- 3 Измените вид модели на вид в плане. В меню "Вид" выберите "3D виды" ➤ "Вид в плане ➤ МСК".
- 4 В окне просмотра элементов разверните список "Автокомпоновка данных", нажмите правую кнопку мыши на позиции "Данные компоновки" и выберите "Добавить длину обрезки".

**ЗАМЕЧАНИЕ** Для обеспечения правильной обрезки компонентов при размещении элемента в чертеже следует задать определенный порядок значений длины обрезки элемента - слева направо, затем снизу вверх.

На экран будет выведен запрос о выборе начальной и конечной точки для длины обрезки. Повторите эту операцию по отношению ко всем трем длинам обрезки, которые необходимы для автокомпоновки элемента.

■ Задайте первую длину обрезки.

Определение положения вставки элемента | **1557**

В качестве начальной точки длины обрезки 1 выберите точку, расположенную в центре элемента. В качестве конечной точки длины обрезки 2 выберите точку, расположенную на левом конце элемента.

- Задайте вторую длину обрезки. В качестве начальной точки длины обрезки 2 выберите точку, расположенную в центре элемента. В качестве конечной точки длины обрезки 2 выберите точку, расположенную на правом конце элемента.
- Задайте третью длину обрезки. В качестве начальной точки длины обрезки 3 выберите точку, расположенную в верхней части ответвления (в центре элемента). В качестве конечной точки длины обрезки 3 выберите точку, расположенную в нижней части ответвления.

Между выбранными точками отобразятся линии длин обрезки.

5 В окне просмотра элементов нажмите правую кнопку мыши на пункте "Данные компоновки" и выберите позицию "Выбрать точку размещения".

На экран будет выведен запрос о выборе какой-либо точки данной модели. Эта точка является местом, в котором соединяемые сегменты пересекутся, если будут продолжены в направлении вдоль своих логических траекторий. Точка размещения используется в качестве точки вставки для данного элемента при его добавлении в чертеж в процессе автокомпоновки.

6 Выберите точку длины обрезки, расположенную в центре элемента. В выбранном месте будет отображена точка размещения.

# **Проверка и сохранение элемента**

Эту процедуру используют для проверки и сохранения элемента.

1 На панели инструментов Конструктора элементов нажмите "Проверить". По успешном завершении этих процедур будет выполнена проверка элемента, а в обновленной строке состояния появится сообщение, указывающее на успешное завершение проверки элемента.

**Элемент пригоден**

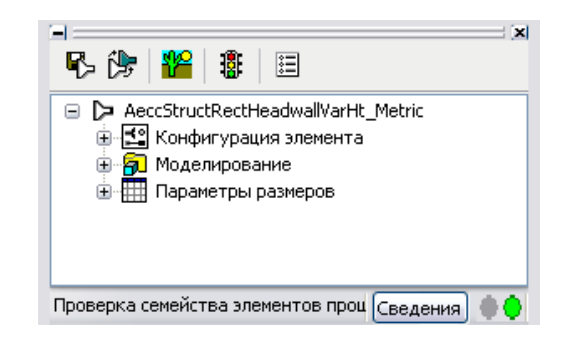

Если в модели имеются ошибки, в строке состояния появится сообщение о том, что проверка элемента не прошла, и на экран будет выведено диалоговое окно со списком обнаруженных ошибок. Проверьте эти ошибки, внесите необходимые изменения и повторяйте операцию проверки до тех пор, пока она не будет успешно завершена.

# **Элемент непригоден**

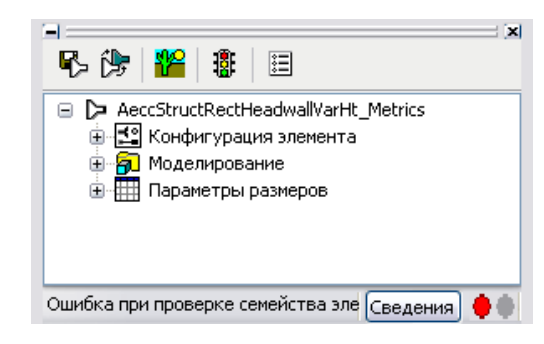

**Диалоговое окно результатов обнаружения ошибок, когда элемент оказывается непригодным**

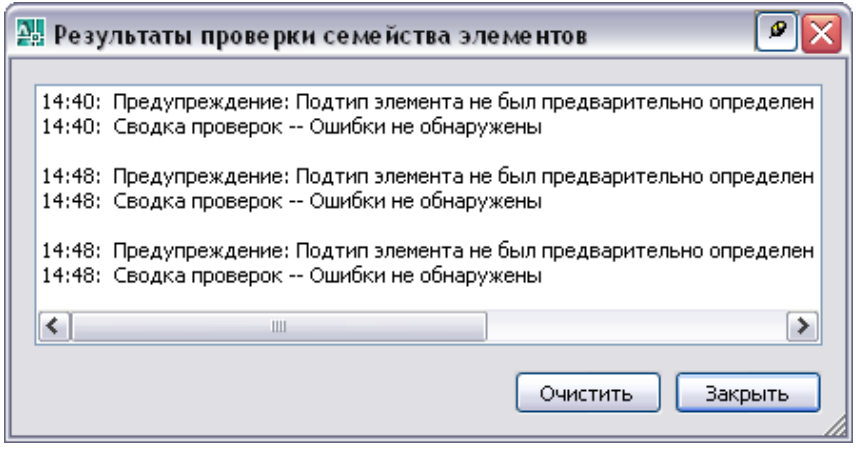

**ЗАМЕЧАНИЕ** Предупреждения, имеющиеся в диалоговом окне "Результаты проверки семейства элементов" не делают элемент непригодным.

- 2 Если проверка успешно завершилась, то в панели инструментов нажмите "Сохранить семейство элементов" или "Сохранить семейство элементов как".
- 3 Определите возможность доступа к элементу в каталоге.
	- Нажмите "Да", чтобы элемент был доступен для пользователей.
	- Нажмите "Нет", чтобы элемент оставался скрытым.

**ЗАМЕЧАНИЕ** Это приглашение выполняет переключение параметра "Скрыть элемент" в диалоговом окне "Параметры" Конструктора элементов.

Элемент сохраняется в каталоге по заданному адресу.

4 В меню "Файл" нажмите "Закрыть".

**ЗАМЕЧАНИЕ** На этой стадии на экран будет выведен запрос о сохранении изменений, внесенных в файл чертежа <имя нового семейства элементов>.dwg. При сохранении семейства элементов следует также сохранить и этот файл чертежа, поэтому в окне запроса нажмите "Да". Если это семейство элементов не требует сохранения, то в ответ на запрос нажмите "Нет" и не сохраняйте файл чертежа.
## **Тестирование элементов**

Представленные здесь указания направлены на проверку корректной работы заданных размеров элементов при их вставке в чертежи Autodesk Civil 3D.

Проверка каждого размера элемента перед использованием его в чертеже имеет большое значение. Следует проверить точку вставки и все видовые представления. При получении во время тестирования нежелательных результатов необходимо внести изменения и выполнить повторное тестирование соответствующих размеров элемента.

## **Тестирование экранных представлений**

Этот раздел содержит обобщенные сведения о способах тестирования экранных представлений элементов.

В зависимости от того, тестируются размеры элемента в чертеже начиная с нуля или используется шаблон, проверка правильности видовых представлений выполняется одним из двух способов: осуществлением прокрутки различных вариантов конфигурации отображения в видовом экране или прокруткой вкладок разметок листов с использованием шаблона. На вкладке "Модель" представления должны быть подобны вариантам конфигурации отображения, выбираемым для видового экрана.

**СОВЕТ** Чтобы быстро изменять конфигурации отображения для видового экрана, следует выбрать вариант конфигурации отображения из списка, расположенного в правом нижнем углу под областью построения.

## **Использование функции восстановления каталога**

Восстановление каталога - необходимая операция, которая выполняется для всего каталога элементов и осуществляет проверку всех элементов.

Запустить функцию восстановления каталога можно нажатием кнопки "Восстановление каталога" в диалоговом окне "Начало работы - экран каталогов". Используйте эту процедуру для восстановления каталога элементов, в который были внесены изменения. Восстановление каталога элементов приводит к обновлению файла APC. В Autodesk Civil 3D каталог элементов может использоваться только при условии выполнения его восстановления.

Тестирование элементов | **1561**

#### **Для восстановления каталога элементов**

1 Убедитесь в том, что тот каталог элементов, в который были внесены изменения, является текущим каталогом, который выбран в поле "Каталог элементов" диалогового окна "Начало работы - экран каталогов".

Например, если изменения были внесены в каталог труб, убедитесь в том, что в поле "Каталог элементов" выбран пункт "Труба". Если был изменен каталог колодцев, убедитесь в том, что в поле "Каталог элементов" выбран пункт "Колодцы".

2 В диалоговом окне "Начало работы - экран каталогов" выберите с помощью дерева каталогов папку каталога высшего уровня и нажмите кнопку "Восстановление каталога". Это приведет к восстановлению выбранного каталога элементов и к обновлению этого каталога, в котором будут отображены новые размеры элементов или исчезнут удаленные пользователем размеры.

На экран будет выведено диалоговое окно "Восстановление каталога", в котором будет отображено состояние процесса восстановления.

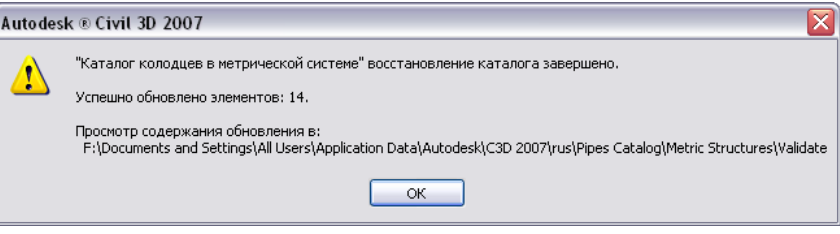

- 3 Чтобы убедиться в том, что каталог элементов был восстановлен и обновлен, откройте Проводник Windows.
- 4 Перейдите к каталогу элементов \Documents and Settings\All Users\Application Data\Autodesk\C3D 2007\enu\Pipes Catalog\US Imperial Structures\Validate и дважды нажмите кнопку мыши на папке "Validate" (Проверить), которая расположена в томже каталоге, что и соответствующий файл каталога элементов Autodesk (APC).
- 5 В папке "Проверить" откройте файл Catalog\_Regen\_Summary.txt, осуществите прокрутку по файлу и убедитесь в том , что выбранные вами размеры элементов были скопированы в этот каталог элементов или удалены из него.

**1562** | Глава 26 Создание элементов с помощью Конструктора элементов

## **Проверка элементов в каталоге**

Эту процедуру используют для проверки элементов, которые были изменены или добавлены в каталог элементов.

Во время этой процедуры выполняется проверка всей структуры каталога элементов и его частей. Следует иметь в виду, что для выбора элементов доступны только пригодные элементы.

#### **Чтобы проверить элементы в каталоге**

1 Убедитесь в том, что соответствующий каталог элементов является текущим каталогом, который выбран в поле "Каталог элементов" диалогового окна "Начало работы - экран каталогов".

Например, если необходимо проверить каталог труб, убедитесь в том, что в поле "Каталог элементов" выбран пункт "Труба". Если необходимо проверить каталог колодцев, убедитесь в том, что в поле "Каталог элементов" выбран пункт "Колодцы".

2 В диалоговом окне "Начало работы - экран каталогов" Конструктора элементов нажмите кнопку "Тест каталога".

Функция "Тест каталога" проходит по всей структуре каталога и осуществляет проверку размеров элементов, устанавливая наличие необходимых для каждого размера сведений о размерах элементов. На экране отображается диалоговое окно "Тест каталога", содержащее информацию о состоянии процесса тестирования. По завершении тестирования каталога на экран выводится диалоговое окно предупредительных сообщений AutoCAD, содержащее результаты теста.

- 3 Чтобы убедиться в том, что размеры элементов в данном каталоге элементов были проверены, откройте Проводник Windows.
- 4 Перейдите к каталогу элементов \Documents and Settings\All Users\Application Data\Autodesk\C3D 2007\enu\Pipes Catalog\US Imperial Structures\Validate и дважды нажмите кнопку мыши на папке "Validate" ("Проверить"), которая расположена в томже каталоге, что и соответствующий файл каталога элементов Autodesk (APC).
- 5 В папке "Проверить" откройте файл Catalog\_Validation\_Summary.txt, осуществите прокрутку по файлу и убедитесь в том , что все размеры элементов были проверены. Если какой-либо элемент проверен не был, в файле будет содержаться сообщение об отсутствующих сведениях для данного размера элемента.

Проверка элементов в каталоге | **1563**

## **Изменение элементов**

Данный раздел содержит сведения о том, как с помощью Конструктора элементов изменять существующие элементы.

В случае элементов, содержащихся в каталогах трубопроводных сетей, предоставляемых Autodesk Civil 3D, имеется возможность изменять характер и параметры размеров элементов. В случае элементов, создаваемых пользователем с помощью Конструктора элементов, пользователь может изменять характер элементов, параметры размеров элементов и модели элементов, включая геометрические объекты, профили, модификаторы, ограничения и размерности. Также имеется возможность удалять ненужные элементы. При создании нестандартных каталогов удаление элементов может оказаться полезным для обеспечения правильного управления всеми соответствующими файлами описаний.

# **Запуск Конструктора элементов для изменения элемента**

Эту процедуру используют для запуска Конструктора элементов с целью изменения элемента.

1 В командной строке введите PartBuilder и нажмите клавишу ENTER или выберите в меню "Трубы" ➤ "Создание элемента".

На экран будет выведено диалоговое окно "Начало работы - экран каталогов".

2 В окне просмотра элементов перейдите к нужному элементу и выберите его.

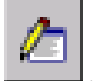

3 Чтобы изменить элемент, нажмите .

Существующий элемент откроется в параметрической среде построения.

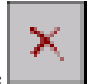

4 Чтобы удалить элемент, нажмите .

Выбранное семейство элементов будет удалено из каталога элементов вместе со всеми соответствующими файлами описаний (файлы XML, DWG и BMP).

**1564** | Глава 26 Создание элементов с помощью Конструктора элементов

## **Внесение изменений в элемент**

По мере развития проекта и изменения его элементов пользователь имеет возможность изменять элементы с помощью Конструктора элементов. Существует возможность изменять характер и параметры размеров элементов. В случае элементов, создаваемых с помощью Конструктора элементов, также можно изменять модели элементов, включая геометрические объекты, профили, модификаторы, ограничения и размерности. Процедуры, которые применяются при создании элемента, можно использовать и для его изменения. Этот раздел содержит описание того, как можно изменить элемент, а также ссылки на сходные процедуры, которые можно использовать для внесения изменений.

**ВНИМАНИЕ** При внесении изменений в элемент обратитесь к рисунку в [Моделирование](#page-1571-0) элемента (стр. 1512). На этом рисунке показаны относительные зависимости между объектами, которые следует иметь в виду, чтобы создать пригодный к применению элемент.

#### **Изменение конфигурации элемента**

Существует возможность изменять конфигурацию элемента, управляющую его характером. В окне просмотра элементов разверните пункт "Конфигурация элемента" и измените тип или подтип данного элемента. Более подробную информацию см. в разделе "Определение [конфигурации](#page-1601-0) элемента (стр. 1542)".

#### **Изменение модели элемента**

В случае элементов, созданных с помощью Конструктора элементов, имеется возможность изменять параметры модели, определяющие размер модели в целом. Можно изменять геометрию, размерности и ограничения, принятые в данной модели.

Может добавлять, изменять или удалять геометрические объекты из модели; но при этом следует прикрепить измененную геометрию к профилю, чтобы Конструктор элементов выполнил обновление модели и назначил новые геометрические ограничения.

Также можно изменять параметрические отношения элементов модели, изменяя ограничения, налагаемые на геометрию и на размерности. Поскольку ограничения оказывают влияние на форму модели в целом, то не возможно с уверенностью вносить изменения, пока неизвестны действующие в модели ограничения. Ненужное ограничение можно удалить или можно добавить новые ограничения с целью изменения формы эскиза.

Действующие в Конструкторе элементов параметрические команды не затрагивают взаимосвязей между геометрическими элементами; однако после внесения в модель

Внесение изменений в элемент | **1565**

изменений следует перепроверить геометрические ограничения и размерности и убедиться в том, что обновления в данной модели больше не требуются.

#### **Изменение размеров элементов**

Существует возможность изменять такие размерности элемента, определяющие размер модели в целом, как длина и ширина. Также можно изменять отдельные параметры размеров, относящиеся к размеру отдельного элемента. Например, можно изменить константное значение параметра размера, представив его в виде списка значений. Более подробную информацию см. в разделах "Добавление [размерностей](#page-1605-0) [модели](#page-1605-0) (стр. 1546)" и "[Добавление](#page-1606-0) отдельных размеров элемента (стр. 1547)".

## **Изменение режима изображения предварительного просмотра или режима вставки элемента**

Изменить изображение предварительного просмотра можно путем выбора другого направления взгляда, используемого Конструктором элементов для формирования изображения предварительного просмотра. Более подробную информацию см. в разделе "Формирование изображения [предварительного](#page-1614-0) просмотра элемента (стр. 1555)".

Существует возможность изменения конфигурации вставки элемента, которая определяет точку размещения элемента в чертеже. Более подробную информацию см. в разделе ["Определение](#page-1615-0) положения вставки элемента (стр. 1556)".

**1566** | Глава 26 Создание элементов с помощью Конструктора элементов

# **Коридоры**

Средства моделирования коридоров используются для создания **В этой главе** гибких и настраиваемых 3D моделей коридоров, таких, например, как автомобильные и железные дороги.

# **27**

 $\mathsf{H}\mathsf{H}$ 

- Общие [сведения](#page-1627-0) о [моделировании](#page-1627-0) коридоров
- [Руководство](#page-1632-0) по процессу работы с [коридорами](#page-1632-0)
- Создание [коридоров](#page-1635-0)
- [Организация](#page-1640-0) и изменение [коридоров](#page-1640-0)
- **Просмотр и [изменение](#page-1680-0)** сечений [коридора](#page-1680-0)
- Экспорт данных [коридора](#page-1691-0)
- [Тонирование](#page-1698-0) моделей [коридора](#page-1698-0)
- [Справочник](#page-1700-0) команд, [работающих](#page-1700-0) с коридорами

# <span id="page-1627-0"></span>**Общие сведения о моделировании коридоров**

Модель коридора надстраивается над различными объектами и данными Autodesk Civil 3D, в том числе над узлами, конструкциями, трассами, поверхностями и профилями, и использует их.

Объекты коридоров создаются вдоль базовой линии (трасс) путем размещения 2D секции (конструкции дорожного полотна) с указанным шагом приращения или путем создания прилегающих откосов, которые пересекаются с моделью поверхности на каждом шаге приращения:

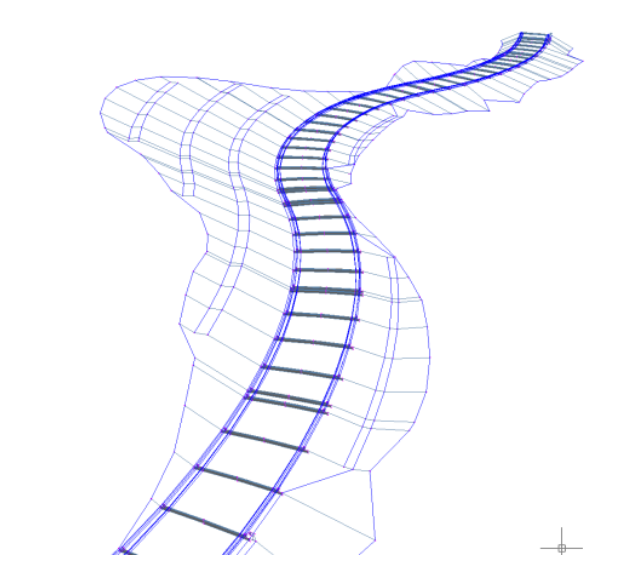

Существует возможность создавать коридоры вдоль нескольких базовых линий, которые обеспечивают создание более сложных конструкций, например пересечений, тупиков или сочленений:

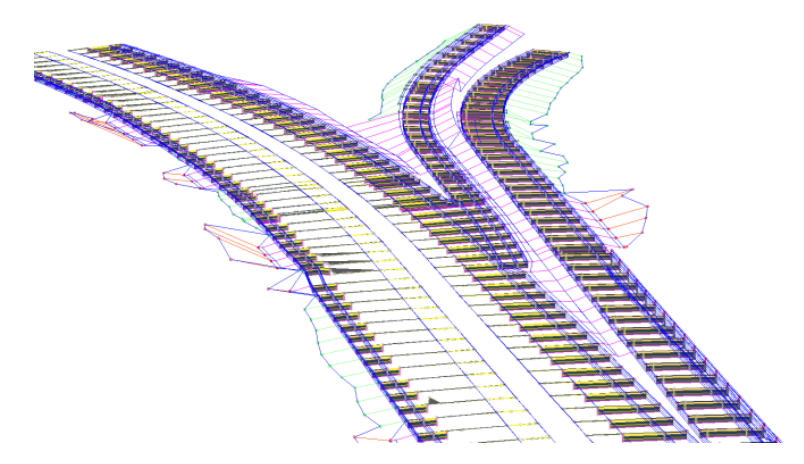

Коридоры создаются из существующих объектов Autodesk Civil 3D, которые перечислены ниже, и на их основе:

- Трассы (в плане). Используются в качестве осевой линии коридора. Более подробную информацию см. в разделе ["Трассы](#page-1146-0) (стр. 1087)".
- Профили (продольные профили). Используются для определения отметок поверхности вдоль трассы в плане. Более подробную информацию см. в разделе "Создание [профилей](#page-1329-0) (стр. 1270)".
- Поверхности. Используются для получения трасс и профилей, а также профилирования коридора. Более подробную информацию см. в разделе ["Поверхности](#page-800-0) (стр. 741)".
- Узлы. Фундаментальный компонент модели коридора. Узлы определяют геометрию сечения (конструкции) коридора. Например, типичное дорожное полотно может быть сформировано из полос движения, имеющих искусственное покрытие (с каждой стороны от осевой линии), замощенных обочин, водосборного лотка, бровки и придорожного объекта профилирования. Эти части определяются независимо друг от друга, в качестве узлов. Чтобы создать типичную конструкцию, можно добавить узлы любого типа и применить эту конструкцию к диапазону пикетов вдоль трассы. Более подробную информацию см. в разделе ["Знакомство](#page-1716-0) с узлами (стр. 1657)".
- Конструкции. Представляют типичное сечение коридора. Конструкции состоят из одного или более узлов, соединенных между собой. Более подробную информацию см. в разделе "Знакомство с [конструкциями](#page-1703-0) (стр. 1644)".

Общие сведения о моделировании коридоров | **1569**

После того, как коридор создан, из него можно извлечь данные, в том числе данные о поверхностях, характерных линиях (например, полилиниях, трассах, профилях, характерных линий профилирования), а также данные объемов (для расчета объема работ). Более подробную информацию см. в разделах "Экспорт данных [коридора](#page-1691-0) (стр. 1632)" и ["Создание](#page-1423-0) таблиц и отчетов объема работ (стр. 1364)".

Коридоры имеют собственный стиль отображения, а также наследуют стили своих компонентов. Прежде чем создавать коридоры, необходимо хорошо разобраться в создании и [организации](#page-76-0) стилей (стр. 17) и [параметрах](#page-132-0) команд (стр. 73).

# **Объект-коридор**

На чертежах AutoCAD коридоры существуют как объекты с именем AeccCorridor.

Определение объекта-коридора происходит путем привязки базовой линии (трассы) к элементам секционного дизайна и другим структурным данным. Объект-коридор организует данные, связывая различные конструкции (примененные к различным диапазонам пикетов) к базовым линиям (трассам) и их проектным профилям. Объект-коридор управляет присоединением данных поверхности и трассы, указанных в проекте, к содержимому узлов и конструкций. Объект включает в себя геометрию тела коридора, характерные продольные линии, внедренные поверхности, поддержку тонирования и штриховки откосов.

Коридор может задавать определение и отображение компонентов, таких, например, как:

- Характерные линии, соединяющие точки по кодам точек, которые определены в узлах (используемых для создания конструкций).
- <span id="page-1629-0"></span>■ Поверхности, с помощью кодов связи и характерных линий.

Обзорную информацию об объектах Autodesk Civil 3D см. в разделе ["Пояснение](#page-72-0) [понятия "Объекты Civil 3D"](#page-72-0) (стр. 13)".

# **Стили и отображение коридоров**

Способом отображения элементов коридора управляют конкретный стиль коридора и стили меток, связанных с объектами, использованными для создания коридора.

Стиль коридора определяет вид границ зоны коридора, пикетов вставки конструкций и пикетов, в которых переопределяются свойства по умолчанию узлов. Более подробную информацию см. в разделе "Диалоговое [окно "Стиль](#page-2187-0) коридора" (стр. 2128)".

Кроме того, различные элементы в составе коридора находятся под управлением своих собственных стилей отображения и меток:

- Стили отображения коридора определяются такими компонентами как трассы, наборы кодов, образцы откоса, поверхности, стили характерных линий.
- Компоненты объекта-коридора имеют собственные метки. Объекты поверхности коридора поддерживают все средства отображения примечаний, поддерживаемые стандартной поверхностью.

В следующей таблице перечислены стили компонентов коридора и указано их происхождение.

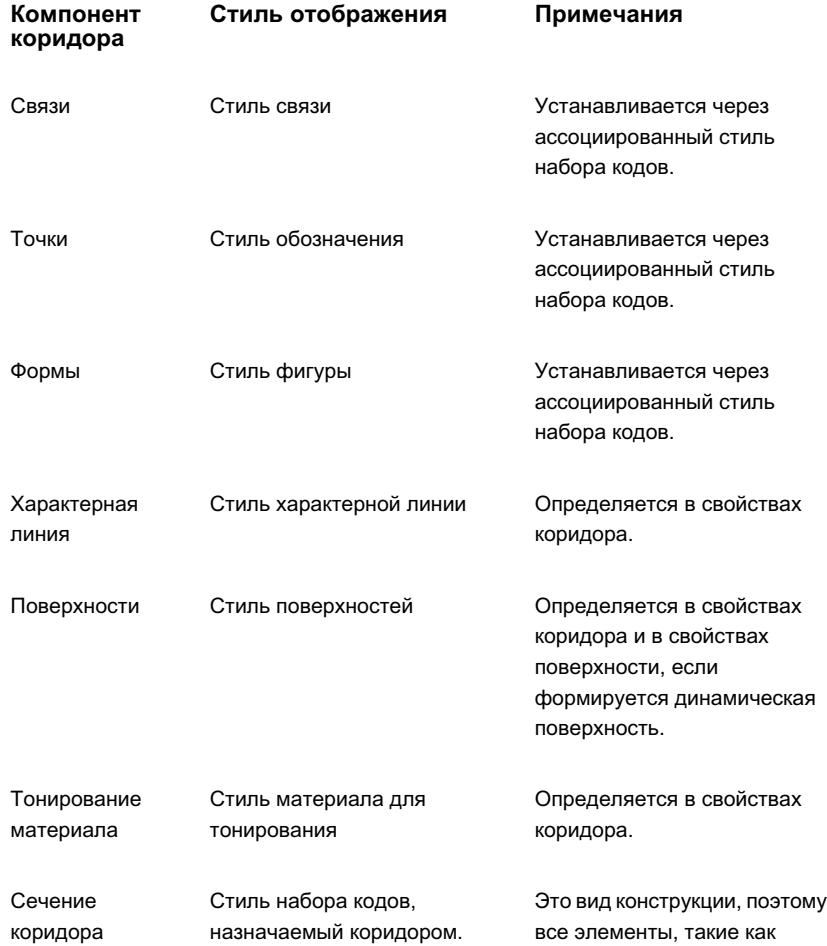

Стили и отображение коридоров | **1571**

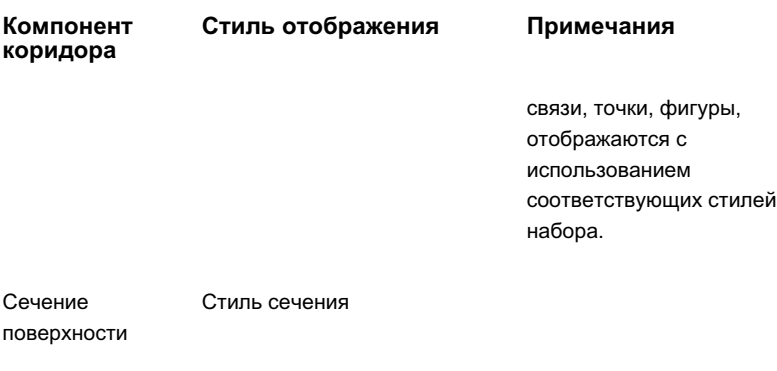

Более подробную информацию о стилях см. в разделе ["Стили](#page-76-0) (стр. 17)".

# **Коллекция "Коридоры" (Вкладка "Навигатор")**

Используйте коллекцию "Коридоры" в дереве "Навигатора", чтобы получить доступ к коридорам на чертеже или в проекте. Сразу после своего создания объект-коридор отображается в коллекции "Коридоры".

Разверните коллекцию "Коридоры", чтобы увидеть имена коридоров и таблицу-перечень коридоров в представлении в виде списка вкладки "Навигатор". Более подробную информацию см. в разделе ["Представление](#page-109-0) элемента в "Области [инструментов"](#page-109-0) (стр. 50)".

# **Коллекция "Коридоры" (Вкладка "Параметры")**

Коллекция "Коридоры" в дереве параметров используется для организации параметров коридоров, стилей и параметров команд.

Нажмите правую кнопку мыши на коллекции "Коридоры", чтобы:

- Редактировать параметры элемента коридора
- Обновление отображения дерева параметров.

Более подробную информацию о пунктах контекстного меню см. в разделе "Коллекция [объектов \(дерево "Параметры"\)](#page-127-0) (стр. 68)".

Разверните коллекцию "Коридоры", чтобыпросмотреть и изменить стили и параметры команд, доступных для коридоров.

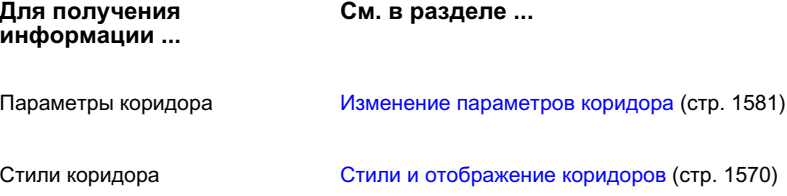

# <span id="page-1632-0"></span>**Руководство по процессу работы с коридорами**

В этом разделе представлено высокоуровневое описание задач, которые могут быть выполнены в ходе работы с коридорами в Autodesk Civil 3D.

Ключевыми этапами моделирования коридора являются:

- Подготовка поверхностей, трасс и профилей.
- Настройка параметров и определение узлов.
- Определение и организация конструкций.
- Создание и редактирование объектов-коридоров.
- Организация и извлечение данных коридора.

# **Подготовка чертежа к созданию коридора**

Создание шаблонов чертежа, включающих в себя стандартные стили и параметры, поможет сделать работу более эффективной и обеспечить соответствие окончательных чертежей офисным стандартам.

## **Подготовка шаблона чертежа к созданию коридора**

- 1 Откройте новый файл чертежа.
- 2 Выберите параметры по умолчанию для данного шаблона. Более подробную информацию см. в разделе "Изменение [параметров](#page-1640-1) коридора (стр. 1581)".

Руководство по процессу работы с коридорами | **1573**

- 3 Создайте стили для данного шаблона. Более подробную информацию см. в разделе ["Стили](#page-76-0) (стр. 17)".
- 4 Создайте стили меток, с которыми хотите работать. Более подробную информацию см. в разделе "Установка [параметров](#page-1821-0) меток (стр. 1762)".
- 5 Создайте критерий объема работ, который будет использоваться для создания отчетов об объемах работ по объекту-коридору. Более подробную информацию см. в разделе "Изменение [параметров](#page-1425-0) объема работ (стр. 1366)".
- 6 Сохраните чертеж как шаблон (\*. dwt ).

# **Задание данных для создания коридора**

Прежде чем создавать коридоры, необходимо иметь исходные данные, такие как исходные поверхности грунта, трассы (осевые линии), профили (продольные профили), типовые сечения (конструкции).

#### **Чтобы задать данные для создания коридора**

- 1 Постройте исходные поверхности грунта. Более подробную информацию см. в разделе "Создание [поверхностей](#page-808-0) (стр. 749)".
- 2 Спроектируйте трассу в плане. Более подробную информацию см. в разделе ["Создание](#page-1176-0) трасс (стр. 1117)".
- 3 Выберите профили исходных участков и создайте проектные профили (продольные профили). Более подробную информацию см. в разделе ["Создание](#page-1329-0) [профилей](#page-1329-0) (стр. 1270)".
- 4 Укажите параметры превышения для групп кривых на осевой линии трассы, а также укажите проектные смещения (если необходимо). Более подробную информацию см. в разделе "[Вираж](#page-1161-0) (стр. 1102)".
- 5 Определите требуемые узлы. Более подробную информацию см. в разделе ["Создание](#page-1719-0) узлов (стр. 1660)".
- 6 Создайте и настройте необходимые конструкции. Более подробную информацию см. в разделе ["Планирование](#page-1710-0) конструкции (стр. 1651)".

# **Проектирование и создание коридора**

В данном разделе описан базовый процесс создания коридоров.

#### **Чтобы создать и отредактировать коридор**

- 1 Используйте команды "Создание коридора" или "Создание простого коридора". Более подробную информацию см. в разделе "Создание [коридоров](#page-1635-0) (стр. 1576)".
- 2 Выберите базовую линию (трассу в плане), вдоль которой будет проходить коридор.
- 3 Выберите соответствующий профиль (продольный профиль), вдоль которого будет проходить коридор.
- 4 Выберите конструкции, которые будут использоваться в качестве типовых сечений на трассе коридора.
- 5 Выберите вдоль трассы диапазон пикетов для выбранных конструкций.
- 6 Внесите изменения в коридор, если необходимо. Более подробную информацию см. в разделе ["Организация](#page-1640-0) и изменение коридоров (стр. 1581)".
- 7 Измените или переопределите отдельные пикеты коридора. Более подробную информацию см. в разделе "[Изменение](#page-1683-0) сечений коридора (стр. 1624)".

## **Визуализация коридоров**

После того, как коридор создан, создайте поверхности и границы коридора, что поможет сделать коридор видимым.

#### **Чтобы визуализировать коридор**

- 1 Создайте поверхность коридора. Более подробную информацию см. в разделе "Создание и изменение [поверхностей](#page-1663-0) коридоров (стр. 1604)".
- 2 Создайте границы коридора. Более подробную информацию см. в разделе ["Добавление](#page-1668-0) и изменение границ коридоров (стр. 1609)".
- 3 Просмотрите сечения коридора. Более подробную информацию см. в разделе ["Просмотр](#page-1680-1) сечений коридора (стр. 1621)".
- 4 Сформируйте область границы коридора. Более подробную информацию см. в разделе "[Тонирование](#page-1698-0) моделей коридора (стр. 1639)".

# **Экспорт данных коридора**

После того, как коридор создан, вы можете выполнить экспорт данных нескольких типов.

#### **Чтобы экспортировать данные объекта-коридора**

- 1 Экспортируйте характерные линии коридора как трассы, как характерной линии объекта профилирования, как профили или как полилинии. Более подробную информацию см. в разделе "Экспорт [характерных](#page-1691-1) линий коридора (стр. 1632)".
- 2 Точки коридора можно экспортировать как точки COGO. Более подробную информацию см. в разделе "Экспорт точек коридора в качестве [точек COGO](#page-1695-0) (стр. 1636)".
- 3 Экспортируйте поверхности коридора как отсоединенные объекты-поверхности (DEM). Более подробную информацию см. в разделе "Экспорт [поверхностей](#page-1697-0) [коридора](#page-1697-0) (стр. 1638)".

# **Создание отчетов об объемах**

Данные коридоров можно извлекать с целью создания различного вида отчетов по объемным данных (для расчета объема работ).

#### **Чтобы создать отчеты для расчета объема работ**

- 1 Укажите параметры объема работ и создайте критерии. Более подробную информацию см. в разделе "Создание [критериев](#page-1428-0) объема работ (стр. 1369)".
- <span id="page-1635-0"></span>2 Создайте файл отчета и сгенерируйте таблицу расчета объема работ. Более подробную информацию см. в разделе ["Создание](#page-1437-0) таблиц и отчетов для объема [работ](#page-1437-0) (стр. 1378)".

# **Создание коридоров**

Имеется два способа создания коридоров: использование команды "Создание коридора" или команды "Создание простого коридора".

Управление всеми коридорами осуществляется одинаково, независимо от способа их создания. Кроме того, все коридоры перечислены в коллекции "Коридоры" дерева "Навигатора".

Прежде чем создать коридор, необходимо создать данные, на которых он будет построен, например, такие как поверхности, трассы, профили, узлы и конструкции.

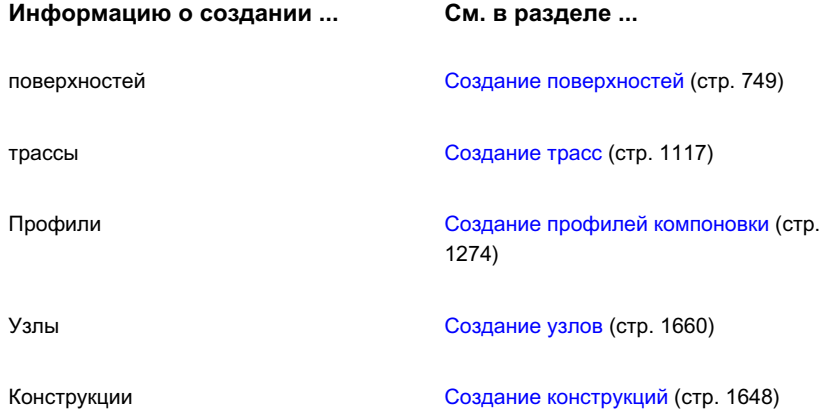

Более подробную информацию о том, как коридор будет отображаться после того, как он создан, см. в разделе "Изменение [параметров](#page-1643-0) стилей по умолчанию для [коридоров](#page-1643-0) (стр. 1584)".

# **Создание простого коридора**

Чтобы быстро создать простой коридор, используется команда "Создание простого коридора".

Этот метод идеален для создания базовых коридоров на основе одной трассы и профиля. При последующем редактировании коридор можно усложнить. Более подробную информацию см. в разделе "[Организация](#page-1640-0) и изменение коридоров (стр. 1581)".

**ЗАМЕЧАНИЕ** Прежде чем создать коридор, необходимо создать данные, на которых он будет построен, например, такие как поверхности, трассы, профили, узлы и конструкции.

## **Чтобы создать простой коридор**

- 1 Выберите "Коридоры", ➤ "Создание простого коридора".
- 2 ВДиалоговое [окно "Создание](#page-2199-0) простого коридора" (стр. 2140) поле "Имя" введите имя коридора.

Создание простого коридора | **1577**

Чтобы присвоить коридору имя, выберите имя по умолчанию, введите новое или воспользуйтесь шаблоном имени. Более подробную информацию см. в разделе "Диалоговое [окно "Шаблон](#page-2174-0) имени" (стр. 2115)".

- 3 В поле "Описание" введите описание для коридора.
- 4 Чтобы изменить стиль, используемый коридором, нажмите кнопку мыши на списке "Стиль коридора" или воспользуйтесь стандартными инструментами создания стилей для создания или изменения стиля. Более подробную информацию об инструментах создания стилей см. в разделе ["Диалоговое](#page-2173-0) окно ["Выбор](#page-2173-0) стиля" (стр. 2114)".

Стиль коридора управляет видом границ зоны коридора и пикетами вставки конструкции. Более подробную информацию см. в разделе ["Стили](#page-1629-0) и [отображение](#page-1629-0) коридоров (стр. 1570)".

5 Для выбора слоя нажмите кнопку мыши на . Более подробную информацию о слоях см. в разделе "[Диалоговое](#page-2363-0) окно "Слой объекта" (стр. 2304)".

**ЗАМЕЧАНИЕ** Если слой не выбран, то коридор будет размещен на слое, используемом по умолчанию.

- 6 Нажмите кнопку "OK".
- 7 Выберите трассу в чертеже или нажмите клавишу ENTER и выберите трассу в диалоговом окне "Выбор [трассы](#page-2178-0) (стр. 2119)".
- 8 Выберите профиль на чертеже или нажмите клавишу ENTER, чтобы выбрать профиль в Диалоговое [окно "Выберите](#page-2203-0) профиль" (стр. 2144).
- 9 Выберите конструкцию на чертеже или нажмите клавишу ENTER, чтобы выбрать конструкцию в Диалоговое [окно "Выбор](#page-2178-0) объекта" (стр. 2119).
- 10 Имя коридора будет отображено в коллекции "Коридоры" на вкладке "Навигатор". Более подробную информацию о редактировании и организации коридоров см. в разделе "[Организация](#page-1640-0) и изменение коридоров (стр. 1581)".

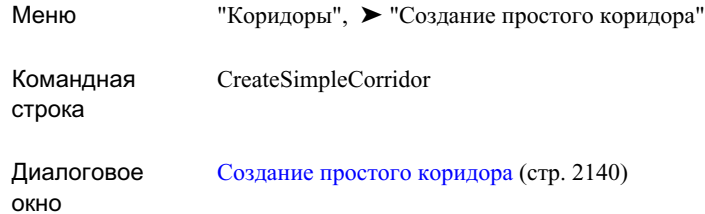

# **Создание коридора**

Команда "Создание коридора" используется, чтобы задать более сложные параметры на стадии создания. Среди этих параметров можно назвать частоту пикетов и контрольные смещения, информацию о нескольких базовых линиях и областях.

#### **Чтобы создать коридор**

- 1 Выберите "Коридоры", ➤ "Создание коридора".
- 2 Выберите трассу в чертеже или нажмите клавишу ENTER, чтобы выбрать трассу в диалоговом окне "Выбор [трассы](#page-2178-0) (стр. 2119)".
- 3 Выберите профиль на чертеже или нажмите клавишу ENTER, чтобы выбрать профиль в Диалоговое [окно "Выберите](#page-2203-0) профиль" (стр. 2144).
- 4 Выберите конструкцию на чертеже или нажмите клавишу ENTER, чтобы выбрать конструкцию в Диалоговое [окно "Выбор](#page-2178-0) объекта" (стр. 2119).
- 5 В Диалоговое [окно "Создание](#page-2199-1) коридора" (стр. 2140) в поле "Имя" введите имя коридора.

Чтобы присвоить коридору имя, выберите имя по умолчанию и введите новое, или воспользуйтесь шаблоном имени. Более подробную информацию см. в разделе "Диалоговое [окно "Шаблон](#page-2174-0) имени" (стр. 2115)".

- 6 В поле "Описание" введите описание для коридора.
- 7 Нажмите кнопку мыши на , чтобы выбрать слой. Более подробную информацию о слоях см. в разделе "[Диалоговое](#page-2363-0) окно "Слой объекта" (стр. 2304)".

Создание коридора | **1579**

**ЗАМЕЧАНИЕ** Если слой не выбран, то коридор будет размещен на слое, используемом по умолчанию.

8 Чтобы изменить стиль, используемый коридором, нажмите кнопку мыши на списке "Стиль коридора" или воспользуйтесь стандартными инструментами создания стилей для создания или изменения стиля. Более подробную информацию об инструментах создания стилей см. в разделе ["Диалоговое](#page-2173-0) окно ["Выбор](#page-2173-0) стиля" (стр. 2114)".

Стиль коридора управляет видом границ зоны коридора и пикетами вставки конструкции. Более подробную информацию см. в разделе ["Стили](#page-1629-0) и [отображение](#page-1629-0) коридоров (стр. 1570)".

9 Отредактируйте параметры таблицы свойств. Можно добавить дополнительные контрольные базовые линии, области или смещения, чтобы изменить трассы, профили, конструкции или диапазоны и частоту пикетов или отредактировать целевые параметры. Более подробную информацию см. в разделе "[Изменение](#page-1645-0) [параметров](#page-1645-0) коридора (стр. 1586)".

**ЗАМЕЧАНИЕ** Если для коридора требуются целевые параметры, но они не установлены, то в "Средстве просмотра событий" будут записи об этом. Чтобы отобразить "Средство просмотра событий", выберите "Общие" ➤ "Утилиты" ➤ "Средство просмотра событий". Более подробную информацию о средстве просмотра событий см. в разделе [Вид "Средство](#page-2037-0) просмотра событий" (стр. 1978).

10 Нажмите "ОК", чтобы создать коридор.

Имя коридора будет отображено в коллекции "Коридоры" на вкладке "Навигатор".

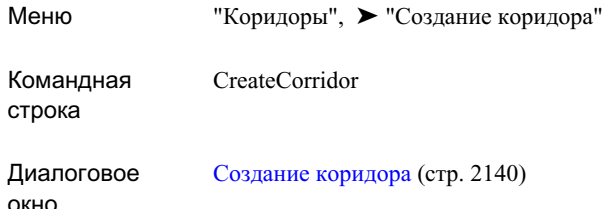

# <span id="page-1640-0"></span>**Организация и изменение коридоров**

<span id="page-1640-1"></span>Можно управлять параметрами по умолчанию и стилями создания коридоров, а также после создания коридоров, изменять отдельные коридоры или добавлять в них данные.

# **Изменение параметров коридора**

Используйте параметры коридора, чтобы указать, как будут по умолчанию вести себя команды для работы с коридорами.

Регулирование параметров производится стандартными способами работы с Autodesk Civil 3D. Для доступа к параметрам используется дерево "Параметры" в "Области инструментов". Можно управлять параметрами на трех уровнях: на уровне чертежа, на уровне коллекции объектов (объекта) и на уровне команды. Более подробную информацию см. в разделе "Понятие о [настройках Civil 3D](#page-82-0) (стр. 23)".

Чтобы задать параметры по умолчанию для всех команд, работающих с коридорами, используйте контекстное меню коллекции "Коридоры" в дереве параметров. Изменять параметры коридоров и переопределять параметры среды для чертежа можно на этом уровне дерева.

Для изменения параметров коридора для конкретной команды используется коллекция "Команды", которая находится в коллекции "Коридоры".

**ЗАМЕЧАНИЕ** Переопределения параметров среды чертежа, заданные на уровне коллекции "Коридор" и на уровне коллекции "Команды", действуют только на указанном уровне. Параметры уровня чертежа изменены не будут.

Организация и изменение коридоров | **1581**

В данном разделе описаны только те параметры, которые влияют на команды, работающие с коридорами. Они не применяются к параметрам среды чертежа, которые можно изменить на уровне коллекций "Коридоры" и команды коридоров, несмотря на то, что указанные параметры отображаются в диалоговом окне "Параметры коридора" . Более подробную информацию о параметрах среды чертежа см. в разделе "Указание [параметров](#page-92-0) среды (стр. 33)".

## **Изменение параметров создания коридоров**

Чтобы перед созданием коридоров изменить параметры, работающие с коридорами, используйте параметры создания и присвоения имен в диалоговом окне ["Параметры](#page-2184-0) [коридоров"](#page-2184-0) (стр. 2125).

Например, перед созданием коридора можно указать параметры по умолчанию для частоты конструкций вдоль прямых, кривых или спиралей.

Если в столбце "Блокировка" для свойства отображается значок закрытого замка, то это свойство блокировано на более высоком уровне дерева параметров. На данном уровне изменение свойства невозможно.

При изменении значения свойства устанавливается флажок в столбце "Переопределение". Это переопределение будет отображено также в таблице свойств для родственных объектов выше по дереву параметров, где в столбце "Переопределение дочерних элементов" появится стрелка.

#### **Чтобы изменить параметры создания коридора**

- 1 Выполните одно из следующих действий:
	- Чтобы изменить параметры всех команд, работающих с коридорами: в "Области инструментов" на вкладке "Параметры" нажмите правую кнопку мыши на коллекции "Коридоры". Выберите "Редактировать параметры элемента".
	- Чтобы изменить параметры конкретной команды: в "Области инструментов" на вкладке "Параметры" разверните "Коридоры". Разверните коллекцию "Команды". Нажмите правую кнопку мыши на имени нужной команды, затем нажмите "Редактировать параметры команды". Например, нажмите правую кнопку мыши на команде "Создать коридор" и выберите "Редактировать параметры команды".

Откроется диалоговое окно ["Редактировать](#page-2184-0) параметры объекта (стр. 2125)".

2 Чтобыуказать параметрыпо умолчанию для частотыконструкций вдоль прямых участков, кривых или спиралей, нажмите правую кнопку мыши на команде

"Создать коридор" или команде "Создать простой коридор" и выберите "Редактировать параметры команды". Отредактировать "Параметры по умолчанию для вставки конструкции".

- 3 Чтобы указать, следует ли вставлять конструкции в конкретных точках, например в точках горизонтальной геометрии или в критических точках виража, нажмите правую кнопку мыши на команде "Создать коридор" или команде "Создать простой коридор" и выберите "Редактировать параметры команды". Отредактировать "Параметры по умолчанию для вставки конструкции".
- 4 Чтобы изменить масштаб, используемый по умолчанию для просмотра секций коридора, нажмите правую кнопку мыши на команде "ViewEditCorridorSection" и выберите "Редактировать параметры команды". Разверните группу свойств "Параметры просмотра/редактирования". Измените параметр "Масштаб просмотра по умолчанию".
- 5 Чтобы указать, будет ли коридор создан повторно автоматически при редактировании параметра узла, нажмите правую кнопку мыши на команде "ViewEditCorridorSection". Выберите "Редактировать параметры команды. Разверните группу свойств "Параметры просмотра/редактирования". Измените параметр "Создать повторно при редактировании".
- 6 Чтобы задать значения переднего и заднего усечений для 3D объектов, отображаемых в виде секций коридора, нажмите правую кнопку мыши на команде "ViewEditCorridorSection" и выберите "Редактировать параметры команды". Разверните группу свойств "Параметры просмотра/редактирования". Измените параметры "Переднее усечение" и "Заднее усечение".
- 7 Чтобы изменить формат имени по умолчанию для коридоров и данных, которые можно извлечь из коридора, разверните группу свойств "Формат имени по умолчанию". Измените параметры "Шаблон имени коридора".
- 8 Выберите "Применить".

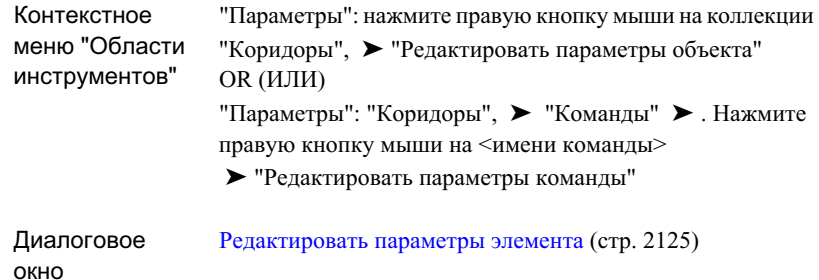

# <span id="page-1643-0"></span>**Изменение параметров стилей по умолчанию для коридоров**

Чтобы указать стили и метки, которые будут использоваться по умолчанию при создании коридора или при создании и извлечении данных коридора, используйте параметры коридора. Например, можно выбрать стили по умолчанию для трасс и профилей, экспортированных из коридоров, и стиль коридора по умолчанию с набором меток.

Стили по умолчанию, указанные в этих параметрах, используются для того, чтобы задать параметр по умолчанию для стиля в диалоговых окнах "Создание коридора" и "Свойства коридора".

#### **Чтобы изменить параметры стилей и меток коридоров**

- 1 В "Области инструментов" на вкладке "Параметры" нажмите правую кнопку мыши на коллекции "Коридоры". Нажмите кнопку мыши на позиции "Редактировать параметры объекта", чтобы открыть диалоговое окно ["Параметры](#page-2184-0) коридора" (стр. 2125).
- 2 Разверните группу свойств "Стили по умолчанию".
- 3 Чтобы указать стиль по умолчанию для объектов в выходных данных коридора, например трасс и профилей, образованных из коридоров, нажмите кнопку мыши

на соответствующем поле. Нажмите кнопку мыши на , чтобы открыть диалоговое окно "Выбор стиля".

4 Чтобы задать стиль коридора по умолчанию, выберите "Стиль коридора".

Нажмите кнопку мыши на , чтобы открыть диалоговое окно "Выбор стиля".

5 Чтобы указать стиль, используемый по умолчанию для набора меток, нажмите

кнопку мыши на соответствующем поле. Нажмите кнопку мыши на **.......**, чтобы открыть диалоговое окно "Выбор набора меток".

6 Чтобы указать стиль, используемый по умолчанию для просмотра секций

коридора, выберите "Стиль просмотра секции". Нажмите кнопку мыши на , чтобы открыть диалоговое окно "Выбор стиля".

7 Выберите "Применить".

## **Краткий справочник**

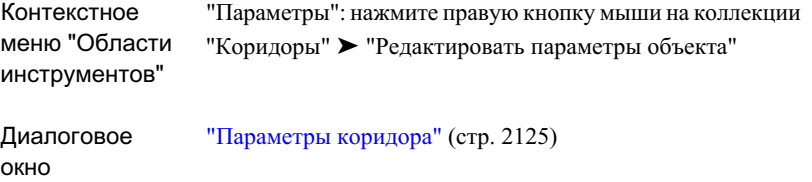

# **Изменение базовой информации коридора**

После создания коридора используйте дерево "Навигатора", чтобы изменить имя и описание коридора.

#### **Чтобы изменить базовую информацию**

- 1 На вкладке "Навигатор" "Области инструментов" разверните коллекцию "Коридоры". Нажмите правую кнопку мыши, установив курсор на коридоре. Выберите "Свойства".
- 2 В диалоговом окне "Свойства коридора" раскройте вкладку ["Информация](#page-2189-0) (стр. 2130)".
- 3 Чтобы изменить имя коридора, введите новое имя в поле "Имя".

Изменение базовой информации коридора | **1585**

- 4 Чтобы изменить описание коридора, введите новое описание в поле "Описание".
- 5 Чтобы изменить стиль коридора, откройте список "Стиль объекта". Иным образом можно использовать стандартные кнопки создания, редактирования или выбора стиля.
- 6 Нажмите кнопку мыши на "Применить", чтобы внести изменения, или нажмите "ОК", чтобы внести изменения и закрыть диалоговое окно "Свойства коридора".

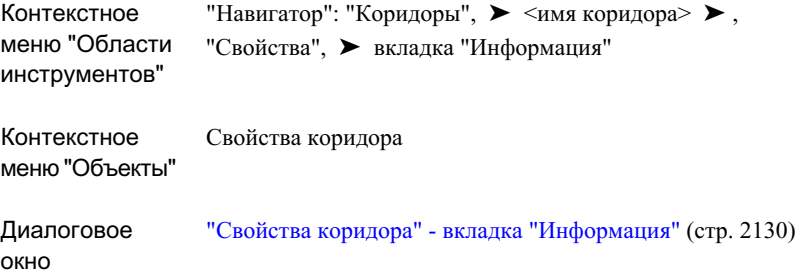

# <span id="page-1645-0"></span>**Изменение параметров коридора**

Можно изменять параметры текущего коридора, в том числе выбранные базовые линии, области и контрольные смещения.

Для определения коридора требуется по меньшей мере одна базовая линия (трасса) и конструкция, которая будет применена к диапазону пикетов на этой базовой линии. Во многих случаях коридоры будут иметь разные конструкции на разных пикетах, в зависимости от фактической поверхности грунта и других соображений, возникающих при проектировании. Кроме того, возможно, придется построить модель коридора на основе нескольких базовых линий, например тупик или сочленение. Чтобы добавлять и редактировать в подобном сложном варианте, используйте вкладку "Параметры", на которой можно изменять связанные трассы, профили и конструкции, изменять частоту и диапазон конструкции и обновлять целевые параметры.

# **Редактирование областей коридоров с использованием ручек**

При выборе области коридора в начальном и конечном пикетах области отображаются треугольные ручки. Используйте эти ручки, чтобы вручную изменять начальный и конечный пикеты для области.

Если начальный пикет одной области является конечной точкой другой области, ручка на пикете имеет фигуру шестиугольника, это позволяет одновременно редактировать общие границы смежных областей.

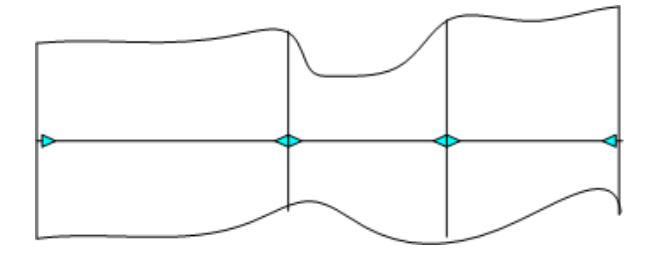

Если требуется отредактировать начальную или конечную точку области, не редактируя смежную область, дополнительные ручки позволяют редактировать границы областей независимо.

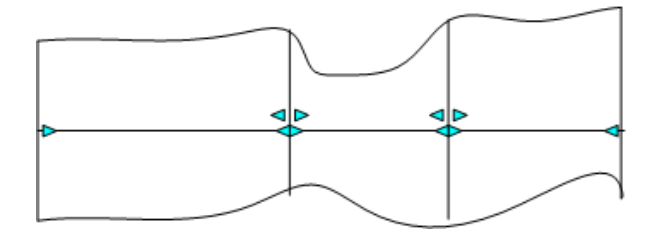

## **Чтобы отредактировать область коридора с помощью ручек редактирования**

1 На чертеже выделите мышью объект-коридор.

Ручки отображаются на начальном и конечном пикетах области.

- 2 Выберите ручку, чтобы сделать ее активной, и перетащите ее в новое место.
- 3 Если ручка имеет шестиугольную форму, в этом месте начинается одна область и заканчивается другая. Можно одновременно редактировать две области или редактировать границы областей независимо.

# <span id="page-1647-1"></span>**Добавление и изменение областей коридоров**

Можно добавлять к коридору дополнительные области или изменять параметры существующих областей (такие как начало, конец, частота пикетов, связи конструкции и целевые параметры).

Области коридоров используются для привязки конструкций к конкретным диапазонам пикетов вдоль коридора. Таким образом, чтобы назначить разные конструкции сечениям коридора, необходимо создать области.

#### **Чтобы добавить область коридора**

- 1 На чертеже нажмите кнопку мыши на объекте-коридоре, затем нажмите правую кнопку мыши и выберите "Свойства коридора".
- 2 В диалоговом окне "Свойства коридора" раскройте вкладку "[Параметры](#page-2190-0) (стр. 2131)". Выполните одно из следующих действий:
	- Чтобы добавить новую область после существующих областей, нажмите правую кнопку мыши на базовой линии, для которой нужно добавить новую область. Выберите "Добавить область".
	- Чтобы вставить новую область между двумя существующими областями, нажмите правую кнопку мыши на первой области. Выберите "Вставить область".
- 3 В диалоговом окне "Выберите конструкцию" выберите конструкцию, которая будет назначена области.

Область будет добавлена к коридору.

**ЗАМЕЧАНИЕ** Если для конструкции определены смещения, то смещения будут отображены как подчиненные элементы области. Более подробную информацию о создании смещения конструкции см. в разделе ["Задание](#page-1709-0) смещения [конструкции](#page-1709-0) (стр. 1650)". Более подробную информацию об изменении смещения области коридора см. в разделе ["Изменение](#page-1651-0) [смещений](#page-1651-0) (стр. 1592)"

<span id="page-1647-0"></span>4 Внесите изменения в область. Более подробную информацию см. в разделе ["Изменение](#page-1647-0) области коридора". (стр. 1588)

#### **Чтобы изменить область коридора**

1 На чертеже нажмите кнопку мыши на объекте-коридоре, затем нажмите правую кнопку мыши и выберите "Свойства коридора".

- 2 В диалоговом окне "Свойства коридора" раскройте вкладку "[Параметры](#page-2190-0) (стр. 2131)".
- 3 Чтобы изменить конструкцию для области, нажмите кнопку мыши на поле "Конструкция". Выберите конструкцию в диалоговом окне "Выбор конструкции".
- 4 Чтобы изменить начальный или конечный пикет для области, выберите поле "Начальный пикет" или "Конечный пикет". Введите номер пикета или нажмите

кнопку и затем нажмите кнопку мыши на пикете в окне чертежа.

- 5 Чтобы изменить частоту пикетов, нажмите кнопку мыши на поле "Частота". Укажите частоту в диалоговом окне "Частота применения [конструкций"](#page-2204-0) (стр. 2145).
- 6 Чтобы изменить цель, к которой преобразуется область, нажмите кнопку мыши на поле "Задать цели". Укажите цели в диалоговом окне "[Задание](#page-2202-0) цели (стр. 2143)".
- 7 Чтобы удалить область, выберите область, нажмите правую кнопку мыши и выберите "Удалить область".
- 8 Нажмите кнопку мыши на "Применить", чтобы принять изменения.

## **Чтобы добавить пикеты к области**

- 1 На чертеже нажмите кнопку мыши на объекте-коридоре, затем нажмите правую кнопку мыши и выберите "Свойства коридора".
- 2 В диалоговом окне "Свойства коридора" раскройте вкладку "[Параметры](#page-2190-0) (стр. 2131)".
- 3 Нажмите кнопку мыши на поле "Частота" для области, к которой требуется добавить пикеты.
- 4 В диалоговом окне "Частота применения [конструкций"](#page-2204-0) (стр. 2145) нажмите

кнопку мыши на . Выберите местоположение пикета на чертеже.

- 5 Чтобы добавить описание для пикета, нажмите кнопку мыши на поле "Описание". Введите описание.
- 6 Нажмите "OK".

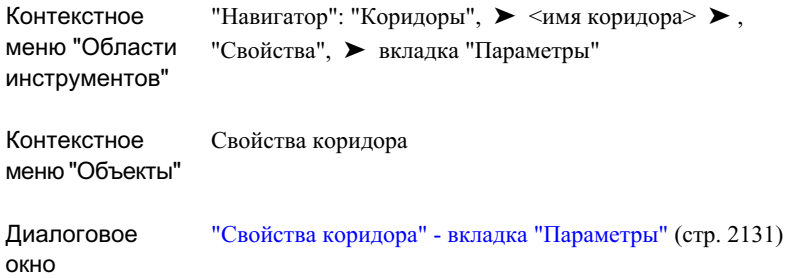

# **Добавление базовых линий**

Для создания смещенных трасс к объекту-коридору можно добавлять дополнительные базовые линии.

Чтобы задать смещения или создать более сложные модели коридоров, например тупики или сочленения, обычно приходится добавлять дополнительные базовые линии.

#### **Чтобы добавить базовые линии**

- 1 На чертеже нажмите кнопку мыши на объекте-коридоре, затем нажмите правую кнопку мыши и выберите "Свойства коридора".
- 2 В диалоговом окне "Свойства коридора" раскройте вкладку "[Параметры](#page-2190-0) (стр. 2131)".
- 3 Чтобы добавить новую базовую линию, нажмите кнопку мыши на .
- 4 В диалоговом окне "Выбор трассы" можно выбрать трассу из списка или нажать кнопку мыши на  $\mathbb{R}$ , чтобы выбрать трассу на чертеже.
- 5 Чтобы выбрать профиль для базовой линии, нажмите кнопку мыши на поле

"Профиль". Выберите профиль из списка или нажмите кнопку мыши на , чтобы выбрать профиль на чертеже.

- 6 Чтобы добавить базовую линию к области, нажмите правую кнопку мыши на базовой линии. Выберите мышью "Добавить". Более подробную информацию см. в разделе ["Добавление](#page-1647-1) и изменение областей коридоров (стр. 1588)".
- 7 Выберите мышью "Применить".

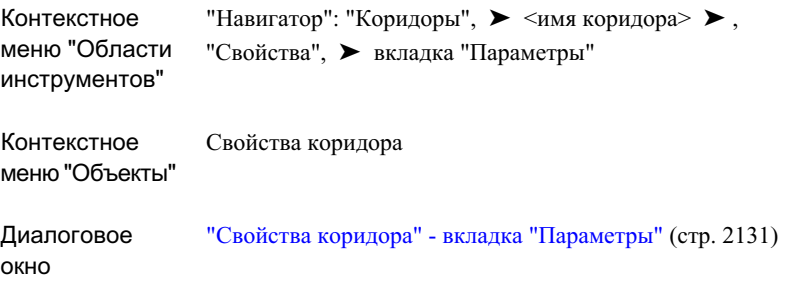

# **Скрытие или показ областей**

Области коридора или целые базовые линии могут быть скрыты или сделаны видимыми.

Если область или базовая линия скрыты, то в случае изменения элементов, на которых они построены, например, трасс и профилей, они не будут обновляться.

**ЗАМЕЧАНИЕ** Флажок, который используется для скрытия области, может находиться в одном из трех состояний. Если базовая линия имеет несколько областей и выбрана только одна область, флажок отображается серым цветом и не доступен для изменения.

#### **Чтобы скрыть области коридора или базовые линии**

- 1 На чертеже нажмите кнопку мыши на объекте-коридоре, затем нажмите правую кнопку мыши и выберите "Свойства коридора".
- 2 В диалоговом окне "Свойства коридора" раскройте вкладку "[Параметры](#page-2190-0) (стр. 2131)".

Изменение параметров коридора | **1591**

3 Чтобы скрыть область или базовую линию, уберите флажок рядом с именем области или базовой линии.

**ЗАМЕЧАНИЕ** Флажок "скрыть/показать" может находиться в одном из трех состояний. Если базовая линия имеет несколько областей и выбрана только одна из областей, флажок отображается серым цветом.

- 4 Выберите "Применить".
- 5 Чтобы показать скрытую область или базовую линию, установите флажок рядом с именем области или базовой линии.

## **Краткий справочник**

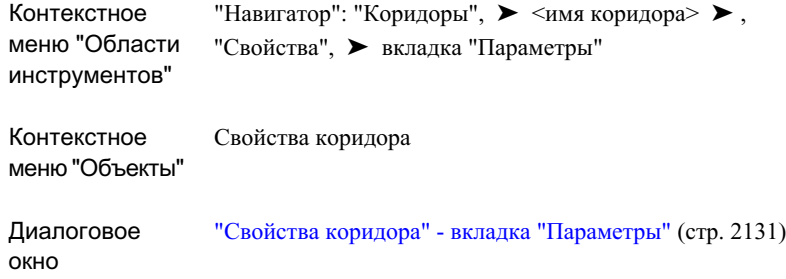

# <span id="page-1651-0"></span>**Изменение смещений**

Если для области указано смещение конструкции, то можно изменить трассу, профиль и начальный и конечный пикеты для смещения.

Более подробную информацию о смещениях осевых см. в разделе "Задание [смещения](#page-1709-0) [конструкции](#page-1709-0) (стр. 1650)".

## **Чтобы изменить смещенную трассу для области**

- 1 На чертеже нажмите кнопку мыши на объекте-коридоре, затем нажмите правую кнопку мыши и выберите "Свойства коридора".
- 2 В диалоговом окне "Свойства коридора" раскройте вкладку "[Параметры](#page-2190-0) (стр. 2131)".

- 3 Чтобы изменить трассу, которую надо сместить, нажмите кнопку мыши на поле "Трасса". Выберите трассу в диалоговом окне "Выбор трассы".
- 4 Чтобы изменить начальный или конечный пикет для области, выберите поле "Начальный пикет" или "Конечный пикет". Введите номер пикета или нажмите кнопку мыши на **КР**и выберите пикет на чертеже.
- 5 Выберите "Применить".

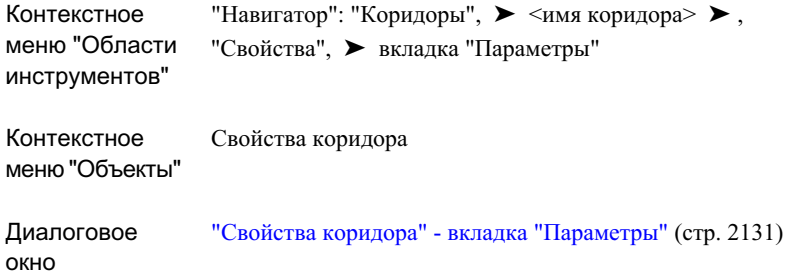

## **Изменение частоты пикетов**

Для области коридора можно добавить или изменить частоту пикетов.

Частота пикетов может быть задана ссылкой на существующую геометрию профиля и трассы:

- Вдоль прямых участков. Укажите частоту вставки конструкции вдоль прямого участка трассы.
- Вдоль кривых. Укажите частоту вставки конструкции вдоль изогнутого участка трассы.
- Вдоль переходных кривых. Укажите частоту вставки конструкции вдоль участка трассы с переходной кривой.
- Вдоль кривых профиля. Укажите частоту вставки конструкции вдоль изогнутого участка профиля.

Изменение параметров коридора | **1593**

■ В указанных точках Укажите, должна ли вставка конструкций производиться в конкретных геометрических точках, например в точках горизонтальной геометрии, критических точках виража, точках геометрии профиля и в верхних и нижних точках профиля.

**ЗАМЕЧАНИЕ** Если для участка коридора применяются как параметр частоты конструкции, который содержит ссылку на горизонтальную геометрию, так и параметр, содержащий ссылку на вертикальную геометрию, то используется параметр, который в результате действия дает меньший интервал. Например, если сегмент представляет собой одновременно горизонтальную касательную и вертикальную кривую, а частота вертикальной кривой добавляет конструкции на более частых интервалах, используется частота, заданная для вертикальных кривых.

Изменить расположение и частоту пикетов можно также путем добавления пикетов вручную.

## **Чтобы изменить частоту пикетов для области**

- 1 На чертеже нажмите кнопку мыши на объекте-коридоре, затем нажмите правую кнопку мыши и выберите "Свойства коридора".
- 2 В диалоговом окне "Свойства коридора" раскройте вкладку "[Параметры](#page-2190-0) (стр. 2131)".
- 3 Нажмите кнопку мыши на поле "Частота" для области, к которой требуется добавить пикеты.
- 4 В Диалоговое [окно "Частота](#page-2204-0) применения конструкций" (стр. 2145) требуется изменить свойства .
- 5 Чтобы добавить пикет вручную, нажмите кнопку мыши на . Выберите местоположение пикета на чертеже.
- 6 Чтобы добавить описание для пикета, нажмите кнопку мыши на поле "Описание". Введите описание.
- 7 Нажмите "OK".

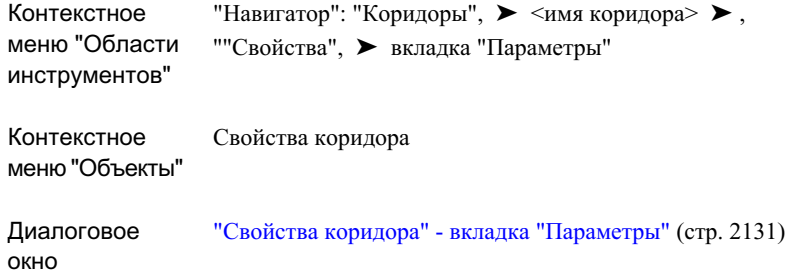

# **Просмотр и удаление переопределенных пикетов**

Пикеты, в отношении которых применены переопределения, можно просматривать и удалять.

Для создания и редактирования переопределения конструкций используются "Инструментыпросмотра/редактирования секций коридора". Кроме того, просмотреть и удалить переопределения можно на вкладке "Параметры" окна "Свойства коридора".

Более подробную информацию о создании переопределений для конструкций см. в разделе "[Изменение](#page-1683-0) сечений коридора (стр. 1624)".

#### **Чтобы просмотреть или удалить переопределения конструкций для области**

- 1 На чертеже выберите объект-коридор, нажмите правую кнопку мыши и выберите "Свойства коридора".
- 2 В диалоговом окне "Свойства коридора" раскройте вкладку "Параметры".
- 3 Для области, в которой имеется переопределение конструкции, нажмите кнопку мыши на столбце "Переопределение". Более подробную информацию о создании переопределений для конструкций см. в разделе "[Изменение](#page-1683-0) сечений коридора (стр. 1624)".
- 4 В диалоговом окне "Пикеты с переопределением конструкции" будут отображены имя переопределенной конструкции, диапазон переопределения, пикеты, а также указан метод переопределения.

5 Чтобы снять переопределения конструкции для пикета (и применить параметры конструкции по умолчанию), а также чтобы удалить пикет из списка, нажмите

кнопку мыши на пикете и затем нажмите на  $\mathbf x$ 

6 Чтобыудалить из области все переопределения конструкций, выберите "Удалить все".

Список очищается, и параметры конструкции по умолчанию применяются ко всем пикетам в области коридора.

7 Нажмите "ОК" для выхода из диалогового окна.

## **Краткий справочник**

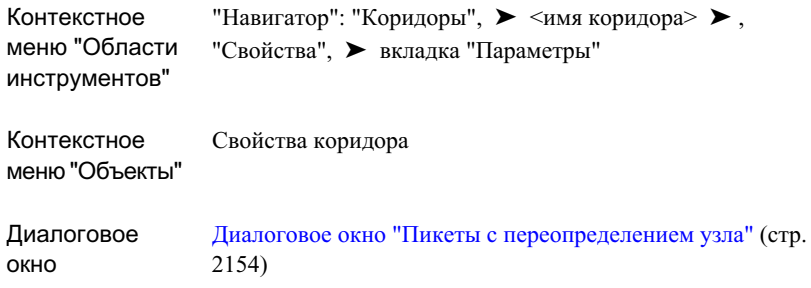

## **Настройка и изменение целей**

Можно устанавливать и изменять значения целевых поверхностей, трасс и профилей.

Цели необходимы, когда для определения геометрии одного или более составных узлов конструкции требуются соответствующие поверхности, трассы или профили. Имена соответствующих объектов чертежа должны быть нанесены из описания узла.

**ЗАМЕЧАНИЕ** Если для коридора требуются целевые параметры, но они не установлены, то в "Средстве просмотра событий" будут записи об этом. Чтобы отобразить "Средство просмотра событий", выберите "Общие" ➤ , "Утилиты", ➤ "Средство просмотра событий". Более подробную информацию о средстве просмотра событий см. в разделе [Вид "Средство](#page-2037-0) просмотра [событий"](#page-2037-0) (стр. 1978).
Например, узел "БоковойОткос" используется для определения придорожного уровня грунта, который начинается от кромки обочины и идет с указанным уклоном до тех пор, пока не пересечется с фактической поверхностью грунта. В узле ссылки на целевую поверхность выполняются посредством запроса объекта-поверхности, который называется 'TargetDTM'. Однако, когда узел используется для описания коридора, в коридоре может не быть поверхности с именем 'TargetDTM', но может быть множество поверхностей грунта. Поэтому когда конструкция применяется к коридору, нужно сопоставить логическое имя (TargetDTM) имени фактического объекта-поверхности.

#### **Чтобы установить или изменить цели**

- 1 На чертеже нажмите кнопку мыши на объекте-коридоре, затем нажмите правую кнопку мыши и выберите "Свойства коридора".
- 2 В диалоговом окне "Свойства коридора" раскройте [вкладку "Параметры"](#page-2190-0) (стр. 2131)
- 3 Выполните одно из следующих действий:
	- Чтобыпросмотреть или обозначить все цели, требуемые коридором, нажмите кнопку мыши на позиции "Задать все цели.
	- Чтобы просмотреть или обозначить цели для конкретной базовой линии или конструкции, нажмите кнопку мыши на поле "Задать цели" для этой базовой линии или конструкции.
- 4 В диалоговом окне "[Задание](#page-2202-0) цели (стр. 2143)" выберите имена объектов. Выполните одно из следующих действий:
	- Чтобы выбрать отдельные цели, нажмите кнопку мыши на поле "Имя объекта" рядом с соответствующим логическим именем в столбце "Цели".
	- Чтобы сделать выбор по типу (поверхности, трассы или профили), нажмите кнопку мыши на поле "Имя объекта" рядом с типом. Этот вариант полезен для обозначения TargetDTM, на которые ссылаются несколько узлов, используемых в коридоре из нескольких областей конструкции. Например, обычно требуется обозначить все узлы бокового откоса в одной и той же фактической поверхности грунта.
- 5 В диалоговом окне выбора объектов выберите поверхность, трассу или профиль

из списка или нажмите кнопку мыши на  $\mathbb{E}[\mathbf{X}]$ , чтобы выбрать объект на чертеже.

6 Нажмите "OK", чтобы закрыть диалоговое окно выбора объекта. Нажмите "ОК" для выхода из диалогового окна "Свойства коридора".

7 Выберите "Применить".

### **Краткий справочник**

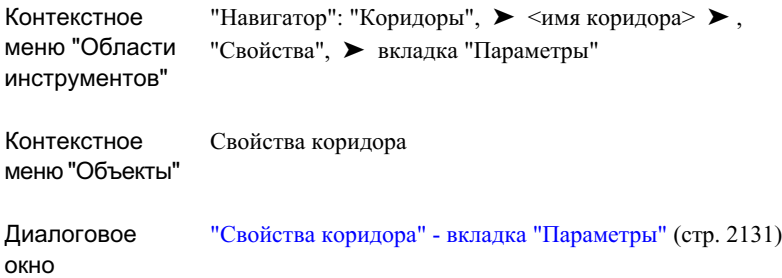

## **Редактирование стиля набора кодов**

Стиль набора кодов для коридора можно просматривать и изменять.

Описание коридора задается с помощью набора узлов. Эти узлы могут содержать стили, назначенные точкам, связям и фигурам. Эти компоненты можно отображать самыми разными способами. Стили набора кодов позволяют организовать управление отображением этих компонентов с помощью системы соответствия, которая присваивает коды стилям.

Более подробную информацию о стилях набора кодов и узлах см. в разделе ["Использование](#page-1775-0) кодов и стилей набора кодов (стр. 1716)".

#### **Чтобы изменить стиль набора кодов для коридора**

- 1 На чертеже нажмите кнопку мыши на объекте-коридоре, затем нажмите правую кнопку мыши и выберите "Свойства коридора".
- 2 В диалоговом окне "Свойства коридора" раскройте вкладку "[Коды](#page-2192-0) (стр. 2133)". Все коды, используемые коридором, с соответствующими описаниями, информацией о стиле и стиле меток, отображаются в таблице свойств.
- 3 Чтобы изменить стиль набора кодов, используемый коридором, нажмите кнопку мыши на списке "Стиль набора кодов" или воспользуйтесь стандартными инструментами создания стилей для создания или изменения стиля. Более подробную информацию об инструментах создания стилей см. в разделе "Диалоговое [окно "Выбор](#page-2173-0) стиля" (стр. 2114)".

Эти стили управляют тем, как коридор будет отображаться в виде сечения.

- 4 Нажмите кнопку мыши на  $\mathbb{R}$ , чтобы просмотреть информацию для выбранного стиля.
- 5 Выберите "Применить".

## **Краткий справочник**

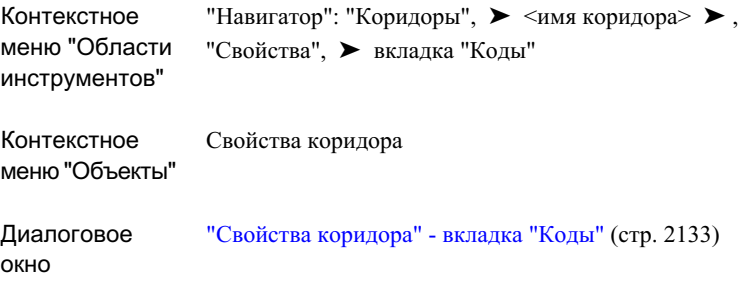

# **Изменение характерной линии**

Вкладка "Характерные линии" используется для просмотра кодов характерных линий, отображения стилей или для изменения способа соединения характерных линий коридора.

По умолчанию, Autodesk Civil 3D соединяет все точки с одинаковым кодом точки вдоль базовой линии и отображает их в виде характерных линий. Способ соединения точек в случае, когда код точки используется несколько раз на следующих друг за другом пикетах, можно изменить.

## **Изменение соединений характерной линии**

Чтобы изменить соединения характерных линий, нужно указать, будут ли коды точек соединяться с помощью ветвления, указать направление ветвления, и необходимо ли будет соединять дополнительные коды точек.

Изменение характерной линии | **1599**

### **Ветвление и соединение дополнительных точек**

Можно управлять тем, как будут соединяться характерные линии, будут ли они вообще соединяться, если конструкция применяется на следующих друг за другом пикетах с переменным числом кодов точек (одинакового типа).

На следующей иллюстрации показаны различные варианты ветвления и соединения точек, а также характерные линии, которые образуются в результате.

На всех иллюстрациях:

- На пикетах используются конструкции с переменным числом кодов точек одинакового типа.
- Осевая линия (жирная черного цвета) является базовой линией (трассой) коридора.
- Круглые точки на серых линиях принадлежат к одному типу кодов точек.
- Круглые точки на зеленых линиях принадлежат к другому типу кодов точек.
- В каждой конструкции имеется две группы: левая и правая (относительно базовой линии).
- Опцию "Соединить" выбирают для кодов точек обоих типов.

Направленные вовнутрь ветки и дополнительные точки (с одинаковым кодом точек) не соединяются:

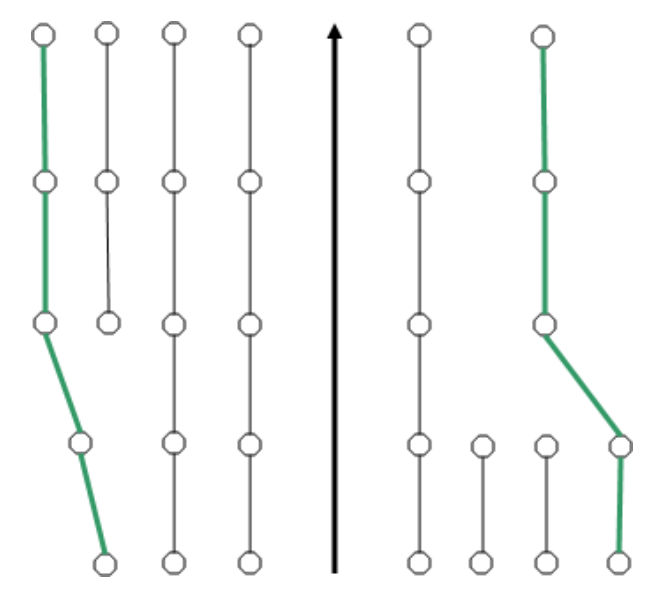

Направленные вовнутрь ветки и дополнительные точки (с одинаковым кодом точек) соединяются:

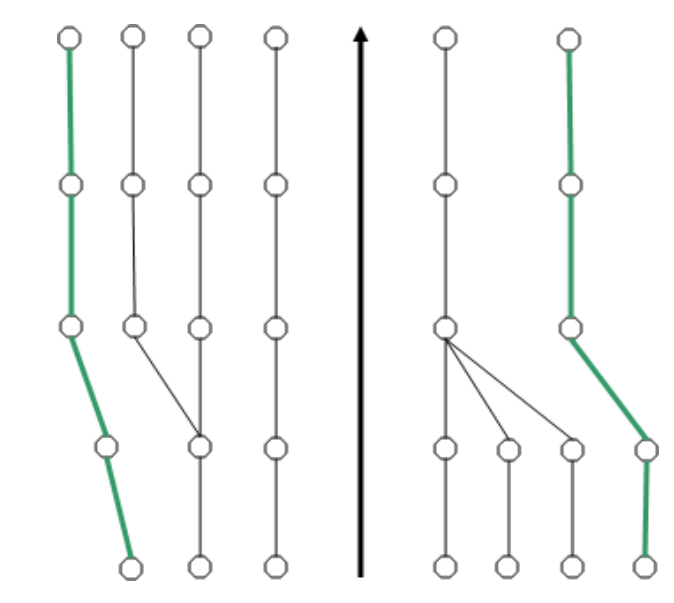

Направленные наружу ветки и дополнительные точки (с одинаковым кодом точек) не соединяются:

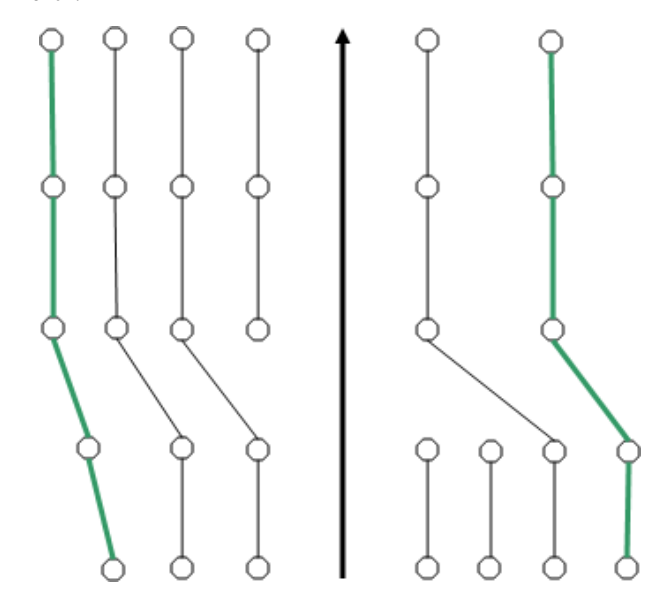

## Изменение характерной линии | **1601**

Направленные наружу ветки и дополнительные точки (с одинаковым кодом точек) соединяются:

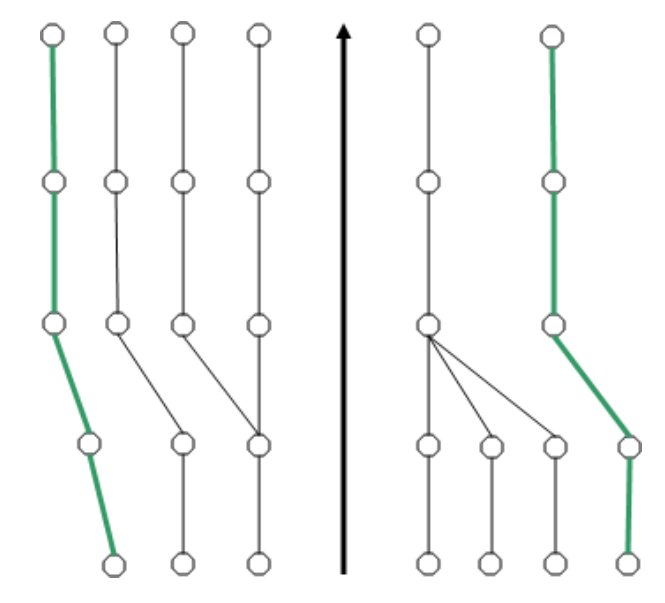

#### **Чтобы изменить способ соединения характерной линии**

- 1 На чертеже нажмите кнопку мыши на объекте-коридоре, затем нажмите правую кнопку мыши и выберите "Свойства коридора".
- 2 В диалоговом окне "Свойства коридора" раскройте [вкладку "Характерные](#page-2193-0) [линии"](#page-2193-0) (стр. 2134).
- 3 По умолчанию, все одинаковые коды точек соединяются в продольные характерные линии. Чтобы удалить характерные линии между кодами точек одного или более типов, снимите для соответствующего кода точки флажок "Соединить".

**ЗАМЕЧАНИЕ** Если флажок "Соединить" снят, то характерная линия будет использоваться в описании поверхности коридора. Отсоединить ее нельзя.

- 4 Для управления способом соединения используемых кодов точек в разных сечениях различное число раз используют поле "Ветвление". Выберите один из следующих параметров:
	- "Внутрь": Ветвь характерной линии уйдет внутрь и соединится с самыми дальними внутренними точками.
- "Наружу": Ветвь характерной линии уйдет наружу и соединится с самыми дальними наружными точками.
- 5 Чтобы предотвратить отсоединение характерных линий на ветвлениях, установите флажок "Подсоединить дополнительные точки".
- 6 Выберите "Применить".

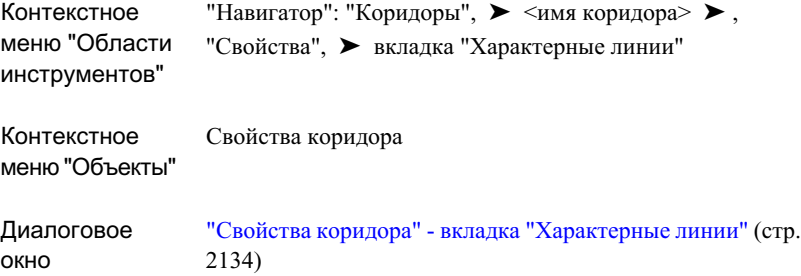

## **Редактирование стилей характерной линии**

Стили характерной линии для коридора можно просматривать и изменять.

С помощью различных стилей характерной линии можно сделать разными, а их выбор и идентификацию более простыми. Стилем характерных линий для каждого кода управляет стиль набора кодов.

#### **Чтобы изменить стили характерной линии**

- 1 На чертеже нажмите кнопку мыши на объекте-коридоре, затем нажмите правую кнопку мыши и выберите "Свойства коридора".
- 2 В диалоговом окне "Свойства коридора" раскройте вкладку "[Характерные](#page-2193-0) [линии](#page-2193-0) (стр. 2134)". Все точка кодов с соответствующей информацией о типах и стиле характерные линии отображаются в виде таблицы.
- 3 Чтобы изменить стиль характерных линий, примененный к коду точки, нажмите кнопку мыши на списке "Стиль набора кодов" или воспользуйтесь стандартными средствами управления для создания или изменения стилей.

Изменение характерной линии | **1603**

- 4 Чтобы изменить стиль отдельного кода точки, нажмите кнопку мыши на в поле "Стиль характерных линий". Выберите стиль в диалоговом окне "Выбор стиля характерных линий". Более подробную информацию об инструментах создания стилей см. в разделе "Диалоговое [окно "Выбор](#page-2173-0) стиля" (стр. 2114)".
- 5 Выберите "Применить".

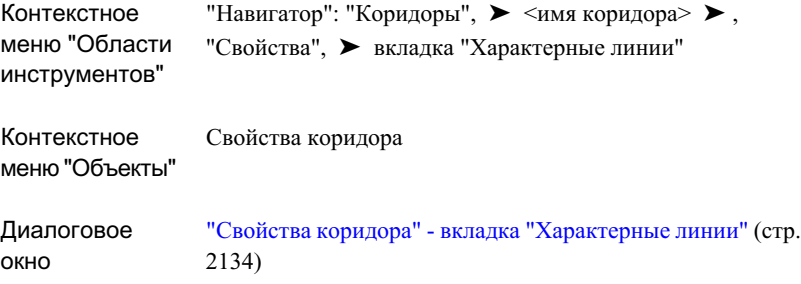

## <span id="page-1663-0"></span>**Создание и изменение поверхностей коридоров**

Чтобы создать поверхности коридора, используйте вкладку "Поверхности" диалогового окна "Свойства коридора".

Поскольку поверхности коридоров выводятся из модели коридора, они остаются динамически связанными с объектом-коридором. Поэтому любые изменения, вносимые в описание коридора, будут отражены в описаниях этих поверхностей. Из поверхности коридора можно также создать отдельную поверхность. Более подробную информацию о создании отдельной поверхности см. в разделе [Экспорт](#page-1697-0) [поверхностей](#page-1697-0) коридора (стр. 1638).

После создания поверхности коридора она добавляется к коллекции "Поверхности" на вкладке "Навигатор" в "Области инструментов". Можно работать с поверхностью коридора так же, как и с любой иной поверхностью из коллекции "Поверхности", в том числе, может изменять ее стиль, добавлять к ней метки и использовать ее для

анализа поверхности. Указанные ниже функции и режимы относятся только к поверхностям коридора:

- После выбора поверхности коридора выбранной оказывается только поверхность. Коридор, на котором основана поверхность, не выбирается.
- После изменения стиля поверхности коридора с использованием свойств поверхности стиль также изменяется и в свойствах коридора на вкладке "Поверхности".
- После повторного создания коридора его поверхность обновляется и в нее вносятся все изменения коридора, затем любые изменения применяются к модели коридора.
- Коридор, из которого была извлечена конкретная поверхность, указывается в определении свойств поверхности.

**ЗАМЕЧАНИЕ** Запрещается использовать поверхность коридора в качестве цели для конструкций.

## **Создание поверхности коридора**

Можно создать поверхность коридора и затем добавить требующуюся характерную линию или коды связей. Кроме того, одним действием можно создать отдельную поверхность коридора из каждого кода связи.

- Создание поверхности коридора Используйте этот метод, если поверхность коридора должна быть выделена из набора кодов связей и характерных линий коридоров. Например, вы можете создать поверхность, используя тип данных "Связи" и код "Дорожное покрытие". После того как поверхность создана, к описанию поверхности можно будет добавить дополнительные коды связей и характерных линии.
- Создание поверхности коридора из каждого кода связи Этот метод используется для создания одной поверхности на основе каждого кода связи. Например, если "Дорожное покрытие", "Мощение" или "Боковой\_откос" определены как коды связей (в узлах, которые используются для построения коридора), то этот метод приведет к созданию трех поверхностей: одна поверхность будет использовать в качестве структурных линий "Дорожное покрытие", вторая поверхность будет использовать "Мощение", а третья - "Боковой\_откос".

Создание и изменение поверхностей коридоров | **1605**

### **Чтобы создать поверхность коридора**

- 1 На чертеже нажмите кнопку мыши на объекте-коридоре, затем нажмите правую кнопку мыши и выберите "Свойства коридора".
- 2 В диалоговом окне "Свойства коридора" раскройте вкладку "[Поверхности](#page-2194-0) (стр. 2135)".
- 3 Иным образом нажмите кнопку мыши на  $\mathcal{L}_{\mathcal{P}}$ , чтобы открыть диалоговое окно "Шаблон имени". Задайте или измените соглашение о присвоении имен для поверхностей коридора. Более подробную информацию о шаблоне имен см. в разделе "Диалоговое [окно "Шаблон](#page-2174-0) имени" (стр. 2115)".
- 4 Нажмите кнопку мыши на **XX**, чтобы создать пустую поверхность коридора.
- 5 Чтобы добавить данные в поверхность, выберите ее в таблице. Выберите тип данных из списка "Тип данных". Выберите код из списка "Укажите код".

Нажмите кнопку мыши на .

- 6 В таблице разверните поверхность для просмотра данных ее компонентов.
- 7 Если необходимо, повторите Шаг 5, чтобы добавить данные в поверхность коридора.
- 8 Если необходимо, повторите Шаги 4 и 5, чтобы создать другую поверхность и добавить в нее данные.
- 9 Если не требуется создавать динамическую поверхность коридора, снимите флажок, расположенный рядом с именем поверхности.
- 10 Выберите "Применить", чтобы отобразить поверхность коридора на чертеже. После установки флажка рядом с именем поверхности она добавляется к коллекции "Поверхности" на вкладке "Навигатор" "Области инструментов".

#### **Чтобы создать поверхностность коридора для каждой связи**

- 1 На чертеже нажмите кнопку мыши на объекте-коридоре, затем нажмите правую кнопку мыши и выберите "Свойства коридора".
- 2 В диалоговом окне "Свойства коридора" раскройте вкладку "[Поверхности](#page-2194-0) (стр. 2135)".

- 3 Иным образом нажмите кнопку мыши на  $\mathcal{Q}_{\mathcal{A}}$ , чтобы открыть диалоговое окно "Шаблон имени". Задайте или измените соглашение о присвоении имен для поверхностей коридора. Более подробную информацию о шаблоне имен см. в разделе "Диалоговое [окно "Шаблон](#page-2174-0) имени" (стр. 2115)".
- 4 Нажмите кнопку мыши на , чтобы создать поверхностность коридора из каждого кода связи. Поверхности коридора будут созданы из всех кодов связи и перечислены в таблице. Их можно просматривать и изменять.
- 5 Если не требуется добавлять поверхность коридора в коллекцию "Поверхности" на вкладке "Навигатор" в "Области инструментов", снимите флажок, расположенный рядом с именем поверхности.
- 6 Выберите "Применить", чтобы отобразить поверхности коридора на чертеже. После установки флажка рядом с именем поверхности она добавляется к коллекции "Поверхности" на вкладке "Навигатор" в "Области инструментов".

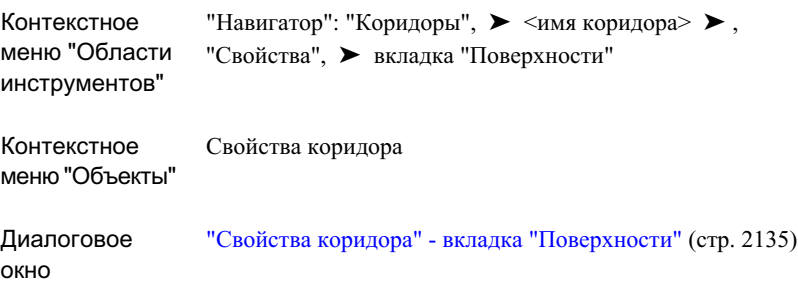

## **Изменение поверхности коридора**

С помощью изменения поверхностей коридора можно изменить их отображение, а также добавить или изъять данные из поверхностей.

После создания динамической поверхности коридора можно редактировать различные свойства поверхности и с их помощью выполнять анализ поверхности. Перейдите к свойствам поверхности с помощью коллекции "Поверхности" на вкладке

Создание и изменение поверхностей коридоров | **1607**

"Навигатор" в "Области инструментов". Более подробную информацию см. в разделе "Общие сведения о [поверхностях](#page-802-0) (стр. 743)".

#### **Чтобы изменить поверхность коридора**

- 1 На чертеже нажмите кнопку мыши на объекте-коридоре, затем нажмите правую кнопку мыши и выберите "Свойства коридора".
- 2 В диалоговом окне "Свойства коридора" раскройте вкладку "[Поверхности](#page-2194-0) (стр. 2135)".
- 3 В таблице свойств выберите поверхность, которую требуется изменить.
- 4 Чтобы изменить имя поверхности, нажмите кнопку мыши на имени. Измените его, как требуется.
- 5 Чтобы изменить стиль отображения поверхности, который используется поверхностью коридора, нажмите кнопку мыши на поле "Стиль поверхности". Выберите стиль в диалоговом окне "Выбор стиля поверхности коридора" или воспользуйтесь стандартными инструментами создания или изменения стилей. Более подробную информацию об инструментах создания стилей см. в разделе "Диалоговое [окно "Выбор](#page-2173-0) стиля" (стр. 2114)".
- 6 Чтобы изменить стиль материала для тонирования, который используется поверхностью коридора, нажмите кнопку мыши на поле "Стиль материала для тонирования". Выберите стиль в диалоговом окне "Выбор стиля материала для тонирования" или воспользуйтесь стандартными инструментами создания или изменения стилей. Более подробную информацию о тонировании поверхностей коридоров см. в разделе "[Тонирование](#page-1698-0) моделей коридора (стр. 1639)".
- 7 Чтобы добавить данные в поверхность, выберите поверхность в таблице свойств. Выберите тип данных в списке "Тип данных". Выберите код из списка "Указание

кода". Нажмите кнопку мыши на .

8 Чтобы удалить данные поверхности, разверните поверхность в таблице свойств. Выберите компонент данных, который вы хотите удалить, и нажмите кнопку

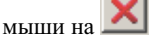

- 9 Чтобы удалить поверхность коридора из коллекции "Поверхности" на вкладке "Навигатор" в "Области инструментов", снимите флажок, расположенный рядом с именем поверхности.
- 10 Выберите "Применить".

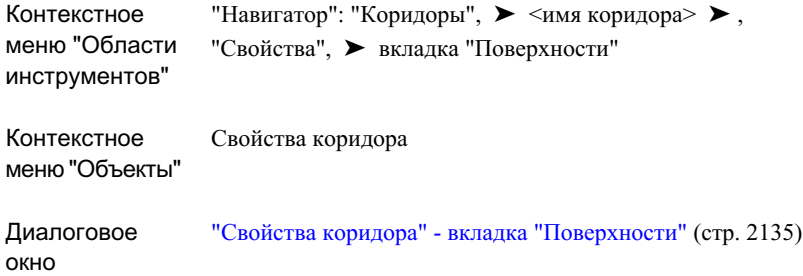

## **Добавление и изменение границ коридоров**

Границы поверхностей коридоров используются, чтобы избежать триангуляции вне линий выхода поверхности коридора на нулевую поверхность и предотвратить их отображение или для того, чтобы тонировать область поверхности коридора с помощью стиля материала.

Поверхности коридора поддерживают следующие типы границ:

- Только тонирование Используется для представления различных частей поверхности коридора с помощью различных материалов (при тонировании), таких, например, как асфальт или трава. Более подробную информацию о тонировании см. в разделе "[Тонирование](#page-1972-0) объектов (стр. 1913)".
- Скрыть границу Используется для наложения маски с целью создания областей пустот или пробивания отверстий в поверхности коридора. Например, если код связи "Мощение" используется с каждой стороны коридора, а другая поверхность (медиана) разделяет их, то при создании поверхности коридора с помощью данных "Мощения" Autodesk Civil 3D пытается соединить разрывы между двумя кодами связи. Чтобы создать пустоты, нужно определить границы, которые будут представлять поверхность соответствующим образом.
- Внешняя граница Используется для определения наружной границыповерхности коридора.

**ЗАМЕЧАНИЕ** Поверхность коридора должна существовать до того, как вы сможете добавить границу коридора. Более подробную информацию о создании поверхности коридора см. в разделе "Создание и [изменение](#page-1663-0) [поверхностей](#page-1663-0) коридоров (стр. 1604)".

Добавление и изменение границ коридоров | **1609**

## **Добавление границ к поверхности коридора**

Чтобы создать границы коридора, используйте вкладку "Границы" диалогового окна "Свойства коридора".

Создание границ осуществляется посредством выбора одного из следующих элементов:

- Характерные линии коридора, которые определяют границы.
- Коды точек, которым назначены характерные линии.
- Замкнутый многоугольник, обозначающий границу, которую требуется использовать.

В ходе выбора характерных линий, из которых будет создана граница, выберите сначала нижний конец одной характерной линии, а затем верхний конец ее пары.

Например, выберите нижнюю наружную кромку полосы, а затем верхнюю наружную кромку полосы, чтобы создать границу, охватывающую обе полосы:

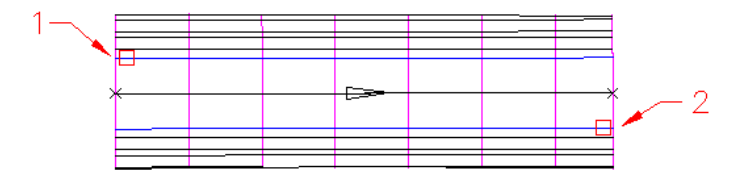

Если создается граница коридора с помощью многоугольника, можно создать этот многоугольник путем экспорта характерных линий коридора в виде полилиний, а затем соединить их, чтобы создать нужный многоугольник. Более подробную информацию о преобразовании характерных линий в полилинии, см. в разделе Экспорт данных [коридора](#page-1691-0) (стр. 1632).

**ЗАМЕЧАНИЕ** Если в коридоре используется более чем одна базовая линия, то опция автоматического добавления границ недоступна.

#### **Чтобы автоматически создать наружные границы на основе кодов точек**

- 1 На чертеже нажмите кнопку мыши на объекте-коридоре, затем нажмите правую кнопку мыши и выберите "Свойства коридора".
- 2 В диалоговом окне "Свойства коридора" раскройте вкладку ["Границы"](#page-2196-0) (стр. 2137).

3 Нажмите правую кнопку мыши на поверхности коридора, к которой нужно добавить маску. Нажмите кнопку мыши на "Добавлять автоматически",  $\blacktriangleright$ <Имя кода>.

**ЗАМЕЧАНИЕ** В списке перечислены только коды, которые формируют пару характерных линий в коридоре, например, Нулевая поверхность и КПЧ (край проезжей части).

Граница будет добавлена к поверхности коридора, где можно изменить ее имя, стиль тонирования и тип. Более подробную информацию см. в разделе ["Изменение](#page-1671-0) границы коридора (стр. 1612)".

#### **Чтобы добавить границу к поверхности коридора**

- 1 На чертеже нажмите кнопку мыши на объекте-коридоре, затем нажмите правую кнопку мыши и выберите "Свойства коридора".
- 2 В диалоговом окне "Свойства коридора" раскройте вкладку ["Границы"](#page-2196-0) (стр. 2137).
- 3 Нажмите правую кнопку мыши на поверхности коридора, к которой нужно добавить границу. Выберите мышью "Добавить в интерактивном режиме".

**ЗАМЕЧАНИЕ** Поверхность коридора должна существовать до того, как вы сможете добавить границу коридора. Более подробную информацию о создании поверхности коридора см. в разделе "Создание и [изменение](#page-1663-0) [поверхностей](#page-1663-0) коридоров (стр. 1604)".

- 4 Нажмите кнопку мыши на характерной линии коридора в чертеже, которая сформирует одну сторону границы. Если сделанный выбор неоднозначен, будет выведено диалоговое окно "Выбор характерной линии". Выберите характерную линию из списка.
- 5 Нажмите кнопку мыши на характерной линии коридора в чертеже, которая сформирует другую сторону границы. Если сделанный выбор неоднозначен, будет выведено диалоговое окно "Выбор характерной линии". Выберите характерную линию из списка.
- 6 Когда закончите выбор характерных линий, нажмите клавишу ENTER.
- 7 Чтобы отобразить границу, разверните поверхность коридора в таблице вкладки "Границы".
- 8 Выберите "Использовать тип". Выберите один из типов границ: "Только тонирование", "Скрытая граница" или "Внешняя граница".

Добавление и изменение границ коридоров | **1611**

9 Выберите "Применить".

#### **Чтобы создать наружные границы, используя замкнутый многоугольник**

- 1 На чертеже нажмите кнопку мыши на объекте-коридоре, затем нажмите правую кнопку мыши и выберите "Свойства коридора".
- 2 В диалоговом окне "Свойства коридора" раскройте вкладку ["Границы"](#page-2196-0) (стр. 2137).
- 3 Нажмите правую кнопку мыши на поверхности коридора, к которой нужно добавить маску. Выберите "Добавить из многоугольника".
- 4 В окне чертежа нажмите кнопку мыши на замкнутом многоугольнике, который требуется использовать для определения границы поверхности коридора.
- 5 Граница будет добавлена к поверхности коридора, где можно изменить ее имя, стиль тонирования и тип. Более подробную информацию см. в разделе ["Изменение](#page-1671-0) границы коридора (стр. 1612)".

## **Краткий справочник**

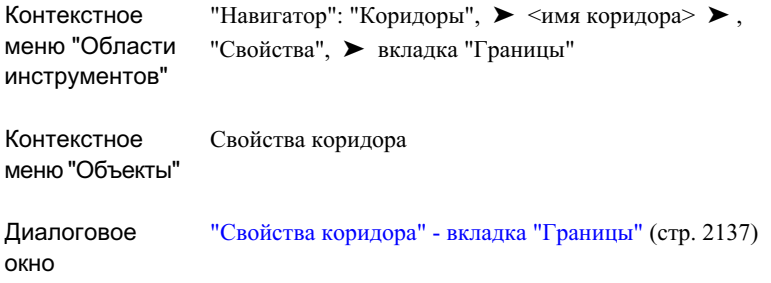

## <span id="page-1671-0"></span>**Изменение границы коридора**

Вы можете изменить имя, стиль, вид и описание границы.

Поскольку границы соединяются исходя из того, как выбраны характерные линии, то для того, чтобы многократно изменять, просматривать и подтверждать границы

после их создания, можно использовать диалоговое окно "Описание границы коридора". Вы можете:

- Добавлять характерную линию в описание границы и изымать их из описания.
- Указать, что вычерчивание границы должно производиться по характерной линии в порядке, обратном приращению пикетов.
- Изменять порядок вычерчивания характерных линий в границе.
- Предварительный просмотр границы. Граница будет временно вычерчена зеленой линией.
- Проверять, чтобы граница была сформирована правильно и не имела пересекающихся кромок.

#### **Чтобы изменить границу коридора**

- 1 На чертеже нажмите кнопку мыши на объекте-коридоре, затем нажмите правую кнопку мыши и выберите "Свойства коридора".
- 2 В диалоговом окне "Свойства коридора" раскройте вкладку ["Границы"](#page-2196-0) (стр. 2137).
- 3 Разверните поверхность коридора, для которой нужно изменить границу.
- 4 Чтобы изменить имя или описание границы, нажмите кнопку мыши на поле "Имя" или "Описание". Введите новое имя или описание.
- 5 Чтобы изменить стиль материала для тонирования, который используется при создании границ методом "Только тонирование", нажмите кнопку мыши на поле "Стиль материала для тонирования" для этой границы. Выберите стиль материала в диалоговом окне "Выбор стиля материала для тонирования".
- 6 Чтобы просмотреть описание границы и изменить ее протяженность, нажмите кнопку мыши на [...] в столбце "Описание".
- 7 Чтобы изменить точку начала или точку конца границы в диалоговом окне ["Описание](#page-2206-0) границы коридора" (стр. 2147), выберите поле "Начальная точка" или

"Конечная точка" и введите значение, или нажмите кнопку мыши на  $W$ и затем выберите точку на чертеже.

8 Чтобы изменить на противоположное направление вычерчивания границы вдоль характерной линии, установите или снимите флажок "В обратном направлении".

Добавление и изменение границ коридоров | **1613**

9 Чтобы добавить новую характерную линию к описанию границы, нажмите

кнопку мыши на **........................** Нажмите кнопку мыши на характерной линии на чертеже.

- 10 Выберите характерную линию, чтобы удалить ее из описания границы. Нажмите кнопку мыши на
- 11 Чтобы переместить характерную линию вверх или вниз в порядке описания

границы, выберите линию элемента. Нажмите кнопку мыши на **1999**, чтобы

переместить ее вверх или , чтобы переместить ее вниз.

12 Чтобы увидеть границу коридора в окне предварительного просмотра, нажмите кнопку мыши на  $\sqrt{\frac{1}{2}}$ 

Граница отображается в виде полилинии зеленого цвета.

13 Чтобы убедиться в том, что полигон границы сформирован правильно (например, в том, что его кромки не пересекаются друг с другом), нажмите

кнопку мыши на .

Рядом с кнопкой отображается сообщение с указанием состояния границы.

- 14 Нажмите "ОК", чтобы закрыть диалоговое окно "Описание границы коридора".
- 15 Чтобы изменить тип границы, нажмите "Использовать тип". Выберите тип границы.
- 16 Выберите "Применить".

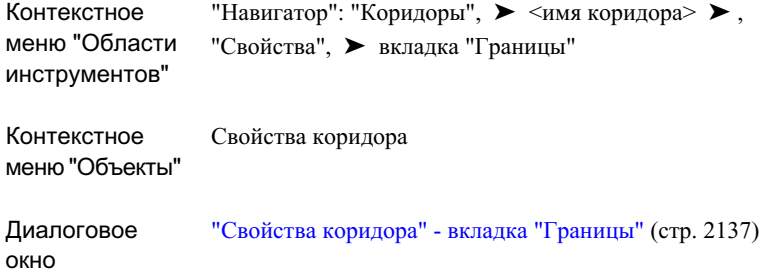

# **Создание и изменение образцов откоса коридора**

Вы можете добавлять образцы откоса между указанными наборами характерных линий.

Образцы откоса представляют собой линии-указатели откосов. Они состоят из одной или нескольких повторяющихся линий, ориентированных по направлению потока. Эти линии могут иметь длину откоса или меньшую длину. Они могут быть обозначены на одном из концов с помощью предварительно установленного символа или вставленного блока AutoCAD. Образцы откоса применяются между любыми двумя характерными линиями (обычно между проекцией профилирования и линией выхода на поверхность). Более подробную информацию об образцах откоса см. в разделе "Создание стилей объектов [профилирования](#page-1006-0) (стр. 947)".

Типичное использование образца откоса вдоль коридора:

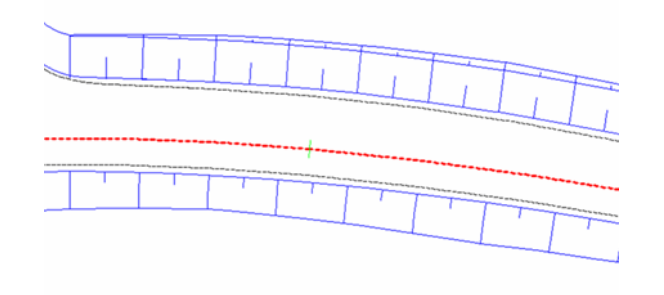

Создание и изменение образцов откоса коридора | **1615**

## **Добавление образцов откоса коридора**

Вы можете добавлять образцы откоса к поверхностям коридора.

#### **Чтобы добавить образец откоса к коридору**

- 1 В "Области инструментов" на вкладке "Навигатор" разверните "Коридоры", нажмите правую кнопку мыши на объекте-коридоре и выберите "Свойства".
- 2 В диалоговом окне "Свойства коридора" раскройте вкладку "[Образцы](#page-2197-0) откоса (стр. 2138)".
- 3 Выберите "Добавить образец откоса".
- 4 Выберите первую характерную линию коридора на чертеже, которая сформирует одну сторону откоса. Если сделанный выбор неоднозначен, будет выведено диалоговое окно "Выбор характерной линии". Выберите характерную линию из списка.
- 5 Выберите вторую характерную линию коридора на рисунке, которая сформирует вторую сторону откоса. Если сделанный выбор неоднозначен, будет выведено диалоговое окно "Выбор характерной линии". Выберите характерную линию из списка.
- 6 Выберите "Применить".

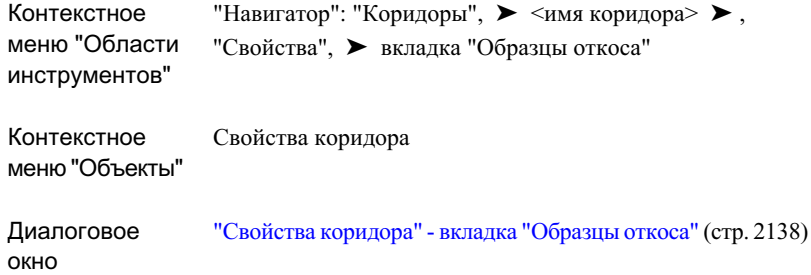

## **Изменение образца откоса коридора**

Отображение и протяженность образца откоса можно менять.

#### **Чтобы изменить образец откоса коридора**

- 1 В "Области инструментов" на вкладке "Навигатор" разверните "Коридоры", нажмите правую кнопку мыши на объекте-коридоре и выберите "Свойства".
- 2 В диалоговом окне "Свойства коридора" раскройте вкладку ["Образцы](#page-2197-0) откоса" (стр. 2138).
- 3 Чтобы изменить стиль образца откоса, нажмите кнопку мыши на В поле "Стиль образца откоса". Выберите стиль в диалоговом окне "Выберите стиль" или воспользуйтесь стандартными инструментами создания или изменения стилей. Более подробную информацию об инструментах создания стилей см. в разделе "Диалоговое [окно "Выбор](#page-2173-0) стиля" (стр. 2114)".
- 4 Чтобы изменить точки начала или конца для образца откоса, выберите поле "Начало пикета" или "Конец пикета". Введите значения или нажмите кнопку

**и затем нажмите кнопку мыши на соответствующем месте чертежа.** 

5 Выберите "Применить".

Создание и изменение образцов откоса коридора | **1617**

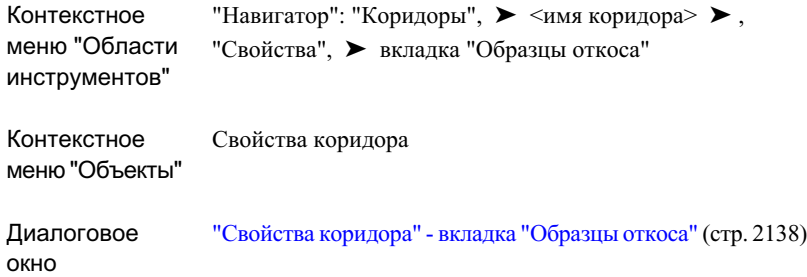

## **Копирование коридоров**

Вы можете создать копию существующего коридора.

При копировании коридора используется соглашение о присвоении имен. Например, если коридор-оригинал имеет имя "Коридор 1", то новому коридору будет присвоено имя "Коридор 2". Если создать еще одну копию коридора 1, то новый коридор получит имя "Коридор 1 (2)". Если скопировать "Коридор 1 (1)", то новому коридору будет присвоено имя "Коридор 1 (1) (2)".

#### **Чтобы скопировать коридор**

- 1 В области чертежа нажмите кнопку мыши на объекте-коридоре. Нажмите правую кнопку мыши и выберите "Основные преобразования" ▶, "Копировать".
- 2 Вам будет предложено указать базовую точку для коридора в командной строке.
- 3 Нажмите кнопку мыши на точку вставки в области чертежа.

Коридор будет вставлен в чертеж и добавлен как новый коридор в коллекцию "Коридоры" дерева "Навигатора".

4 Чтобы изменить имя коридора, нажмите правую кнопку мыши на объекте-коридоре в дереве "Навигатора". Нажмите "Свойства".

Откроется диалоговое окно "Свойства коридора" с активной вкладкой ["Информация](#page-2189-0) (стр. 2130)". В поле "Имя" содержится имя скопированного коридора, установленное по умолчанию как " <имя коридора> (1). "

5 В поле "Имя " введите новое имя.

- 6 Чтобы задать описание коридора, введите новое описание в поле "Описание".
- 7 Нажмите кнопку мыши на "Применить", чтобы применить изменения, или нажмите "ОК", чтобы применить изменения и закрыть диалоговое окно "Свойства коридора".

## **Перестроение коридора**

После внесения изменений в коридор, например, изменения данных или параметров построения, коридор может устареть. Тогда можно провести его повторное построение.

Если описание коридора устарело, то рядом с именем коридора отображается значок в дереве "Навигатора". В Autodesk Civil 3D можно перестроить коридор либо автоматически, либо вручную.

#### **Чтобы перестроить коридор автоматически**

На вкладке "Навигатор" в "Области инструментов" разверните коллекцию "Коридоры". Нажмите правую кнопку мыши, установив курсор на коридоре. Выберите "Восстановить - автоматически".

**ЗАМЕЧАНИЕ** Если рядом с элементом меню "Восстановить автоматически" отображается флажок, элемент считается включенным. После того, как в коридор, в одну или более его базовых линий, профилей или зависимых поверхностей внесены изменения, произойдет автоматическое обновление коридора.

### **Чтобы перестроить коридор вручную**

■ В "Области инструментов" на вкладке "Навигатор" разверните коллекцию "Коридоры". Нажмите правую кнопку мыши, установив курсор на коридоре. Выберите "Восстановить".

**ЗАМЕЧАНИЕ** Если описание коридора устарело, то рядом с его узлом

отображается значок в дереве "Навигатор".

Перестроение коридора | **1619**

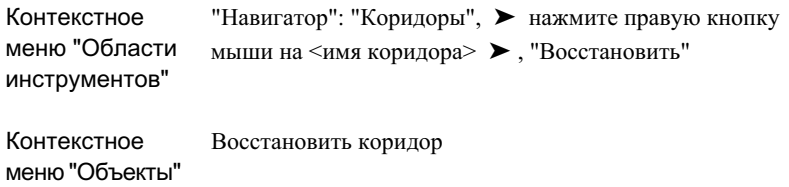

## **Удаление коридора**

Коридор может быть удален, стерт с чертежа или изъят из коллекции "Коридоры" в дереве "Навигатора".

### **Чтобы удалить коридор**

■ В "Области инструментов" на вкладке"Навигатор" разверните коллекцию "Коридоры". Нажмите правую кнопку мыши, установив курсор на коридоре. Выберите "Удалить".

Коридор будет стерт с чертежа и удален из коллекции "Коридоры" дерева "Навигатора".

**ЗАМЕЧАНИЕ** Удалить объекты, у которых есть зависимые объекты, нельзя. Например, если из коридора создано сечение коридора, то прежде чем удалить коридор, необходимо удалить сечение.

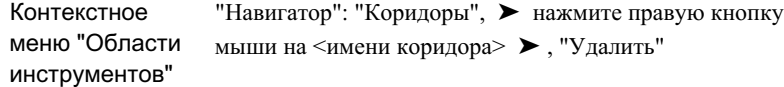

# **Просмотр и изменение сечений коридора**

Для просмотра и изменения секций коридора можно использовать "Инструменты просмотра/редактирования секций коридора".

Используйте эти инструменты для применения переопределений к сечению коридора или диапазону сечений, а также для их последующего просмотра.

# **Просмотр сечений коридора**

"Инструменты просмотра/редактирования секций коридора" можно использовать для визуального осмотра того, как конструкции применяются на различных пикетах. Вы можете просматривать пикеты коридора по шагам или переходить к любому из интересующих вас пикетов.

Типичное сечение коридора при просмотре с помощью "Инструментов просмотра/редактирования секций коридора" - белая линия обозначает фактическую поверхность:

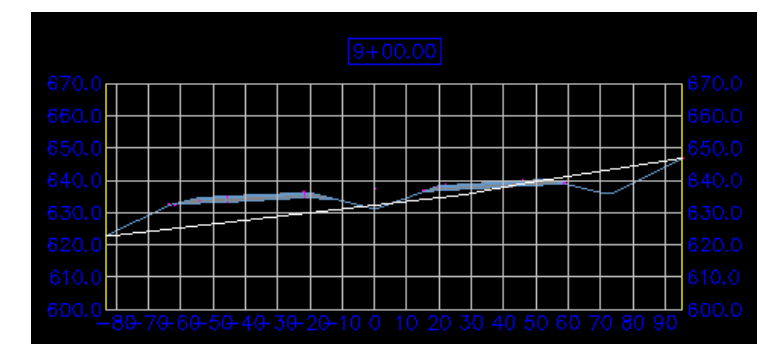

Просмотр и изменение сечений коридора | **1621**

#### **Чтобы просмотреть сечения коридора**

- 1 В меню "Коридоры" нажмите кнопку мыши на "Просмотреть/Отредактировать секцию коридора".
- 2 Выберите коридор на чертеже или нажмите клавишу ENTER и выберите коридор в диалоговом окне "Выбор коридора".

Появится панель "Инструменты [просмотра/редактирования](#page-2208-0) секций коридора" (стр. 2149). Если коридор выбран из списка, в области чертежа будет отображаться вид поперечного сечения через первый пикет коридора. Если выбран коридор в области чертежа, отображается секция пикета, расположенная ближе всего к точке выбора.

3 Чтобы изменить опции просмотра и редактирования сечения, нажмите кнопку

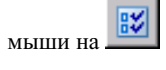

Если  $\mathbb{E}$  не отображается, нажмите на стрелке вблизи  $\mathbb{E}$ , чтобы отобразить дополнительные кнопки.

- 4 В диалоговом окне "Параметры просмотра/редактирования сечения коридора" введите новый масштаб в поле "Масштаб для просмотра".
- 5 Чтобы изменить отображение сетки, выберите стиль из списка "Стиль вида сечения" или используйте стандартные инструменты создания, редактирования или выбора стиля. Более подробную информацию о стандартных средствах выбора см. в разделе Диалоговое [окно "Выбор](#page-2173-0) стиля" (стр. 2114).
- 6 Чтобы изменить отображение элементов сечения коридора, например форм, звеньев и точек, выберите стиль из списка "Стиль набора кодов" или используйте стандартные инструменты создания, редактирования или выбора стиля. Более подробную информацию о стандартных средствах выбора см. в разделе Диалоговое [окно "Выбор](#page-2173-0) стиля" (стр. 2114).
- 7 Чтобы автоматически вновь создать модель коридора при редактировании объекта с использованием инструментов просмотра и редактирования сечений, выберите опцию "Вновь создавать коридор при каждом редактировании".

**ЗАМЕЧАНИЕ** Чтобы изменить масштаб просмотра сечения, используемый по умолчанию, или значение автоматического повторного создания коридора, разверните на вкладке "Параметры" в "Области инструментов" коллекцию "Коридоры", ➤ "Команды". Нажмите правую кнопку мыши на ViewEditCorridorSection и выберите пункт "Редактировать параметры команды". В диалоговом окне "Редактировать параметры команды" разверните группу свойств "Параметры просмотра/редактирования". Измените при необходимости параметры "Масштаб вида по умолчанию" и "Вновь создавать при редактировании".

8 Чтобы отобразить такие 3D объекты, как части трубопроводной системы, расположенные в заданном пикете, отредактируйте значения в полях "Переднее усечение" и "Заднее усечение".

Можно отобразить любой 3D объект, находящийся у пикета, в том числе части трубопроводной системы, блоки и полилинии. Значения усечений управляют началом и концом видимых пределов объектов в секции коридора по направлению от начала к концу.

**ЗАМЕЧАНИЕ** Чтобы 3D объекты отображались в виде сечения коридора, они должны находиться на видимом слое. По умолчанию слои для объектов, ссылки на которые из коридора отсутствуют, являются невидимыми.

9 Если потребуется развернуть панель и просмотреть подробные сведения о

конструкции, используемые областью, нажмите кнопку мыши на .

10 Если для коридора существуют несколько трасс, раскройте список "Трассы".

Выберите трассу или нажмите  $\left|\frac{\chi}{\chi}\right|$  для выбора трассы в чертеже. Трассами могут являться управляющие смещения.

- 11 Чтобы просмотреть сечение на другом пикете, выберите его в разворачивающемся списке.
- 12 Нажмите  $\blacksquare$  или  $\blacksquare$ , чтобы просмотреть данные о первом или конечном пикете.
- 13 Нажмите , чтобы просмотреть предыдущий пикет или и , чтобы просмотреть следующий пикет.

Просмотр сечений коридора | **1623**

14 Чтобы просмотреть только пикеты, в отношении которых были применены

переопределения уровня конструкции, нажмите . В разворачивающемся списке отображаются только пикеты, переопределенные на уровне конструкции.

15 Чтобы просмотреть все пикеты, нажмите

## **Краткий справочник**

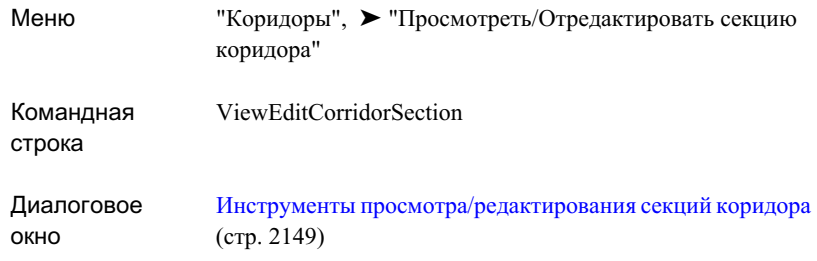

## **Изменение сечений коридора**

Чтобы переопределить параметры коридора и конструкции и применить переопределения к пикету или диапазону пикетов, используйте "Инструменты просмотра/редактирования секций коридора".

При необходимости отредактируйте параметры коридора и конструкции, используя следующие методы:

- Измените числовое значение конструкции путем изменения параметров узлов конструкции.
- Измените вручную конструкцию, добавляя звенья и точки к геометрии части узла конструкции.
- Измените числовые значения параметров конструкции, редактируя ручками геометрию части узла конструкции.
- Вставьте или удалите узлы в секции коридора.

Переопределение конструкций может потребовать от пользователя редактирования точек путей, звеньев и форм, которые представлены в коридоре как коды объектов. В пункте "Инструменты просмотра/редактирования секции коридора" имеется опция редактирования кодов, которую можно использовать для изменения или удаления кодов по мере необходимости.

**ЗАМЕЧАНИЕ** Если узел отредактирован путем добавления или удаления точки или звена или путем редактирования геометрии узла с помощью ручек, невозможно редактировать значения измененных параметров в панели "Инструменты просмотра/редактирования секции коридора".

#### **Чтобы перезаписать параметры узла путем редактирования их значений**

- 1 В меню "Коридоры" нажмите кнопку мыши на "Просмотреть/Отредактировать секцию коридора".
- 2 Выберите коридор на чертеже.

Появится панель "Инструменты [просмотра/редактирования](#page-2208-0) секций коридора" (стр. 2149). В области чертежа будет отображаться вид поперечного сечения через первый пикет коридора, ближайший к выбранной точке.

- 3 Нажмите ,чтобы развернуть панель и просмотреть параметры конструкции, используемые областью.
- 4 Разверните выпадающий список пикетов и выберите пикет, для которого вначале требуется переопределить несколько параметров конструкции.
- 5 Выберите "Значение" для того параметра, который требуется переопределить. Введите новое значение. Когда переопределение будет применено, в столбце

"Переопределение" будет отображаться "Истина".

- 6 Чтобы применить переопределение к диапазону пикетов, нажмите .
- 7 В диалоговом окне "Применение к диапазону пикетов" введите начальный и конечный пикеты. Нажмите "OK".
- 8 Чтобы просмотреть пикеты, в отношении которых применены переопределения

конструкции, нажмите  $\mathbb{R}$ . В списке отображаются только пикеты с переопределенными конструкциями.

9 Чтобы просмотреть все пикеты, нажмите еще раз.

Изменение сечений коридора | **1625**

10 Если для коридора не задано автоматическое повторное создание, нажмите

 , чтобы вновь создать коридор. Поверхности коридора и любые другие данные, происходящие от коридора, будут обновлены с использованием переопределений.

### **Чтобы перезаписать параметры узла добавлением или удалением точек**

- 1 В меню "Коридоры" нажмите кнопку мыши на "Просмотреть/Отредактировать секцию коридора".
- 2 Выберите коридор на чертеже.

Появится панель "Инструменты [просмотра/редактирования](#page-2208-0) секций коридора" (стр. 2149). В области чертежа будет отображаться вид поперечного сечения через первый пикет коридора, ближайший к выбранной точке.

- 3 Нажмите ,чтобыразвернуть панель и просмотреть параметрыконструкции, используемые областью.
- 4 Нажмите кнопку мыши на выпадающем списке пикетов и выберите пикет, к которому требуется добавить точку.
- 5 Чтобы добавить точку, нажмите .
- 6 В окне рисования выберите звено, которое необходимо разорвать, чтобы добавить точку.
- 7 Введите для новой точки значение ее кода.

Новая вершина будет добавлена в середине звена. Точки на концах звеньев сохраняют коды первоначального звена.

В параметрах конструкции в столбце "Переопределить" появится "Истина".

- 8 Чтобы удалить точку, нажмите
- 9 В окне рисования нажмите кнопку мыши на точке, которую требуется удалить.
- 10 Точка и все соединенные с ней звенья будут удалены.

11 Чтобы просмотреть пикеты, в отношении которых применены переопределения

конструкции, нажмите . В списке отображаются только пикеты с переопределенными конструкциями.

- 12 Чтобы просмотреть все пикеты, нажмите на еще раз.
- 13 Если для коридора не задано автоматическое повторное создание, нажмите

Шž , чтобы вновь создать коридор. Поверхности коридора и любые другие данные, происходящие от коридора, будут обновлены с использованием переопределений.

**ЗАМЕЧАНИЕ** Звенья можно добавлять только к отдельным узлам. Невозможно добавить звенья, соединяющие два узла.

#### **Чтобы переопределить параметры узла добавлением или удалением звеньев**

- 1 В меню "Коридоры" нажмите кнопку мыши на "Просмотреть/Отредактировать секцию коридора".
- 2 Выберите коридор на чертеже.

Появится панель "Инструменты [просмотра/редактирования](#page-2208-0) секций коридора" (стр. 2149). В области чертежа будет отображаться вид поперечного сечения через первый пикет коридора, ближайший к выбранной точке.

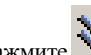

- 3 Нажмите ,чтобыразвернуть панель и просмотреть параметрыконструкции, используемые областью.
- 4 Нажмите кнопку мыши на выпадающем списке пикетов и выберите пикет, к которому требуется добавить звено.
- 5 Чтобы добавить звено, нажмите .
- 6 В окне рисования выберите первую точку из двух, которые требуется соединить.
- 7 Выберите вторую точку.

Будет добавлено звено.

В параметрах конструкции в столбце "Переопределить" появится "Истина".

Изменение сечений коридора | **1627**

- 8 Чтобы удалить звено, нажмите .
- 9 В окне рисования нажмите кнопку мыши на звене, которое требуется удалить. Звено будет удалено. Точки, соединенные со звеном при его создании, удалены не будут.
- 10 Чтобы просмотреть пикеты, в отношении которых применены переопределения

конструкции, нажмите . В списке отображаются только пикеты с переопределенными конструкциями.

- 11 Чтобы просмотреть все пикеты, нажмите
- 12 Если для коридора не задано автоматическое повторное создание, нажмите

 , чтобы вновь создать коридор. Поверхности коридора и любые другие данные, происходящие от коридора, будут обновлены с использованием переопределений.

#### **Чтобы переопределить параметры узла вставкой или удалением узлов**

- 1 В меню "Коридоры" нажмите кнопку мыши на "Просмотреть/Отредактировать секцию коридора".
- 2 Выберите коридор на чертеже.

Появится панель "Инструменты [просмотра/редактирования](#page-2208-0) секций коридора" (стр. 2149). В области чертежа будет отображаться вид поперечного сечения через первый пикет коридора, ближайший к выбранной точке.

- 3 Нажмите ,чтобы развернуть панель и просмотреть параметры конструкции, используемые областью.
- 4 Нажмите кнопку мыши на выпадающем списке пикетов и выберите пикет, к которому требуется добавить узел.
- 5 Из палитры инструментов в окне "Палитры инструментов" выберите узел.
- 6 Чтобы создать отсоединенный узел конструкции, нажмите клавишу ENTER.
- 7 Чтобы добавить узел к конструкции, нажмите .
- 8 В окне чертежа выберите узел, к которому требуется присоединить новый.

9 Иным образом, если узел вставляется между двумя имеющимися, следует выбрать второй узел.

В параметрах конструкции в столбце "Переопределить" появится "Истина".

- 10 Чтобы удалить узел конструкции, нажмите
- 11 В окне чертежа нажмите кнопку мыши на узле, который требуется удалить.
- 12 Узел будет удален. Если удаленный узел был соединен с двумя узлами, то они будут соединены друг с другом в точке присоединения удаленного узла.
- 13 **ЗАМЕЧАНИЕ** Операцию удаления узла отменить невозможно. Чтобы вновь создать первоначальную конструкцию, вставьте новый экземпляр узла или повторите выбор конструкции для области.
- 14 Чтобы просмотреть пикеты, в отношении которых применены переопределения

конструкции, нажмите . В списке отображаются только пикеты с переопределенными конструкциями.

- 15 Чтобы просмотреть все пикеты, нажмите
- 16 Если для коридора не задано автоматическое повторное создание, нажмите

 , чтобы вновь создать коридор. Поверхности коридора и любые другие данные, происходящие от коридора, будут обновлены с использованием переопределений.

#### **Чтобы перезаписать параметры узла редактированием заданного пользователем кода**

- 1 В меню "Коридоры" нажмите кнопку мыши на "Просмотреть/Отредактировать секцию коридора".
- 2 Выберите коридор на чертеже.

Появится панель "Инструменты [просмотра/редактирования](#page-2208-0) секций коридора" (стр. 2149). В области чертежа будет отображаться вид поперечного сечения через первый пикет коридора, ближайший к выбранной точке.

3 Нажмите кнопку мыши на выпадающем списке пикетов и выберите пикет, для которого требуется отредактировать коды объектов.

Изменение сечений коридора | **1629**

- 4 Чтобы отредактировать код узла, нажмите .
- 5 На виде секции коридора выберите обозначение точки, звено или фигуру.
- 6 Выполните одно из следующих действий:
	- **Введите новый код для узла.**
	- Введите у (удалить), а затем нажмите "Да", чтобы удалить коды, связанные с узлом.

**ЗАМЕЧАНИЕ** Можно удалять только заданные пользователем коды точек, звеньев и фигур. Невозможно удалить коды, добавленные макросом узла, с помощью команды "Редактировать код, заданный пользователем"

7 Если для коридора не задано автоматическое повторное создание, нажмите

 , чтобы вновь создать коридор. Поверхности коридора и любые другие данные, происходящие от коридора, будут обновлены с использованием переопределений.

#### **Чтобы перезаписать параметры узла с помощью редактирования ручками**

- 1 В меню "Коридоры" нажмите кнопку мыши на "Просмотреть/Отредактировать секцию коридора".
- 2 Выберите коридор на чертеже.

Появится панель "Инструменты [просмотра/редактирования](#page-2208-0) секций коридора" (стр. 2149). В области чертежа будет отображаться вид поперечного сечения через первый пикет коридора, ближайший к выбранной точке.

- 3 Нажмите кнопку мыши на выпадающем списке пикетов и выберите пикет, который требуется отредактировать.
- 4 Нажмите на узле в виде секции коридора.

Действие ручки зависит от типа ручки:

#### **Тип экранной ручки Действие**

Квадратная ручка на конце звена

Перемещает конец одного или более звеньев из этой точки в любую точку на сетке. В активном состоянии маркируются следующие значения: смещение от

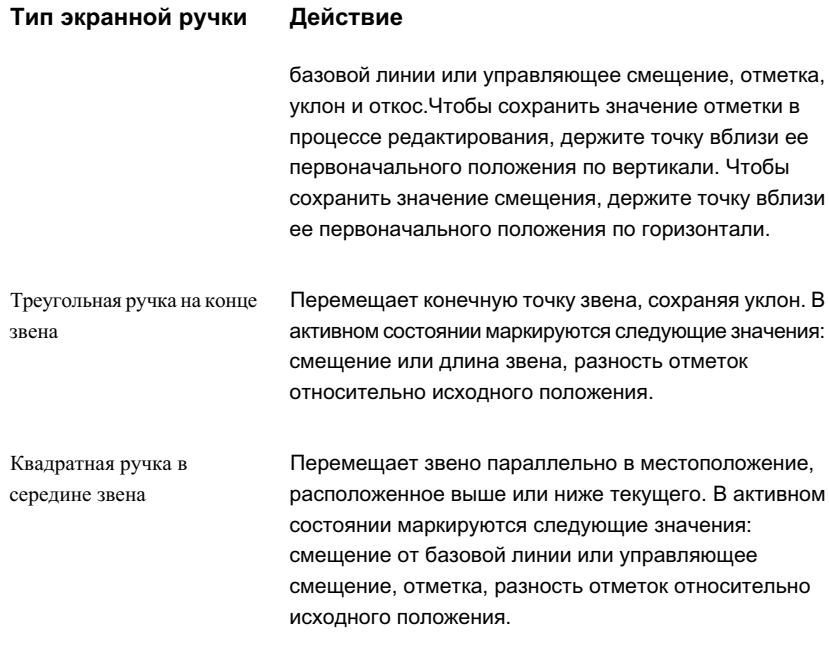

5 Определите ручку, которую следует переместить, один раз нажмите на ней кнопку мыши, чтобы активизировать.

Ручка изменит цвет с синего на красный, и на экране появятся метки свойств звена.

- 6 Чтобы отредактировать значение одной из меток ручки, нажимайте клавиши Ctrl+Tab, пока редактируемое значение не станет активным. Введите новое значение.
- 7 Перетащите ручку в новое место и нажмите кнопку мыши для фиксации ручки в этом месте. Ручка следует за курсором мыши в пределах границ, устанавливаемых для типа ручки.

Изменение сечений коридора | **1631**

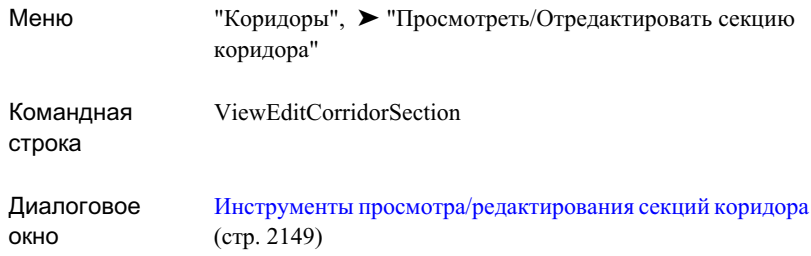

# <span id="page-1691-0"></span>**Экспорт данных коридора**

Для экспорта данных коридора используются утилиты экспорта коридора.

Экспортировать можно трассы вдоль известных линий кодов точек/характерных линий, характерных линий для объектов профилирования (используя объекты профилирования), поверхности коридора в качестве объектов-поверхностей, а также точки COGO на пикетах базовой линии, где вставляются конструкции.

## **Экспорт характерных линий коридора**

Характерные линии могут быть экспортированы в качестве полилиний, характерных линий объектов профилирования, а также в качестве трасс и профилей.

**ЗАМЕЧАНИЕ** Экспортированные характерные линии не присоединены к коридору и не обновляются в случае изменения коридора.

## **Экспорт характерных линий в качестве полилиний**

Характерные линии могут быть экспортированы в качестве полилиний.
#### **Чтобы экспортировать характерные линии в качестве полилиний**

- 1 Нажмите "Коридоры", ➤ "Экспорт", ➤ "Характерная линия коридора как полилиния".
- 2 На чертеже нажмите на характерной линии коридора. Если сделанный выбор неоднозначен, будет выведено диалоговое окно "Выбор характерной линии". Выберите характерную линию из списка.

Характерная линия будет экспортирована как полилиния. В командной строке отобразится код точки характерной линии.

#### **Краткий справочник**

<span id="page-1692-0"></span>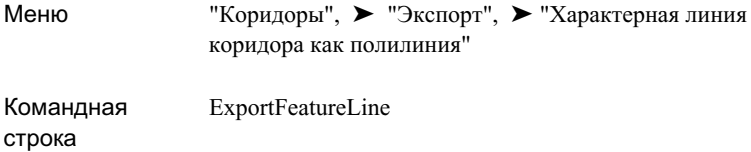

# **Экспорт характерных линий в качестве характерных линий профилирования**

Характерные линии коридора можно экспортировать в качестве характерных линий профилирования.

Характерные линии профилирования представляют собой специальный тип линий, которые распознаются и используются в качестве базовой линии или цели командами профилирования. Характерные линии профилирования представляет на чертеже объект, из которого может быть образован уровень грунта. Более подробную информацию см. в разделе "Создание [характерных](#page-1016-0) линий (стр. 957)".

#### **Чтобы экспортировать характерные линии коридора в качестве характерных линий профилирования**

- 1 Нажмите "Коридоры", ➤ "Экспорт", ➤ "Характерная линия коридора в качестве характерной линии объекта профилирования".
- 2 На чертеже выберите характерную линию коридора, которую нужно экспортировать. Если сделанный выбор неоднозначен, будет выведено

диалоговое окно "Выбор характерной линии". Выберите характерную линию из списка.

- 3 Если на чертеже имеется более одной площадки, будет выведено диалоговое окно "Выбор площадки". Выберите площадку.
- 4 Характерная линия будет экспортирована как линия элемента профилирования. Более подробную информацию о линиях элементов уровня грунта см. в разделе "Создание [характерных](#page-1016-0) линий (стр. 957)".

**ЗАМЕЧАНИЕ** Объекты линий элементов уровня грунта не являются в Autodesk Civil 3D компонентами, которым присваиваются имена. Стиль линии элемента назначается на основе свойств объекта коридора для кода точки, на основе которого была построена линия элемента. Более подробную информацию об изменении стиля для линий элемента уровня грунта см. в разделе "Использование стилей [профилирования](#page-1005-0) (стр. 946)".

## **Краткий справочник**

<span id="page-1693-0"></span>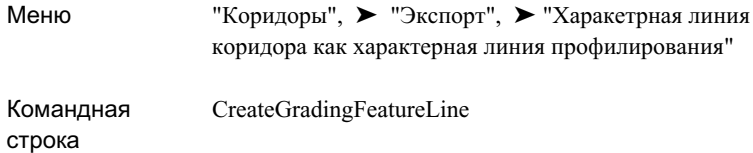

## **Экспорт характерных линий в качестве трасс**

Характерные линии коридора можно экспортировать в качестве трасс.

#### **Чтобы экспортировать характерные линии в качестве трасс**

- 1 Нажмите "Коридоры", ➤ "Экспорт" ➤ "Характерная линия коридора в качестве трассы".
- 2 На чертеже выберите характерную линию коридора, которую нужно экспортировать. Если сделанный выбор неоднозначен, будет выведено диалоговое окно "Выбор характерной линии". Выберите характерную линию из списка.

**1634** | Глава 27 Коридоры

- 3 Введите требуемые данные в диалоговом окне "Создание трассы по полилинии". Более подробную информацию см. в разделе "[Создание](#page-1178-0) трассы из [полилиний](#page-1178-0) (стр. 1119)".
- 4 Выберите другую характерную линию для экспорта в качестве трассы или нажмите клавишу ENTER, чтобы завершить команду.
- 5 Харакетрная линия(и) будет экспортирована как трасса и станет доступна для просмотра и изменения в дереве "Навигатор""Области инструментов". Более подробную информацию см. в разделе "[Редактирование](#page-1274-0) трассы (стр. 1215)".

#### **Краткий справочник**

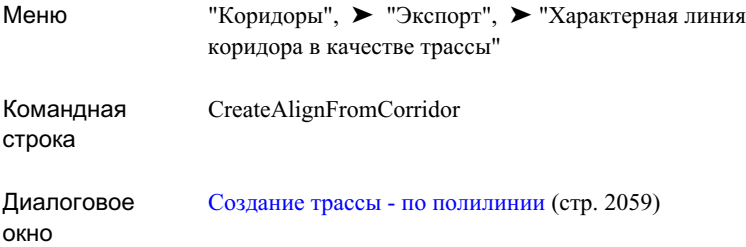

# <span id="page-1694-0"></span>**Экспорт характерных линий в качестве профилей**

Характерные линии коридора можно экспортировать в качестве профилей.

Профили, экспортированные из характерных линий коридора, перечислены на вкладке "Навигатор" ниже базовой линии трассы, из которой была выведена первоначальная характерная линия коридора.

#### **Чтобы экспортировать характерные линии в качестве профилей**

- 1 Нажмите "Коридоры", ➤ "Экспорт", ➤ "Характерная линия коридора в качестве профиля".
- 2 На чертеже выберите характерную линию коридора, которую нужно экспортировать. Если сделанный выбор неоднозначен, будет выведено

диалоговое окно "Выбор характерной линии". Выберите характерную линию из списка.

3 Введите требуемые данные в диалоговом окне "Создание профиля - вычертить новый". Более подробную информацию см. в разделе "Создание [профилей](#page-1333-0) [компоновки](#page-1333-0) (стр. 1274)".

В командной строке будет выведено сообщение: "<Имя профиля> создан". Если в текущем чертеже для трассы базовой линии имеются какие-либо виды профилей, то к ним будет добавлен новый профиль коридора, отображаемый в выбранном стиле.

- 4 Выберите другую характерную линию для экспорта в качестве профиля и нажмите клавишу ENTER, чтобы завершить команду.
- 5 Харакетрная линия(и) будут экспортированы как профили и доступны для просмотра и изменения в дереве "Навигатор""Области инструментов". Более подробную информацию см. в разделе "[Свойства](#page-1301-0) профиля (стр. 1242)".

#### **Краткий справочник**

<span id="page-1695-0"></span>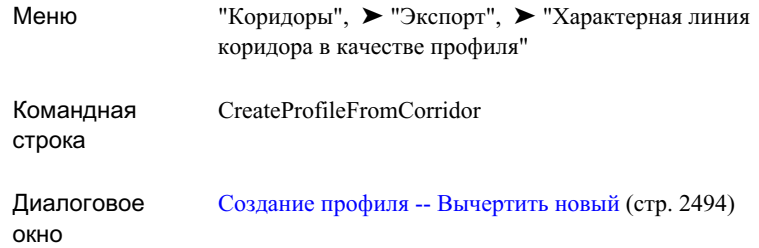

## **Экспорт точек коридора в качестве точек COGO**

Точки коридора можно экспортировать как точки COGO.

Экспортировать можно либо все точки из выбранного коридора, либо ограничить выбор с помощью диапазонов пикетов или типов кодов точек.

Точки COGO - это базовые элементы, используемые в построениях в Autodesk Civil 3D. Точки можно использовать в проектах ландшафтного дизайна и строительства для обозначения фактических местоположений на земной поверхности, а также для

**1636** | Глава 27 Коридоры

обозначения проектируемых элементов. Более подробную информацию о точках COGO см. в разделе "Что такое [точки](#page-564-0) (стр. 505)".

#### **Чтобы экспортировать точки коридора как точки COGO**

- 1 Выберите "Коридоры", ➤ "Экспорт", ➤ "Точки коридора в точки COGO".
- 2 На чертеже нажмите кнопку мыши на объекте-коридоре, из которого нужно экспортировать точки.
- 3 В диалоговом окне "Экспорт [точек COGO"](#page-2212-0) (стр. 2153) нажмите кнопку "Для всего диапазона коридора", чтобы экспортировать все точки, или "Для диапазона, заданного пользователем", чтобы выбрать диапазон точек.
- 4 Иным образом, если выбран вариант "Для диапазона, заданного пользователем", можно, если потребуется, раскрыть список "Выберите базовую линию" и

выбрать базовую линию или нажать  $\left| \frac{\mathbf{x}}{y} \right|$  и выбрать трассу на чертеже.

5 Иным образом, если выбран вариант "Для диапазона, заданного пользователем", введите, если потребуется, точки начала и конца диапазона в поле "Начало

трассы" и "Конец трассы" или нажмите  $\mathbb{R}$ , а затем выберите мышью местоположение на чертеже.

- 6 В поле "Имя новой группы точек" введите имя группы точек, которая будет содержать все извлеченные точки. Более подробную информацию о группах точек см. в разделе "[Группы](#page-736-0) точек (стр. 677)".
- 7 Чтобы выбрать точки, экспортируемые на основе их кодов, установите или сбросьте флажок в поле "Выбрать" для кода точки в таблице "Выбор кодов точек для экспорта". Более подробную информацию о кодах точек см. в разделе "Знакомство с кодами [точек, звеньев](#page-1777-0) и фигур (стр. 1718)".
- 8 Нажмите ОК.

Группа точек будет создана и помещена в коллекцию "Группы точек" в "Области инструментов" из дерева "Навигатора". Точки будут отображены на чертеже с помощью параметров отображения "Группы точек", установленных по умолчанию. Точкам будут присвоены метки с именами их кода точек.

#### Экспорт точек коридора в качестве точек COGO | **1637**

### **Краткий справочник**

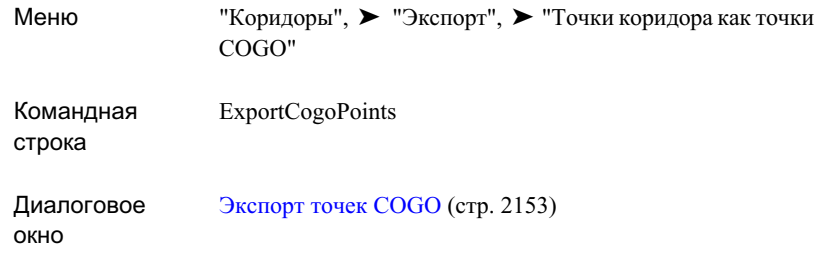

# <span id="page-1697-0"></span>**Экспорт поверхностей коридора**

Поверхности коридора можно экспортировать как обычные объекты-поверхности (DEM) .

Экспортировать можно поверхности коридора, которые являются компонентами объекта-коридора, такие, например, как объекты-поверхности Autodesk Civil 3D. Более подробную информацию см. в разделе ["Поверхности](#page-800-0) (стр. 741)".

Экспортированная поверхность состоит из структурных линий, которые зависят от того, каким образом была определена поверхность коридора (с помощью связей или с помощью характерных линий). Более подробную информацию о поверхностях коридоров см. в разделе Создание и изменение [поверхностей](#page-1663-0) коридоров (стр. 1604).

**ЗАМЕЧАНИЕ** Экспортированные поверхности больше не являются частью коридора. Они не будут отслеживать изменения вносимые в объект, составной частью которого они являлись.

**Чтобы экспортировать поверхности коридора как обычные поверхности (DEM)**

- 1 Выберите "Коридоры", ➤ "Утилиты", ➤ "Создать обычные поверхности".
- 2 На чертеже нажмите кнопку мыши на объекте-коридоре, из которого нужно экспортировать поверхность.

Появится диалоговое окно "Экспорт [поверхностей](#page-2213-0) коридора" (стр. 2154). Просмотрите все поверхности коридора, доступные для выбранного коридора.

3 Очистите поле "Выбрать" для поверхности, которую не нужно экспортировать.

**1638** | Глава 27 Коридоры

- 4 Если потребуется задать стиль для экспортируемой поверхности, нажмите кнопку мыши на поле "Стиль поверхностей". Выберите новый стиль в диалоговом окне "Выбор стиля поверхности коридора".
- 5 Если потребуется задать стиль материала для тонирования, применяемый к экспортируемой поверхности, нажмите кнопку мыши на поле "Стиль материала для тонирования". Выберите новый стиль в диалоговом окне "Выбор стиля материала для тонирования".
- 6 Нажмите "OK".

Поверхность(и) будет создана и помещена в коллекцию "Поверхности" в "Области инструментов" из дерева"Навигатора". Поверхности отображаются в соответствии с набором стилей поверхности, указанным в диалоговом окне "Экспорт поверхностей коридора".

#### **Краткий справочник**

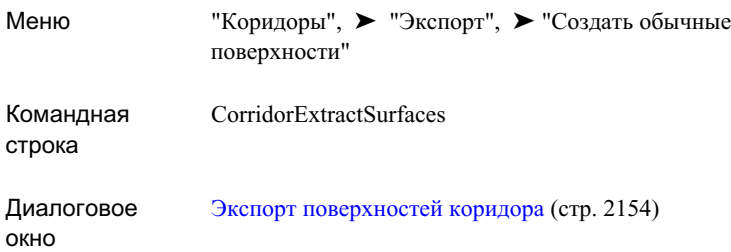

# **Тонирование моделей коридора**

Данные коридора можно тонировать либо с помощью команды "ТОНИРОВАТЬ" AutoCAD, либо с помощью приложения VIZ Render.

Более подробную информацию о тонировании объектов и данных Autodesk Civil 3D см. в разделе ["Тонирование](#page-1972-0) объектов (стр. 1913)".

#### **Чтобы тонировать данные коридора**

- 1 Создайте модель [коридора](#page-1636-0) (стр. 1577) для трассы.
- 2 Если необходимо, создайте стили [характерной](#page-1662-0) линии (стр. 1603) с различными цветами и примените их к линиям элементов в модели коридора. Например,

Тонирование моделей коридора | **1639**

создайте стиль с синим цветом для кромки дорожного покрытия, чтобы она отличалась от стиля обочины, использующего красный цвет.

- 3 Чтобы назначить характерным линиям стили характерных линий, используйте [вкладку "Характерные](#page-2193-0) линии" (стр. 2134) в диалоговомокне "Свойства коридора". Этот шаг сделает характерные линии отличными друг от друга, чтобы их было легче выбирать в ходе создания границ коридора. Область коридора, которая будет тонирована с помощью указанного стиля материала для тонирования , определяется границей коридора.
- 4 Чтобы создать поверхность коридора, используйте вкладку ["Поверхности](#page-2194-0) (стр. 2135)" диалогового окна "Свойства коридора". Например, можно создать поверхность, используя тип данных "Связи" и код "Дорожное покрытие". Назначьте поверхности простой стиль, который не содержит видимых треугольников, например, только границы и горизонтали.

**ЗАМЕЧАНИЕ** Создавать границы коридора будет проще, если треугольники не видны.

- 5 Выберите "Стиль материала для тонирования" для поверхности коридора.
- 6 Если потребуется, используйте [вкладку "Границы"](#page-2196-0) (стр. 2137) диалогового окна "Свойства коридора", чтобы создать границы коридора, соответствующие областям коридора, которые нужно тонировать определенным материалом. Создание границ осуществляется посредством выбора характерных линий коридора, которые будут определять границы области. Необходимо сначала выбрать нижний конец одной характерной линии, затем верхний конец его пары.

Например, выберите нижнюю наружную кромку полосы, а затем верхнюю наружную кромку полосы, чтобы создать границу, охватывающую обе полосы.

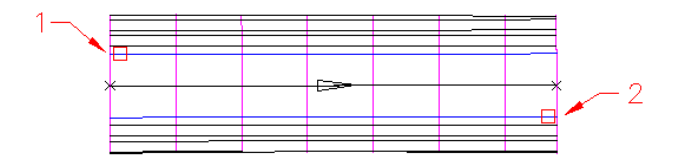

- 7 Выполните одно из следующих действий:
	- Чтобы тонировать коридор, воспользуйтесь командой "ТОНИРОВАТЬ" AutoCAD. Более подробную информацию о тонировании модели см. в справке AutoCAD.

#### **1640** | Глава 27 Коридоры

■ Чтобы тонировать чертеж в приложении VIZ Render, выберите в меню "Файл" ➤ , "Связаться с VIZ Render".

# **Справочник команд, работающих с коридорами**

Эти команды используются для быстрого доступа к различным функциям в ходе работы с коридорами.

В следующей таблице перечислены команды Autodesk Civil 3D для работы с коридорами и дано краткое описание их функций.

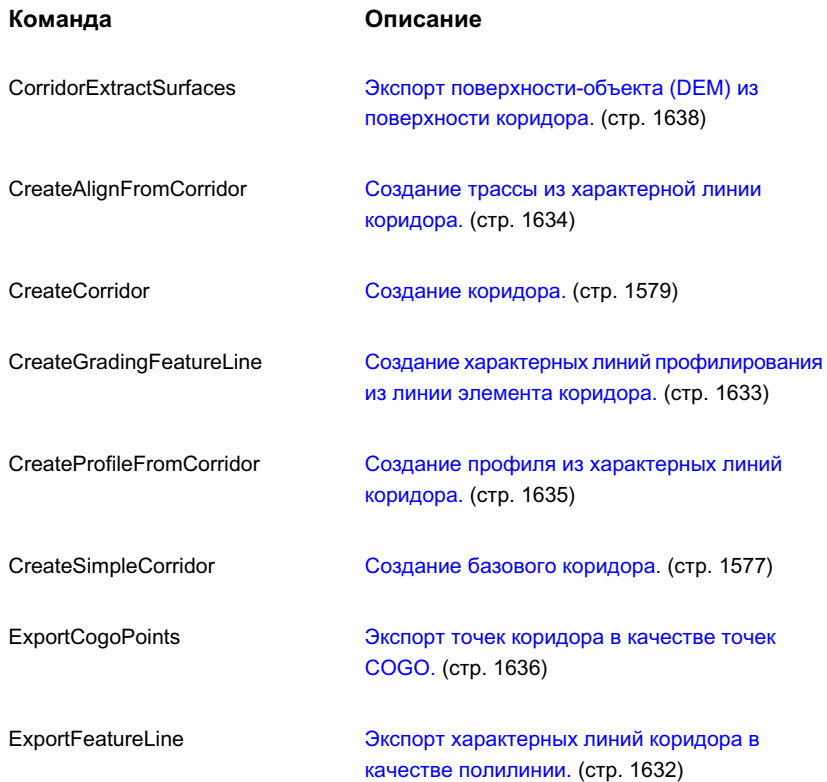

Справочник команд, работающих с коридорами | **1641**

#### **Команда Описание**

ViewEditCorridorSection

Отображение [сечений \(пикетов\) коридора.](#page-1680-0) (стр. 1621)

**1642** | Глава 27 Коридоры

# **Конструкции и узлы**

Объекты-конструкции и объекты-узлы позволяют создать **В этой главе**

первичную структуру модели коридора Autodesk Civil 3D. ■ Знакомство с [конструкциями](#page-1703-0)

# **28**

 $\mathsf{H}\mathsf{H}$ 

- 
- Создание [конструкций](#page-1707-0)
- Управление [конструкциями](#page-1710-0) и их [редактирование](#page-1710-0)
- [Знакомство](#page-1716-0) с узлами
- [Создание](#page-1719-0) узлов
- [Управление](#page-1773-0) узлами и их [редактирование](#page-1773-0)
- [Использование](#page-1775-0) кодов и стилей [набора](#page-1775-0) кодов
- [Справочник](#page-1799-0) команд для [конструкций](#page-1799-0) и узлов

# <span id="page-1703-0"></span>**Знакомство с конструкциями**

Объекты-конструкции содержат и управляют коллекцией [узлов](#page-1719-0) (стр. 1660), используемых при формировании основной конструкции 3D модели коридора.

Объект-конструкция создается при добавлении на базовую линию конструкции одного или нескольких объектов-узлов, например, полос движения, бордюров и боковых откосов. При этом формируется проект сечения коридора.

Простой объект-конструкция показан на нижеприведенном рисунке. Простая полоса движения с бордюром и водосборным лотком образована путем добавления на трассу базовой линии объектов-узлов с именами "ПростаяПолоса" и "ПростойБордюрИВодосборныйЛоток".

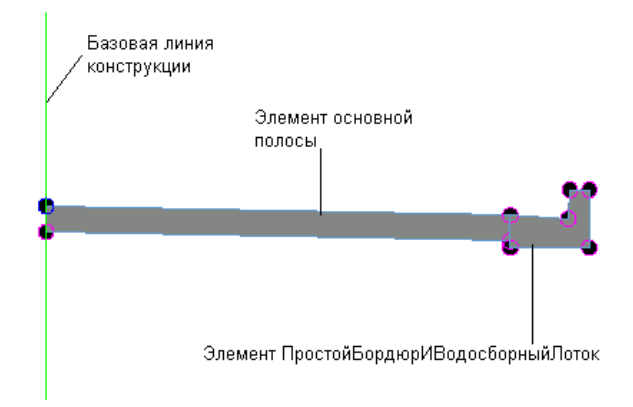

После создания объектов-конструкций можно перейти к другим задачам моделирования коридора, например, созданию объектов-коридоров, характерных линий и видов сечений. Более подробную информацию см. в разделе ["Коридоры](#page-1626-0) (стр. 1567)".

# **Объект-конструкция**

Объект-конструкция служит для создания структуры сечения коридора.

Конструкция представляет собой объект чертежа (AECCAssembly) приложения Autodesk Civil 3D, управляющий коллекцией объектов-узлов. Конструкции и узлы совместно выполняютфункцию основных компоновочных блоков дорожного полотна

или другого проекта на основе трассы. Объект-конструкция с целью образования коридора должен размещаться вдоль трассы, кроме того, он может ссылаться на одно или более смещений.

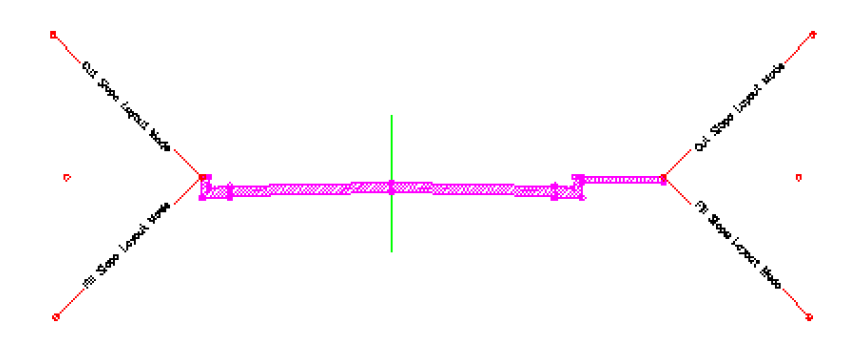

Объект-конструкция, подобно своим аналогам коридору и узлу, способен адаптироваться к таким условиям, как вираж, и требованиям к выемке или насыпи.

В состав объекта-конструкции входят следующие компоненты:

- Точка вставки. Представляет собой начальную точку, выбираемую на чертеже для создания объекта-конструкции. Она соответствует осевой линии окончательного объекта-коридора. Данная точка, также называемая опорной точкой профиля, как правило, находится на трассе и проектируемом профиле (продольном профиле).
- Базовая линия. Базовая линия конструкции, как правило, отображается в виде вспомогательного элемента (обозначения), представляющего вертикальную ось в точке базовой линии конструкции. Для привязки какого-либо узла к точке базовой линии выберите обозначение базовой линии. Такой способ привязки узлов к конструкции иногда оказывается проще выбора точки базовой линии, особенно если к данной точке уже привязан один или несколько узлов.
- Точка базовой линии. Представляет собой точку на конструкции, как правило, представляющую начальную точку первого узла, привязанного к конструкции вблизи управляющей трассы. Точка базовой линии по умолчанию совпадает с точкой вставки и поэтому находится на осевой линии трассы и профиле. Для того, чтобы произвести ориентацию элементов сечения по направлению от осевой линии (по горизонтали и вертикали), сместите данную точку базовой линии от точки вставки конструкции.
- Линия смещения. Линия смещения, как правило, представляет собой вертикальную линию, представляющую вертикальную ось в точке смещения. При необходимости привязки к точке смещения какого-либо узла выберите

Объект-конструкция | **1645**

вместо нее обозначение линии смещения. Такой способ привязки узлов к точке смещения конструкции иногда оказывается проще выбора точки смещения, особенно если к данной точке уже привязан один или несколько узлов.

■ Точка смещения. Представляет собой точку на конструкции, представляющую опорную точку грунта вдоль смещенной трассы для окончательного объекта-коридора. Узлы, привязанные в данной точке, находятся на смещенной трассе и ее проектируемом профиле. Например, в случае магистрали с расположенными с одной или по обеим сторонам подъездными дорогами, осевые линии этих дорог представлены точками смещения. У конструкции всегда имеется только одна точка базовой линии, а число ее точек смещения может равняться нулю или быть отличным от нуля. Точки смещения можно в любое время добавить к конструкции или удалить из нее.

<span id="page-1705-0"></span>Завершение описания объекта-конструкции, как правило, заключается в добавлении вдоль трассы нескольких объектов-узлов, например, полос, бордюров или кюветов. Каждый узел может соединяться с точкой базовой линии конструкции, любой точкой смещения конструкции или другим узлом, уже связанным с данной конструкцией. Узел можно также привязать к данным точкам с относительным смещением и/или отметкой относительно данной точки. Более подробную информацию см. в разделе ["Знакомство](#page-1716-0) с узлами (стр. 1657)".

## **Параметры конструкции**

Параметры конструкции служат для управления режимом выполнения команд, применимых к конструкции.

Работа с параметрами конструкции в Autodesk Civil 3D аналогична работе с другими параметрами объектов с помощью дерева "Параметры" в "Области инструментов". Управление параметрами конструкции возможно на уровне коллекции объектов (объекта) и уровне команд. Сведения о способе совместной работы уровней параметров см. в разделе "Указание [параметров](#page-85-0) чертежа (стр. 26)".

Для установки стандартных значений всех параметров конструкции и переопределения параметров среды чертежа для всех команд, относящихся к конструкции, нажмите правую кнопку мыши на коллекции "Конструкции" дерева "Параметры". Коллекция "Команды" в коллекции "Конструкции" дерева "Параметры" служит для переопределения параметров конструкции или параметров среды чертежа для определенной команды.

<span id="page-1706-0"></span>**ЗАМЕЧАНИЕ** Переопределения параметров среды чертежа на уровне коллекции "Конструкции" и коллекции "Команды конструкции" влияют только на указанный уровень. Параметры на уровне чертежа не изменяются. Более подробную информацию см. в разделе "Понятие о [настройках Civil 3D](#page-82-0) (стр. 23)".

## **Свойства конструкции**

Для доступа к свойствам конструкции служит дерево "Навигатора".

Свойства конструкции определяют всю относящуюся к ней информацию, включая ее стиль, узлы, а также коды звеньев, точек и фигур.

Для отображения свойств конструкции в представлении списка нажмите правую кнопку мыши на коллекции "Конструкции" дерева "Навигатора". Более подробную информацию см. в разделах "Диалоговое [окно "Свойства](#page-2150-0) конструкции" (стр. 2091)" и ["Представление](#page-109-0) элемента в "Области инструментов" (стр. 50)".

# **Коллекция "Конструкция" (вкладка "Навигатор")**

Для доступа к конструкциям на чертеже служит коллекция "Конструкции" дерева "Навигатора". Создаваемые конструкции отображаются в коллекции "Конструкции".

После нажатия на коллекции "Конструкции" правой кнопки мыши можно выполнить следующее:

- Включить или выключить предварительный просмотр конструкции (стр. ?).
- Обновить коллекцию "Конструкции" дерева "Навигатора".

Для просмотра имен конструкций, добавленных на текущий чертеж в представлении списка "Навигатора", разверните коллекцию "Конструкции". Более подробную информацию см. в разделе ["Представление](#page-109-0) элемента в "Области инструментов" (стр. 50)".

Все конструкции на площадке отображаются в виде именованных объектов под узлом "Конструкции" данной площадки. После нажатия на имени конструкции правой кнопки мыши можно выполнить следующее:

- Отобразить свойства [конструкции](#page-1706-0) (стр. 1647).
- Удалить [конструкцию](#page-1711-0) (стр. 1652) из чертежа.

Свойства конструкции | **1647**

- Зумиировать или панорамировать конструкцию на чертеже.
- Обновить дерево "Навигатора".

# **Коллекция "Конструкции" (вкладка "Параметры")**

Коллекция "Конструкции" дерева "Параметры" служит для управления параметрами и стилями конструкции, а также параметрами команд.

После нажатия на коллекции "Конструкции" правой кнопки мыши можно выполнить следующее:

- [Редактировать](#page-1705-0) параметры объекта (стр. 1646).
- Обновить дерево "Параметры".

<span id="page-1707-0"></span>Для отображения и редактирования параметров стилей и команд, доступных для конструкций, разверните коллекцию "Конструкции".

# **Создание конструкций**

Из меню "Коридоры" можно создать конструкцию или смещение конструкции.

Управление узлами конструкции, созданной без смещения, осуществляется одной базовой линией. При добавлении смещения к конструкции управление входящими в ее состав узлами осуществляется базовой линией и смещенной трассой.

Учебное пособие

## **Создание конструкции**

Для определения базовой линии конструкции служит команда "Создание конструкции".

Это является первым этапом построения конструкции. После определения базовой линии на нее можно добавить узел.

#### **Для создания конструкции**

- 1 Выберите в меню "Коридоры" ➤ "Создать конструкцию".
- 2 Вполе "Имя" окна "Диалоговое [окно "Создание](#page-2146-0) конструкции" (стр. 2087)" введите имя конструкции.

**ЗАМЕЧАНИЕ** В качестве имени конструкции можно выбрать имя по умолчанию и ввести новое имя или воспользоваться шаблоном имени. Более подробную информацию см. в разделе "Диалоговое [окно "Шаблон](#page-2174-0) [имени"](#page-2174-0) (стр. 2115)".

- 3 В поле "Описание" введите необязательное описание конструкции.
- 4 В качестве значений в полях "Стиль конструкции" и "Стиль набора кодов" можно выбрать стиль по умолчанию, выбрать другой стиль или создать новый стиль. Более подробную информацию см. в разделах "Стили [конструкции](#page-1713-0) и [отображение](#page-1713-0) (стр. 1654)" и ["Использование](#page-1791-0) стилей набора кодов (стр. 1732)".
- 5 Для выбора слоя нажмите кнопку мыши на . Более подробную информацию о слоях см. в разделе "[Диалоговое](#page-2363-0) окно "Слой объекта" (стр. 2304)".

**ЗАМЕЧАНИЕ** Если слой не выбран, то конструкция размещается в слое по умолчанию.

- 6 Нажмите кнопку ОК.
- 7 Для вставки конструкции в чертеж нажмите кнопку мыши на местоположении базовой линии на чертеже.

Имя конструкции отображается в коллекции "Конструкции" дерева "Навигатора". На чертеже появляется вертикальная линия с расположенным посередине круглым обозначением. Оно является местоположением точки базовой линии, в которой будет выполнена привязка одного или нескольких узлов.

- 8 Выберите узел из палитры инструментов в окне "Палитры инструментов" или из каталога инструментов в "Библиотеке компонентов".
- 9 Для привязки узла к базовой линии конструкции выберите точку или обозначение базовой линии. Как правило, обозначением базовой линии служит вертикальная линия.
- 10 Имя узла отображается в коллекции "Узлы" дерева "Навигатора". [Группа](#page-1774-0) узлов (стр. 1715) добавляется к конструкции.

Создание конструкции | **1649**

11 Для добавления узлов к только что добавленному узлу выберите на инструментальной палитре или в каталоге инструментов новый узел, а затем выберите на ранее добавленном узле соответствующий маркер.

Весь набор узлов, последовательно добавляемых на базовую линию набора узлов (например, полосы, бордюра, бокового откоса и кювета), добавляется в одну группу. При последующем выборе базовой линии конструкции создается новая группа и вновь добавленные узлы будут принадлежать новой группе узлов.

Сведения о редактировании и управлении конструкциями см. в разделе "Управление конструкциями и их [редактирование](#page-1710-0) (стр. 1651)".

#### **Краткий справочник**

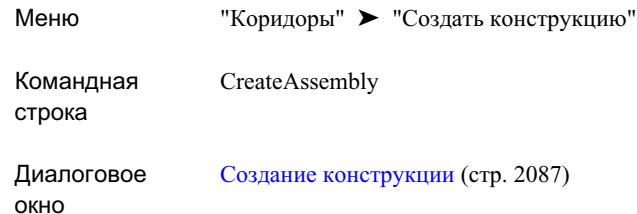

## **Задание смещения конструкции**

Команда "Задать смещение конструкции" служит для задания управляющего смещения в конструкции.

Конструкцию со смещением полезно использовать для создания сечения коридора с более чем одной окончательной траекторией, например, магистрали с подъездной дорогой с одной стороны или с обеих сторон. Осевую линию (линии) подъездной дороги можно описать, указав линию и точку смещения. Линия смещения представляет собой вертикальную линию, обозначающую вторичное местоположение, которое при создании коридора будет расположено на смещенной трассе с возможностью привязки к ней узлов.

#### **Для задания смещения конструкции**

1 Выберите в меню "Коридоры" ➤ "Задать смещение конструкции".

- 2 Выполните одно из следующих действий:
	- Нажмите кнопку мыши на конструкции на чертеже.
	- Для выбора конструкции из списка нажмите ENTER.
- 3 Нажмите кнопку мыши на местоположении смещения на чертеже.

Местоположения смещения отображается на чертеже.

<span id="page-1710-0"></span>Более подробную информацию см. в разделе "Управление [конструкциями](#page-1710-0) и их [редактирование](#page-1710-0) (стр. 1651)".

# **Управление конструкциями и их редактирование**

В данном разделе описаны различные задачи, которые можно выполнять при работе с конструкциями в Autodesk Civil 3D.

# **Планирование конструкции**

Перед созданием конструкции определите различные необходимые типы узлов, убедитесь в их наличии и выберите способ их отображения.

Самый простой доступ к узлам осуществляется через инструментальную палитру. Имеет смысл убедиться в наличии на инструментальной палитре всех необходимых узлов. Более подробную информацию см. в разделе "[Знакомство](#page-1716-0) с узлами (стр. 1657)".

Можно создавать стили, управляющие внешним видом компонентов конструкции на чертеже, например, точки вставки и точки базовой линии. Более подробную информацию см. в разделе "Стили конструкции и [отображение](#page-1713-0) (стр. 1654)".

Стили [набора](#page-1791-0) кодов (стр. 1732) служат для управления внешним видом компонентов узлов, например, точек, звеньев и форм. Эти компоненты будут отображаться в вашем объекте-конструкции.

## **Копирование конструкции**

Копирование конструкции приводит к созданию новой конструкции, имя которой выбирается согласно стандартному соглашению о присваивании имен объектам.

Управление конструкциями и их редактирование | **1651**

Новая конструкция помещается на чертеж и в коллекцию "Конструкции" дерева "Навигатора".

Имя новой конструкции при копировании выбирается в соответствии с соглашением о присваивании "возрастающих" имен. Например, если исходная копируемая конструкция имеет имя "Конструкция 1", то новая конструкция будет называться "Конструкция 1 (1)". При повторном копировании конструкции 1, новая конструкция будет иметь имя "Конструкция 1 (2)". При повторном копировании "Конструкции 1 (1)", новая конструкция будет иметь имя "Конструкция 1 (1) (2)".

#### **Для копирования конструкции**

- 1 Нажмите на конструкции в области чертежа правую кнопку мыши, а затем выберите "Основные преобразования" ➤ "Копировать".
- 2 В командной строке выводится подсказка о необходимости указания базовой точки конструкции.
- 3 Выберите в области чертежа точку вставки.

Конструкция копируется на чертеж и добавляется в коллекцию "Конструкции" в качестве новой конструкции.

4 Для редактирования имени конструкции нажмите на конструкцию в дереве "Навигатора" правую кнопку мыши, а затем выберите "Свойства".

Диалоговое окно "Свойства конструкции" отображается при выбранной [вкладке](#page-2151-0) ["Информация"](#page-2151-0) (стр. 2092). Имя скопированной конструкции отображается в поле "Имя", по умолчанию используется имя " <имя конструкции> (1). "

- 5 Введите в поле "Имя" новое имя.
- 6 Для редактирования описания конструкции введите в поле "Описание" новое описание.
- <span id="page-1711-0"></span>7 Для сохранения изменений нажмите кнопку мыши на "Применить", а для их сохранения и закрытия диалогового окна "Свойства конструкции" нажмите ОК.

## **Удаление конструкции**

Под удалением конструкции понимается ее стирание из чертежа и коллекции "Конструкции" дерева "Навигатора".

Из конструкции можно удалить узел, однако удаления самой конструкции при этом не происходит.

#### **Для удаления конструкции выполните одно из следующих действий.**

- В области чертежа нажмите правую кнопку мыши на базовой линии конструкции или выберите весь объект-конструкцию, а затем выберите "Основные преобразования" ➤ "Стереть".
- Нажмите на конструкции в дереве "Навигатора" правую кнопку мыши, а затем выберите "Удалить".

Конструкция стирается из чертежа и удаляется из коллекции "Конструкции" дерева "Навигатора".

### **Краткий справочник**

Вкладка "Навигатор": "Конструкции" ➤ нажмите правую кнопку мыши <имя конструкции> ➤ "Удалить" Контекстное меню "Области инструментов"

## **Добавление смещения**

К объекту-конструкции можно добавить смещение.

#### **Для добавления смещения конструкции**

- 1 Нажмите на базовой линии конструкции на чертеже правую кнопку мыши, а затем выберите "Добавить смещение".
- 2 Выберите местоположение смещения на чертеже. Местоположения смещения отображается на чертеже.

## **Удаление смещения конструкции**

Смещение можно удалить из конструкции, при этом оно стирается из чертежа.

#### **Для удаления смещения конструкции**

1 Нажмите на чертеже правую кнопку мыши на базовой линии конструкции, а затем выберите "Удалить смещение".

Добавление смещения | **1653**

<span id="page-1713-0"></span>2 Если с конструкцией связано несколько смещений, то выводится подсказка о необходимости выбора смещения. Если с конструкцией связано только одно смещение, то оно удаляется.

# **Стили конструкции и отображение**

Стили конструкции и стили набора кодов предназначены для управления отображением всех компонентов конструкции.

## **Использование стилей конструкции**

Стили служат для управления внешним видом компонентов объекта-конструкции. Можно создать определенные стили для использования на различных этапах проекта. Например, один стиль можно создать для использования на этапе компоновки проекта, в другой - на этапе печати.

Возможные способы доступа к стилям конструкции указаны в нижеприведенной таблице:

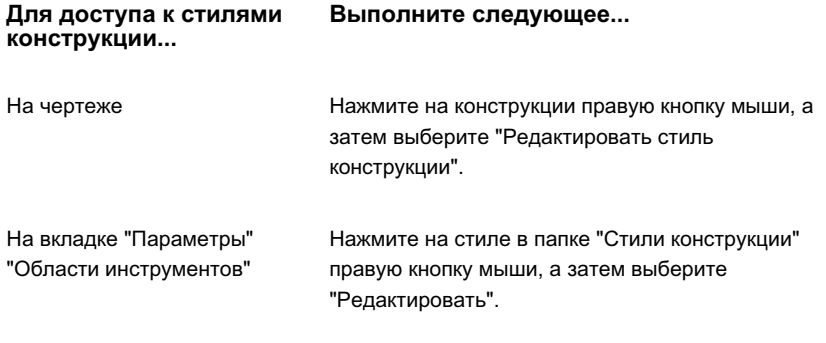

**ЗАМЕЧАНИЕ** Новый стиль, создаваемый при выборе в контекстном меню папки коллекции команды "Создать", будет основан не на существующих стилях коллекции, а на стандартных установочных параметрах. Для создания нового стиля из существующего нажмите на нем правую кнопку мыши, выберите "Копировать", а затем сохраните стиль под новым именем.

Различные вкладки диалогового окна "Стиль конструкции" служат для указания следующей информации о стиле:

■ Информация. Задается имя, описание и информация о создании.

- Обозначение. Задается отображение в конструкции символов обозначений (например, для точки базовой линии).
- Отображение. Перечисляются компоненты конструкции и параметры отображения, кроме того, предоставляется возможность выбора видимости на 2D или 3D плане. Возможно отображение компонентов на 2D плане или, при использовании других инструментов, например "Орбита" или "ТЗрения", на 3D виде.
- Сводка. Перечисляются все свойства стиля.

# **Копирование или редактирование стилей конструкции**

Дерево "Параметры" можно использовать для копирования или редактирования существующего стиля конструкции путем нажатия на нем кнопки мыши, внесения изменений и последующего сохранения под новым именем.

#### **Для копирования или редактирования стиля конструкции**

- 1 На вкладке "Параметры" "Области инструментов" разверните коллекцию "Стили конструкции" и нажмите правую кнопку мыши на существующем стиле.
- 2 Нажмите мышью "Копировать" или "Редактировать".
- 3 В диалоговом окне "Стиль конструкции" выберите вкладку ["Информация"](#page-2147-0) (стр. 2088), а затем введите новое имя и описание стиля конструкции.
- 4 Для задания отображения символов обозначений (например, для базовой линии, точки базовой линии и точки вставки) выберите вкладку ["Обозначение"](#page-2148-0) (стр. 2089) и укажите свойства обозначения для данной конструкции.
- 5 Для определения свойств отображения для стиля конструкции выберите вкладку ["Отображение"](#page-2150-1) (стр. 2091) и укажите свойства отображения для данной конструкции.
- 6 Для просмотра сводных сведений о стиле выберите вкладку ["Сводка"](#page-2150-2) (стр. 2091).
- 7 Нажмите мышью "Применить".

#### **Краткий справочник**

#### **Стили конструкции**

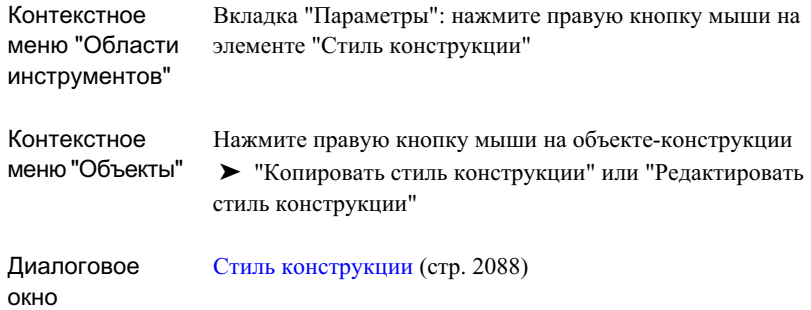

# **Предварительный просмотр конструкции**

Для предварительного просмотра конструкции служит представление списка элементов на вкладке "Навигатор".

#### **Для предварительного просмотра конструкции**

1 На вкладке "Навигатор" "Области инструментов" нажмите правую кнопку мыши на коллекции "Конструкции", а затем выберите "Предварительный просмотр".

**ЗАМЕЧАНИЕ** Если предварительный просмотр включен, то пункт меню "Предварительный просмотр" отображается с пометкой.

2 В дереве "Навигатора" нажмите мышью на конструкции для предварительного просмотра.

Данная конструкция отображается в списке элементов на вкладке "Навигатор".

**ЗАМЕЧАНИЕ** При предварительном просмотре конструкции используются те же стили отображения, что и в области чертежа.

#### **Краткий справочник**

<span id="page-1716-0"></span>Вкладка "Навигатор": нажмите правую кнопку мыши на "Конструкции" ➤ "Предварительный просмотр" Контекстное меню "Области инструментов"

# **Знакомство с узлами**

Узлы являются основными стандартными блоками для построения коридора.

Узел представляет собой объект чертежа (AECCSubassembly) приложения AutoCAD, определяющий геометрию компонента, используемого в сечении коридора. На инструментальной палитре и в каталогах инструментов Autodesk Civil 3D находятся предварительно настроенные узлы, например, полосы движения, бордюры, боковые откосы и кюветы. Данные узлы определяются набором точек, звеньев и, дополнительно, замкнутыми областями, называемыми формами.

Узлам, входящим в состав Autodesk Civil 3D, присуще "интеллектуальное" поведение. Они способны автоматически адаптироваться к таким условиям, как требования к виражу и выемке или насыпи. Например, узел бокового откоса обладает возможностью автоматического изменения откоса в зависимости от глубины выемки вдоль коридора. Если высота насыпи превышает заданную глубину, то ширина обочины автоматически увеличивается в целях установки перил или ограждения.

Наряду с готовыми узлами, Civil 3D также позволяет создавать из полилиний собственные пользовательские объекты-узлы или, с помощью кодирования VBA-макросов, создавать более сложные узлы.

#### **Режимы компоновки и моделирования**

Узел, еще не добавленный к коридору, считается находящимся в режиме компоновки. После создания коридора все узлы, включенные в модель коридора, считаются находящимися в режиме моделирования.

## **Объект-узел**

Объект-конструкция создается путем объединения объектов-узлов.

Узел представляет собой объект чертежа (AECCSubassembly) приложения AutoCAD, определяющий геометрию компонента, используемого в сечении коридора. На

Знакомство с узлами | **1657**

инструментальной палитре и в каталогах инструментов Autodesk Civil 3D находятся предварительно настроенные узлы, например, полосы движения, бордюры, боковые откосы и кюветы.

# **Стили узлов**

Стили набора кодов служат для управления внешним видом узлов.

<span id="page-1717-1"></span>Сам объект-узел не имеет своего собственного стиля. Тем не менее, поскольку работа будет обычно связана с наборами узлов, то с помощью стилей набора кодов можно назначить стили компонентам узла (точкам, звеньям и формам). Более подробную информацию см. в разделе ["Использование](#page-1775-0) кодов и стилей набора кодов (стр. 1716)".

## **Параметры узла**

Параметры узла служат для управления режимом выполнения команд, применимых к узлу.

Работа с параметрами узла в Autodesk Civil 3D аналогична работе с другими параметрами объектов с помощью дерева "Параметры" "Области инструментов". Управление параметрами узла возможно на уровне коллекции объектов (объекта) и уровне команд. Сведения о способе совместной работы уровней параметров см. в разделе "Указание [параметров](#page-85-0) чертежа (стр. 26)".

Для установки стандартных значений всех параметров узла и переопределения параметров среды чертежа для всех команд, относящихся к узлу, нажмите правую кнопку мыши на коллекции "Узел" дерева "Параметры". Коллекция "Команды" в коллекции "Узел" дерева "Параметры" служит для переопределения параметров узла или параметров среды чертежа для определенной команды.

<span id="page-1717-0"></span>**ЗАМЕЧАНИЕ** Переопределения параметров среды чертежа на уровне коллекции "Узел" и коллекции "Команды узлов" влияют только на указанный уровень. Параметры на уровне чертежа не изменяются. Более подробную информацию см. в разделе "Понятие о [настройках Civil 3D](#page-82-0) (стр. 23)".

# **Свойства узла**

Для доступа к свойствам элемента служит дерево "Навигатора".

Свойства узла определяют всю информацию об узле, включая его стиль набора кодов, вводимые и выводимые параметры, имя файла макроса с описанием данного узла, а также список назначенных ему кодов звеньев, точек и фигур.

Для отображения свойств узла в представлении списка нажмите на коллекцию "Узлы" дерева "Навигатора" правую кнопку мыши. Более подробную информацию см. в разделах "Диалоговое [окно "Свойства](#page-2161-0) узла" (стр. 2102)" и ["Представление](#page-109-0) элемента в "Области [инструментов"](#page-109-0) (стр. 50)".

# **Коллекция "Узлы" (вкладка "Навигатор")**

Для доступа к узлам на чертеже служат коллекции "Узлы" дерева "Навигатора".

После нажатия на коллекции "Узлы" правой кнопки мыши можно выполнить следующее:

- Включить или выключить [предварительный](#page-1775-1) просмотр узла (стр. 1716).
- Обновить коллекцию "Узлы" дерева "Навигатора".

Для просмотра имен узлов, добавленных на текущий чертеж в представлении списка "Навигатора", разверните коллекцию "Узлы". Более подробную информацию см. в разделе "[Представление](#page-109-0) элемента в "Области инструментов" (стр. 50)".

Все элементы на площадке отображаются в виде именованных объектов в коллекции "Узлы" данной площадки. После нажатия на имени узла правой кнопки мыши можно выполнить следующее:

- Отобразить [свойства](#page-1717-0) узла (стр. 1658).
- [Удалить](#page-1773-1) узел (стр. 1714) из чертежа.
- Зумировать или панорамировать узел на чертеже.
- Обновить дерево "Навигатора".

# **Коллекция "Узел" (вкладка "Параметры")**

Коллекция "Узел" дерева "Параметры" служит для управления параметрами узла и командами.

Коллекция "Узлы" (вкладка "Навигатор") | **1659**

После нажатия на коллекции "Узел" правой кнопки мыши можно выполнить следующее:

- [Редактировать](#page-1717-1) параметры объекта узла (стр. 1658).
- Обновить дерево "Параметры".

<span id="page-1719-0"></span>Для отображения и редактирования команд узла разверните коллекцию "Узел".

# **Создание узлов**

В чертеж можно добавлять предварительно настроенные узлы из инструментальной палитры или каталога инструментов Autodesk Civil 3D, кроме того, можно создавать собственные пользовательские узлы.

При добавлении на чертеж предварительно настроенных узлов Autodesk Civil 3D создается объект-узел.

При необходимости создания пользовательской фигуры с ее последующим применением в качестве узла воспользуйтесь функцией "Создание узла из полилинии". Более подробную информацию см. в разделе "[Создание](#page-1720-0) узлов из [полилиний](#page-1720-0) (стр. 1661)".

Другой подход к созданию пользовательских узлов заключается в использовании VBA-сценариев. Данный способ предоставляет возможность создания пользовательских узлов, которым присуще простое или сложное условное поведение. Более подробную информацию см. в разделе "Создание [пользовательских](#page-1722-0) узлов с [помощью VBA-сценариев](#page-1722-0) (стр. 1663)".

# **Создание узла из "Палитры инструментов"**

Создание объекта-узла заключается в его добавлении из инструментальной палитры на имеющийся чертеж.

Выбрав узел на инструментальной палитре, можно добавить его на базовую линию конструкции или к узлу, привязанному к конструкции. Узел можно также просто добавить на имеющийся чертеж без привязки к конструкции.

#### **Для создания узла из инструментальной палитры**

1 В окне "Палитры инструментов" нажмите кнопку мыши на нужном узле.

- 2 Выполните одно из следующих действий:
	- Для добавления узла к конструкции на чертеже выберите расположенный на ней маркер.
	- Для добавления узла на чертеж без связи с конструкцией нажмите ENTER, а затем нажмите кнопку мыши в каком-либо месте на чертеже.

Имя узла отображается ниже коллекции "Узел" дерева "Навигатора".

#### **Краткий справочник**

<span id="page-1720-0"></span>Командная CreateSubAssemblyTool строка

## **Создание узлов из полилиний**

На чертеже из объектов-полилиний AutoCAD можно создавать пользовательские узлы.

Для создания узла из объекта-полилинии необходимо сначала создать на чертеже нужный объект-полилинию. Убедитесь в правильности построения объекта-полилинии. При необходимости воспользуйтесь инструментами подчистки чертежа из Autodesk Map.

#### **Для создания узла из полилинии**

- 1 Выберите в меню "Коридоры" ➤ "Создание узла из полилинии".
- 2 Нажмите кнопку мыши на объекте-полилинии на чертеже, а затем нажмите ENTER.
- 3 Вполе "Имя" окна "Диалоговое [окно "Создание](#page-2146-0) конструкции" (стр. 2087)" введите имя узла.

**ЗАМЕЧАНИЕ** В качестве имени узла можно выбрать имя по умолчанию и ввести новое имя или воспользоваться шаблоном имени. Более подробную информацию см. в разделе "Диалоговое [окно "Шаблон](#page-2174-0) имени" (стр. 2115)".

4 В поле "Описание" введите необязательное описание узла.

Создание узлов из полилиний | **1661**

- 5 В списке "Стиль набора кодов" выберите стиль или оставьте стиль, используемый по умолчанию. Более подробную информацию см. в разделе ["Использование](#page-1775-0) кодов и стилей набора кодов (стр. 1716)".
- 6 Для выбора слоя нажмите кнопку мыши на . Более подробную информацию о слоях см. в разделе "[Диалоговое](#page-2363-0) окно "Слой объекта" (стр. 2304)".

**ЗАМЕЧАНИЕ** Если слой не выбран, то узел размещается в слое по умолчанию.

7 Дополнительно можно выбрать расстояние до средней ординаты.

Если данный узел содержит кривые, то они будут преобразованы в мозаику (в конечное число сегментов). Данное значение определяет длину преобразованных в мозаику сегментов.

- 8 Выберите режим создания звена, выбрав в списке "Создание звена" параметр "Несколько", "Одно" или "Нет". По умолчанию используется параметр "Несколько".
	- Несколько: для каждого сегмента, созданного из выбранного объекта, создается новое звено. Это полезно для назначения кодов звеньев различным компонентам узла с целью создания поверхностей или других функций отображения.
	- Одно: из всех сегментов, созданных из выбранного объекта, создается одно звено. Это предусмотрено для упрощения создания форм. С помощью команды "Добавить фигуру", вызываемой нажатием правой кнопки мыши, нужно выполнить только одно действие.
	- Нет: звенья не создаются, на вершинах будут созданы только точки.
- 9 Как вариант, при необходимости сохранения исходного объекта-полилинии, выбранного для создания узла, можно снять флажок "Стереть имеющиеся объекты". Данный флажок по умолчанию помечен, а выбранная полилиния автоматически удаляется.
- 10 Нажмите кнопку ОК.

Имя узла отображается в коллекции "Узлы" дерева "Навигатора".

#### **Краткий справочник**

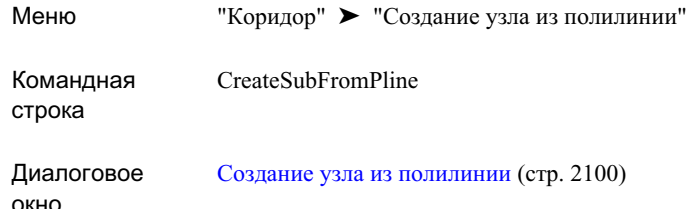

# <span id="page-1722-0"></span>**Создание пользовательских узлов с помощью VBA-сценариев**

Описание пользовательских узлов с определенным поведением возможно путем написания сценариев на языке Visual Basic for Applications (VBA).

VBA-сценариями определяются действия, выполняемые при использовании узла в конструкции и при обработке узлов во время создания коридора.

Интерфейс COM API приложения Autodesk Civil 3D включает в себя объекты, методы и свойства, специально разработанные для предоставления VBA-сценариям узлов интерфейса с конструкциями и моделями коридора.

### **Создание пользовательских узлов**

В данном разделе рассматривается ряд вопросов, подлежащих рассмотрению при создании пользовательских узлов для моделирования коридора.

### **Присваивание имен пользовательским узлам**

Разработайте схему присваивания имен пользовательским узлам, соответствующую требованиям соглашения о присваивании имен.

#### **Соглашение о присваивании узлам имен**

■ Не используйте пробелов или других специальных знаков.

Создание пользовательских узлов с помощью VBA-сценариев | **1663**

- Используйте сочетание символов в верхнем и нижнем регистре, в верхнем регистре должен находиться первый символ каждого слова.
- Сгруппируйте узлы, введя в качестве первого слова тип компонента. Например, имена всех узлов полос в каталогах "Моделирование коридора" приложения Civil 3D начинаются со слова "Полоса.. "; все обочины - со слова "Обочина.." и т.д.

### **Методика привязки и вставки**

При рассмотрении поведения компонентов узлов при их привязке и вставке следует соблюдать несколько общих правил.

Большинство компонентов узла имеют одну точку привязки и располагаются относительно нее с одной или другой стороны. Тем не менее, у данного общего правила имеется несколько исключений.

Нижеприведенный список представляет собой описание методики привязки и вставки узлов трех категорий: разделительных полос, компонентов, соединяющих два дорожных полотна, а также реконструкций и покрытий.

- Разделительные полосы. Средние линии характеризуются одновременной вставкой в левом и правом направлениях относительно осевой линии (не обязательно являющейся трассой базовой линии коридора). Кроме того, точка привязки может не находиться на звеньях поверхности разделительной полосы. Например, точка привязки для узла пониженной разделительной полосы может находиться выше кювета на разделительной полосе, расположенной на отметке внутренних краев проезжей части.
- Компоненты соединения двух дорожных полотен. При моделировании отдельных дорожных полотен в одной модели коридора часто возникает необходимость вставки пересечений откосов насыпи или соединения одного края проезжей части с другим. Как правило, сначала производится сборка компонентов как можно большей части первого дорожного полотна, переключение базовых линий и сборка компонентов второго полотна, а затем, с помощью специальных узлов, соединение двух дорожных полотен. В данном случае необходимы две точки привязки. Выполните вышеуказанные действия для узла, имеющего обычную точку привязки с одной стороны и привязанного к ранее определенной помеченной точке с другой стороны.
- Реконструкция и покрытие. Как правило, размещение узлов, используемых для снятия слоя покрытия, заполнения и покрытия существующих дорог, производится на основе расчетов с использованием не осевой линии трассы проекта и профиля, а формы сечения существующего дорожного покрытия.

Например, для узла покрытия при заданном проектом откосе может потребоваться минимальное вертикальное расстояние от существующего покрытия. Для узла уширения полосы может потребоваться привязка к существующему краю проезжей части и соответствие существующему откосу полосы.

# **Сравнение пользовательских и запрограммированных параметров**

Поведение пользовательских узлов может быть запрограммировано в их модели или вводиться пользователем.

Укажите те геометрические размеры, поведение и методику, которые будут запрограммированы в узле, а также те, управление которыми будет осуществляться параметрами, вводимыми пользователем.

Первый подход заключается том, что управление большинством элементов осуществляется вводимыми пользователем параметрами. При этом использование узла может стать более сложным и потребовать дополнительного времени. Второй подход заключается в модификации элемента, после которой адаптация к различным ситуациям станет невозможной. Вообще, значения ширины, глубиныи откоса должны быть не постоянными, а переменными. Вкачестве компромисса используется большее число вводимых параметров с предусмотренными значениями по умолчанию, охватывающими большинство встречающихся при проектировании ситуаций.

Хорошим примером компонентов с запрограммированными размерами служат такие элементы конструкции, как формы ограждения и бордюра с водосборным лотком. При наличии пяти часто используемых вариантов одной основной фигуры с различными размерами вместо указания пользователем размеров каждого отдельного узла может быть более целесообразным создание пяти отдельных узлов с запрограммированными размерами. Например, пользователям может быть удобен выбор отдельных узлов бордюров типов А-Е с предопределенными запрограммированными размерами. Для сценариев, в которых неприменимы общие размеры, всегда можно создать узел общего вида с переменными размерами.

## **Типы вводимых параметров**

В узлах моделирования коридора приложения Autodesk Civil 3D часто используются вводимые параметры для управления значениями ширины, смещения, откоса в %, коэффициентов откоса, кодов точек, кодов звеньев и кодов фигур.

Создание пользовательских узлов с помощью VBA-сценариев | **1665**

В нижеприведенной таблице указаны вводимые параметры различных типов:

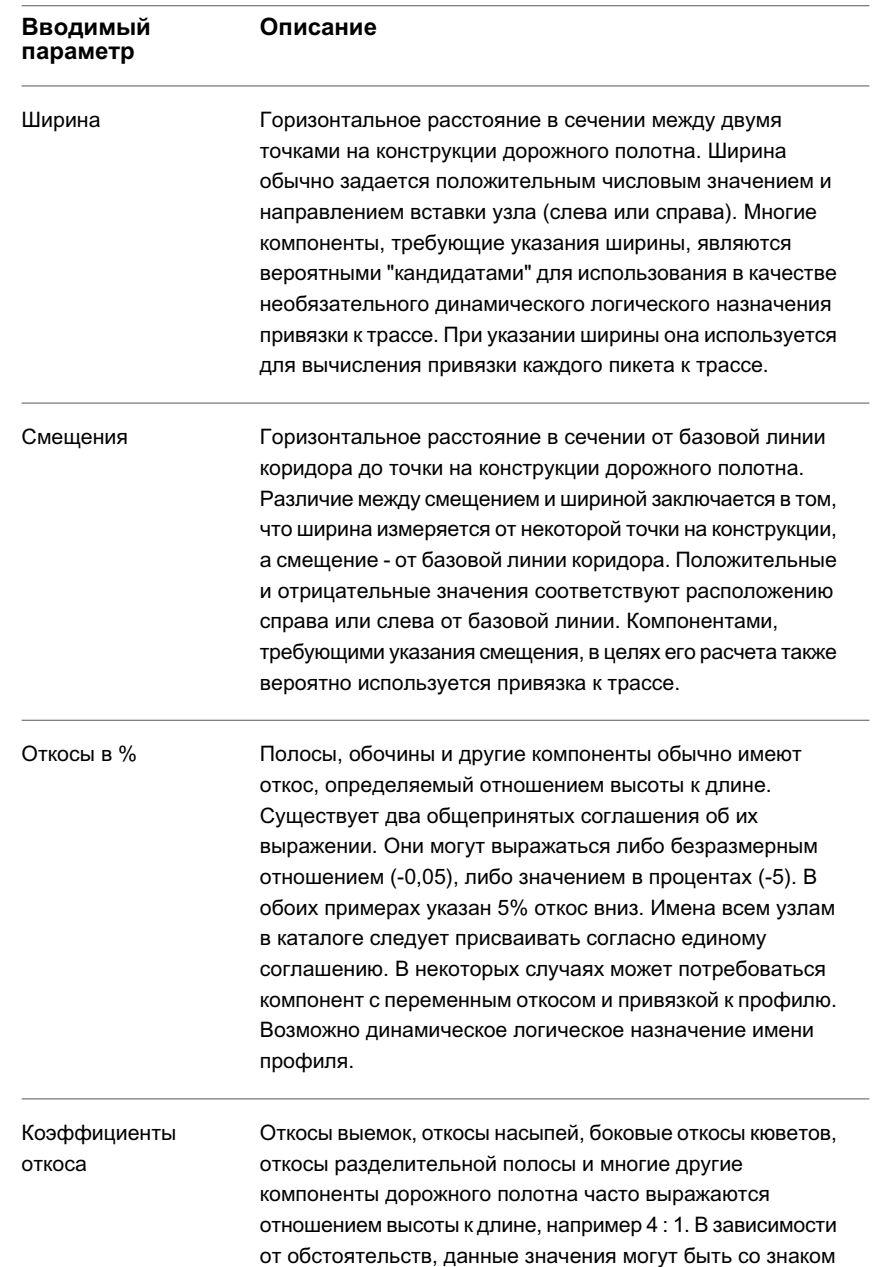

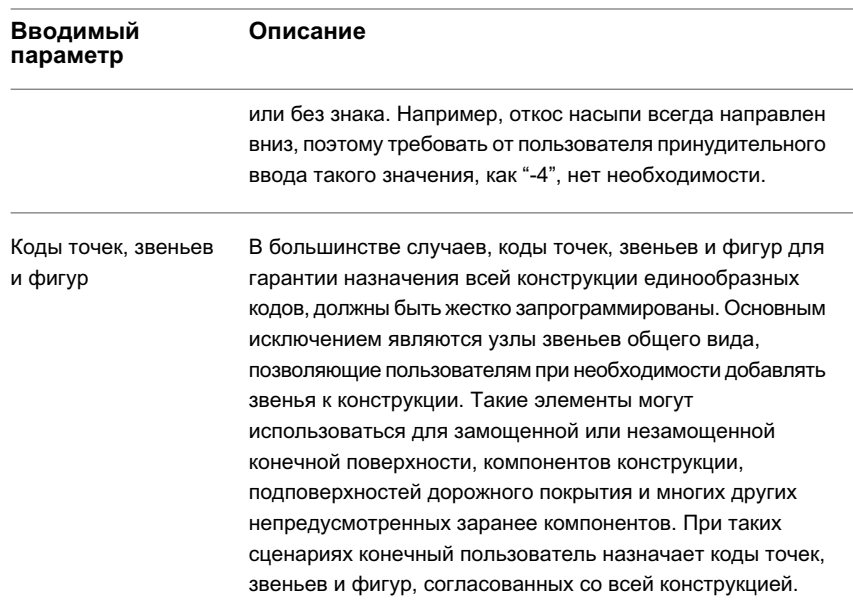

## **Поведение виража и узлы**

Узлы проектируются с учетом переменных параметров дороги, например, виража.

Убедитесь в учете различий в поведении компонента, проявляющихся, например, при наличии у дорожного полотна обычного гребня или виража. Узлы водосборного лотка и разделительной полосы могут также проектироваться с учетом различного поведения в обычных сечениях или сечениях виражей.

Параметры откосов полосы и обочины на всех пикетах дорожного полотна определяются свойствами виража трассы коридора. Тем не менее, способ применения данных откосов зависит от совокупности способа манипуляции узлами в режиме компоновки и внутренней логики узлов. Различные организации имеют свои собственные методики. Написание VBA-сценариев для узлов позволяет адаптироваться почти к любой ситуации.

Наиболее важным является определение местонахождения оси поворота виража и ее связи с линией уклона проектируемого профиля (PGL). Часто встречаются следующие сочетания оси поворота/PGL:

■ Ось поворота и PGL находятся на гребне дороги.

Создание пользовательских узлов с помощью VBA-сценариев | **1667**

- Ось поворота и PGL находятся на внутреннем крае проезжей части дороги с разделительной полосой.
- Ось поворота и PGL находятся на одном крае проезжей части дороги без разделительной полосы.
- Ось поворота находится на внутренней стороне кривой края проезжей части, а PGL - на осевой линии дороги.
- На дороге с разделительной полосой и дорожными полотнами с гребнями PGL находится в точках гребней, а ось поворота - на внутренних краях проезжих частей.
- На дороге с разделительной полосой и дорожными полотнами без гребней PGL и ось поворота расположены выше разделительной полосы на осевой линии.

В зависимости от ситуации, создание узлов должно выполняться с учетом возможности их размещения с нужным поведением.

Компонентыдорожного полотна в сечениях виражей иногда характеризуются особым поведением. Некоторые примеры особого поведения виража:

- Основание с изломом. Некоторые организации ставят точку перелома в слое основания на верхней стороне виража. Основание параллельно конечной поверхности до некоторой точки, после которой оно идет под откосом вниз до пересечения со звеном обочины или свободной зоны.
- Перелом обочины. Обычно между полосой движения и обочиной или звеньями, соответствующими замощенной и незамощенной части обочины, должна соблюдаться максимальная разность откосов, называемая переломом.
- Бордюры и водосборные лотки. Некоторые организации требуют откоса водосборных лотков на верхней стороне виража дороги вниз к нижней стороне, в то время как для других можно оставить обычный откос лотков.

## **Создание файлов справки по узлу**

Каждый узел в каталоге "Моделирование коридора" Autodesk Civil 3D имеет файл справки с подробными сведениями о построении и поведении.

В Autodesk Civil 3D имеются следующие способы просмотра файлов справки для узлов моделирования коридора:

■ Из "Палитры инструментов". Нажмите на узле в инструментальной палитре правую кнопку мыши, а затем нажмите "Справка".
- Из каталога инструментов. Нажмите на узле в каталоге инструментов правую кнопку мыши, а затем выберите "Справка".
- Из вкладки "Параметры" диалогового окна "Свойства узла". Нажмите на объекте-узле в дереве "Навигатора" правую кнопку мыши, а затем выберите "Свойства" ➤ Вкладка "Параметры" ➤ "Справка по узлу".

При создании пользовательских узлов следует также создать для них пользовательские файлы справки. Для создания файла справки по элементу можно использовать текстовый файл почти любого типа  $(dwf, doc, pdf,.txt,.chm,.hlp)$ . Более подробную информацию см. в разделе "Создание пользовательской справочной системы" справочной системы для разработчиков AutoCAD.

Содержимое и стиль файла справки должны быть аналогичны содержимому и стилю справки Autodesk Civil 3D по узлам моделирования коридора. В нижеприведенной таблице указан минимальный список разделов, которые необходимо включить в файлысправки по узлу. Данные сведения необходимыдля понимания пользователями поведения узла и его использования по назначению.

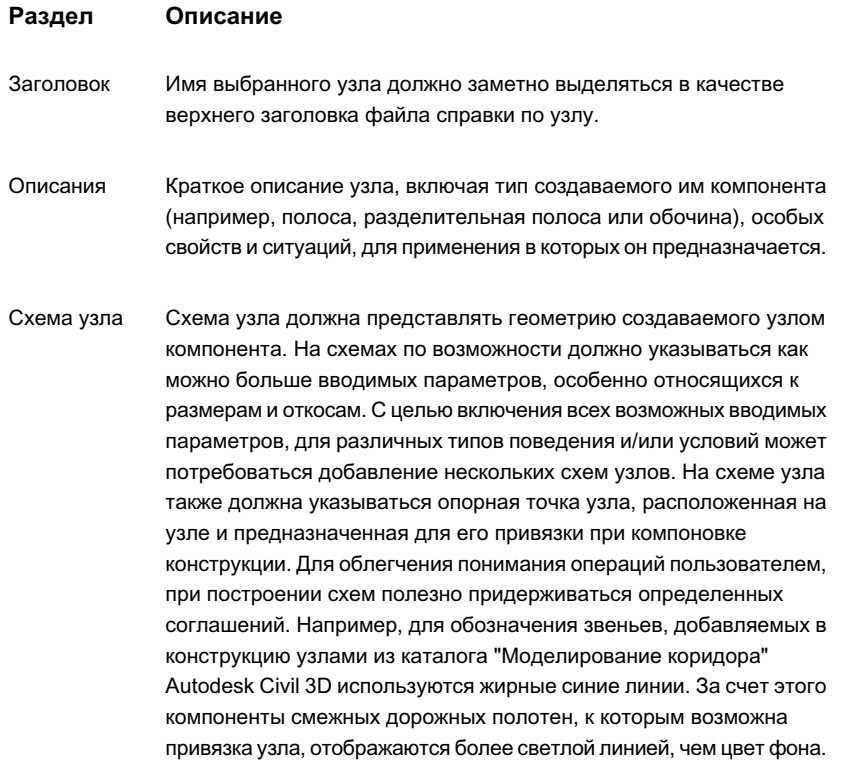

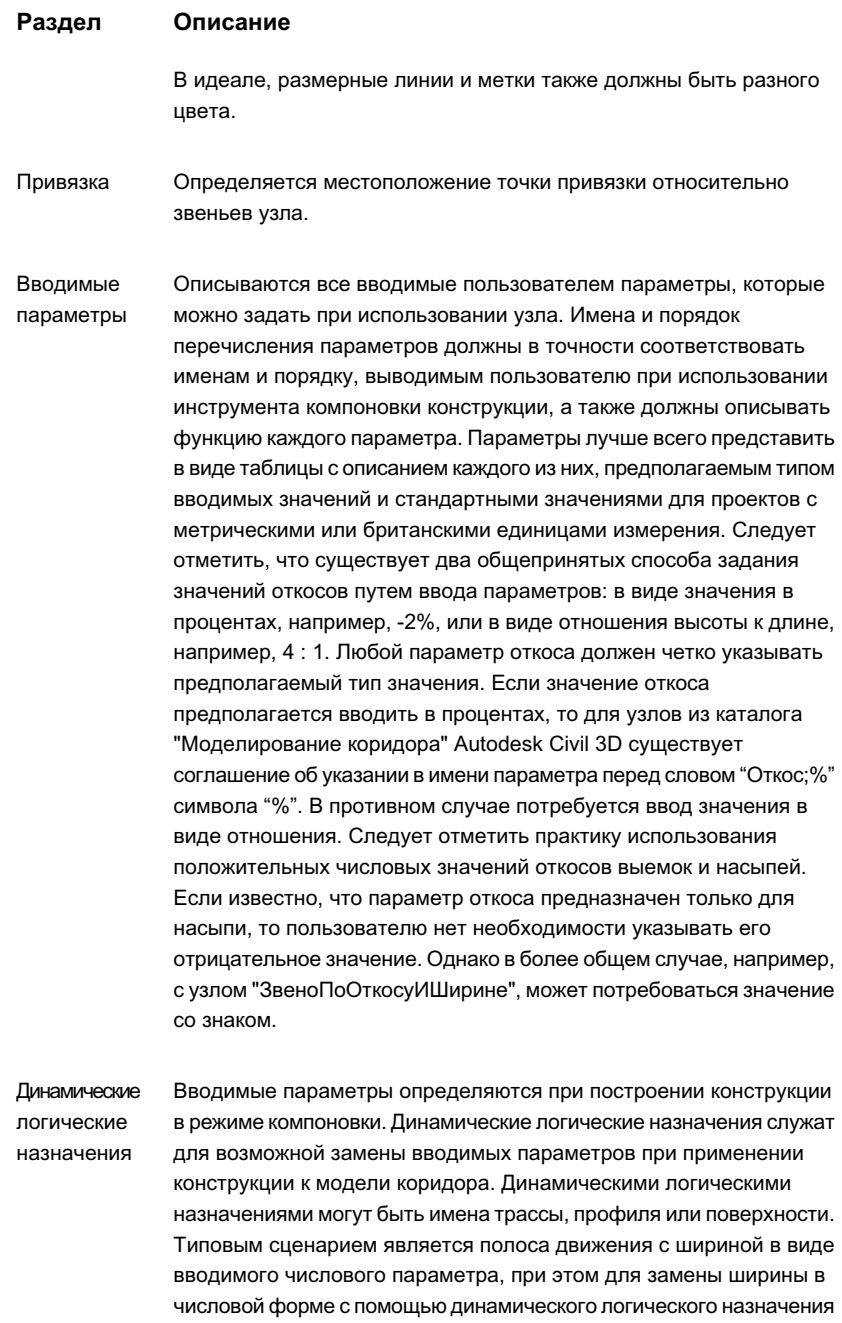

#### **Раздел Описание**

может применяться трасса. Заданная ширина в числовой форме используется для отображении полосы в режиме компоновки. Вычисление ширины на этапе моделирования коридора при заданной трассе производится на каждом пикете до привязки к смещению трассы. Логическое назначение в файле справки по узлу должно ссылаться на имя заменяемого им вводимого параметра.

Подробно описывается поведение узла. При необходимости, в данный раздел следует включить схемы, иллюстрирующие Поведение различные типы поведения в различных условиях. В данном разделе программисту узлов и конечному пользователю должна быть предоставлена вся информация, необходимая для полного понимания действий узла во всех условиях. При описании в разделе "Поведение" нескольких различных вопросов рекомендуется использовать подзаголовки.

#### Работа в режиме

В процессе создания конструкции из узлов, также называемом режимом компоновки конструкции, неизвестна такая специфическая компоновки информация, как смещения трассы, откосы виражей, отметки профилей и данные поверхностей. В разделе "Работа в режиме компоновки" файла справки по узлу описывается способ отображения узла в режиме компоновки конструкции. Режим компоновки относится к конструкции, еще не установленной в коридоре. Некоторые узлы в различных случаях характеризуются различным поведением. Например, узел типа "Разметка нулевой линии" в зависимости от нахождения в выемке или на насыпи может создавать различные геометрические формы. Поведение обочин дорожного полотна с обычным гребнем и полотна с виражом может быть различным. В режиме компоновки проектировщик узлов должен произвольно выбрать несколько видов отображения узла. Они должны по возможности наиболее точно соответствовать окончательному результату в модели коридора. Например, полосы и обочины должны отображаться в месте расположения типовых откосов с обычными гребнями. При наличии альтернативной геометрии, например, в случаях выхода выемки или насыпи на поверхность, следует указать оба случая. Кроме того, для звеньев, продолжающихся до поверхности, следует указать остриями стрелок их направление.

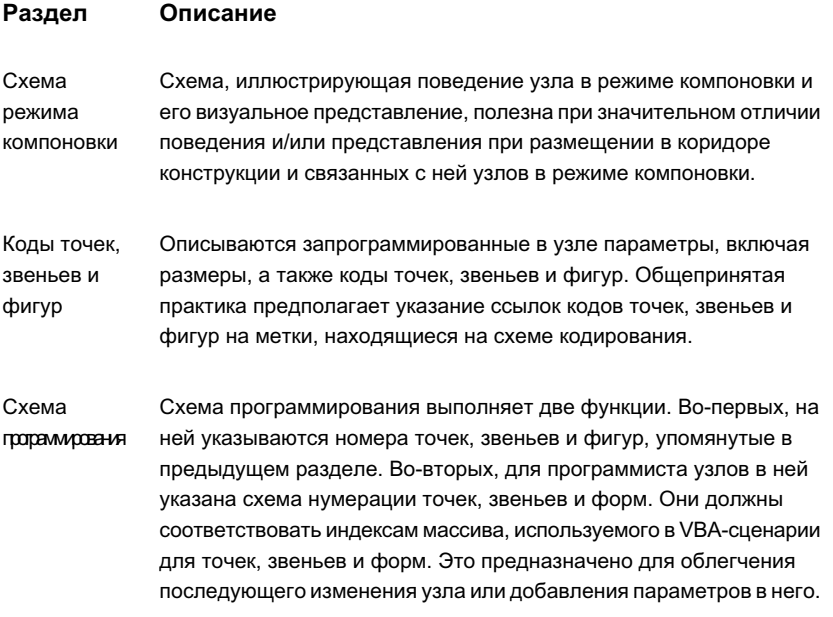

После создания пользовательских файлов справки для пользовательских узлов необходимо указать ссылки на них в соответствующем .atc-файле из каталога инструментов. Более подробную информацию см. в разделе "Пример АТС-файла каталога инструментов (стр. 1698)".

# СОМ-объекты для узлов

Основным интерфейсом в процессах "Создание конструкции" и "Создание коридора" является объект AeccRoadwayState.

Описание и инициализация объекта производится с помощью следующих выражений:

```
Dim oRwyState As AeccRoadwayState
Set oRwyState = GetRoadwayState()
```
Ими предусматривается множество свойств и методов. Свойства включают в себя текущий пикет, текущую трассу и профиль, текущее смещение и отметку, слой, цвет, стиль линии и вес линии. Некоторые свойства, например, "CurrentAlignment" (ТекущаяТрасса), предоставляют большой набор своих собственных методов и свойств. Они также включают в себя несколько групп параметров, используемых для сбора параметров следующих типов: "логический", "длинный целый", "вещественный с двойной точностью", "строковый", "трасса", "профиль",

"поверхность" и "точка". Каждый параметр определяется буквенным именем и значением.

Методы AeccRoadwayState предоставляют полезные функции вычислений при проектировании коридора. Имеются следующие функции:

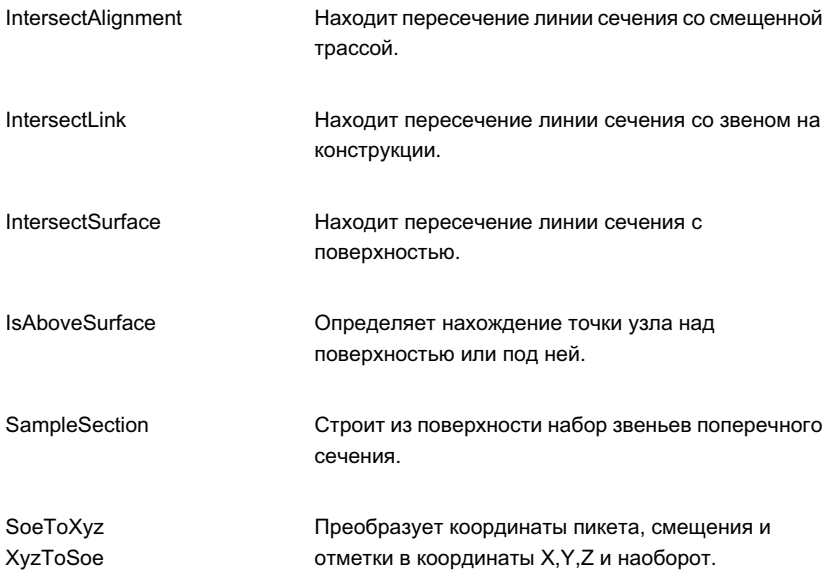

# **VBA-структуры для узлов**

В данном разделе описывается структура VBA-сценария для узлов.

Каждый узел в VBA-библиотеке должен иметь отдельный модуль с именем, соответствующим имени узла. Например, узел с именем "DaylightStandard" выполняется подпрограммами в модуле с тем же именем.

Для каждого узла в модуле должно выполняться несколько стандартных подпрограмм. Ниже приведено описание данных подпрограмм для гипотетического узла с именем "Lane1".

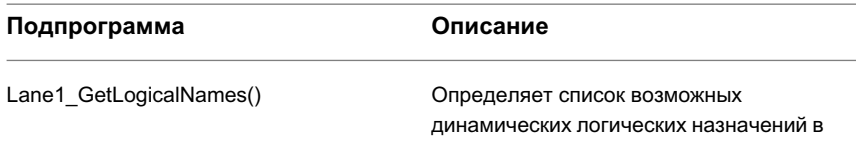

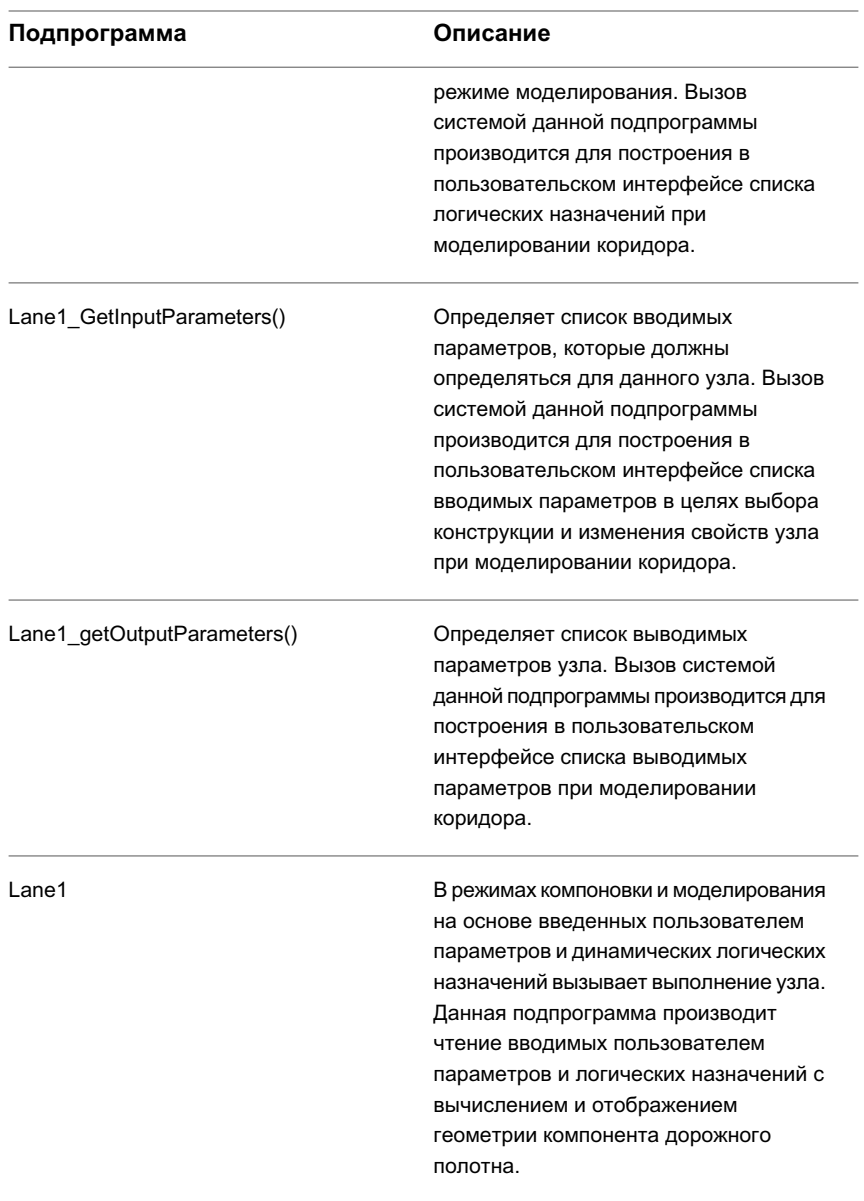

При необходимости возможно добавление дополнительных служебных подпрограмм для выполнения узла. Эти четыре подпрограммы должны присутствовать у каждого узла даже при отсутствии логических имен, вводимых или выводимых параметров.

#### Определение кодов точек, звеньев и фигур

Сценарии узлов, входящие в состав Civil 3D, определяют коды точек, звеньев и фигур на основе сведений из внешнего файла.

Причиной этого является то, что во многих странах используются одинаковые узлы, а внешний файл позволяет легко настраивать коды на различные языки без изменения VBA-сценария. Поскольку чтение кодов из внешнего файла

(C3DStockSubassemblyScripts.codes) производится при построении модели коридора несколько раз, то данный способ не вызывает какого-либо увеличения объема обрабатываемых данных.

Внешний файл с кодами точек, звеньев и фигур не нужен при создании набора пользовательских узлов, предназначенных для использования одной организацией или на одном языке. Тем не менее, хорошей практикой все же считается определение кодов в одном месте. Это облегчает отслеживание и изменение узлов при создании новых.

При использовании одного языка рекомендуется метод определения стандартных кодов точек, звеньев и фигур в виде глобальных констант в отдельном модуле согласно нижеприведенному примеру:

- Public Const  $g$ \_spcETW = "ETW"
- Public Const g\_slcPave1 = "Pave1"
- Public Const g\_sscSubbase = "Subbase"

Затем отдельными модулями узлов могут использоваться назначения, аналогичные приведенным ниже.

- $oPointArray(5)$ . AddCode =  $g$ \_spcETW
- oLinkArray(2).AddCode = g slcPave1
- $oShapeArray(1)$ . AddCode = g\_slcSubbase

### **Пример VBA-сценария узла**

Данный VBA-сценарий описывает узел "BasicLaneTransition" (ПростаяПереходнаяПолоса) из каталога "Начало работы с узлами при моделировании коридора" Autodesk Civil 3D.

Описания различных строк примера программы приведены в таблице после текста программы.

Перед изучением VBA-программы необходимо ознакомиться с информацией об узле, его поведении в выемке или на насыпи, о назначаемых кодах точек и звеньев, а также о номерах точек и звеньев, указанных на схеме программирования узла. Эта информация приведена в файле справки по узлу "ПростаяПереходнаяПолоса".

```
1. Option Explicit
2.
3. '
*************************************************************************
4. ' Name: BasicLaneTransition
5. '
6. Private Enum TransitionTypes
7. kHoldOffsetAndElevation = 0
8. kHoldElevationChangeOffset = 1
9. kHoldGradeChangeOffset = 2
10. kHoldOffsetChangeElevation = 3
11. kChangeOffsetAndElevation = 4
12. End Enum
13.
14. '
----------------------------------------------------------------------
15. ' Default values for input parameters
16. Private Const c_iSideDefault = g_iRight
17. Private Const c_dLaneWidthDefault = 12#
18. Private Const c dLaneDepthDefault = 0.667
19. Private Const c_dLaneSlopeDefault = -2# '0.25 inch per
foot
20. Private Const c iHoldOriginalPositionDefault =
TransitionTypes.kHoldOffsetAndElevation
21.
22. '
----------------------------------------------------------------------
23. ' Returns logical names used by this script
24. Public Sub BasicLaneTransition_GetLogicalNames()
25.
26. On Error GoTo ErrorHandler
27.
28. ' Get the roadway stateobject
29. Dim oRwyState As AeccRoadwayState
30. Set oRwyState = GetRoadwayState()
31.
32. ' Retrieve parameter buckets from the roadway state
33. Dim oParamsLong As AeccParamsLong
34. Set oParamsLong = oRwyState.ParamsLong
35.
36. ' Add the logical names we use in this script
37. oParamsLong.Add "TargetHA",
aeccParamLogicalNameTypeAlignment
```

```
38. oParamsLong.Add "TargetVA",
aeccParamLogicalNameTypeProfile
39.
40. Exit Sub
41.
42. ErrorHandler:
43. RecordError Err.Number, Err.Description, Err.Source
44. End Sub
45.
46.
47. '
-----------------------------------------------------------------------
48. ' Returns input parameters required by this script
49. Public Sub BasicLaneTransition GetInputParameters()
50.
51. On Error GoTo ErrorHandler
52.
53. ' Get the roadway stateobject
54. Dim oRwyState As AeccRoadwayState
55. Set oRwyState = GetRoadwayState()
56.
57. ' Retrieve parameter buckets from the roadway state
58. Dim oParamsLong As AeccParamsLong
59. Set oParamsLong = oRwyState.ParamsLong
60.
61. Dim oParamsDouble As AeccParamsDouble
62. Set oParamsDouble = oRwyState.ParamsDouble
63.
64. ' Add the input parameters we use in this script
65. oParamsLong.Add g sSide, c iSideDefault
66. oParamsDouble.Add "Width", c_dLaneWidthDefault
67. oParamsDouble.Add "Depth", c_dLaneDepthDefault
68. oParamsDouble.Add "Slope", c_dLaneSlopeDefault
69. oParamsLong.Add "TransitionType",
c_iHoldOriginalPositionDefault
70.
71.
72. Exit Sub
73.
74. ErrorHandler:
75. RecordError Err.Number, Err.Description, Err.Source
76. End Sub
77.
```
78. 79. ' ---------------------------------------------------------------------- 80. ' Returns output parameters returned by this script 81. ' ---------------------------------------------------------------------- 82. 83. Public Sub BasicLaneTransition GetOutputParameters() 84. 85. On Error GoTo ErrorHandler 86. 87. This macro does not provide any output parameters 88. 89. Exit Sub 90. 91. ErrorHandler: 92. RecordError Err.Number, Err.Description, Err.Source 93. End Sub 94. 95. 96. 97. ' ---------------------------------------------------------------------- 98. ' Computes the BasicLaneTransition 99. ' ---------------------------------------------------------------------- 100. 101. Public Sub BasicLaneTransition() 102. 103. On Error GoTo ErrorHandler 104. 105. '--------------------------------------------------------- 107. 108. Dim oRwyState As AeccRoadwayState 109. Set oRwyState = GetRoadwayState() 110. 111. ' Retrieve parameter buckets from the roadway state 112. Dim oParamsDouble As AeccParamsDouble 113. Set oParamsDouble = oRwyState.ParamsDouble 114. 115. Dim oParamsLong As AeccParamsLong 116. Set oParamsLong = oRwyState.ParamsLong

```
117.
118. Dim oParamsAlignment As AeccParamsAlignment
119. Set oParamsAlignment = oRwyState.ParamsAlignment
120.
121. Dim oParamsProfile As AeccParamsProfile
122. Set oParamsProfile = oRwyState.ParamsProfile
123.
124. Dim oParamsPoint As AeccParamsPoint
125. Set oParamsPoint = oRwyState.ParamsPoint
126.
127.
128.
'---------------------------------------------------------
129. ' now fetch a few parameters we're interested in
130.
131. On Error Resume Next
132.
133.
134.
'---------------------------------------------------------
135. ' flip about Y-axis
136.
137. Dim vSide As Variant
138. vSide = oParamsLong.Value(g_sSide)
139. If IsEmpty(vSide) Then vSide = c iSideDefault
140.
141. Dim dFlip As Double
142. dFlip = 1#143. If vSide = g_iLeft Then
144. dFlip = -1#145. End If
146.
147.
'---------------------------------------------------------
148. ' Transition type
149. Dim vTransitionType As Variant
150. vTransitionType = oParamsLong.Value("TransitionType")
151. If IsEmpty(vTransitionType) Then vTransitionType =
           c_iHoldOriginalPositionDefault
152.
153.
'---------------------------------------------------------
154. ' BasicLaneTransition dimensions
```

```
155.
156. Dim vWidth As Variant
157. vWidth = oParamsDouble.Value("Width")
158. If IsEmpty(vWidth) Then vWidth = c_dLaneWidthDefault
159.
160. Dim vDepth As Variant
161. vDepth = oParamsDouble.Value("Depth")
162. If IsEmpty(vDepth) Then vDepth = c_dLaneDepthDefault
163.
164. Dim vSlope As Variant
165. vSlope = oParamsDouble.Value("Slope")
166. If IsEmpty(vSlope) Then vSlope = c_dLaneSlopeDefault
167.
168.
'---------------------------------------------------------
169. ' Check user input
170. If vWidth <= 0 Then
171. RecordError
aeccRoadwayErrorValueShouldNotBeLessThanOrEqualToZero, _
"Width", "BasicLaneTransition"
172. vWidth = c dLaneWidthDefault
173. End If
174.
175. If vDepth <= 0 Then
176. RecordError
aeccRoadwayErrorValueShouldNotBeLessThanOrEqualToZero, _
"Depth", "BasicLaneTransition"
177. vDepth = c dLaneDepthDefault
178. End If
179.
180.
'---------------------------------------------------------
181. ' Define codes for points, links and shapes
182. Dim sPointCodeArray(1 To 4, 0) As String
183. Dim sLinkCodeArray(1 To 2, 0 To 1) As String
184. Dim sShapeCodeArray(1 To 1) As String
185.
186. BasicLaneTransition FillCodesFromTable sPointCodeArray,
sLinkCodeArray, sShapeCodeArray
187.
188.
'---------------------------------------------------------
189. ' Get alignment and profile we're currently working from
```

```
190.
191. Dim oHA As AeccAlignment
192. Dim oVA As AeccProfile
193.
194. Dim dOffsetToTargetHA As Double
195. Dim dOffsetElev As Double
196.
197. If oRwyState.Mode = aeccRoadwayModeLayout Then
198. vTransitionType =
TransitionTypes.kHoldOffsetAndElevation
199. End If
200.
201. Dim dTempStation As Double
202. Dim dTempOffset As Double
203. Dim oProfileAlignment As AeccAlignment
204.
205. Select Case vTransitionType
206. Case TransitionTypes.kHoldOffsetAndElevation
207.
208. Case TransitionTypes.kHoldElevationChangeOffset
209. 'oHA must exist
210. Set oHA = oParamsAlignment.Value("TargetHA")
211. If oHA Is Nothing Then RecordError 1, "Edge
Offset", _ "BasicLaneTransition"
212. 'get offset to targetHA
213. CalcAlignmentOffsetToThisAlignment
oRwyState.CurrentBaseline, \qquad \qquad oRwyState.CurrentStation,
oHA, dOffsetToTargetHA, dTempStation
214.
215. Case TransitionTypes.kHoldGradeChangeOffset
216. 'oHA must exist
217. Set oHA = oParamsAlignment.Value("TargetHA")
218. If oHA Is Nothing Then RecordError 1, "Edge Offset", "BasicLaneTransition"
                    "BasicLaneTransition"
219. 'get offset to targetHA
220. CalcAlignmentOffsetToThisAlignment
oRwyState.CurrentBaseline, _ oRwyState.CurrentStation,
oHA, dOffsetToTargetHA, dTempStation
221.
222. Case TransitionTypes.kHoldOffsetChangeElevation
223. 'oVA must exist
224. Set oVA = oParamsProfile.Value("TargetVA")
```
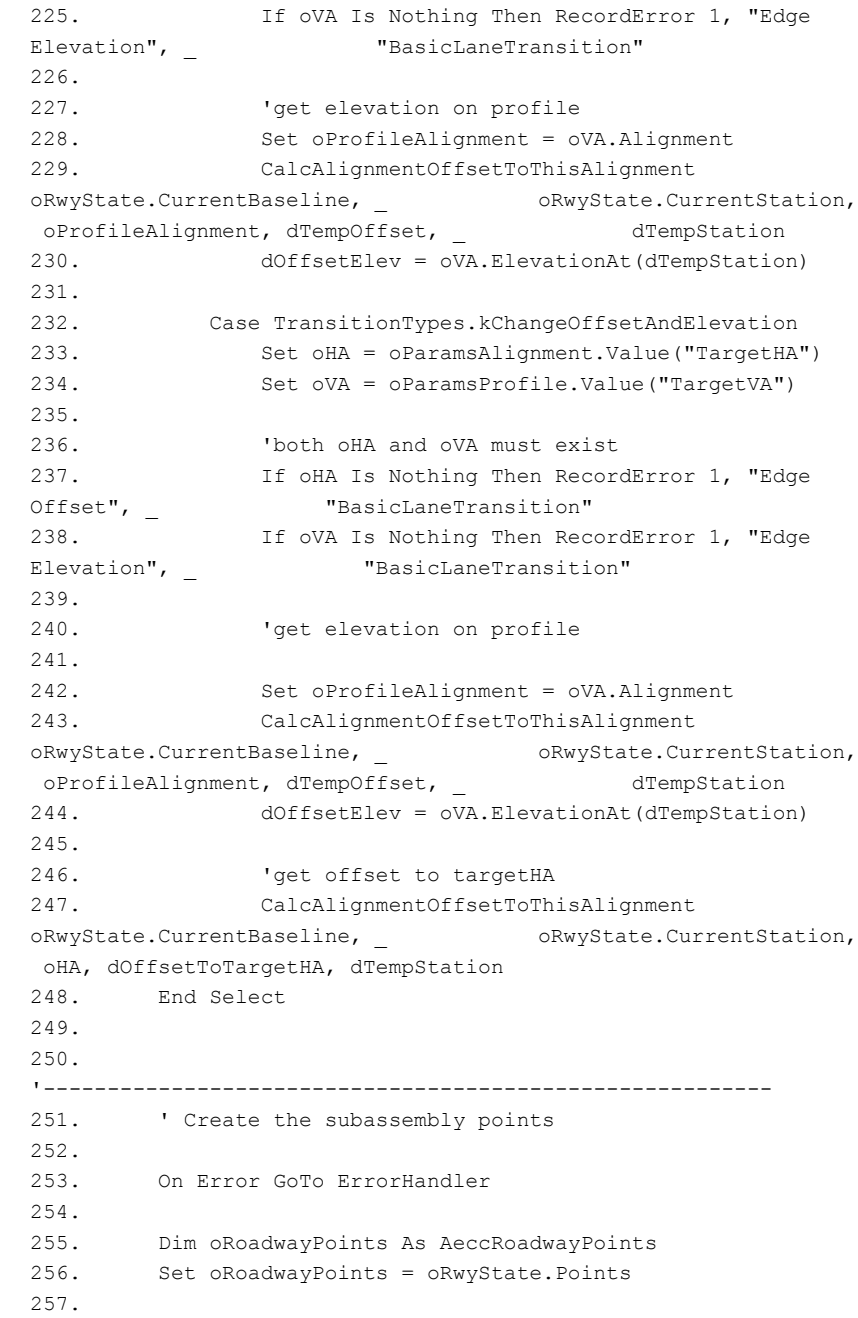

```
258. Dim dX As Double
259. Dim dY As Double
260.
261. dX = 0#262. dY = 0#
263. Dim oPoint1 As AeccRoadwayPoint
264. Set oPoint1 = oRoadwayPoints.Add(dX, dY, "")
265.
266. ' compute outside position of lane
267. Select Case vTransitionType
268.
269. Case TransitionTypes.kHoldOffsetAndElevation
270.
271. ' hold original position (always used in layout
mode)
272. dX = vWidth
273. dY = Abs(vWidth) * vSlope / 100#274.
275. Case TransitionTypes.kHoldElevationChangeOffset
276.
277. ' hold original elevation, move offset to that
of TargetHA
278. 'dX = Abs(dOffsetToTargetHA -
oRwyState.CurrentSubassemblyOffset)
279. dX = Abs(dOffsetToTargetHA -
oRwyState.CurrentOffset)
280. dY = Abs(vWidth) * vSlope / 100#
281.
282. Case TransitionTypes.kHoldGradeChangeOffset
283.
284. ' hold original grade, move offset to that of
TargetHA
285. ' (also used if TargetVA is not defined)
286. 'dX = Abs(dOffsetToTargetHA -
oRwyState.CurrentSubassemblyOffset)
287. dX = Abs(dOffsetToTargetHA -
oRwyState.CurrentOffset)
288. dY = Abs(dX) * vSlope / 100#
289.
290. Case TransitionTypes.kHoldOffsetChangeElevation
291.
292. ' hold original offset, but change elevation to
that of TargetVA
```
**1684** | Глава 28 Конструкции и узлы

```
293. dX = vWidth
294. 'dY = dOffsetElev -
oRwyState.CurrentSubassemblyElevation
295. dY = dOffsetElev - oRwyState.CurrentElevation
296.
297. Case TransitionTypes.kChangeOffsetAndElevation
298.
299. ' move position to that of TargetHA, and
elevation to TargetVA
300. dX = Abs(dOffsetToTargetHA -
oRwyState.CurrentSubassemblyOffset)
301. dY = dOffsetElev - oRwyState.CurrentElevation
302.
303. End Select
304.
305. Dim oPoint2 As AeccRoadwayPoint
306. Set oPoint2 = oRoadwayPoints.Add(dX * dFlip, dY, "")
307.
308. dY = dY - vDepth
309. Dim oPoint3 As AeccRoadwayPoint
310. Set oPoint3 = oRoadwayPoints.Add(dX * dFlip, dY, "")
311.
312. dX = 0#313. dY = -vDepth
314. Dim oPoint4 As AeccRoadwayPoint
315. Set oPoint4 = oRoadwayPoints.Add(dX, dY, "")
316.
317. AddCodeToPoint 1, oRoadwayPoints, oPoint1.Index,
sPointCodeArray
318. AddCodeToPoint 2, oRoadwayPoints, oPoint2.Index,
sPointCodeArray
319. AddCodeToPoint 3, oRoadwayPoints, oPoint3.Index,
sPointCodeArray
320. AddCodeToPoint 4, oRoadwayPoints, oPoint4.Index,
sPointCodeArray
321.
322.
323.
'---------------------------------------------------------
324. ' save the outside edge of pavement as a marked point
324. Save the outside edge of pavements.<br>325. Dim rwyPoint As AeccRoadwayPoint
326. Set rwyPoint = oPoint2
327. If Not rwyPoint Is Nothing Then
```

```
328. Dim dElevation As Double
329. dElevation = rwyPoint.Elevation +
oRwyState.CurrentElevation
330. Dim oParamPoint As AeccParamPoint
331. Set oParamPoint = oParamsPoint.Add("EdgeOfPavement")
332. oParamPoint.SetPoint oRwyState.CurrentStation,
rwyPoint.Offset, _ dElevation
333. End If
334.
335.
336.
'---------------------------------------------------------
337. ' Create the subassembly links
338.
339. Dim oRoadwayLinks As AeccRoadwayLinks
340. Set oRoadwayLinks = oRwyState.Links
341.
342. Dim oPoint(1) As AeccRoadwayPoint
343. Dim oLink(3) As AeccRoadwayLink
344.
345. Set oPoint(0) = oPoint1
346. Set oPoint(1) = oPoint2
347. Set oLink(0) = oRoadwayLinks.Add(oPoint, "") 'L1
348.
349. Set oPoint(0) = oPoint2
350. Set oPoint(1) = oPoint3
351. Set oLink(1) = oRoadwayLinks.Add(oPoint, "") 'L2
352.
353. Set oPoint(0) = oPoint3
354. Set oPoint(1) = oPoint4
355. Set oLink(2) = oRoadwayLinks.Add(oPoint, "") 'L3
356.
357. Set oPoint(0) = oPoint4
358. Set oPoint(1) = oPoint1
359. Set oLink(3) = oRoadwayLinks.Add(oPoint, "") 'L4
360.
361. AddCodeToLink 1, oRoadwayLinks, oLink(0).Index,
sLinkCodeArray
362. AddCodeToLink 2, oRoadwayLinks, oLink(2).Index,
sLinkCodeArray
363.
364.
'---------------------------------------------------------
```

```
365. ' Create the subassembly shapes
366.
367. Dim oRoadwayShapes As AeccRoadwayShapes
368. Set oRoadwayShapes = oRwyState.Shapes
369.
370. Dim oShape1 As AeccRoadwayShape
371. Set oShape1 = oRoadwayShapes.Add(oLink,
sShapeCodeArray(1))
372.
373. Exit Sub
374.
375. ErrorHandler:
376. RecordError Err.Number, Err.Description, Err.Source
377. End Sub
378.
379. Private Sub
BasicLaneTransition FillCodesFromTable(sPointCodeArray() As String,
sLinkCodeArray() As String, Optional sShapeCodeArray As Variant)
380.
381. 'check if the CodesStruct is filled in (will not be
filled in two conditions:
382. '1. the moment the VBA application is loaded for the
very first time
383. '2. the GC kicked-in and cleaned the global memory
384. 'this ensure us that the CodesFile is not being read all
the time the
385.
386. If Not g_AllCodes.g_bCodesStructureFilled Then
387. FillCodeStructure
388. End If
389.
390. sPointCodeArray(1, 0) = g_AllCodes.g_sCrown.sCode
391. sPointCodeArray(2, 0) = g_AllCodes.g_sETW.sCode
392. sPointCodeArray(3, 0) = g_AllCodes.g_sETW_Subbase.sCode
'P4
393. sPointCodeArray(4, 0) = g_AllCodes.g_sCrown_Subbase.sCode
 'P3
394.
395. sLinkCodeArray(1, 0) = g_AllCodes.g_sTop.sCode
396. sLinkCodeArray(1, 1) = g AllCodes.g sPave.sCode
397. sLinkCodeArray(2, 0) = g_AllCodes.g_sDatum.sCode
398. sLinkCodeArray(2, 1) = g_AllCodes.g_sSubbase.sCode
399.
```
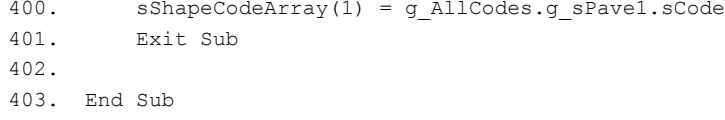

В столбце "Строки" нижеприведенной таблицы указаны номера строк блоков вышеуказанной VBA-программы узла "ПростаяПереходнаяПолоса". Функции, выполняемые в этих строках программы, приведены в столбце "Описание".

Описание примера VBA-сценария узла

| Строки   | Описание                                                                                                    |
|----------|----------------------------------------------------------------------------------------------------|
| 1        | В начале модуля всегда должно стоять выражение "Option Explicit".<br>Оно требует точного описания всех имен переменных и объектов.                                                                                                    |
| $6 - 12$ | Данным узлом используется список выбора одного из параметров.<br>В данном списке с помощью описания "ENum" устанавливаются<br>стандартные значения, выбираемые в меню.                                                                                               |
| 16-20    | В VBA-сценарии определяются стандартные значения для всех<br>вводимых параметров узла. Стандартные значения используются<br>в том случае, если параметры узла по какой-либо причине не<br>заданы.                                                                    |
| 24       | В модуле для каждого узла должна присутствовать подпрограмма<br>"ИмяУзла GetLogicalNames". Она содержит список динамических<br>логических назначений, выводимых в диалоговом окне "Установка<br>всех логических имен", используемом при создании модели<br>коридора. |
| 26       | При возникновении ошибки выполнения принудительный переход<br>на блок обработчика ошибок программы.                                                                                                    |
| 29-30    | Описание и инициализация объекта "oRwyState" типа<br>"AeccRoadwayState". Объект данного типа представляет собой<br>основной СОМ-интерфейс с моделью коридора.                                                                                                    |
| 33-34    | Описание и инициализация объекта "oParamsLong" типа<br>"AeccParamsLong". Данный объект представляет собой "группу"<br>параметров типа "Длинный целый".                                                                                                    |

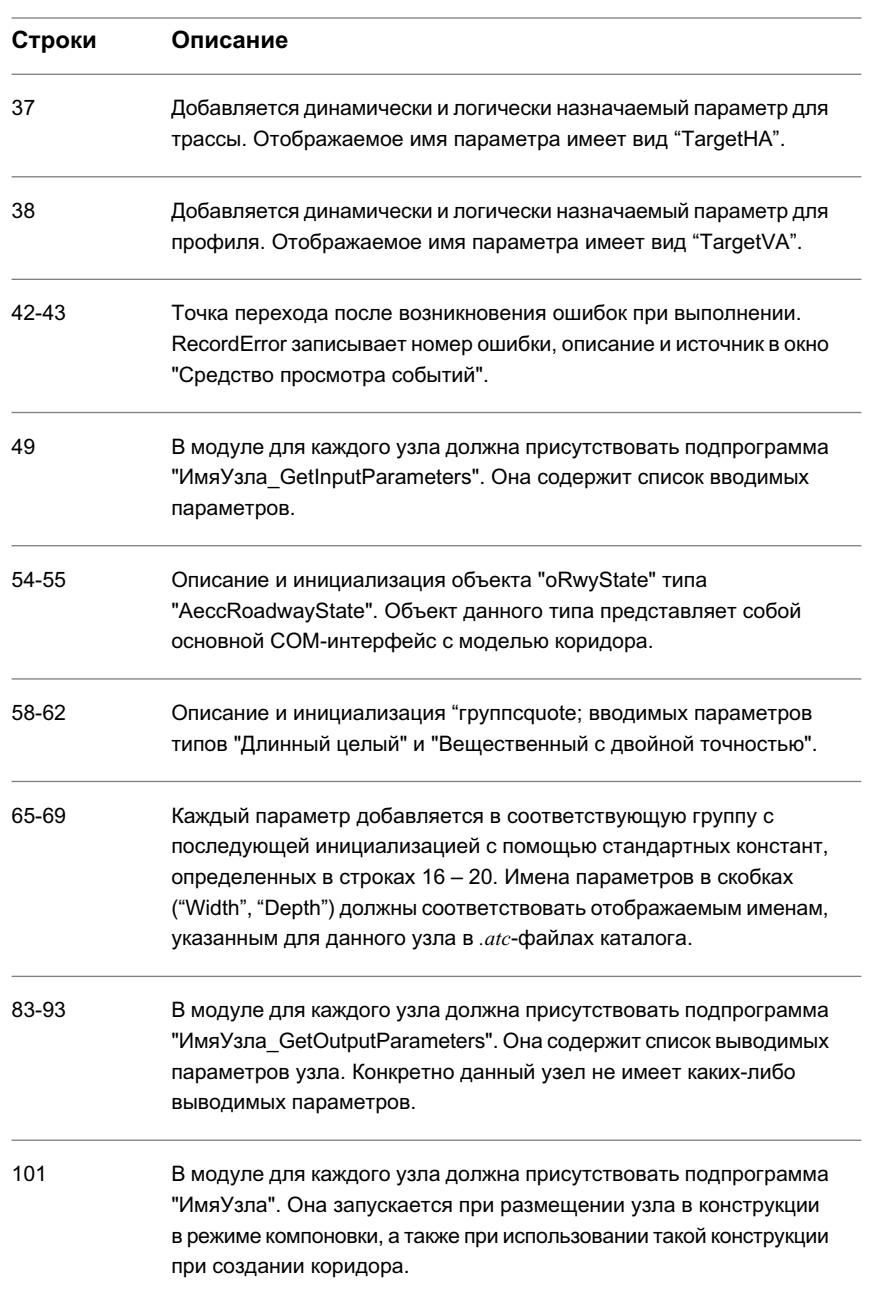

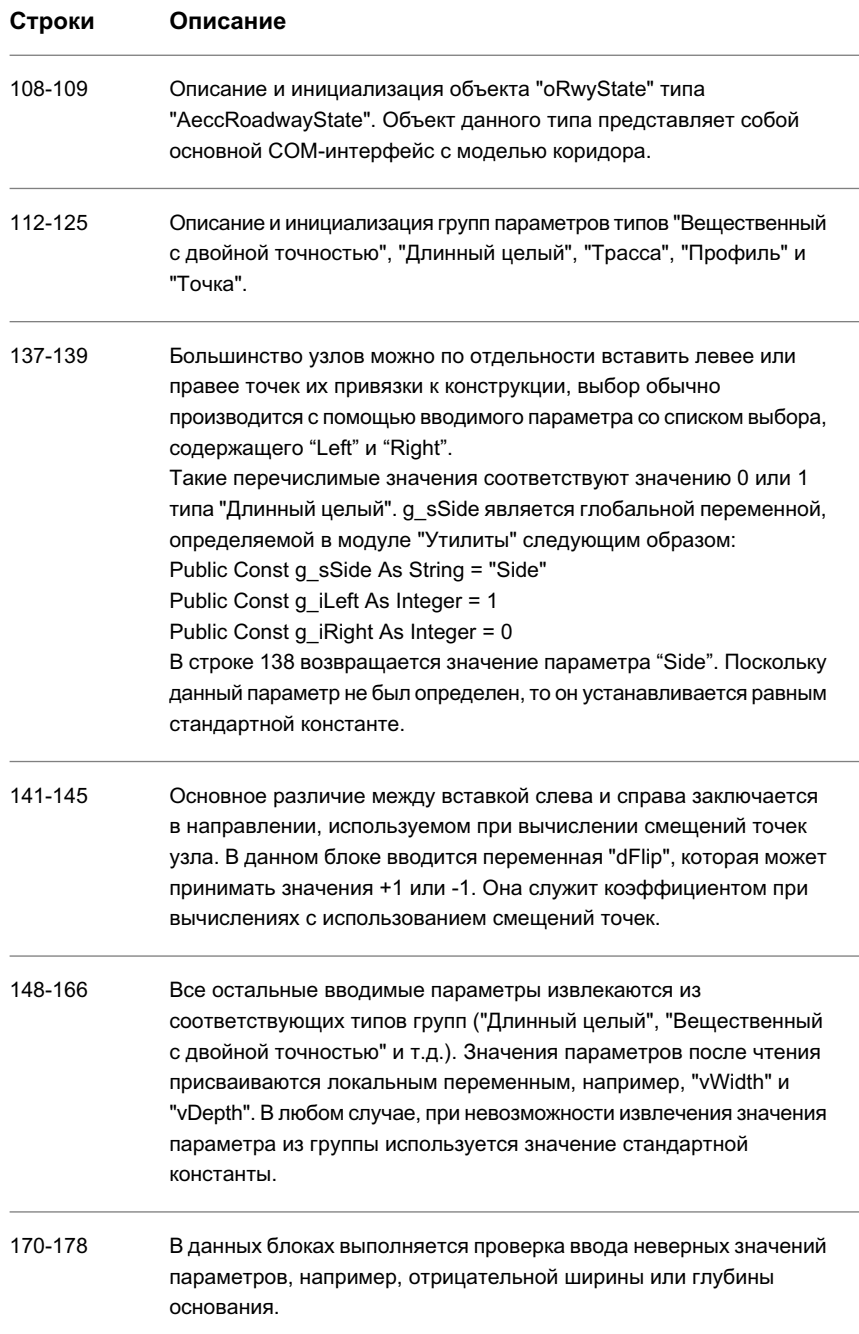

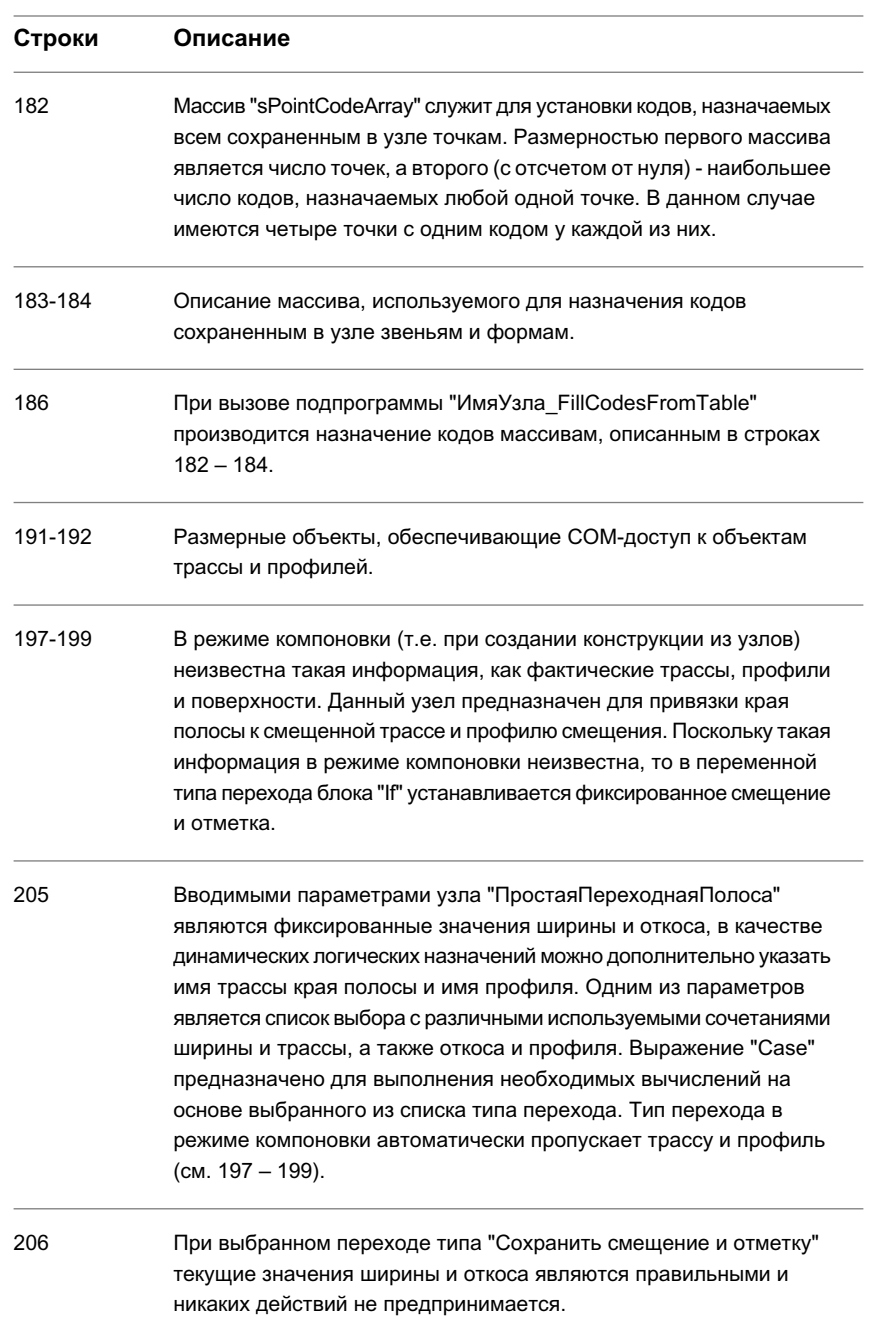

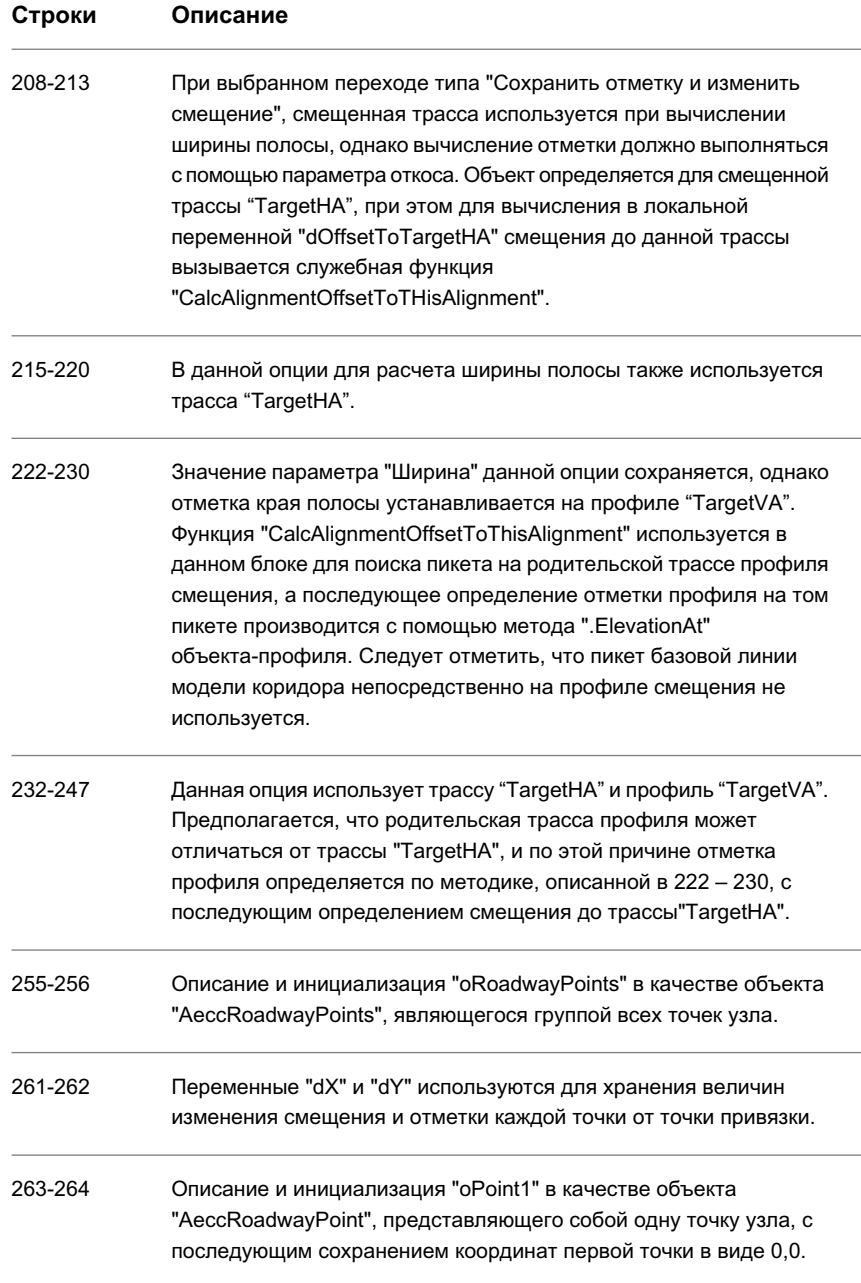

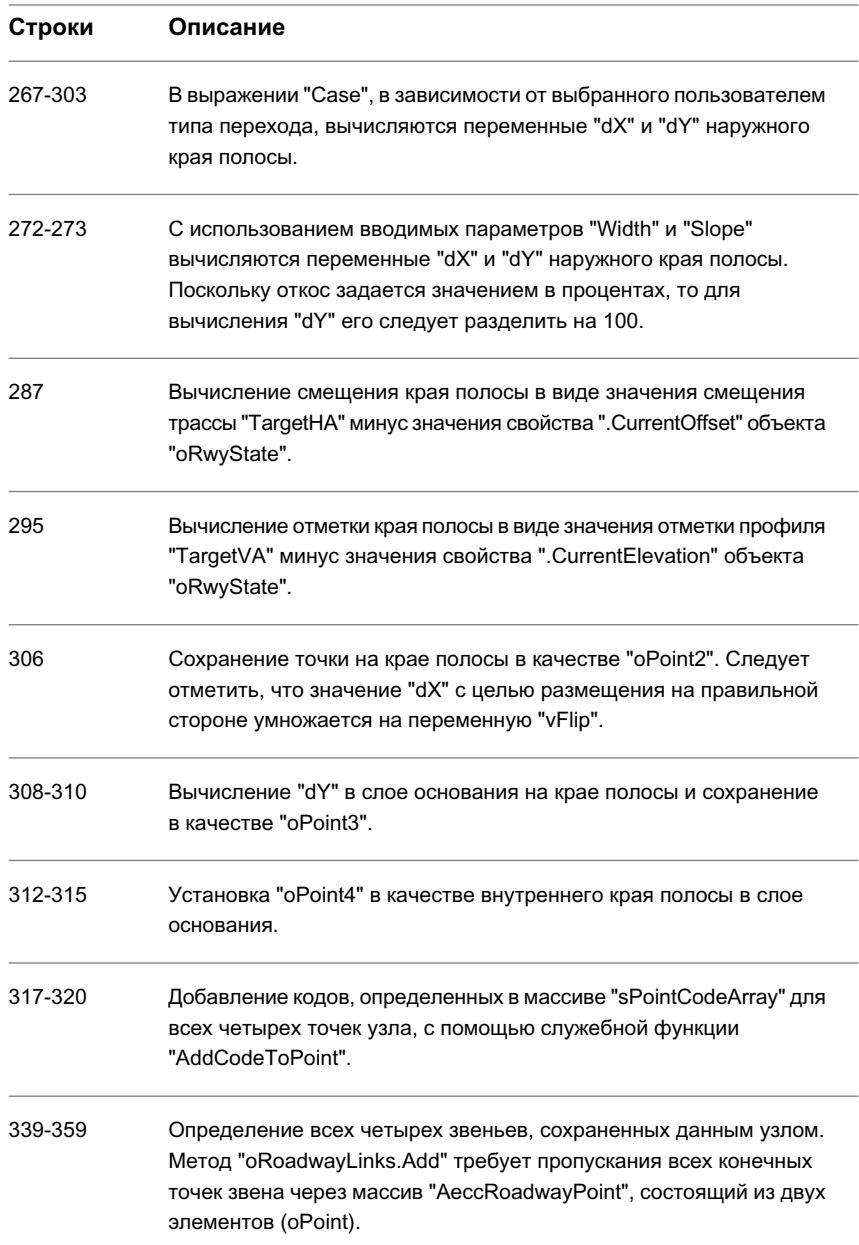

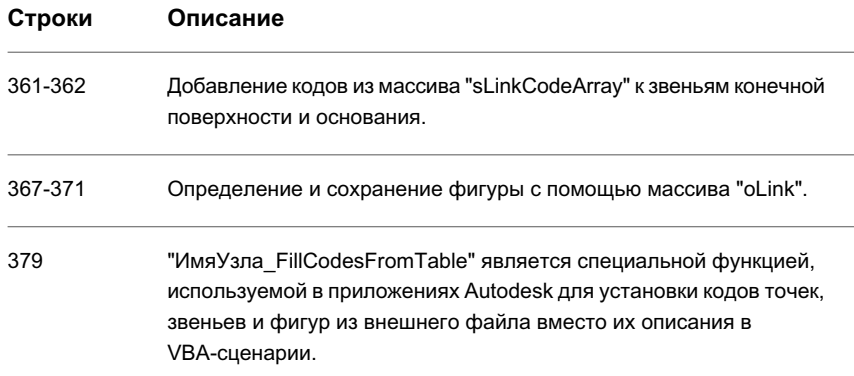

#### Создание каталога инструментов узла

Для организации групп пользовательских узлов с возможностью доступа к ним пользователей Autodesk Civil 3D можно создать каталог инструментов Autodesk.

Описания каталогов инструментов Autodesk хранятся в файлах формата xml с расширением .atc (каталог инструментов Autodesk). Поскольку каталоги должны быть внесены в реестр Windows, то нужно также создать файл реестра каталога. Некоторые параметры в .atc-файлах и файлах реестра должны иметь уникальные идентификаторы, называемые глобально уникальными идентификаторами (GUID).

#### Для создания каталога инструментов для узла

- 1 В "Блокноте" или любом другом подходящем редакторе создайте обычный текстовый ASCII-файл с именем < *Имя>Tools Catalog.atc*, где < Имя> является именем нового каталога инструментов. Подробнее о содержимом данного файла см. в разделе "Пример АТС-файла каталога инструментов (стр. 1698)".
- 2 Сохраните .atc-файл там же, где находятся ваши каталоги инструментов. По умолчанию используется местоположение  $C$ : Documents and Settings All Users\Application Data\Autodesk\C3D 2007\enu\Tool Catalogs.
- 3 Создайте любые дополнительные файлы, например, файлы изображений для отображаемых в каталоге значков и файлы справки по узлам, а затем сохраните их в соответствующих местоположениях для указания ссылок.
- 4 В "Блокноте" или любом другом текстовом редакторе создайте файл реестра для каталога инструментов с расширением .reg. Более подробную информацию см. в разделе "Пример файла реестра каталога инструментов (стр. 1695)".

5 Внесите каталог инструментов в реестр, дважды нажав на .reg-файле кнопку мыши. Внесенный в реестр каталог инструментов узла отображается в "Библиотеке компонентов" Autodesk Civil 3D.

# <span id="page-1754-0"></span>**Пример файла реестра каталога инструментов**

Данный файл реестра служит для внесения каталога инструментов узла Autodesk в реестр Windows.

Описания различных строк примера кода приведены в таблице после него.

```
1. REGEDIT4
2.
3. [HKEY_CURRENT_USER\Software\Autodesk\Autodesk Content
Browser\45]
4.
5. [HKEY_CURRENT_USER\Software\Autodesk\Autodesk Content
Browser\45\RegisteredGroups]
6.
7. [HKEY_CURRENT_USER\Software\Autodesk\Autodesk Content
Browser\45\RegisteredGroups\Roads Group]
8. "ItemID"="{5BD79109-BC69-41eb-9AC8-7E9CD469C8D3}"
9. "ItemName"="Roads Group"
10.
11.
12. [HKEY_CURRENT_USER\Software\Autodesk\Autodesk Content
Browser\45\RegisteredCatalogs]
13.
14. [HKEY_CURRENT_USER\Software\Autodesk\Autodesk Content
Browser\45\RegisteredCatalogs\Autodesk Civil 3D Imperial Corridor
Catalogl
15. "ItemID"="{410D0B43-19B3-402f-AB41-05A6E174AA3F}"
16. "Image"=".\\Images\\AeccRoadway.png"
17. "Url"="C:\\Dozer\\Road Catalog\\Autodesk Civil 3D Imperial
Corridor Catalog.atc"
18. "DisplayName"="Civil 3D Subassemblies (Imperial Units)"
19. "Description"="Imperial Units Subassemblies"
20. "Publisher"="Autodesk"
21. "ToolTip"="Autodesk Civil 3D Imperial Corridor Catalog"
22. "GroupType"="{5BD79109-BC69-41eb-9AC8-7E9CD469C8D3}"
23.
24.
25. [HKEY CURRENT USER\Software\Autodesk\AutoCAD
\R16.1\ACAD-301:409\AEC\4.5\General\Tools]
26. "ToolContentRoot"="C:\\Dozer\\Scripts\\"
```
В столбце "Строки" нижеприведенной таблицы указаны номера строк блоков вышеуказанного файла реестра каталога инструментов. Функции, выполняемые в этих строках программы, приведены в столбце "Описание".

**Описание кода файла реестра каталога инструментов**

| Строка | . .<br>Описание                                                       |
|--------|-----------------------------------------------------------------------|
|        | Определение данного файла в качестве файла редактирования<br>реестра. |

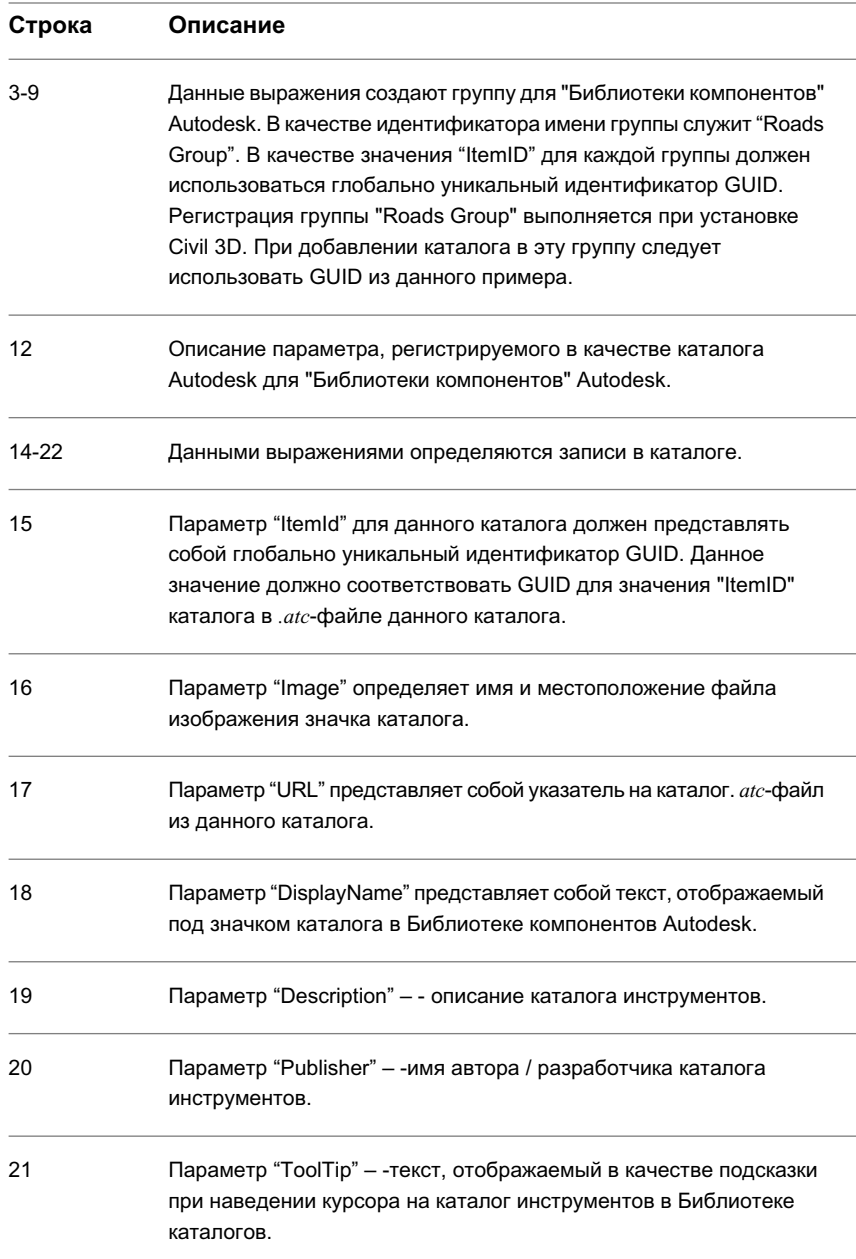

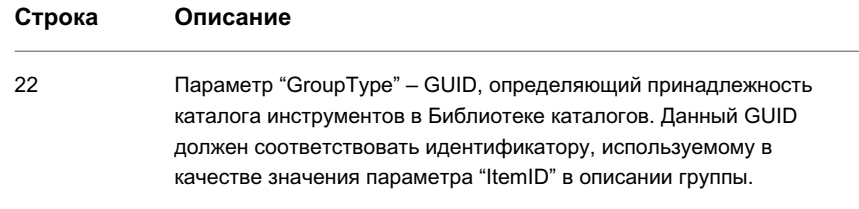

## <span id="page-1757-0"></span>**Пример АТС-файла каталога инструментов**

Данный пример .atc-файла каталога инструментов служит для описания содержимого каталога инструментов узла Autodesk.

Описания различных строк примера кода приведены в таблице после него.

Следует отметить, что все узлы в .atc-файле описываются в виде записей <Tool>, а инструменты можно подразделить на категории и подкатегории. В данном примере описывается каталог с категориями "Lanes" ("Полосы") и "Shoulders" ("Обочины"). В категории "Lanes" находятся два инструмента узлов: "LaneOutsideSuper" ("НаружнаяПолосаВиража") и "LaneTowardCrown" ("ПолосаКГребню"). В категории "Shoulders" также находятся два инструмента узлов: "ShoulderExtendSubbase" ("ОбочинаСВыступающимОснованием") и "ShoulderVerticalSubbase" ("ОбочинаСУсеченнымОснованием").

```
1. <Catalog>
```

```
2. <ItemID idValue="{410D0B43-19B3-402F-AB41-05A6E174AA3F}"/>
```

```
3. <Properties>
```

```
4. <ItemName>Corridor Modeling Catalogs (Imperial)</ItemName>
```

```
5. <Images>
```
- 6. <Image cx="93" cy="123"
- src=".\Images\AeccCorridorModel.png"/>
- 7. </Images>
- 8. <AccessRight>0</AccessRight>

```
9. <Description>This catalog contains Subassembly tools for
corridor modeling with Imperial units.</Description>
```

```
10. <Time createdUniversalDateTime="2003-01-22T00:31:56"
modifiedUniversalDateTime="2004-07-12T19:09:30"/>
```
11. </Properties>

```
12. <Source>
```
- 13. <Publisher>
- 14. <PublisherName>Autodesk</PublisherName>
- 15. </Publisher>
- 16. </Source>
- 17. <Tools/>
- 18. <Palettes/>
- 19. <Packages/>
- 20. <Categories>
- 21. <Category>
- 22. <ItemID idValue="{CB0E456C-AB63-4C77-B9E9-34759D242B54}"/>
- 23. <Properties>
- 24. <ItemName>Lanes</ItemName>
- 25. <Images/>
- 26. <Time createdUniversalDateTime="2002-09-16T14:23:57"

modifiedUniversalDateTime="2002-09-16T14:23:57"/>

- 27. </Properties>
- 28. <CustomData/>
- 29. <Source/>
- 30. <Tools>
- 31. <Tool>
- 32. <ItemID
- idValue="{B4B7540E-E9BE-411D-82CA-AC191ED95AD6}"/>
- 33. <Properties>
- 34. <ItemName>LaneParabolic</ItemName>

```
35. <Images>
```

```
36. <Image cx="64" cy="64"
```

```
src=".\Images\AeccLaneParabolic.png"/>
```
37. </Images>

```
38. <Description>Travel lanes with a parabolic cross
section.</Description>
39. <Keywords>_LaneParabolic subassembly</Keywords>
40. <AccessRight>1</AccessRight>
41. <Help>
42. <HelpFile>.\Help\C3DStockSubassemblyHelp.chm</HelpFile>
43. <HelpCommand>HELP_HHWND_TOPIC</HelpCommand>
44. <HelpData>SA_LaneParabolic.html</HelpData>
45. </Help>
46. <Time createdUniversalDateTime="2002-04-05T21:58:00"
modifiedUniversalDateTime="2002-04-05T21:58:00"/>
47. </Properties>
48. <Source/>
49. <StockToolRef
idValue="{7F55AAC0-0256-48D7-BFA5-914702663FDE}"/>
50. <Data>
51. <AeccDbSubassembly>
52. <Macro
Module="%AECCCONTENT_DIR%\C3DStockSubassemblyScripts.dvb">
C3DStockSubassemblyScripts.LaneParabolic.LaneParabolic</Macro>
53. <Params>
54. <CrownHeight DataType="Double" DisplayName="Crown
Height" Description="Height from the center of the string line to
the crown of road">0.3333</CrownHeight>
55. <Width DataType="Double" DisplayName="Width"
Description="Entire width of the parabolic roadway between
edges-of-traveled-ways">24</Width>
56. <Pave1Depth DataType="Double" DisplayName="Pave1
Depth" Description="Thickness of the Pave1
layer">0.083</Pave1Depth>
57. <Pave2Depth DataType="Double" DisplayName="Pave2
Depth" Description="Thickness of the Pave2
layer">0.083</Pave2Depth>
58. <BaseDepth DataType="Double" DisplayName="Base Depth"
Description="Thickness of the Base layer">0.333</BaseDepth>
59. <SubBaseDepth DataType="Double" DisplayName="Sub-base
Depth" Description="Thickness of the Subbase
layer">1</SubBaseDepth>
60. <PerSlope DataType="Double" DisplayName="%Slope"
Description="% slope of the string line from the left to right
edges-of-traveled-ways">0</PerSlope>
```

```
61. <NoIncrements DataType="Long" DisplayName="No.
Increments" Description="Number of straight line segments used to
approximate the parabolic shape">8</NoIncrements>
62. </Params>
63. </AeccDbSubassembly>
64. <Units>foot</Units>
65. </Data>
66. </Tool>
67. <Tool>
68. <ItemID
idValue="{1CC87FA0-76B8-4A94-8F68-04B5B0FD9502}"/>
69. <Properties>
70. <ItemName>LaneOutsideSuper</ItemName>
71. <Images>
72. <Image cx="64" cy="64"
src=".\Images\AeccLaneOutsideSuper.png"/>
73. </Images>
74. <Description>Travel lanes using Outside Lane
superelevation slope.</Description>
75. < Keywords> LaneOutsideSuper subassembly</Keywords>
76. <AccessRight>1</AccessRight>
77. <Help>
78. <HelpFile>.\Help\C3DStockSubassemblyHelp.chm</HelpFile>
79. < HelpCommand>HELP_HHWND_TOPIC</HelpCommand>
80. <HelpData>SA_LaneOutsideSuper.html</HelpData>
81. \langle /He1p \rangle82. <Time createdUniversalDateTime="2002-04-05T21:58:00"
modifiedUniversalDateTime="2002-04-05T21:58:00"/>
83. </Properties>
84. <Source/>
85. <StockToolRef
idValue="{7F55AAC0-0256-48D7-BFA5-914702663FDE}"/>
86. <Data>
87. <AeccDbSubassembly>
88. <Macro
Module="%AECCCONTENT_DIR%\C3DStockSubassemblyScripts.dvb">
C3DStockSubassemblyScripts.LaneOutsideSuper.LaneOutsideSuper</Macro>
89. <Params>
90. < Side DataType="Long" DisplayName="Side"
Description="Specifies which side to place the subassembly">0
91. <Enum>
92. <Right DisplayName="Right">0</Right>
93. <br>
<Left DisplayName="Left">1</Left>
```

```
94. </Enum>
95. </Side>
96. <Width DataType="Double" DisplayName="Width"
Description="Width of the travel lanes">12</Width>
97. <DefaultSlope DataType="Double" DisplayName="Default
%Slope" Description="Default % slope of the lanes for regions
where superelevation is not defined">-2.0</DefaultSlope>
98. <br />
<br />
<br />
<br />
<br />
<br />
<br />
<br />
<br />
Double" DisplayName="Pave1
Depth" Description="Thickness of the Pave1
layer">0.083</Pave1Depth>
99. <Pave2Depth DataType="Double" DisplayName="Pave2
Depth" Description="Thickness of the Pave2
layer">0.083</Pave2Depth>
100. <BaseDepth DataType="Double" DisplayName="Base Depth"
 Description="Thickness of the Base layer">0.333</BaseDepth>
101. <SubBaseDepth DataType="Double" DisplayName="Sub-base
Depth" Description="Thickness of the Subbase
layer">1</SubBaseDepth>
102. \langleParams>
103. </AeccDbSubassembly>
104. <Units>foot</Units>
105. </Data>
106. \leq/Tool>
107. </Tools>
108. <Palettes/>
109. <Packages/>
110. <Categories/>
111. <StockTools/>
112. </Category>
113. <Category>
114. <ItemID idValue="{3230B1FF-2C77-47BC-B53D-0557CB5E2B40}"/>
115. <Properties>
116. <ItemName>Shoulders</ItemName>
117. <Images/>
118. <Time createdUniversalDateTime="2002-09-16T14:23:57"
modifiedUniversalDateTime="2002-09-16T14:23:57"/>
119. </Properties>
120. <CustomData/>
121. <Source/>
122. <Tools>
123. <Tool>
124. <ItemID
idValue="{3ED4FBA8-4793-48FC-889C-E1E506D48D8E}"/>
```

```
125. <Properties>
126. <ItemName>ShoulderExtendSubbase</ItemName>
127. <Images>
128. <Image cx="64" cy="64"
src=".\Images\AeccShoulderExtendSubbase.png"/>
129. </Images>
130. <Description>Paved shoulder with extended
subbase.</Description>
131. < Keywords> ShoulderExtendSubbase subassembly</Keywords>
132. <AccessRight>1</AccessRight>
133. <Help>
134.
<HelpFile>.\Help\C3DStockSubassemblyHelp.chm</HelpFile>
135. < HelpCommand>HELP_HHWND_TOPIC</HelpCommand>
136. <HelpData>SA_ShoulderExtendSubbase.html</HelpData>
137. </Help>
138. <Time createdUniversalDateTime="2002-04-05T21:58:00"
modifiedUniversalDateTime="2002-04-05T21:58:00"/>
139. </Properties>
140. <Source/>
141. <StockToolRef
idValue="{7F55AAC0-0256-48D7-BFA5-914702663FDE}"/>
142. <Data>
143. <AeccDbSubassembly>
144. <Macro
Module="%AECCCONTENT_DIR%\C3DStockSubassemblyScripts.dvb">
C3DStockSubassemblyScripts.ShoulderExtendSubbase.ShoulderExtendSubbase</Macro>
145. <Params>
146. <Side DataType="Long" DisplayName="Side"
Description="Specifies which side to place the subassembly">0
147. <Enum>
148. <Right DisplayName="Right">0</Right>
149. <Left DisplayName="Left">1</Left>
150. </Enum>
151 \langle/Side>
152. <ShoulderWidth DataType="Double"
DisplayName="Shoulder Width" Description="Width of the shoulder
finish grade">8</ShoulderWidth>
153. <ShoulderSlope DataType="String"
DisplayName="Shoulder %Slope" Description="% slope of the shoulder
finish grade">-6</ShoulderSlope>
```

```
154. <HoldDaylightSlope DataType="Long"
DisplayName="Subbase Daylight Type" Description="Select whether
to hold the daylight link to a fixed slope with variable width,
or hold it to a fixed width with variable slope">1
155. <Enum>
156. <True DisplayName="Hold slope, adjust
width">1</True>
157. <False DisplayName="Hold width, adjust
slope">0</False>
158. </Enum>
159. </HoldDaylightSlope>
160. <DaylightSlopeWidth DataType="Double"
DisplayName="Daylight Slope/Width" Description="x:1 slope or the
width of the link to the subbase daylight
point">4</DaylightSlopeWidth>
161. <SubbaseSlope DataType="String" DisplayName="Sub-base
%Slope" Description="% slope of the subbase">-6</SubbaseSlope>
162. <Pave1Extension DataType="Double" DisplayName="Pave1
Extension" Description="Distance that Pave1 extends past the edge
of shoulder">0</Pave1Extension>
163. <Pave2Extension DataType="Double" DisplayName="Pave2
Extension" Description="Distance that Pave2 extends past the edge
of shoulder">0</Pave2Extension>
164. <BaseExtension DataType="Double" DisplayName="Base
Extension" Description="Distance that Base extends past the edge
of shoulder">0</BaseExtension>
165. <Pave1Depth DataType="Double" DisplayName="Pave1
Depth" Description="Thickness of the Pave1
layer">0.083</Pave1Depth>
166. <Pave2Depth DataType="Double" DisplayName="Pave2
Depth" Description="Thickness of the Pave2
layer">0.083</Pave2Depth>
167. <BaseDepth DataType="Double" DisplayName="Base Depth"
Description="Thickness of the Base layer">0.333</BaseDepth>
168. <SubbaseDepth DataType="Double" DisplayName="Sub-base
 Depth" Description="Thickness of the Subbase
layer">1</SubbaseDepth>
169. </Params>
170. </AeccDbSubassembly>
171. <Units>foot</Units>
172. </Data>
173. </Tool>
174. <Tool>
```
```
175. <ItemID
idValue="{76AC9AF2-B469-43D7-967F-BDF00FCEAB30}"/>
176. <Properties>
177. <ItemName>ShoulderVerticalSubbase</ItemName>
178. <Images>
179. <Image cx="64" cy="64"
src=".\Images\AeccShoulderVerticalSubbase.png"/>
180. </Images>
181. <Description>Paved shoulder with truncated
subbase.</Description>
182. <Keywords>_ShoulderVerticalSubbase
subassembly</Keywords>
183. <AccessRight>1</AccessRight>
184. <Help>
185.
<HelpFile>.\Help\C3DStockSubassemblyHelp.chm</HelpFile>
186. < HelpCommand>HELP_HHWND_TOPIC</HelpCommand>
187. <HelpData>SA_ShoulderVerticalSubbase.html</HelpData>
188. </Help>
189. <Time createdUniversalDateTime="2002-04-05T21:58:00"
modifiedUniversalDateTime="2002-04-05T21:58:00"/>
190. </Properties>
191. <Source/>
192. <StockToolRef
idValue="{7F55AAC0-0256-48D7-BFA5-914702663FDE}"/>
193. <Data>
194. <AeccDbSubassembly>
195. <Macro
Module="%AECCCONTENT_DIR%\C3DStockSubassemblyScripts.dvb">
C3DStockSubassemblyScripts.ShoulderVerticalSubbase.ShoulderVerticalSubbase</Macro>
196. <Params>
197. <Side DataType="Long" DisplayName="Side"
Description="Specifies which side to place the subassembly">0
198. <Enum>
199. <Right DisplayName="Right">0</Right>
200. <Left DisplayName="Left">1</Left>
201. </Enum>
202. </Side>
203. <PavedWidth DataType="Double" DisplayName="Paved
Width" Description="Width of the paved portion of the
shoulder">4</PavedWidth>
```
Создание пользовательских узлов с помощью VBA-сценариев | **1705**

```
204. <PavedSlope DataType="String" DisplayName="Paved
%Slope" Description="%slope of the paved portion of the
shoulder">-6</PavedSlope>
205. <UnpavedLinkTreatment DataType="Double"
DisplayName="Unpaved Link Treatment" Description="1 - alway add
unpaved link; 2 - Add only if shoulder is in cut; 3 - add if
shoulder is in cut or on high side of
superelevation">1</UnpavedLinkTreatment>
206. <UnpavedWidth DataType="Double" DisplayName="Unpaved
Width" Description="Width of the unpaved shoulder
link">6</UnpavedWidth>
207. <UnpavedSlope DataType="Double" DisplayName="Unpaved
%Slope" Description="%slope of the unpaved shoulder
link">-6</UnpavedSlope>
208. <UnpavedMaxBreakover DataType="Double"
DisplayName="Unpaved Max Breakover" Description="Maximum breakover
between the paved and unpaved shoulder
links">8</UnpavedMaxBreakover>
209. <Pave1Depth DataType="Double" DisplayName="Pave1
Depth" Description="Thickness of the Pave1
layer">0.083</Pave1Depth>
210. <Pave2Depth DataType="Double" DisplayName="Pave2
Depth" Description="Thickness of the Pave2
layer">0.083</Pave2Depth>
211. <BaseDepth DataType="Double" DisplayName="Base Depth"
Description="Thickness of the Base layer">0.333</BaseDepth>
212. <SubbaseDepth DataType="Double" DisplayName="Sub-base
Depth" Description="Thickness of the Subbase
layer">1</SubbaseDepth>
213. </Params>
214. </AeccDbSubassembly>
215. <Units>foot</Units>
216. </Data>
217. </Tool>
218. </Tools>
219. <Palettes/>
220. <Packages/>
221. <Categories/>
222. <StockTools/>
223. </Category>
224. </Categories>
225. </Catalog>
```
В столбце "Строки" нижеприведенной таблицы указаны номера строк блоков кода вышеуказанного .atc-файла каталога инструментов. Функции, выполняемые в этих строках программы, приведены в столбце "Описание".

**Описание кода АТС-файла каталога инструментов Строки Описание** 1-225 В блоке <Catalog> находится все содержимое файла каталога. Параметр <ItemID> задает глобально уникальный идентификатор (GUID) данного каталога. В файле реестра для идентификации данного каталога должен указываться тот же GUID. 2 3-11 Определение общих свойств каталога. Параметр <ItemName> определяет имя, выводимое под значком каталога в библиотеке каталогов. 4 Параметр <Images> задает файл с изображением данного каталога в библиотеке каталогов. Для каталогов и узлов должны 5-7 использоваться изображения размером 64х64 пикселя. Возможно использование файлов изображений следующих типов: . $bmp$ , .gif, .jpg, and .png. 9 Параметр <Description> содержит описание каталога. Параметр <Time> задает время и дату создания каталога в универсальном формате даты/времени. Эта информация требуется, но при этом не используется. Можно ввести любую дату или время. 10 12-16 Параметр <Source> задает источник или автора каталога. 17-19 Пустые описания инструментов, палитр и пакетов. В группе <Categories> указывается список категорий, в каждой из которых могут находиться подкатегории или инструменты узлов. 20, 224 21, 112 Группа категорий с определением категории "Lanes".

Создание пользовательских узлов с помощью VBA-сценариев | **1707**

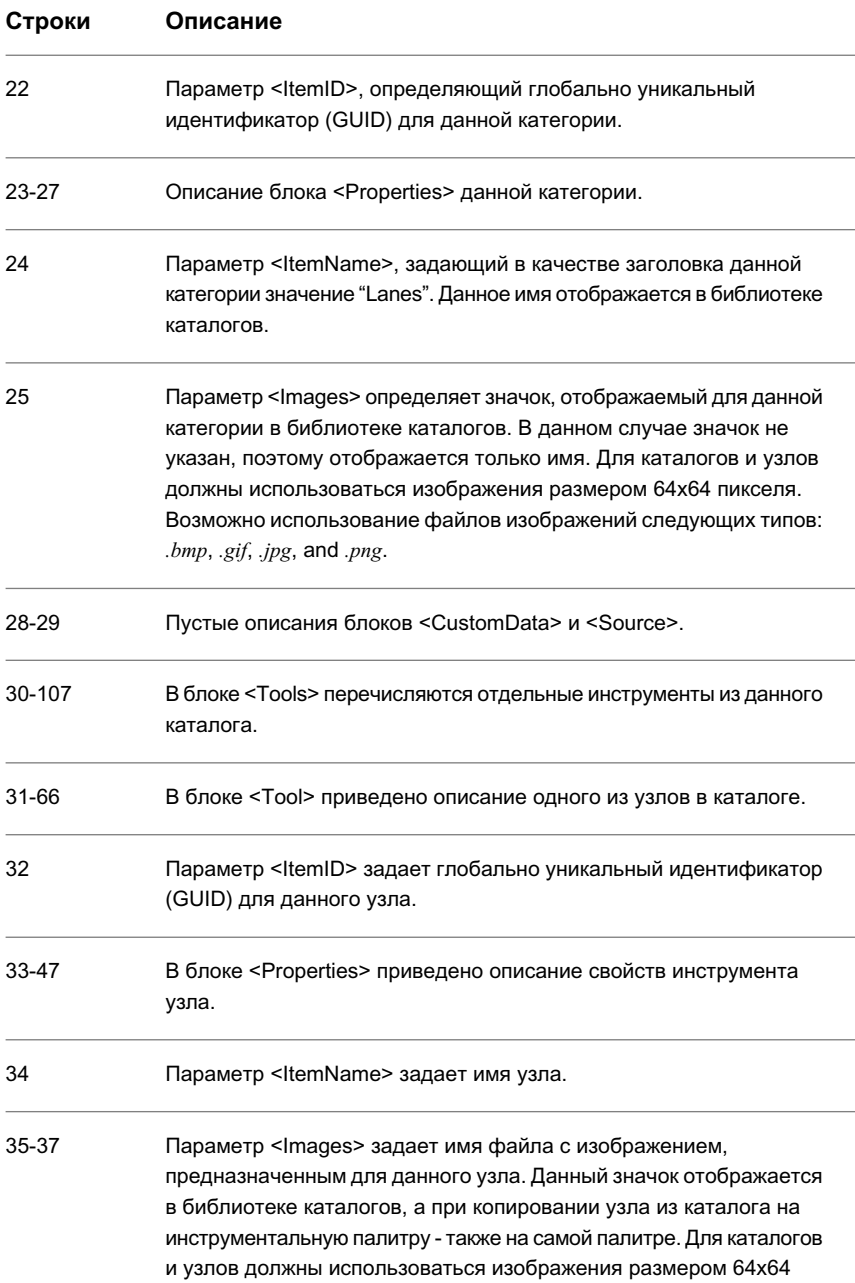

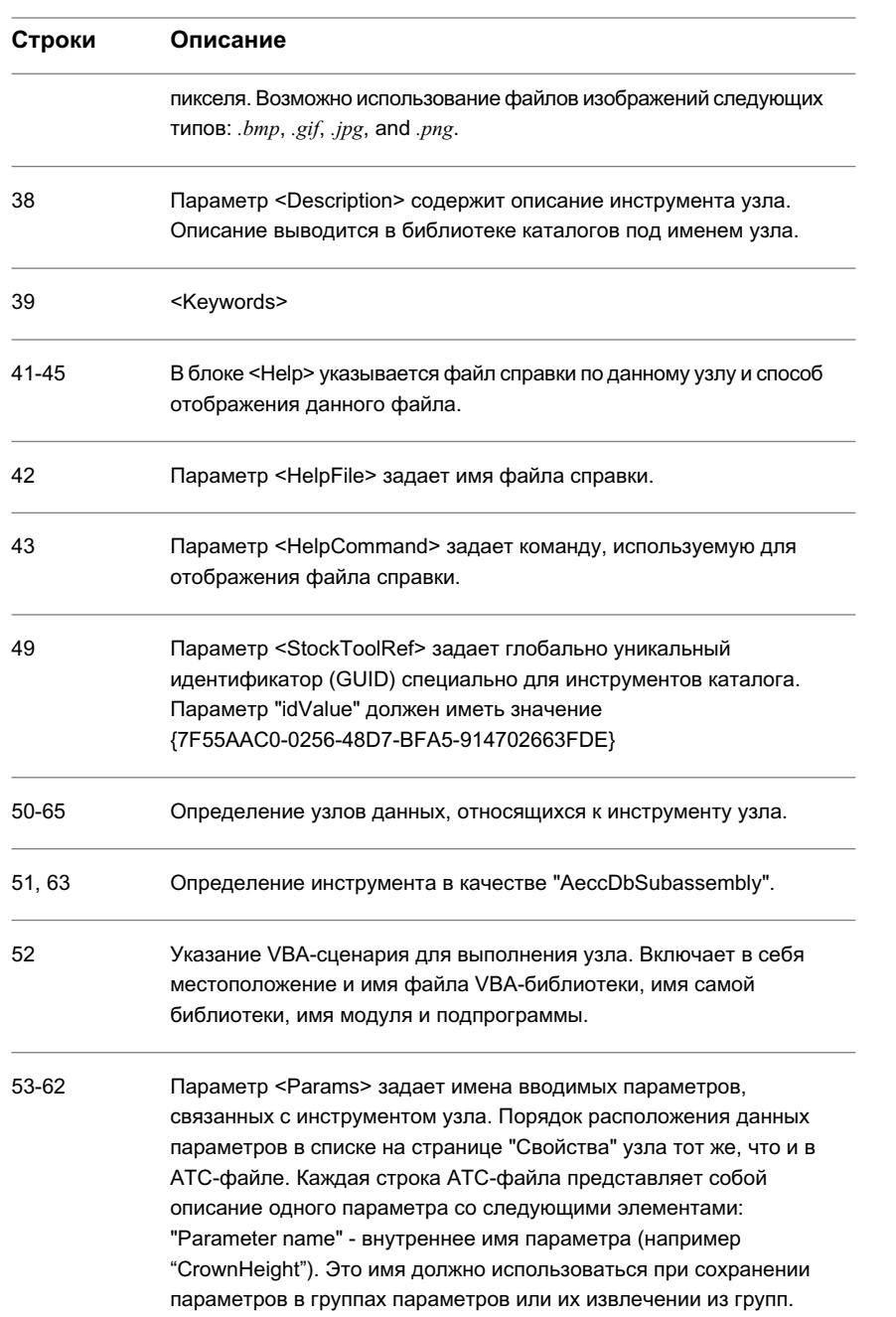

Создание пользовательских узлов с помощью VBA-сценариев | **1709**

#### **Строки Описание**

"DataType=type" – задает тип переменной, служащей для хранения значения параметра, например "Длинный целый", "Вещественный с двойной точностью" или "Строковый". Более подробную информацию см. в разделе "[Информация](#page-1769-0) о типе данных (стр. 1710)". "DisplayName" – задает имя параметра, отображаемого на странице "Свойства" узла. По этому имени производится идентификация каждого параметра пользователем.

"Description" – - описание вводимого параметра. При подсвечивании имени параметра на странице "Свойства" узла данное описание выводится в нижней части страницы.

"value" – - значение параметра, используемое по умолчанию. Это значение параметра отображается на странице "Свойства" узла.

### <span id="page-1769-0"></span>**Информация о типе данных**

Ниже в таблицах содержится описание типов данных, которые можно использовать для определения переменных, в которых сохраняются значения параметров файла .atc каталога инструмента моделирования коридора.

Эти таблицы подразделяются на категории данных - логические, длинные целые и вещ. с дв. точностью.

Ниже в таблице представлено описание логического типа данных, которые можно использовать в файле .atc каталога инструмента моделирования коридора для определения значений параметров.

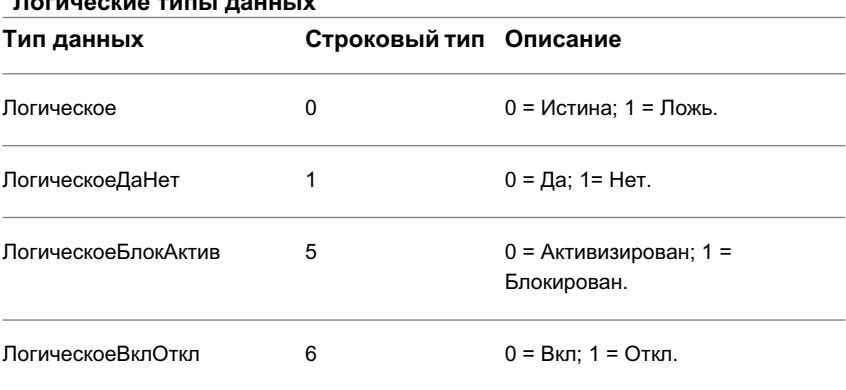

## **Логические типы данных**

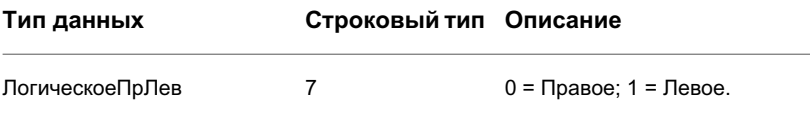

Ниже в таблице представлено описание типа данных "длинное целое", которые можно использовать в файле .atc каталога инструмента моделирования коридора для определения значений параметров.

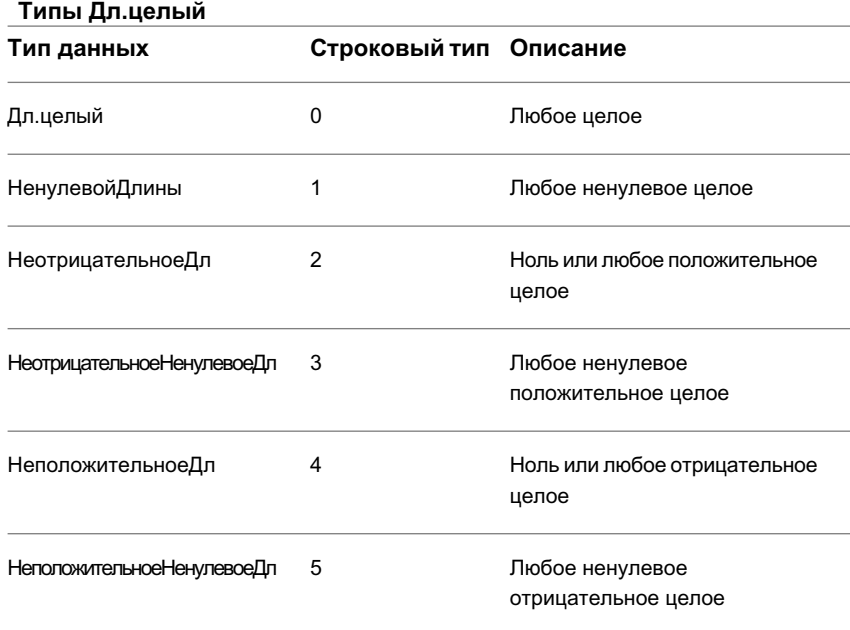

Ниже в таблице представлено описание типа данных "вещ. с дв. точностью", которые можно использовать в файле .atc каталога инструмента моделирования коридора для определения значений параметров.

### **Типы вещ. данных с двойной точностью**

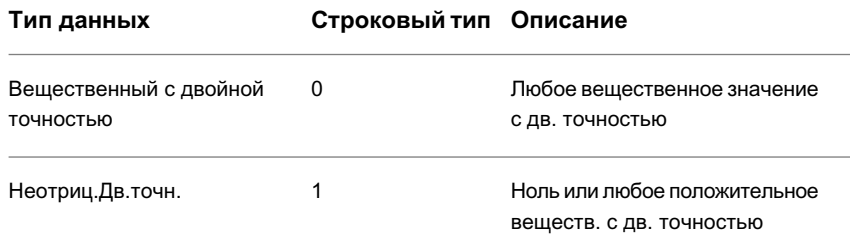

Создание пользовательских узлов с помощью VBA-сценариев | **1711**

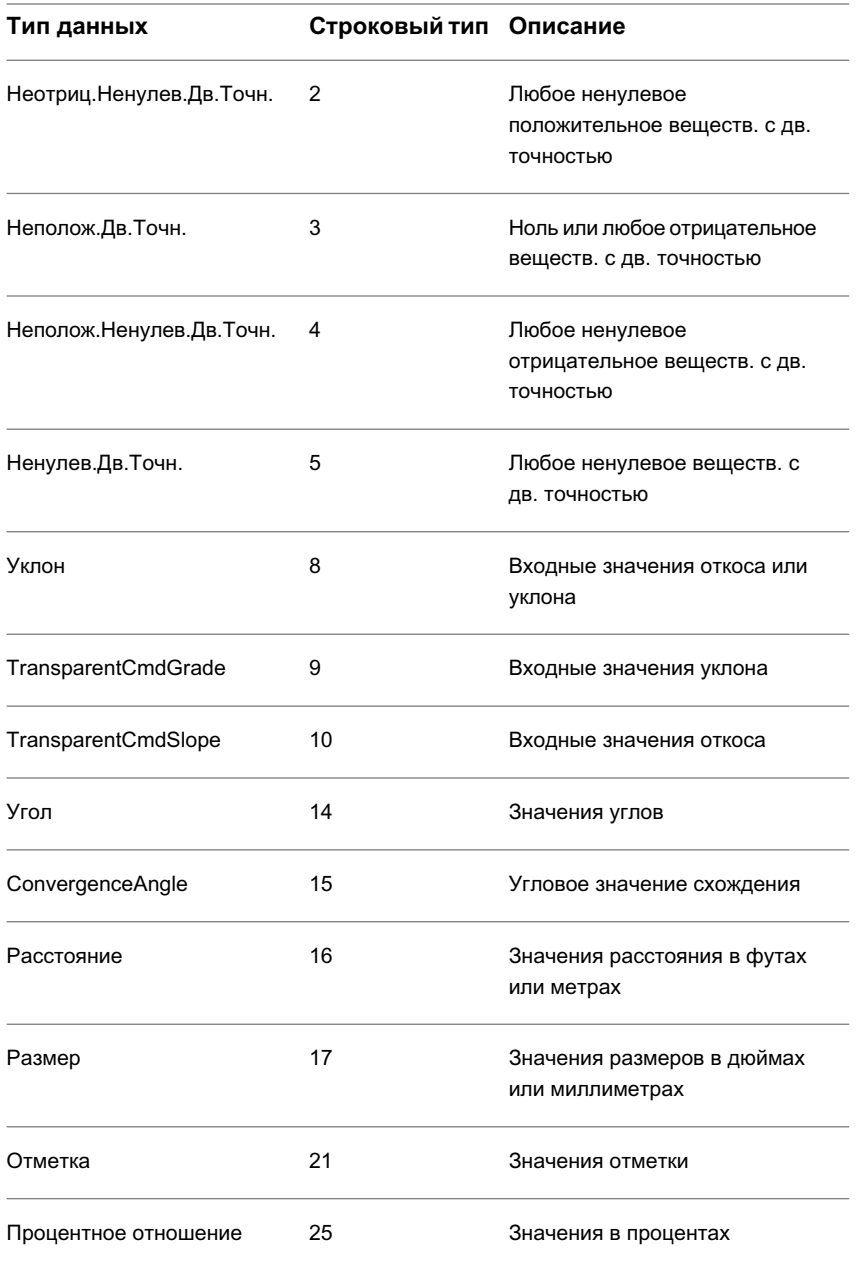

# <span id="page-1772-0"></span>**Создание первой страницы каталога инструментов**

Используйте ..html-файл для создания вводной информации, отображаемой при нажатии пользователем кнопки мыши на новом каталоге в "Библиотеке компонентов" Autodesk Civil 3D.

Для создания первой страницы каталога инструментов можно использовать любой html-редактор. Она может быть простой или содержать исчерпывающие сведения. Как правило, на первой странице приводится обзор инструментов каталога и краткое описание возможных способов их применения.

#### **Для создания первой страницы каталога инструментов**

- 1 Создайте в любом html-редакторе файл с именем <Name>ToolCatalogCoverPage.html, где <Name> - имя нового каталога инструментов.
- 2 Добавьте на первую страницу необходимую информацию и сохраните файл.
- 3 Переместите файл в соответствующую папку, например, C:\Civil3D\ToolCatalogs\

### **Установка пользовательских узлов**

После написания VBA-сценариев для пользовательских узлов можно сделать их доступными пользователям Autodesk Civil 3D.

#### **Для установки пользовательских узлов**

.

- 1 Перед установкой пользовательских узлов убедитесь в создании и проверке VBA-сценария описания узлов. Более подробную информацию по настройке приложений на базе AutoCAD с помощью VBA см. в справочной системе для разработчиков AutoCAD. Более подробную информацию о написании VBA-сценариев см. в разделе "[Пример VBA-сценария](#page-1734-0) узла (стр. 1675)".
- 2 Сценарии моделирования коридора (узла) Autodesk Civil 3D по умолчанию находятся в папке C:\Program Files\Autodesk Civil 3D 2007\Data\Models. Данное местоположение, используемое по умолчанию, можно изменить при установке приложения. Скопируйте в данное местоположение VBA-сценарии пользовательского узла.

Создание пользовательских узлов с помощью VBA-сценариев | **1713**

- 3 Создайте .atc-файл каталога инструментов. Более подробную информацию см. в разделе "Пример АТС-файла каталога [инструментов](#page-1757-0) (стр. 1698)".
- 4 Создайте первую страницу каталога. Более подробную информацию см. в разделе "Создание первой страницы каталога [инструментов](#page-1772-0) (стр. 1713)".
- 5 Создайте .reg-файл (файл реестра) каталога инструментов и зарегистрируйте каталог. Более подробную информацию см. в разделе "[Пример](#page-1754-0) файла реестра каталога [инструментов](#page-1754-0) (стр. 1695)".

# **Управление узлами и их редактирование**

В Autodesk Civil 3D имеется несколько способов работы с узлами.

### **Использование узлов**

Создание конструкций с использованием узлов.

После определения видов узлов, используемых в проекте коридора, убедитесь в их наличии на инструментальной палитре или в каталоге инструментов Autodesk Civil 3D, доступ к которым осуществляется из "Библиотеки компонентов". Более подробную информацию см. в справочной системе "Библиотеки компонентов".

Можно использовать узлы из каталога "Моделирование коридора" Autodesk Civil 3D или создавать на макроязыке VBA пользовательские узлы.

Для управления внешним видом компонентов узла служат стили [набора](#page-1775-0) кодов (стр. 1716). Можно использовать имеющиеся стили набора кодов или создавать свои собственные.

## **Удаление узла**

Под удалением узла понимается его стирание из чертежа и коллекции "Узел" дерева "Навигатора".

#### **Для удаления узла выполните одно из следующих действий.**

■ Нажмите на узле в области чертежа правую кнопку мыши, а затем выберите "Основные преобразования" ➤ "Стереть".

■ Нажмите на объекте-узле в дереве "Навигатора" правую кнопку мыши, а затем выберите "Удалить".

Узел стирается из чертежа и удаляется из коллекции "Узлы" дерева "Навигатора". Если удаляемый узел присоединен к конструкции, то он также удаляется из нее.

### **Управление группами узлов**

Каждый добавляемый к конструкции узел автоматически назначается одной из именованных групп данной конструкции.

Группы узлов управляют порядком обработки узлов при моделировании коридора. Первый узел конструкции добавляется в первую группу. Второй узел, добавляемый путем привязки к первому, также попадает в первую группу узлов. При следующем выборе базовой линии конструкции автоматически создается новая группа узлов, в которую в дальнейшем попадают добавляемые к конструкции узлы.

Группы узлов заданной конструкции отображаются на вкладке ["Построение"](#page-2151-0) (стр. 2092) диалогового окна "Свойства конструкции". Расположение групп на данной вкладке соответствует порядку обработки узлов. Сначала в нисходящем порядке обрабатываются группы узлов, находящиеся в самом начале списка. Во вторую очередь обрабатываются группы узлов, расположенные непосредственно под верхней группой, и т.д.

**ЗАМЕЧАНИЕ** Числовой порядок в имени группы узлов при обработке групп не учитывается. Например, группа узлов с именем "Группа (1)", находящаяся в нижней части списка "Узел", несмотря на свое имя, обрабатывается последней.

Для изменения порядка групп узлов переместите их вверх или вниз. Однако изменение порядка расположения узлов в группе невозможно. Удаление узлов или групп узлов на данной вкладке приводит к их удалению из чертежа.

В группы не включаются узлы, не связанные с конструкциями (независимые узлы и узлы, созданные из полилиний).

#### **Для перемещения группы узлов**

- 1 На вкладке "Навигатор" в "Области инструментов" разверните коллекцию "Конструкции" и нажмите правую кнопку мыши на существующей конструкции.
- 2 Нажмите кнопку мыши на "Свойства".
- 3 Нажмите кнопку мыши на вкладке "Построение".

Управление группами узлов | **1715**

4 Нажмите в списке элементов правую кнопку мыши на группе узлов, а затем выберите "Переместить вверх" или "Переместить вниз".

Группа узлов перемещается вверх или вниз по списку.

## **Предварительный просмотр узла**

Для предварительного просмотра узла служит представление списка узлов на вкладке "Навигатор".

#### **Для предварительного просмотра узла**

1 На вкладке "Навигатор" в "Области инструментов" нажмите правую кнопку мыши на коллекции "Узлы", а затем выберите "Предварительный просмотр".

**ЗАМЕЧАНИЕ** Если предварительный просмотр включен, то пункт меню "Предварительный просмотр" отображается с пометкой.

2 В дереве "Навигатора" нажмите кнопку мыши на узле для предварительного просмотра.

Данный узел отображается в списке узлов на вкладке "Навигатор".

**ЗАМЕЧАНИЕ** При предварительном просмотре узла используются те же стили отображения, что и в области чертежа.

### **Краткий справочник**

<span id="page-1775-0"></span>Вкладка "Навигатор": нажмите правую кнопку мыши на "Узлы" ➤ "Предварительный просмотр". Контекстное меню "Области инструментов"

# **Использование кодов и стилей набора кодов**

Коды можно назначить компонентам точки, звена и фигуры узла.

Коды позволяют применять простые или совокупные правила управления поведением узлов с точки зрения смещения и отметки. В целях реализации в проекте коридора функций представления или пояснения можно к определенным компонентам узла добавить коды.

Типовой узел состоит из следующих компонентов, каждому из которых могут быть назначены коды:

- Точка. Определяет базовую структуру узла.
- Звено. Соединяет точки с образованием плоских поверхностей конструкций коридора.
- Фигура. Определяется по звеньям и задает замкнутую область, представляющую материалы, используемые в модели коридора.

Для набора компонентов точек, звеньев и фигур можно задать набор характеристик отображения с назначением стилю набора кодов. Стиль набора кодов можно затем назначить виду узла, конструкции, коридора или сечения.

# **Конструкция замощенных участков дорожного покрытия**

Узлы "Моделирование коридора" Autodesk Civil 3D, предназначенные для моделирования таких замощенных компонентов дорожного полотна, как полосы движения и обочины, допускают определение слоев с несколькими материалами.

Сечения данных слоев материалов задаются наборами звеньев. Типовая конструкция показана ниже на рисунке.

**Конструкция замощенных участков дорожного покрытия**

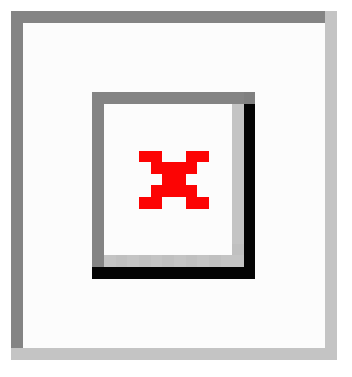

Конструкция замощенных участков дорожного покрытия | **1717**

Стандартные коды звеньев в направлении от верхнего звена к нижнему следующие: "Мощение", "Мощение1", "Мощение2", "Базовый уровень" и "Основание". Код "Верхняя поверхность" также назначается всем звеньям на конечной поверхности, совмещаясь за счет этого со звеньями "Мощение" на замощенных участках. Кроме того, нижней поверхности основания назначается код "База отсчета". Коды фигур для областей материалов в направлении от верхней области к нижней следующие: "Мощение1", "Мощение2", "Базовый уровень" и "Основание".

Глубины или толщины всех слоев узлов, создающих замощенные участки, являются параметрами, вводимыми пользователем. Все узлы, создающие замощенные участки, замыкают области слоев с образованием замкнутой фигуры даже в том случае, если данные слои распространяются в соседние компоненты. Слои можно пропустить, установив соответствующую глубину равной нулю. Это вызывает сворачивание слоя, после чего площадь фигуры также становится равной нулю.

# **Знакомство с кодами точек, звеньев и фигур**

Дополнительные коды, назначаемые компонентам точки, звена или фигуры частично определяют их поведение при моделировании коридора.

При создании пользовательских узлов необходимо принимать во внимание не только геометрическую форму модели коридора, которая в конечном счете будет создана узлами, но и способ использования модели на этапах проектирования после моделирования. Данные этапы включают в себя:

- Моделирование проектируемой поверхности
- Объединение модели коридора с моделями уровня грунта
- Анализ объема земляных работ и объема материала
- Визуализация и тонирование проектируемой модели
- Приобретение полосы отвода
- Составление отчетов об установке откосных лекал
- Экспорт в устройства регистрации геодезических данных для разбивки конструкции
- Составление плана
- Поэтапное моделирование конструкции

Выполнение почти всех этих этапов зависит от кодов, назначенных в модели коридора точкам, звеньям и формам. Для создания моделей, интегрированных во все

вышеперечисленные этапы, перед созданием первого узла необходимо тщательно разработать схему кодирования. Лучше всего внести в схему все различные типы дорожного полотна и прогнозируемые ситуации, в которых могут оказаться обслуживаемые вами пользователи. Затем разработайте и подпишите коды для всех критических точек, звеньев и форм. Данная схема применяется при составлении документации по кодам для каждого узла. Следует отметить трудность разработки одного набора кодов, удовлетворяющего требованиям всех этапов. По этой причине Autodesk Civil 3D позволяет присвоить каждой точке, звену и фигуре любое число кодов. Способы применения данных кодов описаны в нижеприведенных разделах.

### **Коды точек**

Коды точек представляют собой коды объекта, назначаемые конечным точкам звеньев, образующих компонент узла

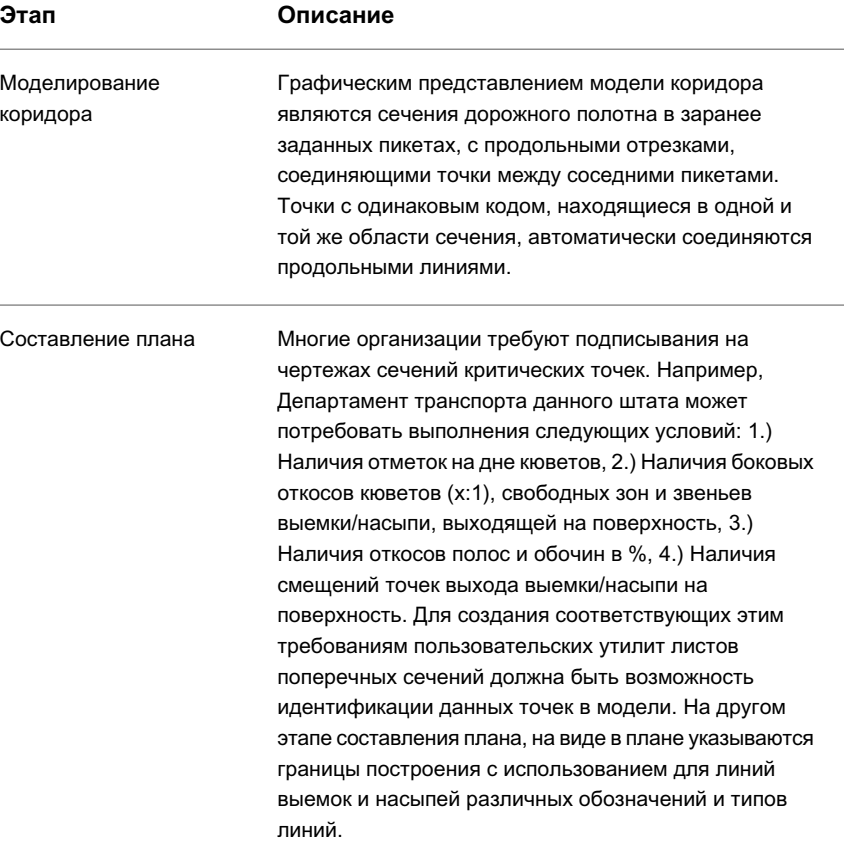

Знакомство с кодами точек, звеньев и фигур | **1719**

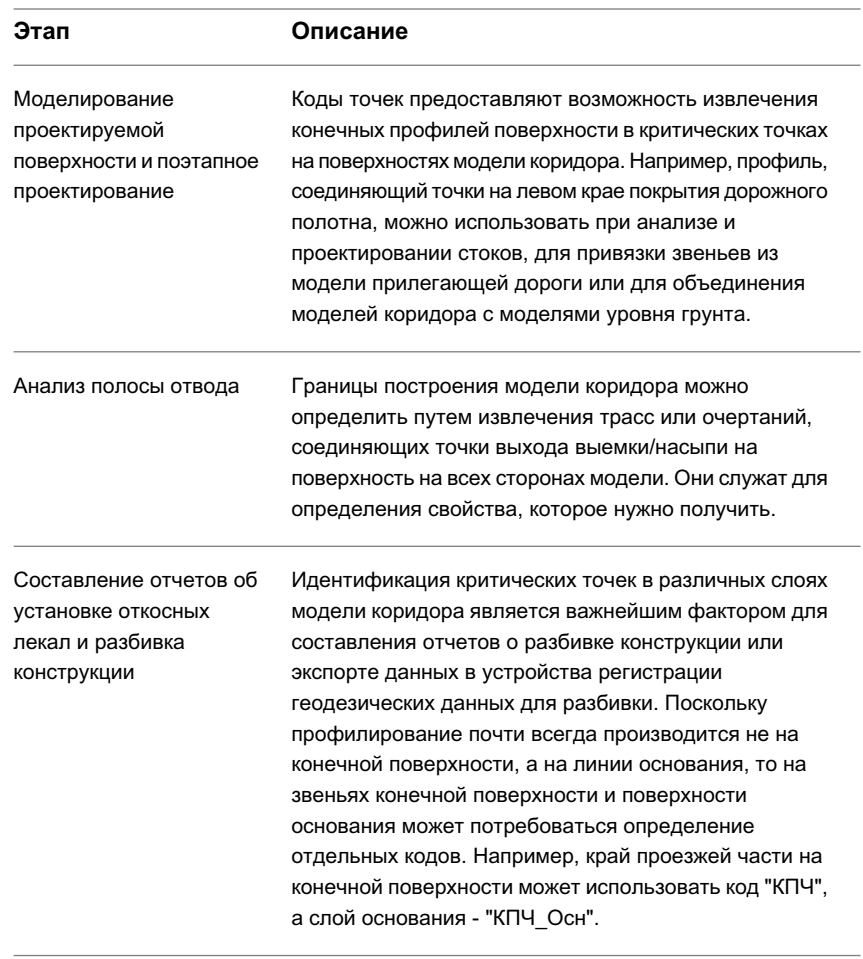

Точки выхода выемки/насыпи на поверхность представляют собой характерный пример необходимости наличия двух кодов для одной и той же точки. Если точки выхода на поверхность звеньев выемок и насыпей имеют код "Выход\_на\_поверхность", то можно легко описать и извлечь одно очертание, определяющее пределы построения с каждой стороны. Если одни и те же точки имеют код "Выхповерхн\_Выемка" или "Выхповерхн\_Насыпь", то, в зависимости от обстоятельств, можно также по отдельности легко указать линии выхода выемки и насыпи на поверхность.

### **Коды звеньев**

Коды звеньев представляют собой коды объекта, назначаемые всем звеньям, образующим компонент дорожного полотна. Звено определяется как один сегмент прямой линии между конечными точками.

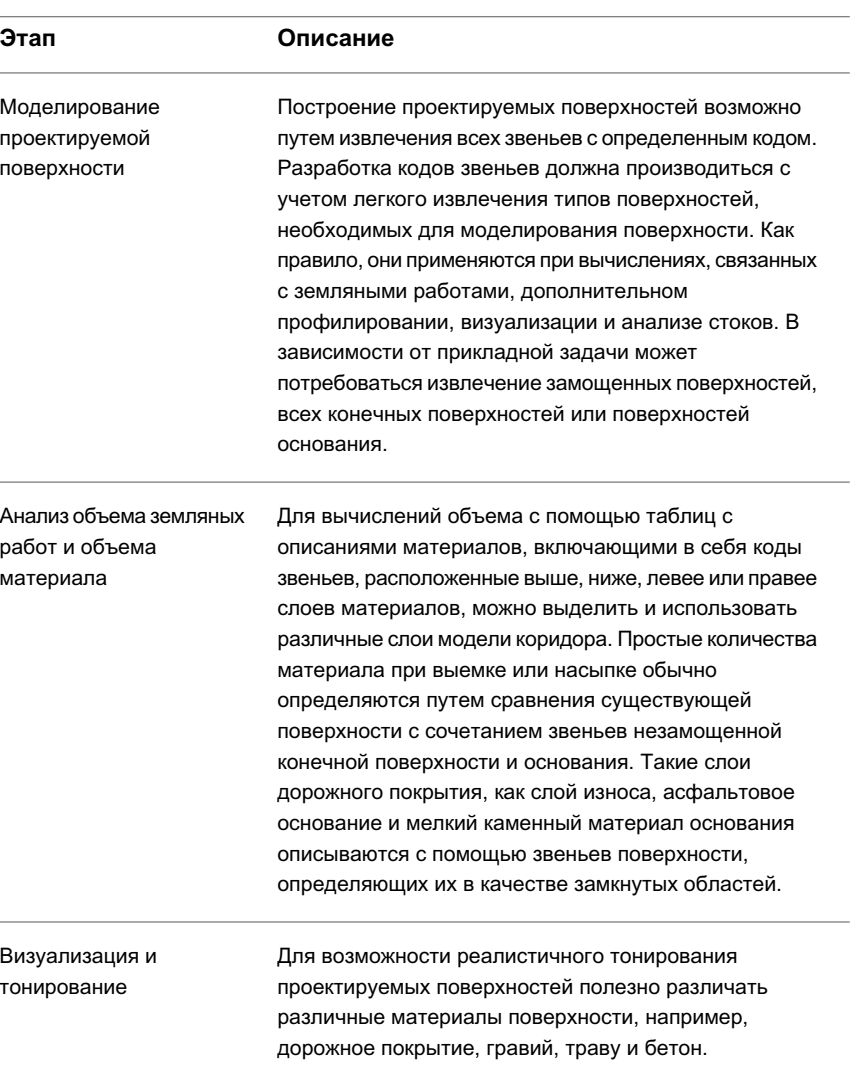

Знакомство с кодами точек, звеньев и фигур | **1721**

В целях соблюдения требований данных этапов, звеньям на некоторых участках дорожного полотна обычно нужно назначить несколько кодов. Типовая схема:

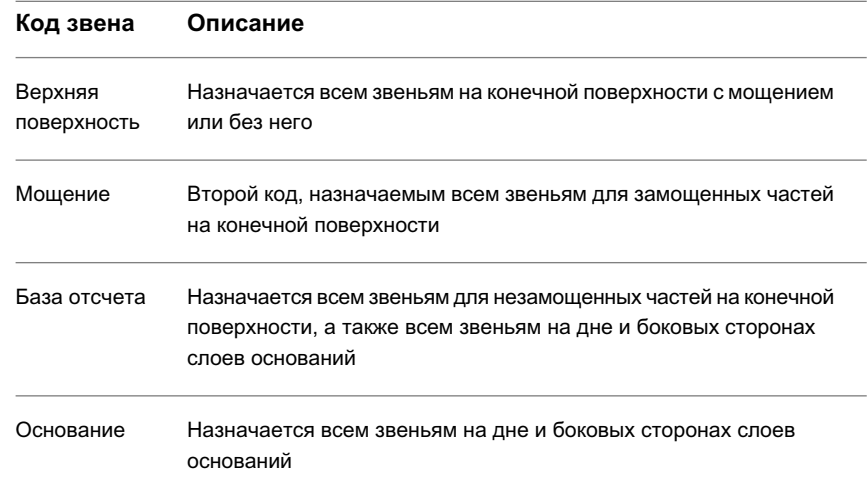

Таким образом, звенья "Верхняя поверхность" могут применяться для построения модели всей конечной поверхности, используемой для визуализации и анализа стоков. Звенья "Мощение" могут использоваться для тонирования замощенных участков конечной поверхности с определенным цветом или текстурой. Звенья "База отсчета" могут использоваться при моделировании поверхности, которая обрабатывается с помощью землеройных машин, кроме того, они применяются при простом анализе объемов выемки или насыпи. Звенья "Основание" служат для определения дна областей с мелким каменным материалом основания при анализе объема материала.

### **Коды фигур**

Формы представляют собой замкнутые площади поперечного сечения, созданные одним узлом. Коды фигур служат главным образом для определения образцов штриховки для различных материалов и извлечения площадей с последующим внесением в таблицы объемов материалов. Коды должны отражать нужный способ идентификации материалов в отчетах о проведении земляных работ.

### **Использование кодов точек, звеньев и фигур**

На языке макросов VBA можно создавать новые коды точек, звеньев и фигур.

Более подробную информацию о создании кодов точек, звеньев и фигур на языке макросов VBA см. в разделе "Создание [пользовательских](#page-1722-0) узлов с помощью [VBA-сценариев](#page-1722-0) (стр. 1663)".

Более подробную информацию о назначении стилей набора кодов точкам, звеньям и фигурам см. в разделе "[Использование](#page-1775-0) кодов и стилей набора кодов (стр. 1716)".

## **Стандартные коды точек**

Набор стандартных кодов определяет отображение и поведение компонентов точек, используемых в узлах "Моделирование коридора" Autodesk Civil 3D.

Ниже приведена таблица стандартных кодов точек, используемых в узлах "Моделирование коридора" Autodesk Civil 3D. Местоположение данных кодов точек на примере применения узла показано на рисунке после таблицы.

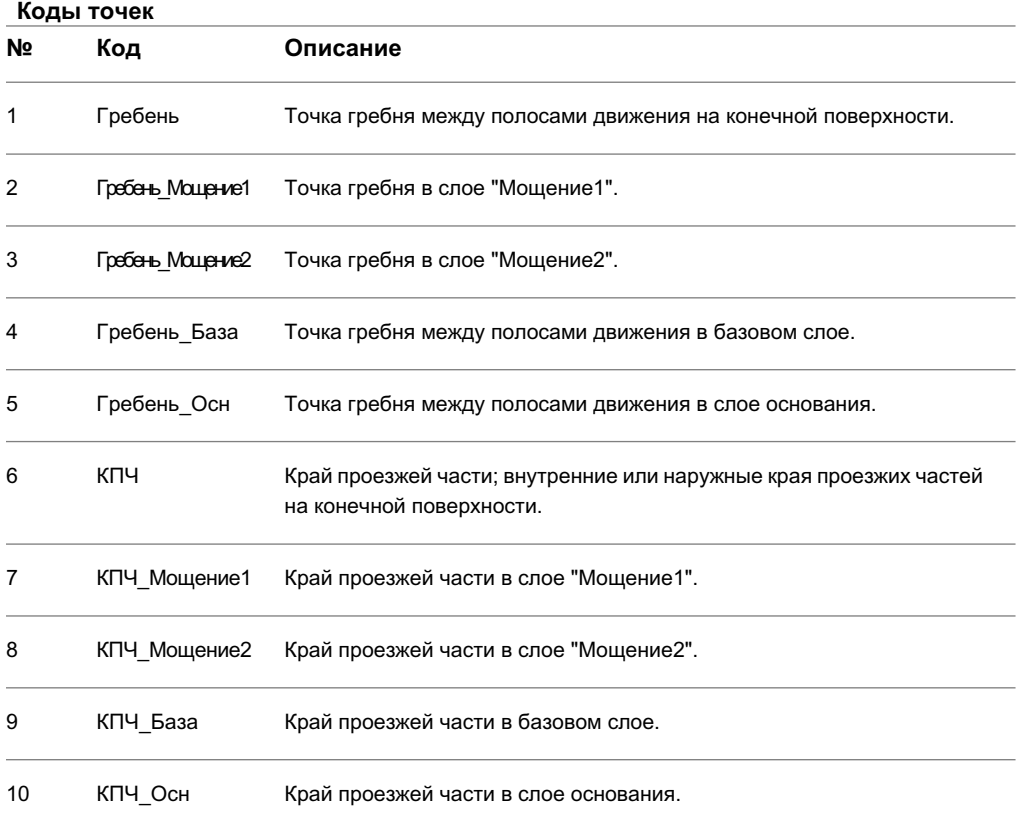

Стандартные коды точек | **1723**

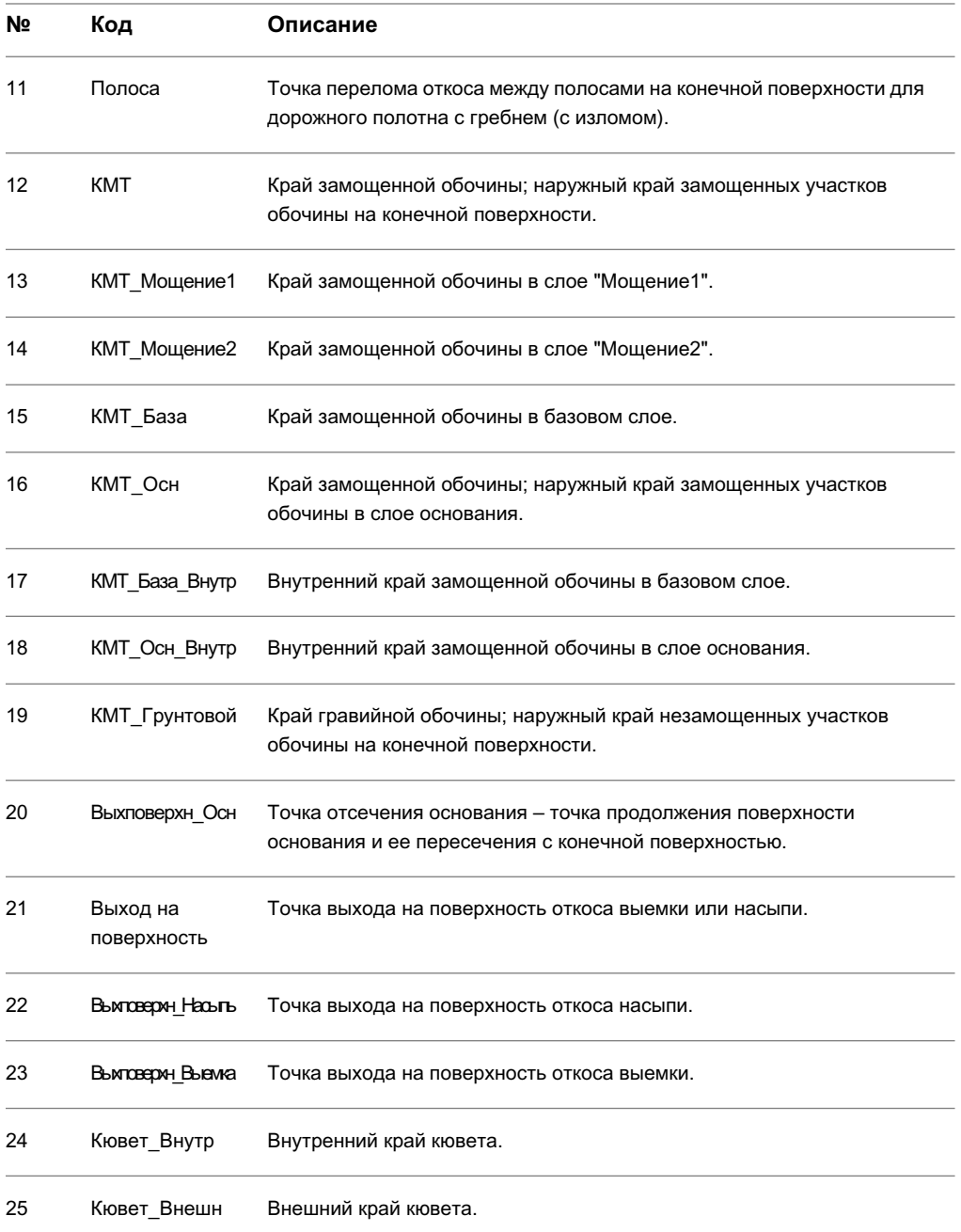

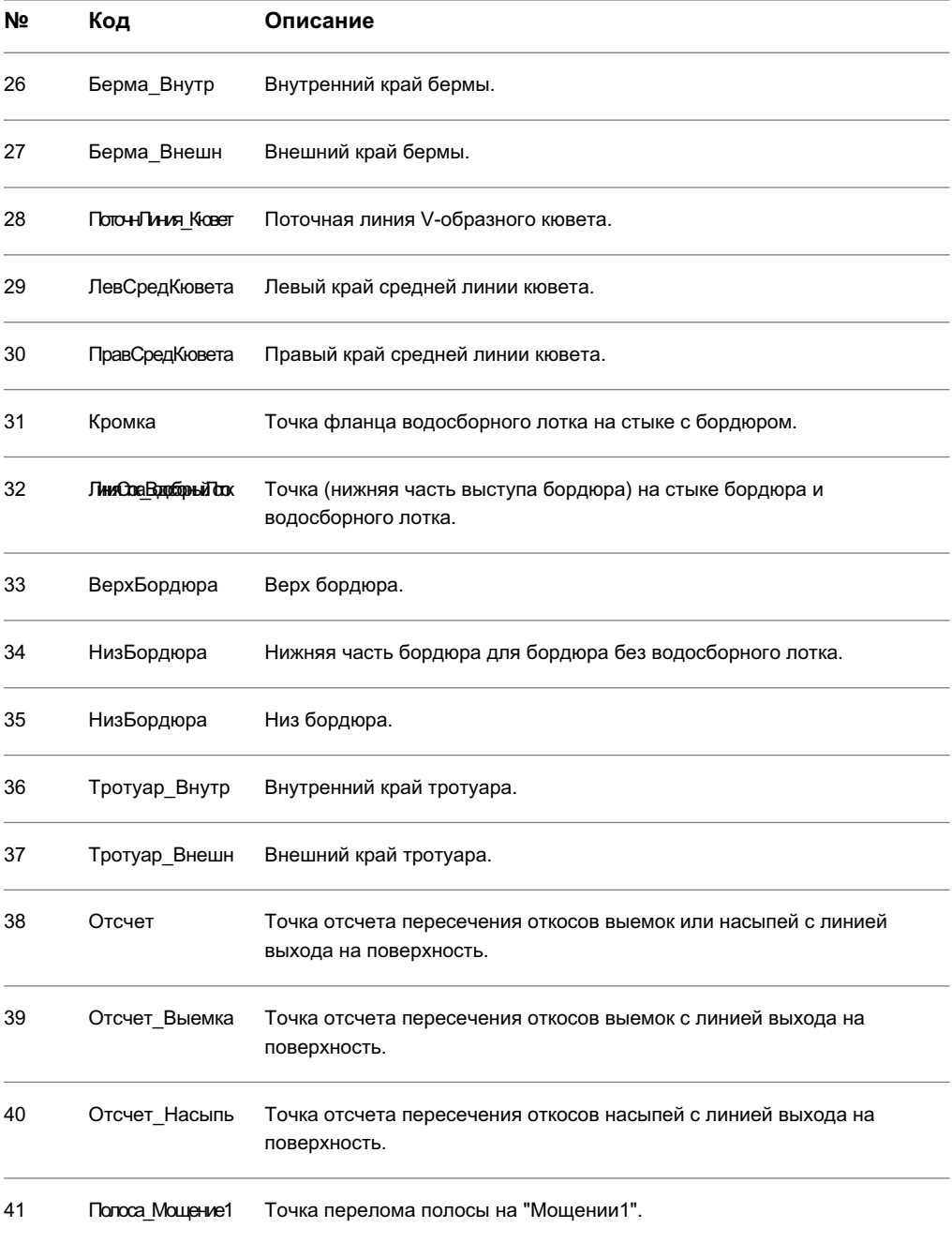

Стандартные коды точек | **1725**

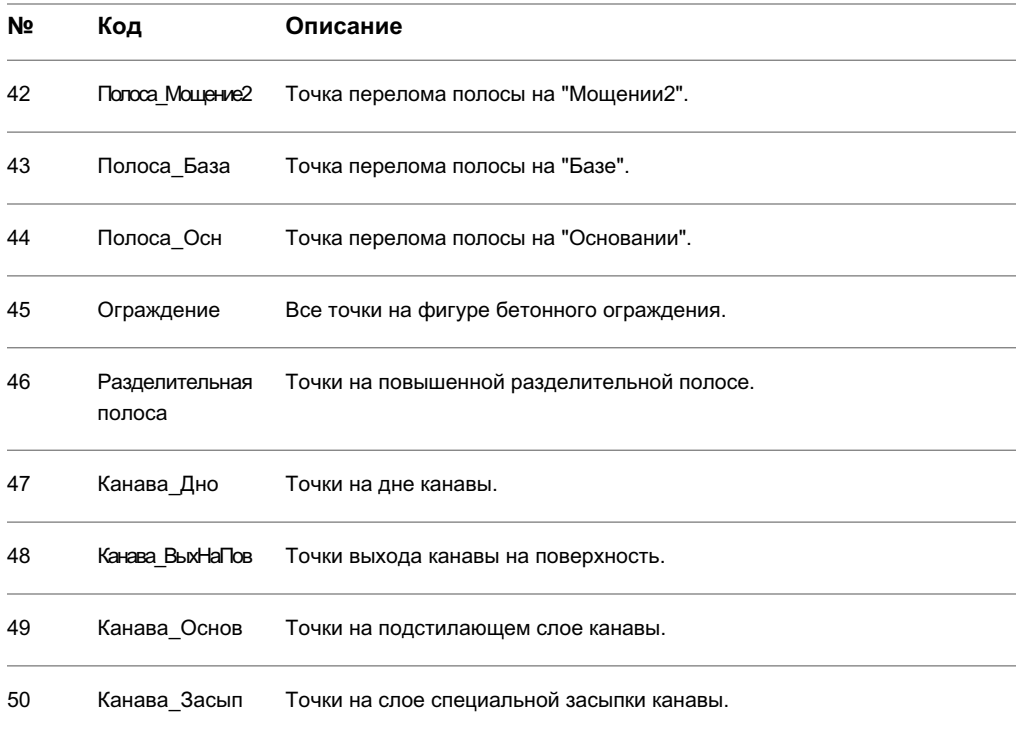

На нижеприведенном рисунке показано местоположение стандартных кодов точек на узлах, описывающих дорогу с пониженной разделительной полосой и усеченными обочинами:

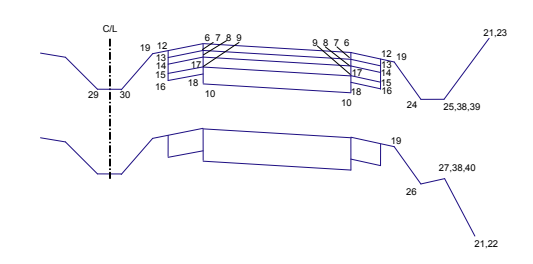

**Дорога с пониженной разделительной полосой и усеченными обочинами**

На нижеприведенном рисунке показано местоположение стандартных кодов точек на узлах, описывающих дорогу с пониженной разделительной полосой и выступающими обочинами:

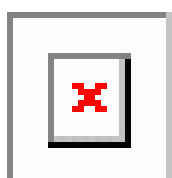

#### **Дорога с пониженной разделительной полосой и выступающими обочинами**

На нижеприведенном рисунке показано местоположение стандартных кодов точек на узлах, описывающих дорогу без разделительной полосы с бордюром и водосборным лотком. Показаны не все слои.

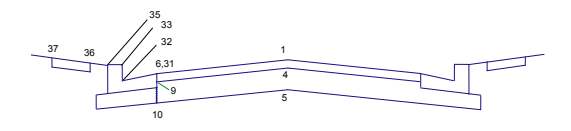

**Дорога без разделительной полосы с бордюром и водосборным лотком; показаны не все слои**

## **Стандартные коды звеньев**

Набор стандартных кодов определяет отображение и поведение компонентов звеньев, используемых в узлах "Моделирование коридора" Autodesk Civil 3D.

Ниже приведена таблица стандартных кодов звеньев, используемых в узлах "Моделирование коридора" Autodesk Civil 3D. Местоположение данных кодов звеньев на примере применения узла показано на рисунке после таблицы.

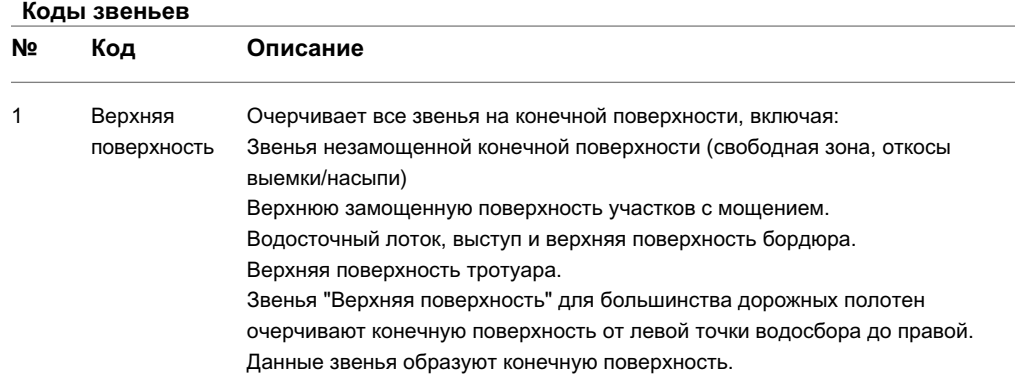

Стандартные коды звеньев | **1727**

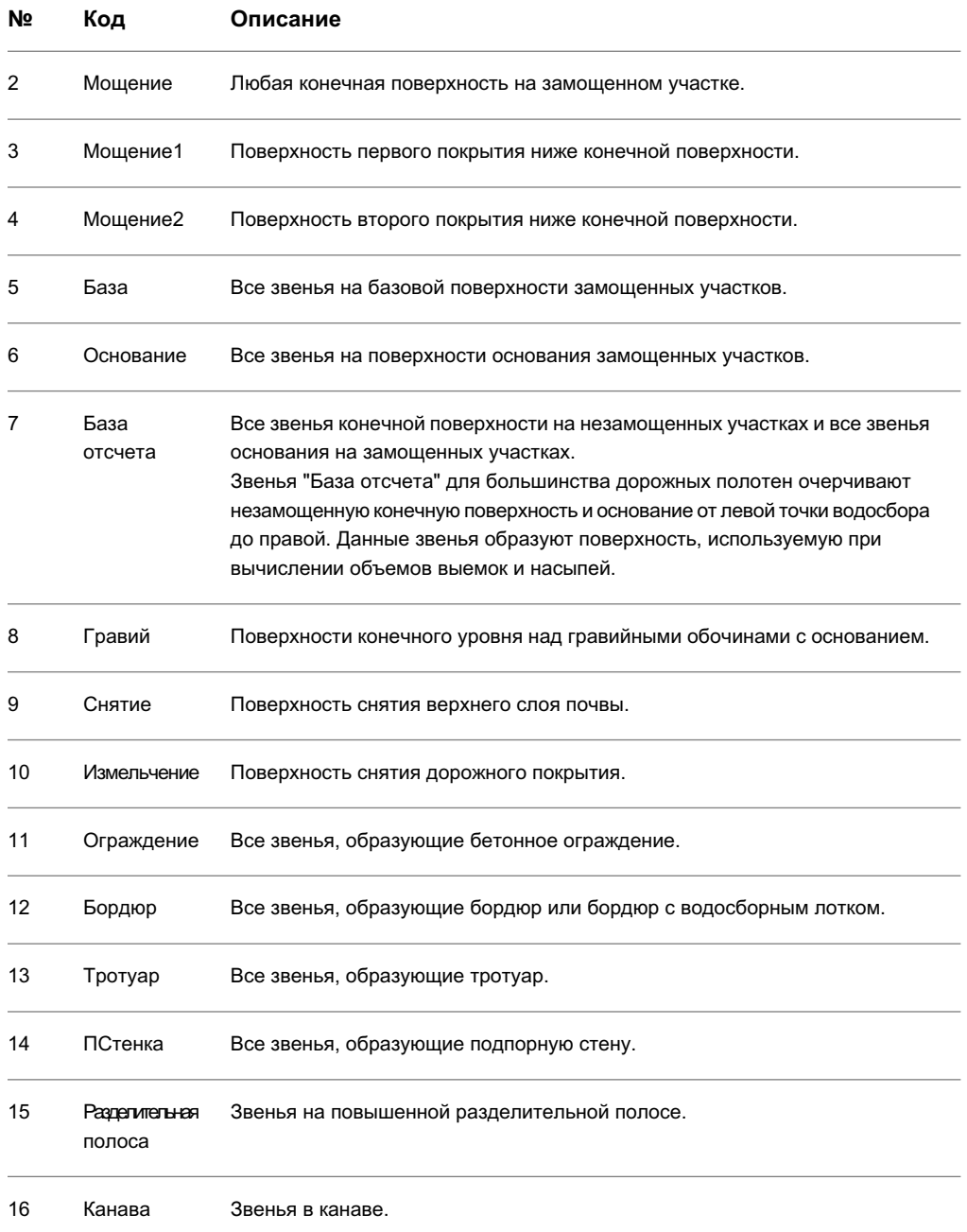

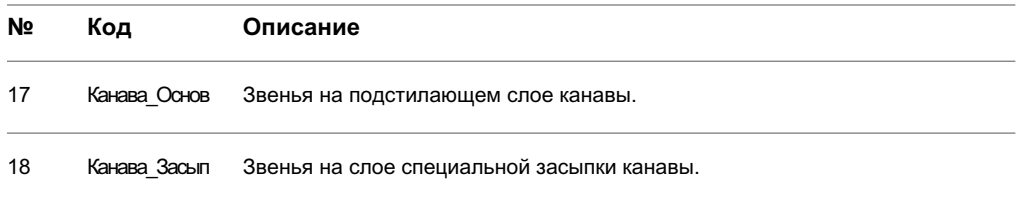

На нижеприведенном рисунке показано местоположение стандартных кодов звеньев на узлах, описывающих дорогу с пониженной разделительной полосой и усеченными обочинами.

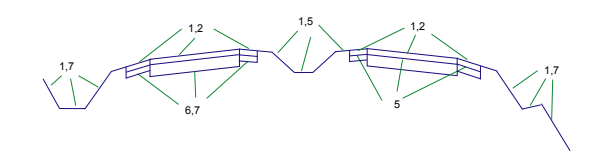

#### **Дорога с пониженной разделительной полосой и усеченными обочинами**

На нижеприведенном рисунке показано местоположение стандартных кодов звеньев на узлах, описывающих дорогу с пониженной разделительной полосой и выступающими обочинами.

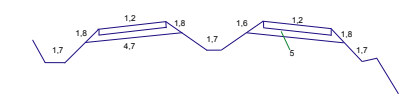

#### **Дорога с пониженной разделительной полосой и выступающими обочинами**

На нижеприведенном рисунке показано местоположение стандартных кодов звеньев на узлах, описывающих дорогу без разделительной полосы с бордюром и водосборным лотком. Показаны не все слои.

1,2 6,7 1,12 1,13 1,7 5

**Дорога без разделительной полосы с бордюром и водосборным лотком; показаны не все слои**

Стандартные коды звеньев | **1729**

## **Стандартные коды фигур**

Набор стандартных кодов определяет отображение и поведение компонентов фигур, используемых в узлах "Моделирование коридора" Autodesk Civil 3D.

Ниже приведена таблица стандартных кодов фигур, используемых в узлах "Моделирование коридора" Autodesk Civil 3D. Местоположение данных кодов фигур на примере применения узла показано на рисунке после таблицы.

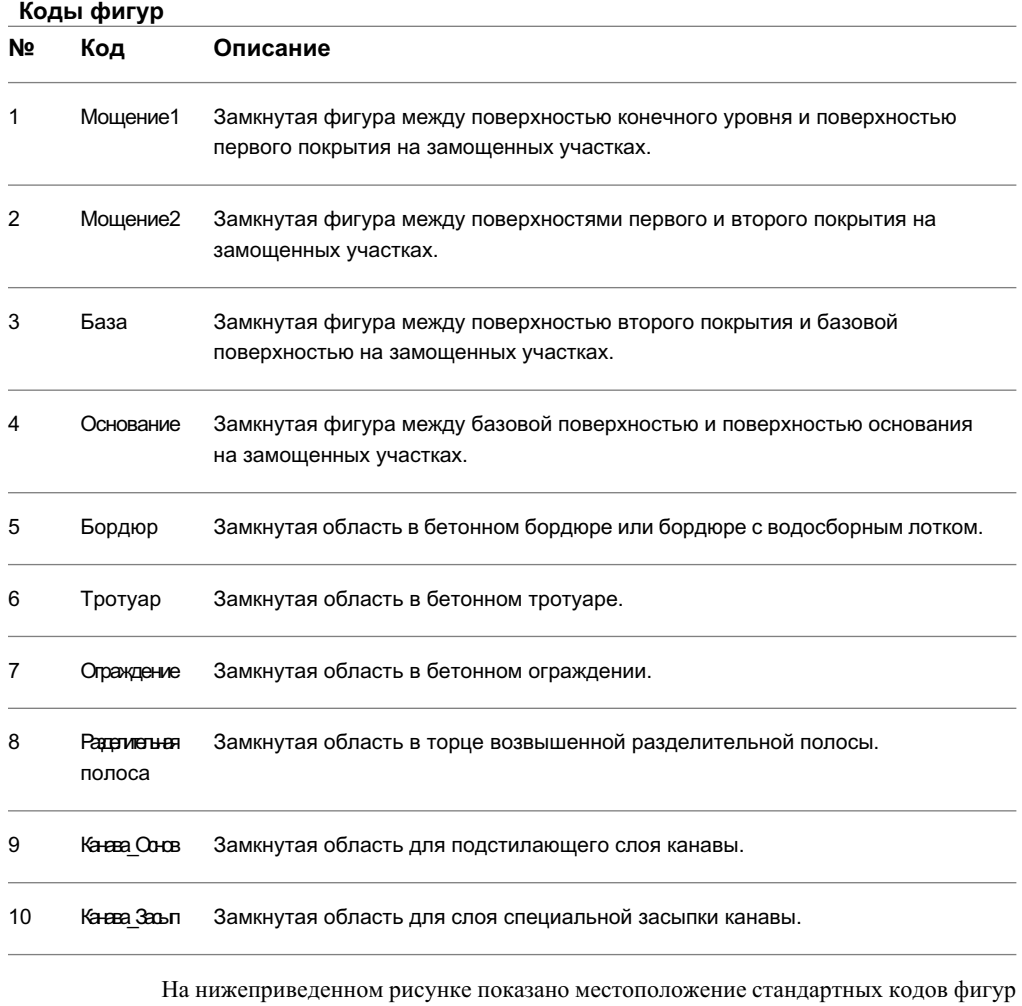

на узлах, описывающих дорогу без разделительной полосы с бордюром и водосборным лотком.

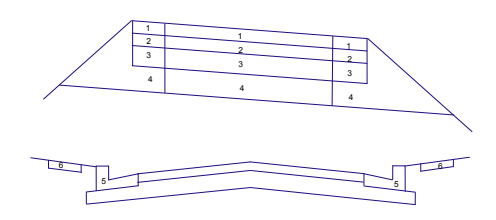

**Дорога без разделительной полосы с бордюром и водосборным лотком**

## **Добавление кодов к узлу**

В данном разделе описывается добавление кодов к узлу, созданному из полилинии.

### **Для добавления кода к узлу, созданному из полилинии**

- Нажмите на узле в области чертежа правую кнопку мыши, а затем выберите "Добавить код".
- Введите код и нажмите ENTER.
- Выберите на узле точку, звено или фигуру.
- Для просмотра кода нажмите на объекте-узле на вкладке "Навигатор" в "Области инструментов" правую кнопку мыши и выберите "Свойства". Нажмите кнопку мыши на вкладке "Коды". Добавленный код отображается в столбце "Имя" под коллекциями точек, звеньев или фигур.

Добавление кодов к узлу | **1731**

### **Краткий справочник**

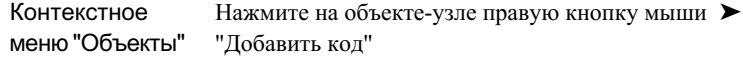

Командная строка AddSubAssemblyCode

### **Использование стилей набора кодов**

Стили набора кодов служат для управления внешним видом набора кодов (кодов звеньев, точек и фигур). Можно создать определенные стили для использования в различных аспектах конструкции или коридора.

Поскольку узлы могут отображаться во многих объектах, то стили набора кодов также применимы и к этим объектам. Ниже приведены объекты, которым можно назначить стили набора кодов:

- Узлы
- Конструкции
- Коридоры
- Виды сечений

Отдельный узел, как правило, состоит лишь из нескольких точек, звеньев и форм. Таким образом, в состав большинства узлов обычно входит сравнительно простой список кодов. Поскольку конструкция управляет группой узлов, то список кодов для конструкции сравнительно больше. Кроме того, так как коридор может состоять из нескольких конструкций, то список кодов становится более сложным, а его размер увеличивается. То же самое верно и для видов сечений.

## **Добавление или импортирование кодов в стиль набора кодов**

В данном разделе описывается добавление или импортирование кодов в стиль набора кодов. В обоих способах используется вкладка "Коды" диалогового окна "Стиль набора кодов". Для добавления нового или существующего кода нажмите кнопку

"Добавить", а для импорта кодов из объекта-узла, объекта-конструкции или объекта-коридора - на кнопку "Импорт кодов".

#### **Для добавления кода в стиль набора кодов**

- 1 В "Области инструментов" на вкладке "Параметры" последовательно разверните коллекции "Общие", "Универсальные стили" и "Стили набора кодов", а затем нажмите правую кнопку мыши на существующем стиле.
- 2 Нажмите "Копировать" или "Редактировать".
- 3 В диалоговом окне "Стиль набора кодов" выберите вкладку ["Коды"](#page-2154-0) (стр. 2095).
- 4 Нажмите на коллекции кодов (звеньев, точек или фигур) в столбце "Имя" правую кнопку мыши. Нажмите кнопку "Добавить".
- 5 В диалоговом окне "Выбор стиля" выберите стиль для кода.
- 6 В столбце "Имя" нажмите кнопку мыши на "НОВЫЙ КОД", введите имя добавляемого кода и нажмите ENTER.
- 7 Нажмите "Применить".

#### **Для импорта кодов в стиль набора кодов**

- 1 На вкладке "Параметры" в "Области инструментов" последовательно разверните коллекции "Общие", "Универсальные стили" и "Стили набора кодов", а затем нажмите правую кнопку мыши на существующем стиле.
- 2 Нажмите "Копировать" или "Редактировать".
- 3 В диалоговом окне "Стиль набора кодов" выберите вкладку ["Коды"](#page-2154-0) (стр. 2095).
- 4 Нажмите кнопку "Импорт кодов".
- 5 В чертеже нажмите кнопку мыши на объекте-узле, объекте-конструкции или объекте-коридоре, а затем нажмите ENTER. Коды автоматически отображаются в списке на вкладке "Коды".
- 6 Нажмите "Применить".

# **Копирование или редактирование стилей набора кодов**

Дерево "Параметры" служит для копирования или редактирования существующего стиля набора кодов путем нажатия на нем кнопки мыши, внесения изменений и последующего сохранения под новым именем.

#### **Для копирования или редактирования стиля набора кодов:**

- 1 На вкладке "Параметры" в "Области инструментов" последовательно разверните коллекции "Общие", "Универсальные стили" и "Стили набора кодов", а затем нажмите правую кнопку мыши на существующем стиле.
- 2 Нажмите "Копировать" или "Редактировать".
- 3 В диалоговом окне "Стиль набора кодов" выберите вкладку ["Информация"](#page-2153-0) (стр. 2094), а затем введите новое имя и описание стиля набора кодов.
- 4 Для определения стилей кодов всех звеньев, точек (обозначений) или фигур, входящих в данный набор, выберите вкладку ["Коды"](#page-2154-0) (стр. 2095).
- 5 Нажмите "Применить".

### **Краткий справочник**

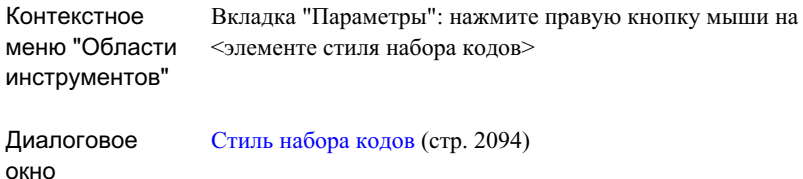

### **Копирование или редактирование стилей звена**

Дерево "Параметры" служит для копирования или редактирования существующего стиля звена путем нажатия на нем кнопки мыши, внесения изменений и последующего сохранения под новым именем.

### **Для копирования или редактирования стиля звеньев узла:**

- 1 На вкладке "Параметры" в "Области инструментов" последовательно разверните коллекции "Общие", "Универсальные стили" и "Стили звена", а затем нажмите правую кнопку мыши на существующем стиле.
- 2 Нажмите "Копировать" или "Редактировать".
- 3 В диалоговом окне "Стиль звена" выберите вкладку ["Информация"](#page-2158-0) (стр. 2099), а затем введите новое имя и описание стиля звена.
- 4 Для определения графических свойств стиля звена выберите вкладку ["Отображение"](#page-2158-1) (стр. 2099), а затем укажите графические свойства звена.
- 5 Для просмотра сводных сведений о стиле выберите вкладку ["Сводка"](#page-2158-2) (стр. 2099).
- 6 Нажмите "Применить".

### **Краткий справочник**

окно

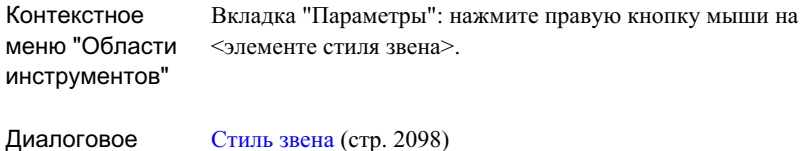

**Копирование или редактирование стилей обозначения**

Дерево "Параметры" служит для копирования или редактирования существующего стиля обозначения для точек узла путем нажатия на нем кнопки мыши, внесения изменений и последующего сохранения под новым именем.

### **Для копирования или редактирования стиля обозначения для точек узла**

1 На вкладке "Параметры" в "Области инструментов" последовательно разверните коллекции коллекции "Общие", "Универсальные стили" и "Стили обозначений", а затем нажмите правую кнопку мыши на существующем стиле.

Использование стилей набора кодов | **1735**

- 2 Нажмите "Копировать" или "Редактировать".
- 3 В диалоговом окне "Стиль обозначения" выберите вкладку ["Вкладка](#page-2155-0) ["Информация" \(диалоговое](#page-2155-0) окно "Стиль обозначения") (стр. 2096)", а затем введите новое имя и описание стиля обозначения.
- 4 Для указания символа, отображаемого в качестве обозначения, нажмите на вкладке ["Обозначение"](#page-2155-1) (стр. 2096) и укажите тип символа обозначения, его размер, масштаб и угол поворота.
- 5 Для определения графических свойств стиля обозначения выберите вкладку ["Отображение"](#page-2157-1) (стр. 2098), а затем укажите графические свойства обозначения.
- 6 Для просмотра сводных сведений о стиле выберите вкладку ["Сводка"](#page-2157-2) (стр. 2098).
- 7 Нажмите "Применить".

### **Краткий справочник**

окно

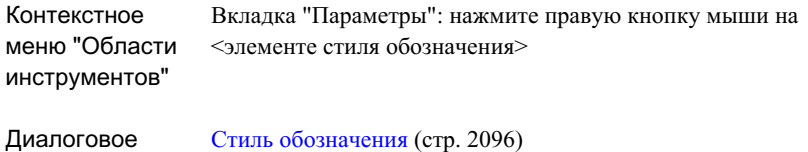

## **Копирование или редактирование стилей фигур**

Дерево "Параметры" служит для копирования или редактирования существующего стиля фигуры путем нажатия на нем кнопки мыши, внесения изменений и последующего сохранения под новым именем.

#### **Для копирования или редактирования стиля фигур узла**

- 1 На вкладке "Параметры" в "Области инструментов" последовательно разверните коллекции коллекции "Общие", "Универсальные стили" и "Стили фигуры", а затем нажмите правую кнопку мыши на существующем стиле.
- 2 Нажмите "Копировать" или "Редактировать".
- 3 В диалоговом окне "Стиль фигуры" выберите вкладку ["Информация"](#page-2159-0) (стр. 2100), а затем введите новое имя и описание стиля фигуры.
- 4 Для определения графических свойств стиля фигуры выберите вкладку ["Отображение"](#page-2159-1) (стр. 2100), а затем укажите графические свойства фигуры.
- 5 Для просмотра сводных сведений о стиле выберите вкладку ["Сводка"](#page-2159-2) (стр. 2100).
- 6 Нажмите "Применить".

### **Краткий справочник**

Вкладка "Параметры": нажмите правую кнопку мыши на <элементе стиля фигуры> Контекстное меню "Области инструментов" Диалоговое окно Стиль [фигуры](#page-2158-3) (стр. 2099)

### **Локализация кодов узла**

В целях локализации типовые узлы Autodesk Civil 3D для определения кодов точек, звеньев и фигур со ссылками в узлах используют файл внешних кодов.

Файл внешних кодов имеет имя C3DStockSubassemblyScripts.codes и находится в той же папке, что и файл C3DStockSubassemblyScripts.dvb (<Папка данных после установки>\Corridor Model\).

Файл кодов связывается с каждым узлом с помощью модуля CodesSpecific в файле dvb. Ниже в разделах представлено пояснение определения файлов кодов и способ их редактирования или добавления к ним кодов точек, звеньев и фигур.

### **Общие сведения о файле C3DStockSubassemblyScripts.codes**

Файл C3DStockSubassemblyScripts.Codes можно открыть в любом текстовом редакторе. Комментарии можно добавлять в этот файл, поставив две наклонные черты // в начале предложения. В этом файле не следует оставлять какие-либо пустые строки. Каждая строка кодов отделяется от следующей символом возврата каретки.

Локализация кодов узла | **1737**

Каждое определение кода состоит из указанных ниже компонентов, разделенных запятыми:

- Числовой индекс: целое число (для точки, звена или фигуры, в зависимости от требуемого), используемое для назначения метки модулю узла.
- Локализованный код: функция, которая добавляет для свойств пользовательского узла, конструкции и/или коридора вкладку "Коды".
- Начальный код: переменная кода, которая используется в Autodesk Civil 3D. Не важно, какая локализованная версия узла используется, в любом случае она интерпретируется одинаково, обеспечивая возможность работы с чертежами в разных языковых версиях.
- Описание кода: локализованное описание, дополнительно поясняющее функции, связанные с этим кодом. Этот текст отображается в столбце "Описание" на вкладке "Коды" в диалоговом окне свойств узла, конструкции и/или коридора. Текст не является обязательным.

Ниже приведен пример строки определения кода в файле C3DStockSubassemblyScripts.codes:

38,BottomCurb,Bottom of curb,Bottom of curb for a curb without gutter.

Числовой индекс: 38

Локализованный код: BottomCurb

Первоначальный код: BottomCurb

Описание кода: Bottom of curb for a curb without gutter.

### **Изменение кодов по умолчанию для типовых узлов Autodesk Civil 3D**

Чтобы изменить или локализовать отображаемые имена кодов, следует открыть файл C3DStockSubassemblyScripts.codes в текстовом редакторе и изменить "Локализованный код" и/или описание соответствующего кода.

Например, отображаемое имя "Curb Bottom" можно изменить, отредактировав указанные ниже жирным шрифтом компоненты в файле C3DStockSubassemblyScripts.codes следующим образом:

38,НизБордюра,BottomCurb,Нижняя часть бордюра для бордюра без водосборного лотка

#### **Добавление нового кода к типовым узлам Autodesk Civil 3D**

Если требуется добавить новые коды к имеющимся узлам, добавить новый модуль узла или же использовать ту же самую конструкцию, которая используется по умолчанию в Библиотеке компонентов Autodesk, выполните следующее:

- 1 Добавьте <Новый код> в конец файла C3DStockSubassemblyScripts.Codes с новым индексом, локализованным именем и дополнительным описанием.
- 2 В модуле "CodesSpecific" файла C3DStockSubassemblyScripts.dvb добавьте в конец структуры "AllCodes" следующее: g\_s<Новый код> в качестве "Типа кода"
- 3 В файл "CodesSpecific" в блок With/End With подпрограммы FillCodeStructure в конец добавьте следующее: GetFromCollection colCodesAndDescriptionHashtable, n, .g s<Новый код>
- 4 Укажите значение по умолчанию, если файл кодов не будет найден, для g\_arrDefaults(<Индекс\_нового\_кода>) функции InitializeDefaults() в модуле "CodesSpecific".
- 5 Измените размер массива g\_arrDefault в модуле "CodesSpecific".

Добавленный с помощью этой процедуры код можно использовать для любого имеющегося или нового узла в составе типовых узлов Autodesk Civil 3D.

**ЗАМЕЧАНИЕ** Процесс связывания кодов точек в основном выполняется для облегчения локализации содержимого Autodesk. Если пользователь составляет собственные узлы, эту процедуру использовать не обязательно. Пользователь может создавать новые модули, содержащие составленный пользователем список кодов, на которые могут ссылаться узлы. Кроме того, можно пропустить этот процесс и жестко закодировать строки внутри каждого модуля.

#### **Локализация палитр инструментов и каталогов узлов**

В общем случае по умолчанию узлы Autodesk определяются для широкого спектра клиентов и географических регионов. Возможно, возникнет необходимость в замене некоторых отображаемых имен каталогов, палитр, инструментов или значений инструментов, которые применяются для разных ситуаций и языков. Эти каталоги и палитры инструментов составлены в файлы \*.atc в формате XML и их можно редактировать.

Локализация кодов узла | **1739**

**ЗАМЕЧАНИЕ** По умолчанию файлы .atc каталога инструментов узлов Autodesk Civil 3D устанавливаются в C:\Documents and Settings\All Users\Application Data\Autodesk\C3D 2007\enu\Tool Catalogs\Road Catalog.

В ниже приведенном списке указаны значения элементов данных, которые можно изменить в целях локализации в файле .atc каталога инструментов узлов.

- Значение <ItemName> представляет собой описательное имя каталога, категории, палитры или узла.
- Значение <Description> описывает каталог, категорию, палитру или узел.
- Значение <Keywords> содержит строку справочной информации для узла.
- Указанные ниже атрибуты элемента данных <Params> следующие:
	- DisplayName: имя, которое отображается в окне "Свойства AutoCAD" для выбранного узла.
	- Description: текстовое описание, которое отображается в нижнем левом углу окна "Свойства AutoCAD" для выбранного узла.
- При необходимости можно изменить указанные ниже значения узлов данных:
	- Значения параметров (например "Ширины" узла "ПростаяПолоса") для любого элемента в <Params>.
	- Значение <Units>, поддерживающее в качестве единиц измерения футы и метры в Autodesk Civil 3D.
	- Модуль "Макрос", который можно изменить для указания на другой макрос.

**ЗАМЕЧАНИЕ** Изменять следует только значения элементов данных, а не сами имена элементов (например "Ширины" в узле "ПростаяПолоса"). Эти элементы данных являются именами глобальных переменных, используемых в сценариях для узлов.

# **Справочник команд для конструкций и узлов**

Команды служат для быстрого доступа к функциям конструкции и узла.
В нижеприведенной таблице указан список команд Autodesk Civil 3D для конструкций и узлов с кратким описанием их функций.

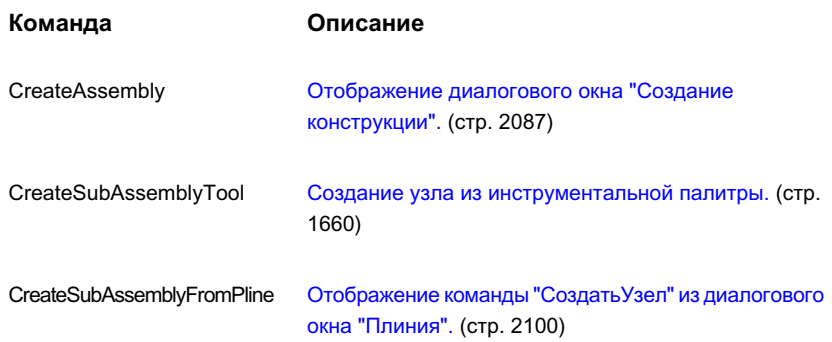

Справочник команд для конструкций и узлов | **1741**

# **Метки и бирки**

Можно снабжать примечаниями в виде меток объекты Autodesk **В этой главе** Civil 3D, которые динамически обновляются при изменении объектов чертежа.

[метками](#page-1812-0) Метки могут содержать одиночные или составные строки текста, блоки, засечки, линии и стрелки направления.

Метки могут отображаться в двух режимах: в режиме метки и в режиме бирки. Применяя бирки с номерами при маркировке объектов чертежа, вы можете вставлять подробную информацию [компоновки](#page-1844-0) стилей меток в таблицы.

# **29**

 $\overline{\textsf{H}}$ 

- Новый [объект](#page-1803-0) метки
- Метки [в Autodesk Civil 3D](#page-1803-1)
- [Руководство](#page-1812-0) по работе с
- Установка [параметров](#page-1821-0) меток
- Создание и [редактирование](#page-1825-0) [стилей](#page-1825-0) меток
- [Управление](#page-1835-0) общими [свойствами](#page-1835-0) стилей меток
- [Управление](#page-1844-0) свойствами
- Добавление [содержимого](#page-1858-0) в [метки](#page-1858-0)
- [Управление](#page-1883-0) свойствами [перетаскивания](#page-1883-0) стилей меток
- **Вставка меток и [управление](#page-1888-0)** ими в [чертеже](#page-1888-0)
- [Выражения](#page-1904-0)

# <span id="page-1803-0"></span>**Новый объект метки**

Данная версия Autodesk Civil 3D содержит новый объект метки, свойства которого имеют некоторые отличия.

Новые метки, внедренные в эту версию ("Примечание", "Линия" и "Кривая"), и четыре имеющихся типа метки ("Смещение пикета трассы", "Вид профиля отметки пикета", "Высотная отметка поверхности" и "Отметка смещения вида сечения") реализованы как объекты метки.

- Эти метки имеют иной режим слоя. Значение слоя по умолчанию задано в параметрах чертежа и может быть изменено с помощью Диспетчера свойств объекта (вместо изменения стиля метки).
- Параметры могут содержать ссылки на другие объекты Autodesk Civil 3D путем включения новых текст [ссылки](#page-1870-0) (стр. 1811) компонентов.
- Их текст можно переопределить с помощью команды ["Редактировать](#page-1893-0) текст [метки"](#page-1893-0) (стр. 1834) в контекстном меню.
- <span id="page-1803-1"></span>■ Типы меток, которые прежде использовали стили точек для отметки местоположения ("Смещение пикета трассы", "Вид профиля отметки пикета", "Высотная отметка поверхности" и "Отметка смещения вида сечения"), теперь используют стиль обозначений. При открытии существующего чертежа, содержащего эти типы меток, из стиля точек создается новый общий стиль обозначений.

# **Метки в Autodesk Civil 3D**

Метками и бирками управляют стили меток.

В "Области инструментов", в дереве "Параметры" большинство коллекций объектов, таких как участки, трассы и поверхности, содержат свои особые стили меток. При задании стиля метки вы определяете ее назначение и устанавливаете связь с объектом, к которому эта метка будет применена. Метки всегда связаны со своим родительским объектом.

Существует три уровня параметров меток в дополнение к параметрам, определенным в стилях меток. Более подробную информацию см. в разделе "Иерархия [параметров](#page-1804-0) [меток](#page-1804-0) (стр. 1745)".

Как только вы создаете объекты в чертеже Autodesk Civil 3D, они автоматически монтируются с использованием назначенных стилей меток. Однако, после создания объекта вы можете добавлять метки вручную.

Метки характеризуются следующими свойствами:

- Расположение. Расположение меток на чертеже зависит от объекта, использующего метки. Например, метка площади участка обычно располагается в центре участка, а метки горизонталей поверхности обычно располагаются на линии горизонтали.
- Внешний вид и видимость. В стиле метки определяется ее видимость и внешний вид на чертеже. Для каждого компонента метки вы можете указать различные параметры отображения, такие как цвет, тип и вес линий.
- Режим. Многие стили меток имеют два режима: метки и бирки. Более подробную информацию см. в разделе "Настройка метки для [применения](#page-1814-0) в качестве бирки (стр. 1755)".
- Поведение. Поведение меток соответствует поведению связанных с ними объектов. Например, если в чертеже вы перемещаете объект, то метка перемещается вместе с ним. В то же время, поведение может зависеть от того, в каком месте чертежа расположена метка:
- Расположение. Метки располагаются относительно объекта или другого компонента метки. Более подробную информацию см. в разделе "Точки [првязки](#page-1845-0) и точки [присоединения](#page-1845-0) (стр. 1786)".
- Доступность плана для чтения.Метки могут быть расположены под любым углом, но вы можете выбрать параметр доступности чтения для сохранения разборчивости. Более подробную информацию см. в разделах "[Использование](#page-1840-0) ["Доступности](#page-1840-0) плана для чтения" (стр. 1781)" и ["Изменение](#page-1842-0) способа вставки метки (стр. 1783)".
- <span id="page-1804-0"></span>■ Ориентация. Ориентация метки определяется углом ее разворота в трехмерном пространстве. Более подробную информацию об ориентации меток см. в разделе "Изменение [ориентации](#page-1839-0) метки (стр. 1780)".

## **Иерархия параметров меток**

Используя дерево "Параметры" в "Области инструментов", можно на разных уровнях управлять параметрами стиля метки в чертеже.

На следующей иллюстрации показана структура дерева "Области инструментов", наилучшим образом отображающая иерархию параметров стилей меток.

**Параметры метки можно редактировать на уровне чертежа, уровне объекта (например поверхности) и на уровне типа стиля метки (например горизонтали).**

Иерархия параметров меток | **1745**

```
C Drawing1
   В Поверхность
      В Стили поверхности
      • Стили меток
        - © Горизонталь
              . <mark>Ф</mark> Стандартный
              - <mark>на</mark> Выражения
```
#### **На каждом уровне следует нажимать правую кнопку мыши и выбирать "Редактировать параметры по умолчанию для стиля метки".**

Каждый уровень параметров управляет свойствами на подчиненном уровне, если эти параметры специально не изменены или не переопределены на подчиненных уровнях.

## **Обзор стилей меток**

Стили меток следует использовать для определения поведения, внешнего вида и содержания меток.

Каждая метка в чертеже имеет присущий ей стиль, и изменение стиля меток немедленно отражается на метке в чертеже.

В "Области инструментов" в дереве "Параметры" коллекции "Стили меток" содержат не менее одного типа стилей меток, которые представляют уникальные аспекты использующих их объектов. Следующая иллюстрация показывает иерархию коллекции стилей меток, типы стилей меток и отдельные стили меток:

#### **Коллекция типа стиля меток площади участка**

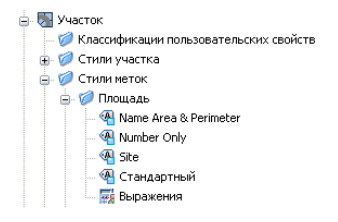

Каждый тип метки имеет "Стандартный" тип метки. Также можно применять другие стили меток, содержащие шаблоны чертежей Autodesk Civil 3D.

На основании существующих стилей вы можете создавать дочерние стили. Более подробную информацию см. в разделе "Определение дочернего стиля [существующего](#page-1827-0) стиля [меток](#page-1827-0) (стр. 1768)".

## **Просмотр доступных стилей меток**

Для просмотра доступных стилей меток в чертеже используется в "Области инструментов" дерево "Параметры" .

**ЗАМЕЧАНИЕ** Стиль метки в дереве "Параметры" можно определить с

помощью элемента <sup>«А д</sup>, расположенного рядом. Если стиль метки применяется в чертеже, то при видимых значках "Состояние элемента

чертежа" отображается  $\mathbb{R}^{\mathbb{Z}}$  в "Области инструментов".

#### **Для просмотра доступных стилей меток**

1 В "Области инструментов" нажмите кнопку мыши на вкладке "Параметры".

**СОВЕТ** В списке выбора представлений выберите "Показать только метки активного чертежа". В случае, если открыто более одного чертежа, выберите "Показать только метки".

- 2 Раскройте дерево "Параметры" нажатием <sup>⊞</sup> рядом с именем чертежа.
- 3 Раскройте коллекцию объекта, например "Поверхность".
- 4 Раскройте коллекцию "Создание стиля метки" для отображения типов стилей меток, присущих этому объекту.

В коллекциях "Трасса", "Профиль" и "Сечение" можно также просмотреть любые [наборы](#page-1903-0) меток (стр. 1844) для этого объекта.

- 5 Для просмотра доступных стилей раскройте коллекцию типов стилей меток.
- 6 Выделите мышью стиль метки и нажмите на правую кнопку для доступа к командам работы со стилем. Вы можете редактировать, удалять или копировать стиль, или же создать новый дочерний стиль.

**ЗАМЕЧАНИЕ** Выделите правой кнопкой мыши коллекцию типов стилей меток и выберите "Новый" для создания новой метки, которая не будет дочерним стилем существующего стиля.

Обзор стилей меток | **1747**

## **Краткий справочник**

Параметры: <имя чертежа> ➤ <коллекция объекта>  $\triangleright$  "Стили метки"  $\triangleright$  <имя типа стиля метки>  $\triangleright$  <имя стиля метки> Контекстное меню "Области инструментов"

## **Предопределение стилей меток в шаблонах**

Применяйте шаблоны чертежей, входящие в комплект поставки Autodesk Civil 3D, для доступа к заранее определенным стилям меток для каждого объекта.

Применяйте эти стили как исходные или создавайте на их основе ваши собственные стили.

## **Стандартные стили меток**

По умолчанию все типы стилей меток имеют "Стандартный" стиль меток.

Когда вы создаете новый чертеж без ссылки на шаблон (.dwt), типы стилей меток в коллекции "Создание стиля метки" дерева "Параметры" содержат стандартный стиль меток, основанный на параметрах, установленных по умолчанию. Можно использовать стандартный стиль как есть, или использовать его в качестве основы для создания нового стиля, изменив его свойства и переименовав его.

Можно удалить стандартный стиль метки, но только если на него отсутствуют ссылки в чертеже или он не является "родительским" стилем метки для подчиненного "дочернего" стиля метки. Более подробную информацию см. в разделе ["Определение](#page-1827-0) дочернего стиля [существующего](#page-1827-0) стиля меток (стр. 1768)".

# **Работа со стилями меток в "Области инструментов"**

Для создания или редактирования стилей метки используется дерево "Параметры".

Для отображения контекстного меню с командами для работы со стилями выделите мышью тип стилей меток или конкретный стиль меток и нажмите правую кнопку.

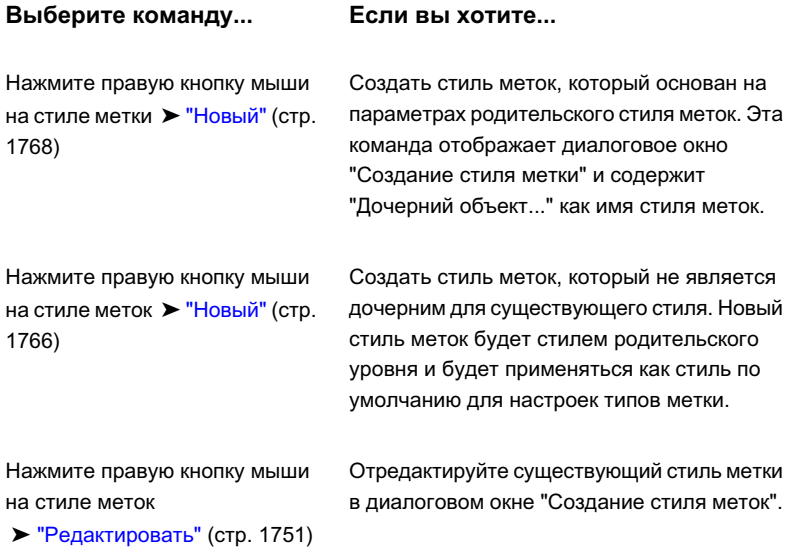

## **Применение стилей меток из других чертежей**

Воспользуйтесь стилем меток из любого открытого чертежа, перетаскивая стиль из одного чертежа в другой в дереве "Параметры". Также можно перетащить стиль из дерева "Параметры" в окно чертежа, тем самым скопировав его в чертеж.

При попытке скопировать стиль метки в место, где уже существует стиль с таким же именем, отобразится предупреждение, в котором будет предложено выбрать одно из следующих действий:

- Нет: Оставить существующий стиль и отказаться от операции.
- Да: Скопировать стиль в новый чертеж и переименовать стиль с применением формата <имя чертежа-источника>.<имя стиля>.1

#### **Применение дочерних стилей меток из других чертежей**

Если вы копируете дочерний стиль меток в другой чертеж, то копируется также и его родительский стиль.

Обзор стилей меток | **1749**

**СОВЕТ** Так как при перетаскивании в другой чертеж за один раз можно скопировать только один стиль меток, наиболее эффективным будет скомпоновать наиболее часто применяемые стили меток в DWT-файле, который вы сможете применять при создании новых чертежей.

#### **Для применения стилей меток из других чертежей:**

- 1 Откройте чертеж, содержащий стили, которые выхотите скопировать (например, Drawing1), и чертеж, в который вы хотите скопировать стили (например, Drawing2).
- 2 В "Области инструментов" выберите вкладку "Параметры".
- 3 В списке параметров просмотра выберите "Показать только метки" для просмотра меток во всех открытых чертежах.
- 4 В дереве "Параметры" разверните коллекцию "Drawing1" и выберите стиль метки, который требуется скопировать.
- 5 В дереве "Параметры" перетащите мышью стиль меток в "Drawing2". Прежде чем отпустить кнопку мыши, нужно перетащить стиль на имя чертежа в дереве "Параметры".
	- При корректной операции перетаскивания курсор будет иметь вид
	- При некорректной операции перетаскивания курсор будет иметь вид  $\mathcal{O}$ .

## **Предварительный просмотр стилей меток**

Чтобы увидеть, в каком виде стиль метки будет отображаться на чертеже, пользуйтесь окном предварительного просмотра. Изображение в окне предварительного просмотра обновляется при изменении стиля меток.

Окно предварительного просмотра находится во вкладках "Общие", "Компоновка" и "Состояние перемещения" диалогового окна ["Создание](#page-1810-0) стиля метки " (стр. 1751). В списке "Просмотр" можно выбрать различные виды предварительного просмотра.

Чтобы изменить вид в окне предварительного просмотра, можно использовать команды AutoCAD в контекстном меню, такие как "Пан" и "Показать".

Предварительные виды обычно хранятся в виде DWG-файлов в папке \Data\Preview. Если вы хотите добавить свой собственный чертеж предварительного вида, который содержит особые стили меток, то вы можете сохранить чертеж в папке Preview.

**ЗАМЕЧАНИЕ** Переименование папки Preview или вложенных в нее папок недопустимо. Любые изменения структуры папки помешают Autodesk Civil 3D получить доступ к чертежам просмотра.

#### **Чтобы добавить чертежи предварительного просмотра в папку Preview:**

- 1 Создайте новый чертеж, создайте один или несколько стилей меток и пометьте объект метками, стили которых вы хотите просматривать.
- 2 Выберите в меню "Файл" ➤ "Сохранить как".
- 3 Перейдите в папку Data\Preview и сохраните файл чертежа.

#### **ЗАМЕЧАНИЕ** Путь к папке \Data определяется при установке программы.

#### **Для предварительного просмотра чертежей в окне "Просмотр"**

- 1 Во вкладках "Общие", "Компоновка" и "Состояние перемещения" диалогового окна ["Создание](#page-2297-0) стиля метки " (стр. 2238) нажмите стрелку "Просмотр" в правом верхнем углу диалогового окна, чтобы вывести список предварительно просматриваемых чертежей.
- 2 Выберите чертеж для просмотра.
- <span id="page-1810-0"></span>3 Чтобы получить доступ к контекстному меню команд, с помощью которых можно изменить отображение чертежа в просмотре, выделите мышью окно просмотра и нажмите правую кнопку.

# **Обзор диалогового окна "Создание стиля метки"**

Для редактирования существующих стилей и настройки новых стилей используется диалоговое окно "Создание стиля меток".

Доступ к диалоговому окну "Создание стиля меток" можно получить, выбрав одну из следующих команд:

- Нажмите правую кнопку мыши на имеющемся стиле и выберите "Редактировать".
- Нажмите правую кнопку мыши на имеющемся стиле и выберите "Новый".
- Нажмите правую кнопку мыши на типе стиля меток и выберите "Новый".

Обзор диалогового окна "Создание стиля метки" | **1751**

**ЗАМЕЧАНИЕ** Доступ к диалоговому окну "Создание стиля меток" можно также получить из "Управления стилями меток", что возможно из многих диалоговых окон. Более подробную информацию см. в разделе "[Управление](#page-2335-0) [стилем](#page-2335-0) меток (стр. 2276)".

Диалоговое окно "Создание стиля меток" содержит следующие пять вкладок для установки параметров:

Вкладка ["Информация"](#page-2297-1) (стр. 2238) Определяются имя и описание стиля меток.

Вкладка ["Общие"](#page-2298-0) (стр. 2239) Определяются общее отображение и поведение меток, например, слой и видимость. Более подробную информацию см. в разделе ["Управление](#page-1835-0) общими свойствами стилей меток (стр. 1776)".

Вкладка ["Компоновка"](#page-2301-0) (стр. 2242) Определяются отдельные компоненты метки и их отображение, поведение и положение по отношению к использующему ее объекту. Более подробную информацию см. в разделе "Управление свойствами [компоновки](#page-1844-0) [стилей](#page-1844-0) меток (стр. 1785)".

Вкладка "Состояние [перемещения"](#page-2323-0) (стр. 2264) Указывает, как будет отображаться текст метки после его перетаскивания из первоначального положения. Более подробную информацию см. в разделе "Управление свойствами [перетаскивания](#page-1883-0) [стилей](#page-1883-0) меток (стр. 1824)".

Вкладка ["Сводка"](#page-2325-0) (стр. 2266) Отображает все параметры и переопределения стиля меток, а также взаимосвязи типа родительский/дочерний. Более подробную информацию о работе с переопределениями см. в разделе "[Управление](#page-2326-0) [переопределением](#page-2326-0) в диалоговых окнах "Стили меток" (стр. 2267)".

## **Масштабирование меток в чертеже**

В пространстве модели метки масштабируются соответственно масштабу чертежа, а в пространстве листа соответствуют установленной высоте текста вне зависимости от масштаба видового экрана.

#### **Масштабирование в пространстве модели**

В пространстве модели высотой текста меток управляют масштаб чертежа и высота текста, что определяется в стиле меток.

Например:

■ На чертеже с масштабом 1:50 при высоте текста метки 0,1 будут создаваться метки высотой 5'.

■ На чертеже с масштабом 1:100 при высоте текста метки 0,1 будут создаваться метки высотой 10'.

#### **Масштабирование в пространстве листа**

В пространстве листа текст метки всегда появляется с одинаковой высотой вне зависимости от масштаба видового экрана пространства листа.

Например, текст метки, высота которого установлена как 0,1, на распечатываемом листе всегда будет высотой 0,1 дюйма вне зависимости от масштаба видового экрана или уровня увеличения.

Для обновления отображения метки на экране при изменении масштаба видового экрана пространства листа или при зумировании следует использовать команду ВСЕРЕГЕН.

#### **Масштабирование внешних ссылок**

<span id="page-1812-0"></span>Метки в чертежах внешних ссылок также привязаны к масштабу видового экрана пространства листа, так что вы можете одновременно создавать проектную документацию в пространстве листа при корректном масштабе для нескольких чертежей.

# **Руководство по работе с метками**

В процессе работы с метками и бирками разделы руководства можно использовать как справочное пособие.

Каждый пункт содержит краткое объяснение стадии создания метки и снабжен ссылкой на конкретное разъяснение этой стадии.

## **Настройка параметров меток и стилей**

Параметры меток на различных уровнях следует задавать в иерархическом дереве "Параметры". Дополнительно указывайте специальные параметры для отдельных меток в стилях меток, которые управляют содержанием меток.

Высшие уровни настроек могут служить общим прототипом для настроек на более низких ступенях иерархии. Если такие параметры не заблокированы на уровне чертежа, то они могут быть переопределены в подчиненных параметрах.

Руководство по работе с метками | **1753**

#### **Для настройки параметров меток и стилей**

- 1 Чтобы задать параметры по умолчанию для всех меток в чертеже, необходимо нажать правую кнопку мыши на имени чертежа в дереве "Параметры" и выбрать "Редактировать значения по умолчанию для стиля метки". Более подробную информацию см. в разделе "Параметры по [умолчанию](#page-1821-1) для всех стилей меток в [чертеже](#page-1821-1) (стр. 1762)".
- 2 Чтобызадать параметрыпо умолчанию для всех меток, принадлежащих объекту, следует выделить правой кнопкой мыши имя объекта в дереве "Параметры" и выбрать "Редактировать значения по умолчанию для стиля метки". Более подробную информацию см. в разделе "Параметры по [умолчанию](#page-1822-0) для всех стилей меток в [объекте](#page-1822-0) (стр. 1763)".
- 3 Для определения параметров по умолчанию отдельного типа стиля меток в объекте нажмите правую кнопку мыши на имени типа стиля меток и выберите "Редактировать значения по умолчанию для стиля метки". Более подробную информацию см. в разделе "Параметры по [умолчанию](#page-1823-0) для всех стилей меток в типе [меток](#page-1823-0) (стр. 1764)".
- 4 Для определения стиля меток и добавления содержимого, такого, как текст и графика, см. разделы ["Создание](#page-1825-2) нового стиля меток (стр. 1766)" и ["Управление](#page-1835-0) общими [свойствами](#page-1835-0) стилей меток (стр. 1776)".

## **Изменение содержимого стиля меток**

Метка содержит данные, которые напрямую связаны с объектом и содержат текст, засечки, блоки, линии, символы и стрелки направления. Настройка содержимого осуществляется в диалоговом окне "Создание стиля метки".

#### **Для изменения содержимого стиля меток**

1 В дереве "Параметры" нажмите правую кнопку мыши на существующем стиле меток и выберите "Редактировать".

**СОВЕТ** Создайте новый чертеж с помощью одного из шаблонов чертежей Autodesk Civil 3D, который содержит набор заранее установленных стилей меток.

- 2 В диалоговом окне "Создание стиля метки" выберите вкладку "Компоновка".
- 3 Выберите список "Имя компонента" для просмотра компонентов, заданных для стиля меток. Компоненты настраивают содержание метки.

- 4 Чтобы изменить содержимое метки, выберите ее имя в списке "Имя компонента".
- 5 В разделе "Текст" нажмите кнопку мыши на столбце "Значение" строки

"Содержимое" для отображения кнопки "Просмотр" ...., как показано на следующем рисунке:

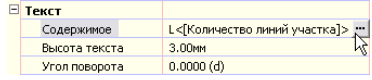

- 6 Нажмите ...., чтобы вывести на экран Редактор компонентов текста, в котором можно изменить свойства метки. Более подробную информацию см. в разделе "Добавление текстовых [компонентов](#page-1858-1) в метку (стр. 1799)".
- <span id="page-1814-0"></span>7 Также вы можете отредактировать статический текст метки. Более подробную информацию см. в разделе "[Редактирование](#page-1866-0) текста в "Редакторе компонентов [текста"](#page-1866-0) (стр. 1807)".

# **Настройка метки для применения в качестве бирки**

Если стиль метки поддерживает использование бирок и таблиц, имеется несколько специфических свойств, которыми можно управлять с помощью стиля путем изменения параметров в диалоговом окне "Создание стиля метки".

- Режим отображения. Управляет текущим представлением метки в виде метки или бирки. Переключение в режим бирки происходит автоматически при вставке таблицы в чертеж с помощью метода выбора, основанного на стиле метки.
- Компонент "Обозначение в таблице". Уникальный компонент, определяемый на вкладке "Компоновка" диалогового окна"Создание стиля метки", требуется для меток, поддерживающих таблицы.
- Свойство метки "Использовано в". Управляет видом компонентов стиля метки (таких как текст или блоки) - применение в режиме метки, бирки или метки и бирки.

Отдельный стиль метки может содержать параметры как для режима меток, так и для режима бирок. Отдельных стилей меток, настроенных только на режим бирок не существует. Однако это может помочь управлять чертежами (и избежать автоматического создания дополнительных меток), особенно, если вы установите

Настройка метки для применения в качестве бирки | **1755**

состояние стиля по умолчанию в режиме бирок и дадите стилю имя в явном виде. Более подробную информацию см. в разделе ["Автоматически](#page-1828-0) формируемые стили [меток](#page-1828-0) (стр. 1769)".

#### **Для установки стиля метки в качестве бирки**

- 1 Создайте новый стиль метки и дайте ему уникальное имя. Более подробную информацию см. в разделе "Создание и [редактирование](#page-1825-0) стилей меток (стр. 1766)".
- 2 Если новый стиль открыт в диалоговом окне "Создание стиля метки", выберите вкладку "Общие".
- 3 В разделе "Метка" установите для "Режима отображения" "Бирка". При этом состояние метки по умолчанию установится в режиме бирок. Когда вы будете помечать объект этим стилем, метки будут создаваться в виде бирок, а не меток. Более подробную информацию см. в разделе ["Отображение](#page-1837-0) меток в виде бирок (стр. 1778)".
- 4 Нажмите кнопку мыши на вкладке "Компоновка" и выберите компонент "Обозначение в таблице" в списке "Имя компонента". Этот компонент необходим для меток, которые поддерживают формирование таблиц. Вы не можете удалить или изменить имя этого компонента.
- 5 Вразделе "Общие" задайте значение свойства "Использовано в". Для компонента "Обозначение в таблице" бирка может отображаться в режиме бирки или в режиме метки и бирки. Более подробную информацию см. в разделе ["Вкладка](#page-2301-0) ["Компоновка" \(диалоговое](#page-2301-0) окно "Создание стиля метки") (стр. 2242)".
- 6 В разделе "Текст" нажмите кнопку мыши на столбце "Значение" в строке "Содержимое", а затем нажмите \_\_ для отображения "Редактора компонентов текста".
- 7 Обратите внимание на свойство, указанное в списке "Свойства". Табличные бирки имеют только одно поле свойств - "Номер сегмента". Более подробную информацию см. в разделе "Поля [свойств](#page-1867-0) (стр. 1808)".
- 8 В Редакторе компонентов текста измените при необходимости статический текст. Например, вы можете изменить "C" на "Curve". Не меняйте само поле свойств. Более подробную информацию см. в разделе "[Редактирование](#page-1866-0) текста в "Редакторе [компонентов](#page-1866-0) текста" (стр. 1807)".
- 9 Например, можно нажать кнопку мыши на вкладке "Формат" для изменения выравнивания или цвета бирки. Более подробную информацию см. в разделе ["Форматирование](#page-1862-0) текста (стр. 1803)".
- 10 Нажмите "OK" для закрытия окон "Текстовый редактор" и "Создание стиля метки".

11 Примените новый стиль для маркировки объекта, и затем вставьте таблицу объекта в чертеж. Более подробную информацию см. в разделе ["Добавление](#page-1888-1) меток в [чертеж](#page-1888-1) (стр. 1829)".

# **Настройка меток видов профилей и сечений**

Так как виды профиля и виды сечений могут содержать более чем один профиль или сечение, точное маркирование меток и сечений требует, чтобы вы указали, данные какого профиля или сечения применялись для маркировки.

Изменение свойств метки производится после добавления метки в чертеж. Создание стиля метки, которые применяются для этих объектов:

Метки вида профиля отметки пикета

.

Метки смещения пикета для вида сечения

Следующая последовательность действий объясняет, как настраивать метки вида профиля, а также некоторые понятия, которые могут быть применены при настройке меток вида сечений.

#### **Для создания меток вида профиля, содержащих данные для нескольких профилей,**

1 Создайте вид профиля, который содержит несколько профилей.

**ЗАМЕЧАНИЕ** Файл Profile-3.dwg в папке \Autodesk Civil 3D\tutorial\Civil 3D Tutorials\drawings содержит вид профиля, с которым вы можете поэкспериментировать.

- 2 Создайте новый стиль метки вида профиля отметки пикета или откройте для редактирования существующий стиль метки вида профиля отметки пикета. Более подробную информацию см. в разделе "Создание и [редактирование](#page-1825-0) [стилей](#page-1825-0) меток (стр. 1766)".
- 3 Если новый стиль открыт в диалоговом окне "Создание стиля метки", выберите вкладку "Компоновка".
- 4 Убедитесь, что выбран компонент "Пикет и отметка" в списке "Имя компонента"

Настройка меток видов профилей и сечений | **1757**

- 5 В разделе "Текст" нажмите кнопку мыши на столбце "Значение" в строке "Содержимое", а затем нажмите  $\Box$  для отображения "Редактора компонентов текста".
- 6 Разверните список "Свойства". Заметьте, что вы можете менять следующие свойства:
	- Имя профиля 1
	- Отметка профиля 1
	- Разность отметок профиля 1
	- Имя профиля 2
	- Отметка профиля 2
	- Разность отметок профиля 2
	- Отметка профиля 1 минус отметка профиля 2
	- Отметка профиля 2 минус отметка профиля 1

Так как в виде профиля может быть несколько профилей, то вы можете обозначить любой из этих профилей как "Профиль 1" или "Профиль 2". После того, как вы добавите эти поля свойств к стилям меток и замаркируете вид профиля, вы можете изменять свойства метки с указанием, какие конкретно профили вы хотите использовать.

- 7 В окне Редактора компонентов текста установите курсор в конец имеющихся полей свойств и нажмите Enter для создания новой строки.
- 8 В списке "Свойства" выберите добавляемое свойство Профиля 1 или Профиля

2, а затем нажмите  $\Rightarrow$ , чтобы вставить поле свойства. Более подробную информацию см. в разделе "Добавление текстовых [компонентов](#page-1858-1) в метку (стр. 1799)".

Например, вы можете вставить свойство "Имя профиля 1", а после двоеточия вставить свойство "Отметка профиля 1", перейти на новую строку и затем вставить те же свойства для профиля 2.

- 9 Нажмите "ОК", чтобы сохранить изменения и закрыть диалоговые окна.
- 10 Выберите в меню "Профили" ➤ "Добавить метки вида профиля", чтобы отобразить диалоговое окно "Добавить метки".
- 11 В списке "Тип метки" выберите "Отметка пикета".

- 12 В списке "Стиль метки отметки пикета" выберите вновь созданный или отредактированный стиль.
- 13 Нажмите "Добавить", а затем выберите вид профиля для маркировки.
- 14 Задайте пикет и отметку, а затем нажмите Enter, чтобы завершить команду.

Метка будет вставлена с вопросительными знаками (???) в полях для заполнения данных для профилей 1 и 2.

- 15 Выберите метку, нажмите правую кнопку мыши и выберите "Свойства метки".
- 16 В диалоговом окне "Свойства метки" нажмите кнопку мыши на колонке "Значение объекта профиля 1", а затем нажмите .....
- 17 В диалоговом окне "Объект профиля 1" выберите профиль, который требуется использовать в качестве Профиля 1, а затем нажмите "ОК".
- 18 Повторите шаги 14 и 15 для объекта 2-го профиля.
- 19 Нажмите "ОК", чтобы закрыть диалоговое окно "Свойства метки". Метка обновится в соответствии с новыми данными профиля.

**ЗАМЕЧАНИЕ** Если метка не обновится сразу, введите в командной строке "Реген".

# **Назначение меток общей длины участков**

Autodesk Civil 3D содержит свойства метки, которые можно использовать для маркирования общей длины с наружной стороны смежных участков.

#### **Для маркирования общей длины сегментов участка**

1 Создайте новый стиль метки линии участка или откройте существующий стиль для редактирования.

**ЗАМЕЧАНИЕ** Можно также настроить создание стиля метки кривых участка, чтобы они соединяли несколько сегментов.

- 2 На вкладке "Компоновка" диалогового окна "Стиль метки" выберите или создайте компонент метки, которая должна соединить несколько сегментов.
- 3 В списке "Свойства" в разделе "Общие" задайте свойству "Соединить внешние сегменты" значение "Истина".

Назначение меток общей длины участков | **1759**

Задайте это параметр для каждого компонента, который должен соединять несколько сегментов.

**ЗАМЕЧАНИЕ** Параметр "Соединить внешние сегменты" действует только для внешних сегментов. Если для компонента задан этот параметр, однако он расположен внутри участка, этот параметр будет являться меткой отдельного, а не соединенного сегмента.

**Даже если метке задано значение "Соединить внешние сегменты", сегмент должен быть расположен снаружи участка для маркирования соединенных сегментов.**

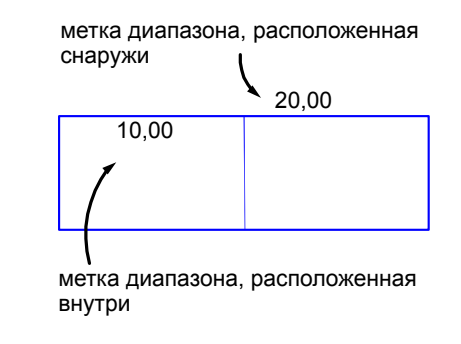

- 4 Проверьте, что все компоненты настроены на отображение наружной линии участка.
	- На вкладке "Компоновка" настройте как требуется "Элемент привязки", значения "Положения присоединения" и "Смещения по оси Y". Например, если "Элемент привязки" является объектом, установите положение "Присоединения" равным "Внизу по центру" и задайте положительное значение "Смещения по оси Y" так, чтобы метка отображалась над объектом.
	- На вкладке "Общие" установите параметр "Ссылка для выбора ориентации" в значение "Объект", а параметр "Принудительная вставка" в значение "Нет".

Значение параметра "Нет" принудительно устанавливает компонент метки на наружную часть большинства сегментов. Однако в некоторых сегментах может понадобиться использовать команду "Перевернуть метку", чтобы сменить ориентацию метки на наружную часть сегмента.

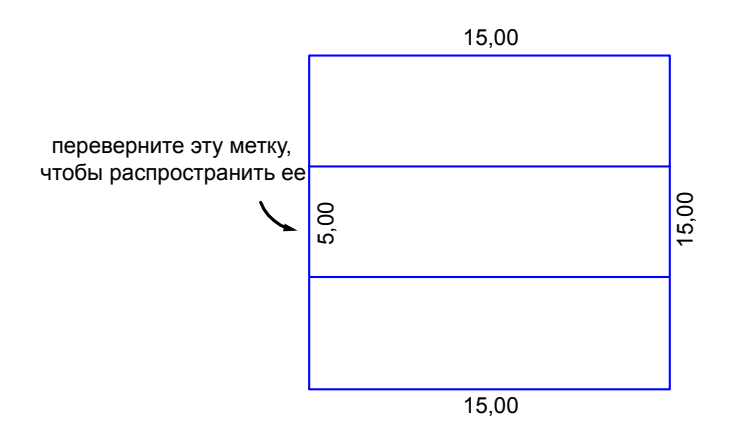

5 Для вставки меток используйте команду "Добавить метки" из меню ➤ "Участки", выберите в качестве типа метки "Одиночный сегмент", а затем выберите стиль метки, который был задан для объединения. Метка объединения вставляется в то местоположение, где была нажата кнопка мыши, а значения показывают общие данные смежных участков.

Сегмент участка, маркируемый меткой объединения, должен быть единым неразделенным объектом. Например, в чертеже учебного пособия Parcel-3.dwg можно увидеть, что верхняя часть группы участка представляет собой один сегмент, так что можно успешно применить метку объединения.

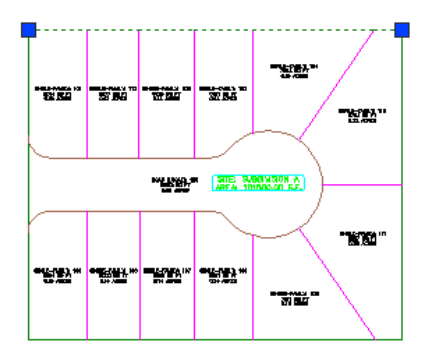

Однако левая часть группы участка разбита на три сегмента, как показано ниже. Метка объединения не будет маркировать все три сегмента. Если требуется

## Назначение меток общей длины участков | **1761**

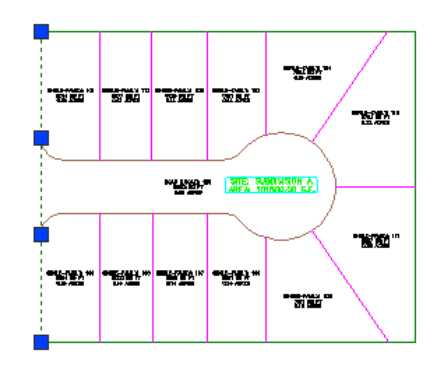

маркировать общую длину этой части участка, нужно перерисовать левую часть как один объект участка.

# <span id="page-1821-0"></span>**Установка параметров меток**

Вы можете установить параметры меток по умолчанию на трех различных уровнях. Каждый уровень управляет свойствами по умолчанию в подчиненных параметрах и в стилях меток.

<span id="page-1821-1"></span>В подчиненных уровнях вы можете переопределить параметры по умолчанию. Однако, вы можете заблокировать параметры по умолчанию так, чтобы они не могли быть изменены.

# **Параметры по умолчанию для всех стилей меток в чертеже**

Стиль меток по умолчанию, который вы устанавливаете на уровне чертежа, может влиять на все стили меток в чертеже.

#### **Для определения параметров стилей меток по умолчанию для чертежа**

- 1 В "Области инструментов" на вкладке "Параметры" нажмите правую кнопку мыши на имени чертежа, а затем выберите "Редактировать значения по умолчанию стиля метки".
- 2 В диалоговом окне ["Редактировать](#page-2294-0) значения по умолчанию стиля метки [Чертеж"](#page-2294-0) (стр. 2235) задайте значения по умолчанию для всех меток чертежа, изменив значения параметров в столбце "Значение".

**СОВЕТ** Применение параметра "Видимость" в параметрах меток на уровне чертежа является самым быстрым способом отключить все метки на чертеже.

Если вы хотите использовать различные параметры для отдельных стилей меток, можете переопределить значения по умолчанию параметров на подчиненных уровнях.

- 3 По желанию можно заблокировать любые параметры нажатием на символ , изменив его на .
- 4 Нажмите кнопку "ОК".

## **Краткий справочник**

<span id="page-1822-0"></span>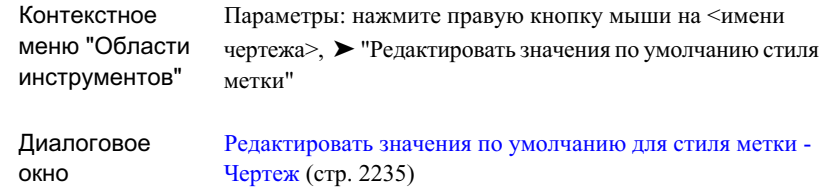

# **Параметры по умолчанию для всех стилей меток в объекте**

Стиль меток по умолчанию, который вы устанавливаете на уровне объекта, может влиять на все стили меток в конкретном объекте.

#### **Для определения параметров стилей меток по умолчанию для объекта**

- 1 В "Области инструментов" на вкладке "Параметры" нажмите правую кнопку на коллекции объекта и выберите команду "Редактировать значения по умолчанию для стиля метки".
- 2 В диалоговом окне ["Редактировать](#page-2295-0) значения по умолчанию для стиля метки <Имя [объекта>"](#page-2295-0) (стр. 2236) задайте значения по умолчанию для всех стилей метки, принадлежащих объекту, изменив установку свойства в столбце "Значение".

Параметры по умолчанию для всех стилей меток в объекте | **1763**

Когда вы изменяете значения текущего уровня, то измененный параметр помечается знаком <sup>•</sup> в столбце [переопределений](#page-2326-0) (стр. 2267).

- 3 По желанию можно заблокировать любые параметры нажатием на символ , изменив его на  $\mathbb{P}$
- 4 Нажмите кнопку "ОК".

## **Краткий справочник**

<span id="page-1823-0"></span>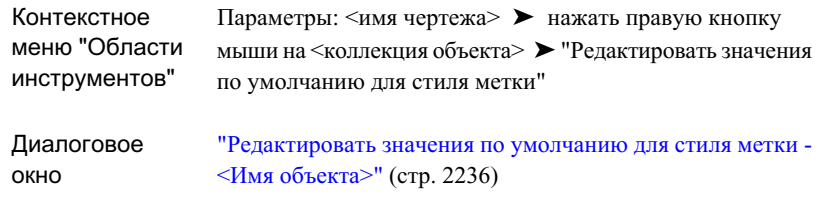

# **Параметры по умолчанию для всех стилей меток в типе меток**

Стиль меток по умолчанию, который вы устанавливаете на уровне типа стиля меток, может влиять на все стили меток в конкретном типе стиля меток.

#### **Для определения параметров стилей меток по умолчанию в типе меток**

1 В "Области инструментов" на вкладке "Параметры" нажмите правую кнопку мыши на типе стиля метки и выберите "Редактировать значения по умолчанию для стиля метки".

**ЗАМЕЧАНИЕ** Типы стиля метки являются самым низким уровнем в коллекции "Стили метки". Например, в "Трассе" при раскрытии пункта "Пикет" отображаются типы стилей меток "Основной пикет", "Вспомогательный пикет", "Геометрическая точка" и т.д.

2 В диалоговом окне ["Редактировать](#page-2296-0) значения по умолчанию для стиля метки <Тип [стиля>"](#page-2296-0) (стр. 2237)задайте значения по умолчанию для всех стилей меток, принадлежащих этой коллекции типа метки, путем изменения значения свойства в столбце "Значение".

Когда вы изменяете значения текущего уровня, то измененный параметр помечается знаком <sup>•</sup> в столбце [переопределений](#page-2326-0) (стр. 2267).

- 3 По желанию можно заблокировать любые параметры нажатием на символ , изменив его на
- 4 Нажмите кнопку "ОК".

## **Краткий справочник**

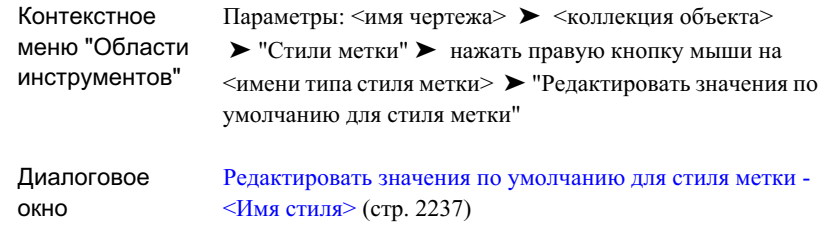

# **Изменение параметров команды для маркирования линий, дуг и примечаний**

Определите стили по умолчанию, которые следует использовать при вставке меток "Примечаний", "Линий" и "Кривых".

#### **Чтобы определить стили по умолчанию для меток "Примечаний", "Линий" и "Кривых"**

- 1 В "Области инструментов" на вкладке"Параметры" разверните коллекцию "Общие".
- 2 Разверните коллекцию "Команды".
- 3 Нажмите правую кнопку мыши на имени команды и выберите "Редактировать параметры команды".
- 4 Разверните "Стили по умолчанию".

Изменение параметров команды для маркирования линий, дуг и примечаний | **1765**

- 5 Определите стили для каждого типа метки.
- 6 Нажмите кнопку "ОК".

## **Краткий справочник**

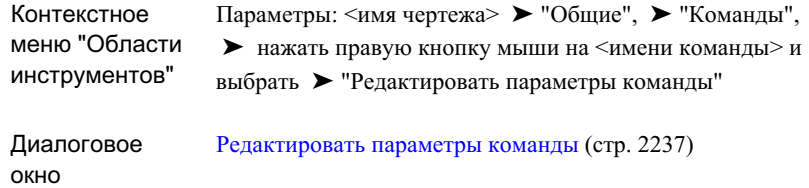

# <span id="page-1825-0"></span>**Создание и редактирование стилей меток**

Вы можете создавать новые стили меток как производные существующих стилей, а также как стили, не зависящие от уже существующих. Когда вы редактируете стиль метки, все метки этого стиля в чертеже обновляются автоматически.

<span id="page-1825-2"></span>**ПРЕДУПРЕЖДЕНИЕ** Имена стилей меток учитывают регистр. Например, имя метки "Стандартная" отличается от имени "стандартная".

## **Создание нового стиля меток**

<span id="page-1825-1"></span>Задайте параметры для нового или существующего стиля метки с помощью диалогового окна "Стили метки".

## **Определение независимого стиля меток**

Вы можете определить стиль меток, который не будет зависеть от других существующих стилей.

#### **Для определения независимых стилей меток**

1 В "Области инструментов" на вкладке "Параметры" нажмите правую кнопку мыши на типе стиля метки и выберите "Создать".

**ЗАМЕЧАНИЕ** Типы стиля метки являются самым низким уровнем в коллекции "Стили метки". Например, в "Трассе" при раскрытии пункта "Пикет" отображаются типы стилей меток "Основной пикет", "Вспомогательный пикет", "Геометрическая точка" и т.д.

- 2 В диалоговом окне "Стиль метки" выберите вкладку ["Информация"](#page-2297-1) (стр. 2238) и введите имя в окне "Имя".
- 3 Для изменения параметров пользуйтесь другими вкладками диалогового окна ["Создание](#page-2297-0) стиля метки" (стр. 2238).
- 4 Нажмите "ОК".

окно

## **Краткий справочник**

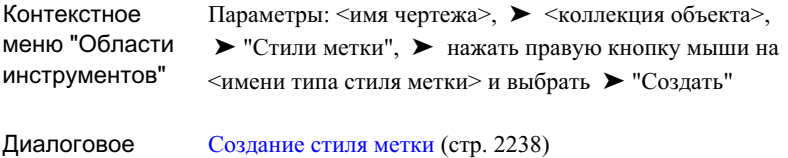

# **Определение нового стиля меток копированием существующего стиля**

Создание копии стиля меток.

#### **Для копирования стилей меток**

- 1 В "Области инструментов" на вкладке "Параметры" нажмите правую кнопку мыши на стиле метки и выберите "Копировать".
- 2 В диалоговом окне "Стиль метки" выберите вкладку ["Информация"](#page-2297-1) (стр. 2238) и введите имя в окне "Имя".
- 3 Для изменения параметров пользуйтесь другими вкладками диалогового окна ["Создание](#page-2297-0) стиля метки" (стр. 2238).
- 4 Нажмите "ОК".

Создание нового стиля меток | **1767**

## **Краткий справочник**

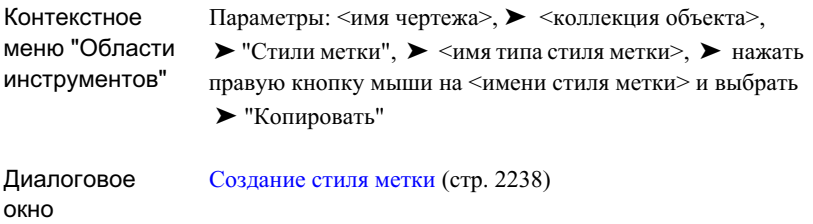

# <span id="page-1827-0"></span>**Определение дочернего стиля существующего стиля меток**

Вы можете определить новый дочерний стиль меток, параметры по умолчанию которого порождаются существующим или родительским стилем меток.

#### **Для создания дочернего стиля меток**

1 В "Области инструментов" на вкладке"Параметры" нажмите правую кнопку на стиле метки и выберите "Создать".

В окне "Стиль метки" в строке заголовка будет отображен "Дочерний стиль для <имя родительского стиля>".

- 2 Выберите вкладку ["Информация"](#page-2297-1) (стр. 2238) и введите имя в окно "Имя".
- 3 Для изменения параметров пользуйтесь другими вкладками диалогового окна ["Создание](#page-2297-0) стиля метки" (стр. 2238).
- 4 Нажмите "ОК".

## **Краткий справочник**

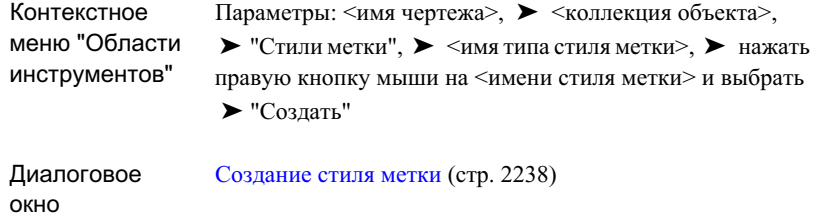

## <span id="page-1828-0"></span>**Автоматически формируемые стили меток**

Дочерние стили могут быть сформированыавтоматически, если вывручную выберете метки для добавления их в таблицу. Это происходит, когда метки, выбранные вами для таблицы, установлены в режим отображения меток, а не бирок.

Для отображения в таблице метки должны быть преобразованы в режим отображения бирок. Режимы бирок и меток - широко распространенные параметры стиля. Однако, когда вы вручную выбираете метки в режиме отображения меток, Autodesk Civil 3D создает дочерний стиль, который установлен в режим бирок и меняет только выбранную метку для этого нового дочернего стиля.

#### **Выбор меток для добавления в таблицу**

При вставке таблицы вы можете указать ее содержимое двумя способами:

- Таблица может содержать все метки отдельного стиля меток.
- Вы можете выбрать метки для добавления к таблице из чертежа.

Когда вы применяете второй метод, вам предлагается создать дочерний стиль, если выбранные метки в текущий момент находятся в режиме отображения меток.

На следующей иллюстрации показан раздел "Выбранные элементы" диалогового окна "Добавить таблицу":

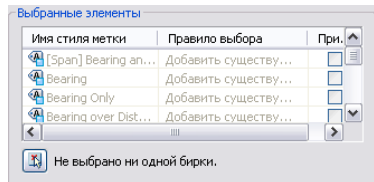

Создание нового стиля меток | **1769**

Чтобы добавить все метки определенного имени стиля метки в таблицу, сделайте отметку в позиции "Применить" рядом с именем стиля метки. Когда вы применяете этот метод, все метки переключаются в режим бирок, и дочерние стили не создаются.

Для добавления выбранных меток отдельного стиля в таблицу нажмите  $\frac{1}{4}$ и выберите метки нажатием. Если выбранные вами метки в чертеже не находятся в режиме бирок, отобразится диалоговое окно с сообщением, что метки в данный момент не в режиме бирок, и с предложением создать новый дочерний стиль.

Чтобы продолжить, нажмите "Да" (если нажать "Нет", дочерний стиль не будет создан, а метка не будет добавлена в таблицу). Нажатие кнопки "Да" сформирует дочерний стиль текущего стиля меток в формате <имя стиля>.Tag.1.

Если вы хотите избежать формирования дочерних стилей при создании таблицы, выполните одно из следующих действий:

- При создании таблиц всегда применяйте основанный на стиле метод выбора. Вы можете специально установить стили меток в режим "бирки" и применять эти стили для маркировки только тех позиций, которые вы собираетесь вставлять в таблицу. Более подробную информацию см. в разделе ["Настройка](#page-1814-0) метки для [применения](#page-1814-0) в качестве бирки (стр. 1755)".
- Перед созданием таблицы переключите режим отображения стиля метки в состояние "Бирка". Затем, после применения метода "Выбрать из чертежа" при отображении бирок, дочерний стиль создаваться не будет. Более подробную информацию по переключению в режим бирок см. в разделе "[Отображение](#page-1837-0) меток в виде [бирок](#page-1837-0) (стр. 1778)".

# **Создание стилей меток для "Линий", "Кривых" и "Полилиний"**

Метки "Линий", "Кривых" и "Полилиний" используют стили, определяемые в меню ➤ "Общие" коллекции "Метки" дерева "Параметры".

Полилинии используют стили меток "Линии" для прямых сегментов и стили меток "Кривых" для сегментов кривых. Можно задать стили меток "Линии" и "Кривой" для маркирования общей длины и площади полилиний с помощью свойств метки "Общие".

#### **Для создания стиля метки линии или кривой**

- 1 В "Области инструментов" на вкладке "Параметры" разверните ▶ "Общие" коллекции "Метки".
- 2 Нажмите правую кнопку мыши на коллекции "Линия" или "Кривая" и выберите "Создать".
- 3 Используйте вкладки диалогового окна ["Стиль](#page-2297-0) метки" (стр. 2238) для настройки стиля метки.

**ЗАМЕЧАНИЕ** На вкладке "Компоновка" можно добавлять или редактировать компоненты метки таким образом, чтобы они содержали общую длину линий и полилиний, а также общую площадь полилиний. Выполните шаги, указанные в Добавление текстовых [компонентов](#page-1858-1) в [метку](#page-1858-1) (стр. 1799), и используйте свойства "Общая длина" и "Общая площадь".

4 Если стиль метки имеет несколько компонентов, задайте надлежащий параметр Точки првязки и точки [присоединения](#page-1845-0) (стр. 1786), чтобы компоненты не перекрывались. Для проверки компоновки метки можно использовать окно предварительного просмотра.

**ЗАМЕЧАНИЕ** Укажите слой по умолчанию для меток линии и кривой на вкладке ["Слои"](#page-90-0) (стр. 31) диалогового окна "Параметры чертежа". Можно изменить слой этих меток с помощью Диспетчера свойств объектов AutoCAD (нажать правую кнопку мыши на метке и выбрать "Свойства").

Создание стилей меток для "Линий", "Кривых" и "Полилиний" | **1771**

## **Краткий справочник**

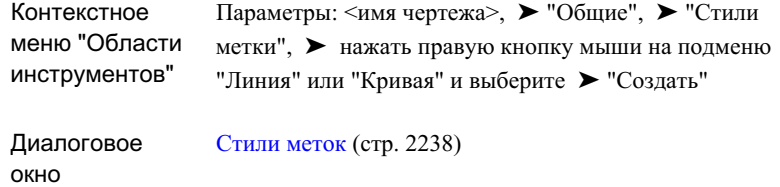

# **Создание стилей меток примечания**

Стили меток примечания вставляются в выбранные точки чертежа и физически не прикрепляются к определенным объектам. В них можно использовать компоненты "Текста ссылки", содержащие ссылки на другие объекты в чертеже.

Точку вставки метки "Примечания" можно использовать для идентификации данных "Текста ссылки", зависящих от местоположения. Например, в следующей иллюстрации точка вставки определяет значения пикета и смещения, которые появляются в метке.

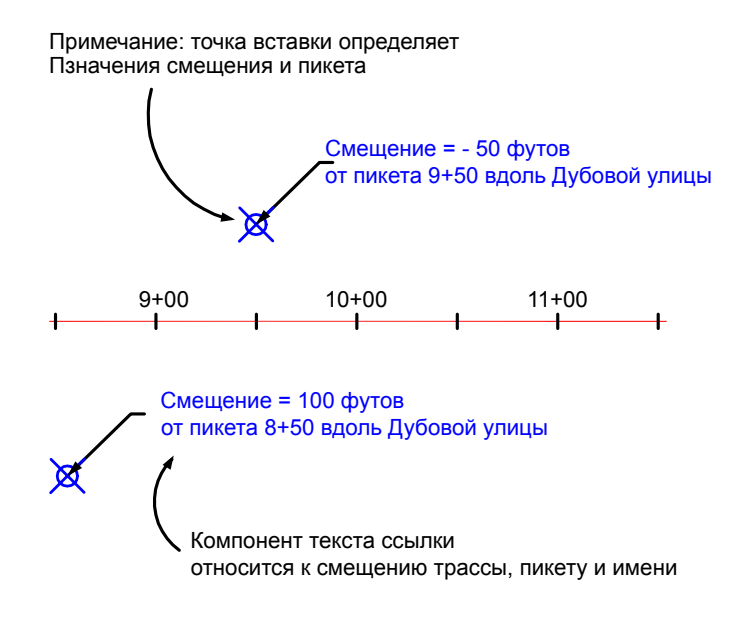

Этот компонент будет задан в Редакторе компонентов текста следующим образом:

Смещение = <[Смещение(Uft|P3|RN|Sn|OF|AP)]> фут

```
от пикета <[Значение пикета(Uft|FS|P2|RN|AP|Sn|TP|B2|EN|W0|OF)]> на
<[Имя(CP)]>
```
#### **Для создания стиля метки примечания**

- 1 В "Области инструментов" на вкладке "Параметры" разверните "Общие" ➤ коллекция "Метки".
- 2 Нажмите правую кнопку мыши на коллекции "Примечание" и выберите "Создать".
- 3 На вкладке "Информация" диалогового окна "Стиль метки" задайте имя нового стиля.
- 4 Выберите вкладку ["Компоновка"](#page-2301-0) (стр. 2242).
- 5 Компонент текста по умолчанию создается по умолчанию. Чтобы изменить строку текста, выберите в разделе "Текст" строку "Содержимое" . Затем нажмите <u>...</u>

Создание стилей меток примечания | **1773**

- 6 В Редакторе [компонентов](#page-2328-0) текста (стр. 2269) отредактируйте текст примечания, как требуется. Можно ввести текст непосредственно в окно.
- 7 Закройте окно Редактора компонентов текста.
- 8 Если требуется создать ссылки на объекты чертежа, создайте компонент [текст](#page-1870-0) [ссылки](#page-1870-0) (стр. 1811) для каждого объекта, на который требуется ссылка.

Например, можно создать метку примечания с двумя компонентами "Текста ссылки", каждый из которых имеет ссылку на имя трассы. Затем можно вставить эту метку на пересечение двух трасс и выбрать пересекающиеся трассы как данные объекта.

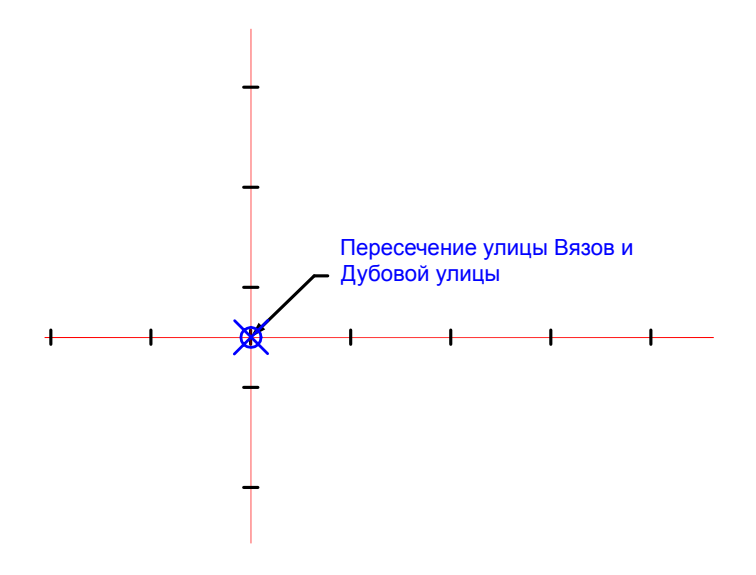

- 9 Если стиль метки имеет несколько компонентов, задайте надлежащий параметр Точки првязки и точки [присоединения](#page-1845-0) (стр. 1786), чтобы компоненты не перекрывались. Для проверки компоновки метки можно использовать окно предварительного просмотра.
- 10 Для настройки стиля метки используйте другие вкладки диалогового окна ["Стиль](#page-2297-0) метки" (стр. 2238).

**1774** | Глава 29 Метки и бирки

**ЗАМЕЧАНИЕ** Укажите слой по умолчанию для меток примечаний на вкладке ["Слои"](#page-90-0) (стр. 31) диалогового окна "Параметры чертежа". Можно изменить слой этих меток с помощью Диспетчера свойств объектов AutoCAD (нажать правую кнопку мыши на метке и выбрать "Свойства").

**См. также:**

■ Вставка меток [примечаний](#page-1890-0) (стр. 1831)

## **Краткий справочник**

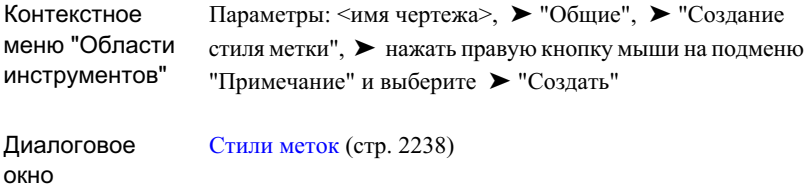

# **Редактирование стилей меток**

Отредактируйте существующий стиль метки с помощью диалогового окна "Стиль метки". Когда вы редактируете стиль меток, все метки редактируемого стиля в чертеже обновляются автоматически.

#### **Для редактирования существующих стилей меток**

- 1 В "Области инструментов" на вкладке "Параметры" нажмите правую кнопку мыши на стиле метки, которую требуется редактировать, и нажмите кнопку "Редактировать".
- 2 Для редактирования стиля меток применяется диалоговое окно ["Создание](#page-2297-0) стиля [метки"](#page-2297-0) (стр. 2238).
- 3 Нажмите "ОК".

Редактирование стилей меток | **1775**

## **Краткий справочник**

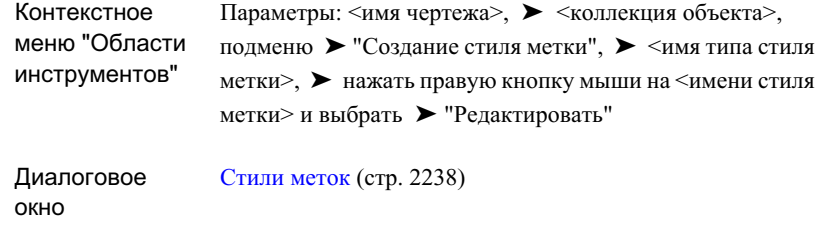

# <span id="page-1835-0"></span>**Управление общими свойствами стилей меток**

Чтобы определить слой стиля метки, видимость, режим отображения и стиль текста, используйте вкладку "Общие" диалогового окна "Стиль метки". В свойства вкладки "Общие" также входят правила ориентации метки относительно объекта и ее читаемости на плане.

# **Определение стиля текста метки**

Каждый стиль меток имеет один из связанных с ним текстовых стилей из пакета AutoCAD.

#### **Для определения стиля текста, применяемого в стиле метки,**

- 1 В диалоговом окне "Стиль метки" выберите вкладку ["Общие"](#page-2298-0) (стр. 2239).
- 2 В разделе "Метка" нажмите правую кнопку мыши на столбце "Значение"свойства "Стиль текста", а затем нажмите .....
- 3 В диалоговом окне "Стиль текста" выберите стиль текста.
- 4 Нажмите "ОК".
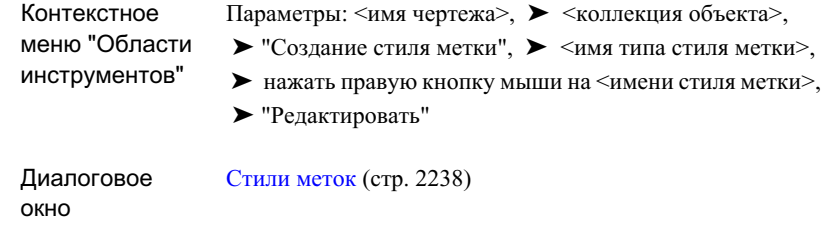

## **Как скрыть и отобразить метки в чертеже**

Параметр "Видимость" стиля метки управляет видимостью меток на чертеже. Можно применять этот параметр для быстрого скрытия и отображения всех меток отдельного стиля меток.

### **Чтобы скрыть или отобразить метки в чертеже:**

- 1 В диалоговом окне "Стиль метки" выберите вкладку ["Общие"](#page-2298-0) (стр. 2239).
- 2 В разделе "Метка" укажите значение параметра "Видимость", равное "Истина" или "Ложь".
- 3 Нажмите "ОК".

Как скрыть и отобразить метки в чертеже | **1777**

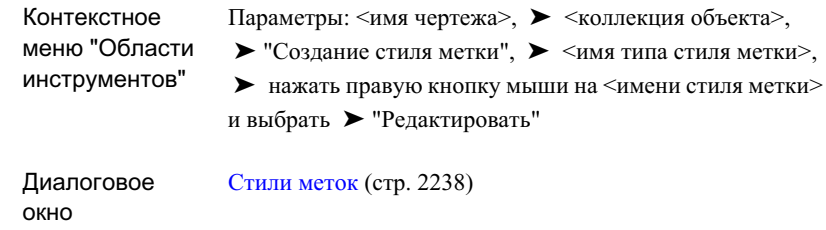

## **Отображение меток в виде бирок**

Когда вы хотите поместить содержимое метки в таблицу, отображайте ее в виде бирки.

Бирки содержат идентификационный номер, который отображается в первом столбце связанной с ними таблицы. Другие столбцы таблицы отображают данные объекта, как определено в стиле таблицы. Более подробную информацию по созданию таблиц см. в разделе ["Таблицы](#page-1912-0) (стр. 1853)".

**ЗАМЕЧАНИЕ** Установкой стилей меток в режим отображения в виде бирок перед созданием таблиц вы можете избежать создания нежелательных дочерних стилей. Более подробную информацию см. в разделе "[Автоматически](#page-1828-0) формируемые стили меток (стр. 1769)".

#### **Для отображения меток в виде бирок**

- 1 В диалоговом окне "Стиль метки" выберите вкладку ["Общие"](#page-2298-0) (стр. 2239).
- 2 В разделе "Метка" измените значение "Режима отображения" на "Бирка".

**ЗАМЕЧАНИЕ** Некоторые типы метки (такие как метки площади участка и метки пикета трассы) не могут быть отображены в режиме "Бирка", поэтому они не имеют свойства "Режим отображения".

3 Нажмите "ОК".

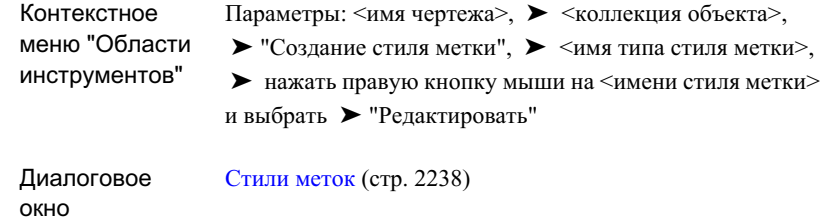

## **Указание слоя стиля метки**

Каждому стилю меток может быть назначен свой собственный слой. Назначить метке слой родительского объекта можно выбором 0 в качестве слоя метки.

**ЗАМЕЧАНИЕ** Укажите слой по умолчанию для меток "Примечания", "Линии и Кривой", "Смещения пикета трассы", "Вида профиля отметки пикета", "Высотной отметки поверхности" и "Вида сечения отметки смещения" на вкладке ["Слои"](#page-90-0) (стр. 31) диалогового окна "Параметры чертежа". Можно изменить слой этих меток с помощью Диспетчера свойств объектов AutoCAD (нажать правую кнопку мыши на метке и выбрать "Свойства").

#### **Для указания слоя стиля метки**

- 1 В диалоговом окне "Стиль метки" выберите вкладку ["Общие"](#page-2298-0) (стр. 2239).
- 2 В разделе "Метка" выберите столбец "Значение" для "Слоя" и нажмите .......
- 3 В диалоговом окне "Выбор слоя" выберите слой или создайте новый.
- 4 Нажмите "ОК".

Указание слоя стиля метки | **1779**

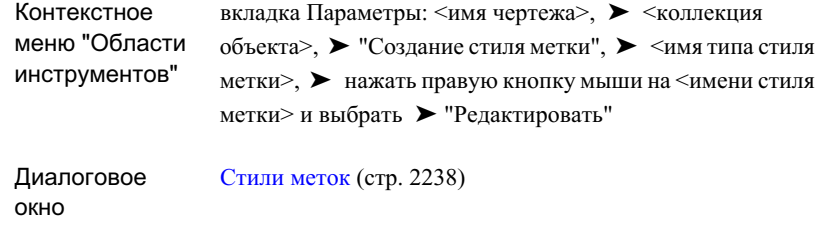

## **Изменение ориентации метки**

Метки компонуются относительно нулевого угла (по умолчанию - ось Х) и располагаются на чертеже в соответствии с параметрами ориентации.

Значения смещения и поворота меток измеряются относительно настроек ориентации.

### **Для изменения ориентации метки**

- 1 В диалоговом окне "Стиль метки" выберите вкладку ["Общие"](#page-2298-0) (стр. 2239).
- 2 В разделе "Режим" измените значение параметра "Ссылка для выбора ориентации" на требуемую ориентацию вида.
- 3 Нажмите "ОК".

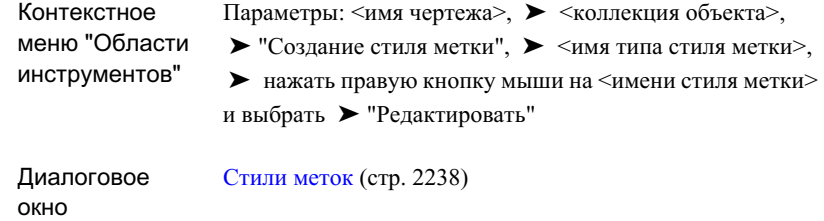

## <span id="page-1840-0"></span>**Использование "Доступности плана для чтения"**

Применяйте параметры "Доступности плана для чтения" для удобства прочтения текста меток в нормальных видах в плане.

Когда вы выбираете опцию "Доступность плана для чтения", текст метки поворачивается под удобным для чтения углом.

Вы можете указать угол, с которого начинается поворот меток. По умолчанию установлен угол в 110 градусов. Это означает, что, как только угол наклона текста превысит 110 градусов, метка будет повернута на 180 градусов, чтобы сохранилось удобство для чтения.

На следующей иллюстрации показаны метки, имеющие параметр "Доступность плана для чтения", которому установлено значение "Ложь". Обратите внимание на метку внизу рисунка:

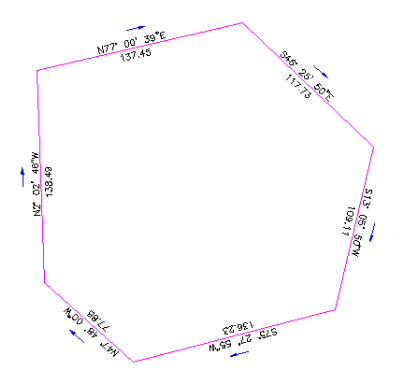

На следующей иллюстрации показаны метки, имеющие параметр "Доступность плана для чтения", которому установлено значение "Истина":

### Использование "Доступности плана для чтения" | **1781**

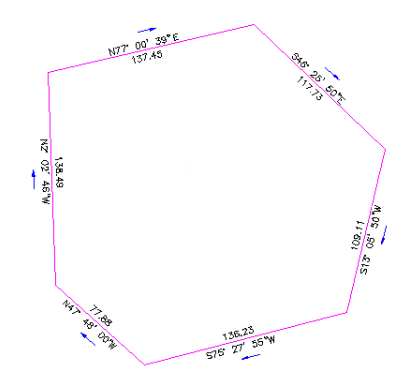

#### **Для того, чтобы установить стиль метки в удобный для чтения вид:**

- 1 В диалоговом окне "Стиль метки" выберите вкладку ["Общие"](#page-2298-0) (стр. 2239).
- 2 В разделе "Доступность плана для чтения" измените значение "Доступность плана для чтения" на "Истина".
- 3 Измените значение угла "Доступность чтения по диагонали" на такое, при котором метки должны быть повернуты. Например, угол 110 градусов означает, что если текст метки вставляется под углом, превышающим 110 градусов, он будет повернут.

**ЗАМЕЧАНИЕ** Метка опять будет повернута, когда она достигнет угла 180 градусов от угла "Доступность чтения по диагонали". Например, если угол диагонали 90 градусов, а метка повернута на 90 градусов, то она еще раз повернется на 270 градусов.

4 Для зеркального отображения метки относительно исходной установите значение параметра "Перевернуть узлы с текстом" в значение "Ложь". Установите для этого параметра значение "Истина", если требуется также повернуть точку привязки метки.

**ЗАМЕЧАНИЕ** В большинстве случаев нежелательно устанавливать этому параметру значение "Истина". Однако, бывают случаи, когда это необходимо, например, когда метка пикета со знаком плюс всегда располагается на засечке пикета.

5 Нажмите "ОК".

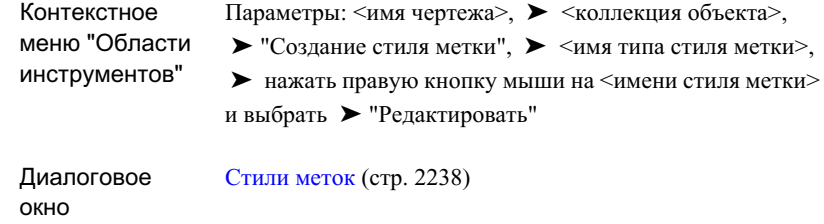

## **Изменение способа вставки метки**

Вы можете принудительно вставить метку сверху или снизу объекта или внутри кривой.

#### **Верхняя**

Этот параметр гарантирует, что метка всегда будет располагаться сверху объекта, вне зависимости от положения по отношению к нулевому углу объекта. Параметр "Верхняя" определяет размещение метки на основе тех же вычислений, которые были использованы для параметра "Доступность плана для чтения". Более подробную информацию см. в разделе ["Использование "Доступности](#page-1840-0) плана для чтения" (стр. 1781)".

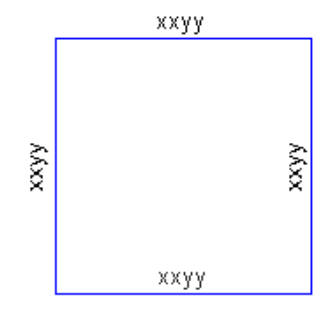

### **Снизу**

Этот параметр гарантирует, что метка всегда будет располагаться снизу объекта, вне зависимости от положения по отношению к нулевому углу объекта. Параметр

Изменение способа вставки метки | **1783**

"Нижняя" определяет размещение метки на основе тех же вычислений, которые были использованы для параметра "Доступность плана для чтения".

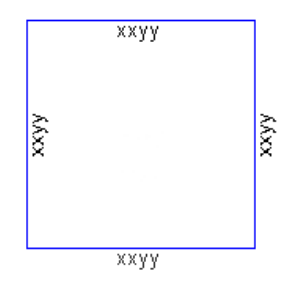

### **"Внутри кривой"**

Этот параметр гарантирует, что метка всегда будет располагаться внутри кривой, вне зависимости от положения по отношению к нулевому углу объекта.

#### **Нет**

Этот параметр размещает метки в соответствии с вычисленным нулевым углом объекта. Она не меняет композицию метки и, по существу, игнорирует любые правила расположения метки.

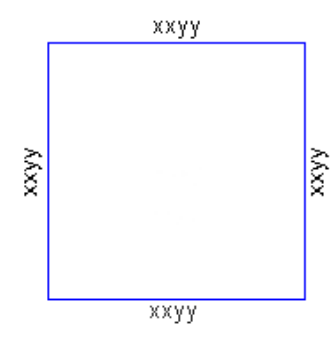

#### **Для изменения вставки метки**

- 1 В диалоговом окне "Стиль метки" выберите вкладку ["Общие"](#page-2298-0) (стр. 2239).
- 2 В разделе "Режим" установите параметру "Принудительная вставка" значение "Нет", "Верхняя" или "Нижняя".
- 3 Нажмите "ОК".

#### **Чтобы изменить вставку метки для кривых:**

- 1 В диалоговом окне "Стиль метки" выберите вкладку ["Общие"](#page-2298-0) (стр. 2239).
- 2 В разделе "Режим" установите для параметра "Форсировать внутреннюю кривую" значение "Истина" или "Ложь".
- 3 Нажмите "ОК".

окно

### **Краткий справочник**

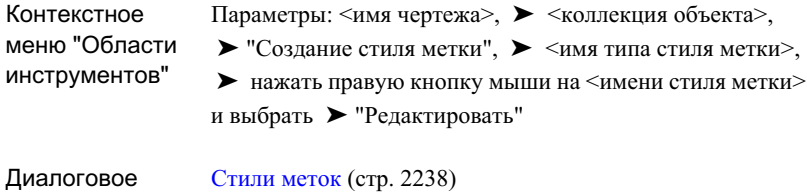

# **Управление свойствами компоновки стилей меток**

Для управления параметрами текста и рамки, свойствами отображения и содержимым используется вкладка "Компоновка" диалогового окна "Стиль метки".

Управление свойствами компоновки происходит независимо для каждого компонента метки. Компонентом метки может быть текст, линия, засечка или стрелка направления.

Например, метка линии участка "Румб над Расстоянием" может иметь четыре компонента:

- Румб. Текстовый компонент, который помечает угол линии.
- Расстояние. Текстовый компонент, который помечает расстояние линии.
- Обозначение в таблице. Текстовый компонент Применяется только для вставки таблиц. Необходим для меток, которые могут быть вставлены в таблицу.
- Стрелка направления. Стрелка направления компонент, который позиционирован относительно "Румба".

Управление свойствами компоновки стилей меток | **1785**

Вы можете применить свойства "Компоновки" для управления каждым из этих компонентов по отдельности.

**ЗАМЕЧАНИЕ** Более подробную информацию по определению новых компонентов метки см. в разделе "Добавление [содержимого](#page-1858-0) в метки (стр. 1799)".

**ЗАМЕЧАНИЕ** В этом разделе описываются свойства "Компоновки" для текстовых компонентов. Многие из этих свойств также доступны для компонентов "Блок", "Засечка", "Линия" и "Стрелка направления". Дополнительные свойства компоновки описаны в разделах [Блоки](#page-1876-0) (стр. 1817), [Засечки](#page-1877-0) (стр. 1818), [Линии](#page-1874-0) (стр. 1815) и Стрелки [направления](#page-1879-0) (стр. 1820).

# **Точки првязки и точки присоединения**

Положение компонента метки определяется указанием элемента привязки, точки привязки и точки присоединения. Углы поворота и смещение по осям X и Y устанавливаются по отношению к элементу привязки и точке привязки.

- Элемент привязки. Элемент привязки это элемент, относительно которого позиционируется компонент метки. Им может быть маркируемый объект или другой компонент метки.
- $\blacksquare$  Точки привязки. Точка привязки это позиция узла, к которому привязываются точки присоединения компоненты метки. Это может быть местоположение метки (если элемент привязки установлен в состояние "Объект") или одно из нескольких местоположений на компоненте метки (если элемент привязки установлен в состояние отдельного компонента метки).
- $\blacksquare$  Точка присоединения. Точка присоединения это положение компонента метки, которое привязывается к точке привязки.

Следующий рисунок показывает, как точки совместно определяют положение компонента метки (на рисунке текст развернут):

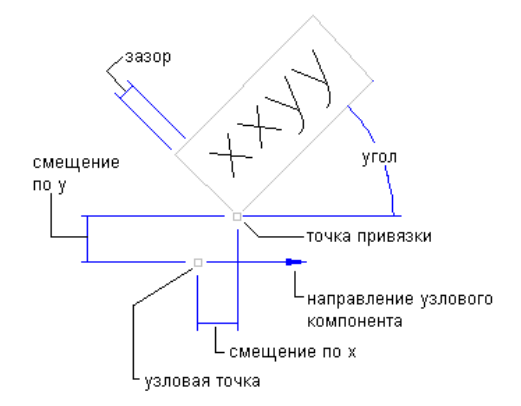

**Точки привязки и присоединения для компонента "текст"**

Узел находится на линии (узлу задано значение"Объект", а точке привязки – значение "Местоположение метки"). Точке присоединения текста задано значение "Внизу слева". Обратите внимание, как воздействуют смещение по осям X и Y, угол и промежуток рамки на положение метки относительно точек привязки и точек присоединения.

Следующие рисунки показывают различные точки на компонентах метки, которые могут быть использованы в качестве точек привязки или точек присоединения.

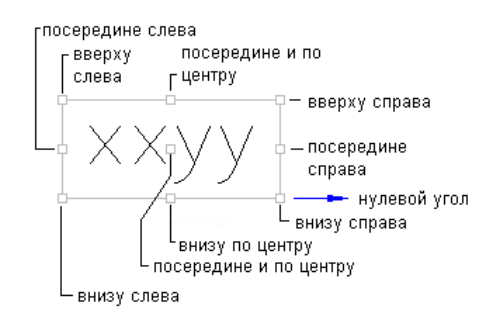

#### **Точки привязки и присоединения на текстовом компоненте**

Точки првязки и точки присоединения | **1787**

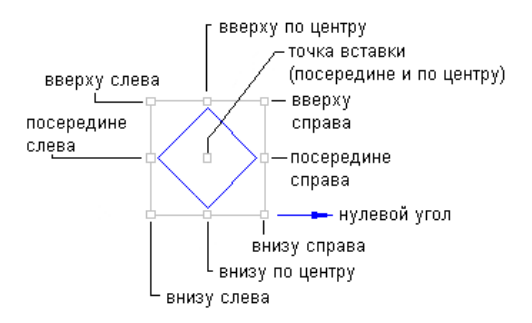

**Точки привязки и присоединения на компоненте "блок"**

**ЗАМЕЧАНИЕ** Положение точки вставки определяется собственно блоком. На блоках и засечках точки привязки и присоединения такие же.

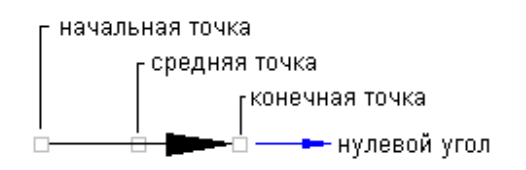

**Точки привязки и присоединения на компоненте "стрелка направления".**

**ЗАМЕЧАНИЕ** На стрелках направления и линиях точки привязки и присоединения такие же.

#### **Для указания точек привязки и присоединения для компонента метки:**

- 1 В диалоговом окне "Стиль метки" выберите вкладку ["Компоновка"](#page-2301-0) (стр. 2242).
- 2 Выберите компонент в списке "Имя компонента".
- 3 Во вкладке "Общие" укажите значение компонента "Элемент привязки". Значение "Элемент привязки" означает, что выбранный компонент будет "привязан к чему-либо" – или расположен относительно чего-либо – в метке. Например, если установить компонент "Стрелка направления" для метки направления, то можно указать "Румб" в качестве"Элемента привязки", так что стрелку можно будет располагать относительно текста метки румба.
- 4 Измените значение "Точки привязки" так, чтобы указать ее местоположение. Таким образом будет точно указано местоположение узла на "Элемент привязки".
- 5 В разделе "Текст" измените значение "Присоединения" таким образом, чтобы указать местоположение на компоненте метки, которая будет прикреплена к точке привязки.
- 6 Дополнительно, укажите смещения по оси X и Y, а также "Угол поворота". Например, вы можете указать смещение по осям X и Y от точки привязки для добавления нескольких пробелов между компонентами. Более подробную информацию см. в разделах ["Смещение](#page-1849-0) (стр. 1790)" и ["Поворот](#page-1851-0) (стр. 1792)".

**СОВЕТ** При редактировании свойств компоновки метки обращайте внимание на окно "Просмотр меток". В этом окне динамически отображаются действия каждой из этих настроек.

7 Нажмите "ОК".

## **Краткий справочник**

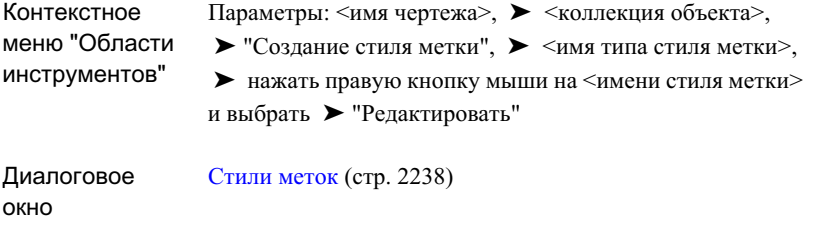

## **Маска фона**

Маска фона используется для компонентов "Текст" и "Текст ссылки" для маскирования фона компонента метки.

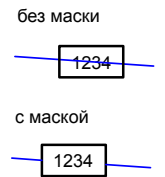

Маска фона | **1789**

Размер и форму маски конфигурируют с помощью параметров границы. Например, если задана прямоугольная граница с промежутком 0,1, в маске будут соблюдены эти параметры, даже если видимости границы установлено значение "Ложь".

#### **Чтобы включить маску фона**

- 1 В диалоговом окне "Стиль метки" выберите вкладку ["Компоновка"](#page-2301-0) (стр. 2242).
- 2 Выберите компонент "Текст" или "Текст ссылки" в списке "Имя компонента".
- 3 В разделе "Граница" измените значение свойства "Маска фона" на "Истину".
- 4 При необходимости сконфигурируйте другие [Границы](#page-1857-0) (стр. 1798) параметры, чтобы настроить размер и форму маски и границы.
- 5 При необходимости настройте компонент метки "Порядок [прорисовки"](#page-1882-0) (стр. 1823).

Любой компонент метки, изображаемый перед маской, может быть закрыт, если он находится в пределах границ маски.

### **Краткий справочник**

<span id="page-1849-0"></span>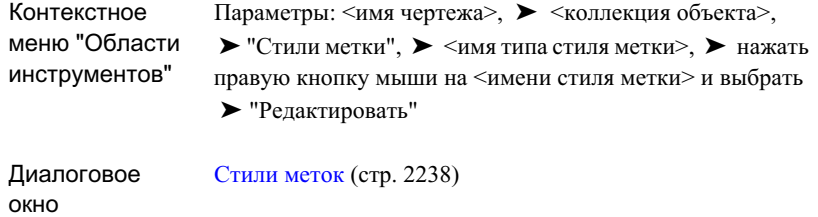

## **Смещение**

Определяет смещение по осям X и Y для определения расстояния между точкой привязки элемента привязки и точкой присоединения компонента метки.

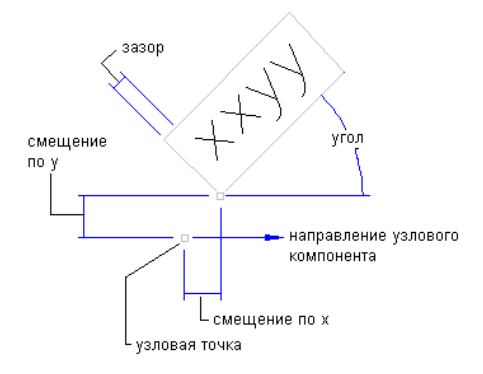

#### **Смещение по осям X и Y для компонента текста**

Смещения зависят от значения "Ссылки для выбора ориентации" стиля метки:

- Ссылка для выбора ориентации метки имеет значение "Объект". Значения смещений X и Y относительно координатной системы X и Y соответствуют направлениям, указанным элементом привязки. В предыдущем рисунке направление элемента привязки нуль (0) градусов, так что смещения по осям X и Y будут измеряться относительно нуля (направление по оси  $X = 0^{\circ}$ , а по оси  $Y = 90^{\circ}$ ). Если направление элемента привязки изменить на 45°, то направление по оси X будет измеряться под углом 45°, а по оси Y - под углом 135°.
- Ссылка для выбора ориентации метки имеет значение "Мировые координаты". Значения смещений X и Y установлены относительно мировой координатной системы (направление X = 0° и направление Y = 90°).
- Ссылка для выбора ориентации метки имеет значение "Вид". Значения смещений X и Y установлены относительно текущего вида (направление X = нижний край экрана и направление  $Y = 90^{\circ}$  от нижнего края экрана). Более подробную информацию об этих параметрах см. в разделе ["Вкладка](#page-2298-0) ["Общие" \(диалоговое](#page-2298-0) окно "Создание стиля метки") (стр. 2239)".

#### **Для установки значений смещения**

- 1 В диалоговом окне "Стиль метки" выберите вкладку ["Компоновка"](#page-2301-0) (стр. 2242).
- 2 Выберите компонент в списке "Имя компонента".
- 3 Измените значения смещений по осям X и Y. Если тип компонента метки линия, то вы должны указать смещения начальной и конечной точек по осям X и Y.
- 4 Нажмите "ОК".

Смещение | **1791**

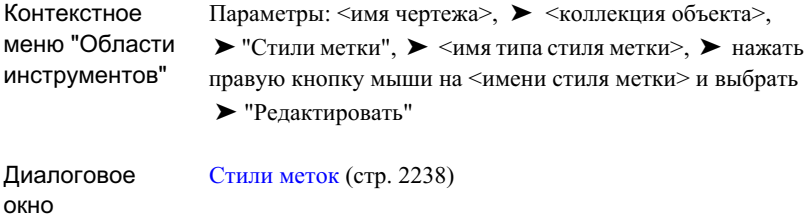

## <span id="page-1851-0"></span>**Поворот**

Определите угол поворота компонента метки.

Углы поворота зависят от значения "Ссылки для выбора ориентации" стиля метки:

- Ссылка для выбора ориентации метки имеет значение "Объект". Угол поворота измеряется относительно координатной системы X и Y, как указано направлением элемента привязки. Например, если элемент привязки имеет направление 45°, то угол поворота будет измеряться относительно 45°.
- Ссылка для выбора ориентации метки имеет значение "Мировые координаты". Угол поворота измеряется относительно мировой координатной системы (направление  $X = 0^\circ$  и направление  $Y = 90^\circ$ ).
- Ссылка для выбора ориентации метки имеет значение "Вид". Угол поворота будет измеряться относительно текущего вида (направление  $X =$ нижний край экрана и направление Y = 90° от нижнего края экрана).

#### **Для изменения поворота компонента метки:**

- 1 В диалоговом окне "Стиль метки" выберите вкладку ["Компоновка"](#page-2301-0) (стр. 2242).
- 2 Выберите компонент в списке "Имя компонента".
- 3 Измените значение "Угла поворота".
- 4 Нажмите "ОК".

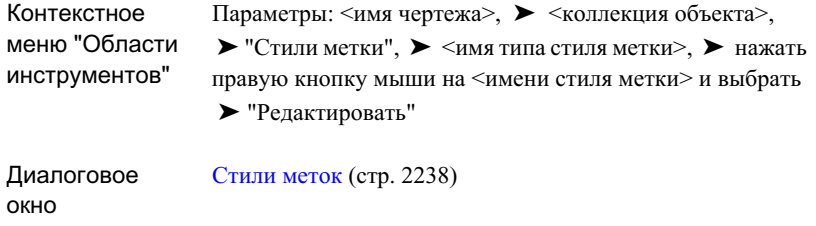

## **Цвета**

Присваивает цвета линий отдельным компонентам в метке.

Для присвоения стандартного цвета AutoCAD используется диалоговое окно "Выбор цвета" или один из следующих параметров:

- ПоСлою Метки получают цвет в соответствии со слоем стиля метки (заданным во вкладке "Общие" диалогового окна "Стиль метки").
- ПоБлоку. Метки приобретают свой цвет согласно свойствам AutoCAD родительского объекта. При переопределении любых свойств прежде всего проверяется родительский объект. Если такого не обнаружится, то применяется свойство цвета слоя объекта.

#### **Для указания цвета компонентов метки**

- 1 В диалоговом окне "Стиль метки" выберите вкладку ["Компоновка"](#page-2301-0) (стр. 2242).
- 2 Выберите компонент из списка "Имя компонента".
- 3 Выберите столбец "Значение" в строке "Цвет", а затем нажмите  $\blacksquare$ .
- 4 В диалоговом окне "Выбор цвета" выберите цвет или выберите "ПоСлою" или "ПоБлоку".
- 5 Нажмите "ОК".

Цвета | **1793**

```
Параметры: <имя чертежа>, ➤ <коллекция объекта>,
                    \triangleright "Стили метки", \triangleright <имя типа стиля метки>, \triangleright нажать
Контекстное
меню "Области
инструментов" правую кнопку мыши на <имени стиля метки> и выбрать
                    ➤ "Редактировать"
Диалоговое
окно
                    Стили меток (стр. 2238)
```
## **Типы линий**

Присваивает типы линий отдельным компонентам в метке.

Для присвоения специального типа линии используется диалоговое окно "Выбор типа линии" или один из следующих параметров:

- ПоСлою Метки получают тип линии в соответствии со слоем стиля метки (заданным во вкладке "Общие" диалогового окна "Стиль метки").
- ПоБлоку. Метки приобретают свой тип линии согласно свойствам AutoCAD родительского объекта. При изменении любых свойств прежде всего проверяется родительский объект. Если такого не обнаружится, то применяется свойство типа линии слоя объекта.

#### **Для указания типа линии компонента метки**

- 1 В диалоговом окне "Стиль метки" выберите вкладку ["Компоновка"](#page-2301-0) (стр. 2242).
- 2 Выберите компонент в списке "Имя компонента".

**ЗАМЕЧАНИЕ** Текстовые компоненты не имеют параметра"Тип линии".

- 3 Выберите столбец "Значение" в строке "Тип линии", а затем нажмите .
- 4 В диалоговом окне "Выбор типа линии" выберите тип линии или укажите "ПоСлою" или "ПоБлоку".
- 5 Нажмите "ОК".

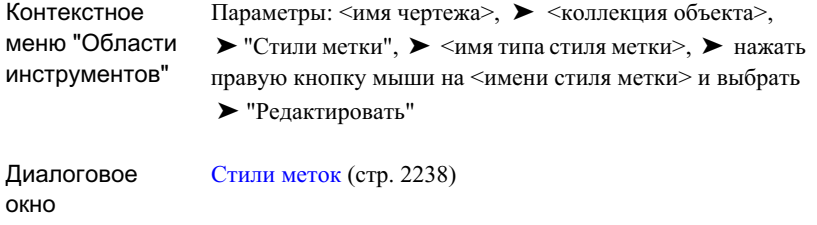

## **Вес линии**

Присваивает веса линий отдельным компонентам в метке.

Для выбора веса линии используется диалоговое окно "Выбор веса линии" или один из следующих параметров:

- ПоСлою Метки получают вес линии в соответствии со слоем стиля метки (заданным во вкладке "Общие" диалогового окна "Стиль метки").
- ПоБлоку Метки приобретают свой тип линии согласно свойствам AutoCAD родительского объекта. При переопределении любых свойств прежде всего проверяется родительский объект. Если такого не обнаружится, то применяется свойство веса линии слоя объекта.

#### **Для указания веса линий компонента метки:**

- 1 В диалоговом окне "Стиль метки" выберите вкладку ["Компоновка"](#page-2301-0) (стр. 2242).
- 2 Выберите компонент в списке "Имя компонента".
- 3 Нажмите кнопку мыши на столбце "Значение" в строке "Вес линии", а затем нажмите ...
- 4 В диалоговом окне "Выбор веса линии"выберите вес линии или укажите "ПоСлою" или "ПоБлоку".
- 5 Нажмите "ОК".

Вес линии | **1795**

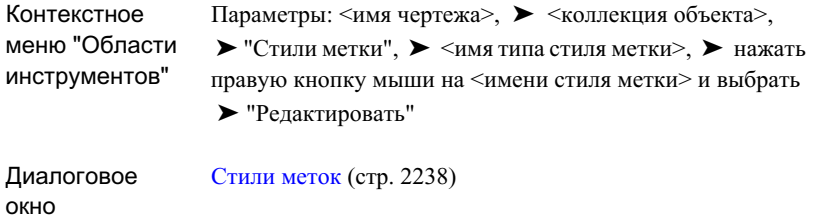

## **Высота текста**

Указывает высоту текста текстовых компонентов метки.

#### **Для указания высоты текста компонентов метки**

- 1 В диалоговом окне "Стиль метки" выберите вкладку ["Компоновка"](#page-2301-0) (стр. 2242).
- 2 Выберите компонент в списке "Имя компонента".
- 3 В разделе "Текст" измените значение параметра "Высота текста".
- 4 Нажмите "ОК".

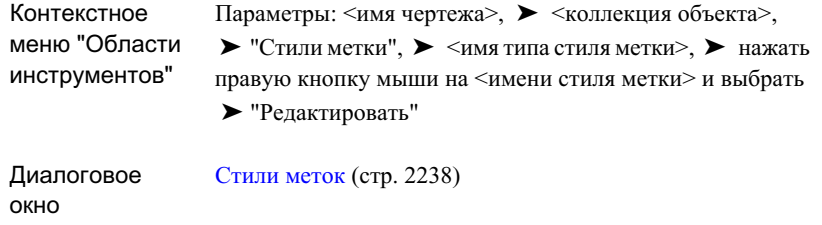

# **Изогнутый текст**

Для стилей меток, разработанных для маркировки кривых, вы можете указать, что текст метки наносится согласно кривой.

#### **Для определения изогнутого текста:**

- 1 В диалоговом окне "Стиль метки" выберите вкладку ["Компоновка"](#page-2301-0) (стр. 2242).
- 2 Выберите компонент из списка "Имя компонента".
- 3 В разделе "Текст" измените параметр "Разрешить изгиб текста", присвоив ему значение "Истина".
- 4 Нажмите "ОК".

Изогнутый текст | **1797**

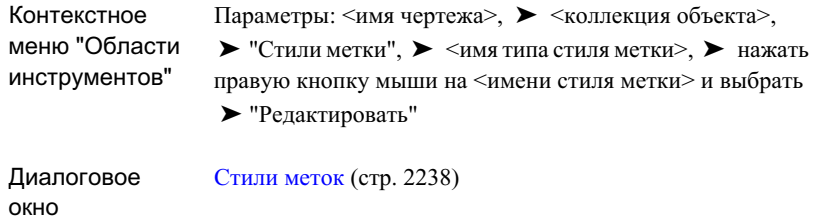

## <span id="page-1857-0"></span>**Границы**

К метке можно добавить прямоугольные, скругленные или скругленные прямоугольные границы.

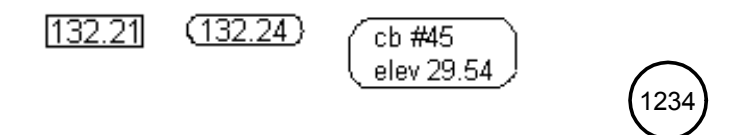

#### **Для добавления границ к компонентам метки**

- 1 В диалоговом окне "Стиль метки" выберите вкладку ["Компоновка"](#page-2301-0) (стр. 2242).
- 2 Выберите компонент из списка "Имя компонента".
- 3 В разделе "Граница" измените значения параметров "Видимость", "Тип", "Промежуток", "Цвет", "Тип линии", "Вес линии" и "Маска фона".

**СОВЕТ** Можно установить значение параметра "Промежуток" и установить для параметра "Видимость" значение "Ложь", чтобы добавить пространство вокруг компонента метки без фактической вставки границы.

4 Нажмите "ОК".

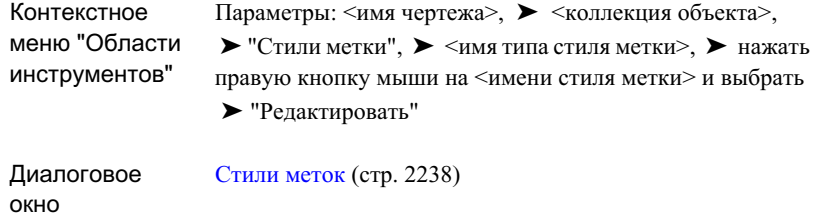

## <span id="page-1858-0"></span>**Добавление содержимого в метки**

Можно использовать вкладку "Компоновка" диалогового окна "Стиль метки" для определения компонентов метки, определяющих содержимое меток. Компонентами метки являются текст, текст ссылки, блоки, стрелки направления, линии и засечки.

## **Текст**

Для форматирования и определения компонентов текста метки используется "Редактор компонентов текста".

- Для ввода динамического текста выберите и добавьте поля свойств метки.
- <span id="page-1858-1"></span>■ Для определения статического текста введите текст непосредственно в окне Редактора компонентов текста.

Все текстовые компоненты основаны на стиле текста AutoCAD, который определяется на вкладке ["Общие"](#page-2298-0) (стр. 2239) диалогового окна "Стиль метки".

## **Добавление текстовых компонентов в метку**

Добавлением текстовых компонентов в метки вы можете создавать новые стили меток для маркировки специальных объектов, таких как площадь, имя и периметр участка.

Текстовые компоненты используют динамические свойства метки, которые можно присвоить в Редакторе компонентов текста. Каждый тип объекта имеет несколько свойств, которые вы можете применить для построения компонентов стиля метки.

Добавление содержимого в метки | **1799**

Например, при настройке меток сегментов линии участка вы можете выбрать любое из следующих свойств метки:

- Длина сегмента
- Начальное и конечное значения северного и восточного положения для сегмента
- Направление сегмента
- Количество линий участка

Когда вы маркируете участок с помощью стиля меток, метки создаются на основе свойств объекта участка. При изменении свойств участка метки динамически обновляются.

Существует две базовые стратегии, которые вы можете применять при добавления компонентов текста в метку. Вы можете добавить несколько свойств в один текстовый компонент или, если вы хотите более точно управлять отображением меток, определить отдельные компоненты для каждой части текста в метке.

#### **Добавление составных свойств в текстовый компонент**

Вы можете добавить составные свойства в один текстовый компонент.

Преимущества этой стратегии следующие:

- Определяется меньше текстовых компонентов
- Определяется меньше правил размещения
- Возможность поместить одну рамку вокруг вводимой метки

#### **Добавление отдельных свойств в текстовый компонент**

В то же время вы можете добавить отдельное свойство на каждый текстовый компонент и определить составные текстовые компоненты.

Преимущества этой стратегии следующие:

- Более точное управление размещением каждой части текста
- Больше возможностей для форматирования свойств
- Возможность отключения видимости одного или более компонентов текста, в то время как другие останутся видимым

### **Для добавления текстового компонента в метку**

- 1 В диалоговом окне "Стиль метки" выберите вкладку "Компоновка".
- 2 Нажмите стрелку вниз на кнопке  $\mathbb{R} \setminus \mathbb{R}$ , а затем нажмите на  $\mathbb{R}$

Компонент автоматически получит имя по умолчанию - Text.1.

3 Введите имя в окне "Имя".

**СОВЕТ** Применяйте описательное имя, которое будет характеризовать содержимое текстового компонента.

4 В разделе "Текст" выберите столбец "Значение" строки "Содержимое", а затем нажмите кнопку мыши на .........

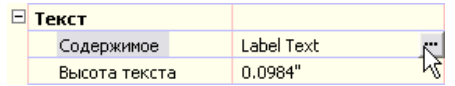

5 На вкладке Редактора компонентов текста вкладки ["Свойства"](#page-2329-0) (стр. 2270) выберите свойство из списка "Свойства". Список содержит набор свойств, применимых для каждого типа стиля меток.

Когда вы выберите свойство, в сетке под полем свойства отобразятся модификаторы и их значения. Эти модификаторы управляют единицами измерения и их точностью в метках.

- 6 При необходимости измените значения модификаторов в столбце "Значение".
- 7 Нажмите <sup>2</sup>. При этом поле свойств будет вставлено в окно Редактора компонентов текста.

Например, при настройке метки площади участка и вставке свойства "Площадь участка" будет вставлено следующее поле свойства:

<[Площадь участка(Usq\_m|P2|RN|AP|Sn|OF)]>

**ПРЕДУПРЕЖДЕНИЕ** Поля свойств метки не подлежат редактированию после их вставки в окно Редактора компонентов текста. Если вы что-либо измените внутри поля, например с помощью контекстного меню смените регистр текста, стиль метки не будет функционировать корректно.

Более подробную информацию о полях свойств см. в разделе "Поля [свойств](#page-1867-0) (стр. 1808)".

Текст | **1801**

**ПРЕДУПРЕЖДЕНИЕ** В случае последующей необходимости изменения любого из значений модификатора следует удалить поле свойств из окна Редактора компонентов текста и затем вновь вставить свойство,

нажав  $\infty$ . Простое изменение значения модификатора и нажатие "ОК" не обновит стиль метки.

8 При необходимости добавьте статический текст в окне "Редактор компонентов текста".

Например, вы хотите добавить "Площадь =" перед полем свойств площади участка и "квадратные метры" после поля свойств.

Для этого нажмите левую кнопку мыши в окне "Редактор компонентов текста" и непосредственно введите текст. Вы можете также ввести перевод строки после поля свойств и затем вставить дополнительные свойства для создания многострочной метки.

Для изменения введенного вручную текста можно использовать опции форматирования в контекстном меню окна "Редактор компонентов текста".

- 9 При необходимости добавления дополнительных свойств в текстовый компонент выберите их из списка "Свойства" и вставьте их, как указано в пункте 7.
- 10 Если требуется задать другое выравнивание, шрифты или цвет для компонента метки, выберите вкладку ["Формат"](#page-2331-0) (стр. 2272) в Редакторе компонентов текста. Более подробную информацию см. в разделе ["Форматирование](#page-1862-0) текста (стр. 1803)".
- 11 Нажмите "ОК", чтобы закрыть Редактор компонентов текста.

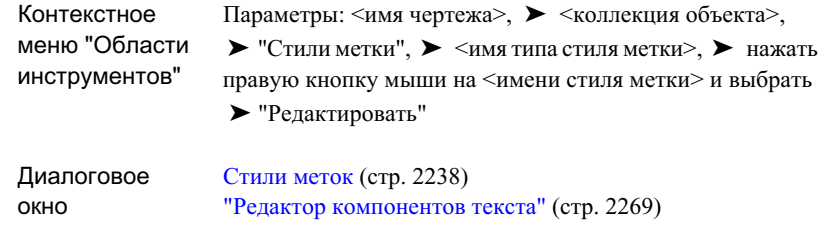

## <span id="page-1862-0"></span>**Форматирование текста**

Для определения отображения текста в метке используйте опции форматирования на вкладке "Формат" Редактора компонентов текста.

Для применения некоторых опций необходимо сначала выбрать текст в окне "Редактор компонентов текста".

#### **Для форматирования текста метки:**

- 1 В диалоговом окне "Стиль метки" выберите вкладку "Компоновка".
- 2 Выберите компонент из списка "Имя компонента".
- 3 В разделе "Текст" выберите столбец "Значение" строки "Содержимое", а затем нажмите кнопку мыши на ....
- 4 В диалоговом окне Редактора компонентов текста выберите вкладку ["Формат"](#page-2331-0) (стр. 2272).
- 5 Отформатируйте текст по вашему желанию.
- 6 Нажмите "ОК".

Текст | **1803**

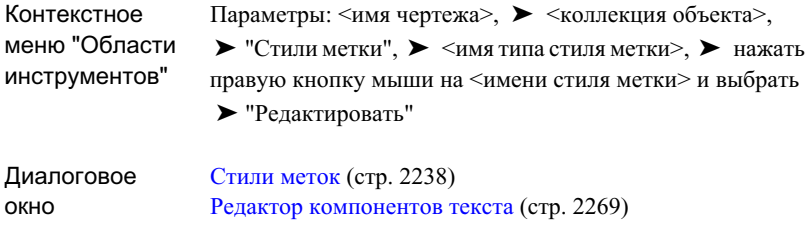

## <span id="page-1863-0"></span>**Создание дробных знаков**

Добавление дробей или любых других типов сгруппированного текста в стиль метки производится в Редакторе компонентов текста.

#### **Для создания дробных знаков в стиле меток:**

- 1 В диалоговом окне "Стиль метки" выберите вкладку "Компоновка".
- 2 Выберите компонент из списка "Имя компонента".
- 3 В разделе "Текст" выберите столбец"Значение" строки "Содержимое", а затем нажмите кнопку мыши на .....
- 4 В диалоговом окне "Редактор компонентов текста" выберите вкладку ["Формат"](#page-2331-0) (стр. 2272).
- 5 В окне "Редактора компонентов текста" введите текст, который требуется разделить с помощью одного из следующих знаков:
	- Косая черта (/) делит текст по вертикали, разделяя его горизонтальной линией.
	- Знак "решетка" (#) делит текст по диагонали, разделяя его диагональной линией.
	- Знак "карат" (^) создает разделение, в котором не применяется линия.

Например, если вы хотите ввести дробь 1 к 2, то введите 1/2.

6 В окне "Редактор компонентов текста" выберите текст, который требуется

разделить, и нажмите  $\frac{a}{b}$  на вкладке "Формат".

**ЗАМЕЧАНИЕ** При вводе цифр, разделенных знаками разделения дробного текста, с последующим вводом нецифрового знака или нажатием клавишей ПРОБЕЛ или ENTER, отобразится диалоговое окно "Автоформат дробного текста". В диалоговом окне "Автоформат дробного текста" можно выбрать автоматическое преобразование в дробный текст и удалить ведущие пробелы. Также вы можете указать, как будет отображаться дробная черта - по диагонали или горизонтально. Если не требуется применять автоформат дробного текста, нажмите кнопку "Отмена" и выйдите из диалогового окна.

7 Для отмены отображения текста в виде дробного текста выберите его и вновь нажмите .

8 Для редактирования свойств сгруппированного текста выберите сгруппированный текст, нажмите правую кнопку мыши и нажмите команду "Свойства" для отображения диалогового окна "Свойства сгруппированного текста" программы AutoCAD.

Вы можете раздельно редактировать верхнюю и нижнюю часть текста. Опции окна "Свойства сгруппированного текста" управляют стилем сгруппированного текста, его положением и размером текста.

### **Краткий справочник**

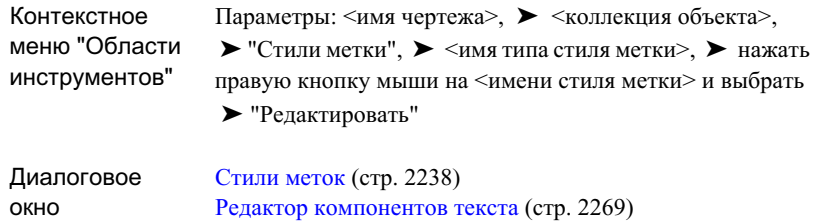

## **Добавление специальных символов**

Для добавления символов в текст метки используется параметр "Символ".

#### **Для добавления символов или специальных знаков**

1 В диалоговом окне "Стиль метки" выберите вкладку "Компоновка".

Текст | **1805**

- 2 Выберите компонент из списка "Имя компонента".
- 3 В разделе "Текст" выберите столбец "Значение" строки "Содержимое", а затем нажмите кнопку мыши на ......
- 4 В диалоговом окне "Редактор компонентов текста" выберите вкладку ["Формат"](#page-2331-0) (стр. 2272).
- 5 Нажмите кнопку мыши в том месте окна "Редактора компонентов текста", где требуется добавить символ или специальный знак.
- 6 Нажмите кнопку "Символ".
- 7 Выберите из списка символ (градус, диаметр, плюс/минус или неразрывный пробел).

Символ добавится в текст метки в место, где находится курсор.

- 8 Для выбора специального знака нажмите "Другой", чтобы вывести диалоговое окно "Таблица символов".
- 9 Выберите знак, нажмите "Выбрать", а затем нажмите "Копировать".
- 10 В окне "Текстового редактора" выберите мышью место, куда вы хотите вставить специальный знак.
- 11 Вставьте копируемый знак, нажав правую кнопку мыши и выбрав "Вставить", или нажав комбинацию клавиш "CTRL+V".

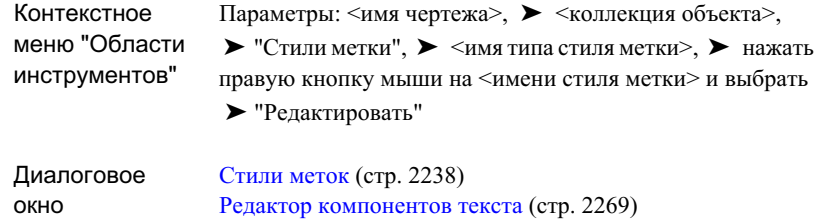

# **Редактирование текста в "Редакторе компонентов текста"**

Контекстное меню Редактора компонентов текста используется для редактирования формата введенного вручную текста.

**ПРЕДУПРЕЖДЕНИЕ** Вы не можете редактировать поля свойств метки. Если вы что-либо измените внутри поля, например с помощью контекстного меню смените регистр текста, стиль метки не будет функционировать корректно.

Нажмите правую кнопку мыши в окне "Редактор компонентов текста" для отображения контекстного меню.

Нижняя часть контекстного меню содержит специальные опции форматирования. Если вы выделили сгруппированный текст, то в меню будут добавлены опции для сгруппированного текста.

- Выделить все. Выделяет весь текст в окне редактирования.
- Изменить регистр
	- **ВЕРХНИЙ РЕГИСТР**. Весь выбранный текст меняет регистр символов на верхний.
	- нижний. Весь выбранный текст меняет регистр символов на нижний.
- Убрать форматирование. Отменяет любое форматирование (подчеркивание, выделение жирным, курсив).
- Объединить абзацы. Отменяет все переносы строки.

Текст | **1807**

- Дроби. Представляет выбранный текст в виде дробного текста. Доступно только тогда, когда в тексте выбраны сгруппированные знаки. Более подробную информацию см. в разделе ["Создание](#page-1863-0) дробных знаков (стр. 1804)".
- Не дробный. Отменяет отображение текста в виде дробного. Доступно только при выбранном сгруппированном тексте.
- <span id="page-1867-0"></span>■ Свойства. Отображает диалоговое окно "Свойства дробного текста" AutoCAD. Доступно только при выбранном сгруппированном тексте.

# **Поля свойств**

Поля свойств применяются для управления содержимым меток. Добавляя поля свойств в текстовые компоненты метки вы заполняете содержимое меток или бирок.

# **Добавление полей свойств в текстовые компоненты меток**

Вставка полей свойств в текстовые компоненты добавляет содержимое, которое напрямую связано с компонентами чертежа.

Текст метки в большинстве случаев создается динамическими полями свойств и обновляется при внесении изменений в чертеже.

**ЗАМЕЧАНИЕ** Поля свойств не редактируются в панели редактирования окна "Редактор компонентов текста". Вы можете только добавлять или удалять поля свойств или добавлять статический текст.

Как видно в поле свойств в панели редактирования "Редактор компонентов текста" знаки определяются и разделяются следующими символами:

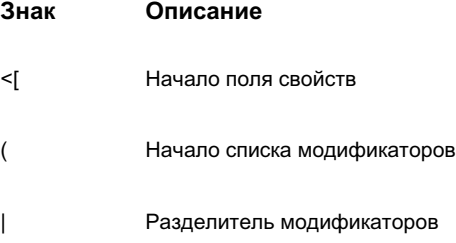

### **Знак Описание**

- ) Конец списка модификаторов
- ]> Конец поля свойств

Например, формат поля свойств может выглядеть так:

<[Attribute(Unit|Precision|Rounding|Sign|Capitalization|Format|Direction|Output)]>

Атрибуты полей свойств форматируются с заранее установленными модификаторами, такими как единицы измерения (акры, футы и метры), точность и округление.

Более подробную информацию о модификаторах для объектов полей свойств в Autodesk Civil 3D см. в разделе "[Модификаторы](#page-1869-0) поля свойств (стр. 1810)".

#### **Для добавления полей свойств в текст метки**

- 1 В диалоговом окне "Стиль метки" выберите вкладку "Компоновка".
- 2 Выберите компонент из списка "Имя компонента" или создайте новый текстовый компонент.
- 3 В разделе "Текст" выберите столбец "Значение" строки "Содержимое", а затем нажмите кнопку мыши на ....
- 4 В диалоговом окне "Редактор компонентов текста" выберите вкладку ["Свойства"](#page-2329-0) (стр. 2270).
- 5 Выберите свойство из списка "Свойства".

**ЗАМЕЧАНИЕ** Если имеются определенные пользователем классификации свойств, они будут отображены в списке "Свойства", чтобы их можно было выбрать и добавить к определенным стилям меток. Более подробную информацию см. в разделе "[Классификации](#page-581-0) [пользовательских](#page-581-0) свойств (стр. 522)".

Значения модификаторов отобразятся в сетке под именем свойства.

**ЗАМЕЧАНИЕ** Так как точные типы стилей меток могут иметь много свойств, то эти типы снабжены дополнительной фильтрующей возможностью, с помощью которой вы можете ограничить список.

Нажмите для отображения свойств [фильтра](#page-2331-1) (стр. 2272) диалогового окна "Свойства фильтра". Фильтр остается активным до тех пор, пока вы его не выключите.

- 6 В столбце "Значение" измените значения модификаторов.
- 7 Нажмите <sup>для вставки</sup> свойства в текстовое окно.
- 8 Нажмите "ОК".

## **Краткий справочник**

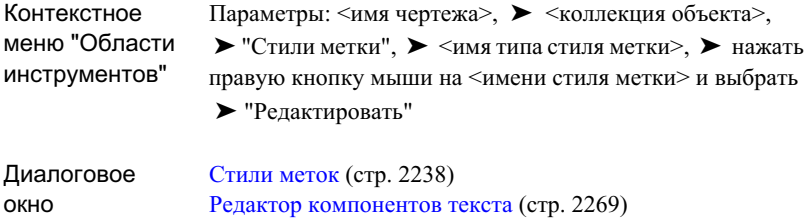

## <span id="page-1869-0"></span>**Модификаторы поля свойств**

Большинство стилей меток связано с объектами Autodesk Civil 3D содержащимися в полях свойств модификаторами. Эти модификаторы представляют из себя сокращения значений, которые вы указываете для свойств метки.

Ниже приводится расшифровка кодов модификаторов:

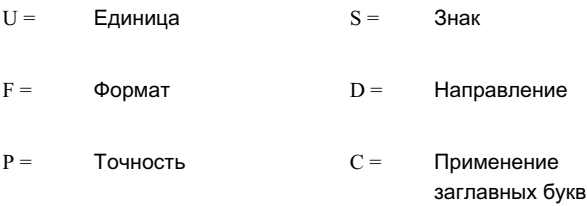

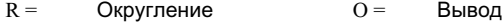

A = Десятичные знаки

Ниже приведено поле свойств площади участка:

<[Площадь участка(Usq\_m|P2|RN|AP|Sn|OF)]>

Ниже приведен список модификаторов этого свойства метки:

- Usq\_m: Единицы = квадратные метры
- $\blacksquare$  P2: Точность = 2
- RN: Округление = Обычное
- AP: Десятичный знак = Период
- Sn: Отрицательный знак  $=$  '-'
- OF: Вывод = Полностью

## **текст ссылки**

Используйте компоненты "Текста ссылки" в стилях метки, чтобы включить ссылки на другие объекты в метку. Можно вставить ссылки на поверхности, профили, участки и трассы.

"Текст ссылки" и все его компоненты поддерживаются следующими типами метки:

- Линия
- Кривая
- Примечание
- Смещение пикета трассы
- **Вид профиля отметки пикета**
- Высотная отметка поверхности
- Отметка смещения вида сечения

текст ссылки | **1811**

**ЗАМЕЧАНИЕ** Текст ссылки поддерживается только для этих типов, вследствие способа реализации новых типов метки в программе Autodesk Civil 3D. Последние четыре типа метки, перечисленные выше, существовали в предыдущих версиях Autodesk Civil 3D. При открывании старого чертежа, содержащего эти типы метки, в программе Autodesk Civil 3D 2007, эти типы метки будут преобразованы в новый объект метки.

Каждый компонент текста ссылки может содержать ссылку только на один объект Autodesk Civil 3D. Например, можно отформатировать компонент текста ссылки так, чтобы он содержал имя трассы и ее описание, однако он не может содержать ссылку на два различных имени трассы. Для ссылки на две различных трассы требуется включить два компонента текста ссылки в стиль метки.

#### **Чтобы создать компонент текста ссылки**

- 1 В диалоговом окне "Стиль метки" выберите вкладку "Компоновка".
- 2 Нажмите стрелку вниз в  $\mathbb{R}$  , а затем выберите  $\mathbb{R}$  "Текст ссылки".
- 3 В диалоговом окне ["Выбор](#page-2309-0) типа" (стр. 2250) выберите тип данных объекта для включения в компонент "Текст ссылки". Нажмите "ОК".

При этом произойдет возврат в диалоговое окно "Стиль метки". Выбранный тип данных объекта будет перечислен как "Тип объекта текста ссылки" в разделе "Общие".

- 4 В разделе "Текст" выберите столбец "Значение" строки "Содержимое", а затем нажмите кнопку мыши на .....
- 5 В диалоговом окне "Редактор компонентов текста" выберите вкладку ["Свойства"](#page-2329-0) (стр. 2270).
- 6 Выберите свойство из списка "Свойства". Имеющийся список свойств отражает объект, выбранный двумя шагами выше.
- 7 В столбце "Значение" при необходимости измените значения модификаторов.
- 8 Нажмите <sup>до</sup>для вставки свойства в текстовое окно.
- 9 При необходимости добавьте другие свойства или текст описания. Нажмите "ОК", чтобы вернуться в диалоговое окно "Создание стиля метки".
- 10 Установите другие параметры на вкладке "Компоновка" для компонента "Текст ссылки", используя те же параметры, которые доступны для ["Текстовых](#page-1858-1) [компонентов"](#page-1858-1) (стр. 1799).
**ЗАМЕЧАНИЕ** Если параметру "Видимость" компонента "Текст ссылки" в стиле метки установлено значение "Истина", и при вставке метки не выбран объект для ссылки, в метку будут вставлены знаки вопроса (???). Можно задать объект, отредактировав свойства метки, при этом знаки вопроса будут заменены данными объекта.

**См. также:**

■ Вставка меток [примечаний](#page-1890-0) (стр. 1831)

### **Краткий справочник**

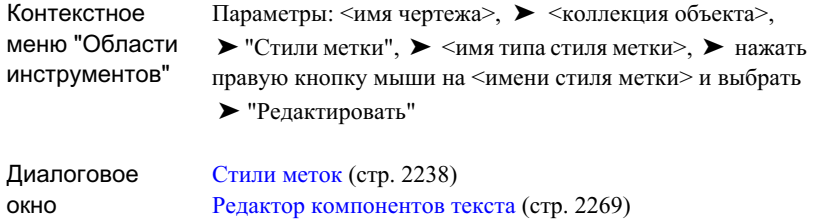

# **Текст для каждого**

Для форматирования и определения компонентов текста для каждого объекта используется "Редактор компонентов текста".

Компоненты "текст для каждого" маркируют каждый объект в соответствии с родительским объектом (замаркированным вами объектом). Например, вы можете применить компонент "текст для каждого" в стиле меток конструкций для подключения меток труб, связанных с этой конструкцией.

Компоненты "текст для каждого" форматируются так же, как текстовые компоненты, за исключением того, что при первом создании компонента "текст для каждого", вы выбираете дочерние объекты для маркировки. Например, вы можете добавить метки для всех входящих или выходящих труб или только для труб нижнего уровня. Так как эти компоненты метки динамические, то метки будут обновляться при удалении или добавлении дочерних объектов.

Текст для каждого | **1813**

Ниже приведен пример меток конструкции, где данные конструкции содержатся в трех нижних строках. Последние три строки содержат данные о подсоединенных к конструкции трубах:

MH - 54 TYPE "B" STA. 20+11.35, 6.00' RT

TOP ELEV.  $= 62.91$ 

INV. IN = 47.08 (N)

INV. IN = 54.42 (SE)

INV. OUT = 47.08 (W)

Вы можете настроить этот стиль меток включением двух компонентов "текст для каждого". Один компонент для всех труб, который перечисляет значения отметок дна трубы на входе, другой - перечисляет значения отметок дна трубы на выходе.

### **Для создания компонента "текст для каждого":**

1 В диалоговом окне "Стиль метки" выберите вкладку "Компоновка".

**ЗАМЕЧАНИЕ** Компонент "текст для каждого" доступен только для стилей меток конструкции.

- 2 Нажмите стрелку вниз в  $\overline{A}$   $\overline{\bullet}$ , а затем  $\overline{\hat{C}A}$ .
- 3 Вдиалоговом окне ["Выбор](#page-2309-0) типа" (стр. 2250) выберите тип данных для включения в компонент текст для каждого объекта и нажмите "ОК".
- 4 Установите другие параметры компоновки компонента текст для каждого объекта, используя те же параметры, которые доступны для [текстовых](#page-1858-0) [компонентов](#page-1858-0) (стр. 1799).

Например, при настройке отметки дна трубы на входе можно использовать Редактор компонентов текста для добавления статического текста (INV. IN =), а также добавить динамическое поле свойств, которое маркирует отметку трубы.

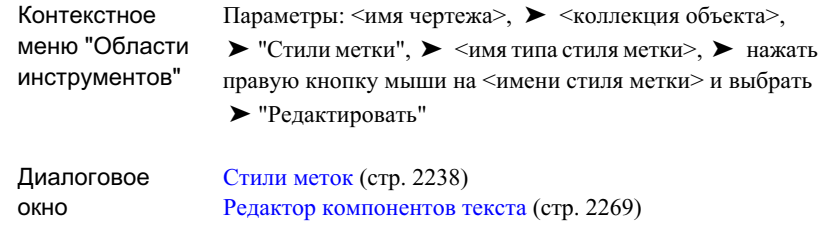

# **Линии**

Добавляет компоненты линий в стиль меток с помощью одного из двух методов.

■ Начальная точка, длина и угол: Применяя этот метод привяжите стартовую точку компонента линии к элементу првязки. Затем укажите длину и угол. Определение линии с помощью этого метода показано на следующем рисунке:

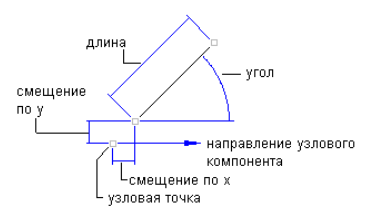

■ Начальная и конечная точки: Применяя этот метод привяжите начальную и конечную точки компонента линии. Длина и угол линии определяются положением объектов привязки и изменяются при редактировании элементов привязки. Определение линии с помощью этого метода показано на следующем рисунке:

Линии | **1815**

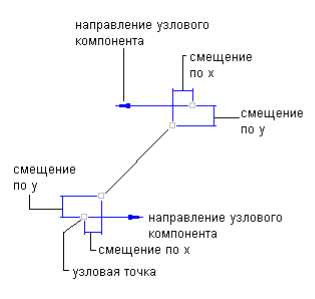

### **Для добавления линий**

1 В диалоговом окне "Стиль метки" выберите вкладку ["Компоновка"](#page-2301-0) (стр. 2242).

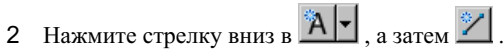

Компонент автоматически получит имя по умолчанию Line.1.

- 3 Введите новое имя в поле "Имя".
- 4 Укажите требуемые параметры в категориях "Общие" и "Линия".

Для определения линии укажите либо начальную и конечную точку привязки, либо укажите начальную точку привязки, длину и направление.

Более подробную информацию см. в разделе ["Управление](#page-1844-0) свойствами [компоновки](#page-1844-0) стилей меток (стр. 1785)".

5 Нажмите "ОК".

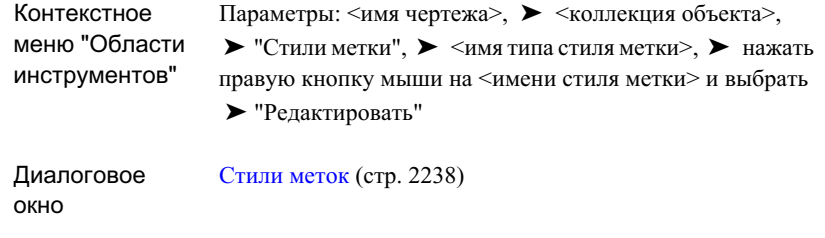

# **Блоки**

Добавляет в стиль метки компоненты блока, такие как особые острия стрелок или символы.

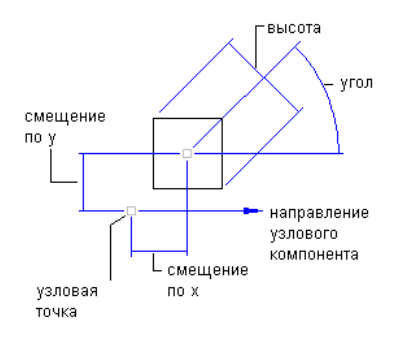

**Свойства компонента блока**

#### **Для добавления блоков**

- 1 В диалоговом окне "Стиль метки" выберите вкладку ["Компоновка"](#page-2301-0) (стр. 2242).
- 2 Нажмите стрелку вниз в  $\mathbf{A}$   $\mathbf{B}$ , а затем  $\boxed{\mathbf{C}}$

Компонент автоматически получит имя по умолчанию Block.1.

- 3 Введите новое имя в поле "Имя".
- 4 В разделе "Блок" нажмите кнопку мыши на столбце "Значение" в строке "Имя блока", а затем нажмите на .

Блоки | **1817**

5 В диалоговом окне "Выбор блока" выберите блок для использования и нажмите "ОК".

**ЗАМЕЧАНИЕ** Шаблоны чертежей Autodesk Civil 3D содержат несколько блоков, которые вы можете использовать.

6 Укажите требуемые параметры в разделах "Общие" и "Блок".

Более подробную информацию см. в разделе ["Управление](#page-1844-0) свойствами [компоновки](#page-1844-0) стилей меток (стр. 1785)".

7 Нажмите "ОК".

## **Краткий справочник**

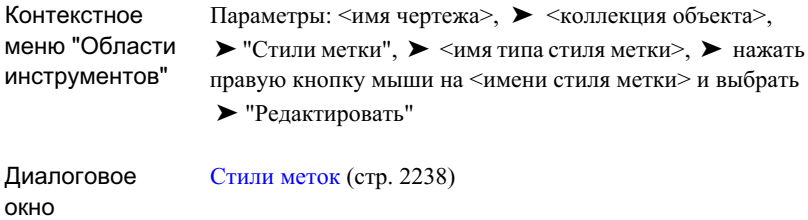

# **Засечки**

Вы можете добавить в стиль метки компоненты засечки, которые представляют из себя короткие отрезки, расположенные под прямым углом к другому объекту. Например, засечки могут применяться для размещения меток пикетов на трассах.

Засечки нельзя редактировать с помощью ручек или перемещать от объекта, в который они были вставлены. Они всегда привязаны к объекту.

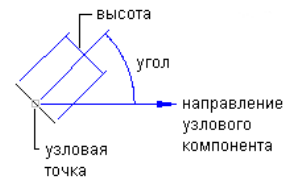

**Свойства компонента засечки**

На следующих иллюстрациях показано влияние параметра "Выстроить в линию с объектом" на засечки:

■ Истина. Вставляет засечки под прямым углом по отношению к объекту, как показано на рисунке:

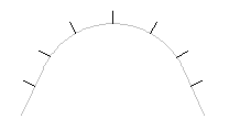

■ Ложь. Вставляет засечки под прямым углом по отношению к мировой системе координат, как показано на рисунке:

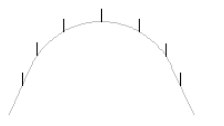

#### **Для добавления засечек:**

- 1 В диалоговом окне "Стиль метки" выберите вкладку ["Компоновка"](#page-2301-0) (стр. 2242).
- 2 Нажмите стрелку вниз в  $\mathbf{A}$   $\mathbf{A}$ , а затем  $\mathbf{B}$

Компонент автоматически получит имя по умолчанию Tick.1.

**ЗАМЕЧАНИЕ** Эта опция недоступна в типах стилей меток, которые не поддерживают засечки.

- 3 Введите новое имя в поле "Имя".
- 4 В разделе "Засечка" нажмите кнопку мыши на столбце "Значение" строки "Имя блока", а затем нажмите на ....
- 5 В диалоговом окне "Выбор блока" выберите блок для использования и нажмите "ОК".

**ЗАМЕЧАНИЕ** Шаблоны чертежей Autodesk Civil 3D содержат несколько блоков, которые вы можете использовать.

6 Укажите требуемые параметры в разделах "Общие" и "Засечка".

Более подробную информацию см. в разделе ["Управление](#page-1844-0) свойствами [компоновки](#page-1844-0) стилей меток (стр. 1785)".

Засечки | **1819**

7 Нажмите "ОК".

## **Краткий справочник**

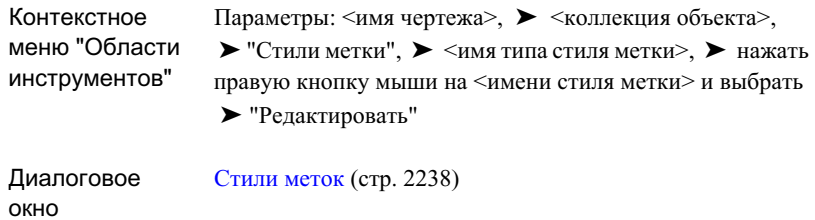

# **Стрелки направления**

Добавляет стрелки в стиль метки для обозначения направления.

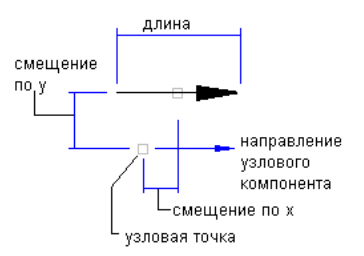

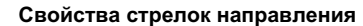

В Autodesk Civil 3D применяются стандартные AutoCAD острия стрелок:

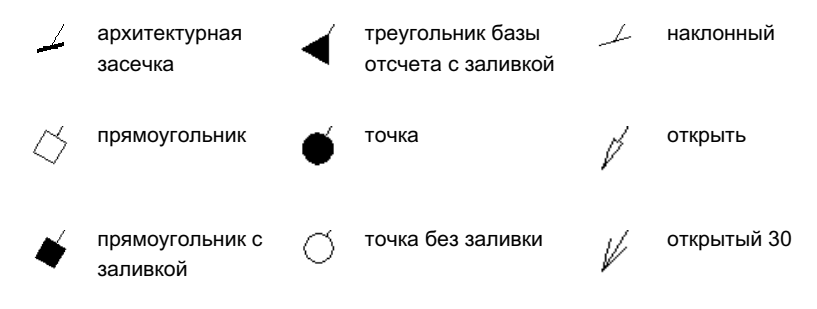

**1820** | Глава 29 Метки и бирки

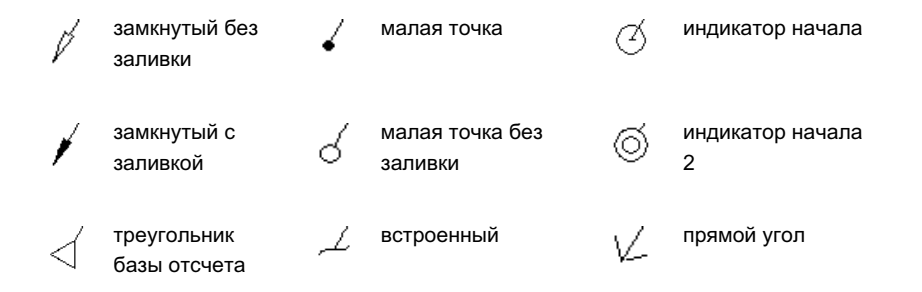

#### **Для добавления стрелок направления**

- 1 В диалоговом окне "Стиль метки" выберите вкладку ["Компоновка"](#page-2301-0) (стр. 2242).
- 2 Нажмите стрелку вниз в  $\mathbb{R} \left| \cdot \right|$ , а затем  $\mathbb{Z}$

Компонент автоматически получит имя по умолчанию Arrow.1.

**ЗАМЕЧАНИЕ** Эта опция недоступна в типах стилей меток, которые не поддерживают стрелки направления.

- 3 Введите новое имя в поле "Имя".
- 4 В разделе "Стрелка направления" выберите "Стиль острия стрелки".
- 5 Укажите требуемые параметры в разделах "Общие" и "Стрелка направления".

**ЗАМЕЧАНИЕ** Длина стрелки направления должна как минимум в два раза превышать указанный размер острия стрелки. В ином случае, острие стрелки не отображается. Например, если задан размер острия стрелки равный 0,2, длина стрелки должна быть не меньше 0,4. Это правило аналогично отображению выносок в AutoCAD.

**Острие стрелки не отображается, если длина стрелки уменьшается.**

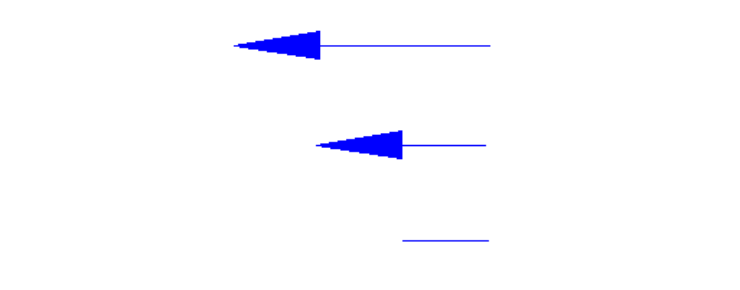

Стрелки направления | **1821**

6 Нажмите "ОК".

Более подробную информацию см. в разделе ["Управление](#page-1844-0) свойствами [компоновки](#page-1844-0) стилей меток (стр. 1785)".

## **Краткий справочник**

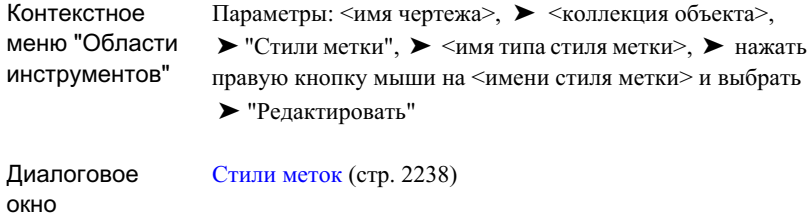

# **Копирование компонентов метки**

Чтобыбыстро создать новый компонент метки, можно скопировать и отредактировать имеющийся компонент.

### **Чтобы копировать компонент метки**

- 1 В диалоговом окне "Стиль метки" выберите вкладку ["Компоновка"](#page-2301-0) (стр. 2242).
- 2 Выберите компонент, подлежащий копированию, в списке "Имя компонента".

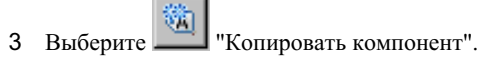

Создается копия с названием "Копия" с указанием выбранного компонента.

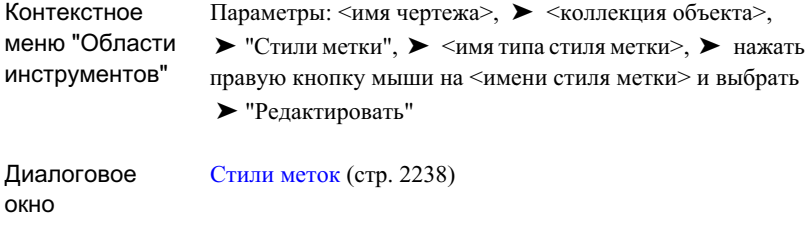

# **Изменение порядка прорисовки компонента метки**

Можно изменить порядок прорисовки компонента метки, чтобы управлять изображением некоторых компонентов метки поверх других компонентов.

Эта процедура полезна, если в стиле метки используется маска, чтобы закрыть объекты чертежа, а другие объекты необходимо отобразить поверх маски.

#### **Чтобы изменить порядок прорисовки компонентов метки**

1 В диалоговом окне "Стиль метки" выберите вкладку ["Компоновка"](#page-2301-0) (стр. 2242).

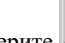

- 2 Выберите | Порядок прорисовки".
- 3 В диалоговом окне "Порядок прорисовки [компонентов"](#page-2323-0) (стр. 2264) выберите компонент метки в списке и нажмите кнопку мыши на стрелке "Вверх" или "Вниз", чтобы переместить компонент вверх или вниз в порядке отображения. Компонент сверху листа отображается последним, то есть его изображение будет находиться поверх всех других объектов.

Изменение порядка прорисовки компонента метки | **1823**

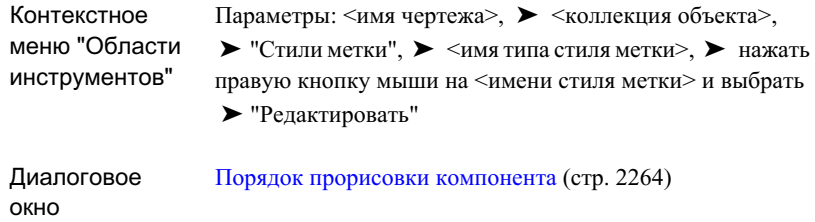

# **Управление свойствами перетаскивания стилей меток**

Для определения видимости линий выноски и свойств перетаскиваемого текста метки используется вкладка "Состояние перемещения" диалогового окна "Создание стиля метки".

Вы можете перетаскивать текст метки в том виде, в каком вы его создали, или в виде сгруппированного текста, как показано на следующих рисунках:

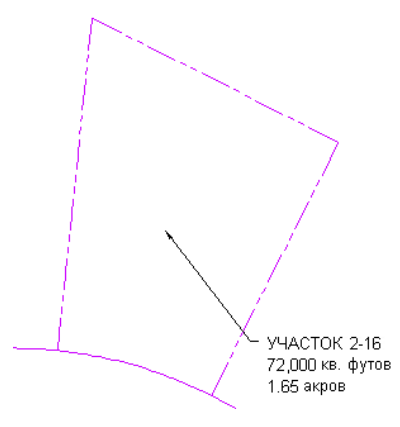

**Метка "с сохранением компоновки"**

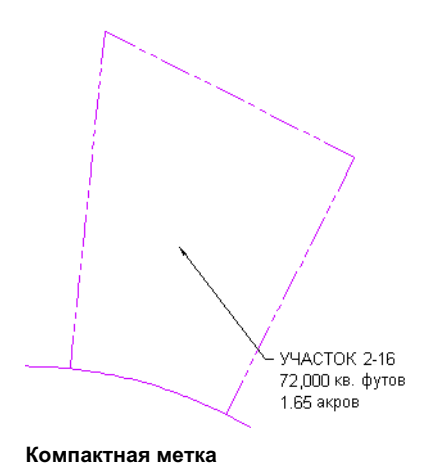

# **Управление свойствами выносок для стилей меток**

Выноски могут отображаться при перетаскивании меток из положения по умолчанию.

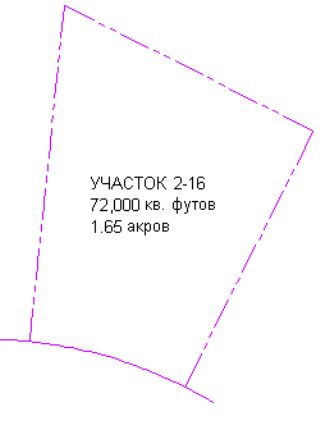

**Положение метки по умолчанию**

Управление свойствами выносок для стилей меток | **1825**

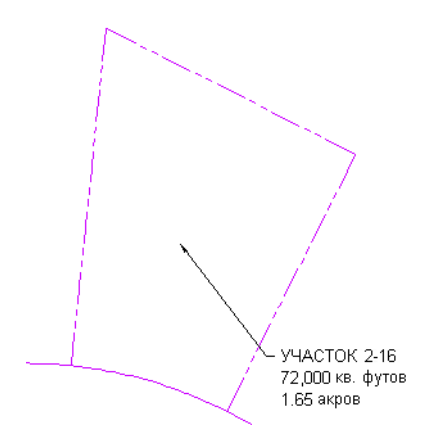

**Метка после перемещения с выноской**

Линия выноски остается присоединенной к точке первоначальной вставки метки и удлиняется до нового положения метки. Выноска может растянуться от острия стрелки и отображаться либо как прямая линия, либо как сплайновая кривая.

CB STA 15+00 RIM=574.00 INV=558.50

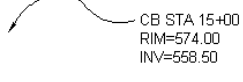

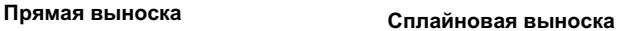

Текст перетаскиваемой метки компонуется в соответствии с параметрами, заданными на вкладке "Состояние [перемещения"](#page-2323-1) (стр. 2264) в диалоговом окне "Создание стиля метки".

#### **Для управления свойствами выноски**

- 1 В диалоговом окне "Стили меток" нажмите кнопку мыши на вкладке ["Состояние](#page-2323-1) [перемещения"](#page-2323-1) (стр. 2264).
- 2 В разделе "Линия выноски" для параметра "Видимость" установите значение "Истина", чтобы отображать выноски при перемещении метки из первоначального положения.
- 3 Укажите стиль и размер острия стрелки выноски.
- 4 Укажите тип выноски "Прямая" или "Сплайновая".
- 5 Укажите свойства цвета, типа и веса линий.

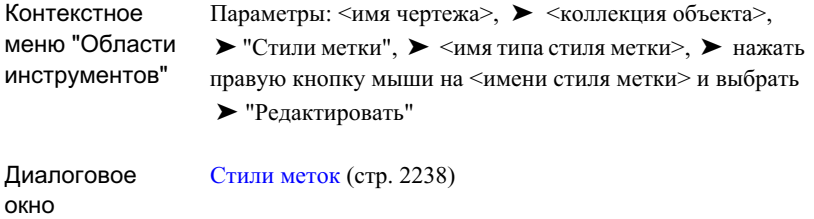

# <span id="page-1886-0"></span>**Управление видом текста метки после перемещения**

Текст метки после перемещения может отображаться в том виде, в каком он был первоначально создан при вставке в рисунок, или в компактном виде. В компактном виде удаляются все блоки, линии и стрелки направления.

Вы можете добавить рамки вокруг компактного текста метки и указать способ выравнивания текста. Текст метки обычно выравнивается по левому краю при выноске с левой стороны текста и по правому краю при выноске с правой стороны текста, что продемонстрировано на следующем рисунке.

УЧАСТОК 2-16 -72,000 кв. футов 1.65 акров

YHACTOK 2-16 72,000 кв. футов 1.65 акров

Однако, вы можете установить постоянное выравнивание текста метки по левому краю вне зависимости от расположения выноски , как показано на рисунке.

УЧАСТОК 2-16 -72,000 кв. футов 1.65 акров

YHACTOK 2-16 72,000 кв. футов 1.65 акров

Вы можете также определить положение прикрепления выноски, которое устанавливает положение выноски по отношению к содержимому метки.

Управление видом текста метки после перемещения | **1827**

**ЗАМЕЧАНИЕ** Если для перетаскиваемого компонента метки установлено значение "С сохранением компоновки", то все свойства "Компонентов состояния перемещения" будут недоступны для редактирования. Для управления расположением выносок для меток "с сохранением компоновки" отредактируйте присоединение текста, точку привязки и параметры смещения на вкладке "Компоновка".

### **Для управления отображением текста метки после перемещения:**

- 1 В диалоговом окне "Создание стиля метки" нажмите кнопку мыши на вкладке "Состояние [перемещения"](#page-2323-1) (стр. 2264).
- 2 В разделе "Компоненты состояния перемещения" установите для параметра "Отображение" значение "С сохранением компоновки" или "Сгруппированный текст".

**ЗАМЕЧАНИЕ** При применении установки "С сохранением компоновки" может потребоваться настройка параметров точки присоединения текста на вкладке "Компоновка" для предотвращения пересечения текста выноской. Более подробную информацию см. в разделе "Точки [првязки](#page-1845-0) и точки [присоединения](#page-1845-0) (стр. 1786)".

- 3 При выборе "Сгруппированного текста" укажите значения границы и выносок, включая значение "Выравнивания линии выноски":
	- Истина. Текст выравнивается по правой стороне, когда выноска находится слева, и по левой стороне при выноске справа.
	- Ложь. Вне зависимости от положения выноски текст всегда выравнивается по левому краю.

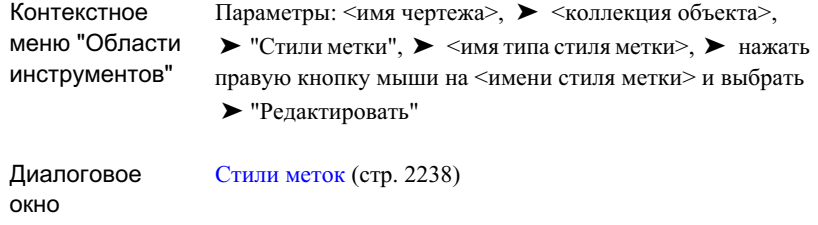

# **Вставка меток и управление ими в чертеже**

Вы можете добавлять метки к объектам чертежа, изменять свойства меток, поворачивать и закреплять/откреплять метку, а также перенумеровывать бирки меток.

# **Добавление меток в чертеж**

Обычно метки добавляются в чертеж при создании таких объектов, как точки, трассы или участки. Также можно добавлять метки после создания объектов.

- Указание стилей меток применяется при создании объектов; такие метки создаются автоматически. Для получения подробной информации см. справку по созданию отдельных объектов.
- Также можно вставлять метки с помощью диалогового окна [Добавить](#page-2341-0) метки (стр. 2282) или применив другие специфические команды объекта, такие как команда метки контура поверхности.

За исключением добавленных, метки, которые были созданы при создании объекта, не могут быть удалены, но их можно скрыть или даже расчленить. Метки, введенные вручную, можно удалить.

#### **Для добавления меток в чертеж вручную:**

- 1 Выберите в меню <объект> ➤ <команда>.
- 2 В диалоговом окне ["Добавить](#page-2341-0) метки" (стр. 2282) выберите требуемый вид метки и стиль.

Вставка меток и управление ими в чертеже | **1829**

3 Нажмите "Добавить" и выберите положение метки на чертеже.

### **Краткий справочник**

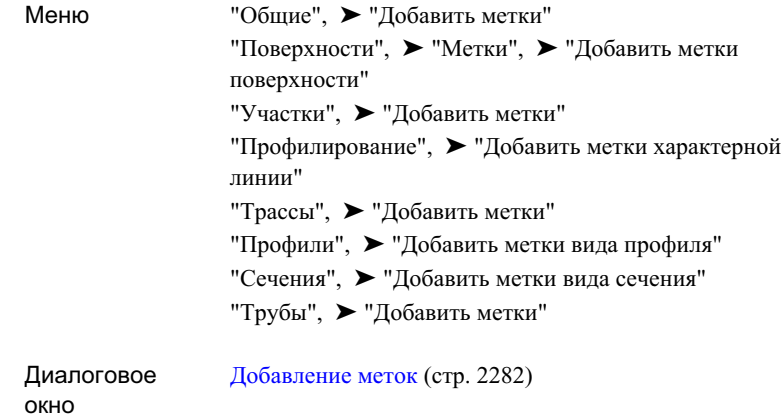

# **Маркирование линий, дуг и полилиний**

Можно установить метки линий, дуг, 2D полилиний и линий объекта с помощью стилей меток Autodesk Civil 3D.

#### **Чтобы установить метки линий, дуг, полилиний и линий объекта**

- 1 Выберите в меню "Общие" ➤ "Добавить метки".
- 2 В диалоговом окне ["Добавить](#page-2341-0) метки" (стр. 2282) в разделе "Объект" выберите "Линия и кривая"
- 3 В разделе "Тип метки" выберите "Одиночный сегмент" или "Несколько сегментов". "Несколько сегментов": помечает все сегменты на выбранной полилинии или характерной линии.
- 4 Выберите для использования стили метки "Линия и кривая". Более подробную информацию см. в разделе "Создание стилей меток [для "Линий", "Кривых" и](#page-1829-0) ["Полилиний"](#page-1829-0) (стр. 1770)".
- 5 Если в стиле метки используется *текст ссылки* , укажите используемый "Метод подсказки объекта текста ссылки".

6 Выберите "Добавить". Затем выберите объект для маркирования.

### **Краткий справочник**

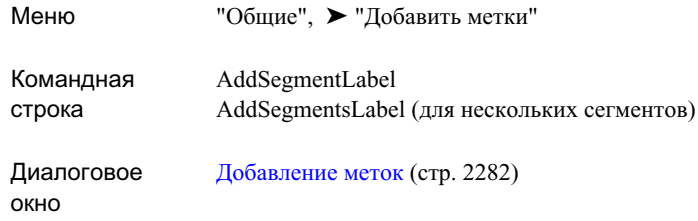

# <span id="page-1890-0"></span>**Вставка меток примечаний**

Можно вставить метки примечаний, которые не присоединяются к определенному объекту.

Метки примечаний могут содержать текстовые строки, а также *текст ссылки*, в котором содержится ссылка на другие объекты чертежа.

Важно помнить, что хотя компоненты "Текста ссылки" в метке "Примечания" будут обновляться при изменении объекта, на который имеется ссылка, сама метка примечания не прикрепляется к определенному объекту. Следовательно, она не перемещается при перемещении объекта, на который имеется ссылка, или объекта, к которому она привязана. Метку примечания следует перемещать в новое положение вручную.

Чтобы изменить информацию, содержащуюся в тексте, можно редактировать (или переопределять) метки примечания. Таким образом, не требуется иметь отдельный стиль метки для каждого вставляемого примечания. Более подробную информацию см. в разделе ["Переопределение](#page-1893-0) текста метки (стр. 1834)".

#### **Чтобы вставить метки примечания**

- 1 Укажите слой для меток примечаний на вкладке ["Слой"](#page-90-0) (стр. 31) диалогового окна "Параметры чертежа".
- 2 Выберите в меню "Общие" ➤ "Добавить метки".
- 3 В диалоговом окне ["Добавить](#page-2341-0) метки" (стр. 2282) в разделе "Объект" выберите "Примечание".

Вставка меток примечаний | **1831**

- 4 Выберите используемый "Стиль метки" примечания. Более подробную информацию см. в разделе "Создание стилей меток [примечания](#page-1831-0) (стр. 1772)".
- 5 Дополнительно выберите используемый "Стиль обозначения". Использование "Стиля обозначения" помещает символ в точку вставки метки примечания. "Стиль обозначения" можно указать позже путем редактирования "Свойств метки".

**ЗАМЕЧАНИЕ** Новые "Стили обозначения" можно задать на вкладке "Параметры " в "Области инструментов". Разверните коллекцию "Общие", ➤ "Универсальные стили", ➤ "Стили обозначения".

- 6 Если в стиле метки используется *текст ссылки* , укажите используемый "Метод подсказки объекта текста ссылки".
- 7 Выберите "Добавить".
- 8 Выберите местоположение в чертеже, куда требуется вставить примечание.
- 9 Если в метке используется "Текст ссылки", выберите объект(ы) для ссылки, выполнив одну из следующих процедур:
	- Если в качестве метода подсказки выбрана "Командная строка": обратитесь к подсказкам в командной строке для выбора объектов.
	- Если в качестве метода подсказки выбрано "Диалоговое окно": отображается диалоговое окно ["Свойства](#page-2335-0) метки" (стр. 2276).

Нажмите кнопку мыши на столбце "Значение" рядом с элементом "Текст

ссылки" (где указано <нет>). Затем нажмите <u>и выберите объект в</u> диалоговом окне "Объект текста ссылки".

**ЗАМЕЧАНИЕ** Если параметру "Видимость" компонента "Текст ссылки" в стиле метки установлено значение "Истина", и при вставке метки не выбран объект для ссылки, в метку будут вставлены знаки вопроса (???). Можно задать объект путем редактирования свойств метки.

**ЗАМЕЧАНИЕ** Список текст [ссылки](#page-1870-0) (стр. 1811) других типов метки, поддерживающих текст ссылки, см. в разделе.

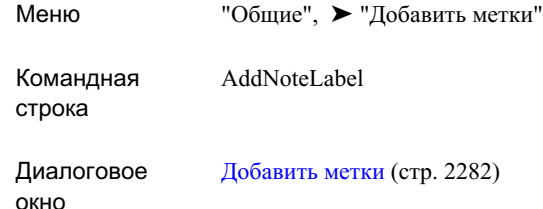

# **Изменение меток в чертеже**

Свойства метки можно изменить, выделив метку правой кнопкой мыши и выбрав команду "Свойства метки". Также вы можете редактировать метку с помощью ручки, переворачивать, закреплять и сбрасывать метки.

## **Изменение свойств метки**

Отключение видимости метки, изменение стиля метки и определение других свойств зависят от типа выбранной метки.

#### **Для изменения свойств метки**

- 1 Выберите метку, нажмите правую кнопку мыши и нажмите "Свойства метки".
- 2 В диалоговом окне ["Свойства](#page-2335-0) метки" (стр. 2276) измените нужные свойства.
- 3 Нажмите "ОК".

Изменение меток в чертеже | **1833**

<span id="page-1893-0"></span>Нажмите правую кнопку мыши на метке и выберите ➤ "Свойства метки" Контекстное меню "Объекты"

## **Переопределение текста метки**

Для определенных типов метки можно переопределить содержимое отдельных меток. Эта процедура используется при добавлении определенного текста в метку.

Переопределения поддерживаются следующими типами метки:

- Линия
- Кривая
- Примечание
- Смещение пикета трассы
- **Вид профиля отметки пикета**
- Высотная отметка поверхности
- Отметка смещения вида сечения

После переопределения компонента метки любые изменения, внесенные в содержимое текста в стиле метки, не применяются, пока не будут сброшены переопределения метки. Изменения, внесенные в нетекстовое содержимое стиля метки (такие как границы, видимость или цвет), применяются к переопределенной метке.

### **Чтобы переопределить текст метки**

1 Выберите метку в чертеже. Нажмите правую кнопку мыши и выберите "Редактировать текст метки".

Если выбранная метка имеет несколько компонентов текста, выводится подсказка для выбора компонента.

- 2 Выполните одно из следующих действий:
	- Нажмите кнопку мыши на компоненте метки в чертеже.
	- Нажмите Enter, чтобы отобразить диалоговое окно "Выбор [компонента](#page-2343-0) [текста"](#page-2343-0) (стр. 2284). Выберите компонент и нажмите "ОК".

Отображается окно "Редактор [компонентов](#page-2328-0) текста" (стр. 2269).

3 Отредактируйте компонент метки, как требуется. Нажмите "ОК".

### **Чтобы сбросить переопределения метки**

- 1 Выделите мышью метку, нажмите правую кнопку и выберите "Сброс метки". В случае переопределения нескольких компонентов текста метки будет выдана подсказка выбрать компонент текста для сброса.
- 2 Выполните одно из следующих действий:
	- Нажмите мышью на компонент метки в чертеже.
	- Нажмите Enter, чтобы отобразить диалоговое окно ["Выбор](#page-2343-1) [переопределенного](#page-2343-1) компонента текста" (стр. 2284). Выберите компонент текста для сброса переопределения. Нажмите "ОК".

### **Чтобы сбросить переопределения всех меток**

- 1 Выберите метку(и), которые содержат переопределения.
- 2 Нажмите правую кнопку мыши и выберите "Сброс переопределений текста всех меток".

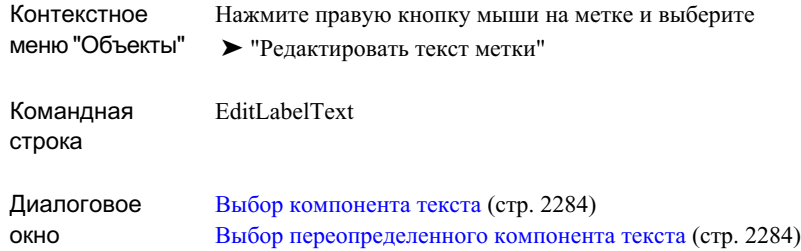

# **Перемещение метки в чертеже**

Пользуйтесь ручками для перемещения меток. Каждая метка содержит одну ручку, которая может быть использована для перетаскивания метки из ее первоначальной позиции.

Параметры "Состояния перемещения" управляют видом метки после перемещения. Если выбрана опция "сгруппированный текст", то текстовые компоненты метки после перемещения компонуются по вертикали на основании порядка, в котором компоненты текста были созданы в стиле метки. Перемещенные метки отображают указывающую выноску от текста к первоначальному положению метки. Более подробную информацию о сгруппированном тексте см. в разделе "[Управление](#page-1886-0) видом текста метки после [перемещения](#page-1886-0) (стр. 1827)".

### **Для перемещения метки в чертеже**

- 1 Нажмите кнопку мыши на метке, которая должна быть перемещена, и выберите квадратную ручку.
- 2 Переместите метку в новое положение.

**ЗАМЕЧАНИЕ** Для возврата метки в прежнее положение выделите ее мышью, нажмите правую кнопку мыши и выберите команду "Сброс метки".

# **Редактирование компонентов метки точки с помощью ручки**

С помощью компонентов ручки каждый компонент метки точки можно перемещать независимо от других.

На следующем рисунке показаны круглые и ромбовидные компоненты ручки на метке точки:

 $*40$ <br> $*433.29$ <br> $*6$ <br> $*69$ 

#### **Редактирование компонентов метки точки с помощью ручки**

- 1 Нажмите метку точки для отображения круглой и квадратной ручек.
- 2 Нажмите круглую ручку для отображения ромбообразной ручки.
- 3 Нажмите ромбообразную ручку и переместите компонент метки в новое положение.

# **Редактирование меток линии, дуги и**

### **полилинии с помощью ручек**

Квадратная ручка используется на метках линий, дуг и полилиний для перетаскивания метки с объекта. Для скольжения метки вдоль объекта используется ромбовидная ручка.

При скольжении метки вдоль полилинии от одного типа сегмента к другому (например от линии к кривой) изменяется стиль метки.

### **Чтобы переместить с объекта метку линии, дуги и полилинии**

- 1 Нажмите метку, которая должна быть перемещена, и выберите квадратную ручку.
- 2 Переместите метку в новое положение. Для создания выноски и отображения метки используются параметры "Состояния перемещения", определяемые в стиле метки. Круглая ручка также отображается на метке.

Изменение меток в чертеже | **1837**

**ЗАМЕЧАНИЕ** Нажмите кнопку мыши на круглой ручке, чтобы восстановить для перемещенной метки в ее состояние по умолчанию.

### **Чтобы переместить метки линии, дуги и полилинии вдоль объекта**

- 1 Нажмите кнопку мыши на метке, которая должна быть перемещена, и выберите ромбовидную ручку.
- 2 Проведите скольжением метку вдоль объекта.

# **Редактирование меток примечаний с помощью ручек**

Метки примечаний не прикрепляются к какому-либо определенному объекту. Их можно перемещать по чертежу свободно.

#### **Чтобы переместить метку примечания**

- 1 Нажмите кнопку мыши на метке, которая должна быть перемещена, и выберите ромбовидную ручку.
- 2 Переместите метку в новое положение.

### **Чтобы перетащить метку примечания от точки ее вставки и создать выноску**

- 1 Нажмите метку, которая должна быть перемещена, и выберите квадратную ручку.
- 2 Переместите метку в новое положение. Для создания выноски и отображения метки используются параметры "Состояния перемещения", определяемые в стиле метки. Круглая ручка также отображается на метке.

**ЗАМЕЧАНИЕ** Нажмите мышью на круглую ручку, чтобы восстановить перемещенную метку в ее состояние по умолчанию.

# **Сброс меток**

Для возврата перемещенных меток в исходное положение используется команда "Сброс метки".

### **Чтобы сбросить положение метки:**

- 1 Выберите метку, которую вы хотите "сбросить".
- 2 Нажмите правую кнопку мыши на метке и выберите "Сброс метки".

### **Краткий справочник**

<span id="page-1898-0"></span>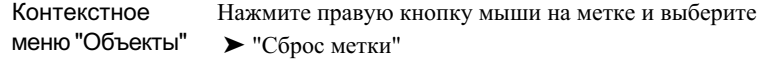

## **Расчленение метки**

Для преобразования меток в объекты AutoCAD "МТекст", "Линия" и "Блок" без воздействия на родительский объект используется команда "Расчленить".

Если у метки была выноска, то она преобразуется в элемент выноски AutoCAD.

### **Для расчленения метки**

- 1 Выберите в меню "Изменить" ➤ "Расчленить".
- 2 Выберите метку для расчленения и нажмите клавишу Enter.

Изменение меток в чертеже | **1839**

Меню "Изменить", ➤ "Расчленить"

Расчленить

Командная строка

# **Переворот меток**

Переворот метки в ее местоположении изменяет порядок размещения компонентов метки. Вы можете изменить ориентацию метки для линий, кривых и спиралей.

Например, переворот метки "Румб над расстоянием" перевернет порядок и поместит расстояние над румбом.

#### **Для изменения ориентации меток:**

■ Нажмите правую кнопку мыши на метке и выберите "Перевернуть метку".

**ЗАМЕЧАНИЕ** Для возврата метки в прежнее положение выделите ее мышью, нажмите правую кнопку мыши и выберите команду "Сброс метки".

### **Краткий справочник**

Нажмите правую кнопку мыши на метке и выберите ➤ "Перевернуть метку" Контекстное меню объекта

## **Закрепление/открепление метки**

После перемещения метки в другое положение вы можете закрепить метки для сохранения их в текущей позиции вне зависимости от редактирования родительского объекта.

#### **Для закрепления меток**

■ Нажмите правую кнопку мыши на метке и выберите "Закрепить/открепить метку".

Нажмите правую кнопку мыши на метке и выберите меню "Объекты" > "Закрепить/открепить метку" Контекстное

## **Изменение направления метки на обратное**

Изменяет направление ориентировки компонента в метке на обратное.

#### **Для изменения направления метки на обратное**

■ Нажмите правую кнопку мыши на метке и выберите "Обратить метку".

### **Краткий справочник**

Нажмите правую кнопку мыши на метке и выберите меню "Объекты"  $\rightarrow$  "Обратить метку" Контекстное

# **Перенумерация бирок метки**

По умолчанию бирки метки нумеруются последовательно в порядке их создания, но вы можете перенумеровать их для удаления пропусков в последовательности или для изменения начального номера или величины шага.

### **Для изменения нумерации бирок участка**

- 1 Выберите в меню "Участки" ➤ "Таблицы", ➤ "Перенумеровать бирки".
- 2 В командной строке введите линия или кривая.
- 3 Вдиалоговомокне ["Перенумеровать"](#page-2885-0) (стр. 2826) выберите "Площадку", в которой расположен участок.
- 4 Укажите параметры "Формата шага".

Перенумерация бирок метки | **1841**

- 5 Нажмите "ОК", а затем выберите с помощью устройства указания бирки, которые требуется перенумеровать. Выберите их в том порядке, в котором вы хотите их перенумеровать.
- 6 Введите конец для завершения команды.

### **Для изменения нумерации бирок трасс**

- 1 Выберите в меню "Трассы" ➤ "Таблицы", ➤ "Перенумеровать бирки".
- 2 В командной строке введите линия, кривая или переходная кривая.
- 3 Вдиалоговомокне ["Перенумеровать"](#page-2885-0) (стр. 2826) выберите "Площадку", в которой расположены трассы.
- 4 Определите опции "Формат шага".
- 5 Нажмите "ОК", а затем выберите с помощью устройства указания бирки, которые требуется перенумеровать. Выберите их в том порядке, в котором вы хотите их перенумеровать.
- 6 Введите конец для завершения команды.

### **Краткий справочник**

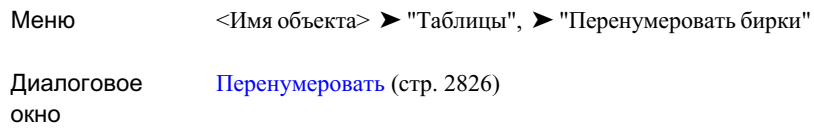

# **Удаление меток из чертежа**

Вы можете удалять метки из чертежей.

Метки, которые вы можете удалить, включают в себя метки всех типов, которые вы можете добавить вручную после создания объекта. Метки, которые вы не можете удалить, включают в себя большинство типов, которые автоматически добавлялись к объекту при его создании , например, метки площади участка.

**ЗАМЕЧАНИЕ** Вы можете также расчленить метки, а затем стереть расчлененные элементы. Более подробную информацию см. в разделе "[Расчленение](#page-1898-0) метки (стр. 1839)".

Если вы удаляете объект, то все метки, связанные с ним, также будут удалены.

#### **Для удаления меток из чертежей**

■ Для удаления вручную добавленных меток нажмите правую кнопку мыши на метке и выберите "Стереть".

**ЗАМЕЧАНИЕ** Некоторые метки не могут быть удалены, но их можно скрыть. Более подробную информацию см. в разделе "Как [скрыть](#page-1836-0) и [отобразить](#page-1836-0) метки в чертеже (стр. 1777)".

### **Краткий справочник**

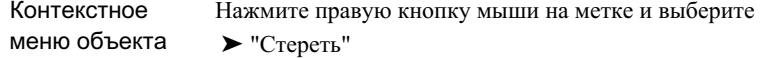

# **Удаление стиля меток**

Вы можете удалить стиль меток, если он больше не применяется в чертеже.

#### **Для удаления стиля метки**

- 1 В "Области инструментов" на вкладке "Параметры" нажмите правую кнопку мыши на стиле метки, который требуется удалить.
- 2 Выберите "Удалить".

**ЗАМЕЧАНИЕ** Вы не можете удалить стиль меток, который связан с объектом или с другим стилем меток.

3 Нажмите "Да" для подтверждения удаления.

Удаление стиля меток | **1843**

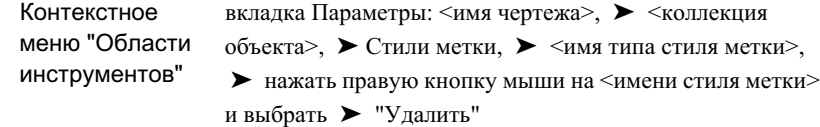

# **Создание набора меток**

Наборы меток применяются для группировки стилей меток для трасс, профилей и сечений.

### **Для определения нового набора меток**

- 1 В "Области инструментов" на вкладке "Параметры" разверните коллекции объектов чертежа "Трассы", "Профили" или "Сечения", а затем разверните "Стили метки".
- 2 Нажмите правую кнопку мыши на "Наборе меток" и выберите "Создать".
- 3 В диалоговом окне "Набор [меток <Имя](#page-2338-0) объекта>" (стр. 2279) нажмите кнопку мыши на вкладке "Информация".
- 4 Введите имя набора меток и его описание.
- 5 Нажмите кнопку мыши на вкладке "Метки".
- 6 В списке "Тип" выберите тип стиля метки.
- 7 В списке "Стиль меток <Имя стиля меток>" выберите конкретный стиль меток.
- 8 Нажмите "Добавить" для добавления стиля к набору меток.

Стиль метки отобразится в строке в секции окна.

- 9 Повторите шаги 7 8 для каждого стиля, который вы хотите добавить в набор.
- 10 Укажите значения для свойств меток, такие как значение шага для меток пикетов. Более подробную информацию см. в разделе ["Вкладка "Метки"](#page-2339-0) (диалоговое [окно "Набор](#page-2339-0) меток") (стр. 2280)".
- 11 Нажмите "ОК".

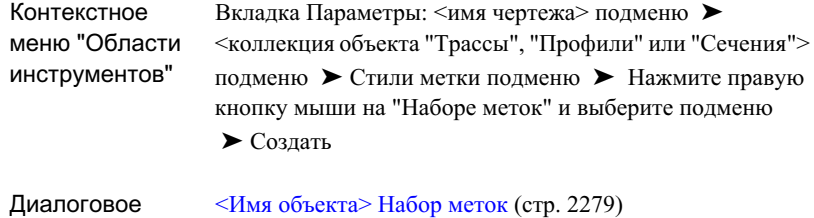

# **Выражения**

окно

Задайте математические выражения, используемые в стилях метки.

Стили метки составлены из полей свойств, в которых отображается информация об объекте. Выражения позволяют преобразовывать информацию об объекте в метке с помощью формулы.

Выражения хранятся в дереве параметров в папках типов стилей меток. Они не доступны для типов стилей меток, которые не имеют соответствующих свойств, таких как стили метки примечания.

Выражения вставляются в стили метки с помощью Редактора компонентов текста при редактировании компонента текста стиля метки.

# **Настройка выражений**

Выражения используют те же свойства, которые можно добавить в стили метки, например "Подъем точки", "Северное положение" и "Восточное положение". С помощью выражений можно задать отдельные математические формулы, используя имеющиеся свойства. Например, можно вычесть значение из отметки точки и отобразить это значение рядом с фактической отметкой в метке точки.

После настройки выражения становятся доступными в списке свойств Редактора компонентов текста, так что их можно добавлять в стили метки. В действительности выражения становятся новыми свойствами, которые можно использовать для составления стиля метки.

Выражения | **1845**

Выражения уникальны для определенного типа стиля метки. Только свойства, соответствующие типу стиля метки, доступны для выбора в диалоговом окне "Выражения".

### **Квадратные и круглые скобки**

Свойство вставляется в выражение в фигурных скобках, если его имя содержит пробелы. Например:

{Segment Length}

Не следует ничего вставлять в фигурные скобки или удалять из них. Если имя свойства не содержит пробелов (например "Северное положение"), фигурные скобки не требуются.

Для группирования выражения используются круглые скобки. Например:

```
0.567*({Segment Length} + 56)
```
#### **Ограничения**

Выражения являются математическими формулами, которые используются для вычисления значений. Нельзя вставлять текст непосредственно в выражения. Любой текст следует добавлять в стиль метки. Например, при необходимости преобразовать футы в метры можно задать следующее выражение:

{Segment Length} \*.3084

Если в конец этой строки необходимо добавить слово "метров", то его следует добавить позже при настройке стиля метки.

#### **Чтобы настроить выражение**

1 В "Области инструментов" на вкладке "Параметры" разверните коллекцию "Типы стилей метки".

Например, разверните меню "Участок", ► "Стили метки", ► "Линия".

- 2 Нажмите правую кнопку мыши на окне "Выражения" и выберите "Создать".
- 3 В диалоговом окне "Выражения" введите имя и описание выражения.

**ЗАМЕЧАНИЕ** Рекомендуется использовать четкие правила наименования, например "Выражение линии участка: Длина в метрах" с тем, чтобы различать выражения при составлении стиля метки.

4 Нажмите мышью на кнопке "Вставить свойство" и выберите свойство из списка.

Свойство появляется в окне редактирования.

5 Добавьте функции, константы и логические операторы, чтобы составить выражение.

**ЗАМЕЧАНИЕ** Ничего не вставляйте в фигурные скобки, в которые заключены поля свойств.

- Используйте кнопки калькулятора или нажмите мышью в поле редактора и введите с клавиатуры числа и математические операторы, например "\*" (умножить) или "\" (разделить).
- Вставьте математические функции, например ТАНГЕНС, с помощью кнопки "Вставить функцию".

**ЗАМЕЧАНИЕ** Полный список операторов и функций см. в разделе "Диалоговое [окно "Выражения"](#page-2344-0) (стр. 2285)".

- 6 Укажите способ форматирования выражения, выбрав формат в списке "Формат результата".
- 7 Нажмите "ОК".

### **Краткий справочник**

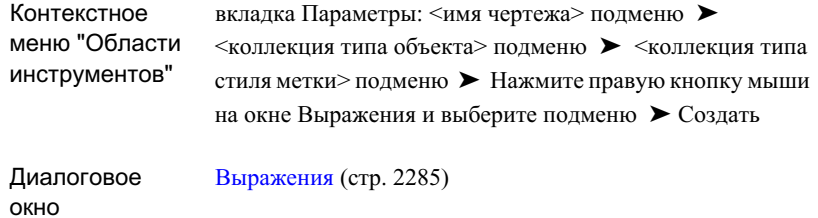

# **Примеры выражений**

Ниже приведены некоторые примеры синтаксиса выражений.

Примеры выражений | **1847**

### **Преобразованиесеверного и восточного положений в полярные координаты**

Можно создать выражения для меток точек, чтобы преобразовать координаты северного и восточного положений в значения полярного радиуса и полярного угла. Эти выражения будут вычислять радиус и угол в исходной для точки системе координат.

Синтаксис выражения полярного радиуса:

SQRT (Северное положение^2 + Восточное положение ^2)

Форматировать как расстояние.

Синтаксис выражения полярного угла:

ATAN2 (Северное положение, Восточное положение)

Форматировать как угол.

### **Преобразование астрономического направления в магнитное**

Все внутренние вычисления углов в Autodesk Civil 3D производятся в радианах. Это следует учитывать при применении формулы угла, например, при маркировании линии как с истинным направлением, так и с магнитным.

Чтобы вычесть магнитное склонение величиной 15d 30' 15" из астрономического направления и получить магнитное направление, можно настроить следующее выражение:

Известно:

PI= 3,141592654

360 градусов = 2(pi) радиан

1 радиан = 57,29577951 градусов

Дано:

15d 30' 15" = 15,50417 градусов

Синтаксис выражения:

{Направление сегмента} - (15,50417\*((2\*pi)/360))

Можно использовать встроенные функции следующим образом:

{Направление сегмента} - DEG2RAD(15,50417)

Форматировать результат как направление.
# **Редактирование выражений**

После создания выражение будет находиться в списке вида элементов дерева параметров.

Нажмите кнопку мыши на коллекции "Выражения", чтобы вывести список заданных выражений в виде элементов "Области инструментов". Нажмите правую кнопку мыши на выражении, чтобы получить доступ к командам.

### **Чтобы редактировать выражение**

- 1 Выберите коллекцию "Выражения", которая содержит выражение, подлежащее редактированию.
- 2 Проверьте видимость вида [элементов "Области](#page-109-0) инструментов" (стр. 50).
- 3 Нажмите правую кнопку мыши на выражении в виде элементов и выберите "Редактировать выражение".
- 4 Редактируйте выражение в диалоговом окне["Выражения"](#page-2344-0) (стр. 2285).

## **Краткий справочник**

окно

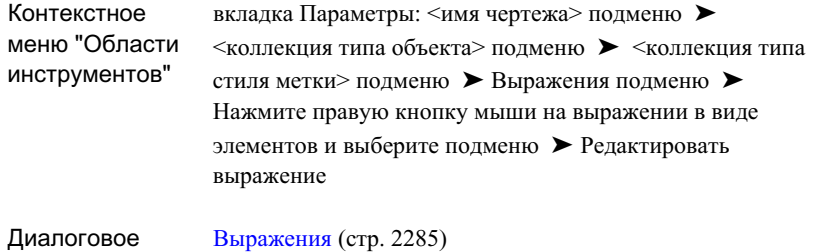

# **Вставка выражений в стили метки**

Выражения перечислены в списке "Свойства" в Редакторе компонентов текста. Их можно вставлять в стили метки, как и любые другие свойства.

Редактирование выражений | **1849**

### **Чтобы вставить выражение в стиль метки**

- 1 Настройте [выражение](#page-1904-0) (стр. 1845) для типа стиля метки.
- 2 Откройте существующий стиль метки в диалоговом окне "Стили метки" или создайте новый стиль метки. Тип этого стиля метки должен соответствовать типу созданного выражения.

Например, при создании выражения для линии участка можно только добавить это выражение в стиль метки линии участка.

- 3 В диалоговом окне "Стили метки"нажмите кнопку мыши на вкладке "Компоновка" и выберите или создайте компонент текста, к которому требуется добавить выражение. Более подробную информацию см. в разделе "[Текст](#page-1858-0) (стр. 1799)".
- 4 В разделе "Текст" выберите столбец "Значение" строки "Содержимое", а затем нажмите кнопку мыши на :

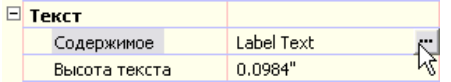

5 В Редакторе компонентов текста на вкладке [Свойства](#page-2329-0) (стр. 2270) нажмите на стрелку вниз в списке "Свойства".

Этот список содержит набор свойств и выражений, применимых к каждому типу стиля метки.

- 6 Выберите выражение и нажмите  $\Rightarrow$ . При этом выражение будет вставлено в окно Редактора компонентов текста.
- 7 При необходимости добавьте любой описательный текст перед выражением или после него. Например, добавьте описательную информацию о выражении, например единицы измерения, которая будет выделять его в метке.

**ПРЕДУПРЕЖДЕНИЕ** Выражения имеют те же ограничения редактирования, что и поля свойств. При изменении чего-либо в выражении, например при использовании контекстного меню для смены регистра, выражение будет функционировать неправильно.

8 Нажмите "ОК", чтобы закрыть диалоговые окна Редактора компонентов текста и стиля меток.

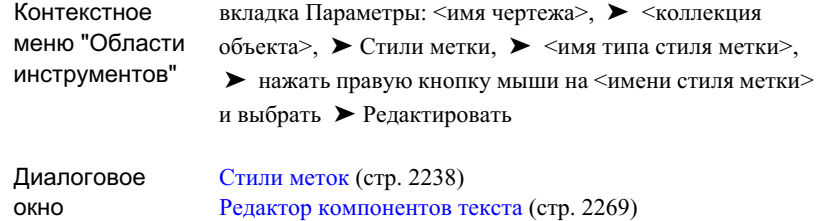

Вставка выражений в стили метки | **1851**

# **Таблицы**

В чертежможно вставить таблицыдля документирования геометрии **В этой главе**

# **30**

स्म

- выбранных объектов.  **Что такое [таблицы](#page-1913-0)** 
	- Стили [таблицы](#page-1914-0)
	- [Добавление](#page-1929-0) таблиц к чертежу
	- [Редактирование](#page-1932-0) таблиц
	- [Удаление](#page-1938-0) таблиц

# <span id="page-1913-0"></span>**Что такое таблицы**

Каждая строка таблицы содержит информацию об отдельном компоненте объекта, например, о линии. Работа с таблицами поддерживается для точек, участков, трасс и поверхностей.

■ Первый столбец данных в таблице зарезервирован для номера или идентификатора обозначения.

**ЗАМЕЧАНИЕ** В таблицах точек в качестве идентификатора используется номер точки. В таблицах участков идентификатор участка используется в качестве идентификатора области, а номера обозначений используются для линий и кривых.

■ В дополнительных столбцах отображаются данные об объекте.

### **Добавление таблиц объектов**

Для добавления таблицы к чертежу следует выполнить следующее:

- Задайте стиль таблицы для объекта. Стиль таблицы задает тип данных, которые вставляются в таблицу.
- Пометьте объекты, данные о которых вы хотите добавить к таблице.

Выберите данные таблицы следующими методами:

- **Выбирая индивидуальные метки**
- Задавая стиль меток
- Выбирая группы точек (для таблиц точек)
- Выбирая трассу (для таблиц сегментов трассы)

При вставке таблицы в чертеж большинство меток требуется отобразить в режиме обозначений (исключениями из этого правила являются таблицы областей участков и таблицы точек).

Если метки установлены в режим меток, то при вставке таблицы они автоматически переключаются в режим обозначений. Хотя это и не обязательно, перед тем, как вставлять таблицу, можно установить стили меток в режим обозначений, чтобы избежать создания нежелательных стилей. Более подробную информацию см. в разделе "Настройка метки для [применения](#page-1814-0) в качестве бирки (стр. 1755)".

### **Добавление таблиц обозначения поверхностей**

При выполнении анализа поверхности данные разделяются на диапазоны, которым присваиваются различные цвета. Эти цвета и диапазоны значений выводятся в таблицах условных обозначений.

Для добавления к чертежу таблиц обозначения поверхностей следует выполнить следующее:

- Провести анализ поверхности. Более подробную информацию см. в разделе ["Вкладка "Анализ" \(диалоговое](#page-2762-0) окно "Свойства поверхности") (стр. 2703)".
- Изменить стиль поверхности, с тем чтобы он отображал тип анализа. Более подробную информацию см. в разделе ["Вкладка "Отображение" \(диалоговое](#page-2756-0) окно "Стиль [поверхности"\)](#page-2756-0) (стр. 2697)".
- <span id="page-1914-0"></span>■ Задать стиль таблицы обозначения поверхностей, чтобы отобразить данные о поверхности. Более подробную информацию см. в разделе "Стили [таблицы](#page-1914-0) (стр. 1855)".

# **Стили таблицы**

Стиль таблицы определяет, какие данные отображаются в таблице, и управляет видом таблицы.

# **Задание нового стиля таблицы**

Нажмите правую кнопку мыши на типе стиля таблицы и выберите "Создать" для создания нового стиля таблицы.

### **Чтобы задать новый стиль таблицы:**

- 1 На вкладке "Параметры" в "Области инструментов" нажмите правую кнопку мыши на имени типа стиля таблицы и выберите "Создать".
- 2 В диалоговом окне "Стиль таблицы" раскройте вкладку ["Информация"](#page-2875-0) (стр. 2816).
- 3 Введите имя.
- 4 Нажмите "OK".

Стили таблицы | **1855**

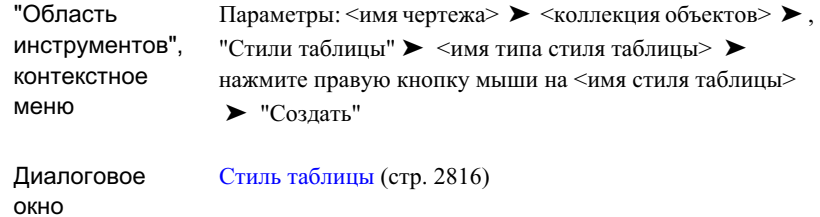

# **Свойства текста таблицы**

Определите свойства текста для стиля таблицы, такие как стиль и высота текста.

### **Чтобы задать стиль текста:**

- 1 В диалоговом окне "Стиль таблицы" выберите вкладку ["Свойства](#page-2875-2) данных" (стр. 2816).
- 2 В области "Параметры текста" выберите стили текста из списков: "Стиль названия", "Стиль заголовка" и "Стиль данных".
- 3 В области "Параметры текста" выберите высоту текста для текстовых стилей: "Стиль названия", "Стиль заголовка" и "Стиль данных".
- 4 Нажмите "OK".

# **Краткий справочник**

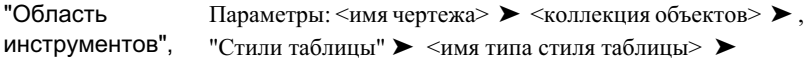

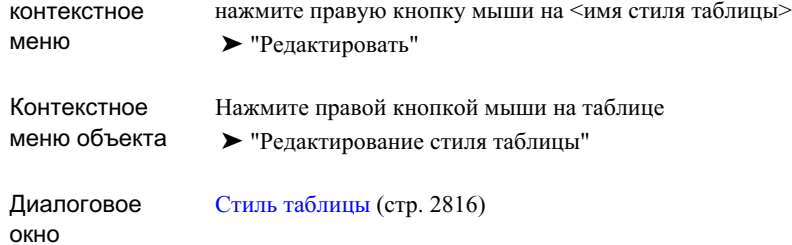

# **Заголовок таблицы**

Заголовок отображается в первой строке таблицы.

**ЗАМЕЧАНИЕ** За исключением таблиц трассы, нельзя задать поля свойств такими, как название таблицы.

### **Чтобы задать заголовок таблицы:**

- 1 В диалоговом окне "Стиль таблицы" раскройте вкладку ["Свойства](#page-2875-2) данных" (стр. 2816).
- 2 В области "Конструкция" дважды нажмите на первой строке таблицы, чтобы открыть "Редактор компонентов текста".
- 3 Введите название.
- 4 Отформатируйте текст с использованием опций редактирования.
- 5 Нажмите "OK".

# **Краткий справочник**

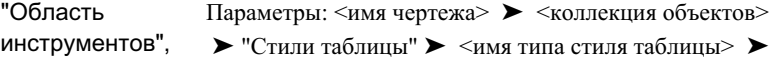

Заголовок таблицы | **1857**

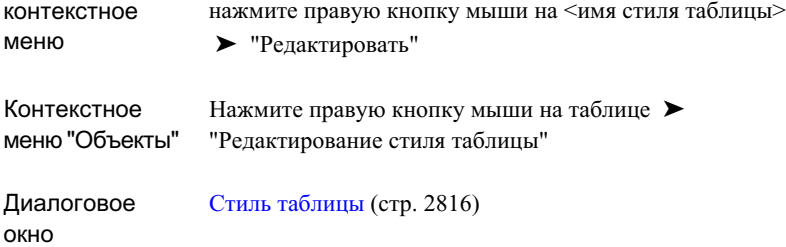

# **Имена столбцов таблиц**

Заголовки столбцов отображаются во второй строке таблицы.

**ЗАМЕЧАНИЕ** Первый столбец должен быть столбцом обозначений.

### **Чтобы определить заголовки столбцов:**

- 1 В диалоговом окне "Стиль таблицы" раскройте вкладку ["Свойства](#page-2875-2) данных" (стр. 2816).
- 2 В области "Конструкция" дважды нажмите на заголовке столбца, чтобы открыть "Редактор компонентов текста".
- 3 Введите заголовок столбца.
- 4 Отформатируйте текст с использованием опций редактирования.
- 5 Нажмите "OK".

# **Краткий справочник**

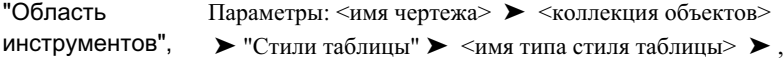

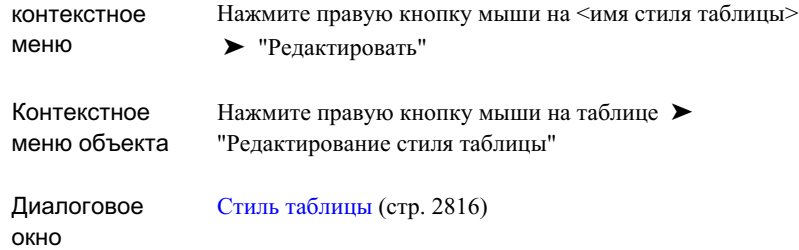

# <span id="page-1918-0"></span>**Данные таблицы**

Пункт "Свойства" определяет, какие данные будут вставлены в столбцы таблицы.

Доступные свойства зависят от типа таблицы. Например, свойства таблицы точек включают только те свойства, которые существенны для точки, такие как ее номер.

Стили таблицы обозначения поверхностей содержат свойство "Цвет области поверхности", которое отображает образец цвета в определенном столбце.

### **Чтобы связать поля свойств со строками таблицы:**

- 1 В диалоговом окне "Стиль таблицы" раскройте вкладку ["Свойства](#page-2875-2) данных" (стр. 2816).
- 2 В области "Конструкция" дважды нажмите левую кнопку мыши на ячейке "Значение столбца", чтобы открыть "Редактор компонентов текста".
- 3 Выберите вкладку "Свойства".
- 4 В списке "Свойства" выберите свойство и введите значения модификаторов.
- 5 Нажмите кнопку мыши на <sup>срад</sup>, чтобы вставить свойство в окно.
- 6 Нажмите "OK".

## **Краткий справочник**

```
Параметры: <имя чертежа> ➤ <коллекция объектов> ➤ ,
                 "Стили таблицы" ➤ <имя типа стиля таблицы> ➤ ,
"Область
инструментов",
```
Данные таблицы | **1859**

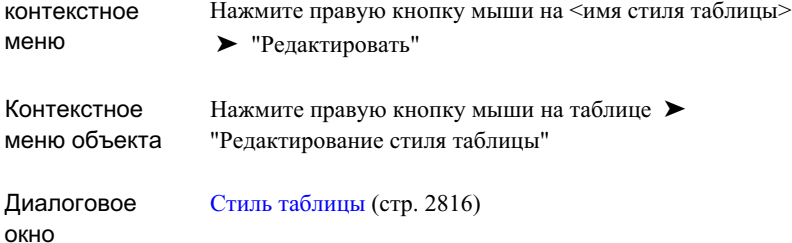

# **Формат таблицы**

Управление размером и видом таблицы.

# **Размер столбца**

Задайте фиксированную или автоматическую ширину столбцов.

- Ширину столбцов можно задать вручную, указав допустимое число символов в строке. Если не указан режим переноса по словам, более длинные строки усекаются.
- Автоматическое задание ширины столбцов приведет к настройке ширины по самой длинной строке в столбце.

### **Чтобы задать размеры столбца:**

- 1 В диалоговом окне "Стиль таблицы" раскройте вкладку ["Свойства](#page-2875-2) данных" (стр. 2816).
- 2 В области "Конструкция" нажмите на значке **[\*\*** параметра "Ширина столбца", чтобы отобразить выделенные объекты.
- 3 Выберите режим "Автоматически" или "Вручную".
- 4 При выборе режима "Вручную" задайте число символов.
- 5 Нажмите "OK".

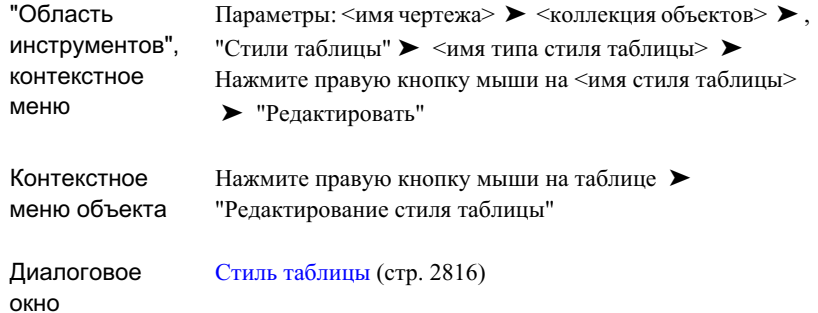

# **Перестановка столбцов**

Переставьте и переместите столбцы путем их перетаскивания.

### **Чтобы переместить столбцы:**

- 1 В диалоговом окне "Стиль таблицы" раскройте вкладку ["Свойства](#page-2875-2) данных" (стр. 2816).
- 2 В области "Конструкция" нажмите на ячейке заголовка столбца, который требуется переместить, и перетащите его на новое место.

**ЗАМЕЧАНИЕ** Первый столбец таблицы переместить нельзя.

# **Краткий справочник**

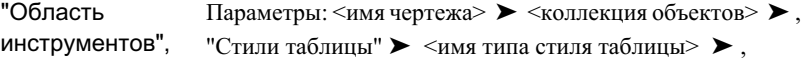

Формат таблицы | **1861**

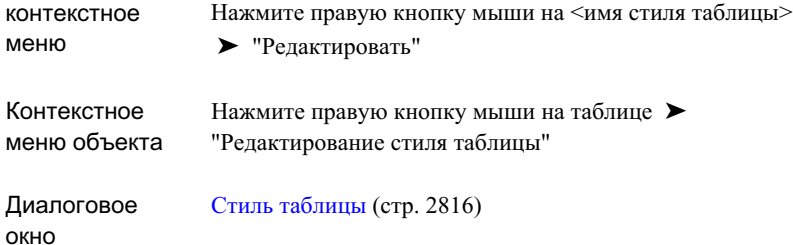

# **Добавление и удаление столбцов**

Добавление или удаление столбцов в таблице.

### **Чтобы добавить столбцы:**

- 1 В диалоговом окне "Стиль таблицы" раскройте вкладку ["Свойства](#page-2875-2) данных" (стр. 2816).
- 2 В области "Конструкция" нажмите кнопку мыши на для добавления столбца.
- 3 Дважды нажмите на заголовке пустого столбца, чтобы открыть окно "Редактор компонентов текста".
- 4 Введите заголовок и нажмите "OK".
- 5 Дважды нажмите на пустой ячейке "Значение столбца" и выберите свойство на вкладке "Свойства" в Редакторе компонентов текста. Более подробную информацию см. в разделе "Данные [таблицы](#page-1918-0) (стр. 1859)".

### **Чтобы удалить столбцы:**

- 1 В диалоговом окне "Стиль таблицы" раскройте вкладку ["Свойства](#page-2875-2) данных" (стр. 2816).
- 2 В области "Конструкция" нажмите кнопку мыши на столбце и затем нажмите .
- 3 Нажмите "OK".

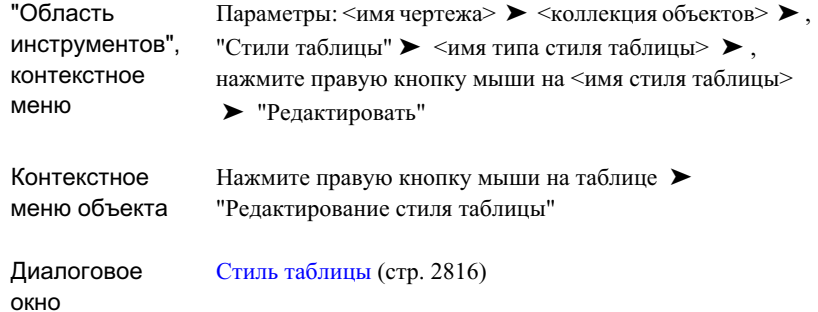

# **Сортировка столбцов**

Сортировка столбцов по порядку возрастания или убывания.

### **Чтобы сортировать столбец:**

- 1 В диалоговом окне "Стиль таблицы" раскройте вкладку ["Свойства](#page-2875-2) данных" (стр. 2816).
- 2 Установите флажок "Сортировка данных".
- 3 Выберите столбцы, строки в которых требуется отсортировать, и задайте порядок сортировки "По возрастанию" или "По убыванию".
- 4 Нажмите "OK".

# **Краткий справочник**

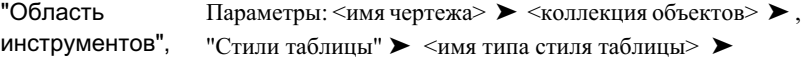

Формат таблицы | **1863**

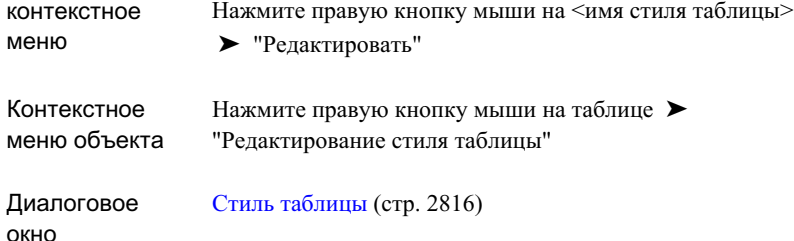

# **Разделение таблиц**

Можно разделить таблицы на более мелкие наборы данных и настроить вид заголовков.

### **Чтобы установить разделение таблицы:**

- 1 В диалоговом окне "Стиль таблицы" раскройте вкладку ["Свойства](#page-2875-2) данных" (стр. 2816).
- 2 В области "Параметры таблицы" можно выбрать следующие настройки:
	- Повторять заголовок при разбивке таблицы.
	- Повторять заголовки столбцов при разбивке таблицы.
- 3 Нажмите "OK".

**ЗАМЕЧАНИЕ** При создании таблицы или редактировании свойств таблицы можно задать оба параметра: разделять ли таблицу, а также сколько строк должна содержать каждая секция. Более подробную информацию см. в разделе "Диалоговое [окно "Свойства](#page-2883-0) таблицы" (стр. 2824)".

# **Краткий справочник**

Параметры: <имя чертежа> ➤ , <коллекция объектов> ➤ "Стили таблицы" ➤ , <имя типа стиля таблицы> ➤ , "Область инструментов",

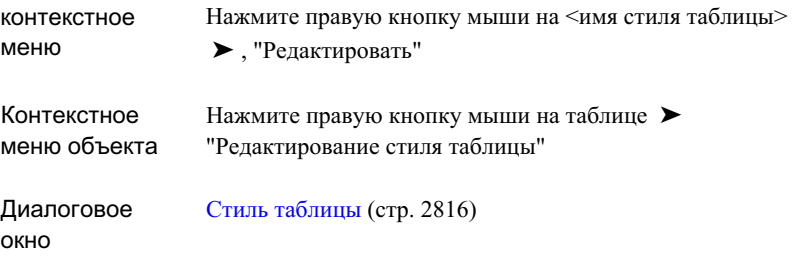

# **Перенос по словам**

При установке ширины столбцов вручную можно включить параметр "Перенос строк текста". С помощью этой опции выполняется перенос текста, длина которого превышает установленный предел, вместо его усечения.

### **Чтобы включить перенос слов:**

- 1 В диалоговом окне "Стиль таблицы" раскройте вкладку ["Свойства](#page-2875-2) данных" (стр. 2816).
- 2 В области "Параметры таблицы" установите флажок "Перенос строк текста".
- 3 Нажмите "OK".

# **Краткий справочник**

Параметры: <имя чертежа> ➤ , <коллекция объектов>  $\triangleright$  "Стили таблицы"  $\triangleright$  <имя типа стиля таблицы>  $\triangleright$ , "Область инструментов",

Формат таблицы | **1865**

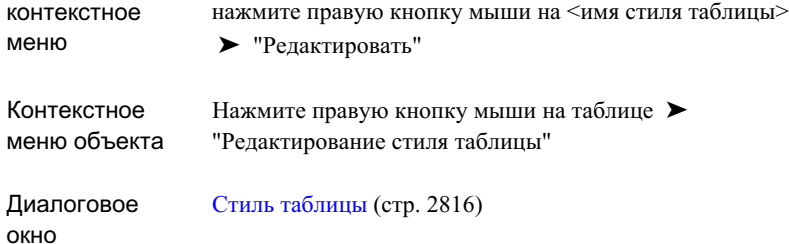

# **Ориентация просмотра**

Параметр "Сохранять ориентацию" обеспечивает вывод таблиц в виде, удобном для чтения.

### **Чтобы установить ориентацию просмотра:**

- 1 В диалоговом окне "Стиль таблицы" раскройте вкладку ["Свойства](#page-2875-2) данных" (стр. 2816).
- 2 В области "Параметры таблицы" установите флажок "Сохранять ориентацию".
- 3 Нажмите "OK".

# **Краткий справочник**

"Параметры": <имя чертежа> ➤ <коллекция объектов>  $\blacktriangleright$ , "Стили таблицы"  $\blacktriangleright$ <имя типа стиля таблицы> $\blacktriangleright$  , "Область инструментов",

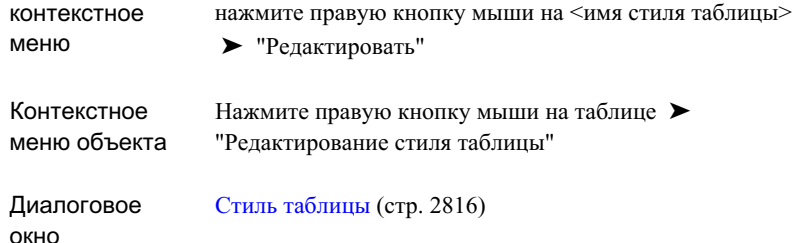

# **Отображение таблицы**

Задайте такие опции, как слой, цвет и тип линии для стиля таблицы.

### **Чтобы задать представление таблицы:**

- 1 В диалоговом окне "Стиль таблицы" раскройте вкладку ["Отображение"](#page-2879-0) (стр. 2820).
- 2 В списке "Направление просмотра" выберите 2D или 3D.
- 3 Задайте опции отображения для каждого типа компонента.
- 4 Нажмите "OK".

# **Краткий справочник**

Параметры: <имя чертежа> ➤ , <коллекция объектов> ➤ "Стили таблицы" ➤ , <имя типа стиля таблицы> ➤ , "Область инструментов",

Отображение таблицы | **1867**

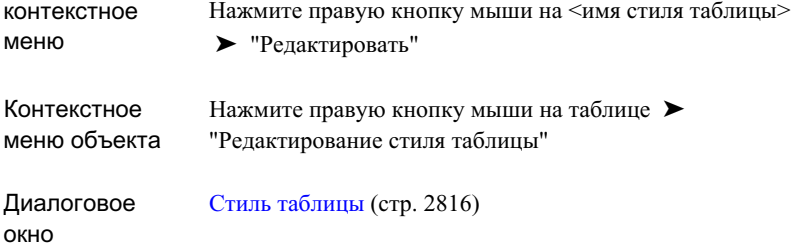

# **Просмотр сводки параметров таблицы**

проверка параметров стиля таблицы.

### **Чтобы просмотреть сводку параметров таблицы:**

■ В диалоговом окне "Стиль таблицы" раскройте вкладку ["Сводка"](#page-2881-0) (стр. 2822).

# **Краткий справочник**

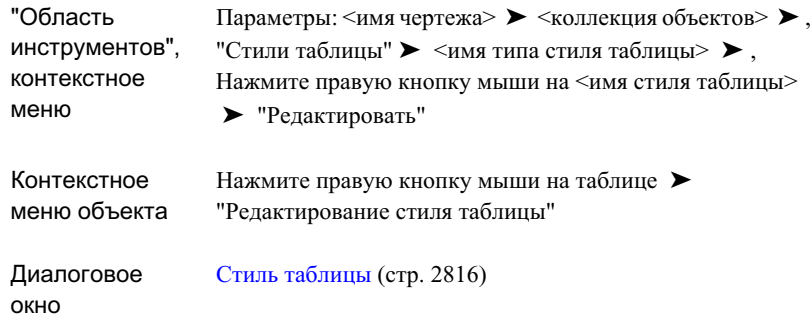

# **Применение стилей таблиц из других чертежей**

Для копирования стилей таблиц перетащите их из других чертежей.

Для копирования стиля в данный чертеж перетащите стиль из одного чертежа в другой в дереве параметров или же перетащите стиль из дерева параметров в окно чертежа.

При попытке скопировать стиль таблицы в место, где уже существует стиль таблицы с таким же именем, появится предупреждение, в котором будет предложено выбрать одно из следующих действий:

- "Нет". Оставить существующий стиль и отменить операцию.
- "Да". Скопировать стиль в новый чертежи переименовать стиль с использованием формата <имя исходного чертежа>.<имя стиля>.1

### **Чтобы скопировать стили таблицы из других чертежей:**

- 1 Откройте чертеж, содержащий стили, которые вы хотите скопировать (например Drawing1), и чертеж, в который вы хотите скопировать стили (например Drawing2).
- 2 В "Области инструментов" выберите вкладку "Параметры".
- 3 В списке выбора представлений выберите "Главное представление".
- 4 Раскройте в дереве параметров коллекцию Drawing1 и выберите копируемый стиль таблицы.
- 5 В дереве параметров перетащите стиль таблицы в Drawing2. Перед тем, как отпустить кнопку мыши, нужно перетащить стиль над именем чертежа в дереве параметров.
	- При корректной операции перетаскивания курсор будет иметь вид .
	- При некорректной операции перетаскивания курсор будет иметь вид  $\mathsf{O}$  .

# **Удаление стиля таблицы**

Для удаления стиля таблицы используйте дерево вкладки "Параметры" в "Области инструментов".

### **Чтобы удалить стиль таблицы:**

■ На вкладке "Параметры" в "Области инструментов" выделите правой кнопкой мыши стиль таблицы и выберите "Удалить".

**ЗАМЕЧАНИЕ** Стиль, который используется в чертеже, не может быть удален.

Удаление стиля таблицы | **1869**

<span id="page-1929-0"></span>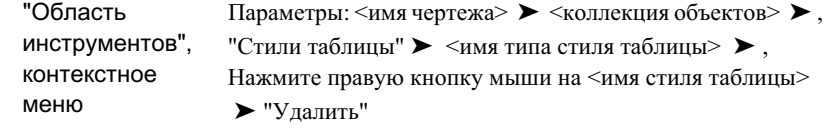

# **Добавление таблиц к чертежу**

Добавление таблиц к чертежу

# **Добавление таблиц объектов к чертежу**

Задает табличные данные для каждого типа объектов.

- Таблицы точек. Выберите точки, группы точек или стили меток.
- Таблицы трассы. Выберите трассу, индивидуальные метки или обозначения, или стили меток.
- Таблицы участков. Выберите индивидуальные метки или обозначения участков, или стили меток.

### **Чтобы добавить таблицы к чертежу:**

- 1 Выполните следующие действия:
	- В меню "Трассы" выберите "Таблицы" ➤ <тип таблицы>.
	- В меню "Точки" выберите "Добавить таблицы".
	- В меню "Участки" выберите "Таблицы" ➤ <тип таблицы>.
- 2 В диалоговом окне "Создание таблицы" выберите стиль таблицы, слой и свойства режима. Более подробную информацию см. в разделе "[Диалоговое](#page-2881-1) [окно "Создание](#page-2881-1) таблицы" (стр. 2822)".
- 3 Выберите данные для таблицы:
	- Установите для всех типов таблиц флажок "Применить", чтобы выбрать стили меток, включаемые в таблицу.

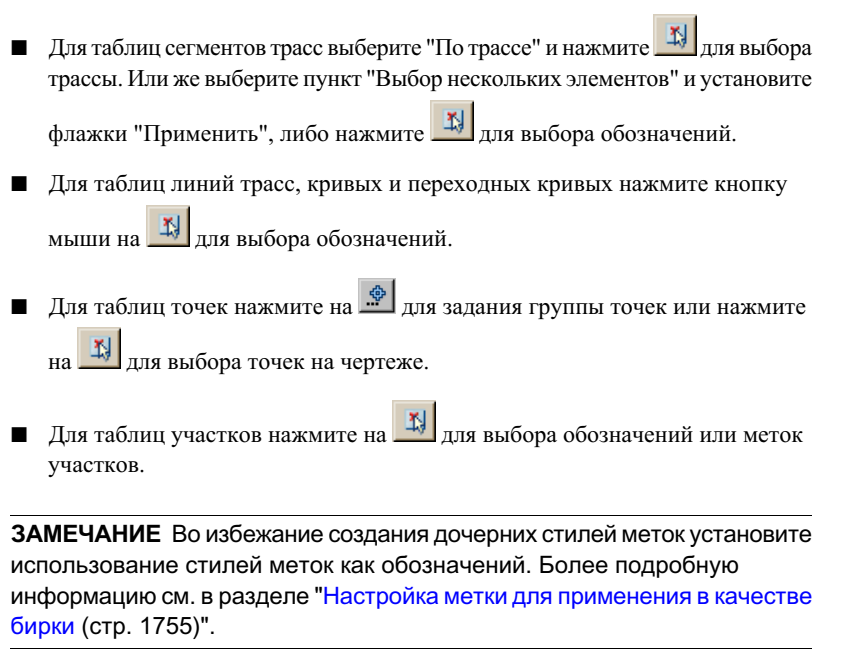

- 4 Нажмите "OK".
- 5 Выберите точку вставки.

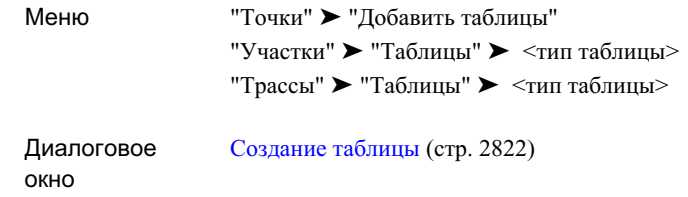

# **Добавление таблиц обозначения поверхностей к чертежу**

Таблицы поверхностей создаются в стиле условных обозначений и не используют стили меток или обозначений.

Для добавления таблицы обозначения поверхностей к чертежу следует сначала выполнить следующее:

- Провести анализ поверхности. Более подробную информацию см. в разделе ["Вкладка "Анализ" \(диалоговое](#page-2762-0) окно "Свойства поверхности") (стр. 2703)".
- Изменить стиль поверхности, с тем чтобы он отображал тип анализа. Более подробную информацию см. в разделе ["Вкладка "Отображение" \(диалоговое](#page-2756-0) окно "Стиль [поверхности"\)](#page-2756-0) (стр. 2697)".
- Задать стиль таблицы обозначения поверхностей, чтобы отобразить данные о поверхности. Более подробную информацию см. в разделе "Стили [таблицы](#page-1914-0) (стр. 1855)".

### **Чтобы добавить таблицы обозначения поверхностей:**

- 1 В меню "Поверхности" выберите пункт "Добавить таблицу условных обозначений".
- 2 Выберите поверхность на чертеже.
- 3 В командной строке введите тип таблицы.
- 4 В командной строке введите "Динамически" для возможности автоматического обновления таблицы при обновлении анализа поверхности. Введите "Статически" для обновления таблицы вручную.

5 Выберите точку вставки.

# **Краткий справочник**

Меню

"Поверхности" ➤ "Добавить таблицу условных обозначений"

<span id="page-1932-0"></span>Диалоговое окно [Создание](#page-2881-1) таблицы (стр. 2822)

# **Редактирование таблиц**

Можно изменить вид таблицы, а также добавить или удалить данные.

# **Изменение свойств таблицы**

Можно изменить свойства таблицы, чтобы редактировать содержимое таблицы, ее вид, оформление и режим обновления.

### **Чтобы изменить свойства таблицы на чертеже:**

- 1 Нажмите правую кнопку мыши на таблице и выберите "Свойства таблицы".
- 2 В диалоговом окне ["Свойства](#page-2883-0) таблицы" (стр. 2824) можно изменить следующие параметры: "Стиль таблицы", "Разбивка таблицы" и "Режим".
- 3 Нажмите "OK".

Редактирование таблиц | **1873**

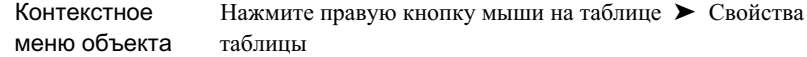

Диалоговое окно [Свойства](#page-2883-0) таблицы (стр. 2824)

# **Изменение данных таблицы**

Добавление, удаление и замена данных в таблице.

**ЗАМЕЧАНИЕ** Команды быстрых ссылок выбора таблицы недоступны для таблиц обозначения поверхностей и таблиц сегментов трассы.

### **Чтобы добавить данные к таблице:**

- 1 Нажмите правую кнопку мыши на таблице и выберите "Выбранное" ➤ "Добавить".
- 2 В диалоговом окне "Выбранное" выберите данные следующим образом:
	- Все типы таблиц: выберите стили меток, установив флажок "Применить" и выбрав "Добавить существующие" или "Добавить существующие и новые" из списка "Правило выбора".
	- Таблицы точек: нажмите кнопку мыши на  $\frac{$ ) и выберите группы точек или нажмите на  $\mathbb{R}$  и выберите точки на чертеже.
	- Таблицы трассы: нажмите кнопку мыши на  $\mathbb{E}$ и выберите обозначения трассы на чертеже.
	- Таблицы участков: нажмите на  $\mathbb{E}$  и выберите обозначения участков на чертеже.
- 3 Нажмите "OK".

### **Чтобы удалить данные из таблицы:**

- 1 Нажмите правую кнопку мыши на таблице и нажмите "Выбранное" ➤ "Удалить".
- 2 В диалоговом окне "Выбранное" выберите данные следующим образом:
	- Все типы таблиц: выберите стили, установив флажок "Применить", или нажмите на <sup>13</sup> и выберите строки таблицы.
	- Таблицы точек: нажмите на и выберите группы точек.
- 3 Нажмите "OK".

### **Чтобы заменить данные в таблице:**

- 1 Нажмите правую кнопку мыши на таблице и нажмите "Выбранное"  $\blacktriangleright$  "Заменить".
- 2 В диалоговом окне "Выбранное" выберите данные следующим образом:
	- Все типы таблиц: выберите стили меток, установив флажок "Применить" и выбрав "Добавить существующие" или "Добавить существующие и новые" из списка "Правило исключения".
	- Таблицы точек: нажмите кнопку мыши на  $\cdot$  и выберите группы точек или нажмите на  $\mathbb{E}$  и выберите точки на чертеже.
	- Таблицы трассы: нажмите кнопку мыши на  $\mathbb{E}$ и выберите обозначения трассы на чертеже.
	- Таблицы участков: нажмите на  $\mathbb{I}$  и выберите обозначения участков на чертеже.
- 3 Нажмите "OK".

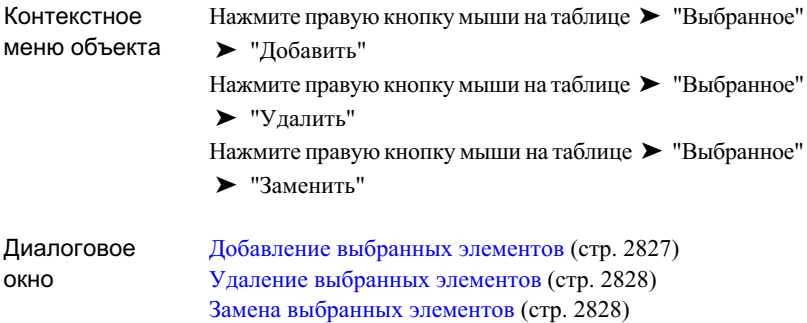

# **Обновление данных в таблице**

Если для таблицы установлен режим "Статически", можно обновить данные в диалоговом окне "Свойства таблицы" или использовать команду "Обновить содержимое" в контекстном меню.

### **Чтобы обновить данные в таблице:**

- 1 Нажмите правую кнопку мыши на таблице и выберите "Свойства таблицы".
- 2 В диалоговом окне "Свойства таблицы" выберите "Принудительное обновление содержимого".

**ЗАМЕЧАНИЕ** Этот параметр можно выбрать только в том случае, если для режима "Заполнение" установлено значение "Статически".

3 Нажмите "OK".

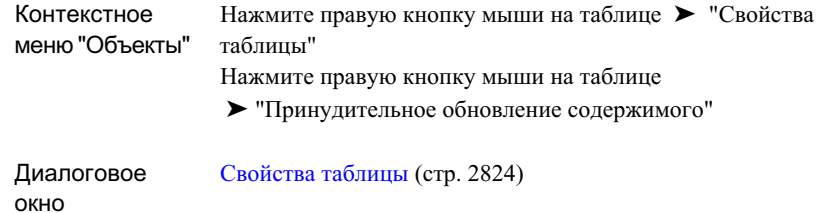

# **Перемещение таблиц**

Для перемещения таблицы используется ручка в ее левом верхнем углу.

### **Чтобы изменить местоположение таблицы:**

■ Выберите таблицу и при помощи ее ручки перетащите на новое место.

# **Выравнивание блоков таблицы**

Выравнивание таблицы возвращает блоки таблицы в их исходное положение. При этом также настраиваются столбцы, если данные таблицы изменились и столбец перекрывает другую секцию таблицы.

### **Чтобы выровнять блоки таблицы:**

- 1 Выберите любую секцию таблицы нажатием кнопки мыши.
- 2 Нажмите правую кнопку мыши и выберите "Выровнять блоки".

Перемещение таблиц | **1877**

Нажмите правую кнопку мыши на таблице ► "Выровнять блоки" Контекстное меню объекта

# **Объединение разделенных таблиц**

Повторное объединение разделенных таблиц.

### **Чтобы объединить разделенные таблицы:**

- 1 Нажмите правую кнопку на таблице и выберите "Свойства таблицы".
- 2 В диалоговом окне "Свойства таблицы" снимите флажок "Разбивка таблицы".
- 3 Нажмите "OK".

# **Краткий справочник**

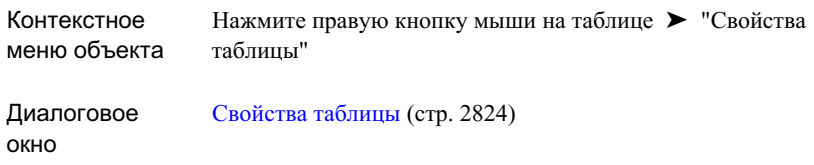

# **Расчленение таблицы**

Команда AutoCAD РАСЧЛЕНИТЬ применяется для расчленения таблицы в безымянный блок AutoCAD.

Расчлененная таблица сохраняет свой вид. Тем не менее при повторном применении команды РАСЧЛЕНИТЬ компоненты таблицы преобразуются в объекты AutoCAD следующим образом:

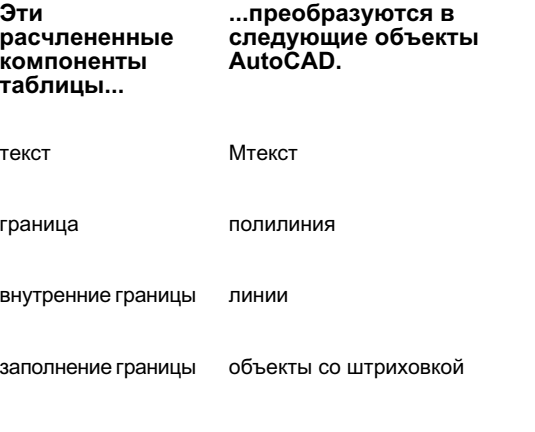

## **Чтобы расчленить таблицу:**

- 1 В меню "Изменить" выберите "Расчленить".
- 2 Выберите таблицу и нажмите клавишу ENTER.

# **Краткий справочник**

Меню "Изменить" ➤ , "Расчленить"

<span id="page-1938-0"></span>Командная строка

РАСЧЛЕНИТЬ

# **Удаление таблиц**

Удаление таблиц на чертеже.

**Чтобы удалить таблицу с чертежа:**

■ Нажмите правую кнопку мыши на таблице и выберите "Стереть".

Удаление таблиц | **1879**

Контекстное Нажмите правую кнопку мыши на таблице ➤ "Стереть" меню объекта

# **Импорт и экспорт LandXML**

Для импорта и экспорта данных чертежа в формат LandXML **В этой главе** используются команды Autodesk Civil 3D "Импорт LandXML" и Пипорт Списание [функций "Импорт](#page-1941-0) "Экспорт в [LandXML"](#page-1941-0). Список новых объектов, поддерживаемых | LandXML" в Autodesk Civil 3D 2007, см. в разделе Описание функций "Импорт" параметров [чертежа LandXML](#page-1952-0) [LandXML" и "Экспорт LandXML"](#page-1941-0) (стр. 1882). ■ Импорт и [экспорт](#page-1957-0) данных

Функциональные возможности импорта и экспорта в LandXML основаны на схеме LandXML. Более подробные сведения о схеме LandXML можно найти на сайте [www.LandXML.org](http://www.LandXML.org).

# **31**

 $\overline{\textsf{H}}$ 

- [LandXML" и "Экспорт](#page-1941-0)
- **Просмотр и [редактирование](#page-1952-0)**
- [чертежа LandXML](#page-1957-0)
- Справочник [команд LandXML](#page-1961-0)

# <span id="page-1941-0"></span>**Описание функций "Импорт LandXML" и "Экспорт LandXML"**

LandXML представляет собой общедоступный стандарт данных, развиваемый отраслевым консорциумом партнеров.

Autodesk Civil 3D 2007 поддерживает несколько новых объектов.

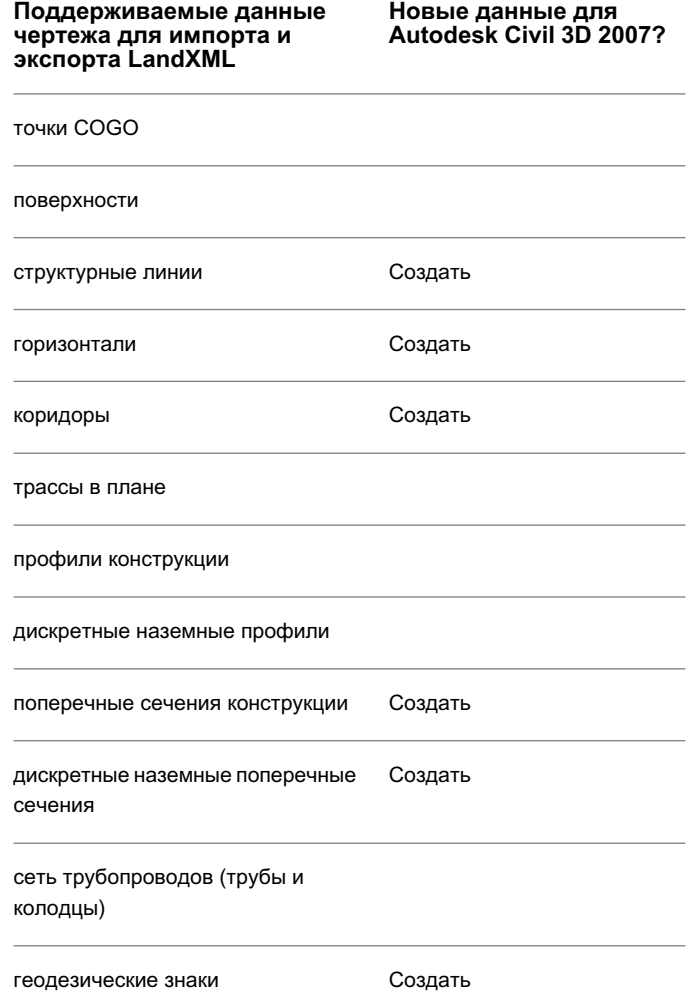

**1882** | Глава 31 Импорт и экспорт LandXML

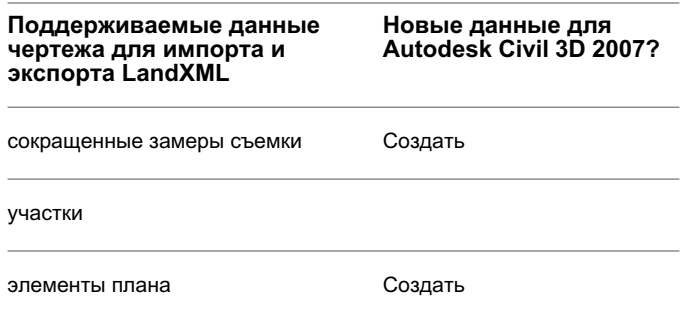

Кроме того, программа Autodesk Civil 3D 2007 позволяет импортировать и экспортировать данные геодезической базы данных. Более подробную информацию см. в разделе "Наилучшие способы импортирования геодезических [данных LandXML](#page-1950-0) (стр. 1891)".

Преобразование данных Autodesk Civil 3D в LandXML дает возможность осуществлять :

- Обмен данными. Можно импортировать данные LandXML в другие программные приложения, поддерживающие импорт XML. Затем данные можно модифицировать в требуемые форматы и предоставлять заказчикам и агентствам.
- Перенос/архивирование данных. перенос данных в другой чертеж Autodesk Civil 3D. Кроме того, имеется возможность архивирования данных в общедоступном формате.
- Перевод единиц измерения. Имеется возможность экспорта данных с использованием британских мер. Кроме того, можно импортировать данные, используя метрическую систему для масштабирования и преобразования значений.
- Сдвиг/поворот координат. Имеется возможность общей корректировки данных об отметках.

# **Поддерживаемые данные LandXML для импорта и экспорта чертежа**

Выпуск программы Autodesk Civil 3D 2007 позволил LandXML поддерживать импорт и экспорт дополнительных данных чертежа.

[Обработка](#page-1943-0) общих данных (стр. 1884)

Поддерживаемые данные LandXML для импорта и экспорта чертежа | **1883**

[Элементы LandXML, поддерживаемые](#page-1943-1) для импорта чертежа (стр. 1884)

<span id="page-1943-0"></span>[Элемент, поддерживаемые LandXML, для](#page-1946-0) экспорта чертежа (стр. 1887)

### **Обработка общих данных**

Все местоположения координат трактуются как "Северное положение", "Восточное положение", "Отметка" (или Y,X,Z).

Все значения пикетов трактуются как фактические измеренные расстояния вдоль трассы или геометрии чертежа. Импорт и экспорт рубленых пикетов (если заданы) всегда производится с данными трассы. Однако они не применимы к данным геометрического расположения пикетов, а используются только для отображения и отчетов.

<span id="page-1943-1"></span>Поддерживаются опорные точки для выведенного местоположения типа точки <CgPoint pntRef="100"/>. К ним относятся: элементы "CgPoint", "Начало", "Центр", "Конец", "Геодезический знак" и "CrossSectPnt". Более подробную информацию см. в разделе ["Параметры](#page-1956-0) экспорта опорных точек (стр. 1897)".

### **Элементы LandXML, поддерживаемые для импорта чертежа**

**Поддерживаемые элементы Примечания**

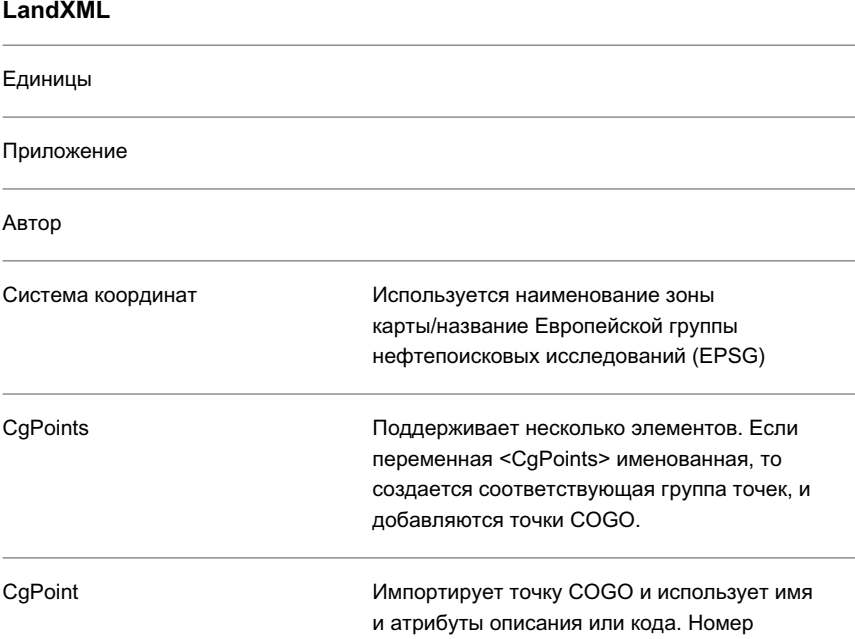

**1884** | Глава 31 Импорт и экспорт LandXML
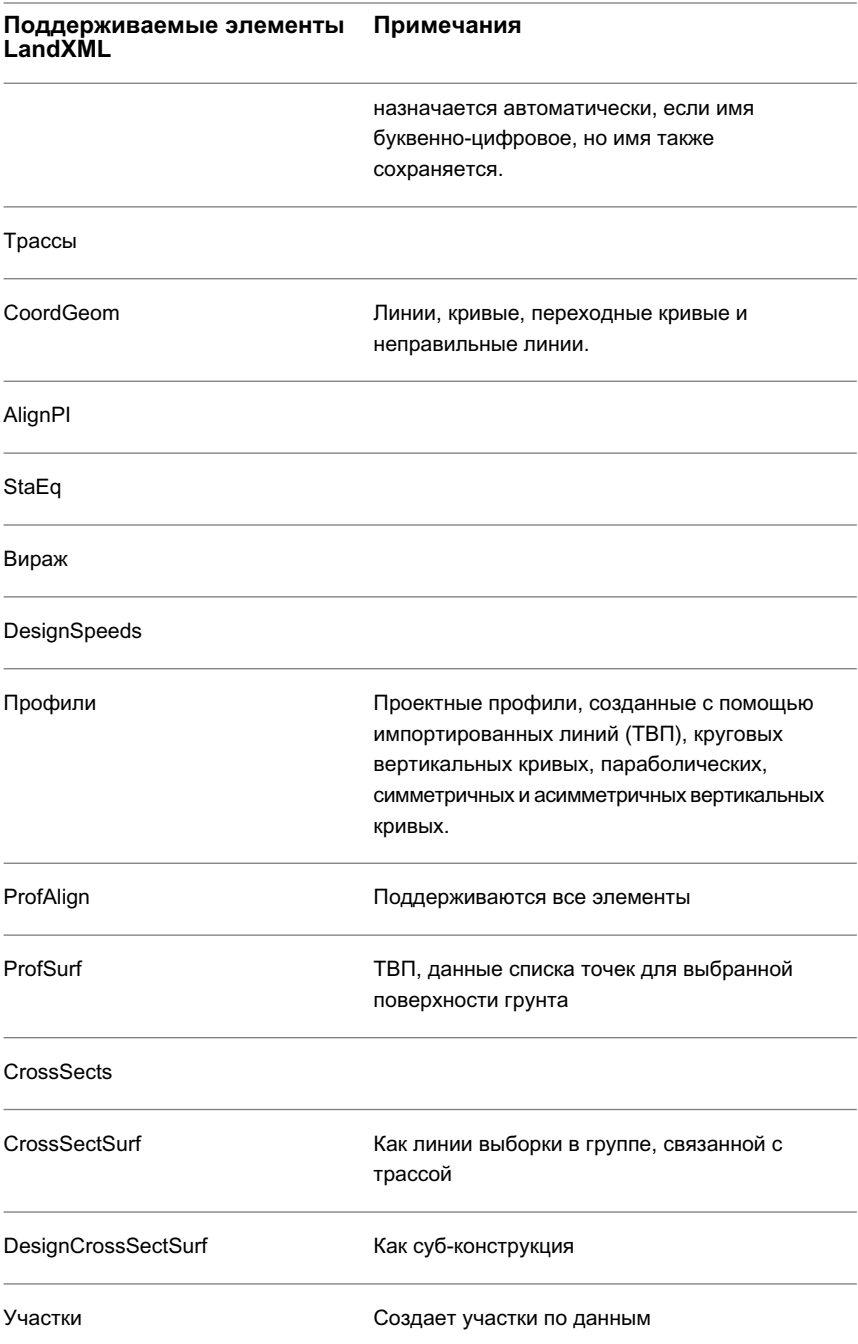

Поддерживаемые данные LandXML для импорта и экспорта чертежа | **1885**

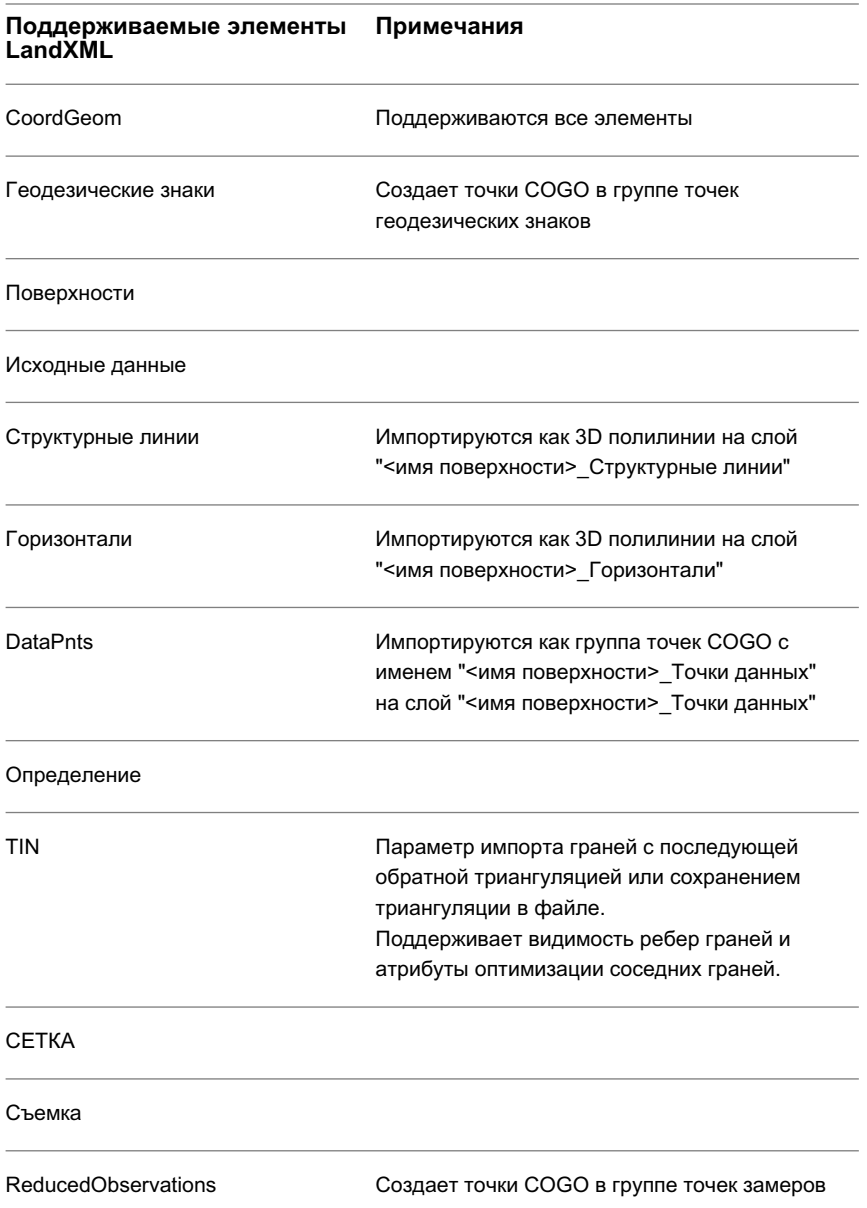

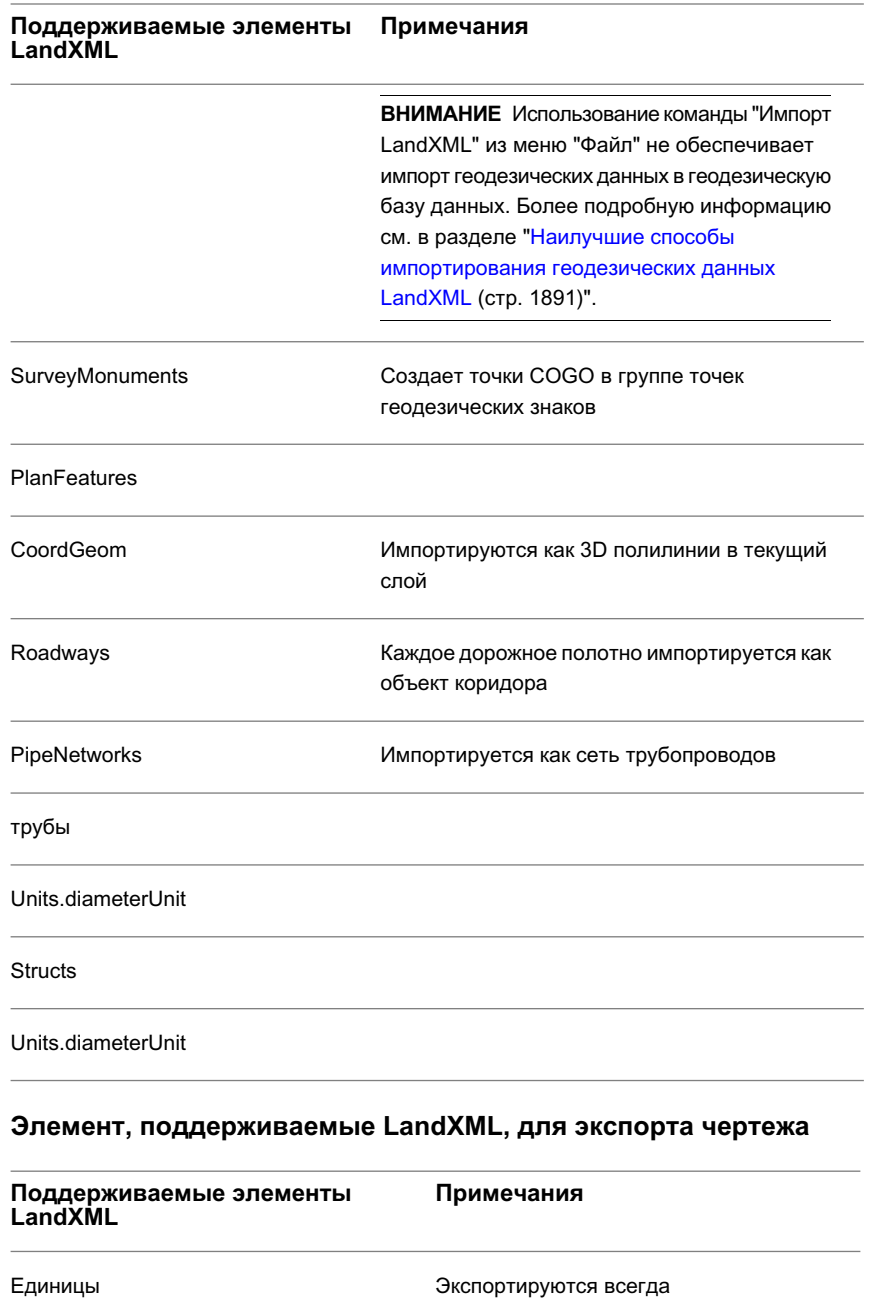

Поддерживаемые данные LandXML для импорта и экспорта чертежа | **1887**

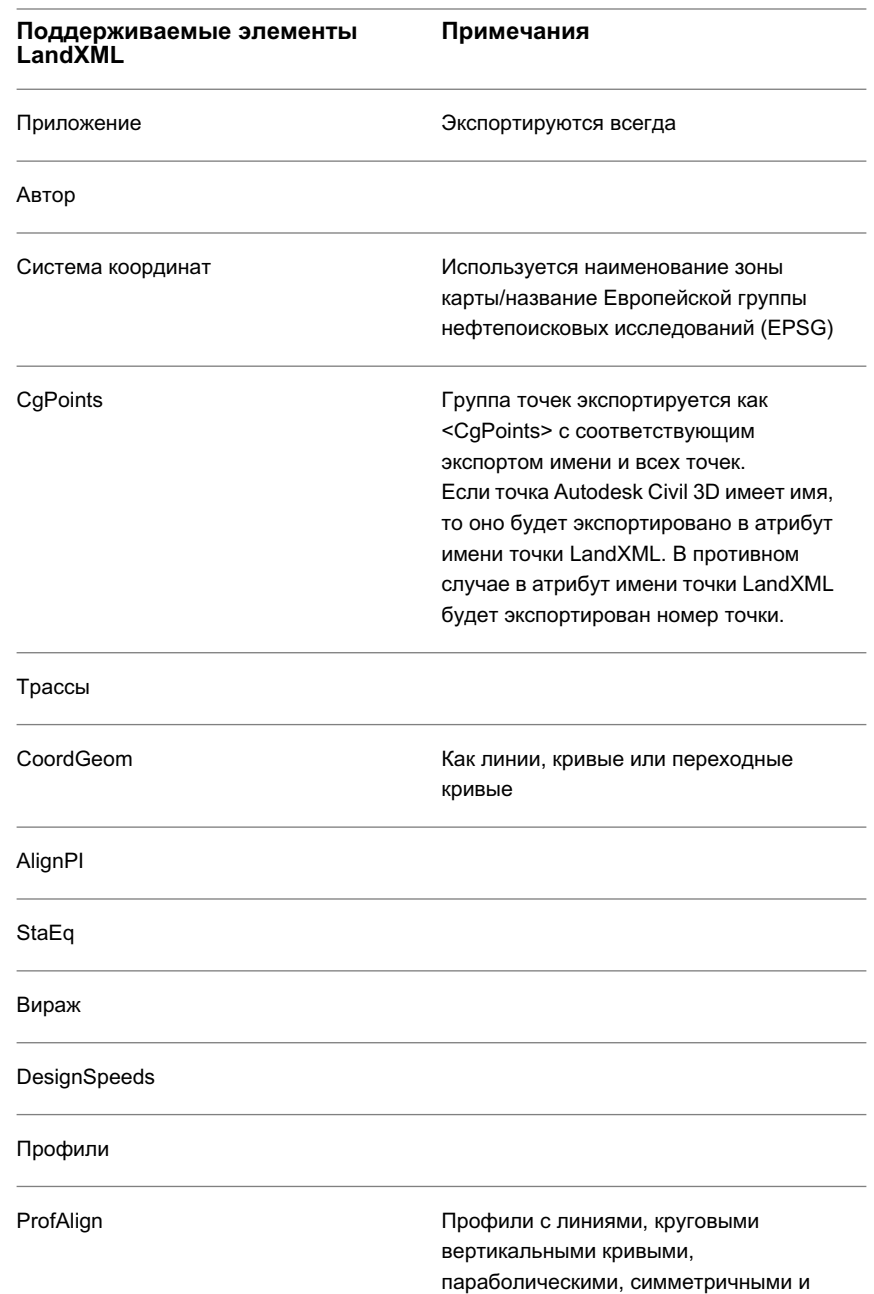

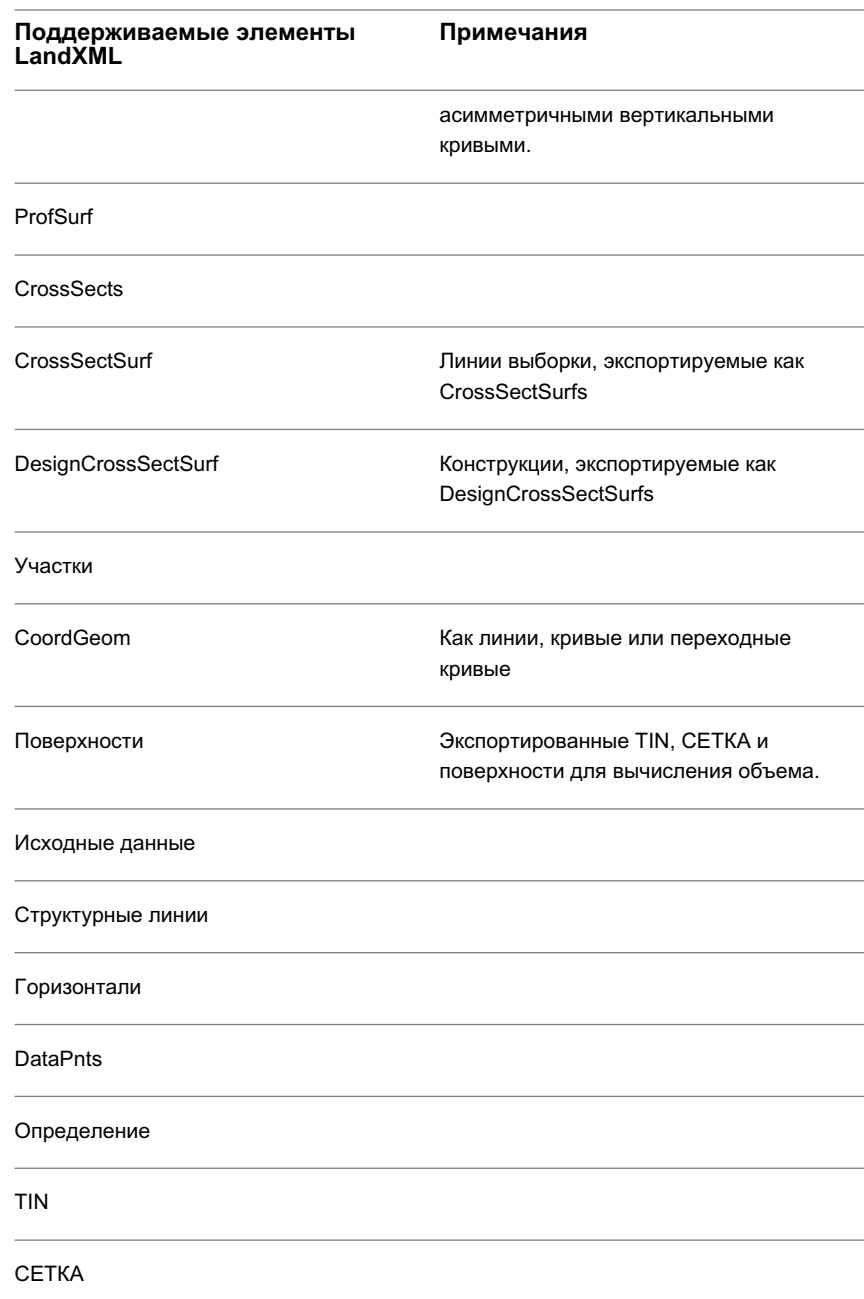

Поддерживаемые данные LandXML для импорта и экспорта чертежа | **1889**

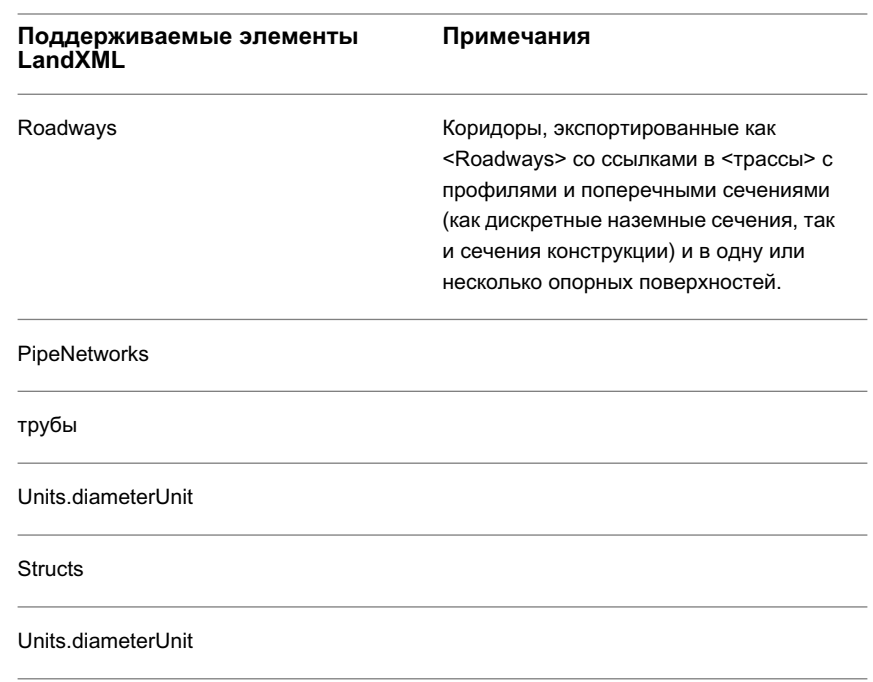

# **LandXML и площадки**

В чертеже Autodesk Civil 3D площадка используется для объединения или группирования суб-коллекций, например участков, трасс и профилирования в общем для них топологическом пространстве.

Когда объекты, сгруппированные в коллекции "Площадки", экспортируются в файл LandXML, имя площадки экспортируется вместе с ними.

При импорте объектов из файла LandXML в чертеж отображается указатель площадки, который используется для выбора площадки для объекта. Если в чертеже отсутствуют площадки, то объекты будут размещены на площадке, установленной по умолчанию.

Более подробную информацию о площадках см. в разделе "Общие [сведения](#page-979-0) о [площадках](#page-979-0) (стр. 920)".

# **Обработка повторяющихся данных LandXML при импорте**

Если объекты чертежа имеют имена, идентичные объектам файла LandXML, импортированные данные можно пропустить, переименовать после импорта, или перезаписать ими имеющиеся данные.

<span id="page-1950-0"></span>Можно задать предпочтения при обработке повторяющихся данных в окне "Параметры [импорта LandXML"](#page-1952-0) (стр. 1893).

# **Наилучшие способы импортирования геодезических данных LandXML**

Можно импортировать геодезические данные LandXML в чертежили в геодезическую базу данных проекта, используя различные команды.

Команда "Импорт LandXML" в меню ➤ "Файл", "Импорт" импортирует данные только в чертеж. Эта команда может импортировать сокращенные замеры, создавая из данных точки Autodesk Civil 3D. Она также импортирует "Геодезические знаки" как точки в группе точек геодезических знаков.

Команда "Импорт LandXML", доступ к которой осуществляется в геодезическом проекте в "Области инструментов" на вкладке "Съемка" импортирует необработанные или сокращенные замеры в геодезическую базу данных. Затем можно вставить все или выбранные элементы в базу данных.

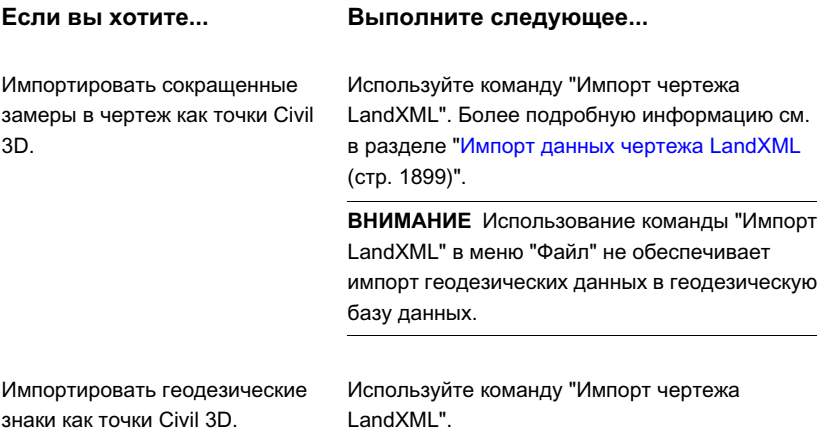

Обработка повторяющихся данных LandXML при импорте | **1891**

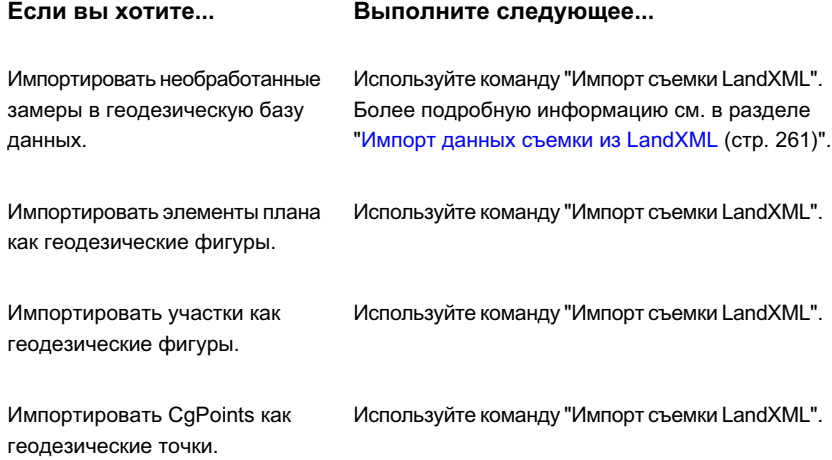

В приведенной ниже таблице показаны результаты импорта данных LandXML с помощью функций импорта чертежа или съемки LandXML.

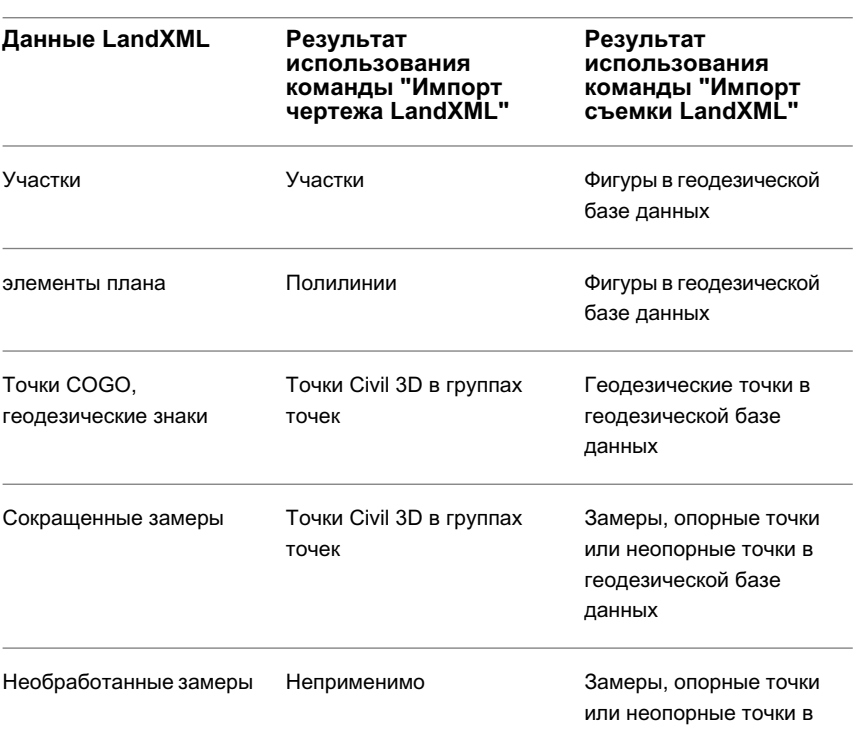

**Данные LandXML**

**Результат использования команды "Импорт чертежа LandXML"**

**Результат использования команды "Импорт съемки LandXML"**

геодезической базе данных

<span id="page-1952-1"></span>Информацию об использовании команды "Импорт съемки LandXML" см. в разделе Импорт данных съемки [из LandXML](#page-320-0) (стр. 261).

# **Просмотр и редактирование параметров чертежа LandXML**

Можно просматривать и редактировать параметры LandXML всего чертежа.

Этими параметрами регулируется преобразование данных между Autodesk Civil 3D и файлом LandXML, в том числе сдвиг и поворот координат и обмен информацией описаний.

В "Области инструментов" на вкладке "Параметры" нажмите правую кнопку мыши на коллекции чертежа. Затем нажмите кнопку мыши на элементе "Редактировать параметры LandXML" и откройте диалоговое окно ["Параметры LandXML"](#page-2352-0) (стр. 2293), где можно просмотреть и изменить все параметры LandXML для чертежа.

<span id="page-1952-0"></span>Более подробную информацию об использовании "Области инструментов" и вкладки "Параметры" см. в разделе [Окно "Область](#page-105-0) инструментов" (стр. 46).

# **Просмотр и редактирование параметров импорта LandXML**

В ходе импортирования можно контролировать вставку данных LandXML в чертеж.

### **Просмотр и редактирование параметров импорта LandXML**

- 1 В "Области инструментов" на вкладке "Параметры" нажмите правую кнопку мыши на коллекции <имя чертежа>, ► "Редактировать параметры LandXML".
- 2 В диалоговом окне "Параметры LandXML" выберите [вкладку "Импорт"](#page-2352-1) (стр. 2293) и измените параметры.

Просмотр и редактирование параметров чертежа LandXML | **1893**

3 Нажмите "ОК2.

Сохраненные параметры становятся для чертежа параметрами по умолчанию.

## **Краткий справочник**

Параметры: нажмите правую кнопку мыши на <имени чертежа>, ➤ "Редактировать параметры LandXML" "Область инструментов", контекстное меню

Диалоговое окно [Параметры LandXML](#page-2352-1) (стр. 2293)

# **Пересчет единиц измерения для данных LandXML**

Если в импортируемом файле LandXML и в текущем чертеже единицы измерения различаются, то Autodesk Civil 3D использует коэффициенты пересчета.

Импортировать можно файлы LandXML, которые используют:

- Стандартный фут (британский)
- Американский геодезический фут
- Метр

При импортировании единицы измерения в файлах LandXML пересчитываются в единицы текущего чертежа. В чертежах Autodesk Civil 3D единицами измерения по умолчанию могут быть метр или стандартный фут.

Используйте свойство "Преобразование данных" на вкладке ["Импорт"](#page-2352-1) (стр. 2293)диалогового окна "Параметры LandXML", чтобы определить, были ли данные в геодезических футах преобразованы в данные в стандартных футах, или импортированы в Autodesk Civil 3D без преобразования.

**ЗАМЕЧАНИЕ** В отношении описательных атрибутов LandXML, которые могут содержать числовые значения, пересчет единиц измерения не применяется. Например, описание точки "12 oak" не изменится на "305mm oak" при импортировании в проект с метрической системой.

**Коэффициенты пересчета**

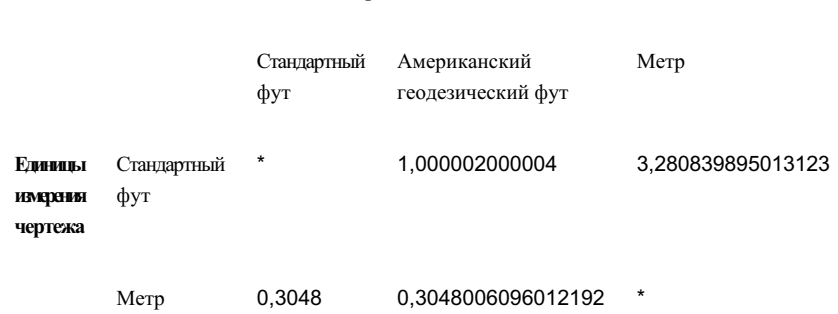

**Файл импорта LandXML**

# <span id="page-1954-0"></span>**Сдвиг и поворот данных LandXML**

Сдвиг импортированных данных координат происходит с помощью настроек сдвига и поворота. Для установки значений используется вкладка "Импорт" диалогового окна "Параметры LandXML".

- Значения координат базовой точки. Координаты базовой точки в чертеже используются для сдвига и поворота всех импортированных значений координат. Эти координаты выражены в единицах измерения чертежа.
- Значения сдвига координаты. Значения координат используются для сдвига данных от базовой точки. Эти координаты выражены в единицах измерения чертежа.

**ЗАМЕЧАНИЕ** При определенных обстоятельствах можно назначить одинаковые значения для координат после сдвига и координат базовой точки. Например, значения могут быть одинаковы, если нужно произвести поворот координат без их сдвига.

Например, для сдвига импортируемых значений отметки используется следующая формула:

(Значение отметки после сдвига координат - отметка базовой точки) + отметка LandXML = импортируемое значение отметки

Сдвиг и поворот данных LandXML | **1895**

Таким образом, если значение отметки в файле LandXML равно 90 футам, отметка базовой точки равна 0,000 футам, а отметка после сдвига координат равна 10,000 футов, формула принимает следующий вид:

 $(10,000 - 0,000) + 90 = 100$ 

■ Угол и направление поворота Угол и направление, измеренные от базовой точки, вокруг которой производится поворот данных.

# **Просмотр и редактирование параметров экспорта LandXML**

Эти параметры задают порядок экспорта данных Autodesk Civil 3D в файл формата LandXML.

### **Просмотр и редактирование параметров экспорта LandXML**

- 1 В "Области инструментов" на вкладке "Параметры" нажмите правую кнопку мыши на коллекции <имя чертежа>. ► "Редактировать параметры LandXML".
- 2 В диалоговом окне "Параметры LandXML" выберите вкладку ["Экспорт"](#page-2356-0) (стр. 2297) и измените параметры.

Более подробную информацию см. в разделах "[Параметры](#page-1956-0) экспорта опорных [точек](#page-1956-0) (стр. 1897)" и "Описание точки и [сопоставление](#page-1957-0) кода (стр. 1898)".

3 Нажмите "ОК".

Сохраненные параметры становятся для чертежа параметрами по умолчанию.

### **Краткий справочник**

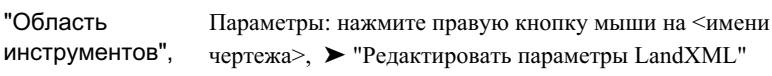

контекстное меню

<span id="page-1956-0"></span>Диалоговое окно [Параметры LandXML](#page-2356-0) (стр. 2297)

# **Параметры экспорта опорных точек**

При выборе данных, подлежащих экспорту, можно задать экспорт опорных точек. Установите свойство "Экспорт опорных точек" на вкладке ["Экспорт"](#page-2356-0) (стр. 2297) диалогового окна "Параметры LandXML" в состояние "Вкл".

Когда этот параметр включен, Autodesk Civil 3D создает там, где это возможно, опорные точки COGO для геометрических объектов участок, трасса и поверхность. Это означает, что если геометрия участков, трассы и поверхностей в чертеже соответствует координатам точек COGO в пределах установленного допустимого отклонения, то координаты участка, трассы и поверхности будут экспортированы в файл LandXML как опорные точки для этих точек COGO.

Вместо известного имени точки используются опорные точки, а не значения координат северного и восточного положения. Например, если опорная точка не используется, начальная точка линейного элемента записывается следующим образом:

<Start>5447.73530 4525.60643</Start>

При использовании опорной точки запись выглядит так:

```
<Start pntRef="371"></Start>
```
Кроме того, элемент координатной геометрии может быть задан смешанным значением опорной точки (pntRef) и значений координат, как это показано в следующем примере:

```
<Line> <Start pntRef="250" /> <End>5632.87775298
3944.16966215</End> </Line>
```
Такая ситуация может возникнуть для конечной точки, если точка COGO не существует в пределах установленного допустимого отклонения.

Параметры экспорта опорных точек | **1897**

## <span id="page-1957-0"></span>**Описание точки и сопоставление кода**

Информацию описания Autodesk Civil 3D необходимо сопоставлять с атрибутами LandXML. Используйте группы свойств "Атрибут код" и "Атрибут описание" на вкладке "Экспорт" диалогового окна "Параметры LandXML".

Атрибут "Код" в LandXML можно либо отключить, либо сопоставить описанию точки:

- Отключено: Описание точки не экспортируется в атрибут "Код".
- Исходное описание: В атрибут "Код" экспортируется исходное описание точки.
- Полное описание: В атрибут "Код" экспортируется полное описание точки.

**ЗАМЕЧАНИЕ** Обычно в атрибут "Код" экспортируется исходное описание.

Атрибут "Описание" в LandXML можно либо отключить, либо сопоставить описанию точки:

- Отключено: Описание точки не экспортируется в атрибут "Описание".
- Исходное описание: В атрибут "Описание" экспортируется исходное описание точки.
- Полное описание: В атрибут "Описание" экспортируется полное описание точки.

**ЗАМЕЧАНИЕ** Обычно в атрибут "Описание" экспортируется полное описание.

Можно также указать, следует ли экспортировать полное описание, если оно такое же, как исходное. Например, если исходное и полное описания одинаковы, то экспортируется только одно значение. Такое может произойти, когда ключи-описатели для точек не определены.

# **Импорт и экспорт данных чертежа LandXML**

Можно импортировать имеющийся файл LandXML или экспортировать данные открытого чертежа в файл LandXML.

# <span id="page-1958-0"></span>**Импорт данных чертежа LandXML**

Импорт данных LandXML в текущий чертеж Autodesk Civil 3D.

Импорт данных LandXML в Autodesk Civil 3D выполняется в два приема:

- 1 Чтобы подготовить данные к импорту, укажите параметры импорта. Более подробную информацию см. в разделе "Просмотр и [редактирование](#page-1952-1) параметров [чертежа LandXML](#page-1952-1) (стр. 1893)".
- 2 Выберите файлы и конкретные данные в файлах, которые предстоит импортировать.

Функция импорта LandXML автоматически переводит единицы измерения файла LandXML в единицы измерения для текущего чертежа.

**ЗАМЕЧАНИЕ** LandXML не преобразует системы координат автоматически, поэтому не происходит дополнительных преобразований системы координат, помимо тех, что определены [параметрами](#page-1954-0) сдвига и поворота (стр. 1895).

### **Чтобы импортировать данные LandXML:**

- 1 Выберите в меню "Файл", ➤ "Импорт", ➤ "Импорт LandXML".
- 2 В диалоговом окне "Импорт LandXML" введите или выберите имя файла LandXML (\*.xml), который нужно импортировать. Выберите "Открыть". На экран будет выведено диалоговое [окно "Экспорт LandXML"](#page-2351-0) (стр. 2292), содержащее дерево данных. В этом дереве отображаются все основные коллекции данных файла LandXML.
- 3 С помощью дерева данных можно:
	- Переходить к коллекциям данных и просматривать их подкомпоненты.
	- Разворачивать коллекции. Чтобы отфильтровать типы данных, которые нужно импортировать в чертеж, установите или уберите соответствующие флажки. По умолчанию для импорта выбраны все компоненты данных.

Импорт данных чертежа LandXML | **1899**

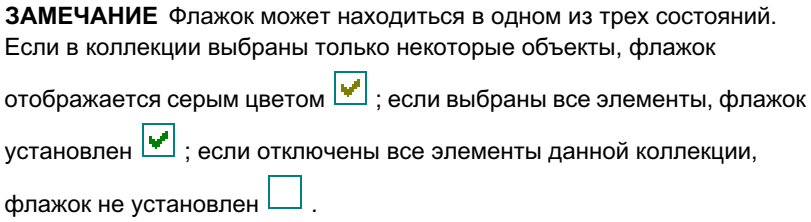

4 Нажмите кнопку мыши на кнопке "OK", чтобы импортировать файл LandXML, или на кнопке "Обзор", чтобы выбрать другой файл LandXML.

После нажатия кнопки "OK" произойдет импорт данных в чертеж. Компоненты данных будут добавлены в соответствующие коллекции данных чертежа в дереве "Навигатора".

**ЗАМЕЧАНИЕ** В ходе импортирования объектов в [Вид "Средство](#page-2897-0) [просмотра](#page-2897-0) событий" (стр. 2838) диалоговом окне может отображаться статус каждой из операций. Более подробную информацию см. в разделе "[Вид "Средство](#page-2037-0) просмотра событий" (стр. 1978)".

### **Краткий справочник**

<span id="page-1959-0"></span>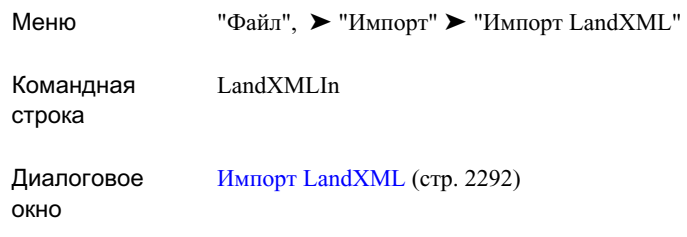

# **Экспорт данных чертежа LandXML**

Экспорт данных чертежа LandXML из Autodesk Civil 3D.

Можно выбрать команду "Экспорт в LandXML" в меню "Файл", или нажать правую кнопку мыши на коллекции объекта в дереве "Навигатора" и выбрать команду.

При экспорте из дерева "Навигатора" диалоговое окно "Экспорт в LandXML" содержит предварительно определенный набор выбора данных коллекции. При

экспорте из меню "Файл" все данные чертежа выбираются по умолчанию, можно выполнить настройку выбора, сбросив флажки. Кроме того, можно указать объекты для экспорта, выбрав их на чертеже.

### **Чтобы экспортировать данные LandXML**

1 Выберите в меню "Файл", ➤ "Экспорт", ➤ "Экспорт в LandXML".

На экран будет выведено диалоговое окно "Экспорт [в LandXML"](#page-2360-0) (стр. 2301), содержащее дерево данных. В этом дереве доступна для экспорта в файл LandXML каждая коллекция данных верхнего уровня.

- 2 Выполните одно из следующих действий:
	- Чтобы отфильтровать типы данных, которые нужно экспортировать в файл LandXML, установите или снимите соответствующие флажки. Затем нажмите "OK".

**ЗАМЕЧАНИЕ** Флажок может находиться в одном из трех состояний. Если в коллекции выбраны только некоторые объекты, флажок

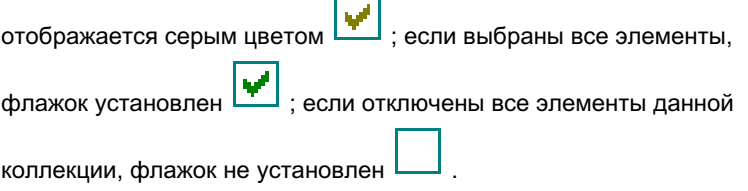

图 ■ Если требуется выбрать данные на чертеже, нажмите кнопку мыши на и выберите объекты на чертеже. По окончании выбора объектов нажмите клавишу ENTER.

**ЗАМЕЧАНИЕ** При выборе одной точки в группе точек выбирается вся группа точек. Если точка принадлежит более, чем одной группе точек, выбирается группа точек, имеющая наибольшее значение в последовательности отображения. Более подробную информацию см. в разделе "Изменение [последовательности](#page-745-0) отображения групп [точек](#page-745-0) (стр. 686)".

3 В диалоговом окне "Экспорт в LandXML" введите имя экспортируемого файла LandXML ( \*.xml). Выберите "Сохранить".

## **Краткий справочник**

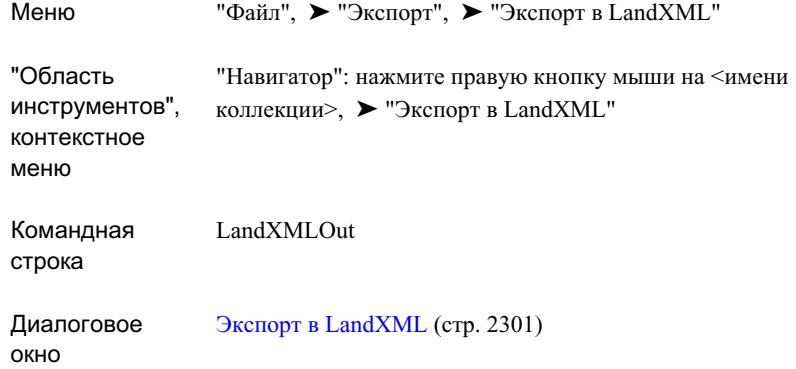

# **Справочник команд LandXML**

Команды Autodesk Civil 3D для LandXML и краткое описание их функций. Для получения более подробных сведений используйте ссылки.

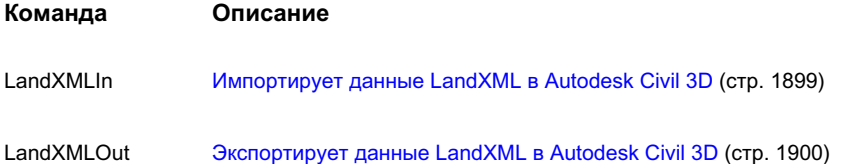

# **Отчеты**

В Autodesk Civil 3D 2007 все отчеты собраны в новом модуле **В этой главе** интерфейса, который называется "Диспетчер отчетов". "Диспетчер | ■ Что [такое "Диспетчер](#page-1963-0) отчетов" отображается на вкладке "Окно инструментов" в "Области инструментов".

# **32**

 $\mathsf{H}\mathsf{H}$ 

- [отчетов"](#page-1963-0)
- [Определение](#page-1963-1) параметров [отчета](#page-1963-1)
- [Формирование](#page-1964-0) отчета
- [Сохранение](#page-1965-0) файлов отчета
- [Редактирование](#page-1966-0) содержимого "Окна [инструментов"](#page-1966-0)
- [Справочник](#page-1967-0) команд для работы с [отчетами](#page-1967-0)

# <span id="page-1963-0"></span>**Что такое "Диспетчер отчетов"**

"Диспетчер отчетов" используется для доступа ко всем типам отчетов, которые имеются в Autodesk Civil 3D 2007. В "Диспетчер отчетов" можно добавлять нестандартные отчеты, так что и пользовательские отчеты можно разрабатывать с помощью одного и того же интерфейса.

Отчёты в Autodesk Civil 3D могут быть двух типов: LandXML и VBA. В зависимости от типа отчета, после его открытия появляются различные типы диалоговых окон.

Для создания отчета типа LandXML используется вывод данных LandXML и стандартные или нестандартные таблицы стилей XSL для форматирования данных отчета.

В отчетах типа VBA используются нестандартные диалоговые окна для выбора данных и параметров для отчета.

<span id="page-1963-1"></span>Инструмент отчетов LandXML поставляется вместе с Autodesk Civil 3D как программа, которую можно запустить независимо от Autodesk Civil 3D. Для использования этого инструмента необходимо экспортировать файл LandXML, а затем открыть его в программе LandXML Reporting. Доступ к программе LandXML Reporting осуществляется через ярлык рабочего стола или выбором ее из группы программ Autodesk Civil 3D 2007. Дополнительную информацию об экспорте данных LandXML см. в разделе Импорт и [экспорт LandXML](#page-1940-0) (стр. 1881).

# **Определение параметров отчета**

Для определения параметров отчета используется диалоговое окно "Редактировать параметры отчета". Установленные параметры используются для всех отчетов.

### **Чтобы определить параметры отчёта**

1 Выбрать в меню "Общие" ➤ "Диспетчер отчетов".

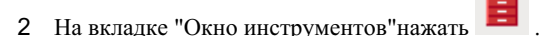

- 3 В диалоговом окне ["Редактировать](#page-2607-0) параметры отчета" (стр. 2548) развернуть дерево просмотра и редактировать значения в столбце "Значение".
- 4 Нажать "ОК"

### **Краткий справочник**

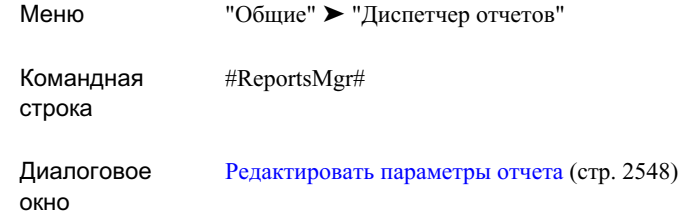

# <span id="page-1964-0"></span>**Формирование отчета**

Формирование отчета запускается двойным нажатием кнопки мыши на отчете в "Диспетчере отчетов".

### **Для формирования отчета надо выполнить следующие действия:**

- 1 Выбрать в меню "Общие" ➤ "Диспетчер отчетов".
- 2 Для просмотра доступных отчетов развернуть в "Диспетчере отчётов" > "Тип отчёта".
	- Отчеты типа LandXML обозначаются значком  $\frac{|\mathbf{x}_s|}{|s|}$
	- Отчеты типа VBA обозначаются значком **DE**
- 3 Дважды нажать кнопку мыши на отчете или нажать правую кнопку на отчете с последующим выбором"Выполнить".

Появится диалоговое окно с возможностью выбрать данные для включения их в отчет.

- 4 Выполнить одно из следующих действий: .
	- Отчеты типа LandXML: В диалоговом окне "Экспорт [в LandXML"](#page-2360-0) (стр. 2301) выбрать данные, которые должны быть включены в отчет и нажать "ОК".

Формирование отчета | **1905**

**ЗАМЕЧАНИЕ** Если, например, запускается отчет по точкам, то в отчете будут использованы только те точки, которые выбраны. Можно сбросить выбор других объектов, но в этом нет необходимости. Все объекты, кроме точек, будут отфильтрованы.

В командной строке появятся сообщения "Экспорт LandXML выполнен" и "Генерируется отчет XSLT...". После этого отчет появится в окне Интеренет-браузера, который задан по умолчанию.

**ЗАМЕЧАНИЕ** Отчеты LandXML автоматически не сохраняются. О том, как сохранить отчет LandXML, см. в разделе [Сохранение](#page-1965-0) файлов [отчета](#page-1965-0) (стр. 1906).

Отчеты VBA: Выбрать данные, которые должны быть включены в отчет и определить место для его сохранения. Более подробные сведения о специальных диалоговых окнах, см. в разделе Диалоговые [окна "Отчеты"](#page-2604-0) (стр. 2545). Выбрать "Создать отчет". После этого отчет появится в окне Интернет-браузера и будет сохранен в указанном месте.

### **Краткий справочник**

<span id="page-1965-0"></span>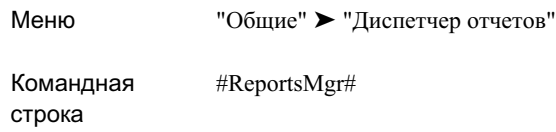

# **Сохранение файлов отчета**

Существует возможность сохранения отчета для дальнейшего использования.

**ЗАМЕЧАНИЕ** Отчеты типа VBA сохраняются автоматически в месте, которое определено в диалоговом окне.

**Для сохранения файла отчета необходимо выполнить следующие действия:**

1 В окне Интернет-браузера выбрать в меню "Файл"команду ➤ "Сохранить как".

**1906** | Глава 32 Отчеты

- 2 Выбрать подходящую папку или использовать заданную по умолчанию (папка, которая использовалась в последний раз).
- 3 Ввести имя файла и определить тип файла отчета.
- 4 Нажать "Сохранить".

**ЗАМЕЧАНИЕ** Если нет необходимости сохранять отчет целиком, можно выделить его часть, и с помощью стандартных функций Windows "Копировать" и "Вставить" сохранить данные в Microsoft Word, Microsoft Excel или любом другом редакторе. При сохранении файлов в формате с разделителями (запятыми или пробелами) их можно импортировать в электронные таблицы Microsoft Excel.

### <span id="page-1966-0"></span>**Краткий справочник**

Меню "Файл" ➤ "Сохранить как"

# **Редактирование содержимого "Окна инструментов"**

"Диспетчер отчетов"отображается на вкладке "Окно инструментов""Области инструментов". Имеется возможность добавить нестандартные отчеты в "Диспетчер отчетов"или другие нестандартные инструменты в "Окно инструментов".

### **Для редактирования содержимого "Окна инструментов" необходимо выполнить следующие действия:**

- 1 Выбрать в меню "Общие" ➤ "Показать окно инструментов".
- 2 На вкладке "Окно инструментов" нажать
- 3 Для редактирования элементов"Диспетчера отчетов" в [виде "Редактора](#page-2606-0) окна [инструментов"](#page-2606-0) (стр. 2547)развернуть элемент"Диспетчер отчетов".
- 4 Выполнить одно из следующих действий:
	- Чтобы добавить новую подборку отчетов, необходимо нажать правую кнопку мыши на элементе "Диспетчер отчетов" и выбрать "Новая категория".

Редактирование содержимого "Окна инструментов" | **1907**

Можно определить имя и описание для категории посредством выбора новой категории и изменения значений, отображенных в правой части окна.

■ Чтобы добавить новый отчет, необходимо нажать правую кнопку мыши на коллекции, а затем выбрать "Новый инструмент". Новый инструмент добавляется в категорию с именем по умолчанию. Чтобы его выбрать, необходимо развернуть коллекцию и нажать на элемент "Новый инструмент". Затем определите свойства нового инструмента путем редактирования значений в правой части окна.

### **Краткий справочник**

<span id="page-1967-0"></span>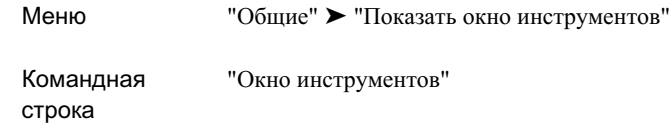

# **Справочник команд для работы с отчетами**

Командная строка является средством быстрого доступа к функциям работы с отчетами.

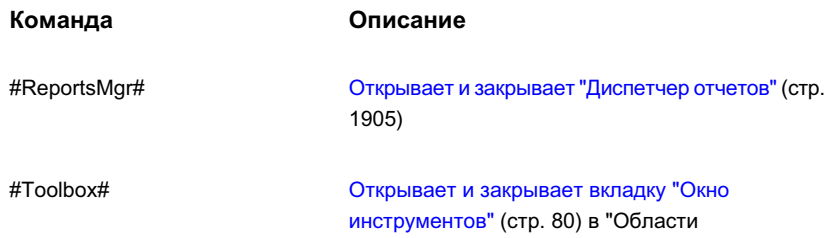

инструментов"

**1908** | Глава 32 Отчеты

# **Стили материала для тонирования**

Стиль материала для тонирования соответствует определенному **В этой главе** материалу в модели пакета Civil, например, асфальту, бетону или |■ Создание стилей [материала](#page-1969-0) гравию. В его состав входит указатель на материал и параметры, управляющие масштабом и поворотом материала при его тонировании.

Стили материала для тонирования соблюдаются при применении команд приложения AutoCAD "Тонировать" и "Режимраскр" (плоское раскрашивание и раскрашивание по Гуро). Приложение Autodesk Civil 3D позволяет применять стили материала для тонирования ко многим объектам: к поверхностям и их маскам, к поверхностям коридора и их контурам, а также к трубам и колодцам.

# **33**

 $\overline{\textsf{H}}$ 

- для [тонирования](#page-1969-0)
- [Добавление](#page-1970-0) материалов в [текущий](#page-1970-0) чертеж
- [Назначение](#page-1971-0) объектам стилей материала для [тонирования](#page-1971-0)
- [Тонирование](#page-1972-0) объектов

# <span id="page-1969-0"></span>**Создание стилей материала для тонирования**

Стили материала для тонирования создаются с целью улучшения тонированных видов поверхностей, моделей коридоров, труб и конструкций.

Стиль материала для тонирования используется для назначения материала какому-либо объекту в Autodesk Civil 3D. Выбираемый для стиля материал должен находиться в текущем чертеже.

Более подробную информацию о копировании материалов в текущий чертеж см. в разделе [Добавление](#page-1970-0) материалов в текущий чертеж (стр. 1911).

После создания стиля материала для тонирования его можно сохранить в шаблоне чертежа или скопировать в другие чертежи. Копирование стиля материала для тонирования в другой чертеж производится вместе с копированием материала.

Если при тонировании в чертеже невозможно найти материал, указанный в стиле материала для тонирования, то используется материал "ГЛОБАЛЬНЫЙ" приложения AutoCAD.

### **Для создания стиля материала для тонирования:**

1 Необходимо убедиться, что используемый материал находится в текущем чертеже или в файле библиотеки материалов.

Более подробную информацию см. в разделе "[Добавление](#page-1970-0) материалов в текущий [чертеж](#page-1970-0) (стр. 1911)".

- 2 Для предварительного просмотра материала для тонирования необходимо настроить "Параметры тонирования" приложения AutoCAD. Ввести "Параметры" в строке команд и нажать клавишу "Enter".
- 3 В диалоговом окне приложения AutoCAD "Параметры" на вкладке "Система" нажать кнопку "Свойства", которая находится в группе "Текущая система 3D графики".
- 4 В диалоговом окне "Настройка системы 3D графики" установить флажок "Параметры тонирования". Проверить выбор параметров "С материалами" и "С текстурами". Нажать кнопки "Применить" и "Закрыть". Затем нажать "ОК".
- 5 В меню "Навигатор" на вкладке "Параметры" раскрыть в меню "Общие" ➤ коллекцию "Универсальные стили".
- 6 Нажать правую кнопку мыши на коллекции "Cтили материала для тонирования". Выбрать "Создать".

**1910** | Глава 33 Стили материала для тонирования

- 7 В диалоговом окне "Cтиль материала для тонирования" на вкладке "Информация" ввести имя и описание стиля.
- 8 На вкладке "Описание" выбрать используемый материал в списке "Наименование материала".

**ЗАМЕЧАНИЕ** Данный список содержит только материалы из текущего чертежа.

- 9 Указать угол поворота материала.
- 10 Определить масштабирование материала.

**ЗАМЕЧАНИЕ** Данное значение применяется наряду со значением масштаба, указанным для материала в диалоговом окне "Положение текстуры" приложения AutoCAD. Более подробную информацию см. в разделе "Описание и изменение материалов" справочной системы AutoCAD.

11 Нажать "ОК".

### **Краткий справочник**

<span id="page-1970-0"></span>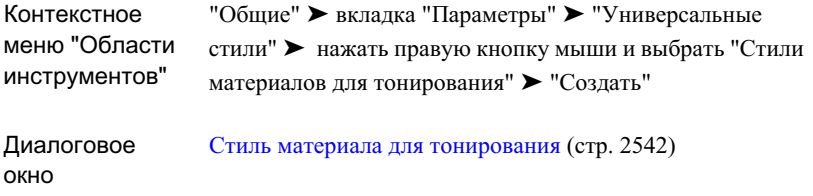

# **Добавление материалов в текущий чертеж**

Материал, предназначенный для использования в стиле материала для тонирования, должен находиться в текущем чертеже.

В состав Autodesk Civil 3D входит каталог "Материалы для тонирования". Данные материалы можно перетащить из каталога в чертеж, а затем определить стили материала для тонирования. После создания стиля материала для тонирования его можно сохранить в шаблоне чертежа или скопировать в другие чертежи. Копирование стиля материала для тонирования в другой чертежпроизводится вместе с материалом.

Добавление материалов в текущий чертеж | **1911**

Для того чтобы материалы были всегда доступны для описания стилей материала для тонирования, можно добавить их в файл библиотеки материалов. Более подробную информацию см. в разделе "Использование библиотек материалов" справочной системы AutoCAD.

### **Для добавления материалов в текущий чертеж:**

- 1 Нажать кнопку мыши в меню "Общие" ➤ "Каталог".
- 2 В окне "Библиотека каталогов" выбрать "Каталог материалов для тонирования".
- 3 Для открытия каталога нажать на нем кнопку мыши.
- 4 Навести курсор на значок i-drop копируемого материала, а затем перетащить его в окно чертежа AutoCAD.

### <span id="page-1971-0"></span>**Краткий справочник**

Меню "Общие" ➤ "Каталог"

# **Назначение объектам стилей материала для тонирования**

В окне "Параметры объектов [поверхности"](#page-2736-0) (стр. 2677) можно указать стиль материала для тонирования, используемый для поверхностей по умолчанию. После создания поверхности или маски поверхности можно назначить другой стиль путем изменения их свойств.

Стиль материала для тонирования поверхностей коридора определяется на вкладке ["Поверхности"](#page-2194-0) (стр. 2135) диалогового окна "Свойства коридора". На вкладке ["Границы"](#page-2196-0) (стр. 2137) следует указать стиль контуров коридора. Спомощью параметра "Стиль материалов для тонирования" на вкладке ["Информация](#page-2416-0) о свойствах трубы" (стр. 2357)или на вкладке ["Информация](#page-2434-0) о свойствах колодца" (стр. 2375) указываются стили частей трубопроводной сети.

**СОВЕТ** С помощью границ коридора можно применять к одной поверхности коридора различные стили материала для тонирования. Более подробную информацию см. в разделе "[Тонирование](#page-1698-0) моделей коридора (стр. 1639)".

**1912** | Глава 33 Стили материала для тонирования

# <span id="page-1972-0"></span>**Тонирование объектов**

Для тонирования объектов можно использовать команду "Тонировать".

Для тонирования коридора необходимо создать одну или несколько поверхностей коридора путем редактирования свойств коридора. Как вариант, можно экспортировать поверхность коридора и затем тонировать ее. Более подробную информацию см. в разделе ["Тонирование](#page-1698-0) моделей коридора (стр. 1639)".

### **Для тонирования объектов:**

- 1 Назначить объекту тонирования стиль материала для тонирования. Более подробную информацию см. в разделе "[Назначение](#page-1971-0) объектам стилей материала для [тонирования](#page-1971-0) (стр. 1912)".
- 2 При тонировании коридора создайте одну или несколько поверхностей коридора и границ поверхности коридора и, как вариант, экспортируйте поверхность коридора. Более подробную информацию см. в разделе "Экспорт [поверхностей](#page-1697-0) [коридора](#page-1697-0) (стр. 1638)".
- 3 Для тонирования объекта в AutoCAD необходимо выбрать в меню "Вид" ➤ "Тонирование" ➤ "Тонирование".

### **Краткий справочник**

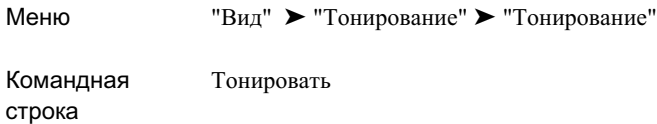

Тонирование объектов | **1913**

# **Прозрачные команды**

Прозрачные команды Autodesk Civil 3D используются для ввода **В этой главе** известного вам значения, когда программа запрашивает данные о точке, расстоянии или радиусе.

Большинство прозрачных команд Autodesk Civil 3D используется для указания местоположения точек в рамках более масштабной операции, например, создания трассы или линии земельных ■ [Использование](#page-1978-1) угла и участков. С помощью прозрачных команд можно рассчитать и постоположения точки. местоположение точки по таким данным, как угол и расстояние, или исходя из данных о точечном объекте, например, по номеру точки.

**ЗАМЕЧАНИЕ** Более подробную информацию о прозрачных командах AutoCAD см. в Справке AutoCAD.

Некоторые прозрачные команды Autodesk Civil 3D требуют ввода координаты Z для отметки точки. Более подробную информацию см. в разделе "Параметры [прозрачных](#page-1977-0) команд (стр. 1918)".

# **34**

冊

- Параметры [прозрачных](#page-1977-0) [команд](#page-1977-0)
- Активация [прозрачной](#page-1977-1) [команды](#page-1977-1)
- [Использование](#page-1978-0) прозрачных [команд](#page-1978-0) в рамках [выполняющейся](#page-1978-0) команды
- [расстояния](#page-1978-1) для указания
- [Использование](#page-1980-0) румба и [расстояния](#page-1980-0) для указания [местоположения](#page-1980-0) точки
- [Использование](#page-1982-0) отклонения и [расстояния](#page-1982-0) для указания [местоположения](#page-1982-0) точки
- [Использование](#page-1984-0) азимута и [расстояния](#page-1984-0) для указания [местоположения](#page-1984-0) точки
- [Использование](#page-1985-0) вида сбоку для указания [местоположения](#page-1985-0) [точки](#page-1985-0)
- [Использование](#page-1988-0) северного и [восточного](#page-1988-0) положения в [координатах](#page-1988-0) для указания [местоположения](#page-1988-0) точки

**1915**

### **Координатные фильтры прозрачных команд**

Если при работе в прозрачной команде поступит запрос о местоположении точки, то можно воспользоваться координатными [местоположения](#page-1989-0) точки, то можно воспользоваться координатными и интерновложения точки следующих способов: ■ [Использование](#page-1990-0) широты и

- 
- Ввести северное и восточное положение в координатах
- Выбрать точку на чертеже

Более подробную информацию см. в разделе "[Использование](#page-2006-0) [координатных](#page-2006-0) фильтров в прозрачных командах (стр. 1947)".

- [Использование](#page-1989-0) северного и [восточного](#page-1989-0) положения по сетке для [указания](#page-1989-0)
- долготы для [указания](#page-1990-0) ■ Ввести номер точки [местоположения](#page-1990-0) точки
	- [Использование](#page-1991-0) номера точки для [указания](#page-1991-0) ее [местоположения](#page-1991-0)
	- [Использование](#page-1992-0) точечного объекта для [указания](#page-1992-0) [местоположения](#page-1992-0) точки
	- [Использование](#page-1994-0) имени точки для указания [местоположения](#page-1994-0) [точки](#page-1994-0)
	- [Использование](#page-1995-0) смещения пикета для [указания](#page-1995-0) [местоположения](#page-1995-0) точки
	- [Использование](#page-1996-0) пикета вдоль [родительской](#page-1996-0) трассы вида [профиля](#page-1996-0) для задания [местоположения](#page-1996-0) точки
	- [Использование](#page-1998-0) трассы и [поверхности](#page-1998-0) для задания [местоположения](#page-1998-0) точки
	- [Использование](#page-1999-0) трассы и [точки COGO для](#page-1999-0) задания [местоположения](#page-1999-0) точки
	- [Использование](#page-2000-0) пикета и отметки для [указания](#page-2000-0) [местоположения](#page-2000-0) точки в виде [профиля](#page-2000-0)
	- [Использование](#page-2001-0) уклона и длины для [указания](#page-2001-0) [местоположения](#page-2001-0) точки в виде [профиля](#page-2001-0)

- [Использование](#page-2002-0) уклона и пикета для [указания](#page-2002-0) [местоположения](#page-2002-0) точки в виде [профиля.](#page-2002-0)
- Указание длины с [помощью](#page-2003-0) выбора [объекта](#page-2003-0)
- [Указание](#page-2004-0) радиуса [посредством](#page-2004-0) выбора объекта
- Ввод отметки в [прозрачной](#page-2005-0) [команде](#page-2005-0)
- [Использование](#page-2006-0) координатных фильтров в [прозрачных](#page-2006-0) [командах](#page-2006-0)
- Справочник [прозрачных](#page-2008-0) [команд](#page-2008-0)

# <span id="page-1977-0"></span>**Параметры прозрачных команд**

Параметры прозрачных команд используются для того, чтобы задать порядок вывода запросов при использовании прозрачных команд Civil.

Параметры "Прозрачные команды" задаются на вкладке "Параметры среды" в диалоговом окне "Редактирование параметров чертежа". Кроме указанных параметров "Прозрачных команд", прозрачные команды зависят и от других параметров вкладки "Параметры среды". Например, в параметрах "Направление" задается режим отображения румбов.

Впараметрах "Прозрачных команд"можно настроить следующие запросыпрозрачных команд:

- $\blacksquare$  Следует ли запрашивать отметку после указания значений X и Y
- Порядок запроса X/Y
- Порядок запроса северного/восточного положения в координатах
- Порядок запроса широты/долготы
- Формат указания отметки с помощью значения уклона
- Формат указания отметки с помощью угла откоса

<span id="page-1977-1"></span>Параметры "Прозрачных команд" устанавливают для чертежа параметры окружающей среды, которые могут быть переопределены на уровне объекта (элемента) или на уровне индивидуальной команды. Дополнительную информацию см. в разделе ["Параметры](#page-92-0) среды" (стр. 33).

# **Активация прозрачной команды**

Прозрачные команды можно активировать с помощью ввода команды или с помощью панели инструментов.

- Введите имя прозрачной команды в командную строку. Прозрачная команда всегда начинается апострофом (').
- Выберите команду в панели инструментов. Для вызова панели для доступа к прозрачным командам нажмите правой кнопкой мыши на любой панели инструментов и выберите "Прозрачные команды",

# <span id="page-1978-0"></span>**Использование прозрачных команд в рамках выполняющейся команды**

Прозрачные команды можно использовать в рамках основной команды, которая требует ввода множества местоположений точек.

При вводе прозрачной команды во время выполнения команды, которая позволяет вводить более одного местоположения точек (например команда ЛИНИЯ в AutoCAD), можно ввести серию точек в том же формате без необходимости повторного ввода прозрачной команды. В любое время можно нажатьEsc, чтобы завершить работу прозрачной команды и вернуться в основную команду, откуда можно переключиться в другую прозрачную команду. Кроме того, работу прозрачной команды можно завершить путем завершения основной команды.

### **Использование выполняющейся командой ранее введенных точек для ввода относительных данных**

При работе с прозрачной командой, которая требует ввода данных базовой линии, на основе которых будет рассчитано относительное местоположение, нужно до указания параметров команды ввести требуемые данные. Когда вы используете прозрачную команду в рамках выполняющейся команды, прозрачная команда запоминает последние точки, введенные для выполняющейся команды, и использует их для расчета новых относительных местоположений.

<span id="page-1978-1"></span>Например, при использовании прозрачной команды "Румб и расстояние" ('BD), необходимо сначала определить точку базовой линии, из которой измеряются румб и расстояние. Если запустить команду "Румб и расстояние" до того, как введены точки, то будет выведен запрос об указании точки базовой линии, а затем запросы о квадранте, румбе и расстоянии. Если запустить команду "Румб и расстояние" после того, как введена хотя бы одна точка, то последняя введенная точка будет использована как базовая линия.

# **Использование угла и расстояния для указания местоположения точки.**

Прежде, чем вы сможете указать угол и расстояние в этой команде, вы должны задать линию начала отсчета и начальную точку, из которых измеряются угол и расстояние.

Если вводится множество точек, то две точки, введенные последними, являются начальной и конечной точками линии начала отсчета; если эти точки не введены, то выдается запрос об определении линии. Следует либо выбрать существующую линию

Использование прозрачных команд в рамках выполняющейся команды | **1919**

на чертеже, либо ввести две точки. Если в команде одна точка уже введена, будет выдан запрос о второй точке для определения линии начала отсчета.

В выполняющейся команде происходит обновление линии начала отсчета каждый раз, когда вводится точка, поэтому линия изменяется в соответствии с двумя точками, введенными последними.

На следующей иллюстрации показана прозрачная команда "Угол и расстояние":

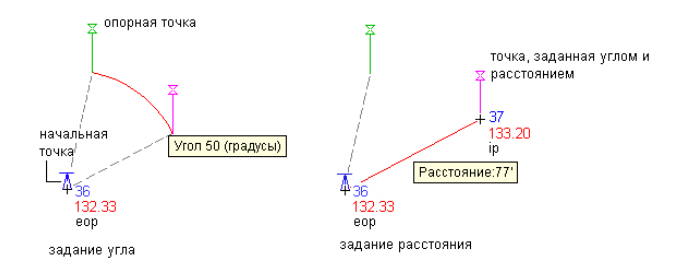

### **Чтобы указать местоположение точки с помощью угла и расстояния:**

- 1 Если в команде вам предлагается ввести точку, выполните одно из следующих действий:
	- Введите 'ad.

.

- Активируйте панели инструментов "Прозрачные команды" и выберите  $\triangledown$
- 2 Если в основную команду еще не введены точки, необходимо, указать временную линию начала отсчета, воспользовавшись одним из следующих вариантов:
	- Выберите линию.
	- Введите р, затем укажите начальную и конечную точки линии.
- 3 Если в основную команду введена одна точка, то эта точка будет использоваться в качестве начальной точки для временной линии начала отсчета. Укажите конечную точку временной линии начала отсчета.
- 4 Укажите угол, выполнив одно из следующих действий:
	- Нажмите кнопку мыши на чертеже, чтобы указать угол.
	- Введите положительное или отрицательное числовое значение угла.

**1920** | Глава 34 Прозрачные команды
- Для переключения между направлениями часовой стрелки и против часовой стрелки введите c, а затем укажите угол.
- 5 Чтобы указать расстояние, нажмите кнопку мыши на чертеже или введите значение.
- 6 Если поступит запрос, введите отметку. Более подробную информацию см. в разделе "Ввод отметки в [прозрачной](#page-2005-0) команде (стр. 1946)".

**ЗАМЕЧАНИЕ** Запрос отметки для прозрачных команд включается и выключается с помощью параметра "Запрос на ввод 3D точек" в параметрах "Прозрачные команды". Более подробную информацию см. в разделе "Параметры [прозрачных](#page-1977-0) команд (стр. 1918)".

### **Краткий справочник**

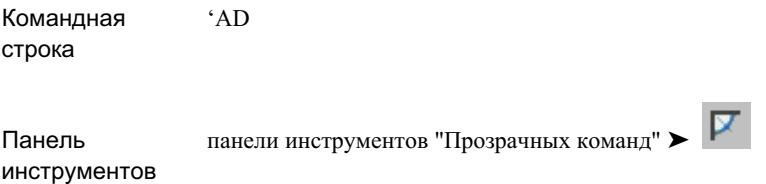

# **Использование румба и расстояния для указания местоположения точки**

Прежде, чем вы сможете указать румб или расстояние в этой команде, вы должны задать точку, из которой измеряются румб и расстояние. Если вводится одна или более точек, то используется последняя введенная точка; если точки не введены, будет выдан запрос об указании точки.

В выполняющейся команде происходит обновление линии начала отсчета каждый раз, когда вводится точка.

На следующей иллюстрации показана прозрачная команда "Румб и расстояние":

Использование румба и расстояния для указания местоположения точки | **1921**

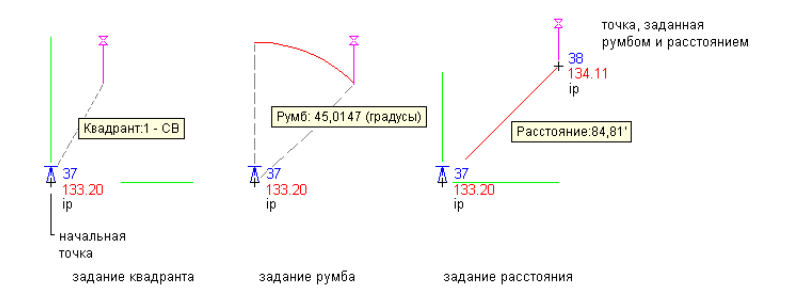

### **Чтобы указать местоположение точки с использованием румба и расстояния:**

- 1 Если в команде вам предлагается ввести точку, выполните одно из следующих действий:
	- Введите 'bd.

.

- Активируйте панели инструментов "Прозрачные команды" и выберите  $\sum_{\alpha\in\mathbb{N}}$
- 2 Если в основную команду еще не введеныточки, необходимо указать временную точку, из которой будут измеряться румб и расстояние.
- 3 Чтобы указать номер квадранта, нажмите кнопку мыши на чертеже или введите значение от 1 до 4.
- 4 Укажите в квадранте румб, либо нажав кнопку мыши на чертеже, либо введя румб в угловых мерах, установленных для чертежа.
- 5 Чтобы указать расстояние, нажмите кнопку мыши на чертеже или введите значение.
- 6 Если поступит запрос, введите отметку. Более подробную информацию см. в разделе "Ввод отметки в [прозрачной](#page-2005-0) команде (стр. 1946)".

**ЗАМЕЧАНИЕ** Запрос отметки для прозрачных команд включается и выключается с помощью параметра "Запрос на ввод 3D точек" в параметрах "Прозрачные команды". Более подробную информацию см. в разделе "Параметры [прозрачных](#page-1977-0) команд (стр. 1918)".

Панель

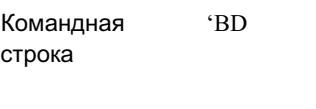

 $\overline{\mathbb{Z}}$ панели инструментов "Прозрачных команд" ➤ инструментов

# **Использование отклонения и расстояния для указания местоположения точки**

Прежде, чем вы сможете указать угол отклонения и расстояние в этой команде, вы должны задать временную линию начала отсчета. Угол отклонения измеряется от линии начала отсчета, продолженной за конечную точку, а расстояние измеряется от конечной точки линии.

Если вводится множество точек, то две точки, введенные последними, будут определять линию начала отсчета; если точки не введены, будет выдан запрос об определении линии.

На следующей иллюстрации показана прозрачная команда "Отклонение и расстояние":

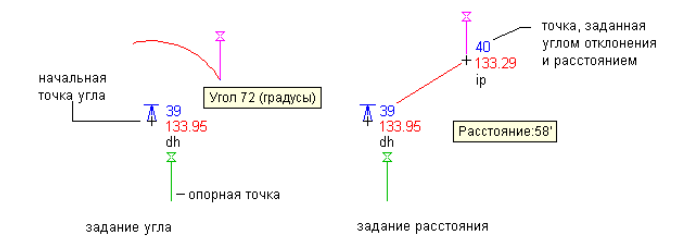

### **Чтобы указать местоположение точки с помощью отклонения и расстояния:**

- 1 Если в команде вам предлагается ввести точку, выполните одно из следующих действий:
	- Введите 'dd.

Использование отклонения и расстояния для указания местоположения точки | **1923**

- Активируйте панели инструментов "Прозрачные команды" и выберите ₹ .
- 2 Если в основную команду еще не введены точки, необходимо, указать временную линию начала отсчета, воспользовавшись одним из следующих вариантов:
	- Выберите линию.
	- Введите р, затем укажите начальную и конечную точки линии.
- 3 Если в основную команду введена одна точка, то эта точка будет использоваться в качестве начальной точки для временной линии начала отсчета. Укажите конечную точку временной линии начала отсчета.
- 4 Укажите угол, выполнив одно из следующих действий:
	- Нажмите кнопку мыши на чертеже.
	- Введите положительное или отрицательное числовое значение угла.
	- Для переключения между направлениями часовой стрелки и против часовой стрелки введите c, а затем укажите угол.
- 5 Чтобы указать расстояние, нажмите кнопку мыши на чертеже или введите значение.
- 6 Если поступит запрос, введите отметку. Более подробную информацию см. в разделе "Ввод отметки в [прозрачной](#page-2005-0) команде (стр. 1946)".

**ЗАМЕЧАНИЕ** Запрос отметки для прозрачных команд включается и выключается с помощью параметра "Запрос на ввод 3D точек" в параметрах "Прозрачные команды". Более подробную информацию см. в разделе "Параметры [прозрачных](#page-1977-0) команд (стр. 1918)".

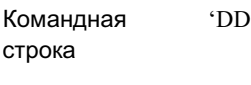

 $\tilde{z}$ панели инструментов "Прозрачных команд" ➤ Панель инструментов

# **Использование азимута и расстояния для указания местоположения точки**

Прежде, чем вы сможете указать азимут и расстояние в этой команде, вы должны задать точку, из которой измеряются азимут и расстояние. Если введены одна или более точек, используется последняя введенная точка; если точки не введены, будет выдан запрос об указании точки.

Эта прозрачная команда может использоваться только в рамках выполняющейся команды. При вводе каждой точки происходит обновление опорной точки.

На следующей иллюстрации показана прозрачная команда "Азимут и расстояние":

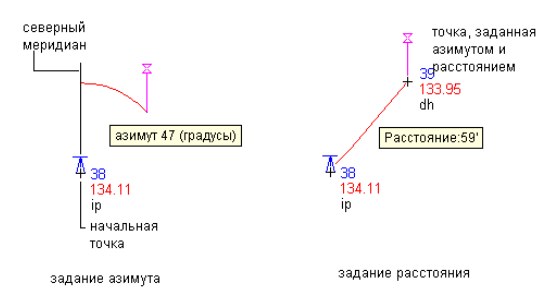

### **Чтобы указать местоположение точки с помощью азимута и расстояния:**

- 1 Если в команде предлагается ввести точку, выполните одно из следующих действий:
	- Введите 'zd.

Использование азимута и расстояния для указания местоположения точки | **1925**

- Активируйте панели инструментов "Прозрачные команды" и выберите .
- 2 Если в основную команду еще не введеныточки, необходимо указать временную точку, из которой будут измеряться азимут и расстояние.
- 3 Чтобы указать азимут, нажмите кнопку мыши в чертеже или введите значение.
- 4 Чтобы указать расстояние, нажмите кнопку мыши в чертеже или введите значение.
- 5 Если поступит запрос, введите отметку. Более подробную информацию см. в разделе "Ввод отметки в [прозрачной](#page-2005-0) команде (стр. 1946)".

**ЗАМЕЧАНИЕ** Запрос отметки для прозрачных команд включается и выключается с помощью параметра "Запрос на ввод 3D точек" в параметрах "Прозрачные команды". Более подробную информацию см. в разделе "Параметры [прозрачных](#page-1977-0) команд (стр. 1918)".

### **Краткий справочник**

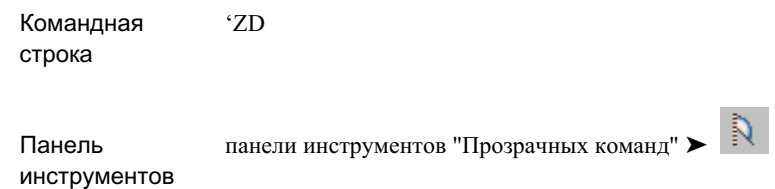

# **Использование вида сбоку для указания местоположения точки**

Прозрачная команда "Вид сбоку" используется для того, чтобы указать местоположение одной или более точек, связанных с реперной точкой, с помощью указания угла (румба, азимута, угла или отклонения) и расстояния.

Прежде, чем вы сможете указать угол и расстояние в этой команде, вы должны задать временную линию начала отсчета, из которой будут рассчитываться все последующие точки.

Если уже введены одна или более точек, то две точки, введенные последними, определяют линию начала отсчета; если точки не введены, выдается запрос об определении линии. Следует либо выбрать существующую линию в чертеже, либо ввести две точки. Если в команде одна точка уже введена, будет выдан запрос о второй точке для определения линии начала отсчета.

Эта прозрачная команда может использоваться только в рамках выполняющейся команды. Обновления линии начала отсчета не происходит; она одна и та же для всех введенных точек.

На следующей иллюстрации показана прозрачная команда "Вид сбоку":

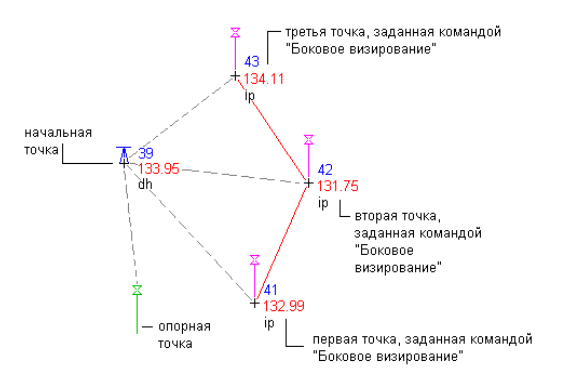

### **Чтобы указать местоположения точек:**

- 1 Когда команда выдает запрос о вводе точки, выполните одно из следующих действий:
	- Введите 'ss.

.

- Активируйте панели инструментов "Прозрачные команды" и выберите ☑
- 2 Если в основную команду еще не введены точки, необходимо, указать временную линию начала отсчета, воспользовавшись одним из следующих вариантов:
	- Выберите линию.
	- Введите р, затем укажите начальную и конечную точки линии.
- 3 Если в основную команду введена одна точка, то эта точка будет использоваться в качестве начальной точки для временной линии начала отсчета. Укажите конечную точку временной линии начала отсчета.

Использование вида сбоку для указания местоположения точки | **1927**

- 4 Введите угол, выполнив одно из следующих действий:
	- Введите угол в угловых мерах, установленных для чертежа.
	- Введите b, затем определите угол, указав квадрант и румб.
	- Введите d, затем укажите угол отклонения.
	- Введите z, затем укажите азимут.
	- Введите с, чтобы переключаться между направлениями угла по часовой стрелке и против часовой стрелки.
- 5 Чтобы указать расстояние, нажмите кнопку мыши в чертеже или введите значение.
- 6 По запросу введите отметку. Более подробную информацию см. в разделе ["Ввод](#page-2005-0) отметки в [прозрачной](#page-2005-0) команде (стр. 1946)".

**ЗАМЕЧАНИЕ** Запрос отметки для прозрачных команд включается и выключается с помощью параметра "Запрос на ввод 3D точек" в параметрах "Прозрачные команды". Более подробную информацию см. в разделе "Параметры [прозрачных](#page-1977-0) команд (стр. 1918)".

- 7 Если вы работаете в рамках выполняющейся команды, выполните одно из следующих действий:
	- Чтобы ввести другую точку вида сбоку, используя тот же тип угла, введите угол и повторите шаги 5 и 6.
	- Для завершения прозрачной команды "Вид сбоку" нажмите клавишу Esc.

Дополнительные точки вычисляются по линии начала отсчета, заданной при запуске прозрачной команды.

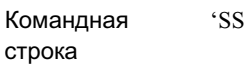

Панель инструментов

 $\mathcal{L}$ панели инструментов "Прозрачных команд" ➤

# **Использование северного и восточного положения в координатах для указания местоположения точки**

Прозрачная команда "Северное и восточное положение" используется для указания местоположения точки посредством ввода известных значений северного и восточного положения в координатах.

### **Чтобы указать местоположение точки с помощью северного и восточного положения в координатах:**

- 1 Когда команда выдает запрос о вводе точки, выполните одно из следующих действий:
	- Введите 'ne.
	- Активируйте панели инструментов "Прозрачные команды" и выберите

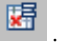

- 2 Введите значение северного положения в координатах.
- 3 Введите значение восточного положения в координатах.

**ЗАМЕЧАНИЕ** Последовательность вывода запросов о северном и восточном положении в координатах задается в параметрах прозрачной командыЗапрос на ввод сначала восточного, затем северного положения. Более подробную информацию см. в разделе "Параметры [прозрачных](#page-1977-0) [команд](#page-1977-0) (стр. 1918)".

Использование северного и восточного положения в координатах для указания местоположения точки | **1929** 4 По запросу введите отметку. Более подробную информацию см. в разделе ["Ввод](#page-2005-0) отметки в [прозрачной](#page-2005-0) команде (стр. 1946)".

**ЗАМЕЧАНИЕ** Запрос отметки для прозрачных команд включается и выключается с помощью параметра "Запрос на ввод 3D точек" в параметрах "Прозрачные команды". Более подробную информацию см. в разделе "Параметры [прозрачных](#page-1977-0) команд (стр. 1918)".

### **Краткий справочник**

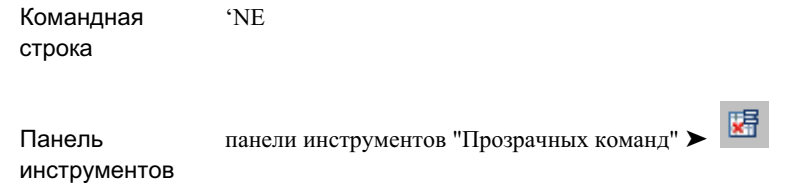

# **Использование северного и восточного положения по сетке для указания местоположения точки**

Прежде чем вы сможете правильно ввести значение северного и восточного положение по сетке, необходимо указать зону и координатную систему, а затем определить для чертежа параметры преобразования, в том числе базовую точку, угол поворота или другую опорную точку.

**Чтобы указать местоположение точки с помощью северного и восточного положения по сетке:**

- 1 Когда команда выдает запрос о вводе точки, выполните одно из следующих действий:
	- Введите 'gn.
	- Активируйте на панели "Прозрачные команды" и выберите
- 2 Введите значение северного положения по сетке.

- 3 Введите значение восточного положения по сетке.
- 4 По запросу введите отметку. Более подробную информацию см. в разделе ["Ввод](#page-2005-0) отметки в [прозрачной](#page-2005-0) команде (стр. 1946)".

**ЗАМЕЧАНИЕ** Запрос отметки для прозрачных команд включается и выключается с помощью параметра "Запрос на ввод 3D точек" в параметрах "Прозрачные команды". Более подробную информацию см. в разделе "Параметры [прозрачных](#page-1977-0) команд (стр. 1918)".

### **Краткий справочник**

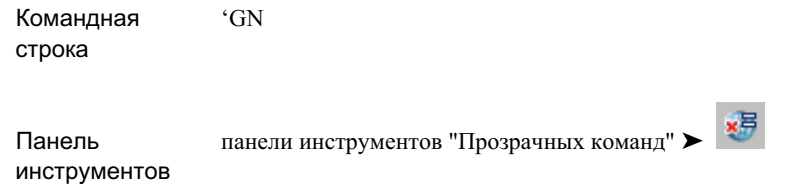

# **Использование широты и долготы для указания местоположения точки**

Прежде, чем вы сможете правильно ввести широту и долготу, необходимо указать для чертежа зону и координатную систему (и если потребуется, параметры преобразования).

**Чтобы указать местоположение точки с помощью широты и долготы:**

- 1 Если в команде предлагается ввести точку, выполните одно из следующих действий:
	- Введите 'll (две строчные латинские L).
	- Активируйте панели инструментов "Прозрачные команды" и выберите €
- 2 Введите значение широты.

.

3 Введите значение долготы.

Использование широты и долготы для указания местоположения точки | **1931**

**ЗАМЕЧАНИЕ** Последовательность запросов о широте и долготе задается параметром прозрачной команды"Запрос на ввод сначала долготы, затем широты". Более подробную информацию см. в разделе "Параметры [прозрачных](#page-1977-0) команд (стр. 1918)".

4 По запросу введите отметку. Более подробную информацию см. в разделе ["Ввод](#page-2005-0) отметки в [прозрачной](#page-2005-0) команде (стр. 1946)".

**ЗАМЕЧАНИЕ** Запрос отметки для прозрачных команд включается и выключается с помощью параметра "Запрос на ввод 3D точек" в параметрах "Прозрачные команды". Более подробную информацию см. в разделе "Параметры [прозрачных](#page-1977-0) команд (стр. 1918)".

### **Краткий справочник**

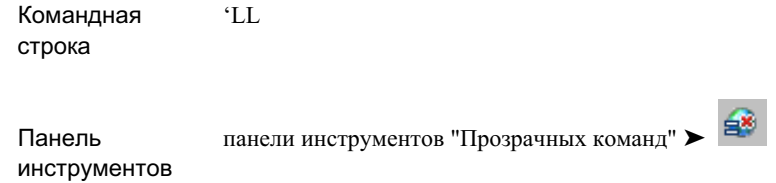

# **Использование номера точки для указания ее местоположения**

При вводе номера точки система осуществляет поиск точки сначала в активном чертеже, затем, если чертеж прикреплен к проекту, в проекте.

Используются только значения северного и восточного положения от указанной точки. Если нужно задать значения отметки, введите или выберите отметку.

Эту команду можно использовать для указания номера одной точки или для определения множества точек путем ввода номеров отдельных точек или диапазонов номеров точек, разделенных запятыми. Например, можно ввести следующие номера: 100-105, 603, 701-713.

### **Чтобы указать местоположение точки с помощью номера точки:**

- 1 Если в команде предлагается ввести точку, выполните одно из следующих действий:
	- Введите 'pn.
	- Активируйте панели инструментов "Прозрачные команды" и выберите ස් .
- 2 Введите номер точки или список номеров точек.
- 3 По запросу введите отметку.

Если для точки, введенной на предыдущем шаге, указана отметка, то она считается отметкой по умолчанию, и ее можно выбрать, нажав ENTER. Более подробную информацию см. в разделе "Ввод отметки в [прозрачной](#page-2005-0) команде (стр. 1946)".

**ЗАМЕЧАНИЕ** Запрос отметки для прозрачных команд включается и выключается с помощью параметра "Запрос на ввод 3D точек" в параметрах "Прозрачные команды". Более подробную информацию см. в разделе "Параметры [прозрачных](#page-1977-0) команд (стр. 1918)".

### **Краткий справочник**

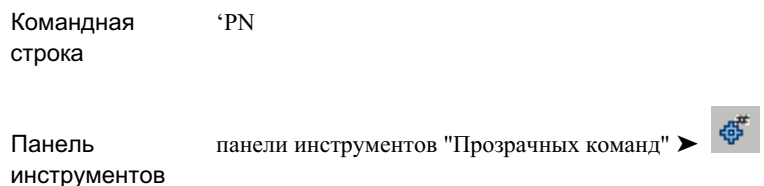

# **Использование точечного объекта для указания местоположения точки**

Местоположение точки можно указать путем выбора существующей точки.

Значения северного и восточного положения точки считываются с выбранной точки чертежа. Если предложено ввести значение отметки, по умолчанию будет выбрана

Использование точечного объекта для указания местоположения точки | **1933**

отметка этой точки. Вы можете использовать значение отметки точки или ввести другое значение.

### **Чтобы указать местоположение точки с помощью выбора точки:**

- 1 Если в команде предлагается ввести точку, выполните одно из следующих действий:
	- Введите 'po.

.

- Активируйте панели инструментов "Прозрачные команды" и выберите
- 2 Выберите точку в чертеже.
- 3 По запросу введите отметку.

Если для точки, введенной на предыдущем шаге, указана отметка, то она считается отметкой по умолчанию, и ее можно выбрать, нажав ENTER. Более подробную информацию см. в разделе "Ввод отметки в [прозрачной](#page-2005-0) команде (стр. 1946)".

**ЗАМЕЧАНИЕ** Запрос отметки для прозрачных команд включается и выключается с помощью параметра "Запрос на ввод 3D точек" в параметрах "Прозрачные команды". Более подробную информацию см. в разделе "Параметры [прозрачных](#page-1977-0) команд (стр. 1918)".

Панель инструментов

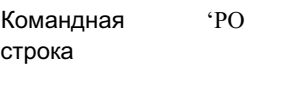

协 панели инструментов "Прозрачных команд" ➤

# **Использование имени точки для указания местоположения точки**

Местоположение точки можно указать ссылкой на имя существующей точки.

При вводе имени точки система осуществляет поиск точки сначала в активном чертеже, затем, если чертеж прикреплен к проекту, в проекте.

**ЗАМЕЧАНИЕ** Воспользуйтесь параметром "Запрашивать имена точек", чтобы указать, следует ли создавать точки с именами. Более подробную информацию см. в разделе "Изменение [параметров](#page-579-0) по умолчанию для [создания](#page-579-0) точек (стр. 520)".

### **Чтобы указать местоположение точки с помощью имени точки:**

- 1 Если в команде предлагается ввести точку, выполните одно из следующих действий:
	- Введите 'pa.
	- Активируйте панели инструментов "Прозрачные команды" и выберите  $\oplus_{\mathsf{A}}$
- 2 Введите имя точки.

.

3 По запросу введите отметку.

Если для точки, введенной на предыдущем шаге, указана отметка, то она считается отметкой по умолчанию, и ее можно выбрать, нажав ENTER. Более подробную информацию см. в разделе "Ввод отметки в [прозрачной](#page-2005-0) команде (стр. 1946)".

Использование имени точки для указания местоположения точки | **1935**

**ЗАМЕЧАНИЕ** Запрос отметки для прозрачных команд включается и выключается с помощью параметра "Запрос на ввод 3D точек" в параметрах "Прозрачные команды". Более подробную информацию см. в разделе "Параметры [прозрачных](#page-1977-0) команд (стр. 1918)".

### **Краткий справочник**

Командная 'PA строка

Панель инструментов панели инструментов "Прозрачных команд" ➤

# **Использование смещения пикета для указания местоположения точки**

Местоположение точки можно указать с помощью пикета и смещения вдоль трассы.

Трасса должна существовать в текущем чертеже, и указанное значение пикета должно находиться в ее пределах. Эта прозрачная команда должна использоваться только в рамках выполняющейся команды.

### **Чтобы указать местоположение точки с помощью смещения пикета:**

- 1 Если в команде предлагается ввести точку, выполните одно из следующих действий:
	- Введите 'so.

.

- Активируйте панель инструментов "Прозрачные команды" и выберите
- 亏
- 2 Чтобы определить пикет, введите значение пикета или нажмите кнопку мыши в чертеже.
- 3 Чтобы указать расстояние, введите значение смещения или нажмите кнопку мыши в чертеже.

По этим данным будут вычислены координаты точки.

- 4 Выполните одно из следующих действий:
	- Для указания другого местоположения введите другой пикет и следуйте запросам.
	- Для завершения прозрачной команды нажмите клавишу Esc.
- 5 Если поступит запрос, введите отметку. Более подробную информацию см. в разделе "Ввод отметки в [прозрачной](#page-2005-0) команде (стр. 1946)".

**ЗАМЕЧАНИЕ** Запрос отметки для прозрачных команд включается и выключается с помощью параметра "Запрос на ввод 3D точек" в параметрах "Прозрачные команды". Более подробную информацию см. в разделе "Параметры [прозрачных](#page-1977-0) команд (стр. 1918)".

### **Краткий справочник**

Командная 'SO строка

5. Панель инструментов "Прозрачные команды" ➤ Панель инструментов

# **Использование пикета вдоль родительской трассы вида профиля для задания местоположения точки**

Для задания координат X и У точки укажите пикет вдоль родительской трассы вида профиля.

Использование пикета вдоль родительской трассы вида профиля для задания местоположения точки | **1937**

### **Для задания местоположения точки с помощью пикета вдоль родительской трассы вида профиля**

- 1 Если в команде предлагается ввести точку, выполните одно из следующих действий:
	- Введите 'stae.

.

- Активируйте панель инструментов "Прозрачные команды" и выберите
- 2 Если основная команда не является командой компоновки профиля или командой метки вида профиля, выберите вид профиля.
- 3 На виде в плане выберите трассу.
- 4 Укажите пикет для трассы, введя значение пикета либо нажав на точке или рядом с трассой на виде в плане.

Обозначение выбора указывает текущее положение в трассе.

- 5 Выберите вид профиля еще раз.
- 6 Чтобы указать отметку в виде профиля, введите значение отметки или нажмите кнопку мыши на точке в виде профиля.

В виде профиля обозначение выбора указывает текущую отметку. Местоположение пикета определяется выбранным пикетом.

- 7 Выполните одно из следующих действий:
	- **Введите другой пикет или другую отметку.**
	- Для завершения прозрачной команды нажмите клавишу Esc.

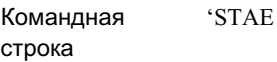

Панель инструментов Панель инструментов "Прозрачные команды" ➤

# **Использование трассы и поверхности для задания местоположения точки**

Для задания координат X и У точки укажите пикет вдоль трассы и местоположение на поверхности.

Укажите объекты компоновки профиля, выбрав пикет и отметку на основе вида объектов в плане. Получить данные отметки можно из завершенных поверхностей, например коридоров и объектов профилирования, а также из существующей поверхности.

Эта прозрачная команда должна использоваться только в рамках выполняющейся команды.

### **Для задания местоположения точки в виде профиля с помощью трассы и поверхности**

- 1 Если в команде предлагается ввести точку, выполните одно из следующих действий:
	- Ввелите 'sse.

.

- Активируйте панель инструментов "Прозрачные команды" и выберите
- 2 В плане выберите родительскую трассу вида профиля.
- 3 Выберите поверхность, из которой требуется извлечь данные отметки.
- 4 Выберите точку на поверхности.
- 5 Выберите вид профиля еще раз.

Использование трассы и поверхности для задания местоположения точки | **1939**

- 6 Выполните одно из следующих действий:
	- Выберите дополнительные местоположения на поверхности для создания дополнительный точек с соответствующими значениями пикета трассы и отметки.
	- Для завершения прозрачной команды нажмите клавишу Esc.

Командная 'SSE строка

Панель инструментов Панель инструментов "Прозрачные команды" ► +

# **Использование трассы и точки COGO для задания местоположения точки**

Для задания координат X и У точки укажите трассу и точку COGO.

Укажите объекты компоновки профиля, выбрав пикет и отметку на основе объектов на виде в плане. Примерыточек COGO, которые можно использовать для определения проектного профиля: точки вдоль родительской трассы или вдоль других трасс, точки съемки и точки, извлеченные из коридора.

Эта прозрачная команда должна использоваться только в рамках выполняющейся команды.

**Для задания местоположения точки в виде профиля с помощью трассы и точки COGO**

- 1 Если в команде предлагается ввести точку, выполните одно из следующих действий:
	- Введите 'spe.
	- Активируйте панель инструментов "Прозрачные команды" и выберите

**1940** | Глава 34 Прозрачные команды

.

- 2 В плане выберите трассу.
- 3 Выберите точку COGO.
- 4 Выберите вид профиля еще раз.
- 5 Выполните одно из следующих действий:
	- Выберите дополнительные точки на виде в плане для создания дополнительный точек с соответствующими значениями пикета трассы и отметки.
	- Для завершения прозрачной команды нажмите клавишу Esc.

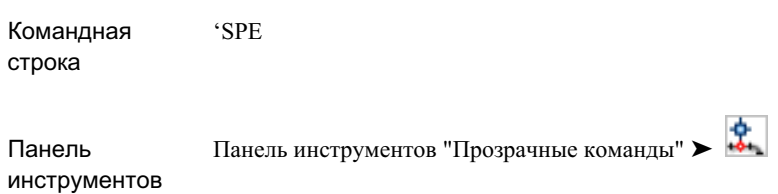

# **Использование пикета и отметки для указания местоположения точки в виде профиля**

Координаты X и Y для точки можно определить, указав пикет и отметку в виде профиля.

**Чтобы указать местоположение точки в виде профиля с помощью пикета и отметки:**

- 1 Если в команде предлагается ввести точку, выполните одно из следующих действий:
	- Введите 'pse.

.

■ Активируйте панель инструментов "Прозрачные команды" и выберите

Использование пикета и отметки для указания местоположения точки в виде профиля | **1941**

- 2 Выберите вид профиля.
- 3 Чтобы определить пикет в виде профиля, введите значение пикета или нажмите кнопку мыши на виде профиля.
- 4 Чтобы указать отметку в виде профиля, введите значение отметки или нажмите кнопку мыши на точке в виде профиля.
- 5 Если вы работаете в рамках выполняющейся команды, выполните одно из следующих действий:
	- **Введите другой пикет или другую отметку.**
	- Для завершения прозрачной команды нажмите клавишу Esc.

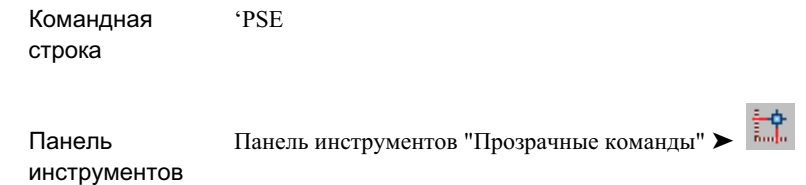

# **Использование уклона и длины для указания местоположения точки в виде профиля**

Прежде, чем вы сможете использовать эту прозрачную команду, вы должны ввести в выполняющуюся команду хотя бы одну точку.

**Чтобы указать местоположение точки в виде профиля с помощью уклона и длины:**

- 1 Если в команде предлагается ввести точку, выполните одно из следующих действий:
	- Введите 'pgl (последняя буква -- латинская строчная L).

- Активируйте панель инструментов "Прозрачные команды" и выберите
- 2 Выберите вид профиля.

.

- 3 Чтобы указать уклон, введите числовое значение или нажмите кнопку мыши на двух точках в виде профиля.
- 4 Чтобы указать длину, которая определяется как горизонтальное расстояние от последней точки из выполняющейся команды, введите числовое значение или нажмите кнопку мыши на точке в чертеже.
- 5 Если вы работаете в рамках выполняющейся команды, выполните одно из следующих действий:
	- **Введите другие значения уклона и длины.**
	- Для завершения прозрачной команды нажмите клавишу Esc.

### **Краткий справочник**

Командная 'PGL строка

Панель инструментов Панель инструментов "Прозрачные команды" ➤

# **Использование уклона и пикета для указания местоположения точки в виде профиля.**

Прежде, чем вы сможете использовать эту прозрачную команду, вы должны ввести в выполняющуюся команду хотя бы одну точку.

Использование уклона и пикета для указания местоположения точки в виде профиля. | **1943**

**Чтобы указать местоположение точки в виде профиля с помощью уклона и пикета:**

- 1 Если в команде предлагается ввести точку, выполните одно из следующих действий:
	- Введите 'pgs.
	- Активируйте панель инструментов "Прозрачные команды" и выберите .
- 2 Выберите вид профиля.
- 3 Чтобы указать уклон, введите числовое значение или нажмите кнопку мыши на двух точках в виде профиля.
- 4 Чтобы указать пикет в виде профиля, введите числовое значение или нажмите кнопку мыши на точке в чертеже.
- 5 Если вы работаете в рамках выполняющейся команды, выполните одно из следующих действий:
	- Введите другие значения уклона и пикета.
	- Для завершения прозрачной команды нажмите клавишу Esc.

### **Краткий справочник**

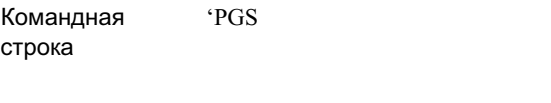

Панель инструментов

Панель инструментов "Прозрачные команды" ➤

# **Указание длины с помощью выбора объекта**

Прозрачная команда "Соответствие длины" используется для указания расстояния в качестве длины существующего объекта.

### **Чтобы указать длину посредством выбора объекта:**

- 1 Когда команда выдает запрос на ввод длины или расстояния, выполните одно из следующих действий:
	- Введите 'ml (последняя буква -- строчная латинская буква L).
	- Активируйте панели инструментов "Прозрачные команды" и выберите  $\mathscr{L}$
- 2 Выберите линию AutoCAD или разрешенную линию трассы.

### **Краткий справочник**

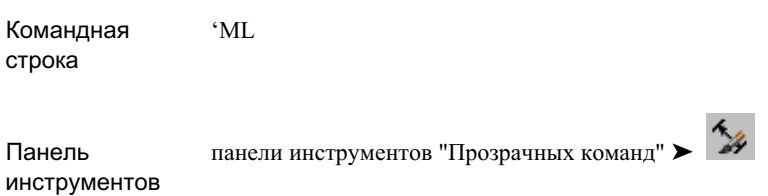

# **Указание радиуса посредством выбора объекта**

Прозрачная команда "Соответствие радиуса" используется для указания значения радиуса по радиусу существующего объекта.

### **Чтобы указать радиус посредством выбора объекта:**

- 1 Если в команде предлагается ввести точку, выполните одно из следующих действий:
	- Введите 'mr.
	- Активируйте панели инструментов "Прозрачные команды" и выберите .
- 2 Выберите дугу AutoCAD или разрешенную кривую трассы.

Указание радиуса посредством выбора объекта | **1945**

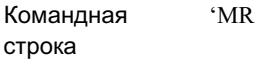

<span id="page-2005-0"></span>Панель инструментов панели инструментов "Прозрачных команд"  $\blacktriangleright \infty$ 

# **Ввод отметки в прозрачной команде**

После указания с помощью прозрачной команды координат X и Y местоположения точки, можно также указать координату Z.

Указать отметку можно любым из следующих способов:

- Принять отметку, установленный по умолчанию
- Ввести значение отметки
- Указать уклон
- Указать откос
- Взять отметку из текущей поверхности

Отметка по умолчанию, отображаемая в строке запроса, определяется используемой прозрачной командой. Если текущая прозрачная команда -- 'PN (Номер точки), 'PO (Точечный объект), или 'PA (Имя точки), то отметка по умолчанию определяется как отметка этой точки. Во всех других случаях за отметку по умолчанию принимается отметка по умолчанию, установленная в AutoCAD.

**ЗАМЕЧАНИЕ** Запрос отметки для прозрачных команд включается и выключается с помощью параметра "Запрос на ввод 3D точек" в параметрах "Прозрачные команды". Более подробную информацию см. в разделе "Параметры [прозрачных](#page-1977-0) команд (стр. 1918)".

### **Чтобы ввести отметку для прозрачной команды:**

1 Работайте с прозрачной командой до того момента, когда она выдаст запрос о вводе отметки.

- 2 Выполните одно из следующих действий:
	- Чтобы принять отметку по умолчанию, отображаемую в командной строке, нажмите клавишу ENTER.
	- Введите g.. Отметка будет вычислена по введенному уклону и ранее введенной точке.
	- Введите s. Отметка будет вычислена по введенному углу откоса и ранее введенной точке.
	- Введите у. Отметка будет принята такой, как в местоположении X, Y текущей поверхности.
	- Введите t. Если в чертеже имеется больше одной поверхности, то вам будет предложено выбрать поверхность, с которой будет считываться отметка.

**ЗАМЕЧАНИЕ** В ходе работы с командой, умолчания, отображаемые в запросе, меняются в зависимости от того, как была введена предыдущая отметка. Чтобы сбросить отображаемые в запросе значения до установленных по умолчанию, описанных выше, введите e.

# **Использование координатных фильтров в прозрачных командах**

Координатные фильтры Civil используются для ввода известной информации при запросе местоположения точки во время работы в прозрачной команде.

Есть три способа указания местоположения точки с помощью координатного фильтра:

- ввести номер точки
- ввести значения северного и восточного положения в координатах
- выбрать точку в активном чертеже

Чтобы активировать координатный фильтр, выполните одно из следующих действий:

- Введите координатный фильтр в командную строку. Прозрачная команда координатного фильтра всегда начинается с точки (.).
- Выберите координатный фильтр в панели инструментов фильтров прозрачной команды. Если панель инструментов не отображается, нажмите правой кнопкой мыши на любой панели инструментов и выберите Фильтры прозрачной команды.

Использование координатных фильтров в прозрачных командах | **1947**

В следующей таблице перечислены координатные фильтры, доступные в прозрачных командах Civil.

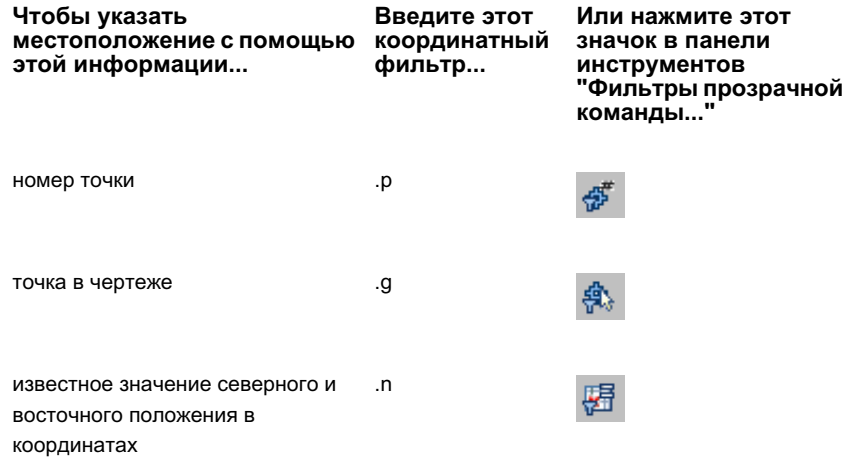

Координатный фильтр активен только тогда, когда введено одно местоположение точки. Затем вы должны вернуться в основную прозрачную команду.

Координатные фильтры доступны для использования только тогда, когда предлагается ввести местоположение точки во время работы со следующими прозрачными командами:

- Угол и расстояние ('AD)
- Румб и расстояние ('BD)
- Отклонение и расстояние ('DD)
- Азимут и расстояние ('ZD)
- Смещение пикета ('SO)
- Вид сбоку ('SS)

Во время работы с координатным фильтром .P (номер точки) система осуществляет поиск точки сначала в активном чертеже, затем, если чертеж прикреплен к проекту, в проекте.

### **Чтобы использовать координатный фильтр в прозрачной команде:**

- 1 Если предложено ввести координату местоположения в прозрачной команде, выполните одно из следующих действий:
	- Чтобы указать точку с помощью номера точки, введите .р и введите номер точки.
	- Чтобы указать координаты точечного объекта в чертеже, введите .g и выберите точку.
	- Чтобы ввести известное северное и восточное положение в координатах, введите .n и введите значение северного и восточного положения.
- 2 Теперь можно продолжить работу с прозрачной командой.

# **Справочник прозрачных команд**

Прозрачные команды служат для быстрого доступа к функциям внутри операции.

В следующей таблице перечислены прозрачные команды, используемые для указания местоположения точек:

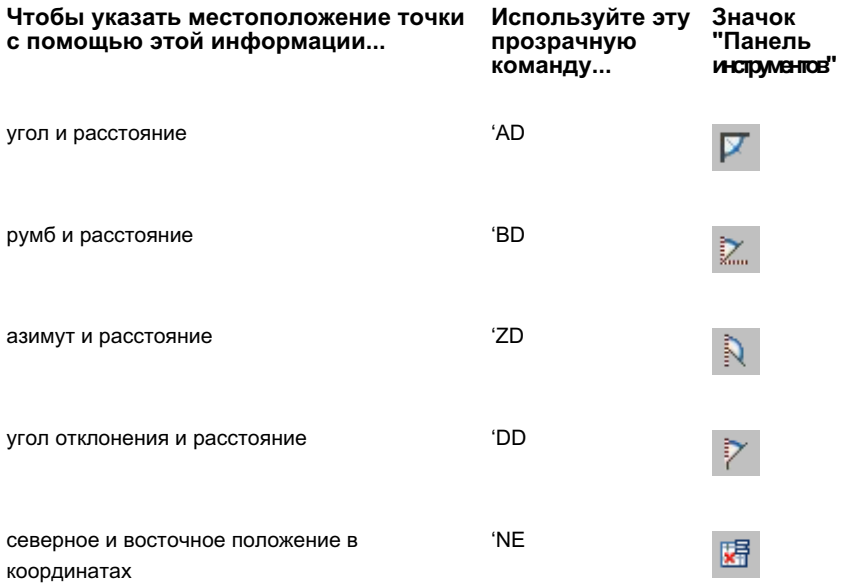

Справочник прозрачных команд | **1949**

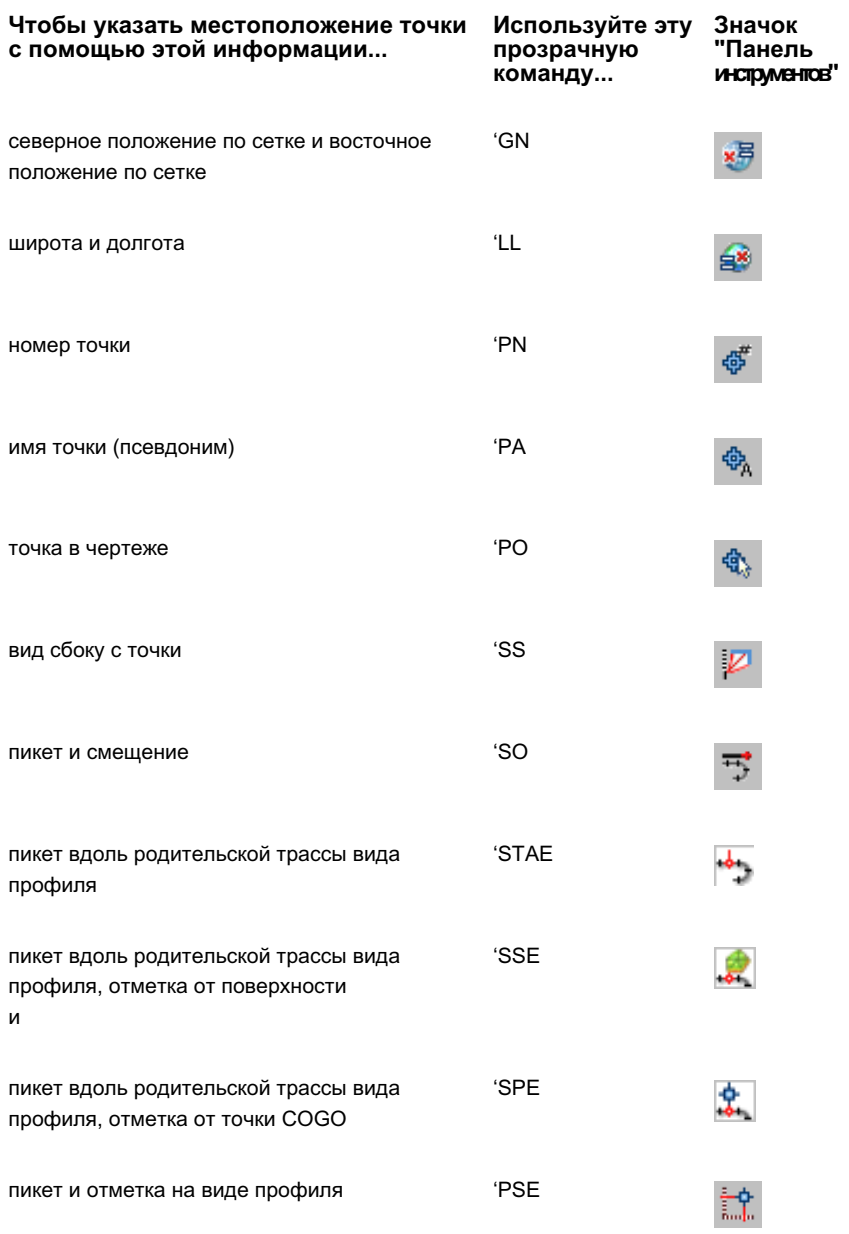

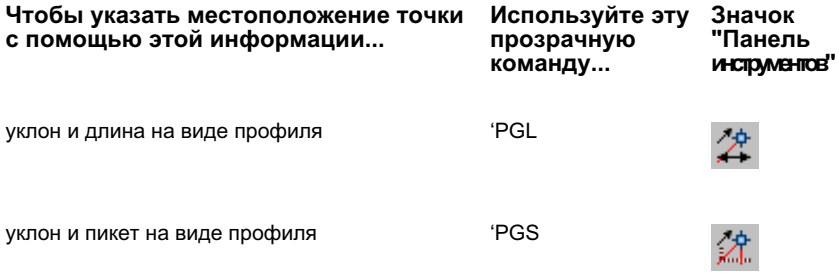

В следующей таблице перечислены прозрачные команды, которые не используются для указания местоположения точек:

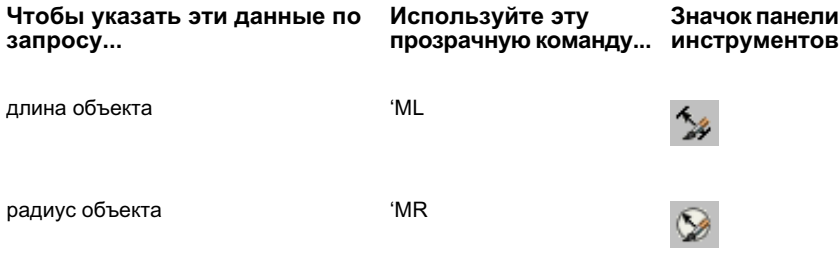

# **Утилиты**

Утилиты Autodesk Civil 3D позволяют выполнять операции, не **В этой главе**

связанные с конкретным объектом или командой. ■ [Координатная](#page-2013-0) геометрия

# **35**

 $\mathsf{H}\mathsf{H}$ 

- [\(COGO\)](#page-2013-0)
- **[Присоединение](#page-2020-0) примечаний**
- [Использование](#page-2022-0) диалогового [окна "Просмотр](#page-2022-0) объектов"
- [Составление](#page-2023-0) запросов для [объектов Autodesk Civil 3D.](#page-2023-0)
- [Средство "Отслеживания](#page-2031-0) [координат"](#page-2031-0)
- [Вид "Средство](#page-2037-0) просмотра [событий"](#page-2037-0)
- [Многовидовые](#page-2045-0) блоки
- [Разделение](#page-2059-0) объектов
- Инструменты [вычерчивания](#page-2063-0)

# <span id="page-2013-0"></span>**Координатная геометрия (COGO)**

Координатная геометрия предназначена для ввода точных геометрических данных при создании объектов и для поиска точных геометрических данных для существующих объектов.

# **Координатная геометрия: обзор**

Команды координатной геометрии служат для ввода и извлечения местоположений в координатной геометрии. Предусмотрен удобный обмен информацией с полями, содержащими точные местоположения.

Прозрачные команды позволяют создавать объекты по точным геометрическим данным. Например, можно создать границы участка по официальным документам или данным съемки. Командыввода COGO расширяют возможности обычных команд создания объектов, позволяя применять координатную геометрию для задания точек объекта.

Команды запроса позволяют получать точную геометрическую информации об объектах в чертеже. Например, можно определить координаты люка или осевую линию новой дороги.

# **Задание точек с применением координатной геометрии**

Прозрачные команды ввода позволяют применять точные геометрические данные при создании объектов. Например, можно создать границы участка по официальным документам или данным съемки. Более подробную информацию см. в разделе ["Прозрачные](#page-1974-0) команды (стр. 1915)".

# **Измерение данных координатной геометрии**

Команды запроса COGO позволяют извлекать точную геометрическую информацию из таких объектов, как линии, кривые, замкнутые полилинии и многоугольники. Эту информацию можно применять для проверки точности данных или для передачи данных в поле.

**1954** | Глава 35 Утилиты

**ЗАМЕЧАНИЕ** При выполнении команд запроса COGO используется мировая система координат (МСК); параметры текущей пользовательской системы координат (ПСК) не применяются. Поэтому направлением на север всегда считается положительное направление оси Y мировой системы координат; данные в отчетах о результатах запроса приводятся в мировой системе координат.

# **Сложение расстояний**

Для вычисления суммы нескольких отдельных расстояний можно выбрать точки в чертеже, ввести значения расстояний в командной строке или выбрать в чертеже числовой текст, например, данные измерений.

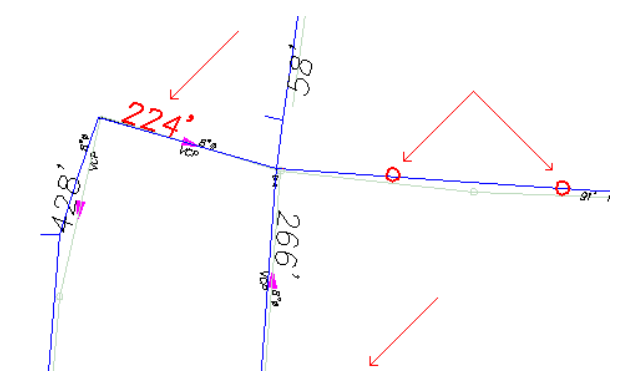

Пользователю предлагается ввести число, указать расстояние или выбрать текст. Выберите все расстояния, которые требуется сложить. Можно выбрать на чертеже числовой текст, нажать кнопку мыши на начальной и конечной точках, между которыми требуется измерить расстояние, либо ввести числовое значение непосредственно в командной строке. При нажатии клавиши ENTER в Autodesk Civil 3D отображается сумма всех расстояний.

### **Процедура добавления расстояний**

- 1 В панели инструментов "Команды запроса" выберите "Добавить расстояния".
- 2 Для задания первого расстояния выполните одно из следующих действий:
	- **Введите расстояние в командной строке.**

Измерение данных координатной геометрии | **1955**

- Выберите два местоположения на чертеже.
- Введите "s". Выберите на чертеже числовой текст, например, данные измерений.
- 3 Введите произвольное количество дополнительных расстояний.
- 4 Выбрав все требуемые расстояния, нажмите клавишу ENTER для просмотра суммы расстояний.

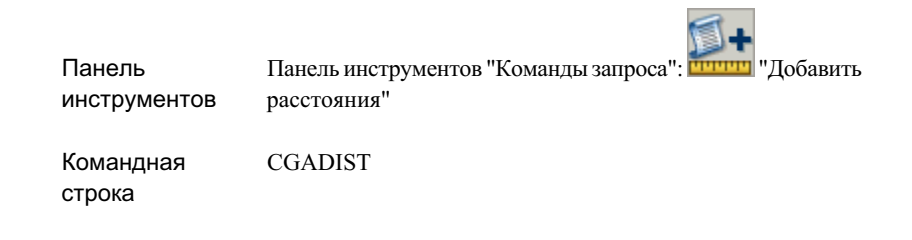

## **Отображение смежных расстояний**

Можно сложить и отобразить расстояния между одной точкой и несколькими другими точками либо между последовательно расположенными точками.

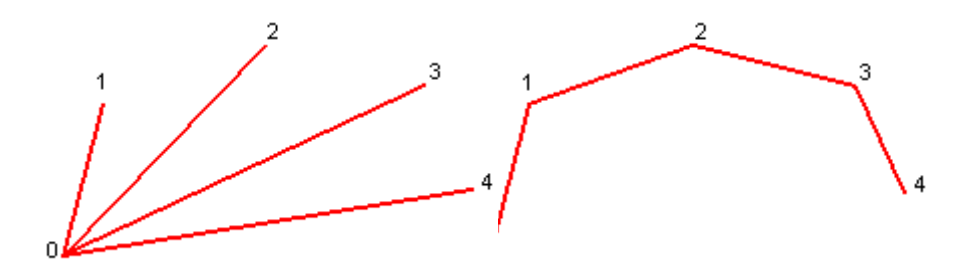

В режиме "Базовая точка" измеряются расстояния от начальной точки до каждой из выбранных точек следующей точки, затем от этой точки

В режиме "Непрерывный" измеряется расстояние от начальной точки до

**1956** | Глава 35 Утилиты
(измеряемые расстояния расположены в виде спиц колеса).

до следующей точки и т.д. (измеряемые расстояния образуют непрерывную линию).

**СОВЕТ** О сложении расстояний, не являющихся смежными, см. в разделе "Сложение [расстояний](#page-2014-0) (стр. 1955)".

#### **Процедура отображения расстояний между точками**

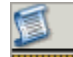

- 1 В панели инструментов "Команды запроса" выберите **"Пити"** "Сумма смежных расстояний".
- 2 Выберите режим "Базовая точка" или "Непрерывный".
	- "Базовая точка": всегда измеряются расстояния от точки, которая выбрана первой, до каждой из остальных выбранных точек.
	- "Непрерывный": измеряются расстояния от точки до следующей точки.
- 3 Выберите две точки для отображения расстояния между ними.
- 4 Выберите еще одну точку. Если выбран режим "Базовая точка", в Autodesk Civil 3D отображается расстояние от первой (или базовой) точки до новой точки. Если выбран режим "Непрерывный", в Autodesk Civil 3D отображается расстояние от последней точки до новой точки.
- 5 Выбрав все требуемые расстояния, нажмите клавишу ENTER для просмотра суммы расстояний.

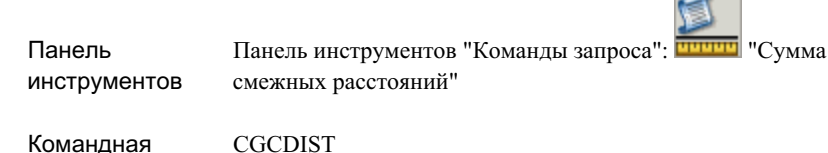

строка

## **Отображение информации об углах**

Можно отобразить острый и тупой углы между точками или пересекающимися линиями.

Эта команда использует параметры угла, указанные на [вкладке "Среда"](#page-92-0) (стр. 33) в диалоговом окне "Параметры чертежа".

#### **Процедура отображения информации об углах**

- 1 В панели инструментов "Команды запроса" выберите Информация об угле.
- 2 Выберите две линии либо введите "p" для задания точек.
- 3 В случае ввода "p" укажите начальную точку, вершину и конечную точку.

Панель инструментов Панель инструментов "Команды запроса": "Информация об угле"

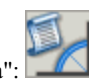

Командная строка CGANG

## **Отображение информации COGO для линий и дуг**

Можно отобразить данные координатной геометрии для линий и дуг. Эта информация включает в себя сведения о линиях и дугах, а также площади и координаты.

Эта команда использует параметры "Угол", "Расстояние" и "Направление", указанные на [вкладке "Среда"](#page-92-0) (стр. 33) в диалоговом окне "Параметры чертежа".

#### **Процедура отображения данных координатной геометрии**

- 1 В панели инструментов "Команды запроса" выберите "Информация о линии и дуге".
- 2 Выберите линию или дугу или введите "p" для задания точек, определяющих линию.
- 3 В случае ввода "p" укажите начальную и конечную точки линии.

Измерение данных координатной геометрии | **1959**

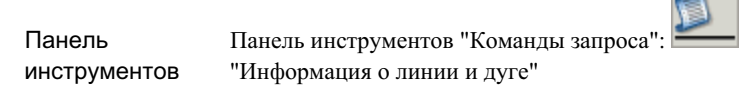

Командная строка CGLIST

### **Отображение откоса**

Можно отобразить откос между двумя точками как отношение длины к высоте или высоты к длине, а также расстояние по горизонтали между двумя точками.

Эта команда использует параметры "Отметка", "Расстояние" и "Уклон/Откос", указанные на [вкладке "Среда"](#page-92-0) (стр. 33) в диалоговом окне "Параметры чертежа".

#### **Процедура отображения откоса между двумя точками**

- 1 В панели инструментов "Команды запроса" выберите Получить параметры откоса".
- 2 Выберите линию или дугу или введите "p" для задания точек.
- 3 В случае ввода "p" укажите начальную и конечную точки линии.

Панель инструментов "Командызапроса": "Получить параметры откоса" Панель инструментов Командная CGSLIST

строка

## **Присоединение примечаний**

С помощью команды "Примечания" можно добавить к одному или нескольким выбранным объектам информационный блок, содержащий либо подробные сведения об этих объектах, либо ссылку.

Команда "Примечания" позволяет записать текстовую информацию, которую можно просматривать вместе с объектом, а также связать с объектом посредством ссылки отдельный файл (документ, электронную таблицу, изображение, фотографию и т.п.).

## **Присоединение текста к объекту**

К любому объекту AutoCAD можно присоединить текстовый файл.

#### **Процедура добавления текстовых примечаний к чертежу**

- 1 Выберите в меню "Общие" ➤ "Утилиты" ➤ , "Примечания".
- 2 Выберите на чертеже объект, на котором требуется поместить примечание.
- 3 Нажмите ENTER.

Отображается диалоговое окно "Примечания".

- 4 Выберите вкладку "Примечания".
- 5 В текстовом поле введите требуемый текст.
- 6 Нажмите "OK" для присоединения текстового файла к чертежу.

Присоединение примечаний | **1961**

окно

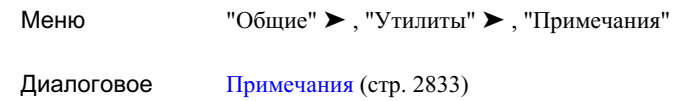

## **Присоединение внешних документов к объекту посредством ссылки**

К любому объекту AutoCAD на чертеже можно присоединять внешние документы посредством ссылки; присоединенные документы можно редактировать и удалять.

#### **Процедура присоединения, редактирования и удаления внешнего документа**

- 1 Выберите в меню "Общие" ➤ "Утилиты" ➤ "Примечания".
- 2 Выберите на чертеже объект, к которому требуется присоединить внешний документ.
- 3 Нажмите ENTER.

Отображается диалоговое окно "Примечания".

- 4 Для присоединения файла либо для редактирования или удаления связанного файла откройте вкладку "Справочные документы" и выполните одно из следующих действий:
	- Для присоединения файла: нажмите кнопку "Добавить", выберите документ в диалоговом окне "Выбор файл" и нажмите кнопку "Открыть". На вкладке "Справочные документы" можно ввести описание связанного файла.
	- Для редактирования связанного файла: выберите в списке имя файла, нажмите кнопку "Редактировать" и измените документ или его описание в диалоговом окне "Справочный документ". Для редактирования самого файла откройте связанный файл в соответствующем приложении двойным нажатием левой кнопки мыши.
	- Для отсоединения связанного файла: выберите в списке имя файла и нажмите кнопку "Удалить".

5 Нажмите "OK".

#### **Краткий справочник**

Меню "Общие" ➤ , "Утилиты" ➤ , "Примечания"

Диалоговое окно [Примечания](#page-2892-1) (стр. 2833)

## **Использование диалогового окна "Просмотр объектов"**

"Средство просмотра объектов" служит для отображения выбранных на чертеже объектов с применением вида, заданного в чертеже.

Изменяя угол просмотра, можно задать для чертежа тот же вид, который используется в "Средстве просмотра объектов". Вид в "Средстве просмотра объектов" совпадает с видом чертежа. Если чертеж представлен в плане, объекты в "Средстве просмотра объектов" также отображаются в плане (двумерное представление). Если чертеж просматривается в трехмерном представлении, объекты также отображаются в трехмерном представлении.

#### **Процедура отображения объектов чертежа в "Средстве просмотра объектов"**

- 1 Выберите в в меню "Общие" ➤ "Утилиты" ➤ , "Средство просмотра объектов".
- 2 Выберите один или несколько объектов, которые требуется просмотреть.
- 3 Нажмите ENTER.

Отображается "Средство просмотра объектов".

- 4 В списке с правой стороны "Средства просмотра объектов" выберите любой из следующих вариантов.
	- "Сверху", "Снизу", "Слева", "Справа", "Спереди" или "Сзади": задание текущего вида в соответствии с выбранным видом.

Использование диалогового окна "Просмотр объектов" | **1963**

- "ЮЗ изометрия", "ЮВ изометрия", "СВ изометрия" или "СЗ изометрия": задание текущего вида в соответствии с выбранной изометрической проекцией.
- 5 Выберите один из следующих вариантов зумирования "Средства просмотра объектов" для увеличения или уменьшения отображаемого размера объектов на текущем видовом экране:

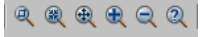

6 Нажмите для задания на чертеже вида, соответствующего текущему виду в "Средстве просмотра объектов".

**ЗАМЕЧАНИЕ** В Autodesk Civil 3D поддерживается только стандартная конфигурация.

### **Краткий справочник**

, "Общие" ➤ , "Утилиты" ➤ , "Средство просмотра объектов" Меню

## **Составление запросов для объектов Autodesk Civil 3D.**

Для составления запросов для объектов Autodesk Civil 3D следует использовать "Инструмент запросов". Предусмотрено извлечение из проектируемой модели информации, необходимой для проектирования, проверки данных и анализа. Список доступных запросов см. в Типы [запросов](#page-2027-0) (стр. 1968).

При выполнении других задач окно "Инструмент запроса" можно оставить открытым на экране. Как и для "Области инструментов", предусмотрена возможность закрепления окна. Кроме того, для экономии пространства рабочего экрана можно воспользоваться функцией "Скрывать автоматически", чтобы окно отображалось только при наведении на него мыши.

"Инструмент запроса" содержит некоторые команды списков и запросов предыдущих версий Autodesk Civil 3D, а также обновленные команды.

### **Составление запроса**

Для запуска выбранного запроса по объектам чертежа следует использовать "Инструмент запроса".

После выбора запроса для его запуска необходимо указать данные. По окончании выполнения запроса можно скопировать данные в другой файл, например, в электронную таблицу Microsoft© Excel.

Предусмотрено два способа выбора данных для запроса. При первом выборе запроса для запуска пользователю предлагается указать данные, необходимые для запроса. Если чертеж содержит только один объект данного типа, этот объект выбирается автоматически. По завершению составления запроса используйте кнопки выбора

объектов. Нажмите  $\bigoplus$ или  $\bigoplus$  в окне "Инструмент запроса" для изменения выбора данных.

Второй способ запуска запроса: выберите объект в чертеже и используйте команду "Запрос" контекстного меню. При использовании данного способа не требуется указывать главный объект, однако необходимо указать дополнительные объекты, использующиеся в запросе.

#### **Выполнение запроса**

- 1 Выберите в меню "Общие" ➤ "Показать инструмент запроса"
- 2 В окне "Инструмент запроса" в поле "Выбрать тип запроса" нажмите стрелку вниз и выберите запрос, который требуется запустить.

После выбора типа запроса потребуется указать объекты, необходимые для запуска запроса.

**ЗАМЕЧАНИЕ** В случае запуска запросов для коридора должен быть включен вид сечения коридора. Выберите в меню "Коридор"

➤ "Просмотр/Редактирование сечения коридора", затем выберите пикет для запроса. Для изменения масштаба вида используйте команду зумирования.

3 Укажите объекты и местоположения для запроса. Для выбора объектов можно использовать объектные привязки и прозрачные команды.

Данные отображаются в окне "Инструмент запроса".

Составление запроса | **1965**

4 Для изменения выбранных объектов или местоположений нажмите  $\bigoplus_{\text{HJIM}}$ в окне "Инструмент запроса" рядом со значением и выберите новый объект или местоположение в чертеже.

### **Краткий справочник**

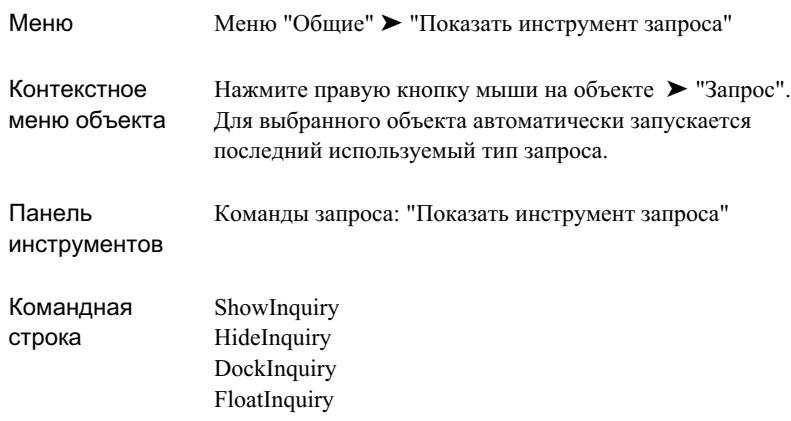

### **Копирование данных запроса**

После запуска запроса при необходимости скопируйте данные в буфер обмена либо передайте данные запроса в текстовое окно AutoCAD, а затем скопируйте их оттуда.

Функция копирования запроса в текстовое окно AutoCAD постоянно передает данные в текстовое окно во время выполнения запроса.

#### **Для копирования данных запроса в буфер обмена**

1 Нажмите правую кнопку мыши в области результатов "Инструмент запроса"

и выберите "Копировать в буфер" или нажмите .

#### **Для копирования отдельного значения в буфер обмена**

- 1 Нажмите правой кнопкой мыши на значении в "Инструмент запроса".
- 2 Выберите "Копировать значение в буфер".

#### **Для передачи выполняемой копии данных запроса в текстовое окно AutoCAD**

1 Выберите "Копировать в текстовый экран".

При запуске запроса данные передаются в текстовое окно.

2 Нажмите клавишу F2, чтобы развернуть текстовое окно и просмотреть данные.

Копирование данных запроса | **1967**

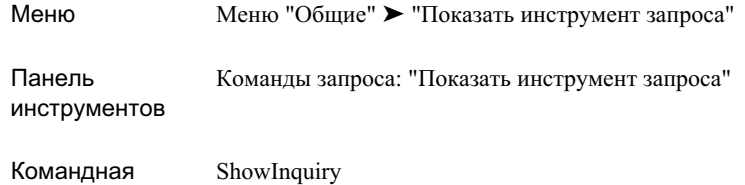

<span id="page-2027-0"></span>строка

## **Типы запросов**

Можно запустить запросы для точек, поверхностей, трасс, профилей, сечений и коридоров.

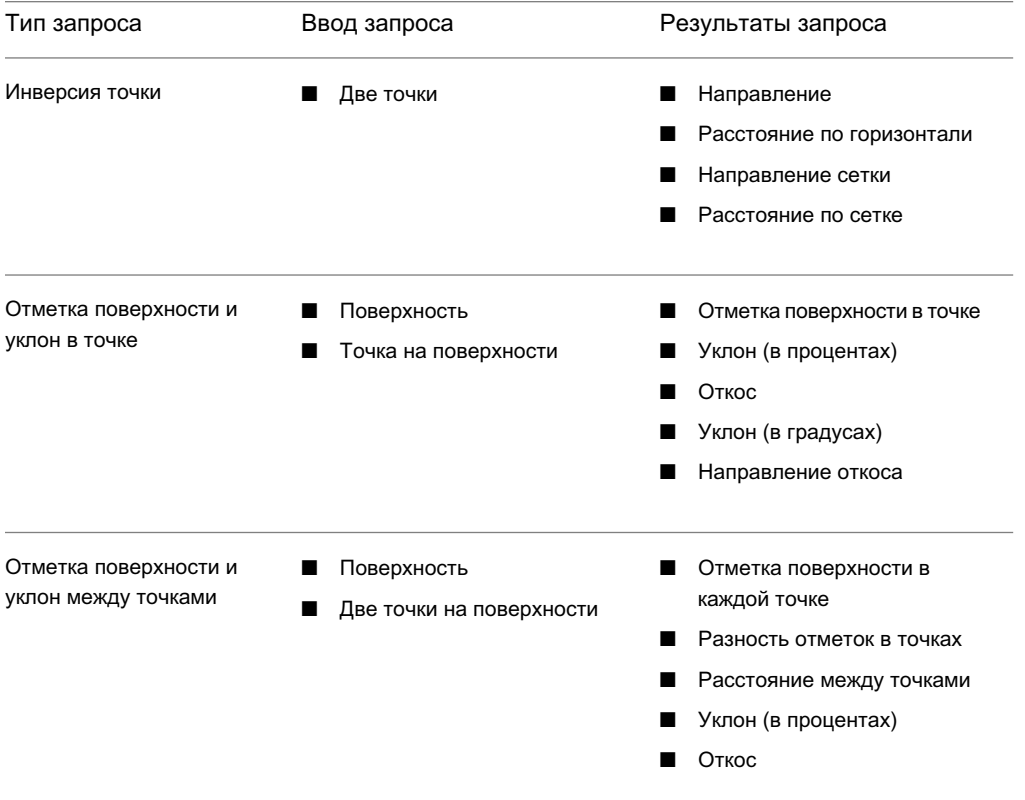

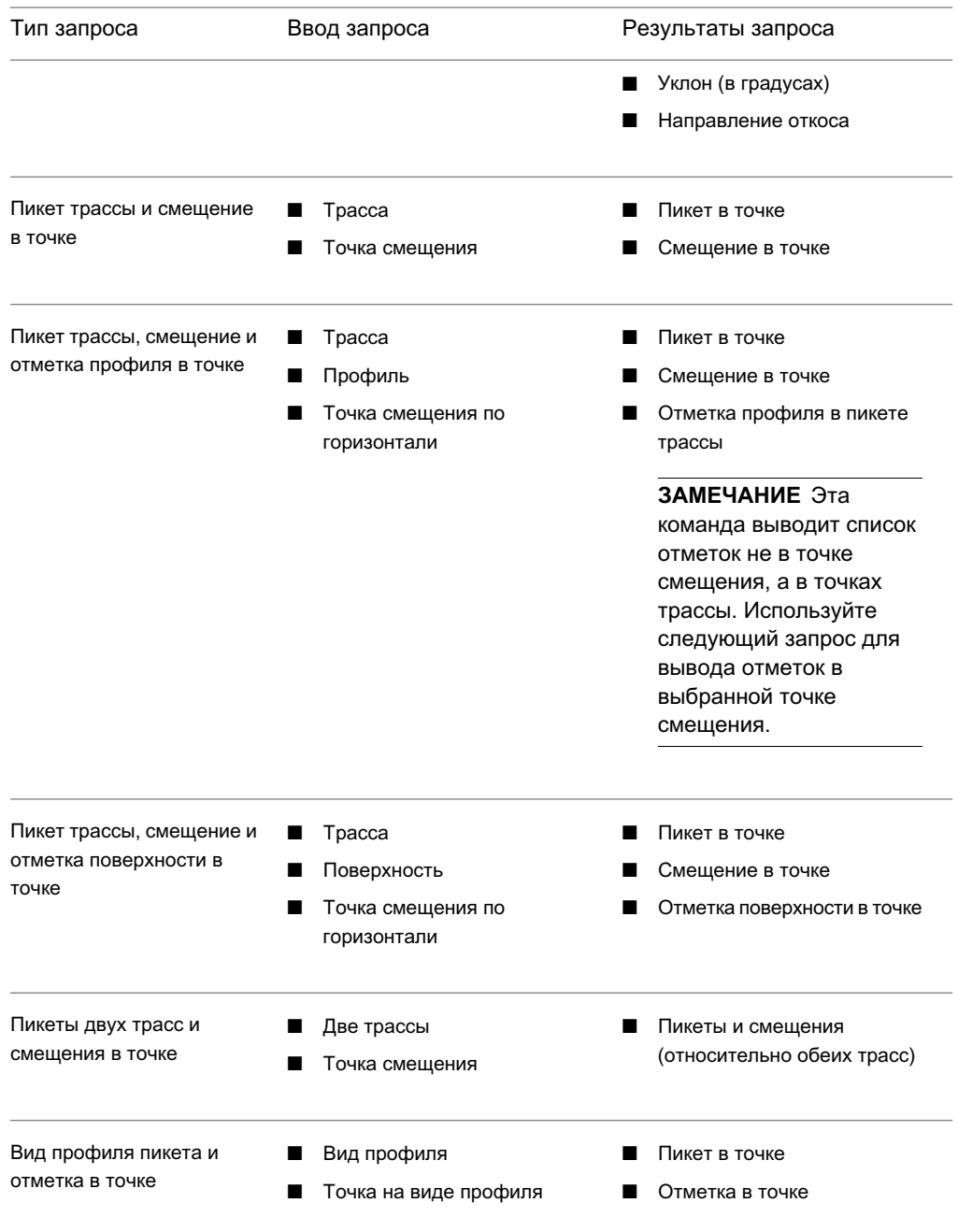

Типы запросов | **1969**

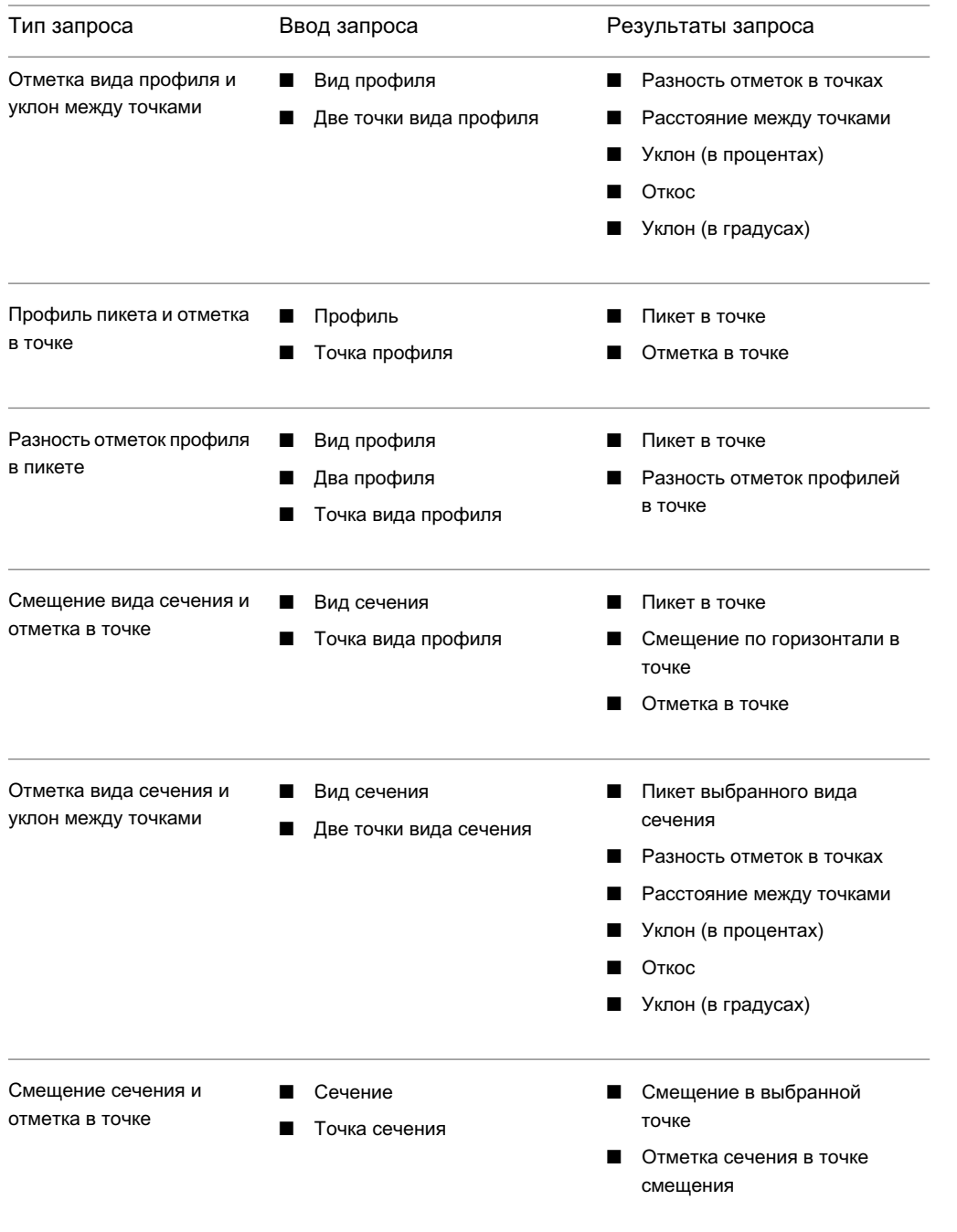

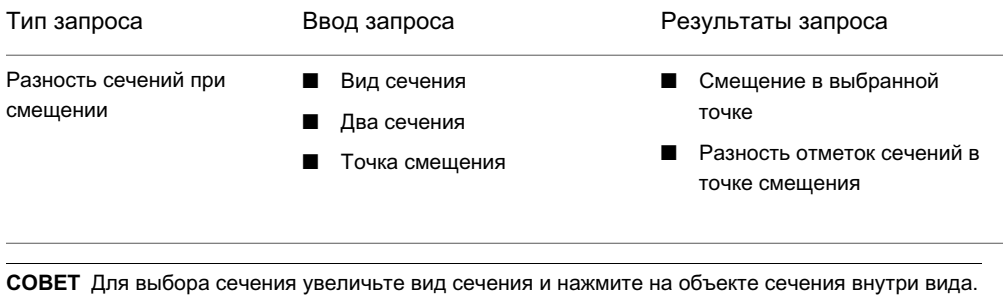

Если выбрано несколько поверхностей и возникли трудности с выбором правильной поверхности сечения, измените свойства вида сечения [\(Вкладка "Сечения" \(диалоговое](#page-2657-0) окно "Свойства вида [сечения"\)](#page-2657-0) (стр. 2598)) и отключите отображение ненужных сечений.

Типы запросов | **1971**

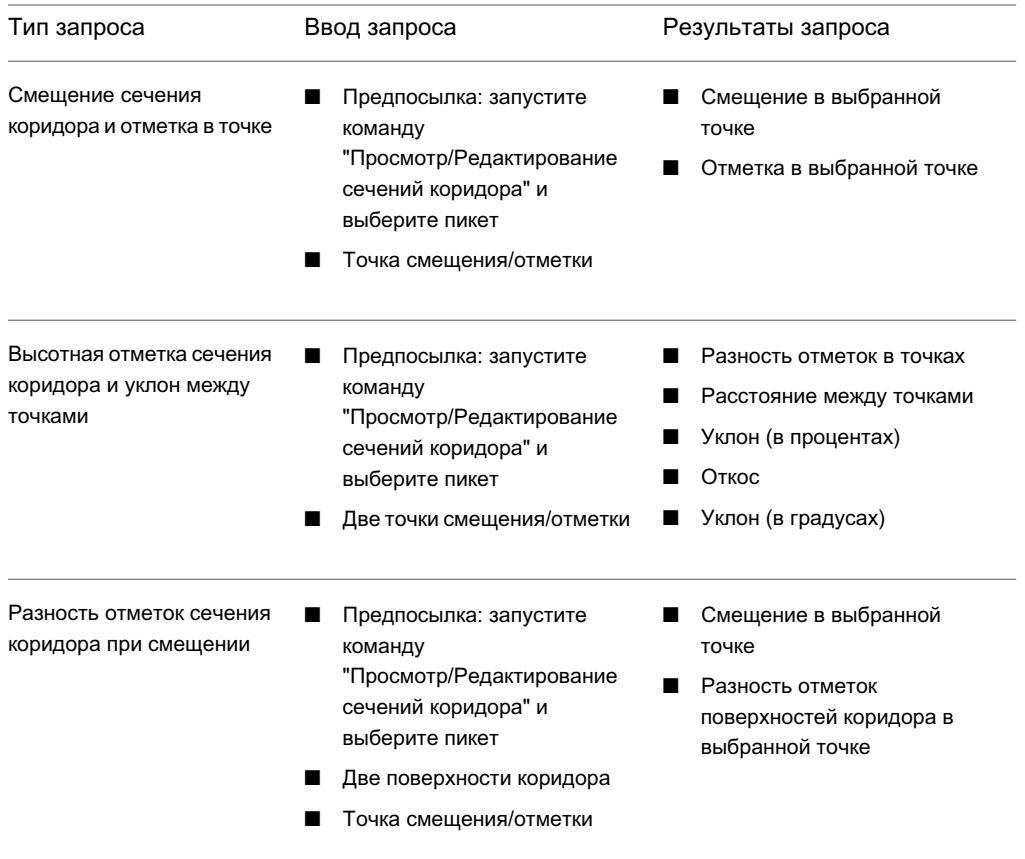

# **Средство "Отслеживания координат"**

"Средство отслеживания координат" позволяет просматривать и фиксировать значения координат местоположения на чертеже (X, Y и Z).

В "Средстве отслеживания координат" отображаются координаты X и Y текущего положения курсора в чертеже. Если курсор находится внутри границы заданной поверхности, значение отметки поверхности для текущего положения курсора отображается как координата Z.

Помимо просмотра координат X, Y и Z можно передать их значения в командную строку для применения в активной команде, а также скопировать их для использования в другом приложении.

<span id="page-2032-0"></span>Поскольку "Средство отслеживания координат" является палитрой AutoCAD, можно с помощью функции автоматического скрытия минимизировать занимаемую им площадь экрана. Кроме того, можно закрепить или переместить его, а также изменить его размер. Подробнее о функции автоматического скрытия и палитрах AutoCAD см. в разделе Работа с [окнами Autodesk Civil 3D](#page-102-0) (стр. 43).

## **Просмотр координат курсора с помощью "Средства отслеживания координат"**

"Средство отслеживания координат" позволяет просматривать координаты текущего местоположения курсора на чертеже  $(X \times Y)$ , а также считывать с заданной поверхности значение координаты Z.

#### **Процедура просмотра координат курсора с помощью средства отслеживания координат**

- 1 Выберите в меню "Общие" ➤ , "Средство отслеживания координат".
- 2 В "Средстве [отслеживания](#page-2907-0) координат" (стр. 2848) в списке "Поверхность" выберите поверхность, с которой считываются значения Z (отметка). Если чертеж содержит только одну поверхность, выбирать ее в списке не требуется; в этом случае поверхность выбирается автоматически.
- 3 Поместите курсор внутрь области, ограниченной границей поверхности.

Координаты X и Y местоположения на чертеже обновляются в соответствии с местоположением курсора. Значение координаты Z считывается с указанной поверхности, при том условии, что курсор находится в пределах границ этой поверхности. При перемещении курсора за пределы границы поверхности значение Z не отображается.

- 4 Для приостановки отслеживания координат курсора и фиксации значений координат X, Y и Z выполните следующие действия:
	- Нажмите в указанном порядке клавиши, отображаемые в редактируемом поле "Клавиши фиксации координат"; удерживайте каждую клавишу нажатой до тех пор, пока не будут нажаты все указанные клавиши.
	- Отпустите все клавиши.

Отслеживание координат приостанавливается; текущие значения координат X, Y и Z фиксируются.

Просмотр координат курсора с помощью "Средства отслеживания координат" | **1973**

- 5 При необходимости передайте значения координат X, Y и Z в командную строку для применения в текущей команде. Перед передачей значений их можно изменить. Более подробную информацию см. в разделе ["Передача](#page-2033-0) значений из "Средства [отслеживания](#page-2033-0) координат" в текущую команду (стр. 1974)".
- 6 Для возобновления отслеживания координат курсора нажмите .
- 7 Для скрытия "Средства отслеживания координат" нажмите .

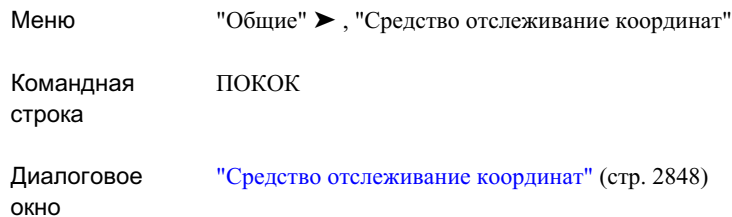

## <span id="page-2033-0"></span>**Передача значений из "Средства отслеживания координат" в текущую команду**

С помощью "Средства отслеживания координат" можно зафиксировать значения координат местоположения на чертеже (X, Y и Z) и передать их в текущую команду.

Можно выбрать один из следующих вариантов передачи значений:

- только значения X и Y
- только значения Z (отметка)
- значения  $X, Y$  и  $Z$

Вариант передачи значений должен соответствовать запросу текущей команды. Если для текущей команды требуется трехмерное значение (X, Y и Z), попытка передачи двумерного значения (только X и Y) приводит к ошибке.

Для передачи значения следует сначала поместить курсор в требуемое местоположение, а затем нажать клавиши фиксации координат. При этом

отслеживание координат приостанавливается, а значения X, Y и Z фиксируются, что обуславливает возможность их передачи. Перед передачей значений можно изменить одно или несколько значений.

Значения передаются в командную строку с помощью кнопок, расположенных непосредственно под значениями X, Y и Z. Эти кнопки показаны на следующем чертеже:

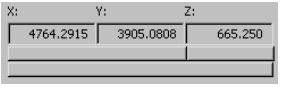

**СОВЕТ** При наведении курсора на каждую из кнопок отображается всплывающая подсказка с информацией о том, какое значение передается в командную строку с помощью этой кнопки.

#### **Процедура передачи значений из "Средства отслеживания координат" в текущую команду**

- 1 Отобразите "Средство отслеживания координат". При необходимости выберите поверхность. Более подробную информацию см. в разделе "Просмотр [координат](#page-2032-0) курсора с [помощью "Средства](#page-2032-0) отслеживания координат" (стр. 1973)".
- 2 Выполните любую команду, для которой требуется ввести в командную строку координаты двумерной или трехмерной точки либо значение отметки.
- 3 Переместите курсор таким образом, чтобыв "Средстве отслеживания координат" отображались требуемые значения координат и отметок.
- 4 Для приостановки отслеживания координат курсора и фиксации значений координат X, Y и Z выполните следующие действия:
	- Нажмите в указанном порядке клавиши, отображаемые в редактируемом поле "Клавиши фиксации координат"; удерживайте каждую клавишу нажатой до тех пор, пока не будут нажаты все указанные клавиши.
	- Отпустите все клавиши.

Отслеживание координат приостанавливается; текущие значения координат X, Y и Z фиксируются.

5 При необходимости измените значения координат перед передачей. Для этого нажмите в "Средстве [отслеживания](#page-2907-0) координат" (стр. 2848) на редактируемом поле "X:", "Y:" или "Z:" и введите новое значение.

Передача значений из "Средства отслеживания координат" в текущую команду | **1975**

**СОВЕТ** При наведении курсора на каждую из кнопок отображается всплывающая подсказка с информацией о том, какое значение передается в командную строку с помощью этой кнопки.

- 6 Выполните одно из следующих действий:
	- Для передачи значений X и Y нажмите кнопку мыши на .
	- Для передачи только значения Z нажмите кнопку мыши на
	- Для передачи значений X, Y и Z нажмите кнопку мыши на
- 7 При передаче значения отслеживание координат курсора автоматически возобновляется. Для возобновления отслеживания координат курсора без

.

передачи значений нажмите .

### **Краткий справочник**

.

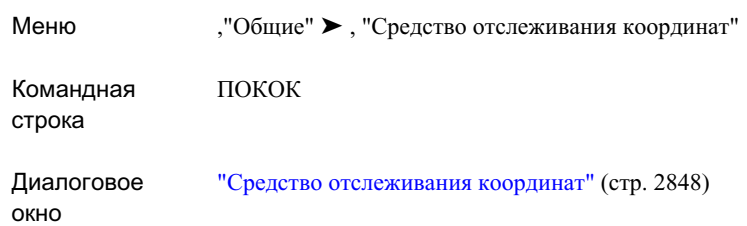

## **Изменение клавиш фиксации координат для "Средство отслеживания координат"**

Последовательность клавиш фиксации, заданную для приостановки отслеживания координат и фиксации текущих значений, можно изменить.

Клавиши фиксации координат - это клавиши, при нажатии которых фиксируются текущие значения (X, Y и Z) координат курсора на чертеже. После фиксации значений можно передать их в командную строку или скопировать для использования в другом

приложении. Более подробную информацию см. в разделе ["Передача](#page-2033-0) значений из "Средства [отслеживания](#page-2033-0) координат" в текущую команду (стр. 1974)".

Последовательность клавиш фиксации всегда начинается с клавиши Ctrl; далее следуют клавиши Alt и/или Shift, затем - одна клавиша символа. Ниже приводятся примеры допустимых комбинаций клавиш для фиксации координат:

- Ctrl+Shift+Z
- Ctrl+Alt+Z

.

■ Ctrl+Shift+Alt+Z

По умолчанию для фиксации координат применяется последовательность клавиш Ctrl+Shift+Z.

Для изменения клавиш фиксации координат следует нажать кнопку мыши на и затем нажать новую последовательность клавиш.

#### **Процедура изменения клавиш фиксации координат для "Средство отслеживания координат"**

- 1 Выберите в меню "Общие" ➤ , "Средство отслеживания координат".
- $\frac{1}{\sqrt{2}}$ 2 В"Средство [отслеживания](#page-2907-0) координат" (стр. 2848) нажмите кнопку мыши на
- 3 Нажмите клавишу Ctrl и удерживайте ее нажатой.
- 4 Не отпуская клавишу Ctrl, нажмите клавишу Alt и/или Shift и удерживайте их нажатыми.
- 5 Не отпуская нажатые клавиши, нажмите одну клавишу символа и удерживайте ее нажатой.
- 6 Отпустите все клавиши.

В редактируемом поле "Клавиши фиксации координат" отображается последовательность нажатых клавиш. Если содержимое редактируемого поля "Клавиши фиксации координат" не обновляется, это означает, что введенная последовательность клавиш недопустима. Возможно, введенная последовательность не начинается с клавиши Ctrl, за которой следует клавиша Shift или Alt, либо эта последовательность зарезервирована на компьютере для другой функции.

Изменение клавиш фиксации координат для "Средство отслеживания координат" | **1977**

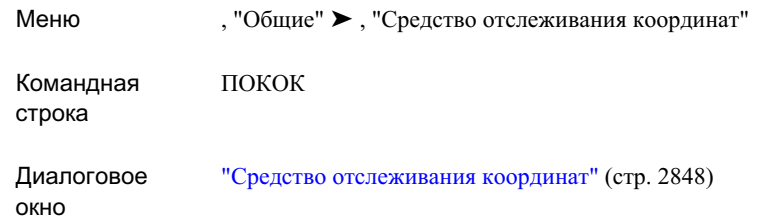

## **Вид "Средство просмотра событий"**

С помощью "Средства просмотра событий" Autodesk Civil 3D можно просматривать сообщения о событиях, зарегистрированных во время сеанса работы с чертежом Autodesk Civil 3D.

## **Вид "Средство просмотра событий": обзор**

В "Средстве просмотра событий" регистрируются неполадки, возникающие при работе программы Autodesk Civil 3D.

"Средство просмотра событий" является видом "Панорама". Важно понимать, что отображение вида связано с активным чертежом, т.е. с каждым чертежом может быть связан отдельный сеанс "Средства просмотра событий". Если активным становится другой чертеж, открывается другой сеанс "Средства просмотра событий". Если активным становится чертеж, для которого "Средство просмотра событий" не активизировано, "Средство просмотра событий" не отображается. Более подробную информацию о панорамных видах см. в разделе [Окно "Панорама"](#page-115-0) (стр. 56).

В левой панели "Средства просмотра событий" отображается дерево событий, а в правой панели - список событий.

Дерево событий служит для управления отображением событий в списке событий. Например, при выборе верхней коллекции дерева в списке событий отображаются все события, зарегистрированные в "Средстве просмотра событий". Если развернуть дерево просмотра событий и нажать на коллекции "Подсистема событий" или на коллекции "Поверхности", в списке событий отображаются только те события, которые зарегистрированы соответственно подсистемой событий (т.е. "Средством просмотра событий") или функцией работы с поверхностями.

При первом открытии "Средства просмотра событий" список событий пуст, если ранее в "Средстве просмотра событий" не было зарегистрировано ни одного события. При регистрации события в "Средстве просмотра событий" создается соответствующая коллекция, а событие добавляется к списку событий.

Можно сохранить список событий в файле протокола в виде постоянной записи, а также открыть ранее созданный файл протокола и просмотреть его с помощью Средства просмотра событий. Кроме того, можно экспортировать список событий в текстовый файл с разделителями в виде запятых или символов табуляции.

## **Пользовательская настройка "Средства просмотра событий"**

<span id="page-2038-0"></span>Предусмотрено управление содержимым и внешним видом "Средства просмотра событий", в том числе изменение столбцов, отображаемых в списке событий, и набора событий в этом списке.

## **Управление отображением столбцов в "Средстве просмотра событий"**

Можно изменять набор столбцов, отображаемых в списке событий, а также порядок из отображения.

Допускается добавление и удаление следующих столбцов: "Дата", "Время", "Источник", "Пользователь" и "Описание".

Невозможно удалить с экрана столбец "Тип".

#### **Процедура управления отображением столбцов в "Средстве просмотра событий"**

- 1 Выберите в меню "Общие" ➤ "Утилиты", ➤ "Средство просмотра событий".
- 2 Для изменения местоположения столбца в списке событий нажмите кнопку мыши на заголовке столбца в [виде "Средства](#page-2897-0) просмотра событий" (стр. 2838) и перетащите его вправо или влево.
- 3 Для добавления или удаления столбцов выполните следующие действия:
	- Выберите в меню "Вид" ➤ "Выбрать столбцы".

Пользовательская настройка "Средства просмотра событий" | **1979**

■ В диалоговом окне ["Выбрать](#page-2903-0) столбцы" (стр. 2844) укажите столбцы, которые требуется добавить или удалить.

### **Краткий справочник**

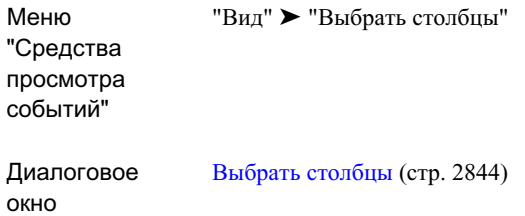

## <span id="page-2039-0"></span>**Управление отображением событий в "Средстве просмотра событий"**

Пользователь может определять набор событий, который требуется отображать в списке событий, а также порядок их отображения.

Если для изменения списка событий применяется фильтрация, события, не соответствующие ее критериям, не отображаются, но не удаляются из списка событий. Однако при выполнении команды "Удалить все события" события окончательно удаляются из списка.

Об изменении столбцов, отображаемых в списке событий, см. в разделе ["Управление](#page-2038-0) [отображением](#page-2038-0) столбцов в "Средстве просмотра событий" (стр. 1979)".

О поиске события, соответствующего заданным критериям, см. в разделе ["Поиск](#page-2043-0) конкретного события в [списке "Средства](#page-2043-0) просмотра событий" (стр. 1984)".

#### **Процедура управления отображением события в "Средстве просмотра событий"**

- 1 Выберите в меню "Общие" ➤ , "Утилиты" ➤ "Средство просмотра событий".
- 2 В "Средстве [просмотра](#page-2897-0) событий" (стр. 2838) выполните в дереве событий одно из следующих действий:
	- Для отображения всех событий, содержащихся в списке событий, выберите коллекцию "Средства просмотра событий".

- Разверните коллекцию "Средство просмотра событий" и нажмите на коллекции для отображения всех событий данной коллекции.
- 3 Выберите меню "Вид" ➤ "Фильтр". В диалоговом окне "Фильтр [событий"](#page-2900-0) (стр. 2841)задайте критериифильтрации, определяющие набор отображаемых событий.
- 4 Для задания порядка отображения событий в списке по дате нажмите в меню "Вид" кнопку мыши на одном из следующих пунктов:
	- Начать с самого позднего: в начале списка событий отображается самое позднее событие.
	- Начать с самого раннего: в начале списка событий отображается самое раннее событие.
- 5 Для сортировки списка событий по заголовку конкретного столбца нажмите кнопку мыши на этом заголовке.
- 6 Для удаления всех событий из списка событий выберите в меню "Действие" ➤ "Удалить все события".

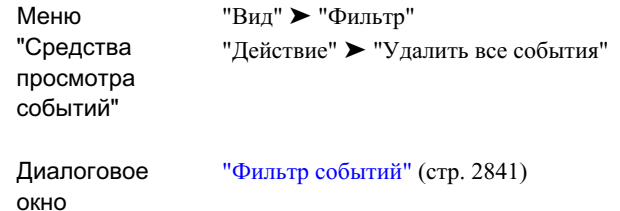

## **Работа с файлами протокола в "Средстве просмотра событий"**

В "Средстве просмотра событий" можно создавать и открывать файлы протокола, содержащие списки событий.

Можно сохранить текущий список событий в двоичном файле протокола, а также открыть существующий файл протокола для просмотра.

Работа с файлами протокола в "Средстве просмотра событий" | **1981**

О сохранении списка событий в текстовом файле с разделителями в виде запятых или символов табуляции см. в разделе "Экспорт списка событий в [текстовый](#page-2042-0) файл (стр. 1983)".

## **Создание файла протокола в "Средстве просмотра событий"**

С помощью команды "Сохранить файл протокола как" создайте файл протокола из списка событий.

При создании файла протокола в него записываются все события, зарегистрированные в текущем сеансе просмотра событий на момент создания файла. События, зарегистрированные во время сеанса, записываются в файл даже в том случае, если они не отображаются в списке событий вследствие применения фильтра. Подробнее о применении фильтров для ограничения количества отображаемых событий в списке событий см. в разделе "Управление [отображением](#page-2039-0) событий в "Средстве просмотра [событий"](#page-2039-0) (стр. 1980)".

#### **Процедура создания файла протокола в "Средстве просмотра событий"**

- 1 Выберите в меню "Общие" ➤ , "Утилиты" ➤ "Средство просмотра событий".
- 2 В "Средстве [просмотра](#page-2897-0) событий" (стр. 2838) на вкладке "Действие" выберите "Сохранить файл протокола как".
- 3 В диалоговом окне "Сохранить как" перейдите к папке, в которую требуется поместить файл протокола, введите имя файла и выберите "Сохранить". Текущий список событий сохраняется в файле протокола.

### **Краткий справочник**

Меню "Действие" ➤ "Сохранить файл протокола как" "Средства

просмотра событий"

## **Открытие файла протокола в "Средстве просмотра событий"**

С помощью команды "Открыть файл протокола" можно открыть в "Средстве просмотра событий" существующий файл протокола.

#### **Процедура открытия файла протокола в "Средстве просмотра событий"**

- 1 Выберите в в меню "Общие" ➤ "Утилиты" ➤ , "Средство просмотра событий".
- 2 В "Средстве [просмотра](#page-2897-0) событий" (стр. 2838) на вкладке "Действие" выберите "Открыть файл протокола".
- 3 В диалоговом окне "Открыть" перейдите к папке, содержащей файл протокола, выберите имя файла и нажмите "Открыть".

Отображаемый список событий заменяется списком событий из выбранного файла протокола.

### **Краткий справочник**

<span id="page-2042-0"></span>Меню "Действие" ➤ "Открыть файл протокола" "Средства просмотра событий"

## **Экспорт списка событий в текстовый файл**

Список событий можно экспортировать из "Средства просмотра событий" в текстовый файл с разделителями в виде запятых или символов табуляции.

При экспорте списка событий в файл все события, зарегистрированные во время текущего сеанса, записываются в этот файл. События, зарегистрированные во время сеанса, записываются в файл даже в том случае, если они не отображаются в списке событий вследствие применения фильтра. Подробнее о применении фильтров для

Экспорт списка событий в текстовый файл | **1983**

ограничения количества отображаемых событий в списке событий см. в разделе "Управление [отображением](#page-2039-0) событий в "Средстве просмотра событий" (стр. 1980)".

#### **Процедура экспорта списка событий в текстовый файл**

- 1 Выберите в в меню "Общие" ➤ "Утилиты" ➤ "Средство просмотра событий".
- 2 В "Средстве [просмотра](#page-2897-0) событий" (стр. 2838) в меню "Действие" выберите "Экспорт списка".
- 3 В диалоговом окне "Сохранить как"выполните следующие действия:
	- Перейдите к папке, в которой требуется сохранить экспортированный файл.
	- Введите имя файла.
	- Укажите тип файла для задания формата, в котором требуется сохранить текстовый файл.
	- Выберите "Сохранить".

### **Краткий справочник**

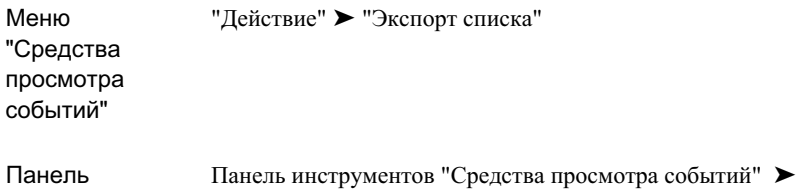

<span id="page-2043-0"></span>инструментов 最

**Поиск конкретного события в списке "Средства просмотра событий"**

> В списке события можно выполнить поиск событий, соответствующих заданным критериям.

#### **Процедура поиска конкретного события в списке "Средства просмотра событий"**

- 1 Выберите в в меню "Общие" ➤ "Утилиты" ➤ "Средство просмотра событий".
- 2 В "Средстве [просмотра](#page-2897-0) событий" (стр. 2838) в меню "Вид" выберите "Найти".
- 3 В диалоговом окне "Поиск [события"](#page-2902-0) (стр. 2843) задайте критерии, по которым требуется выполнить поиск события.
- 4 Нажмите "Найти далее".
- 5 Для поиска следующего события, соответствующего заданным критериям, снова нажмите "Найти далее".

### **Краткий справочник**

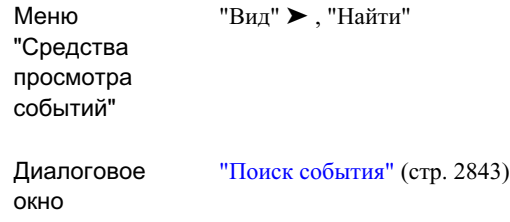

## **Копирование события в буфер обмена**

Копирование одного события из списка событий "Средства просмотра событий" в буфер обмена Windows для использования в другом приложении.

#### **Процедура копирования события в буфер обмена**

- 1 Выберите в в меню "Общие" ➤ "Утилиты" ➤ , "Средство просмотра событий".
- 2 В диалоговом окне "Средство [просмотра](#page-2897-0) событий" (стр. 2838) в списке событий выберите событие, которое требуется скопировать в буфер обмена.
- 3 Выберите в меню "Действие" ➤ "Свойства".
- 4 В диалоговом окне ["Свойства](#page-2899-0) события" (стр. 2840) нажмите кнопку мыши на

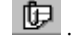

Копирование события в буфер обмена | **1985**

Информация о событии копируется в буфер обмена Windows и может быть вставлена в другое приложение.

#### **Краткий справочник**

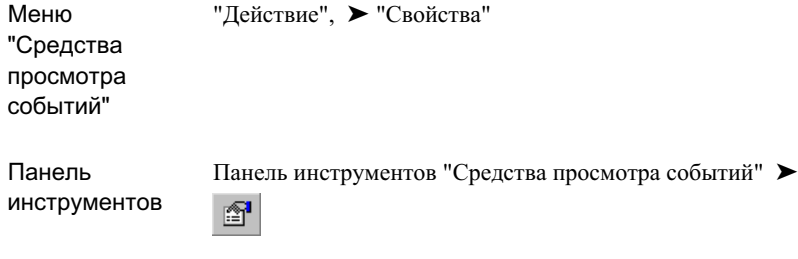

Диалоговое окно

[Свойства](#page-2899-0) события (стр. 2840)

## **Многовидовые блоки**

Многовидовой блок - это объект Autodesk Civil 3D, который может иметь несколько представлений в зависимости от направления обзора. Многовидовой блок создается из блоков AutoCAD, представляющих различные виды создаваемого пользователем объекта.

## **Общие сведения о многовидовых блоках**

Многовидовой блок может представлять в Autodesk Civil 3D объекты различных типов, включая следующие:

- **■** Насаждения, например деревья и кустарники
- Коммунальные сооружения, например пожарные гидранты
- Транспортные средства
- Знаки

Многовидовые блоки могут отображаться по-разному для каждого направления обзора и для каждого экранного представления. Например, вид сверху в составе многовидового блока, представляющего дорожный знак, отображает верхнюю сторону знака. Вид снизу отображает нижнюю сторону знака; имеются также представления для видов слева, справа, спереди и сзади. Для каждого экранного представления можно также определить дополнительную группу отображений. Может быть предусмотрен один набор видов для вида плана и другой - для отраженного вида.

На чертеже показан пример блоков видов сверху и сбоку для изображения сосны:

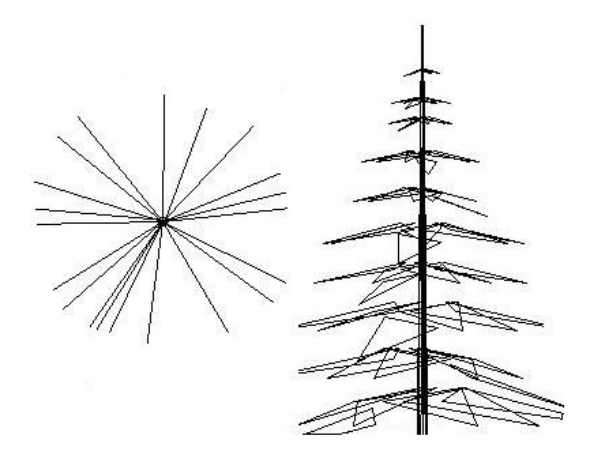

## **Стандартные многовидовые блоки**

Папки данных Autodesk Civil 3D содержат большое количество стандартных многовидовых блоков для различных задач проектирования. Эти многовидовые блоки представляют проекции зданий, обозначения элементов ландшафта, обозначения для подписей к данным, обозначения, относящиеся к площадкам, и другие часто используемые элементы. Доступ к этим многовидовым блокам осуществляется через Проектный центр™.

Стандартные многовидовые блоки хранятся в папке Data\Symbols\Mvblocks (Product Installation Path Autodesk Civil 3D).

Стандартные многовидовые блоки | **1987**

## **Создание описаний многовидовых блоков**

Каждый многовидовой блок на чертеже создается на основе описания многовидового блока. В описании многовидового блока указаны экранные представления, в которых возможен просмотр блока, и виды, доступные в каждом представлении. На основе описания многовидового блока можно создать произвольное количество ссылок на реальные многовидовые блоки.

Как правило, многовидовые блоки представляют 3D объекты Civil. Например, можно создать пользовательское многовидовое представление пожарного гидранта посредством вычерчивания плана, вертикальной проекции и вида модели и сохранить каждый из этих видов в качестве отдельного блока AutoCAD. При создании описания многовидового блока каждый блок назначается определенному виду. Используя отдельные блоки (видов сверху, снизу, спереди, сзади, слева и справа, а также вида модели), можно определить пользовательский объект как один многовидовой блок. Добавляя точки к видам в слое определяющих точек (до определения блока), можно задать для блока вида дополнительные точки вставки. В процессе определения многовидового блока задаются экранные представления и направления обзора.

После вставки в чертеж многовидового блока, включающего в себя отдельные блоки пользовательского объекта (вид в плане, представление отметок, изометрическая проекция), можно просмотреть эти блоки в виде одной конструкции. Подробнее о работе с блоками см. интерактивное Руководство пользователя AutoCAD.

## **Обзор процесса: создание описаний многовидовых блоков**

Создание многовидового блока включает в себя три основных этапа:

- 1 Создание набора блоков видов для каждого направления обзора в каждом из требуемых экранных представлений.
- 2 Создание описания многовидового блока, в процессе которого направлениям обзора в отдельных экранных представлениях назначаются блоки видов.
- 3 Если требуется, чтобы новое описание многовидового блока было доступно в Проектном центре, добавьте описание в Проектный центр.

### **Создание блоков видов**

После создания блоков AutoCAD их можно применять для представления каждого вида в описании многовидового блока.

#### **Процедура создания блоков AutoCAD, используемых для представления отдельных видов многовидового блока**

- 1 Вычертите требуемые виды для конкретного экранного представления:
	- Для создания видов спереди и сзади вычертите их на плоскости XZ.
	- Для создания видов слева и справа вычертите их на плоскости YZ.
	- Для создания видов сверху и снизу вычертите их на плоскости XY.
- 2 При необходимости задайте в команде AutoCAD ТОЧКА дополнительные точки вставки в слое определяющих точек.

**ЗАМЕЧАНИЕ** Точки добавляются к блокам видов в режиме накопления. Например, если одна точка добавлена к блоку, представляющему вид сверху, и две точки - к блоку, представляющему вид модели, образуется цикл из четырех точек. Четвертая точка - это стандартная базовая точка, определяемая в процессе создания блока.

3 Перед созданием блоков из отдельных видов убедитесь в том, что текущей системой координат является мировая система координат.

Подробнее о системах координат см. раздел "Использование координат и систем координат" в интерактивном Руководстве пользователя AutoCAD.

4 Определите каждый вид как блок; при определении каждого блока задайте местоположение базовой точки вставки.

Например, если для блока вида модели в качестве базовой точки вставки задан неподвижный центр верхней стороны, для каждого из блоков видов спереди, сзади, слева и справа базовая точка вставки расположена в середине нижнего края. На следующем чертеже точки вставки для блоков видов спереди, сзади, слева и справа обозначены знаком "X". Подробнее о блоках см. раздел "Создание и использование блоков" в интерактивном Руководстве пользователя AutoCAD.

Создание описаний многовидовых блоков | **1989**

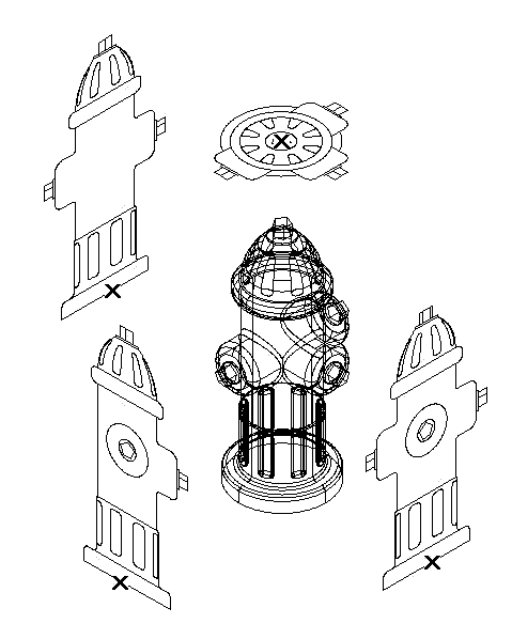

**Создание отдельных блоков для описания многовидового блока**

**СОВЕТ** При сохранении видов в качестве блоков рекомендуется применять определенные правила присвоения имен. Например, блок вида в плане можно назвать "гидрант-пл", а блок вида справа - "гидрант-пр".

### **Создание описания многовидового блока**

Описание многовидового блока создается на основе существующих блоков видов, созданных для представления разных видов пользовательского объекта.

#### **Процедура создания описания многовидового блока**

- 1 Выберите "Вставить" ➤ , "Многовидовые блоки" ➤ , "Описания".
- 2 При отображении запроса "Выберите многовидовые блоки" нажмите клавишу ENTER.
- 3 В диалоговом окне "Новое описание многовидового блока" введите имя нового описания многовидового блока. Нажмите "OK".
- 4 В диалоговом окне "Свойства описания многовидового блока" задайте новое описание многовидового блока:
	- О соединении блоков видов, соответствующих различным экранным представлениям, см. в разделе "[Добавление](#page-2050-0) блоков видов к описанию [многовидового](#page-2050-0) блока (стр. 1991)".
	- О добавлении примечаний и файлов к описанию многовидового блока см. в разделе "Присоединение [гиперссылок, примечаний](#page-2058-0) и файлов к [многовидовому](#page-2058-0) блоку (стр. 1999)".
- 5 Нажмите "OK".

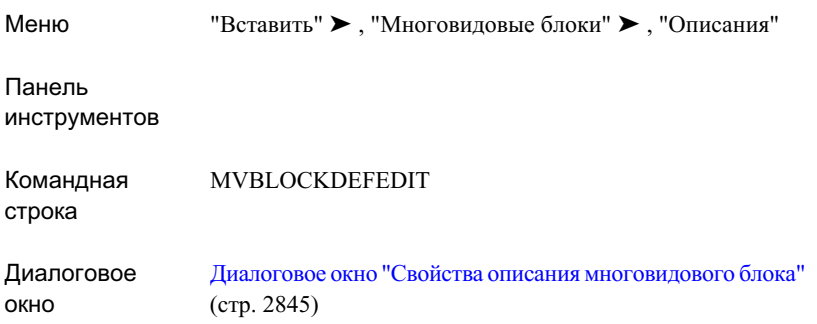

## <span id="page-2050-0"></span>**Добавление блоков видов к описанию многовидового блока**

Блоки видов добавляются по отдельности для каждого экранного представления.

#### **Процедура добавления блоков видов**

- 1 Выберите "Вставить" ➤ , "Многовидовые блоки" ➤ , "Описания".
- 2 В диалоговом окне "Свойства описания многовидового блока" выберите описание многовидового блока в списке "Имя многовидового блока".
- 3 В разделе "Компоненты многовидового блока" выберите экранное представление, с которым требуется связать блоки видов.

Создание описаний многовидовых блоков | **1991**

Для многовидовых блоков предусмотрено два экранных представления:

- Для всех видов в плане выберите "2D".
- Для всех остальных видов выберите "3D".
- 4 Нажмите кнопку добавления.
- 5 С помощью диалогового окна "Выбор блока" выберите блок вида.
- 6 Для задания блоков видов в других экранных представлениях повторите шаги  $4 - 5.$
- 7 Нажмите "OK".

### **Краткий справочник**

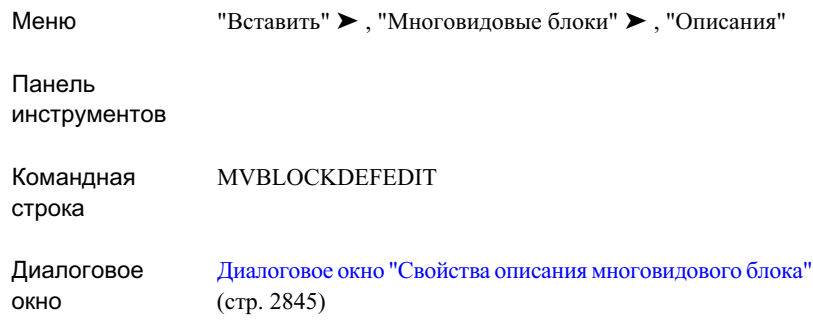

## **Добавление описания многовидового блока в DesignCenter**

Добавление многовидового блока в DesignCenter. Если к DesignCenter добавлено описание многовидового блока, можно создавать новые многовидовые блоки посредством их перетаскивания из DesignCenter в чертеж. Для добавления описания многовидового блока к DesignCenter необходимо сначала создать файл DWG, содержащий описание многовидового блока.
**ЗАМЕЧАНИЕ** Побочным результатом этого процесса является вложение многовидового блока, вставленного с помощью DesignCenter, во внешнюю ссылку на блок; поэтому его необходимо расчленить до того, как он будет распознан программой Autodesk Civil 3D в качестве объекта - многовидового блока.

#### **Процедура добавления многовидового блока в DesignCenter**

- 1 Выберите "Вставить" ➤ , DesignCenter.
- 2 В DesignCenter перейдите на вкладку "Папки".
- 3 Найдите и выберите папку, в которую требуется поместить многовидовой блок.
- 4 В командной строке введите ПБЛОК.
- 5 В диалоговом окне "Запись блока" выберите вариант "Блок".
- 6 Всписке "Блок" выберите имя описания многовидового блока, которое требуется добавить в папку, выбранную в DesignCenter.
- 7 В разделе "Назначение" перейдите к папке, заданной в DesignCenter. В диалоговом окне "Обзор файлов чертежа" нажмите "Сохранить".
- 8 Проверьте единицы вставки для файла чертежа, связанного с многовидовым блоком.

**ЗАМЕЧАНИЕ** При работе с DesignCenter единицы вставки применяются для преобразования единиц, назначенных многовидовому блоку, в единицы, заданные для активного чертежа.

- 9 В диалоговом окне "Запись блока" нажмите "OK" для записи многовидового блока в файл чертежа.
- 10 В DesignCenter нажмите клавишу F5 для обновления содержимого. Многовидовой блок помещается в выбранную папку DesignCenter.

## **Добавление многовидовых блоков к чертежу**

Вставка многовидовых блоков в чертеж осуществляется посредством ссылки на их описания через DesignCenter.

После вставки многовидового блока в чертеж можно добавить дополнительные ссылки, выбрав "Вставка" ➤ , "Многовидовые блоки" ➤ , "Добавить".

Добавление многовидовых блоков к чертежу | **1993**

В DesignCenter доступны стандартные многовидовые блоки, предусмотренные в Autodesk Civil 3D. Эти блоки представляют разнообразные объекты, например знаки, проекции зданий, деревья и кустарники. Стандартные многовидовые блоки хранятся в папке Data\Symbols\Mvblocks (Product Installation Path Autodesk Civil 3D).

Доступ к описанию пользовательского многовидового блока (например блока, который определен данным пользователем или другими пользователями той же организации) зависит от операций, выполняемых с этим блоком после его описания. На основе описания многовидового блока можно создавать содержимое в DesignCenter.

## **Вставка многовидового блока**

С помощью DesignCenter можно добавить к чертежу существующий многовидовой блок.

**ЗАМЕЧАНИЕ** Побочным результатом этого процесса является вложение многовидового блока, вставленного с помощью DesignCenter, во внешнюю ссылку на блок; поэтому его необходимо расчленить до того, как он будет распознан программой Autodesk Civil 3D в качестве объекта - многовидового блока.

#### **Процедура добавления многовидового блока к чертежу**

- 1 Выберите "Вставить" ➤ DesignCenter.
- 2 Выберите в DesignCenter папку, содержащую один или несколько файлов DWG (не следует выбирать отдельные блоки внутри файлов DWG).
- 3 Перетащите изображение, представляющее файл DWG многовидового блока, из панели предварительного просмотра в DesignCenter на чертеж.
- 4 По запросу укажите точку вставки.
- 5 По запросу укажите масштаб:
	- Можно ввести значение масштаба в командной строке.
	- Можно задать масштаб динамически с помощью указательного устройства; в этом случае следует нажать левую кнопку мыши при отображении подходящего масштаба.
- 6 По запросу укажите угол поворота:
	- Введите значение поворота в командной строке.

- Можно задать поворот динамически с помощью указательного устройства; в этом случае следует нажать левую кнопку мыши при отображении подходящего угла поворота
- 7 Для вставки дополнительных ссылок на многовидовые блоки повторите шаги 3 - 6. 3.
- 8 По завершении вставки блоков нажмите клавишу ENTER.

# **Изменение многовидовых блоков**

Атрибуты многовидового блока на чертеже можно изменить. К изменяемым атрибутам относятся, например угол поворота и коэффициент масштабирования.

# **Изменение угла поворота многовидового блока**

Для многовидового блока можно изменить угол поворота.

#### **Процедура изменения угла поворота многовидового блока**

- 1 Двойным нажатием кнопки мыши выберите многовидовой блок, для которого требуется изменить угол поворота.
- 2 На палитре "Свойства" разверните элемент "Базовый". Разверните "Местоположение".
- 3 Введите значение для "Поворота".

# **Изменение связанного описания многовидового блока**

Для многовидового блока можно изменить связанное с ним описание. О взаимосвязи между многовидовыми блоками и описания ми многовидовых блоков см. в разделе "Создание описаний [многовидовых](#page-2047-0) блоков (стр. 1988)".

Изменение многовидовых блоков | **1995**

#### **Процедура изменения описания, связанного с многовидовым блоком**

- 1 Двойным нажатием левой кнопки мыши выберите многовидовой блок, который требуется изменить.
- 2 На палитре "Свойства" разверните "Базовый". Разверните "Общие".
- 3 Нажмите "Описание". Выберите для многовидового блока новое описание.

# **Изменение масштабного коэффициента многовидового блока**

Для многовидового блока можно изменить масштабный коэффициент.

#### **Процедура изменения масштабного коэффициента многовидового блока**

- 1 Двойным нажатием кнопки мыши выберите многовидовой блок, для которого требуется изменить масштабный коэффициент.
- 2 На палитре "Свойства" разверните "Базовый". Разверните "Масштаб".
- 3 Введите новые значения масштабных коэффициентов по X, Y и Z.

## **Изменение смещения многовидового блока**

Для многовидового блока можно изменить смещение относительно точки вставки этого блока.

При первом добавлении многовидового блока к чертежу устанавливается значение смещения, равное 0. Можно изменить местоположение многовидового блока, задав другое значение смещения относительно точки вставки.

Можно также изменить смещение многовидового блока с помощью палитры "Свойства".

#### **Процедура изменения смещения многовидового блока относительно его точки вставки**

- 1 Выберите многовидовой блок, который требуется изменить.
- 2 Выберите ручку местоположения. Нажмите правую кнопку мыши, затем выберите "Редактировать отступы в видовом блоке".

3 Выберите блок вида, который требуется изменить.

Для вида модели предусмотрено три режима редактирования с помощью ручки местоположения, соответствующие перемещению параллельно трем плоскостям: XY, XZ и YZ. Для выбора требуемого режима пользуйтесь клавишей Ctrl, которая обеспечивает циклическое переключение между режимами. По умолчанию применяется режим перемещения параллельно плоскости XY. Для вида в плане ручка местоположения может перемещаться только в одной плоскости.

4 Переместите многовидовой блок в требуемое местоположение и нажмите один раз левую кнопку мыши или введите значение и нажмите клавишу ENTER.

Если требуется ввести конкретное значение для другого направления в данном режиме редактирования (например для направления Y в режиме перемещения параллельно плоскости XY), выберите другое направление с помощью клавиши Tab.

Можно также заблокировать перемещение многовидового блока в определенном направлении. Если ввести значение для любого из двух измерений в текущем режиме редактирования и затем нажать клавишу табуляции, направление перемещения многовидового блока ограничивается вторым измерением. Например, в режиме редактирования, соответствующем перемещению параллельно плоскости XY, можно ввести значение для измерения X и затем нажать клавишу табуляции. Значение, введенное для измерения X, фиксируется, и направление перемещения многовидового блока ограничивается измерением Y.

5 Нажмите правую кнопку мыши, затем выберите "Прекратить редактировать отступы в видовом блоке".

Выбранный блок вида смещается относительно исходной точки вставки.

# **Изменение местоположения многовидового блока**

Для изменения местоположения многовидового блока следует изменить значения координат точки вставки этого блока. Для вида модели предусмотрено три режима редактирования с помощью ручки местоположения, соответствующие перемещению параллельно трем плоскостям: XY, XZ и YZ. Для выбора требуемого режима пользуйтесь клавишей Ctrl, которая обеспечивает циклическое переключение между режимами. По умолчанию применяется режим перемещения параллельно плоскости XY. Для вида в плане ручка местоположения может перемещаться только в одной плоскости

Изменение многовидовых блоков | **1997**

Можно также изменить местоположение многовидового блока с помощью палитры "Свойства".

**ЗАМЕЧАНИЕ** Эту процедуру можно выполнить только для вида модели.

**Процедура изменения местоположения существующего многовидового блока посредством изменения значения координат точки вставки блока**

- 1 Выберите многовидовой блок, местоположение которого требуется изменить.
- 2 Выберите ручку местоположения.

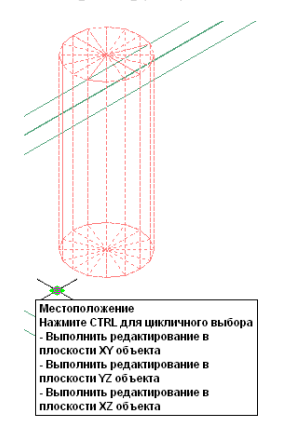

3 Переместите многовидовой блок в требуемое местоположение и нажмите один раз левую кнопку мыши или введите значение и нажмите клавишу ENTER.

Если требуется ввести конкретное значение для другого направления в данном режиме редактирования (например, для направления Y в режиме перемещения параллельно плоскости XY), выберите другое направление с помощью клавиши табуляции.

Можно также заблокировать перемещение многовидового блока в определенном направлении. Если ввести значение для любого из двух измерений в текущем режиме редактирования и затем нажать клавишу табуляции, направление перемещения многовидового блока ограничивается вторым измерением. Например, в режиме редактирования, соответствующем перемещению параллельно плоскости XY, можно ввести значение для измерения X и затем нажать клавишу табуляции. Значение, введенное для измерения X, фиксируется, и направление перемещения многовидового блока ограничивается измерением Y.

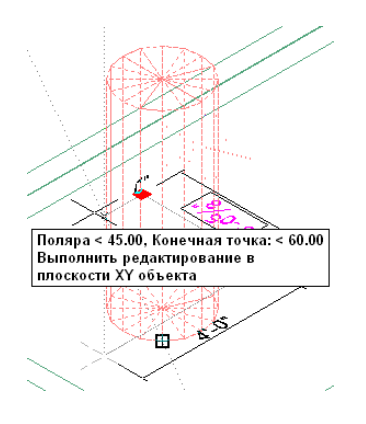

4 Для отключения всех ручек нажмите правую кнопку мыши, затем выберите "Отменить выбор".

# **Присоединение гиперссылок, примечаний и файлов к многовидовому блоку**

К многовидовому блоку на чертеже можно присоединять гиперссылки, примечания и файлы. Можно редактировать примечания и связанные файлы, а также отсоединять связанные файлы от многовидового блока.

#### **Процедура присоединения гиперссылок, примечаний и связанных файлов к многовидовому блоку на чертеже**

- 1 Двойным нажатием левой кнопки мыши выберите многовидовой блок, к которому требуется присоединить информацию.
- 2 На палитре "Свойства" выберите вкладку "Расширенные данные".
- 3 Для добавления гиперссылки выберите вариант "Гиперссылка" и укажите ссылку.
- 4 Для добавления или редактирования примечания выберите **в рядом с полем** "Примечания". Введите текст. Нажмите "OK".
- 5 Выберите рядом с полем "Справочные документы". Присоедините файл, отсоедините или измените связанный файл:
	- Для присоединения файла посредством ссылки нажмите кнопку мыши на Q

. Выберите файл. Нажмите "Открыть".

- Для изменения описания связанного файла введите новый текст в поле "Описание".
- Для редактирования связанного файла откройте его в соответствующем приложении двойным нажатием левой кнопки мыши.
- Для отсоединения связанного файла нажмите кнопку мыши на имени файла.

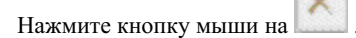

## **Изменение атрибутов многовидового блока**

Сначала следует отобразить атрибуты, определенные для многовидового блока.

#### **Процедура отображения атрибутов, определенных для многовидового блока**

- 1 Двойным нажатием левой кнопки мыши выберите многовидовой блок, атрибуты которого требуется отредактировать.
- 2 На палитре "Свойства" выберите вкладку "Проектирование". Разверните "Дополнительно".
- 3 Нажмите "Атрибуты".
- 4 Внесите требуемые изменения в атрибуты.
- 5 Нажмите "OK".

# **Разделение объектов**

В Autodesk Civil 3D предусмотрена удобная функция, позволяющая временно скрыть или отобразить на чертеже выбранные объекты. Эту функцию, которая называется

"Разделить объекты", рекомендуется применять в том случае, если требуется сосредоточить внимание на отдельных областях чертежа.

Можно выполнить следующие операции:

- Выбор набора объектов, которые требуется скрыть или отобразить.
- Тонкая настройка выбранного набора посредством добавления объектов.
- <span id="page-2060-0"></span>Сохранение чертежа вместе с выбранными параметрами отображения.

# **Разделение объектов для отображения**

Можно разделять объекты, которые требуется отобразить на чертеже. Эта функция удобна в том случае, если на чертеже имеется много объектов, но требуется отобразить небольшое количество объектов.

Команду "Разделить объекты" можно выполнить как из контекстного меню для объекта, так и из строки состояния окна чертежа Autodesk Civil 3D.

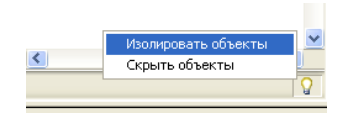

#### **Команда "Разделить объекты" на панели состояния окна чертежа**

#### **Процедура разделения объектов и отображения разделенных объектов на чертеже**

- 1 Выберите на чертеже объекты, которые требуется разделить и отобразить.
- 2 Нажмите правую кнопку мыши, затем выберите "Разделить объекты" ➤ и"Разделить выделенные объекты".

Другой способ: нажмите кнопку мыши на С с правой стороны строки состояния окна чертежа, затем выберите "Разделить объекты" и укажите объекты, которые требуется разделить.

При наличии на чертеже разделенных объектов значок лампочки на панели

состояния окна чертежа отображается красным цветом .

3 Если в наборе выбранных объектов требуется дополнительно разделить один или несколько объектов, выберите эти объекты и снова выполните команду "Разделить объекты".

Другой способ: нажмите на красном значке лампочки В в строке состояния окна чертежа и выберите "Изолировать дополнительные объекты".

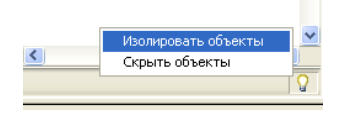

<span id="page-2061-0"></span>При отмене разделения объектов (см. Отмена [разделения](#page-2062-0) объектов на чертеже (стр. 2003)) все объекты отображаются.

## **Разделение объектов для скрытия**

Можно разделить объекты, которые требуется скрыть на чертеже. Эта функция удобна в том случае, если требуется отобразить много объектов и скрыть небольшое количество объектов.

#### **Процедура разделения объектов и скрытия объектов на чертеже**

- 1 Выберите на чертеже объекты, которые требуется скрыть.
- 2 Нажмите правую кнопку мыши, затем выберите "Разделить объекты" ➤ и"Скрыть выделенные объекты".

Теперь выбранные объекты не отображаются на чертеже.

Другой способ: нажмите на красном значке лампочки В в строке состояния окна чертежа и выберите "Скрыть объекты".

**ЗАМЕЧАНИЕ** После многократного выполнения операций разделения и скрытия объектов может потребоваться проверить, все ли объекты отображаются на чертеже или имеются скрытые объекты. При наличии на чертеже разделенных объектов значок лампочки на панели состояния окна

чертежа отображается желтым цветом  $\blacksquare$ . Если все объекты отображаются и нет ни одного разделенного или скрытого объекта, значок лампочки

отображается желтым цветом  $\blacksquare$ . Для проверки наличия или отсутствия скрытых объектов можно также выбрать на чертеже любой объект, нажать правую кнопку мыши и затем выбрать "Разделить объекты". Если команда "Закончить разделение объектов" недоступна, отображаются все объекты. Если в контекстном меню команд активна команда "Закончить разделение объектов", в чертеже имеются скрытые объекты. Об отображении всех объектов см. в разделе "Отмена [разделения](#page-2062-0) объектов на чертеже (стр. 2003)".

# <span id="page-2062-0"></span>**Отмена разделения объектов на чертеже**

Отмена разделения объектов на чертеже позволяет отобразить все скрытые объекты.

#### **Процедура отмены разделения объектов на чертеже и отображения всех скрытых объектов**

- 1 Выберите объект на чертеже.
- 2 Нажмите правую кнопку мыши, затем выберите "Разделить объекты" ➤ и"Закончить разделение объектов".

Другой способ: нажмите кнопку мыши на  $\mathbf \Psi$  с правой стороны панели состояния окна чертежа. Выберите "Закончить разделение объектов".

**ЗАМЕЧАНИЕ** Если ни один объект не разделен, команда "Закончить разделение объектов" недоступна, а значок лампочки в строке состояния

окна чертежа отображается желтым цветом  $\Psi$ . В этом случае никаких действий не требуется.

# **Сохранение разделенных объектов**

Может потребоваться сохранить чертеж, в котором часть объектов разделена для отображения, а остальные объекты скрыты. При следующем открытии этого чертежа он отображается с применением заданной настройки разделения.

Например, можно сохранить настройку отображения перед передачей файла подрядчику, которому требуется только определенная часть чертежа. Можно также сохранить настройку отображения в чертеже, на который имеется внешняя ссылка в другом чертеже.

Для сохранения чертежа с разделенными объектами создайте требуемые наборы объектов в соответствии с указаниями в разделах [Разделение](#page-2060-0) объектов для [отображения](#page-2060-0) (стр. 2001) и [Разделение](#page-2061-0) объектов для скрытия (стр. 2002). Сохраните чертеж. Настройка разделения сохраняется в чертеже и будет применена при следующем открытии чертежа.

Отмена разделения объектов на чертеже | **2003**

**ЗАМЕЧАНИЕ** Перед передачей чертежа с разделенными объектами убедитесь в том, что получатель чертежа работает с той же версией Autodesk Civil 3D. Получатели, работающие с более ранними версиями Autodesk Civil 3D, AutoCAD или "Адаптер объектов", не смогут отобразить скрытые объекты. В этом случае перед сохранением чертежа, который требуется передать, следует отменить разделение объектов.

# **Разделение объектов во внешних связанных документах**

При работе с внешними ссылками можно скрывать и разделять объекты. Необходимо иметь в виду следующее:

- Можно разделить внешнюю ссылку на главном чертеже; для этого следует выбрать ее и применить процедуру разделения, описание которой приводится в разделе Разделение объектов для [отображения](#page-2060-0) (стр. 2001).
- Можно разделять отдельные объекты внутри внешней ссылки; для этого следует открыть внешнюю ссылку, разделить и скрыть требуемые объекты, сохранить чертеж, к которому обращается внешняя ссылка, и затем повторно загрузить внешнюю ссылку.
- При редактировании внешней ссылки с помощью команды ССЫЛРЕД в главном чертеже невозможно разделить или скрыть объекты во внешней ссылке. Необходимо выполнить команду ССОТКРЫТЬ и сохранить значения параметров разделения/скрытия объектов внутри внешней ссылки.
- При редактировании внешней ссылки с помощью команды ССЫЛРЕД в главном чертеже невозможно отобразить скрытые объекты во внешней ссылке. Необходимо выполнить команду ССОТКРЫТЬ и сохранить значения параметров разделения/скрытия объектов внутри внешней ссылки.

# **Инструменты вычерчивания**

Средства редактирования AD позволяют выполнять разнообразные операции редактирования компонентов структуры линий и некоторых объектов Civil.

Этот набор средств можно применять к любым объектам перечисленных ниже типов; доступ к этим средствам возможен через меню быстрого вызова команд независимо от того, выбраны ли какие-либо из следующих объектов:

- Области штриховки
- Полилинии
- **Окружности**
- Дуги
- Текст/многострочный текст
- Те же объекты, вложенные в блоки

Средства редактирования можно применять только к объектам указанных выше типов; однако в качестве опорных точек и границ для операций редактирования можно использовать объекты любого типа. Например, можно задать обрезку или удлинение линий в зависимости от местоположения объектов Civil. Можно также определить на основе объектов Civil вырезающую границу для исключения линий. Подробнее об области применения конкретных средств см. описание соответствующих процедур.

# **Обрезка объектов структуры линий**

Можно обрезать области штриховки, линии, полилинии, дуги и окружности, а также любые компоненты с блочной структурой, созданные из линий и объектов этих типов.

#### **Процедура обрезки линии**

- 1 Выберите линию, объект или блок, который требуется обрезать.
- 2 Нажмите правую кнопку мыши, затем выберите "Средства редактирования AD" ➤ , "Обрезать".
- 3 Укажите две точки, определяющие линию обрезки.

После выбора второй точки изменяется цвет линии обрезки, а также выбранных линий (кроме линий штриховки) с той стороны линии обрезки, где расположен курсор.

4 Поместите курсор с той стороны линии обрезки, где требуется удалить линии, и нажмите левую кнопку мыши.

Часть линий, расположенная с выбранной стороны линии обрезки, полностью удаляется. Границы замкнутых полилиний, расположенных с другой стороны линии обрезки, восстанавливаются по линии обрезки.

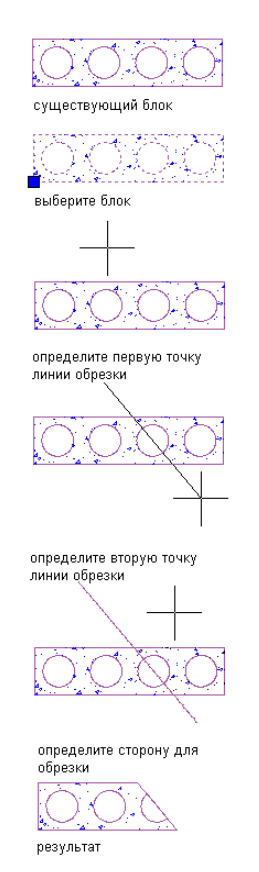

**Обрезка блока**

# **Обрезка объектов структуры линий по краю**

Можно обрезать одну или несколько линий, полилиний, дуг, окружностей или областей штриховки точно по выбранному краю или стороне любого прямолинейного сегмента структуры линий.

**СОВЕТ** Для обрезки линий по краю криволинейного сегмента объекта воспользуйтесь либо командой "Вырезать" (см. раздел [Ограничение](#page-2073-0) объектов [структуры](#page-2073-0) линий (стр. 2014)), либо командой "Вычитание" (см. раздел [Удаление](#page-2070-0) [фрагментов](#page-2070-0) из объектов структуры линий (стр. 2011)). При выполнения команды "Вырезать" или "Вычитание" линии удаляются соответственно вне или внутри воображаемой границы дуги.

#### **Процедура обрезки одного или нескольких объектов по краю**

- 1 Выберите линию или объект, который требуется обрезать.
- 2 Нажмите правую кнопку мыши, затем выберите "Средства редактирования AD" ➤ , "Обрезать".
- 3 Нажмите ENTER.
- 4 Наведите курсор на край или линию, по которой требуется обрезать выбранную линию или объект.
- 5 При отображении линии обрезки нажмите левую кнопку мыши.
- 6 Поместите курсор с той стороны линии обрезки, где требуется удалить линии. Все выбранные линии обрезаются по выбранному краю.

Обрезка объектов структуры линий по краю | **2007**

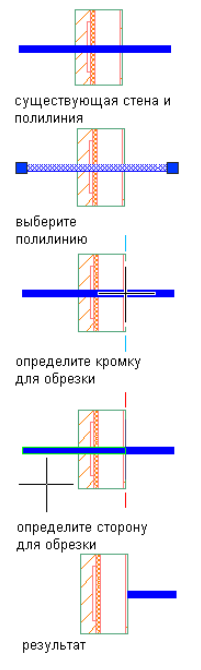

**Обрезка линий по краю стены**

# **Удлинение линий до края**

Можно удлинить одну или несколько линий, незамкнутых полилиний или дуг точно до края прямолинейного или криволинейного сегмента любого объекта либо до воображаемого продолжения этого сегмента.

#### **Процедура удлинения линий до края**

- 1 Выберите линию, которую требуется удлинить.
- 2 Нажмите правую кнопку мыши, затем выберите "Средства редактирования AD" ➤ , "Удлинить".
- 3 Наведите курсор на край или линию, до которой требуется удлинить выбранные линии. При отображении временной линии, продолжающей выбранный край или линию в обоих направлениях, нажмите левую кнопку мыши.
- 4 Нажмите левую кнопку мыши на любой точке линий, которые требуется удлинить, либо нажмите ее, установив курсор на краю или на линии, до которой требуется удлинить выбранную линию.

Линии удлиняются до края. Если выбрано несколько линий, для удлинения всех этих линий достаточно нажать кнопку мыши на любой из них.

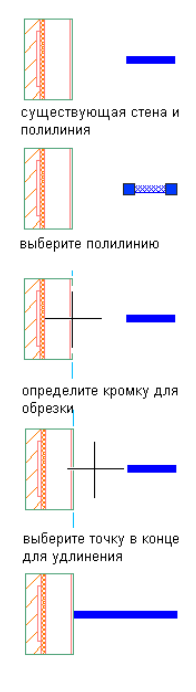

**Удлинение линии до края стены**

# **Разделение объектов структуры линий**

Можно разделить линию или содержащий линию блок на две (или более) частей по заданной разделительной линии. После этого можно отдельно выбирать части, расположенные по разные стороны разделительной линии. Если в результате этой операции объект с замкнутой границей разделен на две части, для обеих частей восстанавливается замкнутая граница. При разделении полилинии, имеющей форму зигзага, в направлении ее длины создается несколько сегментов, которые можно выбирать по отдельности.

#### **Процедура разделения линии**

1 Выберите линию, объект или блок, который требуется разделить.

Разделение объектов структуры линий | **2009**

- 2 Нажмите правую кнопку мыши, затем выберите "Средства редактирования AD" ➤ "Разделить".
- 3 Укажите две точки, определяющие разделительную линию. В случае объекта с замкнутой границей эти точки могут лежать как внутри, так и вне границы. Разделительная линия автоматически удлиняется до пересечения со всеми границами выбранного объекта.

Можно выбрать части линии или объекта, расположенные по разные стороны разделительной линии. После выбора второй точки разделительная линия не отображается.

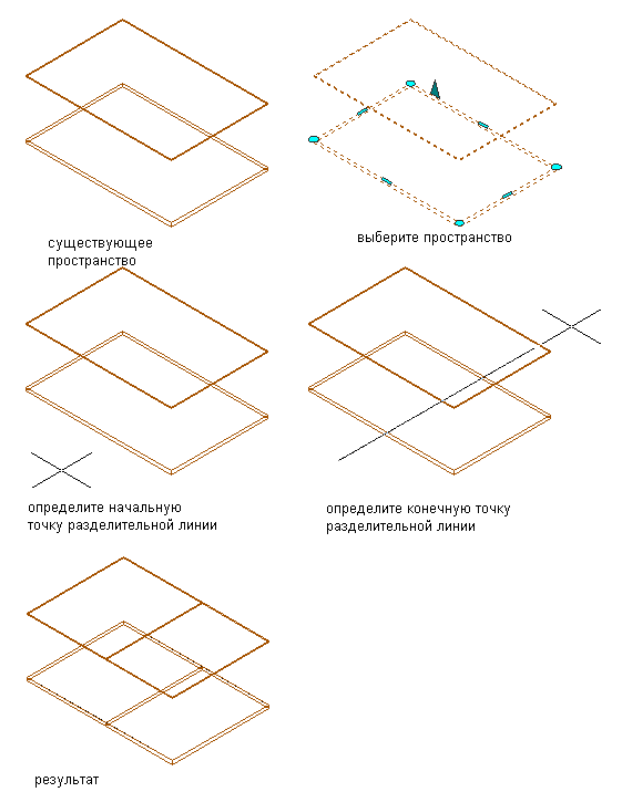

**Разделение пространственного объекта**

# <span id="page-2070-0"></span>**Удаление фрагментов из объектов структуры линий**

Можно удалить из линии или из содержащего линию блока выбранный фрагмент, полностью сохранив остальные фрагменты. Удаляемый фрагмент или его контур может содержать линии, полилинии (замкнутые или незамкнутые), дуги, окружности, текст и области штриховки. Если в результате удаления фрагмента удалена часть замкнутой полилинии, эта полилиния восстанавливается как замкнутая. Если в результате удаления фрагмента замкнутая полилиния разделена на две части, каждая из этих частей восстанавливается как отдельная замкнутая полилиния. Однако в том случае, если удаление фрагмента привело к разделению области штриховки на две части, эта область штриховки остается единым объектом структуры линий, который можно выбрать нажатием любой из частей.

**ЗАМЕЧАНИЕ** При выполнении этой операции фрагмент окончательно удаляется из чертежа. Если требуется скрыть линии, не удаляя их, можно применить команду "Скрыть". Более подробную информацию см. в разделе "[Перемещение](#page-2071-0) областей структуры линий на задний план (стр. 2012)".

#### **Процедура удаления выбранного фрагмента объекта**

- 1 Вычертите линии по контуру фрагмента, который требуется удалить (если такие линии отсутствуют).
- 2 Выберите линию или объект, из которого требуется удалить очерченный фрагмент.
- 3 Нажмите правую кнопку мыши, затем выберите "Средства редактирования AD" ➤ , "Вычитание".
- 4 Выберите линии по контуру фрагмента, который требуется удалить. Нажмите ENTER.
- 5 Для сохранения выбранных линий нажмите клавишу ENTER. Для удаления линий нажмите "д" (да).

Удаление фрагментов из объектов структуры линий | **2011**

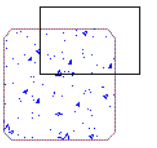

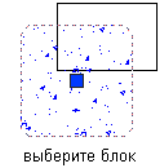

существующий блок и полилиния

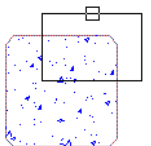

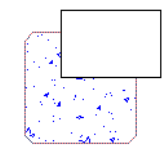

выберите объект для вычитания

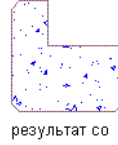

результат с сохраненными линиями

<span id="page-2071-0"></span>стертыми линиями

**Удаление части блока**

# **Перемещение областей структуры линий на задний план**

Область структурылиний можно переместить на задний план ("скрыть") относительно других линий. Эта функция применяется в том случае, если требуется отразить на чертеже положение объекта сзади или снизу по отношению к другому объекту, отображаемому на переднем плане. При перемещении на задний план линии помещаются в слой, определяемый значением ключа "Невидимый слой".

#### **Процедура перемещения линий на задний план относительно других линий**

- 1 Выберите линии, которые требуется переместить на задний план.
- 2 Нажмите правую кнопку мыши, затем выберите "Средства редактирования AD" ➤ , "Скрыть".
- 3 Выберите линию, относительно которой требуется переместить на задний план линию, выбранную на шаге 1.
- 4 Нажмите ENTER.

Граница области, перемещенной на задний план, обозначается штриховой линией. Линии в этой области (или их сегменты) можно выбирать отдельно от линий, частью которых они были до перемещения на задний план.

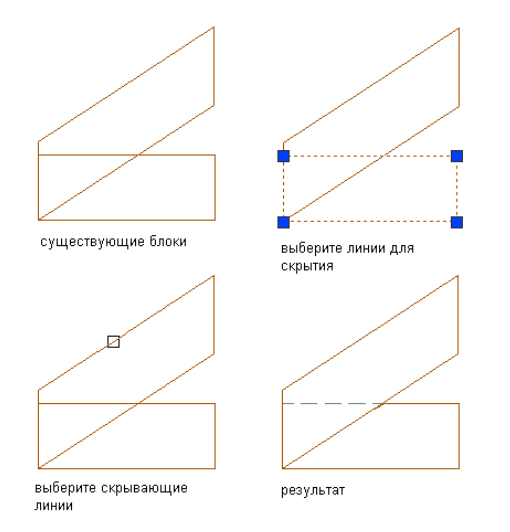

**Перемещение линий на задний план относительно блока**

# **Объединение объектов структуры линий**

Можно объединить замкнутые полилинии, окружности, области штриховки или блоки в один объект с замкнутой границей.

#### **Процедура объединения линий**

- 1 Выберите линию или объект, к которому требуется добавить одну или несколько других линий или объектов.
- 2 Нажмите правую кнопку мыши, затем выберите "Средства редактирования AD" ➤ , "Склеить".
- 3 Выберите одну или несколько линий или объектов, которые требуется объединить с ранее выбранной линией или объектом, и нажмите клавишу ENTER.
- 4 Для сохранения выбранных линий нажмите клавишу ENTER; для их удаления введите "д" (да).

Все выбранные линии и/или объекты объединяются в один объект.

Объединение объектов структуры линий | **2013**

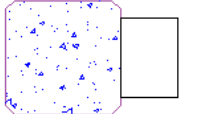

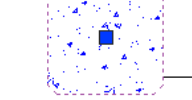

выберите блок

существующий блок и полилиния

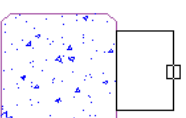

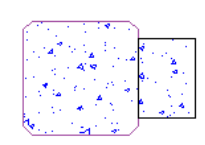

выберите объект для объединения

результат с сохраненными линиями

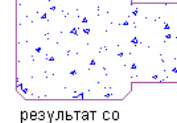

стертыми линиями

<span id="page-2073-0"></span>**Объединение области с блоком**

# **Ограничение объектов структуры линий**

В результате ограничения линий они отображаются только в области, расположенной внутри заданной границы. Можно ограничивать области штриховки, линии, полилинии, дуги, окружности и блоки. Ограничиваемые линии, а также линии, определяющие новую границу, могут быть незамкнутыми. Например, можно ограничить окружность V-образной полилинией или ограничить V-образную полилинию окружностью.

#### **Процедура ограничения линий границей**

- 1 Вычертите линии, определяющие новую границу, которой требуется ограничить существующие линии.
- 2 Нажмите правую кнопку мыши, затем выберите "Средства редактирования AD" ➤ , "Вырезать".
- 3 Выберите линии, которые требуется ограничить, и нажмите клавишу ENTER.
- 4 Выберите линии, по которым требуется определить новую границу (линии, вычерченные на шаге 1), и нажмите клавишу ENTER.

5 Нажмите клавишу ENTERдля сохранения выбранных линий (границыподрезки) либо введите "д" (да) для их стирания.

Все ранее выбранные линии за пределами границы подрезки стираются. Если выбран режим стирания границы подрезки, для всех расположенных внутри него замкнутых объектов восстанавливаются замкнутые границы. Однако все незамкнутые объекты, к которым применено ограничение, остаются незамкнутыми.

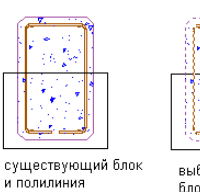

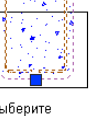

Ą.

₽

кадрирования

выберите<br>блок

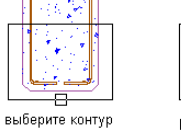

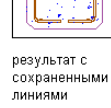

результат со<br>стертыми

Ограничение объектов структуры линий | **2015**

# **Устранение неполадок и советы для повышения производительности**

# Поиск и устранение ошибок и неполадок в работе с программой **В этой главе** Autodesk Civil 3D, оптимизация производительности программы Autodesk Civil 3D.

# **36**

 $\overline{\textsf{H}}$ 

- [Устранение](#page-2077-0) неполадок
- Советы для [повышения](#page-2089-0) [производительности](#page-2089-0)

# <span id="page-2077-0"></span>**Устранение неполадок**

В этом разделе приведена информация по поиску и устранению неполадок в работе с программой Autodesk Civil 3D.

# **Поиск ошибок с помощью "Средства просмотра событий"**

С помощью "Средства просмотра событий" можно просматривать сообщения о событиях, зарегистрированных во время сеанса работы с чертежом Autodesk Civil 3D.

В "Средстве просмотра событий" регистрируются неполадки, возникающие при работе программы Autodesk Civil 3D. Информацию о "Средстве просмотра событий" см. в разделе ["Вид "Средство](#page-2037-0) просмотра событий" (стр. 1978)".

## **Ошибки и неполадки с поверхностями**

Поиск и устранение ошибок и неполадок, связанных с поверхностью или с компонентами данных поверхности.

## **Ошибки описания**

Ниже приводятся типыошибок, которые могут отображаться в списке "Тип операции" для конкретной поверхности на вкладке "Описание" диалогового окна "Свойства поверхности".

Возможны ошибки следующих типов:

■ Элемент изменен Указывает на то, что элемент описания был изменен после его добавления к поверхности.

■ Элемент не найден Указывает на то, что при инициализации диалогового окна свойств поверхности элемент описания не найден.

**2018** | Глава 36 Устранение неполадок и советы для повышения производительности

■ Неполадка с элементом  $\mathbb{R}^N$  Указывает на то, что элемент описания не был успешно добавлен вследствие изменения поверхности.

Более подробную информацию о списке "Тип операции" см. в разделе ["Вкладка](#page-2759-0) ["Описание" \(диалоговое](#page-2759-0) окно "Свойства поверхности") (стр. 2700)"

## **Ошибки построения**

С помощью "Средства просмотра событий" можно просмотреть ошибки построения поверхности; эти ошибки происходят в том случае, если невозможно выполнить операции с данными или операции редактирования по причине удаления данных или наличия зависимостей данных.

Могут отображаться следующие ошибки построения:

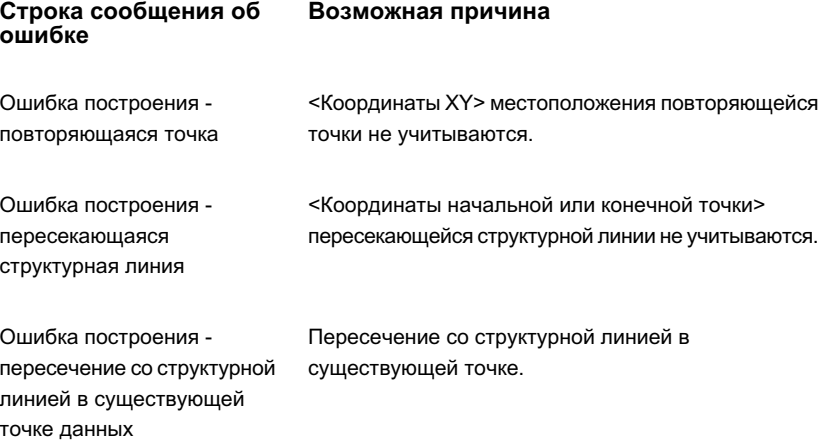

## **Ошибки потери связи с поверхностью**

В диалоговом окне "Свойства поверхности" можно просмотреть и исправить ошибку потери связи с поверхностью, которая происходит при нарушении предусмотренной в поверхности ссылки на внешний файл.

В этом случае для типа операции "Импорт поверхности" отображается значок , указывающий, что соответствующий элемент не найден (вкладка ["Описание"](#page-2759-0) (стр.

Ошибки и неполадки с поверхностями | **2019**

2700) диалогового окна "Свойства поверхности"). Восстановление поверхности невозможно. Однако можно добавить дополнительные данные и выполнить некоторые операции редактирования (не предусматривающие восстановления поверхности).

Для устранения этой неполадки следует изменить параметр "Тип операции", исправив путь к внешнему файлу и имя внешнего файла.

## **Не удается восстановить снимок**

Рядом с описанием поверхности в режиме дерева "Навигатор" отображается значок Φ

. При этом восстановить снимок поверхности невозможно.

При попытке восстановить снимок поверхности отображается следующее сообщение об ошибке:

Не удается восстановить поверхность. Не удается найти файл(ы).

Если программа Autodesk Civil 3D установлена не в стандартном местоположении, необходимо обновить путь к файлу XML перед обновлением снимка.

Для поиска и обновления пути файла XML:

- 1 Для обновления пути нажмите правую кнопку мыши на имени поверхности в дереве "Навигатор", нажмите правую кнопку еще раз и выберите "Свойства".
- 2 В диалоговом окне "Свойства поверхности" на вкладке "Описание" нажмите на значке папки рядом с пунктом "Импортировать XML файл".
- 3 В диалоговом окне "Импортировать XML файл" найдите папку, в которой установлен Autodesk Civil 3D, затем найдите файлы XML.
- 4 Нажмите кнопку "Открыть". Нажмите "ОК".
- 5 В ответ на запрос, требуется ли восстановить поверхность, нажмите "Да" для обновления свойств поверхности и последующего ее восстановления.
- 6 Для обновления снимка нажмите правую кнопку мыши на имени поверхности в дереве "Навигатор" и выберите "Восстановить снимок".
- 7 Нажмите правую кнопку мыши на имени поверхности в дереве "Навигатор", затем выберите "Восстановить".

**2020** | Глава 36 Устранение неполадок и советы для повышения производительности

# **Использование стандартных параметров поверхности**

Для импорта поверхности или файла XML используются стандартные стили, указанные в параметрах поверхности.

Если требуется использовать другой стиль, после импортирования файла измените назначенный стиль, отредактировав свойства поверхности:

- 1 На вкладке "Навигатор" нажмите правую кнопку мыши на поверхности и выберите пункт "Свойства".
- 2 Нажмите на вкладке "Информация" и в ниспадающем списке выберите требуемый "Стиль объекта".
- 3 Нажмите "ОК" для подтверждения изменений и закройте диалоговое окно.

## **Удаление объектов AutoCAD из поверхности**

При попытке удаления объектов чертежа AutoCAD с помощью команды "Стереть" изменения не влияют на поверхность.

Для удаления объектов чертежа из описания поверхности:

- 1 На вкладке "Навигатор" нажмите правую кнопку мыши на поверхности, которую требуется изменить. Выберите "Свойства".
- 2 На вкладке "Описание" в поле "Тип операции" снимите флажок "Объекты чертежа", либо нажмите правую кнопку мыши на "Объекты чертежа" и выберите "Удалить из описания".
- 3 В ответ на запрос о восстановлении нажмите "Да" для восстановления поверхности.

Объекты чертежа удаляются из описания поверхности, а поверхность автоматически обновляется.

## **Данные анализа поверхности не обновляются**

После изменения данных поверхности значения на вкладке "Анализ" диалогового окна "Свойства поверхности" не обновляются. Таблицы условных обозначений поверхности также не обновляются.

С помощью вкладки "Анализ" диалогового окна "Свойства поверхности" можно задавать диапазоны для откосов, отметок, направлений, водосборов и горизонталей. Необходимо вручную пересчитать значения этих диапазонов перед тем, как обновить отображение поверхности или таблицы условных обозначений. Если данные поверхности были изменены, для повторной обработки данных откройте диалоговое окно "Свойства поверхности" и нажмите кнопку "Анализ" в области "Диапазоны" вкладки "Анализ". В этом случае динамические таблицы условных обозначений поверхности обновляются автоматически.

## **Неполадки с профилями**

Поиск и устранение ошибок и неполадок с профилями.

## **Копирование профилей**

При попытке скопировать профиль отображается следующее сообщение об ошибке:

Пикет xx+xx: находится либо за пределами трассы, либо внутри промежутка, образованного рубленым пикетом.

Для устранения этой неполадки создайте профиль, выходящий за пределы пикета заданной родительской трассы. Если начальный или конечный пикет был выбран вне пределов родительской трассы в плане, невозможно скопировать диапазон точек ТВП выбранного пикета. Вместо этого скопируйте профиль целиком, а затем удалите ненужные точки ТВП вручную.

# **Создание верхних и нижних точек для кривой вида профиля**

Для создания меток верхней и нижней точки в кривой профиля:

1 В "Области инструментов" выберите вкладку "Параметры".

**2022** | Глава 36 Устранение неполадок и советы для повышения производительности

- 2 Нажмите "Профиль" ➤ "Стиль метки" ➤ "Кривая".
- 3 Нажмите правую кнопку мыши на кривой и создайте два новых стиля меток с именами "Нижняя точка" и "Верхняя точка".
- 4 Нажмите правую кнопку мыши на имени "Нижняя точка", затем выберите "Редактировать".
- 5 Перейдите на вкладку "Компоновка" и нажмите стрелку вниз рядом с полем "Имя компонента".
- 6 Создайте новый компонент для текста, выбрав текст в ниспадающем списке типов компонентов. Значения по умолчанию: "Текст1", "Текст2" и т.д.
- 7 Выберите компонент текста (например, "Текст1").
- 8 Укажите "Содержимое" для компонента "Текст".
- 9 Нажмите на столбце значений поля "Содержимое" и откройте "Редактор компонентов текста" - диалоговое окно "Текст метки".
- 10 В ниспадающем списке "Свойства" выберите "Отметка нижней точки". Нажмите стрелку, чтобы установить значение для метки.
- 11 Нажмите клавишу ENTER в окне форматирования справа. Также можно выбрать "Пикет нижней точки": <[Пикет нижней точки(Uft|FS|P2|RN|AP|Sn|TP|B2|EN|W0|OF)]<[Отметка нижней точки(Uft|P3|RN|AP|Sn|OF)]>.
- 12 Нажмите ОК, чтобы выйти из диалогового окна "Создание стиля метки".
- 13 Выберите пункт "Кривая" в виде профиля, затем нажмите правую кнопку мыши.
- 14 Нажмите "Редактировать метки" для отображения диалогового окна "Метки профиля".
- 15 Укажите "Кривые прогиба" в поле "Тип" и установите стиль "Нижняя точка" для кривых прогиба. Если пункт "Кривая прогиба" недоступен, создайте его, нажав стрелку вниз ➤ "Создать новый".
- 16 Установите параметры на вкладке "Компоновка", как описано выше, затем добавьте этот тип в список.
- 17 При редактировании стиля метки (например, нижней точки) убедитесь, что для параметра "Видимость" вкладки "Общие" установлено значение "Да".
- 18 Аналогичным образом создайте стиль метки для верхней точки и назначьте его профилю гребня.

Неполадки с профилями | **2023**

## **Неполадки с точками**

Поиск и устранение ошибок и неполадок с точками.

# **Назначение стандартных стилей точкам и стилям меток**

Назначение стандартных стилей точкам и стилям меток

Для задания стандартных стилей, назначаемых точкам и стилям точек, можно создать пользовательские стили, которые по умолчанию применяются ко всем чертежам и поверхностям шаблона:

- 1 Откройте существующий шаблон Autodesk Civil 3D и измените его.
- 2 В "Области инструментов" перейдите на вкладку "Параметры".
- 3 В верхней части вкладки "Параметры" в ниспадающем списке выберите "Главное представление".
- 4 Нажмите правую кнопку мыши на коллекции "Точка", выберите "Редактировать параметры объекта".
- 5 В диалоговом окне "Редактировать параметры объекта AeccPoints" разверните список "Стили по умолчанию". В этом списке можно выбрать или изменить существующий стиль, либо создать новый стиль, а затем назначить его в качестве стиля по умолчанию для коллекций "Точка" и "Метка точки".
- 6 Сохраните шаблон с новым именем. Выберите этот шаблон в поле "Параметры" ➤ "Файлы" ➤ "Шаблон по умолчанию для команды БСОЗДАТЬ"

# **Преобразование точек AutoCAD в точки Autodesk Civil 3D.**

Для преобразования точек AutoCAD в точки Autodesk Civil 3D без назначения описания каждой точке:

- 1 Нажмите "Область инструментов" ➤ "Параметры" ➤ "Точки" ➤ "Команды"
	- ➤ "Создание точек" ➤ "Редактировать параметры команды".

**2024** | Глава 36 Устранение неполадок и советы для повышения производительности

- 2 В диалоговом окне "Редактировать параметры команды Создание точек" разверните узел создания точек.
- 3 Установите для параметра "Запрашивать свойства описания" значение "Нет".
- 4 При необходимости в узле "Общие" установите для параметра "Сохранить изменения параметров команды" значение "Да".

При запуске функции "Преобразовать точки AutoCAD" все точки автоматически преобразуются (беззапроса описания). Эту процедуру можно также применять для отключения параметров "Запрашивать имена точек" и "Запрашивать отметки".

## **Отключение запроса описания точки**

При создании точек в Autodesk Civil 3D отображается запрос на создание описания для каждой точки. Требуется отключить запрос описаний или изменить стандартное описание.

- 1 В шаблоне или чертеже выберите "Область инструментов" ► "Параметры" ➤ "Точки" ➤ "Команды" ➤ CreatePoints ➤ "Редактировать параметры команды" ➤ "Создание точек".
- 2 Измените значение свойства "Запрашивать описания" на "Нет", "Вручную" или "Автоматически".

# **Изменение номеров точек во время импорта с помощью LandXML**

При импортировании точек в Autodesk Civil 3D с помощью команды LandXML "Импорт" исходная нумерация точек изменяется.

Старые номера точек сохраняются в качестве свойства имени точки. У точки LandXML CgPoint имеется единственный атрибут "Имя" (не обязательно числовой). Свойство "Номер" в Autodesk Civil 3D - это произвольное число (оно не может быть буквенно-цифровым). Можно создать/изменить "Стиль метки точки" для использования атрибута "Имя" вместо свойства "Номер":

- 1 В "Области инструментов" выберите вкладку "Параметры".
- 2 В меню "Точка" ➤ "Создание стиля метки" либо нажмите правую кнопку мыши на стиле, который требуется изменить, а затем выберите "Редактировать",

Неполадки с точками | **2025**

либо нажмите правую кнопку мыши в меню "Создание стиля метки", затем выберите "Создать".

- 3 На вкладке "Метки" установите значение "Номер точки" для имени компонента.
- 4 Выберите поле "Значение" в меню "Текст" ► "Содержимое", затем нажмите кнопку [...].
- 5 В диалоговом окне "Редактор компонентов текста" выделите текст в окне предварительного просмотра.
- 6 В меню "Свойства" выберите "Имя" и нажмите стрелку. Компонент "Номер" заменяется на "Имя".
- 7 Дважды нажмите "OK".

# **Неправильные значения, возникающие при создании точек с использованием параметров "Расстояния" и "Смещения"**

Если во время создания точек требуется в командной строке ввести значения смещения или расстояния (а не использовать устройство указания для графического выбора расстояния), необходимо отключить "Динамический ввод".

Если "Динамический ввод" не отключен, используются неправильные значения. Эта неполадка влияет на команды точек, использующих значения смещений и расстояний.

Для отключения "Динамического ввода" в строке состояния нажмите "ДИН" либо нажмите клавишу F12. Если "Динамический ввод" выключен, кнопка "ДИН" выглядит выступающей, а не нажатой.

## **Неполадки с метками**

Поиск и устранение ошибок и неполадок с метками.

### **Неполадки с метками**

При попытке выполнения печати из режима компоновки меняется размер текста меток для трасс, таблиц линий/кривых/точек, участков и т.д.

**2026** | Глава 36 Устранение неполадок и советы для повышения производительности

Для определения высоты текста при печати:

- 1 На вкладке "Область инструментов" ➤ "Параметры" нажмите правую кнопку мыши на имени чертежа, затем выберите "Редактировать параметры чертежа".
- 2 Выберите вкладку "Единицы измерения и зона".
- 3 Выберите единицы измерения и масштаб для чертежа. Например, в чертеже для единиц измерения установите значение "Футы", а для масштаба - 1"=40'.
- 4 Проверьте высоту текста для используемого стиля таблицы: выберите "Область инструментов" ➤ вкладка "Параметры" ➤ "Трасса" (или соответствующий объект). Нажмите правую кнопку мыши и выберите "Редактировать значения по умолчанию для стиля метки". Просмотрите значение высоты текста в разделе "Компоненты". В этом примере высота текста равна 0,1".
- 5 Проверьте высоту текста в пространстве модели. Значение равно 4 единицам. При печати с параметром 1"=40' высота текста равна 0,1".
- 6 Перейдите в режим компоновки и установите для масштаба компоновки значение 1:40.
- 7 Выберите видовой экран, затем выберите "Всереген". Если используется несколько видовых экранов, повторите данную процедуру для всех экранов.
- 8 Измерьте высоту текста в пространстве листа. Она равна 0,1 единицы. При установленном значении параметра печати 1:1 текст выводится высотой 0,1"

## **Неполадки с коридором**

Поиск и устранение ошибок и неполадок с коридорами.

## **Чертеж слишком большого размера**

На размер чертежа влияют параметры шага пикетажа, заданные для модели коридора. При первоначальном проектировании моделей коридора рекомендуется использовать большие значения шага пикетажа для получения результатов, близких к требуемым. Затем для получения более точных моделей следует использовать меньшие значения шага пикетажа.

Неполадки с коридором | **2027**

## **Неполадки с путями узлов**

При работе в Autodesk Civil 3D 2007 с чертежом предыдущей версии Autodesk Civil 3D, содержащим узлы, возможно возникновение ошибок в "Средстве просмотра событий" в случае применения команд, использующих данные узла (например, при восстановлении коридора).

Эти ошибки и способы их устранения зависят от того, оба ли продукта установлены на одном компьютере.

#### **Установлен только Autodesk Civil 3D 2007**

Если на компьютере установлена только программа Autodesk Civil 3D 2007 (предыдущая версия Autodesk Civil 3D на нем отсутствует), "Средство просмотра событий" выдает сообщение об отсутствии исходного пути к файлу C3DStockSubassemblyScripts.dvb. Путь автоматически заменяется на новый путь Autodesk Civil 3D 2007. При следующем открытии чертежа эта ошибка не отображается.

Пример сообщения об ошибке:

Не удается найти файл макроса по указанному в узле исходному пути. Местоположение файла макроса обновлено в соответствии с путем, заданным в переменной окружения AECCCONTENT\_DIR.

(Source: C:\Program Files\Autodesk Civil 3D 2007\Data\Corridor Model\C3DStockSubassemblyScripts.dvb!C3DStockSubassemblyScripts.BasicSideSlopeCutDitch.BasicSideSlopeCutDitch).

#### **Установлены предыдущие версии Autodesk Civil 3D (нет нестандартных узлов)**

Если на одном компьютере одновременно установлены предыдущие версии Autodesk Civil 3D и Autodesk Civil 3D 2007, для устранения ошибки необходимо вручную обновить путь к новому файлу Autodesk Civil 3D 2007. "Средство просмотра событий" не обновляет путь автоматически.

- 1 Откройте чертеж в Autodesk Civil 3D 2007.
- 2 Выберите все узлы в чертеже.
- 3 Нажмите правую кнопку мыши и выберите "Свойства" для отображения палитры "Свойства AutoCAD".
- 4 Измените путь "Проект макроса" в соответствии с расположением файла C3DStockSubassemblyScripts.dvb программы Autodesk Civil 3D 2007. По

**2028** | Глава 36 Устранение неполадок и советы для повышения производительности
умолчанию файл находится в папке C:\Program Files\Autodesk Civil 3D 2007\Data\Corridor Model.

#### **Установлены предыдущие версии Autodesk Civil 3D (нестандартные узлы)**

Если на одном компьютере одновременно установлены предыдущие версии Autodesk Civil 3D и Autodesk Civil 3D 2007, а также были адаптированы узлы, которые требуется перенести в Autodesk Civil 3D 2007, рекомендуется выполнить следующие действия:

- 1 С помощью VBA экспортируйте пользовательские макросы из DVB, а затем импортируйте их в файл C3DStockSubassemblyScripts.dvb версии 2007.
- 2 В импортируемом пользовательском макросе замените метод ".AddCode" на метод ".RoadwayCodes.Add".
- 3 Используйте описанную выше процедуру для обновления пути проекта макроса в чертежах на путь к файлу C3DStockSubassemblyScripts.dvb версии 2007.

## **Перекрывающиеся линии проекций откоса для коридоров**

Линии проекций откосов для коридоров с малыми внутренними углами могут перекрываться. Для устранения этой неполадки выполните следующее:

- Вставьте новый узел в область, где пересекаются линии выхода на поверхность, а затем увеличьте значение откоса в данной области. Линии выхода на поверхность сначала пересекут поверхность, а потом - друг друга.
- Создайте смещенную трассу и профиль в области кривой с малыми внутренними углами и выберите узел с уклоном к смещенной характерной линии в данной области. Благодаря этому соединение точки отсчета с требуемой разметки нулевой линией переместится вовнутрь кривой.

## **Неполадки с площадками**

Поиск и устранение ошибок и неполадок с площадками.

Неполадки с площадками | **2029**

## **Геометрия площадки содержит перекрывающиеся сегменты**

Если объекты площадки (например, трассы) содержит перекрывающиеся сегменты, необходимо поместить такие объекты в отдельные площадки чертежа.

## **Советы для повышения производительности**

В этом разделе приведены советы для повышения производительности Autodesk Civil 3D.

## **Параметры предварительного просмотра выбора объектов**

Включенная функция "Параметры предварительного просмотра выбора объектов" может приводить к возникновению неполадок с производительностью.

Для повышения производительности при работе с чертежами, содержащими большие поверхности Autodesk Civil 3D, рекомендуется отключить параметры предварительного просмотра выбора объектов. Эти параметры доступны на вкладке "Выбранное" диалогового окна "Параметры AutoCAD". Если использование параметров предварительного просмотра выбора объектов необходимо, во избежание понижения производительности при обработке поверхностей заблокируйте слой, содержащий поверхности. Функция "Предварительный просмотр выбора объектов" игнорирует объекты заблокированных слоев.

## **Поверхности**

Повышение производительности Autodesk Civil 3D при работе с поверхностями.

#### **Работа с большим числом точек**

Если для чертежа не требуются точки COGO, рекомендуется строить поверхность непосредственно из файла точек. Это исключает необходимость импорта данных больших файлов точек.

**2030** | Глава 36 Устранение неполадок и советы для повышения производительности

#### **Создание снимков**

Создавая снимки, можно увеличить скорость построения поверхности.

#### **Добавление данных к поверхности**

Если необходимо добавить данные точки и данные структурной линии (структурные линии или горизонтали), сначала добавьте данные структурной линии. Добавление структурных линий выполняется быстрее, если поверхность содержит меньшее количество точек. Для добавления данных, находящихся вне ограничивающего прямоугольника существующей поверхности, необходимо дополнительное время. Поэтому, по возможности, сначала добавляйте данные экстремумов (минимальные/максимальные значения х и у). Добавление одного большого файла точки выполняется быстрее, чем добавление нескольких отдельных файлов.

#### **Сглаживание горизонталей**

Сглаживание горизонталей влияет на производительность. Не рекомендуется сглаживать поверхность во время редактирования. Сглаживание негативно влияет на создание и отображение горизонтали.

## **Параметры закрепления вида профиля**

Установленные флажки "Усечение сетки по вертикали" или "Усечение сетки по горизонтали" на вкладке "График" диалогового окна "Стиль вида профиля" приводят к понижению производительности при обработке чертежа. При наличии длинных профилей или возникновении неполадок с производительностью чертежа снимите эти флажки.

## **Профиль и виды сечения**

Отключите отображение сетки и засечек сетки, если в них нет необходимости. Параметр "Усеченная сетка" снижает производительность. Не рекомендуется часто использовать этот параметр в режиме проектирования.

## **Точки**

Можно повысить производительность, отключив видимость всех меток точек.

- 1 В дереве "Параметры" нажмите правую кнопку мыши на коллекции "Точка".
- 2 Выберите "Значения по умолчанию для стиля метки".
- 3 В диалоговом окне "Редактировать значения по умолчанию для стиля метки" в свойствах метки измените значение параметра "Видимость" на "Нет".

**2032** | Глава 36 Устранение неполадок и советы для повышения производительности

# **Диалоговое окно "Ссылка"**

## **В этой части**

中

- [Диалоговые](#page-2094-0) окна трассы
- [Диалоговые](#page-2144-0) окна для работы с [конструкциями](#page-2144-0) и узлами
- Общие [диалоговые](#page-2166-0) окна [Autodesk Civil 3D](#page-2166-0)
- [Диалоговые](#page-2182-0) окна коридоров
- Диалоговое [окно "Параметры](#page-2218-0) [чертежа"](#page-2218-0)
- [Диалоговые](#page-2240-0) окна [профилирования](#page-2240-0)
- [Диалоговые](#page-2286-0) окна меток
- Диалоговые [окна LandXML](#page-2350-0)
- [Диалоговые](#page-2362-0) окна "Слои"
- Диалоговое [окно "Перенос](#page-2366-0) [данных"](#page-2366-0)
- [Диалоговые](#page-2370-0) окна участков
- [Диалоговые](#page-2392-0) окна [трубопроводных](#page-2392-0) сетей
- [Диалоговые](#page-2472-0) окна точек
- [Диалоговые](#page-2526-0) окна профилей
- [Диалоговые](#page-2582-0) окна управления [проектом](#page-2582-0)

**2033**

- Диалоговое [окно "Материалы](#page-2600-0) для [тонирования"](#page-2600-0)
- Диалоговые [окна "Отчеты"](#page-2604-0)
- [Диалоговые](#page-2622-0) окна сечений
- [Диалоговые](#page-2726-0) окна для работы с [площадками](#page-2726-0)
- [Диалоговые](#page-2734-0) окна для работы с [поверхностями](#page-2734-0)
- [Диалоговые](#page-2800-0) окна съемки
- [Диалоговые](#page-2874-0) окна таблиц
- [Диалоговые](#page-2890-0) окна служебных [программ](#page-2890-0)

**2034** | Диалоговое окно "Ссылка"

# <span id="page-2094-0"></span>**Диалоговые окна трассы**

В следующиех разделах приведена информация о диалоговых окнах **В этой главе**

# **37**

 $\mathsf{H}\mathsf{H}$ 

- трассы. В примере пример и в совмественном собора в совмественном и диалоговое [окно "Стиль](#page-2096-0)" и диалоговое окно [трассы"](#page-2096-0)
	- Диалоговое [окно "Свойства](#page-2099-0) [трассы"](#page-2099-0)
	- Диалоговое [окно "Параметры](#page-2108-0) [виража"](#page-2108-0)
	- Диалоговое [окно "Параметры](#page-2112-0) [трассы"](#page-2112-0)
	- Диалоговое [окно "Создание](#page-2116-0) [трассы - компоновка"](#page-2116-0)
	- Диалоговое [окно "Создание](#page-2118-0) трассы - из [полилинии"](#page-2118-0)
	- [Инструменты](#page-2120-0) компоновки [трассы](#page-2120-0)
	- [Окно "Параметры](#page-2126-0) компоновки [трассы"](#page-2126-0)
	- [Окно "Объекты](#page-2133-0) трассы"
	- Диалоговое [окно "Параметры](#page-2137-0) кривой и [переходной](#page-2137-0) кривой".
	- Диалоговое [окно "Набор](#page-2138-0) [меток"](#page-2138-0)
	- Диалоговое [окно "Создание](#page-2141-0) ссылки для [трассы"](#page-2141-0)

**2035**

## <span id="page-2096-0"></span>**Диалоговое окно "Стиль трассы"**

Это диалоговое окно используется для управления выводом всех компонентов трассы.

Можно создать различные стили для использования на различных стадиях вашего проекта. Например, можно создать специальный стиль для использования на стадии проектирования, который отображает линии, кривые и другие подчиненные компоненты в разных цветах, и создать стиль для печати, в котором выводится только рассчитанная геометрия трассы в одном цвете и с одним типом линии.

**См. также:**

■ Стили [трассы](#page-1174-0) (стр. 1115)

## **Вкладка "Информация" (диалоговое окно "Стиль трассы")**

Эта вкладка используется для изменения имени и описания стиля трассы, а также для просмотра подробностей, таких, как дата последнего изменения стиля.

Более подробную информацию см. в разделе ["Вкладка "Информация" \(Диалоговое](#page-2168-0) [окно "Стиль"\)](#page-2168-0) (стр. 2109)".

## **Вкладка "Проектирование" (диалоговое окно "Стиль трассы")**

Эта вкладка используется для задания режима редактирования с помощью ручек. Введенное значение равномерно увеличивает или уменьшает радиус кривизны.

#### **Режим редактирования с помощью ручек**

Разрешить привязку радиуса

Определяет, должен ли курсор привязываться к заданному приращению при редактировании с помощью ручки радиуса свободной кривой.

#### Шаг привязки радиуса

Задает шаг привязки радиуса.

**ЗАМЕЧАНИЕ** Значение привязки округляется. Например, если текущее значение радиуса равно 150,5, а шаг привязки равен 10, то при

Диалоговое окно "Стиль трассы" | **2037**

редактировании трассы с помощью ручки значением радиуса будет 160, а не 160,5.

## **Вкладка "Обозначения" (диалоговое окно "Стиль трассы")**

Эта вкладка используется для включения отображения и задания свойств внешнего вида точек трассы.

#### **Точки трассы и стили обозначений**

#### Имя

Показывает имя точки на трассе.

#### Стиль обозначения

Задает стиль точки на трассе. Нажатием кнопки мыши откройте диалоговое окно "Выбор стиля обозначений", в котором можно выбрать стиль или <Нет стиля>.

#### **Острие стрелки**

#### Тип

Задает стиль стрелок направления трассы. Выберите стиль из списка или выберите "Пользовательская" и выберите блок AutoCAD.

#### Параметры размера

Задает способ получения размера стрелки:

- "Использовать масштаб чертежа": определяет размер острия стрелки путем умножения указанного значения на масштаб чертежа. Введите масштабный коэффициент.
- "Использовать фиксированный масштаб": активирует опции фиксированного масштаба.
- "Использовать размер в абсолютных единицах": размер острия стрелки задается абсолютным значением в единицах отображения. Введите значение.
- "Использовать размер относительно экрана": размер острия стрелки задается в процентах от размера экрана чертежа. Введите значение в процентах.

#### Дюймы/Метры

Задайте значение в футах или метрах.

#### Параметры совместимости:

Здесь можно указать, следует ли в случаях, когда сегмент профиля короче, чем острие стрелки, сократить размер стрелки до размера в 80% от длины сегмента, не отображать стрелку вообще или отображать нормальный размер стрелки. Вырианты выбора: "Сжать", "Пропустить", "Изображать всегда".

#### Фиксированный масштаб

Значение независимого фиксированного масштаба, используемые, когда в разделе "Параметры размера" установлен параметр "Использовать фиксированный масштаб". Введите значение координаты Х.

## **Вкладка "Отображение" (диалоговое окно "Стиль трассы")**

Эта вкладка используется для смены представления и видимости компонентов объектов трассы.

Среди компонентов трассы имеются:

Линия: рассчитанные линии с истинной длиной прямого участка, являющиеся частью геометрии трассы.

Кривая: рассчитанные кривые, являющиеся истинными участками кривой в трассе.

Переходная кривая: объекты - переходные кривые, являющиеся частью геометрии трассы.

Стрелка: указывает направление объектов трассы, как рассчитанных, так и нерассчитанных.

Продолжениелинии: сегменты линии, которые выходят за пределы рассчитанного участка линии до точки прохождения или другого ограничения.

Продолжение кривой: сегменты кривой, которые выходят за пределы рассчитанного участка линии до точки прохождения или другого ограничения.

Точки прохождения кривой: маркеры, которые указывают точки прохождения кривой, которые определяют геометрию любого заданного объекта.

Точки пересечения: маркеры, которые указывают точки прохождения двух линий, только когда точки прохождения в точности совпадают.

Ссылка пикета: маркеры, которые указывают опорную точку пикета на трассы.

Более подробную информацию см. в разделе ["Вкладка "Отображение" \(Диалоговое](#page-2168-1) [окно "Стиль"\)](#page-2168-1) (стр. 2109)".

Вкладка "Отображение" (диалоговое окно "Стиль трассы") | **2039**

## **Вкладка "Сводка" (диалоговое окно "Стиль трассы")**

Эта вкладка используется для просмотра всей информации о текущем стиле трассы. Эта информация может быть скопирована и вставлена в буфер.

<span id="page-2099-0"></span>Более подробную информацию см. в разделе ["Вкладка "Сводка" \(Диалоговое](#page-2171-0) окно ["Стиль"\)](#page-2171-0) (стр. 2112)".

## **Диалоговое окно "Свойства трассы"**

При помощи этого диалогового окна можно изменить имя трассы, задать опорную точку пикета, присвоить проектные скорости, создать наборы меток и определить параметры виража.

**См. также:**

■ [Свойства](#page-1156-0) трассы (стр. 1097)

## **Вкладка "Информация" (диалоговое окно "Свойства трассы")**

При помощи этой вкладки можно изменить имя трассы, описание и информацию о стиле трассы, и просмотреть подробности, такие как дата последнего изменения стиля.

#### Имя

Указывает имя текущего стиля трассы.

#### Описание

Задает дополнительное описание для текущего стиля трассы.

#### Стиль объекта

Указывает стиль трассы. Выбор других стилей из списка.

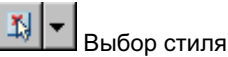

Определяет параметры стиля. Можно создать новый стиль, копировать или изменить текущий набор выбранных элементов стиля, а также взять стиль из чертежа.

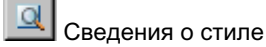

Открывает диалоговое окно "Сведения о стиле". Обеспечивает предварительный просмотр стиля и информации о создании.

#### Показать подсказки

Управляет отображением подсказок при наведении указателя на объект чертежа (не на значки панели инструментов).

## **Вкладка "Управление пикетажем" (диалоговое окно "Свойства трассы")**

На этой вкладке можно установить опорные точки пикета и назначить рубленые пикеты вдоль трассы.

#### **Пикет в опорной точке**

#### X

Задает значение координаты X для опорной точки пикета. По умолчанию она соответствует начальной точке трассы. Введите значение или укажите точку на чертеже.

Y

Задает значение координаты Y для опорной точки пикета. По умолчанию она соответствует начальной точке трассы. Введите значение или укажите точку на чертеже.

## P,

#### Выбор точки на экране

Задает значения координат X и Y для опорной точки пикета. Для задания координат укажите точку на чертеже.

#### Пикет

Задает пикет в опорной точке.

#### **Информация о пикете**

#### Начало

Выводит начальный пикет для первого раccчитанного объекта трассы.

#### Конец

Показывает конечный пикет для последнего рассчитанного объекта трассы.

Вкладка "Управление пикетажем" (диалоговое окно "Свойства трассы") | **2041**

#### Длина

Выводит длину трассы как сумму длин рассчитанных объектов вдоль каждой из трассы.

#### **Рубленый пикет**

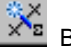

## **X<sup>N</sup>E** Выбрать пикет

Задает местоположение рубленого пикета. Нажмите на кнопку и либо укажите точку на чертеже, либо введите исходное значение пикета в командной строке для каждого нового рубленого пикета.

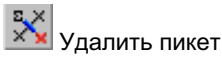

Удаляет выбранные пикеты с чертежа. Выберите ряд пикетов, который вы хотите удалить, и нажмите на эту кнопку.

#### Скачок

Показывает индексный номер рубленого пикета, упорядоченный по исходному расположению пикетов на трассе.

#### Исходный предыдущий пикет

Отображается значение пикета в месте рубленого пикета до присвоения каких бы то ни было значений рубленому пикету. Если присвоено только одно значение рубленого пикета, то значения исходного пикета назад и предыдущего пикета будут совпадать.

#### Предыдущий пикет

Отображается значение пикета в месте значения рубленого пикета до назначения каких бы то ни было рубленых пикетов. Если назначен только один рубленый пикет, то это значение будет совпадать со значением исходного пикета назад. Если трасса содержат более чем одно значение рубленого пикета, то значение предыдущего пикета для всех рубленых пикетов, кроме первого, будет относиться к следующему пикету и значению рубленого пикета непосредственно перед ним.

#### Следующий пикет

Задает новые значения пикетов непосредственно после значения рубленого пикета.

#### Увеличение/уменьшение

Определяет увеличение или уменьшение значения пикета вслед за местоположением рубленого пикета.

#### Комментарий

Содержит примечания или инструкции, относящиеся к рубленому пикету. Введите необязательные комментарии. Эти комментарии могут использоваться как метки для рубленых пикетов.

## **Вкладка "Проектные скорости" (диалоговое окно "Свойства трассы")**

Эта вкладка используется, чтобы задать скорости по длине трассы.

Трассы могут иметь неограниченное число проектных скоростей, но могут иметь только одну проектную скорость в любом заданном месте.

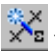

## **УКА** Укажите точку на чертеже

Указывает местоположение новой проектной скорости. Нажмите кнопку мыши на значке и укажите точку на трассе или введите значение в командной строке для создания новой проектной скорости.

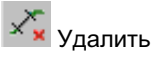

Удаляет выбранную проектную скорость. Выберите строку с проектной скоростью и нажмите на кнопку, чтобы удалить проектную скорость.

#### Пикет

Отображается местоположение пикета проектной скорости.

#### Проектная скорость

Задает проектную скорость в данном местоположении. Нажмите кнопку мыши на ячейке, чтобы ввести новую проектную скорость или принять значение по умолчанию.

#### Комментарий

Содержит примечания или инструкции, относящиеся к данной проектной скорости. Введите необязательные комментарии. Эти комментарии можно использовать в метках.

## **Вкладка "Метки" (диалоговое окно "Свойства трассы")**

Эта вкладка используется для создания и сохранения наборов меток или импортирования существующего набора меток.

Вкладка "Проектные скорости" (диалоговое окно "Свойства трассы") | **2043**

#### Список типов меток

Задает тип метки, который связан с помечаемыми элементами трассы. Выбрав тип метки, вы присваиваете стиль. Выберите один или несколько типов метки для включения в набор меток:

- Основной пикет
- Вспомогательный пикет
- Геометрические точки
- **Рубленый пикет**
- Проектные скорости
- Геометрические точки профиля

**ЗАМЕЧАНИЕ** Тип метки можно добавить к набору меток несколько раз. Например, можно дважды добавить "Геометрические точки" и затем применить стиль к первой записи точек геометрии на заданных начальном и конечном пикетах. Затем во второй записи для точек геометрии можно задать другой стиль. а также начальный и концевой пикеты, где вы хотите применить этот стиль.

#### Список стилей типов меток

Содержит перечисление стилей, доступных для заданного типа меток. Выберите стиль из списка.

#### **Стиль трассы**

#### Список стилей

Указывает текущий стиль. Нажмите кнопку мыши на стрелке, чтобы вывести все стили на чертеже.

## Выбор стиля

Определяет параметры стиля. Можно создать новый стиль, копировать или изменить текущий выбранный стиль, а также взять стиль из чертежа.

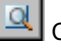

## Сведения о стиле

Открывает диалоговое окно "Сведения о стиле". Обеспечивает предварительный просмотр стиля и информации о создании.

Добавить>>

Добавляет выбранный элемент и стиль к набору меток.

**ЗАМЕЧАНИЕ** Для добавления неосновных пикетов следует сначала выделить основные.

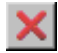

Удаляет выбранный элемент в наборе меток.

#### $C6poc$

Сбрасывает результаты ручного редактирования или редактирования с помощью ручек, которые могут быть применены к любым меткам.

#### Тип

Выводит типы меток, добавленные из списка "Типы".

#### Стиль

Выводит тип стиля, выбранного и добавленного из списка "Стили". Нажмите кнопку мыши на значке для выбора переопределяемого стиля.

#### Шаг

Показывает шаг отображения метки. Для изменения значения по умолчанию нажмите на ячейке и введите новое значение.

#### **ЗАМЕЧАНИЕ** Шаг применяется не ко всем типам меток.

#### Начальный пикет

Отображается начальный пикет, на котором выводится метка. По умолчанию начальный пикет находится в начале трассы. Для изменения значения по умолчанию снимите флажок и введите новое значение.

#### Конечный пикет

Показывает конечный пикет, на котором выводится метка. По умолчанию конечный пикет находится в конце трассы. Для изменения значения по умолчанию снимите флажок и введите новое значение.

#### Шаг индексирования пикетажа

Задает расстояние, используемое с целью расчета индекса пикета для любого пикета на трассе.

#### Импортировать набор меток

Открывает диалоговое окно "Выбор набора стилей". Позволяет выбрать предварительно сохраненный набор стилей меток и применить его на текущей трассе. Импортирование набора меток замещает существующие параметры на вкладке "Метки".

Вкладка "Метки" (диалоговое окно "Свойства трассы") | **2045**

#### Сохранить набор меток

ОткрываетДиалоговое [окно "Набор](#page-2138-0) меток" (стр. 2079). Позволяет конфигурировать имя и другие параметры для текущего набора меток. Этот набор сохраняется на вкладке "Параметры" в "Области инструментов".

## **Вкладка "Профили" (диалоговое окно "Свойства трассы")**

Эта вкладка используется для просмотра данных о профиле, связанном с трассой.

#### Имя

Задает имя для профиля.

#### Описание

Задает дополнительное описание для профиля.

#### Тип

Задает, будет ли текущий профиль представлять естественный рельеф или конечную поверхность грунта.

#### Имя поверхности

Отображается имя поверхности, по которой определяются значения отметки для профиля естественного рельефа EG.

#### Смещение

Задает величину смещения родительской трассы в плане от центра: либо 0 для профиля осевой линии, либо положительное число для смещения вправо, либо отрицательное - для смещения влево.

#### Режим обновления

Только для профилей исходных участков. Указывает, будут ли профили обновляться автоматически, чтобы отразить изменения отметок поверхности.

- Динамический: профиль автоматически обновляется, отражая изменения отметки поверхности или геометрии родительской трассы в плане.
- Статический: профиль показывает отметку поверхности в момент создания. Он не обновляется и не отражает последующие изменения.

#### Слой

Задает слой чертежа, в котором размещен профиль.

#### Стиль

Задает стиль, используемый в профиле.

#### Начальный/конечный пикет

Задает номера первого и последнего пикетов в профиле. Номера пикетов представляют собой расстояния вдоль родительской трассы в плане.

#### Минимальная/максимальная отметка

Задает максимальное и минимальное значение отметки вдоль профиля.

## **Вкладка "Виды профилей" (диалоговое окно "Свойства трассы")**

Эта вкладка используется для просмотра данных о виде профиля.

#### Имя

Задает имя для профиля.

#### Описание

Задает дополнительное описание для профиля.

#### Начальный/конечный пикет

Задает номера первого и последнего пикетов в профиле. Номера пикетов представляют собой расстояния вдоль родительской трассы в плане.

#### Стиль

Задает стиль, используемый в профиле.

#### Стиль области данных

Задает стиль области данных, используемый в профиле.

## **Вкладка "Вираж" (диалоговое окно "Свойства трассы")**

Эта вкладка используется для ввода и редактирования значений виражей и для добавления и удаления пикетов перехода.

#### **Работа с виражами**

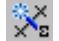

**Жа** добавить пикет перехода Задает пикет перехода на чертеже.

Вкладка "Виды профилей" (диалоговое окно "Свойства трассы") | **2047**

# XX Удалить пикет перехода

Удаление выбранного пикет перехода.

**ВА** Задание свойств виража

Открывает диалоговое окно ["Параметры](#page-2108-0) виража" (стр. 2049). Это диалоговое окно используется для определения параметров и свойств, используемых в расчете параметров виражей для трассы.

#### Скрыть внешние полосы и обочины

Выбором этого параметра скрываются внешние полосы и обочины.

#### Номер

Выводится номер записи.

#### Область виража

Отображается номер области.

#### Пикет

Указание точки пикета или переходной точки виража. Содержит по меньшей мере начальный и конечный пикеты трассы, чтобы обеспечить возможность задать хотя бы одну зону виража.

#### Описание

Определяется тип точки перехода:

- Начало трассы
- Начало полного виража
- Начало обычного гребня
- Начало обычной обочины
- Конец трассы
- Конец полного виража
- Конец обычного гребня
- Конец обычной обочины
- Плоский гребень
- Соответствие нижнему краю обочины
- Вогнутый гребень

■ Перелом обочины

#### Столбцы для левой и правой стороны

Указывает откос в процентах для различных сегментов обочины и полосы движения

#### Длина сглаживания кривой

Указывает длину сглаживания вертикальной кривой в точке перехода.

#### **Связанные процедуры:**

<span id="page-2108-0"></span>■ [Добавление](#page-1172-0) параметров виража (стр. 1113)

## **Диалоговое окно "Параметры виража"**

Это диалоговое окно используется для редактирования правил проектирования и параметров по умолчанию для каждой области виража.

Параметры в этом диалоговом окне используются для расчета параметров виража на трассы. Для каждой группы кривых в трассе, на панели "Свойства" отображается "Область виража". В каждой области есть правила проектирования и параметры по умолчанию. При нажатии "OK" диалоговое окно закрывается, и все существующие записи на вкладке "Вираж" переопределяются.

**ПРЕДУПРЕЖДЕНИЕ** Если горизонтальная геометрия нарушает минимальные стандарты в справочной таблице, например, если радиус кривой слишком мал для проектной скорости, то "Средство просмотра событий" выведет предупреждающее сообщение. Настоятельно рекомендуется включить "Средство просмотра событий" в разделе "Общие"параметров объекта трассы.

#### **Правила проектирования**

Здесь задаются таблицы для коэффициента перехода для виража, длины перехода и метода расчета длины достижения полного подъема виража.

Начальный пикет кривой Отображается пикет начальной группы кривых. Выводится из геометрии трассы.

Конечный пикет кривой Отображается пикет конечной группы кривых. Выводится из геометрии трассы.

Проектная скорость Отображение проектной скорости для группы кривых. Проектная скорость берется из вкладки "Проектные скорости" диалогового окна "Свойства трассы". Если группа кривых имеет две или более проектные скорости, то выводится максимальная скорость.

Имя файла стандартных параметров проектирования : задает имя файла Civil 3D стандартных параметров проектирования дорожного полотна. Этот файл задает таблицы минимальных радиусов, методы и формулы достижения полного подъема виража, а также длины переходов для различных типов дорожного полотна и проектных скоростей. Нажмите кнопку мыши на ячейке для поиска местоположения файла стандартных параметров.

Таблица значений коэффициента перехода для виража : задает имя таблицы значений коэффициента перехода для виража, используемой для определения максимального коэффициента перехода для виража для группы кривых. Нажмите кнопку мыши на стрелке для вывода списка таблиц значений коэффициента перехода для виража, связанного с заданным файлом стандартных параметров проектирования.

Таблица значений длины перехода : задает имя таблицы значений длины перехода для виража, используемой для расчета пикетов перехода для группы кривых. Нажмите кнопку мыши на стрелке для вывода списка таблиц значений длины перехода для виража, связанного с заданной таблицей значений коэффициента перехода для виража.

Метод расчета длины достижения полного подъема виража Задает имя метода расчета длины достижения полного подъема виража для группы кривых. Нажмите кнопку мыши на стрелке для вывода списка методов расчета длины достижения полного подъема виража, связанного с заданным файлом стандартных параметров проектирования.

#### **Параметры по умолчанию**

В этом разделе задаются общие параметры, используемые для расчета параметров виража.

Тип коридора Задает тип дорожного полотна как "Неразделенный" (одна проезжая часть) или "Разделенный" (две проезжие части).

Форма поперечного сечения Задает форму поперечного сечения дорожного полотна как "Плоский" или "С гребнем":

- Плоский: нет изменения откоса между полосами движения.
- С гребнем: в отсутствие виража полосы движения наклонены вниз в противоположных направлениях от общего гребня.

Положение высокой стороны Задает положение высокой стороны по умолчанию для плоских дорог.

- Левая кромка: определяет, что высокая сторона дорожного полотна находится с левого края прямых (без виража) сечений, если тип коридора задан как "Неразделенный", а "Форма поперечного сечения" - плоская.
- Отметка: дорожное полотно горизонтально (наклон 0%) на прямых участках.
- Правая кромка: определяет, что высокая сторона дорожного полотна находится с левого края прямых (без виража) сечений, если тип коридора задан как "Неразделенный", а "Форма поперечного сечения" - плоская.

Номинальная ширина - точка опоры на кромке Задает типичную ширину дорожного полотна от опорной точки виража до внешнего края проезжей части. Некоторые методы достижения полного подъема виража требуют задания этого значения с целью расчета длины перехода виража.

Обычный откос полосы движения (%) Задает откос (в %) полос дорожного полотна на прямом участке (без виража). Типичные значения составляют от -15% до -2,5%. для откоса полос дорожного полотна без виражей.

Обычный откос обочины (%) Задает откос (в %) обочины дорожного полотна. Это значение требуется только в том случае, когда для параметр "Метод обочины" не задано значение "Отсутствует". Значение по умолчанию для обычной обочины составляет -5%.

Опция округления для пикета Задает параметры округления для пикетажного положения. Нажмите кнопку мыши на ячейке "Значение" и выберите из списка один из следующих вариантов:

- Нет: значения пикетов остаются такими, как указано в таблице
- 0,1: округление до одной десятой значения пикета
- 1: округление до ближайшего целого значения пикетажа
- 5: округление до ближайшего 5-го метра или фута
- 10: округление до ближайшего 10-го метра или фута

Метод поиска проектной скорости Задает правила поиска в таблице виража в случае, когда действительный радиус группы кривых не в точности соответствует значению, приведенному в таблице:

■ Интерполировать: табличные значения интерполируются к заданной скорости.

- Использовать ближайшую более высокую скорость: использовать табличное значение, соответствующее ближайшей более высокой проектной скорости, имеющейся в таблице. (Консервативное правило)
- Округлить до ближайшей скорости: использовать табличное значение, соответствующее ближайшей проектной скорости - более высокой или более низкой.

Метод поиска радиуса Задает правила поиска в таблице виража в случае, когда действительный радиус группы кривых не в точности соответствует значению, приведенному в таблице:

- Интерполировать: интерполировать табличные значения для радиуса группы кривых.
- Использовать ближайший меньший радиус: использовать табличные значения, соответствующие ближайшему меньшему значению радиуса.(Консервативное правило)
- Округлить до ближайшего радиуса: использовать табличные значения, соответствующие ближайшему значению радиуса.

**ЗАМЕЧАНИЕ** Следующие значения для параметров "Метод виражей внешней обочины" и "Метод виражей внутренней обочины" доступны только в том случае, если параметр "Форма поперечного сечения" имеет значение "С гребнем". Эти параметры недоступны для дорог с формой "Плоский".

Метод виражей внешней обочины Задает метод, применяемый к внешней обочине виража:

- Откосы по умолчанию: сохраняются откосы по умолчанию, и обочины не имеют виражей.
- Уравнять откосы полос движения: откосы обочин соответствуют откосам прилегающей проезжей части на всем вираже.
- Удаление перелома: обочины по внешнему краю кривой направлены вверх, чтобы соответствовать "Обычному откосу полосы движения" перед тем, как полоса движения начинает переходить в вираж. Откос верхней стороны обочины соответствует откосу верхней стороны полосы движения по всему виражу, а затем, когда полосы движения выходят из виража, опускается до значения "Обычный откос обочины".

Метод виражей внутренней обочины Задает метод, применяемый к внутренней обочине виража:

- Откосы по умолчанию: сохраняются откосы по умолчанию, и обочины не имеют виражей.
- Уравнять откосы полос движения: откосы обочин соответствуют откосам прилегающей проезжей части на всем вираже.
- Удаление перелома: обочины по внешнему краю кривой направлены вверх, чтобы соответствовать "Обычному откосу полосы движения" перед тем, как полоса движения начинает переходить в вираж. Откос верхней стороны обочины соответствует откосу верхней стороны полосы движения по всему виражу, а затем, когда полосы движения выходят из виража, опускается до значения "Обычный откос обочины".

#### <span id="page-2112-0"></span>**Связанные процедуры:**

**Вираж** (стр. 1102)

## **Диалоговое окно "Параметры трассы"**

Это диалоговое окно используется для изменения параметров, относящихся конкретно к трассам.

Параметры для конкретного объекта перечислены вверху диалогового окна, под группой "Основные свойства", и определяются по символу "Трасса". Стандартные параметры команд и среды опознаются по символу "Чертеж".

Любые изменения этих параметров в диалоговом окне "Параметры трассы" переопределяют параметры среды, установленные в диалоговом окне "Параметры чертежа". Описание параметров среды см. в разделе ["Вкладка "Параметры](#page-2226-0) среды" (диалоговое [окно "Параметры](#page-2226-0) чертежа") (стр. 2167)".

Сведения о работе с параметрами чертежа, в том числе об использовании переопределения столбцов, см. в разделе "Понятие о [настройках Civil 3D](#page-82-0) (стр. 23)".

Эти параметры задают стили по умолчанию, присваиваемые трассам и меткам, относящимся к трассе.

#### **Стили трассы**

Стиль трассы

Указывает стиль трассы по умолчанию. Нажмите кнопку мыши на ячейке в столбце "Значение". Выберите стиль в диалоговом окне "Стиль трассы".

Диалоговое окно "Параметры трассы" | **2053**

#### Набор меток трассы

Задает набор меток трассы по умолчанию. Нажмите кнопку мыши на ячейке в столбце "Значение". Выберите набор меток в диалоговом окне "Набор меток трассы".

#### Стиль точки

Задает стиль точки по умолчанию для меток смещения пикета. Нажмите кнопку мыши на ячейке в столбце "Значение". Выберите стиль в диалоговом окне "Стиль точки".

#### Стиль меток линии

Задает стиль меток линии по умолчанию. Нажмите кнопку мыши на ячейке в столбце "Значение". Выберите стиль в диалоговом окне "Стиль линии".

#### Стиль меток кривой

Задает стиль меток кривой по умолчанию. Нажмите кнопку мыши на ячейке в столбце "Значение". Выберите стиль в диалоговом окне "Стиль меток кривой".

#### Стиль меток переходной кривой

Задает стиль меток переходной кривой по умолчанию. Нажмите кнопку мыши на ячейке в столбце "Значение". Выберите стиль в диалоговом окне "Стиль меток переходной кривой".

#### Стиль меток смещения пикета

Задает стиль меток смещения пикета по умолчанию. Нажмите кнопку мыши на ячейке в столбце "Значение". Выберите стиль в диалоговом окне "Стиль меток смещения пикета".

#### Стиль меток пересечения с прямым участком

Задает стиль меток пересечения с прямым участком по умолчанию. Нажмите кнопку мыши на ячейке в столбце "Значение". Выберите стиль в диалоговом окне "Стиль меток пересечения с прямым участком".

#### Стиль обозначения

Задает видимость и внешний вид точек трассы.

#### **Формат имени по умолчанию**

#### Шаблон имен трассы

Задает шаблон имени трассы по умолчанию. Нажмите  $\left\langle \mathcal{U}\right\rangle$ , чтобы открыть диалоговое окно "Шаблон имени". Выберите шаблон имени для трассы. Более подробную информацию см. в разделе "Диалоговое [окно "Шаблон](#page-2174-0) имени" (стр. 2115)".

#### **Индексирование пикетажа**

Приращение индекса пикета по умолчанию

Задает значение по умолчанию для приращения пикета.

#### **Параметры виража**

Задает общие параметры для расчета параметров виража.

Тип коридора Задает тип дорожного полотна как "Неразделенный" (одна проезжая часть) или "Разделенный" (две проезжие части).

Форма поперечного сечения Задает форму поперечного сечения дорожного полотна как "Плоский" или "С гребнем":

- Плоский: нет изменения откоса между полосами движения.
- С гребнем: в отсутствие виража полосы движения наклонены вниз в противоположных направлениях от общего гребня.

Положение высокой стороны для простых дорог Задает положение высокой стороны по умолчанию для простых дорог.

- Левая кромка: определяет, что высокая сторона дорожного полотна находится с левого края прямых (без виража) сечений, если тип коридора задан как "Неразделенный", а "Форма поперечного сечения" - плоская.
- Отметка: дорожное полотно горизонтально (наклон 0%) на прямых участках.
- Правая кромка: определяет, что высокая сторона дорожного полотна находится с левого края прямых (без виража) сечений, если тип коридора задан как "Неразделенный", а "Форма поперечного сечения" - плоская.

Номинальная ширина - точка опоры на кромке Задает типичную ширину дорожного полотна от опорной точки виража до внешнего края проезжей части. Некоторые методы достижения полного подъема виража требуют задания этого значения с целью расчета длины перехода виража.

Обычный откос полосы движения (%) Задает откос (в %) полос дорожного полотна на прямом участке (без виража). Типичные значения составляют от -15% до -2,5%. для откоса полос дорожного полотна без виражей.

Обычный откос обочины (%) Задает откос (в %) обочины дорожного полотна. Это значение необходимо только в том случае, если метод виража не установлен по умолчанию ни для одной обочины. Значение по умолчанию для обычной обочины составляет -5%.

Опция округления для пикета Задает параметры округления для пикетажного положения. Нажмите кнопку мыши на ячейке "Значение" и выберите из списка один из следующих вариантов:

- Нет: значения пикетов остаются такими, как указано в таблице
- 0,1: округление до одной десятой значения пикета
- 1: округление до ближайшего целого значения пикетажа
- 5: округление до ближайшего 5-го метра или фута
- 10: округление до ближайшего 10-го метра или фута

Метод поиска проектной скорости Задает правила поиска в таблице виража в случае, когда действительный радиус группы кривых не в точности соответствует значению, приведенному в таблице:

- Интерполировать: табличные значения интерполируются к заданной скорости.
- Использовать ближайшую более высокую скорость: использовать табличное значение, соответствующее ближайшей более высокой проектной скорости, имеющейся в таблице. (Консервативное правило)
- Округлить до ближайшей скорости: использовать табличное значение, соответствующее ближайшей проектной скорости - более высокой или более низкой.

Метод поиска радиуса Задает правила поиска в таблице виража в случае, когда действительный радиус группы кривых не в точности соответствует значению, приведенному в таблице:

- Интерполировать: интерполировать табличные значения для радиуса группы кривых.
- Использовать ближайший меньший радиус: использовать табличные значения, соответствующие ближайшему меньшему значению радиуса.(Консервативное правило)
- Округлить до ближайшего радиуса: использовать табличные значения, соответствующие ближайшему значению радиуса.

**ЗАМЕЧАНИЕ** Следующие значения для параметров "Метод виражей внешней обочины" и "Метод виражей внутренней обочины" доступны только в том случае, если параметр "Форма поперечного сечения" имеет значение "С гребнем". Эти параметры недоступны для дорог с формой "Плоский".

Метод виражей внешней обочины Задает метод, применяемый к внешней обочине виража:

- Откосы по умолчанию: сохраняются откосы по умолчанию, и обочины не имеют виражей.
- Уравнять откосы полос движения: откосы обочин соответствуют откосам прилегающей проезжей части на всем вираже.
- Удаление перелома: обочины по внешнему краю кривой направлены вверх, чтобы соответствовать "Обычному откосу полосы движения" перед тем, как полоса движения начинает переходить в вираж. Откос верхней стороны обочины соответствует откосу верхней стороны полосы движения по всему виражу, а затем, когда полосы движения выходят из виража, опускается до значения "Обычный откос обочины".

Метод виражей внутренней обочины Задает метод, применяемый к внутренней обочине виража:

- Откосы по умолчанию: сохраняются откосы по умолчанию, и обочины не имеют виражей.
- Уравнять откосы полос движения: откосы обочин соответствуют откосам прилегающей проезжей части на всем вираже.
- Удаление перелома: обочины по внешнему краю кривой направлены вверх, чтобы соответствовать "Обычному откосу полосы движения" перед тем, как полоса движения начинает переходить в вираж. Откос верхней стороны обочины соответствует откосу верхней стороны полосы движения по всему виражу, а затем, когда полосы движения выходят из виража, опускается до значения "Обычный откос обочины".

#### <span id="page-2116-0"></span>**Связанные процедуры:**

■ [Параметры](#page-1154-0) трассы (стр. 1095)

## **Диалоговое окно "Создание трассы компоновка"**

Это диалоговое окно используется для ввода информации о трассе, такой как ее имя, описание и начальный пикет трассы. Кроме того, можно выбрать стиль трассы, стиль меток трассы и площадку.

Диалоговое окно "Создание трассы - компоновка" | **2057**

#### Имя

Задает имя трассы. Каждый стиль трассы должен иметь уникальное имя.

#### Описание

Задает описание трассы (не обязательное).

#### Начальный пикет

Задает значение пикета, присвоенное началу первого созданного объекта трассы.

**ЗАМЕЧАНИЕ** Вкладку "Управление пикетажем" в диалоговом окне "Свойства трассы" можно использовать для замены начального пикета после того, как трасса уже создана.

#### Имя площадки

Задает площадку для трассы. Выберите площадку из списка "Площадки" или

нажмите <sup>143</sup> для выбора объекта на чертеже. Трасса и объект, выбранные на чертеже, связаны с одной и той же площадкой.

#### **Стиль трассы**

#### Список стилей

Выводит текущий стиль. Нажмите кнопку мыши на стрелке, чтобы вывести стили трассы на чертеже.

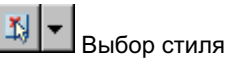

Определяет параметры стиля. Можно создать новый стиль, копировать или изменить текущий выбранный стиль, а также взять стиль из чертежа.

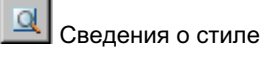

Открывает диалоговое окно "Сведения о стиле". Обеспечивает предварительный просмотр стиля и информации о создании.

Отображение списка для слоя трассы

Показывает слой, в котором будет создаваться объект трассы. Для изменения слоя нажмите кнопку мыши на значке "Слой объекта" и выберите слой.

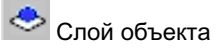

Открывает диалоговое окно "Слой объекта". Нажмите для создания нового слоя, в котором будет вычерчена трасса.

#### **Набор меток трассы**

Список "Набор меток"

Содержит список наборов меток трассы на чертеже. Можно выбрать набор меток из списка. Выбрав набор меток, можно использовать значок "Выбор" для редактирования текущего набора меток, копирования текущего набора меток или создания нового набора меток. Значок "Сведения о стиле" позволяет просмотреть текущий стиль.

#### **Связанные процедуры:**

<span id="page-2118-0"></span>■ Создание трасс с помощью [инструментов](#page-1176-0) компоновки трассы (стр. 1117)

## **Диалоговое окно "Создание трассы - из полилинии"**

Это диалоговое окно используется для ввода информации о трассе, такой как ее имя, описание и начальный пикет трассы, а также для выбора стиля трассы и стиля метки пикета.

#### Имя площадки

Задает площадку для трассы. Выберите площадку из списка "Площадки" или

нажмите  $\mathbb{R}$  для выбора объекта на чертеже. Трасса и объект, выбранные на чертеже, связаны с одной и той же площадкой.

#### Имя

Задает имя трассы. Каждый стиль трассы должен иметь уникальное имя.

#### Описание

Задает описание трассы (не обязательное).

#### **Стиль трассы**

#### Список стилей

Выводит текущий стиль. Нажмите кнопку мыши на стрелке, чтобы вывести стили трассы на чертеже.

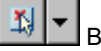

#### Выбор стиля

Определяет параметры стиля. Можно создать новый стиль, копировать или изменить текущий набор выбранных элементов стиля, а также взять стиль из чертежа.

Диалоговое окно "Создание трассы - из полилинии" | **2059**

#### $\Delta$ Сведения о стиле

Открывает диалоговое окно "Сведения о стиле". Обеспечивает предварительный просмотр стиля и информации о создании.

#### Отображение списка для слоя трассы

Показывает слой, в котором будет создаваться объект трассы. Для изменения слоя нажмите кнопку мыши на значке "Слой объекта" и выберите слой.

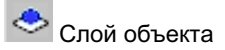

Открывает диалоговое окно "Слой объекта". Нажмите для создания нового слоя, в котором будут нарисована трасса.

#### Список "Набор меток

Содержит список стилей "Набора меток" трассы на чертеже. Для изменения текущего стиля или создания нового используйте значок "Выбор". Значок "Сведения о стиле" позволяет просмотреть текущий стиль.

#### **Параметры преобразования**

#### Добавить кривые между прямыми участками

Определяет, будут ли кривые автоматически добавляться между всеми прямыми участками.

- Флажок установлен: кривые размещаются на каждом пересечении прямых участков. Радиус кривой вычисляется в процентах длины прямого участка и угла отклонения.
- Флажок снят: автоматического добавления кривых в ходе создания не происходит.

#### **ЗАМЕЧАНИЕ** Добавить кривые можно с помощью инструментов компоновки трассы.

#### Стереть существующие объекты

Определяет, будут ли удалены объекты, выбранные вами для создания трассы. Установите флажок, чтобы удалить объекты.

#### **Связанные процедуры:**

■ Создание трассы из [полилиний](#page-1178-0) (стр. 1119)

## <span id="page-2120-0"></span>**Инструменты компоновки трассы**

Эта панель используется для рисования простых линий "прямой участок - прямой участок", создания геометрии, основанной на ограничениях, и внесения изменений в трассу. При нажатии кнопки мыши на значке текущая команда отображается внизу диалогового окна.

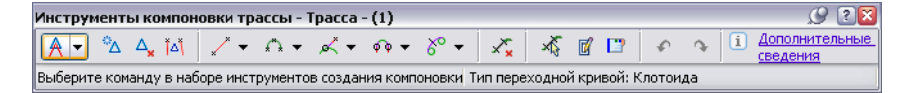

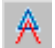

Прямой участок - прямой участок (без кривых

Рисует трассу "Прямой участок - прямой участок" с кривыми путем указания последовательных точек на чертеже.

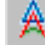

Прямой участок - прямой участок (с кривыми

Рисует трассу "Прямой участок - прямой участок" с кривыми путем указания последовательных точек на чертеже.

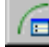

## **Параметры кривой и переходной кривой**

Открывает диалоговое окно ["Параметры](#page-2137-0) кривой и переходной кривой" (стр. 2078). Введенные значения управляют кривыми, которые вы создаете при помощи команды "Прямой участок - прямой участок (с кривыми)".

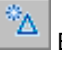

#### Вставить ТП

Вставляет точку пересечения (ТП) путем разбиения смежных фиксированных линий на две фиксированные линии новыми конечными точками в выбранной точке.

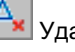

#### <mark>×</mark> Удалить ТП

Удаляет точку пересечения (ТП) путем соединения двух прямых линий в одну и удаляет совпадающие конечные точки.

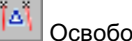

#### Освободить ТП

Отделяет точку пересечения (ТП), где сходятся конечные точки двух фиксированных или плавающих кривых.

Инструменты компоновки трассы | **2061**

## **ХУ Выбрать на чертеже**

Задает компонент объекта на чертеже. Нажмите кнопку и выделите компонент.

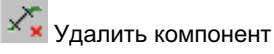

Удаляет компонент объекта на чертеже. Нажмите кнопку, а затем нажмите кнопку мыши на компоненте на чертеже, который вы хотите удалить.

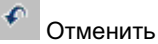

Отменяет последнюю операцию.

#### $\boldsymbol{\uparrow}$ Повторить

Повторяет последнюю операцию. Команда "Повторить" распространяется только на одну операцию.

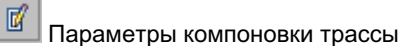

Открывает окно "Параметры компоновки трассы". Редактирует параметры трассы для любой линии, кривой и переходной кривой.

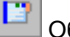

Объекты трассы

Открывает окно "Объекты трассы" с рассчитанными объектами трассы. Редактирует данные трассы.

#### **Инструменты линии**

Добавить к трассе основанные на ограничениях фиксированные, свободные или плавающие линии.

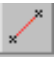

Фиксированная линия (по двум точкам)

Добавляет фиксированную линию между двумя заданными точками.

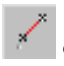

Фиксированная линия (от конца кривой, по длине)

Добавляет фиксированную линию, входящую в конечную точку существующей кривой или исходящую из нее, и идущую до другой заданной точки. При редактировании любого из объектов касание не поддерживается.

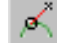

### Плавающая линия (от объекта через точку)

Добавляет плавающую линию, исходящую из любой точки на существующем объекте и проходящую через заданную точку.

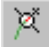

#### Плавающая линия (от конца кривой, по длине)

Добавляет к концу объекта прямой участок плавающей линии заданной длины. Поддерживается касание в конце присоединенного объекта, независимо от того, как редактируется объект.

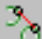

#### Свободная линия (между двумя кривыми)

Добавляет свободную линию между двумя кривыми.

#### **Инструменты кривой**

Добавить к трассе основанные на ограничениях фиксированные, свободные или плавающие кривые.

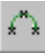

#### Фиксированная кривая (по трем точкам)

Добавляет фиксированную кривую по трем точкам.

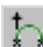

## $\left\vert \mathbf{F}\right\vert$  фиксированная кривая (по двум точкам и направлению в первой точке) Добавляет фиксированную кривую по двум точкам и направлению в первой точке,

где направление означает направление кривой, выходящей из первой точки.

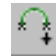

### $\mathbin{\mathsf{I}}$ Фиксированная кривая (по двум точкам и направлению во второй точке) Добавляет фиксированную кривую по двум точкам и направлению во второй точке, где направление означает направление кривой, выходящей из второй точки.

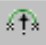

#### Фиксированная кривая (по двум точкам и радиусу)

Добавляет фиксированную кривую, заданную двумя точками и радиусом.

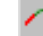

#### Фиксированная кривая (от конца объекта через точку)

Добавляет фиксированную кривую, изначально бывшую касательной, к концу объекта и проходящую через точку. При редактировании любого из объектов касание не поддерживается.

Инструменты компоновки трассы | **2063**

∩

## Фиксированная кривая (по центральной точке и радиусу)

Добавляет фиксированную кривую по центральной точке и радиусу. Результатом является полный круг.

#### Фиксированная кривая (по центральной точке и точке прохождения)

Добавляет фиксированную кривую по центральной точке и точке прохождения. Результатом является полный круг.

#### ⋗ Фиксированная кривая (по точке прохождения, направлению в точке и радиусу)

Добавляет фиксированную кривую по точке, направлению в точке и радиусу. Направление указывает направление трассы из точки. Результатом является фиксированная кривая с центральной точкой и точкой прохождения.

## Плавающая кривая (от объекта, по радиусу и точке прохождения)

Добавляет присоединенную к объекту плавающую кривую с заданным радиусом и точкой прохождения.

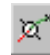

ぞ

#### Плавающая кривая (от конца объекта, через точку)

Добавляет плавающая кривую, подсоединенную к концу объекта и проходящую через точку.

#### Плавающая кривая (от объекта, по точке прохождения и направлению в точке прохождения)

Добавляет плавающая кривую, подсоединенную к концу объекта и проходящую через точку. Этот объект всегда начинается на объекте, к которому он прикреплен, и является к нему касательным.

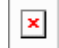

#### Плавающая кривая (от конца объекта, по радиусу и длине)

Добавляет плавающую кривую, подсоединенную к концу объекта, путем задания радиуса и длины. Результатом является плавающая кривая, которая всегда начинается в конце объекта, к которому она присоединена. Геометрия этого объекта не прикреплена к определенному месту на чертеже. Кривая может перемещаться вместе с объектом, к которому она присоединена.
# ×х

# Скругление свободной кривой (между двумя объектами, по радиусу)

Добавляет свободную кривую, присоединенную к двум объектам и имеющую заданный радиус.

# ρ'n

# Свободная кривая (между двумя объектами, через точку)

Добавляет свободную кривую, присоединенную к двум объектам, проходящую через заданную точку.

# **Инструменты линии и переходной кривой**

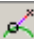

 $\overline{\mathscr{A}}$  Плавающая линия с переходной кривой (от кривой, через точку) Добавляет фиксированную переходную кривую, прикрепленную к линии или кривой. Этот объект не сохраняет касание при редактировании трассы.

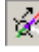

 $\mathscr{A}$  Плавающая линия с переходной кривой (от конца кривой, через точку) Добавляет фиксированную переходную кривую, прикрепленную к линии или кривой. Этот объект не сохраняет касание при редактировании трассы.

# **Инструменты кривой и переходной кривой**

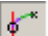

Плавающая кривая с переходной кривой (от объекта, через точку) Добавляет плавающую кривую с переходной кривой

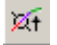

Плавающая кривая с переходной кривой (от конца объекта, по радиусу и длине)

Добавляет плавающую кривую с переходной кривой, прикрепленной к линии или кривой.

# $\Omega$

# Стандартное закругление

Добавляет свободную группу стандартного закругления между:

- Двумя касательными, образуя простую переходную кривую.
- Прямым участком и кривой, образуя составную переходную кривую с одного конца и простую переходную кривую с другого конца.
- Двумя кривыми, образуя две составные переходные кривые с каждого конца.

Инструменты компоновки трассы | **2065**

# **Инструменты переходной кривой**

Фиксированная переходная кривая

Добавляет фиксированную переходную кривую, прикрепленную к линии или кривой. Этот объект не сохраняет касание при редактировании трассы.

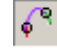

Свободная переходная кривая (между двумя объектами)

Добавляет свободную переходную кривую между линией или кривой.

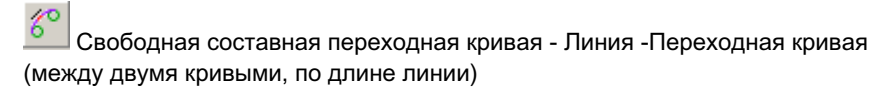

Добавляет объект "Свободная составная переходная кривая - линия - переходная кривая" между двумя кривыми при заданной длине линии.

هہ Свободная S-образная переходная кривая - Линия -Переходная кривая (между двумя кривыми, по длине линии)

Добавляет объект "Свободная S-образная переходная кривая - линия - переходная кривая" между двумя кривыми при заданной длине линии.

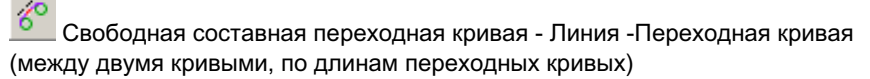

Добавляет объект "Свободная составная переходная кривая - линия - переходная кривая" между двумя кривыми при заданных длинах переходных кривых.

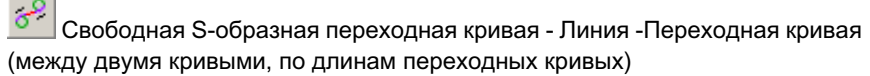

Добавляет объект "Свободная S-образная переходная кривая - линия - переходная кривая" между двумя кривыми при заданных длинах переходных кривых.

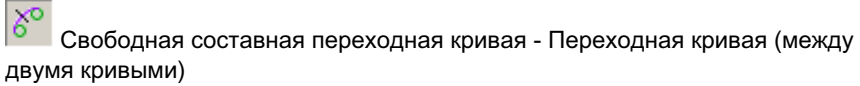

Добавляет объект "Свободная составная переходная кривая - переходная кривая" между двумя кривыми.

**2066** | Глава 37 Диалоговые окна трассы

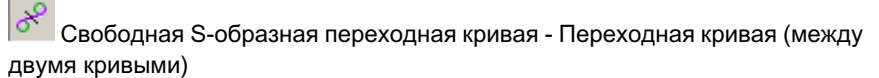

Добавляет объект "Свободная S-образная переходная кривая - переходная кривая" между двумя кривыми.

#### **Связанные процедуры:**

■ Добавление объектов трассы с заданными [ограничениями](#page-1187-0) (стр. 1128)

# **Окно "Параметры компоновки трассы"**

Это окно используется для отображения и редактирования многих атрибутов любого отдельного объекта на трассы.

Окно "Параметры компоновки трассы" можно использовать для внесения изменений в линии, кривые и переходные кривые трассы. Это окно используется вместе с окном "Объекты трассы".

Можно редактировать доступные атрибуты. Нельзя редактировать недоступные значения (они отображаются серым цветом).

**ЗАМЕЧАНИЕ** Описание ограничений для каждого объекта трассы определяет то, какие параметры отображаются в окне "Параметры компоновки трассы".

Нельзя закрепить окно "Параметры компоновки трассы", но можно зафиксировать его и изменить размеры окна.

Если список длиннее или шире экрана, используйте горизонтальную и вертикальную полосы прокрутки.

# **Линия**

Объект

Задает номер линии по порядку создания.

# Индекс группы кривых

Задает описание группы кривых.

## Индекс части объекта группы кривых

Задает описание части объекта группы кривых.

# Тип

Задает линию как тип объекта.

# Ограничение 1

Задает фиксированные, свободные или плавающие в качестве ограничений общего типа.

# Ограничение 2

Задает детальное описание ограничений объекта.

# Длина

Задает длину линии.

**ЗАМЕЧАНИЕ** Можно редактировать длину плавающей линии, прикрепленной к концу объекта.

#### Направление

Задает направление линии.

## Начальный пикет

Задает начальный пикет линии для рассчитанных участков трассы.

## Конечный пикет

Задает конечный пикет линии для рассчитанных участков трассы.

#### Начальная точка

Задает координаты X и Y для начальной точки линии.

#### Конечная точка

Задает координаты X и Y для конечной точки линии.

#### Первая точка прохождения кривой 1

Задает координаты X и Y для первой указанной пользователем точки прохождения.

## Вторая точка прохождения кривой 2

Задает координаты X и Y для второй указанной пользователем точки прохождения.

# **Кривая (независимая или в составе ПКП)**

# Объект

Задает номер кривой по порядку создания.

# Индекс группы кривых

Задает описание группы кривых.

# Индекс части объекта группы кривых

Задает описание части объекта группы кривых.

# Тип

Задает кривую как тип объекта.

**2068** | Глава 37 Диалоговые окна трассы

# Ограничение 1

Задает фиксированные, свободные или плавающие в качестве ограничений общего типа.

# Ограничение 2

Задает детальное описание ограничений объекта.

# Радиус

Задает радиус объекта кривой.

# Длина

Задает длину объекта кривой.

#### Точка пересечения

Задает координаты X и Y точки горизонтального пересечения.

## Первая точка прохождения

Задает координаты X и Y для первой указанной пользователем точки прохождения.

# Вторая точка прохождения

Задает координаты X и Y для второй указанной пользователем точки прохождения.

#### Третья точка прохождения кривой

Задает координаты X и Y для третьей указанной пользователем точки прохождения.

#### Центральная точка

Задает координаты X и Y для центральной точки линии.

#### Начальный пикет

Задает начальный пикет кривой для рассчитанного участка трассы. На нерассчитанных кривых начальный пикет не отображается.

# Начальная точка

Задает координаты X и Y начальной точки кривой.

# Начальное направление

Задает направление прямого участка, входящего в кривую.

## Конечный пикет

Задает конечный пикет кривой для рассчитанных участков трассы. На нерассчитанных кривых конечный пикет не отображается.

# Конечная точка

Задает координаты X и Y конечной точки кривой.

# Конечное направление

Задает направление прямого участка, исходящего из кривой.

#### Направление в точке 1

Задает координаты X и Y для первой указанной пользователем точки прохождения.

#### Направление в точке 2

Задает координаты X и Y для второй указанной пользователем точки прохождения.

# Больше 180 градусов

- Отображается значение "Истина", если заданный угловой размер кривой больше 180 градусов.
- Выводит значение "Ложь", если заданный угловой размер меньше 180 градусов.

# Составная

- Отображается значение "Истина", если кривая определена как составная по отношению к предыдущей.
- Выводит значение "Ложь", если кривая направлена противоположно предыдущей кривой.

# Дельта-угол

Задает внутренний угол рассчитанной части кривой.

# Внешний прямой участок

Задает расстояние между началом кривой (PC) и точкой пересечения (ТП) или от ТП до конца кривой (PT).

# Направление хорды

Задает румб вдоль линии, соединяющей начало кривой (PC) и конец кривой (PT).

#### Внешняя секущая

Задает разность по радиусу от ТП до средней точки кривой.

#### Прилежащий угол ТП

Задает внутренний угол между входящей и исходящей касательными к кривой.

# Длина хорды

Задает расстояние вдоль линии, соединяющей начало кривой (PC) и конец кривой (PT).

# Средняя ордината

Задает расстояние от средней точки кривой по перпендикуляру к средней точке хорды.

# **2070** | Глава 37 Диалоговые окна трассы

# Пикет ТП

Задает значение пикета ТП путем добавления длины прямого участка от PC до ТП к значению пикета в начале кривой (PC).

# **Переходная кривая**

# Объект

Задает номер переходной кривой по порядку создания.

# Индекс группы кривых

Задает описание группы кривых.

#### Индекс части объекта группы кривых

Задает описание части объекта группы кривых.

# Тип

Задает переходную кривую как тип объекта.

# Тип ограничения 1

Задает переходную кривую как фиксированную или свободную.

# Тип ограничения 2

- Задает входящую переходную кривую, радиус и исходящую переходную кривую для переходных кривых, которые являются частью стандартного закругления.
- Задает начальную точку, направление, радиус и длину для фиксированных переходных кривых.

# Тип переходной кривой

Отображается значение "Истина", если переходная кривая имеет кривую на обоих концах.

# Начальный пикет

Задает начальный пикет в начале переходной кривой.

# Начальная точка

Задает координаты X и Y начальной точки переходной кривой.

#### Начальное направление

Задает румб прямого участка, входящего в переходную кривую.

#### Конечный пикет

Задает конечный пикет для рассчитанных переходных участков трассы. На нерассчитанных частях не отображается конечный пикет.

Окно "Параметры компоновки трассы" | **2071**

#### Конечная точка

Задает координаты X и Y конечной точки переходной кривой.

#### Конечное направление

Задает румб общей касательной, где переходная кривая соединяется с круговой кривой.

# Входящая кривая

Задает радиус входящей кривой.

# Длина

Задает длину переходной кривой.

# A

Задает значение A.

# Составная

- Отображается значение "Истина", если кривая определена как составная по отношению к предыдущей.
- Выводит значение "Ложь", если кривая направлена противоположно предыдущей кривой.

# Внутренний радиус

Задает радиус входящей кривой.

# Внешний радиус

Задает радиус исходящей кривой.

# Вся ось X

Определяет расстояние по прямой между начальной точкой входящей переходной кривой (TS) и конечной точкой переходной кривой и начальной точкой круговой кривой.

# Вся ось Y

Определяет перпендикулярный сдвиг между начальной точкой круговой кривой (SC) и входящим прямым участком.

# Короткий прямой участок

Определяет расстояние от точки переходной кривой горизонтального пересечения с прямым участком (ОПП) до конечной точки переходной кривой (ОПП).

## Длинный прямой участок

Определяет расстояние от начала переходной кривой (TS) до точки переходной кривой горизонтального пересечения с прямым участком (ОПП).

# **2072** | Глава 37 Диалоговые окна трассы

# P

Определяет смещение от входящего прямого участка до начальной точки (PC) сдвинутой круговой кривой.

#### K

Определяет абсциссу между начальной точкой переходной кривой (TS) и начальной точкой сдвинутой круговой кривой.

#### Описание переходной кривой

Задает описание переходной кривой.

#### Прилежащий угол ТП

Задает внутренний угол между входящей и исходящей касательными к кривой.

# Пикет ОПП

Задает значение пикета ОПП. Прибавляет тангенциальное расстояние от начала переходной кривой (TS) до ОПП к значению пикета TS.

## Северное положение ОПП

Задает координаты X и Y точки переходной кривой пересечения с горизонтальным прямым участком.

# Восточное положение ОПП

Задает координаты X и Y точки переходной кривой пересечения с горизонтальным прямым участком.

## Прилежащий угол ОПП

Задает угол, представляющий собой разность между направлениями входящего в переходную кривую и исходящего из нее прямых участков.

#### Северное положение радиальной точки

Задает координаты для северного положения кривой.

# Восточное положение радиальной точки

Задает координаты для восточного положения кривой.

# **Связанные процедуры:**

■ Редактирование трассы при помощи [окна "Параметры](#page-1275-0) компоновки трассы" (стр. 1216)

# **Окно "Объекты трассы"**

Это окно используется для просмотра и редактирования объектов, являющихся частью рассчитанной геометрии трассы.

Для быстрой навигации по всем рассчитанным объектам трассы используется окно "Объекты трассы". Можно выбрать объект в окне "Объекты трассы", а затем отредактировать его в окне "Параметры компоновки трассы".

Это окно подобно электронной таблице. Каждая строка представляет объект трассы, а каждый столбец содержит атрибут этого объекта. Можно изменять размер столбцов, перемещать и копировать их.

Первые два столбца ("Номер" и "Тип объекта") являются закрепленными и всегда отображаются. Они не перемещаются при использовании полосы прокрутки.

# Объект

Задает номер объекта по порядку создания. Это фиксированный столбец, который не может быть спрятан или удален.

# Индекс группы кривых

Задает описание группы кривых.

#### Индекс части объекта группы кривых

Задает описание части объекта группы кривых.

# Тип

Задает линию, кривую или переходную кривую как тип объекта.

#### Ограничение 1

Задает ограничение объекта: фиксированное, свободное или плавающее.

# Ограничение 2

Задает число точек в ограничении прямого участка.

# Длина

Задает длину объекта.

# Направление

Задает направление объекта.

# Начальный пикет

Задает начальный пикет объекта.

## Конечный пикет

Задает конечный пикет объекта.

# Начальная точка

Определяет координаты начальной точки объекта.

#### Конечная точка

Определяет координаты конечной точки объекта.

#### Точка прохождения кривой 1

Определяет координаты точки для первой точки прохождения объекта трассы.

#### Точка прохождения кривой 2

Определяет координаты точки для второй точки прохождения объекта трассы.

## Тип переходной кривой

Задает тип переходной кривой

# A

Задает значение A.

# Начальное направление

Задает румб прямого участка, входящего в кривую.

# Конечное направление

Задает румб прямого участка, исходящего из кривой.

# Вогнутость

Определяет, является ли кривая исходящей или входящей.

# Составная

Отображается значение "Истина", если переходная кривая имеет кривую на каждом конце.

# Внутренний радиус

Задает радиус входящей кривой.

# Внешний радиус

Задает радиус исходящей кривой.

# Вся ось X

Определяет расстояние по прямой между начальной точкой входящей переходной кривой (TS) и конечной точкой переходной кривой и начальной точкой круговой кривой.

# Вся ось Y

Определяет перпендикулярный сдвиг между начальной точкой круговой кривой (SC) и входящим прямым участком.

Окно "Объекты трассы" | **2075**

# Короткий прямой участок

Определяет расстояние от точки переходной кривой горизонтального пересечения с прямым участком (ОПП) до конечной точки переходной кривой (ОПП).

# Длинный прямой участок

Определяет расстояние от начала переходной кривой (TS) до точки переходной кривой горизонтального пересечения с прямым участком (ОПП).

P

Определяет смещение от входящего прямого участка до начальной точки (PC) сдвинутой круговой кривой.

K

Определяет абсциссу между начальной точкой переходной кривой (TS) и начальной точкой сдвинутой круговой кривой.

## Описание переходной кривой

Задает описание переходной кривой.

#### Пикет ОПП

Задает значение пикета ОПП. Прибавляет тангенциальное расстояние от начала переходной кривой (TS) до ОПП к значению пикета TS.

# Северное положение ОПП переходной кривой

Задает координаты X и Y точки переходной кривой пересечения с горизонтальным прямым участком.

# Восточное положение ОПП переходной кривой

Задает координаты X и Y точки переходной кривой пересечения с горизонтальным прямым участком.

# Прилежащий угол ОПП

Задает угол, представляющий собой разность между направлениями входящего в переходную кривую и исходящего из нее прямых участков.

## Северное положение радиальной точки

Задает координаты для северного положения кривой.

#### Восточное положение радиальной точки

Задает координаты для восточного положения кривой.

# Радиус

Задает радиус кривой.

# Точка прохождения кривой 3

Задает направление в третьей заданной пользователем точке прохождения на объект кривой.

#### Центральная точка

Задает координату центральной точки круговой кривой.

## Направление в точке 1

Задает координаты X и Y для первой указанной пользователем точки прохождения.

#### Направление в точке 2

Задает координаты X и Y для второй указанной пользователем точки прохождения.

# Больше 180 градусов

- Отображается значение "Истина", если заданный угловой размер кривой больше 180 градусов.
- Выводит значение "Ложь", если заданный угловой размер меньше 180 градусов.

# Составная

Отображается значение "Истина", если переходная кривая имеет кривую на обоих концах.

# Дельта-угол

Задает угол между направлениями входящего и исходящего прямых участков.

## Внешний прямой участок

Задает расстояние от начала кривой (PC) до ТП или от ТП до конца кривой (PT).

#### Направление хорды

Задает румб вдоль линии, соединяющей начало кривой (PC) и конец кривой (PT).

#### Внешняя секущая

Задает разность по радиусу от ТП до средней точки кривой.

# Прилежащий угол ТП

Задает внутренний угол между входящей и исходящей касательными к кривой.

# Длина хорды

Выводит длину хорды круговой кривой.

Задает расстояние вдоль линии, соединяющей начало кривой (PC) и конец кривой (PT).

Окно "Объекты трассы" | **2077**

#### Средняя ордината

Задает расстояние от средней точки кривой по перпендикуляру к средней точке хорды.

#### Пикет ТП

Задает значение пикета ТП путем добавления длины прямого участка от PC до ТП к значению пикета в начале кривой (PC).

# **Связанные процедуры:**

■ Редактирование трассы при помощи [окна "Параметры](#page-1276-0) компоновки трассы" (стр. 1217)

# **Диалоговое окно "Параметры кривой и переходной кривой".**

Это диалоговое окно используется для указания значений по умолчанию для переходной кривой, а также для ввода параметров кривой, которые будут использоваться при создании трасс или участков с помощью команды "Прямой участок - прямой участок (с кривыми)".

Хотя можно выбрать различные комбинации входящей переходной кривой, кривой и исходящей переходной кривой, значение A для кривых контролируется в соответствии с радиусом кривой. Длина переходных кривых управляется изменением значения A.

Более подробную информацию о переходных кривых и формулах для переходных кривых, см. в разделе [Определения](#page-1189-0) переходной кривой (стр. 1130).

# Тип

Задает тип переходной кривой. Выбрать *"Клотоида"*, "Кубическая (JP)", "Кривая Блосса" или "Убывающая половина синусоиды с прямым участком".

**ЗАМЕЧАНИЕ** Задаваемый здесь тип переходной кривой используется во всех командах переходных кривых на панели Компоновка трассы.

#### Входящая переходная кривая

Определяет, будет ли проект содержать переходную кривую перед кривой или перед исходящей переходной кривой.

# Длина

Задает длину входящей переходной кривой.

**2078** | Глава 37 Диалоговые окна трассы

# Значение A

Задает значение A для входящей переходной кривой.

#### Кривая

Определяет, как кривая вставляется: с входящей переходной кривой или без нее, с исходящей переходной кривой или без нее, или же отдельно.

#### Радиус

Задает значение радиуса. Это значение применяется к кривым и переходным кривым. При изменении радиуса кривой значение A также меняется.

#### Исходящая переходная кривая

Определяет, включается ли в проект исходящая переходная кривая.

#### Длина

Задает длину исходящей переходной кривой.

# Значение A

Задает значение A для исходящей переходной кривой.

# **Диалоговое окно "Набор меток"**

Это диалоговое окно используется для просмотра и редактирования свойств набора меток, таких как имя набора меток и включенные метки.

# **Вкладка "Информация" (диалоговое окно "Набор меток")**

Эта вкладка используется для редактирования первичной информации о наборе меток.

Имя Задает имя набора меток.

Описание Задает описание набора меток (не обязательное).

Создал Отображает имя пользователя AutoCAD, создавшего набор меток.

Дата создания Отображает дату и время создания набора меток.

Последнее изменение внес Отображает имя пользователя AutoCAD, изменившего набор меток последним.

Дата изменения Отображает дату и время последнего изменения набора меток.

Диалоговое окно "Набор меток" | **2079**

# **Связанные процедуры:**

■ Маркировка трассы с [использованием](#page-1260-0) наборов меток (стр. 1201)

# **Вкладка "Метки" (диалоговое окно "Набор меток")**

Эта вкладка используется, чтобы определить, какие метки включаются в набор.

# Тип

Задает тип меток, которые надо конфигурировать и добавить к набору меток.

**ЗАМЕЧАНИЕ** Наборы меток для наложенных профилей содержат только типы меток основных и вспомогательных пикетов.

#### <Список стилей <тип меток

Задает стиль меток. При помощи кнопок можно создать или редактировать стиль меток.

Выбор стиля

Определяет параметры стиля. Можно создать новый стиль, копировать или изменить текущий выбранный стиль, а также взять стиль из чертежа.

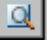

# Сведения о стиле

Открывает диалоговое окно "Сведения о стиле". Обеспечивает предварительный просмотр стиля и информации о создании.

# Добавить>>

Добавляет выбранный стиль меток к набору меток.

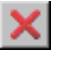

Удаляет стиль метки из набора меток.

# **Список выбранных меток (непомеченных)**

При добавлении стиля метки к набору он вносится в список в нижней части диалогового окна. Эта область используется для задания свойств стилей меток и для изменения стилей выбранных меток.

# Столбец "Тип"

Отображает типы меток текущего набора меток.

**2080** | Глава 37 Диалоговые окна трассы

# Столбец "Стиль"

Определяет стиль меток, включаемый в набор. Нажмите , чтобы открыть диалоговое окно "Выбор стиля метки.

#### Столбец "Шаг"

Задает шаг установки меток основных и вспомогательных пикетов. Нажмите кнопку мыши на ячейке для редактирования значения.

# **ЗАМЕЧАНИЕ** Этот параметр доступен только для меток пикетов.

# **Свойства метки профиля**

При добавлении стиля метки профиля к набору меток можно задать значения свойств, уникальные для набора меток профиля.

#### Опция размерной привязки

Задает расположение привязки, используемой при размещении размерных линий для некоторых меток видов профилей, таких как метки вертикальных кривых.

- Расстояние выше: перемещает привязку размерной линии верх на расстояние, заданное в поле "Значение размерной привязки".
- Фиксированная отметка: помещает привязку размерной линии на фиксированной отметке на виде профиля. Укажите высотную отметку в поле "Значение размерной привязки".
- Расстояние ниже: перемещает привязку размерной линии вниз на расстояние, заданное в поле "Значение размерной привязки".

# Значение размерной привязки

Устанавливает значение привязки размерной линии, которое будет применяться при использовании "Опции размерной привязки".

# Прореживание

Задает расстояние исключения меток только в метках переломов. Эти параметры используются для удаления перекрывающихся меток, что упрощает чтение остальных меток. Если в пределах заданного расстояния имеется другой перелом, то он не помечается.

**ЗАМЕЧАНИЕ** Этот параметр доступен только для меток перелома уклона.

#### **Связанные процедуры:**

■ [Создание](#page-1903-0) набора меток (стр. 1844)

Вкладка "Метки" (диалоговое окно "Набор меток") | **2081**

# **Диалоговое окно "Создание ссылки для трассы"**

Это диалоговое окно используется для создания ссылки на быструю ссылку на данные трассы.

#### Исходная трасса

Задает быструю ссылку на данные трассы, по которой создается ссылка. Нажмите кнопку мыши для изменения быстрой ссылки на данные или вывода всех имеющихся быстрых ссылок на данные трассы.

#### Площадка

Задает площадку для ссылки на трассу. Выберите площадку из списка "Площадки"

или нажмите <sup>для</sup> для выбора объекта на чертеже. Трасса и объект, выбранные на чертеже, связаны с одной и той же площадкой.

Имя Задает созданное системой имя для ссылки на трассу. Для редактирования

имени нажмите  $\frac{\langle \rangle}{\langle \rangle}$ 

Описание Задает описание ссылки трассы (не обязательное).

#### Стиль трассы

Выводит текущий стиль. Нажмите кнопку мыши на стрелке, чтобы вывести стили

трассы на чертеже.  $\mathbb{I}\{\cdot\}$  определяет параметры стиля. Можно создать новый стиль, копировать или изменить текущий выбранный стиль, а также взять стиль

из чертежа. <sup>В О</sup>ткрывает диалоговое окно "Сведения о стиле". Обеспечивает предварительный просмотр стиля и информации о создании.

# Слой трассы

Показывает слой, в котором будет создаваться ссылка на трассу. Для изменения

слоя нажмите и выберите слой.

#### Набор меток трассы

Содержит список наборов меток трассы на чертеже. Можно выбрать набор меток из списка. Выбрав набор меток, можно использовать значок "Выбор" для редактирования текущего набора меток, копирования текущего набора меток или создания нового набора меток. Значок "Сведения о стиле" позволяет просмотреть текущий стиль.

# **Связанные процедуры:**

- [Создание](#page-1179-0) ссылки для трассы (стр. 1120)
- [Создание](#page-253-0) быстрых ссылок на данные (стр. 194)

Диалоговое окно "Создание ссылки для трассы" | **2083**

# **Диалоговые окна для работы с конструкциями и узлами**

# **38**

В следующих разделах приведена информация о диалоговых окнах **В этой главе**

 $\overline{\textsf{H}}$ 

- для работы с конструкциями и узлами. При постанов и постановленно и постание диалоговое [окно "Создание](#page-2146-0) [конструкции"](#page-2146-0)
	- [Диалоговое](#page-2146-1) окно ["Редактировать](#page-2146-1) параметры [конструкции"](#page-2146-1)
	- Диалоговое [окно "Стиль](#page-2147-0) [конструкции"](#page-2147-0)
	- Диалоговое [окно "Свойства](#page-2150-0) [конструкции"](#page-2150-0)
	- Диалоговое [окно "Стиль](#page-2153-0) [набора](#page-2153-0) кодов"
	- Диалоговое [окно "Стиль](#page-2155-0) [обозначения"](#page-2155-0)
	- Диалоговое [окно "Стиль](#page-2157-0) [звена"](#page-2157-0)
	- Диалоговое [окно "Стиль](#page-2158-0) [фигуры"](#page-2158-0)
	- Диалоговое [окно "Создание](#page-2159-0) узла из [полилинии"](#page-2159-0)

**2085**

- [Диалоговое](#page-2160-0) окно ["Редактировать](#page-2160-0) параметры [узла"](#page-2160-0)
- Диалоговое [окно "Свойства](#page-2161-0) [узла"](#page-2161-0)

# <span id="page-2146-0"></span>**Диалоговое окно "Создание конструкции"**

Это диалоговое окно служит для задания начальных параметров конструкции, включая стиль и слой.

#### Имя

Определяет имя конструкции.

# Описание

Определяет необязательное описание данной конструкции.

# **Стиль конструкции**

# Список стилей

Определяет стиль конструкции. Для выбора нового стиля нажмите кнопку мыши на стрелке ниспадающего списка.

#### Выбор стиля

Определяет параметры стиля. Можно создать новый стиль, копировать или изменить текущий стиль или выбрать стиль из чертежа.

# Сведения о стиле

Открывается диалоговое окно "Сведения о стиле", в котором можно предварительно просмотреть стиль и сведения о его создании.

# <span id="page-2146-1"></span>**Слой конструкции**

Определяет имя слоя, в котором будет создан данный объект конструкции. Для изменения слоя нажмите кнопку мыши на значке "Слой объекта" и выберите слой.

# **Диалоговое окно "Редактировать параметры конструкции"**

Это диалоговое окно служит для изменения и просмотра параметров конструкций, определяемых конкретным объектом.

В данном разделе описываются параметры объекта конструкции, которые устанавливаются в диалоговом окне "Редактировать параметры объекта", находящиеся

в верхней части окна в группе свойств "Общие" после значка

Более подробную информацию см. в разделе "Работа с настройками [стандартного](#page-83-0) [диалогового](#page-83-0) окна параметров (стр. 24)".

Диалоговое окно "Создание конструкции" | **2087**

# **Стили по умолчанию**

Эти параметры определяют стили по умолчанию, назначенные компонентам конструкции.

#### Стиль конструкции

Определяет стиль конструкций, используемый по умолчанию. Нажмите кнопку

 $\cdots$ 

мыши на столбце "Значение". Для выбора стиля нажмите кнопку мыши на .

Стиль набора кодов Определяет стиль набора кодов, используемый по умолчанию. Нажмите кнопку мыши на столбце "Значение". Для выбора стиля нажмите кнопку

мыши на <u>...</u>

# **Формат имени по умолчанию**

Эти параметры служат для указания используемых по умолчанию форматов имен конструкций, а также смещений и групп конструкций. Для указания шаблона откройте

<span id="page-2147-0"></span>диалоговое окно "Шаблон имени", нажав кнопку мыши на . Более подробную информацию см. в разделе "Диалоговое [окно "Шаблон](#page-2174-0) имени" (стр. 2115)".

# **Диалоговое окно "Стиль конструкции"**

Это диалоговое окно служит для управления отображением конструкции на чертеже.

# **Вкладка "Информация" (диалоговое окно "Стиль конструкции")**

Эта вкладка служит для редактирования имени и описания стиля конструкции, а также для просмотра подробных сведений, например, о времени создания стиля или последнего его использования.

Более подробную информацию см. в разделе ["Вкладка "Информация" \(Диалоговое](#page-2168-0) [окно "Стиль"\)](#page-2168-0) (стр. 2109)".

# **Вкладка "Обозначение" (диалоговое окно "Стиль конструкции")**

Эта вкладка служит для указания вида компонентов конструкции (точки вставки, базовой линии, точки базовой линии, смещения и точки смещения) на чертеже.

#### Компонент

Указывает компонент конструкции, для которой необходимо задать вид.

# Использовать точку AutoCAD для обозначения

Отображается компонент конструкции с помощью текущего символа точки AutoCAD, определяемого в AutoCAD системными переменными PDMODE и PDSIZE.

#### Обозначение в виде вертикальной ЛИНИИ

Указывает, что для обозначения компонента используется вертикальная линия. Использовать базовую линию и компоненты смещения. Можно задать длину линии, используя поле "Размер".

# **Использовать нестандартное обозначение**

#### Использовать нестандартное обозначение

Отображается точка с помощью указанного символа.

#### Стиль нестандартного обозначения

Определяет символ для отображения обозначения. Для использования в качестве базового одного из пяти символов, находящихся слева, нажмите на нем кнопку мыши. Как вариант, для наложения на базовый символ шестого и/или седьмого символа нажмите на них кнопку мыши. Заданное сочетание символов отображается в окне "Предварительный просмотр".

# **Использовать символ блока AutoCAD для обозначения**

#### Использовать символ блока AutoCAD для обозначения

Отображается конструкция с использованием ссылки на выбранный блок AutoCAD. Масштабирование блока производится с учетом параметров, указанных в группе "Размер".

## Список блоков

Приводятся имеющиеся в чертеже описания блоков. Выполните одно из следующих действий:

Для выбора блока, используемого в качестве символа конструкции, нажмите кнопку мыши на его имени. Блок будет отображаться в окне "Предварительный просмотр".

Вкладка "Обозначение" (диалоговое окно "Стиль конструкции") | **2089**

■ Для выбора блока из другой папки нажмите правую кнопку мыши в окне списка блоков и выберите "Обзор".

Указанный блок будет отображаться в окне "Предварительный просмотр".

# **Угол поворота обозначения**

#### Угол поворота обозначения

Определяет угол поворота символа. Применяется к символам всех трех типов (точка AutoCAD, нестандартное обозначение и блок AutoCAD). Для указания угла

введите значение или нажмите на  $\mathbb{R}$ 

#### Ссылка для выбора ориентации

Определяет угол поворота обозначения:

- Ориентировать по мировой системе координат: определяет угол поворота обозначения относительно мировой системы координат.
- Ориентировать по виду: определяет угол поворота обозначения относительно текущего направления вида AutoCAD.

# **Размер**

# Параметры

Определяет масштабирование символа:

- Использовать масштаб чертежа: определяет размер обозначения путем умножения указанного значения на масштаб чертежа. Введите масштабный коэффициент.
- Использовать фиксированный масштаб: активизирует параметры "Фиксированный масштаб".
- Использовать размер в абсолютных единицах: указывает на то, что размер обозначения представлен абсолютным значением в единицах отображения. Введите значение. Это единственный параметр, применимый к компонентам базовой линии и линии смещения.
- Использовать размер относительно экрана: указывает на то, что размер обозначения задается в процентах от размера экрана чертежа. Введите значение в процентах.

#### Фиксированный масштаб

При установленном параметре "Использовать фиксированный масштаб" определяет независимые значения фиксированного масштаба. Введите значения X, Y или Z.

# **Вкладка "Отображение" (диалоговое окно "Стиль конструкции")**

Эта вкладка служит для изменения отображения и видимости компонентов объекта конструкции.

Компоненты конструкции включают в себя:

- Точка вставки: определяет место вставки конструкции на чертеже.
- Базовая линия: символ, используемый в режиме компоновки для идентификации базовой линии конструкции на чертеже.
- Базовая точка: определяет местоположение, используемое в качестве местоположения базовой линии (точки) конструкции на чертеже.
- Смещение: если конструкция связана со смещением, то определяет значение смещения.
- Точка смещения: если конструкция связана со смещением, то определяет местоположение смещения на чертеже.

# **Вкладка "Сводка" (диалоговое окно "Стиль конструкции")**

<span id="page-2150-0"></span>Эта вкладка служит для просмотра всех сведений о текущем стиле конструкции. Эту информацию можно скопировать и вставить в буфер обмена.

Более подробную информацию см. в разделе ["Вкладка "Сводка" \(Диалоговое](#page-2171-0) окно ["Стиль"\)](#page-2171-0) (стр. 2112)".

# **Диалоговое окно "Свойства конструкции"**

Это диалоговое окно служит для редактирования свойств конструкции.

Вкладка "Отображение" (диалоговое окно "Стиль конструкции") | **2091**

# **Вкладка "Информация" (диалоговое окно "Свойства конструкции")**

Эта вкладка служит для просмотра или редактирования общей информации о конструкции.

## Имя

Определяет имя текущей конструкции.

## Описание

Задает дополнительное описание для текущей конструкции.

# Стиль объекта

Определяет стиль отображения текущей конструкции. Более подробную информацию см. в разделах "Диалоговое [окно "Выбор](#page-2173-0) стиля" (стр. 2114)" и "Диалоговое окно "Стиль [конструкции"](#page-2147-0) (стр. 2088)".

# Показать подсказки

Управляет отображением подсказок при наведении указателя на объект чертежа (не на значки панели инструментов).

# **Вкладка "Построение" (диалоговое окно "Свойства конструкции")**

Эта вкладка служит для просмотра структуры организации составляющих конструкцию узлов и групп узлов.

# Элемент

Структура организации конструкции приведена в древовидном представлении на левой панели. Узлы древовидного построения отображаются в порядке их обработки (сверху вниз). Он совпадает с порядком добавления каждого узла в конструкцию. На древовидном представлении также отображается способ связи групп узлов с основной базовой линией или заданной линией смещения. Из контекстного меню, отображаемого после нажатия на нем правой кнопки мыши, можно удалить, переместить или переименовать многие элементы в данном представлении.

#### Входное значение

При выборе в левой панели какого-либо узла в ней выводятся сведения о значениях входных параметров, используемых при вычислении размера, фигуры и геометрии узла.

#### Имя значения

Определяет имя каждого входного параметра, связанного с узлом.

#### Входное значение по умолчанию

Определяет значение входного параметра, используемое при обработке выбранного узла. Для редактирования данного поля дважды нажмите на нем мышью.

#### Ссылка для параметра

Указывает на то, что в качестве значения входного параметра для выбранного узла используется выходное значение другого узла.

- Использовать: вместо используемого по умолчанию значения входного параметра используется значение, указанное в поле "Получить значение из".
- Получить значение из: задает выходное значение другого узла, используемое в качестве значения входного параметра для выбранного узла.

# Выходное значение

Только для чтения приводится информация о значениях любых выходных параметров, используемых при обработке выбранного узла. Данные выходные значения могут использоваться в качестве входных для других узлов. Вычисление фактических выходных значений производится только при применении конструкции (при создании коридора).

#### Имя значения

Определяет имя любого выходного параметра для выбранного узла.

#### Выходное значение

Определяет значение любого выходного параметра для выбранного узла.

# **Справка по узлу**

Нажатие этой кнопки после выбора узла на древовидном представлении вызывает отображение раздела справочной системы с описанием конструкции, режима и других подробных сведений об этом узле.

# **Вкладка "Коды" (диалоговое окно "Свойства конструкции")**

Эта вкладка служит для редактирования стилей отображения кодов, связанных с выбранной конструкцией.

Вкладка "Коды" (диалоговое окно "Свойства конструкции") | **2093**

## Стиль набора кодов

Определяет текущий стиль набора кодов для данной конструкции. Более подробную информацию см. в разделе "Диалоговое [окно "Выбор](#page-2173-0) стиля" (стр. 2114)".

В таблице свойств отображаются следующие столбцы:

# Имя

Отображается развертываемое дерево с коллекцией для каждого типа кода: "Звено", "Точка" и "Фигура". Для отображения отдельных кодов следует развернуть коллекции. Более подробную информацию о кодах см. в разделе "[Использование](#page-1781-0) кодов [точек, звеньев](#page-1781-0) и фигур (стр. 1722)".

# Описание

Отображается описание каждого кода.

# Стиль

Отображается стиль, назначенный каждому коду.

#### <span id="page-2153-0"></span>Стиль метки

Отображается стиль метки, назначенный каждому коду, или, при отсутствии назначенной метки, значение <нет>.

# **Диалоговое окно "Стиль набора кодов"**

Это диалоговое окно служит для редактирования стиля набора кодов.

# **Вкладка "Информация" (диалоговое окно "Стиль набора кодов")**

Эта вкладка служит для редактирования общих сведений о стиле набора кодов.

#### Имя

Определяет имя стиля набора кодов.

# Описание

Задает дополнительное описание стиля набора кодов.

# **Вкладка "Коды" (диалоговое окно "Стиль набора кодов")**

Эта вкладка предназначена для просмотра или изменения стиля кода каждой точки, звена или фигуры, включенного в набор кодов.

#### Имя

Отображается развертываемое дерево с коллекцией для каждого типа кода: "Звено", "Точка" и "Фигура". Для отображения отдельных кодов разверните коллекции. Более подробную информацию о кодах см. в разделе ["Использование](#page-1781-0) кодов точек, [звеньев](#page-1781-0) и фигур (стр. 1722)". Для добавления стиля нажмите правую кнопку мыши на коллекции кодов. Более подробную информацию см. в разделе "[Добавление](#page-1791-0) или [импортирование](#page-1791-0) кодов в стиль набора кодов (стр. 1732)".

# Описание

Отображается описание каждого кода.

#### Стиль

Отображается стиль, назначенный каждому коду. Для выбора стиля в диалоговом

окне "Выбор стиля" нажмите на .

#### Стиль метки

Отображается стиль метки, назначенной каждому коду, или, при отсутствии назначенной метки, значение <нет>. Для выбора стиля в диалоговом окне "Выбор

стиля" нажмите на .

#### Стиль характерной линии

Отображает стиль характерной линии, назначенный каждому коду точки. Не используется для кодов звеньев и фигур. Для выбора стиля в диалоговом окне

"Выбор стиля" нажмите на .

#### Импорт кодов

Добавляет в данный набор коды из выбранного узла, конструкции или коридора. Более подробную информацию см. в разделе "Добавление или [импортирование](#page-1791-0) кодов в стиль [набора](#page-1791-0) кодов (стр. 1732)".

Вкладка "Коды" (диалоговое окно "Стиль набора кодов") | **2095**

# <span id="page-2155-0"></span>**Диалоговое окно "Стиль обозначения"**

Это диалоговое окно служит для определения стиля обозначения, управляющего способом отображения на чертеже компонента обозначения узла (точки).

# **Вкладка "Информация" (диалоговое окно "Стиль обозначения")**

Эта вкладка служит для редактирования имени и описания стиля обозначения, а также для просмотра подробных сведений, например о времени последнего изменения стиля.

Более подробную информацию см. в разделе ["Вкладка "Информация" \(Диалоговое](#page-2168-0) [окно "Стиль"\)](#page-2168-0) (стр. 2109)".

# **Вкладка "Обозначение" (диалоговое окно "Стиль обозначения")**

Эта вкладка служит для указания внешнего вида символа обозначения на чертеже.

## **Использовать точку AutoCAD для обозначения**

Использовать точку AutoCAD для обозначения

Отображается обозначение с помощью текущего символа точки AutoCAD, определяемого в AutoCAD системными переменными PDMODE и PDSIZE.

# **Использовать нестандартное обозначение**

Использовать нестандартное обозначение

Отображается обозначение с помощью указанного символа.

#### Стиль нестандартного обозначения

Задает символ для отображения обозначения. Для использования в качестве базового одного из пяти символов, находящихся слева, нажмите на нем кнопку мыши. Как вариант, для наложения на базовый символ шестого и/или седьмого символа нажмите на них кнопку мыши. Заданное сочетание символов отображается в окне "Предварительный просмотр".

# **Использовать символ блока AutoCAD для обозначения**

Использовать символ блока AutoCAD для обозначения

Отображается обозначение с использованием ссылки на выбранный блок AutoCAD. Масштабирование блока производится с учетом параметров, указанных в группе "Размер".

## Список блоков

Приводятся имеющиеся в чертеже описания блоков. Выполните одно из следующих действий:

- Для выбора блока, используемого в качестве символа точки, нажмите кнопку мыши на его имени. Блок будет отображаться в окне "Предварительный просмотр".
- Нажмите в окне списка блоков правую кнопку мыши. Для выбора блока из другой папки выберите "Обзор".

Указанный блок будет отображаться в окне "Предварительный просмотр".

# **Угол поворота обозначения**

#### Угол поворота обозначения

Определяет угол поворота символа. Применяется к символам всех трех типов (точка AutoCAD, нестандартное обозначение и блок AutoCAD). Для указания угла

ввелите значение или нажмите на  $\mathbb{R}$ 

# Ссылка для выбора ориентации

Определяет угол поворота обозначения.

- Мировая система координат: определяет угол поворота обозначения относительно мировой системы координат.
- Вид: определяет угол поворота обозначения относительно текущего направления вида AutoCAD.

# **Размер**

#### Параметры

Определяет масштабирование символа.

- Использовать масштаб чертежа: определяет размер обозначения путем умножения указанного значения на масштаб чертежа. Введите масштабный коэффициент.
- Использовать фиксированный масштаб: активизирует команды "Фиксированный масштаб".

Вкладка "Обозначение" (диалоговое окно "Стиль обозначения") | **2097**

- Использовать размер в абсолютных единицах: указывает на то, что размер обозначения представлен абсолютным значением в единицах отображения. Введите значение.
- Использовать размер относительно экрана: указывает на то, что размер обозначения задается в процентах от размера экрана чертежа. Введите значение в процентах.

# Фиксированный масштаб

При установленном параметре "Использовать фиксированный масштаб" определяет независимые значения фиксированного масштаба. Введите значения X, Y или Z.

# **Вкладка "Отображение" (диалоговое окно "Стиль обозначения")**

Эта вкладка служит для редактирования отображения и видимости символа обозначения.

Более подробную информацию см. в разделе ["Вкладка "Отображение" \(Диалоговое](#page-2168-1) [окно "Стиль"\)](#page-2168-1) (стр. 2109)".

# **Вкладка "Сводка" (диалоговое окно "Стиль обозначения")**

<span id="page-2157-0"></span>Эта вкладка служит для отображения сведений о конкретном стиле обозначения. Эту информацию можно скопировать и вставить в буфер обмена.

Более подробную информацию см. в разделе ["Вкладка "Сводка" \(Диалоговое](#page-2171-0) окно ["Стиль"\)](#page-2171-0) (стр. 2112)".

# **Диалоговое окно "Стиль звена"**

Это диалоговое окно служит для определения стиля звена, управляющего способом отображения на чертеже компонента звена узла.

# **Вкладка "Информация" (диалоговое окно "Стиль звена")**

Эта вкладка служит для изменения имени стиля звена и информации описания, а также для просмотра подробных сведений, например, о времени последнего изменения стиля.

Более подробную информацию см. в разделе ["Вкладка "Информация" \(Диалоговое](#page-2168-0) [окно "Стиль"\)](#page-2168-0) (стр. 2109)".

# **Вкладка "Отображение" (диалоговое окно "Стиль звена")**

Эта вкладка служит для изменения отображения и видимости компонента звена.

Более подробную информацию см. в разделе ["Вкладка "Отображение" \(Диалоговое](#page-2168-1) [окно "Стиль"\)](#page-2168-1) (стр. 2109)".

# **Вкладка "Сводка" (диалоговое окно "Стиль звена")**

<span id="page-2158-0"></span>Эта вкладка служит для отображения сведений о конкретном стиле звена. Эту информацию можно скопировать и вставить в буфер обмена.

Более подробную информацию см. в разделе ["Вкладка "Сводка" \(Диалоговое](#page-2171-0) окно ["Стиль"\)](#page-2171-0) (стр. 2112)".

# **Диалоговое окно "Стиль фигуры"**

Это диалоговое окно служит для определения стиля фигуры, управляющего способом отображения на чертеже компонента фигуры узла.

Вкладка "Информация" (диалоговое окно "Стиль звена") | **2099**

# **Вкладка "Информация" (диалоговое окно "Стиль фигуры")**

Эта вкладка служит для редактирования имени стиля фигурыи информации описания, а также для просмотра подробных сведений, например о времени последнего изменения стиля.

Более подробную информацию см. в разделе ["Вкладка "Информация" \(Диалоговое](#page-2168-0) [окно "Стиль"\)](#page-2168-0) (стр. 2109)".

# **Вкладка "Отображение" (диалоговое окно "Стиль фигуры")**

Эта вкладка служит для изменения отображения и видимости границы и образца штриховки фигуры. На этой вкладке можно также указать стиль образца штриховки для данной фигуры.

Более подробную информацию см. в разделе ["Вкладка "Отображение" \(Диалоговое](#page-2168-1) [окно "Стиль"\)](#page-2168-1) (стр. 2109)".

# **Вкладка "Сводка" (диалоговое окно "Стиль фигуры")**

<span id="page-2159-0"></span>Эта вкладка служит для отображения сведений о конкретном стиле фигуры. Эту информацию можно скопировать и вставить в буфер обмена.

Более подробную информацию см. в разделе ["Вкладка "Сводка" \(Диалоговое](#page-2171-0) окно ["Стиль"\)](#page-2171-0) (стр. 2112)".

# **Диалоговое окно "Создание узла из полилинии"**

Это диалоговое окно служит для указания начальных параметров узла, созданного из существующей полилинии.

# Имя

Определяет имя узла.

# Описание

Определяет необязательное описание данного узла.
# **Стиль набора кодов**

#### Список стилей

Определяет текущий стиль набора кодов. Для выбора нового стиля нажмите кнопку мыши на стрелке ниспадающего списка.

#### Выбор стиля

Определяет параметры стиля. Можно создать новый стиль, копировать или изменить текущий стиль или выбрать стиль из чертежа.

## Сведения о стиле

Открывается диалоговое окно "Сведения о стиле", в котором можно предварительно просмотреть стиль и сведения о его создании.

# **Слой узла**

Отображается имя слоя, в котором будет создан данный объект узла. Для изменения слоя нажмите на значок "Слой объекта", а затем выберите слой.

## Расстояние до средней ординаты

Если объект узла содержит кривые, то все кривые в целях определения длины мозаичных сегментов с использованием данного значения будут преобразованы в мозаику (в конечное число сегментов).

## Создание звена

Определяет масштабирование символа.

- Нет: звенья не генерируются. В вершинах будут созданы только точки.
- Одно: из всех сегментов, созданных из выбранного объекта, создается одно звено. Это предусмотрено для упрощения создания форм. С помощью команды "Добавить фигуру", вызываемой нажатием правой кнопки мыши, нужно выполнить только одно действие.
- Несколько: для каждого сегмента, созданного из выбранного объекта, создается новое звено. Это полезно для назначения кодов звеньев различным частям узла с целью создания поверхностей и других характеристик отображения.

# **Диалоговое окно "Редактировать параметры узла"**

Это диалоговое окно служит для редактирования параметров узлов, определяемых конкретным объектом.

Диалоговое окно "Редактировать параметры узла" | **2101**

В данном разделе описываются параметры объекта узла, которые устанавливаются в диалоговом окне "Редактировать параметры объекта". Данные параметры находятся

в верхней части диалогового окна в группе свойств "Общие" после значка .

Более подробную информацию см. в разделах "Работа с настройками [стандартного](#page-83-0) [диалогового](#page-83-0) окна параметров (стр. 24)" и "Диалоговое [окно "Изменение](#page-2176-0) параметров" (стр. 2117)".

## **Стили по умолчанию**

Эти параметры определяют стили по умолчанию, назначенные узлам.

#### Стиль набора кодов

Определяет стиль набора кодов, используемый по умолчанию для узлов. Нажмите

кнопку мыши на столбце "Значение". Для выбора стиля нажмите на

# **Шаблоны имени узла**

Создать с помощью макроса

Определяет формат имени, используемого по умолчанию для узлов, определяемых VBA-макросами. Для указания имени формата в диалоговом окне "Шаблон имени"

нажмите кнопку мыши на столбце "Значение", а затем нажмите на .

#### Создать из объекта

Определяет формат имени, используемого по умолчанию для узлов, созданных из полилиний. Для указания имени формата в диалоговом окне "Шаблон имени"

нажмите кнопку мыши на столбце "Значение", а затем нажмите на  $\Box$ 

# **Диалоговое окно "Свойства узла"**

Это диалоговое окно используется для просмотра и изменения свойств узла на чертеже.

# **Вкладка "Информация" (диалоговое окно "Свойства узла")**

Данная вкладка используется для просмотра или редактирования имени и описания объекта узла.

**2102** | Глава 38 Диалоговые окна для работы с конструкциями и узлами

# Имя

Задает имя текущего узла.

#### Описание

Задает дополнительное описание текущего узла.

## Показать подсказки

Указывается, нужно ли отображать подсказки для объекта узла на чертеже.

# **Вкладка "Параметры" (диалоговое окно "Свойства узла")**

Эта вкладка служит для просмотра сведений о входных и выходных параметрах узла, для редактирования значений входных параметров и/или для отображения темы справочной информации по узлу.

#### **Входные значения**

Приводятся сведения о значениях входных параметров, используемых при вычислении размера, формы и геометрии узла. Можно отредактировать значение входного параметра, нажав кнопку мыши на значение в столбце "Входное значение по умолчанию".

**ЗАМЕЧАНИЕ** Чтобы ввести значения для уклонов, введите значения в процентах, включая символ %. Чтобы ввести значения для откосов, можно ввести соотношение 4:1, поставив двоеточие между двумя числами, или же ввести число, которое преобразуется в значение в процентах после нажатия мышью на кнопке "OK" или "Применить".

#### Имя значения

Это поле с атрибутом "только для чтения" отображает имя каждого входного параметра, связанного с узлом.

#### Входное значение по умолчанию

Отображается значение входного параметра, используемое при обработке выбранного узла. Для редактирования значения необходимо нажать на нем кнопку мыши. При редактировании значения после нажатия кнопки "OK" или "Применить" объект узла на чертеже обновляется.

# **Выходные значения**

Только для чтения приводится информация о значениях любых выходных параметров, используемых при обработке данного узла. Данные выходные значения могут

использоваться в качестве входных для других узлов. Вычисление фактических выходных значений производится только при применении конструкции.

#### Имя значения

Отображается имя любого выходного параметра, используемого для данного узла.

#### Выходное значение

Отображается значение любого выходного параметра из данного узла.

### **Определено на основе**

Это поле с атрибутом "только для чтения" отображает макрос, если узел определен в файле макроса. При создании на чертеже узла из полилинии отображает "Объекты".

## Имя макроса

Отображается имя файла VBA-макроса с описанием данного узла. Если узел создается из полилинии, это поле пустое.

#### Проект макроса

Отображается имя файла VBA-макроса с описанием данного узла Если узел создается из полилинии, это поле пустое.

# Справка по узлу

Нажатие на <u>Виладоткрывает тему справочной системы с описанием конструкции,</u> поведения и других определений данного узла. Если узел создается из полилинии, тема справочной системы отсутствует.

# **Вкладка "Коды" (диалоговое окно "Свойства узла")**

Эта вкладка служит для просмотра или редактирования стилей отображения кодов, связанных с выбранным узлом.

## Стиль набора кодов

Определяет текущий стиль набора кодов для данного узла. Более подробную информацию см. в разделе "Диалоговое [окно "Выбор](#page-2173-0) стиля" (стр. 2114)".

**ЗАМЕЧАНИЕ** Управление стилем набора кодов при присоединении узла к конструкции производится стилем набора кодов объекта конструкции, а все узлы управления на данной вкладке отключаются.

В таблице свойств отображаются следующие столбцы:

**2104** | Глава 38 Диалоговые окна для работы с конструкциями и узлами

# Имя

Отображается развертываемое дерево с коллекцией для каждого типа кода: "Звено", "Точка" и "Фигура". Для отображения отдельных кодов следует развернуть коллекции. Более подробную информацию о кодах см. в разделе "[Использование](#page-1781-0) кодов [точек, звеньев](#page-1781-0) и фигур (стр. 1722)".

# Описание

Отображается описание каждого кода.

# Стиль

Отображается стиль, назначенный каждому коду.

# Стиль метки

Отображается стиль метки, назначенный каждому коду, или, при отсутствии назначенной метки, значение <нет>.

# **Общие диалоговые окна Autodesk Civil 3D**

# **39**

Для просмотра разделов справки по диалоговым окнам, общим для **В этой главе**

всех возможностей Autodesk Civil 3D, используйте следующие ссылки.

 $\overline{\textsf{H}}$ 

- Диалоговое [окно "Стили"](#page-2168-0)
- Диалоговое [окно "Сведения](#page-2172-0) о [стиле"](#page-2172-0)
- Диалоговое [окно "Выбор](#page-2173-0) [стиля"](#page-2173-0)
- Диалоговое [окно "Шаблон](#page-2174-0) [имени"](#page-2174-0)
- Диалоговое [окно "Выбор](#page-2174-1) [повторяющихся](#page-2174-1) пикетов"
- [Диалоговое](#page-2175-0) окно ["Пользовательская](#page-2175-0) настройка [столбцов"](#page-2175-0)
- [Диалоговое](#page-2176-1) окно "Ввод нового [имени"](#page-2176-1)
- [Параметры](#page-2176-2) объектов [универсальных](#page-2176-2) стилей
- Диалоговое [окно "Изменение](#page-2176-0) [параметров"](#page-2176-0)
- Диалоговое [окно "Выбор](#page-2178-0) [объекта"](#page-2178-0)
- [Диалоговое](#page-2178-1) окно ["Редактировать](#page-2178-1) нумерацию"

**2107**

- [Диалоговое](#page-2179-0) окно ["Классификация](#page-2179-0) [пользовательских](#page-2179-0) свойств"
- Диалоговое [окно "Новое](#page-2179-1) [пользовательское](#page-2179-1) свойство"
- [Диалоговое](#page-2181-0) окно ["Повторяющееся](#page-2181-0) имя [элемента"](#page-2181-0)

**2108** | Глава 39 Общие диалоговые окна Autodesk Civil 3D

# <span id="page-2168-0"></span>**Диалоговое окно "Стили"**

<span id="page-2168-1"></span>В данном разделе содержатся указания по использованию вкладок "Информация", "Отображение" и "Сводка ", общих для всех стилей объекта. Остальные вкладки определяются конкретным объектом и описываются в разделе "Стили".

# **Вкладка "Информация" (Диалоговое окно "Стиль")**

Данная вкладка используется для изменения имени и описания стиля объекта, а также для просмотра подробностей, таких, как дата последнего изменения стиля.

Имя Определяет имя текущего стиля. Данное имя отображается на вкладке "Параметры" диалоговых окон "Область инструментов" и "Выбор стиля".

Описание Задает дополнительное описание для текущего стиля.

Создал Отображает имя пользователя AutoCAD, создавшего стиль.

Дата создания Отображает дату и время создания стиля.

Последнее изменение внес Отображает имя пользователя AutoCAD, изменившего стиль последним.

Дата изменения Отображает дату и время последнего изменения стиля.

<span id="page-2168-2"></span>**Связанные процедуры:**

■ Изменение общих [параметров](#page-77-0) для стилей (стр. 18)

# **Вкладка "Отображение" (Диалоговое окно "Стиль")**

Данная вкладка позволяет регулировать параметрывидимости и отображения каждого компонента, входящего в состав объекта. Для изменения значения параметра нажмите на его текущее значение.

Для параметров "Цвет", "Тип линии", "Вес линии" и "Стиль печати" можно выбрать конкретные значения или использовать настройки ссылок "ПоСлою" или "ПоБлоку". Данные параметры являются косвенными и требуют планирования. Более подробную информацию см. в разделе "Использование [параметров "ПоСлою" и "ПоБлоку" для](#page-2171-0) задания значений [отображения](#page-2171-0) (стр. 2112)".

Диалоговое окно "Стили" | **2109**

**ЗАМЕЧАНИЕ** Значения, которые вводятся на вкладке "Отображение", имеют приоритет над остальными параметрами характеристик и слоев AutoCAD.

# **Список направлений просмотра**

Стили объектов обладают рядом уникальных параметров отображения и переменным числом отображаемых компонентов, которое зависит от режима просмотра (2D или 3D).

2D

Определяет параметры отображения объекта в двумерном пространстве.

3D

Определяет параметры отображения объекта в трехмерном пространстве.

# **Отображение компонента**

Данная таблица позволяет задать возможность использования видимости и слоев для компонентов каждого объекта. В столбцах "Цвет", "Тип линии" и "Вес линии " можно задать либо конкретное значение, либо значение ПОСЛОЮ или ПОБЛОКУ. Более подробную информацию см. в разделе "Использование [параметров "ПоСлою"](#page-2171-0) [и "ПоБлоку" для](#page-2171-0) задания значений отображения (стр. 2112)".

# Тип компонента

Определяет компонент. Число и тип компонентов объекта может изменяться в зависимости от объекта и режима просмотра (2D или 3D).

## Видимые

Управляет видимостью компонента. Включение/выключение видимости компонента осуществляется нажатием изображения лампочки.

# Слой

Определяет слой отображения для компонентов, переход к которому осуществляется при выборе параметра "ПоСлою" с любым заданным значением. Нулевое значение параметра означает, что отображаемый слой совпадает со слоем, на котором изображен компонент.

#### Цвет

Задает цвет компонента. Нажмите для выбора конкретного значения или укажите "ПоСлою " или "ПоБлоку.

#### Тип линии

Задает тип линии для компонента. Можно нажать кнопку мыши на столбце типа линии и использовать диалоговое окно "Выбор типа линии".

При выборе "ПоСлою" значение типа линии определяется свойствами слоя, заданного в панели вкладки "Отображение".

При выборе "ПоБлоку" сначала выполняется проверка свойств объекта на наличие параметров переопределения слоя. Если переопределение слоя у объекта отсутствует, для определения свойств используется слой, заданный в панели вкладки "Отображение".

## Масштаб типа линии

Задает масштаб типа линии для компонента.

**ЗАМЕЧАНИЕ** Значение масштаба текущего объекта управляет системной переменной CELTSCALE, которая задает масштаб типа линий новых объектов. Отображаемый масштаб типа линии вычисляется как произведение значений CELTSCALE и LTSCALE.

#### Вес линии

Задает вес линии для компонента. Можно задать новый вес линии в диалоговом окне "Вес линии", которое открывается нажатием на одноименный столбец.

#### Стиль печати

Задает стиль вывода для компонента.

# **Отображение штриховки компонента**

Данная таблица позволяет задать образец и свойства штриховки для каждого компонента объекта.

#### Тип компонента

Выводит список компонентов, имеющих образец штриховки.

## Образец

Задает образец штриховки для компонента. Можно задать новый рисунок штриховки в диалоговом окне "Образец штриховки", которое открывается нажатием на одноименный столбец.

# Угол

Задает величину угла для компонента.

# Масштаб

Задает масштаб образца штриховки.

# **Связанные процедуры:**

■ [Слои](#page-77-1) (стр. 18)

Вкладка "Отображение" (Диалоговое окно "Стиль") | **2111**

# <span id="page-2171-0"></span>**Использование параметров "ПоСлою" и "ПоБлоку" для задания значений отображения**

**При нажатии кнопки мыши Компонент ...**

Можно определить свойства отображения компонента с помощью ссылки на слой чертежа ("ПоСлою") или определение блока ("ПоБлоку").

Данный метод не такой прямолинейный, как метод указания конкретных значений, что показано в следующем примере выбора цвета.

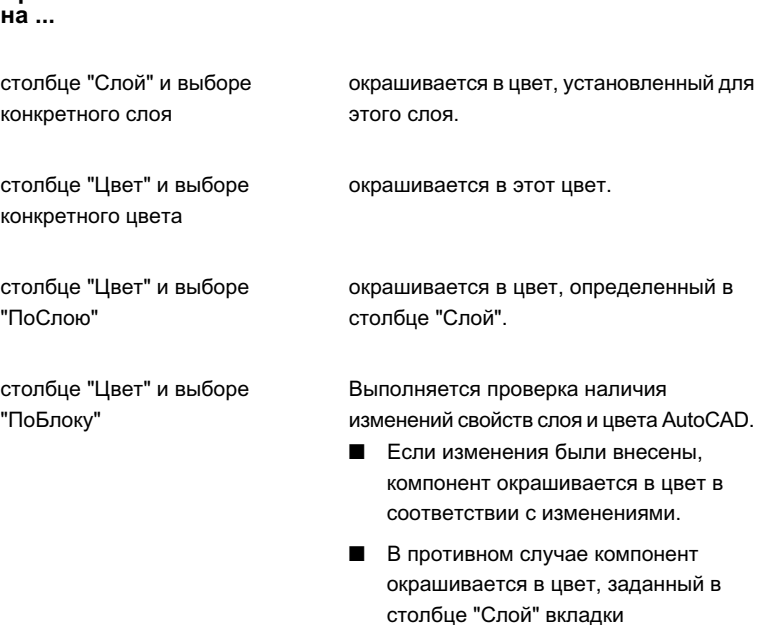

# <span id="page-2171-1"></span>**Вкладка "Сводка" (Диалоговое окно "Стиль")**

В данной вкладке перечисляются свойства стиля объекта и заданные значения.

Можно изменять любые значения, обозначенные черным цветом; значения, обозначенные серым цветом, изменять нельзя. Для копирования содержимого вкладки "Сводка" в буфер обмена достаточно нажать правую кнопку мыши на ячейке. Вставка содержимого в Excel производится с сохранением формата столбцов.

"Отображение".

**2112** | Глава 39 Общие диалоговые окна Autodesk Civil 3D

Свойство Отображает все свойства стиля объекта.

Значение Отображает значение для каждого свойства.

## **Связанные процедуры:**

<span id="page-2172-0"></span>■ Изменение общих [параметров](#page-77-0) для стилей (стр. 18)

# **Диалоговое окно "Сведения о стиле"**

Данное диалоговое окно используется для предварительного просмотра стилей, определенных на чертеже в папке Autodesk Civil 3D/Data/Preview.

После определения стилей для отдельного этапа проекта можно сохранить чертеж

с этими стилями в папке "Предварительный просмотр". При нажатии на  $\Box$  появится диалоговое окно "Сведения о стиле" с вкладкой "Информация", содержащей информацию о создании и описание, и с вкладкой "Предварительный просмотр", в которой находится список чертежей в папке "Предварительный просмотр". В Autodesk Civil 3D есть несколько чертежей предварительного просмотра, используемых по умолчанию.

**ЗАМЕЧАНИЕ** Некоторые стили не поддерживаются при предварительном просмотре сведений о стиле. В этом случае отображается только имя и информация о создании.

#### Список стилей

Выводит список стилей объекта.

# Список предварительного просмотра

Выводит список стилей текущего чертежа, определенных для предварительного просмотра.

# **Вкладка "Информация"**

#### Описание

Отображает описание текущего стиля.

# Создал

Отображает имя пользователя AutoCAD, создавшего стиль.

# Дата создания

Отображает дату и время создания стиля.

#### Последнее изменение внес

Отображает имя пользователя AutoCAD, изменившего стиль последним.

#### Дата изменения

Отображает дату и время последнего изменения стиля.

# **Вкладка "Предварительный просмотр"**

Список стилей

Отображает список имеющихся стилей объекта.

#### Список предварительного просмотра

Отображает список имеющихся объектов для предварительного просмотра.

#### <span id="page-2173-0"></span>Окно предварительного просмотра

Отображает выбранный стиль.

# **Диалоговое окно "Выбор стиля"**

Данное диалоговое окно используется для установки стиля объекта, создания нового стиля и копирования или изменения существующего стиля.

Список стилей Задает следующие варианты выбора стиля:

- Создать новый
- Копировать текущий набор выбранных элементов
- Создать дочерний из текущего набора выбранных элементов (только метки)
- Изменить текущий набор выбранных элементов
- Выбрать из чертежа

 $\frac{|\mathbf{x}|}{\sqrt{2}}$ Определяет параметры стиля. Можно создать новый стиль, копировать или изменить текущий набор выбранных элементов стиля, а также взять стиль из чертежа.

 $\mathbf{\alpha}$ Используется для вызова диалогового окна "Сведения о стиле", где в окне предварительного просмотра можно просмотреть стиль и информацию о его создании.

## **Связанные процедуры:**

■ [Стили](#page-76-0) (стр. 17)

**2114** | Глава 39 Общие диалоговые окна Autodesk Civil 3D

# <span id="page-2174-0"></span>**Диалоговое окно "Шаблон имени"**

Данное диалоговое окно используется для задания имени объекта при создании.

Данное имя отображается в "Области инструментов", его можно изменить путем переопределения свойств объекта.

#### **Шаблон форматирования имени**

#### Список полей свойств

Отображает свойства объекта, которые можно использовать как часть формата имени.

## Вставить

Нажмите кнопку мыши, чтобы добавить указанное свойство к имени. Свойство вставляется в месте расположения курсора в поле "Имя".

#### Имя

Задает формат имени, который может включать в себя определенные свойства и текст.

# **Формат пошагового изменения**

## Список стилей числа

Задает формат числа для указанного поля свойств.

# Начальное значение

Задает начальное значение для указанного поля свойств.

#### <span id="page-2174-1"></span>Величина шага

Задает число, которое прибавляется к каждому значению для получения следующего значения для указанного поля свойств.

# **Диалоговое окно "Выбор повторяющихся пикетов"**

При добавлении к трассам рубленого пикета часто создаются повторяющиеся значения пикета. Данное диалоговое окно используется для определения того, с каким именно пикетом из двух повторяющихся требуется работать.

## Исходный предыдущий пикет

Отображает первоначальные (исходные) значения пикета, не зависящие от рубленых пикетов. Выберите пикет для использования.

<span id="page-2175-0"></span>Повторяющийся пикет

Отображает значения повторяющегося пикета.

# **Диалоговое окно "Пользовательская настройка столбцов"**

Данное диалоговое окно используется для создания и изменения конфигураций ЭП столбцов.

Существует возможность создавать и сохранять различные представления столбцов таблицы, из которой было вызвано данное диалоговое окно.

## Новая конфигурация

Отображает имена конфигураций. Конфигурация по умолчанию носит имя "Стандартная". Для создания дополнительных конфигураций нажмите "Создать".

# Индекс

Показывает порядок отображения столбцов.

# **Столбец**

# Имя

Отображает имя столбца.

# Видимость

Определяет видимость столбца. Чтобы скрыть столбец, снимите флажок.

#### Ширина

Задает ширину столбца.

Создать Нажмите, чтобы создать новую конфигурацию. При этом появится диалоговое окно "Ввод нового имени", позволяющее задать имя конфигурации.

Удалить Нажмите, чтобы удалить выбранную конфигурацию.

# **ЗАМЕЧАНИЕ** Стандартную конфигурацию удалить нельзя.

# **Связанные процедуры:**

■ Изменение [содержимого](#page-112-0) столбца в виде списка (стр. 53)

**2116** | Глава 39 Общие диалоговые окна Autodesk Civil 3D

# <span id="page-2176-1"></span>**Диалоговое окно "Ввод нового имени"**

Данное диалоговое окно используется для задания имени новой конфигурации столбца.

Параметры конфигурации задаются в диалоговом окне "Пользовательская настройка столбцов".

<span id="page-2176-2"></span>Введите имя конфигурации в поле и нажмите "OK".

# **Параметры объектов универсальных стилей**

Данное диалоговое окно используется для определения параметров объектов для "Универсальных стилей".

<span id="page-2176-0"></span>Более подробную информацию см. в разделе "Работа с настройками [стандартного](#page-83-0) [диалогового](#page-83-0) окна параметров (стр. 24)".

# **Диалоговое окно "Изменение параметров"**

Диалоговое окно "Изменение параметров" используется для изменения параметров среды, уровня объекта (элемента), а также параметров уровня команд.

Ниже описываются средства управления, отображаемые в диалоговом окне "Изменение параметров". Для получения описания определенной категории или параметра, необходимо вызвать диалоговое меню и нажать на кнопку "Помощь".

# **Столбец свойств**

Содержит категории и имена свойств параметров.

Имена категорий, выделенные жирным шрифтом, содержат список из одного или нескольких параметров. Чтобы развернуть/свернуть список параметров, необходимо нажать кнопку мыши "+/-" рядом с именем категории.

# **Столбец значений**

Определяет текущее значение параметра. Значение получено из зависимости более высокого уровня или введено пользователем.

# **Столбец переопределений**

Устанавливает происхождение значения параметра и осуществляет поиск зависимостей более высокого уровня. Снятый флажок показывает, что значение

Диалоговое окно "Ввод нового имени" | **2117**

зависит от параметра более высокого уровня. Установленный флажок показывает, что значение было явно задано на текущем уровне.

При снятии флажка введенное на текущем уровне значение будет заменено значением параметра более высокого уровня.

Если флажок не отображается, зависимостей более высокого уровня нет.

# **Столбец переопределений дочерних элементов**

# Индикатор переопределения

Показывает, что значение было переопределено на более низком уровне. Нажмите

 , чтобы удалить переопределенное значение параметра более низкого уровня и заменить значение параметра на текущее значение. Значок изменится и будет

выглядеть так: **\*** 

При нажатии кнопок диалогового окна "OK" или "Применить" переопределенные значения будут удалены и заменены значениями текущих параметров.

# **Блокировать**

Устанавливает защиту для значения параметра, гарантируя, что определенное для данного уровня значение установлено для всех параметров более низкого уровня.

Для блокирования параметра, нажмите  $\mathbb{P}$ ; при этом значок изменится:  $\mathbb{P}$ . Блокирование невозможно, если установлено переопределение дочерних элементов.

**ЗАМЕЧАНИЕ** Когда параметр блокирован на более высоком уровне, для любого параметра более низкого уровня слева от имени свойства

отображается замок  $\bigcirc$ , показывающий, что данный параметр зависит от параметра более высокого уровня и не может быть изменен.

# **Управляющие значки**

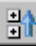

 $\left| \frac{1}{\mathbf{E}} \right|$  Свернуть все категории

Сворачивает все открытые категории в диалоговом окне.

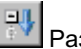

# **Развернуть все категории**

Разворачивает все открытые категории в диалоговом окне.

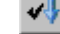

# Переопределить все зависимости

Устанавливает все флажки в столбце переопределений и создает параметры, не зависящие от параметров более высокого уровня.

**2118** | Глава 39 Общие диалоговые окна Autodesk Civil 3D

При установке всех флажков в столбце переопределений данная опция недоступна. Она также недоступна и в диалоговом окне наивысшего уровня (уровня чертежа).

## **Обновление статуса в диалоговом окне**

При выборе элемента в диалоговом окне в нижнем левом углу отображается статус переопределений.

## Свойство

Отображает имя выбранного свойства, за которым следует строка описания.

#### Значение родительского элемента

Показывает значение, которое будет присвоено параметру при сохранении зависимости на более высоком уровне.

#### Родительский элемент

Указывает на параметр более высокого уровня, из которого извлекается данное значение по умолчанию.

#### <span id="page-2178-0"></span>**Связанные процедуры:**

■ Работа с настройками [стандартного](#page-83-0) диалогового окна параметров (стр. 24)

# **Диалоговое окно "Выбор объекта"**

Данное диалоговое окно используется для выбора объекта из списка или области рисования.

#### Список объектов

Выводит список имеющихся объектов.

# <span id="page-2178-1"></span>图

Нажмите кнопку мыши, чтобы выбрать объект чертежа. После выбора объекта чертежа он отображается как выбранный объект в списке объектов.

# **Диалоговое окно "Редактировать нумерацию"**

Данное диалоговое окно используется для изменения порядка значений нумерации. Для редактирования текущего значения необходимо нажать на ячейку с этим значением, а для добавления значения нумерации - на пустую ячейку.

Диалоговое окно "Выбор объекта" | **2119**

# <span id="page-2179-0"></span>**Диалоговое окно "Классификация пользовательских свойств"**

Данное диалоговое окно используется для указания имени классификации.

## **Связанные процедуры:**

<span id="page-2179-1"></span>■ Классификации [пользовательских](#page-581-0) свойств (стр. 522)

# **Диалоговое окно "Новое пользовательское свойство"**

Данное диалоговое окно используется для определения свойств в классификации.

# Имя

Задает имя для классификации.

# Описание

Задает произвольное описание.

## Тип

Задает тип данных для свойств.

- Логический: поддерживает значения "истина" и "ложь".
- Строковый: поддерживает строки символов.
- Перечислимый: поддерживает списки индексированных значений.
- Целый: формат не задан.
- Вещественный: формат определяется безразмерным типом.

Формат значений по умолчанию для следующих типов данных задается в соответствии с [Вкладка "Параметры](#page-2226-0) среды" (диалоговое окно "Параметры [чертежа"\)](#page-2226-0) (стр. 2167) параметрами вкладки:

- Угол
- Площадь
- Координата
- Размер

**2120** | Глава 39 Общие диалоговые окна Autodesk Civil 3D

- Направление
- Расстояние
- Отметка
- Уклон/Откос
- Широта
- Долгота
- Пикет
- Объем

## Включение нижнего граничного значения

Определяет включение нижнего граничного значения в свойство.

#### Нижнее граничное значение

Задает нижнее граничное значение.

### Включение верхнего граничного значения

Определяет включение верхнего граничного значения в свойство.

## Верхнее граничное значение

Задает верхнее граничное значение.

# **ЗАМЕЧАНИЕ** При выборе логического, строкового или перечислимого типа данных для свойства нижние и верхние граничные значения недоступны.

## Флажок "Значение по умолчанию"

Определяет, будет ли использоваться значение свойства по умолчанию для создаваемых точек.

## Значение по умолчанию

Задает значение по умолчанию.

## Перечисление

Позволяет ввести новое значение нумерации после нажатия на ячейку.

## **Связанные процедуры:**

■ Классификации [пользовательских](#page-581-0) свойств (стр. 522)

Диалоговое окно "Новое пользовательское свойство" | **2121**

# <span id="page-2181-0"></span>**Диалоговое окно "Повторяющееся имя элемента"**

Это диалоговое окно следует использовать для устранения ситуаций, когда при попытке копирования в целевой чертеж элемента выясняется, что элемент с таким же именем уже существует.

Такими элементами могут быть стили, критерии, правила построения трубопроводов и др. Конфликтный элемент отображается в верхней части диалогового окна.

## Разрешение конфликта имен элементов

Указывает, каким образом устраняются конфликты между дублированными элементами.

- Перезаписать: копия перезаписывает элемент в целевом чертеже.
- Переименовать: копия переименовывает элемент в целевом чертеже, чтобы не произошла его перезапись. Копируемый элемент копируется на чертеж с начальным именем.
- Пропустить: элемент не копируется, и оригинал не перезаписывается.

Всегда применять при конфликте дублированных элементов

Определяет способ устранения конфликта.

- Выбранные: применяет способ устранения конфликта для всех элементов, которые пользователь пытается скопировать.
- Удаленные: применяет способ устранения конфликта только для текущего элемента. Выдается запрос на устранение любых дополнительных конфликтов.

# **Диалоговые окна коридоров**

В этом разделе представлены сведения о диалоговых окнах для **В этой главе**

# **40**

 $\mathsf{H}\mathsf{H}$ 

- работы с коридорами. В поставке и поставке и поставке и поставке и поставке и поставке и поставке и поставке и [коридора"](#page-2184-0)
	- Диалоговое [окно "Стиль](#page-2187-0) [коридора"](#page-2187-0)
	- Диалоговое [окно "Свойства](#page-2189-0) [коридора"](#page-2189-0)
	- Диалоговое [окно "Создание](#page-2199-0) простого [коридора"](#page-2199-0)
	- Диалоговое [окно "Создание](#page-2199-1) [коридора"](#page-2199-1)
	- Диалоговое [окно "Задание](#page-2202-0) [цели"](#page-2202-0)
	- Диалоговое [окно "Выберите](#page-2203-0) [профиль"](#page-2203-0)
	- Диалоговое [окно "Частота](#page-2204-0) применения [конструкций"](#page-2204-0)
	- Диалоговое [окно "Описание](#page-2206-0) границы [коридора"](#page-2206-0)
	- Диалоговое [окно "Выберите](#page-2207-0) [характерную](#page-2207-0) линию"
	- ["Инструменты](#page-2208-0) [просмотра/редактирования](#page-2208-0) секций [коридора"](#page-2208-0)

**2123**

- Выберите [вставляемый](#page-2211-0) узел
- Диалоговое [окно "Экспорт](#page-2212-0) [точек COGO"](#page-2212-0)
- Диалоговое [окно "Экспорт](#page-2213-0) [поверхностей](#page-2213-0) коридора"
- Диалоговое [окно "Пикеты](#page-2213-1) с [переопределением](#page-2213-1) узла"
- [Диалоговое](#page-2215-0) окно ["Применение](#page-2215-0) к диапазону [пикетов"](#page-2215-0)
- Диалоговое [окно "Параметры](#page-2215-1) [просмотра/редактирования](#page-2215-1) сечения [коридора"](#page-2215-1)

# <span id="page-2184-0"></span>**Диалоговое окно "Параметры коридора"**

Это диалоговое окно используется для изменения и просмотра параметров объектов для коридоров, стандартных параметров среды чертежа, а также параметров уровня команд.

Вданном разделе описаныпараметры, относящиеся к конкретным объектам коридора, которые перечислены в верхней части диалогового окна после группы свойств

"Общие" и перед которыми отображается значок **N**. Перед параметрами

стандартной среды отображается **Верандартной средителями уровня команд** 

отображается **....** 

Более подробную информацию о данном диалоговом окне см. в разделе "[Работа](#page-83-0) с настройками [стандартного](#page-83-0) диалогового окна параметров (стр. 24)".

#### **Стили по умолчанию**

Эти параметры используются для установки стилей, назначаемых компонентам коридоров по умолчанию:

#### Стиль трассы

Стили по умолчанию для трасс, создаваемых из коридора. Нажмите кнопку мыши

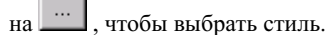

## Стиль образца откоса

Стили по умолчанию для образцов откосов, добавляемых к коридорам. Для выбора

стиля нажмите на .

## Стиль набора кодов

Стиль набора кодов, используемый по умолчанию. Нажмите кнопку мыши на

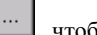

, чтобы выбрать стиль.

# Стиль поверхности коридора

Стиль поверхности коридора, используемый по умолчанию. Нажмите кнопку

мыши на , чтобы выбрать стиль.

#### Стиль коридора

Этот параметр указывает стиль по умолчанию для коридора. Для выбора стиля

нажмите на .

Диалоговое окно "Параметры коридора" | **2125**

#### Стиль характерной линии

Стиль по умолчанию для характерной линии, создаваемой из коридора. Нажмите

кнопку мыши на , чтобы выбрать стиль.

#### Набор меток трассы

Стиль по умолчанию для наборов меток трасс, создаваемый из коридоров. Нажмите

кнопку мыши на  $\Box$ , чтобы выбрать набор.

#### Стиль профиля

Стиль по умолчанию для профиля, создаваемого из коридора. Нажмите кнопку

мыши на , чтобы выбрать стиль.

#### Набор меток профиля

Стиль набора меток профиля, используемый по умолчанию. Нажмите кнопку

мыши на  $\cdots$ , чтобы выбрать стиль.

#### Стиль вида сечения

Этот параметр указывает стиль по умолчанию для видов сечений коридора. Для

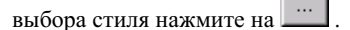

#### **Формат имени по умолчанию**

Эти параметры используются для указания форматов имен по умолчанию для коридоров и поверхностей коридоров, а также для трасс и профилей, образованных

из характерных линий. При нажатии кнопки мыши на **или открывается диалоговое** окно "Шаблон имени", в котором можно указать шаблон. Более подробную информацию см. в разделе "Диалоговое [окно "Шаблон](#page-2174-0) имени" (стр. 2115)".

# **Параметры просмотра/редактирования**

Эти параметры, которые становятся доступны при просмотре параметров команды ViewEditCorridorSection, используются для того, чтобы задать порядок работы по умолчанию для просмотра сечений коридора:

# Масштаб просмотра по умолчанию

Масштабный коэффициент, используемый по умолчанию для просмотра сечений коридора с помощью "Инструменты [просмотра/редактирования](#page-2208-0) секций коридора" (стр. 2149). Например, если ввести 1, то сечение будет точно подходить под размеры области просмотра.

#### Отключить несвязанные слои

Этот параметр указывает, следует ли скрывать слои с данными, которые могут увеличить время, требуемое для отображения сечения коридора, например слои, которые содержат точки, профили и виды профилей.

#### Создать повторно при редактировании

Этот параметр указывает, будет ли модель коридора создана повторно автоматически при редактировании пользователем узла с использованием "Инструменты [просмотра/редактирования](#page-2208-0) секций коридора" (стр. 2149).

## Стиль набора кодов

Указывает стиль набора кодов по умолчанию, используемый для отображения узлов коридора на виде сечения.

#### Переднее усечение

Указывает видимые пределы 3D объектов, отображаемых в сечении коридора и измеренных по направлению вперед от образцового сечения.

# Заднее усечение

Указывает видимые пределы 3D объектов, отображаемые в сечении коридора, измеренные по направлению назад от образцового сечения.

### **Параметры по умолчанию для вставки конструкции**

Эти параметры, которые становятся доступны при просмотре параметров команд CreateCorridor и CreateSimpleCorridor, используются для того, чтобы задать параметры по умолчанию при создании коридора:

# Частота вдоль прямых участков

Частота размещения пикетов коридора вдоль прямого участка трассы. Введите

значение или нажмите  $\mathbb{R}$  и выберите расстояние в области рисования.

#### Частота вдоль кривых

Частота размещения пикетов коридора вдоль изогнутого участка трассы. Введите

значение или нажмите  $\mathbb{R}$  и выберите расстояние в области рисования.

#### Частота вдоль переходных кривых

Частота размещения пикетов коридора вдоль участка трассы, который представляет

¥. собой переходную кривую. Введите значение или нажмите кнопку мыши на и выберите расстояние в области рисования.

Диалоговое окно "Параметры коридора" | **2127**

#### Точки горизонтальной геометрии

Этот параметр указывает, будут ли пикеты коридора размещены в точках горизонтальной геометрии.

## Критические точки виража

Этот параметр указывает, будут ли размещены пикеты коридора в критических точках виража (таких, например, как "конец обычного гребня", "плоский гребень", "вогнутый гребень" и "начало полного виража").

## Геометрические точки профиля

Этот параметр указывает, будут ли пикетыкоридора размещеныв точках геометрии профиля.

#### Верхняя/нижняя точки профиля

Параметр указывает, будут ли конструкции вставляться в верхней и нижней точках геометрии профиля.

#### Частота вдоль кривых профиля

Частота размещения пикетов коридора вдоль изогнутых участков геометрии

профиля. Введите значение или нажмите кнопку мыши на  $\mathbb{E}\left\{\mathbf{y}\right\}$ и выберите расстояние в области рисования.

## **Параметр создания профиля**

Этот параметр, который доступен при просмотре параметров команды CreateAlignfromCorridor, используется для того, чтобы задать параметры по умолчанию для экспорта трасс и профилей из коридора:

#### Создать профиль по коридору

Этот параметр определяет, будет ли профиль создан автоматически при создании трассы из характерной линии коридора. Если установить значение "Истина", то профиль будет автоматически добавлен в вид профиля.

#### <span id="page-2187-0"></span>**Связанные процедуры:**

■ Изменение [параметров](#page-1640-0) коридора (стр. 1581)

# **Диалоговое окно "Стиль коридора"**

Это диалоговое окно используется для облегчения поиска и работы с контурами области коридора и пикетами вставки конструкции путем изменения их отображения.

Стиль коридора определяет вид границ зоны коридора, пикетов вставки конструкций и пикетов, в которых переопределяются свойства по умолчанию элементов. Прочие объекты в составе объекта-коридора (например линии объектов конструкции и поверхности) находятся под управлением своих собственных стилей отображения и меток.

# **См. также:**

■ Стили и [отображение](#page-1629-0) коридоров (стр. 1570)

# **Вкладка "Информация" (диалоговое окно "Стиль коридора")**

Эта вкладка используется для изменения имени и описания стиля коридора, а также для просмотра подробностей стиля, таких как дата последнего изменения стиля. Более подробную информацию см. в разделе ["Вкладка "Информация" \(Диалоговое](#page-2168-1) [окно "Стиль"\)](#page-2168-1) (стр. 2109)".

#### **Связанные процедуры:**

■ Стили и [отображение](#page-1629-0) коридоров (стр. 1570)

# **Вкладка "Отображение" (диалоговое окно "Стиль коридора")**

Эта вкладка служит для изменения отображения и видимости компонентов объекта-коридора.

Стиль коридора управляет компонентами коридора, в том числе следующими:

Контуры области: объект в виде замкнутой полилинии, который показывает пределы области коридора. Эти контуры располагаются за крайней наружной характерной линией с любой стороны базовой линии области от начального до конечного пикетов области.

Пикеты вставки конструкции: пикеты, в которых вставляется конструкция для создания геометрии модели коридора. Сегмент линии, строящийся между крайними наружными точками конструкции слева и справа от пикета базовой линии трассы, в который вставляют конструкцию.

Вкладка "Информация" (диалоговое окно "Стиль коридора") | **2129**

Пикеты параметрического переопределения: пикеты, в которых изменяют числовые конструктивные параметры узла, не меняя для него значений по умолчанию.

Пикетыс переопределением геометрии: пикеты, в которых вручную с использованием ручек редактируют конструктивные параметры узла, не меняя его значений по умолчанию.

Более подробную информацию см. в разделе ["Вкладка "Отображение" \(Диалоговое](#page-2168-2) [окно "Стиль"\)](#page-2168-2) (стр. 2109)".

#### **Связанные процедуры:**

■ Стили и [отображение](#page-1629-0) коридоров (стр. 1570)

# **Вкладка "Сводка" (диалоговое окно "Стиль коридора")**

Данная вкладка используется для просмотра всей информации о текущем стиле коридора.

<span id="page-2189-0"></span>Эту информацию можно копировать и вставлять в буфер обмена. Более подробную информацию см. в разделе "[Вкладка "Сводка" \(Диалоговое](#page-2171-1) окно "Стиль") (стр. 2112)".

# **Диалоговое окно "Свойства коридора"**

Это диалоговое окно используется для изменения свойств коридора.

**См. также:**

■ [Организация](#page-1640-1) и изменение коридоров (стр. 1581)

# **Вкладка "Информация" (Диалоговое окно "Свойства коридора")**

Эта вкладка используется для просмотра или изменения общих сведений о коридоре с использованием следующих параметров:

## Имя

Имя текущего коридора.

## Описание

Задает дополнительное описание для текущего коридора.

#### Стиль объекта

Задает стиль коридора по умолчанию, который используется для отображения таких компонентов коридора, как контуры области и пикеты вставки конструкции. Выберите стиль из списка или воспользуйтесь стандартными средствами выбора. Более подробную информацию о стандартных средствах выбора см. в диалоговом окне ["Выбор](#page-2173-0) стиля" (стр. 2114).

## Показать подсказки

Отображение подсказок к объекту на чертеже (а не к значкам панелей инструментов).

## **Связанные процедуры:**

- Создание [коридоров](#page-1635-0) (стр. 1576)
- Изменение базовой [информации](#page-1644-0) коридора (стр. 1585)

# **Вкладка "Параметры" (Диалоговое окно "Свойства коридора")**

Эта вкладка используется для просмотра и изменения параметров текущего коридора, в том числе базовых линий, областей и контрольных смещений, используя следующие параметры:

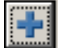

Добавление базовой линии (трассы) в описание коридора.

## Задать все цели

Открывает диалоговое окно ["Задание](#page-2202-0) цели" (стр. 2143), в котором можно осуществлять преобразование логических имен из определений узлов в соответствующие имена изображаемых объектов для всего коридора.

Таблица свойств состоит из следующих столбцов:

#### Имя

Отображение в виде дерева перечня всех базовых линий, областей и соответствующих смещенных трасс.

Вкладка "Параметры" (Диалоговое окно "Свойства коридора") | **2131**

**ЗАМЕЧАНИЕ** Если конструкция определена с использованием смещений трасс, то будут отображаться и смещенные трассы. Более подробную информацию см. в разделе "Задание смещения [конструкции](#page-1709-0) (стр. 1650)".

Флажки рядом с именами базовых линий или областей определяют, будут ли базовые линии или области показаны (флажок установлен) или скрыты (флажок снят). Если флажок снят, то при изменении нижележащих элементов (например, трасс, узлов или поверхностей) данное сечение коридора обновлено не будет.

**ЗАМЕЧАНИЕ** Флажки могут находиться в одном из трех состояний. Если выбрана только одна область базовой линии, то флажок отображается серым цветом и недоступен для изменения.

#### Трасса

Здесь указываются трассы для базовой линии или смещенные трассы. Нажмите кнопку мыши на этом поле, чтобы открыть диалоговое окно "Выбор трассы в плане", в котором можно выбрать трассу.

#### Профиль

Здесь указывается профиль для смещенных трасс базовой линии. Нажмите кнопку мыши на этом поле, чтобы открыть диалоговое окно "Выбор профиля", в котором можно будет выбрать профиль.

#### Конструкция (дорожного полотна)

Здесь указывается конструкция для области коридора. Нажмите кнопку мыши, чтобы открыть диалоговое окно "Выбор конструкции", в котором можно будет выбрать конструкцию.

#### Начальный пикет

Начальный пикет области коридора или управляющее смещение. По умолчанию, для первой области, добавляемой к базовой линии, в качестве этого значения принимается начальный пикет базовой линии. Если уже существует одна или более областей коридора, то в качестве этого значения принимается конечный

пикет последней области. Введите значение или нажмите **или**, чтобы выбрать место в области рисования.

## Конечный пикет

Конечный пикет области коридора или управляющее смещение. По умолчанию, для первой области, добавляемой к базовой линии, в качестве этого значения

принимается конечный пикет базовой линии. Введите значение или нажмите , чтобы выбрать место в области рисования.

# Частота

Частота размещение конструкций в данной области. Нажмите кнопку мыши на этом поле, чтобы открыть диалоговое окно "Частота применения [конструкций"](#page-2204-0) (стр. 2145), где можно изменить частоту пикетов и добавить пикеты вручную.

## Задать цели

Открывает диалоговое окно ["Задание](#page-2202-0) цели" (стр. 2143), в котором можно изменить преобразование логических имен из определений узлов в соответствующие имена изображаемых объектов.

## Переопределения

Открывает диалоговое окно "Пикеты [переопределения](#page-2213-1) конструкции" (стр. 2154), в котором можно просмотреть и удалить переопределения пикетов конструкции в выбранной области.

#### **Связанные процедуры:**

- Изменение [параметров](#page-1645-0) коридора (стр. 1586)
- Просмотр и [изменение](#page-1680-0) сечений коридора (стр. 1621)

# **Вкладка "Коды" (Диалоговое окно "Свойства коридора")**

Эта вкладка используется для просмотра всех кодов точек, звеньев и фигур, которые использованы в описании коридора. Эти коды берутся из элементов (составных частей конструкции), которые используются в коридоре.

**ЗАМЕЧАНИЕ** Чтобы изменить стиль, описание или стиль метки для любого из кодов, отображенных в этой вкладке, необходимо изменить стиль [набора](#page-1791-0) [кодов](#page-1791-0) (стр. 1732).

# Стиль набора кодов

Здесь указывается стиль набора кодов для коридора. Выберите стиль или воспользуйтесь стандартными инструментами выбора стиля. Более подробную информацию см. в разделе "Диалоговое окно ["Выберите](#page-2173-0) стиль" (стр. 2114).

Таблица свойств состоит из следующих столбцов:

#### Имя

Отображает развертываемое дерево с коллекцией для каждого типа кода: "Звено", "Точка" и "Форма". Для отображения отдельных кодов следует развернуть

Вкладка "Коды" (Диалоговое окно "Свойства коридора") | **2133**

коллекции. Более подробную информацию о кодах см. в разделе "[Использование](#page-1781-0) кодов [точек, звеньев](#page-1781-0) и фигур (стр. 1722)".

#### Описание

Отображается описание каждого кода.

# Стиль

Отображается стиль, назначенный каждому коду.

#### Стиль метки

Здесь указан стиль метки, назначенный каждому коду или отображается < нет>, если стиль метки не назначен.

#### **Связанные процедуры:**

- [Использование](#page-1775-0) кодов и стилей набора кодов (стр. 1716)
- [Редактирование](#page-1657-0) стиля набора кодов (стр. 1598)

# **Вкладка "Характерные линии" (Диалоговое окно "Свойства коридора")**

Эта вкладка используется для изменения стилей отображения характерных линий или для изменения способа соединения характерных линий коридора с использованием следующих параметров:

#### Стиль набора кодов

Определяет стиль набора кодов. Выберите стиль в списке "Выбор стиля линии элемента" или воспользуйтесь стандартными инструментами создания или изменения стилей. Более подробную информацию об инструментах создания стилей см. в разделе "Диалоговое [окно "Выберите](#page-2173-0) стиль" (стр. 2114).

# Код

Коды точек, используемые в элементах конструкций коридора.

## Описание

Описание соответствующих кодов точек.

#### Соединить

Этот параметр определяет, следует ли соединять коды точек на каждом пикете. По умолчанию, все одинаковые кодыточек соединяются в продольные характерные линии. Чтобы удалить характерные линии между кодами точек, снимите для соответствующего кода точки флажок "Соединить".

**ЗАМЕЧАНИЕ** Если флажок "Соединить" снят, то характерная линия будет использована в описании поверхности коридора. Отсоединить ее нельзя. Более подробную информацию см. в разделе "Создание и [изменение](#page-1663-0) [поверхностей](#page-1663-0) коридоров (стр. 1604)".

#### Стиль характерной линии

Отображает стиль характерной линии. Это поле только для чтения. Используйте средства управления "Стиль набора кодов", чтобы изменить стиль характерной линии.

## Ветвление

Используется для указания того, как осуществляется ветвление характерные линии коридора в случаях, когда код точек используется переменное число раз в разных сечениях:

- "Внутрь": Ветвь характерной линии уйдет вовнутрь и соединится с самыми дальними внутренними точками.
- "Наружу": Ветвь характерной линии уйдет наружу и соединится с самыми дальними наружными точками.

#### Подсоединить дополнительные точки

Этот параметр определяет, следует ли соединять характерные линии между пикетами с разным количеством одинаковых кодов точек. Чтобы соединить точки, установите флажок.

#### **Связанные процедуры:**

■ Изменение [характерной](#page-1658-0) линии (стр. 1599)

# **Вкладка "Поверхности" (Диалоговое окно "Свойства коридора")**

Эта вкладка используется для создания поверхностей коридора.

**ЗАМЕЧАНИЕ** Поверхности коридора используют стандартные стили отображения поверхности.

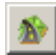

Создание пустой поверхности коридора, к которой впоследствии можно добавить данные с помощью полей "Добавить данные".

Вкладка "Поверхности" (Диалоговое окно "Свойства коридора") | **2135**

# D

Создание поверхностей отдельного коридора на основе всех кодов звеньев. Список поверхностей коридоров представлен в виде таблицы, где коридоры можно просматривать и изменять.

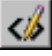

Вызов диалогового окна ["Шаблон](#page-2174-0) имени" (стр. 2115), где можно изменить шаблон имени поверхностей коридора.

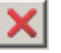

Удаление поверхности или компонента данных, выбранных в текущий момент в столбце "Имя" таблицы.

# **Добавить данные**

# Тип данных

Тип данных, на основе которого будет создана поверхность коридора:

- "Характерные линии": Поверхность будет создана по характерным линиям, соединяющим указанные коды точек.
- "Звенья": Поверхность будет создана на основе указанного звена.

## Укажите код

Здесь указываются звенья или характерные линии, доступные в зависимости от того, установлен ли параметр "Тип данных" в положение "Характерные линии" или "Звенья".

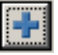

Добавление к выбранной поверхности данных, определяемых полями "Тип данных" и "Укажите код".

**ЗАМЕЧАНИЕ** Прежде чем добавлять данные, необходимо выбрать поверхность коридора.

Таблица свойств состоит из следующих столбцов:

# Имя

Имя поверхности коридора. Чтобы увидеть данные поверхности (коды звеньев и

характерные линии), нажмите  $\boxed{\text{+}}$  рядом с именем поверхности.
Установите или снимите флажок рядом с именем поверхности, чтобы определить, будет ли добавляться динамическая поверхность в коллекцию "Поверхности" на вкладке панели "Навигатор".

#### Описание

Описание для поверхности коридора.

#### Стиль поверхности

Стиль поверхности, связанный с поверхностью коридора. Нажмите кнопку мыши в этом поле, чтобы открыть диалоговое окно "Выбор стиля поверхности коридора", в котором можно выбрать стиль. Это значение также указывается в свойствах поверхности на вкладке "Информация".

#### Стиль материала для тонирования

Стиль материала для [тонирования](#page-1968-0) (стр. 1909), связанный с поверхностью коридора. Нажмите кнопку мыши в этом поле, чтобы открыть диалоговое окно "Выбор стиля материала для тонирования", в котором можно выбрать стиль.

#### **Связанные процедуры:**

■ Создание и изменение [поверхностей](#page-1663-0) коридоров (стр. 1604)

## **Вкладка "Контуры" (Диалоговое окно "Свойства коридора")**

Эта вкладка используется для создания контуров для поверхностей коридора.

Контуры поверхностей коридоров используются, чтобы избежать триангуляции вне линий выхода поверхности коридора на нулевую поверхность и предотвратить их отображение, или для того, чтобы тонировать область поверхности коридора с помощью стиля материала.

**ЗАМЕЧАНИЕ** Поверхность коридора должна существовать до того, как вы сможете добавить границу коридора. Информацию о создании поверхности коридора см. в разделе "Создание и изменение [поверхностей](#page-1663-0) коридоров (стр. 1604)".

Таблица свойств состоит из следующих столбцов:

Имя Имена поверхностей коридора и соответствующих им контуров. Нажмите

кнопку мыши на  $\left| \pm \right|$  рядом с именем поверхности, чтобы отобразить ее контуры. Чтобы добавить границу к поверхности, нажмите правую кнопку мыши на имени

Вкладка "Контуры" (Диалоговое окно "Свойства коридора") | **2137**

поверхности коридора и выберите "Добавить в интерактивном режиме", "Добавить автоматически" или "Добавить из многоугольника".

Описание Описание для границы поверхности коридора.

Стиль материала для тонирования Cтиль материала для [тонирования](#page-1968-0) (стр. 1909), связанный с границей поверхности коридора. Нажмите кнопку мыши в этом поле, чтобы открыть диалоговое окно "Выбор стиля материала для тонирования", в котором можно будет выбрать стиль.

Описания Описание контура. Нажмите [...], чтобы открыть диалоговое окно ["Описание](#page-2206-0) границы коридора" (стр. 2147), в котором можно будет просмотреть и изменить описание границы.

Использовать тип Здесь указывается тип контура:

- "Только тонирование". Указанные площади поверхности коридора будут представлены (при включенном тонировании) с отображением различных материалов, например, асфальта и травы.
- "Скрыть контур". Используется для создания площадей пустот или отверстий в поверхности коридора.
- "Наружный контур". Используется для определения внешней границы поверхности коридора.

#### **Связанные процедуры:**

- [Добавление](#page-1668-0) и изменение границ коридоров (стр. 1609)
- [Тонирование](#page-1698-0) моделей коридора (стр. 1639)

## **Вкладка "Образцы откоса" (Диалоговое окно "Свойства коридора")**

Эта вкладка используется для добавления образцов откоса между наборами линий объектов коридора.

#### Добавить образец откоса

Добавление образца откоса к коридору. Будет выведен запрос о выборе линий объектов для определения образца откоса.

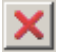

Удаление выбранного образца откоса.

Таблица свойств содержит следующие столбцы:

#### Индекс

Числовой идентификатор образца откоса.

#### Характерная линия 1

Код точки первой характерной линии, выбранной для определения образца откоса.

#### Характерная линия 2

Код точки второй характерной линии, выбранной для определения образца откоса.

#### Стиль образца откоса

Здесь указан стиль образца откоса. Чтобы изменить или создать стиль, нажмите

кнопку мыши на **Полития и выберите стиль в диалоговом окне "Выбор стиля"** или воспользуйтесь стандартными инструментами создания стилей. Более подробную информацию об инструментах создания стилей см. в разделе ["Диалоговое](#page-2173-0) окно ["Выбор](#page-2173-0) стиля" (стр. 2114)".

#### Базовая линия

Здесь указана базовая линия, сопоставленная характерной линии.

#### Начало пикета

Начальный пикет для отображения образца откоса. Чтобы изменить начальный

пикет, введите значение или нажмите кнопку мыши на  $\mathbb{R}^+$ , чтобы выбрать место в области рисования.

#### Конец пикета

Конечный пикет для отображения образца откоса. Чтобы изменить конечный

пикет, введите значение или нажмите кнопку мыши на , чтобы выбрать место в области рисования.

#### **Связанные процедуры:**

■ Создание и [изменение](#page-1674-0) образцов откоса коридора (стр. 1615)

Вкладка "Образцы откоса" (Диалоговое окно "Свойства коридора") | **2139**

## **Диалоговое окно "Создание простого коридора"**

Это диалоговое окно используется для того, чтобы указать начальные параметры для создания коридора, в том числе имя, описание и слой коридора.

#### Имя

Имя коридора.

**ЗАМЕЧАНИЕ** Чтобы присвоить коридору имя, выберите его имя по умолчанию и введите новое имя или воспользуйтесь шаблоном имени.

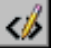

Вызов диалогового окна ["Шаблон](#page-2174-0) имени" (стр. 2115), где можно изменить шаблон имени коридора.

#### Описание

Описание для коридора.

#### Стиль коридора

Отображает стиль, который используется для отображения таких компонентов коридора, как контуры области и пикеты вставки конструкции. Более подробную информацию см. в разделе "Стили и [отображение](#page-1629-0) коридоров (стр. 1570)".

#### Слой коридора

Слой, на котором коридор будет создан.

#### Ġ.

Вызов диалогового окна "Слой объекта", где для коридора можно выбрать другой слой.

#### **Связанные процедуры:**

■ [Создание](#page-1636-0) простого коридора (стр. 1577)

## **Диалоговое окно "Создание коридора"**

Это диалоговое окно используется для указания параметров для нового коридора, в том числе его базовых линий, областей и контрольных смещений.

#### Имя коридора

Имя коридора.

**ЗАМЕЧАНИЕ** Чтобы присвоить коридору имя, нажмите кнопку мыши на его имени по умолчанию и введите новое имя или воспользуйтесь шаблоном имени.

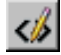

Вызов диалогового окна ["Шаблон](#page-2174-0) имени" (стр. 2115), где можно изменить шаблон имени поверхностей коридора.

#### Описание

Описание для коридора.

#### Стиль коридора

Отображает стиль, который используется для отображения таких компонентов коридора, как контуры области и пикеты вставки конструкции. Более подробную информацию см. в разделе "Стили и [отображение](#page-1629-0) коридоров (стр. 1570)".

#### Слой коридора

Слой, на котором коридор будет создан.

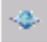

Вызов диалогового окна "Слой объекта", где для коридора можно выбрать другой слой.

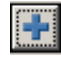

Добавление базовой линии (трасс) в описание коридора.

#### Задать все цели

Открывает диалоговое окно ["Задание](#page-2202-0) цели" (стр. 2143), в котором можно осуществлять преобразование логических имен из определений узлов в соответствующие имена изображаемых объектов для всего коридора. Если впоследствии добавить область конструкции, которая использует такой же набор (или поднабор) логических имен, то назначение отображаемых логических имен произойдет автоматически.

**ЗАМЕЧАНИЕ** Если требуются логические имена, но они не установлены, то в "Средстве просмотра событий" будут записи об этом. Чтобы отобразить "Средство просмотра событий", выберите

"Общие" ➤ "Утилиты" ➤ "Средство просмотра событий". Более подробную информацию о средстве просмотра событий см. в разделе ["Вид "Средство](#page-2037-0) [просмотра](#page-2037-0) событий" (стр. 1978)".

Таблица свойств состоит из следующих столбцов:

Диалоговое окно "Создание коридора" | **2141**

#### Имя

Отображение в виде дерева перечня всех базовых линий, областей и соответствующих смещенных трасс.

**ЗАМЕЧАНИЕ** Если конструкция определена с использованием смещений трассы, то будут отображаться и смещенные трассы. Более подробную информацию см. в разделе "Задание смещения [конструкции](#page-1709-0) (стр. 1650)".

Флажки рядом с именами базовых линий и областей определяют, будут ли базовые линии или области показаны (флажок установлен) или скрыты (флажок снят). Если флажок снят, то при изменении нижележащих элементов (например, трасса, элементов или поверхностей) данное сечение коридора обновляться не будет.

**ЗАМЕЧАНИЕ** Флажки могут находиться в одном из трех состояний. Если выбрана только одна область базовой линии, то флажок отображается серым цветом и не доступен для изменения.

#### Трасса

Здесь указываются трассы для базовой линии или смещенные трассы. Нажмите кнопку мыши в этом поле, чтобы открыть диалоговое окно "Выбор трассы в плане", в котором можно будет выбрать трассу.

#### Профиль

Здесь указывается профиль для смещенных трассы базовой линии. Нажмите кнопку мыши, чтобы открыть диалоговое окно "Выбор профиля", в котором можно будет выбрать профиль.

#### Конструкция (дорожного полотна)

Нажмите кнопку мыши, чтобы открыть диалоговое окно "Выбор конструкции", где можно будет выбрать конструкцию для области коридора.

#### Переопределения

Это поле при создании коридора отключено. Более подробную информацию см. в разделе "Просмотр и удаление [переопределенных](#page-1654-0) пикетов (стр. 1595)".

#### Начальный пикет

Начальный пикет области или управляющее смещение. По умолчанию для первой области, добавляемой к базовой линии, в качестве этого значения принимается начальный пикет базовой линии. Если уже существует одна или более областей коридора, то в качестве этого значения принимается конечный пикет последней

области. Введите значение или нажмите кнопку мыши на **КР**, чтобы выбрать место в области рисования.

#### Конечный пикет

Конечный пикет области или управляющее смещение. По умолчанию, для первой области, добавляемой к базовой линии, в качестве этого значения принимается

конечный пикет базовой линии. Введите значение или нажмите **КУ** чтобы выбрать место в области рисования.

#### Частота

Частота размещения конструкций для данной базовой линии или области. Нажмите кнопку мыши на этом поле, чтобы открыть диалоговое окно "Частота [применения](#page-2204-0) [конструкций"](#page-2204-0) (стр. 2145), где можно изменить частоту пикетов и добавить пикеты вручную.

#### Задать цели

Открывает диалоговое окно ["Задание](#page-2202-0) цели" (стр. 2143), в котором можно осуществлять преобразование логических имен из определений узлов в соответствующие имена изображаемых объектов для области.

#### **Связанные процедуры:**

- <span id="page-2202-0"></span>■ [Создание](#page-1638-0) коридора (стр. 1579)
- Изменение [параметров](#page-1645-0) коридора (стр. 1586)

## **Диалоговое окно "Задание цели"**

Это диалоговое окно используется для задания и изменения преобразования логических имен в узлах в имена фактических поверхностей, трасс и профилей на чертеже, используя следующие параметры:

#### Имя коридора

Здесь указано имя коридора.

#### Имя конструкции

Здесь отображается имя конструкции. Если просматривать цель для всего коридора, в котором имеется более одной базовой линии, то отображается "\_Различные\_"".

#### Начальный пикет

Начальный пикет области конструкции или начальный пикет на базовой линии коридора. Если просматривать цель для всего коридора, в котором имеется более одной базовой линии, то отображается "\*\*Различные\*\*".

Диалоговое окно "Задание цели" | **2143**

#### Конечный пикет

Конечный пикет области конструкции или конечный пикет на базовой линии коридора. Если просматривать цель для всего коридора, в котором имеется более одной базовой линии, то отображается "\*\*Различные\*\*".

Таблица свойств состоит из следующих столбцов:

#### Цель

Список целей, запрашиваемых узлами коридора, разбитый на три группы: "Поверхности", "Трассы" и "Профили".

#### Имя объекта

Открывает диалоговое окно "Выбор поверхности"/"Трасса"/"Профиль", в котором можно выбрать имя объекта Autodesk Civil 3D для преобразования в цель узла.

**ЗАМЕЧАНИЕ** Чтобы быстро задать все цели поверхности для одного объекта-поверхности, нажмите "Нажать здесь, чтобы установить все" рядом с коллекцией "Поверхности" и выберите объект-поверхность.

#### Узел

Отображает имя узла, для которого требуется цель.

#### Группа конструкций

Имя группы конструкций.

#### **Связанные процедуры:**

■ [Настройка](#page-1655-0) и изменение целей (стр. 1596)

## **Диалоговое окно "Выберите профиль"**

С помощью этого диалогового окна можно выбрать профиль из списка или из области рисования.

#### Выберите трассу

Перечень доступных трасс в плане.

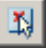

Нажмите кнопку мыши, чтобы выбрать трассу на чертеже. Трассы, выбранные на чертеже, отобразятся затем в списке трасс в плане как выбранные.

#### Выберите профиль

Профили, доступные для выбранных трасс.

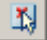

Нажмите кнопку мыши, чтобы выбрать профиль на чертеже. Профиль, выбранный на чертеже, отобразится затем в списке "Выбор профиля" как выбранный профиль.

#### **Связанные процедуры:**

<span id="page-2204-0"></span>■ Создание [профилей](#page-1329-0) (стр. 1270)

## **Диалоговое окно "Частота применения конструкций"**

Это диалоговое окно используется для добавления пикетов в коридор.

Таблица свойств содержит следующие параметры:

#### **Общие**

Общая информация о коридоре.

#### Имя коридора

Здесь отображается имя коридора.

#### Имя базовой линии

Имя базовой линии (трассы) коридора.

#### Начало текущего диапазона

Значение первого пикета для области текущей конструкции.

#### Конец текущего диапазона

Значение последнего пикета для области текущей конструкции.

#### **Применить конструкцию**

Параметры частоты и размещения для пикетов вдоль коридора.

**ЗАМЕЧАНИЕ** Изменяет значения по умолчанию для параметров частоты и размещения в диалоговом окне "Параметры редактирования объекта" для команд CreateCorridor и CreateSimpleCorridor. Информацию см. в разделе "Изменение [параметров](#page-1641-0) создания коридоров (стр. 1582)".

Вдоль прямых участков

Частота вставки конструкции вдоль прямого участка трассы. Введите значение

или нажмите  $\left| \right. \times \right|$  и выберите расстояние на чертеже.

Диалоговое окно "Частота применения конструкций" | **2145**

#### Вдоль кривых

Частота вставки конструкции вдоль изогнутого участка трассы. Введите значение

или нажмите  $\mathbb{R}$  и выберите расстояние на чертеже.

#### Вдоль переходных кривых

Частота вставки конструкции вдоль участка трассы по переходной кривой. Введите

значение или нажмите  $\frac{|\chi|}{|\chi|}$ и выберите расстояние на чертеже.

#### Вдоль кривых профиля

Частота вставки конструкции вдоль изогнутых участков геометрии профиля.

Введите значение или нажмите кнопку мыши на  $\mathbb{E}[\mathbf{X}]$  и выберите расстояние на чертеже.

#### В точках горизонтальной геометрии

Этот параметр указывает, нужно ли размещать конструкции в точках горизонтальной геометрии, где меняется геометрия трассы в плане (например в точке начала кривой).

#### В критических точках виража

Этот параметр указывает, следует ли вставлять конструкции в критических точках виража (таких как "конец обычного гребня", "плоский гребень", "вогнутый гребень" и "начало полного виража").

#### В геометрических точках профиля

Этот параметр указывает, следует ли вставлять конструкции в точках геометрии профиля, где меняется геометрия профиля.

#### В верхних/нижних точках профиля

Параметр указывает, следует ли вставлять конструкции в верхней и нижней точках геометрии профиля.

**ЗАМЕЧАНИЕ** Если для участка коридора применяются как параметр частоты конструкции, который содержит ссылку на горизонтальную геометрию, так и параметр, содержащий ссылку на вертикальную геометрию, то используется параметр, который в результате действия дает меньший интервал. Например, если сегмент представляет собой одновременно горизонтальную касетльную и вертикальную кривую, а частота вертикальной кривой добавляет контсрукции на более частых интервалах, используется частота, заданная для вертикальных кривых.

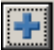

Добавление пикета. Будет выведен запрос о выборе местоположения пикета на чертеже. Пикет будет добавлен в таблицу пикетов.

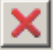

Удаление пикета, выбранного в таблице пикетов.

Таблица пикетов имеет следующие столбцы:

#### Пикет

Здесь указано значение для пикета базовой линии.

#### Описание

Описание для пикета. Нажмите кнопку мыши, чтобы ввести описание.

#### **Связанные процедуры:**

- <span id="page-2206-0"></span>■ [Добавление](#page-1647-0) и изменение областей коридоров (стр. 1588)
- Изменение [параметров](#page-1640-0) коридора (стр. 1581)

## **Диалоговое окно "Описание границы коридора"**

Это диалоговое окно используется для просмотра и изменения свойств границ поверхности коридора.

#### Характерная линия

Имена характерных линий, формирующих описание границы.

#### Базовая линия

Здесь указаны трассы базовой линии для характерных линий.

#### В обратном направлении

Указывает, следует ли изменить направление вычерчивания границ по порядку пикетов коридора на противоположное.

#### Начальная точка

Начальная точка границы коридора. Чтобы изменить начальный пикет, введите

значение или нажмите кнопку мыши на **147**, чтобы выбрать место в области чертежа.

Диалоговое окно "Описание границы коридора" | **2147**

#### Конечная точка

Конечная точка границы коридора. Чтобы изменить конечный пикет, введите

значение или нажмите кнопку мыши на , чтобы выбрать место в области чертежа.

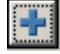

Добавление новой характерной линии в описание границы.

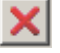

Удаление выбранной характерной линии из описания границы.

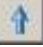

Перемещение выбранной характерной линии вверх в порядке вычерчивания контура.

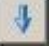

Перемещение выбранной характерной линии вниз в порядке вычерчивания контура.

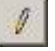

Просмотр границы на чертеже в виде зеленой полилинии.

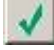

Проверка того, что полигон контура сформирован правильно (т. е. его границы не пересекаются друг с другом). О том, сформирован ли контур правильно или с ошибками пересечения границ, будет выведено сообщение.

#### **Связанные процедуры:**

■ [Добавление](#page-1668-0) и изменение границ коридоров (стр. 1609)

## **Диалоговое окно "Выберите характерную линию"**

Это диалоговое окно используется для выбора характерной линии, когда на чертеже сделан неоднозначный выбор.

#### Характерная линия

Список линий объектов которые можно выбрать в пределах выбранной области. Чтобы выбрать характерную линию, нажмите на ней кнопку мыши.

#### **Связанные процедуры:**

<span id="page-2208-0"></span>■ [Организация](#page-1640-1) и изменение коридоров (стр. 1581)

## **"Инструменты просмотра/редактирования секций коридора"**

Эта панель используется для просмотра и изменения поперечных сечений через пикеты, расположенные вдоль коридора.

#### Список трасс

Используется для указания трассы (являющейся для коридора или управляющего смещения базовой линией), сечение которой нужно просмотреть или изменить.

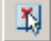

Нажмите кнопку мыши, чтобы выбрать трассы на чертеже.

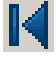

Вызов вида сечения для первого пикета в коридоре.

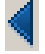

Вызов вида сечения для предыдущего пикета.

#### Список пикетов

Список всех пикетов коридора, для которых возможен просмотр видов сечений.

Если нажать кнопку мыши на  $\mathbb{K}$  "Переопределенные пикеты", то в этом списке будут показаны только пикеты, конструкции на которых изменены с помощью переопределения параметров. Нажмите кнопку мыши, чтобы выбрать пикет.

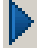

Вызов вида сечения для следующего пикета.

"Инструменты просмотра/редактирования секций коридора" | **2149**

Вызов вида сечения для последнего пикета коридора.

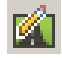

Указывает, что в списке "Пикеты" отображаются только пикеты с переопределенными конструкциями. Если нажать на эту кнопку второй раз, то для просмотра станут доступны все пикеты.

### Ö

Предлагает добавить точки к узлу путем выбора звена на виде сечения коридора. Точка будет размещена в середине звена.

## ્રુ

Предлагает удалить точки из узла путем выбора точек на виде сечения коридора.

## <u>s</u>

Предлагает добавить соединяемые звенья путем выбора точек узла. Невозможно добавить звенья путем соединения точек двух разных узлов.

#### -5

Предлагает удалить звенья узла путем выбора звеньев на виде сечения коридора. Точки, которые были соединены с удаленным звеном при его создании, удалены не будут.

#### 簪

Предлагает добавить узлы путем присоединения нового узла к существующему или путем вставки нового узла между двумя существующими.

## 踩

Предлагает удалить узлы путем выбора удаляемых узлов на виде сечения коридора. Если удаленный узел был соединен с двумя другими, оставшиеся узлы будут соединены друг с другом.

## 殱

Предлагает отредактировать или удалить коды узлов, заданные пользователем, путем выбора маркера точки узла, звена или формы на виде сечения коридора.

## A.

Применяет переопределения узлов к списку пикетов. Нажмите кнопку мыши, чтобы открыть диалоговое окно "Применение к диапазону пикетов", в котором можно указать диапазон. К диапазону пикетов могут применяться только переопределения, созданные путем редактирования параметров узла. К диапазону пикетов не могут применяться геометрические переопределения, например добавление или удаление точек и звеньев.

### 吸

Коридор будет создан вновь таким образом, что все поверхности коридора и любые другие данные, происходящие от коридора, будут обновлены с использованием переопределений узлов. Не используется, если отсутствуют переопределения, или для коридора задан параметр автоматического повторного создания.

**ЗАМЕЧАНИЕ** При закрытии "Инструментов просмотра/редактирования секций коридора" произойдет автоматическое повторное создание коридора с применением внесенных изменений.

## 臤

Вызов диалогового окна "Параметры просмотра/редактирования сечения коридора", в котором можно задать новый масштаб просмотра, вид сечения или стиль набора кодов, а также указать, следует ли автоматически повторно создавать коридор.

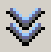

Разворачивает панель и отображает параметры конструкции, используемые областью. Чтобы свернуть панель инструментов, нажмите кнопку мыши еще раз.

В части панели для параметров конструкций отображаются следующие столбцы:

#### Имя

Отображает разворачиваемое дерево с конструкциями, группами конструкций, узлами и параметрами узлов, которые используются выбранной трассой коридора.

"Инструменты просмотра/редактирования секций коридора" | **2151**

#### Проектное значение

Набор значений параметров узлов, используемый по умолчанию. Если переопределение значения осуществляется редактированием узла вручную на виде сечения коридора (например редактированием с помощью ручек частей узла), то значения не редактируются.

#### Переопределить

Указывает узлы, которые редактировались вручную на виде сечения коридора (например ручками частей узлов), и параметры, проектные значения которых были переопределены. Для этих параметров установлены флажки. Чтобы снять переопределение и установить для параметра или узла его проектное значение, снимите флажок.

#### Значение

Здесь указано значение, используемое для переопределения параметра. Если в этом столбце переопределить значение, то в столбце "Переопределить" появится флажок.

#### Комментарий

Пояснение для переопределенных параметров (необязательно). Для узлов, которые редактировались вручную на виде сечения коридора (например ручками частей узлов), автоматически добавляется комментарий с информацией о произошедшем редактировании. Для узлов, созданных редактированием параметров, такой комментарий можно изменять произвольно.

#### **Связанные процедуры:**

■ Просмотр и [изменение](#page-1680-0) сечений коридора (стр. 1621)

## **Выберите вставляемый узел**

Это диалоговое окно используется для выбора отсоединенного узла, подлежащего вставке, при применении "Инструментов редактирования/просмотра сечения коридора" для переопределения параметров коридора и узла.

#### Имя

Выводит список узлов текущего чертежа.

#### Описание

Приводится дополнительное описание узла.

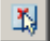

Нажмите кнопку мыши, чтобы выбрать узел на чертеже.

#### **Связанные процедуры:**

■ [Изменение](#page-1683-0) сечений коридора (стр. 1624)

## **Диалоговое окно "Экспорт точек COGO"**

Это диалоговое окно используется для экспорта точек коридора в качестве точек COGO.

#### Для всего диапазона коридора

Экспорт всех точек на всем протяжении коридора.

#### Для диапазона, заданного пользователем

Экспорт точек из определенного диапазона коридора. Если выбрать этот параметр, станут доступны параметры "Выбор базовой линии", "Начало трассы" и "Конец трассы".

#### Выбор базовой линии

Указываются трассы базовой линии, из которых будут экспортированы точки.

Выберите базовую линию или нажмите  $\left| \mathfrak{X} \right|$ , чтобы выбрать трассу на чертеже. Этот параметр доступен только в том случае, если выбран параметр "Для диапазона, заданного пользователем".

#### Начало трассы

Начало диапазона вдоль трассы, из которого будут извлекаться точки. Чтобы

изменить начальную точку, введите значение или нажмите  $\mathbb{R}^+$ , чтобы выбрать место на чертеже.

#### Конец трассы

Конец диапазона вдоль трассы, из которого будут извлекаться точки. Чтобы

изменить конечную точку, введите значение или нажмите  $\mathbb{R}^+$ , чтобы выбрать место на чертеже.

#### Имя новой группы точек

Имя группы точек, в которую будут включены все извлекаемые точки. Информацию о группах точек см. в разделе ["Группы](#page-736-0) точек (стр. 677)".

Диалоговое окно "Экспорт точек COGO" | **2153**

#### Выберите коды точек для экспорта

Здесь указаны доступные для экспорта коды точек. Чтобы экспортировать точки для указанного кода точек, установите флажок рядом с кодом точки. Если экспортировать точки не нужно, снимите флажок.

#### **Связанные процедуры:**

■ Экспорт точек коридора в качестве точек СОGO (стр. 1636)

# **Диалоговое окно "Экспорт поверхностей коридора"**

Это диалоговое окно используется для экспорта поверхностей коридора в качестве объектов-поверхностей (ЦМР).

#### Поверхность

Имена поверхностей коридора, доступные для экспорта.

#### Выбрать

Используется для выбора экспорта соответствующей поверхности.

#### Стиль поверхности

Определяет стиль поверхности. Нажмите кнопку мыши в этом поле, чтобы открыть диалоговое окно "Выбор стиля поверхности коридора", в котором можно выбрать стиль.

#### Стиль материала для тонирования

Cтиль материала для [тонирования](#page-1968-0) (стр. 1909), связанный с поверхностью. Нажмите кнопку мыши в этом поле, чтобы открыть диалоговое окно "Выбор стиля материала для тонирования", в котором можно выбрать стиль.

#### **Связанные процедуры:**

■ Экспорт [поверхностей](#page-1697-0) коридора (стр. 1638)

## **Диалоговое окно "Пикеты с переопределением узла"**

Это диалоговое окно используется для просмотра и удаления переопределений конструкции для пикетов в выбранной области.

#### Конструкция (дорожного полотна)

Имя конструкции, которая используется в области.

#### Начальный пикет

Значение для первого пикета в диапазоне пикетов области.

#### Конечный пикет

Значение для последнего пикета в диапазоне пикетов области.

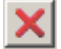

Удаление переопределения для пикета, выбранного в списке пикетов.

#### Удалить все

Удаляет все переопределения, примененные к пикетам в выбранной области, и очищает список пикетов.

**ЗАМЕЧАНИЕ** Удаление одного или всех пикетов из списка удаляет только переопределения, примененные к пикетам.

В таблице представлен список переопределенных пикетов и указан способ переопределения.

#### Пикет

Здесь отображается имя пикета.

#### Параметр

Указывает, редактировалась ли конструкция путем переопределения параметров узла.

#### Геометрия

Указывает, был ли пикет, расположенный в узле, добавлен, удален или отредактирован путем добавления или удаления точек или звеньев.

#### **Связанные процедуры:**

- [Изменение](#page-1683-0) сечений коридора (стр. 1624)
- Просмотр и удаление [переопределенных](#page-1654-0) пикетов (стр. 1595)

Диалоговое окно "Пикеты с переопределением узла" | **2155**

## **Диалоговое окно "Применение к диапазону пикетов"**

Это диалоговое окно используется для указания диапазона пикетов, для которого будет применено переопределение конструкции.

#### Начальный пикет

Первый пикет, к которому будет применено переопределение конструкции.

чтобы изменить начальный пикет, введите значение или нажмите  $\mathbf{R}$ , чтобы выбрать место в окне чертежа.

#### Конечный пикет

Последний пикет, к которому будет применено переопределение конструкции.

чтобы изменить конечный пикет, введите значение или нажмите , чтобы выбрать место в окне чертежа.

#### **Связанные процедуры:**

■ Просмотр и [изменение](#page-1680-0) сечений коридора (стр. 1621)

## **Диалоговое окно "Параметры просмотра/редактирования сечения коридора"**

Это диалоговое окно используется для изменения параметров просмотра и изменения сечений коридора.

Масштаб для просмотра Масштаб, который будет использоваться для просмотра сечений коридора. Например, если ввести 1, то сечение будет точно подходить под размеры области просмотра.

**ЗАМЕЧАНИЕ** Новый масштаб будет использоваться и для последующих просматриваемых сечений.

Стиль видов сечения Задает стиль для вида сечения коридора. Выберите стиль из списка или воспользуйтесь стандартными средствами выбора стилей. Более подробную информацию см. в разделе "Диалоговое окно ["Выберите](#page-2173-0) стиль" (стр. 2114). Чтобы отобразить вид сечения без сетки или любые другие свойства просмотра, выберите <нет>.

Стиль набора кодов Задает стиль набора кодов для вида сечения коридора. Выберите стиль из списка или воспользуйтесь стандартными средствами выбора стилей. Более подробную информацию см. в разделе "Диалоговое окно ["Выберите](#page-2173-0) [стиль"](#page-2173-0) (стр. 2114).

Восстанавливать коридор при каждом изменении Этот параметр указывает, будет ли модель коридора создана повторно автоматически при редактировании узла с использованием "Инструменты [просмотра/редактирования](#page-2208-0) секций коридора" (стр. 2149).

Передняя секущая Указывает видимые пределы 3D объектов, отображаемые в сечении коридора, измеренные по направлению вперед от образцового сечения.

Задняя секущая Указывает видимые пределы 3D объектов, отображаемые в сечении коридора, измеренные по направлению назад от выбранного сечения.

#### **Связанные процедуры:**

■ Просмотр и [изменение](#page-1680-0) сечений коридора (стр. 1621)

Диалоговое окно "Параметры просмотра/редактирования сечения коридора" | **2157**

# **Диалоговое окно "Параметры чертежа"**

Информацию о диалоговом окне "Параметры чертежа" можно **В этой главе**

получить, воспользовавшись следующими ссылками. ■ [Вкладка "Единицы](#page-2219-0) измерения

# **41**

 $\overline{\textsf{H}}$ 

- и [зона" \(диалоговое](#page-2219-0) окно ["Параметры](#page-2219-0) чертежа")
- [Вкладка "Преобразование"](#page-2220-0) (диалоговое [окно "Параметры](#page-2220-0) [чертежа"\)](#page-2220-0)
- [Вкладка "Слои](#page-2223-0) объекта" (диалоговое [окно "Параметры](#page-2223-0) [чертежа"\)](#page-2223-0)
- [Вкладка "Сокращения"](#page-2225-0) (диалоговое [окно "Параметры](#page-2225-0) [чертежа"\)](#page-2225-0)
- [Вкладка "Параметры](#page-2226-0) среды" (диалоговое [окно "Параметры](#page-2226-0) [чертежа"\)](#page-2226-0)

## <span id="page-2219-0"></span>**Вкладка "Единицы измерения и зона" (диалоговое окно "Параметры чертежа")**

Эта вкладка служит для выбора единиц линейных и угловых измерений, предполагаемого масштаба печати и координатной зоны для текущего чертежа.

#### Единицы измерения чертежа

Указываются единицы длины (футы или метры) для объектов чертежа в пространстве модели AutoCAD.

#### Единицы угловой меры

Указываются единицы угловой меры для объектов чертежа в пространстве модели AutoCAD:

- Градусы
- Грады
- Радианы

#### Масштабировать объекты, вставленные из других чертежей

Определяется масштабирование объектов, вставленных из другого чертежа, если это необходимо для соответствия единицам измерения на текущем чертеже.

#### Установить соответствующие переменные AutoCAD

Синхронизирует параметры AutoCAD с параметрами Autodesk Civil 3D. При отсутствии эквивалентных параметров AutoCAD выводится сообщение о том, нужно ли привести их к возможно более точному соответствию.

#### Масштаб

Определяет предполагаемый масштаб печати в британских или метрических единицах.

#### Пользовательский масштаб

Определяет размер в единицах печати различных компонентов, относящихся к примечаниям, например, текста метки, засечек и высот областей. При изменении масштаба производится соответствующая корректировка всех объектов примечаний.

#### **Зона**

**ЗАМЕЧАНИЕ** Если известен код нужной системы координат, можно напрямую ввести его в поле "Код выбранной системы координат". Символ точки (.) в данном поле означает отсутствие выбранной зоны.

**2160** | Глава 41 Диалоговое окно "Параметры чертежа"

#### Категории

Определяет географическую зону.

#### Доступные системы координат

Определяет систему координат в выбранной категории зоны. Если категория зоны не выбрана, то устанавливается стандартное значение (База отсчета и проекция не заданы). Если выбрана категория зоны, но не выбрана система координат, то по умолчанию выбирается первый элемент списка.

#### **Выбранная система координат**

Код выбранной системы координат

Отображает код системы координат.

#### Описание

Отображает описание выбранной зоны.

#### Проекция

Отображает метод проецирования для данной системы координат.

#### База отсчета

Отображает сокращение для базы отсчета, на которой основана система координат.

#### <span id="page-2220-0"></span>**Связанные процедуры:**

■ Указание единиц [измерения](#page-85-0) и зоны (стр. 26)

## **Вкладка "Преобразование" (диалоговое окно "Параметры чертежа")**

Данная вкладка используется для преобразования системы координат, указанной на вкладке "Единицы измерения и зона", в соответствии с локальными требованиями.

#### Описание зоны

Отображается описание зоны, выбранной на вкладке "Единицы измерения и зоны".

#### Применить параметры преобразования

Задается применение параметров преобразования зоны системы координат. При установке данного флажка вводятся в действие все другие параметры в диалоговом окне. Этот флажок невозможно установить, если не выбрана зона на вкладке "Единицы измерения и зона".

Вкладка "Преобразование" (диалоговое окно "Параметры чертежа") | **2161**

#### **Применить масштабный коэффициент уровня моря**

Задается применение параметров поправки кривизны к геодезическим данным; в этом случае измеренные расстояния по горизонтали сводятся к (геодезическим расстояниям) на среднем уровне моря.

#### Отметка

Указывается среднее значение отметки для площадки текущего проекта относительно среднего уровня моря.

#### Радиус сфероида

Отображается радиус сфероида, используемого системой координат. Данное значение, приблизительно равное 6370 км, представляет собой радиус сфероида, форма которого близка к форме поверхности Земли на уровне моря. Значение, указываемое в данном окне, определяется на основе эллипсоида текущей зоны.

#### **Масштабный коэффициент сетки**

#### Вычисление

Определяет тип масштабного коэффициента:

- Единица: для всех точек в зоне используется значение 1,00.
- Пользовательский: позволяет указать собственный масштабный коэффициент. Например, можно ввести усредненный масштабный коэффициент точек из текущей геодезической съемки. Данное значение используется для всех точек или мест внутри зоны и является постоянным.
- Опорная точка: для всех точек в зоне в качестве масштабного коэффициента сетки используется масштабный коэффициент указанной опорной точки.
- Формула объема призмы: вычисление масштабного коэффициента сетки производится по формуле объема призмы. Рекомендуется использовать этот метод, поскольку он учитывает то, что точки имеют различные масштабные коэффициенты. Указанное ниже уравнение используется для вычисления масштабного коэффициента по методу объема призмы.

$$
K_{eff} = \frac{K_{ref} + K_{pt} + K_{mid} \times 4}{6}
$$

**Где:**

- Keff масштабный коэффициент сетки,
- Kref масштабный коэффициент опорной точки,
- Крt масштабный коэффициент текущей точки,

**2162** | Глава 41 Диалоговое окно "Параметры чертежа"

■ Kmid - масштабный коэффициент средней точки между опорной точкой и текущей точкой.

Для каждой из точек или мест внутри зоны используется свое собственное значение.

#### Масштабный коэффициент

Определяет масштабный коэффициент сетки. Вводится в действие при условии, что для параметра "Вычисление" выбрано значение "Пользовательское".

#### **Опорная точка**

Эта группа служит для указания опорной точки для преобразования. Опорной точкой может быть репер, который использовался при съемке. Опорной точкой может быть любая точка, для которой известны как локальные координаты, так и координаты по сетке.

## Выбор точки в чертеже

Для выбора на экране опорной точки нажмите на ней кнопку мыши.

"Номер точки", "Локальное северное положение", "Локальное восточное положение", "Северное положение в координатах сетки", "Восточное положение в координатах сетки"

Определяет опорную точку по ее номеру, значениям "Локального северного положения", "Локального восточного положения" или "Северного положения в координатах сетки", "Восточного положения в координатах сетки".

#### **Центр поворота**

Эта группа служит для указания поворота относительно опорной точки одним из следующих способов: указанием точки поворота или угла поворота сетки.

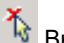

## Выбор точки в чертеже

Для установки значений "Локального северного положения" и "Локального восточного положения" выберите на экране точку поворота, нажав на ней кнопку мыши.

"Номер точки", "Локальное северное положение", "Локальное восточное положение" , "Северное положение в координатах сетки", "Восточное положение в координатах сетки"

Определяет точку поворота по ее номеру, значениям "Локального северного положения", "Локального восточного положения" или "Северного положения в координатах сетки", "Восточного положения в координатах сетки".

Вкладка "Преобразование" (диалоговое окно "Параметры чертежа") | **2163**

#### **Указать угол поворота сетки**

Указать угол поворота сетки

Для использования угла поворота на север по сетке и азимута вместо точки поворота нажмите левую кнопку мыши.

#### К северу

Указывает угол поворота на север. Введите значение угла или нажмите $\mathcal{X}_{\delta}$  , а затем выберите точку или линию на чертеже.

Угол поворота на север по сетке представляет собой разность между северным меридианом локальной системы координат и северным меридианом сетки текущей зоны. При выборе параметра "Истинный север" данное значение может равняться углу схождения. При выборе параметра "Магнитный север" данное значение является производным от угла склонения и угла схождения.

#### Азимут

Указывает направление азимута. Введите значение угла или нажмите  $\mathcal{R}_{\delta}$ , а затем выберите точку или линию на чертеже.

Азимут по сетке представляет собой угол между направлением на север на чертеже и линией, заданной опорной точкой сетки и точкой поворота сетки.

#### <span id="page-2223-0"></span>**Связанные процедуры:**

■ Указание параметров [преобразования](#page-87-0) (стр. 28)

# **Вкладка "Слои объекта" (диалоговое окно "Параметры чертежа")**

Эта вкладка служит для указания слоев для различных объектов в Autodesk Civil 3D. Например, можно задать размещение всех трасс в слое C-ROAD, всех участков в слое C-PROP и т.д. Для имен слоев можно также указать префиксы и суффиксы.

Для управления большинством слоев меток используются стили этих меток. Однако можно управлять слоями меток определенных типов на данной вкладке. Этими метками являются:

- Примечание (используется параметр "Общая метка примечания")
- Линия и кривая (используется параметр "Общая метка сегмента")
- Смещение пикета трассы (используется параметр "Метки трассы")

**2164** | Глава 41 Диалоговое окно "Параметры чертежа"

- Отметка пикета вида профиля (используется параметр "Метки вида профиля")
- Высотная отметка поверхности (используется параметр "Метки поверхности TIN")
- Отметка смещения вида сечения (используется параметр "Метки вида сечения")

#### Объект

Перечень всех типов объектов в Autodesk Civil 3D.

#### Слой

Отображает слой, в котором производится построение объекта. Нажмите левую кнопку мыши, чтобы открыть диалоговое окно "Выбор слоя".

#### Модификатор

Указывает, имеется ли в имени слоя модификатор в виде текстовой строки и, если имеется, определяет его местоположение:

- Нет: модификатор отсутствует.
- Префикс: модификатор добавляется в начало имени слоя.
- Суффикс: модификатор добавляется в конец имени слоя.

#### Значение

Определяет текстовую строку, используемую в качестве модификатора. Чтобы включить имя объекта в качестве модификатора в имя слоя и поместить каждый именованный объект в свой собственный слой, можно ввести звездочку (\*). Например, при добавлении суффикса -\* к имени C-ROAD, указанному в качестве имени слоев трассы, в слое C-ROAD-OVERPASS создается трасса с именем "overpass".

#### Заблокировано

Указывает, заблокированы ли параметры слоев данного чертежа с целью предотвращения переопределения отдельных объектов.

#### Включить/отключить непосредственное и независимое управление слоями отображаемых компонентов

Указывает, управляет ли видимость слоя отображением объекта.

- Выбран: при выключении слоя производится выключение компонентов объектов в данном слое.
- Не выбран: параметры включения/выключения слоя не влияют на компоненты объектов в данном слое.

Вкладка "Слои объекта" (диалоговое окно "Параметры чертежа") | **2165**

#### **Связанные процедуры:**

<span id="page-2225-0"></span>■ Указание [параметров](#page-90-0) слоя объекта (стр. 31)

## **Вкладка "Сокращения" (диалоговое окно "Параметры чертежа")**

Эта вкладка служит для указания сокращений для геометрических характеристик определенных элементов конструкции. Такие сокращения используются в метках, "тексте описания геометрии" в отчетах, а также в сообщениях в командной строке.

#### **Текст общего назначения**

Используется для сокращений, не имеющих прикладной специфики.

#### Бесконечность

Применяется к значениям свойств радиусов переходных кривых трассы, для которых получено значение "бесконечность".

#### Слева/Справа

Поддерживается в качестве уникального имени поля свойств компонентов текста метки - "Направление смещения". Левая и правая стороны определяются путем просмотра пикетов вдоль объекта.

#### **Текст для точки геометрии трассы**

Используется для сокращений, являющихся специфическими для геометрических точек трассы.

#### Свойство

Определяет геометрическую точку или другой объект.

#### **Профиль**

Используется для сокращений, являющихся специфическими для геометрических точек профиля.

#### Свойство

Определяет геометрическую точку или другой объект.

#### **Связанные процедуры:**

■ Указание параметров [сокращений](#page-91-0) (стр. 32)

## <span id="page-2226-0"></span>**Вкладка "Параметры среды" (диалоговое окно "Параметры чертежа")**

Данная вкладка служит для указания стандартных параметров среды (фона) для единиц измерения. Такие единицы используются во всем приложении Autodesk Civil 3D при отсутствии переопределения на уровне объекта или команды.

Сведения о работе в данном диалоговом окне, в том числе об использовании столбцов переопределения, см. в разделе "Работа с настройками [стандартного](#page-83-0) диалогового окна [параметров](#page-83-0) (стр. 24)".

#### **Общие**

Данные параметры определяют способ отображения текста, чисел и единиц измерения.

#### Тип отображения единиц при выводе

Определяет способ отображения чисел в управляющих элементах интерфейса и командной строке:

- Десятичная дробь: отображение чисел с десятичными разрядами. Если на чертеже используются метрические единицы измерения, то доступен лишь этот параметр.
- Обыкновенная дробь: отображение чисел с дробями.

#### Сохранить изменения параметров команды

Указывает на то, сохраняются ли для чертежа любые изменения параметров, произведенные при выполнении команды даже в том случае, если данный параметр в диалоговом окне параметров помечен как "заблокированный".

#### Отображать средство просмотра событий

Указывает, отображается ли автоматически средство просмотра событий при возникновении события.

#### Показать подсказки

Указывает, отображаются ли подсказки на чертеже. Данный параметр не влияет на отображение подсказок для значков на панели инструментов.

Например, при перемещении курсора вблизи трассы появится подсказка со сведениями о пикете и местоположении смещения курсора. В подсказках могут также выводиться сведения об отметке поверхности, точке, профиле и сечении.

**ЗАМЕЧАНИЕ** Кроме того, отображением подсказок можно управлять на уровне параметров объекта, а также путем редактирования свойств отдельного объекта.

Вкладка "Параметры среды" (диалоговое окно "Параметры чертежа") | **2167**

#### Состояние всплывающей подсказки для нового объекта

Указывает, отображаются ли по умолчанию подсказки для новых объектов.

#### Единица измерения на чертеже

Отображает единицы длины, используемые в пространстве модели на чертеже. Это значение задается на вкладке "Единицы измерения и зона" данного диалогового окна.

#### Масштаб чертежа

Отображает предполагаемый масштаб печати. Это значение задается на вкладке "Единицы измерения и зона" данного диалогового окна.

#### Масштабировать вставленные объекты

Указывает на масштабирование объектов, вставляемых из других чертежей. Это значение задается на вкладке "Единицы измерения и зона" данного диалогового окна.

#### Включить режим независимости слоя

Имеет такой же эффект, как параметр"Включить/отключить непосредственное и независимое управление слоями отображаемых компонентов" на вкладке ["Слои](#page-2223-0) [объекта"](#page-2223-0) (стр. 2164).

#### **Назначение меток**

Данный параметр определяет метод по умолчанию для запрашивания объектов при вставке меток, которые содержат компоненты текстов ссылок.

#### Метод запроса меток

- "Командная строка": при вставке метки, содержащей текст ссылки, запрос о выборе объектов, на которые имеются ссылки в метке, выводится в командной строке.
- Диалоговое окно: при вставке метки, содержащей текст ссылки, открывается диалоговое окно "Свойства метки".
- "Запретить запросы": при вставке метки, содержащей текст ссылки, отменяются все запросы об объектах.

#### **Безразмерные**

Данные параметры определяют способ отображения числовых значений, для которых в данном диалоговом окне не определены конкретно параметры типа единицы изменения, например, значения расстояния и координаты.

#### Точность

Определяет число разрядов, отображаемых после десятичной запятой.

#### Округление

Определяет способ округления чисел в сторону увеличения или уменьшения с количеством десятичных разрядов, заданных параметром "Точность":

- Стандартное округление: если следующий разряд менее 5, то округление чисел производится в сторону уменьшения, а если больше или равен 5 - то в сторону увеличения. Входное значение 100,12345 с точностью 4 будет отображаться как 100,1235. То же число с точностью 2 отображается как 100,12.
- Округление вверх: округление чисел всегда производится в сторону увеличения. Значение 100,12345 с точностью 4 будет отображаться как 100,1235, а с точностью 2 - как 100,13.
- Усечение: длина чисел уменьшается до заданного количества десятичных разрядов без округления. Значение 100,12345 с точностью 4 будет отображаться как 100,1234, а с точностью 2 - как 100,12.

#### Знак

Определяет способ обозначения положительных или отрицательных чисел:

- Отрицательные со знаком '-': знак ставится только перед отрицательными значениями. Пример: 100,00; -100,00
- Отрицательные в скобках: отрицательные значения заключаются в скобки. Пример: 100,00; (100,00).
- Всегда отображать знак +/-: знак ставится как перед положительными, так и перед отрицательными значениями. Пример: +100,00; -100,00

#### **Расстояние**

Данные параметры определяют способ отображения линейных расстояний.

#### Единица

Определяет используемую единицу длины:

- Метр
- Километр
- Миллиметр
- Фут
- Дюйм
- Ярд
- Миля

Вкладка "Параметры среды" (диалоговое окно "Параметры чертежа") | **2169**

#### Точность

Дополнительные сведения см. в разделе "Безразмерные" данной главы.

#### Округление

Дополнительные сведения см. в разделе "Безразмерные" данной главы.

#### Знак

Дополнительные сведения см. в разделе "Безразмерные" данной главы.

#### **Размер**

Данные параметры определяют способ отображения линейных размеров.

#### Единица

Определяет используемую единицу длины:

- Метр
- Километр
- Миллиметр
- Фут
- Дюйм
- Ярд
- Миля

#### Точность

Дополнительные сведения см. в разделе "Безразмерные" данной главы.

#### Округление

Дополнительные сведения см. в разделе "Безразмерные" данной главы.

Знак

Дополнительные сведения см. в разделе "Безразмерные" данной главы.

#### **Координата**

Данные параметры определяют способ отображения координат X и Y.

#### Единица

Определяет используемую единицу длины:

- Метр
- Километр
- Миллиметр

**2170** | Глава 41 Диалоговое окно "Параметры чертежа"

- $\blacksquare$  Фут
- Дюйм
- Ярд
- Миля

#### Точность

Дополнительные сведения см. в разделе "Безразмерные" данной главы.

#### Округление

Дополнительные сведения см. в разделе "Безразмерные" данной главы.

#### Знак

Дополнительные сведения см. в разделе "Безразмерные" данной главы.

#### **Отметка**

Данные параметры определяют способ отображения отметок поверхности.

#### Единица

Определяет используемую единицу длины:

- Метр
- Километр
- Миллиметр
- Фут
- Дюйм
- Ярд
- Миля

#### Точность

Дополнительные сведения см. в разделе "Безразмерные" данной главы.

#### Округление

Дополнительные сведения см. в разделе "Безразмерные" данной главы.

#### Знак

Дополнительные сведения см. в разделе "Безразмерные" данной главы.

#### **Площадь**

Данные параметры определяют способ отображения площадей поверхности.

Вкладка "Параметры среды" (диалоговое окно "Параметры чертежа") | **2171**

#### Единица

Определяет используемую единицу измерения для чертежа:

- Квадратный метр
- Квадратный фут
- Акр
- Гектар
- **Квадратный километр**
- Квадратная миля
- **■** Квадратный ярд

#### Точность

Дополнительные сведения см. в разделе "Безразмерные" данной главы.

#### Округление

Дополнительные сведения см. в разделе "Безразмерные" данной главы.

Знак

Дополнительные сведения см. в разделе "Безразмерные" данной главы.

#### **Объем**

Данные параметры определяют способ отображения объемов рельефа.

#### Единица

Определяет используемую единицу измерения для чертежа:

- **Кубический метр**
- Кубический фут
- **Кубический ярд**

#### Точность

Дополнительные сведения см. в разделе "Безразмерные" данной главы.

#### Округление

Дополнительные сведения см. в разделе "Безразмерные" данной главы.

#### Знак

Дополнительные сведения см. в разделе "Безразмерные" данной главы.

**2172** | Глава 41 Диалоговое окно "Параметры чертежа"
### **Угол**

Данные параметры определяют способ отображения углов отклонения между двумя векторами.

### Единица

Определяет используемую единицу угловой меры:

- Радианы
- Градусы
- Грады

### Точность

Дополнительные сведения см. в разделе "Безразмерные" данной главы.

### Округление

Дополнительные сведения см. в разделе "Безразмерные" данной главы.

### Формат

Определяет способ отображения углов:

- ГГ,ГГГГГГ (десятичная дробь)
- ГГ°MM'СС.СС" (без пробелов)
- ГГ° MM' СС.СС" (с пробелом)
- ГГ.ММСССС (град-мин-сек, десятичная дробь)

### Знак

Дополнительные сведения см. в разделе "Безразмерные" данной главы.

### **Направление**

Данные параметры определяют способ отображения направлений.

### Единица

Определяет используемую единицу угловой меры:

- Радианы
- Градусы
- Грады

### Точность

Дополнительные сведения см. в разделе "Безразмерные" данной главы.

Вкладка "Параметры среды" (диалоговое окно "Параметры чертежа") | **2173**

### Округление

Дополнительные сведения см. в разделе "Безразмерные" данной главы.

### Формат

Определяет способ отображения углов:

- ГГ,ГГГГГГ (десятичная дробь)
- ГГ&°MM'СС.СС" (без пробелов)
- ГГ° ММ' СС.СС" (с пробелом)
- ГГ.ММСССС (град-мин-сек, десятичная дробь)

### Направление

Определяет способ отображения направлений:

- "Длинное имя" (пример: Север 50° 45' Восток)
- "Сокращенное имя" (пример: С  $50^{\circ}$  45' В)

### Применение заглавных букв

Определяет способ отображения названий направлений:

- Сохранять регистр
- "Верхний регистр" (пример: СЕВЕР)
- "Нижний регистр": (пример: север)
- "Заголовки в верхнем регистре" (пример: Север)

### Знак

Дополнительные сведения см. в разделе "Безразмерные" данной главы.

### Тип измерения

Определяет способ вычисления направления вектора:

- Румбы
- Северный азимут
- Южный азимут

### Четверть румба

Определяет используемую четверть румба:

 $\blacksquare$  1 -  $CB$ 

**2174** | Глава 41 Диалоговое окно "Параметры чертежа"

- 2 ЮВ
- 3 ЮЗ
- 4 СЗ

### **Широта Долгота**

Данные параметры определяют способ отображения широты и долготы.

### Единица

Определяет используемую единицу угловой меры:

- Радианы
- Градусы
- Грады

### Точность

Дополнительные сведения см. в разделе "Безразмерные" данной главы.

### Округление

Дополнительные сведения см. в разделе "Безразмерные" данной главы.

### Формат

Определяет способ отображения углов:

- ГГ,ГГГГГГ (десятичная дробь)
- ГГ°MM'СС.СС" (без пробелов)
- ГГ° ММ' СС.СС" (с пробелом)
- ГГ.ММСССС (град-мин-сек, десятичная дробь)

### Направление

Определяет формат меток широты/долготы:

- "Сокращенный префикс" (пример: С 50° 45')
- "Длинный префикс" (пример: Север 50° 45')
- "Сокращенный суффикс" (пример: 50° 45' С)
- "Длинный суффикс" (пример: 50° 45' Север)
- "Со знаком": включая знаки "минус" для отрицательных значений (пример: -72° 45' 35,45678")

Вкладка "Параметры среды" (диалоговое окно "Параметры чертежа") | **2175**

### Применение заглавных букв

Определяет способ отображения названий направлений:

- Сохранять регистр
- "Верхний регистр" (пример: СЕВЕР)
- "Нижний регистр": (пример: север)
- "Заголовки в верхнем регистре" (пример: Север)

### Знак

Дополнительные сведения см. в разделе "Безразмерные" данной главы.

### **Уклон/Откос**

Данные параметры определяют способ отображения измеренных значений уклона и откоса.

### Точность

Дополнительные сведения см. в разделе "Безразмерные" данной главы.

### Округление

Дополнительные сведения см. в разделе "Безразмерные" данной главы.

### Формат

Определяет способ отображения значений уклона и откоса:

- Высота:длина (например 1:5)
- Длина:высота (например 5:1)
- $\blacksquare$  Процент (пример: 20%)
- ГГ,ГГГГГГ (десятичная дробь) (пример: 0,20)
- Промилле (пример: 150‰)

### Знак

Дополнительные сведения см. в разделе "Безразмерные" данной главы.

### **Уклон**

Данные параметры определяют способ отображения измеренных значений уклона.

### Точность

Дополнительные сведения см. в разделе "Безразмерные" данной главы.

### Округление

Дополнительные сведения см. в разделе "Безразмерные" данной главы.

### **2176** | Глава 41 Диалоговое окно "Параметры чертежа"

### Формат

Определяет способ отображения значений уклона:

- Процент (пример: 20%)
- ГГ,ГГГГГГ (десятичная дробь) (пример: 0,20)
- Промилле (пример: 150‰)

### Знак

Дополнительные сведения см. в разделе "Безразмерные" данной главы.

### **Уклон**

Данные параметры определяют способ отображения измеренных значений уклона.

### Точность

Дополнительные сведения см. в разделе "Безразмерные" данной главы.

### Округление

Дополнительные сведения см. в разделе "Безразмерные" данной главы.

### Формат

Определяет способ отображения значений уклона и откоса:

- Высота:длина (например 1:5)
- Длина:высота (например 5:1)
- Промилле (пример: 150‰)

### Знак

Дополнительные сведения см. в разделе "Безразмерные" данной главы.

### **Пикет**

Данные параметры определяют способ отображения линейных объектов с пикетами или пикетажем.

### Единица

Определяет используемую единицу измерения для чертежа:

- Метр
- Миллиметр
- Километр
- Фут

Вкладка "Параметры среды" (диалоговое окно "Параметры чертежа") | **2177**

- Дюйм
- Ярд
- Миля

### Формат

Определяет формат пикета в метках, подсказках и других местах:

- "Формат пикета": указывает на использование обычного формата пикета (например, 0+010,123)
- "Формат индекса пикетажа": указывает, что используется индексация и применяется шаг индексирования пикетажа, задаваемый на вкладке "Метка" диалогового окна "Свойства трассы". Например, если шаг индексирования пикетажа равен 200 м, то пикет на позиции 200 м представляется в виде 1+00, а пикет на позиции 400 м в виде 2+00 и т.д. Для просмотра данного формата в метках необходимо также установить стиль метки пикетажа на использование "Формата индекса [пикетажа"](#page-1263-0) (стр. 1204).
- ГГ,ГГГГГГ (десятичная дробь): указывает, что пикеты представляются в виде десятичных чисел (пример: 0010,123).

### Точность

Дополнительные сведения см. в разделе "Безразмерные" данной главы.

### Округление

Дополнительные сведения см. в разделе "Безразмерные" данной главы.

### Знак

Дополнительные сведения см. в разделе "Безразмерные" данной главы.

### Символ разделителя пикетов

Определяет символ разделителя, используемый для отображения пикетов:

- Плюс '+'
- Минус  $\cdot$ -'
- "Автоматически" (плюс или минус, в зависимости от положительного или отрицательного значения пикета)
- Знак подчеркивания '\_'
- Нет

### Позиция разделителя пикетов

Определяет масштаб, используемый для основных пикетов:

- $\blacksquare$  1+0
- $1+00$
- $1+000$
- 1+0000
- 1+00000

### Отбрасывать дробную часть для целочисленных значений

Указывает на то, отображаются ли целочисленные значения пикета с нулями после десятичного знака:

- Да (например,  $120+00$ )
- Нет (например, 120+00,000)

### Минимальная ширина отображения

Определяет минимальную ширину отображения значения пикета, при необходимости допускающую добавление начальных нулей. Например, при предположении, что минимальная ширина отображения равна 10, а точность равна 2, значение пикета 1234,234 будет отображаться в виде 0012+34,23.

### Отбросить начальные нули справа от символа пикета

Начальные нули перед знаком пикета отбрасываются для целочисленных значений пикета.

### **Прозрачные команды**

Данные параметры определяют режим запросов на ввод прозрачных команд для всех элементов конструкции. Форматы, используемые для запрашивания значений уклона и откоса, устанавливаются с использованием параметров среды "Уклон" и "Откос".

### Запрос на ввод 3D точек

Определяет последовательность запроса (X,Y или X, Y, Z) при создании точки в 3D пространстве:

- "Истина" (запрос для 3D точек)
- Ложь (без запроса на ввод  $Z$ )

Вкладка "Параметры среды" (диалоговое окно "Параметры чертежа") | **2179**

### Запрос на ввод сначала Y, затем X

Указывает для команд порядок запроса на ввод координаты Y и координаты Х:

- "Истина" (сначала Y)
- Ложь (сначала X)

### Запрос на ввод сначала восточного положения, затем северного положения

Указывает для команд порядок запроса на ввод восточного положения и северного положения:

- "Истина" (сначала восточное положение)
- Ложь (сначала северное положение)

### Запрос на ввод сначала долготы, затем широты

Указывает для команд порядок запроса на ввод долготы и широты:

- Ложь (сначала широта)
- "Истина" (сначала долгота)

### **Связанные процедуры:**

■ Указание [параметров](#page-92-0) среды (стр. 33)

**2180** | Глава 41 Диалоговое окно "Параметры чертежа"

# **Диалоговые окна профилирования**

В этом разделе представлены сведения о диалоговых окнах **В этой главе**

# **42**

 $\overline{\textsf{H}}$ 

- профилирования. В профилирования. В профилирования и на профилирования и на профилирования и на профилирования ["Автоматическое](#page-2242-0) [выравнивание](#page-2242-0) объемов"
	- Диалоговое [окно "Создание](#page-2242-1) группы [уровней](#page-2242-1) грунта"
	- Диалоговое [окно "Критерии](#page-2243-0) [профилирования"](#page-2243-0)
	- Диалоговое [окно "Свойства](#page-2252-0) набора [критериев](#page-2252-0) [профилирования"](#page-2252-0)
	- Диалоговое [окно "Редактор](#page-2252-1) уровня [грунта"](#page-2252-1)
	- Диалоговое [окно "Редактор](#page-2253-0) [отметки"](#page-2253-0)
	- Диалоговое [окно "Свойства](#page-2255-0) группы [уровней](#page-2255-0) грунта"
	- [Инструменты](#page-2257-0) [профилирования](#page-2257-0)
	- Диалоговое [окно "Свойства](#page-2259-0) группы [уровней](#page-2259-0) грунта"
	- Диалоговое [окно "Параметры](#page-2260-0) уровня [грунта"](#page-2260-0)

**2181**

- Диалоговое [окно "Стиль](#page-2265-0) уровня [грунта"](#page-2265-0)
- [Инструменты](#page-2269-0) [профилирования](#page-2269-0) по объемам
- Диалоговое [окно "Вставка](#page-2270-0) [ТВП"](#page-2270-0)
- Диалоговое [окно "Создание](#page-2271-0) [компонента](#page-2271-0) образца откоса"
- Диалоговое [окно "Создание](#page-2271-1) группы [уровней](#page-2271-1) грунта"
- [Диалоговое](#page-2272-0) окно ["Определение](#page-2272-0) слоев объекта [профилирования"](#page-2272-0)
- Диалоговое [окно "Стиль](#page-2272-1) [образца](#page-2272-1) откоса"
- **Панель [инструментов](#page-2277-0)** ["Характерные](#page-2277-0) линии"
- Диалоговое [окно "Создать](#page-2279-0) [характерные](#page-2279-0) линии"
- Диалоговое [окно "Свойства](#page-2281-0) [характерных](#page-2281-0) линий"
- [Диалоговое](#page-2281-1) окно ["Прореживание](#page-2281-1) вершин"
- Диалоговое [окно "Вписать](#page-2284-0) [кривую"](#page-2284-0)
- Диалоговое [окно "Задать](#page-2285-0) отметки [относительно](#page-2285-0) [поверхности"](#page-2285-0)

### <span id="page-2242-0"></span>**Диалоговое окно "Автоматическое выравнивание объемов"**

Это диалоговое окно используется в ходе коррекции отметок объектов профилирования, чтобы задать требуемое значение общего объема для поверхности (отрицательного при выемке и положительного при засыпке).

#### Требуемый объем

<span id="page-2242-1"></span>Указывается общий объем поверхности для объекта уровня грунта. Если ввести значение и нажать OK, объект профилирования будет изменен таким образом, чтобы соответствовать требуемому объему. Например, чтобы получить этот объем, отметка объекта уровня грунта может быть поднята или опущена. Выполняемое действие регистрируется в столбце "Описание" таблицы "Хронология" в раскрываемой части диалогового окна "Инструменты профилирования по объемам" (стр. 2210).

### **Диалоговое окно "Создание группы уровней грунта"**

Данное диалоговое окно используется для создания новой группы объектов профилирования.

### "Имя"

Указывается имя новой группы уровней грунта. Autodesk Civil 3D автоматически генерирует порядковый номер.

### Описание

Приводится описание группы уровней грунта (необязательный параметр).

### Автоматическое создание поверхности

Указывает, создается ли автоматически для группы объектов профилирования динамическая поверхность. Данный параметр (если выбран) активизирует все указанные ниже поля в данном диалоговом окне.

### Использовать имя группы

Указывает, нужно ли использовать имя группы объектов профилирования в качестве имени динамической поверхности. Если параметр отключен, то имя назначается поверхности согласно формату имени по умолчания, заданному в параметрах команды "CreateSurface".

Диалоговое окно "Автоматическое выравнивание объемов" | **2183**

### Шаг мозаики

Используется для создания поверхности Указывается расстояние вдоль проекции объекта, через которое добавляются дополнительные структурные линии для улучшенного определения поверхности группы объектов профилирования.

### Угол мозаики

Используется для создания поверхности Указывается шаг углового расположения дополнительных структурных линий, добавляемых по контуру закругленных наружных углов для улучшенного определения поверхности группы объектов профилирования.

**Параметры мозаики определяют расположение структурных линий по контуру закругленных наружных углов и вдоль прямолинейных сегментов объекта профилирования.**

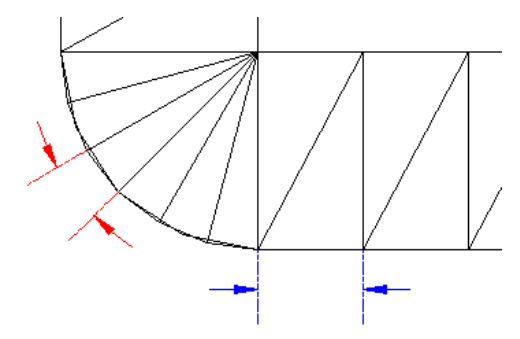

### Базовая поверхность для вычисления объема

Задается поверхность, используемая для сравнения с поверхностью группы объектов профилирования в вычислениях объема.

### **Связанные процедуры:**

- <span id="page-2243-0"></span>■ Использование групп объектов [профилирования](#page-1014-0) (стр. 955)
- Создание новой группы объектов [профилирования](#page-1014-1) (стр. 955)

### **Диалоговое окно "Критерии профилирования"**

Это диалоговое окно используется для организации и создания коллекций критериев профилирования для объектов профилирования различных типов.

## **Вкладка "Информация" (диалоговое окно "Критерии профилирования")**

Эта вкладка используется для изменения имени критерия профилирования и описательной информации, а также для просмотра подробных сведений, например о том, когда в критерий были внесены последние изменения.

#### Имя

Указывается имя текущего критерия.

### Описание

Приводится текстовое описание текущего критерия.

### Создал

Отображает имя пользователя AutoCAD, создавшего стиль.

### Дата создания

Отображает дату и время создания стиля.

### Последнее изменение внес

Отображает имя пользователя AutoCAD, изменившего стиль последним.

### Дата изменения

Отображается дата и время последнего изменения стиля.

### **Связанные процедуры:**

- Использование критериев [профилирования](#page-1009-0) (стр. 950)
- Редактирование критериев [профилирования](#page-1064-0) (стр. 1005)

### **Вкладка "Критерии" (диалоговое окно "Критерии профилирования")**

Эта вкладка используется для создания определений новых критериев профилирования.

Вкладка "Информация" (диалоговое окно "Критерии профилирования") | **2185**

**ЗАМЕЧАНИЕ** Параметры, отображаемые в группах "Метод профилирования" и "Проекция", изменяются в зависимости от значений параметров "Цель" и "Проекция". Например, если в качестве цели выбрать "Отметку", то в качестве параметра "Цель" отображается параметр "Отметка". Вы можете ввести значение отметки.

Если критерий используется на данный момент одним или несколькими объектами профилирования, нельзя редактировать значения параметров "Цель" или "Проекция".

### **Метод профилирования**

### Цель

Здесь указывается тип цели, выбираемой для профилирования. Выберите один из следующих параметров:

■ "Поверхность": указывает на то, что линии проекции профилирования продолжаются от проекции объекта до совпадения с поверхностью. В ходе создания уровня грунта, который использует эти критерии, будет выведен запрос о выборе целевой поверхности.

### **Поверхность в качестве цели (вид сечения)**

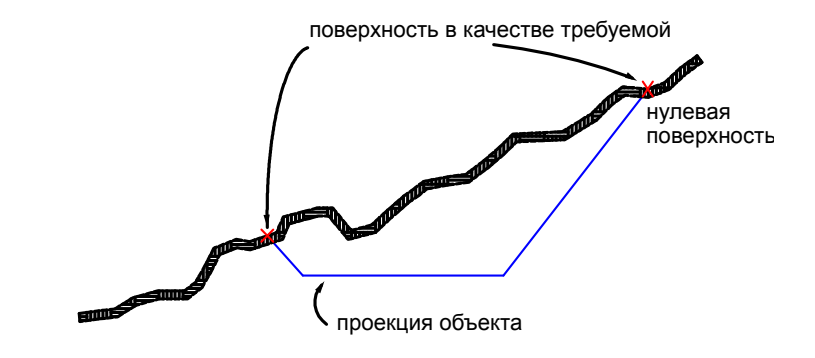

■ "Отметка": указывает на то, что линии проекции профилирования продолжаются от проекции объекта до достижения указанной отметки. Введите положительное или отрицательное число в поле "Отметка".

### **Отметка в качестве цели (на виде сечения)**

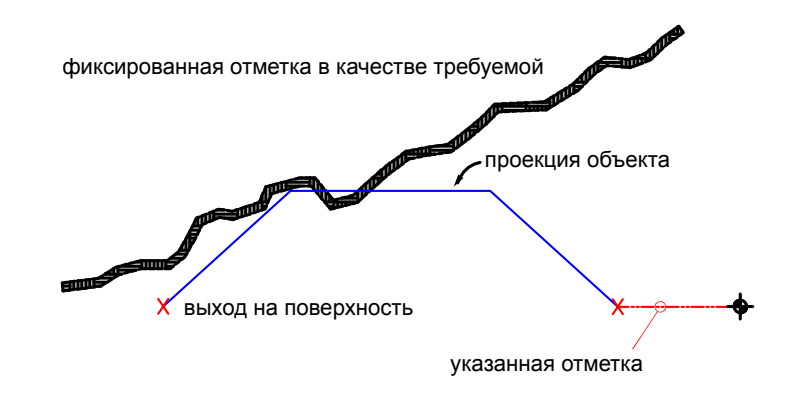

■ "Относительная отметка": указывает на то, что линии проекции профилирования продолжаются от проекции объекта до достижения отметки (по глубине или высоте) относительно проекции объекта. Введите положительное или отрицательное число в поле "Относительная отметка".

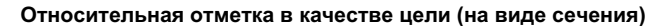

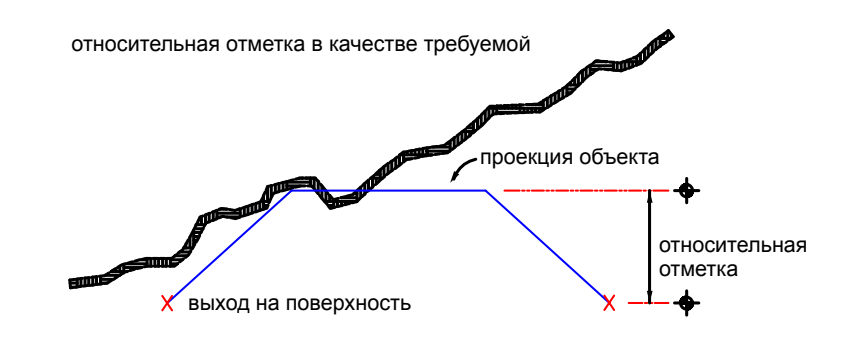

■ "Расстояние": указывает на то, что линии проекции профилирования продолжаются от проекции объекта до достижения указанного расстояния по горизонтали. Введите положительное число в поле "Расстояние".

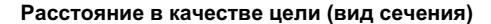

Вкладка "Критерии" (диалоговое окно "Критерии профилирования") | **2187**

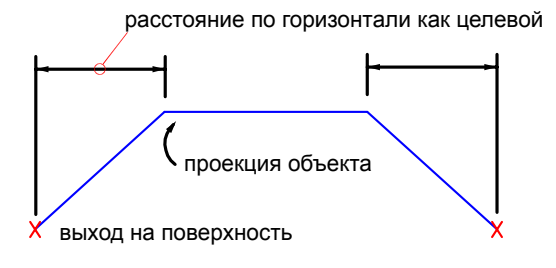

### Проекция

Здесь указывается тип проекции. Варианты выбора могут меняться в зависимости от выбранного типа цели.

- "Откос выемки/насыпи": объект профилирования создается путем проецирования заданного откоса в направлении цели, которая может находиться как выше, так и ниже проекции объекта (например, цели в виде поверхности или отметки). Откос всегда имеет положительное значение, поскольку тип откоса определяет прохождение его вверх или вниз от проекции объекта. Откос может быть отформатирован в виде величины откоса (отношения "длина : высота" или "высота : длина") или в формате уклона (в процентах или в виде десятичной дроби). Параметр, сопутствующий поверхности в качестве цели: см. "Порядок поиска" ниже.
- "Откос выемки": объект профилирования создается путем проецирования заданного откоса по направлению вверх к цели. В качестве формата значений откоса может использоваться формат откоса (отношение "длина : высота" или "высота : длина") или формат уклона (в процентах или в виде десятичной дроби).
- "Откос насыпи": объект профилирования создается путем проецирования заданного откоса по направлению вниз к цели. В качестве формата значений откоса может использоваться формат откоса (отношение "длина : высота" или "высота : длина") или формат уклона (в процентах или в виде десятичной дроби).
- "Расстояние": объект профилирования создается с помощью линий проекции, продолженных на определенное расстояние по горизонтали от проекции объекта.
- "Откос": объект профилирования создается путем продолжения линий проекции до заданной (абсолютной) отметки с использованием заданного

значения откоса. Введите положительное или отрицательное значение. В качестве формата значений откоса может использоваться формат откоса (отношение "длина : высота" или "высота : длина") или формат уклона (в процентах или в виде десятичной дроби).

- "Отметка": объект профилирования создается путем продолжения линий проекции до заданной (абсолютной) отметки.
- "Относительная отметка": объект профилирования создается путем продолжения линий проекции до отметки, значение которой измерено относительно отметки проекции объекта.

### "Порядок поиска"

Указывает на необходимость поиска сначала откоса выемки или откоса насыпи в случаях, когда требуются откосы обоих видов. Например, если целевая поверхность имеет крутой уклон, то возможно пересечение поверхности как откосом выемки, так и откосом насыпи.

- "Начало выемки": объект профилирования создается в результате попытки создания уклона вверх от проекции объекта. Если решение не найдено, выполняется профилирование вниз.
- "Начало насыпи": объект профилирования создается в результате попытки создания уклона вниз от проекции объекта. Если решение не найдено, выполняется профилирование вверх.

**На основе параметров "Начало выемки" и "Начало насыпи" получаются различающиеся результаты (на виде сечения).**

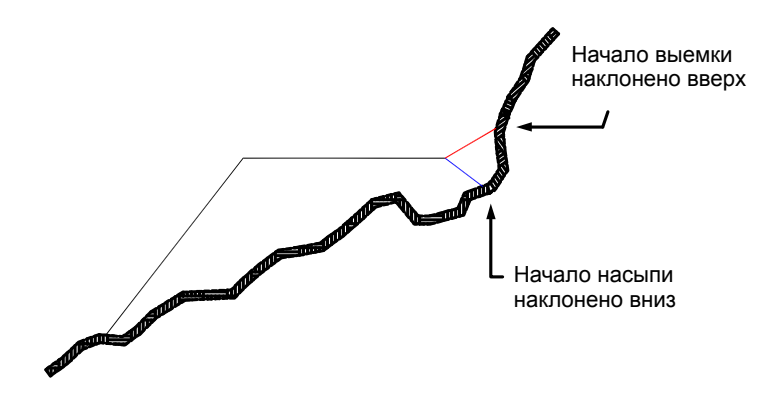

**ЗАМЕЧАНИЕ** С технической точки зрения в обеих указанных ситуациях выполняется "насыпка". Однако Autodesk Civil 3D воспринимает направление откоса вверх в качестве направления выемки и направление откоса вниз в качестве направления насыпи.

### **Проекция (Откос выемки/Насыпной откос/Расстояние/ Отметка/ Относительная отметка)**

**ЗАМЕЧАНИЕ** Значения, доступные для типа "Проекция", изменяются в зависимости от типа, заданного параметром "Цель" .

#### Формат

Указывается вид представления откоса. Выберите из списка либо "Откос", либо "Уклон". В дальнейшем изменение формата можно выполнить в диалоговом окне ["Параметры](#page-2260-0) уровня грунта" (стр. 2201).

### Расстояние

Указывается фиксированное расстояние от проекции объекта для проекции.

Введите значение или нажмите кнопку мыши на  $\mathbb{E}\left\{\right\}$ , чтобы выбрать расстояние в области чертежа.

### Откос

Указывается значение откоса. Введите положительное значение в формате "длина : высота" или "высота : длина".

#### Уклон

Указывается значение уклона. Введите положительное значение в процентах в виде десятичной дроби.

### **Разрешение конфликтов**

### Перекрытие внутреннего угла

Указывается способ подчистки проекций внутреннего угла, когда угол на проекции объекта имеет различные отметки. Данная ситуация приводит к двум различным отметкам точки выхода на поверхность. Можно выбрать усреднение откосов для сведения в одну и ту же точку либо увеличение или уменьшение одного из откосов.

**Конфликт отметок угла (вид в плане)**

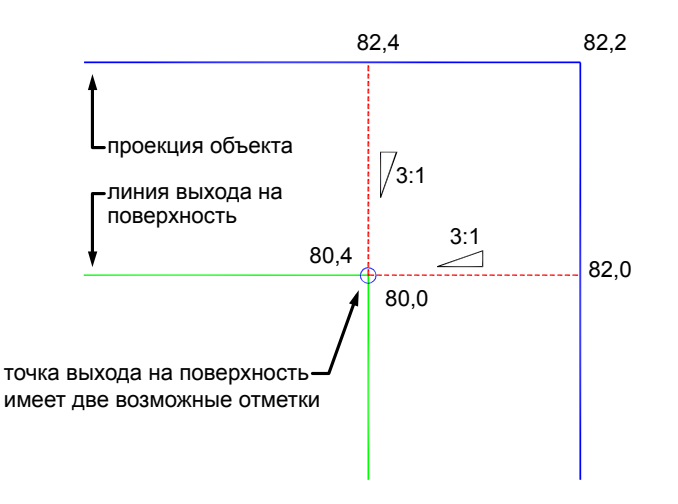

■ "Использовать усредненный откос": откосы усредняются с целью сведения выхода на поверхность в одну точку.

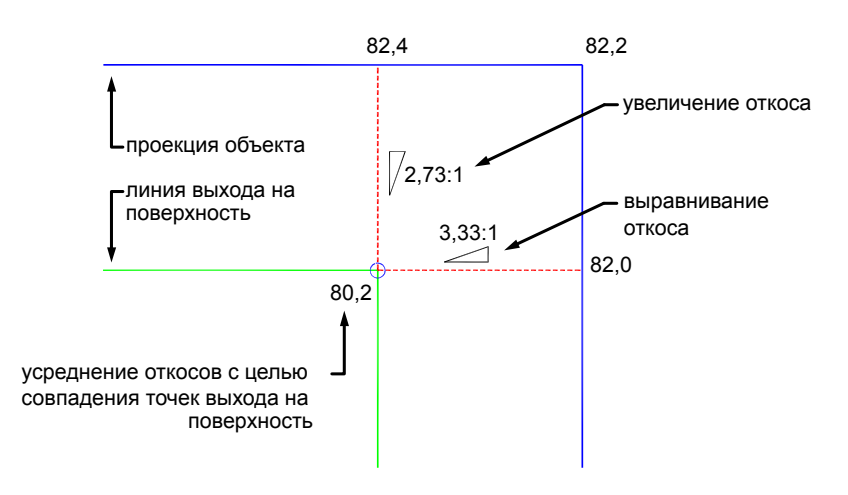

■ "Удерживать уклон/откос как максимальный": указанный уклон или откос удерживается как максимальный и выравнивается откос, линия проекции которого проходит с одной стороны от проекции объекта.

Вкладка "Критерии" (диалоговое окно "Критерии профилирования") | **2191**

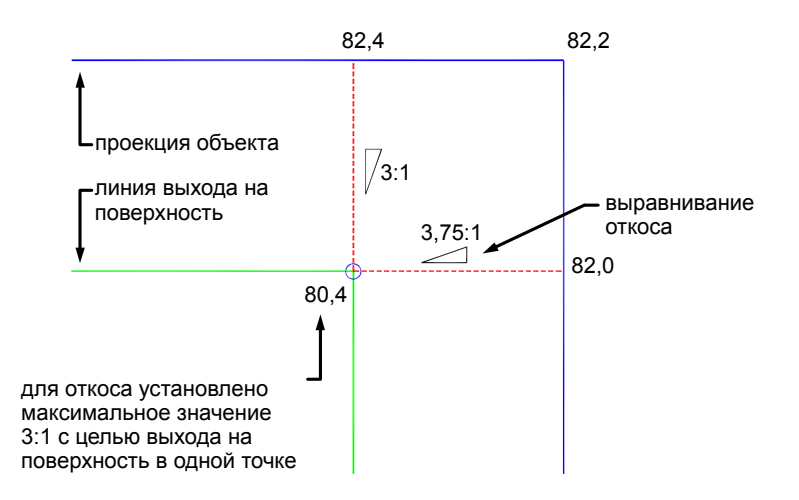

■ "Удерживать уклон/откос как минимальный": указанный уклон или откос удерживается как минимальный и увеличивается откос, линия проекции которого проходит с одной стороны от проекции объекта.

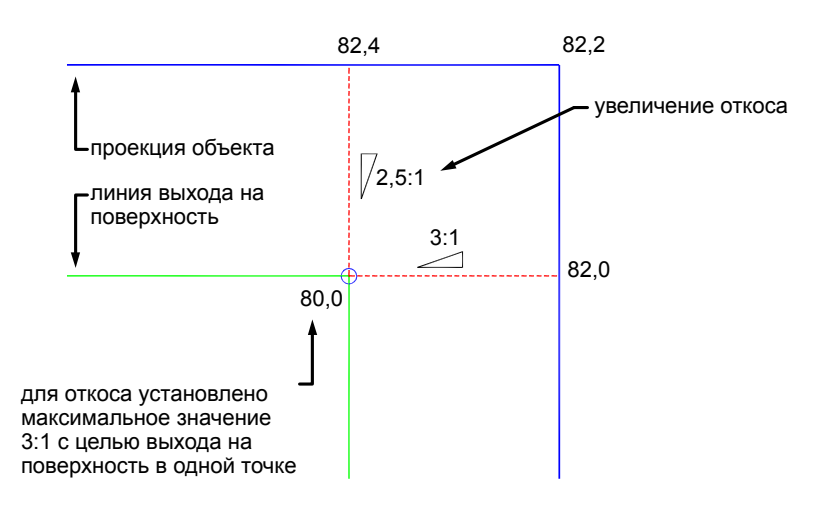

**2192** | Глава 42 Диалоговые окна профилирования

### **Связанные процедуры:**

- Использование критериев [профилирования](#page-1009-0) (стр. 950)
- <span id="page-2252-0"></span>■ Редактирование критериев [профилирования](#page-1064-0) (стр. 1005)

### **Диалоговое окно "Свойства набора критериев профилирования"**

Это диалоговое окно используется для изменения свойств имени и описания выбранного набора критериев.

### Имя

Указывается имя текущего набора критериев профилирования.

### Описание

Содержит описание текущего набора критериев профилирования.

### Создал

Отображается зарегистрированное имя пользователя AutoCAD, создавшего набор критериев.

#### Дата создания

Дата и время создания набора критериев.

#### Последнее изменение внес

Отображается зарегистрированное имя пользователя AutoCAD, вносившего последние изменения в набор критериев.

### Дата изменения

Дата и время последнего изменения набора критериев.

### <span id="page-2252-1"></span>**Связанные процедуры:**

■ Создание критериев [профилирования](#page-1009-1) (стр. 950)

## **Диалоговое окно "Редактор уровня грунта"**

Это диалоговое окно используется для изменения значений для критериев профилирования, а также для изменения начальной и конечной точек уровня грунта.

Диалоговое окно "Свойства набора критериев профилирования" | **2193**

В этом окне можно изменить незаблокированные значения для критериев профилирования и применить критерии к объекту профилирования на чертеже. Заблокированные значения доступны только для чтения. Изменение значений приведет к обновления уровня грунта на чертеже. Для отмены изменений используется стандартная команда "Отмена" системы AutoCAD.

Более подробную информацию о критериях, доступных для редактирования, см. в диалоговом окне "Критерии [профилирования"](#page-2243-0) (стр. 2184).

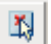

 $\left|\mathbf{B}\right|$ Выбрать объект профилирования

Выбор другого уровня грунта для редактирования.

### **Связанные процедуры:**

- Редактирование критериев [профилирования](#page-1064-0) (стр. 1005)
- <span id="page-2253-0"></span>■ Использование критериев [профилирования](#page-1009-0) (стр. 950)

### **Диалоговое окно "Редактор отметки"**

Данное диалоговое окно используется с целью редактирования отметок и уклонов для характерной линии, линии земельного участка или сегментов фигуры съемки. Пользователю не разрешается изменять значения длины пикетов или сегментов.

Основные геометрические точки отображаются в виде зеленых треугольников. Промежуточные точки отметок показаны в виде зеленых кружков.

Для выбора нескольких строк с целью редактирования с помощью команд "Повысить/понизить" используется клавиша Shift.

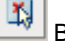

Выбрать линию

Выбирается другая характерная линия, линия земельного участка или фигура съемки для редактирования.

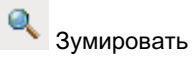

Экранное изображение чертежа зумируется до выбранной ТП или точки отметки.

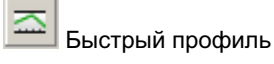

Создается [быстрый](#page-1340-0) профиль (стр. 1281) характерной линии.

### Повысить/понизить

Используется для регулировки отметки строк в сторону повышения или понижения. Если не выбрано ни одной строки, этот параметр выведет запрос о новом значении отметки для первой точки, затем скорректирует значения во всех строках на то же самое значение относительной отметки. Если строки выбраны, этот параметр выведет запрос о новом значении отметки для первой выбранной строки, затем скорректирует значения во всех выбранных строках на то же самое значение относительной отметки.

#### ᠰ Пошаговое повышение

Используется для регулировки отметок всех точек на шаг в сторону повышения. Если не выбрано ни одной строки, будут скорректированы все точки, если строки выбраны, то скорректированы будут только точки выбранных строк.

### Пошаговое понижение

Используется для регулировки отметок всех точек на шаг в сторону понижения. Если не выбрано ни одной строки, будут скорректированы все точки, если строки выбраны, то скорректированы будут только точки выбранных строк.

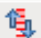

### Задать величину шага

Значение, которое будет использоваться в командах "Повысить" и "Понизить". Введите значение.

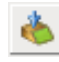

### Выровнять отметки

Для отметок во всех выбранных строках будет установлено то же значение, что и в первой строке из выбранных.

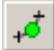

### Вставить точку отметки

Вставляется точка отметки между начальным и конечным пикетами проекции объекта, являющаяся промежуточной точкой отметки.

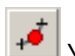

### Удалить точку отметки

Удаляется точка отметки между начальным и конечным пикетами проекции объекта. Удалять точки промежуточной отметки можно только по одной строке.

Диалоговое окно "Редактор отметки" | **2195**

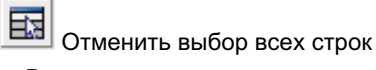

Выделение всех строк отменяется. В данном случае команды "Повысить", "Понизить" и "Выровнять" влияют на проекцию объекта по всей ее длине.

#### **Связанные процедуры:**

<span id="page-2255-0"></span>■ [Редактирование](#page-1025-0) отметок характерных линий (стр. 966)

### **Диалоговое окно "Свойства группы уровней грунта"**

Это диалоговое окно используется для просмотра и изменения свойств выбранной группы уровней грунта.

### **Вкладка "Информация" (диалоговое окно "Свойства группы уровней грунта")**

Эта вкладка используется для просмотра или изменения общих сведений о группе уровней грунта. Параметры автоматического создания поверхностей и базовой поверхности для вычисления объема обычно устанавливаются во время создания группы уровней грунта, однако, позже их можно изменить в этом окне.

### Имя

Указывается имя группы уровней грунта.

### Описание

Приводится описание группы уровней грунта (необязательно).

### Автоматическое создание поверхности

Указывается, происходит ли автоматическое создание динамической поверхности для группы объектов профилирования. В качестве имени по умолчанию для поверхности используется имя группы уровней грунта.

■ "Установлен": если флажок уже установлен, это означает наличие поверхности для группы объектов профилирования. Можно удалить флажок с целью либо удалить динамическую поверхность, либо создать обособленную поверхность. Когда пользователь удаляет флажок, выводится запрос на подтверждение удаления поверхности. Если нажать "Нет", поверхность будет откреплена от группы объектов профилирования.

■ "Снят": если флажок уже снят, динамическая поверхность для группы объектов профилирования не существует. Можно установить флажок с целью создания поверхности; при этом открывается диалоговое окно "Создание поверхности".

### Шаг мозаики

Этот параметр определяет расстояние между линиями проекции на поверхности группы уровней грунта.

### Угол мозаики

Угловое расстояние между линиями радиальной проекции на внешние углы поверхности группы уровней грунта.

### Базовая поверхность для вычисления объема

Задается поверхность, используемая для сравнения с поверхностью группы объектов профилирования в вычислениях объема.

### **Связанные процедуры:**

- Диалоговое [окно "Создание](#page-2242-1) группы уровней грунта" (стр. 2183)
- Использование групп объектов [профилирования](#page-1014-0) (стр. 955)

### **Вкладка "Свойства" (диалоговое окно "Свойства группы уровней грунта")**

Эта вкладка доступна только для чтения и используется для просмотра свойств группы уровней грунта.

Здесь можно увидеть основные статистические данные, такие как:

- площадь, покрытую группой уровней грунта
- диапазон отметок и откосов
- отчет об объемах
- Количество использованных группой профилирования различных критериев и стилей профилирования

### **Связанные процедуры:**

■ Свойства группы объектов [профилирования](#page-1073-0) (стр. 1014)

Вкладка "Свойства" (диалоговое окно "Свойства группы уровней грунта") | **2197**

### <span id="page-2257-0"></span>**Инструменты профилирования**

Данная панель инструментов используется для быстрого создания нового объекта профилирования, применения критериев и стилей профилирования и редактирования имеющихся объектов профилирования.

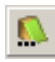

### Задать группу объектов профилирования

Будет открыто диалоговое [окно "Группа](#page-2271-1) уровней грунта" (стр. 2212). Выберите текущую группу уровней грунта или создайте новую группу.

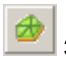

### Задать целевую поверхность

Открывается диалоговое окно "Выбор поверхности". Выберите поверхность, которая будет использоваться в качестве целевой. Применяется только в том случае, если в критерии профилирования "Целью" является "Поверхность".

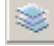

### Установить слой объекта профилирования

Открывается диалоговое окно "Определение слоев объекта профилирования". Укажите, на каком слое требуется создание объекта профилирования.

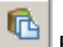

### Выбрать набор критериев

Используется для задания текущего набора критериев, из которого можно выбрать конкретный критерий.

#### Выбрать критерий

Нажатием "стрелки вниз" выберите критерий профилирования.

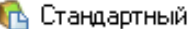

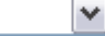

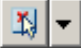

### Средство выбора стилей

Эти параметры используются для редактирования имеющихся критериев или создания новых критериев.

### **Инструменты профилирования**

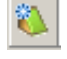

### Создать объект профилирования

Используется для создания уровня грунта при помощи запросов в командной строке. Уровень грунта будет использовать текущий стиль и критерий.

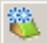

### Создать объект профилирования посредством копирования

Используется для создания уровня грунта посредством копирования критерия и стиля существующего объекта уровня грунта.

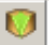

### Создать переход

Используется для создания переходного откоса между двумя различными критериями или двумя различными значениями.

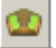

### Создать заполнение

Используется для создания грани профилированного объекта, не имеющей никаких критериев, для того, чтобы заполнить пустоты, оставленные при создании уровня грунта.

### **Инструменты редактирования объектов профилирования**

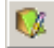

### Редактировать объект профилирования

В командной строке выводится серия запросов на изменение критериев объекта профилирования.

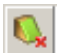

### Удалить объект профилирования

Используется для удаления уровня грунта и изъятия его из группы уровней грунта.

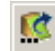

### Изменить группу объектов профилирования

Выводится запрос на выбор объектов уровня грунта, затем открывается [диалоговое](#page-2271-1) [окно "Выбор](#page-2271-1) группы уровней грунта" (стр. 2212). Выберите группу уровней грунта, в которую будут перемещены объекты уровня грунта.

### **Утилиты профилирования**

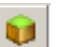

### Инструменты профилирования по объемам

Открывается "Инструменты профилирования по объемам (стр. 2210)". Произведите повышение или понижение группы уровней грунта для того, чтобы получить заданные объемы выемки или насыпи.

Инструменты профилирования | **2199**

Создать независимую поверхность

Используется для создания новой поверхности, не связанной с группой уровней грунта и поэтому не подлежащей обновлению при внесении изменений в группу.

Редактор объектов профилирования Выводится запрос о выборе существующего объекта профилирования и открывается диалоговое окно "Редактор объектов профилирования".

B Редактор отметок для профилирования Выводится запрос о выборе существующих характерных линий или линий земельного участка, затем открывается диалоговое окно "Редактор отметок для объектов профилирования".

Свойства группы объектов профилирования Используется для вызова диалогового [окна "Свойства](#page-2255-0) группы уровней грунта" (стр. 2196).

Свойства объекта профилирования Используется для вызова [диалогового](#page-2259-0) [окна "Свойства](#page-2259-0) уровня грунта" (стр. 2200). Следует отметить, что это единственное место, где можно просмотреть свойства отдельного уровня грунта.

v Развернуть Используется для того, чтобы показать или скрыть селекторы стиля и текущих значений критерия профилирования. Здесь можно просматривать значения критериев.

<span id="page-2259-0"></span>**Связанные процедуры:**

■ Создание объекта [профилирования](#page-1060-0) (стр. 1001)

### **Диалоговое окно "Свойства группы уровней грунта"**

Это диалоговое окно используется для просмотра и изменения стилей и свойств выбранного уровня грунта.

Группа объектов профилирования

Здесь указана группа уровней грунта для выбранного уровня грунта.

### Имя стиля

Указывается стиль уровня грунта, используемый для выбранного уровня грунта.

### Свойство/Значение

Отображается информация о типе и критериях профилирования

### **Связанные процедуры:**

<span id="page-2260-0"></span>■ Свойства объектов [профилирования](#page-1074-0) (стр. 1015)

### **Диалоговое окно "Параметры уровня грунта"**

Это диалоговое окно используется для изменения параметров, относящихся к уровням грунта.

В параметрах среды чертежа указываются точность и формат отображения числа, применяемые во всех командах профилирования и используемые для отображения значений объекта профилирования.

Кроме того, после параметров уровня грунта в этом диалоговом окне показаны стандартные параметры чертежа (параметры среды). Любые изменения этих параметров в диалоговом окне "Параметры объекта профилирования" приводят к переопределению параметров среды, указанных в диалоговом окне "Параметры чертежа". Описание параметров среды см. в диалоговом [окне "Параметры](#page-2226-0) чертежа" (стр. 2167).

Информацию о работе с параметрами чертежа, включая использование столбцов переопределения, см. в разделе "Указание [параметров](#page-85-0) чертежа (стр. 26)".

### **Параметры объекта профилирования**

В число параметров объектов профилирования входят следующие параметры. Доступ к этим параметрам обеспечивается нажатием правой кнопки мыши на коллекции "Объект профилирования" в дереве "Параметры" с последующим выбором опции "Редактировать параметры объекта"

### **Стили по умолчанию**

Стиль характерных линий, Стиль профилирования, Стиль профилирования откоса выемки, Стиль профилирования откоса насыпи

Указываются стили по умолчанию, применяемые при создании характерных линий и объектов профилирования.

Диалоговое окно "Параметры уровня грунта" | **2201**

### **Формат имени по умолчанию**

Шаблон имени группы объектов профилирования

Используется для указания шаблона имен для новых групп объектов уровня грунта Введите имя по умолчанию поверх текста "Группа объектов профилирования"; Autodesk Civil 3D автоматически сгенерирует порядковый номер. Более подробную информацию см. в разделе Диалоговое [окно "Шаблон](#page-2174-0) имени" (стр. 2115).

### **Параметры команд профилирования**

В число параметров команд профилирования входят следующие параметры. Доступ к этим параметрам обеспечивается нажатием правой кнопки мыши внутри коллекции "Команды профилирования" в дереве "Параметры" с последующим выбором опции "Редактировать параметры команд".

### **Параметры команды CreateFeatureLines (Создание [характерной](#page-1017-0) [линии](#page-1017-0) (стр. 958))**

### Использовать стиль линии объекта

Указывает на то, применяется ли стиль к характерным линиям при их создании.

#### Стереть имеющиеся объекты

Этот параметр указывает, должны ли команды создания стирать выбранные объекты, когда они преобразовываются в характерные линии. По умолчанию объекты стираются. Для сохранения объектов на чертеже замените данное значение на "Ложь".

### Использовать выбранные слои объекта

Используется для указания слоя, на котором будут размещены характерные линии, полученные путем преобразования. По умолчанию характерные линии размещаются на слое, указанном в "Параметрах чертежа". Для размещения характерных линий на том же слое, что и выбранные объекты, установите для данного параметра значение "Истина". (Следует отметить, что это затруднит выбор характерных линий, если для параметра "Стереть выделенные объекты" установлено значение "Ложь").

### **Параметры команды CreateGrading [\(Создание](#page-1060-1) объекта [профилирования](#page-1060-1) (стр. 1001))**

#### Длина области перехода

Длина по умолчанию для областей перехода. В командах создания запрашивается длина перехода, если начальная точка профилирования выбрана внутри или вблизи существующего объекта профилирования.

### **Параметры команды CreateGradingGroup([Создание](#page-1014-1) группы объектов [профилирования](#page-1014-1) (стр. 955))**

### Создание поверхности профилирования

Этот параметр указывает, должна ли по умолчанию группа объектов профилирования автоматически генерировать поверхности.

### Использовать имя группы

Этот параметр указывает, должна ли по умолчанию поверхность, созданная автоматически, получать имя своей группы уровней грунта.

### Стиль поверхности

Этот параметр указывает стиль по умолчанию для группы уровней грунта.

### Шаг мозаики поверхности

Максимальное расстояние вдоль базовой линии, для которого, в целях уточнения определения поверхности профилирования, будут добавлены дополнительные линии треугольников поверхности.

#### Конический угол мозаики поверхности

Используемый по умолчанию максимальный угол между дополнительными линиями проекции на внешние углы поверхности.

#### **Параметры мозаичного замещения поверхности определяют расположение структурных линий по контуру закругленных наружных углов и вдоль прямолинейных сегментов профилирования.**

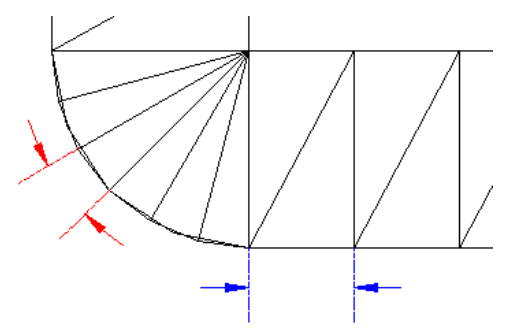

### **Параметры команды GradingElevEditor ([Редактор](#page-1027-0) отметок для [профилирования](#page-1027-0) (стр. 968))**

Увеличить/уменьшить шаг

Вертикальное расстояние, используемое по умолчанию в качестве шага приращения, когда характерные линии профилирования поднимаются или опускаются для регулировки объема.

Диалоговое окно "Параметры уровня грунта" | **2203**

### **Параметры команды GradingTools (Инструменты [профилирования](#page-1060-0) (стр. 1001))**

### Набор критериев профилирования

Задается набор критериев по умолчанию, используемый при создании объектов профилирования.

### Критерии профилирования

Задаются критерии по умолчанию, используемые при создании объектов профилирования.

### **Параметры команды GradingVolumeTools [\(Инструменты](#page-1076-0) [профилирования](#page-1076-0) по объемам (стр. 1017))**

#### Увеличить/уменьшить шаг отметки

Вертикальное расстояние, используемое по умолчанию в качестве шага приращения, когда характерные линии профилирования поднимаются или опускаются для регулировки объема.

### Разрешить выбор объектов только из текущей группы

Этот параметр указывает, могут ли элементы, не входящие в текущую группу объектов профилирования, быть выбраны для поднятия или понижения в ходе расчета объемов.

### **Параметры команды FitCurveFeature [\(команда "Вписать](#page-1047-0) кривую" (стр. 988))**

### Допустимое отклонение

Указывается максимально допустимое расстояние от ТП вдоль объекта к вставляемой дуге. Вставляемая дуга должна проходить через все точки характерной линии (между начальной и конечной точками). Допустимое отклонение определяет, величину разрешенного смещения любой точки от дуги, усредненную для всех точек.

### **Допустимое отклонение вписанной кривой**

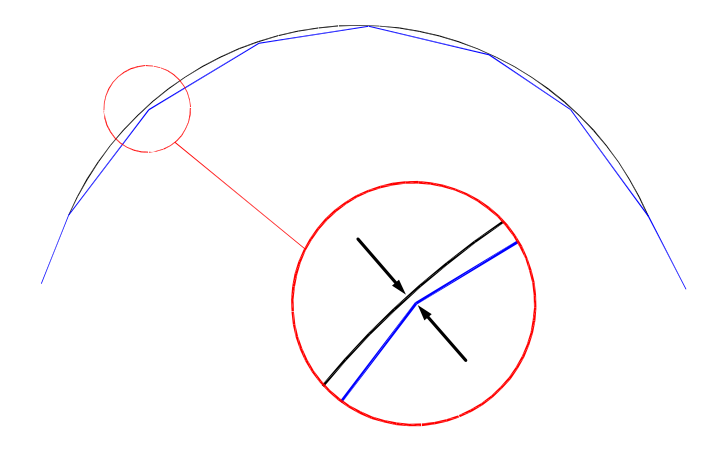

### Минимальное количество сегментов

Указывается минимально допустимое число сегментов, которое должно быть идентифицировано перед созданием дуги. Если используется параметр "Точки", данный параметр игнорируется.

### **Параметры команды JoinFeatures [\(команда "Объединить"](#page-1043-0) (стр. 984))**

### Допустимое отклонение

Указывается, насколько должны быть приближены характерные линии одна к другой при использовании команды ["Объединить"](#page-1043-0) (стр. 984).

### **Параметры команды WeedFeatures [\(команда "Проредить"](#page-1051-0) (стр. 992))**

### Применить показатель "Угол"

Указывает на то, выбирается ли по умолчанию показатель "Угол" в диалоговом окне "Прореживание вершин".

### Показатель "Угол"

Указывается значение показателя "Угол" по умолчанию.

### Применить показатель "Уклон"

Указывает на то, выбирается ли по умолчанию показатель "Уклон" в диалоговом окне "Прореживание вершин".

### Показатель "Уклон"

Указывается значение показателя "Уклон".

Диалоговое окно "Параметры уровня грунта" | **2205**

### Применить показатель "Длина"

Указывает на то, выбирается ли по умолчанию показатель "Длина" в диалоговом окне "Прореживание вершин".

### Показатель "Длина"

Указывается значение показателя "Длина" по умолчанию.

#### Удаление близкой точки

Указывает на то, выбирается ли по умолчанию показатель "3D расстояние" в диалоговом окне "Прореживание вершин".

### Расстояние до близкой точки в 3D пространстве

Указывается показатель "3D расстояние" по умолчанию.

### **Связанные процедуры:**

<span id="page-2265-0"></span>■ Изменение параметров объектов [профилирования](#page-1004-0) (стр. 945)

### **Диалоговое окно "Стиль уровня грунта"**

Это диалоговое окно используется для управления отображением каждого компонента уровня грунта.

### **Вкладка "Информация" (диалоговое окно "Стиль уровня грунта")**

Эта вкладка используется для изменения имени стиля уровней грунта и информации описания, а также для просмотра подробных сведений, например о том, когда в стиль были внесены последние изменения.

### Имя

Указывается имя текущего стиля уровня грунта.

### Описание

Используется для отображения описания текущего стиля уровней грунта.

### Создал

Отображает имя пользователя AutoCAD, создавшего стиль.

### Дата создания

Отображает дату и время создания стиля.

Последнее изменение внес

Отображает имя пользователя AutoCAD, изменившего стиль последним.

### Дата изменения

Отображается дата и время последнего изменения стиля.

### **Связанные процедуры:**

■ Использование стилей [профилирования](#page-1005-0) (стр. 946)

### **Вкладка "Обозначение центра" (диалоговое окно "Стиль уровня грунта")**

Эта вкладка используется для указания размера треугольного маркера, обозначающего центр уровня грунта.

### Размер

Указывается размер обозначения и порядок расчета размера:

- "Процентное отношение экрана": размер обозначения устанавливается в виде фиксированного процента от размера окна чертежа и пересчитывается для текущего уровня зумирования. Параметр по умолчанию.
- "Размер в единицах печати": размер обозначения устанавливается на основе масштаба текущего чертежа (в дюймах или миллиметрах).
- "Фиксированный размер": размер обозначения указывается в единицах измерения текущего чертежа (обычно в футах или метрах).

### **Связанные процедуры:**

■ Использование стилей [профилирования](#page-1005-0) (стр. 946)

### **Вкладка "Образец откоса" (диалоговое окно "Стиль профилирования")**

Эта вкладка используется для настройки образца, используемого для обозначения откосов уровня грунта.

Образцы откоса не применимы к объектам , для которых используется заполнение.

Вкладка "Обозначение центра" (диалоговое окно "Стиль уровня грунта") | **2207**

### Образец откоса

Параметр используется для указания необходимости использования образца откоса с текущим стилем профилирования. Выберите стиль образца откоса и измените его или создайте новый стиль.

### Диапазон откоса

Этот параметр указывает, следует ли применять образец откоса к ограниченному диапазону значений откоса, и определяет этот диапазон.

### **Связанные процедуры:**

■ Использование стилей [профилирования](#page-1005-0) (стр. 946)

### **Вкладка "Отображение" (диалоговое окно "Стиль уровня грунта")**

Эта вкладка используется для указания умолчаний для отдельных компонентов объекта профилирования.

### Направление просмотра

Указывается тип просмотра: либо 2D, либо 3D.

### Компонент

Указывается имя компонента уровня грунта.

### Видимые

Определяет видимость компонента.

### Слой

Открывается диалоговое окно "Выбор слоя" AutoCAD. Назначьте компоненты слою, который был создан в ходе задания параметров чертежа, или нажмите на кнопку "Создать" и создайте для компонента новый слой.

### Цвет

Здесь указывается цвет компонента. Можно выбрать цвет компонента в диалоговом окне "Выбор цвета" либо указать, что компоненту должен быть назначен цвет ПОСЛОЮ или ПОБЛОКУ.

### Тип линии

Открывается диалоговое окно "Выбрать тип линии", в котором можно указать тип линии для компонента.
### Вес линии

Открывается диалоговое окно "Выбрать вес линии", в котором можно указать вес линии для компонента.

### Масштаб типа линии

Задает масштаб типа линии для компонента.

## Стиль печати

Используется для указания стиля печати компонента.

## **Связанные процедуры:**

■ Использование стилей [профилирования](#page-1005-0) (стр. 946)

# **Вкладка "Сводка" (диалоговое окно "Стиль уровня грунта")**

Эта вкладка используется для просмотра сводной информации об уровне грунта. Пользователю разрешается редактировать "Имя" и "Описание".

## **Информация**

## Имя

Указывается имя текущего стиля уровня грунта.

### Описание

Описание текущего стиля профилирования.

### Создал

Отображает имя пользователя AutoCAD, создавшего стиль.

### Дата создания

Отображает дату и время создания стиля.

### Последнее изменение внес

Отображает имя пользователя AutoCAD, изменившего стиль последним.

## Дата изменения

Отображает дату и время последнего изменения стиля.

## **Связанные процедуры:**

■ Использование стилей [профилирования](#page-1005-0) (стр. 946)

Вкладка "Сводка" (диалоговое окно "Стиль уровня грунта") | **2209**

# **Инструменты профилирования по объемам**

Эта панель используется для регулирования объемов выемок и насыпей группы уровней грунта.

Если требуемые данные отсутствуют, то средства управления в этой панели будут недоступны (отображены серым цветом). Это может случиться, например, когда группа уровней грунта не была выбрана или одна из требуемых поверхностей не была определена.

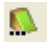

# Определить группу объектов профилирования

Нажмите кнопку мыши, указывая курсором на группу уровней грунта, которую требуется настроить. Имя группы будет отображаться вдоль нижнего края панели инструментов.

# Свойства группы объектов профилирования

Используется для вызова диалогового [окна "Свойства](#page-2255-0) группы уровней грунта" (стр. 2196).

### Вся группа

Нажатием левой кнопки мыши корректируется отметка для всей группы объектов профилирования.

### Выбор

Нажатием левой кнопки мыши выбирается один или несколько объектов.

Корректируемые объекты выбираются нажатием  $\mathbb{E}$ 

# Повысить группу объектов профилирования

Используется для подъема отметки группы отметок грунта на значение, указанное в поле.

# **ВИ** Понизить группу объектов профилирования

Используется для понижения отметки группы отметок грунта на значение, указанное в поле.

# Автоматическое выравнивание объемов

Используется для вызова диалогового [окна "Автоматическое](#page-2242-0) выравнивание [объемов"](#page-2242-0) (стр. 2183). С помощью этого инструмента можно указать целевое значение чистого объема и автоматически подстраивать объемы выемок и насыпей для достижения целевого объема.

Вследствие неровностей поверхности автоматическое выравнивание объемов до целевого значения представляет собой итерационный процесс. Система пытается приблизиться к целевому объему с допустимым отклонением в 0,1% от разности начального и целевого объемов. Если необходимо, запустите команду повторно, чтобы более точно приблизиться к целевому значению объема.

**ЗАМЕЧАНИЕ** Данная кнопка доступна при условии, что выбран параметр "Автоматическое создание поверхности" и в "Свойствах группы объектов профилирования" задана "Базовая поверхность для вычисления объема".

Нажмите " чтобы открыть диалоговое окно "Свойства группы объектов профилирования".

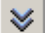

# Развернуть инструмент профилирования по объемам

Используется для того, чтобы показать или скрыть историю корректировки выемок и насыпей. Эта хронология будет стерта в момент закрытия панели инструментов.

### Отображение объема

Здесь отображаются текущие объемы выемки и насыпи, а также итоговые требования к чистому объему группы уровней грунта. Отображаемые объемы меняются при каждом изменении одной из сравниваемых поверхностей.

### **Связанные процедуры:**

■ [Редактирование](#page-1025-0) отметок характерных линий (стр. 966)

# **Диалоговое окно "Вставка ТВП"**

Это диалоговое окно используется для отображения и изменения значений отдельных ТВП, добавляемых к характерным линиям профилирования. Данное диалоговое окно открывается, если нажать на кнопку "Вставить ТВП" в диалоговом окне "Редактор отметки" и выбрать характерную линию.

### Пикет

Определяется пикет новой ТВП. Измените определение пикета, если необходимо.

## Отметка

Здесь указывается отметка ТВП. Измените отметку, если необходимо.

### **Связанные процедуры:**

■ [Редактирование](#page-1356-0) точек ТВП (стр. 1297)

Диалоговое окно "Вставка ТВП" | **2211**

# <span id="page-2271-0"></span>**Диалоговое окно "Создание компонента образца откоса"**

Это диалоговое окно используется для указания положения нового компонента относительно существующих компонентов образца откоса.

Нумерация компонентов производится слева направо.

Местоположение для вставки нового компонента

Здесь указывается место, в которое будет помещен новый компонент. По умолчанию новый компонент помещается в конце серии. Если выбрать другое положение, то номера компонентов, существующих на этом месте и выше, увеличатся на 1.

# **Диалоговое окно "Создание группы уровней грунта"**

Это диалоговое окно используется для выбора группы уровней грунта, к которой принадлежит отдельный уровень грунта.

### Имя площадки

Выберите нужную площадку из списка площадок текущего чертежа. Нажмите

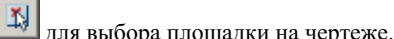

Имя группы

Выберите нужную группу из списка групп уровней грунта в текущем чертеже.

Нажмите  $\left| \frac{\mathbf{x}}{2} \right|$ для выбора группы объектов профилирования на чертеже. Нажмите

для создания новой группы объектов профилирования.

## Описание

Здесь отображается описание группы уровней грунта, если таковое определено.

## **Связанные процедуры:**

- Использование групп объектов [профилирования](#page-1014-0) (стр. 955)
- Изменение группы объектов профилирования для объекта [профилирования](#page-1015-0) (стр. 956)

# **Диалоговое окно "Определение слоев объекта профилирования"**

Данное диалоговое окно используется с целью переопределения параметров слоя для создаваемых объектов профилирования.

Слой объекта профилирования

Указывается имя слоя, на котором находится уровень грунта.

Открывается диалоговое окно "Слои объекта", в котором можно указать слой.

# **Диалоговое окно "Стиль образца откоса"**

Это диалоговое окно используется для указания формата образца откоса.

# **Вкладка "Информация" (диалоговое окно "Стиль образца откоса")**

Эта вкладка используется для изменения имени стиля и информации описания, а также для просмотра подробных сведений, например о том, когда в стиль были внесены последние изменения.

### Имя

Указывается имя текущего стиля рисунка откоса.

## Описание

Приводится описание стиля.

### Создал

Отображает имя пользователя AutoCAD, создавшего стиль.

### Дата создания

Отображает дату и время создания стиля.

### Последнее изменение внес

Отображает имя пользователя AutoCAD, изменившего стиль последним.

Диалоговое окно "Определение слоев объекта профилирования" | **2213**

### Дата изменения

Отображается дата и время последнего изменения стиля.

### **Связанные процедуры:**

■ Использование стилей [профилирования](#page-1005-0) (стр. 946)

# **Вкладка "Компоновка" (диалоговое окно "Стиль образца откоса")**

Эта вкладка используется для настройки внешнего вида образца откоса.

Каждая линия в образце откоса является отдельным компонентом.

### Компонент

Здесь указано имя компонента образца откоса, представленное в таблице значений параметров. Кнопки, расположенные рядом с этим полем, используются для добавления, копирования или удаления компонента.

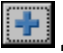

**Добавить компонент** 

Используется для создания нового компонента на основе параметров по умолчанию. Открывается диалоговое окно "Создание компонента образца откоса". Укажите место расположения нового компонента относительно существующих компонентов.

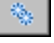

### Копировать компонент

Используется для создания нового компонента с использованием параметров текущего компонента. Используется для вызова диалогового [окна "Создание](#page-2271-0) [компонента](#page-2271-0) образца откоса" (стр. 2212). Укажите место расположения нового компонента относительно существующих компонентов.

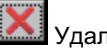

# Удалить компонент

Используется для удаления текущего компонента из образца откоса. Если существует только один компонент, кнопка будет недоступна.

## **Параметры "Линии откоса"**

## Начало образца

Этот параметр определяет, где начинается образец - вверху или внизу откоса.

### Тип длины

Используется для определения длины линии для данного компонента. При выборе каждого из параметров длины вызываются один или несколько дополнительных параметров, как описано ниже.

- "Длина": указывает на фиксированное значение длины линии. В зависимом параметре "Длина" указывается значение в единицах чертежа (обычно в футах или метрах). Если откос короче, чем длина линии, то линия будет укорочена.
- "Процент длины": длина линии определяется в процентах от длины откоса и ограничена указанным максимальным значением. Зависимые параметры: "Процент длины" указывает значение в процентах; "Максимальная длина" указывает максимальную длину линии в единицах измерения чертежа.
- "Коэффициент откоса": длина линии изменяется прямо пропорционально крутизне откоса. Зависимые параметры: "Откос 1" и "Откос 2" определяют внешние пределы для значений откоса, представленные длиной линии; "Процент длины 1" указывает длину линии в процентах от длины "Откоса 1"; "Процент длины 2" указывает длину линии в процентах от длины "Откоса 2". Например: Откос  $1 = 6:1$ , Процент длины  $1 = 20\%$ , Откос  $2 = 2:1$ , Процент длины 2 = 80%. На откосе, имеющем длину 10 футов, откос 6:1 будет обозначен линией длиной 2 фута, а откос 2:1 - линией длиной 8 футов. Промежуточное значение 4:1 будет обозначено линией длиной 5 футов. Самое дальнее значение, 10:1, будет обозначено линией длиной в 1 фут.

## Цвет

Здесь указывается цвет линии.

### Тип линии

Открывается диалоговое окно "Выбор типа линии". Укажите тип линии для компонента.

### Вес линии

Открывается диалоговое окно "Выбор веса линии". Укажите вес линии для компонента.

## **Параметры "Смещения линии откоса"**

### Тип смещения

Этот параметр указывает способ определения расстояния смещения между текущим и предыдущим компонентами в стиле линии откоса. Расстояния измеряются как линейное значение вдоль элемента и как угловое значение вокруг внешних углов.

Вкладка "Компоновка" (диалоговое окно "Стиль образца откоса") | **2215**

Каждый из параметров запускает один или более дополнительных параметров, как описано ниже.

- "Процент длины": "Cмещение" выражается в виде процента длины откоса с той позиции, от которой смещение отсчитывается. Зависимые параметры: "Процент длины" указывает процентное соотношение; "Минимальная длина" и "Максимальная длина" указывают минимальное и максимальное значения смещения, выраженные в единицах измерения чертежа; "Угол радиального смещения" указывает значение углового смещения.
- "Расстояние": указывает на фиксированное значение "Смещения". Зависимые параметры: "Расстояние" указывает линейное значение в единицах измерения чертежа (обычно в футах или метрах); "Угол радиального смещения" указывает значение углового смещения. Параметр "Угол радиального смещения" не используется для коридоров.
- "Разделить": указывает на то, что для вставки одной или нескольких копий текущего компонента параметр "Смещение" делит на равные части расстояние между предыдущим и последующим компонентами. Данный параметр недоступен, если параметр "Разделить" задан для предыдущего или следующего компонента. Зависимый параметр: "Число линий" указывает число вставляемых копий компонента.

## **Символ линии откоса**

### "Тип символа"

Этот параметр указывает, нужно ли добавлять символ в точке начала линии откоса, и, если нужно, указывает тип символа:

- "Нет": символ отсутствует.
- "Блок AutoCAD": добавляется блок, определенный на чертеже. Зависимый параметр: "Имя блока" указывает, какой блок будет вставлен.
- "Треугольник": добавляется треугольник.
- "Треугольник с заливкой": добавляется треугольник со сплошной заливкой.
- "Конические линии": добавляется набор линий, параллельных кромке откоса и заостренных, как треугольники, в направлении линии откоса. Между последней заостренной линией и линией откоса имеется разрыв. Зависимый параметр: "Число линий" указывает число линий, включенных в набор.
- "Конические линии (без разрыва)": добавляется набор конических линий, а последняя линия присоединяется к линии откоса. Зависимый параметр: "Число линий" указывает число линий, включенных в набор.

### Тип длины

Этот параметр указывает длину символа. При выборе каждого из параметров подключается дополнительный параметр.

- "Длина": указывает на фиксированное значение длины линии символа. Зависимый параметр "Длина" используется для указания значения единицы измерения чертежа.
- "Процент длины": указывает, что длина символа выражается процентом от длины откоса. Зависимый параметр "Процент длины" указывает значение в процентах.

### Коэффициент ширины

Указывается соотношение ширины символа к его длине вдоль линии откоса (ширина = длина \* коэффициент ширины).

## Цвет

Здесь указывается цвет символа.

### Тип линии

Открывается диалоговое окно "Выбор типа линии". Укажите тип линии для символа.

### Вес линии

Открывается диалоговое окно "Выбор веса линии". Укажите вес линии для символа.

## **Основные свойства**

### Минимальная длина изображения

Указывается минимальная длина откоса, для которой будет отображаться образец откоса.

Используйте следующие параметры, чтобы настроить отображение откоса для просмотра в окне предварительного просмотра.

### Длина объекта при предварительном просмотре

Указывается длина характерной линии, которую следует отображать.

### Длина откоса при предварительном просмотре

Указывается длина откоса, которую следует отображать.

### Откос при предварительном просмотре

Указывается значение откоса, которое следует отображать.

### **Связанные процедуры:**

■ Использование стилей [профилирования](#page-1005-0) (стр. 946)

Вкладка "Компоновка" (диалоговое окно "Стиль образца откоса") | **2217**

# **Панель инструментов "Характерные линии"**

Данная панель используется для создания и редактирования характерных линий, 2D- и 3D-полилиний, фигур геодезической съемки и линий земельных участков.

Она представляет собой стандартную панель инструментов, вызываемую нажатием правой кнопки мыши в имеющейся панели инструментов Civil и выбором опции "Характерные линии". При нажатии правой кнопки мыши в пустой области панели инструментов следует выбрать "Civil" ➤ "Характерные линии".

**ЗАМЕЧАНИЕ** Список поддерживаемых объектов для каждой команды приведен в разделе [Изменение](#page-1022-0) линий объекта (стр. 963). Поддерживаемые объекты перечисляются также в командной строке при выполнении команды.

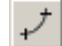

Построить характерные линии

[Вычерчивается](#page-1018-0) характерная линия. (стр. 959)

Создать из объектов

Используется для создания характерной линии посредством [преобразования](#page-1017-0) [существующих](#page-1017-0) объектов. (стр. 958)

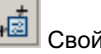

йства характерной линии

[Указывается](#page-1075-0) стиль характерной линии. (стр. 1016)

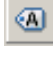

Добавить метки характерной линии

[Добавляются](#page-1056-0) метки линии и кривой к характерным линиям. (стр. 997)

즤

Быстрый профиль

Редактируются отметки характерной линии путем привязки к [редактируемым](#page-1025-1) точкам на [чертеже.](#page-1025-1) (стр. 966)

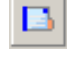

### Редактор отметки

Редактируются отметки характерной линии с [помощью "Редактора](#page-1025-0) отметки". (стр. 966)

### 井 Быстрое редактирование отметок

Редактируются отметки характерной линии путем привязки к [редактируемым](#page-1025-1) точкам на [чертеже.](#page-1025-1) (стр. 966)

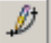

## Редактировать отметки

[Используется](#page-1025-0) для изменения отметок для линий элементов или линий земельных участков с помощью [командной](#page-1025-0) строки. (стр. 966)

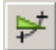

# Создать уклон/откос между точками

[Обозначается](#page-1031-0) уклон или откос между выбранными точками на характерной линии. (стр. 972)

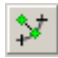

## Установить отметку по опорной точке

Задается отметка характерной линии относительно [отметки, существующей](#page-1032-0) на [чертеже.](#page-1032-0) (стр. 973)

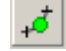

Вставить точку отметки

[Вставляется](#page-1034-0) точка отметки. (стр. 975)

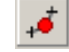

## Удалить точку отметки

[Удаляются](#page-1036-0) точки отметок. (стр. 977)

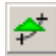

## Вставить точку верхней/нижней отметки

Вставляются точки верхней или нижней отметки в [характерную](#page-1037-0) линию. (стр. 978)

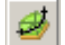

## Отметки над поверхностью

Используется для создания отметок характерной линии [относительно](#page-1039-0) поверхности. (стр. 980)

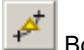

# Вставить ТП

Вставляется точка [пересечения.](#page-1040-0) (стр. 981)

Панель инструментов "Характерные линии" | **2219**

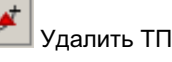

Удаляются точки [пересечения.](#page-1042-0) (стр. 983)

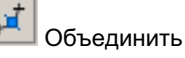

Множество характерных линий [объединяется](#page-1043-0) в один объект. (стр. 984)

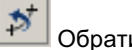

Обратить

[Используется](#page-1044-0) в пикетаже для изменения направления характерных линий на [обратное.](#page-1044-0) (стр. 985)

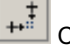

Скруглить

[Используется](#page-1045-0) для скругления углов характерных линий. (стр. 986)

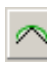

Вписать кривую

Мозаичные кривые [преобразуются](#page-1047-0) в истинные дуги для улучшения результатов [профилирования.](#page-1047-0) (стр. 988)

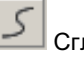

Сгладить

[Сглаживаются](#page-1049-0) неровности характерных линий. (стр. 990)

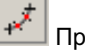

Проредить

Удаляются вершины и точки отметок из [характерных](#page-1051-0) линий. (стр. 992)

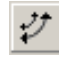

Пошаговое смещение

Характерные линии смещаются на [расстояние, равное](#page-1054-0) разности отметок. (стр. 995)

# **Диалоговое окно "Создать характерные линии"**

Данное диалоговое окно используется для задания параметров характерной линии при ее вычерчивании или при создании характерной линии из объектов.

### Имя площадки

Указывается площадка для размещения характерной линии. Выберите площадку

из списка либо нажмите на  $\left\lfloor \frac{1}{\lambda} \right\rfloor$ для выбора площадки в чертеже.

## Стиль

Установите флажок и укажите стиль характерной линии из списка. Нажмите на

для предварительного просмотра выбранного стиля. Стиль не является обязательным для характерной линии, но он обеспечивает полезные для отображения опции и позволяет пользователю управлять цветом, видимостью и другими параметрами.

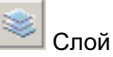

Открывается диалоговое окно "Слой объекта". Укажите слой, на котором должна быть создана характерная линия. Данный слой не может быть задан, если среди "Параметров преобразования" выбран параметр "Использовать выбранные слои объекта".

## **Параметры преобразования**

Стереть имеющиеся объекты

Указывает, требуется ли стирание выбранных объектов при их преобразовании в характерные линии.

- "Установлен": выбранные объекты стираются из чертежа.
- "Снят": выбранные объекты не стираются.

### Использовать выбранные слои объекта

Используется для указания слоя, на котором будут размещены характерные линии, полученные путем преобразования.

■ "Установлен": характерные линии размещаются на том же слое, что и выбранные объекты.

**ЗАМЕЧАНИЕ** Это может затруднить выбор характерной линии, если удален флажок "Стереть существующие объекты".

■ "Снят": характерные линии размещаются на слое, который задан ранее параметром "Слой".

### **Связанные процедуры:**

■ Создание [характерных](#page-1016-0) линий (стр. 957)

Диалоговое окно "Создать характерные линии" | **2221**

# **Диалоговое окно "Свойства характерных линий"**

Данное диалоговое окно используется для назначения стиля характерной линии или для замены стиля, назначенного характерной линии.

Флажок "Стиль"

- "Установлен": указывает на применение стиля к характерной линии.
- "Снят": опции выбора стиля недоступны.

## Стиль

Указывается стиль для характерной линии.

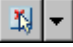

Определяет параметры стиля. Можно создать новый стиль, копировать или изменить текущий набор выбранных элементов стиля, а также взять стиль из чертежа.

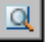

Открывается диалоговое окно "Сведения о стиле", в котором можно просмотреть стиль и информацию о его создании.

### **Связанные процедуры:**

■ Свойства [характерной](#page-1075-0) линии (стр. 1016)

# **Диалоговое окно "Прореживание вершин"**

Данное диалоговое окно используется с целью задания параметров для удаления вершин и точек отметки из характерных линий, линий земельных участков и 2D- и 3D-полилиний.

### **Условия прореживания**

Выберите для использования одно или несколько условий прореживания. Увеличение значения соответствует удалению большего количества точек. Если заданы два условия, выбор точки для прореживания возможен только при выполнении обоих условий.

Если изменяется значение, экранное изображение в чертеже обновляется путем вставки рельефных знаков красного цвета, обозначающих прореживаемые точки.

Угол

Указывается угол прореживания.

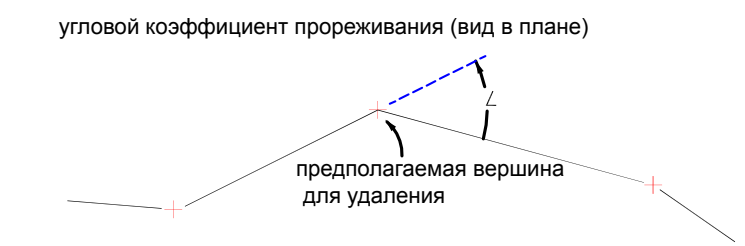

если угол меньше углового коэффициента, вершина удаляется

### Уклон

Указывается уклон прореживания.

коэффициент уклона прореживания (вид профиля)

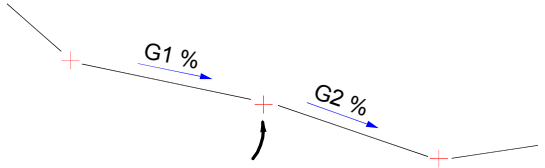

предполагаемая вершина для удаления

если расстояние между G1 и G2 меньше коэффициента уклона,вершина удаляется

## Длина

Указывается расстояние прореживания. Для выбора значения на чертеже следует ввести значение расстояния либо нажать кнопку мыши на  $\mathbb{E}\left\{\mathbb{E}\left[\mathbf{y}\right]\right\}$ 

Диалоговое окно "Прореживание вершин" | **2223**

коэффициент длины прореживания (вид в плане)

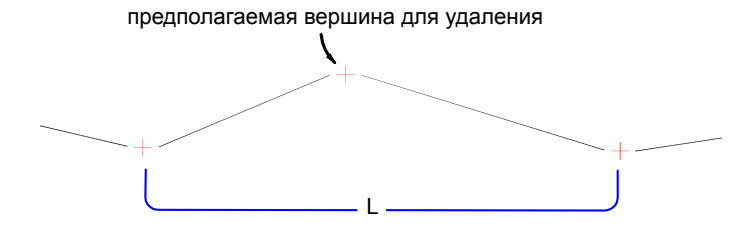

если L меньше коэффициента длины, вершина удаляется

## **Удаление близкой точки**

3D расстояние

Указывается 3D расстояние для прореживания. С помощью данного параметра могут быть прорежены точки, приближенные одна к другой на виде в плане, но расположенные на близких отметках.

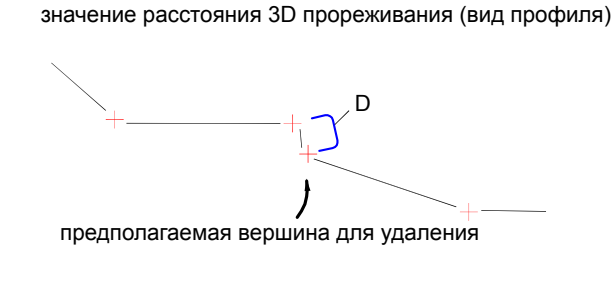

если D меньше значения расстояния 3D, вершина удаляется

### **Связанные процедуры:**

■ [Прореживание](#page-1051-0) вершин (стр. 992)

# **Диалоговое окно "Вписать кривую"**

Данное диалоговое окно используется для задания допустимого отклонения и числа сегментов, минимально допустимого при использовании команды "Вписать кривую".

### Допустимое отклонение

Указывается максимально допустимое расстояние от ТП вдоль объекта к вставляемой дуге. Вставляемая дуга должна проходить через все точки характерной линии (между начальной и конечной точками). Допустимое отклонение определяет, величину разрешенного смещения любой точки от дуги, усредненную для всех точек.

### **Допустимое отклонение вписанной кривой**

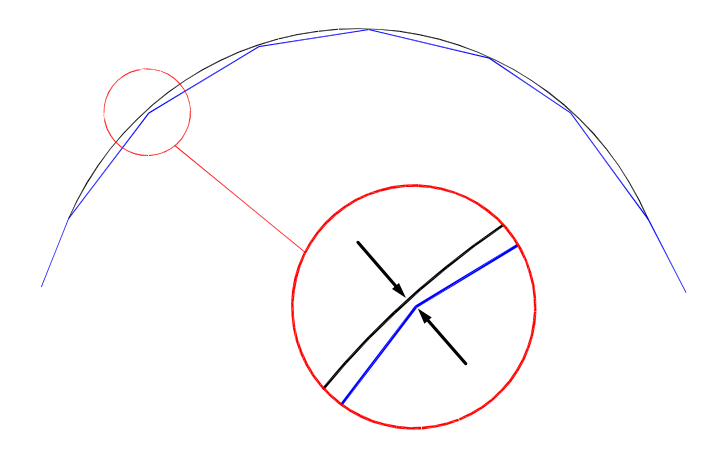

### Минимальное число сегментов

Указывается минимально допустимое число сегментов, которое должно быть идентифицировано перед созданием дуги. Данный параметр игнорируется, если используется параметр "Точки".

### **Связанные процедуры:**

■ [Преобразование](#page-1047-0) мозаичных линий в дуги (стр. 988)

# **Диалоговое окно "Задать отметки относительно поверхности"**

Данное окно используется для выбора поверхности, по которой определяются отметки характерной линии.

Список "Выбор поверхности"

Выберите поверхность из списка или нажмите на для выбора поверхности в чертеже.

Вставить промежуточные точки перелома

Вставляется точка [отметки](#page-2933-0) в каждое место, где характерная линия пересекает линию поверхности TIN.

**Связанные процедуры:**

■ Задание отметок характерной линии над [поверхностью](#page-1039-0) (стр. 980)

# **Диалоговые окна меток**

Для получения информации о диалоговых окнах меток используются **В этой главе**

# **43**

 $\overline{\textsf{H}}$ 

- следующие ссылки. В постано в том не при постановление в постандартное диалоговое окно ["Редактировать](#page-2288-0) параметры по [умолчанию](#page-2288-0) для стиля [метки"](#page-2288-0)
	- [Диалоговое](#page-2294-0) окно ["Редактировать](#page-2294-0) параметры по [умолчанию](#page-2294-0) для стиля [метки" \(уровень](#page-2294-0) чертежа)
	- [Диалоговое](#page-2295-0) окно ["Редактировать](#page-2295-0) параметры по [умолчанию](#page-2295-0) для стиля [метки" \(уровень](#page-2295-0) элемента)
	- [Диалоговое](#page-2296-0) окно ["Редактировать](#page-2296-0) параметры по [умолчанию](#page-2296-0) для стиля [метки" \(уровень](#page-2296-0) типа стиля [метки\)](#page-2296-0)
	- Диалоговое [окно "Изменение](#page-2296-1) параметров [команд \(метки\)"](#page-2296-1)
	- [Диалоговое](#page-2297-0) окно ["Редактировать](#page-2297-0) параметры [элемента" \(Общие\)](#page-2297-0)
	- Диалоговое [окно "Создание](#page-2297-1) стиля [метки"](#page-2297-1)
	- Диалоговое [окно "Редактор](#page-2328-0) [компонентов](#page-2328-0) текста"
	- [Управление](#page-2335-0) стилем меток

**2227**

- Диалоговое [окно "Свойства](#page-2335-1) [метки"](#page-2335-1)
- Диалоговое [окно "Набор](#page-2338-0) [меток"](#page-2338-0)
- Диалоговое [окно "Добавить](#page-2341-0) [метки"](#page-2341-0)
- Диалоговое [окно "Выбор](#page-2343-0) [компонента](#page-2343-0) текста"
- Диалоговое [окно "Выбор](#page-2343-1) [переопределенного](#page-2343-1) [компонента](#page-2343-1) текста"
- Диалоговое [окно "Выражения"](#page-2344-0)

# <span id="page-2288-0"></span>**Стандартное диалоговое окно "Редактировать параметры по умолчанию для стиля метки"**

Те же стандартные параметры доступны в каждом диалоговом окне "Редактировать параметры по умолчанию для стиля метки". Информацию о том, как параметры каждого уровня воздействуют на параметры других уровней, см. в разделе "[Иерархия](#page-1804-0) [параметров](#page-1804-0) меток (стр. 1745)".

## **Метка**

### Стиль текста

Устанавливает стиль текста по умолчанию для всех текстовых компонентов меток в чертеже. Значение стиля по умолчанию - Стандартный.

Выберите стиль текста из списка всех текстовых стилей AutoCAD, определенных в текущем чертеже.

### Видимость

Определяет, будут ли видимы все стили меток в чертеже.

**СОВЕТ** Данный параметр используется для быстрого подключения/отключения всех меток в чертеже.

## Слой

Устанавливает слой по умолчанию для всех стилей меток в чертеже. Значение слоя по умолчанию равно 0. Когда значение слоя установлено равным 0, метки используют свойства слоя родительского объекта, устанавливаемые на вкладке "Слои объекта" диалогового окна "Параметры чертежа".

Нажмите кнопку мыши на <u>Видия</u> отображения диалогового окна "Выбор слоя".

**ЗАМЕЧАНИЕ** Этот параметр определяет слой, определяющий свойства отображения меток. Фактически метки вычерчиваются на слое родительского объекта.

## **Режим**

Ссылка для выбора ориентации

Определяется ссылка для выбора ориентации меток.

- Объект: Поворачивает метки относительно нулевого направления объекта. Вы можете определить нулевое направление объекта, зная его начальную и конечную точки. Если вектор объекта меняется в точке привязки на метке, то ориентация автоматически обновляется. Это значение параметра по умолчанию.
- Вид: Вынуждает метки перенастроить ориентацию в соответствии с видом экрана как для пространства модели, так и для пространства листа. Нулевой

Стандартное диалоговое окно "Редактировать параметры по умолчанию для стиля метки" | **2229**

угол всегда горизонтален, вне зависимости от поворота ПСК или вращения командой ДВИД. При изменении вида вместе с ним обновляется ориентация метки.

■ Мировая система координат: Настраивает метки относительно угла между текущим видом и видом в мировой системе координат. Изменение вида или текущей ПСК не оказывает влияние на поворот метки относительно мировой системы координат.

Более подробную информацию см. в разделе "Изменение [ориентации](#page-1839-0) метки (стр. 1780)".

### Принудительная вставка

Устанавливает положение метки относительно объекта. Выполняется только когда параметр "Ссылка для выбора ориентации" имеет значение "Объект", а объектом являются линии, сегменты дуг или сегменты сплайнов.

- Нет: Сохраняет первоначальное положение метки относительно объекта. Это значение параметра по умолчанию.
- Верхняя: Устанавливает метку в положение над объектом.
- Снизу: Устанавливает метку в положение под объектом.

**ЗАМЕЧАНИЕ** "Текст, удобный для чтения на плане" должен быть установлен в значение "Истина" для применения параметров "Вверху" и "Внизу".

Принудительная вставка внутрь кривой

Определяет, будут ли метки располагаться внутри или снаружи кривой. Доступно только для стилей меток кривых. Этот параметр имеет приоритет перед любыми другими параметрами принудительной вставки.

- Истина: Перемещает компоненты метки, находящиеся снаружи кривой, внутрь кривой. Компоненты сохраняют то же смещение и угол поворота.
- Ложь: Все компоненты метки сохраняют первоначальный вид. Это значение параметра по умолчанию.

**ЗАМЕЧАНИЕ** Эти параметры применимы, только когда параметр "Ссылка для выбора ориентации" имеет значение "Объект".

## **Доступность плана для чтения**

Удобные для чтения на плане

Устанавливает такой поворот текста, при котором гарантировано, что все текстовые компоненты метки могут быть легко прочитаны на виде в плане.

Истина: Разворачивает текст так, чтобы его можно было легко прочитать на виде в плане, или так, как он виден под углом с нижней или правой стороны пространства экрана/листа. Это значение параметра по умолчанию. Любой текст под углом большим, чем угол, указанный в параметре "Доступность чтения по диагонали", или под углом меньшим, чем указанный в том же параметре "Доступность чтения по диагонали" плюс 180 градусов, нарушает удобочитаемость плана и будет отрегулирован автоматически.

Более подробную информацию о тексте, удобном для чтения на плане, см. в разделе "[Использование "Доступности](#page-1840-0) плана для чтения" (стр. 1781)".

■ Ложь: Отображает текст так, как он был вставлен.

Эта опция применима только для текстовых компонентов метки.

### Доступность чтения по диагонали

Устанавливает угол, при котором текст метки разворачивается на 180 градусов, для сохранения удобства чтения на плане.

### Перевернуть привязки с текстом

- Истина: В случае поворота текста для обеспечения удобства чтения привязки также будут перевернуты.
- Ложь: Перевернутые метки всегда выглядят как зеркальное отображение оригинала.

## **Компоненты**

### Высота текста

Устанавливает для текста метки высоту в единицах печати. Введите положительное значение, большее нуля. Значение действительно для всех текстовых компонент.

## Цвет

Устанавливает цвет для компонентов метки. Нажмите на **и откройте диалоговое** окно "Выбор цвета".

### Тип линии

Устанавливает тип линии для компонентов метки. Нажмите на **или и откройте** диалоговое окно "Выбор типа линии".

Стандартное диалоговое окно "Редактировать параметры по умолчанию для стиля метки" | **2231**

### Вес линии

Устанавливает вес линии для компонентов метки. Нажмите на и откройте диалоговое окно "Вес линии".

### Соединить внешние сегменты

Указывает, должен ли компонент стиля метки соединять внешние сегменты.

**ЗАМЕЧАНИЕ** Этот параметр применяется только к стилям метки линии участка и кривой.

- Истина: маркирует наружные границы участков, а не отдельные сегменты участка. Например, если четыре участка имеют общую наружную границу, этот параметр используется для маркировки объединенной наружной границы.
- Ложь: маркирует отдельные сегменты участка.

### **Линия выноски**

### Стиль острия стрелки

Устанавливает стиль острия стрелки для линии выноски. Выберите стиль острия стрелки из списка. Или выберите "Нет", чтобы отображать выносные линии без острия стрелок. Стилем острия стрелки по умолчанию является "Замкнутый с заливкой".

Более подробную информацию о стилях острия стрелки см. в разделе "Выбор размерных стрелок" в справочной системе AutoCAD.

### Размер острия стрелки

Устанавливает размер острия стрелки. По умолчанию размер острия стрелок устанавливается в единицах печати (в дюймах или миллиметрах). Единицы печати определяются единицами измерения для чертежа в разделе параметров чертежа. Введите нуль или положительное число. Значение нуль означает, что линия выноски отображается без острия стрелки.

## Видимость

Устанавливает, будут ли видны линии выноски, когда вы перетащите метку из ее первоначального положения.

## Тип

Устанавливает тип линии выноски.

- Прямая линия выноски: Вычерчивает прямую линию выноски после перетаскивания метки. Это тип выноски по умолчанию.
- Сплайновая линия выноски: Вычерчивает сплайн (или гладкую кривую) линии выноски.

## Цвет

Устанавливает цвет линии выноски. Нажмите на и откройте диалоговое окно "Выбор цвета".

### Тип линии

Устанавливает тип линий выноски. Нажмите на **ила и откройте диалоговое окно** "Выбор типа линии".

### Вес линии

Устанавливает вес линий выноски. Нажмите на и откройте диалоговое окно "Вес линии".

## **Компоненты состояния перемещения**

### Отображение

Определяет, как будет отображаться содержимое метки после перетаскивания из положения по умолчанию.

- С сохранением компоновки: Сохраняет первоначальные параметры ориентации и компоновки. При выборе этого параметра все другие свойства категории "Компоненты состояния перемещения" недоступны для редактирования. Это параметр по умолчанию.
- Сгрупированный текст: Переформатирует метки в соответствии с параметрами категории "Компоненты состояния перемещения".

**ЗАМЕЧАНИЕ** Когда параметр "Отображение" установлен в значение "Сгрупированный текст", удаляются все блоки, линии и стрелки направления. Текстовые компоненты располагаются в виде дробного текста по вертикали в порядке, в котором текстовые компоненты созданы в стиле меток.

### Видимость рамки

Устанавливает, будут ли видимы рамки после перетаскивания меток.

### Тип рамки

Устанавливает форму рамки.

- Прямоугольная: Вычерчивается прямоугольник.
- Прямоугольнаясо скругленными углами : Вычерчивается прямоугольник со скругленными углами.

Радиус, применяемый для создания скругленных углов, вычисляется путем сложения значений промежутка между рамкой и линией выноски и половины

Стандартное диалоговое окно "Редактировать параметры по умолчанию для стиля метки" | **2233**

общей высоты текста, (включая свисающие элементы символов, а также нижние и верхние индексы).

■ Круглая: вычерчивается круглая рамка.

### Промежуток рамки и линии выноски

Устанавливает расстояние между линией выноски и текстом метки. Введите положительное значение, большее нуля.

Значение промежутка также применяется для определения расстояния между рамкой и текстом метки.

## Высота текста

Устанавливает высоту всех текстовых компонентов в единицах печати. Введите положительное значение, большее нуля.

**ЗАМЕЧАНИЕ** Когда параметру "Отображение" присвоено значение "С сохранением компоновки", эти свойства недоступны для редактирования.

### Прикрепление линии выноски

Определяет место вытягивания изгиба линии выноски относительно содержимого метки.

- Верхняя часть верхней линии (для многострочного текста)
- Средняя часть верхней линии (для многострочного текста)
- Середина (для однострочного текста)
- Средняя часть нижней линии (для многострочного текста)
- Нижняя часть нижней линии (для многострочного текста)

Середина – значение параметра по умолчанию.

### Выравнивание линии выноски

Устанавливает выравнивание текста метки по отношению к линии выноски.

■ Истина Когда линия выноски располагается с левой стороны текста, текст метки обычно выравнивается по левому краю, а когда линия выноски располагается с правой стороны текста - то по правому краю, как показано на следующем рисунке. Это - параметр по умолчанию.

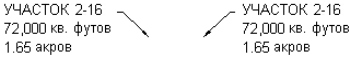

■ Ложь Текст выравнивается по левому краю вне зависимости от положения линии выноски, как показано на рисунке:

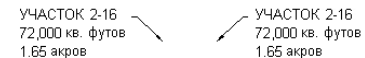

### Цвет

Устанавливает цвет компонентов после перемещения. Нажмите на и откройте диалоговое окно "Выбор цвета".

### Тип линии

Устанавливает тип линий компонентов после перемещения. Нажмите на **или** и откройте диалоговое окно "Выбор типа линии".

### Вес линии

Устанавливает вес линий компонентов после перемещения. Нажмите на  $\Box$ и откройте диалоговое окно "Вес линии".

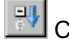

# **<u>EU</u>** Свернуть все категории

Сворачивает категории свойств, оставляя только элементы верхнего уровня.

# **P**азвернуть все категории

Раскрывает категории, отображая все свойства.

<span id="page-2294-0"></span>

# Переопределить все зависимости

Устанавливает все флажки в столбце "Переопределение", что препятствует изменению параметров, если их значения будут меняться у параметров на более высоком уровне. Эта опция недоступна на уровне чертежа.

# **Диалоговое окно "Редактировать параметры по умолчанию для стиля метки" (уровень чертежа)**

В данном диалоговом окне устанавливаются параметры по умолчанию для всех меток в текущем чертеже.

Диалоговое окно "Редактировать параметры по умолчанию для стиля метки" (уровень чертежа) | **2235**

Описание управляющих элементов см. в разделе ["Стандартное](#page-2288-0) диалоговое окно ["Редактировать](#page-2288-0) параметры по умолчанию для стиля метки" (стр. 2229)".

Настройки по умолчанию, которые установлены в этом диалоговом окне, являются глобальными до тех пор, пока вы не переопределите их путем изменения параметров по умолчанию на уровне коллекций объектов (таких как "Точка", "Участок", "Поверхность" или "Трасса"), на уровне типа стиля меток или на уровне стиля меток. Описание управляющих элементов переопределения для управления иерархией параметров меток по умолчанию см. в разделе "Управление [переопределением](#page-2326-0) в диалоговых [окнах "Стили](#page-2326-0) меток" (стр. 2267)".

### **Связанные процедуры:**

<span id="page-2295-0"></span>■ Параметры по [умолчанию](#page-1821-0) для всех стилей меток в чертеже (стр. 1762)

# **Диалоговое окно "Редактировать параметры по умолчанию для стиля метки" (уровень элемента)**

В данном диалоговом окне устанавливаются параметры по умолчанию для всех стилей меток по типу объекта.

Описание управляющих элементов см. в разделе ["Стандартное](#page-2288-0) диалоговое окно ["Редактировать](#page-2288-0) параметры по умолчанию для стиля метки" (стр. 2229)".

Эти параметры по умолчанию могут зависеть от параметров по умолчанию на более высоком уровне [чертежа](#page-2294-0) (стр. 2235), или вы можете переопределить параметры верхнего уровня, нажав кнопку мыши на свойстве и введя значение. При редактировании свойств в столбце "Переопределение" устанавливается флажок, и все сделанные изменения будут применены к параметрам нижнего уровня и к отдельным стилям меток. Описание конкретных управляющих элементов переопределения для управления иерархией параметров меток по умолчанию см. в разделе "Управление [переопределением](#page-2326-0) в диалоговых окнах "Стили меток" (стр. 2267)".

### **Связанные процедуры:**

■ Параметры по [умолчанию](#page-1822-0) для всех стилей меток в объекте (стр. 1763)

# <span id="page-2296-0"></span>**Диалоговое окно "Редактировать параметры по умолчанию для стиля метки" (уровень типа стиля метки)**

В данном диалоговом окне устанавливаются параметры по умолчанию для всех меток, принадлежащих к отдельному типу стиля меток.

Описание управляющих элементов см. в разделе ["Стандартное](#page-2288-0) диалоговое окно ["Редактировать](#page-2288-0) параметры по умолчанию для стиля метки" (стр. 2229)".

Эти параметры по умолчанию могут зависеть от параметров уровня [чертежа](#page-2294-0) (стр. 2235) или уровня [элемента](#page-2295-0) (стр. 2236).

Можно переопределить эти параметры, нажав кнопку мыши на свойстве и введя другое значение. Описание конкретных управляющих элементов переопределения для управления иерархией параметров меток по умолчанию см. в разделе ["Управление](#page-2326-0) [переопределением](#page-2326-0) в диалоговых окнах "Стили меток" (стр. 2267)".

## <span id="page-2296-1"></span>**Связанные процедуры:**

■ Параметры по [умолчанию](#page-1823-0) для всех стилей меток в типе меток (стр. 1764)

# **Диалоговое окно "Изменение параметров команд (метки)"**

Метки линии, кривой и примечания имеют параметры команд, которые можно использовать для определения стилей метки по умолчанию.

### Стили по умолчанию

Определяет используемые по умолчанию стили метки при вставке меток линии, кривой и примечания.

**ЗАМЕЧАНИЕ** Информацию о других параметрах этого диалогового окна см. в разделе [Вкладка "Параметры](#page-2226-0) среды" (диалоговое окно "Параметры [чертежа"\)](#page-2226-0) (стр. 2167).

Диалоговое окно "Редактировать параметры по умолчанию для стиля метки" (уровень типа стиля метки) | **2237**

# <span id="page-2297-0"></span>**Диалоговое окно "Редактировать параметры элемента" (Общие)**

Метки линии, кривой и примечания имеют параметры команд, которые можно использовать для определения стилей метки по умолчанию.

### Стили по умолчанию

Определяет используемые по умолчанию стили метки при вставке меток линии, кривой и примечания.

<span id="page-2297-1"></span>**ЗАМЕЧАНИЕ** Информацию о других параметрах этого диалогового окна см. в разделе [Вкладка "Параметры](#page-2226-0) среды" (диалоговое окно "Параметры [чертежа"\)](#page-2226-0) (стр. 2167).

# **Диалоговое окно "Создание стиля метки"**

В данном диалоговом окне создаются новые стили меток или редактируется формат и содержание существующих стилей меток.

**ЗАМЕЧАНИЕ** Доступные в диалоговом окне управляющие элементы и параметры различны для каждого типа объекта.

# **Вкладка "Информация" (диалоговое окно "Создание стиля метки")**

Вкладка "Информация" используется для изменения имени и описания стиля меток, а также для просмотра подробностей, таких, как дата последнего изменения стиля.

### Имя

Определяет имя текущего стиля.

**ЗАМЕЧАНИЕ** Имена стилей меток учитывают регистр. "Стандартная" отличается от "стандартная".

## Описание

Содержит описание текущего стиля.

## Создал

Отображает имя пользователя AutoCAD, создавшего стиль.

**2238** | Глава 43 Диалоговые окна меток

### Дата создания

Отображает дату и время создания стиля.

### Последнее изменение внес

Отображает имя пользователя AutoCAD, изменившего стиль последним.

### <span id="page-2298-0"></span>Дата изменения

Отображает дату и время последнего изменения стиля.

# **Вкладка "Общие" (диалоговое окно "Создание стиля метки")**

Вкладка "Общие" используется для определения режима отображения метки (метка или бирка), видимости метки и ее ориентации.

### Свойство

Дается список категорий и свойств метки. Чтобы развернуть или свернуть список свойств метки этой категории, необходимо нажать +/- рядом с именем категории.

Когда слева от имени свойства отображается замок  $\mathbb{P}$ , то это означает, что значение свойства заблокировано на более высоком уровне параметров и низлежащие параметры также заблокированы.

### Значение

Устанавливает текущее значение свойства. Значение может либо порождаться зависимостью более высокого уровня, либо в явном виде устанавливаться на текущем уровне.

## **Метка**

### Стиль текста

Устанавливает стиль текста по умолчанию, на основе которого создаются все текстовые компоненты.

### Видимость

Устанавливает видимость текущего стиля меток в чертеже.

### Режим отображения

Устанавливает режим отображения метки в виде метки или обозначения.

■ Метка: отображает компоненты метки, которым был присвоен режим "Метка" или "Метка и обозначение" параметром "Использовано в" на вкладке "Компоновка".

Вкладка "Общие" (диалоговое окно "Создание стиля метки") | **2239**

■ Обозначение: отображает компоненты метки, которым был присвоен режим "Обозначение" или "Метка и обозначение" параметром "Использовано в" на вкладке "Компоновка".

**ЗАМЕЧАНИЕ** Это свойство содержат только те стили меток, которые поддерживают работу с таблицами.

## Слой

Устанавливает слой для всех компонентов стиля метки.

Нажмите на ....... чтобы открыть диалоговое окно "Выбор слоя", и выберите слой. Когда установлено значения слоя "0", метки применяют свойства слоя родительского объекта, устанавливаемые на вкладке "Слои объекта" диалогового окна "Параметры чертежа".

**ЗАМЕЧАНИЕ** Параметр "Слой" не доступен для определенных типов метки ("Примечание", "Линия", "Кривая", "Смещение пикета трассы", "Вид профиля отметки пикета", "Высотная отметка поверхности" и "Отметка смещения вида сечения"). Установите слои для этих типов метки в диалоговом окне "Параметры чертежа".

## **Режим**

Ссылка для выбора ориентации

Устанавливает ссылку для выбора ориентации метки.

- Объект: Поворачивает метку относительно нулевого направления объекта. Вы можете определить нулевое направление объекта, зная его начальную и конечную точки. Если вектор объекта меняется в точке привязки на метке, то ориентация автоматически обновляется. Это значение параметра по умолчанию.
- Вид: Вынуждает метки перенастроить ориентацию в соответствии с видом экрана как для вида модели, так и для вида компоновки. Нулевой угол всегда горизонтален, вне зависимости от поворота ПСК или вращения командой ДВИД. При изменении вида вместе с ним обновляется ориентация метки.
- Мировая система координат: Настраивает метки относительно угла между текущим видом и видом в мировой системе координат. Изменение вида или текущей ПСК не оказывает влияние на поворот метки относительно мировой системы координат.

### Принудительная вставка

Устанавливает положение метки относительно объекта. Выполняется только когда параметр "Ссылка для выбора ориентации" имеет значение "Объект", а объектом являются линии, сегменты дуг или сегменты сплайнов.

- Нет: сохраняет положение метки с сохранением компоновки относительно объекта.
- Верхняя: Устанавливает метку в положение над объектом.
- Снизу: Устанавливает метку в положение под объектом.

**ЗАМЕЧАНИЕ** "Удобные для чтения на плане" должен быть установлен в значение "Истина" для применения параметров "Вверху" и "Внизу".

### Принудительная вставка внутрь кривой

Определяет, будут ли метки располагаться внутри или снаружи кривой. Доступно только для стилей меток кривых. Этот параметр имеет приоритет перед любыми другими параметрами принудительной вставки.

- Истина: Перемещает компонентыметки, находящиеся снаружи кривой, внутрь кривой. Компоненты сохраняют то же смещение и угол поворота.
- **Ложь**: Все компоненты метки сохраняют первоначальный вид.

**ЗАМЕЧАНИЕ** Этот параметр применим, только когда параметр "Ссылка для выбора ориентации" имеет значение "Объект".

### **Доступность плана для чтения**

Удобные для чтения на плане

Устанавливает такой поворот текста, при котором гарантировано, что все текстовые компоненты метки могут быть легко прочитаны на виде в плане.

■ Истина: Разворачивает текст так, чтобы его можно было легко прочитать на виде в плане, или так, как он виден под углом с нижней или правой стороны пространства экрана/листа.

Любой текст под углом большим, чем угол, указанный в параметре "Доступность для чтения по диагонали", или под углом меньшим, чем указанный в том же параметре "Доступность для чтения по диагонали" плюс 180 градусов, нарушает удобочитаемость плана и будет отрегулирован автоматически.

■ Ложь: Отображает текст так, как он был вставлен.

Вкладка "Общие" (диалоговое окно "Создание стиля метки") | **2241**

Доступность для чтения по диагонали

Устанавливает угол, при котором текст метки разворачивается на 180 градусов, для сохранения удобства чтения на плане.

Перевернуть привязки с текстом

- Истина: В случае поворота текста для обеспечения удобства чтения привязкитакже будут перевернуты.
- Ложь: Перевернутые метки всегда выглядят как зеркальное отображение оригинала.

### **Панель предварительного просмотра**

Динамически отображает изменения стиля меток. Нажмите правую кнопку мыши на панели предварительного просмотра для доступа к командам управления просмотром. Для изменения просмотра выберите из списка чертеж для просмотра. Более подробную информацию см. в разделе ["Предварительный](#page-1809-0) просмотр стилей [меток](#page-1809-0) (стр. 1750)".

### **Связанные процедуры:**

■ [Управление](#page-1835-0) общими свойствами стилей меток (стр. 1776)

# **Вкладка "Компоновка" (диалоговое окно "Создание стиля метки")**

Данная вкладка используется для создания и редактирования компонентов метки.

См. следующие разделы для получения информации об определении свойств компоновки для каждого компонента метки.

### **См. также:**

■ Управление свойствами [компоновки](#page-1844-0) стилей меток (стр. 1785)

# **Общие элементы вкладки "Компоновка"**

Управляющие элементы в верхней части вкладки "Компоновка" позволяют выбирать, создавать, копировать, удалять компоненты метки или изменять порядок их рисования.

# **2242** | Глава 43 Диалоговые окна меток

### Имя компонента

Отображает список существующих компонентов метки, определенных для стиля меток. Выбор компонента из этого списка позволяет редактировать его свойства.

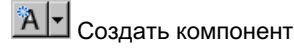

Создает новый компонент метки. Выберите тип компонента из этого списка для создания нового текста, текста для каждого, , блока, стрелки направления, засечки или линии компонента. Столбцы "Свойство" и"Значение" отображают параметры, которые можно изменить для определения внешнего вида, расположения и ориентации отдельного компонента. Не все компоненты доступны для всех типов меток.

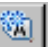

Копировать компонент

Копирует выбранный компонент.

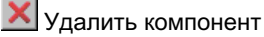

Удаляет выбранный компонент.

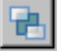

Изменить порядок рисования

Отображает диалоговое окно "Порядок прорисовки [компонента"](#page-2323-0) (стр. 2264).

### Панель предварительного просмотра

Динамически отображает изменения стиля меток. Нажмите правую кнопку мыши на панели предварительного просмотра для доступа к командам управления просмотром. Для изменения просмотра выберите из списка чертеж для просмотра. Более подробную информацию см. в разделе "[Предварительный](#page-1809-0) просмотр стилей [меток](#page-1809-0) (стр. 1750)".

### Цвет

Устанавливает цвета для компонентов, рамок и линий выноски.

Нажмите кнопку мыши на столбце "Значение", затем нажмите на  $\Box$ для открытия диалогового окна "Выбор цвета".

### Тип линии

Устанавливает тип линий для компонентов и рамок.

Нажмите кнопку мыши на столбце "Значение", затем нажмите на <u>Вид</u>ля открытия диалогового окна "Выбор типа линии".

### Вес линии

Определяет веса линий компонентов и рамок.

Вкладка "Компоновка" (диалоговое окно "Создание стиля метки") | **2243**

Нажмите кнопку мыши на столбце "Значение", затем нажмите на **и для открытия** диалогового окна "Вес линии".

# **Разметка компонента "Текст" (диалоговое окно "Создание стиля метки")**

Вкладка "Компоновка" используется для создания текстовых компонентов стиля меток.

В списке "Создать компонент"  $\mathbf{A}$   $\mathbf{B}$  нажмите на  $\mathbf{A}$  для создания нового текстового компонента.

## **Общие**

Имя

Определяет имя текстового компонента.

По умолчанию компоненту присваивается имя с возрастающим номером, например, "Текст.1". Если текстовый компонент существует в родительском стиле меток, то его имя не может быть отредактировано.

### Видимость

Определяет, будет ли видим текстовый компонент в стиле меток.

### Использовано в

Определяет, в каком из режимов будет отображаться компонент: "Обозначение", "Метка" или в обоих. Выберите режим на вкладке ["Общие"](#page-2298-0) (стр. 2239) диалогового окна "Создание стиля метки".

- Режим метки: отображает текстовый компонент при установке "Режима отображения" в состояние "Метки".
- "Режим обозначения": отображает текстовый компонент при установке "Режима отображения" в состояние "Обозначение".
- Режимы меток и обозначений: отображает компонент текста вне зависимости от параметра режима отображения.

**ЗАМЕЧАНИЕ** Если тип стиля меток не поддерживает работу с таблицами, то управление им недоступно.
#### Элемент привязки

Определяет объект для позиционирования текстового компонента. Можно выбрать <объект> (который является помечаемым объектом) или другой существующий компонент метки.

#### Точка привязки

Определяет положение присоединения текстового компонента на "Элементе привязки".

- Если значение <объект> назначено "Элементу привязки", единственной доступной опцией является "Положение метки". В этом варианте точка привязки размещается в месте, где метка присоединяется к объекту.
- Когда в качестве "Элемента привязки" выбран другой компонент метки, можно выбрать точки привязки в зависимости от того, какой компонент применяется для привязки: текст, блок, засечка, линия или стрелка направления. Например, если в качестве привязкииспользуется текстовый компонент, то вы можете выбрать одну из точек, показанных на следующем рисунке:

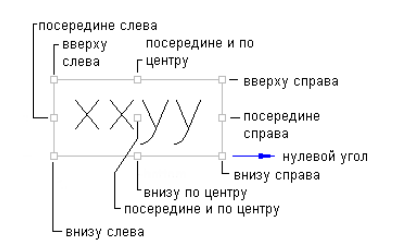

#### Соединить внешние сегменты

Указывает, должен ли компонент стиля метки соединять внешние сегменты.

**ЗАМЕЧАНИЕ** Этот параметр применяется только к стилям метки линии участка и кривой.

- Истина: маркирует наружные границы участков, а не отдельные сегменты участка. Например, если четыре участка имеют общую наружную границу, этот параметр используется для маркировки объединенной наружной границы.
- Ложь: маркирует отдельные сегменты участка.

#### **Текст**

#### Содержимое

Определяет содержимое текстового компонента. При первом создании текстового компонента по умолчанию отображается "Текст метки".

Нажмите кнопку мыши на столбце "Значение", затем нажмите на .... открыть диалоговое окно "Редактор [компонентов](#page-2328-0) текста" (стр. 2269), в котором можно создавать и редактировать содержимое метки.

#### Высота текста

Устанавливает высоту текста в единицах печати. Введите положительное значение, большее нуля.

#### Угол поворота

Устанавливает угол поворота текстового компонента. Введите положительное

или отрицательное значение или нажмите на  $\mathbb{H}$  для выбора угла в чертеже. Направление угла всегда отсчитывается против часовой стрелки, а нулевое (0) направление определяется типом элемента привязки.

Если текстовый компонент привязан к элементу, то нулевое направление определяется по отношению к следующим параметрам "Ссылки для выбора ориентации" на вкладке ["Общие"](#page-2298-0) (стр. 2239).

- Объект: нулевой угол вычисляется на основании изучения конструкции объекта и последующего измерения нулевого угла от начала до конца объекта. Если объект представляет из себя кривую, то нулевой угол будет располагаться по касательной к кривой.
- Вид: Устанавливает нулевой угол равным базовому углу "Восток" мировой системы координат (МСК) (горизонтальный, слева направо).
- Мировая система координат: Устанавливает нулевой угол равным базовому углу "Восток" МСК (горизонтальный, слева направо).

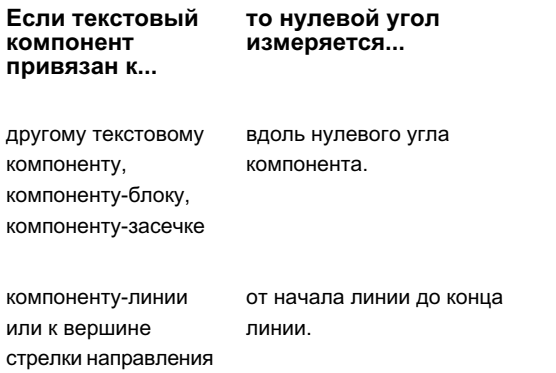

**2246** | Глава 43 Диалоговые окна меток

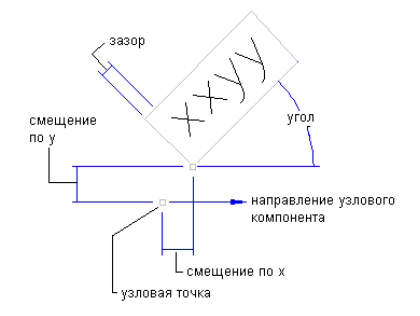

#### Присоединение

Устанавливает местоположение текстового компонента, который присоединяется к точке привязки. Присоединение: точки вычисляются на основании прямоугольника, который окружает текст, размер которого определяется с учетом величины "Промежутка", заданной в категории "Рамка". Следующий рисунок демонстрирует точки присоединения текста:

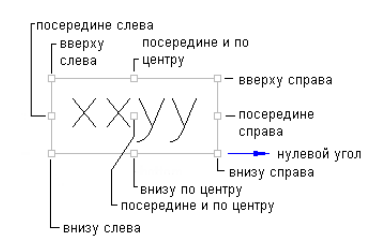

#### Смещение по оси Х

Определяет расстояние смещения между точкой присоединения и точкой привязки в направлении по оси Х (направление нулевого угла).

Направление по оси Х определяется объектом, к которому привязывается текстовый компонент. Если текстовый компонент привязывается к точке вставки метки, то направление по оси Х определяется по отношению к следующим параметрам "Ссылки для выбора ориентации" на вкладке ["Общие"](#page-2298-0) (стр. 2239):

- Объект: Направление по оси Х вычисляется на основании изучения конструкции объекта и последующего измерения направления нулевого угла от начала до конца объекта. Если объект представляет из себя кривую, то нулевой угол будет располагаться по касательной к кривой.
- Вид: направление по оси Х всегда горизонтально, слева направо, вне зависимости от направления пользовательской системы координат (ПСК) или вращения командой ДВИД.

■ Мировая система координат: направление по оси X такое же, как и в пользовательской системе координат (ПСК) на основе угла "Восток" (горизонтальное, слева направо).

#### Смещение по Y

Определяет расстояние смещения между точкой присоединения и точкой привязки в направлении по оси Y, которое отстоит на 90 градусов против часовой стрелки от направления по оси Х.

#### Разрешить изгиб текста

Устанавливает, будет ли текст следовать вдоль кривой в стилях меток кривых.

#### **Рамка**

#### Видимость

Устанавливает, будут ли видимы рамки.

#### Тип

Устанавливает форму рамки.

- Прямоугольная: Вычерчивается прямоугольник вокруг текстового компонента.
- Прямоугольная со скругленными углами: Вычерчивается прямоугольник со скругленными углами вокруг текстового компонента.

Радиус, применяемый для создания скругленных углов, вычисляется путем сложения значений промежутка и половины абсолютной высоты текста (включая свисающие элементы символов, а также нижние и верхние индексы).

#### Промежуток

Устанавливает расстояние между рамкой и текстом. Значение "Промежутка" также применимо, если для параметра "Видимость рамки" установлено значение "Ложь".

Маска фона

Указывает, применяется ли маска к компоненту с использованием формы и размера рамки.

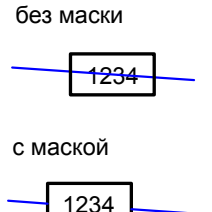

**Связанные процедуры:**

- [Текст](#page-1858-0) (стр. 1799)
- Управление свойствами [компоновки](#page-1844-0) стилей меток (стр. 1785)

### **Разметка компонента "Текст для каждого" (диалоговое окно "Создание стиля метки")**

Вкладка "Компоновка" используется для создания компонента "Текст для каждого" для стиля меток.

Компоненты "Текст для каждого" помечают каждый объект, связанный с родительским объектом (помеченным вами объектом). Например, можно использовать компонент "текст для каждого" в стиле меток колодцев для подключения меток труб, связанных с этим колодцем. Более подробную информацию см. в разделе ["Текст](#page-1872-0) для [каждого](#page-1872-0) (стр. 1813)".

В списке "Создать компонент"  $\mathbb{A}$   $\overline{\star}$  нажмите на  $\mathbb{A}$  для создания нового компонента "Текст для каждого".

В диалоговом окне ["Выбор](#page-2309-0) типа" (стр. 2250) выберите тип данных для включения в компонент "Текст для каждого".

**ЗАМЕЧАНИЕ** Тип компонента "Текст для каждого" доступен только для стилей меток колодцев.

Выбранный тип "Текст для каждого" отобразится на вкладке "Компоновка" в разделе "Общие".

<span id="page-2309-0"></span>Прочие параметры, установленные для компонента "Текст для каждого", идентичны параметрам текстового компонента. Более подробную информацию см. в разделе "Разметка [компонента "Текст" \(диалоговое](#page-2303-0) окно "Создание стиля метки") (стр. 2244)".

### **Диалоговое окно "Выбор типа"**

Диалоговое окно "Выбор типа" используется для выбора типа создаваемого компонента метки "Текст ссылки" или "Текст для каждого".

#### **Параметры "Текста ссылки"**

#### Трасса

Создает компонент "Текст ссылки" с полями свойств, которые можно использовать для ссылки на данные трассы.

#### Профиль

Создает компонент "Текст ссылки" с полями свойств, которые можно использовать для ссылки на данные профиля.

#### Поверхность

Создает компонент "Текст ссылки" с полями свойств, которые можно использовать для ссылки на данные поверхности.

#### Участок

Создает компонент "Текст ссылки" с полями свойств, которые можно использовать для ссылки на данные участка.

#### **Параметры "Текста для каждого"**

#### Все трубы колодца

При вставке в стиль меток колодца добавляет метки для всех труб на входе или на выходе колодца.

#### Колодец на входе сточных труб

При вставке в стиль меток колодца добавляет метки для всех труб на входе колодца.

#### Конструкция на выходе сточных труб

При вставке в стиль меток конструкции, добавляет метки для всех труб на выходе конструкции.

### **Разметка компонента "Текст ссылки" (диалоговое окно "Создание стиля метки")**

Вкладка "Компоновка" используется для создания компонентов "Текста ссылки" стиля меток.

Текст ссылки и его компоненты содержат ссылки на другие объекты чертежа, а не на маркируемый объект.

В списке "Созлать компонент"  $\overline{A}$  – нажмите на  $\overline{A}$  лля созлания нового компонента"Текста ссылки".

В диалоговом окне ["Выбор](#page-2309-0) типа" (стр. 2250) выберите тип данных для включения в компонент "Текст ссылки".

**ЗАМЕЧАНИЕ** Тип компонента "Текст ссылки" доступен для стилей метки ("Примечание", "Линия", "Кривая", "Смещение пикета трассы", "Вид профиля отметки пикета", "Высотная отметка поверхности" и "Отметка смещения вида сечения".

После выбора типа "Текст ссылки"выбранный тип объекта отображается на вкладке "Компоновка" в разделе "Общие".

**ЗАМЕЧАНИЕ** Тип объекта нельзя изменить после его задания. Если требуется вставить ссылки на различные типы объектов, следует создать новый компонент "Текст ссылки" и выбрать другой тип объекта при создании нового компонента.

Прочие параметры, установленные для компонента "Текст ссылки", идентичны параметрам текстового компонента. Более подробную информацию см. в разделе Разметка [компонента "Текст" \(диалоговое](#page-2303-0) окно "Создание стиля метки") (стр. 2244). Однако пои настройке содержимого метки следует выбрать "Свойства", которые содержат ссылку на объект ссылки.

#### **Связанные процедуры:**

- Создание стилей меток [примечания](#page-1831-0) (стр. 1772)
- Вставка меток [примечаний](#page-1890-0) (стр. 1831)

### **Разметка компонента "Блок" (Диалоговое окно "Создание стиля метки")**

Вкладка "Компоновка" используется для создания компонентов блока для стиля меток.

В списке "Создать компонент"  $\mathbf{A}$   $\mathbf{B}$  нажмите на  $\mathbf{B}$ для создания нового компонента блока.

#### **Общие**

#### Имя

Определяет имя компонента блока.

По умолчанию компоненту присваивается имя с возрастающим номером, например, "Блок.1". Если компонент блока существует в родительском стиле меток, то его имя не может быть отредактировано.

#### Видимость

Определяет, будет ли виден компонент блока в стиле метки.

#### Использовано в

Определяет, в каком из режимов будет отображаться компонент: обозначения, метки или обозначения и метки. Выберите режим на вкладке ["Общие"](#page-2298-0) (стр. 2239) диалогового окна "Создание стиля метки".

- Режим меток: отображает компонент блока при установке "Режима отображения" (на вкладке "Общие") в состояние "Метки".
- Режим обозначений: отображает компонент блока при установке "Режима отображения" в состояние "Обозначения".
- Режимы меток и обозначений: отображает компонент блока вне зависимости от параметра режима отображения.

**ЗАМЕЧАНИЕ** Если тип стиля меток не поддерживает работу с таблицами, то управление им недоступно.

#### Элемент привязки

Определяет объект для позиционирования компонента блока. Можно выбрать <объект> (который является помечаемым объектом) или другой существующий компонент метки.

#### Точка привязки

Определяет положение присоединения компонента блока на "Элементе привязки".

- Если значение <объект> назначено "Элементу привязки, единственной доступной опцией является "Положение метки". В этом варианте точка привязки размещается в месте, где метка присоединяется к объекту.
- Когда в качестве "Элемента привязки" выбран другой компонент метки, можно выбрать точки привязки в зависимости от того, какой компонент применяется для привязки: текст, блок, засечка, линия или стрелка направления.

#### **Блок**

#### Имя блока

Определяет применение блока в компоненте блока.

Выберите столбец "Значение", затем нажмите на <u>для открытия диалогового</u> окна "Выбор блока".

В диалоговом окне "Выбор блока" нажмите на ДА для открытия окна "Просмотра", в котором можно применить стандартные инструменты AutoCAD для предварительного просмотра блока.

**ЗАМЕЧАНИЕ** Блок должен существовать в текущем чертеже.

#### Высота блока

Устанавливает высоту, которую будет занимать блок. Размер блока в направлении оси Х используется для масштабирования высоты. При масштабировании сохраняется соотношение геометрических размеров блока.

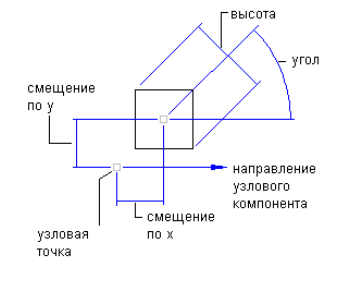

#### Угол поворота

Устанавливает угол для компонента блока. Введите положительное или

отрицательное значение или нажмите на  $\mathbb{R}$  для выбора угла в чертеже. Направление угла всегда отсчитывается против часовой стрелки, а нулевое (0) направление определяется типом элемента привязки.

#### Присоединение

Определяет место на компоненте блока, которое присоединяется к точке привязки. Точка присоединения вычисляется на основании прямоугольника, который окружает блок, размер которого определяется с учетом величины "Промежутка", определенного в категории "Рамка". На следующем рисунке показаны точки присоединения блока:

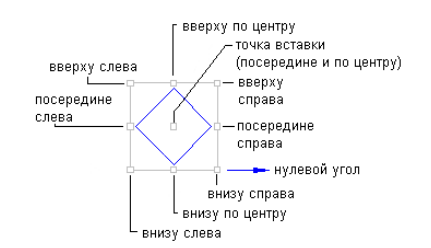

#### Смещение по оси Х

Определяет расстояние смещения между точкой присоединения и точкой привязки в направлении по оси Х (направление нулевого угла).

Направление по оси Х определяется объектом, к которому привязывается компонент блока. Если компонент блока привязывается к точке вставки метки, то направление по оси Х определяется по отношению к следующим параметрам "Ссылки для выбора ориентации" на вкладке ["Общие"](#page-2298-0) (стр. 2239):

- Объект: Направление по оси Х вычисляется на основании изучения конструкции объекта и последующего измерения направления нулевого угла от начала до конца объекта. Если объект представляет из себя кривую, то нулевой угол будет располагаться по касательной к кривой.
- Вид: направление по оси Х всегда горизонтально, слева направо, вне зависимости от направления пользовательской системы координат (ПСК) или вращения командой ДВИД.
- Мировая система координат: направление по оси Х такое же, как и в пользовательской системе координат (ПСК) на основе угла "Восток" (горизонтальное, слева направо).

#### Смещение по Y

Определяет расстояние смещения между точкой присоединения и точкой привязки в направлении по оси Y, которое отстоит на 90 градусов против часовой стрелки от направления по оси Х.

#### **Связанные процедуры:**

■ [Блоки](#page-1876-0) (стр. 1817)

#### ■ Управление свойствами [компоновки](#page-1844-0) стилей меток (стр. 1785)

## **Разметка компонента "Линия" (Диалоговое окно "Создание стиля метки")**

Вкладка "Компоновка" используется для создания компонента линии для стиля меток.

В списке "Создать компонент"  $\mathbf{A}$   $\mathbf{B}$  нажмите на  $\mathbf{A}$  для создания нового компонента линии.

Компонент линии может быть задан двумя способами, в зависимости от параметра "Использовать привязку конечной точки":

- Начальная точка, длина и угол: данный метод используется для привязки начальной точки компонента линии к элементу привязки. Установите для параметра "Использовать привязку конечной точки" значение "Ложь", а затем укажите длину и угол.
- Начальная и конечная точки: данный метод используется для привязки начальной и конечной точек компонента линии. Установите для параметра "Использовать привязку конечной точки" значение "Истина", а затем задайте "Элемент привязки конечной точки" и "Точку привязки конечной точки". Длина и угол линии определяются положением объектов привязки и регулируются при редактировании элемента привязки.

#### **Общие**

#### Имя

Определяет имя компонента линии.

По умолчанию компоненту присваивается имя с возрастающим номером, например, "Линия.1". Если компонент линии существует в родительском стиле меток, то его имя не может быть отредактировано.

#### Видимость

Определяет, будет ли видим компонент линии в стиле меток.

#### Использовано в

Определяет, в каком из режимов будет отображаться компонент: обозначения, метки или обозначения и метки. Выберите режим на [вкладке "Общие"](#page-2298-0) (стр. 2239) диалогового окна "Создание стиля метки".

- Режим метки: отображает компонент линии при установке "Режима отображения" в состояние "Метки".
- Режим обозначения: отображает компонент линии при установке "Режима отображения" в состояние "Обозначение".
- Режимы меток и обозначений: отображает компонент линии вне зависимости от параметра режима отображения.

**ЗАМЕЧАНИЕ** Если тип стиля меток не поддерживает работу с таблицами, то управление им недоступно.

#### Элемент привязки начальной точки

Определяет объект для позиционирования начальной точки компонента линии. Можно выбрать <объект> (который является помечаемым объектом) или другой существующий компонент метки.

#### Точка привязки начальной точки

Определяет положение присоединения начальной точки компонента линии на "Элементе привязки начальной точки".

- Если значение <объект> назначено "Элементу привязки", единственной доступной опцией является "Положение метки". Эта опция размещает точку привязки в месте, где метка присоединяется к объекту.
- Когда в качестве "Элемента привязки" выбран другой компонент метки, можно выбрать значение точки привязки в зависимости от того, какой компонент применяется для привязки: текст, блок, засечка, линия или стрелка направления.

#### Использовать привязку конечной точки

Устанавливает метод определения компонента линии.

- Истина: Для определения компонента линии применяется метод начальной и конечной точек. При этом свойства "Длина" и "Угол" в категории "Линия" становятся
	- недоступными для редактирования.
- **Ложь**: Для определения компонента линии применяется метод начальной точки, длины и угла.

Свойства "Элемент привязки конечной точки", "Точка привязки конечной точки", "Смещение конечной точки по Х" и "Смещение конечной точки по Y" становятся недоступными для редактирования.

#### Элемент привязки конечной точки

Определяет объект для позиционирования конечной точки компонента линии. Когда свойство "Использовать привязку конечной точки" имеет значение "Ложь", это свойство недоступно.

#### Точка привязки конечной точки

Определяет положение присоединения конечной точки компонента линии на "Элементе привязки конечной точки".

Когда свойство "Использовать привязку конечной точки" имеет значение "Ложь", это свойство недоступно.

#### **Линия**

#### Длина

Устанавливает длину компонента линии. Когда свойство "Использовать привязку конечной точки" имеет значение "Истина", это свойство недоступно.

#### Угол

Устанавливает угол компонента линии от начальной точки. Введите положительное

или отрицательное значение или нажмите на  $\blacksquare$  для выбора угла в чертеже. Когда свойство "Использовать привязку конечной точки" имеет значение "Истина", это свойство недоступно.

#### Смещение начальной точки по X

Смещает начальную точку линии от точки привязки начальной точки в направлении Х.

Направление по оси Х определяется объектом, к которому привязывается текстовый компонент. Если текстовый компонент привязывается к точке вставки метки, то направление по оси Х определяется по отношению к следующим параметрам "Ссылки для выбора ориентации" на вкладке ["Общие"](#page-2298-0) (стр. 2239):

- $\blacksquare$  Объект: направление по оси Х вычисляется на основании изучения конструкции объекта и последующего вычисления нулевого угла от начала до конца объекта. Если объект представляет из себя кривую, то нулевой угол будет располагаться по касательной к кривой.
- Вид: направление по оси Х всегда горизонтально, слева направо, вне зависимости от направления пользовательской системы координат (ПСК) или вращения командой ДВИД.

■ Мировая система координат: направление по оси X такое же, как и в пользовательской системе координат (ПСК) на основе угла "Восток" (горизонтальное, слева направо).

#### Смещение начальной точки по Y

Смещает начальную точку линии от точки привязки начальной точки в направлении Y.

#### Смещение конечной точки по Х

Смещает конечную точку линии от точки привязки конечной точки в направлении Х.

Когда свойство "Использовать привязку конечной точки" имеет значение "Ложь", это свойство недоступно.

#### Смещение конечной точки по Y

Смещает конечную точку линии от точки привязки конечной точки в направлении Y.

Когда свойство "Использовать привязку конечной точки" имеет значение "Ложь", это свойство недоступно.

#### **Связанные процедуры:**

- [Линии](#page-1874-0) (стр. 1815)
- Управление свойствами [компоновки](#page-1844-0) стилей меток (стр. 1785)

### **Разметка компонента "Засечка" (Диалоговое окно "Создание стиля метки")**

Вкладка "Компоновка" используется для создания компонента "Засечка" для стиля меток.

В списке "Создать компонент"  $\mathbf{A}$   $\mathbf{B}$  нажмите на  $\mathbf{B}$ для создания нового компонента "Засечка".

**ЗАМЕЧАНИЕ** В отличие от других компонентов метки, засечки всегда присоединяются к помечаемому элементу, поэтому у компонента "Засечка" отсутствуют свойства "Элемент привязки" или "Точка привязки".

#### **Общие**

#### Имя

Определяет имя компонента "Засечка".

По умолчанию компоненту присваивается имя с возрастающим номером, например, "Засечка.1". Если компонент "Засечка" существует в родительском стиле меток, то его имя не может быть отредактировано.

#### Видимость

Определяет, будет ли видим компонент "Засечка" в стиле меток.

#### Использовано в

Определяет, в каком из режимов будет отображаться компонент: обозначения, метки или обозначения и метки. Выберите режим на вкладке ["Общие"](#page-2298-0) (стр. 2239) диалогового окна "Создание стиля метки".

- Режим меток: отображает компонент засечки при установке Режима отображения в состояние Метки.
- Режим бирок: отображает компонент засечки при установке "Режима отображения" в состояние "Обозначение".
- Режимы меток и обозначений: отображает компонент "Засечка" вне зависимости от параметра режима отображения.

**ЗАМЕЧАНИЕ** Если тип стиля меток не поддерживает работу с таблицами, то управление им недоступно.

#### **Засечка**

#### Имя блока

Устанавливает блок для применения компонента засечки.

Выберите столбец "Значение", затем нажмите на [....] для открытия диалогового окна "Выбор блока".

В диалоговом окне "Выбор блока" нажмите на для открытия окна "Просмотра", в котором можно применить стандартные инструменты AutoCAD для предварительного просмотра блока.

**ЗАМЕЧАНИЕ** Блок должен существовать в текущем чертеже.

#### Высота блока

Устанавливает высоту, которую будет занимать блок засечки. Размер блока в направлении оси Х используется для масштабирования высоты. При масштабировании сохраняется соотношение геометрических размеров блока.

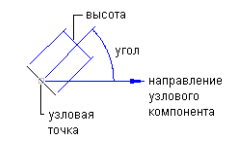

#### Угол поворота

Устанавливает угол для компонента засечки. Введите положительное или

отрицательное значение или нажмите на  $\mathbb{R}$  для выбора угла в чертеже.

#### Выстроить в линию с объектом

Определяет, будет ли засечка вставляться под углом по отношению к объекту.

■ Истина: Засечка вставляется под прямым углом по отношению к объекту:

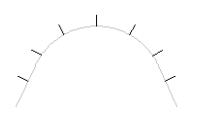

■ Ложь: Засечка вставляется под прямым углом по отношению к параметру ПСК:

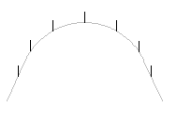

**ЗАМЕЧАНИЕ** Установленный "Угол поворота" применяется совместно с этим параметром.

#### **Связанные процедуры:**

- [Засечки](#page-1877-0) (стр. 1818)
- Управление свойствами [компоновки](#page-1844-0) стилей меток (стр. 1785)

### **Разметка компонента "Стрелка направления" (Диалоговое окно "Создание стиля метки")**

Вкладка "Компоновка" используется для создания компонента стрелки направления для стиля меток.

В списке "Создать компонент"  $\mathbf{A}$   $\mathbf{B}$  нажмите на  $\mathbf{B}$  для создания нового компонента стрелки направления.

#### **Общие**

#### Имя

Определяет имя компонента стрелки направления.

По умолчанию компоненту присваивается имя с возрастающим номером, например, "Стрелка направления.1". Если компонент стрелки существует в родительском стиле меток, то его имя не может быть отредактировано.

#### Видимость

Определяет, будет ли видим компонент стрелки направления в стиле меток.

#### Использовано в

Определяет, в каком из режимов будет отображаться компонент: обозначения, метки или обозначения и метки. Выберите режим на [вкладке "Общие"](#page-2298-0) (стр. 2239) диалогового окна "Создание стиля метки".

- Режим меток: отображает компонент стрелки направления при установке "Режима отображения" в состояние "Метки".
- "Режим обозначений": отображает компонент стрелки направления при установке "Режима отображения" в состояние "Обозначение".
- Режимы меток и обозначений: отображает компонент стрелки направления вне зависимости от параметра режима отображения.

**ЗАМЕЧАНИЕ** Если тип стиля меток не поддерживает работу с таблицами, то управление им недоступно.

#### Элемент привязки

Определяет объект для позиционирования компонента стрелки направления. Можно выбрать <объект> (который является помечаемым объектом) или другой существующий компонент метки.

#### Точка привязки

Определяет положение присоединения компонента стрелки направления на "Элементе привязки".

■ Если значение <объект> назначено "Элементу привязки", единственной доступной опцией является "Положение метки". Эта опция размещает точку привязки в месте, где метка присоединяется к объекту.

■ Когда в качестве "Элемента привязки" выбран другой компонент метки, можно выбрать точки привязки в зависимости от того, какой компонент применяется для привязки: текст, блок, засечка, линия или стрелка направления.

#### Соединить внешние сегменты

Указывает, должен ли компонент стиля метки соединять внешние сегменты.

**ЗАМЕЧАНИЕ** Этот параметр применяется только к стилям метки линии участка и кривой.

- Истина: маркирует наружные границы участков, а не отдельные сегменты участка. Например, если четыре участка имеют общую наружную границу, этот параметр используется для маркировки объединенной наружной границы.
- Ложь: маркирует отдельные сегменты участка.

#### **Стрелка направления**

#### Стиль острия стрелки

Устанавливает стиль острия стрелки Выберите стиль острия стрелки из списка.

**ЗАМЕЧАНИЕ** Выберите "Нет" для создания стрелки направления без острия.

#### Размер острия стрелки

Устанавливает размер острия стрелки в единицах печати.

**ЗАМЕЧАНИЕ** При значении нуль стрелка направления создается без острия.

**ЗАМЕЧАНИЕ** Длина стрелки направления должна как минимум в два раза превышать указанный размер острия стрелки. В ином случае, острие стрелки не отображается. Например, если задан размер острия стрелки равный 0,2, длина стрелки должна быть не меньше 0,4. Это правило аналогично отображению выносок в AutoCAD.

**Острие стрелки не отображается, если длина стрелки уменьшается.**

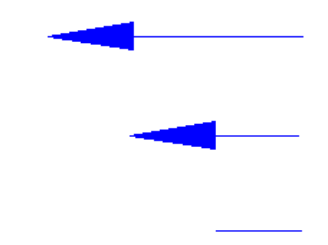

#### Фиксированная длина

Определяет, будет ли длина стрелки регулироваться параметром "Длина" или же длиной помечаемого объекта.

- Истина: применяется параметр "Длина".
- Ложь: Длина стрелки направления определяется длиной помечаемого объекта.

#### Длина

Устанавливает общую длину стрелки направления, включая острие стрелки. Параметр "Длина" недоступен, если свойство "Фиксированная длина" имеет значение "Ложь".

#### Смещение по оси Х

Определяет расстояние смещения между серединой стрелки направления и элементом привязки в направлении по оси Х.

#### Смещение по Y

Определяет смещение в направлении по оси Y.

Следующий рисунок демонстрирует смещение стрелки направления по X и Y:

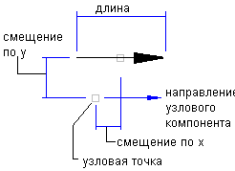

**Связанные процедуры:**

- Стрелки [направления](#page-1879-0) (стр. 1820)
- Управление свойствами [компоновки](#page-1844-0) стилей меток (стр. 1785)

## **Диалоговое окно "Порядок прорисовки компонента"**

Это диалоговое окно используется для управления рисованием текста метки. Переместите компонент вверх в последовательности отображения, чтобы его изображение находилось поверх других компонентов.

#### Список компонентов

Список определенных компонентов в текущем порядке прорисовки. Компонент вверху списка прорисовывается последним. Нажмите мышью на имени компонента, а затем нажмите стрелку вверх или вниз, чтобы переместить компонент в другое место в порядке прорисовки.

## **Вкладка "Состояние перемещения" (диалоговое окно "Создание стиля метки")**

Данная вкладка используется для определения свойств меток после перетаскивания их из точки вставки.

#### **Линия выноски**

#### Стиль острия стрелки

Устанавливает стиль острия стрелки для линий выноски. Выберите стиль острия стрелки из списка.

**ЗАМЕЧАНИЕ** Выберите "Нет" для создания линии выноски без острия стрелки.

#### Размер острия стрелки

Устанавливает размер острия стрелки в единицах печати.

**ЗАМЕЧАНИЕ** При значении нуль линия выноски создается без острия.

#### Видимость

Определяет, будет ли видима линия выноски после перетаскивания из ее первоначального положения.

#### Тип

Устанавливает форму линии выноски.

- **Прямая линия выноски: чертит прямую линию выноски.**
- Сплайновая линия выноски: чертит сплайновую линию выноски.

**2264** | Глава 43 Диалоговые окна меток

#### **Компоненты состояния перемещения**

#### Отображение

Определяет, как будет отображаться содержимое метки после перетаскивания из положения по умолчанию.

■ С сохранением компоновки: метки сохраняют первоначальные параметры компоновки и ориентации.

При выборе значения "С сохранением компоновки" все другие свойства категории "Компоненты состояния перемещения" будут недоступны для редактирования.

■ Сгрупированный текст: преобразует метки в соответствии с параметрами категории "Компоненты состояния перемещения".

При выборе значения "Сгрупированный текст" удаляются все блоки, линии, засечки и стрелки направления. Текстовые компоненты располагаются в виде дробного текста по вертикали в порядке, определенном стилем меток.

**ЗАМЕЧАНИЕ** На вкладке "Сводка" диалогового окна "Создание стиля метки" содержится список компонентов в порядке, в котором они были определены.

#### Видимость рамки

Определяет, будут ли видимы рамки после перетаскивания метки из ее первоначального положения.

#### Тип рамки

Определяет форму рамки.

- Прямоугольная: вычерчивается прямоугольник вокруг текста.
- Прямоугольная со скругленными углами: вычерчивается прямоугольник со скругленными углами вокруг текста. Радиус, применяемый для создания скругленных углов, вычисляется путем сложения значений промежутка и половины абсолютной высоты текста (включая свисающие элементы символов, а также нижние и верхние индексы).

#### Промежуток рамки и линии выноски

Определяет расстояние между линией выноски и текстом.

#### Высота текста

Устанавливает высоту текста в единицах печати.

#### Прикрепление линии выноски

Устанавливает положение, в котором чертится излом линии выноски по отношению к содержимому метки.

Вкладка "Состояние перемещения" (диалоговое окно "Создание стиля метки") | **2265**

#### Выравнивание линии выноски

Устанавливает выравнивание текста метки по отношению к линии выноски.

- Истина: Текст выравнивается по правой стороне, если выноска находится слева от текста, и по левой стороне если выноска справа.
- Ложь: Текст выравнивается по левому краю вне зависимости от положения линии выноски.

#### **Связанные процедуры:**

■ Управление свойствами [перетаскивания](#page-1883-0) стилей меток (стр. 1824)

### **Вкладка "Сводка" (диалоговое окно "Создание стиля метки")**

Данная вкладка используется для просмотра всех параметров стиля меток.

Сводная информация содержимого меток ("Компонент 1" и т.д.)

Составляет список компонентов метки в соответствии с их определением в стиле меток. Компоненты перечислены в списке в порядке их создания. Например, если стиль метки содержит несколько компонентов, то в списке будут категории "Компонент 1", "Компонент 2", "Компонент 3" и т.д.

Внесенные в список свойства для каждого компонента предваряются названием категории компонента. Значения каждого свойства дублируют значения, внесенные на вкладках "Общие", "Компоновка" и "Состояние перемещения" диалогового окна "Создание стиля метки".

## **EU** Свернуть все категории

Сворачивает категории свойств, оставляя только элементы верхнего уровня.

## **<u>H</u>** Развернуть все категории

Раскрывает категории, отображая все свойства.

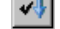

# Переопределить все зависимости

Выбирает все флажки  $\blacksquare$ , установленные в столбце "Переопределение", что препятствует изменению стиля, если значения изменены на более высоких уровнях (в параметрах меток или в параметрах родительского стиля меток).

#### **2266** | Глава 43 Диалоговые окна меток

#### **Статус обновления**

При выборе элемента в нижней части вкладки "Сводка" отображается статус переопределения. Более подробную информацию см. в разделе "[Управление](#page-2326-0) [переопределением](#page-2326-0) в диалоговых окнах "Стили меток" (стр. 2267)".

#### **Связанные процедуры:**

- Иерархия [параметров](#page-1804-0) меток (стр. 1745)
- <span id="page-2326-0"></span>■ Управление [переопределением](#page-2326-0) в диалоговых окнах "Стили меток" (стр. 2267)

### **Управление переопределением в диалоговых окнах "Стили меток"**

С помощью опции переопределения в диалоговых окнах "Стили меток" можно отключать связь параметров с параметрами более высоких уровней, а также восстанавливать связь параметров с параметрами более высоких уровней.

#### Свойство

Содержит имена категорий и свойств меток.

Имена категорий (жирным шрифтом) содержат список из одного или нескольких свойств метки (обычный шрифт текста). Чтобы развернуть/свернуть список имен свойств, необходимо нажать плюс (+) или минус (-) рядом с именем категории.

#### Значение

Отображает текущее значение каждого свойства. При изменении в этом столбце значений по умолчанию, в столбце переопределений отображается флажок.

**ЗАМЕЧАНИЕ** Даже если не требуется изменять значение по умолчанию, можно вручную установить флажок в столбце "Переопределение", чтобы на параметры не влияли изменения параметров на более высоких уровнях.

#### Столбец переопределений

Идентифицирует переопределение свойств на текущем уровне. Отсутствие флажка

обозначает, что значение такое же, как и в параметре по умолчанию более высокого уровня.

Установленный флажок • обозначает, что значение было в явном виде установлено на текущем уровне. Сброс флажка восстанавливает значение параметра по умолчанию, установленное на более высоком уровне. Вы можете сбросить флажок для отмены переопределения и установить значение параметра в соответствии со значением его родительского параметра. Даже если

Управление переопределением в диалоговых окнах "Стили меток" | **2267**

вы конкретно не изменяли значение, вы можете вручную установить флажок и разорвать связь параметра с параметром более высокого уровня. Это препятствует их изменению, если происходит изменение параметров на более высоких уровнях.

#### Переопределение дочерних элементов

обозначает, что значение параметра было переопределено на более низком уровне.

**X** отображается при нажатии  $\parallel$  и отменяет переопределения более низкого уровня в других параметрах и стилях при нажатии "ОК" или "Применить".

**ПРЕДУПРЕЖДЕНИЕ** Применение этой опции восстанавливает значение свойства в подчиненных параметрах и/или стилях, даже если они заблокированы.

#### Блокировать

Препятствует изменению значений свойств на подчиненных уровнях. Для

блокирования значения нажмите на  $\Phi$ , при этом значок изменится:  $\Phi$ . Блокирование невозможно, если установлено переопределение дочерних элементов.

## Переопределить все зависимости

Устанавливает все флажки <sup>•</sup> в столбце "Переопределение", что препятствует изменению свойств в зависимости от изменений параметров на более высоких уровнях.

#### **Статус обновления**

Внизу вкладки "Сводка" диалогового окна "Создание стиля метки" и в трех различных диалоговых окнах "Редактировать значения по умолчанию стиля метки" отображается статус переопределения выбранного элемента.

#### Свойство

Отображает имя выбранного свойства, за которым следует строка описания.

#### Родительский элемент

Отображает имя родителя, от которого были получены значения по умолчанию. Это всегда ближайший верхний уровень, на котором значение было в явном виде установлено или переопределено. "Родительский элемент" может включать в себя следующее:

- Параметры чертежа
- Параметры <Имя элемента>
- Параметры <Имя типа стиля метки>

■ <Имя стиля родительской метки>

Например, при просмотре стиля меток, родителем может быть параметр чертежа, если не менялся ни один из промежуточных параметров. Однако, если изменялся параметр на промежуточном уровне, например, на уровне элемента, то в качестве родителя будет указано <Имя элемента>.

#### Значение родительского элемента

Отображает значение свойства, определенное родительским параметром или стилем.

#### **Связанные процедуры:**

<span id="page-2328-0"></span>■ Иерархия [параметров](#page-1804-0) меток (стр. 1745)

### **Диалоговое окно "Редактор компонентов текста"**

Данное диалоговое окно используется для добавления содержимого стиля меток.

В этом диалоговом окне можно создавать текстовые компоненты меток, добавляя поля свойств для динамического текста, вводя статический текст и определяя опции форматирования.

Доступ к этому диалоговому окну открывается на вкладке "Компоновка" диалогового окна "Создание стиля метки" нажатием на строке "Содержимое" столбца "Значение", как показано на следующем рисунке:

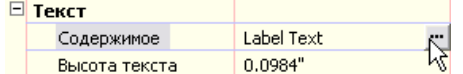

**См. также:**

- [Текст](#page-1858-0) (стр. 1799)
- Добавление текстовых [компонентов](#page-1858-1) в метку (стр. 1799)
- [Форматирование](#page-1862-0) текста (стр. 1803)
- Добавление полей свойств в текстовые [компоненты](#page-1867-0) меток (стр. 1808)
- [Редактирование](#page-1866-0) текста в "Редакторе компонентов текста" (стр. 1807)

Диалоговое окно "Редактор компонентов текста" | **2269**

### **Общие элементы диалогового окна "Редактор компонентов текста"**

Некоторые общие элементы Редактора компонентов текста доступны как при выборе вкладки "Свойства", так и при выборе вкладки "Формат".

Окно "Редактора компонентов текста"

Содержит поля свойств текстового компонента.

Поле свойств вставляется в окно, когда вы выбираете свойство и нажимаете на

кнопку <sup>до .</sup> Более подробную информацию см. в разделе "[Вкладка "Свойства"](#page-2329-0) (диалоговое [окно "Редактор](#page-2329-0) компонентов текста") (стр. 2270)".

Также вы можете набрать текст прямо в этом окне. Более подробную информацию см. в разделе "Редактор [текста \(диалоговое](#page-2334-0) окно "Редактор компонентов текста") (стр. 2275)".

#### Импорт текста

Импортирует статический текст в окно Редактора компонентов текста. Нажмите мышью на кнопку "Импорт текста" для открытия диалогового окна "Выбор файла". Вы можете выбрать файл в формате ASCII или RTF.

<span id="page-2329-0"></span>Вы можете форматировать импортированный текст с помощью опций на [вкладке](#page-2331-0) ["Формат"](#page-2331-0) (стр. 2272).

### **Вкладка "Свойства" (диалоговое окно "Редактор компонентов текста")**

Данная вкладка используется для добавления полей свойств текстовых компонентов.

Поля свойств управляют содержимым метки. Метки, которые содержат поля свойств, связаны с объектами чертежа и динамически обновляются при изменениях чертежа. Более подробную информацию см. в разделе "Поля [свойств](#page-1867-1) (стр. 1808)".

Когда поле свойств добавляется к текстовому компоненту в окне текстового редактора, содержимое текста создается модификаторами кодов, выраженных двузначными символами в скобках <[########]>.

**2270** | Глава 43 Диалоговые окна меток

**ПРЕДУПРЕЖДЕНИЕ** Комбинация угловой и квадратной скобки зарезервирована для использования в полях свойств. Если вы вручную введете комбинацию угловой и квадратной скобки, то это вызовет ошибку в текстовом компоненте. Ручное редактирование кодов модификаторов также вызовет ошибку в поле свойств. Ошибки отображаются в виде трех вопросительных знаков (???) в метке после обработки поля свойств. Для изменения поля свойств в окне "Редактор компонентов текста" полностью удалите поле свойств из окна (включая комбинацию угловых и квадратных скобок) и вставьте новое поле свойств.

Свойства Устанавливает свойства вставляемого в метку текстового компонента. Свойства определяются высотной отметкой поверхности.

При выборе свойства в таблице под полем свойства отобразятся модификаторы и их значения.

**ЗАМЕЧАНИЕ** Перед нажатием кнопки "Добавить свойство" отредактируйте при необходимости значения модификаторов. Если вы изменили значения после того, как вставили свойство, то вам нужно удалить и снова вставить свойство.

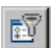

Фильтр Открывает диалоговое окно ["Фильтр](#page-2331-1) свойств (стр. 2272)", в котором можно выбрать, какие типы свойств должны быть включены в список "Свойства". Фильтр ограничивает список "Свойства" так, что он показывает только свойства, существенные для создаваемого типа меток. Например, фильтр применяется при создании меток трубы, когда нужно ограничить список показываемых свойств, присущих конкретному типу труб, таких как трубы круглого сечения. Присутствует не у всех типов меток.

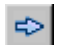

Добавить свойства Вставляет поле свойств в указанном курсором месте в окне "Редактор компонентов текста".

Модификатор Дает перечень всех модификаторов, поддерживаемых выбранным полем свойств. Например, эти модификаторы могут состоять из форматов единицы измерения, точности и угла. Более подробную информацию см. в разделе ["Модификаторы](#page-1869-0) поля свойств (стр. 1810)".

Значение Дает перечень значений каждого модификатора. Значения и методы их форматирования различны для разных типов модификаторов.

#### **Связанные процедуры:**

■ [Текст](#page-1858-0) (стр. 1799)

Вкладка "Свойства" (диалоговое окно "Редактор компонентов текста") | **2271**

- Добавление текстовых [компонентов](#page-1858-1) в метку (стр. 1799)
- Добавление полей свойств в текстовые [компоненты](#page-1867-0) меток (стр. 1808)
- <span id="page-2331-1"></span>■ [Модификаторы](#page-1869-0) поля свойств (стр. 1810)

### **Диалоговое окно "Фильтр свойств"**

Данное диалоговое окно используется для ограничения доступных свойств в списке "Свойства" на вкладке "Компоновка" диалогового окна "Редактор компонентов текста".

Выбрав в этом диалоговом окне параметры фильтра, можно ограничить содержимое списка "Свойства" для более удобного просмотра свойств, относящихся к создаваемому типу меток.

#### Свойство

Дает перечень доступных категорий фильтров.

#### Значение

Определяет применение фильтров. Выберите конкретный фильтр или установите одно из следующих значений:

- <Все>: Отменяет фильтр для включения всех свойств. Ограничивающий фильтр остается активным до тех пор, пока вы не примените эту опцию.
- <Нет>: Исключает свойства из списка свойств.

<span id="page-2331-0"></span>**ЗАМЕЧАНИЕ** После выбора фильтра он также останется активным для нового стиля меток. Если ожидаемые свойства отсутствуют в Редакторе компонентов текста, нажмите на значке "Фильтр", чтобы определить, отфильтрован список "Свойства" или нет. Для выключения фильтров используется параметр <все>.

### **Вкладка "Формат" (диалоговое окно "Редактор компонентов текста")**

Данная вкладка используется для определения форматирования текста метки.

#### Стиль текста

Отображает стиль текста, на основе которого создаются все текстовые компоненты.

**2272** | Глава 43 Диалоговые окна меток

#### **ЗАМЕЧАНИЕ** Стиль текста меток устанавливается на вкладке ["Общие"](#page-2298-0) (стр. 2239) диалогового окна "Создание стиля метки".

#### Выравнивание

- Устанавливает выравнивание компонентов текста.
- Е Слева: Текст выравнивается по левому краю.
- $\left| \frac{1}{2} \right|$  По центру: Текст выравнивается по центру.
- $\boxed{\equiv}$  Справа: Текст выравнивается по правому краю.

#### Шрифт

Устанавливает шрифт для нового или выбранного текста.

В списке шрифтов перечислены имена семейств шрифтов TrueType®  $\boxed{\mathbf{T}}$ . Шрифты

форм (SHX), скомпилированные AutoCAD  $\mathbb{R}^N$ , перечислены по именам файлов, в которых они хранятся. Пользовательские шрифты или шрифты сторонних производителей замещаются поддерживаемыми Autodesk шрифтами-заменителями. Пользовательские шрифты SHX доступны для переопределения отформатированных символов только, если они определены для стиля текста в чертеже.

#### Цвет

Устанавливает цвет текста.

Выберите цвет из списка или нажмите на  $\Box$  для открытия диалогового окна "Выбор цвета".

#### **Опции форматирования**

# Полужирный

Включает и отключает форматирование нового или выбранного текста полужирным шрифтом. Эта опция допустима только для символов, использующих шрифты TrueType.

# Курсив

Включает и отключает форматирование нового или выбранного текста курсивом. Эта опция допустима только для символов, использующих шрифты TrueType.

### **U** Подчеркивание

Включает и отключает форматирование нового или выбранного текста подчеркиванием.

Вкладка "Формат" (диалоговое окно "Редактор компонентов текста") | **2273**

## Отменить

Отменяет последнее действие в Редакторе компонентов теста, в том числе изменения в содержимое текста ив его форматирование.

**ЗАМЕЧАНИЕ** Для отмены последнего изменения также можно нажать сочетание клавиш CTRL + Z.

# Повторить

Отменяет действие последней произведенной вами "Отмены", включая изменение содержания текста или его форматирование. Опция "Повторить" должна выполняться немедленно после команды "Отменить".

### $\frac{a}{b}$  Дробный /Не дробный

Выбранный текст форматируется с помощью дробных символов или же форматирование выбранного текста в виде сгрупированного отменяется. Более подробную информацию см. в разделе "[Создание](#page-1863-0) дробных знаков (стр. 1804)".

#### Символ  $\blacktriangledown$

Вставляет специальные знаки и символы.

**ЗАМЕЧАНИЕ** Диаметр в окне Редактора компонентов текста отображается как %%с, но в метке он конвертируется в знак .

При выборе параметра "Другие" в списке "Символы" будет выведено диалоговое окно "Таблица символов". Для вставки символа из этого окна, выберите его, затем нажмите кнопку мыши на кнопке "Выбрать". Выберите все требуемые символы, затем нажмите кнопку мыши на кнопке "Копировать". Затем нажмите правую кнопку мыши в окне "Редактор компонентов текста" и выберите "Вставить".

#### **Связанные процедуры:**

- [Форматирование](#page-1862-0) текста (стр. 1803)
- [Создание](#page-1863-0) дробных знаков (стр. 1804)
- [Редактирование](#page-1866-0) текста в "Редакторе компонентов текста" (стр. 1807)

## <span id="page-2334-0"></span>**Редактор текста (диалоговое окно "Редактор компонентов текста")**

Для создания компонентов текста используется окно "Редактор текста", которое представляет собой зону с правой стороны "Редактора компонентов текста".

Окно "Редактор текста" служит для достижения трех целей:

- В нем содержатся поля свойств, которые вы устанавливаете для компонентов текста
- Оно позволяет вам добавлять в метку статический текст
- Оно позволяет вам выбирать текст для форматирования и редактирования

Поля свойств нельзя редактировать, иначе метка будет создана некорректно. Однако, можно вводить в окно текст, и, пользуясь нижеприведенными командами контекстного меню, форматировать его:

#### Контекстное меню

Выделите мышью текст и нажмите правую кнопку для отображения контекстного меню с опциями быстрого форматирования. Содержание меню зависит от позиции курсора, выбранного текста и сгрупированного текста.

Контекстное меню делится на три части. В верхней части находятся стандартные команды редактирования: "Отменить", "Повторить", "Вырезать", "Копировать" и "Вставить".

Нижняя часть контекстного меню содержит специальные опции форматирования.

- Выделить все: Выделяет весь текст в окне редактирования.
- ВЕРХНИЙ РЕГИСТР: Регистр символов всего выбранного текста изменяется на верхний.
- нижний регистр: Регистр символов всего выбранного текста изменяется на нижний.
- Убрать форматирование: Отменяет любое форматирование, такое как подчеркивание, полужирный, курсив и перенос слов.
- Объединить абзацы: Отменяет все переносы строк.
- Дробный: Выбранный текст отображается в виде дробного текста. Эта опция появляется только в случае выбора текста, отформатированного с помощью знаков дробного текста. Более подробную информацию см. в разделе "[Создание](#page-1863-0) [дробных](#page-1863-0) знаков (стр. 1804)".

Редактор текста (диалоговое окно "Редактор компонентов текста") | **2275**

- Не дробный: Отменяет отображение текста в виде дробного. Эта опция появляется только в случае выбора сгрупированного текста.
- Свойства: отображает диалоговое окно AutoCAD "Свойства дробного текста". Эта опция появляется только в случае выбора сгрупированного текста.

#### **Связанные процедуры:**

■ [Редактирование](#page-1866-0) текста в "Редакторе компонентов текста" (стр. 1807)

### **Управление стилем меток**

Данный управляющий элемент используется для создания новых стилей меток, для редактирования текущего выбранного стиля или для выбора стиля из чертежа.

Доступ к "Управлению стилем меток"  $\mathbb{R}$   $\mathbf{v}$  возможен из многих диалоговых окон.

# **<u>©</u>** Создать

Создает новую метку того же типа в диалоговом окне "Создание стиля метки".

 $\left\lVert \frac{\psi_{\varepsilon}}{\psi_{\varepsilon}}\right\rVert$ Копировать текущий набор выбранных элементов Создает копию текущего стиля меток.

 $\left|\frac{1}{\mathbf{C}_\mathbf{S}}\right|$ Создать дочерний объект для текущего набора выбранных элементов Создает дочерний стиль текущего стиля меток.

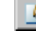

# $\boxed{\underline{\ell}}$  Изменить текущий набор выбранных элементов

Открывает диалоговое окно "Создание стиля метки", в котором можно отредактировать текущий стиль меток.

## Выбрать из чертежа

Отображает курсор в виде прицела, при помощи которого вы можете выбрать стиль метки прямо из чертежа.

### **Диалоговое окно "Свойства метки"**

Данное диалоговое окно используется для изменения свойств меток в чертеже.

**2276** | Глава 43 Диалоговые окна меток

В зависимости от выбранного типа меток доступны различные свойства. Первыми перечисляются основные общие свойства.

#### **Общие сведения**

# **Восстановить свойства метки по умолчанию**

Возвращает всем свойствам первоначальные значения. Данная опция используется для того, чтобы восстановить значения свойств после сделанных изменений. Эта опция работает только внутри текущей команды; она не восстанавливает ранее измененные свойства.

#### Стиль метки

Отображает стиль, примененный в выбранной метке. Выберите столбец "Значение", затем нажмите на ....], чтобы открыть диалоговое окно "Стиль меток" и выбрать другой стиль.

#### Видимость

Устанавливает, будет ли видна метка в чертеже.

- Истина: Отображает метку.
- Ложь: Скрывает метку. Этот параметр удаляет метку, если ее свойства не восстановлены перед закрытием диалогового окна.

#### Сменить ориентацию метки

Определяет, будет ли метка перевернута.

- Истина: Переворачивает компоненты метки на противоположную сторону линии или кривой объекта.
- Ложь: Оставляет метку в прежнем положении.

#### Метка закреплена

Определяет, будет ли положение метки зафиксировано.

- Истина: Закрепляет текущее положение метки вне зависимости от изменения положения объекта относительно этой метки.
- Ложь: Метка может перемещаться при изменении положения объекта.

#### **Метки румба**

#### Обратное направление

Изменяет на противоположное направление меток, которые содержат значения румба.

■ Истина: Изменяет направление метки на противоположное.

■ Ложь: Сохраняет направление меток.

#### **Объекты текста ссылки**

#### Объекты текста ссылки

Указывает объект, на который производится ссылка в метках, содержащих текст

ссылки. Нажмите кнопку мыши на столбце значений, затем нажмите на .... , чтобы вывести диалоговое окно "Объект поля свойств". Выберите объект для ссылки и нажмите "ОК".

#### **Метки вида профиля, вида сечения, высотной отметки поверхности**

#### Стиль точки

Определяет стиль точки, который управляет видом точки вставки меток для меток вида профиля, вида сечения и высотной отметки поверхности. Выбирает стиль точки из списка.

#### **Метки смещения трассы**

#### Постоянное смещение по XY

Устанавливает положение метки для меток фиксированной точки пикета/смещения трассы.

- Истина: перемещает метку вместе с трассой.
- Ложь: Оставляет метку на месте.

#### **Метки видов профиля и видов сечения**

#### Объект "Профиль 1"

Определяет профиль, который будет использован как "Профиль 1" в метках вида профиля. Данная опция используется для включения в метку конкретных данных профиля. Более подробную информацию см. в разделе "[Настройка](#page-1816-0) меток видов [профилей](#page-1816-0) и сечений (стр. 1757)".

#### Объект "Профиль 2"

Определяет профиль, который будет использован как "Профиль 2" в метках вида профиля.

#### Сечение 1

Определяет сечение, которое будет использовано как "Сечение 1" в метках вида сечения.

#### Сечение 2

Определяет сечение, которое будет использовано как "Сечение 2" в метках вида сечения.

#### Опция размерной привязки

Определяет положение привязки размерной линии при позиционировании размерных линий для определенных меток вида профиля, например, меток вертикальных кривых.

- Значение по умолчанию: Сохраняет первоначальное положение привязки.
- Выше: перемещает привязку размерной линии вверх на расстояние, установленное параметром "Значение размерной привязки".
- Ниже: перемещает привязку размерной линии вниз на расстояние, установленное параметром "Значение размерной привязки".
- Постоянная: Размещает привязку размерной линии на фиксированной отметке на виде профиля. Укажите отметку в поле "Значение размерной привязки".

#### Значение размерной привязки

Устанавливает значение привязки размерной линии, которое будет применяться при использовании "Опции размерной привязки".

#### **Метки труб и колодца**

#### Имя трассы

Обозначает трассу, которая является ссылкой для меток труб или колодцев. Все трассы чертежа включены в список, так же как значения <по умолчанию>. <По умолчанию> - это трасса, с которой этот элемент был связан при создании. Изменение имени трассы в свойствах меток изменяет только данные, появляющиеся в метке; это не меняет взаимосвязи между элементом и трассой.

#### **Связанные процедуры:**

■ [Изменение](#page-1892-0) меток в чертеже (стр. 1833)

## **Диалоговое окно "Набор меток"**

Данное диалоговое окно используется для создания групп стилей меток для трасс, профилей или сечений.

Диалоговое окно "Набор меток" | **2279**

### **Вкладка "Информация" (Диалоговое окно "Набор меток")**

Данная вкладка используется для изменения имени и описания набора меток, а также для просмотра подробностей, таких как дата последнего изменения набора меток.

#### Имя

Устанавливает имя текущего набора меток.

#### Описание

Устанавливает описание текущего набора меток.

#### Создал

Отображает имя пользователя AutoCAD, создавшего набор меток.

#### Дата создания

Отображает дату и время создания набора меток.

#### Последнее изменение внес

Отображает имя пользователя AutoCAD, изменившего набор меток последним.

#### Дата изменения

Отображает дату и время последнего изменения набора меток.

#### **Связанные процедуры:**

■ [Создание](#page-1903-0) набора меток (стр. 1844)

### **Вкладка "Метки" (диалоговое окно "Набор меток")**

Данная вкладка используется для выбора стилей меток для добавления в набор меток трассы, профилей или сечений.

После добавления стиля меток в набор вы можете установить точные свойства для стиля меток, например, шаг. Свойства различаются в зависимости от того, определяете ли вы набор меток трассы, профиля или сечения.

#### Тип

Определяет тип добавляемой в набор метки.

**2280** | Глава 43 Диалоговые окна меток
#### <Тип> Стиль метки

Отображает стили меток, доступные для конкретного типа меток. Выберите стиль меток из этого списка, затем нажмите кнопку мыши на "Добавить" для добавления его в набор меток.

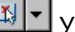

## **X**  $\left|\mathbf{x}\right|$  Управление стилем меток

Создает новый стиль меток, редактирует текущий выбранный стиль или выбирает стиль из чертежа.

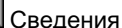

## **Q** Сведения о стиле

Открывает диалоговое окно "Сведения о стиле", в котором вы можете заранее просмотреть выбранный стиль меток.

**Добавить стиль метки** 

Добавляет в набор меток стиль меток, выбранный в списке "Стиль меток".

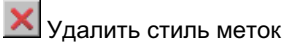

Удаляет стиль меток из набора стилей Для удаления стиля меток выберите его нажатием в строке в нижней части диалогового окна.

#### **Список выбранных стилей**

Когда вы добавляете в набор стиль меток, то он вставляется в список в нижней части диалогового окна. Вы можете использовать эту зону для определения свойств стиля меток и для изменения выбранного стиля меток.

#### Тип

Отображает типы меток текущего набора меток.

#### Стиль

Определяет стиль меток, включаемый в набор. Нажмите Д, чтобы открыть диалоговое окно "Выбор стиля метки".

#### Шаг

Отображает шаг, с которым вставляются метки основных и вспомогательных пикетов.

**ЗАМЕЧАНИЕ** Этот параметр доступен только для меток пикетов.

#### **Свойства меток профилей**

После добавления стиля меток профиля в набор меток вы можете установить следующие значения свойств, уникальные для набора меток профиля:

Вкладка "Метки" (диалоговое окно "Набор меток") | **2281**

#### Опция размерной привязки

Определяет положение привязки размерной линии, используемого для позиционирования размерных линий для определенных меток вида профиля, например, меток вертикальных кривых.

- Расстояние выше: перемещает привязку размерной линии вверх на расстояние, заданное в поле "Значение размерной привязки".
- Фиксированная отметка: Помещает привязку размерной линии на фиксированной отметке на виде профиля. Определяет отметки в поле "Значение размерной привязки".
- Расстояние ниже: перемещает привязку размерной линии вниз на расстояние, установленное в поле "Значение размерной привязки".

#### Значение размерной привязки

Задает значение привязки размерной линии, применяемое с использованием "Опция размерной привязки".

#### Прореживание

Устанавливает исключающее расстояние меток только для меток переломов уклона. Данный параметр используется для устранения меток, перекрывающих собой объекты, и для более удобного чтения остальных меток. Если в пределах указанного расстояния от данного перелома уклона окажутся другие переломы уклона, они не будут помечены.

**ЗАМЕЧАНИЕ** Этот параметр применяется только для меток переломов уклона.

#### **Связанные процедуры:**

■ [Создание](#page-1903-0) набора меток (стр. 1844)

## **Диалоговое окно "Добавить метки"**

Данное диалоговое окно применяется для маркировки метками объектов в чертеже.

Это диалоговое окно одинаково для большинства объектов и может быть доступно из различных меню. Доступные в диалоговом окне опции изменяются в зависимости от выбранного элемента.

#### Объект

Определяет помечаемый элемент.

**2282** | Глава 43 Диалоговые окна меток

#### Тип метки

Определяет тип добавляемой метки. Этот список меняется в зависимости от выбранного элемента.

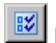

## <u>॥४</u> Редактировать параметры команды

Открывает диалоговое окно "Изменение параметров команды", в котором можно указать стили, применяемые по умолчанию для каждого типа меток.

#### список "Стиль метки"

Определяет стиль меток для новых меток.

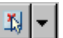

## <u>У</u> управление стилем меток

Создает новый стиль меток, редактирует текущий выбранный стиль или выбирает стиль из чертежа.

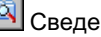

## **Q** Сведения о стиле

Отображает диалоговое окно "Сведения о стиле", в котором можно предварительно просмотреть выбранный стиль меток.

#### Список "Стиль обозначения"

Определяет стиль обозначения, который управляет видом точки вставки метки для метоквида профиля, вида сечения и высотной отметки поверхности. Выберите из списка применяемый стиль обозначения.

#### Метод подсказки объекта текста ссылки

Указывает метод выбора текст [ссылки](#page-1870-0) (стр. 1811)объектов. Используется только для типов метки, поддерживающих текст ссылки.

- Командная строка: при вставке метки, содержащей "Текст ссылки" в командной строке будет выдана подсказка выбрать объект, на который метка будет содержать ссылку.
- Диалоговое окно: при вставке метки, содержащей "Текст ссылки", отображается диалоговое окно "Свойства метки". Нажмите кнопку мыши на

столбце значений, затем нажмите на ......... чтобы вывести диалоговое окно "Объект поля свойств". Выберите объект для ссылки и нажмите "ОК".

■ Подавление подсказок: при вставке метки, содержащей "Текст ссылки", подсказки объектов не выводятся. В полях "Текста ссылки" не указаны объекты, которые могут существовать в стиле метки. Можно изменить свойства метки позже, чтобы указать объекты ссылки.

#### Добавить

Вставляет метки выбранного стиля в чертеж после того, как вы выберете объект. Подсказки, появляющееся после нажатия кнопки "Добавить", различны для различных стилей меток.

#### **Связанные процедуры:**

■ [Добавление](#page-1888-0) меток в чертеж (стр. 1829)

## **Диалоговое окно "Выбор компонента текста"**

Это диалоговое окно используется для выбора компонента текста метки, подлежащего переопределению.

#### Компонент текста

Список компонентов текста в стиле меток. Выберите компонент для переопределения и нажмите "ОК".

Рядом с переопределенным компонентом появляется флажок.

#### **Связанные процедуры:**

■ [Переопределение](#page-1893-0) текста метки (стр. 1834)

## **Диалоговое окно "Выбор переопределенного компонента текста"**

Это диалоговое окно используется для выбора переопределенного компонента текста с целью сброса переопределений.

#### Компонент текста

Список компонентов переопределенного текста в стиле меток. Выберите один или более компонентов и нажмите ОК.

Для выбора нескольких компонентов можно использовать клавиши Shift и Ctrl.

#### **Связанные процедуры:**

■ [Переопределение](#page-1893-0) текста метки (стр. 1834)

## **Диалоговое окно "Выражения"**

Это диалоговое окно используется для настройки математических выражений, которые можно вставлять в стили меток.

Например, можно задать выражение для сегментов участка, преобразующее футы в метры:

{Segment Length} \*.3084

Другие примеры см. в разделе Примеры [выражений](#page-1906-0) (стр. 1847). Процедуры см. в разделе Настройка [выражений](#page-1904-0) (стр. 1845).

#### **Некоторые подсказки для создания выражений**

- Не вводите функции, константы или логические операторы в фигурные скобки, в которые заключены свойства, например {Длина сегмента}.
- Не вводите в выражения открытый текст, например, "метров". Такой текст можно добавить позднее при настройке стиля метки, содержащей выражение.

Для настройки выражения можно использовать кнопки диалогового окна и клавиши на клавиатуре. Диалоговые окна содержат меню, в которых можно выбрать свойства и функции, вставляемые в выражения.

При вводе недействительной комбинации элементов и нажатии кнопки "ОК" будет выдана синтаксическая ошибка.

#### Имя

Задает имя выражения. Рекомендуется использовать четкие правила наименования, например, "Выражение линии участка: Длина в метрах". Выражения перечисляются по имени вместе с другими свойствами метки в Редакторе компонентов текста стиля метки.

#### Описание

Задает описание, выдаваемое в списке представления элементов на вкладке параметров.

#### Диалоговое окно редактора

Отображает выражение, определяемое функциями и свойствами. Можно нажать кнопку мыши в этом окне и ввести символы с клавиатуры, например, числа.

#### Кнопки калькулятора

С их помощью можно вводить в окно редактора числа и [операторы](#page-2348-0) (стр. 2289) для определения выражения.

Диалоговое окно "Выражения" | **2285**

#### Вставить свойство

Вставляет свойство в выражение. Нажмите кнопку мыши на значке, чтобы отобразить список свойств, соответствующий типу выражения. Выберите свойство для вставки в выражение. Это те же [свойства](#page-1867-0) (стр. 1808), которые доступны для стилей метки.

Для вставки свойств используются скобки. Не следует добавлять операторы или функции внутрь этих скобок.

#### Вставить функцию

Вставляет функцию в выражение. Более подробную информацию см. ниже в разделе ["Функции"](#page-2346-0) (стр. 2287).

### Формат результата

Указывает способ форматирования результатов выражений.

■ Вещественный: формат определяется безразмерным типом.

**ЗАМЕЧАНИЕ** Перечисленные ниже параметры имеют тип "Вещественный с двойной точностью", но форматируются в соответствии с установками на вкладке ["Параметры](#page-2226-0) среды чертежа" (стр. 2167) окна "Параметры чертежа":

- Угол
- Площадь
- Координата
- Размер
- Направление
- Расстояние
- Отметка
- Уклон/Откос
- Широта
- Долгота
- Пикет
- Объем

## <span id="page-2346-0"></span>**Функции**

**ЗАМЕЧАНИЕ** Написание функций производится либо в верхнем, либо в нижнем регистре, не комбинируя их. Кнопки редактора всегда вставляют названия функций, написанные в верхнем регистре. Если не указано иное, угол тета измеряется в радианах.

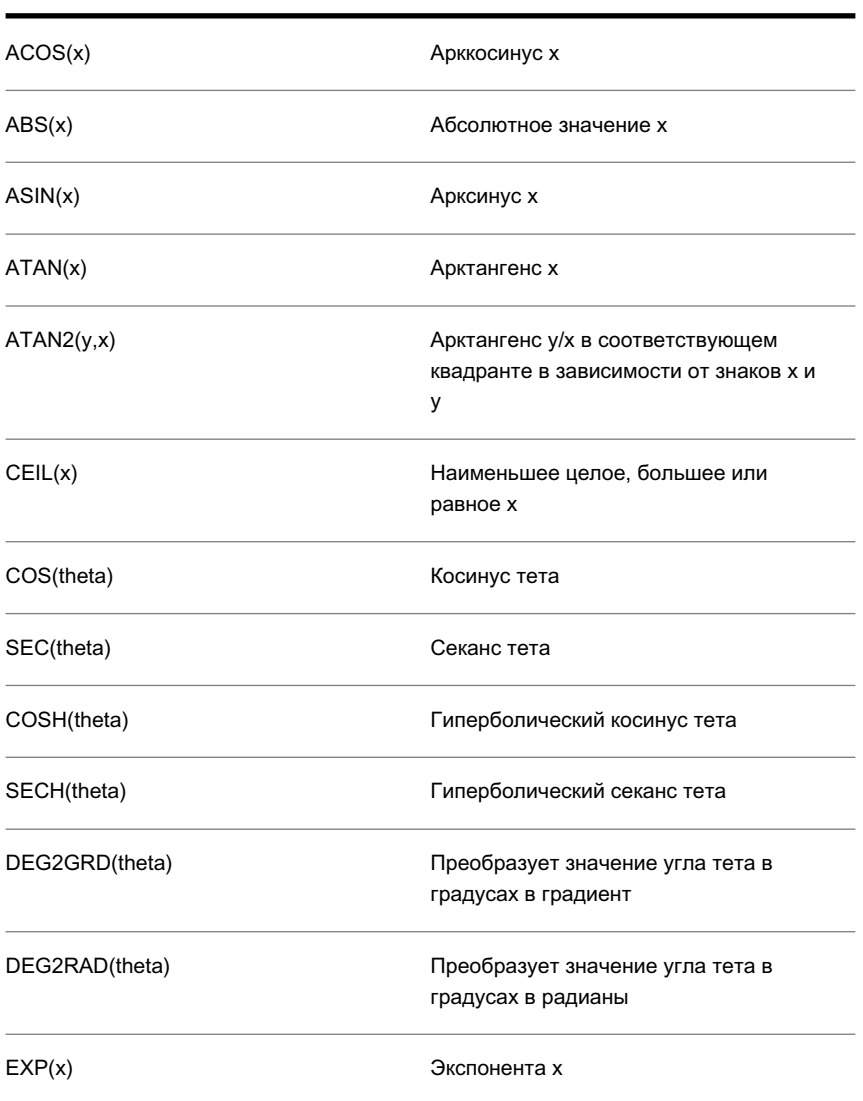

Диалоговое окно "Выражения" | **2287**

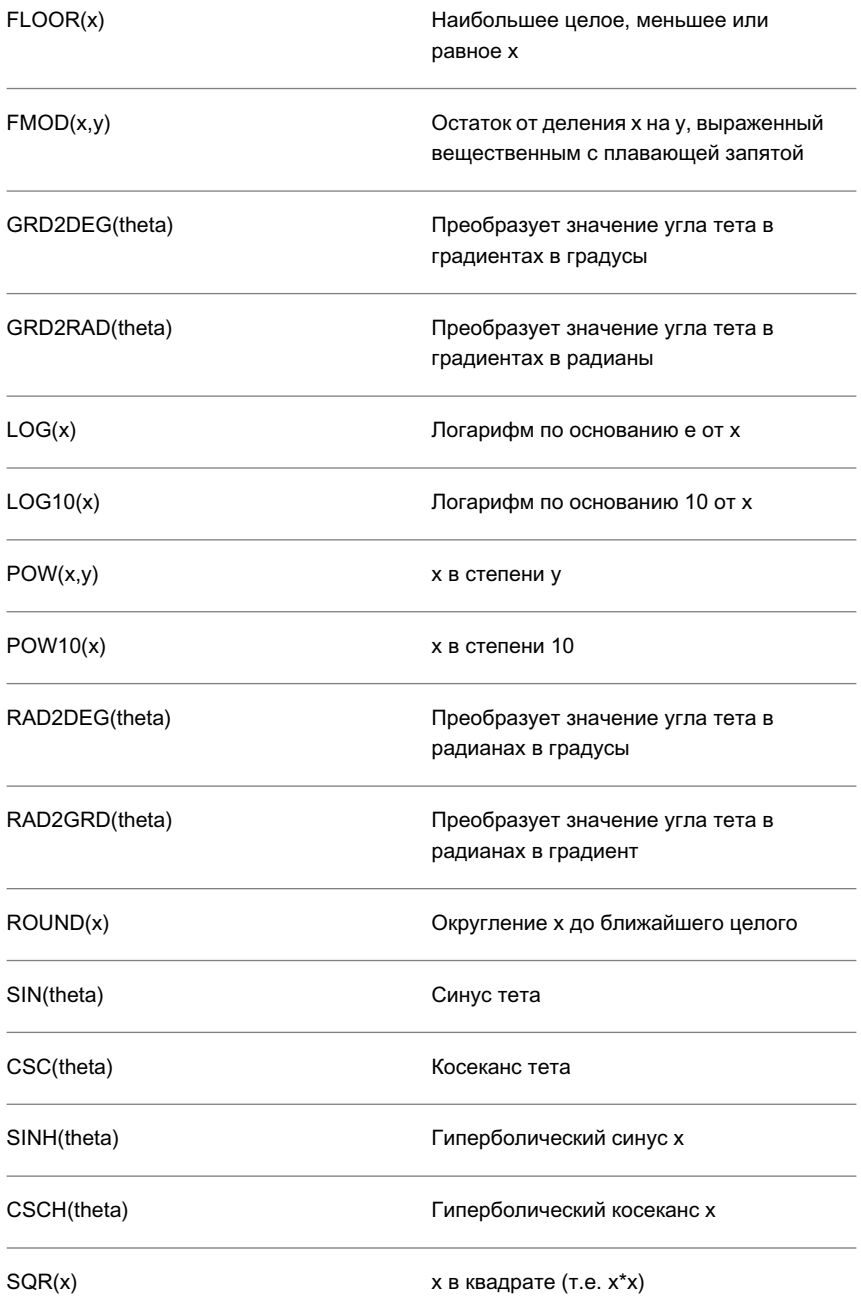

**2288** | Глава 43 Диалоговые окна меток

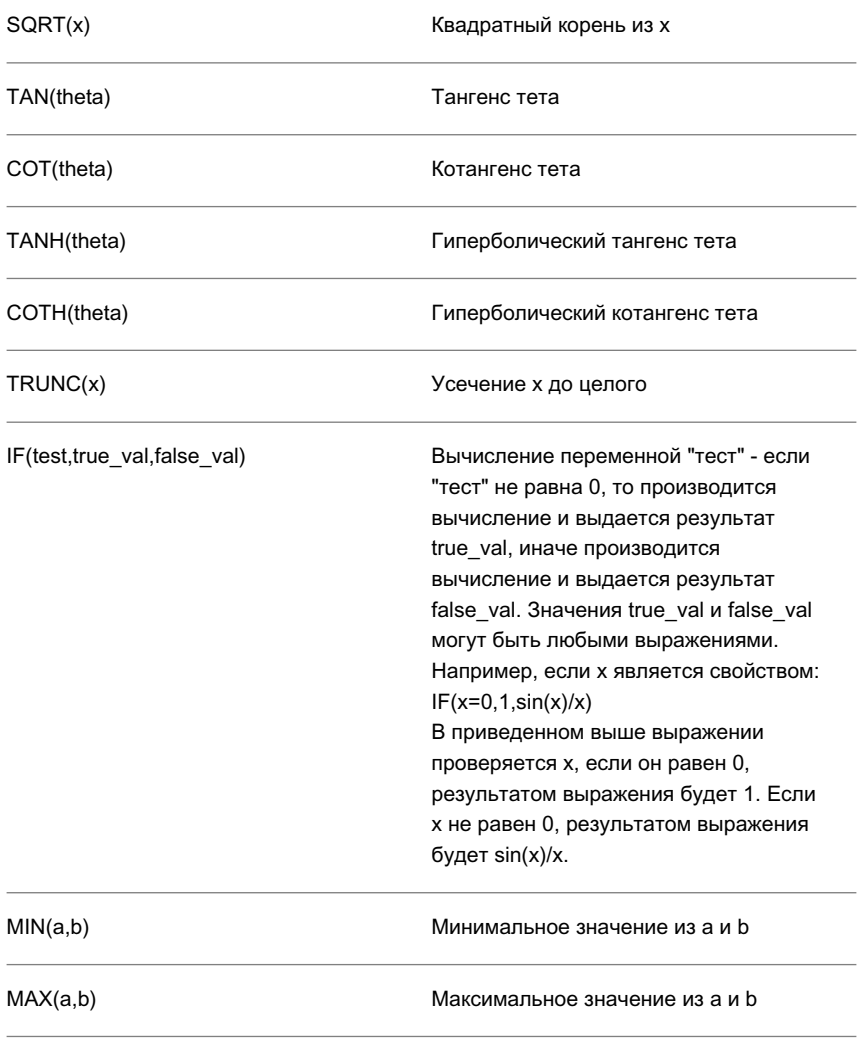

#### <span id="page-2348-0"></span>**Логические операторы**

**ЗАМЕЧАНИЕ** Результатом логической операции является 1,0, если "Истина", и 0,0, если "Ложь". Поскольку результатом является значение, можно выполнять логические операции AND(И) и OR(ИЛИ) вместе с операциями

Диалоговое окно "Выражения" | **2289**

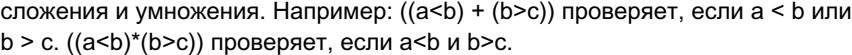

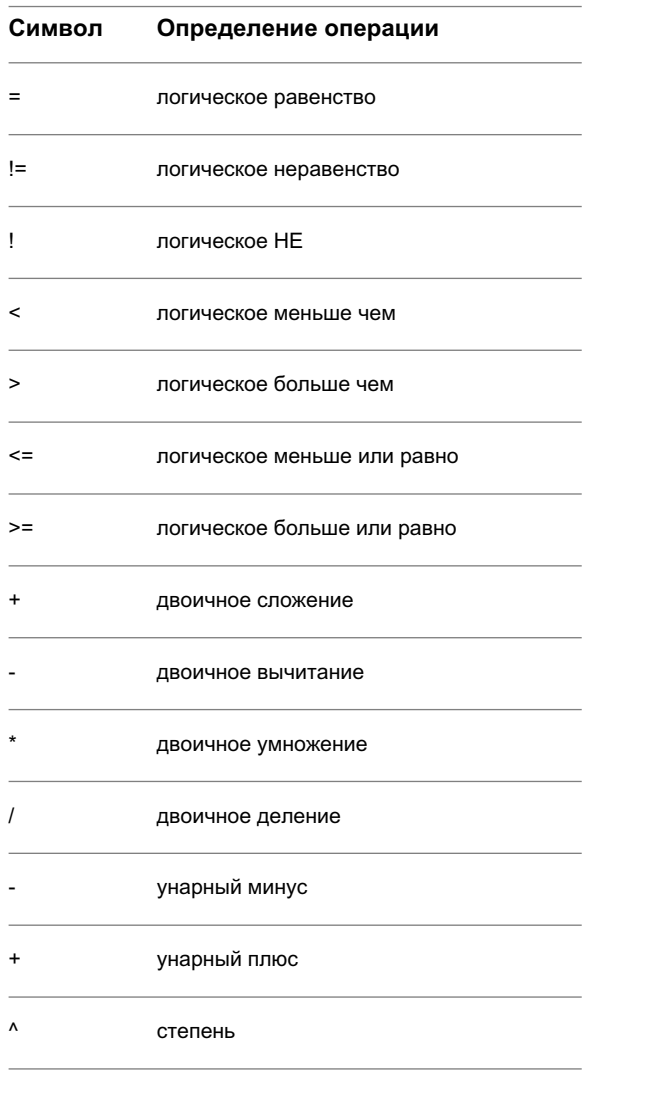

### **Связанные процедуры:**

■ [Выражения](#page-1904-1) (стр. 1845)

## **Диалоговые окна LandXML**

Чтобы получить информацию о диалоговых окнах LandXML **В этой главе**

Autodesk Civil 3D, следует воспользоваться следующими ссылками. | ■ Диалоговое [окно "Импорт](#page-2351-0)

# **44**

 $\mathsf{H}\mathsf{H}$ 

- [LandXML"](#page-2351-0)
- Диалоговое [окно "Параметры](#page-2352-0) [LandXML"](#page-2352-0)
- Диалоговое [окно "Экспорт](#page-2360-0) в [LandXML"](#page-2360-0)

## <span id="page-2351-0"></span>**Диалоговое окно "Импорт LandXML"**

Это диалоговое окно используется для выбора данных LandXML, которые требуется импортировать в Autodesk Civil 3D.

#### Площадка

Используется для того, чтобы указать площадку для любых импортируемых трасс, групп объектов профилирования или участков. Выберите площадку из

раскрывающегося списка или нажмите  $\mathbb{R}$  для выбора объекта (участок, трасса, объект профилирования) из площадки, к которой нужно добавить новые объекты.

**ЗАМЕЧАНИЕ** Если в чертеже не созданы площадки, то объекты будут размещены на площадке, установленной по умолчанию.

#### Редактировать параметры LandXML

Открывается диалоговое окно ["Параметры LandXML"](#page-2352-0) (стр. 2293)

#### Дерево данных

Создается список заголовков LandXML для каждого компонента данных, который может быть импортирован. Каждый из наборов можно развернуть для отображения всех подкомпонентов.

Чтобы указать данные, которые требуется импортировать в Autodesk Civil 3D, установите или снимите флажки слева от имени каждого из компонентов данных. По умолчанию для импорта выбраны все компоненты данных.

**ЗАМЕЧАНИЕ** Флажок может отображаться в одном из трех состояний. Если в коллекции выбраны только некоторые объекты, флажок

отображается серым ; если выбраны все элементы, флажок установлен

 $\blacktriangleright$ ; если отключены все элементы данного набора, флажок не установлен 口.

### OK

Используется для преобразования данных LandXML в объекты Autodesk Civil 3D. Каждый объект из файла LandXML импортируется в чертеж Autodesk Civil 3D с использованием имени, указанного в файле LandXML.

Исходя из параметров команды, используемой для импорта объекта, в отношении каждого объекта применяются соответствующие правила создания. Например, если для параметра "Стиль поверхности по умолчанию" установлено значение "Высотный", то любые поверхности, импортируемые с использованием этой операции, будут иметь стиль "Высотный".

**ЗАМЕЧАНИЕ** В ходе импортирования объектов в диалоговом окне [Вид](#page-2897-0) "Средство [просмотра](#page-2897-0) событий" (стр. 2838)может отображаться статус каждой из операций. Более подробную информацию см. в разделе "[Вид "Средство](#page-2037-0) [просмотра](#page-2037-0) событий" (стр. 1978)".

#### Обзор

Открывает диалоговое окно "Открыть". Используется для выбора другого файла LandXML, из которого требуется импортировать данные.

#### **Связанные процедуры:**

<span id="page-2352-0"></span>■ Импорт данных [чертежа LandXML](#page-1958-0) (стр. 1899)

## **Диалоговое окно "Параметры LandXML"**

Это диалоговое окно используется для управления свойствами импорта и экспорта LandXML.

## **Вкладка "Импорт" (Диалоговое окно "Параметры LandXML")**

Эта вкладка используется для указания, просмотра и редактирования параметров сдвига, поворота и преобразования данных.

#### **Сдвиг**

Сдвиг

Используется для указания, следует ли сдвигать данные в новые координаты при импортировании данных из файла LandXML. Если при импорте данных требуется сдвиг, выберите "Вкл". Более подробную информацию см. в разделе ["Сдвиг](#page-1954-0) и поворот [данных LandXML](#page-1954-0) (стр. 1895)".

**ЗАМЕЧАНИЕ** Если для параметра "Сдвиг" установлено значение "Откл", то все другие опции сдвига данных недоступны.

#### Северное положение базовой точки

Используется для указания координаты северного положения базовой точки, из которой происходит сдвиг всех импортируемых значений.

Диалоговое окно "Параметры LandXML" | **2293**

**ЗАМЕЧАНИЕ** Единицы измерения, используемые для базовой точки и для значений точки после сдвига, устанавливаются на уровне чертежа в [Вкладка](#page-2226-0) "Параметры [среды" \(диалоговое](#page-2226-0) окно "Параметры чертежа") (стр. 2167).

#### Восточное положение базовой точки

Используется для указания координаты восточного положения базовой точки, из которой происходит сдвиг всех импортируемых значений.

#### Отметка базовой точки

Используется для указания отметки базовой точки, из которой происходит сдвиг всех импортируемых значений.

#### Северное положение после сдвига координат

Определяется значение координаты северного положения, используемое для сдвига данных с базовой точки.

#### Восточное положение после сдвига координат

Определяется значение координаты восточного положения, используемое для сдвига данных с базовой точки.

#### Отметка после сдвига координат

Определяется значение отметки, используемое для сдвига данных с базовой точки.

#### **Поворот**

#### Повернуть

Указывается, следует ли выполнять поворот данных при их импортировании из файла LandXML. Если при импорте данных необходим их поворот, выберите "Вкл".

**ЗАМЕЧАНИЕ** Если параметру "Поворот" установлено значение "Откл", то все другие опции поворота данных недоступны.

#### Угол

Используется при повороте данных файла LandXML для указания угла поворота вокруг базовой точки.

**ЗАМЕЧАНИЕ** Единицы измерения угла устанавливаются на уровне чертежа в [Вкладка "Параметры](#page-2226-0) среды" (диалоговое окно "Параметры чертежа") (стр. 2167).

#### Направление

Используется для указания направления поворота. Включите эту опцию для расчета угла поворота вокруг базовой точки, по часовой стрелке или против нее.

#### **Параметры импорта точек**

Описание точки

Используется для указания режима отображения атрибутов "Описание" и "Код" в описаниях точек:

- Использовать значение "Код" : Для описания точки используется значение атрибута "Код".
- Использовать значение "Описание": Для описания точки используется значение атрибута "Описание".
- Использовать сначала "Код", затем "Описание": Для описания точки предпринимается попытка использования значения атрибута "Код". Затем, если точка не имеет атрибута "Код", используется значение атрибута "Описание", при наличии такового.
- Использовать сначала "Описание", затем "Код": Для описания точки предпринимается попытка использования значения атрибута "Описание". Затем, если точка не имеет атрибута "Описание", используется значение атрибута "Код", при наличии такового.

#### **Параметры импорта поверхностей**

Данные поверхности

- Используется для указания способа импорта данных:
- Быстрый импорт: Информация о поверхности импортируется в виде точек. С помощью этой опции создается поверхность, имеющая точки с точно такими же значениями северного и восточного положения и отметки, как в определении поверхности в файле LandXML. Тем не менее, триангуляция может отличаться от первоначальной поверхности.
- Полный импорт: Импортируются и точки, и грани поверхности, при наличии таковых. С помощью этой опции создается информация о поверхности на основе кромок граней; создается поверхность, идентичная определенной в файле LandXML.

**ЗАМЕЧАНИЕ** Если поверхность LandXML, которую надо импортировать, задана только структурными линиями (например, не определены данные других точек и граней), то получаемая в Autodesk Civil 3D поверхность строится на основе данных структурных линий. Тем не менее, структурные линии нельзя редактировать (т. е. они не отображаются в дереве "Навигатор").

Вкладка "Импорт" (Диалоговое окно "Параметры LandXML") | **2295**

#### "Создать снимок при импорте"

После импортирования данных поверхности снимок может быть создан автоматически. При создании снимка после импорта файла LandXML Autodesk Civil 3D не делает попыток поиска и открывания файла LandXML каждый раз при, когда строится поверхность. Выберите "Вкл" для создания снимка. Более подробную информацию о снимках см. в разделе "Работа со снимками [поверхности](#page-928-0) (стр. 869)".

#### Создать исходные данные в чертеже

Импортирует в чертеж исходные данные поверхности (структурные линии, горизонтали и мерные цепи) как 3D полилинии и точки.

- Структурные линии, горизонтали и мерные цепи создаются как 3D полилинии.
- Точки данных создаются как точки COGO в группе точек с именем "<имя поверхности>\_Точки данных".

Эти данные создаются в следующих слоях с именем поверхности в качестве префикса:

- <имя поверхности>\_ Структурные линии
- <имя поверхности>\_ Горизонтали
- <имя поверхности>\_ Мерные цепи
- $\blacksquare$  <имя поверхности> Точки данных PntList3D

**ЗАМЕЧАНИЕ** Эти данные не добавляются к определению поверхности в дереве "Навигатор". При необходимости их можно добавить вручную или создать другую поверхность с целью сравнения.

#### **Преобразование данных**

#### Пересчет геодезических футов в стандартные

Используется для указания, следует ли пересчитывать данные LandXML, выраженные в геодезических футах. Для пересчета геодезических футов в стандартные выберите "Вкл".

#### **Параметры разрешения конфликтов**

#### Разрешение конфликтов

Указывает способ обработки объектов с одинаковыми именами.

- Пропустить: конфликтующие объекты не импортируются.
- Обновить: при импорте заменяет неблокированный объект чертежа объектом файла LandXML.

**2296** | Глава 44 Диалоговые окна LandXML

■ Добавить: импортирует конфликтующие объекты, однако переименовывает импортированную копию, используя формат имени по умолчанию, заданный в параметрах объекта.

#### **Единицы измерения диаметра по умолчанию**

При импорте Autodesk Civil 3D считывает <LandXML>.<Единицы>.diameterUnits, и если эти единицы заданы, то они используются для труб и колодцев. Если единицы не заданы, применяются следующие установки единиц измерения. Применяются британские или метрические единицы измерения параметров диаметра, в зависимости от заданного значения <LandXML>.<Единицы>.linearUnit в файле.

#### Британские

Задает британские единицы измерения диаметра труб и колодцев, которые применяются по умолчанию, если единицы не заданы в исходном файле LandXML

#### Метрические

Задает метрические единицы измерения диаметра труб и колодцев, которые применяются по умолчанию, если единицы не заданы в исходном файле LandXML

#### **Связанные процедуры:**

- Импорт данных [чертежа LandXML](#page-1958-0) (стр. 1899)
- Просмотр и редактирование параметров [чертежа LandXML](#page-1952-0) (стр. 1893)

## **Вкладка "Экспорт" (Диалоговое окно "Параметры LandXML")**

Эта вкладка используется для задания порядка экспорта данных из Autodesk Civil 3D в файл LandXML.

#### **Идентификация**

#### Запись идентифицирующих элементов

Используется для указания, записаны ли идентифицирующие свойства в файл LandXML. Чтобы записать существующие идентифицирующие свойства в файл LandXML, выберите "Вкл".

**ЗАМЕЧАНИЕ** Если параметру "Запись идентифицирующих элементов" установлено значение "Откл", то все другие опции идентификации отключены.

Вкладка "Экспорт" (Диалоговое окно "Параметры LandXML") | **2297**

#### Автор

Используется для указания автора файла LandXML.

#### Адрес электронной почты

Используется для указания адреса электронной почты автора.

#### Компания

Используется для указания компании автора.

#### URL компании

Используется для указания URL компании.

#### **Параметры данных**

#### Британские единицы

Используется для задания обозначения данных LandXML при работе с британскими единицами:

- Стандартный фут: Присваивает данным в файле LandXML метку "Стандартный фут".
- Геодезический фут: Присваивает данным в файле LandXML метку "Геодезический фут".

#### Формат угла / направления

Используется для указания единиц измерения экспортируемых углов и направлений:

- Десятичные градусы (ГГГ.ГГГГГГ): Углы и направления экспортируются как десятичные градусы. Десятичный градус представляет собой отображение минут и секунд угла в виде десятичного эквивалента. Например, 3°30'36" в десятичных градусах будет выглядеть как 3,51.
- Град-мин-сек, десятичная дробь (ГГГ.ММСССС): Углы и направления экспортируются в виде традиционных градусов, минут и секунд, в которых цифры после запятой читаются как минуты и секунды, а не как десятичные градусы. Например, 3°30'36" записывается как 3,303600.
- Грады: Углы и направления экспортируются в градах (один град равен 1/100 угла 90°, а 360° = 400 градам).
- Радианы: Углы и направления экспортируются в радианах (2PI радиан равно 360°).

**ЗАМЕЧАНИЕ** Направления всегда описываются значениями азимута. Схема LandXML не поддерживает румбы.

### **2298** | Глава 44 Диалоговые окна LandXML

#### Создать файл только для чтения

Используется для указания, создается ли файл LandXML только для чтения. Это выполняется в двух местах: в файл LandXML вводится обозначение, а в операционной системе устанавливается атрибут файла "Только для чтения". Чтобы создать файл только для чтения, выберите "Вкл".

#### **Параметры экспорта точек**

#### Атрибут "Код"

Определяется поле, которое используются в файле LandXML в качестве атрибута "Код":

- Отключено: Описание точки не экспортируется в атрибут "Код".
- Исходное описание: В атрибут "Код" экспортируется исходное описание точки.
- Полное описание: В атрибут "Код" экспортируется полное описание точки.

**ЗАМЕЧАНИЕ** Обычно в атрибут "Код" экспортируется исходное описание. Более подробную информацию см. в разделе ["Описание](#page-1957-0) точки и [сопоставление](#page-1957-0) кода (стр. 1898)".

#### Атрибут "Описание"

Определяется поле, которое используется в файле LandXML для атрибута "Описание":

- Отключено: Описание точки не экспортируется в атрибут "Описание".
- Исходное описание: В атрибут "Описание" экспортируется исходное описание точки.
- Полное описание: В атрибут "Описание" экспортируется полное описание точки.

**ЗАМЕЧАНИЕ** Обычно в атрибут "Описание" экспортируется полное описание. Если выбрано значение Отключенодля "Атрибута кода" и "Атрибута описания", то описание не экспортируется. Более подробную информацию см. в разделе "Описание точки и [сопоставление](#page-1957-0) кода (стр. 1898)".

#### Пропускать полное описание, если оно совпадает с исходным

Используется для указания того, следует ли экспортировать полное описание, если оно совпадает с исходным:

■ Вкл: Не экспортировать полное описание, если оно совпадает с исходным. Например, если исходное и полное описания одинаковы, то экспортируется

Вкладка "Экспорт" (Диалоговое окно "Параметры LandXML") | **2299**

только одно значение. Такое может произойти, когда ключи-описатели для точек не определены.

■ Откл: Экспортируются оба значения.

#### Экспорт опорных точек

Используется для указания, следует ли экспортировать опорные точки. Вместо известного имени точки используются опорные точки, а не значения координат северного и восточного положения. Чтобы экспортировать опорные точки, выберите "Вкл".

Например, если начальная точка линейного элемента не имеет опорной точки, то она записывается так:

<Start>5447.73530 4525.60643</Start>

Если же она имеет опорную точку, то запись будет такой:

<Start pntRef="371"></Start>

Более подробную информацию см. в разделе "[Параметры](#page-1956-0) экспорта опорных точек (стр. 1897)".

#### Допустимое отклонение опорных точек

Указывается значение допустимого отклонения для опорных точек. Например, при введенном значении 0,001 только точки, расположенные от интересующей точки (например, начальной точки) в пределах 0,001 единицы измерения, экспортируются как опорные.

#### Экспорт ключей-описателей

Используется для указания, следует ли экспортировать определения ключей-описателей. Чтобы экспортировать в чертеж все определения ключей-описателей, выберите "Вкл". Если в чертеже есть ключи-описатели, то на экран выводится диалоговое окно сообщения.

#### **Параметры экспорта поверхностей**

#### Данные поверхности

Используется для указания способа экспорта данных поверхности:

- Только точки: Информация о поверхности экспортируется в виде точек. С помощью этой опции создается поверхность, имеющая точки с точно такими же значениями северного и восточного положения и отметки, как в определении поверхности. Тем не менее, триангуляция может отличаться от первоначальной поверхности.
- Точки и грани: Экспортируются и точки, и грани поверхности, при наличии таковых. С помощью этой опции создается информация о поверхности на основе кромок граней; создается поверхность, идентичная определенной в файле LandXML.

**2300** | Глава 44 Диалоговые окна LandXML

#### Водосборы

Используется для указания того, требуется ли вместе с данными поверхности экспортировать и информацию о водосборах. Чтобы экспортировать информацию о водосборах, выберите "Вкл".

#### **Параметры экспорта участков**

#### Направление участка

Используется для указания направления от начальной точки участка при экспорте сегментов участка. Экспорт сегментов участков выполняется либо по часовой стрелке, либо против нее.

- По часовой стрелке: Экспорт сегментов участков выполняется по часовой стрелке.
- Против часовой стрелки: Экспорт сегментов участков выполняется против часовой стрелки.

#### **Параметры экспорта трасс**

Экспорт поперечных сечений

Если параметр имеет значение "Вкл", то экспортируются данные поперечного сечения, если для трасс заданы линии выборки.

#### **Связанные процедуры:**

- <span id="page-2360-0"></span>■ Экспорт данных [чертежа LandXML](#page-1959-0) (стр. 1900)
- Просмотр и редактирование параметров [чертежа LandXML](#page-1952-0) (стр. 1893)

## **Диалоговое окно "Экспорт в LandXML"**

Это диалоговое окно используется для выбора данных в чертеже для экспорта в формат LandXML.

Это диалоговое окно используется для экспорта данных LandXML, а также для формирования отчетов на основании LandXML.

#### Дерево данных

Выводится список данных Autodesk Civil 3D, которые можно экспортировать в формат LandXML. Каждую из коллекций можно развернуть для отображения всех подкомпонентов.

Чтобы отфильтровать данные, которые требуется экспортировать в формат LandXML, установите или снимите флажки слева от названия каждого объекта. **ЗАМЕЧАНИЕ** Флажок может отображаться в одном из трех состояний. Если в коллекции выбраны только некоторые объекты, флажок

отображается серым  $\boxed{\blacktriangledown}$ ; если выбраны все элементы, флажок установлен

 $\boxed{\blacktriangledown}$ ; если отключены все элементы данного набора, флажок не установлен  $\square$  .

## **Выбрать из чертежа**

Указывает объекты, экспортируемые путем их выбора на чертеже.

**ЗАМЕЧАНИЕ** Если доступ в это диалоговое окно получен нажатием правой кнопки мыши на коллекции в дереве "Навигатор" и выбором команды "Экспортировать в LandXML", то кнопка "Выбрать из чертежа" не доступна.

#### "OK"

Объекты Autodesk Civil 3D преобразуются в формат LandXML и экспортируются данные LandXML.

#### **Связанные процедуры:**

■ Экспорт данных [чертежа LandXML](#page-1959-0) (стр. 1900)

**2302** | Глава 44 Диалоговые окна LandXML

# **Диалоговые окна "Слои"**

Информацию о диалоговых окнах для управления слоями чертежа **В этой главе**

можно получить, воспользовавшись следующими ссылками. ■ [Диалоговое](#page-2363-0) окно "Слой

# **45**

 $\mathsf{H}\mathsf{H}$ 

- [объекта"](#page-2363-0)
- Диалоговое [окно "Выбор](#page-2364-0) [слоя"](#page-2364-0)
- Диалоговое [окно "Создание](#page-2364-1) [слоя"](#page-2364-1)

## <span id="page-2363-0"></span>**Диалоговое окно "Слой объекта"**

Это диалоговое окно служит для указания слоев, используемых по умолчанию для объектов чертежа. Например, при смене слоя для группы точек в окне "Свойства группы точек".

#### Имя базового слоя

Отображает имя слоя, которому на вкладке "Слои объекта" диалогового окна "Параметры чертежа" назначен объект. Для выбора другого слоя используйте кнопку выбора слоя.

#### Кнопка "Выбор слоя"

При ее нажатии открывается стандартное диалоговое окно "Выбор слоя". Можно выбрать слой для изменения базового слоя для данного типа объекта. При заблокированных [параметрах](#page-90-0) слоя объекта (стр. 31) данная кнопка отключена.

#### Модификатор

Указывает, имеется ли в имени слоя модификатор в виде текстовой строки и, если имеется, определяет его местоположение:

- Нет: модификатор отсутствует.
- Префикс: модификатор добавляется в начало имени слоя.
- Суффикс: модификатор добавляется в конец имени слоя.

#### Значение модификатора

Определяет текстовую строку, используемую в качестве модификатора. Чтобы включить имя объекта в качестве модификатора в имя слоя и поместить каждый именованный объект в свой собственный слой, можно ввести звездочку (\*). Например, при добавлении суффикса -\* к имени C-ROAD, указанному в качестве имени слоев трасс, в слое C-ROAD-OVERPASS создаются трассы с именем "overpass".

#### Предварительный просмотр

Отображает окончательное имя слоя для любых вновь созданных объектов.

#### **Связанные процедуры:**

■ [Слои](#page-77-0) (стр. 18)

## <span id="page-2364-0"></span>**Диалоговое окно "Выбор слоя"**

Это диалоговое окно служит для выбора слоя для создания объектов выбранного типа. Для выбора слоя нажмите левую кнопку мыши в любом месте строки, а затем нажмите "Применить".

При выборе слоя из источника вне текущего чертежа создание слоя производится в текущем чертеже. При выборе слоя, уже существующего в текущем чертеже, выводится предупреждающее диалоговое окно, в котором можно заменить описание текущего слоя или отменить команду.

#### Источник слоя

Определяет чертеж, содержащий слой. Выберите один из открытых чертежей.

#### Слой

Отображает имя слоя.

#### Цвет

Отображает цвет слоя.

#### Тип линии

Отображает тип линий слоя.

#### Вес линии

Отображает вес линий слоя.

#### Печать

Показывает, выводится ли слой на печать или нет.

#### Стиль печати

Отображает тиль печати слоя.

#### <span id="page-2364-1"></span>Создать

В диалоговом окне ["Создание](#page-2364-1) слоя" (стр. 2305) создается новый слой. Данный параметр доступен только в том случае, если в качестве значения параметра "Источник слоя" выбран открытый в настоящий момент чертеж.

## **Диалоговое окно "Создание слоя"**

Это диалоговое окно служит для установки свойств нового слоя.

Диалоговое окно "Выбор слоя" | **2305**

#### **Свойства слоя**

#### Имя слоя

Определяет имя слоя.

#### Цвет

Определяет цвет слоя.

#### Тип линии

Определяет тип линий слоя. Выберите тип линий из чертежа или из числа тех, что определены на чертеже.

#### Вес линии

Определяет вес линий слоя.

#### Заблокировано

Определяет, заблокирован ли слой. Объектызаблокированного слоя нельзя выбрать или изменить.

#### Вкл

Определяет, будет ли слой видимым.

#### Заморожен

Определяет, будет ли слой заморожен или разморожен. Замороженный слой не обновляется.

#### Стиль печати

Определяет стиль печати.

#### Печать

Определяет возможность печати слоя.

## **Диалоговое окно "Перенос данных"**

Для доступа к информации о диалоговых окнах переноса Autodesk **В этой главе**

Civil 3D используется следующая ссылка. ■ Диалоговое [окно "Импорт](#page-2367-0)

# **46**

 $\mathsf{H}\mathsf{H}$ 

данных [из Autodesk Land](#page-2367-0) [Desktop Project"](#page-2367-0)

## <span id="page-2367-0"></span>**Диалоговое окно "Импорт данных из Autodesk Land Desktop Project"**

Это диалоговое окно используется для преобразования и импорта данных из проекта Autodesk Land Desktop в чертеж Autodesk Civil 3D.

#### Путь к проекту Land Desktop

Указывает путь к проекту Autodesk Land Desktop, содержащий данные, которые

требуется импортировать. Введите правильный путь или нажмите  $\mathbb{E}\left|_{\mathbb{R}^{3} \mathbb{R}^{3}}\right|$ для поиска местоположения. Например, C:\Land Projects 2006.

#### Имя проекта

Задает имя проекта, содержащего данные, которые требуется импортировать. После задания пути выберите проект из списка.

#### Заменить имеющиеся данные

Указывает, будут ли заменены данные, уже имеющиеся на чертеже.

#### <область данных>

Импортируются указанные данные. Перейдите к требуемым данным и установите или снимите флажки у одной или нескольких следующих опций импорта:

- Поверхности: импортируются данные поверхностей.
- Ключи-описатели: импортируются ключи-описатели.
- Трассы: импортируются данные трассы.
- Профили: импортируются данные профилей EG и FG.
- Участки: импортируются данные участков.
- Участки трубопроводов: импортируются данные трубопроводов.

**ЗАМЕЧАНИЕ** По умолчанию все участки собраны в коллекции "Площадки" ➤ коллекций "ПеренесенныеДанныеУчастков", а все трассы (и, следовательно, связанные профили) собраны в коллекции "Площадки" ➤ коллекций "ПеренесенныеДанныеТрасс".

Для создания новой площадки (площадок) нажмите правую кнопку мыши в меню "Площадки" ➤ "Новая". Участки и трассы (а также связанные профили) можно перетащить на другие площадки с перенесенными данными. Чтобы итеративно импортировать данные, можно использовать кнопку "Применить" и проверить поступившие сообщения.

**2308** | Глава 46 Диалоговое окно "Перенос данных"

Более подробную информацию об импортировании данных Autodesk Land Desktop см. в разделе "Перенос данных из [приложения Autodesk Land Desktop](#page-152-0) (стр. 93)".

**ЗАМЕЧАНИЕ** Чтобы импортировать точки из Autodesk Land Desktop, следует использовать параметр "Импорт точки" команды "Создать точки" и выбрать "Внешнюю базу данных точек проекта" в качестве типа формата.

Диалоговое окно "Импорт данных из Autodesk Land Desktop Project" | **2309**

## **Диалоговые окна участков**

Чтобы получить сведения о диалоговых окнах участков, следует **В этой главе**

# **47**

 $\overline{\textsf{H}}$ 

- воспользоваться следующими ссылками. **В Параметры Великов и Диалоговое [окно "Параметры](#page-2372-0)** [участка"](#page-2372-0)
	- Диалоговое [окно "Стили](#page-2372-1) [участка"](#page-2372-1)
	- Диалоговое [окно "Создание](#page-2375-0) [участков"](#page-2375-0)
	- Диалоговое [окно "Параметры](#page-2376-0) [компоновки](#page-2376-0) участков"
	- Панель [инструментов](#page-2378-0) ["Компоновка](#page-2378-0) участка"
	- Диалоговое [окно "Свойства](#page-2382-0) [участка"](#page-2382-0)
	- Диалоговое [окно "Свойства](#page-2385-0) участков [площадки"](#page-2385-0)
	- Диалоговое [окно "Редактор](#page-2387-0) [пользовательских](#page-2387-0) свойств"
	- Диалоговое [окно "Изменение](#page-2388-0) [нумерации/имен](#page-2388-0) участков"
	- Диалоговое [окно "Создание](#page-2389-0) полосы [отвода"](#page-2389-0)
	- [Диалоговые](#page-2390-0) окна ["Переместить](#page-2390-0) на площадку" [и "Копировать](#page-2390-0) на площадку".

**2311**

| Глава 47 Диалоговые окна участков

## <span id="page-2372-0"></span>**Диалоговое окно "Параметры участка"**

Это диалоговое окно используется для редактирования параметров участка или параметров команды участка, в зависимости от контекста.

Параметры участка или команды, отображаемые в диалоговом окне "Параметры участка", но не описанные в следующих списках, являются наследованными параметрами чертежа.

#### **Стили по умолчанию**

#### Стиль участка

Указывается стиль участков, используемый по умолчанию.

#### Стиль метки площади участка

Указывается стиль по умолчанию для меток площадей участков.

#### Стиль метки линии участка

Указывается стиль по умолчанию для меток линий участков.

#### Стиль метки кривой участка

Указывается стиль по умолчанию для меток кривых.

#### **Связанные процедуры:**

- <span id="page-2372-1"></span>■ [Редактирование](#page-1106-0) параметров участка (стр. 1047)
- Изменение [параметров](#page-1107-0) команд для работы с участками (стр. 1048)

## **Диалоговое окно "Стили участка"**

Это диалоговое окно используется для изменения параметров стилей участков.

## **Вкладка "Информация" (Диалоговое окно "Стили участка")**

Эта вкладка используется для изменения имени стиля или описания участка, а также для просмотра подробных сведений, например, о том, когда в стиль участка были внесены последние изменения.

Диалоговое окно "Параметры участка" | **2313**

#### Имя

Указывается имя стиля участка.

#### Описание

Указывается описание стиля участка. Если потребуется, введите описание.

#### Создал

Отображается зарегистрированное имя пользователя Windows, создавшего стиль.

#### Дата создания

Отображается дата и время создания стиля участка.

#### Последнее изменение внес

Отображается зарегистрированное имя пользователя Windows, последним внесшего изменения в стиль участка.

#### Дата изменения

Отображается дата и время изменения стиля участка.

Более подробную информацию см. в разделе ["Вкладка "Информация" \(Диалоговое](#page-2168-0) [окно "Стиль"\)](#page-2168-0) (стр. 2109)".

#### **Связанные процедуры:**

■ Стили [участка](#page-1111-0) (стр. 1052)

## **Вкладка "Проектирование" (Диалоговое окно "Стили участка")**

Эта вкладка используется для изменения параметров стилей ширины закрашивания участка или шаблона имени участка (соглашение по присвоению имен).

Ширина заливки определяет ширину области заливки внутри границ участка. Если соблюдается ограничение ширины заливки, то образец заливки будет применен только к пограничной области участка.

#### Ограничивать ширину заливки

Этот параметр определяет, будет ли ограничиваться ширина заливки. Установите флажок, если хотите применить заливку только к пограничной области; иначе заливка будет применена ко всему участку.

#### Ширина заливки

Указывается ширина пограничной области.

**2314** | Глава 47 Диалоговые окна участков

Шаблон имени участка

Отображается шаблон имени участка. Нажмите  $\mathcal{L}$ , чтобы открыть диалоговое окно ["Шаблон](#page-2174-0) имени" (стр. 2115). Выберите или введите значения для определения формата имени участка.

#### **Связанные процедуры:**

■ Стили [участка](#page-1111-0) (стр. 1052)

## **Вкладка "Отображение" (Диалоговое окно "Стили участка")**

Эта вкладка используется для указания следующих параметров стиля участка, которые влияют на закрашивание сегментов или площади участка: "Слой", "Цвет", "Тип линии", "Масштаб типа линии", "Вес линии" и "Видимость". В случае закрашивания площади можно указать дополнительные параметры штриховки: "Образец", "Угол" или "Масштаб".

Более подробную информацию см. в разделе ["Вкладка "Отображение" \(Диалоговое](#page-2168-1) [окно "Стиль"\)](#page-2168-1) (стр. 2109)".

#### **Связанные процедуры:**

■ Стили [участка](#page-1111-0) (стр. 1052)

## **Вкладка "Сводка" (Диалоговое окно "Стили участка")**

Эту вкладку используют для просмотра параметров полей "Информация" или "Проектирование" для какого-либо стиля участка. Эта информация может быть скопирована в электронную таблицу.

Более подробную информацию см. в разделе ["Вкладка "Сводка" \(Диалоговое](#page-2171-0) окно ["Стиль"\)](#page-2171-0) (стр. 2112)".

#### **Связанные процедуры:**

■ Стили [участка](#page-1111-0) (стр. 1052)

Вкладка "Отображение" (Диалоговое окно "Стили участка") | **2315**

## <span id="page-2375-0"></span>**Диалоговое окно "Создание участков"**

Это диалоговое окно используется для просмотра параметров, применяемых к новым участкам.

#### Площадка

Указывается площадка для новых участков.

#### Стиль участка

Указывается стиль для новых участков.

#### **Слои**

#### Слой участка

Определяется слой для новых участков.

#### Слой сегмента участка

Определяется слой для сегментов новых участков.

#### **Создание стиля метки**

#### Стиль метки площади

Указывается стиль метки площади для новых участков.

#### Стиль метки сегмента линии

Указывается стиль метки сегмента линии для новых участков.

#### Стиль метки сегмента кривой

Указывается стиль метки сегмента кривой для новых участков.

#### Добавлять метки сегментов автоматически

Этот параметр определяет, следует ли добавлять метки сегментов в ходе создания сегментов.

#### Стереть существующие объекты

Если участки создаются из объектов, этот параметр определяет, следует ли стирать оригиналы объектов после создания участков.

#### **Связанные процедуры:**

■ Параметры по [умолчанию](#page-1094-0) для новых участков (стр. 1035)
## <span id="page-2376-0"></span>**Диалоговое окно "Параметры компоновки участков"**

Это диалоговое окно используется для изменения свойств сегментов участков.

Атрибуты, отображенные текстом черного цвета, можно изменять. Затемненные (отображенные серым) атрибуты недоступны.

**ЗАМЕЧАНИЕ** Ограничения, заданные для каждого подобъекта участка, определяют, какие параметры отображаются в окне "Параметры компоновки участков".

Диалоговое окно "Параметры компоновки участков" не может быть закреплено в панели быстрого запуска. Его можно закрепить на месте и изменить его размер.

Если размер списка превышает длину или ширину окна, используйте полосы горизонтальной и вертикальной прокрутки.

#### **Общие**

#### Тип

Этот параметр определяет, что является типом объекта - "Линия" или "Кривая".

#### Ограничение 1

Этот параметр указывает общий тип ограничения - "Фиксированный", "Свободный" или "Плавающий".

#### Ограничение 2

Дается подробное описание ограничений объекта.

#### **Геометрия (Линия)**

#### Длина

Указывается длина линии.

#### Направление

Задает направление линии.

#### Начальный пикет

Определяется начальный пикет линии для сегмента участка.

#### Конечный пикет

Определяется конечный пикет линии для сегмента участка.

#### Начальная точка

Указываются координаты XY для начальной точки линии.

Диалоговое окно "Параметры компоновки участков" | **2317**

#### Конечная точка

Указываются координаты XY для конечной точки линии.

#### Первая точка прохождения кривой

Задает координаты X и Y для первой указанной пользователем точки прохождения.

#### Вторая точка прохождения кривой

Указываются координаты XY второй точки прохождения кривой, установленной пользователем.

#### **Геометрия (Кривая)**

#### Длина

Задает длину объекта кривой.

#### Радиус

Задает радиус объекта кривой.

#### Дельта-угол

Задает внутренний угол рассчитанной части кривой.

#### Начальный пикет

Определяется начальный пикет кривой для рассчитанного отрезка трассы. Начальный пикет не отображается для нерассчитанных кривых.

#### Конечный пикет

Задает конечный пикет кривой для рассчитанных участков трасс. На нерассчитанных кривых конечный пикет не отображается.

#### Начальное направление

Определяется направление входящей касательной.

#### Конечное направление

Определяется направление исходящей касательной.

#### Начальная точка

Задает координаты X и Y начальной точки кривой.

#### Конечная точка

Задает координаты X и Y конечной точки кривой.

#### Центральная точка

Задает координаты X и Y для центральной точки линии.

#### Первая точка прохождения кривой

Задает координаты X и Y для первой указанной пользователем точки прохождения.

#### Вторая точка прохождения кривой

Задает координаты X и Y для второй указанной пользователем точки прохождения.

#### Третья точка прохождения кривой

Задает координаты X и Y для третьей указанной пользователем точки прохождения.

#### Длина хорды

Задает расстояние вдоль линии, соединяющей начало кривой (PC) и конец кривой (PT).

#### Направление хорды

Указывается направление вдоль линии, соединяющей начало кривой (PC) и конец кривой (PT).

#### Средняя ордината

Задает расстояние от средней точки кривой по перпендикуляру к средней точке хорды.

#### Внешний прямой участок

Задает расстояние от начала кривой (PC) до ТП или от ТП до конца кривой (ТП).

#### Внешняя секущая

Задает разность по радиусу от ТП до средней точки кривой.

#### Прилежащий угол ТП

Определяется прилежащий угол между входящей и исходящей касательными.

#### **Связанные процедуры:**

■ [Редактирование](#page-1102-0) участков по компоновке (стр. 1043)

## **Панель инструментов "Компоновка участка"**

Эта панель инструментов используется для вызова инструментов для работы с сегментами участка и установки параметров размера участка.

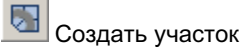

Происходит вызов диалогового окна Создание [участков - компоновка](#page-2375-0) (стр. 2316), в котором во время работы по компоновке можно изменять параметры по умолчанию, установленные для участков.

Панель инструментов "Компоновка участка" | **2319**

#### **Инструменты для работы с линиями земельного участка**

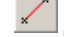

Добавить фиксированную линию - по двум точкам

Используется для вычерчивания линии земельного участка как сегмента линии. Нажмите кнопку мыши на начальной и конечной точке в чертеже.

## $\left| \mathcal{L}^{\ast}\right|$  Добавить фиксированную кривую - по трем точкам

Используется для вычерчивания линии земельного участка как сегмента кривой. Нужно указать начальную точку, точку прохождения кривой и конечную точку.

## $\widehat{A^{*}}$  Добавить фиксированную кривую - по двум точкам и радиусу

Используется для вычерчивания линии земельного участка как сегмента кривой. Нужно указать начальную точку, значение радиуса, направление кривой и конечную точку.

## $\left| {\overline{\mathbf{a}}} \right|$  Вычертить сопряжение двух прямых участков без кривых

Используется для вычерчивания сопряженной серии сегментов линии земельного участка. Нужно нажать кнопку мыши на последовательности точек.

#### **Инструменты для работы с размерами участка**

С помощью этих инструментов производится точная регулировка положения отдельных линий земельного участка при соблюдении параметров площади участка и внешней границы. Для создания серии смежных участков одинакового размера используются команды "Угол сдвига - создать" и "Направление сдвига - создать" в автоматическом режиме. Чтобы выполнить компоновку вручную, укажите новое местонахождение линии земельного участка путем выбора точки или протаскивания линии через увеличивающиеся по шагам значения привязки.

## Угол сдвига - создать

Используется для создания одной или нескольких новых линий земельного участка, для которых определяются начальная и конечная точки вдоль внешней границы и, если необходимо, угол относительно внешней границы. Углы относительно внешней границы измеряются в положительных значениях градусов  $(+)$ , от 0 (по направлению к конечной точке) и до 180 (по направлению к начальной точке). Следует иметь в виду, что 90 градусов соответствует перпендикуляру/радиусу к определенной внешней границе.

## **В** Угол сдвига - редактировать

Вызывает перемещение линии земельного участка. Угол линии к внешней границе можно оставить неизменным или изменить.

## $\mathbf{N}$  Направление сдвига - создать

Используется для создания одной или нескольких новых линий земельного участка. Нужно указать начальную и конечную точки вдоль внешней границы и абсолютное направление для линии земельного участка. Направление задается с помощью азимута, румба или двух точек на чертеже.

## **Направление сдвига - редактировать**

Вызывает перемещение линии земельного участка. Абсолютное направление линии можно оставить неизменным или изменить.

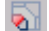

## Радиальная линия - создать

Используется для создания линии земельного участка, заданной начальной и конечной точками, размещенными вдоль внешней границы и фиксированной точкой поворота на противоположной стороне участка. Размер участка корректируется путем поворота линии земельного участка до пересечения с другой точкой, расположенной у внешней границы, так, чтобы была охвачена наименьшая площадь и участок внешней границы.

## Радиальная линия - редактировать

Вызывает перемещение линии земельного участка путем разворота вокруг одного из концов. Нужно выбрать, какой из концов используется в качестве центра поворота.

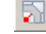

## **В** Создать линию свободной формы

Используется для создания новой линии земельного участка. Нужно указать точку присоединения и румб, азимут или вторую точку присоединения.

#### **Инструменты редактирования ТП**

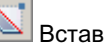

## Вставить ТП

Вершина вставляется в точку, выбранную нажатием кнопки мыши на сегменте участка.

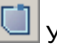

## Удалить ТП

Удаляется вершина, выбранная нажатием кнопки мыши на сегменте участка, а также повторно вычерчивается линия земельного участка между вершинами на каждой из сторон.

Панель инструментов "Компоновка участка" | **2321**

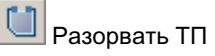

Происходит разделение конечных точек при выбранной вершине. Нужно указать расстояние разделения.

**ЗАМЕЧАНИЕ** Освобождение ТП не вызывает удаления или объединения участков, как это происходит в случае удаления сегментов. Просто участки становятся незаконченными. Затронутые сегменты превращаются в геометрические элементы, а метки участков исчезают. Геометрические элементы снова станут участками, если снова соединить несвязанные вершины так, чтобы получились замкнутые фигуры.

#### **Другие инструменты**

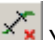

 $\left|\overline{\mathbf{x}}\right|$  у<sub>далить</sub> часть объекта

Происходит удаление подобъекта участка, такого как линия земельного участка или кривая. Если удалить подобъект, который не используется совместно с другим участком, то участок будет удален целиком. Если удалить общую часть объекта, то два участка, совместно использовавшие часть объекта, будут объединены.

## **В Объединение участков**

Происходит объединение двух смежных участков. Идентифицирующие данные и свойства объединенного участка определяются по первому выбранному участку.

# $\left|\mathbb{R}\right|$ Выбрать часть объекта

Происходит выбор части объекта для отображения в диалоговом окне "Параметры компоновки участков". Прежде чем нажать эту кнопку, вызовите нажатием кнопки мыши "Редактор частей объектов".

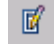

#### Редактор частей объектов

Происходит вызов диалогового окна ["Параметрыкомпоновки](#page-2376-0) участков" (стр. 2317), в котором можно просмотреть или изменить атрибуты выбранной части объекта участка.

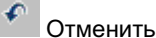

Происходит отмена предыдущей команды.

#### ٩ Повторить

Действие отмененной команды повторяется.

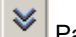

## $\left| \boldsymbol{\mathcal{E}} \right|$  Развернуть панель инструментов

Вызывается лист свойств, в котором можно изменять параметры размера нового участка, а также параметры автоматической компоновки и компоновки вручную.

#### **Связанные процедуры:**

- Создание участков по [компоновке](#page-1096-0) (стр. 1037)
- [Редактирование](#page-1102-0) участков по компоновке (стр. 1043)

## **Диалоговое окно "Свойства участка"**

Это диалоговое окно используется для изменения свойств участка.

## **Вкладка "Информация" (Диалоговое окно "Свойства участка")**

Эта вкладка используется для изменения участка, имени, описания или стиля.

#### Имя

Указывается имя участка.

#### Описание

Указывается описание участка. Если потребуется, введите описание.

#### Стиль объекта

Указывается стиль участков, применяемый к данному участку.

#### Использовать шаблон имени в стиле участка

Этот параметр определяет, будет ли имя участка создано на основе [шаблона](#page-2174-0) имени (стр. 2115) стиля участка.

Флажок установлен: Имя участка установлено (переустановлено) на основе шаблона имени стиля участка. Поле "Имя" будет заблокировано от редактирования вручную (столбец "Имя" будет также заблокирован в окне "Вид [списка](#page-109-0) (стр. 50))". Флажок снят: вручную введите имя участка в поле "Имя" (кроме того, можно изменить столбец "Имя" в окне "Вид [списка](#page-109-0) (стр. 50)").

**ЗАМЕЧАНИЕ** При последующем изменении номера участка это имя, введенное вручную, не обновляется автоматически.

#### Показать подсказки

Управляет отображением подсказок при наведении указателя на объект чертежа (не на значки панели инструментов).

#### **Связанные процедуры:**

■ [Свойства](#page-1108-0) участка (стр. 1049)

## **Вкладка "Структура" (диалоговое окно "Свойства участка")**

Эта вкладка используется для изменения стиля меток для площадей участков или для просмотра площади или периметра участка.

#### Стиль метки площади

Указывается стиль метки площади, действующий в отношении участка.

#### **Статистика участков**

Площадь

Отображается площадь участка.

#### Периметр

Отображается периметр участка.

#### **Связанные процедуры:**

■ [Редактирование](#page-1108-1) свойств участка (стр. 1049)

## **Вкладка "Анализ" (Диалоговое окно "Свойства участка")**

Эта вкладка используется для изменения типа анализа участка, точки начала или последовательности обработки сегментов или для просмотра результатов анализа.

#### **Анализ**

**ЗАМЕЧАНИЕ** Результаты анализа отображаются в "Области результатов", расположенной в нижней части диалогового окна.

#### Обратный анализ

Указывается, что в отношении участка используется тип анализа "Обратный анализ".

Результаты "Обратного анализа" представлены в виде последовательного отчета о направлениях и расстояниях, координатах начала и конца, исходных точках кривых для каждого сегмента участков, начинающегося в указанной точке начала (ТН), и о площади участка.

#### Проверка карты

Указывается, что в отношении участка используется тип анализа "Проверка карты". Анализ "Проверка карты" предоставляет такую же информацию, что и "Обратный анализ", за исключением того, что все координаты начала и конца для каждого сегмента участка вычисляются относительно координат ТН и предыдущего сегмента, с использованием помеченной точности направления сегментов участка и данных о расстоянии/исходных точках кривой. Поэтому возникают погрешность, которая накапливается, в результате чего координаты последнего сегмента не соответствуют координатам ТН. Эта погрешность называется "ошибкой замыкания". Отчеты "Проверки карты" используются для проверки выполненного чертежа на предмет пропущенных меток сегментов с тем, чтобы избежать ошибок, которые могут быть внесены в юридические документы, например в описания документов.

#### Разрешить проверку карты по хорде

Этот параметр доступен только в том случае, если выбрана опция "Проверка карты".

Если установлен параметр "Разрешить проверку карты по хорде", то для сегментов кривой теодолитный ход проверки карты будет вычисляться по длине их хорды. В противном случае теодолитный ход будет вычисляться с использованием длины их кривой.

#### **Параметры вычислений**

#### Точка начала

Указывается начальный узел контура участка (начальная точка его первоначального сегмента).

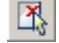

## $\left[\frac{\mathbf{X}}{N}\right]$ Селектор точки начала

Выбирается новая точка начала. Нажмите кнопку, затем нажмите кнопку мыши на узле участка в чертеже.

#### Обработка сегментов против часовой стрелки

Этот параметр указывает, что обработка сегментов будет производиться против часовой стрелки.

Вкладка "Анализ" (Диалоговое окно "Свойства участка") | **2325**

#### **Область результатов**

(Не имеет метки) Результаты анализа отображаются в нижней части диалогового окна.

#### **Связанные процедуры:**

[Свойства](#page-1108-0) участка (стр. 1049)

## **Диалоговое окно "Свойства участков площадки"**

Это диалоговое окно используется для изменения свойств участка на площадке.

## **Вкладка "Структура" (диалоговое окно "Свойства участков площадки")**

Эта вкладка используется для изменения стиля меток участка площадки, для просмотра данных о его площади или периметре, или для изменения последовательности участков, которые участок площадки содержит, включая и сам участок площадки.

#### Стиль участка площадки

Указывается стиль, применяемый в отношении участка площадки.

#### Стиль метки площади площадки

Указывается стиль метки площади, применяемый в отношении участка площадки. Выбор <нет> позволяет скрыть метку площади участка площадки.

#### Площадь участка

Отображаются данные о площади участка площадки.

#### Периметр участка

Отображаются данные о периметре участка площадки.

#### Порядок отображения стилей участков

Определяется последовательность отображения участков в пределах площадки, в том числе самого участка площадки, в соответствии с назначенными им стилями. Стиль, расположенный по списку выше других, будет первым в последовательности отображения. Если участки с двумя разными стилями имеют общий сегмент, то сегмент будет отображаться со стилем, который расположен

в списке выше.

Чтобы изменить позицию стиля в списке, выберите его. Нажмите стрелку "вверх" или "вниз". Кроме того, можно перетащить стиль вверх или вниз на новую позицию.

#### **Связанные процедуры:**

- Изменение [последовательности](#page-1110-0) отображения участков (стр. 1051)
- Как скрыть или [показать](#page-1126-0) метки участка (стр. 1067)

## **Вкладка "Анализ" (Диалоговое окно "Свойства участка площадки")**

Эта вкладка используется для изменения типа анализа участка, точки начала, последовательности обработки сегментов или для просмотра результатов анализа.

#### **Анализ**

**ЗАМЕЧАНИЕ** Результаты анализа отображаются в "Области результатов", расположенной в нижней части диалогового окна.

#### Обратный анализ

Указывается, что в отношении участка используется тип анализа "Обратный анализ".

Результаты "Обратного анализа" представлены в виде последовательного отчета о направлениях и расстояниях, координатах начала и конца, исходных точках кривых для каждого сегмента участков, начинающегося в указанной точке начала (ТН), и о площади участка.

#### Проверка карты

Указывается, что в отношении участка используется тип анализа "Проверка карты". Анализ "Проверка карты" предоставляет такую же информацию, что и "Обратный анализ", за исключением того, что все координаты начала и конца для каждого сегмента участка вычисляются относительно координат ТН и предыдущего сегмента, с использованием помеченной точности направления сегментов участка и данных о расстоянии/исходных точках кривой. Поэтому возникают погрешность, которая накапливается, в результате чего координаты последнего сегмента не соответствуют координатам ТН. Эта погрешность называется "ошибкой замыкания". Отчеты "Проверки карты" используются для проверки выполненного чертежа на предмет пропущенных меток сегментов с тем, чтобы избежать ошибок, которые могут быть внесены в юридические документы, например в описания документов.

Вкладка "Анализ" (Диалоговое окно "Свойства участка площадки") | **2327**

#### Разрешить проверку карты по хорде

Проверка карты по хорде разрешена. Этот параметр доступен только в том случае, если выбрана опция "Проверка карты".

"Проверка карты по хорде" при установке обозначает, что для сегментов кривой теодолитный ход проверки карты будет вычисляться по длине их хорды. В противном случае теодолитный ход будет вычисляться с использованием длины их кривой.

#### **Параметры вычислений**

#### Точка начала

Указывается начальный узел контура участка площадки (начальная точка его первоначального сегмента).

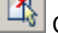

Селектор точки начала

Выбирается новая точка начала. Нажмите кнопку, затем нажмите кнопку мыши на узле участка площадки в чертеже.

#### Обработка сегментов против часовой стрелки

Если этот параметр включен, то обработка сегментов производится против часовой стрелки.

#### **Область результатов**

(Не имеет метки) Результаты анализа отображаются в нижней части диалогового окна.

## **Диалоговое окно "Редактор пользовательских свойств"**

Это диалоговое окно используется для редактирования текстовых значений пользовательских свойств для выбранных участков.

Нажмите кнопку мыши на чертеже и выберите участки с помощью линии-селектора (действующей аналогично командеЛИНИЯ AutoCAD, которая выбирает все объекты, пересеченные линией-селектором). При выборе каждого из участков прочерчивается временная линия, и участки выделяются. Когда выбор участков завершен, линия исчезает, и затем процесс выбора для другого набора участков можно повторить.

Пользовательские свойства

Отображается список пользовательских свойств с указанием их имен и текущих значений.

Стрелки "влево" и "вправо"

Используются для просмотра списка выбранных участков.

#### Имя участка

Отображается имя участка, которому принадлежит редактируемая метка.

#### Пользовательские свойства

Отображается список пользовательских свойств участка с указанием имен и значений. Изменять можно только поле значения.

**ЗАМЕЧАНИЕ** Пользовательские свойства списке расположены по категориям. Категория "Общие" существует всегда. Имя классификации, назначенной участку площадки, указано в списке как имя последующей категории.

## **Диалоговое окно "Изменение нумерации/имен участков"**

Это диалоговое окно используется для изменения нумерации и/или имен участков.

Обновление имен участков, которые используют [шаблон](#page-2174-0) имен (стр. 2115) стилей участков (со свойством номера участка) происходит автоматически.

Принятый по умолчанию "Начальный номер" наследуется от параметра "Следующего значения ручного счетчика", который расположен на вкладке "Нумерация" диалогового окна "Свойства площадки" для площадки, работа с которой осуществляется в настоящий момент. После перенумерации набора участков, за площадкой сохраняется следующий доступный номер.

#### Имя площадки

Указывается площадка, в которой производится изменение нумерации участков.

#### Перенумеровать

Этот параметр определяет, следует ли изменить нумерацию выбранных участков. В зависимости от других параметров, имена участков могут динамически изменяться или оставаться неизменными.

#### Начальный номер

Указывается следующий номер, который будет использоваться для выбранного участка. Если будет встречен повторяющийся номер, то номер текущего участка и номер повторяющегося участка поменяются местами.

Диалоговое окно "Изменение нумерации/имен участков" | **2329**

#### Величина шага

Указывается разность между номерами в последовательности.

#### Использовать шаблон имени в стиле участка

Этот параметр определяет, будут ли имена выбранных участков назначаться на основе шаблона имени стиля участка.

Флажок установлен: Имя участка установлено (переустановлено) на основе шаблона имени стиля участка.

Флажок снят: номер участка будет изменен, и, в зависимости от текущих свойств выбранного участка, имя участка может быть обновлено.

#### Переименовать

Этот параметр определяет, должны ли выбранные участки быть переименованы.

#### Указать имя участка

Введите имя участка вручную. Имейте в виду, что этожестко запрограммированное имя далее не будет являться "динамическим" именем, обновляемым при изменении нумерации участков.

Нажмите кнопку мыши на .... чтобы открыть диалоговое окно ["Шаблон](#page-2174-0) имени" (стр. 2115). Выберите или введите значения для определения формата имени участка. Произойдет возврат значений указанных параметров, и значения будут отображены в поле "Указать имя участка".

#### Использовать шаблон имени в стиле участка

При выборе этого параметра имена выбранных участков будут заменены на имена, заданные указанным шаблоном имени стиля участка.

#### **Связанные процедуры:**

- [Изменение](#page-1139-0) нумерации участков (стр. 1080)
- [Изменение](#page-1141-0) нумерации сегментов участка (стр. 1082)

## **Диалоговое окно "Создание полосы отвода"**

Это диалоговое окно используется для смещения контуров участка в обе стороны от трассы.

#### **Создание полосы отвода для участка**

#### Смещение от трассы

Указывается расстояние смещения каждой из сторон полосы отвода от трассы.

#### **Подчистка на границах земельных участков**

Радиус сопряжения на пересечениях границ участков

Этот параметр определяет радиус сопряжения или длину фаски на пересечениях границ участков.

#### Метод очистки

Нет: указывает на отказ от использования очистки на пересечениях границ участков.

Сопряжение: указывает на использование сопряжения на пересечениях границ участков. При сопряжении границы участков соединяются посредством дуги, являющейся касательной к этим контурам и имеющей радиус, заданный значением параметра "Радиус сопряжения на пересечениях границ участков". Фаска: указывает на использование фаски на пересечениях границ участков. Фаска соединяет контуры участков с помощью изогнутой линии при длине фаски, заданной значением параметра "Радиус сопряжения на пересечениях границ участков".

#### **"Подчистка на пересечениях с трассой**

Радиус сопряжения на пересечениях трассы

Этот параметр определяет радиус сопряжения или длину фаски на пересечениях трассы.

#### Метод очистки

Нет: указывает на отказ от использования очистки на пересечениях трассы. Сопряжение: указывает на использование сопряжения на пересечениях трассы. При сопряжении контуры трассы соединяются посредством дуги, являющейся касательной к трассе и имеющей радиус, заданный значением параметра "Радиус сопряжения на пересечениях трассы".

Фаска: указывает на использование фаски на пересечениях трассы. Фаска соединяет трассы с помощью изогнутой линии при длине фаски, заданной значением параметра "Радиус сопряжения на пересечениях трассы".

#### **Связанные процедуры:**

■ [Создание](#page-1103-0) границ лотов (стр. 1044)

## **Диалоговые окна "Переместить на площадку" и "Копировать на площадку".**

Эти диалоговые окна используются для перемещения или копирования участков с одной площадки на другую.

Диалоговые окна "Переместить на площадку" и "Копировать на площадку". | **2331**

Содержимое целой площадки, включая трассы, группы объектов профилирования или участки, может быть перемещено или скопировано вместе. Для более подробной информации см. диалоговое [окно "Переместить](#page-2731-0) на площадку" (стр. 2672) и [диалоговое](#page-2732-0) [окно "Копировать](#page-2732-0) на площадку" (стр. 2673).

#### **Связанные процедуры:**

- [Перемещение](#page-987-0) объектов на площадку (стр. 928)
- [Копирование](#page-988-0) объектов на площадку (стр. 929)

# **Диалоговые окна трубопроводных сетей**

# **48**

Для получения информации о диалоговых окнах трубопроводных **В этой главе**

сетей можно воспользоваться следующими ссылками. ■ Диалоговое [окно "Создание](#page-2395-0)

 $\overline{\textsf{H}}$ 

- [трубопроводной](#page-2395-0) сети путем [компоновки"](#page-2395-0)
- Диалоговое [окно "Создание](#page-2396-0) [трубопроводной](#page-2396-0) сети из [объекта"](#page-2396-0)
- Диалоговое [окно "Создать](#page-2398-0) ссылку [трубопроводной](#page-2398-0) сети"
- Диалоговое [окно "Создание](#page-2399-0) трассы - из [трубопроводной](#page-2399-0) [сети"](#page-2399-0)
- Диалоговое [окно "Параметры](#page-2400-0) [трубопроводной](#page-2400-0) сети"
- Диалоговое [окно "Параметры](#page-2402-0) [труб"](#page-2402-0)
- Диалоговое [окно "Параметры](#page-2402-1) [колодцев"](#page-2402-1)
- [Инструменты](#page-2403-0) компоновки [сети](#page-2403-0)
- Диалоговое [окно "Свойства](#page-2405-0) [трубопроводной](#page-2405-0) сети"
- Диалоговое [окно "Список](#page-2409-0) [элементов](#page-2409-0) сети"

**2333**

- Диалоговое [окно "Каталог](#page-2412-0) [элементов"](#page-2412-0)
- Диалоговое [окно "Набор](#page-2412-1) правил [построения](#page-2412-1) [трубопроводов"](#page-2412-1)
- Диалоговое [окно "Свойства](#page-2416-0) [трубы"](#page-2416-0)
- Диалоговое [окно "Стиль](#page-2424-0) [трубы"](#page-2424-0)
- Диалоговое [окно "Набор](#page-2431-0) правил [построения](#page-2431-0) колодцев"
- Диалоговое [окно "Свойства](#page-2433-0) [колодца"](#page-2433-0)
- Диалоговое [окно "Стиль](#page-2442-0) [колодца"](#page-2442-0)
- Диалоговое [окно "Генератор](#page-2449-0) размера [элемента"](#page-2449-0)
- [Диалоговое](#page-2450-0) окно "Слои [трубопроводной](#page-2450-0) сети"
- Диалоговое [окно "Выберите](#page-2451-0) список [элементов"](#page-2451-0)
- Диалоговое [окно "Параметры](#page-2451-1) каталога [трубопроводной](#page-2451-1) [сети"](#page-2451-1)
- **Виды [трубопроводной](#page-2452-0) сети**
- [Диалоговое](#page-2458-0) окно ["Переставить](#page-2458-0) размеры [элемента"](#page-2458-0)
- Диалоговое [окно "Добавить](#page-2459-0) [правило"](#page-2459-0)
- Диалоговое [окно "Выполнить](#page-2460-0) проверку [взаимодействий"](#page-2460-0)
- Диалоговое [окно "Критерии"](#page-2461-0)
- Диалоговое [окно "Свойства](#page-2462-0) проверки [взаимодействий"](#page-2462-0)

- Диалоговое [окно "Свойства](#page-2465-0) [взаимодействий"](#page-2465-0)
- Диалоговое [окно "Стиль](#page-2467-0) [взаимодействия"](#page-2467-0)
- [Диалоговое](#page-2470-0) окно ["Согласовать](#page-2470-0) отметки"

## <span id="page-2395-0"></span>**Диалоговое окно "Создание трубопроводной сети путем компоновки"**

Данное диалоговое окно позволяет ввести начальные параметры создания трубопроводной сети, такие как имя, необязательное описание, список элементов, слой и другие.

Кроме того, можно выбрать поверхность и/или трассу, которая будет связана с трубопроводной сетью, а также стили меток для труб и колодцев.

#### Имя сети

Имя трубопроводной сети. Для каждой трубопроводной сети должно быть задано уникальное имя.

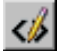

Открывается диалоговое окно ["Шаблон](#page-2174-0) имени" (стр. 2115), в котором можно изменить шаблон имени трубопроводной сети.

#### Описание сети

Необязательное описание для трубопроводной сети.

#### Список элементов сети

Список элементов, относящийся к данной трубопроводной сети.

#### Слои

Открывается диалоговое окно "Слои [трубопроводной](#page-2450-0) сети" (стр. 2391), в котором можно назначить различные виды компонентов трубопроводной сети конкретным слоям в чертеже.

#### Имя поверхности

Поверхность, связанная с данной трубопроводной сетью.

#### Имя трассы

Трасса, связанная с данной трубопроводной сетью.

#### **Стиль меток колодцев**

#### Список стилей

На экране отображается текущий стиль. Для отображения стилей меток колодцев, имеющихся в чертеже, следует нажать кнопку мыши на стрелке.

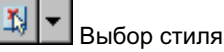

Параметры стиля. Можно создать новый стиль, копировать или изменить текущий выбранный стиль, а также взять стиль из чертежа.

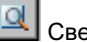

#### Сведения о стиле

Открывается диалоговое окно "Сведения о стиле", в котором можно предварительно просмотреть стиль и информацию о его создании.

#### **Стиль меток трубы**

#### Список стилей

На экране отображается текущий стиль. Для отображения стилей меток трубы, имеющихся в чертеже, следует нажать кнопку мыши на стрелке.

¥|∽|

#### Выбор стиля

Параметры стиля. Можно создать новый стиль, копировать или изменить текущий выбранный стиль, а также взять стиль из чертежа.

<span id="page-2396-0"></span>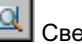

#### Сведения о стиле

Открывается диалоговое окно "Сведения о стиле", в котором можно предварительно просмотреть стиль и информацию о его создании.

## **Диалоговое окно "Создание трубопроводной сети из объекта"**

Данное диалоговое окно позволяет создать трубопроводную сеть на основе такого объекта чертежа, как линия, полилиния, дуга или характерная линия.

С помощью этой функции можно выбрать один из следующих типов объектов чертежа и создать на его основе трубопроводную сеть: линия, 2D или 3D полилиния, 2D сплайн, дуга, характерная линия.

Выдается запрос на ввод начальных параметров создания трубопроводной сети, в том числе имени трубопроводной сети, описания, списка элементов, слоев и т.д. Также можно выбрать поверхность и/или трассу, которая будет связана с трубопроводной сетью.

#### Имя сети

Имя трубопроводной сети. Для каждой трубопроводной сети должно быть задано уникальное имя.

Диалоговое окно "Создание трубопроводной сети из объекта" | **2337**

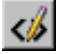

Открывается диалоговое окно ["Шаблон](#page-2174-0) имени" (стр. 2115), в котором можно изменить шаблон имени трубопроводной сети.

#### Описание сети

Необязательное описание для трубопроводной сети.

#### Список элементов сети

Список элементов, относящийся к данной трубопроводной сети.

#### Создаваемая труба

Элемент, который будет представлять трубы в данной трубопроводной сети.

#### Создаваемый колодец

Элемент, который будет представлять колодцы в данной трубопроводной сети.

#### Слои

Открывается диалоговое окно "Слои [трубопроводной](#page-2450-0) сети" (стр. 2391), в котором можно назначить различные виды компонентов трубопроводной сети конкретным слоям в чертеже.

#### Имя поверхности

Поверхность, связанная с данной трубопроводной сетью.

#### Имя трассы

Трасса, связанная с данной трубопроводной сетью.

#### Стереть существующий объект

Опция, определяющая, будет ли выбранный объект автоматически удаляться при создании трубопроводной сети. Для автоматического удаления объекта при создании трубопроводной сети следует установить флажок.

#### Использовать отметки вершин

При установке флажка данной опции высотные отметки любых вершин вдоль выбранного объекта используются для задания отметок труб, создающихся в сети. Для 3D объектов данная опция определяет, что при создании труб предпочтительны отметки 3D вершин. В случае выбора данной опции правила не применяются, так как они, вероятнее всего, будут конфликтовать с отметками вершин.

## <span id="page-2398-0"></span>**Диалоговое окно "Создать ссылку трубопроводной сети"**

Данное диалоговое окно позволяет создать ссылку, связанную с быстрой ссылкой на данные трубопроводной сети.

#### Исходная трубопроводная сеть

Быстрая ссылка на данные трубопроводной сети, на основе которой создается ссылка. Следует нажать кнопку мыши для изменения быстрой ссылки на данные или для вывода на экран всех имеющихся быстрых ссылок на данные трубопроводной сети.

#### Имя сети

Сформированное системой имя ссылки на трубопроводную сеть. Для

редактирования имени нужно нажать кнопку  $\overline{\ll\!\!\mathscr{G}}$ 

#### Описание сети

Необязательное описание ссылки на трубопроводную сеть.

#### Список элементов сети

Список элементов, связанный с данной ссылкой на трубопроводную сеть.

#### Слои

Отображается слой, на котором будет создана ссылка на трубопроводную сеть.

Для изменения слоя следует нажать кнопку и выбрать слой.

#### Имя поверхности

На экране отображается текущая поверхность, связанная с данной ссылкой на трубопроводную сеть.

#### Имя трассы

Текущая трасса, связанная с данной ссылкой на трубопроводную сеть.

#### Стиль меток колодца и трубы

На экране отображается текущий стиль меток колодца и трубы. Для отображения стилей меток колодцев и труб, имеющихся в чертеже, следует нажать кнопку

мыши на стрелке. Кнопка  $\mathbb{R}$  определяет параметры стиля. Можно создать новый стиль, копировать или изменить текущий выбранный стиль, а также взять

стиль из чертежа. Кнопка **Q** открывает диалоговое окно "Сведения о стиле". Выполняется предварительный просмотр стиля и информации о создании.

Диалоговое окно "Создать ссылку трубопроводной сети" | **2339**

#### **Связанные процедуры:**

- Создание [трубопроводных](#page-1458-0) сетей (стр. 1399)
- <span id="page-2399-0"></span>■ [Создание](#page-253-0) быстрых ссылок на данные (стр. 194)

## **Диалоговое окно "Создание трассы - из трубопроводной сети"**

Данное диалоговое окно позволяет создавать трассу путем выбора элементов трубопроводной сети.

Одновременно с созданием новой трассы можно создать профиль и вид профиля.

#### Имя площадки

Задает площадку для трассы. Для выбора объекта на чертеже следует выбрать

площадку из списка "Площадки" или нажать кнопку  $\mathbb{R}$ . Трасса и объект, выбранные на чертеже, связаны с одной и той же площадкой.

#### Имя

Имя трассы. Каждый стиль трассы должен иметь уникальное имя.

#### Описание

Описание трассы (не обязательное).

#### Начальный пикет

Начальный пикет трассы.

#### **Стиль трасс**

#### Список стилей

На экране отображается текущий стиль. Чтобы вывести на экран стили трасс на чертеже, следует нажать кнопку мыши на стрелке.

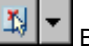

#### Выбор стиля

Параметры стиля. Можно создать новый стиль, копировать или изменить текущий набор выбранных элементов стиля, а также взять стиль из чертежа.

## Сведения о стиле

Открывает диалоговое окно "Сведения о стиле". Выполняется предварительный просмотр стиля и информации о создании.

#### Раскрывающийся список "Слой трассы"

Показывает слой, в котором будет создаваться объект-трасса. Для изменения слоя следует нажать кнопку мыши на значке "Слой объекта" и выбрать слой.

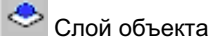

Открывает диалоговое окно "Слой объекта". Для создания нового слоя, в котором

будет нарисована трасса, следует нажать кнопку .

#### Набор меток трассы

Содержит список стилей "Набор меток" трассы на чертеже. Для изменения текущего стиля или для создания нового используется значок "Выбранные элементы". Значок "Сведения о стиле" позволяет просмотреть текущий стиль.

#### Создать профиль и вид профиля

Опция указывает, следует ли создавать для трассы профиль и вид профиля. При установке флажка открывается диалоговое [окно "Создание](#page-2557-0) вида профиля" (стр. 2498).

#### **Связанные процедуры:**

- <span id="page-2400-0"></span>Создание трасс на основе элементов [трубопроводной](#page-1466-0) сети (стр. 1407)
- [Создание](#page-1176-0) трасс (стр. 1117)

## **Диалоговое окно "Параметры трубопроводной сети"**

Данное диалоговое окно используется для изменения и просмотра параметров, характеризующих объекты трубопроводной сети, стандартных параметров среды чертежа и параметров уровня команды.

В этом разделе описаны параметры, применимые конкретно к объектам трубопроводной сети. Они перечислены в верхней части диалогового окна, после

группы свойств "Общие", им предшествует значок . Перед стандартными параметрами среды отображается  $\ddot{\bullet}$ , а перед параметрами уровня команд отображается **...** 

Более подробную информацию о данном диалоговом окне см. в разделе "[Работа](#page-83-0) с настройками [стандартного](#page-83-0) диалогового окна параметров (стр. 24)".

Диалоговое окно "Параметры трубопроводной сети" | **2341**

#### **Стили по умолчанию**

Эти параметры используются для задания стилей по умолчанию, назначаемых компонентам трубопроводной сети:

#### Стандартный стиль колодца

Стандартный стиль колодцев в трубопроводной сети. Для выбора стиля следует

нажать .

#### Стандартный стиль трубы

Стандартный стиль колодцев в трубопроводной сети. Для выбора стиля следует

нажать  $\mathbf{L}$ 

#### Стиль материала для тонирования

Стандартный стиль материалов для тонирования в трубопроводной сети. Для

выбора стиля следует нажать ....

#### Стиль метки колодца в плане

Стандартный стиль для меток колодцев, отображаемых на виде в плане. Для

выбора стиля следует нажать .

#### Стиль метки плана трубы

Стандартный стиль для меток труб, отображаемых на виде в плане. Для выбора

стиля следует нажать .

#### Стиль метки профиля колодца

Стандартный стиль для меток колодцев, отображаемых на виде профиля. Для

выбора стиля следует нажать .

#### Стиль метки профиля трубы

Стандартный стиль для меток трубы, отображаемых на виде профиля. Для выбора

стиля следует нажать .

#### **Формат имени по умолчанию**

Эти параметры используются для задания формата имени по умолчанию для компонентов трубопроводной сети (трубопроводной сети, труб, колодцев). Следует

нажать кнопку  $\Box$ , чтобы открыть диалоговое окно "Шаблон имени", в котором

можно задать шаблон. Более подробную информацию см. в разделе ["Диалоговое](#page-2174-0) [окно "Шаблон](#page-2174-0) имени" (стр. 2115)".

#### **Правила по умолчанию**

Эти параметры используются для задания набора правил по умолчанию, которые назначаются трубам и колодцам, добавляемым в трубопроводную сеть. Следует

нажать кнопку <u>вали</u>, чтобы открыть диалоговое окно "Стандартные правила колодца", в котором можно задать набор правил, назначаемых по умолчанию трубам и колодцам.

#### **Связанные процедуры:**

<span id="page-2402-0"></span>■ Редактирование параметров [трубопроводной](#page-1474-0) сети (стр. 1415)

## **Диалоговое окно "Параметры труб"**

Данное диалоговое окно используется для изменения и просмотра параметров, характеризующих объекты-трубы, и стандартных параметров среды чертежа.

Более подробную информацию о данном диалоговом окне см. в разделе "[Работа](#page-83-0) с настройками [стандартного](#page-83-0) диалогового окна параметров (стр. 24)".

#### <span id="page-2402-1"></span>**Связанные процедуры:**

■ Редактирование параметров [трубопроводной](#page-1474-0) сети (стр. 1415)

## **Диалоговое окно "Параметры колодцев"**

Данное диалоговое окно используется для изменения и просмотра параметров, характеризующих объекты-колодцы, и стандартных параметров среды чертежа.

Более подробную информацию о данном диалоговом окне см. в разделе "[Работа](#page-83-0) с настройками [стандартного](#page-83-0) диалогового окна параметров (стр. 24)".

#### **Связанные процедуры:**

■ Редактирование параметров [трубопроводной](#page-1474-0) сети (стр. 1415)

## <span id="page-2403-0"></span>**Инструменты компоновки сети**

Данная панель инструментов используется для создания или редактирования трубопроводной сети.

В нижней части данной панели инструментов отображаются имена списка элементов, поверхности и трассы, включаемых в ссылки в выбранной на текущий момент трубопроводной сети.

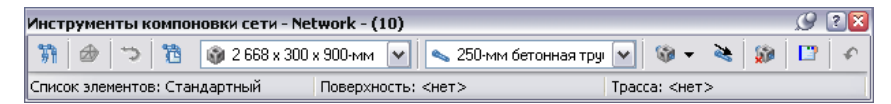

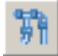

#### Свойства трубопроводной сети

Открывается диалоговое окно "Свойства [трубопроводной](#page-2405-0) сети" (стр. 2346), в котором можно определять свойства по умолчанию и текущие свойства трубопроводной сети, включая используемые для ссылки списки элементов, ссылки на объекты и др.

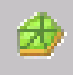

#### Выбор поверхности

Открывается диалоговое окно "Выбор поверхности", в котором можно задать поверхность, на которую ссылается текущая трубопроводная сеть. Когда поверхность выбрана, она используется для определения значений глубины и высотных отметок элементов трубопроводной сети на основе правил для элемента. Если в чертеже отсутствуют поверхности, данная кнопка недоступна. Изменения, вносимые в выбранные элементы, не влияют на элементы, ранее созданные в трубопроводной сети.

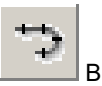

#### Выбор трассы

Открывается диалоговое окно "Выбор трассы", в котором можно задать трассу, на которую ссылается текущая трубопроводная сеть. Если на чертеже отсутствуют трассы, данная кнопка недоступна. Изменения, вносимые в выбранные элементы, не влияют на элементы, ранее созданные в трубопроводной сети. Трасса является источником данных о значениях смещения пикета для элементов трубопроводной сети.

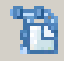

#### Список элементов

Открывается диалоговое окно "Выберите список элементов", в котором можно задать список элементов, на который ссылается текущая трубопроводная сеть. Список элементов определяет набор труб и колодцев, доступных для использования в текущей трубопроводной сети.

#### Список колодцев

Указывается тип колодца, выбранного для вставки в данную трубопроводную сеть.

#### Список труб

Указывается тип трубы, выбранной для вставки в данную трубопроводную сеть.

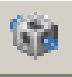

#### Вычертить трубы и колодцы

В списке, открывающемся нажатием кнопки, следует выбрать, какие элементы будут вставлены: трубы и колодцы, только трубы или только колодцы.

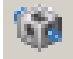

Если выбран режим "Трубы и колодцы", колодец вставляется в первую выбранную точку, за ним вставляется труба. В последующие выбранные точки последовательно вставляются колодцы, соединяемые с трубами.

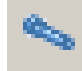

При выборе режима "Только трубы" выдается запрос на выбор начальной и конечной точек для каждой вставляемой трубы. В данном режиме можно вставлять только трубы.

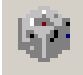

При выборе режима "Только колодцы" выдается запрос на указание точек вставки для каждого вставляемого колодца. В данном режиме можно вставлять только колодцы.

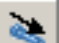

#### Переключатель "ОткосВверх/ОткосВниз"

Направление откоса трубопроводной сети - подъем или спуск. Кнопка действует

в качестве переключателя. Если отображается значок , это значит, что

Инструменты компоновки сети | **2345**

значением атрибута откоса трубопроводной сети является "откос вниз". Если

отображается значок , то значением атрибута откоса является "откос вверх".

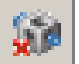

#### Удалить объект трубопроводной сети

Указанный элемент трубопроводной сети удаляется из чертежа.

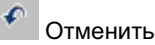

Отменяет последнюю операцию.

## Повторить

Повторяет последнюю операцию. Действие команды "Повторить" распространяется только на одну операцию.

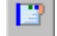

## Виды трубопроводной сети

<span id="page-2405-0"></span>Открывается [окно "Панорама"](#page-115-0) (стр. 56). Данное окно позволяет отображать и редактировать данные трубопроводной сети в видах. Имеется вид для данных объекта-трубы и вид для данных объекта-колодца. Более подробную информацию см. в разделе "Виды [трубопроводной](#page-2452-0) сети (стр. 2393)".

## **Диалоговое окно "Свойства трубопроводной сети"**

Данное диалоговое окно используется для изменения имени трубопроводной сети, описания, параметров по умолчанию и параметров для видов профиля и видов сечения.

## **Вкладка "Информация" (диалоговое окно "Свойства трубопроводной сети")**

Данная вкладка используется для просмотра или изменения общей информации о трубопроводной сети.

#### Имя

Имя текущей трубопроводной сети.

#### Описание

Описание текущей трубопроводной сети.

#### Показать подсказки

Указывается, будут ли отображаться подсказки при наведении указателя на объект чертежа (не на значки панели инструментов).

## **Вкладка "Параметры компоновки" (диалоговое окно "Свойства трубопроводной сети")**

Данная вкладка используется для просмотра и редактирования параметров по умолчанию, используемых для текущей трубопроводной сети в режиме компоновки (на виде в плане).

Этими параметрами являются метки, списки элементов, слои и шаблоны имен.

#### **Метки**

#### Стиль метки колодца в плане

Стиль меток колодцев, добавляемых в данную трубопроводную сеть в режиме компоновки (на виде в плане).

#### Стиль метки плана трубы

Стиль меток труб, добавляемых в данную трубопроводную сеть в режиме компоновки (на виде в плане).

#### **Список элементов сети**

#### Список элементов

Список элементов данной трубопроводной сети. Этот список элементов используется для выбора элементов (труб и колодцев), которые могут быть добавлены в имеющуюся трубопроводную сеть. Более подробную информацию см. в разделе "Каталог элементов и списки [элементов](#page-1519-0) (стр. 1460)".

#### **Стандартные связи объекта**

#### Имя поверхности

Поверхность, используемая в ссылках данной трубопроводной сети. Поверхность является источником данных о высотных отметках объектов трубопроводной сети.

Вкладка "Параметры компоновки" (диалоговое окно "Свойства трубопроводной сети") | **2347**

#### Имя трассы

Трассы, используемые в ссылках данной трубопроводной сети. Трасса является источником данных о пикетах и смещениях для объектов трубопроводной сети.

#### **Стандартные слои сети**

#### Слой плана трубы

Слой по умолчанию, используемый при создании объектов-труб в данной трубопроводной сети. После создания объекта-трубы можно изменить слой, используя любую стандартную функцию AutoCAD для работы со слоями.

#### Слой плана колодца

Слой по умолчанию, используемый при создании объектов-колодцев в данной трубопроводной сети. После создания объекта-колодца можно изменить слой, используя любую стандартную функцию AutoCAD для работы со слоями.

#### **Шаблоны имен**

#### Трубы

Шаблон имен объектов, используемый при создании объектов-труб в данной трубопроводной сети.

#### Колодцы

Шаблон имен объектов, используемый при создании объектов-колодцев в данной трубопроводной сети.

## **Вкладка "Профиль" ("Свойства трубопроводной сети")**

Данная вкладка используется для задания слоев и стилей меток по умолчанию для объектов трубопроводной сети, отображаемых на виде профиля.

#### **Метки**

#### Стиль метки колодца в плане

Стиль метки, используемый для отображения на виде профиля колодцев, входящих в данную трубопроводную сеть.

#### Стиль метки профиля трубы

Стиль метки, используемый для отображения на виде профиля труб, входящих в данную трубопроводную сеть.

#### **Стандартные слои профиля**

Слой профиля трубы

Слой по умолчанию, используемый для отображения на виде профиля труб, входящих в данную трубопроводную сеть.

#### Слой профиля колодца

Слой по умолчанию, используемый для отображения на виде профиля колодцев, входящих в данную трубопроводную сеть.

## **Вкладка "Сечение" ("Свойства трубопроводной сети")**

Данная вкладка используется для задания слоя по умолчанию для объектов трубопроводной сети, отображаемых на виде сечения.

#### **Стандартный слой сечения**

Слой сечения сети

Слой по умолчанию, используемый для отображения данной трубопроводной сети на виде сечения.

## **Вкладка "Статистика" (диалоговое окно "Свойства трубопроводной сети")**

Данная вкладка используется для отображения статистических данных трубопроводной сети, основывающихся на текущем состоянии трубопроводной сети.

#### **Общие**

Отображается общая статистика для текущей трубопроводной сети:

#### Минимальная отметка

Отображается минимальное значение отметки трубопроводной сети.

#### Максимальная отметка

Отображается максимальное значение отметки трубопроводной сети.

#### **Трубы**

Общее число труб

Отображается общее количество труб в данной трубопроводной сети.

Вкладка "Сечение" ("Свойства трубопроводной сети") | **2349**

#### **Колодцы**

#### Общее число колодцев

Отображается общее количество колодцев в данной трубопроводной сети (включая нулевые колодцы).

#### Водоприемники/водовыпуски

Отображается общее количество водоприемников/водовыпусков в данной трубопроводной сети.

#### Соединительные элементы

Отображается общее количество соединительных элементов в данной трубопроводной сети.

#### Нулевые колодцы

Отображается общее количество нулевых колодцев в данной трубопроводной сети.

#### **Ссылки**

#### Трассы

Отображается общее количество трасс, включаемых в ссылки в данной трубопроводной сети.

#### <span id="page-2409-0"></span>Поверхности

Отображается общее количество поверхностей, включаемых в ссылки в данной трубопроводной сети.

## **Диалоговое окно "Список элементов сети"**

Данное диалоговое окно используется как для создания нового списка элементов трубопроводной сети, так и для просмотра или изменения свойств и/или содержимого списка элементов.

## **Вкладка "Информация" (диалоговое окно "Список элементов сети")**

Данная вкладка используется для просмотра или изменения общей информации для списка элементов трубопроводной сети.

#### Имя

Имя текущего списка элементов.

Описание

Описание текущего списка элементов.

## **Вкладка "Трубы" (диалоговое окно "Список элементов сети")**

Данная вкладка используется для просмотра или изменения размеров труб, включенных в список элементов.

Можно добавлять в список элементов новые размеры труб либо удалять размеры труб из списка элементов. Каждый выбираемый размер совпадает с размером элемента из семейства элементов в каталоге элементов. Для размера элемента могут быть заданы также дополнительные свойства. Объединенный набор выбранных и дополнительных свойств назначается трубе при ее вставке в чертеж.

#### Имя

В данном древовидном представлении на верхнем уровне отображается имя списка элементов, далее следуют имена семейств элементов, содержащихся в списке элементов, а еще ниже - имена размеров элементов, включенных в каждое семейство элементов. Следует заметить, что новому размеру, добавляемому в список элементов, назначается стандартное уникальное имя. Любое уникальное имя в списке размеров семейства элементов можно редактировать (изменять).

#### Стиль

Стиль по умолчанию, назначаемый трубе при ее вставке в чертеж. Чтобы назначить выбранный стиль всем размерам внутри данного семейства, следует выбрать семейство элементов и нажать кнопку мыши на значке "Выбрать редактирование

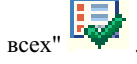

#### Правила

Правила по умолчанию, назначаемые трубе при ее вставке в чертеж. Чтобы назначить выбранный стиль всем размерам внутри данного семейства, следует выбрать семейство элементов и нажать кнопку мыши на значке "Выбрать

редактирование всех" .

#### Материал для тонирования

Используемый по умолчанию материал для тонирования, назначаемый трубе при ее вставке в чертеж. Чтобы назначить выбранный стиль всем размерам внутри

Вкладка "Трубы" (диалоговое окно "Список элементов сети") | **2351**

данного семейства, следует выбрать семейство элементов и нажать кнопку мыши

на значке "Выбрать редактирование всех"

## **Вкладка "Колодцы" (диалоговое окно "Список элементов сети")**

Данная вкладка используется для просмотра или изменения размеров колодцев, включенных в список элементов.

Можно добавлять в список элементов новые размеры колодцев либо удалять размеры колодцев из списка элементов. Каждый выбираемый размер совпадает с размером элемента из семейства в каталоге элементов. Для размера элемента могут быть заданы также дополнительные свойства. Объединенный набор выбранных и дополнительных свойств назначается колодцу при его вставке в чертеж.

#### Имя

В данном древовидном представлении на верхнем уровне отображается имя списка элементов, далее следуют имена семейств элементов, содержащихся в списке элементов, а еще ниже - имена размеров элементов, включенных в каждое семейство элементов. Следует заметить, что новому размеру, добавляемому в список элементов, назначается стандартное уникальное имя. Любое уникальное имя в списке размеров семейства элементов можно редактировать (изменять).

#### Стиль

Стиль по умолчанию, назначаемый колодцу при его вставке в чертеж. Чтобы назначить выбранный стиль всем размерам внутри данного семейства, следует выбрать семейство элементов и нажать кнопку мыши на значке "Выбрать

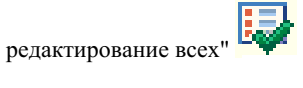

#### Правила

Правила по умолчанию, назначаемые колодцу при его вставке в чертеж. Чтобы назначить выбранный стиль всем размерам внутри данного семейства, следует выбрать семейство элементов и нажать кнопку мыши на значке "Выбрать

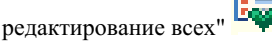

#### Материал для тонирования

Используемый по умолчанию материал для тонирования, назначаемый колодцу при его вставке в чертеж. Чтобы назначить выбранный стиль всем размерам внутри
данного семейства, следует выбрать семейство элементов и нажать кнопку мыши

на значке "Выбрать редактирование всех"  $\frac{1}{2}$ 

# **Вкладка "Сводка" ("Список элементов сети")**

Данная вкладка используется для просмотра информации о списке элементов.

# **Диалоговое окно "Каталог элементов"**

Данное диалоговое окно используется для просмотра содержимого каталога элементов и для выбора элементов, добавляемых в список элементов.

На левой панели древовидного представления отображаются типы элементов, имеющихся в каталоге элементов. Элементы упорядочены по типам (например, "Водосборы") и далее по семействам элементов ("Концентрический водосбор 1"). Если диалоговое окно "Каталог элементов" открывается из вкладки "Трубы" диалогового окна "Список элементов сети", отображаются только доступные семейства элементов труб. Аналогично, если доступ в диалоговое окно "Каталог элементов" выполняется из вкладки "Колодцы" диалогового окна "Список элементов сети", отображаются только доступные семейства элементов колодцев.

Когда на левой панели выбирается семейство элементов, на правой панели отображается образец формы элемента.

**ЗАМЕЧАНИЕ** Элементы, ранее включенные в текущий список элементов, не отображаются в каталоге элементов. В каталоге отображаются только те элементы, которые возможно добавить в список элементов.

### **Связанные процедуры:**

■ Создание списка [элементов](#page-1521-0) (стр. 1462)

# **Диалоговое окно "Набор правил построения трубопроводов"**

Данное диалоговое окно используется для просмотра или редактирования набора правил, которые могут быть назначены трубам в трубопроводной сети.

Вкладка "Сводка" ("Список элементов сети") | **2353**

# **Вкладка "Информация" (диалоговое окно "Набор правил построения трубопроводов")**

Данная вкладка позволяет просматривать или редактировать базовую информацию о данном наборе правил построения трубопроводов.

Можно просматривать или редактировать значения имени и необязательного описания, а также просматривать информацию о времени создания или последнего изменения набора правил.

# **Вкладка "Правила" (диалоговое окно "Набор правил построения трубопроводов")**

Данная вкладка используется для просмотра или редактирования правил, включенных в данный набор правил построения трубопроводов.

Имеется возможность изменения значений существующих правил, добавления или удаления правил. Также можно изменять порядок выполнения правил, изменяя порядок их отображения в данном диалоговом окне. Более подробную информацию см. в разделе "Правила для [элемента](#page-1537-0) (стр. 1478)".

### **Добавить правило**

Чтобы открыть диалоговое [окно "Добавить](#page-2459-0) правило" (стр. 2400), в котором можно выбрать новое правило для добавления к данному набору правил, следует нажать эту кнопку.

### **Удалить правило**

Правило можно удалить из набора правил, выбрав его в данном диалоговом окне и нажав эту кнопку.

# **Кнопки "Стрелка вверх" и "Стрелка вниз"**

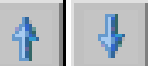

Можно изменять порядок выполнения правил, изменяя порядок их отображения в данном диалоговом окне. Правила обрабатываются последовательно, начиная с правила в конце списка этого диалогового окна и заканчивая самым верхним правилом списка.

### **Покрытие и откос**

Данное правило гарантирует соответствующее значение откоса для труб и выдает предупреждение, если труба располагается слишком близко к поверхности грунта.

Более подробную информацию см. в разделе ["Правило "Покрытие](#page-1543-0) и уклон" (стр. 1484)".

### Максимальное покрытие

Максимальное покрытие над участком трубы, определяемое относительно поверхности, на которую ссылается данная труба. При превышении значения максимального покрытия происходит нарушение правила. Следует учесть, что данный параметр всего лишь обеспечивает проверку, но не изменяет элемент на чертеже (не перемещает и не изменяет его размеры). Он просто указывает на нарушение правил для элемента при превышении заданной величины.

### Максимальный откос

Максимальный откос трубы, выраженный в процентах. Если откос трубы больше максимального значения, происходит нарушение правила для данного объекта.

#### Минимальное покрытие

Минимальное покрытие над участком трубы, определяемое относительно поверхности, на которую ссылается данная труба. В процессе компоновки создается труба, для которой, по возможности, поддерживается минимальное значение покрытия. Это правило также используется для определения исходных отметок трубы. Если для трубы выполняется такое редактирование, при котором толщина покрытия оказывается меньше заданного минимума, то выявляется нарушение правила для данного объекта.

### Минимальный откос

Минимальный откос трубы, выраженный в процентах. В процессе компоновки труба создается согласно заданному для нее значению правила "минимальный откос". Если для трубы выполняется редактирование, при котором ее откос оказывается меньше минимально допустимого, можно продолжить редактирование трубы, пренебрегая правилом минимально допустимого откоса, но выявляется нарушение правила для данного объекта.

### **Только покрытие**

Данное правило предназначено для компоновки трубопроводной сети, состоящей из труб, работающих под давлением. Для такой сети отметки труб определяются в соответствии с заданной глубиной ниже рельефа. Это правило обеспечивает соблюдение значений минимального покрытия вдоль участка трубы, а также проверку того, что на любом участке трубопровода не нарушаются значения минимального и максимального покрытия. Более подробную информацию см. в разделе "[Правило](#page-1545-0) "Только [покрытие"](#page-1545-0) (стр. 1486)".

#### Максимальное покрытие трубы

Эта величина определяет максимальное покрытие над трубой, определяемое относительно поверхности, используемой в качестве ссылок для данной трубы Если для покрытия трубы превышается максимальное значение, указывается

Вкладка "Правила" (диалоговое окно "Набор правил построения трубопроводов") | **2355**

нарушение правила для данного объекта. Следует учесть, что данный параметр всего лишь обеспечивает проверку, но не изменяет элемент на чертеже (не перемещает и не изменяет его размеры). Он просто указывает на нарушение правил для элемента при превышении заданной величины.

### Минимальное покрытие трубы

Данное правило определяет минимально допустимую толщину покрытия над трубой, определяемую согласно поверхности, используемой в качестве ссылок для данной трубы. В процессе компоновки создается труба, для которой, по возможности, поддерживается минимальное значение покрытия. Если для трубы выполняется такое редактирование, при котором толщина покрытия оказывается меньше заданного минимума, то выявляется нарушение правила для данного объекта.

### **Проверка длины**

Данное правило определяет режим, при котором выдается предупреждение, если длина трубы превышает заданное максимальное значение или оказывается меньше заданного минимального значения. Более подробную информацию см. в разделе ["Правило "Проверка](#page-1545-1) длины" (стр. 1486)".

#### Максимальная длина трубы

Максимальная длина для труб. При использовании данного правила трубы, длина которых превышает заданную максимальную длину трубы, могут быть прочерчены. Однако объект отображается с предупреждающим значком в представлении списка "Навигатора". Следует учесть, что данный параметр всего лишь обеспечивает проверку, но не изменяет элемент на чертеже (не перемещает и не изменяет его размеры) . Он просто указывает на нарушение правил для элемента при превышении заданной величины.

### Минимальная длина трубы

Минимальная длина для труб. При использовании данного правила трубы, длина которых меньше заданной минимальной длины, могут быть прочерчены. Однако объект отображается с предупреждающим значком в представлении списка "Навигатора". Следует учесть, что данный параметр всего лишь обеспечивает проверку, но не изменяет элемент на чертеже (не перемещает и не изменяет его размеры) . Он просто указывает на нарушение правил, если заданное ограничение не выполняется.

# **Взаимное соответствие труб**

Данное правило управляет способом определения отметок труб в трубопроводной сети, содержащей только трубы (при отсутствии колодцев), и/или в случае вставки трубы в существующий трубопровод с разрывом трубы. Более подробную информацию см. в разделе ["Правило "Взаимное](#page-1546-0) соответствие труб" (стр. 1487)".

Соответствие по расположению

Данный параметр управляет тем, должна ли сохраняться отметка дна, гребня или осевой линии (расположение) для вставленной трубы.

### Значение стока

Значение стока для колодца может определять глубину трубы.

# **Диалоговое окно "Свойства трубы"**

Данное диалоговое окно используется для просмотра или изменения свойств объекта-трубы.

Когда в трубопроводную сеть добавляется труба, большая часть информации о трубе, включая ее описание и свойства, берется из описания трубы в виде, имеющемся в каталоге элементов. С помощью данного диалогового окна можно по мере необходимости вносить изменения в свойства трубы после ее вставки в чертеж. При использовании данного диалогового окна для внесения изменений в трубу данные изменения распространяются только на текущую трубу, выбранную на чертеже, и не влияют на информацию, указанную для данной трубы в каталоге элементов.

Описание свойств элементов см. в разделе ["Свойства](#page-1515-0) элемента (стр. 1456)".

# **Вкладка "Информация" (диалоговое окно "Свойства трубы")**

Данная вкладка используется для изменения имени, описания и информации о стиле для трубы.

## Имя

Имя трубы.

### Описание

Необязательное описание трубы.

### Стиль объекта

Стиль трубы. Другие стили выбирают из списка.

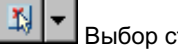

# Выбор стиля

Параметры стиля. Можно создать новый стиль, копировать или изменить текущий набор выбранных элементов стиля, а также взять стиль из чертежа.

Диалоговое окно "Свойства трубы" | **2357**

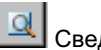

Сведения о стиле

Открывается диалоговое окно "Сведения о стиле", в котором можно предварительно просмотреть стиль и информацию о его создании.

### Показать подсказки

Определяет режим отображения подсказок для объекта в чертеже.

# **Вкладка "Свойства элемента" (диалоговое окно "Свойства трубы")**

Данная вкладка используется для просмотра или редактирования свойств, связанных с данной трубой.

В данной вкладке отображаются свойства, ассоциированные с данной трубой, и указываются их текущие значения. Свойства трубы определяют разные характеристики объекта-трубы, в том числе его базовые размер и форму, а также некоторые режимы, например, направление потока и условия, при которых будет производиться автоматическая корректировка его размеров.

Некоторые свойства имеются только у определенного типа труб. Например, у круглых труб имеется свойство "Внутренний диаметр трубы", тогда как трубы прямоугольного сечения характеризуются свойствами "Внутренняя ширина трубы" и "Внутренняя высота трубы".

Некоторые свойства предназначены "только для чтения", другие можно редактировать. Для изменения редактируемого свойства необходимо дважды нажать кнопку мыши в поле "Значение" и ввести новое или выбрать значение из списка. Более подробную информацию см. в разделе ["Свойства](#page-1515-0) элемента (стр. 1456)".

### **Общие**

Данные свойства определяют общие характеристики трубы, такие как метод направления потока, направление потока и опорные поверхность и трассу.

### Метод направления потока трубы

Метод задания потока в этой трубе. Возможные варианты: "Двунаправленный", "От начала к концу", "От конца к началу" или в соответствии с текущим откосом трубы.

### Направление потока

Текущее направление потока в трубе по отношению к начальной и конечной точкам трубы. Когда прочерчивание трубы только начинается, принимается, что направление потока соответствует направлению вычерчивания трубы.

Опорная поверхность

Поверхность для трубы.

Опорная трасса

Трасса для трубы.

## **Геометрия**

В данной группе свойств задаются такие характеристики, как имена начального и конечного колодцев, румб, данные для пикетов, смещения, данные откосов, данные отметок и т.д.

### Начальный колодец трубы

Имя колодца, соединяющегося с началом трубы.

### Конечный колодец трубы

Имя колодца, соединяющегося с концом трубы.

### Румб

Румб трубы.

# Стартовый пикет трубы

Начальный пикет трубы.

### Конечный пикет трубы

Конечный пикет трубы.

## Начальное смещение

Смещение в начальной точке трубы.

# Конечное смещение

Смещение в конечной точке трубы.

### Откос трубы (Фиксированное начало)

Откос трубы, определяющийся от начальной точки трубы.

# Откос трубы (Фиксированный конец)

Откос трубы, определяющийся от конечной точки трубы.

# Откос трубы

Абсолютное значение откоса трубы.

# Начальная отметка дна трубы

Отметка начальной точки трубы, измеряемая по ее дну.

## Конечная отметка дна трубы

Отметка конечной точки трубы, измеряемая по ее дну.

Вкладка "Свойства элемента" (диалоговое окно "Свойства трубы") | **2359**

### Начальная отметка гребня

Отметка начальной точки трубы, измеряемая по ее гребню.

### Конечная отметка гребня

Отметка конечной точки трубы, измеряемая по ее гребню.

### Начальное восточное положение трубы

Восточное положение начальной точки трубы.

### Северное положение начала трубы

Северное положение начальной точки трубы.

### Конечное восточное положение трубы

Восточное положение конечной точки трубы.

### Конечное северное положение трубы

Северное положение конечной точки трубы.

### Начальная отметка осевой линии

Отметка начальной точки трубы, измеряемая по ее осевой линии.

### Конечная отметка осевой линии

Отметка конечной точки трубы, измеряемая по ее осевой линии.

### Минимальное покрытие

Минимальная глубина залегания по всему участку трубы от верхней точки наружной поверхности трубы до опорной поверхности.

### Максимальное покрытие

Максимальная глубина залегания по всему участку трубы от верхней точки наружной поверхности трубы до опорной поверхности.

### 2D длина - От центра до центра

Двумерная длина трубы, измеряемая от центра начального колодца до центра конечного колодца, с которыми соединена труба.

### 3D длина - От центра до центра

Трехмерная длина трубы, измеряемая от центра начального колодца до центра конечного колодца, с которыми соединена труба.

### 2D длина - До внутренних кромок

Двумерная длина трубы, измеряемая от внутренней кромки начального колодца до внутренней кромки конечного колодца, с которыми соединена труба.

### 3D длина - До внутренних кромок

Трехмерная длина трубы, измеряемая от внутренней кромки начального колодца до внутренней кромки конечного колодца, с которыми соединена труба.

### **Режим изменения размера**

Данное свойство определяет поведение трубы при автоматическом изменении ее размеров.

### При изменении размеров зафиксировать:

Указывается, должна ли сохранять труба отметку дна, гребня или осевой линии при автоматических изменениях ее размеров в результате правки.

### **Данные элемента**

Данные свойства определяют различные характеристики элементов, например, тип элемента, подтип элемента и имя размера элемента, что указано в каталоге элементов. Некоторые из них задают размеры, которые определяют базовую форму элемента, и поэтому не подлежат редактированию.

#### Тип элемента

Тип элемента трубы.

### Подтип элемента

Подтип трубы.

# Описание элемента

Описание трубы.

# Имя размера элемента

Имя размера элемента.

### Форма поперечного сечения

Форма трубыв поперечном сечении, например, круглая, яйцевидная, эллиптическая или прямоугольная.

### Толщина стенки

Толщина стенки для данной трубы, измеренная от внутренней кромки трубы до наружной кромки трубы.

#### Материал

Материал, заданный для этого элемента. Данное дополнительное свойство используется, в основном, для нанесения меток. Оно позволяет указать тип материала, используемого для изготовления данного элемента.

## Минимальный радиус кривой

Минимальный радиус криволинейных участков для данного элемента.

Вкладка "Свойства элемента" (диалоговое окно "Свойства трубы") | **2361**

### Коэффициент Маннинга

Дополнительное свойство, указывающее значение коэффициента Маннинга для данного типоразмера элемента.

### Коэффициент Хазен-Вильямса

Дополнительное свойство, указывающее значение коэффициента Хазен-Вильямса для данного типоразмера элемента.

### Коэффициент Дарси-Вейсбаха

Дополнительное свойство, указывающее значение коэффициента Дарси-Вейсбаха для данного типоразмера элемента.

### Внутренний диаметр трубы

Внутренний диаметр данной трубы. Данное свойство используется только для труб с круглой формой.

### Внутренняя ширина трубы

Внутренняя ширина данной трубы. Данное свойство используется только для труб некруглой формы, таких как прямоугольные или яйцевидные.

Внутренняя высота трубы Внутренняя высота данной трубы. Данное свойство используется только для труб некруглой формы, таких как прямоугольные или яйцевидные.

# **Вкладка "Правила" (диалоговое окно "Свойства трубы")**

Данная вкладка позволяет просматривать или изменять набор правил или значения правил, связанные с данной трубой.

Более подробную информацию см. в разделах "[Правила](#page-1543-1) для труб (стр. 1484)" и ["Редактирование](#page-1555-0) правил для элемента (стр. 1496)".

### **Набор правил**

Раскрывающийся список, который позволяет задать набор правил для трубы.

### **Использовать значения из набора правил**

Данная опция позволяет переопределять значения набора правил или принимать их такими, какими они заданы в указанном наборе. При удалении флажка этой опции можно редактировать значения правил в данном диалоговом окне. Для трубы будут использоваться значения правил из этого диалогового окна. При установке флажка опции для трубы используются значения правил, заданные в указанном наборе правил. Эти значения отображаются в данном диалоговом окне.

### **Покрытие и откос**

Данное правило гарантирует соответствующее значение откоса для труб и выдает предупреждение, если труба располагается слишком близко к поверхности грунта. Более подробную информацию см. в разделе ["Правило "Покрытие](#page-1543-0) и уклон" (стр. 1484)".

### Максимальное покрытие

Максимальное покрытие над участком трубы, определяемое относительно поверхности, на которую ссылается данная труба. При превышении значения максимального покрытия происходит нарушение правил. Следует учесть, что данный параметр всего лишь обеспечивает проверку, но не изменяет элемент на чертеже (не перемещает и не изменяет его размеры) . Он просто указывает на нарушение правил для элемента при превышении заданной величины.

#### Максимальный откос

Максимальный откос трубы, выраженный в процентах. Если откос трубы больше максимального значения, выявляется нарушение правила для данного объекта.

#### Минимальное покрытие

Минимальная толщина грунта над участком трубы, определяемая относительно поверхности, на которую ссылается данная труба. В процессе компоновки создается труба, для которой, по возможности, поддерживается минимальное значение покрытия. Это правило также используется для определения исходных отметок трубы. Если для трубы выполняется такое редактирование, при котором толщина покрывающего грунта оказывается меньше заданного минимума, то выявляется нарушение правила для данного объекта.

### Минимальный откос

Минимальный откос трубы, выраженный в процентах. В процессе компоновки труба создается согласно заданному для нее значению правила "минимальный откос". Если для трубы выполняется редактирование, при котором ее откос оказывается меньше минимально допустимого, можно продолжить редактирование трубы, пренебрегая правилом минимально допустимого откоса, но выявляется нарушение правила для данного объекта.

### **Только покрытие**

Данное правило предназначено для компоновки трубопроводной сети, состоящей из труб, работающих под давлением. Для такой сети отметки труб определяются в соответствии с заданной глубиной ниже рельефа. Это правило обеспечивает соблюдение значений минимального покрытия вдоль участка трубы, а также проверку того, что на любом участке трубопровода не нарушаются значения минимального и максимального покрытия. Более подробную информацию см. в разделе "[Правило](#page-1545-0) "Только [покрытие"](#page-1545-0) (стр. 1486)".

Вкладка "Правила" (диалоговое окно "Свойства трубы") | **2363**

### Максимальное покрытие трубы

Это значение определяет максимальное покрытие над трубопроводом, определяемое относительно поверхности, на которую ссылается данная труба. Если для покрытия трубы превышается максимальное значение, указывается нарушение правила для данного объекта. Следует учесть, что данный параметр всего лишь обеспечивает проверку, но не изменяет элемент на чертеже (не перемещает и не изменяет его размеры) . Он просто указывает на грубое нарушение правил для элемента при превышении заданной величины

### Минимальное покрытие трубы

Данное правило определяет минимально допустимую толщину грунта над трубой, определяемую согласно поверхности, используемой в качестве ссылок для данной трубы. В процессе компоновки создается труба, для которой, по возможности, поддерживается минимальное значение покрытия. Если для трубы выполняется такое редактирование, при котором толщина покрывающего грунта оказывается меньше заданного минимума, то выявляется нарушение правила для данного объекта.

## **Проверка длины**

Данное правило определяет режим, при котором выдается предупреждение, если длина трубы превышает заданное максимальное значение или оказывается меньше заданного минимального значения. Более подробную информацию см. в разделе ["Правило "Проверка](#page-1545-1) длины" (стр. 1486)".

### Максимальная длина трубы

Максимальная длина для труб. При использовании данного правила трубы, длина которых превышает заданную максимальную длину трубы, могут быть вычерчены. Однако объект отображается с предупреждающим значком в представлении списка "Навигатора". Следует учесть, что данный параметр всего лишь обеспечивает проверку, но не изменяет элемент на чертеже (не перемещает и не изменяет его размеры) . Он просто указывает на нарушение правил для элемента при превышении заданной величины.

### Минимальная длина трубы

Минимальная длина для труб. При использовании данного правила трубы, длина которых меньше заданной минимальной длины, могут быть прочерчены. Однако объект отображается с предупреждающим значком в представлении списка "Навигатора". Следует учесть, что данный параметр всего лишь обеспечивает проверку, но не изменяет элемент на чертеже (не перемещает и не изменяет его размеры) . Он просто указывает на нарушение правил, если заданное ограничение не выполняется.

### **Взаимное соответствие труб**

Данное правило управляет способом определения отметок труб в трубопроводной сети, содержащей только трубы (при отсутствии колодцев), и/или в случае вставки трубы в существующий трубопровод с разрывом трубы. Более подробную информацию см. в разделе ["Правило "Взаимное](#page-1546-0) соответствие труб" (стр. 1487)".

#### Соответствие по расположению

Данный параметр управляет тем, должна ли для вставленной трубы учитываться отметка дна, гребня или осевой линии (расположение).

### Значение стока

Значение стока для колодца может определять глубину трубы.

# **Диалоговое окно "Стиль трубы"**

Данное диалоговое окно позволяет управлять отображением разных компонентов труб в трубопроводной сети.

Можно редактировать стили для управления представлением на виде в плане таких компонентов, как стенки труб, торцы труб и осевые линии труб. Создаются различные стили для использования на различных этапах реализуемого проекта. Например, можно создать стиль специально для использования на этапе проектирования с целью отображения компонентов трубы в различных цветах и создать другой стиль для вывода на печать с иным отображением компонентов.

# **Вкладка "Информация" (диалоговое окно "Стиль трубы")**

Данная вкладка позволяет изменить имя стиля трубы и информацию, указанную в качестве описания, и просматривать сведения о стиле трубы, например, о времени последнего изменения стиля.

Более подробную информацию см. в разделе ["Вкладка "Информация" \(Диалоговое](#page-2168-0) [окно "Стиль"\)](#page-2168-0) (стр. 2109)".

# **Вкладка "План" (диалоговое окно "Стиль трубы")**

Данная вкладка используется для определения внешнего вида трубы на 2D виде в плане.

Диалоговое окно "Стиль трубы" | **2365**

# **Размеры стенок трубы**

Метод определения и вычерчивания размеров стенок труб:

### Использовать размеры элемента

Размеры внутренней и внешней стенок труб вычерчиваются согласно фактическим размерам трубы.

### Задать

Размеры внутренней и внешней стенок труб вычерчиваются с использованием значений, заданных пользователем. Возможны следующие варианты размеров:

- Использовать масштаб чертежа: если выбрана данная опция, то значение, указанное в поле редактирования "Единицы" (дюймы или миллиметры, если линейные размеры на чертеже измеряются в футах или метрах, соответственно), умножается на масштаб чертежа для определения толщины стенок трубы, отображаемой в чертеже. Далее пользователь вводит в расположенные ниже текстовые окна требуемые размеры внутренней и внешней стенок.
- Использовать размеры в процентах от размера экрана: если выбрана данная опция, то значение, указанное в поле редактирования "Единицы", представляет собой процентное отношение к размеру чертежа на экране. Толщина стенок трубы, отображаемая в чертеже, указывается в виде процентного отношения, равного заданному проценту от размера экрана.
- Использовать размеры в абсолютных единицах: если выбрана данная опция, то указанное значение, введенное в поле редактирования "Единицы", является абсолютным значением, выраженным в единицах измерения линейных размеров на чертеже. В тексте названия над этим окном отображаются "Футы", если в качестве единиц чертежа заданы футы, и "Метры", если единицами чертежа являются метры.

### **Параметры штриховки трубы**

Компоненты формы трубы, на которых отображается образец штриховки:

### Штриховка до внутренних стенок

Образец штриховки отображается только в центральной области трубы, и стенка трубы не штрихуется. Если выбрана данная опция, то стенка трубы (участок между внутренней поверхностью стенки и внешней поверхностью стенки) не штрихуется.

### Штриховка до внешних стенок

Образец штриховки отображается по всей площади трубы, включая площадь стенки трубы. Если выбрана данная опция, то стенка трубы (участок между внутренней поверхностью стенки и внешней поверхностью стенки) штрихуется.

### Штриховать только стенки

Образец штриховки отображается только на стенках трубы. Стенкой трубы считается площадь между внутренней и внешней поверхностями стенки трубы.

### **Размер конечного участка трубопровода**

Метод определения и вычерчивания размеров конечных участков трубопровода.

### Довести до внутренних стенок

Конечные участки трубы вычерчиваются до внутренней поверхности стенок трубы.

# Довести до внешних стенок

Конечные участки трубы вычерчиваются до внешней поверхности стенок трубы.

### Задать

Конечные участки трубы вычерчиваются до размера, заданного пользователем. Доступные варианты размеров совпадают с вариантами, доступными при использовании размеров стенок трубы.

## **Параметры осевой линии трубы**

Метод определения и простановки размеров осевой линии трубы.

### По весу линии

Осевая линия вычерчивается в соответствии с установленным текущим весом линий трубы.

### Задать ширину

Осевая линия трубы вычерчивается в соответствии со значениями, заданными пользователем. Возможны следующие варианты ширины:

- Довести до внутренних стенок: При установленном флажке данной опции для определения ширины осевой линии трубы, отображаемой на чертеже, значение, приведенное ниже в поле для редактирования (в дюймах или миллиметрах, если для измерения линейных размеров на чертеже применяются футы или метры, соответственно), будет умножаться на масштаб чертежа. Осевая линия прочерчивается до внутренних стенок трубы в соответствии со значением, указанным ниже в текстовом поле.
- Довести до внешних стенок: При установленном флажке данной опции для определения ширины осевой линии трубы, отображаемой на чертеже, значение, приведенное ниже в поле для редактирования (в дюймах или миллиметрах, если для измерения линейных размеров на чертеже применяются футы или метры, соответственно), будет умножаться на масштаб чертежа. Осевая линия прочерчивается до внешних стенок трубы в соответствии со значением, указанным ниже в текстовом поле.

Вкладка "План" (диалоговое окно "Стиль трубы") | **2367**

- Использовать масштаб чертежа: если выбрана данная опция, то значение, указанное в поле редактирования "Единицы" (дюймы или миллиметры, если линейные размеры на чертеже измеряются в футах или метрах, соответственно), умножается на масштаб чертежа для определения толщины стенок трубы, отображаемой в чертеже. Далее пользователь вводит в расположенные ниже текстовые окна требуемые размеры внутренней и внешней стенок.
- Использовать размеры в процентах от размера экрана: если выбрана данная опция, то значение, указанное в поле редактирования "Единицы", представляет собой процентное отношение к размеру чертежа на экране. Толщина стенок трубы, отображаемая в чертеже, указывается в виде процентного отношения, равного заданному проценту от размера экрана.
- Использовать размеры в абсолютных единицах: если выбрана данная опция, то указанное значение, введенное в поле редактирования "Единицы", является абсолютным значением, выраженным в единицах измерения линейных размеров на чертеже. В тексте названия над этим окном отображаются "Футы", если в качестве единиц чертежа заданы футы, и "Метры", если единицами чертежа являются метры.

# **Выровнять штриховку по трубе**

Если установлен флажок для данной опции, угол наклона линий штриховки будет выбираться в соответствии с углом наклона трубы.

# **Вкладка "Профиль" (диалоговое окно "Стиль трубы")**

Данная вкладка используется для определения внешнего вида трубы на виде профиля.

### **Размеры стенок трубы**

Метод определения и вычерчивания размеров стенок труб:

### Использовать размеры элемента

Размеры внутренней и внешней стенок труб вычерчиваются согласно фактическим размерам трубы.

### Задать

Размеры внутренней и внешней стенок труб вычерчиваются с использованием значений, заданных пользователем. Возможны следующие варианты размеров:

■ Использовать масштаб чертежа: если выбрана данная опция, то значение, указанное в окне редактирования "Единицы" (дюймы или миллиметры, если линейная единица чертежа установлена равной соответственно футам или метрам), умножается на масштаб чертежа для определения толщины стенок

трубы, отображаемой в чертеже. Далее пользователь вводит в расположенные ниже текстовые окна требуемые размеры внутренней и внешней стенок трубы.

- Использовать размеры в процентах от размера экрана: указывается, что значение в поле редактирования "Единицы" представляет собой процентное отношение к размеру чертежа на экране. Толщина стенок трубы, отображаемая в чертеже, всегда указывается как процентное отношение к размеру экрана.
- Использовать размеры в абсолютных единицах: указывается, что значение, введенное в поле редактирования "Единицы", является абсолютным значением, выраженным в единицах измерения линейных размеров на чертеже. В статическом тексте окна редактирования "Единицы" отображаются "Футы", если в качестве единиц чертежа заданы футы, и "Метры", если единицами чертежа являются метры.

### **Параметры штриховки трубы**

Компоненты формы трубы, на которых отображается образец штриховки:

### Штриховка до внутренних стенок

Образец штриховки отображается только в центральной части трубы и не отображается в площади стенки трубы. Если выбрана данная опция, то стенка трубы (участок между внутренней поверхностью стенки и внешней поверхностью стенки) не штрихуется.

### Штриховка до внешних стенок

Образец штриховки отображается по всей площади трубы, включая площадь стенки трубы. Если выбрана данная опция, то стенка трубы (участок между внутренней поверхностью стенки и внешней поверхностью стенки) штрихуется.

### Штриховать только стенки

Образец штриховки отображается только в площади стенки трубы. Стенкой трубы считывается площадь между внутренней и внешней поверхностями стенки трубы.

### **Размер конечного участка трубопровода**

Метод определения и вычерчивания размеров конечных участков трубопровода:

### Довести до внутренних стенок

Конечные участки трубы вычерчиваются до внутренней поверхности стенок трубы.

### Довести до внешних стенок

Конечные участки трубы вычерчиваются до внешней поверхности стенок трубы.

Вкладка "Профиль" (диалоговое окно "Стиль трубы") | **2369**

### Задать

Конечные участки трубы вычерчиваются до размера, заданного пользователем. Доступные варианты размеров совпадают с вариантами, доступными при использовании размеров стенок трубы.

### **Параметры штриховки пересечений**

Компоненты пересечений труб, на которых отображается образец штриховки:

### Штриховка до внутренних стенок

Образец штриховки отображается только до внутренних поверхностей стенок пересекающихся труб.

### Штриховка до внешних стенок

Образец штриховки отображается на всем участке до внешней поверхности стенок пересекающихся труб.

### Штриховать только стенки

Образец штриховки отображается только в площади стенок пересекающихся труб.

### **Выровнять штриховку по трубе**

Если установлен флажок для данной опции, угол наклона линий штриховки будет выбираться в соответствии с углом наклона трубы.

# **Вкладка "Сечение" (диалоговое окно "Стиль трубы")**

Данная вкладка используется для определения внешнего вида трубы на виде сечения.

#### **Параметры штриховки пересечений**

Компоненты пересечений труб, на которых отображается образец штриховки:

### Штриховка до внутренних стенок

Образец штриховки отображается только в центральной области трубы, и стенка трубы не штрихуется. Если выбрана данная опция, то стенка трубы (участок между внутренней поверхностью стенки и внешней поверхностью стенки) не штрихуется.

#### Штриховка до внешних стенок

Образец штриховки отображается по всей площади трубы, включая стенку трубы. Если выбрана данная опция, то стенка трубы (участок между внутренней поверхностью стенки и внешней поверхностью стенки) штрихуется.

### Штриховать только стенки

Образец штриховки отображается только на стенках трубы. Стенкой трубы считается площадь между внутренней и внешней поверхностями стенки трубы.

# **Вкладка "Отображение" (диалоговое окно "Стиль трубы")**

Данная вкладка используется для изменения отображения и видимости компонентов объекта-трубы.

Можно задавать стили отображения для указанных ниже компонентов труб.

Осевая линия трубы в плане: стиль для осевых линий трубы, отображаемых на виде в плане.

Внутренняя стенка трубы в плане: стиль для внутренних стенок труб, отображаемых на виде в плане.

Внешняя стенка трубы в плане: стиль для внешних стенок труб, отображаемых на виде в плане.

Конечный участок трубопровода в плане: стиль для конечных участков трубопроводов, отображаемых на виде в плане.

Штриховка трубы в плане: стиль штриховки для труб, отображаемых на виде в плане.

3D тело в модели: стиль для труб, отображаемых на виде 3D модели.

Осевая линия трубы в профиле: стиль для осевых линий трубы, отображаемых на виде профиля.

Внутренняя стенка трубы в профиле: стиль для внутренних стенок труб, отображаемых на виде профиля.

Внешняя сторона стенок трубы в профиле: стиль для внешних стенок труб, отображаемых на виде профиля.

Конечный участок трубопровода в профиле: стиль для конечных участков труб, отображаемых на виде профиля.

Штриховка трубы в профиле: стиль штриховки для труб, отображаемых на виде профиля.

Внутренняя стенка пересекающей трубы профиля: стиль для внутренней стенки пересечений труб, отображаемых на виде профиля.

Внешняя стенка пересекающей трубы профиля: стиль для внешней стенки пересечений труб, отображаемых на виде профиля.

Штриховка пересечений труб в профиле: стиль штриховки для пересечений труб, отображаемых на виде профиля.

# Вкладка "Отображение" (диалоговое окно "Стиль трубы") | **2371**

Внутренние стенки пересекающей трубы сечения: стиль для внутренних стенок пересекающихся труб, отображаемых на виде в сечении.

Внешние стенки пересекающей трубы сечения: стиль для внешних стенок пересекающихся труб, отображаемых на виде в сечении.

Штриховка пересечений труб в сечении: стиль штриховки для пересечений труб, отображаемых на виде в сечении.

Если указано 2D направление просмотра, можно задавать стили отображения штриховки для заполнения площадей указанных ниже компонентов труб.

Штриховка трубы в плане: образец штриховки для компонентов трубы, отображаемых на виде в плане.

Штриховка трубы в профиле: образец штриховки для компонентов трубы, отображаемых на виде профиля.

Штриховка пересечений труб в профиле: образец штриховки для пересечений труб, отображаемых на виде профиля.

Штриховка пересечений труб в сечении: образец штриховки для пересечений труб, отображаемых на виде в сечении.

Более подробную информацию см. в разделе ["Вкладка "Отображение" \(Диалоговое](#page-2168-1) [окно "Стиль"\)](#page-2168-1) (стр. 2109)".

# **Вкладка "Сводка" (диалоговое окно "Стиль трубы")**

Данная вкладка используется для просмотра всей информации о текущем стиле трубы.

Эту информацию можно копировать и вставлять в буфер обмена. Более подробную информацию см. в разделе "[Вкладка "Сводка" \(Диалоговое](#page-2171-0) окно "Стиль") (стр. 2112)".

# **Диалоговое окно "Набор правил построения колодцев"**

Данная вкладка позволяет просматривать или редактировать базовую информацию о данном наборе правил для колодцев.

Можно просматривать или редактировать значения имени и необязательного пояснения или же просматривать информацию о времени создания или последнего изменения набора правил.

# **Вкладка "Информация" (диалоговое окно "Набор правил построения колодцев")**

Данная вкладка используется для просмотра или редактирования базовой информации о заданном наборе правил для колодцев, например, имени и дополнительного описания для данного набора правил для колодцев.

# **Вкладка "Правила" (диалоговое окно "Набор правил построения колодцев")**

Данная вкладка используется для просмотра или редактирования правил, включенных в данный набор правил для колодцев.

Имеется возможность изменения значений существующих правил, добавления или удаления правил. Также можно изменять порядок выполнения правил, изменяя порядок их отображения в данном диалоговом окне. Более подробную информацию см. в разделе "Правила для [элемента](#page-1537-0) (стр. 1478)".

### **Добавить правило**

Чтобы открыть диалоговое [окно "Добавить](#page-2459-0) правило" (стр. 2400), в котором можно выбрать новое правило для добавления к данному набору правил, следует нажать эту кнопку.

## **Удалить правило**

Правило можно удалить из набора правил, выбрав его в данном диалоговом окне и нажав эту кнопку.

# **Кнопки "Стрелка вверх" и "Стрелка вниз"**

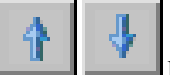

Можно изменять порядок выполнения правил, изменяя порядок их отображения в данном диалоговом окне. Правила обрабатываются последовательно, начиная с правила в конце списка этого диалогового окна и заканчивая самым верхним правилом.

## **Сток из трубы через колодец**

Данное правило сравнивает все трубы, соединенные с отдельным колодцем, и обеспечивает вход труб в колодец и выход из него в логически обоснованных местах. Более подробную информацию см. в разделе "[Правило "Сток](#page-1547-0) из трубы через колодец" (стр. 1488)".

Вкладка "Информация" (диалоговое окно "Набор правил построения колодцев") | **2373**

### Базовое положение стока

Определение положения стока с использованием отметки дна, гребня или осевой линии трубы.

### Значение стока

Определение значения стока между самой нижней трубой, входящей в колодец, и любой трубой, выходящей из него.

### Максимальное значение стока

Определение максимального значения стока между самой нижней трубой, входящей в колодец, и любой трубой, выходящей из него. Следует учесть, что данный параметр всего лишь обеспечивает проверку, но не изменяет элемент на чертеже (не перемещает и не изменяет его размеры) . Он просто указывает на нарушение правил для элемента при превышении заданной величины.

### **Проверка максимального размера трубы**

Данные правила проверяют, не превышает ли диаметр или ширина труб, входящих в колодец, заданное максимальное значение. Более подробную информацию см. в разделе "[Правило "Проверка](#page-1554-0) максимального размера трубы" (стр. 1495)".

### Максимальный диаметр или ширина трубы

Для круглых труб данный параметр соответствует диаметру трубы. Для прямоугольных -- ширине. Если диаметр или ширина трубы превышает максимальное значение, для колодца выдается предупреждение. Следует учесть, что данный параметр всего лишь обеспечивает проверку, но не изменяет элемент на чертеже (не перемещает и не изменяет его размеры) . Он просто указывает на нарушение правил для элемента при превышении заданной величины.

# **Диалоговое окно "Свойства колодца"**

Данное диалоговое окно используется для просмотра или изменения свойств объекта-колодца.

Когда в трубопроводную сеть добавляется колодец, большая часть информации о колодце, включая его описание и свойства, берется из описания колодца в виде, имеющемся в каталоге элементов. С помощью данного диалогового окна можно по мере необходимости вносить изменения в свойства колодца после его вставки в чертеж. Когда вносятся изменения с использованием данного диалогового окна, изменения действуют только на текущий колодец, выбранный в чертеже, и не влияют на информацию, указанную для данного колодца в каталоге элементов. Описание свойств элементов см. в разделе ["Свойства](#page-1515-0) элемента (стр. 1456)".

# **Вкладка "Информация" (диалоговое окно "Свойства колодца")**

Данная вкладка используется для изменения имени, описания и информации о стиле для колодца.

#### Имя

Имя текущего колодца.

### Описание

Необязательное описание имеющегося колодца.

### Стиль объекта

Стиль колодца. Другие стили выбирают из списка.

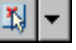

# Выбор стиля

Параметры стиля. Можно создать новый стиль, копировать или изменить текущий набор выбранных элементов стиля, а также взять стиль из чертежа.

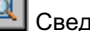

Сведения о стиле

Открывается диалоговое окно "Сведения о стиле", в котором можно предварительно просмотреть стиль и информацию о его создании.

### Показать подсказки

Определяет режим отображения подсказок для объекта в чертеже.

# **Вкладка "Свойства элемента" (диалоговое окно "Свойства колодца")**

Данная вкладка используется для просмотра или редактирования свойств, связанных с данным колодцем.

В данной вкладке отображаются свойства, ассоциированные с данным колодцем, и указываются их текущие значения. Свойства колодца определяют различные характеристики объекта "колодец", в том числе его базовые размеры и форму, а также режим корректировки отметки.

Некоторые свойства характерны только для колодцев определенного типа. Например, только у соединительных элементов используются свойства режимов края и отстойника. Только для водоприемников и водовыпусков используются свойства,

Вкладка "Информация" (диалоговое окно "Свойства колодца") | **2375**

описывающие оголовки водовыпуска, например, "Ширина основания оголовка водовыпуска".

Некоторые свойства предназначены "только для чтения", другие можно редактировать. Для изменения редактируемого свойства необходимо дважды нажать кнопку мыши в поле "Значение" и ввести новое или выбрать значение из списка. Более подробную информацию см. в разделе ["Свойства](#page-1515-0) элемента (стр. 1456)".

### **Общие**

Данные свойства задают общие характеристики колодца, например, отметку колодца в точке его вставки и опорные поверхность и трассу.

### Отметка поверхности в точке вставки

Высотная отметка в точке вставки колодца.

### Опорная поверхность

Поверхность, используемая в ссылках колодца.

### Опорная трасса

Трасса, указанная в ссылках колодца.

### **Геометрия**

Данные свойства задают такие характеристики, как угол поворота, смещение колодца, данные о пикетах и количество труб, соединяющихся в данный момент с колодцем.

### Угол поворота колодца

Угол поворота для колодца.

### Смещение колодца

Смещение колодца.

## Северное положение колодца

Северное положение колодца.

# Восточное положение колодца

Восточное положение колодца.

# Соединенные трубы

Количеств труб, в данный момент соединенных с колодцем.

### **Режим вставки (края)**

Данные свойства характеризуют только соединительные элементы. Они задают отметку края колодца и режим корректировки.

### Отметка вставки (края)

Текущая отметка края колодца. Значение не может редактироваться при выбранном свойстве "Автоматическая корректировка поверхности".

### Автоматическая регулировка поверхностей

Опция, определяющая следует ли автоматически корректировать отметку края базовой поверхности с учетом "Значения корректировки поверхности". При выборе данного свойства редактирование колодца с помощью ручек изменяет коэффициент корректировки поверхности. Если это свойство не активизировано, редактирование колодца с помощью ручек изменяет отметку края колодца.

### Значение корректировки поверхности

При активизированном свойстве "Автоматическая корректировка поверхностей" отметка края колодца автоматически корректируется до суммы отметки поверхности с указанным здесь значением. Если в результате изменения отметки колодца он перемещается, происходит автоматическая корректировка отметки колодца.

# **Режим отстойника**

Данные свойства характеризуют только соединительные элементы. Они задают режим поведения колодца, отметку и глубину отстойника колодца.

### Отметка отстойника

Отметка отстойника колодца, измеренная у внутренней поверхности дна колодца. При выборе данного свойства редактирование колодца с помощью ручек изменяет отметку отстойника.

### Глубина отстойника

Глубина области отстойника, измеренная от внутренней поверхности дна колодца до дна самой нижней изо всех труб, соединенных с колодцем. При выборе данного свойства редактирование колодца с помощью ручек изменяет глубину отстойника.

#### Управление отстойником:

Указывается, должна ли глубина отстойника зависеть от положения дна самой нижней трубы или от определенного значения отметки отстойника.

### **Данные элемента**

Данные свойства определяют различные характеристики элементов, например, тип элемента, подтип элемента и имя размера элемента, что указано в каталоге элементов. Некоторые из этих свойств описывают базовую форму и режим поведения элемента и поэтому не подлежат редактированию.

### Тип элемента

Тип элемента колодца.

### Подтип элемента

Подтип элемента колодца.

# Описание элемента

Описание колодца.

### Имя размера элемента

Имя размера элемента.

### Форма колодца

Базовая примитивная форма колодца, указанная в каталоге элементов. Например, для оголовков водовыпуска в каталоге элементов обычно указывается форма "Описанный прямоугольник", а форма люков обычно описывается как цилиндрическая.

### Вертикальный зазор трубы

Необходимый зазор между верхней точкой наружной поверхности самой верхней трубы, соединенной с колодцем, и его краем. Он задается в каталоге и обеспечивает вход труб в колодец на соответствующей отметке. Например, он не позволяет трубе входить через конус колодца.

### Высота от края до отстойника

Расстояние между отстойником и краем колодца. Только для соединительных элементов.

### Ширина основания оголовка водовыпуска

Ширина основания оголовка водовыпуска. Только для водоприемников и водовыпусков.

### Толщина основания оголовка водовыпуска

Толщина основания оголовка водовыпуска. Только для водоприемников и водовыпусков.

### Толщина стенки

Толщина стенки для данного колодца, измеренная от внутренней кромки колодца до его наружной кромки. Только для соединительных элементов.

### Толщина пола

Толщина донной части колодца. Только для соединительных элементов.

### Материал

Материал, заданный для этого элемента. Данное дополнительное свойство используется, в основном, для нанесения меток. Оно позволяет указать тип материала, используемого для изготовления данного элемента.

# Рама

Это дополнительное свойство определяет модель или тип рамы, используемой для колодца.

### Решетка

Это дополнительное свойство определяет модель или тип решетки, используемой для колодца, который предназначен для эксплуатации в качестве водосбора.

### Крышка

Данное дополнительное свойство определяет модель или тип крышки, используемой для колодца, который предназначен для эксплуатации в качестве люка.

### Высота рамы

Высота рамы для колодца. Только для соединительных элементов.

### Диаметр рамы

Диаметр рамы для колодца. Только для соединительных элементов.

### Длина рамы

Длина рамы для колодца. Только для соединительных элементов.

### Ширина рамы

Ширина рамы для колодца. Только для соединительных элементов.

### Высота цилиндрической части

Высота цилиндрической части колодца. Только для двухъярусных соединительных элементов.

### Зазор высоты цилиндрической части

Данное свойство позволяет определить, насколько близко к краю колодца можно разместить трубу. Используется только для двухъярусных соединительных элементов и задает зазор, требующийся над верхней точкой цилиндрического участка колодца. Оно подобно "Вертикальному зазору трубы", но описывает только зону перехода между входным цилиндром и большей цилиндрической частью двухъярусного колодца.

### Высота конуса

Высота конической части колодца. Только для двухъярусных соединительных элементов.

### Толщина плиты

Толщина плиты колодца. Только для соединительных элементов.

### Внутренний диаметр колодца

Внутренний диаметр данного колодца. Только для соединительных элементов.

Вкладка "Свойства элемента" (диалоговое окно "Свойства колодца") | **2379**

### Высота колодца

Общая высота данного колодца, измеренная от нижней внешней кромки колодца до его верхней внешней кромки.

### Диаметр колодца

Диаметр данного колодца, измеренный между внешними кромками колодца. Для круглых колодцев обычно используется свойство "диаметр", а для некруглых -- "ширина" и "длина".

## Ширина колодца

Ширина данного колодца, измеренная между внешними кромками колодца. Для колодцев некруглой формы обычно используются свойства ширины и длины, а для круглых колодцев -- диаметр.

### Длина колодца

Длина данного колодца, измеренная между внешними кромками колодца. Для колодцев некруглой формы обычно используются свойства ширины и длины, а для круглых колодцев -- диаметр.

# **Вкладка "Соединенные трубы" (диалоговое окно "Свойства колодца")**

Данная вкладка позволяет быстро вносить изменения в трубы, соединенные с отдельным колодцем.

Вкладка "Соединенные трубы" позволяет быстро просматривать и редактировать свойства, существенные для труб, соединенных с колодцами. Например, можно использовать данную вкладку для редактирования следующих свойств у труб, соединенных с выбранным колодцем:

- **внутренний диаметр**
- внутренняя ширина
- отметка дна
- отметка осевой линии
- отметка гребня

С помощью данной вкладки можно быстро вносить различные изменения в трубы, соединенные с колодцем. Можно выравнивать отметки нескольких труб, соединенных с колодцем, по отметке дна, гребня или по осевой линии выбранной трубы.

Более подробную информацию см. в разделе [Согласование](#page-1494-0) отметок у соединенных [труб](#page-1494-0) (стр. 1435). Далее описаны свойства, отображаемые на вкладке "Соединенные трубы".

### Имя

Имя текущего колодца и каждой трубы, соединенной с ним. Предназначено только для чтения.

### Статус

Текущий статус для каждой трубы, соединенной с колодцем. Предназначено только для чтения.

### Описание

На экране отображается описание для каждой трубы, соединенной с колодцем. Предназначено только для чтения.

### Внутренний диаметр

Внутренний диаметр круглых труб. Редактирование допускается.

### Внутренняя ширина

Внутренняя ширина для некруглых (прямоугольных) труб. Редактирование допускается.

### Внутренняя высота

Внутренняя высота для некруглых (прямоугольных) труб. Редактирование допускается.

### Отметка дна

Отметка дна трубы. Редактирование допускается.

### Отметка осевой линии

Отметка осевой линии трубы. Редактирование допускается.

### Отметка гребня

Отметка гребня трубы. Редактирование допускается.

## Откос

Откос трубы, выходящей из колодца. Предназначено только для чтения.

### В/Из

Отображается направление потока трубы, т.е. идет ли поток по трубе в колодец или из него. Предназначено только для чтения.

# Из колодца

Имя колодца на другом конце трубы. Предназначено только для чтения.

Вкладка "Соединенные трубы" (диалоговое окно "Свойства колодца") | **2381**

# **Вкладка "Правила" (диалоговое окно "Свойства колодца")**

Данная вкладка позволяет просматривать или изменять набор правил или значения правил, связанных с данным колодцем.

Более подробную информацию см. в разделах "Правила для [колодцев](#page-1547-1) (стр. 1488)" и ["Редактирование](#page-1555-0) правил для элемента (стр. 1496)".

## **Набор правил**

Раскрывающийся список, который позволяет задать набор правил для колодца.

### **Использовать значения из набора правил**

Данная опция позволяет переопределять значения набора правил или принимать их такими, какими они заданы в указанном наборе. При удалении флажка этой опции можно редактировать значения правил в данном диалоговом окне. Для колодца будут использоваться значения правил из этого диалогового окна. При установке флажка опции для колодца используются значения правил, заданные в указанном наборе правил. Эти значения отображаются в данном диалоговом окне.

## **Сток из трубы через колодец**

Данное правило сравнивает все трубы, соединенные с отдельным колодцем, и обеспечивает вход труб в колодец и выход из него в логически обоснованных местах. Более подробную информацию см. в разделе "[Правило "Сток](#page-1547-0) из трубы через колодец" (стр. 1488)".

### Базовое положение стока

Определение положения стока с использованием отметки дна, гребня или осевой линии трубы.

### Значение стока

Определение значения стока между самой нижней трубой, входящей в колодец, и любой трубой, выходящей из него.

### Максимальное значение стока

Определение максимального значения стока между самой нижней трубой, входящей в колодец, и любой трубой, выходящей из него. Следует учесть, что данный параметр всего лишь обеспечивает проверку, но не изменяет элемент на чертеже (не перемещает и не изменяет его размеры) . Он просто указывает на нарушение правил для элемента при превышении заданной величины.

### **Проверка максимального размера трубы**

Данные правила проверяют, не превышает ли диаметр или ширина труб, входящих в колодец, заданное максимальное значение. Более подробную информацию см. в разделе "[Правило "Проверка](#page-1554-0) максимального размера трубы" (стр. 1495)".

### Максимальный диаметр или ширина трубы

Для круглых труб данный параметр соответствует диаметру трубы. Для прямоугольных -- ширине. Если диаметр или ширина трубы превышает максимальное значение для колодца, выдается предупреждение. Следует учесть, что данный параметр всего лишь обеспечивает проверку, но не изменяет элемент на чертеже (не перемещает и не изменяет его размеры) . Он просто указывает на нарушение правил для элемента при превышении заданной величины.

# **Диалоговое окно "Стиль колодца"**

Данное диалоговое окно используется для управления отображением каждого из компонентов колодца в трубопроводной сети.

Создаются различные стили для использования на различных этапах реализуемого проекта. Например, можно создать стиль для использования именно на этапе проектирования, позволяющий отображать колодцы трубопроводной сети разными цветами, и создать другой стиль для печати с иным отображением компонентов.

# **Вкладка "Информация" (диалоговое окно "Стиль колодца")**

Данная вкладка позволяет изменить имя стиля колодца и информацию, указанную в качестве описания, и просматривать сведения о стиле колодца, например, о времени последнего изменения стиля.

Более подробную информацию см. в разделе ["Вкладка "Информация" \(Диалоговое](#page-2168-0) [окно "Стиль"\)](#page-2168-0) (стр. 2109)".

# **Вкладка "Модель" (диалоговое окно "Стиль колодца")**

Данная вкладка используется для определения внешнего вида 3D объекта, используемого для отображения колодца на виде модели.

Диалоговое окно "Стиль колодца" | **2383**

# **Колодец**

Метод определения и вычерчивания размеров колодца на виде модели:

Использовать 3D элемент, определенный в каталоге

При отображении колодца в 3D пространстве используется 3D объект, содержащийся в каталоге элементов. Более подробную информацию см. в разделе "Каталог [элементов](#page-1519-0) и списки элементов (стр. 1460)". Данный вариант действует по умолчанию.

### Использовать простой 3D элемент

Колодец отображается с использованием одного из указанных ниже параметров простой фигуры.

- Цилиндр: цилиндр является фигурой, используемой по умолчанию. Размеры цилиндра определяются границами элемента конструкции. В окне предварительного просмотра отображается продолговатый цилиндр в изометрической проекции.
- Куб: размеры куба определяются границами элемента конструкции. В окне предварительного просмотра отображается удлиненный куб в изометрической проекции.
- Сфера: размеры сферы определяются границами элемента. В окне предварительного просмотра отображается вытянутый шар в изометрической проекции.
- Форма, определенная элементом: представляет собой цилиндр, куб или сферу, как они определены в 3D модели. В каждом описании элемента указаны простая фигура и размер. Отображение элементов использует их представление в простой фигуре.

### Предварительный просмотр

Выводится изображение, представляющее собой достоверную копию 3D фигуры с текущими значениями параметров.

# **Вкладка "План" (диалоговое окно "Стиль колодца")**

Данная вкладка используется для определения внешнего вида колодца на 2D виде в плане.

### **Колодец**

Метод определения и вычерчивания размеров колодца на 2D виде в плане:

### Использовать внешнюю границу элемента

Стиль колодца на 2D виде в плане отображается в форме внешнего контура 3D объекта, заданного на вкладке "Модель". Данный вариант действует по умолчанию. Для данной опции образец предварительного просмотра не выводится.

### Заданный пользователем элемент

В стиле колодца для отображения используется ссылка на блок AutoCAD. Элемент управления "Предварительный просмотр" отображает блок, содержащийся в раскрывающемся списке "Имя блока". В окне управления перечислены все блоки, определенные в текущем чертеже.

- Имя блока: указывается имя файла чертежа, используемого в качестве обозначения колодца.
- Кнопка выбора файла чертежа: с помощью этой кнопки выполняется выбор файла чертежа, используемого в качестве обозначения колодца.

### Параметры размера

Если выбран блок AutoCAD (см. выше), открывается доступ к указанным ниже параметрам размера.

- Использовать масштаб чертежа: если выбрана данная опция, то значение, указанное в поле редактирования "Единицы" (дюймы или миллиметры, если линейные размеры на чертеже измеряются в футах или метрах, соответственно), умножается на масштаб чертежа для определения размера обозначения колодца, отображаемого в чертеже. Данный параметр следует выбирать при использовании аннотационных символов.
- Использовать размеры в процентах от размера экрана: если выбрана данная опция, то значение, указанное в поле редактирования "Единицы", представляет собой процентное отношение к размеру чертежа на экране. Размер обозначения колодца, отображаемого на чертеже, всегда указывается как процентное отношение к размеру экрана.
- Использовать размеры в абсолютных единицах: если выбрана данная опция, то указанное значение, введенное в поле редактирования "Единицы", является абсолютным значением, выраженным в единицах измерения линейных размеров на чертеже. В тексте названия над этим окном отображаются "Футы", если в качестве единиц чертежа заданы футы, и "Метры", если единицами чертежа являются метры.
- Использовать фиксированный масштаб: При выборе данной опции активизируется поле "Фиксированный масштаб". Масштаб изображения обозначения колодца определяется параметрами "фиксированного масштаба" X, Y и Z.

Вкладка "План" (диалоговое окно "Стиль колодца") | **2385**

■ Использовать фиксированный масштаб, взятый из размера элемента: При выборе данной опции активизируется поле "Фиксированный масштаб". Масштаб изображения обозначения колодца определяется параметрами "фиксированного масштаба" X, Y и Z на основе размера элемента объекта.

# Окно "Единицы"

Тип единиц, отображающийся над данным окном, зависит от варианта, выбранного в поле "Размер".

- Использовать масштаб чертежа: при выборе данной опции над данным окном отображается заголовок "Дюймы", если в качестве единиц чертежа выбраны "Футы", и "Миллиметры", если единицами чертежа являются "Метры".
- Использовать фиксированный масштаб: при выборе данной опции отключается окно единиц и включаются окна "фиксированного масштаба" X, Y и Z. Размер блока определяется на основе размера элемента.
- Использовать размер в абсолютных единицах: при выборе данной опции над данным полем отображается заголовок "Дюймы", если в качестве единиц чертежа выбраны "Футы", и "Миллиметры", если единицами чертежа являются "Метры".
- Использовать размер в процентном отношении от экрана: при выборе данной опции над данным полем отображается заголовок "В процентах".
- Использовать фиксированный масштаб, взятый из размера элемента: при выборе данной опции выключается окно единиц и включаются окна "фиксированного масштаба" X, Y и Z. Размер блока определяется на основе размера элемента. Фиксированным значением по умолчанию масштабного коэффициента для блока является 1 по осям X и Y.

### Разрешить маскирование элемента

Указывается, нужно ли маскировать объекты труб объектами колодца в плане. Эти средства управления по умолчанию включены.

### Предварительный просмотр

При выборе опции "Заданный пользователем элемент" в данной области будет показано изображение с текущими параметрами.

# **Вкладка "Профиль" (Диалоговое окно "Стиль колодца")**

Данная вкладка используется для определения внешнего вида 3D объекта, используемого для отображения колодца на виде профиля.

## **Колодец**

Метод определения и вычерчивания размеров колодца на виде профиля.

### Отображать как тело

При отображении колодца в 3D пространстве используется 3D объект, содержащийся в каталоге элементов. Более подробную информацию см. в разделе "Каталог [элементов](#page-1519-0) и списки элементов (стр. 1460)". Данный вариант действует по умолчанию. Для данной опции образец предварительного просмотра не выводится.

### Отображать как границу

Для отображения колодца в профиле используется только внешняя граница колодца, что описано в каталоге элементов.

### Отображать как блок

Указывается, что в стиле колодца используется ссылка на блок AutoCAD для отображения колодца. Элемент управления "Предварительный просмотр" отображает блок, содержащийся в раскрывающемся списке "Имя блока". В окне управления перечислены все блоки, определенные в текущем чертеже.

- Имя блока: указывается имя файла чертежа, используемого в качестве обозначения колодца.
- Кнопка выбора файла чертежа: с помощью этой кнопки выполняется выбор файла чертежа, используемого в качестве обозначения колодца.

### Параметры размера

Если выбран блок AutoCAD (см. выше), открывается доступ к указанным ниже параметрам размера.

- Использовать масштаб чертежа: Если установлен флажок данной опции, то значение, указанное в поле редактирования "Единицы" (дюймы или миллиметры, если линейные размеры на чертеже измеряются в футах или метрах, соответственно), умножается на масштаб чертежа для определения размера обозначения колодца, отображаемого в чертеже. Данный параметр следует выбирать при использовании аннотационных символов.
- Использовать размеры в процентах от размера экрана: при выборе данной опции значение, указанное в поле редактирования "Единицы", представляет собой процентное отношение к размеру чертежа на экране. Размер обозначения колодца, отображаемого на чертеже, всегда указывается как процентное отношение к размеру экрана.
- Использовать размеры в абсолютных единицах: При выборе данной опции указанное значение, введенное в поле редактирования "Единицы", является абсолютным значением, выраженным в единицах измерения линейных размеров на чертеже. В тексте названия над этим окном отображаются "Футы",

Вкладка "Профиль" (Диалоговое окно "Стиль колодца") | **2387**

если в качестве единиц чертежа заданы футы, и "Метры", если единицами чертежа являются метры.

- Использовать фиксированный масштаб: При выборе данной опции активизируется поле "Фиксированный масштаб". Масштаб изображения обозначения колодца определяется параметрами "фиксированного масштаба" X, Y и Z.
- Использовать фиксированный масштаб, взятый из размера элемента: при выборе данной опции включается окно группы "Фиксированный масштаб". Масштаб изображения обозначения колодца определяется параметрами "фиксированного масштаба" X, Y и Z на основе размера элемента объекта.

### Окно "Единицы"

Тип единиц, отображающийся над данным окном, зависит от варианта, выбранного в поле "Размер".

- Использовать масштаб чертежа: при выборе данной опции над данным окном отображается заголовок "Дюймы", если в качестве единиц чертежа выбраны "Футы", и "Миллиметры", если единицами чертежа являются "Метры".
- Использовать размер относительно экрана: если выбрана данная опция, над данным полем отображается заголовок "В процентах".
- Использовать размер в абсолютных единицах: при выборе данной опции названием, отображаемым над данным окном, являются "Дюймы", если в качестве единиц чертежа выбраны "Футы", и "Миллиметры", если единицами чертежа являются "Метры".
- Использовать фиксированный масштаб: при выборе данной опции отключается окно единиц и включаются окна "фиксированного масштаба" X, Y и Z.
- Использовать фиксированный масштаб, взятый из размера элемента: при выборе данной опции выключается окно единиц и включаются окна "фиксированного масштаба" X, Y и Z. Размер блока определяется на основе размера элемента. Фиксированным значением по умолчанию масштабного коэффициента для блока является 1 по осям X и Y.

### Разрешить маскирование элемента

Указывается, нужно ли маскировать объекты труб объектами колодца в плане. Эти средства управления по умолчанию включены.

### Предварительный просмотр

При выборе опции"Заданный пользователем элемент" в данной области будет показано изображение с текущими параметрами.
### **Вкладка "Отображение" (Диалоговое окно "Стиль колодца")**

Данная вкладка используется для изменения отображения и видимости компонентов объекта-колодца.

Можно задавать стили отображения для указанных ниже компонентов колодцев.

Колодец в плане: стиль колодцев, отображаемых на виде в плане.

Штриховка колодца в плане: стиль штриховки для колодцев, отображаемых на виде в плане.

3D тело в модели: стиль для колодцев, отображаемых на виде 3D модели.

Колодец в профиле: стиль для колодцев, отображаемых на виде профиля.

Штриховка колодца в профиле: стиль штриховки для колодцев, отображаемых на виде профиля.

Колодец в сечении: стиль для колодцев, отображаемых на виде в сечении.

Штриховка колодца в сечении: стиль штриховки для колодцев, отображаемых на виде в сечении.

Можно задавать стили отображения штриховки для областей, указанных ниже компонентов колодцев.

Штриховка в плане: образец штриховки, отображающийся для колодцев на виде в плане.

Штриховка в профиле: образец штриховки, отображающийся для колодцев на виде профиля.

Штриховка в сечении: Образец штриховки, отображающийся для колодцев, которые рассекаются или пересекаются с другими объектами на изображении сечения.

Более подробную информацию см. в разделе ["Вкладка "Отображение" \(Диалоговое](#page-2168-0) [окно "Стиль"\)](#page-2168-0) (стр. 2109)".

### **Вкладка "Сводка" (диалоговое окно "Стиль конструкции")**

Данная вкладка используется для просмотра всей информации о текущем стиле колодца.

Вкладка "Отображение" (Диалоговое окно "Стиль колодца") | **2389**

Эту информацию можно копировать и вставлять в буфер обмена. Более подробную информацию см. в разделе "[Вкладка "Сводка" \(Диалоговое](#page-2171-0) окно "Стиль") (стр. 2112)".

### **Диалоговое окно "Генератор размера элемента"**

Данное диалоговое окно позволяет выбирать или редактировать размеры и параметры элементов, которые требуется создать.

Размеры и значения, являющиеся доступными в данном диалоговом окне, берутся из каталога элементов трубопроводной сети. В большинстве случаев имеется только одно доступное значение либо отображается ниспадающий список, в котором можно выбрать значение.

#### Свойство

Каждое свойство элемента соотносится с типом элемента, и возможность его выбора или добавления к размеру элемента в качестве дополнительного свойства зависит от того, как оно было опубликовано в каталоге элементов. Свойства элементов характеризуются значением, единицами и источником.

Значение Текущее значение, заданное для свойства.

Единицы Текущие единицы, выбранные для данного свойства (в применимых случаях).

Источник Указывается, как свойство было опубликовано в каталоге элементов. Например, если значение выбрано их списка, то в качестве источника указывается "Фиксированный список". Возможными типами источника являются:

- Фиксированный список: Представляет собой список только для чтения, состоящий из доступных для выбора фиксированных значений размера или пунктов из семейства каталогов элементов. Можно выбрать размер из выпадающего списка либо выбрать опцию "все размеры" для ввода в действие всех комбинаций размеров.
- Диапазон: указывается редактируемое значение. В каталоге элементов задается минимальный/максимальный диапазон, и пользователь может вводить для создания элемента любое значение, находящееся в пределах этого диапазона.
- Таблица: выбираемые значения упорядочены в виде строк таблицы. Используется только для труб. Выбор размера активизирован для диаметра или ширины трубы.
- Константа: константа является элементом данных только для чтения. Она представляет собой значение, которое выражено в явном виде в семействе элементов и не может быть изменено.

- Вычисление: значение только для чтения, получаемое путем вычисления на основе любого другого параметра или параметров.
- Дополнительное свойство: Позволяет добавить одно из дополнительных свойств, приведенное в нередактируемом списке дополнительных свойств для каждого определенного элемента. Например, к элементу может быть добавлено дополнительное свойство под названием "Материал". После добавления свойства к элементу оно появляется в диалоговом окне "Генератор размера элемента", в котором можно задать его значение. Дополнительные свойства могут использоваться для нанесения меток. Более подробную информацию см. в разделе "Добавление [дополнительных](#page-1527-0) свойств к размеру элементов (стр. 1468)".

Добавить все размеры Данная опция доступна только для свойств, которым соответствует тип источника "Фиксированный список". Выбор данной опции означает добавление всех размеров элементов, имеющихся в текущем свойстве. Данную опцию выбирают, если требуется добавление всех вариантов размера, доступных для данного свойства. Например, если выбрать "Добавить все размеры" для свойства "Высота конструкции" (значения в "фиксированном списке" = 1.0, 2.0 и 3.0) и для свойства "Ширина верха оголовка водовыпуска" (значения в "фиксированном списке" = 4.0 и 5.0), то автоматически добавляется следующая комбинация размеров элементов:

- "Высота колодца" 1,0, "Ширина верха оголовка водовыпуска" 4,0
- "Высота колодца" 2,0, "Ширина верха оголовка водовыпуска" 4,0
- "Высота колодца" 3,0, "Ширина верха оголовка водовыпуска" 4,0
- "Высота колодца" 1,0, "Ширина верха оголовка водовыпуска" 5,0
- "Высота колодца" 2.0, "Ширина верха оголовка водовыпуска" 5.0
- "Высота колодца" 3,0, "Ширина верха оголовка водовыпуска" 5,0

Более подробную информацию см. в разделе "Добавление [дополнительных](#page-1527-0) свойств к размеру [элементов](#page-1527-0) (стр. 1468)".

### **Диалоговое окно "Слои трубопроводной сети"**

Данное диалоговое окно используется для определения слоев, используемых при создании компонентов трубопроводной сети на видах в плане, в видах профиля и сечения.

Слои по умолчанию определяются для объектов на основе исходных параметров чертежа, заданных на вкладке "Слои объекта".

Диалоговое окно "Слои трубопроводной сети" | **2391**

### Слой плана трубы

Слой, используемый при создании труб трубопроводной сети на виде в плане.

### Слой плана колодца

Слой, используемый при создании колодцев трубопроводной сети на виде в плане.

### Слой профиля трубы

Слой, используемый при создании труб трубопроводной сети на виде профиля.

### Слой профиля колодца

Слой, используемый при создании колодцев трубопроводной сети на виде в плане.

### Слой сечения трубопроводной сети

Слой, используемый при создании труб трубопроводной сети на виде сечения.

### **Диалоговое окно "Выберите список элементов"**

Данное окно используется для выбора списка элементов, связанных с трубопроводной сетью.

В списке элементов указаны трубы и колодцы, доступные для использования в текущей трубопроводной сети. Можно создавать новые списки элементов или редактировать имеющиеся списки.

### **Диалоговое окно "Параметры каталога трубопроводной сети"**

Данное диалоговое окно используется для настройки Autodesk Civil 3D для работы с каталогом элементов трубопроводной сети, имеющих размеры в единицах британской или метрической системы мер или для работы с конкретными каталогами труб и колодцев, расположенными в папках с каталогами в британской или метрической системе единиц.

Указываемые здесь параметры каталога элементов позволяют осуществлять доступ к содержимому, относящемуся к формам труб и колодцев, через списки элементов сети.

### Папка каталога

Папка, содержащая текущие каталоги элементов Autodesk Civil 3D для трубопроводной сети.

Каталог труб

Текущий каталог труб Autodesk Civil 3D.

Каталог колодцев

Текущий каталог конструкций Autodesk Civil 3D.

### **Виды трубопроводной сети**

Виды, отображаемые в окне "Панорама", используются для просмотра и редактирования объектов, являющихся частью выбранной трубопроводной сети.

Окно "Панорама" обеспечивает возможность быстрого отображения всех данных, относящихся к элементам трубопроводной сети, в одном из двух видов. Имеется вкладка для объектов "Труба" и вкладка для объектов "Колодец". Можно выбрать объект в виде и просмотреть или отредактировать данные о свойствах трубопроводной сети.

Данное окно похоже на электронную таблицу. В каждой строке представлен объект "труба" или объект "колодец" из трубопроводной сети, а в каждом столбце указано свойство для данного объекта. Можно изменять размер столбцов, перемещать или копировать их содержимое. Можно также полностью или частично копировать данные из вида и вставлять их в электронную таблицу. Более подробную информацию см. в разделе ["Окно "Панорама"](#page-115-0) (стр. 56)".

### **Свойства трубы**

### Статус

Если для данного объекта-трубы выполнены все заложенные в проект критерии (правила), отображается значок флажка. Если имеются нарушения правил в отношении данного объекта-трубы, отображается предупредительный значок

 . Число обозначает количество нарушенных правил. Список нарушенных правил расположен на [вкладке "Правила"](#page-2421-0) (стр. 2362) диалогового окна "Свойства трубы". В рамке над значком приводится подсказка с расшифровкой состояния.

### Имя

Имя объекта-трубы.

### Описание

Описание объекта-трубы.

### Стиль

Стиль объекта-трубы.

Виды трубопроводной сети | **2393**

#### Стиль материала для тонирования

Стиль материала для тонирования, предназначенный для объекта-трубы.

### Фигура

Описание фигуры, взятое из определения данного элемента в каталоге элементов.

### Внутренний диаметр

Указывается значение внутреннего диаметра формы трубы.

### Внутренняя ширина

Значение для внутренней ширины формы трубы.

### Внутренняя высота

Значение для внутренней высоты формы трубы.

### Опорная трасса

Имя объекта-трассы, на который ссылается данный объект-труба.

### Начальное смещение

Смещение начальной точки для объекта-трубы. Данное смещение определяется по отношению к трассе, являющейся опорным объектом для данного объекта-трубы. Направление потока не учитывается.

### Начальный пикет

Пикет точки вставки для объекта-трубы. Данный пикет определяется по отношению к трассе, являющейся опорным объектом для данного объекта-трубы. Направление потока не учитывается.

#### Конечный пикет

Пикет точки вставки для объекта-трубы. Данный пикет определяется по отношению к трассе, являющейся опорным объектом для данного объекта-трубы. Направление потока не учитывается.

### Конечное смещение

Смещение конечной точки для объекта-трубы. Данное смещение определяется по отношению к трассе, являющейся опорным объектом для данного объекта-трубы. Направление потока не учитывается.

### Опорная поверхность

Имя объекта для поверхности, являющейся опорной для данного объекта-трубы.

### Откос (Фиксированное начало)

Откос трубы относительно начальной точки трубы. Направление потока не учитывается.

### Откос (Фиксированный конец)

Откос трубы относительно конечной точки трубы. Направление потока не учитывается.

### Откос

Откос трубы (подъем или спуск) относительно направления потока.

### Начальный колодец

Имя объекта-колодца с которым соединен объект-труба в начальной точке трубы, без учета направления потока.

### Начальное северное положение

Северное положение начальной точки трубы без учета направления потока.

#### Начальное восточное положение

Восточное положение конечной точки трубы без учета направления потока.

### Начальная отметка дна трубы

Отметка дна для начальной точки трубы без учета направления потока.

### Начальная отметка осевой линии

Отметка осевой линии для начальной точки трубы без учета направления потока.

### Начальная отметка гребня

Отметка гребня для начальной точки трубы без учета направления потока.

### Конечный колодец

Имя объекта-колодца, с которым соединен объект-труба в конечной точке трубы, без учета направления потока.

#### Конечное северное положение

Северное положение конечной точки трубы без учета направления потока.

#### Конечное восточное положение

Восточное положение конечной точки трубы без учета направления потока.

### Конечная отметка дна трубы

Отметка дна для конечной точки трубы без учета направления потока.

### Конечная отметка осевой линии

Отметка осевой линии для конечной точки трубы без учета направления потока.

#### Конечная отметка гребня

Отметка гребня для конечной точки трубы без учета направления потока.

Виды трубопроводной сети | **2395**

### 2D длина - От центра до центра

Двумерная длина трубы, измеряемая от центра первого прикрепленного колодца до центра конечного прикрепленного колодца. Для некоторых операций может потребоваться, чтобы длина трубы измерялась иным способом: от центра первого прикрепленного колодца до центра следующего прикрепленного колодца.

#### 3D длина - От центра до центра

Трехмерная длина трубы, измеряемая от центра первого прикрепленного колодца до центра конечного прикрепленного колодца. Для некоторых операций может потребоваться, чтобы длина трубы измерялась иным способом: от центра первого прикрепленного колодца до центра следующего прикрепленного колодца.

### 2D длина - До внутренних кромок

Двумерная длина трубы, измеряемая от внутренней кромки первого прикрепленного колодца до внутренней кромки конечного прикрепленного колодца. Для некоторых процедур, осуществляющих гидравлические расчеты, может потребоваться, чтобы длина трубы измерялась иным способом: от внутренней кромки первого прикрепленного колодца до внутренней кромки следующего прикрепленного колодца.

### 3D длина - До внутренних кромок

Трехмерная длина трубы, измеряемая от внутренней кромки первого прикрепленного колодца до внутренней кромки конечного прикрепленного колодца. Для некоторых процедур, осуществляющих гидравлические расчеты, может потребоваться, чтобы длина трубы измерялась иным способом: от внутренней кромки первого прикрепленного колодца до внутренней кромки следующего прикрепленного колодца.

### Румб

Горизонтальный румб для прямолинейных труб и хордовый румб для труб с изгибом.

### Начальное направление

Румб начальной точки для труб с изгибом без учета направления потока.

### Конечное направление

Румб конечной точки для труб с изгибом без учета направления потока.

### Радиус

Горизонтальный радиус для труб с изгибом.

### Направление потока

Направление потока относительно направления, в котором вычерчена труба, - от конца к началу или от начала к концу. Для потока всегда предполагается уклон вниз, если в "Методе потока" не указано другое направление.

### Метод потока

Указывает, определяется ли направление потока трубы по откосу, от начала к концу или от конца к началу. Данное свойство используется для принудительного задания направления потока трубыпо отношению к начальным и конечным точкам.

#### Минимальное покрытие

Минимальное расстояние покрытия для трубы, измеренное от верхней точки наружной поверхности трубы до используемой для отсчета высотной отметки поверхности.

### Максимальное покрытие

Максимальное расстояние покрытия для трубы, измеренное от верхней точки наружной поверхности трубы до используемой для отсчета высотной отметки поверхности.

### Длина хорды

Длина трубы с изгибом, измеренная по горизонтальной хорде от одного конца трубы к другому концу.

### Северное положение точки радиуса

Северное положение точки радиуса трубы с изгибом.

### Восточное положение точки радиуса

Восточное положение точки радиуса трубы с изгибом.

### **Свойства колодца**

### Статус

Если для данного объекта-колодца выполнены все заложенные в проект критерии (правила), отображается значок флажка. Если имеются нарушения правил в отношении данного объекта-колодца, отображается предупредительный значок

 . Число обозначает количество нарушенных правил. Список нарушенных правил расположен на [вкладке "Правила"](#page-2441-0) (стр. 2382) диалогового окна "Свойства колодца". В рамке над значком приводится подсказка с расшифровкой состояния.

### Имя

Имя объекта-колодца.

### Описание

Описание объекта-колодца.

### Стиль

Стиль объекта-колодца.

Виды трубопроводной сети | **2397**

#### Стиль материала для тонирования

Стиль материала для тонирования, предназначенный для объекта-колодца.

### Тип

Описание типа, взятое из определения данного элемента в каталоге элементов. Действительными значениями являются "Соединительный элемент", "Водоприемник/водовыпуск" или "Нулевая".

### Внутренний диаметр

Значение для внутреннего диаметра формы колодца.

#### Внутренняя длина

Значение для внутренней длины формы колодца.

### Внутренняя ширина

Значение для внутренней ширины формы колодца.

### Внутренняя высота

Значение для внутренней высоты формы колодца.

### Угол поворота

Угол поворота на чертеже AutoCAD для объекта "колодец".

### Опорная трасса

Имя объекта-трассы, на который ссылается данный объект-колодец.

### Пикет

Пикет точки вставки для объекта-колодца. Данный пикет определяется по отношению к трассе, являющейся опорным объектом для данного объекта-колодца.

#### Опорная поверхность

Имя объекта для поверхности, являющейся опорной для данного объекта-колодца.

#### Северное положение точки вставки

Северное положение точки вставки колодца.

### Восточное положение точки вставки

Восточное положение точки вставки колодца.

### Отметка вставки (края)

Отметка края в точке вставки колодца. Обычно предполагается край соединительного элемента.

### Соединенные трубы

Количеств труб, соединенных с данным колодцем.

### **Связанные процедуры:**

- Редактирование трубопроводных сетей с [использованием "Видов](#page-1478-0) трубопроводной [сети"](#page-1478-0) (стр. 1419)
- [Окно "Панорама"](#page-115-0) (стр. 56)
- [Свойства](#page-1515-0) элемента (стр. 1456)

### **Диалоговое окно "Переставить размеры элемента"**

Данное диалоговое окно позволяет выбрать размер элемента, который будет использоваться для замены выбранного в данный момент элемента трубопроводной сети.

Следует развернуть необходимое семейство элементов, выбрать размер элемента и нажать кнопку "ОК".

Можно заменить элемент элементом того же типа, но принадлежащим к другому семейству элементов и/или элементом другого типоразмера. Например, трубу можно менять только на другую трубу; соединительный элемент можно менять только на другой соединительный элемент; водоприемник/водовыпуск можно менять только на другой водоприемник/водовыпуск, а нулевой колодец можно менять только на соединительный элемент. Невозможно заменить трубу на колодец и наоборот. В диалоговом окне "Переставить размеры элемента" отображаются только те элементы, которые разрешается заменить.

Если требуется замена элемента элементом другого типа, необходимо удалить элемент и после этого добавить новый элемент.

Заметим, что при перестановке элементов сохраняются отметки соединений. Например, при замене трубы другой трубой или при замене колодца, имеющего соединение с одной или несколькими трубами, другим колодцем, отметка дна трубы сохраняется.

### **Связанные процедуры:**

■ Перестановка элементов [трубопроводной](#page-1487-0) сети (стр. 1428)

Диалоговое окно "Переставить размеры элемента" | **2399**

### **Диалоговое окно "Добавить правило"**

Данное диалоговое окно позволяет добавить правило к элементу.

Также можно просматривать значения параметров и имя и папку для проекта макроса VBA, а также имена файлов макросов, связанных с каждым правилом. Чтобы отсортировать записи по возрастанию или по убыванию, следует нажать кнопку мыши в поле имени столбца "Параметр" и/или "Значение".

### Категория

Категория, к которому принадлежит выбранное правило, отображаемое в поле "Имя правила". Выбор категории правила осуществляется нажатием кнопки мыши.

### Имя правила

Имя правила, выбранного текущим. В раскрывающемся списке присутствуют только те правила, которые относятся к выбранной "Категории". Выбор правила осуществляется нажатием кнопки мыши.

### Проект макроса

Имя проекта VBA, содержащего макрос, используемый для обработки данного правила.

### Имя макроса

Имя макроса, используемого для обработки данного правила.

### Параметры правила

Значения параметров правила, которые используются сценарием VBA для выполнения правила, выбранного в качестве текущего. В данном диалоговом окне эти значения редактированию не подлежат. Чтобы отсортировать записи по возрастанию или по убыванию, следует нажать кнопку мыши в поле имени столбца "Параметр" и/или "Значение". Также можно нажать правую кнопку мыши в столбце или строке, чтобы получить доступ к содержанию контекстного меню.

### **Формат имени по умолчанию**

Эти параметры используются для задания формата имени по умолчанию для компонентов трубопроводной сети (трубопроводной сети, труб, колодцев). Следует

нажать кнопку <u>....</u>, чтобы открыть диалоговое окно "Шаблон имени", в котором можно задать шаблон. Более подробную информацию см. в разделе ["Диалоговое](#page-2174-0) [окно "Шаблон](#page-2174-0) имени" (стр. 2115)".

### **Правила по умолчанию**

Эти параметры используются для задания набора правил по умолчанию, которые назначаются трубам и конструкциям, добавляемым в трубопроводную сеть. Следует

нажать кнопку <u>валид</u>, чтобы открыть диалоговое окно "Стандартные правила колодца", в котором можно задать набор правил, назначаемых по умолчанию трубам и колодцам.

### **Связанные процедуры:**

■ [Редактирование](#page-1555-0) правил для элемента (стр. 1496)

### **Диалоговое окно "Выполнить проверку взаимодействий"**

Данное диалоговое окно позволяет выполнить проверку взаимодействий, в нем задаются имя для проверки взаимодействий, необязательное описание, трубопроводные сети, слой и стили.

Можно активизировать или изменить критерии проверки приближенности для проверки взаимодействий, нажав кнопку "Критерий проверки приближенности в 3D".

### Имя

Имя для проверки взаимодействий. Каждая проверка взаимодействий должна иметь уникальное имя.

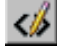

Открывается диалоговое окно ["Шаблон](#page-2174-0) имени (стр. 2115)", в котором можно изменить шаблон имени проверки взаимодействий.

### Описание

Необязательное описание к проверке взаимодействий.

### Сеть 1

Первая трубопроводная сеть, которая будет рассматриваться в данной проверке взаимодействий.

### Сеть 2

Вторая трубопроводная сеть, которая будет рассматриваться в данной проверке взаимодействий.

### Слой

Открывается диалоговое окно "Слои [трубопроводной](#page-2363-0) сети (стр. 2304)", в котором можно назначить слой для отображения результатов проверки взаимодействий.

Диалоговое окно "Выполнить проверку взаимодействий" | **2401**

### **Стиль взаимодействия**

### Список стилей

На экране отображается текущий стиль для взаимодействий. При нажатии кнопки мыши на стрелке отображаются имеющиеся в чертеже стили взаимодействий.

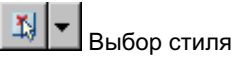

Параметры стиля. Можно создать новый стиль, копировать или изменить текущий выбранный стиль, а также взять стиль из чертежа.

### **Стиль материала для тонирования**

### Список стилей

На экране отображается текущий стиль. При нажатии кнопки мыши на стрелке отображаются имеющиеся в чертеже стили материала для тонирования.

Выбор стиля

Параметры стиля. Можно создать новый стиль, копировать или изменить текущий выбранный стиль, а также взять стиль из чертежа.

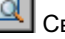

**Q** Сведения о стиле

Открывается диалоговое окно "Сведения о стиле", в котором можно предварительно просмотреть стиль и информацию о его создании.

### <span id="page-2461-0"></span>Критерии проверки приближенности в 3D

Данная кнопка открывает диалоговое окно "[Критерии](#page-2461-0) (стр. 2402)". Диалоговое окно "Критерии" позволяет выбрать как будет проводиться проверка взаимодействий: с учетом заданного расстояния или заданного масштабного коэффициента.

### **Диалоговое окно "Критерии"**

Данное диалоговое окно позволяет активизировать или отключать проверку приближенности и задавать для этой проверки расстояние или масштабный коэффициент.

### **Выполнить проверку приближенности в 3D**

Данная опция доступна для выполнения проверки одной трубопроводной сети или сравнения двух трубопроводных сетей с целью выявления, не находятся ли какие-либо элементы одной сети слишком близко к элементам другой сети.

При установке флажка данной опции процедура проверки взаимодействий просматривает и анализирует условия проверки приближенности, заданные в данном диалоговом окне. Если данная опция не выбрана, при проверке взаимодействий условия приближенности, заданные в этом диалоговом окне, не проверяются. Опции проверки приближенности недоступны (отображаются серым цветом). Вне зависимости от активизации или отключения проверки приближенности, процедура проверки взаимодействий ищет физически перекрывающиеся элементы.

#### Использовать расстояние

При выборе данной опции можно ввести расстояние. При проведении проверки взаимодействий любые элементы трубопроводных сетей, находящиеся друг от друга на расстоянии, не превышающем заданное (с любой стороны), помечаются как взаимодействующие.

### Использовать масштабный коэффициент

При выборе данной опции можно ввести масштабный коэффициент. При проведении проверки взаимодействий любые элементы трубопроводных сетей, находящиеся на меньшем расстоянии друг от друга (с любой стороны), с учетом заданного масштабного коэффициента, помечаются как взаимодействующие.

### **Диалоговое окно "Свойства проверки взаимодействий"**

Данное диалоговое окно позволяет просматривать или изменять информацию, связанную с проверкой взаимодействий.

### **Вкладка "Информация" (диалоговое окно "Свойства проверки взаимодействий")**

Данная вкладка позволяет просматривать или изменять имя, описание, слой для проверки взаимодействий и информацию о стиле.

### Имя

Имя для текущей проверки взаимодействий.

### Описание

Необязательное описание для текущей проверки взаимодействий.

Диалоговое окно "Свойства проверки взаимодействий" | **2403**

### **Параметры взаимодействий по умолчанию**

### Стиль

Стиль для результатов проверки взаимодействий. Другие стили выбирают из списка.

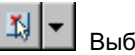

Выбор стиля

Параметры стиля. Можно создать новый стиль для результатов проверки взаимодействий, копировать или отредактировать выбранный стиль, а также выбрать стиль в чертеже.

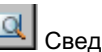

**Q** Сведения о стиле

Открывается диалоговое окно "Сведения о стиле", в котором можно предварительно просмотреть стиль и информацию о его создании.

### Стиль материала для тонирования

Стиль материала для тонирования, предназначенный для результатов проверки взаимодействий. Другие стили выбирают из списка.

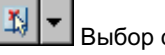

### Выбор стиля

Варианты стилей материала для тонирования, предназначенных для результатов проверки взаимодействий. Можно создать новый стиль материала для тонирования, копировать или отредактировать выбранный стиль, а также выбрать стиль в чертеже.

## Сведения о стиле

Открывается диалоговое окно "Сведения о стиле", в котором можно предварительно просмотреть стиль и информацию о его создании.

### Слой

Слой чертежа, на который размещаются результаты проверки взаимодействий.

### Показать подсказки

Определяет режим отображения подсказок для объекта(ов) проверки взаимодействий в чертеже.

### **Вкладка "Информация" (диалоговое окно "Свойства проверки взаимодействий")**

Данная вкладка позволяет просматривать или изменять набор условий для проверки взаимодействий.

### **Выполнить проверку приближенности в 3D**

Данная опция доступна для выполнения проверки одной трубопроводной сети или сравнения двух трубопроводных сетей с целью выявления, не находятся ли какие-либо элементы одной сети слишком близко к элементам другой сети.

При установке флажка данной опции процедура проверки взаимодействий просматривает и анализирует условия проверки приближенности, заданные в данном диалоговом окне. Если данная опция не выбрана, при проверке взаимодействий условия приближенности, заданные в этом диалоговом окне, не проверяются. Опции проверки приближенности недоступны (отображаются серым цветом).

#### Использовать расстояние

При выборе данной опции можно ввести расстояние. При проведении проверки взаимодействий любые элементы трубопроводных сетей, находящиеся друг от друга на расстоянии, не превышающем заданное (с любой стороны), помечаются как взаимодействующие.

#### Использовать масштабный коэффициент

При выборе данной опции можно ввести масштабный коэффициент. При проведении проверки взаимодействий любые элементы трубопроводных сетей, находящиеся на меньшем расстоянии друг от друга (с любой стороны), с учетом заданного масштабного коэффициента, помечаются как взаимодействующие.

### **Вкладка "Статистика" (диалоговое окно "Свойства проверки взаимодействий")**

Данная вкладка позволяет просматривать статистическую информацию о текущей проверке взаимодействий.

### **Сравнение**

Имена трубопроводных сетей, для которых проводится текущая проверка взаимодействий.

Вкладка "Информация" (диалоговое окно "Свойства проверки взаимодействий") | **2405**

### Сеть 1

Имя первой трубопроводной сети, участвующей в процедуре проверки взаимодействий.

### Сеть 2

Имя второй трубопроводной сети (если она задана), участвующей в процедуре проверки взаимодействий.

### **Статистика**

Общие сведения для текущей проверки взаимодействий, такие как количество обнаруженных случаев взаимодействий и статус проверки взаимодействий (является ли она еще действующей или уже устарела).

### Число взаимодействий

Общее количество элементов трубопроводных сетей, для которых заданные критерии взаимодействий были удовлетворены. Каждый элемент трубопроводной сети, удовлетворяющий любому критерию взаимодействий, рассматривается как взаимодействующий.

### Статус

Текущее состояние проверки взаимодействий. Статус "Текущая" означает, что обнаруженные взаимодействия все еще не устранены и что не вносились никакие изменения или дополнения в элементы трубопроводов, для которых проводилась проверка взаимодействий. Статус "Устаревшая" означает, что один или несколько элементов, для которых проводилась проверка взаимодействий, были изменены.

**ЗАМЕЧАНИЕ** Если элемент трубопроводной сети, участвовавший в процедуре проверке взаимодействий, был каким-либо образом изменен, проверка взаимодействий считается устаревшей. Даже изменение описания элемента трубопроводной сети, не участвовавшего во взаимодействиях, но входящего в трубопроводную сеть, для которой проводилась проверка, приводит к тому, что проверка взаимодействий считается устаревшей.

### **Диалоговое окно "Свойства взаимодействий"**

Данное диалоговое окно позволяет просматривать или изменять сведения о взаимодействии для элемента трубопроводной сети, участвовавшего во взаимодействиях.

### **Вкладка "Информация" (диалоговое окно "Свойства взаимодействий")**

Данная вкладка позволяет просматривать или изменять имя, описание стиля взаимодействий и информацию о нем.

### Имя

Имя взаимодействия для текущего взаимодействия.

### Описание

Необязательное описание для текущего взаимодействия.

### **Стили объекта**

### Стиль

Стиль для взаимодействия. Другие стили выбирают из списка.

 $\mathbb{E}$ 

### Выбор стиля

Параметры стиля. Можно создать новый стиль для отдельных взаимодействий, копировать или отредактировать выбранный стиль, а также выбрать стиль в чертеже.

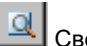

### Сведения о стиле

Открывается диалоговое окно "Сведения о стиле", в котором можно предварительно просмотреть стиль и информацию о его создании.

### Стиль материала для тонирования

Стиль материала для тонирования, предназначенный для взаимодействия. Другие стили выбирают из списка.

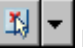

### Выбор стиля

Варианты стилей материала для тонирования, предназначенных для взаимодействия. Можно создать новый стиль материала для тонирования, копировать или отредактировать выбранный стиль, а также выбрать стиль в чертеже.

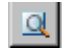

### Сведения о стиле

Открывается диалоговое окно "Сведения о стиле", в котором можно предварительно просмотреть стиль и информацию о его создании.

Вкладка "Информация" (диалоговое окно "Свойства взаимодействий") | **2407**

Показать подсказки

Определяет режим отображения подсказок для взаимодействия в чертеже.

### **Вкладка "Статистика" (диалоговое окно "Свойства взаимодействий")**

Данная вкладка позволяет просматривать статистическую информацию, в том числе особые сведения о расположении и имена элементов, участвовавших во взаимодействии.

### **Общие**

Общая статистика для двух взаимодействующих элементов.

### Элемент сети 1 / Сеть 1

Имя объекта для первой трубы или колодца, определившего взаимодействие. В данном поле также отображается имя трубопроводной сети, к которой относится труба или колодец.

### Элемент сети 2 / Сеть 2

Имя объекта для второй трубы или колодца, определившего взаимодействие. В данном поле также отображается имя трубопроводной сети, к которой относится труба или колодец.

### Положение взаимодействия (X, Y, Z)

Информация о значениях трех координат взаимодействия.

### Проверка взаимодействий

Имя проверки взаимодействий, к которому относится данное взаимодействие.

### **Диалоговое окно "Стиль взаимодействия"**

Данное диалоговое окно позволяет управлять отображением взаимодействий в трубопроводной сети.

Для различных типов взаимодействий можно создать разные стили взаимодействия. Например, можно создать проверку взаимодействий и стиль взаимодействия для особого обозначения элементов, которые находятся слишком близко друг к другу (но не перекрывают друг друга), отображающий такие элементы определенным цветом. Затем можно создать другую проверку взаимодействий и стиль взаимодействия для указания тех элементов трубопроводных сетей, которые

накладываются друг на друга или перекрываются, отображая такие типы взаимодействий другим цветом.

### **Вкладка "Информация" (диалоговое окно "Стиль взаимодействия")**

Данная вкладка позволяет изменить имя стиля взаимодействия и информацию, указанную в качестве описания, и просматривать сведения о стиле взаимодействия, например, о времени последнего изменения стиля.

Более подробную информацию см. в разделе ["Вкладка "Информация" \(Диалоговое](#page-2168-1) [окно "Стиль"\)](#page-2168-1) (стр. 2109)".

### **Вкладка "План и модель" (диалоговое окно "Стиль взаимодействия")**

Данная вкладка позволяет определить внешний вид взаимодействий на виде в плане и виде модели.

### **2D параметры плана**

Стиль обозначений, которые будут использоваться для визуального указания взаимодействий на 2D виде в плане:

### Стиль обозначения

При установке флажка данной опции используется 2D обозначение для визуального указания взаимодействий на виде в плане.

#### **3D параметры модели**

Метод для визуального указания взаимодействий на виде модели:

### Показать тело истинного взаимодействия

При выборе данной опции взаимодействия представляются как тело истинного перекрытия элементов сетей. Это относится и к телам, которые создаются при использовании параметров проверки приближенности.

#### Показать как сферу

Опция, принятая по умолчанию. При выборе данной опции взаимодействия указываются на чертеже сферой, которая вставляется в чертеж в месте взаимодействия. Эта опция удобна для обозначения взаимодействий, которые иначе трудно увидеть из-за того, что они закрыты другими элементами чертежа.

Вкладка "Информация" (диалоговое окно "Стиль взаимодействия") | **2409**

Размер сферы можно определить, задав следующие параметры размера (диаметра):

- Диаметр по истинной протяженности тела: При выборе данной опции сфера вставляется в центроиде тела взаимодействия, причем ее размер равен протяженности тела истинного взаимодействия. Этот вариант может быть использован для визуального представления (обозначения) большой степени перекрытия элементов.
- Диаметр, указанный пользователем: Размер сферы определяется значением, введенным в поле. Если выбрано значение "Использовать размер в абсолютных единицах", введенное в поле значение рассчитывается в футах или метрах, в зависимости от параметров чертежа. Если выбрано значение "Использовать единицы измерения на чертеже", значение рассчитывается в дюймах или миллиметрах, в зависимости от параметров чертежа.

### **Вкладка "Отображение" (диалоговое окно "Стиль взаимодействия")**

Данная вкладка позволяет изменять отображение и видимость взаимодействия.

Можно задать стили отображения для следующих компонентов взаимодействия:

2D обозначение в плане: стиль для обозначения, который указывает взаимодействия, отображаемые на 2D виде в плане. Например, если в качестве обозначения для показа взаимодействия на виде в плане выбран прямоугольник, данный компонент позволит задать параметры стиля отображения для прямоугольника.

3D тело в модели: Стиль для взаимодействий, отображаемых как тела на виде 3D модели.

Более подробную информацию см. в разделе ["Вкладка "Отображение" \(Диалоговое](#page-2168-0) [окно "Стиль"\)](#page-2168-0) (стр. 2109)".

### **Вкладка "Сводка" (диалоговое окно "Стиль взаимодействия")**

Данная вкладка позволяет просматривать все сведения о текущем стиле взаимодействия.

Эту информацию можно копировать и вставлять в буфер обмена. Более подробную информацию см. в разделе "[Вкладка "Сводка" \(Диалоговое](#page-2171-0) окно "Стиль") (стр. 2112)".

### **Диалоговое окно "Согласовать отметки"**

Данное диалоговое окно позволяет установить непротиворечивые, согласованные значения отметок труб в случаях соединения нескольких труб с одним колодцем.

Данная функция позволяет быстро задавать отметки труб в тех случаях, когда несколько труб соединяются с одним колодцем. Она обеспечивает метод быстрого и точного совмещения отметок нескольких труб с отметкой гребня, осевой линии или дна выбранной трубы. Также можно добавить значение стока, позволяющее, если нужно, откорректировать значение отметки позднее.

Более подробную информацию см. в разделе ["Согласование](#page-1494-0) отметок у соединенных [труб](#page-1494-0) (стр. 1435)".

Величина стока Данное значение добавляется к отметке трубы, выбранной в этом диалоговом окне. По умолчанию значение равно нулю. Оно позволяет откорректировать отметку, для которой производится поиск совпадения, на заданное значение.

### **Диалоговые окна точек**

Для получения сведений о диалоговых окнах точек используйте **В этой главе**

# **49**

 $\overline{\textsf{H}}$ 

- следующие ссылки.  **[Диалоговое](#page-2474-0) окно** ["Редактировать](#page-2474-0) параметры [точек"](#page-2474-0)
	- Диалоговое [окно "Свойства](#page-2481-0) [группы](#page-2481-0) точек"
	- Диалоговое [окно "Стиль](#page-2491-0) [точки"](#page-2491-0)
	- Диалоговое [окно "Создание](#page-2495-0) [точек"](#page-2495-0)
	- Диалоговое [окно "Группы](#page-2496-0) [точек"](#page-2496-0)
	- Диалоговое [окно "Изменения](#page-2497-0) [группы](#page-2497-0) точек"
	- диалоговое [окно "Форматы](#page-2498-0) [файлов](#page-2498-0) точек"
	- Диалоговое [окно "Форматы](#page-2498-1) файлов [точек - выбор](#page-2498-1) типа [формата"](#page-2498-1)
	- Диалоговое [окно "Формат](#page-2499-0) [файла](#page-2499-0) точек"
	- Диалоговое [окно "Формат](#page-2501-0) [пользовательской](#page-2501-0) базы точек"
	- Диалоговое [окно "Форматы](#page-2502-0) файлов [точек - выбор](#page-2502-0) имени [столбца"](#page-2502-0)

**2413**

- Диалоговое [окно "Импорт](#page-2505-0) [точек"](#page-2505-0)
- Диалоговое [окно "Форматы](#page-2507-0) файлов [точек - создание](#page-2507-0) [группы"](#page-2507-0)
- Диалоговое [окно "Экспорт](#page-2507-1) [точек"](#page-2507-1)
- Диалоговое [окно "Перенос](#page-2509-0) [точек"](#page-2509-0)
- Диалоговое [окно "Набор](#page-2510-0) [ключей-описателей"](#page-2510-0)
- Диалоговое [окно "Порядок](#page-2511-0) поиска [наборов](#page-2511-0) [ключей-описателей"](#page-2511-0)
- Редактор [ключей-описателей](#page-2511-1)
- [Редактор](#page-2515-0) точек
- [Диалоговое](#page-2518-0) окно ["Геодезический](#page-2518-0) калькулятор"
- [диалоговое](#page-2520-0) окно ["Повторяющийся](#page-2520-0) номер [точки"](#page-2520-0)
- [Диалоговое](#page-2521-0) окно ["Повторяющийся](#page-2521-0) номер [точки"](#page-2521-0)
- Диалоговое [окно "Создание](#page-2522-0) [таблицы](#page-2522-0) точек"
- Диалоговое [окно "Создание](#page-2522-1) ссылки на [внешние](#page-2522-1) данные"
- Диалоговое [окно "Создание](#page-2523-0) блоков по [точкам COGO"](#page-2523-0)

### <span id="page-2474-0"></span>**Диалоговое окно "Редактировать параметры точек"**

Это диалоговое окно используется для изменения параметров, относящихся к точкам.

В этом разделе описаны параметры, относящиеся к функциональному элементу "Точки". С помощью вкладки "Параметры" в "Области инструментов" эти параметры можно менять как на уровне объекта, так и на уровне команды. Кроме того, эти параметры можно менять на уровне команды в диалоговом окне "Создание точек". Более подробную информацию об этом диалоговом окне см. в разделе ["Работа](#page-83-0) с настройками [стандартного](#page-83-0) диалогового окна параметров (стр. 24)".

### **Слой по умолчанию**

Доступ к этому параметру организован через элемент CreatePoints из коллекции "Команды точек" на вкладке "Параметры" окна "Область инструментов". Более подробную информацию см. в разделе "Изменение [параметров "Слой](#page-580-0) по умолчанию" (стр. 521)".

#### Слой

Слой, используемый по умолчанию. Чтобы создать или выбрать слой, нажмите

на ячейке и нажмите

### **Создание точек**

Доступ к этим параметрам организован через элемент CreatePoints из коллекции "Команды точек" на вкладке "Параметры" окна "Область инструментов". Эти параметры доступны также в диалоговом окне "Создание точек", выберите "Точки" > "Создание точек". Более подробные сведения см. в разделе [Изменение](#page-579-0) параметров по [умолчанию](#page-579-0) для создания точек (стр. 520).

#### Отметка по умолчанию

Определяет отметку, автоматически назначаемую командами создания точек, если для параметра "Запрашивать отметки" установлено значение "Автоматически". Нажмите кнопку мыши на ячейке и выполните одно из следующих действий:

- Введите отметку.
- Чтобы ввести отметку, взятую из точки в чертеже, нажмите

#### Описание по умолчанию

Определяется описание, автоматически назначаемое командами создания точек, если для параметра "Запрашивать описания" установлено значение "Автоматически".

Диалоговое окно "Редактировать параметры точек" | **2415**

### Сравнить параметры описания (\$1, \$2 и т. д.)

Этот параметр определяет, учитываются ли параметры в сопоставлении ключей-описателей при повороте и масштабировании знака точки. Более подробную информацию см. в разделе "Установление [принадлежности](#page-768-0) элементов исходного описания [создаваемой](#page-768-0) точки к параметрам (стр. 709)".

#### Отключить ключи-описатели

Этот параметр определяет, сопоставляются ли ключи-описатели при создании точки. Более подробную информацию см. в разделе "Запуск [процесса](#page-768-1) поиска совпадения с [ключом-описателем](#page-768-1) (стр. 709)".

**ЗАМЕЧАНИЕ** Если изменить этот параметр, то флажок "Отключить ключи-описатели" в диалоговом окне "Создание точек" примет тот же статус.

### Отображать координаты в командной строке

Этот параметр определяет, отображаются ли координаты в командной строке при создании точки.

### Локальные координаты

Определяет порядок и формат отображения локальных координат в командной строке в процессе создания точки:

- Восточное положение Северное положение
- Северное положение Восточное положение
- X Y
- Y X

### Координаты сетки

Определяет порядок отображения координат сетки в командной строке в процессе создания точки:

- Восточное положение в координатах сетки Северное положение в координатах сетки
- Северное положение в координатах сетки Восточное положение в координатах сетки

### Географические координаты

Определяет порядок отображения географических координат в командной строке в процессе создания точки:

■ Широта - Долгота

**2416** | Глава 49 Диалоговые окна точек

■ Долгота - Широта

### Запрашивать отметки

Этот параметр определяет, как во время создания точки назначаются отметки:

- Автоматически: При создании точек используется значение отметки, указанное в параметре "Отметка по умолчанию".
- Вручную: Во время создания точки в командной строке появляется запрос на ввод отметки.
- Нет: Точки создаются без указания отметок.

**ЗАМЕЧАНИЕ** Если при создании точки вам будет предложено ввести отметку, а вы хотите создать точку без указания отметки, введите точку (.) в строку запроса

### Запрашивать описания

Этот параметр определяет, как во время создания точки назначаются описания:

- Автоматически: При создании точек используется описание, указанное в параметре "Описание по умолчанию".
- Автоматически-объект: описание точек создается по объекту.

**ЗАМЕЧАНИЕ** Используйте параметр "Автоматически-объект" с командами из списка Создание точек на основе [горизонтальных](#page-647-0) трассах (стр. 588). При указании данного параметра в столбце "Исходное описание" окна "Редактор точек" появляются "Имя трассы" и "Пикет".

- Вручную: Во время создания точки выводится запрос на ввод описания в командную строку.
- Нет: Точки создаются без описаний.

**ЗАМЕЧАНИЕ** Если при создании точки вам будет предложено ввести описание, а вы хотите создать точку без описания, введите точку (.) в строку запроса

Запрашивать имена точек

Определяет порядок ввода имен точек во время создания точки:

■ Автоматически: Имена точек будут присваиваться автоматически на основе шаблона имени точек.

Диалоговое окно "Редактировать параметры точек" | **2417**

- Вручную: Во время создания точки выводится запрос на ввод имени точки в командную строку.
- Нет: Точки создаются без назначения имен.

### **Стили по умолчанию**

Эти параметры в диалоговом окне "Создание точек" устанавливают стили по умолчанию.

#### Стиль точки

Стиль точки, используемый по умолчанию.

#### Стиль меток для точек

Стиль метки точки, используемый по умолчанию.

### **Формат имени по умолчанию**

Эти параметры в диалоговом окне "Шаблон имени" устанавливают имя точки или имя группы точек, используемые по умолчаниюДиалоговое [окно "Шаблон](#page-2174-0) имени" (стр. 2115).

### Шаблон имени группы точек

Используется для указания имени группы точек. Нажмите кнопку мыши на ячейке

и нажмите  $\cdots$ , чтобы открыть диалоговое окно "Шаблон имени".

### Шаблон имен точек

Используется для указания имени точки Нажмите кнопку мыши на ячейке и

нажмите , чтобы открыть диалоговое окно "Шаблон имени".

### **Обновить точки**

Этот параметр определяет возможность внесения изменений в локальные копии точек проекта без их выдачи.

**ПРЕДУПРЕЖДЕНИЕ** Если изменить в чертеже локальные копии точек проекта без их выдачи, то вернуть точки в проект будет невозможно. Изменения будут существовать только в чертеже, в который они внесены.

Разрешить возврат точек для изменения

Этот параметр определяет возможность внесения изменений в выданные точки при работе в автономном режиме.

Более подробную информацию см. в разделе ["Редактирование](#page-577-0) параметров [обновления](#page-577-0) точек (стр. 518)".

### **Идентичность точек**

Эти параметры описывают, как происходит назначение номеров точек при импорте точек из файла данных о точках, в том числе как обрабатываются конфликты номеров точек.

### Номер следующей точки

Определяет следующий доступный номер точки.

### Использовать последовательную нумерацию

Этот параметр определяет, нумеруются ли точки последовательно автоматически при их создании.

- "Истина": Автоматическая последовательная нумерация точек от номера, заданного параметром "Номер следующей точки"
- "Ложь": При создании точек выводится запрос о назначении номеров точек.

### Смещение номера точки

Этот параметр определяет смещение, добавляемое к импортируемым номерам точек, если для параметра "Если включена поддержка номеров точек" установлено значение "Добавить смещение". Введите смещение.

### Последовательность номеров точек с

Этот параметр определяет начальный номер точки для импортируемых точек, если параметр "Если требуется назначить номера точек" установлен в значение "Последовательность с". Введите начальный номер точки.

### Если включена поддержка номеров точек

Порядок обработки номеров точек, включенных в импортируемые данные о точках:

- Использовать: Для создания точек во время импорта используются номера точек из файла данных о точках.
- Пропустить: При создании точек во время импорта номера точек из файла данных о точках не используются. Нумерация точек производится в соответствии со значением параметра "Если требуется назначить номера точек".
- Добавить смещение: К каждому номеру точек из файла данных точек добавляется фиксированное значение, указанное параметром "Смещение номера точки". Например, если для "Смещения номера точки" указать значение 200, то точкам с номерами 1, 2, 3 из файла данных точек будут во время импорта присвоены номера 201, 202, 203.

Диалоговое окно "Редактировать параметры точек" | **2419**

#### Установить обязательное назначение имен

Этот параметр определяет возможность присвоения нулевых имен точек:

- "Ложь": При создании или импорте точек имена точек не присваиваются автоматически.
- "Истина": Имена точек всегда назначаются при создании или импорте.

### Если номера точек уже существуют

Этот параметр определяет порядок обработки номеров точек, которые уже существуют, когда точка с таким же номером присутствует в импортируемых данных:

- Перенумеровать: Любым импортируемым точкам, чьи номера уже существуют, будут присвоены новые номера. Нумерация точек производится в соответствии со значением параметра "Если требуется назначить номера точек".
- Объединить: Данные существующей точки объединяются с данными импортируемой точки. Свойства точек, такие как отметка или исходное описание, указанные в файле данных точек, записываются вместо свойств точек, существующих в чертеже. Свойства точек, которые не указаны в файле данных точек, остаются в чертеже неизменными.
- Перезаписать: Все свойства точек будут перезаписаны с использованием значений из файла данных точек. Все данные будут стерты; свойства точек, не указанные в файле данных точек, остаются в чертеже незаполненными.
- Уведомление: При возникновении конфликта номеров точек выводится уведомление. Будет также открыто диалоговое окно [Повторяющийся](#page-2520-0) номер [точки](#page-2520-0) (стр. 2461), где можно указать способ разрешения конфликта.

**ЗАМЕЧАНИЕ** Более подробные сведения о работе функций "Объединить" и "Перезаписать" см. в разделе Изменение параметров [идентификатора](#page-573-0) [точек](#page-573-0) (стр. 514).

### Если имена точек уже существуют

Определяет порядок обработки номеров точек, которые уже существуют, когда точка с таким же номером присутствует в импортируемых данных:

- Использовать шаблон имен: Используется имя, указанное в "Шаблоне имен точек".
- Перезаписать: Все свойства точек будут перезаписаны с использованием значений из файла данных точек. Все данные будут стерты; свойства точек, не указанные в файле данных точек, остаются в чертеже незаполненными. Эта опция срабатывает только в том случае, если нет неоднозначности номеров и

имен точек. Если в импортируемом файле имеются столбец номеров точек и столбец имен точек, то в разрешении конфликта повторяющихся точек используется только столбец номеров точек. Если в импортируемом файле в качестве идентификатора точек используются только имена точек, то функция "Перезаписать" перезапишет все повторяющиеся точки.

- Счетчик: К текущему имени точки будет добавлено показание счетчика.
- Объединить: Данные существующей точки объединяются с данными импортируемой точки. Свойства точек, такие как отметка или исходное описание, указанные в файле данных точек, записываются вместо свойств точек, существующих в чертеже. Свойства точек, которые не указаны в файле данных точек, остаются в чертеже неизмененными.
- Уведомление: При возникновении конфликта номеров точек выводится уведомление. Будет также открыто диалоговое окно ["Повторяющийся](#page-2521-0) номер [точки"](#page-2521-0) (стр. 2462), где можно указать способ разрешения конфликта.

**ЗАМЕЧАНИЕ** Более подробные сведения о работе функций "Объединить" и "Перезаписать" см. в разделе Изменение параметров [идентификатора](#page-573-0) [точек](#page-573-0) (стр. 514).

### Если требуется назначить номера точек

Этот параметр определяет порядок присвоения имен точек, если это требуется во время импорта:

- Использовать номер следующей точки: При создании точек используется следующий доступный номер точки.
- Последовательность с: При создании точек нумерация начинается с номера точки, указанного в параметре "Последовательность номеров точек с". Дополнительные точки будут создаваться с номерами, возрастающими от начального номера точки. Например, если для параметра "Последовательность номеров точек с" указать значение 300, то первой будет создана точка с номером 300, второй будет создана точка с номером 301, а затем будет создана точка с номером 302.

### **Общие, Безразмерный и т. д.**

Остальные параметры диалогового окна являются параметрами среды для чертежа. Более подробную информацию об этих параметрах см. в разделе ["Указание](#page-92-0) [параметров](#page-92-0) среды (стр. 33)".

### **Связанные процедуры:**

■ [Параметры](#page-571-0) точки (стр. 512)

Диалоговое окно "Редактировать параметры точек" | **2421**

### <span id="page-2481-0"></span>**Диалоговое окно "Свойства группы точек"**

Это диалоговое окно используется для изменения свойств группы точек.

### **Вкладка "Информация" (диалоговое окно "Свойства группы точек")**

Эта вкладка используется для просмотра или изменения общих сведений о группе точек.

Имя Определяется имя группы точек. Измените отображение номера и приращения в "Параметрах свойств точки". Более подробную информацию см. в разделе "[Работа](#page-83-0) с настройками [стандартного](#page-83-0) диалогового окна параметров (стр. 24)".

Описание Дается описание для группы точек.

Стиль точки по умолчанию Задает стиль точки по умолчанию, используемый для отображения точки в группе точек, если нет других, более приоритетных стилей. Более подробную информацию см. в разделе "Стили групп точек по [умолчанию](#page-739-0) (стр. 680)".

**ЗАМЕЧАНИЕ** Изменение стиля точки по умолчанию приводит к обновлению стиля точки на вкладке "Переопределения".

Стиль метки точки, используемый по умолчанию Задается стиль меток точек, используемый по умолчанию для отображения точки в группе точек, если нет других, более приоритетных стилей. Более подробную информацию см. в разделе ["Стили](#page-739-0) групп точек по [умолчанию](#page-739-0) (стр. 680)".

**ЗАМЕЧАНИЕ** Изменение стиля меток точек по умолчанию приводит к обновлению стиля меток, указанного на вкладке "Переопределения".

Слой группы точек Задает слой для группы точек. Более подробную информацию см. в разделе ["Управление](#page-593-0) внешним видом точки в чертеже (стр. 534)".

Объект заблокирован Этот параметр определяет возможность внесения изменений в группу точек в чертеже. Чтобы заблокировать группу и предотвратить изменения, установите флажок. Более подробную информацию см. в разделе ["Блокирование](#page-747-0) и [разблокирование](#page-747-0) групп точек (стр. 688)".

Показать подсказки Управляет отображением подсказок при наведении указателя на объект чертежа (не на значки панели инструментов).

**2422** | Глава 49 Диалоговые окна точек

Более подробную информацию о том, как стили группы точек используются для отображении точек см. в разделе ["Управление](#page-593-0) внешним видом точки в чертеже (стр. 534)".

#### **Связанные процедуры:**

■ [Создание](#page-750-0) групп точек (стр. 691)

### **Вкладка "Группы точек" (диалоговое окно "Свойства группы точек")**

Эта вкладка используется для включения точек в группу точек посредством указания одной или нескольких групп точек.

Группа точек Дается перечень всех групп точек чертежа. Установите флажок рядом с именем любой группы точек, которую нужно включить в текущую группу точек.

Описание Выводится перечень описаний групп точек.

Информация, заданная на этой вкладке, появляется также на вкладке "Построитель запросов".

**ЗАМЕЧАНИЕ** Если группа, входящая в состав других групп, имеет устаревшие данные, то любая группа точек, имеющая ее в своем составе, также считается устаревшей. Более подробную информацию см. в разделе ["Группы](#page-742-0) точек с [устаревшими](#page-742-0) данными (стр. 683)".

**Связанные процедуры:**

■ [Создание](#page-750-0) групп точек (стр. 691)

### **Вкладка "Совпадение исходных описаний" (диалоговое окно "Свойства группы точек")**

Эта вкладка используется для включения точек в состав группы точек на основе сопоставления исходных описаний с помощью имеющихся ключей-описателей.

В этой вкладке перечислены коды для всех ключей-описателей в чертеже. Если установить флажок рядом с кодом ключа-описателя, то любая точка с исходным описанием, соответствующим этому коду, будет включена в группу точек.

Вкладка "Группы точек" (диалоговое окно "Свойства группы точек") | **2423**

Код Дается перечень кодов для всех ключей-описателей в чертеже. Установите флажок рядом с именами кодов ключей-описателей, которым должно соответствовать описание.

Формат Дается формат ключа-описателя, чей код имеется в перечне.

Более подробную информацию о ключах-описателях см. в разделе ["Понятие](#page-765-0) [ключей-описателей](#page-765-0) (стр. 706)".

Информация, заданная на этой вкладке, появляется также на вкладке "Построитель запросов".

**ЗАМЕЧАНИЕ** Точка может быть включена в группу точек или исключена из нее на основе своего исходного или полного описания. Более подробную информацию см. в разделах ["Вкладка "Включить" \(диалоговое](#page-2483-0) окно "Свойства [группы](#page-2483-0) точек") (стр. 2424)" и "[Вкладка "Исключить" \(диалоговое](#page-2485-0) окно "Свойства [группы](#page-2485-0) точек") (стр. 2426)".

### <span id="page-2483-0"></span>**Связанные процедуры:**

■ [Создание](#page-750-0) групп точек (стр. 691)

### **Вкладка "Включить" (диалоговое окно "Свойства группы точек")**

Эта вкладка используется для включения точек в группу по номерам точек, описаниям, именам, отметкам или по выбору.

По совпадению номеров Точка будет включена в группу на основании своего номера или по выбору:

- Введите, разделяя запятыми, номера точек или диапазоныномеров точек. Укажите диапазоны номеров точек, разделяя начальный и конечные номера дефисом (например, 100-105).
- Выберите пункт меню "Выбрать на чертеже" и выберите точки на чертеже, используя стандартные способы выбора AutoCAD.
- Выберите пункт меню "Точки проекта в окне" и укажите окно с помощью двух точек на чертеже. Координаты северного и восточного положения углов окна проекта используются для определения того, какие точки проекта содержатся в окне. Все точки в проекте, к которым прикреплен чертеж и которые находятся в пределах окна, будут включены в группу точек.

**2424** | Глава 49 Диалоговые окна точек
По совпадению отметок Точка будет включена в группу на основании значения своей отметки. Могут быть введены следующие параметры в любом их сочетании, разделенные запятыми:

- Отдельная отметка
- Знак "больше" (>), за ним значение отметки. Будут включены все точки с отметкой, превышающей указанное значение
- Знак "меньше" (<), за ним значение отметки. Будут включены все точки с отметкой ниже указанного значения
- Диапазон отметок с дефисом между значениями начала и конца диапазона (например, 1-100). Будут включены все точки с отметкой, попадающей в указанный диапазон

Например, если указать <-100,1-100,110.01,>200, то в группу будут включены все точки, чьи отметки соответствуют следующим критериям: менее -100, находятся в диапазоне от 1 до 100 включительно или превышают 200.

По совпадению имен Точка будет включена в группу на основании своего имени. Введите одно или более имен точек, разделяя их запятыми.

По совпадению исходных описаний Точка будет включена в группу на основании своего исходного описания. Введите одно или более исходных описаний, разделяя их запятыми, например, IP\*,GB\*,TREE,STA.

Знак звездочки (\*) может обозначать любой символ и соответствовать любой строке. Например, код IP\* будет соответствовать всем исходным описаниям, которые начинаются с IP, поэтому исходное описание IPS будет соответствовать описанию IP\*.

По совпадению полных описаний Точка будет включена в группу на основании своего полного описания. Введите одно или более полных описаний, разделяя их запятыми, например, IP\*,GB\*,TREE,STA.

Знак звездочки (\*) может обозначать любой символ и соответствовать любой строке. Например, код IP\* будет соответствовать всем полным описаниям, которые начинаются с IP, поэтому полное описание IPS будет соответствовать описанию IP\*.

Включить все точки В группу точек будут включены все точки чертежа. Если установить этот флажок, все другие опции вкладки будут отключены.

Информация, заданная на этой вкладке, появляется также на вкладке "Построитель запросов".

#### **Связанные процедуры:**

■ [Создание](#page-750-0) групп точек (стр. 691)

Вкладка "Включить" (диалоговое окно "Свойства группы точек") | **2425**

# **Вкладка "Исключить" (диалоговое окно "Свойства группы точек")**

Эта вкладка используется для включения точек в группу по номерам точек, описаниям, именам, отметкам или по выбору.

По совпадению номеров Точка будет исключена из группы на основании своего номера или по выбору. Установите этот флажок и выполните одно из следующих действий:

- Введите, разделяя запятыми, номера точек или диапазоны номеров точек. Укажите диапазоны номеров точек, разделяя начальный и конечные номера дефисом (например, 100-105).
- Выберите пункт меню "Выбрать на чертеже" и выберите точки на чертеже, используя стандартные способы выбора AutoCAD.
- Выберите пункт меню "Точки проекта в окне" и укажите окно с помощью двух точек на чертеже. Координаты северного и восточного положений углов окна используются для определения того, какие точки проекта содержатся в окне. Все точки в проекте, к которым прикреплен чертеж и которые находятся в пределах окна, будут исключены из группы точек.

По совпадению отметок Точка будет исключена из группы на основании значения своей отметки. Могут быть введены следующие параметры в любом их сочетании, разделенные запятыми:

- Отдельный отметка
- Знак "больше" (>), за ним значение отметки. Будут исключены все точки с отметкой, превышающей указанное значение
- Знак "меньше" (<), за ним значение отметки. Будут исключены все точки с отметкой ниже указанного значения
- Диапазон отметок, с дефисом между значениями начала и конца диапазона (например, 1-100). Будут исключены все точки с отметкой, попадающей в указанный диапазон

Например, если указать <-100,1-100,110.01,>200, то из группы будут исключены все точки, чьи отметки соответствуют следующим критериям: менее -100, находятся в диапазоне от 1 до 100 включительно или превышают 200.

По совпадению имен Точка будет исключена из группы на основании своего имени. Введите одно или более имен точек, разделяя их запятыми.

По совпадению исходных описаний Точка будет исключена из группы на основании своего исходного описания. Введите одно или более исходных описаний, разделяя их запятыми, например, IP\*,GB\*,TREE,STA.

Знак звездочки (\*) может обозначать любой символ и соответствовать любой строке. Например, код IP\* будет соответствовать всем исходным описаниям, которые начинаются с IP, поэтому исходное описание IPS будет соответствовать описанию IP\*.

По совпадению полных описаний Точка будет исключена из группы на основании своего полного описания. Введите одно или более полных описаний, разделяя их запятыми, например, IP\*,GB\*,TREE,STA.

Знак звездочки (\*) может обозначать любой символ и соответствовать любой строке. Например, код IP\* будет соответствовать всем полным описаниям, которые начинаются с IP, поэтому полное описание IPS будет соответствовать описанию IP\*.

Информация, заданная на этой вкладке, появляется также на вкладке "Построитель запросов".

#### **Связанные процедуры:**

■ [Создание](#page-750-0) групп точек (стр. 691)

### **Вкладка "Построитель запросов" (диалоговое окно "Свойства группы точек")**

Эта вкладка используется для определения групп точек с помощью запроса, который представляет собой набор сложных параметров или условий.

Запрос состоит из одного или более выражений. Каждая строка вкладки "Построитель запросов" содержит выражение. Для комбинирования выражений используются логические операторы AND, OR и NOT. Для объединения выражений в группы можно использовать также круглые скобки. Более подробную информацию см. в разделе "Что [такое "Запросы](#page-756-0) группы точек" (стр. 697)".

При первом открытии вкладки "Построитель запросов" ее стартовый запрос отражает текущее содержимое вкладок "Совпадение исходных описаний", "Включить", "Исключить" и "Группы точек".

Пока не будет установлен флажок "Изменить запрос", эта вкладка может использоваться только для чтения. Чтобы изменить ячейку в сетке построителя запросов, активируйте строку одним нажатием левой кнопки мыши, затем активируйте ячейку другим нажатием. Чтобы создать новую строку, нажмите правую

Вкладка "Построитель запросов" (диалоговое окно "Свойства группы точек") | **2427**

кнопку мыши в меню "Построитель запросов" и выберите "Вставить строку". Чтобы удалить строку, выделите ее и нажмите клавишу"Удалить".

**ЗАМЕЧАНИЕ** После того как установлен флажок "Изменить запрос", вкладки "Совпадение исходных описаний", "Группы точек", "Включить" и "Исключить" станут неактивными. Если вы хотите использовать эти вкладки, нужно убрать флажок "Изменить запрос". Более подробную информацию см. в разделе "[Создание](#page-750-0) групп точек (стр. 691)".

С учетом регистра Этот параметр определяет, не только для этой вкладки, но также для вкладок "Совпадение исходных описаний", "Включить", и "Исключить", происходит ли сопоставление исходных и полных описаний с учетом регистра клавиатуры.

Изменить запрос Этот параметр определяет, активна ли вкладка "Построитель запросов".

Установка флажка позволит изменить текущий запрос, созданный на основе содержимого вкладок "Группыточек", "Совпадение исходных описаний", "Включить" и "Исключить". Если нажать "Применить" в активной вкладке "Построитель запросов", то эти вкладки станут неактивными, а их содержимое будет утеряно.

Уберите этот флажок, чтобы активировать вкладки "Группы точек", "Совпадение исходных описаний", "Включить" и "Исключить". Если нажать на одну из активированных вкладок, текущий запрос в "Построителе запросов" будет утерян.

Логический оператор Используется для указания логического оператора, используемого в выражении. Активируйте ячейку и выберите AND, OR или NOT. Более подробную информацию см. в разделе "Что [такое "Запросы](#page-756-0) группы точек" (стр. 697)".

( Включение и выключение открывающей скобки. Активируйте ячейку и нажмите на ней кнопку мыши. Более подробную информацию об использовании круглых скобок в комбинированных выражениях см. в разделе "Что [такое "Запросы](#page-756-0) группы [точек"](#page-756-0) (стр. 697)".

Свойство Определяет свойство для выражения:

- Имя
- Исходное описание
- Полное описание
- Номер точки
- Отметка точки
- Группа точек

Оператор Определяет связь между параметрами "Свойство" и "Значение". То, какие операторы отображены в списке, зависит от свойства, выбранного для выражения. Могут быть выбраны следующие операторы:

- $\blacksquare$  = (равно)
- $\blacksquare$  != (не равно)
- $>$  (больше чем)
- < (меньше чем)
- >= (больше или равно)
- $\blacksquare$  <= (меньше или равно)

Значение Устанавливает значение, сопоставляемое свойству. Активируйте ячейку и введите значение. То, какие значения могут быть выбраны, зависит от свойства, как поясняется ниже:

- Имя: Введите имя точки.
- Исходное описание: Введите исходное описание. Можно использовать специальные символы.
- Полное описание: Введите полное описание. Можно использовать специальные символы.
- Номер точки: Введите номер отдельной точки или укажите диапазон точек. Диапазон представляет собой два номера точек с дефисом между ними, например, 10-21.
- Отметка точки: Введите отметку отдельной точки или укажите диапазон отметок. Диапазон представляет собой два значения отметки с дефисом между ними, например, 1001-1050.
- Группа точек: Введите имя группы точек.

) Включение и выключение закрывающей скобки. Активируйте ячейку и нажмите на ней кнопку мыши. Более подробную информацию об использовании круглых скобок в комбинированных выражениях см. в разделе "Что [такое "Запросы](#page-756-0) группы [точек"](#page-756-0) (стр. 697)".

Сброс Сброс текущего запроса до стартового. Все изменения, внесенные после входа в "Построитель запросов", будут утеряны.

Применить Применение текущего запроса к группе точек, а также обновление вкладок "Список точек" и "Сводка".

Вкладка "Построитель запросов" (диалоговое окно "Свойства группы точек") | **2429**

#### **Связанные процедуры:**

■ [Создание](#page-750-0) групп точек (стр. 691)

# **Вкладка "Переопределения" (диалоговое окно "Свойства группы точек")**

Эта вкладка используется для переопределения отдельных свойств точек в группе точек.

Переопределенные значения, заданные в этом диалоговом окне, будут отображаться на чертеже, в представлении группы точек и на вкладке "Список точек" в диалоговом окне "Свойства группы точек". Однако сама точка изменена не будет. Порядок отображения группы точек может влиять на значения переопределения, отображаемые в метках для исходного описания и отметки. Порядок отображения группы точек может также влиять на стиль точки и стиль метки точки, которые используются для отображения точки в чертеже. Более подробную информацию см. в разделе "Использование групп точек для [переопределения](#page-740-0) свойств точек (стр. 681)".

Исходное описание Дается переопределение исходного описания для точек в группе точек. Установите флажок в поле "Свойство". В поле "Переопределение"

либо нажмите  $\mathbb{F}$ , введите значение переопределения для исходного описания и

нажмите  $\infty$ , чтобы прикрепить ссылку на внешние данные, либо нажмите и затем нажмите кнопку мыши на строке, чтобы указать значение из списка, заданное пользователем. Более подробную информацию см. в разделах ["Использование](#page-721-0) ссылок на [внешние](#page-721-0) данные (стр. 662)" и "Классификации [пользовательских](#page-581-0) свойств (стр. 522)".

Отметка точки Дается переопределение отметок для точек в группе точек. Установите флажок в поле "Свойство". В поле "Переопределение" либо нажмите

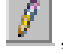

, введите значение переопределения для исходного описания и нажмите

, чтобы прикрепить ссылку на внешние данные, либо нажмите и затем нажмите кнопку мыши на строке, чтобы указать значение из списка, заданное пользователем. Более подробную информацию см. в разделах "[Использование](#page-721-0) ссылок на внешние [данные](#page-721-0) (стр. 662)" и "Классификации [пользовательских](#page-581-0) свойств (стр. 522)".

Стиль точки Дается переопределение стиля точек в группе. Установите флажок в поле "Свойство". Чтобы открыть диалоговое окно "Стиль точки", где можно определить стиль, нажмите на столбец "Переопределить".

**ЗАМЕЧАНИЕ** Изменение стиля точек, используемого для переопределения, приводит к обновлению стиля точек на вкладке "Информация".

Стиль меток точек Дается переопределение стиля меток точек в группе точек. Установите флажок в поле "Свойство". Чтобы открыть диалоговое окно "Стиль метки точки", где можно определить стиль, нажмите на столбец "Переопределить".

**ЗАМЕЧАНИЕ** Изменение стиля меток точек, используемого для переопределения, приводит к переопределению стиля меток точек на вкладке "Информация".

**Связанные процедуры:**

■ [Создание](#page-750-0) групп точек (стр. 691)

# **Вкладка "Список точек" (диалоговое окно "Свойства группы точек")**

На этой вкладке представлен перечень точек группы, используемый только для просмотра.

Чтобы изменить порядок отображения заголовков, перетащите заголовок влево или вправо. Чтобы отрегулировать ширину столбца, перетащите границу между двумя заголовками влево или вправо.

#### **Связанные процедуры:**

■ [Создание](#page-750-0) групп точек (стр. 691)

# **Вкладка "Сводка" (диалоговое окно "Свойства группы точек")**

На этой вкладке отображаются сведения о свойствах групп точек.

С помощью стандартных возможностей копирования Windows можно скопировать некоторые сведения из этой вкладки в файл для редактирования или вывода на печать.

Свойство Дается перечень сведений о группе точек по категориям. Чтобы увидеть информацию, разверните или сверните категории.

Вкладка "Список точек" (диалоговое окно "Свойства группы точек") | **2431**

Значение Дается перечень значений для каждого свойства.

Выражение запроса Отображается запрос группы точек. Чтобы изменить запрос, используйте вкладку "Построитель запросов".

#### **Связанные процедуры:**

<span id="page-2491-0"></span>■ [Создание](#page-750-0) групп точек (стр. 691)

### **Диалоговое окно "Стиль точки"**

Это диалоговое окно используется для определения стиля точек, который управляет тем, как знак точки отображается в чертеже.

# **Вкладка "Информация" (диалоговое окно "Стиль точки")**

Эта вкладка используется для изменения имени стиля точек и информации описания, а также для просмотра подробных сведений, например, о том, когда были внесены последние изменения в стиль.

Более подробную информацию см. в разделе ["Вкладка "Информация" \(Диалоговое](#page-2168-0) [окно "Стиль"\)](#page-2168-0) (стр. 2109)".

#### **Связанные процедуры:**

■ [Создание](#page-586-0) стиля точки (стр. 527)

# **Вкладка "Обозначение" (диалоговое окно "Стиль точки")**

Эта вкладка используется для указания того, как знак точки отображается в чертеже.

#### **Использовать точку AutoCAD для обозначения**

Использовать точку AutoCAD для обозначения

Точка отображается с использованием текущего знака точки AutoCAD, который определен в AutoCAD системными переменными PDMODE и PDSIZE.

#### **Использовать нестандартное обозначение**

Использовать нестандартное обозначение

Точка отображается посредством использования указанного символа.

#### Стиль нестандартного обозначения

Определяет отображаемый символа. Нажмите слева на один из пяти символов, чтобы использовать его в качестве базового символа. Если необходимо, нажмите на шестой и/или седьмой символы, чтобы наложить их поверх базового. Заданное сочетание символов отображается в окне "Предварительный просмотр".

#### **Использовать символ блока AutoCAD для обозначения**

#### Использовать символ блока AutoCAD для обозначения

Этот параметр используется для отображения точки с использованием ссылки на указанный блок AutoCAD. Масштабирование блока производится с учетом параметров, указанных в опции "Размер".

#### Список блоков

Дается перечень имеющихся в чертеже описаний блоков. Выполните одно из следующих действий:

- Нажмите кнопку мыши на имени блока, чтобы указать блок, который будет использоваться для отображения знака точки. Блок отобразится в окне "Предварительный просмотр".
- Нажмите в окне списка блоков правую кнопку мыши. Для выбора блока из другой папки щелкните на пункте меню "Обзор".

Указанный блок отобразится в окне "Предварительный просмотр".

#### **Угол поворота обозначения**

### Угол поворота обозначения

Определяет угол поворота символа. Применяется к символам всех трех типов (точка AutoCAD, нестандартное обозначение и блок AutoCAD). Для указания угла

введите значение или нажмите на  $\mathbb{R}$ 

#### Координаты начального положения

Определяет угол поворота обозначения:

- Мировая система координат: Угол поворота обозначения указывается относительно Мировой системы координат.
- Объект: Угол поворота обозначения указывается относительно объекта, к которому обозначение прикреплено.

Вкладка "Обозначение" (диалоговое окно "Стиль точки") | **2433**

■ Вид: Угол поворота обозначения указывается относительно текущего направления просмотра в AutoCAD.

#### **Размер**

#### Параметры

Определяет масштабирование символа.

- Использовать масштаб чертежа: определяет размер обозначения путем умножения указанного значения на масштаб чертежа. Введите масштабный коэффициент.
- Использовать фиксированный масштаб: активизирует параметры "Фиксированный масштаб".
- Использовать размер в абсолютных единицах: Размер обозначения задается в виде абсолютного значения, зависящего от отображаемых элементов. Введите значение.
- Использовать размер относительно экрана: указывает на то, что размер обозначения задается в процентах от размера экрана чертежа. Введите значение в процентах.

#### Фиксированный масштаб

При установленном параметре "Использовать фиксированный масштаб" меню "Параметры" определяет независимые значения фиксированного масштаба. Введите значения X, Y, или Z.

#### **Предварительный просмотр**

#### Предварительный просмотр

Указанный символ отображается в окне предварительного просмотра. Для доступа к командам настройки отображения окна "Предварительный просмотр", нажмите в этом окне правую кнопку мыши .

#### **Связанные процедуры:**

■ [Создание](#page-586-0) стиля точки (стр. 527)

### **Вкладка 3D геометрия (диалоговое окно "Стиль точки")**

Эта вкладка используется для определения того, как знак точки отображается в 3D-видах.

### **3D геометрия**

Режим отображения точек

Порядок отображения знака точки в 3D видах:

- Использовать отметку точки: При отображении точки будет использоваться ее фактическая отметка.
- Выровнять точки по отметке: Используется для указания отметки, на которую будет спроецирована (выровнена) точка. Введите значение для параметра"Отметка точки".
- Увеличить точки пропорционально масштабному коэффициенту: Отметка точки будет увеличена пропорционально указанному масштабному коэффициенту. Введите значение для "Масштабного коэффициента".

#### Отметка точки

Определяется отметка, на который будет спроецирована точка, если для параметра "Режим отображения точек" установлено значение "Выровнять точки по отметке".

#### Масштабный коэффициент

Определяется масштабный коэффициент, который используется, когда для параметра "Режим отображения точек" установлено значение "Увеличить точки пропорционально масштабному коэффициенту".

#### **Связанные процедуры:**

■ [Создание](#page-586-0) стиля точки (стр. 527)

# **Вкладка "Отображение" (диалоговое окно "Стиль точки")**

Эта вкладка используется для изменения отображения и видимости компонентов точек.

Компоненты точек -- это:

- Обозначение: Символ отображается в месте, где находится точка.
- Метка: Метка точки определяется стилем метки точки.

Более подробную информацию см. в разделе ["Вкладка "Отображение" \(Диалоговое](#page-2168-1) [окно "Стиль"\)](#page-2168-1) (стр. 2109)".

Вкладка "Отображение" (диалоговое окно "Стиль точки") | **2435**

#### **Связанные процедуры:**

■ [Создание](#page-586-0) стиля точки (стр. 527)

### **Вкладка "Сводка" (диалоговое окно "Стиль точки")**

Эта вкладка используется для отображения сведений о конкретном стиле точки. Эта информация может быть скопирована и вставлена в буфер обмена.

Более подробную информацию см. в разделе ["Вкладка "Сводка" \(Диалоговое](#page-2171-0) окно ["Стиль"\)](#page-2171-0) (стр. 2112)".

#### **Связанные процедуры:**

■ [Создание](#page-586-0) стиля точки (стр. 527)

### **Диалоговое окно "Создание точек"**

Это диалоговое окно используется для создания точек различными способами, в том числе с помощью импорта данных точек из файла.

Диалоговое окно "Создание точек" можно развернуть для просмотра и изменения параметров, используемых при создании точек. Более подробную информацию см. в разделах "[Параметры](#page-571-0) точки (стр. 512)" и "Диалоговое [окно "Редактировать](#page-2474-0) [параметры](#page-2474-0) точек" (стр. 2415)"

**ЗАМЕЧАНИЕ** При выборе пункта "Сохранить изменения параметров команды " в меню "Параметры чертежа" и последующем вводе значения для параметра "Сохранить изменения параметров команды" на уровне элемента или команды в столбце переопределений дочерних элементов окна "Параметры чертежа" появляется символ, обозначающий изменение параметра на нижнем уровне. Более подробную информацию см. в разделе ["Вкладка "Параметры](#page-2226-0) среды" (диалоговое [окно "Параметры](#page-2226-0) чертежа") (стр. 2167)".

Развернуть Разворачивает диалоговое окно "Создание точек" для просмотра параметров точек.

Свернуть Сворачивает диалоговое окно "Создание точек", так что отображаются только списки команд.

Списки создания команд Перечисляются командысоздания точек. Из приведенного ниже списка выберите команду создания точек:

- Разное: Более подробную информацию см. в разделе ["Различные](#page-599-0) способы [создания](#page-599-0) точек (стр. 540)".
- Пересечение: Более подробную информацию см. в разделе ["Создание](#page-620-0) точек в местах [пересечений](#page-620-0) (стр. 561)".
- Трасса: Более подробную информацию см. в разделе "[Создание](#page-647-0) точек на основе [горизонтальных](#page-647-0) трассах (стр. 588)".
- Поверхность: Более подробную информацию см. в разделе "[Создание](#page-663-0) точек на основе отметок [поверхности](#page-663-0) (стр. 604)".
- Откос: Более подробную информацию см. в разделе "Создание точек по [значению](#page-684-0) [откоса](#page-684-0) (стр. 625)".
- Импорт категории точек: Более подробную информацию см. в разделе ["Создание](#page-690-0) точек с [помощью](#page-690-0) импорта данных точек (стр. 631)".

#### **Связанные процедуры:**

■ [Создание](#page-597-0) точек (стр. 538)

# **Диалоговое окно "Группы точек"**

Это диалоговое окно используется для изменения последовательности отображения групп точек в чертеже, а также для обновления групп, имеющих устаревшие данные.

Это диалоговое окно можно также использовать для выбора группы точек, например, если потребуется добавить группу точек в описание поверхности или указать группу точек при создании таблицы точек.

Когда рядом с именем группыточек отображается значок , группа точек считается устаревшей.

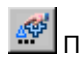

Показать различия Вызов диалогового окна [Изменения](#page-2497-0) группы точек (стр. 2438).

Диалоговое окно "Группы точек" | **2437**

Обновить группы точек Происходит обновление всех групп точек с устаревшими данными.

Имя Дается перечень групп точек в порядке их рисования. Выберите группу точек, позицию которой в последовательности отображения вы хотите изменить или добавить ее в описание поверхности. Более подробную информацию о последовательности отображения групп точек см. в разделе "[Изменение](#page-745-0) [последовательности](#page-745-0) отображения групп точек (стр. 686)".

Описание Выводится перечень описаний групп точек.

Ŷ. Стрелка вверх Перемещает выбранную группу точек вверх по последовательности отображения.

Стрелка вниз Перемещает выбранную группу точек вниз по последовательности отображения.

#### **Связанные процедуры:**

- <span id="page-2497-0"></span>Изменение [последовательности](#page-745-0) отображения групп точек (стр. 686)
- Обновление групп точек с [устаревшими](#page-742-0) данными (стр. 683)

# **Диалоговое окно "Изменения группы точек"**

Это диалоговое окно используется для просмотра и обновления групп точек с устаревшими данными.

**обновить группы точек** Обновление всех устаревших групп точек посредством внесения изменений, определенных в столбцах "Имя", "Добавить/Удалить" и "Список".

Имя Дается перечень имен групп точек с устаревшими данными.

Добавить/Удалить Этот параметр используется для указания того, какие из следующих действий нужно предпринять, чтобы обновить группу точек с устаревшими данными:

■ Добавить: Точки из столбца "Список" необходимо добавить в группу точек для ее обновления.

■ Удалить: Точки из столбца "Список" необходимо удалить из группы точек для ее обновления.

Список Дается перечень номеров всех точек, которые должны быть добавлены в группу точек или удалены из нее для ее обновления.

#### **Связанные процедуры:**

<span id="page-2498-0"></span>■ Обновление групп точек с [устаревшими](#page-742-0) данными (стр. 683)

### **диалоговое окно "Форматы файлов точек"**

Это диалоговое окно используется для организации форматов импорта/экспорта.

Список форматов Используется для указания формата, нужного вам для работы. Чтобы выбрать формат файла точек, нажмите на нем кнопку мыши.

Создать Создается новый формат.

Копировать Создается копия выбранного формата.

Изменить Изменяет выбранный формат. Этот параметр активен только в случае, если выбранный формат может быть изменен.

Просмотр Отображаются свойства выбранного формата. Этот параметр активен только в случае, если выбранный формат не может быть изменен.

Удалить Удаляется выбранный формат.

# **Диалоговое окно "Форматы файлов точек выбор типа формата"**

Это диалоговое окно используется для указания типа создаваемого формата файла точек.

Пользовательский файл точек Создается формат файла точек, описывающий содержимое текстового файла ASCII с данными точек.

База данных точек пользователя Создается формат файла точек, описывающий содержимое файла Microsoft® Access (.Файл данных точек формата mdb.

диалоговое окно "Форматы файлов точек" | **2439**

#### **Связанные процедуры:**

<span id="page-2499-0"></span>■ Общие сведения о [форматах](#page-701-0) файлов точек (стр. 642)

### **Диалоговое окно "Формат файла точек"**

В этом диалоговом окне можно просмотреть или изменить свойства формата пользовательского файла точек, который используется для импорта точек из текстового файла ASCII или для экспорта точек в файл этого формата.

#### **Сведения о файле**

#### Имя формата

Используется для указания имени формата файла точек. Это имя можно увидеть в списке "Форматы файлов точек" в дереве "Параметры". Введите имя.

#### Расширение файла по умолчанию

Определяет расширение по умолчанию для файла данных точек, используемое при импорте или экспорте точек с применением этого формата. Введите расширение файла или выберите одно из следующих расширений:

- .auf: Загружаемый файл Autodesk с разделителями в виде запятых. В файле обязательно должны присутствовать следующие значения: Номер точки, Северное положение, Восточное положение, Отметка и Описание (в указанном порядке).
- .csv: Файл значений с разделителями в виде запятых; текстовый файл ASCII с разделителями в виде запятых.
- лег: Данные северного положения, восточного положения и отметки
- .pnt: Файл точек.
- .prn: Форматированный текст с пробелами в качестве разделителей.
- .txt: Текстовый файл с разделителями.
- .хуz: Координаты  $X$ ,  $Y$  и  $Z$ .

#### Метка комментария

Способ обозначения текста описания в файле данных точек. Выберите символ для обозначения начала комментария в файле данных точек. Например, если указать # в качестве метки комментария, то в ходе импорта любая строка в файле данных точек, начинающаяся с #, например, #Данные точек Autodesk, будет проигнорирована.

Метка комментария показывает, где комментарий начинается. Комментарий всегда заканчивается в конце строки.

#### **Преобразование координатной зоны**

Более подробную информацию см. в разделе "Свойства [преобразования](#page-704-0) координатной зоны в [формате](#page-704-0) файла точек (стр. 645)".

#### Преобразование координатной зоны

Этот параметр указывает, что формат содержит ссылку на координатную зону.

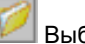

### Выбор зоны

С помощью этого параметра происходит вызов диалогового окна "Выбор координатной зоны".

#### **Параметры формата**

Более подробную информацию см. в разделе "Опции [форматирования](#page-705-0) файла точек (стр. 646)".

#### По столбцам

Указывает, что данные точек в файле данных точек организованы в виде столбцов.

#### С разделителями

Указывает, что данные точек в файле разделены указанным символом. Введите символ.

#### Считывать не более

Определяет максимальное число точек, которые могут быть прочитаны из файла (при импорте) или записаны в файл (при экспорте), если считать от начала файла. Это ограничение не учитывает в текстовом файле строки комментариев или ошибки. Если указать в качестве значения предела 100, то будет импортировано или экспортировано 100 точек.

#### Интервал выборки

Производится выборка данных из указанного интервала. Например, если указать интервал выборки равный 100, то импортирована или экспортирована будет каждая сотая точка.

#### **Имена столбцов формата**

Заголовки столбцов или <не используется>

Вызывается диалоговое окно "Форматы файлов [точек - выбор](#page-2502-0) имени столбца" (стр. 2443). Чтобы назначить имя столбца, нажмите на заголовок столбца <не используется>.

Диалоговое окно "Формат файла точек" | **2441**

**ЗАМЕЧАНИЕ** Порядок столбцов можно быстро изменить, перетаскивая их заголовки по горизонтали.

#### **Имена столбцов ассоциированного файла**

#### Заголовки столбцов

Отображается файл данных точек, и вы в ходе построения формата можете получить представление о содержимом файла. (См. "Загрузить" и "Анализ".)

#### **Параметры**

#### Загрузить

Вызывается диалоговое окно "Выберите исходный файл", куда можно загрузить файл данных точек и просмотреть его.

#### Анализ

В диалоговом окне отображается загруженный файл с использованием создаваемого формата файла точек.

#### **Связанные процедуры:**

■ Создание [форматов](#page-709-0) файлов точек (стр. 650)

# **Диалоговое окно "Формат пользовательской базы точек"**

В этом диалоговом окне можно просмотреть или изменить свойства формата пользовательской базы точек, который используется для импорта точек из файла базы данных Microsoft® Access (.mdb) или для экспорта точек в эту базу данных.

#### **Сведения о файле**

#### Имя формата

Определяется имя формата пользовательской базы точек. Это имя можно увидеть в списке "Форматы файлов точек" в дереве "Параметры". Введите имя.

#### Имя таблицы

Указывается таблица в файле Microsoft® Access, которая содержит данные точек. Используется, когда база данных точек Microsoft® Access содержит несколько таблиц.

В перечне имен таблиц нажмите кнопку мыши на таблице файла Microsoft® Access, которую вы хотите использовать. Если перечня имен таблиц не видно,

нажмите кнопку "Загрузить" для загрузкифайла mdb или введите имя таблицы, которую хотите использовать.

#### **Преобразование координатной зоны**

Более подробную информацию см. в разделе "Свойства [преобразования](#page-704-0) координатной зоны в [формате](#page-704-0) файла точек (стр. 645)".

#### Преобразование координатной зоны

Этот параметр указывает, что формат содержит ссылку на координатную зону.

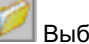

Выбор зоны

С помощью этого параметра происходит вызов диалогового окна "Выбор координатной зоны".

#### **Имена столбцов формата**

Заголовки столбцов или <не используется>

Вызывается диалоговое окно "Форматы файлов [точек - выбор](#page-2502-0) имени столбца" (стр. 2443). Чтобы назначить имя столбца, нажмите на заголовок столбца <не используется>.

**ЗАМЕЧАНИЕ** Порядок столбцов можно быстро изменить, перетаскивая их заголовки по горизонтали.

### **Параметры**

#### Загрузить

Вызов диалогового окна "Выбранный исходный файл", куда можно загрузить файл Microsoft® Access и просмотреть его.

#### <span id="page-2502-0"></span>**Связанные процедуры:**

■ Создание формата [пользовательской](#page-711-0) базы точек (стр. 652)

# **Диалоговое окно "Форматы файлов точек выбор имени столбца"**

Это диалоговое окно используется для указания столбцов, которые будут включены в формат файла точек.

После того, как имя столбца выбрано, диалоговое окно отобразит дополнительные окна редактирования, в зависимости от типа данных, содержащихся в столбце.

Диалоговое окно "Форматы файлов точек - выбор имени столбца" | **2443**

#### Имя столбца

Определяются столбцы, которые будут включены в формат файла точек. Более подробную информацию см. в разделе "Свойство "Имя [столбца" формата](#page-704-1) файла [точек](#page-704-1) (стр. 645)".

- <не используется>: Обозначение столбца в файле данных точек, который пуст или содержит данные, которые не нужно импортировать или экспортировать.
- Восточное положение
- Северное положение
- Отметка точки

**ЗАМЕЧАНИЕ** Значение отметки из файла данных точек может быт скорректировано во время импорта или экспорта. Более подробную информацию см. в разделе "[Корректировка](#page-706-0) отметки во время импорта и [переноса](#page-706-0) (стр. 647)".

- Номер точки
- Имя
- Исходное описание
- Полное описание

**ЗАМЕЧАНИЕ** Нельзя импортировать полное описание; его можно только экспортировать.

- Северное положение в координатах сетки
- Восточное положение в координатах сетки
- Долгота
- Долгота (град.)
- Долгота (мин.)
- Долгота (сек.)
- Долгота (полушарие)
- Долгота (десятич. град.)
- Долгота (в градусах-минутах-секундах)

### **ЗАМЕЧАНИЕ** Значение долготы (в градусах-минутах-секундах) записывается через тире, например, 73-13-12,67.

- Широта
- Широта (град.)
- Широта (мин.)
- Широта (сек.)
- Широта (полушарие)
- Широта (десятич. град.)
- Широта (в градусах-минутах-секундах)

**ЗАМЕЧАНИЕ** Значение широты (в градусах-минутах-секундах) записывается через тире, например, 73-13-12,67.

- Толщина: Более подробную информацию см. в разделе "[Корректировка](#page-706-0) отметки во время импорта и [переноса](#page-706-0) (стр. 647)".
- Пользовательский: Формат пользовательских столбцов. Вы можете создать столько столбцов, сколько вам нужно. Укажите имя столбца, тип данных и значение индикатора недопустимых данных.
- Z+: Положительная поправка для отметки. Более подробную информацию см. в разделе ["Корректировка](#page-706-0) отметки во время импорта и переноса (стр. 647)".
- Z-: Отрицательная поправка для отметки. Более подробную информацию см. в разделе ["Корректировка](#page-706-0) отметки во время импорта и переноса (стр. 647)".
- Схождение: Столбец содержит расчетные углы сближения, применяемые при экспорте точек. Более подробную информацию см. в разделе ["Вычисление](#page-707-0) углов схождения [меридианов](#page-707-0) во время экспорта (стр. 648)".
- Масштабный коэффициент: Столбец содержит расчетные масштабные коэффициенты для экспорта. Более подробную информацию см. в разделе "Вычисление масштабных [коэффициентов](#page-707-1) во время экспорта (стр. 648)".

#### Индикатор недопустимых данных

(Отображается только после нажатия кнопки мыши на имени столбца). Значение, при появлении которого в файле данных столбец будет проигнорирован. Введите значение, например, 999999.

Диалоговое окно "Форматы файлов точек - выбор имени столбца" | **2445**

#### Точность

(Отображается только после нажатия кнопки мыши на имени, требующего ввода значения в виде десятичной дроби). Введите для столбца число знаков после запятой, не более 12.

#### Имя слоя

(Отображается только после нажатия кнопки мыши на имени столбца "Толщина".) Введите имя для толщины.

#### Пользовательское имя столбца

(Отображается только после нажатия кнопки мыши на имени пользовательского столбца.) Введите имя для заголовка пользовательского столбца.

#### Тип данных

(Отображается только после нажатия кнопки мыши на имени пользовательского столбца.) Выберите тип данных, содержащихся в столбце:

- Вещественный с двойной точностью: Столбец содержит значение удвоенной разрядности с плавающей запятой. Тип "Вещественный с двойной точностью" используется для чисел, имеющих знаки после запятой, таких как значения высоты, северного положения, восточного положения, северного положения в координатах сетки, восточного положения в координатах сетки, широты и долготы.
- Дл.целый: Столбец содержит длинное целочисленное значение. Тип "Дл.целый" используется для номеров точек.
- Строковый: Столбец содержит буквенно-цифровое значение. Тип "Строковый" используется для описаний и имен точек.

#### **Связанные процедуры:**

■ Создание [форматов](#page-709-0) файлов точек (стр. 650)

### **Диалоговое окно "Импорт точек"**

Это диалоговое окно используется для задания параметров перед импортом точек из текстового файла ASCII или файла баз данных Microsoft® Access (. mdb).

#### Формат

Задается формат, определяющий способ организации данных точек в файле, из которого точки будут импортированы.

#### 簂 Форматы точек

Происходит вызов диалогового окна ["Форматы](#page-2499-0) файлов точек" (стр. 2440). Здесь можно выбрать и изменить формат файла точек или создать новый формат файла точек для использования при импорте данных.

#### Исходный файл

Задается имя файла данных с точками, которые нужно импортировать. Введите имя файла с указанием полного пути.

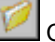

#### Селектор файлов

Открывает диалоговое окно "Выберите исходный файл". Перейдите к папке, где находится файл данных с точками, которые нужно импортировать. Выберите имя файла и нажмите "Открыть".

#### **Добавить точки к группе точек**

#### Добавить точки к группе точек

Этот параметр определяет, будут ли импортируемые точки добавлены к группе точек:

- Выбраны: Импортируемые точки будут добавлены в указанную группу точек, а также в группу точек "\_Все точки".
- Не выбраны: Импортируемые точки будут добавлены только в группу точек "\_Все точки".

#### Группа точек

Группа точек, в которую будут добавлены импортируемые точки, если выбран параметр "Добавить точки в группу точек".

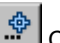

# <u><</u> Селектор группы точек

Происходит вызов диалогового окна "Форматы файлов [точек - создание](#page-2507-0) группы" (стр. 2448). Укажите имя группы точек.

#### **Дополнительные параметры**

Регулировать отметку, если возможно

Задаются поправки отметки, применяемые во время импорта. Формат файла точек должен содержать столбцы "Z+", "Z-" или "Толщина". Более подробную информацию см. в разделе ["Корректировка](#page-706-0) отметки во время импорта и переноса (стр. 647)".

Выполнять преобразование координат, если возможно

Этот параметр указывает, что во время импорта должны быть произведены преобразования координат. Формату файла точек должна быть назначена зона, а для текущего чертежа должны быть определены координатная зона и информация, требуемая для выполнения преобразований. Импортируемые в чертеж точки подвергаются преобразованию для достижения соответствия зоне текущего чертежа.

#### Вычислять координатные данные, если возможно

Этот параметр указывает, что свойства координатных данных, например, градусы, минуты, секунды и полушарие для широты и долготы, должны быть по возможности вычислены. Эти значения вычисляются исходя из известных координатных данных, например, иззначений северного и восточного положения в координатах сетки, которые имеются в файле данных точек.

#### <span id="page-2507-0"></span>**Связанные процедуры:**

■ [Импорт](#page-715-0) данных точек (стр. 656)

# **Диалоговое окно "Форматы файлов точек создание группы"**

Это диалоговое окно используется при импорте точек либо для создания группы точек, включающей в себя все импортируемые точки, либо для добавления импортируемых точек в существующую группу.

Группа точек Определяется имя группы точек, к которой точки будут добавлены. Если группа не существует, то она будет создана.

#### **Связанные процедуры:**

■ [Создание](#page-750-0) групп точек (стр. 691)

### **Диалоговое окно "Экспорт точек"**

Это диалоговое окно используется для задания параметров перед экспортом точек в текстовый файл ASCII или файл баз данных Microsoft® Access (.mdb).

#### Формат

Задается формат, определяющий способ организации данных о точках в экспортированном файле.

### **<u><sup>66</sup></u> Форматы точек**

Происходит вызов диалогового окна ["Форматы](#page-2498-0) файлов точек" (стр. 2439). Здесь можно выбрать и изменить формат файла точек или создать новый формат файла точек для использования при импорте данных.

#### Файл назначения

Задается имя файла, в который будут записаны экспортируемые точки. Введите имя файла с указанием полного пути.

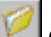

#### Селектор файлов

Происходит вызов диалогового окна "Выберите файл назначения". Перейдите к папке, где находится файл данных с экспортированными точками. Введите имя файла и нажмите "Сохранить".

#### **Только точки из группы**

Только точки из группы

Этот параметр определяет, учитывается ли группа точек при указании точек, подлежащих экспорту:

- Выбраны: Будут экспортированы только точки указанной группы.
- Не выбраны: Экспортируются все точки.

#### Группа точек

Задается имя группы точек с точками, подлежащими экспорту, если включен параметр "Только точки из группы".

#### **Дополнительные параметры**

#### Выполнять преобразование координат, если возможно

Этот параметр указывает, что во время импорта должны быть произведены преобразования координат. Формату файла точек должна быть назначена координатная зона, а для чертежа, из которого точки экспортируются, должны быть определены координатная зона и информация, требуемая для выполнения преобразований. Экспортируемые точки подвергаются преобразованию для достижения соответствия зоне, назначенной формату файла точек.

#### Вычислять координатные данные, если возможно

Этот параметр указывает, что отсутствующие свойства координатных данных, например, градусы, минуты, секунды и полушарие для широты и долготы, должны

быть по возможности вычислены. Эти значения вычисляются исходя из известных координатных данных, например, значения северного и восточного положения в координатах сетки.

#### **Связанные процедуры:**

■ [Экспорт](#page-716-0) данных точек (стр. 657)

# **Диалоговое окно "Перенос точек"**

Это диалоговое окно используется для задания параметров перед переносом точек из исходного файла данных точек (текстового или .mdb) в файл данных точек назначения (текстовый или .mdb).

#### **Исходный**

#### Формат

Задается формат, определяющий способ организации данных о точках в исходном файле.

### Источник

Имя файла данных точек, из которого считываются данные о точках. Введите имя файла с указанием полного пути.

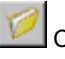

#### Селектор файлов

Открывает диалоговое окно "Выберите исходный файл". Перейдите к папке, где находится исходный файл данных точек. Выберите имя файла и нажмите "Открыть".

#### **Назначение**

#### Формат

Задается формат, определяющий способ организации данных о точках в файле назначения.

#### Назначение

Задается имя файла, в который данные о точках записываются. Введите имя файла с указанием полного пути.

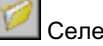

#### Селектор файлов

Происходит вызов диалогового окна "Выберите файл назначения". Перейдите к папке, где будет находиться файл данных точек. Введите имя файла и нажмите "Сохранить".

#### **Дополнительные параметры**

#### Регулировать отметку, если возможно

Поправки отметки, применяемые во время импорта. Формат должен содержать столбцы "Z+", "Z-" или "Толщина". Более подробную информацию см. в разделе ["Корректировка](#page-706-0) отметки во время импорта и переноса (стр. 647)".

#### Выполнять преобразование координат, если возможно

Этот параметр указывает, что во время импорта должны быть произведены преобразования координат. Как формату исходного файла точек, так и формату файла точек назначения, должна быть назначена координатная зона. Во время переноса данные точек из исходного файла подвергаются преобразованию, для достижения соответствия зоне, указанной в формате файла точек файла назначения.

#### Вычислять координатные данные, если возможно

Этот параметр указывает, что отсутствующие свойства координатных данных точек исходного файла, например, градусы, минуты, секунды и полушарие для широты и долготы, должны быть по возможности вычислены и перенесены в файл назначения. Эти значения вычисляются исходя из известных координатных данных, например, значений северного и восточного положения в координатах сетки, указанных в исходном файле.

### **Дополнительные параметры**

#### Диспетчер

Вызов диалогового окна ["Форматы](#page-2498-0) файлов точек" (стр. 2439). Здесь можно создать, скопировать или изменить формат.

#### **Связанные процедуры:**

■ Перенос и [преобразование](#page-718-0) данных точек (стр. 659)

### **Диалоговое окно "Набор ключей-описателей"**

Это диалоговое окно используется для указания имени и описания набора ключей-описателей.

Имя Имя набора ключей-описателей. Введите имя.

Диалоговое окно "Набор ключей-описателей" | **2451**

Описание Описание для набора ключей-описателей. Введите описание.

#### **Связанные процедуры:**

■ Создание нового набора [ключей-описателей](#page-777-0) (стр. 718)

# **Диалоговое окно "Порядок поиска наборов ключей-описателей"**

Это диалоговое окно используется для указания последовательности, в которой происходит поиск наборов ключей-описателей в ходе сопоставления ключей-описателей.

Наборы ключей-описателей перечислены в том порядке, в котором производится поиск. Сначала производится поиск в наборе ключей-описателей, который находится вверху списка.

Имя Дается перечень имен наборов ключей-описателей. Чтобы выбрать набор ключей-описателей, нажмите на его имени левую кнопку мыши.

Описание Дается перечень описаний для наборов ключей-описателей.

 $\left| \Phi \right|$  Стрелка вверх Происходит перемещение выбранного набора ключей-описателей точек вверх в последовательности поиска.

Стрелка вниз Происходит перемещение выбранного набора ключей-описателей точек вниз в последовательности поиска.

#### **Связанные процедуры:**

■ Изменение порядка поиска в наборах [ключей-описателей](#page-779-0) (стр. 720)

### **Редактор ключей-описателей**

Это диалоговое окно используется для изменения свойств ключей-описателей.

Ключи-описатели можно редактировать также в представлении элементов на вкладке "Навигатор". Однако, поскольку "Редактор ключей-описателей" является отдельным окном, он обладает большей областью обзора и большей гибкостью.

### **"Код" и "Формат"**

Эти свойства должны присутствовать в каждом ключе-описателе.

#### Код

Этот параметр определяет, какие точки могут быть сопоставлены данному ключу-описателю в ходе сопоставления ключей-описателей. Нажмите кнопку мыши на ячейке и введите код. Более подробную информацию см. в разделе "[Код](#page-770-0) [ключа-описателя](#page-770-0) (стр. 711)".

#### Формат

Задается формат, используемый для перевода исходного описания в полное. Нажмите кнопку мыши на ячейке и введите формат. Введите \$\*, если необходимо, чтобы полное описание совпадало с исходным. Более подробную информацию см. в разделе "Формат [ключа-описателя](#page-772-0) (стр. 713)".

### **"Стили" и "Слой"**

Более подробную информацию о том, как стиль точки, стиль метки точки и слой точки используются для отображения точки, см. в разделе "[Управление](#page-593-0) внешним видом точки в [чертеже](#page-593-0) (стр. 534)".

#### Стиль точки

Задается стиль точки, на который будет ссылаться точка, созданная с использованием ключа-описателя. Чтобы указать стиль точки:

- Установите флажок "Стиль точки".
- Нажмите кнопку мыши на ячейке, чтобы открыть диалоговое окно ["Стиль](#page-2491-0) [точки"](#page-2491-0) (стр. 2432). Выберите стиль точки.

**ЗАМЕЧАНИЕ** Значения масштаба и поворота в стиле точки могут быть переопределены с помощью значений переопределения ключей-описателей для масштаба и поворота.

#### Стиль меток точек

Задается стиль метки точки, на который будет ссылаться точка, созданная с использованием ключа-описателя.

Чтобы указать стиль метки точки:

- Установите флажок "Стиль метки точки".
- Нажмите кнопку мыши на ячейке, чтобы открыть диалоговое окно ["Стиль](#page-2173-0) метки [точки"](#page-2173-0) (стр. 2114). Выберите стиль метки точки.

#### Слой

Используется для указания слоя для точки. Чтобы указать слой:

- Установите флажок "Слой".
- Нажмите кнопку мыши на ячейке, чтобы открыть диалоговое окно "Выбор слоя". Выберите слой.

#### **Свойства переопределения масштаба**

Свойства ключа-описателя для "Переопределения масштаба" используются для указания того, как будет масштабироваться знак точки, если точка создана с использованием ключа-описателя.

Значения масштаба, указанные в этой части ключа-описателя, имеют более высокий приоритет по сравнению с любыми значениями масштаба, указанными в стиле точек, на который ссылается ключ-описатель. Если параметры масштаба установлены, то

при наведении курсора на **-1** в столбце "Код" появится всплывающая подсказка со сведениями о параметрах и значениях масштаба.

Прежде чем указать масштаб с помощью параметров "Параметр масштаба", "Фиксированный масштабный коэффициент" или "Использовать масштаб чертежа", выберите "Применить к X-Y" или "Применить к Z".

#### Параметр масштаба

Определяет позицию (1-9) в исходном описании параметра, который содержит значение, используемое для масштабирования знака точки при совпадении ключа-описателя.

Чтобы указать параметр масштаба:

- Установите флажок "Параметр масштаба".
- Нажмите кнопку мыши на ячейке и выберите параметр.

Более подробную информацию см. в разделе ["Использование](#page-775-0) параметров [ключа-описателя](#page-775-0) для определения масштаба и поворота знака точки (стр. 716)".

#### Фиксированный масштабный коэффициент

Определяет фиксированный масштаб, используемый для масштабирования знака точки при совпадении ключа-описателя.

Чтобы указать фиксированный масштабный коэффициент:

- Установите флажок "Фиксированный масштабный коэффициент".
- Нажмите кнопку мыши на ячейке и введите масштабный коэффициент.

#### Использовать масштаб чертежа

Определяет, что для масштабирования знака точки будет использован масштаб чертежа, когда ключ-описатель сопоставлен. Чтобыиспользовать масштаб чертежа, нажмите кнопку мыши на ячейке и выберите "Да".

#### Применить к X-Y

При совпадении ключа-описателя масштаб ключа-описателя будет применен к осям X-Y, проходящим через точку. Чтобы задать масштабирование по осям X-Y, нажмите кнопку мыши на ячейке и выберите "Да".

#### Применить к Z

Когда ключ-описатель сопоставлен, масштаб ключа-описателя будет применен к оси Z, проходящей через точку. Чтобы задать масштабирование по оси Z, нажмите на ячейке и выберите "Да".

### **Свойства переопределения поворота**

Свойства ключа-описателя для "Поворота" используются для указания того, как будет осуществляться поворот знака точки, когда точка создана с использованием ключа-описателя.

Значения поворота, указанные в этой части ключа-описателя, имеют более высокий приоритет по сравнению с любыми значениями поворота, указанными в стиле точек, на который ссылается ключ-описатель.

Если параметры поворота установлены, то при наведении курсора на В столбце "Код" появится всплывающая подсказка со сведениями о параметрах и значениях поворота.

#### Параметр поворота

Определяет позицию (1-9) в исходном описании параметра, который содержит значение, используемое для поворота знака точки при совпадении ключа-описателя. Чтобы указать коэффициент поворота:

- Установите флажок "Параметр поворота".
- Нажмите кнопку мыши на ячейке, затем выберите коэффициент.

Более подробную информацию см. в разделе ["Использование](#page-775-0) параметров [ключа-описателя](#page-775-0) для определения масштаба и поворота знака точки (стр. 716)".

#### Фиксированный угол поворота

Определяется фиксированный угол поворота, используемый для поворота знака точки при совпадении ключа-описателя.

Чтобы указать фиксированный коэффициент поворота:

■ Установите флажок "Фиксированный угол поворота".

■ Нажмите кнопку мыши на ячейке и введите значение поворота.

#### Направление поворота

Этот параметр определяет направление отсчета углов, значения которых указаны для свойств "Параметр поворота" или "Фиксированный угол поворота": по часовой стрелке или против часовой стрелки.

#### **Связанные процедуры:**

■ Изменение [ключей-описателей](#page-793-0) (стр. 734)

### **Редактор точек**

Это окно используется для изменения свойств точек чертежа.

Каждая строка окна "Редактора точек"описывает свойства отдельной точки. Чтобы изменить значение свойства точки, активируйте ячейку нажатием на ней кнопки мыши. Если ячейка отображается серым цветом, то изменить значение нельзя.

**ЗАМЕЧАНИЕ** Изменять точки чертежа можно также в представлении элементов на вкладке "Навигатор". Однако, поскольку "Редактор точек" является отдельным окном, он обладает большей областью обзора и большей гибкостью.

В окне "Редактор точек" и в представлении списка коллекции "Точки" чертежа отображены следующие свойства точек чертежа:

Номер точки Указывается номер точки. Номера точек должны быть уникальными. Введите целочисленное значение.

Восточное положение Задается значение локального восточного положения точки в координатах. Если во время изменения этого значения включены параметры преобразований для чертежа, то соответствующие значения восточного положения в координатах сетки и широты будут обновлены автоматически. Введите значение с точностью, не превышающей 12 знаков после запятой.

Северное положение Задается значение локального северного положения точки в координатах. Если во время изменения этого значения включены параметры преобразований для чертежа, то соответствующие значения северного положения в координатах сетки и долготы будут обновлены автоматически. Введите значение северного положения с точностью, не превышающей 12 знаков после запятой.

Отметка точки Задается отметка точки. Введите значение отметки.

Имя Задается имя точки (пожеланию), которое должно быть уникальным для чертежа или проекта.

#### **ЗАМЕЧАНИЕ** Имена точек записываются без учета регистра клавиатуры.

Исходное описание Задается исходное описание точки, которое часто представляет собой описание, сделанное изыскателем в полевых условиях. Введите буквенно-цифровые символы. Можно использовать любые символы, в том числе пробел.

Полное описание Задается расширенное описание, созданное с помощью формата описания на основе исходного описания. Если точке не назначен формат описания, то полное и исходное описания одинаковы.

Это поле нельзя изменить напрямую. Это значение может быть задано изначально при сопоставлении ключей-описателей. Более подробную информацию см. в разделе ["Ключи-описатели](#page-764-0) (стр. 705)". Обновить полное описание отдельной точки можно либо посредством изменения формата описания точек, либо посредством изменения исходного описания. Более подробную информацию см. в разделе "[Формат](#page-772-0) [ключа-описателя](#page-772-0) (стр. 713)".

Формат описания Задается формат перевода исходного описания точек в полное. Если точке не назначен формат описания, то полное и исходное описания одинаковы. Более подробную информацию см. в разделе "Формат [ключа-описателя](#page-772-0) (стр. 713)".

Восточное положение в координатах сетки, Северное положение в координатах сетки Отображаются значения северного и восточного положений в координатах сетки, вычисленные для точки в соответствии с координатной зоной и параметрами преобразования, указанными для чертежа.

Долгота, Широта Отображаются значения широты и долготы, вычисленные в соответствии с координатной зоной и параметрами преобразования, указанными для чертежа.

Масштабный коэффициент Отображаются значения широты и долготы, вычисленные в соответствии с координатной зоной и параметрами преобразования, указанными для чертежа.

Схождение Отображается значение сближения меридианов для точки, вычисленные в соответствии с координатной зоной и параметрами преобразования, указанными для чертежа.

Стиль точки Задается стиль точки, сопоставленный точке. Чтобы указать новый стиль точек или удалить стиль, нажмите кнопку мыши на ячейке.

Если поле не заполнено, точка будет отображаться с использованием стиля, указанного для группы точек. Кроме того, стиль точек, указанный в этом поле, может

Редактор точек | **2457**

не использоваться для отображения точки в чертеже. Более подробную информацию см. в разделе ["Управление](#page-593-0) внешним видом точки в чертеже (стр. 534)".

Стиль меток точек Стиль метки точки, сопоставленный точке. Чтобы указать новый стиль метки точки или удалить стиль, нажмите кнопку мыши на ячейке.

Если поле не заполнено, точка будет отображаться с использованием стиля меток, указанного для группы точек. Кроме того, стиль метки точки, указанный в этом поле, может не использоваться для отображения точки в чертеже. Более подробную информацию см. в разделе "[Управление](#page-593-0) внешним видом точки в чертеже (стр. 534)".

Слой точки Используется для указания слоя для точки. Нажмите кнопку мыши на ячейке, чтобы открыть диалоговое окно "Выбор слоя".

Если поле не заполнено, точка будет отображаться с использованием слоя, указанного для группы точек. Более подробную информацию см. в разделе ["Управление](#page-593-0) внешним видом точки в [чертеже](#page-593-0) (стр. 534)".

Версия проекта Для точек проекта - это номер версии локальной копии точки в чертеже.

Масштаб X-Y Указывается масштабный коэффициент по осям X-Y для знака точки. Это значение может быть задано изначально при сопоставлении ключей-описателей. Более подробную информацию см. в разделе ["Ключи-описатели](#page-764-0) (стр. 705)".

Масштаб Z Масштабный коэффициент по оси Z для знака точки. Это значение может быть задано изначально при сопоставлении ключей-описателей. Более подробную информацию см. в разделе "[Ключи-описатели](#page-764-0) (стр. 705)".

Поворот Этот параметр определяет угол поворота знака точки. Это значение может быть задано изначально при сопоставлении ключей-описателей. Более подробную информацию см. в разделе [Ключи-описатели](#page-764-0) (стр. 705). Введите значение или нажмите

на  $\mathcal{X}$  и выберите две точки на чертеже для задания угла поворота.

В представлении в виде списка коллекции "Точки" проекта отображены следующие свойства точек:

Номер точки, Восточное положение, Северное положение, Отметка точки, Имя, Исходное описание Описание этих свойств см. выше.

Версия Отображается последняя версия проекта для точки.

Изменил Отображает зарегистрированное имя последнего пользователя, вносившего изменения в точку.

Дата изменения Дата последнего изменения точки.

Текущее состояние Отображается текущее состояние точки в отношении проекта.

Изменил состояние Отображается имя участника проекта, который установил текущее состояние точек.

Дата последнего изменения состояния Отображается дата последнего изменения состояния точки.

Выданный чертеж Если точка выдана, указывается чертеж, в который она выдана.

Компьютер выдачи Если точка выдана, указывается компьютер, в который она выдана.

**Связанные процедуры:**

■ Изменение точек с [помощью "Редактора](#page-692-0) точек" (стр. 633)

# **Диалоговое окно "Геодезический калькулятор"**

Это диалоговое окно используется для вычислений геодезических данных, связанных с координатной зоной и параметрами преобразования, указанными для чертежа.

Введите значения известных координатных свойств, и калькулятор произведет вычисления остальных координатных значений.

**ЗАМЕЧАНИЕ** Если отключить параметры преобразований для чертежа, то параметры "Укажите точку", "Локальное северное положение", "Локальное восточное положение" и "Локальная отметка" станут неактивными.

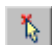

Укажите точку Определяются значения локальных северного положения и восточного положения, указанные по точке чертежа. Нажмите кнопку мыши на точке в чертеже.

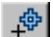

Создать точку Создается точка с характеристиками, введенными в столбец значений. После того как значения введены или изменены, можно нажать кнопку мыши на этом значке, чтобы создать новую точку. Вам будет предложено ввести описание и отметку точки в командную строку.

Описание зоны Отображаются сведения о зоне, указанной в чертеже, в режиме "только для чтения".

Номер точки Задается начальный номер точки, от которого считываются значения локального северного и восточного положения. "Северное положение в координатах сетки", "Восточное положение в координатах сетки", "Широта" и "Долгота" вычисляются с учетом зоны чертежа. Введите номер точки.

Диалоговое окно "Геодезический калькулятор" | **2459**

Широта Используется для указания значения широты. Введите значение широты, используя формат параметра среды "Широта Долгота", определенного для чертежа.

Изменение этого свойства приведет к обновлению полей "Северное положение в координатах сетки", "Восточное положение в координатах сетки", "Локальное северное положение", "Локальное восточное положение", "Масштабный коэффициент" и "Схождение".

Долгота Используется для указания значения долготы Введите значение долготы, используя формат параметра среды "Широта Долгота", определенного для чертежа.

Изменение этого свойства приведет к обновлению полей "Северное положение в координатах сетки", "Восточное положение в координатах сетки", "Локальное северное положение", "Локальное восточное положение", "Масштабный коэффициент" и "Схождение".

Северное положение в координатах сетки Здесь указывается северное положение в координатах сетки. Введите значение северного положения в координатах сетки.

Изменение этого свойства приведет к обновлению полей "Широта", "Долгота", "Локальное северное положение", "Локальное восточное положение", "Масштабный коэффициент" и "Схождение".

Восточное положение в координатах сетки Здесь указывается восточное положение в координатах сетки. Введите значение восточного положения в координатах сетки.

Изменение этого свойства приведет к обновлению полей "Широта", "Долгота", "Локальное северное положение", "Локальное восточное положение", "Масштабный коэффициент" и "Схождение".

Локальное северное положение Здесь указывается локальное северное положение. Введите значение локального северного положения.

Изменение этого свойства приведет к обновлению полей "Широта", "Долгота", "Северное положение в координатах сетки", "Восточное положение в координатах сетки", "Масштабный коэффициент" и "Схождение".

Локальное восточное положение Здесь указывается локальное восточное положение. Введите значение локального восточного положения.

Изменение этого свойства приведет к обновлению полей "Широта", "Долгота", "Северное положение в координатах сетки", "Восточное положение в координатах сетки", "Масштабный коэффициент" и "Схождение". обновляемые значения.

Локальная отметка Указывается локальная отметка для указанного номера точки.

Масштабный коэффициент Указывается масштабный коэффициент для указанных значений координат. Это значение, предназначенное только для чтения, обновляется при повторных вычислениях координат.
Схождение Схождение для указанных координатных значений в формате параметра среды "Широта Долгота", определенного для чертежа. Это значение, предназначенное только для чтения, обновляется при повторных вычислениях координат.

Учтена поправка по уровню моря Этот параметр указывает, применяются ли в опции "Параметры чертеж" поправки по уровню моря.

Применен масштабный коэффициент сетки Этот параметр указывает, применяется ли в опции "Параметры чертежа" масштабный коэффициент сетки.

### **Связанные процедуры:**

■ [Геодезический](#page-730-0) калькулятор (стр. 671)

# **диалоговое окно "Повторяющийся номер точки"**

Это диалоговое окно используется для разрешения конфликтов номеров точек, возникающих вследствие попыток создания точек с такими же номерами, как у существующих точек.

В нижеследующих пояснениях исходной точкой считается точка, которую команда пытается создать, а точкой назначения считается существующая точка.

### **Разрешение конфликта номеров точек**

### Разрешение

Этот параметр определяет порядок разрешения конфликта:

- Добавить смещение: К номеру исходной точки добавляется смещение, указанное для параметра "Добавить смещение". Например, если значение смещения равно 200, то исходным точкам с номерами 1, 2, 3 будут присвоены номера 201, 202, 203.
- Объединить: Поверх данных, существующих в точке назначения, будут записаны данные исходной точки, а данные в точке назначения, для которых нет данных исходной точки, останутся неизмененными.
- Перезаписать: Точка назначения будет перезаписана.
- Последовательность с: Изменение нумерации исходных точек будет начато с номера точки, указанного в параметре "Последовательность с".
- Использовать номер следующей точки: Точке будет присвоен следующий неиспользуемый номер точки.

диалоговое окно "Повторяющийся номер точки" | **2461**

### Добавить смещение

Определяется смещение, добавляемое к исходному номеру точки, когда параметр "Разрешение" принимает значение "Добавить смещение". Введите целочисленное значение.

### Последовательность с

Определяется начальный номер последовательности при переименовании исходных точек, когда параметр"Разрешение" принимает значение "Последовательность с". Введите целочисленное значение.

### Всегда применять при конфликте номеров точек

Параметр "Разрешение" будет применен по отношению ко всем дополнительным повторяющимся номерам точек, которые обрабатываются командой. Если конфликт номеров точек не сможет быть разрешен на основе параметра "Разрешение", то диалоговое окно будет выведено снова.

# **Диалоговое окно "Повторяющийся номер точки"**

Это диалоговое окно используется для разрешения конфликтов номеров точек, возникающих вследствие попыток создания точек с такими же номерами, как у существующих точек.

В нижеследующих пояснениях исходной точкой считается точка, которую команда пытается создать, а точкой назначения считается существующая точка.

### **Разрешение конфликта имен точек**

### Разрешение

Этот параметр определяет порядок разрешения конфликта имен точек:

- Счетчик: к текущему имени точки будет добавлен цифровой суффикс. Будет создана новая точка. При повторении имени точки второму экземпляру будет присвоено имя <имя точки> (1).
- Определить: Для задания имени импортированной точки отображается окно редактирования "Имя точки".
- Использовать шаблон имен: Создание новой точки и назначение имени точки на основе шаблона имен точек.

### Имя точки

Укажите имя точки, если для параметра "Разрешение" задано значение"Определить".

Всегда применять при конфликте номеров точек

Выберите этот вариант, чтобы применять разрешение в отношении всех повторяющихся имен точек. Если для параметра "Разрешение" задано значение "Определить", этот флажок недоступен.

# **Диалоговое окно "Создание таблицы точек"**

Это диалоговое окно используется для создания таблицы точек в чертеже.

Большая часть элементов управления, имеющихся в этом диалоговом окне, - это обычные средства создания таблиц. Описание этих элементов управления дано в разделе "Диалоговое [окно "Создание](#page-2881-0) таблицы" (стр. 2822)".

Для указания точек, которые нужно включить в таблицу, используются следующие инструменты:

₩

### Селектор группы точек

Происходит вызов диалогового окна ["Группы](#page-2496-0) точек" (стр. 2437). Используется для указания группы точек. Точки из списка точек группы будут добавлены в таблицу точек.

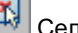

Селектор точек

Используется для выбора точек, которые нужно добавить в таблицу.

### **Связанные процедуры:**

■ Стили [таблицы](#page-589-0) точек (стр. 530)

# **Диалоговое окно "Создание ссылки на внешние данные"**

Это диалоговое окно используется для создания ссылок на внешние данные или для изменения свойств существующих ссылок на внешние данные.

### Имя

Задается имя файла для ссылок на внешние данные.

### Описание

Задает произвольное описание.

Диалоговое окно "Создание таблицы точек" | **2463**

### База данных

Задается имя и путь к файлу .mdb внешней базы данных.

База данных, защищенная паролем

Если выбран этот параметр, необходимо будет вводить пароль.

### Таблица

Задаются данные о столбцах для ссылки на внешние данные.

### Столбец индексов

Задается столбец индексов, содержащий целочисленные значения, соответствующие номерам точек в переопределяемой группе точек.

### Столбец значений

Задается столбец, содержащий значения, которые переопределяют значения группы точек, когда в качестве переопределения указана ссылка на внешние данные.

### **Связанные процедуры:**

■ [Использование](#page-721-0) ссылок на внешние данные (стр. 662)

# **Диалоговое окно "Создание блоков по точкам COGO"**

С помощью этого диалогового окна можно определить порядок выбора точек COGO, которые будут использоваться при создании AutoCAD БЛОК для каждой точки пакета Civil.

### **Выбор точек COGO**

Пространственный фильтр Используется для указания фильтра.

- Нет: Будут использованы только те точки группы, которые указаны в поле "Группы точек".
- Текущее отображение: Для определения выбираемых в чертеже точек пространства используется текущее отображение.
- Определить окно: Для определения выбираемых в чертеже точек пространства используется секущая рамка.

Группы точек Нажмите , чтобы открыть диалоговое окно "Группы точек", в котором перечислены все группы точек в чертеже. Укажите группу (группы) точек, которые нужно включить в создаваемый блок.

**ЗАМЕЧАНИЕ** Точки для включения в блок можно выбирать как с помощью опции "Пространственный фильтр", так и с помощью опции "Группы точек". Например, для параметра "Пространственный фильтр" можно выбрать значение "Текущее отображение", а в поле "Группы точек" включить также определенную группу(ы) точек.

### **Вывод блока**

Создание блока

- Использовать существующий блок: Этот параметр может быть использован только если блок содержит как минимум три описания атрибутов, которые должны иметь названия УРОВЕНЬ, ТОЧКА, ОПИСАНИЕ. Если в чертеже нет блоков с именно этими атрибутами, то это параметр недоступен.
- Создать новый блок: Используется для указания нового блока и имени блока. Если у блока имеется два или более экземпляров одного и того же атрибута, то каждый экземпляр заполняется с использованием того же значения.

Слой блока Определяет слой, на который будет помещен блок.

### **Связанные процедуры:**

■ Создание блоков по точкам СОGO (стр. 668)

# **Диалоговые окна профилей**

В следующих разделах содержится информация о диалоговых окнах **В этой главе**

# **50**

 $\mathsf{H}\mathsf{H}$ 

- профилей Autodesk Civil 3D. **Вида и профилей Аutodesk Civil 3D.** В Диалоговое [окно "Параметры](#page-2528-0) [профиля"](#page-2528-0)
	- Диалоговое [окно "Параметры](#page-2529-0) вида [профиля"](#page-2529-0)
	- Диалоговое [окно "Свойства](#page-2530-0) [профиля"](#page-2530-0)
	- Диалоговое [окно "Свойства](#page-2533-0) вида [профиля"](#page-2533-0)
	- Диалоговое [окно "Стиль](#page-2540-0) [профиля"](#page-2540-0)
	- Диалоговое [окно "Стиль](#page-2543-0) вида [профиля"](#page-2543-0)
	- Диалоговое [окно "Создание](#page-2553-0) [профиля - вычертить](#page-2553-0) новый"
	- Диалоговое [окно "Создание](#page-2554-0) профиля по [поверхности"](#page-2554-0)
	- Диалоговое [окно "Создание](#page-2557-0) вида [профиля"](#page-2557-0)
	- Диалоговое [окно "Быстрое](#page-2560-0) [построение](#page-2560-0) профиля"
	- Диалоговое [окно "Создание](#page-2561-0) ссылки для [профиля"](#page-2561-0)

**2467**

- Диалоговое [окно "Копировать](#page-2562-0) данные [профиля"](#page-2562-0)
- Диалоговое [окно "Набор](#page-2563-0) [данных"](#page-2563-0)
- Диалоговое [окно "Создание](#page-2566-0) стилей [областей](#page-2566-0) данных [профиля"](#page-2566-0)
- Диалоговое [окно "Стиль](#page-2566-1) [области](#page-2566-1) данных вида [профиля"](#page-2566-1)
- Диалоговое [окно "Параметры](#page-2570-0) [вертикальной](#page-2570-0) кривой"
- Диалоговое [окно "Вставка](#page-2571-0) [точек](#page-2571-0) ТВП"
- [Вид "Объекты](#page-2571-1) профиля" [\("Панорама"\)](#page-2571-1)
- Диалоговое [окно "Метки](#page-2572-0) [профиля"](#page-2572-0)
- [Инструменты](#page-2574-0) создания [компоновки](#page-2574-0) профиля
- Диалоговое [окно "Параметры](#page-2579-0) [компоновки](#page-2579-0) профиля"
- [Диалоговое](#page-2580-0) окно ["Повышение/понижение](#page-2580-0) [отметки](#page-2580-0) ТВП"
- Диалоговое [окно "Параметры](#page-2580-1) [наложенного](#page-2580-1) профиля"

# <span id="page-2528-0"></span>**Диалоговое окно "Параметры профиля"**

Данное диалоговое окно используется для изменения параметров, относящихся к профилям.

Список параметров, характеризующих объект, располагается в верхней части диалогового окна после группы свойств "Общие"; параметры идентифицируются

символом "Профиль" **Dexi** . Стандартные параметры среды идентифицируются

символом "Чертеж"  $\mathbb{E}$ , а параметры уровня команд - символом  $\mathbb{E}$ .

Любые изменения этих параметров в диалоговом окне "Параметрыпрофиля" приводят к переопределению параметров среды в диалоговом окне "Параметры чертежа". Описание параметров среды см. в диалоговом [окне "Параметры](#page-2226-0) чертежа" (стр. 2167).

Информацию о работе с параметрами чертежа, включая использование столбцов переопределения, см. в разделе "Указание [параметров](#page-85-0) чертежа (стр. 26)".

### **Стили по умолчанию**

В этих параметрах определяются стили по умолчанию, назначаемые профилям, и указываются их имена.

### Стиль профиля

Указывается стиль профиля по умолчанию. Чтобы изменить стиль по умолчанию,

нажмите кнопку мыши в столбце "Значение" и нажмите на .... Выберите стиль в диалоговом [окне "Стиль](#page-2173-0) профиля" (стр. 2114).

### **Формат имени по умолчанию**

Шаблоны в данном разделе определяют формат создаваемых системой имен для профилей, смещенных профилей и наложенных профилей. Для изменения формата любого из этих типов имен нажмите кнопку мыши в столбце "Значение", относящемся

к имени. Нажмите кнопку мыши на , чтобы открыть Диалоговое [окно "Шаблон](#page-2174-0) [имени"](#page-2174-0) (стр. 2115).

### **Опции быстрого построения профиля**

Эти параметры, доступ к которым осуществляется с помощью комманды "CreateQuickProfiles", служат для установки значений по умолчанию для быстрого построения профиля.

### Выбрать все поверхности

Указывает, профили всех ли поверхностей файла чертежа генерируются при быстром построении профиля.

Создать профиль объектов 3D

Указывает, включены ли данные отметки для выбранного объекта 3D в быстрый профиль.

### **Наложенный профиль**

Эти параметры, для возможности работы с которыми требуется доступ к параметрам из команды SuperimposeProfile, используются с целью определения значений по умолчанию для расстояний до средней ординаты, используемых системой при мозаичном разбиении (аппроксимации) форм горизонтальной и вертикальной кривых в наложенных профилях. Эти параметры используются в диалоговом [окне "Параметры](#page-2580-1) [наложенного](#page-2580-1) профиля" (стр. 2521).

### **Связанные процедуры:**

- [Параметры](#page-1307-0) профиля (стр. 1248)
- <span id="page-2529-0"></span>■ Создание [профилей](#page-1329-0) (стр. 1270)

# **Диалоговое окно "Параметры вида профиля"**

Данное диалоговое окно используется для изменения параметров вида профиля.

Список параметров, характеризующих объект, располагается в верхней части диалогового окна после группы свойств "Общие"; параметры идентифицируются

символом "Вид профиля" . Стандартные параметры среды идентифицируются символом "Чертеж"  $\mathbb{E}$ , а параметры уровня команд - символом

Любые изменения этих параметров в диалоговом окне "Параметры вида профиля" приводят к переопределению параметров среды в диалоговом окне "Параметры чертежа". Описание параметров среды см. в диалоговом [окне "Параметры](#page-2226-0) чертежа" (стр. 2167). Чтобы изменить стиль по умолчанию, нажмите кнопку мыши в столбце

"Значение", нажмите на Ши далее выберите стиль, используя [Диалоговое](#page-2173-0) окно ["Выбор](#page-2173-0) стиля" (стр. 2114).

### **Стили по умолчанию**

Эти параметры определяют стили по умолчанию, назначаемые видам профиля, и их метки.

### Стиль точки

Указывается стиль по умолчанию для точек, связанных с вручную размещаемыми метками видов профиля для пикета и отметки возвышения или глубины.

### Стиль вида профиля

Указывается стиль вида профиля по умолчанию.

### Набор данных для вида профиля

Указывается стиль по умолчанию для наборов областей данных профиля.

### Набор меток профиля

Указывается стиль по умолчанию для наборов меток профиля.

### Стиль меток пикета и отметки профиля

Указывается стиль по умолчанию для меток пикета и отметки профиля.

### Стиль меток глубины профиля

Указывается стиль по умолчанию для меток глубины профиля.

### **Формат имени по умолчанию**

### Шаблон имен вида профиля

Указывается формат создаваемого системой имени для каждого вида профиля.

Нажмите кнопку мыши на .... чтобы открыть Диалоговое [окно "Шаблон](#page-2174-0) имени" (стр. 2115), где можно изменить формат и содержимое создаваемых имен вида профиля.

### <span id="page-2530-0"></span>**Связанные процедуры:**

■ [Параметры](#page-1309-0) вида профиля (стр. 1250)

# **Диалоговое окно "Свойства профиля"**

Данное диалоговое окно используется для просмотра и изменения свойств профиля, в частности, его имени, стиля и данных пикета.

Эти свойства относятся к профилям компоновки, поверхности, коридора и к наложенным профилям.

### **См. также:**

■ [Свойства](#page-1301-0) профиля (стр. 1242)

Диалоговое окно "Свойства профиля" | **2471**

# **Вкладка "Информация" (диалоговое окно "Свойства профиля")**

Данная вкладка используется для просмотра или изменения первичной информации о профиле. Эти свойства относятся к профилям компоновки, поверхности, коридора и к наложенным профилям.

### Имя

Указывается имя профиля. Значение по умолчанию создается прикладной программой, допускается также ввод имени пользователем.

### Описание

Приводится дополнительное описание профиля.

### Стиль объекта

Указывается имя стиля, используемого профилем. Кнопки используются для предварительного просмотра или редактирования стиля.

### Показать подсказки

Указывается, нужно ли отображать подсказки при наведении указателя на объект чертежа (не на значки панели инструментов).

# **Вкладка "Данные профиля" (диалоговое окно "Свойства профиля")**

Данная вкладка используется для просмотра структурированных данных о профиле. Эти свойства относятся к профилям компоновки, поверхности, коридора и к наложенным профилям.

### Имя

Задает имя для профиля.

### Описание

Задает дополнительное описание для профиля.

### Тип

В качестве типа профиля указывается профиль поверхности  $\mathbb{M}$ , проектный профиль **ьм**, наложенный профиль **ка** или профиль коридора **....** 

### Источник данных

Для профиля поверхности отображается имя поверхности, представленной в профиле. Для наложенных профилей отображается имя наложенного профиля. Для профиля коридора указывается имя исходного коридора. Для проектных профилей опция не используется.

### Смещение

Указывается расстояние смещения от осевой линии родительской трассы в плане: равняется 0 для профиля осевой линии, положительному числу для смещения вправо либо отрицательному числу для смещения влево.

### Режим обновления

Только для профилей поверхности. Указывается, происходит ли автоматическое обновление профиля для отражения изменений отметки поверхности.

- Динамический: профиль автоматически обновляется, отражая изменения отметки поверхности или геометрии родительской трассы в плане.
- Статический: профиль показывает отметку поверхности в момент создания. Он не обновляется и не отражает последующие изменения.

### Слой

Задает слой чертежа, в котором размещен профиль.

### Стиль

Задает стиль, используемый в профиле.

### Начальный/конечный пикет

Задает номера первого и последнего пикетов в профиле. Номера пикетов представляют собой расстояния вдоль родительской трассы в плане.

### Минимальная/максимальная отметка

Указываются максимальное и минимальное значение отметки вдоль профилей.

### Трасса

Только для наложенных профилей. Указывается трасса в плане для профиля.

### **Родительская трасса в плане**

### Имя

Указывается имя трассы в плане, связанной с данным профилем.

### Пикетаж

Указываются значения начального и конечного пикета для трассы в плане.

Вкладка "Данные профиля" (диалоговое окно "Свойства профиля") | **2473**

# <span id="page-2533-0"></span>**Диалоговое окно "Свойства вида профиля"**

Данное диалоговое окно используется для просмотра или изменения таких свойств вида профиля, как его имя, размеры сетки, отображаемые профили, трубопроводные сети и области данных.

### **См. также:**

■ [Свойства](#page-1302-0) вида профиля (стр. 1243)

# **Вкладка "Информация" (диалоговое окно "Свойства вида профиля")**

Данная вкладка используется для просмотра или изменения первичной справочной информации о виде профиля.

### Имя

Указывается имя вида профиля. Именем по умолчанию является PV - (n), где n является целым числом, получающим приращения по мере увеличения количества видов профиля, создаваемых в чертеже.

### Описание

Приводится дополнительное описание вида профиля.

### Стиль объекта

Указывается стиль, используемый в виде профиля. Для выбора стиля по имени нажмите кнопку мыши на "стрелке вниз". Используйте кнопки для предварительного просмотра или редактирования стиля.

### <span id="page-2533-1"></span>Показать подсказки

Управляет отображением подсказок при наведении указателя на объект чертежа (не на значки панели инструментов).

# **Вкладка "Данные графика" (диалоговое окно "Свойства вида профиля")**

Данная вкладка используется для управления сеткой вида профиля, на которой отображаются профили.

### Имя трассы

Отображается имя родительской трассы в плане для текущего вида профиля. Только для чтения.

### **Диапазон пикетов**

### Трасса

Указываются первый и последний пикеты родительской трассы в плане.

### Задается пользователем

Указываются активизируемые поля. Указывается диапазон пикетов в случаях, когда требуется отображение в виде профиля не всей, а только части длины трассы

የ⊱ в плане. Введите числовые значения пикетов или нажмите кнопку мыши на и выберите точки по длине трассы в чертеже. Если задан диапазон пикетов, длина вида профиля остается постоянной. Она не корректируется при изменении длины трассы.

**ЗАМЕЧАНИЕ** Если выбрано (отмечено флажком) значение "Задается пользователем", то параметры "Влево" и "Вправо" для элемента "Настройка выступающих частей вида графика" (в элементе интерфейса "[Вкладка](#page-2544-0) ["График" \(диалоговое](#page-2544-0) окно "Стиль вида профиля") (стр. 2485)") не действуют.

### **Предельные значения отметки**

### Автоматически

Указывается диапазон отметок для всех профилей, связанных с родительской трассой в плане, независимо от того, вычерчены ли они в виде профиля. Система обращается к этим значениям с целью задания диапазона отметок по умолчанию для вида профиля.

База отсчета: точка с минимальным значением отметки в любом из профилей. Максимальная отметка: точка с максимальным значением отметки в любом из профилей.

### Задается пользователем

Указываются активизируемые поля. Указывается диапазон отметок в случаях, когда требуется отображение в виде профиля не всей высоты трассы в плане, а диапазона ее значений.

Если в текущий стиль вида профиля включенынастройки буфера, они применяются для расширения диапазона отметок. Буфер настраивается на вкладке "График" [диалогового](#page-2544-0) окна "Стиль вида профиля" (стр. 2485). Более подробную информацию см. в разделе "Настройка выступающих частей вида графика: (стр. ?)".

Вкладка "Данные графика" (диалоговое окно "Свойства вида профиля") | **2475**

# **Вкладка "Профили" (диалоговое окно "Свойства вида профиля")**

Данная вкладка используется для просмотра и изменения свойств отдельных профилей в виде профиля. Чтобы облегчить просмотр содержимого ячеек, измените ширину столбцов.

### Имя

Отображается имя профиля.

### Рисование

Указывается, нужно ли вычерчивать профиль в виде профиля. После установки или удаления флажков для данной опции нажмите на "Применить", чтобы увидеть изменения.

### Закрепить вертикальную сетку

Указывается, какой профиль определяет размер сетки вида профиля.

### Описание

Приводится дополнительное описание профиля.

### Тип

В качестве типа профиля указывается профиль поверхности **[м]**, проектный

профиль **вери**, наложенный профиль вой или профиль коридора **«Ш**».

### Источник данных

Для профиля поверхности отображается имя поверхности, представленной в профиле. Для наложенных профилей отображается имя наложенного профиля. Для профиля коридора указывается имя исходного коридора. Для проектных профилей опция не используется.

### Смещение

Указывается расстояние смещения от осевой линии родительской трассы в плане: равняется 0 для профиля осевой линии, положительному числу для смещения вправо либо отрицательному числу для смещения влево.

### Режим обновления

Только для профилей поверхности. Указывается, является ли профиль динамическим или статическим.

■ Динамический: профиль автоматически обновляется, отражая изменения отметки поверхности или геометрии родительской трассы в плане.

■ Статический: профиль показывает отметку поверхности в момент создания. Он не обновляется и не отражает последующие изменения.

### Слой

Задает слой чертежа, в котором размещен профиль.

### Стиль

Указывается стиль, используемый в профиле. Нажмите кнопку мыши, чтобы открыть диалоговое окно "Выберите стиль профиля", в котором можно выбрать стиль.

### Переопределить стиль

Задается переопределение стиля для отображения профиля. Данный стиль используется только в текущем профиле стиля; в любом другом виде профиля, где вычерчивается профиль, используется стиль, определяемый значением в столбце "Стиль". Нажмите кнопку мыши на флажке, чтобы открыть диалоговое окно "Выберите стиль профиля", в котором можно выбрать стиль.

### Метки

Нажмите кнопку мыши, чтобы открыть диалоговое окно "Метки профилей", в котором можно редактировать метки профиля.

### Начало/конец пикета

Задает номера первого и последнего пикетов в профиле. Номера пикетов представляют собой расстояния вдоль родительской трассы в плане.

### Минимальная/максимальная отметка

Указываются максимальное и минимальное значение отметки вдоль профилей.

### Трасса

Только для наложенных профилей. Указывается трасса в плане для профиля.

# **Вкладка "Области данных" (диалоговое окно "Свойства вида профиля")**

Данная вкладка используется для управления наборами областей данных для вида профиля.

### Типы области данных

Указывается тип области данных, добавляемой в набор: "Данные профиля", "Вертикальная геометрия", "Горизонтальная геометрия", "Вираж", "Данные сечения" или "Данные о трубах".

Вкладка "Области данных" (диалоговое окно "Свойства вида профиля") | **2477**

### Выберите стиль области данных

Указывается стиль для области данных. Имеются стандартные кнопки для создания или редактирования стиля. Более подробную информацию см. в разделе "Диалоговое [окно "Выбор](#page-2173-0) стиля" (стр. 2114)".

### Добавить >>

Область данных указанного типа добавляется в набор для данного вида профиля. Перед нажатием на данную кнопку убедитесь в правильности выбора параметров для типа области данных, стиля и расположения.

### **Список областей данных**

### Местоположение

Указывается либо верх, либо низ вида профиля. В таблице под данным полем отображается текущее расположение областей данных в имеющемся наборе стилей областей данных.

### Тип области данных

Указывается тип области данных: "Данные профиля", "Вертикальная геометрия", "Горизонтальная геометрия", "Вираж", "Данные сечения" или "Данные о трубах".

### Стиль

Указывается стиль для типа области данных.

### Описание

Приводятся дополнительные описательные замечания о типе области данных.

### Промежуток

Указывается расстояние между текущей областью данных и соседней областью данных или сеткой вида профиля. Для областей, расположенных ниже сетки вида профиля, промежуток измеряется от верхней части текущей области данных до нижней части области или сетки, расположенной над ней. Для областей данных, расположенных выше сетки видов профиля, промежуток измеряется от нижней части текущей области данных до верхней части области или сетки, расположенной под ней.

### Трасса

Указывается либо родительская трасса текущего вида профиля, либо родительская трасса любого из наложенных профилей.

### Профиль 1/Профиль 2

Указывается, из какого профиля или профилей берутся данные для области данных. Например, если для области данных профиля указано два профиля, то на каждом пикете, отображенном в области, выводится информация об отметке для обоих профилей.

### Данные проектирования

Указывается источник данных, отображенных в области. Отображаемые параметры зависят от типа области данных:

- "Область данных о трубах": выберите трубопроводную сеть в файле чертежа.
- "Область данных сечения": выберите группу линий выборки, связанную с трассой в виде профиля

Данный столбец доступен только для областей данных о трубах и данных сечения.

### Материал

Указывается материал или список материалов, для которых отображаются данные в области данных сечения. Параметры генерируются с использованием свойств групп линий выборки, связанных с трассой в виде профиля.

### Прореживание

Используется только для меток в точках вертикальной геометрии исключительно в областях данных "Данные профиля". Точки вертикальной геометрии или переломы, расположенные с интервалами, меньшими того, который определяется коэффициентом прореживания, удаляются, облегчая тем самым считывание оставшихся меток. Введите положительное число для обозначения расстояния, на котором удаляются метки.

### Метка в начале

Указывается, помечается ли начало области.

### Метка в конце

Указывается, помечается ли конец области.

### Происхождение метки

Указывается, помечено ли происхождение вида профиля пикетом и значениями отметки.

### Средства управления положением области данных

Изменяется расположение областей данных в наборе, удаляются ненужные области данных.

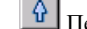

 $\boxed{\hat{y}}$  Переместить выбранные области данных вверх.

 $\left| \begin{smallmatrix} \{1\} \end{smallmatrix} \right|$  Переместить выбранные области данных вниз.

Удалить выбранные области данных.

Вкладка "Области данных" (диалоговое окно "Свойства вида профиля") | **2479**

### Импортировать набор данных

Открывается диалоговое [окно "Набор](#page-2563-0) данных" (стр. 2504). Выберите имеющийся набор данных, который будет добавлен в набор данных для текущего вида профиля.

### Сохранить как набор данных

Открывается диалоговое [окно "Набор](#page-2563-0) данных" (стр. 2504), в котором можно сохранить текущий набор данных в качестве стиля для использования с другими видами профиля.

# **Вкладка "Трубопроводные сети" (диалоговое окно "Свойства вида профиля")**

Данная вкладка используется для просмотра и изменения свойств составных частей трубопроводной сети (труб и колодцев) в виде профиля. Чтобы облегчить просмотр содержимого ячеек, можно изменить ширину столбцов в таблице.

**ЗАМЕЧАНИЕ** Данная вкладка отображается только при наличии в чертеже одной или нескольких трубопроводных сетей.

В таблице свойств имеются следующие столбцы:

### Имя

Отображается имя трубопроводной сети и указываются соответствующие объекты труб и колодцев.

### Рисование

Указывается, нужно ли отображать трубы или колодцы в виде профиля. Элементы, помечаемые флажками, отображаются в виде профиля.

**ЗАМЕЧАНИЕ** Изменение значений параметров "Слой", "Стиль" и "Переопределение стиля" возможны только для элементов, помеченных флажками.

### Описание

Отображается дополнительное описание трубы или колодца.

### Слой

Указывается слой чертежа, на котором размещается профиль трубы или колодца. Нажмите кнопку мыши, чтобы открыть диалоговое окно "Выбор слоя", в котором можно изменить слой.

### Стиль

Указывается стиль, используемый для трубы или колодца. Нажмите кнопку мыши, чтобы открыть диалоговое окно "Выбор стиля", в котором можно изменить стиль.

### Переопределение стиля

Указывается, нужно ли переопределить стиль для выбранной трубы или колодца в данном виде профиля. Данный стиль используется только в текущем виде профиля; в любом другом виде профиля, где вычерчивается труба или колодец, используется стиль, определяемый значением в столбце "Стиль". Нажмите кнопку мыши, чтобы выбрать стиль в диалоговом окне "Выберите стиль для трубы".

### Показать только элементы, изображенные на виде профиля

Указывается, нужно ли отображать только выбранные трубы и колодцы для вычерчивания на виде профиля.

### **Связанные процедуры:**

- <span id="page-2540-0"></span>■ Отображение [трубопроводных](#page-1495-0) сетей на виде профиля (стр. 1436)
- [Свойства](#page-1302-0) вида профиля (стр. 1243)

# **Диалоговое окно "Стиль профиля"**

Данное диалоговое окно используется для определения стилей профиля, определяющих отображение и поведение профилей.

### **См. также:**

■ Стили [профиля](#page-1311-0) (стр. 1252)

# **Вкладка "Информация" (диалоговое окно "Стиль профиля")**

Данная вкладка используется для записи основной информации о стиле (например, имени и описания).

### Имя

Указывается имя выбранного стиля профиля.

### Описание

Приводится дополнительное описание выбранного стиля профиля.

Диалоговое окно "Стиль профиля" | **2481**

### Создал

Указывается имя пользователя Windows, создавшего стиль профиля.

### Дата создания

Отображаются дата и время создания стиля профиля.

### Последнее изменение внес

Отображается имя пользователя Windows, изменившего стиль профиля последним.

### Дата изменения

Отображаются дата и время последнего внесения изменений в стиль профиля.

# **Вкладка "Проектирование" (диалоговое окно "Стиль профиля")**

Данная вкладка используется для задания представления 3D кривых.

### **Визуализация 3D цепочки**

Протяженность мозаичной структуры для кривой

Указывается расстояние между выборками отметки при трехмерном отображении данных для трассы. При вводе малого значения отображается 3D сглаженная кривая, при вводе большого значения получается более грубое приближение.

# **Вкладка "Обозначения" (Диалоговое окно "Стиль профиля")**

Данная вкладка служит для указания вида маркеров местоположений на профиле.

### **Точки профиля**

### Имя

Указывается имя точки на профиле.

### Стиль обозначения

Указывается стиль точки на профиле. Нажмите кнопку мыши, чтобы открыть диалоговое окно "Выбрать стиль обозначения", в котором можно указать стиль или выбрать <Нет>. Более подробную информацию см. в разделе ["Диалоговое](#page-2168-0) [окно "Стили"](#page-2168-0) (стр. 2109)".

### **Острие стрелки**

### Тип

Указывается стиль острия для стрелки направления профиля. Выберите стиль из списка или выберите пункт меню "Пользовательская стрелка" для выбора блока AutoCAD.

### Параметры совместимости

Указывается, сокращается ли стрелка до 80 процентов длины сегмента, отображается или нет в свою нормальную величину, когда сегмент профиля оказывается короче острия стрелки. Выберите "Сжать", "Пропустить" или "Изображать всегда".

### Параметры размера

Указывается метод определения размера острия стрелки:

- "Использовать масштаб чертежа": определяет размер острия стрелки путем умножения указанного значения на масштаб чертежа. Введите масштабный коэффициент.
- Использовать фиксированный масштаб: активизирует параметры "Фиксированный масштаб".
- "Использовать размер в абсолютных единицах": указывает на то, что размер острия стрелки представлен абсолютным значением в единицах отображения. Введите значение.
- "Использовать размер относительно экрана": указывает на то, что размер острия стрелки задается в процентах от размера экрана чертежа. Введите значение в процентах.

### Размер

Указывается размер острия стрелки в единицах, заданных в пункте меню "Параметры размера".

### Фиксированный масштаб

Указываются независимые значения фиксированного масштаба, когда в меню "Параметры размера" установлен параметр "Использовать фиксированный масштаб". Введите значения X, Y и Z.

Вкладка "Обозначения" (Диалоговое окно "Стиль профиля") | **2483**

# **Вкладка "Отображение" (диалоговое окно "Стиль профиля" )**

Данная вкладка используется для определения видимости и формата таких компонентов профиля, как линии, кривые и стрелки.

Более подробную информацию см. в разделе ["Вкладка "Отображение" \(Диалоговое](#page-2168-1) [окно "Стиль"\)](#page-2168-1) (стр. 2109)".

# **Вкладка "Свойства" (диалоговое окно "Стиль профиля")**

Данная вкладка используется для просмотра и корректировки параметров стиля профиля.

<span id="page-2543-0"></span>Более подробную информацию см. в разделе ["Вкладка "Сводка" \(Диалоговое](#page-2171-0) окно ["Стиль"\)](#page-2171-0) (стр. 2112)".

# **Диалоговое окно "Стиль вида профиля"**

Данное диалоговое окно используется для описания стилей вида профиля, определяющих формат названий, примечаний к осям и других элементов вида профиля.

### **См. также:**

■ Стили вида [профиля](#page-1314-0) (стр. 1255)

# **Вкладка "Информация" (диалоговое окно "Стиль вида профиля")**

Данная вкладка используется для записи основной информации о стиле вида профиля.

### Имя

Указывается имя стиля вида профиля.

### Описание

Приводится дополнительное описание стиля вида профиля.

### Создал

Отображается имя пользователя Windows, создавшего стиль вида профиля.

### Дата создания

Отображаются дата и время создания стиля вида профиля.

### Последнее изменение внес

Отображается имя пользователя Windows, изменившего стиль вида профиля последним.

### <span id="page-2544-0"></span>Дата изменения

Отображаются дата и время последнего внесения изменений в стиль вида профиля.

# **Вкладка "График" (диалоговое окно "Стиль вида профиля")**

Данная вкладка используется для определения направления вида профиля, формата и содержания названия, масштаба по вертикали и параметров сетки.

### **Масштаб по вертикали**

### Масштабный коэффициент по вертикали

Указывается, насколько увеличивается масштаб по вертикали для значений отметки в виде профиля с целью улучшения видимости. Введите либо 1, чтобы не увеличивать масштаб, либо большее значение для увеличения масштаба. Значения отметок умножаются на это число, таким образом, число, большее 1, увеличивает изобажение в виде профиля. При изменении значений "Масштаб чертежа" или "Масштаб по вертикали" это значение пересчитывается.

### Масштаб чертежа

Указывается масштаб чертежа, заданный в пункте меню "Параметры чертежа". Поле предназначено только для чтения.

### Масштаб по вертикали

Указывается значение масштаба для просмотра. Для увеличения масштаба для просмотра с целью улучшения видимости введите масштаб, превосходящий масштаб чертежаа. Например, чтобы увеличить масштаб в 10 раз, когда масштаб печати равен 1:1000, введите 1:100. При изменении значений "Масштаб чертежа" или "Масштабный коэффициент по вертикали" это значение пересчитывается.

## Вкладка "График" (диалоговое окно "Стиль вида профиля") | **2485**

### **Название вида графика**

### Стиль текста

Обозначается стиль текста для названия вида профиля.

### Высота текста

Указывается текущая высота текста в единицах чертежа.

### Текст заголовка

Указываются элементы текста, используемые для составления названия (например, имя трассы в плане и диапазон пикетов). Для изменения формата или текста

названия нажмите на  $\left| {\bm{M}} \right|$ , чтобы открыть "Диалоговое [окно "Редактор](#page-2328-0) [компонентов](#page-2328-0) текста" (стр. 2269)".

### **Расположение заголовка**

С помощью этих средств управления определяется расположение заголовка вида профиля. Определите основное местоположение с помощью параметров "Местоположение" и "Выравнивание" и далее при необходимости корректируйте местоположение, задавая смещение по X и Y.

### Местоположение

Указывается Местоположение заголовка относительно сетки вида профиля: сверху, снизу, слева или справа.

### Выравнивание

Указывается выравнивание (привязка) заголовка. Если "Местоположение" имеет значение "сверху" или "снизу", то значениями выравнивания являются слева, справа или по центру. Если "Местоположение" имеет значение "справа" или "слева", то значениями выравнивания являются вверху, посередине или внизу.

### Смещение по X

Указывается смещение по горизонтали от позиции, определяемой значениями параметров "Местоположение" и "Выравнивание". Введите положительное число для перемещения заголовка вправо или отрицательное число для перемещения заголовка влево.

### Смещение по Y

Указывается смещение по вертикали от позиции, определяемой значениями параметров "Местоположение" и "Выравнивание". Введите положительное число для перемещения заголовка вверх или отрицательное число для перемещения заголовка вниз.

### Рамка вокруг заголовка

Указывается, нужно ли вычерчивать рамку вокруг блока заголовка.

### Промежуток

Указывается расстояние между заголовком и его рамкой.

### Направление вида графика

Указывается направление профиля в сетке вида профиля:

- "Слева направо": при вычерчивании профиля пикет с номером 0 или с наименьшим номером находится на левом конце, а пикет с наибольшим номером - на правом конце.
- "Справа налево": при вычерчивании профиля пикет с наибольшим номером находится на левом конце, а пикет с номером 0 или с наименьшим номером на правом конце.

### **Параметры сетки**

### Закрепить вертикальную сетку

Указывается, что вертикальные линии сетки вычерчиваются только ниже линии профиля.

### Закрепить горизонтальную сетку

Указывается, что горизонтальные линии сетки вычерчиваются только ниже линии профиля.

### **Настройка выступающих частей вида графика:**

Указываются вертикальные границы вида профиля по отношению к содержащимся в нем профилям.

### Выше максимальной отметки

Указывается количество блоков сетки, на которое вид профиля выступает выше максимального отметки профиля.

### Ниже базы отсчета

Указывается количество блоков сетки, на которое вид профиля отступает ниже базы отсчета или минимальной отметки профиля.

### Влево

Указывается количество основных линий сетки, размещаемых перед значением крайнего левого пикета трассы. Это позволяет сделать график шире по сравнению с профилем.

### Вправо

Указывается количество основных линий сетки, размещаемых после значения крайнего правого пикета трассы. Это позволяет сделать график шире по сравнению с профилем.

Вкладка "График" (диалоговое окно "Стиль вида профиля") | **2487**

**ЗАМЕЧАНИЕ** Параметры "Влево" и "Вправо" не применяются, если в элементе интерфейса Вкладка "Данные [графика" \(диалоговое](#page-2533-1) окно "Свойства вида [профиля"\)](#page-2533-1) (стр. 2474) в качестве "Диапазона пикетов" указано (отмечено флажком) "Задается пользователем".

# **Вкладка "Горизонтальные оси" (диалоговое окно "Стиль вида профиля")**

Данная вкладка служит для указания расположения названий и определения использования засечек на горизонтальной оси вида профиля.

### **Текст названия оси**

### Выберите ось

Указывается, с какой стороны сетки вычерчивается ось, - снизу или сверху. Выберите "Внизу" или "Вверху". Сконфигурируйте детали названия и засечек и нажмите на OK. Впоследствии можно изменить данную настройку оси и сконфигурировать другую горизонтальную ось на противоположной стороне сетки.

### Текст названия

Указывается текст названия для горизонтальной оси. Для корректировки

содержания названия нажмите на  $\mathbb{A}'$ , чтобы открыть Диалоговое [окно "Редактор](#page-2328-0) [компонентов](#page-2328-0) текста" (стр. 2269).

### Местоположение

Указывается местоположение названия на оси - "Слева", "Центр" или "Справа". Для более точного определения местоположения используйте значения смещения по X и Y.

### Стиль текста

Указывается стиль текста для использования в названии горизонтальной оси.

### Высота текста

Указывается высота текста названия (в единицах печати).

### Поворот

Указывается угол поворота названия. Введите положительное или отрицательное значение. Направление отсчета угла всегда осуществляется против часовой стрелки. Если значение равно нулю (0), название не вращается.

### Смещение по X

Указывается горизонтальное смещение относительно значения параметра "Местоположение". Введите положительное число для перемещения названия вправо или отрицательное число для перемещения названия влево.

### Смещение по Y

Указывается вертикальное смещение относительно значения параметра "Местоположение". Введите положительное число для перемещения названия вверх или отрицательное число для перемещения названия вниз.

### Засечка/Метка на Начальном пикете

Указывает, помещены ли засечки и метки на начальном пикете на нижней оси. Не используется, если параметр "Выберите ось" принимает значение "Верхняя".

### **Интервалы между основными засечками**

### Интервал

Указывается промежуток между основными засечками на горизонтальной оси в единицах фактической поверхности.

### Размер засечки

Указывается высота засечки на горизонтальной оси, выраженная в единицах печати.

### Стиль текста

Указывается стиль текста метки засечки.

### Высота текста

Указывается высота текста (в единицах печати), используемого для маркировки основных засечек на горизонтальной оси.

### Текст метки засечки

Указывается свойство, которым помечается засечка. Для изменения формата или

содержания текста нажмите на  $\mathbb{A}$ , чтобы открыть Диалоговое [окно "Редактор](#page-2328-0) [компонентов](#page-2328-0) текста" (стр. 2269).

### Поворот

Устанавливается угол для метки засечки. Введите положительное или отрицательное значение. Направление отсчета угла всегда осуществляется против часовой стрелки. Если значение равно нулю (0), метка не вращается.

### Смещение по оси Х

Указывается сдвиг по горизонтали для метки засечки от нижнего края засечки.

Вкладка "Горизонтальные оси" (диалоговое окно "Стиль вида профиля") | **2489**

### Смещение по оси Y

Указывается сдвиг по вертикали для метки засечки от нижнего края засечки.

### **Интервалы между вспомогательными засечками**

### Интервал

Указывается промежуток между вспомогательными засечками на горизонтальной оси в единицах фактической поверхности.

### Размер засечки

Указывается высота засечки на горизонтальной оси, выраженная в единицах печати.

### Стиль текста

Указывается стиль текста метки засечки.

### Высота текста

Указывается высота текста (в единицах печати), используемого для маркировки вспомогательных засечек на горизонтальной оси.

### Текст метки засечки

Указывается свойство, которым помечается засечка. Для изменения формата или

содержания текста нажмите на  $\mathbb{R}$ , чтобы открыть Диалоговое [окно "Редактор](#page-2328-0)" [компонентов](#page-2328-0) текста" (стр. 2269).

### Поворот

Устанавливает угол для метки засечки. Введите положительное или отрицательное значение. Направление отсчета угла всегда осуществляется против часовой стрелки. Если значение равно нулю (0), метка не вращается.

### Смещение по оси Х

Указывается сдвиг по горизонтали для метки засечки от нижнего края засечки.

### Смещение по оси Y

Указывается сдвиг по вертикали для метки засечки от нижнего края засечки.

### **Сведения о засечке точки горизонтальной геометрии**

### Размер засечки

Указывается высота засечки (в единицах печати), располагаемая на горизонтальной оси в местах изменения геометрии трассы в плане, например в начале кривой.

### Стиль текста

Указывается стиль текста метки засечки.

### Высота текста

Указывается высота текста (в единицах печати), используемого для маркировки засечек точек горизонтальной геометрии на горизонтальной оси.

### Текст метки засечки

Указывается свойство, которым помечается засечка. Для изменения содержания

текста нажмите на  $\mathbb{M}$ , чтобы открыть Диалоговое [окно "Редактор](#page-2328-0) компонентов [текста"](#page-2328-0) (стр. 2269).

### Поворот

Устанавливает угол для метки засечки. Введите положительное или отрицательное значение. Направление отсчета угла всегда осуществляется против часовой стрелки. Если значение равно нулю (0), метка не вращается.

### Смещение по оси Х

Указывается сдвиг по горизонтали для метки засечки от нижнего края засечки.

### Смещение по оси Y

Указывается сдвиг по вертикали для метки засечки от нижнего края засечки.

# **Вкладка "Вертикальные оси" (диалоговое окно "Стиль вида профиля")**

Данная вкладка служит для указания расположения названий и определения использования засечек на вертикальной оси вида профиля.

### **Текст названия оси**

### Выберите ось

Указывается, с какой стороны сетки вычерчивается ось, - слева или справа. Выберите "Слева" или "Справа". Сконфигурируйте детали названия и засечек и нажмите на OK. Впоследствии можно изменить данную настройку оси и сконфигурировать другую вертикальную ось на противоположной стороне сетки.

### Текст названия

Указывается текст названия для вертикальной оси. Для корректировки содержания

названия нажмите кнопку мыши на  $\mathbb{M}$ , чтобы открыть [Диалоговое](#page-2328-0) окно "Редактор [компонентов](#page-2328-0) текста" (стр. 2269).

Вкладка "Вертикальные оси" (диалоговое окно "Стиль вида профиля") | **2491**

### Расположение

Указывается местоположение названия на оси: "Внизу", "Середина" или "Вверху". Для более точного определения местоположения используйте значения смещения по X и Y.

### Стиль текста

Указывается стиль текста для использования в названии вертикальной оси.

### Высота текста

Указывается высота текста названия (в единицах печати).

### Поворот

Указывается угол поворота названия. Введите положительное или отрицательное значение. Направление отсчета угла всегда осуществляется против часовой стрелки. Если значение равно нулю (0), название не вращается.

### Смещение по X

Указывается горизонтальное смещение относительно значения параметра "Местоположение". Введите положительное число для перемещения названия вправо или отрицательное число для перемещения названия влево.

### Смещение по Y

Указывается вертикальное смещение относительно значения параметра "Местоположение". Введите положительное число для перемещения названия вверх или отрицательное число для перемещения названия вниз.

### Засечка/Метка на начальной отметке

Указывается, помещаются ли засечки и метки на начальной отметке на левой оси. Не используется, если параметр "Выберите ось" принимает значение "Правая".

### **Интервалы между основными засечками**

### Интервал

Указывается интервал между основными засечками на вертикальной оси.

### Размер засечки

Указывается высота засечки на вертикальной оси, выраженная в единицах печати.

### Стиль текста

Указывается стиль текста метки засечки.

### Высота текста

Указывается высота текста (в единицах печати), используемого для маркировки основных засечек на вертикальной оси.

### Текст метки засечки

Указывается свойство, которым помечается засечка. Для изменения формата или

содержания текста нажмите на  $\mathbb{R}$ , чтобы открыть Диалоговое [окно "Редактор](#page-2328-0)" [компонентов](#page-2328-0) текста" (стр. 2269).

### Поворот

Устанавливает угол для метки засечки. Введите положительное или отрицательное значение. Направление отсчета угла всегда осуществляется против часовой стрелки. Если значение равно нулю (0), метка не вращается.

### Смещение по оси Х

Указывается сдвиг по горизонтали для метки засечки от нижнего края засечки.

### Смещение по оси Y

Указывается сдвиг по вертикали для метки засечки от нижнего края засечки.

### **Интервалы между вспомогательными засечками**

### Интервал

Указывается интервал между вспомогательными засечками на вертикальной оси.

### Размер засечки

Указывается высота засечки на вертикальной оси, выраженная в единицах печати.

### Стиль текста

Указывается стиль текста метки засечки.

### Высота текста

Указывается высота текста (в единицах печати), используемого для маркировки вспомогательных засечек на вертикальной оси.

### Текст метки засечки

Указывается свойство, которым помечается засечка. Для изменения содержания

текста нажмите на  $\mathbb{M}$ , чтобы открыть Диалоговое [окно "Редактор](#page-2328-0) компонентов [текста"](#page-2328-0) (стр. 2269).

### Поворот

Устанавливает угол для метки засечки. Введите положительное или отрицательное значение. Направление отсчета угла всегда осуществляется против часовой стрелки. Если значение равно нулю (0), метка не вращается.

### Смещение по оси Х

Указывается сдвиг по горизонтали для метки засечки от нижнего края засечки.

Вкладка "Вертикальные оси" (диалоговое окно "Стиль вида профиля") | **2493**

Смещение по оси Y

Указывается сдвиг по вертикали для метки засечки от нижнего края засечки.

# **Вкладка "Отображение" (диалоговое окно "Стиль вида профиля")**

Данная вкладка используется для управления отображением 2D и 3D компонентов вида профиля.

Более подробную информацию о разделе "Отображение компонентов" данной вкладки см. в разделе ["Вкладка "Отображение" \(Диалоговое](#page-2168-1) окно "Стиль") (стр. 2109)".

# **Вкладка "Сводка" (диалоговое окно "Стиль вида профиля")**

Данная вкладка используется для просмотра и корректировки параметров стиля вида профиля.

<span id="page-2553-0"></span>Более подробную информацию см. в разделе ["Вкладка "Сводка" \(Диалоговое](#page-2171-0) окно ["Стиль"\)](#page-2171-0) (стр. 2112)".

# **Диалоговое окно "Создание профиля вычертить новый"**

Данное диалоговое окно используется для конфигурирования параметров нового проектного профиля.

После использования данного диалогового окна нажмите на OK, чтобы открыть "Инструменты создания компоновки профиля (стр. 2515)" и подготовить инструменты для чертежа. Нарисуйте профиль на сетке вида профиля, выбирая точки вертикального пересечения (ТВП).

### Трасса

Указывается трасса в плане, по длине которой создается профиль.

### Имя

Указывается создаваемое системой имя профиля. Чтобы отредактировать имя,

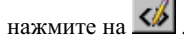

### Описание

Приводится дополнительное описание профиля.

### Стиль профиля

Указывается текущий стиль для профиля. Для редактирования стиля или создания нового стиля пользуйтесь стандартными средствами управления.

### Слой профиля

Отображается слой чертежа, на котором вычерчивается профиль. Чтобы заменить

слой, нажмите кнопку мыши на .

### Набор меток профиля

Указывается имя текущего набора меток профиля. Для просмотра или корректировки набора пользуйтесь стандартными средствами управления.

### <span id="page-2554-0"></span>**Связанные процедуры:**

■ Создание профилей [компоновки](#page-1333-0) (стр. 1274)

# **Диалоговое окно "Создание профиля по поверхности"**

Данное диалоговое окно используется для создания профилей на основе имеющихся поверхностей, включая профили со смещением относительно родительских трасс.

Каждый создаваемый в данном окне профиль должен быть связан с трассой в плане и с одной или несколькими поверхностями.

### Трасса

Указывается трасса в плане, по длине которой создается профиль. Выберите трассу

по имени или нажмите кнопку мыши на  $\mathbb{E}$ , чтобы выбрать трассу в чертеже.

### Выберите поверхности

Перечисляются все поверхности в текущем чертеже. Поверхности в чертеже

выбираются либо по имени, либо нажатием кнопки мыши на  $\mathbb{R}$ . Для выбора большого количества поверхностей следует нажать кнопку мыши, удерживая в нажатом состоянии кнопку SHIFT.

Диалоговое окно "Создание профиля по поверхности" | **2495**

### Диапазон пикетов

Указывается диапазон пикетов по длине родительской трассы, включаемый в профиль. Значения по умолчанию отображают полную длину трассы. Задать другую длину можно либо введя числовые значения для пикетов, либо нажимая

кнопку мыши на  $\left[\mathbb{Q}\right]$  с целью выбора пикетов в чертеже.

### Выборочные смещения

Указывается, нужно ли создавать смещенные профили Если требуются смещения, выберите данную опцию. Введите числовые значения для расстояний смещения. Для смещений вправо вводите положительные числа, для смещений влево вводите отрицательные значения, разделяя значения запятыми (например, 0,-10,25). Выберите "Добавить" для добавления каждого из наборов профилей в список профилей.

### **Список профилей**

Перечисляются профили, созданные для заданной трассы и поверхностей. Профили, созданные в предыдущем сеансе, недоступны и не могут быть отредактированы. Профили, созданные в текущем сеансе, доступны для редактирования.

### Имя

Указывается имя создаваемого профиля. Строки имен по умолчанию создаются как указано в разделе "Диалоговое [окно "Параметрыпрофиля"](#page-2528-0) (стр. 2469)". Профили, ранее созданные для родительской трассы, также отображаются в данном списке в виде недоступных записей.

### Описание

Приводится дополнительное описание профиля.

### Тип

Указывается, отображает ли профиль компоновку поверхности или компоновку конструкции.

### Источник данных

Для профиля поверхности отображается имя поверхности, представленной в профиле. Для наложенных профилей отображается имя наложенного профиля. Для профиля коридора указывается имя исходного коридора. Для проектных профилей опция не используется.

### Смещение

Указывается расстояние смещения от осевой линии родительской трассы в плане: равняется 0 для профиля осевой линии, положительному числу для смещения вправо либо отрицательному числу для смещения влево.
#### Режим обновления

Только для профилей поверхности. Указывается, является ли профиль динамическим или статическим.

- Динамический: профиль автоматически обновляется, отражая изменения отметки поверхности или геометрии родительской трассы в плане.
- Статический: в профиле отображаются отметки поверхности, заданные на момент создания профиля. Он не обновляется и не отражает последующие изменения.

#### Слой

Задает слой чертежа, в котором размещен профиль.

#### Стиль

Задает стиль, используемый в профиле.

#### Начальный/конечный пикет

Задает номера первого и последнего пикетов в профиле. Номера пикетов представляют собой расстояния вдоль родительской трассы в плане.

#### Минимальная/максимальная отметка

Указываются максимальное и минимальное значение отметки вдоль профиля.

#### Удалить

Удаляются выбранные профили из списка профилей. Любые профили, удаленные этим способом, становятся в виде профиля не доступными для чертежа

#### Вычертить на виде профиля

Открывается "Диалоговое [окно "Создание](#page-2557-0) вида профиля" (стр. 2498)" в конфигурации для вычерчивания текущих профилей.

#### OK

Происходит сохранение данных профиля, диалоговое окно "Создание профиля по поверхности" закрывается. Если вдоль трассы созданы один или несколько видов профиля, созданные вами профили добавляются к этим видам.

#### Отмена

Отменяется создание профиля.

#### **Связанные процедуры:**

- Создание профилей [поверхности](#page-1330-0) (стр. 1271)
- Понятие об [объекте "профиль"](#page-1293-0) (стр. 1234)

Диалоговое окно "Создание профиля по поверхности" | **2497**

## <span id="page-2557-0"></span>**Диалоговое окно "Создание вида профиля"**

Данное диалоговое окно используется для создания вида профиля.

Выполнив конфигурирование параметров в данном диалоговом окне, нажмите на OK. Далее укажите расположение: либо нижний левый угол сетки вида профиля, если профиль вычерчивается слева направо, либо нижний правый угол, если профиль вычерчивается справа налево.

#### Вид профиля

Указывается созданное системой имя, которое можно редактировать. Необходимо обеспечить уникальность имени внутри чертежа.

#### Имя трассы

Указывается имя родительской трассы в плане для профиля, создаваемого в виде профиля.

#### Описание

Приводится дополнительное описание вида профиля.

#### Слой вида профиля

Указывается слой чертежа для вида профиля. Чтобы просмотреть или изменить

данные слоя, нажмите на .

#### Диапазон пикетов

Указывается полный диапазон пикетов для трассы в плане. Обеспечиваются средства управления, которые можно использовать для ограничения диапазона пикетов в виде профиля. С этой целью либо выберите опцию "Указать диапазон" и введите числовые значения пикета в поля "Начало" и "Конец", либо нажмите

кнопку мыши на  $\left| \frac{d}{dx} \right|$  с целью выбора диапазона на трассе в чертеже.

#### Высота вида профиля

Указывается диапазон отметок для профилей, вычерчиваемых в виде профиля. Обеспечиваются средства управления, которые можно использовать для ограничения диапазона отметок в виде профиля. В диапазон по умолчанию входит буферная область, расположенная выше максимальной отметки и ниже минимальной отметки. Чтобы задать другой диапазон, выберите опцию "Указать высоту" и измените заданные числовые значения.

#### Стиль вида профиля

Указывается стиль для вида профиля. Обеспечиваются стандартные средства управления для возможности просмотра или изменения стиля.

#### Набор данных

Указывается набор стилей областей данных для вида профиля. Обеспечиваются стандартные средства управления для возможности просмотра или изменения набора.

#### Выберите профили для вычерчивания

Перечисляются все профили, связанные с указанной трассой в плане. Чтобы облегчить просмотр содержимого ячеек, измените ширину столбцов. Для изменения профилей в виде пользуйтесь указанными ниже средствами управления.

#### Имя

Указывается имя профиля.

#### Рисование

По умолчанию задается вычерчивание в виде профиля всех профилей. Чтобы исключить профиль из вида профиля, сбросьте его флажок.

#### Усечение сетки

Указывается, какой профиль определяет границы сетки вида профиля по горизонтали и по вертикали. Данный параметр действует только в том случае, если для "Параметров сетки" стиля вида профиля задано усечение сетки. Более подробную информацию см. в разделе "[Вкладка "График" \(диалоговое](#page-2544-0) окно "Стиль вида [профиля"\)](#page-2544-0) (стр. 2485)".

#### Описание

Приводится дополнительное описание профиля.

#### Тип

Указывается, является ли профиль профилем поверхности **МП**, проектным

профилем <sup>фор</sup>, наложенным профилем **кот** или профилем коридора **dll** .

#### Источник данных

Для профиля поверхности отображается имя поверхности, представленной в профиле. Для наложенных профилей отображается имя наложенного профиля. Для профиля коридора указывается имя исходного коридора. Для проектного профиля опция не используется.

#### Смещение

Указывается расстояние смещения от осевой линии родительской трассы в плане: равняется 0 для профиля осевой линии, положительному числу для смещения вправо либо отрицательному числу для смещения влево.

Диалоговое окно "Создание вида профиля" | **2499**

#### Режим обновления

Относится только к профилям поверхности и указывает, является профиль динамическим или статическим.

- Динамический: профиль автоматически обновляется, отражая изменения отметки поверхности или геометрии родительской трассы в плане.
- Статический: в профиле отображаются отметки поверхности, заданные на момент создания профиля. Он не обновляется и не отражает последующие изменения.

#### Слой

Задает слой чертежа, в котором размещен профиль.

#### Стиль

Указывается стиль, используемый в профиле. Если здесь изменить стиль, изменятся свойства профиля, и для создаваемых дополнительных видов профиля стиль сохранится в качестве указанного стиля.

#### Переопределение стиля

Указывается, переопределен (изменен) ли стиль профиля для текущего вида профиля. Можно переопределить стиль, нажав кнопку мыши на флажке и выбрав другой стиль. В этом случае изменение стиля действует только на текущий вид профиля. Оно не приводит к изменению стиля в свойствах профиля.

#### Метки

Нажмите кнопку мыши, чтобы открыть диалоговое окно "Выберите набор меток профиля", в котором можно редактировать метки профилей.

#### Начало/конец пикета

Задает номера первого и последнего пикетов в профиле. Номера пикетов представляют собой расстояния вдоль родительской трассы в плане.

#### Минимальная/максимальная отметка

Указываются максимальное и минимальное значение отметки вдоль профилей.

#### Трасса

Указывается либо родительская трасса текущего вида профиля, либо родительская трасса любого из наложенных профилей.

#### **Связанные процедуры:**

- [Создание](#page-1363-0) видов профиля (стр. 1304)
- [Редактирование](#page-1365-0) видов профиля (стр. 1306)

## **Диалоговое окно "Быстрое построение профиля"**

Это диалоговое окно служит для быстрого построения временных профилей для отображения информации об отметке вдоль линии, полилинии, харктерной линии или линии земельного участка, фигуры съемки или вдоль поверхности с помощью выбранной вами серии точек.

#### **Поверхности для выборки**

#### Выбрать все поверхности

Указывается, все ли поверхности на чертеже были выбраны для быстрого построения профиля. Этот параметр стирается после стирания какой-либо из поверхностей из списка.

#### Поверхность

Имя поверхности на черетеже. Поле предназначено только для чтения.

#### Выбрать

Установите флажок для включения поверхности в быстрый профиль.

#### Стиль профиля

Указывается стиль отображения поверхности при быстром построении профиля. Для изменения стиля нажмите на столбце "Стиль профиля" для открытия диалогового окна "Выберите стиль профиля". Выберите стиль в списке или используйте стандартные средства управления для создания нового стиля, копирования или редактирования текущего выбранного стиля либо для выбора стиля из чертежа.

#### Стиль вида профиля

Указывается стиль вида для отображения профиля. Выберите стиль в списке или используйте стандартные средства управления для создания нового стиля, копирования или редактирования текущего выбранного стиля либо для выбора стиля из чертежа.

#### Вычертить профиль 3D объекта

Указывается, отображаются ли данные отметки для выбранного объекта 3D в быстро построенном профиле. Используется только в случае, когда выбранный объект является объектом 3D, например линией или полилинией 3D.

#### Стиль профиля объекта 3D

Указывается стиль отображения данных отметки объекта 3D при быстром построении профиля. Выберите стиль в списке или используйте стандартные

Диалоговое окно "Быстрое построение профиля" | **2501**

средства управления для создания нового стиля, копирования или редактирования текущего выбранного стиля либо для выбора стиля из чертежа.

#### **Связанные процедуры:**

■ Быстрое [построение](#page-1340-0) профиля (стр. 1281)

## **Диалоговое окно "Создание ссылки для профиля"**

Данное диалоговое окно используется с целью создания ссылки для возможности быстрого вызова данных профиля.

#### Исходный профиль

Указывается быстрая ссылка на данные профиля, на основе которой создается ссылка. Чтобы отобразить все имеющиеся быстрые ссылки на данные профиля или заменить быструю ссылку на данные, нажмите кнопку мыши.

#### Исходная трасса

Отображаются быстрые ссылки на данные трассы с целью создания быстрых ссылок на данные профиля, проходящего вдоль этой трассы.

**ЗАМЕЧАНИЕ** Если в поле "Исходная трасса" задано значение <Нет>, необходимо перед продолжением создания ссылки на профиль создать ссылку на трассу. См. раздел ["Создание](#page-1179-0) ссылки для трассы (стр. 1120)".

#### Имя

Указывается создаваемое системой имя для профиля. Что отредактировать схему

именования по умолчанию, нажмите кнопку мыши на  $\overline{\ll\!\!\mathscr{G}}$ 

#### Описание

Приводится дополнительное описание профиля.

#### Стиль профиля

Указывается текущий стиль для профиля. Для редактирования стиля или создания нового стиля пользуйтесь стандартными средствами управления.

#### Слой профиля

Отображается слой чертежа, на котором вычерчивается профиль. Чтобы заменить

слой, нажмите кнопку мыши на .

#### Набор меток профиля

Указывается имя текущего набора меток профиля. Для просмотра или корректировки набора пользуйтесь стандартными средствами управления.

#### **Связанные процедуры:**

- [Использование](#page-258-0) быстрых ссылок на данные (стр. 199)
- <span id="page-2562-0"></span>[Создание](#page-1337-0) ссылки на профиль (стр. 1278)

## **Диалоговое окно "Копировать данные профиля"**

Данное диалоговое окно используется для полного или частичного копирования имеющегося профиля.

Копирование профиля может быть полезным в случаях, когда необходимо сконструировать профиль, проходящий параллельно другому профилю в вертикальной плоскости, например, при создании профиля кювета, повторяющего форму осевой линии, но имеющего меньшее значение отметки.

#### **Информация об исходном профиле**

#### Имя

Отображается имя копируемого профиля.

#### Стиль

Отображается описание копируемого профиля.

#### **Диапазон ТВП**

Выбирается одна из следующих опций:

#### Все

Профиль копируется целиком.

#### Диапазон пикетов

Копируется серия ТВП, находящихся между двумя значениями пикетов. Значениями по умолчанию для диапазона пикетов являются начало и конец профиля. Если задан рубленый пикет, используйте для определения диапазона значения рубленого пикета.

#### **Параметры профиля назначения**

Эта параметры определяют цель использования профиля: для создания нового профиля либо для перезаписи существующего профиля.

Диалоговое окно "Копировать данные профиля" | **2503**

#### Перезаписать существующий профиль

Существующий профиль заменяется заданным исходным профилем. Если выбрана данная опция, используйте ниспадающий список для обозначения перезаписываемого профиля. Чтобы скопировать все стили, описания и другие атрибуты из исходного профиля в указанный профиль назначения, установите флажок "Перезаписать все свойства". В противном случае перезаписываются только линейные данные.

#### Создать новый профиль

Копируется текущий профиль в рамках ограничений, указанных в разделе "Диапазон ТВП". Имя нового профиля является копией <текущего профиля>. Он накладывается на исходный профиль в виде профиля. Чтобы работать с одним из этих профилей без воздействия на другой, выберите его по имени на вкладке "Навигатор" или в диалоговом окне. Видимостью отдельных профилей можно управлять в диалоговом [окне "Свойства](#page-2535-0) вида профиля" (стр. 2476)

#### **Связанные процедуры:**

■ [Копирование](#page-1338-0) профиля (стр. 1279)

## **Диалоговое окно "Набор данных"**

Данное диалоговое окно используется для создания набора стилей области данных для видов профиля.

Набор данных используется для применения одного и того же набора областей данных к ряду видов профиля. Предварительно назначив имя используемому набору данных на вкладке "Информация", используйте вкладку "Области данных" для указания областей данных, включаемых в набор, и их местоположение выше или ниже сетки вида профиля.

#### **См. также:**

- Стили [областей](#page-1325-0) данных вида профиля (стр. 1266)
- [Редактирование](#page-1365-0) видов профиля (стр. 1306)

## **Вкладка "Информация" (диалоговое окно "Набор данных")**

Данная вкладка используется для изменения имени и описания набора данных и для просмотра подробностей, например, данных о времени последнего изменения стиля.

#### Имя

Указывается имя набора данных.

#### Описание

Приводится описание набора данных.

#### Создал

Указывается имя пользователя Windows, создавшего набор данных.

#### Дата создания

Отображаются дата и время создания набора данных.

#### Последнее изменение внес

Указывается имя пользователя Windows, изменившего набор данных последним.

#### Дата изменения

Отображаются дата и время внесения последних изменений в набор данных.

## **Вкладка "Области данных" (диалоговое окно "Набор данных")**

Данная вкладка используется для определения областей данных, включаемых в набор, с указанием их стилей и их позиций по отношению к сетке вида профиля.

#### Тип области данных

Указывается тип области данных, добавляемой в набор: "Данные профиля", "Вертикальная геометрия", "Горизонтальная геометрия", "Вираж", "Данные сечения" или "Данные о трубах".

#### Выберите стиль области данных

Указывается стиль для области данных. Чтобы отредактировать стиль или создать

новый стиль, нажмите кнопку мыши на  $\mathbb{E} \left| \bullet \right|$  и выберите операцию из списка. Более подробную информацию см. в разделе "Диалоговое [окно "Выбор](#page-2173-0) стиля" (стр. 2114)". Чтобы в подробностях просмотреть существующий стиль, выберите

Вкладка "Информация" (диалоговое окно "Набор данных") | **2505**

стиль по имени в списке и нажмите на  $\mathbb{Q}$ . Более подробную информацию см. в разделе "Диалоговое [окно "Сведения](#page-2172-0) о стиле" (стр. 2113)".

#### Добавить >>

В набор стилей добавляется указанный тип области данных. Перед нажатием на данную кнопку убедитесь в правильности выбора параметров для типа области данных, стиля и расположения.

#### **Список областей данных**

#### Местоположение

Указывается либо верх, либо низ вида профиля. В таблице под данным полем отображается текущее местоположение областей данных в текущем наборе стилей областей данных.

#### Тип области данных

Указывается тип области данных.

#### Стиль

Указывается стиль для типа области данных.

#### Описание

Приводится дополнительное описание типа области данных.

#### Промежуток

Указывается расстояние между текущей областью данных и соседней областью данных или сеткой вида профиля. Для областей, расположенных ниже сетки вида профиля, промежуток измеряется от верхней части текущей области данных до нижней части области или сетки, расположенной над ней. Для областей, расположенных выше сетки вида профиля, промежуток измеряется от нижней части текущей области данных до верхней части области или сетки, расположенной под ней.

#### Метка в начале

Указывается, помечается ли начало области.

#### Метка в конце

Указывается, помечается ли конец области.

#### Происхождение метки

Указывается, помечено ли исходное расположение вида профиля пикетом и значениями отметки.

Средства управления положением области данных

Изменяется положение областей данных в наборе и удаляются ненужные области данных.

 $\boxed{\triangle}$  Выбранные области данных перемещаются вверх.

 $\left|\frac{\mathbb{D}}{\mathbb{D}}\right|$  Выбранные области данных перемещаются вниз.

**X** Выбранные области данных удаляются.

## **Диалоговое окно "Создание стилей областей данных профиля"**

Нажмите кнопку мыши на типе стиля области данных вида профиля, который хотите создать, далее нажмите на OK.

После выбора стиля области данных отображается "Диалоговое [окно "Стиль](#page-2566-0) области данных вида [профиля"](#page-2566-0) (стр. 2507)", где можно создать стиль.

#### <span id="page-2566-0"></span>**Связанные процедуры:**

■ Стили [областей](#page-1325-0) данных вида профиля (стр. 1266)

## **Диалоговое окно "Стиль области данных вида профиля"**

Данное диалоговое окно используется для создания стилей областей данных для добавления примечаний к данным трассы и профиля в видах профиля.

Создание отдельных стилей данных для данных профиля (пикета и отметки), вертикальной геометрии, горизонтальной геометрии, виража, данных о трубах и данных сечения. Эти процедуры очень схожи между собой для каждого из типов.

**См. также:**

- Стили [областей](#page-1325-0) данных вида профиля (стр. 1266)
- [Редактирование](#page-1365-0) видов профиля (стр. 1306)

Диалоговое окно "Создание стилей областей данных профиля" | **2507**

## **Вкладка "Информация" (диалоговое окно "Стиль области данных вида профиля")**

Данная вкладка используется для изменения имени и описания стиля области данных или просмотра подробностей, например, данных о времени последнего изменения стиля.

#### Имя

Указывается имя набора данных.

#### Описание

Приводится дополнительное описание набора данных.

#### Создал

Указывается имя пользователя Windows, создавшего набор данных.

#### Дата создания

Отображаются дата и время создания набора данных.

#### Последнее изменение внес

Указывается имя пользователя Windows, изменившего набор данных последним.

#### Дата изменения

Отображаются дата и время последнего внесения изменений в набор данных.

## **Вкладка "Сведения об области данных" (диалоговое окно "Стиль области данных вида профиля")**

Данная вкладка используется для определения формата и содержимого стиля области данных.

#### Стиль текста

Обозначается стиль текста для названия области данных.

#### **Текст названия**

#### Высота

Указывается высота (в единицах печати) текста, используемого в названии.

#### Содержимое

Указывается название области данных. Для корректировки содержанияназвания

нажмите кнопку мыши на  $\mathbb{M}$ , чтобы открыть "Диалоговое [окно "Редактор](#page-2328-0) [компонентов](#page-2328-0) текста" (стр. 2269)".

#### Местоположение

Указывается расположение (выравнивание) текста названия внутри поля названия. Либо "Справа", либо "Центр", либо "Слева".

#### **Компоновка**

#### Высота области данных

Указывается вертикальная протяженность области данных в единицах печати, способная влиять на удобство чтения содержимого.

#### Ширина текстового поля

Указывается ширина (в единицах печати) поля, содержащего название области данных.

#### Смещение от области данных

Указывается расстояние между полем названия и левой стороной области данных.

#### Положение текстового поля

Указывается расположение поля текста названия по отношению к области данных.

#### **Метки и засечки**

#### Тип

Указывается маркируемый тип расположения, изменяющийся в зависимости от типа области данных:

- Стиль области данных профиля: основные (пикетные) шаги, вспомогательные шаги, точка горизонтальной геометрии (ТГГ), точка вертикальной геометрии (ТВГ) или рубленый пикет.
- Стиль области данных для вертикальной геометрии: прямой участок подъема, прямой участок спуска, профиль гребня, кривая прогиба.
- Стиль области данных для горизонтальной геометрии: прямой участок, кривая или переходная кривая.
- Стиль областей данных виража: обычный гребень, плоский гребень, вогнутый гребень, полный вираж, критические точки обочины и область перехода откоса.
- "Стиль области данных о трубах": колодец, начало трубы, конец трубы.

Вкладка "Сведения об области данных" (диалоговое окно "Стиль области данных вида профиля") | **2509** ■ "Стиль области данных сечения": пикетаж линии выборки, данные о шаге сечения.

Возможно появление нескольких стилей меток в одной и той же области данных, но каждый из стилей необходимо составлять отдельно. Каждый стиль в процессе его создания отображается в окне предварительного просмотра.

#### Засечки по всей высоте области

Укажите, требуется ли линия поперек области данных для каждой засечки.

#### Малые засечки

Укажите, требуются ли малые засечки. Выберите местоположение засечки ("Вверху", "Посередине" или "Внизу" области данных) и укажите размер засечки в единицах чертежа.

#### Составить метку

Нажмите кнопку мыши с целью просмотра или изменения метки текста, используя "Диалоговое [окно "Создание](#page-2297-0) стиля метки" (стр. 2238)".

#### Опция "Схематическая линия"

Для областей данных с горизонтальной геометрией укажите информацию для рисования схематичных линий: Геометрия, Радиус или Кривизна.

#### Ориентировать метки на

Для меток труб укажите координаты начального положения.

- Объект: Поворачивает метку относительно нулевого направления объекта. Вы можете определить нулевое направление объекта, зная его начальную и конечную точки. Если вектор объекта меняется в точке привязки на метке, то ориентация автоматически обновляется.
- "Схематические линии": метки поворачиваются до совпадения с наклоном схематической линии
- Вид: Вынуждает метки перенастроить ориентацию в соответствии с видом экрана как для вида модели, так и для вида компоновки. Нулевой угол всегда горизонтален, вне зависимости от поворота ПСК или вращения командой ДВИД. При изменении вида вместе с ним обновляется ориентация метки.

## **Вкладка "Отображение" (диалоговое окно "Стиль области данных вида профиля")**

Данная вкладка используется для управления отображением компонентов стиля области данных вида профиля.

Наборы компонентов отображения для различных стилей областей данных несколько отличаются друг от друга, но управление этими компонентами осуществляется одинаковым образом. Более подробную информацию о сегменте "Отображение компонентов" данной вкладки см. в разделе ["Вкладка "Отображение" \(Диалоговое](#page-2168-0) [окно "Стиль"\)](#page-2168-0) (стр. 2109)".

## **Вкладка "Сводка" (диалоговое окно "Стиль области данных вида профиля")**

Данная вкладка используется для просмотра и настройки параметров стиля области данных вида профиля.

<span id="page-2570-0"></span>Более подробную информацию см. в разделе ["Вкладка "Сводка" \(Диалоговое](#page-2171-0) окно ["Стиль"\)](#page-2171-0) (стр. 2112)".

## **Диалоговое окно "Параметры вертикальной кривой"**

Данное диалоговое окно используется для определения типа кривой, помещаемой между прямыми участками в профиле.

При выборе кнопки "Вычертить прямые участки с кривыми" в элементе интерфейса ["Инструменты](#page-2574-0) создания компоновки профиля (стр. 2515)" используются кривые указанного здесь типа.

Выбрав для использования один из трех типов вертикальных кривых, укажите сопутствующие параметры для профиля гребня и кривой прогиба, как указано ниже.

- Параболическая: укажите либо длину кривой, либо значение K.
- Круговая: укажите радиус кривой.
- Асимметричная: укажите значения длины по отдельности для входа параболы ("Длина 1") и для выхода параболы ("Длина 2").

Вкладка "Отображение" (диалоговое окно "Стиль области данных вида профиля") | **2511**

Для сохранения параметров нажмите на OK .

#### **Связанные процедуры:**

- [Проектирование](#page-1342-0) вертикальных кривых (стр. 1283)
- <span id="page-2571-0"></span>Создание профилей [компоновки](#page-1333-0) (стр. 1274)

## **Диалоговое окно "Вставка точек ТВП"**

Данное диалоговое окно используется для записи данных о точках вертикального пересечения (ТВП), которые следует добавить в проектный профиль.

После выбора типа вертикальной кривой (или значения "Нет") в сетке таблицы отображаются столбцы данных, применимые к выбранному типу.

Диалоговое окно предназначено для обеспечения быстрого ввода данных ТВП с помощью числовой клавиатуры. После ввода первого номера пикета в сетку таблицы нажмите ENTER для перехода в следующую ячейку и далее продолжайте так же.

#### <span id="page-2571-1"></span>**Связанные процедуры:**

■ [Редактирование](#page-1356-0) точек ТВП (стр. 1297)

## **Вид "Объекты профиля" ("Панорама")**

Этот вид служит для отображения таблицы с числовыми данными о кривых и прямых участках в ТВП или для выделения особой части объекта в профиле.

Если в области инструментов "Инструменты создания компоновки профиля" выбрать

 $\blacktriangleright$ , отобразятся данные о ТВП. При выборе  $\blacktriangleright$  отобразятся данные объекта.

Здесь могут быть изменены данные, отображаемые в таблице черным (не серым). Можно также переместить данные для ТВП или части объекта в ["Диалоговое](#page-2579-0) окно "Параметры [компоновки](#page-2579-0) профиля" (стр. 2520)", чтобы просмотреть данные в упорядоченной вертикальной компоновке, что может быть более удобным для анализа. С этой целью в элементе интерфейса "[Инструменты](#page-2574-0) создания компоновки

[профиля](#page-2574-0) (стр. 2515)" нажмите кнопку мыши на  $\mathbb{E}$ , чтобы открыть диалоговое окно "Параметры компоновки профиля". Нажмите кнопку мыши в строке ТВП в диалоговом окне "Представление профиля на сетке".

#### **Связанные процедуры:**

- [Проектирование](#page-1342-0) вертикальных кривых (стр. 1283)
- [Редактирование](#page-1360-0) атрибутов кривых и прямых участков (стр. 1301)

## **Диалоговое окно "Метки профиля"**

Данное диалоговое окно используется для управления метками конкретного профиля в виде профиля. Создаваемый здесь набор меток можно сохранить и использовать для других профилей.

#### Тип

Указывается тип метки, добавляемой к профилю в виде профиля: для основных пикетов, вспомогательных пикетов, точек горизонтальной геометрии, линий, переломов, кривых прогиба или профилей гребня.

#### Стиль метки <Тип метки> профиля

Указывается стиль меток. Имеются стандартные кнопки для создания или редактирования стиля метки.

#### Добавить >>

Конкретный тип метки добавляется в набор, указанный в приведенной ниже таблице. Эти метки отображаются вдоль линии профиля в виде профиля.

#### $\boldsymbol{\times}$

Метка выбранного типа удаляется из таблицы и одновременно удаляется из профиля.

#### **Таблица меток**

#### Тип

Указывается тип метки профиля.

#### Стиль

Указывается стиль метки.

#### Шаг

Указывается расстояние между метками данного типа, используется только для меток пикетов.

Диалоговое окно "Метки профиля" | **2513**

#### Проверить

Указывается, следует ли применять метки от начала профиля или начинать на указанном пикете.

- Выбрано: метка заданного типа применяется от начала профиля.
- Не выбрано: метка заданного типа применяется к части профиля, начинающейся на пикете, указанном в столбце "Начальный пикет".

#### Начальный пикет

Указывается пикет, с которого начинается применение метки заданного типа.

#### Проверить

Указывается, следует ли применять метки к концу профиля или заканчивать на определенном пикете.

Выбрано: метка заданного типа применяется, пока не закончится профиль.

Не выбрано: метка заданного типа применяется к части профиля,

заканчивающейся на пикете, указанном в столбце "Конечный пикет".

#### Конечный пикет

Указывается пикет, на котором заканчивается применение метки заданного типа.

#### Опция размерной привязки

Только для меток профиля гребня и кривой прогиба. Указывается местоположение размерной линии, обозначающей длину вертикальной кривой. Используется расстояние, указанное в пункте "Значение размерной привязки." Выберите одну из следующих опций:

- Расстояние выше: линия помещается на указанном расстоянии выше кривой.
- Расстояние ниже: линия помещается на указанном расстоянии ниже кривой.
- Фиксированная отметка: линия помещается в виде профиля на фиксированной отметке.
- "Вид на график сверху": привязка линии помещается наверху сетки вида профиля. Создается вертикальная линия графика над меткой кривой. Чтобы линия отображалась в полном объеме, установите параметр "Значение размерной привязки" на "0".
- "Вид графика снизу": привязка линии помещается внизу сетки вида профиля. Создается вертикальная линия графика под меткой кривой. Чтобы линия отображалась в полном объеме, установите параметр "Значение размерной привязки" на "0".

#### Значение размерной привязки

Указывается расстояние по вертикали или отметка для использования с параметром, заданным в "Опции размерной привязки".

#### Прореживание

Только для меток переломов. Удаляются перекрывающие видимость метки, благодаря чему упрощается чтение оставшихся меток. Для обозначения расстояния, на котором удаляются метки, следует ввести положительное число. Если на указанном расстоянии от заданного перелома происходит еще один перелом, он не помечается меткой.

#### Импортировать набор меток

Открывается диалоговое [окно "Выберите](#page-2173-0) набор стилей" (стр. 2114). Выберите имеющийся набор меток и при необходимости измените его. Этот импортируемый набор перезаписывается вместо содержимого "Таблицы меток".

#### Сохранить набор меток

Открывается диалоговое [окно "Наборметок"](#page-2138-0) (стр. 2079). Сконфигурируйте текущий набор меток и сохраните его для использования с другими профилями.

#### <span id="page-2574-0"></span>**Связанные процедуры:**

■ Метки [профиля](#page-1317-0) и стили меток (стр. 1258)

## **Инструменты создания компоновки профиля**

Инструменты в данном диалоговом окне используются для вычерчивания и редактирования профилей и для анализа вертикальных кривых и прямых участков.

Эти инструменты наиболее полезны при редактировании проектных профилей и статических профилей поверхности. В отношении динамических профилей поверхности большинство инструментов из данного диалогового окна недоступно. Для отображения данных профиля используйте "Представление профиля на сетке".

Нажатие кнопки мыши на значке вызывает отображение текущей команды вдоль нижней кромки диалогового окна.

#### **Создание проектного профиля**

Три указанные ниже кнопки определяют, как вычерчивается проектный профиль на виде профиля.

Инструменты создания компоновки профиля | **2515**

#### Вычертить прямые участки без кривых

Выводится запрос выбора точек вертикального пересечения (ТВП) на виде профиля, вычерчиваются прямые участки между точками. Кривые ни в одной из ТВП не вычерчиваются.

#### Вычертить прямые участки с кривыми

Выводится запрос выбора ТВП на виде профиля и вычерчиваются прямые участки с кривыми в каждой из ТВП.

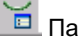

#### Параметры кривой

Открывается диалоговое окно "Параметры вертикальной кривой для [вычерчивания](#page-2570-0) прямых [участков".](#page-2570-0) (стр. 2511)Сконфигурируйте кривые, располагаемые между прямыми участками при помощи кнопки "Вычертить прямые участки с кривыми". Чтобы изменить параметры кривой по умолчанию, перейдите в раздел "Создание профиля" диалогового [окна "Параметры](#page-2528-0) профиля" (стр. 2469).

#### **Операции редактирования ТВП**

Три указанные ниже кнопки используются для изменения графического представления ТВП в проектном профиле.

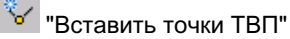

Выводится запрос выбора места в виде профиля для новой ТВП. Любой прямой участок, имеющийся в данном месте, разбивается для получения двух прямых участков, соединяющихся между собой в новой ТВП.

## **Удалить ТВП**

Выводится запрос выбора ТВП для удаления. Если два прямых участка соединяются между собой в ТВП, они заменяются одним прямым участком между двумя ТВП, находящимися перед текущей ТВП и после нее.

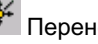

## Перенести ТВП

Выводится запрос на перемещение ТВП. Подключение прямых участков сохраняется. Возможно перемещение ТВП в любом направлении.

#### **Операции по созданию прямых участков**

Эти три кнопки служат для добавления прямых участков в проектный профиль.

#### $\overline{X}$  Фиксированный прямой участок (по двум точкам)

Выводится запрос на добавление прямого участка посредством выбора начальной и конечной точек.

## $\overline{\mathscr{K}}$  Плавающий прямой участок (Точка смещения)

Выводится запрос на добавление прямого участка посредством выбора объекта и указания точки прохождения кривой.

#### $\mathbb{R}^{\bullet}$  Свободный прямой участок (между двумя параболами)

Выводится запрос на добавление прямого участка посредством выбора двух симметричных парабол для соединения с помощью прямого участка.

#### **Операции по созданию кривых**

Эти три кнопки используются для добавления кривой в профиль. Можно создавать кривые посредством выбора присоединяемых объектов, указывая параметры или выбирая ТВП там, где вы хотите добавить кривую. Эти параметры могут быть заданы в числовой или графической форме.

Например, чтобы задать точку прохождения кривой в числовом виде, введите координаты точки. Чтобы задать точку в графической форме, выберите точку в окне чертежа.

Чтобы задать длину, значение К или радиус кривой в графической форме, с помощью курсора выберите на экране две точки, удаленные одна от другой на нужное расстояние. Для параболических и круговых кривых обеспечивается предварительный просмотр кривой во время перемещения курсора. Для асимметричных кривых предварительный просмотр включается только с началом установки второй длины.

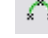

#### Фиксированная вертикальная кривая (по трем точкам)

Выводится запрос на добавление кривой посредством выбора начальной точки, второй точки и конечной точки.

### $\left| \mathbb{A}^{*} \right|$ Фиксированная вертикальная кривая (конец объекта, точка прохождения кривой)

Выводится запрос на добавление кривой посредством выбора объекта и задания точки прохождения кривой.

## $\left.\begin{matrix} \uparrow \\ \downarrow \end{matrix} \right|$  фиксированная вертикальная кривая (две точки, уклон в начальной точке)

Выводится запрос на добавление кривой посредством выбора двух точек и уклона в начальной точке.

Инструменты создания компоновки профиля | **2517**

# $\overrightarrow{f}$ Фиксированная вертикальная кривая (две точки, уклон в конечной точке)

Выводится запрос на добавление кривой посредством выбора двух точек и уклона в конечной точке.

# $\mathfrak{s}^\star_\dagger$  Плавающая вертикальная кривая (точка смещения, параметр)

Выводится запрос на добавление кривой посредством выбора присоединяемого объекта и задания точки прохождения кривой и значения К или минимального радиуса.

#### <del>یت</del>م**)**<br>Плавающая вертикальная кривая (точка смещения, уклон)

Выводится запрос на добавление кривой посредством выбора объекта и задания точки прохождения кривой и уклона.

## $\frac{\infty}{1}$  Свободная вертикальная кривая (параметр)

Выводится запрос на добавление кривой посредством выбора двух присоединяемых объектов и задания значения К или длины минимального радиуса.

## Свободная вертикальная парабола (на основе ТВП)

Выводится запрос на добавление кривой к ТВП посредством задания длины кривой, точки прохождения кривой или значения К.

## <u>ण्<del>ण</del>्ण</u><br>Свободная асимметричная парабола (на основе ТВП)

Выводится запрос на добавление кривой к ТВП посредством задания длины кривой до ТВП, а затем длины кривой после ТВП.

**ЗАМЕЧАНИЕ** Если значение первой указанной длины слишком велико для асимметричной кривой, ввод длины для второй кривой блокируется. Длина первой кривой должна быть меньше пикетного расстояния между выбранной ТВП и значением пикета предыдущей ТВП (или конечного пикета предыдущей кривой).

#### $\bigcap$

#### Свободная круговая кривая (на основе ТВП)

Выводится запрос на добавление кривой к ТВП посредством задания радиуса кривой или точки прохождения кривой.

#### **Удалить объекты**

Кнопка позволяет удалить прямой участок или кривую.

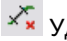

## Удалить объект

Выводится запрос на выбор прямого участка или кривой для удаления. Если вы

не видите эту кнопку, нажмите кнопку мыши на  $\overline{\mathcal{P}}$ , для перехода к виду на основании объекта.

#### **Операции с ТВП**

Эти кнопки задают различные операции с ТВП, когда активно диалоговое окно "Представление профиля на сетке". Если профиль является динамическим, то есть обновляется автоматически, отображая изменения на базовой поверхности, доступна только кнопка "Копировать профиль".

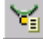

## Вставить точки ТВП - для таблиц

Открывается "Диалоговое [окно "Вставка](#page-2571-0) точек ТВП" (стр. 2512)". Введите числовые данные ТВП, включая значения пикета, отметки и параметры кривой (по ситуации).

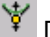

## Повысить/понизить ТВП

Применяется к проектным профилям и к статическим профилям поверхности, но не к динамическим профилям поверхности и не к профилям коридоров. Открывается "Диалоговое [окно "Повышение/понижение](#page-2580-0) отметки ТВП" (стр. 2521)". Укажите изменение отметки для профиля в целом или для диапазона ТВП.

## **Копировать профиль**

Открывается "Диалоговое [окно "Копировать](#page-2562-0) данные профиля" (стр. 2503)". Копируется весь профиль или часть профиля и по желанию перезаписывается другой существующий профиль.

#### **Операции выбора**

#### $A$  На основе ТВП

Указывается, что в диалоговых окнах "Параметры компоновки профиля" и "Представление профиля на сетке" отображается информация о ТВП.

## $\overrightarrow{P}$  На основе объекта

Указывается, что в диалоговых окнах "Параметры компоновки профиля" и "Представление профиля на сетке" отображается информация об объекте.

## $\mathcal{R}$  Выбрать ТВП

Выводится запрос на выбор ТВП на экране. Это действие приводит к выделению текущей ТВП и на экране, и в "Представлении профиля на сетке".

Инструменты создания компоновки профиля | **2519**

#### **Анализ данных**

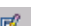

**Параметры компоновки профиля** Открывается или закрывается "Диалоговое [окно "Параметрыкомпоновки](#page-2579-0) профиля" (стр. 2520)".

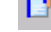

Представление профиля на сетке Открывается или закрывается "Вид "Объекты [профиля" \("Панорама"\)](#page-2571-1) (стр. 2512)".

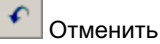

Отменяется предыдущая операция.

## Повторить

Отменяется операция "Отменить".

#### **Связанные процедуры:**

- Понятие об [объекте "профиль"](#page-1293-0) (стр. 1234)
- <span id="page-2579-0"></span>■ Создание [профилей](#page-1329-0) (стр. 1270)
- [Редактирование](#page-1342-1) профилей компоновки (стр. 1283)

## **Диалоговое окно "Параметры компоновки профиля"**

Данное диалоговое окно используется для анализа и изменения данных профиля в проектном профиле.

Когда открывается "Вид "Объекты [профиля" \("Панорама"\)](#page-2571-1) (стр. 2512)", выберите любую из строк таблицы с данными ТВП или с данными объекта. Диалоговое окно "Параметры компоновки профиля" заполняется данными с упорядочением по вертикали, благодаря чему анализ становится более удобным.

Редактирование данных ТВП и частей объектов возможно либо в диалоговом окне "Параметры компоновки профиля", либо в диалоговом окне "Представление профиля на сетке".

#### **Связанные процедуры:**

■ [Проектирование](#page-1342-0) вертикальных кривых (стр. 1283)

<span id="page-2580-0"></span>■ [Редактирование](#page-1360-0) атрибутов кривых и прямых участков (стр. 1301)

## **Диалоговое окно "Повышение/понижение отметки ТВП"**

Данное диалоговое окно используется для изменения отметки всего профиля, как для проектных профилей, так и для статических профилей поверхности или для диапазона пикетов.

В поле "Изменение отметки" введите либо положительное число для увеличения высоты ТВП, либо отрицательное число для уменьшения высоты. В области "Диапазон ТВП" выберите одну из указанных ниже опций.

- Все: повышается или понижается весь профиль.
- Диапазон пикетов: повышается или понижается поднабор ТВП, определяемый значениями начального и конечного пикетов.

Значениями по умолчанию для диапазона пикетов являются начало и конец профиля. Если задан рубленый пикет, используйте для определения диапазона значения рубленого пикета.

#### **Связанные процедуры:**

■ [Редактирование](#page-1356-0) точек ТВП (стр. 1297)

## **Диалоговое окно "Параметры наложенного профиля"**

Данное диалоговое окно используется для определения диапазона пикетов наложенного профиля и точности аппроксимации кривой.

## **Вкладка "Пределы" (диалоговое окно "Параметры наложенного профиля")**

Данная вкладка используется для определения начального и конечного пикетов наложенного профиля.

Диалоговое окно "Повышение/понижение отметки ТВП" | **2521**

Задать диапазон пикетов можно либо путем ввода числового значения, либо нажимая кнопку мыши на пикетах вдоль родительской трассы в плане.

## **Вкладка "Точность" (диалоговое окно "Параметры наложенного профиля")**

Данная вкладка используется для установки точности кривых в наложенном профиле.

Укажите расстояния до средней ординаты, используемые для аппроксимации горизонтальных и вертикальных кривых. Малое значение приводит к использованию для представления кривой большого количества коротких отрезков линий. При большом значении увеличивается длина отрезков, понижается точность аппроксимации кривой и сокращается время на вычерчивание.

# **Диалоговые окна управления проектом**

Следующие разделы содержат информацию о диалоговых окнах **В этой главе**

# **51**

 $\overline{\textsf{H}}$ 

- управления проектом. При поставки и проектом и при поставки и при поставки и при при при поставки и добавить к [проекту 1"](#page-2584-0)
	- Диалоговое [окно "Добавить](#page-2584-1) к [проекту 2"](#page-2584-1)
	- Диалоговое [окно "Добавить](#page-2584-2) к [проекту 3"](#page-2584-2)
	- Диалоговое [окно "Добавить](#page-2585-0) к [проекту 4"](#page-2585-0)
	- Диалоговое [окно "Возврат](#page-2586-0) [чертежа 1"](#page-2586-0)
	- Диалоговое [окно "Возврат](#page-2586-1) [чертежа 2"](#page-2586-1)
	- Диалоговое [окно "Выдать](#page-2587-0) [чертеж"](#page-2587-0)
	- [Диалоговое](#page-2588-0) окно "Базы [данных"](#page-2588-0)
	- [Вид "Быстрые](#page-2588-1) ссылки на [данные"](#page-2588-1)
	- Диалоговое [окно "Получить](#page-2590-0) [последнюю](#page-2590-0) версию"
	- [Диалоговое](#page-2590-1) окно "Вход в [систему"](#page-2590-1)

**2523**

- Диалоговое [окно "Новая](#page-2591-0) [папка"](#page-2591-0)
- Диалоговое [окно "Свойства](#page-2591-1) [проекта"](#page-2591-1)
- Диалоговое [окно "Свойства -](#page-2592-0) [Проекты - Civil 3D"](#page-2592-0)
- Диалоговое [окно "Выбрать](#page-2592-1) проекты для [отображения"](#page-2592-1)
- [Диалоговое](#page-2593-0) окно ["Синхронизация](#page-2593-0) с проектом"
- Диалоговое [окно "Отменить](#page-2594-0) [выдачу"](#page-2594-0)
- Диалоговое [окно "Добавить](#page-2594-1) к [проекту"](#page-2594-1)
- Диалоговое [окно "Возврат"](#page-2595-0)
- Диалоговое [окно "Выдать"](#page-2596-0)
- Диалоговое [окно "Удалить](#page-2596-1) из [проекта"](#page-2596-1)
- Диалоговое [окно "Получить](#page-2597-0) из [проекта"](#page-2597-0)
- Диалоговое [окно "Установить](#page-2597-1) [защиту"](#page-2597-1)
- [Диалоговое](#page-2597-2) окно ["Восстановление](#page-2597-2) возврата"
- Диалоговое [окно "Отменить](#page-2598-0) [выдачу"](#page-2598-0)
- Диалоговое [окно "Снять](#page-2598-1) [защиту"](#page-2598-1)

## <span id="page-2584-0"></span>**Диалоговое окно "Добавить к проекту 1"**

Данное диалоговое окно используется для запуска процесса добавления чертежа в проект.

В списке указываются доступные проекты. По умолчанию выбирается активный проект. Если необходим другой проект, выберите его с помощью мыши в списке.

Нажмите "Далее" для перехода в следующее диалоговое окно.

#### **Связанные процедуры:**

<span id="page-2584-1"></span>■ [Добавление](#page-222-0) чертежа в проект (стр. 163)

## **Диалоговое окно "Добавить к проекту 2"**

Данное диалоговое окно используется для обозначения местоположения чертежа внутри проекта.

Отображается выбранный проект вместе со всеми имеющимися подпапками.

#### Список папок

Выберите подпапку для обозначения местоположения чертежа. Если требуется,

нажмите  $\nabla$  для создания внутри проекта новой подпапки имеющейся папки.

Нажмите "Далее" для перехода в следующее диалоговое окно.

#### <span id="page-2584-2"></span>**Связанные процедуры:**

■ [Добавление](#page-222-0) чертежа в проект (стр. 163)

## **Диалоговое окно "Добавить к проекту 3"**

Данное диалоговое окно используется для просмотра любых зависимых файлов, добавляемых в проект вместе с чертежом, и для указания на создание DWF-файлов.

DWF-файлы используются для отображения в режимах предварительного просмотра чертежа в окнах "Навигатор" и "Vault Explorer".

Диалоговое окно "Добавить к проекту 1" | **2525**

#### Сохраняет возвращенные файлы

Указывает на то, что файлы добавляются в проект, но чертеж остается в состоянии выдачи в рабочей папке, доступной для внесения изменений. Файл остается открытым в текущем сеансе Autodesk Civil 3D.

#### Файлы проекта

Указывает, какие файлы добавляются в проект. Если не требуется добавление зависимого файла, снимите его флажок.

#### Создать DWF

Указывает на то, требуется ли создание DWF-файла.

#### Ввести комментарии к версии

Приводится дополнительное описание файла, добавляемого в проект.

Нажмите "Далее" для перехода в следующее диалоговое окно.

#### <span id="page-2585-0"></span>**Связанные процедуры:**

■ [Добавление](#page-222-0) чертежа в проект (стр. 163)

## **Диалоговое окно "Добавить к проекту 4"**

Данное диалоговое окно используется для обозначения общих объектов чертежа в рамках проекта.

Общий объект доступен другим пользователям. Он указывается в дереве "Навигатора" проекта и доступен для ссылок из других чертежей проекта.

**ЗАМЕЧАНИЕ** Общими следует назначать только те объекты, которые требуются другим пользователям.

#### Объект

Выводится список объектов чертежа, находящихся в совместном использовании. Выберите объекты для совместного использования. Если выбрать коллекцию объектов (например "Трассы"), выбираются все объекты коллекции.

#### Статус

Отображается сообщение об ошибке, если объект не доступен для совместного использования.

#### Описание

Приводится дополнительное описание совместно используемого объекта.

**2526** | Глава 51 Диалоговые окна управления проектом

Для завершения процесса добавления чертежа в проект нажмите "Готово".

#### **Связанные процедуры:**

<span id="page-2586-0"></span>■ [Добавление](#page-222-0) чертежа в проект (стр. 163)

## **Диалоговое окно "Возврат чертежа 1"**

Данное диалоговое окно используется с целью выбора зависимых файлов для возврата в проект вместе с чертежом.

#### Сохраняет возвращенные файлы

Указывает на то, что файлы возвращаются в проект, и версии обновляются, но чертеж остается в состоянии выдачи в рабочей папке и доступен для внесения изменений.

#### Файлы проекта

Указывает, какие файлы возвращаются в проект. Если не требуется возврат зависимого файла, удалите его флажок.

#### Создать DWF

Указывает на то, требуется ли создание DWF-файла для чертежа.

#### Ввести комментарии к версии

Приводится дополнительное описание файлов, возвращаемых в проект.

Нажмите "Далее" для перехода в следующее диалоговое окно.

#### <span id="page-2586-1"></span>**Связанные процедуры:**

■ Возврат [чертежа](#page-225-0) в проект (стр. 166)

## **Диалоговое окно "Возврат чертежа 2"**

Данное диалоговое окно используется для просмотра набора объектов чертежа, предоставляемых в совместное пользование с целью обеспечить к ним доступ в чертежах других пользователей.

Если чертеж содержит объекты, которые уже переданы в совместное пользование, они не включаются в список.

Диалоговое окно "Возврат чертежа 1" | **2527**

#### Объект

Выводится список объектов чертежа, которые разрешается совместно использовать. Выберите объекты для совместного использования. Если выбрать коллекцию объектов (например "Трассы"), выбираются все объекты коллекции.

#### Статус

Выводится сообщение об ошибке, если объект не доступен для совместного использования.

#### Описание

Приводится описание общего объекта, в которое можно вносить изменения.

Для завершения процесса возврата чертежа нажмите "Готово".

#### **Связанные процедуры:**

<span id="page-2587-0"></span>■ Возврат [чертежа](#page-225-0) в проект (стр. 166)

## **Диалоговое окно "Выдать чертеж"**

Данное диалоговое окно используется для выдачи чертежа проекта.

#### Включить зависимости файла

Указывает на то, требуется ли выдача зависимых файлов вместе с чертежом проекта.

#### Получить последнюю версию

Указывает, требуется ли перезапись локальных копий файлов. Установлен: последние по времени версии, содержащиеся в базе данных проекта выдаются, и ими перезаписываются соответствующие файлы в рабочей папке. Снят: перезапись файлов в рабочей папке не выполняется, однако последние по времени файлы в базе данных проекта выдаются из проекта. Данная опция используется, если требуется внесение изменений в локальные файлы с возвратом их в базу данных в качестве последней по времени версии проекта.

**ВНИМАНИЕ** Если данный флажок снят с намерением вернуть файлы из рабочей папки, необходимо следить за тем, чтобы версии проекта из файлов не были изменены кем-либо другим со времени их последнего изъятия. Если возврат выполняется в рабочей версии пользователя, такие изменения теряются. Если требуется, предыдущая версия может быть восстановлена администратором с помощью Vault Explorer.

**2528** | Глава 51 Диалоговые окна управления проектом

#### Список файлов

Перечисляются файлы и указываются зависимые файлы (если имеются), которые необходимо выдать.

#### Ввести комментарии к версии

Приводится дополнительное описание версии файла, выдаваемой пользователю из проекта.

#### **Связанные процедуры:**

- Выдача [чертежа](#page-223-0) из проекта (стр. 164)
- <span id="page-2588-0"></span>■ Выдача [исходных](#page-235-0) чертежей объекта проекта (стр. 176)

## **Диалоговое окно "Базы данных"**

<span id="page-2588-1"></span>Данное диалоговое окно используется для просмотра списка баз данных, имеющихся на указанном сервере Vault, и для выбора одной из них для регистрации.

## **Вид "Быстрые ссылки на данные"**

Данный панорамный вид используется для создания быстрых ссылок на данные и доступа к ним.

Общие сведения об использовании панорамного вида см. в [Окно "Панорама"](#page-115-0) (стр. 56).

## E.

Выполняется импорт быстрой ссылки на данные, сохраненной в XML формате. Нажатием левой кнопки мыши откройте диалоговое окно "Импорт быстрых ссылок на данные", в котором можно найти файл XML. После выбора и открытия файла в списке создается новая быстрая ссылка на данные.

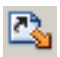

Выполняется экспорт выбранной быстрой ссылки на данные в XML файл. Нажмите кнопку мыши для того, чтобы открыть диалоговое окно "Экспорт быстрых ссылок на данные", в котором можно ввести имя файла и выбрать место для сохранения XML файла.

Диалоговое окно "Базы данных" | **2529**

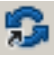

Выполняется проверка всех быстрых ссылок на данные, представленных в редакторе "Быстрые ссылки на данные". Более подробную информацию см. в разделе "[Проверка](#page-256-0) быстрых ссылок на данные (стр. 197)".

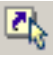

Происходит создание новой быстрой ссылки на данные и выдается предложение выбрать объект в чертеже. После того, как объект будет выбран, он отобразится в списке дерева в соответствующей коллекции типа объекта. Допустимые типы объектов - поверхности, трассы и профили.

## ê

Создание ссылки для быстрой ссылки на данные. Нажмите кнопку мыши, чтобы открыть диалоговое окно "Создать ссылку" для выбранной в списке дерева быстрой ссылки на данные. Ссылка создается в текущем активном чертеже.

**ЗАМЕЧАНИЕ** Данная кнопка недоступна, если быстрая ссылка на данные не выбрана в списке дерева.

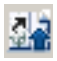

Открывается исходный чертеж для выбранной быстрой ссылки на данные в новом окне документа, где можно отредактировать исходный объект.

**ЗАМЕЧАНИЕ** Исходный чертеж открывается, если используется достоверный путь к быстрой ссылке на данные.

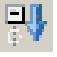

Разворачиваются все наборы быстрых ссылок на данные в списке дерева.

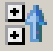

Сворачиваются все наборы быстрых ссылок на данные в списке дерева.

Таблица свойств состоит из следующих столбцов:

#### Имя

Отображается перечень всех быстрых ссылок на данные.

**2530** | Глава 51 Диалоговые окна управления проектом

#### Быстрая ссылка

Отображаются путь и имя исходного чертежа для быстрой ссылки на данные, а также ее объекта.

#### Имя файла

Отображаются путь и имя XML файла быстрой ссылки на данные.

#### **Связанные процедуры:**

- [Быстрые](#page-252-0) ссылки на данные (стр. 193)
- [Создание](#page-1179-0) ссылки для трассы (стр. 1120)
- Создание ссылки для [поверхности](#page-821-0) (стр. 762)
- <span id="page-2590-0"></span>■ [Создание](#page-1337-0) ссылки на профиль (стр. 1278)

## **Диалоговое окно "Получить последнюю версию"**

Данное диалоговое окно используется для получения локальной копии файла проекта в варианте "только для чтения".

#### Включить зависимости файла

Указывает на то, требуется ли отображение зависимых файлов (если имеются).

#### Список файлов

Выводится список имеющихся файлов и связанных с ними файлов проекта. Выберите необходимые файлы и зависимые файлы.

#### <span id="page-2590-1"></span>**Связанные процедуры:**

- [Получение](#page-227-0) последней версии чертежа (стр. 168)
- **[Получение](#page-233-0) последней версии объектов проекта (стр. 174)**

## **Диалоговое окно "Вход в систему"**

Данное диалоговое окно используется для регистрации на сервере Vault и в базе данных Vault.

Диалоговое окно "Получить последнюю версию" | **2531**

#### Имя пользователя

Указывается имя пользователя для регистрации в базе данных. Имя должно быть известно серверу Vault.

#### Пароль

Указывается пароль, связанный с именем пользователя.

#### Сервер

Указывается сервер Vault, на котором выполняется регистрация пользователя. В списке отображаются все серверы Vault, доступные пользователю.

#### База данных

Указывается база данных для доступа на сервере Vault. Для вывода списка всех

доступных баз данных нажмите на .

#### Автоматически регистрировать в следующем сеансе

Указывает на то, выполняется ли автоматическая регистрация пользователя в указанных выше сервере и базе данных при запуске следующего сеанса Autodesk Civil 3D.

#### <span id="page-2591-0"></span>**Связанные процедуры:**

**• Регистрация на [сервере Vault](#page-214-0) (стр. 155)** 

## **Диалоговое окно "Новая папка"**

<span id="page-2591-1"></span>В данном диалоговом окне указывается имя новой папки, создаваемой пользователем в папке проекта.

Введите имя и нажмите "OK" для продолжения.

## **Диалоговое окно "Свойства проекта"**

Данное диалоговое окно используется для просмотра свойств проекта.

#### Имя

Задается имя проекта.

#### Описание

Задается описание проекта.

**2532** | Глава 51 Диалоговые окна управления проектом
#### Создал

Отображается имя пользователя, создавшего проект.

#### Дата создания

Отображаются дата и время создания проекта.

#### **Связанные процедуры:**

■ [Создание](#page-216-0) проектов (стр. 157)

## **Диалоговое окно "Свойства - Проекты - Civil 3D"**

Данное диалоговое окно используется для просмотра базы данных Vault или рабочей папки или для изменения их содержимого.

#### База данных Vault

Указывается база данных, в которой зарегистрирован пользователь.

#### Рабочая папка

Указывается текущий адрес для локальных копий или файлов пользователя. Для

поиска пути к другой папке нажмите на .

#### Текущее имя пользователя

Отображается имя пользователя для текущего сеанса.

#### **Связанные процедуры:**

■ Замена [рабочей](#page-215-0) папки (стр. 156)

## **Диалоговое окно "Выбрать проекты для отображения"**

Данное диалоговое окно используется для выбора проектов, отображаемых в дереве "Навигатора" и в диалоговом окне ["Добавить](#page-2584-0) к проекту" (стр. 2525).

В диалоговом окне отображается список всех доступных проектов в базе данных Vault, где зарегистрирован пользователь. Имена проектов, для которых установлены флажки, отображаются в коллекции "Проекты" в окне "Главное представление" дерева "Навигатора".

Если задан активный проект, имя активного проекта не отображается в списке.

Диалоговое окно "Свойства - Проекты - Civil 3D" | **2533**

#### ∞

Выбираются все проекты в списке.

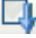

Отменяется выбор всех проектов в списке.

### 哂

Выбирается множество имен проектов. Для выбора множества имен проектов последовательно нажимайте левую кнопку мыши при удержании в нажатом состоянии клавиш Ctrl или Shift, затем нажмите на данную кнопку для установки флажков.

#### R

Отменяется выбор множества имен проектов. Для выбора множества имен проектов последовательно нажимайте левую кнопку мыши при удержании в нажатом состоянии клавиш Ctrl или Shift , затем нажмите на данную кнопку для снятия флажков.

#### Имя

Выводится список всех проектов, имеющихся в базе данных. Нажмите на заголовок столбца для сортировки проектов в алфавитном порядке по именам.

#### **Связанные процедуры:**

■ Выбор проектов для [отображения](#page-218-0) (стр. 159)

## **Диалоговое окно "Синхронизация с проектом"**

Данное диалоговое окно используется для обновления устаревших локальных копий объектов проекта и точек проекта, содержащихся в чертеже.

#### Объект

Выводится список локальных объектов из чертежа, устаревших по сравнению с последней по времени версией проекта. Выберите объекты, которые необходимо синхронизировать. Если выбрать или отменить выбор коллекции объектов (например "Трассы"), это воздействует на все объекты в коллекции.

#### P

Указывается, что объект является ссылкой на другой объект.

**2534** | Глава 51 Диалоговые окна управления проектом

#### N

Указывается, что объект не синхронизирован с данными проекта.

#### **Связанные процедуры:**

■ [Синхронизация](#page-229-0) данных чертежа с данными проекта (стр. 170)

## **Диалоговое окно "Отменить выдачу"**

Данное диалоговое окно используется с целью восстановления состояния возврата для выданного чертежа и связанных с ним файлов.

Данная операция полезна при принятии решения о невнесении изменений в выданный чертеж или внесения некоторых изменений, но без обновления главной версии файла за счет этих изменений.

#### Включить зависимости файла

Указывает на то, восстанавливается ли для соответствующих файлов состояние возврата.

#### Список файлов

Выводится список доступных файлов и связанных с ними файлов проекта. Выберите файлы и зависимые файлы (если имеются), для которых необходимо восстановить состояние возврата.

#### Комментарии к версии

Отображается любой комментарий, добавленный при выдаче чертежа из проекта.

#### **Связанные процедуры:**

- [Восстановление](#page-228-0) выданного чертежа (стр. 169)
- [Восстановление](#page-236-0) выданного исходного чертежа (стр. 177)

## **Диалоговое окно "Добавить к проекту"**

Данное диалоговое окно используется для создания точек проекта на основе точек чертежа путем добавления их в проект.

#### Список точек

Выводится список точек чертежа, добавляемых в проект.

Диалоговое окно "Отменить выдачу" | **2535**

#### Комментарий

Приводится комментарий, относящийся к базе данных точек для данной операции. Возможен просмотр данного комментария системным администратором в Vault Explorer.

#### Параметры возврата

Указываются дополнительные действия, предпринимаемые после создания точек проекта.

- Возврат: создаются точки проекта и далее отменяется контроль пользователей над точками с предоставлением их другим пользователям для редактирования.
- Возврат и сохранение выдачи: создаются точки проекта и сохраняются в состоянии выдачи.
- Возврат и защита: создаются точки проекта, для которых устанавливается защита, исключающая возможность их редактирования другими пользователями.

#### **Связанные процедуры:**

■ [Добавление](#page-241-0) точек в проект (стр. 182)

## **Диалоговое окно "Возврат"**

Данное диалоговое окно используется для обновления точек проекта за счет внесенных изменений.

Необходимо возвращать точки в проект из того же чертежа, из которого они были выданы.

#### Список точек

Выводится список точек проекта, возвращаемых в проект.

#### Комментарий

Приводится комментарий, связанный с базой данных точек при выполнении данной операции. Возможен просмотр данного комментария системным администратором в проводнике "Vault Explorer".

**2536** | Глава 51 Диалоговые окна управления проектом

#### Параметры возврата

Указываются дополнительные действия, предпринимаемые после возврата точек в чертеж.

- Возврат: обновляются точки проекта, после чего отменяется контроль пользователей над точками с предоставлением их другим пользователям для редактирования.
- Возврат и сохранение выдачи: обновляются точки проекта и сохраняются в состоянии выдачи.
- Возврат и защита: обновляются точки, для которых устанавливается защита, исключающая возможность их редактирования другими пользователями.

#### **Связанные процедуры:**

■ [Возврат](#page-244-0) точек в проект (стр. 185)

## **Диалоговое окно "Выдать"**

Данное диалоговое окно используется с целью выдачи точек проекта в активный чертеж

#### Список точек

Выводится список точек проекта для выдачи.

#### **Связанные процедуры:**

■ [Выдача](#page-243-0) точек (стр. 184)

## **Диалоговое окно "Удалить из проекта"**

Данное диалоговое окно используется для удаления точек из проекта.

Точку разрешается удалять только после ее выдачи.

#### Список точек

Выводится список удаляемых точек проекта.

#### **Связанные процедуры:**

■ [Удаление](#page-249-0) точек проекта (стр. 190)

Диалоговое окно "Выдать" | **2537**

## **Диалоговое окно "Получить из проекта"**

Данное диалоговое окно используется для создания в активном чертеже локальной копии точек объекта с атрибутом "только для чтения".

#### Список точек

Выводится список точек проекта, копируемых в активный чертеж.

#### **Связанные процедуры:**

■ [Копирование](#page-246-0) точек проекта в чертеже (стр. 187)

## **Диалоговое окно "Установить защиту"**

Данное диалоговое окно используется для защиты точек проекта от возможного редактирования их другими пользователями.

#### Список точек

Выводится список точек проекта, на которые устанавливается защита.

#### **Связанные процедуры:**

■ Защита точек [проекта](#page-247-0) (стр. 188)

## **Диалоговое окно "Восстановление возврата"**

Данное диалоговое окно используется системным администратором при необходимости восстановления выданных точек.

#### Список точек

Выводится список восстанавливаемых точек проекта.

#### **Связанные процедуры:**

■ Восстановление [точек, выданных](#page-251-0) другим пользователями (стр. 192)

**2538** | Глава 51 Диалоговые окна управления проектом

## **Диалоговое окно "Отменить выдачу"**

Данное диалоговое окно используется с целью восстановления состояния возврата для выданных пользователем точек.

#### Список точек

Выводится список точек проекта для возврата в проект.

#### **Связанные процедуры:**

■ [Восстановление](#page-250-0) выданных точек (стр. 191)

## **Диалоговое окно "Снять защиту"**

Данное диалоговое используется с целью предоставления другим пользователям возможности редактирования защищенных точек проекта.

Снимать защиту с точки проекта разрешается только тому, кто установил защиту на эту точку.

#### Список точек

Выводится список точек проекта, для которых отменяется защита.

#### **Связанные процедуры:**

■ Снятие защиты точек [проекта](#page-248-0) (стр. 189)

# **Диалоговое окно "Материалы для тонирования"**

# **52**

Для получения информации о диалоговом окне "Материалы для **В этой главе**

тонирования" можно воспользоваться следующей ссылкой. ■ Диалоговое [окно "Стиль](#page-2601-0)

 $\mathsf{H}\mathsf{H}$ 

материала для [тонирования"](#page-2601-0)

## <span id="page-2601-0"></span>**Диалоговое окно "Стиль материала для тонирования"**

Это диалоговое окно служит для определения и редактирования стилей для тонирования объектов.

### **Вкладка "Информация"**

Эта вкладка служит для изменения имени стиля точек и информации описания, а также для просмотра подробных сведений, например, о том, когда были внесены последние изменения в стиль.

Имя Определение имени текущего стиля. Имя стиля служит для обозначения стиля на вкладке "Параметры" в "Области инструментов"; оно также указано в списке в диалоговом окне "Выбор стилей".

Описание Определение описания текущего стиля.

Создал Отображение имени пользователя AutoCAD, создавшего стиль.

Дата создания Отображение даты и времени создания стиля.

Последнее изменение внес Отображение имени пользователя AutoCAD, изменившего стиль последним.

Дата изменения Отображение даты и времени последнего изменения стиля.

## **Вкладка "Описание"**

Эта вкладка служит для выбора материала, используемого в стиле материала для тонирования.

Наименование материала Определение используемого материала. В данном списке находятся только материалы из текущего чертежа.

**ЗАМЕЧАНИЕ** В составе Autodesk Civil 3D имеется каталог "Материалы для тонирования" с материалами, которые можно использовать в стилях материалов. Перед использованием этих стилей в качестве стиля материала для тонирования необходимо перетащить их в текущий чертеж или добавить в библиотеку материалов. Для открытия каталога нужно выбрать в меню "Общие" ➤ "Каталог".

**2542** | Глава 52 Диалоговое окно "Материалы для тонирования"

Поворот Определение угла поворота материала.

Масштаб Определение масштабирования материала. Данное значение применяется совместно со значением масштаба, указанным для материала в диалоговом окне "Положение текстуры" приложения AutoCAD. Более подробную информацию см. в разделе "Описание и изменение материалов" справочной системы AutoCAD.

Предварительный просмотр чертежа Отображение имени чертежа, просматриваемого в текущий момент.

Предварительный просмотр Предварительный просмотр производимых изменений стиля материала для тонирования.

**ЗАМЕЧАНИЕ** Для предварительного просмотра необходимо включить "Параметры тонирования" приложения AutoCAD. Более подробную информацию см. в разделе "Создание стилей материала для [тонирования](#page-1969-0) (стр. 1910)".

## **Вкладка "Сводка"**

Вкладка "Сводка" используется для просмотра всех свойств стиля. Информацию о свойствах на данной вкладке см. в разделе "[Вкладка "Сводка" \(Диалоговое](#page-2171-0) окно ["Стиль"\)](#page-2171-0) (стр. 2112)".

Вкладка "Сводка" | **2543**

# **Диалоговые окна "Отчеты"**

Чтобы получить информацию о диалоговых окнах "Отчеты" **В этой главе**

Autodesk Civil 3D, воспользуйтесь следующими ссылками. П [Вид "Редактора](#page-2606-0) окна

# **53**

 $\mathsf{H}\mathsf{H}$ 

- [инструментов"](#page-2606-0)
- [Диалоговое](#page-2607-0) окно ["Редактировать](#page-2607-0) параметры [отчета"](#page-2607-0)
- Создать [отчеты Отчет](#page-2607-1) по [пикету](#page-2607-1) ТП
- Создать [отчеты Пошаговый](#page-2608-0) отчет [пикетов](#page-2608-0) трассы
- Создать [отчеты Отчет](#page-2609-0) о [разметке](#page-2609-0) трассы
- Создать [отчеты Отчет](#page-2612-0) о пикете ТВП и [кривой](#page-2612-0)
- Создать [отчеты Пошаговый](#page-2613-0) отчет пикетов [профиля](#page-2613-0)
- Создать [отчеты Отчет](#page-2614-0) о [вертикальной](#page-2614-0) кривой
- Создать [отчеты Отчет](#page-2615-0) об откосе [стойки](#page-2615-0)
- Создать [отчеты Отчет](#page-2618-0) по объемам [земляных](#page-2618-0) работ на [участке](#page-2618-0)

**2545**

- Создать [отчеты Отчет](#page-2619-0) о [смещении](#page-2619-0) пикета к точкам
- Создать [отчеты Отчет](#page-2620-0) о [географических](#page-2620-0) данных [HEC-RAS](#page-2620-0)
- Создать [отчеты Отчеты](#page-2621-0) [LandXML](#page-2621-0)

## <span id="page-2606-0"></span>**Вид "Редактора окна инструментов"**

Этот панорамный вид используется для добавления нестандартных отчетов или иных нестандартных инструментов в "Окно инструментов".

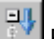

#### Развернуть все категории

Разворачивает все категории.

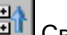

## **EN** Свернуть все категории

Сворачивает все открытые категории.

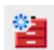

#### Добавить корневой элемент

Добавление новой коллекции на том же уровне, что и "Диспетчер отчетов".

#### Элементы дерева

Нажатие правой кнопки мыши отображает команды, с помощью которых добавляются или удаляются категории и инструменты.

#### Свойства и значения

Определение значений для категорий в инструментах.

Например, при добавлении нового отчета необходимо определить Тип отчета(VBA, COM, .NET, .LSP, или XSL), файл, который будет использован, и макрокоманду для запуска.

Дополнительно можно определить, какой файл справки или какой раздел справки будут отображаться на экране.

## Перезагрузить

Удаляет все изменения, которые были сделаны в течение данной сессии, и перезагружает данные.

## **В** Сохранить

Сохраняет все внесенные изменения, при этом рабочее окно остается открытым для дальнейшей работы.

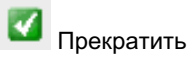

Закрытие вида "Редактора окна инструментов".

Вид "Редактора окна инструментов" | **2547**

## <span id="page-2607-0"></span>**Диалоговое окно "Редактировать параметры отчета"**

Используется для редактирования параметров всех типов отчетов.

**Развернуть все категории** 

Разворачивает все категории в диалоговом окне.

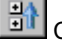

## **EN** Свернуть все категории

Сворачивает все открытые категории в диалоговом окне.

#### <span id="page-2607-1"></span>Категории и параметры

Значки +/- используются, чтобы открывать или скрывать параметры категории. Столбец "Значение" используется для указания значения параметра.

## **Создать отчеты - Отчет по пикету ТП**

Это диалоговое окно используется для выбора трасс и определяет диапазоны пикетов для отчета по пикету ТП.

Этот отчет дает список необходимой информации для диапазона пикетов трассы. При этом данные об исходных точках кривой в отчет не входят.

#### **Список трасс**

#### Включить

Выбор трасс, которые должны быть включены в отчет. Чтобы добавить трассу, надо установить ее флажок.

#### Имя и описание

Отображение имен и описаний трасс в чертеже.

#### Начальный пикет и конечный пикет

Отображение начальных и конечных пикетов для выбранной трассы. Эти значения можно редактировать путем выделения трассы в списке и изменения "Параметров отчета" (см. далее).

#### **Параметры отчета**

#### Начальный пикет и конечный пикет

Отображение начального и конечного пикетов для выделенной трассы. Трасса выделяется в списке с помощью нажатия кнопки мыши.

Эти значения можно редактировать для изменения диапазона пикетов, включенных в отчет. При этом можно вводить как форматированные, так и неформатированные значения, такие как 2+50.95 или 250.95.

#### Сохранить отчет в

Определение имени и места сохранения итогового отчета.

#### Создать отчет

Формирование отчета и сохранение его в заданном месте.

#### <span id="page-2608-0"></span>Готово

Закрытие диалогового окна и отмена изменений в диапазонах пикетов.

## **Создать отчеты - Пошаговый отчет пикетов трассы**

Это диалоговое окно используется для выбора трассы и задания диапазона пикетов для пошагового отчета о пикетах.

Этот отчет содержит информацию о северном положении, восточном положении, а также о прямых участках для диапазона пикетов трассы, основанную на определенном шаге пикетов.

#### **Список трасс**

#### Включить

Выбор трасс, которые должны быть включены в отчет. Чтобы добавить трассу, надо установить ее флажок.

#### Имя и описание

Отображение имен и описаний трасс в чертеже.

#### Начальный пикет и конечный пикет

Отображение начальных и конечных пикетов для выбранной трассы.

Эти значения можно редактировать путем выделения трассы в списке и изменения "Параметров отчета" (см. далее).

#### **Параметры отчета**

Начальный пикет и конечный пикет

Отображение начального и конечного пикетов для выделенной трассы. Трасса выделяется в списке с помощью нажатия кнопки мыши.

Создать отчеты - Пошаговый отчет пикетов трассы | **2549**

Эти значения можно редактировать для изменения диапазона пикетов, включенных в отчет. При этом можно вводить как форматированные, так и неформатированные значения, такие как 2+50.95 или 250.95.

#### Шаг пикета

Определение используемого шага пикета. Например, можно определить шаг 50 для отчета с шагом в 50 футов или метров вдоль трассы.

**ЗАМЕЧАНИЕ** Этот шаг будет применен ко всем трассам. В отчет всегда включается пикет 0+00. Добавочные пикеты не включаются, если они не соответствуют шагу пикета. Например, если заданный шаг равен 50, а трасса начинается от пикета -10+00, отчет начнется от пикета 0+00. Однако если трасса начинается от пикета -60+00, отчет начнется от пикета -50+00.

#### Сохранить отчет в

Определение имени и места сохранения итогового отчета.

#### Создать отчет

Формирование отчета и сохранение его в заданном месте.

#### <span id="page-2609-0"></span>Готово

Закрытие диалогового окна и отмена изменений в диапазонах пикетов.

## **Создать отчеты - Отчет о разметке трассы**

Это диалоговое окно используется для выбора трасс и определения диапазонов пикетов для отчета о разметке трассы.

Этот отчет содержит информацию об углах, расстояниях, северном и восточном положении от точки стояния к каждому пикету трассы.

#### **Список трасс**

#### Включить

Выбор трасс, которые должны быть включены в отчет. Чтобы добавить трассу, надо установить ее флажок.

#### Имя и описание

Отображение имен и описаний трасс в чертеже.

#### Начальный пикет и конечный пикет

Отображение начальных и конечных пикетов для выбранной трассы. Эти значения можно редактировать путем выделения трассы в списке и изменения "Параметров отчета" (см. далее).

#### **Параметры разметки**

#### Точка стояния

Определение точки, от которой рассчитываются углы к трассе. Можно ввести

номер точки или нажать  $\left| \bigoplus_{n=1}^{\infty} \right|$ , чтобы выбрать точку в чертеже.

#### Точка обратного визирования

Определение точки обратного визирования. Точка обратного визирования не может быть той же точкой, что и точка стояния.

#### Выбор типа угла

Выбор используемого типа угла разметки.

- Поворот +: Угол поворота вправо
- Поворот -: Угол поворота влево
- Отклонение +: Угол отклонения вправо
- Отклонение -: Угол отклонения влево
- Направление: Используются азимуты или румбы

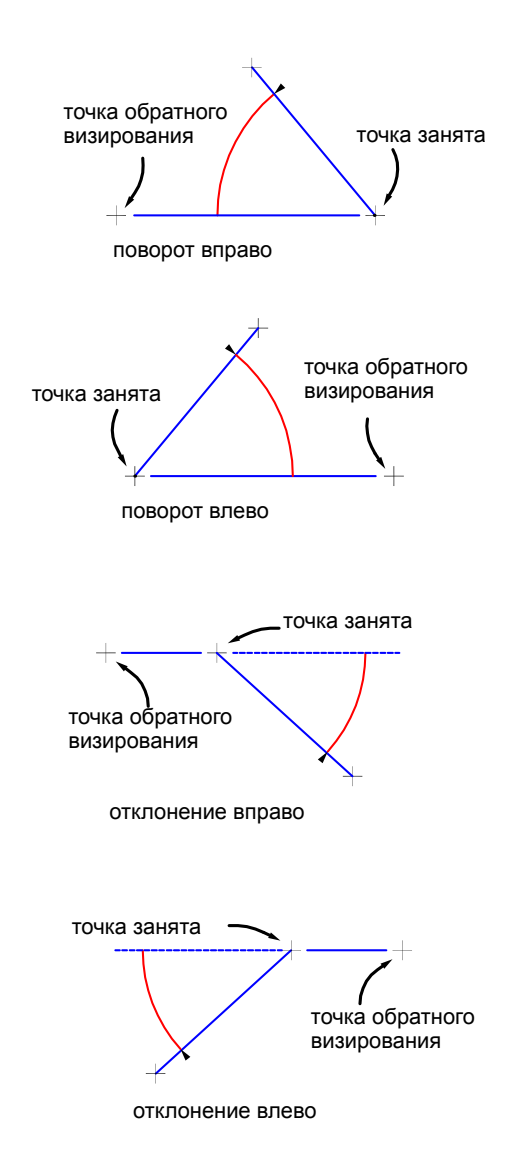

#### **Параметры отчета**

Начальный пикет и конечный пикет

Отображение начального и конечного пикетов для выделенной трассы. Трасса выделяется в списке с помощью нажатия кнопки мыши.

Эти значения можно редактировать для изменения диапазона пикетов, включенных в отчет. При этом можно вводить как форматированные, так и неформатированные значения, такие как 2+50.95 или 250.95.

#### Шаг пикета

Определение используемого шага пикета. Например, можно определить шаг 50 для отчета с шагом в 50 футов или метров вдоль трассы.

**ЗАМЕЧАНИЕ** Этот шаг будет применен ко всем трассам. В отчет всегда включается пикет 0+00. Добавочные пикеты не включаются, если они не соответствуют шагу пикета. Например, если заданный шаг равен 50, а трасса начинается от пикета -10+00, отчет начнется от пикета 0+00. Однако если трасса начинается от пикета -60+00, отчет начнется от пикета -50+00.

#### Смещение

Определение расстояние от трассы, которое будет использоваться при расчетах в отчете о разметке. Для обозначения левого смещения нужно ввести отрицательное число.

#### Сохранить отчет в

Определение имени и места сохранения итогового отчета.

#### Создать отчет

Формирование отчета и сохранение его в заданном месте.

#### <span id="page-2612-0"></span>Готово

Закрытие диалогового окна и отмена изменений в диапазонах пикетов.

## **Создать отчеты - Отчет о пикете ТВП и кривой**

Это диалоговое окно предназначено для выбора профилей и определения диапазонов пикетов для отчета о профиле пикета ТВП и кривой.

Этот отчет содержит информацию о пикете, отметке и исходящем уклоне для каждой ТВП в профиле. Информация о вертикальной кривой включена для проектного профиля грунта.

#### **Список профилей**

#### Включить

Выбор профилей, которые должны быть включены в отчет. Чтобы добавить профиль, надо установить его флажок.

#### Имя и описание

Отображение имен и описаний профилей в чертеже.

Создать отчеты - Отчет о пикете ТВП и кривой | **2553**

Начальный пикет и конечный пикет

Отображение начального и конечного пикетов для выбранного профиля. Эти значения можно редактировать путем выделения профиля в списке и изменения

"Параметров отчета" (см. далее).

#### Трасса

Отображение трассы в плане, с которой связан профиль.

#### **Параметры отчета**

Начальный пикет и конечный пикет

Отображение начального и конечного пикетов для выделенного профиля. Профиль выделяется в списке нажатием кнопки мыши на его имени.

Эти значения можно редактировать для изменения диапазона пикетов, включенных в отчет. При этом можно вводить как форматированные, так и неформатированные значения, такие как 2+50.95 или 250.95.

#### Сохранить отчет в

Определение имени и места сохранения итогового отчета.

#### <span id="page-2613-0"></span>Создать отчет

Формирование отчета и сохранение его в заданном месте.

## **Создать отчеты - Пошаговый отчет пикетов профиля**

Это диалоговое окно предназначено для выбора профилей и определения диапазонов пикетов для пошагового отчета пикетов профиля.

Данный отчет содержит информацию о пикетах ТВП и отметках выбранного профиля на регулярных интервалах, в критических точках геометрии и точках кривых гребня и прогиба.

#### **Список профилей**

#### Включить

Выбор профилей, которые должны быть включены в отчет. Чтобы добавить профиль, надо установить его флажок.

#### Имя и описание

Отображение имен и описаний профилей в чертеже.

#### Начальный пикет и конечный пикет

Отображение начального и конечного пикетов для выбранного профиля.

Эти значения можно редактировать путем выделения профиля в списке и изменения "Параметров отчета" (см. далее).

#### Трасса

Отображение трассы в плане, с которой связан профиль.

#### **Параметры отчета**

#### Начальный пикет и конечный пикет

Отображение начального и конечного пикетов для выделенного профиля. Профиль выделяется в списке нажатием кнопки мыши на его имени.

Эти значения можно редактировать для изменения диапазона пикетов, включенных в отчет. При этом можно вводить как форматированные, так и неформатированные значения, такие как 2+50.95 или 250.95.

#### Шаг пикета

Определение используемого шага пикета. Например, можно определить шаг 50 для отчета с шагом в 50 футов или метров вдоль профиля.

**ЗАМЕЧАНИЕ** Начальный и конечный пикеты всегда включаются в отчет. Шаг отсчитывается от начального пикета, даже если он имеет случайное значение. Этот шаг будет применен ко всем профилям.

#### Сохранить отчет в

Определение имени и места сохранения итогового отчета.

#### Создать отчет

Формирование отчета и сохранение его в заданном месте.

#### <span id="page-2614-0"></span>Готово

Закрытие диалогового окна и отмена изменений в диапазонах пикетов.

## **Создать отчеты - Отчет о вертикальной кривой**

Это диалоговое окно используется для выбора профилей и определения диапазонов пикетов для отчета о вертикальной кривой профиля.

#### **Список профилей**

#### Включить

Выбор профилей, которые должны быть включены в отчет. Чтобы добавить профиль, надо установить его флажок.

#### Имя и описание

Отображение имен и описаний профилей в чертеже.

Создать отчеты - Отчет о вертикальной кривой | **2555**

Начальный пикет и конечный пикет

Отображение начального и конечного пикетов для выбранного профиля. Эти значения можно редактировать путем выделения профиля в списке и изменения

"Параметров отчета" (см. далее).

#### Трасса

Отображение трассы в плане, с которой связан профиль.

#### **Параметры отчета**

#### Начальный пикет и конечный пикет

Отображение начального и конечного пикетов для выделенного профиля. Профиль выделяется в списке нажатием кнопки мыши на его имени.

Эти значения можно редактировать для изменения диапазона пикетов, включенных в отчет. При этом можно вводить как форматированные, так и неформатированные значения, такие как 2+50.95 или 250.95.

#### Сохранить отчет в

Определение имени и места сохранения итогового отчета.

#### Создать отчет

Формирование отчета и сохранение его в заданном месте.

#### <span id="page-2615-0"></span>Готово

Закрытие диалогового окна и отмена изменений в диапазонах пикетов.

## **Создать отчеты - Отчет об откосе стойки**

Это диалоговое окно используется для выбора коридоров и определения групп линий выборки для отчета о поперечном сечении откоса стойки. Этот отчет определяет точки изменения откоса для выбранного звена коридора.

#### **Выбрать компоненты отчета**

#### Выбрать коридор

Выбор коридоров, которые должны быть включены в отчет. При этом отображаются только те коридоры, которые основаны на трассах с определенными группами линий выборки.

Выбрать коридор из списка или нажать  $\boxed{4}$  и выбрать коридор на чертеже.

#### Выбрать трассу

Выбор трассы, которая должна быть включена в отчет. Отображаются только те трассы, которые включены в выбранный коридор.

#### Выбрать группу линий выборки

Выбор группы линий выборки, которая должна быть включена в отчет. При этом отображаются только группы линий выборки для выбранной трассы.

#### Выбрать звено коридора

Выбор звена коридора, которое должно быть использовано в отчете. Звено определяется как простой прямолинейный сегмент между конечными точками узла.

#### Добавить

Добавление выбранного коридора, трассы и группы линий выборки в список коридоров для включения в отчет.

#### **Список коридоров**

#### Включить

Составление списка коридоров, которые должны быть включены в отчет.

**ЗАМЕЧАНИЕ** Если коридор выделен, начальный и конечный пикеты можно изменять. См. "Параметры отчета" далее.

#### Трасса и группа линий выборки

Отображение в списке выбранной трассы и группы линий выборки.

#### Начальный пикет и конечный пикет

Отображение начального и конечного пикетов для выбранного профиля. Эти значения можно редактировать с помощью "Параметров отчета" (см. далее).

#### Удалить

Удаление коридора из списка.

#### **Параметры отчета**

#### Начальный пикет и конечный пикет

Отображение начального и конечного пикетов для выделенного профиля. Группа линий выборки выделяется в списке нажатием кнопки мыши.

Эти значения можно редактировать для изменения диапазона пикетов, включенных в отчет. При этом можно вводить как форматированные, так и неформатированные значения, такие как 2+50.95 или 250.95.

#### Сохранить отчет в

Определение имени и места сохранения итогового отчета.

#### Создать отчет

Формирование отчета и сохранение его в заданном месте.

#### Готово

Закрытие диалогового окна и отмена изменений в диапазонах пикетов.

#### **Отчёт о результатах**

Отчет об откосе стойки представляет данные по столбцам. Последние столбцы содержат информацию о последних двух смещениях в коридоре. Остальные столбцы содержат информацию о кодах точек.

Описание последних столбцов

- 1-я строка: отображается выемка или насыпь, которые определяются разницей отметок между двумя последними смещениями в отчете.
- 2-я строка: отображается разница отметок между двумя последними смещениями в отчете.
- 3-я строка: отображается значение откоса от предпоследней до последней точки смещения.

Например: C 8.47 @33.87 S 1:4.00

Описание столбцов отчета

- 1-я строка: отображается код точки.
- 2-я строка: отображается значение смещения относительно точки 0+00.
- 3-я строка: отображается значение отметки для этого смещения.
- 4-я строка: отображается откос от этой точки по направлению к следующей точке (относительно 0+00).

Например: Разметка нулевой линии -110.369 629.991 1:-4.00

**ЗАМЕЧАНИЕ** Для значений откоса, больших 2:1, они отображаются в виде 1:Х. Для значений откоса, меньших 2:1, используется формат Х%

## <span id="page-2618-0"></span>**Создать отчеты - Отчет по объемам земляных работ на участке**

Это диалоговое окно используется для выбора поверхностей и участков для отчета об объемах земляных работ на участке. В этом отчете подсчитывается объем области, ограниченной выбранным участком и расположенной на существующей поверхности для вычисления объема.

#### **Выбрать поверхность для вычисления объема**

#### Поверхность для вычисления объема

Выбор поверхности для вычисления объема, которая будет использована при составлении отчета. Более подробные сведения о создании поверхности для вычисления объема, см. в разделе "Вычисление объемов [поверхности](#page-944-0) (стр. 885)".

#### **Выбрать участок**

#### Участок

Выбор участка, который должен быть использован при составлении отчета. Для отчета может быть выбран только один участок. Можно выбрать участок из списка

или нажать  $\mathbb{R}$  и выбрать участок на чертеже.

#### **Объемные поправки**

Определение коэффициентов объемных поправок, которые должны быть учтены в отчете. При значении коэффициента 1,00 поправка к исходному объему не применяется.

#### Поправка для насыпи

Задание степени уплотнения или уменьшения объема материала насыпи. Поправочный коэффициент для насыпи можно использовать при расчете дополнительных потребностей в материале.

#### Поправка для выемки

Задание степени рыхлости или увеличения объема извлекаемого материала. Объем материала обычно увеличивается после его удаления. Поэтому поправочный коэффициент для выемки обычно устанавливается больше, чем 1, что является показателем рыхлости или увеличения объема материала. Например, коэффициент выемки, равный 1,2, означает, что каждый кубометр извлеченного материала потребует 1,2 кубометров объема при транспортировке.

#### Допустимое отклонение отметки

Определение разницы отметок, которая должна существовать между двумя поверхностями для вычисления объема, чтобы включить этот объем в отчет. Эти

Создать отчеты - Отчет по объемам земляных работ на участке | **2559**

поверхности сравниваются на каждом узле сетки. Если разница отметок меньше, чем значение допустимого отклонения, то предполагается, что объем нулевой.

**ЗАМЕЧАНИЕ** Этот контроль возможен только в случае, когда выбранная поверхность для вычисления объема является сетчатой поверхностью.

#### **Параметры отчета**

#### Сохранить отчет в

Определение имени и места сохранения итогового отчета.

#### Создать отчет

Формирование отчета и сохранение его в заданном месте.

#### <span id="page-2619-0"></span>Готово

Закрытие диалогового окна.

## **Создать отчеты - Отчет о смещении пикета к точкам**

Это диалоговое окно используется для выбора точек и трассы при создании отчета о смещении пикета к точкам. В этом отчете описаны пикет и смещение точек относительно выбранной трассы.

#### **Список точек**

#### Выбрать все

Выбор всех точек на чертеже. Если точка выбрана, флажок "Включить" установлен.

#### Отменить выбор всех

Отмена выбора всех точек на чертеже.

#### Включить

Если флажок установлен, точка включается в отчет.

#### **Параметры отчета**

#### Выбрать трассу

Выбор трассы, которая должна быть включена в отчет. Трассу можно выбрать из

списка или на чертеже, нажав  $\rightarrow$ 

#### Сохранить отчет в

Определение имени и места сохранения итогового отчета.

Создать отчет

Формирование отчета и сохранение его в заданном месте.

<span id="page-2620-0"></span>Готово

Закрытие диалогового окна и отмена изменений в диапазонах пикетов.

## **Создать отчеты - Отчет о географических данных HEC-RAS**

<span id="page-2620-1"></span>Это диалоговое окно используется для выбора группы линий выборки и определения прямых участков для включения в отчет о географических данных HEC-RAS. Этот отчет описывает свойства профиля потока и его прямых участков и включает данные о поперечных сечениях вдоль всего профиля.

#### **Предварительные условия**

Для запуска этого отчета главный поток должен быть определен как трасса в плане, а линии выборки должны иметь сечения во всех критических точках вдоль потока (трассы). Для создания линий выборки требуется поверхность.

Необходимо определить ТП трассы в местах соединения потоков, чтобы иметь возможность определить прямые участки для отчета. Более подробные сведения о добавлении ТП в трассу, см. в разделе ["Инструменты](#page-2120-0) компоновки трассы (стр. 2061)".

Прямые участки определяются выбором значений пикетов, которые задают начало и конец участка.

#### **Выбрать группу линий выборки**

Выбрать трассу

Определение трассы (потока), который должен быть включен в отчет. Показываются только те трассы, которые имеют допустимые группы линий выборки.

#### Выбрать группу линии выборки

Выбор группы линий выборки, которая должна быть включена в отчет. При этом отображаются только группы линий выборки для выбранной трассы.

#### **Определить прямой участок**

Имя

Задание имени прямого участка.

Создать отчеты - Отчет о географических данных HEC-RAS | **2561**

#### Начальная точка прямого участка

Определение начальной точки прямого участка. Список отображает значения пикетов каждой ТП вдоль трассы. Сведения о том, как добавлять точки, см. выше в разделе ["Предварительные](#page-2620-1) условия (стр. 2561)".

#### Конечная точка прямого участка

Определение конечной точки прямого участка.

#### Добавить

Добавление прямого участка в Список прямых участков для последующего включения в отчет.

#### **Список прямых участков**

#### Прямые участки

Каждый определенный прямой участок отображается в этом списке. Чтобыудалить прямой участок из отчета, надо выбрать его и нажать кнопку "Удалить".

#### Сохранить отчет в

Определение имени и места сохранения итогового отчета.

#### Создать отчет

Формирование отчета и сохранение его в заданном месте.

#### <span id="page-2621-0"></span>Готово

Закрытие диалогового окна и отмена изменений в диапазонах пикетов.

## **Создать отчеты - Отчеты LandXML**

Дважды нажмите кнопку мыши на отчете LandXML для вызова [диалогового](#page-2360-0) окна Экспорт [в LandXML](#page-2360-0) (стр. 2301), а затем выберите данные для включения в отчет.

При создании отчета любого типа ненужные данные отбрасываются. Если, например, создается отчет по точкам, то в нем будут использованы только те точки, которые выбраны. Выбор других объектов можно очистить в диалоговом окне Экспорт в LandXML, но в этом нет необходимости.

# **Диалоговые окна сечений**

В следующих разделах приводится информация о диалоговых окнах **В этой главе**

# **54**

 $\mathsf{H}\mathsf{H}$ 

- линий выборки, сечений и видов сечения. В Параметры В Диалоговое [окно "Параметры](#page-2625-0) линии [выборки"](#page-2625-0)
	- Диалоговое [окно "Параметры](#page-2628-0) [сечения"](#page-2628-0)
	- Диалоговое [окно "Параметры](#page-2629-0) вида [сечения"](#page-2629-0)
	- Диалоговое [окно "Свойства](#page-2632-0) группы линий [выборки"](#page-2632-0)
	- Диалоговое [окно "Свойства](#page-2641-0) линии [выборки"](#page-2641-0)
	- Диалоговое [окно "Свойства](#page-2647-0) [сечения"](#page-2647-0)
	- Диалоговое [окно "Свойства](#page-2650-0) сечения [коридора"](#page-2650-0)
	- Диалоговое [окно "Свойства](#page-2653-0) сечения [трубопроводной](#page-2653-0) [сети"](#page-2653-0)
	- Диалоговое [окно "Свойства](#page-2655-0) вида [сечения"](#page-2655-0)
	- Диалоговое [окно "Свойства](#page-2663-0) [листа"](#page-2663-0)
	- Диалоговое [окно "Стиль](#page-2664-0) линии [выборки"](#page-2664-0)

**2563**

- Диалоговое [окно "Стиль](#page-2665-0) [сечения"](#page-2665-0)
- Диалоговое [окно "Стиль](#page-2666-0) вида [сечения"](#page-2666-0)
- Диалоговое [окно "Набор](#page-2676-0) данных для вида [сечения"](#page-2676-0)
- Диалоговое [окно "Стиль](#page-2678-0) [областей](#page-2678-0) данных вида [сечения"](#page-2678-0)
- [Области](#page-2682-0) данных вида [сечения - Свойства](#page-2682-0) набора
- Диалоговое [окно "Стиль](#page-2683-0) [листа"](#page-2683-0)
- Диалоговое [окно "Выбор](#page-2686-0) [компоновки](#page-2686-0) страницы"
- Диалоговое [окно "Стиль](#page-2686-1) групповой [диаграммы"](#page-2686-1)
- [Инструменты](#page-2689-0) для работы с [линиями](#page-2689-0) выборки
- Диалоговое [окно "Создать](#page-2692-0) (или [изменить\) группу](#page-2692-0) линий [выборки"](#page-2692-0)
- Диалоговое [окно "Создать](#page-2694-0) линии [выборки - по](#page-2694-0) диапазону [пикетов"](#page-2694-0)
- Диалоговое [окно "Создать](#page-2697-0) линии [выборки - по](#page-2697-0) пикетам [коридора"](#page-2697-0)
- Диалоговое [окно "Устранение](#page-2700-0) [повторяющихся](#page-2700-0) линий [выборки"](#page-2700-0)
- [Диалоговое](#page-2702-0) окно ["Редактировать](#page-2702-0) линию [выборки"](#page-2702-0)
- Диалоговое [окно "Создание](#page-2703-0) вида [сечения"](#page-2703-0)

- Диалоговое [окно "Создание](#page-2706-0) [нескольких](#page-2706-0) видов сечений"
- Диалоговое [окно "Метки](#page-2710-0) [сечения"](#page-2710-0)
- Диалоговое [окно "Редактор](#page-2712-0) [сечений"](#page-2712-0)
- Диалоговое [окно "Параметры](#page-2713-0) [объема](#page-2713-0) работ"
- Диалоговое [окно "Критерий](#page-2715-0) [объема](#page-2715-0) работ"
- Диалоговое [окно "Задание](#page-2718-0) критерия [материала"](#page-2718-0)
- Диалоговое [окно "Группа](#page-2719-0) линий [выборки"](#page-2719-0)
- Диалоговое [окно "Задать](#page-2719-1) [материалы"](#page-2719-1)
- [Диалоговое](#page-2720-0) окно ["Редактировать](#page-2720-0) список [материалов"](#page-2720-0)
- Диалоговое [окно "Отчет](#page-2723-0) о [количествах"](#page-2723-0)
- Диалоговое [окно "Таблица](#page-2724-0) [суммарных](#page-2724-0) объемов"
- Диалоговое [окно "Создание](#page-2724-1) таблицы [объемов](#page-2724-1) [материалов"](#page-2724-1)

| **2565**

## <span id="page-2625-0"></span>**Диалоговое окно "Параметры линии выборки"**

Данное диалоговое окно используется для просмотра и изменения параметров, характеризующих объект, для линий выборки, параметров стандартной средычертежа и параметров уровня команд.

В данном диалоговом окне редактирование выполняется на уровне объекта или команды.

В данном разделе описываются параметры, относящиеся конкретно к функциям линий выборки, список которых отображается в верхней части диалогового окна после группы свойств "Общие" и после значка . Перед параметрами стандартной

среды отображается  $\frac{1}{2}$ , а перед параметрами уровня команд отображается  $\frac{13}{2}$ 

Более подробную информацию о данном диалоговом окне см. в разделе "[Работа](#page-83-0) с настройками [стандартного](#page-83-0) диалогового окна параметров (стр. 24)".

#### **Стили по умолчанию**

Эти параметры используются для задания стилей по умолчанию, назначаемых компонентам линии выборки:

#### Стиль линии выборки

Указывается стиль по умолчанию для линии выборки. Нажмите левую кнопку

мыши на ...., чтобы открыть диалоговое окно ["Выбор](#page-2173-0) стиля" (стр. 2114). Выберите стиль линии выборки в списке или используйте стандартные средства управления для создания нового стиля, копирования или редактирования текущего выбранного стиля либо для выбора стиля из чертежа.

#### Стиль меток для линий выборки

Указывается стиль меток по умолчанию для линии выборки. Нажмите левую

кнопку мыши на ...., чтобы открыть диалоговое окно ["Выберите](#page-2173-0) стиль" (стр. 2114). Выберите стиль меток линии выборки в списке или используйте стандартные средства управления для создания нового стиля, копирования или редактирования текущего выбранного стиля либо для выбора стиля из чертежа.

#### **Формат имени по умолчанию**

Именованный шаблон линий выборки

Указывается шаблон имен по умолчанию для новых объектов - линий выборки. Форматом по умолчанию является SL-<[Следующее значение счетчика]> <SL> является именем линии выборки.

[Следующее значение счетчика] является целым числом со значением не менее единицы, получающим приращение по мере создания линий выборки в чертеже.

#### **2566** | Глава 54 Диалоговые окна сечений

Нажмите левую кнопку мыши на .... чтобы открыть диалоговое окно ["Шаблон](#page-2174-0) [имени"](#page-2174-0) (стр. 2115). Выберите или введите значения для формата имени линии выборки.

#### Шаблон имен групп линий выборки

Указывается шаблон имен по умолчанию для новых объектов - групп линий выборки. Форматом по умолчанию является SLG-<[Следующее значение счетчика]>

<SLG> является именем родительской группы линий выборки.

[Следующее значение счетчика] является целым числом со значением не менее единицы, получающим приращение по мере создания групп линий выборки в чертеже.

Нажмите левую кнопку мыши на ...., чтобы открыть диалоговое окно ["Шаблон](#page-2174-0) [имени"](#page-2174-0) (стр. 2115). Выберите или введите значения для формата имени группы линий выборки.

#### **Ширина захватов по умолчанию**

Эти параметры, которые вводятся в действие при доступе к параметрам с помощью команды CreateSampleLine, используются для задания режима по умолчанию ширины захватов линии выборки.

#### Ширина левого захвата

Указывается ширина захвата слева от трассы, выражаемая в единицах фактической поверхности. Введите положительное значение в единицах поверхности.

#### Ширина правого захвата

Указывается ширина захвата справа от трассы, выраженная в единицах фактической поверхности. Введите положительное значение в единицах поверхности.

#### **Шаг выборки**

Эти параметры, которые вводятся в действие при доступе к параметрам с помощью команды CreateSampleLine, используются для задания режима по умолчанию для шагов выборки.

#### Использовать шаг выборки

Указывается, создаются ли линии выборки с шагами по пикетам по длине трассы.

#### Шаг вдоль прямых участков

Указывается расстояние шага выборки вдоль прямых участков, выражаемое в единицах фактической поверхности. Введите положительное значение в единицах поверхности.

Диалоговое окно "Параметры линии выборки" | **2567**

#### Шаг вдоль кривых

Указывается расстояние шага выборки вдоль кривых, выражаемое в единицах фактической поверхности. Введите положительное значение в единицах поверхности.

#### Шаг вдоль переходных кривых

Указывается расстояние шага выборки вдоль переходных кривых, выражаемое в единицах фактической поверхности. Введите положительное значение в единицах поверхности.

#### **Дополнительные средства управления выборкой**

Эти параметры, которые вводятся в действие при доступе к параметрам с помощью команды CreateSampleLine, используются для задания режима по умолчанию для дополнительных средств управления выборкой.

#### В начале области

Указывается, создается ли линия выборки в начале указанной области.

#### В конце области

Указывается, создается ли линия выборки в конце указанной области.

#### В точках горизонтальной геометрии

Указывается, создаются ли дополнительные линии выборки в точках горизонтальной геометрии, например, в начале переходной кривой или в точке сопряжения переходной кривой с кривой в пределах текущей области.

#### На вираже критических пикетов

Указывается, создаются ли дополнительные линии выборки на вираже критических пикетов в пределах текущей области.

#### Начальная область в начале трассы

Указывается, совпадает ли начало области выборки с началом трассы.

#### Конечная область в конце трассы

Указывается, совпадает ли конец области выборки с концом трассы.

#### **Разное**

Эти параметры, которые вводятся в действие при доступе к параметрам с помощью командыCreateSampleLine , используются для задания режима по умолчанию "Разное" для линий выборки.

#### Соединить с пикетом

Указывается, происходит ли обновление линий выборки при изменении свойств и геометрии трассы.

#### **2568** | Глава 54 Диалоговые окна сечений
## **Связанные процедуры:**

- Параметры линий [выборки, сечений](#page-1384-0) и видов сечений (стр. 1325)
- Понятие о [настройках Civil 3D](#page-82-0) (стр. 23)
- Параметры [прозрачных](#page-1977-0) команд (стр. 1918)

## **Диалоговое окно "Параметры сечения"**

Данное диалоговое окно используется для редактирования параметров, определяющих стиль, и других параметров сечений.

В данном диалоговом окне редактирование выполняется на уровне объекта или команды.

Данное диалоговое окно используется для редактирования следующих свойств: параметров, относящихся к типу объекта (элемента), стандартных параметров среды чертежа и параметров уровня команд.

## **Параметры уровня объекта**

В этом диалоговом окне параметры, относящиеся к уровню объекта и перечисляемые

после группы "Общие", помечаются значком сечения ( $\overline{\mathcal{N}}$ ). В столбце "Значение"

нажмите ...., чтобы открыть соответствующее диалоговое окно формата имени или стиля. Выберите или введите значения.

### **Стили по умолчанию**

#### Стиль сечения

Указывается стиль по умолчанию объекта сечения. Нажмите левую кнопку мыши

на .... , чтобы открыть диалоговое окно [Выбрать](#page-2173-0) стиль (стр. 2114). Выберите стиль сечения в списке или используйте стандартные средства управления для создания нового стиля, копирования или редактирования текущего выбранного стиля либо для выбора стиля из чертежа.

### **Формат имени по умолчанию**

#### Шаблон имен сечений

Указывается шаблон имен по умолчанию для новых объектов сечения.

Нажмите левую кнопку мыши на .... чтобы открыть диалоговое окно ["Шаблон](#page-2174-0) [имени"](#page-2174-0) (стр. 2115). Выберите и введите значения для формата имени сечения.

## **Стандартные параметры среды чертежа**

Стандартные параметры среды чертежа определяются **(3)** (значок чертежа). Параметры среды для чертежа можно переопределить. При этом изменения параметров среды чертежа на уровне объекта не влияют на параметры среды на уровне всего чертежа. Они являются переопределениями, поэтому влияют только на операции, относящиеся к типу объекта (см. разделы Понятие о [настройках Civil](#page-82-0) [3D](#page-82-0) (стр. 23) и Работа с настройками [стандартного](#page-83-0) диалогового окна параметров (стр. 24)).

## **Связанные процедуры:**

- [Параметры](#page-1386-0) сечения (стр. 1327)
- Понятие о [настройках Civil 3D](#page-82-0) (стр. 23)
- Параметры [прозрачных](#page-1977-0) команд (стр. 1918)

## **Диалоговое окно "Параметры вида сечения"**

Данное диалоговое окно используется для редактирования параметров, определяющих стиль, и других параметров видов сечения.

В данном диалоговом окне редактирование выполняется на уровне объекта или команды.

Данное диалоговое окно используется для редактирования следующих свойств: параметров, относящихся к типу объекта, стандартных параметров среды чертежа и параметров уровня команд.

## **Параметры уровня объекта**

В этом диалоговом окне параметры, относящиеся к уровню объекта и перечисляемые

после группы "Общие", помечаются значком вида сечения ( $\overrightarrow{a}$ ). В столбце

"Значение" нажмите .... чтобы открыть соответствующее диалоговое окно формата имени или стиля. Выберите или введите значения.

### **Стили по умолчанию**

**ЗАМЕЧАНИЕ** Параметром по умолчанию для всех этих стилей является "Стандартный". Для любого стиля нажмите левую кнопку мыши в столбце

"Значение" на , чтобы открыть диалоговое окно ["Выберите](#page-2173-0) стиль" (стр. 2114). Выберите стиль в списке или используйте стандартные средства

управления для создания нового стиля, копирования или редактирования текущего выбранного стиля либо для выбора стиля из чертежа.

## Стиль точки

Указываются стиль точки вида сечения по умолчанию для меток отметки смещения и глубокого уклона.

## Стиль меток высотной отметки смещения вида сечения

Указывается стиль меток отметки смещения для вида сечения по умолчанию.

#### Стиль меток глубокого уклона вида сечения

Указывается стиль меток уклона для вида сечения по умолчанию.

#### Стиль вида сечения

Указывается стиль по умолчанию для вида сечения.

## Набор данных для вида сечения

Указывается набор данных для вида сечения по умолчанию.

## Набор меток сечения

Указывается стиль набора меток сечения по умолчанию.

## **Формат имени по умолчанию**

## Шаблон имен вида сечения

Указывается шаблон имен вида сечения по умолчанию. Форматом по умолчанию является <[Пикет вида сечения

(Uft|FS|P2|RN|Sn|OF|AP|B2|TP|EN|W0|DZY)]> (<[Следующее значение счетчика(CP)]>).

За именем "Пикет вида сечения" следует ряд параметров, определяющих способ отображения текста:

- U-Единицы: Выберите одно из значений ft (фут), m (метр), mile (миля), km (километр), in (дюйм) или yd (ярд). Значением по умолчанию является Uft.
- F Формат: Выберите либо S (формат пикета), либо D (десятичный формат ГГ.ГГГГГГ). Значением по умолчанию является FS.
- Р Точность: Выберите одно из значений 0 (1), 1 (0.1), 2 (0.01), ... или 8 (0.00000001). Значением по умолчанию является P2.
- R Округление: Выберите одно из значений N (стандартное округление), U (округление вверх) или T (усечение). Значением по умолчанию является RN.
- S знак: Выберите одно из значений (знак минус '-'), Вn ((отрицательные в скобках)), a (всегда отображать знак (±)), D (не отображать знак), BL ('(' левая скобка) или BR ( правая скобка'('). Значением по умолчанию является Sn.

Диалоговое окно "Параметры вида сечения" | **2571**

- O Вывод: Выберите одно из значений F (полностью), LD (слева от десятичной запятой), RD (справа от десятичной запятой), DS (десятичный знак), LB (слева от символа пикета), RB (справа от символа пикета), BBD (между символом пикета и десятичной запятой) или BC (символ пикета). Значением по умолчанию является OF.
- А десятичный знак: Выберите либо Р (точку '.'), либо С (запятую ','). Значением по умолчанию является AP.
- В Позиция символа пикета: Выберите одно из значений 1 (1+0), 2 (1+00), 3 (1+000), 4 (1+0000) или 5 (1+00000). Значением по умолчанию является B2.
- $T$  символ пикета: выберите одно из значений  $P$  (знак плюс '+'), М (знак минус '-'), А (автоматически  $(\pm)$ ), U (знак подчеркивания '\_') или N (нет). Значением по умолчанию является TP.
- E Отбрасывать дробную часть для целочисленных значений: Выберите либо N (нет), либо Y (да). Значением по умолчанию является EN.
- W Минимальная ширина отображения: Выберите одно из значений 0 (нет), 1, 2, ...32. Значением по умолчанию является W0.
- DZ Сброс ведущих нулей: Выберите одно из значений  $Y$  (да) или N (нет). Значение по умолчанию DZN.

Например, имя вида сечения, составленное по "правилам" для параметров с использованием указанных выше значений по умолчанию, может иметь следующий вид:

 $2+50.00(2)$ .

Нажмите левую кнопку мыши на .... чтобы открыть диалоговое окно ["Шаблон](#page-2174-0) [имени"](#page-2174-0) (стр. 2115). Выберите и введите значения для формата имени сечения.

## **Стандартные параметры среды чертежа**

Стандартные параметры среды чертежа определяются (значок чертежа). Параметры среды для чертежа можно переопределить. При этом изменения параметров среды чертежа на уровне объекта не влияют на параметры среды на уровне всего чертежа. Они являются переопределениями, поэтому влияют только на операции, относящиеся к типу объекта (см. разделы Понятие о [настройках Civil](#page-82-0) [3D](#page-82-0) (стр. 23) и Работа с настройками [стандартного](#page-83-0) диалогового окна параметров (стр. 24)).

#### **Связанные процедуры:**

■ [Параметры](#page-1387-0) вида сечения (стр. 1328)

- Понятие о [настройках Civil 3D](#page-82-0) (стр. 23)
- Параметры [прозрачных](#page-1977-0) команд (стр. 1918)

# **Диалоговое окно "Свойства группы линий выборки"**

Данное диалоговое окно используется для редактирования свойств выбранной группы линий выборки, например, ее имени, и свойств отображаемых сечений и видов сечения.

### **См. также:**

- [Справочник](#page-1440-0) команд для сечений (стр. 1381)
- Создание и [редактирование](#page-1402-0) линий выборки и сечений (стр. 1343)

## **Вкладка "Информация" (диалоговое окно "Свойства группы линий выборки")**

Данная вкладка используется для редактирования первичной информации о выбранной группе линий выборки.

#### Имя

Указывается имя выбранной группы линий выборки. Форматом по умолчанию является <SLG>-n.

<SLG> является именем родительской группы линий выборки.

n является целым числом, имеющим значение не менее единицы, получающим приращение при создании каждого элемента в чертеже.

#### Описание

Задает произвольное описание.

### Показать подсказки

Управляет отображением подсказок при наведении указателя на объект чертежа (не на значки панели инструментов).

Диалоговое окно "Свойства группы линий выборки" | **2573**

# **Вкладка "Линии выборки" (диалоговое окно "Свойства группы линий выборки")**

Данная вкладка используется для редактирования свойств линий выборки, включенных в выбранную группу линий выборки.

## **Параметры по умолчанию для линий выборки**

## Стиль

Указывается стиль по умолчанию для линии выборки, используемый при создании новых линий выборки.

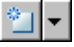

Создается, копируется или редактируется стиль, используя диалоговое [окно "Стиль](#page-2664-0) линии [выборки"](#page-2664-0) (стр. 2605). Нажмите левую кнопку мыши на "стрелке вниз", чтобы открыть меню выбора стиля:

- Создать: создается новый стиль.
- Копировать текущий набор выбранных элементов: копируется текущий стиль.
- Редактировать текущий набор выбранных элементов: редактируется текущий стиль.
- Выбрать из чертежа: выводится запрос на выбор стиля непосредственно из чертежа. Выбранный стиль становится текущим стилем.

## $\mathbf{a}$

Отображаются сведения о существующем стиле. Выберите имя стиля в списке.

Нажмите левую кнопку мыши на **Q**, чтобы открыть диалоговое окно ["Сведения](#page-2172-0) о [стиле"](#page-2172-0) (стр. 2113). Предварительно просмотрите стиль и информацию о создании.

#### Слой

Указывается слой по умолчанию, на котором вычерчиваются новые линии выборки. Значением по умолчанию является 0 (базовый слой), являющийся стандартным слоем, определенным в параметрах слоя чертежа. Нажмите левую кнопку мыши

на , чтобы открыть диалоговое [окно "Слой](#page-2363-0) объекта" (стр. 2304). Нажмите левую

кнопку мыши на  $\sim$ , чтобы открыть "Диалоговое [окно "Выбор](#page-2364-0) слоя" (стр. 2305)". Выберите слой в таблице "Слои".

#### Стиль метки

Указывается стиль меток линии выборки по умолчанию, подлежащий использованию для аннотирования новых линий выборки.

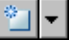

Создается, копируется или редактируется стиль, используя [диалоговое](#page-2297-0) окно ["Создание](#page-2297-0) стиля метки" (стр. 2238). Нажмите кнопку мыши на стрелке вниз, чтобы открыть меню выбора стиля меток:

- Создать: создается новый стиль меток.
- Копировать текущий набор выбранных элементов: копируется текущий стиль меток.
- Создать дочерний объект для текущего набора выбранных элементов: создается стиль, являющийся дочерним по отношению к текущему стилю метки.
- Редактировать текущий набор выбранных элементов: редактируется текущий стиль меток.
- Выбрать из чертежа: выводится запрос на выбор стиля меток непосредственно из чертежа. Выбранный стиль становится текущим стилем меток.

## $\mathbf{Q}$

Отображаются сведения о существующем стиле. Выберите стиль по имени в

списке. Нажмите левую кнопку мыши на  $\mathbb{Q}$ , чтобы открыть [диалоговое](#page-2172-0) окно ["Сведения](#page-2172-0) о стиле" (стр. 2113). Предварительно просмотрите стиль и информацию о создании.

## **Линии выборки**

#### Номер

Отображается порядковый номер линии выборки.

## Имя

Отображается имя линии выборки.

## Описание

Приводится описание линии выборки.

## Пикет

Отображается пикет, связанный с выборкой.

Вкладка "Линии выборки" (диалоговое окно "Свойства группы линий выборки") | **2575**

### Слой

Указывается слой, на котором вычерчивается линия выборки. Значением по умолчанию является 0 (базовый слой), являющийся стандартным слоем, определенным в параметрах слоя чертежа. Нажмите левую кнопку мыши на столбце "Слой", чтобы открыть диалоговое [окно "Выбор](#page-2364-0) слоя" (стр. 2305). Выберите слой в таблице "Слои".

## Стиль

Указывается стиль линии выборки. Нажмите левую кнопку мыши на столбце "Стиль", чтобы открыть диалоговое [окно "Выберите](#page-2173-0) стиль линии выборки" (стр. 2114). Выберите стиль в списке или используйте стандартные средства управления для создания нового стиля, копирования или редактирования текущего выбранного стиля либо для выбора стиля из чертежа.

#### Стиль метки

Указывается стиль метки для линии выборки Нажмите левую кнопку мыши на столбце "Стиль", чтобы открыть диалоговое окно Выбор стиля линии выборки. Выберите стиль метки в списке или используйте стандартные средства управления для создания нового стиля, копирования или редактирования текущего выбранного стиля либо для выбора стиля из чертежа.

# **Вкладка "Сечения" (диалоговое окно "Свойства группы линий выборки")**

Данная вкладка используется для редактирования свойств сечений, включенных в выбранную группу линий выборки.

## **Параметры выборки сечения**

## Тип

Отображается тип источника данных, из которого получена выборка сечения, связанного с выбранной группой линий выборки. Идентификатором источника

служит значок, к примеру  $\mathcal{L}$  - для обозначения поверхности TIN,  $\mathcal{L}$  - для

обозначения коридора,  $\mathbb{N}$ -для обозначения поверхности коридора или  $\mathbb{N}$ для обозначения трубопроводной сети.

#### Источник данных

Отображается имя источника данных, связанного с сечением. Источником может являться поверхность, коридор, поверхность коридора или трубопроводная сеть.

#### Выборка

Указывается, выполняется выборка сечения из данного источника данных или используется "Повтор выборки" при создании новой линии выборки. Чтобы получить выборку сечения, выберите данную опцию.

## Стиль

Указывается стиль сечения по умолчанию для новых сечений. Нажмите кнопку мыши на столбце, чтобы открыть диалоговое [окно "Выбор](#page-2173-0) стиля" (стр. 2114). Выберите стиль в списке или используйте стандартные средства управления для создания нового стиля, копирования или редактирования текущего выбранного стиля либо для выбора стиля из чертежа.

#### Слой сечения

Указывается слой сечения по умолчанию для новых сечений. Значением по умолчанию является 0 (базовый слой), являющийся стандартным слоем, определенным в параметрах слоя чертежа. Нажмите кнопку мыши на столбце, чтобы открыть диалоговое [окно "Слой](#page-2363-0) объекта" (стр. 2304). Нажмите левую кнопку

мыши на , чтобы открыть диалоговое [окно "Выбор](#page-2364-0) слоя" (стр. 2305). Выберите слой в таблице "Слои".

#### Режим обновления

Указывается тип режима обновления для сечения. Выберите "Динамически" для указания на то, что данные сечения динамически обновляются, когда изменяется местоположение линии выборки, связанной с сечением, либо изменяется геометрия источника данных (поверхности или коридора).

## **Сечения**

#### Имя

Отображается имя сечения, связанного с выбранной группой линий выборки.

#### Описание

Приводится дополнительное описание сечения.

## Тип

Отображается тип источника данных, с помощью которого создано сечение, связанного с выбранной группой линий выборки. Идентификатором источника

служит значок, например  $\top$  - для обозначения поверхности TIN,  $\top$  - для

обозначения поверхности коридора,  $\blacktriangle$ - для обозначения коридора или  $\mathbb X$ - для обозначения трубопроводной сети.

Вкладка "Сечения" (диалоговое окно "Свойства группы линий выборки") | **2577**

#### Источники данных

Отображается имя источника данных, связанного с выбранной группой линий выборки. Источником может являться поверхность, коридор, поверхность коридора или трубопроводная сеть.

#### Режим обновления

Указывается тип режима обновления для сечения. Выберите "Динамически" для указания на то, что данные сечения динамически обновляются, когда изменяется местоположение линии выборки, связанной с сечением, либо изменяется геометрия источника данных (поверхность, коридор или трубы).

### Слой

Указывается слой чертежа, в котором содержится сечение, связанное с выбранной группой линий выборки. Значением по умолчанию является 0 (базовый слой), являющийся стандартным слоем, определенным в параметрах слоя чертежа. Нажмите левую кнопку мыши на столбце "Слой", чтобы открыть [диалоговое](#page-2364-0) окно ["Выбор](#page-2364-0) слоя" (стр. 2305). Выберите слой в таблице Слои.

#### Стиль

Указывается имя стиля сечения. Нажмите кнопку мыши на столбце, чтобы открыть диалоговое [окно "Выбор](#page-2173-0) стиля" (стр. 2114). Выберите стиль в списке или используйте стандартные средства управления для создания нового стиля, копирования или редактирования текущего выбранного стиля либо для выбора стиля из чертежа.

#### Смещение влево

Отображается значение смещения текущего сечения влево.

#### Смещение вправо

Отображается значение смещения текущего сечения вправо.

#### Мин. высотная отметка

Отображается значение минимальной высотной отметки.

### Макс. высотная отметка

Отображается значение максимальной высотной отметки.

### Пикет

Отображается значение пикета линии выборки, вдоль которой берутся выборки текущего сечения.

# **Вкладка "Виды сечения" (диалоговое окно "Свойства группы линий выборки")**

Данная вкладка используется для редактирования свойств видов сечения, включенных в выбранную группу линий выборки.

#### Имя

Отображается имя вида сечения.

#### Описание

Приводится описание вида сечения.

## Слой

Указывается слой чертежа, в котором содержится вид сечения, связанный с выбранной группой линий выборки. Значением по умолчанию является 0 (базовый слой), являющийся стандартным слоем, определенным в параметрах слоя чертежа. Нажмите кнопку мыши на столбце "Слой", чтобы открыть диалоговое [окно "Выбор](#page-2364-0) [слоя](#page-2364-0) (стр. 2305). Выберите слой в таблице "Слои".

#### Стиль

Указывается имя стиля вида сечения, связанного с выбранной группой линий выборки. Нажмите кнопку мыши на столбце, чтобы открыть [диалоговое](#page-2173-0) окно ["Выбор](#page-2173-0) стиля (стр. 2114). Выберите стиль в списке или используйте стандартные средства управления для создания нового стиля, копирования или редактирования текущего выбранного стиля либо для выбора стиля из чертежа.

#### Изменить набор данных

Указывается дополнительный набор областей данных для использования с текущим видом сечения. Нажмите кнопку мыши на столбце, чтобы открыть диалоговое окно "Выбор стиля". Выберите стиль области данных в списке или используйте стандартные средства управления для создания нового стиля, копирования или редактирования текущего выбранного стиля либо для выбора стиля из чертежа.

## Номер линии выборки

Отображается номер линии выборки, на которой вычерчивается данный вид сечения.

#### Имя линии выборки

Отображается имя родительской линии выборки вида сечения.

#### Пикет

Отображается значение пикета линии выборки, вдоль которой создается данный вид сечения.

Вкладка "Виды сечения" (диалоговое окно "Свойства группы линий выборки") | **2579**

# **Вкладка "Список материалов" (диалоговое окно "Свойства группы линий выборки")**

Эта вкладка используется для просмотра и редактирования списка материалов для группы линий выборки и добавления или удаления материалов из списка.

#### Добавить новый материал

Добавление нового неопределенного критерия в список материалов. После добавления критерия можно изменить его тип и параметры, а для внесения в него данных можно использовать поля "Определение материала".

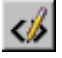

Вызов диалогового окна ["Шаблон](#page-2174-0) имени" (стр. 2115), где можно изменить шаблон имени материала.

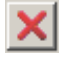

Удаление материала или компонента данных, которые выбраны в текущий момент в столбце "Наименование материала".

## **Определение материала**

## Тип данных

Тип данных, который сравнивается и обрабатывается при определении материала. Поверхность или Фигура коридора.

## Выбор поверхности/фигуры

Список дискретных поверхностей и фигур коридоров для группы линий выборки. Выбор поверхности или фигуры коридора.

**ЗАМЕЧАНИЕ** Фигуры коридора могут быть добавлены только к материалу с типом величины "Конструкция".

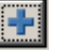

Добавление данных, указанных в полях "Определение материала" к выбранному типу материала.

**ЗАМЕЧАНИЕ** Если материал не выбран, данные добавлены не будут.

Таблица свойств содержит следующие столбцы:

#### Имя материала

Имена списков материалов, имена материалов, поверхности и фигуры коридора, представленные в иерархической структуре или дереве. Каждый экземпляр применяемого к материалам критерия в группе линий выборки добавляется в виде нумерованного списка. Список имен можно редактировать.

Нажмите **+** рядом с именем списка для отображения его компонентов

(материалов). Нажмите  $\blacksquare$  рядом с именем материала для отображения его компонентов (поверхностей или конструкций).

#### Условие

Определение условия, на котором основан расчет:

- Выше В определение материала включается область над этой поверхностью. Используется с опцией "Ниже" для определения нескольких поверхностей для типов извлеченного, заполняющего материала и материала конструкций.
- Ниже В определение материала включается область ниже этой поверхности. Используется с опцией "Выше" для определения нескольких поверхностей для типов извлеченного, заполняющего материала и материала конструкций.
- База Данная поверхность используется для в качестве базовой при сравнении поверхностей. Используется с опцией "Сравнить" для определения нескольких поверхностей для земляных работы и типов извлеченного и заполняющего материалов.
- Сравнить Данная поверхность используется для при сравнении с базовой поверхностью. Используется с опцией "База" для определения нескольких поверхностей для земляных работы и типов извлеченного и заполняющего материалов.
- Включить Фигура коридора, включенная в описание типа конструкции.

#### Тип величины

Здесь указывается тип величины:

- Выемка. Используется для расчета материала, подлежащего удалению.
- Насыпь. Используется для расчета количества материала, которое требуется добавить.
- Выемка с повторной насыпкой. Определяет площадь в сечении, где выполняется удаление материала и засыпка заполняющего материала.
- Земляные работы. Сравнение двух поверхностей для расчета площадей выемки и насыпи и их отдельного отображения.

Вкладка "Список материалов" (диалоговое окно "Свойства группы линий выборки") | **2581**

■ Конструкции Используется для вычисления объема одной или более фигур коридора (как указано кодами фигур, которые используются для описания коридора). Более подробную информацию о кодах фигур см. в разделе "Знакомство с кодами [точек, звеньев](#page-1777-0) и фигур (стр. 1718)".

## Коэффициент при выемке

Указывается степень рыхлости или увеличения объема извлекаемого материала.

## Коэффициент при засыпке

Указывается степень уплотнения или уменьшения объема материала.

#### Коэффициент при повторной засыпке

Определяет эксплуатационный коэффициент, используемый для расчета объема извлеченного материала, который можно использовать для повторной засыпки.

#### Стиль фигуры

Стиль по умолчанию, используемый для отображения материала на виде сечения.

#### Корректировка кривой

Пороговое значение для корректировки кривой, определяемое при применении критерия. Для редактирования значения установите флажок, затем измените значения. Используется только с элементами списка.

Импорт другого критерия Запрос на добавление нового списка материалов к группе линий выборки. Запрос на выбор критерия и открытие диалогового окна "Задание материалов".

#### **Связанные процедуры:**

- [Формирование](#page-1435-0) списков материалов (стр. 1376)
- [Создание](#page-1437-0) таблиц и отчетов для объема работ (стр. 1378)

## **Диалоговое окно "Свойства линии выборки"**

Данное диалоговое окно используется для редактирования свойств выбранной линии выборки, например, ее имени, данных линии выборки и свойств отображаемых сечений и видов сечения.

## **См. также:**

- [Редактирование](#page-1412-0) свойств группы линий выборки (стр. 1353)
- Создание и [редактирование](#page-1402-0) линий выборки и сечений (стр. 1343)

# **Вкладка "Информация" (диалоговое окно "Свойства линии выборки")**

Данная вкладка используется для редактирования первичной информации о выбранной линии выборки.

#### Имя

Указывается имя линии выборки. Форматом по умолчанию является <SL>-n. <SL> является именем линии выборки.

n является целым числом со значением не менее единицы, получающим приращение по мере создания линий выборки в чертеже.

#### Описание

Приводится дополнительное описание линии выборки.

#### Стиль объекта

Указывается имя стиля, использование которого задано для линии выборки.

#### Показать подсказки

Управляет отображением подсказок при наведении указателя на объект чертежа (не на значки панели инструментов).

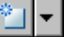

Создается, копируется или редактируется стиль, используя диалоговое [окно "Стиль](#page-2664-0) линии [выборки"](#page-2664-0) (стр. 2605). Нажмите левую кнопку мыши на "стрелке вниз", чтобы открыть меню выбора стиля:

- Создать: создается новый стиль.
- Копировать текущий набор выбранных элементов: копируется текущий стиль.
- Редактировать текущий набор выбранных элементов: редактируется текущий стиль.
- Выбрать из чертежа: выводится запрос на выбор стиля непосредственно из чертежа. Выбранный стиль становится текущим стилем.

## $\Delta$

Отображаются сведения о существующем стиле. Выберите имя стиля в списке.

Нажмите левую кнопку мыши на **Q**, чтобы открыть диалоговое окно ["Сведения](#page-2172-0) о [стиле"](#page-2172-0) (стр. 2113). Предварительно просмотрите стиль и информацию о создании.

Вкладка "Информация" (диалоговое окно "Свойства линии выборки") | **2583**

# **Вкладка "Данные линии выборки" (диалоговое окно "Свойства линии выборки")**

Данная вкладка используется для отображения свойств линии выборки и редактирования свойств, определяющих метод привязки и стиль меток.

#### Имя группы

Отображается имя родительской группы линий выборки для текущей линии выборки.

#### Трасса

Отображает имя родительской трассы в плане для текущей линии выборки.

#### Номер линии выборки

Отображается назначенный номер линии выборки для выбранной на текущий момент линии выборки.

**ЗАМЕЧАНИЕ** Он является порядковым номером линии выборки среди всех линий выборки, рассортированных по значению пикета.

## Пикет

Отображается пикет, на котором линия выборки пересекается с родительской трассой.

### Привязать к пикету

Выполняется привязка линии выборки к пикету:

- Выбрано: если геометрия родительской трассы обновляется таким образом, что текущее значение пикета находится в месте с другим XY, то линия выборки перемещается в данное место. Линия выборки сохраняет местоположение по отношению к трассе (т.е. она "сдвигается" в новое место).
- Отменено: Линия выборки остается на своем месте независимо от изменения родительской трассы. Для линии выборки сохраняется ее геометрия и заново вычисляется обновленный пикет, на котором она пересекает трассу. Если в дальнейшем устанавливается (переустанавливается) флажок, то выполняется привязка линии выборки к текущему пикету.

## Стиль метки

Указывается стиль метки для линии выборки Выберите стиль метки в списке.

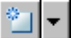

Создается, копируется или редактируется стиль, используя [диалоговое](#page-2297-0) окно ["Создание](#page-2297-0) стиля метки" (стр. 2238). Нажмите левую кнопку мыши на стрелке вниз, чтобы открыть меню выбора стиля меток:

- **Создать**: создается новый стиль меток.
- Копировать текущий набор выбранных элементов: копируется текущий стиль меток.
- Создать дочерний объект для текущего набора выбранных элементов: создается стиль, являющийся дочерним по отношению к текущему стилю метки.
- Редактировать текущий набор выбранных элементов: редактируется текущий стиль меток.
- Выбрать из чертежа: выводится запрос на выбор стиля меток непосредственно из чертежа. Выбранный стиль становится текущим стилем меток.

## $\Delta$

Отображаются сведения о существующем стиле. Выберите стиль по имени в

списке. Нажмите левую кнопку мыши на  $\mathbb{Q}$ , чтобы открыть [диалоговое](#page-2172-0) окно ["Сведения](#page-2172-0) о стиле" (стр. 2113). Предварительно просмотрите стиль и информацию о создании.

# **Вкладка "Сечения" (диалоговое окно "Свойства линии выборки")**

Данная вкладка используется для редактирования свойств, определяющих вычерчивание сечения, связанного с текущей линией выборки, и управление им.

### Имя

Отображается имя сечения, связанного с текущей линией выборки.

#### Описание

Приводится дополнительное описание сечения.

Вкладка "Сечения" (диалоговое окно "Свойства линии выборки") | **2585**

## Тип

Отображается тип источника данных, из которого получены данные о сечении. Идентификатором источника служит значок, например  $\overline{\mathcal{X}}$  - для обозначения существующей поверхности TIN,  $\blacksquare$ - для обозначения коридора,  $\blacktriangledown$ - для обозначения поверхности коридора или  $\mathbb X$  - для обозначения существующей трубопроводной сети.

## Источник данных

Отображается имя источника данных, который используется для сечения, связанного с выбранной линией выборки. Источником может являться поверхность, коридор, поверхность коридора или трубопроводная сеть.

## Режим обновления

Указывается тип режима обновления для сечения. Выберите "Динамически" для указания на то, что данные сечения динамически обновляются, когда изменяется местоположение линии выборки, связанной с сечением, либо изменяется геометрия источника данных (поверхность, коридор или трубы).

## Слой

Указывается слой чертежа, в котором содержится объект сечения, связанный с выбранной линией выборки. Нажмите кнопку мыши на столбце "Слой", чтобы открыть диалоговое [окно "Выбор](#page-2364-0) слоя (стр. 2305). Выберите слой в таблице Слои.

### Стиль

Указывается имя стиля сечения. Нажмите кнопку мыши на столбце, чтобы открыть диалоговое [окно "Выбор](#page-2173-0) стиля (стр. 2114). Выберите стиль в списке или используйте стандартные средства управления для создания нового стиля, копирования или редактирования текущего выбранного стиля либо для выбора стиля из чертежа.

## Смещение влево

Отображается значение смещения текущего сечения влево.

#### Смещение вправо

Отображается значение смещения текущего сечения вправо.

#### Мин. высотная отметка

Отображается минимально допустимая отметка сечения, связанного с выбранной группой линий выборки.

### Макс. высотная отметка

Отображается максимально допустимая отметка сечения, связанного с выбранной группой линий выборки.

## Пикет

Отображается значение пикета, на котором создается линия выборки.

# **Вкладка "Сечения" (диалоговое окно "Свойства линии выборки")**

Данная вкладка используется для редактирования свойств видов сечений, связанных с линией выборки.

### Имя

Отображается имя вида сечения, создаваемого вдоль данной выборки.

### Описание

Дополнительное описание вида сечения.

## Слой

Слой чертежа, в котором содержится объект вида сечения. Нажмите кнопку мыши на столбце "Слой", чтобы открыть диалоговое [окно "Выбор](#page-2364-0) слоя (стр. 2305). Выберите слой в таблице Слои.

### Стиль

Указывается имя стиля, использование которого задано для вида сечения. Нажмите кнопку мыши на столбце, чтобы открыть диалоговое [окно "Выбор](#page-2173-0) стиля (стр. 2114). Выберите стиль в списке или используйте стандартные средства управления для создания нового стиля, копирования или редактирования текущего выбранного стиля либо для выбора стиля из чертежа.

#### Изменить набор данных

Указывается дополнительный набор областей данных для использования с текущим видом сечения. Нажмите кнопку мыши на столбце, чтобы открыть диалоговое окно "Выбор стиля". Выберите стиль области данных в списке или используйте стандартные средства управления для создания нового стиля, копирования или редактирования текущего выбранного стиля либо для выбора стиля из чертежа.

#### Номер линии выборки

Отображается номер текущей линии выборки.

#### Имя линии выборки

Отображается имя текущей линии выборки.

#### Пикет

Отображается значение пикета текущей линии выборки.

Вкладка "Сечения" (диалоговое окно "Свойства линии выборки") | **2587**

# **Диалоговое окно "Свойства сечения"**

Данное диалоговое окно используется для редактирования свойств выбранного сечения, например, его имени, данных сечения и меток.

## **См. также:**

- [Редактирование](#page-1415-0) свойств сечения (стр. 1356)
- Создание и [редактирование](#page-1402-0) линий выборки и сечений (стр. 1343)

## **Вкладка "Информация" (диалоговое окно "Свойства сечения")**

Данная вкладка используется для редактирования первичной информации о выбранном сечении.

#### Имя

Указывается имя сечения. Форматом по умолчанию является <SLG>-n - <SL>-n - <источник данных>(n).

<SLG> является именем родительской группы линий выборки, <SL> является именем линии выборки и <источник данных> является именем источника данных (например, поверхности или поверхности коридора), на основе которого вычерчено сечение.

n является целым числом, имеющим значение не менее единицы, получающим приращение при создании каждого элемента в чертеже.

#### Описание

Приводится дополнительное описание сечения.

## Стиль объекта

Указывается имя стиля, использование которого задано для сечения.

## Показать подсказки

Управляет отображением подсказок при наведении указателя на объект чертежа (не на значки панели инструментов).

## ⊪∽

Создается, копируется или редактируется стиль, используя ["Диалоговое](#page-2665-0) окно "Стиль [сечения"](#page-2665-0) (стр. 2606)". Нажмите кнопку мыши на стрелке вниз, чтобы открыть меню выбора стиля:

- Создать: создается новый стиль.
- Копировать текущий набор выбранных элементов: копируется текущий стиль.
- Редактировать текущий набор выбранных элементов: редактируется текущий стиль.
- Выбрать из чертежа: выводится запрос на выбор стиля непосредственно из чертежа. Выбранный стиль становится текущим стилем.

## $\Delta$

Отображаются сведения о существующем стиле. Выберите стиль по имени в

списке. Нажмите левую кнопку мыши на  $\mathbb{R}$ , чтобы открыть [диалоговое](#page-2172-0) окно ["Сведения](#page-2172-0) о стиле" (стр. 2113). Предварительно просмотрите стиль и информацию о создании.

# **Вкладка "Данные сечения" (диалоговое окно "Свойства сечения")**

Данная вкладка используется для редактирования свойств выбранного объекта сечения.

## Описание

Приводится дополнительное описание текущего сечения.

## Тип

Отображается тип источника данных, из которого получены данные о сечении.

Идентификатором источника служит значок, например  $\frac{\mathbf{p}}{\mathbf{q}}$  - для обозначения

существующей поверхности TIN,  $\blacksquare$ - для обозначения коридора,  $\blacksquare$ - для

обозначения поверхности коридора или  $\sum$  - для обозначения существующей трубопроводной сети.

Вкладка "Данные сечения" (диалоговое окно "Свойства сечения") | **2589**

#### Источник данных

Отображается имя источника данных, из которого получены выборки для текущего сечения.

### Режим обновления

Указывается тип режима обновления для сечения. Выберите "Динамически" для указания на то, что данные сечения динамически обновляются, когда изменяется местоположение линии выборки, связанной с сечением, либо изменяется геометрия источника данных (поверхности или коридора).

### Слой

Указывается слой чертежа, в котором содержится текущее сечение, связанное с выбранной группой линий выборки. Нажмите левую кнопку мыши на столбце "Слой", чтобы открыть диалоговое [окно "Выбор](#page-2364-0) слоя" (стр. 2305). Выберите слой в таблице "Слои".

## Стиль

Указывается имя стиля сечения. Нажмите кнопку мыши на столбце, чтобы открыть диалоговое [окно "Выбор](#page-2173-0) стиля (стр. 2114). Выберите стиль в списке или используйте стандартные средства управления для создания нового стиля, копирования или редактирования текущего выбранного стиля либо для выбора стиля из чертежа.

#### Смещение влево

Отображается значение смещения текущего сечения влево.

#### Смещение вправо

Отображается значение смещения текущего сечения вправо.

#### Мин. высотная отметка

Отображается минимально допустимая отметка сечения, связанного с выбранной группой линий выборки.

#### Макс. высотная отметка

Отображается максимально допустимая отметка сечения, связанного с выбранной группой линий выборки.

#### Пикет

Отображается значение пикета линии выборки, вдоль которой берутся выборки сечения.

# **Диалоговое окно "Свойства сечения коридора"**

Данное диалоговое окно используется для редактирования свойств выбранного сечения коридора, например, его имени, данных сечения и стилей набора кодов.

#### **См. также:**

- [Редактирование](#page-1415-0) свойств сечения (стр. 1356)
- <span id="page-2650-0"></span>Создание и [редактирование](#page-1402-0) линий выборки и сечений (стр. 1343)

## **Вкладка "Информация" (диалоговое окно "Свойства сечения коридора")**

Данная вкладка используется для редактирования первичной информации о выбранном сечении коридора.

## Имя

Указывается имя сечения коридора. Форматом по умолчанию является <SLG>-n -  $\langle$ SL>-n -  $\langle$ коридор>(n).

<SLG> является именем родительской группы линий выборки, <SL> является именем линии выборки и <коридор> является именем коридора, на котором вычерчивается сечение коридора.

n является целым числом, имеющим значение не менее единицы, получающим приращение при создании каждого элемента в чертеже.

### Описание

Приводится дополнительное описание сечения коридора.

## Стиль объекта

Указывается имя стиля, использование которого задано для сечения коридора.

**ЗАМЕЧАНИЕ** Стили объекта сечения коридора совпадают со стилями набора кодов.

#### Показать подсказки

Управляет отображением подсказок при наведении указателя на объект чертежа (не на значки панели инструментов).

Диалоговое окно "Свойства сечения коридора" | **2591**

## ≋∃∽

Создается, копируется или редактируется стиль, используя ["Диалоговое](#page-2153-0) окно ["Стиль](#page-2153-0) набора кодов" (стр. 2094)". Нажмите на кнопку мыши на стрелке вниз, чтобы открыть меню выбора стиля:

- Создать: создается новый стиль.
- Копировать текущий набор выбранных элементов: копируется текущий стиль.
- Редактировать текущий набор выбранных элементов: редактируется текущий стиль.

## $\mathbf{Q}$

Отображаются сведения о существующем стиле. Выберите стиль по имени в

списке. Нажмите левую кнопку мыши на  $\Box$ , чтобы открыть [диалоговое](#page-2172-0) окно ["Сведения](#page-2172-0) о стиле" (стр. 2113). Предварительно просмотрите стиль и информацию о создании.

# **Вкладка "Данные сечения" (диалоговое окно "Свойства сечения коридора")**

Данная вкладка используется для редактирования свойств выбранного объекта сечения коридора.

### Имя

Указывается имя текущего сечения коридора.

### Описание

Приводится дополнительное описание текущего сечения коридора.

## Тип

Отображение  $\blacksquare$ , указывающего, что сечение получено из коридора.

## Источник данных

Отображается имя источника данных, из которого получены выборки для текущего сечения коридора.

## Режим обновления

Указывается тип режима обновления для сечения коридора. Выберите "Динамически" для указания на то, что данные сечения коридора динамически обновляются, когда изменяется местоположение линии выборки, связанной с сечением коридора, либо изменяется геометрия источника данных (поверхности или коридора).

### Слой

Указывается слой чертежа, в котором содержится текущее сечение коридора, связанное с выбранной группой линий выборки. Нажмите левую кнопку мыши на столбце "Слой", чтобы открыть диалоговое [окно "Выбор](#page-2364-0) слоя" (стр. 2305). Выберите слой в таблице Слои.

### Стиль

Указывается имя стиля сечения коридора. Нажмите кнопку мыши на столбце, чтобы открыть диалоговое [окно "Выбор](#page-2173-0) стиля (стр. 2114). Выберите стиль в списке или используйте стандартные средства управления для создания нового стиля, копирования или редактирования текущего выбранного стиля.

#### Смещение влево

Отображается значение смещения текущего сечения влево.

#### Смещение вправо

Отображается значение смещения текущего сечения вправо.

#### Мин. высотная отметка

Отображается минимально допустимая отметка сечения, связанного с выбранной группой линий выборки.

#### Макс. высотная отметка

Отображается максимально допустимая отметка сечения, связанного с выбранной группой линий выборки.

## Пикет

Отображается значение пикета линии выборки, вдоль которой берутся выборки сечения коридора.

# **Вкладка "Коды" (диалоговое окно "Свойства сечения коридора")**

Данная вкладка используется для отображения кодов и информации о стиле набора кодов для выбранного объекта сечения коридора.

Вкладка "Коды" (диалоговое окно "Свойства сечения коридора") | **2593**

**ЗАМЕЧАНИЕ** В данной вкладке отображаются коды, получаемые от узлов текущего сечения коридора. "Описание", "Стиль" и "Стиль метки" назначаются с помощью соответствующего стиля набора кодов. Чтобы изменить отображение стилей меток для любого из кодов, отредактируйте стиль объекта, связанный с текущим сечением коридора на вкладке ["Информация"](#page-2650-0) (стр. 2591).

Стили набора кодов используются для управления визуальным отображением набора кодов (кодов звена, точки и фигуры), связанного с текущим сечением коридора.

## Имя

Отображается развертываемое дерево с коллекцией для каждого типа кода: "Звено", "Точка" и "Фигура". Для отображения отдельных кодов следует развернуть коллекции.

## Описание

Отображается описание каждого кода.

## Стиль

Отображается стиль, назначенный каждому коду.

## Стиль метки

Стиль метки, назначенный каждому коду или < нет>, если стиль метки не назначен.

## **Связанные процедуры:**

■ [Использование](#page-1775-0) кодов и стилей набора кодов (стр. 1716)

# **Диалоговое окно "Свойства сечения трубопроводной сети"**

Данное диалоговое окно используется для редактирования свойств выбранного сечения трубопроводной сети, например, его имени, данных сечения и меток.

### **См. также:**

- Редактирование свойств сечения [трубопроводной](#page-1417-0) сети (стр. 1358)
- Создание и [редактирование](#page-1402-0) линий выборки и сечений (стр. 1343)

# **Вкладка "Информация" (диалоговое окно "Свойства сечения трубопроводной сети")**

Данная вкладка используется для редактирования первичной информации о выбранном сечении трубопроводной сети.

#### Имя

Указывается имя сечения. Форматом по умолчанию является <SLG>-n - <SL>-n - <источник данных>(n).

<SLG> является именем родительской группы линий выборки, <SL> является именем линии выборки и <источник данных> является именем источника данных (например, трубопроводной сети), на основе которого вычерчено сечение. n является целым числом, имеющим значение не менее единицы, получающим приращение при создании каждого элемента в чертеже.

### Описание

Приводится дополнительное описание сечения.

#### Показать подсказки

Управляет отображением подсказок при наведении указателя на объект чертежа (не на значки панели инструментов).

## **Вкладка "Данные сечения" (диалоговое окно "Свойства сечения трубопроводной сети")**

Данная вкладка используется для редактирования свойств выбранного объекта сечения.

#### Описание

Приводится дополнительное описание текущего сечения.

## Тип

Отображение  $\sum$ , указывающего, что сечение получено из трубопроводной сети.

#### Источник данных

Отображается имя источника данных, из которого получены выборки для текущего сечения.

#### Режим обновления

Указывается тип режима обновления для сечения. Выберите "Динамически" для указания на то, что данные сечения динамически обновляются, когда изменяется

Вкладка "Информация" (диалоговое окно "Свойства сечения трубопроводной сети") | **2595**

местоположение линии выборки, связанной с сечением, либо изменяется геометрия источника данных (поверхности или коридора).

#### Слой

Указывается слой чертежа, в котором содержится текущее сечение, связанное с выбранной группой линий выборки. Нажмите кнопку мыши на столбце, чтобы открыть диалоговое [окно "Выбор](#page-2364-0) слоя (стр. 2305). Выберите слой в таблице "Слои".

#### Стиль

Указывается имя стиля сечения. Нажмите кнопку мыши на столбце, чтобы открыть диалоговое [окно "Выбор](#page-2173-0) стиля (стр. 2114). Выберите стиль в списке или используйте стандартные средства управления для создания нового стиля, копирования или редактирования текущего выбранного стиля либо для выбора стиля из чертежа.

#### Смещение влево

Отображается значение смещения текущего сечения влево.

#### Смещение вправо

Отображается значение смещения текущего сечения вправо.

## Мин. высотная отметка

Отображается минимально допустимая отметка сечения, связанного с выбранной группой линий выборки.

## Макс. высотная отметка

Отображается максимально допустимая отметка сечения, связанного с выбранной группой линий выборки.

## Пикет

Отображается значение пикета линии выборки, вдоль которой берутся выборки сечения.

## **Диалоговое окно "Свойства вида сечения"**

Данное диалоговое окно используется для редактирования свойств выбранного вида сечения, например, его имени, размеров сетки и свойств отображаемых сечений и областей данных.

#### **См. также:**

- [Редактирование](#page-1422-0) свойств вида сечения (стр. 1363)
- Создание и [редактирование](#page-1418-0) стилей сечений (стр. 1359)

# **Вкладка "Информация" (диалоговое окно "Свойства вида сечения")**

Данная вкладка используется для редактирования первичной информации о выбранном виде сечения.

#### Имя

Указывается имя вида сечения. Форматом по умолчанию является <начальный пикет> (n).

<начальный пикет> является именем начального пикета в виде сечения. n является целым числом со значением не менее единицы, получающим приращение по мере создания видов сечения в чертеже.

#### Описание

Приводится дополнительное описание вида сечения.

#### Стиль объекта

Указывается имя стиля, использование которого задано для вида сечения.

#### Показать подсказки

Управляет отображением подсказок при наведении указателя на объект чертежа (не на значки панели инструментов).

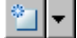

Создается, копируется или редактируется стиль, используя ["Диалоговое](#page-2666-0) окно "Стиль вида [сечения"](#page-2666-0) (стр. 2607)". Нажмите на стрелке вниз, чтобы открыть меню выбора стиля:

- Создать: создается новый стиль.
- Копировать текущий набор выбранных элементов: копируется текущий стиль.
- Редактировать текущий набор выбранных элементов: редактируется текущий стиль.
- Выбрать из чертежа: выводится запрос на выбор стиля непосредственно из чертежа. Выбранный стиль становится текущим стилем.

## $\mathbf{Q}$

Отображаются сведения о существующем стиле. Выберите стиль по имени в списке. Нажмите левую кнопку мыши на  $\Box$ , чтобы открыть [диалоговое](#page-2172-0) окно

Вкладка "Информация" (диалоговое окно "Свойства вида сечения") | **2597**

["Сведения](#page-2172-0) о стиле" (стр. 2113). Предварительно просмотрите стиль и информацию о создании.

# **Вкладка "Данные графика" (диалоговое окно "Свойства вида сечения")**

Данная вкладка используется для отображения свойств выбранного вида сечения и сетки вида сечения, на которой отображаются сечения.

#### Линия выборки

Отображается имя родительской линии выборки для текущего вида сечения.

### Группа линий выборки

Отображается имя родительской группы линий выборки для текущего вида сечения.

## Трасса

Отображается имя родительской трассы в плане для текущего вида сечения.

## **Сведения о графике**

## Смещение влево

Отображается длина смещения по ширине левого захвата.

## Смещение вправо

Отображается длина смещения по ширине правого захвата.

## Отметка базы отчета

Отображается база отсчета или минимальный предел отметки.

### Макс. высотная отметка

Отображается предельное значение максимальной отметки.

## **Вкладка "Сечения" (диалоговое окно "Свойства вида сечения")**

Данная вкладка используется для редактирования свойств, определяющих те выборочные сечения, которые вычерчиваются в виде сечения.

#### Вычертить

Указывается, вычерчивается ли сечение в текущем виде сечения. Чтобы вычертить сечение в текущем виде сечения, установите флажок.

### Усечение сетки

Указывается, усекаются ли линии сетки в текущем виде сечения до размера сечения (по горизонтали и/или по вертикали в зависимости от определения стиля вида сечения). Чтобы выполнить усечение линий сетки в виде сечения до размера сечения, установите флажок.

### Имя

Отображается имя текущего сечения.

#### Описание

Приводится дополнительное описание текущего сечения.

### Тип

Отображается тип источника данных, из которого получены данные о сечении.

Идентификатором источника служит значок, например  $\mathbb{\bar{Y}}$  - для обозначения

существующей поверхности TIN,  $\mathbb{R}$  - для обозначения коридора,  $\mathbb{R}$  - для

обозначения поверхности коридора или  $\sum$  - для обозначения существующей трубопроводной сети.

#### Источник данных

Отображается имя источника данных, из которого получены выборки для текущего сечения.

#### Режим обновления

Указывается тип режима обновления для сечения. Выберите "Динамически" для указания на то, что данные сечения динамически обновляются, когда изменяется местоположение линии выборки, связанной с сечением, либо изменяется геометрия источника данных (поверхности или коридора).

## Слой

Указывается слой чертежа, в котором содержится текущий вид сечения, связанный с выбранной группой линий выборки. Нажмите кнопку мыши на столбце, чтобы открыть диалоговое [окно "Выбор](#page-2364-0) слоя (стр. 2305). Выберите слой в таблице Слои.

#### Стиль

Указывается имя стиля сечения. Нажмите левую кнопку мыши на столбце "Стиль", чтобы открыть диалоговое [окно "Выберите](#page-2173-0) стиль" (стр. 2114). Выберите стиль в списке или используйте стандартные средства управления для создания нового

Вкладка "Сечения" (диалоговое окно "Свойства вида сечения") | **2599**

стиля, копирования или редактирования текущего выбранного стиля либо для выбора стиля из чертежа.

## Переопределить стиль

Указывается, переопределяется ли текущий стиль в текущем виде сечения. В случае переопределения стиля выбирается ячейка. Отображается имя стиля переопределения.

#### Метки

Указывается стиль меток сечения. В столбце "Метки" нажмите "Редактировать", чтобы открыть диалоговое окно "Метки [сечения"](#page-2710-0) (стр. 2651). Выберите стиль меток.

### Смещение влево

Отображается значение смещения текущего сечения влево.

#### Смещение вправо

Отображается значение смещения текущего сечения вправо.

## Мин. высотная отметка

Отображается минимально допустимая отметка сечения, связанного с выбранной группой линий выборки.

#### Макс. высотная отметка

Отображается максимально допустимая отметка сечения, связанного с выбранной группой линий выборки.

## Пикет

Отображается значение пикета линии выборки, вдоль которой берутся выборки сечения.

## **Вкладка "Области данных" (диалоговое окно "Свойства вида сечения")**

Данная вкладка используется для редактирования свойств, определяющих области данных для вида сечения.

#### Тип области данных

Указывается, какой тип области данных добавляется к виду сечения. Выберите тип области данных в списке: либо "Данные сечения", либо "Сегмент сечения".

## Выбрать стиль области данных

Указывается стиль для области данных. Выберите стиль области данных в списке.

## भा∽।

Создается, копируется или редактируется стиль, используя ["Диалоговое](#page-2678-0) окно "Стиль [областей](#page-2678-0) данных вида сечения" (стр. 2619)". Нажмите на "стрелке вниз", чтобы открыть меню выбора стиля:

- Создать: создается новый стиль.
- Копировать текущий набор выбранных элементов: копируется текущий стиль.
- Редактировать текущий набор выбранных элементов: редактируется текущий стиль.

## $\mathbf{Q}$

Отображаются сведения о существующем стиле. Выберите стиль по имени в

списке. Нажмите левую кнопку мыши на  $\Box$ , чтобы открыть [диалоговое](#page-2172-0) окно ["Сведения](#page-2172-0) о стиле" (стр. 2113). Предварительно просмотрите стиль и информацию о создании.

## Добавить>>

Область данных указанного типа добавляется в набор для данного вида сечения. Перед нажатием кнопки мыши убедитесь в правильности выбора параметров для типа области данных, стиля и местоположения.

## **Список областей данных**

## Местоположение

Указывается место, в котором следует расположить область данных, по отношению к текущему виду сечения.

- Нижняя сторона вида сечения: область данных располагается снизу (ниже) текущего вида сечения.
- Верхняя сторона вида сечения: область данных располагается сверху (выше) текущего вида сечения.

### Тип области данных

Отображается текущий тип области данных, добавленный с использованием списка "Тип области данных".

## Стиль

Указывается имя стиля области данных, добавленного с использованием списка "Выбор стиля области данных". Для изменения стиля нажмите кнопку мыши на столбце, чтобы открыть диалоговое [окно "Выбор](#page-2173-0) стиля (стр. 2114). Выберите стиль

Вкладка "Области данных" (диалоговое окно "Свойства вида сечения") | **2601**

области данных в списке или используйте стандартные средства управления для создания нового стиля, копирования или редактирования текущего выбранного стиля либо для выбора стиля из чертежа.

### Описание

Приводится дополнительное описание стиля области данных.

#### Промежуток

Указывается выраженное в единицах печати расстояние между текущей областью данных и предыдущей областью данных (или ближайшей осью вида сечения). Введите положительное значение промежутка в единицах печати.

- Для областей данных ниже сетки вида сечения указанный промежуток измеряется от верхнего значения текущей области данных до нижнего значения предыдущей области данных (или нижней оси вида сечения, если текущая область данных является первой областью данных).
- Для областей данных выше сетки вида сечения указанный промежуток измеряется от нижнего значения текущей области данных до верхнего значения предыдущей области данных (или верхней оси вида сечения, если текущая область данных является первой областью данных).

## Сечение1/Сечение2

Указываются два сечения, которые используются стилями областей данных для аннотирования либо отметок, либо разностей отметок между двумя пикетами. Выберите сечение (сечения) по имени в списке.

**ЗАМЕЧАНИЕ** Для строки типа области данных "Сегмент" столбец "Сечение 2" заблокирован.

### Метка в начале

Указывает, добавляется ли метка в начало полосы.

#### Метка в конце

Указывает, добавляется ли метка в конец полосы.

## ⇧

Выбранная область данных перемещается в списке вверх.

**ЗАМЕЧАНИЕ** Очередность областей в данном списке совпадает с порядком их расположения ниже/выше вида сечения.

## ₹.

Выбранная область данных перемещается в списке вниз.

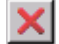

Выбранная область данных удаляется из списка.

### Импортировать набор данных

Импортируется набор данных. В диалоговом [окне "Набор](#page-2173-0) данных" (стр. 2114) выберите имеющийся набор данных для добавления к текущему виду сечения в списке.

## Сохранить как набор данных

Сохраняется новый набор данных. Нажмите мыши на опции, чтобы открыть диалоговое [окно "Набор](#page-2676-0) данных вида сечения" (стр. 2617). Сохраните текущий список областей данных в качестве набора данных для использования с другими видами сечения.

# **Вкладка "Линия уклона профиля" (диалоговое окно "Свойства вида сечения")**

Данная вкладка используется для выбора профиля и отображения его отметки путем маркировки его на соответствующем смещении и отметке в виде сечения.

### Трасса

Указывается родительская трасса с точкой уровня профиля, подлежащей отображению в данном виде сечения. Выберите трассу из выпадающего списка

либо нажмите на  $\left| \mathbb{1} \right|$ , чтобы выбрать трассу в чертеже.

#### Добавить>>

Добавляется точка уклона профиля для выбранных на текущий момент трассы в списке.

## ×

Из списка удаляется высвеченная точка уклона профиля. Точка уклона профиля не отображается более в виде сечения.

## **Список точек уклона профиля**

## Трасса

Отображается имя родительской трассы с точкой уклона профиля, маркируемой в данном виде сечения.

Вкладка "Линия уклона профиля" (диалоговое окно "Свойства вида сечения") | **2603**

## Показать

Указывается, является ли обозначение видимым в виде сечения (т.е. без необходимости редактирования стиля обозначения или слоя).

## Профиль

Отображается имя профиля, расположение которого маркируется по отношению к текущему виду сечения.

#### Стиль обозначения

Отображается стиль обозначения, используемый для точки уклона профиля.

## **Диалоговое окно "Свойства листа"**

Данное диалоговое окно используется для редактирования свойств листа, используемых для нескольких видов сечений.

Имя Указывается имя листа.

Описание Приводится дополнительное описание линии выборки.

Стиль объекта Указывается имя стиля, использование которого задано для листа. Выберите стиль объекта в списке.

Создается, копируется или редактируется стиль, используя ["Диалоговое](#page-2683-0) [окно "Стиль](#page-2683-0) листа" (стр. 2624)". Нажмите на стрелке вниз, чтобыоткрыть меню выбора стиля:

- Создать: создается новый стиль.
- Копировать текущий набор выбранных элементов: копируется текущий стиль.
- Редактировать текущий набор выбранных элементов: редактируется текущий стиль.
- Выбрать из чертежа: выводится запрос на выбор стиля непосредственно из чертежа. Выбранный стиль становится текущим стилем.

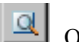

Отображаются сведения о существующем стиле. Выберите стиль по имени в

списке. Нажмите левую кнопку мыши на  $\Box$ , чтобы открыть [диалоговое](#page-2172-0) окно ["Сведения](#page-2172-0) о стиле" (стр. 2113). Предварительно просмотрите стиль и информацию о создании.
# **Связанные процедуры:**

- Создание и [редактирование](#page-1418-0) стилей сечений (стр. 1359)
- [Справочник](#page-1443-0) команд для листов (стр. 1384)

# **Диалоговое окно "Стиль линии выборки"**

Данное диалоговое окно используется для задания стиля линии выборки, определяющего способ отображения линии выборки в чертеже.

### **См. также:**

- Стили линий [выборки, сечений](#page-1388-0) и видов сечений (стр. 1329)
- Создание и [редактирование](#page-1402-0) линий выборки и сечений (стр. 1343)

# **Вкладка "Информация" (диалоговое окно "Стиль линии выборки")**

Данная вкладка используется для отображения административных данных и для редактирования первичной информации о стиле линии выборки, например, его имени и описания.

Данная вкладка содержит также информацию о том, кто создал или изменил стиль линии выборки, с указанием даты этих действий. Разрешается изменять содержимое указанных ниже полей:

# Имя

Указывается имя выбранного стиля линии выборки.

# Описание

Приводится дополнительное описание выбранного стиля линии выборки.

Диалоговое окно "Стиль линии выборки" | **2605**

# **Вкладка "Отображение" (диалоговое окно "Стиль линии выборки")**

Данная вкладка используется для редактирования параметров, определяющих видимость и стили формата компонентов линии выборки, например, отрезков и вершин.

Более подробную информацию см. в разделе ["Вкладка "Отображение" \(Диалоговое](#page-2168-0) [окно "Стиль"\)](#page-2168-0) (стр. 2109)".

# **Вкладка "Сводка" (диалоговое окно "Стиль линии выборки")**

Данная вкладка используется для редактирования параметров стиля линии выборки.

Более подробную информацию см. в разделе ["Вкладка "Сводка" \(Диалоговое](#page-2171-0) окно ["Стиль"\)](#page-2171-0) (стр. 2112)".

# **Диалоговое окно "Стиль сечения"**

Данное диалоговое окно используется для задания стиля сечения, определяющего способ отображения сечения в чертеже.

# **См. также:**

- Создание и [редактирование](#page-1391-0) стилей сечений (стр. 1332)
- Создание и [редактирование](#page-1402-0) линий выборки и сечений (стр. 1343)

# **Вкладка "Информация" (диалоговое окно "Стиль сечения")**

Данная вкладка используется для отображения административных данных и для редактирования первичной информации о стиле сечения, например, его имени и описания.

Данная вкладка содержит также информацию о том, кто создал или изменил стиль сечения, с указанием даты этих действий. Разрешается изменять содержимое указанных ниже полей:

#### Имя

Указывается имя выбранного стиля сечения.

### Описание

Приводится дополнительное описание выбранного стиля сечения.

# **Вкладка "Отображение" (диалоговое окно "Стиль сечения")**

Данная вкладка используется для редактирования параметров, определяющих видимость и стили формата компонентов сечения, например, сегментов и точек.

Более подробную информацию см. в разделе ["Вкладка "Отображение" \(Диалоговое](#page-2168-0) [окно "Стиль"\)](#page-2168-0) (стр. 2109)".

# **Вкладка "Сводка" (диалоговое окно "Стиль сечения")**

Данная вкладка используется для редактирования параметров стиля сечения.

Более подробную информацию см. в разделе ["Вкладка "Сводка" \(Диалоговое](#page-2171-0) окно ["Стиль"\)](#page-2171-0) (стр. 2112)".

# **Диалоговое окно "Стиль вида сечения"**

Данное диалоговое окно используется для задания стиля вида сечения, определяющего способ отображения вида сечения в чертеже.

**См. также:**

- Создание и [редактирование](#page-1393-0) стилей вида сечения (стр. 1334)
- Создание и [редактирование](#page-1418-0) стилей сечений (стр. 1359)

Вкладка "Отображение" (диалоговое окно "Стиль сечения") | **2607**

# **Вкладка "Информация" (диалоговое окно "Стиль вида сечения")**

Данная вкладка используется для отображения административных данных и для редактирования первичной информации о стиле вида сечения, например, его имени и описания.

Данная вкладка содержит также информацию о том, кто создал или изменил стиль вида сечения, с указанием даты этих действий. Разрешается изменять содержимое указанных ниже полей:

# Имя

Указывается имя выбранного стиля вида сечения.

## Описание

Приводится дополнительное описание выбранного стиля вида сечения.

# **Вкладка "График" (диалоговое окно "Стиль вида сечения")**

Данная вкладка используется для редактирования параметров стиля вида сечения, например, направления, формата или содержимого названия, увеличения масштаба по вертикали и параметров сетки.

## **Масштаб по вертикали**

#### Масштабный коэффициент по вертикали

Указывает, насколько увеличиваются значения отметки в виде сечения с целью улучшения видимости. Введите 1 для отключения увеличения масштаба или большее значение, для увеличения масштаба. Значения отметки умножаются на это значение, поэтому при больших значениях масштаб в виде сечения увеличивается. Значение может быть дробным, но должно превышать 0. Если же необходимо, например, сгладить изображение холмистого или горного рельефа, введите дробное число, меньшее 1. Заметим, что стили поверхности также допускают использование коэффициентов увеличения масштаба по вертикали, меньших 1.

Значение пересчитывается при изменении значений "Масштаб чертежа" или "Масштаб по вертикали".

### Масштаб чертежа

Масштаб чертежа, заданный в "Параметрах чертежа". Поле только для чтения.

# Масштаб по вертикали

Значение масштаба для вида. Для увеличения масштаба вида с целью повышения видимости введите значение масштаба, превышающее масштаб чертежа. Например, для увеличения масштаба в 10 раз при масштабе рисунка на печати 1:1000, введите 1:100. Значение пересчитывается при изменении значений "Масштаб чертежа" или "Масштабный коэффициент по вертикали".

# **Название вида сечения**

### Стиль текста

Указывается текущий стиль текста. Выберите стиль текста в списке.

# Высота текста

Указывается текущая высота текста в единицах печати. Введите значение в единицах печати.

### Текст заголовка

Отображаются элементы текста, используемые для составления названия, например имя пикета вида сечения и другие переменные.

Чтобы изменить формат или текст названия, нажмите  $\mathbb{R}$ , чтобы открыть "Редактор компонентов текста". В окне редактора на вкладке "Свойства" указываются стандартные элементы содержимого, например родительская трасса в плане, имя пикета вида сечения и другие переменные (см. раздел [Диалоговое](#page-2328-0) [окно "Редактор](#page-2328-0) компонентов текста" (стр. 2269)).

#### Расположение заголовка

Указываются параметры расположения заголовка. Выберите одну или несколько опций в списке и/или введите соответствующие значения.

Местоположение: указывается местоположение заголовка относительно выбранных осей вида сечения.

Выравнивание: указывается выравнивание (привязка) заголовка относительно выбранных осей вида сечения.

Смещение по X: указывается выраженное в единицах печати расстояние для смещения заголовка от позиции, определяемой значениями "Местоположение" и "Выравнивание". Введите положительное число для перемещения заголовка вправо или отрицательное для перемещения влево.

Смещение по Y: указывается выраженное в единицах печати расстояние для смещения заголовка от позиции, определяемой значениями "Местоположение" и "Выравнивание". Введите положительное число для перемещения заголовка вверх или отрицательное для перемещения его вниз.

# Вкладка "График" (диалоговое окно "Стиль вида сечения") | **2609**

#### Рамка вокруг заголовка

Указывается, вычерчивается ли линия границы вокруг блока заголовка:

- Выбрано: вычерчивается линия границы вокруг блока заголовка. Для определения расстояния между заголовком и рамкой используется параметр Промежуток.
- Отменено: линия границы не вычерчивается. Параметр "Промежуток" не применяется.

### Промежуток

Указывается выраженное в единицах печати расстояние между заголовком и рамкой (если вычерчивается). Введите положительное значение в единицах печати.

# **Параметры сетки**

Усечение сетки по вертикали

- Указывается, усекаются ли вертикальные линии сетки до линии сечения:
- Выбрано: вертикальные линии сетки вычерчиваются ниже линии сечения, но не выше ее.
- Отменено: вертикальные линии сетки вычерчиваются по всей высоте сетки.

#### Усечение сетки по горизонтали

Указывается, усекаются ли горизонтальные линии сетки до линии сечения:

- Выбрано: горизонтальные линии сетки вычерчиваются ниже линии сечения, но не выше ее.
- Отменено: горизонтальные линии сетки вычерчиваются по всей ширине сетки.

#### Настройка выступающих частей вида графика

Указывается общая высота вида сечения. Введите соответствующие значения для количества сеток выше максимального и ниже минимального отметок (ниже базы отсчета):

- Выше максимальной отметки: указывается количество рядов сеток, вычерчиваемых выше максимальной отметки. Если необходимо, чтобы сетка выступала выше максимальной отметки сечения, введите количество рядов сетки, которое следует вычертить выше максимальной отметки.
- Ниже базы отсчета: указывается количество рядов сеток, вычерчиваемых ниже базы отсчета сечения. Если необходимо, чтобы сетка выступала ниже базы отсчета (минимально допустимой отметки), введите количество рядов сетки, которое следует вычертить ниже минимальной отметки.

- Влево: указывается количество основных линий сетки для смещения на позицию левее левого края сечения. Это позволяет сделать график шире по сравнению с сечением.
- **Вправо**: указывается количество основных линий сетки для смещения на позицию правее правого края сечения. Это позволяет сделать график шире по сравнению с сечением.

# **Вкладка "Горизонтальные оси" (диалоговое окно "Стиль вида сечения")**

Данная вкладка используется для редактирования таких параметров стиля вида сечения, как формат заголовка, использование засечек и аннотирование горизонтальной и вертикальной осей вида сечения.

После настройки названий горизонтальной и вертикальной осей и сведений о засечках нажмите "Применить". Впоследствии можно изменить данную настройку оси и сконфигурировать другую ось на противоположной стороне сетки.

# **Текст названия оси**

# Выберите ось:

Указывается местоположение горизонтальной оси.

#### Текст названия

Отображается текущий текст названия для горизонтальной оси.

Чтобы изменить текст названия, нажмите  $\mathbb{R}$ , чтобы открыть Редактор компонентов текста. В редакторе на вкладке "Свойства" указаны стандартные элементы содержимого в качестве значений ширины и пикетов вида сечения (см. раздел Диалоговое [окно "Редактор](#page-2328-0) компонентов текста" (стр. 2269)).

### Местоположение

Указывается местоположение названия на горизонтальной оси.

# Стиль текста

Указывается стиль текста для использования в заголовке горизонтальной оси. Выберите стиль текста в списке.

#### Высота текста

Указывается высота текста в единицах печати. Введите положительное значение.

Вкладка "Горизонтальные оси" (диалоговое окно "Стиль вида сечения") | **2611**

# Поворот

Устанавливает угол для названия. Введите положительное или отрицательное значение. Всегда используется направление угла против часовой стрелки. Если значение равно нулю (0), название не поворачивается.

#### Смещение по X

Указывается выраженное в единицах печати расстояние для смещения заголовка от позиции, определяемой значениями "Местоположение" и "Выравнивание". Введите положительное число для перемещения заголовка вправо или отрицательное для перемещения влево.

#### Смещение по Y

Указывается выраженное в единицах печати расстояние для смещения заголовка от позиции, определяемой значениями "Местоположение" и "Выравнивание". Введите положительное число для перемещения заголовка вверх или отрицательное для перемещения его вниз.

# **Сведения об основных засечках**

#### Интервал

Указывается промежуток между основными засечками на горизонтальной оси в единицах фактической поверхности. Введите положительное значение в единицах поверхности.

# Размер засечки

Указывается высота фактической засечки на горизонтальной оси, выраженная в единицах печати. Введите положительное значение в единицах печати.

#### Стиль текста

Стиль текста метки засечки

### Высота текста

Указывается выраженная в единицах печати высота текста, используемого для обозначения основных засечек на горизонтальной оси. Введите положительное значение в единицах печати.

#### Текст меток засечек

Свойство нанесения меток на засечки. Для изменения формата или содержимого

текста нажмите на  $\mathbb{H}$ , чтобы открыть Диалоговое [окно "Редактор](#page-2328-0) компонентов [текста"](#page-2328-0) (стр. 2269).

# Поворот

Устанавливает угол для метки засечки. Введите положительное или отрицательное значение. Всегда используется направление угла против часовой стрелки. Если значение равно нулю (0), метка не поворачивается.

#### Смещение по Х

Смещение по горизонтали для метки засечки от нижнего краю засечки.

# Смещение по Y

Смещение по вертикали для метки засечки от нижнего краю засечки.

#### **Сведения о вспомогательных засечках**

#### Интервал

Указывается промежуток между вспомогательными засечками на горизонтальной оси в единицах фактической поверхности. Введите положительное значение в единицах поверхности.

#### Размер засечки

Указывается высота фактической засечки на горизонтальной оси, выраженная в единицах печати. Введите положительное значение в единицах печати.

#### Стиль текста

Стиль текста метки засечки

#### Высота текста

Указывается выраженная в единицах печати высота текста, используемого для обозначения вспомогательных засечек на горизонтальной оси. Введите положительное значение в единицах печати.

#### Текст меток засечек

Свойство нанесения меток на засечки. Для изменения формата или содержимого

текста нажмите на  $\mathbb{M}$ , чтобы открыть Диалоговое [окно "Редактор](#page-2328-0) компонентов [текста"](#page-2328-0) (стр. 2269).

#### Поворот

Устанавливает угол для метки засечки. Введите положительное или отрицательное значение. Всегда используется направление угла против часовой стрелки. Если значение равно нулю (0), метка не поворачивается.

### Смещение по Х

Смещение по горизонтали для метки засечки от нижнего краю засечки.

#### Смещение по Y

Смещение по вертикали для метки засечки от нижнего краю засечки.

Вкладка "Горизонтальные оси" (диалоговое окно "Стиль вида сечения") | **2613**

# **Вкладка "Вертикальные оси" (диалоговое окно "Стиль вида сечения")**

Данная вкладка используется для редактирования таких параметров стиля вида сечения, как расположение и формат заголовка, использование засечек и аннотирование вертикальной оси вида сечения.

После настройки названия вертикальной оси и сведений о засечках нажмите "Применить". Впоследствии можно изменить данную настройку оси и сконфигурировать другую ось на противоположной стороне сетки.

# **Текст названия оси**

#### Выберите ось

Указывается расположение вертикальной оси.

### Текст названия

Отображается текущий текст названия для вертикальной оси.

Чтобы изменить текст названия, нажмите  $\mathbb{R}$ , чтобы открыть Редактор компонентов текста. На вкладке "Свойства" редактора приводятся стандартные элементы содержимого для диапазона отметок, минимальной отметки и максимальной отметки (см. Диалоговое [окно "Редактор](#page-2328-0) компонентов текста" (стр. 2269)).

### Местоположение

Указывается расположение названия на вертикальной оси.

# Стиль текста

Указывается стиль текста для использования в заголовке вертикальной оси. Выберите стиль текста в списке.

### Высота текста

Указывается высота текста, выраженная в единицах печати. Введите положительное значение в единицах печати.

## Поворот

Устанавливает угол для названия. Введите положительное или отрицательное значение. Всегда используется направление угла против часовой стрелки. Если значение равно нулю (0), название не поворачивается.

# Смещение по Х

Указывается выраженное в единицах печати расстояние для смещения заголовка от позиции, определяемой значением "Местоположение". Введите положительное

число для перемещения заголовка вправо или отрицательное для перемещения влево.

### Смещение по Y

Указывается выраженное в единицах печати расстояние для смещения заголовка от позиции, определяемой значением "Местоположение". Введите положительное число для перемещения заголовка вверх или отрицательное для перемещения его вниз.

# **Сведения об основных засечках**

#### Интервал

Указывается шаг основных засечек на вертикальной оси. Введите положительное значение в единицах поверхности.

#### Размер засечки

Указывается длина фактической засечки на вертикальной оси, выраженная в единицах печати. Введите положительное значение в единицах печати.

#### Стиль текста

Стиль текста метки засечки

#### Высота текста

Указывается выраженная в единицах печати высота текста, используемого для обозначения основных засечек на вертикальной оси. Введите положительное значение в единицах печати.

#### Текст меток засечек

Свойство нанесения меток на засечки. Для изменения формата или содержимого

текста нажмите на  $\ket{R}$ , чтобы открыть Диалоговое [окно "Редактор](#page-2328-0) компонентов [текста"](#page-2328-0) (стр. 2269).

#### Поворот

Устанавливает угол для метки засечки. Введите положительное или отрицательное значение. Всегда используется направление угла против часовой стрелки. Если значение равно нулю (0), метка не поворачивается.

### Смещение по Х

Смещение по горизонтали для метки засечки от конца засечки.

# Смещение по Y

Смещение по вертикали для метки засечки от конца засечки.

Вкладка "Вертикальные оси" (диалоговое окно "Стиль вида сечения") | **2615**

## **Сведения о вспомогательных засечках**

## Интервал

Указывается промежуток между вспомогательными засечками на вертикальной оси в единицах фактической поверхности. Введите положительное значение в единицах поверхности.

## Размер засечки

Указывается длина фактической засечки на вертикальной оси, выраженная в единицах печати. Введите положительное значение в единицах печати.

# Стиль текста

Стиль текста метки засечки

# Высота текста

Указывается выраженная в единицах печати высота текста, используемого для обозначения вспомогательных засечек на вертикальной оси. Введите положительное значение в единицах печати.

#### Текст меток засечек

Свойство нанесения меток на засечки. Для изменения формата или содержимого

текста нажмите на  $\mathbb{R}$ , чтобы открыть Диалоговое [окно "Редактор](#page-2328-0) компонентов [текста"](#page-2328-0) (стр. 2269).

#### Поворот

Устанавливает угол для метки засечки. Введите положительное или отрицательное значение. Всегда используется направление угла против часовой стрелки. Если значение равно нулю (0), метка не поворачивается.

### Смещение по Х

Смещение по горизонтали для метки засечки от конца засечки.

# Смещение по Y

Смещение по вертикали для метки засечки от конца засечки.

# **Вкладка "Отображение" (диалоговое окно "Стиль вида сечения")**

Данная вкладка используется для редактирования параметров, определяющих видимость и стили формата таких компонентов вида сечения, как названия, примечания к осям, засечки и опции сетки.

Более подробную информацию см. в разделе ["Вкладка "Отображение" \(Диалоговое](#page-2168-0) [окно "Стиль"\)](#page-2168-0) (стр. 2109)".

# **Вкладка "Сводка" (диалоговое окно "Стиль вида сечения")**

Вкладка "Сводка" используется для редактирования параметров стиля сечения.

Более подробную информацию см. в разделе ["Вкладка "Сводка" \(Диалоговое](#page-2171-0) окно ["Стиль"\)](#page-2171-0) (стр. 2112)".

# **Диалоговое окно "Набор данных для вида сечения"**

Данное диалоговое окно используется для создания набора стилей области данных для видов сечения.

Набор стилей области данных полезен, когда требуется применение одного и того же набора областей данных к ряду видов сечения. Предварительно назначив имя имеющемуся набору данных на вкладке "Информация", используйте вкладку "Области данных" для определения областей данных, включаемых в набор, и их расположения выше или ниже сетки вида сечения.

## **См. также:**

- [Области](#page-1400-0) данных вида сечения (стр. 1341)
- Создание и [редактирование](#page-1418-0) стилей сечений (стр. 1359)

# **Вкладка "Информация" (диалоговое окно "Набор данных вида сечения")**

Данная вкладка используется для записи основной информации о наборе данных (например, имени и описания).

Данная вкладка содержит также информацию о том, кто создал или изменил стиль вида сечения, с указанием даты этих действий. Разрешается изменять содержимое указанных ниже полей:

Вкладка "Сводка" (диалоговое окно "Стиль вида сечения") | **2617**

Имя Указывается имя набора стилей области данных.

Описание Приводится дополнительное описание выбранного набора стилей области данных.

# **Вкладка "Области данных" (диалоговое окно "Набор данных вида сечения")**

Данная вкладка используется для определения областей данных, включаемых в набор, с указанием их стилей и их позиций по отношению к сетке видов сечения.

### Тип области данных

Указывается, какой тип области данных добавляется в набор.

#### Выберите стиль области данных

Указывается стиль для области данных.

Чтобы отредактировать стиль или создать новый стиль, нажмите на  $\mathbb{E}[\mathbf{v}]_H$ сделайте выбор из списка операций. Более подробную информацию см. в разделе "Диалоговое [окно "Выберите](#page-2173-0) стиль" (стр. 2114) и в разделе "Диалоговое [окно "Стиль](#page-2678-0) областей данных вида [сечения"](#page-2678-0) (стр. 2619)". Чтобы ознакомиться со сведениями о

существующем стиле, выберите имя стиля в списке. Нажмите на  $\boxed{\mathbb{Q}}$ . Более подробную информацию см. в разделе "Диалоговое [окно "Сведения](#page-2172-0) о стиле" (стр. 2113).

### Добавить>>

В набор стилей добавляется указанный тип области данных. Перед нажатием кнопки мыши убедитесь в правильности выбора параметров для типа области данных, стиля и местоположения.

### **Список областей данных**

## Местоположение

Указывается либо верх, либо низ вида сечения. В таблице под данным полем отображаются области данных в текущем наборе стилей области данных для текущего расположения.

### Тип области данных

Отображается тип области данных.

# Стиль

Указывается стиль для типа области данных.

#### Описание

Приводится дополнительное описание стиля области данных.

#### Промежуток

Указывается выраженное в единицах печати расстояние между текущей областью данных и предыдущей областью данных (или ближайшей осью вида сечения). Для областей данных ниже сетки вида сечения указанный промежуток измеряется от верхнего значения текущей области данных до нижнего значения предыдущей области данных (или нижней оси вида сечения, если текущая область данных является первой областью данных).

Аналогично, для областей данных выше сетки вида сечения указанный промежуток измеряется от нижнего значения текущей области данных до верхнего значения предыдущей области данных (или верхней оси вида сечения, если текущая область данных является первой областью данных).

#### Метки в начале области данных

Указывает, добавляется ли метка в начало полосы.

### Метки в конце области данных

Указывает, добавляется ли метка в конец полосы.

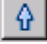

Выбранная область данных перемещается в списке вверх.

**ЗАМЕЧАНИЕ** Очередность областей в данном списке совпадает с порядком их расположения ниже/выше вида сечения.

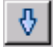

Выбранная область данных перемещается в списке вниз.

<span id="page-2678-0"></span>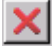

Выбранная область данных удаляется из списка.

# **Диалоговое окно "Стиль областей данных вида сечения"**

Данное диалоговое окно используется для редактирования параметров стилей областей данных вида сечения.

Диалоговое окно "Стиль областей данных вида сечения" | **2619**

# **См. также:**

- [Области](#page-1400-0) данных вида сечения (стр. 1341)
- Создание и [редактирование](#page-1418-0) стилей сечений (стр. 1359)

# **Вкладка "Информация" (диалоговое окно "Стиль областей данных вида сечения")**

Данная вкладка используется для отображения административных данных и для редактирования первичной информации о стиле областей данных вида сечения, например, его имени и описания.

Данная вкладка содержит также информацию о том, кто создал или изменил стиль области данных вида сечения, с указанием даты этих действий. Разрешается изменять содержимое указанных ниже полей:

# Имя

Указывается имя области данных сечения.

### Описание

Приводится дополнительное описание стиля области данных вида сечения.

# **Вкладка "Сведения об области данных" (диалоговое окно "Стиль областей данных вида сечения")**

Данная вкладка используется для определения сведений об области данных вида сечения, включая текст названия, компоновку и значения меток и засечек.

# **ЗАМЕЧАНИЕ** В данном разделе описываются стиль "Данные сечения" и стиль "Сегмент сечения".

#### Стиль текста

Указывается стиль текста элементов текста области данных.

### **Текст названия**

## Высота

Указывается выраженная в единицах печати высота текста названия области данных. Введите положительное значение в единицах печати.

# Содержимое

Указывается содержимое области данных.

Чтобы изменить формат или текст названия, нажмите левую кнопку мыши на

P/ , чтобы открыть Редактор компонентов текста. В окне редактора на вкладке "Свойства" указываются стандартные элементы содержимого, например родительская трасса в плане, имена сечений и другие переменные (см. раздел Диалоговое [окно "Редактор](#page-2328-0) компонентов текста" (стр. 2269)).

#### Местоположение

Указывается расположение (выравнивание) текста названия внутри поля названия.

### **Компоновка**

#### Высота области данных

Указывается выраженная в единицах печати высота области данных. Введите положительное значение в единицах печати.

### Ширина текстового поля

Указывается выраженная в единицах печати ширина текстового поля области данных. Введите положительное значение в единицах печати.

#### Смещение от области данных

Указывается выраженное в единицах печати расстояние от области данных до текстового поля. Введите положительное значение в единицах печати.

#### Положение текстового поля

Указывается расположение поля текста названия по отношению к области данных.

# **Метки и засечки**

# Тип

Указывается тип меток и засечек.

**ЗАМЕЧАНИЕ** Чтобы составить метки, выберите тип из списка. Нужным образом откорректируйте параметры. Нажмите Составить метки.

Для данных сечений доступны следующие типы:

- На основном шаге: метки составляются на основных шагах вдоль области данных с отображением выбранных засечек на каждом основном шаге. Значением по умолчанию является "Малые засечки", "Вверху" и "Внизу" с размером засечки 0,1000".
- На вспомогательном шаге: метки составляются на вспомогательных шагах вдоль области данных с отображением выбранных засечек на каждом

Вкладка "Сведения об области данных" (диалоговое окно "Стиль областей данных вида сечения") | **2621** вспомогательном шаге. Значением по умолчанию является "Малые засечки", "Вверху" и "Внизу" с размером засечки 0,1000".

- На осевой линии: метки составляются на осевой линии с отображением выбранных засечек на осевой линии. Значением по умолчанию является "Засечки по всей высоте области".
- В вершинах линии выборки: метки составляются в каждой вершине линии выборки вдоль области данных с отображением выбранных засечек в каждой вершине линии выборки. Значением по умолчанию является "Малые засечки, Вверху и Внизу с размером засечки 0,1000".
- На переломах: метки составляются на каждом переломе вдоль области данных с отображением выбранных засечек на каждом переломе. Значением по умолчанию является "Малые засечки", "Вверху" и "Внизу" с размером засечки 0,1000".

Для сегментов данных сечения доступны следующие типы:

■ Метка сегмента: метки составляются на каждом сегменте вдоль области данных с отображением выбранных засечек на каждом основном шаге. Значением по умолчанию является "Засечки по всей высоте области".

Когда выбирается тип "Метки и засечки", отображаются соответствующие значения по умолчанию для "Засечек по всей высоте области" и "Малых засечек".

#### Засечки по всей высоте области

Указывается, вычерчивается ли засечка по всей высоте области. Это значение является значением по умолчанию для типов "На осевой линии" и "Метка сегмента".

# Малые засечки

Указывается, вычерчиваются ли засечки размером меньше того, который задан в пункте "Размер засечки". Значением по умолчанием для всех типов (кроме типов "На осевой линии" и "Метка сегмента") является "Выбрано" для позиций "Вверху" и "Внизу" и "Отменено" для позиции "Посередине". Установите или удалите один или несколько флажков, как это требуется.

- Вверху: вычерчиваются малые засечки вверху для выбранного типа.
- Посередине: вычерчиваются малые засечки посередине для выбранного типа.
- Внизу: вычерчиваются малые засечки внизу для выбранного типа.

Размер засечки: указывается высота малых засечек в единицах печати. Значение по умолчанию равно 0,1000" для засечек "Вверху" и "Внизу" и 0,2500" для засечек "Посередине". Введите положительное значение в единицах печати.

#### Составить метки

Метки составляются на основном/вспомогательном шагах, на осевой линии, в вершинах линии выборки и на переломах для области данных сечения и для метки сегмента сечения. Более подробную информацию см. в разделе ["Диалоговое](#page-2297-0) окно ["Создание](#page-2297-0) стиля метки" (стр. 2238)".

# **Вкладка "Отображение" (диалоговое окно "Стиль областей данных вида сечения")**

Данная вкладка используется для редактирования параметров, определяющих видимость и стили формата таких компонентов вида сечения, как границы, заголовки, засечки и метки.

Более подробную информацию см. в разделе ["Вкладка "Отображение" \(Диалоговое](#page-2168-0) [окно "Стиль"\)](#page-2168-0) (стр. 2109)".

# **Вкладка "Сводка" (диалоговое окно "Стиль областей данных вида сечения")**

Данная вкладка используется для редактирования параметров стиля области данных вида сечения.

Более подробную информацию см. в разделе ["Вкладка "Сводка" \(Диалоговое](#page-2171-0) окно ["Стиль"\)](#page-2171-0) (стр. 2112)".

# **Области данных вида сечения - Свойства набора**

Это диалоговое окно используется для выбора объектов в качестве источника данных для информации примечаний в виде сечения. Список областей данных формируется с помощью набора данных, заданных в диалоговом окне "Создание вида сечения". Набор свойств, которые можно задать для каждой области данных, зависит от типа области данных.

Вкладка "Отображение" (диалоговое окно "Стиль областей данных вида сечения") | **2623**

# **Список областей данных вида профиля**

# Имя стиля области данных

Стиль для области данных определяется свойствами набора областей данных. Поле только для чтения.

# Тип области данных

Типа области данных, заданный в свойства набора областей данных. Поле только для чтения.

### Поверхность 1

Поверхность, полученная с помощью линии выборки, поставляющая данных для области данных, включая поверхность коридора.

# Поверхность 2

Дополнительная поверхность, полученная с помощью линии выборки, поставляющая данных для области данных, включая поверхность коридора. Не используется для областей данных типа сегмента сечения.

### **Связанные процедуры:**

- <span id="page-2683-0"></span>■ [Создание/редактирование](#page-1419-0) видов сечения (стр. 1360)
- [Области](#page-1400-0) данных вида сечения (стр. 1341)

# **Диалоговое окно "Стиль листа"**

Данное диалоговое окно используется для редактирования параметров, в которых устанавливается стиль листа, определяющий способ представления листа сечения в чертеже.

# **См. также:**

- [Справочник](#page-1443-0) команд для листов (стр. 1384)
- Создание и [редактирование](#page-1418-0) стилей сечений (стр. 1359)

# **Вкладка "Информация" (диалоговое окно "Стиль листа")**

Данная вкладка используется для отображения административных данных и для редактирования первичной информации о стиле листа, например, его имени и описания.

Имя Указывается имя выбранного стиля листа.

Описание Приводится дополнительное описание выбранного стиля листа.

# **Вкладка "Лист" (диалоговое окно "Стиль листа")**

Данная вкладка используется для редактирования параметров, определяющих видимость и стили формата таких компонентов листа, как компоновка страницы, поля и сведения об области диаграммы.

# Компоновка страницы

Указывается стандартный формат компоновки страницы. Используйте компоновку страницы согласно ее определению в Диспетчере печати AutoCAD.

# **Поля страницы**

## Верх

Указывается верхнее поле страницы в единицах печати. Введите положительное значение в единицах печати.

# Низ

Указывается нижнее поле страницы в единицах печати. Введите положительное значение в единицах печати.

# Слева

Указывается левое поле страницы в единицах печати. Введите положительное значение в единицах печати.

### Справа

Указывается правое поле страницы в единицах печати. Введите положительное значение в единицах печати.

Вкладка "Информация" (диалоговое окно "Стиль листа") | **2625**

# **Сведения об области диаграммы**

Шаг основных делений по горизонтали

Указывается шаг основных делений по горизонтали в единицах печати. Введите положительное значение в единицах печати.

#### Шаг вспомогательных делений по горизонтали

Указывается шаг вспомогательных делений по горизонтали в единицах печати. Введите положительное значение в единицах печати.

### Шаг основных делений по вертикали

Указывается шаг основных делений по вертикали в единицах печати. Введите положительное значение в единицах печати.

#### Шаг вспомогательных делений по вертикали

Указывается шаг вспомогательных делений по вертикали в единицах печати. Введите положительное значение в единицах печати.

# **Вкладка "Отображение" (диалоговое окно "Стиль листа")**

Данная вкладка используется для редактирования параметров, определяющих видимость и стили формата таких компонентов листа, как сетки, область печати и граница листа.

Более подробную информацию см. в разделе ["Вкладка "Отображение" \(Диалоговое](#page-2168-0) [окно "Стиль"\)](#page-2168-0) (стр. 2109)".

# **Вкладка "Сводка" (диалоговое окно "Стиль листа")**

Данная вкладка используется для редактирования параметров стиля листа.

Для редактирования параметров нажмите левую кнопку мыши на ячейке Компоновка

страницы. Нажмите на ...., чтобы открыть диалоговое [окно "Выбор](#page-2686-0) компоновки [страницы"](#page-2686-0) (стр. 2627).

Более подробную информацию см. в разделе ["Вкладка "Сводка" \(Диалоговое](#page-2171-0) окно ["Стиль"\)](#page-2171-0) (стр. 2112)".

# <span id="page-2686-0"></span>**Диалоговое окно "Выбор компоновки страницы"**

Данное диалоговое окно используется для выбора компоновки страницы для стиля листа.

Указывается стандартный формат компоновки страницы. Используйте компоновку страницы согласно ее определению в Диспетчере печати AutoCAD. Выберите формат компоновки страницы из списка. Нажмите ОК.

# **Параметры страницы**

По умолчанию (Компоновка)

Виды сечения выводятся на печать на листе с использованием формата "По умолчанию (Компоновка)".

#### По умолчанию (Модель)

Виды сечения выводятся на печать на листе с использованием формата "По умолчанию (Модель)".

Более подробную информацию о стиле листа см. в разделе "Диалоговое [окно "Стиль](#page-2683-0) [листа"](#page-2683-0) (стр. 2624)".

#### **Связанные процедуры:**

- Создание и [редактирование](#page-1393-0) стилей вида сечения (стр. 1334)
- Создание и [редактирование](#page-1418-0) стилей сечений (стр. 1359)

# **Диалоговое окно "Стиль групповой диаграммы"**

Данное диалоговое окно используется для редактирования параметров, определяющих компоновку нескольких видов сечения.

### **См. также:**

- Создание и [редактирование](#page-1393-0) стилей вида сечения (стр. 1334)
- Создание и [редактирование](#page-1418-0) стилей сечений (стр. 1359)

Диалоговое окно "Выбор компоновки страницы" | **2627**

# **Вкладка "Информация" (диалоговое окно "Стиль групповой диаграммы")**

Данная вкладка используется для отображения административных данных и для редактирования первичной информации о стиле групповой диаграммы, например, его имени и описания.

Данная вкладка содержит также информацию о том, кто создал или изменил стиль групповой диаграммы, с указанием даты этих действий. Разрешается изменять содержимое указанных ниже полей:

# Имя

Указывается имя выбранного стиля листа.

# Описание

Приводится дополнительное описание выбранного стиля листа.

# **Вкладка "Массив" (диалоговое окно "Стиль групповой диаграммы")**

Данная вкладка используется для редактирования параметров, определяющих правила построения диаграмм и характеристики компоновки страницы для видов сечения.

## **Правила построения диаграмм**

Указывается, как выводятся на печать виды сечения - по строкам или по столбцам.

#### По строкам

Виды сечения печатаются по строкам указанным образом.

#### В строке не более

Виды сечения выводятся на печать построчно, количество видов сечения в строке не превышает указанного максимума. Когда достигается максимум, виды сечения переносятся на следующую строку.

#### По столбцам

Виды сечения печатаются по столбцам указанным образом.

#### В столбце не более

Виды сечения выводятся на печать по столбцам, количество видов сечения в столбце не превышает указанного максимума. Когда достигается максимум, виды сечения переносятся в следующий столбец.

# Начальный угол

Указывается начальный угол для печати видов сечения.

### Выровнять виды сечения по

Указывается способ выравнивания видов сечения. Выберите одно из значений:

- Слева
- По осевой линии
- Справа

# Размеры ячейки

Указывается, допускается ли собственный размер ячеек в каждой строке и в каждом столбце либо используется единый размер ячеек для всех строк и столбцов. Выберите одно из значений:

- Равномерно по всей таблице
- Равномерно по строкам или столбцам

## **Промежуток между смежными видами сечения**

# Столбец

Осн. шагов сетки по вертикали. Указывается интервал между столбцами.

#### Строка

Осн. шагов сетки по горизонтали. Указывается интервал между строками.

# **Вкладка "Область диаграммы" (диалоговое окно "Стиль групповой диаграммы")**

Параметры в данной вкладке используются для определения способа печати видов сечения (все на одной странице или по страницам), используемого стиля листа и промежутка между соседними страницами.

#### Все на одной странице

Все виды сечения печатаются на одной странице.

#### Разбить по страницам

Виды сечения печатаются с использованием заданного стиля листа и указанных значений промежутка.

Вкладка "Область диаграммы" (диалоговое окно "Стиль групповой диаграммы") | **2629**

## Стиль листа

Указывается стиль листа. Выберите стиль листа в списке.

#### Промежуток между страницами

Указывается расстояние по печати между любыми соседними страницами в диаграмме с несколькими видами сечения. Введите положительное значение в единицах печати.

# **Вкладка "Сводка" (диалоговое окно "Стиль групповой диаграммы")**

Данная вкладка используется с целью редактирования параметров для стиля групповой диаграммы.

Более подробную информацию см. в разделе ["Вкладка "Сводка" \(Диалоговое](#page-2171-0) окно ["Стиль"\)](#page-2171-0) (стр. 2112)".

# **Инструменты для работы с линиями выборки**

Данная панель используется для создания и редактирования линий выборки вдоль трассы в плане.

В нижней части инструмента отображаются текущий метод создания линии выборки, относящееся к линии выборки имя трассы и слой, в котором содержится линия выборки.

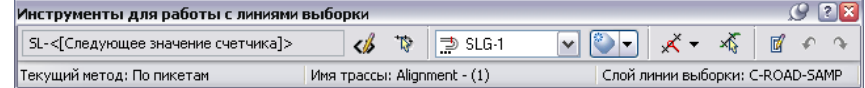

# Поле "Имя"

Указывается формат имени для следующей создаваемой линии выборки. Форматом по умолчанию является <SL>-<[Следующее значение счетчика]>

<SL> является именем линии выборки.

[Следующее значение счетчика] является целым числом со значением не менее единицы, получающим приращение по мере создания линий выборки в чертеже. Данное правило именования основывается на использовании шаблона имен.

Введите имя или отредактируйте правило именования по умолчанию в диалоговом окне "Шаблон имени". Более подробную информацию см. в разделе ["Диалоговое](#page-2174-0) [окно "Шаблон](#page-2174-0) имени" (стр. 2115).

# 1 S

Открывается диалоговое [окно "Шаблон](#page-2174-0) имени" (стр. 2115). Отредактируйте правило именования по умолчанию для линии выборки.

# $\mathbb{R}$

Выводится запрос на выбор в чертеже трассы в плане для связывания с линией выборки. Нажатие левой кнопки мыши на трассе в чертеже приводит к новому открытию панели "Инструменты для работы с линиями выборки".

## Поле "Группа линий выборки"

Отображается текущая группа линий выборки, к которой относится линия выборки. Если ни одна группа линий выборки не определена, выводится запрос на ввод имени новой группы линий выборки. Более подробную информацию см. в разделе "Диалоговое [окно "Создать \(или](#page-2692-0) изменить) группу линий выборки" (стр. 2633)".

**СОВЕТ** Для редактирования конкретной группы линий выборки выберите имя группы линий выборки из списка.

# Действие с группой линий выборки

Указывается действие в отношении группы линий выборки, используемое для создания или изменения группы линий выборки. По умолчанию выбирается последний использованный метод. Нажмите стрелку для отображения других действий.

- Открывается диалоговое окно "Создание группы линий выборки". Создайте новую группу линий выборки.
- Открывается диалоговое окно "Изменить группу линий выборки". Отредактируйте выбранную на текущий момент группу линий выборки.
- $\left\Vert \mathbf{v} \right\Vert_{\mathbf{V},\mathbf{V},\mathbf{V}}$  у<sub>даляется выбранная на данный момент группа линий выборки.</sub>
- $\left\| \bullet \right\|$  Выводится запрос на выбор из чертежа группы линий выборки, которая становится текущей группой линий выборки.

Инструменты для работы с линиями выборки | **2631**

### Метод создания линии выборки

Отображаются различные методы создания линии выборки, используемые для создания линий выборки. Нажмите стрелку для отображения других действий.

- $\mathbb{R}$  Линии выборки создаются путем определения отдельных пикетов вдоль трассы.
- $\mathcal{K}_{\!\!\!z}$  Линии выборки создаются путем выбора точек в чертеже.
- Линии выборки создаются путем выбора имеющихся полилиний в чертеже.
- <sup>◆</sup> Открывается диалоговое окно "Создать линии выборки По диапазону пикетов". Линии выборки создаются путем определения диапазона пикетов (см. раздел "Диалоговое [окно "Создать](#page-2694-0) линии выборки - по диапазону пикетов" (стр. 2635)").
- Открывается диалоговое окно "Создать линии выборки По пикетам коридора". Линии выборки создаются на основе пикетов коридора (см. раздел "Диалоговое [окно "Создать](#page-2697-0) линии выборки - по пикетам коридора" (стр. 2638)").

# や

Нажмите для выбора линии выборки и вида и для редактирования информации в диалоговом [окне "Редактирование](#page-2702-0) линии выборки" (стр. 2643).

# 國

Включение и отключение отображения диалогового окна редактирования линии выборки. Чтобы заполнить столбцы диалогового окна "Редактирование линии

выборки", необходимо выбрать линию выборки из чертежа с помощью .

# €

Отменяется последнее действие.

# $\rightarrow$

Повторное выполнение последнего действия. Ограничено одним действием.

# **Связанные процедуры:**

- Параметры линий [выборки, сечений](#page-1384-0) и видов сечений (стр. 1325)
- Создание и [редактирование](#page-1389-0) стилей линии выборки (стр. 1330)
- [Редактирование](#page-1412-0) свойств группы линий выборки (стр. 1353)
- Создание и [редактирование](#page-1402-0) линий выборки и сечений (стр. 1343)
- <span id="page-2692-0"></span>■ [Справочник](#page-1440-0) команд для сечений (стр. 1381)

# **Диалоговое окно "Создать (или изменить) группу линий выборки"**

Данное диалоговое окно используется для создания или редактирования группы линий выборки.

**ЗАМЕЧАНИЕ** Линии выборки должны принадлежать одной и только одной группе линий выборки. Если группа линий выборки уже существует, диалоговое окно переключается с режима создания на режим редактирования.

#### Имя

Указывается имя группы линий выборки. Форматом по умолчанию является <SLG>-<[Следующее значение счетчика]>

<SLG> является именем группы линий выборки.

[Следующее значение счетчика] является целым числом со значением не менее единицы, получающим приращение по мере создания групп линий выборки в чертеже. Данное правило именования основывается на использовании шаблона имен.

Введите имя или отредактируйте правило именования по умолчанию в диалоговом окне "Шаблон имени".

# - II

Открывается диалоговое [окно "Шаблон](#page-2174-0) имени" (стр. 2115). Отредактируйте правило именования по умолчанию для группы линий выборки.

## Описание

Приводится дополнительное описание группы линий выборки.

# Трасса

Отображается трасса, являющаяся родительской для группы линий выборки.

Диалоговое окно "Создать (или изменить) группу линий выборки" | **2633**

#### Стиль линии выборки

Указывается стиль линии выборки. Чтобы отредактировать стиль или создать

новый стиль, нажмите на  $\frac{1}{2}$ . Выберите стиль в списке операций. Более подробную информацию см. в разделе "Диалоговое [окно "Выбор](#page-2173-0) стиля" (стр. 2114) и в разделе ["Диалоговое](#page-2678-0) окно "Стиль области данных вида сечения" (стр. 2619). Чтобы ознакомиться со сведениями о существующем стиле, выберите имя стиля

из списка. Нажмите на  $\frac{Q}{q}$ . Более подробную информацию см. в разделе "Диалоговое [окно "Сведения](#page-2172-0) о стиле" (стр. 2113).

#### Стиль меток линии выборки

Указывается стиль меток для линии выборки. Имеются также стандартные кнопки для создания или редактирования стиля метки.

#### Слой линии выборки

Указывается слой чертежа для линии выборки. Имеются также стандартные кнопки для просмотра или изменения стиля.

# **Параметры выборки сечения**

# Тип

Отображение типа источника данных, из которого получается сечение, например

для обозначения существующей поверхности TIN, No для обозначения

коридора,  $\mathbb{R}^{\mathbb{N}}$ для обозначения поверхности коридора или  $\mathbb{R}$ для обозначения существующей трубопроводной сети.

#### Источник данных

Отображается имя источника данных.

### Выборка

Указывается источник данных, из которого берутся выборки для отметок. Новый объект сечения создается для каждого выбранного источника данных. Данный объект сечения располагается на каждой линии выборки в текущей группе линий выборки.

## Стиль

Указывается стиль для применения к каждому сечению. Выберите стиль в списке или используйте стандартные средства управления для создания нового стиля, копирования или редактирования текущего выбранного стиля либо для выбора стиля из чертежа.

**ЗАМЕЧАНИЕ** Если источником данных является коридор, то список стилей совпадает со стилем набора кодов.

#### Слой сечения

Указывается слой чертежа для сечения. Имеются также стандартные кнопки для просмотра или изменения стиля.

### Режим обновления

Указывается тип режима обновления для сечения. Выберите "Динамически" для указания на то, что данные сечения динамически обновляются, когда изменяется местоположение линии выборки, связанной с сечением, либо изменяется геометрия источника данных (поверхности или коридора).

### **Связанные процедуры:**

- Параметры линий [выборки, сечений](#page-1384-0) и видов сечений (стр. 1325)
- Стили линий [выборки, сечений](#page-1388-0) и видов сечений (стр. 1329)
- [Редактирование](#page-1412-0) свойств группы линий выборки (стр. 1353)
- <span id="page-2694-0"></span>■ Создание и [редактирование](#page-1402-0) линий выборки и сечений (стр. 1343)
- [Справочник](#page-1440-0) команд для сечений (стр. 1381)

# **Диалоговое окно "Создать линии выборки - по диапазону пикетов"**

Данное диалоговое окно используется для создания линий выборки вдоль трассы для указанного диапазона пикетов.

## **Общие**

### Трасса

Показывает имя выбранной на текущий момент трассы, связанной с диапазоном пикетов.

### **Диапазон пикетов**

От начала трассы

Указывает, начинается ли область пикетов в начале трассы (т.е. на пикете, находящемся в начале трассы).

- Истина: диапазон пикетов начинается в начале трассы.
- Ложь: указывается начальный пикет в диапазоне. Введите или выберите начальный пикет.

Диалоговое окно "Создать линии выборки - по диапазону пикетов" | **2635**

# Начальный пикет

Указывается начальный пикет в диапазоне. Введите значение пикета напрямую

либо нажмите на для выбора пикета из чертежа. Доступно, если значение опции "От начала трассы" - "Ложь".

# К концу трассы

Указывается, заканчивается ли область пикетов в конце трассы (т.е. на конечном пикете по длине трассы).

- Истина: диапазон пикетов заканчивается в конце трассы.
- Ложь: указывается конечный пикет в диапазоне. Введите или выберите конечный пикет.

# Конечный пикет

Указывается конечный пикет в диапазоне. Введите значение пикета напрямую

либо нажмите на  $\frac{d\mathcal{A}}{dx}$ для выбора пикета из чертежа. Доступно, если значение опции "К концу трассы" - "Ложь".

# **Ширина левого захвата**

#### Привязать к трассе

Указывается, что значения ширины захвата линии выборки привязаны к смещению трассы на каждом пикете:

- Истина: значения ширины привязаны к смещению трассы на каждом пикете.
- Ложь: привязка ширины не выполняется.

## Трасса

Указывается выбранная на данный момент трасса. Доступно, если опции "Привязка к трассе" задано значение "Истина".

**ЗАМЕЧАНИЕ** Перечисляются все трассы в текущем чертеже, родительская трасса не выбирается. Получаемая длина равна нулю.

## Ширина

Указывается ширина захвата слева от трассы, выраженная в единицах фактической поверхности. Введите положительное значение в единицах поверхности. Доступно, если опции "Привязка к трассе" задано значение "Ложь".

# **Ширина правого захвата**

Привязать к трассе

Указывается, что значения ширины захвата линии выборки привязаны к смещению трассы на каждом пикете:

- Истина: значения ширины привязаны к смещению трассы на каждом пикете.
- Ложь: привязка ширины не выполняется.

### Трасса

Указывается выбранная на данный момент трасса. Доступно, если опции "Привязка к трассе" задано значение "Истина".

**ЗАМЕЧАНИЕ** Перечисляются все трассы в текущем чертеже, родительская трасса не выбирается. Получаемая длина равна нулю.

# Ширина

Указывается ширина захвата справа от трассы, выраженная в единицах фактической поверхности. Введите положительное значение в единицах поверхности. Доступно, если опции "Привязка к трассе" задано значение "Ложь".

# **Шаг выборки**

Использовать шаг выборки

Указывается, создаются ли линии выборки с шагами по пикетам по длине трассы:

- Истина: изменяются шаги выборки по умолчанию для прямых участков, кривых или переходных кривых. Например, может понадобиться уменьшение значений для кривых и/или переходных кривых.
- Ложь: линии выборки не создаются на пикетах вдоль трассы.

#### Шаг вдоль прямых участков

Указывается расстояние шага выборки вдоль прямых участков, выражаемое в единицах фактической поверхности. Введите положительное значение в единицах поверхности.

#### Шаг вдоль кривых

Указывается расстояние шага выборки вдоль кривых, выражаемое в единицах фактической поверхности. Введите положительное значение в единицах поверхности.

### Шаг вдоль переходных кривых

Указывается расстояние шага выборки вдоль переходных кривых, выражаемое в единицах фактической поверхности. Введите положительное значение в единицах поверхности.

Диалоговое окно "Создать линии выборки - по диапазону пикетов" | **2637**

# **Дополнительные средства управления образцом**

В начале области

Указывается, создается ли линия выборки в начале указанной области.

В конце области

Указывается, создается ли линия выборки в конце указанной области.

В точках горизонтальной геометрии

Указывается, создаются ли дополнительные линии выборки в точках горизонтальной геометрии, например в начале переходной кривой или в точке сопряжения переходной кривой с кривой.

#### На вираже критических пикетов

Указывается, создаются ли дополнительные линии выборки на вираже критических пикетов.

# **Связанные процедуры:**

- Параметры линий [выборки, сечений](#page-1384-0) и видов сечений (стр. 1325)
- Стили линий [выборки, сечений](#page-1388-0) и видов сечений (стр. 1329)
- [Редактирование](#page-1412-0) свойств группы линий выборки (стр. 1353)
- <span id="page-2697-0"></span>■ Создание и [редактирование](#page-1402-0) линий выборки и сечений (стр. 1343)
- [Справочник](#page-1440-0) команд для сечений (стр. 1381)

# **Диалоговое окно "Создать линии выборки - по пикетам коридора"**

Данное диалоговое окно используется для создания линий выборки вдоль трассы для указанных пикетов коридора.

# **Общие**

# Трасса

Отображается имя выбранной на текущий момент трассы, связанной с диапазоном пикетов.

# **Диапазон пикетов**

### От начала трассы

Указывается, начинается ли область пикетов в начале трассы (т.е. на пикете, находящемся в начале трассы).

- Истина: диапазон пикетов начинается в начале трассы.
- Ложь: указывается начальный пикет в диапазоне. Введите или выберите начальный пикет.

## Начальный пикет

Указывается начальный пикет в диапазоне. Введите значение пикета напрямую

либо нажмите на  $\frac{d\mathcal{X}}{d\mathcal{X}}$ для выбора пикета из чертежа. Доступно, если значение опции "От начала трассы" - "Ложь".

#### К концу трассы

Указывается, заканчивается ли область пикетов в конце трассы (т.е. на конечном пикете по длине трассы).

- Истина: диапазон пикетов заканчивается в конце трассы.
- Ложь: указывается конечный пикет в диапазоне. Введите или выберите конечный пикет.

# Конечный пикет

Указывается конечный пикет в диапазоне. Введите значение пикета напрямую

либо нажмите на  $\frac{\mathbf{f}_{\mathbf{M}^{\bullet}}^{\bullet}}{A}$ для выбора пикета из чертежа. Доступно, если значение опции "К концу трассы" - "Ложь".

# **Ширина левого захвата**

## Привязать к трассе

Указывается, что значения ширины захвата линии выборки привязаны к смещению трассы на каждом пикете:

- Истина: значения ширины привязаны к смещению трассы на каждом пикете.
- Ложь: привязка ширины не выполняется.

#### Трасса

Указываются выбранные на данный момент трассы. Доступно, если опции "Привязка к трассе" задано значение "Истина".

Диалоговое окно "Создать линии выборки - по пикетам коридора" | **2639**

**ЗАМЕЧАНИЕ** Перечисляются все трассы в текущем чертеже, родительская трасса не выбирается. Получаемая длина равна нулю.

#### Ширина

Указывается ширина захвата слева от трассы, выраженная в единицах фактической поверхности. Введите положительное значение в единицах поверхности. Доступно, если опции "Привязка к трассе" задано значение "Ложь".

# **Ширина правого захвата**

## Привязать к трассе

Указывается, что значения ширины захвата линии выборки привязаны к смещению трассы на каждом пикете:

- Истина: значения ширины привязаны к смещению трассы на каждом пикете.
- Ложь: привязка ширины не выполняется.

# Трасса

Указывается выбранная на данный момент трасса. Доступно, если опции "Привязка к трассе" задано значение "Истина".

**ЗАМЕЧАНИЕ** Перечисляются все трассы в текущем чертеже, родительская трасса не выбирается. Получаемая длина равна нулю.

## Ширина

Указывается ширина захвата справа от трассы, выраженная в единицах фактической поверхности. Введите положительное значение в единицах поверхности. Доступно, если опции "Привязка к трассе" задано значение "Ложь".

# **Связанные процедуры:**

- Параметры линий [выборки, сечений](#page-1384-0) и видов сечений (стр. 1325)
- Стили линий [выборки, сечений](#page-1388-0) и видов сечений (стр. 1329)
- [Редактирование](#page-1412-0) свойств группы линий выборки (стр. 1353)
- Создание и [редактирование](#page-1402-0) линий выборки и сечений (стр. 1343)
- [Справочник](#page-1440-0) команд для сечений (стр. 1381)
## **Диалоговое окно "Устранение повторяющихся линий выборки"**

Данное диалоговое окно используется для устранения повторяющихся линий выборки, ране определенных на некоторых пикетах.

Свойства в данном диалоговом окне определяют, удаляются ли повторяющиеся линии выборки из имеющегося списка или они добавляются в новый список. Если выбирается опция "Добавить новый список", можно указать способ выполнения этой операции. Если выбирается опция "Удалить существующий список", никакие другие действия не требуются.

#### **Удалить существующий список**

Удаляются линии выборки, имеющиеся в чертеже. Добавляются только новые линии выборки.

#### **Добавить новый список**

#### Пикет

Отображается пикет, на котором располагается повторяющаяся линия выборки. Данный вариант является значением по умолчанию.

#### Перезаписать

Указывается, перезаписывается ли создаваемая линия выборки на линию выборки, существующую в чертеже:

- Выбрано: создаваемая линия выборки перезаписывается на существующую линию выборки в чертеже, что приводит к удалению существующей линии выборки на данном пикете.
- Отменено: создаваемая линия выборки не перезаписывается на существующую линию, при этом существующая линия выборки сохраняется.

#### Добавлять новые

Указывается, добавляется ли линия выборки в чертеж в качестве новой линии выборки:

- Выбрано: создаваемая линия выборки добавляется в чертеж в качестве новой линии выборки, при этом сохраняется существующая линия выборки.
- Отменено: создаваемая линия выборки не добавляется в рисунок в качестве новой линии выборки, при этом сохраняется существующая линия выборки.

Диалоговое окно "Устранение повторяющихся линий выборки" | **2641**

#### Пропускать новые

Указывается, игнорируется ли создаваемая линия выборки без добавления в чертеж:

- Выбрано: создаваемая линия выборки игнорируется и не добавляется в чертеж, при этом в чертеже сохраняется существующая линия выборки.
- Отменено: создаваемая линия выборки не игнорируется и добавляется в чертеж, при этом в чертеже сохраняется существующая линия выборки.

#### Имя

Указывается имя линии выборки.

#### Описание

Приводится описание линии выборки.

#### Перезаписать для всех

Указывается, что все повторяющиеся линии выборки, входящие в список, перезаписываются в чертеже. По выбору можно установить флажок "Перезаписать" для всех повторяющихся линий выборки. Это параметр по умолчанию.

#### Добавить для всех

Указывается, что все повторяющиеся линии выборки, входящие в список, добавляются в чертеж. По выбору можно установить флажок "Добавлять новые" для всех повторяющихся линий выборки.

#### Пропускать все

Указывается, что все повторяющиеся линии выборки, входящие в список, игнорируются и не добавляются в чертеж. По выбору можно установить флажок "Пропускать все" для всех повторяющихся линий выборки.

#### **Связанные процедуры:**

- Параметры линий [выборки, сечений](#page-1384-0) и видов сечений (стр. 1325)
- Стили линий [выборки, сечений](#page-1388-0) и видов сечений (стр. 1329)
- [Редактирование](#page-1412-0) свойств группы линий выборки (стр. 1353)
- Создание и [редактирование](#page-1402-0) линий выборки и сечений (стр. 1343)
- [Справочник](#page-1440-0) команд для сечений (стр. 1381)

## **Диалоговое окно "Редактировать линию выборки"**

Данное диалоговое окно используется для редактирования некоторых значений параметров каждой из вершин на существующей линии выборки.

**ЗАМЕЧАНИЕ** Данное диалоговое окно заполняется параметрами и значениями только при условии предварительного выбора действительной линии выборки.

#### **Информация**

#### Имя

Указывается имя выбранной линии выборки.

#### **Общие**

#### Имя вершины линии выборки

Отображается имя вершины линии выборки.

Например, для прямолинейной ортогональной линии выборки с положительными значениями ширины левого и правого захватов вдоль трассы именами вершин являются "Левая 1", "Центральная" и "Правая 1".

#### Северное положение вершины линии выборки

Отображается значение северного положения вершины линии выборки.

#### Восточное положение вершины линии выборки

Отображается значение восточного положения вершины линии выборки.

#### Расстояние от начальной вершины

Отображается расстояние от начальной вершины до выбранной на данный момент вершины.

#### Смещение от начальной вершины

Отображается расстояние смещения от начальной вершины до выбранной на данный момент вершины.

#### Длина сегмента линии выборки

Отображается значение ширины захвата для выбранной на текущий момент вершины.

#### **Пикет**

#### Значение пикета линии выборки

Указывается значение пикета выбранной линии выборки.

Диалоговое окно "Редактировать линию выборки" | **2643**

#### **Навигация**

#### Следующая вершина

Нажать для отображения следующей вершины. Отображаются параметры и значения следующей вершины для выбранной линии выборки.

#### Предыдущая вершина

Нажать для отображения предыдущей вершины. Отображаются параметры и значения предыдущей вершины для выбранной линии выборки.

#### **Связанные процедуры:**

- Параметры линий [выборки, сечений](#page-1384-0) и видов сечений (стр. 1325)
- Стили линий [выборки, сечений](#page-1388-0) и видов сечений (стр. 1329)
- [Редактирование](#page-1412-0) свойств группы линий выборки (стр. 1353)
- Создание и [редактирование](#page-1402-0) линий выборки и сечений (стр. 1343)
- [Справочник](#page-1440-0) команд для сечений (стр. 1381)

## **Диалоговое окно "Создание вида сечения"**

Данное диалоговое окно используется для создания вида сечения.

После конфигурирования параметров в данном диалоговом окне нажмите "OK". Укажите местоположение для левого нижнего угла сетки вида сечения.

#### Имя вида сечения

Указывается новое имя вида сечения. Форматом по умолчанию является <[Пикет вида сечения (Uft|FS|P2|RN|Sn|OF|AP|B2|TP|EN|W0)]> (<[Следующее значение счетчика(CP)]>).

Введите имя вида сечения, являющееся уникальным в пределах чертежа. Более подробную информацию см. в разделе "Диалоговое [окно "Параметры](#page-2629-0) вида [сечения"](#page-2629-0) (стр. 2570)".

#### Описание

Приводится дополнительное описание нового вида сечения.

#### Слой вида сечения

Указывается слой чертежа для вида сечения. Чтобы просмотреть или изменить

данные слоя, нажмите на .

#### **Линия выборки**

#### Трасса

Указывается имя трассы в плане, с которой связан текущий вид сечения.

#### Группа линий выборки

Указывается имя группы линий выборки, к которой относится данная линия выборки.

#### Линия выборки

Указывается имя линии выборки, вдоль которой создается вид сечения.

#### Текущий пикет

Отображается значение пикета линии выборки, вдоль которой создается вид сечения.

#### **Сведения о сечении**

#### Диапазон смещения

Отображаются диапазоны смещения (значения ширины захвата) влево и вправо для сечения.

#### Предельные значения отметки

Отображаются предельные значения отметки от значения "Базы отсчета" (то есть, минимума) до значения "Максимальной отметки".

#### **Стили**

#### Стиль вида сечения

Указывается стиль для вида сечения. Имеются также стандартные кнопки для просмотра или изменения стиля.

#### Набор данных

Отображается текущий стиль набора данных для вида сечения. Имеются также стандартные кнопки для просмотра или изменения стиля.

#### **Выберите сечения для вычерчивания**

Перечисляются все сечения, связанные с текущим видом сечения.

#### Имя

Отображается имя сечения.

#### Вычертить

По умолчанию вычерчиваются все сечения в виде сечения. Чтобы проигнорировать сечение, снимите его флажок.

Диалоговое окно "Создание вида сечения" | **2645**

#### Усечение сетки

Указывается, какое сечение используется для определения протяженности сетки вида сечения по горизонтали и по вертикали, и протяженность корректируется с целью включения в нее всего размера выбранного сечения. Установите флажок для того сечения, которое следует использовать

#### Описание

Приводится дополнительное описание сечения.

#### Тип

Отображается тип источника данных. Идентификатором источника служит значок

- например,  $\top$  для обозначения существующей поверхности TIN, для

обозначения коридора,  $\mathbb N$  для обозначения поверхности коридора или  $\mathbb N$  для обозначения существующей трубопроводной сети.

#### Источник данных

Отображается имя источника данных. Источником может являться поверхность, коридор, поверхность коридора или трубопроводная сеть.

#### Режим обновления

Указывается тип режима обновления для сечения. Выберите "Динамически" для указания на то, что данные сечения динамически обновляются, когда изменяется местоположение линии выборки, связанной с сечением, либо изменяется геометрия источника данных (поверхности или коридора).

#### Слой

Указывается слой чертежа, в котором содержится сечение. Значением по умолчанию является 0 (базовый слой), являющийся стандартным слоем, определенным в параметрах слоя чертежа. Нажмите кнопку мыши в столбце, чтобы открыть диалоговое [окно "Выбор](#page-2364-0) слоя (стр. 2305). Выберите слой в таблице "Слои".

#### Стиль

Указывается имя стиля сечения. Нажмите кнопку мыши на столбце, чтобы открыть диалоговое [окно "Выбор](#page-2173-0) стиля (стр. 2114). Выберите стиль в списке или используйте стандартные средства управления для создания нового стиля, копирования или редактирования текущего выбранного стиля либо для выбора стиля из чертежа.

#### Переопределить стиль

Изменяется стиль сечения. Чтобы изменить стиль, установите флажок.

#### Метки

Изменяются метки сечения. Чтобы изменить набор меток, установите флажок в столбце "Переопределить стиль". Выберите набор меток.

#### Смещение влево

Отображается значение смещения текущего сечения влево.

#### Смещение вправо

Отображается значение смещения текущего сечения вправо.

#### Мин. высотная отметка

Отображается минимально допустимая отметка сечения, связанного с выбранной группой линий выборки.

#### Макс. высотная отметка

Отображается максимально допустимая отметка сечения, связанного с выбранной группой линий выборки.

#### Пикет

Отображается значение пикета линии выборки, вдоль которой берутся выборки текущего сечения.

#### **Связанные процедуры:**

- [Создание/редактирование](#page-1419-0) видов сечения (стр. 1360)
- [Параметры](#page-1387-0) вида сечения (стр. 1328)
- Создание и [редактирование](#page-1393-0) стилей вида сечения (стр. 1334)
- [Редактирование](#page-1422-0) свойств вида сечения (стр. 1363)
- Создание и [редактирование](#page-1418-0) стилей сечений (стр. 1359)
- [Справочник](#page-1442-0) команд для видов сечения (стр. 1383)

## **Диалоговое окно "Создание нескольких видов сечений"**

Данное диалоговое окно используется для создания множественных видов сечений, располагающихся на выводимом листе.

Множественные виды сечений создаются на основе существующих сечений, в которых отображаются данные сечений на пикетах вдоль трассы. Возможно также отображение областей данных выше или ниже множественных видов сечений.

После конфигурирования параметров в данном диалоговом окне нажмите "OK". Укажите местоположение для левого нижнего угла сетки множественных видов сечений.

Диалоговое окно "Создание нескольких видов сечений" | **2647**

#### Имя вида сечения

Указывается имя множественных видов сечений. Форматом по умолчанию является: <[Пикет вида сечения(Uft|FS|P2|RN|Sn|OF|AP|B2|TP|EN|W0)]> (<[Следующее значение счетчика(CP)]>). Введите имя, являющееся уникальным в пределах чертежа.

Более подробную информацию см. в разделе "Диалоговое [окно "Параметры](#page-2629-0) вида [сечения"](#page-2629-0) (стр. 2570).

#### Описание

Приводится дополнительное описание множественных видов сечений.

#### Слой вида сечения

Указывается слой чертежа для вида сечения. Чтобы просмотреть или изменить

данные слоя, нажмите на .

#### **Выберите группу**

#### Трасса

Указывается имя трассыв плане, с которой связываются создаваемые видысечения.

#### Группа линий выборки

Указывается имя группы линий выборки, для которой создаются множественные виды сечений.

#### **Диапазон пикетов**

#### Диапазон группы

Отображается полный диапазон пикетов для текущей группы линий выборки.

#### Задается пользователем

Указывается, является ли диапазон пикетов ограниченным или полным диапазоном пикетов.

■ Выбрано: диапазон пикетов для множественных видов сечений ограничивается. Введите цифровые значения пикетов в полях "Начало" и "Конец", или нажмите

для выбора диапазон на трассе в чертеже.

■ Отменено: используется полный диапазон пикетов для множественных видов сечений.

#### **Стили**

#### Стиль вида сечения

Указывается стиль для вида сечения. Имеются также стандартные кнопки для просмотра или изменения стиля.

#### Стиль групповой диаграммы

Указывается стиль групповой диаграммы для видов сечения. Имеются также стандартные кнопки для просмотра или изменения стиля.

#### Набор данных

Указывается стиль набора данных для вида сечения. Имеются также стандартные кнопки для просмотра или изменения стиля.

#### **Выберите объекты для просмотра**

Перечисляются все сечения и объекты этих сечений, являющиеся доступными для текущих видов сечения.

#### Имя

Отображается имя сечения.

#### Вычертить

По умолчанию вычерчиваются все сечения в виде сечения. Чтобы проигнорировать сечение, снимите его флажок.

#### Усечение сетки

Указывается, какое сечение используется для определения протяженности сетки вида сечения по горизонтали и по вертикали, и протяженность корректируется с целью включения в нее всего размера выбранного сечения. Установите флажок для того сечения, которое следует использовать

#### Описание

Приводится дополнительное описание сечения.

#### Тип

Отображается тип источника данных. Идентификатором источника служит значок

- например,  $\top$  для обозначения существующей поверхности TIN, для

обозначения коридора,  $\mathbb{R}_{\mathbb{Z}}$ для обозначения поверхности коридора или  $\mathbb{X}_{\mathbb{Z}}$ для обозначения существующей трубопроводной сети.

#### Источник данных

Отображается имя источника данных. Источником может являться поверхность, коридор, поверхность коридора или трубопроводная сеть.

#### Режим обновления

Указывается тип режима обновления для сечения. Выберите "Динамически" для указания на то, что данные сечения динамически обновляются, когда изменяется местоположение линии выборки, связанной с сечением, либо изменяется геометрия источника данных (поверхности или коридора).

Диалоговое окно "Создание нескольких видов сечений" | **2649**

#### Слой

Указывается слой чертежа, в котором содержится сечение. Значением по умолчанию является 0 (базовый слой), являющийся стандартным слоем, определенным в параметрах слоя чертежа. Нажмите кнопку мыши на столбце, чтобы открыть диалоговое [окно "Выбор](#page-2364-0) слоя (стр. 2305). Выберите слой в таблице "Слои".

#### Стиль

Указывается имя стиля сечения. Нажмите кнопку мыши на столбце, чтобы открыть диалоговое [окно "Выбор](#page-2173-0) стиля (стр. 2114). Выберите стиль в списке или используйте стандартные средства управления для создания нового стиля, копирования или редактирования текущего выбранного стиля либо для выбора стиля из чертежа.

#### Переопределение стиля

Изменяется стиль сечения. Чтобы изменить стиль, установите флажок.

#### Метки

Изменяются метки сечения. Чтобы изменить набор меток, установите флажок в столбце "Переопределить стиль". Выберите набор меток.

#### Смещение влево

Отображается значение смещения текущего сечения влево.

#### Смещение вправо

Отображается значение смещения текущего сечения вправо.

#### Мин. высотная отметка

Отображается минимально допустимая отметка сечения, связанного с выбранной группой линий выборки.

#### Макс. высотная отметка

Отображается максимально допустимая отметка сечения, связанного с выбранной группой линий выборки.

#### Пикет

Отображается значение пикета линии выборки, вдоль которой берутся выборки текущего сечения.

#### **Связанные процедуры:**

- [Создание/редактирование](#page-1419-0) видов сечения (стр. 1360)
- [Параметры](#page-1387-0) вида сечения (стр. 1328)
- Создание и [редактирование](#page-1393-0) стилей вида сечения (стр. 1334)

- [Редактирование](#page-1422-0) свойств вида сечения (стр. 1363)
- Создание и [редактирование](#page-1418-0) стилей сечений (стр. 1359)
- [Справочник](#page-1442-0) команд для видов сечения (стр. 1383)

## **Диалоговое окно "Метки сечения"**

Данное диалоговое окно используется для управления метками конкретного сечения в виде сечения. Создаваемый здесь набор меток может быть сохранен и использован для другого сечения.

#### Тип

Указывается тип метки, добавляемой к сечению в виде сечения. Один из следующих типов:

- Основное смещение Смещения, отметки и мгновенные уклоны на основных шагах.
- Вспомогательное смещение Смещения, отметки и мгновенные уклоны на вспомогательных шагах.
- Сегмент Метки сегмента сечений для каждого сегмента (отрезка) объекта сечения.
- Переломы Метки переломов, применяемые в каждой точке перелома сечения.

#### Стиль метки <типа метки> сечения

Указывается стиль меток. Имеются также стандартные кнопки для создания или редактирования стиля метки.

#### Добавить>>

Добавляется конкретный тип метки в набор в "Таблице меток". Эти метки отображаются вдоль линии сечения на виде сечения.

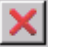

Выбранный тип метки удаляется из таблицы. Он удаляется также из сечения.

#### **Таблица меток**

#### Тип

Указывается тип метки сечения.

Диалоговое окно "Метки сечения" | **2651**

#### Стиль

Указывается стиль метки.

#### Шаг

Указывается расстояние между метками заданного типа. Используется только для меток пикетов.

#### Флажок

Указывается, начинается ли применение меток с начала сечения или с определенного пикета.

- Выбрано: метка данного типа применяется с начала отсчета смещения сечения.
- Отменено: метка данного типа применяется к участку сечения, начинающемуся со смещения, указанного в столбце "Начальное смещение".

#### Начальное смещение

Указывается смещение, после которого применяется метка заданного типа.

#### Флажок

Указывается, следует ли применять метки до смещения на конце сечения или заканчивать на указанном смещении.

- Выбрано: метка данного типа применяется до смещения на конце сечения.
- Отменено: метка данного типа применяется к участку сечения, заканчивающемуся на смещении, указанном в столбце Конечное смещение.

#### Конечное смещение

Указывается смещение, после которого применяется метка заданного типа.

#### Опция размерной привязки

Положение привязки, используемой при размещении размерных линий для метки сечения.

- Расстояние выше: перемещает привязку размерной линии вверх на расстояние, установленное в поле "Значение размерной привязки".
- Фиксированная отметка: помещает привязку размерной линии на фиксированной отметке на виде профиля. Определяет отметки в поле "Значение размерной привязки".
- Расстояние ниже: перемещает привязку размерной линии верх на расстояние, заданное в поле "Значение размерной привязки".
- Верх графика: размещение линии привязки по верху графика вида сечения. При этом вертикальная линия графика размещается над меткой. Для

отображения полной длины линии установите "Значение размерной привязки" в 0.

■ Низ графика: линия привязки размещается по низу графика вида сечения. При этом вертикальная линия графика размещается под меткой. Для отображения полной длины линии установите "Значение размерной привязки" в 0.

#### Значение размерной привязки

Задание значения привязки размерной линии, применяемое с использованием "Опции размерной привязки".

#### Прореживание

Задает расстояние исключения меток только в метках переломов. Эти параметры используются для удаления перекрывающихся меток, что упрощает чтение остальных меток. Если в пределах заданного расстояния имеется другой перелом, то он не помечается.

#### **ЗАМЕЧАНИЕ** Этот параметр доступен только для меток перелома уклона.

#### Импортировать набор меток

Открывается диалоговое [окно "Выберите](#page-2173-0) стиль" (стр. 2114). Выберите имеющийся набор меток для текущего использования или для использования в качестве основы для изменений. Этот импортируемый набор перезаписывается на текущее содержимое "Таблицы меток".

#### Сохранить набор меток

Открывается диалоговое [окно "Набор](#page-2138-0) меток" (стр. 2079). Сконфигурируйте и сохраните текущий набор меток для использования с другими сечениями.

## **Диалоговое окно "Редактор сечений"**

Данное диалоговое окно используется для редактирования статических сечений в виде сечения и для отображения информации о динамических сечениях и сечениях коридора.

Статическими являются сечения, для которых не поддерживается связь с их источником данных об отметке.

В данном диалоговом окне имеется адаптируемое экранное представление для столбцов (см. раздел "Диалоговое [окно "Пользовательская](#page-2175-0) настройка столбцов" (стр. 2116)").

Диалоговое окно "Редактор сечений" | **2653**

#### Трасса

Отображается имя трасс, относящееся к текущему сечению.

#### Пикет

Отображается имя пикета, относящееся к текущему сечению.

#### **Столбцы**

Номер

Порядковый номер вершины.

#### Расстояние от осевой линии

Расстояние в единицах поверхности от вершины до осевой линии.

#### Отметка вершины

Отметка в вершине.

#### Входящий уклон сечения

Угол входящего уклона сечения.

#### Исходящий уклон сечения

Угол исходящего уклона сечения.

**ЗАМЕЧАНИЕ** Если необходимо отредактировать динамическое сечение или сечение коридора, можно создать копию сечения и заменить тип на статический.

## **Диалоговое окно "Параметры объема работ"**

Это диалоговое окно используется для изменения и просмотра параметров объектов для критериев объема работ, а также стандартных параметров среды чертежа и параметров уровня команд.

В данном разделе описаны параметры, работающие с конкретными объектами объема работ, которые перечислены в верхней части диалогового окна после группы свойств

"Общие" и перед которыми отображается значок . Перед параметрами

стандартной среды отображается , а перед параметрами уровня команд отображается .

Более подробную информацию о данном диалоговом окне см. в разделе "[Работа](#page-83-0) с настройками [стандартного](#page-83-0) диалогового окна параметров (стр. 24)".

#### **Стили по умолчанию**

Этот параметр используется для задания критерия и стилей по умолчанию для компонентов, используемых при расчете объема работ.

#### Критерий объема работ

Критерий объема работ, используемый по умолчанию при создании отчета по

объему работ. Чтобы выбрать критерий, нажмите кнопку мыши на .

#### Стиль формы материала

Стиль по умолчанию, используемый для сечения материала при отображении в виде сечения. Нажмите для открытия Диалоговое [окно "Выбор](#page-2173-0) стиля" (стр. 2114). Выберите стиль в списке или используйте стандартные средства управления для создания нового стиля, копирования или редактирования текущего выбранного стиля либо для выбора стиля из чертежа.

#### **Формат имени по умолчанию**

Этот параметр используется для указания формата по умолчанию для новых списков материалов и материалов, используемых в определении объема работ.

#### Шаблон наименования материала

Определяет формат имени по умолчанию для материала. Нажмите кнопку мыши

на  $\cdots$ , чтобы вызвать диалоговое окно "Шаблон имени", в котором можно задать шаблон. Более подробную информацию см. в разделе ["Диалоговое](#page-2174-0) окно ["Шаблон](#page-2174-0) имени" (стр. 2115)".

#### Шаблон имени списка материалов

Формат имени по умолчанию для имен списков материалов. Нажмите кнопку

мыши на  $\Box$ , чтобы вызвать диалоговое окно "Шаблон имени", в котором можно задать шаблон. Более подробную информацию см. в разделе ["Диалоговое](#page-2174-0) окно ["Шаблон](#page-2174-0) имени" (стр. 2115)".

#### **Создание таблицы**

Эти стандартные параметры таблиц используются при доступе к параметрам из команд AddMaterialVolumeTable и AddTotalVolumeTable для определения параметров по умолчанию, которые используются при добавлении таблицы объемов.

#### **Задание параметров материалов**

Эти параметры (доступны при просмотре параметров команды DefineMaterials) используются для того, чтобы задать значения по умолчанию в ходе создания нового отчета по объему работ.

Диалоговое окно "Параметры объема работ" | **2655**

#### Применять корректировку кривой

Этот параметр указывает, нужна ли корректировка кривой в случаях превышения порогового значения для корректировки кривой. Корректировка кривой может потребоваться для внесения поправки при вычислении объемов в криволинейных секциях трассы (или на двух сторонах горизонтального пересечения точки).

#### Пороговое значение для корректировки кривой

Здесь указывается пороговое значение для корректировки кривой. Корректировка кривой не используется, если линии выборки находятся в пределах указанного порогового значения или если угол отклонения между соседними пикетами мал.

#### **Параметры отчета о количествах**

Эти параметры (доступны при просмотре параметров команды GenerateQuantitesReport) используются для того, чтобы задать значения по умолчанию в ходе создания нового отчета по объему работ.

#### Показать XML отчет

Этот параметр указывает, нужно ли при генерировании отчетов по объему работ создавать по умолчанию отчеты XML.

#### **Связанные процедуры:**

■ Изменение [параметров](#page-1426-0) объема работ (стр. 1367)

## **Диалоговое окно "Критерий объема работ"**

Это диалоговое окно используется при создании и изменении критериев объема работ.

#### **См. также:**

■ Создание [критериев](#page-1428-0) объема работ (стр. 1369)

## **Вкладка "Информация" (Диалоговое окно "Критерий объема работ")**

Эта вкладка используется для просмотра или изменения общих сведений для критериев объема работ.

#### Имя

Имя критерия объема работ.

#### Описание

Описание критерия объема работ.

#### **Связанные процедуры:**

■ Создание [критериев](#page-1428-0) объема работ (стр. 1369)

## **Вкладка "Перечень материалов" (диалоговое окно "Критерий объема работ")**

Эта вкладка используется для определения критериев объема работ.

#### Добавить новый материал

Добавления нового, неопределенного материала в перечень материалов. После добавления материала можно изменить его тип и параметры и заполнить поля "Определение материала" компонентами, определяющими критерий объема работ.

Вызов диалогового окна ["Шаблон](#page-2174-0) имени" (стр. 2115), где можно изменить шаблон имени материала.

## xı

Удаление материала или компонента данных, которые выбраны в текущий момент в столбце "Наименование материала".

#### **Определение материала**

#### Тип данных

Тип данных, который сравнивается и обрабатывается при определении материала. Поверхность или Фигура коридора.

#### Выбор поверхности/фигуры

Список дискретных поверхностей и фигур коридоров для группы линий выборки. Выбор поверхности или фигуры коридора. При генерировании отчета об объеме работ имена поверхности или фигуры коридора из критериев для материала будут сопоставлены реальным поверхностям или фигурам.

Вкладка "Перечень материалов" (диалоговое окно "Критерий объема работ") | **2657**

**ЗАМЕЧАНИЕ** Фигуры коридора могут быть добавлены только к материалу с типом величины "Конструкция".

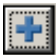

Добавление данных, указанных в полях "Определение материала" к выбранному имени материала.

**ЗАМЕЧАНИЕ** Если материал не выбран, данные добавлены не будут.

Таблица свойств содержит следующие столбцы:

#### Имя материала

Здесь указано имя материала. Чтобы отобразить компоненты материала

```
(поверхности), нажмите кнопку мыши на \left| \rule{0.3cm}{0.4cm} \right|.
```
#### Условие

Определение условия, на котором основано определение объема работ:

- Выше В определение материала включается область над этой поверхностью. Используется с опцией "Ниже" для определения нескольких поверхностей для типов извлеченного, заполняющего материала и материала конструкций.
- Ниже В определение материала включается область ниже этой поверхности. Используется с опцией "Выше" для определения нескольких поверхностей для типов извлеченного, заполняющего материала и материала конструкций.
- База Данная поверхность используется для в качестве базовой при сравнении поверхностей. Используется с опцией "Сравнить" для определения нескольких поверхностей для земляных работы и типов извлеченного и заполняющего материалов.
- Сравнить Данная поверхность используется для при сравнении с базовой поверхностью. Используется с опцией "База" для определения нескольких поверхностей для земляных работы и типов извлеченного и заполняющего материалов.
- Включить Фигура коридора, включенная в описание типа конструкции.

#### Тип величины

Здесь указывается тип величины:

- Выемка. Используется для расчета материала, подлежащего удалению.
- Насыпь. Используется для расчета количества материала, которое требуется добавить.

- Выемка с повторной насыпкой. Определяет площадь в сечении, где выполняется удаление материала и засыпка заполняющего материала.
- Земляные работы. Сравнение двух поверхностей для расчета площадей выемки и насыпи и их отдельного отображения.
- Конструкции Используется для вычисления объема одной или более фигур коридора (как указано кодами фигур, которые используются для описания коридора). Более подробную информацию о кодах фигур см. в разделе "Знакомство с кодами [точек, звеньев](#page-1777-0) и фигур (стр. 1718)".

#### Стиль фигуры

Стиль по умолчанию, используемый для отображения материала на виде сечения.

#### Коэффициент при выемке

Указывается степень рыхлости или увеличения объема извлекаемого материала.

#### Коэффициент при засыпке

Указывается степень уплотнения или уменьшения объема материала.

#### Коэффициент при повторной засыпке

Определяет эксплуатационный коэффициент, используемый для расчета объема извлеченного материала, который можно использовать для повторной засыпки.

#### Удалить из группы линий выборки

Критерии будут определены по сечениям в группе линий выборки. Вызов диалогового окна "Задание критерия [материала"](#page-2718-0) (стр. 2659).

#### <span id="page-2718-0"></span>**Связанные процедуры:**

■ Создание [критериев](#page-1428-0) объема работ (стр. 1369)

## **Диалоговое окно "Задание критерия материала"**

Это диалоговое окно используется для определения критериев для объема работ на основе группы линий выборки.

#### Выбор трассы

Здесь указывается трасса. Нажмите кнопку мыши на  $\mathbb{R}$ , чтобы выбрать трассу на чертеже.

Диалоговое окно "Задание критерия материала" | **2659**

#### Выбор группы линий выборки

Группа линий выборки, которая будет использована. Выберите группу из списка.

#### Выбор поверхности

Отображаются доступные поверхности, через которые будут выполнены сечения. Чтобы использовать поверхность при определении материала для критерия, установите флажок рядом с поверхностью.

**ЗАМЕЧАНИЕ** Должны быть выбраны как минимум две поверхности. На каждом из пикетов выбранные поверхности будут сравниваться, и на каждом поперечном сечении замкнутые площади будут добавлены в критерий в качестве типа материала.

#### **Связанные процедуры:**

■ Создание [критериев](#page-1428-0) объема работ (стр. 1369)

## **Диалоговое окно "Группа линий выборки"**

Это диалоговое окно используется для выбора группы линий выборки, из которых формируются данные для определения объема работ.

#### Выбор трассы

Здесь указывается трасса. Нажмите кнопку мыши на  $\mathbb{R}$ , чтобы выбрать трассу на чертеже. В списке перечислены трассы, связанные, по меньшей мере, с одной группой линий выборки.

#### Выбор группы линий выборки

Группа линий выборки, которая будет использована. Выберите группу из списка.

#### **Связанные процедуры:**

■ [Формирование](#page-1435-0) списков материалов (стр. 1376)

## **Диалоговое окно "Задать материалы"**

Данное диалоговое окно используется для создания или редактирования списков материалов для группы линий выборки.

#### Критерий объема работ

Здесь указываются критерии, которые следует использовать. Выберите критерий

из списка или нажмите  $\mathbb{E}\left\{\mathbf{v}\right\}$ , чтобы создать или изменить критерий.

#### Пороговое значение для корректировки кривой

С помощью этого параметра указывается, нужно ли использовать пороговое значение для кривой. Если этот параметр выбран, то нужно ввести в поле, находящееся рядом, значение порогового значения для кривой.

#### Отобразить друг на друга объекты с одинаковыми именами

Используется для сопоставления имен поверхности или фигуры коридора из критерия с совпадающими именами поверхности или фигуры коридора на чертеже.

Таблица свойств состоит из следующих столбцов:

#### Имя в критерии

Отображаются имена поверхностей и фигур коридора, используемые в критерии.

#### Имя объекта

Имя объекта, которому будут сопоставлены имена поверхности и фигуры коридора, используемые в критерии.

#### Имя материала

Имя материала, на которое ссылаются соответствующие поверхность или фигура коридора в списке.

#### **Связанные процедуры:**

■ [Формирование](#page-1435-0) списков материалов (стр. 1376)

## **Диалоговое окно "Редактировать список материалов"**

Это диалоговое окно используется для просмотра списков материалов для группы линий выборки и добавления или удаления материалов из списка.

#### Добавить новый материал

Добавление нового, неопределенного материала в перечень материалов. После добавления материала можно изменить его тип и параметры, а для внесения в него данных можно использовать поля "Определение материала".

Диалоговое окно "Редактировать список материалов" | **2661**

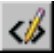

Вызов диалогового окна ["Шаблон](#page-2174-0) имени" (стр. 2115), где можно изменить шаблон имени материала.

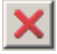

Удаление материала или компонента данных, которые выбраны в текущий момент в столбце "Наименование материала".

#### **Определение материала**

#### Тип данных

Тип данных, который сравнивается и обрабатывается при определении материала. Поверхность или Фигура коридора.

#### Выбор поверхности/фигуры

Список доступных на чертеже поверхностей или фигур коридора. Выберите поверхность или фигуру коридора или введите имя поверхности или фигуры коридора.

**ЗАМЕЧАНИЕ** Фигуры коридора могут быть добавлены только к материалу с типом величины "Конструкция".

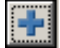

Добавление данных, указанных в полях "Определение материала" к выбранному имени материала.

**ЗАМЕЧАНИЕ** Если материал не выбран, данные добавлены не будут.

Таблица свойств содержит следующие столбцы:

#### Имя материала

Списки и имена материалов. Каждый экземпляр применяемого к материалам критерия в группе линий выборки добавляется в виде нумерованного списка. Список имен можно редактировать.

Нажмите **+** рядом с именем списка для отображения его компонентов

(материалов). Нажмите  $\boxed{\text{+}}$  рядом с именем материала для отображения его компонентов (поверхностей или конструкций).

#### Условие

Определение условия, на котором основан расчет:

- Выше В определение материала включается область над этой поверхностью. Используется с опцией "Ниже" для определения нескольких поверхностей для типов извлеченного, заполняющего материала и материала конструкций.
- Ниже В определение материала включается область ниже этой поверхности. Используется с опцией "Выше" для определения нескольких поверхностей для типов извлеченного, заполняющего материала и материала конструкций.
- База Данная поверхность используется для в качестве базовой при сравнении поверхностей. Используется с опцией "Сравнить" для определения нескольких поверхностей для земляных работы и типов извлеченного и заполняющего материалов.
- Сравнить Данная поверхность используется для при сравнении с базовой поверхностью. Используется с опцией "База" для определения нескольких поверхностей для земляных работы и типов извлеченного и заполняющего материалов.
- Включить Фигура коридора, включенная в описание типа конструкции.

#### Тип величины

Здесь указывается тип величины:

- Выемка. Используется для расчета материала, подлежащего удалению.
- Насыпь. Используется для расчета количества материала, которое требуется добавить.
- Выемка с повторной насыпкой. Определяет площадь в сечении, где выполняется удаление материала и засыпка заполняющего материала.
- Земляные работы. Сравнение двух поверхностей для расчета площадей выемки и насыпи и их отдельного отображения.
- Конструкции Используется для вычисления объема одной или более фигур коридора (как указано кодами фигур, которые используются для описания коридора). Более подробную информацию о кодах фигур см. в разделе "Знакомство с кодами [точек, звеньев](#page-1777-0) и фигур (стр. 1718)".

#### Коэффициент при выемке

Указывается степень рыхлости или увеличения объема извлекаемого материала.

#### Коэффициент при насыпке

Указывается степень уплотнения или уменьшения объема материала.

Диалоговое окно "Редактировать список материалов" | **2663**

#### Коэффициент при повторной засыпке

Определяет эксплуатационный коэффициент, используемый для расчета объема извлеченного материала, который можно использовать для повторной засыпки.

#### Стиль фигуры

Стиль по умолчанию, используемый для отображения материала на виде сечения.

#### Корректировка кривой

Пороговое значение для корректировки кривой, определяемое при применении критерия. Для редактирования значения установите флажок, затем измените значения. Используется только с элементами списка.

#### Применить другой критерий

Запрос на описание нового списка материалов для группы линий выборки. После выбора критерия открывается диалоговое окно "Задать материалы".

#### **Связанные процедуры:**

- [Формирование](#page-1435-0) списков материалов (стр. 1376)
- Создание [критериев](#page-1428-0) объема работ (стр. 1369)

## **Диалоговое окно "Отчет о количествах"**

Это диалоговое окно используется для создания внешних XML отчетов с использованием списка материалов для линий группы выборки.

Выбор трассы Здесь указывается трасса. Выберите трассу из списка или нажмите

для выбора трассы в чертеже. В списке перечислены трассы, связанные по меньшей мере с одной группой линий выборки.

Выбор группы линий выборки Группа линий выборки, которая будет использована. Выберите группу из списка.

Выбор списка материалов Указывается, какой список материалов, определенный в свойствах группы линий выборки, используется для создания отчетов.

Выбор таблицы стилей Таблица стилей, которая будет использоваться для отчета.

Введите путь и имя или нажмите кнопку мыши на , чтобы открыть диалоговое окно "Выбор таблицы стилей", в котором можно найти и выбрать таблицу стилей.

Показать XML отчет Этот параметр указывает, нужно ли отображать отчет по объему работ в формате XML.

#### **Связанные процедуры:**

[Создание](#page-1437-0) таблиц и отчетов для объема работ (стр. 1378)

## **Диалоговое окно "Таблица суммарных объемов"**

Это диалоговое окно используется для создания в чертеже таблицы с данными об объемах из списка материалов для группы линий выборки.

Большая часть элементов управления, имеющихся в этом диалоговом окне, - это обычные средства создания таблиц. Описание этих элементов управления дано в разделе "Диалоговое [окно "Создание](#page-2881-0) таблицы" (стр. 2822)".

Для определения информации о материалах, которые нужно включить в таблицу объемов, используются следующие инструменты:

Выбор трассы Здесь указывается трасса. Выберите трассу из списка или нажмите

для выбора трассы в чертеже. В списке перечислены трассы, связанные по меньшей мере с одной группой линий выборки.

Выбор группы линий выборки Группа линий выборки, которая будет использована. Выберите группу из списка.

Выбор списка материалов Указывается, какой используется список материалов, определенный в свойствах группы линий выборки.

#### **Связанные процедуры:**

■ [Создание](#page-1437-0) таблиц и отчетов для объема работ (стр. 1378)

## **Диалоговое окно "Создание таблицы объемов материалов"**

Это диалоговое окно используется для создания в чертеже таблицы с данными об объеме для материалов, заданных из списка.

Большая часть элементов управления, имеющихся в этом диалоговом окне, - это обычные средства создания таблиц. Описание этих элементов управления дано в разделе "Диалоговое [окно "Создание](#page-2881-0) таблицы" (стр. 2822)".

Для определения информации о материалах, которые нужно включить в таблицу объемов, используются следующие инструменты:

Диалоговое окно "Таблица суммарных объемов" | **2665**

Выбор трассы Здесь указывается трасса. Выберите трассу из списка или нажмите

 $\left|\mathbf{X}\right|$ для выбора трассы в чертеже. В списке перечислены трассы, связанные по меньшей мере с одной группой линий выборки.

Выбор группы линий выборки Группа линий выборки, которая будет использована. Выберите группу из списка.

Выбор списка материалов Указывается, какой используется список материалов, определенный в свойствах группы линий выборки.

Выбор материала Указывает, какой материал из списка будет использовать при создании таблицы.

## **Связанные процедуры:**

■ [Создание](#page-1437-0) таблиц и отчетов для объема работ (стр. 1378)

# **Диалоговые окна для работы с площадками**

# **55**

Для получения сведений о диалоговом окне "Свойства площадки" **В этой главе**

 $\mathsf{H}\mathsf{H}$ 

- используйте следующие ссылки. Диалоговое [окно "Свойства](#page-2727-0) [площадки"](#page-2727-0)
	- [Диалоговое](#page-2731-0) окно ["Переместить](#page-2731-0) на площадку"
	- Диалоговое [окно "Копировать](#page-2732-0) на [площадку"](#page-2732-0)

## <span id="page-2727-0"></span>**Диалоговое окно "Свойства площадки"**

Это диалоговое окно используется для просмотра и изменения общих свойств площадки.

**ЗАМЕЧАНИЕ** Настроить и просмотреть свойства участков площадки можно в диалоговом окне "Свойства участков [площадки"](#page-2382-0) (стр. 2323).

## **Вкладка "Информация" (диалоговое окно "Свойства площадки")**

Эта вкладка используется для того, чтобы указывать и изменять имя и описание площадки.

#### "Имя"

Указывается имя площадки, которое используется для идентификации топологической коллекции площадки в узле "Площадки" дерева "Навигатор".

#### "Описание"

Приводится описание топологической коллекции площадок.

#### **Связанные процедуры:**

- [Изменение](#page-983-0) свойств площадки (стр. 924)
- Создание [площадки](#page-982-0) (стр. 923)

## **Вкладка "3D геометрия" (диалоговое окно "Свойства площадки")**

Эта вкладка используется для того, чтобы задать параметры отображения ЗD геометрии трасс и участков при просмотре.

**ЗАМЕЧАНИЕ** Эти параметры относятся только к геометрии. Свойства отображения определяются стилем, на который ссылаются объекты.

**2668** | Глава 55 Диалоговые окна для работы с площадками

#### **3D геометрия**

"Режим отображения площадки"

- Используется для указания того, как отметка площадки будет отображаться в 3D:
- "Использовать отметку": геометрия площадки будет отображаться на той отметке, на которой она фактически нарисована.
- "Выровнять по отметке": геометрия будет отображаться уплощенной или приподнятой до отметки, значение которой указано в свойстве "Отметка площадки".

#### "Отметка площадки"

Указывается отметка, используемая при уплощении геометрии; параметр доступен, если для свойства "Режим отображения площадки" задано значение "Выровнять по отметке". Вся геометрия площадки будет отображаться на указанной отметке, независимо от значения фактической физической отметки данной геометрии. Отметки, указанные для объекта, не изменяются; они просто отображаются на одной отметке.

#### **Геометрия конструкции**

Здесь указываются слои, которые геометрия конструкции будет использовать при 3D отображении.

Созданные участки или трассы могут быть рассчитанными или нерассчитанными частями элементов. Нерассчитанная часть содержит в себе несоединенные звенья объекта.

Например, если использовать метод "прямой участок - прямой участок" и создать несколько линий, то целый объект окажется рассчитанным, и характеристиками его отображения будет управлять стиль участка. Если создать несколько соединенных линий и затем добавить несоединенную линию, в результате получится пример геометрии "конструкции".

#### "Слой линий конструкции"

Здесь указан слой для геометрии линий конструкции. Нажмите кнопку мыши на

значке **для открытия диалогового окна "Выбор слоя"**, в котором выполняется выбор слоя.

#### "Слой дуг конструкции"

Указывается слой для геометрии дуг конструкции. Нажмите кнопку мыши на

значке  $\frac{1}{1}$ для открытия диалогового окна "Выбор слоя", в котором выполняется выбор слоя.

Вкладка "3D геометрия" (диалоговое окно "Свойства площадки") | **2669**

"Слой переходных кривых конструкции"

Указывается слой для геометрии переходных кривых конструкции. Не используется.

#### **Связанные процедуры:**

- Создание [площадки](#page-982-0) (стр. 923)
- [Изменение](#page-983-0) свойств площадки (стр. 924)

## **Вкладка "Нумерация" (диалоговое окно "Свойства площадки")**

Эта вкладка используется для того, чтобы задать определение нумерации таких компонентов, как участки и трассы.

Имеется два счетчика для нумерации:

- Автоматически Используется для присвоения номеров во время создания компонентов.
- Вручную Используется во время нумерации.

Если создаются несколько участков одновременно, то свойство "Следующее значение автоматического счетчика" используется для задания начального номера и автоматической нумерации с шагом 1. Например, если "Следующее значение автоматического счетчика" установлено равным 100, то нумерация участков будет начата со 100. Если нужно перенумеровать участки, то изменение нумерации будет определяться свойством "Следующее значение автоматического счетчика". Можно задать значения автоматического и ручного счетчиков, чтобы избежать конфликтов при изменении нумерации.

#### **Участки**

Участок: следующий счетчик автоматических площадей

Задается начальный номер для новых участков, которые будут созданы на площадке. По мере создания новых участков значение номера будет увеличиваться.

**СОВЕТ** Установите этот диапазон достаточно далеко за диапазоном значений ручного счетчика, чтобы избежать конфликта при изменении нумерации вручную.

**2670** | Глава 55 Диалоговые окна для работы с площадками

#### Участок: следующий счетчик ручных площадей

Указывается начальный номер, используемый по умолчанию при изменении нумерации участков на площадке. Это значение можно также изменить в диалоговом окне участков "Изменение нумерации".

#### Линия участка: следующий счетчик автоматических обозначений

Указывается начальный номер для новых обозначений линий участков, которые будут созданы на площадке. По мере создания новых обозначений значение номера будет увеличиваться.

**СОВЕТ** Установите этот диапазон достаточно далеко за диапазоном значений ручного счетчика, чтобы избежать конфликта при изменении нумерации вручную.

#### Линия участка: следующий счетчик ручных обозначений

Начальный номер, используемый по умолчанию при изменении нумерации обозначений линий участков в площадке. Это значение можно также изменить в диалоговом окне обозначений "Изменение нумерации".

#### Кривая участка: следующий счетчик автоматических обозначений

Начальный номер новых обозначений кривых для участков, которые будут созданы на площадке. По мере создания новых обозначений значение номера будет увеличиваться.

**СОВЕТ** Установите этот диапазон достаточно далеко за диапазоном значений ручного счетчика, чтобы избежать конфликта при изменении нумерации вручную.

#### Кривая участка: следующий счетчик ручных обозначений

Начальный номер, используемый по умолчанию при изменении нумерации обозначений кривых для участков в площадке. Это значение можно также изменить в диалоговом окне обозначений "Изменение нумерации".

#### **Трасса**

#### Линия трассы: следующий счетчик автоматических обозначений

Начальный номер для новых обозначений линий, которые будут созданы на трассах площадки. По мере создания новых обозначений значение номера будет увеличиваться.

**СОВЕТ** Установите этот диапазон достаточно далеко за диапазоном значений ручного счетчика, чтобы избежать конфликта при изменении нумерации вручную.

Вкладка "Нумерация" (диалоговое окно "Свойства площадки") | **2671**

#### Линия трассы: следующий счетчик ручных обозначений

Начальный номер, используемый по умолчанию при изменении нумерации обозначений линий трассы на площадке. Это значение можно также изменить в диалоговом окне обозначений трассы "Изменение нумерации".

#### Кривая трассы: следующий счетчик автоматических обозначений

Начальный номер для новых обозначений кривых, которые будут созданы на трассах площадки. По мере создания новых обозначений значение номера будет увеличиваться.

**СОВЕТ** Установите этот диапазон достаточно далеко за диапазоном значений ручного счетчика, чтобы избежать конфликта при изменении нумерации вручную.

#### Кривая трассы: следующий счетчик ручных обозначений

Начальный номер, используемый по умолчанию при изменении нумерации обозначений кривых для трасс на площадке. Это значение можно также изменить в диалоговом окне обозначений трасс "Изменение нумерации".

#### Переходная кривая трассы: следующий счетчик автоматических обозначений

Начальный номер для новых обозначений переходных кривых, которые будут созданы на трасс площадки. По мере создания новых обозначений значение номера будет увеличиваться.

**СОВЕТ** Установите этот диапазон достаточно далеко за диапазоном значений ручного счетчика, чтобы избежать конфликта при изменении нумерации вручную.

#### Переходная кривая трассы: следующий счетчик ручных обозначений

Начальный номер, используемый по умолчанию при изменении нумерации обозначений переходных кривых для трасс на площадке. Это значение можно также изменить в диалоговом окне обозначений трасс "Изменение нумерации".

#### <span id="page-2731-0"></span>**Связанные процедуры:**

- Создание [площадки](#page-982-0) (стр. 923)
- [Изменение](#page-983-0) свойств площадки (стр. 924)

## **Диалоговое окно "Переместить на площадку"**

Это диалоговое окно используется для перемещения объектов с одной площадки на другую. Содержимое целой площадки, включая трассы, группы профилирования

### **2672** | Глава 55 Диалоговые окна для работы с площадками

или участки, может быть перемещено вместе. Все объекты, например профили и группы линий выборки, связанные с трассой, могут быть перемещены.

**ЗАМЕЧАНИЕ** При наличии конфликта имен необходимо удалить совпадающие объекты из площадки назначения прежде, чем перемещать или копировать площадки или объекты в рамках площадки. Если будут встречены повторяющиеся объекты, то будет запущен процесс автоматического разрешения конфликта имен. Например, если в площадке назначения имеется объект "Трасса- (1)", то он будет переименован в "Трасса-  $(1)$   $(1)$ ".

#### Площадка назначения

Здесь указывается площадка назначения. Выберите существующую площадку из

списка или нажмите кнопку мыши на  $\bigcup$  , чтобы указать площадку на чертеже или создать новую площадку, которая будет затем возвращена и отображена в списке.

#### Выбранные объекты

Просмотрите данные в дереве данных, чтобы увидеть выбранные подкомпоненты и развернуть коллекции. Содержимое дерева данных зависит от того, откуда вводятся команды (т. е. от того, вызвана ли команда из "Навигатора" или из чертежа). Чтобы отфильтровать объекты, которые нужно переместить, установите или снимите соответствующие флажки.

**ЗАМЕЧАНИЕ** Имеется три способа отображения флажка. Если в коллекции выбрана только часть объектов, то флажок отображается серым цветом и будет недоступен.

#### <span id="page-2732-0"></span>**Связанные процедуры:**

■ [Перемещение](#page-987-0) объектов на площадку (стр. 928)

## **Диалоговое окно "Копировать на площадку"**

Это диалоговое окно используется для копирования объектов с одной площадки на другую. Содержимое целой площадки, включая трассы, группы профилирования или участки, может быть скопировано вместе. Все объекты, например профили и группы линий выборки, связанные с трассой, могут быть скопированы.

Диалоговое окно "Копировать на площадку" | **2673**

**ЗАМЕЧАНИЕ** При наличии конфликта имен необходимо удалить совпадающие объекты из площадки назначения прежде, чем перемещать или копировать площадки или объекты в рамках площадки. Если будут встречены повторяющиеся объекты, то будет запущен процесс автоматического разрешения конфликта имен. Например, если в площадке назначения имеется объект "Трасса- (1)", то он будет переименован в "Трасса-  $(1)$   $(1)$ ".

#### Площадка назначения

Здесь указывается площадка назначения. Выберите существующую площадку из

списка или нажмите кнопку мыши на  $\bigcup$  - чтобы указать площадку на чертеже или создать новую площадку, которая будет затем возвращена и отображена в списке.

#### Выбранные объекты

Просмотрите данные в дереве данных, чтобы увидеть выбранные подкомпоненты и развернуть коллекции. Содержимое дерева данных зависит от того, откуда вводятся команды (т. е. от того, вызвана ли команда из "Навигатора" или из чертежа). Чтобы отфильтровать объекты, которые нужно скопировать, установите или снимите соответствующие флажки.

**ЗАМЕЧАНИЕ** Имеется три способа отображения флажка. Если в коллекции выбрана только часть объектов, то флажок отображается серым цветом и будет недоступен.

#### **Связанные процедуры:**

■ [Копирование](#page-988-0) объектов на площадку (стр. 929)

**2674** | Глава 55 Диалоговые окна для работы с площадками

# **Диалоговые окна для работы с поверхностями**

# **56**

В следующих разделах представлена информация о диалоговых **В этой главе**

 $\overline{\textsf{H}}$ 

- окнах для работы с поверхностями. При постановких и постановких для работы с поверхностями. [поверхности"](#page-2736-0)
	- Диалоговое [окно "Стиль](#page-2739-0) [поверхности"](#page-2739-0)
	- Диалоговое [окно "Свойства](#page-2757-0) [поверхности"](#page-2757-0)
	- Диалоговое [окно "Создание](#page-2769-0) [поверхности"](#page-2769-0)
	- Диалоговое [окно "Добавление](#page-2772-0) данных [горизонталей"](#page-2772-0)
	- Диалоговое [окно "Файл DEM"](#page-2773-0) [\(добавление/свойства\)](#page-2773-0)
	- Диалоговое [окно "Сгладить](#page-2775-0) [поверхность"](#page-2775-0)
	- [Вид "Свойства](#page-2777-0) структурной [линии"](#page-2777-0)
	- Диалоговое [окно "Свойства](#page-2778-0) меток линии [горизонтали"](#page-2778-0)
	- [Диалоговое](#page-2779-0) окно ["Отображение](#page-2779-0) водосбора"

**2675**

- Диалоговое [окно "Добавление](#page-2780-0) [контуров"](#page-2780-0)
- Диалоговое [окно "Свойства](#page-2781-0) [границ"](#page-2781-0)
- Диалоговое [окно "Добавление](#page-2781-1) [структурных](#page-2781-1) линий"
- Диалоговое [окно "Добавление](#page-2782-0) [файла](#page-2782-0) точек"
- Диалоговое [окно "Добавление](#page-2784-0) точек из [объектов](#page-2784-0) чертежа"
- Диалоговое [окно "Создание](#page-2785-0) [маски/свойства](#page-2785-0) маски"
- Диалоговое [окно "Порядок](#page-2786-0) [отображения](#page-2786-0) маски"
- **Панель [инструментов](#page-2786-1)** "Создание меток [горизонтали"](#page-2786-1)
- Вид [композитного](#page-2789-0) объема [\(панорама\)](#page-2789-0)
- Диалоговое [окно "Свойства](#page-2791-0) [штриховки"](#page-2791-0)
- Диалоговое [окно "Выбор](#page-2793-0) [координатной](#page-2793-0) зоны"
- Диалоговое [окно "Выберите](#page-2794-0) стиль [материала](#page-2794-0) для [тонирования"](#page-2794-0)
- Диалоговое [окно "Создание](#page-2794-1) ссылки для [поверхности"](#page-2794-1)
- [Диалоговое](#page-2796-0) окно "Сток воды"
- [Диалоговое](#page-2797-0) окно ["Минимизировать](#page-2797-0) плоские [грани"](#page-2797-0)

**2676** | Глава 56 Диалоговые окна для работы с поверхностями
## <span id="page-2736-0"></span>**Диалоговое окно "Параметры поверхности"**

Это диалоговое окно служит для изменения и просмотра параметров, локальных для объектов-поверхностей, стандартных параметров среды чертежа и параметров уровня команд.

В этом разделе приводится описание параметров, специально предназначенных для применения к поверхностям и представленных в верхней части диалогового окна после группы свойств "Общие"; перед этими параметрами отображается значок

. Перед параметрами стандартной среды отображается  $\mathbb{R}$ , а перед параметрами уровня команд отображается **........** 

Более подробную информацию о данном диалоговом окне см. в разделе "[Работа](#page-83-0) с настройками [стандартного](#page-83-0) диалогового окна параметров (стр. 24)".

## **Стили по умолчанию**

Эти параметры определяют стили по умолчанию, назначенные поверхностям и связанным с ними меткам.

#### Стиль поверхности по умолчанию

Определяет стиль [поверхности](#page-947-0) (стр. 888) по умолчанию. Для выбора стиля

поверхности нажмите кнопку мыши на

#### Стиль меток высотной отметки поверхности

Определяет стиль метки отметки по умолчанию. Для выбора стиля метки нажмите

кнопку мыши на

#### Стиль меток откоса поверхности

Определяет стиль метки откоса по умолчанию. Для выбора стиля метки нажмите

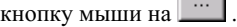

## Стиль метки основной горизонтали поверхности

Определяет стиль метки основной горизонтали поверхности по умолчанию. Для

выбора стиля метки нажмите кнопку мыши на

Стиль метки вспомогательной горизонтали поверхности

Определяет стиль метки вспомогательной горизонтали поверхности по умолчанию.

Для выбора стиля метки нажмите кнопку мыши на .

Диалоговое окно "Параметры поверхности" | **2677**

## Стиль метки горизонтали поверхности, определяемый пользователем

Определяет стиль меток заданной пользователем горизонтали поверхности по

умолчанию. Для выбора стиля метки нажмите кнопку мыши на .

#### Стиль материала для тонирования

Определяет стиль [материала](#page-1968-0) (стр. 1909) по умолчанию. Для выбора стиля материала нажмите кнопку мыши на

#### Стиль точки

Определяет стиль точки по умолчанию. Для выбора стиля точки нажмите кнопку

мыши на <u>....</u>

## **Формат имени по умолчанию**

## Шаблон имени поверхности

Определяет формат имени по умолчанию для поверхностей. Нажмите кнопку

мыши на значке  $\Box$ для открытия диалогового окна "Шаблон имени", в котором задается шаблон. Более подробную информацию см. в разделе "[Диалоговое](#page-2174-0) окно ["Шаблон](#page-2174-0) имени" (стр. 2115)".

## **Создание поверхности**

Эти параметры доступны при обращении к параметрам из команды CreateSurface.

## Тип поверхности по умолчанию

Определяет тип поверхности, применяемый по умолчанию при создании новой поверхности. Более подробную информацию см. в разделе "Общие [сведения](#page-802-0) о [поверхностях](#page-802-0) (стр. 743)".

## Интервал по оси X сетчатой поверхности

Определяет значение по умолчанию для интервала по оси X сетчатой поверхности.

## Интервал по оси Y сетчатой поверхности

Определяет значение по умолчанию для интервала по оси Y сетчатой поверхности.

## Ориентация сетчатой поверхности

Определяет ориентацию по умолчанию для сетки. Введите значение, либо нажмите

кнопку мыши на  $\mathbb{E}\left[\mathbb{E}\right]$ для выбора ориентации в области рисования графическим способом.

## **Параметры построения**

Эти параметры доступны при обращении к параметрам из команды CreateSurface.

**ЗАМЕЧАНИЕ** Эти параметры применяются при создании новой поверхности, но не применяются при импорте поверхности из LandXML, DEM или TIN.

Сведения об этих параметрах см. в описании свойств "Построить" в разделе "[Вкладка](#page-2759-0) ["Описание" \(диалоговое](#page-2759-0) окно "Свойства поверхности") (стр. 2700)".

## **Слой по умолчанию**

Этот параметр доступен при обращении к параметрам из команды CreateSurfCntrLabelLine.

Слой линий меток горизонталей поверхности

Определяет слой по умолчанию для вычерчивания линий меток горизонталей.

## **Сток воды**

Эти параметры доступны при обращении к параметрам из команды CreateSurfaceWaterdrop.

## Слой пути

Определяет слой, в котором по умолчанию вычерчивается сток воды. Для выбора

слоя нажмите кнопку мыши на .

## Тип объекта пути

Определяет тип объекта AutoCAD, используемый по умолчанию для стока воды. Допустимые значения: "2D полилиния" и "3D полилиния".

#### **Слой стока воды**

Эти параметры доступны при обращении к параметрам из команды CreateSurfaceWaterdrop.

#### Установить обозначение в начальной точке

Указывает на то, требуется ли вычерчивать маркер в начальной точке стока воды.

## Стиль обозначения начальной точки

Определяет стиль обозначения начальной точки по умолчанию. Для выбора стиля

нажмите кнопку мыши на ....

## **Связанные процедуры:**

- [Редактирование](#page-938-0) параметров поверхности (стр. 879)
- Добавление и [редактирование](#page-823-0) данных поверхности (стр. 764)

Диалоговое окно "Параметры поверхности" | **2679**

■ Анализ [поверхностей](#page-965-0) (стр. 906)

## **Диалоговое окно "Стиль поверхности"**

Это диалоговое окно служит для задания стиля поверхности, который определяет способ отображения поверхности и ее компонентов, например, водосборов и горизонталей.

## **См. также:**

- Стили и [отображение](#page-947-0) поверхности (стр. 888)
- Анализ [поверхностей](#page-965-0) (стр. 906)

## **Вкладка "Информация" (диалоговое окно "Стиль поверхности")**

Эта вкладка служит для изменения имени стиля поверхности и информации, представленной в его описании, а также для просмотра различных сведений, например, о времени последнего изменения стиля.

Имя Определяет имя текущего стиля. Имя стиля служите для обозначения на вкладке "Параметры" в "Области инструментов"; оно также указано в списке в диалоговом окне "Выбор стиля". При внесении изменений в имя стиля эти изменения отражаются в заголовке диалогового окна "Стиль".

Описание Определяет описание текущего стиля.

Создал Отображает имя пользователя AutoCAD, создавшего стиль.

Дата создания Отображает дату и время создания стиля.

Последнее изменение внес Отображает имя пользователя AutoCAD, изменившего стиль последним.

Дата изменения Отображает дату и время последнего изменения стиля.

#### **Связанные процедуры:**

- Стили и [отображение](#page-947-0) поверхности (стр. 888)
- Анализ [поверхностей](#page-965-0) (стр. 906)

## **Вкладка "Границы" (диалоговое окно "Стиль поверхности")**

Эта вкладка служит для задания параметров границы, являющейся компонентом объекта-поверхности.

Границы отображают фактические пределы поверхности, они могут как соответствовать, так и не соответствовать [контурам](#page-826-0) (стр. 767), используемым для определения пределов поверхности.

## **3D геометрия**

Режим отображения границ

Определяет вариант отображения границы:

- Использовать отметку поверхности: граница отображается в соответствии с фактическими значениями отметки.
- Выровнять отметки: граница выравнивается или проецируется на отметку, значение которой задается свойством "Выровнять границы по отметке".
- Увеличить масштаб по отметке: выполняется масштабирование границы в соответствии с коэффициентом, который задается свойством "Увеличить границы пропорционально масштабному коэффициенту".

## Выровнять границы по отметке

Задается значение отметки, используемое для выравнивания границ; этот параметр доступен только в том случае, если для параметра "Режим отображения границ" задано значение "Выровнять отметки".

## Увеличить границы пропорционально масштабному коэффициенту

Задается коэффициент увеличения масштаба, применяемый к границам; этот параметр доступен только в том случае, если для параметра "Режим отображения границ" задано значение "Увеличить масштаб по отметке".

## **Типы границ**

## Отобразить внешние границы

Определяет, отображаются ли внешние границы. Внешняя граница, это внешние пределы поверхности.

#### Отобразить внутренние границы

Определяет, отображаются ли все внутренние границы. Эта функция удобна при построении проекций объекта или "отверстий" в тех областях поверхности, для

Вкладка "Границы" (диалоговое окно "Стиль поверхности") | **2681**

которых отсутствуют или неприменимы данные геодезической съемки и если не требуется отображать значения отметок для такой области.

## **База отсчета**

## Использовать базу отсчета

Разрешает или запрещает отображение базы отсчета на внешней границе. Значение отметки, на которой отображается база отсчета, задается свойством "Отметка базы отсчета".

## Проецировать на базу отсчета

Указывает на то, проецируются ли сегменты внешней границы на базу отсчета. Проекция сегментов внешней границы на базу отсчета отображается только при просмотре объекта-поверхности в трехмерном представлении.

## Отметка базы отсчета

Определяет отметку базы отсчета. База отсчета отображается только в трехмерном представлении границы.

## **Связанные процедуры:**

■ Стили и [отображение](#page-947-0) поверхности (стр. 888)

## **Вкладка "Горизонтали" (диалоговое окно "Стиль поверхности")**

Эта вкладка служит для задания параметров горизонталей, являющихся компонентами объекта-поверхности.

## **3D геометрия**

## Режим отображения горизонталей

Определяет вариант отображения горизонталей:

- Использовать отметку поверхности: горизонтали отображаются в соответствии с фактическими значениями отметки.
- Выровнять отметки: горизонтали выравниваются или проецируются на отметку, значение которой определяется свойством "Выровнять горизонтали по отметке".
- Увеличить масштаб по отметке: выполняется масштабирование горизонталей в соответствии с коэффициентом, который задается свойством "Увеличить горизонтали пропорционально масштабному коэффициенту".

### Выровнять горизонтали по отметке

Задается значение отметки, используемое для выравнивания горизонталей; этот параметр доступен только в том случае, если для параметра "Режим отображения горизонталей" задано значение "Выровнять отметки".

## Увеличить горизонтали пропорционально масштабному коэффициенту

Задается масштабный коэффициент, используемый для увеличения горизонталей; этот параметр доступен только в том случае, если для параметра "Режим отображения горизонталей" задано значение "Увеличить масштаб по отметке".

## **Условные обозначения**

## Стиль обозначений горизонталей

Определяет стиль (условных обозначений) по умолчанию для таблицы

горизонталей. Нажмите кнопку мыши на значке для открытия диалогового окна "Стиль обозначений горизонталей", в котором можно выбрать стиль.

## **Интервалы между горизонталями**

#### Базовая отметка

Определяет относительный базовую отметку для интервалов между горизонталями. Горизонталь, расположенная на базовой отметке, является основной горизонталью.

## Вспомогательный интервал

Определяет расстояние между вспомогательными горизонталями. Это значение отображается в единицах длины для чертежей. Интервал указывается относительно значения параметра Базовая отметка.

#### Основной интервал

Определяет расстояние между основными горизонталями. Это значение отображается в единицах длины для чертежей. Введенное здесь значение является кратным значению вспомогательного интервала. Интервал указывается относительно значения базовой отметки.

## **Диапазоны горизонталей**

Задаются значения по умолчанию для типа анализа горизонталей. Анализ горизонталей создается в диалоговом окне "Свойства [поверхности" - вкладка "Анализ"](#page-2762-0) (стр. 2703).

## Группировать значения по

Определяет способ создания диапазонов горизонталей:

■ Равные интервалы: данные разбиваются на заданное количество диапазонов между минимальным и максимальным значениями. Применение этого способа, называемого также методом равных шагов, часто приводит к чрезмерному

Вкладка "Горизонтали" (диалоговое окно "Стиль поверхности") | **2683**

обобщению данных: в одной группе содержится большое количество значений, а в остальных группах - небольшое.

- Квантиль: данные разбиваются на заданное количество диапазонов, каждый из которых содержит одно и то же количество значений. Этот способ, называемый также методом равных количеств, является наиболее подходящим в случае линейного (равномерного) распределения данных.
- Среднеквадратичное отклонение: разбиение данных выполняется на основе вычисленного отклонения их значений от среднего арифметического. Этот способ является наиболее эффективным в том случае, если распределение данных близко к нормальному (колоколообразная кривая); в соответствии со свойствами этой кривой при использовании данного способа рекомендуется задавать четное количество диапазонов. Среднеквадратичное отклонение позволяет наглядно представить отклонение конкретного значения от среднего арифметического (в большую или меньшую сторону).

#### Количество диапазонов

Определяет количество используемых диапазонов. Информацию о настройке свойств отображения для горизонталей каждого диапазона см. на этой вкладке в столбцах "Основное отображение" и "Вспомогательное отображение" таблицы отображения.

#### Точность диапазона

Задается тип форматирования и округления значений. Операция округления сказывается только на вычислениях значений диапазона и результирующих интервалах диапазонов. Она не изменяет фактические значения данных.

## Использовать цветовую гамму

Указывает на то, активны ли основная и дополнительная цветовые гаммы.

## Основная цветовая гамма

Определяет основную цветовую гамму для диапазона горизонталей. Этот параметр доступен только в том случае, если для параметра "Использовать цветовую гамму" задано значение "Истина".

#### Дополнительная цветовая гамма

Определяет дополнительную цветовую гамму для диапазона горизонталей. Этот параметр доступен только в том случае, если для параметра "Использовать цветовую гамму" задано значение "Истина".

#### **Понижения горизонталей**

#### Отобразить горизонтали впадины

Указывает на то, требуется ли отображать горизонтали во впадине.

### Интервал между засечками

Определяет интервал между засечками на горизонтали во впадине.

#### Длина засечки

Определяет длину засечки, вычерчиваемой вдоль горизонтали во впадине. Засечка вычерчивается с той стороны горизонтали, которая направлена в сторону понижения.

## **Сглаживание горизонталей**

**ЗАМЕЧАНИЕ** Если предполагается применять сглаживание поверхностей, включать функцию сглаживания горизонталей не следует. Более подробную информацию см. в разделе "Сглаживание [поверхностей](#page-899-0) (стр. 840)".

## Гладкие горизонтали

Указывает на то, требуется ли применять сглаживание горизонталей. Для сглаживания горизонталей в соответствии с параметром "Тип сглаживания" и значением, заданным с помощью регулятора "Сглаживание горизонталей", выберите "Истина".

**ЗАМЕЧАНИЕ** Для увеличения или уменьшения степени сглаживания служит регулятор "Сглаживание горизонталей" в нижней части диалогового окна.

## Тип сглаживания

Определяет тип сглаживания, применяемый при отображении горизонталей:

- Добавить вершины: вдоль горизонталей добавляются вершины. Этот способ сглаживания горизонталей предусматривает добавление точек вдоль горизонталей для придания им более закругленной формы; при этом сохраняется наибольшая степень целостности по отношению к поверхности.
- Сплайновая кривая: через точки горизонтали вычерчивается сплайновая кривая. Этот способ обеспечивает наиболее гладкое представление горизонтали.

## **Таблица отображения**

Используются следующие значения параметров для каждого диапазона горизонталей, заданного с помощью группы свойств "Диапазоны горизонталей" в списке "Свойства":

#### Номер

Отображается номер диапазона горизонталей. Номера соответствуют значению, заданному свойством "Количество диапазонов".

Вкладка "Горизонтали" (диалоговое окно "Стиль поверхности") | **2685**

## Основное отображение

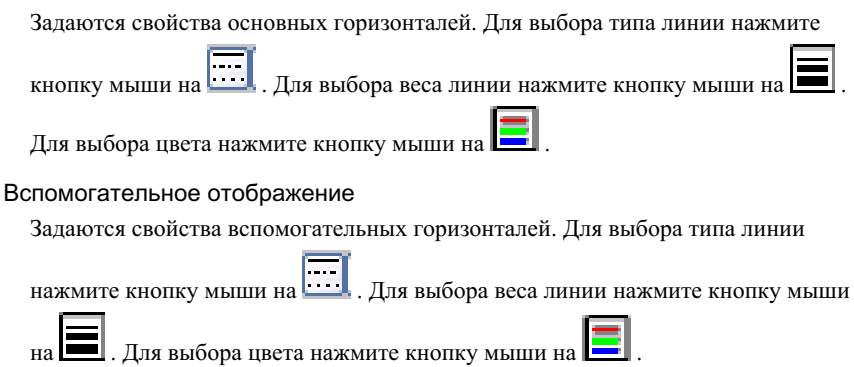

**ЗАМЕЧАНИЕ** После задания свойств "Диапазоны горизонталей" и задания свойств отображения необходимо выполнить анализ горизонталей, чтобы увидеть, как изменяется поверхность. Более подробную информацию см. в разделе "Анализ [поверхности](#page-966-0) (стр. 907)".

## **Регулятор "Сглаживание горизонталей"**

Регулятор "Сглаживание горизонталей" используется для придания горизонталям более гладкого вида. Регулятор включен, если для свойства Гладкие горизонтали (в группе свойств Сглаживание горизонталей) задано значение "Истина".

#### **Связанные процедуры:**

- Стили и [отображение](#page-947-0) поверхности (стр. 888)
- [Горизонтали](#page-851-0) (стр. 792)

## **Вкладка "Сетка" (диалоговое окно "Стиль поверхности")**

Эта вкладка служит для задания параметров линий сетки, являющихся компонентами объекта-поверхности.

## **3D геометрия**

Режим отображения сетки

Определяет вариант отображения сетки:

■ Использовать отметку поверхности: сетка отображается в соответствии с фактическими значениями отметки.

- "Выровнять отметки": сетка выравнивается или проецируется на отметку, значение которой задается свойством "Выровнять сетку по отметке".
- "Увеличить масштаб по отметке": выполняется масштабирование сетки в соответствии с коэффициентом, который задается свойством "Увеличить сетку пропорционально масштабному коэффициенту".

#### Выровнять сетку по отметке

Задается значение отметки, используемое для выравнивания сетки; этот параметр доступен только в том случае, если для параметра "Режим отображения сетки" задано значение "Выровнять отметки".

#### Увеличить сетку пропорционально масштабному коэффициенту

Задается масштабный коэффициент, используемый для увеличения сетки; этот параметр доступен только в том случае, если для параметра "Режим отображения сетки" задано значение "Увеличить масштаб по отметке".

## **Основная сетка**

Указывает на то, применяются ли при отображении сетки линии основной сетки, а также определяет значение интервала и ориентацию для основной сетки.

## Использовать основную сетку

Указывает на то, применяются ли при отображении сетки линии основной сетки. Для применения основных линий сетки при отображении сетки выберите "Истина".

#### Интервал

Определяет значение интервала для основной сетки, выраженное в единицах длины для чертежа. Линии основной сетки направлены с севера на юг (по долготе).

#### Ориентация

Определяет угол ориентации для линий основной сетки. Этот угол отсчитывается по часовой стрелке (+) или против часовой стрелки (-) относительно меридиана "север - юг".

### **Дополнительная сетка**

Указывает на то, применяются ли при отображении сетки линии дополнительной сетки, а также определяет значение интервала и ориентацию для дополнительной сетки.

## Использовать дополнительную сетку

Указывает на то, применяются ли при отображении сетки линии дополнительной сетки. Для применения дополнительных линий сетки при отображении сетки выберите значение "Истина".

Вкладка "Сетка" (диалоговое окно "Стиль поверхности") | **2687**

## Интервал

Определяет значение интервала для дополнительной сетки, выраженное в единицах длины для чертежа. Линии дополнительной сетки направлены с востока на запад (по широте).

## Ориентация

Определяет угол ориентации для линий дополнительной сетки. Этот угол отсчитывается по часовой стрелке (+) или против часовой стрелки (-) относительно меридиана "восток - запад".

## **Связанные процедуры:**

■ Стили и [отображение](#page-947-0) поверхности (стр. 888)

## **Вкладка "Точки" (диалоговое окно "Стиль поверхности")**

Эта вкладка служит для задания параметров точек, являющихся компонентами объектов-поверхностей.

## **3D геометрия**

Режим отображения точек

Определяет вариант отображения точек:

- Использовать отметку поверхности: точки отображаются в соответствии с фактическими значениями отметки.
- "Выровнять отметки": точки выравниваются или проецируются на отметку, значение которой определяется свойством "Выровнять точки по отметке".
- "Увеличить масштаб по отметке": выполняется масштабирование точек в соответствии с коэффициентом, который задается свойством "Увеличить точки пропорционально масштабному коэффициенту".

#### Выровнять точки по отметке

Задается значение отметки, используемое для выравнивания точек; этот параметр доступен только в том случае, если для параметра "Режим отображения точек" задано значение "Выровнять отметки".

## Увеличить точки пропорционально масштабному коэффициенту

Задается масштабный коэффициент, используемый для точек; этот параметр доступен только в том случае, если для параметра "Режим отображения точек" задано значение "Увеличить масштаб по отметке".

## **Размер точки**

## Метод масштабирования точек

Задает способ масштабирования, который в сочетании со значением параметра "Точечные единицы" определяет размер знака точки:

- Использовать масштаб чертежа: определяет размер точки как произведение значения, заданного с помощью свойства "Точечные единицы", и масштаба чертежа. Например, при масштабе чертежа 1"=40' использование значения 0,1 для параметра "Точечные единицы" эквивалентно использованию параметра "Размер в абсолютных единицах" со значением, равным 4'.
- Размер по отношению к размеру экрана: указывает на то, что размер знака точки выражен в процентах от размера экрана. Процентное значение задается свойством "Точечные единицы".
- "Размер в абсолютных единицах": значение, заданное свойством "Точечные единицы" является абсолютным размером знака точки.

## Точечные единицы

Определяет значение, используемое для размера точки.

## **Отображение точек**

## Знак точки данных

Определяет обозначения, применяемые при отображении точки данных. Для

выбора знака точки данных нажмите кнопку мыши на

#### Цвет точки данных

Определяет цвет точки данных. Для выбора цвета точки данных нажмите кнопку

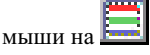

#### Знак производной точки

Определяет обозначения, применяемые при отображении производной точки. Производная точка не является точкой данных, она является результатом вычислений (например при операции сглаживания поверхности). Для выбора

знака производной точки нажмите кнопку мыши на **...**.

Вкладка "Точки" (диалоговое окно "Стиль поверхности") | **2689**

Цвет производной точки

Определяет цвет производной точки. Для выбора цвета производной точки нажмите

кнопку мыши на

Знак неразрушающей точки

Определяет обозначения, применяемые при отображении неразрушающей точки. Неразрушающие точки создаются при добавлении неразрушающих структурных

линий. Для выбора знака неразрушающей точки нажмите кнопку мыши на

Цвет неразрушающей точки

.

Определяет цвет неразрушающей точки. Для выбора цвета неразрушающей точки

нажмите кнопку мыши на

**ЗАМЕЧАНИЕ** Если цвет точек задан с помощью свойств "Отображение точек", он заменяет цвет, указанный на вкладке "Отображение". По умолчанию при инициализации нового стиля устанавливается значение цвета "ПоБлоку". Если задано значение "ПоБлоку", применяется цвет, заданный на вкладке"Отображение".

**Связанные процедуры:**

■ Стили и [отображение](#page-947-0) поверхности (стр. 888)

## **Вкладка "Треугольники" (диалоговое окно "Стиль поверхности")**

Эта вкладка служит для задания свойств треугольников, являющихся компонентами объекта-поверхности.

## **3D геометрия**

Режим отображения треугольников

Определяет вариант отображения треугольников:

■ "Использовать отметку поверхности": треугольники отображаются в соответствии с фактическими значениями отметки.

- "Выровнять отметки": треугольники выравниваются или проецируются на отметку, значение которой определяется свойством "Выровнять треугольники по отметке".
- "Увеличить масштаб по отметке": выполняется масштабирование треугольников в соответствии с коэффициентом, который задается свойством "Увеличить треугольники пропорционально масштабному коэффициенту".

## Выровнять треугольники по отметке

Задается значение отметки, используемое для выравнивания треугольников; этот параметр доступен только в том случае, если для параметра "Режим отображения треугольников" задано значение "Выровнять отметки".

Увеличить треугольники пропорционально масштабному коэффициенту Задается масштабный коэффициент, используемый для увеличения треугольников; этот параметр доступен только в том случае, если для параметра "Режим отображения треугольников" задано значение "Увеличить масштаб по отметке".

## **Связанные процедуры:**

■ Стили и [отображение](#page-947-0) поверхности (стр. 888)

## **Вкладка "Водосборы" (диалоговое окно "Стиль поверхности")**

Эта вкладка служит для управления отображением водосборов.

## **3D геометрия**

Режим отображения водосборов

Определяет вид отображения водосборов:

- Использовать отметку поверхности: водосборы отображаются в соответствии с фактическими значениями отметки.
- "Выровнять отметки": водосборы выравниваются или проецируются на отметку, значение которой определяется свойством "Выровнять водосборы по отметке".
- "Увеличить масштаб по отметке": выполняется масштабирование водосборов в соответствии с коэффициентом, который задается свойством "Увеличить водосборы пропорционально масштабному коэффициенту".

Вкладка "Водосборы" (диалоговое окно "Стиль поверхности") | **2691**

#### Выровнять водосборы по отметке

Задается значение отметки, используемое для выравнивания водосборов; этот параметр доступен только в том случае, если для параметра "Режим отображения водосборов" задано значение "Выровнять отметки".

## Увеличить водосборы пропорционально масштабному коэффициенту

Задается масштабный коэффициент, используемый для увеличения водосборов; этот параметр доступен только в том случае, если для параметра "Режим отображения водосборов" задано значение "Увеличить масштаб по отметке".

## **Размер точки**

Определяет размер и способ масштабирования точек стока.

## Метод масштабирования водосборов

Задает способ масштабирования, который в сочетании со значением параметра "Единицы водосбора" определяет размер знака точки:

- "Использовать масштаб чертежа": определяет размер точки как произведение значения, заданного с помощью свойства "Единицы водосбора" и масштаба чертежа. Например, при масштабе чертежа 1"=40' использование значения 0,1 для параметра "Единицыводосбора" эквивалентно использованию параметра "Размер в абсолютных единицах" со значением, равным 4'.
- "Размер по отношению к размеру экрана": указывает на то, что размер знака точки выражен в процентах от размера экрана. Процентное значение задается свойством "Единицы водосбора".
- "Размер в абсолютных единицах": значение, заданное свойством "Единицы водосбора" является абсолютным размером знака точки.

## Единицы водосбора

Определяет значение для размера точки.

## **Метки**

## Стиль меток водосбора поверхности

Определяет стиль меток водосбора по умолчанию. Для выбора стиля нажмите

кнопку мыши на ....

## **Условные обозначения**

## Стиль обозначений водосборов

Определяет стиль (условных обозначений) по умолчанию для таблицы водосборов.

Для выбора стиля нажмите кнопку мыши на .

**Водосбор со стоком в граничной точке, водосбор со стоком по граничной линии, водосбор впадины, водосбор горизонтальной области, многостоковый водосбор, водосбор многостоковой выемки (категории водосборов)**

**ЗАМЕЧАНИЕ** Категории водосборов имеют общие свойства, с помощью которых задаются цвет, тип линии, отображение штриховки, отображение точек и отображение сегментов.

#### Цвет

Определяет цвет водосбора. Для выбора цвета нажмите кнопку мыши на .

#### Тип линии

Определяет тип линии для водосбора. Для выбора типа линии нажмите кнопку

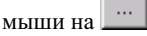

## Использовать штриховку

Указывает на то, требуется ли применять штриховку для водосбора.

## Образец штриховки

Указывает на образец штриховки, который требуется применять для водосбора; этот параметр доступен только в том случае, если для параметра "Использовать

штриховку" задано значение "Истина". При нажатии кнопки мыши на открываетсяДиалоговое [окно "Свойства](#page-2791-0) штриховки" (стр. 2732), где можно выбрать образец штриховки.

Нарисовать точку стока

Указывает на то, отображаются ли точки стока для водосбора.

**ЗАМЕЧАНИЕ** В случае водосборов впадин этот параметр определяет, отображаются ли точки дна впадины.

## Отображение точки стока

Определяет обозначения, применяемые при отображении точки стока. Для выбора

знака точки стока нажмите кнопку мыши на

#### Цвет точки стока

Определяет цвет точки стока. Для выбора цвета точки стока нажмите кнопку

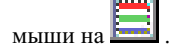

Вкладка "Водосборы" (диалоговое окно "Стиль поверхности") | **2693**

Нарисовать сегмент стока

Указывает на то, отображаются ли сегменты стока для водосбора.

**ЗАМЕЧАНИЕ** В случае водосборов впадин этот параметр определяет, отображаются ли сегменты между точками дна впадины.

Цвет сегмента стока

Определяет цвет сегмента стока. Для выбора цвета сегмента стока нажмите кнопку

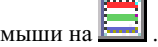

Тип линии для сегмента стока

Определяет тип линии сегмента стока. Для выбора типа линии нажмите кнопку

мыши на .

**Связанные процедуры:**

- <span id="page-2753-0"></span>■ [Водосборы](#page-918-0) (стр. 859)
- Стили и [отображение](#page-947-0) поверхности (стр. 888)

## **Вкладка "Анализ" (диалоговое окно "Стиль поверхности")**

Эта вкладка служит для задания параметров отображения, которые применяются к различным экранам анализа поверхности, имеющим общие свойства.

#### **Направления**

Определяет свойства экрана анализа по направлению (по сторонам). Этот анализ тонирует треугольники поверхности в зависимости от направления их ориентации.

### Группировать по

Определяет способ создания диапазонов направлений:

- Равные интервалы: данные разбиваются на заданное количество диапазонов между минимальным и максимальным значениями. Применение этого способа, называемого также методом равных шагов, часто приводит к чрезмерному обобщению данных: в одной группе содержится большое количество значений, а в остальных группах - небольшое.
- "Квантиль": данные разбиваются на заданное количество диапазонов, каждый из которых содержит одно и то же количество значений. Этот способ,

называемый также методом равных количеств, является наиболее подходящим в случае линейного (равномерного) распределения данных.

■ "Среднеквадратичное отклонение": разбиение данных выполняется на основе вычисленного отклонения их значений от среднего арифметического. Этот способ является наиболее эффективным в том случае, если распределение данных близко к нормальному (колоколообразная кривая); в соответствии со свойствами этой кривой при использовании данного способа рекомендуется задавать четное количество диапазонов. Среднеквадратичное отклонение позволяет наглядно представить отклонение конкретного значения от среднего арифметического (в большую или меньшую сторону).

## Количество диапазонов

Определяет количество используемых диапазонов.

#### Точность диапазона

Определяет значение точности диапазона.

#### Тип отображения

Определяет тип объектов, которые требуется вычерчивать на экране анализа:

- 3D грани: генерируется экран анализа поверхности, содержащий трехмерные грани. Этот вариант удобен при просмотре объекта в трехмерном представлении. Если применяется команда AutoCAD "Расчленить", экран анализа расчленяется на объекты - трехмерные грани.
- "2D фигура": генерируется экран анализа поверхности, содержащий двумерную сплошную штриховку. Этот вариант удобен при просмотре объекта в двумерном представлении. Если применяется команда AutoCAD "Расчленить", экран анализа расчленяется на объекты - фигуры.
- "Сплошная штриховка": генерируется штриховка внутри многоугольников, содержащих треугольные грани, которые соответствуют критериям для определенного диапазона. Этот вариант удобен при просмотре объекта в двумерном представлении. Если применяется команда AutoCAD "Расчленить", экран анализа расчленяется на объекты штриховки.
- "Сеть": генерируется экран анализа поверхности, содержащий сеть. Этот вариант удобен при просмотре объекта в двумерном представлении.

## Схема

Определяет цветовую гамму диапазона.

Вкладка "Анализ" (диалоговое окно "Стиль поверхности") | **2695**

## Стиль обозначений

Определяет стиль (условных обозначений) по умолчанию для таблицы анализа.

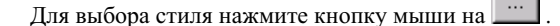

#### Режим отображения направлений

Определяет вариант отображения водосборов:

- Использовать отметку поверхности: направления отображаются в соответствии с фактическими значениями отметки.
- "Выровнять отметки": направления выравниваются или проецируются на отметку, значение которой определяется свойством "Выровнять направления по отметке".
- "Увеличить масштаб по отметке": выполняется масштабирование направлений в соответствии с коэффициентом, который задается свойством "Увеличить направления пропорционально масштабному коэффициенту".

#### Выровнять направления по отметке

Определяет отметку, по которому выравниваются отображаемые направления. Этот параметр доступен только в том случае, если для параметра "Режим отображения направлений" задано значение "Выровнять отметки".

#### Увеличить направления пропорционально масштабному коэффициенту

Определяет коэффициент увеличения масштаба по уровню, применяемый к отображению направлений. Этот параметр доступен только в том случае, если для параметра "Режим отображения направлений" задано значение "Увеличить масштаб по отметке".

## **Отметки**

Определяет свойства экрана для анализа по диапазонам отметки. Тонирует треугольники поверхности в пределах некоторого диапазона значений отметки.

**ЗАМЕЧАНИЕ** Для экрана анализа по отметке предусмотрены те же свойства, что и для экрана анализа по направлению.

## **Откосы**

Определяет свойства экрана для анализа по значениям откоса. Тонирует треугольники поверхности в пределах некоторого диапазона значений откоса.

**ЗАМЕЧАНИЕ** Для экрана анализа по откосу предусмотрены те же свойства, что и для экрана анализа по направлению.

## **Стрелки откоса**

Анализ направления откоса. Стрелка направления откоса помещается в центр тяжести каждого треугольника. Цвет стрелки определяется цветом, назначенным диапазону значений откоса (аналогично анализу по откосу).

Предусмотрены те же свойства экрана, что и для экрана анализа по направлению, а также следующие дополнительные свойства:

### "Тип стрелки"

Определяет используемый тип стрелки:

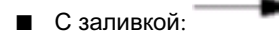

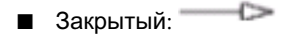

- Открытый:
- Двойной:

## Длина стрелки

Определяет длину стрелки откоса, отображаемой на экране анализа поверхности "Стрелки откоса".

## **Связанные процедуры:**

■ Анализ [поверхностей](#page-965-0) (стр. 906)

# **Вкладка "Отображение" (диалоговое окно "Стиль поверхности")**

Эта вкладка служит для отображения или скрытия компонентов, составляющих поверхность, и для задания параметров их отображения. На различных этапах проекта можно отобразить или скрыть компоненты поверхности, а также изменить их цвет или слой.

Предусмотрены следующие компоненты поверхности:

- Точки: все точки поверхности TIN или сетчатой поверхности.
- Треугольники: линии граней TIN.
- **Граница**: линии внутренних и внешних границ.

Вкладка "Отображение" (диалоговое окно "Стиль поверхности") | **2697**

- Основная горизонталь: линии горизонтали, определяемые основным интервалом.
- Вспомогательная горизонталь: линии горизонтали, определяемые вспомогательным интервалом.
- Пользовательские горизонтали: линии горизонтали, заданные пользователем.
- Сетка: линии основной и дополнительной сетки.
- Направления: экран анализа по направлению (по сторонам).
- Отметки: экран анализа по диапазонам значений отметки.
- Откосы: экран анализа по значениям откоса.
- Стрелки откоса: экран анализа с применением стрелок откоса.
- Водосборы: экран анализа водосборов.

**ЗАМЕЧАНИЕ** Стили поверхностей обладают рядом уникальных параметров отображения и переменным числом отображаемых компонентов, которое зависит от режима просмотра (2D или 3D).

Более подробную информацию о свойствах, определяемых на этой вкладке, см. в разделе "[Вкладка "Отображение" \(Диалоговое](#page-2168-0) окно "Стиль") (стр. 2109)".

## **Вкладка "Сводка" (диалоговое окно "Стиль поверхности")**

Эта вкладка служит для просмотра всех свойств стиля поверхности. Более подробную информацию о свойствах, определяемых на этой вкладке, см. в разделе ["Вкладка](#page-2171-0) ["Сводка" \(Диалоговое](#page-2171-0) окно "Стиль") (стр. 2112)".

## **Диалоговое окно "Свойства поверхности"**

Это диалоговое окно служит для изменения свойств поверхности.

**См. также:**

- Общие сведения об описании [поверхности](#page-824-0) (стр. 765)
- Исключение данных из построения [поверхности](#page-906-0) (стр. 847)

## ■ Анализ [поверхностей](#page-965-0) (стр. 906)

## **Вкладка "Информация" (диалоговое окно "Свойства поверхности")**

Эта вкладка служит для просмотра и изменения общей информации о поверхности.

## Имя

Определяет имя текущей поверхности.

#### Описание

Определяет описание текущей поверхности.

## Стиль объекта

Определяет стиль поверхности, применяемый по умолчанию для ее отображения. Выберите стиль из списка или воспользуйтесь стандартными средствами выбора. Более подробную информацию о стандартных средствах выбора см. в разделе "Диалоговое [окно "Выбор](#page-2173-0) стиля" (стр. 2114)".

## Стиль материала для тонирования

Определяет стиль материала для тонирования, применяемый по умолчанию для отображения поверхности. Выберите стиль из списка или воспользуйтесь стандартными средствами выбора. Более подробную информацию см. в разделе "Назначение объектам стилей материала для [тонирования](#page-1971-0) (стр. 1912)".

**ЗАМЕЧАНИЕ** Это поле не отображается в случае сетчатых поверхностей (они не поддерживают тонирование).

## Объект заблокирован

Указывает на то, заблокирована ли поверхность (редактирование заблокированной поверхности невозможно).

#### Показать подсказки

Указывает на то, требуется ли отображать всплывающие подсказки для объекта на чертеже (не влияет на отображение всплывающих подсказок для значков панелей инструментов).

### **Связанные процедуры:**

- Создание [поверхностей](#page-808-0) (стр. 749)
- [Управление](#page-180-0) проектами (стр. 121)

Вкладка "Информация" (диалоговое окно "Свойства поверхности") | **2699**

## <span id="page-2759-0"></span>**Вкладка "Описание" (диалоговое окно "Свойства поверхности")**

Эта вкладка служит для включения и отключения различных элементов данных и элементов правки, а также для удаления элементов описания поверхности.

Внижней части вкладки отображается описание поверхности (список типов операций) в порядке выполнения операций.

**ЗАМЕЧАНИЕ** Свойства, не применимые к типу текущей поверхности, недоступны (отображаются серым цветом).

## **Построить**

**ЗАМЕЧАНИЕ** Параметры по умолчанию для свойств "Построить" можно задать в диалоговом окне "Параметры команды" - команда CreateSurface, доступ к которому можно получить в "Области инструментов" на вкладке "Параметры" (В списке команд <имя чертежа> ➤ "Поверхность" ➤ "Команды",

нажмите правую кнопку мыши на команде **BU** CreateSurface и выберите "Редактировать параметры команды").

Копировать удаленные зависимые объекты

Указывает на то, выполняется ли при удалении объекта чертежа копирование этого объекта в элемент описания поверхности:

- Да: При удалении данных объекта чертежа эти данные копируются в описание поверхности. При добавлении к поверхности границы поверхности, структурной линии или группы точек в описании поверхности сохраняется идентификатор объекта. При удалении из чертежа объекта, например, исходной полилинии, которая использовалась для описания границы поверхности, координаты вершин этой полилинии копируются в описание поверхности и сохраняются в нем. Таким образом, описание границы поверхности не утрачивается из описания поверхности.
- Нет: Описание границы поверхности, структурной линии или группы точек удаляется при удалении объекта чертежа. При восстановлении поверхности из ее описания удаляется соответствующий элемент.

#### Исключать значения отметки, меньшие

Указывает на то, требуется ли при построении поверхности исключать значение отметки, если оно меньше определенного значения. Если при построении поверхности требуется исключать значения отметок, не превышающие значения, заданного в поле"Отметка <", выберите "Да".

## Отметка <

Определяет исключаемые значения отметки, если для свойства "Исключать значения отметки, меньшие" задано значение "Да".

## Исключать значения отметки, превышающие

Указывает на то, требуется ли при построении поверхности исключать значение отметки, если оно больше определенного значения. Если при построении поверхности требуется исключать значения отметки, превышающие значение, заданное в поле "Отметка >", выберите "Да".

## Отметка >

Определяет исключаемые значения отметки, если для свойства "Исключать значения отметки, превышающие", задано значение "Да".

#### Использовать максимальную протяженность треугольника

Указывает на то, удаляются ли с контура поверхности треугольники, протяженность которых превышает значение, заданное свойством "Максимальная протяженность треугольника". Если при построении поверхности требуется удалять треугольники, длина которых превышает значение, заданное в поле "Максимальная протяженность треугольника" выберите "Да".

## Максимальная протяженность треугольника

Определяет протяженность треугольника, применяемую в том случае, если для свойства "Использовать максимальную протяженность треугольника" задано значение "Да".

## Преобразовать эскизы структурных линий в стандартные структурные линии

Указывает на то, преобразуются ли при построении поверхности эскизы структурных линий в стандартные структурные линии. Более подробную информацию см. в разделе "Типы [структурных](#page-834-0) линий (стр. 775)". Для преобразования эскизов структурных линий в стандартные структурные линии выберите "Да".

### Разрешить пересечение структурных линий

Указывает на то, могут ли структурные линии пересекать друг друга. Для включения функции корректировки структурных линий, выполняемой в случае их пересечения, выберите "Да". Можно указать, какое значение отметки требуется использовать в вычисляемой точке пересечения новой структурной линии с существующей структурной линией. Местоположение по координатам XY вычисляется, а отметка задается с помощью свойства "Использовать отметку". Это значение параметра не применяется к пересечениям структурных линий, возникающих в концевых точках структурных линий. Значение отметки для таких точек можно изменить при выполнении на поверхности операции "Изменить точку". Более подробную информацию см. в разделе ["Изменение](#page-886-0) точек (стр. 827)".

Вкладка "Описание" (диалоговое окно "Свойства поверхности") | **2701**

#### Использовать отметку

Определяет отметку, который требуется использовать для пересечения структурных линий:

- Использовать начальную отметку структурной линии в точке пересечения: для задания отметки в точке пересечения используется начальную отметку структурной линии.
- Использовать конечную отметку структурной линии в точке пересечения: для задания отметки в точке пересечения используется конечную отметку структурной линии.
- Использовать среднюю отметку структурной линии в точке пересечения: для задания отметки в точке пересечения используется среднее значение между начальным и конечным отметками структурной линии.

## **Операции с данными**

Все свойства "Операции с данными" указывают на то, включено ли в конструкцию поверхности описание данных конкретного типа.

- "Да": все операции с данными указанного типа выбраны в списке "Тип операции" и включены в построение поверхности.
- "Нет": никакие операции с данными указанного типа не выбраны в списке "Тип операции" и не включены в построение поверхности.

Если в списке "Тип операции" содержатся как выбранные, так и не выбранные элементы данных конкретного типа, для операции с данными этого типа отображается значение "\*\*Различные\*\*".

Об операциях с данными, поддерживаемых для каждого типа поверхностей, см. в разделе "Общие сведения об описании [поверхности](#page-824-0) (стр. 765)".

## **Операции редактирования**

Все "Операции редактирования" указывают на то, включены ли в конструкцию поверхности операции конкретного типа, применяемые к поверхностям.

- "Да": все операции редактирования указанного типа выбраны в списке "Тип операции" и включены в построение поверхности.
- "Нет": операции редактирования указанного типа не выбраны в списке "Тип операции" и не включены в построение поверхности.

Если в списке "Тип операции" содержатся как выбранные, так и не выбранные элементы конкретного типа редактирования, для редактирования отображается значение "\*\*Различные\*\*".

Об операциях редактирования, поддерживаемых для каждого типа поверхностей, см. в разделе "Операции [редактирования](#page-878-0) поверхностей (стр. 819)".

## **Тип операции**

В списке "Тип операции"отображаются примененные к поверхности операции вместе с соответствующими параметрами; операции представлены в порядке их выполнения. При отмене выбора операции эта операция удаляется из описания поверхности.

Можно изменить список определений, выбирая элементы описания или отменяя их выбор, а также удаляя элементы из списка. При отмене выбора элемента описания поверхность обновляется, но в ней сохраняется ссылка на этот элемент описания. При удалении элемента описания из списка данные этого элемента окончательно удаляются из поверхности.

О возможных ошибках в списке "Тип операции" см. в разделе "Ошибки и [неполадки](#page-2077-0) с [поверхностями](#page-2077-0) (стр. 2018)".

## **Связанные процедуры:**

- Общие сведения об описании [поверхности](#page-824-0) (стр. 765)
- <span id="page-2762-0"></span>Исключение данных из построения [поверхности](#page-906-0) (стр. 847)
- [Редактирование](#page-927-0) и просмотр описания поверхности (стр. 868)

## **Вкладка "Анализ" (диалоговое окно "Свойства поверхности")**

Эта вкладка служит для изменения свойств выбранного типа анализа поверхности.

**ЗАМЕЧАНИЕ** Набор полей и параметров, отображаемых на вкладке "Анализ", зависит от типа выбранного анализа.

#### Тип анализа

Определяет свойства текущего типа анализа, которые можно изменить.

**ЗАМЕЧАНИЕ** Значения по умолчанию для типа анализа задаются на вкладке "Анализ" диалогового окна "Стиль поверхности".

- Горизонтали: определяет свойства анализа горизонталей.
- Направления: определяет свойства анализа направлений.
- Отметки: определяет свойства анализа отметок.

Вкладка "Анализ" (диалоговое окно "Свойства поверхности") | **2703**

- Откосы: определяет свойства анализа откосов.
- Стрелки откоса: определяет свойства анализа с применением стрелок откоса.
- Пользовательские горизонтали: определяет свойства анализа пользовательских горизонталей.
- Водосборы: определяет свойства анализа водосборов.

#### Предварительный просмотр

Отображает образец таблицы условных обозначений для текущего типа анализа. Для отключения режима просмотра образца снимите флажок.

## Условные обозначения

Определяет стиль таблицы условных обозначений для текущего типа анализа.

**ЗАМЕЧАНИЕ** Стиль по умолчанию задается на вкладке "Анализ" диалогового окна "Стили поверхности" ".

### **Диапазоны**

Определяет количество диапазонов, используемых для анализа горизонталей, направлений, отметок, откосов, стрелок откосов и пользовательских горизонталей.

#### Номер

Определяет количество диапазонов для анализа. Введите число или измените введенное значение с помощью стрелок вверх/вниз.

**ЗАМЕЧАНИЕ** Количество диапазонов по умолчанию задается на вкладке "Анализ" диалогового окна "Стиль поверхности".

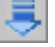

Генерируется анализ; групповой блок "Сведения о диапазоне" обновляется в соответствии с информацией, полученной в результате анализа.

## **Параметры водосбора**

Отображается, если для параметра "Тип анализа" задано значение "Водосборы". Определяет минимальную глубину впадины и площадь для анализа водосборов.

## Минимальная средняя глубина

Определяет минимальную среднюю глубину, при которой впадина на поверхности может рассматриваться как водосбор. Этот параметр позволяет избежать определения впадин незначительной глубины как водосборов.

## Объединить водосборы со смежными контурами

Указывает на то, что смежные водосборы со стоком в граничной точке и/или по граничной линии (вдоль ребер наружных пределов поверхности) следует объединять.

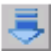

Генерируется анализ; групповой блок "Сведения" обновляется в соответствии с информацией, полученной в результате анализа.

## **Сведения о диапазоне/Сведения**

**ЗАМЕЧАНИЕ** В области "Сведения о диапазоне"/"Сведения" вкладки "Анализ" отображаются различные поля и столбцы в зависимости от выбранного типа анализа.

#### Масштабировать по размерам окна

Указывает на то, выполняется ли прореживание набора записей или последовательное считывание записей:

- Флажок установлен: набор записей в схеме прореживается для равномерного распределения по диапазонам, т.е. из схемыпроизводится равномерная выборка между первой и последней записью.
- Флажок не установлен: схема считывается последовательно, начиная с первой записи.

**ЗАМЕЧАНИЕ** Если количество записей в схеме меньше количества значений в списке диапазонов, Autodesk Civil 3D работает в том же режиме, что и при не установленном флажке. Это означает, что схема считывается последовательно до тех пор, пока не будут использованы все записи в схеме. Если количество диапазонов превышает количество записей в схеме, последняя запись в схеме используется в любом случае.

## **Сведения о диапазоне/Сведения о свойствах**

Различные сведения, зависящие от типа выполняемого анализа, представлены в виде таблицы. Сведения отображаются в следующих столбцах:

#### Идентификатор

Отображает порядковый номер для каждого диапазона.

## Описание

Определяет описание для пользовательских горизонталей и водосборов.

## Отметка

Отображает значение отметки для пользовательской горизонтали.

Вкладка "Анализ" (диалоговое окно "Свойства поверхности") | **2705**

## Минимальная отметка/Направление/Откос

Отображает минимальное значение диапазона для экрана анализа.

Максимальная отметка/Направление/Откос

Отображает максимальное значение диапазона для экрана анализа.

#### Схема

Указывает на образец цветов, заданный свойством "Схема" на вкладке ["Анализ"](#page-2753-0) (стр. 2694) для стилей поверхности. Двойным нажатием кнопки мыши на столбце можно выбрать другой цвет.

### Основная горизонталь

Определяет параметры отображения основных горизонталей:

■ Для выбора отображаемого цвета основной горизонтали нажмите кнопку

мыши на  $\boxed{\blacksquare}$ 

■ Для выбора отображаемого веса линии основной горизонтали нажмите кнопку

мыши на  $\blacksquare$ 

■ Для выбора типа отображаемых линий основных горизонталей нажмите кнопку

мыши на  $\Box$ 

**ЗАМЕЧАНИЕ** Параметры отображения по умолчанию для стиля поверхности задаются на [вкладке "Анализ"](#page-2753-0) (стр. 2694).

Вспомогательная горизонталь

Определяет параметры отображения вспомогательных горизонталей:

■ Для выбора отображаемого цвета вспомогательной горизонтали нажмите

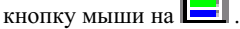

Г÷

**County** 

■ Для выбора отображаемого веса линии вспомогательной горизонтали нажмите

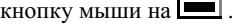

■ Для выбора типа отображаемых линий вспомогательных горизонталей нажмите

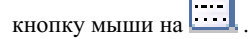

**ЗАМЕЧАНИЕ** Параметры отображения по умолчанию для стиля поверхности задаются на [вкладке "Анализ"](#page-2753-0) (стр. 2694).

## Тип

Отображает тип водосбора и указывает на то, отображается ли на чертеже отдельный водосбор. Для отображения или скрытия нажмите кнопку мыши на

соответствующем значке лампочки: или

**ЗАМЕЧАНИЕ** Для отображения или скрытия всех водосборов

определенного типа нажмите кнопку мыши на значке <u>над над</u> таблицей "Сведения".

## Сток в

Отображает строку, состоящую из разделенных запятой идентификаторов водосборных бассейнов, в которые осуществляется сток из данного водосборного бассейна. Например, строка "4,5,6" означает, что из данного бассейна осуществляется сток в бассейны 4, 5 и 6.

## Отображение сегмента

.

.

Определяет параметры отображения сегментов водосборного бассейна:

- Для выбора отображаемого цвета сегмента нажмите кнопку мыши на **.**
- Для выбора отображаемого веса линии сегмента нажмите кнопку мыши на
- Для выбора типа отображаемой линии сегмента нажмите кнопку мыши на E

**ЗАМЕЧАНИЕ** Параметры отображения по умолчанию для стиля поверхности задаются на [вкладке "Анализ"](#page-2753-0) (стр. 2694).

#### Отображение площади

.

Определяет и отображает образец штриховки для водосборного бассейна.

- Для изменения вида штриховки с помощью диалогового окна ["Свойства](#page-2791-0) [штриховки"](#page-2791-0) (стр. 2732) нажмите кнопку мыши на образце штриховки.
- Для выбора отображаемого цвета штриховки нажмите кнопку мыши на

**ЗАМЕЧАНИЕ** Параметры отображения по умолчанию для стиля поверхности задаются на [вкладке "Анализ"](#page-2753-0) (стр. 2694).

Вкладка "Анализ" (диалоговое окно "Свойства поверхности") | **2707**

Нажмите кнопку мыши для открытия диалогового окна ["Отображение](#page-2779-0) водосбора" (стр. 2720), в котором можно задать отображение или скрытие водосборов в зависимости от их типа.

## **Связанные процедуры:**

- Анализ [поверхностей](#page-965-0) (стр. 906)
- [Водосборы](#page-918-0) (стр. 859)

## **Вкладка "Статистика" (диалоговое окно "Свойства поверхности")**

Эта вкладка служит для отображения статистических данных о поверхности, характеризующих текущее состояние поверхности.

## **Общие**

Отображает общие статистические данные для поверхности:

## Номер версии

Отображает номер версии поверхности.

### Количество точек

Отображает количество точек на поверхности, являющихся вершинами.

## Минимальная координата X

Отображает минимальное значение координаты X для области поверхности.

#### Минимальная координата Y

Отображает минимальное значение координаты Y для области поверхности.

#### Максимальная координата X

Отображает максимальное значение координаты X для области поверхности.

## Максимальная координата Y

Отображает максимальное значение координаты Y для области поверхности.

#### Минимальная отметка

Отображает минимальное значение отметки, обнаруженное на поверхности.

## Максимальная отметка

Отображает максимальное значение отметки, обнаруженное на поверхности.

## Средняя отметка

Отображает среднее значение отметки для всех точек поверхности.

## **Расширенный**

## Площадь 2D поверхности

Отображает двумерную площадь поверхности.

## 3Площадь 3D поверхности

Отображает трехмерную площадь поверхности.

#### Минимальный уклон/Откос

Отображает минимальный уклон или откос (отношение высоты к длине или длины к высоте), обнаруженный на поверхности. Значение выражено в единицах, заданных в разделе Диалоговое [окно "Параметры](#page-2736-0) поверхности" (стр. 2677).

#### Максимальный уклон/Откос

Отображает максимальный уклон или откос (отношение высоты к длине или длины к высоте), обнаруженный на поверхности. Значение выражено в единицах, заданных в разделе Диалоговое [окно "Параметры](#page-2736-0) поверхности" (стр. 2677).

## Средний уклон/Откос

Средний уклон или откос (отношение высоты к длине или длины к высоте) для поверхности. Значение выражено в единицах, заданных в разделе [Диалоговое](#page-2736-0) [окно "Параметры](#page-2736-0) поверхности" (стр. 2677).

## **TIN**

**ЗАМЕЧАНИЕ** Для поверхностей TIN отображаются следующие свойства.

#### Количество треугольников

Отображает количество треугольников, обнаруженных на поверхности.

#### Максимальная площадь треугольника

Отображает площадь наибольшего треугольника, расположенного на поверхности.

## Минимальная площадь треугольника

Отображает площадь наименьшего треугольника, расположенного на поверхности.

## **Сетка**

**ЗАМЕЧАНИЕ** Для сетчатых поверхностей отображаются следующие свойства.

Вкладка "Статистика" (диалоговое окно "Свойства поверхности") | **2709**

## Шаг по X

Отображает расстояние между линиями сетки по направлению X.

## Шаг по Y

Отображает расстояние между линиями сетки по направлению Y.

## Ориентация

Отображает ориентацию сетки (в градусах). Этот угол отсчитывается по часовой стрелке (+) или против часовой стрелки (-) относительно меридиана "север - юг".

## **Объем**

**ЗАМЕЧАНИЕ** Для поверхностей, предназначенных для вычисления объема, отображаются следующие свойства.

#### Базовая поверхность

Отображает имя базовой поверхности, с которой генерируется поверхность для вычисления объема.

#### Поверхность сравнения

Отображает имя поверхности сравнения, с которой генерируется поверхность для вычисления объема.

## Объем выемки (без поправок)

Отображает общий объем выемки для поверхности (без применения коэффициента при выемке).

## Объем насыпи (без поправок)

Отображает общий объем насыпи для поверхности (без применения коэффициента при насыпи).

## Разность объемов (без поправок)

Разность между объемом выемки и объемом насыпи.

## **Связанные процедуры:**

■ Просмотр [статистических](#page-942-0) данных о поверхности (стр. 883)

## **Диалоговое окно "Создание поверхности"**

Это диалоговое окно служит для задания начальных параметров создания поверхности, включая тип и слой поверхности.

## Тип

Определяет тип создаваемой поверхности.

## Слой поверхности

Определяет слой, в котором будет создана поверхность.

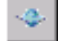

Нажатием кнопки мыши на элементе "Слой объекта" открывается диалоговое окно, в котором можно выбрать другой слой для поверхности.

В разделе таблицы свойств в диалоговом окне отображаются различные свойства в зависимости от типа поверхности, выбранного в поле "Тип".

## **Информация**

#### Имя

Определяет имя поверхности.

**ЗАМЕЧАНИЕ** Для присвоения имени поверхности можно нажать на ее имени по умолчанию и ввести новое имя либо нажать кнопку "Шаблон имени" и воспользоваться шаблоном имени. Более подробную информацию см. в разделе "Диалоговое [окно "Шаблон](#page-2174-0) имени" (стр. 2115)".

## Описание

Определяет описание поверхности.

## Стиль

Определяет стиль поверхности. При нажатии кнопки мыши на из открывается диалоговое окно "Выберите стиль [поверхности"](#page-2168-1) (стр. 2109), в котором можно выбрать другой стиль.

## Стиль материала для тонирования

Определяет стиль [материала](#page-1968-0) (стр. 1909). Для выбора стиля материала нажмите

кнопку мыши на .

## **Параметры сетки**

Эта группа свойств отображается в том случае, если выбран вариант "Сетчатая поверхность" в списке "Тип".

Диалоговое окно "Создание поверхности" | **2711**

## Шаг сетки по X

Определяет расстояние между линиями сетки по оси X. При выборе этого

параметра можно нажать кнопку мыши на  $\left\lfloor \frac{1}{\sqrt{2}} \right\rfloor$ для ввода числового значения шага в области рисования.

## Шаг сетки по Y

Определяет расстояние между линиями сетки по оси Y. При выборе этого

параметра можно нажать кнопку мыши на  $\|\mathfrak{X}\|_{\mathcal{A}^{J}}$ я ввода числового значения шага в области рисования.

## Ориентация

Определяет ориентацию для сетки по направлениям X и Y. При выборе этого

параметра можно нажать кнопку мыши на  $\left| \frac{\textbf{x}}{\textbf{x}} \right|$ , а затем выбрать на чертеже две точки для задания направления ориентации.

## **Поверхности для вычисления объема**

## Базовая поверхность

Определяет базовую поверхность, с которой генерируется поверхность для вычисления объема. Введите имя поверхности либо нажмите кнопку мыши на

 $\ldots$ для открытия диалогового окна "Выберите базовую [поверхность"](#page-2178-0) (стр. 2119), в котором можно выбрать поверхность из списка.

## Поверхность сравнения

Определяет поверхность сравнения, с которой генерируется поверхность для вычисления объема. Введите имя поверхности либо нажмите кнопку мыши на

для открытия диалогового окна "<mark>Выберите [поверхность](#page-2178-0) сравнения"</mark> (стр. 2119), в котором можно выбрать поверхность из списка.

## **Связанные процедуры:**

■ Создание [поверхностей](#page-808-0) (стр. 749)
# **Диалоговое окно "Добавление данных горизонталей"**

Это диалоговое окно служит для добавления данных горизонтали к описанию выбранной поверхности. Для добавления и удаления вершин на горизонтали применяются условия прореживания и пополнения.

#### Описание

Определяет описание операции с данными горизонтали. Если описание не задано, применяется следующее соглашение о наименовании по умолчанию: "Данные горизонтали<#>". Например, если описание не вводится, первой операции с данными горизонтали присваивается имя "Данные горизонтали1," второй горизонтали присваивается имя "Данные горизонтали2," и т.д.

## **Условия прореживания**

#### Расстояние

Указывает на расстояние, применяемое при прореживании вершин на горизонтали.

Введите значение расстояния либо нажмите кнопку мыши на  $\mathbb{R}$  для выбора значения на чертеже.

## Угол

Определяется угол, применяемый при прореживании вершин на горизонтали. Для выбора значения на чертеже следует ввести значение угла либо нажать кнопку

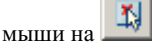

## **Условия пополнения**

## Расстояние

Определяется расстояние, применяемое при добавлении вершин на горизонтали. Для выбора значения на чертеже следует ввести значение расстояния либо нажать

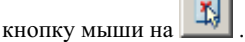

#### Расстояние до средней ординаты

Определяет расстояние до средней ординатыдля горизонтали. Для выбора значения на чертеже следует ввести значение расстояния либо нажать кнопку мыши на

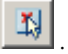

Диалоговое окно "Добавление данных горизонталей" | **2713**

## **Минимизировать плоские грани методом**

Заполнение промежутков в данных горизонталей

Указывается, что небольшие промежутки в горизонталях должны заполняться.

#### Перестановка ребер

Указывается, что ребро, не лежащее на горизонтали и являющееся общим для плоского и неплоского треугольников, должно быть переставлено.

## Добавление точки к ребрам плоских треугольников

Указывает, что должна быть добавлена новая точка в среднюю точку ребра, являющегося общим для плоского и неплоского треугольников.

## Добавление точек к плоским ребрам

Указывает, что должна быть добавлена новая точка к ребрам, соединяющим две горизонтали данных, находящиеся на одной отметке, и не принадлежащим плоскому треугольнику.

## "OK"

Нажмите кнопку мыши для подтверждения значений параметров горизонтали. После этого в командной строке отображается запрос на выбор из чертежа объектов (полилиний) для задания в качестве данных горизонтали. После выбора объектов данные горизонтали добавляются к описанию поверхности.

## **Связанные процедуры:**

- Условия [прореживания](#page-853-0) и пополнения для горизонталей (стр. 794)
- Добавление данных [горизонталей](#page-856-0) к поверхности (стр. 797)
- [Минимизация](#page-889-0) плоских граней (стр. 830)

# **Диалоговое окно "Файл DEM" (добавление/свойства)**

Это диалоговое окно служит для просмотра файла DEM (цифровой модели рельефа) (.dem) и информации об этом файле.

## Имя файла DEM

Определяет имя существующего файла DEM и путь к этому файлу. Введите имя

и путь к файлу либо, нажав кнопку мыши на значке , откройте диалоговое окно "Импорт поверхности" и найдите местоположение файла DEM.

**ЗАМЕЧАНИЕ** При просмотре свойств файла DEM это поле доступно только для чтения.

## Сведения о файле DEM

Отображает информацию, содержащуюся в заголовке файла DEM. Более подробную информацию см. в разделе "О данных [файла DEM](#page-860-0) (стр. 801)".

## **Файл DEM**

Код СК

Определяет код системы координат для файла DEM. Для выбора кода из списка

систем координат нажмите кнопку мыши на .

## Описание

Отображает описание системы координат, связанной с "Кодом СК.

## Проекция

Отображает имя проекции для системы координат.

## База отсчета

Отображает имя базы отсчета для системы координат.

## **Текущий чертеж**

Отображает информацию о зоне системы координат текущего чертежа. Для задания системы координат чертежа используется Диалоговое [окно "Параметры](#page-2218-0) чертежа" (стр. 2159).

## Код СК

Отображает код системы координат текущих чертежей.

## Описание

Отображает описание системы координат текущих чертежей.

## Проекция

Отображает имя проекции для системы координат текущего чертежа.

## База отсчета

Отображает имя базы отсчета для системы координат текущего чертежа.

**ЗАМЕЧАНИЕ** Точки файла DEM преобразуются из системы координат, заданной для файла DEM, в систему координат текущего чертежа; при этом применяются все параметры преобразования, заданные в диалоговом окне "Параметры чертежа". Для сетчатых поверхностей преобразование файлов DEM невозможно. Для включения файла DEM в описание сетчатой поверхности система координат, заданная для этого файла, должна

Диалоговое окно "Файл DEM" (добавление/свойства) | **2715**

соответствовать системе координат чертежа; в противном случае добавить файл невозможно.

## **Связанные процедуры:**

- Добавление [файлов DEM к](#page-864-0) поверхности (стр. 805)
- Создание сетчатой поверхности по [данным DEM](#page-820-0) (стр. 761)

# **Диалоговое окно "Сгладить поверхность"**

Это диалоговое окна служит для задания параметров сглаживания поверхности.

## **Методы сглаживания**

## Выбор метода

Определяет тип выполняемого сглаживания поверхности:

- "Интерполяция по естественным соседним точкам": задается применение метода NNI; группа свойств для метода Кригинга отключается.
- Метод Кригинга: задается применение метода Кригинга.

## **Метод Кригинга**

Определяет параметры сглаживания поверхности по методу Кригинга. Этот параметр доступен в том случае, если для свойства "Методы сглаживания" задано значение "Метод Кригинга".

#### Модель семивариограммы

Определяет модель семивариограммы, которую требуется применить. Более подробную информацию см. в разделе "[Сглаживание](#page-903-0) поверхности по методу [Кригинга](#page-903-0) (стр. 844)".

## Метод выбора точек

Определяет точки, которые будут использоваться для экстраполяции при сглаживании поверхности:

- Выберите точки: выбираются все точки внутри прямоугольника, многоугольника, поверхности или участка.
- Случайные точки: выбираются случайные точки внутри прямоугольника, многоугольника, поверхности или участка.
- Выбрать все точки: выбираются все точки на поверхности.

## Выбрать точки

Определяет набор всех выбранных точек. Этот параметр доступен только в том случае, если выбран вариант "Выбрать точки" или "Случайные точки". Для выбора

точек нажмите кнопку мыши на  $\lfloor \frac \dots \rfloor$ и отвечайте на запросы в командной строке.

## **Результат интерполяции/экстраполяции точек**

Результирующие местоположения

Определяет результирующее местоположение для точек:

- На основе сетки: результирующие точки расположены на сетке, определенной в пределах заданных многоугольных областей, выбранных на чертеже.
- Центроид: результирующие точки расположены в центрах тяжестей треугольников существующей поверхности в пределах заданных многоугольных областей, выбранных на чертеже.
- Случайные точки: результатом является заданное количество случайных точек в пределах заданных многоугольных областей, выбранных на чертеже.

Более подробную информацию см. в разделе "Общие сведения о [результате](#page-900-0) [интерполяции/экстраполяции](#page-900-0) точек (стр. 841)".

## Выберите результирующие области

Определяет область, в которой будут расположены результирующие точки. Для

выбора области нажмите кнопку мыши на и и отвечайте на запросы в командной строке.

## Шаг сетки по X

Определяет расстояние между линиями сетки по оси X. Этот параметр доступен только в том случае, если для результирующих точек выбран вариант "На основе сетки". Для ввода числового значения шага в области рисования нажмите кнопку

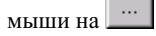

#### Шаг сетки по Y

Определяет расстояние между линиями сетки по оси Y. Этот параметр доступен только в том случае, если для результирующих точек выбран вариант "На основе сетки". Для ввода числового значения шага в области рисования нажмите кнопку

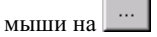

Диалоговое окно "Сгладить поверхность" | **2717**

## Ориентация сетки

Ориентация сетки в направлениях X и Y. Этот параметр доступен только в том случае, если для результирующих точек выбран вариант "На основе сетки". Для задания ориентации посредством выбора двух точек на чертеже нажмите кнопку

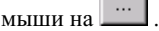

П

## Количество результирующих точек

Отображает количество результирующих точек.

## **Модель семивариограммы по методу Кригинга**

Эта область диалогового окна отображается в том случае, если выбрано сглаживание поверхности по методу Кригинга.

## Параметр A

Определяет масштабный коэффициент семивариограммы.

## Параметр C

Определяет ранговый коэффициент диапазонов семивариограммы.

## Эффект сварной точки

Определяет разрыв в точке отсчета модели семивариограммы. Величина разрыва называется эффектом сварной точки и должна быть больше 0.

## Экран графика

Отображает модель семивариограммы (красным цветом) на фоне фактических точек поверхности (отображаемых белым цветом). Это позволяет одновременно проверить модель и точки поверхности.

## **Связанные процедуры:**

■ Сглаживание [поверхностей](#page-899-0) (стр. 840)

# **Вид "Свойства структурной линии"**

Этот панорамный вид служит для просмотра свойств структурной линии на поверхности.

Общую информацию о работе с панорамными видами см. в разделе ["Окно "Панорама"](#page-115-0) (стр. 56)".

В таблице свойств отображаются следующие столбцы:

## Описание

Отображает древовидное представление описаний структурных линий. При нажатии кнопки мыши на структурной линии она разворачивается, и отображаются ее вершины.

## Восточное положение (X)

Отображает значение координаты X вершины структурной линии.

## Северное положение (Y)

Отображает значение координаты Y вершины структурной линии.

#### Отметка (Z)

Отображает значение координаты Z вершины структурной линии.

## **Связанные процедуры:**

- Просмотр [информации](#page-847-0) о структурной линии (стр. 788)
- [Структурные](#page-833-0) линии (стр. 774)

# **Диалоговое окно "Свойства меток линии горизонтали"**

Это диалоговое окно служит для изменения стилей и параметров отображения основных, вспомогательных и пользовательских горизонталей.

## Стиль для основных

Указывает на то, отображаются ли метки основных горизонталей и активны ли поля выбора стиля:

- Флажок установлен: метки основных горизонталей отображаются; список выбора стиля основной горизонтали и стандартные поля выбора стиля активны.
- Флажок не установлен: метки основных горизонталей не отображаются; стандартные поля выбора стиля основной горизонтали не активны.

## Стиль для вспомогательных

Указывает на то, отображаются ли метки вспомогательных горизонталей и активны ли поля выбора стиля вспомогательной горизонтали:

■ Флажок установлен: метки вспомогательных горизонталей отображаются; список выбора стиля основной горизонтали и стандартные поля выбора стиля активны.

Диалоговое окно "Свойства меток линии горизонтали" | **2719**

■ Флажок не установлен: метки вспомогательных горизонталей не отображаются; стандартные поля выбора стиля вспомогательной горизонтали не активны.

## Стиль для пользовательских

Указывает на то, отображаются ли метки пользовательских горизонталей и активны ли поля выбора стиля пользовательской горизонтали:

- Флажок установлен: метки пользовательских горизонталей отображаются; список выбора стиля пользовательской горизонтали и стандартные поля выбора стиля активны.
- Флажок не установлен: метки пользовательских горизонталей не отображаются; стандартные поля выбора стиля пользовательской горизонтали не активны.

**ЗАМЕЧАНИЕ** Более подробную информацию об управляющих элементах, предназначенных для выбора стандартного стиля, см. в разделе "Диалоговое [окно "Стили"](#page-2168-0) (стр. 2109)".

## **Связанные процедуры:**

- Стили меток [поверхности](#page-952-0) (стр. 893)
- Изменение меток [поверхности](#page-962-0) (стр. 903)

# **Диалоговое окно "Отображение водосбора"**

Это диалоговое окно служит для отображения или скрытия водосборов в зависимости от их типа.

Тип водосбора

Указывает на то, отображаются ли водосборы данного типа. Для отображения или скрытия водосборов данного типа нажмите кнопку мыши на соответствующем значке лампочки:

■ : при нажатии кнопки мыши на этом значке водосборы данного типа отображаются на экране анализа и на чертеже.

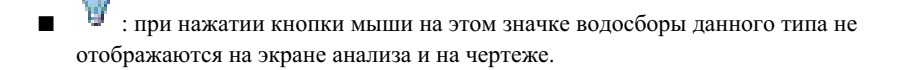

## **Связанные процедуры:**

- [Водосборы](#page-918-0) (стр. 859)
- Стили и [отображение](#page-947-0) поверхности (стр. 888)

# **Диалоговое окно "Добавление контуров"**

Это диалоговое окно служит для добавления контуров к описанию выбранной поверхности.

#### Имя

Определяет имя создаваемого контура. Если имя не указано, применяется соглашение о наименовании по умолчанию: "Граница<#>. "Например, если имя не введено, первый контур называется "Контур1", второй - "Контур2" и т.д.

## Тип

Определяет тип добавляемого контура. Более подробную информацию о типах границ см. в разделе ["Границы](#page-826-0) (стр. 767)":

**■ Внешний**: создается внешний контур для поверхности.

**ЗАМЕЧАНИЕ** Для поверхности можно определить несколько внешних границ, однако применяется только тот из них, который был создан последним.

- Показать: Создается отображаемый контур. Отображаемые контуры служат для отображения некоторой области внутри скрытого контура.
- Скрыть: создается скрытый контур.

#### Неразрушающая структурная линия

Указывает на то, требуется ли создавать контуры с неразрушающими структурными линиями. В этом случае ребра триангуляции обрезаются в точках их пересечения с границами.

## Расстояние до средней ординаты

Определяет расстояние до средней ординаты для структурных линий контура; этот параметр применяется при формировании мозаичной структуры дуг полилинии, из которых создается контур. Для ввода числового значения расстояния

до средней ординаты в области рисования нажмите кнопку мыши на  $\Box$ 

Диалоговое окно "Добавление контуров" | **2721**

## **Связанные процедуры:**

 $\Box$  [Границы](#page-826-0) (стр. 767)

# **Диалоговое окно "Свойства границ"**

Это диалоговое окно служит для отображения свойств контура на поверхности.

## Имя

Определяет имя контура.

## Тип

Определяет тип границы.

## **Таблица свойств**

Отображает следующие свойства:

## Вершина

Номер вершины контура.

## Восточное положение (X)

Значение координаты X вершины структурной линии.

## Северное положение (Y)

Значение координаты Y вершины структурной линии.

## Отметка (Z)

Значение координаты Z вершины структурной линии.

## **Связанные процедуры:**

- [Изменение](#page-832-0) свойств границы (стр. 773)
- Добавление границ к [поверхности](#page-828-0) (стр. 769)

# **Диалоговое окно "Добавление структурных линий"**

Это диалоговое окно служит для добавления структурных линий к поверхности.

## Описание

Определяет описание создаваемой структурной линии (структурных линий).

## Тип

Определяет тип добавляемой структурной линии:

- Стандартная: создаются стандартные структурные линии.
- Эскиз: создаются эскизы структурных линий.
- Стеновая: создаются структурные линии типа стена.
- Из файла: структурные линии импортируются из файла формата FLT  $(f\mathcal{H})$ .
- Неразрушающая: создаются неразрушающие структурные линии.

Более подробную информацию см. в разделе "Типы [структурных](#page-834-0) линий (стр. 775)".

## Параметры ссылки на файл

Определяет вариант ссылки на файл для импорта структурных линий из файла:

- Удалить ссылку на файл: структурные линии копируются в описание поверхности. Ссылка на файл не сохраняется.
- Сохранить ссылку на файл: Ссылка на файл структурной линии сохраняется. Этот файл будет использоваться при восстановлении поверхности.

Более подробную информацию см. в разделе "Импорт [структурных](#page-844-0) линий из [файла](#page-844-0) (стр. 785)".

## Расстояние до средней ординаты

Определяет расстояние до средней ординатыдля структурных линий; этот параметр применяется при формировании мозаичной структуры дуг полилинии, из которых создается структурная линия. Для ввода числового значения расстояния до средней ординаты в области рисования следует ввести значение либо нажать кнопку мыши

на $\frac{|\mathbf{M}|}{|\mathbf{M}|}$ 

## **Связанные процедуры:**

■ [Структурные](#page-833-0) линии (стр. 774)

# **Диалоговое окно "Добавление файла точек"**

Это диалоговое окно используется для задания параметров перед добавлением к поверхности файла точек.

Диалоговое окно "Добавление файла точек" | **2723**

## Формат

Задает формат данных точек в файле.

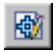

Открывается диалоговое окно ["Формат](#page-2499-0) файла точек" (стр. 2440). Здесь можно выбрать и изменить формат файла точек или создать новый формат файла точек для использования при импорте данных.

## Исходный файл

Задает имя файла данных точек. Введите имя файла с указанием полного пути.

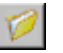

Открывается диалоговое окно "Выберите исходный файл" Перейдите к папке, в которой находится файл данных точек. Выберите имя файла и нажмите кнопку "Открыть".

## **Дополнительные параметры**

## Корректировать отметку, если возможно

Задает необходимость выполнения корректировок отметок. Формат файла точек должен содержать столбцы "Z+", "Z-" или "Толщина". Более подробную информацию см. в разделе ["Корректировка](#page-706-0) отметки во время импорта и переноса (стр. 647)".

## Выполнять преобразование координат, если возможно

Задает необходимость преобразования координат. Формату файла точек должна быть назначена зона, а для текущего чертежа должны быть определены координатная зона и информация, требуемая для выполнения преобразований. Точки преобразуются таким образом, чтобы соответствовать зоне текущего чертежа.

## Вычислять координатные данные, если возможно

Этот параметр указывает, что свойства координатных данных, например, градусы, минуты, секунды и полушарие для широты и долготы, должны быть по возможности вычислены. Эти значения вычисляются исходя из известных координатных данных, например, иззначений северного и восточного положения в координатах сетки, которые имеются в файле данных точек.

## **Связанные процедуры:**

■ Добавление данных [поверхности](#page-875-0) из файла точек (стр. 816)

# **Диалоговое окно "Добавление точек из объектов чертежа"**

Это диалоговое окно позволяет добавлять к описанию поверхности данные точек из объектов AutoCAD.

## Тип объекта

Определяет тип добавляемого объекта AutoCAD:

- Точки: данные точек поверхности создаются из объектов-точек AutoCAD. Для определения точки поверхности применяются координаты XYZ точек.
- Линии: данные точек создаются из объектов-линий AutoCAD. Для определения точек поверхности применяются координаты XYZ конечных точек объектов.
- Блоки: данные точек создаются из объектов вхождения блока AutoCAD. Для определения точки поверхности применяются координаты XYZ точки вставки блока.
- Текст: данные точек создаются из текстовых объектов AutoCAD. Для определения точки поверхности применяются координаты XYZ точки вставки текста.
- 3D грани: данные точек создаются из объектов AutoCAD, являющихся трехмерными гранями. Для определения точек поверхности применяются координаты XYZ конечных точек объектов.
- Многогранник: данные точек создаются из произвольной сети AutoCAD. Для определения точек поверхности применяются координаты XYZ конечных точек объектов.

## Сохранять конфигурацию ребер объекта

Указывает на то, требуется ли определять ребра триангуляции в Autodesk Civil 3D на основе ребер, определенных в исходном объекте AutoCAD. При выборе этого режима в Autodesk Civil 3D сохраняется конфигурация ребер и не выполняются попытки оптимизации ребер. Этот параметр доступен при импорте точек из линий, трехмерных граней и многогранников.

## Описание

Определяет описание создаваемых точек данных.

## **Связанные процедуры:**

■ Добавление данных точек поверхности из объектов [чертежей AutoCAD](#page-872-0) (стр. 813)

Диалоговое окно "Добавление точек из объектов чертежа" | **2725**

# **Диалоговое окно "Создание маски/свойства маски"**

Это диалоговое окно служит для создания новой маски или для изменения свойств существующей маски.

## **Информация**

## Имя

Определяет имя маски.

## Описание

Определяет описание маски.

## **Маскирование**

## Тип маски

Определяет тип маски:

- Внутри: создается внутренняя маска; область внутри участка или многоугольника обрезается и не отображается.
- Снаружи: создается внешняя маска; область вне участка или многоугольника обрезается и не отображается.
- Только тонирование: Создается маска только для тонирования; к внутренней области участка или многоугольника применяется заданный стиль материала для тонирования.

#### Расстояние до средней ординаты

Определяет расстояние до средней ординаты для сегментов области; этот параметр применяется при формировании мозаичной структуры дуг полилинии, из которых создается область. Для ввода числового значения расстояния до средней ординаты

в области рисования нажмите кнопку мыши на  $\Box$ 

## Стиль материала для тонирования

Определяет стиль [материала](#page-1968-0) (стр. 1909). Для выбора стиля материала нажмите

кнопку мыши на  $\boxed{\cdots}$ 

## **Связанные процедуры:**

 $\n **Macки** (crp. 850)\n$ 

# **Диалоговое окно "Порядок отображения маски"**

Это диалоговое окно служит для задания порядка отображения масок, предусматривающих только тонирование.

Маски, расположенные ближе к началу списка, отображаются поверх масок, расположенных ближе к концу списка.

## **Список масок**

В этой области отображается список существующих масок. Для выбора маски нажмите на ней кнопку мыши.

#### Имя

Отображает имя маски

## Описание

Отображает описание маски.

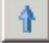

Нажмите кнопку мыши на выбранной маске для ее перемещения ближе к началу списка, определяющего порядок отображения.

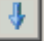

Нажмите кнопку мыши на выбранной маске для ее перемещения ближе к концу списка, определяющего порядок отображения.

#### **Связанные процедуры:**

■ Изменение порядка [отображения](#page-915-0) масок только для тонирования (стр. 856)

# **Панель инструментов "Создание меток горизонтали"**

Эта панель инструментов служит для добавления меток горизонталей к поверхности.

На ней можно задать следующие параметры:

- Вариант размещения меток и интервал
- Стиль меток основных и вспомогательных горизонталей и свойства приращения

Диалоговое окно "Порядок отображения маски" | **2727**

■ Стиль меток пользовательских горизонталей

## Ġ.

Определяет слой, в котором требуется поместить метку. При нажатии этой кнопки открывается диалоговое окно "Выберите слой", в котором можно выбрать слой. Если параметры слоя, назначенные объекту на вкладке "Слои объекта" диалогового окна "Параметры чертежа" заблокированы, кнопка выбора слоя не активна.

## 60

Определяет поверхность, для которой требуется создать метку. При нажатии этой кнопки открывается диалоговое окно "Выберите [поверхность"](#page-2178-0) (стр. 2119), в котором можно выбрать поверхность для создания меток.

## **Размещение меток горизонталей поверхности**

Для выбора типа и местоположения меток горизонталей поверхности применяются следующие параметры:

## Линия одной метки

Определяет линию одной метки. Пользователю предлагается выбрать местоположение на линии горизонтали поверхности. В заданном слое вычерчивается объект, состоящий из одной линии. Линия вычерчивается вдоль горизонтали поверхности, а ее длина равна высоте рамки текста.

# <mark>⊥</mark>⊢ Линия группы меток

Определяет линию группы меток. Пользователю предлагается выбрать две точки, между которыми в заданном слое вычерчивается линия. Метки вычерчиваются в точках пересечения этой линии с горизонталями поверхности.

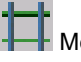

## Метки по объектам

Указывает на то, что для линии метки требуется использовать существующий объект. Пользователю предлагается выбрать существующие объекты. При выборе отфильтровываются объекты всех типов, кроме линий и полилиний. Метки вычерчиваются в точках пересечения объектов (линий и полилиний) с горизонталями поверхности.

## **Множественные метки внутренней части группы**

С помощью следующих параметров можно включить или отключить режим множественных меток внутренней части группы, а также задать интервал:

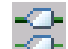

 $\Box$  Помечать внутреннюю часть группы несколькими метками

Включает режим множественных меток внутренней части группы и активизирует поле редактирования, в котором можно ввести требуемое значение интервала.

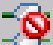

Не помечать внутреннюю часть группы несколькими метками Отключает режим множественных меток внутренней части группы.

## **Метки для основных интервалов**

С помощью следующих параметров можно включить использование меток основных горизонталей, а также задать стиль меток основных горизонталей:

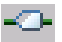

Помечать основные

Включается режим вычерчивания меток основных горизонталей. Открывается диалоговое окно "Выберите стиль метки основной горизонтали", в котором можно выбрать стиль для метки основной горизонтали.

## Не помечать основные

Режим вычерчивания меток основных горизонталей отключается.

## **Метки для вспомогательных интервалов**

С помощью следующих параметров можно включить использование меток вспомогательных горизонталей, а также задать стиль меток вспомогательных горизонталей:

## Помечать вспомогательные

Включается режим вычерчивания меток вспомогательных горизонталей. Открывается диалоговое окно "Выберите стиль метки вспомогательной горизонтали", в котором можно выбрать стиль для метки вспомогательной горизонтали.

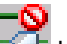

## Не помечать вспомогательные

Режим вычерчивания меток вспомогательных горизонталей отключается.

## **Пользовательские метки**

С помощью следующих параметров можно включить использование меток пользовательских горизонталей, а также задать стиль меток горизонталей:

Панель инструментов "Создание меток горизонтали" | **2729**

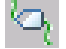

Помечать пользовательские

Включается режим вычерчивания меток пользовательских горизонталей. Открывается диалоговое окно "Выберите стиль метки пользовательской горизонтали", в котором можно выбрать стиль для метки пользовательской горизонтали.

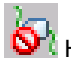

**Не помечать пользовательские** 

Режим вычерчивания меток пользовательских горизонталей отключается.

## **Связанные процедуры:**

- Добавление меток [горизонталей](#page-958-0) (стр. 899)
- Стили меток [горизонталей](#page-955-0) (стр. 896)

# **Вид композитного объема (панорама)**

Этот панорамный вид служит для вычисления композитных объемов.

## Создать новую запись об объеме

Создается новая запись о композитном объеме.

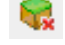

# **Удалить запись об объеме**

Выбранная запись о композитном объеме удаляется из списка.

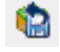

# Импорт записей об объемах

Импортируется запись об объеме, ранее сохраненная в формате XML. При нажатии кнопки мыши открывается диалоговое окно "Импорт записей об объемах", с помощью которого можно найти файл XML. После выбора файла создается новая запись об объеме, помещаемая в список.

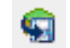

# Экспорт записей об объемах

Выбранная запись об объеме экспортируется в файл XML. При нажатии кнопки мыши открывается диалоговое окно "Экспорт записей об объемах", в котором можно ввести имя файла и выбрать местоположение для сохранения файла XML.

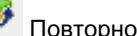

## Повторно вычислить объемы

Выполняется повторное вычисление композитных объемов. Например, после обновления поверхности, на которой ранее был вычислен композитный объем, можно нажать эту кнопку для повторного вычисления объема.

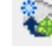

# Создать новую запись об объеме по данным поверхностей

Создается новая запись о композитном объеме. Пользователю предлагается выбрать базовую поверхность (Поверхность 1) и поверхность сравнения (Поверхность 2). Вычисляются значения объема выемки, объема насыпи и разности объемов; эти значения, а также график разности объемов, отображаются в таблице.

#### Индекс

Отображает список числовых идентификаторов, присвоенных каждому вычислению композитного объема.

## **Пара поверхностей**

## Базовая поверхность

Определяет базовую поверхность, с которой будет создан композитный объем. Нажмите кнопку мыши на этом поле и выберите поверхность из списка.

#### Поверхность сравнения

Определяет поверхность сравнения, с которой будет создан композитный объем. Нажмите кнопку мыши на этом поле и выберите поверхность из списка.

## **Объем**

## Выемка

Отображает объем материала, который необходимо удалить с базовой поверхности для достижения поверхности сравнения.

## Насыпь

Отображает объем материала, который необходимо добавить к базовой поверхности для достижения поверхности сравнения.

### Разность

Отображает разность объема выемки и объема насыпи. Например, если объем выемки составляет 200 куб. м, а объем насыпи - 100 куб. м, разность равна 100 куб. м <выемка>.

## График разности объемов

Отображает графическое представление объема в целом. Объем насыпи (объем материала, который требуется добавить к площадке проекта) отображается в виде

Вид композитного объема (панорама) | **2731**

зеленого столбца. Объем выемки (объем материала, который требуется удалить) отображается в виде зеленого столбца.

## **Связанные процедуры:**

■ Вычисление [композитных](#page-944-0) объемов (стр. 885)

# **Диалоговое окно "Свойства штриховки"**

Это диалоговое окно служит для выбора параметров отображения образца штриховки водосборов.

## Тип

Определяет тип образца. Для выбора типа штриховки из области рисования

нажмите кнопку мыши на  $\Box$ 

■ Стандартный: применяется стандартный образец AutoCAD. Эти образцы хранятся в файлах acad.pat и acadiso.pat. В любом стандартном образце можно изменять угол наклона штриховки и масштаб. Для стандартных образцов ISO можно также изменять ширину пера ISO.

**ЗАМЕЧАНИЕ** Стандартный образец сплошной штриховки можно применять только в том случае, если контур замкнут и не имеет самопересечений. Кроме того, если в области штриховки содержится несколько петель, пересечение петель не допускается. Эти ограничения не применяются к стандартным образцам штриховки.

- Пользовательский: создается образец из линий того типа, который является текущим для чертежа. В пользовательском образце можно изменять угол наклона линий и интервал между ними.
- Нестандартный: определяет образец, определенный в любом файле настройки PAT, который был добавлен к пути поиска AutoCAD. (Для применения образцов, хранящихся во встроенных файлах acad.pat и acadiso.pat, следует выбрать вариант "Стандартный".) В любом нестандартном образце можно изменять угол наклона штриховки и масштаб.

## Образец

Отображает список стандартных образцов. В начале списка представлены шесть стандартных образцов, которые использовались последними. Для хранения выбранных образцов в AutoCAD используется системная переменная HPNAME.

Этот параметр доступен только в том случае, если для параметра "Тип" задано значение "Стандартный".

При нажатии кнопки мыши на **илимперия протект**алитовое окно "Палитра образцов штриховки", в котором можно просмотреть изображения всех стандартных образцов.

## Нестандартный образец

Отображает список нестандартных образцов. В начале списка представлены шесть нестандартных образцов, которые использовались последними. Для хранения выбранного образца в AutoCAD используется системная переменная HPNAME. Этот параметр доступен только в том случае, если для параметра "Тип" задано значение "Нестандартный".

При нажатии кнопки мыши на <sup>....</sup> открывается диалоговое окно "Палитра образцов штриховки", в котором можно просмотреть изображения всех нестандартных образцов.

## Угол

Определяет угол наклона линий штриховки относительно оси X текущей пользовательской системы координат. Для хранения значения угла в AutoCAD используется системная переменная HPANG.

## Ширина пера ISO

Указывает на то, что стандартный образец ISO масштабируется в соответствии с шириной пера. Этот параметр доступен только в том случае, если для параметра "Тип" задано значение "Стандартный", а для параметра "Образец" - один из доступных образцов ISO.

## Масштаб

Задает расширение или сужение стандартного или нестандартного образца штриховки. Для хранения значения масштаба в AutoCAD используется системная переменная HPSCALE. Этот параметр доступен только в том случае, если для параметра "Тип" задано значение "Стандартный" или "Нестандартный".

## Относительно области печати

Указывает на то, что образец штриховки масштабируется в соответствии с единицами измерения, применяемыми для пространства листа. С помощью этого параметра можно легко задать отображение образца штриховки в масштабе, подходящем для данной компоновки. Этот параметр доступен только из компоновки.

## Шаг

Определяет интервал между линиями в пользовательском образце. Для хранения значения интервала в AutoCAD используется системная переменная HPSPACE.

Этот параметр доступен только в том случае, если для параметра "Тип" задано значение "Пользовательский".

## **Связанные процедуры:**

■ [Водосборы](#page-918-0) (стр. 859)

# **Диалоговое окно "Выбор координатной зоны"**

Это диалоговое окно служит для выбора системы координат.

## **Зона**

## Категории

Определяет категорию системы координат. Этот параметр ограничивает набор доступных систем координат.

## Доступные системы координат

Определяет доступные системы координат. Выберите из списка или введите поддерживаемую систему координат.

#### Код выбранной системы координат

Определяет код системы координат. Это поле заполняется автоматически при выборе пользователем системы координат; можно также ввести код системы координат вручную.

## Описание

Отображает описание выбранной системы координат.

## Проекция

Отображает проекцию для выбранной системыкоординат. Например, "LL" означает "долгота/широта", а "TM" - "обратная меркатова проекция".

## База отсчета

Отображает базу отсчета для выбранной системы координат.

## **Связанные процедуры:**

■ Создание сетчатой поверхности по [данным DEM](#page-820-0) (стр. 761)

# **Диалоговое окно "Выберите стиль материала для тонирования"**

В этом диалоговом окне можно задать стиль материала для тонирования объекта, создать новый стиль, а также скопировать или отредактировать существующий стиль.

#### Список стилей

Выберите стиль либо задайте наследование стиля материала, нажав <нет>.

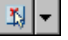

Нажмите кнопку мыши для выбора стиля материала на чертеже.

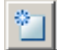

Нажмите кнопку мыши для создания нового стиля.

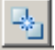

Нажмите кнопку мыши для создания копии выбранного в данный момент стиля.

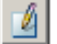

Нажмите кнопку мыши для изменения выбранного в данный момент стиля.

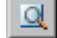

Нажмите кнопку мыши для открытия диалогового окна "Сведения о стиле", в котором можно просмотреть образец стиля и информацию о его создании.

## **Связанные процедуры:**

■ Назначение объектам стилей материала для [тонирования](#page-1971-0) (стр. 1912)

# **Диалоговое окно "Создание ссылки для поверхности"**

Это диалоговое окно служит для создания ссылки, которая обращается к быстрой ссылке на данные поверхности.

Диалоговое окно "Выберите стиль материала для тонирования" | **2735**

## Тип

Определяет тип создаваемой поверхности.

## Слой поверхности

Определяет слой, в котором будет создана поверхность.

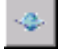

При нажатии отображается диалоговое окно "Слой объекта", в котором можно выбрать другой слой для поверхности.

В разделе таблицы свойств в диалоговом окне отображаются различные свойства в зависимости от типа поверхности, выбранного в поле "Тип".

## **Информация**

## Имя

Определяет имя поверхности.

**ЗАМЕЧАНИЕ** Для присвоения имени поверхности можно нажать на ее имени по умолчанию и ввести новое имя либо нажать кнопку "Шаблон имени" и воспользоваться шаблоном имени. Более подробную информацию см. в разделе "Диалоговое [окно "Шаблон](#page-2174-0) имени" (стр. 2115)".

## Описание

Определяет описание поверхности.

## Стиль

Определяет стиль поверхности. При нажатии кнопки мыши на из открывается диалоговое окно "Выберите стиль [поверхности"](#page-2168-0) (стр. 2109), в котором можно выбрать другой стиль.

## Стиль материала для тонирования

Определяет стиль [материала](#page-1968-0) (стр. 1909). Для выбора стиля материала нажмите

кнопку мыши на  $\Box$ 

## **Параметры сетки**

Эта группа свойств отображается в том случае, если в списке "Тип" выбран вариант "Сетчатая поверхность".

## Шаг сетки по X

Определяет расстояние между линиями сетки по оси X. При выборе этого

параметра можно нажать кнопку мыши на  $\|\mathfrak{X}\|_{\mathcal{A}^{J}}$ я ввода числового значения шага в области рисования.

## Шаг сетки по Y

Определяет расстояние между линиями сетки по оси Y. При выборе этого

параметра можно нажать кнопку мыши на  $\left[\mathbb{I}\right]$  для ввода числового значения шага в области рисования.

## Ориентация

Определяет ориентацию для сетки по направлениям X и Y. При выборе этого

параметра можно нажать кнопку мыши на  $\left| \frac{\textbf{x}}{\textbf{x}} \right|$ , а затем выбрать на чертеже две точки для задания направления ориентации.

## **Поверхности для вычисления объема**

## Базовая поверхность

Определяет базовую поверхность, с которой генерируется поверхность для вычисления объема. Введите имя поверхности либо нажмите кнопку мыши на

 $\cdots$  $\vert$ для открытия диалогового окна "<del>Выберите базовую [поверхность"](#page-2178-0)</del> (стр. 2119), в котором можно выбрать поверхность из списка.

#### Поверхность сравнения

Определяет поверхность сравнения, с которой генерируется поверхность для вычисления объема. Введите имя поверхности либо нажмите кнопку мыши на

для открытия диалогового окна "<del>Выберите [поверхность](#page-2178-0) сравнения</del>" (стр. 2119), в котором можно выбрать поверхность из списка.

## **Связанные процедуры:**

- Создание [поверхностей](#page-808-0) (стр. 749)
- [Создание](#page-253-0) быстрых ссылок на данные (стр. 194)

# **Диалоговое окно "Сток воды"**

Это диалоговое окно служит для задания параметров вычерчивания водостоков на поверхности.

Диалоговое окно "Сток воды" | **2737**

**ЗАМЕЧАНИЕ** Значения по умолчанию для этих параметров можно задать в диалоговом окне "Редактировать параметры команды -

CreateSurfaceWaterdrop". Информацию о задании параметров команд см. в разделе "Указание [параметров](#page-94-0) уровня команды (стр. 35)".

## **Сток воды**

Слой пути

Определяет слой, в котором вычерчивается сток воды. При нажатии кнопки мыши

на потображается диалоговое окно "Слой [объекта"](#page-2168-0) (стр. 2109), в котором можно выбрать слой.

## Тип объекта пути

Определяет тип объектов AutoCAD, используемых для создания стока воды. Допустимые значения: "2D полилиния" и "3D полилиния".

## **Маркер в точке стока воды**

Установить обозначение в начальной точке

Указывает на то, требуется ли вычерчивать обозначение в начальной точке стока воды.

Стиль обозначения начальной точки

Определяет стиль обозначения начальной точки. При нажатии кнопки мыши на

открывается диалоговое окно ["Выберите](#page-2168-0) стиль точки" (стр. 2109), в котором можно выбрать стиль.

## **Связанные процедуры:**

■ [Вычерчивание](#page-970-0) стока воды (стр. 911)

# **Диалоговое окно "Минимизировать плоские грани"**

Это диалоговое окно используется для задания параметров для минимизации плоских граней на поверхности.

## **Минимизировать плоские грани методом**

Заполнение промежутков в данных горизонталей

Указывается, что небольшие промежутки в горизонталях должны заполняться.

## Перестановка ребер

Указывается, что ребро, не лежащее на горизонтали и являющееся общим для плоского и неплоского треугольников, должно быть переставлено.

## Добавление точек к ребрам плоских треугольников

Указывает, что должна быть добавлена новая точка в среднюю точку ребра, являющегося общим для плоского и неплоского треугольников.

## Добавление точек к плоским ребрам

Указывает, что должна быть добавлена новая точка к ребрам, соединяющим две горизонтали данных, находящиеся на одной отметке, и не принадлежащим плоскому треугольнику.

## **Связанные процедуры:**

**• [Минимизация](#page-889-0) плоских граней (стр. 830)** 

# **Диалоговые окна съемки**

# **57**

## **В этой главе**

 $\mathsf{H}\mathsf{H}$ 

- [Диалоговое](#page-2803-0) окно съемки ["Редактировать](#page-2803-0) параметры [объекта"](#page-2803-0)
- [Диалоговое](#page-2803-1) окно ["Пользовательские](#page-2803-1) [параметры](#page-2803-1) съемки"
- Диалоговое [окно "Параметры](#page-2809-0) базы данных [съемки"](#page-2809-0)
- Диалоговое [окно "Новое](#page-2818-0) [оборудование"/"Свойства](#page-2818-0) [оборудования"](#page-2818-0)
- Диалоговое [окно "Стиль](#page-2822-0) [съемочной](#page-2822-0) сети"
- Диалоговое [окно "Стиль](#page-2825-0) фигуры [съемки"](#page-2825-0)
- Диалоговое [окно "Новая](#page-2829-0) база данных [оборудования"](#page-2829-0)
- Диалоговое [окно "Новая](#page-2830-0) база данных [префиксов](#page-2830-0) фигур"
- Диалоговое [окно "Новый](#page-2830-1) префикс [фигуры"/"Свойства](#page-2830-1) [префиксов](#page-2830-1) фигур"
- Вид [элементов](#page-2831-0) вкладки ["Съемка"](#page-2831-0)

- Виды [съемки "Панорама"](#page-2832-0)
- Диалоговое [окно "Импорт](#page-2846-0) [журнала](#page-2846-0) съемки"
- Диалоговое [окно "Анализ](#page-2848-0) методом [наименьших](#page-2848-0) [квадратов"](#page-2848-0)
- Диалоговое [окно "Анализ](#page-2849-0) [теодолитного](#page-2849-0) хода"
- Диалоговое [окно "Параметры](#page-2852-0) [предварительного](#page-2852-0) просмотра"
- Диалоговое [окно "Свойства](#page-2852-1) [съемочной](#page-2852-1) сети"
- Диалоговое [окно "Создать](#page-2852-2) фигуру из [объекта"](#page-2852-2)
- Диалоговое [окно "Создание](#page-2854-0) [структурных](#page-2854-0) линий"
- Диалоговое [окно "Свойства](#page-2854-1) [фигуры"](#page-2854-1)
- Диалоговое [окно "Новая](#page-2855-0) [локальная](#page-2855-0) база данных [съемки"](#page-2855-0)
- Диалоговое [окно "Создать](#page-2855-1) [съемочную](#page-2855-1) сеть"
- Диалоговое [окно "Пакетный](#page-2855-2) [файл"](#page-2855-2)
- Диалоговое [окно "Выходной](#page-2856-0) [файл"](#page-2856-0)
- Диалоговое [окно "Экспорт](#page-2856-1) [журнала](#page-2856-1) съемки"
- Диалоговое [окно "Создать](#page-2857-0) опорную [точку"/"Свойства](#page-2857-0) [опорных](#page-2857-0) точек"
- Диалоговое [окно "Новая](#page-2858-0) неопорная [точка"/"Свойства](#page-2858-0) [неопорных](#page-2858-0) точек"

- Диалоговое [окно "Свойства](#page-2859-0) точек [съемки"](#page-2859-0)
- Диалоговое [окно "Создать](#page-2860-0) [направление"/"Свойства](#page-2860-0) [направлений"](#page-2860-0)
- Диалоговое [окно "Новая](#page-2861-0) [настройка"/"Свойства](#page-2861-0) [настроек"](#page-2861-0)
- [Диалоговое](#page-2863-0) окно ["Редактировать](#page-2863-0) настройки [съемки"](#page-2863-0)
- "Создать [теодолитный](#page-2863-1) [ход"/"Свойства](#page-2863-1) теодолитных [ходов"](#page-2863-1)
- ["Свойства](#page-2864-0) фигуры"
- "Окно [команд Survey"](#page-2865-0)
- Диалоговое [окно "Импорт](#page-2866-0) съемки [из LandXML"](#page-2866-0)
- Диалоговое [окно "Экспорт](#page-2869-0) съемки [в LandXML"](#page-2869-0)
- [Диалоговое](#page-2871-0) окно ["Астрономический](#page-2871-0) калькулятор [направления"](#page-2871-0)

# <span id="page-2803-0"></span>**Диалоговое окно съемки "Редактировать параметры объекта"**

Это диалоговое окно используется для изменения и просмотра параметров объектов съемки, стандартных параметров среды чертежа, а также параметров уровня команд.

В данном разделе описаны параметры, относящиеся к конкретным объектам съемки, которые перечислены в верхней части диалогового окна после группы свойств

"Общие" и перед которыми отображается значок  $\overline{\mathbf{M}}$ . Перед стандартными

параметрами среды отображается  $\ddot{\bullet}$ , а перед параметрами уровня команд

отображается **....** 

Более подробную информацию о данном диалоговом окне см. в разделе "[Работа](#page-83-0) с настройками [стандартного](#page-83-0) диалогового окна параметров (стр. 24)".

## **Стили по умолчанию**

Стили по умолчанию для элементов съемки.

Стиль фигур по умолчанию

Стиль по умолчанию для фигур съемки. Для выбора стиля нажмите на

<span id="page-2803-1"></span>Стиль сети по умолчанию

Стиль по умолчанию для сети съемки. Для выбора стиля нажмите на .

# **Диалоговое окно "Пользовательские параметры съемки"**

Это диалоговое окно используется для изменения и просмотра пользовательских параметров съемки.

Пользовательские параметрысъемки определяются учетной регистрационной записью пользователя Windows и оказывают влияние только на элементысъемки, не затрагивая базу данных или данные чертежа.

## **"Разное"**

Параметры по умолчанию внешнего редактора.

**2744** | Глава 57 Диалоговые окна съемки

## "Использовать внешний редактор"

Задает использование внешнего редактора для отображения входных и выходных данных функций анализа и для редактирования журнала съемки и пакетных файлов. Для использования внешнего редактора следует установить флажок.

**ЗАМЕЧАНИЕ** Если внешний редактор не задан, используется редактор по умолчанию, указанный в диалоговом окне "Параметры AutoCAD".

## "Внешний редактор"

Имя внешнего редактора и путь к нему. Введите имя и путь или нажмите  $\mathbf{K}_{\mathbf{u}}$ выберите местоположение.

## "Предварительный просмотр увеличения масштаба по вертикали"

Задание увеличения масштаба по вертикали предварительного просмотра сети, настройки и фигур. Введите значение, на которое умножаются отметки объектов, отображаемые в окне предварительного просмотра.

## **"Параметры по умолчанию для оборудования"**

Базы данных оборудования по умолчанию.

## "Путь к базе данных оборудования"

Путь к базам данных оборудования. Этот путь является путем к папке, в которой сохраняются все новые базы данных оборудования. Введите путь или нажмите

и выберите местоположение.

## "База данных текущего оборудования"

База данных текущего оборудования. Выберите базу данных оборудования из раскрывающегося списка.

**ЗАМЕЧАНИЕ** Список доступных баз данных определяется на основе баз данных, содержащихся в коллекции "Базы данных оборудования" в "Области инструментов" на вкладке "Съемка".

## "Текущее оборудование"

Текущее используемое оборудование. Выберите имя оборудования из раскрывающегося списка.

Текущее оборудование задает значения, относящиеся к определенному инструменту для геодезической съемки, например, среднеквадратические отклонения, связанные с измерительными характеристиками оборудования. Данная информация используется в различных вычислениях, в том числе по методу наименьших квадратов.

Диалоговое окно "Пользовательские параметры съемки" | **2745**

## **"Стандартные параметры фигуры"**

Информация о базах данных префиксов фигур и оборудования, а также внешний редактор по умолчанию.

"Путь к базе данных префиксов фигур"

Путь к базе данных префиксов фигур. Этот путь является путем к папке, в которой сохраняются все новые базы данных оборудования. Введите путь или нажмите

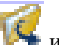

и выберите местоположение.

## "Текущая база данных префиксов фигур"

Текущая база данных префиксов фигур. Выберите базу данных префиксов фигур из раскрывающегося списка.

С помощью баз данных префиксов фигур можно определить слой, на котором создана фигура, создав префикс для группы имен фигур. Все фигуры с определенным префиксом размещаются на определенном слое

**ЗАМЕЧАНИЕ** Список доступных баз данных определяется на основе баз данных, содержащихся в коллекции "Базы данных префиксов фигур" в "Области инструментов" на вкладке "Съемка".

## "Стиль фигуры"

Стиль по умолчанию для фигур, вставляемых в чертеж.

## "Слой фигур"

Слой по умолчанию для фигур, вставляемых в чертеж.

## **"Интерактивная графика"**

Управление отображением компонентов съемки во время импорта и ввода данных съемки.

**ЗАМЕЧАНИЕ** Если требуется изменить цвет компонентов, следует нажать на образце цвета, чтобы открыть диалоговое окно "Выбор цвета", в котором можно выбрать цвет.

## "Автоматическое панорамирование и зумирование"

Автоматическое панорамирование и зумирование данных съемки при их импорте или вводе.

## "Показать линию обратного визирования"

Отображение линии, представляющей линию обратного визирования в настройке инструмента съемки.

## "Показать призму обратного визирования"

Отображение символа, представляющего призму в точке обратного визирования.

## "Показать инструмент пикетов"

Отображение символа, представляющего инструмент (универсальный теодолит) в точке пикета (или в точке стояния).

## "Показать линию прямого визирования"

Отображение линии, представляющей линию прямого визирования в настройке инструмента съемки.

## "Показать призму прямого визирования"

Отображение символа, представляющего призму в точке прямого визирования.

## "Показать базовую линию"

Отображение линии, представляющей линию, заданную в качестве базовой.

#### "Показать призму базовой линии"

Отображение символа, представляющего призму в любой новой точке, созданной из базовой линии.

## "Показать линию смещения базовой линии"

Отображение линии, представляющей смещение базовой линии в любой новой созданной точке.

## "Показать текущую вершину фигуры"

Отображение символа, представляющего вершину фигуры.

## **Параметры по умолчанию для импорта**

Указываются свойств для импорта журнала съемки или пакетных файлов в выбранную съемочную сеть.

## "Показать интерактивную графику"

Отображение интерактивной графики во время импорта данных съемки. Параметры интерактивной графики используются для управления отображением отдельных компонентов.

## "Стереть точки съемки с чертежа"

Удаление из чертежа всех точек, на которые ссылается выбранная сеть.

**ЗАМЕЧАНИЕ** Точки, на которые ссылаются другие сети, не удаляются из чертежа и базы данных.

## "Сброс сети"

Удаление из базы данных съемки всех данных съемки для выбранной сети. Если этот флажок снят, входные наблюдения добавляются к базе данных съемки для выбранной сети.

Диалоговое окно "Пользовательские параметры съемки" | **2747**

## "Удалить фигуры сети"

Удаление из чертежа и базы данных фигур, имеющих ссылки в выбранной сети.

## "Вставить объект сети"

Создание в чертеже объекта сети.

## "Вставить объекты типа "фигура"

Создание в чертеже объектов-фигур.

## "Вставить точки съемки"

Определение точек съемки, которые будут вставляться в чертеж.

## "Площадка для фигур по умолчанию"

Определение площадки по умолчанию для фигур, используемых для создания "Линий земельного участка". При вставке фигуры в текущий чертеж:

- если в текущем чертеже нет площадки, она создается.
- Эта площадка используется, если для свойства "Линия земельного участка" для фигуры установлено значение "Да", а свойство "Площадка" для фигуры не определено.

## **Параметры по умолчанию для экспорта**

Указываются свойства экспорта данных съемки в файл журнала съемки.

## "Экспортировать фигуры с сетью"

Для экспорта фигур в базу данных при использовании команды "Экспорт журнала съемки" следует выбрать значение "Да".

Тип фигуры определяет содержимое, добавляемое к журналу съемки. Информацию об условиях и синтаксисе, добавляемых в журнал съемки, см. в разделе ["Задание](#page-293-0) параметров экспорта по [умолчанию](#page-293-0) (стр. 234)".

## "Экспортировать идентификаторы точек"

Использование идентификаторов точек для определения фигур при их экспорте в журнал съемки.

Информацию об условиях и синтаксисе, добавляемых в журнал съемки, см. в разделе "Задание параметров экспорта по [умолчанию](#page-293-0) (стр. 234)".

## Экспорт данных точек

Этот флажок активен, если для свойства "Экспортировать идентификаторы точек" не задано значение "Нет". Значение "Да" выбирается, если каждая вершина фигуры должна ссылаться на идентификатор точки для вывода в файле журнала съемки перед секцией определения фигуры следующих сведений: СВ ПП <идентификатор точки> <север> <восток> <отметка> <описание>

## **2748** | Глава 57 Диалоговые окна съемки
### **"Предварительный просмотр сети "**

Определение свойств предварительного просмотра сети при выборе элемента "Сеть" на вкладке "Съемка" в "Области инструментов".

### "Показать сеть"

Предварительный просмотр линий сети для выбранного элемента сети.

### "Показать данные бокового визирования"

Предварительный просмотр линий бокового визирования для выбранного элемента сети.

### "Показать точки"

Предварительный просмотр точек для выбранного элемента сети.

### "Показать фигуры"

Предварительный просмотр фигур со ссылкой на выбранный элемент сети.

### **"Предварительный просмотр настройки"**

Определение свойств предварительного просмотра настройки при выборе элемента "Настройка" на вкладке "Съемка" в "Области инструментов".

### "Показать данные бокового визирования"

Предварительный просмотр линий бокового визирования для выбранного элемента настройки.

### "Показать точки"

Предварительный просмотр точек для выбранного элемента настройки.

### "Показать фигуры"

Предварительный просмотр фигур, на которые влияет выбранный элемент настройки.

### **"Предварительный просмотр фигуры"**

Свойства предварительного просмотра настройки при выборе элемента "Фигура" на вкладке "Съемка" в "Области инструментов".

### "Показать фигуру"

Предварительный просмотр сегментов линий для выбранного элемента фигуры.

### "Показать точки"

Предварительный просмотр точек, на которые ссылается выбранный элемент фигуры.

Диалоговое окно "Пользовательские параметры съемки" | **2749**

### **Связанные процедуры:**

■ [Пользовательские](#page-287-0) параметры (стр. 228)

# **Диалоговое окно "Параметры базы данных съемки"**

Это диалоговое окно используется для изменения параметров базы данных съемки. Параметры соответствуют объектам базы данных съемки. Параметры баз данных по умолчанию хранятся в файле C:\Civil 3D Projects\<имя базы данных>\Survey.sdb.

### **"Единицы"**

Определение единиц базы данных.

### "Координатная зона"

Нажмите на для открытия диалогового окна "Выбор координатной зоны", в котором можно задать координатную зону для данных базы съемки. По умолчанию зона не установлена.

### "Расстояние"

Определение единиц измерения расстояния. Нажмите кнопку мыши в ячейке в столбце "Значение" и выберите из списка единицы измерения расстояния.

**ЗАМЕЧАНИЕ** Если задана "Координатная зона", используются единицы расстояния из зоны, поле свойства "Расстояние" не активно.

### "Угол"

Единицы измерения угла для данных в базе данных съемки. Нажмите кнопку мыши в ячейке в столбце "Значение" и выберите из списка единицы измерения угла.

### "Направление"

Тип направления для данных в базе съемки. Нажмите кнопку мыши в ячейке в столбце "Значение" и выберите из списка тип направления.

### "Температура"

Единицы измерения температуры для базы данных съемки (если к наблюдениям применяются корректировки температуры). Нажмите кнопку мыши в ячейке в столбце "Значение" и выберите из списка тип температуры.

### "Давление"

Единицы измерения атмосферного давления для базы данных съемки (если к наблюдениям применяются корректировки давления). Нажмите кнопку мыши в ячейке в столбце "Значение" и выберите из списка тип давления.

### **"Точность"**

Точность отображения данных съемки.

**ЗАМЕЧАНИЕ** Данные параметры точности не зависят от настроек точности в "Параметрах чертежа". Эти параметры влияют на все элементы пользовательского интерфейса, участвующие в отображении данных съемки.

### "Угол"

Значение точности для всех значений углов (включая направление). Значение точности по умолчанию - 4.

### "Расстояние"

Значение точности для всех значений расстояний. Точность по умолчанию для метров - 3, для футов - 2.

### "Отметка"

Значение точности для всех значений отметок. Точность по умолчанию для метров - 3, для футов - 2.

### "Координата"

Значение точности для всех значений координат. Значение точности по умолчанию  $-4.$ 

### "Широта и долгота"

Значение точности для всех значений широты и долготы. Значение точности по умолчанию - 8.

### **"Параметры по умолчанию для типа измерений"**

Типы по умолчанию, назначенные измерениям.

**ЗАМЕЧАНИЕ** Более подробную информацию о типах измерений см. в разделе "[Глоссарий](#page-2910-0) (стр. 2851)".

### "Тип угла"

Тип угла по умолчанию. Нажмите кнопку мыши в ячейке в столбце "Значение" и выберите из списка тип расстояния.

### "Тип расстояния"

Тип расстояния по умолчанию. Нажмите кнопку мыши в ячейке в столбце "Значение" и выберите из списка тип расстояния.

Диалоговое окно "Параметры базы данных съемки" | **2751**

### "Тип вертикальной коллимации"

Тип вертикальной коллимации по умолчанию. Нажмите кнопку мыши в ячейке в столбце "Значение" и выберите из списка тип вертикальной коллимации.

### "Тип цели"

Тип цели по умолчанию. Нажмите кнопку мыши в ячейке в столбце "Значение" и выберите из списка тип цели.

### **"Поправки на измерение"**

Поправки на измерение, применяемые по умолчанию к замерам съемки.

**ЗАМЕЧАНИЕ** Более подробную информацию о формулах, используемых для вычисления поправок, см. в разделе "Задание поправок на [измерения](#page-301-0) (стр. 242)".

### "Кривизна и преломление"

Выберите значение "Да" для корректировки вычислений с учетом кривизны земли и преломления солнечного света.

### "Уровень моря"

Выберите значение "Да" для корректировки вычислений по уровню моря.

### "Атмосферные условия"

Выберите значение "Да" для корректировки вычислений с учетом температуры и давления.

### "Горизонтальная коллимация"

Выберите значение "Да" для корректировки типов "Угол грани 1" и "Угол грани 2" с учетом горизонтальной *коллимации*.

### "Вертикальная коллимация"

Выберите значение "Да" для корректировки типов "Угол грани 1" и "Угол грани 2" с учетом вертикальной коллимации.

### "Масштабный коэффициент"

Выберите значение "Да" для корректировки вычислений расстояния по горизонтали с учетом масштабного коэффициента.

### "EDM - эксцентриситет призмы"

Выберите значение "Да" для корректировки измерений расстояния с учетом [EDM](#page-2910-1) и *смещений* призмы.

### **"Параметры по умолчанию для анализа теодолитного хода"**

### "Выполнить анализ теодолитного хода"

Выберите значение "Да" для выполнения математического анализа, основанного на методе, заданном в качестве метода горизонтальной корректировки.

#### "Сбалансировать углы"

Выберите значение "Да" для равномерного распределения угловой ошибки по теодолитному ходу.

### "Метод горизонтальной корректировки"

Задайте один из следующих методов анализа теодолитного хода:

- "Правило компаса": метод корректировок, в котором предполагается, что невязки вызываются в равной степени ошибками съемки углов и ошибками измерения расстояний. Невязки для широты и долготы распределяются в соответствии с отношением длины линии к общей длине теодолитного хода.
- "Правило распределения невязок": метод уравновешивания теодолитного хода, в котором предполагается, что невязки вызываются в меньшей мере ошибками съемки углов, чем ошибками измерения расстояний. Исправления распределяются согласно отношению широты и долготы каждого участка теодолитного хода к суммам значений широты и долготы теодолитного хода в целом.
- "Правило Грандал": метод уравновешивания теодолитного хода, при котором вся угловая погрешность распределяется по теодолитному ходу, и все корректировки результата теодолитного хода определяются изменением расстояний теодолитного хода. В каждый участок вносятся такие изменения расстояния, при которых сумма их квадратов минимальна. Поправки, соответствующие погрешностям невязки, при условии, что эти погрешности являются случайными и нормально распределенными и что угловые ошибки корректируются до процедуры корректировки.
- "Метод наименьших квадратов": метод уравновешивания теодолитного хода. Квадраты разностей между откорректированными и неоткорректированными данными измерений (углы и расстояния) суммируются и сокращаются до минимума. Данный метод используется для установки весовых коэффициентов отдельных измерений в соответствии со спецификациями, заданными в параметрах поправок оборудования, и для определения источника ошибки. Можно откорректировать данные для отдельного цикла теодолитного хода или для сети теодолитных ходов, если она построена по данным многократной съемки.

### Диалоговое окно "Параметры базы данных съемки" | **2753**

### "Метод вертикальной корректировки"

Задайте один из следующих методов вертикальной корректировки:

- "Нет": вертикальная корректировка не выполняется.
- "Взвешенное распределение длины": корректировка по вертикали, при которой ошибки невязки по вертикали распределяются для каждой линии в соотношении, равном отношению длины данной линии к суммарной длине теодолитного хода (аналогично правилу компаса).
- "Равномерное распределение": корректировка по вертикали, при которой ошибки невязки по вертикали распределяются равномерно для каждого пикета теодолитного хода.
- "Метод наименьших квадратов": метод распределения ошибки по вертикали по теодолитному ходу. Квадраты разностей между откорректированными и неоткорректированными данными измерений (углыи расстояния) суммируются и сокращаются до минимума. Данный метод используется для установки весовых коэффициентов отдельных измерений в соответствии со спецификациями, заданными в параметрах поправок оборудования, и для определения источника ошибки. Можно откорректировать данные для отдельного цикла теодолитного хода или для сети теодолитных ходов, если она построена по данным многократной съемки.

**ЗАМЕЧАНИЕ** Вертикальная корректировка по методу наименьших квадратов доступна только в том случае, если в качестве метода горизонтальной корректировки выбран метод наименьших квадратов. Если этот метод выбран, выполняется 3D корректировка по методу наименьших квадратов. Если этот метод не выбран, выполняется 2D корректировка по методу наименьших квадратов.

"Предел горизонтального замыкания 1:X"

Минимально допустимая ошибка замыкания в горизонтальном направлении, например значение 15000,00 соответствует 1 к 15000.

"Предел вертикального замыкания 1:X"

Минимально допустимая ошибка замыкания в вертикальном направлении, например значение 15000,00 соответствует 1 к 15000.

### "Угловая погрешность на установку"

Максимальная угловая погрешность на набор определения координат теодолитного хода.

### **"Параметры по умолчанию для анализа методом наименьших квадратов"**

Параметры по умолчанию базы данных съемки для выполнения анализа сети или теодолитного хода по методу наименьших квадратов.

### "Тип корректировки сети"

Тип корректировки для сети только для анализа методом наименьших квадратов. Параметры по умолчанию анализа теодолитного хода определяют 2D или 3D тип анализа. Нажмите кнопку мыши в ячейке в столбце "Значение" и выберите из списка одно из следующих значений:

- "2D": задает 2D вид корректировки. Корректировки не применяются к отметкам. Корректируется только горизонтальные положения.
- 3D: задает 3D вид корректировки. Корректируются горизонтальные и вертикальные положения.

### "Максимальное число итераций"

Максимальное количество выполнений процедуры метода наименьших квадратов для корректировки наблюдений. Значение по умолчанию - 8. Максимально возможное количество итераций - 10. Как правило, используется две или три итерации.

### "Схождение координат"

Максимальное допустимая разность между значениями координатами до получения решения.

### "Доверительный уровень"

Задание процентного отношения 95% или 99%, рассчитанного в сочетании с F распределением. F - отношение двух независимых хи-квадрат-переменных, разделенных на соответствующее число степеней свободы. Например, доверительный уровень 99% означает 99-процентную уверенность в том, что истинное местоположение точки находится внутри вычисленного эллипса.

### "Выполнить обнаружение грубых ошибок"

Выберите значение "Да" для включения обнаружения грубых ошибок в выходной файл метода наименьших квадратов (\*.lso).

### **"Окно команд Survey"**

Параметры баз данных съемки для взаимодействия с "Окном команд Survey".

### "Дублирующий объект"

Выберите значение "Да" для автоматического повтора последней команды в "Окне команд Survey". Этот параметр включен по умолчанию. Когда параметр включен,

Диалоговое окно "Параметры базы данных съемки" | **2755**

можно ввести имя команды один раз, а затем использовать только ввод цифровых данных. Для завершения команды введите другое имя команды.

### "Автоматическая нумерация точек"

Выберите значение "Да" для включения автоматической нумерации точек. При включенной автоматической нумерации новым точкам автоматически назначается следующий свободный номер. Если автоматическая нумерация точек отключена, следует давать новым точкам необходимые номера.

### "Начать нумерацию точек с"

Номер, с которого начинается автоматическая нумерация точек.

### "Отображение полигонометрического хода точки"

Выберите значение "Да", чтобы в "Окне команд Survey" отображались данные о полигонометрическом ходе, выполненном для достижении точки, включая направление и расстояние.

Это влияет на вывод в выходной файл и вид "Вывод" "Окна команд Survey".

### "Отображение полигонометрического хода фигуры"

Выберите значение "Да", чтобы в "Окне команд Survey" отображались данные о полигонометрическом ходе, выполненном при создании фигуры, включая направление и расстояние.

Это влияет на вывод в выходной файл и вид "Вывод" "Окна команд Survey".

### "Отображение координат точек"

Выберите значение "Да", чтобы в "Окне команд Survey" отображались координаты точек, включая северное и восточное положения и информацию об отметках. Это влияет на вывод в выходной файл и вид "Вывод" "Окна команд Survey".

### "Отображение координат фигуры"

Выберите значение "Да", чтобы в "Окне команд Survey" отображались координаты точек фигуры, включая северное и восточное положения и информацию об отметках.

Это влияет на вывод в выходной файл и вид "Вывод" "Окна команд Survey".

### "Отображение команд"

Выберите значение "Да", чтобы в "Окне команд Survey" отображались введенные команды.

Это влияет на вывод в выходной файл и вид "Вывод" "Окна команд Survey".

### "Использовать пакетный файл"

Выберите значение "Да" и задайте пакетный файл для записи ввода в "Окно команд Survey" для сети. Пакетный файл для каждой сети в базе данных съемки сохраняется в папке Civil 3D Projects\<именованная> база данных съемки\<именованная> сеть\Batch.txt.

Если выбрать значение "Нет", в виде "Пакет" в "Окне команд Survey" команды не отображаются.

### "Использовать выходной файл"

Выберите значение "Да" и задайте имя выходного файла для записи вывода в "Окно команд Survey". Выходной файл для каждой сети в базе данных съемки сохраняется в папке Civil 3D Projects\<именованная> база данных съемки\<именованная> сеть\Output.txt..

### **"Защита точек"**

Параметры защиты точек базы данных съемки, применяемые при вводе или импорте замеров в съемочную сеть.

### "Способ перезаписи"

Задание способа обработки нескольких замеров с одинаковыми идентификаторами точек. Нажмите кнопку мыши в ячейке в столбце "Значение" и выберите из списка одно из следующих значений:

■ "Усреднить": если для данной точки имеется несколько наблюдений, для расчета координат точки все результаты наблюдений усредняются. Если наблюдения не отвечают условиям заданных допустимых отклонений, выводится запрос о дальнейшем порядке действий.

**ЗАМЕЧАНИЕ** Этот параметр используется с параметрами "Разность расстояний", "Угловая невязка", "Разность отметок" и "Разность координат". Выполняется усреднение по точкам в пределах указанного диапазона

- "Уведомление": если имеется несколько точек с одинаковым идентификатором, выводится предупреждающее сообщение. Выдается запрос о порядке обработки дублирующих записей - изменение нумерации или перезапись. При это также задается порядок обработки таких случаев в будущем. Такое происходит, например, при импорте точек из файла, когда в базе данных уже имеются точки.
- "Контрольные снимки": если точка находится вне диапазона, выводится предупреждающее сообщение. Точки не перезаписываются и не усредняются.
- "Усреднить все": если имеется несколько точек с одинаковым идентификатором, то по нескольким наблюдениям вычисляется среднее значение. Уведомление не выводится. Примером является точка, для которой выполнено несколько определений координат из различных местоположений для повышения точности.

**ЗАМЕЧАНИЕ** На этот параметр не влияют параметры "Разность расстояний", "Угловая невязка", "Разность отметок" и "Разность

Диалоговое окно "Параметры базы данных съемки" | **2757**

координат", все дублирующие точки усредняются независимо от их нахождения в диапазоне.

- "Перезаписать все": если имеется несколько точек с одинаковым идентификатором, предполагается, что правильное местоположение имеет последняя введенная точка. Все остальные точки автоматически удаляются.
- "Пропустить для всех": если имеется несколько точек с одинаковым идентификатором, предполагается, что правильное местоположение имеет первая введенная точка. Все остальные точки автоматически удаляются.
- "Изменить нумерацию всех точек": если имеется несколько точек с одинаковым идентификатором, используется следующий свободный номер точки.

### "Разность расстояний"

Максимальное значение разности расстояний. Если расстояние до точки измеряется два раза и разность расстояний больше допустимого значения, в "Окне команд Survey" выводится запрос на выполнение действий. Если разность расстояний не превышает допустимое значение, для получения координат точек значения расстояний усредняются.

### "Угловая невязка"

Максимальное значение угловой невязки. Если угол точки измеряется два раза и угловая невязка больше допустимого значения, в "Окне команд Survey" выводится запрос на выполнение действий. Если угловая невязка не превышает допустимое значение, для получения координат точек значения углов усредняются.

#### "Разность отметок"

Максимальное значение разности отметок. Если отметка точки измеряется два раза и разность отметок больше допустимого значения, в "Окне команд Survey" выводится запрос на выполнение действий. Если разность отметок не превышает допустимое значение, для получения отметки точек данные усредняются.

### "Разность координат"

Максимальное значение разности координат. Если координаты точки вычисляются два раза и разность координат больше допустимого значения, в "Окне команд Survey" выводится запрос на выполнение действий. Если разность координат не превышает допустимое значение, для получения координат точек данные усредняются.

Если какие-либо данные находятся вне допустимых заданных пределов, описанных выше, в "Окне команд Survey" выводится следующий запрос.

Выберите Глобальные параметры/Перезаписать/Отменить/ Изменить нумерацию < Усреднить>:

### Выберите одну из опций:

### "Перезаписать"

Данная опция используется для перезаписи исходной точки и использования последних вычисленных координат точки.

**ПРЕДУПРЕЖДЕНИЕ** Если наблюдения точки выполняются два раза и используется опция "Перезаписать", координаты вычисляются на основе последнего наблюдения. Если затем выполняется корректировка наблюдений с помощью анализа теодолитного хода/сети, точка переносится. При корректировке оба наблюдения усредняются, для точки вычисляются новые координаты. Чтобы этого избежать, отредактируйте наблюдения в "Редакторе данных съемки" и перенесите нескорректированные наблюдения. Или, если сведения получены из пакетного файла или файла журнала съемки или были сохранены в файле, можно отредактировать пакетный файл или файл журнала съемки и удалить нескорректированное наблюдение, а затем снова импортировать файл в сеть.

### "Отменить"

Эта опция используется для отмены нового местоположения точки и сохранения текущих координат точки. Второе наблюдение не сохраняется.

### "Изменить нумерацию"

Эта опция используется для изменения нумерации новой точки и сохранения местоположения исходной точки. Точке присваивается следующий доступный номер.

### "Усреднить"

Эта опция используется для усреднения. Можно нажать ENTER для вычисления среднего значения по нескольким замерам, чтобы определить координаты точки.

# **Диалоговое окно "Новое оборудование"/"Свойства оборудования"**

Это диалоговое окно используется для изменения и просмотра свойств оборудования съемки.

### **"Разное"**

### "Имя"

Имя оборудования, отображаемое в выбранной базе данных оборудования.

Диалоговое окно "Новое оборудование"/"Свойства оборудования" | **2759**

### "Описание"

Описание оборудования для съемки.

### **"Единицы"**

### "Расстояние"

Тип единиц измерения расстояния, используемый для значений свойств измерения расстояния с помощью оборудования. Изменение этого значение влияет на остальные параметры, использующие углы, например, StandardDeviations.

### "Угол"

Тип единиц измерения угла, используемый для значений свойств измерения углов с помощью оборудования.

При изменении этого значения соответственно изменяются другие параметры (например, среднеквадратические отклонения), использующие такие углы.

### **"Угол"**

### "Горизонтальная коллимация"

Корректировка горизонтальной коллимации, примененная к горизонтальным углам ГРАНИ 1 и ГРАНИ 2. Значение по умолчанию - 0,0 единиц измерения угла.

### "Тип угла"

Задание горизонтального типа угла. Выберите один из следующих параметров:

- Справа: измерение угла по часовой стрелке (по умолчанию)
- Слева: измерение угла против часовой стрелки

### "Вертикальная коллимация"

Корректировка вертикальной коллимации, примененная к вертикальным углам ГРАНИ 1 и ГРАНИ 2. Значение по умолчанию - 0,0 единиц измерения угла.

### "Тип вертикального угла"

Тип вертикального угла. Выберите один из следующих параметров:

**ЗАМЕЧАНИЕ** Угол 90° зенита равен 0° горизонтального угла или 270° угла надира. Также угол 89° зенита равен 1° горизонтального угла и 269° угла надира.

- "Зенит": выберите это значение для измерения вертикального угла между зенитом и наблюдаемым объектом (по умолчанию)
- "Горизонтальный": выберите это значение для измерения вертикального угла относительно горизонта

■ "Надир": выберите это значение для измерения вертикального угла непосредственно под положением наблюдателя и непосредственно против зенита

### **"Электронный измеритель расстояний" (EDM)**

### "Коэффициент преломления"

Задание коэффициента преломления длины волны несущей для EDM. Предоставляется изготовителем EDM. Значение по умолчанию - 287,9600.

### "Волновая постоянная"

Постоянная длины волны несущей для EDM. Значение по умолчанию 105,45.

### "Смещение"

Вертикальное расстояние между центром прибора и центром EDM. Значение по умолчанию 0,0000 мм.

### "Измерительный прибор"

Тип прибора, используемого для измерения расстояния. Выберите один из следующих параметров:

- "Область": выберите это значение, если EDM монтируется над областью. Приборы измерения расстояния такого типа вращаются вдоль горизонтальной оси при вращении области(по умолчанию)
- "Вне области": выберите это значение, если EDM монтируется на области. Как правило, это стандартный вариант, EDM не вращается при вращении области
- "Другое": выберите это значение, если для измерения расстояний используется оборудование, отличное от EDM, например, стальная рулетка или дальномерная рейка

### **"Призма"**

### "Наклон"

Задание поправки для смещения EDM и смещения призмы. Если для этого свойства задать значение "Нет", расстояние по откосу вычисляется по следующим формулам: Для EDM с неопрокидывающимся отражателем, смонтированном вне области:

$$
SD = [(EO - PO) \times cosVA] + \sqrt{OSD^{2} - (PO - EO)^{2} \times (sinVA)^{2}}
$$

Для EDM с неопрокидывающимся отражателем, смонтированном на области:

Диалоговое окно "Новое оборудование"/"Свойства оборудования" | **2761**

$$
SD = \sqrt{OSD^{2} - [EO - PO \times \sin VA]^{2} - (PO \times \cos VA)}
$$

- **EO**: Смещение EDM
- PO: Смещение призмы
- OSD: Исходное расстояние по откосу
- **SD: Расстояние по откосу**
- VA: Вертикальный угол

**ЗАМЕЧАНИЕ** Смещения EDM и призмы не применяются в системах с наклонной призмой.

### "Смещение призмы"

Значение смещения призмы (мм) для установки вертикального расстояния между отражателем (призмой) и целью. Значение по умолчанию - 0,0000 единиц измерения расстояния.

### "Постоянная призмы"

Значение постоянной призмы (мм) для установки горизонтального расстояния между эффективным и фактическим расположением призмы. Значение добавляется ко всем значениям измеренного расстояния. Значение по умолчанию - 0,0000 единиц измерения расстояния.

### **"Среднеквадратические отклонения"**

Эти параметры используются для задания точности оборудования для съемки. Данные значения используются для вычисления среднеквадратических ошибок, которые отображаются во входном файле для метода наименьших квадратов.

### "Пропорциональная погрешность EDM (промили)

Пропорциональная ошибка, в частях на миллион, связанная с EDM. Это значение можно определить из документации изготовителя по EDM. Значение по умолчанию 5,0000 промилле.

### "Систематическая погрешность EDM"

Систематическая погрешность в мм, связанная с EDM. Это значение можно определить из документации изготовителя по EDM. Значение по умолчанию 0,005 м (5 мм).

### "Погрешность центрирования"

Погрешность центрирования в миллиметрах, связанная с центрированием инструмента по точке. Значение по умолчанию 0,0015 м (1,5 мм).

### "Погрешность целевой трассы"

Погрешность целевой трассы в миллиметрах, связанная с выравниванием инструмента по цели. Значение по умолчанию 0,0025 м (2,5 мм).

### "Погрешность визирования"

Погрешность визирования в секундах градусов, связанная с наведением инструмента на цель. Значение по умолчанию 0,0001 градусов ГМС (1,0 секунда).

### "Горизонтальный круг"

Ошибка горизонтального круга в секундах или градусах, связанная с показаниями горизонтального круга. Значение по умолчанию 0,0015 градусов ГМС (1,5 секунды).

### "Погрешность определения направления"

Погрешность определения направления в секундах или градусах, связанная с измерением азимута или румба. Значение по умолчанию 0,0010 градусов ГМС (10 секунд).

### "Вертикальный круг"

Ошибка вертикального круга в секундах или градусах, связанная с показаниями вертикального круга. Значение по умолчанию 0,00015 градусов ГМС (1,5 секунды).

### "Погрешность определения высоты призмы"

Ошибка в миллиметрах, связанная с измерением высоты призмы. Значение по умолчанию 0,001 м (1,0 мм).

### "Погрешность определения горизонта теодолита"

Погрешность в миллиметрах, связанная с измерением горизонта теодолита. Значение по умолчанию 0,001 м (1,0 мм).

# **Диалоговое окно "Стиль съемочной сети"**

Это диалоговое окно служит для задания стиля съемочной сети, который определяет способ отображения съемочной сети и ее компонентов, например, обозначений и линий.

Диалоговое окно "Стиль съемочной сети" | **2763**

# **Вкладка "Информация" (диалоговое окно "Стиль съемочной сети")**

Эта вкладка служит для изменения имени стиля съемочной сети и информации, представленной в его описании, а также для просмотра различных сведений, например, о времени последнего изменения стиля.

### "Имя"

Имя текущего стиля. Имя стиля служит для обозначения стиля на вкладке "Параметры" в "Области инструментов"; оно также указано в списке в диалоговом окне выбора стилей. При внесении изменений в имя стиля эти изменения отражаются в заголовке диалогового окна "Стиль".

### "Описание"

Описание текущего стиля.

# **Вкладка "Компоненты" (диалоговое окно "Стиль съемочной сети")**

Эта вкладка служит для задания отображения компонентов стиля съемочной сети, например, масштабирования компонентов и символов.

### **"Стили обозначений"**

С помощью этих параметров задается способ отображения обозначений. Обозначения используются для управления отображением точек сети.

### "Стиль обозначения известных опорных точек"

Стиль обозначений известных (фиксированных) опорных точек в съемочной сети.

### "Стиль обозначений неизвестных опорных точек"

Стиль обозначений неизвестных опорных точек в съемочной сети. Неизвестные точки представляют собой вершины линий сети, местоположение которых определено по данным съемки относительно местоположения известных опорных точек. Как правило, неизвестные опорные точки являются настройкой инструмента, хотя и не всегда. Наблюдения боковых визирований, сделанные по неизвестным опорным точкам, пересчитываются при обновлении сети после корректировок, например, после корректировки теодолитного хода или методом наименьших квадратов.

### "Стиль обозначений точек бокового визирования"

Стиль обозначений точек бокового визирования в съемочной сети.

### **"Эллипсы ошибок"**

"Масштабный коэффициент эллипсов ошибок"

Масштабный коэффициент для отображения *эллипса ошибок* съемочной сети.

# **Вкладка "3D геометрия" (диалоговое окно "Стиль съемочной сети")**

Эта вкладка служит для задания отображения компонентов стиля съемочной сети в 3D видах.

### **3D геометрия**

"Режим отображения сети"

Режим, в котором на чертеже отображаются отметки сети. Нажмите кнопку мыши в ячейке в столбце "Значение" и выберите из списка одно из следующих значений:

- "Использовать отметки сети": отображение компонентов сети на фактических отметках.
- "Выровнять сеть по отметке": выравнивание отметок компонентов сети по заданному значению.
- "Увеличить масштабный коэффициент отметок сети": масштабирование отметок компонентов сети с заданным масштабным коэффициентом.

### "Выровнять сеть по отметке"

Выравнивание отметок компонентов сети по заданному значению. Эта опция активна только при задании значения "Выровнять сеть по отметке" параметра "Режим отображения сети".

### "Увеличить масштабный коэффициент отметок сети"

Масштабирование отметок компонентов сети с заданным масштабным коэффициентом. Эта опция активна только при задании значения "Увеличить масштабный коэффициент отметок сети" для параметра "Режим отображения сети".

Вкладка "3D геометрия" (диалоговое окно "Стиль съемочной сети") | **2765**

# **Вкладка "Отображение" (диалоговое окно "Стиль съемочной сети")**

Эта вкладка служит для задания отображения компонентов стиля съемочной сети в 2D и 3D видах. Вкладка "Отображение" - стандартная вкладка Civil 3D. Более подробную информацию см. в разделе "[Вкладка "Отображение" \(Диалоговое](#page-2168-0) окно ["Стиль"\)](#page-2168-0) (стр. 2109)".

# **Вкладка "Сводка" (диалоговое окно "Стиль съемочной сети")**

Эта вкладка служит для просмотра всех свойств стиля съемочной сети. Более подробную информацию о свойствах, определяемых на этой вкладке, см. в разделе ["Вкладка "Сводка" \(Диалоговое](#page-2171-0) окно "Стиль") (стр. 2112)".

# **Диалоговое окно "Стиль фигуры съемки"**

Это диалоговое окно служит для задания стиля фигуры съемки, который определяет способ отображения фигуры и ее компонентов, например, точек и линий.

# **Вкладка "Информация" (диалоговое окно "Стиль фигуры съемки")**

Эта вкладка используется для просмотра или изменения общих сведений для стиля фигуры съемки.

### "Имя"

Имя текущего стиля фигуры.

### "Описание"

Задает дополнительное описание для текущего стиля.

### "Создал"

Отображает имя пользователя AutoCAD, создавшего стиль.

### "Дата создания"

Отображает дату и время создания стиля.

"Последнее изменение внес"

Отображает имя пользователя AutoCAD, изменившего стиль последним.

### "Дата изменения"

Отображает дату и время последнего изменения стиля.

# **Вкладка "Обозначения" (диалоговое окно "Стиль фигуры съемки")**

Эта вкладка служит для задания стилей обозначений и параметров их размещения для каждого компонента обозначения фигуры. Эти компоненты обозначения фигуры отображаются на вкладке "Отображение" стиля фигуры.

### **"Обозначения вершин"**

С помощью этих параметров задаются свойства обозначений вершин компонента "Обозначения вершин". Компонент обозначения вершин можно использовать для создания стиля обозначения исходных значений данных, из которых создана фигура, например, точки, расположенной в поле, определяющем фигуру.

### "Стиль обозначения"

Стиль обозначений для компонента обозначения. Нажмите для открытия диалогового окна "Стиль обозначения" и задания стиля обозначения.

### "Выровнять обозначения по фигуре"

Обычное выравнивание обозначений по сегментам фигуры. Нажмите кнопку мыши в ячейке в столбце "Значение" и выберите "Да", чтобы переопределить свойства ориентации заданного стиля обозначений.

### **"Обозначения средних точек"**

С помощью этих параметров задаются свойства обозначений вершин компонента "Обозначения средних точек". Компонент обозначения средних точек можно использовать для отображения стиля обозначений для средней точки каждого сегмента фигуры.

"Стиль обозначения" Стиль обозначений для компонента обозначения. Нажмите

для открытия диалогового окна "Стиль обозначения" и задания стиля обозначения.

"Выровнять обозначения по фигуре" Обычное выравнивание обозначений по сегментам фигуры. Нажмите кнопку мыши в ячейке в столбце "Значение" и выберите "Да", чтобы переопределить свойства ориентации заданного стиля обозначений.

Вкладка "Обозначения" (диалоговое окно "Стиль фигуры съемки") | **2767**

### **"Обозначения конечных точек"**

С помощью этих параметров задаются свойства обозначения для начальной и конечной точек фигуры.

"Стиль обозначения начальной точки" Стиль обозначения для начальной точки фигуры.

"Стиль обозначений конечной точки" Стиль обозначений конечной точки фигуры.

"Выровнять обозначения по фигуре" Обычное выравнивание обозначений по сегментам фигуры. Нажмите кнопку мыши в ячейке в столбце "Значение" и выберите "Да", чтобы переопределить свойства ориентации заданного стиля обозначений.

### **"Дополнительные обозначения"**

С помощью этих параметров задаются дополнительные обозначения и стили обозначений, которые используются с фигурами. Обозначения считаются дополнительными, если они не размещены в вершине, начальной, средней или конечной точках фигуры.

"Стиль обозначения" Стиль обозначений для компонента обозначения. Нажмите

 $\ldots$ для открытия диалогового окна "Стиль обозначения" и задания стиля обозначения.

"Метод размещения дополнительных обозначений" Размещение дополнительных обозначений. Нажмите кнопку мыши в ячейке в столбце "Значение" и выберите из списка одно из следующих значений:

■ "Нет": отключение размещения на фигуре промежуточных дополнительных обозначений.

**ЗАМЕЧАНИЕ** Если задан этот параметр, свойства "На интервале" и "Разделить фигуру на" в категории "Дополнительные обозначения" отключаются.

- "На интервале": размещение дополнительных обозначений с заданным интервалом.
- "Разделить фигуру": размещение обозначений на сегментах фигуры, определенных свойством "Разделить на".
- "Непрерывный": дополнительные обозначения размещаются непрерывно вдоль фигуры. Каждое обозначение размещается вне протяженности предыдущего обозначения.

"Интервал" Задание интервала, если для параметра "Метод размещения обозначений" установлено значение "На интервале". Нажмите кнопку мыши в ячейке в столбце "Значение" и введите число, большее нуля.

"Разделить фигуру на" Задание значения для деления фигуры, если для параметра "Метод размещения обозначений" установлено значение "Разделить на". Нажмите кнопку мыши в ячейке в столбце "Значение" и введите число, большее нуля.

"Поместить обозначение в начальной точке фигуры" Следует задать значение "Да", чтобы при использовании "Метода размещения обозначений" дополнительное обозначение всегда размещалось в начальной точке фигуры.

**ЗАМЕЧАНИЕ** Этот параметр переопределяет параметр "Нет" в "Методе размещения обозначения".

"Поместить обозначение в конечной точке фигуры" Следует задать значение "Да", чтобы при использовании "Метода размещения обозначений" дополнительное обозначение всегда размещалось в конечной точке фигуры.

**ЗАМЕЧАНИЕ** Этот параметр переопределяет параметр "Нет" в "Методе размещения обозначения".

"Выровнять обозначения по фигуре" Обычное выравнивание обозначений по сегментам фигуры. Нажмите кнопку мыши в ячейке в столбце "Значение" и выберите "Да", чтобы переопределить свойства ориентации заданного стиля обозначений.

# **Вкладка "3D геометрия" (диалоговое окно "Стиль фигуры съемки")**

Эта вкладка служит для задания 3D отображения компонентов стиля фигуры съемки.

"Режим отображения фигуры"

Режим отображения отметок фигуры в чертеже. Нажмите кнопку мыши в ячейке в столбце "Значение" и выберите одно из следующих значений:

- "Использовать отметки фигуры": отображение компонентов фигуры в фактических отметках.
- "Выровнять фигуру по отметке": выравнивание отметок компонентов фигуры по заданному значению:
- "Увеличить масштабный коэффициент отметок фигуры": масштабирование отметок компонентов фигуры с заданным масштабным коэффициентом.

Вкладка "3D геометрия" (диалоговое окно "Стиль фигуры съемки") | **2769**

"Выровнять фигуру по отметке"

Это поле доступно, если задано значение "Выровнять фигуру по отметке" для параметра "Режим отображения фигуры". Все значения отметок компонентов фигуры отображаются на заданной отметке.

"Увеличить масштабный коэффициент отметок фигуры"

Это поле доступно, если задано значение "Увеличить масштабный коэффициент отметок фигуры" для параметра "Режим отображения фигуры". Нажмите кнопку мыши в ячейке в столбце "Значение" и введите значение. Все значения отметок компонентов фигуры умножаются на введенное значение.

# **Вкладка "Отображение" (диалоговое окно "Стиль фигуры съемки")**

Эта вкладка служит для задания отображения компонентов стиля фигуры в 2D и 3D видах. Вкладка "Отображение" - стандартная вкладка Civil 3D. Более подробную информацию см. в разделе ["Вкладка "Отображение" \(Диалоговое](#page-2168-0) окно "Стиль") (стр. 2109)".

# **Вкладка "Сводка" (диалоговое окно "Стиль фигуры съемки")**

Эта вкладка служит для просмотра всех свойств стиля съемочной сети. Более подробную информацию о свойствах, определяемых на этой вкладке, см. в разделе ["Вкладка "Сводка" \(Диалоговое](#page-2171-0) окно "Стиль") (стр. 2112)".

# **Диалоговое окно "Новая база данных оборудования"**

Данное диалоговое окно используется для задания имени новой базы данных оборудования.

Введите уникальное имя для новой базы данных оборудования.

### **Связанные процедуры:**

■ База данных [оборудования](#page-271-0) съемки (стр. 212)

# **Диалоговое окно "Новая база данных префиксов фигур"**

Данное диалоговое окно используется для задания имени новой базы данных префиксов фигур.

Введите уникальное имя для новой базы данных префиксов фигур.

### **Связанные процедуры:**

■ База данных [префиксов](#page-273-0) объектов съемки (стр. 214)

# **Диалоговое окно "Новый префикс фигуры"/"Свойства префиксов фигур"**

Данное диалоговое окно используется для задания свойств нового префикса фигур.

### "Имя"

Имя префикса фигур. Имя префикса используется для соответствия имени фигуры при ее создании, например, при импорте файла журнала съемки.

### "Структурная линия"

Совпадающие фигуры могут использоваться в качестве структурных линий (при создании структурных линий поверхности из фигур).

### "Линия земельного участка"

Задание поведения фигуры как сегмента участка. Если выбрано это свойство и фигура вставляется в чертеж, поведение фигуры соответствует сегменту участка площадки, на которой она размещена. Фигуры с этим свойством могут создавать участки, их можно отмечать как сегменты участка.

### "Слой"

Слой, на который размещается объект фигуры при вставке фигуры в чертеж. При совпадении префикса происходит следующее:

- Если в чертеже имеется заданный слой, фигура размещается на этом слое.
- Если заданного слоя в чертеже нет, он создается, и фигура размещается на новом слое.

Диалоговое окно "Новая база данных префиксов фигур" | **2771**

### "Стиль"

Стиль фигуры, назначаемый фигурам, вставляемым в чертеж. При совпадении префикса происходит следующее:

- Если в чертеже имеется стиль с заданным именем, то этот стиль используется.
- Если заданного стиля в чертеже нет, создается новый стиль с заданным именем.

### "Площадка"

Имя площадки, назначаемой фигуре, при совпадении префикса фигур. При вставке в чертеж фигура размещается на этой площадке. Если в текущем чертеже нет имени площадки, она создается.

### **Связанные процедуры:**

■ База данных [префиксов](#page-273-0) объектов съемки (стр. 214)

# **Вид элементов вкладки "Съемка"**

Вид элементов вкладки "Съемка" используется для отображения информации о содержимом отдельных элементов или коллекций и для доступа к соответствующим командам.

Для отдельных коллекций и отдельных элементов можно отобразить дополнительную информацию в виде элементов, который отображается в панели рядом с деревом, если окно "Области инструментов" находится в плавающем режиме, и под деревом - если оно закреплено. Для отображения вида элементов коллекции или отдельного элемента в дереве нажмите кнопку мыши на имени элемента.

**ЗАМЕЧАНИЕ** Чтобы увидеть представление элемента, иногда нужно увеличить размер окна "Область инструментов" или передвинуть границу, которая отделяет вид элемента от дерева. Чтобы передвинуть границу, которая отделяет вид элемента от дерева, нужно сначала выбрать коллекцию, которая может отображать вид элемента.

В зависимости от выбранного элемента, вид элементов может быть видом списка коллекций, видом списка свойств или графическим представлением.

Если в списке имеются редактируемые поля, отображаются следующие значки:

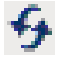

Отмена всех изменений свойств и перезагрузка свойств из соответствующей базы данных.

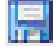

Сохранение изменений свойств в соответствующей базе данных.

Полужирный текст в виде элементов съемки указывает на несохраненные изменения

данных. Нажмите для сохранения изменений или для их отмены.

### **Список коллекций**

Список коллекций является таблицей, которая отображается в дереве "Области инструментов" для элементов коллекций. Список можно показать под или рядом с деревом "Области инструментов", в зависимости от положения окна "Области инструментов". Данные, отображаемые в списке, зависят от выбранного в дереве элемента.

### **Список свойств**

В списке свойств отображается редактируемый вид свойств выбранного элемента, например, отдельной фигуры, опорной точки или настройки.

### **Графическое представление**

В графическом представлении отображается информация о выбранном элементе в графической форме (рисунок).

Нажатием правой кнопки мыши на окне предварительного просмотра графического представления открывается контекстное меню, позволяющее выполнить манипуляции с изображением с помощью команд, таких как "Панорамировать" и "Зумировать".

### **Связанные процедуры:**

- [Представление](#page-109-0) элемента в "Области инструментов" (стр. 50)
- [Вкладка "Съемка" в "Области](#page-134-0) инструментов" (стр. 75)

## **Виды съемки "Панорама"**

Виды съемки "Панорама" используются для отображения и редактирования в табличной форме коллекций данных, например, настроек или наблюдений.

В окне "Панорама" могут отображаться различные типы данных. Каждый тип данных отображается с помощью вида, ориентированного на определенный тип данных.

Виды съемки "Панорама" | **2773**

Если включено несколько видов, для освобождения экранного пространства в окне "Панорама" отображается вкладка для каждого вида.

Чтобы вывести вид на передний план, перейдите на вкладку с его именем.

Можно закрепить и переместить окно "Панорама", можно использовать функцию "Скрывать автоматически" для уменьшения занимаемого на экране пространства. Более подробную информацию см. в разделе ["Окно "Панорама"](#page-115-0) (стр. 56)".

### **"Редактор опорных точек"**

Это диалоговое окно используется для редактирования существующих или для создания новых опорных точек.

### "Номер точки"

Указывается номер точки.

### "Имя"

Используется для указания имени точки Дополнительно.

### "Северное положение"

Задание северного положения точки.

**ЗАМЕЧАНИЕ** Если базе данных съемки назначена зона системы координат, значение свойства "Широта" вычисляется по значению, введенному в это поле.

### "Восточное положение"

Задание восточного положения точки.

**ЗАМЕЧАНИЕ** Если базе данных съемки назначена зона системы координат, значение свойства "Долгота" вычисляется по значению, введенному в этом поле.

### "Отметка"

Высотная отметка точки.

### "Описание"

Описание точки.

### "Широта"

Широта точки. На основании значения, введенного в это поле, рассчитывается значение свойства "Северное положение".

**ЗАМЕЧАНИЕ** Данное свойство не отображается, если для базы данных съемки не назначена зона системы координат.

### "Долгота"

Долгота точки. На основании значения, введенного в это поле, рассчитывается значение свойства "Восточное положение".

**ЗАМЕЧАНИЕ** Данное свойство не отображается, если для базы данных съемки не назначена зона системы координат.

### **Связанные процедуры:**

- [Окно "Панорама"](#page-115-0) (стр. 56)
- [Опорные](#page-322-0) точки (стр. 263)

### **"Редактор неопорных точек"**

Это диалоговое окно используется для редактирования существующих или для создания новых неопорных точек.

### "Номер точки"

Указывается номер точки.

### "Имя"

Используется для указания имени точки.

### "Северное положение"

Задание северного положения точки.

**ЗАМЕЧАНИЕ** Если базе данных съемки назначена зона системы координат, значение свойства "Широта" вычисляется по значению, введенному в этом поле.

"Восточное положение"

Задание восточного положения точки.

**ЗАМЕЧАНИЕ** Если базе данных съемки назначена зона системы координат, значение свойства "Долгота" вычисляется по значению, введенному в этом поле.

### "Отметка"

Высотная отметка точки.

"Редактор неопорных точек" | **2775**

### "Описание"

Описание точки.

### "Широта"

Широта точки. На основании значения, введенного в это поле, рассчитывается значение свойства "Северное положение".

**ЗАМЕЧАНИЕ** Данное свойство не отображается, если для базы данных съемки не назначена зона системы координат.

### "Долгота"

Долгота точки. На основании значения, введенного в это поле, рассчитывается значение свойства "Восточное положение".

**ЗАМЕЧАНИЕ** Данное свойство не отображается, если для базы данных съемки не назначена зона системы координат.

### **Связанные процедуры:**

- [Окно "Панорама"](#page-115-0) (стр. 56)
- [Неопорные](#page-326-0) точки (стр. 267)

## **"Редактор настроек"**

Это диалоговое окно используется для просмотра и редактирования настроек съемки.

### "Точка пикета"

Отображение номера точки пикета.

### "Точка обратного визирования"

Отображение номера точки обратного визирования.

### "Направление обратного визирования"

Отображение направление обратного визирования в заданных единицах измерения.

### "Ориентация обратного визирования"

Ориентация горизонтального круга при выполнении обратного визирования точки. Это дополнительное значение. Если не определено другое, предполагается, что это значение равно 0,00.

### "Обратное визирование - грань 1"

Задание непосредственной угловой ссылки на обратное визирование для *углов* грани 1.

### "Обратное визирование - грань 2"

Задание непосредственной угловой ссылки на обратное визирование для *углов* грани 2.

### "Горизонт инструмента"

Измеренная высота инструмента (теодолита). Она обычно измеряется от центра оптического узла теодолита до точки настройки на уровне грунта.

### "Отметка инструмента"

Задание или отображение отметки инструмента. Если точка настройки имеет отметку, это поле имеет статус "только для чтения", в нем отображается вычисленная отметка инструмента (отметка точки настройки плюс высота инструмента). Если точка настройки не имеет отметки, этот столбец может использоваться для определения отметки инструмента.

### "Северное положение"

Значение северного положения для настройки.

### "Восточное положение"

Значение восточного положения для настройки.

### "Отметка"

Отметка настройки.

### **Связанные процедуры:**

- [Окно "Панорама"](#page-115-0) (стр. 56)
- [Настройки](#page-330-0) (стр. 271)

## **"Редактор направлений"**

Это диалоговое окно используется для просмотра и редактирования направлений съемки.

### "Из точки"

Отображение исходной опорной точки.

### "К точке"

Отображение опорной точки назначения для направления.

"Редактор направлений" | **2777**

### "Направление"

Значение направления. Тип единиц измерений определяется параметром типа направления. Более подробную информацию см. в разделе "[Параметры](#page-298-0) баз данных (стр. 239)".

### "Тип направления"

Задание типа направления. Или *азимут,* или [румб.](#page-2929-0)

### **Связанные процедуры:**

- [Окно "Панорама"](#page-115-0) (стр. 56)
- [Направления](#page-370-0) (стр. 311)

### **"Редактор данных съемки"**

Это диалоговое окно используется для просмотра и редактирования данных съемки.

### "Номер точки"

Указывается номер точки.

Если при создании новой точки автоматическая нумерация отключена, необходимо задать номер точки. Если автоматическая нумерация включена, точки нумеруются в автоматическом режиме.

### "Имя"

Дополнительное имя точки.

### "Угол"

Измеренный горизонтальный угол. Подразумевается направление по часовой стрелке (вправо). Для поворота против часовой стрелки (влево) следует задавать отрицательную (-) величину. Угол выражается в текущих единицах измерения.

### "Тип угла"

Тип угла для определения точки. Или [угол](#page-2934-0) , угол [отклонения,](#page-2935-0) [грань 1](#page-2915-0), [грань 2](#page-2915-1) или [румб](#page-2929-0).

### "Расстояние"

Расстояние от точки инструмента до точки, положение которой устанавливается. Измеряется в текущих единицах измерения расстояний.

### "Тип расстояния"

Тип расстояния для определения точки. Задайте *откос,* горизонтальный или "Нет".

### "Вертикальный"

Вертикальный угол или расстояние в зависимости от типа вертикальной коллимации.

### Тип вертикальной коллимации

Метод измерения вертикальной коллимации. "Вертикальный угол" или "Расстояние по вертикали".

### Высота цели

Расстояние по вертикали между отметкой грунта и фокусной точкой призмы или дальномерной рейки.

### Тип цели

Задание типа цели. Или [призма](#page-2927-0), *дальномерная рейка*или "Нет".

### "Масштабный коэффициент"

Масштабный коэффициент, влияющий на то, как измерения грунта преобразуются в измерения сети. Затем расстояния по горизонтали умножаются на этот коэффициент, если установлен флажок "Коррекция масштабного коэффициента" в свойстве "Поправки на измерение" в диалоговом окне "Параметры базы данных съемки".

### "Северное положение"

Вычисленное северное положение точки.

### "Восточное положение"

Вычисленное восточное положение точки.

### "Отметка"

Вычисленная отметка точки.

### **Связанные процедуры:**

- [Окно "Панорама"](#page-115-0) (стр. 56)
- [Данные](#page-338-0) съемки (стр. 279)

### **"Редактор точек съемки"**

Это диалоговое окно используется для просмотра и редактирования всех точек съемки.

"Редактор точек съемки" | **2779**

Значок точки в первом столбце указывает тип точки.

- Опорная точка.
- **В Опорная точка, определяемая корректировкой, например, теодолитного** хода или анализом методом наименьших квадратов.
- Неопорная точка.
- Настройка.

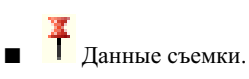

### "Номер"

Отображение номера точки.

"Имя"

Используется для указания имени точки.

### "Восточное положение"

Восточное положение точки.

**ЗАМЕЧАНИЕ** Если базе данных съемки назначена зона системы координат, значение свойства "Долгота" вычисляется по значению в этом поле.

### "Северное положение"

Северное положение точки.

**ЗАМЕЧАНИЕ** Если базе данных съемки назначена зона системы координат, значение свойства "Широта" вычисляется по значению в этом поле.

### "Отметка"

Отображение высотной отметки точки.

### "Описание"

Описание точки.

### "Долгота"

Отображение долготы точки, если применимо.

**ЗАМЕЧАНИЕ** Данное свойство не отображается, если для базы данных съемки не назначена зона системы координат.

### "Широта"

Отображение широты точки, если применимо.

**ЗАМЕЧАНИЕ** Данное свойство не отображается, если для базы данных съемки не назначена зона системы координат.

### **Связанные процедуры:**

■ [Окно "Панорама"](#page-115-0) (стр. 56)

## **"Редактор префиксов фигур"**

Это диалоговое окно используется для просмотра и изменения свойств префикса фигуры.

### "Имя"

Имя префикса фигур. Имя префикса используется для соответствия имени фигуры при ее создании, например, при импорте файла журнала съемки.

### "Структурная линия"

Совпадающие фигуры могут использоваться в качестве структурных линий (при создании структурных линий поверхности из фигур).

### "Линия земельного участка"

Задание поведения фигуры как сегмента участка. Если выбрано это свойство и фигура вставляется в чертеж, поведение фигуры соответствует сегменту участка площадки, на которой она размещена. Фигуры с этим свойством могут создавать участки, их можно отмечать как сегменты участка.

### "Слой"

Слой, на который размещается объект фигуры при вставке фигуры в чертеж. При совпадении префикса происходит следующее:

- Если в чертеже имеется заданный слой, фигура размещается на этом слое.
- Если заданного слоя в чертеже нет, он создается, и фигура размещается на новом слое.

### "Стиль"

Стиль фигуры, назначаемый фигурам, вставляемым в чертеж. При совпадении префикса происходит следующее:

- Если в чертеже имеется стиль с заданным именем, то этот стиль используется.
- Если заданного стиля в чертеже нет, создается новый стиль с заданным именем.

### "Редактор префиксов фигур" | **2781**

### "Площадка"

Имя площадки, назначаемой фигуре, при совпадении префикса фигур. При вставке в чертеж фигура размещается на этой площадке. Если в текущем чертеже нет имени площадки, она создается.

### **Связанные процедуры:**

- База данных [префиксов](#page-273-0) объектов съемки (стр. 214)
- [Окно "Панорама"](#page-115-0) (стр. 56)

# **"Редактор фигур"**

Это диалоговое окно используется для просмотра и редактирования фигур съемки

### "Имя"

Имя фигуры. Имя фигуры может состоять из цифр, букв или быть буквенно-цифровым.

### "Структурная линия"

Фигура используется в качестве структурной линии (при создании структурных линий поверхности из фигур).

### "Линия земельного участка"

Задание поведения фигуры как сегмента участка. Если выбрано это свойство и фигура вставляется в чертеж, поведение фигуры соответствует сегменту участка площадки, на которой она размещена. Фигуры с этим свойством могут создавать участки, их можно отмечать как сегменты участка.

### "Слой"

Слой, на который размещается объект фигуры при вставке фигуры в чертеж.

### "Стиль"

Стиль, который использует фигура при ее вставке в чертеж.

### "Площадка"

Площадка для фигуры. При вставке фигуры в текущий чертеж:

- если в текущем чертеже нет площадки, она создается.
- Фигура помещается на эту площадку. Если для фигуры установлен флажок свойства "Линия земельного участка", создается сегмент участка.

### "Вершины"

Количество вершин в фигуре.

### "Длина"

Длина фигуры.

### "Площадь"

Площадь фигуры.

### **Связанные процедуры:**

- [Окно "Панорама"](#page-115-0) (стр. 56)
- [Фигуры](#page-432-0) съемки (стр. 373)

## **"Отображение фигуры"**

Это диалоговое окно используется для отображения информации об инверсии или проверке карты для фигуры.

### **Связанные процедуры:**

- [Отображение](#page-485-0) информации проверки карты для фигуры (стр. 426)
- [Отображение](#page-487-0) информации об инверсии для фигуры (стр. 428)
- [Окно "Панорама"](#page-115-0) (стр. 56)

### **"Редактор теодолитного хода"**

Это диалоговое окно используется для редактирования наблюдений существующего именованного теодолитного хода или для ввода наблюдений нового теодолитного хода.

В левой панели редактора теодолитного ходя отображаются следующие свойства для выбранной настройки в пределах текущей точки пикета:

### "Точка пикета"

Номер точки пикета.

"Точка обратного визирования"

Номер точки обратного визирования.

"Отображение фигуры" | **2783**

### "Направление обратного визирования"

Задание направления обратного визирования.

### "Ориентация обратного визирования"

Ориентация горизонтального круга при выполнении обратного визирования точки.

### "Обратное визирование - грань 1"

Задание непосредственной угловой ссылки на обратное визирование для углов грани 1.

### "Обратное визирование - грань 2"

Задание непосредственной угловой ссылки на обратное визирование для углов грани 2.

### "Горизонт инструмента"

Измеренная высота инструмента.

### "Отметка инструмента"

Отображение отметки инструмента.

### "Северное положение"

Значение северного положения.

### "Восточное положение"

Значение восточного положения.

### "Отметка"

Отображение отметки.

### "Широта"

Отображение широты.

### "Долгота"

Отображение долготы.

В правой панели Редактора теодолитного хода можно ввести замеры для каждой настройки и задать следующие параметры:

### "Имя"

Имя точки пикета теодолитного хода.

### "Угол"

Задание угла с использованием текущих единиц измерения в базе данных съемки.
#### "Тип угла"

Выберите одну из опций:

- "Угол"
- "Отклонение"
- "Угол грани 1"
- "Угол грани 2"
- "Азимут"
- "Румб СВ"
- "Румб ЮВ"
- "Румб ЮЗ"
- "Румб СЗ"
- "Нет"

## "Расстояние"

Задайте расстояние в текущих единицах измерения базы данных съемки.

#### "Тип расстояния"

Выберите одну из опций:

- "Откос"
- "Горизонтальный"
- "Нет"

#### "Вертикальный"

Тип вертикальной коллимации.

#### "Тип вертикальной коллимации"

Выберите одну из опций:

- "Вертикальный угол"
- "Расстояние по вертикали"
- "Нет"

#### "Высота цели"

Задание высоты цели.

#### "Тип цели"

Выберите одну из опций:

- "Дальномерная съемка"
- "Призма"
- "Нет"

#### "Масштабный коэффициент"

Задание масштабного коэффициента.

#### "Описание"

Задание описания.

#### "Восточное положение"

Значение восточного положения.

#### "Северное положение"

Значение северного положения.

#### "Отметка"

Отображение отметки.

#### "Долгота"

Отображение широты.

#### "Широта"

Отображение долготы.

#### **Связанные процедуры:**

■ [Окно "Панорама"](#page-115-0) (стр. 56)

## **"Редактор теодолитных ходов"**

Данное диалоговое окно используется для редактирования и просмотра информации для нескольких теодолитных ходов.

#### "Имя"

Имя теодолитного хода.

#### "Описание"

Описание теодолитного хода.

#### "Исходный пикет"

Идентификатор начальной точки настройки в теодолитном ходе.

#### "Начальная точка обратного визирования"

Задание начальной точки обратного визирования. Номер начальной точки обратного визирования не должен быть равным нулю. Начальная точка обратного визирования должна быть существующей точкой съемки, или должно существовать наблюдение направления от точки исходного пикета до исходной точки обратного визирования. Если существует наблюдение направления точка обратного визирования не обязательно должна быть точкой съемки.

#### "Пикеты"

Точки, включенные в теодолитный ход. Диапазоны точек следует разделять знаком (-), отдельные точки - запятой (,). Например: 1-5,8,10,12-15.

#### "Конечная точка прямого визирования"

Идентификатор конечной точки прямого визирования. Идентификатор определяет конечную точку пикета прямого визирования в определении теодолитного хода, от которой отсчитывается угол замыкания.

#### **Связанные процедуры:**

- [Теодолитные](#page-513-0) ходы (стр. 454)
- [Окно "Панорама"](#page-115-0) (стр. 56)

## **Диалоговое окно "Импорт журнала съемки"**

Это диалоговое окно используется для редактирования пользовательских параметров и параметров базы данных съемки, связанных с импортом журнала съемки.

По умолчанию текущие параметры базы данных съемки и пользовательские параметры отображаются при открытии диалогового окна. Параметры, не сохраненные в пользовательских параметрах и параметрах базы данных съемки, применимы только к операции импорта журнала съемки.

"Имя файла журнала съемки"

Журнал съемки (\*.*fbk*) для импорта. Для поиска файла следует нажать на

"База данных текущего оборудования"

Используемая база данных оборудования. Выберите базу данных оборудования из раскрывающегося списка.

Диалоговое окно "Импорт журнала съемки" | **2787**

**ЗАМЕЧАНИЕ** Список доступных баз данных определяется на основе баз данных, содержащихся в коллекции "Базы данных оборудования" в "Области инструментов" на вкладке "Съемка".

#### "Текущее оборудование"

Текущее используемое оборудование. Выберите имя оборудования из раскрывающегося списка.

Текущее оборудование задает значения, относящиеся к определенному инструменту для геодезической съемки, например, среднеквадратические отклонения, связанные с измерительными характеристиками оборудования. Данная информация используется в различных вычислениях, в том числе по методу наименьших квадратов.

#### "Текущая база данных префиксов фигур"

Текущая база данных префиксов фигур. Выберите базу данных префиксов фигур из раскрывающегося списка.

С помощью баз данных префиксов фигур можно определить слой, на котором создана фигура, создав префикс для группы имен фигур. Все фигуры с определенным префиксом размещаются на определенном слое

**ЗАМЕЧАНИЕ** Список доступных баз данных определяется на основе баз данных, содержащихся в коллекции "Базы данных префиксов фигур" в "Области инструментов" на вкладке "Съемка".

#### "Показать интерактивную графику"

Отображение интерактивной графики во время импорта данных съемки. Параметры интерактивной графики используются для управления отображением отдельных компонентов.

#### "Стереть точки съемки с чертежа"

Удаление из чертежа любых точек съемки, на которые ссылается выбранная сеть.

#### "Сброс сети"

Удаление данных съемки выбранной сети из базы данных наблюдений для сети. Если этот флажок снят, входные наблюдения добавляются к базе данных съемки для выбранной сети.

#### "Удалить фигуры сети"

Удаление из чертежа и базы данных съемки фигур со ссылками на выбранную сеть.

#### "Вставить объект сети"

Создание в чертеже объекта сети после завершения команды импорта.

"Вставить объекты типа "фигура"

Создание в чертеже объекта фигуры после завершения команды импорта.

#### "Вставить точки съемки"

Создание в чертеже точек Civil 3D после завершения команды импорта.

#### **Связанные процедуры:**

- Диалоговое [окно "Параметры](#page-2809-0) базы данных съемки" (стр. 2750)
- Диалоговое [окно "Пользовательские](#page-2803-0) параметры съемки" (стр. 2744)
- Файлы [журнала](#page-316-0) съемки (стр. 257)

## **Диалоговое окно "Анализ методом наименьших квадратов"**

Это диалоговое окно используется для задания параметров метода наименьших квадратов. По умолчанию для метода наименьших квадратов используются параметры из базы данных съемки.

#### **"Ввод"**

"Создать входной файл"

Создание имени входного файла или его перезаписи, если оно уже существует в папке <Рабочая папка>\<Проект>\Survey\<Сеть>.

#### "Введите имя файла"

Имя входного файла метода наименьших квадратов. Если установлен флажок "Создать входной файл", имя входного файла (без расширения \*.lsi) можно ввести из раскрывающегося списка или выбрать существующий входной файл из списка. Если выбран существующий входной файл, он будет перезаписан.

#### "Вид корректировки" сети

Изменения вида корректировки сети по умолчанию для анализа методов наименьших квадратов, выполняемом для съемочной сети. Выберите одну из опций:

- "2D": Входной файл содержит данные для выполнения 2D анализа методом наименьших квадратов.
- "3D": Входной файл содержит данные для выполнения 3D анализа методом наименьших квадратов.

Диалоговое окно "Анализ методом наименьших квадратов" | **2789**

**ЗАМЕЧАНИЕ** Это свойство доступно, если установлен флажок "Создать входной файл".

## **"Процедура"**

"Максимальное число итераций"

Количество итераций в анализе методом наименьших квадратов, выполняемом для сети.

#### "Схождение координат"

Схождение координат по умолчанию для анализа методом наименьших квадратов, выполняемом для съемочной сети.

#### "Доверительный уровень"

Доверительный уровень по умолчанию для анализа методом наименьших квадратов, выполняемом для съемочной сети.

#### "Выполнить обнаружение грубых ошибок"

Следует задать значение "Да" для выполнения обнаружения грубых ошибок в анализе методов наименьших квадратов, выполняемом для съемочной сети.

#### "Обновить базу данных съемки"

Следует задать значение "Да" для обновления базы данных съемки по скорректированным координатам, полученным в результате анализа.

## **Диалоговое окно "Анализ теодолитного хода"**

Это диалоговое окно используется для ввода параметров анализа теодолитного хода. В качестве параметров по умолчанию отображаются параметрыанализа теодолитного хода, введенные в параметры базы данных съемки.

#### **Свойство анализа теодолитного хода**

#### "Выполнить анализ теодолитного хода"

Выберите значение "Да" для выполнения математического анализа, основанного на методе, заданном в качестве метода горизонтальной корректировки.

#### "Сбалансировать углы"

Выберите значение "Да" для равномерного распределения угловой ошибки по теодолитному ходу.

#### "Метод горизонтальной корректировки"

Задайте один из следующих методов анализа теодолитного хода:

- "Правило компаса": метод корректировок, в котором предполагается, что невязки вызываются в равной степени ошибками съемки углов и ошибками измерения расстояний Невязки для широты и долготы распределяются в соответствии с отношением длины линии к общей длине теодолитного хода
- "Правило распределения невязок": метод уравновешивания теодолитного хода, в котором предполагается, что невязки вызываются в меньшей мере ошибками съемки углов, чем ошибками измерения расстояний Исправления распределяются согласно отношению широты и долготы каждого участка теодолитного хода к суммам значений широты и долготы теодолитного хода в целом.
- "Правило Грандал": метод уравновешивания теодолитного хода, при котором вся угловая погрешность распределяется по теодолитному ходу, и все корректировки результата теодолитного хода определяются изменением расстояний теодолитного хода В каждый участок вносятся такие изменения расстояния, при которых сумма их квадратов минимальна. Поправки, соответствующие погрешностям невязки, при условии, что эти погрешности являются случайными и нормально распределенными и что угловые ошибки корректируются до процедуры корректировки.
- "Метод наименьших квадратов": метод уравновешивания теодолитного хода Квадраты разностей между откорректированными и неоткорректированными данными измерений (углы и расстояния) суммируются и сокращаются до минимума. Данный метод используется для установки весовых коэффициентов отдельных измерений в соответствии со спецификациями, заданными в параметрах поправок оборудования, и для определения источника ошибки. Можно откорректировать данные для отдельного цикла теодолитного хода или сети теодолитных ходов, если она построена по данным многократной съемки.

#### "Метод вертикальной корректировки"

Задайте один из следующих методов вертикальной корректировки:

- "Нет": вертикальная корректировка не выполняется
- "Взвешенное распределение длины": корректировка по вертикали, при которой ошибки невязки по вертикали распределяются для каждой линии в соотношении, равном отношению длины данной линии к суммарной длине теодолитного хода (аналогично правилу компаса)

Диалоговое окно "Анализ теодолитного хода" | **2791**

- "Равномерное распределение": корректировка по вертикали, при которой ошибки невязки по вертикали распределяются равномерно для каждого пикета теодолитного хода.
- "Метод наименьших квадратов": Метод распределения ошибки по вертикали по теодолитному ходу. Квадраты разностей между откорректированными и неоткорректированными данными измерений (углыи расстояния) суммируются и сокращаются до минимума. Данный метод используется для установки весовых коэффициентов отдельных измерений в соответствии со спецификациями, заданными в параметрах поправок оборудования, и для определения источника ошибки. Можно откорректировать данные для отдельного цикла теодолитного хода или для сети теодолитных ходов, если она построена по данным многократной съемки.

**ЗАМЕЧАНИЕ** Вертикальная корректировка по методу наименьших квадратов доступна только в том случае, если в качестве метода горизонтальной корректировки выбран метод наименьших квадратов. Если этот метод выбран, выполняется 3D корректировка по методу наименьших квадратов. Если этот метод не выбран, выполняется 2D корректировка по методу наименьших квадратов.

#### "Предел горизонтального замыкания 1:X"

Минимально допустимая ошибка замыкания в горизонтальном направлении, например значение 15000,00 соответствует 1 к 15000.

#### "Предел вертикального замыкания 1:X"

Минимально допустимая ошибка замыкания в вертикальном направлении, например значение 15000,00 соответствует 1 к 15000.

#### "Угловая погрешность на установку"

Максимальная угловая погрешность на настройку теодолитного хода.

#### "Обновить базу данных съемки"

Следует задать значение "Да" для обновления базы данных съемки скорректированными значениями координат.

**ЗАМЕЧАНИЕ** Во время анализа, если превышаются заданные значения для горизонтальных, вертикальных или угловых пределов, открывается диалоговое окно с предупреждающим сообщением. Выберите значение "Да" для обновления базы данных или "Нет", если обновлять базу данных не требуется.

## **Диалоговое окно "Параметры предварительного просмотра"**

Это диалоговое окно используется для задания параметров предварительного просмотра сетей, фигур и настроек.

Предварительный просмотр отображается в графическом представлении элемента в "Области инструментов". Более подробную информацию см. в разделе ["Представление](#page-109-0) элемента в "Области инструментов" (стр. 50)".

Установите флажки компонентов, которые требуется отображать при предварительном просмотре.

## **Диалоговое окно "Свойства съемочной сети"**

Данное диалоговое окно используется для просмотра или изменения свойств объекта съемочной сети.

#### "Имя"

Имя текущей сети.

"Описание"

Описание текущей сети.

#### "Стиль объекта"

Стиль, используемый для отображения сети. Выберите стиль из списка или воспользуйтесь стандартными средствами выбора. Более подробную информацию о стандартных средствах выбора см. в разделе "Диалоговое [окно "Выбор](#page-2173-0) стиля" (стр. 2114)".

#### "Показать подсказки"

Указывает на то, требуется ли отображать всплывающие подсказки для объекта на чертеже (не влияет на отображение всплывающих подсказок для значков панелей инструментов).

## **Диалоговое окно "Создать фигуру из объекта"**

Это диалоговое окно используется для создания фигуры из объекта Autodesk Civil 3D или AutoCAD.

Диалоговое окно "Параметры предварительного просмотра" | **2793**

Для определения фигуры съемки в чертеже можно выбирать следующие типы объектов:

- "2D линия"
- "3D линия"
- "2D полилиния"
- "3D полилиния"
- "Характерная линия"
- "Линия земельного участка"
- "Участок" (выбрать метку площади участка)

#### "Имя"

Имя текущей фигуры. Введенное имя проверяется на совпадение в текущей базе данных префиксов фигур. Если имя совпадает с префиксом фигуры, новой фигуре назначаются свойства в префиксе фигуры. Если имя не совпадает с префиксом фигуры, фигуре назначается стиль фигуры по умолчанию, заданный в "Пользовательских параметрах".

#### "Текущая база данных префиксов фигур"

Отображение базы данных префиксов фигур по умолчанию, назначенной в "Пользовательских параметрах". Это база данных префиксов фигур, которая используется для поиска совпадений по значению свойства.

#### "Связать точки съемки с вершинами"

Связывание точек съемки с вершинами. Если это флажок установлен, для каждой вершины фигуры:

- Проверяются координаты X-Y на совпадение с местоположением X-Y существующей точки съемки в базе данных съемки.
- Если координаты X-Y совпадают с точкой съемки, вершина фигуры ссылается на эту точку съемки.

#### **Связанные процедуры:**

■ [Создание](#page-433-0) фигур (стр. 374)

## **Диалоговое окно "Создание структурных линий"**

Это диалоговое окно служит для добавления структурных линий к поверхности из существующих фигур.

#### "Выбор поверхности"

Поверхность, для которой требуется добавить структурные линии. Для выбора поверхности в чертеже следует выбрать поверхность в раскрывающемся списке

или нажать на  $\blacksquare$ 

#### "Имя"

Имя фигуры.

#### "Структурная линия"

Фигура будет использоваться в качестве данных для структурных линий на поверхности. В списке отображаются только те фигуры, у которых установлен флажок "Структурная линия". Для создания из фигуры структурных линий следует установить флажок .

#### **Связанные процедуры:**

■ Создание [структурных](#page-443-0) линий из фигур (стр. 384)

## **Диалоговое окно "Свойства фигуры"**

Данное диалоговое окно используется для просмотра или изменения свойств объекта фигуры съемки.

#### "Имя"

Имя текущей фигуры.

#### "Описание"

Описание текущей фигуры.

#### "Стиль объекта"

Стиль, используемый для отображения фигуры. Выберите стиль из списка или воспользуйтесь стандартными средствами выбора. Более подробную информацию о стандартных средствах выбора см. в разделе "Диалоговое [окно "Выбор](#page-2173-0) стиля" (стр. 2114)".

Диалоговое окно "Создание структурных линий" | **2795**

#### "Показать подсказки"

Указывает на то, требуется ли отображать всплывающие подсказки для объекта на чертеже (не влияет на отображение всплывающих подсказок для значков панелей инструментов).

#### **Связанные процедуры:**

■ [Объекты](#page-267-0) съемки (стр. 208)

## **Диалоговое окно "Новая локальная база данных съемки"**

Данное диалоговое окно используется для задания имени новой базы данных съемки.

Локальные базы данных съемки не хранятся в Vault. Позднее можно преобразовать базу данных в проект Vault.

#### "Имя"

Имя новой базы данных съемки.

#### **Связанные процедуры:**

■ База [данных](#page-268-0) съемки (стр. 209)

## **Диалоговое окно "Создать съемочную сеть"**

Данное диалоговое окно используется для задания имени новой съемочной сети.

"Создать съемочную сеть"

Имя новой съемочной сети.

#### **Связанные процедуры:**

■ [Съемочные](#page-275-0) сети (стр. 216)

## **Диалоговое окно "Пакетный файл"**

Данное диалоговое окно используется для задания имени нового пакетного файла.

"Введите имя пакетного файла"

Имя нового пакетного файла.

#### **Связанные процедуры:**

■ [Пакетные](#page-427-0) файлы (стр. 368)

## **Диалоговое окно "Выходной файл"**

Данное диалоговое окно используется для задания имени нового выходного файла.

"Введите имя выходного файла"

Имя нового выходного файла.

#### **Связанные процедуры:**

■ Вывод [файлов](#page-537-0) съемки (стр. 478)

## **Диалоговое окно "Экспорт журнала съемки"**

Данное диалоговое окно используется для редактирования параметров, связанных с экспортом данных съемки Civil 3D в журнал съемки.

Параметры, не сохраненные с пользовательских параметрах и параметрах базы данных съемки, применимы только к операции экспорта журнала съемки.

"Имя файла журнала съемки"

Имя и местоположение журнала съемки. Нажмите для задания другого имени и местоположения.

Информацию об условиях и синтаксисе, добавляемых в журнал съемки, см. в разделе "Задание параметров экспорта по [умолчанию](#page-293-0) (стр. 234)".

"Экспортировать фигуры с сетью"

Выберите значение "Да" для экспорта фигур в базу данных при использовании команды "Экспорт журнала съемки".

Тип фигуры определяет содержимое, добавляемое к журналу съемки. Информацию об условиях и синтаксисе, добавляемых в журнал съемки, см. в разделе ["Задание](#page-293-0) параметров экспорта по [умолчанию](#page-293-0) (стр. 234)".

Диалоговое окно "Выходной файл" | **2797**

#### "Экспортировать идентификаторы точек"

Использование идентификаторов точек для определения фигур при их экспорте в журнал съемки.

Информацию об условиях и синтаксисе, добавляемых в журнал съемки, см. в разделе "Задание параметров экспорта по [умолчанию](#page-293-0) (стр. 234)".

#### "Экспорт данных точек"

Этот флажок активен, если для свойства "Экспортировать идентификаторы точек" не задано значение "Нет". Значение "Да" выбирается, если каждая вершина фигуры должна ссылаться на идентификатор точки для вывода в файле журнала съемки перед секцией определения фигуры следующих сведений: СВ ПП <идентификатор точки> <север> <восток> <отметка> <описание>

## **Диалоговое окно "Создать опорную точку"/"Свойства опорных точек"**

Это диалоговое окно служит для редактирования свойств опорной точки.

Если свойства опорной точки редактируются с помощью вида элементов вкладки "Съемка", дополнительную информацию о доступных функциях можно найти в разделе "Вид элементов [вкладки "Съемка"](#page-2831-0) (стр. 2772)".

"Номер точки"

Указывается номер точки.

#### "Имя"

Используется для указания имени точки. Дополнительно.

#### "Северное положение"

Задание северного положения. Требуется.

**ЗАМЕЧАНИЕ** Если базе данных съемки назначена зона системы координат, значение свойства "Широта" вычисляется по значению, введенному в этом поле.

#### "Восточное положение"

Задание восточного положения точки. Требуется.

**ЗАМЕЧАНИЕ** Если базе данных съемки назначена зона системы координат, значение свойства "Долгота" вычисляется по значению, введенному в этом поле.

#### "Отметка"

Высотная отметка точки. Дополнительно.

#### "Описание"

Описание точки. Дополнительно.

#### "Широта"

Широта точки. На основании значения, введенного в это поле, рассчитывается значение свойства "Северное положение".

**ЗАМЕЧАНИЕ** Данное свойство не отображается, если для базы данных съемки не назначена зона системы координат.

#### "Долгота"

Долгота точки. На основании значения, введенного в это поле, рассчитывается значение свойства "Восточное положение".

**ЗАМЕЧАНИЕ** Данное свойство не отображается, если для базы данных съемки не назначена зона системы координат.

#### **Связанные процедуры:**

■ [Опорные](#page-322-0) точки (стр. 263)

## **Диалоговое окно "Новая неопорная точка"/"Свойства неопорных точек"**

Это диалоговое окно служит для редактирования свойств неопорной точки.

Если свойства неопорной точки редактируются с помощью вида элементов вкладки "Съемка", дополнительную информацию о доступных функциях можно найти в разделе "Вид элементов [вкладки "Съемка"](#page-2831-0) (стр. 2772)".

#### "Номер точки"

Указывается номер точки.

#### "Имя"

Используется для указания имени точки. Дополнительно.

#### "Северное положение"

Задание северного положения. Требуется.

Диалоговое окно "Новая неопорная точка"/"Свойства неопорных точек" | **2799**

**ЗАМЕЧАНИЕ** Если базе данных съемки назначена зона системы координат, значение свойства "Широта" вычисляется по значению, введенному в этом поле.

"Восточное положение"

Задание восточного положения. Требуется.

**ЗАМЕЧАНИЕ** Если базе данных съемки назначена зона системы координат, значение свойства "Долгота" вычисляется по значению, введенному в этом поле.

#### "Отметка"

Высотная отметка точки. Дополнительно.

#### "Описание"

Описание точки. Дополнительно.

#### "Широта"

Широта точки. На основании значения, введенного в это поле, рассчитывается значение свойства "Северное положение".

**ЗАМЕЧАНИЕ** Данное свойство не отображается, если для базы данных съемки не назначена зона системы координат.

#### "Долгота"

Долгота точки. На основании значения, введенного в это поле, рассчитывается значение свойства "Восточное положение".

**ЗАМЕЧАНИЕ** Данное свойство не отображается, если для базы данных съемки не назначена зона системы координат.

#### **Связанные процедуры:**

■ [Неопорные](#page-326-0) точки (стр. 267)

## **Диалоговое окно "Свойства точек съемки"**

Это диалоговое окно используется для просмотра и изменения свойств точек съемки.

Если свойства точки редактируются с помощью вида элементов вкладки "Съемка", дополнительную информацию о доступных функциях можно найти в разделе "[Вид](#page-2831-0) элементов [вкладки "Съемка"](#page-2831-0) (стр. 2772)".

#### "Номер"

Отображение номера точки.

#### "Имя"

Используется для указания имени точки.

#### "Восточное положение"

Восточное положение точки.

**ЗАМЕЧАНИЕ** Если базе данных съемки назначена зона системы координат, значение свойства "Долгота" вычисляется по значению в этом поле.

#### "Северное положение"

Северное положение точки.

**ЗАМЕЧАНИЕ** Если базе данных съемки назначена зона системы координат, значение свойства "Широта" вычисляется по значению в этом поле.

#### "Отметка"

Отображение высотной отметки точки.

#### "Описание"

Описание точки.

#### "Широта"

Широта точки. На основании значения в этом поле рассчитывается значение свойства "Северное положение".

**ЗАМЕЧАНИЕ** Данное свойство не заполняется, если для базы данных съемки не назначена зона системы координат.

#### "Долгота"

Долгота точки. На основании значения, введенного в это поле, рассчитывается значение свойства "Восточное положение".

**ЗАМЕЧАНИЕ** Данное свойство не заполняется, если для базы данных съемки не назначена зона системы координат.

## **Диалоговое окно "Создать направление"/"Свойства направлений"**

Это диалоговое окно служит для редактирования свойств направления.

Диалоговое окно "Создать направление"/"Свойства направлений" | **2801**

Более подробную информацию о доступных функциях при редактировании свойств направления с помощью вида элементов вкладки "Съемка" см. в разделе ["Вид](#page-2831-0) элементов [вкладки "Съемка"](#page-2831-0) (стр. 2772)".

#### "Из точки"

Отображение исходной опорной точки.

"К точке"

Опорная точка назначения для направления.

"Направление"

Значение направления. Тип единиц измерений определяется параметром типа направления. Более подробную информацию см. в разделе "[Параметры](#page-298-0) баз данных (стр. 239)".

#### "Тип направления"

Задание типа направления. Или *азимут,* или [румб.](#page-2929-0)

#### **Связанные процедуры:**

■ [Направления](#page-370-0) (стр. 311)

## **Диалоговое окно "Новая настройка"/"Свойства настроек"**

Это диалоговое окно служит для редактирования свойств настройки.

Если свойства настройки редактируются с помощью вида элементов вкладки "Съемка", дополнительную информацию о доступных функциях можно найти в разделе "Вид элементов [вкладки "Съемка"](#page-2831-0) (стр. 2772)".

#### "Точка пикета"

Номер точки пикета для настройки.

**ЗАМЕЧАНИЕ** Если вводится несуществующая точка пикета, выводится запрос, создавать ли точку, и открывается диалоговое окно "Создать опорную точку", в котором можно создать новую точку обратного визирования.

"Точка обратного визирования"

Точка обратного визирования для настройки. Если данный столбец содержит допустимую запись, в столбце "Направление обратного визирования" отображается

вычисленное значение направления обратного визирования, которое не подлежит редактированию.

#### "Направление обратного визирования"

Задание направления обратного визирования. Если в столбце "Точка обратного визирования" содержится допустимый номер точки, это поле имеет статус "только для чтения".

#### "Ориентация обратного визирования"

Угол ориентации обратного визирования для настройки. Этот угол является опорным углом для всех данных съемки углов, кроме углов Грани 1 и Грани 2.

#### "Обратное визирование - грань 1"

Задание непосредственной угловой ссылки на обратное визирование для углов грани 1.

#### "Обратное визирование - грань 2"

Задание непосредственной угловой ссылки на обратное визирование для углов грани 2.

#### "Горизонт инструмента"

Измеренная высота инструмента (теодолита). Она обычно измеряется от центра оптического узла теодолита до точки настройки на уровне грунта.

#### "Отметка инструмента"

Задание отметки инструмента.

**ЗАМЕЧАНИЕ** Если точка настройки имеет отметку, это поле имеет статус "только для чтения", в нем отображается вычисленная отметка инструмента (отметка точки настройки плюс высота инструмента). Если точка настройки не имеет отметки, этот столбец может использоваться для определения отметки инструмента

#### Восточное положение

Восточное положение точки.

#### "Северное положение"

Северное положение точки.

#### "Долгота"

Долгота точки.

#### "Широта"

Широта точки.

Диалоговое окно "Новая настройка"/"Свойства настроек" | **2803**

#### **Связанные процедуры:**

■ [Настройки](#page-330-0) (стр. 271)

## **Диалоговое окно "Редактировать настройки съемки"**

Это диалоговое окно используется для задания идентификатора точки для данных съемки, которые требуется найти.

Все настройки наблюдений точек отображаются в окне "Редактора настроек".

#### **Связанные процедуры:**

■ [Настройки](#page-330-0) (стр. 271)

## **"Создать теодолитный ход"/"Свойства теодолитных ходов"**

Это диалоговое окно служит для редактирования свойств теодолитного хода.

Если свойства теодолитного хода редактируются с помощью вида элементов вкладки "Съемка", дополнительную информацию о доступных функциях можно найти в разделе "Вид элементов [вкладки "Съемка"](#page-2831-0) (стр. 2772)".

#### "Имя"

Имя теодолитного хода. Имя теодолитного хода может состоять из цифр, букв или быть буквенно-цифровым.

#### "Описание"

Описание теодолитного хода.

#### "Исходный пикет"

Точка начального пикета.

"Начальная точка обратного визирования"

Определение начальной точки обратного визирования.

#### "Пикеты"

Задание настроек в в виде списка с разделителем-запятой.

"Конечная точка прямого визирования"

Конечная точка прямого визирования.

#### **Связанные процедуры:**

■ [Теодолитные](#page-513-0) ходы (стр. 454)

## **"Свойства фигуры"**

Это диалоговое окно служит для редактирования свойств фигуры.

Если свойства фигуры редактируются с помощью вида элементов вкладки "Съемка", дополнительную информацию о доступных функциях можно найти в разделе "[Вид](#page-2831-0) элементов [вкладки "Съемка"](#page-2831-0) (стр. 2772)".

#### "Имя"

Имя фигуры. Имя фигуры может состоять из цифр, букв или быть буквенно-цифровым.

#### "Структурная линия"

Фигура используется в качестве структурной линии (при создании структурных линий поверхности из фигур).

#### "Линия земельного участка"

Задание поведения фигуры как сегмента участка. Если выбрано это свойство и фигура вставляется в чертеж, поведение фигуры соответствует сегменту участка площадки, на которой она размещена. Фигуры с этим свойством могут создавать участки, их можно отмечать как сегменты участка.

#### "Слой"

Слой, на который размещается объект фигуры при вставке фигуры в чертеж.

#### "Стиль"

Стиль, который использует фигура при ее вставке в чертеж.

#### "Площадка"

Задание площадки для фигуры, если установлен флажок "Линия земельного участка". При вставке фигуры в текущий чертеж:

- если в текущем чертеже нет площадки, она создается.
- Фигура помещается на эту площадку

"Свойства фигуры" | **2805**

#### "Вершины"

Количество вершин в фигуре.

#### "Длина"

Длина фигуры.

#### "Площадь"

Площадь фигуры.

#### **Связанные процедуры:**

■ [Фигуры](#page-432-0) съемки (стр. 373)

## **"Окно команд Survey"**

Это диалоговое окно используется для непосредственного ввода команд Survey в командной строке или интерактивного ввода посредством меню.

Меню в этом диалоговом окне предоставляют быстрый доступ к расширенных функциям съемки, включая использования пакетного и выходного файлов, ввода базовой и осевой линий и линии пересечения, и для получения информации о точках.

Поле ввода команд используется для непосредственного ввода команд Survey. Более подробную информацию см. в разделе "Справочник [команд Survey](#page-542-0) (стр. 483)".

#### Главное меню

Доступ к следующим элементам:

- [Пользовательские](#page-287-0) параметры (стр. 228).
- [Параметры](#page-298-0) баз данных (стр. 239)
- Функции [пакетного](#page-427-0) файла (стр. 368)
- Функции [выходного](#page-537-0) файла (стр. 478)
- [Функции](#page-372-0) базовой линии (стр. 313)
- [Функции](#page-379-0) осевой линии (стр. 320)
- Функции линии [пересечения](#page-403-0) (стр. 344)
- [Функции](#page-433-0) фигуры (стр. 374)
- [Информация](#page-518-0) о точках (стр. 459)
- Функциям зумирования и панорамирования чертежа

#### Вид "Вывод"

Отображение вывода для всех команд Survey. К выводу добавляется префикс "!". Ошибочные команды записываются в виде комментариев. Например: !Дублирующая точка. (Номер точки "1" уже существует).

#### Пакетный вид

Отображение хронологии ввода для текущего сеанса окна команд Survey. Все отображаемые здесь команды также записываются в пакетный файл (если его использование включено). Ошибки ввода отслеживаются и не записываются в пакетный файл.

#### Командная строка

Непосредственный ввод команд на языке команд Survey. Язык команд Survey является основным форматом для всех записей данных съемки. Изучив язык команд Survey, можно понять, что он представляет собой эффективный способ доступа к данным и создания запросов. Для ввода команд в командной строке Survey используется специальный синтаксис.

#### **Связанные процедуры:**

- Команды языка [команд Survey](#page-544-0) (стр. 485)
- [Пользовательский](#page-278-0) интерфейс вкладки "Съемка" (стр. 219)

## **Диалоговое окно "Импорт съемки из LandXML"**

Это диалоговое окно используется для задания параметров импорта и импорта данных съемки из файла LandXML.

#### **"Параметры импорта"**

"База данных текущего оборудования"

База данных текущего оборудования. Выберите базу данных оборудования из раскрывающегося списка. Более подробную информацию см. в разделе "[База](#page-271-0) данных [оборудования](#page-271-0) съемки (стр. 212)".

**ЗАМЕЧАНИЕ** Список доступных баз данных определяется на основе баз данных, содержащихся в коллекции "Базы данных оборудования" в "Области инструментов" на вкладке "Съемка".

"Текущее оборудование"

Текущее используемое оборудование. Выберите имя оборудования из раскрывающегося списка.

Диалоговое окно "Импорт съемки из LandXML" | **2807**

Текущее оборудование задает значения, относящиеся к определенному инструменту для геодезической съемки, например, единицы измерения, используемые для измерения углов и расстояний, или среднеквадратические отклонения, связанные с измерительными характеристиками оборудования. Данная информация используется в различных вычислениях, в том числе по методу наименьших квадратов.

#### "Текущая база данных префиксов фигур"

Текущая база данных префиксов фигур. Выберите базу данных префиксов фигур из раскрывающегося списка.

С помощью баз данных префиксов фигур можно определить слой, на котором создана фигура, создав префикс для группы имен фигур. Все фигуры с определенным префиксом размещаются на определенном слое.

Список доступных баз данных определяется на основе баз данных, содержащихся в коллекции "Базы данных префиксов фигур" в "Области инструментов" на вкладке "Съемка".

#### "Стереть точки съемки с чертежа"

Удаление из чертежа все точек, на которые ссылается выбранная сеть.

**ЗАМЕЧАНИЕ** Точки, на которые ссылаются другие сети, не удаляются из чертежа и базы данных.

#### "Сброс сети"

Удаление из базы данных съемки всех данных съемки в выбранной сети. Если этот флажок не установлен, входящие наблюдения добавляются к наблюдениям в выбранной сети в базе данных съемки.

#### "Удалить фигуры сети"

Удаление из чертежа и базы данных всех фигур, имеющих ссылки в выбранной сети.

#### "Вставить объект сети"

Создание в чертеже объекта сети.

#### "Вставить объекты типа "фигура"

Создание в чертеже объектов-фигур.

#### "Вставить точки съемки"

Определение точек съемки, которые будут вставляться в чертеж.

#### **Дерево "Данные LandXML"**

Создается список заголовков LandXML для каждого компонента данных, который может быть импортирован. В дереве "Данные LandXML" отображаются только

следующие компоненты LandXML (если они существуют в выбранном файле LandXML). Элементы LandXML, не совместимые со съемкой, не отображаются. Каждый из наборов можно развернуть для отображения всех подкомпонентов. Чтобы указать данные, которые требуется импортировать в Autodesk Civil 3D, установите или снимите флажки слева от имени каждого из компонентов данных. По умолчанию для импорта выбраны все компоненты данных.

**ЗАМЕЧАНИЕ** Флажок может отображаться в одном из трех состояний. Если в коллекции выбраны только некоторые объекты, флажок

отображается серым  $\vee$ ; если выбраны все элементы, флажок установлен

 $\blacktriangleright$ ; если отключены все элементы данного набора, флажок не установлен  $\Box$  .

"Имя файла"

Отображение пути и имени выбранного файла LandXML.

#### "Система координат"

Если в "Параметрах базы данных съемки" задано текущее свойство "Координатная зона" и его значение отличается, выполняется попытка координатного преобразования (для масштабирования значений координат при преобразовании также используется свойство "Расстояние" параметров базы данных съемки).

#### "Единицы"

Если "Единицы" ► "Единицы длины" отличаются от единиц в "Параметрах базы данных съемки" > Свойство "Единицы измерения расстояния", преобразуются значения расстояния для наблюдений и высот для целей.

Если "Единицы" ▶ параметры "Угловые единицы" отличаются от "Параметров базы данных съемки" ➤ свойство "Единицы измерения углов", преобразуются значения угла для наблюдения (горизонтальный, вертикальный угол и направление).

**ЗАМЕЧАНИЕ** Внутренние единицы измерений базы данных съемки: для угловых величин - радианы, для значений расстояний и координат - метры.

#### SurveyHeader

В Autodesk Civil 3D этот элемент наносится на карту в съемочную сеть. Атрибут "Имя" задает имя новой сети в базе данных съемки, или, если сеть с таким именем уже имеется в базе данных съемки, сеть может перезаписываться или добавляться, в зависимости от параметров импорта LandXML.

#### **PlanFeatures**

Соответствие с фигурой съемки. Для каждого объекта плана:

■ Атрибут "Имя PlanFeatures" соответствует имени, присвоенному новой фигуре.

Диалоговое окно "Импорт съемки из LandXML" | **2809**

■ Если имя PlanFeatures совпадает с префиксом фигуры с текущей базы данных префиксов фигур, свойства префикса фигур присваиваются новой или существующей фигуре.

#### "Участки"

Участок соответствует фигуре съемки. Для каждого участка:

- Атрибут "Имя участка" соответствует имени, присвоенному новой фигуре.
- Если имя участка совпадает с префиксом фигуры в текущей базе данных префиксов фигур, свойства префикса фигур присваиваются новой фигуре, за исключением свойства "Линия земельного участка".
- Для свойства "Линия земельного участка" всегда задано значение "Истина" для каждого участка, импортированного в фигуру. При совпадении префикса фигуры свойство префикса фигуры переопределяется.

**ЗАМЕЧАНИЕ** Если префикс фигуры не включает имя площадки, при вставке фигуры в чертеж используется имя площадки по умолчанию.

#### **CgPoints**

Точка CgPoint соответствует точке съемки. Каждая точка CgPoint добавляется к коллекции неопорных точек в базе данных съемки.

#### **Связанные процедуры:**

- Импорт данных съемки [из LandXML](#page-320-0) (стр. 261)
- Наилучшие способы импортирования геодезических данных LandXML (стр. 1891)

## **Диалоговое окно "Экспорт съемки в LandXML"**

Это диалоговое окно используется для выбора данных в параметрах экспорта и данных съемки для экспорта в формат LandXML.

#### **"Параметры экспорта"**

#### "Имя файла"

Имя файла, содержащего экспортированные данные съемки LandXML. Введите

путь или нажмите и выберите местоположение.

#### "Координатная зона"

Нажмите <u>и для открытия диалогового окна "Выбор координатной зоны"</u>, в котором можно задать координатную зону для данных базы съемки. По умолчанию зона не установлена.

#### "Расстояние"

Определение единиц измерения расстояния. Нажмите кнопку мыши в ячейке в столбце "Значение" и выберите из списка единицы измерения расстояния.

**ЗАМЕЧАНИЕ** Если задана "Координатная зона", используются единицы расстояния из зоны, поле свойства "Расстояние" не активно.

#### "Угол"

Единицы измерения угла для данных съемки. Нажмите кнопку мыши в ячейке в столбце "Значение" и выберите из списка единицы измерения угла.

#### "Направление"

Единицы измерения направления для данных съемки. Нажмите кнопку мыши в ячейке в столбце "Значение" и выберите из списка тип направления.

#### "Температура"

Единицы измерения температуры для данных съемки (если к наблюдениям применяются корректировки температуры). Нажмите кнопку мыши в ячейке в столбце "Значение" и выберите из списка тип температуры.

#### "Давление"

Единицы измерения атмосферного давления для данных съемки (если к наблюдениям применяются корректировки давления). Нажмите кнопку мыши в ячейке в столбце "Значение" и выберите из списка тип давления.

#### **"Данные экспорта"**

#### Дерево данных

Выводится список данных съемки Autodesk Civil 3D, которые можно экспортировать в формат LandXML. Каждую из коллекций можно развернуть для отображения всех подкомпонентов.

Чтобы отфильтровать данные, которые требуется экспортировать в формат LandXML, установите или снимите флажки слева от названия каждого элемента.

**ЗАМЕЧАНИЕ** Флажок может отображаться в одном из трех состояний. Если в коллекции выбраны только некоторые объекты, флажок

отображается серым  $\vee$ ; если выбраны все элементы, флажок установлен

Диалоговое окно "Экспорт съемки в LandXML" | **2811**

 $\boxed{\blacktriangledown}$ ; если отключены все элементы данного набора, флажок не установлен  $\Box$ .

#### "OK"

Объекты Autodesk Civil 3D преобразуются в формат LandXML, и экспортируются данные LandXML.

#### **Связанные процедуры:**

■ Экспорт данных съемки [в LandXML](#page-321-0) (стр. 262)

## **Диалоговое окно "Астрономический калькулятор направления"**

Калькулятор используется для вычисления астрономического направления для визирования по солнцу и по звездам.

"Тип вычисления" Задание типа вычисления. Выберите в списке один из следующих типов:

- "Вычисление по визированию солнца": вычисляется астрономическое направление в соответствии с данными съемки по солнцу с помощью метода часового угла, и используется метод нескольких операций прямого визирования.
- Вычисление по визированию звезд: вычисляется астрономическое направление в соответствии с данными съемки по Полярной звезде или звездам с помощью метода часового угла, и используется метод однократного прямого визирования.

#### **Данные пикетов наблюдений**

#### "Точка пикета"

Идентификатор точки пикета, для которой требуется вычислить направление.

"Точка обратного визирования"

Идентификатор точки обратного визирования, для которой требуется вычислить направление.

#### "Широта пикета"

Широта пикета в формате параметров среды чертежа. Задать - для юга.

#### "Долгота пикета"

Долгота пикета в формате параметров среды чертежа. Задать - для запада.

#### "Время UT1"

Время UT1, которое определяется с помощью добавления поправки (DUT) к универсального глобальном времени (UTC). Время UTC передается радиостанцией WWV (станция точного времени и эталонных частот) и другими радиостанциями. Получить поправки DUT можно с помощью WWV, которая вещает в начале каждой минуты.

#### **"Данные эфемерид"**

#### "Гринвичский часовой угол 00 часов"

Задание гринвичского часового угла ноль (0) часов для дня выполнения наблюдений.

#### "Гринвичский часовой угол 24 часа"

Задание гринвичского часового угла 24 часа для дня выполнения наблюдений.

#### "Склонение 00 часов"

Задание склонения ноль (0) часов для дня выполнения наблюдений.

#### "Склонение 24 часа"

Задание склонения 24 часа для дня выполнения наблюдений.

#### "Полудиаметр солнца"

Задание полудиаметра солнца.

Введите ноль (0), если визирование выполняется по центру или по конечному и начальному краям солнечного диска. Левый край всегда является начальным на широте севернее 23,5 градусов и южнее 23,5 градусов. Если визирование выполняется только по левому краю (слева, если смотреть на солнце), то значение полудиаметра будет положительным; если визирование выполняется только по правому краю, значение полудиаметра отрицательное.

#### **"Данные съемки"**

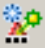

Создание набора определения координат.

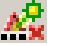

Удаление выбранного набора определения координат.

"Наборы определения координат"

Отображение всех наборов определения координат.

"Определение координат с использованием обратного визирования" Определение ориентации обратного визирования.

Диалоговое окно "Астрономический калькулятор направления" | **2813**

#### "Определение координат по солнцу или по звездам"

Задание определения координат по солнцу или по звездам.

#### "Время останова"

Время останова наблюдения.

#### "Наблюдаемое направление"

Вычисленное наблюдаемое направление.

#### "Усредненное направление"

Вычисленное усредненное направление.

#### "Среднее направление" (пикет к точке обратного визирования)

Значение, вычисляемое редактором.

#### **Связанные процедуры:**

■ Вычисление [астрономического](#page-539-0) направления (стр. 480)

# **Диалоговые окна таблиц**

Для доступа к информации о диалоговых окнах таблиц можно **В этой главе**

воспользоваться следующими ссылками. В Поветание и При диалоговое [окно "Стиль](#page-2875-0)

# **58**

 $\overline{\textsf{H}}$ 

- [таблицы"](#page-2875-0)
- Диалоговое [окно "Создание](#page-2881-0) [таблицы"](#page-2881-0)
- Диалоговое [окно "Свойства](#page-2883-0) [таблицы"](#page-2883-0)
- Диалоговое [окно "Изменение](#page-2885-0) [нумерации"](#page-2885-0)
- Диалоговое [окно "Добавление](#page-2886-0) выбранных [элементов"](#page-2886-0)
- Диалоговое [окно "Удаление](#page-2887-0) выбранных [элементов"](#page-2887-0)
- Диалоговое [окно "Замена](#page-2887-1) выбранных [элементов"](#page-2887-1)

## <span id="page-2875-0"></span>**Диалоговое окно "Стиль таблицы"**

Это диалоговое окно используется для создания и редактирования стилей таблиц.

## **Вкладка "Информация" (Диалоговое окно "Стиль таблицы")**

Эта вкладка используется для изменения имени стиля таблицы и информации о ее описании.

#### Имя

Задает имя стиля.

#### Описание

Задает описание стиля.

#### Создал

Отображает имя пользователя AutoCAD, создавшего стиль.

#### Дата создания

Отображает дату и время создания стиля таблицы.

#### Последнее изменение внес

Отображает имя пользователя AutoCAD, изменившего стиль последним.

#### Дата изменения

Отображает дату и время последнего изменения стиля таблицы.

#### **Связанные процедуры:**

■ Задание нового стиля [таблицы](#page-1914-0) (стр. 1855)

## **Вкладка "Свойства данных" (Диалоговое окно "Стиль таблицы")**

Эта вкладка используется для форматирования стиля и структуры текста таблицы.

### **2816** | Глава 58 Диалоговые окна таблиц

#### **Параметры таблицы**

#### Перенос строк текста

Позволяет разместить текст в пределах заданной ширины столбца, используя перенос строк.

**ЗАМЕЧАНИЕ** Перенос строк текста применяется к столбцам, для которых не установлена автоматическая ширина.

#### Сохранять ориентацию

Указывает, будет ли таблица выровнена при повороте вида чертежа.

- Выбран: таблица выравнивается в направлении взгляда.
- Не выбран: таблица не выравнивается.

#### Повторять заголовок при разбивке таблицы

Указывает, будет ли повторяться заголовок при разбивке таблицы.

- Выбран: заголовок повторяется во всех секциях таблицы.
- Не выбран: таблица разбивается без заголовка во второй и дополнительных секциях.

#### Повторять заголовки столбцов при разбивке таблицы

Указывает, будут ли повторяться заголовки столбцов при разбивке таблицы.

- Выбран: заголовки столбцов повторяются во всех секциях таблицы.
- Не выбран: таблица разбивается беззаголовков во второй и дополнительных секциях.

#### Сортировка данных

- Указывает, будут ли данные таблицы сортироваться на основе выбранного столбца.
- Выбран: данные в таблице сортируются на основе заданного столбца.
- Не выбран: содержимое таблицы сортируется в том порядке, в котором объекты нарисованы.

#### По столбцу

Определяет столбец для сортировки.

#### Порядок

Определяет, как сортировать столбец.

■ По возрастанию: сортировка по возрастанию.

Вкладка "Свойства данных" (Диалоговое окно "Стиль таблицы") | **2817**

■ По убыванию: сортировка по убыванию.

#### **Параметры текста**

#### Стиль названия

Задает стиль текста заголовка.

#### Стиль заголовков столбцов

Задает стиль текста заголовков столбцов.

#### Стиль данных

Задает стиль текста строк с данными.

#### Высота

Задает высоту текста названия, заголовка и данных.

#### **Конструкция**

Управляет структурой данных. Можно сделать следующее:

- Редактировать название или заголовки столбцов. Дважды нажмите на тексте, чтобы вывести Редактор [компонентов](#page-2334-0) текста (стр. 2275).
- Отредактировать ширину столбцов (см. ниже элемент "Ширина столбцов").
- Отредактировать содержимое столбцов с данными. Дважды нажмите на ячейке "Значение столбца" для отображения Редактора [компонентов](#page-2329-0) текста (стр. 2270).
- Изменить порядок столбцов. Выберите столбец и перетащите его. Первый столбец зарезервирован в качестве обозначения столбца и не может быть перемещен.

#### **Заголовки таблиц**

Название таблицы (например "Таблица линий")

Задает содержимое строки названия. Для редактирования названия дважды нажмите на тексте (например "Таблица линий") для отображения Редактора компонентов текста. Дополнительную информацию см. в "Редакторе [компонентов](#page-2334-0) [текста"](#page-2334-0) (стр. 2275).

#### Название столбца

Задает содержимое заголовка столбца. Для редактирования заголовков дважды нажмите на тексте, чтобы вывести Редактор компонентов текста.

**ЗАМЕЧАНИЕ** За исключением стилей таблицы трасс при редактировании текста заголовка столбца вкладка "Свойства" в Редакторе компонентов текста неактивна.

#### **Столбцы**

Ширина столбца

Задает ширину столбца. Нажмите на **[+ и** выберите одну из следующих опций:

- Не Автоматически: задает ширину столбцов в соответствии с самой длиной текстовой строкой в таблице.
- **Вручную**: задает ширину столбцов в соответствии с заданной шириной в символах.

**ЗАМЕЧАНИЕ** Если задана фиксированная ширина и не выбрано значение "Перенос строк текста", а содержимое превышает ширину столбца, значение в столбце представляет собой ряд символов ####, по ширине равный ширине столбца.

#### Значение столбца

Задает содержимое каждого столбца таблицы. Содержимое может быть получено из сочетания статического текста и полей свойств, связанных с каким-либо элементом.

Для редактирования значений столбцов дважды нажмите на ячейке в строке. Для задания динамического содержимого столбцов используйте вкладку ["Свойства"](#page-2329-0) (стр. 2270) в Редакторе компонентов текста.

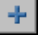

Добавляет столбец в конце таблицы. Поскольку новый столбец пустой, необходимо задать заголовок столбца, его ширину и значение. По умолчанию устанавливается автоматическая ширина столбца.

Удаляет столбец. Выберите столбец, который нужно удалить, и нажмите кнопку мыши на значке.

Первый столбец не может быть удален.

#### **Связанные процедуры:**

- [Свойства](#page-1915-0) текста таблицы (стр. 1856)
- [Заголовок](#page-1916-0) таблицы (стр. 1857)
- Имена [столбцов](#page-1917-0) таблиц (стр. 1858)
- Данные [таблицы](#page-1918-0) (стр. 1859)

Вкладка "Свойства данных" (Диалоговое окно "Стиль таблицы") | **2819**

■ Формат [таблицы](#page-1919-0) (стр. 1860)

## **Вкладка "Отображение" (диалоговое окно "Стиль таблицы")**

Эта вкладка используется для задания значений компонентов в таблице.

#### **Направление просмотра**

Задает направление вида для определения параметров отображения.

#### 2D

Выбор 2D набора свойств отображения для просмотра и редактирования.

#### 3D

Выбор 3D набора свойств отображения для просмотра и редактирования.

#### **Отображение компонентов**

#### Тип компонента

Задает настройки отображения для каждого компонента таблицы.

- Суммарная граница: графическая линия, которая образует границу вокруг внешней области таблицы.
- Разделитель названия: горизонтальная графическая линия, которая отделяет название от заголовков столбцов.
- Разделитель заголовка: горизонтальная графическая линия, которая отделяет заголовки столбцов от строк с данными.
- Разделитель данных: горизонтальная графическая линия, которая разделяет строки с данными.
- Разделитель данных: вертикальная графическая линия, которая разделяет столбцы.
- Заполнение площади названия: образец сплошной штриховки, который служит фоном для области названия таблицы.
- Заполнение площади заголовка: образец сплошной штриховки, который служит фоном для области заголовка столбцов.
- Заполнение площади данных: образец сплошной штриховки, который служит фоном для всех строк с данными.

**2820** | Глава 58 Диалоговые окна таблиц
- Текст названия: имя таблицы в первой строке.
- Текст заголовка: имена столбцов во второй строке.
- Текст данных: весь текст в строках данных.

#### Видимые

Определяет, будет ли компонент видимым. Нажмите на П для переключения

между режимами "Видимые" и "Скрытые" .

#### Слой

Указывает слой, из которого на компонент переносятся свойства слоя. Нажмите на столбце для отображения диалогового окна "Выбор слоя".

Если для слоя установлено значение ноль (0), компоненты используют свойства слоя, заданные в диалоговом окне "Параметры чертежа".

#### Цвет

Задает цвет компонента. Нажмите на столбце для отображения диалогового окна "Выбор цвета".

#### Тип линии

Задает тип линии для компонента. Нажмите на столбце для отображения диалогового окна "Выбор типа линии".

#### Масштаб типа линии

Задает масштаб типа линии для компонента. Для изменения масштаба типа линии для компонента объекта выделите масштаб типа линии и введите новое значение в ячейку.

#### Вес линии

Задает вес линии для компонента. Нажмите на столбце для отображения диалогового окна "Вес линии".

#### Стиль печати

Задает набор переопределений, используемых при выводе на плоттер.

#### **Связанные процедуры:**

■ [Отображение](#page-1926-0) таблицы (стр. 1867)

Вкладка "Отображение" (диалоговое окно "Стиль таблицы") | **2821**

## **Вкладка "Сводка" (диалоговое окно "Стиль таблицы")**

Эта вкладка используется для просмотра параметров стиля. Окно свойств содержит два столбца: "Свойство" и "Значение".

На вкладке "Сводка" в столбце "Значение" можно изменить значения свойств; однако настройки отображения на этой вкладке недоступны.

#### **Связанные процедуры:**

■ Просмотр сводки [параметров](#page-1927-0) таблицы (стр. 1868)

## **Диалоговое окно "Создание таблицы"**

Это диалоговое окно используется для добавления таблиц на чертеж.

#### Стиль таблицы

Указывает используемый стиль таблицы.

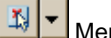

Меню "Выбор стиля"

Создание нового стиля таблицы, редактирование стиля таблицы, или выбор стиля таблицы из чертежа.

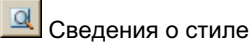

Отображение диалогового окна "Сведения о стиле".

Слой таблицы

Указывает слой, в котором рисуется таблица. Нажмите на <u>для выбора слоя.</u>

#### **Выбранное**

Определяет, какие данные вставляются в таблицу.

**ЗАМЕЧАНИЕ** Поскольку для создания таблицы, содержащей данные объектов, они должны быть помечены, для большинства таблиц требуется указание табличных данных путем выбора стиля меток или метки в чертеже. Исключениями являются таблицы точек и таблицы сегментов трассы, которые позволяют задавать группы точек и трассы.

**2822** | Глава 58 Диалоговые окна таблиц

#### Имя стиля метки

Добавление данных в таблицу из всех объектов, помеченных выбранным стилем метки. Для выбора стиля метки установите флажок "Применить".

#### Правило выбора

Определяет, будут ли имеющиеся или новые данные добавлены к таблице. Установив флажок "Применить", нажмите на поле "Правило выбора" и выберите один из следующих вариантов.

- Добавить существующие: создание таблицы из существующих объектов, отмеченных данным стилем. Данные из новых объектов, отмеченных данным стилем, не добавляются к таблице.
- Добавить существующие и новые: создание таблицы из существующих и новых объектов, отмеченных данным стилем.

#### По трассе (только таблицы сегментов трасс)

Добавление в таблицу данных по выбранной трассе.

#### **Выбор групп точек (только таблицы точек)**

Добавление в таблицу данных по выбранной группе точек.

## Выбрать на экране

Добавление в таблицу данных по объектам или меткам, выбранным в чертеже.

**ЗАМЕЧАНИЕ** Эта область диалогового окна Создание таблицы не выводится в таблице "Пересечение прямых участков" (ТП).

#### **Разбивка таблицы**

Параметр "Разбивка таблицы"

- Выбрана: таблица делится на две или более секций по достижении заданного максимального числа строк.
- Не выбрана: таблица не делится.

#### Максимальное количество строк в таблице

Задает максимальное число строк в секции.

Если число строк данных превосходит заданный максимум, то таблица разбивается на секции, которые выводятся или рядами (слева направо), или блоками одна под другой.

Диалоговое окно "Создание таблицы" | **2823**

#### Максимальное количество таблиц в блоке

Указывает максимальное число секций в каждом блоке. См. также приведенное ниже описание параметра "Располагать таблицы".

#### Смещение

Задает промежуток между разбитыми таблицами.

#### Располагать таблицы

Задает направление, в котором располагаются таблицы.

- Слева направо: разбитые таблицы располагаются слева направо. По достижении максимального числа таблиц в блоке начинается новый ряд.
- Сверху вниз: разбитые таблицы располагаются в столбец сверху вниз. По достижении максимального числа таблиц в блоке начинается новый столбец.

#### **Режим**

#### Заполнение

Указывает, будут ли таблицы заполняться автоматически.

- Статически: данные в таблице остаются неизменными. Для просмотра изменений выберите Обновить таблицу в контекстном меню.
- Динамически: данные таблицы обновляются автоматически при внесении изменений.

#### **Связанные процедуры:**

■ [Добавление](#page-1929-0) таблиц объектов к чертежу (стр. 1870)

## **Диалоговое окно "Свойства таблицы"**

Это диалоговое окно используется для просмотра свойств таблицы и изменений стилей и вида.

#### Стиль таблицы

Указывает используемый стиль таблицы.

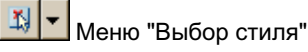

Создание нового стиля таблицы, редактирование стиля таблицы, или выбор стиля таблицы из чертежа.

**2824** | Глава 58 Диалоговые окна таблиц

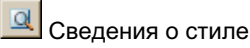

Отображение диалогового окна "Сведения о стиле".

#### **Разбивка таблицы**

#### Параметр "Разбивка таблицы"

- Выбрана: таблица делится на две или более секций по достижении заданного максимального числа строк.
- Не выбрана: таблица не делится.

#### Максимальное количество строк в таблице

Задает максимальное число строк в секции.

Если число строк данных превосходит заданный максимум, то таблица разбивается на секции, которые выводятся или рядами (слева направо), или блоками одна под другой.

#### Максимальное количество таблиц в блоке

Указывает максимальное число секций в каждом блоке. См. также приведенное ниже описание параметра "Располагать таблицы".

#### Смещение

Задает промежуток между разбитыми таблицами.

#### Располагать таблицы

Задает направление, в котором располагаются таблицы.

- Слева направо: разбитые таблицы располагаются слева направо. По достижении максимального числа таблиц в блоке начинается новый ряд.
- Сверху вниз: разбитые таблицы располагаются в столбец сверху вниз. По достижении максимального числа таблиц в блоке начинается новый столбец.

# Принудительное выравнивание блоков

Выравнивает блоки в разбитой таблице.

#### **Режим**

#### Заполнение

Указывает, будут ли таблицы заполняться автоматически.

■ Статически: данные в таблице остаются неизменными. Чтобы увидеть изменения, выберите "Обновить таблицу" в контекстном меню.

■ Динамически: данные таблицы обновляются автоматически при внесении изменений.

# Принудительное обновление содержимого

Обновление таблицы, если для режима "Заполнение" установлено значение "Статически".

#### **Связанные процедуры:**

■ [Изменение](#page-1932-0) свойств таблицы (стр. 1873)

## **Диалоговое окно "Изменение нумерации"**

Это диалоговое окно используется для установки начального номера и шага для перенумерации.

Данное диалоговое окно используется для перенумерации участков и обозначений трасс.

#### Имя площадки

Указывает площадку, на которой изменяется нумерация участков, обозначений

участков и обозначений трассы. Нажмите  $\left| \frac{\mathbf{f} \mathbf{y}}{n} \right|$ , чтобы выделить площадку чертежа путем выбора объекта на площадке.

#### **Формат приращения**

#### Начальный номер

Указывает следующий номер, который используется для перенумерации объектов или обозначений.

#### Величина шага

Указывает разность между номерами в их последовательности.

#### **Связанные процедуры:**

■ [Перенумерация](#page-1900-0) бирок метки (стр. 1841)

## **Диалоговое окно "Добавление выбранных элементов"**

Это диалоговое окно используется для добавления содержимого в таблицу.

Добавить выбранные элементы к текущему набору

Определяет, какие данные вставляются в таблицу.

**ЗАМЕЧАНИЕ** Поскольку для создания таблицы, содержащей данные объектов, они должны быть помечены, для большинства таблиц требуется указание табличных данных путем выбора стиля меток или метки в чертеже. Исключениями являются таблицы точек и таблицы сегментов трассы, которые позволяют задать группы точек и трассы.

#### Имя стиля метки

Добавление к таблице данных по всем объектам, помеченным выбранным стилем меток. Для выбора стиля метки установите флажок "Применить".

#### Правило выбора

Определяет, будут ли имеющиеся или новые данные добавлены к таблице. Установив флажок "Применить", нажмите на поле "Правило выбора" и выберите один из следующих вариантов.

- Добавить существующие: создание таблицы из существующих объектов, помеченных выбранным стилем. Новые объекты, отмеченные данным стилем, не добавляются к таблице.
- Добавить существующие и новые: создание таблицы из существующих и новых объектов, помеченных выбранным стилем.

## Выбрать на экране

Добавление к таблице данных, выбранных в чертеже.

**Выбор групп точек (только таблицы точек)** Добавление в таблицу данных по выбранной группе точек.

#### **Связанные процедуры:**

■ [Изменение](#page-1933-0) данных таблицы (стр. 1874)

Диалоговое окно "Добавление выбранных элементов" | **2827**

## **Диалоговое окно "Удаление выбранных элементов"**

Это диалоговое окно используется для удаления строк из таблицы.

Исключить выбранные элементы из текущего набора Определяет, какие данные удаляются из таблицы.

Имя стиля метки Удаление данных для всех объектов, помеченных выбранным стилем метки. Для выбора стиля метки установите флажок "Применить".

Правило исключения Удалить все: удаление всех данных, помеченных в настоящий момент выбранным стилем метки.

 $\left|\mathbf{B}\right|$  Выбрать на экране Удаление выбранных строк таблицы.

 $\left\lceil \frac{\Phi}{\Phi} \right\rceil$ Выбор групп точек (только таблицы точек) Удаление из таблицы данных по выбранной группе точек.

#### **Связанные процедуры:**

■ [Изменение](#page-1933-0) данных таблицы (стр. 1874)

## **Диалоговое окно "Замена выбранных элементов"**

Это диалоговое окно используется для замены содержимого таблицы другими данными.

#### Заменить выбранные элементы в текущем наборе

Определяет, какие данные вставляются в таблицу, заменяя все данные, находящиеся в таблице в настоящий момент.

#### Имя стиля метки

Добавление данных в таблицу из всех объектов, помеченных выбранным стилем метки. Для выбора стиля метки установите флажок "Применить".

#### Правило исключения

Определяет, будут ли имеющиеся или новые данные добавлены к таблице. Установив флажок "Применить", нажмите на поле "Правило выбора" и выберите один из следующих вариантов.

- Добавить существующие: создание таблицы из существующих объектов, помеченных выбранным стилем. Новые объекты, помеченные данным стилем, не добавляются к таблице.
- Добавить существующие и новые: создание таблицы из существующих и новых объектов, помеченных выбранным стилем

# **Выбрать на экране**

Добавление к таблице данных, выбранных в чертеже.

**Выбор групп точек (только таблицы точек)** Добавление в таблицу данных по выбранной группе точек.

#### **Связанные процедуры:**

■ [Изменение](#page-1933-0) данных таблицы (стр. 1874)

# **Диалоговые окна служебных программ**

Для получения информации о диалоговых окнах служебных **В этой главе**

программ воспользуйтесь следующими ссылками. <br>■ Диалоговое [окно "Описание"](#page-2892-0)

# **59**

 $\overline{\textsf{H}}$ 

- 
- [Диалоговое](#page-2892-1) окно ["Примечания"](#page-2892-1)
- Диалоговое [окно "Просмотр](#page-2893-0) [объектов"](#page-2893-0)
- [Вкладка "AD-Редактор"](#page-2895-0) [\(диалоговое](#page-2895-0) окно ["Параметры"\)](#page-2895-0)
- **[Вид "Средство](#page-2897-0) просмотра** [событий"](#page-2897-0)
- Диалоговое [окно "Свойства](#page-2899-0) [события"](#page-2899-0)
- Диалоговое [окно "Фильтр](#page-2900-0) [событий"](#page-2900-0)
- Диалоговое [окно "Поиск](#page-2902-0) [события"](#page-2902-0)
- Диалоговое [окно "Выбрать](#page-2903-0) [столбцы"](#page-2903-0)
- Диалоговое [окно "Свойства](#page-2904-0) описания [многовидового](#page-2904-0) [блока"](#page-2904-0)

**2831**

- [Диалоговое](#page-2905-0) окно ["Редактировать](#page-2905-0) описание [многовидового](#page-2905-0) блока"
- Диалоговое [окно "Новое](#page-2905-1) описание [многовидового](#page-2905-1) [блока"](#page-2905-1)
- Диалоговое [окно "Блоки"](#page-2906-0)
- Диалоговое [окно "Инструмент](#page-2906-1) [запроса"](#page-2906-1)
- [Диалоговое](#page-2907-0) окно ["Отслеживание](#page-2907-0) координат"
- Экспорт в [диалоговое](#page-2909-0) окно ["SDF"](#page-2909-0)

## <span id="page-2892-0"></span>**Диалоговое окно "Описание"**

Это диалоговое окно служит для изменения описания объекта.

<span id="page-2892-1"></span>Окно "Описание" Определяет описание объекта.

## **Диалоговое окно "Примечания"**

Это диалоговое окно служит для присоединения к объекту примечаний и создания ссылок на документы.

## **Вкладка "Примечания" (диалоговое окно "Примечания")**

Эта вкладка служит для присоединения примечаний к объекту.

Текстовое окно "Примечания"

Определяет комментарий, который требуется связать с объектом.

#### **Связанные процедуры:**

■ [Присоединение](#page-2020-0) текста к объекту (стр. 1961)

## **Вкладка "Справочные документы" (диалоговое окно "Примечания")**

Эта вкладка служит для присоединения документов к объекту посредством ссылки.

#### Столбец "Документ"

Определяет имя справочного документа.

#### Столбец "Тип"

Отображает тип присоединенного файла.

#### Столбец "Описание"

Отображает описание присоединенных файлов.

Диалоговое окно "Описание" | **2833**

#### Добавить

Служит для вызова диалогового окна Выбор справочного документа. В этом окне можно выбрать файл, который требуется присоединить.

#### Редактировать

Служит для вызова диалогового окна "Справочный документ". Для перехода к другому документу выберите меню "Файл". В поле "Описание" можно отредактировать описание документа.

#### Удалить

Служит для удаления выбранного справочного документа.

#### **Связанные процедуры:**

<span id="page-2893-0"></span>■ [Присоединение](#page-2021-0) внешних документов к объекту посредством ссылки (стр. 1962)

## **Диалоговое окно "Просмотр объектов"**

Это диалоговое окно служит для управления отображением выбранных объектов в чертеже.

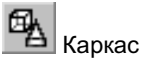

Отображение объекта на текущем видовом экране со всеми линиями, включая линии, скрытые другими объектами.

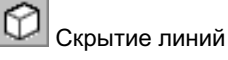

Повторное генерирование трехмерных объектов с подавлением скрытых линий.

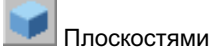

Раскрашивание объектов между многоугольными гранями. Объекты выглядят более плоскими и менее сглаженными по сравнению с объектами, раскрашенными по Гуро.

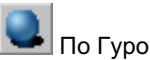

Раскрашивание объектов и сглаживание ребер между многоугольными гранями: обеспечивает сглаженное, реалистичное представление.

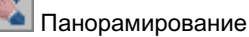

Перемещение текущего окна без изменения его размера.

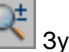

#### Зумирование

Увеличение или уменьшение кажущегося размера объектов на текущем видовом экране.

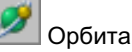

Задание вида 3D орбиты для окна отображения.

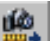

# рфа |<br>| Регулировка расстояния<br>|-----

Смещение объектов на заданное расстояние в заданном направлении. Эта кнопка доступна только в том случае, если выбран вариант "Перспектива".

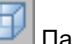

#### Параллель

Задание вида параллельной проекции.

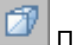

#### Перспектива

Задание вида в перспективе и активизация кнопок "Регулировка расстояния" и "Фокусное расстояние".

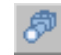

#### Фокусное расстояние

Сохранение фокусного расстояния, используемого в перспективе на текущем видовом экране. Эта кнопка доступна только в том случае, если выбран вариант "Перспектива".

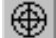

# Установить вид

Задание для текущего чертежа того же вида, который применяется в "Средстве просмотра объектов".

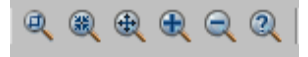

#### Зумирование рамкой

Определяет область обзора посредством увеличения или уменьшения размера объекта в текущем виде.

Диалоговое окно "Просмотр объектов" | **2835**

Список "Конфигурация экранного представления"

Определяет конфигурацию экранного представления для средства "Просмотра объектов".

Список "Просмотр объектов"

Определяет текущий вид. Можно задать следующие виды: "Сверху", "Снизу", "Слева", "Справа", "Спереди" и "Сзади". Можно также задать следующие изометрические представления: "ЮЗ изометрия", "ЮВ изометрия", "СВ изометрия" или "СЗ изометрия"

**ЗАМЕЧАНИЕ** Для панорамирования в "Средстве просмотра объектов" следует нажать левую кнопку мыши при нажатой клавише Shift. Для зумирования в "Средстве просмотра объектов" следует нажать левую кнопку мыши при нажатой клавише Ctrl.

#### <span id="page-2895-0"></span>**Связанные процедуры:**

■ Использование диалогового [окна "Просмотр](#page-2022-0) объектов" (стр. 1963)

## **Вкладка "AD-Редактор" (диалоговое окно "Параметры")**

Вкладка "AD-Редактор" в диалоговом окне "Параметры"служит для задания параметров, влияющих на команды "Экспорт в AutoCAD".

#### **Свойства блока для расчлененного объекта**

Сохранить разрешенный слой, цвет, тип линии

Определяет сохранение слоя, уровня и типа линии объектов Autodesk Civil 3D при их расчленении.

При расчленении объекта создается несколько элементарных объектов, сгруппированных в описании блока. Если этот параметр выбран, всем объектам, для которых свойства компонента - слой, цвет и тип линии - имеют значение "ПоБлоку", назначаются слой, цвет и тип линии родительского объекта. Если этот параметр не выбран, те свойства, для которых задано значение "ПоБлоку", при расчленении объекта сохраняют значение "ПоБлоку". Если в дальнейшем потребуется применить процедуру расчленения описания блока, отмените выбор этого параметра.

#### **Экспорт в AutoCAD**

#### Внедрение внешних ссылок

Определяет связывание внешних ссылок с главным чертежом при выполнении команд "Экспорт в AutoCAD", что сопровождается созданием локальных описаний блоков. Если выбрана эта опция, все ссылки и зависимые от них имена объектов станут частью экспортируемого чертежа.

#### Внедрение внешних ссылок со слиянием

■ Флажок установлен: при создании экспортированного чертежа отбрасываются имена чертежей, к которым обращаются внешние ссылки. Кроме того, слои и стили внешних ссылок включаются в главный чертеж; если имя слоя совпадает с именем слоя на главном чертежа, ему назначаются свойства этого слоя.

Связывание внешней ссылки с текущим чертежом при выборе этого параметра аналогично отсоединению и вставке чертежа, к которому обращается ссылка. Именованные объекты, зависимые от внешних ссылок, не переименовываются с применением синтаксиса blockname\$n\$definitionname, а вырезаются из имени внешней ссылки. Как и при вставке чертежей, в случае совпадения имен локального именованного объекта и именованного объекта, зависимого от связанной внешней ссылки, в именах не применяется приращение. Объекту, зависимому от связанной внешней ссылки, назначаются свойства локально определенного объекта. Например, если внешняя ссылка с именем ПОЛ1 содержит слой с именем СТЕНА, после связывания в режиме вставки зависимый от ссылки слой ПОЛ1|СТЕНА становится локально определенным слоем СТЕНА.

■ Флажок не установлен: идентификаторы внешних ссылок, например имена слоев, сохраняются при экспорте файла в AutoCAD.

Если этот флажок не установлен, для именованных объектов, зависимых от внешних ссылок, синтаксис имен изменяется с blockname/definitionname на blockname\$n\$definitionname. Таким образом, для всех таблиц определения, зависимых от внешних ссылок и связанных с текущим чертежом, создаются уникальные именованные объекты.

Например, если внешняя ссылка с именем ПОЛ1 содержит слой с именем СТЕНА, после связывания внешней ссылки зависимый от нее слой ПОЛ1|СТЕНА становится локально определенным слоем с именем ПОЛ1\$0\$СТЕНА. Если локальный именованный объект с таким именем уже существует, число \$n\$ автоматически увеличивается на единицу. Например, если на чертеже уже существует слой ПОЛ1\$0\$СТЕНА, зависимому от ссылки слою ПОЛ1|СТЕНА присваивается имя ПОЛ1\$1\$СТЕНА.

Вкладка "AD-Редактор" (диалоговое окно "Параметры") | **2837**

#### Префикс имени файла

К имени файла, созданного с помощью команд экспорта в AutoCAD, добавляется заданный префикс.

#### Суффикс имени файла

К имени файла, созданного с помощью команд экспорта в AutoCAD, добавляется заданный суффикс.

**ЗАМЕЧАНИЕ** Другие параметры, задаваемые на этой вкладке, не применяются в Autodesk Civil 3D.

#### **Связанные процедуры:**

<span id="page-2897-0"></span>■ Изменение [параметров AD-редактора](#page-174-0) (стр. 115)

## **Вид "Средство просмотра событий"**

Средство просмотра событий служит для просмотра сообщений, зарегистрированных во время сеанса Autodesk Civil 3D.

#### **Меню и панель инструментов**

#### Меню "Действие"

Содержит общие команды "Средства просмотра событий", в том числе команды для работыс файлами протоколов, экспорта списка событий и отображения свойств событий. Для доступа к этим функциям нажмите на соответствующей команде в меню.

#### Меню "Вид"

Команды в этом меню позволяют изменять набор событий, отображаемых в списке событий, а также выбирать варианты отображения событий. Для доступа к этим функциям нажмите на соответствующей команде в меню.

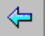

Возврат к ранее выбранной коллекции в дереве событий.

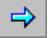

Перемещение вперед к ранее выбранной коллекции в дереве событий.

#### $\overline{\mathbf{1}}$

Активизация коллекции "Средство просмотра событий" в дереве событий, отображение всех событий в списке событий.

#### $\blacksquare$

Отображение или скрытие дерева событий.

## $\mathbb{S}^1$

Отображение диалогового окна ["Свойства](#page-2899-0) события" (стр. 2840) для выбранного элемента.

#### ₫

Обновление содержимого "Средства просмотра событий".

#### 勗

Экспорт списка событий в файл. Более подробную информацию см. в разделе "Экспорт списка событий в [текстовый](#page-2042-0) файл (стр. 1983)".

#### **Дерево событий**

#### Дерево

служит для управления отображением событий в списке событий. Для просмотра событий, содержащихся в конкретной коллекции, разверните дерево и выберите эту коллекцию. Более подробную информацию см. в разделе "[Вид "Средство](#page-2037-0) [просмотра](#page-2037-0) событий" (стр. 1978)".

#### **Список событий**

#### Тип

Указывает тип события: "Информация", "Предупреждение" или "Ошибка".

#### Дата

Указывает дату регистрации события в "Средстве просмотра событий".

#### Время

Указывает время регистрации события в "Средстве просмотра событий".

#### Источник

Указывает компонент программы, инициировавший регистрацию события в "Средстве просмотра событий".

#### Пользователь

Указывает пользователя, выполнившего действие, которое привело к регистрации события в "Средстве просмотра событий".

#### Описание

Отображает описание события.

**ЗАМЕЧАНИЕ** Пользователь может управлять отображением столбцов и событий в списке событий. Более подробную информацию см. в разделах "Управление [отображением](#page-2038-0) столбцов в "Средстве просмотра событий" (стр. 1979)" и "Управление [отображением](#page-2039-0) событий в "Средстве просмотра [событий"](#page-2039-0) (стр. 1980)".

#### **Связанные процедуры:**

<span id="page-2899-0"></span>■ [Вид "Средство](#page-2037-0) просмотра событий" (стр. 1978)

## **Диалоговое окно "Свойства события"**

Это диалоговое окно служит для отображения подробной информации о конкретном событии, представленном в "Средстве просмотра событий", а также для копирования этой информации в буфер обмена Windows.

#### Тип

Указывает тип события: "Информация", "Предупреждение" или "Ошибка".

#### Дата

Указывает дату регистрации события в "Средстве просмотра событий".

#### Время

Указывает время регистрации события в "Средстве просмотра событий".

#### Источник

Указывает компонент программы, инициировавший регистрацию события в "Средстве просмотра событий".

#### Пользователь

Указывает пользователя, выполнившего действие, которое привело к регистрации события в "Средстве просмотра событий".

#### Описание

Отображает описание события.

## Стрелка вверх

При нажатии этой стрелки событие, отображаемое в диалоговом окне, заменяется предыдущим событием из списка событий.

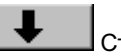

#### Стрелка вниз

При нажатии этой стрелки событие, отображаемое в диалоговом окне, заменяется следующим событием из списка событий.

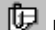

## Копировать в буфер

Служит для копирования содержимого диалогового окна Свойства события с возможностью последующей вставки в другое приложение.

#### <span id="page-2900-0"></span>**Связанные процедуры:**

■ [Вид "Средство](#page-2037-0) просмотра событий" (стр. 1978)

## **Диалоговое окно "Фильтр событий"**

Это диалоговое окно позволяет изменять содержимое списка событий в "Средстве просмотра событий".

#### Типы события

Определяет типы событий, включаемые в список событий. Установите флажок рядом с любыми из перечисленных ниже типов событий (или рядом со всеми типами):

- Информация
- Предупреждение
- Ошибка

#### Источник события

Отображаются только те события, которые зарегистрированы источником, указанным в этом списке. Выберите в списке имя источника либо нажмите "Все" для отображения всех событий независимо от их источника.

#### Пользователь

Отображаются только те события, которые связаны с пользователем, указанным в этом списке. Выберите в списке имя пользователя или нажмите "Все".

Диалоговое окно "Фильтр событий" | **2841**

**ЗАМЕЧАНИЕ** В списке событий может отображаться несколько имен пользователей; это происходит в том случае, если пользователь открывает файл протокола, содержащий события, которые созданы другим пользователем, а затем выполняет действия, приводящие к регистрации событий под его собственным именем.

#### **Задание первого отображаемого события**

#### Список "От"

Определяет дату и время первого события, отображаемого в списке событий. Выберите в этом списке один из следующих вариантов:

- Первое событие: первым отображаемым событием является первое событие в списке событий.
- События на: первым отображаемым событием является первое событие в списке событий, которое произошло не ранее указанной даты и времени.

#### От: дата

Если выбран вариант "События на", этот параметр определяет дату первого события в списке событий. Выполните одно из следующих действий:

- Введите дату.
- Нажмите стрелку вызова списка для отображения календаря. Нажмите кнопку "Сегодня" внизу календаря для задания текущей даты. С помощью стрелок влево и вправо задайте месяц. Для задания дня нажмите на соответствующей дате в календаре.

#### От: время

Если выбран вариант "События на", этот параметр определяет время первого события в списке событий.

#### **Задание последнего отображаемого события**

#### Список "До"

Определяет дату и время последнего события, отображаемого в списке событий. Выберите в этом списке один из следующих вариантов:

- Последнее событие: последним отображаемым событием является последнее событие в списке событий.
- События на: последним отображаемым событием является последнее событие в списке событий, которое произошло не позднее указанной даты и времени.

#### До: дата

Если выбран вариант События на, этот параметр определяет дату последнего события в списке событий. Выполните одно из следующих действий:

- Введите дату.
- Нажмите стрелку вызова списка для отображения календаря. Нажмите кнопку "Сегодня" внизу календаря для задания текущей даты. С помощью стрелок влево и вправо задайте месяц. Для задания дня нажмите на соответствующей дате в календаре.

#### До: время

Если выбран вариант "События на", этот параметр определяет время последнего события в списке событий.

#### **Связанные процедуры:**

<span id="page-2902-0"></span>■ Пользовательская [настройка "Средства](#page-2038-1) просмотра событий" (стр. 1979)

## **Диалоговое окно "Поиск события"**

Это диалоговое окно служит для поиска конкретного события в списке событий в "Средстве просмотра событий".

#### Типы события

Определяет типы событий, которые требуется найти. Установите флажки рядом с любыми из следующих типов (или рядом с каждым типом):

- Информация
- Предупреждение
- Ошибка

#### Источник события

Выполняется поиск событий, которые зарегистрированы указанным источником. Выберите в списке имя источника или нажмите "Все".

#### Пользователь

Выполняется поиск событий, которые связаны с заданным пользователем. Выберите в списке имя пользователя или нажмите "Все".

#### Направление поиска

Определяет направление поиска начиная с выбранного события. Выберите "Вверх" или "Вниз".

#### Найти далее

В списке событий выбирается событие, соответствующее заданным критериям. Для поиска следующего события, соответствующего заданным критериям, следует снова нажать эту кнопку.

#### **Связанные процедуры:**

<span id="page-2903-0"></span>■ Поиск конкретного события в [списке "Средства](#page-2043-0) просмотра событий" (стр. 1984)

## **Диалоговое окно "Выбрать столбцы"**

Это диалоговое окно служит для управления отображением столбцов списка событий в "Средстве просмотра событий".

#### Скрытые столбцы

Отображает список столбцов, которые в данный момент не отображаются в списке событий.

#### Добавить

Служит для добавления столбца к списку событий. Выберите имя столбца в списке "Скрытые столбцы" и нажмите кнопку "Добавить".

#### Удалить

Служит для удаления столбца из списка событий. Выберите имя столбца в списке "Отображаемые столбцы" и нажмите кнопку "Удалить".

#### **ЗАМЕЧАНИЕ** Удалить столбец "Тип" невозможно.

#### Отображаемые столбцы

Отображает список столбцов, которые в данный момент отображаются в списке событий.

#### **Связанные процедуры:**

■ Управление [отображением](#page-2038-0) столбцов в "Средстве просмотра событий" (стр. 1979)

## <span id="page-2904-0"></span>**Диалоговое окно "Свойства описания многовидового блока"**

Это диалоговое окно служит для определения новых многовидовых блоков и редактирования существующих многовидовых блоков в текущем чертеже.

#### Имя многовидового блока

Отображает имя многовидового блока, который в данный момент редактируется или создается. В списке отображаются имена всех многовидовых блоков, определенных в чертеже.

#### Редактировать

Служит для отображения диалогового окна "Изменить описание многовидового блока", в котором можно изменить имя описания многовидового блока.

#### Создать

Служит для отображения диалогового окна "Новое описание многовидового блока", в котором можно присвоить имя новому описанию многовидового блока.

#### Описание многовидового блока

Определяет описание многовидового блока.

#### **Компоненты многовидового блока**

#### 2D вид блоков

При выборе этого варианта в списке блоков видов представлены имена блоков, которые отображаются в том случае, если направление просмотра соответствует виду в плане.

#### 3D вид блоков

При выборе этого варианта в списке блоков видов представлены имена блоков, которые отображаются в том случае, если направление просмотра соответствует трехмерному виду (любое направление, кроме вида в плане).

#### Добавить

Служит для отображения диалогового окна "Блоки", в котором можно выбрать блоки для текущего описания многовидового блока. В зависимости от состояния кнопок "Блоки 2D" и "Блоки 3D" выбранные блоки добавляются к списку двумерных или трехмерных блоков видов.

#### Удалить

Служит для удаления блоков, выбранных в списке блоков видов, из описания многовидового блока. Допускается удаление всех блоков из поля списка. При нажатии кнопки удаления не отображается диалоговое окно подтверждения.

Диалоговое окно "Свойства описания многовидового блока" | **2845**

#### **Предварительный просмотр многовидового блока**

#### 2D вид

Для панели предварительного просмотра задается вид в плане; выполняется масштабирование для отображения всех двумерных блоков, определяющих многовидовой блок.

#### 3D вид

Для панели предварительного просмотра задается изометрическая проекция; выполняется масштабирование для отображения всех трехмерных блоков, определяющих многовидовой блок.

#### Панель предварительного просмотра

Позволяет просмотреть текущее описание многовидового блока.

#### **Связанные процедуры:**

<span id="page-2905-0"></span>■ Общие сведения о [многовидовых](#page-2045-0) блоках (стр. 1986)

## **Диалоговое окно "Редактировать описание многовидового блока"**

Это диалоговое окно служит для изменения имени существующего описания многовидового блока.

#### Имя многовидового блока

Позволяет переименовать существующее описание многовидового блока.

#### <span id="page-2905-1"></span>**Связанные процедуры:**

■ Общие сведения о [многовидовых](#page-2045-0) блоках (стр. 1986)

## **Диалоговое окно "Новое описание многовидового блока"**

В этом диалоговом окне можно ввести имя для нового описания многовидового блока.

#### Имя многовидового блока

Имя для нового описания многовидового блока.

#### **Связанные процедуры:**

<span id="page-2906-0"></span>■ Общие сведения о [многовидовых](#page-2045-0) блоках (стр. 1986)

## **Диалоговое окно "Блоки"**

В этом диалоговом окне можно выбрать блоки для свойств текущего описания многовидового блока.

#### Блоки

Отображает имена всех блоков на текущем чертеже. Выберите блоки для добавления к описанию многовидового блока. Допускается выбор нескольких блоков.

#### <span id="page-2906-1"></span>**Связанные процедуры:**

■ Общие сведения о [многовидовых](#page-2045-0) блоках (стр. 1986)

## **Диалоговое окно "Инструмент запроса"**

Для запуска запросов для объектов Autodesk Civil 3D следует использовать "Инструмент запроса".

#### Выбрать тип запроса

Выбор запроса для запуска После выбора типа запроса потребуется указать объекты, необходимые для запуска запроса.

Результаты запроса отображаются в области "Результаты".

По окончании выполнения запроса можно нажать на  $\mathbb{R}$ или  $\blacksquare$  в рядах значений для изменения заданного выбора. Некоторые ряды значений содержат списки, которые можно использовать для изменения выбора.

Более подробную информацию о типах запросах см. в разделе Типы [запросов](#page-2027-0) (стр. 1968).

**ЗАМЕЧАНИЕ** В случае запуска запросов для коридора должен быть включен вид сечения коридора. Выберите в меню

"Коридор" ➤ "Просмотр/Редактирование сечения коридора", затем выберите пикет. Для изменения масштаба вида используйте команду зумирования.

Диалоговое окно "Блоки" | **2847**

# **Ведимания** Копировать в буфер

Копирует результаты запроса в буфер обмена для последующего их использования в других приложениях, например, в Microsoft© Excel.

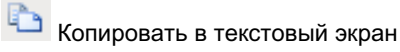

<span id="page-2907-0"></span>При выборе этой функции данные запроса постоянно пересылаются в текстовое окно AutoCAD.

## **Диалоговое окно "Отслеживание координат"**

Это диалоговое окно служит для отслеживания и фиксации координат местоположения курсора на чертеже (X, Y и Z). Точность отображаемого значения определяется параметром точности координат для данного чертежа.

#### **X, Y, Z**

X:

Отображает координату X местоположения курсора на чертеже.

Y:

Отображает координату Y местоположения курсора на чертеже.

#### Z:

Отображает координату Z (отметка) местоположения курсора на чертеже для заданной поверхности.

Продолжить отслеживание

Служит для возобновления отслеживания координат, приостановленного в связи с нажатием клавиш фиксации координат.

#### $\Box$  Передать XY

Позволяет передать отображаемые значения X и Y в командную строку для использования в активной команде.

#### Передать Z

Позволяет передать отображаемое значение Z в командную строку для использования в активной команде.

#### Передать XYZ

Позволяет передать отображаемые значения X, Y и Z в командную строку для использования в активной команде.

Более подробную информацию см. в разделе "Передача значений [из "Средства](#page-2033-0) [отслеживания](#page-2033-0) координат" в текущую команду (стр. 1974)".

#### **Поверхность**

#### Поверхность

Отображает имя поверхности, с которой считывается значение отметки. Выберите поверхность из списка.

В списке представлены все поверхности, имеющиеся на активном чертеже. Если чертеж содержит только одну поверхность, эта поверхность автоматически применяется для вычисления значений Z.

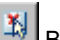

## Выбор поверхности

Служит для выбора поверхности на чертеже.

#### **Клавиши фиксации координат**

#### Клавиши фиксации координат

Отображает клавиши, применяемые для приостановки отслеживания координат и фиксации текущих координат. Если нажать эти клавиши в указанном порядке, удерживая каждую клавишу нажатой до тех пор, пока не будут нажаты все клавиши, отслеживание координат курсора приостанавливается, а значения X, Y и Z текущего местоположения курсорафиксируются. Пользователь может изменить зафиксированные значения координат.

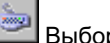

## Выбор клавиш фиксации координат

Служит для изменения клавиш фиксации координат. Новые клавиши фиксации координат вводятся с клавиатуры. Более подробную информацию см. в разделе "Изменение клавиш фиксации координат [для "Средство](#page-2035-0) отслеживания координат" (стр. 1976)".

#### **Связанные процедуры:**

■ [Средство "Отслеживания](#page-2031-0) координат" (стр. 1972)

Диалоговое окно "Отслеживание координат" | **2849**

## <span id="page-2909-0"></span>**Экспорт в диалоговое окно "SDF"**

Служит для сохранения чертежа в формате SDF. Файлы SDF используются в Autodesk Map 3D и MapGuide Enterprise.

Данные трассы, точки, участка и трубопроводной сети Autodesk Civil 3D преобразуются в объекты AutoCAD с атрибутами. Более подробную информацию см. в разделе "Экспорт данных [в SDF-файлы](#page-175-0) (стр. 116)".

#### Имя файла SDF

Определяет имя файла. По умолчанию устанавливается имя последнего используемого файла.

#### **Выбрать систему координат**

Если в чертеже уже выбрана система координат, она используется автоматически и данный параметр недоступен.

#### Категории

Определяет географическую зону.

#### Доступные системы координат

Определяет систему координат в выбранной категории зоны. Если категория зоны не выбрана, то устанавливается стандартное значение (База отсчета и проекция не заданы). Если выбрана категория зоны, но не выбрана система координат, то по умолчанию выбирается первый элемент списка.

Код выбранной системы координат Отображает код системы координат.

**ЗАМЕЧАНИЕ** Если известен код требуемой системы координат, введите его в поле "Код выбранной системы координат". Символ точки (.) в данном поле означает отсутствие выбранной зоны.

Описание Отображает описание выбранной зоны.

Проекция Отображает метод проецирования для данной системы координат.

База отсчета Отображает сокращение для базы отсчета, на которой основана система координат.

#### **Связанные процедуры:**

■ Экспорт данных [в SDF-файлы](#page-175-0) (стр. 116)

# **Глоссарий**

2D полилиния Полилиния, все вершины которой находятся на одной отметке.

3D грань 3D грань является объектом AutoCAD, представляющим собой поверхность области с тремя или четырьмя сторонами, вершины которой могут находиться на разных отметках. Частным случаем 3D грани является TIN (нерегулярная триангуляционная сеть). Для раскрашивания 3D граней используется команда РАСКРАСИТЬ. Для тонирования 3D граней используется команда ТОНИРОВАТЬ. См. также "поверхность TIN".

3D полилиния Полилиния, вершины которой находятся на разных отметках.

AASHTO. Американская ассоциация служащих автомобильных дорог и транспорта.

COGO Сокращенное название от слов "координатная геометрия".

DEM (цифровая модель рельефа) Массив значений отметки горизонтальной сетки с равными интервалами.

EDM Устройства электронного измерения расстояния, которые измеряют время прохождения импульсного сигнала в прямом и обратном направлениях, на основе чего определяется расстояние.

PC См. "начало кривой".

PT См. "точка касания".

SDTS См. "Стандарт переноса пространственных координат".

TIN Нерегулярная триангуляционная сеть. Поверхность TIN является самым общим методом интерполяции данных об отметках. Точки образуют треугольники, используемые для интерполяции горизонталей и формирования профилей и поперечных сечений. Линии, составляющие триангуляцию поверхности, называются линиями TIN. См. также "3D грань".

vault База данных, управляемая приложением Autodesk Vault.

азимут Угол, измеряемый в направлении по часовой стрелке от базового меридиана. Также называется северным азимутом. Изменяется в диапазоне от 0 до 360 градусов. Отрицательный азимут преобразуется в значение по часовой стрелке.

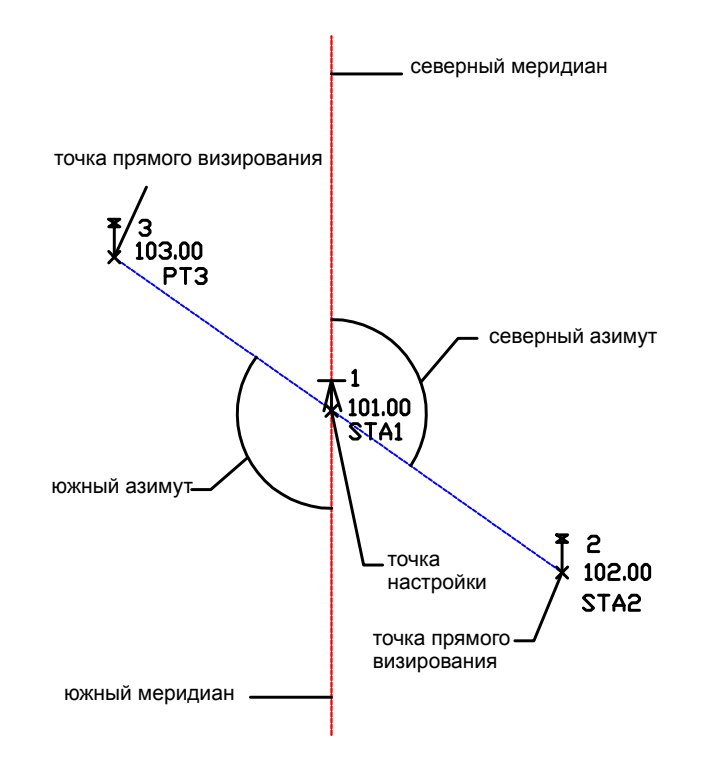

акр Мера площади земли: 160 квадратных род; 4,840 квадратных ярдов; 43,560 квадратных футов.

астрономический азимут Азимут, получаемый по снимкам солнца или по снимкам звезд.

база данных геодезических исследований Содержит данные о всех опорных точках и известных направлениях, результаты изыскательских измерений, определения теодолитного хода, фигуры и стандартные отклонения, основанные на данных оборудования для проекта геодезических исследований. Сюда входят результаты наблюдений, импортируемые из файлов устройства сбора данных, вводимые на вкладке "Область инструментов съемки" (из "Редактора теодолитного хода" и "Редактора данных съемки", из окна "Команда Survey" и окна обработки пакетных файлов).

база отсчета Опорная величина. Относительно данной величины отсчитываются значения всех отметок или координат. В геодезии, как правило, используют две базы отсчета (горизонтальную и вертикальную).

В мировых системах координат база отсчета определяется данными эллипсоида и методами определения местоположения на поверхности Земли. Данные эллипсоида являются частью описания базы отсчета.

базовая линия См. "проекция объекта".

базовая поверхность Существующая поверхность грунта или неразработанный рельеф. Определяется при создании поверхностей для вычисления объема. См. также "поверхность сравнения".

боковой снимок Обычно используется для идентификации характерных особенностей местности. Представляет собой результат считывания или измерения, получаемый на геодезическом пункте с целью определения точки, не намечаемой к использованию в качестве опорной точки для продолжения геодезической съемки. Например, на одном пункте в теодолитном цикле можно снимать точки для каменных стен, деревьев и заболоченных территорий.

быстрая ссылка См. "быстрая ссылка на данные".

быстрая ссылка на данные Внешнийфайл XML, где содержатся имяфайла чертежа (DWG) AutoCAD и путь к нему, а также имя объекта для исходной поверхности, трассы или профиля. Быстрые ссылки на данные обеспечивают доступ пользователя к объектам, имеющимся в других чертежах.

вертикальная кривая Кривая, используемая на профиле (чаще всего на проектном профиле) для создания плавного откоса от одного прямого участка к другому. Существует три типа вертикальных кривых: парабола, окружность и асимметричная кривая.

вертикальные в горизонтальные Углы и расстояния по вертикали автоматически преобразуются в углы и расстояния по горизонтали при регулировке цикла теодолитного хода либо при выполнении корректировки данных геодезических наблюдений по методу наименьших квадратов.

Вертикальный угол Угол выше или ниже горизонтальной плоскости. Угол выражается в ГГММСС от заданного горизонта. Вертикальные углы, отображающие уклон вниз от приборного пикета, выражаются отрицательными значениями. Зенитные углы отличаются от вертикальных углов только тем, что имеют вертикальную плоскость отсчета.

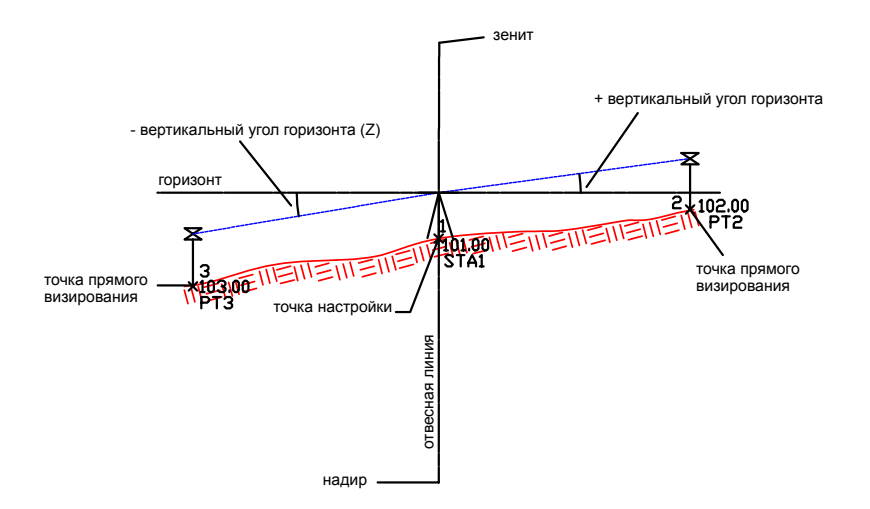

вершины проекции объекта Конечные точки, задающие сегменты проекции положением в координатах XYZ и пикетажем с началом в первой вершине.

взвешенное распределение длины Корректировка по вертикали, при которой ошибки невязки по вертикали распределяются для каждой линии в соотношении, равном отношению длины данной линии к суммарной длине теодолитного хода (аналогично правилу компаса)

вид в плане Вид площадки сверху.

вид профиля Объект, управляющий графическим отображением объектов данных профиля в чертеже. Экран профиля по существу является графиком с двумя основными осями: на оси x отображается горизонтальное расстояние вдоль связанной трассы в плане (или другого линейного элемента). На оси y отображаются значения отметки. Объекты вида профиля могут также содержать компоненты отображения сетки и области данных.

видимость остановочного пути Расстояние, которое проходит до остановки автомобиль, движущийся с расчетной скоростью, во избежание столкновения с неподвижными объектами, преграждающими проезжую часть.

визирование Процесс корректировки визирного луча зрения или зрительной оси линзы оптического прибора с целью корректного расположения луча или оси согласно расположению других деталей прибора.

вкладка "Навигатор" Часть "Области инструментов", предоставляющая доступ к рисункам и объектам проекта. Объекты организованы в виде дерева или иерархии

вложенных папок, работа с которыми аналогична стандартной работе в Проводнике Windows. См. также "вкладка "Параметры".

вкладка "Параметры" Часть "Области инструментов", предоставляющая доступ к стилям для различных типов объектов, включая метки и таблицы объектов. См. также вкладка "Навигатор".

водосборный бассейн Область притока воды в озеро, реку или дренажную систему.

водосборы Зоны сбора дождевых осадков, изображаемые на чертеже в виде дренажных зон, обеспечивающих сток воды. Базисный сток в реку обычно располагается в пределах той же площади.

восточное положение в координатах сетки Координата, определяющая восточное положение на основе выбранной координатной зоны, отличающаяся от соответствующей локальной координаты, базовая точка которой задается геодезистом. См. также "локальное восточное положение".

выборка Процесс получения информации об отметке из существующей модели рельефа или поверхности.

высотная метка Отметка отдельно взятой точки чертежа. Используется для определения областей, "разбросанных" по горизонталям при генерации TIN с помощью данных горизонталей. Другими областями, для которых также требуется задание высотных отметок, являются вершины холмов, долины и нижние уровни болотистой местности.

гектар Мера площади (обычно земли), равная 10000 квадратных метров или около 2,47 акров.

геодезическая линия Кратчайшая линия между двумя точками, проходящая по поверхности и являющаяся прямой или кривой, соединяющей точки по эллипсоиду.

геодезический Обозначение взаимосвязи с Землей с учетом кривизны земной поверхности на уровне моря. Например, геодезическим расстоянием называется расстояние или угол, при измерении которого учитывается кривизна Земли, в отличие от расстояния или угла, измеряемого на плоской карте.

геометрия конструкции Несоединенные части геометрии участка и геометрии трассы. Например, если использовать метод "прямой участок - прямой участок" и создать несколько соединенных линий, то весь объект будет рассчитан, и характеристики отображения будут определяться стилем объекта. Если создать несколько соединенных линий и затем добавить несоединенную линию, в результате получится пример геометрии "конструкции".

ГЛ См. "границы лотов".

горизонт Ось, вокруг которой поворачивается область обзора теодолита или угломерного инструмента при перемещении по вертикали. Ось вращения, перпендикулярная вертикальной оси.

горизонталь Линия, соединяющая точки, расположенные на одной отметке или значение, заданное относительно некоторой базы отсчета.

градусы, минуты, секунды (ГМС) Представление угла в градусах, минутах и секундах; полная окружность состоит из 360 градусов, в градусе 60 минут, в минуте 60 секунд. Обычно представление румба в ГМС имеет вид: N45°45'58"E. Согласно данному формату, значение 3°30'36" вводится как 3.3036.

грады Система измерения, в которой один град равен 1/100 угла в 90 градусов, т.е.  $360^\circ = 400$  градов.

граница Видимые пределы поверхности. Граница может быть задана граничной линией, а может быть результатом определения границы и выполнения операций над поверхностью, таких как операция удаления линии (при этом в поверхности появляется отверстие). Если граница на поверхности не задана, внешняя граница всегда определяется пределами триангулированной поверхности.

граница поверхности См. границы.

границы Три разновидности замкнутой полилинии, ограничивающей область изображения цифровой модели рельефа. Наиболее часто встречаются внешние границы поверхности, построенные на внешних границах набора данных и исключающие нежелательные интерполяции на незанятых участках поверхности вогнутой фигуры. Также используются два типа внутренних границ поверхности: скрывающие границы для пробивания отверстий в поверхности (например, проекции здания) и показывающие границы для создания небольших поверхностей за счет исключения областей, выходящих за линию границы.

грань трехмерный треугольник поверхности. Грань может быть представлена объектом типа 3D грань или объектами типа 3D линия.

грань 1 Измерение угла, при котором область обзора не переворачивается. Именуется также прямым измерением.

грань 2 Измерение угла, при котором область обзора переворачивается. Именуется также инверсным или косвенным измерением.

грань профилированного объекта Область, ограниченная проекцией объекта, линией выхода на поверхность и двумя линиями проекции.

группа объектов профилирования Коллекция, в которой объектыпрофилирования связываются между собой с целью создания поверхности и вычисления объема.
группа точек Объединение точек на чертеже в группы уменьшенной численности, являющиеся более управляемыми. Например, можно создать группу точек, содержащую все точки проекта, для которых выполняется определенный критерий отметки.

дальномерная съемка Метод измерения расстояния с использованием рейки и дальномерного инструмента.

данные обратного визирования Предварительно задаваемая точка, используемая в качестве эталона направления к другой точке. Перемещения геодезических приборов обычно фиксируются по углу 0 градусов, и вертикальное перекрестье устанавливается на точку обратного визирования. Все последующие снимки выполняются путем поворота прибора одновременно с верхним движком, а нижний движок остается на позиции обратного визирования. Поэтому все углы измеряются относительно точки обратного визирования.

десятичный градус Мера угла в десятичных единицах. Например, значение 3°30'36" эквивалентно значению 3.51 в десятичных градусах.

дистанция видимости автомобиля Расстояние, измеряемое от автомобиля до точки, в которой водитель начинает видеть приближающееся транспортное средство на неразделенной дороге. Данное расстояние используется для вычисления вертикального профиля гребня.

дневная съемка Определение азимута путем наблюдений не по компасу, а по солнцу.

доверительный интервал В статистике представляет собой область или площадь с известной вероятностью нахождения в ней случайной выборки. В геодезии 95-процентный доверительный интервал указывает на то, что геодезист может быть на 95% уверен в том, что точка или результат наблюдения находится в пределах области установленных значений.

долгота Угол между плоскостями заданного и гринвичского меридиана.

заблокированная точка Точка чертежа со значениями координат, которые не могут быть изменены. Блокирование точки применяется только к чертежу, в котором находится точка. См. также "защищенная точка".

засечка Компонент метки, обычно представляющий собой обозначение или короткую линию, последовательно присоединенную под прямым углом к объекту - линии или кривой.

защищенная точка Точка проекта, которую нельзя выдать, что означает ее недоступность для редактирования.

зенитный угол Верхняя точка небосвода либо точка, где вертикальная линия геодезического прибора пересекает небесную сферу. Точкой, противоположной зениту, является надир.

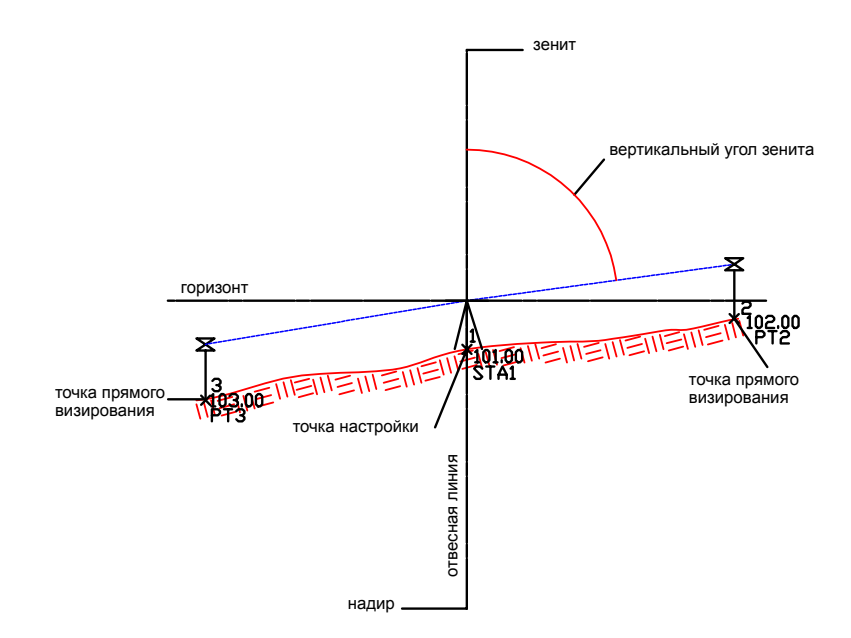

знак точки Обозначение местоположения точки. Знаки точек создаются для представления добавленных в чертеж точек. Связанный с точкой стиль определяет способ вычерчивания знака точки.

инверсия Инверсное вычисление на замкнутой фигуре для определения румбов и расстояний между координатами и для отображения площади. Поскольку для определения углов используются точные числа (координаты), никакие ошибки невязки не отображаются.

Интерполяция по естественным соседним точкам (NNI) Метод сглаживания поверхностей TIN. В методе используется триангуляция Делоне для определения отметки произвольно выбранной точки на основе отметок известных соседних точек.

истинный восток; восточное положение в координатах Линейное расстояние, измеряемое к востоку от линии Север-Юг, проходящей через начало сетки. Эквивалентно координате X в трехмерной системе координат.

истинный север, северное положение в координатах Линейное расстояние, измеряемое к северу от линии Восток-Запад, проходящей через начало сетки. Эквивалентно координате Y в трехмерной системе координат.

исходное описание Начальное описание точки до совпадения с ключом-описателем. Обычно соответствует описанию точки, которое вводит геодезист.

исходный пикет Форматированное или неформатированное значение пикета на трассе, определенное без учета примененных к трассе рубленых пикетов.

К-ПК См. "переход с кривой на переходную".

картографическая проверка При картографической проверке выводятся сведения о том, насколько точны измерения углов, и данные о площадях замкнутых фигур. Картографическую проверку можно выполнять на разомкнутой или замкнутой фигуре, построенной с использованием углов. Поскольку точность фигуры определяется точностью выполненных измерений углов, величина погрешности невязки обычно связывается с такой фигурой. Чем выше используемая точность, тем меньше погрешность. В отличии от этого при вычерчивании фигуры между известными координатами не требуется картографическая проверка, поскольку отсутствует погрешность.

При картографической проверке выводятся сведения о точности и математической невязке на основе либо записей о румбе и расстоянии для замкнутой фигуры, либо о расстоянии между двумя точками для разомкнутой фигуры. Точность картографической проверки зависит от точности, используемой в вычислениях по данной проверке. Например, если используются данные с округлением до ближайшего фута, то результаты менее точны, чем при использовании данных, округляемых до одной сотой фута.

каталог элементов Файл xml, содержащий описания трехмерных параметрических форм объектов - труб и колодцев, используемых в трубопроводных сетях.

квадрант Одна из четырех равных частей круга. Нумерация квадрантов (квадрант 1, 2, 3, 4) начинается с северо-востока и далее по компасу в соответствии с направлением движения часовой стрелки. Румбы обычно связаны с номером квадранта.

клотоида (переходная кривая) Переходная кривая, кривизна которой определяется линейной функцией от длины переходной кривой; таким образом, в точке соединения с прямым участком коэффициент кривизны равен нулю и далее увеличивается до совпадения с коэффициентом кривизны прилегающей кривой. См. также "составная переходная кривая", "простая переходная кривая".

ключи-описатели Метод преобразования описаний, упрощающий стандартизацию данных точек при использовании нескольких источников данных. Например, описания EROAD, EPAVE, ERD, и EDGEROAD могут быть приведены к единому описанию

EOP. Параметры "Слой", "Стиль точки" и "Стиль метки точки" позволяют существенно повысить качество автоматической генерации основного плана и общей структуры чертежа.

композитные объемы Метод вычисления объемов выемки, насыпи, а также общих объемов с использованием верхней и нижней поверхности (пары поверхностей).

компонент метки Текст, блок, стрелка направления, линия или засечка, используемые для создания стиля метки. Стили метки могут быть составлены из нескольких компонентов метки.

конструктор элементов Инструмент математического моделирования, используемый для создания и изменения набора элементов трубопроводной сети (труб и профилей колодцев), включаемых в каталоги элементов трубопроводной сети.

конструкция (дорожного полотна) Объект чертежа Autodesk Civil 3D, содержащий коллекцию компонентов, таких как полоса движения, бордюр, обочина и кювет, образующих конструктивные узлы дорожного полотна или другой конструкции коридорного типа.

контекстное меню Меню, отображаемое при выделении объекта мышью и нажатии правой кнопки. Контекстные меню являются контекстно-зависимыми, таким образом, они содержат команды, имеющие отношение к конкретному выделенному объекту.

концевые символы Острие стрелки, засечка или "воронья лапа" и другие графические символы, отображающие концы линий, дуг и переходных кривых.

координаты Значения, определяющие положение точки в трех плоскостях: X, Y и Z (восточное положение, северное положение и отметка).

коридор Любая траектория, длина и местоположение которой определяются одним или несколькими видами трассы в плане и продольными профилями. Примером коридора является дорожное полотно, железнодорожный путь, проезжая часть, канал, кювет, второстепенная дорога и взлетно-посадочная полоса.

корректировка Процесс удаления несовместимостей (например, по углам и расстояниям) из математической модели измеряемых результатов наблюдений.

коэффициенты прореживания Параметры, используемые для сокращения числа избыточных точек вдоль горизонталей за счет пропуска вершин горизонтали, расположенных близко друг к другу или на одной линии. Чем больше расстояние и угол отклонения, тем больше точек будет отсеяно.

кривая прогиба В профиле - вертикальная кривая на дне долины или в подобном месте, входящий уклон которого меньше исходящего. В случае кривой прогиба точка вертикального пересечения (ТВП) с прямыми участками лежит ниже кривой.

критерии профилирования Параметры для профилирования, например, цель и метод проецирования

линии области Линии проекции, обозначающие начало и конец областей профилирования (критерии или переход) соединением проекции объекта с линией выхода на поверхность.

линии проекции При профилировании - линии, обозначающие кромки граней внутри области, для точек перелома на проекции объекта или на линии выхода на поверхность и для фасет кривых (подчистка углов, вертикальные кривые).

<span id="page-2920-0"></span>линия выборки Линия, обычно пересекающая трассу и используемая для построения поперечных сечений.

линия выхода на поверхность Линия нулевой выемки или насыпи в пределах области проведения земляных работ. Для объектов профилирования данная линия является целевой линией, получаемой при профилировании до указанной поверхности, на указанное расстояние или заданную отметку.

линия соответствия См. "линия выхода на поверхность".

линия уклона профиля  $C_M$ . "проектный профиль".

линия уровня грунта  $C_M$ . "проектный профиль".

локальная копия Имеется в виду копия проектного чертежа, находящаяся в локальной папке пользователя в отличие от главной копии файла, содержащейся в Vault-базе данных проекта. Относится также к копии точки проекта, имеющейся в локальном чертеже.

локальная отметка Координата, определяющая отметку на основе вертикальной базовой точки или точки отсчета, предложенной геодезистом, отличающаяся от значения отметки в глобальной координатной зоне.

локальное восточное положение Координата, определяющая восточное положение на основе горизонтальной базовой точки, предложенной геодезистом, отличающаяся от восточного положения в координатах сетки, заданного в глобальной координатной зоне. См. также "восточное положение в координатах сетки".

локальное северное положение Координата, определяющая северное положение на основе горизонтальной базовой точки, предложенной геодезистом, отличающаяся от северного положения в координатах сетки, заданной в глобальной координатной зоне. См. также "северное положение в координатах сетки".

маркер точки См. "знак точки".

маски Многоугольники, используемые для маскирования видимых частей поверхности.

маскирование Процесс скрытия объектов для размещения текста в освободившейся области. Маскирование обеспечивает разборчивость текста, не разрушая расположенные под ним объекты.

масштаб по вертикали Масштаб, который сравнивается с масштабом по горизонтали для вычисления увеличения масштаба по вертикали в профилях и поперечных сечениях. При этом фактический масштаб, использовавшийся при построении чертежа, не изменяется.

метод Кригинга Метод сглаживания поверхности, использующий для определения неизвестных значений известные значения и семивариограмму. На основе используемой семивариограммы для известных значений определяются оптимальные весовые коэффициенты, что позволяет вычислить неизвестные значения. Поскольку свод изменяется при изменении расстояния, весовые коэффициенты зависят от известного дискретного распределения.

метод наименьших квадратов Метод уравновешивания теодолитного хода, при котором квадратыразностей между откорректированными и неоткорректированными данными измерений (углы и расстояния) суммируются и сокращаются до минимума. Для определения ожидаемого источника ошибок в данном методе используются погрешности из текущих настроек оборудования и соответственно взвешиваются результаты индивидуальных измерений.

многогранник Трехмерный (многоугольный) решетчатый объект. Каждая грань может иметь большое количество вершин.

модификатор Формула форматирования значений полей свойств, таких как точность десятичной дроби для значения площади. Существует возможность использования стандартных модификаторов, таких как акры, футы и метры, или определения пользовательских модификаторов. См. также "поля свойств".

мозаичное замещение Представление кривых с использованием коротких прямолинейных отрезков линии.

набор меток Совокупность описаний для нескольких типов меток, таких как метки пикетов и геометрических точек. Например, метки пикетов трассы могут включать метки основных пикетов, вспомогательных пикетов и геометрических точек.

настройка Настройки инструмента, задаваемые в базе данных геодезической съемки.

начало кривой Точка, в которой прямой участок переходит в дугу.

невязка Относительное положение полигонометрического пикета в сравнении с положением этого же пикета, определяемого другим набором наблюдений или на другом геодезическом маршруте.

необработанный участок Неиспользуемый участок земли, измеренный и поделенный на участки с целью продажи.

неразрушающая структурная линия Структурная линия, не имеющая точек пересечения с линиями триангуляции в TIN. Напротив, новые вершины добавляются к структурной линии в точках ее пересечения с каждой из линий TIN. На основе новых точек создаются дополнительные треугольники поверхности. Это может оказаться полезным, когда желательно избежать интерполяции отметки поверхности внутри области, если он остается постоянным.

ночная съемка Определение азимута не по компасу, а по звездам.

область (профилирования) Область, в пределах которой критерии профилирования применяются к линии земельного участка или характерной линии.

область данных Графическая рамка, связанная с объектом вида профиля или сечения. Область данных содержит примечания для вида профиля или сечения, а также для родительской трассы в плане. К наиболее часто встречающимся примечаниям относятся данные отметки, пикеты и глубины выемки/насыпи.

область перехода Область профилирования, плавно переходящая в управляющие области с обеих сторон. Для области перехода критерии проектирования не определяются.

обозначение центра Графический символ в форме ромба, помечающий местоположение центроида объекта профилирования. При нажатии правой кнопки мыши открывается контекстное меню "Объект профилирования".

обрезка (поверхность) Процесс удаления ненужных линий TIN поверхности, в связи с чем происходит удаление треугольников.

объект В Autodesk Civil 3D - элемент чертежа, связанный с другими объектами. Примером является поверхность.

объект "труба" Тип объекта, используемый для наглядного представления круглых, прямоугольных, яйцеобразных и др. труб в трубопроводной сети.

объект ссылки Входящая в проектный чертеж геометрия объекта, существующего в другом проектном чертеже, и используемая только для чтения. Объектами, на которые выполняются ссылки, являются, в частности, поверхности, трассы, профили и трубопроводные сети. В главном чертеже для объектов ссылок возможно применение локальных стилей объекта и пояснений, а также выполнение определенного анализа.

объект-колодец Тип объекта, используемый для наглядного представления таких компонентов конструкции как оголовок водовыпуска и водосбор, применяемых в трубопроводных сетях.

объектная модель Базовая система ссылок и зависимостей между объектами. В объектной модели изменения, произведенные над одним объектом, могут отразиться на всех связанных с ним объектах.

объекты проекта Объекты, имеющиеся в проектном чертеже и обозначенные в качестве совместно используемых, что указывает на возможность доступа к ним для других пользователей. См. также "объекты чертежа".

объекты чертежа Объекты, имеющиеся в одном чертеже. См. также "объекты проекта".

объем работ Подробный анализ испрашиваемых средств на проведение работ по выемке/насыпи вдоль трассы. Отчет о расчете объема работ предоставляет информацию о количестве материала, необходимого для создания конечного профиля поверхности, включая процесс выемки существующей поверхности и ее заполнения другим материалом, например крупным гравием.

ограниченный объем Метод вычисления объемов выемки, насыпи, а также общих объемов для областей, ограниченных существующим объектом AutoCAD (например, полилинией или многоугольником).

Окно "Область инструментов" Окно, позволяющее представить инженерные данные в объектно-ориентированном виде. "Область инструментов" подразделяется на четыре части или вкладки: вкладку "Навигатор", вкладку "Параметры", вкладку "Съемка" и вкладку "Окно инструментов".

опорная точка При обработке геодезических данных в чертеже возможна корректировка результатов наблюдений (например, точек наблюдений) путем внесения поправок. Однако можно создавать опорные точки, которые вообще не зависят от компенсации погрешностей. Эти точки именуются опорными точками. Опорной точкой может являться точка COGO, помещаемая на чертеж в определенном месте.

опорный объект Копия объекта только для чтения в базе данных проекта. Опорный объект может быть использован в нескольких чертежах и стилизован на локальном уровне. Когда официальная копия объекта обновляется в базе данных, в чертежи со ссылками на данный объект добавляется примечание о возможном обновлении их локальной копии.

откос Метод представления наклона грунта как отношения пройденного по горизонтали расстояния к перепаду отметок. Например, если при увеличении уровня грунта на 3 линейных единицы измерения пройденное по горизонтали расстояние равно 15 единиц (метров или футов), откос составляет 5:1 (5 к 1). См. также "уклон".

откос выемки Откос, создаваемый при расположении проекции объекта ниже существующей линии поверхности. Результирующий откос, направленный вверх к существующей поверхности, называется откосом выемки, так как существующая

поверхность должна быть срезана (удалена) во время проведения строительных работ.

откос насыпи Откос, создаваемый при расположении проекции объекта выше существующей линии поверхности. Результирующий откос, направленный вниз к существующей поверхности, называется откосом насыпи и обозначает область для засыпки материалом во время проведения строительных работ.

отметка Расстояние по вертикали от базы отсчета до точки или объекта на поверхности Земли. За базу отсчета обычно принимают уровень моря. Эквивалентно координате Z в трехмерной системе координат.

отображение логических имен Процесс сопоставления логических имен узлов и фактических имен объектов Autodesk Civil 3D.

панель инструментов компоновки Плавающая панель, объединяющая инструменты проектирования индивидуальных объектов и редактирования.

Панорама Окно, отображающее в виде таблицы данные объектов коллекции, выбранной в "Области инструментов". Например, при выборе группы точек, каждая точка будет представлена в строке таблицы окна "Панорама".

параметры Набор свойств и стилей, относящихся к объекту.

переопределение Значение параметра, заменяющее значение, установленное на следующем, более высоком уровне.

пересечение Точка соединения или пересечения двух или более линий, дуг, фигур или объектов в двух- или трехмерном пространстве.

переход с кривой на переходную Точка пересечения кривой с переходной кривой на трассе в плане.

переходная кривая См. "клотоида", "составная переходная кривая", "простая переходная кривая".

пикет Расстояние вдоль трассы в плане.

пикетаж Процесс присваивания меток, позволяющих ссылаться на отдельные точки вдоль опорной базовой линии.

ПК-К См. "сопряжение переходной кривой с кривой".

ПК-ПУ См. "сопряжение переходной кривой с прямой".

плавающий объект Объект трассы, соприкасающийся с другим объектом (расположенным до или после исходного объекта) в силу описания своей геометрии. См. также "фиксированный объект", "свободный объект".

пласт Разница между двумя существующими поверхностями чертежа, обычно существующей и конечной поверхностью, используемая для вычисления объемов.

площадка Коллекция объектов, управляемых на основе общей топологии. Объектами топологии являются участки, трассы и объекты профилирования. См. также "топология".

площадь Мера пространства горизонтальной плоскости, определяемого границами любой многоугольной фигуры.

ПоБлоку Параметр, определяющий, что компонент объекта наследует цвет или тип линии, связанный с этим объектом или с блоком, в котором содержится объект.

поверхность Сеть данных отметок (TIN или сетка). Точки поверхности объединяются в треугольники или в сетку, и далее используются для интерполяции горизонталей и формирования профилей и поперечных сечений. Поверхность отражает состояние грунта в конкретное время или при наступлении конкретного события.

поверхность TIN для объема Поверхность по разности, созданная из композиции точек на основе базовой поверхности и поверхности сравнения. Также называется поверхностью по разности.

поверхность для вычисления объема Поверхность, создаваемая с помощью одного из двух методов вычисления объемов: с использованием сетки (дифференциальный) или TIN (композитный). Поверхность создается на основе двух поверхностей, образующих пласт. Значения отметок поверхности для вычисления объема определяются разностью отметок двух поверхностей. Например, в точке 1000,1000 отметка нижней поверхности равна 100, а отметка верхней равна 150. Отметка точки 1000,1000 на поверхности для вычисления объема вычисляется как разность двух поверхностей, т. е. она равна 50.

поверхность для вычисления объемов методом квадратов Дифференциальная сетчатая поверхность на основе определенной пользователем базовой поверхности и поверхности сравнения. Метод вычисление объема с помощью сетки заключается в измерении разности отметок между двумя поверхностями в каждой точке пересечения в пользовательской сетке.

поверхность коридора Компонент объекта коридорного типа. Триангуляция поверхности происходит на основе точек узлов и кодов звена коридора.

поверхность сравнения Предполагаемая или существующая поверхность рельефа, используемая при создании поверхностей для вычисления объема. См. также "базовая поверхность", "поверхность для вычисления объема".

полное описание Расширенное описание точки, полученное в результате ее совпадения с ключом-описателем.

полоса отвода Дозволенная рабочая область для трассы. Границы данной области в основном определяются границами прилегающих к строительной площадке частных владений и называются границами полосы отвода.

поля свойств Заполнители меток, содержащие текст или графику вместе с модификаторами формата, уникальными для отдельных элементов. Имена и значения полей свойств могут быть определены в соответствии со связанными с ними элементами. См. также "модификатор".

поперечное сечение См. "сечение".

ПоСлою Параметр, определяющий наследование объектом или компонентом объекта цвета или типа линии, связанных с заданным слоем.

постоянная призмы Расстояние между точкой отвеса и точкой отражения внутри призмы.

Правило Грандал Метод уравновешивания теодолитного хода, при котором вся угловая погрешность распределяется по теодолитному ходу и все корректировки результата теодолитного хода определяются изменением расстояний теодолитного хода. В каждый участок вносятся такие изменения расстояния, при которых сумма их квадратов минимальна.

Поправки соответствуют погрешностям невязки в предположении, что ошибки невязки носят случайный характер и имеют нормальное распределение. Предполагается, что перед выполнением стандартной программы корректировки все угловые погрешности устранены.

Правило компаса Поправки, соответствующие погрешностям невязки, при условии, что эти погрешности вызываются ошибками в наблюдаемых углах в той же мере, как ошибками в измеряемых расстояниях. В этом случае используется опция правила компаса.

правило проектирования Набор автоматических ограничений для объектов чертежа, к которым применяется особый стиль. Например, при компоновке трасс можно определить правило для радиуса кривой. См. также "ограничение".

правило распределения невязок Метод уравновешивания теодолитного хода, при котором предполагается, что погрешности невязки вызываются в меньшей степени ошибками в наблюдаемых значениях углов, нежели ошибками в измеряемых расстояниях. Исправления распределяются согласно отношению широты и долготы каждого участка теодолитного хода к суммам значений широты и долготы теодолитного хода в целом. Правило распределения невязок можно использовать, когда предполагается, что погрешности невязки вызываются в меньшей степени ошибками в наблюдаемых значениях углов, нежели ошибками в измеряемых расстояниях.

пределы поверхности См. "граница".

префикс фигуры Используется для автоматического ввода фигур в задаваемые пользователем слои согласно начальной части имени фигуры. Например, префикс фигуры EP может быть использован для помещения фигур EP, EP1, EP2 и EPL на один и тот же слой. Использование префиксов фигур в сочетании с ключами-описателями может существенно облегчить автоматизацию процесса создания четко структурированного базового плана.

призма Многогранный стеклянный отражатель, используемый для возврата сигнала из EDM и позволяющий устройству EDM определять расстояние до точки отражения.

проверка пространственных взаимодействий Характеристика, применимая к трубопроводным сетям и позволяющая определить, накладываются ли детали трубопровода (трубы и/или колодцы) физически одна на другую либо расположены слишком близко одна к другой, на основе предварительно определяемых критериев пространственной близости.

продольный профиль См. "профиль".

проектный профиль Объект - профиль, представляющий отметки конечной поверхности вдоль трассы в плане или вдоль другого линейного элемента, поддерживающего виды профиля. Как правило, профиль компоновки не формируется на основе существующего источника, а создается в результате проектирования и состоит из набора вертикальных прямых участков, соединенных вертикальными кривыми в каждой точке вертикального пересечения (ТВП). Данный профиль также называют продольным профилем, линией уклона профиля, линией профиля и проектным профилем.

проектный чертеж Чертеж, добавленный в проект.

проекция объекта Объект, к которому применяются критерии профилирования. Проекция объекта может представлять собой разомкнутую или замкнутую 2D или 3D геометрическую фигуру, каковой является характерная линия, линия участка или фигура съемки. См. также "характерная линия".

проекция откоса Метод профилирования, результатом которого является либо откос (отношение длины к высоте), либо уклон (выраженный в процентах).

прозрачная команда Команда, которая может выполняться параллельно с другой командой. Прозрачные команды начинаются с апострофа (').

прореживание Процесс удаления точек вдоль выбранной полилинии, представляющей собой горизонталь. Коэффициенты прореживания определяют количество удаленных точек. Прореживание используется для сокращения количества информационных точек горизонталей за счет удаления точек, отсутствие которых

скорее всего не повлияет на качество генерируемой поверхности. См. также "коэффициенты прореживания".

простая переходная кривая Переходная кривая с бесконечным большим и конечным малым радиусами, обеспечивающими гладкий переход от прямого участка (бесконечный радиус) к кривой (конечный радиус). См. также "клотоида, составная переходная кривая".

профилирование Процесс построения модели конечной поверхности грунта.

профиль Объект, содержащий данные отметок вдоль трассы в плане или вдоль другой линии. Существует два основных типа профиля: поверхность и компоновка. Объекты данных профиля можно просматривать с помощью объекта вида профиля.

профиль гребня Для профиля - вертикальная кривая на гребне холма или в подобном месте, входящий уклон которого больше исходящего. В случае профиля гребня точка вертикального пересечения (ТВП) с прямыми участками лежит выше кривой. См. также "кривая прогиба".

профиль поверхности Объект - профиль, представляющий отметки существующей поверхности грунта вдоль трассы в плане или вдоль другого линейного элемента, поддерживающего виды профиля. Как правило, профиль поверхности создается на основе существующей поверхности или файла данных и состоит из набора вертикальных прямых участков без определенных вертикальных кривых. При необходимости вертикальные кривые можно добавить.

прямой участок Сегмент прямой линии, являющийся частью трассы в плане или профиля. Длина прямого участка вычисляется как расстояние по горизонтали между двумя конечными точками.

пустая область Находящаяся вдоль проекции объекта область, в которой не применялось профилирование, образующая пробел в профилировании.

радианы Система измерения, в которой значение 2 PI радиана соответствует 360 градусам.

разбивка Процесс установки нивелирных стоек в грунте в опорных точках на осваиваемой площадке. Например, после расположения точек на чертеже или после проектирования трассы можно создавать отчеты о разбивке с указанием координат каждой нивелирной стойки. В дальнейшем эти отчеты о разбивке могут быть использованы другими пользователями для размещения (или корректировки размещения) нивелирных стоек на площадке.

расстояние по вертикали Расстояние, измеряемое вдоль наклонной поверхности. Например, если измеряется расстояние от точки A до точки B, находящейся под уклоном 3:1, то данное расстояние превышает расстояние по горизонтали.

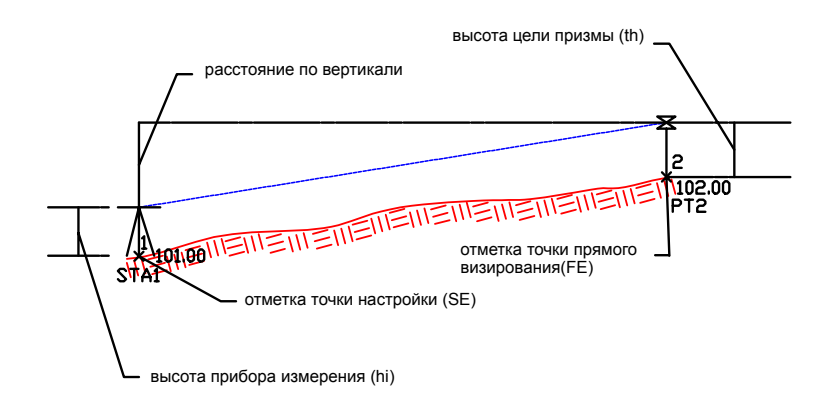

расстояние по поверхности Расстояние между двумя точками, измеряемое вдоль поверхности земли. На наклонной поверхности расстояние между двумя точками может быть измерено по вертикали и по горизонтали.

расстояние по сетке Расстояние между двумя точками, измеряемое на основе координатной зоны без учета локальных координат (локальное северное положение и локальное восточное положение).

рейка Тонкая линейка из дерева или металла с разметкой определенного типа, используемая для измерения отметок и/или расстояний.

рубленый пикет Точка трассы, определяющая изменение значений пикета после этой точки.

румб Угол, измеряемый от направления на север или на юг, в зависимости от того, что находится ближе, к которому добавляется направление на восток или запад. Значение угла всегда меньше 90 градусов (PI/2 радиан или 100 град) и обычно определяется номером квадранта.

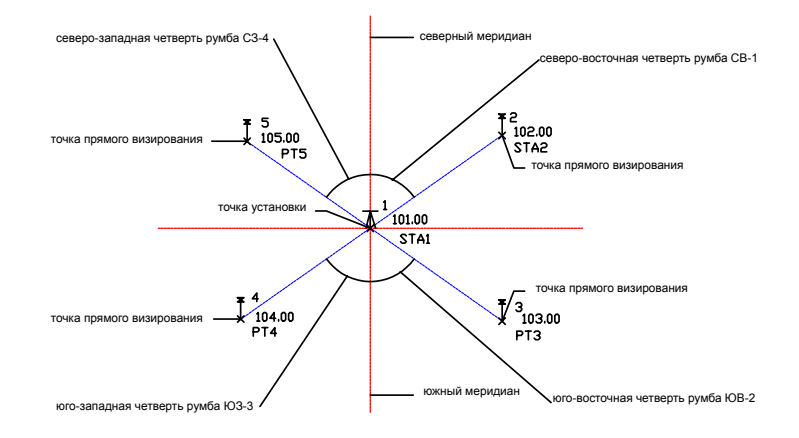

ручка Подвижная точка, расположенная на объекте и предназначенная для его динамического изменения.

свободный объект Объект, соприкасающийся с двумя другими объектами (расположенными по обе стороны от исходного объекта) в силу описания своей геометрии. См. также "фиксированный объект", "плавающий элемент".

свойства Параметры, относящиеся к конкретному элементу объекта.

сглаживание поверхности Процесс интерполяции и экстраполяции данных поверхности для получения дополнительных значений отметок. Методами сглаживания поверхности являются метод Кригинга и интерполяция по естественным соседним точкам (NNI).

сгрупированный текст При перетаскивании метки из исходной точки существует возможность перекомпоновать текст метки, задав параметры выравнивания, высоты и отступа от границ.

северное положение в координатах сетки Координата, определяющая северное положение на основе выбранной координатной зоны, отличающаяся от соответствующей локальной координаты, базовая точка которой задается геодезистом. См. также "локальное северное положение".

сегмент участка Элемент границы участка, представляющий собой прямую или кривую линию.

сетка Совокупность линий, параллельных заданному набору осей и расположенных с определенным интервалом. Сетки используются для наглядного представления поверхностей и вычисления объемов. Сетка также используется в геодезических целях.

сетчатая поверхность Тип поверхности, созданной на основе файла DEM или SDTS или в результате импорта файла LandXML. Сетчатая поверхность состоит из дискретного массива отметок, определяющих расположение объектов на местности с равными интервалами.

сеть Серия взаимосвязанных линий, отображающих наблюдаемые настройки прибора.

сечение Объект, содержащий данные отметки вдоль линии выборки.

Смещение EDM Расстояние по вертикали от центра области до центра EDM. В системе Civil 3D данное значение используется для вычисления расстояния.

смещение призмы Расстояние по вертикали между целевой точкой теодолита и оптическим центром отражателя.

сокращение примечаний Процесс выполнения полевых измерений и преобразования их результатов из 3-мерной в 2-мерную систему с целью использования результатов на виде в плане на чертеже. Например, сокращение примечаний включает в себя процесс преобразования расстояний по вертикали в расстояния по горизонтали.

сопряжение переходной кривой с кривой Точка пересечения переходной кривой с кривой.

сопряжение переходной кривой с прямой Точка пересечения переходной кривой с прямым участком.

составная кривая Кривая, состоящая из двух или более дуг с разными радиусами, выгнутых в одном направлении, имеющих общую касательную или переходную кривую в точке соединения.

составная переходная кривая Переходная кривая, обеспечивающая гладкий переход между двумя соседними кривыми с различными радиусами и одинаковым направлением. Радиус составной переходной кривой ограничен в конечных точках. См. также "клотоида (переходная кривая)".

список деталей Набор ссылок на элементы трубопроводной сети (трубы и колодцы), формы которых определены в каталоге элементов.

список определений Список, содержащий все выполняемые над поверхностью операции. Включая и выключая элементы списка, можно изменять поверхность, осуществлять возврат в предыдущее состояние и т. д..

список точек Список точек, принадлежащих группе точек.

средняя ордината Расстояние по дуге окружности от средней точки хорды до средней точки замыкаемой дуги.

Стандарт переноса пространственных координат (SDTS) Формат файлов, созданный как механизм переноса пространственных координат из одной вычислительной системыв другую. Формат SDTS обеспечивает перенос содержимого полностью (без потери информации).

стандартная структурная линия Структурная линия, определяемая последовательным выбором точек или номеров точек, или выбором объектов типа 3D полилиния и 3D линия.

стиль Логический набор параметров, применяемый к классу объектов. Стили упрощают применение параметров в отношении объекта - достаточно связать объект со стилем. Изменение стиля отражается на всех объектах, ссылающихся на этот стиль.

сток воды Траектория, вычерченная с помощью 2D или 3D полилинии, представляющая сток воды по склону.

структурная линия типа "стена" Структурная линия, представляющая элементы поверхности, такие как подпорная стенка, бордюр, опора моста и т. д.

структурные линии Линия, используемая для соединения объектов, представляющих собой отдельные элементы поверхности, такие как линия хребта, край дорожного покрытия, подножье откоса, осевая линия дороги и поточная линия кювета или реки. В процессе триангуляции поверхности треугольники создаются в соответствии с заданными структурными линиями, примыкая к их сегментам одной из сторон. Это позволяет точно отобразить элемент в модели. Затем происходит завершение процесса интерполяции на основе эскизов структурных линий. Структурные линии необходимы для создания точной модели поверхности. Именно интерполяция данных определяет форму модели, а не сами данные. См. также "неразрушающая структурная линия".

ТВП См. "точка вертикального пересечения".

Текст ссылки Компонент метки, содержащий ссылки на другие объекты Autodesk Civil 3D.

теодолитный ход Метод геодезических наблюдений, при котором длина и направления линий между точками на Земле определяются путем или на основе полевых измерений и используются для определения положений точек.

Невязка теодолитного хода для замкнутых или разомкнутых траекторий хода распознается при наблюдении опорной точки (фиксированной или известной). Замкнутый теодолитный ход начинается и заканчивается в одной и той же опорной точке. Разомкнутый теодолитный ход заканчивается в опорной точке, отличной от начальной.

топография Объекты на поверхности Земли.

топология Множество геометрических связей между объектами. Объекты, связанные топологией, сохраняют взаимосвязь друг с другом. В Autodesk Civil 3D объекты с одной и той же топологией группируются в площадки. См. также "площадка".

точка вертикального пересечения (ТВП) Точка пересечения двух прямых участков профиля.

точка касания (PT) Точка пересечения кривой с прямым участком.

точка наведения Точка, на которую наводится визир прибора для измерения или установления отметки или горизонтального положения точки.

точка отметки Точка, помечающая изменение отметки без нарушения горизонтальной геометрии.

точка пересечения Точка пересечения двух прямых участков на трассе в плане. Кривые и переходные кривые также имеют точки пересечения, обозначающие места пересечения продолженных касательных.

точка прохождения кривой Точка на прямой или кривой, часто используемая при построении трассы. Точка прохождения, определенная на кривой, может использоваться в качестве ручки для управления местоположением кривой. Каким бы образом трасса ни изменялась, ее геометрия должна проходить через точку прохождения кривой.

точка стояния Точка в цикле теодолитной съемки, где настраивается геодезический инструмент и регистрируются результаты съемки.

точка структурной линии Точка, входящая в заданный список вершин структурной линии.

Точки COGO Точечные объекты, создаваемые с помощью команды создания или импорта точек. Далее в тексте документации точки COGO называются просто "точками". Относящиеся к точкам элементы данных, такие как номер точки, северное положение в координатах и восточное положение в координатах, называются свойствами. См. также "свойства".

ТП См. "точка пересечения".

трасса Последовательность точек, заданных в 2D координатах (северное и восточное положение) и соединенных прямыми или кривыми линиями, которая используется для представления элементов конструкции, таких как осевая линия дороги, край дорожного покрытия, тротуар или граница лота.

треугольная область Двухмерная (2D) область треугольной грани, вычисленная на основе северного и восточного положения каждой точки треугольника. Общая треугольная область равна сумме всех 2D треугольных областей, ограниченных границей (границами) поверхности.

триангуляция Делоне Метод вычислений, используемый при создании TIN. Для заданного набора точек данных, результатом триангуляции Делоне является набор линий, соединяющих каждую точку с точкой, лежащей в ее естественной окрестности.

трубопроводная сеть Объект трубопроводной сети позволяет управлять объектами типа "труба" и "колодец", используемыми для представления трубопроводной сети на чертеже.

увеличение масштаба по вертикали Возрастание масштаба по вертикали относительно масштаба по горизонтали, используемое для удобства наблюдения за изменениями уклона. См. "масштаб по вертикали".

угол Разница в направлениях между двумя линиями, пересекающимися в одной точке, измеряемая в градусах, радианах или градах.

угол мозаичного замещения Управление угловым шагом структурных линий, добавляемых вдоль участков кривой, например, вокруг углов. Используется для создания поверхности на основе объектов профилирования.

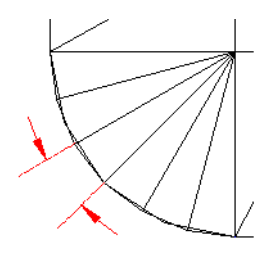

угол надира Угол надира противоположен зенитному углу.

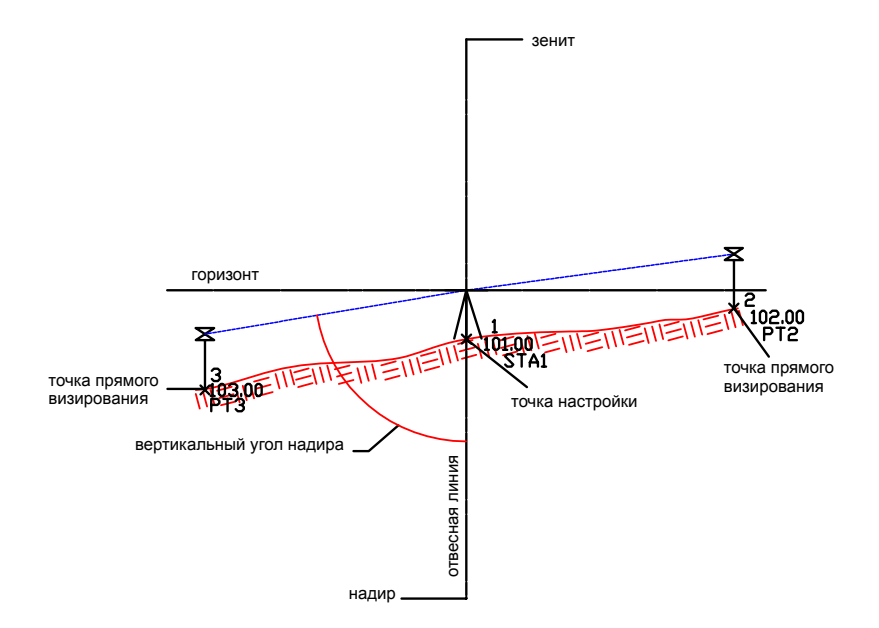

угол отклонения Горизонтальный угол, измеряемый по продолжению предыдущего участка линии вправо или влево.

удобный для чтения на плане Текст, который может легко читаться на обычном виде в плане, т. е. расположенный под углом от 90 до 270 градусов. Также называется "с прямым изображением".

узел Объект чертежа AutoCAD, определяющий геометрию компонента, используемого в сечении коридора. Инструментальная палитра и каталоги инструментов Autodesk Civil 3D предоставляют богатый ассортимент узлов с заданной конфигурацией, таких как полоса движения, бордюр, обочина и кювет.

узел участка Точка соединения концов двух или более сегментов участков.

уклон Метод представления наклона грунта как процентного отношения перепада высоты к пройденному по горизонтали расстоянию. Например, если при увеличении уровня грунта на одну линейную единицу измерения (метр или фут) пройденное по горизонтали расстояние равно пять единиц, уклон составляет 20%. См. также "откос".

управляющая область Область, определяемая применением критериев профилирования к проекции объекта. Проекция объекта может иметь единственную

область по всей длине или может быть разделена на ряд управляющих областей, пустых областей и областей перехода. См. также "проекция объекта".

устройство сбора данных Устройство, используемое геодезистами для автоматической регистрации данных, собираемых ими в полевых условиях. Далее они загружают исходные геодезические данные и преобразуют их в файл учетной книги данных полевых исследований, записываемый в формате языка геодезических команд (Survey Command Language). Затем геодезисты могут импортировать данный файл с целью создания точек в базе данных и фигур на чертеже.

участок Дискретная часть 2D области. Например, раздел состоит из большого числа участков. То же, что и земельный участок.

участок полосы отвода Участок, созданный из трассы, пересекающей исходный родительский участок.

Учетная книга данных полевых изысканий Текущие подробные записи геодезиста о всех выполняемых полевых наблюдениях. В системе Civil 3D имеется файл учетной книги (\*.fbk), который может быть использован в качестве источника геодезических данных.

фигура Специальная комбинация линий, автоматически создаваемая в чертеже при импорте учетной книги полевых изысканий, содержащей данные о фигуре. Создается также при использовании команд построения геодезических фигур Civil 3D. С помощью префиксов фигур можно управлять слоями для фигур.

фиксированный объект Объект трассы с фиксированным положением, не обязательно соприкасающийся с другим объектом в силу описания своей геометрии. См. также "плавающий элемент", "свободный объект".

характерная линия Объект, распознаваемый командами профилирования и используемый ими в качестве проекции объекта. Обычно, линия, обозначающая существенный элемент чертежа, например, линию хребта или дно болотистой местности. См. также "проекция объекта".

характерная линия коридора Компонент объекта коридорного типа. Создается в результате присоединения кодов точек узлов одного пикета к другому.

хорда Прямая линия, соединяющая две точки кривой: точку начала кривой (PC) и точку касания (PT). В этих точках кривая соединяется с прямой линией или с другой кривой.

целевая линия См. линия выхода на [поверхность](#page-2920-0).

цель Элемент критериев профилирования, определяющий пересекаемый уровнем грунта объект. Целью может быть поверхность, абсолютная отметка, относительная отметка или расстояние.

цель профилирования Цель профилирования определяет то, что отсекают линии проекции объекта. Существует три варианта цели: поверхность, относительный или абсолютная отметка и расстояние. См. также "линия выхода на поверхность".

шаблон Набор параметров и стилей по умолчанию, используемых при создании чертежа.

шаг мозаичного замещения Управление шагом дополнительных структурных линий, добавляемых к объекту профилирования вдоль прямолинейных участков. Используется для создания поверхности на основе объектов профилирования.

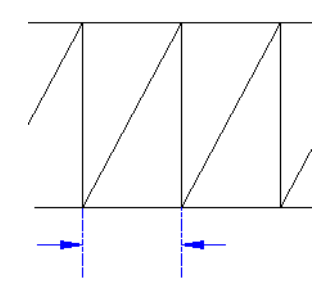

широта Угловое расстояние, измеряемое к северу или югу от экватора.

эллипс ошибки Эллиптическая область, которая показывает доверительный интервал корректируемой точки. Например, доверительный интервал 99% означает 99-процентную уверенность в том, что истинное местоположение точки находится внутри вычисленного эллипса.

эскиз структурной линии Структурная линия, изображаемая как полилиния без привязки к точкам чертежа. Северное и восточное положение в координатах и отметка вершин структурной линии определяются после генерации поверхности на основе ближайшей точки набора точек поверхности.

южный азимут Азимутами к югу от экватора считаются азимуты точно на юг по часовой стрелке.

язык геодезических команд Язык, который можно использовать либо в работе с устройством сбора данных, либо при вводе геодезических данных вручную. Данный язык описывает геодезические наблюдения. Например, можно использовать команду AD (VA) для ввода значений угла, расстояния и вертикального угла.

# **Указатель**

.atc-файл [1694,](#page-1753-0) [1698](#page-1757-0) .atc-файл каталога инструментов [1698](#page-1757-0) "Определение материала", диалоговое окно [2660](#page-2719-0) "ПоСлою" и "ПоБлоку" [2112](#page-2171-0) "Прозрачные команды" пакета Civil [1915](#page-1974-0) "Средство просмотра событий" [1978](#page-2037-0)

3D геометрия [2668,](#page-2727-0) [2765](#page-2824-0), [2769](#page-2828-0) для площадок [2668](#page-2727-0) съемочная сеть [2765](#page-2824-0) фигура [2769](#page-2828-0)

#### **A**

AD-объекты [116](#page-175-0) расчленение [116](#page-175-0) AeccCorridor [1570](#page-1629-0) AeccSvNetwork [208](#page-267-0) AutoCAD [112](#page-171-0) Экспорт чертежей в [112](#page-171-0) Autodesk Land Desktop [94](#page-153-0), [657](#page-716-0), [2308](#page-2367-0) Импорт данных из [2308](#page-2367-0) импорт точек из [657](#page-716-0) перенос данных [94](#page-153-0)

## **E**

Excel, вставка данных в [55](#page-114-0)

#### **L**

Land Desktop [94,](#page-153-0) [657](#page-716-0) импорт точек из [657](#page-716-0) перенос данных [94](#page-153-0) LandXML [260–262,](#page-319-0) [922,](#page-981-0) [1881](#page-1940-0), [1890,](#page-1949-0) [1893,](#page-1952-0) [1896](#page-1955-0), [1898](#page-1957-0), [1902](#page-1961-0), [2291,](#page-2350-0) [2293](#page-2352-0), [2807](#page-2866-0), [2810](#page-2869-0) импорт данных съемки [261](#page-320-0) данные съемки [260](#page-319-0)

диалоговые окна [2291](#page-2350-0) и площадки [922](#page-981-0), [1890](#page-1949-0) импорт данных съемки [2807](#page-2866-0) использование функций импорта/экспорта [1881](#page-1940-0) описания точек [1898](#page-1957-0) параметры [1893](#page-1952-0), [2293](#page-2352-0) параметры импорта [1893](#page-1952-1) параметры экспорта [1896](#page-1955-0) совпадение кода [1898](#page-1957-0) справочник команд [1902](#page-1961-0) экспорт данных съемки [262](#page-321-0) экспорт данных съемки [2810](#page-2869-0)

## **S**

Survey [220](#page-279-0) язык команд [220](#page-279-0)

### **V**

Vault [129](#page-188-0), [143](#page-202-0), [149–155](#page-208-0), [161](#page-220-0) коды ошибок [129](#page-188-0) конфигурирование [143](#page-202-0) установка [143](#page-202-0) Vault Explorer [151](#page-210-0) вставка AutoCAD [149](#page-208-0) вход в систему из дерева навигатора [155](#page-214-0) отмена входа в систему из дерева навигатора [161](#page-220-0) создание групп [153](#page-212-0) создание учетных записей пользователей [152](#page-211-0) Упаковать и передать [154](#page-213-0) VIZ Render [1909](#page-1968-0), [1913](#page-1972-0)

#### **А**

```
автоматическое выравнивание
        объемов 1017, 2183
    при профилировании 1017, 2183
Адаптер объектов Object Enabler 111
активный проект 158
анализ 458
    теодолитный ход 458
анализ методом наименьших квадратов
          434, 2789
астрономический калькулятор направления
          2812
```
# **Б**

база данных [2796](#page-2855-0) создание съемки [2796](#page-2855-0) база данных оборудования [212,](#page-271-0) [228](#page-287-0) Survey [212](#page-271-0) параметр [228](#page-287-0) база данных префиксов фигур [214,](#page-273-0) [229](#page-288-0) настройка [229](#page-288-0) съемка [214](#page-273-0) база данных съемки [239–240](#page-298-0) единицы измерения [239](#page-298-0) параметры [239](#page-298-1) точность отображения [240](#page-299-0) база данных точек проекта [510](#page-569-0) создание [510](#page-569-0) базовая линия [1001](#page-1060-0) создание объектов профилирования из [1001](#page-1060-0) базовая линия [318](#page-377-0) создание новой точки [318](#page-377-0) базовая линия, профилирование [936](#page-995-0) базовая линия, профилирование [963](#page-1022-0), [966](#page-1025-0) редактирование [963](#page-1022-0) редактирование отметок [966](#page-1025-0) базовые линии [313–314,](#page-372-0) [1590](#page-1649-0) коридор [1590](#page-1649-0) определение [314](#page-373-0) съемка [313](#page-372-0) базовый слой [18](#page-77-0) базы данных [209](#page-268-0) съемки [209](#page-268-0)

Блоки [668](#page-727-0) блокирование [688–689](#page-747-0), [951](#page-1010-0) группы точек [688](#page-747-0) критерии профилирования [951](#page-1010-0) списки точек [689](#page-748-0) блокирование [533](#page-592-0) точки [533](#page-592-0) боковое визирование [1926](#page-1985-0) указание местоположения точки с помощью [1926](#page-1985-0) быстрые ссылки на данные [150](#page-209-0), [193–195](#page-252-0), [197–200](#page-256-0), [2529](#page-2588-0) вид [2529](#page-2588-0) диагностика [197](#page-256-0) доступ к источнику [198](#page-257-0) и управление проектом [150](#page-209-0) импорт [195](#page-254-0) использование ссылочных объектов [199](#page-258-0) освобождение [200](#page-259-0) проверка [197](#page-256-1) синхронизация [199](#page-258-1) создание [194](#page-253-0) типы [194](#page-253-1) экспорт [195](#page-254-0)

#### **В**

```
вертикальные кривые 1283, 1301
   проект и типы 1283
   редактирование 1301
ветвление 1600
   характерные линии коридора 1600
взаимодействия 2403, 2406, 2408
   свойства взаимодействий 2406
   свойства проверки
           взаимодействий 2403
   стиль 2408
взаимосвязи объектов 1318
   сечение 1318
вид 2718
   структурные линии 2718
вид "Средство просмотра событий" 1978
Вид "Средство просмотра событий" 2838
```
вид профиля [1236](#page-1295-0), [1241](#page-1300-0), [1243,](#page-1302-0) [1250](#page-1309-0), [1255–](#page-1314-0) [1256](#page-1314-0), [1259](#page-1318-0), [1263–1264,](#page-1322-0) [1266](#page-1325-0), [1269](#page-1328-0), [1304](#page-1363-0), [1306](#page-1365-0), [1312](#page-1371-0) контекстное меню [1241](#page-1300-0) метки [1259,](#page-1318-1) [1264](#page-1323-0) добавление [1264](#page-1323-0) наборы данных [1269](#page-1328-0) области данных [1259](#page-1318-0) объект [1236](#page-1295-0) параметры [1250](#page-1309-0) работа с [1304](#page-1363-0) редактирование [1306](#page-1365-0) свойства [1243](#page-1302-0) создание [1304](#page-1363-1) справочник команд [1312](#page-1371-0) стили [1255–1256](#page-1314-0) создание и редактирование [1256](#page-1315-0) стили меток [1263](#page-1322-0) стили области данных [1266](#page-1325-0) вид профиля [1757](#page-1816-0) метки [1757](#page-1816-0) вид сечения [1317](#page-1376-0), [1328,](#page-1387-0) [1334](#page-1393-0), [1341–1342](#page-1400-0), [1359–1360](#page-1418-0), [1363](#page-1422-0), [2596,](#page-2655-0) [2607](#page-2666-0), [2623](#page-2682-0) области данных [1341–1342](#page-1400-0) объект [1317](#page-1376-0) параметры [1328](#page-1387-0) работа [1359](#page-1418-0) свойства [1363,](#page-1422-0) [2596](#page-2655-0) свойства области данных [2623](#page-2682-0) создание или редактирование [1360](#page-1419-0) стиль [1334](#page-1393-0), [2607](#page-2666-0) создание или редактирование [1334](#page-1393-0) вид, в окне "Панорама" [56](#page-115-0) видимость остановочного пути, в расчетном профиле [1285](#page-1344-0) виды [1419,](#page-1478-0) [2393](#page-2452-0) редактирование трубопроводных сетей [1419](#page-1478-0) трубопроводные сети [2393](#page-2452-0) Вираж [1097,](#page-1156-0) [1113](#page-1172-0) свойства [1097](#page-1156-0) калькулятор [1113](#page-1172-0) спецификации [1113](#page-1172-0) вкладка "AD-Редактор" (диалоговое окно "Параметры") [2836](#page-2895-0)

Вкладка "Вертикальные оси" (диалоговое окно "Стиль вида профиля") [2491](#page-2550-0) Вкладка "Вертикальные оси" (диалоговое окно "Стиль вида сечения") [2614](#page-2673-0) Вкладка "Виды профилей" (диалоговое окно "Свойства трассы") [2047](#page-2106-0) Вкладка "Виды сечения" (диалоговое окно "Свойства группы линий выборки") [2579](#page-2638-0) Вкладка "Виды сечения" (диалоговое окно "Свойства линии выборки") [2587](#page-2646-0) Вкладка "Включить" (диалоговое окно "Свойства группы точек") [2424](#page-2483-0) Вкладка "Горизонтальные оси" (диалоговое окно "Стиль вида профиля") [2488](#page-2547-0) Вкладка "Горизонтальные оси" (диалоговое окно "Стиль вида сечения") [2611](#page-2670-0) Вкладка "Группы точек" (диалоговое окно "Свойства группы точек") [2423](#page-2482-0) Вкладка "Данные линии выборки" (диалоговое окно "Свойства линии выборки") [2584](#page-2643-0) Вкладка "Данные сечения" (диалоговое окно "Свойства сечения коридора") [2592](#page-2651-0) Вкладка "Данные сечения" (диалоговое окно "Свойства сечения") [2589](#page-2648-0) Вкладка "Данные сечения" (диалоговое окно "Свойства сечения") [2595](#page-2654-0) Вкладка "Исключить" (диалоговое окно "Свойства группы точек") [2426](#page-2485-0) Вкладка "Коды" (диалоговое окно "Свойства сечения коридора") [2593](#page-2652-0) Вкладка "Компоновка" (диалоговое окно "Создание стиля метки") [2242](#page-2301-0) Вкладка "Линии выборки" (диалоговое окно "Свойства группы линий выборки") [2574](#page-2633-0) Вкладка "Лист" (диалоговое окно "Стиль листа") [2625](#page-2684-0) Вкладка "Массив" (диалоговое окно "Стиль групповой диаграммы") [2628](#page-2687-0) Вкладка "Области данных" [2600,](#page-2659-0) [2618](#page-2677-0) Диалоговое окно "Набор данных для вида сечения" [2618](#page-2677-0)

Диалоговое окно "Свойства вида сечения" [2600](#page-2659-0) Вкладка "Область диаграммы", диалоговое окно "Стиль групповой диаграммы" [2629](#page-2688-0) Вкладка "Обозначение" (диалоговое окно "Стиль точки") [2089](#page-2148-0), [2432](#page-2491-0) Вкладка "Общие" (диалоговое окно "Создание стиля метки") [2239](#page-2298-0) Вкладка "Переопределения" (диалоговое окно "Свойства группы точек") [2430](#page-2489-0) Вкладка "Построитель запросов" (диалоговое окно "Свойства группы точек") [2427](#page-2486-0) Вкладка "Проектные скорости" (диалоговое окно "Свойства трассы") [2043](#page-2102-0) Вкладка "Профили" (диалоговое окно "Свойства трассы") [2046](#page-2105-0) Вкладка "Сведения об области данных" (диалоговое окно "Стиль областей данных сечения") [2620](#page-2679-0) Вкладка "Свойства данных" (диалоговое окно "Стиль таблицы") [2816](#page-2875-0) Вкладка "Сечения" [2576](#page-2635-0) Диалоговое окно "Свойства группы линий выборки" [2576](#page-2635-0) Вкладка "Сечения" [2585,](#page-2644-0) [2598](#page-2657-0) Диалоговое окно "Свойства вида сечения" [2598](#page-2657-0) Диалоговое окно "Свойства линии выборки" [2585](#page-2644-0) Вкладка "Совпадение исходных описаний" (диалоговое окно "Свойства группы точек") [2423](#page-2482-1) Вкладка "Состояние перемещения" (диалоговое окно "Создание стиля метки") [2264](#page-2323-0) Вкладка "Список материалов" [2580](#page-2639-0) Диалоговое окно "Свойства группы линий выборки" [2580](#page-2639-0) Вкладка "Список точек" (диалоговое окно "Свойства группы точек") [2431](#page-2490-0) вкладка "Справочные документы" (диалоговое окно "Примечания") [2833](#page-2892-0)

вкладка "Съемка" [76](#page-135-0)

Вкладка "Трубопроводные сети" [2480](#page-2539-0) Свойства вида профиля [2480](#page-2539-0) Вкладка "Управление пикетажем" (диалоговое окно "Свойства трассы") [2041](#page-2100-0) Вкладка "Формат" (диалоговое окно "Редактор компонентов текста") [2272](#page-2331-0) Вкладка 3D геометрия (диалоговое окно "Стиль точки") [2434](#page-2493-0) внешний редактор [230](#page-289-0) съемка [230](#page-289-0) внешняя граница [767](#page-826-0)<br>внутренняя маска 852 внутренняя маска водосбор со стоком в граничной точке [860](#page-919-0) водосбор со стоком во впадине [862](#page-921-0) водосбор со стоком по граничной линии [861](#page-920-0) водосборы [859–863,](#page-918-0) [865–866,](#page-924-0) [895,](#page-954-0) [899,](#page-958-0) [2691](#page-2750-0), [2720,](#page-2779-0) [2732](#page-2791-0) впадина [862](#page-921-0) генерирование и отображение [866](#page-925-0) горизонтальная область [863](#page-922-0) граничная линия [861](#page-920-0) граничная точка [860](#page-919-0) метки [895](#page-954-0), [899](#page-958-0) добавление [899](#page-958-0) стили [895](#page-954-0) многостоковая выемка [865](#page-924-1) многостоковые [865](#page-924-0) отображение [2691,](#page-2750-0) [2720](#page-2779-0) свойства [866](#page-925-0) свойства штриховки [2732](#page-2791-0) стили [2691](#page-2750-0) типы [860](#page-919-1) водосборы горизонтальной области [863](#page-922-0) возврат [166,](#page-225-0) [185](#page-244-0) точки проекта [185](#page-244-0) чертежи проекта [166](#page-225-0) вспомогательная геометрия для участков и трасс [2669](#page-2728-0) вставка поверхности [839](#page-898-0), [939](#page-998-0) профилирование [939](#page-998-0) Выберите диалоговое окно "Стиль меток" [2276](#page-2335-0) выбор [51,](#page-110-0) [1746](#page-1805-0) стилей меток [1746](#page-1805-0) элементы в представлении списка [51](#page-110-0)

вывод на печать [537,](#page-596-0) [649](#page-708-0) точки [537](#page-596-0) форматы файлов точек [649](#page-708-0) вывод файлов съемки [478](#page-537-0) выдача [164,](#page-223-0) [176,](#page-235-0) [184](#page-243-0) исходные чертежи объекта проекта [176](#page-235-0) точки проекта [184](#page-243-0) чертежи проекта [164](#page-223-0) выражения [1845,](#page-1904-0) [1847](#page-1906-0) добавление к меткам [1845](#page-1904-0) примеры [1847](#page-1906-0) выражения, "Построитель запросов" [697](#page-756-0) Выходной файл съемки [478](#page-537-0)

## **Г**

Геодезический калькулятор [671](#page-730-0) геометрия [1517](#page-1576-0) в Конструкторе элементов [1517](#page-1576-0) главное представление [122](#page-181-0) горизонталь [792–794](#page-851-0), [797](#page-856-0), [799](#page-858-0), [909](#page-968-0), [2682,](#page-2741-0) [2685](#page-2744-0), [2713](#page-2772-0) добавление [797,](#page-856-0) [2713](#page-2772-0) недостающая информация [797](#page-856-1) неполадки [793,](#page-852-0) [797,](#page-856-1) [909](#page-968-0) отображение и стили [2682](#page-2741-0) прореживание и пополнение [794](#page-853-0) просмотр информации [799](#page-858-1) редактирование [799](#page-858-0) сглаживание [2685](#page-2744-0) грани TIN [823](#page-882-0) изменение расположения [823](#page-882-0) граница [767–769](#page-826-0), [772](#page-831-0), [1610,](#page-1669-0) [1612](#page-1671-0), [2721–](#page-2780-0) [2722](#page-2780-0) внешний [767](#page-826-0) вставка в чертеж [772](#page-831-0), [1612](#page-1671-0) добавление [2721](#page-2780-0) добавление к поверхности [769](#page-828-0) добавление к поверхности коридора [1610](#page-1669-0) отображаемой области [768](#page-827-0) скрытая область [768](#page-827-1) создание [769](#page-828-1) список [2722](#page-2781-0) типы [767](#page-826-1) граница отображаемой области [768](#page-827-0)

граница скрытой области [768](#page-827-1) границы [2137,](#page-2196-0) [2681](#page-2740-0) коридор [2137](#page-2196-0) отображение и стили [2681](#page-2740-0) границы [1609](#page-1668-0) коридор [1609](#page-1668-0) грань, профилирование [937](#page-996-0) графические объекты заместителей [111](#page-170-1) Группа кривых ПКП [1196](#page-1255-0) группа точек [818](#page-877-0) добавление к поверхности [818](#page-877-0) группа точек [680,](#page-739-0) [691–692,](#page-750-0) [694,](#page-753-0) [697,](#page-756-1) [701,](#page-760-0) [818](#page-877-1) запрос [697](#page-756-1) свойства [701](#page-760-0) изменение [701](#page-760-0) создание [691](#page-750-0) создание, базовый метод [692](#page-751-0) создание, метод "Построителя запросов" [694](#page-753-0) стили по умолчанию [680](#page-739-0) группа точек "\_Все точки" [680](#page-739-1) группа точек "Все точки" [680](#page-739-1) группа уровней грунта [2196](#page-2255-0) свойства [2196](#page-2255-0) группы точек [677–678](#page-736-0), [680–683](#page-739-1), [685–686](#page-744-0), [688–692](#page-747-0), [694](#page-753-0), [697](#page-756-1), [699–702](#page-758-0), [739](#page-798-0) блокирование [688](#page-747-0) блокирование списков точек [689](#page-748-0) группа точек "\_Все точки" [680](#page-739-1) добавление точек с помощью ключей-описателей [739](#page-798-0) запросы [697](#page-756-1) изменение последовательности отображения [686](#page-745-0) изменение свойств [701](#page-760-0) копирование [699](#page-758-0) переопределение исходного описания [682](#page-741-0) переопределение отметок [682](#page-741-1) переопределение свойств точек [681](#page-740-0) переопределение стиля меток [682](#page-741-2) переопределения стилей точек [682](#page-741-2) перетаскивание с помощью [702](#page-761-0) печать [691](#page-750-1) последовательность отображения [686](#page-745-0)

разблокирование [688](#page-747-0) разблокирование списков точек [689](#page-748-0) редактирование [700](#page-759-0) с устаревшими данными [683](#page-742-0), [685](#page-744-0) создание [691](#page-750-0) создание с помощью "Построителя запросов" [694](#page-753-0) создание с помощью базового метола [692](#page-751-0) сопоставление описаний с учетом регистра клавиатуры [690](#page-749-0) стили по умолчанию [680](#page-739-0) удаление [702](#page-761-1) управление [682](#page-741-3) группы точек [678](#page-737-0) зачем нужны [678](#page-737-0) свойства [678](#page-737-1) группы точек с устаревшими данными [683](#page-742-1), [685](#page-744-0)

# **Д**

дальность видимости света фар, в расчетном профиле [1286](#page-1345-0) Данные LandXML [1891,](#page-1950-0) [1894–1895,](#page-1953-0) [1899–](#page-1958-0) [1900](#page-1958-0) импортирование [1899](#page-1958-0) обработка повторяющихся данных [1891](#page-1950-0) преобразование единиц измерения [1894](#page-1953-0) сдвиг и поворот [1895](#page-1954-0) экспорт [1900](#page-1959-0) данные осевых линий [323](#page-382-0) список [323](#page-382-0) данные поверхности [94](#page-153-1), [764–765](#page-823-0), [847–849](#page-906-0) добавление и редактирование [764](#page-823-0) импорт Land Desktop [94](#page-153-1) исключение из построения [847](#page-906-0) описание [765](#page-824-0) удаление [847–848](#page-906-1) удаление из чертежа [849](#page-908-0) данные съемки [206,](#page-265-0) [279,](#page-338-0) [281,](#page-340-0) [283,](#page-342-0) [303](#page-362-0) общие сведения [206](#page-265-0) редактирование [303](#page-362-0) создание [281](#page-340-0)

создание с помощью языка команд Survey [283](#page-342-0) съемка [279](#page-338-0) данные точек поверхности [813–814](#page-872-0) добавление из объектов AutoCAD [813–](#page-872-0) [814](#page-872-0) точки [814](#page-873-0) данные цифровой модели рельефа (DEM) [801](#page-860-0), [810–811](#page-869-0) импорт [810](#page-869-0) просмотр [811](#page-870-0) сведения [801](#page-860-0)<br>свойства 810 свойства дерево "Навигатор" [50,](#page-109-0) [60–61,](#page-119-0) [77](#page-136-0), [80](#page-139-0) графическое отображение элемента [50](#page-109-0) значки [60](#page-119-0), [77,](#page-136-0) [80](#page-139-0) представление списка [50](#page-109-1) представление элемента [50](#page-109-0) управление элементами, отображаемыми в [61](#page-120-0) Дерево "Навигатора" [702](#page-761-0) перетаскивание элементов в пределах [702](#page-761-0) дерево "Параметры" [47,](#page-106-0) [64–65,](#page-123-0) [68](#page-127-0), [71–74](#page-130-0) значки [64](#page-123-0) Коллекция "Команды" [73](#page-132-0) коллекция объектов [68](#page-127-0) коллекция стилей меток [71](#page-130-0) коллекция стилей объектов [68](#page-127-1) коллекция стилей таблиц [72](#page-131-0) перетаскивание элементов в пределах [74](#page-133-0) управление элементами, отображаемыми в [65](#page-124-0) функции, совместно используемые с деревом "Навигатор" [47](#page-106-0) дерево навигатора [47,](#page-106-0) [122–123,](#page-181-0) [159](#page-218-0) главное представление [122](#page-181-0) выбор проектов для отображения в [159](#page-218-0) главное представление [123](#page-182-0) функции, совместно используемые с деревом "Параметры" [47](#page-106-0) элементы проекта [123](#page-182-0) элементы чертежа [123](#page-182-0) Диалоговое окно - "По пикетам коридора", "Создать линии выборки" [2638](#page-2697-0)

Диалоговое окно "Базы данных" [2529](#page-2588-1) Диалоговое окно "Быстрое построение профилей" [2501](#page-2560-0) Диалоговое окно "Вернуть чертеж" [2527](#page-2586-0) Диалоговое окно "Возврат" [2536](#page-2595-0) Диалоговое окно "Вставка точек ТВП" [2512](#page-2571-0) Диалоговое окно "Вход в систему" [2531](#page-2590-0) Диалоговое окно "Выберите список элементов" [2392](#page-2451-0) Диалоговое окно "Выберите стиль" [2114](#page-2173-0) Диалоговое окно "Выбор компонента текста" [2284](#page-2343-0) Диалоговое окно "Выбор компоновки страницы" [2627](#page-2686-0) Диалоговое окно "Выбор компоновки страницы" [2627](#page-2686-0) Диалоговое окно "Выбор переопределенного компонента текста" [2284](#page-2343-1) Диалоговое окно "Выбор повторяющихся пикетов" [2115](#page-2174-0), [2117](#page-2176-0) Диалоговое окно "Выбрать проекты для отображения" [2533](#page-2592-0) диалоговое окно "Выбрать столбцы" [2844](#page-2903-0) Диалоговое окно "Выдать чертеж" [2528](#page-2587-0) Диалоговое окно "Выдать" [2537](#page-2596-0) диалоговое окно "Выполнить проверку взаимодействий" [2401](#page-2460-0) Диалоговое окно "Выражения" [2285](#page-2344-0) Диалоговое окно "Генератор размера элемента" [2390](#page-2449-0) диалоговое окно "Геодезический калькулятор" [2459](#page-2518-0) Диалоговое окно "Группы точек" [2437](#page-2496-0) Диалоговое окно "Добавить к проекту" [2535](#page-2594-0) диалоговое окно "Добавить правило" [2400](#page-2459-0) Диалоговое окно "Добавить чертеж к проекту" [2525–2526](#page-2584-0) Диалоговое окно "Добавление выбранных элементов" [2827](#page-2886-0) Диалоговое окно "Замена выбранных элементов" [2828](#page-2887-0) Диалоговое окно "Изменение нумерации" [2826](#page-2885-0) Диалоговое окно "Изменение нумерации" (участков) [2329](#page-2388-0)

Диалоговое окно "Изменения группы точек" [2438](#page-2497-0) Диалоговое окно "Изменить группу линий выборки" [2633](#page-2692-0) Диалоговое окно "Импорт данных из Autodesk Land Desktop Project" [2308](#page-2367-0) Диалоговое окно "Импорт из LandXML" [2292](#page-2351-0) диалоговое окно "Импорт точек" [2446](#page-2505-0) Диалоговое окно "Инструменты для работы с линиями выборки" [2630](#page-2689-0) Диалоговое окно "Инструменты создания компоновки профиля" [2515](#page-2574-0) Диалоговое окно "Каталог элементов" [2353](#page-2412-0) Диалоговое окно "Копирование данные профиля" [2503](#page-2562-0) Диалоговое окно "Метки профиля" [2513](#page-2572-0) Диалоговое окно "Метки сечения" [2651](#page-2710-0) Диалоговое окно "Метки чертежа по умолчанию" [2235](#page-2294-0) Диалоговое окно "Набор данных для вида сечения" [2617–2618](#page-2676-0) Вкладка "Информация" [2617](#page-2676-0) Вкладка "Области данных" [2618](#page-2677-0) Диалоговое окно "Набор данных для вида сечения" [2617](#page-2676-1) Диалоговое окно "Набор данных" [2504](#page-2563-0) для видов профиля [2504](#page-2563-0) Диалоговое окно "Набор данных" [2617](#page-2676-1) для видов сечения [2617](#page-2676-1) диалоговое окно "Набор ключей-описателей" [2451](#page-2510-0) Диалоговое окно "Набор меток" [2280](#page-2339-0) Вкладка "Информация" [2280](#page-2339-0) Диалоговое окно "Набор меток" [2079–](#page-2138-0) [2080](#page-2138-0), [2279](#page-2338-0) Вкладка "Метки" [2080](#page-2139-0) трасса [2079](#page-2138-0) Диалоговое окно "Новая папка" [2532](#page-2591-0) диалоговое окно "Описание" [2833](#page-2892-1) Диалоговое окно "Отменить выдачу точки" [2538–2539](#page-2597-0) Диалоговое окно "Отменить выдачу" [2535](#page-2594-1) Диалоговое окно "Параметры вертикальной кривой" [2511](#page-2570-0)

Диалоговое окно "Параметры вида сечения" [2570](#page-2629-0) Диалоговое окно "Параметры каталога трубопроводной сети" [2392](#page-2451-1) Диалоговое окно "Параметры колодца" [2343](#page-2402-0) Диалоговое окно "Параметры компоновки профиля" [2520](#page-2579-0) Диалоговое окно "Параметры компоновки участков" [2317](#page-2376-0) Диалоговое окно "Параметры линии выборки" [2566](#page-2625-0) Диалоговое окно "Параметры сечения" [2569](#page-2628-0) Диалоговое окно "Параметры трассы" [2053](#page-2112-0) Диалоговое окно "Параметрытрубопроводной сети" [2341](#page-2400-0) Диалоговое окно "Параметры трубы" [2343](#page-2402-1) Диалоговое окно "Параметры участка" [2313](#page-2372-0) диалоговое окно "Параметры" [24](#page-83-0) Диалоговое окно "Параметры" [1904](#page-1963-0) диалоговое окно "Перенос точек" [2450](#page-2509-0) диалоговое окно "Переставить размеры элемента" [2399](#page-2458-0) Диалоговое окно "По диапазону пикетов", "Создать линии выборки" [2635](#page-2694-0) диалоговое окно "Повторяющийся номер точки" [2461–2462](#page-2520-0) Диалоговое окно "Повышение/понижение отметки ТВП" [2521](#page-2580-0) диалоговое окно "Поиск события" [2843](#page-2902-0) Диалоговое окно "Получить из проекта" [2538](#page-2597-1) Диалоговое окно "Получить последнюю версию" [2531](#page-2590-1) диалоговое окно "Порядок поиска наборов ключей-описателей" [2452](#page-2511-0) Диалоговое окно "Правила построения трубопроводов" [2353](#page-2412-1) Диалоговое окно "Представление профиля на сетке" [2512](#page-2571-1) диалоговое окно "Примечания" [2833](#page-2892-2) диалоговое окно "Просмотр объектов" [2834](#page-2893-0) Диалоговое окно "Редактировать линию выборки" [2643](#page-2702-0)

диалоговое окно "Редактировать параметры точек" [2415](#page-2474-0) Диалоговое окно "Редактировать параметры" [2117](#page-2176-1) диалоговое окно "Редактировать размеры элемента" [1534](#page-1593-0) Конструктор элементов [1534](#page-1593-0) Диалоговое окно "Редактор компонентов текста" [2269](#page-2328-0) Диалоговое окно "Редактор полей пользовательских свойств" [2328](#page-2387-0) Диалоговое окно "Редактор сечений" [2653](#page-2712-0) Диалоговое окно "Сведения о стиле" [2113](#page-2172-0) Диалоговое окно "Свойства - Проекты Civil 3D" [2533](#page-2592-1) Диалоговое окно "Свойства вида профиля" [2474](#page-2533-0) Диалоговое окно "Свойства вида сечения" [2597–2598,](#page-2656-0) [2600](#page-2659-0) Вкладка "Данные графики" [2598](#page-2657-1) Вкладка "Информация" [2597](#page-2656-0) Вкладка "Области данных" [2600](#page-2659-0) Вкладка "Сечения" [2598](#page-2657-0) Диалоговое окно "Свойства группы кривых в точке пересечения" [2078](#page-2137-0) Диалоговое окно "Свойства группы линий выборки" [2573–2574](#page-2632-0), [2576](#page-2635-0), [2579–](#page-2638-0) [2580](#page-2638-0) Вкладка "Виды сечения" [2579](#page-2638-0) Вкладка "Информация" [2573](#page-2632-0) Вкладка "Линии выборки" [2574](#page-2633-0) Вкладка "Сечения" [2576](#page-2635-0) Вкладка "Список материалов" [2580](#page-2639-0) Диалоговое окно "Свойства группы линий выборки" [1353–1354](#page-1412-0) диалоговое окно "Свойства группы точек" [2431](#page-2490-0) Вкладка "Список точек" [2431](#page-2490-0) Диалоговое окно "Свойства группы точек" [2422–2423](#page-2481-0), [2427](#page-2486-0) вкладка "Группы точек" [2423](#page-2482-0) вкладка "Информация" [2422](#page-2481-1) вкладка "Построитель запросов" [2427](#page-2486-0) Вкладка "Совпадение исходных описаний" [2423](#page-2482-1)

диалоговое окно "Свойства группы точек", вкладка "Переопределения" [2430](#page-2489-0) Диалоговое окно "Свойства колодца" [2374](#page-2433-0) Диалоговое окно "Свойства линии выборки" [2583–2585](#page-2642-0), [2587](#page-2646-0) Вкладка "Виды сечения" [2587](#page-2646-0) Вкладка "Данные линии выборки" [2584](#page-2643-0) Вкладка "Информация" [2583](#page-2642-0) Вкладка "Сечения" [2585](#page-2644-0) Диалоговое окно "Свойства метки" [2276](#page-2335-1) Диалоговое окно "Свойства площадки" [2668](#page-2727-1) Диалоговое окно "Свойства проекта" [2532](#page-2591-1) Диалоговое окно "Свойства профиля" [2471](#page-2530-0) Диалоговое окно "Свойства сечения коридора" [2593](#page-2652-0) Вкладка "Коды" [2593](#page-2652-0) Диалоговое окно "Свойства сечения коридора" [2592](#page-2651-0) Вкладка "Данные сечения" [2592](#page-2651-0) Диалоговое окно "Свойства сечения трубопроводной сети" [2595](#page-2654-0) Вкладка "Данные сечения" [2595](#page-2654-0) Диалоговое окно "Свойства сечения" [2589](#page-2648-0) Вкладка "Данные сечения" [2589](#page-2648-0) Диалоговое окно "Свойства сечения" [2588](#page-2647-0), [2591](#page-2650-0), [2595](#page-2654-1) Вкладка "Информация" [2588](#page-2647-0), [2591,](#page-2650-0) [2595](#page-2654-1) диалоговое окно "Свойства события" [2840](#page-2899-0) Диалоговое окно "Свойства таблицы" [2824](#page-2883-0) Диалоговое окно "Свойства трассы" [2040](#page-2099-0), [2043](#page-2102-1), [2046–2047](#page-2105-0) Вкладка "Виды профилей" [2047](#page-2106-0) Вкладка "Информация" [2040](#page-2099-1) Вкладка "Метки" [2043](#page-2102-1) Вкладка "Профили" [2046](#page-2105-0) Диалоговое окно "Свойства трассы" [2046–](#page-2105-0) [2047](#page-2105-0) Вкладка "Виды профилей" [2047](#page-2106-0) Вкладка "Профили" [2046](#page-2105-0) Диалоговое окно "Свойства трубопроводной сети" Диалоговое окно "Свойства трубы" [2357](#page-2416-0) Вкладка "Информация" [2357](#page-2416-1) Диалоговое окно "Свойства участка" [2323](#page-2382-0)

Диалоговое окно "Свойства участков площадки" [2326](#page-2385-0) Диалоговое окно "Синхронизация с проектом" [2534](#page-2593-0) Диалоговое окно "Слои трубопроводной сети" [2391](#page-2450-0) Диалоговое окно "Снять защиту" [2539](#page-2598-0) Диалоговое окно "Создание вида профиля" [2498](#page-2557-0) Диалоговое окно "Создание вида сечения" [2644](#page-2703-0) Диалоговое окно "Создание группы линий выборки" [2633](#page-2692-0) Диалоговое окно "Создание нескольких видов сечений" [2647](#page-2706-0) Диалоговое окно "Создание профиля вычертить новый" [2494,](#page-2553-0) [2502](#page-2561-0) Диалоговое окно "Создание профиля по поверхности" [2495](#page-2554-0) Диалоговое окно "Создание стиля метки" [1751,](#page-1810-0) [2238,](#page-2297-0) [2242](#page-2301-0), [2255](#page-2314-0) Вкладка "Информация" [2238](#page-2297-1) Вкладка "Компоновка" [2242](#page-2301-0) использование [1751](#page-1810-0) Разметка компонента "Линия" [2255](#page-2314-0) диалоговое окно "Создание таблицы точек" [2463](#page-2522-0) Диалоговое окно "Создание таблицы" [2822](#page-2881-0) диалоговое окно "Создание точек" [2436](#page-2495-0) Диалоговое окно "Создание трассы - из полилинии" [2059](#page-2118-0) Диалоговое окно "Создание трассы компоновка" Диалоговое окно "Создать (или изменить) группу линий выборки" [2633](#page-2692-0) Диалоговое окно "Создать линии выборки по диапазону пикетов" [2635](#page-2694-0) Диалоговое окно "Создать линии выборки по пикетам коридора" [2638](#page-2697-0) Диалоговое окно "Список элементов сети" [2350](#page-2409-0) Диалоговое окно "Стили участка" [2313](#page-2372-1) Диалоговое окно "Стили" [2109](#page-2168-0) Диалоговое окно "Стиль вида профиля" [2484,](#page-2543-0) [2488](#page-2547-0), [2491](#page-2550-0) Вкладка "Вертикальные оси" [2491](#page-2550-0)

Вкладка "Горизонтальные оси" [2488](#page-2547-0) Диалоговое окно "Стиль вида сечения" [2608,](#page-2667-0) [2611](#page-2670-0), [2614,](#page-2673-0) [2616–](#page-2675-0) [2617](#page-2675-0) Вкладка "Вертикальные оси" [2614](#page-2673-0) Вкладка "Горизонтальные оси" [2611](#page-2670-0) Вкладка "Графика" [2608](#page-2667-1) Вкладка "Информация" [2608](#page-2667-0) Вкладка "Отображение" [2616](#page-2675-0) Вкладка "Сводка" [2617](#page-2676-2) Диалоговое окно "Стиль вида сечения", вкладка "График" [2608](#page-2667-1) Диалоговое окно "Стиль групповой диаграммы" [2628–2629](#page-2687-1) Вкладка "Информация" [2628](#page-2687-1) Вкладка "Массив" [2628](#page-2687-0) Вкладка "Область диаграммы" [2629](#page-2688-0) Диалоговое окно "Стиль групповой диаграммы" [2630](#page-2689-1) Вкладка "Сводка" [2630](#page-2689-1) Диалоговое окно "Стиль линии выборки" [2605–2606](#page-2664-0) Вкладка "Информация" [2605](#page-2664-0) Вкладка "Отображение" [2606](#page-2665-0) Вкладка "Сводка" [2606](#page-2665-0) Диалоговое окно "Стиль листа" [2625–2626](#page-2684-0) Вкладка "Информация" [2625](#page-2684-1) Вкладка "Лист" [2625](#page-2684-0) Вкладка "Отображение" [2626](#page-2685-0) Диалоговое окно "Стиль листа" [2626](#page-2685-1) Вкладка "Сводка" [2626](#page-2685-1) Диалоговое окно "Стиль материала для тонирования" [2542](#page-2601-0) Диалоговое окно "Стиль меток элемента по умолчанию" [2236](#page-2295-0) Диалоговое окно "Стиль областей данных сечения" [2619–2620](#page-2678-0), [2623](#page-2682-1) Вкладка "Информация" [2620](#page-2679-1) Вкладка "Отображение" [2623](#page-2682-1) Вкладка "Сведения об области данных" [2620](#page-2679-0) Диалоговое окно "Стиль областей данных сечения" [2623](#page-2682-2) Вкладка "Сводка" [2623](#page-2682-2) Диалоговое окно "Стиль области данных вида профиля" [2507](#page-2566-0)

Диалоговое окно "Стиль профиля" [2481](#page-2540-0) Диалоговое окно "Стиль сечения" [2606–](#page-2665-1) [2607](#page-2665-1) Вкладка "Информация" [2606](#page-2665-1) Вкладка "Отображение" [2607](#page-2666-1) Вкладка "Сводка" [2607](#page-2666-2) Диалоговое окно "Стиль таблицы" [2816](#page-2875-1) Вкладка "Информация" [2816](#page-2875-2) Диалоговое окно "Стиль точки" [2089](#page-2148-0), [2100,](#page-2159-0) [2432](#page-2491-1) Вкладка "Информация" [2100](#page-2159-0), [2432](#page-2491-1) Вкладка "Обозначение" [2089](#page-2148-0), [2432](#page-2491-0) Диалоговое окно "Стиль трассы" [2037](#page-2096-0) Вкладка "Информация" [2037](#page-2096-0) Диалоговое окно "Стиль" [2109](#page-2168-1) Вкладка "Информация" [2109](#page-2168-1) Диалоговое окно "Тип стиля метки элемента по умолчанию" [2237](#page-2296-0) Диалоговое окно "Удаление выбранных элементов" [2828](#page-2887-1) Диалоговое окно "Удалить из проекта" [2537](#page-2596-1) Диалоговое окно "Установить защиту" [2538](#page-2597-2) Диалоговое окно "Устранение повторяющихся линий выборки" [2641](#page-2700-0) Диалоговое окно "Фильтр событий" [2841](#page-2900-0) диалоговое окно "Формат пользовательской базы точек" [2442](#page-2501-0) диалоговое окно "Формат файла точек" [2440](#page-2499-0) диалоговое окно "Форматы файлов точек выбор имени столбца" [2443](#page-2502-0) диалоговое окно "Форматы файлов точек выбор типа формата" [2439](#page-2498-0) диалоговое окно "Форматы файлов точек создание группы" [2448](#page-2507-0) диалоговое окно "Форматы файлов точек" [2439](#page-2498-1) Диалоговое окно "Шаблон имен" [2115](#page-2174-1) Диалоговое окно "Шаблон имени" [2116](#page-2175-0) Диалоговое окно "Экспорт в LandXML" [2301](#page-2360-0) диалоговое окно "Экспорт точек" [2448](#page-2507-1) диалоговые окна [115](#page-174-0) размещение [115](#page-174-0) диалоговые окна [81](#page-140-0)

диалоговые окна "Создание участков" [2316](#page-2375-0) диалоговые окна "Трубопроводные сети" [2333](#page-2392-0) Диалоговые окна для работы с конструкциями и узлами [2085](#page-2144-0) Диалоговые окна для работы с поверхностями [2675](#page-2734-0) диалоговые окна коридоров [2123](#page-2182-0) диалоговые окна пакета Civil [81](#page-140-0) дистанция видимости автомобиля, в расчетном профиле [1285](#page-1344-1) долгота и широта [1931](#page-1990-0) чтобы указать местоположение точки [1931](#page-1990-0) допустимое отклонение вписанной кривой [2225](#page-2284-0) дуги [1830](#page-1889-0) маркировка [1830](#page-1889-0)

# **Ё**

единицы [2160](#page-2219-0) Civil 3D по умолчанию [2160](#page-2219-0) единицы измерения [239](#page-298-0) база данных съемки [239](#page-298-0)

#### **Ж**

журнал съемки [258](#page-317-0) редактирование [258](#page-317-0) журнал съемки [2787,](#page-2846-0) [2797](#page-2856-0) параметры по умолчанию для импорта [2787](#page-2846-0) экспорт [2797](#page-2856-0)

# **З**

задание полей свойств [1859](#page-1918-0) закрепление меток [1840](#page-1899-0) защита точек проекта [188](#page-247-0) земляные работы [1370](#page-1429-0) знак точки [716](#page-775-0) масштабирование с помощью параметров ключа-описателя [716](#page-775-0)

поворот с помощью параметров ключа-описателя [716](#page-775-0) Значение K [1284](#page-1343-0) значки [124,](#page-183-0) [126–127](#page-185-0) модификатор элемента чертежа [127](#page-186-0) состояние элемента чертежа [126](#page-185-0) состояния элемента проекта [124](#page-183-0) значки [60](#page-119-0), [64,](#page-123-0) [77](#page-136-0), [80,](#page-139-0) [180](#page-239-0) база данных точек проекта [180](#page-239-1) дерево "Навигатор" [60,](#page-119-0) [77](#page-136-0), [80](#page-139-0) дерево "Параметры" [64](#page-123-0) состояние точки проекта [180](#page-239-0) значки состояния элементов проекта [124](#page-183-0)

## **И**

изменение [1833,](#page-1892-0) [1873](#page-1932-0) метки [1833](#page-1892-0) таблицы [1873](#page-1932-0) изменение направления метки на обратное [1841](#page-1900-0) изменение направления на обратное [985](#page-1044-0) характерной линии, полилинии, фигуры съемки [985](#page-1044-0) изменение нумерации [639](#page-698-0), [1841](#page-1900-1) обозначения метки [1841](#page-1900-1) точки [639](#page-698-0) изменение отметки во время импорта/экспорта [647](#page-706-0) изменение расположения ребер TIN [823](#page-882-0) изогнутый текст в метках [1797](#page-1856-0) имена слоев [31](#page-90-0) добавление имени объекта к [31](#page-90-0) префикс или суффикс [31](#page-90-0) имена столбцов [1858](#page-1917-0) импорт [94](#page-153-1), [249](#page-308-0) данные из проектов Autodesk Land Desktop [94](#page-153-1) параметры баз данных съемки [249](#page-308-0) импорт [642](#page-701-0), [647](#page-706-0), [656](#page-715-0) точки [642,](#page-701-0) [647,](#page-706-0) [656](#page-715-0) корректировка отметки во время импорта [647](#page-706-0) импортирование [1203,](#page-1262-0) [1899](#page-1958-1) Данные LandXML [1899](#page-1958-1) наборы меток [1203](#page-1262-0)

Индекс группы кривых [1127](#page-1186-0) Индекс части объекта группы кривых [1127](#page-1186-0) инструменты [2344](#page-2403-0), [2630](#page-2689-0) линия выборки [2630](#page-2689-0) сеть (трубопроводная сеть) [2344](#page-2403-0) трубопроводная сеть (сеть) [2344](#page-2403-0) инструменты [1121](#page-1180-0) компоновка трассы [1121](#page-1180-0) инструменты компоновки [1118,](#page-1177-0) [1215](#page-1274-0), [1419](#page-1478-1), [2061](#page-2120-0), [2344](#page-2403-0), [2515](#page-2574-0) профиль [2515](#page-2574-0) редактирование трассы [1215](#page-1274-0) редактирование трубопроводных сетей [1419](#page-1478-1) создание трассы [1118](#page-1177-0) трасса [2061](#page-2120-0) трубопроводная сеть (сеть) [2344](#page-2403-0) инструменты компоновки [1121](#page-1180-0), [1123](#page-1182-0) рисование прямых участков трассы [1123](#page-1182-0) трасса [1121,](#page-1180-0) [1123](#page-1182-0) инструменты компоновки сети [1419](#page-1478-1) редактирование трубопроводных сетей [1419](#page-1478-1) Инструменты компоновки сети [2344](#page-2403-0) инструменты компоновки трассы [1121,](#page-1180-0) [1123](#page-1182-0), [1128](#page-1187-0), [1215](#page-1274-0), [2061](#page-2120-0) редактирование трассы [1215](#page-1274-0) рисование прямых участков трассы [1123](#page-1182-0) рисование элементов, основанных на ограничениях [1128](#page-1187-0) инструменты компоновки трассы [1118](#page-1177-0) создание трассы [1118](#page-1177-0) инструменты компоновки трубопроводной сети [2344](#page-2403-0) интерактивная графика [231](#page-290-0) съемка [231](#page-290-0) интерполяция по естественным соседним точкам, при сглаживании поверхности [842](#page-901-0) информация о точках съемки [459](#page-518-0) отображение [459](#page-518-0) использование команд AutoCAD с объектами пакета Civil [85](#page-144-0)

исходные описания [706–707,](#page-765-0) [709](#page-768-0) выборка [707](#page-766-0) совместное использование с ключами-описателями [706](#page-765-0) установка принадлежности величин к параметрам [709](#page-768-0) исходные описания [682](#page-741-0) переопределение в группах точек [682](#page-741-0) исходный чертеж [162,](#page-221-0) [172](#page-231-0)

#### **К**

Карта [116](#page-175-1) экспорт данных Civil в [116](#page-175-1) каталог элементов [1470](#page-1529-0) расположение по умолчанию для каталога элементов трубопроводной сети [1470](#page-1529-0) каталоги [2392](#page-2451-1) трубопроводные сети [2392](#page-2451-1) Квадратическая парабола [1130](#page-1189-0) клотоида [1130](#page-1189-0) ключ-описатель [94,](#page-153-1) [705–711,](#page-764-0) [713–716,](#page-772-0) [718–](#page-777-0) [723](#page-777-0), [725–726](#page-784-0), [728](#page-787-0), [731](#page-790-0), [734–736](#page-793-0), [738–739](#page-797-0), [2308](#page-2367-1) изменение [734](#page-793-0) импорт [94](#page-153-1) импорт Land Desktop [2308](#page-2367-1) использование при импорте точек из файла [738](#page-797-0) использование при создании точек [736](#page-795-0) использование с группами точек [739](#page-798-0) копирование [725](#page-784-0) набор [718–722](#page-777-1) изменение имени [721](#page-780-0) копирование [719](#page-778-0) порядок поиска [720](#page-779-0) создание [718](#page-777-1) удаление [722](#page-781-0) обзор [706](#page-765-0) параметры [708–709,](#page-767-0) [714,](#page-773-0) [716](#page-775-0) для масштабирования знака точки [716](#page-775-0) для поворота знака точки [716](#page-775-0) для создания полного описания [714](#page-773-0)

параметр [709](#page-768-0) печать [723](#page-782-0) поиск совпадения [707](#page-766-1), [709](#page-768-1) в процессе создания точки [707](#page-766-1) запуск [709](#page-768-1) примеры [726,](#page-785-0) [728,](#page-787-0) [731](#page-790-0) использование параметров ключей-описателей для задания формата полного описания и масштаба знака точки [731](#page-790-0) простой ключ-описатель [726](#page-785-0) создание полного описания с использованием параметров [728](#page-787-0) свойства [710](#page-769-0) символы-шаблоны кода [711](#page-770-0) символы-шаблоны формата [715](#page-774-0) создание [723](#page-782-1) удаление [735](#page-794-0) управление [718](#page-777-0) формат [713](#page-772-0) ключ-описатель [711](#page-770-1) код [711](#page-770-1) коды [1716,](#page-1775-0) [1731](#page-1790-0), [1733](#page-1792-0) добавление в стиль набора кодов [1733](#page-1792-0) добавление к узлу [1731](#page-1790-0) общие сведения [1716](#page-1775-0) коды [2133](#page-2192-0) коридор [2133](#page-2192-0) коды звеньев [1718,](#page-1777-0) [1721](#page-1780-0) коды ошибок, Vault [129](#page-188-0) коды точек [1718–1719](#page-1777-0) коды форм [1718](#page-1777-0), [1722](#page-1781-0) коллекция [1093](#page-1152-0) стиль таблицы трассы [1093](#page-1152-0) Коллекция "Виды профиля" [1238](#page-1297-0) Дерево "Навигатор" [1238](#page-1297-0) Коллекция "Виды профиля" [1239](#page-1298-0) Дерево "Параметры" [1239](#page-1298-0) Коллекция "Виды сечения" [1320](#page-1379-0), [1322](#page-1381-0) дерево "Навигатора" [1320](#page-1379-0) дерево параметров [1322](#page-1381-0) Коллекция "Группа линий выборки" [1318](#page-1377-1) дерево "Навигатора" [1318](#page-1377-1)

Коллекция "Группы точек" (дерево "Навигатора") [679](#page-738-0) Коллекция "Команды" (дерево "Параметры") [73](#page-132-0) Коллекция "Конструкции" (дерево "Навигатор") [1647](#page-1706-0) Коллекция "Конструкции" (дерево "Параметры") [1648](#page-1707-0) коллекция "Коридоры" (вкладка "Навигатор") [1572](#page-1631-0) Коллекция "Коридоры" (вкладка навигатора) [1572](#page-1631-1) Коллекция "Линии выборки", дерево "Параметров" [1321](#page-1380-0) Коллекция "Наборы ключей-описателей" (дерево "Параметры") [708](#page-767-1) Коллекция "Поверхности" (дерево "Навигатор") [744](#page-803-0) Коллекция "Поверхности" (дерево "Параметры") [745–746](#page-804-0) Коллекция "Профили" (дерево "Навигатор") [1237](#page-1296-0) Коллекция "Профили" (дерево "Параметры") [1239](#page-1298-1) Коллекция "Сечения коридора" [1319](#page-1378-0) дерево "Навигатора" [1319](#page-1378-0) Коллекция "Сечения трубопроводной сети" [1320](#page-1379-1) дерево "Навигатора" [1320](#page-1379-1) Коллекция "Сечения" [1319](#page-1378-1), [1321](#page-1380-1) дерево "Навигатора" [1319](#page-1378-1) дерево параметров [1321](#page-1380-1) Коллекция "Стили меток" (дерево "Параметры") [71](#page-130-0) Коллекция "Стили объектов" (дерево "Параметры") [68](#page-127-1) Коллекция "Стили таблиц" (дерево "Параметры") [72](#page-131-0) коллекция "Съемка" (вкладка "Навигатор") [219](#page-278-0) коллекция "Съемка" (вкладка "Параметры") [220](#page-279-1) Коллекция "Точки" (дерево "Навигатор") [507](#page-566-0) Коллекция "Точки" (дерево "Параметры") [508](#page-567-0)

Коллекция "Трубопроводные сети" (вкладка "Навигатор") [1393](#page-1452-0) Коллекция "Трубопроводные сети" (вкладка "Параметры") [1394](#page-1453-0) Коллекция "Узлы" (дерево "Навигатор") [1659](#page-1718-0) Коллекция "Узлы" (дерево "Параметры") [1659](#page-1718-1) Коллекция "Форматы файлов точек" (дерево "Параметры") [643](#page-702-0) коллекция команд [1093](#page-1152-0) трасса [1093](#page-1152-0) Коллекция объектов (дерево "Параметры") [68](#page-127-0) коллекция стилей [1090](#page-1149-0) трасса [1090](#page-1149-0) коллекция стилей [1093](#page-1152-0) таблица трассы [1093](#page-1152-0) коллекция топологий "Площадки" [921](#page-980-0) Команда -AECEXPORTTOAUTOCAD [113](#page-172-0) команда быстрого редактирования, профилирование [966](#page-1025-1) команда РАСЧЛЕНИТЬ [1539](#page-1598-0) с помощью Конструктора элементов [1539](#page-1598-0) команда ТОНИРОВАТЬ [1913](#page-1972-1) и объекты пакета Civil [1913](#page-1972-1) команды [82](#page-141-0), [99](#page-158-0), [484–485](#page-543-0), [672](#page-731-0), [914](#page-973-0), [1501](#page-1560-0), [1641](#page-1700-0) Civil 3D версия Land Desktop [99](#page-158-0) язык команд Survey [485](#page-544-0) поверхности [914](#page-973-0), [1641](#page-1700-0) съемка [484](#page-543-0) точки [672](#page-731-0) трубопроводная сеть [1501](#page-1560-0) команды [201](#page-260-0) управление проектом [201](#page-260-0) команды AutoCAD [85](#page-144-1) Палитра свойств [85](#page-144-1) Блок [85](#page-144-1) Зеркало [85](#page-144-1) Копировать [85](#page-144-1) Массив [85](#page-144-1) ПБлок [85](#page-144-1) Перенести [85](#page-144-1) Повернуть [85](#page-144-1)

Расчленить [85](#page-144-1) Смещение [85](#page-144-1) Список [85](#page-144-1) Стереть [85](#page-144-1) команды Land Desktop [99](#page-158-0) отображение в Civil 3D [99](#page-158-0) команды базовых линий (съемка) [496](#page-555-0) команды объем работ [1384](#page-1443-0) справочник [1384](#page-1443-0) команды осевых линий (съемка) [497](#page-556-0) команды поправок оборудования [495](#page-554-0) команды управления проектом [123,](#page-182-1) [201](#page-260-0) компенсирование выемок и насыпей [1017](#page-1076-0) композитный объем [885](#page-944-0), [2730](#page-2789-0) создание [2730](#page-2789-0) компоновка, выбор страницы [2627](#page-2686-0) комфорт для пассажиров, в расчетной кривой [1287](#page-1346-0) Конструктор элементов [1504](#page-1563-0), [1507–1509,](#page-1566-0) [1511–1513,](#page-1570-0) [1515–1517](#page-1574-0), [1519](#page-1578-0), [1521,](#page-1580-0) [1525–1534,](#page-1584-0) [1539–1543](#page-1598-0), [1546–1547,](#page-1605-0) [1552–1553,](#page-1611-0) [1555–1556](#page-1614-0), [1558](#page-1617-0), [1561,](#page-1620-0) [1564](#page-1623-0) домены, заданные [1508](#page-1567-0) модель, заданная [1508](#page-1567-1) объекты, заданные [1508](#page-1567-2) ограничения, заданные [1509](#page-1568-0) параметрический, заданный [1509](#page-1568-1) рабочие плоскости, заданные [1509](#page-1568-2) размеры элемента, заданные [1509](#page-1568-3) степень свободы, заданная [1509](#page-1568-4) геометрия [1517](#page-1576-0) диалоговое окно "Редактировать размеры элемента" [1534](#page-1593-0) добавление размерностей модели [1546](#page-1605-0) добавление размеров элементов [1547](#page-1606-0) изменение элементов [1564](#page-1623-0) имя элемента [1511](#page-1570-1) ключевые термины [1508](#page-1567-3) команда РАСЧЛЕНИТЬ [1539](#page-1598-0) конфигурация элемента [1511,](#page-1570-2) [1542](#page-1601-0) моделирование элемента [1512,](#page-1571-0) [1542](#page-1601-1) модификатор выдавливания "Глухое" [1528](#page-1587-0) модификатор выдавливания "От-до" [1527](#page-1586-0)
модификатор выдавливания "Плоскость" [1526](#page-1585-0) модификатор выдавливания "СредПлоскость" [1526](#page-1585-1) модификатор логического вычитания [1532](#page-1591-0) модификатор логического добавления [1531](#page-1590-0) модификатор перехода [1530](#page-1589-0) модификатор секущей плоскости [1530](#page-1589-1) модификатор траектории [1529](#page-1588-0) модификаторы [1525,](#page-1584-0) [1553](#page-1612-0) применение [1553](#page-1612-0) обзор [1504](#page-1563-0) ограничения [1521,](#page-1580-0) [1552](#page-1611-0) добавление [1552](#page-1611-0) описание элемента [1511](#page-1570-0) параметрические элементы, заданные [1507](#page-1566-0) параметры модели [1533](#page-1592-0) параметры размеров [1534](#page-1593-0) подтипы элементов [1511](#page-1570-1) положение вставки элемента [1556](#page-1615-0) предварительный просмотр [1555](#page-1614-0) проверка элемента [1558](#page-1617-0) профили [1525](#page-1584-1) рабочие плоскости [1513,](#page-1572-0) [1543](#page-1602-0) обзор [1513](#page-1572-0) установление [1543](#page-1602-0) рабочие плоскости смещения [1515](#page-1574-0) рабочие плоскости ссылки [1516](#page-1575-0) размерности [1519](#page-1578-0) размерности, заданные [1509](#page-1568-0) советы по моделированию [1540](#page-1599-0) создание элемента [1541](#page-1600-0) создание элементов, обзор [1509](#page-1568-1) тестирование элементов [1561](#page-1620-0) тип элемента [1511](#page-1570-2) типы элементов [1512](#page-1571-0) точка размещения [1532](#page-1591-1) конструкции, в расчете объема работ [1370](#page-1429-0) конструкция [1644](#page-1703-0), [1647–1648,](#page-1706-0) [1651](#page-1710-0), [1654](#page-1713-0), [1656](#page-1715-0), [1740](#page-1799-0), [2087–2088,](#page-2146-0) [2091](#page-2150-0), [2100](#page-2159-0) дерево "Навигатор" в "Области инструментов" [1647–1648](#page-1706-1) общие сведения [1644](#page-1703-1)

объект [1644](#page-1703-0) параметры [2087](#page-2146-1) предварительный просмотр [1656](#page-1715-0) свойства [1647,](#page-1706-0) [2088](#page-2147-0), [2091](#page-2150-1) создание [1648](#page-1707-0), [2087,](#page-2146-0) [2100](#page-2159-0) справочник команд [1740](#page-1799-0) стили отображения [2091](#page-2150-2) стиль [1654](#page-1713-0) управление и редактирование [1651](#page-1710-0) конструкция [2154](#page-2213-0), [2156](#page-2215-0) переопределение [2154,](#page-2213-0) [2156](#page-2215-0) контуры [2147](#page-2206-0) коридор [2147](#page-2206-0) координатная геометрия [1954](#page-2013-0) ввод при создании объектов [1954](#page-2013-1) измерение [1954](#page-2013-0) обзор [1954](#page-2013-2) координатные фильтры в прозрачных командах [1947](#page-2006-0) копирование [699,](#page-758-0) [719,](#page-778-0) [725,](#page-784-0) [1822](#page-1881-0) группы точек [699](#page-758-0) ключи-описатели [725](#page-784-0) компоненты метки [1822](#page-1881-0) наборы ключей-описателей [719](#page-778-0) коридор [1579](#page-1638-0), [1587,](#page-1646-0) [1605](#page-1664-0), [2128](#page-2187-0), [2131](#page-2190-0), [2133,](#page-2192-0) [2135](#page-2194-0), [2140,](#page-2199-0) [2143](#page-2202-0), [2145](#page-2204-0), [2149](#page-2208-0), [2154,](#page-2213-0) [2156](#page-2215-1) коды [2133](#page-2192-0) логическое отображение [2143](#page-2202-0) области [1587](#page-1646-0) параметры [2131](#page-2190-0) параметры сечения [2156](#page-2215-1) переопределения конструкции [2154,](#page-2213-0) [2156](#page-2215-0) поверхности [2135](#page-2194-0) поверхность, создание [1605](#page-1664-0) сечения, просмотр и изменение [2149](#page-2208-0) создание [1579](#page-1638-0), [2140](#page-2199-0) стиль [2128](#page-2187-0) частота конструкций [2145](#page-2204-0) коридор [1570](#page-1629-0), [1572,](#page-1631-0) [1576](#page-1635-0), [1581](#page-1640-0), [1585–1586,](#page-1644-0) [1588](#page-1647-0), [1590–1593](#page-1649-0), [1595–1596](#page-1654-0), [1598–](#page-1657-0) [1599](#page-1657-0), [1604,](#page-1663-0) [1607](#page-1666-0), [1609](#page-1668-0), [1615](#page-1674-0), [1618–](#page-1677-0) [1620](#page-1677-0), [1632–1636](#page-1691-0), [1638–1639](#page-1697-0), [2130,](#page-2189-0) [2137–2138](#page-2196-0) поверхность, изменение [1607](#page-1666-0)

базовые линии [1590](#page-1649-0) границы [1609,](#page-1668-0) [2137](#page-2196-0) изменение базовой информации [1585](#page-1644-0) копирование [1618](#page-1677-0) логические имена [1596](#page-1655-0) области [1588](#page-1647-0), [1591](#page-1650-0) скрытие [1591](#page-1650-0) образцы откоса [1615,](#page-1674-0) [2138](#page-2197-0) объект [1570](#page-1629-1) организация и редактирование [1581](#page-1640-0) отображение [1570](#page-1629-0) параметры [1572,](#page-1631-0) [1586](#page-1645-0) перестроение [1619](#page-1678-0) пикеты [1595](#page-1654-0) переопределение [1595](#page-1654-0) поверхности [1604](#page-1663-0) свойства [2130](#page-2189-0) смещения [1592](#page-1651-0) создание [1576](#page-1635-0) стиль набора кодов [1598](#page-1657-0) тонирование [1639](#page-1698-0) удаление [1620](#page-1679-0) характерные линии [1599](#page-1658-0) частота пикетов [1593](#page-1652-0) экспорт данных [1632](#page-1691-0) экспорт поверхностей [1638](#page-1697-0) экспорт точек COGO [1636](#page-1695-0) экспорт характерные линии в качестве полилиний [1632](#page-1691-1) экспорт характерных линий [1632](#page-1691-2) экспорт характерных линий в качестве трасс [1634–1635](#page-1693-0) экспорт характерных линий профилирования [1633](#page-1692-0) коридоры [206](#page-265-0), [1568,](#page-1627-0) [1573–1574](#page-1632-0) задание данных для [1574](#page-1633-0) общие сведения [1568](#page-1627-0) перед созданием [1573](#page-1632-1) понятия [206](#page-265-0) принципы [1568](#page-1627-0) процесс работы [1573](#page-1632-0) коридоры [2134](#page-2193-0) характерные линии [2134](#page-2193-0) коэффициент при выемке, для объема работ [1371](#page-1430-0)

коэффициент при насыпке, для объема работ [1371](#page-1430-0) коэффициент при повторной насыпке, для объема работ [1371](#page-1430-0) коэффициенты объема работ [1371](#page-1430-0) коэффициенты пересчета [1894](#page-1953-0) при импорте и экспорте LandXML [1894](#page-1953-0) кривая [1409](#page-1468-0) труба с изгибом [1409](#page-1468-0) кривая трассы, добавление [1143](#page-1202-0), [1146,](#page-1205-0) [1149–1150,](#page-1208-0) [1152–1153](#page-1211-0), [1155](#page-1214-0), [1157–](#page-1216-0) [1160](#page-1216-0), [1164,](#page-1223-0) [1188](#page-1247-0), [1190](#page-1249-0), [1192](#page-1251-0), [1194](#page-1253-0) кривая, добавление в трубопроводную сеть [1410](#page-1469-0) кривая, добавление к трассе [1143,](#page-1202-0) [1146](#page-1205-0), [1149–1150,](#page-1208-0) [1152–1153](#page-1211-0), [1155](#page-1214-0), [1157–](#page-1216-0) [1160](#page-1216-0), [1164,](#page-1223-0) [1188](#page-1247-0), [1190](#page-1249-0), [1192](#page-1251-0), [1194](#page-1253-0) кривые [1143](#page-1202-1), [1146,](#page-1205-0) [1149–1150](#page-1208-0), [1152–1153,](#page-1211-0) [1155](#page-1214-0), [1157–1160](#page-1216-0), [1164](#page-1223-0), [1188](#page-1247-0), [1190,](#page-1249-0) [1192](#page-1251-0), [1194,](#page-1253-0) [1410](#page-1469-0), [1830](#page-1889-0) добавление [1143](#page-1202-1) добавление в трубопроводную сеть [1410](#page-1469-0) добавление к трассе [1143](#page-1202-0), [1146](#page-1205-0), [1149–](#page-1208-0) [1150](#page-1208-0), [1152–1153](#page-1211-0), [1155](#page-1214-0), [1157–](#page-1216-0) [1160](#page-1216-0), [1164,](#page-1223-0) [1188](#page-1247-0), [1190](#page-1249-0), [1192](#page-1251-0), [1194](#page-1253-0) маркировка [1830](#page-1889-0) кривые трассы, добавление [1143](#page-1202-1) критерии [1369,](#page-1428-0) [2656](#page-2715-0), [2659](#page-2718-0) определение для объема работ [2659](#page-2718-0) объем работ [2656](#page-2715-0) создание расчета объема работ [1369](#page-1428-0) критерии объема работ [1369](#page-1428-0), [2656–2657](#page-2715-0) перечень материалов [2657](#page-2716-0) создание [1369](#page-1428-0) критерии, профилирование [950–951](#page-1009-0), [1005,](#page-1064-0) [1007–1008](#page-1066-0) блокирование [951](#page-1010-0) применение множества [1008](#page-1067-0) редактирование [1005](#page-1064-0), [1007](#page-1066-0) кубическая переходная кривая [1130](#page-1189-0)

## **Л**

линии [1138,](#page-1197-0) [1141](#page-1200-0), [1830](#page-1889-0) добавление [1138](#page-1197-0), [1141](#page-1200-0) маркировка [1830](#page-1889-0) линии трассы, добавление [1138](#page-1197-0), [1141](#page-1200-0) линия TIN [821–822](#page-880-0) добавление [821](#page-880-0) удаление [822](#page-881-0) линия выборки [1315–1316,](#page-1374-0) [1325](#page-1384-0), [1329–](#page-1388-0) [1330](#page-1388-0), [1337](#page-1396-0), [1343–1344,](#page-1402-0) [1349](#page-1408-0), [1353–](#page-1412-0) [1354](#page-1412-0), [2582](#page-2641-0), [2605](#page-2664-0), [2635,](#page-2694-0) [2638](#page-2697-0), [2641](#page-2700-0), [2660](#page-2719-0) выбор объема работ [2660](#page-2719-0) метки [1337](#page-1396-1) объект [1315–1316](#page-1374-0) параметры [1325](#page-1384-0) работа [1343](#page-1402-0) разрешение конфликтов [2641](#page-2700-0) редактирование [1349](#page-1408-0) свойства [1353–1354](#page-1412-0), [2582](#page-2641-0) создание [1344](#page-1403-0) создание на основе пикетов коридора [2638](#page-2697-0) создание по диапазону пикетов [2635](#page-2694-0) стили меток [1337](#page-1396-0) стиль [1329–1330,](#page-1388-0) [2605](#page-2664-0) создание [1330](#page-1389-0) линия сетки [822](#page-881-0) удаление [822](#page-881-0) лист [2604](#page-2663-0), [2624](#page-2683-0) свойства [2604](#page-2663-0) стили [2624](#page-2683-0) логические имена, в коридорах [1596](#page-1655-0) логические операторы [698](#page-757-0) Построитель запросов [698](#page-757-0)

#### **М**

Маркировка смещения пикета и точек пересечения с прямым участком [1208](#page-1267-0) маски [850](#page-909-0), [852–857](#page-911-0), [859](#page-918-0), [2726–2727](#page-2785-0) внутренние [852](#page-911-0) изменение [856–857](#page-915-0) наружные [853](#page-912-0)

порядок отображения [2727](#page-2786-0) просмотр [855](#page-914-0) создание [854,](#page-913-0) [2726](#page-2785-0) типы [852](#page-911-0) только для применения стиля материала [853](#page-912-1) только для тонирования [853](#page-912-1) удаление [859](#page-918-0) маскирование [1789](#page-1848-0) фон метки [1789](#page-1848-0) маскирование области поверхности [768](#page-827-0) масштабирование [1752](#page-1811-0) метки в видовом экране пространства листа [1752](#page-1811-0) масштабирование знака точки с помощью параметров ключа-описателя [716](#page-775-0) материал для тонирования [2735](#page-2794-0) выбор [2735](#page-2794-0) место в чертеже, указание [42](#page-101-0) местоположение точек, определенное с помощью прозрачных команд [1915](#page-1974-0) местоположение точки [1919,](#page-1978-0) [1921](#page-1980-0), [1923,](#page-1982-0) [1925–1926,](#page-1984-0) [1929–1933](#page-1988-0), [1935–1937,](#page-1994-0) [1939–1943](#page-1998-0) указание по пикету и отметке в виде профиля [1937](#page-1996-0), [1939–1941](#page-1998-0) указание по пикету и смещению [1936](#page-1995-0) указание по уклону и длине в виде профиля [1942](#page-2001-0) указание по уклону и пикету в виде профиля [1943](#page-2002-0) указание с помощью азимута и расстояния [1925](#page-1984-0) указание с помощью вида сбоку [1926](#page-1985-0) указание с помощью выбора точки [1933](#page-1992-0) указание с помощью имени точки [1935](#page-1994-0) указание с помощью номера точки [1932](#page-1991-0) указание с помощью отклонения и расстояния [1923](#page-1982-0) указание с помощью румба и расстояния [1921](#page-1980-0)

указание с помощью северного и восточного положения в координатах [1929](#page-1988-0) указание с помощью северного и восточного положения по сетке [1930](#page-1989-0) указание с помощью угла и расстояния [1919](#page-1978-0) указание с помощью широты и долготы [1931](#page-1990-0) метка [1203,](#page-1262-0) [1813](#page-1872-0) набор [1203](#page-1262-0) импортирование [1203](#page-1262-0) трасса [1203](#page-1262-1) текст для каждого [1813](#page-1872-0) метка высотной отметки [895](#page-954-0), [898](#page-957-0) добавление [898](#page-957-0) стили [895](#page-954-0) метка горизонтали [896](#page-955-0), [899](#page-958-0), [903](#page-962-0), [2719](#page-2778-0) добавление [899](#page-958-0) изменение [903](#page-962-0), [2719](#page-2778-0) стили [896,](#page-955-0) [2719](#page-2778-0) метка откоса [893](#page-952-0), [896](#page-955-1) добавление [896](#page-955-1) стили [893](#page-952-0) метка, добавление содержимого в [1799](#page-1858-0) метки [892](#page-951-0), [1057,](#page-1116-0) [1206–1211,](#page-1265-0) [1258](#page-1317-0), [1337,](#page-1396-1) [1498](#page-1557-0), [1744](#page-1803-0), [1749](#page-1808-0), [1751–1753](#page-1810-0), [1757](#page-1816-0), [1759](#page-1818-0), [1762–1764](#page-1821-0), [1766–1768](#page-1825-0), [1776](#page-1835-0), [1779–1781](#page-1838-0), [1783](#page-1842-0), [1786,](#page-1845-0) [1789–1790](#page-1848-0), [1792–1799](#page-1851-0), [1803–1805,](#page-1862-0) [1808](#page-1867-0), [1810–](#page-1869-0) [1811](#page-1869-0), [1815](#page-1874-0), [1817–1818,](#page-1876-0) [1820](#page-1879-0), [1822–](#page-1881-0) [1823](#page-1881-0), [1825–1827](#page-1884-0), [1829–1830](#page-1888-0), [1833–](#page-1892-0) [1834](#page-1892-0), [1836](#page-1895-0), [1839–1840,](#page-1898-0) [1842](#page-1901-0), [1844–](#page-1903-0) [1845](#page-1903-0), [1868](#page-1927-0), [2285](#page-2344-0) добавление [1829](#page-1888-0) добавление выражений [1845,](#page-1904-0) [2285](#page-2344-0) блоки [1817](#page-1876-0) веса линий [1795](#page-1854-0) вид профиля [1757](#page-1816-0) выноски [1825](#page-1884-0) выравнивание текста около выноски [1827](#page-1886-0) добавление в чертеж [1829](#page-1888-0) добавление границ [1798](#page-1857-0)

добавление к линиям, дугам и полилиниям [1830](#page-1889-0) добавление к одиночным сегментам [1206](#page-1265-0) добавление рамки вокруг сгрупированного текста [1827](#page-1886-0) добавление содержимого [1799](#page-1858-0) добавление специальных символов [1805](#page-1864-0) закрепление [1840](#page-1899-0) засечки [1818](#page-1877-0) изменение [1833](#page-1892-0) изменение ориентации [1780](#page-1839-0) изменение способа вставки [1783](#page-1842-0) изогнутый текст [1797](#page-1856-0) использование стилей из других чертежей и шаблонов [1749](#page-1808-0), [1868](#page-1927-0) копирование компонентов [1822](#page-1881-0) копирование существующего стиля меток [1767](#page-1826-0) линии [1815](#page-1874-0) линия выборки [1337](#page-1396-1) масштабирование в видовых экранах [1752](#page-1811-0) модификаторы поля свойств [1810](#page-1869-0) новый объект метки [1744](#page-1803-0) общая длина участка маркировки [1759](#page-1818-0) определение дочернего стиля меток [1768](#page-1827-0) определение независимых стилей меток [1766](#page-1825-1) определение острия стрелок для выносок [1820](#page-1879-0) параметры меток по умолчанию в типе меток [1764](#page-1823-0) параметры по умолчанию меток в чертеже [1762](#page-1821-0) параметры по умолчанию меток в элементе [1763](#page-1822-0) переадресация других объектов [1811](#page-1870-0) переворот [1840](#page-1899-1) перемещение [1836](#page-1895-0) перемещение в чертеже [1836](#page-1895-0) переопределение текста [1834](#page-1893-0) пересечение с прямым участком [1210](#page-1269-0) поведение [1776](#page-1835-0)

поверхность [892](#page-951-0) поворот [1792](#page-1851-0) поля свойств [1808](#page-1867-0) порядок прорисовки [1823](#page-1882-0) прикрепление выноски к тексту [1827](#page-1886-1) применение "Доступности плана для чтения" [1781](#page-1840-0) присоединение [1786](#page-1845-0) профиль [1258](#page-1317-0) расчленение [1839](#page-1898-0) редактирование одиночной метки [1833](#page-1892-1) редактирование текста [1834](#page-1893-0) руководство по работе [1753](#page-1812-0) сброс [1839](#page-1898-1) свойства [1833](#page-1892-1) свойства отображения [1786](#page-1845-1) слои [1779](#page-1838-0) смещение [1790](#page-1849-0) смещение пикета [1208](#page-1267-1) создание дробных знаков [1804](#page-1863-0) создание иерархии параметров [1762](#page-1821-1) создание набора меток [1844](#page-1903-0) создание нового стиля [1766](#page-1825-0) создание новых выносок [1826](#page-1885-0) Создание стиля метки [1751](#page-1810-0) стрелки направления [1820](#page-1879-0) текст [1799](#page-1858-1) текст ссылки [1811](#page-1870-0) типы линий [1794](#page-1853-0) точки привязки [1786](#page-1845-0) трасса [1206–1209](#page-1265-0), [1211](#page-1270-0) несколько сегментов [1207](#page-1266-0) одиночные сегменты [1206](#page-1265-0) пересечение с прямым участком [1211](#page-1270-0) смещение пикета [1208–1209](#page-1267-1) трубопроводные сети [1498](#page-1557-0) удаление из чертежа [1842](#page-1901-0) удаление из чертежей [1842](#page-1901-0) указание высоты текста [1796](#page-1855-0) управление свойствами стиля [1776](#page-1835-0) участки [1057](#page-1116-0) фон маскирования [1789](#page-1848-0) форматирование текста [1803](#page-1862-0) цвета [1793](#page-1852-0)

Метки [1204](#page-1263-0) добавление текста геометрической точки [1204](#page-1263-0) формат индекса пикетажа [1204](#page-1263-1) метки [529](#page-588-0) точки [529](#page-588-0) метки горизонтали [2727](#page-2786-1) добавление [2727](#page-2786-1) метки нескольких сегментов, добавление [1207](#page-1266-0) метки пересечения с прямым участком, добавление [1210](#page-1269-0) метки поверхности [896](#page-955-2), [903](#page-962-1) добавление [896](#page-955-2) изменение [903](#page-962-1) метки смещения пикета [1209](#page-1268-0) фиксированная точка [1209](#page-1268-0) метки смещения пикета [1208](#page-1267-1) добавление [1208](#page-1267-1) метки трассы [1198–1199](#page-1257-0), [1203](#page-1262-1), [1206–1208,](#page-1265-0) [1211](#page-1270-0) добавление смещения пикета [1208](#page-1267-1) и таблиц [1198](#page-1257-0) несколько сегментов [1207](#page-1266-0) одиночные сегменты [1206](#page-1265-0) пересечение с прямым участком [1211](#page-1270-0) сохранение наборов [1203](#page-1262-1) стиль [1199](#page-1258-0) метки участка [1057](#page-1116-0), [1065–1068](#page-1124-0) добавление или удаление [1065](#page-1124-0) метки сегмента [1066](#page-1125-0) сведения [1057](#page-1116-0) скрыть или показать [1067–1068](#page-1126-0) метод естественных соседних точек (NNI) [2716](#page-2775-0) метод Кригинга [2716](#page-2775-0) метод Кригинга, при сглаживании поверхностей [844](#page-903-0) метод проецирования, профилирование [936](#page-995-0) многовидовые блоки [1986](#page-2045-0) многостоковый водосбор [865](#page-924-0) модификатор выдавливания "От-до" [1527](#page-1586-0) Конструктор элементов [1527](#page-1586-0) модификатор выдавливания "СредПлоскость" [1526](#page-1585-1) Конструктор элементов [1526](#page-1585-1)

модификатор логического вычитания [1532](#page-1591-0) Конструктор элементов [1532](#page-1591-0) модификатор логического добавления [1531](#page-1590-0) Конструктор элементов [1531](#page-1590-0) модификатор перехода [1530](#page-1589-0) Конструктор элементов [1530](#page-1589-0) модификатор секущей плоскости [1530](#page-1589-1) Конструктор элементов [1530](#page-1589-1) модификатор траектории [1529](#page-1588-0) Конструктор элементов [1529](#page-1588-0) модификаторы [1525](#page-1584-0) Конструктор элементов [1525](#page-1584-0) мозаика [939](#page-998-0), [988](#page-1047-0), [2225](#page-2284-0) допустимое отклонение [2225](#page-2284-0) параметры профилирования [939](#page-998-0) удаление [988](#page-1047-0) мозаичная структура дуг [769](#page-828-0) мозаичная структура, дуги [769](#page-828-0)

#### **Н**

набор меток, создание [1844](#page-1903-0) назначение меток [997](#page-1056-0) характерные линии [997](#page-1056-0) наилучшие практические приемы, управление проектом [143](#page-202-0) направление базовой линии [316](#page-375-0) список [316](#page-375-0) направления [311–313](#page-370-0) Survey [311](#page-370-0) редактирование [313](#page-372-0) создание [312](#page-371-0) наружная [853](#page-912-0) настройка [2804](#page-2863-0) редактирование данных съемки [2804](#page-2863-0) настройки [271–272](#page-330-0), [275](#page-334-0), [277](#page-336-0) просмотр и редактирование [275](#page-334-0) создание [272](#page-331-0) удаление [277](#page-336-0) неопорная точка [268](#page-327-0), [270](#page-329-0) редактирование [270](#page-329-0) создание [268](#page-327-0) неопорные точки [267](#page-326-0) съемка [267](#page-326-0) неразрушающая структурная линия [783](#page-842-0) добавление [783](#page-842-0)

нумерация [1077](#page-1136-0), [2670](#page-2729-0) площадки [2670](#page-2729-1) участки [1077](#page-1136-0), [2670](#page-2729-0) нумерация точек [280](#page-339-0) включение [280](#page-339-0)

#### **О**

области [937,](#page-996-0) [1259](#page-1318-0), [1587–1588](#page-1646-0) данные вида профиля [1259](#page-1318-0) коридор [1587–1588](#page-1646-0) профилирование [937](#page-996-0) области данных [1341](#page-1400-0), [2623](#page-2682-0) данные вида сечения [1341](#page-1400-0) свойства [2623](#page-2682-0) область [1342](#page-1401-0) добавление к виду сечения [1342](#page-1401-0) область данных [1259,](#page-1318-0) [1266](#page-1325-0), [1341–1342](#page-1400-0) вид профиля [1259](#page-1318-0) вид сечения [1341](#page-1400-0) стили [1266](#page-1325-0), [1342](#page-1401-1) вид профиля [1266](#page-1325-0) вид сечения [1342](#page-1401-1) обновление [1876](#page-1935-0) данных в таблице [1876](#page-1935-0) обозначения [1755](#page-1814-0), [2767](#page-2826-0) настройка меток, отображаемых как [1755](#page-1814-0) фигура съемки [2767](#page-2826-0) обозначения метки [1841](#page-1900-0) изменение нумерации [1841](#page-1900-0) образец откоса [947,](#page-1006-0) [2207](#page-2266-0), [2212–2213](#page-2271-0) профилирование [2212](#page-2271-0) стиль [947,](#page-1006-0) [2207](#page-2266-0), [2213](#page-2272-0) образец откоса [1617](#page-1676-0) коридор, изменение [1617](#page-1676-0) образцы откоса [947](#page-1006-1), [1615–1616](#page-1674-0), [2138](#page-2197-0) добавление к коридору [1616](#page-1675-0) коридор [1615](#page-1674-0), [2138](#page-2197-0) общее описание команд [13](#page-72-0) общий перечень команд [82](#page-141-0) объединение [984](#page-1043-0) полилинии [984](#page-1043-0) фигуры съемки [984](#page-1043-0) характерные линии [984](#page-1043-0) объединение разделенных таблиц [1878](#page-1937-0)

объект [1128–1129](#page-1187-0) свободный [1129](#page-1188-0) фиксированный [1128](#page-1187-0) объект настройки (Autodesk Land Desktop) [98](#page-157-0) объект-поверхность [744](#page-803-0) объектные привязки AutoCAD [1226](#page-1285-0) объекты трассы [1226](#page-1285-0) объекты [98](#page-157-0), [112](#page-171-0), [115](#page-174-0) настройка [98](#page-157-0) параметры слоя, цвета и типа линии [115](#page-174-0) расчленение [112](#page-171-0) объекты Aecc\_surface [744](#page-803-0) объекты AutoCAD [812,](#page-871-0) [849](#page-908-0) создание данных точек поверхности [812](#page-871-0) удаление [849](#page-908-0) объекты пакета Civil [13](#page-72-0) объекты пакета Сivil [85](#page-144-0) типы [85](#page-144-0)<br>объекты проекта [123,](#page-182-0) [147,](#page-206-0) [162–163,](#page-221-0) [172–](#page-231-0) [178](#page-231-0) распределение в чертежи [147](#page-206-0) ссылки [123](#page-182-0) восстановление выданного исходного чертежа [177](#page-236-0) выдача исходного чертежа [176](#page-235-0) исходный чертеж [162](#page-221-0) копирование в чертеж [173](#page-232-0) обновление [174](#page-233-0) освобождение [178](#page-237-0) открытие исходных чертежей [175](#page-234-0) отмена выдачи исходного чертежа [177](#page-236-0) переключение на исходный чертеж [175](#page-234-0) получение новейшей версии [174](#page-233-0) совместное использование [163](#page-222-0) создание [173](#page-232-1) создание ссылок [173](#page-232-0) объем работ [2654](#page-2713-0), [2659–2660](#page-2718-0), [2664–2665](#page-2723-0) определение материала [2659](#page-2718-0) выбор группы линий выборки [2660](#page-2719-0) параметры [2654](#page-2713-0) создание таблицы объема материалов [2665](#page-2724-0)

создание таблицы суммарного объема [2665](#page-2724-1) формирование отчета об объеме работ [2664](#page-2723-0) объемы [885,](#page-944-0) [887,](#page-946-0) [2730](#page-2789-0) композитные [885,](#page-944-1) [2730](#page-2789-0) ограниченные [887](#page-946-0) поверхности [885](#page-944-0) объемы [1017,](#page-1076-0) [2210](#page-2269-0) профилирование [1017,](#page-1076-0) [2210](#page-2269-0) ограничения [1521](#page-1580-0) Конструктор элементов [1521](#page-1580-0) ограниченные объемы [887](#page-946-0) Окно "Область инструментов" [46–47,](#page-105-0) [50](#page-109-0), [59](#page-118-0), [64,](#page-123-0) [75](#page-134-0) вкладка "Параметры" [64](#page-123-0) вкладка "Съемка" [75](#page-134-0) дерево "Навигатор" [59](#page-118-0) копирование элементов [50](#page-109-0) отображение [47](#page-106-0) представление элемента [50](#page-109-1) Окно "Объекты трассы" [1217](#page-1276-0) Окно "Объекты трассы" [2074](#page-2133-0) Окно "Панорама" [56–57](#page-115-0) виды [56](#page-115-0) отображение [57](#page-116-0) Окно "Параметры компоновки трассы" [1216](#page-1275-0), [2067](#page-2126-0) окно объектов [1217](#page-1276-0) редактирование трассы [1217](#page-1276-0) описание данных [765](#page-824-0) поверхность [765](#page-824-0) описание команд [84](#page-143-0) описание поверхности [765](#page-824-1), [868](#page-927-0), [2700](#page-2759-0) общие сведения [765](#page-824-1) редактирование [868](#page-927-0) опорные точки [263](#page-322-0), [266](#page-325-0) редактирование [266](#page-325-0) создание [263](#page-322-0) съемка [263](#page-322-1) определение параметров отчета [1904](#page-1963-0) Определения переходной кривой [1130](#page-1189-0) осевая линия [325,](#page-384-0) [327,](#page-386-0) [330,](#page-389-0) [332,](#page-391-0) [334](#page-393-0) высота рейки [332](#page-391-0) горизонт инструмента [325](#page-384-0) пикет/смещение [327](#page-386-0), [330](#page-389-0)

расстояние по вертикали [334](#page-393-0) осевые линии [320–321](#page-379-0), [337–338](#page-396-0), [340](#page-399-0), [343](#page-402-0) определение [321](#page-380-0) поперечное сечение и расстояние по вертикали [343](#page-402-0) поперечные сечения и отметка [338](#page-397-0) смещение от поперечного сечения и высота рейки [340](#page-399-0) съемка [320](#page-379-0) текущее поперечное сечение [337](#page-396-0) открыть существующий чертеж [41](#page-100-0) отмена выдачи [169,](#page-228-0) [177,](#page-236-0) [191–192](#page-250-0) исходный чертеж объекта проекта [177](#page-236-0) точки проекта [191–192](#page-250-0) чертеж проекта [169](#page-228-0) отмена защиты точек проекта [189](#page-248-0) отметка поверхности [838](#page-897-0) изменение [838](#page-897-0) отметки, соответствие [1435](#page-1494-0) отображение [47,](#page-106-0) [1778](#page-1837-0) дерево "Навигатор" [47](#page-106-0) дерево "Параметры" [47](#page-106-0) метка в виде обозначения [1778](#page-1837-0) Окно "Область инструментов" [47](#page-106-0) отображение [57](#page-116-0) Окно "Панорама" [57](#page-116-0) отображение логических имен [2143](#page-2202-0) отображение поверхности [745](#page-804-0), [888](#page-947-0) компоненты [888](#page-947-0) стили [745](#page-804-0) Отслеживание координат [1973–1974](#page-2032-0), [2848](#page-2907-0) диалоговое окно [2848](#page-2907-0) передача координат в командную строку [1974](#page-2033-0) просмотр координат [1973](#page-2032-0) отчеты [1365,](#page-1424-0) [1378](#page-1437-0), [1906,](#page-1965-0) [2664](#page-2723-0) сохранение [1906](#page-1965-0) объем работ [1365](#page-1424-0), [1378,](#page-1437-0) [2664](#page-2723-0) отчеты по объему работ [1365](#page-1424-0) отчеты, сохранение [1906](#page-1965-0) ошибки [2018–2019](#page-2077-0) описание поверхности [2018](#page-2077-0) построение [2019](#page-2078-0) потеря связи с поверхностью [2019](#page-2078-1)

#### **П**

пакетные файлы [368–370](#page-427-0) выполнение [370](#page-429-0) параметры [368](#page-427-0) редактирование [369](#page-428-0) съемка [368](#page-427-1) панели инструментов [2344](#page-2403-0) сеть (трубопроводная сеть) [2344](#page-2403-0) трубопроводная сеть (сеть) [2344](#page-2403-0) панели инструментов компоновки [38–39,](#page-97-0) [58](#page-117-0) панели инструментов, компоновка [38–39,](#page-97-0) [58](#page-117-0) панель компоновки участка [2319](#page-2378-0) параметр соединения внешних сегментов [1759](#page-1818-0) параметры [26,](#page-85-0) [28,](#page-87-0) [31–32,](#page-90-0) [708,](#page-767-0) [945,](#page-1004-0) [1095](#page-1154-0), [1248](#page-1307-0), [1250,](#page-1309-0) [1325](#page-1384-0), [1327–1328](#page-1386-0), [1586,](#page-1645-0) [1893](#page-1952-0), [1904,](#page-1963-1) [2087](#page-2146-1), [2101](#page-2160-0), [2125](#page-2184-0), [2131,](#page-2190-0) [2160–2161,](#page-2219-0) [2164](#page-2223-0), [2166–2167](#page-2225-0), [2201,](#page-2260-0) [2341](#page-2400-0), [2343,](#page-2402-0) [2566](#page-2625-0), [2569–2570](#page-2628-0), [2654,](#page-2713-0) [2677](#page-2736-0), [2750](#page-2809-0) изменение [1904](#page-1963-1) LandXML [1893](#page-1952-0) база данных съемки [2750](#page-2809-0) вид профиля [1250](#page-1309-0) вид сечения [1328](#page-1387-0), [2570](#page-2629-0) единицы [26,](#page-85-0) [2160](#page-2219-0) зона [26,](#page-85-0) [2160](#page-2219-1) ключи-описатели [708](#page-767-0) колодцы [2343](#page-2402-0) конструкция [2087](#page-2146-1) коридор [2125](#page-2184-0) коридор [1586](#page-1645-0), [2131](#page-2190-0) линия выборки [1325](#page-1384-0), [2566](#page-2625-0) объем работ [2654](#page-2713-0) перечень сокращений [32](#page-91-0) поверхность [2677](#page-2736-0) подсказки [2167](#page-2226-0) преобразование [28,](#page-87-0) [2161](#page-2220-0) профилирование [945](#page-1004-0) профиль [1248](#page-1307-0) сечение [1327](#page-1386-0), [2569](#page-2628-0) слои [31,](#page-90-0) [2164](#page-2223-0) сокращения [2166](#page-2225-0)

среда (обычная) [2167](#page-2226-1) трасса [1095](#page-1154-0) трубопроводные сети [2341](#page-2400-0) трубы [2343](#page-2402-1) узел [2101](#page-2160-0) уровень грунта [2201](#page-2260-0) параметры [23–26](#page-82-0), [33–34](#page-92-0), [512–514](#page-571-0), [517–](#page-576-0) [518,](#page-576-0) [1918](#page-1977-0), [1949](#page-2008-0) обновить точки [518](#page-577-0) опции импорта точек [514](#page-573-0) параметры стилей точек по умолчанию [513,](#page-572-0) [517](#page-576-0) прозрачные команды [1918,](#page-1977-0) [1949](#page-2008-0) среды (общее) [33](#page-92-0) точка [512](#page-571-0) уровень команды [25](#page-84-0) уровень объекта [25,](#page-84-1) [34](#page-93-0) уровень чертежа [24](#page-83-0) чертеж [26](#page-85-1) параметры "Стили точек по умолчанию" [513](#page-572-0), [517](#page-576-0) Параметры AD-редактора [115](#page-174-0) параметры баз данных съемки [249](#page-308-0) импорт и экспорт [249](#page-308-0) параметры баз данных съемки [2750](#page-2809-0) параметры единиц (Civil 3D) [2160](#page-2219-0) параметры зоны [26,](#page-85-0) [2160](#page-2219-0) параметры импорта [1893](#page-1952-1) для LandXML [1893](#page-1952-1) параметры команд [247](#page-306-0) съемка [247](#page-306-0) параметры компоновки [2347](#page-2406-0) трубопроводная сеть [2347](#page-2406-0) параметры коридора [1581–1582](#page-1640-1), [1584](#page-1643-0), [2125](#page-2184-0) редактирование [1581](#page-1640-1) создание [1582](#page-1641-0) стиль [1584](#page-1643-0) параметры модели [1533](#page-1592-0) Конструктор элементов [1533](#page-1592-0) параметры обновления точек [518](#page-577-0) параметры объектов [2744](#page-2803-0) съемка [2744](#page-2803-0) параметры объектов съемки [2744](#page-2803-0) параметры объема работ [1366](#page-1425-0) редактирование [1366](#page-1425-0) Параметры опций импорта точек [514](#page-573-0)

параметры отчета [1904](#page-1963-0) определение [1904](#page-1963-0) параметры отчета, определение [1904](#page-1963-0) параметры перечня сокращений [32](#page-91-0) параметры пикета [2177](#page-2236-0) параметры по умолчанию для анализа методом наименьших квадратов [246](#page-305-0) съемка [246](#page-305-0) параметры по умолчанию для анализа теодолитного хода [245](#page-304-0) съемка [245](#page-304-0) параметры по умолчанию для импорта [233](#page-292-0) съемка [233](#page-292-0) параметры по умолчанию для типа измерений [241](#page-300-0) съемка [241](#page-300-0) параметры по умолчанию для экспорта [234](#page-293-0) съемка [234](#page-293-0) параметры поверхности [871–872,](#page-930-0) [879–880,](#page-938-0) [882](#page-941-0), [2677](#page-2736-0) редактирование [879](#page-938-0) создание [880](#page-939-0) стиль [871–872,](#page-930-0) [882](#page-941-0) параметры подсказок [2167](#page-2226-0) параметры преобразования [28,](#page-87-0) [2161](#page-2220-0) параметры преобразования зоны [28](#page-87-0) параметры размеров [1534](#page-1593-0) Конструктор элементов [1534](#page-1593-0) параметры слоя [31,](#page-90-0) [2164](#page-2223-0) изменение Civil 3D [31](#page-90-0), [2164](#page-2223-0) параметры сокращений [2166](#page-2225-0) параметры среды для чертежа [33](#page-92-0) параметры среды, чертеж [33](#page-92-0) параметры ссылки на файл [785](#page-844-0), [2723](#page-2782-0) параметры стиля [882,](#page-941-0) [889,](#page-948-0) [1417](#page-1476-0), [1584](#page-1643-0) коридор [1584](#page-1643-0) поверхность [882](#page-941-0), [889](#page-948-0) трубопроводная сеть [1417](#page-1476-0) параметры уровня команды [25,](#page-84-0) [35](#page-94-0) параметры уровня объекта [25,](#page-84-1) [34](#page-93-0) параметры уровня чертежа [24](#page-83-0) параметры чертежа [26,](#page-85-0) [28](#page-87-0), [31,](#page-90-0) [1893](#page-1952-0) единицы измерения и зона [26](#page-85-0) Параметры LandXML [1893](#page-1952-0) преобразование [28](#page-87-0)

слои [31](#page-90-0) параметры экспорта [1896](#page-1955-0) для LandXML [1896](#page-1955-0) параметры, определение отчета [1904](#page-1963-0) перевод точек [661](#page-720-0) в другую координатную зону [661](#page-720-0) переворот меток [1840](#page-1899-1) перемещение [1836,](#page-1895-0) [1877](#page-1936-0) метки [1836](#page-1895-0) таблицы [1877](#page-1936-0) перенос [94](#page-153-0) данные Land Desktop [94](#page-153-0) перенос слов [1865](#page-1924-0) переопределение отметок в группах точек [682](#page-741-0) переопределения [682](#page-741-1) исходное описание точки [682](#page-741-2) отметка точки [682](#page-741-3) стиль метки точки [682](#page-741-1) стиль точки [682](#page-741-1) переопределенные пикеты коридора [1595](#page-1654-0) пересечения [345](#page-404-0), [347](#page-406-0), [350](#page-409-0), [352](#page-411-0), [355](#page-414-0), [358](#page-417-0), [360,](#page-419-0) [363,](#page-422-0) [366](#page-425-0) азимут/азимут [347](#page-406-0) дуга/азимут [358](#page-417-0) дуга/дуга [363](#page-422-0) дуга/линия [360](#page-419-0) дуга/румб [355](#page-414-0) линия/линия [350](#page-409-0) румб/румб [345](#page-404-0) смещения квадрата [352](#page-411-0) сохранение [366](#page-425-0) съемка [345](#page-404-1) перестановка ребра [823](#page-882-0) перестановка столбцов [1861](#page-1920-0) перетаскивание [74–75,](#page-133-0) [702](#page-761-0) точек в группу точек [702](#page-761-0) элементов в пределах дерева "Параметры" [74](#page-133-0) элементов в пределах чертежа [75](#page-134-1) элементов с помощью дерева "Навигатора" [702](#page-761-0) перетаскивание [74](#page-133-1) элементов между чертежами или шаблонами [74](#page-133-1) перетаскивание компонентов метки [1824](#page-1883-0)

переход к точкам с помощью зумирования [537](#page-596-0) переход к точкам с помощью панорамирования [537](#page-596-0) переход, профилирование [938](#page-997-0), [1008](#page-1067-0) добавление [1008](#page-1067-0) область [938](#page-997-0) переходная кривая Блосса [1130](#page-1189-0) перечень материалов [2660–2661](#page-2719-1) определение [2660](#page-2719-1) редактирование [2661](#page-2720-0) печать [691,](#page-750-0) [723](#page-782-0) группы точек [691](#page-750-0) ключи-описатели [723](#page-782-0) печать групп точек [691](#page-750-0) пикеты [274](#page-333-0) определение [274](#page-333-0) плавающие кривые с переходными кривыми [1188](#page-1247-1) добавление к трассе [1188](#page-1247-1) плоские грани [831](#page-890-0) минимизация [831](#page-890-0) плоские грани, минимизация [793](#page-852-0), [831](#page-890-1), [2713](#page-2772-0), [2738](#page-2797-0) площадки [920–929](#page-979-0), [931](#page-990-0), [2667–2668](#page-2726-0), [2670](#page-2729-1) 3D геометрия [2668](#page-2727-0) диалоговые окна [2667](#page-2726-0) и LandXML [922](#page-981-0) информация [2668](#page-2727-1) коллекция [921](#page-980-0) копирование объектов [929](#page-988-0) нумерация [2670](#page-2729-1) обзор [920](#page-979-0) ограничения [923](#page-982-0) определение [926](#page-985-0) перемещение объектов [928](#page-987-0) примеры [920](#page-979-0) свойства [924](#page-983-0) создание [923](#page-982-1) справочник команд [931](#page-990-0) удаление [927](#page-986-0) управление [923](#page-982-0) участки и [925](#page-984-0) поверхности [1604,](#page-1663-0) [1638](#page-1697-0), [2135](#page-2194-0) коридор [1604](#page-1663-0), [2135](#page-2194-0) экспорт из коридоров [1638](#page-1697-0)

Поверхности DEM (цифровой модели рельефа) [1120](#page-1179-0) поверхности коридора [2154](#page-2213-1) экспорт [2154](#page-2213-1) поверхности цифровой модели рельефа (DEM) [762](#page-821-0) Поверхности цифровой модели рельефа (DEM) [761](#page-820-0) поверхность [743](#page-802-0), [760](#page-819-0), [765](#page-824-2), [819](#page-878-0), [839](#page-898-0), [867](#page-926-0), [872–879,](#page-931-0) [883–885,](#page-942-0) [892–893,](#page-951-0) [905–](#page-964-0) [906,](#page-964-0) [938–940](#page-997-1), [955,](#page-1014-0) [1014,](#page-1073-0) [1019,](#page-1078-0) [2148,](#page-2207-0) [2308](#page-2367-0), [2698](#page-2757-0), [2700](#page-2759-1), [2702–2703](#page-2761-0), [2708](#page-2767-0), [2710](#page-2769-0) TIN [743](#page-802-0) блокирование [878](#page-937-0) восстановление [875](#page-934-0) вставка [839](#page-898-0) выбор [2148](#page-2207-0) выполнение анализа [906,](#page-965-0) [2703](#page-2762-0) импорт Land Desktop [2308](#page-2367-0) импорт из XML/TIN [760](#page-819-0) концепции [743](#page-802-1) копирование [873](#page-932-0) метки и таблицы [892](#page-951-0) общие сведения [743](#page-802-1) объем [743,](#page-802-0) [885](#page-944-0) вычисление [885](#page-944-0) операции редактирования [819](#page-878-0), [2702](#page-2761-0) операции с данными [2700](#page-2759-1) ошибки [884](#page-943-0) перемещение [879](#page-938-1) поддерживаемые типы данных [765](#page-824-2) предварительный просмотр [874](#page-933-0) профилирование [938–940](#page-997-1), [955](#page-1014-0), [1014,](#page-1073-0) [1019](#page-1078-0) вставка [939](#page-998-1) объемы [940](#page-999-0) понятия [938](#page-997-1) предотвращение обновлений [1019](#page-1078-0) редактирование [938](#page-997-2) создание динамической [955](#page-1014-0), [1014](#page-1073-0) структурные линии [939](#page-998-0) редактирование [872](#page-931-0) свойства [2698](#page-2757-0) свойства построения [2700](#page-2759-1) сетка [743](#page-802-0)

создание [2710](#page-2769-0) справочные таблицы [905](#page-964-0) статистика [883](#page-942-0), [2708](#page-2767-0) стили метки [893](#page-952-1) типы [743](#page-802-0) удаление [876](#page-935-0) управление [867](#page-926-0) экспорт в LandXML [877](#page-936-0) поверхность [489,](#page-548-0) [914,](#page-973-0) [1641](#page-1700-0) команды [489](#page-548-0), [914](#page-973-0), [1641](#page-1700-0) поверхность TIN [743,](#page-802-0) [750](#page-809-0) применение [743](#page-802-0) создание [750](#page-809-0) поверхность TIN для вычисления объема [754](#page-813-0) создание [754](#page-813-0) поверхность для вычисления объема [743](#page-802-0) поворот знака точки с помощью параметров ключа-описателя [716](#page-775-0) повторяющиеся линии выборки, разрешение конфликтов [2641](#page-2700-0) подготовка данных для сечений [1324](#page-1383-0) поддерживаемые команды AutoCAD [85](#page-144-0) поиск и устранение неисправностей [115](#page-174-0) AD-редактор [115](#page-174-0) полилинии [1632](#page-1691-1) экспорт из коридоров [1632](#page-1691-1) полилинии [963](#page-1022-0), [966](#page-1025-0), [981](#page-1040-0), [983–986](#page-1042-0), [988](#page-1047-0), [992](#page-1051-0), [995](#page-1054-0), [998–1000](#page-1057-0), [1119,](#page-1178-0) [1830](#page-1889-0) вставка точек ТП [981](#page-1040-0) изменение направления на обратное [985](#page-1044-0) маркировка [1830](#page-1889-0) объединение [984](#page-1043-0) преобразование 2D в 3D [998](#page-1057-1) преобразование 3D в 2D [999](#page-1058-0) преобразование линий в дуги [988](#page-1047-0) прореживание вершин [992](#page-1051-0) редактирование [963,](#page-1022-0) [998](#page-1057-0) редактирование отметок [966,](#page-1025-0) [1000](#page-1059-0) скругление [986](#page-1045-0) смещение [995](#page-1054-0) создание трассы из [1119](#page-1178-0) удаление вершин [992](#page-1051-0) удаление точек ТП [983](#page-1042-0)

получение новейшей версии [168,](#page-227-0) [174,](#page-233-0) [187](#page-246-0) объекты проекта [174](#page-233-0) точки проекта [187](#page-246-0) чертежи проекта [168](#page-227-0) пользовательские параметры [228](#page-287-0), [238](#page-297-0) съемка [228](#page-287-0), [238](#page-297-0) пользовательские параметры [2744](#page-2803-1) съемка [2744](#page-2803-1) пользовательские параметры съемки [238](#page-297-0) импорт и экспорт [238](#page-297-0) поля свойств, добавление к тексту меток [1808](#page-1867-1) поперечное сечение. См. раздел . пополнение данных горизонтали [794](#page-853-0) поправки на измерение [242–243](#page-301-0) съемка [242](#page-301-0) формулы [243](#page-302-0) порядок прорисовки [1823](#page-1882-0) метка [1823](#page-1882-0) последовательность отображения [1051](#page-1110-0) участки [1051](#page-1110-0) последовательность отображения групп точек [686](#page-745-0) последовательность отображения, группы точек [686](#page-745-0) Построитель запросов [694](#page-753-0), [697–698](#page-756-0) выражения [697](#page-756-0) логические операторы [698](#page-757-0) создание группы точек с помощью [694](#page-753-0) правило "Взаимное соответствие труб" (трубопроводные сети) [1487](#page-1546-0) правило "Покрытие и уклон" (трубопроводные сети) [1484](#page-1543-0) правило "Проверка длины" (трубопроводные сети) [1486](#page-1545-0) правило "Проверка максимального размера трубы" (трубопроводные сети) [1495](#page-1554-0) правило "Сток из трубы через колодец" (трубопроводные сети) [1488](#page-1547-0) правило "Только покрытие" (трубопроводные сети) [1486](#page-1545-1) предварительный просмотр [237](#page-296-0) съемка [237](#page-296-0) предварительный просмотр стилей меток [1750](#page-1809-0)

представления списка [50–54](#page-109-2), [128](#page-187-0) для проектов [128](#page-187-0) выбор элементов [51](#page-110-0) изменить столбец [53](#page-112-0) контекстное меню [54](#page-113-0) настройка [52](#page-111-0) представления списка [55](#page-114-0) копирование элементов [55](#page-114-0) представления списка, настройка [52](#page-111-0) представления элемента [50–51](#page-109-1) графическое представление [51](#page-110-1) преобразование [998–999](#page-1057-1), [1883,](#page-1942-0) [1893](#page-1952-1) 2D полилиний в 3D [998](#page-1057-1) 3D полилиний в 2D [999](#page-1058-0) единицы измерения [1883,](#page-1942-0) [1893](#page-1952-1) преобразование единиц в метках [1845](#page-1904-0) преобразование точек [559–560](#page-618-0) блоки точек Softdesk в точки пакета Civil [560](#page-619-0) точки AutoCAD в точки пакета Сivil [559](#page-618-0) префикс фигуры [2771](#page-2830-0) свойства [2771](#page-2830-0) префиксы фигур [2781](#page-2840-0) свойства [2781](#page-2840-0) пример VBA-сценария (узла) [1675](#page-1734-0) примечания [1831](#page-1890-0), [1961](#page-2020-0) добавление к чертежам [1831](#page-1890-0) присоединение [1961](#page-2020-0) Присвоение меток объектам трассы [1206](#page-1265-1) линиям, кривым и переходным кривым [1206](#page-1265-1) присоединение [1961](#page-2020-1) текста к объекту [1961](#page-2020-1) проверка [1558](#page-1617-0) Конструктор элементов [1558](#page-1617-0) проектные профили [1274](#page-1333-0) создание [1274](#page-1333-0) проекты [121–123,](#page-180-0) [143–148,](#page-202-0) [151–163,](#page-210-0) [170–](#page-229-0) [173](#page-229-0), [175](#page-234-0), [179](#page-238-0) Vault Explorer [151](#page-210-1) защита данных проекта [146](#page-205-0) наилучшие практические приемы [143](#page-202-0) папки проекта [145](#page-204-0) процесс работы [144](#page-203-0) ссылки на объекты проекта [123](#page-182-0)

автоматически созданные файлы [151](#page-210-0) администрирование [154](#page-213-0) активный проект [158](#page-217-0) выбор проектов для отображения в дереве навигатора [159](#page-218-0) добавление чертежа [163](#page-222-0) задание процедур [148](#page-207-0) использование групп Vault для защиты данных проекта [146](#page-205-0) исходные чертежи объекта проекта [175](#page-234-0) исходный чертеж [162,](#page-221-1) [172](#page-231-1) маркировка этапов работ [153](#page-212-0) объекты проекта [172](#page-231-0) ограничение доступа к данным проекта [146](#page-205-0) отображение в дереве навигатора [122](#page-181-0) отсоединение чертежа [171](#page-230-0) отсоединенные [160](#page-219-0) перенос данных Autodesk Civil 3D [161](#page-220-0) рабочая папка [156](#page-215-0) распределение данных проекта по чертежам [147](#page-206-0) синхронизация данных чертежа с данными проекта [170](#page-229-0) создание [157](#page-216-0) создание групп пользователей [153](#page-212-1) создание ссылок на объекты проекта [173](#page-232-0) создание учетных записей пользователей [152](#page-211-0) точки проекта [179](#page-238-0) удаление [160](#page-219-1) управление [121](#page-180-0) управление данными проекта [146](#page-205-0) чертежи проекта [122](#page-181-1) проекция объекта [1001](#page-1060-0) создание объектов профилирования из [1001](#page-1060-0) проекция объекта, профилирование [963,](#page-1022-0) [966](#page-1025-0) редактирование [963](#page-1022-0) редактирование отметок [966](#page-1025-0) Прозрачная команда "Азимут и расстояние" [1925](#page-1984-0) Прозрачная команда "Вид сбоку" [1926](#page-1985-0)

Прозрачная команда "Длина уровня профиля" [1942](#page-2001-0) Прозрачная команда "Имя точки (псевдоним)" [1935](#page-1994-0) прозрачная команда "Номер точки" [1932](#page-1991-0) Прозрачная команда "Отклонение и расстояние" [1923](#page-1982-0) Прозрачная команда "Отметка пикета профиля" [1937](#page-1996-0), [1939–1941](#page-1998-0) Прозрачная команда "Румб и расстояние" [1921](#page-1980-0) Прозрачная команда "Северное и восточное положение по сетке" [1930](#page-1989-0) Прозрачная команда "Северное и восточное положение" [1929](#page-1988-0) Прозрачная команда "Смещение пикета" [1936](#page-1995-0) Прозрачная команда "Соответствие длины" [1944](#page-2003-0) Прозрачная команда "Соответствие радиуса" [1945](#page-2004-0) прозрачная команда "Точечный объект" [1933](#page-1992-0) Прозрачная команда "Угол и расстояние" [1919](#page-1978-0) Прозрачная команда "Уклон и пикет в виде профиля" [1943](#page-2002-0) Прозрачная команда "Широта и долгота" [1931](#page-1990-0) прозрачные команды [1915,](#page-1974-0) [1918–1919,](#page-1977-1) [1921](#page-1980-0), [1923,](#page-1982-0) [1925–1926](#page-1984-0), [1929–1933,](#page-1988-0) [1935–1937,](#page-1994-0) [1939–1947](#page-1998-0), [1949](#page-2008-0) активация [1918](#page-1977-1) ввод отметки [1946](#page-2005-0) для указания местоположения точки [1921](#page-1980-0), [1923](#page-1982-0), [1925–1926,](#page-1984-0) [1929–1933,](#page-1988-0) [1935–1937](#page-1994-0), [1939–](#page-1998-0) [1943](#page-1998-0) использование азимута и расстояния [1925](#page-1984-0) использование вида сбоку [1926](#page-1985-0) использование имени точки [1935](#page-1994-0) использование номера точки [1932](#page-1991-0) использование отклонения и расстояния [1923](#page-1982-0)

использование пикетов и отметок в виде профиля [1937,](#page-1996-0) [1939–1941](#page-1998-0) использование румба и расстояния [1921](#page-1980-0) использование северного и восточного положения в координатах [1929](#page-1988-0) использование северного и восточного положения по сетке [1930](#page-1989-0) использование смещения пикета [1936](#page-1995-0) использование точечного объекта [1933](#page-1992-0) использование уклона и длины [1942](#page-2001-0) использование уклонов и пикетов в виде профиля [1943](#page-2002-0) использование широты и долготы [1931](#page-1990-0) для указания местоположения точки [1919](#page-1978-0) использование угла и расстояния [1919](#page-1978-0) использование в рамках выполняющейся команды [1919](#page-1978-1) координатные фильтры [1947](#page-2006-0) параметры [1918,](#page-1977-0) [1949](#page-2008-0) указание длины посредством выбора объекта [1944](#page-2003-0) указание радиуса посредством выбора объекта [1945](#page-2004-0) прореживание [992](#page-1051-0) вершины [992](#page-1051-0) прореживание данных горизонтали [794](#page-853-0) просмотр доступных стилей меток [1747](#page-1806-0) просмотр сводки параметров таблицы [1868](#page-1927-1) простой коридор [248,](#page-307-0) [1577](#page-1636-0) создание [248,](#page-307-0) [1577](#page-1636-0) пространство листа [1752](#page-1811-0) масштабирование меток в [1752](#page-1811-0) профили [1525,](#page-1584-1) [1757](#page-1816-0), [2144,](#page-2203-0) [2308](#page-2367-1) выбор [2144](#page-2203-0) импорт Land Desktop [2308](#page-2367-1) Конструктор элементов [1525](#page-1584-1)

составная маркировка [1757](#page-1816-0) профили поверхности [1271](#page-1330-0) создание [1271](#page-1330-0) профилирование [933](#page-992-0), [935–942](#page-994-0), [945](#page-1004-0), [950–](#page-1009-1) [951](#page-1009-1), [954–959](#page-1013-0), [963](#page-1022-0), [966](#page-1025-0), [968](#page-1027-0), [981](#page-1040-0), [983–986](#page-1042-0), [988](#page-1047-0), [990](#page-1049-0), [992](#page-1051-0), [995](#page-1054-0), [997](#page-1056-0), [1001](#page-1060-0), [1003,](#page-1062-0) [1005](#page-1064-0), [1007–1008](#page-1066-0), [1012–](#page-1071-0) [1017](#page-1071-0), [1019–1020](#page-1078-0), [2183](#page-2242-0), [2193–2194,](#page-2252-0) [2198](#page-2257-0), [2206,](#page-2265-0) [2210](#page-2269-0), [2218](#page-2277-0), [2222](#page-2281-0) автоматическое выравнивание объемов [1017](#page-1076-0), [2183](#page-2242-0) введение в [936](#page-995-1) группы профилирования [941,](#page-1000-0) [955–956,](#page-1014-1) [1015](#page-1074-0) изменение [956](#page-1015-0) коллекция (вкладка "Навигатор") [941](#page-1000-0) свойства [1015](#page-1074-0) создание [955](#page-1014-1) группы уровней грунта [2183](#page-2242-1) параметры [2183](#page-2242-1) изменение значений в запросах командной строки [945](#page-1004-1) коллекция "Профилирование" (вкладка "Параметры") [942](#page-1001-0) критерии [951](#page-1010-1), [954](#page-1013-0), [1005,](#page-1064-0) [1007](#page-1066-0) блокирование [951](#page-1010-0) применение [954](#page-1013-0) редактирование [1005](#page-1064-0), [1007](#page-1066-0) создание [951](#page-1010-1) обзор [933](#page-992-0) области [937](#page-996-0) область перехода [938](#page-997-0) объем [1014](#page-1073-0), [1017,](#page-1076-0) [2210](#page-2269-0) инструменты [2210](#page-2269-0) корректировка [1017](#page-1076-0) поверхность для [1014](#page-1073-0) откос [950,](#page-1009-1) [1005](#page-1064-0), [1007–1008](#page-1066-0) изменение [1005,](#page-1064-0) [1007](#page-1066-0) операция перехода [1008](#page-1067-0) определение [950](#page-1009-1) параметры [945](#page-1004-0) перекрытие углов [950](#page-1009-1) поверхность [938–940](#page-997-1), [955](#page-1014-0), [1019](#page-1078-0) вставка [939](#page-998-1) объемы [940](#page-999-0)

отделение [1019](#page-1078-0) понятия [938](#page-997-1) предотвращение обновлений [1019](#page-1078-0) редактирование [938](#page-997-2) создание динамической [938,](#page-997-3) [955](#page-1014-0) структурные линии [939](#page-998-0) проекция объекта [963](#page-1022-0) редактирование [963](#page-1022-0) расстояние [950](#page-1009-1) определение [950](#page-1009-1) редактирование [963,](#page-1022-0) [966,](#page-1025-0) [1013](#page-1072-0) описание команд [963](#page-1022-0) отметки [966](#page-1025-0) с помощью ручек [1013](#page-1072-0) редактор [2193](#page-2252-0) редактор отметок [968](#page-1027-0) редактор отметок [2194](#page-2253-0) свойства [1014](#page-1073-1) создание [1001](#page-1060-0), [1003,](#page-1062-0) [1008](#page-1067-0), [1012,](#page-1071-0) [2198](#page-2257-0) заполнение [1012](#page-1071-0) из проекции объекта [1001](#page-1060-0) панель инструментов [2198](#page-2257-0) переход [1008](#page-1067-0) посредством копирования [1003](#page-1062-0) составные части [937](#page-996-1) справочник команд [1020](#page-1079-0) стили [1015](#page-1074-1), [2206](#page-2265-0) изменение [1015](#page-1074-1) утилиты [1017](#page-1076-1) характерная линия [940](#page-999-1), [958](#page-1017-0), [986](#page-1045-0), [2218](#page-2277-0), [2222](#page-2281-1) изогнутая [958](#page-1017-0) использование в качестве структурных линий [940](#page-999-1) мозаичная [958](#page-1017-0) панель инструментов [2218](#page-2277-0) прореживание вершин [2222](#page-2281-1) свойства [2222](#page-2281-0) скругление [986](#page-1045-0) характерная линия [957](#page-1016-0), [959](#page-1018-0), [963](#page-1022-0), [981](#page-1040-0), [983–985,](#page-1042-0) [988,](#page-1047-0) [990,](#page-1049-0) [992,](#page-1051-0) [995,](#page-1054-0) [997,](#page-1056-0) [1016](#page-1075-0) вставка ТП [981](#page-1040-0) назначение меток [997](#page-1056-0) обращение [985](#page-1044-0) объединение [984](#page-1043-0)

преобразование линий в дуги [988](#page-1047-0) прореживание вершин [992](#page-1051-0) редактирование [963](#page-1022-0) свойства [1016](#page-1075-0) сглаживание [990](#page-1049-0) смещение [995](#page-1054-0) создание [957](#page-1016-0) удаление вершин [992](#page-1051-0) удаление ТП [983](#page-1042-0) чертеж [959](#page-1018-0) цели [935](#page-994-0) цель [950,](#page-1009-1) [1005](#page-1064-0), [1007–1008](#page-1066-0) изменение [1005,](#page-1064-0) [1007](#page-1066-0) операция перехода [1008](#page-1067-0) определение [950](#page-1009-1) профилирование [942–944](#page-1001-1), [950](#page-1009-0), [1005,](#page-1064-1) [1012](#page-1071-0) задачи проектирования [943](#page-1002-0) заполнение областей пустот [1012](#page-1071-0) критерии [950](#page-1009-0) подготовка к сдаче [944](#page-1003-0) предварительная настройка [943](#page-1002-1) редактирование [1005](#page-1064-1) руководство по работе [942](#page-1001-1) профиль [1234](#page-1293-0), [1237,](#page-1296-0) [1240](#page-1299-0), [1242](#page-1301-0), [1245–1246,](#page-1304-0) [1248](#page-1307-0), [1252–1253](#page-1311-0), [1258–1260](#page-1317-0), [1270,](#page-1329-0) [1279](#page-1338-0), [1281,](#page-1340-0) [1303](#page-1362-0), [1310](#page-1369-0), [2501](#page-2560-0) быстрое [1281](#page-1340-0) создание [1281](#page-1340-0) быстрый [2501](#page-2560-0) контекстное меню [1240](#page-1299-0) копирование [1279](#page-1338-0) метки [1258–1259](#page-1317-0) обзор [1258](#page-1317-0) редактирование [1259](#page-1318-1) обзор и определения [1234](#page-1293-0) параметры [1248](#page-1307-0) подготовка данных для [1246](#page-1305-0) работа с [1270](#page-1329-0) редактирование с помощью ручек [1303](#page-1362-0) руководство по организации работы [1245](#page-1304-0) свойства [1242](#page-1301-0) соотношения объектов [1237](#page-1296-0) справочник команд [1310](#page-1369-0) стандарты [1245–1246](#page-1304-1)

стили [1252–1253](#page-1311-0) создание и редактирование [1253](#page-1312-0) стили меток [1260](#page-1319-0) профиль коридора [1277](#page-1336-0) создание [1277](#page-1336-0) процесс работы [223](#page-282-0) съемка [223](#page-282-0) прямые участки трассы [1123](#page-1182-0) использование инструментов компоновки трассы [1123](#page-1182-0) пустоты в профилировании, заполнение [1012](#page-1071-0)

#### **Р**

рабочая папка, изменение [156](#page-215-0) рабочие плоскости [1513,](#page-1572-0) [1543](#page-1602-0) Конструктор элементов [1513,](#page-1572-0) [1543](#page-1602-0) рабочие плоскости смещения [1515](#page-1574-0) Конструктор элементов [1515](#page-1574-0) рабочие плоскости ссылки [1516](#page-1575-0) Конструктор элементов [1516](#page-1575-0) разблокирование [688–689](#page-747-0) группы точек [688](#page-747-0) списки точек [689](#page-748-0) разблокирование [533](#page-592-0) точки [533](#page-592-0) разделение таблиц [1864](#page-1923-0) размер столбца [1860](#page-1919-0) размерности [1519](#page-1578-0) Конструктор элементов [1519](#page-1578-0) Разметка компонента "Блок" (Диалоговое окно "Создание стиля метки") [2252](#page-2311-0) Разметка компонента "Засечка" (Диалоговое окно "Создание стиля метки") [2258](#page-2317-0) Разметка компонента "Линия" (Диалоговое окно "Создание стиля метки") [2255](#page-2314-0) Разметка компонента "Стрелка направления" (Диалоговое окно "Создание стиля метки") [2260](#page-2319-0) Разметка компонента "Текст" (диалоговое окно "Создание стиля метки") [2244](#page-2303-0) расстояние до средней ординаты [769](#page-828-1)

расчленение [112](#page-171-0), [1839,](#page-1898-0) [1878](#page-1937-1) метки [1839](#page-1898-0) объекты [112](#page-171-0) таблицы [1878](#page-1937-1) расчленение объектов пакета Civil [113](#page-172-0) редактирование [963,](#page-1022-0) [1000](#page-1059-0), [1581,](#page-1640-0) [1834](#page-1893-0) базовая линия, профилирование [963](#page-1022-0) коридоры [1581](#page-1640-0) отметка полилинии [1000](#page-1059-0) полилинии [963](#page-1022-0) проекция объекта, профилирование [963](#page-1022-0) сегменты линии участка [963](#page-1022-0) текст в метках [1834](#page-1893-0) фигуры съемки [963](#page-1022-0) характерная линия, профилирование [963](#page-1022-0) редактирование ручками [1013](#page-1072-0) профилирование [1013](#page-1072-0) редактирование с помощью ручек [1218,](#page-1277-0) [1303](#page-1362-0), [1421,](#page-1480-0) [1425](#page-1484-0), [1630](#page-1689-0) колодцы [1425](#page-1484-0) профили [1303](#page-1362-0) трассы [1218](#page-1277-0) трубопроводные сети [1421](#page-1480-0) трубы [1421](#page-1480-1) узлы [1630](#page-1689-0) Редактирование теодолитных ходов [456](#page-515-0) редактирование теодолитных ходов [455](#page-514-0) Редактирование трассы [1216–1218](#page-1275-0) Окно "Объекты трассы" [1217](#page-1276-0) Окно "Параметры компоновки трассы" [1216](#page-1275-0) ручки [1218](#page-1277-0) Редактор ключей-описателей [734](#page-793-0) открытие [734](#page-793-0) Редактор ключей-описателей [2452](#page-2511-0) редактор отметок [968](#page-1027-0), [2194](#page-2253-0) профилирование [968](#page-1027-0), [2194](#page-2253-0) Редактор текста (диалоговое окно "Редактор компонентов текста") [2275](#page-2334-0) Редактор точек [633–636](#page-692-0), [2456](#page-2515-0) изменение точек [633](#page-692-0) контекстное меню [635](#page-694-0) открыть [634](#page-693-0) удаление точек с помощью [636](#page-695-0)

режим компоновки [1657](#page-1716-0) режим моделирования [1657](#page-1716-0) руководство по работе [1323](#page-1382-0) сечения [1323](#page-1382-0) ручка глубины отстойника (трубопроводные сети) [1425](#page-1484-1)

# **С**

сброс [169](#page-228-0), [177](#page-236-0), [191–192](#page-250-0), [1839](#page-1898-1) выданные чертежи проекта [169](#page-228-0) выданный исходный чертеж объекта проекта [177](#page-236-0) выданные точки проекта [191–192](#page-250-0) метки [1839](#page-1898-1) свободные кривые [1159](#page-1218-0) добавление к трассе [1159](#page-1218-0) свободный объект [1129](#page-1188-0) свойства [1097](#page-1156-0) трасса [1097](#page-1156-0) свойства границы [773](#page-832-0) редактирование [773](#page-832-0) свойства группы точек [678](#page-737-0) свойства направлений [2802](#page-2861-0) свойства настроек [2802](#page-2861-1) свойства неопорных точек [2799](#page-2858-0) свойства оборудования [250](#page-309-0) свойства оборудования [2759](#page-2818-0) съемка [2759](#page-2818-0) свойства опорных точек [2798](#page-2857-0) свойства площадки [924](#page-983-0) изменение [924](#page-983-0) свойства поверхности [867](#page-926-1) свойства преобразования координатной зоны в формате файла точек [645](#page-704-0) свойства слоя [31](#page-90-0) назначение [31](#page-90-0) префикс или суффикс [31](#page-90-0) свойства теодолитных ходов [2804](#page-2863-1) свойства фигуры [2795,](#page-2854-0) [2805](#page-2864-0) свойства штриховки [2732](#page-2791-0) водосборы [2732](#page-2791-0) свойство "Имя столбца" в форматах файлов точек [645](#page-704-1) сглаживание [990](#page-1049-0) характерные линии [990](#page-1049-0)

сглаживание горизонталей [2685](#page-2744-0) сглаживание поверхности [840](#page-899-0), [842](#page-901-0), [844](#page-903-0), [2716](#page-2775-0) интерполяция по естественным соседним точкам [842](#page-901-0) метод Кригинга [844](#page-903-0) северное и восточное положение в координатах [1929](#page-1988-0) чтобы указать местоположение точки [1929](#page-1988-0) северное и восточное положение по сетке [1930](#page-1989-0) указание местоположения точки [1930](#page-1989-0) семивариограммы, при сглаживании поверхностей [845](#page-904-0) сетка [2686](#page-2745-0) отображение и стили [2686](#page-2745-0) сетчатая поверхность [743](#page-802-0), [752](#page-811-0) применение [743](#page-802-0) создание [752](#page-811-0) сетчатая поверхность [761](#page-820-0), [1120](#page-1179-0) создание из DEM [1120](#page-1179-0) создание из цифровой модели рельефа (DEM) [761](#page-820-0) сетчатая поверхность для вычисления объема, создание [757](#page-816-0) сечение [1315](#page-1374-1), [1318,](#page-1377-0) [1323–1324](#page-1382-1), [1327](#page-1386-0), [1332,](#page-1391-0) [1338](#page-1397-0), [1351,](#page-1410-0) [1356](#page-1415-0), [2588](#page-2647-0), [2606](#page-2665-0) объект [1315](#page-1374-1), [1318](#page-1377-0) взаимосвязи [1318](#page-1377-0) понятие [1315](#page-1374-1) параметры [1327](#page-1386-0) подготовка данных [1324](#page-1383-0) редактирование [1351](#page-1410-0) руководство по работе [1323](#page-1382-0) свойства [1356,](#page-1415-0) [2588](#page-2647-0) стандарты [1323](#page-1382-1) стили меток [1338](#page-1397-0) стиль [1332](#page-1391-0), [2606](#page-2665-0) создание или редактирование [1332](#page-1391-0) сечение коридора [1357](#page-1416-0), [2591](#page-2650-0) свойства [1357,](#page-1416-0) [2591](#page-2650-0) сечение трубопроводной сети [1358,](#page-1417-0) [2594](#page-2653-0) свойства [1358,](#page-1417-0) [2594](#page-2653-0)

сечения [2149](#page-2208-0) коридоры [2149](#page-2208-0) сечения [1621](#page-1680-0) коридор [1621](#page-1680-0) сечения коридора [2156](#page-2215-1) параметры [2156](#page-2215-1) сечения коридора [1621](#page-1680-0) просмотр [1621](#page-1680-0) символы-шаблоны [711,](#page-770-0) [715](#page-774-0) в кодах ключей-описателей [711](#page-770-0) в форматах ключей-описателей [715](#page-774-0) система координат [807](#page-866-0), [2734](#page-2793-0) выбор [2734](#page-2793-0) файл цифровой модели рельефа (DEM) [807](#page-866-0) системы координат [26](#page-85-2) системы сбора данных [262](#page-321-0) съемка [262](#page-321-0) скругление [986](#page-1045-0) характерная линия, полилиния, фигура съемки [986](#page-1045-0) слои [18,](#page-77-0) [20](#page-79-0), [115](#page-174-0) AD-редактор [115](#page-174-0) объект пакета Civil [18](#page-77-0) слой 0 в стилях Civil [20](#page-79-0) слои [18](#page-77-0) базовые [18](#page-77-0) компонент [18](#page-77-0) слой компонента [18](#page-77-0) служебная программа для работы со стоком воды [911,](#page-970-0) [2737](#page-2796-0) смещение [995](#page-1054-0) характерная линия, полилиния, фигура съемки [995](#page-1054-0) смещение пикета и точка пересечения с прямым участком [1208](#page-1267-0) присвоение меток [1208](#page-1267-0) снимки [869–872](#page-928-0) восстановление [870](#page-929-0) поверхность [869](#page-928-0) создание [869](#page-928-1) состояние поверхности [872](#page-931-1) удаление [871](#page-930-0) совпадение кода [1898](#page-1957-0) при импорте и экспорте LandXML [1898](#page-1957-0) соединение [1599](#page-1658-1) характерные линии коридора [1599](#page-1658-1) создание и редактирование [455](#page-514-0) создание панели инструментов [2198](#page-2257-0) профилирование [2198](#page-2257-0) Создание точек [540](#page-599-0), [561](#page-620-0), [588](#page-647-0), [604](#page-663-0), [611](#page-670-0), [625](#page-684-0) Команды интерполяции [611](#page-670-0) Команды меню "Пересечение" [561](#page-620-0) Команды меню "Разное" [540](#page-599-0) Команды работы с откосами [625](#page-684-0) Команды работы с отметкой поверхности [604](#page-663-0) Команды работы с трассой в плане [588](#page-647-0) СОМ-объекты [1672](#page-1731-0) узлы [1672](#page-1731-0) сообщения диагностики [115](#page-174-0) сообщения, диагностика [115](#page-174-0) соотношения между объектами [1088](#page-1147-0) трасса [1088](#page-1147-0) соотношения между объектами [16](#page-75-0) соотношения объектов [1237](#page-1296-0) профиль [1237](#page-1296-0) сопоставление описаний в группах точек с учетом регистра клавиатуры [690](#page-749-0) сопоставление описаний в группах точек, с учетом регистра клавиатуры [690](#page-749-0) сортировка столбцов [1863](#page-1922-0) составная переходная кривая [1130](#page-1189-0) сохранение отчетов [1906](#page-1965-0) списки точек [689](#page-748-0) блокирование [689](#page-748-0) разблокирование [689](#page-748-0) список материалов [1376](#page-1435-0) генерация [1376](#page-1435-0) список материалов, редактирование [2580](#page-2639-0) список операций с поверхностью [766](#page-825-0) список операций, поверхность [766](#page-825-0) справочник команд [107](#page-166-0), [1020,](#page-1079-0) [1229](#page-1288-0), [1310,](#page-1369-0) [1381–1384,](#page-1440-0) [1902](#page-1961-0) вид сечения [1383](#page-1442-0) Импорт и экспорт LandXML [1902](#page-1961-0) линия выборки [1381](#page-1440-0) лист [1384](#page-1443-0) объем работ [1384](#page-1443-1) перенос [107](#page-166-0) профилирование [1020](#page-1079-0)

профиль [1310](#page-1369-0) сечение [1382](#page-1441-0) трасса [1229](#page-1288-0) Справочник команд [1908](#page-1967-0) Отчеты [1908](#page-1967-0) справочник команд [1312](#page-1371-0), [1740](#page-1799-0) вид профиля [1312](#page-1371-0) конструкция [1740](#page-1799-0) узел [1740](#page-1799-0) Справочник команд для видов сечения [1383](#page-1442-0) Справочник команд для линий выборки [1381](#page-1440-0) Справочник команд для листов [1384](#page-1443-0) Справочник команд для работы с отчетами [1908](#page-1967-0) Справочник команд для сечений [1382](#page-1441-0) Справочник команд переноса [107](#page-166-0) Справочник, команд [1908](#page-1967-0) Отчеты [1908](#page-1967-0) справочные таблицы [905](#page-964-0) поверхности [905](#page-964-0) средства просмотра, размещение [115](#page-174-0) средство отслеживания координат [1976](#page-2035-0) изменение клавиш фиксации координат [1976](#page-2035-0) средство просмотра объектов [1963](#page-2022-0) средство просмотра событий [1979–1985](#page-2038-0) копирование события в буфер обмена [1985](#page-2044-0) открытие файла протокола [1983](#page-2042-0) поиск события [1984](#page-2043-0) пользовательская настройка [1979](#page-2038-1) создание файла протокола [1982](#page-2041-0) управление отображением событий [1980](#page-2039-0) управление отображением столбцов [1979](#page-2038-0) файлы протокола [1981](#page-2040-0) экспорт списка событий [1983](#page-2042-1) ссылка для поверхности [762,](#page-821-0) [2735](#page-2794-1) создание [762,](#page-821-0) [2735](#page-2794-1) Ссылка на внешние данные [662](#page-721-0) ссылка на профиль [1278](#page-1337-0) создание [1278](#page-1337-0) Ссылки на внешние данные [662](#page-721-1)

ссылки на другие объекты [1811](#page-1870-0), [1831](#page-1890-0) добавление к меткам [1811,](#page-1870-0) [1831](#page-1890-0) ссылки на объекты проекта [123](#page-182-0) стандартная структурная линия [775,](#page-834-0) [777](#page-836-0) создание [777](#page-836-0) стандартное закругление, добавление [1196](#page-1255-0) стандартный стиль меток [1748](#page-1807-0) стандарты сечения [1323](#page-1382-1) статистика, для поверхности [883,](#page-942-0) [2708](#page-2767-0) стили [217](#page-276-0), [680](#page-739-0), [888](#page-947-1), [946](#page-1005-0), [1030](#page-1089-0), [1115](#page-1174-0), [1199,](#page-1258-0) [1212](#page-1271-0), [1252,](#page-1311-0) [1255](#page-1314-0), [1373](#page-1432-0), [1392](#page-1451-0), [1570,](#page-1629-0) [1654](#page-1713-0), [1744](#page-1803-1) вид профиля [1255](#page-1314-0) конструкция [1654](#page-1713-0) коридор [1570](#page-1629-0) метка трассы [1199](#page-1258-0) метки [1744](#page-1803-1) настройки по умолчанию для групп точек [680](#page-739-0) поверхность [888](#page-947-1) профилирование [946](#page-1005-0) профиль [1252](#page-1311-0) съемка [217](#page-276-0) таблица объема работ [1373](#page-1432-0) таблица трассы [1212](#page-1271-0) трасса [1115](#page-1174-0) трубопроводные сети [1392](#page-1451-0) участки [1030](#page-1089-0) стили [17](#page-76-0), [526](#page-585-0) объект [17](#page-76-0) точка [526](#page-585-0) стили групп точек по умолчанию [680](#page-739-0) стили материала для тонирования [1912](#page-1968-0) добавление материалов в чертежи [1911](#page-1970-0) копирование [1910](#page-1969-0) назначение объектам [1912](#page-1971-0) создание [1909–1910](#page-1968-0) стили метки [893,](#page-952-0) [895–896](#page-954-1) поверхности [893](#page-952-0), [895–896](#page-954-1) водосборы [895](#page-954-1) высотные отметки [895](#page-954-0) горизонтали [896](#page-955-0) откосы [893](#page-952-0)

стили меток [1199,](#page-1258-0) [1260](#page-1319-0), [1337–1339](#page-1396-0), [1744–](#page-1803-1) [1745](#page-1803-1), [1748](#page-1807-1), [1750](#page-1809-0), [1754,](#page-1813-0) [1766](#page-1825-0), [1772](#page-1831-0), [1813](#page-1872-0), [1843](#page-1902-0) с текстом для каждого [1813](#page-1872-0) в "Области инструментов" [1748](#page-1807-1) вид сечения [1339](#page-1398-0) добавление или изменение содержимого [1754](#page-1813-0) линия выборки [1337](#page-1396-0) параметры [1745](#page-1804-0) предварительный просмотр [1750](#page-1809-0) примечания [1772](#page-1831-0) профили [1260](#page-1319-0) сечение [1338](#page-1397-0) создание [1766](#page-1825-0) трасса [1199](#page-1258-0) удаление [1843](#page-1902-0) стили меток [530,](#page-589-0) [1060](#page-1119-0) точки [530](#page-589-0) участки [1060](#page-1119-0) стили меток участка [1030](#page-1089-0), [1062–1064](#page-1121-0) изменение [1062](#page-1121-1) на основе других стилей [1063](#page-1122-0) применение [1064](#page-1123-0) сведения [1030](#page-1089-0) создание [1062](#page-1121-0) удаление [1064](#page-1123-1) стили набора кодов [1716](#page-1775-0), [1732](#page-1791-0) использование [1732](#page-1791-0) общие сведения [1716](#page-1775-0) стили объекта [17–18](#page-76-1) изменение общих параметров [18](#page-77-1) стили объекта [17](#page-76-0) стили поверхности [888–891](#page-947-1), [2680–2682](#page-2739-0), [2686](#page-2745-0), [2688](#page-2747-0), [2690–2691,](#page-2749-0) [2694](#page-2753-0), [2697](#page-2756-0) анализ [2694](#page-2753-0) водосборы [2691](#page-2750-0) горизонтали [2682](#page-2741-0) границы [2681](#page-2740-0) обзор [888](#page-947-2) отображение [2697](#page-2756-0) редактирование [891](#page-950-0) сетка [2686](#page-2745-0) создание [889–890](#page-948-0) на основе существующего [890](#page-949-0) точки [2688](#page-2747-0)

треугольники [2690](#page-2749-0)<br>и профилирования 946–949 стили профилирования применение [948](#page-1007-0) редактирование [949](#page-1008-0) создание [947](#page-1006-0) стили таблиц [1212](#page-1271-0) трасса [1212](#page-1271-0) стили таблиц объема работ [1373](#page-1432-0) стили таблиц участков [1071–1072](#page-1130-0) на основе других стилей [1071](#page-1130-0) применение [1072](#page-1131-0) удаление [1072](#page-1131-1) стили таблицы [904,](#page-963-0) [1869](#page-1928-0) поверхности [904](#page-963-0) удаление [1869](#page-1928-0) стили таблицы [530,](#page-589-1) [1868](#page-1927-2) из других чертежей [1868](#page-1927-2) точка [530](#page-589-1) стили участка [1030,](#page-1089-0) [1052–1056](#page-1111-0) изменение [1053](#page-1112-0) на основе других стилей [1054](#page-1113-0) применение [1055](#page-1114-0) сведения [1030,](#page-1089-0) [1052](#page-1111-0) создание [1053](#page-1112-1) удаление [1056](#page-1115-0) стили характерных линий [1603](#page-1662-0) коридор [1603](#page-1662-0) стиль групповой диаграммы [2627](#page-2686-0) стиль конструкции [1655](#page-1714-0) создание из существующего стиля [1655](#page-1714-0) стиль метки точки [530](#page-589-0), [682](#page-741-1) переопределения [682](#page-741-1) стиль меток [682](#page-741-1) переопределение в группах точек [682](#page-741-1) стиль таблицы [1373,](#page-1432-0) [1855](#page-1914-0) объем работ [1373](#page-1432-0) определение [1855](#page-1914-0) создание [1855](#page-1914-1) стиль таблицы участков [1030,](#page-1089-0) [1069–1070](#page-1128-0) редактирование [1070](#page-1129-0) сведения [1030,](#page-1089-0) [1069](#page-1128-0) создание [1069](#page-1128-1) стиль таблицы, удаление [1869](#page-1928-0) стиль точки [682](#page-741-1) переопределения [682](#page-741-1)

стиль точки [527–529](#page-586-0) изменение [529](#page-588-1) копирование [528](#page-587-0) создание [527](#page-586-0) стиль трассы [1116](#page-1175-0), [1735–1736](#page-1794-0) создание из существующего стиля [1116](#page-1175-0), [1735–1736](#page-1794-0) Стиль трассы [1090](#page-1149-0) коллекция [1090](#page-1149-0) стиль фигуры [2769](#page-2828-0) 3D геометрия [2769](#page-2828-0) сток воды [911](#page-970-1) добавление [911](#page-970-1) столбцы [1862](#page-1921-0) добавление или удаление [1862](#page-1921-0) стрелки [1821](#page-1880-0) вставка меток [1821](#page-1880-0) отсутствие в метках [1821](#page-1880-0) структурная линия [770](#page-829-0), [774–776](#page-833-0), [783](#page-842-0), [785](#page-844-1), [787–789,](#page-846-0) [791,](#page-850-0) [2718](#page-2777-0), [2722](#page-2781-0) вставка в чертеж [791](#page-850-0) добавление [2722](#page-2781-0) импорт из файла [785](#page-844-1) неразрушающая [770](#page-829-0), [783](#page-842-0) параметры описания [776](#page-835-0) параметры ссылки на файл [785](#page-844-0) редактирование [789,](#page-848-0) [2718](#page-2777-0) создание в текстовом файле [787](#page-846-0) список [788,](#page-847-0) [2718](#page-2777-0) стандартная [775](#page-834-0) стеновая [776](#page-835-1) типы [775](#page-834-1) эскиз [775](#page-834-2) структурная линия типа "стена" [776](#page-835-1), [780](#page-839-0) создание [780](#page-839-0) структурные линии [384,](#page-443-0) [2723](#page-2782-0), [2795](#page-2854-1) параметры ссылки на файл [2723](#page-2782-0) создание из фигур [2795](#page-2854-1) создание фигуры из [384](#page-443-0) съемка [209](#page-268-0), [245](#page-304-0), [250](#page-309-0), [261–262](#page-320-0), [267](#page-326-0), [271](#page-330-0), [311,](#page-370-0) [368,](#page-427-1) [373,](#page-432-0) [416,](#page-475-0) [454,](#page-513-0) [459,](#page-518-0) [2744](#page-2803-1), [2759](#page-2818-0), [2763](#page-2822-0), [2766](#page-2825-0), [2772–2779](#page-2831-0), [2782–](#page-2841-0) [2783](#page-2841-0), [2786–2787](#page-2845-0), [2789–2790](#page-2848-0), [2793](#page-2852-0), [2795](#page-2854-0), [2798–2800](#page-2857-0), [2802,](#page-2861-1) [2804–2806](#page-2863-1) анализ методом наименьших квадратов [2789](#page-2848-0)

анализ теодолитного хода [2790](#page-2849-0) базы данных [209](#page-268-0) вид элемента [2772](#page-2831-0) журнал съемки [2787](#page-2846-0) импорт из LandXML [261](#page-320-0) информация о точках [459](#page-518-0) направления [311](#page-370-0) направления [2802](#page-2861-0) настройки [271](#page-330-0) настройки [2802,](#page-2861-1) [2804](#page-2863-0) неопорные точки [267](#page-326-0), [2799](#page-2858-0) окно команд [2806](#page-2865-0) опорные точки [2798](#page-2857-0) отображение фигуры [2783](#page-2842-0) пакетные файлы [368](#page-427-1) панорамный вид [2773](#page-2832-0) параметры по умолчанию для анализа теодолитного хода [245](#page-304-0) параметры предварительного просмотра [2793](#page-2852-1) параметры сети [2793](#page-2852-2) пользовательские параметры [2744](#page-2803-1) представление списка коллекций [2773](#page-2832-1) редактирование фигур [416](#page-475-0) редактор данных съемки [2778](#page-2837-0) редактор направлений [2777](#page-2836-0) редактор настроек [2776](#page-2835-0) редактор неопорных точек [2775](#page-2834-0) редактор опорных точек [2774](#page-2833-0) редактор теодолитного хода [2783](#page-2842-1) редактор теодолитных ходов [2786](#page-2845-0) редактор точек [2779](#page-2838-0) редактор фигур [2782](#page-2841-0) свойства оборудования [250](#page-309-0) свойства оборудования [2759](#page-2818-0) свойства точек [2800](#page-2859-0) свойства фигуры [2795](#page-2854-0) системы сбора данных [262](#page-321-0) создание структурых линий [2795](#page-2854-1) создание фигур из объектов [2793](#page-2852-0) стиль сети [2763](#page-2822-0) стиль фигуры [2766](#page-2825-0) теодолитные ходы [2804](#page-2863-1) теодолитный ход [454](#page-513-0) создание [454](#page-513-0) фигуры [373](#page-432-0), [2805](#page-2864-0)

экспорт в LandXML [262](#page-321-1) Съемка [454](#page-513-1) Анализ теодолитного хода [454](#page-513-1) съемка [208](#page-267-0), [217](#page-276-0), [220](#page-279-0), [223–225](#page-282-0), [228–231](#page-287-0), [233–234,](#page-292-0) [237,](#page-296-0) [241–242,](#page-300-0) [246–248,](#page-305-0) [252,](#page-311-0) [263,](#page-322-1) [279,](#page-338-0) [313,](#page-372-1) [320,](#page-379-0) [345,](#page-404-1) [433–](#page-492-0) [434,](#page-492-0) [439,](#page-498-0) [484](#page-543-0) анализ [433](#page-492-0) анализ данных [225](#page-284-0) база данных префиксов фигур [229](#page-288-0) базовые линии [313](#page-372-1) данные съемки [279](#page-338-0) защита точек [248](#page-307-0) интерактивная графика [231](#page-290-0) команды [484](#page-543-0) метод наименьших квадратов [434](#page-493-0) настройка [224](#page-283-0) настройка базы данных оборудования [228](#page-287-1) настройка внешнего редактора [230](#page-289-0) объекты [208](#page-267-0) опорные точки [263](#page-322-1) осевые линии [320](#page-379-0) отображение объектов [217](#page-276-0) параметры [220](#page-279-0) параметры команд [247](#page-306-0) параметры по умолчанию для анализа методомнаименьших квадратов [246](#page-305-0) параметры по умолчанию для импорта [233](#page-292-0) параметры по умолчанию для типа измерений [241](#page-300-0) параметры по умолчанию для экспорта [234](#page-293-0) параметры чертежа [252](#page-311-0) пересечения [345](#page-404-1) получение и создание данных [224](#page-283-1) пользовательские параметры [228](#page-287-0) поправки на измерение [242](#page-301-0) предварительный просмотр [237](#page-296-0) процесс работы [223](#page-282-0) формулы метода наименьших квадратов [439](#page-498-0) съемочная [216](#page-275-0) сеть [216](#page-275-0)

съемочная сеть [2765](#page-2824-0) 3D геометрия [2765](#page-2824-0)

## **Т**

таблица [1378,](#page-1437-0) [1862](#page-1921-0), [1867](#page-1926-0), [1873–1874,](#page-1932-0) [1879](#page-1938-0) данные [1874](#page-1933-0) замена [1874](#page-1933-0) объем работ [1378](#page-1437-0) отображение, определение [1867](#page-1926-0) свойства [1873](#page-1932-0) столбцы [1862](#page-1921-0) добавление или удаление [1862](#page-1921-0) удаление из чертежа [1879](#page-1938-0) таблица [1857,](#page-1916-0) [1859–1860](#page-1918-0) данные [1859](#page-1918-0) добавление [1859](#page-1918-0) заголовок [1857](#page-1916-0) формат, определение [1860](#page-1919-1) таблица объемов материалов [1378](#page-1437-1) таблица суммарных объемов [1378](#page-1437-2) таблица трассы [1093](#page-1152-0), [1212](#page-1271-1) добавление [1212](#page-1271-1) коллекция стилей [1093](#page-1152-0) стиль [1212](#page-1271-0) таблицы [892](#page-951-0), [1365,](#page-1424-0) [1378](#page-1437-2), [1854](#page-1913-0), [1862–1865,](#page-1921-0) [1867–1868,](#page-1926-0) [1870](#page-1929-0), [1872–1874](#page-1931-0), [1876–](#page-1935-0) [1879](#page-1935-0), [2665](#page-2724-1) выравнивание блоков [1877](#page-1936-1) добавление к чертежам [1870](#page-1929-0) добавление обозначения поверхностей [1872](#page-1931-0) добавление столбцов [1862](#page-1921-0) изменение [1873](#page-1932-1) изменение данных [1874](#page-1933-0) обновление данных [1876](#page-1935-0) обозначение поверхностей [1872](#page-1931-0) объем материала [1378](#page-1437-1) объем работ [1365](#page-1424-0) отображение [1867](#page-1926-0) перемещение [1877](#page-1936-0) перенос слов [1865](#page-1924-0) поверхность [892](#page-951-0) понятия [1854](#page-1913-0) разделение [1864](#page-1923-0) расчленение [1878](#page-1937-1)

сводка [1868](#page-1927-1) создание объема материалов (объем работ) [2665](#page-2724-0) создание суммарного объема (объем работ) [2665](#page-2724-1) сортировка столбцов [1863](#page-1922-0) суммарный объем [1378](#page-1437-2) удаление [1879](#page-1938-0) удаление столбцов [1862](#page-1921-0)<br>таблицы 1855-1856, 1858-18 таблицы [1855–1856](#page-1914-1), [1858–1861](#page-1917-0) добавление данных [1859](#page-1918-0) имена столбцов [1858](#page-1917-0) перестановка столбцов [1861](#page-1920-0) поля свойств [1859](#page-1918-0) размер столбца [1860](#page-1919-0) создание стилей [1855](#page-1914-1) текстовые компоненты [1856](#page-1915-0) формат [1860](#page-1919-1) таблицы и отчеты по объему работ, формирование [1378](#page-1437-0) таблицы обозначения поверхностей [1872](#page-1931-0) таблицы обозначения, поверхность [1872](#page-1931-0) таблицы стилей, для отчетов по объему работ [1378](#page-1437-3) ТВП [2211](#page-2270-0) профилирование [2211](#page-2270-0) Текст геометрической точки [1204](#page-1263-2) текст ссылки [1811](#page-1870-0), [1831](#page-1890-0) текстовые компоненты, определение [1856](#page-1915-0) теодолитные ходы [454](#page-513-0) создание [454](#page-513-0) теодолитный ход [455,](#page-514-0) [458](#page-517-0) анализ [458](#page-517-0) тестирование [1561](#page-1620-0) Конструктор элементов [1561](#page-1620-0) типы данных [1710](#page-1769-0) узлы (пользовательские) [1710](#page-1769-0) тонирование [1913](#page-1972-0) объекты пакета Civil [1913](#page-1972-0) точка [531](#page-590-0), [633](#page-692-0), [681–682](#page-740-0), [825–827](#page-884-0), [829](#page-888-0), [841](#page-900-0), [1897](#page-1956-0) добавление к поверхности [825](#page-884-0) изменение отметки [827](#page-886-0) интерполяция/экстраполяция при сглаживании поверхностей [841](#page-900-0)

отметка [682](#page-741-0) переопределения [682](#page-741-0) параметры опорных точек в LandXML [1897](#page-1956-0) перемещение на поверхности [829](#page-888-0) свойства [681–682](#page-740-0) использование групп точек для переопределения [681–](#page-740-0) [682](#page-740-0) свойства [531](#page-590-0), [633](#page-692-0) изменение с помощью "Редактора точек" [633](#page-692-0) удаление с поверхности [826](#page-885-0) точка [637–638](#page-696-0) отметка [637–638](#page-696-0) изменение [637–638](#page-696-0) точка размещения [1532](#page-1591-1) Конструктор элементов [1532](#page-1591-1) точки [182,](#page-241-0) [631,](#page-690-0) [736,](#page-795-0) [738,](#page-797-0) [2309](#page-2368-0), [2688,](#page-2747-0) [2725](#page-2784-0) добавление из объектов чертежа [2725](#page-2784-0) добавление к проекту [182](#page-241-1) импорт Land Desktop [2309](#page-2368-0) импорт с использованием ключей-описателей [738](#page-797-0) команды управления проектом [182](#page-241-0) отображение и стили [2688](#page-2747-0) создание [631,](#page-690-0) [736,](#page-795-0) [738](#page-797-0) использование ключей-описателей [736,](#page-795-0) [738](#page-797-0) использование прозрачных команд пакета Civil [631](#page-690-0) с ключами-описателями [736](#page-795-0) Точки [540](#page-599-0), [561](#page-620-0), [588](#page-647-0), [604](#page-663-0), [611](#page-670-0), [625](#page-684-0) создание [540,](#page-599-0) [561,](#page-620-0) [588,](#page-647-0) [604,](#page-663-0) [611,](#page-670-0) [625](#page-684-0) Команды интерполяции [611](#page-670-0) Команды меню "Пересечение" [561](#page-620-0) Команды меню "Разное" [540](#page-599-0) Команды работы с откосами [625](#page-684-0) Команды работы с отметкой поверхности [604](#page-663-0) Команды работы с трассой в плане [588](#page-647-0) точки [179,](#page-238-0) [505–507,](#page-564-0) [509,](#page-568-0) [511–514,](#page-570-0) [517–518,](#page-576-0) [526](#page-585-0), [529–530](#page-588-0), [532–533](#page-591-0), [537–539](#page-596-1),

[601,](#page-660-0) [632–633,](#page-691-0) [636–639,](#page-695-1) [656–657,](#page-715-0) [659,](#page-718-0) [672](#page-731-0) блокирование [533](#page-592-0) вывод на печать [537](#page-596-1) зумирование [537](#page-596-0) изменение [632–633](#page-691-0), [636](#page-695-1) в чертеже [633](#page-692-1) с помощью "Редактора точек" [633](#page-692-0) с помощью утилит для редактирования точек [636](#page-695-1) изменение в чертеже [633](#page-692-1) изменение внешнего вида точек в чертеже [512](#page-571-1) изменение нумерации [639](#page-698-0) изменение отметки [637–638](#page-696-0) импорт [656](#page-715-0) использование утилит для редактирования точек [636](#page-695-1) метки [529](#page-588-0) обзор стилей точек [507](#page-566-0) панорамирование [537](#page-596-0) параметры [512](#page-571-0) параметры "Стили точек по умолчанию" [513](#page-572-0), [517](#page-576-0) параметры обновления [518](#page-577-0) Параметры опций импорта точек [514](#page-573-0) перевод [659](#page-718-0) перенос данных точек из файла в файл [659](#page-718-1) планирование перед созданием [539](#page-598-0) разблокирование [533](#page-592-0) руководство по работе [509](#page-568-1) с помощью "Редактора точек" [633](#page-692-0) создание [509,](#page-568-0) [511,](#page-570-0) [538,](#page-597-0) [601](#page-660-0) шаблон чертежа для точек [509](#page-568-0) в чертеже [511](#page-570-0) на трассе путем импорта из файлов ASCII [601](#page-660-0) справочник команд [672](#page-731-0) стили [526](#page-585-0) стили меток [530](#page-589-0) стили таблицы [530](#page-589-1) таблицы [529](#page-588-0) точечный объект [506](#page-565-0) управление [532](#page-591-0)

управление в проекте [179](#page-238-0) что такое точки [505](#page-564-0) экспорт [657](#page-716-0) точки COGO [1636](#page-1695-0) экспорт из коридора [1636](#page-1695-0) Точки COGO [505,](#page-564-1) [668](#page-727-0) точки COGO, экспорт из коридора [2153](#page-2212-0) Точки координатной геометрии (COGO) [505](#page-564-1) точки проекта [123,](#page-182-1) [179–182,](#page-238-0) [184–185,](#page-243-0) [187–](#page-246-0) [192](#page-246-0), [640](#page-699-0) возврат [185](#page-244-0) возврат после выдачи [191–192](#page-250-0) выдача [184](#page-243-0) добавление к проекту [182](#page-241-1) значки базы данных точек [180](#page-239-0) значки состояния точки [180](#page-239-1) изменение [640](#page-699-0) команды управления проектом [182](#page-241-0) копирование в чертеж [187](#page-246-0) отмена выдачи [191–192](#page-250-0) получение новейшей версии [187](#page-246-0) представление списка [181](#page-240-0) работа с большим количеством точек [640](#page-699-0) снятие защиты [189](#page-248-0) удаление [190](#page-249-0) установка защиты [188](#page-247-0) точки съемки [308–310](#page-367-0) вставка [308](#page-367-0) вставка [309](#page-368-0) обновление [308](#page-367-1) удаление из чертежа [310](#page-369-0) Точки ТВП, редактирование [1297](#page-1356-0) точки, импортируемые из Land Desktop [657](#page-716-1) точность отображения [240](#page-299-0) съемка [240](#page-299-0) трасса [94](#page-153-1), [601](#page-660-0), [1088,](#page-1147-0) [2671](#page-2730-0) импорт Land Desktop [94](#page-153-1) нумерация [2671](#page-2730-0) создание точек [601](#page-660-0) путем импорта из файлов ASCII [601](#page-660-0) соотношения между объектами [1088](#page-1147-0) трасса [1095](#page-1154-0), [1097,](#page-1156-0) [1115](#page-1174-0), [1117–1119](#page-1176-0), [1123,](#page-1182-0) [1128](#page-1187-1), [1215,](#page-1274-0) [1218](#page-1277-0), [1226](#page-1285-0), [1229](#page-1288-0), [2308](#page-2367-2) импорт Land Desktop [2308](#page-2367-2)

использование инструментов компоновки [1123](#page-1182-0) объектные привязки AutoCAD [1226](#page-1285-0) параметры [1095](#page-1154-0) редактирование [1215](#page-1274-0) редактирование с использованием ручек [1218](#page-1277-0) свойства [1097](#page-1156-0) создание [1117–1119,](#page-1176-0) [1128](#page-1187-1) из полилиний [1119](#page-1178-0) при помощи инструментов компоновки [1118](#page-1177-0) элементы, основанные на ограничениях [1128](#page-1187-1) справочник команд [1229](#page-1288-0) стиль [1115](#page-1174-0) трассы [1634–1635,](#page-1693-0) [2119,](#page-2178-0) [2340](#page-2399-0) выбор [2119](#page-2178-0) создание на основе трубопроводных сетей [2340](#page-2399-0) экспорт из коридоров [1634–1635](#page-1693-0) треугольники [2690](#page-2749-0) отображение и стили [2690](#page-2749-0) триангуляция [750](#page-809-1), [796](#page-855-0) Делоне [750](#page-809-1) по данным горизонталей [796](#page-855-0) триангуляция Делоне [750](#page-809-1) трубопроводная сеть [1424](#page-1483-0), [2347](#page-2406-0) параметры компоновки [2347](#page-2406-0) ширина трубы, изменение [1424](#page-1483-0) трубопроводные сети [1389–1390,](#page-1448-0) [1392](#page-1451-0), [1394](#page-1453-0), [1397–1399](#page-1456-0), [1401,](#page-1460-0) [1409–1410](#page-1468-0), [1415–1417](#page-1474-0), [1419](#page-1478-0), [1421,](#page-1480-0) [1425](#page-1484-0), [1428–](#page-1487-0) [1429](#page-1487-0), [1432](#page-1491-0), [1435](#page-1494-0), [1438,](#page-1497-0) [1456](#page-1515-0), [1470](#page-1529-0), [1498](#page-1557-0), [1500–1501](#page-1559-0), [2341,](#page-2400-0) [2343](#page-2402-1), [2346](#page-2405-0), [2357](#page-2416-0), [2374](#page-2433-0), [2392–2393](#page-2451-0) виды [1419](#page-1478-0) виды сечения [1438](#page-1497-0) виды трубопроводной сети [2393](#page-2452-0) каталоги [2392](#page-2451-0) параметры [2392](#page-2451-0) команды [1501](#page-1560-0) копирование [1432](#page-1491-1) назначение меток [1498](#page-1557-0) настройка данных для [1398](#page-1457-0) объект трубопроводной сети [1390](#page-1449-0)

определение каталогов [2392](#page-2451-0) отображение [1392](#page-1451-0) отсоединение элементов [1429](#page-1488-0) параметры [1394](#page-1453-1), [1415–1417](#page-1474-0), [2341,](#page-2400-0) [2343](#page-2402-1) редактирование [1415](#page-1474-0) создание [1416](#page-1475-0) стиль [1417](#page-1476-0) параметры колодца [2343](#page-2402-0) перестановка элементов [1428](#page-1487-0) понятие [1389](#page-1448-0) понятия [1389](#page-1448-0) последовательность операций [1397](#page-1456-0) расположение по умолчанию для каталога элементов [1470](#page-1529-1) редактирование колодцев с использованием ручек [1425](#page-1484-0) редактирование труб с использованием ручек [1421](#page-1480-0) свойства [1456,](#page-1515-0) [1470](#page-1529-0), [2346,](#page-2405-0) [2374](#page-2433-0) элементы [1456,](#page-1515-0) [1470](#page-1529-0) свойства трубы [2357](#page-2416-0) создание [1399](#page-1458-0) создание по компоновке [1401](#page-1460-0) тонирование [1500](#page-1559-0) труба с изгибом [1409–1410](#page-1468-0) удаление [1432](#page-1491-0) шаблон чертежа [1398](#page-1457-1) трубопроводные сети [1425](#page-1484-1), [1435,](#page-1494-0) [1441](#page-1500-0), [1468](#page-1527-0), [1484,](#page-1543-1) [1486–1488](#page-1545-0), [1495](#page-1554-0), [1813,](#page-1872-0) [2336–2340,](#page-2395-0) [2365](#page-2424-0), [2383](#page-2442-0), [2391](#page-2450-0), [2402–](#page-2461-0) [2403](#page-2461-0), [2406,](#page-2465-0) [2408](#page-2467-0) дополнительные параметры [1468,](#page-1527-0) [2391](#page-2450-0) использование отметок вершин [2338](#page-2397-0) критерии взаимодействий [2402](#page-2461-0) маркировка труб, связанных с колодцем [1813](#page-1872-0) направление потока, изменение [1441](#page-1500-0) правила для колодцев [1488](#page-1547-1) правила для труб [1484](#page-1543-1) правило "Взаимное соответствие труб" [1487](#page-1546-0) правило "Покрытие и уклон" [1484](#page-1543-0) правило "Проверка длины" [1486](#page-1545-0) правило "Проверка максимального размера трубы" [1495](#page-1554-0)

правило "Сток из трубы через колодец" [1488](#page-1547-0) правило "Только покрытие" [1486](#page-1545-1) ручка глубины отстойника [1425](#page-1484-1) свойства взаимодействий [2406](#page-2465-0) свойства проверки взаимодействий [2403](#page-2462-0) соединенные трубы [1435](#page-1494-0) соответствие отметок [1435](#page-1494-0) создание на основе полилинии [2337](#page-2396-0) создание по компоновке [2336](#page-2395-0) создание ссылки (быстрая ссылка) [2339](#page-2398-0) создание трасс на основе трубопроводных сетей [2340](#page-2399-0) стиль взаимодействия [2408](#page-2467-0) стиль колодца [2383](#page-2442-0) стиль трубы [2365](#page-2424-0) трубы [2308](#page-2367-3) импорт Land Desktop [2308](#page-2367-3)

#### **У**

убывающая половина синусоиды с прямым участком [1130](#page-1189-0) удаление [992](#page-1051-0) вершины [992](#page-1051-0) узел [1657–1661](#page-1716-1), [1663,](#page-1722-0) [1665](#page-1724-0), [1667–1668](#page-1726-0), [1672–1673](#page-1731-0), [1675](#page-1734-0), [1694–1695](#page-1753-0), [1698](#page-1757-0), [1710](#page-1769-0), [1713–1716](#page-1772-0), [1718,](#page-1777-0) [1723](#page-1782-0), [1727](#page-1786-0), [1730–1734](#page-1789-0), [1740](#page-1799-0), [2102](#page-2161-0) режим компоновки [1657](#page-1716-0) режим моделирования [1657](#page-1716-0) VBA-структура [1673](#page-1732-0) выборка .atc-файла каталога инструментов [1698](#page-1757-0) выборка файла реестра каталога инструментов [1695](#page-1754-0) группы [1715](#page-1774-0) дерево "Навигатор" в "Области инструментов" [1659](#page-1718-0) дерево "Параметры" в "Области инструментов" [1659](#page-1718-1) использование [1714](#page-1773-0)

коды [1716](#page-1775-0), [1718](#page-1777-0), [1731,](#page-1790-0) [1733–1734](#page-1792-0) добавление в стиль набора кодов [1733](#page-1792-0) добавление к узлу [1731](#page-1790-0) общие сведения [1716](#page-1775-0) стили наборов кодов [1734](#page-1793-0) коды звеньев [1727](#page-1786-0) коды точек [1723](#page-1782-0) коды точек, звеньев и форм [1718](#page-1777-0) коды форм [1730](#page-1789-0) общие сведения [1657](#page-1716-2) объект [1657](#page-1716-1) параметры [1658](#page-1717-0), [1665](#page-1724-1) сравнение жестко заданных и пользовательских параметров [1665](#page-1724-0) типы [1665](#page-1724-1) поведение в вираже [1667](#page-1726-0) пользовательский [1694,](#page-1753-1) [1710](#page-1769-0), [1713](#page-1772-0) .atc-файл каталога инструментов [1694](#page-1753-1) первая страница каталога инструментов [1694,](#page-1753-0) [1713](#page-1772-1) типы данных [1710](#page-1769-0) установка [1713](#page-1772-0) предварительный просмотр [1716](#page-1775-1) пример VBA-сценария [1675](#page-1734-0) присваивание имени пользовательскому узлу [1663](#page-1722-0) рабочий процесс [1714](#page-1773-1) свойства [1658,](#page-1717-1) [2102](#page-2161-0) создание [1660–1661,](#page-1719-0) [1663](#page-1722-1) из полилиний [1660–1661](#page-1719-1) обзор [1660](#page-1719-0) пользовательский [1663](#page-1722-1) СОМ-объекты [1672](#page-1731-0) справочник команд [1740](#page-1799-0) стили набора кодов [1716](#page-1775-0), [1732](#page-1791-0) использование [1732](#page-1791-0) общие сведения [1716](#page-1775-0) стиль [1658](#page-1717-2) удаление [1714](#page-1773-2) файлы справки [1668](#page-1727-0) Узел участка [1032](#page-1091-0)

узлы [1630,](#page-1689-0) [1717](#page-1776-0) конструкция дорожного покрытия [1717](#page-1776-0) редактирование с помощью ручек [1630](#page-1689-0) Универсальные стили [17](#page-76-0) Упаковать и передать [154](#page-213-1) управление [682,](#page-741-4) [718,](#page-777-0) [1776](#page-1835-0) группы точек [682](#page-741-4) ключи-описатели [718](#page-777-0) свойства стиля метки [1776](#page-1835-0) управление [121](#page-180-0) проекты [121](#page-180-0) управление проектом [122](#page-181-2) уравнения [1845](#page-1904-0) добавление к меткам [1845](#page-1904-0) уровень грунта [2185](#page-2244-0), [2190,](#page-2249-0) [2201](#page-2260-1) критерии [2185,](#page-2244-0) [2190](#page-2249-0) параметры [2185](#page-2244-0) параметры подчистки угла [2190](#page-2249-0) параметры [2201](#page-2260-1) перекрытие углов [2190](#page-2249-0) установки типа линии, AD-редактор [115](#page-174-0) установленная пользователем классификация свойств [1809](#page-1868-0) добавление стилей меток [1809](#page-1868-0) устранение неполадок [884](#page-943-0) ошибки, связанные с поверхностями [884](#page-943-0) утилита отсоединения поверхности профилирования [1019](#page-1078-0) утилиты для редактирования точек [636](#page-695-1) утилиты, профилирование [1017](#page-1076-1) участки [925](#page-984-0) площадки и [925](#page-984-0) участки [1026–1029](#page-1085-0), [1032–1037,](#page-1091-1) [1039](#page-1098-0), [1041](#page-1100-0), [1045–1046](#page-1104-0), [1051](#page-1110-0), [2322](#page-2381-0) дерево "Навигатор" в "Области инструментов" и [1032](#page-1091-1) настройка [1033](#page-1092-0) незаконченные [1028–1029,](#page-1087-0) [2322](#page-2381-0) незакрытые [1028–1029](#page-1087-0) незамкнутые [2322](#page-2381-0) общие сегменты [1051](#page-1110-0) объединение [1046](#page-1105-0) основные принципы [1033](#page-1092-0) площадки и [1027](#page-1086-0) поиск [1041](#page-1100-0)

последовательность отображения [1051](#page-1110-0) сведения [1026](#page-1085-0) слои чертежа и [1034](#page-1093-0) создание [1034–1037,](#page-1093-1) [1039](#page-1098-0) из объектов [1036](#page-1095-0) по компоновке [1037](#page-1096-0) посредством разделения [1039](#page-1098-0) сведения [1034–1035](#page-1093-1) трассы и [1027](#page-1086-0) удаление [1045](#page-1104-0) узлы [1026](#page-1085-1) участок площадки [1028](#page-1087-0) участок [94,](#page-153-1) [963,](#page-1022-0) [966,](#page-1025-0) [1026–1027](#page-1085-1), [1031](#page-1090-0), [1034–](#page-1093-0) [1035](#page-1093-0), [1040,](#page-1099-0) [1042–1043](#page-1101-0), [1047–1049,](#page-1106-0) [1051](#page-1110-0), [1057–1058](#page-1116-0), [1060](#page-1119-0), [1073–1082,](#page-1132-0) [1085](#page-1144-0), [1759,](#page-1818-0) [2308](#page-2367-4), [2670](#page-2729-0) внешний вид [1035](#page-1094-0), [1042,](#page-1101-0) [1049](#page-1108-0), [1051](#page-1110-0) изменение [1040,](#page-1099-0) [1043](#page-1102-0) именование [1081](#page-1140-0) импорт Land Desktop [94](#page-153-1), [2308](#page-2367-4) коллекции [1027](#page-1086-0) команды [1048](#page-1107-0), [1085](#page-1144-0) компоненты [1026](#page-1085-1) метки [1057](#page-1116-0) метки площади [1026](#page-1085-2) нумерация [1077–1080,](#page-1136-0) [1082](#page-1141-0), [2670](#page-2729-0) о метках сегментов [1026](#page-1085-2) общая длина участка маркировки [1759](#page-1818-0) отображение [1035](#page-1094-0), [1042,](#page-1101-0) [1049](#page-1108-0), [1051](#page-1110-0) параметры [1031](#page-1090-0), [1035,](#page-1094-0) [1047](#page-1106-1) параметры метки [1058](#page-1117-0) перекрытие [1027](#page-1086-0) свойства [1031,](#page-1090-1) [1049](#page-1108-1) связи [1026–1027](#page-1085-1) сегмент линии [1026](#page-1085-1) сегменты [1026](#page-1085-1) сегменты кривой [1026](#page-1085-1) сегменты линии [963,](#page-1022-0) [966](#page-1025-0) редактирование [963](#page-1022-0) редактирование отметок [966](#page-1025-0) стили [1034](#page-1093-0), [1042](#page-1101-0) изменение [1042](#page-1101-0) слои чертежа и [1034](#page-1093-0) стили меток [1042](#page-1101-0), [1060](#page-1119-0), [1079](#page-1138-0) изменение [1042](#page-1101-0)

обозначения в таблицах [1060](#page-1119-0), [1079](#page-1138-0) режим бирок [1060](#page-1119-0), [1079](#page-1138-0) режим отображения [1060,](#page-1119-0) [1079](#page-1138-0) сведения [1060](#page-1119-0) таблицы [1026,](#page-1085-2) [1057](#page-1116-0), [1073–1076](#page-1132-0) добавление [1073–1075](#page-1132-0) сведения [1026,](#page-1085-2) [1057](#page-1116-0) удаление [1076](#page-1135-0) топология [1026](#page-1085-1) участок [2311](#page-2370-0) диалоговые окна [2311](#page-2370-0) участок площадки [925](#page-984-0), [1028](#page-1087-0)

#### **Ф**

файл DEM [2714](#page-2773-0), [2734–2735](#page-2793-0) добавление и изменение [2714](#page-2773-0) система координат [2734–2735](#page-2793-0) файл журнала съемки [257](#page-316-0), [259](#page-318-0) импортирование [257](#page-316-0) экспорт [259](#page-318-0) файл профиля [1273](#page-1332-0) требования к формату [1273](#page-1332-0) файл реестра каталога инструментов [1695](#page-1754-0) файл структурных линий [787](#page-846-0) файл точек [642](#page-701-0), [644–647](#page-703-0), [649–650](#page-708-0), [653–655](#page-712-0), [815–817,](#page-874-0) [2723](#page-2782-1) выборка [815](#page-874-0) добавление к поверхности [816](#page-875-0) создание [817](#page-876-0) форматы [642](#page-701-0), [644–647](#page-703-0), [649–650](#page-708-1), [653–](#page-712-0) [655](#page-712-0) вывод на печать [649](#page-708-1) использование свойств для выполнения вычислений [647](#page-706-0) копирование [653](#page-712-0) общие сведения [642](#page-701-0) опции форматирования [646](#page-705-0) редактирование [654](#page-713-0) свойства [644](#page-703-0) свойства преобразования координатной зоны [645](#page-704-0) свойство "Имя столбца" [645](#page-704-1) совместное использование [649](#page-708-0)

создание [650](#page-709-0) удаление [655](#page-714-0) управление [649](#page-708-2) файл формата DXF, экспорт чертежей в [114](#page-173-0) файл цифровой модели рельефа (DEM) [800,](#page-859-0) [805](#page-864-0), [807](#page-866-0), [812](#page-871-1) добавление к поверхности [805](#page-864-0) изменение системы координат [807](#page-866-0) использование памяти [812](#page-871-1) элементы [805](#page-864-1) фигура съемки [2767](#page-2826-0) обозначения [2767](#page-2826-0) фигуры [373–374](#page-432-0), [376](#page-435-0), [378](#page-437-0), [380](#page-439-0), [383–384](#page-442-0), [406](#page-465-0), [424](#page-483-0), [2793](#page-2852-0) замыкание [380](#page-439-0) команды запросов [424](#page-483-0) начало [374](#page-433-0) продление [376](#page-435-0) продолжение [378](#page-437-0) создание [374](#page-433-1) создание из объекта [383](#page-442-0) создание из объектов [2793](#page-2852-0) создание из структурной линии [384](#page-443-0) создание объекта, не являющегося касательной [406](#page-465-0) съемка [373](#page-432-0) фигуры съемки [963,](#page-1022-0) [966,](#page-1025-0) [981,](#page-1040-0) [983–986,](#page-1042-0) [988,](#page-1047-0) [995](#page-1054-0) вставка точек ТП [981](#page-1040-0) изменение направления на обратное [985](#page-1044-0) объединение [984](#page-1043-0) преобразование линий в дуги [988](#page-1047-0) редактирование [963](#page-1022-0) редактирование отметок [966](#page-1025-0) скругление [986](#page-1045-0) смещение [995](#page-1054-0) удаление точек ТП [983](#page-1042-0) фиксированные переходные кривые, добавление [1129](#page-1188-1) фиксированный объект [1128](#page-1187-0) формат единиц [2160](#page-2219-0) Civil 3D [2160](#page-2219-0) Формат индекса пикетажа [1204](#page-1263-3), [2178](#page-2237-0) Формат пространственных координат (SDF), экспорт данных Civil в [116](#page-175-0)

формат файлов .flt [785](#page-844-1) формат файлов точек PENZ [815](#page-874-1) форматы пользовательской базы точек [652](#page-711-0) создание [652](#page-711-0) форматы файлов точек пользователя [650](#page-709-1) создание [650](#page-709-1) формулы [439](#page-498-0) метод наименьших квадратов [439](#page-498-0) формулы [1845](#page-1904-0) добавление к меткам [1845](#page-1904-0) Формулы переходных кривых [1130](#page-1189-0) функция "Решение уравнений" [1547](#page-1606-0) Конструктор элементов [1547](#page-1606-0)

# **Х**

характерная линия [2222](#page-2281-0) свойства [2222](#page-2281-0) характерная линия , профилирование [992](#page-1051-0) удаление вершин [992](#page-1051-0) характерная линия, объект профилирования [2218](#page-2277-0), [2222](#page-2281-1) панель инструментов [2218](#page-2277-0) прореживание вершин [2222](#page-2281-1) характерная линия, профилирование [937](#page-996-2) характерная линия, профилирование [940](#page-999-1), [957–959,](#page-1016-1) [963,](#page-1022-0) [966,](#page-1025-1) [968,](#page-1027-0) [970,](#page-1029-0) [972–](#page-1031-0) [973,](#page-1031-0) [975,](#page-1034-0) [977–978,](#page-1036-0) [980–981,](#page-1039-0) [983–](#page-1042-0) [986,](#page-1042-0) [988,](#page-1047-0) [990,](#page-1049-0) [992,](#page-1051-0) [995,](#page-1054-0) [997,](#page-1056-0) [1016](#page-1075-0) быстрое редактирование отметки [966](#page-1025-1) вставка ТП [981](#page-1040-0) задание отметок над поверхностью [980](#page-1039-0) изогнутая [958](#page-1017-0) использование в качестве структурных линий [940](#page-999-1) мозаичная [958](#page-1017-0) назначение меток [997](#page-1056-0) обращение [985](#page-1044-0) объединение [984](#page-1043-0) преобразование линий в дуги [988](#page-1047-0) прореживание вершин [992](#page-1051-0) редактирование [963](#page-1022-0) редактирование отметок [966](#page-1025-0), [968](#page-1027-0), [970](#page-1029-0), [972–973,](#page-1031-0) [975,](#page-1034-0) [977–978,](#page-1036-0) [980](#page-1039-0) свойства [1016](#page-1075-0) сглаживание [990](#page-1049-0)

скругление [986](#page-1045-0) смещение [995](#page-1054-0) создание [957–958](#page-1016-1) удаление ТП [983](#page-1042-0) чертеж [959](#page-1018-0) характерные линии [1599,](#page-1658-0) [1632](#page-1691-2), [2134](#page-2193-0) коридор [1599](#page-1658-0) коридоры [2134](#page-2193-0) экспорт из коридоров [1632](#page-1691-2) характерные линии профилирования [1633](#page-1692-0) экспорт из коридоров [1633](#page-1692-0) характерные линии, профилирование [1020](#page-1079-0) справочник команд [1020](#page-1079-0)

# **Ч**

частота конструкций [2145](#page-2204-0) частота пикетов [1593](#page-1652-0) коридор [1593](#page-1652-0) чертежи [26](#page-85-1), [40–42,](#page-99-0) [109–112,](#page-168-0) [114,](#page-173-0) [162–164,](#page-221-0) [166–167](#page-225-0), [171](#page-230-0) Адаптер объектов Object Enabler [111](#page-170-0) возврат в проект [166](#page-225-0) выдача из проекта [164](#page-223-0) графические объекты заместителей [111](#page-170-1) добавление к проекту [163](#page-222-0) открытие чертежей проекта [167](#page-226-0) открыть [41](#page-100-0) отсоединение от проекта [171](#page-230-0) параметры [26](#page-85-1) работа с [40](#page-99-0) совместный доступ [109–110](#page-168-0) создание [40](#page-99-1) чертежи проекта [162](#page-221-0) шаблоны [42](#page-101-1) экспорт [112](#page-171-1), [114](#page-173-0) в AutoCAD [112](#page-171-1) в файлы формата DXF [114](#page-173-0) чертежи проекта [122,](#page-181-1) [147,](#page-206-0) [162–164,](#page-221-0) [166–](#page-225-0) [171](#page-225-0), [177](#page-236-0) распределение данных проекта [147](#page-206-0) возврат [166](#page-225-0) возврат после выдачи [169](#page-228-0) выдача [164](#page-223-0) добавление к проекту [163](#page-222-0) обновление [170](#page-229-0)

открытие [167](#page-226-0) отмена выдачи [169](#page-228-0) отмена выдачи исходного чертежа [177](#page-236-0) отсоединение [171](#page-230-0) получение новейшей версии [168](#page-227-0) синхронизация данных чертежа с данными проекта [170](#page-229-0) что такое таблицы [1854](#page-1913-0)

## **Ш**

шаблон чертежа, для коридоров [1573](#page-1632-2) шаблон чертежа, для поверхностей [746,](#page-805-0) [748–749](#page-807-0) шаблоны [42](#page-101-1), [1748](#page-1807-2) предопределенные стили меток [1748](#page-1807-2) чертеж [42](#page-101-1) шаблоны чертежей [42](#page-101-1) широта и долгота [1931](#page-1990-0) чтобы указать местоположение точки [1931](#page-1990-0)

# **Э**

экспорт [249,](#page-308-0) [1901,](#page-1960-0) [2154](#page-2213-1) Данные LandXML [1901](#page-1960-0) параметры баз данных съемки [249](#page-308-0) поверхности коридора [2154](#page-2213-1) экспорт данных коридора [1632](#page-1691-0) экспорт точек [642](#page-701-1), [647–648](#page-706-1), [657](#page-716-0) вычисление масштабных коэффициентов во время экспорта точек [648](#page-707-0)

вычисление углов схождения меридианов во время экспорта точек [648](#page-707-1) корректировка отметки во время экспорта [647](#page-706-1) экспорт точек COGO коридора [2153](#page-2212-0) элемент чертежа [123,](#page-182-2) [126–127](#page-185-0) дерево навигатора [123](#page-182-2) значки модификаторов [127](#page-186-0) значки состояния [126](#page-185-0) элементы проекта, дерево навигатора [123](#page-182-2) элементы трассы, основанные на ограничениях [1128](#page-1187-1) использование инструментов компоновки трассы [1128](#page-1187-1) эскиз структурной линии [775,](#page-834-2) [778](#page-837-0) создание [778](#page-837-0)

# **Я**

язык команд Survey [485–486,](#page-544-0) [488–491,](#page-547-0) [494–](#page-553-0) [498](#page-553-0) базовая линия [496](#page-555-0) информация о точках [489](#page-548-0) местоположение точки [488](#page-547-0) осевая линия [497](#page-556-0) пересечение [494](#page-553-0) поправки оборудования [495](#page-554-0) редактирование точек [490](#page-549-0) связанные с AutoCAD [498](#page-557-0) синтаксис [485](#page-544-1) создание точек [486](#page-545-0) фигура [491](#page-550-0)